# **CEC 24.300.0 User Guide**

**Issue** 01 **Date** 2025-01-21

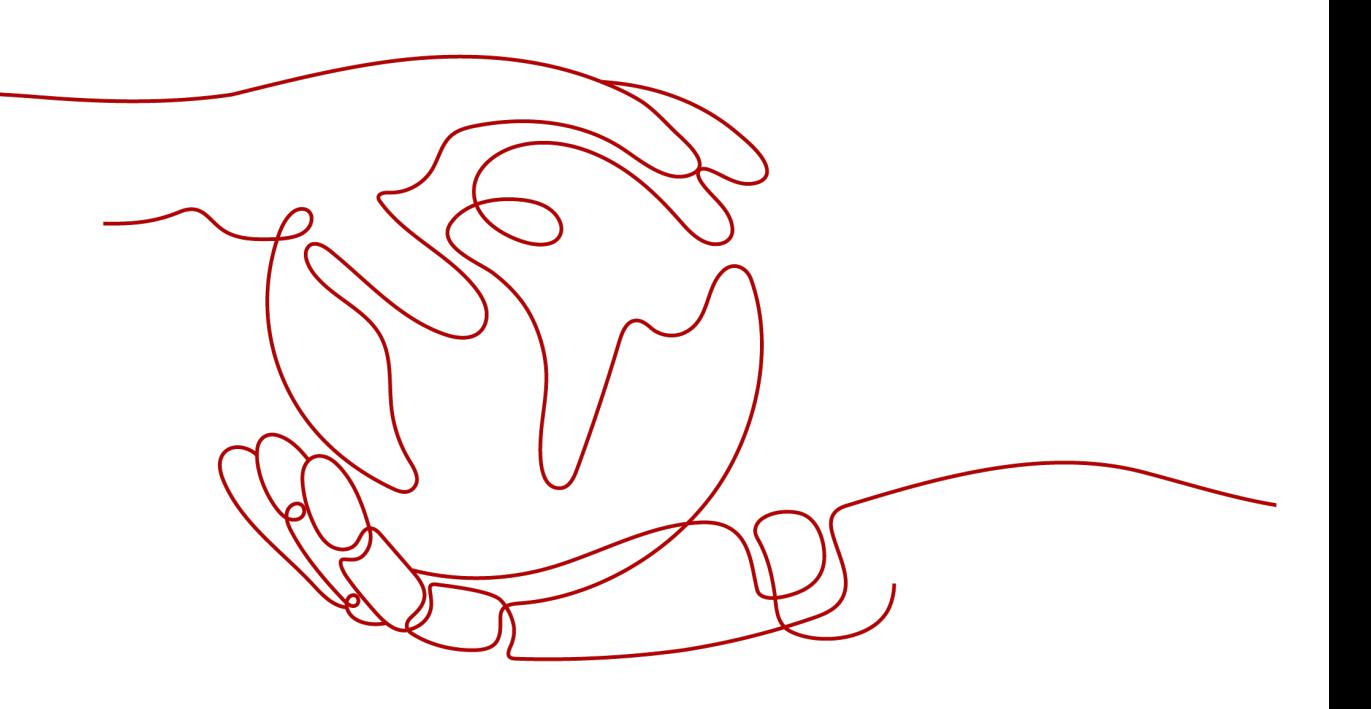

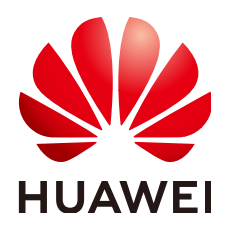

**HUAWEI TECHNOLOGIES CO., LTD.**

#### **Copyright © Huawei Technologies Co., Ltd. 2025. All rights reserved.**

No part of this document may be reproduced or transmitted in any form or by any means without prior written consent of Huawei Technologies Co., Ltd.

#### **Trademarks and Permissions**

 $\triangle \triangleright$ HUAWEI and other Huawei trademarks are trademarks of Huawei Technologies Co., Ltd. All other trademarks and trade names mentioned in this document are the property of their respective holders.

#### **Notice**

The purchased products, services and features are stipulated by the contract made between Huawei and the customer. All or part of the products, services and features described in this document may not be within the purchase scope or the usage scope. Unless otherwise specified in the contract, all statements, information, and recommendations in this document are provided "AS IS" without warranties, guarantees or representations of any kind, either express or implied.

The information in this document is subject to change without notice. Every effort has been made in the preparation of this document to ensure accuracy of the contents, but all statements, information, and recommendations in this document do not constitute a warranty of any kind, express or implied.

# **Huawei Technologies Co., Ltd.**

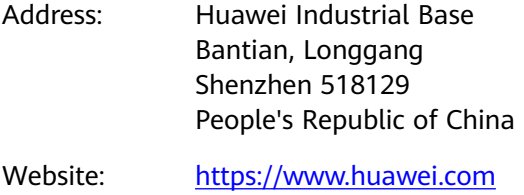

Email: support@huawei.com

# **Security Declaration**

#### **Vulnerability**

Huawei's regulations on product vulnerability management are subject to the Vul. Response Process. For details about this process, visit the following web page:

<https://www.huawei.com/en/psirt/vul-response-process>

For vulnerability information, enterprise customers can visit the following web page: <https://securitybulletin.huawei.com/enterprise/en/security-advisory>

# **Contents**

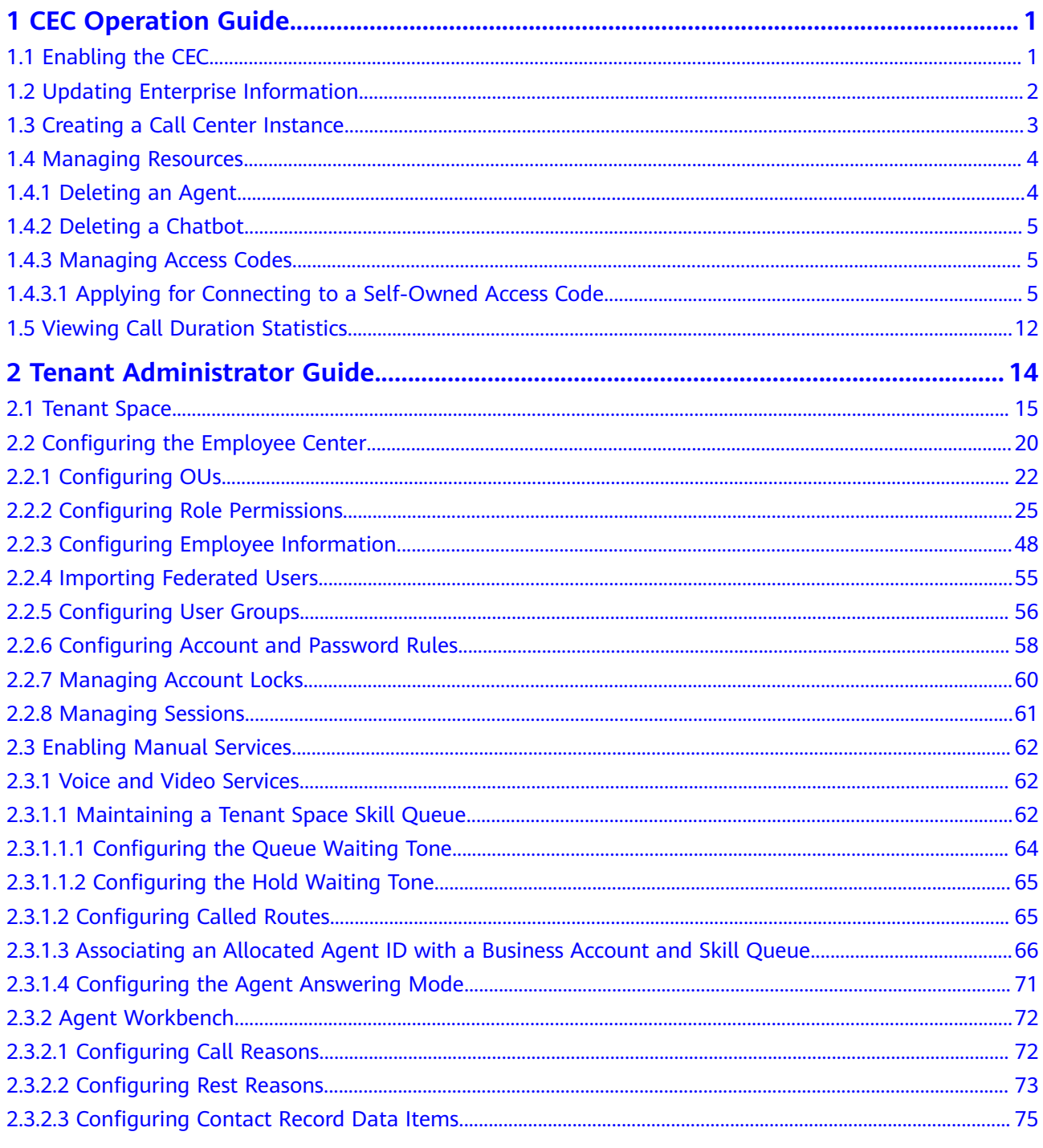

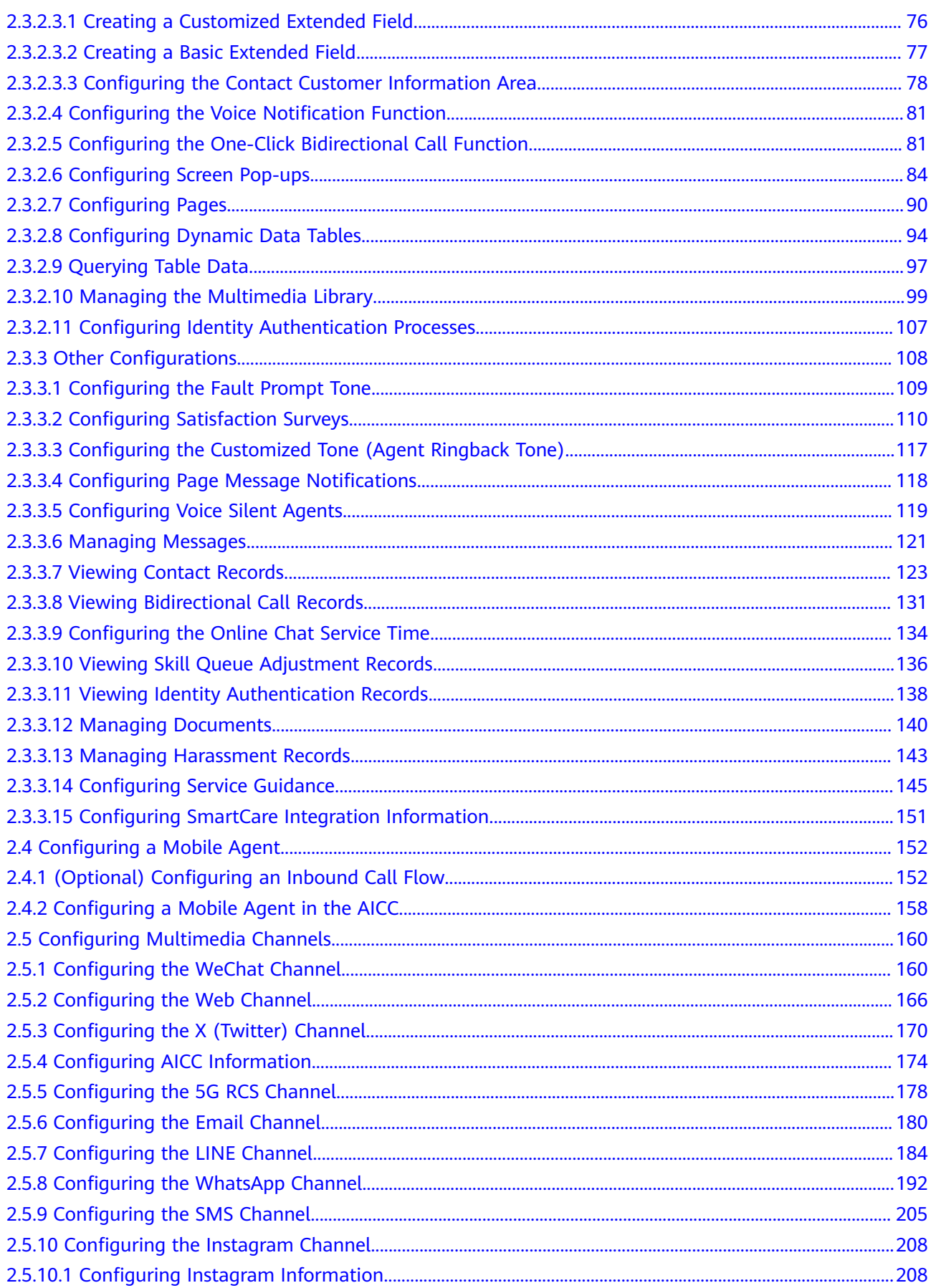

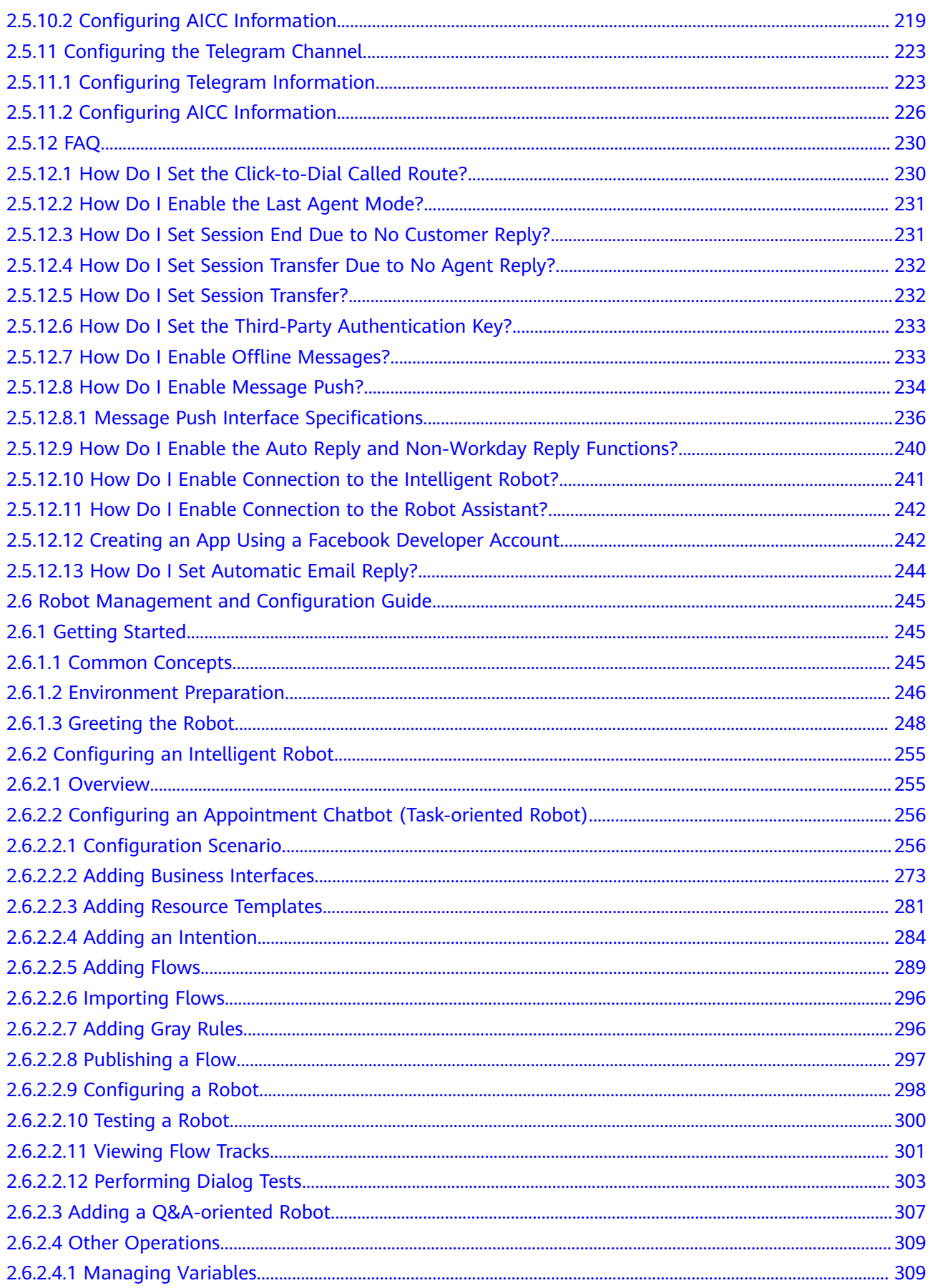

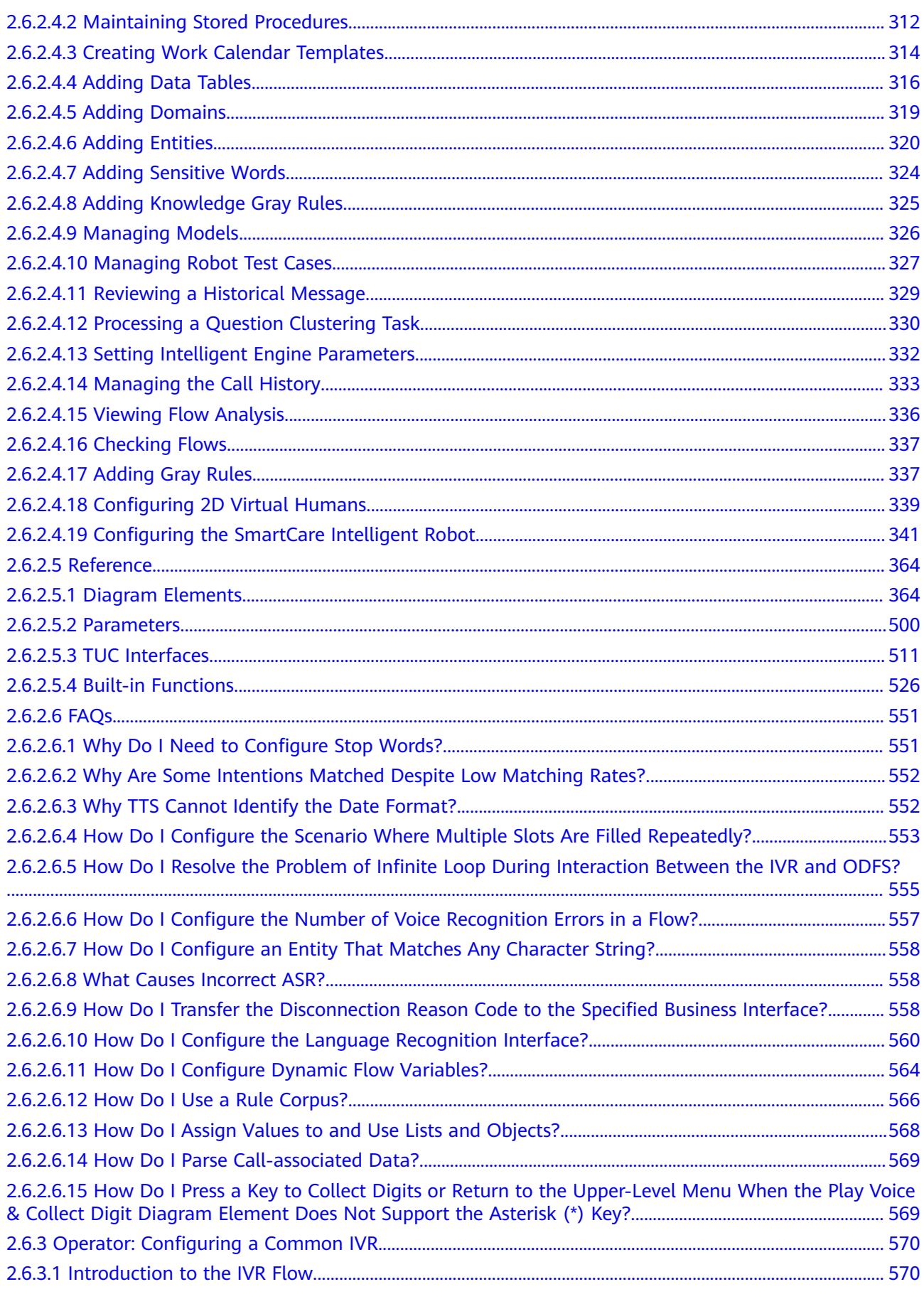

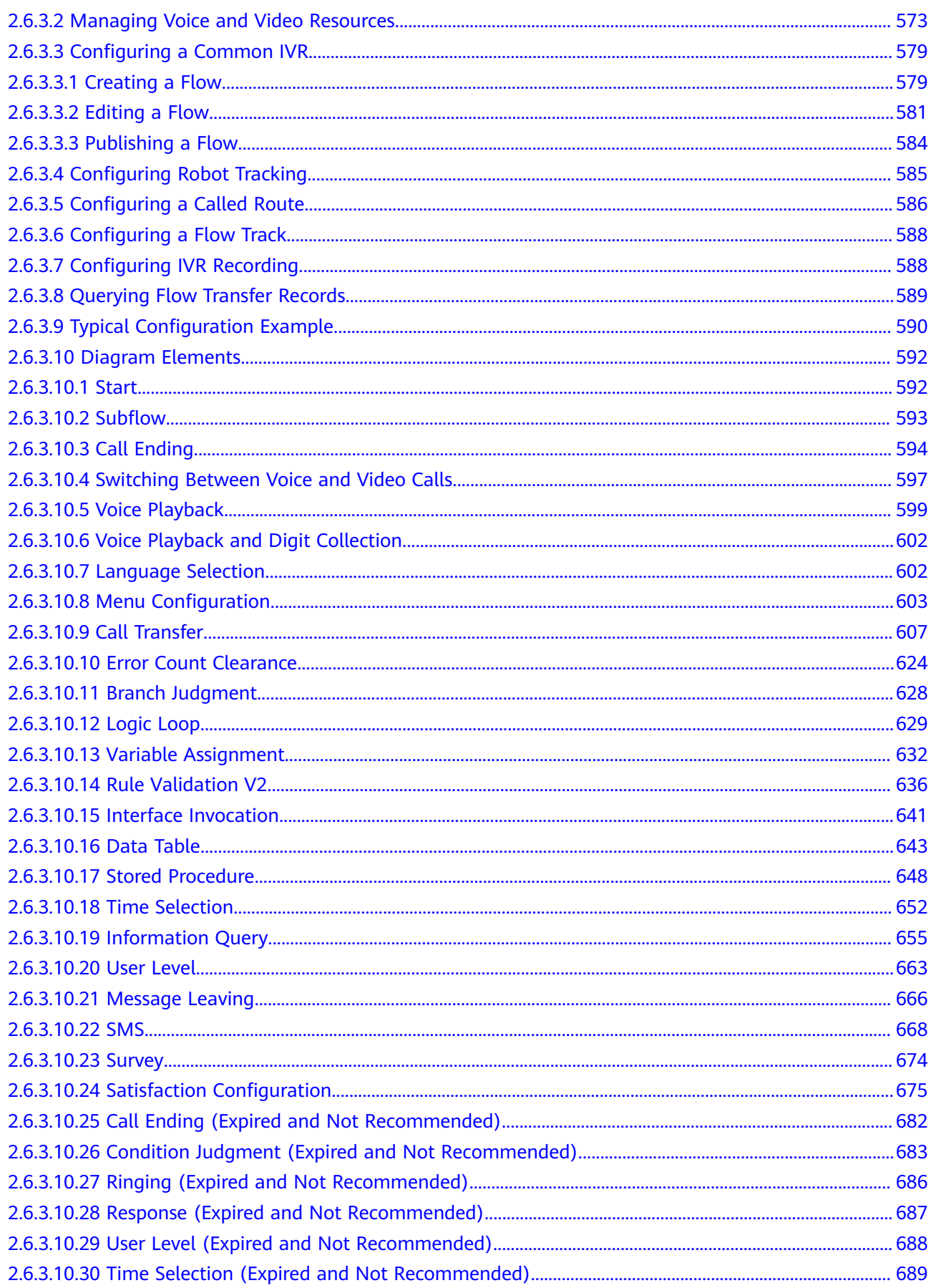

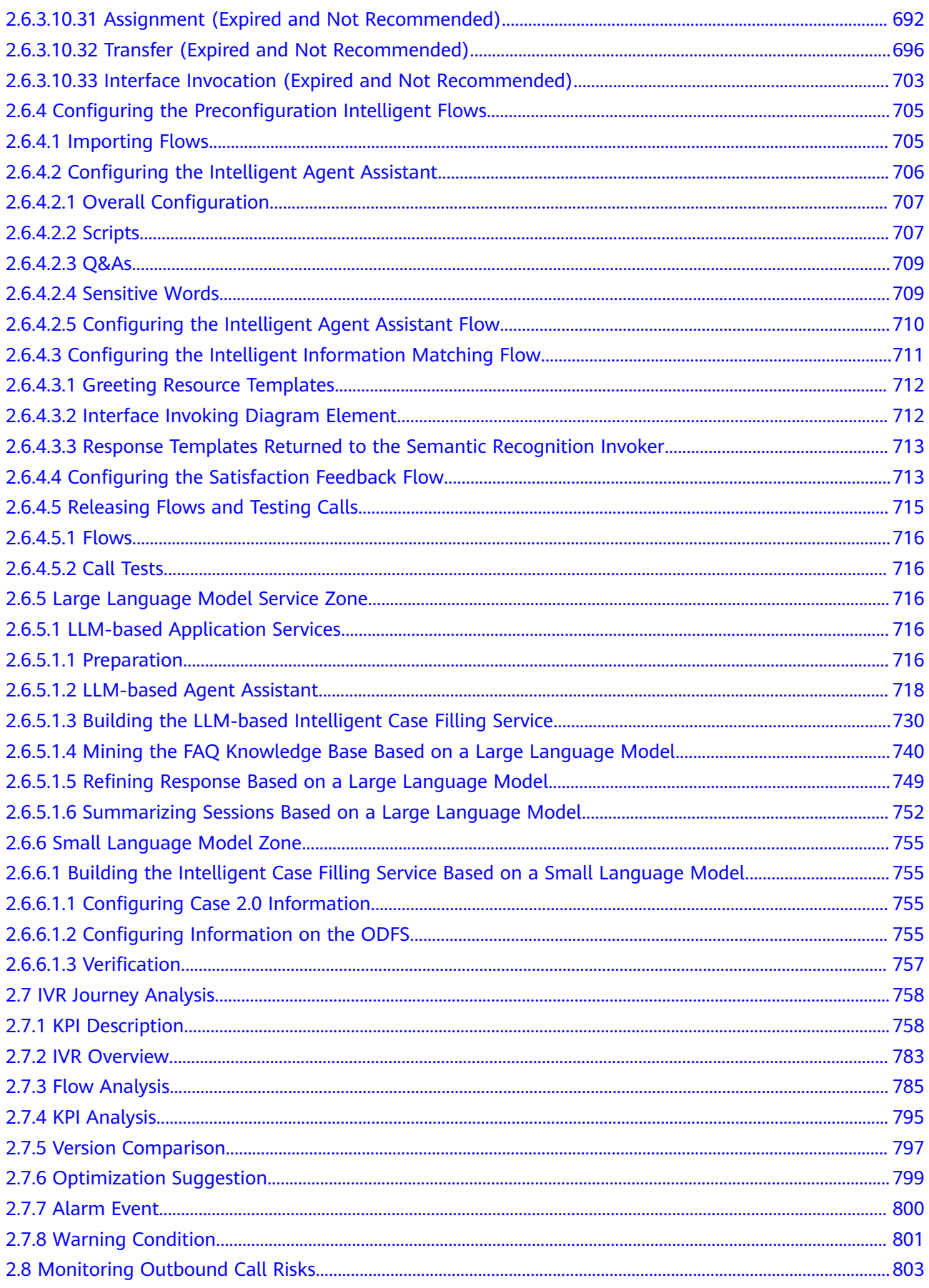

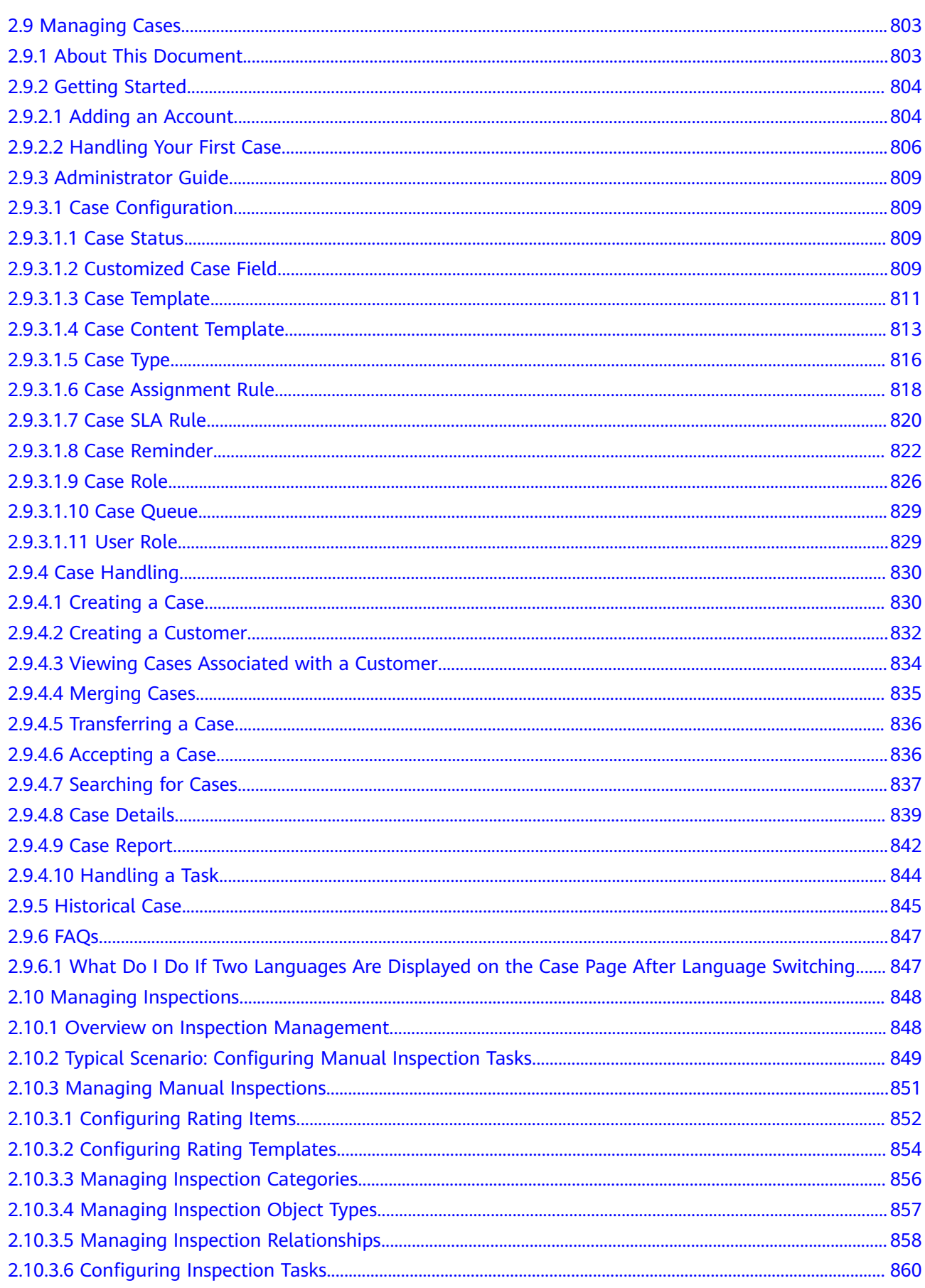

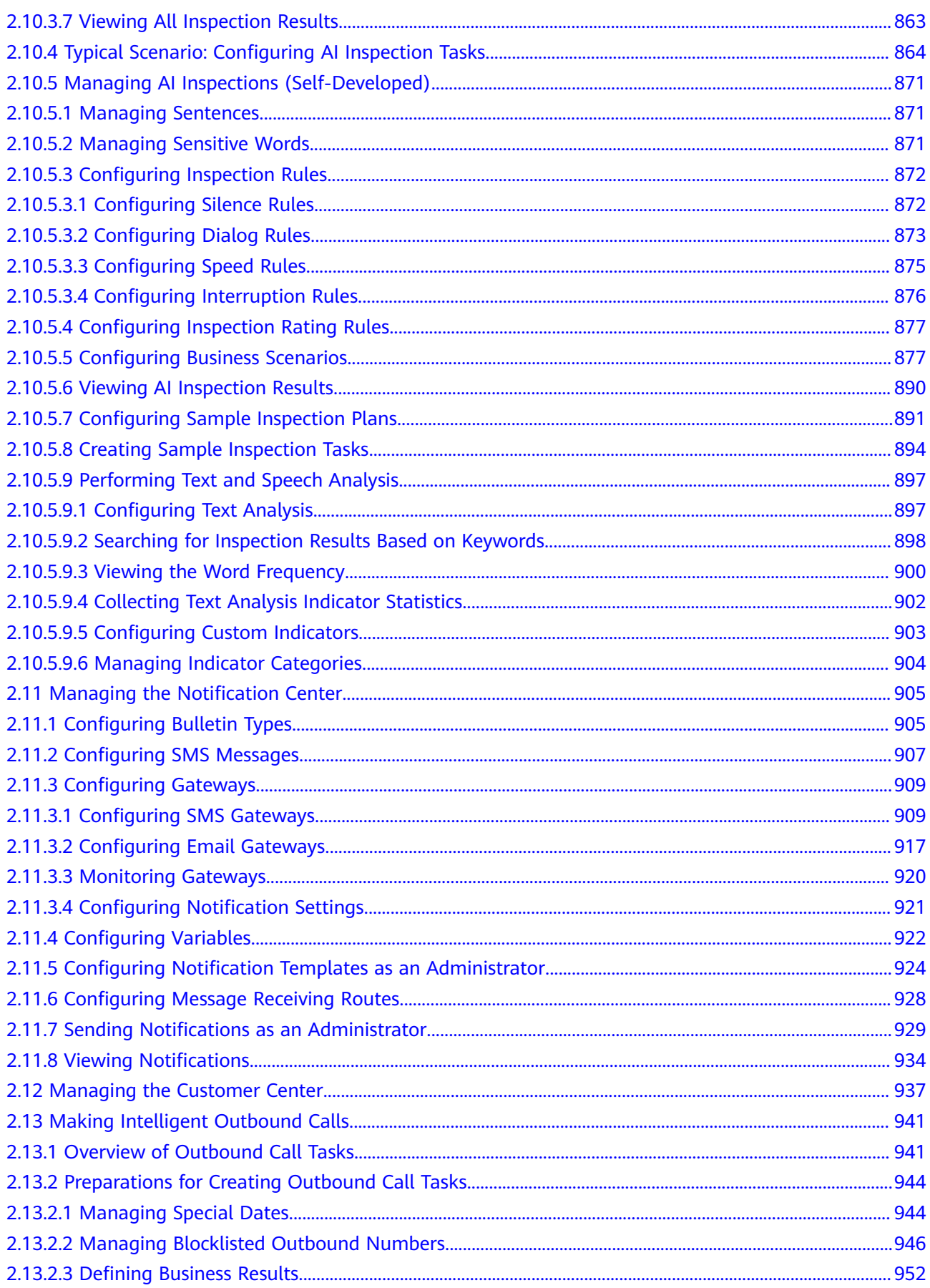

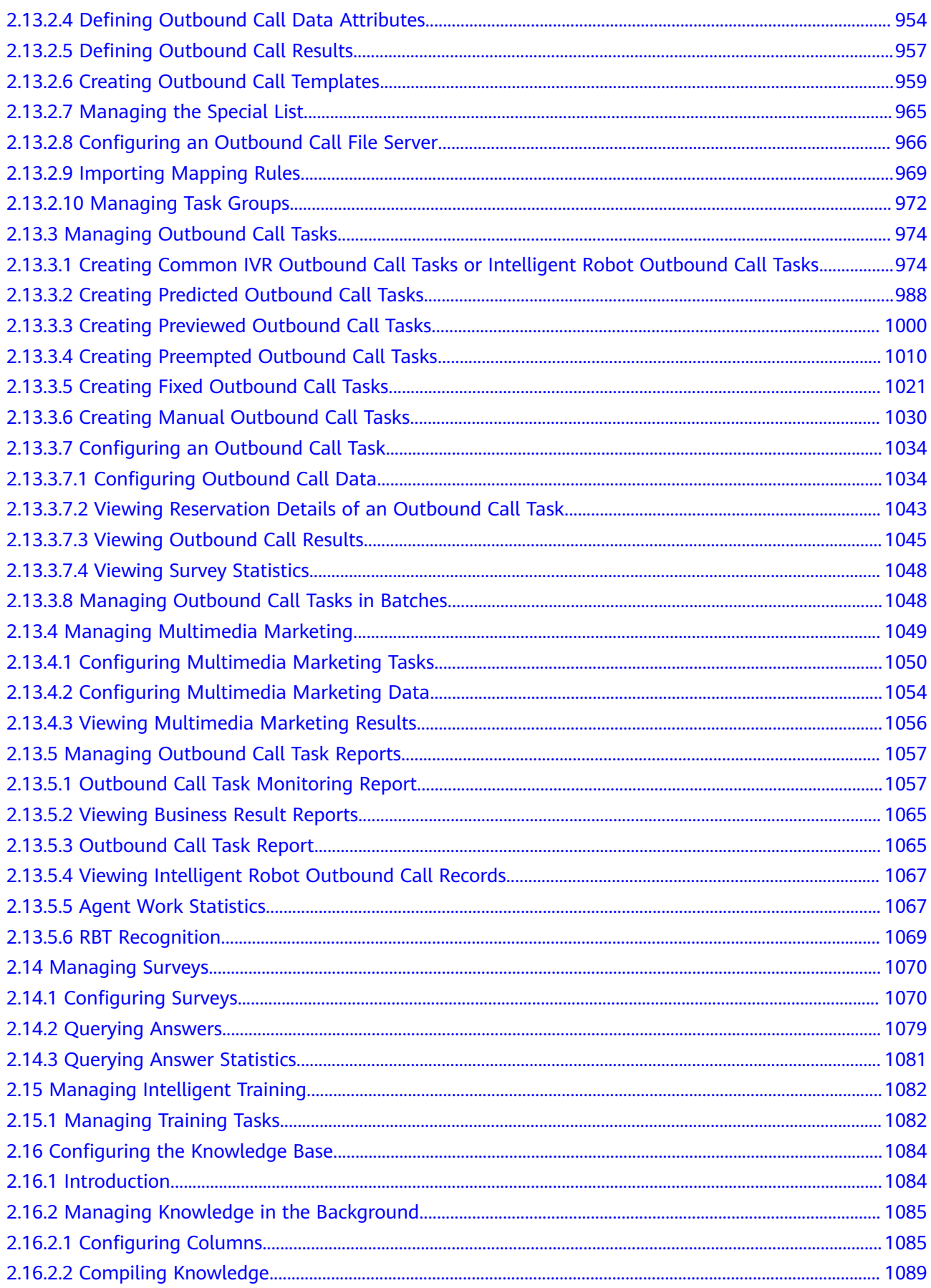

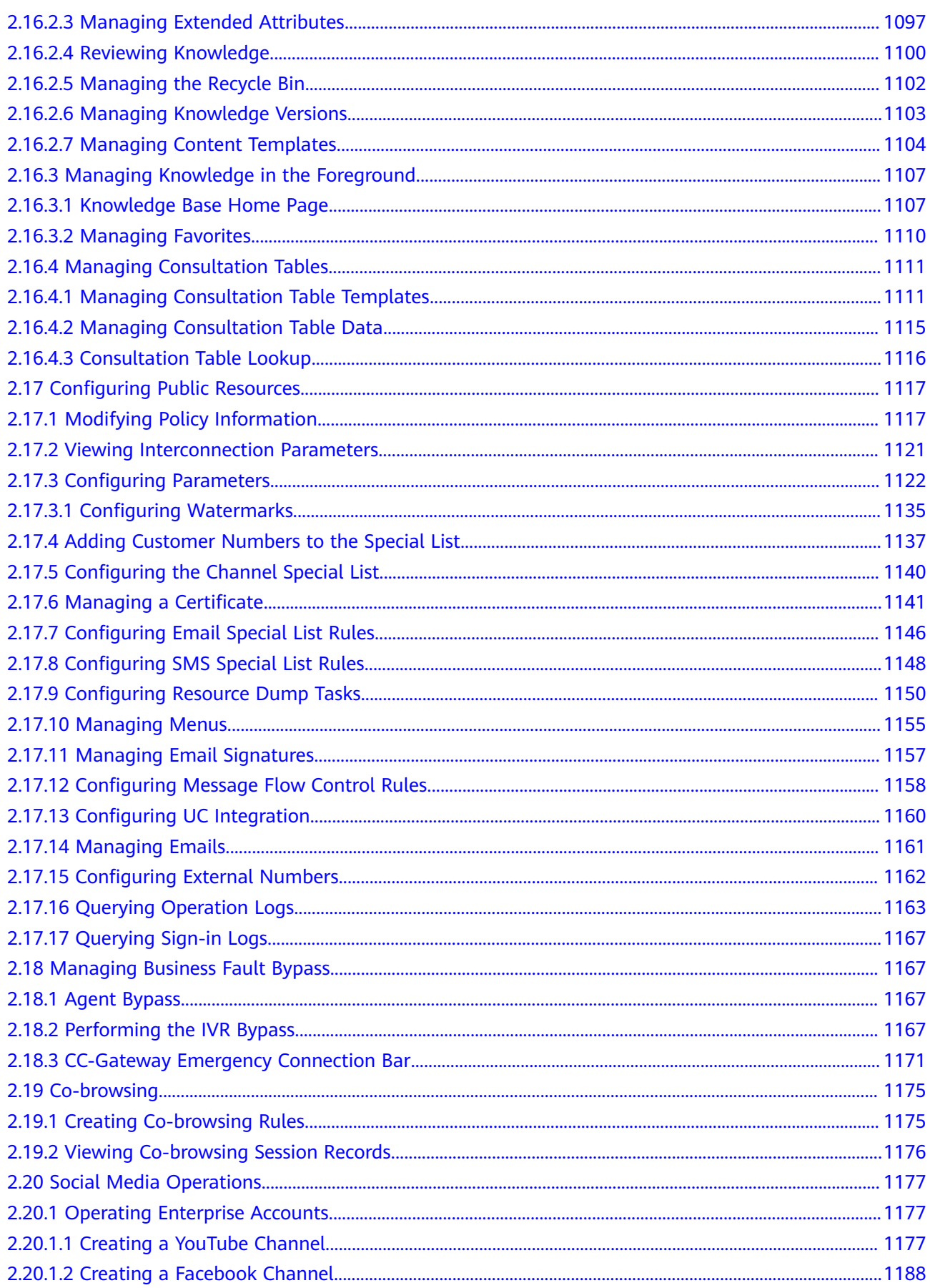

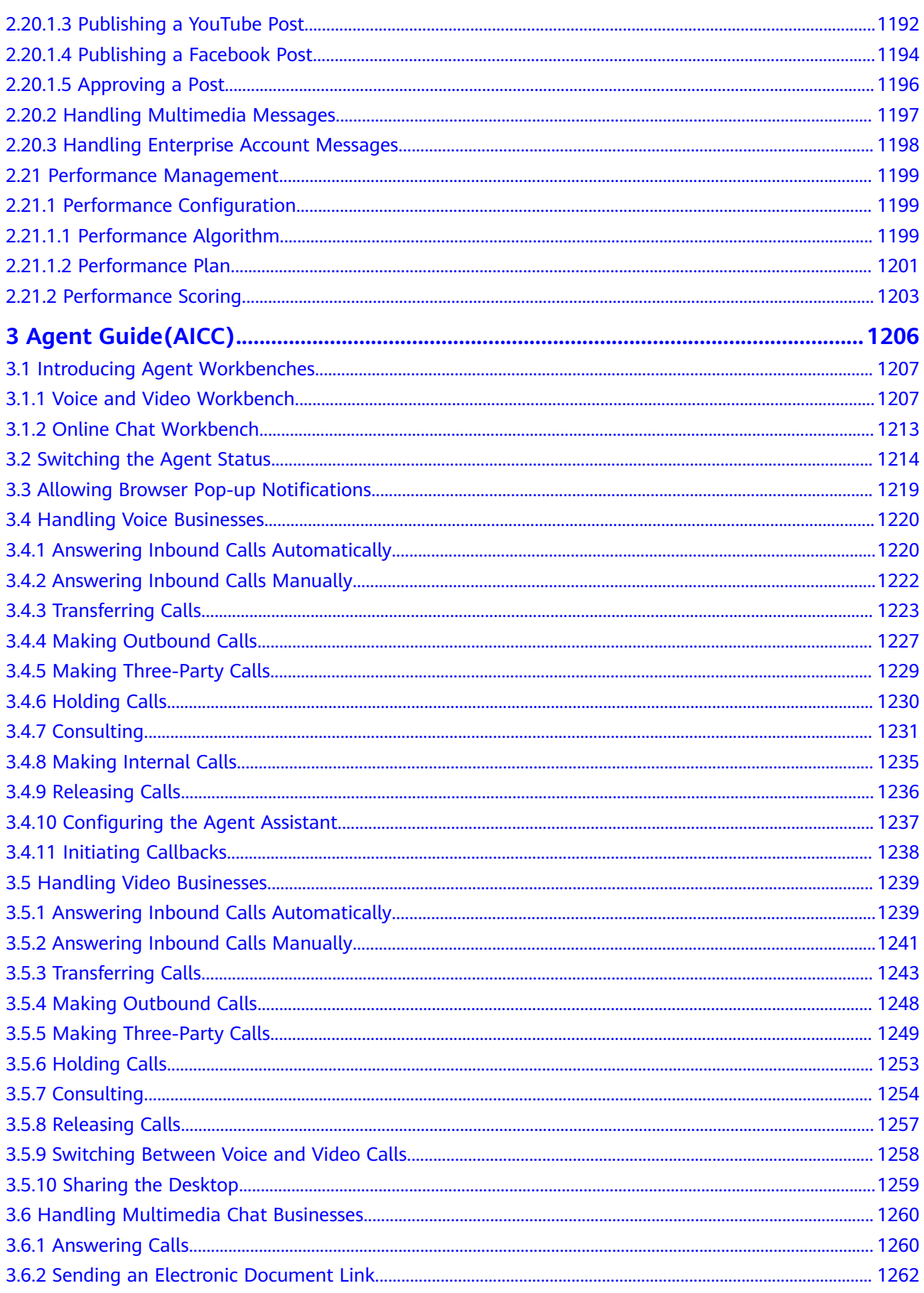

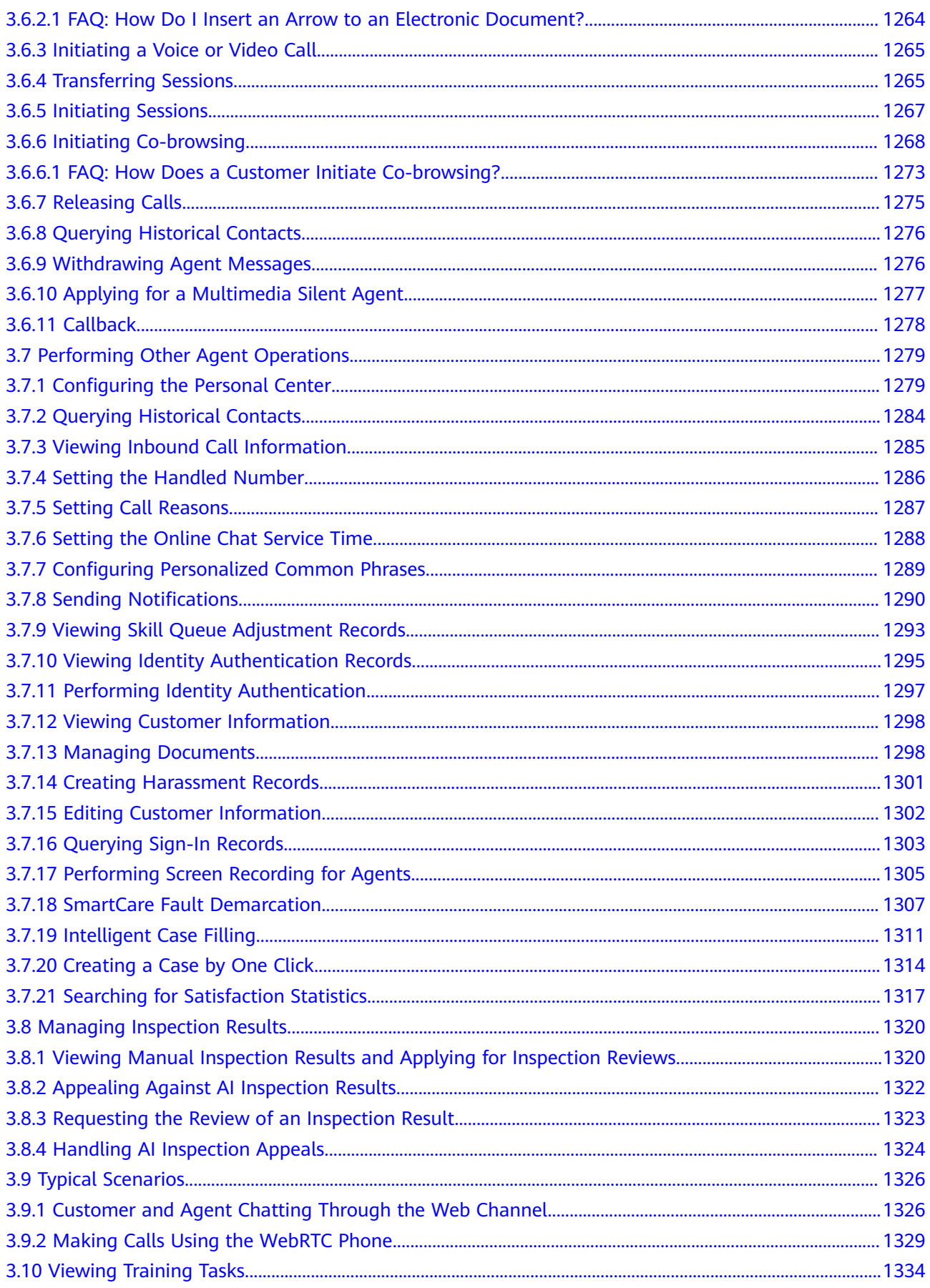

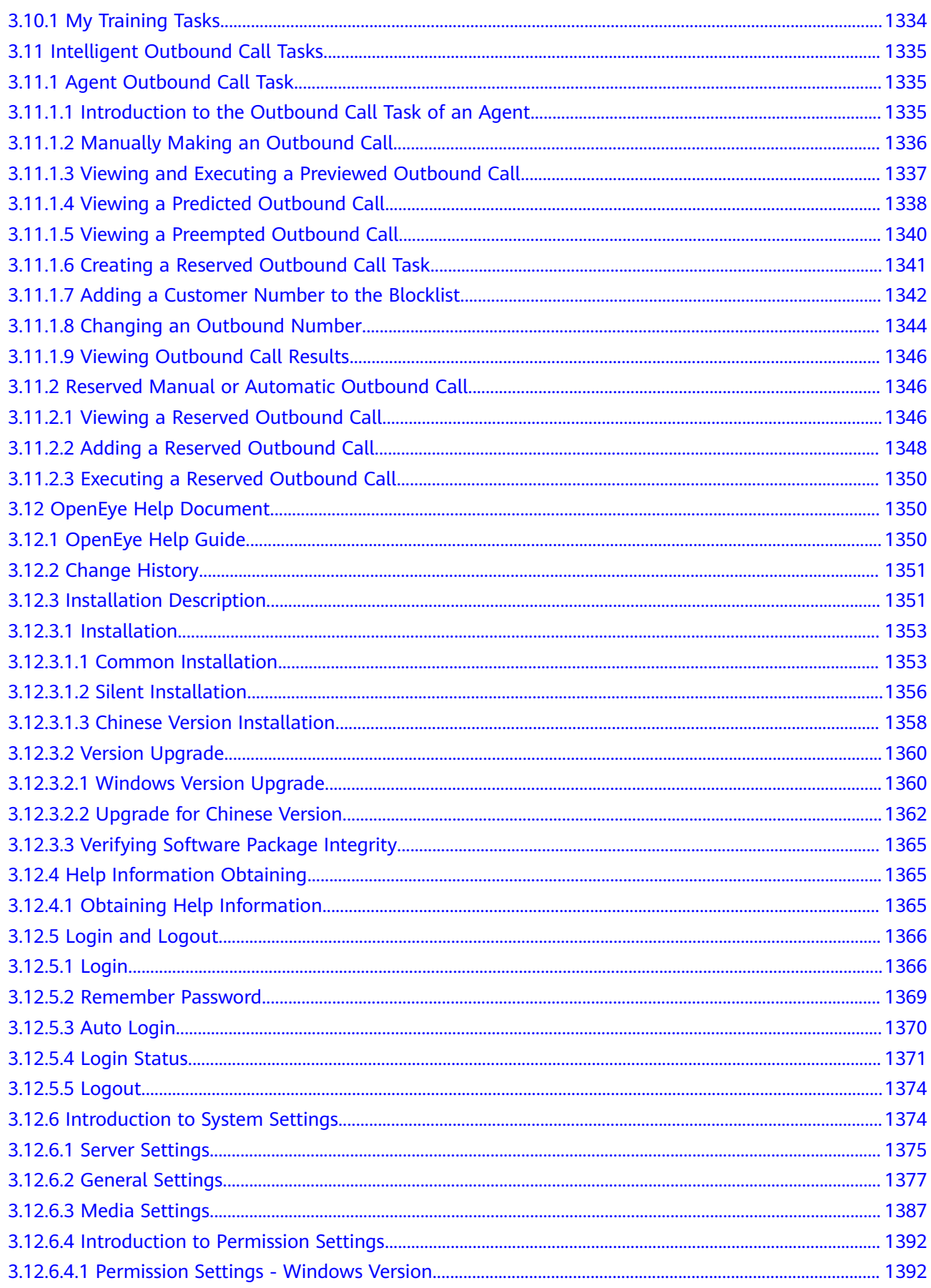

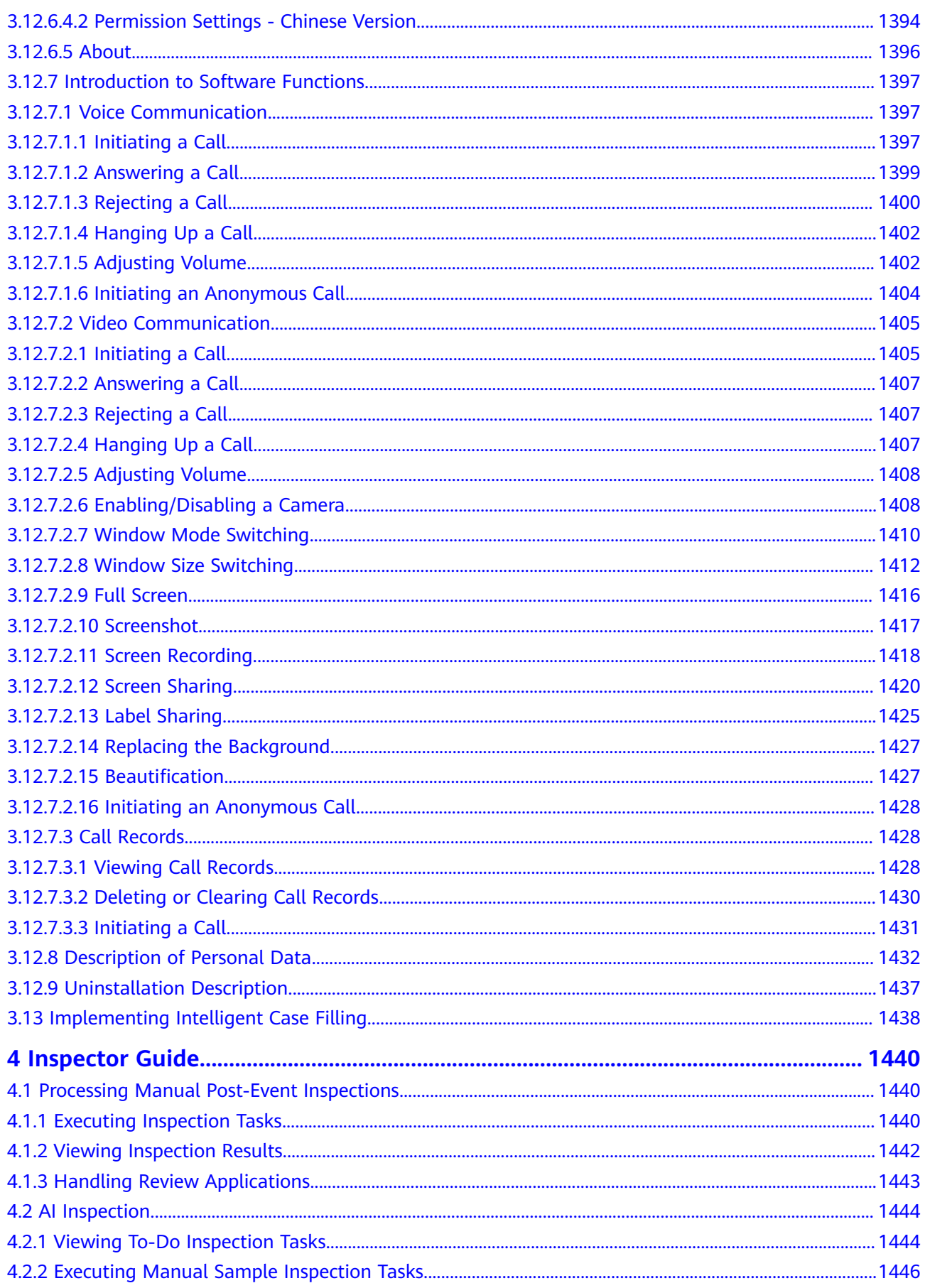

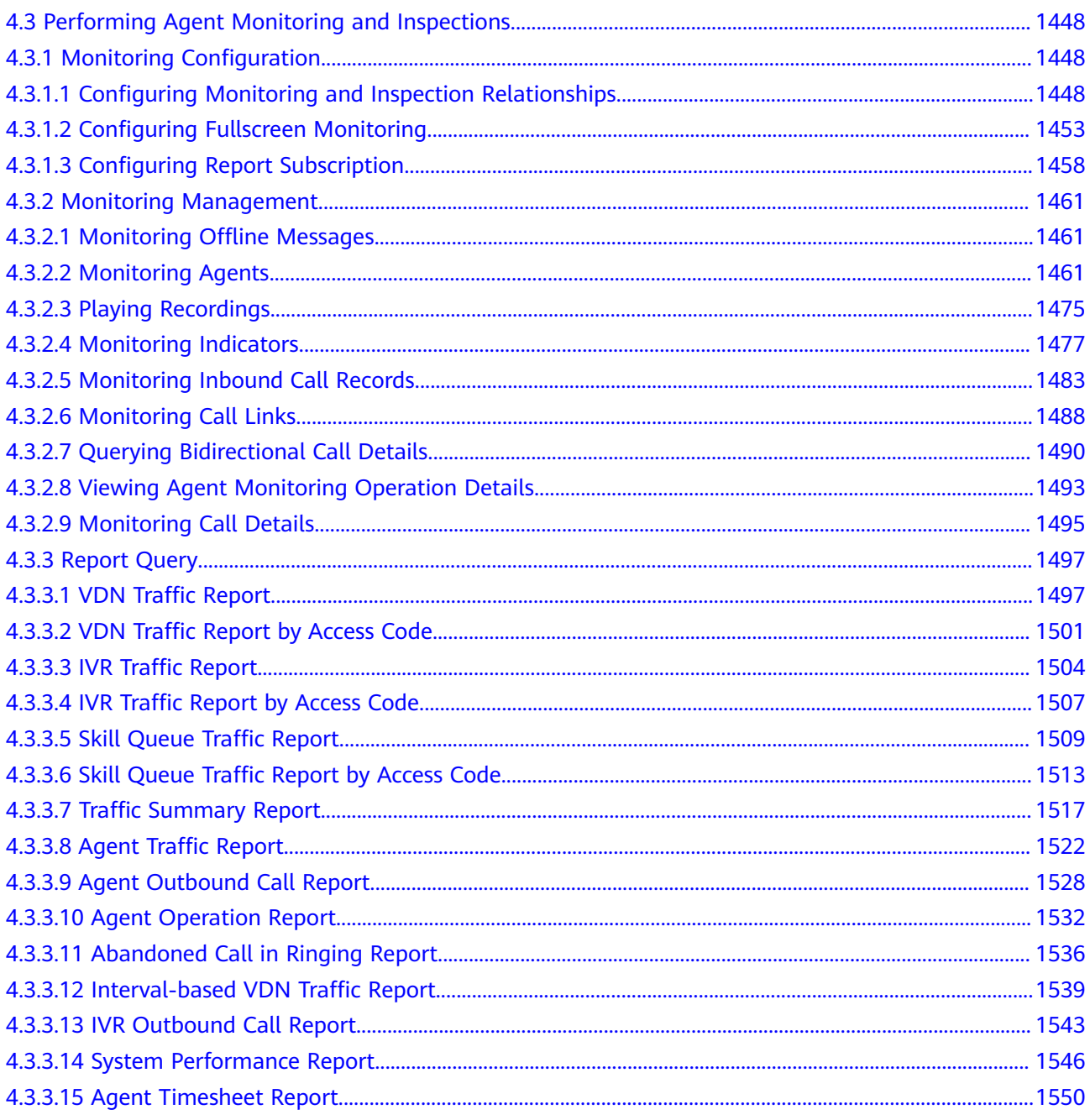

# **1 CEC Operation Guide**

#### <span id="page-18-0"></span>1.1 Enabling the CEC

To enable the CEC, log in to Huawei Cloud, set enterprise payment information, and subscribe to the CEC product.

#### [1.2 Updating Enterprise Information](#page-19-0)

On the **Overview** [page, an enterprise customer can view the basic information,](#page-19-0) business management information, and business processes.

#### [1.3 Creating a Call Center Instance](#page-20-0)

On the **Instance Management** page, an enterprise customer can create and [manage call center instances, and subscribe to agents, chatbots, and access codes](#page-20-0) for call center instances.

#### [1.4 Managing Resources](#page-21-0)

On the **Resource Management** page, an enterprise can view and manage all [subscribed resources, such as deleting a resource.](#page-21-0)

#### [1.5 Viewing Call Duration Statistics](#page-29-0)

On the **Call Duration Statistics** page, an enterprise customer can view the call [duration statistics of self-owned and Huawei access codes.](#page-29-0)

# **1.1 Enabling the CEC**

To enable the CEC, log in to Huawei Cloud, set enterprise payment information, and subscribe to the CEC product.

For details about the pricing for commercial use, see **[Price Details](https://support.huaweicloud.com/intl/en-us/price-cec/cec_03_0001.html)**.

In the commercial use phase, the access codes provided for free trial expire. Therefore, apply for number resources in advance.

#### **Procedure**

**Step 1** In the navigation pane of **[Huawei Cloud](https://www.huaweicloud.com/intl/en-us/)**, choose **Products** > **Business Applications** > **Cognitive Engagement Center (CEC)**.

#### **Step 2** Click **Buy Now**.

- <span id="page-19-0"></span>**Step 3** Use the Huawei Cloud account and password to log in to the Huawei Cloud official website.
- **Step 4** Click **Go to complete** to complete payment details as prompted. This step is required for enterprises that log in to the CEC console for the first time and have not filled in the payment information. For details about the authentication, see **[Adding a Payment Method](https://support.huaweicloud.com/intl/zh-cn/usermanual-billing/en-us_topic_0130173784.html)**.
- **Step 5** On the **Enable CEC Service** page, select **I have read and agree to CEC Usage Agreement and Privacy Statement** and click **Enable**.

Choose **Service List** > **Business Applications** > **Cognitive Engagement Center**. The CEC console is displayed, as shown in the following figure.

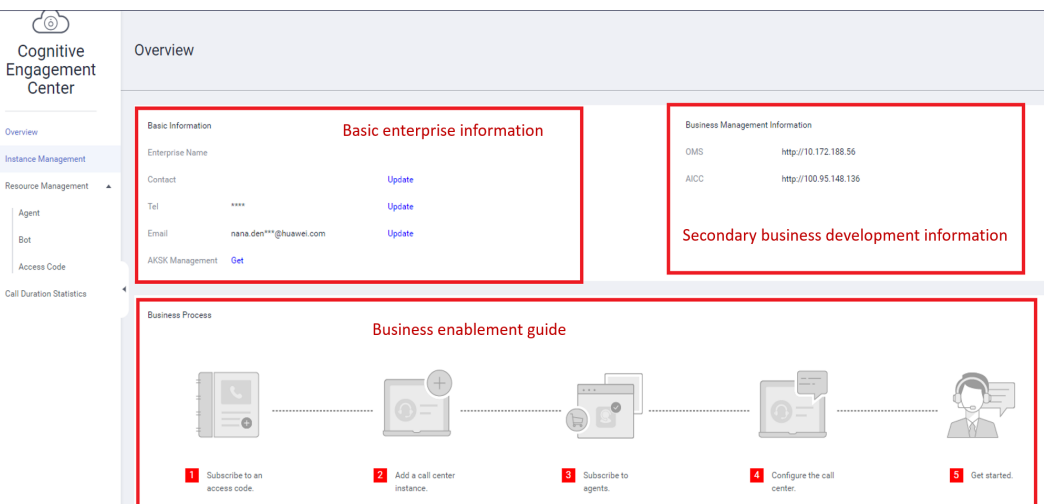

**Step 6** After the subscription is complete, you can view the order information by choosing **Billing** > **My Orders**.

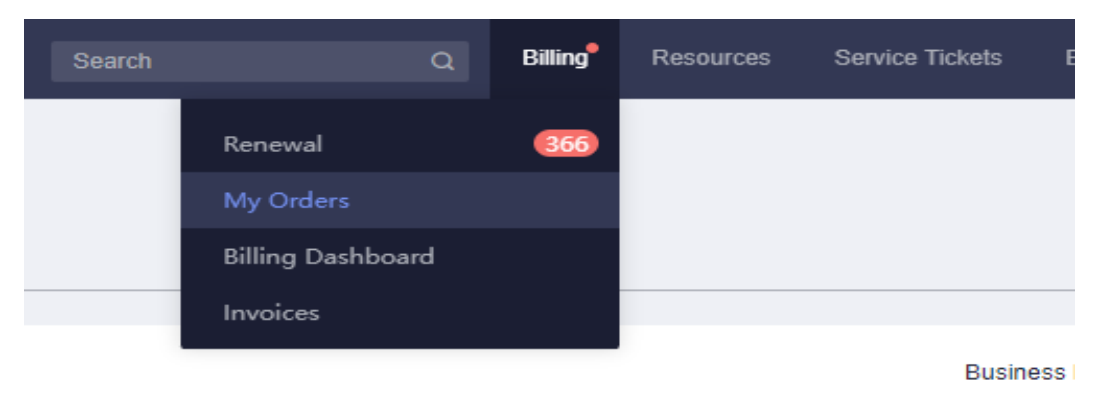

**----End**

# **1.2 Updating Enterprise Information**

On the **Overview** page, an enterprise customer can view the basic information, business management information, and business processes.

#### <span id="page-20-0"></span>**Procedure**

**Step 1** Log in to **[Huawei Cloud](https://www.huaweicloud.com/intl/en-us/)**.

- **Step 2** Choose  $\equiv$  **Service List** > **Business Applications** > **Cognitive Engagement Center**.
- **Step 3** Click **Update** to modify the contact person, contact number, or email address.

**----End**

# **1.3 Creating a Call Center Instance**

On the **Instance Management** page, an enterprise customer can create and manage call center instances, and subscribe to agents, chatbots, and access codes for call center instances.

#### **Prerequisites**

- An enterprise customer has applied for an access code. For details, see **[1.4.3.1 Applying for Connecting to a Self-Owned Access](#page-22-0) [Code](#page-22-0)**.
- Before a tenant (call center instance) subscribes to resources, the tenant has contacted the O&M administrator of the CEC to determine whether the new tenant needs to be split. The O&M administrator of the CEC needs to manually modify the configuration.

#### **Procedure**

- **Step 1** Log in to **[Huawei Cloud](https://www.huaweicloud.com/intl/en-us/)**.
- **Step 2** Choose **Service List** > Business Applications > Cognitive Engagement **Center**.
- **Step 3** Choose **Instance Management**.
- **Step 4** Create a call center instance.
	- 1. Click **Create Call Center Instance**.
	- 2. Select an access code from the list. If multiple access codes are selected, specify an access code as the default outbound calling number.

An access code is used as a hotline number in a call center for taking customer calls or displayed as a calling number at the customer side.

If no access code is available, click **Click here to apply for connecting to a self-owned access code.** in the upper right corner to add a self-owned access code. For details, see **[1.4.3.1 Applying for Connecting to a Self-Owned](#page-22-0) [Access Code](#page-22-0)**.

- 3. Click **Next** and set **Instance Name**.
- 4. Click **Next**.
- 5. Set agent specifications based on the following parameters:
- <span id="page-21-0"></span>– **Current Region**: Huawei Cloud site that supports the CEC function. If multiple sites are available, select the nearest site to reduce the network impact on agent access.
- **Billing Mode**: Select **Pay-Per-Use**.
- **Specifications**: Select the agent type as prompted. The options are **Basic agent**, **Professional agent**, and **Advanced agent**.
- **Agent Quantity**: Enter a value greater than or equal to 2. If more agent resources are required later, you can purchase them separately later.
- 6. Click **Next** to check the billing items. Click **Submit**. The purchase success page is displayed.

After the subscription is complete, you can click **Here** to return to the CEC console.

**Step 5** (Optional) Purchase a chatbot.

To use self-service, you need to purchase a chatbot.

- 1. Choose **Service List** > Business Applications > Cognitive Engagement **Center**.
- 2. Choose **Instance Management**.
- 3. Click **More** corresponding to a call center instance and choose **Purchase ChatBot**.
- 4. Set **Purchase Type** and **Purchase Quantity**, and click **Next**.
- 5. Check the fee item details, read **CEC Usage Agreement** and **Privacy Statement**, select **I have read and agree to CEC Usage Agreement and Privacy Statement**, and click **Submit**. The subscription success page is displayed. Click **Here** to return to the **ChatBot** page.

**----End**

#### **Follow-up Procedure**

You can view the resources that you have subscribed to on the following pages:

- **Resource Management** > **Access Code**
- **Resource Management** > **Agent**
- **Resource Management** > **IVR**
- **Resource Management** > **TTS&ASR**

## **1.4 Managing Resources**

On the **Resource Management** page, an enterprise can view and manage all subscribed resources, such as deleting a resource.

### **1.4.1 Deleting an Agent**

You can delete a single agent.

#### <span id="page-22-0"></span>**Procedure**

- **Step 1** Log in to **[Huawei Cloud](https://www.huaweicloud.com/intl/en-us/)**.
- **Step 2** Choose  $\equiv$  **Service List** > **Business Applications** > **Cognitive Engagement Center**.
- **Step 3** Choose **Resource Management** > **Agent**.
- **Step 4** In the upper right corner, select a call center instance or enter a desired agent ID, and click **Query**.
- **Step 5** Click **Delete** in the row that contains the agent.
- **Step 6** In the confirmation dialog box, click **OK**.

**----End**

### **1.4.2 Deleting a Chatbot**

You can delete a single chatbot.

#### **Procedure**

- **Step 1** Log in to **[Huawei Cloud](https://www.huaweicloud.com/intl/en-us/)**.
- **Step 2** Choose  $\equiv$  **Service List** > **Business Applications** > **Cognitive Engagement Center**.
- **Step 3** Choose **Resource Management** > **ChatBot**.
- **Step 4** Select a chatbot type.
- **Step 5** Select a call center instance name in the upper right corner and find the chatbot to be deleted.
- **Step 6** Click **Delete** in the row that contains the chatbot.
- **Step 7** In the confirmation dialog box, click **OK**.

**----End**

## **1.4.3 Managing Access Codes**

#### **Context**

You can submit an application for adding a self-owned access code. Huawei operations management personnel will configure the line. Generally, this operation takes about three days. In this mode, you can retain the existing hotline number and ensure service continuity.

#### **1.4.3.1 Applying for Connecting to a Self-Owned Access Code**

You can only apply for connecting to a self-owned access code that supports SIP.

#### **Prerequisites**

To connect enterprise self-owned access codes that support SIP to the CEC, the following conditions must be met:

- Device: The device supports the full SIP protocol and has a fixed public IP address and port number.
- Network quality: The voice call quality depends on the stability of the data network. The packet loss rate between the enterprise and the CEC must be less than 1%, the network jitter must be less than or equal to 60 ms, and the delay must be less than 200 ms. If the network does not meet this requirement, the voice may be intermittent and the other party cannot hear clearly.
- Network bandwidth: The voice media protocol used by the CEC is G.711 A, the average traffic is 100 Kbit/s, and the uplink and downlink traffic is equal. Bandwidth is calculated as follows: Network bandwidth = (Number of concurrent users x 100 Kbit/s)/1024

Assume that there are 100 concurrent customers, the required bandwidth is (100 x 100 Kbit/s)/1024, that is, 9.7 Mbps. The required uplink and downlink bandwidth is 10 Mbit/s.

- Access code: Access codes that support SIP with signaling IP addresses and port numbers can be connected.
	- Common fixed-line phone number and 95 number: Enterprises can submit applications themselves or Huawei helps enterprises submit applications to carriers.
	- 400 number: You can directly apply for connecting to access codes that support SIP. For access codes that do not support SIP, contact the carrier to configure the forwarding of calls to a SIP fixed-line phone and apply for connecting to this self-owned access code. Common virtual numbers and mobile numbers cannot be connected.

#### **Context**

#### **Introduction to SIP**

Session Initialization Protocol (SIP) is a multimedia communication protocol developed by the Internet Engineering Task Force (IETF,https://www.ietf.org/). It is a text-based application-layer control protocol and is used to establish, modify, and release sessions of one or more participants. SIP is independent of transmission-layer protocols, and can be carried over different transmission protocols, such as UDP, TCP, TLS, and SCTP. SIP alone cannot complete a multimedia call. It establishes a complete multimedia communication system with other protocols. It must cooperate with protocols such as RTP/RTCP, SDP, MGCP, and DNS to complete a multimedia session process.

SIP only describes how to establish, modify, or release a session but does not describe the session contents. Therefore, SIP can carry any session contents, such as voices, videos, and games.

#### **SIP protocol example**

The SIP protocol content varies according to the line and scenario. The following is the SIP protocol content in a voice call successfully initiated by the CEC. You can refer to this example to understand the SIP protocol in use.

INVITE sip:18012345678@10.11.56.68:5060;user=phone SIP/2.0 /\*Request line. It consists of **Method**, **Request-URI**, and **SIP Version**. The **Request-URI** header field specifies the called number 18012345678 obtained by the UAP.\*/ /\*SIP Header-start\*/ Via: SIP/2.0/UDP 10.11.56.61:5060;branch=z9hG4bK9njqrkwmmvg6or9gnjml6hvwv;Role=3;Hpt=8e48\_16 /\*Message header. It is used to record the path that a request passes through, so that the response can be correctly returned along this path. The SIP URI carried in the **Via** header field identifies the host name or network address of the customer who initiates the request. The UAP obtains the signaling address of the peer end from the **Via** header field, for example, 10.11.56.61:5060.\*/ Record-Route: <sip:10.11.56.61:5060;transport=udp;lr;Hpt=8e48\_16;CxtId=4;TRC=ffffffff-ffffffff;X-HwB2bUaCookie=2717> /\*Forcible routing. It is used to force a request to pass through a series of proxies.\*/ Call-ID: isbcjiwwievb2zvydwesyf2w0dxvdzsszefd@UAP9600 /\*Unique call ID. The value is a string of random characters.\*/ From: <sip:02160123456@10.11.56.61;user=phone>;tag=yv20ze22-CC-57 /\*Initiator of the request. The calling number can be obtained. For the first message, only the **From** field contains **tag**, and the **To** field does not contain **tag**.\*/ To: <sip:18012345678@10.11.56.68;user=phone> /\*Recipient of the request. During registration, it specifies the public customer to be registered. During a session, it specifies the recipient of the request and carries the URI of the recipient. For details about the **tag** field, see the description of the **From** field. The **To** header field in an initial request may not carry **tag**, but any request or response in a session must carry **tag**. IP address:Port number obtained by the UAP from the **To** field is the local signaling address. The UAP obtains the original called number from the **Historyinfo** or **Diversion** field first. If the **Historyinfo** or **Diversion** field does not contain the required information, the UAP obtains the original called number from the **To** field.\*/ CSeq: 1 INVITE /\*Sequence number of a transaction. The sequence number is incremented by 1.\*/ Allow: INVITE,ACK,OPTIONS,BYE,CANCEL,REGISTER,INFO,PRACK,SUBSCRIBE,NOTIFY,UPDATE,MESSAGE,REFER /\*Header field. It is used to list all SIP methods supported by the UA.\*/ Contact: <sip:02160123456@10.11.56.61:5060;transport=udp;Hpt=8e48\_16;CxtId=4;TRC=ffffffff-ffffffff> /\*Address for subsequent direct communication with the customer. The SIP URI indicates the address for receiving responses.\*/ Max-Forwards: 69 /\*Maximum times that a request can be forwarded before it arrives at the destination. The value decreases by 1 each time the request is forwarded. This header field is used to prevent proxy resources from being continuously consumed when a loop occurs. The value ranges from 0 to 255. The recommended value is 70.\*/ Supported: 100rel /\*All SIP extension methods supported by the UAC or UAS.\*/ User-Agent: Huawei UAP9600 V100R005C00 Content-Length: 236 //Length of the message body, in bytes.\*/ Content-Type: application/sdp /\*Type of the message body. In this example, the type is SDP.\*/ /\*SIP Header-end\*/ /\*SIP Body-start\*/ v=0 /\*Protocol version. In this example, the protocol version is 0. (The protocol version used by the SDP is 0.)\*/ o=- 929076 929076 IN IP4 10.11.56.61 /\*The first parameter: **-** indicates the name of the session initiator. This parameter is optional. The second parameter: **929076** indicates the session identifier of the calling party. The third parameter: **929076** indicates the version of the calling party. When the session data changes, the version number is increased by 1. The fourth parameter: **IN** indicates the network type Internet. Only this type of network is supported. The fifth parameter: **IP4** indicates the IP address type. IPv4 and IPv6 are supported. The sixth parameter: **10.11.56.61** indicates the IP address of the session initiator, which is a signaling plane IP address.\*/ s=SBC call /\*Name of the current session.\*/ c=IN IP4 10.11.56.61 /\*Connection information. The "c=" line identifies the media receiving address of the UE. If the media-level "c=" line also exists, the media-level "c=" line is used. This parameter is mandatory in any case. The first parameter: **IN** indicates the network type Internet. Only this type of network is supported. The second parameter: **IP4** indicates the IP address type. IPv4 and IPv6 are supported.

The third parameter: **10.11.56.61** indicates the actual IP address used by multimedia streams.\*/  $t=0$   $\Omega$ 

/\*The first parameter indicates the start time, and the second parameter indicates the stop time. The start

time and stop time are Network Time Protocol (NTP) time in decimal format. If the values are both 0, the session is persistent.\*/ m=audio 59354 RTP/AVP 8 0 97 /\*m=<*media>* <*port>* <*transport>* <*fmt list>, media* indicates the media type, which can be audio or video. Currently, audio, video, application, data, and control are defined. port indicates the media port number. transport indicates the transport protocol. Currently, RTP/AVP is used. fmt list indicates the format list.\*/ a=rtpmap:8 PCMA/8000 a=rtpmap:0 PCMU/8000 /\***rtpmap** indicates the keyword, which is in the format of {PT value} {Stream name}**/**{Sampling rate}.\*/ a=rtpmap:97 telephone-event/8000 a=ptime:20 /\*Media encapsulation duration (media duration that can be encapsulated in each packet, in milliseconds). In this example, the duration is 20 ms.\*/ a=fmtp:97 0-15 a=sendrecv /\*Media direction. In this example, the media direction is bidirectional. The media direction can be **inactive**, **sendonly**, **recvonly**, or **sendrecv**.\*/

/\*SIP Body-end\*/

SIP header is a signaling message used by the sending party to notify the receiving party of the basic information about the call.

The signaling messages may be understood as:

Call 10.11.56.68:5060.

I'm sending you a SIP message from 10.11.56.61:5060.

The call ID is *xxxx*.

The call is from 10.11.56.61:5060.

I need to send the message to 10.11.56.68:5060.

This is the first Invite message sent in the call request.

If you receive the message, reply to me at 10.11.56.61:5060.

This is Huawei UAP9600 V100R005C00. You can reply to me with INVITE, ACK, BYE, and other messages.

The signaling message contains 236 characters in the SDP format.

The SIP body is a media message, that is, SDP. Media messages are mandatory in SIP messages. Signaling messages only enable the sending party and receiving party to know that they are connected. Media messages enable both parties to know the specific content of the messages.

The media messages may be understood as:

My version is 0.

The message is sent to you through the signaling address 10.11.56.61, and the media address is 10.11.56.61 (the server that processes the signaling may be different from the server that processes the media). The audio media stream port is 10002, and data is transmitted using RTP. The video media stream port is 10004, and data is also transmitted using RTP.

Not all terminals support video media. Therefore, when a SIP message is received, the peer end may receive only the audio media information. This is determined based on the negotiation result.

#### **NOTICE**

Currently, the supported media transmission type is RTP/AVP, that is, the UDP channel is used to ensure the real-time audio and video transmission. The TCP-based RTP/SAVP media transmission type is not used.

Common SIP request and response messages are as follows.

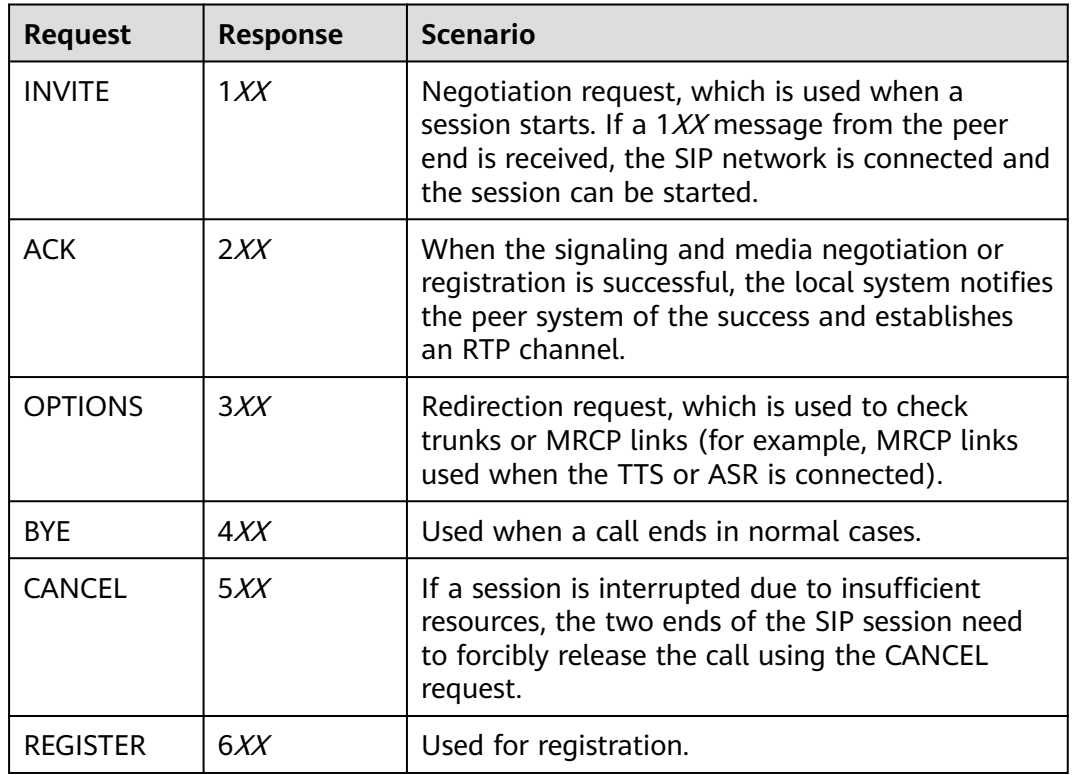

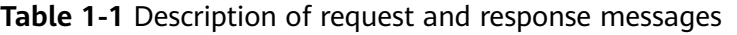

#### **NOTICE**

- The CEC side uses the OPTIONS request to query the information and functions of the called party every minute to check whether the link status is normal. The link is considered normal and calls can be made only when the enterprise side returns a 200ok response.
- When the PRACK request is used for renegotiation, the CEC side requires that the 18x message (for example, 180 ringing) returned by the peer end contain the **Require:100rel** field and the INVITE request sent by the peer end contain the **Supported:100rel** field. Otherwise, no sound can be heard during the call.
- When the CEC side uses the UPDATE request for renegotiation, this mode is used for a normal call with an agent. When the INVITE request is used for renegotiation, this mode is used for the call that is connected to the intelligent IVR or transferred through the common IVR. Some carriers do not support renegotiation using the second INVITE request. As a result, some functions, such as the virtual number service, are unavailable.

#### **Introduction to the call process**

The process for a customer to initiate an incoming call to the CEC is as follows:

The customer initiates a call and sends an INVITE request to the SBC of the CEC.

- The CEC side returns a ringing message and a link connection success (200) message.
- After receiving the message, the customer side returns a final response to the INVITE request.
- The CEC side receives the reply and sends a renegotiation message to the customer side.
- After receiving the message, the customer side returns a link connection success (200) message.
- After the CEC returns a response to the request, the customer and agent start a conversation.

#### **Figure 1-1** Call process

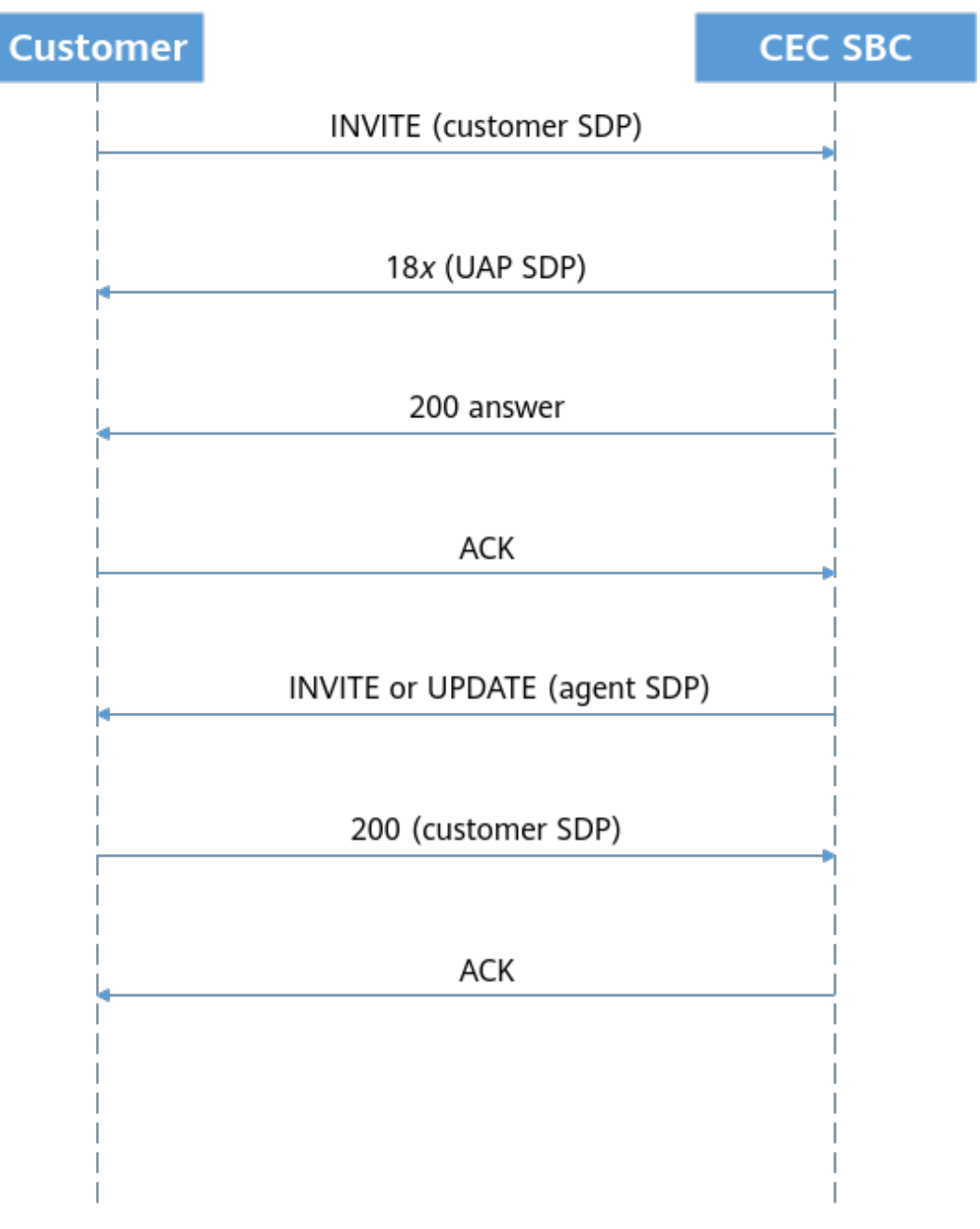

#### **Business Scenario**

The solution for connecting enterprise self-owned access codes that support SIP to the CEC is as follows:

#### **Figure 1-2** Connecting to a self-owned access code that supports SIP

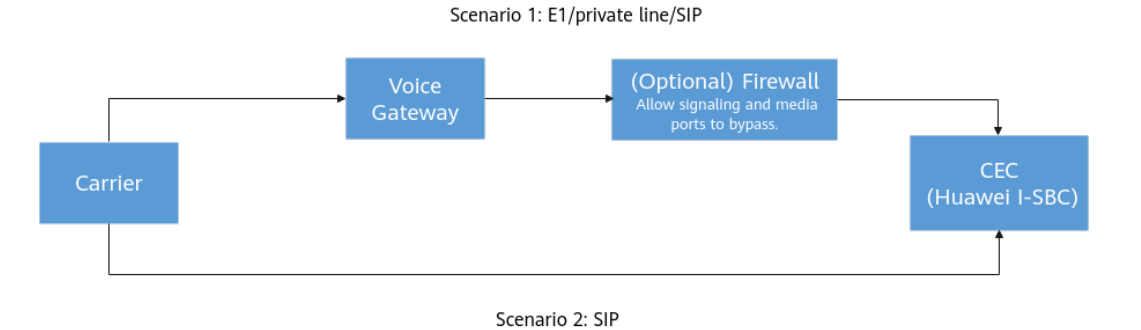

**Typical scenario 1**

The enterprise has local access code resources and directly connects to the CEC.

Connection solution:

- 1. The enterprise applies for access code resources from the carrier. The resource type can be E1, private line, or SIP.
- 2. After the application is successful, the enterprise needs to use the local voice gateway to convert the non-SIP lines of the carrier to the SIP lines for the communication with the public cloud SBC platform of the CEC. For details about the devices, see the local device recommendation in **[FAQs > Product](https://support.huaweicloud.com/intl/en-us/cec_faq/cec_06_0001.html) [Consulting](https://support.huaweicloud.com/intl/en-us/cec_faq/cec_06_0001.html)**.
- 3. After referring to the **procedure of applying for connecting to a self-owned access code**, the enterprise sends an email to the CEC operations personnel to apply for the signaling IP address, port number, and media port number of the CEC, which are used to set the whitelist on the local firewall and connect to the line.

#### **Typical scenario 2**

The enterprise applies for access codes that support SIP from the carrier, and the carrier interconnects with Huawei.

Connection solution:

- 1. The enterprise applies for access code and line resources from the carrier. The resource type can only be SIP.
- 2. After access codes are successfully applied for, the enterprise submits an application to the CEC requiring Huawei to directly interconnect with the carrier. The enterprise does not need to connect to the access codes and lines.

#### **Procedure**

Perform the following steps to add a self-owned access code.

<span id="page-29-0"></span>**Step 1** Log in to **[Huawei Cloud](https://www.huaweicloud.com/intl/en-us/)**.

- **Step 2** Choose  $\equiv$  **Service List** > **Business Applications** > **Cognitive Engagement Center**.
- **Step 3** Choose **Resource Management** > **Access Code**.
- **Step 4** Click the **Self-Owned Access Code** tab page and click **Click here to apply for connecting to a self-owned access code.** in the upper right corner. On the page that is displayed, set the access code, signaling and media IP addresses and port numbers, and click **OK**.

**----End**

#### **Follow-up Procedure**

You need to wait for the CEC operations personnel to configure the connection between Huawei Cloud and the self-owned access code. After the configuration is complete, the connection status of the access code is **Completed** on the **Self-Owned Access Code** page. You can click **Associate Call Center Instance** to associate the access code with an existing call center instance.

# **1.5 Viewing Call Duration Statistics**

On the **Call Duration Statistics** page, an enterprise customer can view the call duration statistics of self-owned and Huawei access codes.

#### **Procedure**

- **Step 1** Log in to **[Huawei Cloud](https://www.huaweicloud.com/intl/en-us/)**.
- **Step 2** Choose **Service List** > Business Applications > Cognitive Engagement **Center**.
- **Step 3** Choose **Call Duration Statistics**.

On the **Call Duration Statistics** page, the **Huawei Access Code** tab page is displayed by default. You can click the **Self-Owned Access Code** or **Huawei Access Code** tab to view the desired access code details.

- **Step 4** Set **Call Center Instance**, **Access Code Source** (mandatory), **Access Code**, and **Query Time Period**.
- **Step 5** Click **Query**.
- **Step 6** Select check boxes in front of access codes and click **Export** to export the call duration statistics. The following figure shows the format of the exported data.

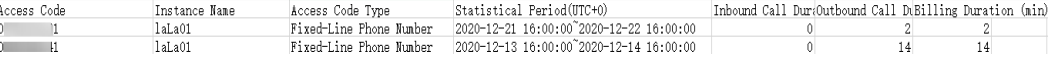

If no access code is selected, the call duration statistics on all access codes under the enterprise are exported by default. A maximum of 1000 records can be exported.

**----End**

# <span id="page-31-0"></span>**2 Tenant Administrator Guide**

The tenant administrator refers to the administrator of the enterprise that uses the CEC service. During tenant space creation, the system administrator configures skill queues and accounts based on business requirements.

#### [2.1 Tenant Space](#page-32-0)

[When you sign in to your tenant space for the first time, you need to understand](#page-32-0) the resources allocated to the tenant space and the usage restrictions.

#### [2.2 Configuring the Employee Center](#page-37-0)

[The AICC allows you to maintain organization units \(OUs\) and employees of your](#page-37-0) customer service center. Different employees can perform different function operations by permission control.

#### [2.3 Enabling Manual Services](#page-79-0)

[After the employee information of the VDN is configured, you can configure the](#page-79-0) service content.

#### [2.4 Configuring a Mobile Agent](#page-169-0)

[A tenant administrator can configure the mobile customer service to forward](#page-169-0) inbound calls to specified skill queues or numbers.

#### [2.5 Configuring Multimedia Channels](#page-177-0)

[The AICC supports multiple access modes, including WeChat, web, X \(Twitter\),](#page-177-0) email, WhatsApp, Facebook, LINE, and 5G RCS. Customers can access AICC services anytime and anywhere.

#### [2.6 Robot Management and Configuration Guide](#page-262-0)

#### [2.7 IVR Journey Analysis](#page-775-0)

#### [2.8 Monitoring Outbound Call Risks](#page-820-0)

[When the number of outbound calls of a tenant exceeds the warning threshold in](#page-820-0) the configured policy, a risk control record is generated. The system administrator notifies the tenant administrator of the risk control record. The tenant administrator can view the execution status of the risk control policy.

#### [2.9 Managing Cases](#page-820-0)

#### [2.10 Managing Inspections](#page-865-0)

<span id="page-32-0"></span>[The AICC provides the manual and AI post-event inspection functions. This section](#page-865-0) describes how to configure rating rules for inspectors to perform corresponding inspections.

[2.11 Managing the Notification Center](#page-922-0)

[This section describes how to manage notifications in the notification center.](#page-922-0) [2.12 Managing the Customer Center](#page-954-0)

[A tenant administrator or an agent can view customer information and customer](#page-954-0) contact records, and add customer information.

[2.13 Making Intelligent Outbound Calls](#page-958-0)

[This section describes how to configure intelligent automatic outbound calls,](#page-958-0) manage outbound call tasks by category (including automatic and manual outbound call tasks), and properly plan outbound call tasks.

#### [2.14 Managing Surveys](#page-1087-0)

[A survey records the survey content in the form of questions. Administrators can](#page-1087-0) configure surveys for survey statistics collection of other businesses. [2.15 Managing Intelligent Training](#page-1099-0)

[Intelligent training tasks can be used to periodically train and test agents through](#page-1099-0) released intelligent IVR flows to check the business skills of the agents.

#### [2.16 Configuring the Knowledge Base](#page-1101-0)

[This section describes how to configure the knowledge base as a tenant](#page-1101-0) administrator for agents to reference.

[2.17 Configuring Public Resources](#page-1134-0)

#### [2.18 Managing Business Fault Bypass](#page-1184-0)

[This section describes how to manage business fault bypass and how to handle](#page-1184-0) emergency faults to ensure normal businesses for operators.

[2.19 Co-browsing](#page-1192-0)

[2.20 Social Media Operations](#page-1194-0)

[2.21 Performance Management](#page-1216-0)

# **2.1 Tenant Space**

When you sign in to your tenant space for the first time, you need to understand the resources allocated to the tenant space and the usage restrictions.

You can use an allocated business account to sign in to the AICC.

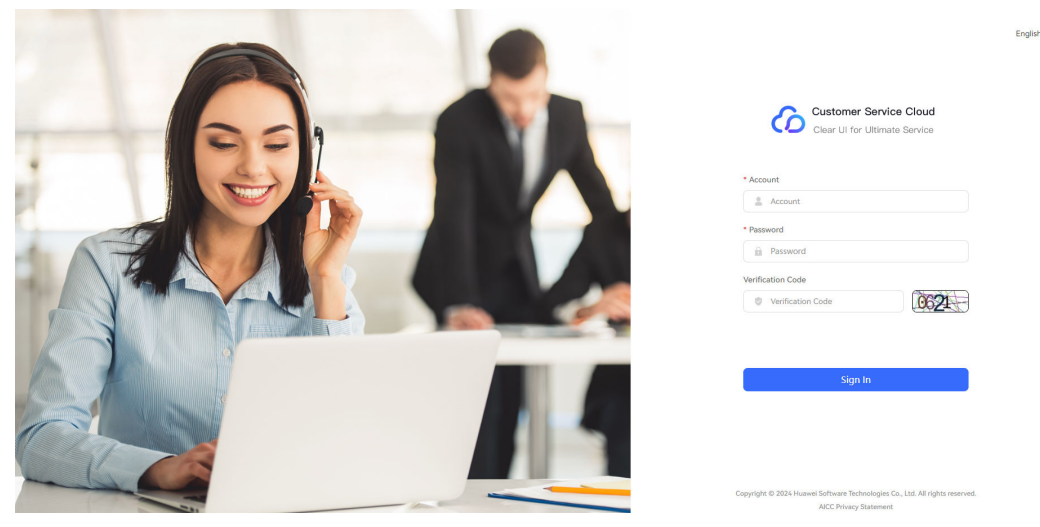

#### **Figure 2-1** Sign-in navigation

Currently, sign-in using both the account password and a verification code is supported. The verification code can be a graphic verification code, mobile phone verification code, or email verification code. For details about the authentication mode, see the value of **Two-factor Authentication Method** set by the system administrator.

#### $\Box$  Note

- A verification code is valid for 1 to 5 minutes and is specified by the system parameter **Two-factor Authentication System-level Verification Code Validity Period** set by the system administrator.
- The interval for obtaining a verification code is 1 minute. If you enter a verification code correctly but sign-in fails, you can obtain a new verification code immediately.

After you sign in to the system using a business account, the **Home Page** is displayed by default. If the home page is closed, you can click **Home Page** from the menu to open it.

#### **Figure 2-2** Home Page

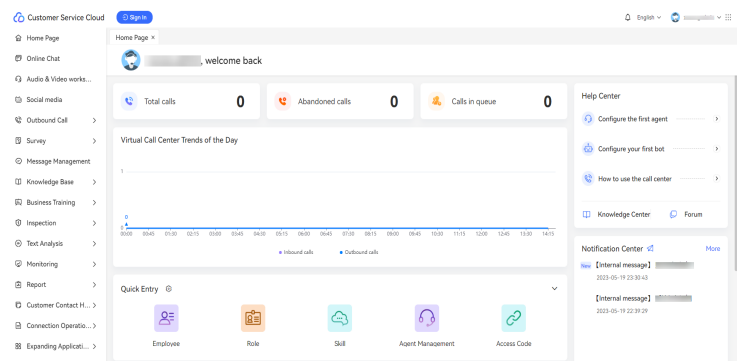

- Call center indicator statistics: Currently, indicator statistics are displayed only for a tenant administrator.
	- **Total calls**: Total number of calls in the tenant space on the current day.
	- **Abandon calls**: Total number of lost calls in the tenant space on the current day.
	- **Calls in queue**: Real-time indicator, which collects statistics on the number of queuing inbound calls in the tenant space.
	- **Virtual Call Center Trends of the Day**: Line chart that displays the number of inbound calls and the number of outbound calls of the VDN on the current day.

Click  $\bullet$  Inbound calls  $\circ$  or  $\bullet$  Outbound calls for the inbound or outbound call indicator respectively to select or deselect the call indicator of the VDN on the current day.

- **Quick Entry** 
	- a. By default, the following quick menu entries are selected for a tenant administrator: **Employee**, **Role**, **Skill**, **Agent Management**, **Access Code**, **Called Party**, **Channel Configuration**, **Gateway Configuration**, **SMS Configuration**, and **Rest Reason**. By default, all quick menu entries are displayed on the home page. Click  $\triangle$  to collapse some quick menu entries.

By default, the following quick menu entries are selected for an agent: **Agent Parameter**, **Contact Record**, **Operation Record**, **Transfer Record**, **Rest Record**, **Agent Monitor**, **Recording**, **Task Query**, **Task Result**, and **Review Mgmt**. By default, some quick menu entries are displayed on the home page. Click  $\vee$  to expand all quick menu entries.

b. Click  $\bigcirc$ . The page for setting quick entries is displayed.

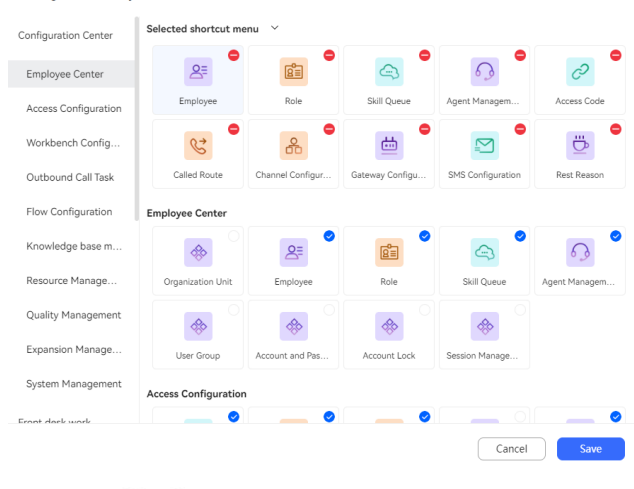

 $E \nabla$ 

Create Case

Setting shortcut entry

c. Click to quickly create a case. This quick entry is displayed only when the **Case 2.0** feature is enabled for the tenant space.

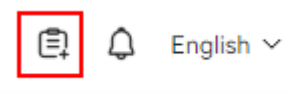

- d. Set quick menu entries.
	- i. To deselect an unnecessary quick menu entry, click  $\Box$  corresponding to the entry under **Selected shortcut menu** or click corresponding to the entry among available entries.
	- ii. To select a required quick menu entry, click  $\bigcirc$  among available entries. You can drag the selected quick menu entries to adjust their display sequence.
	- iii. Click **Save**. The setting of quick menu entries is complete.
- **My To Do**
	- **Outbound Task**: This tab page is displayed only when the intelligent outbound call feature is enabled for the tenant space. Information about all configured outbound call tasks in the tenant space is displayed.
	- **Message**: Information about all messages left in the tenant space is displayed.
- **Help Center**: The help center provides documents to quide how to quickly configure agents and robots and use the call center.
- $\Box$  Knowledge Center  $\Box$  Go to the knowledge base home page. This function is available only when the knowledge base feature is enabled for the tenant space.
- $\mathbb{C}$  Forum : Go to the Huawei forum home page.

#### **NOTICE**

The help center is not supported in the OP integration environment.

- **Notification Center:** All notifications of the current business account are displayed.
	- $\blacksquare$  : Go to the notification sending page.
	- Click **More**. The **Notification Center** page is displayed.
	- $\frac{1}{2}$  . A notification is not read. You can click the notification to view its details.

You can view basic tenant space information, tenant space resources, and the settings to be configured.

● You can choose **Configuration Center** > **System Management** > **Tenant Information** to view basic tenant space information, existing resource information, and tenant space features that can be customized.
### **Figure 2-3** Basic information

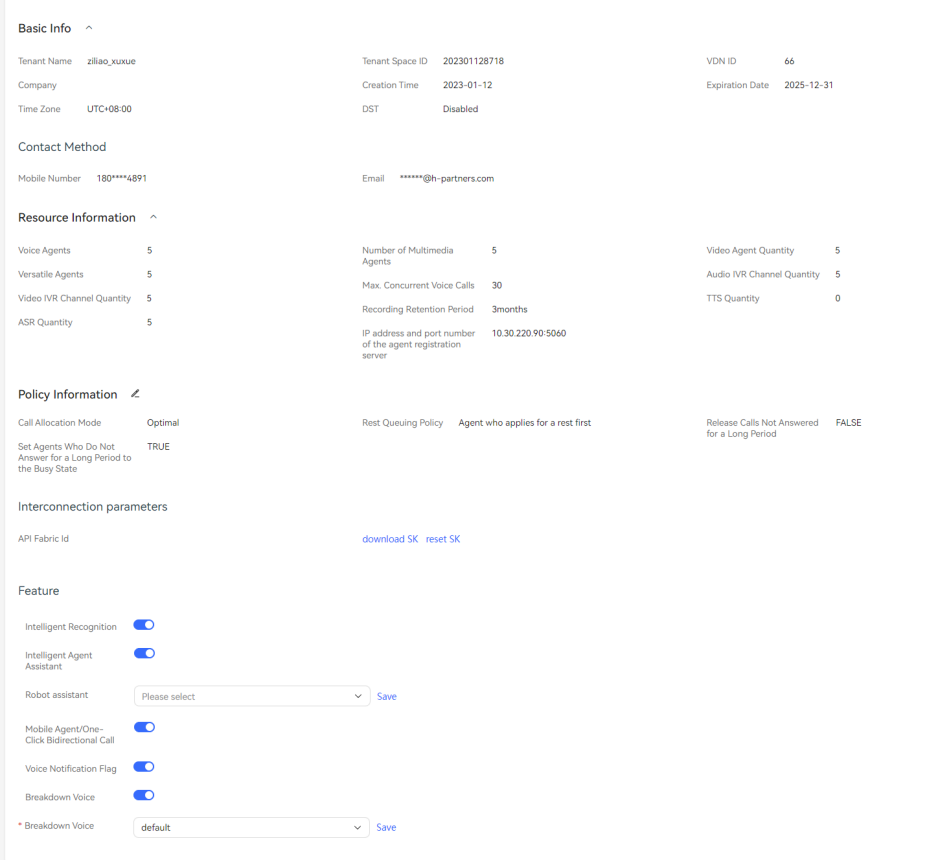

Only features can be configured. Other information, including tenant and resource information, cannot be modified. To modify the basic information and resource information, contact Huawei operations personnel.

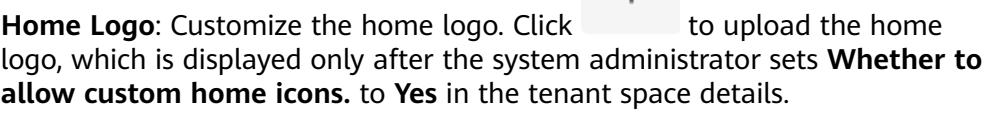

 $+$ 

Tenant space features that can be customized include:

- **Intelligent Recognition**: Configure whether agents are intelligent agents. After this feature is enabled, you can set the intelligent agent assistant and flow code parameters for intelligent agent access.
- **Mobile Agent/One-Click Bidirectional Call**
	- After the system administrator enables the mobile agent feature for your tenant space, you can enable this feature to implement mobile agent functions.
	- After the system administrator enables the one-click bidirectional call feature for your tenant space, you can enable this feature to implement one-click bidirectional call functions.
- **Voice Notification Flag**: After the system administrator enables the voice notification feature for your tenant space, you can enable this feature to implement voice notification functions.
- **Anonymous Outbound Call Flag**: After the system administrator enables the anonymous outbound call feature for your tenant space, you can enable this feature to implement anonymous outbound call functions.
- **Breakdown Voice**: You can enable this feature to play a prompt tone when the tenant space system is faulty. For details, see **[2.3.3.1](#page-126-0) [Configuring the Fault Prompt Tone](#page-126-0)**.
- The most important AICC resources are agent resources. You can choose **Configuration Center** > **Employee Center** > **Agent Management** to view details about the agents in your tenant space.

#### **Figure 2-4** Agent management

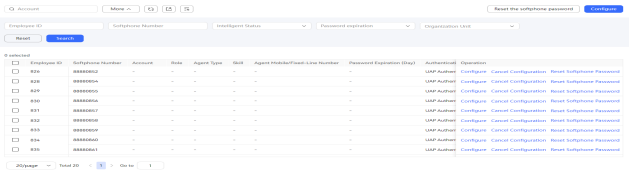

You can view the number of agents, and the agent ID and softphone number of each agent. These resources cannot be modified.

The number of agents of a type cannot exceed the number of agents of this type allocated by the system administrator. As a tenant space administrator, you need to configure roles of agents, business accounts associated with agents, skill queues of agents, and features of each agent. For details, see **[2.3.1.3 Associating an Allocated Agent ID with a Business Account and](#page-83-0) [Skill Queue](#page-83-0)**.

#### $\Box$  Note

The exported data contains personal data. Exercise caution when processing the exported data to prevent personal data leakage and abuse.

In addition to agents, you also need to configure skill queues and called routes for complete calls. A tenant space has a certain number of default skill queues. You can also create skill queues as required. Your tenant space has access codes that have been allocated during provisioning. To increase access codes, contact Huawei O&M personnel.

After associating agents, skill queues, and access codes, you can use an OpenEye softphone number to test call functions.

# **2.2 Configuring the Employee Center**

The AICC allows you to maintain organization units (OUs) and employees of your customer service center. Different employees can perform different function operations by permission control.

## **Concept**

You need to understand the following concepts before configuring employees.

### **Figure 2-5** Employee configuration

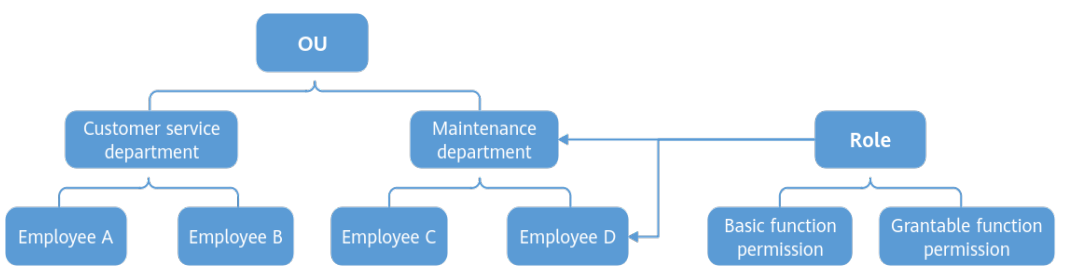

- OU: An enterprise tenant space has a default OU. You can create an OU under the default OU based on responsibilities. Multiple OUs can be created under each OU. For example, you can create the customer service department and maintenance department under an OU.
- Role: A role indicates a set of work permissions. When you assign a role to an employee, the employee has all the permissions contained in the role. For example, a role can be an agent, administrator, case owner, or task handler.

Function permission: Function permissions are abstracted from GUI resources (for example, permission for using specified menus) and GUI operations (for example, addition, deletion, modification, and query). An employee can perform operations on a resource only when the role assigned to the employee has the corresponding permission. Function permissions are static resources that do not change with resource configuration data. Function permissions include the following:

- **Basic Function Permission**: Permissions of a role.
- **Grantable Function Permission**: Permissions that can be assigned to other roles by a role. Only the roles of the current account can be assigned to new roles.
- Employee: Employees indicate personnel employed by an enterprise. After a role is assigned to an employee, the employee can perform operations limited by the role permissions on the system.

## **Configuration flow**

You can configure personnel by referring to the following brief description.

- **Step 1** For details about how to create an OU, see **[2.2.1 Configuring OUs](#page-39-0)**. Because there is no employee or manager information, you do not need to configure the public role, employee, or manager for the new OU.
- **Step 2** The default roles **Tenant environment administrator** and **Default Agent Role** are preset in the AICC system. If the role does not meet the actual requirements, create a role by referring to **[2.2.2 Configuring Role Permissions](#page-42-0)**.
- **Step 3** For details about how to create an employee, see **[2.2.3 Configuring Employee](#page-65-0) [Information](#page-65-0)**. When creating an employee, you can select a role and OU for the employee, but cannot configure a manager for the employee.
- **Step 4** Go back to **[2.2.1 Configuring OUs](#page-39-0)** and configure information such as the manager and public role for the OU. The manager is the manager of all

employees in the current OU, and the permission of the public role is granted to all employees in the OU.

**----End**

# <span id="page-39-0"></span>**2.2.1 Configuring OUs**

An enterprise tenant space has a default OU. You can create OUs under the default OU based on responsibilities.

## **Procedure**

**Step 1** Choose **Configuration Center** > **Employee Center** > **Organization Unit**. On the OU management page, select the default OU.

**Figure 2-6** Organization Unit

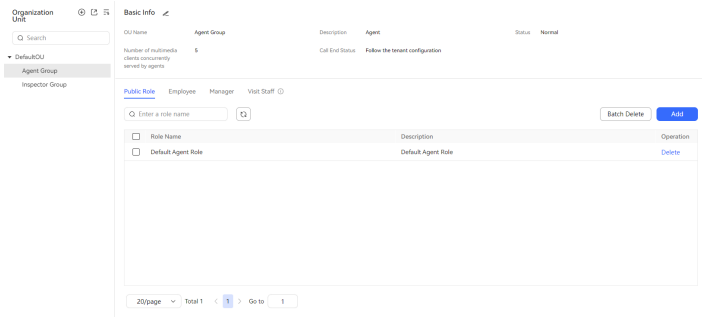

**Step 2** Click  $\bigoplus$  to create an OU and configure OU information.

## **Figure 2-7** Create OU

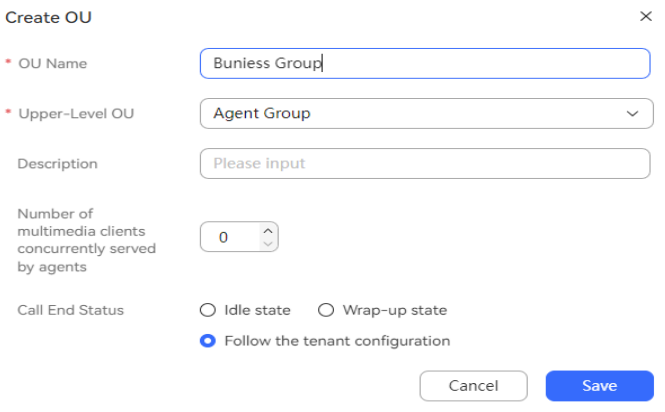

- **OU Name**: Enter a customized OU name, which is mandatory.
- **Upper-Level OU**: The default value is the upper-level OU to which the selected OU belongs. The value can be changed.
- **Description**: Enter an OU description.
- **Number of multimedia clients concurrently served by agents**: The parameter priority is as follows: agent parameter > OU parameter > tenant parameter. If this OU parameter is set to **0**, it does not take effect.

### $\Box$  Note

- Agent parameter: After a tenant administrator assigns the **Maximum Number Of Concurrent Service Customers** menu permission to an agent, the agent can change the value of **Number of clients served by a session at the same time** on the **Personal Center** > **Personalized Settings** page.
- Tenant parameter: A tenant administrator can change the value of **Multimedia Sessions Concurrently Processed by Agent** on the **Configuration Center** > **System Management** > **Tenant Parameter** page.
- **Call End Status:** The options are as follows:
	- **Follow the tenant configuration**
	- **Idle state**
	- **Wrap-up state**

The parameter priority is as follows: OU parameter > tenant parameter. If this OU parameter is set to **Follow the tenant configuration**, it does not take effect.

### $\Box$  note

Tenant parameter: A tenant administrator can change the value of **After-Call Agent State** on the **Configuration Center** > **System Management** > **Tenant Parameter** page.

- **Step 3** Click **Save**. The OU is created.
- **Step 4** (Optional) Configure OU information.
	- Export OU information.
		- a. Click  $\mathbb{C}$  to create an export task.

### **Figure 2-8** New export task

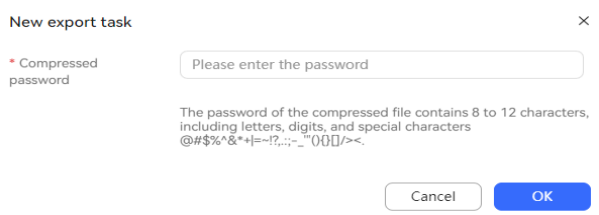

- b. Enter the password for compressing the exported file and click **OK** to create an export task.
- c. Click  $\overline{z_1}$  to view the export task list. Click **download** corresponding to an export task based on **Task Time** to download OU information to the local PC.

### **Figure 2-9** Export task view

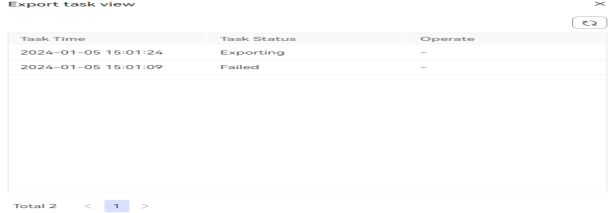

• Click  $\otimes$  to disable the OU. Before disabling the OU, you need to delete all configured employees from the OU.

## $\wedge$  CAUTION

After an OU is disabled, the OU cannot be restored. Exercise caution when performing this operation.

- Click  $\Theta$  to suspend the OU. After an OU is suspended, the OU or the OU and its lower-level OUs cannot be used.
- Click  $\ell$  to modify basic OU information.
- $\overline{\text{Click}}$   $\overline{\text{O}}$  to resume a suspended OU.
- Click  $\bar{\mathbb{U}}$  to enable a disabled OU.
- Enter an OU name and click  $\Omega$  to fuzzily search for OUs based on the OU name.
- **Step 5** Select the new OU and configure employee, role, manager, and accessible employee information for the OU. If there is no employee or manager information, you do not need to configure the public role, employee, or manager for the new OU.
	- 1. Click the **Public Role** tab, click **Add**, and select a role from the existing roles in the tenant space. The permission of the public role is granted to all employees in the OU.

### **Figure 2-10** Select Roles

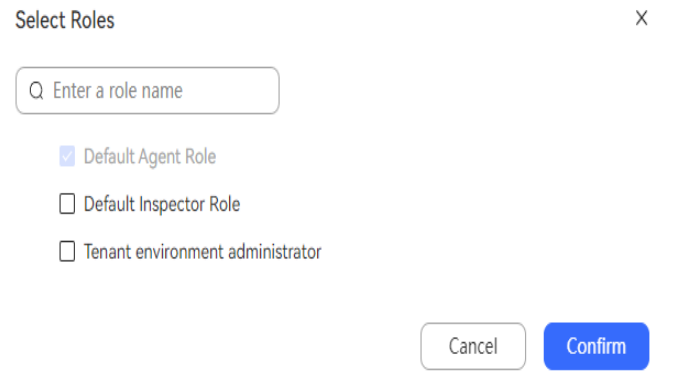

- 2. Click **Confirm**. The role information is saved successfully.
- 3. Click the **Employee** tab, click **Add**, and select employees for the OU.

### <span id="page-42-0"></span>**Figure 2-11** Add Staff

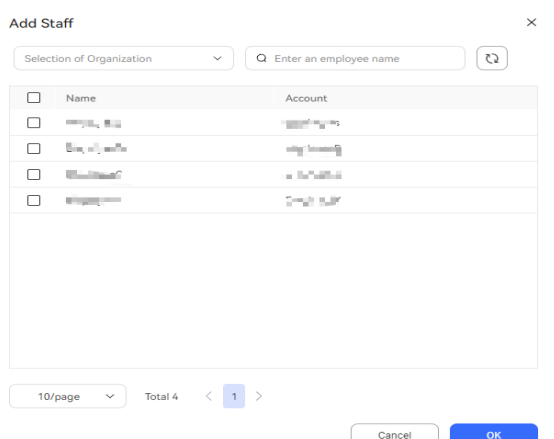

- 4. Click **OK**. The employee information is configured successfully.
- 5. Click the **Manager** tab. If no employee is available, add an employee by referring to **[2.2.3 Configuring Employee Information](#page-65-0)**.
- 6. Click the **Visit Staff** tab. If no employee is available, add an employee by referring to **[2.2.3 Configuring Employee Information](#page-65-0)**.

Accessible employees do not belong to the OU but are allowed to access and use the resources of the OU.

### **----End**

## **2.2.2 Configuring Role Permissions**

A role indicates a set of work permissions. Menu permissions and operation permissions can be customized for a role.

## **Procedure**

### **Step 1** Choose **Configuration Center** > **Employee Center** > **Role**.

By default, the default roles **Tenant environment administrator** and **Default Agent Role** are preset in the system. The default role **Tenant environment administrator** cannot be deleted.

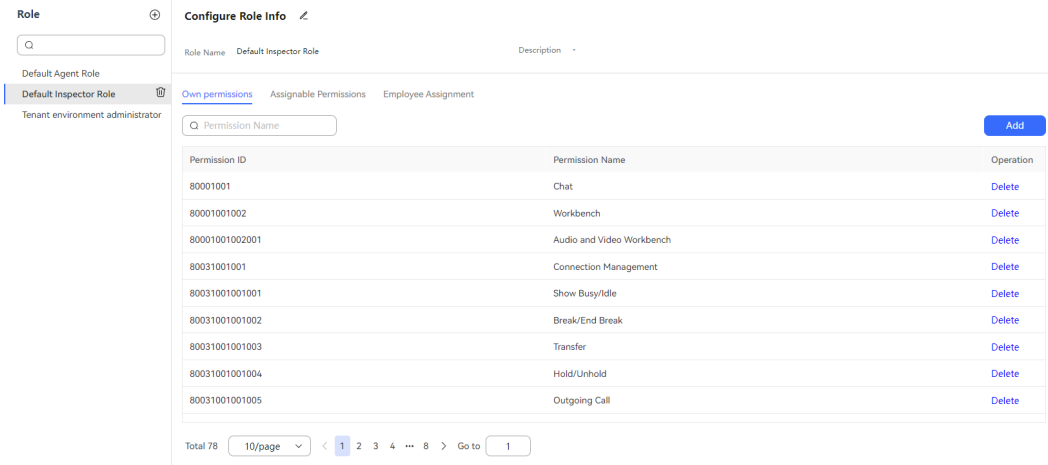

#### **Figure 2-12** Role

# **Step 2** Click  $\bigoplus$  to create a role and configure role information.

## **Figure 2-13** Configure Role Info

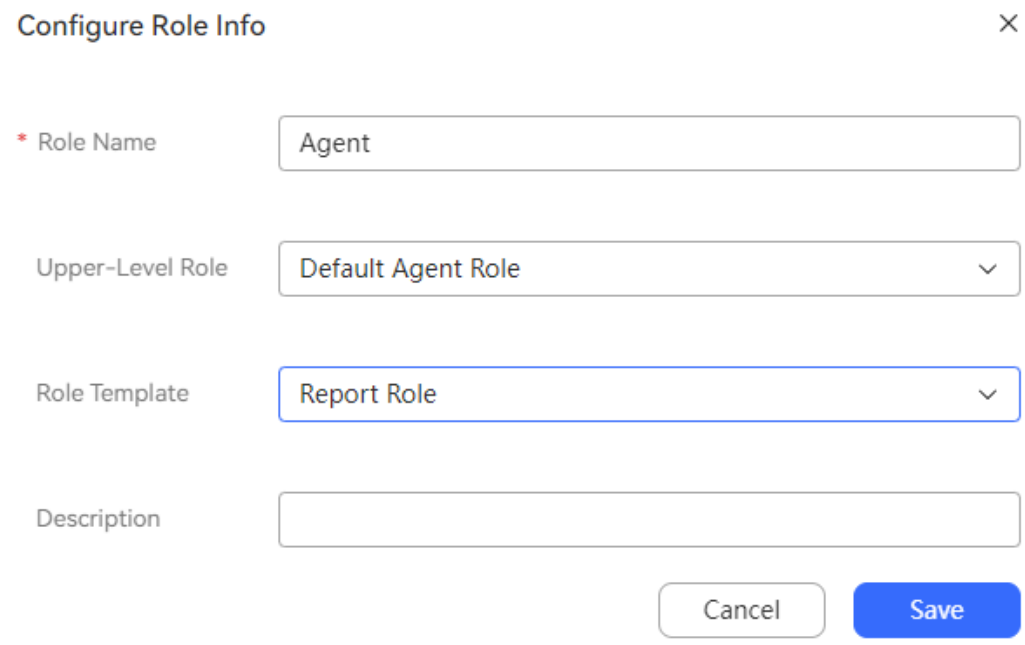

- **Role Name**: Enter a customized role name, which is mandatory.
- **Upper-Level Role**: Set the parent role of the current role.
- **Role Template**: Select a preset role template to quickly create role permissions. The function permissions listed in the role template are the minimum permissions of the current role. If the sub-permissions are not listed, the current role does not have the function permissions. For details about function permissions, see **[Table 2-1](#page-48-0)** and **[Table 2-2](#page-58-0)**.
	- **O&M Role**: The preset function permissions of the current role are as follows:
		- **Menu permissions**: **Inspection Relationships**, **Tenant administrator home page**, **Agent Monitor**, **Full Screen Monitoring Configuration**, **Monitor Relationship**, **Home**, **Query User**, **Save Employee**, **Reset User Password**, **Canceling Configurations in Batches**, **Configuring Users in Batches**, **Query Organization**, **Modify Organization**, **Delete Organization**, **Account and Password Rule**, **Query Role**, **Query Lock**, **Create Lock**, **Delete Lock**, **Skill Queue**, **Agent Management**, **Transfer external number configuration**, **Variable Management**, **Business Interface**, **Cell Management**, **Stored Procedure**, **Resource Template**, **Dialog Test**, **RecordHistory Management**, **System Configuration**, **Process Trace**, **Process Orchestration**, **Gray Rule**, **Robot management**, **Auto Testing**, **Operation Log**, **Process Inspection**, **Intelligent Engine Parameter**, **Problem clustering task**, **Historical Message Review**, **Entity Management**, **Intent Management**, **Domain Management**, **FAQ**, **Knowledge gray rule**, **Flow Management**, **IVR Voice**, **Flow Configuration**, **Process Transfer Record**, **View Notification**, **Agent**

**Send Notification**, **Transfer Record**, **Sign-In Log**, **Contact Record**, **Operation Record**, **Rest Record**, **Channel Configuration**, and **Multimedia Library Management**.

- **Operation permissions**: **Contact Record Export**, **Recording Download**, **Play Recording Online**, **Querying All Contact Records**, **Query ALL Sign-In Log**, **Query ALL Rest Record**, **Query ALL Operation Record**, **Query ALL Transfer Record**, **Sign-In Log export**, **User numbers are displayed in plaintext**, and **Configure Agent**.
- **Report Role**: The preset function permissions of the current role are as follows:
	- **Menu permissions**: **Tenant administrator home page**, **VDN Traffic Report**, **Skill Queue Traffic Report**, **Agent Summary Report**, **Agent Outbound Call Report**, **Agent Operation Report**, **IVR Traffic Report**, **IVR Traffic Report by AccessCode**, **Skill Queue Traffic Report by AccessCode**, **Traffic Summary Report**, **VDN Traffic Report by AccessCode**, **Abandoned Call in Ringing Report**, **Skill Queue Monitor**, **Audio&Video IVR Monitor**, **VDN Monitor**, **Incoming Call Record**, **Recording**, **Agent Monitor**, **Offline Message**, **Full Screen Monitoring Configuration**, **Monitor Relationship**, **Home**, **Query Organization**, **Modify Organization**, **Delete Organization**, **Agent Management**, **Parameter Configuration**, **View Notification**, **Agent Send Notification**, **Transfer Record**, **Sign-In Log**, **Contact Record**, **Operation Record**, and **Rest Record**.
	- **Operation permissions**: **Contact Record Export**, **Recording Download**, **Play Recording Online**, **Querying All Contact Records**, **Quality Check**, **Query ALL Sign-In Log**, **Query ALL Rest Record**, **Query ALL Operation Record**, **Query ALL Transfer Record**, **Sign-In Log export**, and **User numbers are displayed in plaintext**.
- **Manager role**: The preset function permissions of the current role are as follows:
	- **Menu permissions**: **Tenant administrator home page**, **VDN Traffic Report**, **Skill Queue Traffic Report**, **Agent Summary Report**, **Agent Outbound Call Report**, **Agent Operation Report**, **IVR Traffic Report**, **IVR Traffic Report by AccessCode**, **Skill Queue Traffic Report by AccessCode**, **Traffic Summary Report**, **VDN Traffic Report by AccessCode**, **Abandoned Call in Ringing Report**, **Skill Queue Monitor**, **Audio&Video IVR Monitor**, **VDN Monitor**, **Incoming Call Record**, **Recording**, **Agent Monitor**, **Offline Message**, **Full Screen Monitoring Configuration**, **Audio and Video Workbench**, **Home**, **Query Organization**, **Modify Organization**, **Delete Organization**, **Agent Management**, **Parameter Configuration**, **View Notification**, **Agent Send Notification**, **Transfer Record**, **Sign-In Log**, **Contact Record**, **Operation Record**, **Rest Record**, **Agent Parameters**, **Online Chat Workbench**, and **Personalized Common Language**.
	- **Operation permissions**: **Help-seeking**, **Three-Party Call**, **End Call**, **Mute/Unmute**, **Internal Call**, **Callback**, **Answer**, **Audio/Video switching**, **Two-stage Dialing**, **Reset Skill Queue**, **Transfer**,

**Break/End Break**, **Outgoing Call**, **Hold/Unhold**, **Show Busy/Idle**, **Contact Record Export**, **Recording Download**, **Play Recording Online**, **Querying All Contact Records**, **Whisper**, **Send a note**, **Forcible release**, **Queue adjustment**, **Forcible Set Idle**, **Forcible Set Busy**, **Intercept**, **Forcible Exit**, **Insert**, **Switchover**, **Listen**, **Query ALL Sign-In Log**, **Query ALL Rest Record**, **Query ALL Operation Record**, **Query ALL Transfer Record**, **Sign-In Log export**, **User numbers are displayed in plaintext**, **Local Multimedia File Sending by Agents**, **Transfer pop-up parameters**, and **Modifying Agent Fixed-Line Phone Number**.

- Agent Role: The preset function permissions of the current role are as follows:
	- **Menu permissions**: **Tenant administrator home page**, **Audio and Video Workbench**, **Home**, **View Notification**, **Agent Send Notification**, **Transfer Record**, **Sign-In Log**, **Contact Record**, **Operation Record**, **Rest Record**, **Agent Parameters**, **Online Chat Workbench**, and **Personalized Common Language**.
	- **Operation permissions**: **Help-seeking**, **Three-Party Call**, **End Call**, **Mute/Unmute**, **Internal Call**, **Callback**, **Answer**, **Audio/Video switching**, **Two-stage Dialing**, **Reset Skill Queue**, **Transfer**, **Break/End Break**, **Outgoing Call**, **Hold/Unhold**, **Show Busy/Idle**, **Contact Record Export**, **Recording Download**, **Play Recording Online**, **User numbers are displayed in plaintext**, **Local Multimedia File Sending by Agents**, **Transfer pop-up parameters**, and **Modifying Agent Fixed-Line Phone Number**.
- **Description**: Enter a role description, which is optional.
- **Step 3** Click **Save**. The role is created.
- **Step 4** (Optional) Edit role information.
	- $\bullet$  Click  $\widehat{\mathbb{U}}$  to delete role information.
	- Click  $\ell$  to modify role information.
	- **•** Enter a role name and click  $\Omega$  to fuzzily search for roles based on the role name.
- **Step 5** Select the new role and configure its own permissions and assignable permissions.
	- 1. Click the **Own permissions** or **Assignable Permissions** tab.
		- **Own permissions**: Permissions of the current role.
		- **Assignable Permissions**: Permissions that the current role can assign to other accounts.
	- 2. Click **Add** and select function permissions.

You can search for permissions. Permissions unavailable to the current role are dimmed, and the search results are highlighted.

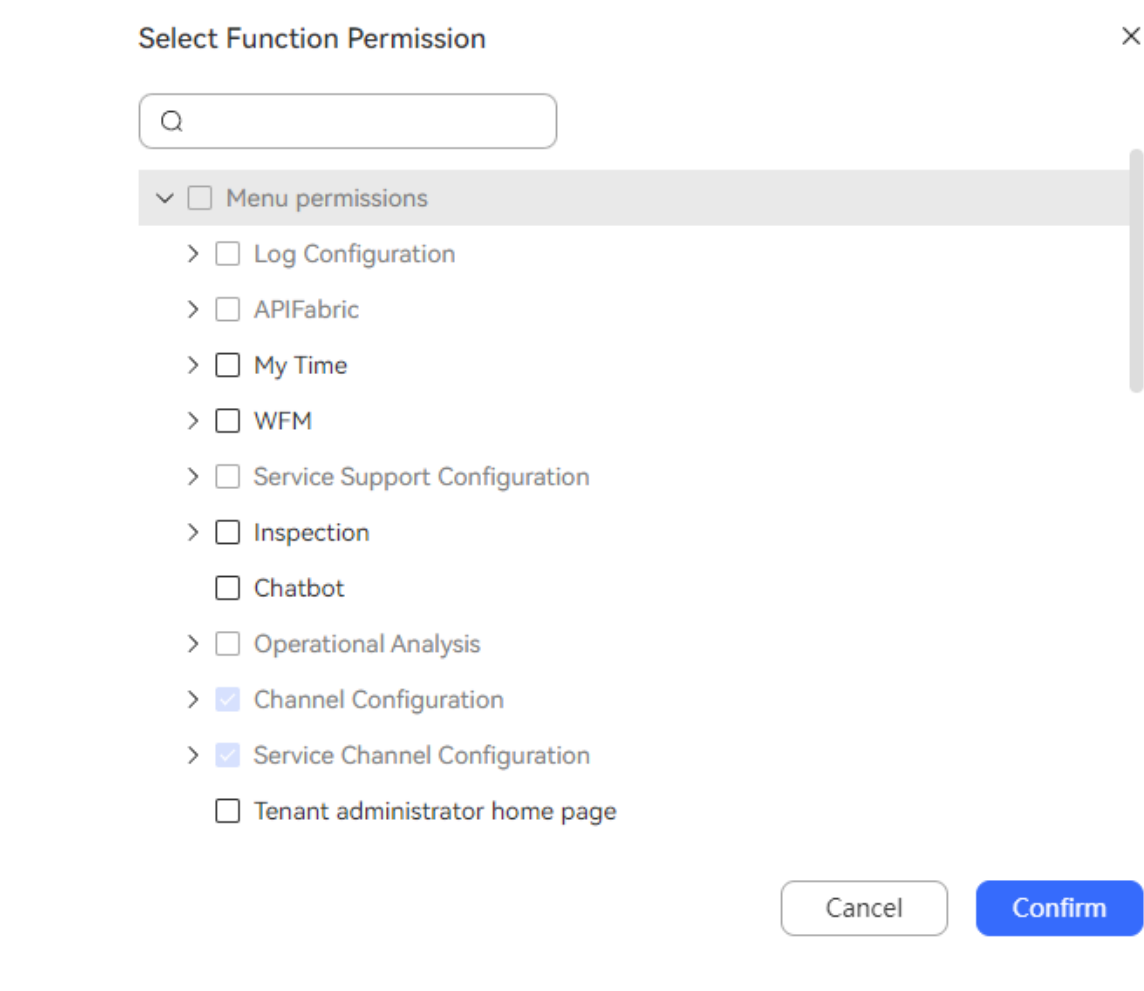

**Figure 2-14** Select Function Permission

Function permission status description:

- $\overline{\phantom{a}}$   $\overline{\phantom{a}}$  : The function permission has not been configured for the current role and can be selected for configuration.
- $\Box$  : The function permission cannot be configured for the current role.
- $\blacksquare$  : The function permission has been configured for the current role.
- 3. Click **Confirm** to save the configuration.

### **Step 6** Assign employees.

1. Click the **Employee Assignment** tab and click **Add**. The **Assign Employee** dialog box is displayed.

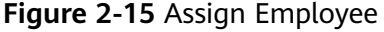

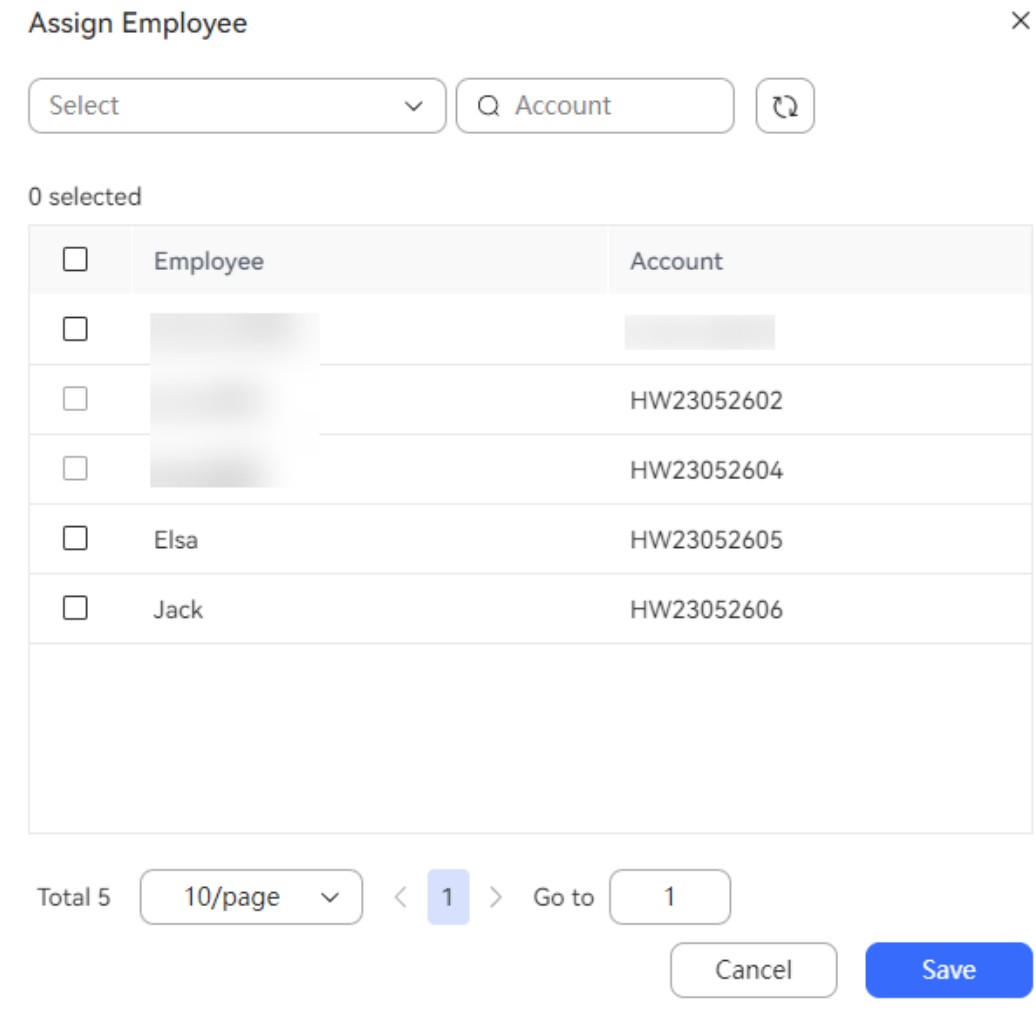

- 2. Select employees to which the current role can be assigned and click **Save**.
- 3. (Optional) Select multiple employees and click **Batch Delete** to delete them in batches.

**----End**

### **Reference**

- **Menu permissions**: Configure system menus to restrict the menus available to employees with the current role. For details, see **[Table 2-1](#page-48-0)**.
- **Operation permissions**: Configure page operation functions to restrict the operation permissions of employees with the current role. For details, see **[Table 2-2](#page-58-0)**.
- **API permissions**: Configure APIs that are available to employees with the current role. For details, see **[Table 2-3](#page-64-0)**.

| <b>Permission</b>        |                                        | <b>Description</b>                                                                                            |  |  |  |  |  |
|--------------------------|----------------------------------------|----------------------------------------------------------------------------------------------------|--|--|--|--|--|
| System<br>Manag<br>ement | Securit<br>y<br>Configu<br>ration      | Function permissions for the system administrator, which do<br>not need to be configured at the tenant level. |  |  |  |  |  |
|                          | Tenants<br>pace<br>Manag<br>ement      |                                                                                                    |  |  |  |  |  |
|                          | Tenant<br>Manag<br>ement               |                                                                                                    |  |  |  |  |  |
|                          | Service<br>Type<br>Manag<br>ement      |                                                                                                    |  |  |  |  |  |
|                          | Space<br><b>Type</b><br>Manag<br>ement |                                                                                                    |  |  |  |  |  |
|                          | System<br>Manag<br>ement               | <b>Operation Logs:</b> View details about operation logs of<br>business accounts in the tenant space.         |  |  |  |  |  |
|                          |                                        | Sign-in Logs: View details about sign-in logs of business<br>$\bullet$<br>accounts in the tenant space.       |  |  |  |  |  |
|                          |                                        | <b>Menu Management:</b> Manage operation menus in the<br>$\bullet$<br>tenant space.                           |  |  |  |  |  |
|                          |                                        | Permission Management: Manage operation permissions<br>$\bullet$<br>on menus in the tenant space.             |  |  |  |  |  |
| User<br>Manag<br>ement   | User<br>Manag                          | <b>Organization:</b> Manage OU information in the tenant<br>space.                                            |  |  |  |  |  |
|                          | ement                                  | <b>Employee:</b> Manage business account information of<br>employees in the tenant space.                     |  |  |  |  |  |
|                          |                                        | Role: Manage function permission information of<br>$\bullet$<br>employees in the tenant space.                |  |  |  |  |  |
|                          |                                        | • Account and Password Rule: Manage account and<br>password rules in the tenant space.                        |  |  |  |  |  |
|                          |                                        | • Account Lock Management: Manage account lock status<br>in the tenant space.                                 |  |  |  |  |  |
|                          |                                        | • User Group Management: Manage employee group<br>information in the tenant space.                            |  |  |  |  |  |
|                          |                                        | Session Management: Manage sign-in sessions of<br>$\bullet$<br>accounts in the tenant space.                  |  |  |  |  |  |

<span id="page-48-0"></span>**Table 2-1** Menu permissions

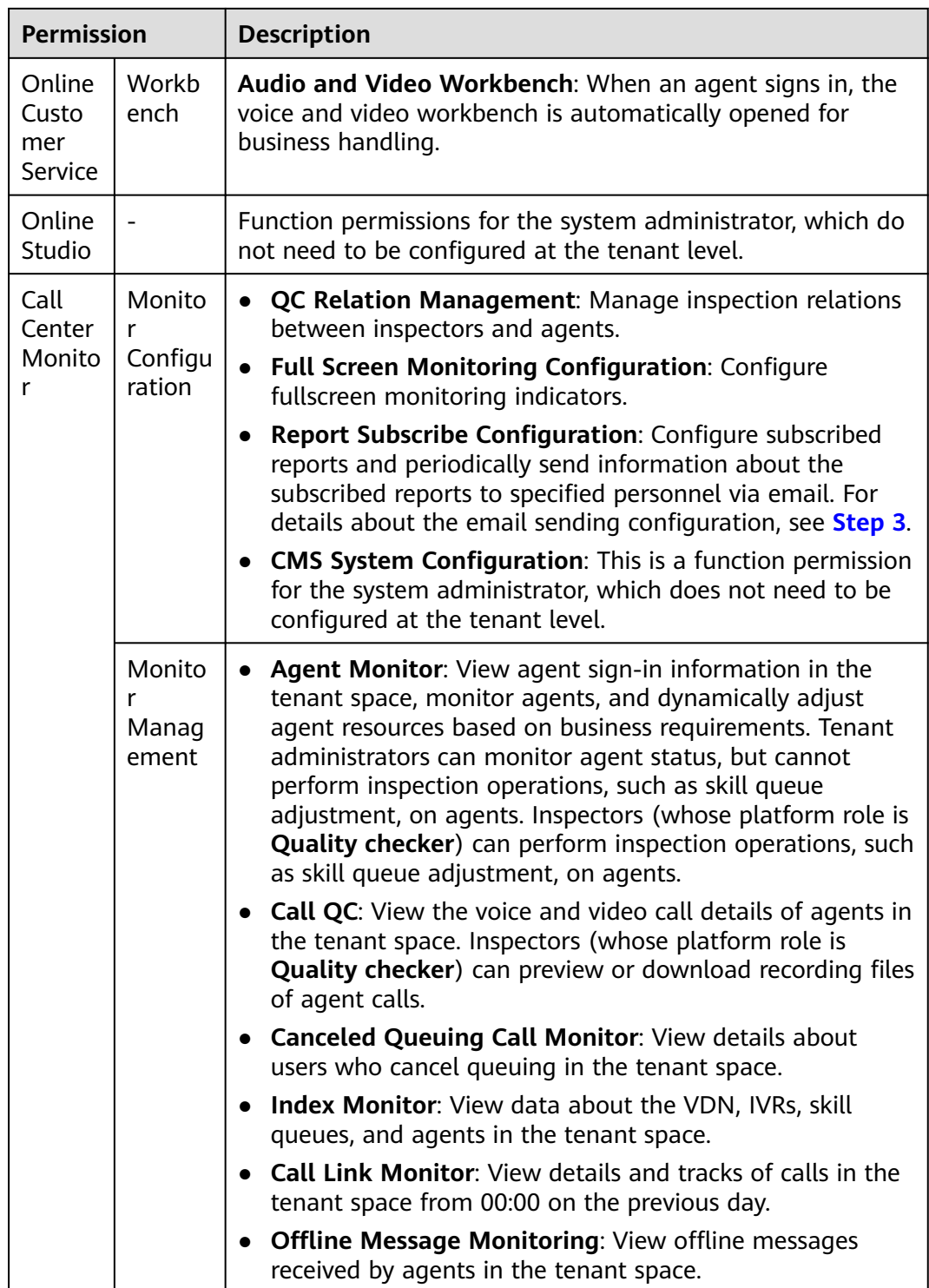

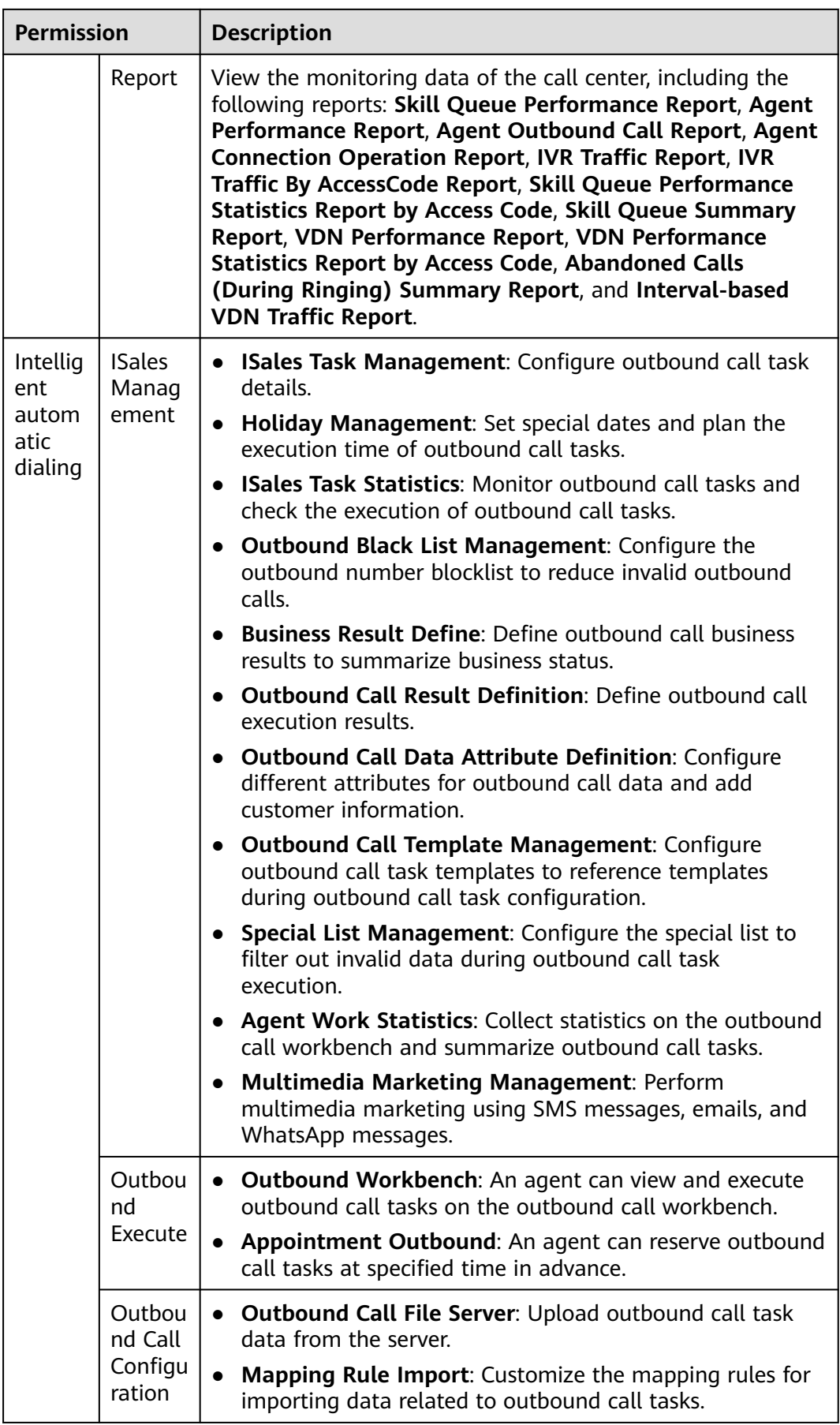

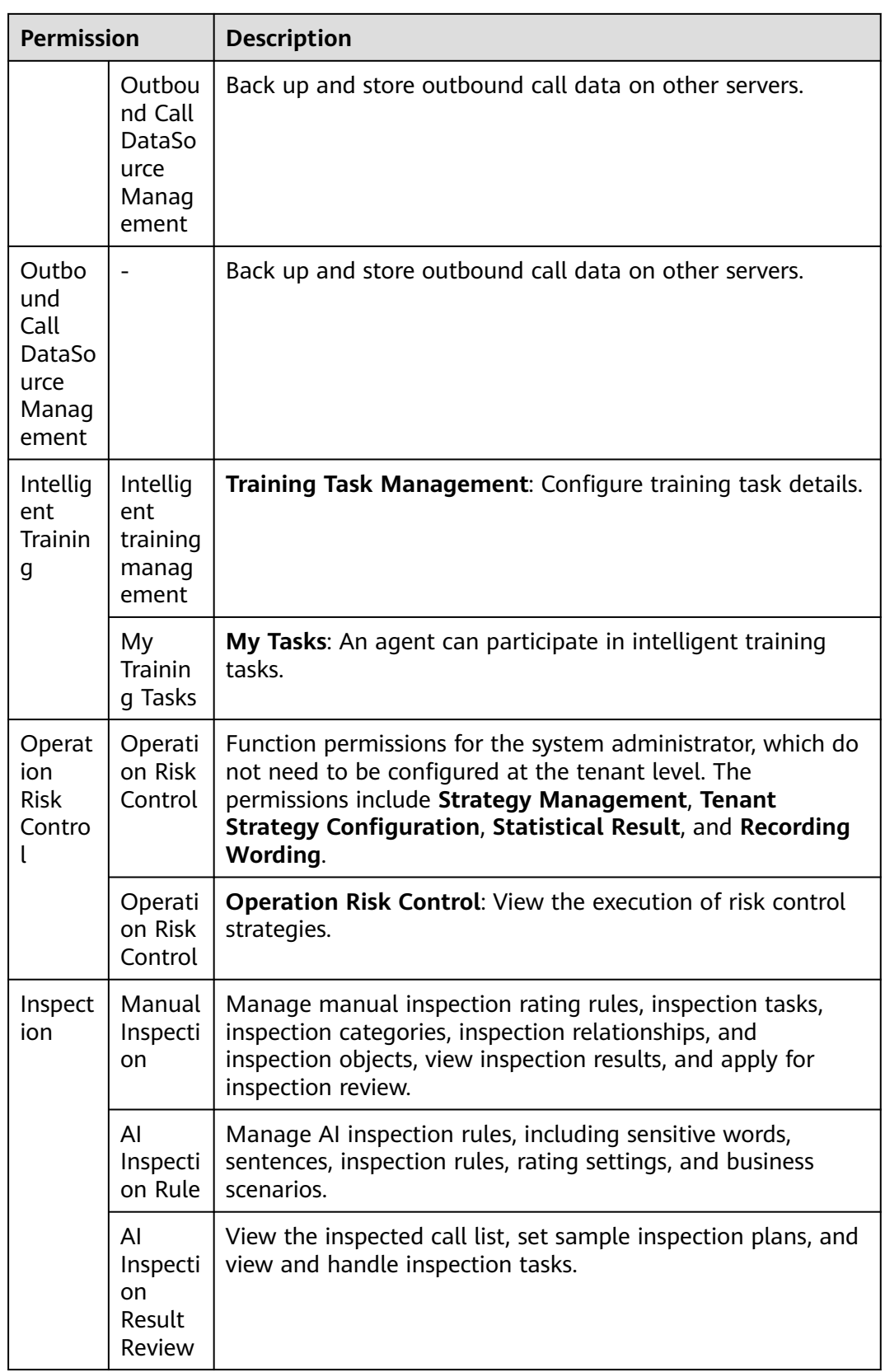

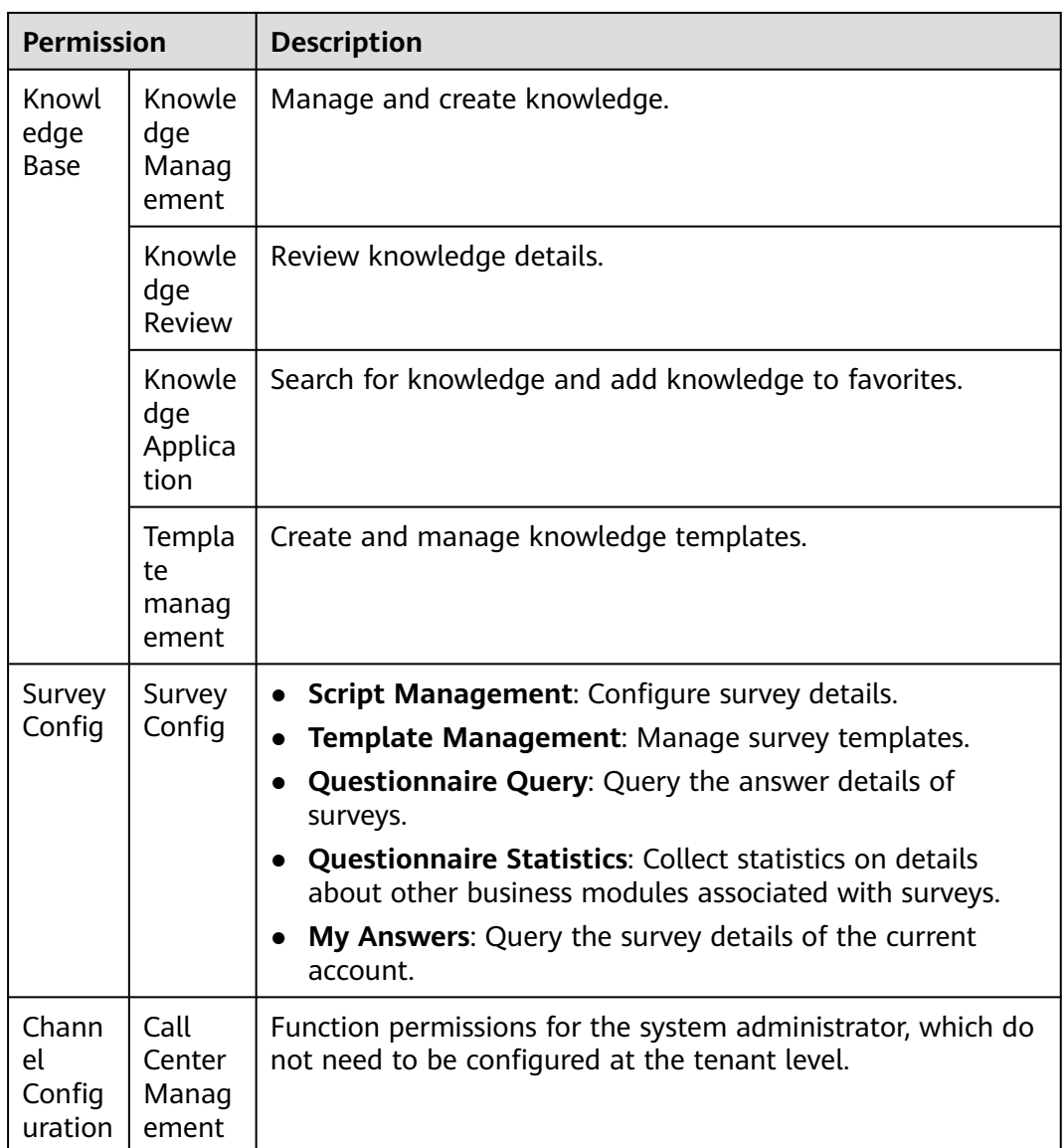

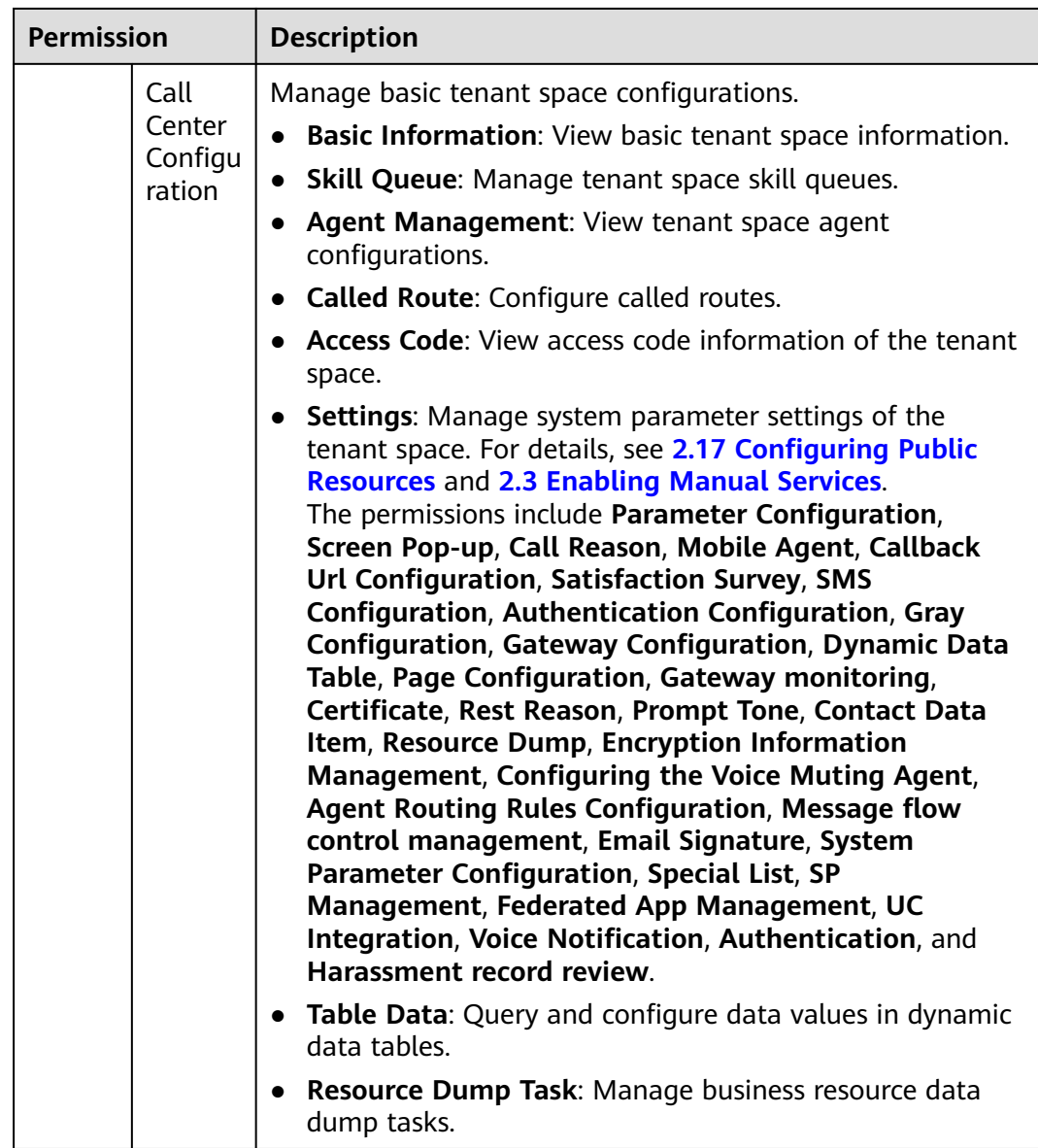

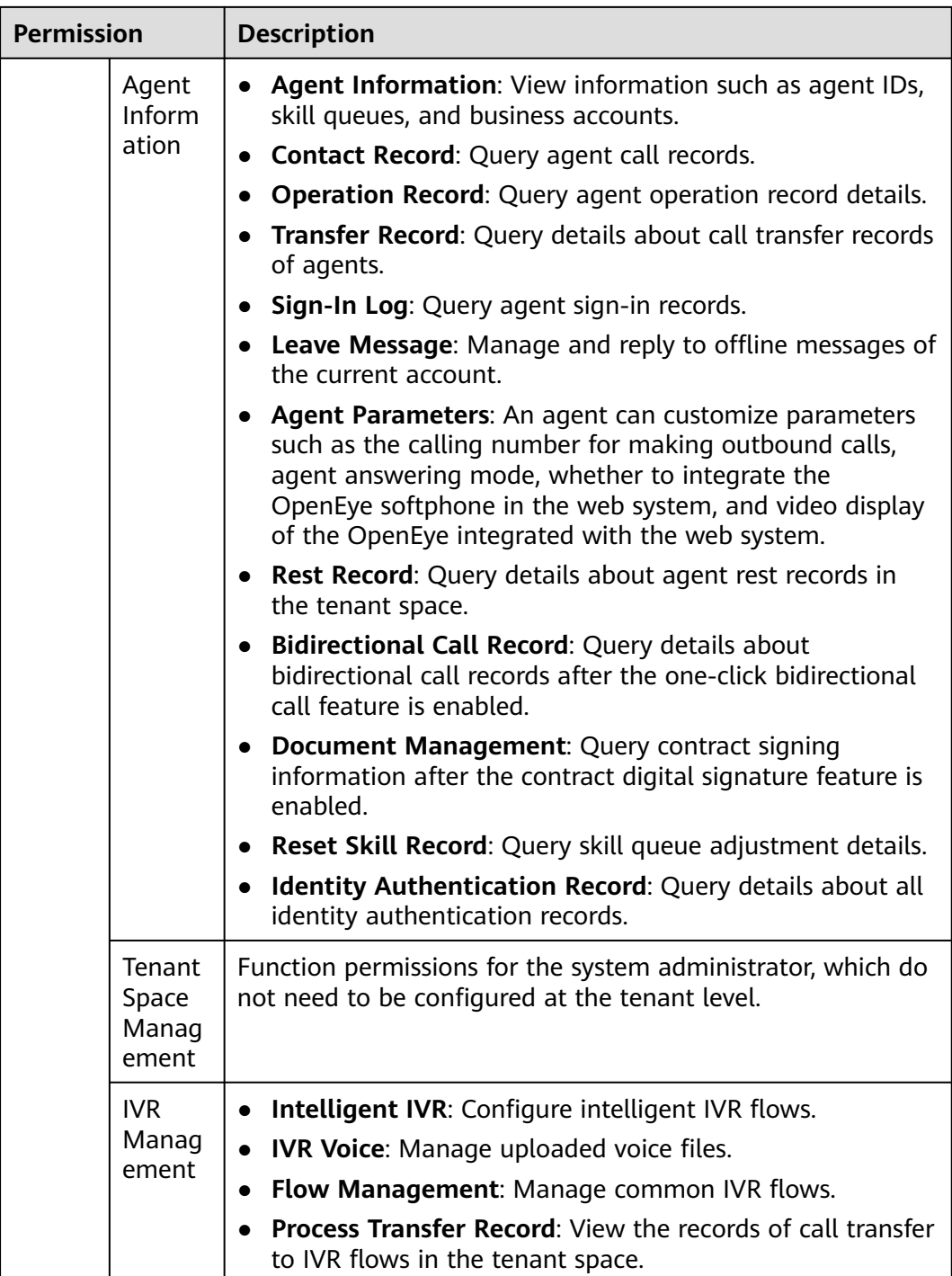

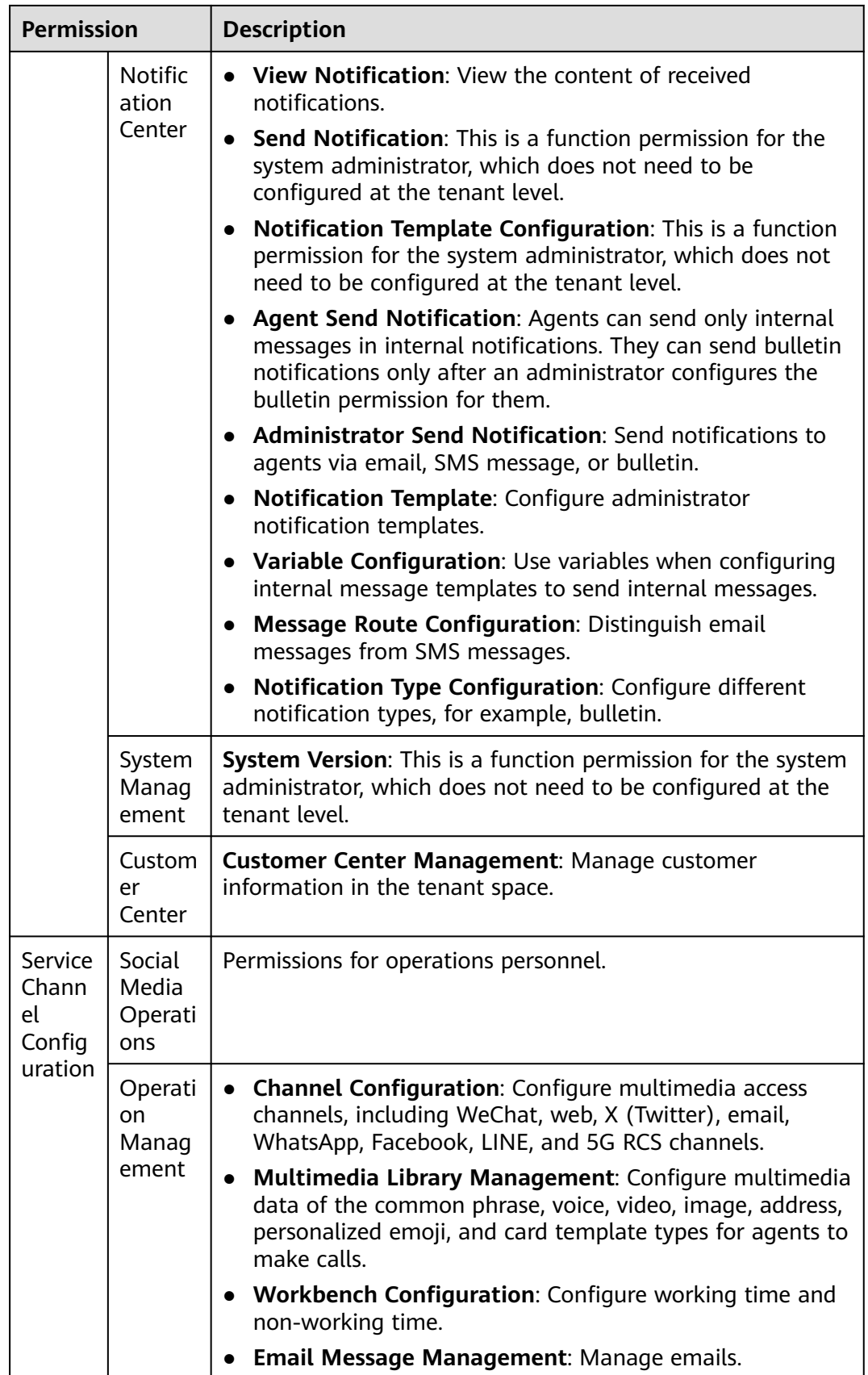

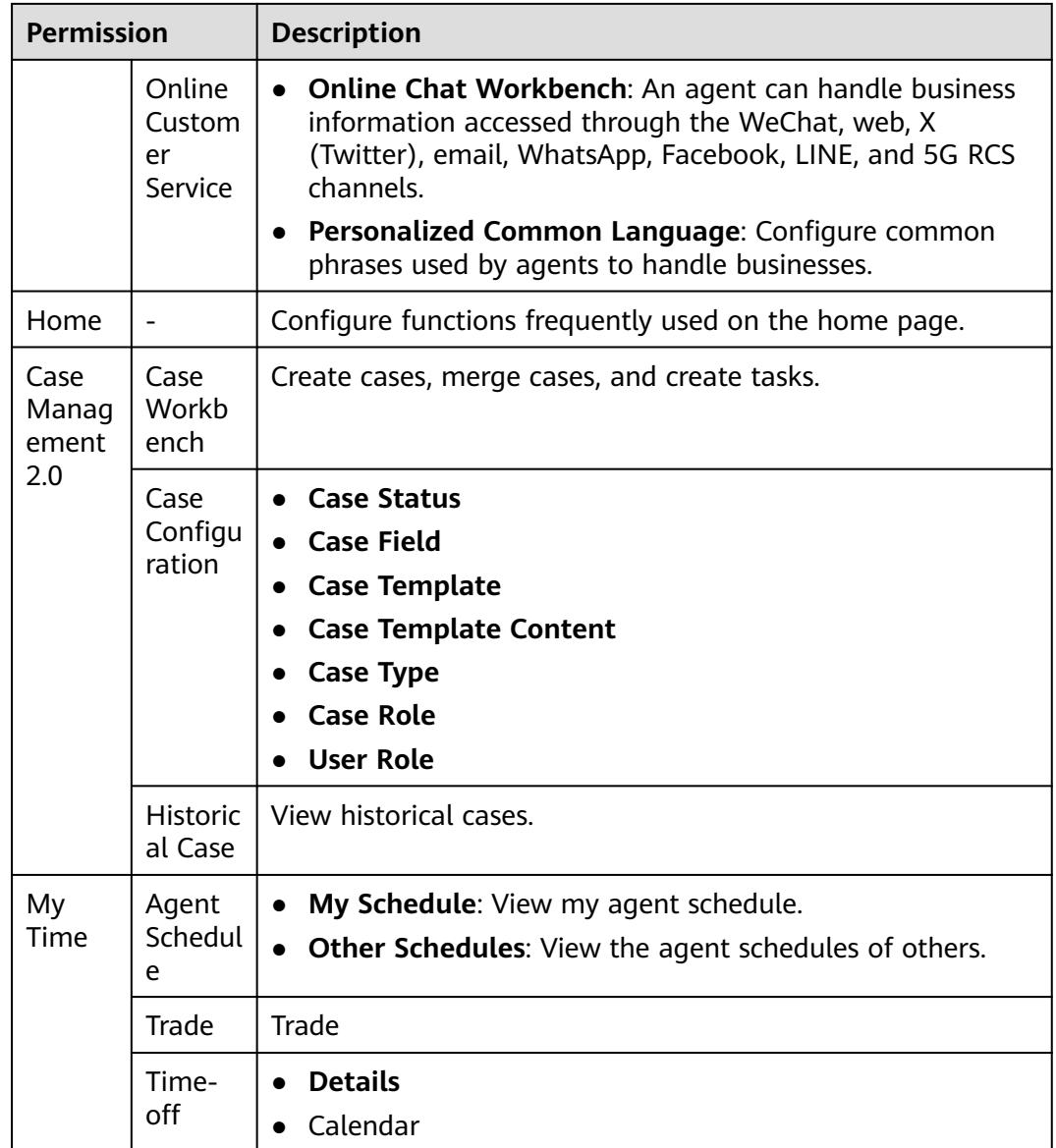

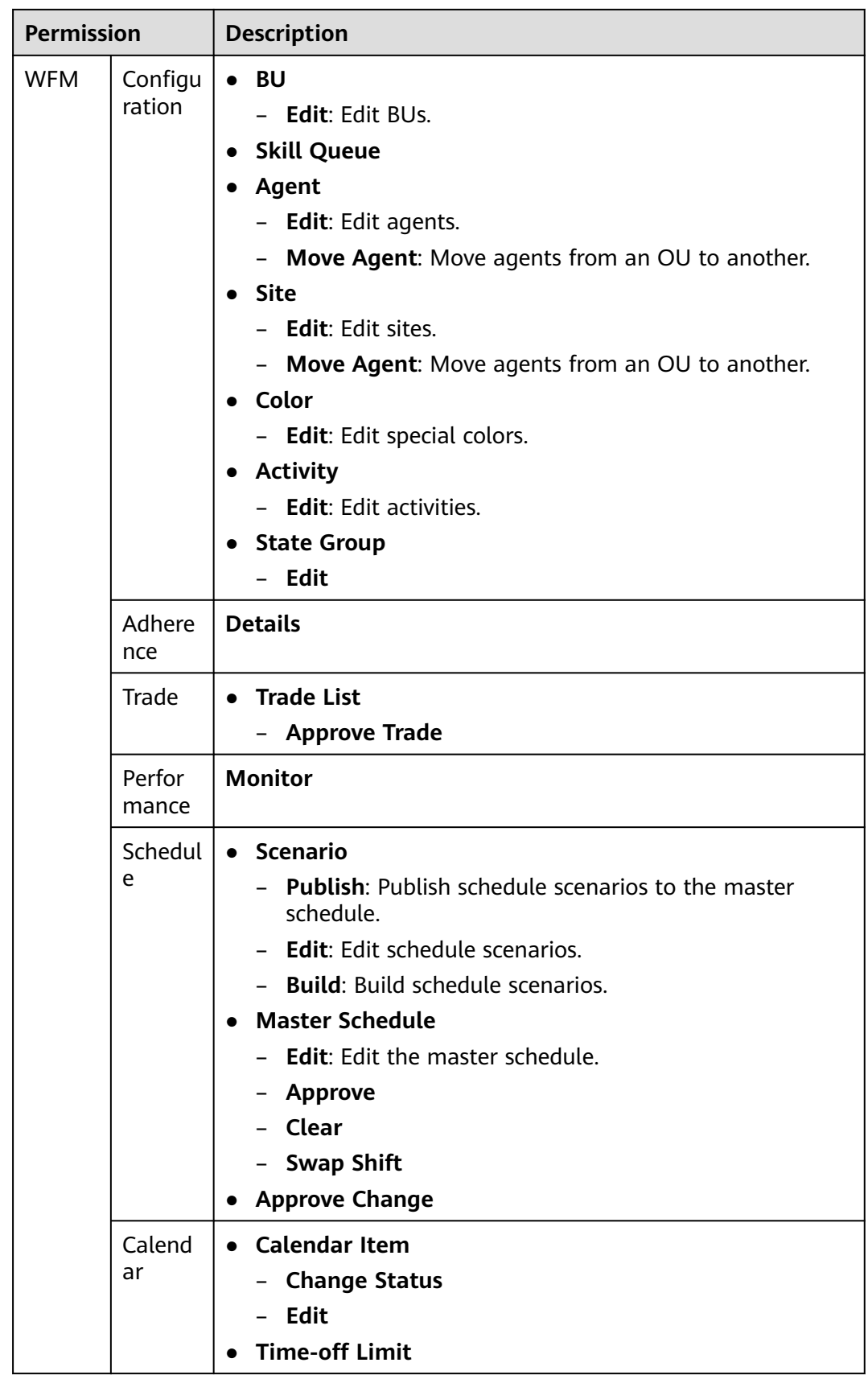

<span id="page-58-0"></span>

| <b>Permission</b>                                   |                                                       | <b>Description</b>                                                                                                    |  |  |  |  |  |
|-----------------------------------------------------|-------------------------------------------------------|----------------------------------------------------------------------------------------------------|--|--|--|--|--|
|                                                     | Policy                                                | Time-off<br>Edit<br><b>Exception Type</b><br>$\bullet$<br>- Edit: Edit exception types.<br><b>Shift</b><br>- Edit: Edit shifts.<br><b>Contract</b><br><b>Edit:</b> Edit contracts.<br><b>Rotating Pattern</b><br><b>Edit:</b> Edit rotating patterns.    |  |  |  |  |  |
|                                                     | Forecas<br>t                                          | <b>Scenario</b><br>$\bullet$<br>Adjust: Adjust the volume build data and staffing<br>build data after forecasting.<br><b>Edit:</b> Edit forecast scenarios.<br>- Build: Build forecast scenarios.<br>Overlay<br>- Edit<br><b>Historical Data</b><br>Edit |  |  |  |  |  |
| AppCu<br>be<br>Applic<br>ation<br>Config<br>uration | AppCu<br>be<br>service<br>configu<br>ration<br>center | The AppCube feature must be enabled.<br>$\bullet$<br>Go to the AppCube configuration page.<br>$\bullet$                                                                                                    |  |  |  |  |  |

**Table 2-2** Operation permissions

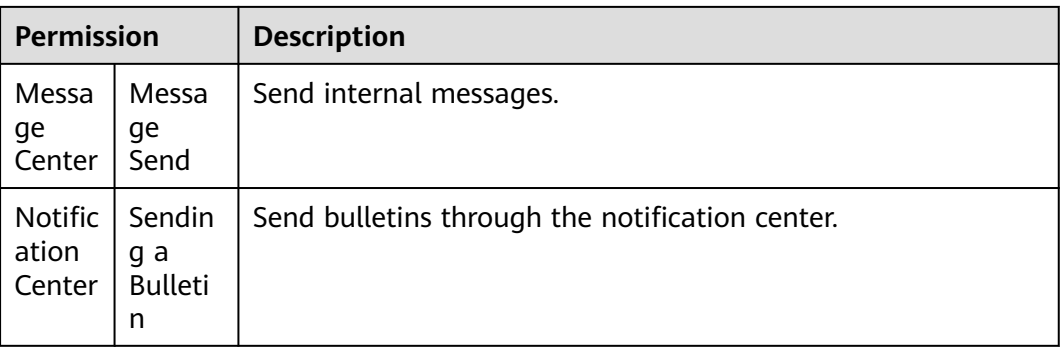

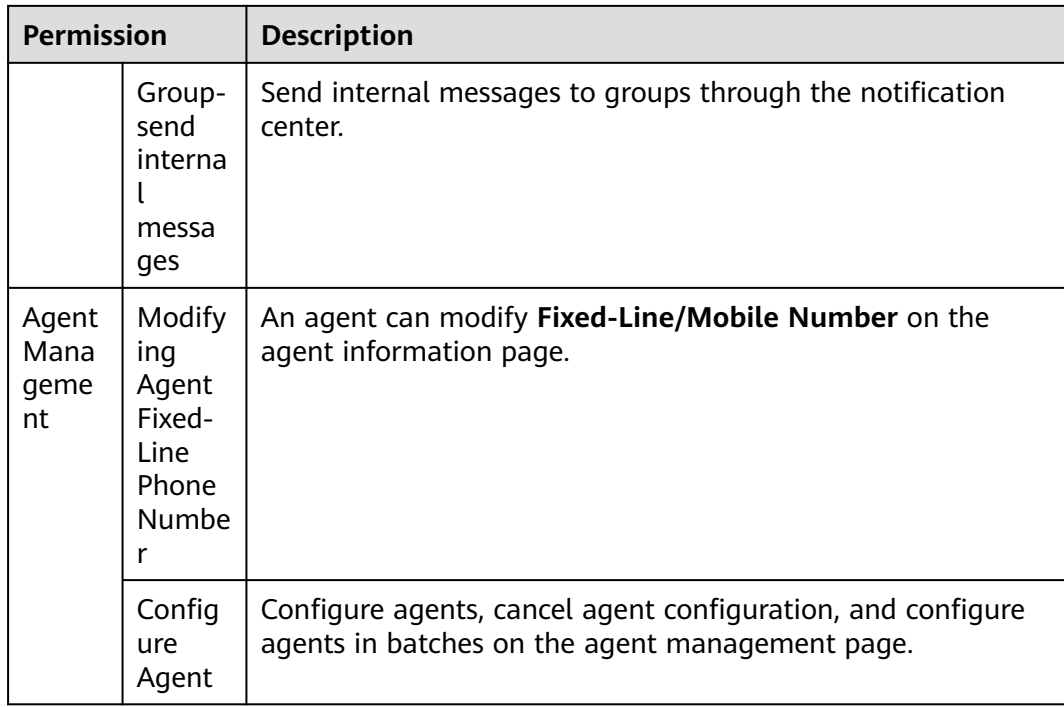

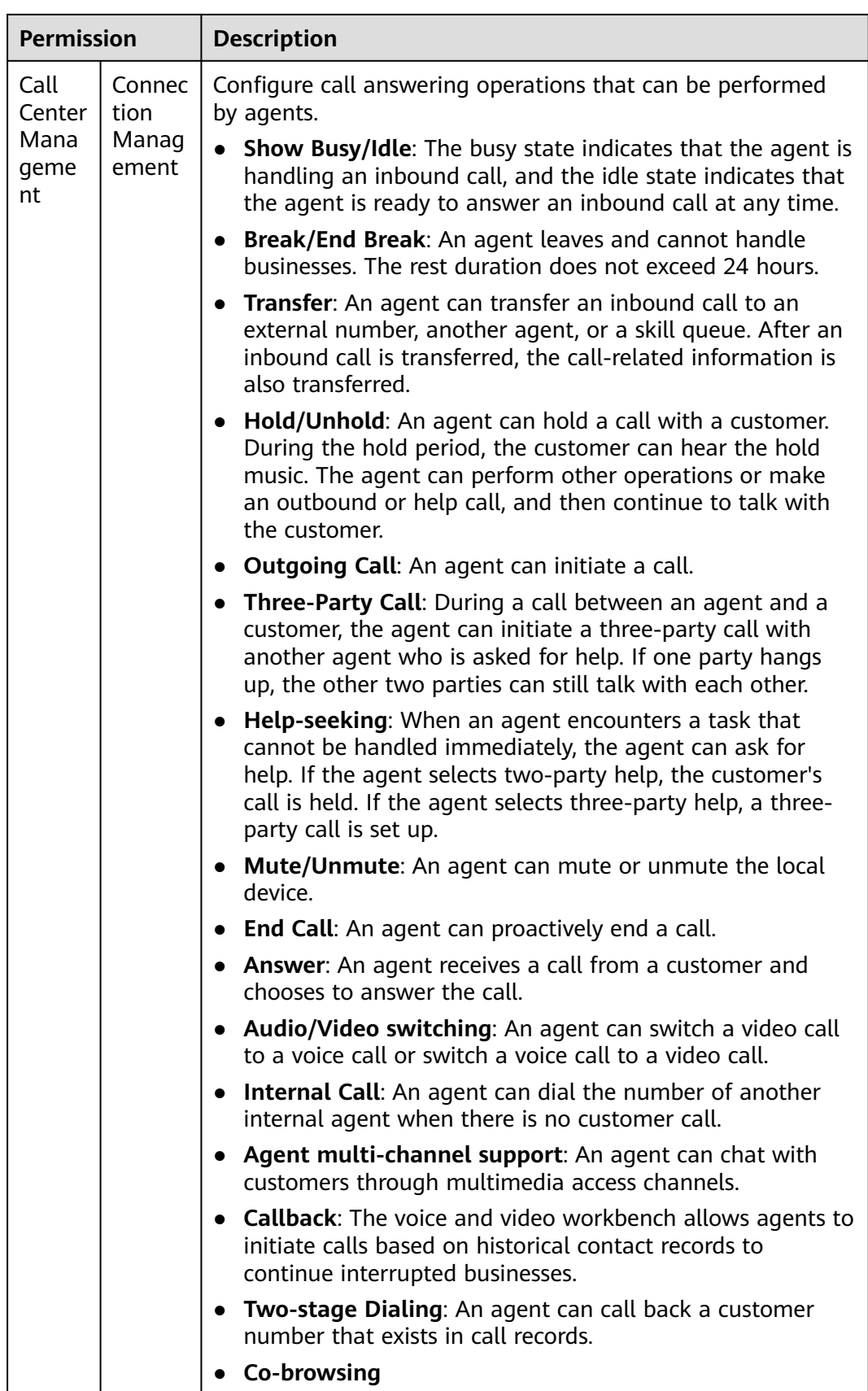

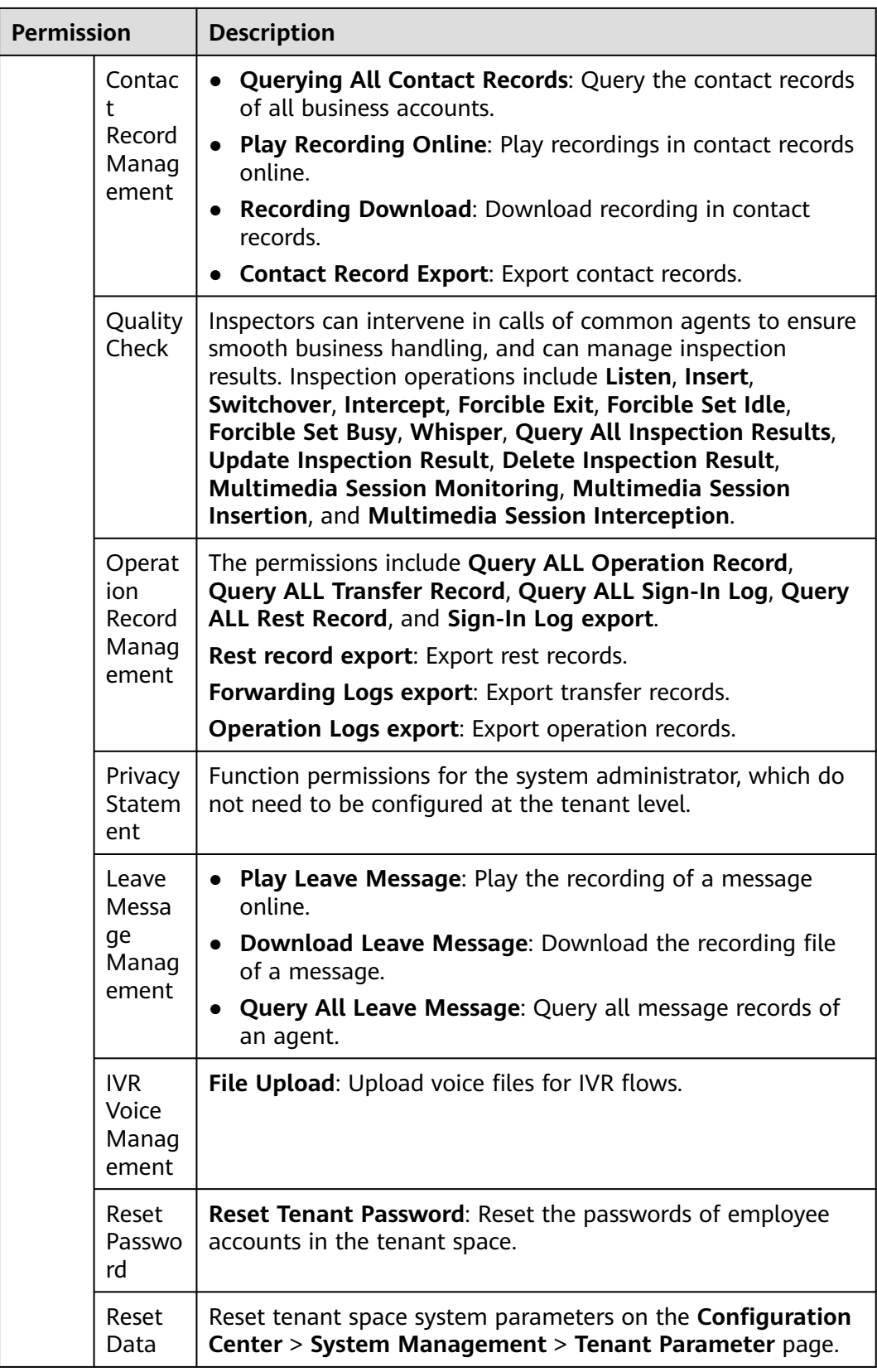

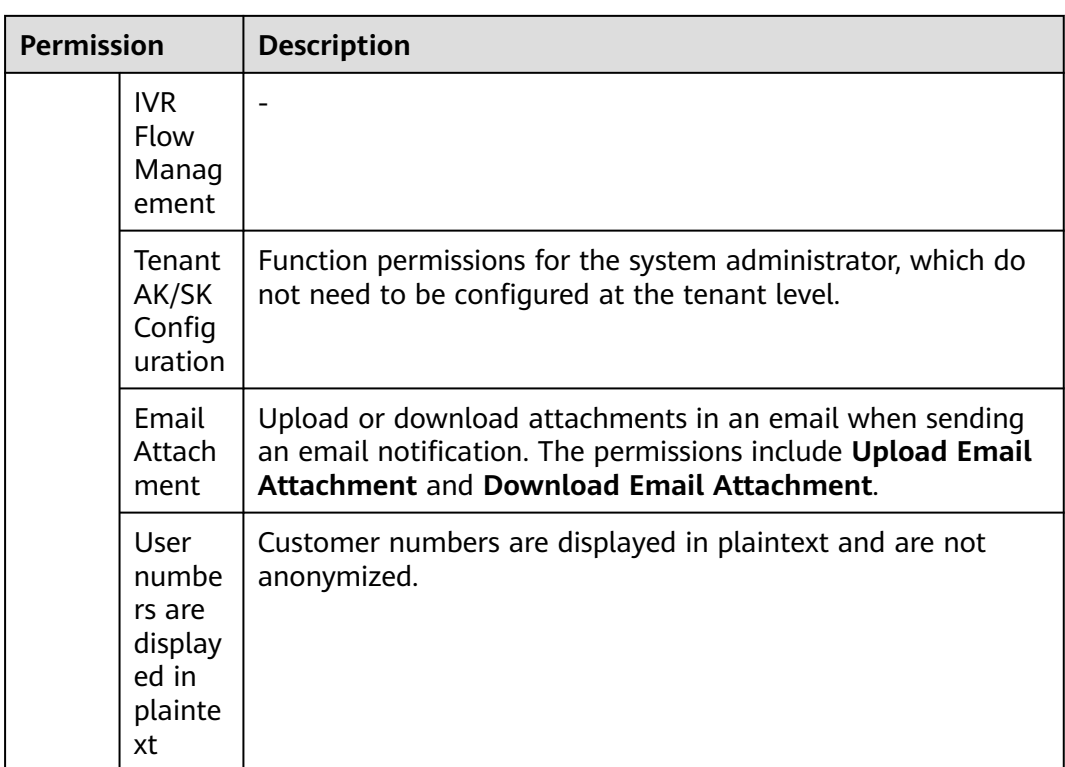

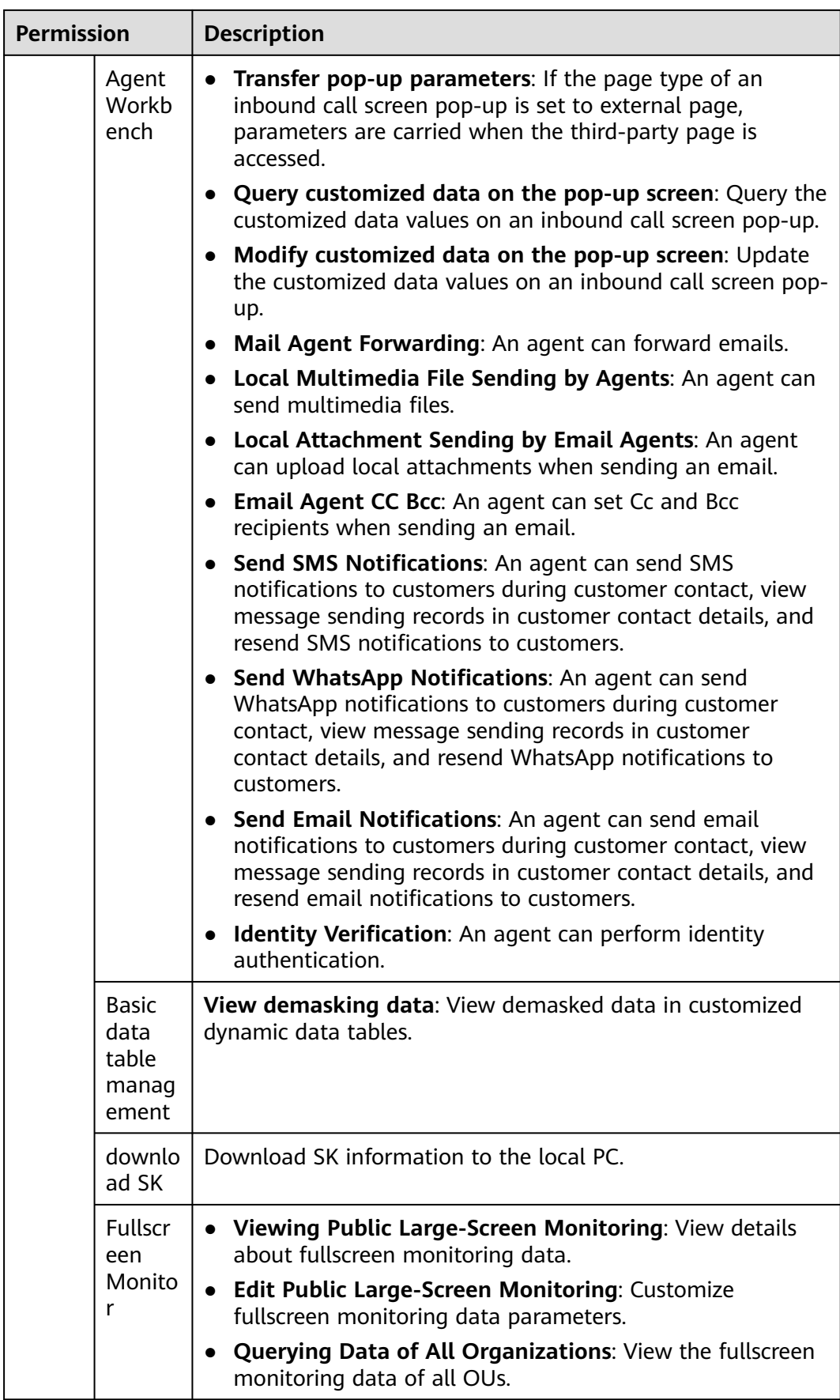

<span id="page-64-0"></span>

| <b>Permission</b> |                                          | <b>Description</b>                                                                                                    |  |  |  |  |  |
|-------------------|------------------------------------------|----------------------------------------------------------------------------------------------------|--|--|--|--|--|
|                   | Email<br>agent<br>manag<br>ement         | <b>Dispatch emails to other agents: Forward emails to other</b><br>agents for handling.<br><b>View all agent emails:</b> View the emails sent and received<br>by all agents in the tenant space.  |  |  |  |  |  |
|                   | Report                                   | Querying All Organization Report Data: Query the report<br>data of all OUs in the tenant space.                                                                                                   |  |  |  |  |  |
|                   | Transfe<br>r<br>Record<br>Manag<br>ement | Play Recording Online: Play recordings in call transfer<br>$\bullet$<br>records online.<br><b>Recording Download: Download recordings in call</b><br>transfer records.                            |  |  |  |  |  |
|                   | Docum<br>ent<br>Manag<br>ement           | <b>Preview Document: Preview documents.</b><br><b>Download Document: Download documents.</b><br>Operation All Documents: Search for or invalidate any<br>document in the tenant space.            |  |  |  |  |  |
|                   | Skill<br>Queue<br>Manag<br>ement         | Skill Queue Data Export: Export skill queue information.                                                                                                    |  |  |  |  |  |
|                   | index<br>monito<br>ring                  | Querying Data of All Organizations: Query the monitoring<br>indicator data of all OUs in the tenant space.                                                                                        |  |  |  |  |  |
|                   | Special<br>List                          | Harassment record review: Review harassment records<br>submitted by agents. This permission is assigned to tenant<br>administrators by default and does not need to be configured<br>for tenants. |  |  |  |  |  |

**Table 2-3** API permissions

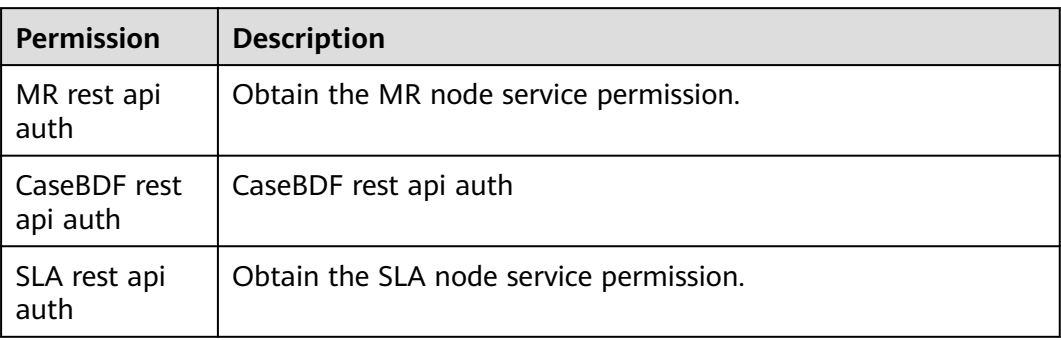

# <span id="page-65-0"></span>**2.2.3 Configuring Employee Information**

Employees indicate personnel employed by an enterprise. Employee accounts can be used to sign in to the system and perform business operations.

## **Context**

Assign administrator permissions to the new employee Jack in department A so that Jack can work as an administrator.

## **Procedure**

- **Step 1** Configure an OU. For details, see **[2.2.1 Configuring OUs](#page-39-0)**.
- **Step 2** Choose **Configuration Center** > **Employee Center** > **Employee**. The employee information management page is displayed. The OU information is displayed on the left, and employee information under the OU is displayed on the right.

| <b>Organization Unit</b>       | Q Employee                         | More $\sim$                | $\overline{z_5}$<br>$\mathbb{C}$<br>C)<br>ß |                       |             |                  |                | Batch Operation ~<br><b>New</b> |
|--------------------------------|------------------------------------|----------------------------|---------------------------------------------|-----------------------|-------------|------------------|----------------|---------------------------------|
| Q Search                       | 0 selected                         |                            |                                             |                       |             |                  |                |                                 |
| · All Organizations            | п<br>Employee                      | Account                    | <b>Accessable Organizations</b>             | Title                 | Employee ID | Softphone Number | Enabled        | Operation                       |
| · DefaultOU                    | о                                  | HW23052609                 | ٠                                           | ۰                     | 826         | 88880852         | œ              | Edit Set Cancel Configuration   |
| Agent Group<br>Inspector Group | о                                  | HW23052601                 | $\sim$                                      | <b>Agent Director</b> | 825         | 88880851         | œ              | Edit Set Cancel Configuration   |
|                                | $\Box$                             | HW23052608                 | $\sim$                                      | $\sim$                | 827         | 88880853         | $\bullet$      | Edit Set Cancel Configuration   |
|                                | O                                  | HW23052607                 | ٠                                           | ٠                     | 824         | 88880850         | $\blacksquare$ | Edit Set Cancel Configuration   |
|                                | о                                  | HW23052606                 | $\sim$                                      | ۰                     | 823         | 88880849         | $\blacksquare$ | Edit Set Cancel Configuration   |
|                                | $\Box$                             | HW23052605                 | $\sim$                                      | Agents                | $\sim$      | $\sim$           | $\bullet$      | Edit Set Cancel Configuration   |
|                                | □                                  | HW23052604                 | $\sim$                                      | <b>Agent Director</b> | 822         | 88880848         | $\blacksquare$ | Edit Set Cancel Configuration   |
|                                | $\Box$                             | HW23052602                 | $\sim$                                      | Agents                | 821         | 88880847         | $\blacksquare$ | Edit Set Cancel Configuration   |
|                                | □                                  | xuxue_admin                | $\sim$                                      | $\sim$                | 820         | 88880846         | œ              | Edit Set Cancel Configuration   |
|                                |                                    |                            |                                             |                       |             |                  |                |                                 |
|                                | Total 9<br>20/page<br>$\check{~}~$ | $\langle 1 \rangle$ Goto 1 |                                             |                       |             |                  |                |                                 |

**Figure 2-16** Employee

- **Step 3** (Optional) Enter an OU name to fuzzily search for all employee information under an OU based on the OU name.
- **Step 4** Click **New**. On the **Add Employee** page, configure employee information.

## **Figure 2-17** Employee Info

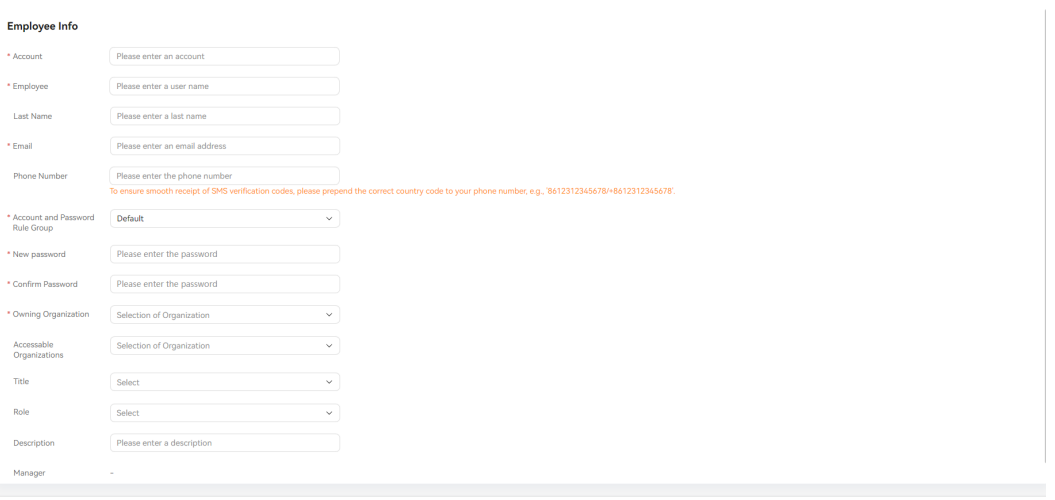

Cancel Save SaveAndConfigure

- **Account** (mandatory): Employee account used by business personnel to sign in to the AICC, for example, **j100006**.
- **Employee** (mandatory): Employee name, for example, **Jack**.
- **Email** (mandatory): Business email address used by an employee to receive notifications.
- **Phone Number: Phone number of an employee.**

To receive the SMS verification code, you need to add the correct country code before the mobile number, for example, **8612312345678** or **+8612312345678**.

- Account and Password Rule Group (mandatory): Password setting rule of an employee. By default, **Default** is selected.
- **New password** and **Confirm Password** (mandatory): Password for the first sign-in.

### $\Box$  Note

Set a new password based on this password during the first sign-in. The new password must contain at least two different characters from the initial password.

Set a password that meets the password complexity requirements as prompted.

- **Owning Organization** (mandatory): OU to which an employee belongs.
- Accessable Organizations: OUs that can be accessed by an employee.
- **Title**: Title of an employee, which is used for the AI inspection business to determine the operation permissions of the employee in the inspection task handling process.
- **Role**: Function permissions and menu permissions that the business account of an employee has. For details about how to configure role permissions, see **[2.2.2 Configuring Role Permissions](#page-42-0)**.
- **Description**: Remarks about an employee.
- **Manager**: Unavailable when an employee is created. Configure the manager in the OU.

### **Step 5** Complete the employee creation and open the **Configure Agent** page.

- Click **Save** to complete the employee creation. On the **Employee** page, click **Set** corresponding to the new employee to open the **Configure Agent** page.
- Click **SaveAndConfigure** to complete the employee creation and directly open the **Configure Agent** page.

**Step 6** Configure agent information.

### **Figure 2-18** Configure Agent

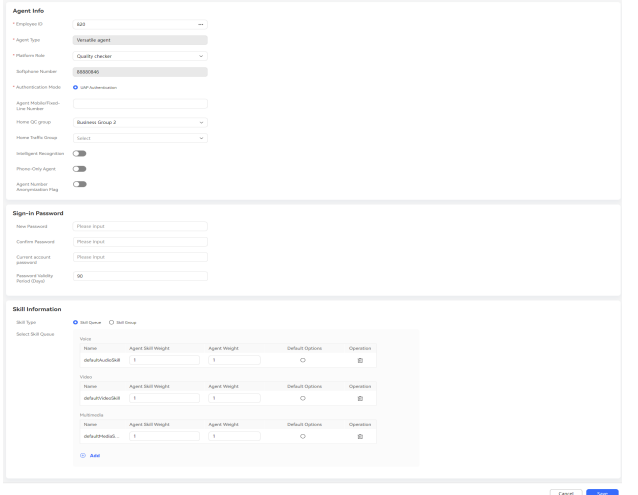

- **Agent Info**
	- **Employee ID** (mandatory): Select an agent ID and its softphone number, agent type, and platform role.
	- **Agent Type**: The default value is the agent type associated with the selected **Employee ID**.
	- **Platform Role** (mandatory): The default value is the platform role associated with the selected **Employee ID**. The value can be changed. The options are **Common agent**, **Quality checker**, and **Callout agent**.
	- **Softphone Number**: The default value is the softphone number associated with the selected **Employee ID**.
	- **Authentication Mode** (mandatory): Agent information authentication mode. The value is **UAP Authentication**.
	- **Agent Mobile/Fixed-Line Number**: Mobile number or fixed-line phone number of the agent.
	- **Home QC group**: Inspection group to which the agent belongs. This parameter is available when **Platform Role** is set to **Quality checker**.
	- **Home Traffic Group**: Agent group to which the agent belongs.
	- **Intelligent Recognition**: Configure whether the agent is an intelligent agent. This switch is turned off by default. In addition to basic voice control functions, intelligent agents support real-time ASR and related intelligent recommendation functions. Before turning on this switch, ensure that the number of agents for which intelligent recognition is enabled does not exceed the number of intelligent agents allocated when the tenant is created.
	- **Automatic Session Summary**: This switch is turned off by default. After this function is enabled, the system can intelligently summarize the call

content, issue resolution result, and customer satisfaction when **Call Reason** is configured on the workbench.

This parameter is available only when the **Automatic Conversation Summary** feature is enabled and the **Intelligent Recognition** function is enabled.

– **Smart Form Filling**: This switch is turned off by default. After this switch is turned on, the system automatically extracts the information from the dialog text between a customer and an agent when the agent creates a case on the workbench. The system fills the information in the corresponding case form to complete the case filling task, so that the agent does not need to manually enter the information.

This parameter is available only when the tenant parameter **Enabling the Intelligent TT Filling Feature** is set to **Yes**.

To turn on **Smart Form Filling**, turn on **Intelligent Recognition** first.

– **Reply polishing**: This switch is turned off by default. After this switch is turned on, online agents can polish the plain text in the text box during a session on the workbench. An agent can use the scripts to improve service professionalism.

This parameter is available only for multimedia agents or versatile agents for whom **Reply polishing** and **Intelligent Recognition** are enabled.

- **Phone–Only Agent**: After this switch is turned on, an agent can dial a specified access code to access an IVR flow, press a key as prompted to enter the agent ID and password to sign in, and answer calls on a mobile phone. When this switch is turned on, system O&M personnel need to customize the phone–only agent process for the tenant based on the platform, and the tenant needs to provide number resources for accessing the phone–only agent process.
- **Agent Number Anonymization Flag**: Flag for a third-party to mark whether an agent has the anonymization feature. This is not a feature switch. The anonymization feature enables agents to customize the calling number displayed on the customer side (the calling number displayed to the customer) and the calling number displayed on the agent side (the calling number displayed to the agent).
- **Sign-in Password**
	- **New Password** and **Confirm Password**: Password used by the agent to log in to the softphone.
	- **Current account password**: Password of the business account for which employee information is configured, which is used to ensure account security.
	- **Password Validity Period (Days)**: Validity period of the softphone login password.
	- **Verification Code**: Authentication mode used for password settings to guarantee security of the current account. The verification code can be a mobile phone verification code or an email verification code. For details about the authentication mode, see the value of **Two-factor Authentication Method** set by the system administrator.

**Verification Code** is available only when **Two-factor Authentication Method** is set to **SMS verification code** or **Email verification code**. You can click **Obtain** to obtain a verification code.

### $\Box$  NOTE

- A verification code is valid for 1 to 5 minutes and is specified by the system parameter **Two-factor Authentication System-level Verification Code Validity Period** set by the system administrator.
- The interval for obtaining a verification code is 1 minute. If you enter a verification code correctly but password change fails, you can obtain a new verification code immediately.
- **Skill Information** 
	- **Skill Type**: Skill type of the agent configured for the current employee. The options are **Skill Queue** and **Skill Group**.
	- **Select Skill Queue**: Click  $\bigoplus$  to select skill queues to be associated with the agent configured for the current employee.

### **Step 7** (Optional) Filter data.

- Search for employee information by employee.
- Click **More**, enter an account, select a status, and click **Search** to filter detailed data.

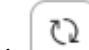

- Click  $\cup$  to refresh real-time data.
- Import employee information.
	- a. Click . The **Import Users** page is displayed.

### **Figure 2-19** Importing a user

### **Import Users**

Template

Upload a file

+Select File

Download Template +

- b. Click **Download Template** to download the user information template to the local PC.
- c. Enter the user information.

For details about the requirements for importing user information, see the description of **User import information** on the **readme** sheet.

- d. Click  $\left( \frac{d\mathbf{r}}{dt} \right)$  to upload a user information list.
- e. Click **Confirm**. An import task is created.

Confirm

Cancel

 $\times$ 

f. Click  $\overline{z_1}$  and select **Import User List** to view the user import task list. Select an import task according to the import time and click **download** to view the import result.

### **Figure 2-20** Importing a user list

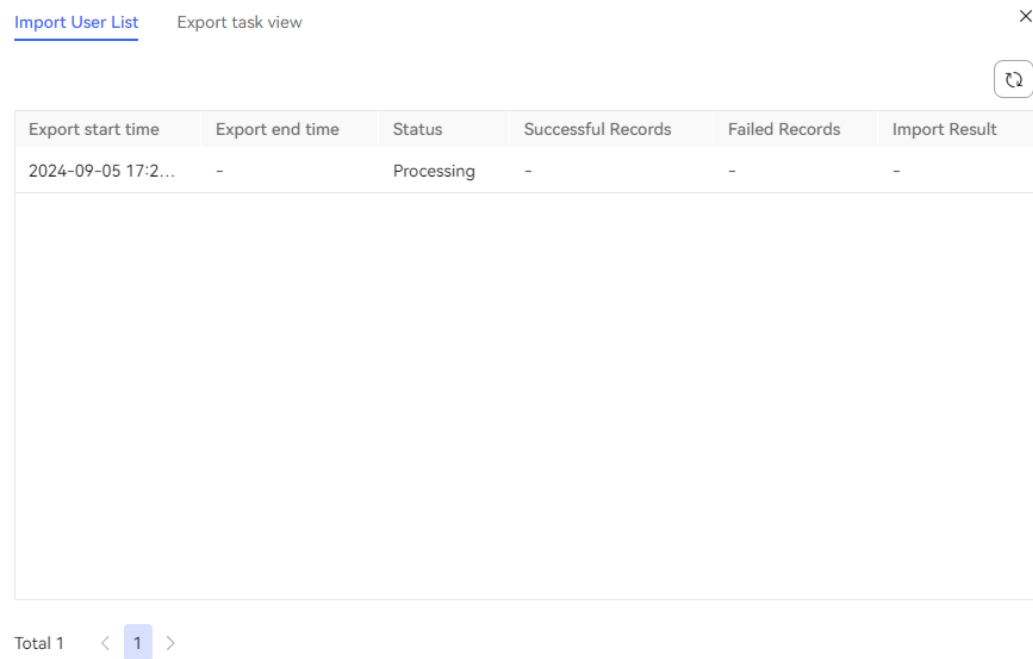

- Download employee information.
	- a. Select employees to be downloaded in batches and click  $\Box$  to create an export task. If no employee is selected, information about all employees is downloaded by default.

### **Figure 2-21** New export task

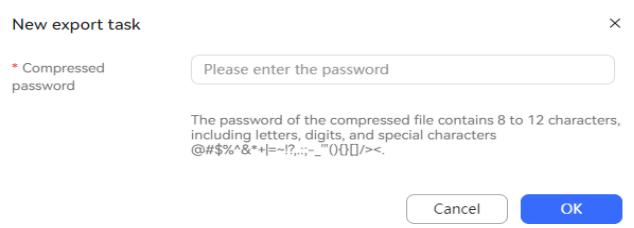

- b. Enter the password for compressing the exported file and click **OK** to create an export task.
- c. Click  $\overline{z_1}$  and select **Export take view** to view the export task list. Click **download** corresponding to an export task based on **Task Time** to download employee information to the local PC.

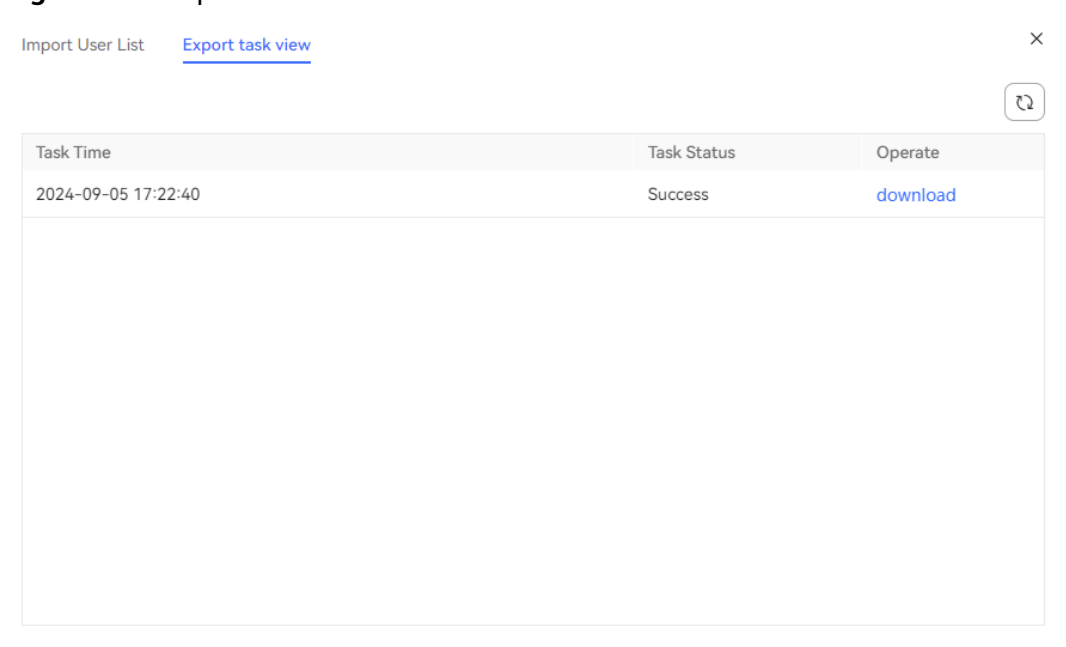

#### **Figure 2-22** Export task view

**Step 8** Operate employee information in batches.

Total 1  $\langle 1 \rangle$ 

● **Disable**: Disable employee accounts in batches.

To search for a disabled account, set the search criterion **Status** to **Forbid** and click **Search**.

### $M$  CAUTION

A disabled account can be used only after it is deleted and then created again. Exercise caution when performing this operation.

● **Delete**: Delete an invalid employee account.

A created account cannot be directly deleted. You need to disable the account before deleting it.

- **Suspend:** Suspend an account that has security issues so that the account cannot be used to sign in to the system.
- **Resume:** Resume a suspended account so that the account can be used to sign in to the system.
- **Reset Password**: Reset the password of an employee account. The new password takes effect only after the correct sign-in password of the current operator is entered.

A verification code is required for resetting the password to guarantee security of the current account. The verification code can be a mobile phone verification code or an email verification code. For details about the authentication mode, see the value of **Two-factor Authentication Method** set by the system administrator.

**Verification Code** is available only when **Two-factor Authentication Method** is set to **SMS verification code** or **Email verification code**. You can click **Obtain** to obtain a verification code.
### $\Box$  Note

- A verification code is valid for 1 to 5 minutes and is specified by the system parameter **Two-factor Authentication System-level Verification Code Validity Period** set by the system administrator.
- The interval for obtaining a verification code is 1 minute. If you enter a verification code correctly but password reset fails, you can obtain a new verification code immediately.

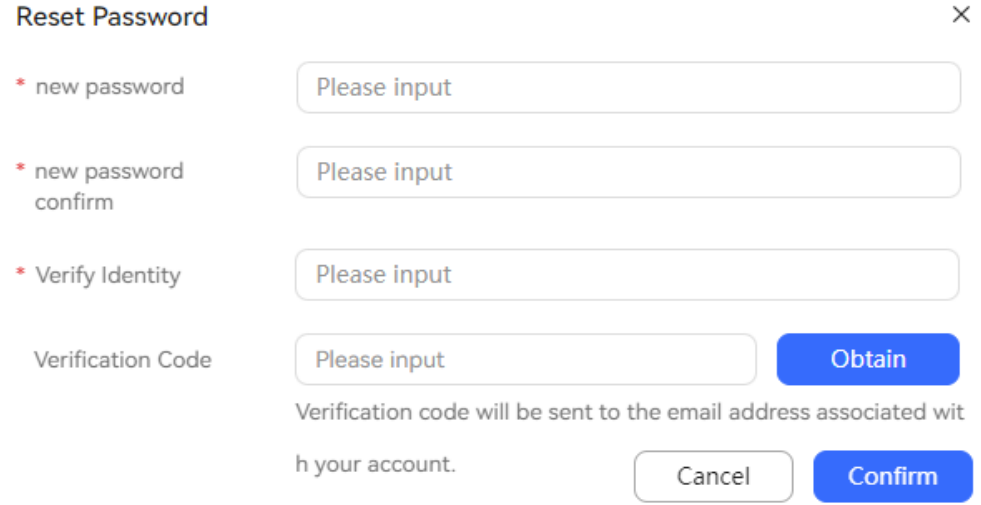

- **Adding Roles in Batches** and **Deleting Roles in Batches**: Set roles for accounts in batches.
- Add Access Organization: Set accessible OUs for accounts in batches.
- **Configuring Employees**: If agent IDs have not been configured for employee accounts, you can configure agent IDs and related agent information for the employee accounts in batches.
- **Cancel Configuration**: If agent IDs have been configured for employee accounts, you can cancel the configured agent IDs and related agent information for the employee accounts in batches.

**----End**

# **2.2.4 Importing Federated Users**

The VDN supports import of third-party system users, such as federated users.

# **Prerequisites**

- The system administrator has added a federated app.
- The system administrator has configured a third-party authentication system for a tenant when creating the tenant.

# **Procedure**

**Step 1** Sign in to the AICC as a tenant administrator and choose **Configuration Center** > **Employee Center** > **Employee**.

**Step 2** Choose **Import Federated User** > **Import Federated User**, click **Download Template**, open the template, and add information about the users to be imported.

A maximum of 10,000 records can be imported using a template. The template size cannot exceed 10 MB.

- **Step 3** Click  $\Box$ , select the modified template, and click **Submit**.
- **Step 4** Click **OK** to close the dialog box.
- **Step 5** Choose **Import Federated User** > **Federated User Import Result** to view the import result.

If **Status** is **Success**, the import is successful.

**Step 6** Click **Download** in the **Import Result** column to download the import result details.

#### $\cap$  note

If the start time exceeds seven days, the **Download** button is not displayed and the import result cannot be downloaded.

The downloaded data contains personal data. Exercise caution when processing the downloaded data to prevent personal data leakage and abuse.

- **Step 7** Return to the **Configuration Center** > **Employee Center** > **Employee** page and view the new federated user in the employee account list.
- **Step 8** Configure a role for the federated user. For details, see **[2.2.2 Configuring Role](#page-42-0) [Permissions](#page-42-0)**.

**----End**

# **2.2.5 Configuring User Groups**

User groups can be used to distinguish inspection objects during configuration of inspection relationships.

## **Procedure**

**Step 1** Choose **Configuration Center** > **Employee Center** > **User Group**.

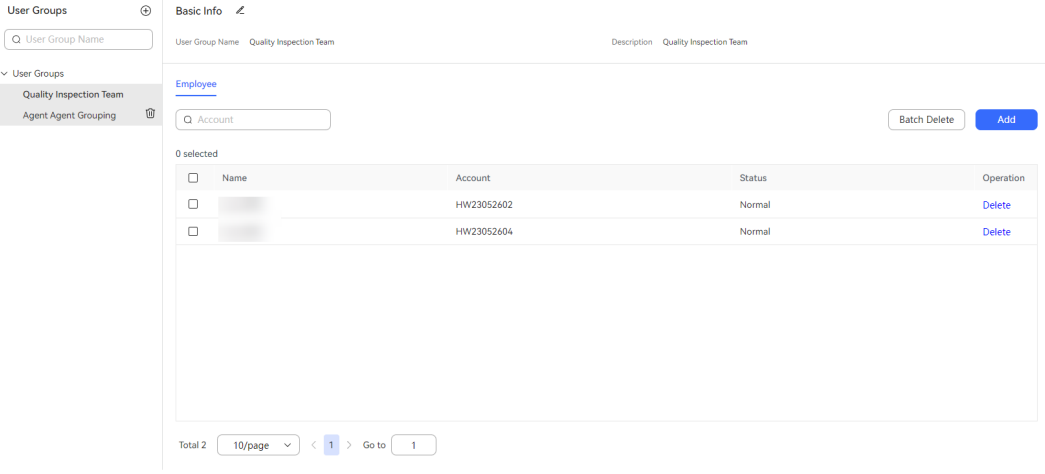

### **Figure 2-23** User Group

**Step 2** Click  $\bigoplus$  to add a user group and configure basic user group information.

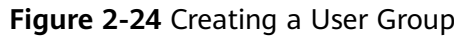

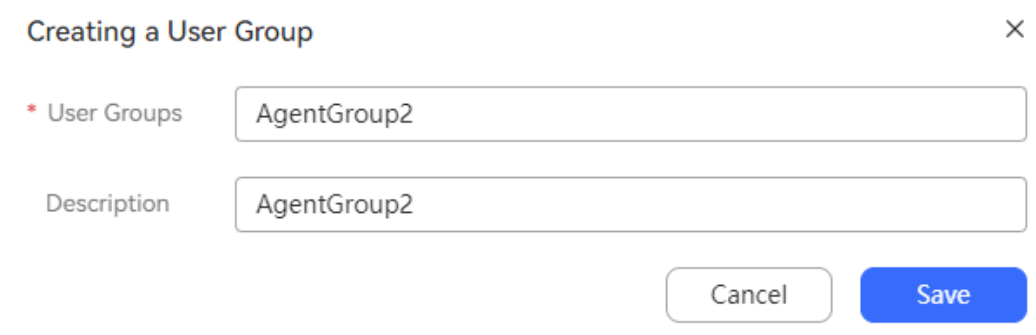

- **User Groups**: Enter a user group name, which is mandatory. An example is **Administrator group**. The value can contain a maximum of 64 characters and cannot contain the following special characters: <>
- **Description**: Enter a user group description, which is optional.

**Step 3** Click **Save**. The user group is created successfully.

**Step 4** (Optional) Customize user group information.

- Select a user group from the user group list and click  $\blacksquare$  to delete the user group.
- Select a user group and click **on the Basic Info** page on the right to modify the name and description of the user group.
- Enter a user group name and click  $\Omega$  to fuzzily search for user groups based on the user group name.

**Step 5** Select the new user group and click **Add** to assign employees to the user group.

## **Figure 2-25** Assign Employee

#### $\times$ **Assign Employee** Q Account Status Name Account П  $\sum_{i=1}^{n}$ Normal  $\mathcal{L}_{\mathcal{A}}$ HW23052602 Normal  $\mathcal{S}$ HW23052604 Normal П HW23052605 Normal  $\Box$ HW23052606 Normal П Normal HW23052607 П HW23052608 Normal П HW23052601 Normal П HW23052609 Normal Total 9  $\langle$  1 >  $10$ /page Cancel Save

**Step 6** Click **Save** to save the assigned employees.

**Step 7** (Optional) Configure employee information under the user group.

- Enter an account and click  $\Omega$  to fuzzily search for employee information based on the account.
- Select multiple employees and click **Batch Delete** to delete them from the user group in batches.
- Click **Delete** corresponding to an employee to delete a single employee from the user group.

**----End**

# **2.2.6 Configuring Account and Password Rules**

The AICC provides a default account and password rule group **Default**, which cannot be modified or deleted. A tenant administrator can customize account and password rules.

# **Procedure**

**Step 1** Choose **Configuration Center** > **Employee Center** > **Account and Password Rule**.

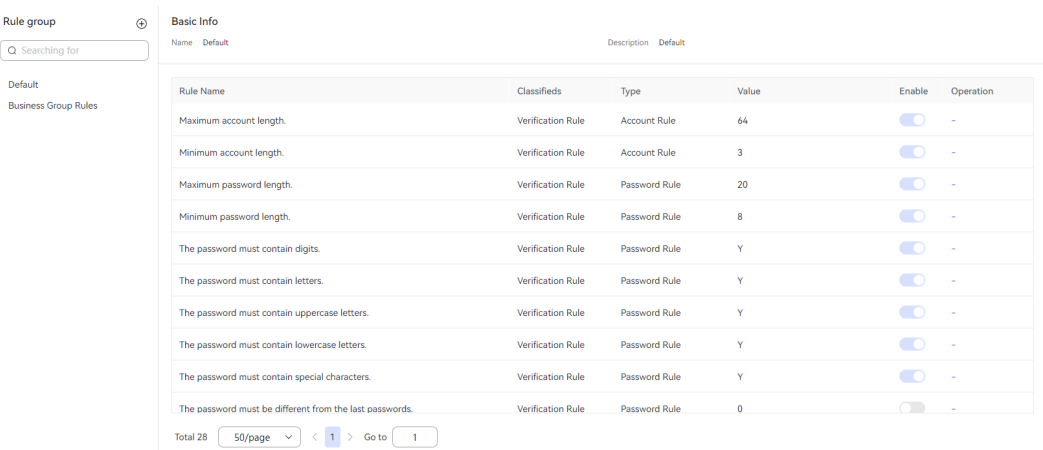

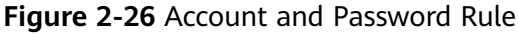

## **Step 2** Click  $+$  in the **Rule group** list to add a rule group.

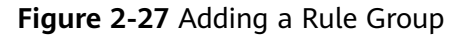

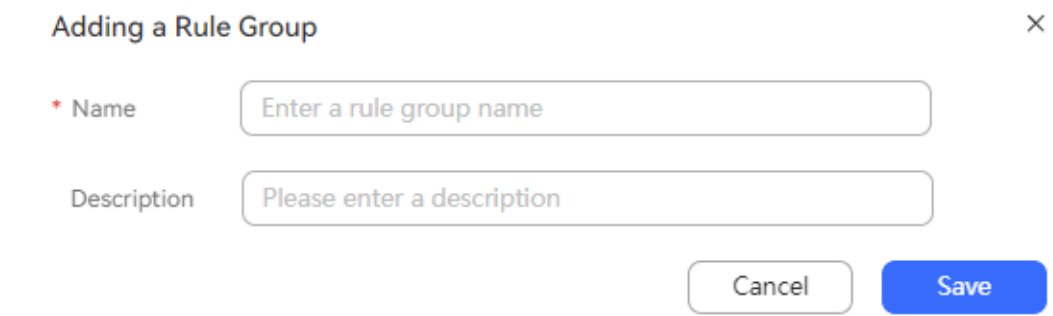

- **Step 3** Customize the name and description of the rule group, and click **Save**. The rule group is added successfully.
- **Step 4** (Optional) Customize rule group information.
	- Click  $\widehat{\mathbb{U}}$  to delete a customized rule group.
	- Click  $\leq$  to modify the name and description of the rule group.
	- **•** Enter a rule group name and click  $\Omega$  to fuzzily search for rule groups based on the rule group name.
- **Step 5** Select the new account and password rule group. In the **Rule List** on the right, click **Modify** corresponding to the rule to be modified to modify the rule.

### $\Box$  Note

Changing or disabling some password rules (such as **Minimum password length.** and **The password must contain digits.**) will affect password security and bring security risks. Exercise caution when changing or disabling these rules.

**Step 6** Change the settings in the **Value** and **Enable** columns, and click **Save**.

**----End**

# **2.2.7 Managing Account Locks**

A tenant administrator can manually lock or unlock agent accounts to ensure agent account security and proper use.

## **Procedure**

**Step 1** Sign in to the AICC as a tenant administrator and choose **Configuration Center** > **Employee Center** > **Account Lock**.

### **Figure 2-28** Account Lock

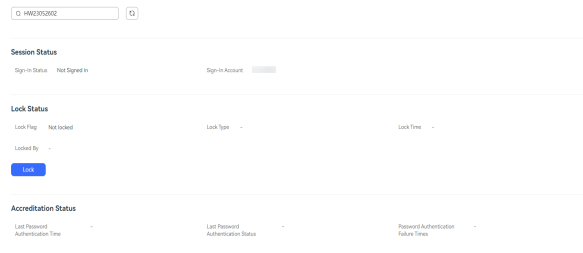

C) **Step 2** Enter the agent account to be managed and click the search for business account information.

### **Step 3** Manage the agent account.

- Click **Lock** to lock the business account and restrict agent sign-in.
- Click **Unlock**, enter the password of the current operator account, and click **OK** to unlock the business account and enable normal agent sign-in.

### **Figure 2-29** Unlock

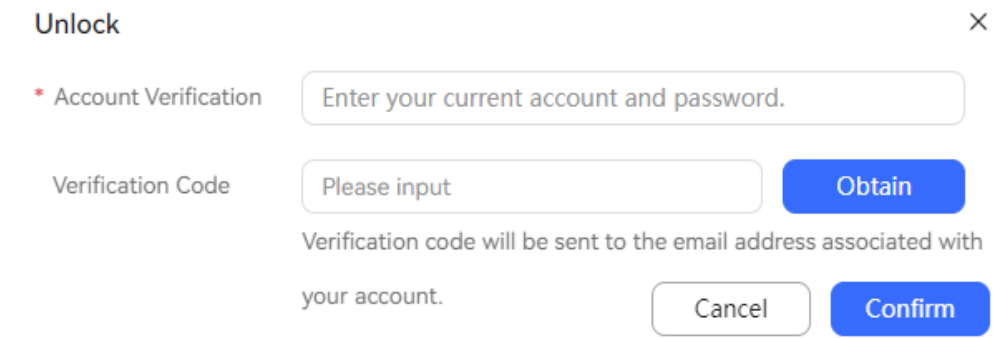

A verification code is required for unlocking the account to guarantee security of the current account. The verification code can be a mobile phone verification code or an email verification code. For details about the authentication mode, see the value of **Two-factor Authentication Method** set by the system administrator.

### $\Box$  Note

- A verification code is valid for 1 to 5 minutes and is specified by the system parameter **Two-factor Authentication System-level Verification Code Validity Period** set by the system administrator.
- The interval for obtaining a verification code is 1 minute. If you enter a verification code correctly but the account fails to be unlocked, you can obtain a new verification code immediately.

**----End**

# **2.2.8 Managing Sessions**

A tenant administrator can view information about established sessions of agents online and manually terminate specified sessions.

# $\wedge$  CAUTION

If the agent for whom session termination is performed is in a call, the session termination does not affect the call. If the agent performs other operations or refreshes the page, the system forcibly signs out the agent. Therefore, exercise caution when terminating sessions.

# **Procedure**

**Step 1** Sign in to the AICC as a tenant administrator and choose **Configuration Center** > **Employee Center** > **Session Management**.

**Figure 2-30** Session Management

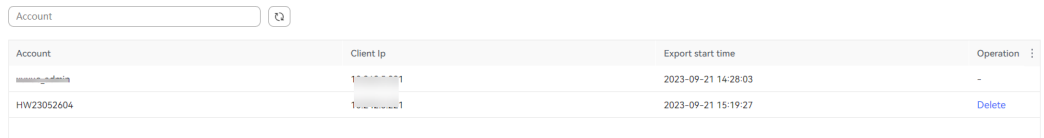

- **Account**: Signed-in business account.
- **Client Ip**: Agent sign-in IP address.
- **Begin Time**: Time when an agent signs in to the AICC.

**Step 2** Set the data filter criterion.

- Enter an account to search for session information by account.
- $\overline{\mathcal{C}}$  to refresh data based on the criterion or refresh real-time data.

**Step 3** Click to set the table header.

## **Figure 2-31** Column Configuration

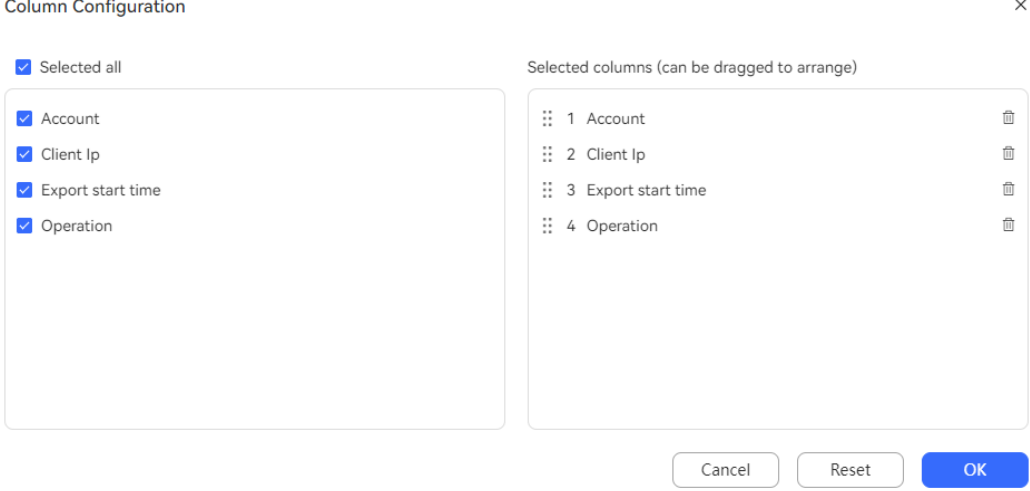

- Click  $\overline{w}$  or  $\overline{\check{w}}$  to deselect a column.
- Drag a selected column to change its sequence.
- Click **Reset** to reset the column configuration to the state when the dialog box is opened.

After the configuration is complete, click **OK** to save the new column configuration. Data is displayed based on the new column configuration.

**Step 4** Click **Delete** corresponding to a session to terminate it.

### $\Box$  Note

After a session is terminated, the client cannot continue to perform operations and returns to the sign-in page.

**----End**

# **2.3 Enabling Manual Services**

After the employee information of the VDN is configured, you can configure the service content.

# **2.3.1 Voice and Video Services**

After a tenant administrator configures skill queues and called party routes and associates business accounts with agent IDs, agents can handle call businesses.

## **2.3.1.1 Maintaining a Tenant Space Skill Queue**

After the VCC is added, the tenant administrator needs to maintain the skill queues and agent accounts on the VCC.

**Step 1** Log in to the AICC as the tenant administrator.

The tenant administrator account is created by the system administrator during tenant space enabling and distributed to the enterprise.

**Step 2** Choose  $\boxed{3}$  > Call Center Configuration > Skill Queue, click New to add a skill queue for the VCC, and click **Complete**.

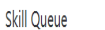

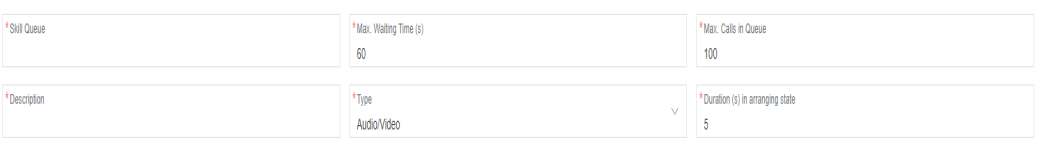

Config skillpara  $\left(\widehat{\ }}\right)$ 

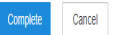

The parameters related to a skill queue are described as follows:

### ● **Max. Calls in Queue**

Maximum number of customers who are allowed to enter a queue when all agents are busy.

If the number of customers in the queue reaches this value, no more customers who dial the customer service hotline can be added to the queue.

### ● **Max. Waiting Time (s)**

Maximum period for a customer to wait in the queue when all agents are busy.

If the waiting duration of a customer in the queue exceeds this value, the customer will be disconnected.

### ● **Type**

Agents of the audio/video type handle voice businesses only. Agents of the multimedia type handle multimedia services only.

### ● **Duration(s) in arranging state**

Duration for an agent to enter the arranging state after a call ends. The default value is 5 seconds.

If the duration exceeds this value, the agent enters the idle state and can answer calls from customers.

### ● **Config Skillpara**

Three scenarios can be configured: **Skill Timeout**, **Skill Busy**, and **Skill NoAgents**.

## **Process Method**

The options are **Release** and **Transfer**. If the process method is **Transfer**, you need to add an IVR flow or a skill queue. Then, calls are transferred to the new IVR or skill queue.

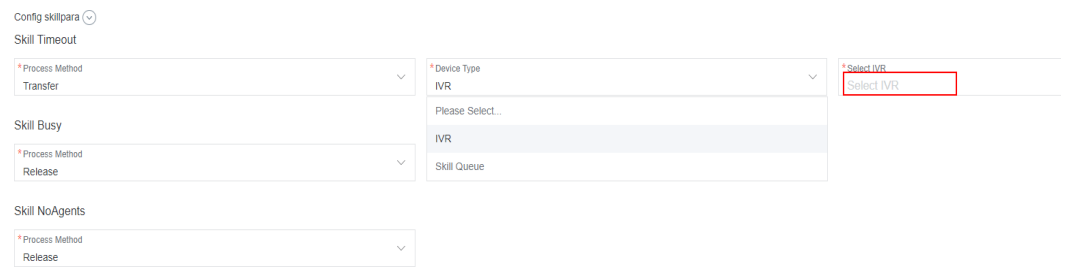

# $\Box$  Note

- For compatibility purposes, **Type** of a skill queue is set to **Audio/Video** by default if it is left empty.
- You can click **Refresh** to display the latest data.
- **Process Method** is set to **Release** by default.
- If the new skill queue is set to an audio/video type, you can select **IVR** or **Skill Queue** from the **Type** column on the **Skill Queue** page.
- If the new skill queue is set to a multimedia type, you can select only **Multimedia** from the **Type** column on the **Skill Queue** page.

**----End**

# **2.3.1.1.1 Configuring the Queue Waiting Tone**

After a skill queue is added, a tenant administrator can customize the queue waiting tone for the skill queue.

## **Prerequisites**

The skill queue to be configured is of the voice or video type.

## **Business Scenarios**

- A prompt tone needs to be played when a customer is waiting in a queue before being connected to an agent.
- A prompt tone needs to be played when a customer is waiting in a queue after an agent transfers the inbound call.

## **Procedure**

**Step 1** Upload the customized queuing tone.

For details, see **[2.6.3.2 Managing Voice and Video Resources](#page-590-0)**. Set **Usage Scenario** to **tone**.

**Step 2** Contact the system administrator to approve the uploaded queue waiting tone.

After the waiting tone is approved, go to the next step.

- **Step 3** Choose **Configuration Center** > **Employee Center** > **Skill Queue**, select a voice or video skill queue, and click **Edit** in the **Operation** column.
- **Step 4** Click  $\odot$  to expand **Skill Parameter Configuration**.
- **Step 5** Under **Queuing and waiting configuration**, click **Queuing Method** and choose **Customizing the Wait Tone**.

**Step 6** Click **Please select a waiting tone**, select the approved prompt tone, and click **OK**.

**Step 7** Click **Save**.

**----End**

## **2.3.1.1.2 Configuring the Hold Waiting Tone**

After a skill queue is added, a tenant administrator can customize the hold waiting tone for the skill queue.

## **Prerequisites**

The skill queue to be configured is of the voice or video type.

## **Business Scenarios**

A prompt tone needs to be played when an agent holds a voice call with a customer.

## **Procedure**

**Step 1** Upload the customized hold waiting tone.

For details, see **[2.6.3.2 Managing Voice and Video Resources](#page-590-0)**. Set **Usage Scenario** to **tone**.

**Step 2** Contact the system administrator to approve the uploaded hold waiting tone.

After the waiting tone is approved, go to the next step.

- **Step 3** Choose **Configuration Center** > **Employee Center** > **Skill Queue**, select a voice or video skill queue, and click **Edit** in the **Operation** column.
- **Step 4** Click  $\odot$  to expand **Skill Parameter Configuration**.
- **Step 5** Under **Keeping and waiting configuration**, click **Keeping Method** and choose **Customizing the Keeping Tone**.
- **Step 6** Click **Please select a keeping tone**, select the approved prompt tone, and click **OK**.
- **Step 7** Click **Save**.

**----End**

## **2.3.1.2 Configuring Called Routes**

After receiving a call from a customer, the CTI routes the call to an IVR or agent based on the routing policies. To allow agents to answer calls, you need to configure called routes.

## **Prerequisites**

A tenant has been created.

# **Procedure**

- **Step 1** Sign in to the AICC as a tenant administrator and choose **Configuration Center** > **Access Configuration** > **Called Party**.
- **Step 2** Click **New** to create a called route for the VDN.

### **Figure 2-32** Creating a Called Party Configuration

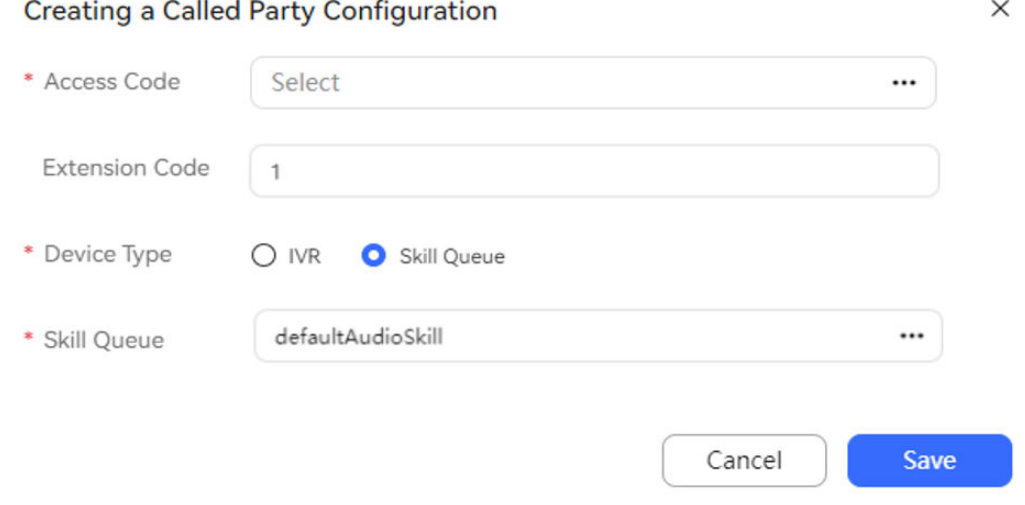

The parameters are described as follows:

- **Access Code:** Click  $\cdots$  to select an access code in the dialog box that is displayed. The access code type is displayed in the dialog box. Select an access code of the **Audio/Video** type for the manual voice business. You can select an access code of a different type as required.
- **Extension Code**: Enter the number that needs to be dialed following the access code to route to the target device. In this example, **Extension Code** is set to **1**, indicating that a customer needs to dial 66881 to access the **defaultAudioSkill** skill queue.
- **Device Type: Select Skill Queue** for the manual voice business.
- **Skill Queue**: Click  $\cdots$  to select a skill queue in the dialog box that is displayed. The skill queues displayed in the dialog box are of the same type as that of the access code. For example, if the access code is of the **Audio/Video** type, all available skill queues are of the same type.
- **Step 3** Click **Save** to save the configuration.

**----End**

# **2.3.1.3 Associating an Allocated Agent ID with a Business Account and Skill Queue**

After a tenant administrator allocates a business account and skill queue to an agent ID, the agent can handle voice and video call businesses.

# <span id="page-84-0"></span>**Prerequisites**

A tenant has been created.

# **Procedure**

- **Step 1** Sign in to the AICC as a tenant administrator and choose **Configuration Center** > **Employee Center** > **Agent Management**.
- **Step 2** Select an agent ID and click **Configure** in the **Operation** column. The **Agent Info Configuration** page is displayed.
- **Step 3** Configure a business account and skill queue.

#### **Figure 2-33** Agent Info Configuration page  $\sim$  Configuration 1

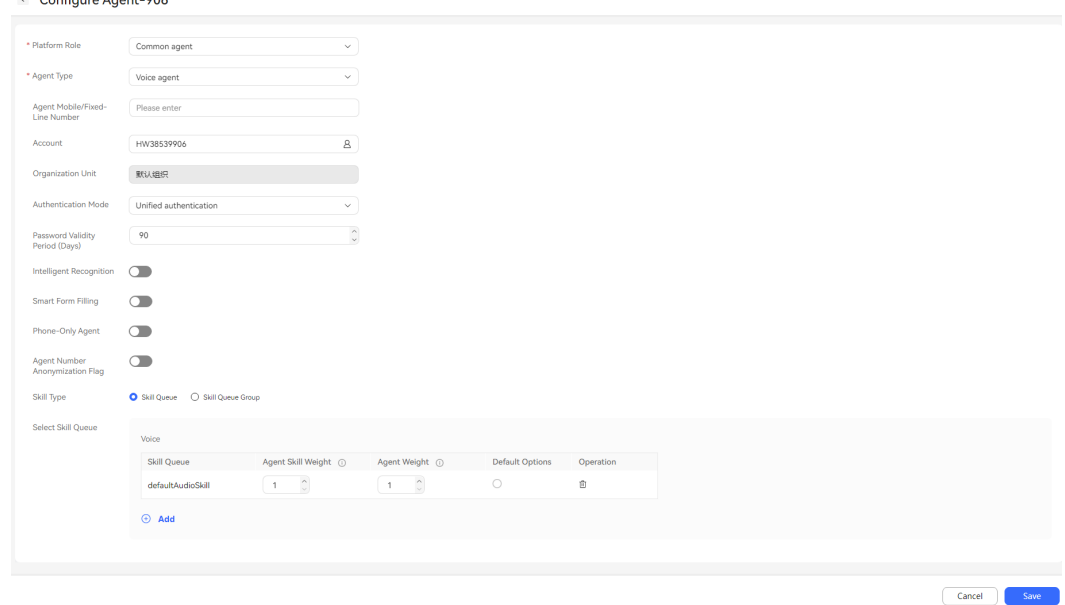

- **Platform Role** (mandatory): Select an agent role. Select **Common agent** for the manual voice business.
	- **Common agent**: This role can answer or transfer inbound calls from customers.
	- **Quality checker**: This role can intervene in calls between common agents and customers. For example, this role can perform operations, such as insertion, interception, and forcible busy state setting, to coach and supervise agents' handling of inbound calls.
	- **Callout agent**: This role can answer, transfer, or reject inbound calls from customers.
- Agent Type (mandatory): Select an agent type based on the type of businesses to be handled. Select **Audio agent** for the manual voice business.
	- **Voice agent**
	- **Video agent**
	- **Multimedia agent**
- **Versatile agent**
- **Agent Mobile/Fixed-Line Number**: Enter a mobile number or fixed-line phone number used by the agent. Leave this parameter empty for the manual voice business.
- **Account**: Select a created employee account. For details, see **[2.2.3](#page-65-0) [Configuring Employee Information](#page-65-0)**. You can use the tenant administrator account created during tenant creation first.
- **Authentication Mode**: Select a softphone authentication mode. Retain the default value **UAP Authentication**.
	- **UAP Authentication**: A softphone number and password need to be used to log in to the OpenEye.
	- **Unified authentication**: The system automatically authenticates a softphone.
- **Password Validity Period (Days)**: Enter the validity period of the agent ID password, in days. Retain the default value.
- **Intelligent Recognition**: Configure whether the agent is an intelligent agent. This switch is turned off by default. In addition to basic voice control functions, intelligent agents support real-time ASR and related intelligent recommendation functions. Before turning on this switch, ensure that the number of agents for which intelligent recognition is enabled does not exceed the number of intelligent agents allocated when the tenant is created.
- **Automatic Session Summary: This switch is turned off by default. After this** function is enabled, the system can intelligently summarize the call content, issue resolution result, and customer satisfaction when **Call Reason** is configured on the workbench.

This parameter is available only when the **Automatic Conversation Summary** feature is enabled and the **Intelligent Recognition** function is enabled.

**Smart Form Filling**: This switch is turned off by default. After this switch is turned on, the system automatically extracts the information from the dialog text between a customer and an agent when the agent creates a case on the workbench. The system fills the information in the corresponding case form to complete the case filling task, so that the agent does not need to manually enter the information.

This parameter is available only when the tenant parameter **Enabling the Intelligent TT Filling Feature** is set to **Yes**.

To turn on **Smart Form Filling**, turn on **Intelligent Recognition** first.

**Reply polishing:** This switch is turned off by default. After this switch is turned on, online agents can polish the plain text in the text box during a session on the workbench. An agent can use the scripts to improve service professionalism.

This parameter is available only for multimedia agents or versatile agents for whom **Reply polishing** and **Intelligent Recognition** are enabled.

● **Phone–Only Agent**: After this switch is turned on, an agent can dial a specified access code to access an IVR flow, press a key as prompted to enter the agent ID and password to sign in, and answer calls on a mobile phone. When this switch is turned on, system O&M personnel need to customize the phone–only agent process for the tenant based on the platform, and the

tenant needs to provide number resources for accessing the phone–only agent process.

- Agent Number Anonymization Flag: Flag for a third-party to mark whether an agent has the anonymization feature. This is not a feature switch. The anonymization feature enables agents to customize the calling number displayed on the customer side (the calling number displayed to the customer) and the calling number displayed on the agent side (the calling number displayed to the agent).
- **Skill Type**: Select **Skill Queue** and click **(+)** Add to set the skill queues of the agent. Alternatively, select **Skill Queue Group** and set the skill queue group of the agent. If multiple skill queues need to be added, ensure that the media types of all the skill queues are the same, except for versatile agents. For example, the media types of all the skill queues are voice and video, or multimedia. Click **default** to specify the default skill queue.

## $\cap$  note

- Multiple default skill queues can be set, but only one default skill queue can be set for each skill queue type.
- If **Agent Type** is set to **Video agent**, set the number of video agents allowed when applying for tenant resources.
- If **Agent Type** is set to **Multimedia agent**, set the number of multimedia agents allowed when applying for tenant resources.
- If **Agent Type** is set to **Versatile agent**, set the number of versatile agents allowed when applying for tenant resources.
- To add more business accounts, choose **Configuration Center** > **Employee Center** > **Employee**.
- **Step 4** Click **Save**. The business account and skill queue are associated with the agent ID.
- **Step 5** (Optional) Click **Configure** in the upper right corner of the page. On the **Batch Agent Info Configuration** page, configure agent information in batches.

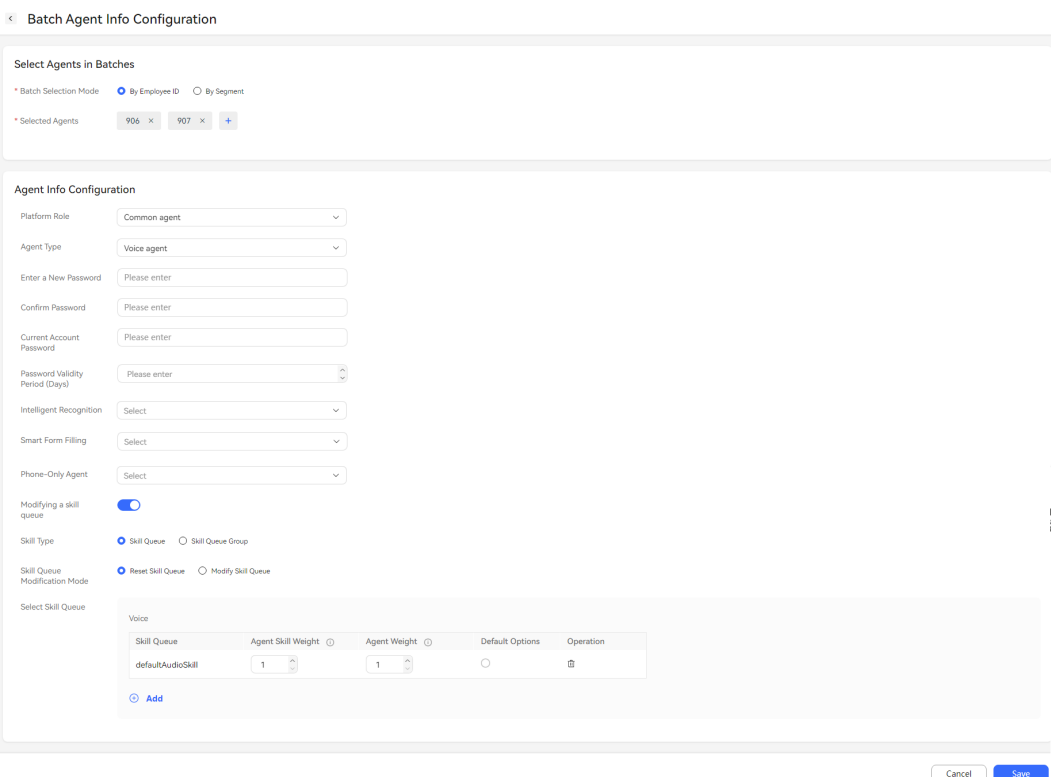

**Figure 2-34** Batch Agent Info Configuration page

- **Batch Select**: Select agents to be configured by agent ID or agent ID segment.
- Agent Info Configuration: Set parameters by referring to [Step 3](#page-84-0).
- **Step 6** (Optional) Select some agents and click to export agent information in batches, or directly click to export all agent information.

### $\Box$  Note

The exported data contains personal data. Exercise caution when processing the exported data to prevent personal data leakage and abuse.

If the tenant parameter **Specifies whether to set the password of the compressed file for exporting data.** is set to **No**, an export task can be added without entering a compression password.

**----End**

## **Follow-up Procedure**

The tenant administrator needs to reset the agent's softphone password. The system randomly generates a password. The agent can change the password later.

- **Step 1** Sign in to the system as a tenant administrator and choose **Configuration Center** > **Employee Center** > **Agent Management**.
- **Step 2** Select an agent ID and click **Reset Softphone Password** in the upper right corner of the page.

### $\Box$  Note

Remember the softphone number bound to the agent ID, which will be used during verification.

**Verification Code** is available only when **Two-factor Authentication Method** is set to **SMS verification code** or **Email verification code**. You can click **Obtain** to obtain a verification code.

### **Step 3** Set **Current Account Password** and click **OK**.

**----End**

After the configuration of a signed-in agent is modified, the agent needs to sign in again for the modification to take effect.

# **2.3.1.4 Configuring the Agent Answering Mode**

After a skill queue is added, a tenant administrator can customize the agent answering mode for the skill queue.

## **Prerequisites**

The skill queue to be configured is of the voice or video type.

# **Business Scenario**

A tone needs to be played to a customer when an agent answers a call from the customer.

## **Procedure**

**Step 1** Upload the customized voices before and after the employee ID.

For details, see **[2.6.3.2 Managing Voice and Video Resources](#page-590-0)**. Set **Usage Scenario** to **before reporting employee ID** or **after reporting employee ID**.

**Step 2** Contact the system administrator to review the uploaded voices before and after the employee ID.

After the voices are approved, go to the next step.

- **Step 3** Choose **Configuration Center** > **Employee Center** > **Skill Queue**, select a voice or video skill queue, and click **Edit** in the **Operation** column.
- **Step 4** Click  $\bigcirc$  to expand **Skill Parameter Configuration**.
- **Step 5** In the **Skill AnswerMode** area, set **Answer Type** to **Report employee ID and customized voices**.
- **Step 6** Click the **Voice Before Employee ID** text box, select the approved voice before the employee ID, and click **OK**.
- **Step 7** Click the **Voice After Employee ID** text box, select the approved voice after the employee ID, and click **OK**.

**Step 8** Click **Save**.

### $\Box$  NOTE

When **Answer Type** is set to **Report employee ID and customized voices**, the total duration of the employee ID and voices before and after the employee ID cannot exceed 20 seconds. Otherwise, only the voice data of the first 20 seconds is played.

**----End**

# **2.3.2 Agent Workbench**

A tenant administrator can centrally manage agent workbench settings for agents to use during call business handling.

# **2.3.2.1 Configuring Call Reasons**

A tenant administrator can configure call reasons for agents to select during business handling.

## **Procedure**

- **Step 1** Sign in to the AICC as a tenant administrator and choose **Configuration Center** > **Workbench Configuration** > **Call Reason**.
- **Step 2** Click **New** to add a call reason.
- **Step 3** Set call reason parameters.

#### **Figure 2-35** Create Call Reason

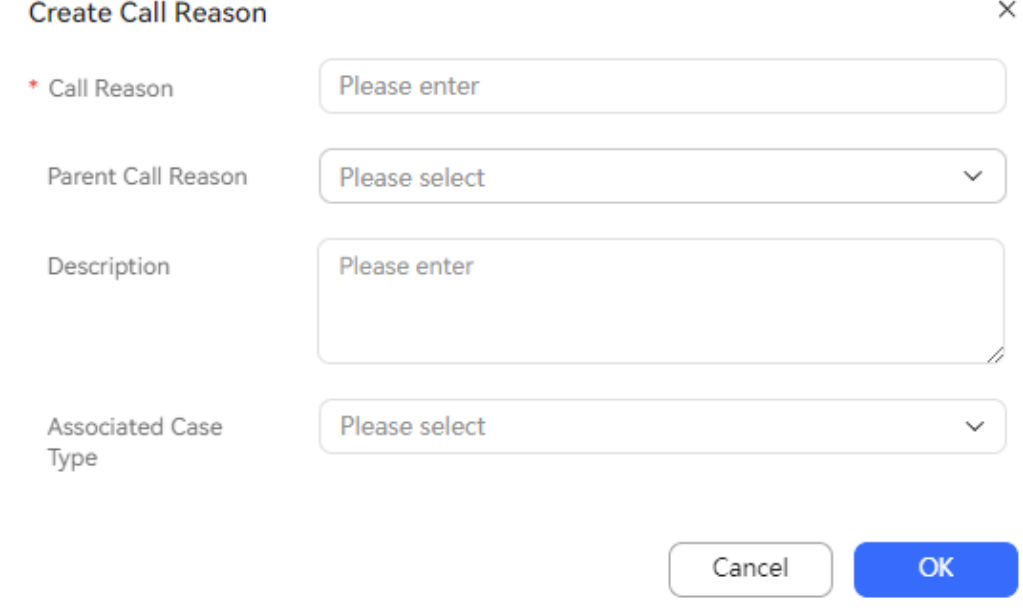

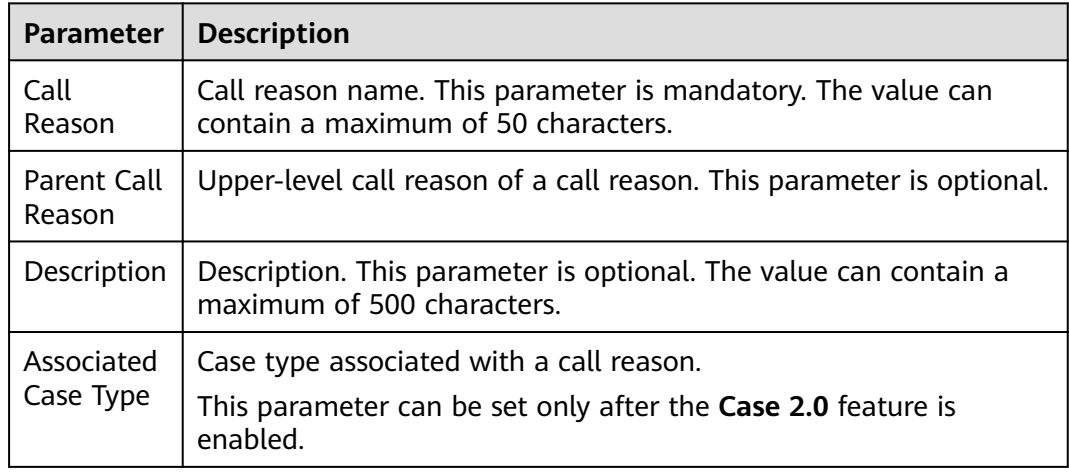

#### **Table 2-4** Call reason parameters

- **Step 4** Click **OK**.
- **Step 5** (Optional) Click **New** corresponding to the configured reason and choose **Add Sub Level** to configure a subreason for the reason. After the configuration is complete, click **OK**.

**----End**

## **2.3.2.2 Configuring Rest Reasons**

A tenant administrator can configure rest reasons, including the rest duration, for agents to select for a rest.

### **Prerequisites**

- 1. Sign in as a tenant administrator, choose **Configuration Center** > **System Management** > **Tenant Parameter**, and set the following parameters:
	- **Forcibly End Agent Rest After Timeout**: The options are **0** (no) and **1** (yes). Set this parameter to **0**.
	- **Internal Message Template for Notifying Supervisor of Agent Rest Timeout**: Set this parameter to the ID of a created internal message notification template. For details about how to configure an internal message notification template, see **[Configuring an Internal Message](#page-944-0) [Notification Template](#page-944-0)**.
- 2. The tenant administrator has set a manager for agents.

## **Scenario**

When an agent needs to update the agent status to **Rest** after sign-in, the system allows the agent to select a rest reason. After a reason code is selected, the rest timing starts. After the agent has a rest, the agent can change the agent status and end the rest timing. If the rest time exceeds the duration specified by the selected reason code, the system displays a message indicating that the rest times out and sends an internal message to the manager of the agent, notifying the manager of the rest timeout.

Cancel

# CEC<br>User Guide

# **Procedure**

**Step 1** Sign in to the AICC as a tenant administrator and choose **Configuration Center** > **Workbench Configuration** > **Rest Reason**.

**Step 2** Click **New**. The **Add Rest Reason** dialog box is displayed.

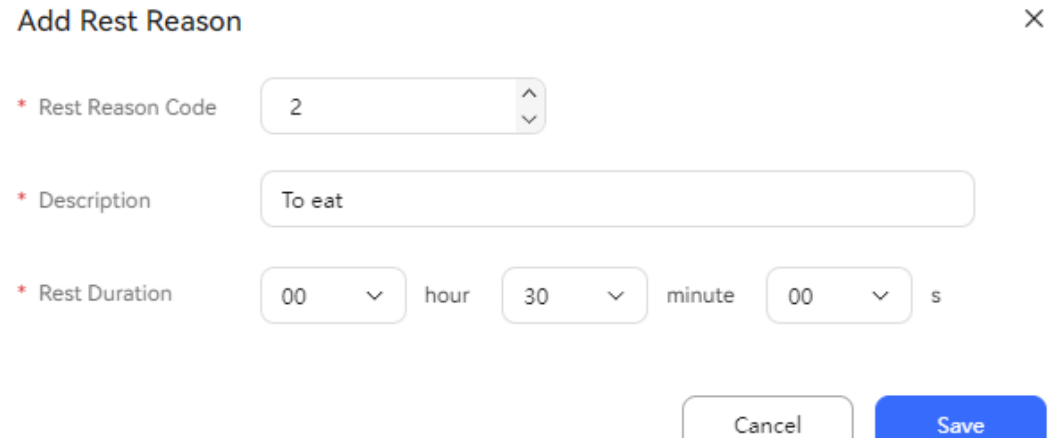

### **Table 2-5** Rest reason parameters

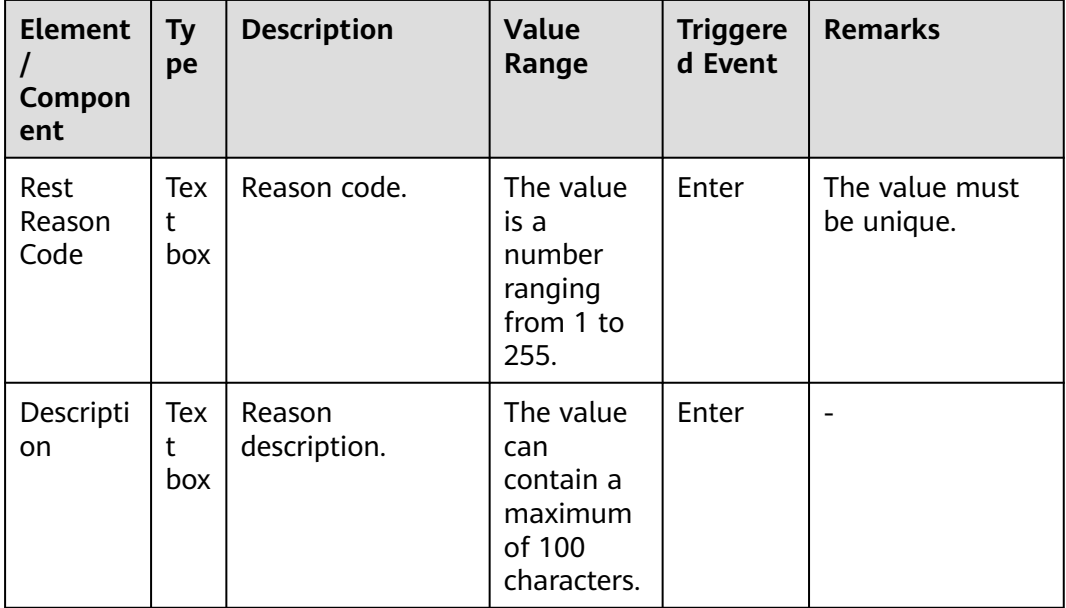

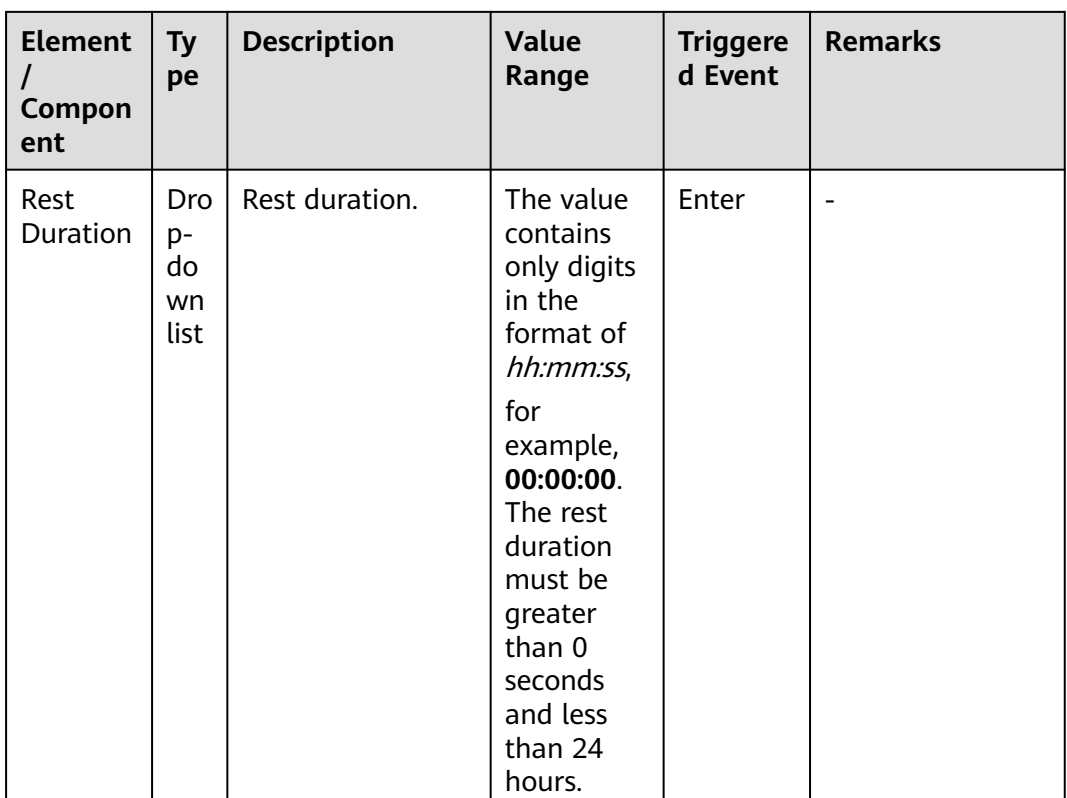

### **Step 3** Click **Save**.

**Step 4** Click **Synchronize** to synchronize the information to the CTI.

**----End**

## **Follow-up Procedure**

You can perform the following operations on rest reasons:

- Click **Edit** to modify a rest reason.
- Click **Delete** to delete a rest reason.
- Click **Delete** on the top of the page to delete rest reasons in batches.

### $\Box$  Note

- If a reason code exists in the AICC but does not exist on the call center platform, delete the reason code from the AICC.
- If a reason code exists on the call center platform but does not exist in the AICC, add the reason code to the AICC. The rest duration is 10 minutes by default.
- If a reason code exists both in the AICC and on the call center platform, compare the basic information about the reason code. If any change occurs, update the reason code in the AICC.

# **2.3.2.3 Configuring Contact Record Data Items**

Customer information is recorded in contact records. In addition, useful customer information can be obtained during contact record inspection, on the voice and video workbench, or during analysis.

# <span id="page-93-0"></span>**2.3.2.3.1 Creating a Customized Extended Field**

## **Prerequisites**

The tenant has provided the AICC with the API for querying extended customer information, the AICC has provided the secondary development API for connecting to the customer query API, and the connection has been completed.

# **Procedure**

- **Step 1** Sign in to the AICC as a tenant administrator and choose **Configuration Center** > **Expansion and Integration** > **Contact Data Item**.
- **Step 2** Create a contact record dataset.
	- 1. Click the **Extended Contact Information Dataset** tab and click **New**.
	- 2. Set parameters based on **Table 2-6**.

### **Table 2-6** Dataset parameters

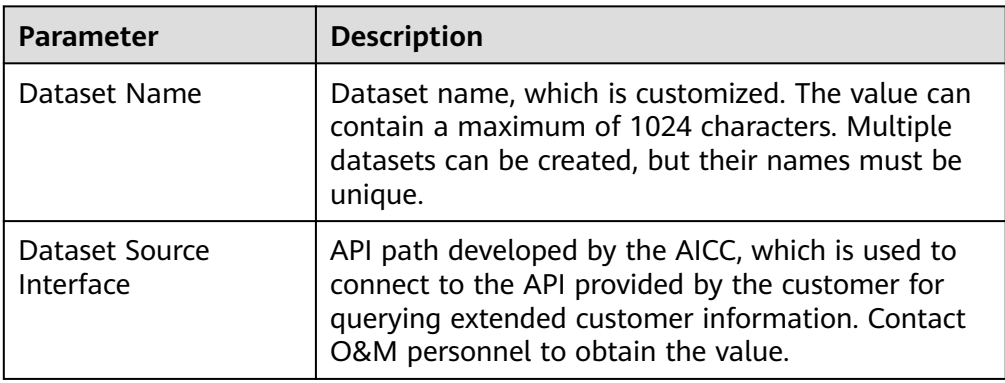

- 3. Click **Save**.
- **Step 3** Create a customized extended field.

### $\Box$  Note

A maximum of 10 extended data items can be added.

- 1. Click the **Contact Record Data Item** tab and click **New**.
- 2. Set parameters based on **Table 2-7**.

### **Table 2-7** Parameters for creating a customized extended field

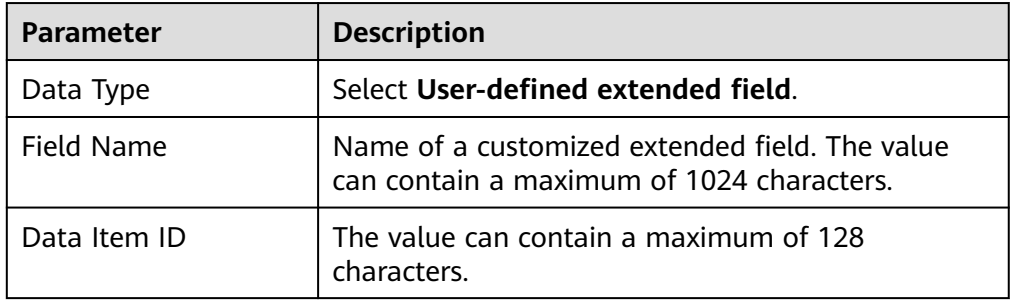

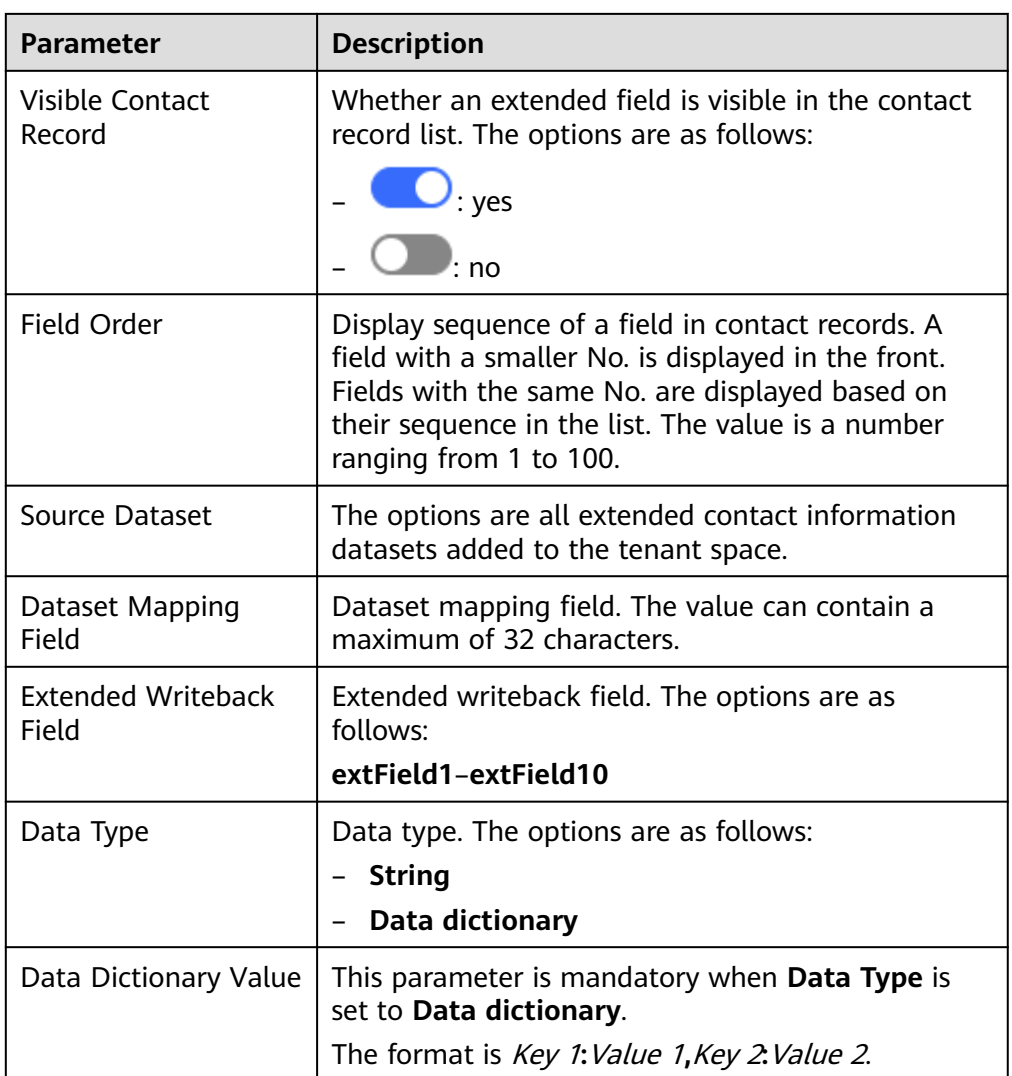

- 3. Click **Save**.
- **Step 4** After the configuration is complete, choose **Contact History** > **Contact** to view the display effect of the customized extended field.

**----End**

## **2.3.2.3.2 Creating a Basic Extended Field**

# **Procedure**

- **Step 1** Sign in to the AICC as a tenant administrator and choose **Configuration Center** > **Expansion and Integration** > **Contact Data Item**.
- **Step 2** Create a basic extended field.
	- 1. Click the **Contact Record Data Item** tab and click **New**.
	- 2. Set parameters based on **[Table 2-8](#page-95-0)**.

| <b>Parameter</b>          | <b>Description</b>                                                                                                    |
|---------------------------|----------------------------------------------------------------------------------------------------|
| Data Type                 | Select Basic extended field.                                                                                                    |
| <b>Field Name</b>         | The options are as follows:<br><b>Handled Number</b><br><b>Original Called Number</b><br><b>Contact Number</b><br>Call ID<br><b>Collaborative Call ID</b><br>Sign-In IP Address<br><b>Customer Name</b><br><b>Skill Queue ID</b><br><b>Agent Organization</b> |
| Data Item ID              | After you set Field Name, the value of this<br>parameter is automatically associated. It is dimmed<br>and cannot be modified.                                                                                                    |
| Visible Contact<br>Record | Whether an extended field is visible in the contact<br>record list. The options are as follows:<br>$\cdot$ yes<br>$: \mathsf{no}$                                                                                                    |
| Field Order               | Display sequence of a field in contact records. A<br>field with a smaller No. is displayed in the front.<br>Fields with the same No. are displayed based on<br>their sequence in the list. The value is a number<br>ranging from 1 to 100.                    |

<span id="page-95-0"></span>**Table 2-8** Parameters for creating a basic extended field

- 3. Click **Save**.
- **Step 3** After the configuration is complete, choose **Contact History** > **Contact** to view the display effect of the basic data.

**----End**

# **2.3.2.3.3 Configuring the Contact Customer Information Area**

# **Prerequisites**

- You have configured an extended contact information dataset. For details, see **[Step 2](#page-93-0)**.
- You have configured a dynamic data table. For details, see **[2.3.2.8](#page-111-0) [Configuring Dynamic Data Tables](#page-111-0)**.

# **Procedure**

**Step 1** Sign in to the AICC as a tenant administrator and choose **Configuration Center** > **Expansion and Integration** > **Contact Data Item**.

**Step 2** Add a data item to the contact customer information area.

- 1. Click the **Contact Customer Information Area** tab and click **New**.
- 2. Set parameters based on **Table 2-9**.

**Table 2-9** Parameters for creating a data item in the contact customer information area

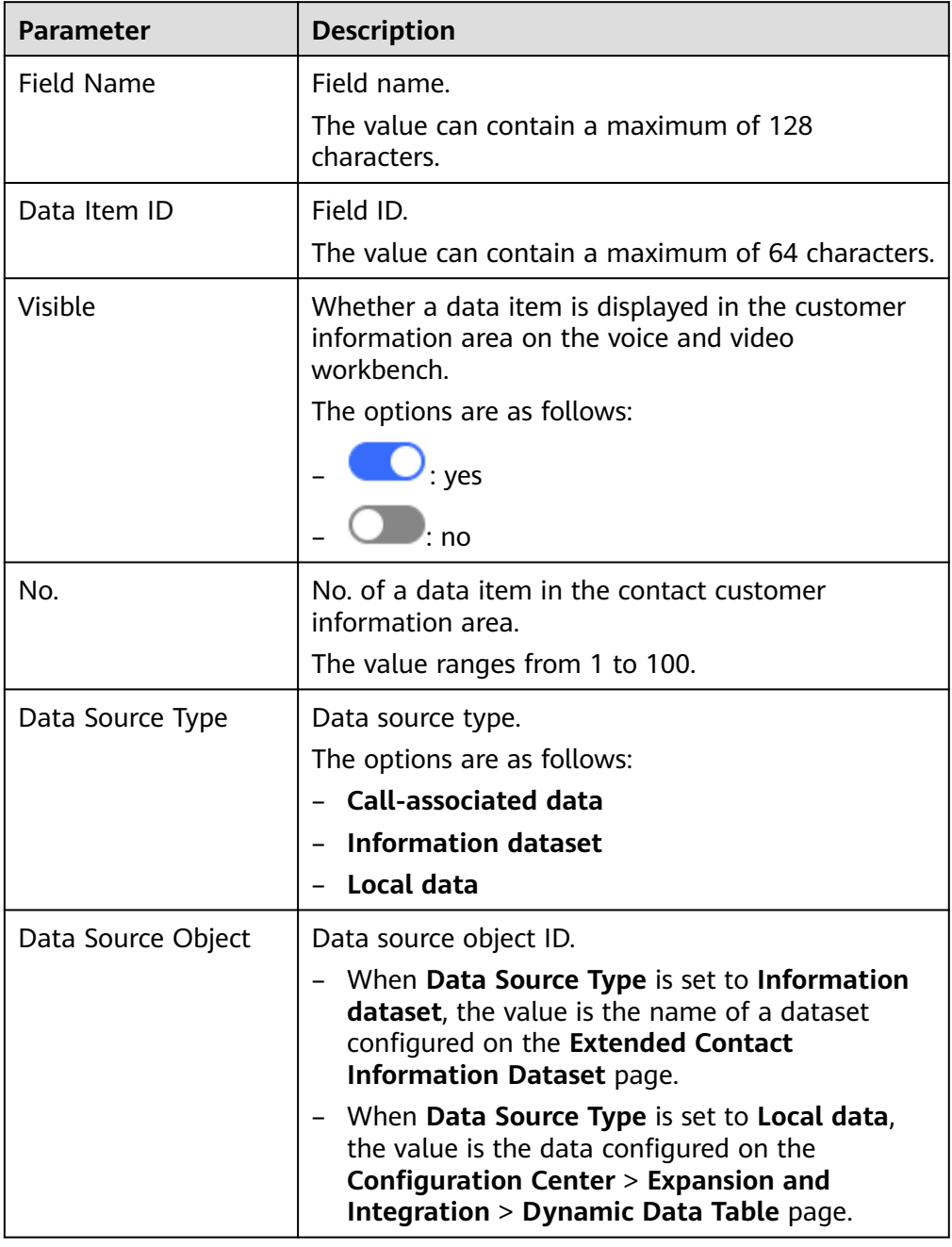

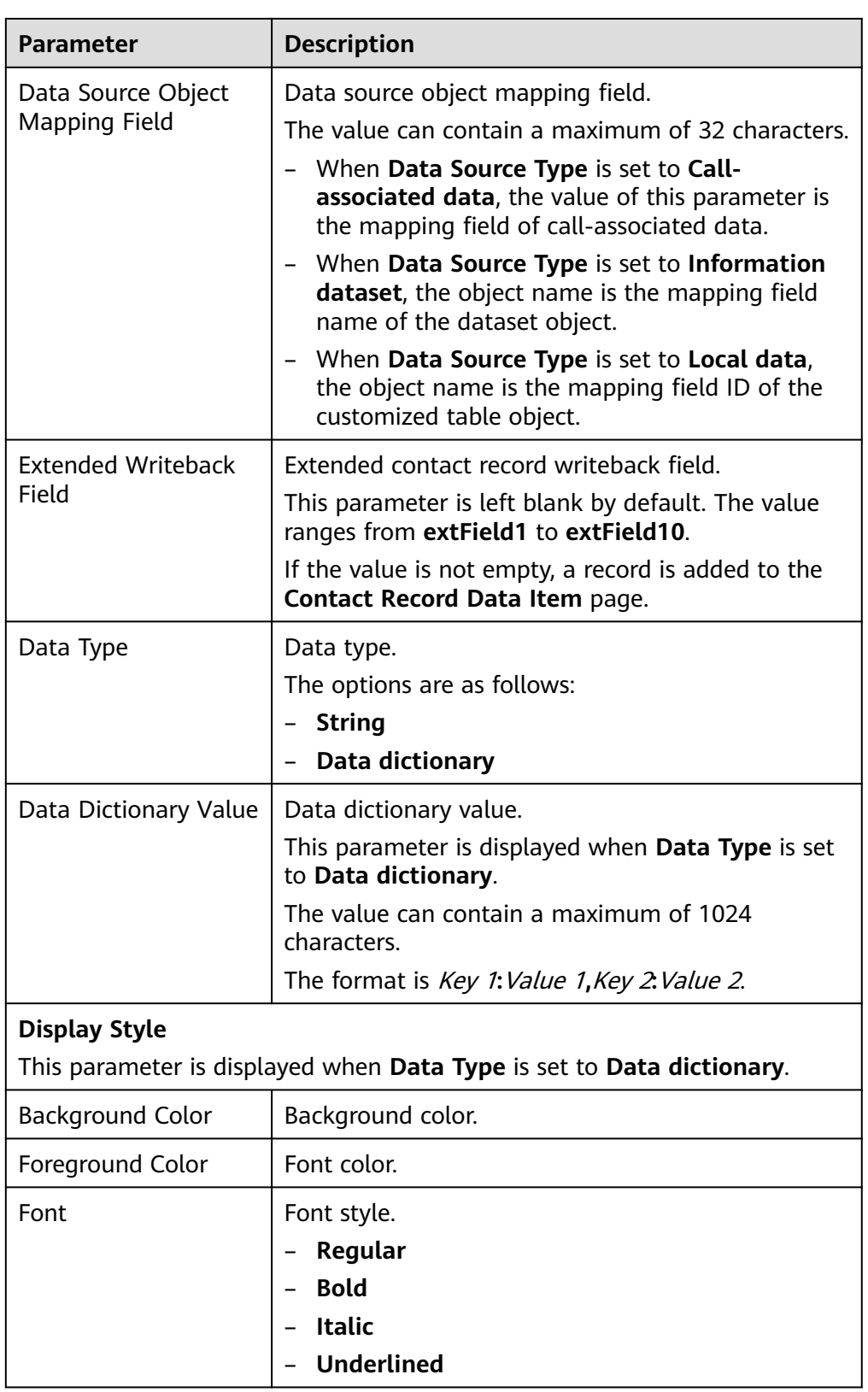

3. Click **Save**.

**Step 3** After the configuration is complete, choose **Contact History** > **Contact** to view the display effect of the contact customer information area.

**----End**

# **2.3.2.4 Configuring the Voice Notification Function**

You can configure callback information for voice notifications. When a voice notification ends, the system calls back the configured URL and transfers call data.

# **Prerequisites**

- The voice notification feature has been enabled for the tenant space.
- You have contacted the system administrator to add voice notification callback URLs to the mobile agent callback URL trustlist.

# **Context**

If the shared key is changed, you need to modify the involved voice notification item as follows: Sign in to the system as a tenant administrator, choose **Configuration Center** > **Expansion and Integration** > **Voice Notification**, click **Edit**, and update the value of **Shared Key**.

Obtain the shared key from the customer.

# **Procedure**

- **Step 1** Sign in to the AICC as a tenant administrator, choose **Configuration Center** > **Expansion and Integration** > **Voice Notification**, and configure the voice notification callback URL.
- **Step 2** Click **Edit** to configure the hang-up callback URL for voice notifications.
	- **Hang-up Callback URL**: Hang-up callback URL. The URL must start with **http** or **https**.

### $\Box$  Note

HTTP is not secure and may cause security risks. HTTPS is recommended.

- **HTTP request method**: The default value is **POST**.
- **Secret key**. The value must contain at least 16 characters.

### $\Box$  Note

The shared key setting takes effect for configuration of the callback URL using an API. If the shared key is not set, no authentication is performed. For configuration of the callback URL on the GUI, no authentication is performed by default.

No authentication may cause security risks. Exercise caution when using this mode.

**Step 3** Click **Save**.

**----End**

# **2.3.2.5 Configuring the One-Click Bidirectional Call Function**

You can select a one-click bidirectional call type (**CEC bidirectional call** or **ITA bidirectional call**) for the tenant space. The selected bidirectional call type is used when the agent bidirectional call API is invoked. In addition, you can configure callback information for one-click bidirectional calls. When a one-click bidirectional call ends, the system calls back the configured URL to transfer call data.

# **Prerequisites**

- The one-click bidirectional call feature has been enabled for the tenant space.
- You have contacted the system administrator to add one-click bidirectional call callback URLs to the mobile agent callback address trustlist.

# **Context**

- When the callback URL authentication mode is set to **Shared Key**, if the shared key is changed, you can modify the involved one-click bidirectional call item as follows: Sign in to the system as a tenant administrator, choose **Configuration Center** > **Expansion and Integration** > **Bidirectional Call**, click **Edit**, and update the value of **Shared Key**.
- When the callback URL authentication mode is set to **OAuth 2.0**, if the AK and SK authorized by OAuth 2.0 are changed, you need to modify the involved one-click bidirectional call items as follows: Sign in to the system as a tenant administrator, choose **Configuration Center** > **Expansion and Integration** > **Bidirectional Call**, click **Edit**, and update the values of **AK** and **SK**.
- When the one-click bidirectional call type is set to **ITA bidirectional call**, if the access key, app key, and secret key provided by the ITA are changed, you need to modify the involved one-click bidirectional call items as follows: Sign in to the system as a tenant administrator, choose **Configuration Center** > **Expansion and Integration** > **Bidirectional Call**, click **Edit**, and update the values of **AccessKey**, **AppKey**, and **SecretKey**.

# **Procedure**

- **Step 1** Sign in to the AICC as a tenant administrator and choose **Configuration Center** > **Expansion and Integration** > **Bidirectional Call**.
- **Step 2** Click **Edit** to configure the one-click bidirectional call function.
- **Step 3** Select a one-click bidirectional call type. The options are **CEC bidirectional call** and **ITA bidirectional call**.

**CEC bidirectional call** indicates the bidirectional call function provided by the AICC, and **ITA bidirectional call** indicates the ITA bidirectional call API encapsulated on the AICC side. The selected bidirectional call type is used when the agent bidirectional call API is invoked.

### $\Box$  Note

If **ITA bidirectional call** is selected, ensure that the CDR push URL has been configured on the ITA. Otherwise, the ITA cannot push CDRs to the CEC. An example push URL is as follows:

https://10.243.7.176:28090/apiaccess/rest/cc-management/v1/ita/twopartiescall/statusnotify

**Step 4** Configure the CEC bidirectional call function.

- 1. Configure callback URLs.
	- **Connection Callback URL** and **Hang-up Callback URL**: Connection callback URL and hang-up callback URL. The URLs must start with **http** or **https**.

 $\Box$  Note

HTTP is not secure and may cause security risks. HTTPS is recommended.

- **Method of Connection Callback** and **Method of Release Callback**: The default values are **POST**.
- 2. Configure URL authentication for interface invocation.
	- **Callback URL Authentication Mode**: The options are **Shared Key**, **OAuth 2.0**, and **None**.

### $\cap$  note

The callback URL authentication mode setting takes effect for configuration of the callback URL using an API. For configuration of the callback URL on the GUI, no authentication is performed by default.

No authentication may cause security risks. Exercise caution when using this mode.

- **Shared Key**: This information is mandatory when **Callback URL Authentication Mode** is set to **Shared Key**. The key must contain at least 16 characters.
- OAuth 2.0 authorization information: This information is mandatory when **Callback URL Authentication Mode** is set to **OAuth 2.0**.
	- **AK**: Access key ID (AK), which is the unique identifier associated with the SK.
	- **SK**: Secret access key (SK), which is used with the AK.
	- **■** OAuth 2.0 Authentication Login URL: URL for obtaining the OAuth 2.0 access token. The OAuth 2.0 authentication mode is applicable only to the AppCube component.
- **Step 5** Configure the ITA bidirectional call function.
	- 1. Configure URL authentication for interface invocation.
		- **Callback URL Authentication Mode**: The options are **Shared Key**, **OAuth 2.0**, and **None**.

### $\Box$  Note

The callback URL authentication mode setting takes effect for configuration of the callback URL using an API. For configuration of the callback URL on the GUI, no authentication is performed by default.

No authentication may cause security risks. Exercise caution when using this mode.

- **Shared Key**: This information is mandatory when **Callback URL Authentication Mode** is set to **Shared Key**. The key must contain at least 16 characters.
- OAuth 2.0 authorization information: This information is mandatory when **Callback URL Authentication Mode** is set to **OAuth 2.0**.
- **E** AK: Access key ID (AK), which is the unique identifier associated with the SK.
- **SK**: Secret access key (SK), which is used with the AK.
- **E** OAuth 2.0 Authentication Login URL: URL for obtaining the OAuth 2.0 access token. The OAuth 2.0 authentication mode is applicable only to the AppCube component.
- 2. Configure ITA parameters.
	- **AccessKey**: The value is provided by the ITA.
	- **SecretKey:** The value is provided by the ITA.
	- **AppKey**: The value is provided by the ITA.
	- **ITA Domain Name:** The value is provided by the ITA.
	- **X Number Allocation Mode**
		- **Automatic**
		- **Specified**
	- **X Number**: Purchased number provided by the ITA.

**Step 6** Click **Save**.

**----End**

## **Follow-up Procedure (Only for ITA Bidirectional Calls)**

If you select **ITA bidirectional call**, perform the following steps to configure the authentication certificate for ITA bidirectional calls.

- **Step 1** Obtain the ITA authentication certificate by referring to **[2.17.6 Managing a](#page-1158-0) [Certificate](#page-1158-0)**.
	- $\Box$  note

To interconnect with the ITA bidirectional call function, you must upload the corresponding authentication certificate. You can obtain the certificate from **https://**ITA domain name**/v1/ ngin/axmn**.

- **Step 2** Sign in to the AICC as the **sysadmin** user and choose **Configuration Center** > **System Management** > **Certificate**.
- **Step 3** Click **New**, set **Certificate Name** to **CERT\_ITA**, set **Certificate Type** to **DER**, and select the obtained ITA authentication certificate.
- **Step 4** Click **Save**. After the certificate is uploaded, wait for 5 minutes for the certificate to take effect.

**----End**

# **2.3.2.6 Configuring Screen Pop-ups**

A tenant administrator can configure pages frequently used or customized by agents as screen pop-ups. The screen pop-ups are displayed when agents answer calls.

# **Prerequisites**

- You have contacted the system administrator to configure the third-party URL.
- If the page is an internal page, you have configured the internal page in advance. For details, see **[2.3.2.7 Configuring Pages](#page-107-0)**.
- If the page is an AppCube-integrated page, you have enabled the AppCube feature and installed a non-AICC application package on AppCube.

# **Procedure**

**Step 1** Sign in to the AICC as a tenant administrator and choose **Configuration Center** > **Expansion and Integration** > **Pop-Up Screen**.

Screen pop-up configuration support two page types: **Audio/Video** and **Multimedia**.

### $\Box$  Note

Pop-up pages can be integrated into the agent workbench. For example, an **Audio/Video** pop-up page can be integrated into the voice and video workbench, and a **Multimedia** pop-up page can be integrated into the online chat workbench.

- **Step 2** Click **New**. On the **New Incoming Call Screen Pop-up** page that is displayed, configure screen pop-up information.
	- The maximum number of screen pop-ups of the **Audio/Video** and **Multimedia** types is specified by the system parameter **Max. Screen Pop-ups for Each Tenant**. The value ranges from 1 to 10. By default, a maximum of five screen pop-ups can be created for each type.
	- You can configure internal pages, external pages, and AppCube-integrated pages for the **Audio/Video** type, but can only configure external pages for the **Multimedia** type.

### **Figure 2-36** Internal page

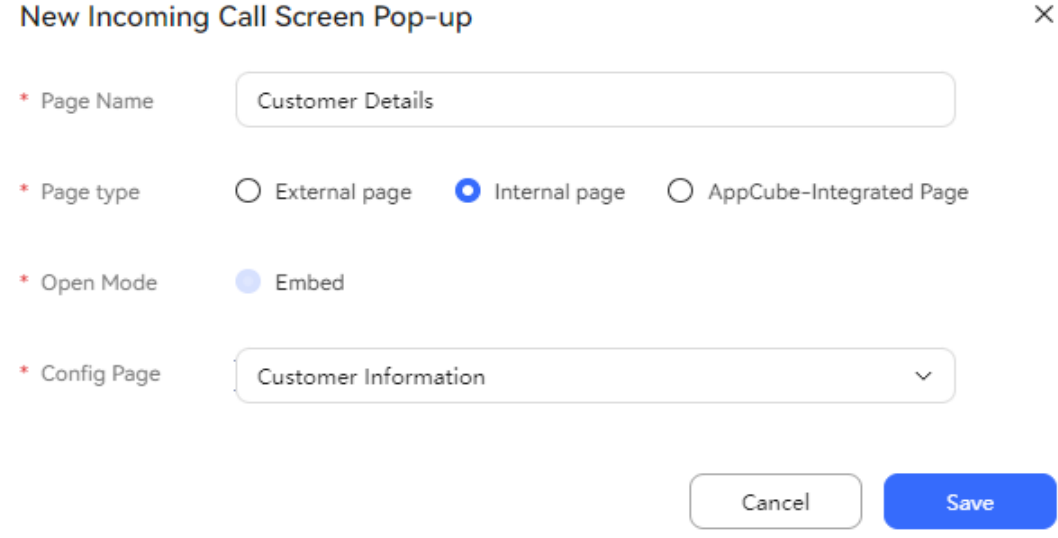

 $\times$ 

# **Figure 2-37** External page

New Incoming Call Screen Pop-up

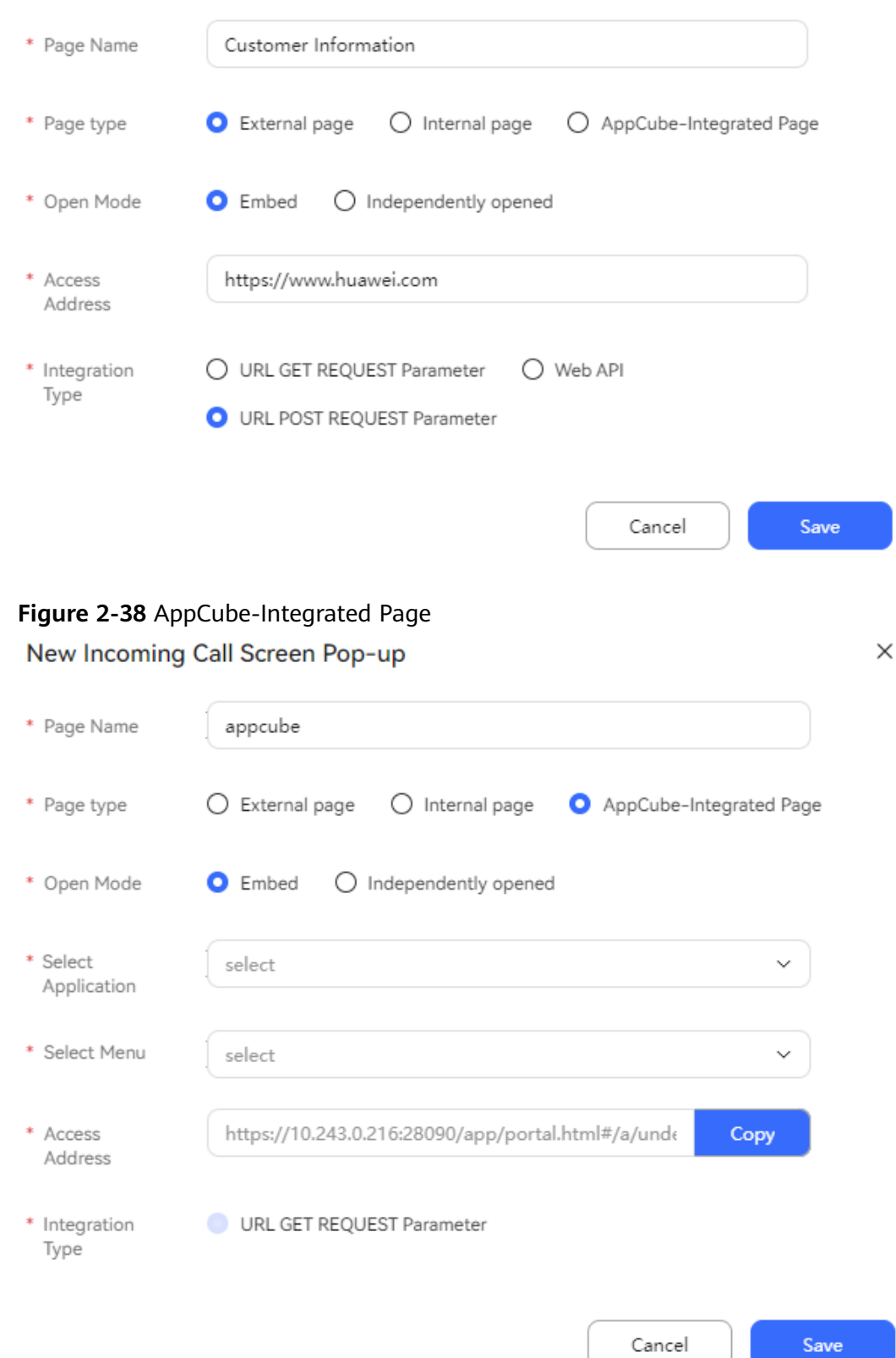

| <b>Parameter</b>         | <b>Description</b>                                                                                                    |  |
|--------------------------|----------------------------------------------------------------------------------------------------|--|
| Page Name                | Page name, which is customized.                                                                                                    |  |
| Page type                | The options are as follows:<br>Internal page<br><b>External page</b><br><b>AppCube-Integrated Page</b>                                                                                                    |  |
| Open Mode                | The options are as follows:<br><b>Embed</b> (By default, internal pages can be opened only in<br>this mode.)<br>Independently opened                                                                                                    |  |
| Config Page              | This parameter is mandatory when Page type is set to<br>Internal page.<br>The value is the page customized and published in 2.3.2.7<br><b>Configuring Pages</b>                                                                                                    |  |
| Select<br>Application    | AppCube application that has been installed.                                                                                                    |  |
| Select<br>Menu           | Menu under the selected AppCube application.                                                                                                    |  |
| Access<br><b>Address</b> | This parameter is mandatory when <b>Page type</b> is set to<br><b>External page.</b>                                                                                                    |  |
|                          | The value is the third-party URL configured by the system<br>administrator.<br><b>CAUTION</b><br>For example, if this parameter is set to https://www.huawei.com,<br>the passed URL is actually https://www.huawei.com?<br>callerNum=400124&calledNum=88880344&callid=1574662344-400&<br>mediaType= 1&callType= 1&workNo= 1511&callskill=defaultAudioSkill&<br>callskillid=3&agentName=HW38539906. The following parameters<br>are added by default: |  |
|                          | callerNum: calling number                                                                                                    |  |
|                          | calledNum: called number                                                                                                    |  |
|                          | callid: ID of the current session<br>$-$                                                                                                    |  |
|                          | mediaType: media type. The options are 1 (voice) and 5<br>$-$<br>(multimedia).                                                                                                    |  |
|                          | callType: call type. The options are 0 (inbound call) and 1<br>$-$<br>(outbound call).                                                                                                    |  |
|                          | - workNo: platform agent ID                                                                                                    |  |
|                          | callskill: skill queue<br>$-$                                                                                                    |  |
|                          | callskillid: skill queue ID                                                                                                    |  |
|                          | agentName: business account of an agent                                                                                                    |  |

**Table 2-10** Inbound call screen pop-up parameters

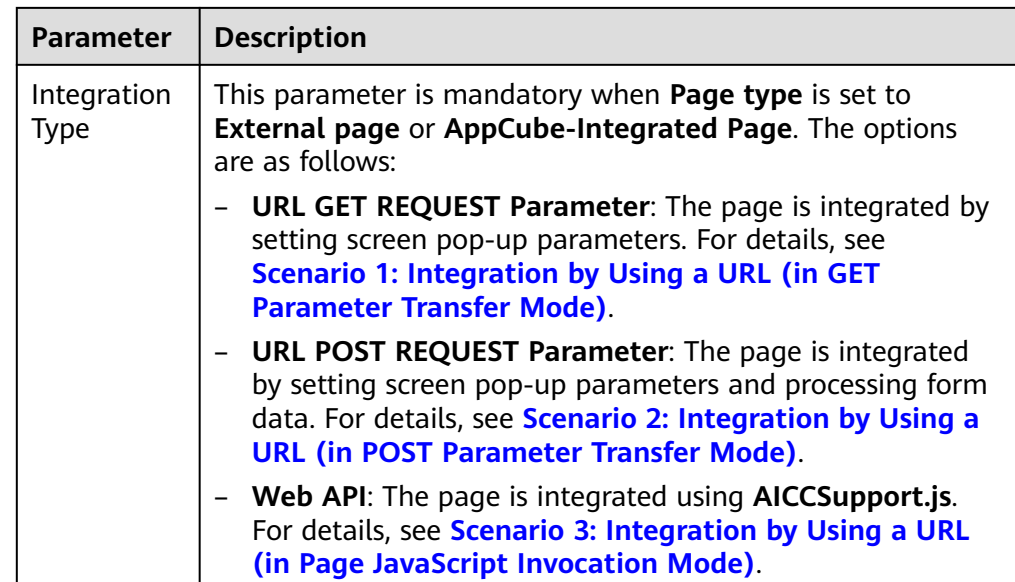

### **Step 3** Click **Save**.

**Step 4** (Optional) If the page is an external page or an AppCube-integrated page, set screen pop-up parameters for the page.

If screen pop-up parameters are not set, the following six parameters are transferred by default: **callerNum**, **calledNum**, **callid**, **mediaType**, **callType**, and **workNo**.

1. Select the configured inbound call screen pop-up and click **Config**. The page for setting external access address parameters is displayed. Audio/Video Multimedia

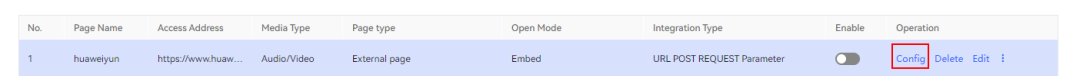

- 2. Click  $\bigoplus$  Add to add screen pop-up URL parameters to be passed. The maximum number of parameters is specified by the system parameter **Max. Parameters Transferred in URL of Screen Pop-up for Each Tenant**. The value ranges from 1 to 20. By default, a maximum of 10 parameters can be added.
- 3. Set **Screen Pop-up URL Parameter**, **Associated System Data Parameter Type**, and **Associated System Data Parameter**.
	- **Call Data**

 $\times$ 

Close

### **Figure 2-39** Selecting Call Data

Config Screen Pop-up

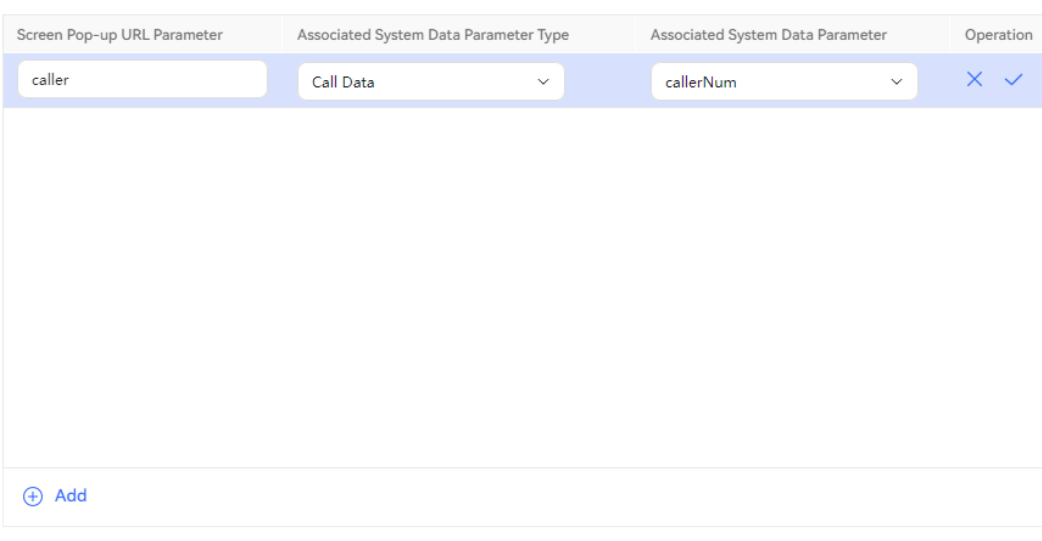

The value of **Associated System Data Parameter** can be:

- **callerNum**: calling number
- **calledNum**: called number
- **callid**: ID of the current session
- **mediaType**: media type. The options are **1** (voice) and **<sup>5</sup>** (multimedia).
- **callType**: call type. The options are **0** (inbound call) and **1** (outbound call).
- **workNo**: platform agent ID
- **callskill**: skill queue
- **callskillid**: skill queue ID
- **E** agentName: business account of an agent
- **Channel Associated Data**

### <span id="page-107-0"></span>**Figure 2-40** Selecting Channel Associated Data

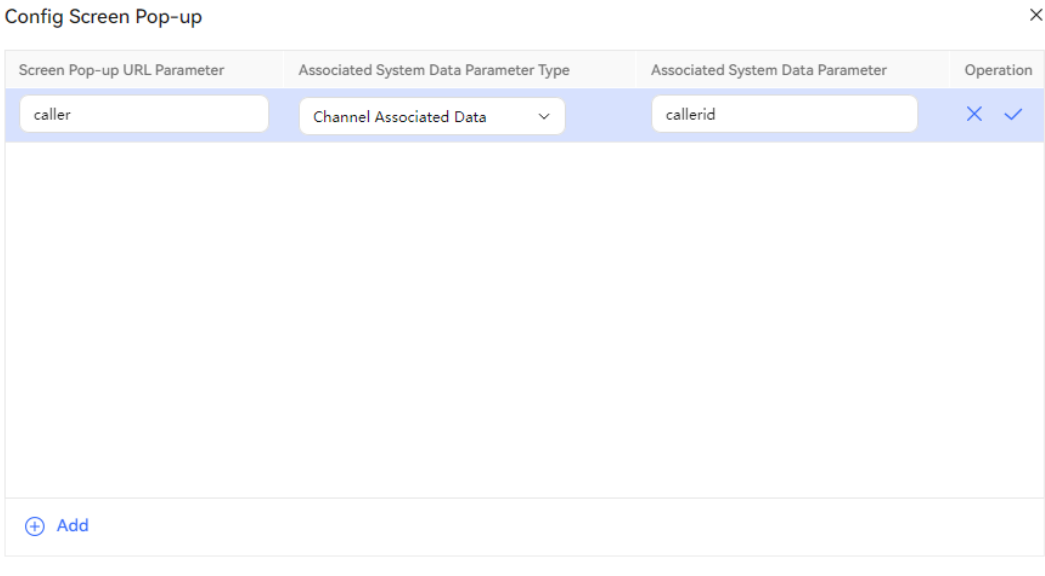

The value of **Associated System Data Parameter** is customized.

4. Click **Close**.

Audio/Video Multimedia

**Step 5** Select the configured pop-up page and click in the **Enable** column to enable the pop-up page.

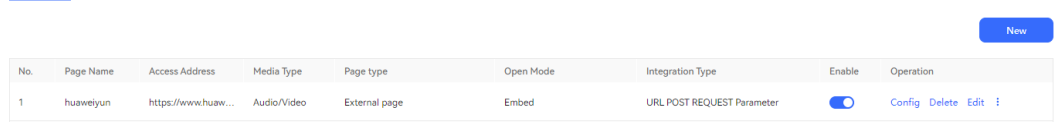

**Step 6** If multiple inbound call screen pop-ups are enabled, click **Up** or **Down** in the **Operation** column to adjust the pop-up sequence of a screen pop-up. The screen pop-up on the top of the list pops up first.

**----End**

 $\Box$  Note

Sign out and then sign in again for the configuration to take effect.

# **2.3.2.7 Configuring Pages**

A tenant administrator can customize pages that can be referenced by inbound call screen pop-ups.

## **Prerequisites**

- The system administrator has enabled the **Data customization** feature for the tenant space.
- A dynamic data table has been configured. For details, see **[2.3.2.8](#page-111-0) [Configuring Dynamic Data Tables](#page-111-0)**.

Close
# **Procedure**

- **Step 1** Sign in to the AICC as a tenant administrator and choose **Configuration Center** > **Expansion and Integration** > **Page Configuration**.
- **Step 2** Click  $\bigoplus$ . The **New Page** dialog box is displayed.
- **Step 3** Configure information about the customized page. The value of **Certificate Description** can contain a maximum of 256 characters and must be unique.
- **Step 4** Click **Save**.
- **Step 5** The configuration of a customized page includes the page layout and page interface. Select the added customized page and configure it.
	- 1. Configure the page layout.

### **Figure 2-41** Page Layout

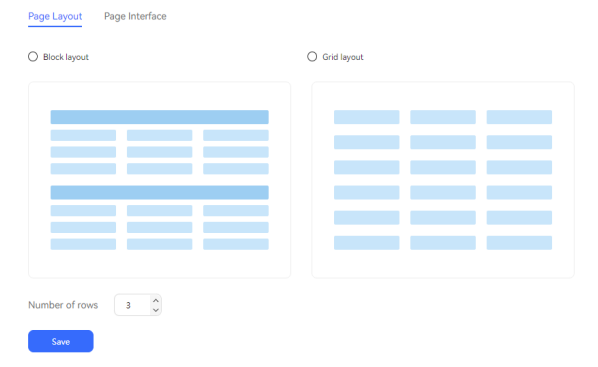

**Table 2-11** Page parameters

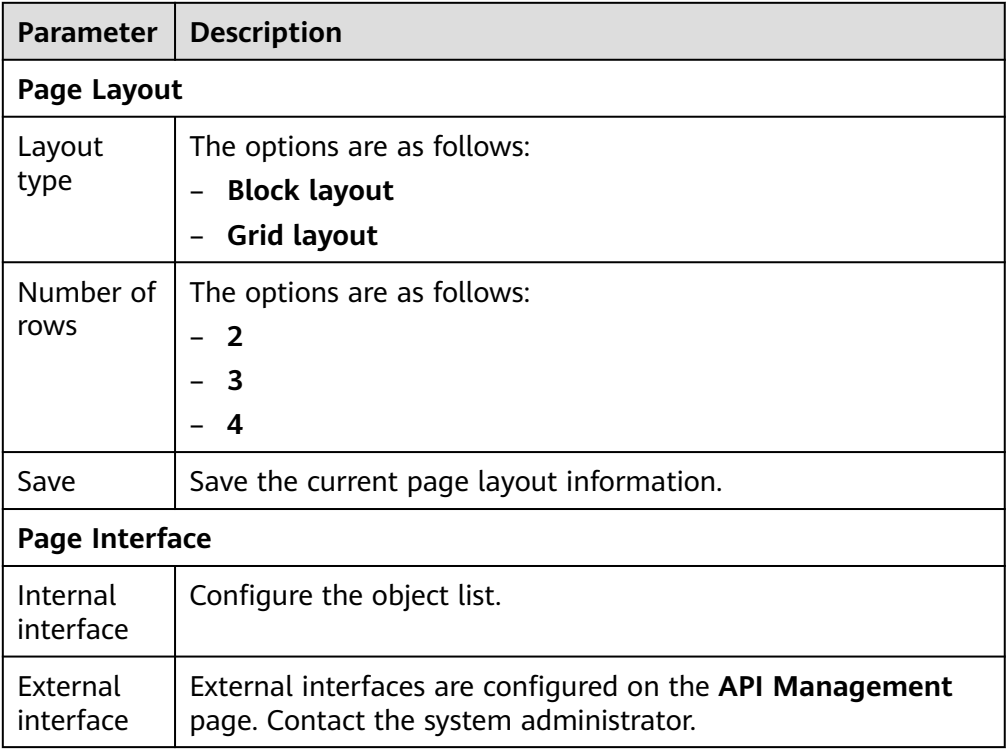

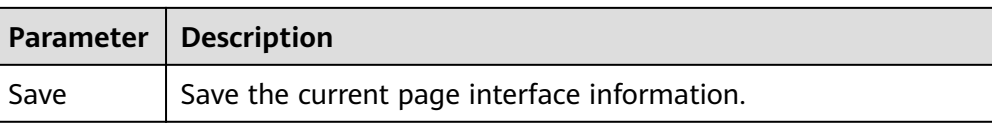

- 2. Configure the page interface.
	- Internal interface

# **Figure 2-42** Internal interface

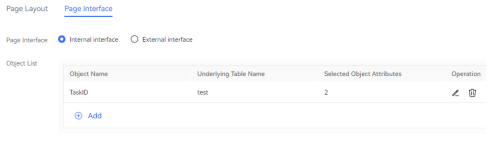

 $\sim$  Save  $\sim$ 

## **Figure 2-43** Select Object Attribute

| <b>Select Object Attribute</b>  |                    | $\times$ |
|---------------------------------|--------------------|----------|
| Optional Attribute<br>ь         | Selected Attribute | Ė        |
| Phone<br>$\checkmark$           | Phone              | Ē        |
| Name<br>$\overline{\checkmark}$ | Name               | Ū        |
| ID card number                  |                    |          |
| 231<br>. .                      |                    |          |
|                                 |                    |          |
|                                 |                    |          |
|                                 | Cancel             | Save     |

**Table 2-12** Internal interface parameters

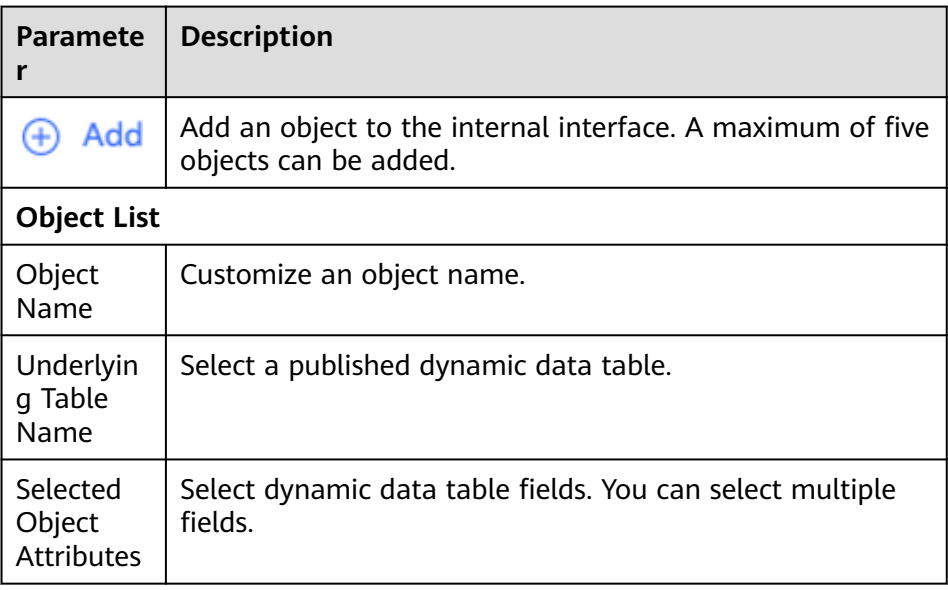

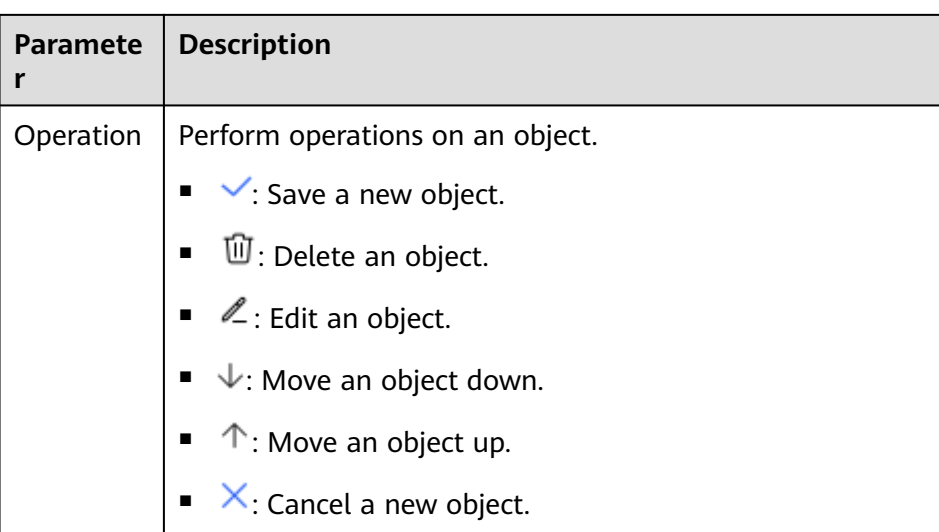

– External interface

**Figure 2-44** External interface

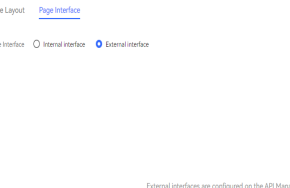

External interfaces are configured on the **API Management** page. Contact the system administrator.

- **Step 6** Click **Save**.
- **Step 7** Click the name of the customized page. The **Page Layout** page is displayed. Click  $[1]$  on the left of the page name to publish the customized page.

**----End**

### **NOTICE**

- Only published pages can be referenced by inbound call screen pop-ups. Pages that have been referenced by inbound call screen pop-ups cannot be unpublished.
- A maximum of five customized pages can be created. Delete unnecessary pages promptly.

# <span id="page-111-0"></span>**Follow-up Procedure**

You can perform the following operations on a configured page:

- Click  $\ell$  to modify the selected page.
- Click  $\overline{1}$  to delete the selected page.

# **2.3.2.8 Configuring Dynamic Data Tables**

A tenant administrator can customize dynamic data table fields to display stored customer information on customized pages.

### **Prerequisites**

The system administrator has enabled the **Data customization** feature for the tenant space.

### **Business Scenario**

When an enterprise tenant needs to store small-scale customer data in the call center, the AICC provides a customized dynamic data table to store customer information. Based on the customized page, the uploaded customer information can be automatically queried when an inbound call is made. For details about how to customize a page, see **[2.3.2.7 Configuring Pages](#page-107-0)**.

## **Procedure**

- **Step 1** Sign in to the AICC as a tenant administrator and choose **Configuration Center** > **Expansion and Integration** > **Basic Table**.
- **Step 2** Click **New**. The **Creating a Base Table** dialog box is displayed.
- **Step 3** Set dynamic data table parameters.

**Figure 2-45** Creating a Base Table **Creating a Base Table** 

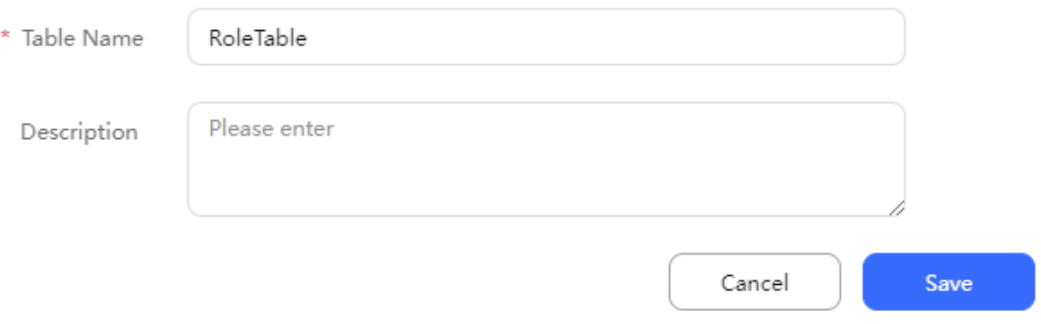

### $\cap$  note

A maximum of five dynamic data tables can be created.

 $\times$ 

- **Table Name** (mandatory): Enter a customized dynamic data table name. The table name cannot contain special characters and can contain a maximum of 64 characters.
- **Description** (optional): Enter a dynamic data table description. The description cannot contain special characters and can contain a maximum of 1024 characters.
- **Step 4** Click **Save**.
- **Step 5** On the **Basic Table** page, click **Field Settings** corresponding to the new dynamic data table to configure fields for the dynamic data table.
- **Step 6** Click **New**. In the **Creating a Field Column** dialog box, set parameters, as shown in **Figure 2-46**.

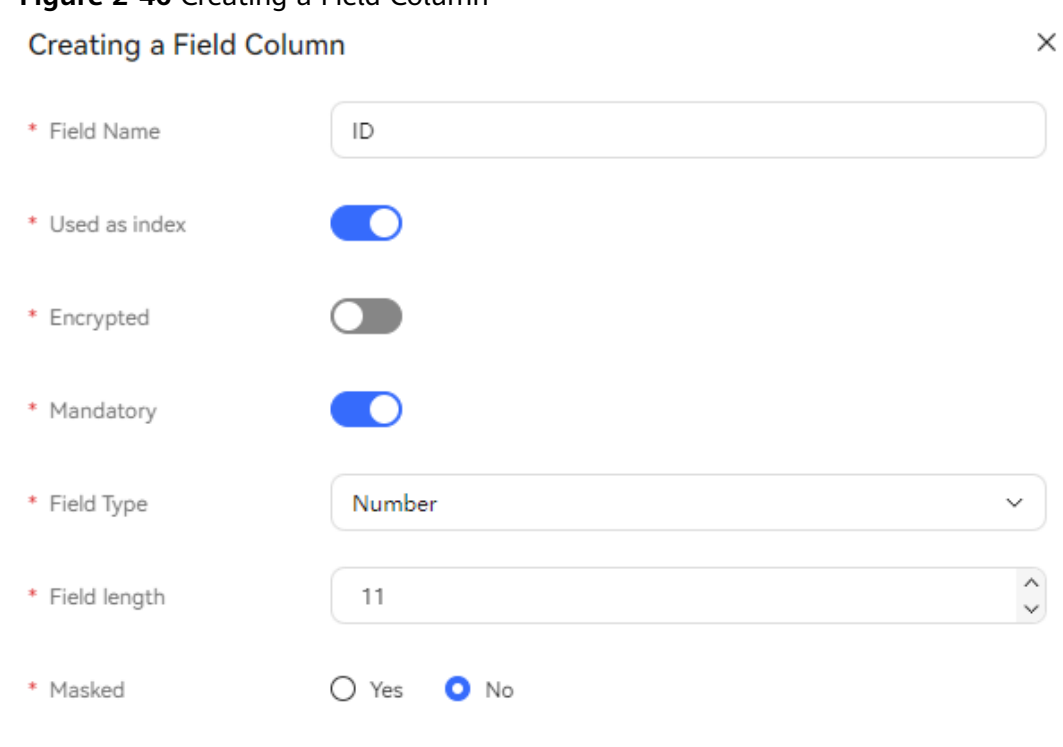

Note: Personal data or sensitive data must be encrypted for storage and masked for display.

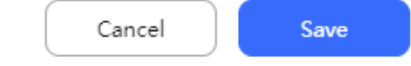

### $\Box$  Note

A maximum of one index field, 30 common fields, and 20 encrypted fields can be created.

- **Field Name**: This parameter is mandatory. The table name cannot contain special characters and can contain a maximum of 64 characters.
- **Used as index**: This parameter is mandatory.

The options are as follows:

**Figure 2-46** Creating a Field Column

 $\mathbf{D}_{:}$  yes

 $\blacksquare$ . no

### $\Box$  Note

If **Used as index** is set to **Yes**, the field cannot be encrypted and is mandatory.

**Encrypted:** This parameter is mandatory.

The options are as follows:

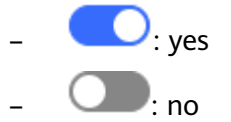

### $\Box$  Note

If the data is personal or sensitive data, set this parameter to **Yes** to ensure data security.

**Mandatory:** This parameter is mandatory.

The options are as follows:

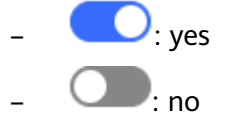

- **Field Type**: This parameter is mandatory. The options are **String**, **Number**, **Date**, **DateTime**, and **Dictionary**.
- **Field length**: This parameter is mandatory. The value ranges from 1 to 256.
- **Masked**: This parameter is mandatory. The options are **Yes** and **No**.

 $\Box$  Note

If the data is personal or sensitive data, set this parameter to **Yes** to ensure data security.

- **Mask style**: This parameter is mandatory when **Masked** is set to **Yes**. The following uses **1234567890** as an example to describe the options.
	- **Reserve last four digits**: **\*\*\*\*\*\*7890** is displayed.
	- **Reserve first four digits**: **1234\*\*\*\*\*\*** is displayed.
	- **Mask last four digits**: **123456\*\*\*\*** is displayed.
	- **Mask first four digits**: **\*\*\*\*567890** is displayed.
	- **Mask all digits**: **\*\*\*\*\*\*\*\*\*\*** is displayed.
	- **Email mask**: The first two digits and the last digit of an email address are reserved, for example, **to\*\*\*\*3@aabbcc.com**.
	- **Bank account mask**: The first six digits and last four digits are reserved, for example, **620000\*\*\*\*\*\*1234**.
	- **ID card number mask**: The date of birth and last four digits are masked, for example, **123456\*\*\*\*\*\*\*\*\*\*\*\***.

**Step 7** Click **Save**.

**Step 8** (Optional) Click **Top**, **Up**, **Down**, or **Bottom** corresponding to a field to adjust the field sequence.

**Figure 2-47** Basic Table Configuration

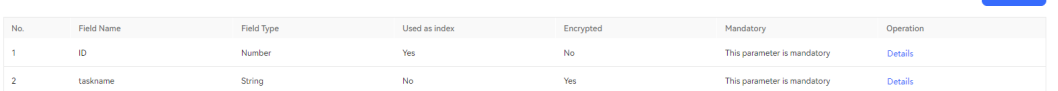

**Step 9** On the **Basic Table Configuration** page, click **Release** corresponding to a dynamic data table for which fields have been configured. In the **Tips** dialog box, click **OK** to publish the dynamic data table.

**----End**

## **Follow-up Procedure**

You can perform the following operations on a dynamic data table in **Draft** state:

- Click **Edit** to modify the dynamic data table name and description.
- Click **Field Settings** to configure fields for the dynamic data table.
- Click **Delete** to delete an unnecessary dynamic data table.
- Click **Release** to enable a dynamic data table for which fields have been configured.

You can perform the following operations on a dynamic data table in **Release** state:

- Click **Field Settings** to configure fields for the dynamic data table.
- Click **Withdraw** to update the dynamic data table status to **Draft**.
- Click **Discard** to update the dynamic data table status to **Discard**.

You can perform the following operations on a dynamic data table in **Discard** state:

- Click **Field Settings** to configure fields for the dynamic data table.
- Click **Delete** to delete an unnecessary dynamic data table.

### $\Box$  Note

- Only dynamic data tables in **Release** state can be referenced by pages.
- Dynamic data tables in **Release** state cannot be deleted. Only dynamic data tables in **Draft** or **Discard** state can be deleted.

# **2.3.2.9 Querying Table Data**

A tenant administrator needs to add specific table data to the configured dynamic data table so that the data can be displayed on the configured screen pop-up after a call is connected.

# **Prerequisites**

- The data customization feature has been enabled for the tenant.
- A dynamic data table has been released. For details, see **[2.3.2.8 Configuring](#page-111-0) [Dynamic Data Tables](#page-111-0)**.

# **Procedure**

- **Step 1** Sign in to the AICC as a tenant administrator and choose **Configuration Center** > **Expansion Management** > **Table Data**.
- **Step 2** Click  $\vee$  and select a released dynamic data table to configure table data.

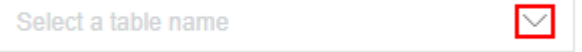

#### **Step 3** Import table data.

- 1. Choose **Import Data**. The data import page is displayed.
- 2. Click **Export Template** to download the table data template to a local path and fill in table data.

#### $\Box$  Note

- Only an Excel file can be uploaded. The file size cannot exceed 20 MB. The file name can contain only Chinese characters, letters, digits, and underscores ().
- The header of the uploaded Excel file must match that of the downloaded template. Otherwise, the file processing fails.
- The imported data cannot start with **+**, **=**, or **@**. If the data starts with **-**, the data must be in the format of **-**{One or more digits}{Several characters}.
- 3. Click  $\Box$ . In the dialog box that is displayed, select the configured table data file.
- 4. Click **Submit**. In the dialog box that is displayed, click **OK** to import the table data.
- **Step 4** Click **Import Result View**. On the import result list page that is displayed, confirm that the **Status** of the data import record is **Completed**.
- **Step 5** Click **Return**. The table data list page is displayed, showing details about the imported data.

**----End**

### **Follow-up Procedure**

- Data editing: Imported table data can be edited again.
	- Click **Edit**. On the **Edit** page, edit table data except index data. After confirming that the data is correct, click **Submit** to save the table data.
	- Click **Delete**. In the dialog box that is displayed, click **Yes** to delete unnecessary table data.
- Data export: Existing table data can be exported.

### $\Box$  Note

The exported data contains personal data. Exercise caution when processing the exported data to prevent personal data leakage and abuse.

- a. Click **New Export Task**. The **Enter compression password** dialog box is displayed.
- b. Enter the customized compression password and click **Confirm**. The data is exported successfully.
- c. In the dialog box that is displayed, click **OK** to return to the table data configuration page.
- d. Click **Export Task View**. The export result page is displayed.
- e. Select the export record whose **Status** is **Success**, and click **Download** to export the table data file to a local path.
- f. After the download is successful, open the exported file and enter the compression password to view table data.

## **2.3.2.10 Managing the Multimedia Library**

A tenant administrator can preconfigure some multimedia library data, including common phrases, voices, videos, images, documents, addresses, personalized emojis, rich texts, card templates, co-browsing URLs, and plain texts for agents to improve work efficiency.

### **Prerequisites**

To configure a card template for which a URL needs to be configured as a card option, an application for adding the URL to the address trustlist has been submitted to the system administrator and approved.

### **Context**

After a version earlier than 23.100.0 is upgraded to the current version, the uploaded AAC file needs to be uploaded again. Otherwise, the old AAC file fails to be sent after the WhatsApp channel is connected to Infobip.

The multimedia file types supported by each channel are as follows.

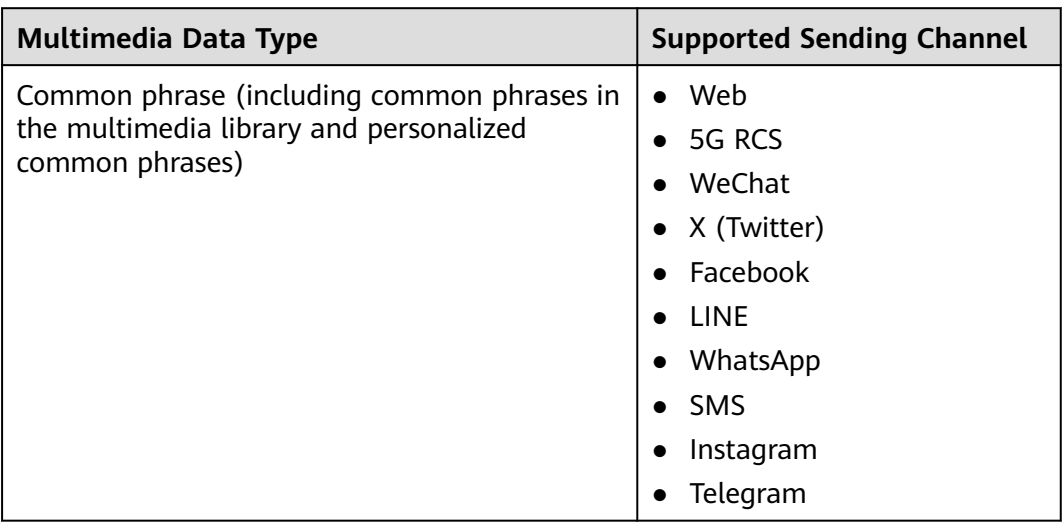

**Table 2-13** Multimedia data and channels

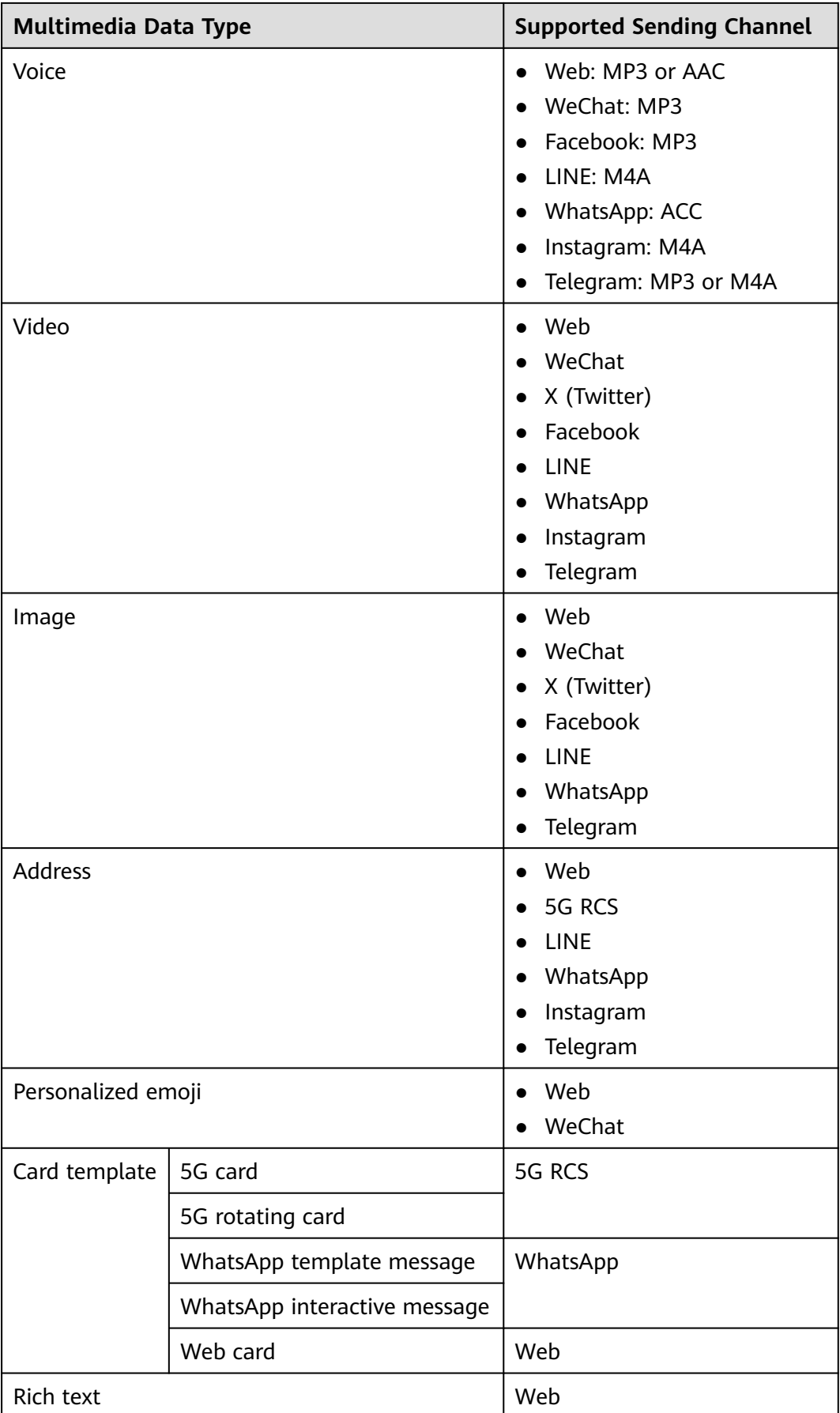

<span id="page-118-0"></span>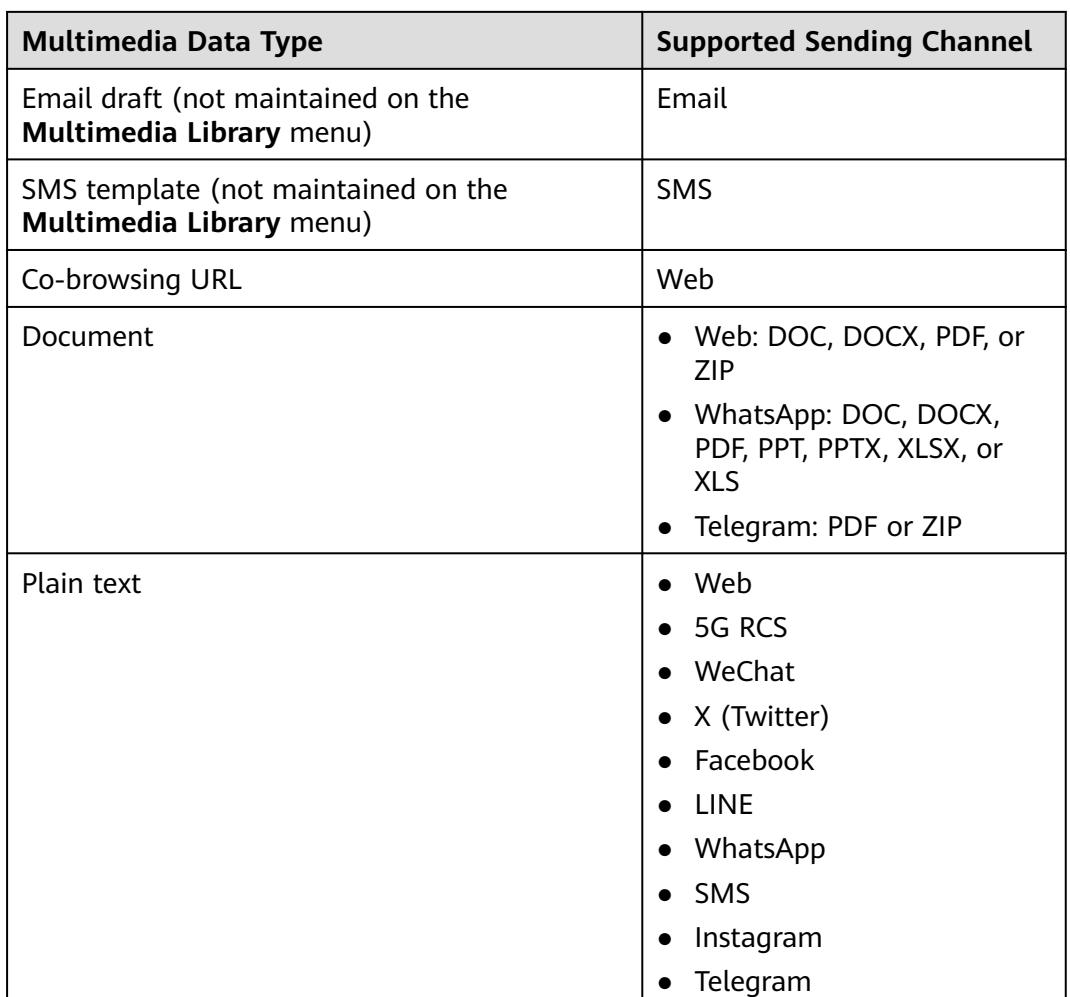

# **Procedure**

- **Step 1** Sign in to the AICC as a tenant administrator and choose **Configuration Center** > **Resource Management** > **Multimedia Library**.
- **Step 2** Configure the common phrase library.
	- 1. Click the **Phrase** tab and click  $\bigoplus$  to add a common phrase category and set the following parameters:
		- **Category Name**: Enter a maximum of 20 characters.
		- **Organizational Structure**: Select the OU created in **[2.2.1 Configuring](#page-39-0) [OUs](#page-39-0)**.
	- 2. Select the new category and click **Create**.

Only one common phrase can be added at a time. A common phrase can contain a maximum of 500 characters. If there are multiple common phrases, click **Create** to add them one by one.

**Step 3** Configure the voice library, video library, image library, document library, and personalized emoji library. The following uses the voice library as an example.

- 1. Click the **Voice** tab and click  $\bigoplus$  to add a voice category and set the following parameters:
	- **Category Name**: Enter a maximum of 20 characters.
	- **Organizational Structure**: Select the OU created in **[2.2.1 Configuring](#page-39-0) [OUs](#page-39-0)**.
- 2. Select the new category and click **Create**.
- 3. Set **Name** and click **+Select File** to select a local voice file in MP3, AAC, or M4A format.
- 4. Click **Save**. The file is uploaded.

You can perform the following operations on uploaded files:

– : Enter the list mode and display data in a list. This button is available only for the video library, image library, and personalized emoji library.

– : Enter the preview mode and display data on cards. This button is available only for the video library, image library, and personalized emoji library.

- Click **Play** to play a voice file online.
- Click **Preview** to preview a video or image file online.
- Click **Download** to download an uploaded document online.
- Click **Edit** to modify the description of an uploaded file.
- Click **Delete** to delete an unnecessary multimedia file.
- Click **Release** to publish an image, video, or voice file to the 5G VAS CSP. This button is not displayed in preview mode. The validity period of multimedia data published to the 5G platform is two months.
- Click **Release Result** to view the result of releasing multimedia data to the 5G platform.

#### $\Box$  Note

Before creating a 5G card or 5G rotating card, ensure that a multimedia resource of the image, video, or voice type has been released and approved.

- **Step 4** Configure the address library.
	- 1. Click the **Address** tab and click  $\bigoplus$  to add an address category and set the following parameters:
		- **Category Name**: Enter a maximum of 20 characters.
		- **Organizational Structure**: Select the OU created in **[2.2.1 Configuring](#page-39-0) [OUs](#page-39-0)**.
	- 2. Select the new category and click **Create**.
	- 3. Set **Name**, **Longitude**, and **Latitude**. The longitude ranges from –180 to 180 and can contain 0 to 6 decimal places. The latitude ranges from –90 to 90 and can contain 0 to 6 decimal places.
	- 4. Click **Save**. The address is configured.
		- You can perform the following operations on uploaded addresses:
		- Click **Edit** to modify the description of an uploaded address.

– Click **Delete** to delete an unnecessary address.

**Step 5** Configure rich texts or plain texts. The following uses rich texts as an example.

- 1. Click the **Rich Text** tab and click  $\oplus$  to add a rich text category and set the following parameters:
	- **Category Name**: Enter a maximum of 20 characters.
	- **Organizational Structure**: Select the OU created in **[2.2.1 Configuring](#page-39-0) [OUs](#page-39-0)**.
- 2. Select the new category and click **Create**.
- 3. Set **Name** and **Description**, and enter the rich text content.
- 4. Click **Save**. The rich text is configured. You can perform the following operations on created rich texts:
	- Click **View** to view a rich text.
	- Click **Edit** to modify a rich text.
	- Click **Delete** to delete an unnecessary rich text.

#### **Step 6** Configure a card template.

Click the **Card Template** tab. The template list page is displayed.

- Configure a 5G card.
	- a. Choose **5G Card** and click **Create**.
	- b. Set the following parameters:
		- **name**, **title**, and **Description**: Customize the values.
		- **Media Type**: The options are **IMAGE**, **VIDEO**, and **AUDIO**.
		- **E** Multimedia Resource: Select a media resource of the corresponding type. The options are media resources that have been published and approved in **[3](#page-118-0)**.
		- **Media height**: The options are **Short Height**, **Medium Height**, and **Tall Height**.
		- (Optional) **Organization Unit**: Assign an OU.
		- **Card Options**
			- 1) Click **Add Card Options** to add a card option. A maximum of three card options can be added.
			- 2) Set **Card Option Name** and **Card Display Text**.
			- 3) Select an option type and configure the option content. If **linking** is selected, the option content must be a URL for customers to click to go to the specified page.

#### $\Box$  Note

HTTP has security risks. Exercise caution when using it. You are advised to use HTTPS, which is more secure.

If **dial** is selected, the option content must be a number for customers to dial.

If **reply** is selected, the option content must be a phrase for customers to reply with.

- 4) Click **Move Up** to adjust the sequence.
- c. Click **Save**. The 5G card template is configured.
- <span id="page-121-0"></span>Configure a 5G carousel card.
	- a. Choose **5G Rotating Card** and click **Create**.
	- b. Set the following parameters:
		- **name**, **title**, and **Description**: Customize the values.
		- **Card Arrangement Direction**: Currently, the value can only be **leveling**.
		- **Image Alignment Mode**: The options are **Left Alignment** and **Right Alignment**.
		- **Card Width**: The options are **Medium Width** and **Smaller width**.
		- (Optional) **Organization Unit**: Assign an OU.
		- **Card Options**: Click **Select Card**, select a maximum of five created 5G card templates, and click **Save**. Click **Move Up** to adjust the playback sequence of a card.
	- c. Click **Save**.
- Configure a WhatsApp template message.
	- a. Choose **WhatsApp Template Message** and click **Create**.
	- b. Click **Create**. The **Create WhatsApp Template** page is displayed.

If you have created a template on the **Configuration Center** > **Resource Management** > **WhatsApp Template** page, you can directly go to **Step 6.e**.

- c. Set the following parameters:
	- **Template Name** and **Template Description**: Customize the values.
	- **Template Channel:** Select the WhatsApp channel configured on the **Channel Configuration** page. For details about how to configure the WhatsApp channel, see **[2.5.8 Configuring the WhatsApp Channel](#page-209-0)**.
	- **Language**: Select the language of the template.
	- **Template availability times per day**: Customize the number of times the template can be sent in a day. If the value is exceeded, the template message fails to be sent.
	- **E** Template Content: Configure the template content as required, including **Header**, **body**, **footer**, and **buttons**.
- d. Click **Save** to return to the WhatsApp template message configuration page.
- e. Set the following parameters:
	- **Template Message Name** and **Description**: Customize the values.
- **Template Name**: Select the WhatsApp template created in **[Step 6.b](#page-121-0)**. After a WhatsApp template is selected, other parameters are automatically filled in with the data of the WhatsApp template.
- f. Click **Save**.
- Create an interactive WhatsApp message.
	- a. Click the **Card Template** tab. The template list page is displayed.
	- b. Choose **WhatsApp Interactive Messages** and click **Create**. The WhatsApp configuration page is displayed.
	- c. Configure basic information.
		- Customize **Message Name** and **Description**.
		- Set Business Solution Provider. The options are as follows:
			- infobip
			- Twilio
		- Customize **Unique ID of a template**. This parameter is displayed when **Business Solution Provider** is set to **Twilio**.
		- Set **Organization Unit**.
		- Set **Message Type**. The options are as follows:
			- **Button Message**
			- **List Message**
	- d. Set parameters in the **Template Content** area.
		- Customize **body** and **footer**.
		- Set Header. This parameter is displayed when **Business Solution Provider** is set to **infobip**.
			- When **Message Type** is set to **Button Message**, select **None**, **Text**, **Image**, **Video**, or **Attachments**.
				- If **Text** is selected, you need to set **Header Content**.
				- If you select **Image**, **Video**, or **Attachments**, you also need to

select a multimedia resource. Click  $\bigoplus$  to select a media resource of the corresponding type from the multimedia library.

- When **Message Type** is set to **List Message**, set **Header Content**.
- Customize **body**.
- Set **footer**. This parameter is displayed when **Business Solution Provider** is set to **infobip**.
- Set Button (mandatory when Message Type is set to Button **Message**).

Click **Create** to create a button. A maximum of three buttons can be created.

- Set **List** (mandatory when **Message Type** is set to **List Message**).
	- 1) Enter a list title.
	- 2) Click **Create** to create a list group. A maximum of 10 groups can be added to a list.
	- 3) Enter a group title and click  $\rightarrow$  to expand the group.
	- 4) Click **Create** to create a group option. A maximum of 10 options can be added to a group.
- e. Click **Save**. The interactive WhatsApp message is created.
- Configure a web card.
	- a. Choose **WebCard** and click **Create**.
	- b. Set the following card template parameters:
		- **name**: Customize the value.
		- **EXECTE: template type**: The options are as follows:
			- **Common type**: If this option is selected, you need to set the following parameters:
				- **title** and **Description**: Customize the values.
				- **Media Type**: The options are **IMAGE**, **Address**, and **VIDEO**.
				- **Multimedia Resource**: Select a multimedia resource of the corresponding type.
				- **linking**: Enter a URL for customers to click to go to the specified page.

#### $\Box$  Note

HTTP requests have security risks. HTTPS is recommended.

- **Card Options**
- **Organization Unit**: Select the OU created in **[2.2.1 Configuring OUs](#page-39-0)**.
- c. Select a card display style. The options are as follows:
	- **transverse**
	- **longitudinal**
- d. Add card options.

#### $\Box$  Note

When **Card display style** is set to **transverse**, a maximum of 15 card options can be added. When **Card display style** is set to **longitudinal**, a maximum of five card options can be added.

- i. Click **Add Card Options**.
- ii. Set the following parameters:
	- **Image property**: Select an image resource configured in **[Step 3](#page-118-0)**.
	- **Card display text**: Enter a maximum of 32 characters. The value cannot contain the following special characters:  $\langle \rangle$ "/
- **Option Type**: The options are as follows:
	- **reply**
	- **linking**
- **select content**
	- When **Option Type** is set to **reply**, the value can contain a maximum of 256 characters and cannot contain the following special characters: <>'"/\
	- When **Option Type** is set to **linking**, the value must start with **http** or **https**.

### $\Box$  note

HTTP has security risks. Exercise caution when using it. You are advised to use HTTPS, which is more secure.

- e. Click **Save**. The web card template is configured.
- **Step 7** Create a co-browsing URL.
	- 1. Click the **Cobrowse Site** tab. The co-browsing URL list page is displayed.
	- 2. Click **Create**.
	- 3. Set the following parameters:
		- **Name** and **Describe**: Customize the values.
		- **Cobrowse Site**: Enter a proper URL for agents to click to send cobrowsing requests to customers.

 $\Box$  Note

HTTP requests have security risks. HTTPS is recommended.

4. Click **Save**.

**----End**

### **2.3.2.11 Configuring Identity Authentication Processes**

A tenant administrator can configure identity authentication processes for agents to authenticate the customer identity.

### **Prerequisites**

- The **Authentication** permission has been enabled.
- An IVR flow voice has been configured.

### **Scenario**

A third-party system needs to be connected when an agent needs to authenticate the customer identity during a call.

### **Procedure**

**Step 1** Sign in to the AICC as a tenant administrator and choose **Configuration Center** > **Expansion and Integration** > **Authenticate**.

 $\times$ 

Save

Cancel

### **Step 2** Click **New**. The **Add Identity Authentication Process** dialog box is displayed.

### **Figure 2-48** Add Identity Authentication Process

**Add Identity Authentication Process** 

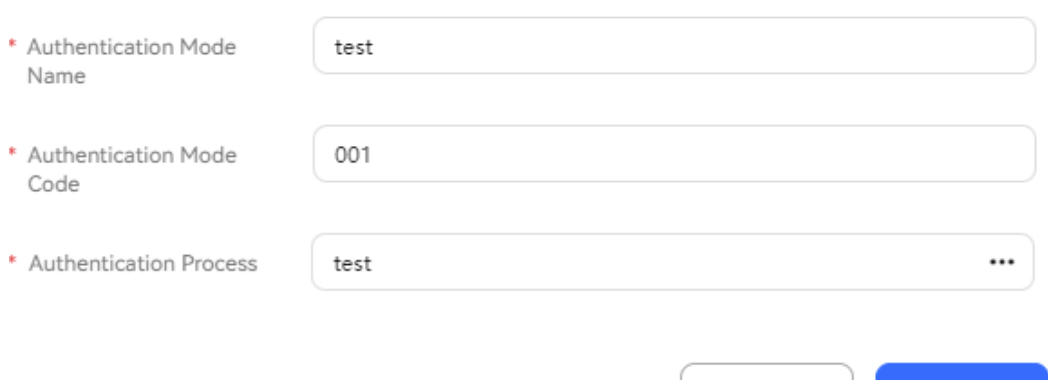

#### **Table 2-14** Parameters for adding an identity authentication process

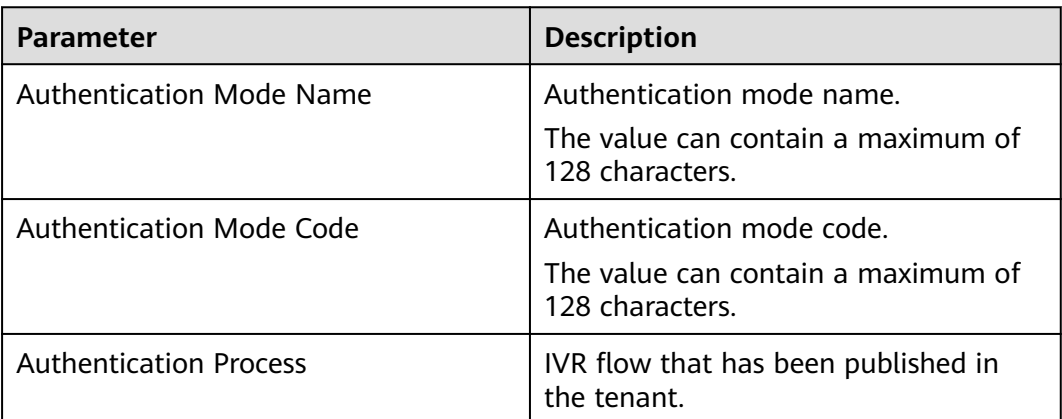

**Step 3** Click **Save**.

**Step 4** Click to enable the identity authentication process.

**----End**

### **Follow-up Procedure**

You can perform the following operations when the configured identity authentication process is not enabled:

- Click **Edit** to modify the identity authentication process.
- Click Delete to delete the identity authentication process.

# **2.3.3 Other Configurations**

A tenant administrator can optimize tenant space configurations to improve agent and customer experience.

# **2.3.3.1 Configuring the Fault Prompt Tone**

A tenant administrator can customize the fault prompt tone, which is played to users when system agents are faulty.

### **Prerequisites**

You have configured a customized fault prompt tone by choosing **Configuration Center** > **Resource Management** > **Audio and Video Resource Management** and uploading a voice file whose **Usage Scenario** is **error**. The voice file can be used only after being approved by the system administrator.

# **Scenario**

After a tenant administrator enables the fault prompt tone function, the transferto-agent function of the tenant space becomes invalid. When a fault occurs, the configured fault prompt tone is played. However, the function of directly calling an agent is not affected by this feature.

For example, a transfer diagram element is configured in an IVR flow, and an agent who transfers a call to a skill queue is configured for the diagram element. When a customer accesses the IVR flow and chooses to transfer the call to a skill queue, the system plays the fault prompt tone. In addition, the function of transferring the call to an agent is invalid for all agents.

### **Procedure**

- **Step 1** Sign in to the AICC as a tenant administrator. Choose **Configuration Center** > **System Management** > **Tenant Information**.
- **Step 2** Under **Feature**, click next to **Breakdown Voice** to enable the fault prompt tone function for the tenant space.

<span id="page-127-0"></span>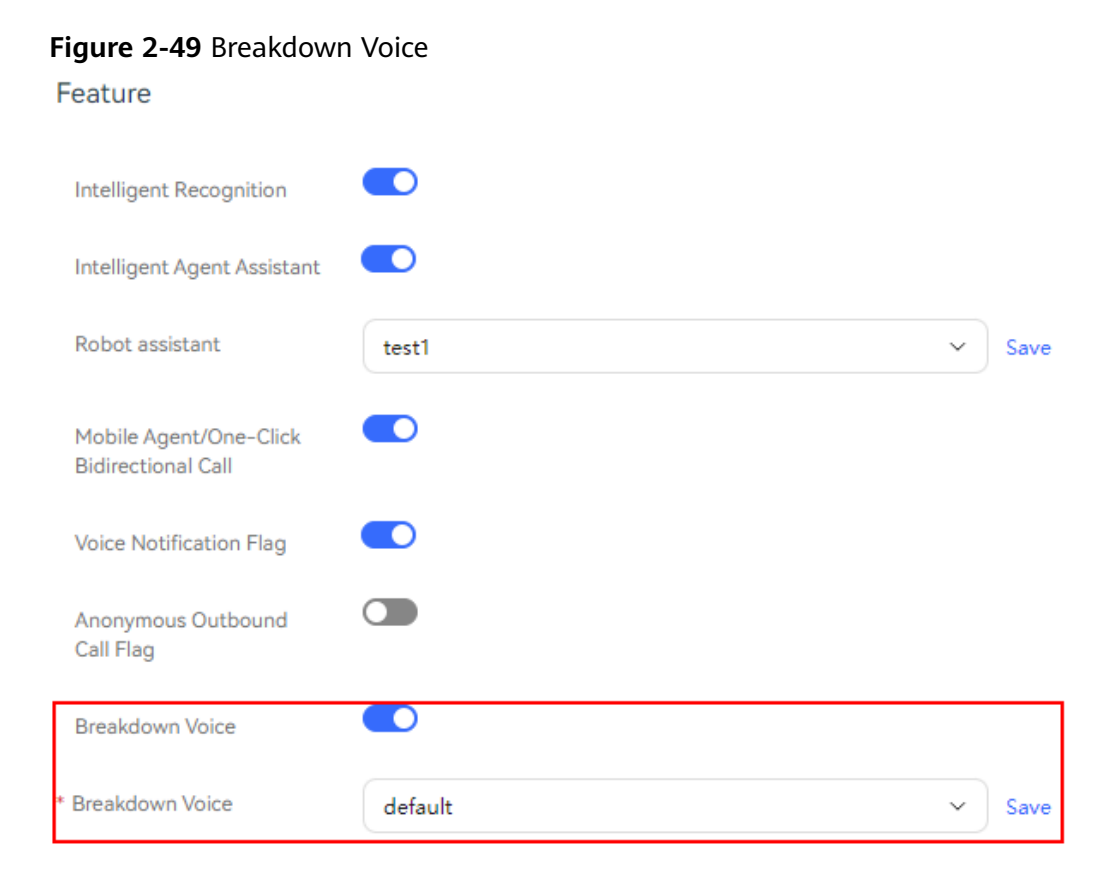

#### **Step 3** Select an approved prompt tone and click **Save**.

### $\Box$  Note

- The function is disabled by default. Each time the function is disabled, the message "Update tenant fault success." is displayed.
- The system provides a default prompt tone.

#### **----End**

# **2.3.3.2 Configuring Satisfaction Surveys**

A tenant administrator can set satisfaction levels for tenant space satisfaction surveys.

### **Business Scenarios**

Scenario 1: web channel satisfaction survey

When a customer connected to an agent on the web page clicks the button for closing the chat window, a satisfaction survey page is displayed. The customer selects a satisfaction level, enters comments, and closes the chat window.

● Scenario 2: SMS satisfaction survey

When an agent or customer hangs up after the customer service call ends, the system automatically sends a satisfaction survey SMS message to the customer. The customer replies to the SMS message to provide the satisfaction survey result.

Scenario 3: IVR voice satisfaction survey

When an agent hangs up after the customer service call ends, the customer is transferred to the satisfaction survey. The customer presses a key to provide the satisfaction survey result.

Scenario 4: Instagram, WeChat, Facebook, X (Twitter), WhatsApp, 5G RCS, Telegram, LINE, and SMS channel satisfaction surveys

After an agent ends a session, the system automatically sends a satisfaction survey text message to the customer.

## **Procedure**

- **Step 1** Sign in to the AICC as a tenant administrator and choose **Configuration Center** > **Workbench Configuration** > **Satisfaction**.
- **Step 2** Set parameters on the **Satisfaction Level** tab page.
	- **Satisfaction Level Configuration**: The default satisfaction levels are **1: Very dissatisfied**, **2: Dissatisfied**, **3: General**, **4: Satisfied**, and **5: Very satisfied**.
		- Click  $\oplus$  in the last row to add a satisfaction level. The  $\oplus$  button is displayed only when the number of satisfaction levels does not reach the maximum.
		- Click  $\widehat{\mathbb{U}}$  to delete a satisfaction level.
		- Click  $\uparrow$  or  $\downarrow$  to adjust the sequence of a satisfaction level.
		- Select a satisfaction level from the **Description** drop-down list.
	- **Satisfaction Survey Type**: Select a multimedia satisfaction survey type.

The options are as follows:

- **Satisfaction evaluation**
- **Questionnaire**
- **Satisfaction Survey Template Content Configuration**: Configure the satisfaction survey template content. The content can contain a maximum of 500 characters.

This parameter is displayed only when **Satisfaction Survey Type** is set to **Satisfaction evaluation**.

**Questionnaire Content:** Configure the multimedia satisfaction survey content.

The options are as follows:

- **Has your issue been resolved?**
	- **Yes**
	- **No**
- **Please rate my service.**
	- **Very dissatisfied**
	- **Dissatisfied**
	- **General**
- **Satisfied**
- **Very satisfied**
- **How likely are you to recommend us to friends and colleagues?** 0–9

This parameter is displayed only when **Satisfaction Survey Type** is set to **Questionnaire**.

### **Figure 2-50** Satisfaction Level

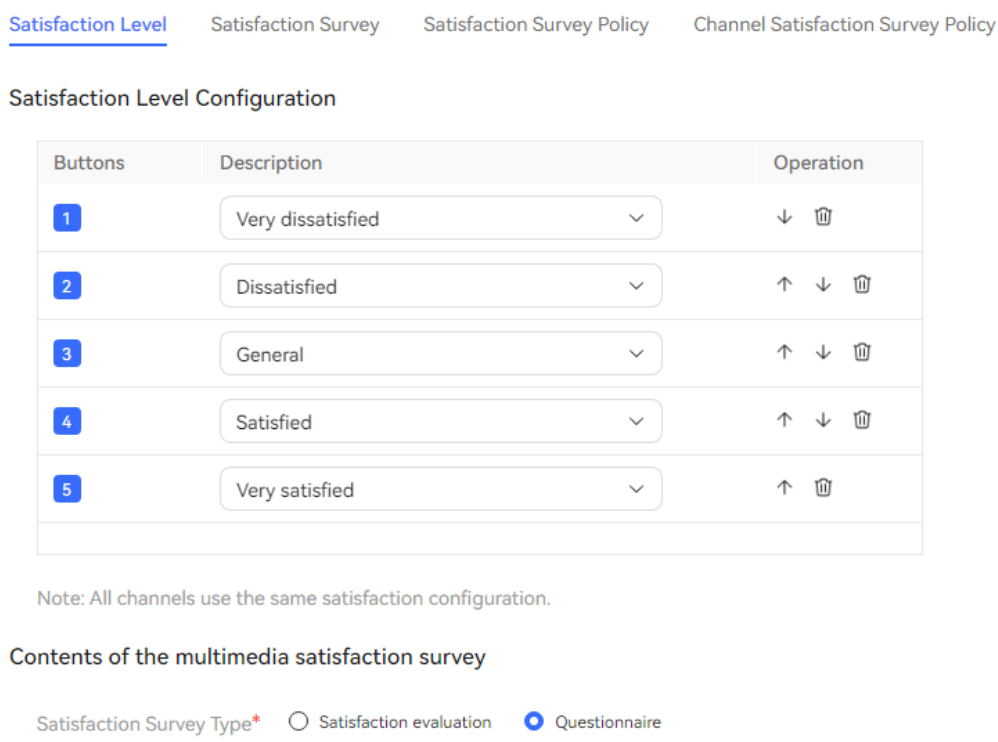

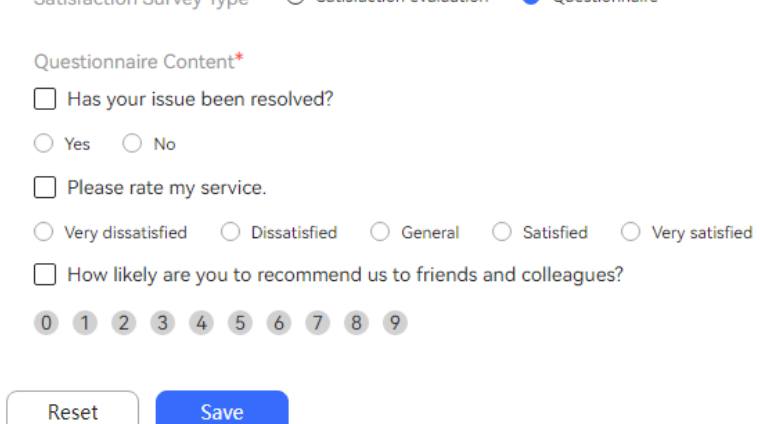

### $\Box$  Note

Three to five satisfaction levels must be configured.

The satisfaction levels used in the satisfaction survey of each channel are the same. The satisfaction surveys include the voice satisfaction survey, SMS satisfaction survey, and web, Instagram, WeChat, Facebook, X (Twitter), WhatsApp, 5G RCS, Telegram, LINE, and SMS channel satisfaction surveys.

If a satisfaction-related voice flow already exists, perform the following operations after satisfaction levels are updated:

- If the flow is an intelligent IVR flow, click **Cancel Release** corresponding to the flow on the **Configuration Center** > **Chatbot Management** > **Flow Configuration** > **Flow** > **Orchestration** page and click **Edit**. After confirming that satisfaction levels have been synchronized, save and publish the flow.
- If the flow is a common IVR flow, click **Cancel Release** corresponding to the flow on the **Configuration Center** > **Chatbot Management** > **Flow Configuration** > **Common IVR** page and click **Edit**. After confirming that satisfaction levels have been synchronized, save and publish the flow.

The system uses the default language of the tenant to generate the satisfaction survey template content.

The satisfaction survey message template is used to send satisfaction survey messages to customers through Instagram, Telegram, WhatsApp, LINE, Web Chat, Facebook, X (Twitter), 5G RCS, and SMS channels.

#### **Step 3** Click **Save**.

- **Step 4** Set parameters on the **Satisfaction Survey** tab page.
	- **Switch:** Click to enable the satisfaction survey function. If this function is enabled, the customer is automatically transferred to a satisfaction survey after an agent releases the call.
	- **Satisfaction Survey Flow**: Select a published IVR flow and ensure that the flow contains the **Satisfaction Configuration** diagram element.

### $\Box$  Note

- The procedure for configuring a common IVR flow is as follows:
	- 1. Choose **Configuration Center** > **Resource Management** > **Audio and Video**, upload the voice or video file used in the **Satisfaction Configuration** diagram element, and approve the file.
	- 2. Confirm that a main flow and an exception handling flow have been created and published successfully.
	- 3. Choose **Configuration Center** > **Chatbot Management** > **Flow Configuration** and add a subflow.

Set **Is Referenced** to **Yes**.

- 4. Select the **Satisfaction Survey** diagram element on the flow editing canvas, configure related information, and save the flow configuration.
- 5. Select the new flow and click **Release**. After the flow is published, it can be used.

For details, see **[2.6.3 Operator: Configuring a Common IVR](#page-587-0)**.

- The procedure for configuring an intelligent IVR flow is as follows:
	- 1. Choose **Configuration Center** > **Resource Management** > **Audio and Video**, upload the voice or video file used in the **Satisfaction Configuration** diagram element, and approve the file.
	- 2. Choose **Configuration Center** > **Chatbot Management** > **Flow Configuration** > **Flow** > **Orchestration** and create an IVR flow.
	- 3. Select the **Satisfaction Survey** diagram element on the flow editing canvas, configure related information, and save the flow configuration.
	- 4. Select the new flow and click **Release**. After the flow is released, it can be used.
	- 5. Choose **Configuration Center** > **Chatbot Management** > **Flow Configuration** > **Intelligent Chatbot** and create a chatbot.

Set **Flow Name** to the flow created in **Step 4.ii**.

For details, see **[2.6.2 Configuring an Intelligent Robot](#page-272-0)**.

- **SMS Sending Channel** 
	- **Huawei Cloud SMS**
	- **SMS Gateway**
- **SMS Template**: Select an SMS template whose **Notification Type** is **External Notification** configured on the **Notification Template** page. For details, see **2.11.5 Configuring [Notification Templates as an Administrator](#page-941-0)**.
- **Valid Reply Period (min)**: Validity period for replying to a satisfaction survey. The value ranges from 1 to 1440, in minutes.

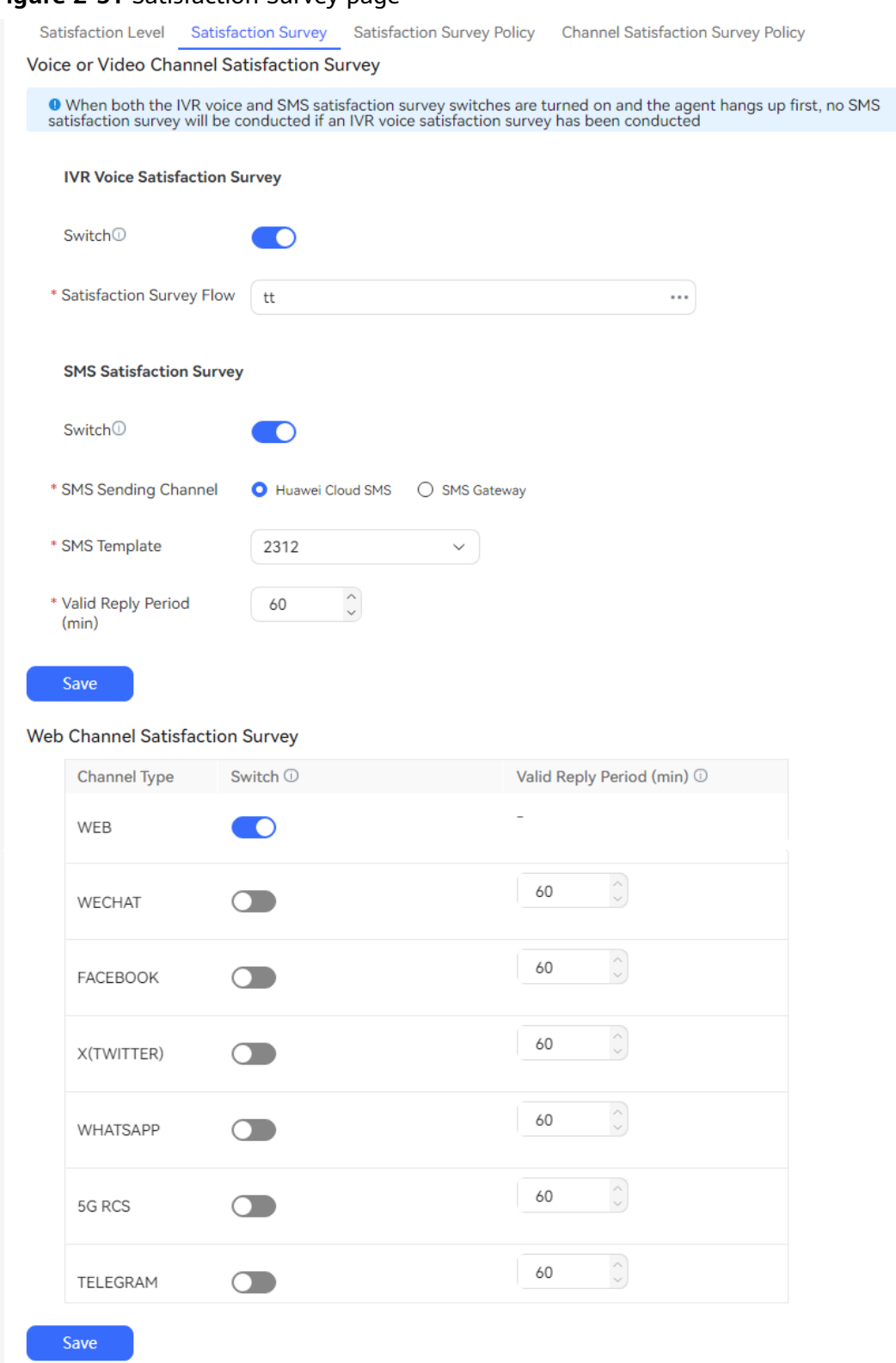

### **Figure 2-51** Satisfaction Survey page

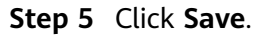

# **Step 6** Set parameters on the **Satisfaction Survey Policy** tab page.

- **Policy Group Name**: Name of a satisfaction survey strategy group. The value can contain a maximum of 20 characters.
- **Available Policies** and **Selected Policies**: Under **Available Policies**, click to select policies.
- **Handling Time** 
	- **Start Time**: Start time of the time range in a day in which calls need to be transferred to the satisfaction survey.
	- **End Time**: End time of the time range in a day in which calls need to be transferred to the satisfaction survey.
- **Handling Date** 
	- **Start date**: Start date of the time range in which calls need to be transferred to the satisfaction survey.
	- **End date**: End date of the time range in which calls need to be transferred to the satisfaction survey.
- **Call Duration** 
	- **Minimum Call Duration (s)**: Minimum call duration of calls transferred to the satisfaction survey. The value is a number of 1 to 12 digits.
	- **Maximum Call Duration (s)**: Maximum call duration of calls transferred to the satisfaction survey. The value is a number of 1 to 12 digits.
- **Skill Queue**: Skill queue to which calls transferred to the satisfaction survey belong.
- **Call Type**: Type of calls transferred to the satisfaction survey.
	- **Inbound call**
	- **Outbound call**

### **Step 7** Click **Save**.

- **Step 8** Set parameters on the **Channel Satisfaction Survey Policy** tab page.
	- **Channel Type**: Channel type to which a satisfaction survey policy applies.
		- **Voice or video channel**
		- **Multimedia channels-WEB**
		- **Multimedia channels-WECHAT**
		- **Multimedia channels-FACEBOOK**
		- **Multimedia channels-X(TWITTER)**
		- **Multimedia channels-WHATSAPP**
		- **Multimedia channels-5G RCS**
		- **Multimedia channels-TELEGRAM**
		- **Multimedia channels-LINE**
		- **Multimedia channels-SMS**
		- **Multimedia channels-INSTAGRAM**
	- **Channel**: Select a multimedia channel configured on the **Configuration Center** > **Access Configuration** > **Channel Configuration** page. For details, see **[2.5 Configuring Multimedia Channels](#page-177-0)**.

This parameter is displayed only when **Channel Type** is set to a value other than **Voice or video channel**.

- **Priority**: Priority of a channel satisfaction survey policy. The value ranges from 1 to 100. A smaller value indicates a higher priority. The policy with a higher priority is preferentially matched to conduct the survey.
- **Survey Type**: Type of the channel satisfaction survey.
	- When **Channel Type** is set to **Voice or video channel**, the options are as follows:
		- **IVR voice**
		- **SMS**
		- **No survey**
	- When **Channel Type** is set to **Multimedia channels-WEB**, the options are as follows:
		- **Web**
		- **No survey**
	- When **Channel Type** is set to other multimedia channels, the options are as follows:
		- **Text Message**
		- **No survey**
- **Survey Policy**: Select a policy group configured on the **Satisfaction Survey Policy** page.

#### **Step 9** Click **Save**.

**----End**

# **2.3.3.3 Configuring the Customized Tone (Agent Ringback Tone)**

The customized tone (agent ringback tone) is centrally configured by a tenant administrator. The ringback tones of all agents in the tenant space are the same.

### **Prerequisites**

A voice file whose **Usage Scenario** is **tone** is available on the **Configuration Center** > **Resource Management** > **Audio and Video Resource Management** page.

### **Context**

After a call is allocated to an idle agent, the agent ringback tone is played to the calling party before the agent answers the call.

### **Procedure**

- **Step 1** Sign in to the AICC as a tenant administrator and choose **Configuration Center** > **Workbench Configuration** > **Prompt Information**.
- **Step 2** Set parameters on the **Agent Ring Back Tone Configuration** tab page.
- **Agent Ring Back Tone**: Select **Customization**.
- **Select Note File**: Select an uploaded voice file and click OK.

#### **Figure 2-52** Agent Ring Back Tone Configuration

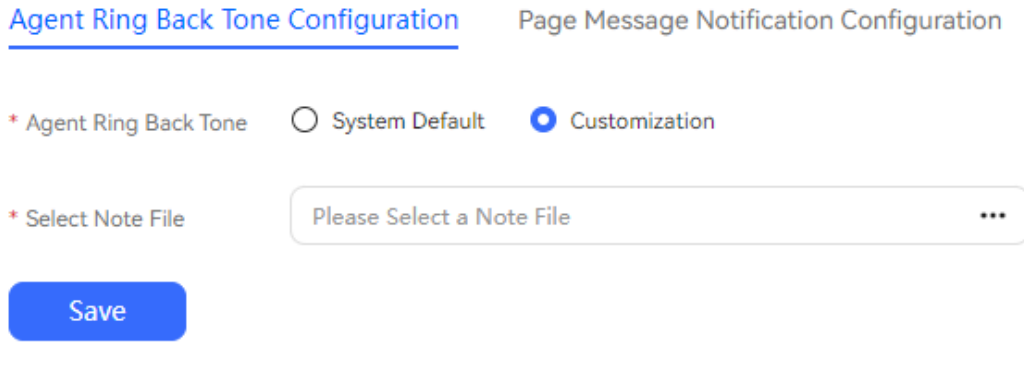

**Step 3** Click **Save**.

**----End**

## **2.3.3.4 Configuring Page Message Notifications**

Customized page message notifications are centrally configured by a tenant administrator. The page message notifications of all agents in the tenant space are the same.

### **Prerequisites**

None

### **Context**

This configuration applies only when the page is hidden, such as when the browser is minimized, or when the page is tabbed in the background.

### **Procedure**

- **Step 1** Sign in to the AICC as a tenant administrator and choose **Configuration Center** > **Workbench Configuration** > **Prompt Information**.
- **Step 2** Click **Page Message Notification Configuration**.
- **Step 3** Set **Ringtones** and **Pop-up dialog box reminder** under **Audio and video incoming call notification**, **Multimedia incoming call notification**, and **New multimedia message notification**.

The system provides the following ringtones, which can be played online. Select a ringtone as required.

- **msg**
- **news**
- **genie**
- **tip**

● **tinkle**

**Step 4** Click **OK**.

**----End**

### **Follow-up Procedure**

If a pop-up dialog box reminder is configured, when an agent signs in, the browser displays a dialog box asking whether to allow notifications. The pop-up dialog box reminder is valid only after the agent allows notifications.

**Figure 2-53** Dialog box asking whether to allow notifications

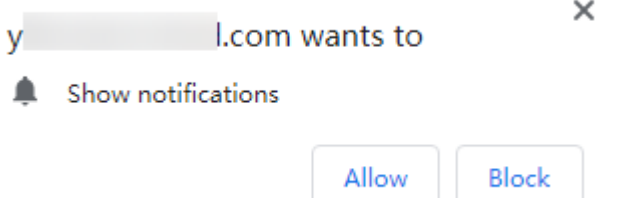

# **2.3.3.5 Configuring Voice Silent Agents**

Voice silent agents are used to assist the intelligent voice robot. If the robot training is incomplete, agents can assist the robot in replying.

### **Prerequisites**

- You have configured and published an intelligent IVR flow whose Work Mode is **Monitor** or **Insert**.
- You have configured the following called routes. For details, see [2.3.1.2](#page-82-0) **[Configuring Called Routes](#page-82-0)**.
	- Called route whose **Device Type** is **IVR** and **Type** is **Audio/Video** created using the preceding intelligent IVR flow
	- Called route whose **Device Type** is **Skill Queue** and **Type** is **Multimedia**
- A skill queue whose **Type** is **Voice** exists. For details, see **[2.3.1.1 Maintaining](#page-79-0) [a Tenant Space Skill Queue](#page-79-0)**.

### **Procedure**

- **Step 1** Sign in to the AICC as a tenant administrator and choose **Configuration Center** > **Access Configuration** > **Voice Silent Agent**.
- **Step 2** Choose **New**. In the **New Voice Silent Agent** dialog box, set voice silent agent parameters.

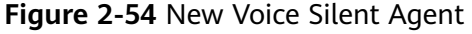

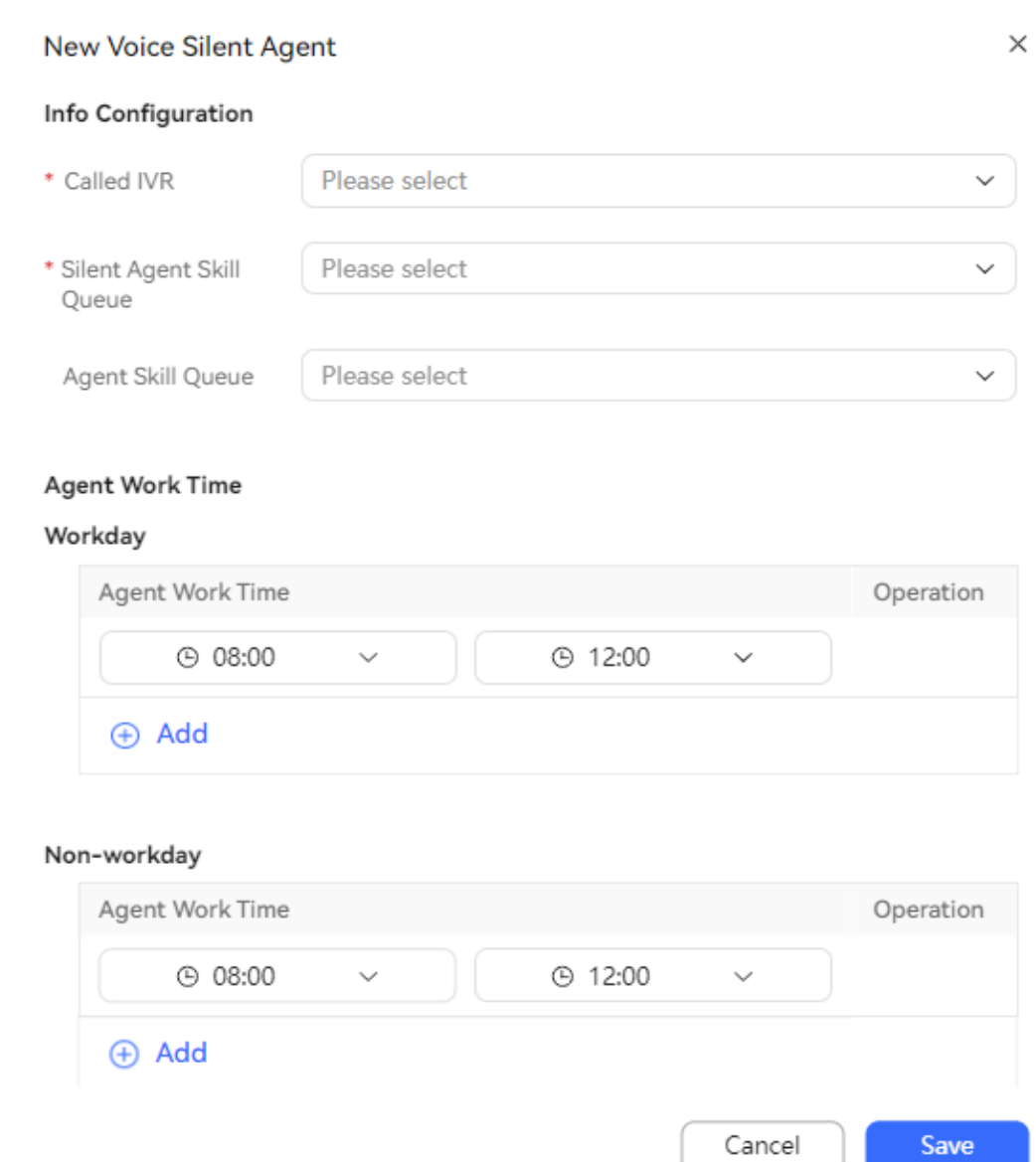

### **Table 2-15** Voice silent agent parameters

 $\bar{z}$ 

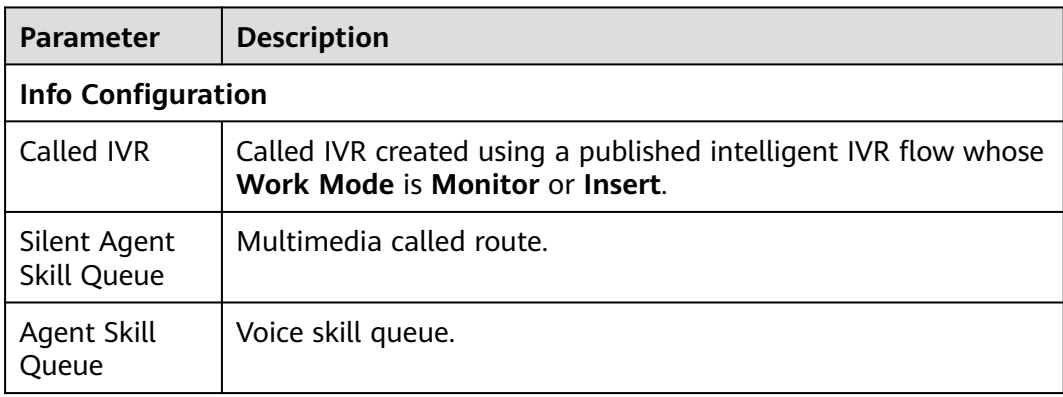

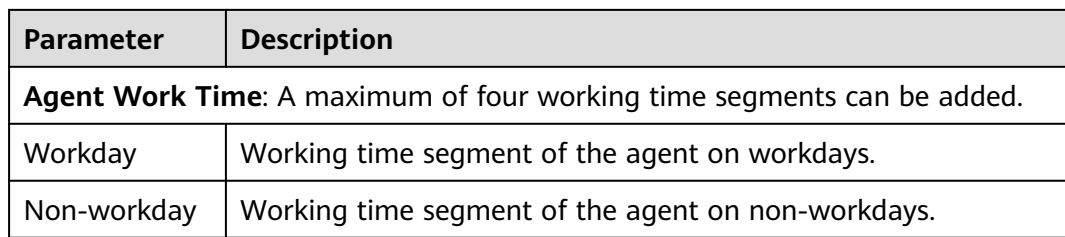

### **Step 3** Click **Save**.

**----End**

# **2.3.3.6 Managing Messages**

A tenant administrator can query messages in the current tenant space by page based on criteria, or assign, handle, play, or download them.

# **Procedure**

- **Step 1** Sign in to the AICC as a tenant administrator and choose **Message**.
- **Step 2** Manually search for messages based on criteria.

## **Figure 2-55** Message list page

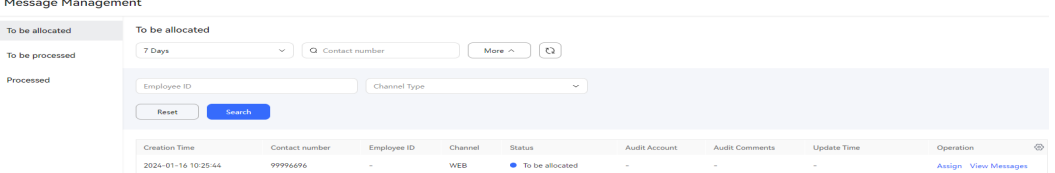

#### **Table 2-16** Parameters for searching for messages

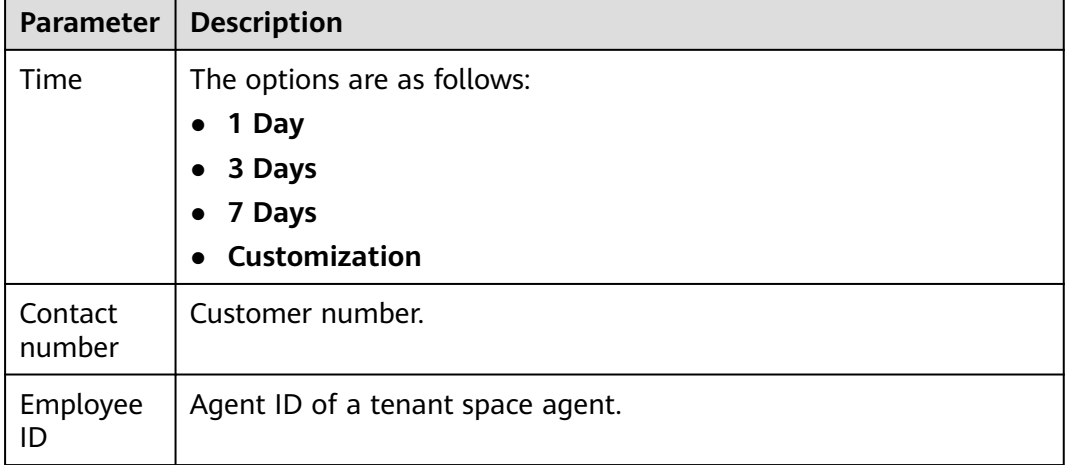

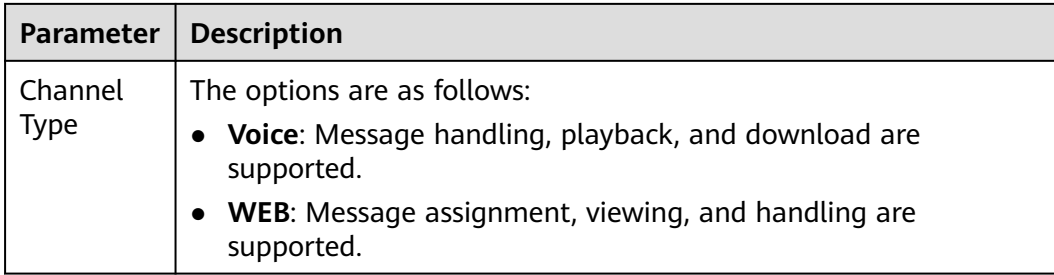

### **Step 3** Choose **To be allocated** to assign messages to agents for handling.

- 1. Click **Assign**. The **Assigning Messages** dialog box is displayed.
- 2. Search for all agents that have been bound to accounts in the tenant space or search for agents based on criteria. Click  $\bigcirc$  to select an agent.
- 3. Click **Submit**. The message is assigned to the selected agent.
- 4. On the **To be processed** page, the agent ID and handler are updated to the agent ID and business account of the selected agent, the update time is the current time, and the message status changes from **To be allocated** to **Unprocessed**.
- **Step 4** Play a message. You can perform the following operations:
	- $\bullet$ : Play or pause a voice message.
	- $00:04/00:04$   $\longrightarrow$ : Fast forward or rewind the recording.
	- $\blacksquare$ <sup>3</sup>: Adjust the playback volume.
	- : Select a playback speed. The options are **0.5X**, **0.75X**, **1.0X**, **1.25X**, **1.5X**, and **2.0X**.
- **Step 5** Download a message.

### $\Box$  note

The downloaded message contains personal data. Exercise caution when processing the exported message to prevent personal data leakage and abuse.

The playback and download functions are available only for the current drive letter. For example, if the current drive letter is Y and the drive letter is switched from Y to Z, playback and download will fail. To play and download historical files properly, switch the drive letter from Z back to Y.

- 1. Select the message to be downloaded and click **Download**.
- 2. Enter a customized compression password.

The compression password must contain letters, digits, and the following special characters: \_@%

The compression password can contain a maximum of 12 characters.

3. Click **OK**.

#### **Step 6** Handle a received message as an agent.

- 1. Choose **To be processed**.
- 2. Click **Process** corresponding to a message. The **Process Message** dialog box is displayed. The message status changes from **Unprocessed** to **Processing**.
- 3. After confirming that the agent status is idle, click  $\bullet$  to initiate a call to the contact number to handle the message.
- 4. Return to the **Handling Comments** text box, enter comments, and click **Submit** to complete the message handling. After the submission is successful, the message status changes from **Processing** to **Processed**.

**----End**

## **2.3.3.7 Viewing Contact Records**

A tenant administrator can search for or export contact records of the current tenant space to learn about the working status of agents.

### **Prerequisites**

To display contact record fields that are not displayed by default after the tenant is created, configure them by referring to **[2.3.2.3 Configuring Contact Record](#page-92-0) [Data Items](#page-92-0)**.

### **Procedure**

- **Step 1** Sign in to the AICC as a tenant administrator and choose **Contact History** > **Contact**.
- **Step 2** Set search criteria to search for contact records based on the criteria.

#### **Figure 2-56** Contact page

 $\sqrt{2}$ 

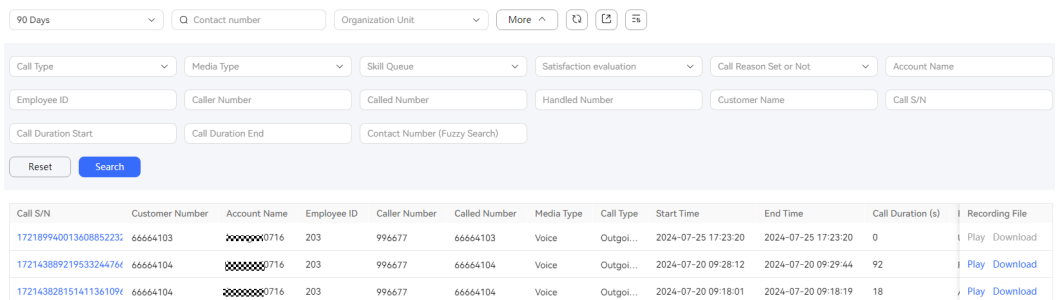

| <b>Element</b>        | <b>Type</b>                                    | <b>Description</b>                                                                                                    |  |
|-----------------------|------------------------------------------------|----------------------------------------------------------------------------------------------------|--|
| 1 Day                 | Drop-down<br>list and<br>calendar<br>component | Time when a contact record is generated. Search<br>criterion.<br>The options are as follows:<br>1 Day<br>3 Days<br>7 Days<br><b>Customization</b><br>Default value: 1 Day<br><b>NOTE</b><br>The maximum time span for searching for contact records<br>is determined by the Time Span for Contact Record<br>Query parameter. |  |
| Contact<br>number     | Text box                                       | Calling number, called number, or handled number.<br>Search criterion.<br>This parameter is used for exact search. Only<br>contact records whose numbers are the same as the<br>entered number are displayed.                                                                                                    |  |
| Organizati<br>on Unit | Drop-down<br>list                              | OU. Search criterion.<br>OUs are classified into <b>Unorganized</b> and organized<br>OU <sub>S</sub> .<br>You can filter organized OUs by keyword.<br>You can click $\odot$ to delete the selected OU.                                                                                                    |  |
| More                  | <b>Button</b>                                  | Expand advanced search criteria.                                                                                                    |  |
| C)                    | <b>Button</b>                                  | Search for data based on search criteria again and<br>refresh data on the page.                                                                                                    |  |
| ٢.                    | <b>Button</b>                                  | Create an export task.<br><b>NOTE</b><br>Whether this button is displayed is determined by the<br>Contact Record Export permission. Agents without this<br>permission cannot export contact records. By default, a<br>tenant administrator has this permission.                                                              |  |
| Ξīι                   | <b>Button</b>                                  | View export tasks.<br><b>NOTE</b><br>Whether this button is displayed is determined by the<br>Contact Record Export permission. Agents without this<br>permission cannot view export tasks. By default, a tenant<br>administrator has this permission.                                                                       |  |

**Table 2-17** GUI elements on the Contact page

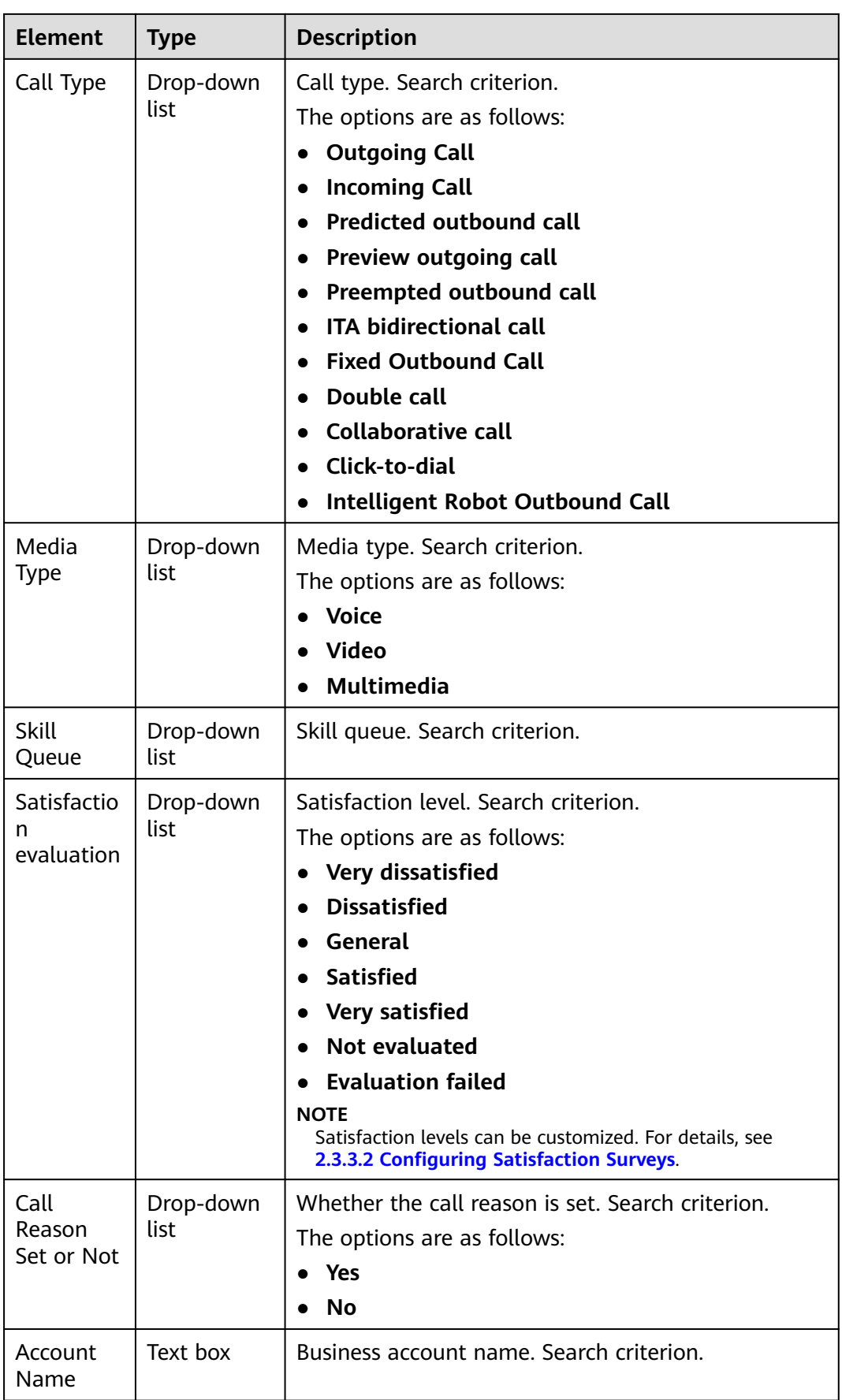

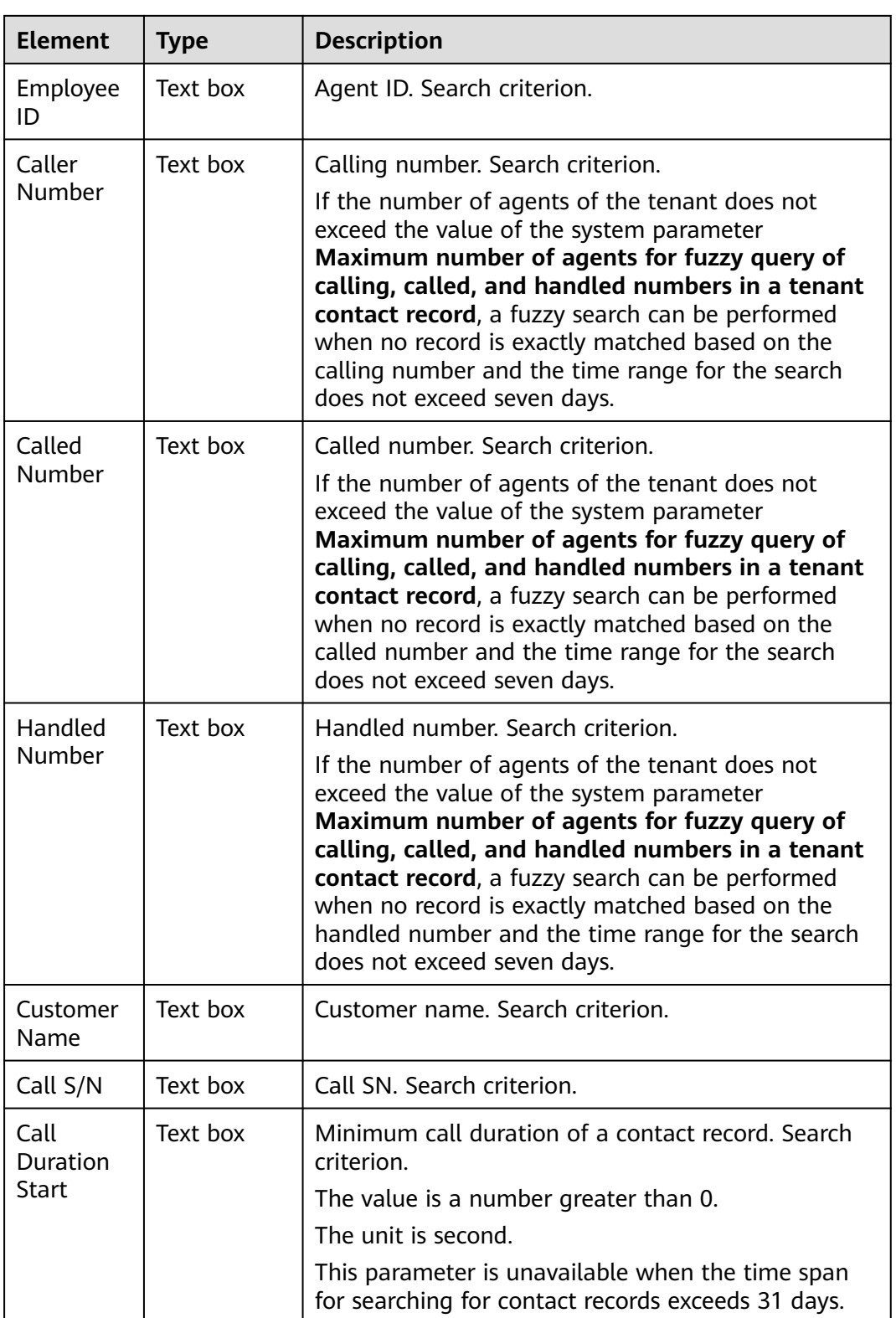
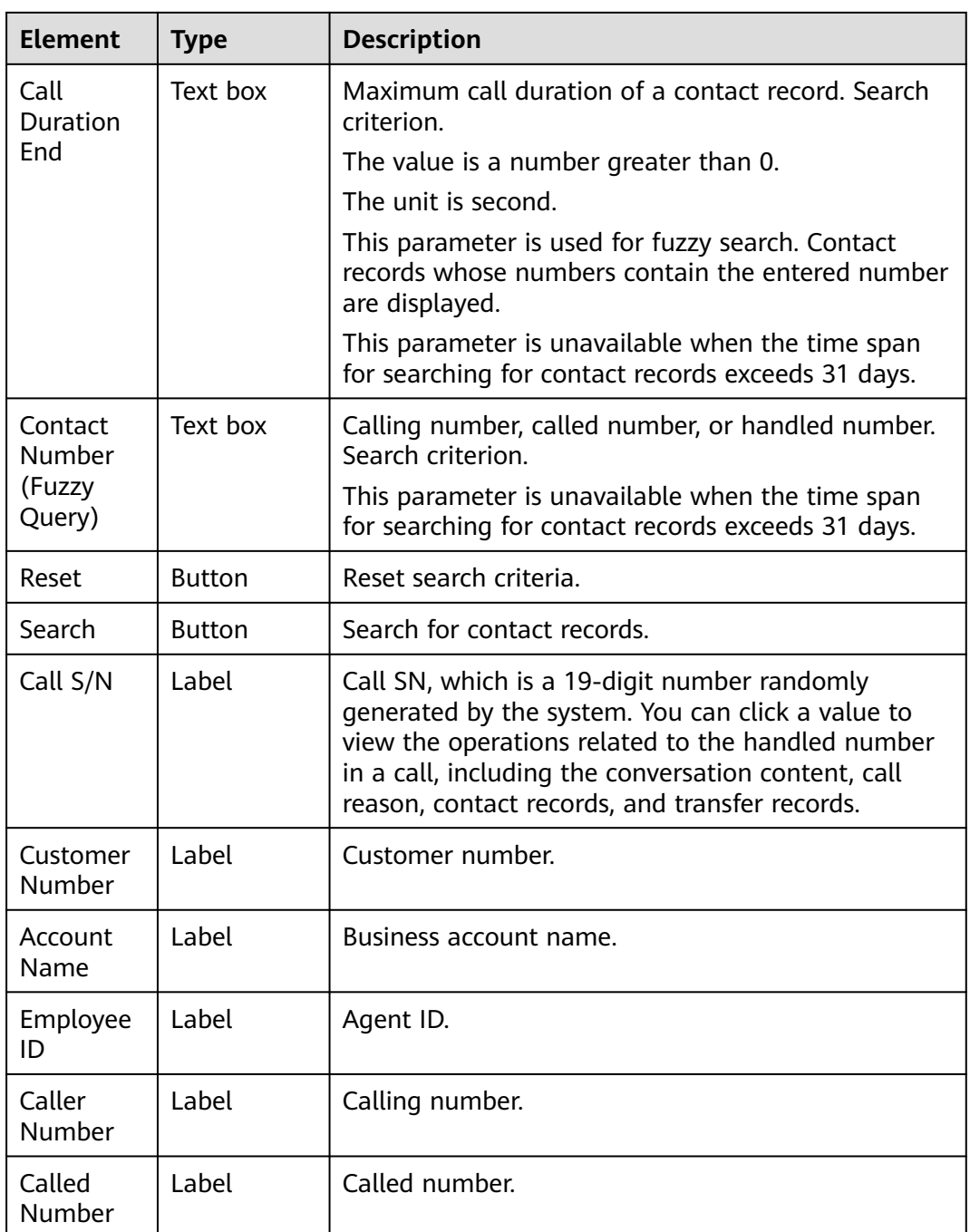

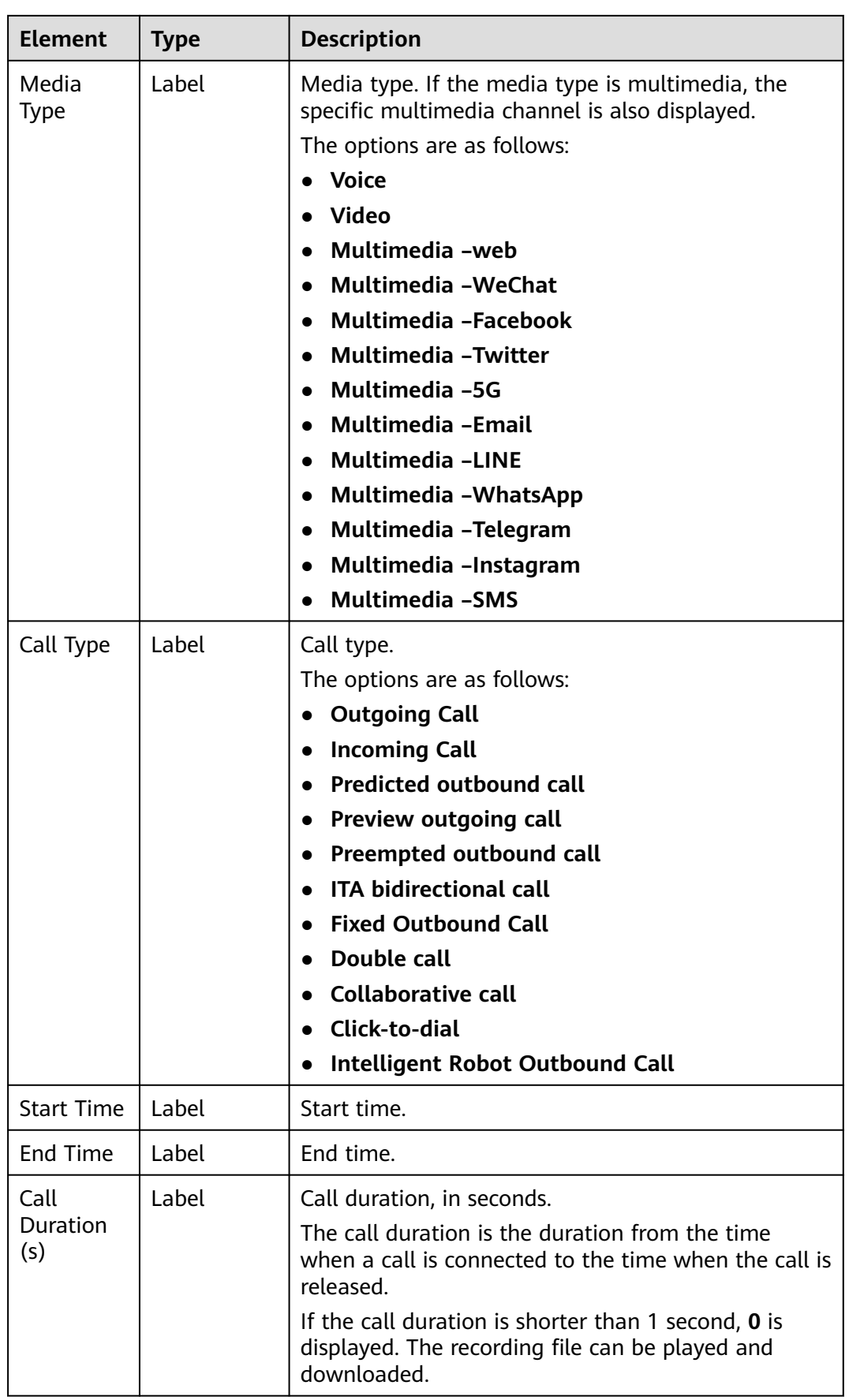

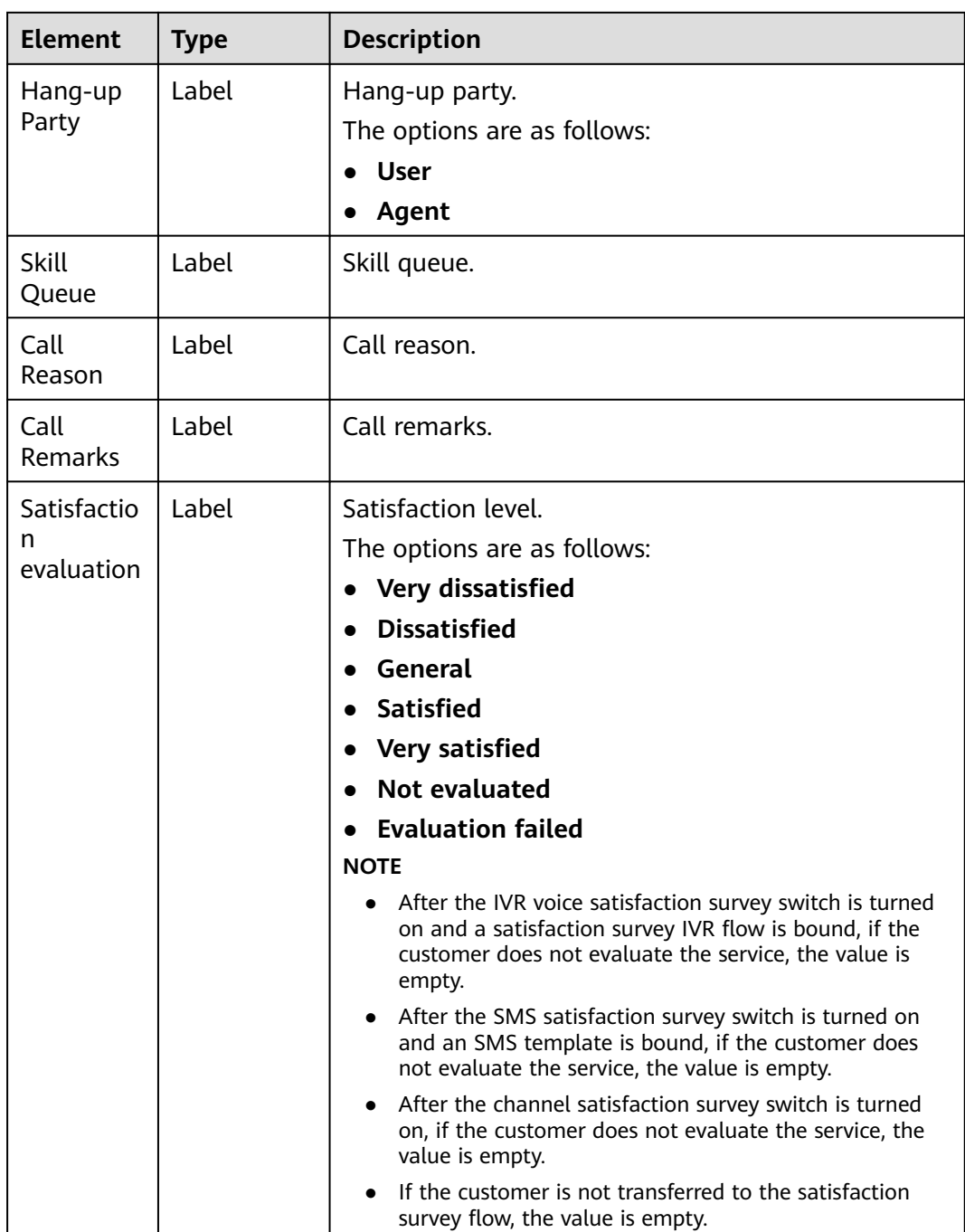

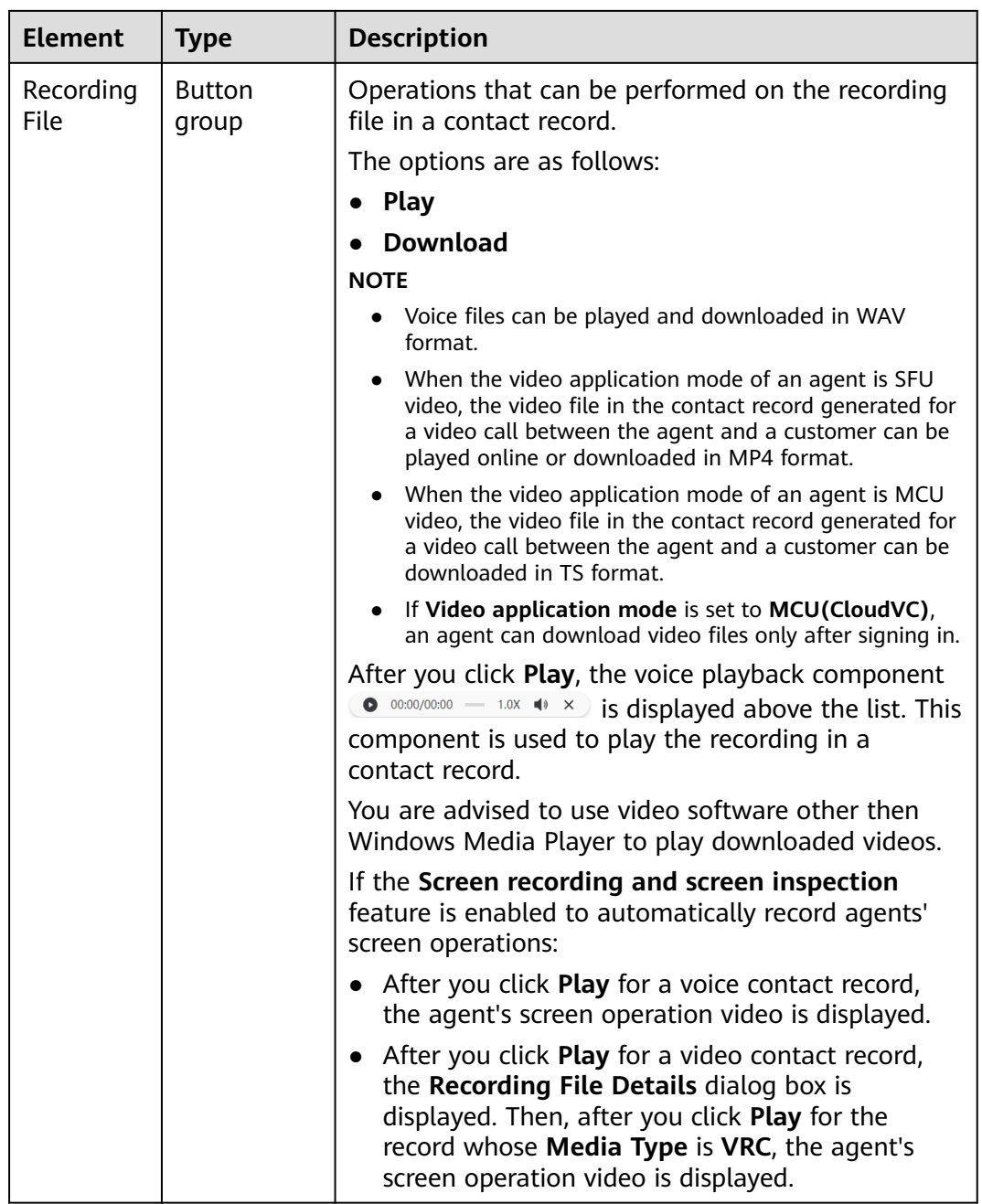

**Step 3** Export contact records (excluding voice and video files) to the local PC in batches.

1. Click , set **Data Scope** and **Export Field**, and enter a compression password.

#### $\Box$  Note

- For details about the complexity requirements of the compression password, see the prompt on the page. The compression password is used to open the downloaded package.
- The exported data contains personal data. Exercise caution when processing the exported data to prevent personal data leakage and abuse.
- The **Compressed password** parameter is not displayed when the tenant parameter **Specifies whether to set the password of the compressed file for exporting data.** is set to **No**.
- 2. Click to view the export tasks in the last seven days. To open a file, you need to enter the compression password set during export task creation.

**Step 4** Play or download the recording file in a contact record.

- 1. Click **Play** in the **Recording File** column to play the recording file.
	- After you click **Play** for a voice contact record, the agent's screen operation video is displayed.
	- After you click **Play** for a video contact record, the **Recording File Details** dialog box is displayed. Then, after you click **Play** for the record whose **Media Type** is **VRC**, the agent's screen operation video is displayed. After you click **Play** for the record whose **Media Type** is **Video**, the video of the video call is displayed.
- 2. Click **Download** in the **Recording File** column and enter a compression password to download the recording file.

#### $M$  Note

The downloaded recording file contains personal data. Exercise caution when processing the exported file to prevent personal data leakage and abuse.

You are advised to use video software other then Windows Media Player to play downloaded videos.

#### **----End**

# **2.3.3.8 Viewing Bidirectional Call Records**

A tenant administrator can search for or export bidirectional call records of the current tenant space by page based on criteria, or play or download recording files. In this version, bidirectional call records are available only for ITA bidirectional calls.

### **Prerequisites**

The one-click bidirectional call feature has been enabled for the tenant space.

### **Procedure**

- **Step 1** Sign in to the AICC as a tenant administrator and choose **Contact History** > **ITA Call**.
- **Step 2** Set search criteria to search for bidirectional call records based on the criteria.

# **Figure 2-57** ITA Call page

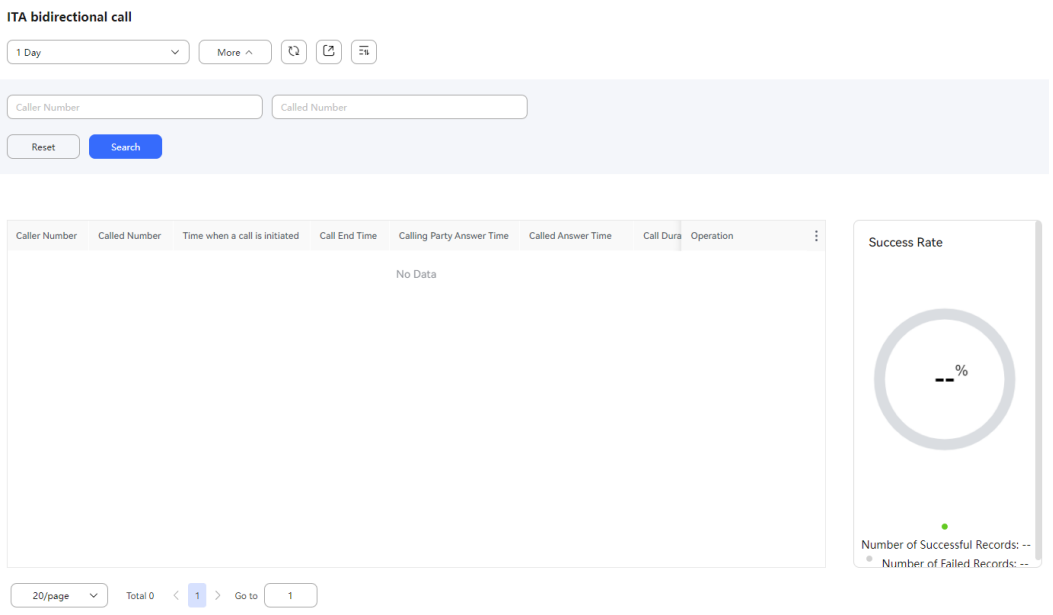

### **Table 2-18** GUI elements on the ITA Call page

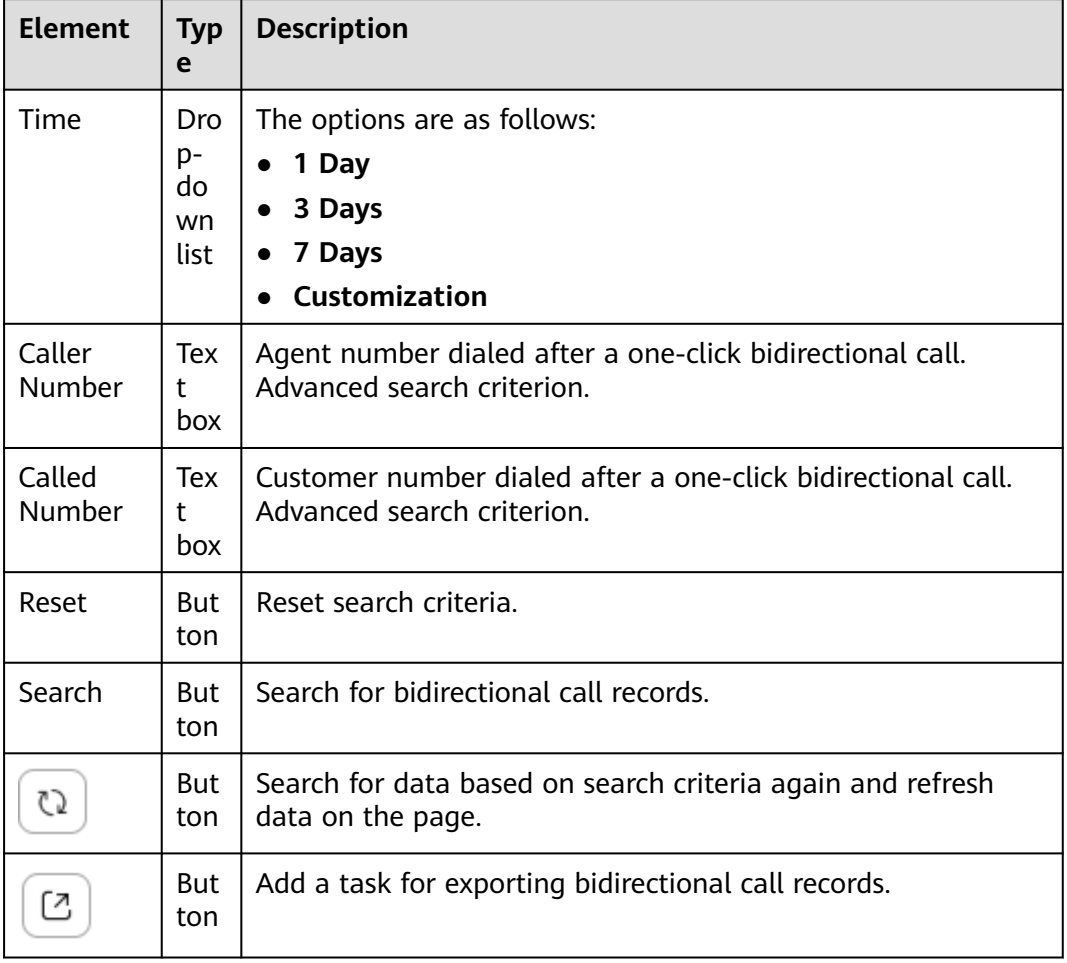

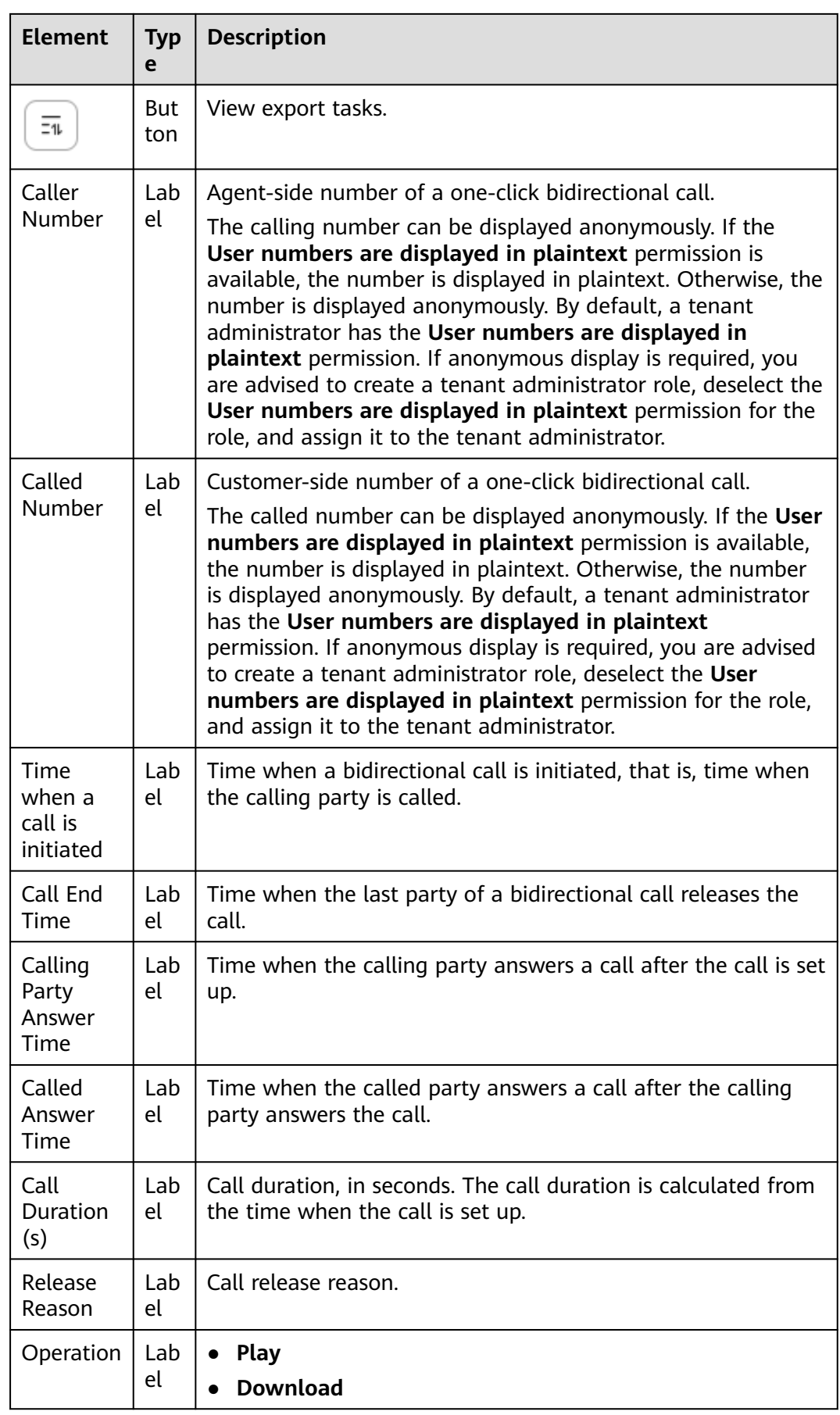

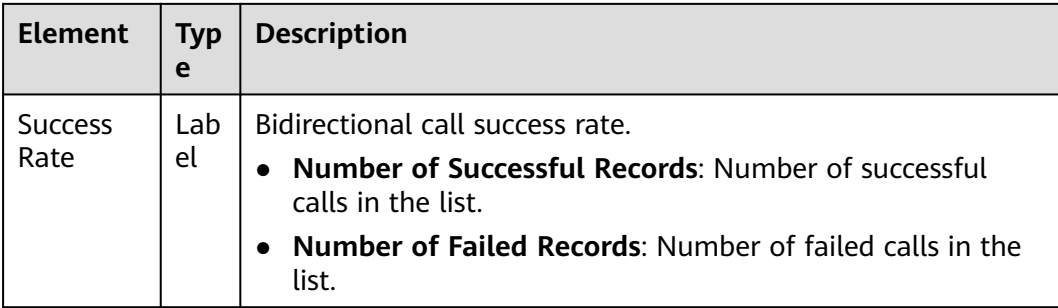

- **Step 3** Export bidirectional call records (excluding voice and video files) to the local PC in batches.
	- 1. Click and enter a compression password.

 $\Box$  note

- For details about the complexity requirements of the compression password, see the prompt on the page. The compression password is used to open the downloaded package.
- The exported data contains personal data. Exercise caution when processing the exported data to prevent personal data leakage and abuse.
- $\overline{z_1}$ 2. Click to view the export tasks in the last seven days. To open a file, you need to enter the compression password set during export task creation.
- **Step 4** Play a bidirectional call recording. You can perform the following operations:
	- $\bullet$ : Play or pause the recording.
	- 00:04/00:04 : Fast forward or rewind the recording.
	- $\blacksquare$  : Adjust the playback volume.
	- : Select a playback speed. The options are **0.5X**, **0.75X**, **1.0X**, **1.25X**, **1.5X**, and **2.0X**.

**Step 5** Download a bidirectional call recording.

1. Select the bidirectional call recording to be downloaded and click **Download**.

#### $M$  Note

The downloaded bidirectional call recording contains personal data. Exercise caution when processing the exported recording to prevent personal data leakage and abuse.

2. In the confirmation dialog box, click **Yes**.

**----End**

# **2.3.3.9 Configuring the Online Chat Service Time**

A tenant administrator can set workdays and non-workdays in advance so that agents can manage working hours more conveniently.

# **Procedure**

**Step 1** Sign in to the AICC as a tenant administrator and choose **Configuration Center** > **Workbench Configuration** > **Service Time**.

**Figure 2-58** Workbench Configuration

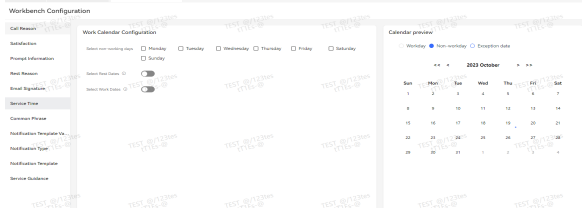

**Step 2** Configure the work calendar.

- Select non-working days: Select several days in a week as non-workdays. For example, select **Saturday** and **Sunday** as non-workdays. The selected dates are synchronized to all months.
- **Select Rest Dates**: Select several dates as non-workdays. For example, select the dates from October 1, 2019 to October 7, 2019 (National Day) as nonworkdays.
	- a. Click  $\Box$  to expand the area for adding rest dates.

 $\Box$  Note

Disabling this function will clear all data in the table. Exercise caution when performing this operation.

b. Click **Add** and set rest date parameters based on **Figure 2-59**.

**Figure 2-59** Select Rest Dates

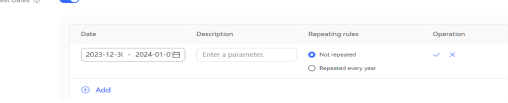

- c. Click **Save** to save the configuration.
- **Select Work Dates**: Select several dates as workdays. The earliest date is the current date of the last year. For example, select July 13, 2019 (Saturday; temporary overtime) as a workday.
	- a. Click  $\Box$  to expand the area for adding work dates.

 $\Box$  Note

Disabling this function will clear all data in the table. Exercise caution when performing this operation.

b. Click **Add** and set work date parameters based on **Figure 2-60**.

**Figure 2-60** Select Work Dates

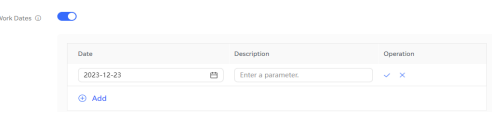

- c. Click **Save** to save the configuration.
- **Step 3** The configured workdays and non-workdays are displayed in the **Calendar preview** area in real time. You can directly view the configuration result.

#### **Figure 2-61** Calendar preview

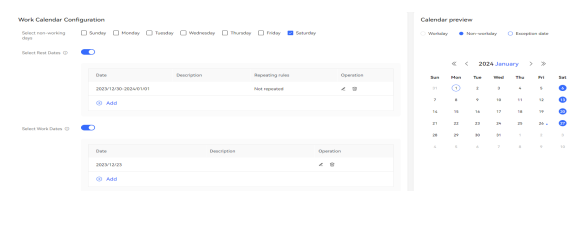

**----End**

# **2.3.3.10 Viewing Skill Queue Adjustment Records**

**Figure 2-62** Adjustment Log page

An agent or a tenant administrator can query skill queue adjustment details.

### **Prerequisites**

- The agent has the **Reset Skill Record** menu permission.
- The agent's skill queue has been adjusted by referring to **[Follow-up](#page-1235-0) [Procedure](#page-1235-0)**.

### **Procedure**

- **Step 1** Sign in to the AICC as a tenant administrator and choose **Work Log** > **Adjustment Log**.
- **Step 2** Set search criteria to search for skill queue adjustment records based on the criteria.

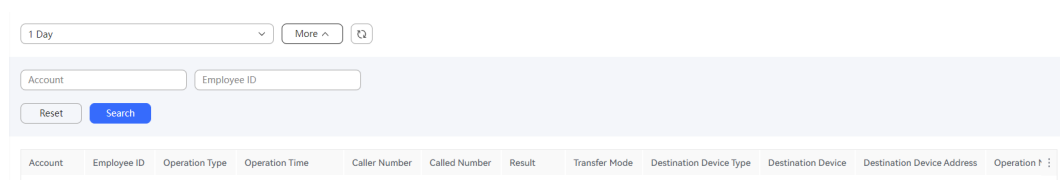

#### **Table 2-19** GUI elements on the Adjustment Log page

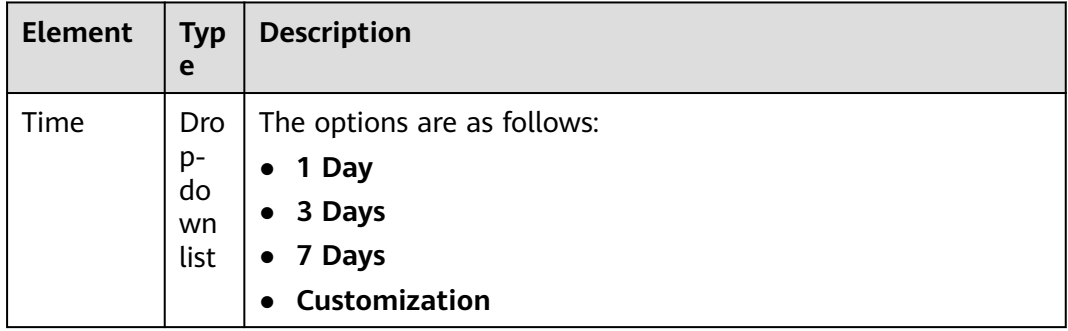

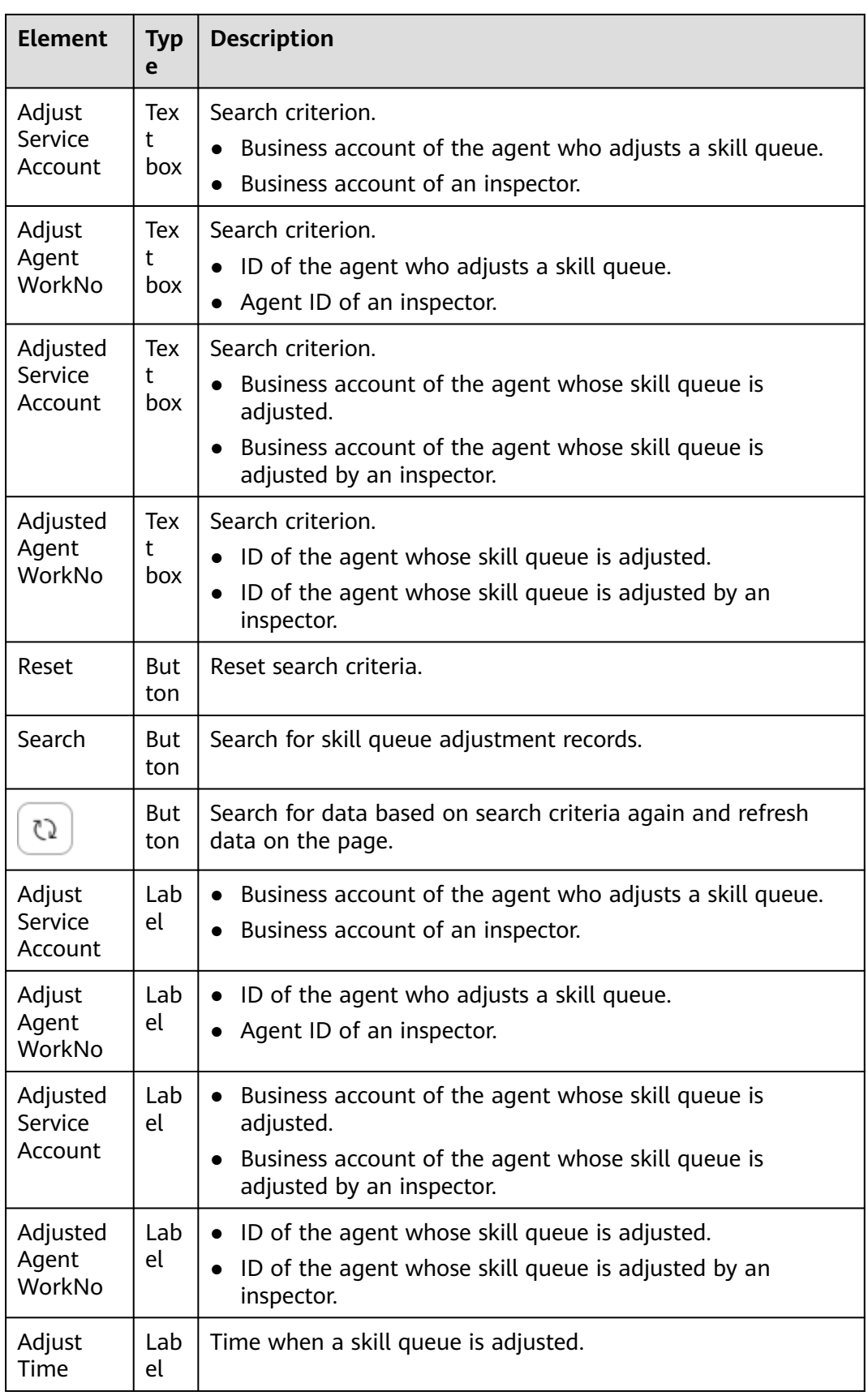

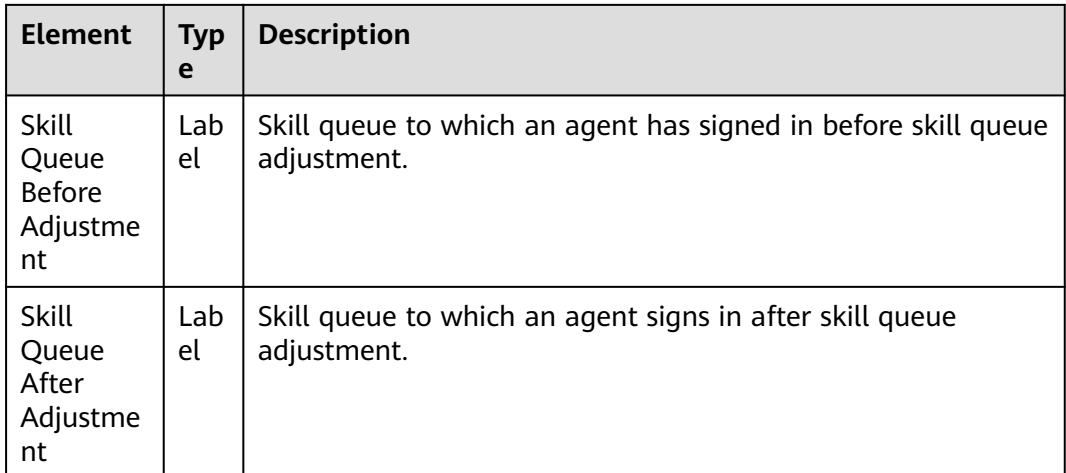

**----End**

# **2.3.3.11 Viewing Identity Authentication Records**

An agent or a tenant administrator can query identity authentication details.

# **Prerequisites**

The agent has the **Identity Authentication Record** menu permission.

### **Procedure**

- **Step 1** Sign in to the AICC as a tenant administrator and choose **Work Log** > **Auth Log**.
- **Step 2** Set search criteria to search for identity authentication records based on the criteria.

**Figure 2-63** Auth Log page

| Call S/N<br>Employee ID<br><b>Customer Number</b><br>Account<br><b>Authentication Result</b><br>$\checkmark$                                                                |       |
|----------------------------------------------------------------------------------------------------|-------|
|                                                                                                    |       |
| Reset<br>Search<br>Call S/N<br><b>Authentication Result</b><br><b>Customer Number</b><br><b>Authentication Time</b><br><b>Authentication Mode</b><br>Employee ID<br>Account | ab E. |

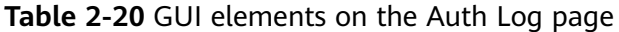

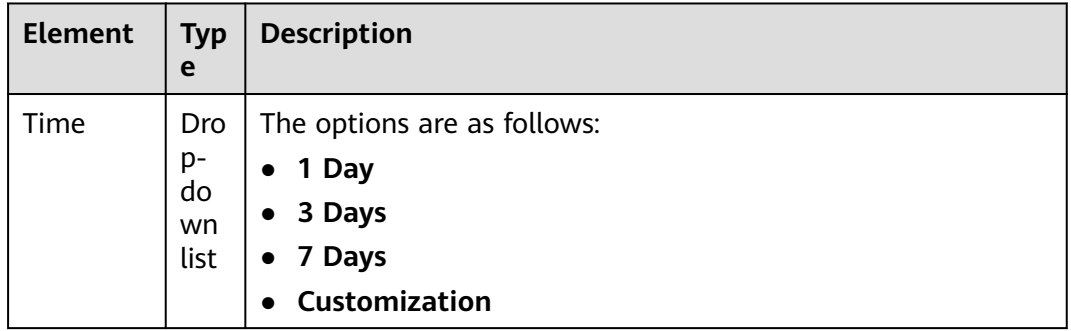

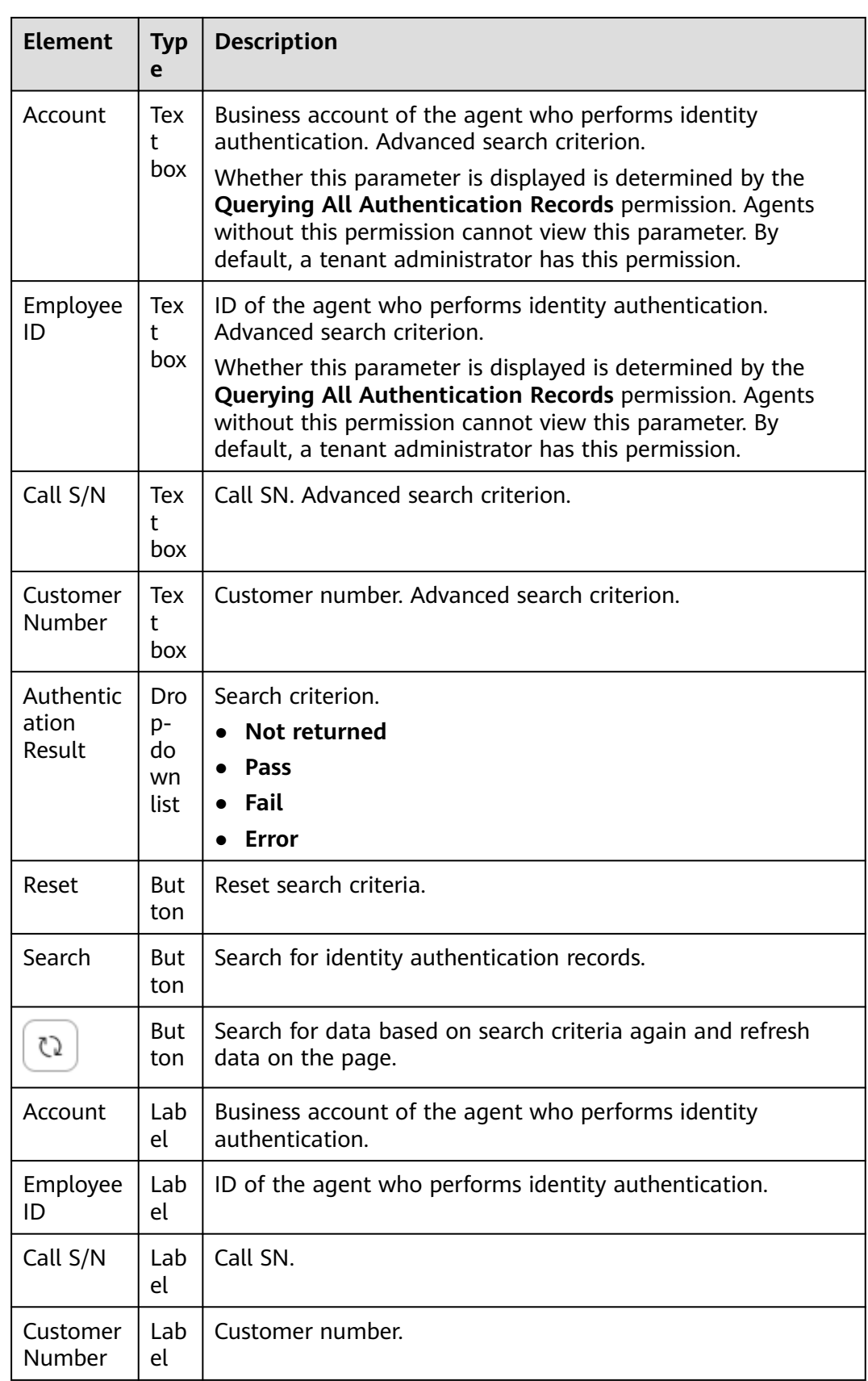

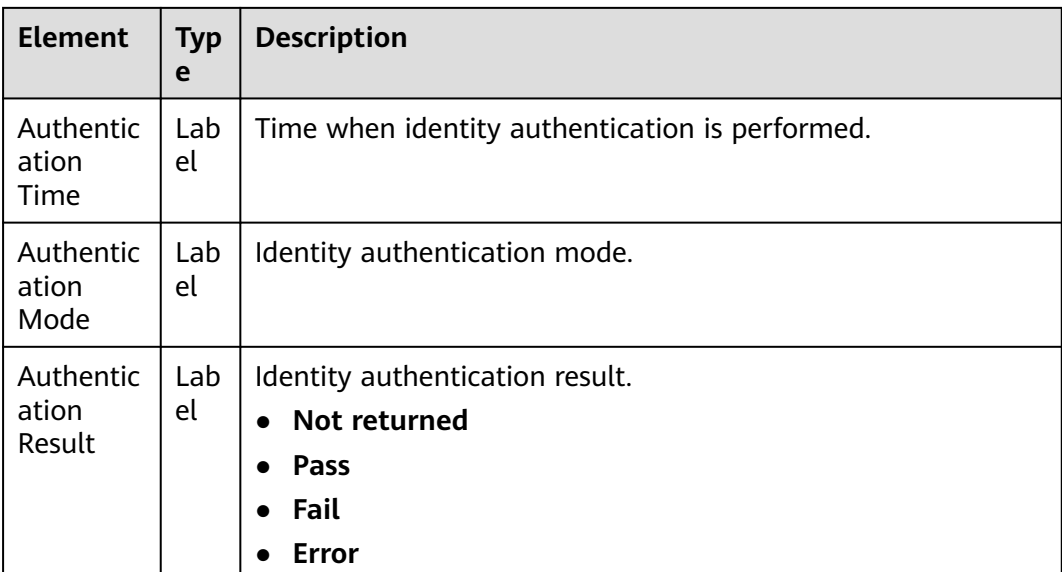

**----End**

# **2.3.3.12 Managing Documents**

A tenant administrator can search for documents of the current tenant space by page based on criteria, or invalidate, preview, or download documents.

# **Prerequisites**

The contract digital signature feature has been enabled for the tenant space.

### **Procedure**

- **Step 1** Sign in to the AICC as a tenant administrator and choose **Contact History** > **Document Management**.
- **Step 2** Set search criteria to search for documents based on the criteria.

#### **Figure 2-64** Document Management page

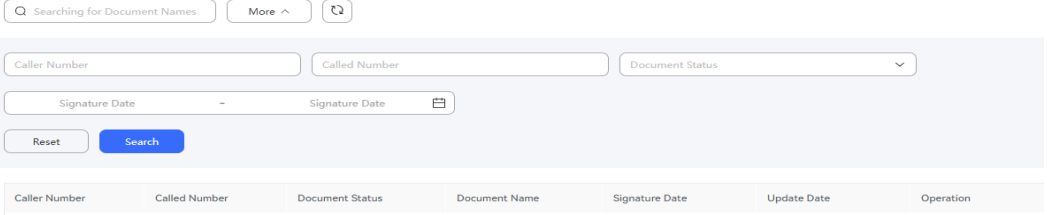

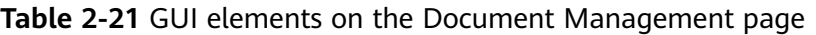

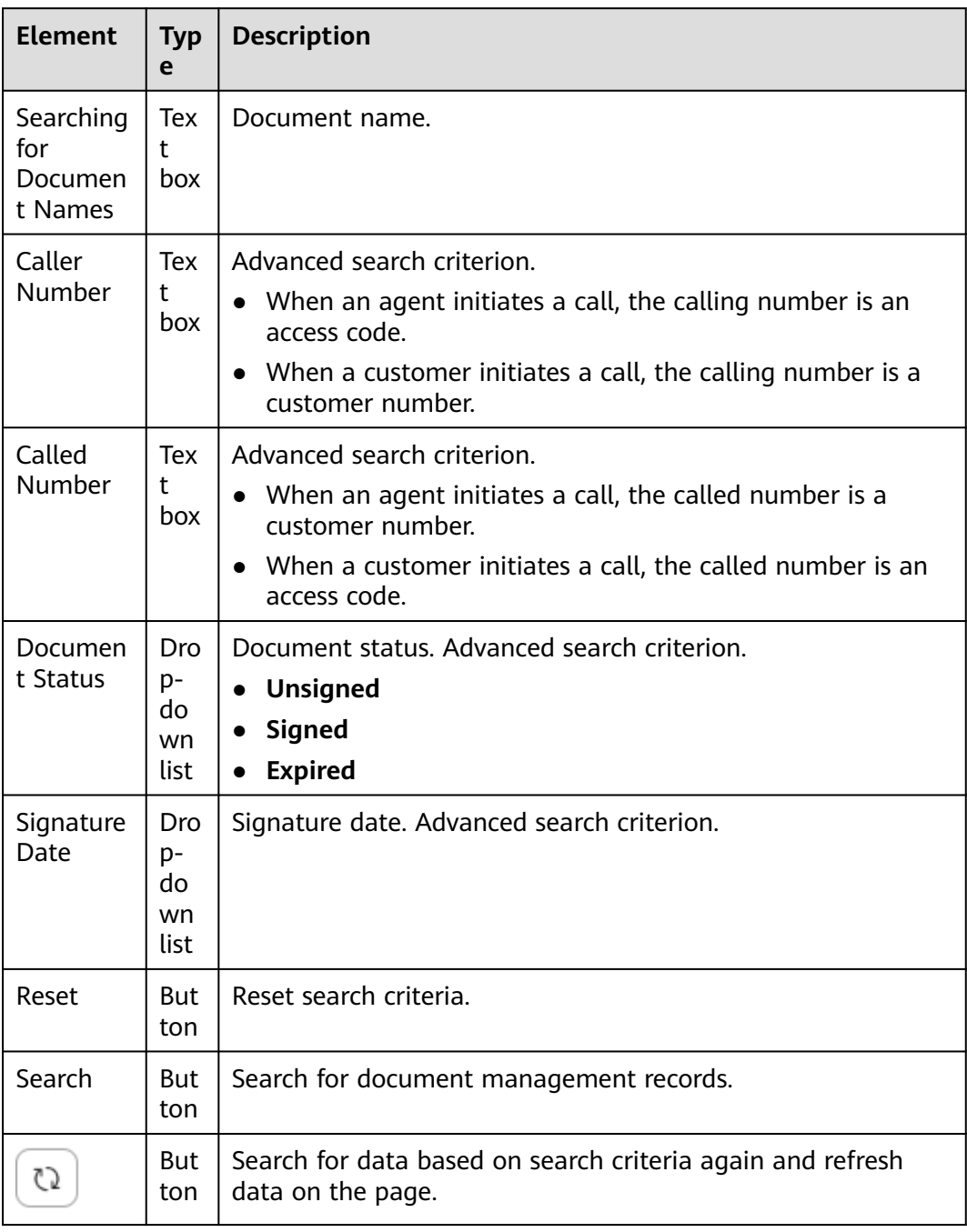

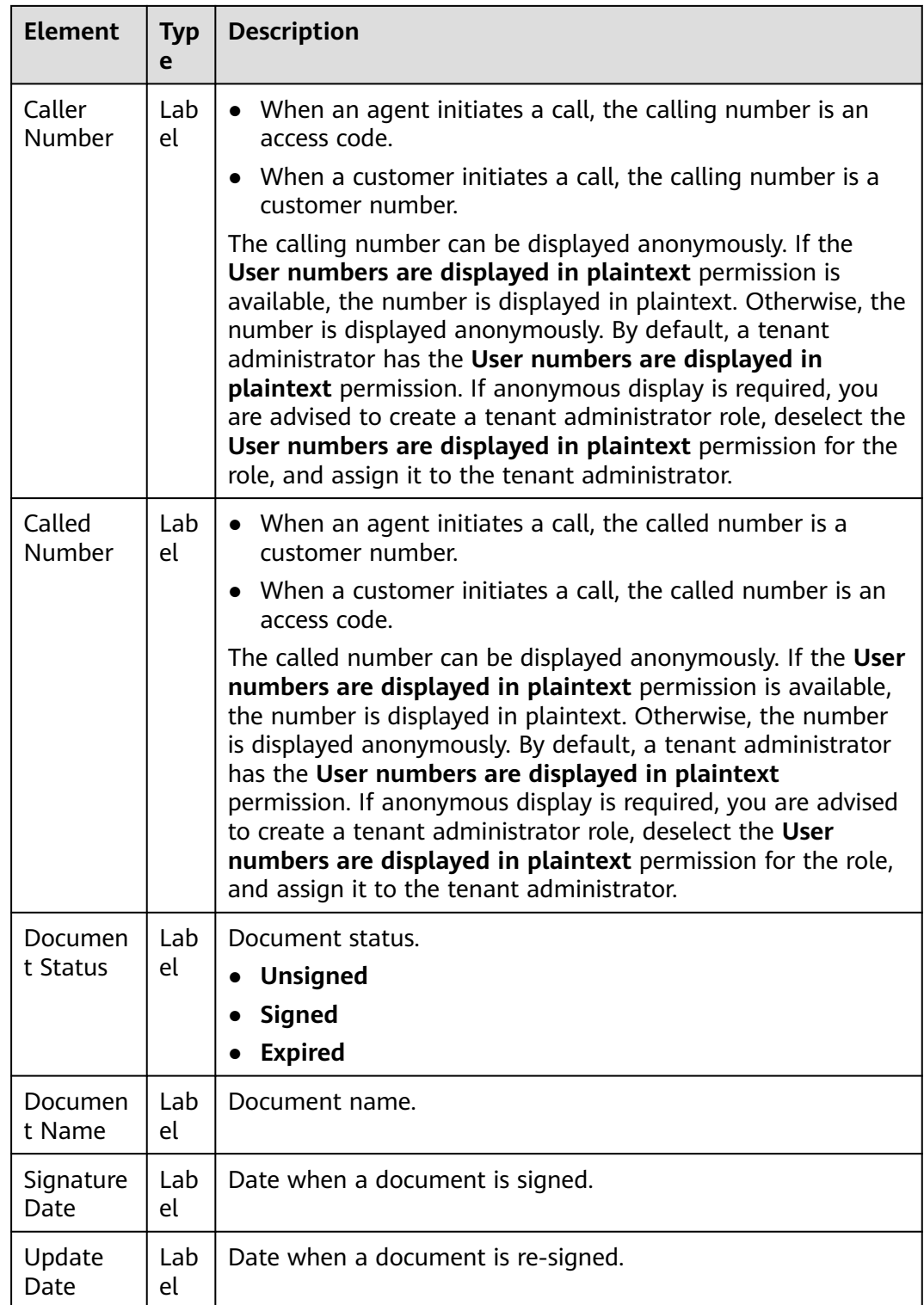

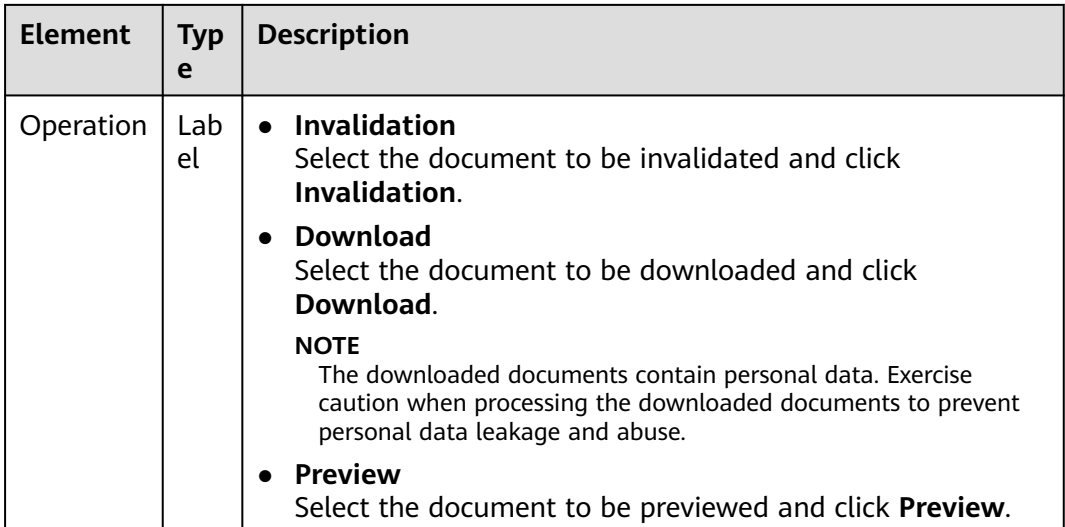

**----End**

### **2.3.3.13 Managing Harassment Records**

A tenant administrator can review harassment records submitted by agents. After the records are approved, they are added to the special list. The tenant administrator and agents can view the review results.

### **Prerequisites**

To view the review result, agents must have the **Channel Configuration**, **Call Center Configuration**, **Settings**, **Harassment record review** menu permissions and the **Query Contact Record** operation permission.

# **Procedure**

- **Step 1** Sign in to the AICC as a tenant administrator and choose **Configuration Center** > **Resource Management** > **Harassment Record**.
- **Step 2** Set search criteria as required to search for harassment record information.

#### **Figure 2-65** Harassment Record page

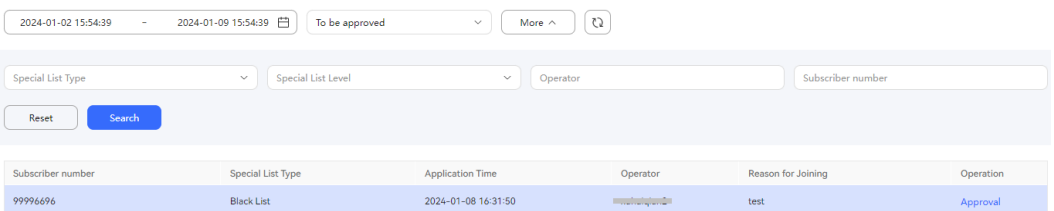

| <b>Element</b>                | <b>Typ</b><br>e                            | <b>Description</b>                                                                                                    |
|-------------------------------|--------------------------------------------|----------------------------------------------------------------------------------------------------|
| Applicatio<br>n time<br>range | Cal<br>end<br>ar<br>CO.<br>mp<br>one<br>nt | Application time range. Search criterion.<br>The time range cannot exceed seven days.<br>You can click $\odot$ to delete the selected time range.  |
| <b>Status</b>                 | Dro.<br>p-<br>do<br>wn<br>list             | Harassment record status. Search criterion.<br>To be approved<br>Approved<br>Rejected<br>You can click $\circledast$ to delete the selected state. |
| Special<br>List Type          | Dro<br>p-<br>do<br>wn<br>list              | Special list type. Search criterion.<br><b>Black List</b><br><b>Red List</b>                                                                       |
| Special<br>List Level         | Dro<br>p-<br>do<br>wn<br>list              | Special list level. Search criterion.                                                                                                    |
| Operator                      | Tex<br>t<br>box                            | Operator business account. Search criterion.<br>You can click $\circledast$ to delete the entered operator.                                        |
| Subscribe<br>r number         | Tex<br>t<br>box                            | Customer number. Search criterion.<br>Phone number<br>Email address<br>Example: 123@huawei.com                                                     |
| Reset                         | But<br>ton                                 | Reset search criteria.                                                                                                    |
| Search                        | But<br>ton                                 | Search for harassment records.                                                                                                    |
| CJ.                           | But<br>ton                                 | Search for data based on search criteria again and refresh<br>data on the page.                                                                    |
| Subscribe<br>r number         | Lab<br>el.                                 | Customer number.                                                                                                    |

**Table 2-22** Key elements on the Harassment Record page

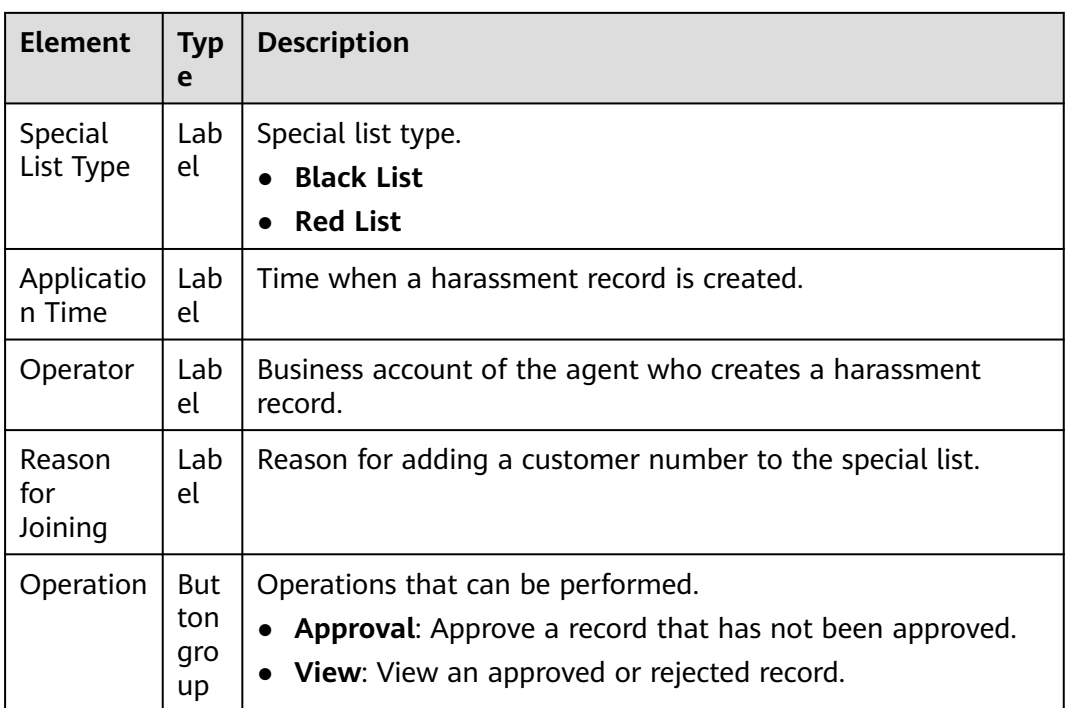

**Step 3** Click **Approval** in the **Operation** column.

- Select **Agree**.
	- **Special List Level**: Select a special list level.
	- **Effective Period**: Set the time range when the special list record takes effect. The time range specified by **Effective Period** must be within the time range from the current time to January 19, 2038.
	- **Opinions**: Enter the opinion on the harassment record. The value contains a maximum of 500 characters.
- Select **Reject**.

**Opinions**: Enter the opinion on the harassment record. The value contains a maximum of 500 characters.

#### **Step 4** Click **Save**.

After the application is approved, you can choose **Configuration Center** > **Resource Management** > **Special List** and click the **Special List** tab to view the new special list record.

After the approval is complete, you can choose **Configuration Center** > **Resource Management** > **Harassment Record** to view the approval result. Approved harassment records are migrated to the history table every hour and cannot be queried on the GUI.

**----End**

# **2.3.3.14 Configuring Service Guidance**

A tenant administrator can configure visualized wizard-based service flow guidance for complex business handling in the customer service center to instruct agents to efficiently and quickly provide satisfactory services for customers based on the configured visualized flows.

# <span id="page-163-0"></span>**Prerequisites**

- The **Agent Business Process Visualization** feature has been enabled for the tenant space.
- The common agent has the **Service Guidance Configuration** menu permission.

### **Procedure**

- **Step 1** Sign in to the AICC as a tenant administrator and choose **Configuration Center** > **Workbench Configuration** > **Service Guidance**.
- **Step 2** Click  $\bigoplus$  to create a level-1 service guidance category.

If data exists on the page, click  $\bigoplus$  next to **Service Category** to create a level-1 service guidance category.

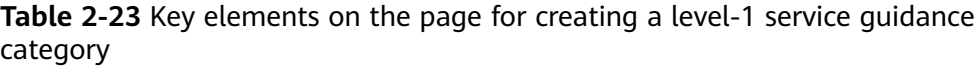

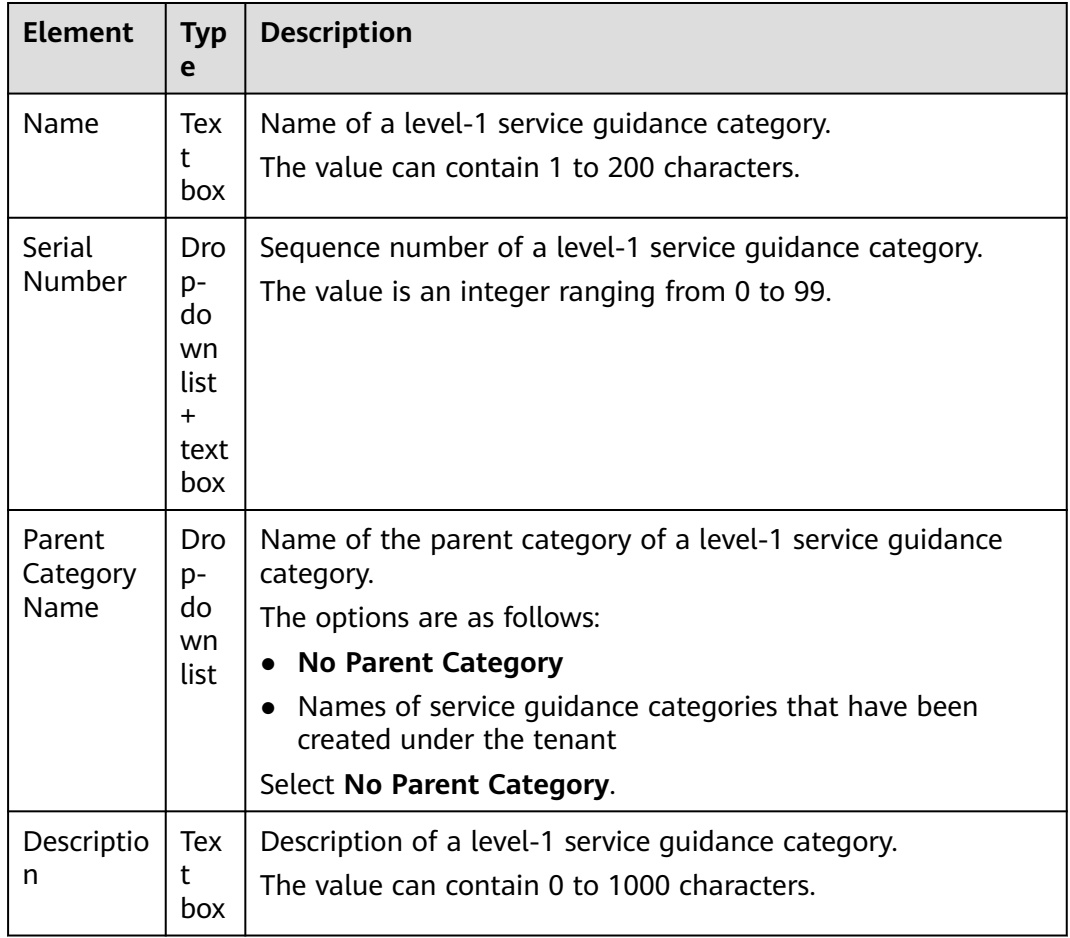

#### **Step 3** Click **Save**.

<span id="page-164-0"></span>**[Step](#page-163-0) 4** Click  $\bigoplus$  next to the name of the level-1 service guidance category created in **Step [2](#page-163-0)** to create a level-2 service guidance category.

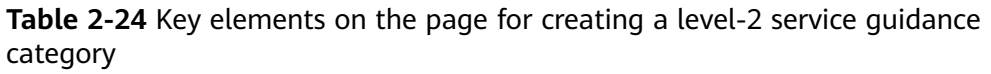

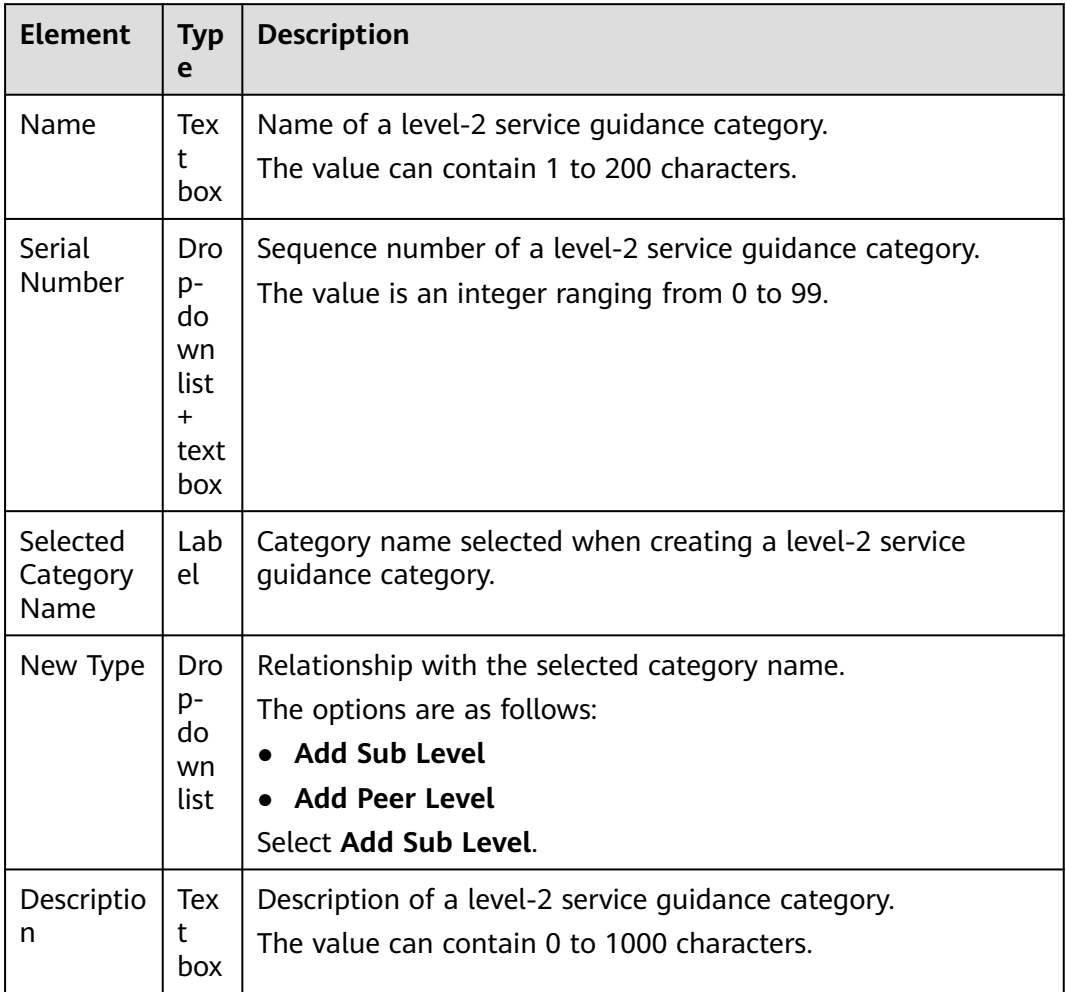

- **Step 5** Click **Save**.
- **Step 6** Click the name of the level-2 service guidance category created in **Step 4**.
- **Step 7** Click **New** to create a service guidance flow.

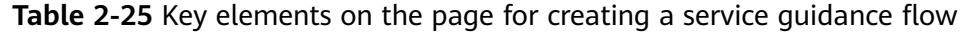

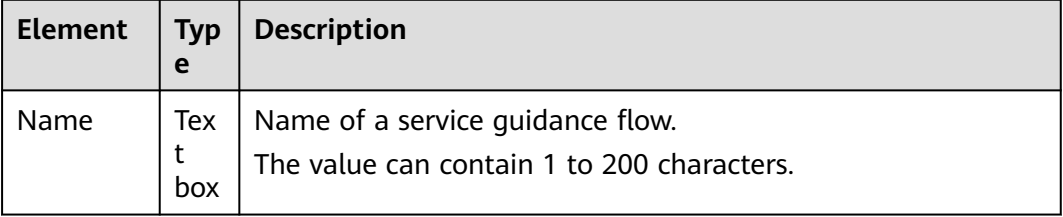

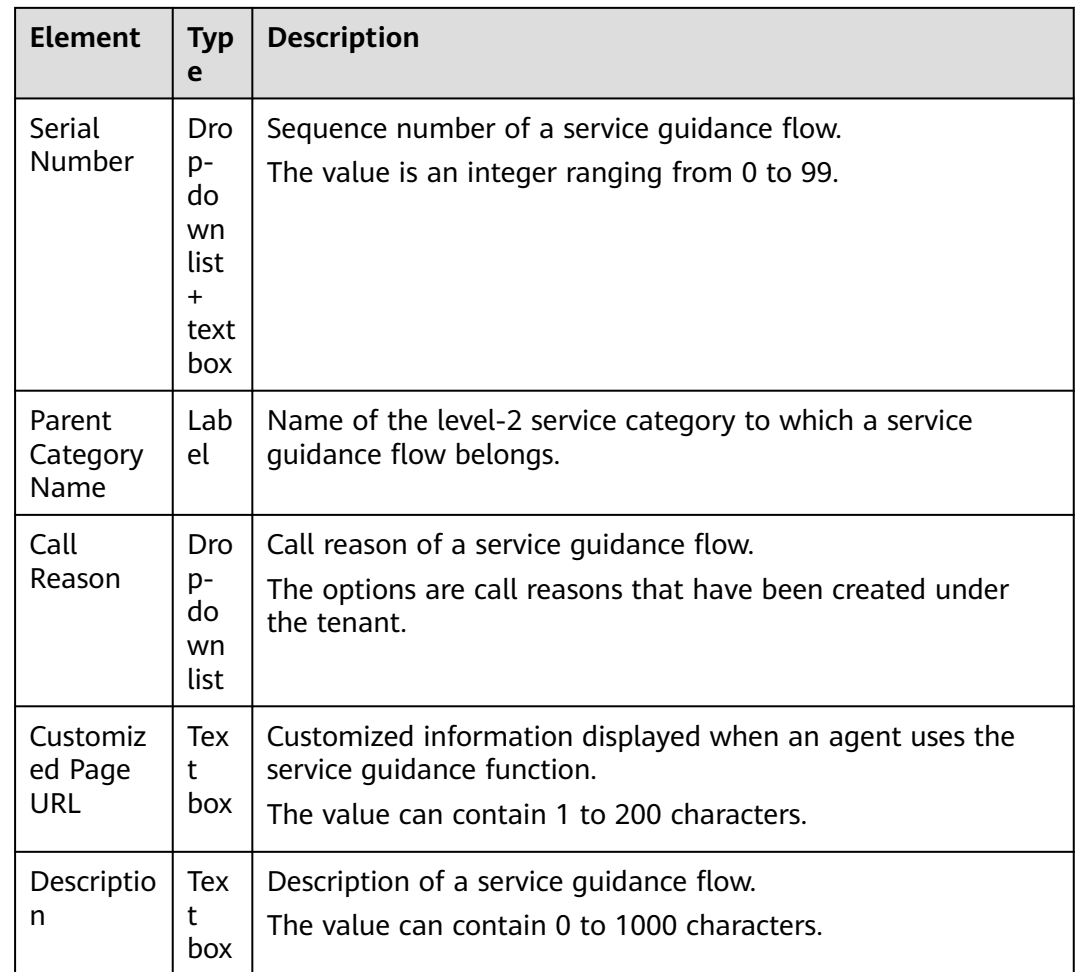

#### **Step 8** Click **Save**.

After the service guidance flow is created, you can perform the following operations:

- Click the flow name to view information about the service guidance flow.
- Click **Edit** in the **Operation** column to modify information about the service guidance flow.
- Click **Delete** in the **Operation** column to delete the service guidance flow.
- **Step 9** Click  $\rightarrow$  next to the name of the service guidance flow created in **[Step 7](#page-164-0)**.
- **Step 10** Click **Edit** in the **Operation** column to access the guidance flow editing canvas and edit the guidance flow.

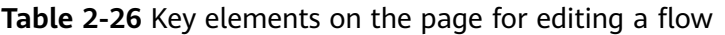

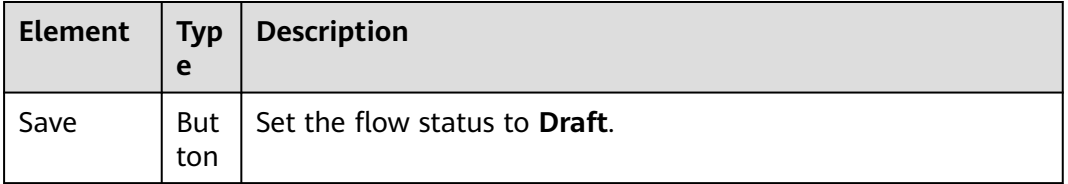

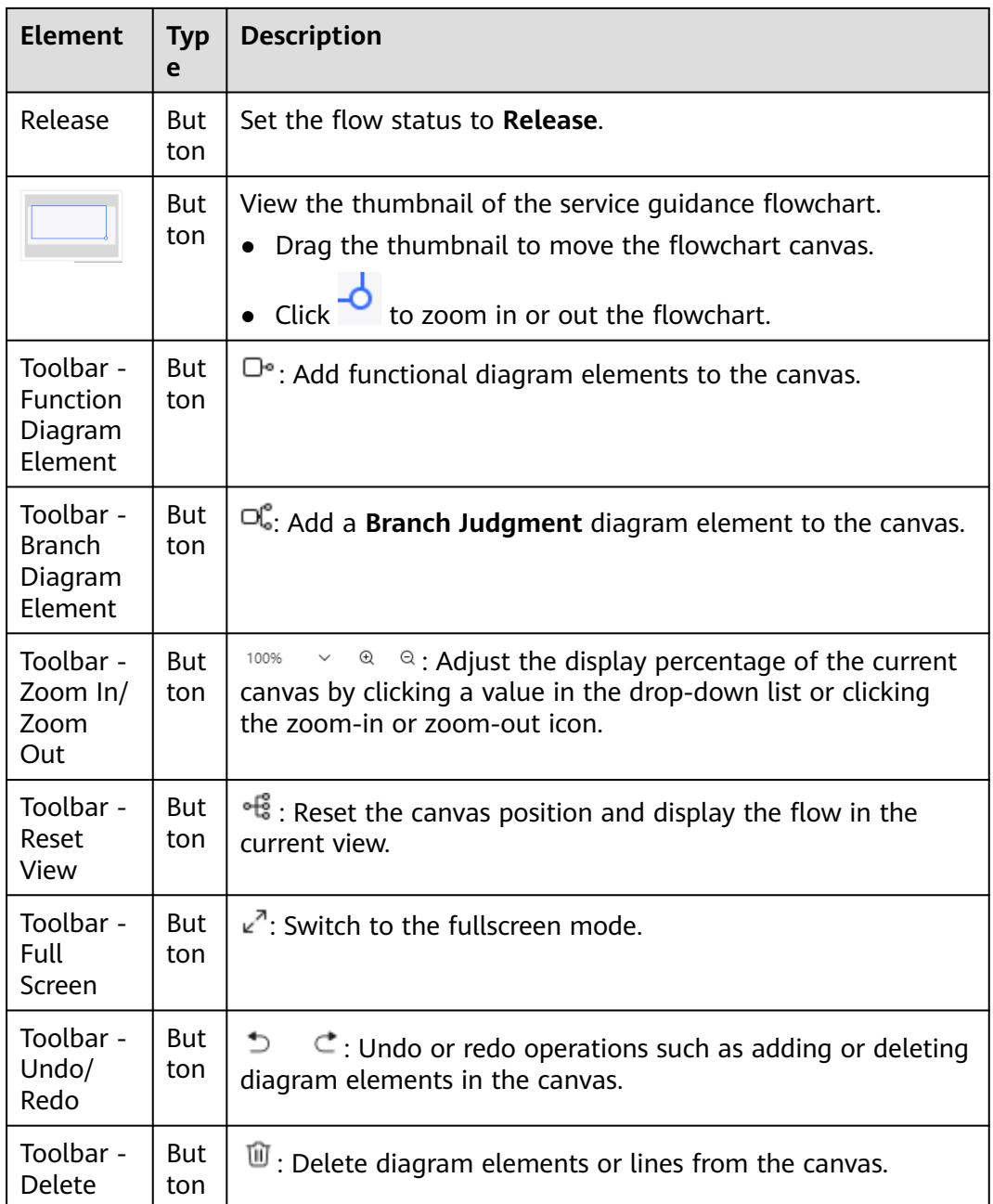

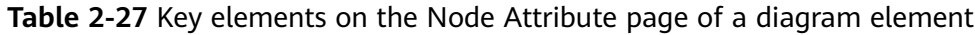

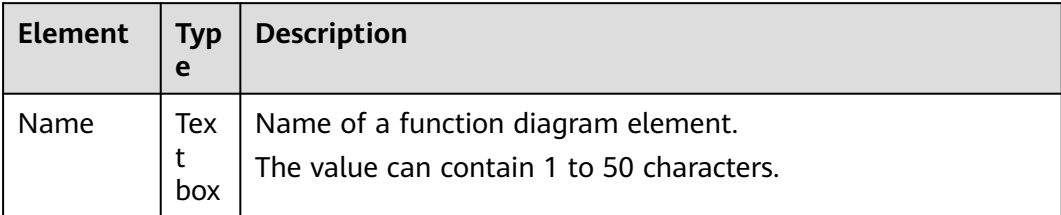

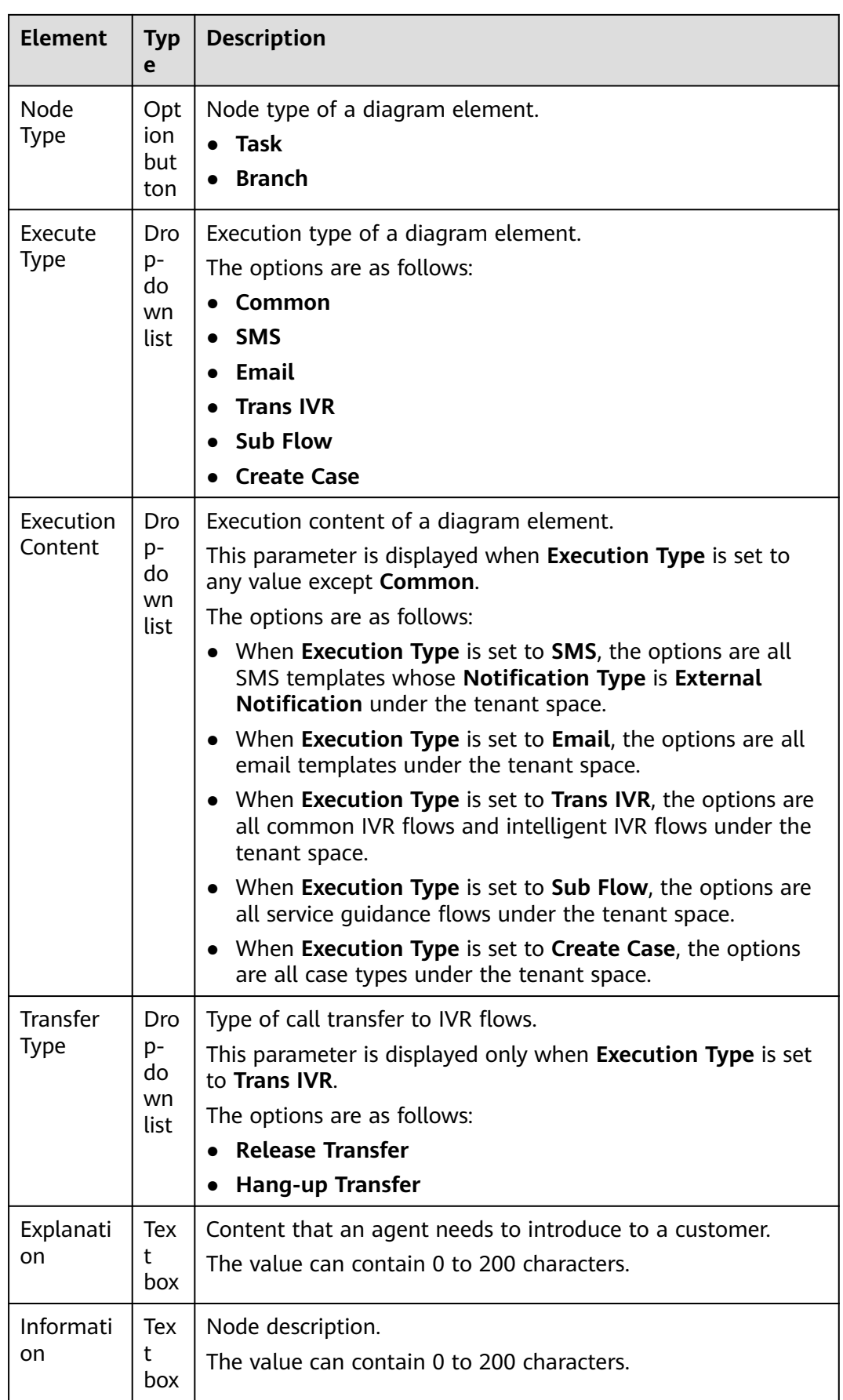

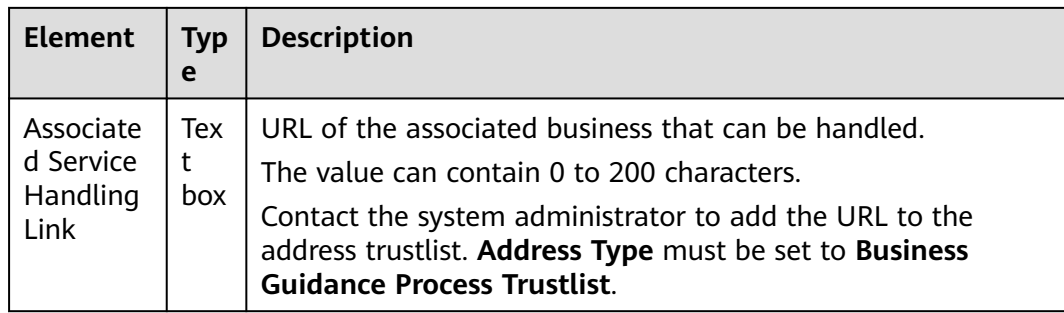

**Step 11** After the guidance flow is edited, click **Release**.

If the agent assistant needs to use the guidance flow, set **Associated Data** of the **Call Transfer** diagram element in the flow of the intelligent agent assistant to the name of the guidance flow.

After the flow is published, click **View** to view the efficiency comparison data of the guidance flow in a specified period, including the number of contacts, average call duration, and first resolution rate in the same period when the guidance flow is used and when the guidance flow is not used. The timeliness requirement for the data is that data generated 24 hours ago can be queried.

**----End**

# **2.3.3.15 Configuring SmartCare Integration Information**

A tenant administrator can configure information about the interworked SmartCare.

### **Prerequisites**

- The **SmartCare** feature has been enabled for the tenant space.
- You need to apply to the system administrator to add the SmartCare interconnection address to the address trustlist whose **Address Type** is set to **SmartCare interconnection address**.
- You have the **SmartCare Integration** menu permission.

### **Procedure**

- **Step 1** Sign in to the AICC as a tenant administrator and choose **Configuration Center** > **Expansion and Integration** > **SmartCare Integration**. The **SmartCare Integration Information Configuration** page is displayed.
- **Step 2** Click **Edit** to configure SmartCare information.

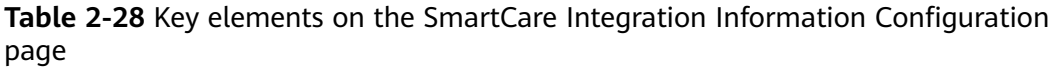

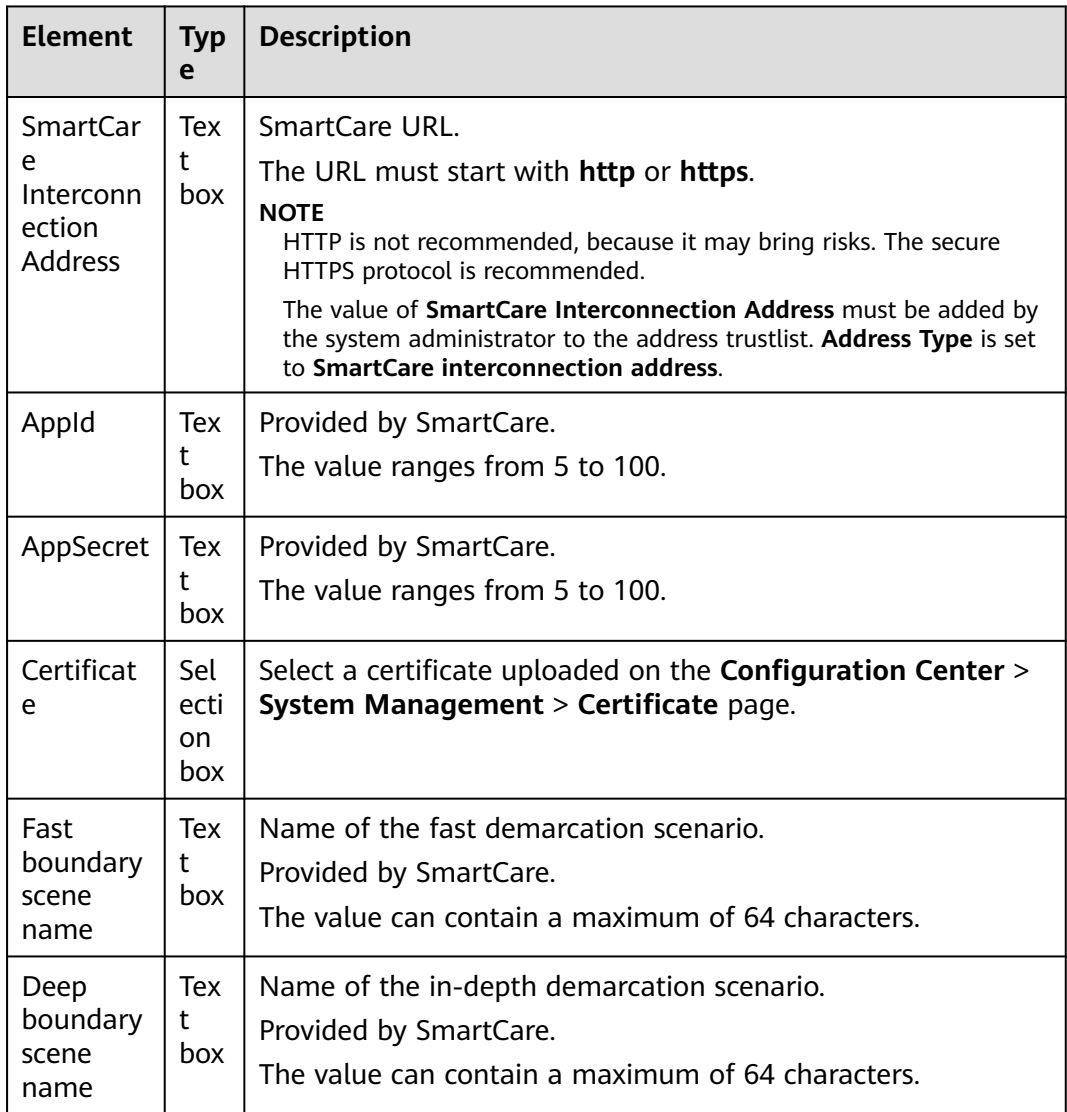

**Step 3** Click **Save**.

**----End**

# **2.4 Configuring a Mobile Agent**

A tenant administrator can configure the mobile customer service to forward inbound calls to specified skill queues or numbers.

# **2.4.1 (Optional) Configuring an Inbound Call Flow**

You can configure a flow to directly transfer an inbound call to the number of a customer manager who has provided services for the customer.

# <span id="page-170-0"></span>**Prerequisites**

- You have completed the connection between the AICC and OIAP.
- You have obtained the information about the mobile agent and bidirectional call interfaces in the API Fabric from the O&M personnel.

# **Context**

The flow invokes the getCalledInfo interface to obtain the inbound call data, and transfers the inbound calls to a specified number or a skill queue based on the data.

# **Procedure**

**Step 1** Add a voice file, which is used as a voice prompt for an error flow.

- 1. Sign in to the AICC as a tenant administrator and choose **Configuration Center** > **Resource Management** > **Audio and Video**.
- 2. Click **Language Setting**, click **Set As Default** next to the language to be set as the default language, and click **Save**.

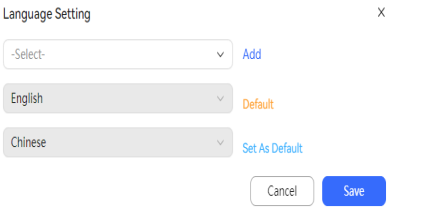

- 3. Click **New** in the upper right corner. The page for adding a voice file is displayed.
- 4. Set voice prompt parameters.
	- **Resource Name**: Enter the name of the file to be uploaded.
	- **Usage Scenario**: Select **IVR**.
	- Select **Select a voice file**, click , select a local WAV voice file, and click **Submit**. If you do not have a voice file, select **Online Recording**.

#### **Figure 2-66** Adding a voice file

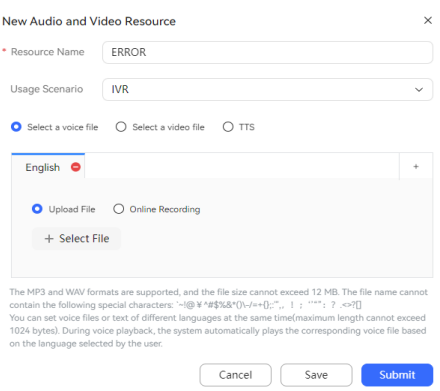

5. Click **Submit** to submit the voice file to the system administrator for approval.

#### <span id="page-171-0"></span>**Step 2** Add an error flow.

A tenant space has only one error flow. The flow provides a solution for common errors in a normal flow (for example, the next node cannot be found).

- 1. Choose **Configuration Center** > **Chatbot Management** > **Flow Management**.
- 2. Click **New**.
- 3. Set flow parameters. Enter a flow name, set **Type** to **Exception Handling Flow**, set **Is Referenced** to **Yes**, and click **Save**.
- 4. Click the flow to expand it and click **Edit**. The flow editing page is displayed.
- 5. Draw a flow, set the voice file added in **[Step 1](#page-170-0)** as the prompt tone for the **Play Voice** node, as shown in the following figure, and click **Save** to save the flow.

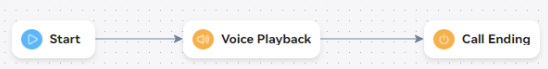

- 6. Expand the new error flow, click **Release**, select **Official Release**, and click **Confirm**. The new flow is successfully published.
- **Step 3** Add the two interfaces to the trustlist.

The two interfaces are used for authentication and obtaining interface data.

- 1. Contact the system administrator to add the IP addresses and port numbers, or domain names of the interfaces to the trustlist of the interface control menu.
- 2. Choose **Configuration Center** > **Chatbot Management** > **Flow Configuration** > **Resource** > **Business Interface**.
- 3. Click the **Self-defined Interface** tab and click **New**. The **Add Business Interface Configuration** dialog box is displayed. Set interface parameters by referring to **Figure 2-67** to **[Figure 2-70](#page-172-0)**.

**Figure 2-67** and **[Figure 2-68](#page-172-0)** indicate the input and output parameters of the getCalledInfo interface. **[Figure 2-69](#page-172-0)** and **[Figure 2-70](#page-172-0)** indicate the input and output parameters of the token interface.

The token interface is used to obtain the token for AICC authentication. The getCalledInfo interface is used to check whether the current calling number has historical call records. If historical call records are available, the called numbers are found.

**Figure 2-67** Message header and output parameters of the getCalledInfo interface

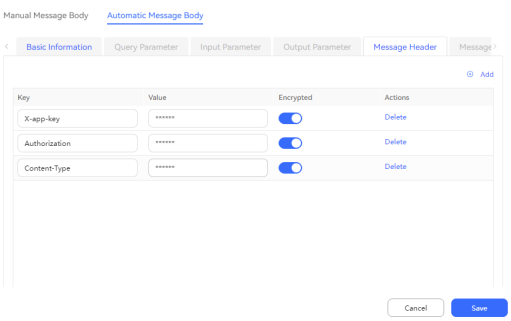

<span id="page-172-0"></span>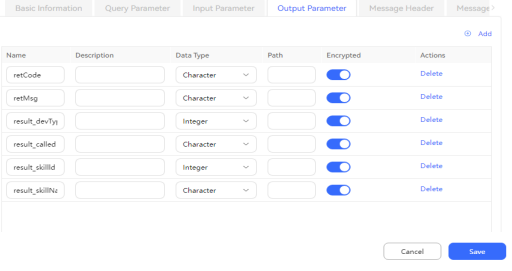

#### **Figure 2-68** Input parameters of the getCalledInfo interface

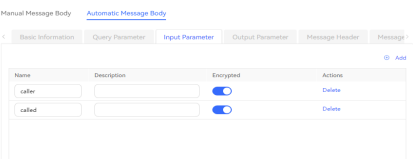

### **Figure 2-69** Message header and output parameters of the token interface

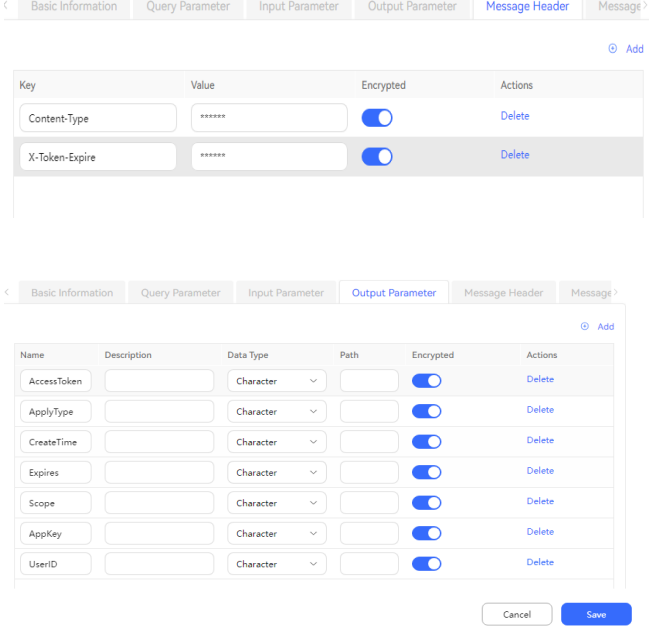

### **Figure 2-70** Input parameters of the token interface

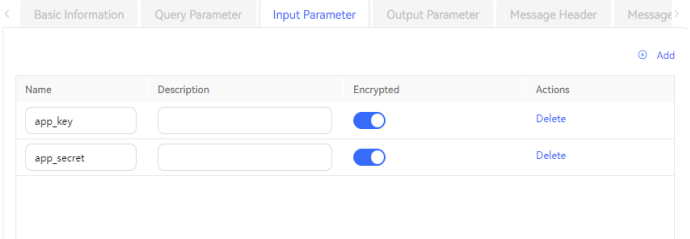

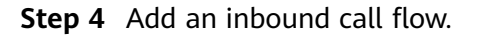

1. Choose **Configuration Center** > **Chatbot Management** > **Flow Configuration** > **Flow** > **Orchestration**.

- 2. Click New
- 3. Set flow parameters. Enter a flow name, set **Type** to **Subflow**, and click **Save**.
- 4. Click the flow to expand it and click **Edit**. The flow editing page is displayed.
- 5. Click a diagram element on the canvas and create the following flow variables on the right.

These variables are used to store the data returned by the interface in the flow.

#### **Figure 2-71** Configuring parameters

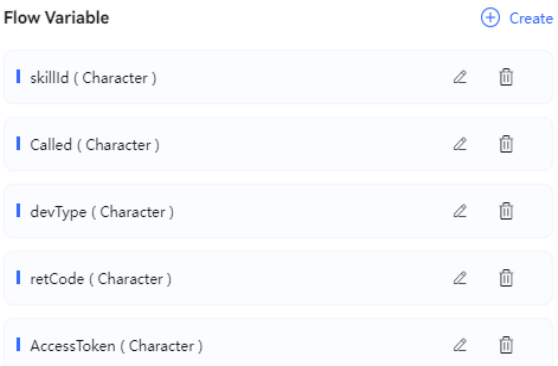

6. Drag diagram elements to the canvas and draw the flow as shown in the following figure.

#### **Figure 2-72** Drawing a flow

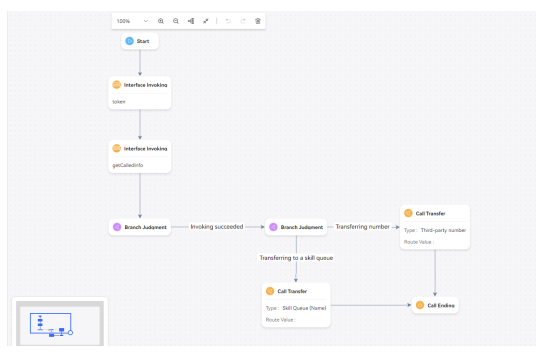

7. Configure nodes.

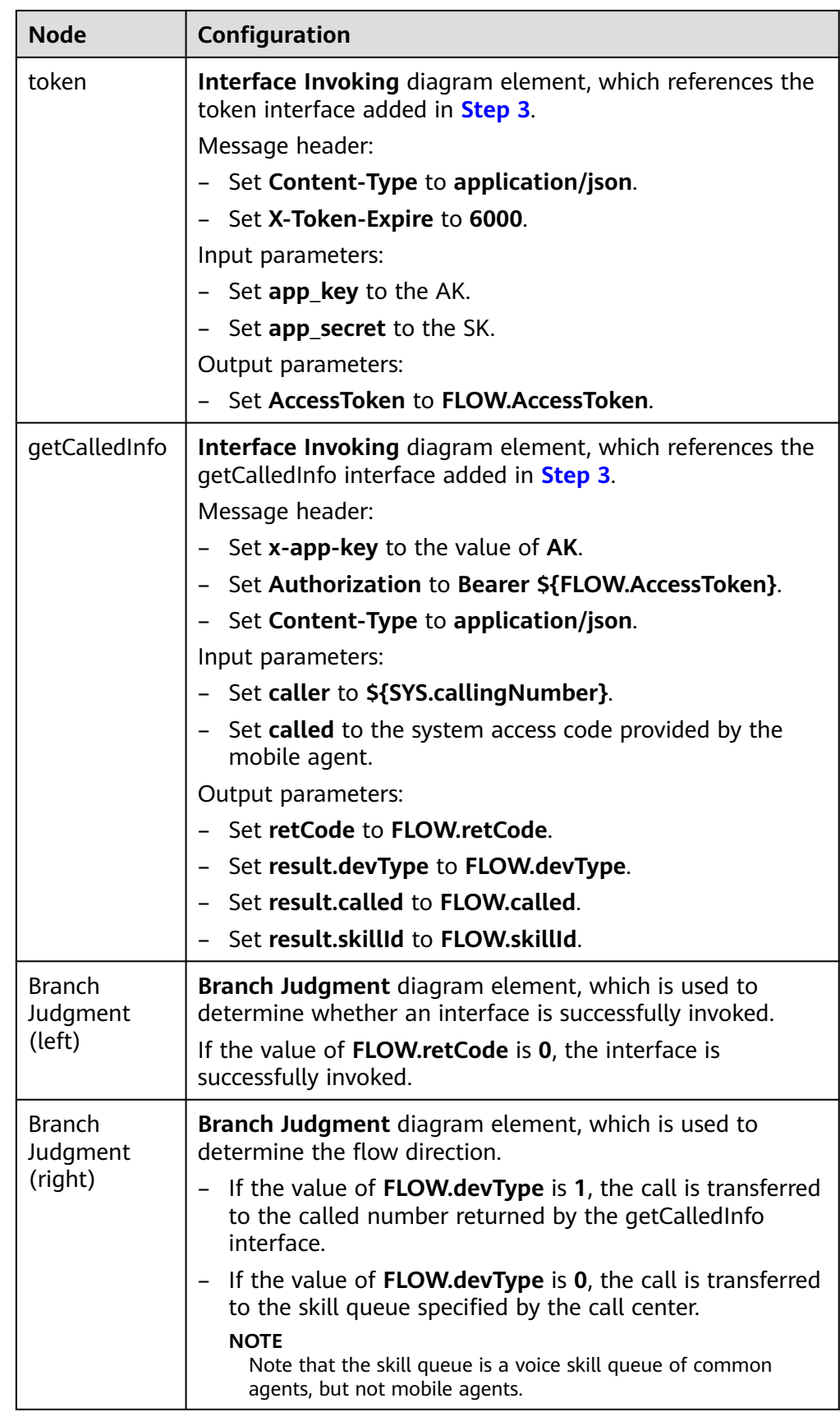

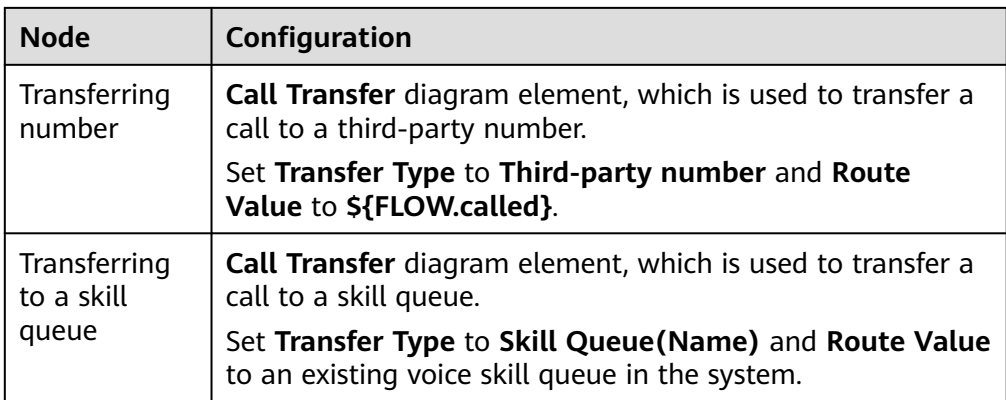

- 8. Click  $\blacksquare$  in the upper part of the canvas to save the flow.
- 9. Expand the new subflow, click **Release**, select **Official Release**, and click **Confirm**.
- **Step 5** Set the called route and add the association between the flow and the system access code.
	- 1. Choose **Configuration Center** > **Access Configuration** > **Called Party**.
	- 2. Click **New** to add a called route.
	- 3. Click  $\bigoplus$ , select a system access code of the **Audio/Video** type, enter an extension code, set **Device Type** to **IVR**, and select the flow configured in **[Step 4](#page-172-0)**.

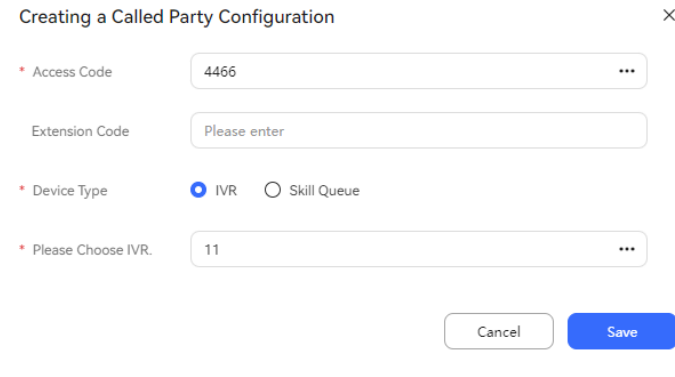

4. Click **Save**.

**----End**

# **2.4.2 Configuring a Mobile Agent in the AICC**

After a customer dials a tenant access code, the call is connected to a skill queue or a specified number based on the mobile agent configuration.

### **Prerequisites**

After the system administrator enables the mobile agent feature for a tenant space, the tenant administrator can configure mobile agents.

### **Procedure**

- **Step 1** Sign in to the AICC as a tenant administrator and choose **Configuration Center** > **Access Configuration** > **Mobile Agent**.
- **Step 2** Click **New**. The **Creating a Mobile Agent** dialog box is displayed.
- **Step 3** Configure a mobile agent.

If you have configured a flow in "Configuring an Inbound Call Flow", set **Purpose Device Type** to **Numbers** and select the softphone number or mobile number of a mobile agent. When no call record of the customer is found, the call is directly connected to the agent number configured in this step.

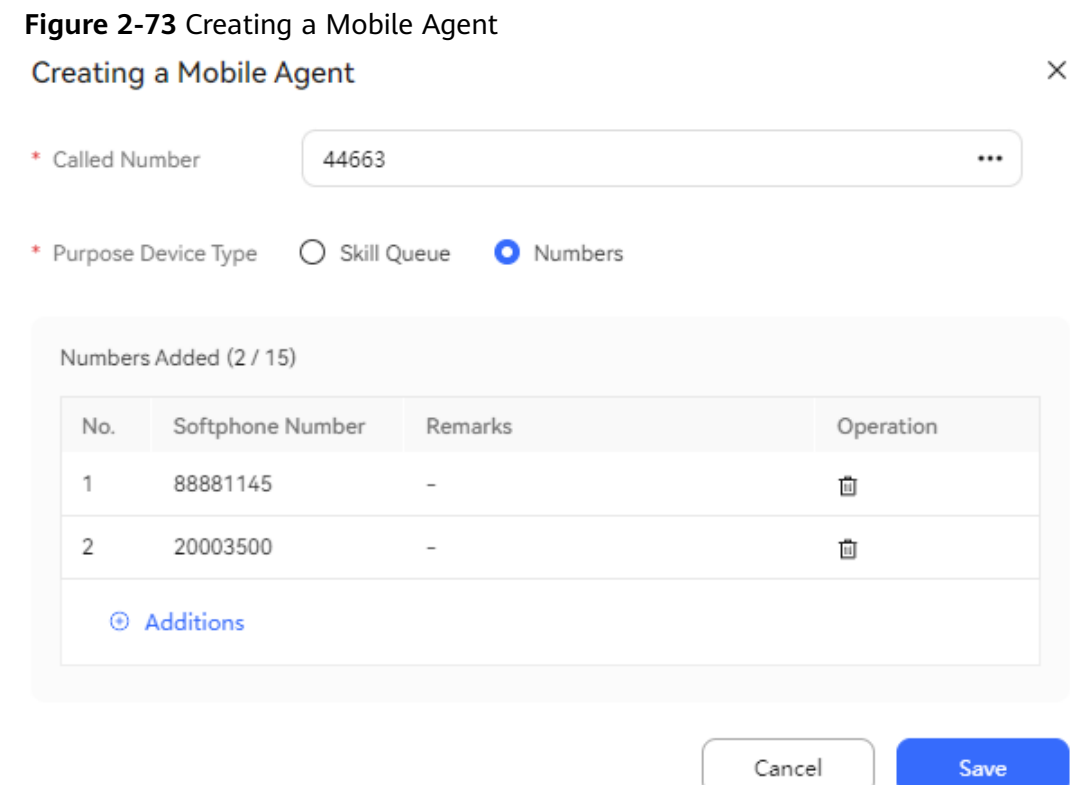

The parameters are described as follows:

- **Called Number:** Click the text box to select an access code in the dialog box that is displayed. The access codes displayed in the dialog box are configured on the **Called Party** page. For details, see the called route configuration in "(Optional) Configuring an Inbound Call Flow."
- Purpose Device Type: Type of the device that an agent can connect to when connecting to a call from a customer. The options are **Skill Queue** and **Numbers**.
	- a. **Skill Queue**: Click the text box to select a skill queue in the dialog box that is displayed. The skill queues displayed in the dialog box are of the same type as that of the access code. For example, if the access code is of the **Audio/Video** type, all available skill queues are of the same type.
	- b. **Numbers**: Click **b** Additions to select a number in the dialog box that is displayed. The numbers displayed in the dialog box are mobile agent

softphone numbers configured by the system administrator during tenant administrator creation.

**Step 4** After adding a destination device for the VDN, click **Save**.

**----End**

# **2.5 Configuring Multimedia Channels**

The AICC supports multiple access modes, including WeChat, web, X (Twitter), email, WhatsApp, Facebook, LINE, and 5G RCS. Customers can access AICC services anytime and anywhere.

After customer calls are connected, the calls are processed in a unified manner and intelligently routed to agents. Agents do not need to pay attention to the customer access mode.

# **Prerequisites**

- Agents are available in a multimedia skill queue.
- You have configured a multimedia called route. For details, see [2.3.1.2](#page-82-0) **[Configuring Called Routes](#page-82-0)**.

# **2.5.1 Configuring the WeChat Channel**

A tenant administrator can configure the WeChat channel for customers to access.

### **Prerequisites**

- Prerequisites for key-based hosting
	- The system administrator has uploaded the WeChat authentication certificate on the **Configuration Center** > **System Management** > **Certificate** page.
	- In the test environment, you have logged in to the WeChat Official Accounts Platform and applied for a test account access ID and secret in advance.
		- i. Visit the test account website of the WeChat Official Accounts Platform at **[https://mp.weixin.qq.com/debug/cgi-bin/sandboxinfo?](https://mp.weixin.qq.com/debug/cgi-bin/sandboxinfo?action=showinfo&t=sandbox/index) [action=showinfo&t=sandbox/index](https://mp.weixin.qq.com/debug/cgi-bin/sandboxinfo?action=showinfo&t=sandbox/index)**, and use your personal WeChat account to scan the QR code for login.

**Figure 2-74** WeChat Official Accounts Platform

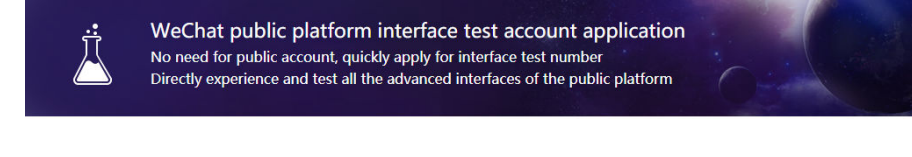

Scan the WeChat account No registration, convenient and fast  $\bullet$  log in

If you have already registered a mobile account, please click here to log in

ii. Obtain information about the test account.

**Figure 2-75** Test account information

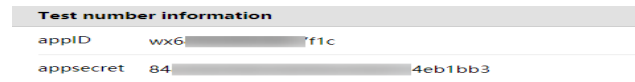

- In the commercial environment, you have accessed the WeChat Official Accounts Platform and registered an official account in advance.
	- i. Visit the website of the WeChat Official Accounts Platform at **<https://mp.weixin.qq.com/>** and register a WeChat official account by referring to the following WeChat documents. Among the multiple WeChat official account types, you are advised to choose a service account.
		- To register an account outside Chinese mainland, see **[https://](https://kf.qq.com/faq/180312zQjeYV180312FNNbmA.html) [kf.qq.com/faq/220601uYfUz2220601UVJjmU.html](https://kf.qq.com/faq/180312zQjeYV180312FNNbmA.html)**.

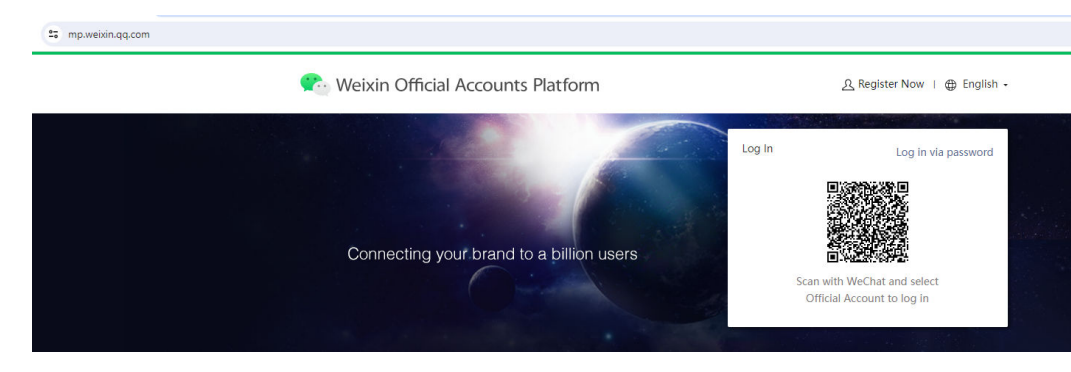

- ii. Log in to the WeChat official account and choose **WeChat Official Accounts Platform** > **Settings and Development** > **Basic Configuration** to obtain the **AppID** and **AppSecret**.
- iii. Choose **WeChat Official Accounts Platform** > **Settings and Development** > **Basic Configuration** to add the public IP address of the AICC system in **IP whitelist**.

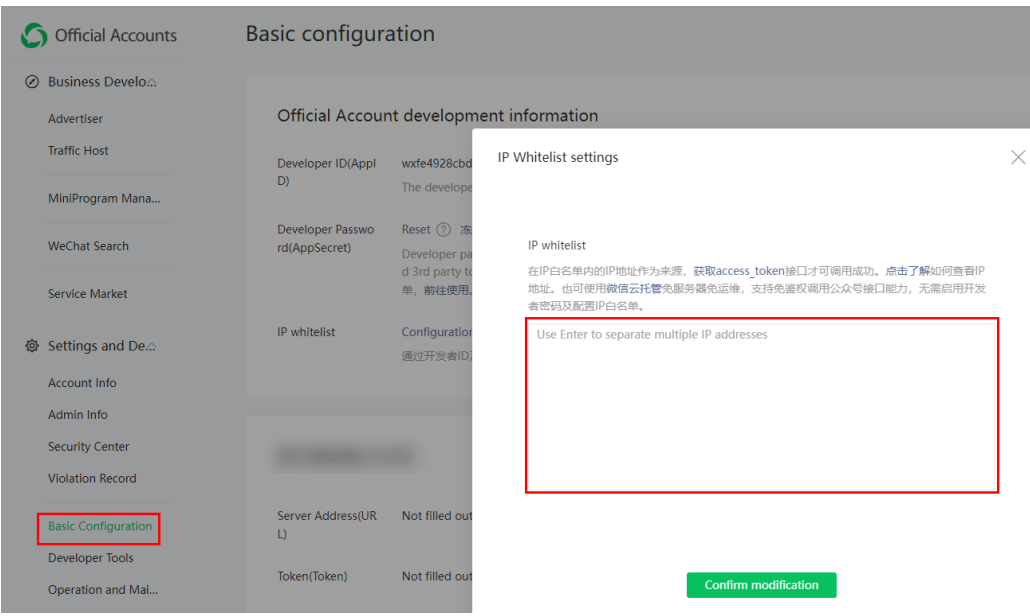

#### Prerequisites for QR code–based hosting

The enterprise official account has passed the WeChat authentication. In addition, a third-party platform account has been created and released on the entire network.

### **Context**

- If the app ID and app secret provided by WeChat are changed, you need to modify the involved WeChat channel as follows: Sign in as a tenant administrator, choose **Configuration Center** > **Access Configuration** > **Channel Configuration**, click **Edit** in the **Operation** column corresponding to the involved channel, and update the values of **App Id** and **App Secret**.
- After enabling **WeChat message encryption switch**, set **encodingAESKey** to the value on the WeChat Official Accounts Platform. If the value on the WeChat Official Accounts Platform is changed, you need to change the value on the AICC as follows:
	- On the WeChat Official Accounts Platform: Log in using a developer account, choose **WeChat Official Accounts Platform** > **Develop** > **Basic Settings**, and update the value of **EncodingAESKey**.
	- On the AICC: Sign in as a tenant administrator, choose **Configuration Center** > **Access Configuration** > **Channel Configuration**, click **Edit** in the **Operation** column corresponding to the involved channel, and update the value of **encodingAESKey**.

# **Procedure**

- **Step 1** Sign in to the AICC as a tenant administrator and choose **Configuration Center** > **Access Configuration** > **Channel Configuration**.
- **Step 2** Click **Newly created**. The **Configure Channel** page is displayed.
- **Step 3** Set channel information parameters.

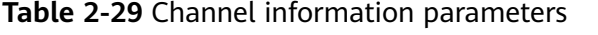

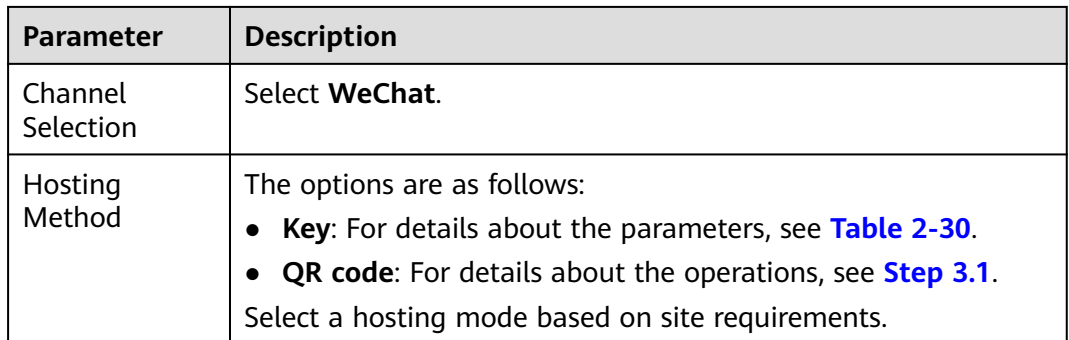
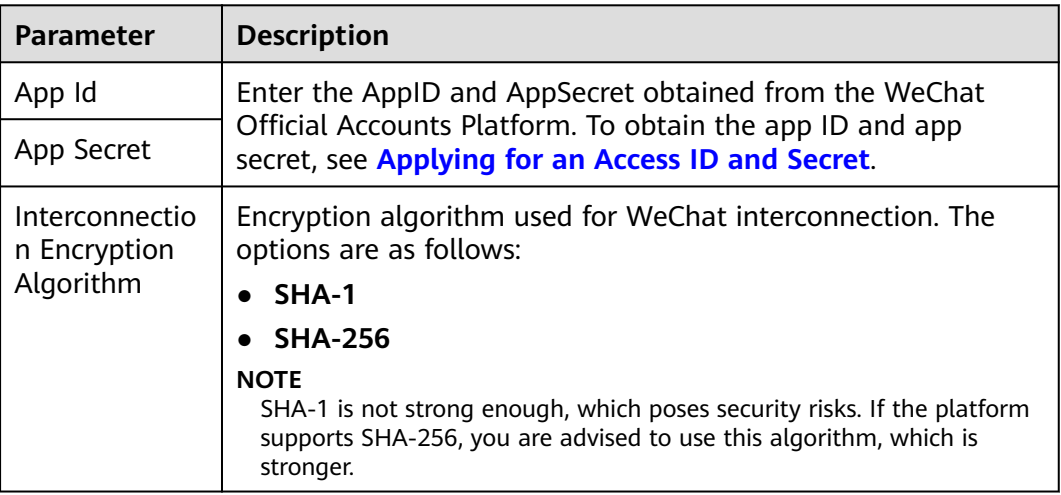

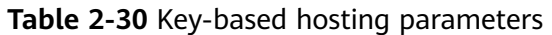

QR code–based hosting operations:

1. After setting **Hosting Mode** to **QR code**, click **Scan WeChat QR Code To Authorize**. The Official Accounts Platform account authorization page containing a QR code is displayed.

# Public platform account authorization

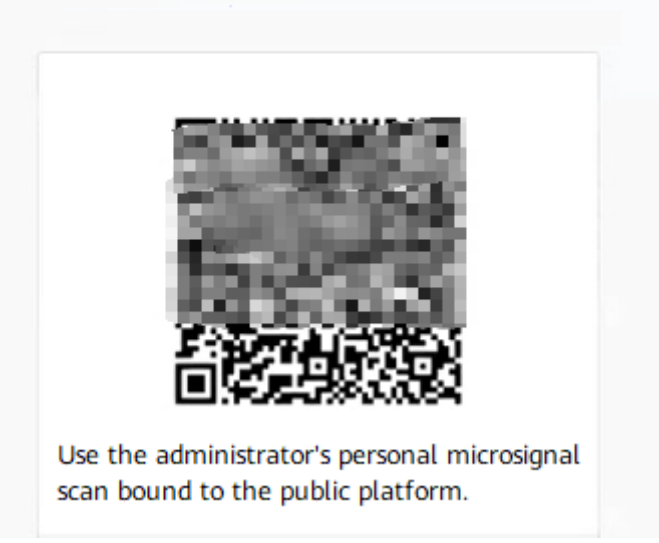

2. Use a WeChat account to log in to WeChat and scan the QR code. The system displays a message indicating that the scanning is successful. Authorize the account on your mobile phone.

### $\Box$  Note

An official account or mini program account can be bound to only one open platform account.

3. After the authorization, the system displays a message indicating that the authorization is successful. The QR code–based hosting is complete. Return to the channel configuration page to complete subsequent configurations.

## **Step 4** Set basic configuration parameters.

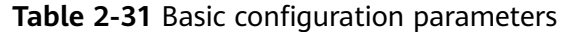

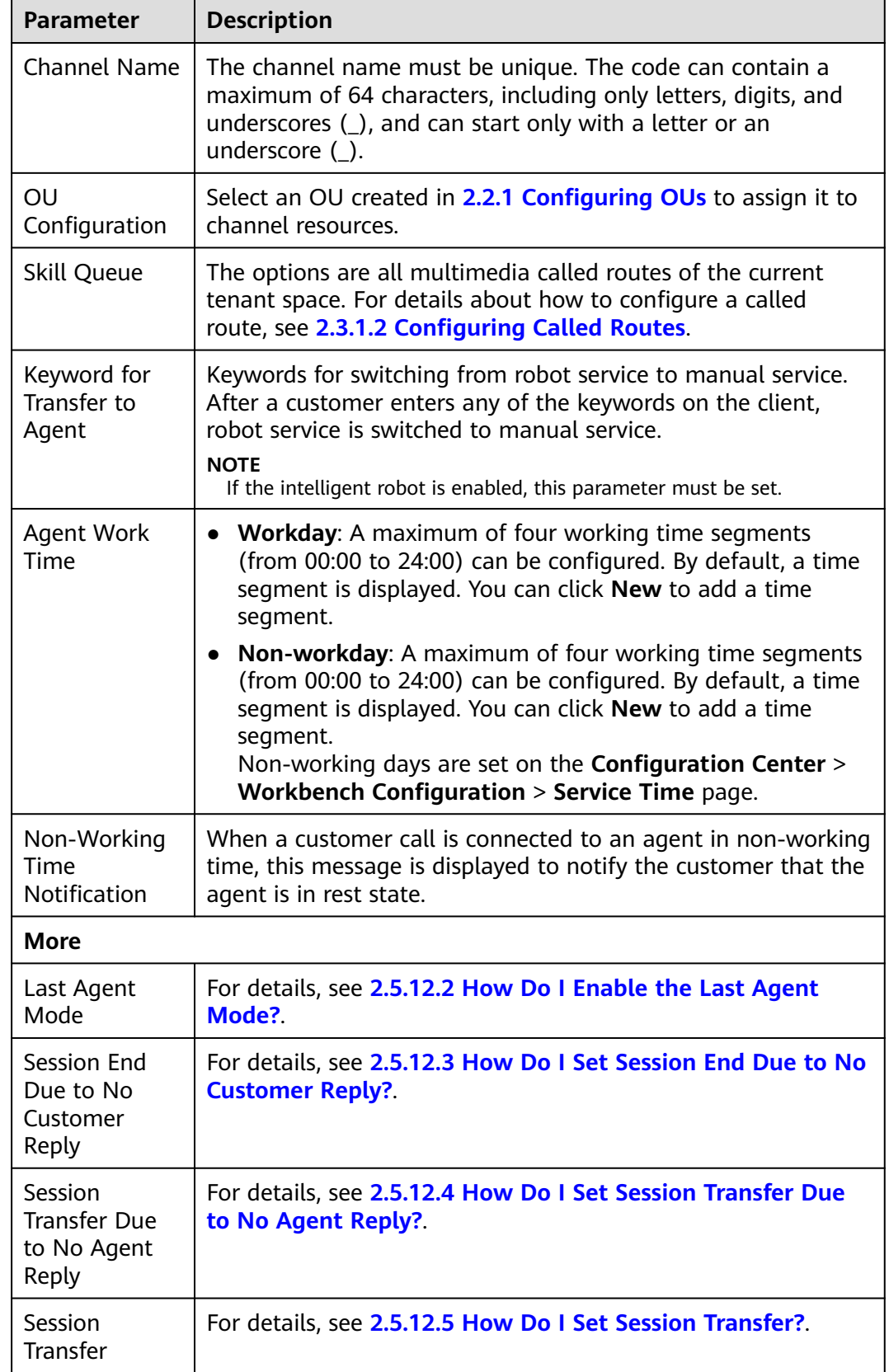

**Step 5** Set robot configuration parameters.

**Table 2-32** Robot configuration parameters

| Parameter                                 | <b>Description</b>                                                                        |
|-------------------------------------------|-------------------------------------------------------------------------------------------|
| Connecting to<br>the Intelligent<br>Robot | For details, see 2.5.12.10 How Do I Enable Connection to the<br><b>Intelligent Robot?</b> |
| Access Robot<br>Assistant                 | For details, see 2.5.12.11 How Do I Enable Connection to the<br><b>Robot Assistant?</b>   |

- **Step 6** On the **Channel Integration** page, set parameters. This step is required only in key-based hosting mode.
	- 1. On the **Channel Integration** page, copy the values of **URL** and **Verification Code**.

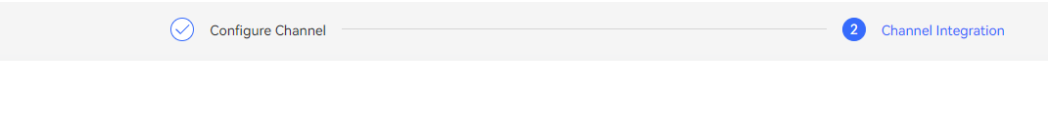

Please go to WeChat public platform interface configuration information for configuration URL and verification code

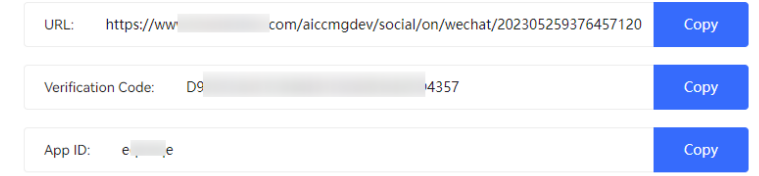

- 2. Copy the values of **URL** and **Verification Code** on the **Channel Integration** page to the WeChat Official Accounts Platform.
	- Test account: Go to the test page of the WeChat Official Accounts Platform and enter the values of **URL** and **Verification Code** in the **Interface configuration information** area. Click **Submit** to perform token authentication.

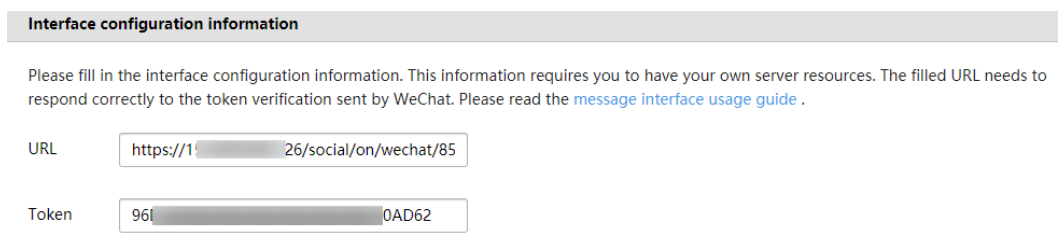

– Official account: Choose **WeChat Official Accounts Platform** > **Settings and Development** > **Basic Configuration** and enter the values of **URL** and **Verification Code** in **URL** and **Token** in the server configuration area.

Customize the value of **EncodingASEKey**, which can be manually entered or randomly generated and is used as the key for encrypting and decrypting the message body. Customize the value of **Message Encryption Method**.

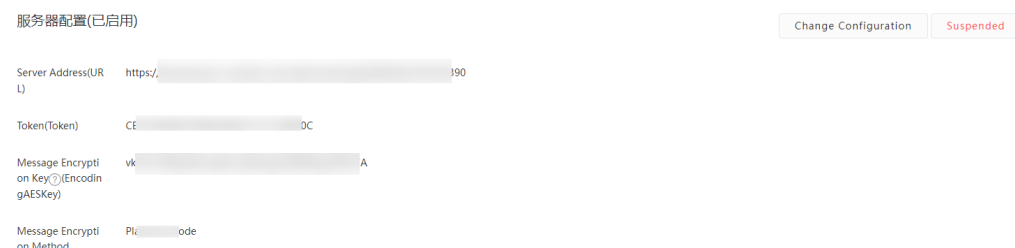

**Step 7** If the authentication is successful, the access is successful. Return to the channel configuration page of the AICC and click **Submit**. The access success page is displayed, and the WeChat channel access configuration is complete.

**----End**

## **Further Description**

To set up a connection with an agent, scan the QR code of the test account and send a message to its backend.

## **Follow-up Procedure**

Export channel information.

### $\Box$  Note

- All information under **Basic Configuration** and **Robot Configuration** can be exported. Passwords and keys cannot be exported.
- A maximum of 100,000 channel records can be exported at a time, and a maximum of 2000 records are allowed in an exported file.
- If no channel is selected, all channel information is exported by default.
- 1. Return to the channel list.
- 2. Select the new channel and click to export the channel information.
- 3. Click and confirm that **Status** of the export task is **Success**.
- 4. Click **Download** to obtain the exported channel information.

# **2.5.2 Configuring the Web Channel**

A tenant administrator can configure the web channel for customers to access.

# **Prerequisites**

This section describes only how to enable the web channel and verify the functions. In actual scenarios, an enterprise needs to develop the client chat page through JavaScript or API integration. For details about how an enterprise performs integration and development, see **[Lightweight Web Chat](https://support.huaweicloud.com/intl/en-us/devg-weblight-cec/cec_05_1200.html) [Control Integration \(Token Mode\)](https://support.huaweicloud.com/intl/en-us/devg-weblight-cec/cec_05_1200.html)** and **[Overview](https://support.huaweicloud.com/intl/en-us/devg-weblight-cec/cec_05_1201.html)**.

● The tenant administrator has a multimedia agent that has been bound to the tenant administrator's business account.

## **Procedure**

- **Step 1** Sign in to the AICC as a tenant administrator and choose **Configuration Center** > **Access Configuration** > **Channel Configuration**.
- **Step 2** Click **Newly created**. The **Configure Channel** page is displayed.

Set **Channel Access Code**, select **WEB**, and click **Next**.

#### $\Box$  Note

The channel access code must be unique. The code can contain a maximum of 64 characters, including only letters, digits, and underscores (\_), and can start only with a letter or an underscore (\_).

**Step 3** Set channel information parameters.

#### **Table 2-33** Channel information parameters

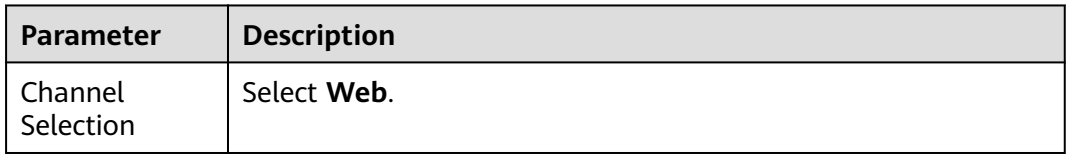

**Step 4** Set basic configuration parameters.

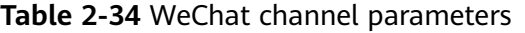

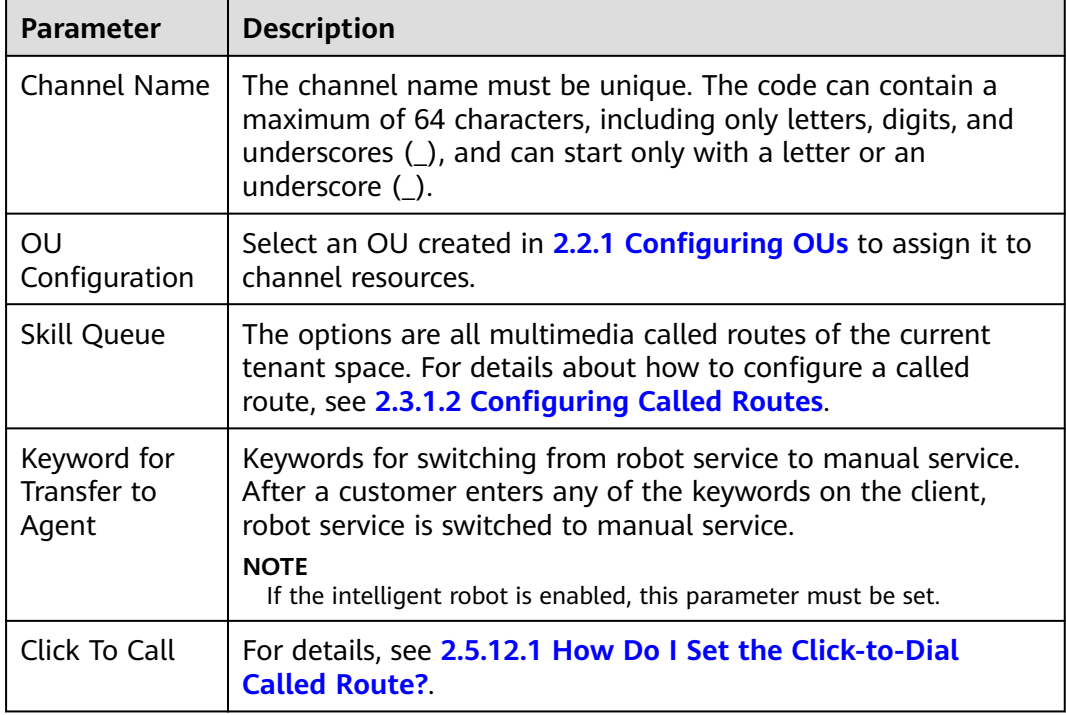

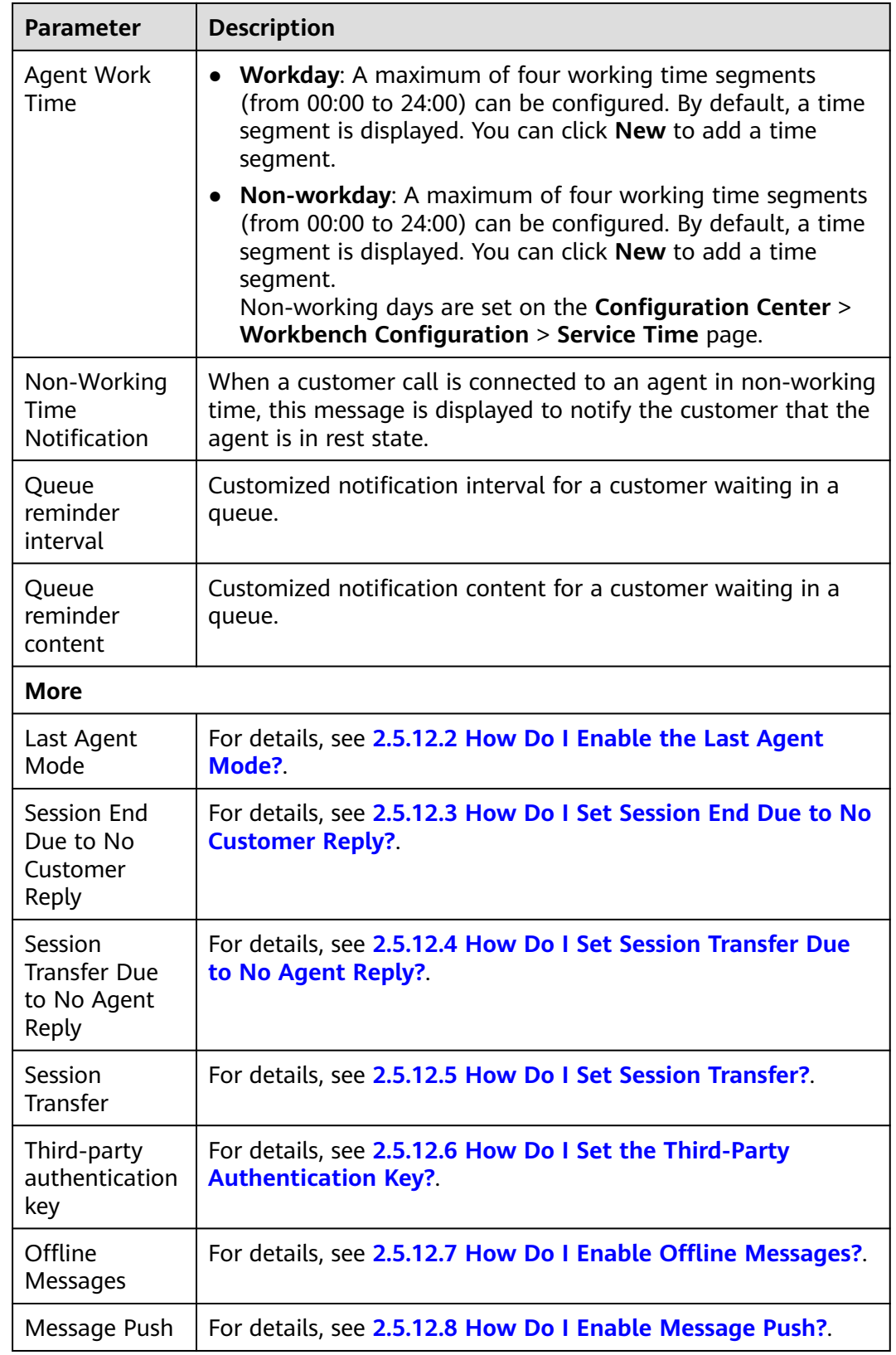

**Step 5** Set robot configuration parameters.

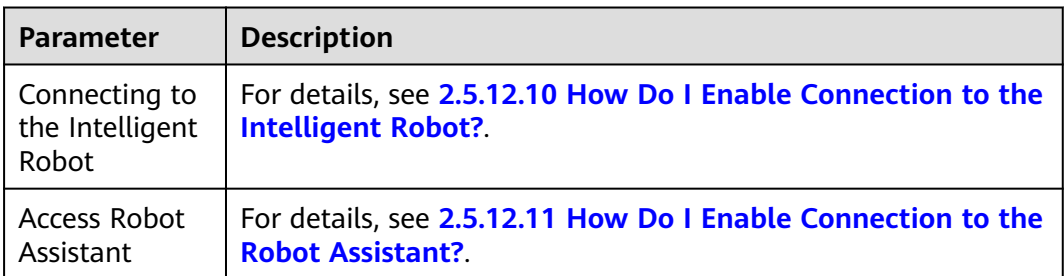

#### **Table 2-35** Robot configuration parameters

#### **Step 6** Click **The next step**. The **Channel Integration** page is displayed.

**Step 7** (Optional) Click **Try**. On the page that is displayed, configure customer information to simulate the dialog window on the client. Verify that customers can chat with agents or the robot through the current channel.

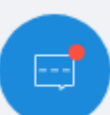

1. Click **Try**, and click **in the lower right corner of the page that is** displayed.

If **Connecting to the Intelligent Robot** is enabled, the customer is connected to the robot by default. Otherwise, the customer is automatically connected to an agent.

2. In the **Online Customer Service** dialog box, enter the chat content, click **Send**, and check the reply of the robot or agent.

If the chat content entered by the customer contains keywords configured for the robot or agent, the robot or agent identifies the keywords and replies to the customer. If the keywords cannot be identified, the robot or agent replies, for example, "Sorry, I cannot understand."

#### $\Box$  Note

When communicating with the robot, the customer can click **Transfer to Agent** or enter any keyword set in the **Keyword for Transfer to Agent** text box to switch from the robot to an agent. However, the customer cannot switch to the robot or an agent when communicating with an agent.

- 3. Sign in as a multimedia agent and choose **Online Chat Workbench**.
- 4. (Optional) Click  $\vee$ , then click **Evaluation** to comment on the current agent, including the satisfaction rating and content evaluation, and click **Confirm** to submit the evaluation.

### $\Box$  Note

The customer can only evaluate the services of agents who have at least one dialog with the customer in the web channel. During and after a dialog, the customer can evaluate the service of the agent at any time. The last evaluation is used.

**Step 8** Return to the web channel access configuration page and click **Close**.

**----End**

## **Follow-up Procedure**

Export channel information.

## $\Box$  Note

- All information under **Basic Configuration** and **Robot Configuration** can be exported. Passwords and keys cannot be exported.
- A maximum of 100,000 channel records can be exported at a time, and a maximum of 2000 records are allowed in an exported file.
- If no channel is selected, all channel information is exported by default.
- 1. Return to the channel list.
- 2. Select the new channel and click to export the channel information.
- 3. Click and confirm that **Status** of the export task is **Success**.
- 4. Click **Download** to obtain the exported channel information.

# **2.5.3 Configuring the X (Twitter) Channel**

A tenant administrator can configure the X (Twitter) channel for customers to access.

## **Prerequisites**

#### $\Box$  Note

This feature is available only to regions outside the Chinese mainland.

- The system administrator has uploaded the X (Twitter) authentication certificate on the **Configuration Center** > **System Management** > **Certificate** page.
- You have obtained developer information from the X (Twitter) Developer Platform.
	- a. Visit the X (Twitter) Developer Platform at **[https://](https://developer.twitter.com/en) [developer.twitter.com/en](https://developer.twitter.com/en)** to apply for a developer account for personalized configuration. View the account information on the page shown in the following figure.

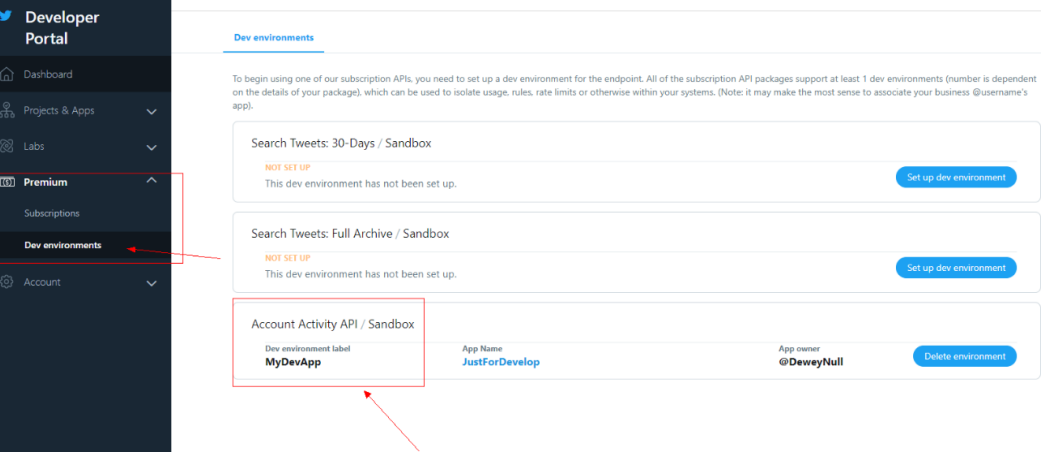

## b. View the **API Key & Secret** and **Access Token & Secret** parameters. **Consumer Keys** <sup>1</sup>

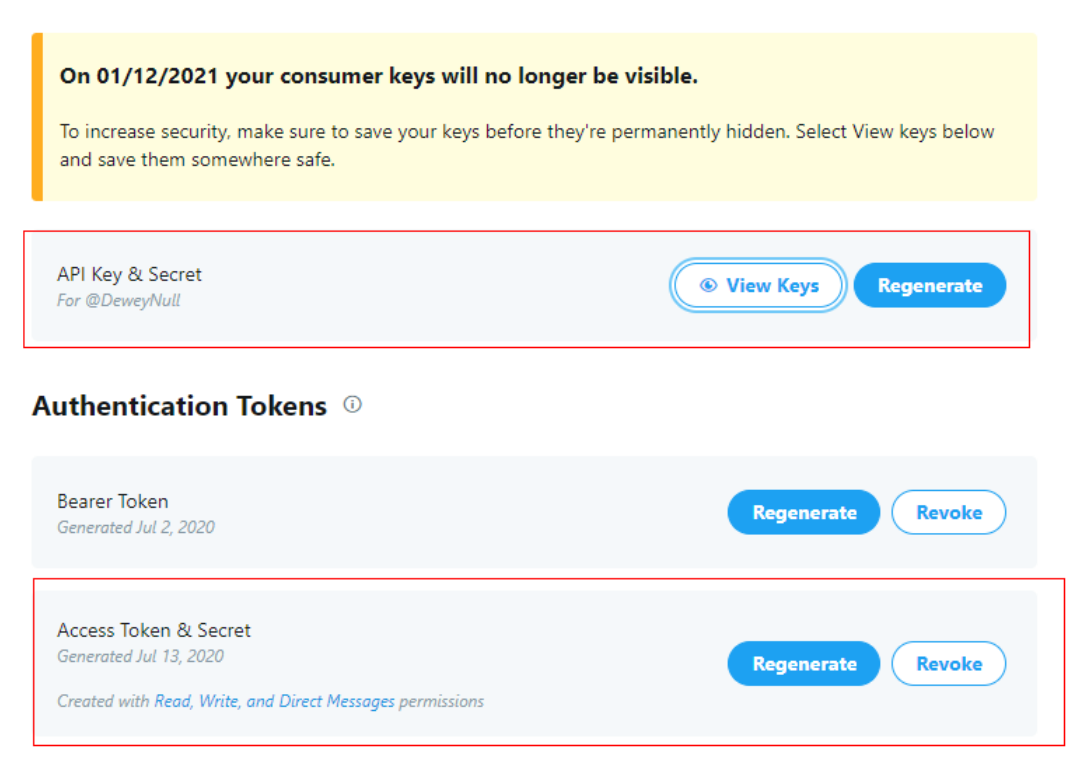

## **Context**

- X (Twitter) allows a project to connect to multiple systems, but the AICC requires that one X (Twitter) project connect to one channel to prevent duplicate messages.
- If the API key, API key secret, access token, and access token secret provided by X (Twitter) are changed on X (Twitter), you need to modify the involved X (Twitter) channel as follows: Sign in as a tenant administrator, choose **Configuration Center** > **Access Configuration** > **Channel Configuration**, click **Edit** in the **Operation** column corresponding to the involved channel, and update the values of **API key**, **API key secret**, **Access Token**, and **Access Token Secret**.

## **Procedure**

- **Step 1** Sign in to the AICC as a tenant administrator and choose **Configuration Center** > **Access Configuration** > **Channel Configuration**.
- **Step 2** Click **Newly created**. The **Configure Channel** page is displayed.
- **Step 3** Set channel information parameters.

#### **Table 2-36** Channel information parameters

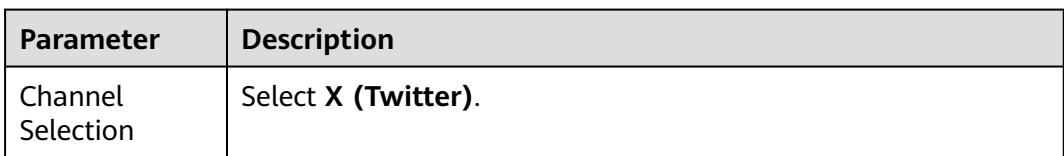

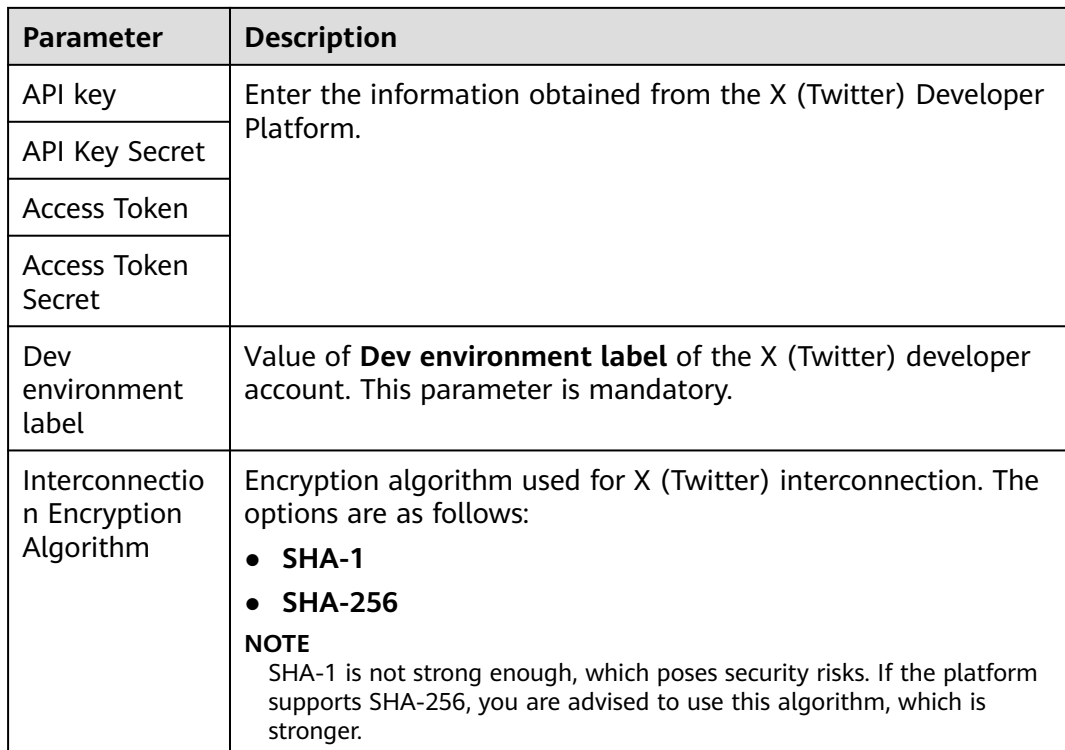

**Step 4** Set basic configuration parameters.

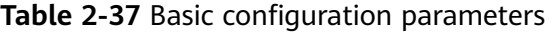

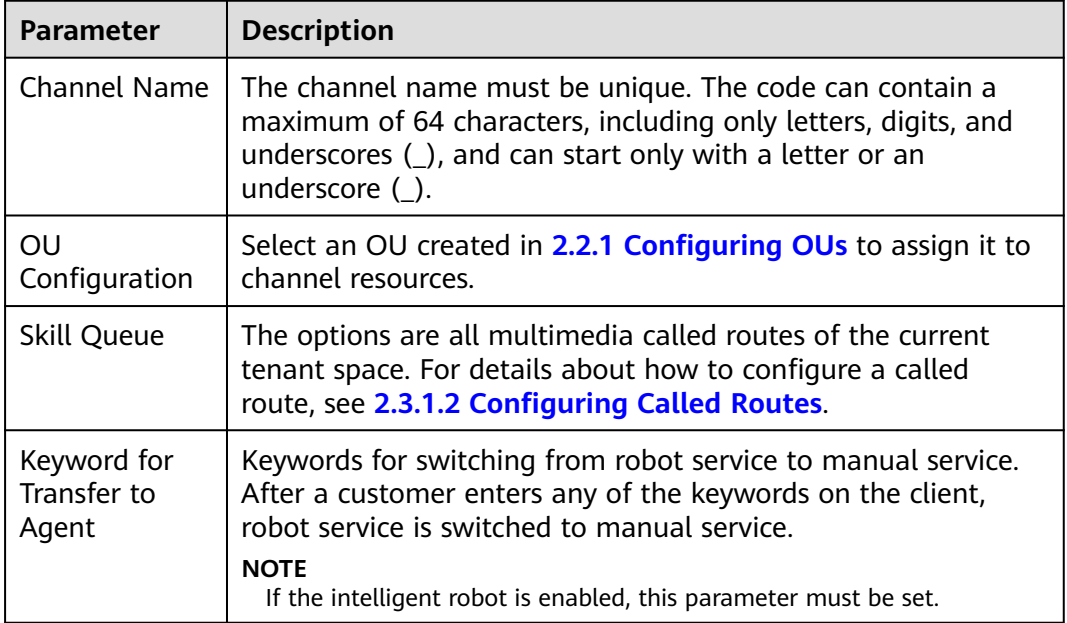

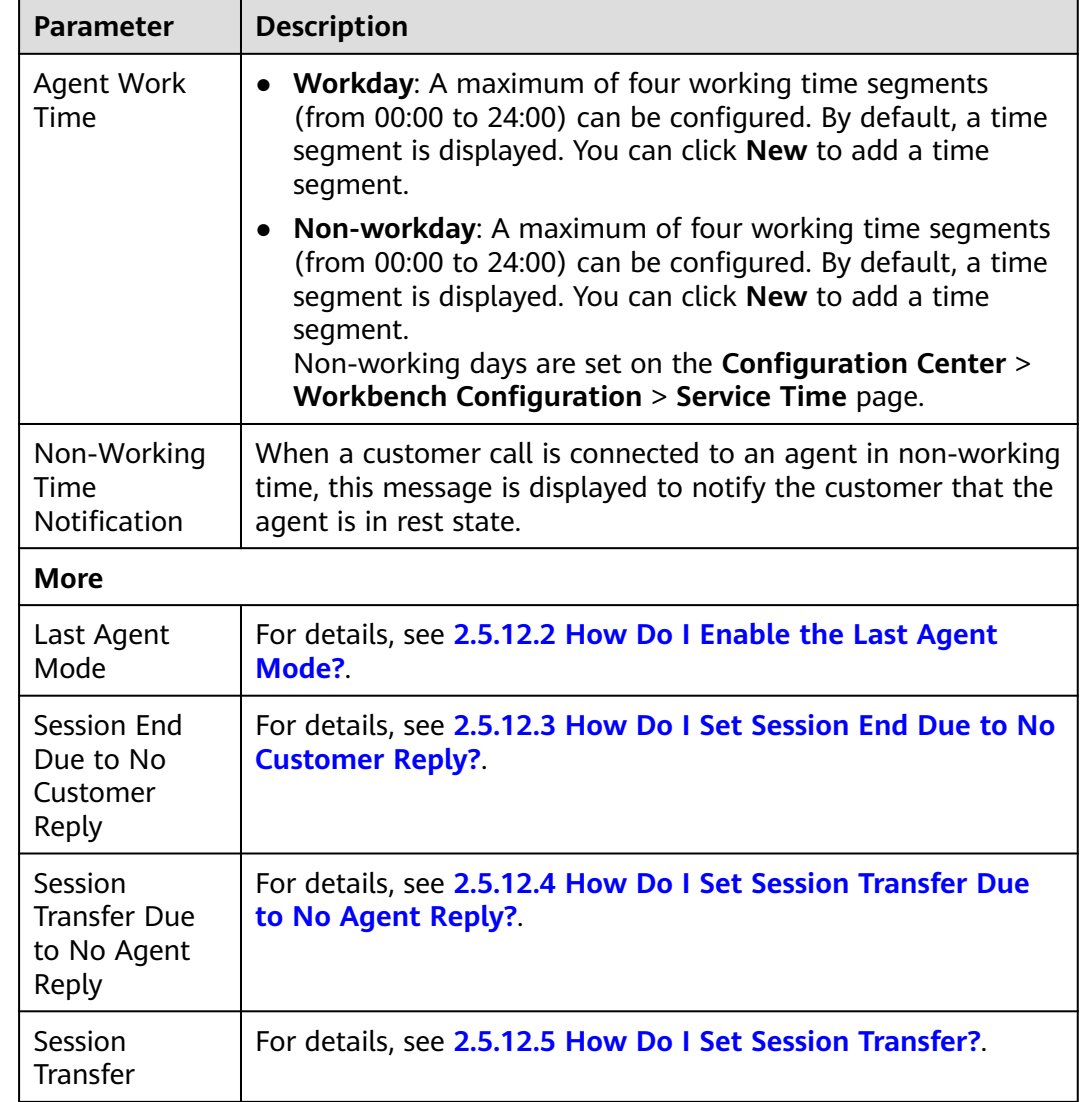

**Step 5** Set robot configuration parameters.

**Table 2-38** Robot configuration parameters

| <b>Parameter</b>                          | <b>Description</b>                                                                        |
|-------------------------------------------|-------------------------------------------------------------------------------------------|
| Connecting to<br>the Intelligent<br>Robot | For details, see 2.5.12.10 How Do I Enable Connection to the<br><b>Intelligent Robot?</b> |
| Access Robot<br>Assistant                 | For details, see 2.5.12.11 How Do I Enable Connection to the<br><b>Robot Assistant?</b>   |

**Step 6** Click **The next step**. The **Channel Integration** page is displayed.

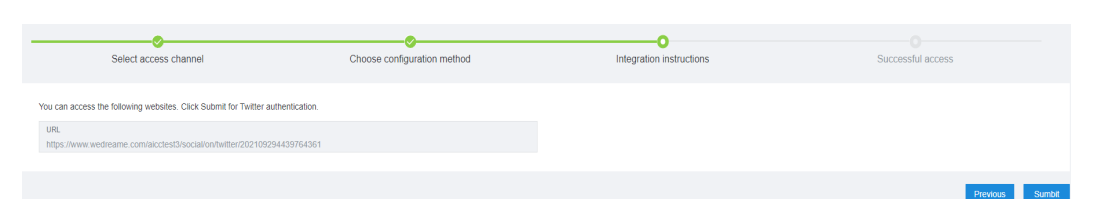

**Step 7** Visit the URL and click **Submit** to perform token authentication. If the token passes the authentication, the access is successful. Return to the AICC and click **Submit**. The **Successful access** page is displayed.

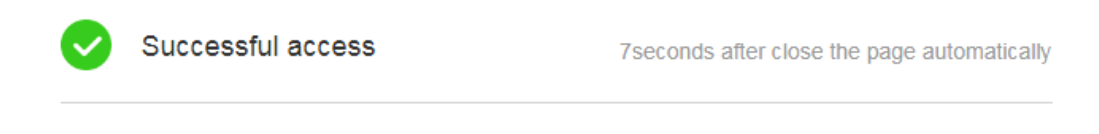

Close

**----End**

## **Follow-up Procedure**

Export channel information.

#### $\Box$  Note

- All information under **Basic Configuration** and **Robot Configuration** can be exported. Passwords and keys cannot be exported.
- A maximum of 100,000 channel records can be exported at a time, and a maximum of 2000 records are allowed in an exported file.
- If no channel is selected, all channel information is exported by default.
- 1. Return to the channel list.
- 2. Select the new channel and click to export the channel information.
- 3. Click and confirm that **Status** of the export task is **Success**.
- 4. Click **Download** to obtain the exported channel information.

# **2.5.4 Configuring AICC Information**

A tenant administrator can configure the Facebook channel for customers to access.

## **Prerequisites**

- The system administrator has uploaded the Facebook authentication certificate on the **Configuration Center** > **System Management** > **Certificate** page.
- You have obtained developer information from Meta for Developers. Visit Meta for Developers at **<https://developers.facebook.com/>** to apply for a developer account. View the account information on the page shown in the following figure.

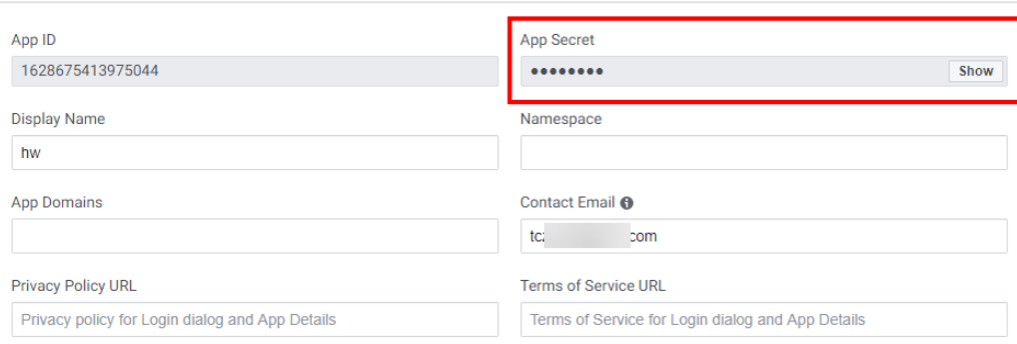

# **Context**

- Facebook allows an application to connect to multiple systems, but the AICC requires that one Facebook application connect to one channel to prevent duplicate messages.
- If the app secret and token secret provided by Facebook are changed on Facebook, you need to modify the involved Facebook channel as follows: Sign in as a tenant administrator, choose **Configuration Center** > **Access Configuration** > **Channel Configuration**, click **Edit** in the **Operation** column corresponding to the involved channel, and update the value of **App Secret**. After saving the channel configuration, click **Configuration** in the **Operation** column corresponding to the involved channel, and update the value of **Token Secret**.

## **Procedure**

- **Step 1** Sign in to the AICC as a tenant administrator and choose **Configuration Center** > **Access Configuration** > **Channel Configuration**.
- **Step 2** Click **Newly created**. The **Configure Channel** page is displayed.
- **Step 3** Set channel information parameters.

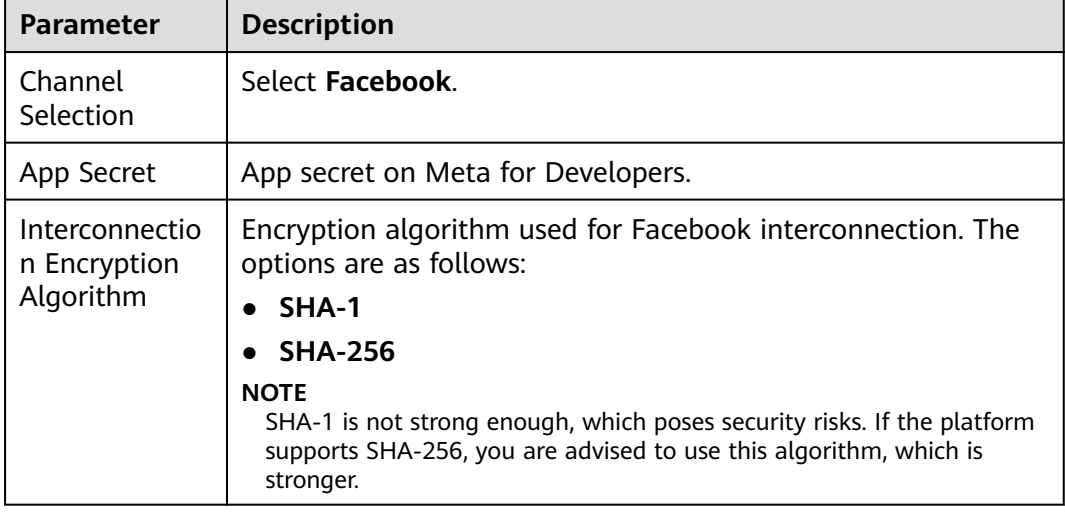

**Table 2-39** Channel information parameters

## **Step 4** Set basic configuration parameters.

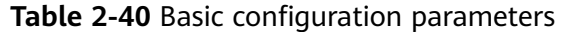

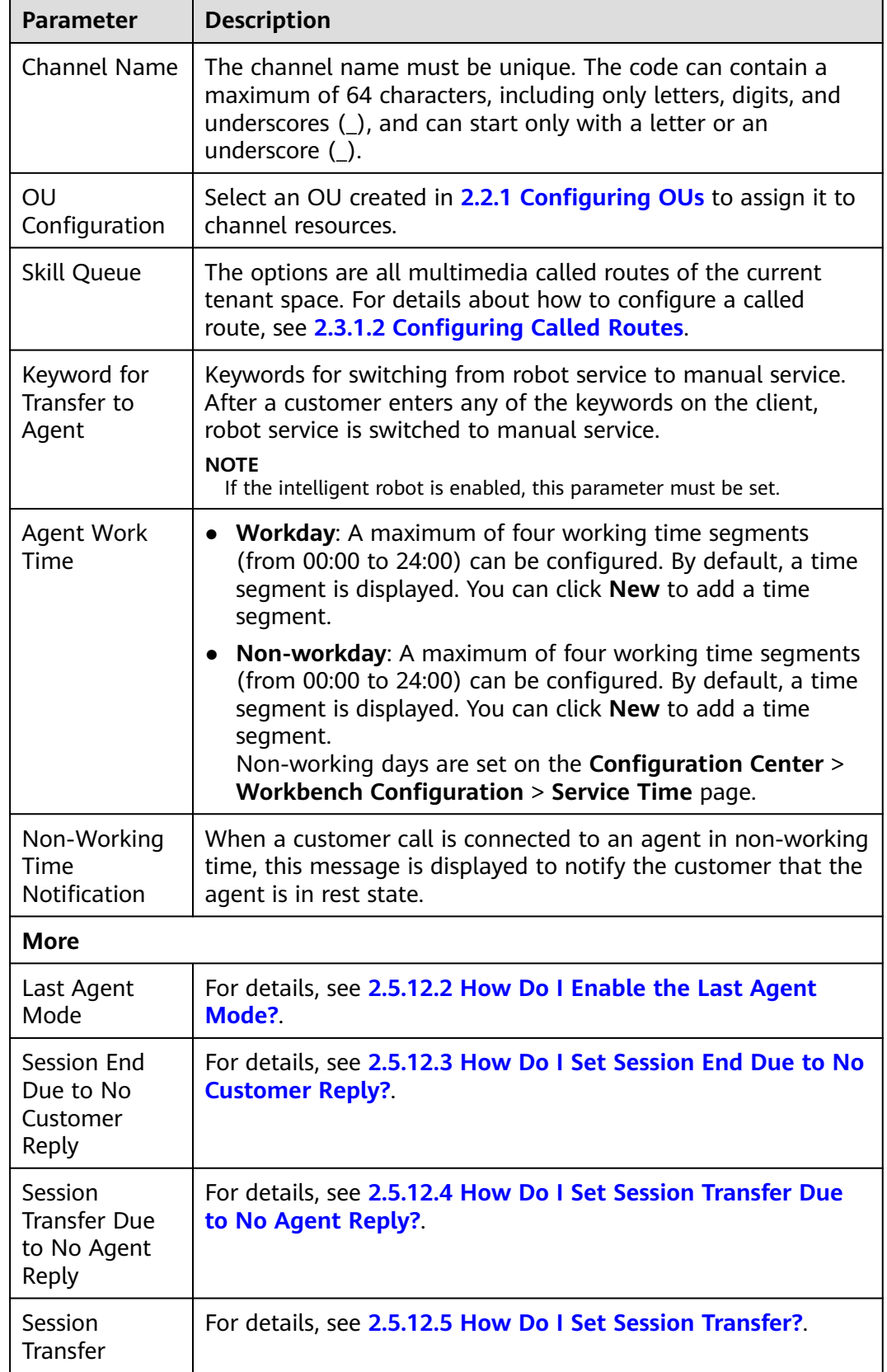

**Step 5** Set robot configuration parameters.

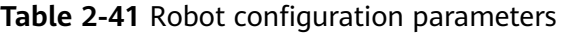

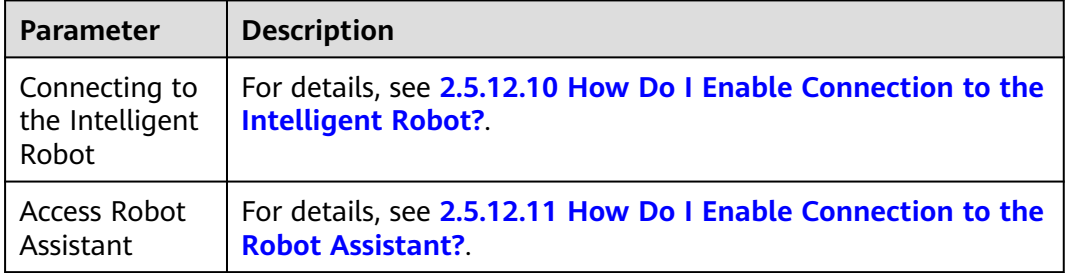

- **Step 6** Click **The next step** and go to Meta for Developers to configure the URL and verification code.
- **Step 7** Visit the URL and click **Submit** to perform token authentication. If the token passes the authentication, the access is successful. Return to the AICC and click **Submit**. The **Successful access** page is displayed.

**----End**

## **Follow-up Procedure**

- The Facebook channel supports multiple Facebook home pages, and each Facebook home page can be configured only for one Facebook channel.
	- a. Click **Create** to configure multiple home pages for the Facebook channel so that multiple Facebook home pages can be connected to agents.
		- i. **Page ID**: home page ID on Meta for Developers
		- ii. **TokenSecret**: token secret on Meta for Developers
	- b. Click **Save**.
- Export channel information.

### $\Box$  Note

- All information under **Basic Configuration** and **Robot Configuration** can be exported. Passwords and keys cannot be exported.
- A maximum of 100,000 channel records can be exported at a time, and a maximum of 2000 records are allowed in an exported file.
- If no channel is selected, all channel information is exported by default.
- a. Return to the channel list.
- b. Select the new channel and click to export the channel information.
- c. Click and confirm that **Status** of the export task is **Success**.
- d. Click **Download** to obtain the exported channel information.

# **2.5.5 Configuring the 5G RCS Channel**

A tenant administrator can configure the 5G RCS channel for customers to access.

# **Prerequisites**

- You have obtained the authentication certificate provided by 5G RCS and uploaded it in **[2.17.6 Managing a Certificate](#page-1158-0)**.
- After you enter information on the chatbot service platform (CSP) portal or provide enterprise information offline for chatbot registration, the CSP submits an application to China Mobile. After the application is approved, the CSP allocates the chatbot address, app ID, and app secret for enterprise access.

# **Context**

If the chatbot address, app ID, and app secret provided by 5G RSC are changed, you need to modify the involved 5G RCS channel as follows: Sign in as a tenant administrator, choose **Configuration Center** > **Access Configuration** > **Channel Configuration**, click **Edit** in the **Operation** column corresponding to the involved channel, and update the values of **Chatbot Address**, **App Id**, and **App Secret**.

# **Procedure**

- **Step 1** Sign in to the AICC as a tenant administrator and choose **Configuration Center** > **Access Configuration** > **Channel Configuration**.
- **Step 2** Click **Newly created**. The **Configure Channel** page is displayed.
- **Step 3** Set channel information parameters.

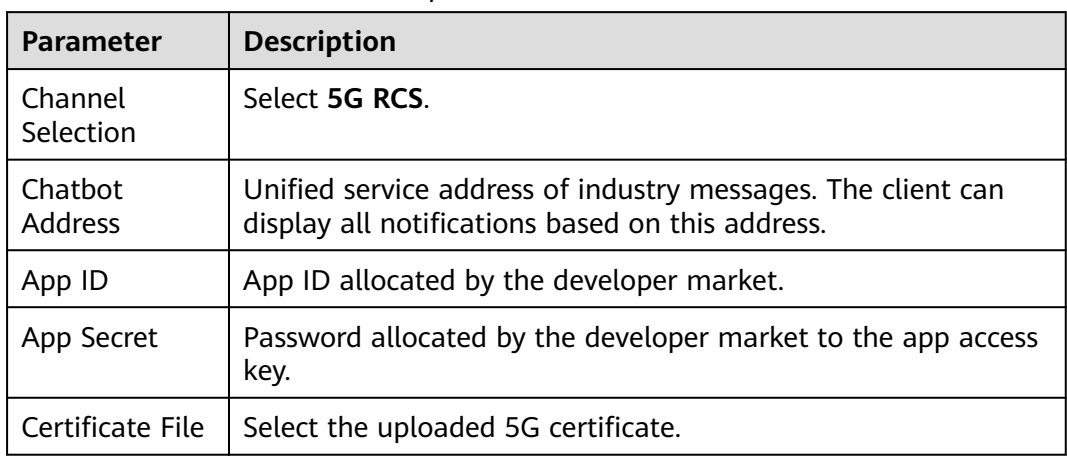

**Table 2-42** Channel information parameters

**Step 4** Set basic configuration parameters.

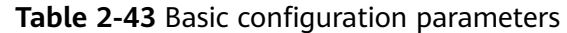

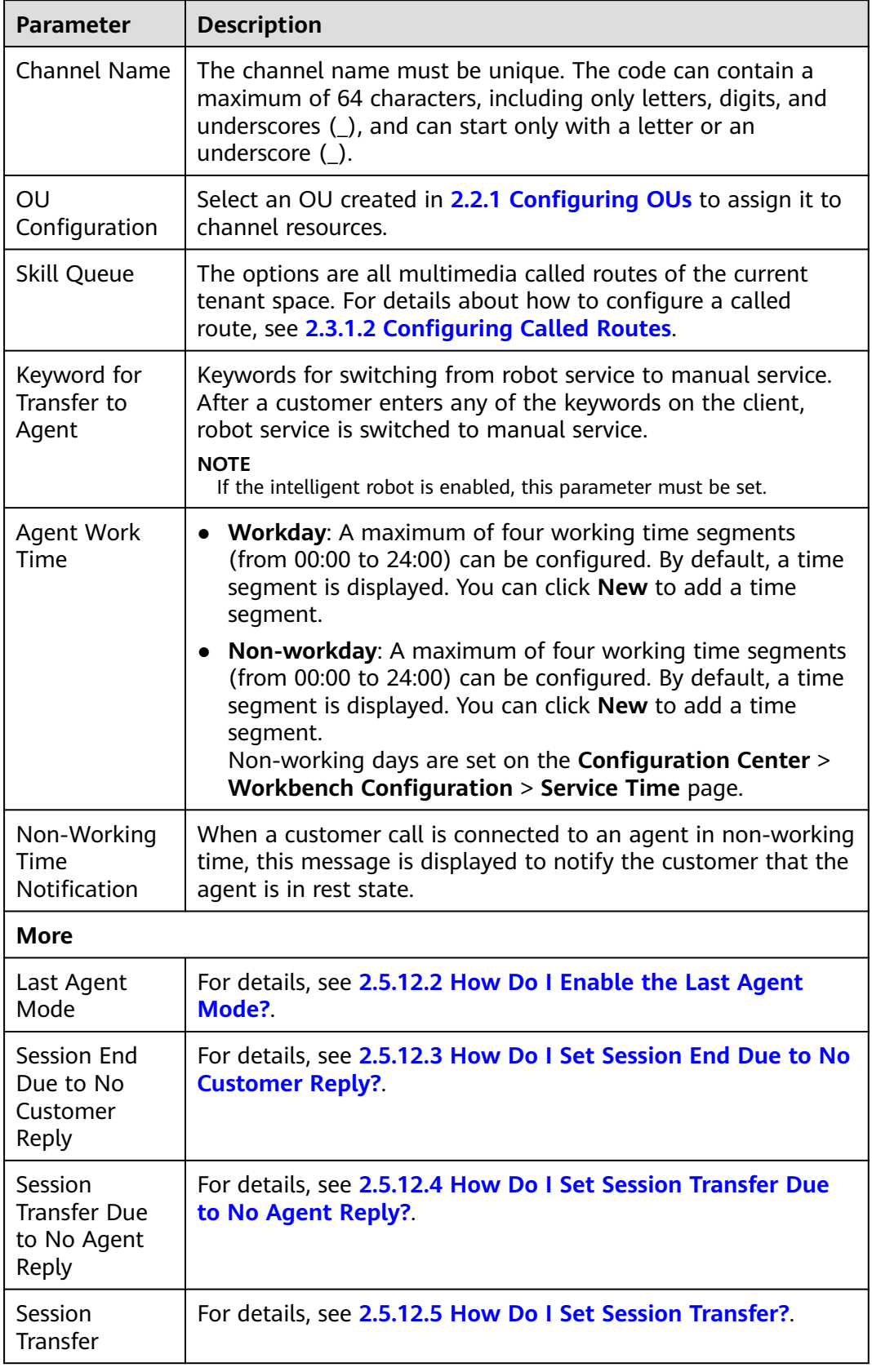

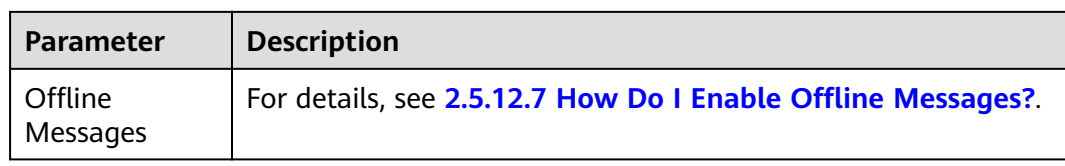

#### **Step 5** Set robot configuration parameters.

#### **Table 2-44** Robot configuration parameters

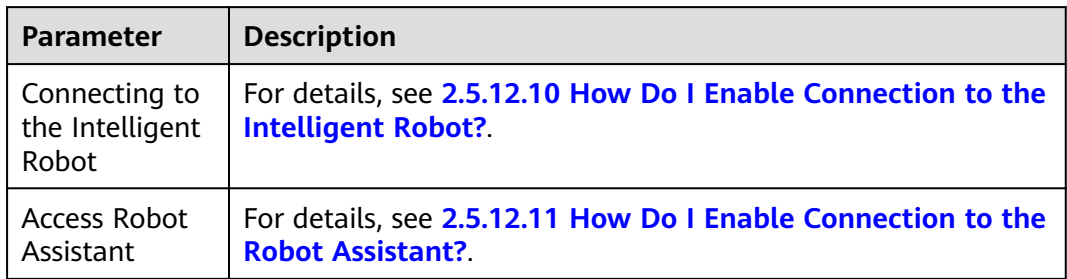

**Step 6** Click **The next step** and go to the 5G RCS configuration page to configure the URL.

**----End**

## **Follow-up Procedure**

Export channel information.

### $\Box$  Note

- All information under **Basic Configuration** and **Robot Configuration** can be exported. Passwords and keys cannot be exported.
- A maximum of 100,000 channel records can be exported at a time, and a maximum of 2000 records are allowed in an exported file.
- If no channel is selected, all channel information is exported by default.
- 1. Return to the channel list.
- 2. Select the new channel and click  $\boxed{2}$  to export the channel information.
- 3. Click and confirm that **Status** of the export task is **Success**.
- 4. Click **Download** to obtain the exported channel information.

# **2.5.6 Configuring the Email Channel**

A tenant administrator can configure the email channel for customers to access.

## **Prerequisites**

The AICC can use the SMTP and POP3 services to send and receive emails. Before configuring the email channel, ensure that the SMTP and POP3 services are enabled and the authorization password is correct.

For example, perform the following setting on the official website of the mailbox service and obtain the authentication password for configuring the connection to the mailbox client.

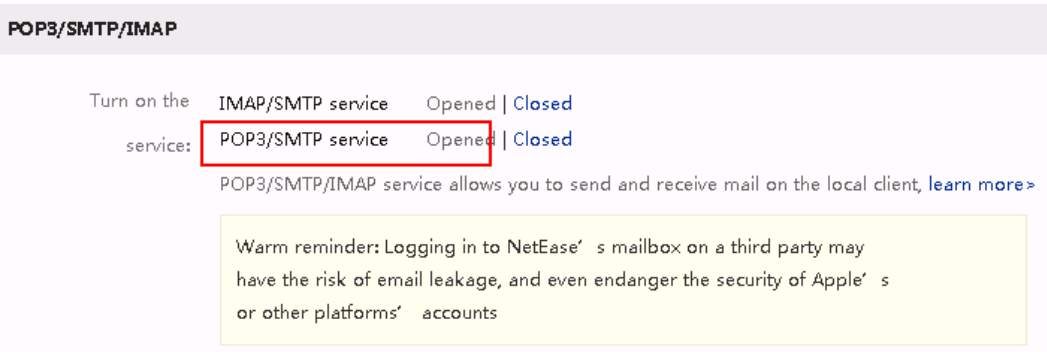

# **Procedure**

**Step 1** (Optional) Obtain the certificate file of the email server and upload the certificate.

Dedicated email service providers support the secure SMTP for email sending and POP3 for email receiving. Certificate authentication must be enabled for secure email sending and receiving protocols. Therefore, use the secure port provided by the email server provider for security purposes.

Obtain the certificate and upload it by referring to **[2.17.6 Managing a Certificate](#page-1158-0)**. Set **Cert Type** to **CER** based on the file name extension.

**Step 2** Sign in to the AICC as a tenant administrator, choose **Configuration Center** > **Access Configuration** > **Gateway Configuration**, and set parameters. The status of the configured gateways must be displayed as **Connection succeeded** on the **Gateway Monitoring** page.

Set **Protocol Type** to **POP3** for the email receiving gateway and **SMTP** for the email sending gateway.

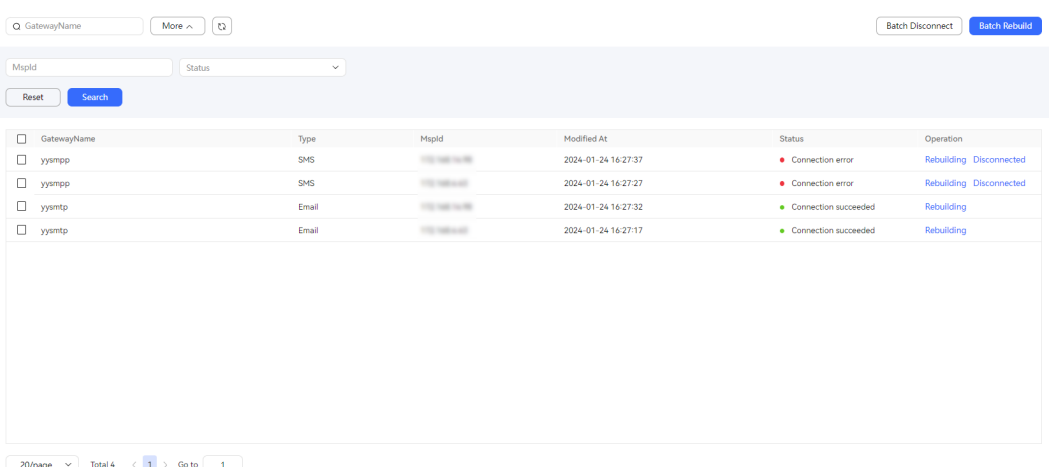

**Step 3** Choose **Configuration Center** > **Access Configuration** > **Channel Configuration**.

**Step 4** Click **Newly created**. The **Configure Channel** page is displayed.

## **Step 5** Set channel information parameters.

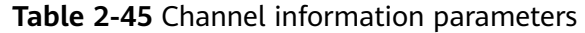

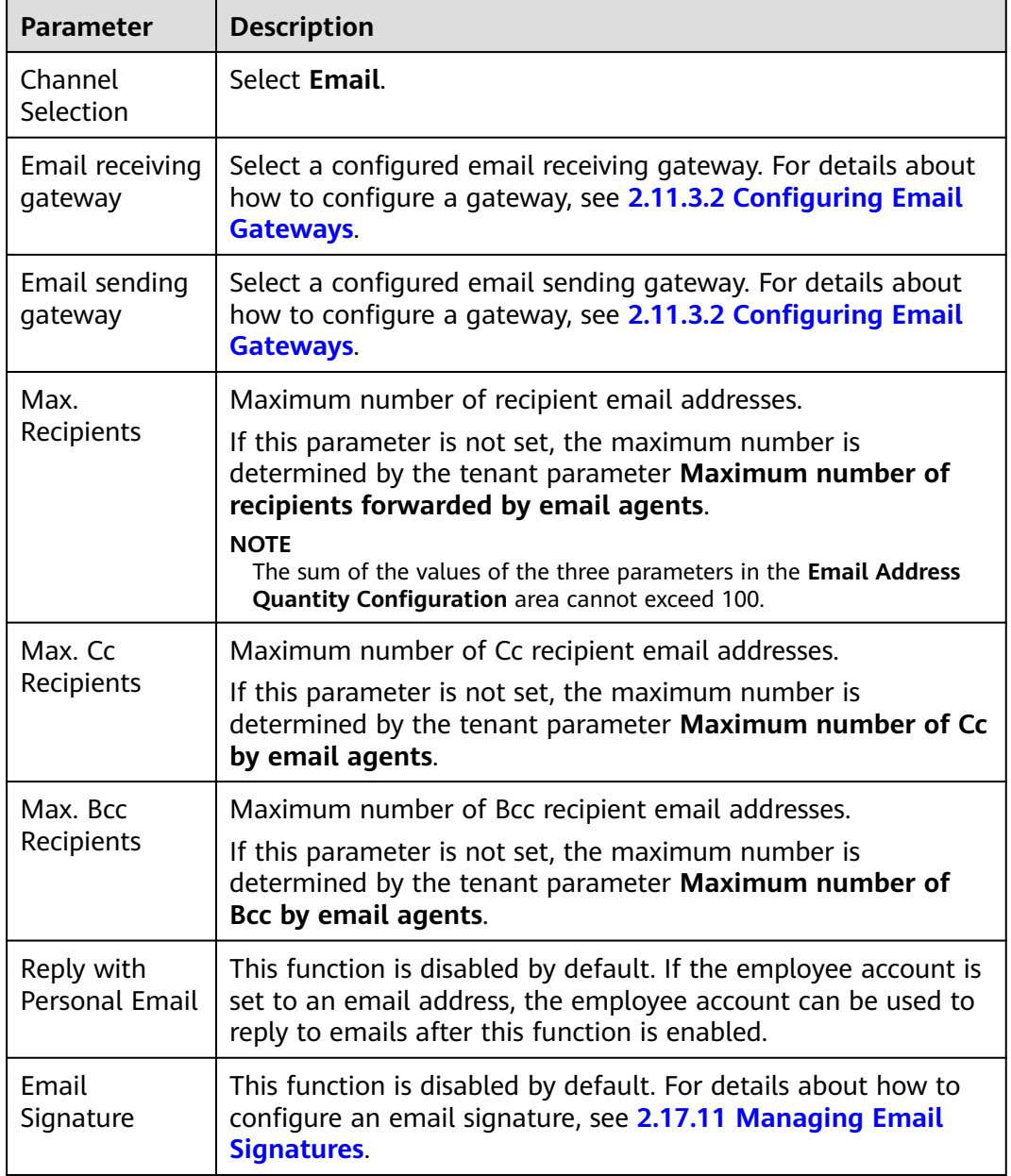

## **Step 6** Set basic configuration parameters.

#### **Table 2-46** Basic configuration parameters

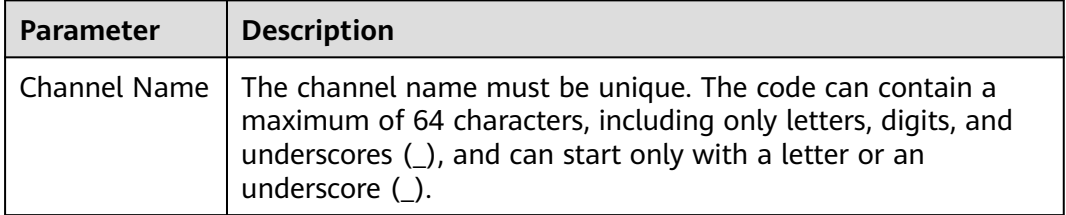

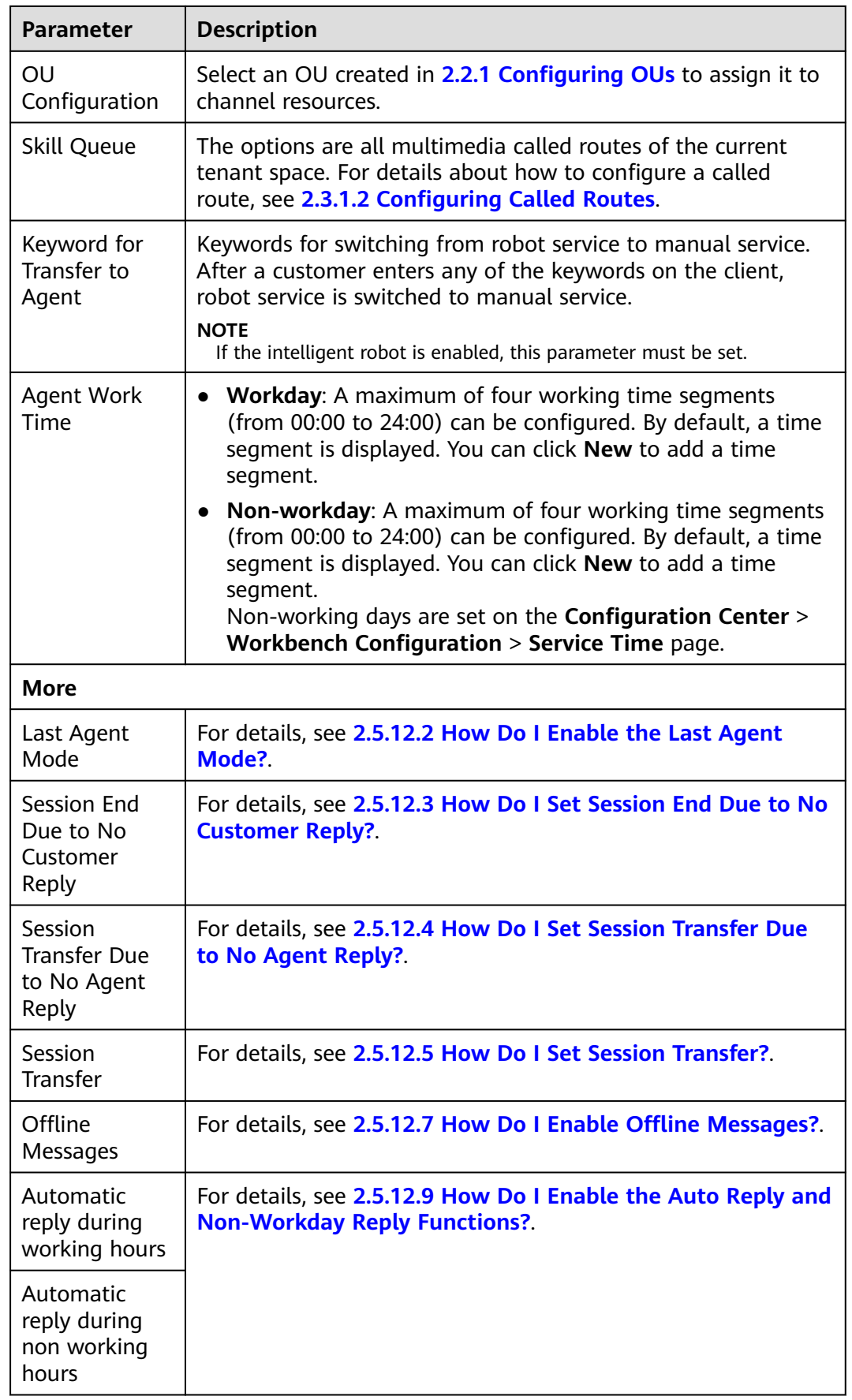

**Step 7** Set robot configuration parameters.

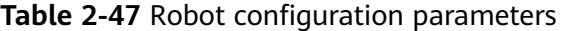

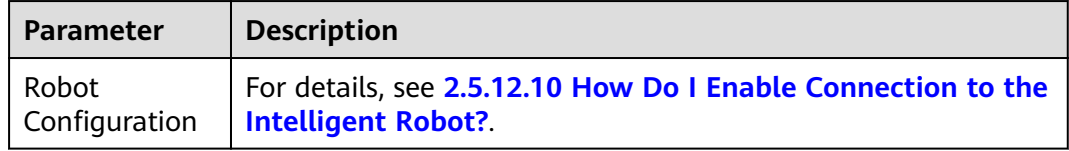

**Step 8** Click **Save**, and the configuration is complete.

### $\Box$  Note

In addition, the system automatically creates a message route based on the selected email receiving gateway on the **Configuration Center** > **Access Configuration** > **Notification Route** page.

**----End**

## **Follow-up Procedure**

Export channel information.

#### $\Box$  Note

- All information under **Basic Configuration** and **Robot Configuration** can be exported. Passwords and keys cannot be exported.
- A maximum of 100,000 channel records can be exported at a time, and a maximum of 2000 records are allowed in an exported file.
- If no channel is selected, all channel information is exported by default.
- 1. Return to the channel list.
- 2. Select the new channel and click to export the channel information.
- 3. Click and confirm that **Status** of the export task is **Success**.
- 4. Click **Download** to obtain the exported channel information.

# **2.5.7 Configuring the LINE Channel**

A tenant administrator can configure the LINE channel for customers to access.

# **Prerequisites**

## $\Box$  Note

This feature applies only to regions outside the Chinese mainland.

- The system administrator has uploaded the LINE authentication certificate on the **Configuration Center** > **System Management** > **Certificate** page.
- You have applied for a LINE account (used to bind a payment method for package purchase).

a. Access the LINE Official Account Manager (**<https://manager.line.biz/>**) and register a LINE business account.

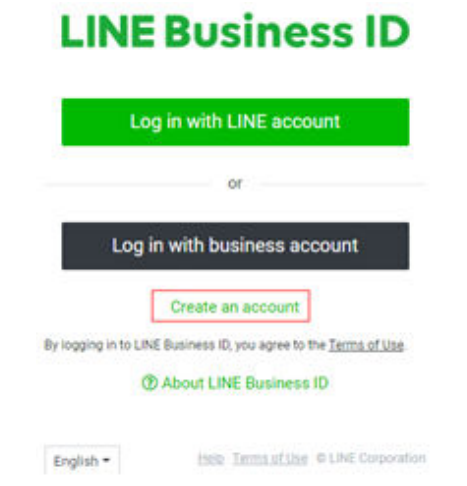

b. Create an official account in the LINE Official Account Manager (**[https://](https://manager.line.biz/) [manager.line.biz/](https://manager.line.biz/)**).

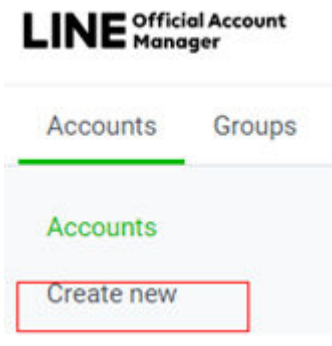

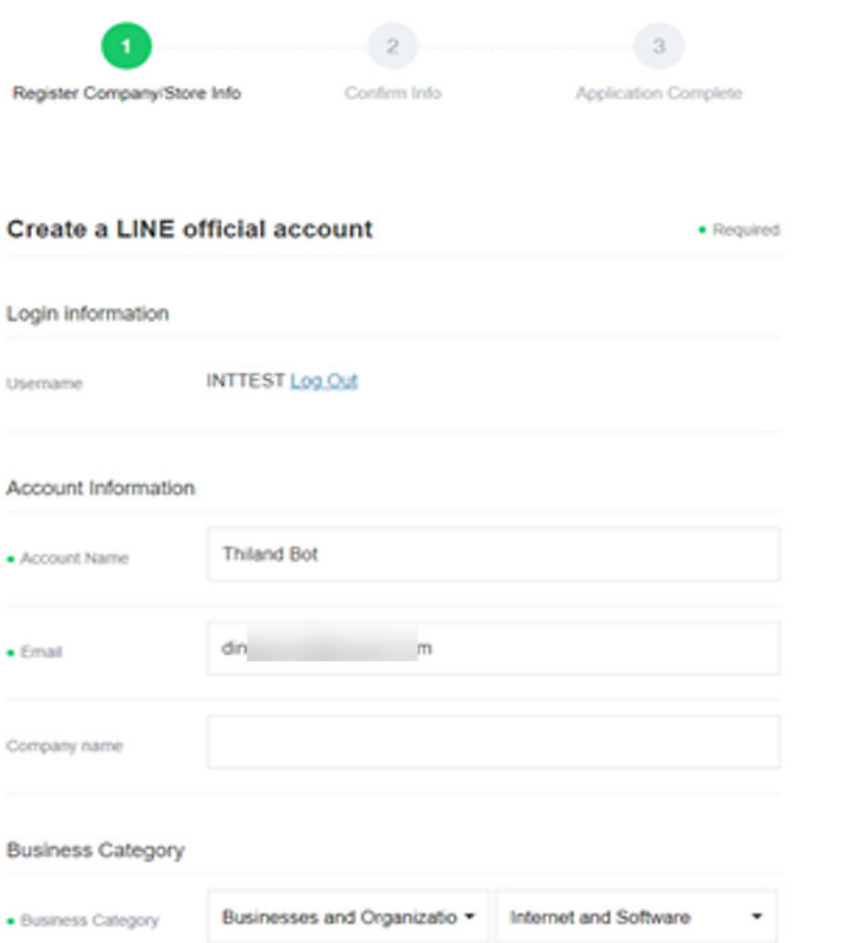

c. Use the LINE business account to log in to the LINE Developers console (**<https://developers.line.biz/console/>**) to create a provider.

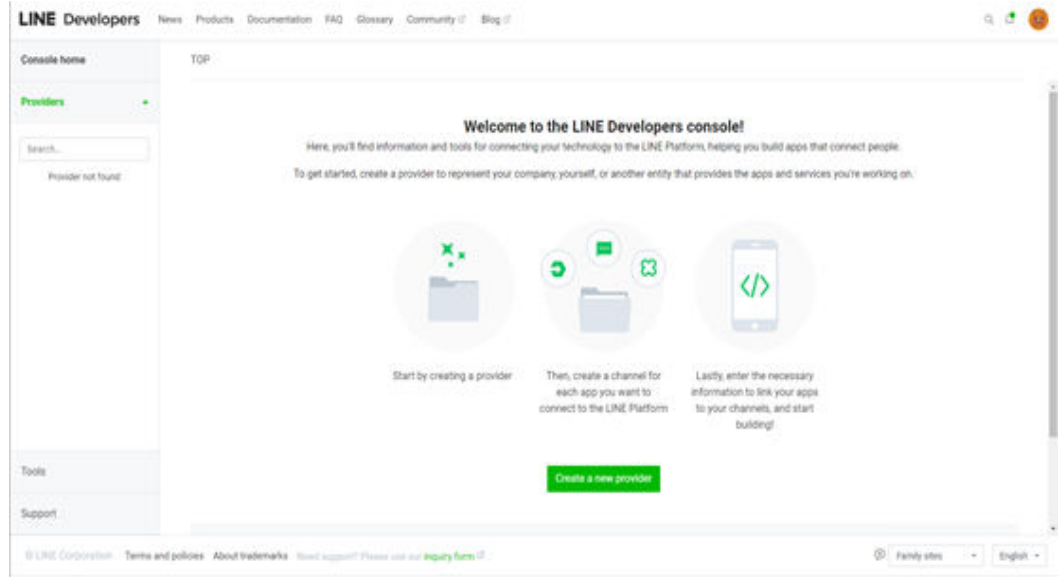

d. Click **Create a new provider** to create a provider.

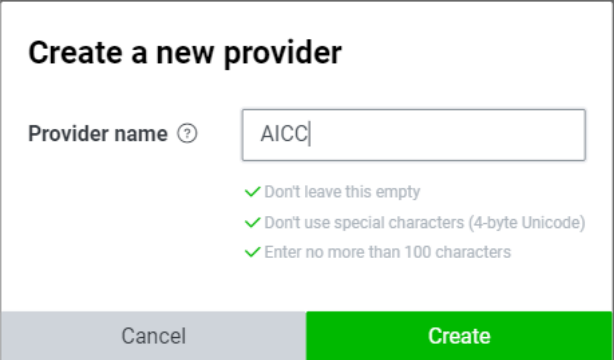

e. In the LINE Official Account Manager (**<https://manager.line.biz/>**), click **Settings** in the upper right corner, choose **Messaging API** from the navigation pane, and select the provider created in the previous step when enabling the messaging API.

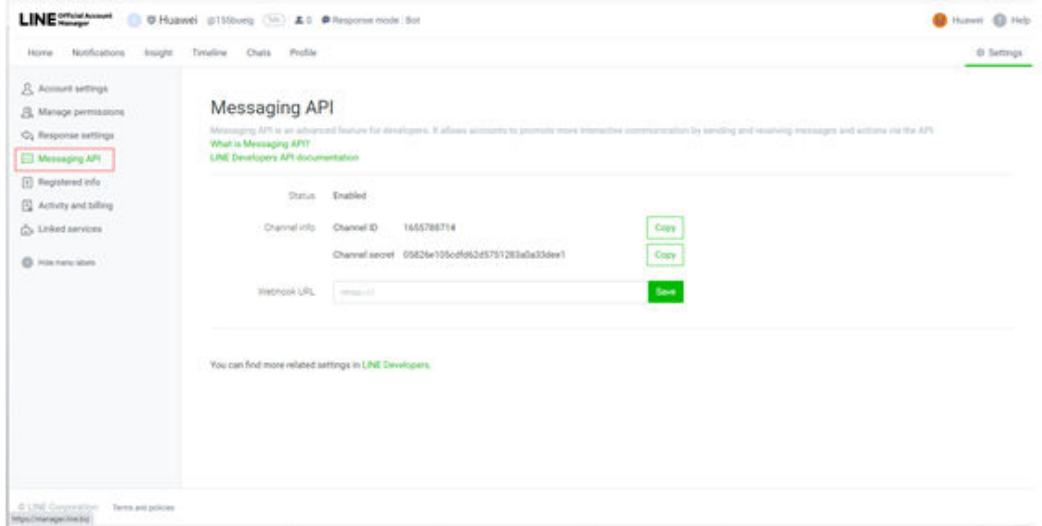

f. In the LINE Official Account Manager (**<https://manager.line.biz/>**), bind a payment method and purchase a package.

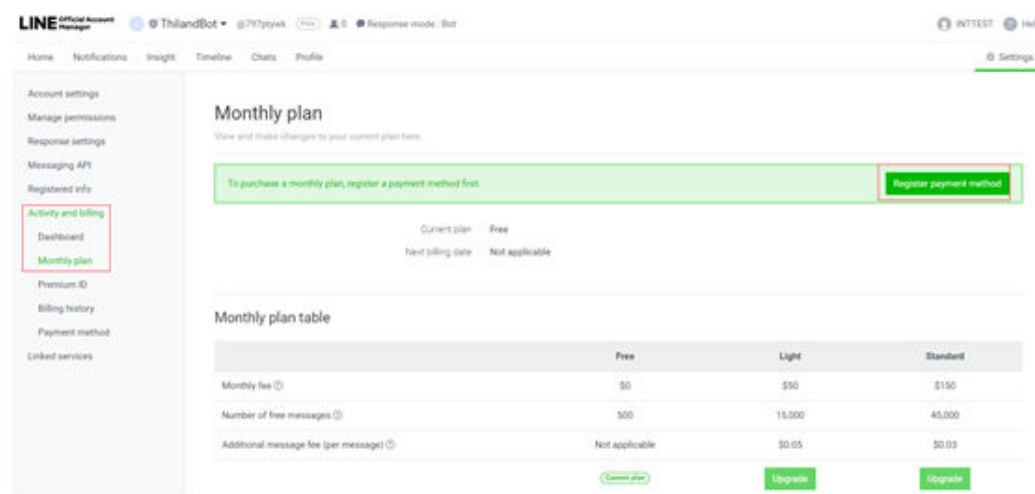

g. On the LINE Developers console (**[https://developers.line.biz/en/docs/](https://developers.line.biz/en/docs/messaging-api/generate-json-web-token/#create-an-assertion-signing-key) [messaging-api/generate-json-web-token/#create-an-assertion-](https://developers.line.biz/en/docs/messaging-api/generate-json-web-token/#create-an-assertion-signing-key)** **[signing-key](https://developers.line.biz/en/docs/messaging-api/generate-json-web-token/#create-an-assertion-signing-key)**), generate **private.key** and **public.key** by referring to "Generate using browser" and save them to the local PC.

h. On the LINE Developers console (**<https://developers.line.biz/console/>**), click **Register a public key** and enter the **public.key** value generated in the previous step to generate a key ID.

Place the generated **public.key** value in the JSON structure of the private key. The value will be used to set **Assertion Signing Key** when the LINE channel is created in the AICC.

Record the values of **Channel ID**, **Channel Secret**, and **Assertion Signing Key** for channel configuration in the AICC.

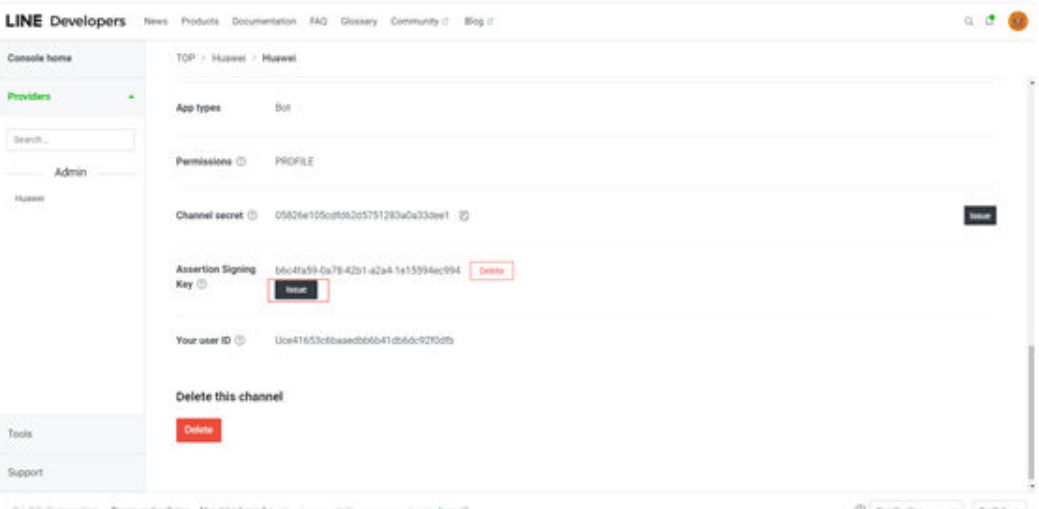

i. In the LINE Official Account Manager, disable **Auto-response** and enable **Webhooks**.

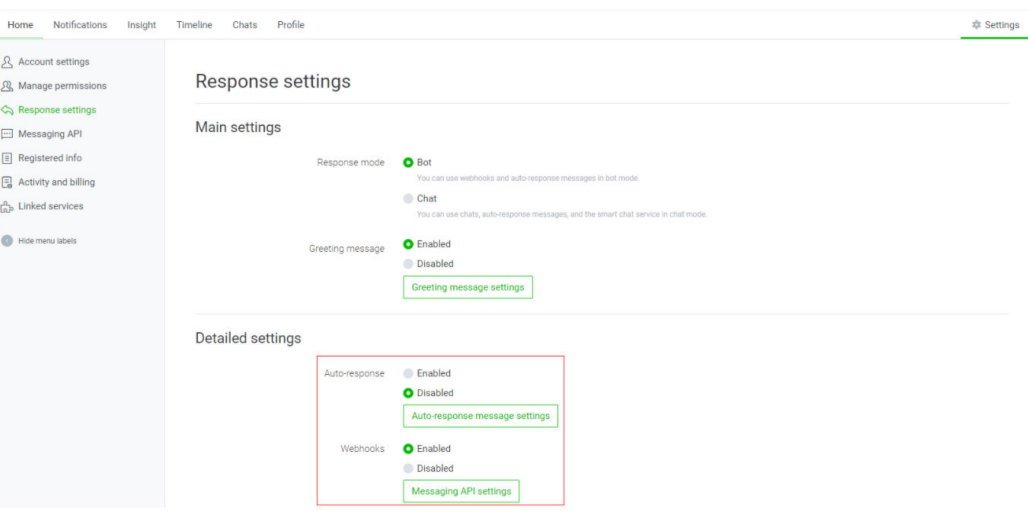

j. In the LINE Official Account Manager, disable **Group and multi-person chats**.

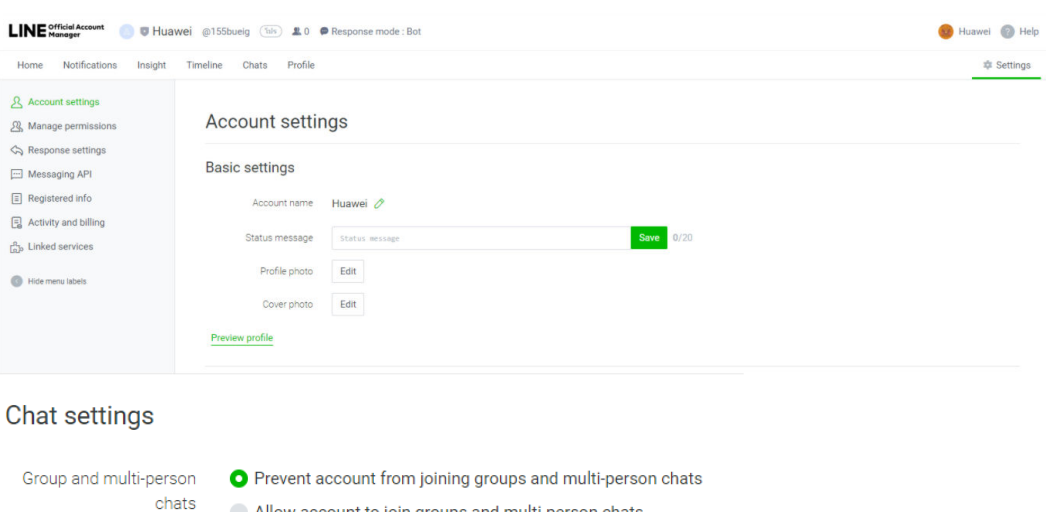

k. Unauthenticated official accounts cannot be found. You can download the QR code from the LINE Official Account Manager and scan the QR code on a mobile phone to add an official account.

Allow account to join groups and multi-person chats

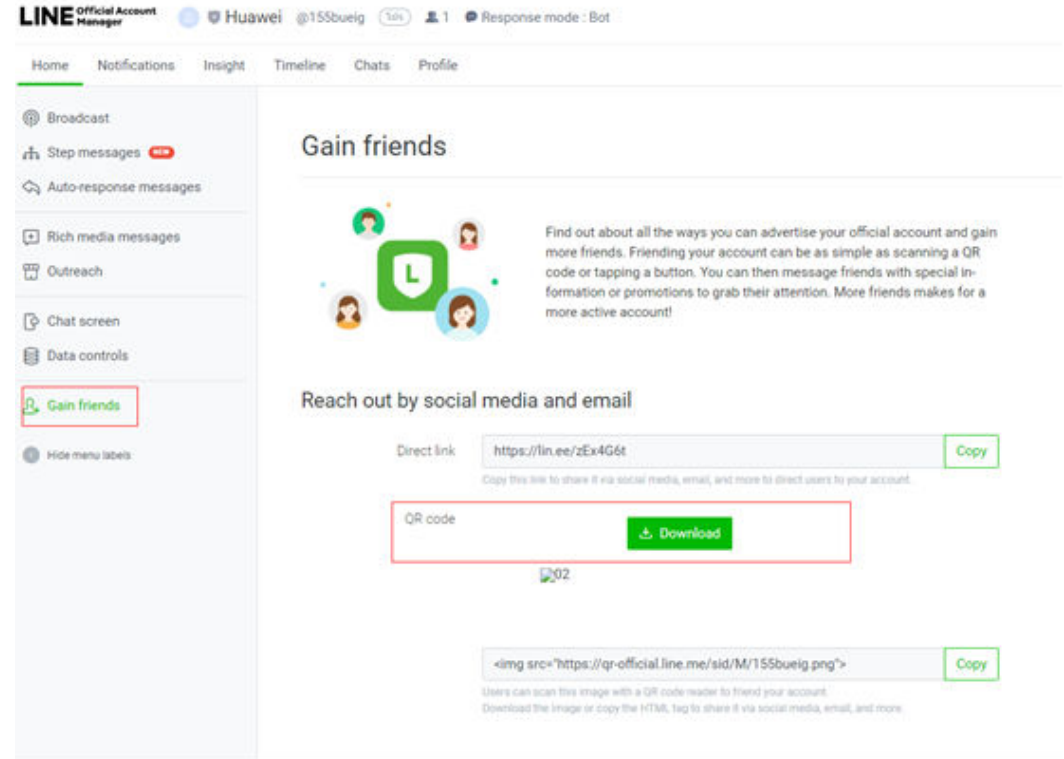

## **Context**

If the channel ID, channel secret, and assertion signing key provided by LINE are changed, you need to modify the involved LINE channel as follows: Sign in as a tenant administrator, choose **Configuration Center** > **Access Configuration** > **Channel Configuration**, click **Edit** in the **Operation** column corresponding to the involved channel, and update the values of **Channel ID**, **Channel secret**, and **Assertion Signing Key**

# **Procedure**

- **Step 1** Sign in to the AICC as a tenant administrator and choose **Configuration Center** > **Access Configuration** > **Channel Configuration**.
- **Step 2** Click **Newly created**. The **Configure Channel** page is displayed.
- **Step 3** Set channel information parameters.

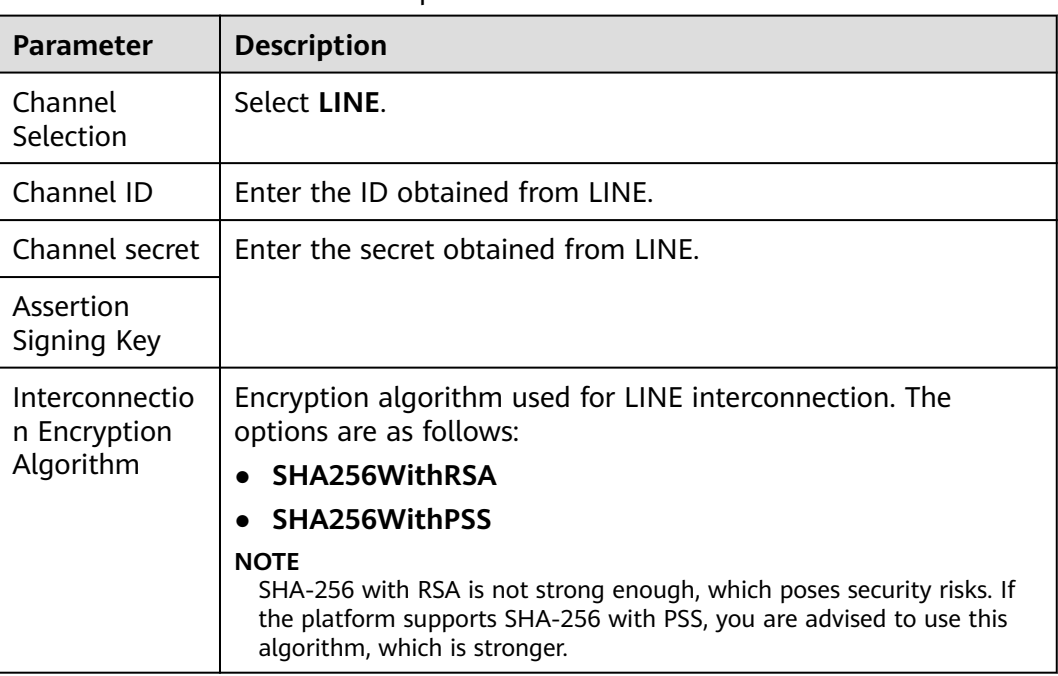

### **Table 2-48** Channel information parameters

### **Step 4** Set basic configuration parameters.

#### **Table 2-49** Basic configuration parameters

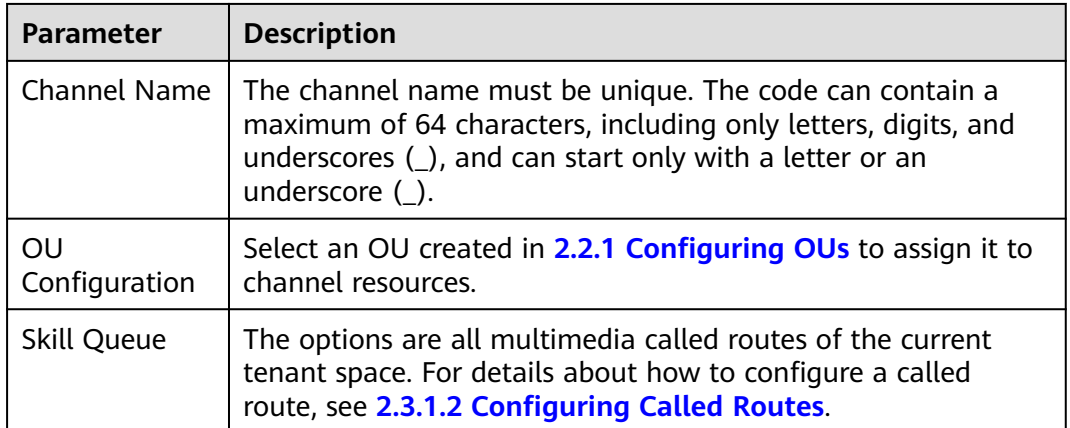

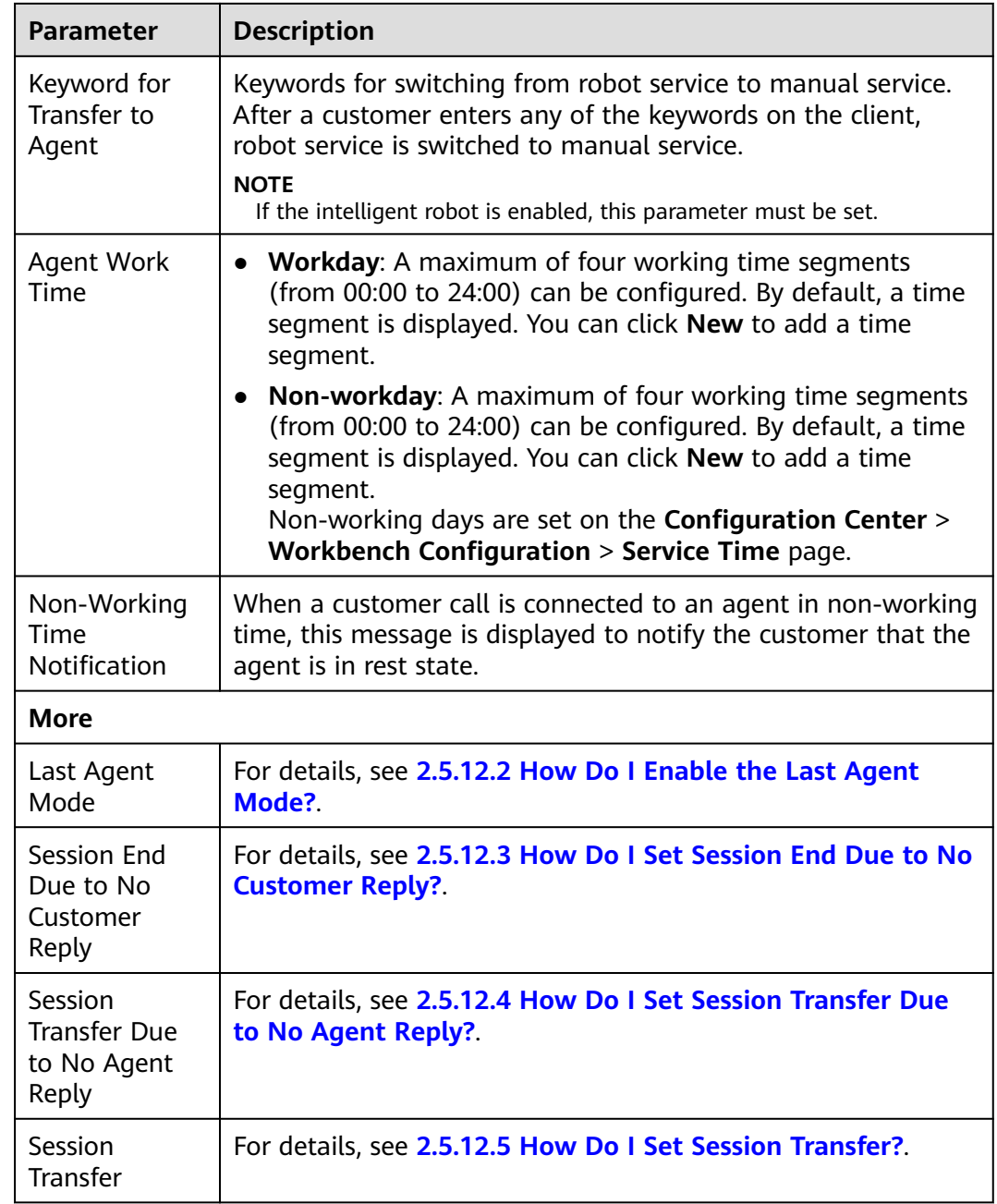

## **Step 5** Set robot configuration parameters.

## **Table 2-50** Robot configuration parameters

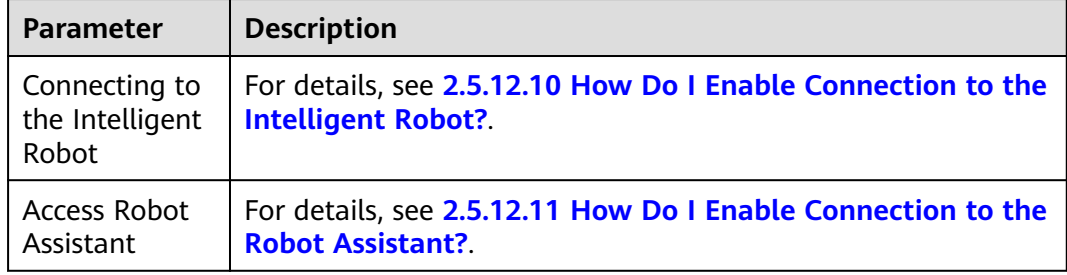

## **Step 6** Click **The next step**. The **Channel Integration** page is displayed.

**Step 7** Configure the Webhook URL in LINE.

After the LINE channel is created on the channel configuration page in the AICC, the Webhook URL can be obtained. In the LINE Official Account Manager (**<https://manager.line.biz/>**), select the official account to be configured, click **Settings** in the upper right corner, choose **Messaging API** from the navigation pane, and set **Webhook URL**.

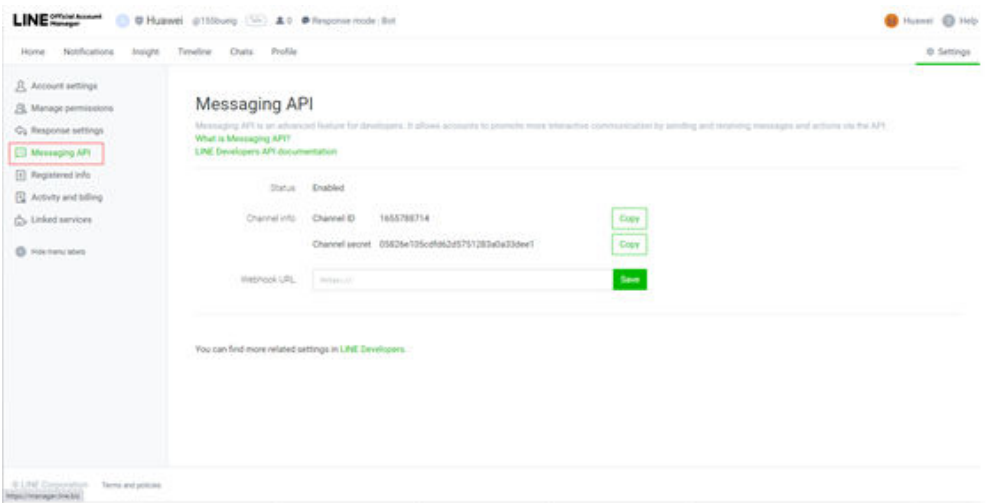

**----End**

# **Follow-up Procedure**

Export channel information.

### $\Box$  Note

- All information under **Basic Configuration** and **Robot Configuration** can be exported. Passwords and keys cannot be exported.
- A maximum of 100,000 channel records can be exported at a time, and a maximum of 2000 records are allowed in an exported file.
- If no channel is selected, all channel information is exported by default.
- 1. Return to the channel list.
- 2. Select the new channel and click  $\boxed{2}$  to export the channel information.
- $-11$ 3. Click and confirm that **Status** of the export task is **Success**.
- 4. Click **Download** to obtain the exported channel information.

# **2.5.8 Configuring the WhatsApp Channel**

A tenant administrator can configure the WhatsApp channel for customers to access.

# **Prerequisites**

## $\Box$  Note

This feature applies only to regions outside the Chinese mainland.

You have obtained the following information from the WhatsApp service path supplier:

#### ● **infobip**

- Phone number for registering a WhatsApp service path provider user
- Username for registering with the WhatsApp service path provider
- Password for registering with the WhatsApp service path provider
- API URL prefix provided by the WhatsApp service path provider. An application has been submitted to the system administrator and approved to add the API URL prefix to the address trustlist.

This information corresponds to the value of **BaseUrl** in the AICC.

- Account key provided by the WhatsApp service path provider for authentication
- Webhook password, which is the authentication password for the channel to receive messages. The webhook password is customized by channel configuration personnel. After the channel is configured, you need to notify Infobip of the webhook password, which corresponds to the account key of the webhook API in Infobip.
- Authentication certificate. To obtain the authentication certificate, perform the following steps:
	- i. Visit the following website:
		- **<https://api.infobip.com/>**
		- API URL prefix provided by Infobip, for example, https://\*\*\*.apius.infobip.com/
	- ii. Export a certificate from the browser. The following describes how to export a certificate from **<https://api.infobip.com/>**.
		- 1) Click in the address box. The following information is displayed.

 $\times$ support.huaweicloud.com Connection is secure Cookies and site data Site settings 7

2) Choose **Connection is secure** > **Certificate is valid** to view certificate information.

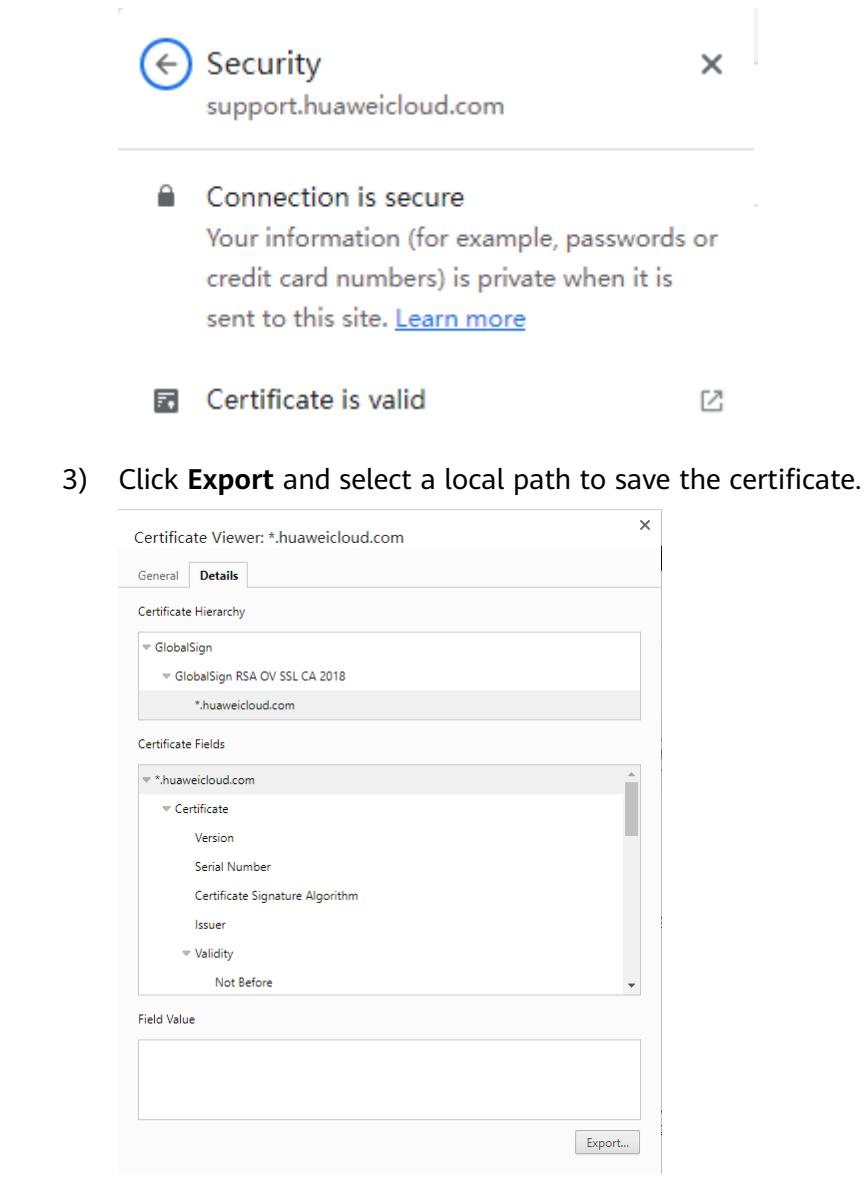

Customize the value of **File name** and set **Save as type** to **DERencoded binary, single certificate**.

DER-encoded binary, single certificate

- 4) Click **Save** to export the certificate to the local PC.
- iii. Repeat the preceding operations to export a certificate from https:// \*\*\*.api-us.infobip.com/.
- iv. Combine the two certificates into a JKS certificate. You can use the certificate combination tool Portecle to combine the certificates.

Download URL: **<https://sourceforge.net/projects/portecle/>**

Procedure: The Java running environment must be available.

- 1) Open the CLI and go to the directory where **portecle.jar** is stored.
- 2) Run the **java -jar portecle.jar** command to run Portecle.
- 3) Choose **File** > **New Keystory Type**, select **JKS**, and click **OK**.

4) Click and upload an obtained browser certificate to Portecle.

You need to run the command twice.

- 5) Click , enter a new certificate password, and click **OK**.
- 6) Enter a new certificate name, which is customized, and click **Save**.
- v. Upload the authentication certificate by referring to **[2.17.6](#page-1158-0) [Managing a Certificate](#page-1158-0)**.
- other: The customer implements the BSP to connect to WhatsApp. The current version supports only ITAU.

### $\Box$  Note

When **WhatsApp Business Solution Provider** is set to **other**, the options of **Verification Method** are as follows:

- **basic**: direct authentication of the WhatsApp service path provider
- **oAuth**: authentication of the WhatsApp service path provider using an API The information to be obtained varies according to the value of **Verification Method**.
- Phone number for registering a WhatsApp service path provider user

This item is not required when **Verification Method** is set to **oAuth**.

– Username for registering with the WhatsApp service path provider

When **Verification Method** is set to **oAuth**, you need to contact the system administrator to obtain the app key of the app that has subscribed to the sendWhatsappMessage API and bound to the tenant space for which the WhatsApp channel needs to be configured on the **Configuration Center** > **Expansion and Integration** > **API Management** > **APP Service** > **APP Management** page, and enter the app key in the **UserName** text box.

– Password for registering with the WhatsApp service path provider

When **Verification Method** is set to **oAuth**, you need to contact the system administrator to obtain the app secret of the app that has subscribed to the sendWhatsappMessage API and bound to the tenant space for which the WhatsApp channel needs to be configured on the **Configuration Center** > **Expansion and Integration** > **API Management** > **APP Service** > **APP Management** page, and enter the app secret in the **Password** text box.

- API URL prefix provided by the WhatsApp service path provider
	- When **Verification Method** is set to **oAuth**, the API URL prefix must be **https://**IP address:Port number**/apiaccess/rest/ccmessaging**, where IP address: Port number indicates the IP address and port number for signing in to the AICC and can be replaced with a domain name.
- Authentication key provided by the WhatsApp service path provider
	- This item is not required when **Verification Method** is set to **oAuth**.
- Authentication password for the channel to receive messages
- Trust certificate provided by the WhatsApp service path provider. You have uploaded it by referring to **[2.17.6 Managing a Certificate](#page-1158-0)**.

Identity certificate of the current system. You have uploaded it by referring to **[2.17.6 Managing a Certificate](#page-1158-0)**.

This item is not required when **Verification Method** is set to **oAuth**.

- **cloud-api**: Currently, this function can only be demonstrated and cannot be put into commercial use.
	- Information about the app created on Meta for Developers
		- i. Log in to Facebook using a Meta for Developers account and access **<https://developers.facebook.com/apps>** to create an app.

Click **Other**, select the **Business** type, customize the app name, and retain other default settings.

ii. Return to **<https://developers.facebook.com/apps>**, find the new app, copy the app ID, access https://developers.facebook.com/apps/App ID/settings/basic, and view the app information.

#### **Figure 2-76** Obtaining app information

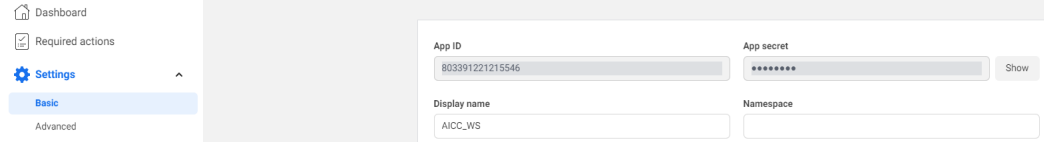

The app ID corresponds to the value of **APP Key** in the channel configuration in the AICC.

The app secret corresponds to the value of **APP Secret** in the channel configuration in the AICC.

iii. Add the WhatsApp product to the app.

#### **Figure 2-77** Adding the product

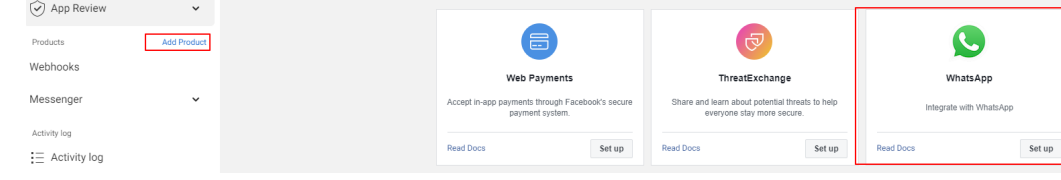

iv. Choose **WhatsApp** > **Quickstart** to configure the quick start. If the advertisement placement function is disabled for the Facebook

account, you need to apply for enabling the function.

- v. Choose **WhatsApp** > **API Setup** and obtain the phone number and base URL.
	- The test number corresponds to the value of **Phone Number** in the AICC.
	- The URL in the red box corresponds to the value of **BaseUrl** in the AICC.
	- The recipient number is the mobile number of an object served through the WhatsApp channel and is a mobile number. The recipient number needs to be manually added so that the customer can access the WhatsApp channel.

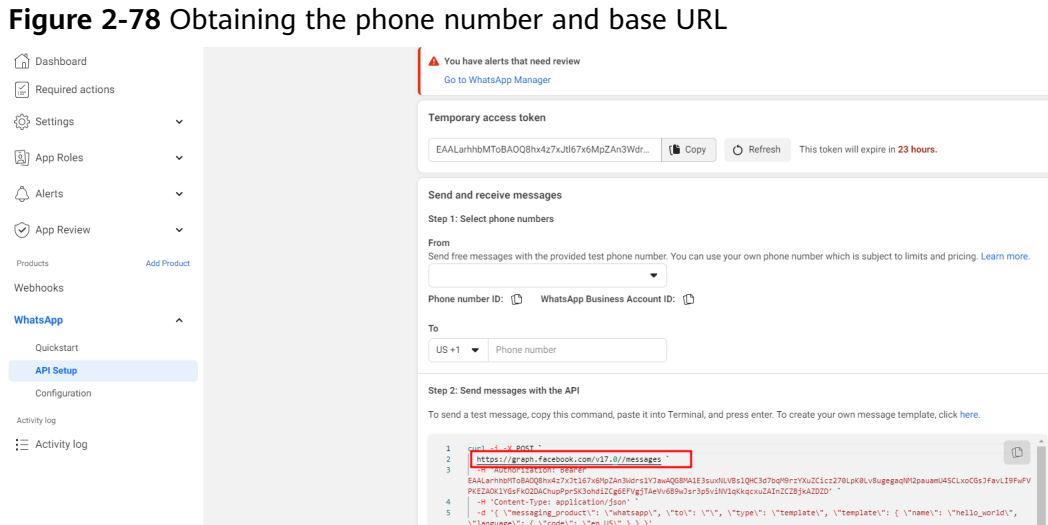

- vi. Access **<https://business.facebook.com/settings/system-users>**, select
	- the business of the app, choose **Users** > **System users**, and add an administrator.

Customize **System user name** and set **System user role** to **Employee**.

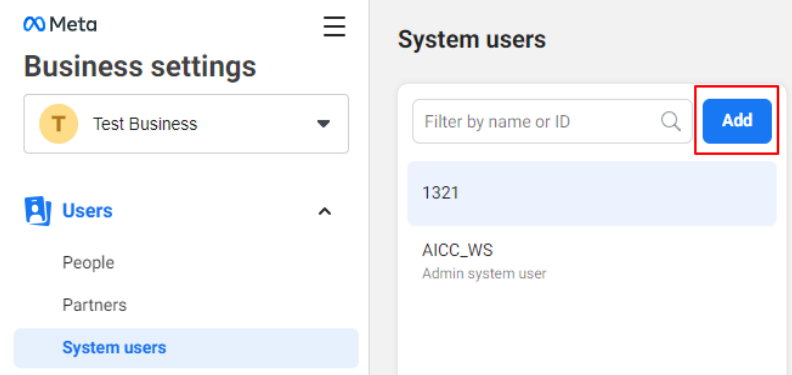

**Figure 2-79** Adding an administrator

vii. Add assets and generate a new token.

### **Figure 2-80** Adding assets

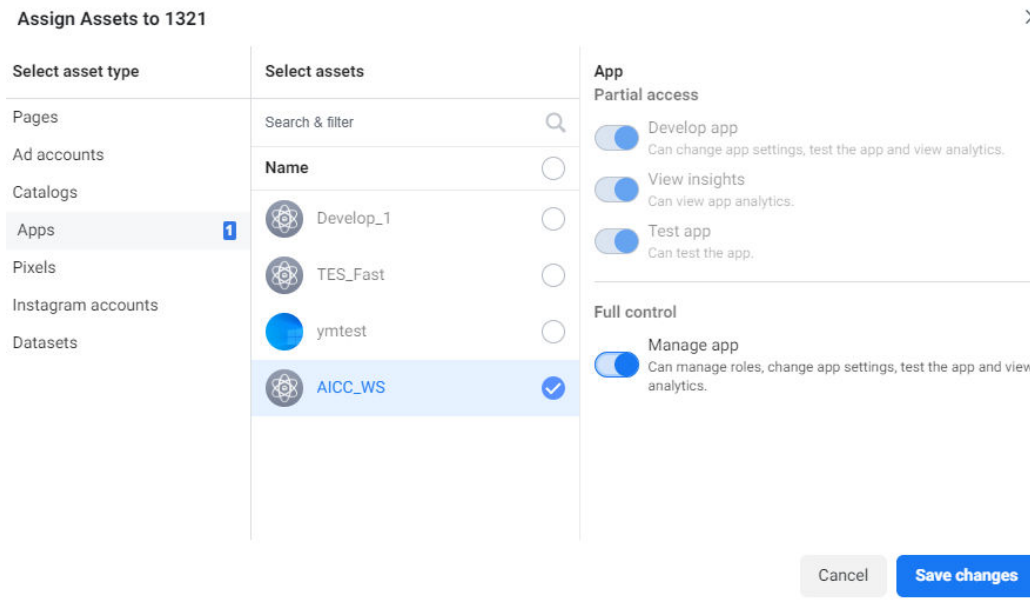

#### **Figure 2-81** Generating a new token

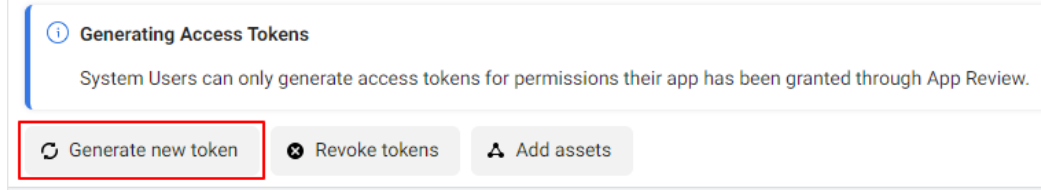

The generated token must have the **whatsapp\_business\_messaging** and **whatsapp\_business\_management** permissions.

The generated token corresponds to the value of **access token** in the channel configuration in the AICC.

When generating the token, you need to select a validity period, which corresponds to the token validity period in the AICC.

- Trust certificate. You have uploaded it by referring to **[2.17.6 Managing a](#page-1158-0) [Certificate](#page-1158-0)**.
	- In China: Direct access to **<https://graph.facebook.com/v8.0>** is restricted. You need to configure a proxy server and obtain the trust certificate of the proxy server. The certificate must be in .der format.
	- Outside China: Access **<https://graph.facebook.com/v8.0>** and export the certificate using a browser. The certificate must be in .der format.
- Identity certificate of the current system. You have uploaded it by referring to **[2.17.6 Managing a Certificate](#page-1158-0)**.

Access the current system and export the certificate using a browser.

- **Twilio**:
	- Phone number for registering a WhatsApp service provider user
	- **API Key SID** for registering a WhatsApp service provider
- **API Key Secret** for registering a WhatsApp service provider
- API URL prefix provided by the WhatsApp service provider. An application has been submitted to the system administrator and approved to add the API URL prefix to the address trustlist.

This information corresponds to the value of **BaseUrl** in the AICC, for example, **<https://api.twilio.com/2010-04-01>**.

- **Account SID** provided by the WhatsApp service provider for authentication
- Webhook user, which is the authenticated user for the channel to receive messages. The webhook user is customized by channel configuration personnel. After the channel is configured, you need to notify Twilio of the webhook user, which corresponds to the username of the webhook API in Twilio.
- Webhook password, which is the authentication password for the channel to receive messages. The webhook password is customized by channel configuration personnel. After the channel is configured, you need to notify Twilio of the webhook password, which corresponds to the password of the webhook API in Twilio.
- Authentication certificate. To obtain the authentication certificate, perform the following steps:
	- i. Visit the following website:
		- https://api.twilio.com/
	- ii. Export a certificate from the browser. The following describes how to export a certificate from https://api.twilio.com/.
		- 1) Click  $\Box$  in the address box. The following information is displayed.

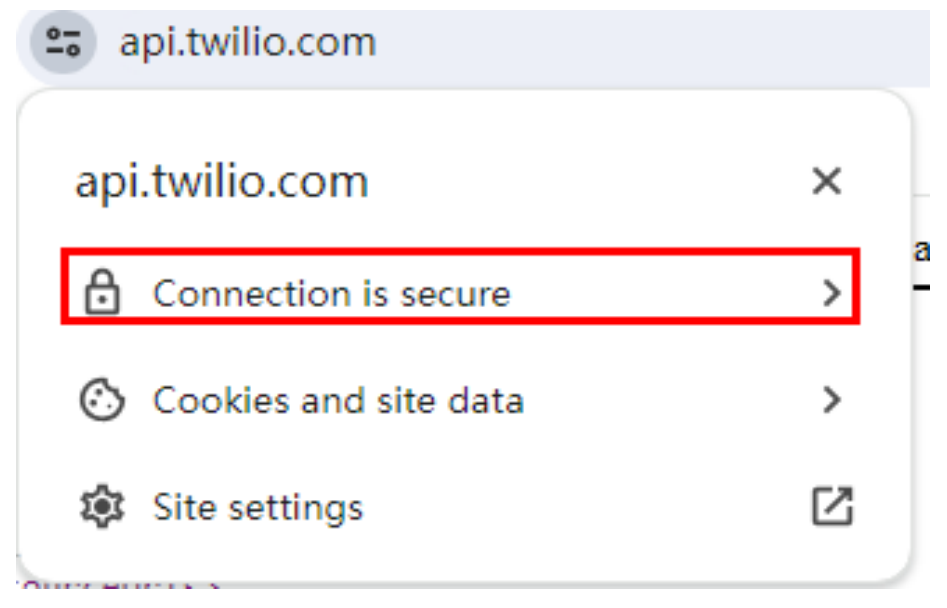

2) Choose **Connection is secure** > **Certificate is valid** to view certificate information.

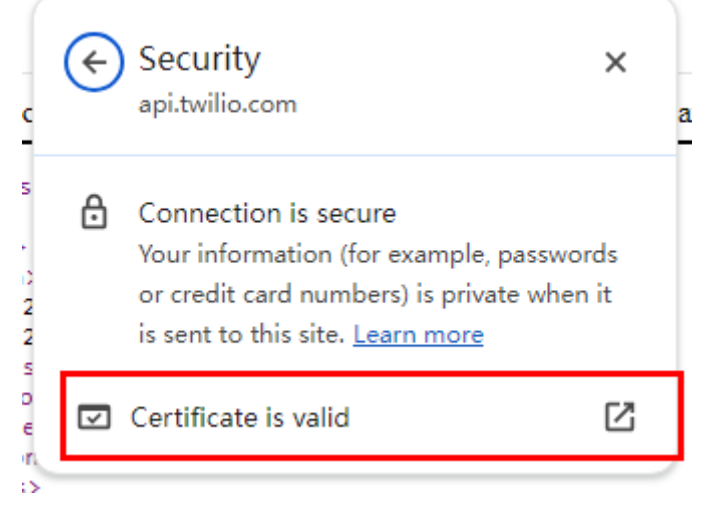

3) Click **Export** and select a local path to save the certificate.

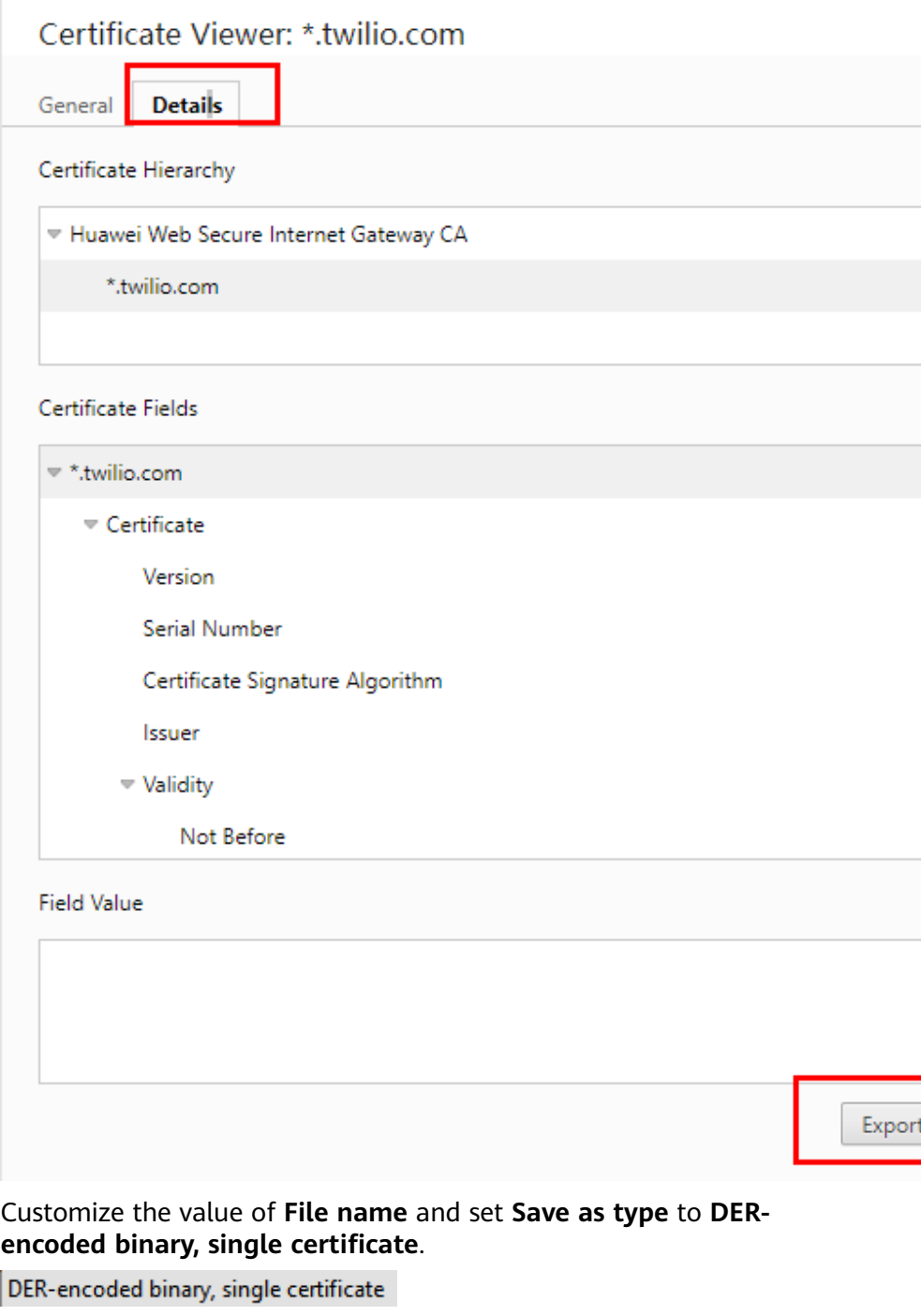

- 4) Click **Save** to export the certificate to the local PC.
- iii. Upload the authentication certificate by referring to **[2.17.6](#page-1158-0) [Managing a Certificate](#page-1158-0)**.

Access the current system and export the certificate using a browser.

#### **Context**

If the information provided by the WhatsApp service path provider is changed, you need to modify the involved WhatsApp channel as follows: Sign in as a tenant administrator, choose **Configuration Center** > **Access Configuration** > **Channel**

**Configuration**, click **Edit** in the **Operation** column corresponding to the involved channel, and update the values of **UserName**, **Password**, **BaseUrl**, and **AccountKey**.

#### **Procedure**

- **Step 1** Sign in to the AICC as a tenant administrator and choose **Configuration Center** > **Access Configuration** > **Channel Configuration**.
- **Step 2** Click **Newly created**. The **Configure Channel** page is displayed.
- **Step 3** Set channel information parameters.

| <b>Parameter</b>                        | <b>Description</b>                                                                               |
|-----------------------------------------|--------------------------------------------------------------------------------------------------|
| Channel<br>Selection                    | Select WhatsApp.                                                                                 |
| <b>Business</b><br>Solution<br>Provider | The options are as follows:<br>infobip<br>$\bullet$<br>other<br>cloud-api<br>$\bullet$<br>twilio |

**Table 2-51** Channel information parameters

Set other parameters based on the information obtained in **[Prerequisites](#page-210-0)**.

**Step 4** Set basic configuration parameters.

**Table 2-52** Basic configuration parameters

| <b>Parameter</b>                    | <b>Description</b>                                                                                                    |
|-------------------------------------|----------------------------------------------------------------------------------------------------|
| Channel Name                        | The channel name must be unique. The code can contain a<br>maximum of 64 characters, including only letters, digits, and<br>underscores (_), and can start only with a letter or an<br>underscore (). |
| OU<br>Configuration                 | Select an OU created in 2.2.1 Configuring OUs to assign it to<br>channel resources.                                                                                                    |
| Skill Queue                         | The options are all multimedia called routes of the current<br>tenant space. For details about how to configure a called<br>route, see 2.3.1.2 Configuring Called Routes.                             |
| Keyword for<br>Transfer to<br>Agent | Keywords for switching from robot service to manual service.<br>After a customer enters any of the keywords on the client,<br>robot service is switched to manual service.                            |
|                                     | <b>NOTE</b><br>If the intelligent robot is enabled, this parameter must be set.                                                                                                    |

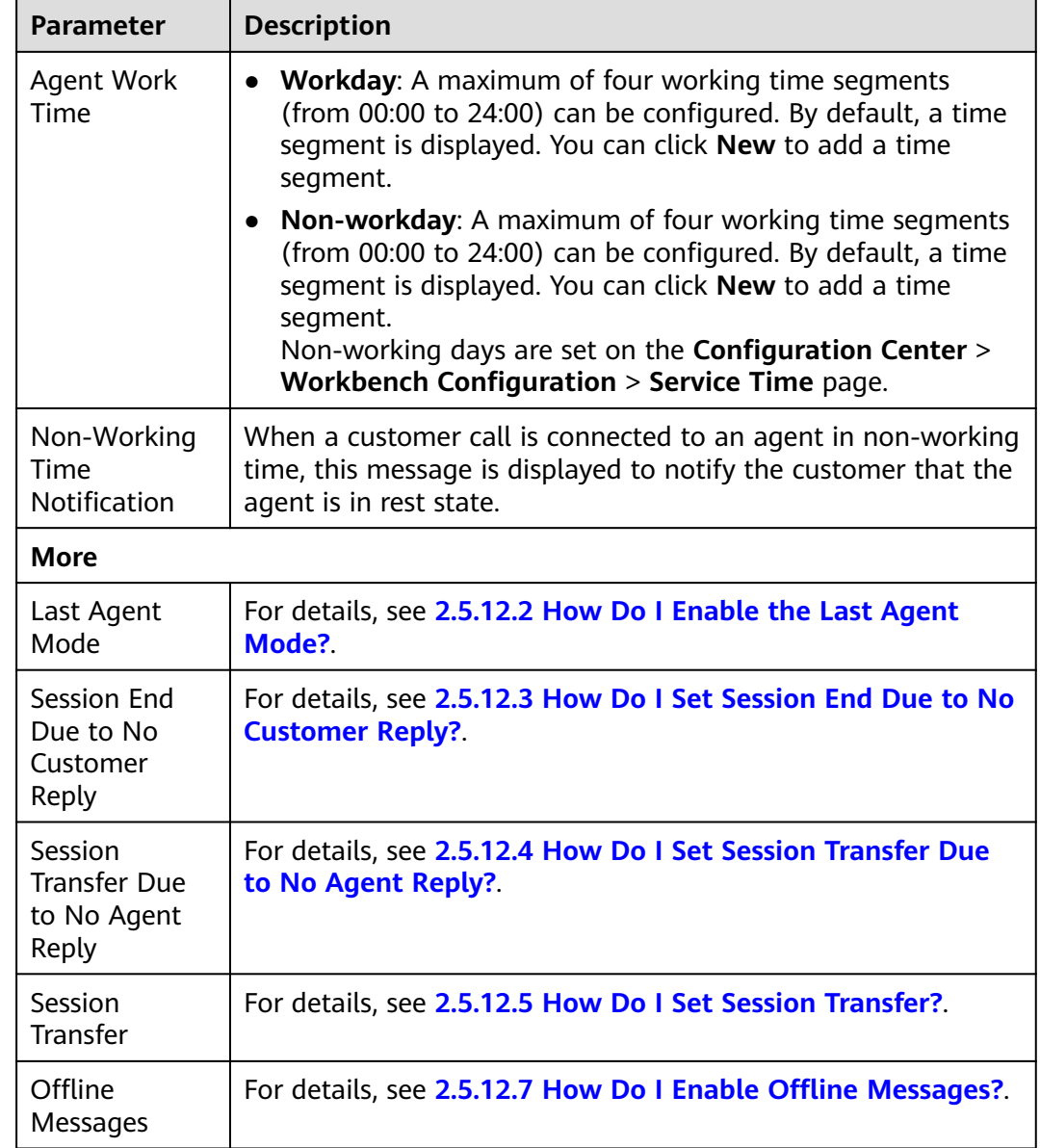

**Step 5** Set robot configuration parameters.

**Table 2-53** Robot configuration parameters

| <b>Parameter</b>                          | <b>Description</b>                                                                        |
|-------------------------------------------|-------------------------------------------------------------------------------------------|
| Connecting to<br>the Intelligent<br>Robot | For details, see 2.5.12.10 How Do I Enable Connection to the<br><b>Intelligent Robot?</b> |
| Access Robot<br>Assistant                 | For details, see 2.5.12.11 How Do I Enable Connection to the<br><b>Robot Assistant?</b>   |

**Step 6** Click **The next step**. The **Channel Integration** page is displayed.

If the WhatsApp service provider is **infobip**, the following page is displayed.

URL used by the WhatsApp service provider to process messages

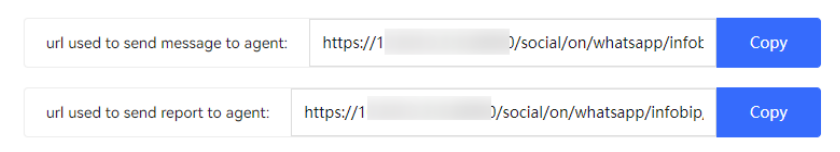

Obtain the values of **url used to send message to agent** and **url used to send report to agent** generated on the **Channel Integration** page and notify Infobip of them offline.

If the WhatsApp service provider is **other**, the following page is displayed.

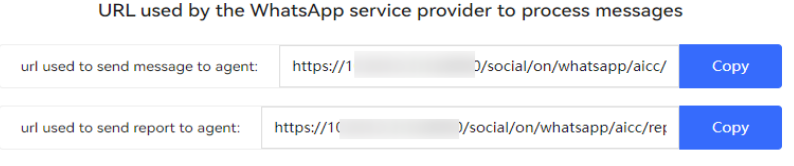

Obtain the values of **url used to send message to agent** and **url used to send report to agent** generated on the **Channel Integration** page and notify the WhatsApp service provider of them offline.

If the WhatsApp service provider is **cloud-api**, the following page is displayed.

Go to the WhatsApp page at Meta for Developers to configure the URL and verification code.

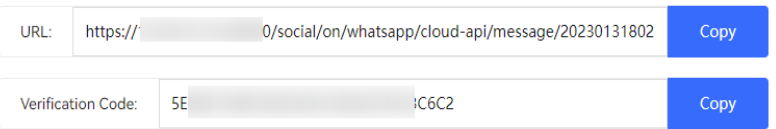

Obtain the values of **URL** and **Verification Code** and configure them at https://developers.facebook.com/apps/App ID/webhooks.

If the WhatsApp service provider is **Twilio**, the following page is displayed.

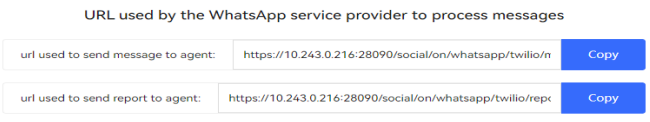

Obtain the values of **url used to send message to agent** and **url used to send report to agent** generated on the **Channel Integration** page and notify the WhatsApp service provider of them offline.

**Step 7** If **scenario key:NO** is displayed, click **Generate**.

Skip this step if the WhatsApp service provider is **cloud-api**.

**----End**

#### **Follow-up Procedure**

Export channel information.

#### $\Box$  Note

- All information under **Basic Configuration** and **Robot Configuration** can be exported. Passwords and keys cannot be exported.
- A maximum of 100,000 channel records can be exported at a time, and a maximum of 2000 records are allowed in an exported file.
- If no channel is selected, all channel information is exported by default.
- 1. Return to the channel list.
- 2. Select the new channel and click to export the channel information.
- 3. Click and confirm that **Status** of the export task is **Success**.
- 4. Click **Download** to obtain the exported channel information.

# **2.5.9 Configuring the SMS Channel**

A tenant administrator can configure the SMS channel for customers to access.

#### **Prerequisites**

The AICC can use the SMPP service to send and receive SMS messages. Before configuring the SMS channel, ensure that the SMPP service is enabled. For details, see **[2.11.3.1 Configuring SMS Gateways](#page-926-0)**.

#### **Procedure**

**Step 1** (Optional) Obtain the certificate file of the SMS server and upload the certificate.

Dedicated SMS service providers support the secure SMPP protocol and require certificate authentication. Therefore, to ensure system security, use the secure port provided by the SMS server provider.

Obtain the certificate and upload it by referring to **[2.17.6 Managing a Certificate](#page-1158-0)**. Set **Cert Type** to **CER** based on the file name extension.

**Step 2** Sign in to the AICC as a tenant administrator, choose **Configuration Center** > **Access Configuration** > **Gateway Configuration**, and set parameters. The status of the configured gateways must be displayed as **Connection succeeded** on the **Gateway Monitoring** page.

The protocol type for SMS gateways is **smpp**.

- **Step 3** Choose **Configuration Center** > **Access Configuration** > **Channel Configuration**.
- **Step 4** Click **Newly created**. The **Configure Channel** page is displayed.
- **Step 5** Set channel information parameters.

| <b>Parameter</b>     | <b>Description</b>                                                                                                    |
|----------------------|----------------------------------------------------------------------------------------------------|
| Channel<br>Selection | Select SMS.                                                                                                    |
| SMS gateway          | Select a configured SMS receiving gateway. For details about<br>how to configure a gateway, see 2.11.3.1 Configuring SMS<br>Gateways. |

**Table 2-54** Channel information parameters

**Step 6** Set basic configuration parameters.

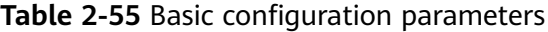

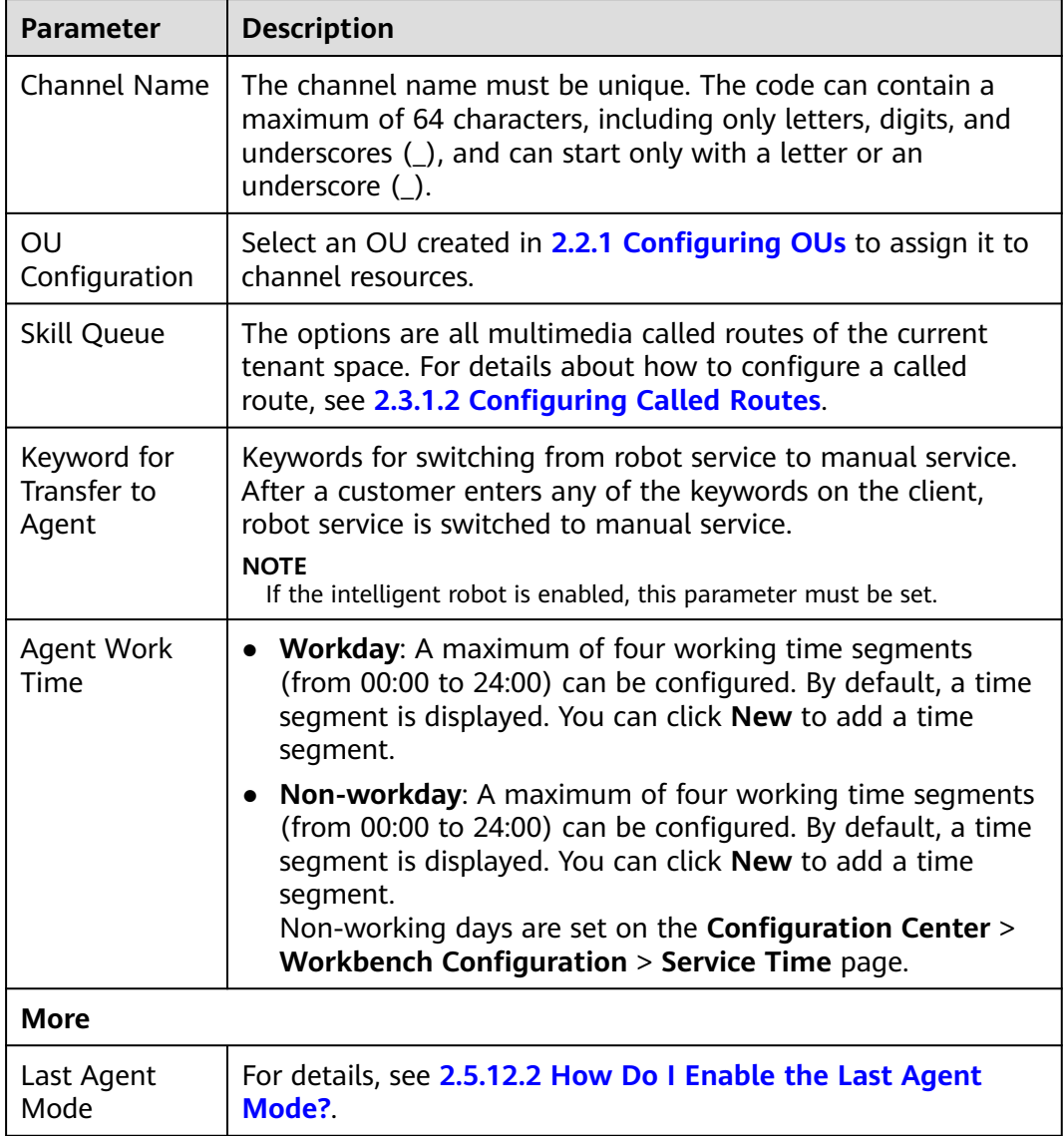

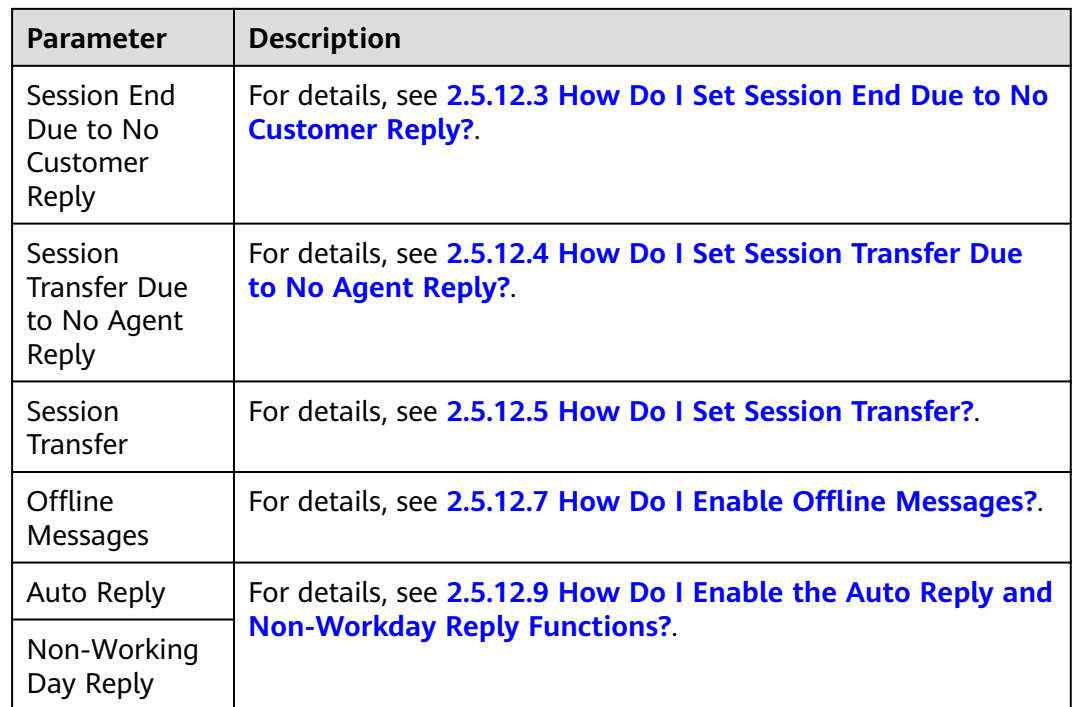

**Step 7** Set robot configuration parameters.

#### **Table 2-56** Robot configuration parameters

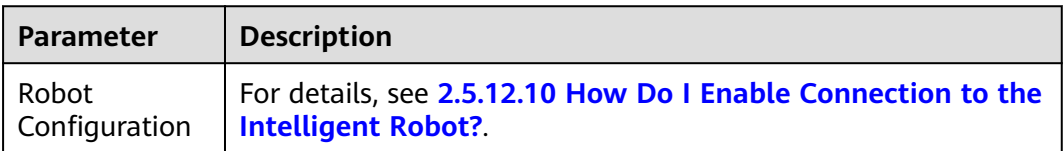

**Step 8** Click **Saved**. A message is displayed, indicating that the saving is successful.

#### $\Box$  Note

In addition, the system automatically creates a message route based on the selected SMS gateway on the **Configuration Center** > **Access Configuration** > **Notification Route** page. The message route record changes with the SMS gateway in the channel configuration. When the channel is deleted, the message route record is also deleted.

**----End**

#### **Follow-up Procedure**

Export channel information.

#### $\Box$  Note

- All information under **Basic Configuration** and **Robot Configuration** can be exported. Passwords and keys cannot be exported.
- A maximum of 100,000 channel records can be exported at a time, and a maximum of 2000 records are allowed in an exported file.
- If no channel is selected, all channel information is exported by default.
- 1. Return to the channel list.
- 2. Select the new channel and click to export the channel information.
- 3. Click and confirm that **Status** of the export task is **Success**.
- 4. Click **Download** to obtain the exported channel information.

# **2.5.10 Configuring the Instagram Channel**

# **2.5.10.1 Configuring Instagram Information**

This section describes Instagram-related configurations and applications to enable Instagram customers to chat with AICC agents online. If some pages or configurations on Instagram are different from those described in this section, the pages or configurations on Instagram prevail.

# **Prerequisites**

None

#### **Procedure**

**Step 1** Sign up for an Instagram personal account.

Sign-up address: https://www.instagram.com/

# Instagram

Sign up to see photos and videos from your friends.

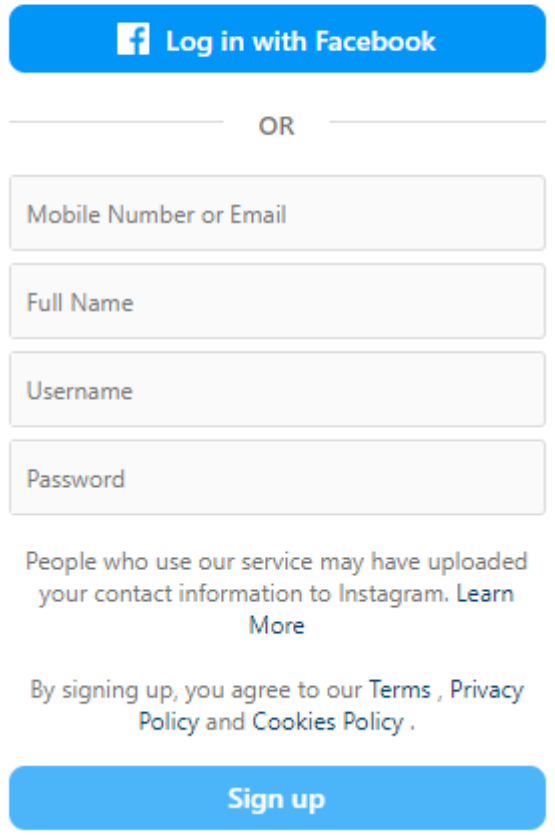

**Step 2** Sign up for a Facebook personal account.

Sign-up address: **[https://www.facebook.com/](https://zh-cn.facebook.com/)**

 $\overline{\mathsf{x}}$ 

# **Sign Up**

It's quick and easy.

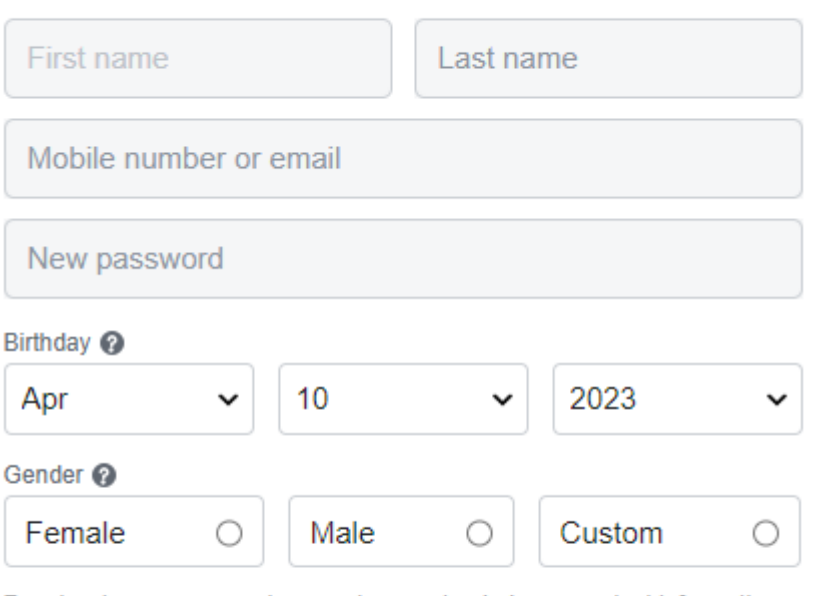

People who use our service may have uploaded your contact information to Facebook. Learn more.

By clicking Sign Up, you agree to our Terms, Privacy Policy and Cookies Policy. You may receive SMS Notifications from us and can opt out any time.

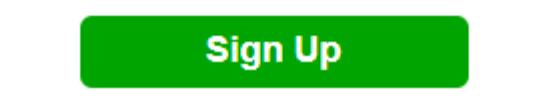

**Step 3** Log in to Meta for Developers and apply for a Meta for Developers account.

- 1. Use the personal account to log in to Meta for Developers at **[https://](https://developers.facebook.com/) [developers.facebook.com/](https://developers.facebook.com/)**.
- 2. Click **Get Started** in the upper right corner.
- 3. Create a Meta for Developers account as prompted.

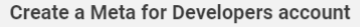

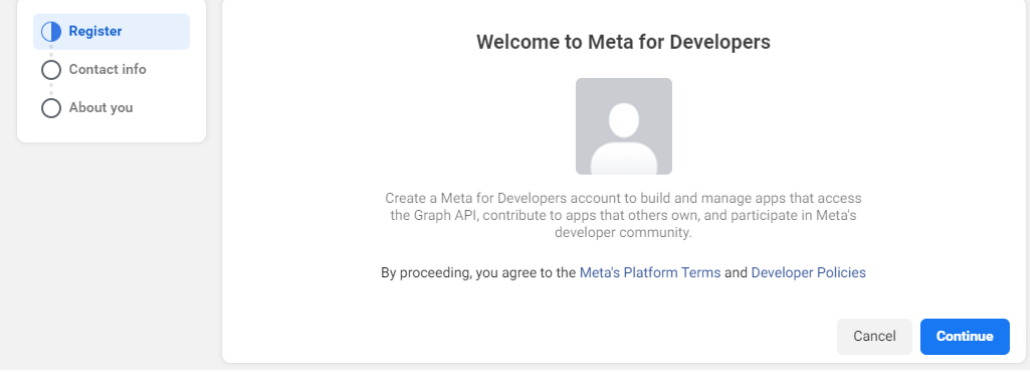

4. Verify the account. If the account has been verified during registration, skip this step.

#### 5. Check the email information.

#### **Enter Your Preferred Contact Email**

This email will be added to your Facebook account. We use email addresses to send notifications, help you log in and personalize experiences, like connecting people and improving ads for everyone on our products. Only you will see your email on your profile. Learn More

#### Primary email

 $\times$ I agree to receive marketing-related electronic communications from Facebook, including developer news, updates and promotional emails. (You may unsubscribe from these emails at any time by clicking unsubscribe at the bottom of the email. You can also update your email preferences in Developer Settings.)

**Send Verification Email** 

#### 6. Select **Developer** and click **Complete Registration**.

#### Create a Meta for Developers account

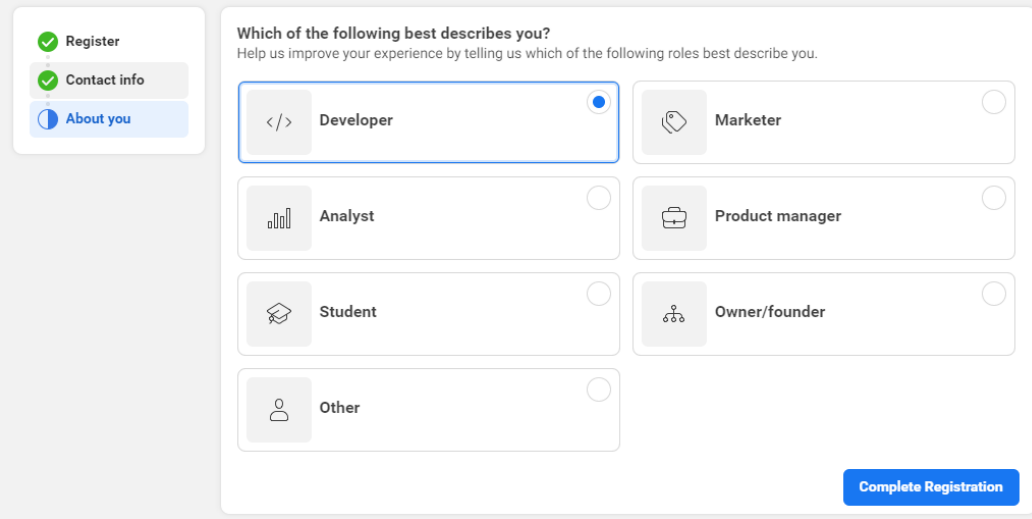

7. On the app creation page that is displayed, click **Create App**.

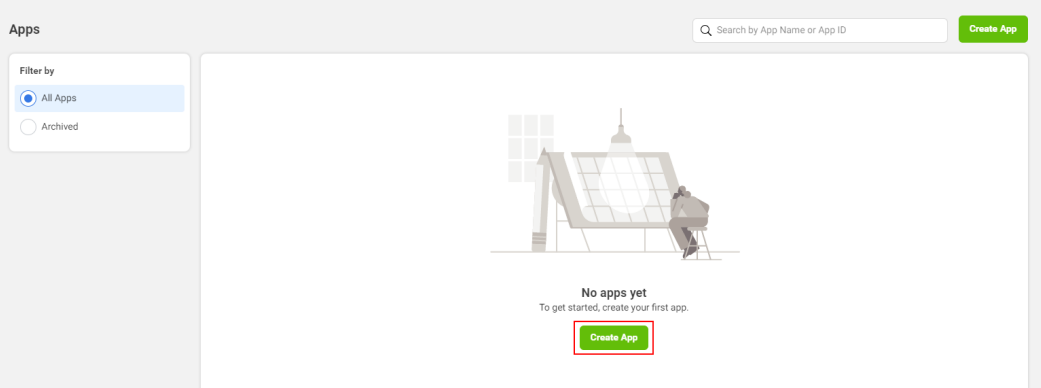

8. Select **Business** and click **Next**.

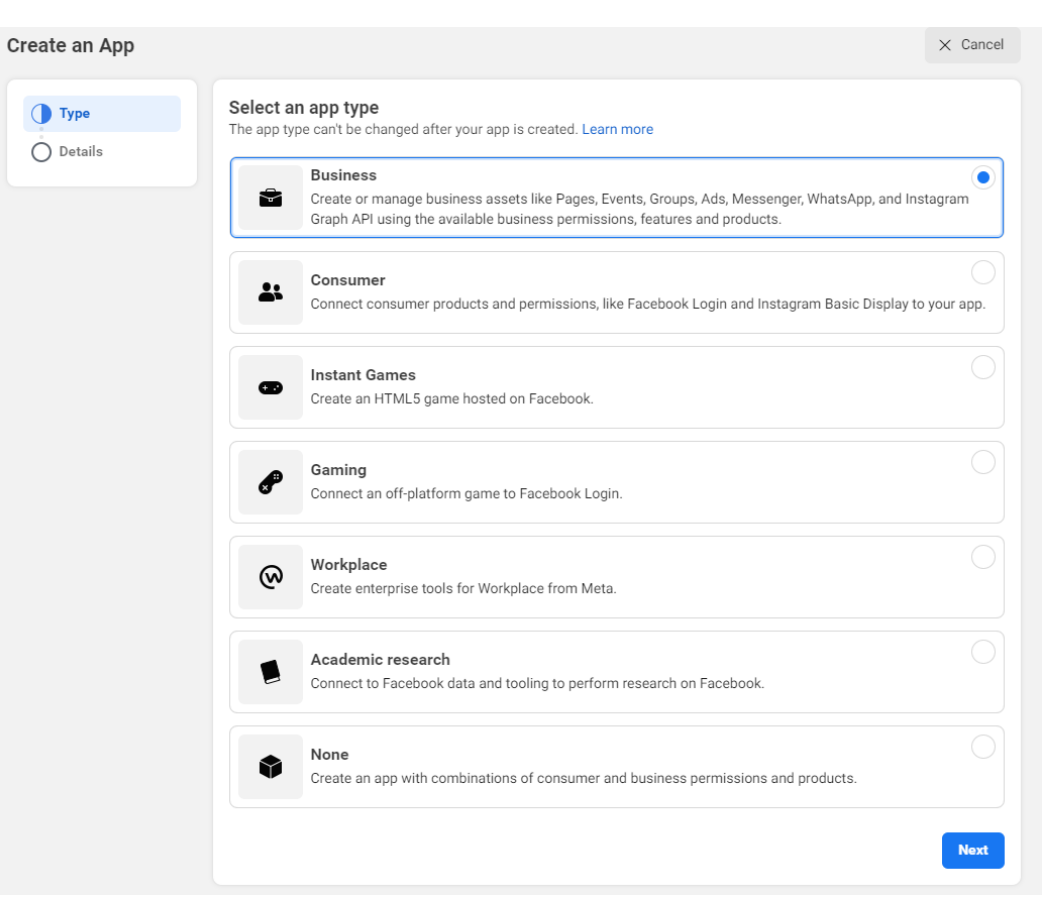

#### 9. Create an app.

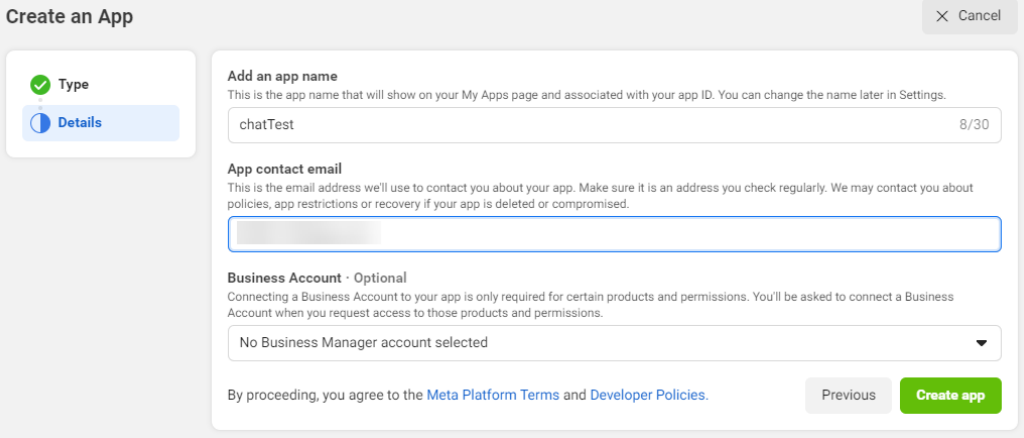

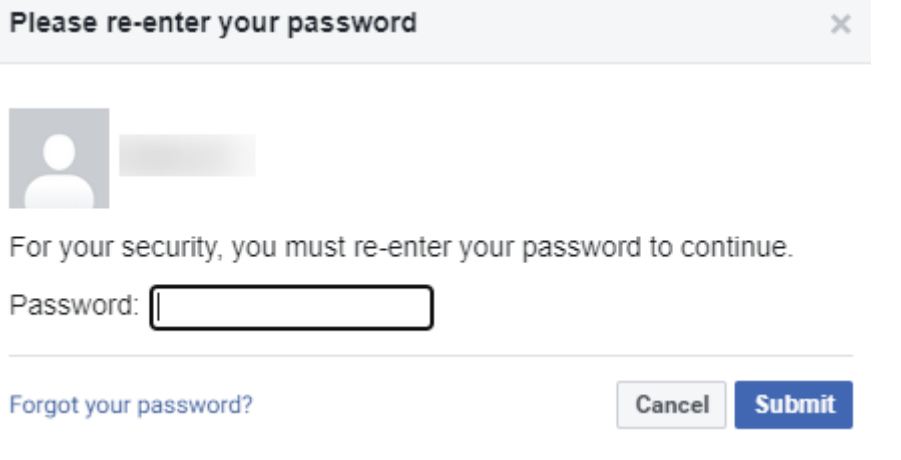

10. On the page that is displayed, select **Messenger** and **Webhooks**.

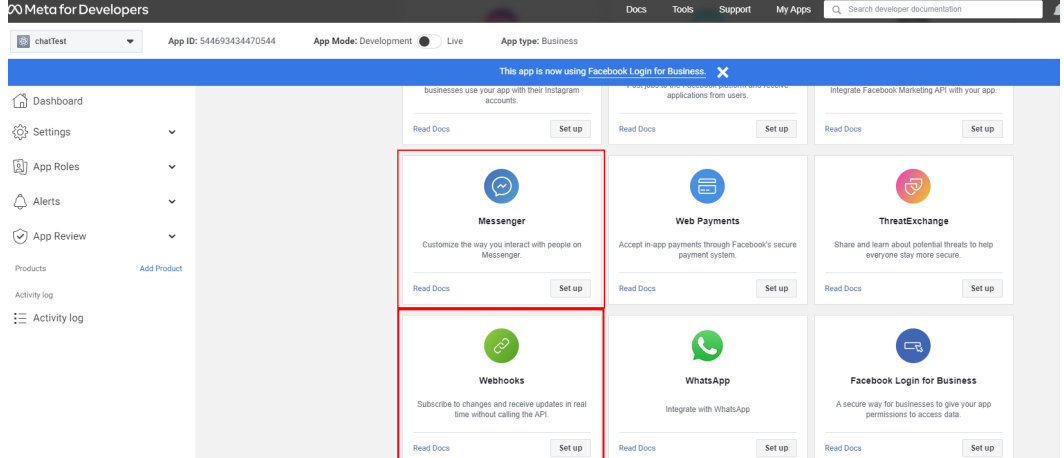

11. In the navigation pane, choose **Messenger** > **Settings**, and click **Create new Page**.

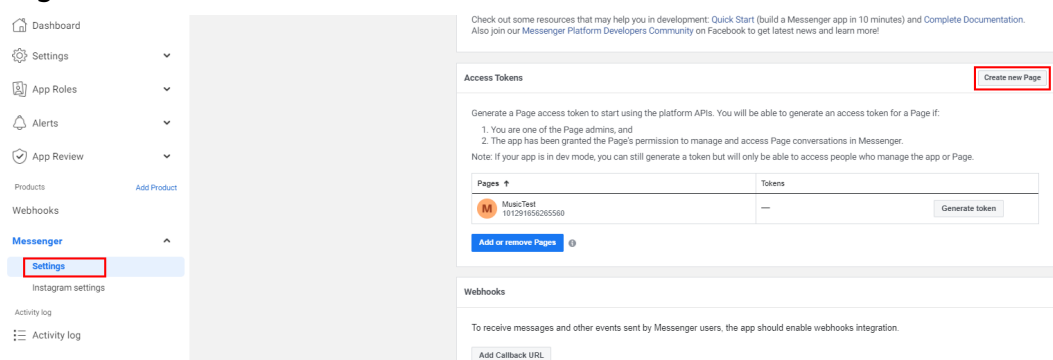

12. Create a public home page. Set the name and category of the public home page and click **Create Page**.

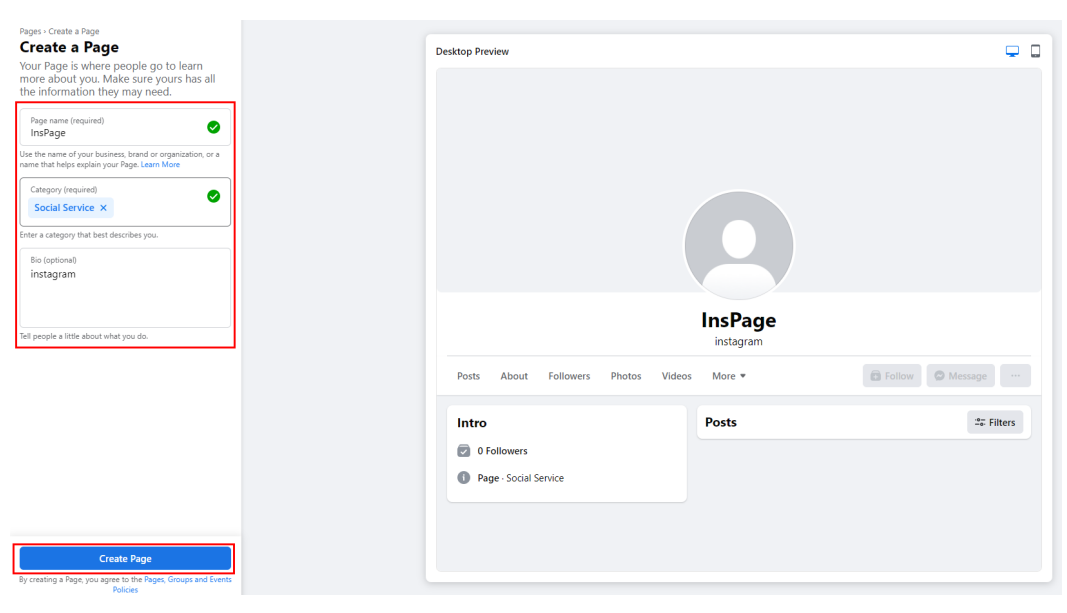

You can skip the step for binding the public home page to WhatsApp.

# Step 3 of 5 **Connect WhatsApp to your** Page

Once you connect your WhatsApp account, you can add buttons for your Page audience to message you on WhatsApp.

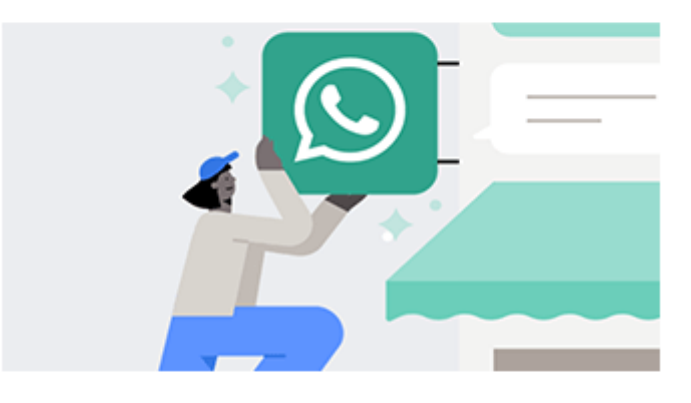

To get started, we'll send you a code on WhatsApp. Just enter the phone number associated with your WhatsApp account.

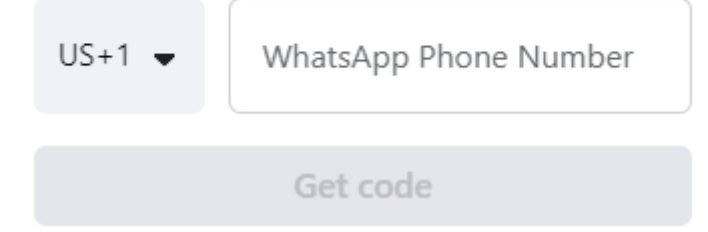

13. After the home page is created, click the avatar in the upper right corner to switch to the home page.

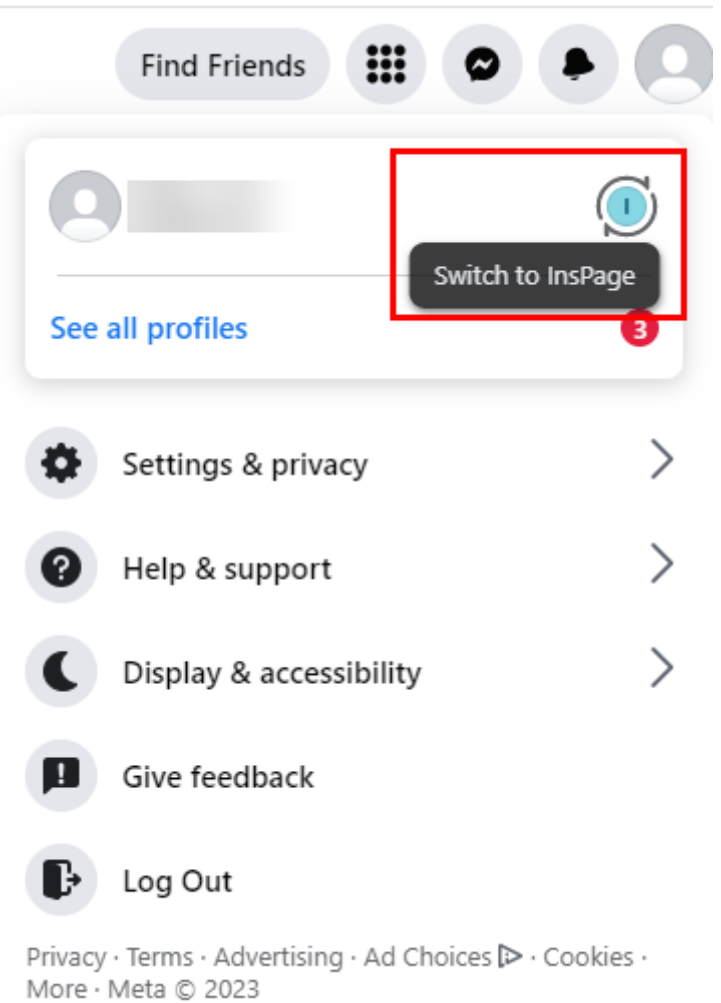

14. Select **Settings & privacy** > **Settings**.

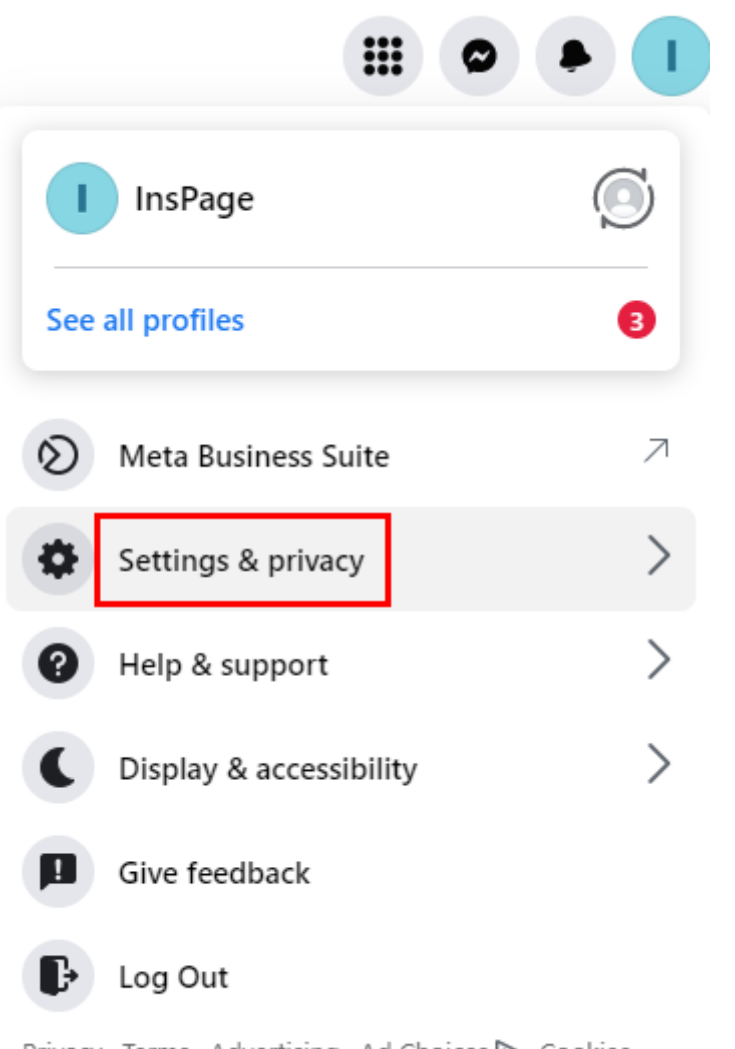

Privacy · Terms · Advertising · Ad Choices [> · Cookies · More · Meta @ 2023

15. Click **Linked Accounts** and bind the home page to your Instagram account.

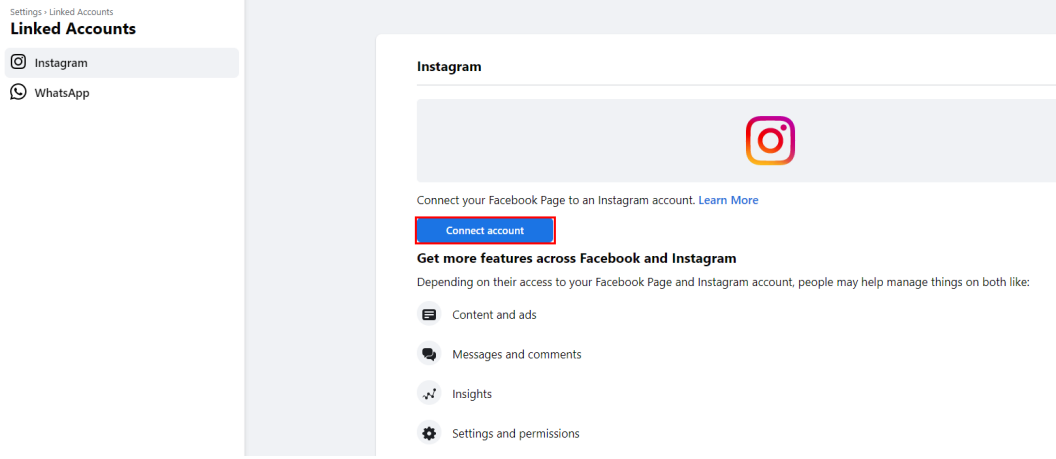

16. Return to the **Messenger** page, choose **Instagram settings**, and click **Add or remove Pages**.

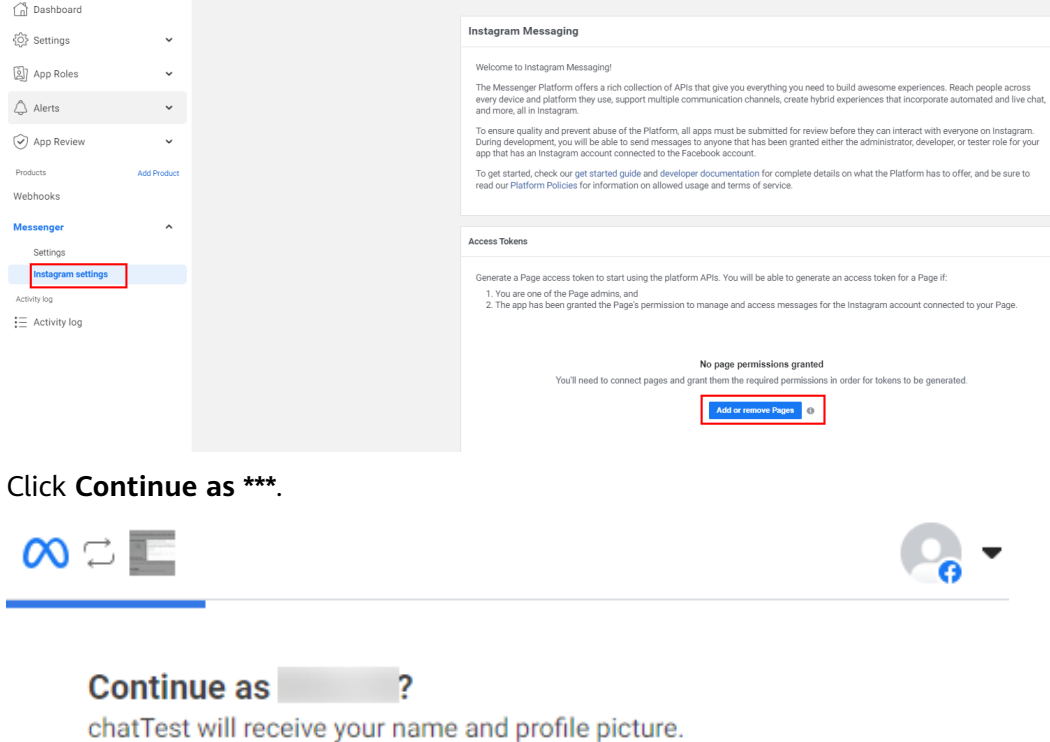

Not Zhou Xi? Log into another account.

By continuing, chatTest will receive ongoing access to the information you share and Meta will record when chatTest accesses it. Learn more about this sharing and the settings you have.

chatTest's Privacy Policy

Not Now

**Continue as** 

17. Select the home page to be added and click **Continue**.

# Choose the Pages you want chatTest to access

Later you'll be able to review what chatTest will be able to do with the Pages you select.

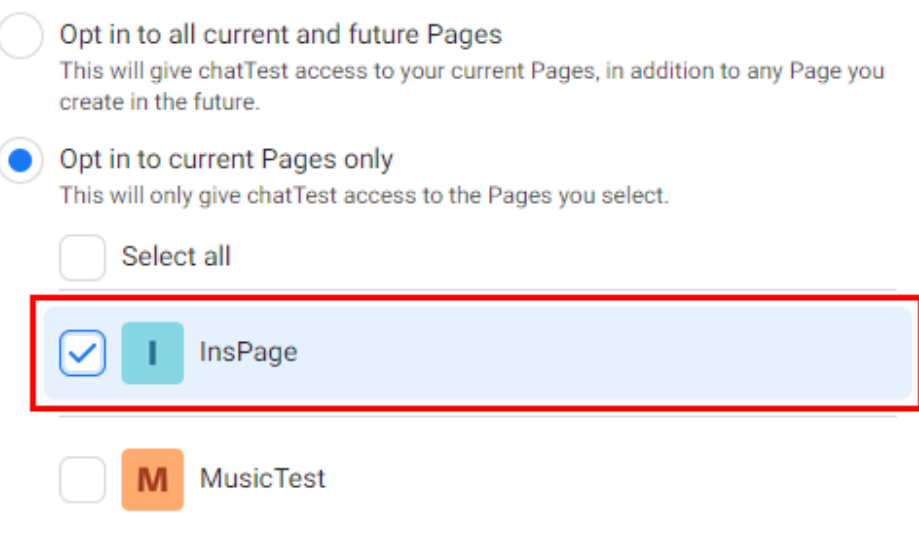

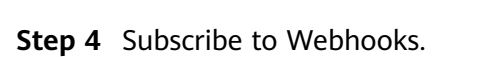

1. Return to the **Messenger** page, choose **Instagram settings** > **Webhooks** > **Edit Subscriptions**.

**Back** 

**Continue** 

2. Select the following options:

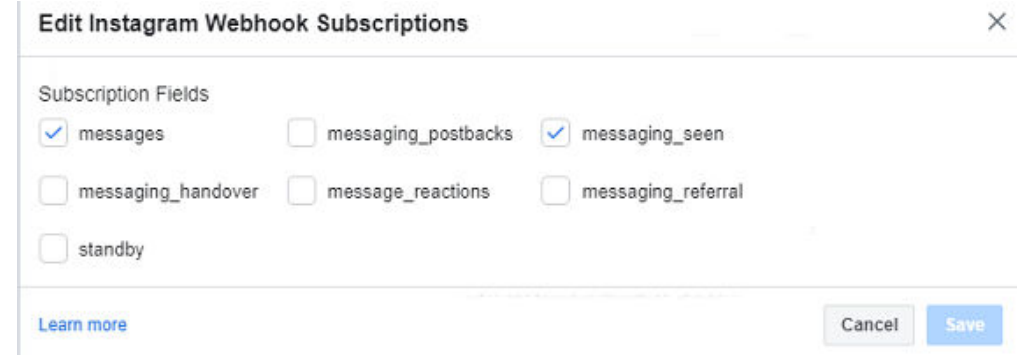

3. Click **Save**.

#### **Step 5** Generate a token.

1. Click **Generate token** on the added home page.

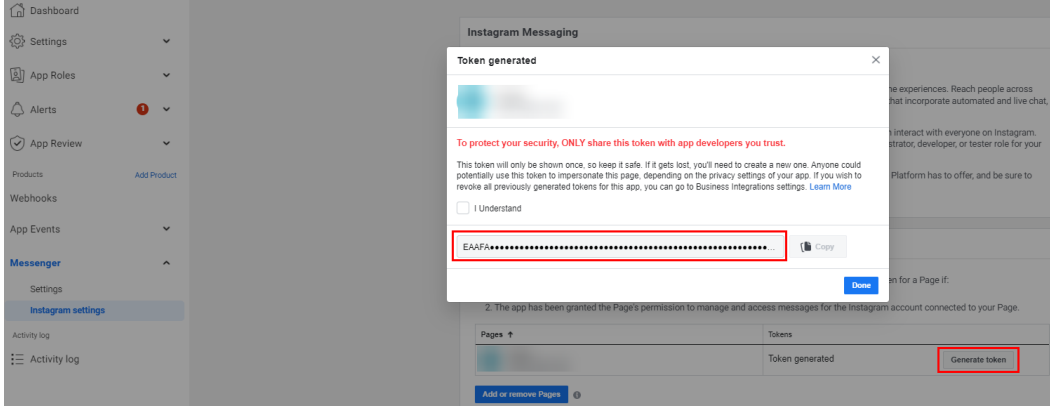

2. Record the generated token, which will be used in subsequent operations. Then, click **Done**.

**----End**

# **2.5.10.2 Configuring AICC Information**

A tenant administrator can configure the Instagram channel for customers to access.

# **Prerequisites**

- You have contacted the system administrator to obtain the app key and app secret of the app that has subscribed to the instagram north -  $v1.0.0$ . ccmessage\_north - v1.0.0, and file\_donload\_get-v1.0.0-manual - v1.0.0 APIs and bound to the tenant space for which the Instagram channel needs to be configured on the **Configuration Center** > **Expansion and Integration** > **API Management** > **APP Service** > **APP Management** page.
- You have contacted the system administrator to set ApiFabric interface **Address** to the IP address and port number of the API Fabric under **Configuration Center** > **System Management** > **System Parameter** > **System parameters** > **Service Channels** > **Common**. The format must be IP address**:**Port number.
- You have submitted an application to the system administrator to add the IP address and port number for logging in to the system frontend to the address trustlist. The value must start with **https://**, for example, **https://**\*.\*.\*.\***:28090**. A domain name is not supported for this channel.
- You have obtained the authentication certificate provided by the API Fabric and the identity certificate of the current system, and have uploaded them by referring to **[2.17.6 Managing a Certificate](#page-1158-0)**. To obtain the authentication certificate, perform the following steps:
	- a. Contact O&M personnel to log in to the system backend and run the following command on the active container node to generate a certificate:

openssl s\_client -showcerts -connect IP:28090 </dev/null 2>/dev/null|openssl x509 -outform PEM >mycertfile.pem

Set  $IP$  to the IP address for logging in to the system frontend or the IP address of the server where the NSLB is located.

b. Convert the certificate format to obtain the authentication certificate. openssl x509 -in mycertfile.pem -outform der -out mycert.cer

# **Context**

If the app ID and app secret provided by the API Fabric are changed, you need to modify the involved Instagram channel as follows: Sign in as a tenant administrator, choose **Configuration Center** > **Access Configuration** > **Channel Configuration**, click **Edit** in the **Operation** column corresponding to the involved channel, and update the values of **APP Key** and **APP Secret**.

# **Procedure**

- **Step 1** Sign in to the AICC as a tenant administrator and choose **Configuration Center** > **Access Configuration** > **Channel Configuration**.
- **Step 2** Click **Newly created**. The **Configure Channel** page is displayed.
- **Step 3** Set channel information parameters.

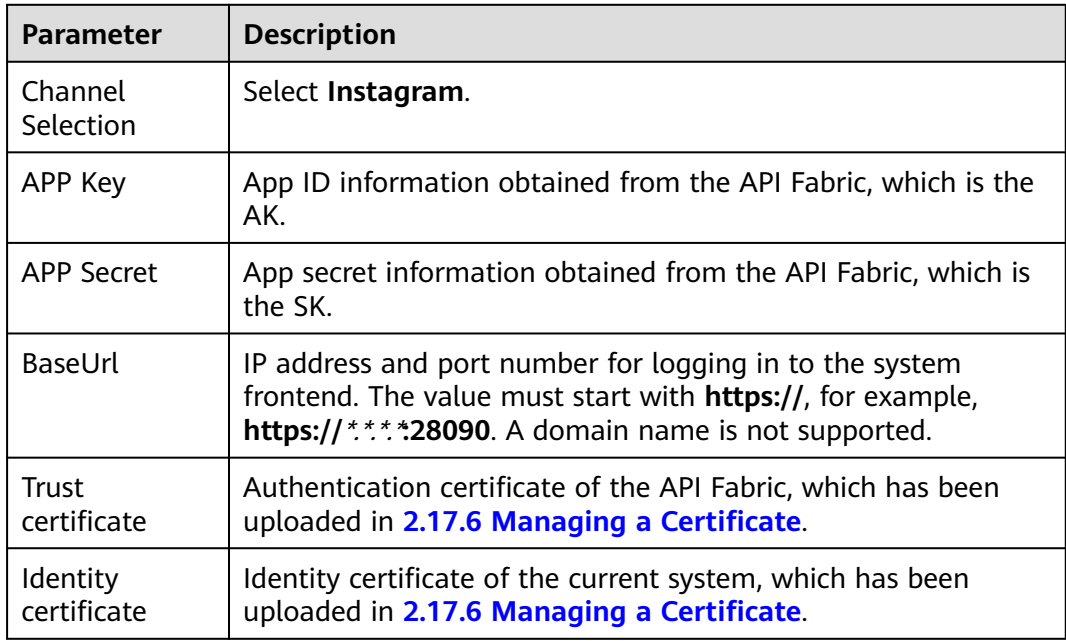

**Table 2-57** Channel information parameters

**Step 4** Set basic configuration parameters.

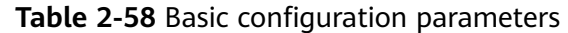

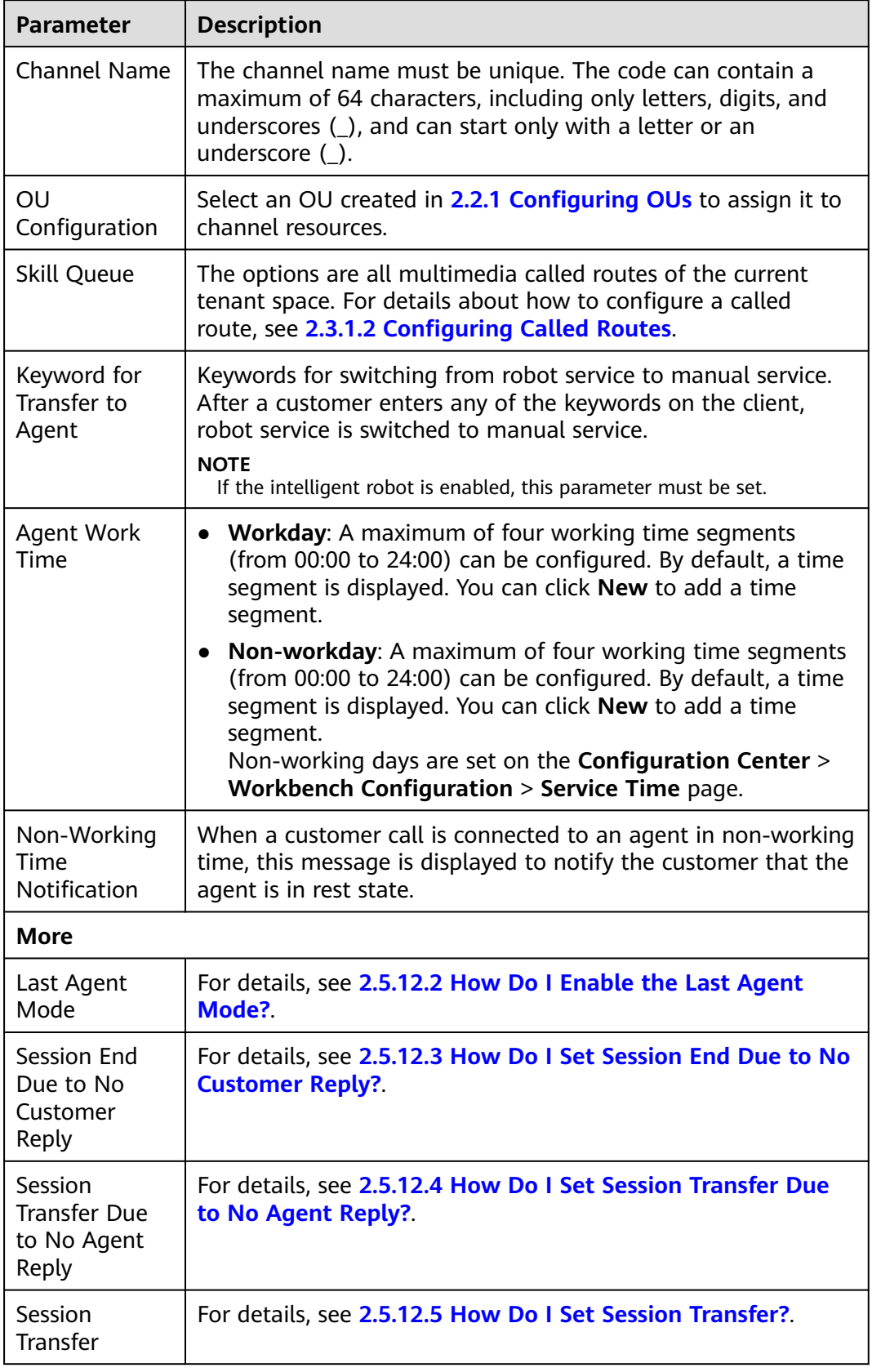

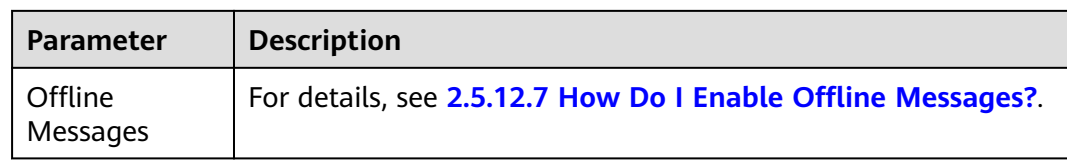

#### **Step 5** Set robot configuration parameters.

#### **Table 2-59** Robot configuration parameters

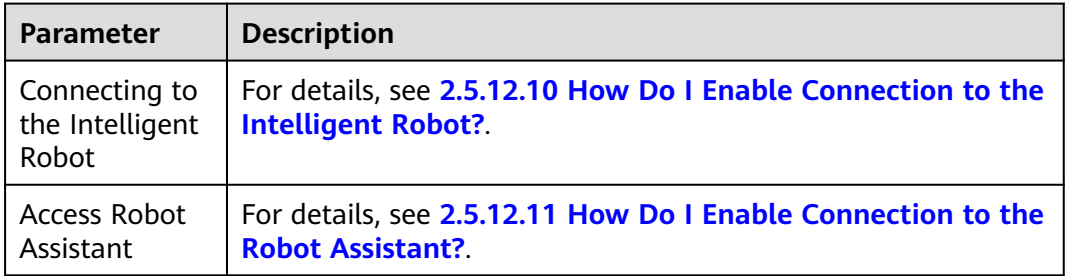

#### **Step 6** Click **The next step**. The **Channel Integration** page is displayed.

**Step 7** Configure the Webhook URL in Instagram.

After the Instagram channel is created on the channel configuration page, the Webhook URL can be obtained. In Meta for Developers, set **Callback URL** to the IP address of the API Fabric and the Webhook URL.

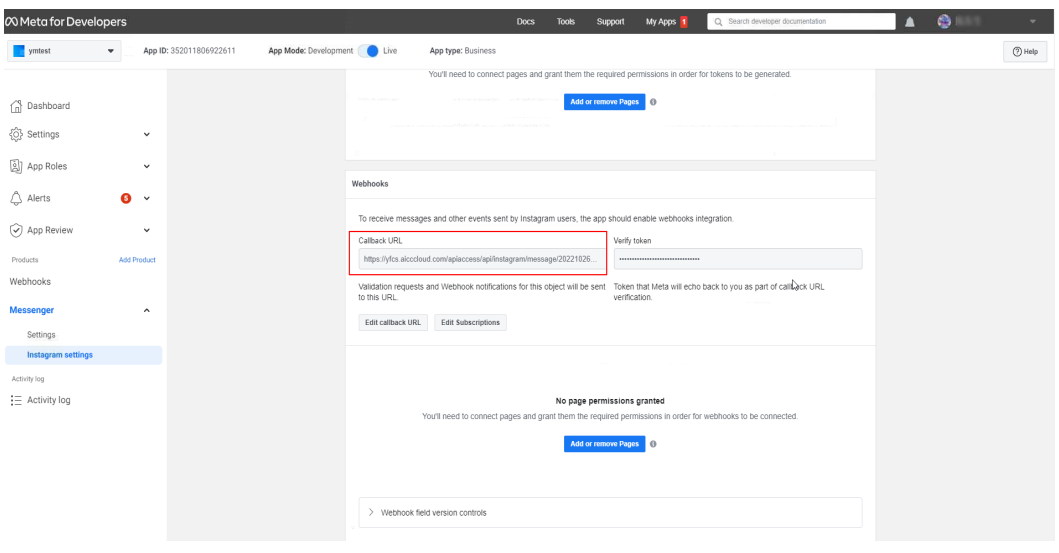

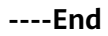

# **Follow-up Procedure**

Export channel information.

#### $\Box$  Note

- All information under **Basic Configuration** and **Robot Configuration** can be exported. Passwords and keys cannot be exported.
- A maximum of 100,000 channel records can be exported at a time, and a maximum of 2000 records are allowed in an exported file.
- If no channel is selected, all channel information is exported by default.
- 1. Return to the channel list.
- 2. Select the new channel and click to export the channel information.
- 3. Click and confirm that **Status** of the export task is **Success**.
- 4. Click **Download** to obtain the exported channel information.

# **2.5.11 Configuring the Telegram Channel**

# **2.5.11.1 Configuring Telegram Information**

This section describes Telegram-related configurations and applications to enable Telegram customers to chat with AICC agents online. If some pages or configurations on Telegram are different from those described in this section, the pages or configurations on Telegram prevail.

#### **Prerequisites**

None

#### **Procedure**

**Step 1** Sign up for a Telegram account. You can also install Telegram on your mobile phone to sign up.

Sign-up address: https://www.telegram.com/

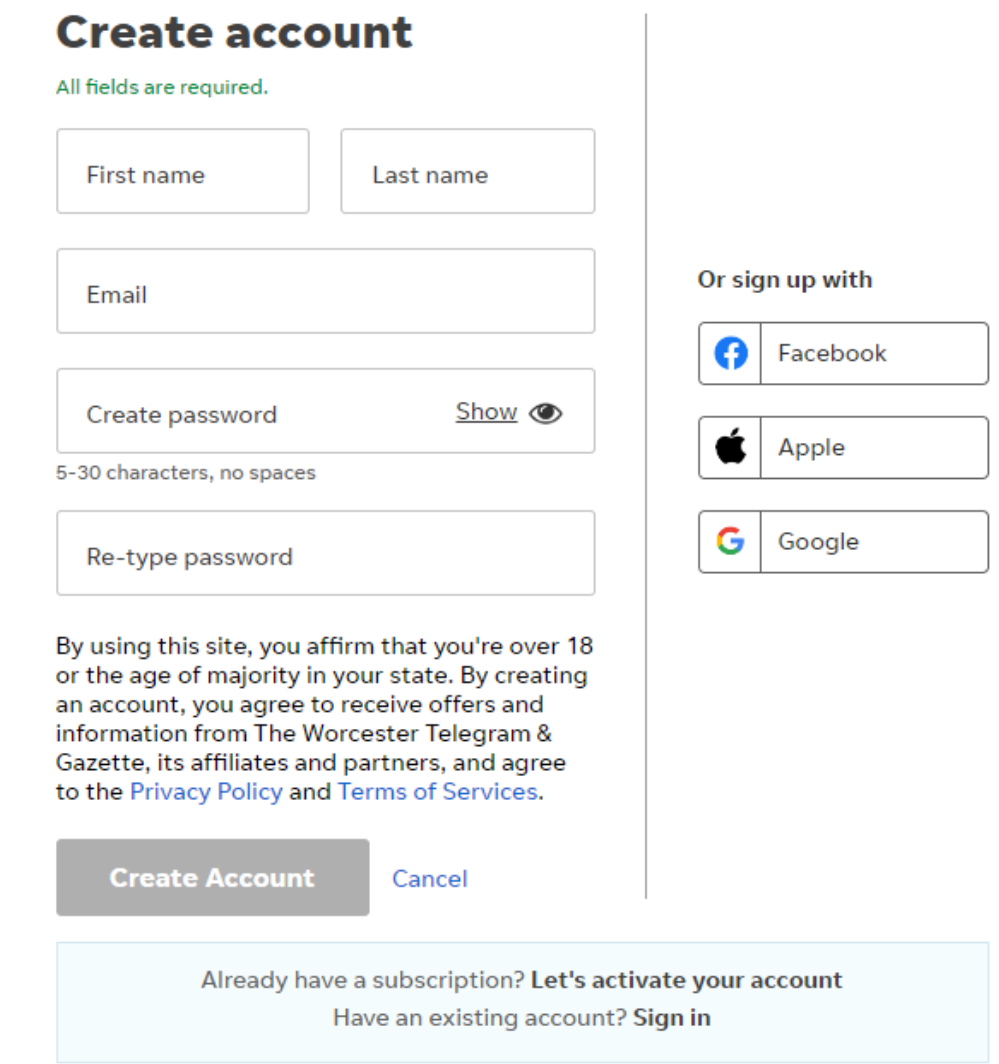

#### **Step 2** Create a Telegram chatbot.

- 1. Log in to the Telegram client using the registered account.
	- To log in to the Telegram web client, visit https://web.telegram.org.
	- To log in to the Telegram mobile client, download the app at https:// telegram.org first.
- 2. Search for **@BotFather** and add it as a contact.

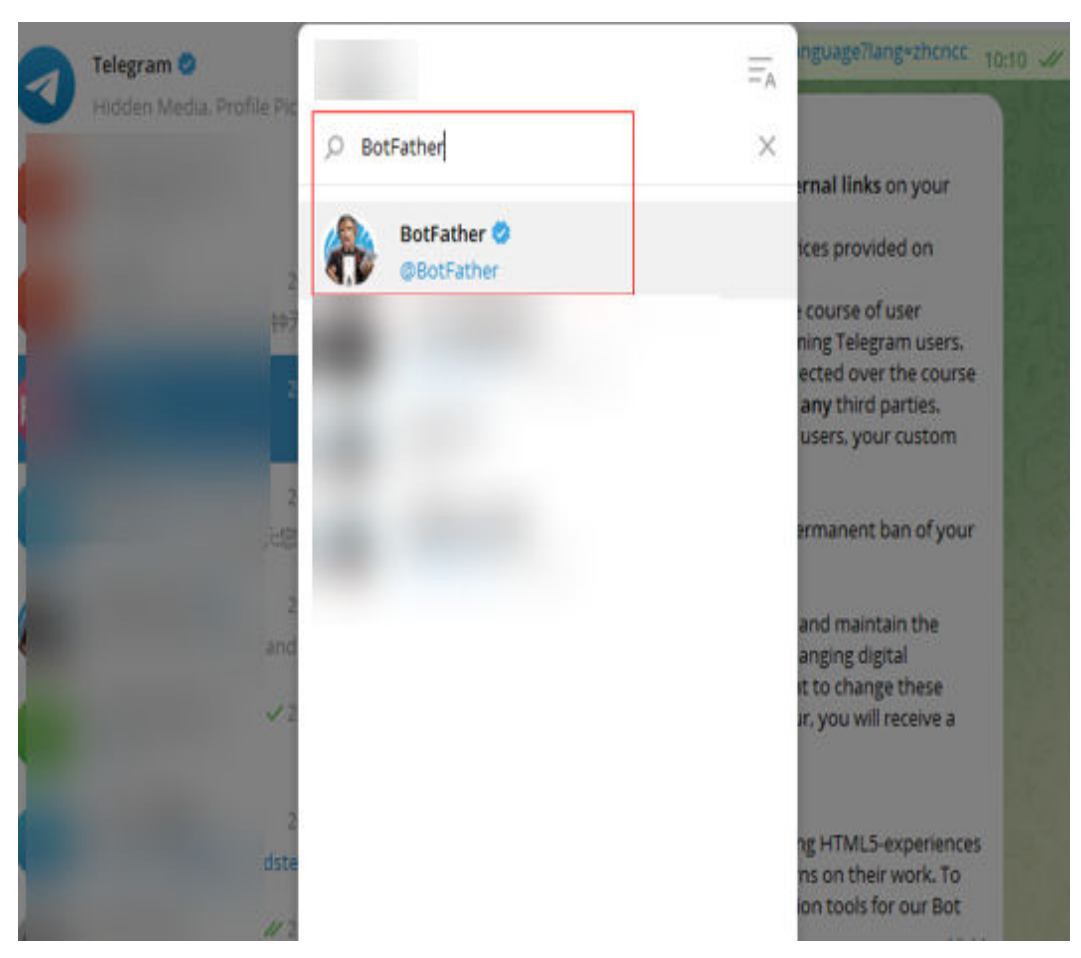

- 3. Click **BotFather**, send the **/newbot** command, send a chatbot name and username, and save the generated token.
	- The name is customized, for example, **AICCCustomize\_bot**.
	- The username is customized and ends with **bot**, for example, **AICCCustomize\_TWbot**.
	- The token is automatically generated by the system and displayed on the page, for example, **582**\*\*\*\*\*\*\*\*\*\*\***4Qs**. Save it for subsequent configuration.

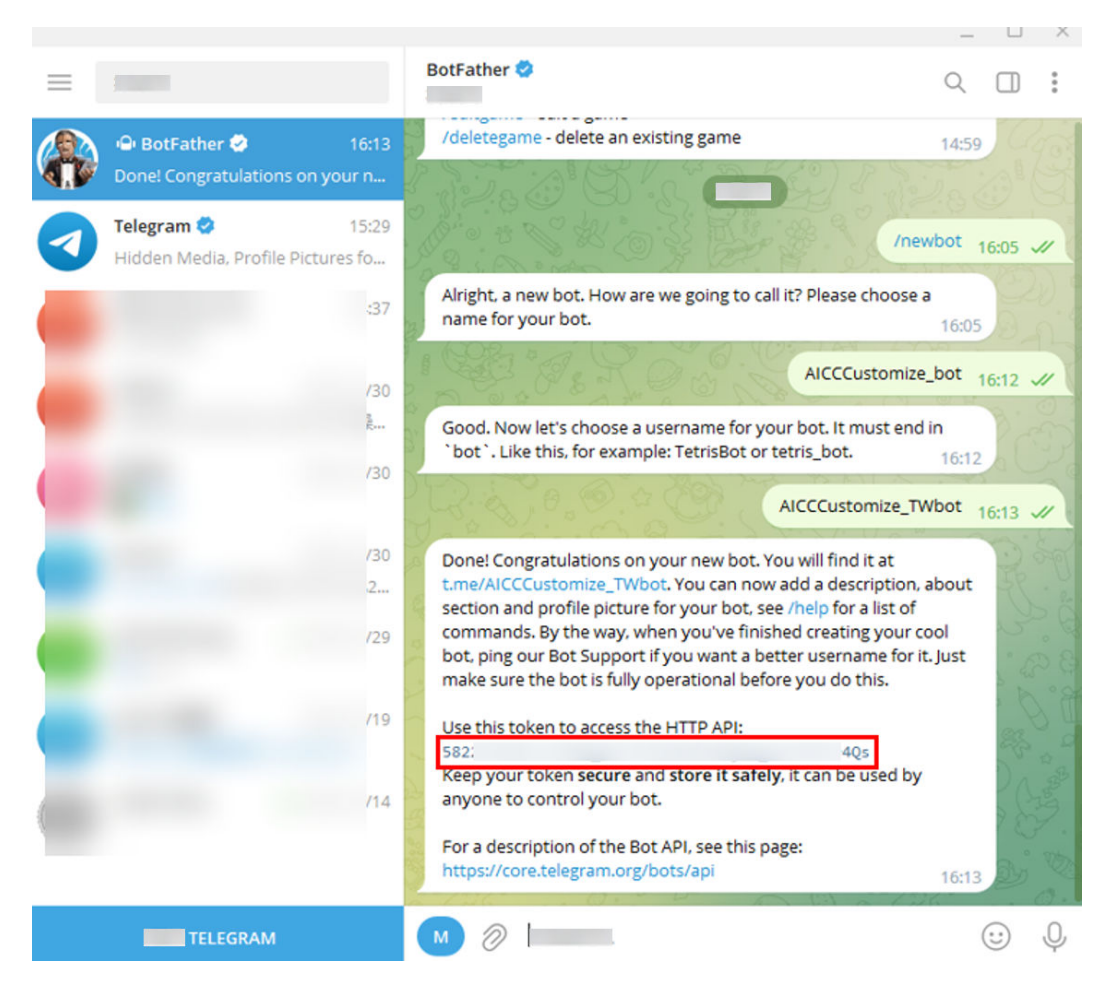

**----End**

# **2.5.11.2 Configuring AICC Information**

A tenant administrator can configure the Telegram channel for customers to access.

# **Prerequisites**

- You have contacted the system administrator to obtain the app key and app secret of the app that has subscribed to the ccmessage\_telegram\_north\_v1.0.0, telegram\_north\_v1.0.0, and file donload  $get-v1.0.0-$ manual -  $v1.0.0$  APIs and bound to the tenant space for which the Telegram channel needs to be configured on the **Configuration Center** > **Expansion and Integration** > **API Management** > **APP Service** > **APP Management** page.
- You have contacted the system administrator to set **ApiFabric interface Address** to the IP address and port number of the API Fabric under **Configuration Center** > **System Management** > **System Parameter** > **System parameters** > **Service Channels** > **Common**. The format must be IP address**:**Port number.
- You have submitted an application to the system administrator to add the IP address and port number for logging in to the system frontend to the address trustlist. The value must start with **https://**, for example, **https://**\*.\*.\*.\***:28090**. A domain name is not supported for this channel.
- You have obtained the authentication certificate provided by the API Fabric and the identity certificate of the current system, and have uploaded them by referring to **[2.17.6 Managing a Certificate](#page-1158-0)**. To obtain the authentication certificate, perform the following steps:
	- a. Contact O&M personnel to log in to the system backend and run the following command on the active container node to generate a certificate: openssl s\_client -showcerts -connect IP:28090 </dev/null 2>/dev/null|openssl x509 -outform PEM >mycertfile.pem

Set  $IP$  to the IP address for logging in to the system frontend or the IP address of the server where the NSLB is located.

- b. Convert the certificate format to obtain the authentication certificate. openssl x509 -in mycertfile.pem -outform der -out mycert.cer
- You have installed the Telegram software.

#### **Context**

If the app ID and app secret provided by the API Fabric are changed, you need to modify the involved Telegram channel as follows: Sign in as a tenant administrator, choose **Configuration Center** > **Access Configuration** > **Channel Configuration**, click **Edit** in the **Operation** column corresponding to the involved channel, and update the values of **APP Key** and **APP Secret**.

#### **Procedure**

- **Step 1** Sign in to the AICC as a tenant administrator and choose **Configuration Center** > **Access Configuration** > **Channel Configuration**.
- **Step 2** Click **Newly created**. The **Configure Channel** page is displayed.
- **Step 3** Set channel information parameters.

**Table 2-60** Channel information parameters

| <b>Parameter</b>        | <b>Description</b>                                                                                                    |
|-------------------------|----------------------------------------------------------------------------------------------------|
| Channel<br>Selection    | Select Telegram.                                                                                                    |
| APP Key                 | App ID information obtained from the API Fabric, which is the<br>AK.                                                                                                    |
| APP Secret              | App secret information obtained from the API Fabric, which is<br>the SK.                                                                                                    |
| BaseUrl                 | IP address and port number for logging in to the system<br>frontend. The value must start with <b>https://</b> , for example,<br>https://*****28090. A domain name is not supported. |
| Trust<br>certificate    | Authentication certificate of the API Fabric, which has been<br>uploaded in 2.17.6 Managing a Certificate.                                                                           |
| Identity<br>certificate | Identity certificate of the current system, which has been<br>uploaded in 2.17.6 Managing a Certificate.                                                                             |

#### **Step 4** Set basic configuration parameters.

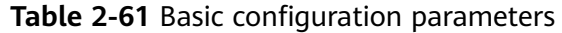

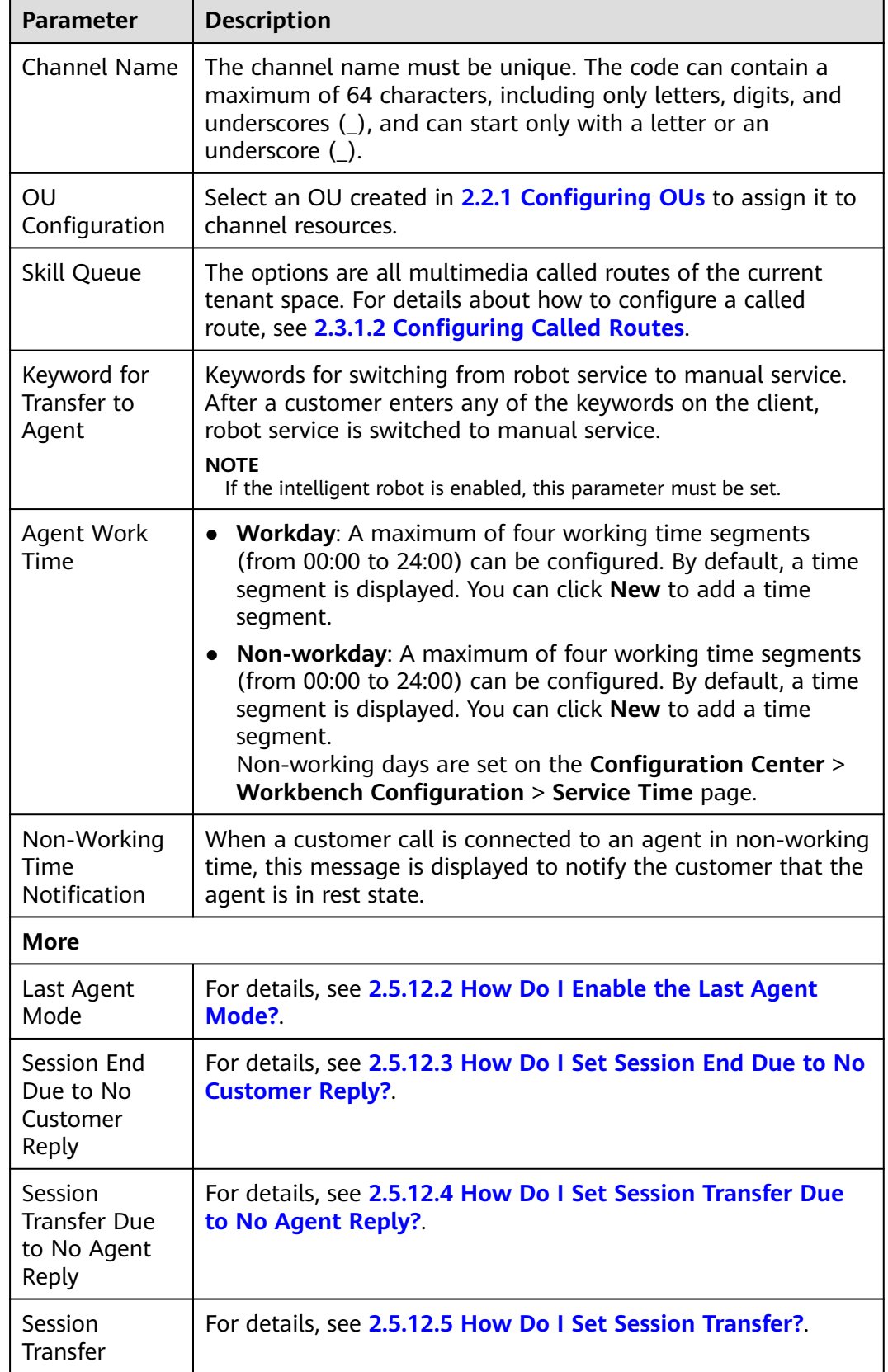

<span id="page-246-0"></span>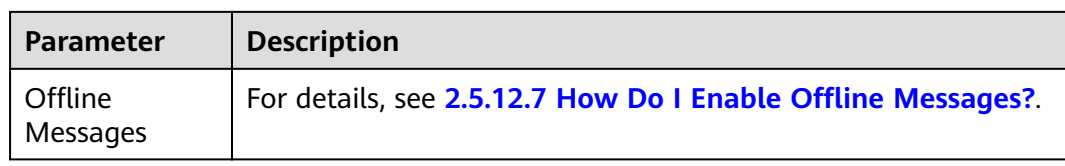

#### **Step 5** Set robot configuration parameters.

#### **Table 2-62** Robot configuration parameters

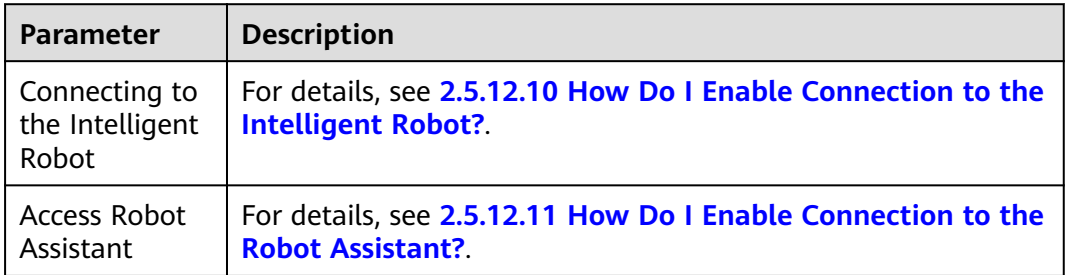

#### **Step 6** Click **The next step**. The **Channel Integration** page is displayed.

View and copy the value of **url used to send message to agent** to the local PC.

- **Step 7** Use the Telegram software to generate a token.
	- 1. Use any account to log in to Telegram.
	- 2. Search for **@BotFather** and add it as a contact.

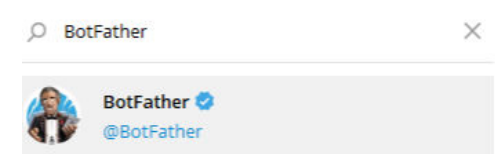

- 3. Send the **/newbot** command.
- 4. Send the robot name **AICCCustomize\_TWbot**. The value must end with **bot**.
- 5. Save the generated token.

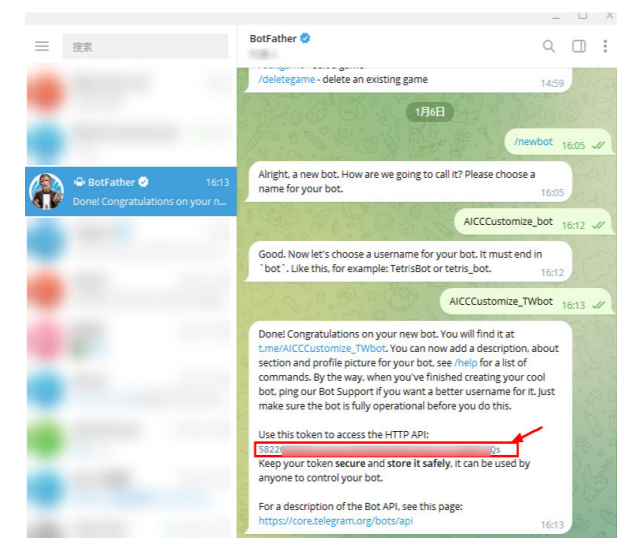

**Step 8** Set the callback URL for message forwarding.

Invoke the https://api.telegram.org/bot Token/setWebhook API.

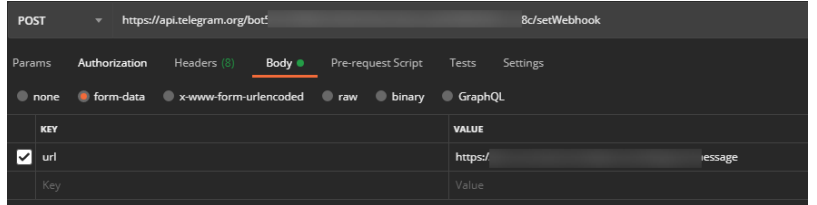

Token: Enter the token generated in **[Step 7](#page-246-0)**.

Request parameter: Enter the value of **url used to send message to agent** obtained in **[Step 6](#page-246-0)**.

**----End**

#### **Follow-up Procedure**

Export channel information.

#### $\Box$  Note

- All information under **Basic Configuration** and **Robot Configuration** can be exported. Passwords and keys cannot be exported.
- A maximum of 100,000 channel records can be exported at a time, and a maximum of 2000 records are allowed in an exported file.
- If no channel is selected, all channel information is exported by default.
- 1. Return to the channel list.
- 2. Select the new channel and click  $\Box$  to export the channel information.
- $=11$ 3. Click and confirm that **Status** of the export task is **Success**.
- 4. Click **Download** to obtain the exported channel information.

# **2.5.12 FAQ**

This section describes the common problems that may occur during channel configuration.

# **2.5.12.1 How Do I Set the Click-to-Dial Called Route?**

After **Click To Call** is enabled, a customer can initiate a voice or video call during a text chat with an agent.

#### **Prerequisites**

A click-to-dial called route has been configured.

# <span id="page-248-0"></span>**Procedure**

**Step 1** Click **to enable Click To Call.** 

- **Step 2** Set **CTD Called Party Configuration**. The options are as follows:
	- **Audio and video agent**
	- **IVR**
- **Step 3** Select a configured called route.

**Step 4** Click **The next step** to complete the configuration.

**----End**

# **2.5.12.2 How Do I Enable the Last Agent Mode?**

After **Last Agent Mode** is enabled, when a customer is connected to an agent through a channel, the session is preferentially assigned to the agent who chats with the customer last time.

# **Procedure**

- **Step 1** Click to enable **Last Agent Mode.**
- **Step 2** Select a mode for filtering last agents and set the corresponding parameter.
	- **Time range**: an integer ranging from 1 to 168, in hours
	- **Current day**: 00:00 on the current day to the current time
- **Step 3** Click **The next step** or **Saved** to complete the configuration.
	- **----End**

# **2.5.12.3 How Do I Set Session End Due to No Customer Reply?**

After **Session End Due to No Customer Reply** is enabled, the timeout period for no customer reply and session end message can be customized.

# **Context**

You do not need to set the session end message (**Conclusion**) for the email and SMS channels.

# **Procedure**

- **Step 1** Click to enable **Session End Due to No Customer Reply.**
- **Step 2** Set **Customer Reply Timeout Period** and **Conclusion**.
	- **Customer Reply Timeout Period**: The value ranges from 1 to 60, in minutes. The default value is **60** for the email channel and **20** for other channels.

#### <span id="page-249-0"></span> $\Box$  Note

The period specified by **Customer Reply Timeout Period** must be longer than that specified by **Max. Waiting Time (s)** of the multimedia skill queue.

- **Conclusion**: The value can contain a maximum of 256 characters.
- **Step 3** Click **The next step** or **Saved** to complete the configuration.

**----End**

# **2.5.12.4 How Do I Set Session Transfer Due to No Agent Reply?**

After **Session Transfer Due to No Agent Reply** is enabled, the timeout period for session transfer due to no agent reply and prompt message for agent reassignment can be customized.

# **Procedure**

**Step 1** Click to enable **Session Transfer Due to No Agent Reply.** 

#### **Step 2** Set **Agent Reply Timeout Period** and **Prompt for Agent Reassignment**.

- **Agent Reply Timeout Period**: The value is an integer ranging from 1 to 5 and must be less than or equal to that of **Customer Reply Timeout Period**.
- **Prompt for Agent Reassignment**: The value can contain a maximum of 256 characters.

#### $\Box$  Note

You do not need to set this parameter for the email and SMS channels.

**Step 3** Click **The next step** or **Saved** to complete the configuration.

**----End**

#### **2.5.12.5 How Do I Set Session Transfer?**

You can set **Session Transfer** to configure multimedia skill queues displayed on the transfer page.

# **Procedure**

- **Step 1** Click **to enable Session Transfer.** 
	- $\blacksquare$ : When an agent transfers a session, multimedia skill queues of the current channel type and non-subtype multimedia skill queues are displayed on the transfer page.
	- $\lambda$ : When an agent transfers a session, skill queues of the current channel type are displayed on the transfer page.
- **Step 2** Click **The next step** or **Saved** to complete the configuration.

**----End**

# <span id="page-250-0"></span>**2.5.12.6 How Do I Set the Third-Party Authentication Key?**

# **Context**

- Only the web channel supports this function.
- If the third-party authentication key provided by the third party is changed in the third-party system, you need to modify the key in the AICC by referring to the following procedure. Set **secretKey** to the new third-party authentication key.

# **Procedure**

- **Step 1** Click to enable **Third-party authentication key.**
- **Step 2** Set **secretKey**.
- **Step 3** Click **The next step** to complete the configuration.

**----End**

# **2.5.12.7 How Do I Enable Offline Messages?**

After **Offline Messages** is enabled, an agent can receive offline messages sent by a customer during non-working time or when the agent fails to be connected. The agent can also proactively contact the customer.

# **Prerequisites**

None

# **Context**

- If the page or interface is integrated into a web client, offline messages cannot be automatically pushed. You need to manually invoke the interface described in **[Proactively Polling Messages Sent by Agents \(poll\)](https://support.huaweicloud.com/intl/en-us/api-cec/cec_05_7038.html)** to assign offline messages. The push mode is recommended. That is, enable **Message Push** in the channel configuration. For details, see **[2.5.12.8 How Do I Enable](#page-251-0) [Message Push?](#page-251-0)**.
- Only the web, 5G RCS, email, WhatsApp, SMS, Instagram, and Telegram channels support this function.

# **Procedure**

- **Step 1** Click to enable **Offline Messages.**
- **Step 2** Customize **Offline Message Prompt**.

The value can contain a maximum of 256 characters and cannot contain the following special characters: "'/<>\;

You do not need to set this parameter for the email and SMS channels.

#### **Step 3** Set **Offline Message Routing Time Limit**.

The value is an integer ranging from 1 to 60. The default value is **30**.

#### <span id="page-251-0"></span>**Step 4** Set **Agent Outbound Call Time Limit**.

The value is an integer ranging from 0 to 10080. The default value is empty, indicating that the timeout period is not limited. The value **0** indicates that agents are not allowed to reply to offline messages.

#### **Step 5** Set **Called Customer Reply Timeout Period**.

The value is an integer ranging from 1 to 5. The default value is **5** for the email channel and **3** for other channels.

The value of **Called Customer Reply Timeout Period** must be less than that of **Customer Reply Timeout Period**.

#### **Step 6** Set **Routing Mode**. The options are as follows:

- **Skill Queue Routing**
- **Last Agent Mode**
- **Connect to Chatbot**

To select **Last Agent Mode**, enable the last agent mode first and ensure that the configuration is the same as that under **Last Agent Mode**. For details, see **[2.5.12.2](#page-248-0) [How Do I Enable the Last Agent Mode?](#page-248-0)**

If you select **Connect to Chatbot**, set the robot access code. For details, see **[2.6.2](#page-272-0) [Configuring an Intelligent Robot](#page-272-0)**.

**Step 7** Click to enable **Automatically reply to each email.** 

After this function is enabled, the templates specified in **Automatic reply during working hours** and **Automatic reply during non working hours** are used to reply. For details, see **[2.5.12.9 How Do I Enable the Auto Reply and Non-](#page-257-0)[Workday Reply Functions?](#page-257-0)**

Only the email channel is involved.

**Step 8** Click **The next step** or **Saved** to complete the configuration.

**----End**

#### **2.5.12.8 How Do I Enable Message Push?**

#### **Prerequisites**

To use the message push function, you need to prepare a message push API. For details about the API specifications, see **[2.5.12.8.1 Message Push Interface](#page-253-0) [Specifications](#page-253-0)**. After the API is developed, you need to submit an application to the system administrator to add the message push address ( ${$ *baseUrl*}/ webhooks/v1/messages) to the address trustlist.

If *{baseUrl}* is an HTTPS URL, you also need to prepare an authentication certificate. Only a JKS, DER, or PEM certificate is supported.

#### $\cap$  note

HTTP has security risks. You are advised to use the secure HTTPS protocol.
If two-way authentication is enabled for the message push address, you also need to prepare the identity certificate of the current system.

## **Context**

- Only the web and WhatsApp channels support message push.
	- For the WhatsApp channel, the system automatically pushes messages. No manual configuration is required.
- If the message push key provided by the message pusher is changed, you need to modify the key in the AICC by referring to the following procedure. Enter the new message push key.

# **Procedure**

- **Step 1** (Optional) If *{baseUrl}* is an HTTPS URL, upload the push address trust certificate and system identity certificate.
	- 1. Choose **Configuration Center** > **System Management** > **Certificate**.
	- 2. Click **New** and set the certificate name and password as prompted.
	- 3. Select the type of the certificate to be uploaded.
	- $+$  Select File, select the trust certificate and identity certificate from the local PC, and click **Open**.
	- 5. Click **Save**.
- **Step 2** Go to the web channel configuration page.
- **Step 3** Click to enable **Message Push.**
- **Step 4** Enter the prepared message push address, which is *{baseUrl}*.
- **Step 5** Upload the certificates. Perform this step when the push address is an HTTPS address.
	- 1. (Optional) Click **Trust certificate** and select the certificate uploaded in **1**.
	- 2. (Optional) Click **Identity certificate** and select the certificate uploaded in **1**.
- **Step 6** Select an authentication mode. The options are **Signature Authentication** and **OAuth Authentication**.
	- If **Signature Authentication** is selected, messages are directly pushed to customers. In this case, you need to set the following parameter: **Key**: The value is a string of 43 characters and can contain only letters and digits.
	- If **OAuth Authentication** is selected, messages are pushed to the API Fabric, and then the API Fabric pushes the messages to customers. In this case, you need to set the following parameters:

App ID: Contact the system administrator to obtain the app key of the app that has subscribed to the pushMsg API and bound to the tenant space for which the web channel needs to be configured on the **Online Studio** > **API Management** > **APP Service** > **APP Management** page, and enter the app key here.

**App Secret**: Contact the system administrator to obtain the app secret of the app that has subscribed to the pushMsg API and bound to the tenant space

{SignedHeaders

for which the web channel needs to be configured on the **Online Studio** > **API Management** > **APP Service** > **APP Management** page, and enter the app secret here.

**Step 7** Click **The next step** to complete the configuration.

**----End**

#### **2.5.12.8.1 Message Push Interface Specifications**

## **Scenario**

AICC will invoke this API to push messages which replied by agents or system messages.

## **Method**

POST

#### **URI**

{baseUrl}/webhooks/v1/messages

# **Request Description**

| <b>Hable 2-03</b> INCQUEST HEADER DATAILICIERS |               |             |                             |                                                   |  |  |  |
|------------------------------------------------|---------------|-------------|-----------------------------|---------------------------------------------------|--|--|--|
| No.                                            | <b>Name</b>   | <b>Type</b> | <b>Mandato</b><br>ry or Not | <b>Description</b>                                |  |  |  |
|                                                | Authorization | string      | True                        | Used for<br>authentication.                       |  |  |  |
|                                                |               |             |                             | Value is auth-v2/<br>{accessKey}/<br>{timestamp}/ |  |  |  |

**Table 2-63** Request header parameters

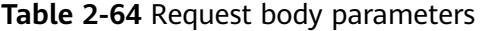

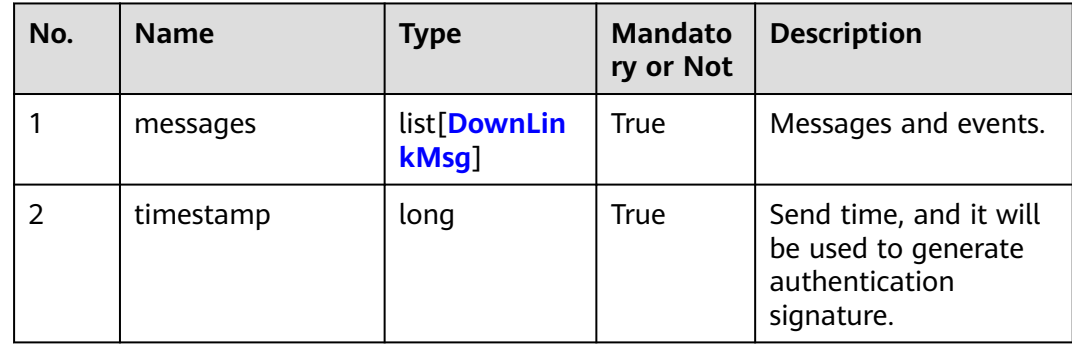

| No.            | <b>Name</b>            | <b>Type</b> | <b>Mandato</b><br>ry or Not | <b>Description</b>                                                                                                    |
|----------------|------------------------|-------------|-----------------------------|----------------------------------------------------------------------------------------------------|
| 1              | channel                | string      | <b>True</b>                 | Message Channel<br>Type, Such as WEB.                                                                                                    |
| $\overline{2}$ | <b>isOfflineStatus</b> | Boolean     | False                       | It is used in client to<br>judge whether can<br>send message in next<br>step.<br>When user wait<br>timeout, AICC will<br>push a message,<br>if async switch is on,<br>the value will be true.<br>If async switch is off,<br>the value will be false.                                                                                                    |
| 3              | content                | string      | True                        | Content of the MT<br>message sent to the<br>customer.<br>If controlType is CHAT,<br>and<br>If mediaType is TEXT,<br>the value is text<br>content.<br>If mediaType is<br>IMAGE/VIDEO/AUDIO,<br>the value is id of<br>resource, client should<br>use<br>downloadFileStream<br>API to get resource.<br>If mediaType is<br>LOCATE, the value is<br>location information,<br>format is latitude/<br>longtitude/description.<br>If controlType is READ,<br>the value is messageld<br>array which already<br>be read. |
| 4              | from                   | string      | <b>True</b>                 | ID of the message<br>sender. Channel ID.                                                                                                    |

<span id="page-254-0"></span>**Table 2-65** Parameter structure of DownLinkMsg

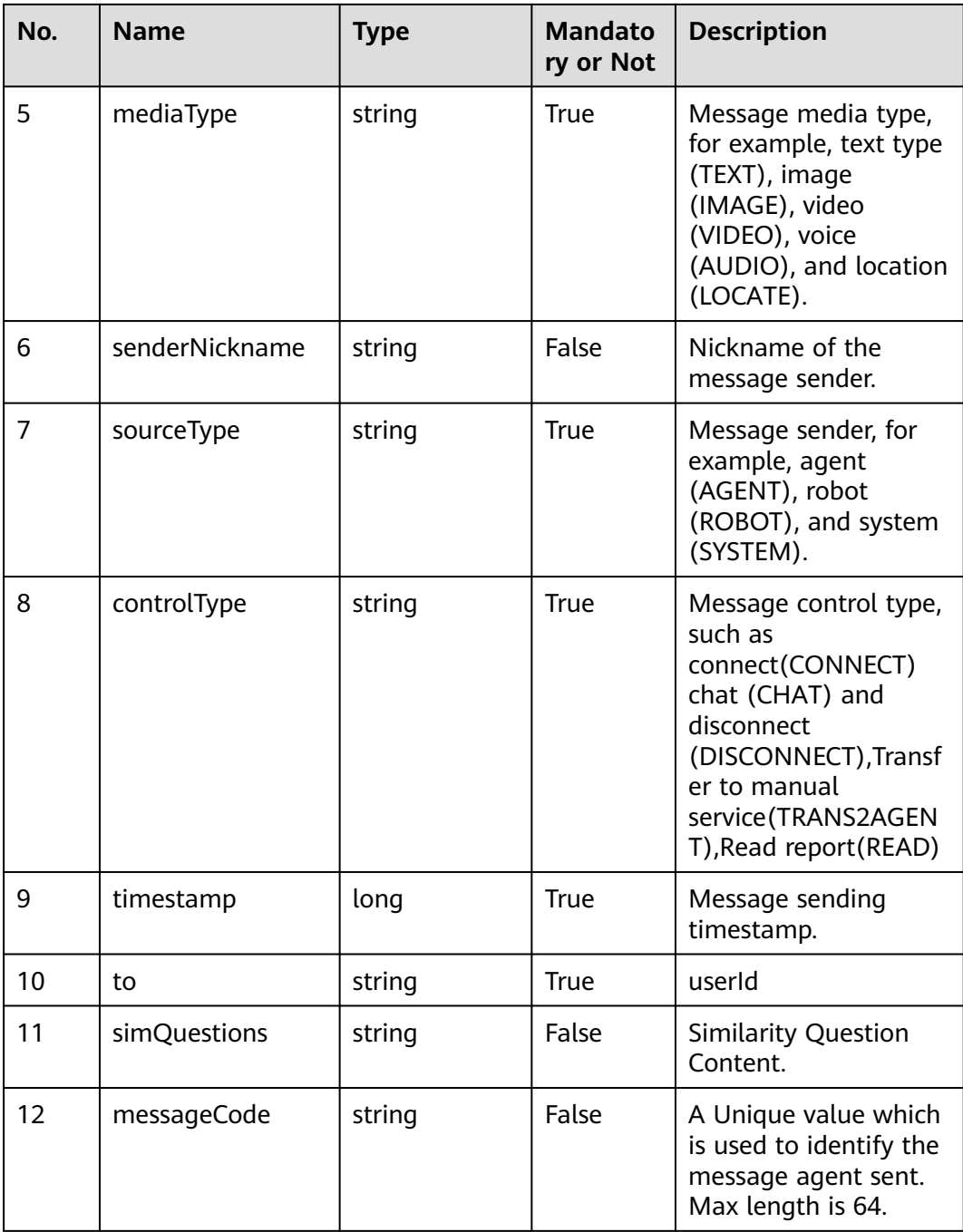

# **Response Description**

**Status code: 200**

| No. | <b>Name</b> | Type   | <b>Mandato</b><br>ry or Not | <b>Description</b>                                                                                      |
|-----|-------------|--------|-----------------------------|----------------------------------------------------------------------------------------------------|
|     | resultCode  | String | True                        | 0 is success, If returns<br>not HTTP 200 or<br>resultCode is not 0, it<br>means push message<br>failed. |
|     | resultDesc  | String | False                       | Customization                                                                                           |

**Table 2-66** Response body parameters

# **Example**

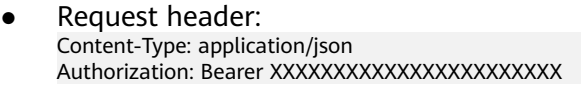

# Request parameters:

{

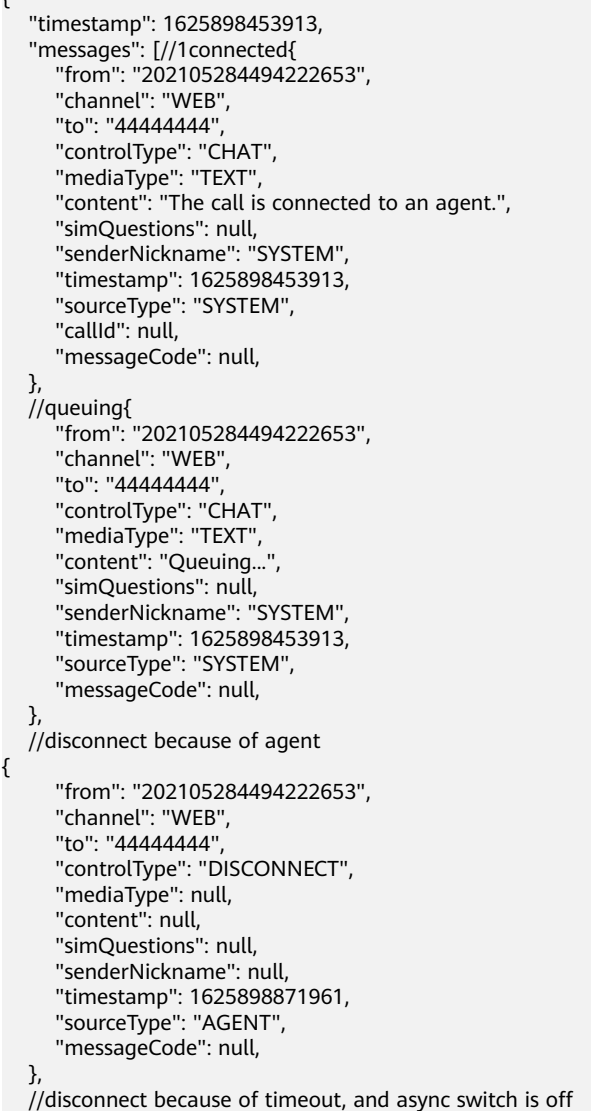

```
{
      "from": "202105284494222653",
      "channel": "WEB",
      "to": "44444444",
      "controlType": "DISCONNECT",
      "mediaType": null,
      "content": null,
      "simQuestions": null,
      "senderNickname": null,
      "timestamp": 1625898871961,
      "sourceType": "SYSTEM",
      "messageCode": null, 
 },
//disconnect because of timeout, and async switch[D1] is on
{
      "from": "202105284494222653",
      "channel": "WEB",
     "to": "44444444"
       "controlType": "DISCONNECT",
       "isOfflineStatus":true,
      "mediaType": "TEXT",
     "content": "{TIPS}"
      "simQuestions": null,
      "senderNickname": null,
      "timestamp": 1625898871961,
      "sourceType": "SYSTEM",
      "messageCode": null, 
   },
//read{
      "from": "202105284494222653",
      "channel": "WEB",
      "to": "44444444",
      "controlType": "READ",
      "mediaType": null,
      "content": "messageId1,messageId2[D2] ",
      "simQuestions": null,
      "senderNickname": null,
      "timestamp": 1625898871961,
      "sourceType": "AGENT",
      "messageCode": null, 
   }
]
}
Response parameters:
{
   "resultCode": "0",
    "resultDesc": "success."
}
```
# **2.5.12.9 How Do I Enable the Auto Reply and Non-Workday Reply Functions?**

After the functions are enabled, emails or SMS messages can be automatically replied to customers based on the configured notification template.

## **Prerequisites**

For the email channel, you have created an auto reply email template and nonworkday reply email template. For details about how to create the templates, see **[Step 3](#page-943-0)**.

For the SMS channel, you have created an auto reply SMS template and nonworkday reply SMS template. For details about how to create the templates, see **[Step 2](#page-942-0)**.

# <span id="page-258-0"></span>**Context**

Only the email and SMS channels support the auto reply and non-workday reply functions.

# **Procedure**

**Step 1** Enable the auto reply function.

- 1. Click  $\Box$  to enable the auto reply function.
- 2. Select a configured auto reply template. For the email channel, select an email template. For the SMS channel, select an SMS template of the **SMS Gateway** type.
- **Step 2** Enable the non-workday reply function.
	- 1. Click  $\Box$  to enable the non-workday reply function.
	- 2. Select a configured non-workday auto reply template. For the email channel, select an email template. For the SMS channel, select an SMS template of the **SMS Gateway** type.
- **Step 3** Click **Saved** to complete the configuration.

**----End**

# **2.5.12.10 How Do I Enable Connection to the Intelligent Robot?**

After **Connecting to the Intelligent Robot** is enabled, a customer communicates with the robot after accessing the system through a channel.

## **Context**

For the email and SMS channels, only the following parameters are available: **Avatar**, **Name**, **Gender**, and **Robot**.

## **Procedure**

- **Step 1** Click to enable **Connecting to the Intelligent Robot**.
- **Step 2** Set the avatar. Click **Update** to change the avatar. Seven system avatars are available.
- **Step 3** Set the robot name and gender.
- **Step 4** Select a robot. The robot is configured in the intelligent IVR. For details, see **[2.6.2](#page-272-0) [Configuring an Intelligent Robot](#page-272-0)**.

#### $\cap$  note

When configuring the intelligent IVR, you need to configure the call transfer diagram element. The call transfer type cannot be **31**, **32**, or **33**.

**Step 5** Customize the default reply, timeout reply, and prompt for transferring calls to the manual service.

- **Step 6** Configure a silent agent skill queue. After the configuration, when the robot encounters a problem that cannot be resolved during the conversation with a customer, the robot can seek help from an agent in the skill queue.
- **Step 7** Click **The next step** or **Saved** to complete the configuration.

**----End**

# **2.5.12.11 How Do I Enable Connection to the Robot Assistant?**

## **Context**

Only the email and SMS channels do not support the robot assistant.

## **Procedure**

- **Step 1** Click to enable **Access Robot Assistant**.
- **Step 2** Select a robot assistant. The robot assistant is configured in the intelligent IVR. For details, see **[2.6.2 Configuring an Intelligent Robot](#page-272-0)**.
- **Step 3** Click **The next step** to complete the configuration.

**----End**

# **2.5.12.12 Creating an App Using a Facebook Developer Account**

## **Question**

If I have a Facebook developer account, how can I directly create an app?

## **Answer**

- 1. Use a Facebook account to log in to **<https://developers.facebook.com/>**.
- 2. Click **My Apps** in the upper right corner.

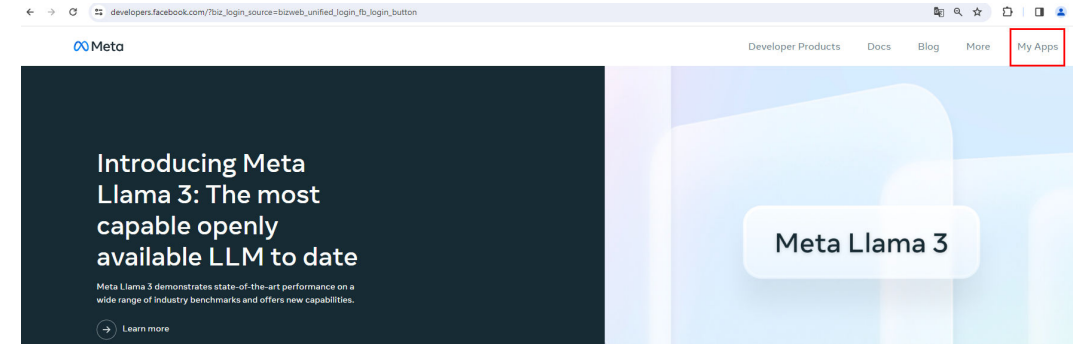

- 3. On the **Apps** page, click **Create App** in the upper right corner.
- 4. On the **Create an app** page, select **Other** and click **Next**.

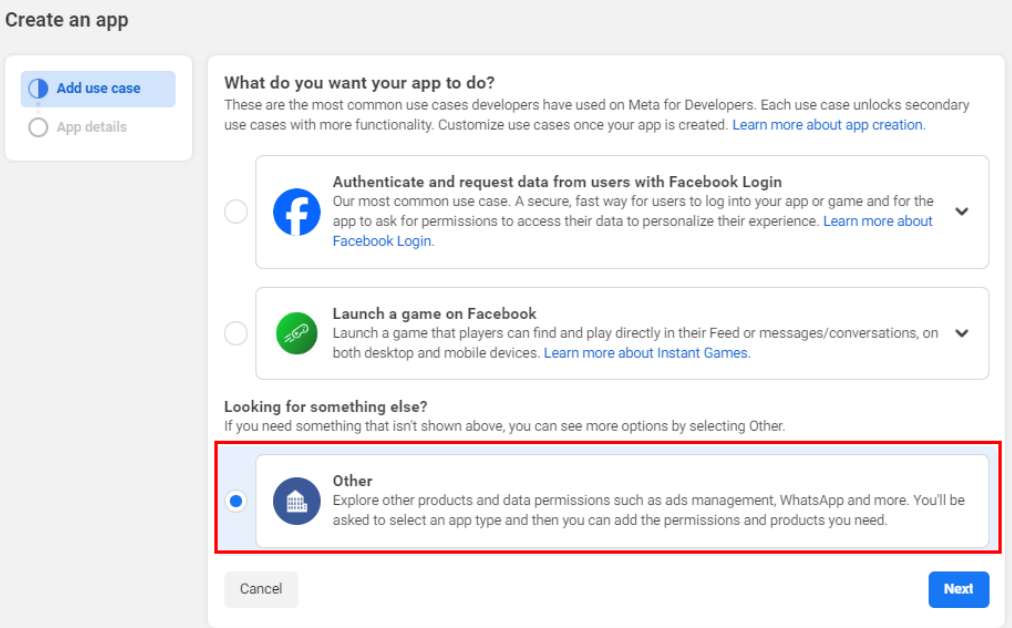

#### 5. Select **Business** and click **Next**.

Create an app Select an app type Type The app type can't be changed after your app is created. Learn more  $\bigcirc$  Details Consumer  $\mathbf{a}$ Connect consumer products and permissions, like Facebook Login and Instagram Basic Display to your app. Business ⋒ ÷ Create or manage business assets like Pages, Events, Groups, Ads, Messenger, WhatsApp, and Instagram Graph API using the available business permissions, features and products. **Instant Games**  $\bullet$ Create an HTML5 game hosted on Facebook. Gaming đ Connect an off-platform game to Facebook Login. Workplace <u>@</u> Create enterprise tools for Workplace from Meta. Academic research 1 Connect to Facebook data and tooling to perform research on Facebook. Cancel Next

6. Enter an app name and click **Create app**.

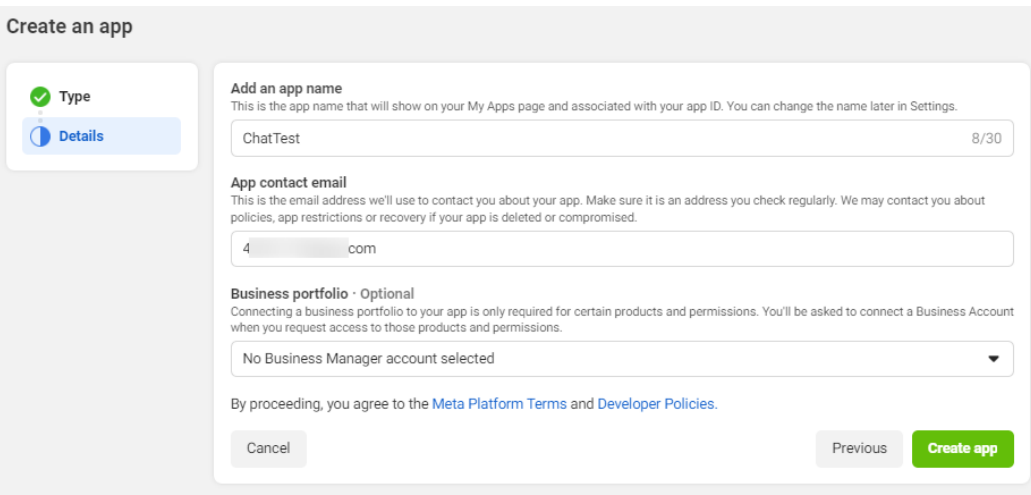

## **2.5.12.13 How Do I Set Automatic Email Reply?**

The email channel supports automatic email reply using the intelligent robot.

## **Prerequisites**

You have created an automatic email reply template by referring to **[Step 3](#page-943-0)**.

## **Procedure**

- **Step 1** Enable automatic reply for the email channel by referring to **[2.5.12.9 How Do I](#page-257-0) [Enable the Auto Reply and Non-Workday Reply Functions?](#page-257-0)**.
- **Step 2** Configure an intelligent robot for automatically replying to emails by referring to **[2.6.2 Configuring an Intelligent Robot](#page-272-0)**.
	- Create a variable and set **Data Type** to **Character** and **Default Value** to a value in Automatic reply email template ID**,**Personal email address format. Use commas (,) to separate multiple items.

#### $\Box$  Note

Obtain Automatic reply email template ID on the **Notification Template** page after you create an email template by referring to **[Step 3](#page-943-0)**.

- 24.200 and earlier versions: Press **F12** on the **Notification Template** page to query the email template ID.
- Versions later than 24.200: Directly obtain the template ID on the **Notification Template** page.
- Create an intelligent robot flow and drag the **Robot Reply** diagram element to the canvas.
	- Set **Reply Way** to **TTS**.
	- Set **Reply Source** to **Reply Variable**.
	- Set **Reply Variable** to the flow variable created in the previous step (the options are global and flow variables).
		- Set **Reply Mode** as required.
- **Step 3** Enable **Connecting to the Intelligent Robot** for the email channel by referring to **[2.5.12.10 How Do I Enable Connection to the Intelligent Robot?](#page-258-0)**.

Set **Robot** to the robot created in the previous step.

**----End**

# **2.6 Robot Management and Configuration Guide**

# **2.6.1 Getting Started**

**Online Intelligent Assistant Platform (OIAP)** provides intelligent self-services. It is an enhanced version of the traditional interactive voice response (IVR). (If the OIAP is used with the IVR, voice enhancement can be implemented. If the OIAP is used alone, intelligent text reply can be implemented.) Based on the enhanced version of the IVR, customers can perform self-service operations in voice dialogs, meeting customers' requirements on self-service and intelligence of customer service systems. Enterprises can use SaaS-based OIAP services to reduce customization difficulty and costs for building self-service customer service centers.

Before using the OIAP to develop your dialog flow and configure dedicated chatbots for your customers, you need to understand the following concepts and prepare the following environment.

# **2.6.1.1 Common Concepts**

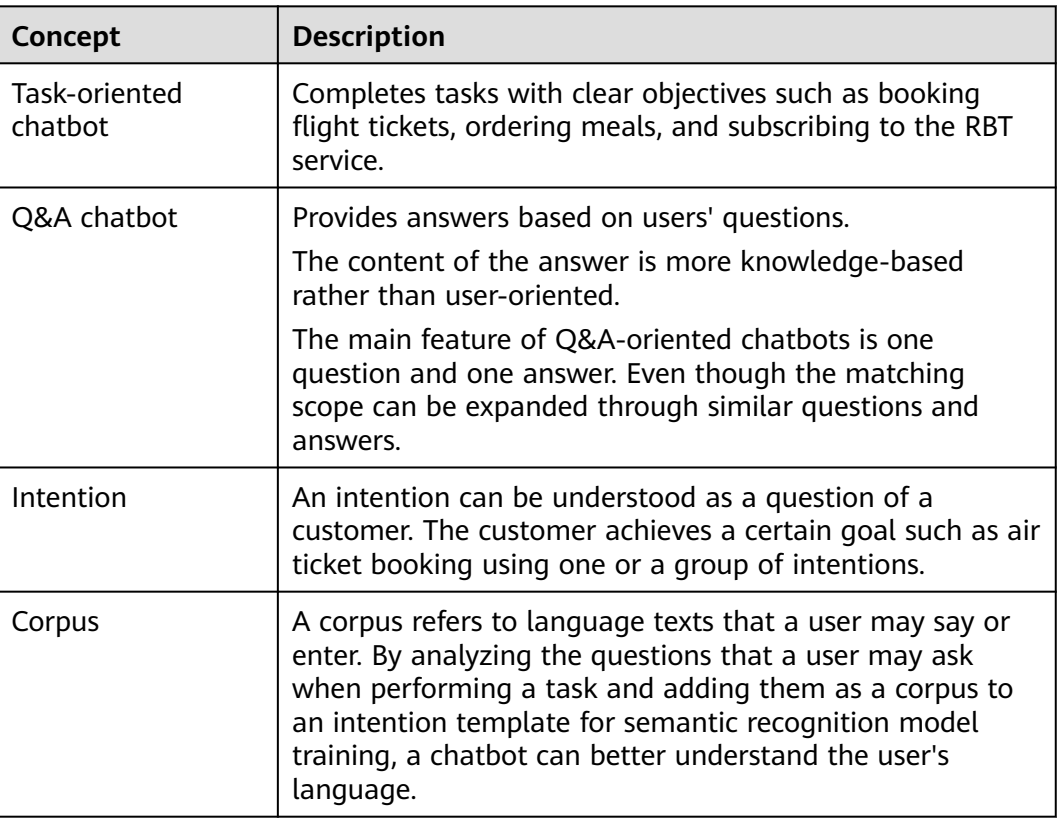

**Table 2-67** Concept list

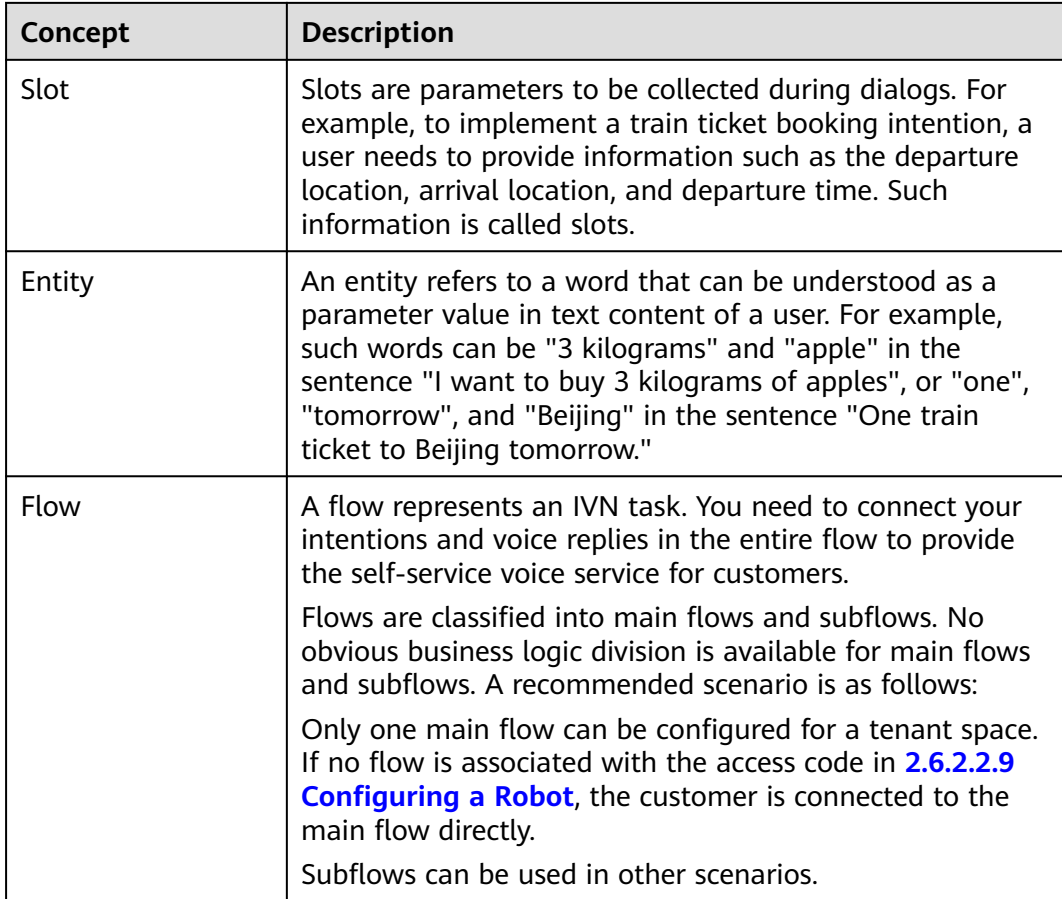

# **2.6.1.2 Environment Preparation**

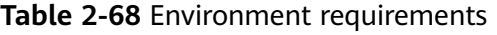

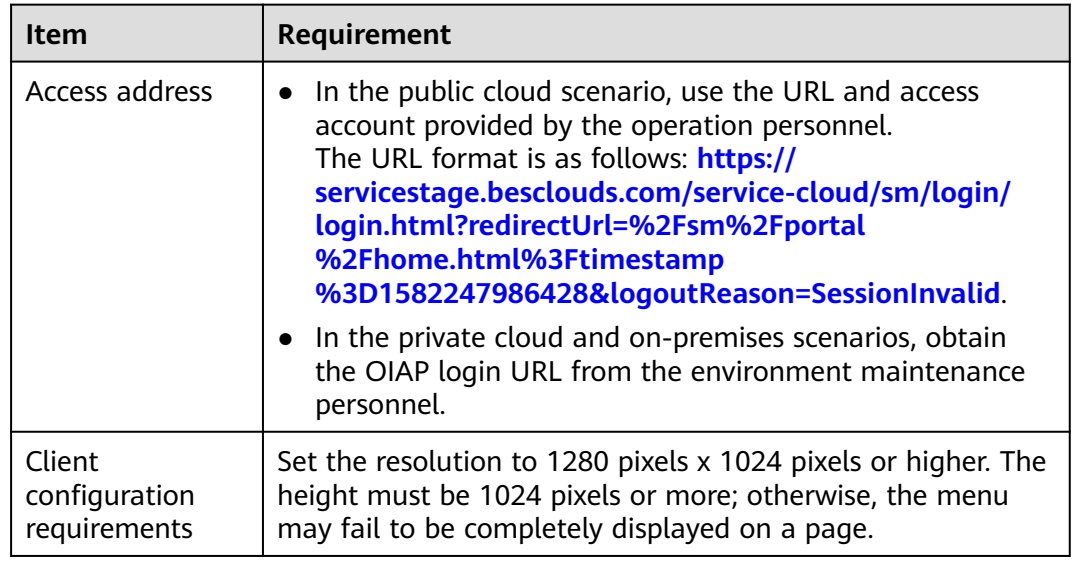

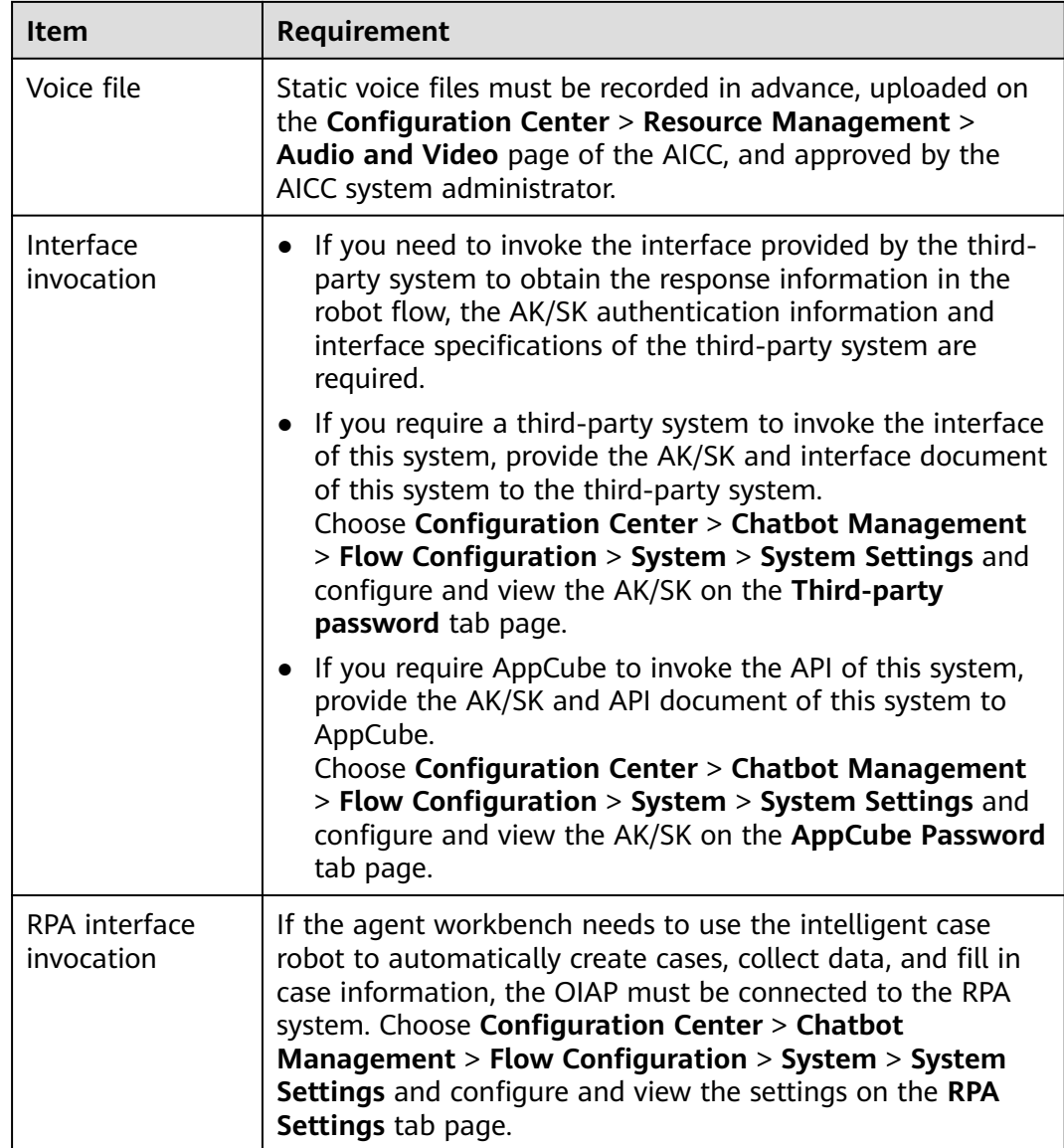

Save

# **2.6.1.3 Greeting the Robot**

#### **NOTICE**

- The OIAP can be deployed independently or integrated with the AICC on the public cloud. Therefore, the navigation paths vary depending on the environment.
- In this document, all the navigation paths are those selected when the OIAP is deployed independently. In the AICC public cloud scenario, you can choose **Configuration Center** > **Chatbot Management** > **Flow Configuration** to access the OIAP.
- To use the intelligent robot (intelligent IVR) on the public cloud, ensure that you have subscribed to intelligent IVR, TTS, and ASR resources for the tenant space.

For how to check whether IVR, TTS, and ASR resources have been subscribed to, do as follows:

Log in to the Huawei Cloud console and choose  $\equiv$  > **Business Applications** > **Cognitive Engagement Center**. On the **Cognitive Engagement Center** page, choose **Instance Management** and click **Details** corresponding to the desired call center instance. On the **IVR** tab page, check whether intelligent IVR resources have been subscribed to. On the **TTS&ASR** tab page, check whether TTS and ASR resources have been subscribed to.

You can configure your dedicated robot online using flowcharts. To help you understand the entire configuration process, this section describes the configuration of a robot who replies with "Hello" to your greeting.

## **Procedure**

#### **Step 1** Choose **Configuration Center** > **Chatbot Management** > **Semantic Understanding** > **Knowledge Management** > **Domain Management**, click

Create

al de la

in the upper right corner, enter a name, and click

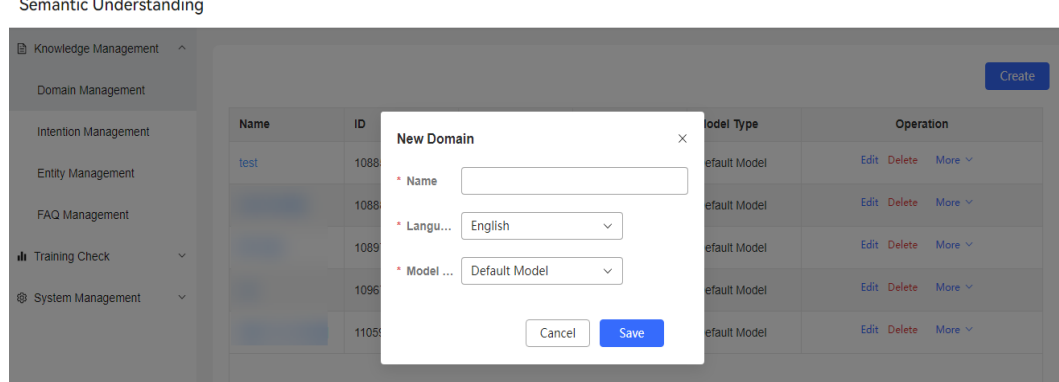

**Step 2** Choose **Intention Management**, click **Create**, choose **General intent**, enter an intention name, configure **Corpus** and **Response**, and click **Save**.

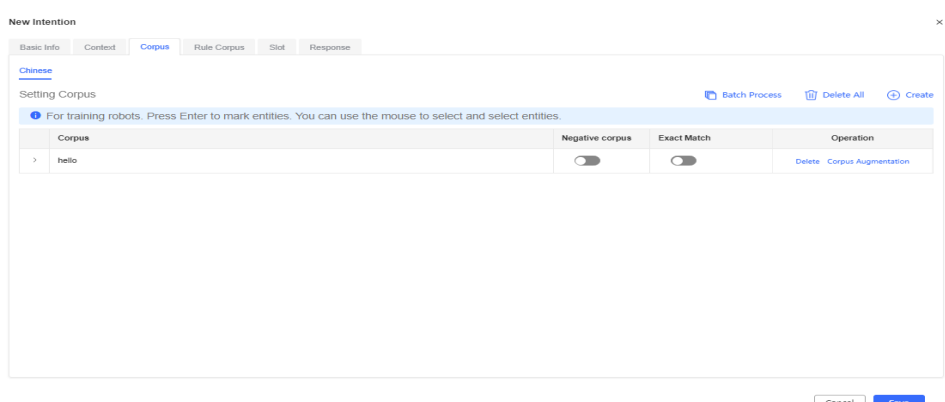

#### **Figure 2-82** Corpus

#### **Figure 2-83** Response

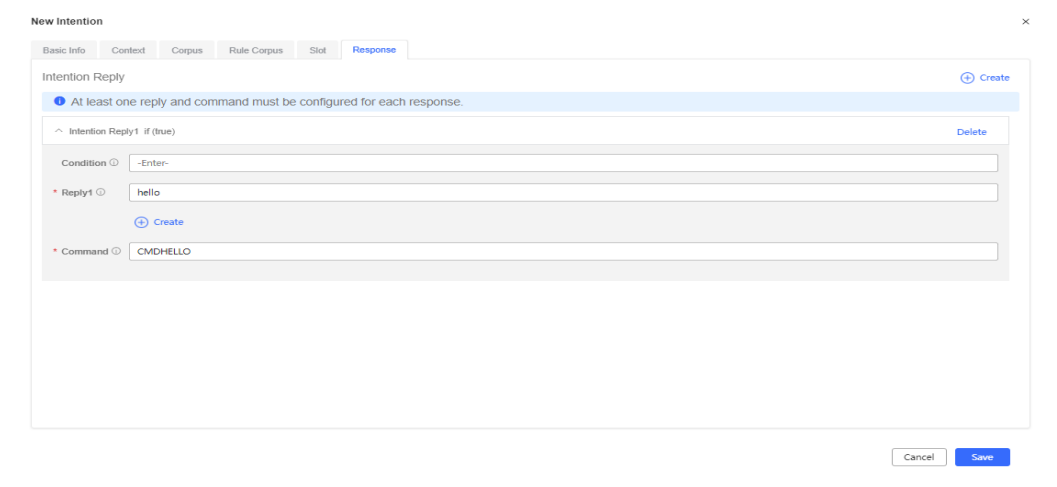

- **Step 3** In the upper right corner of the **Intention Management** page, click **Train**.
- **Step 4** Choose **Configuration Center** > **Chatbot Management** > **Semantic Understanding** > **Knowledge Management** > **Domain Management** and click **Active**.

**Figure 2-84** Activating a domain

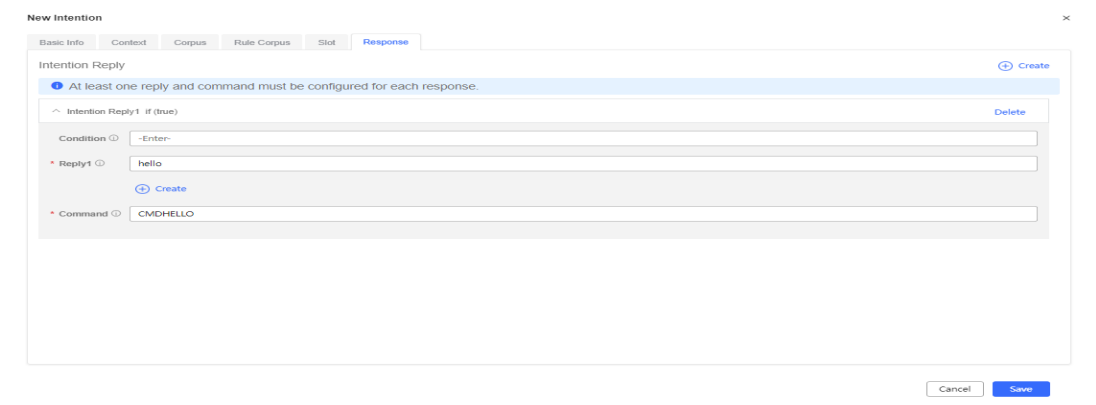

**Step 5** Choose **Configuration Center** > **Chatbot Management** > **Flow Configuration** > **Resource** > **Resource Template**.

In the integration environment, after the template type is set to **TTS**, the template content is selected from a drop-down list. You need to choose **Configuration Center** > **Resource Management** > **Audio and Video**, add a TTS text, and submit the text for approval. After the system administrator approves the text, you can select the text from the drop-down list.

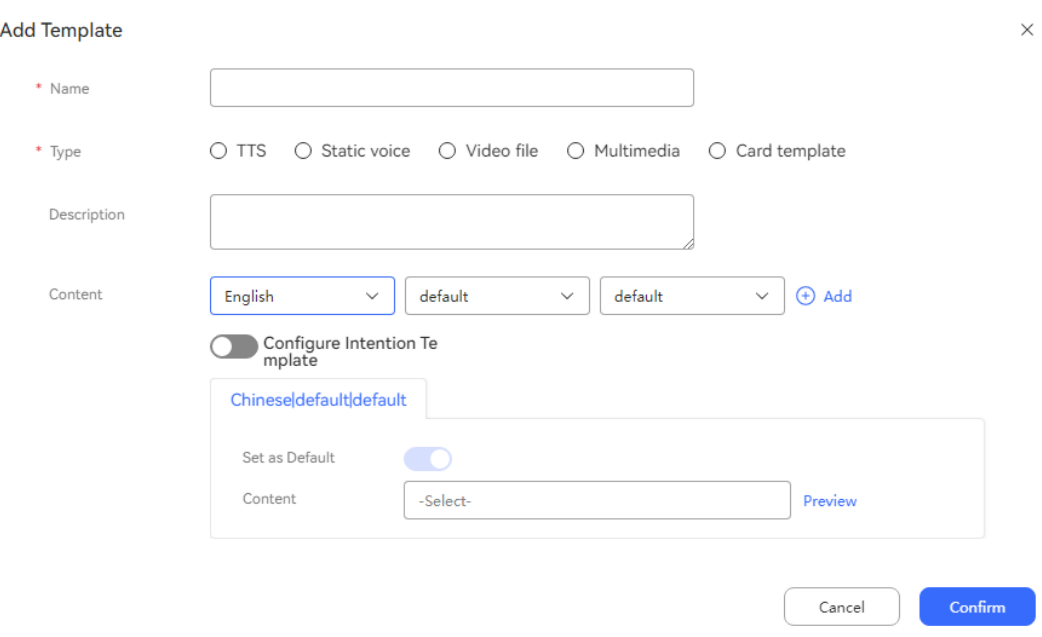

#### **Figure 2-85** Maintaining a resource template

**Step 6** Choose **Flow Management** > **Flow Orchestration**, click **Add** in the upper part, and set the robot script flow.

The script flow is as follows: After a call is connected, the customer hears "Hello" from the robot, then the customer says "Hello", and finally the robot replies with "Hello" again.

- 1. Select **Blank Flow**.
- 2. Drag diagram elements on the left to the canvas and connect them with lines.

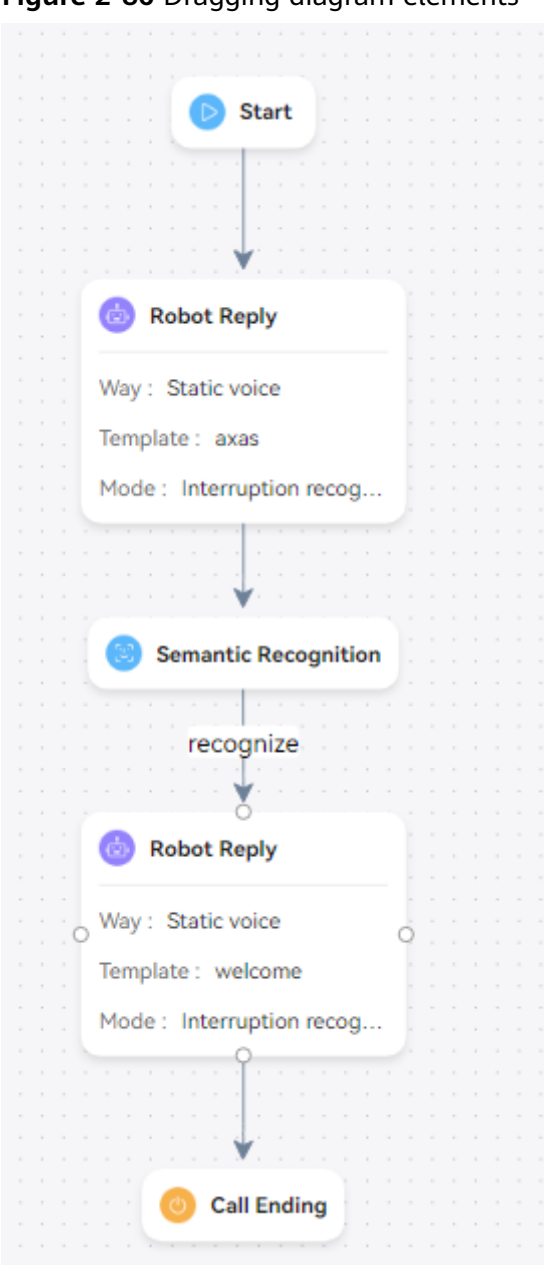

**Figure 2-86** Dragging diagram elements

3. Click the **Robot Reply** diagram element and set **Reply Template**.

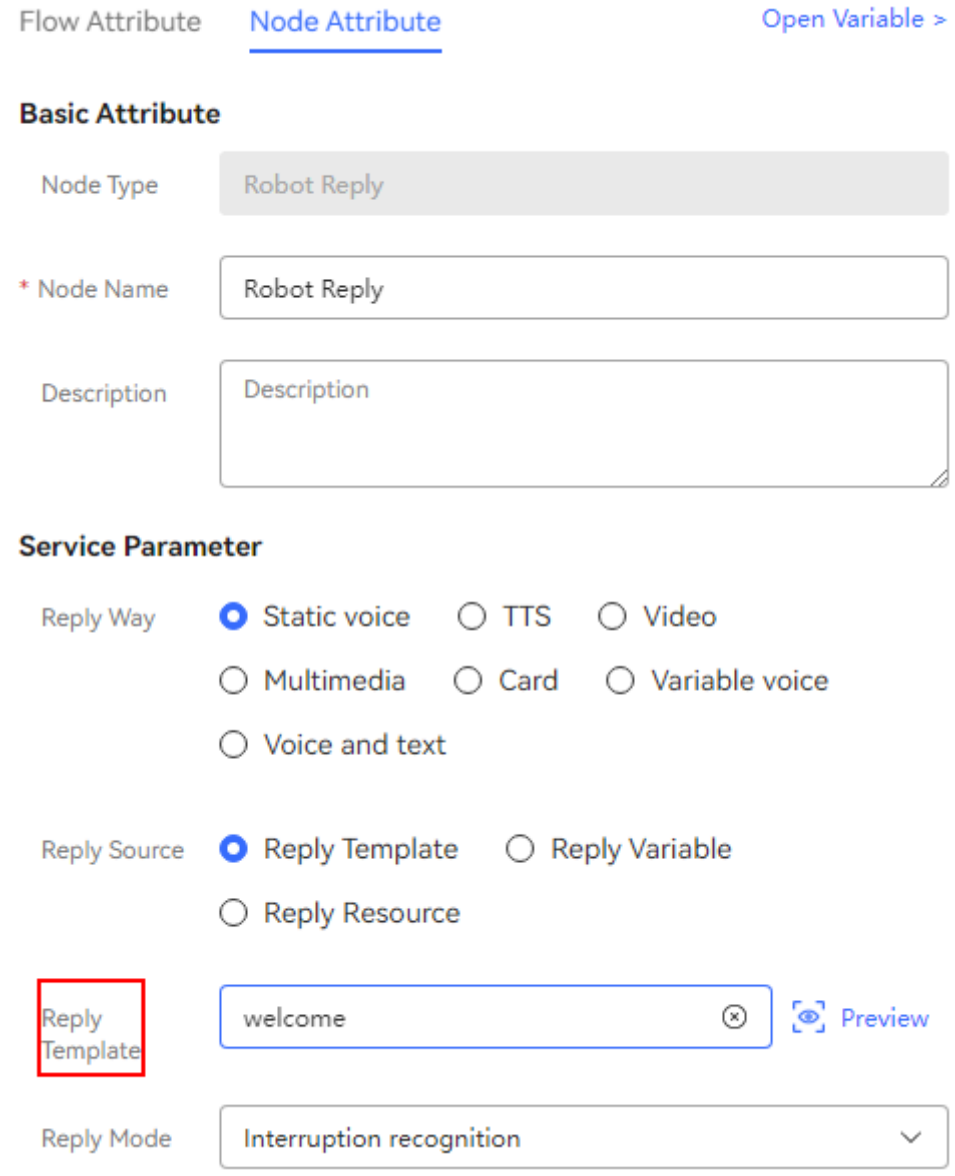

4. Click the **Semantic Recognition** diagram element and set the recognition condition to **TOC.ChatBotIntentCode=="CMDHELLO"**.

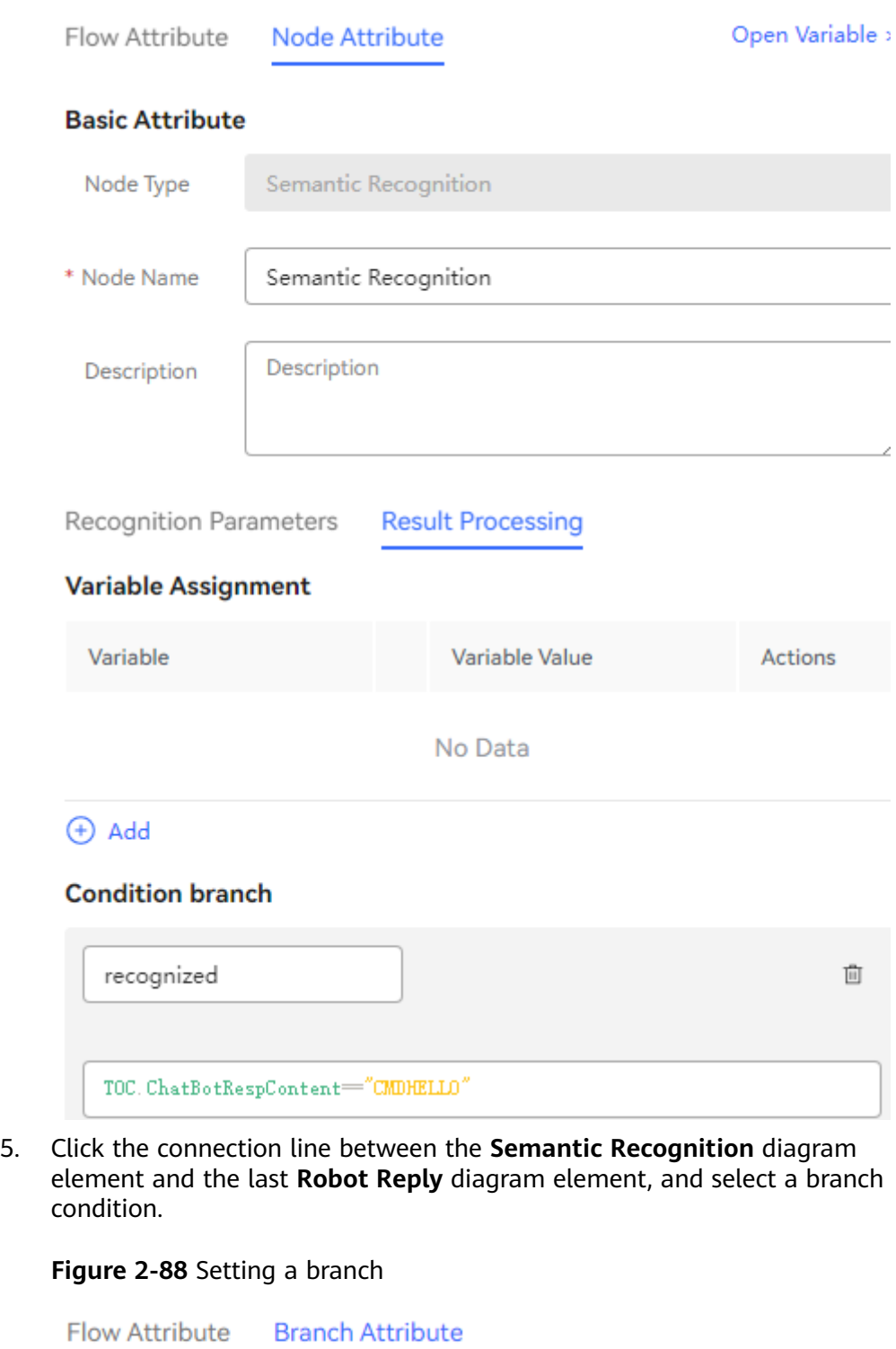

## **Figure 2-87** Configuring the Semantic Recognition diagram element

#### **Basic Attribute**

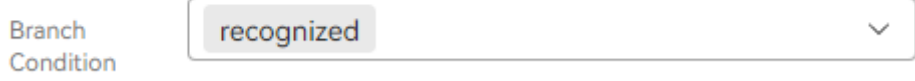

- 6. Click the last **Robot Reply** diagram element and set **Reply Template** to the template the same as that in the first **Robot Reply** diagram element.
- 7. Click  $\Box$   $\Box$  on the top of the canvas.
- 8. Click <sup>Save and Publish</sup> on the top of the canvas. In the **Publish** dialog box, click Confirm .

#### **Step 7** Choose **Chatbot Management** > **Flow Configuration** > **Intelligent Chatbot**, and

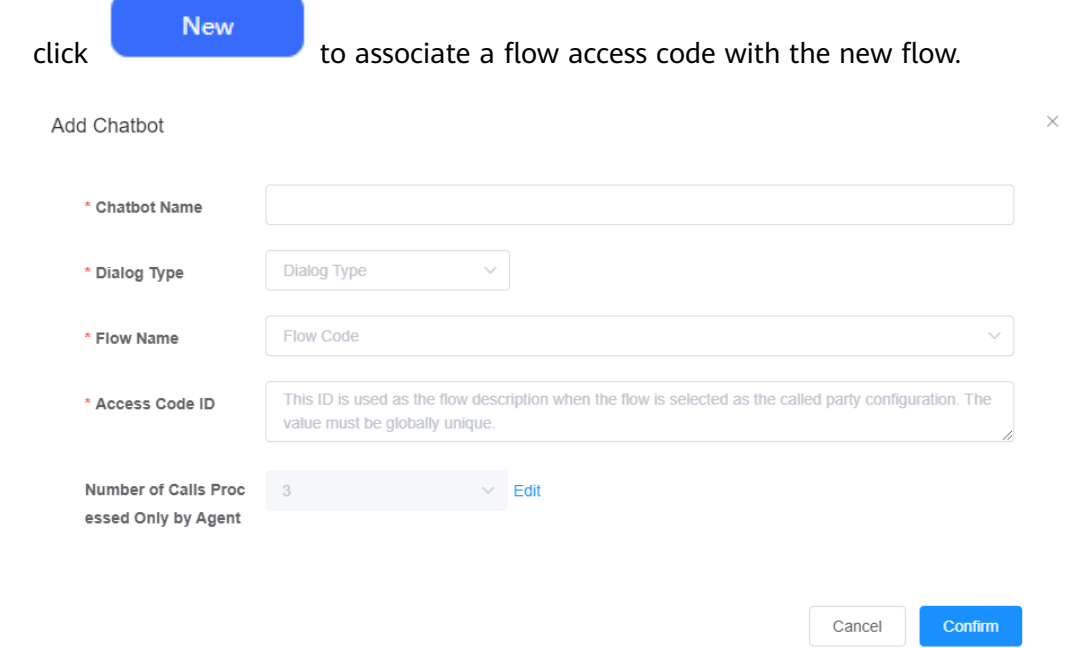

- **Step 8** Click **Test Call** corresponding to the flow and enter **Hello**. The robot then replies with "Hello".
- **Step 9** If **Dialog Type** is set to **Chatbot**, configure a channel.
	- 1. Choose **Configuration Center** > **Access Configuration** > **Channel Configuration**.
	- 2. Click **New**. In the **Robot Configuration** area, enable **Connecting to the Intelligent Robot** and select the published robot.
- **Step 10** If **Dialog Type** to **Voice navigation** or **IVR flow**, configure a called route.
	- 1. Choose **Configuration Center** > **Access Configuration** > **Called Party**.
	- 2. Click **New**, set **Access Code** and **Extension Code**, set **Device Type** to **IVR**, and select the published robot.
	- 3. Click **Save**.
	- **----End**

#### **Summary**

What is the general process for configuring a robot?

1. Add a voice or video resource template.

- 2. Configure the intentions to be recognized.
- 3. Orchestrate a script flow and publish it.
- 4. Configure a robot and associate it with the corresponding script flow.

# <span id="page-272-0"></span>**2.6.2 Configuring an Intelligent Robot**

You can drag diagram elements to draw a flow and configure a task-type multiround robot and a Q&A robot.

## **2.6.2.1 Overview**

The OIAP supports the configuration of the chatbots listed in the following table.

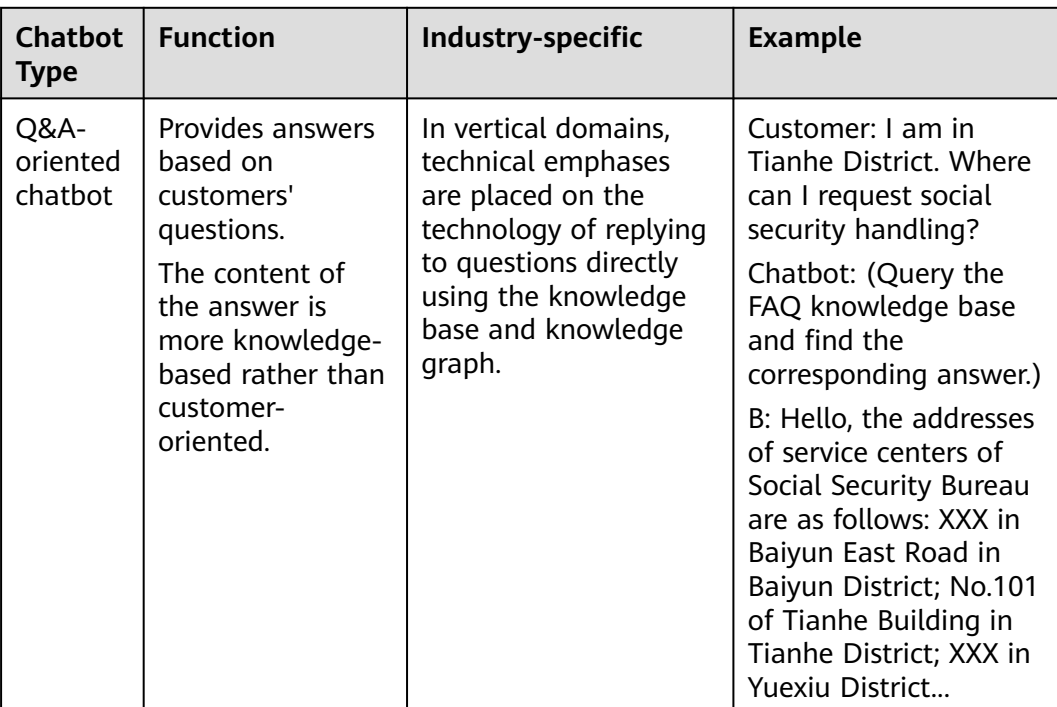

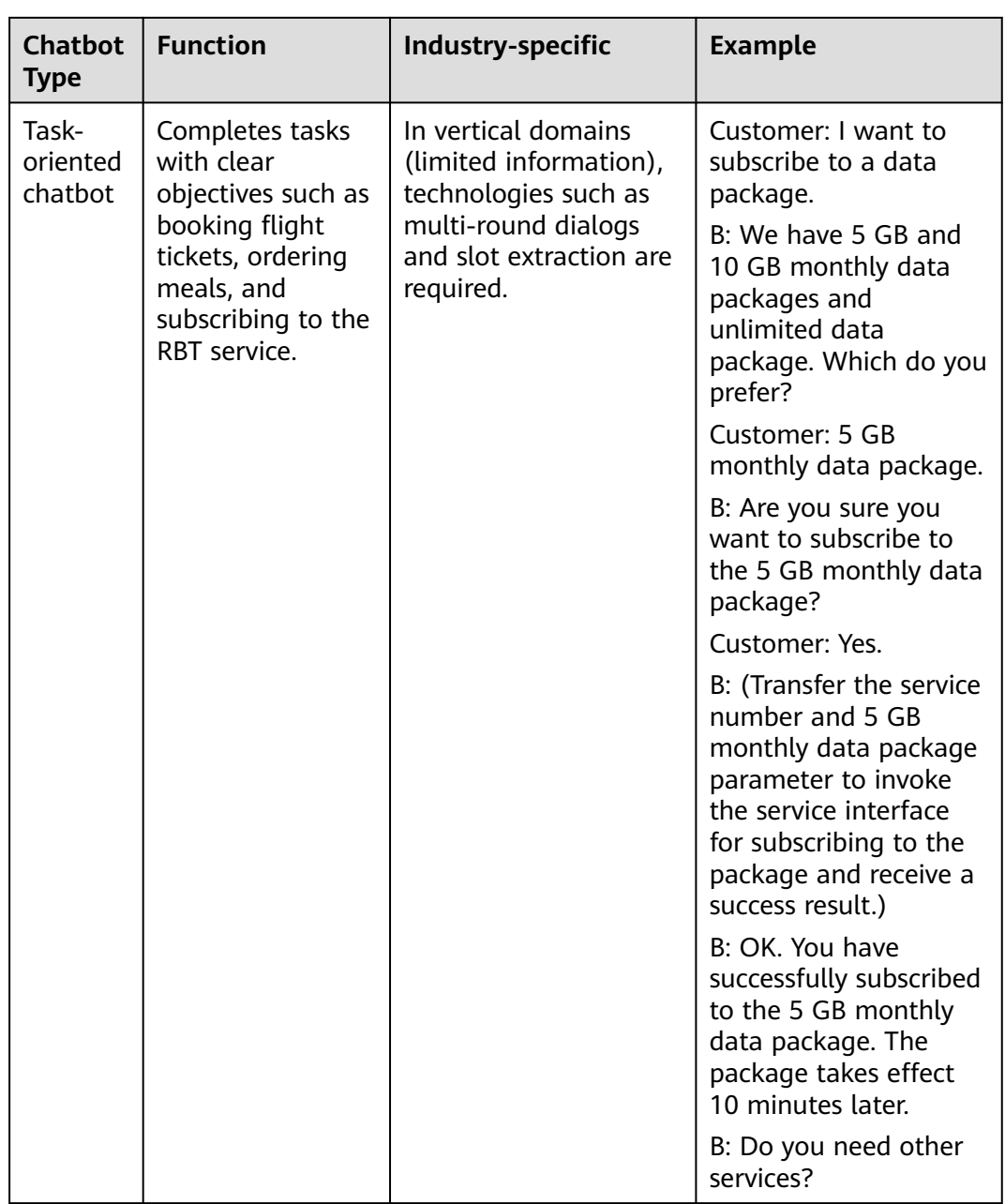

# **2.6.2.2 Configuring an Appointment Chatbot (Task-oriented Robot)**

This section uses a simple configuration example to describe how to configure a task-oriented robot.

## **2.6.2.2.1 Configuration Scenario**

This section describes how to configure a task-oriented robot.

# **Scenario**

The following flowchart shows a scenario where a hospital uses the intelligent voice navigation (IVN) to complete a simple robot-based appointment flow.

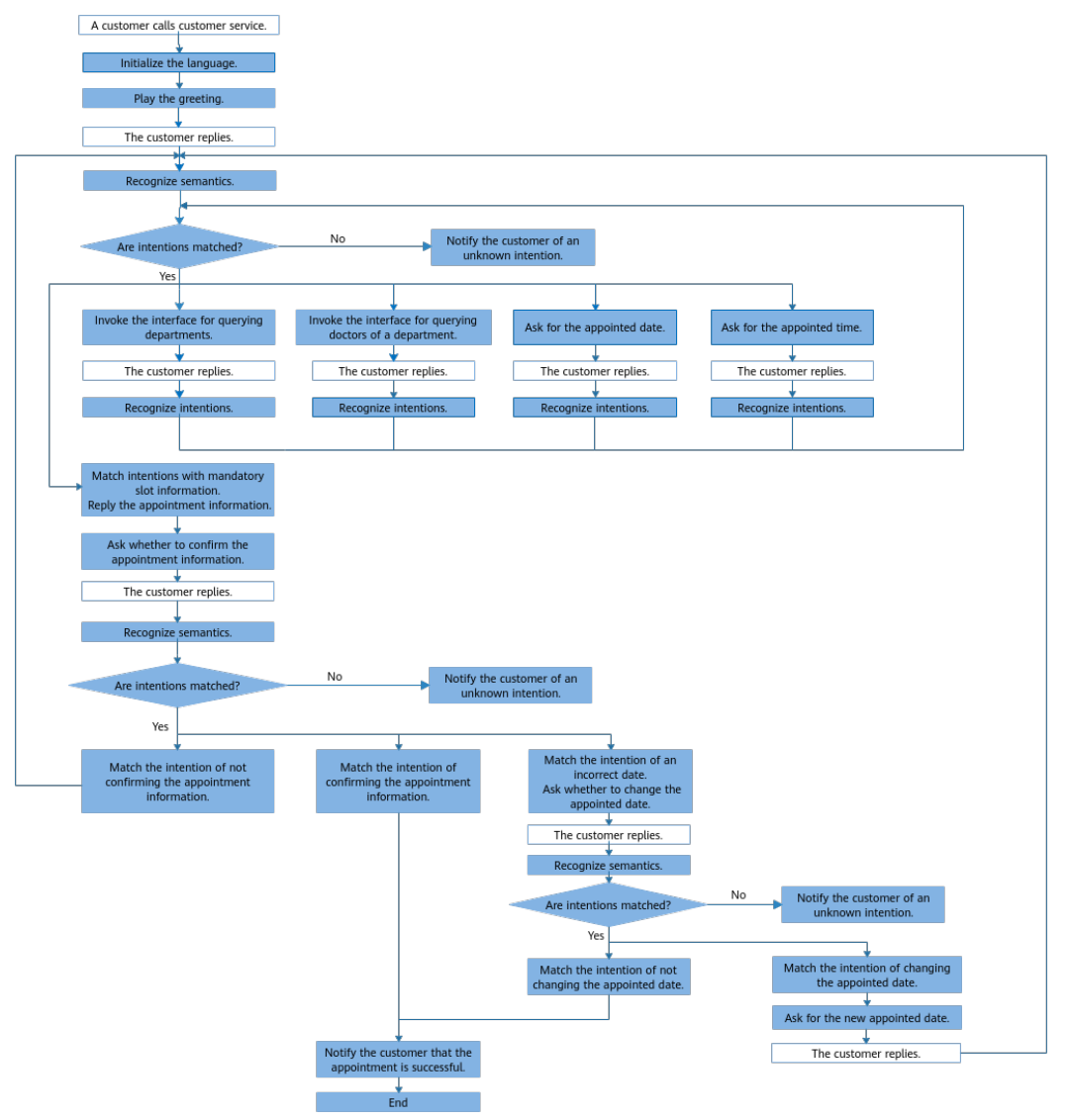

<span id="page-274-0"></span>**Figure 2-89** Robot-based appointment flow

Note: The blue steps are performed by the IVN.

- 1. A customer dials the hospital customer service hotline 123456.
- 2. Initialize the language (Chinese or English).
- 3. Play the greeting.
- 4. The customer speaks.
- 5. Match the customer's words with existing intentions. If no appointment intention is matched, notify the customer of an unknown intention.
- 6. If the appointment intention (with four mandatory slots: appointed department, doctor, date, and time) is matched, ask the customer for the appointed department, doctor, date, and time.
- 7. If the customer replies the preceding information, notify the customer of the appointment information and ask the customer whether to confirm the appointment.
- 8. The customer replies.
- 9. Match the customer's words with existing intentions (whether to confirm the appointment).
	- a. If the intention of confirming the appointment is matched, go to the next step and notify the customer that the appointment is successful.
	- b. If the intention of not confirming the appointment is matched, return the previous appointment information to the intention recognition in **[5](#page-274-0)**.
	- c. If the intention of an incorrect date is matched:
		- i. Ask the customer whether to change the appointed date.
		- ii. The customer replies.
		- iii. Match the customer's words with existing intentions (whether to change the date).
		- iv. If the intention of not changing the date is matched, go to the next step and notify the customer that the appointment is successful. If the intention of changing the date is matched, ask the customer for the new date.
		- v. The customer replies.
		- vi. Return the customer's reply and the previous appointment information to the intention recognition in **[5](#page-274-0)**.
	- d. If no intention is matched, notify the customer of an unknown intention.
- 10. Notify the customer that the appointment is successful.
- 11. The customer hangs up.

## **Requirement Analysis**

Based on the preceding flow, the following resources and configurations are required.

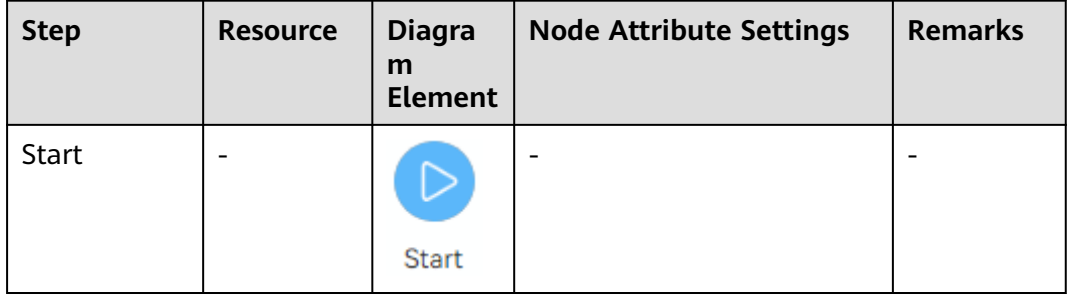

#### **Table 2-69** Requirement analysis

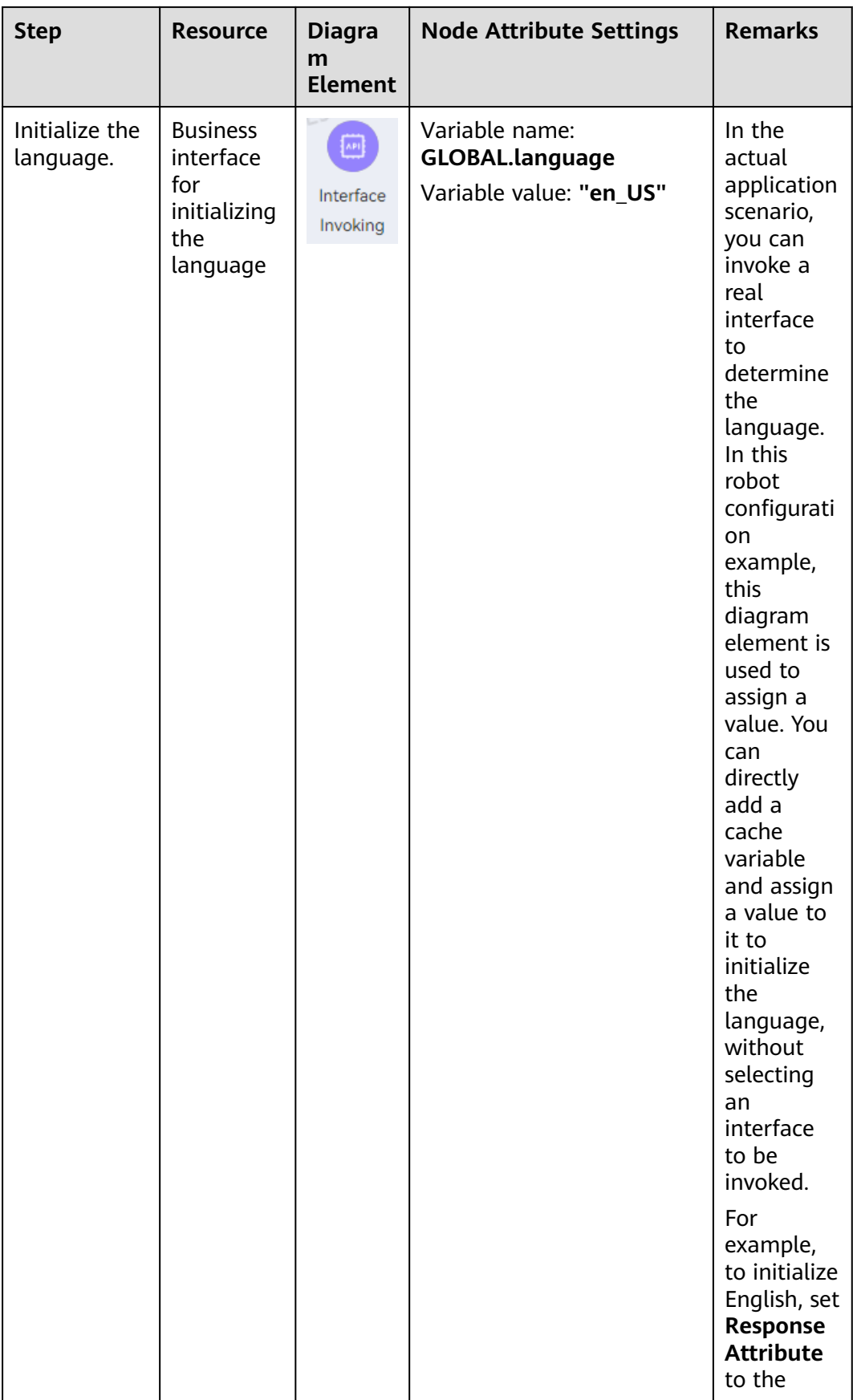

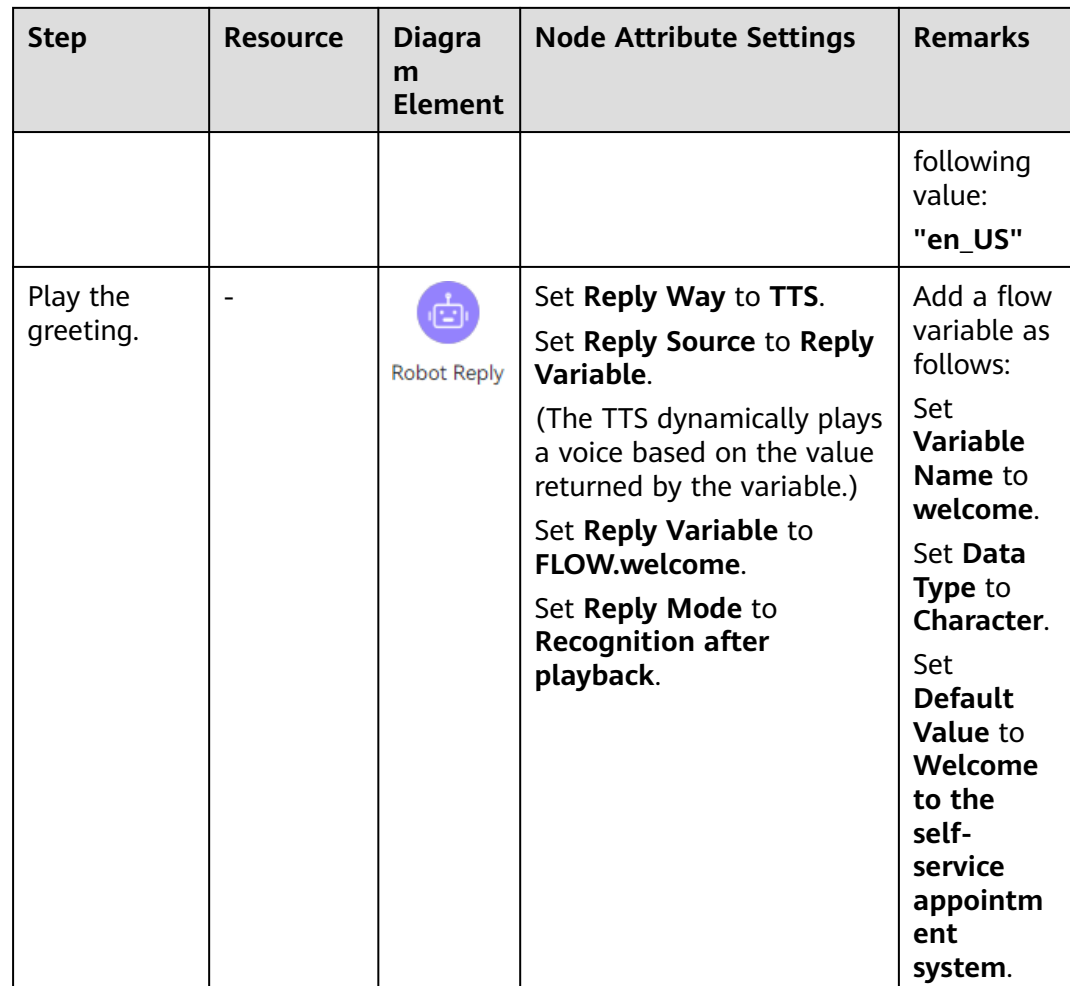

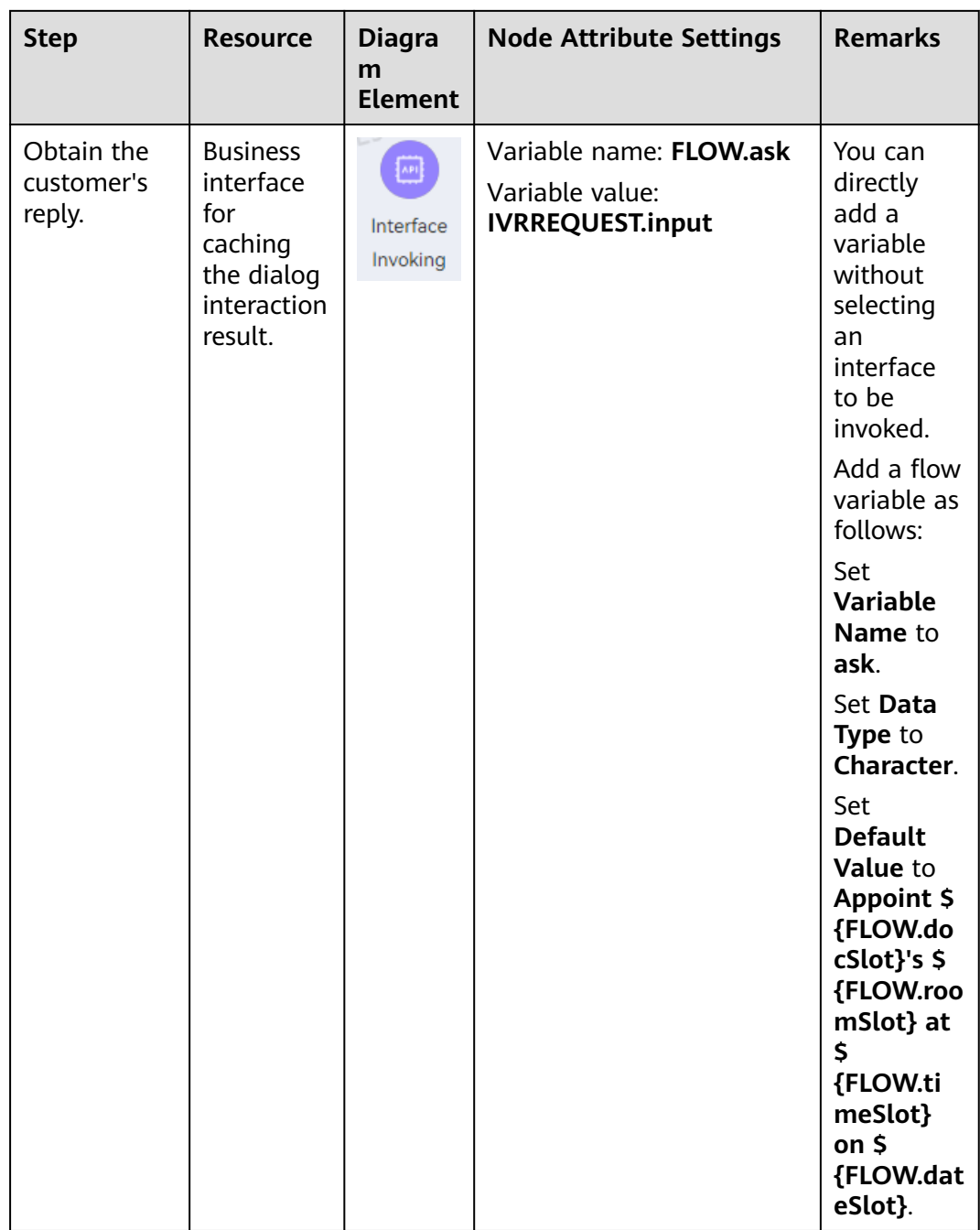

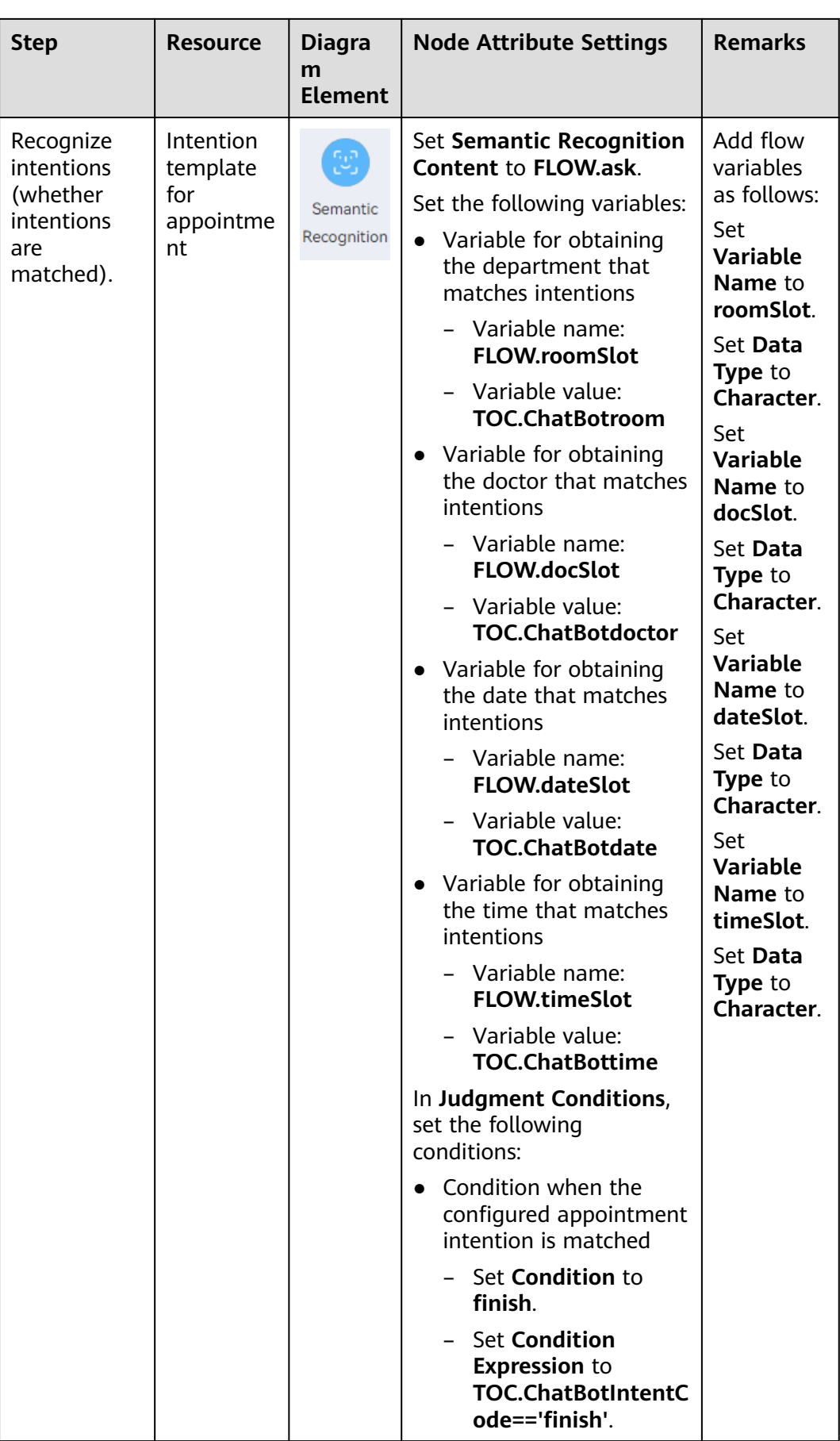

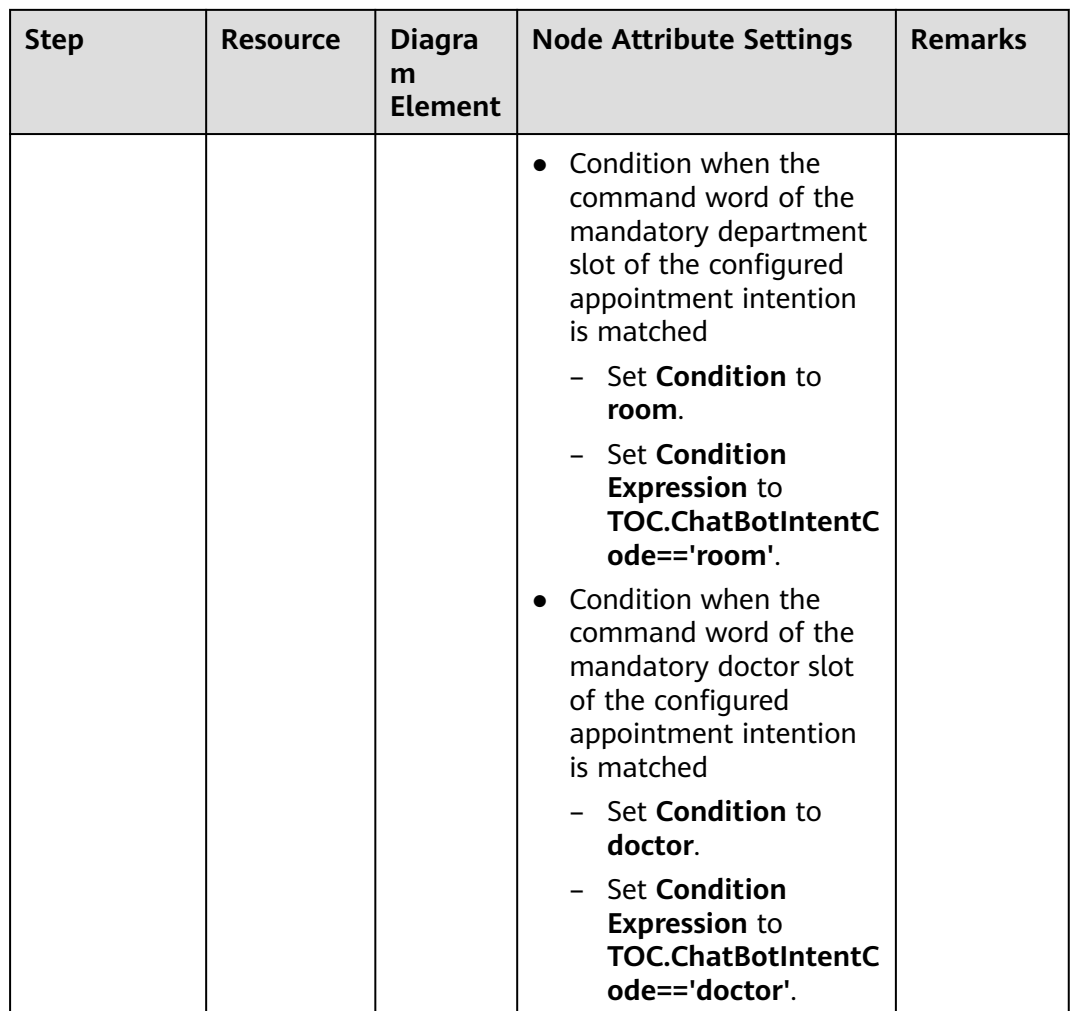

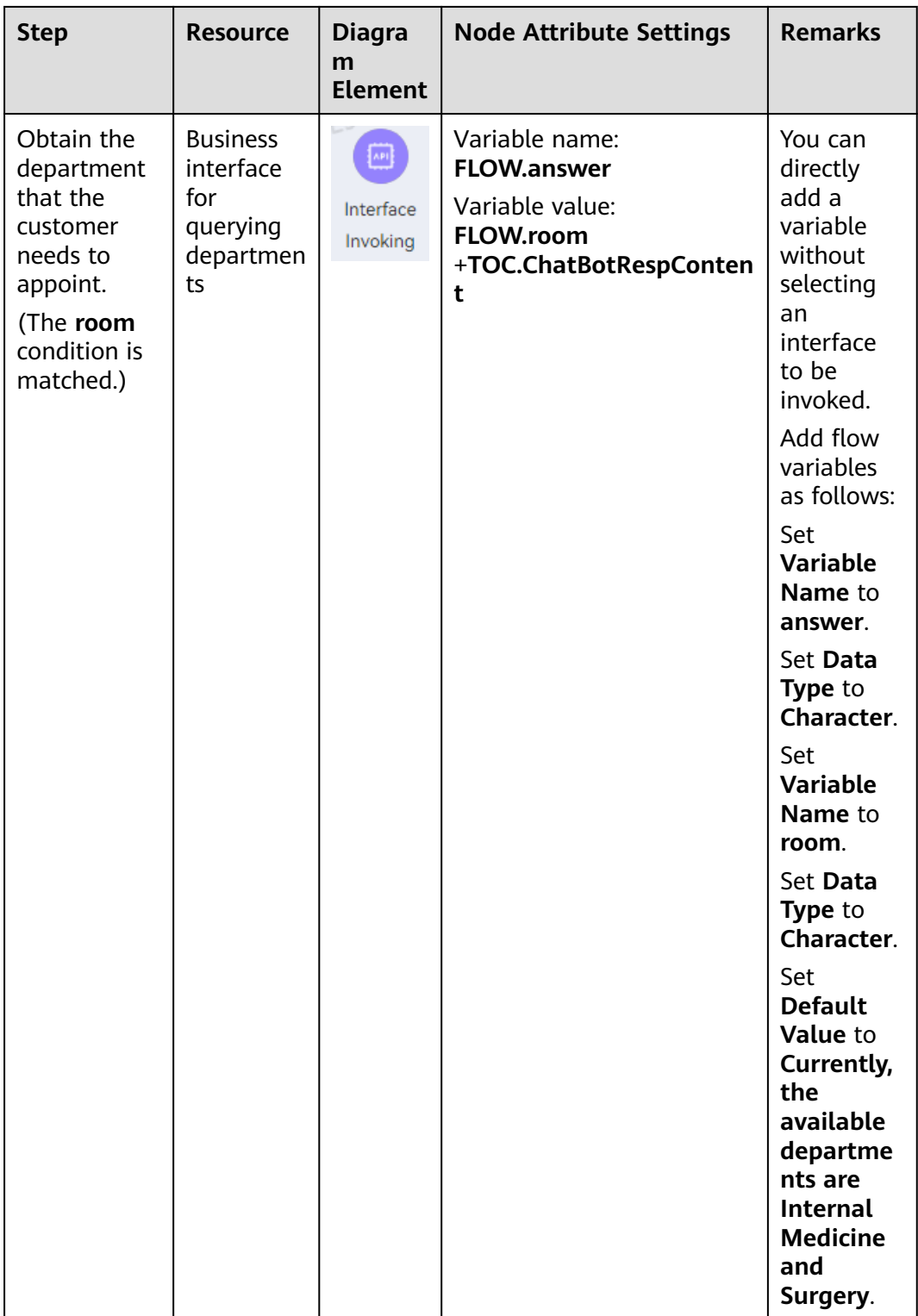

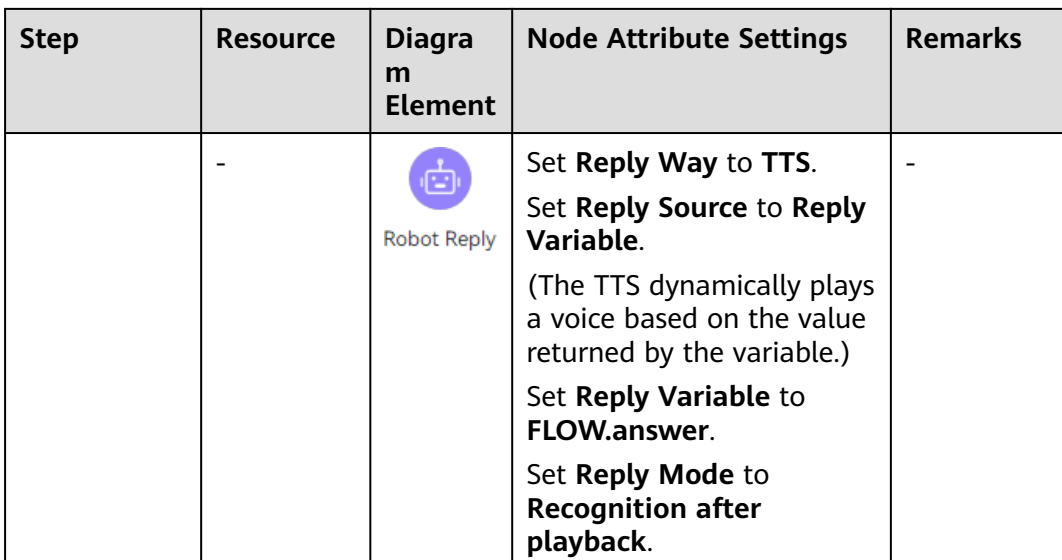

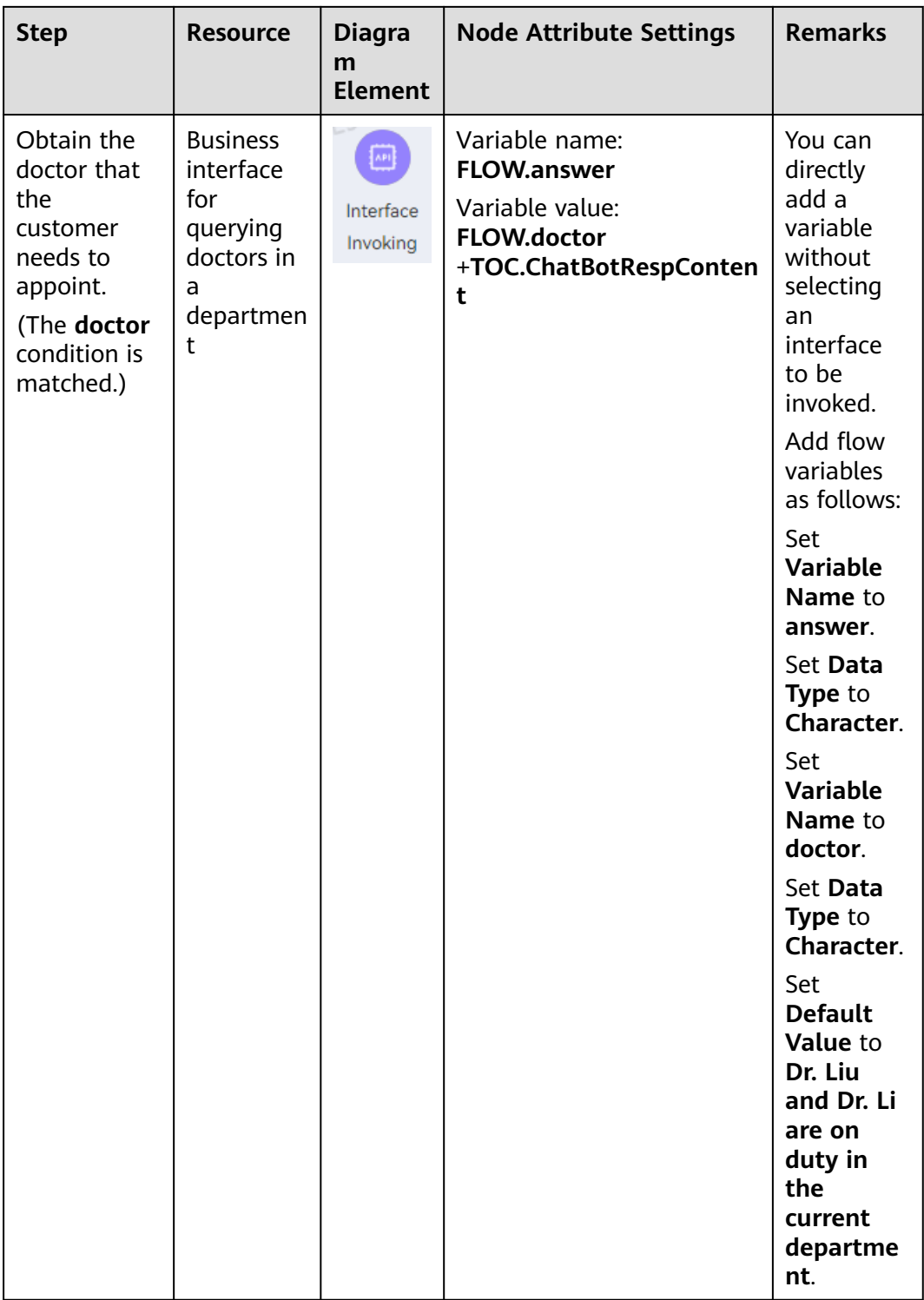

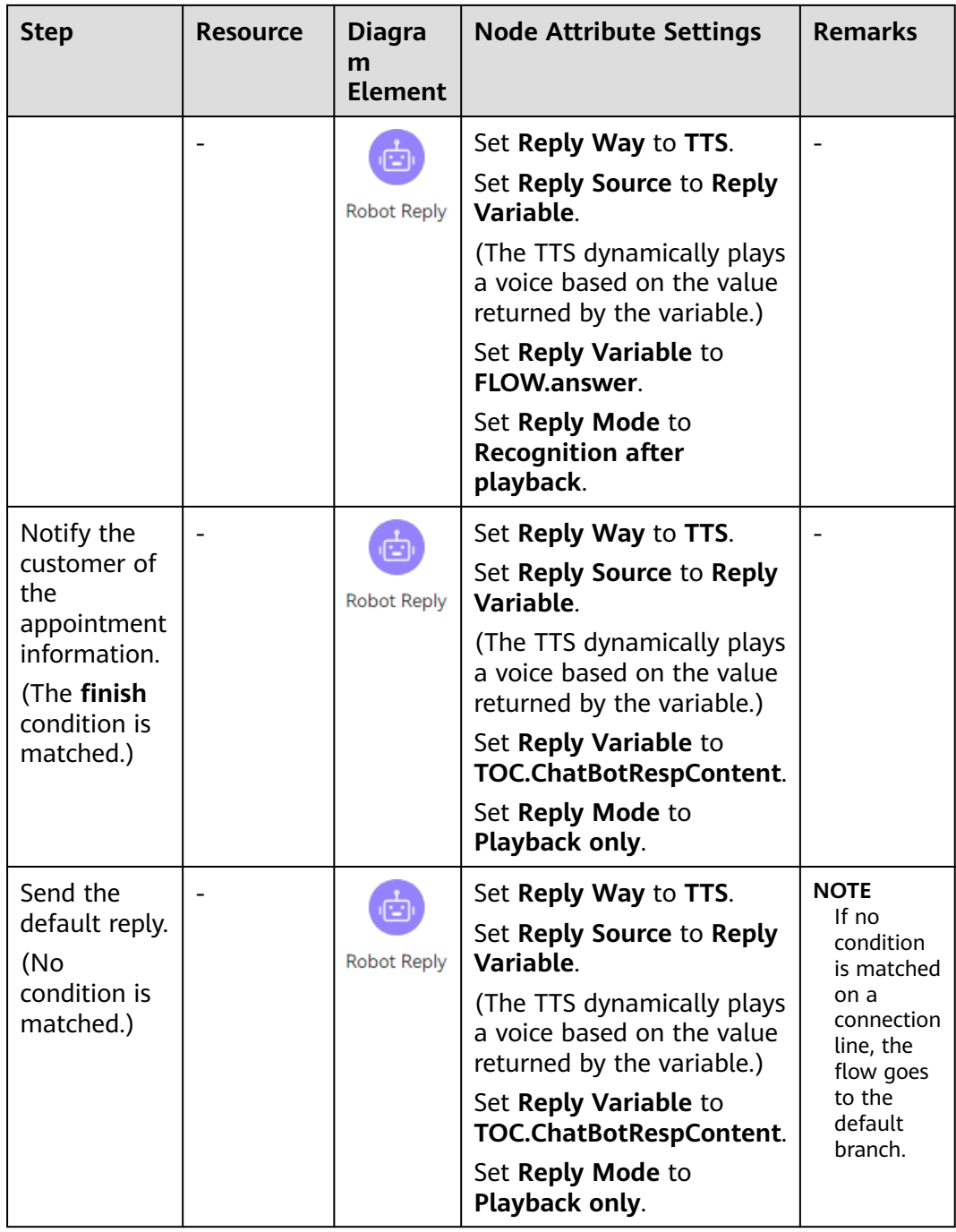

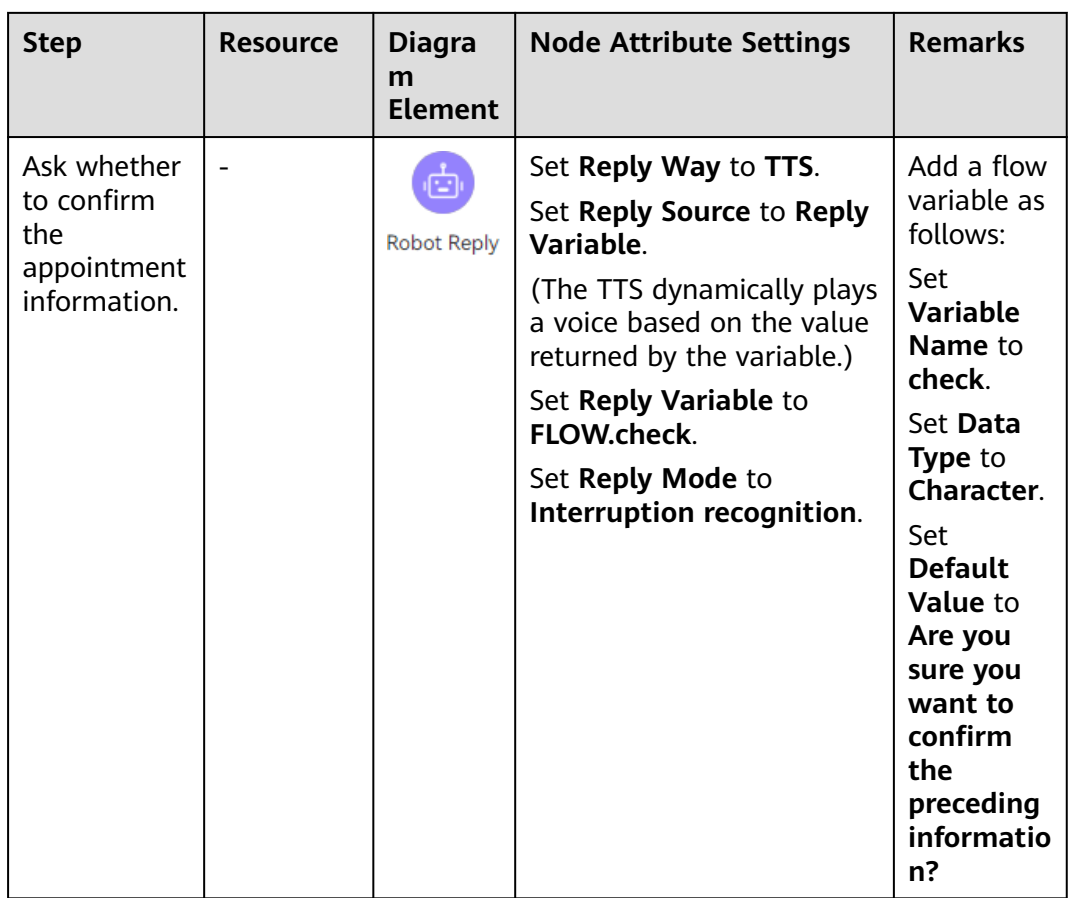

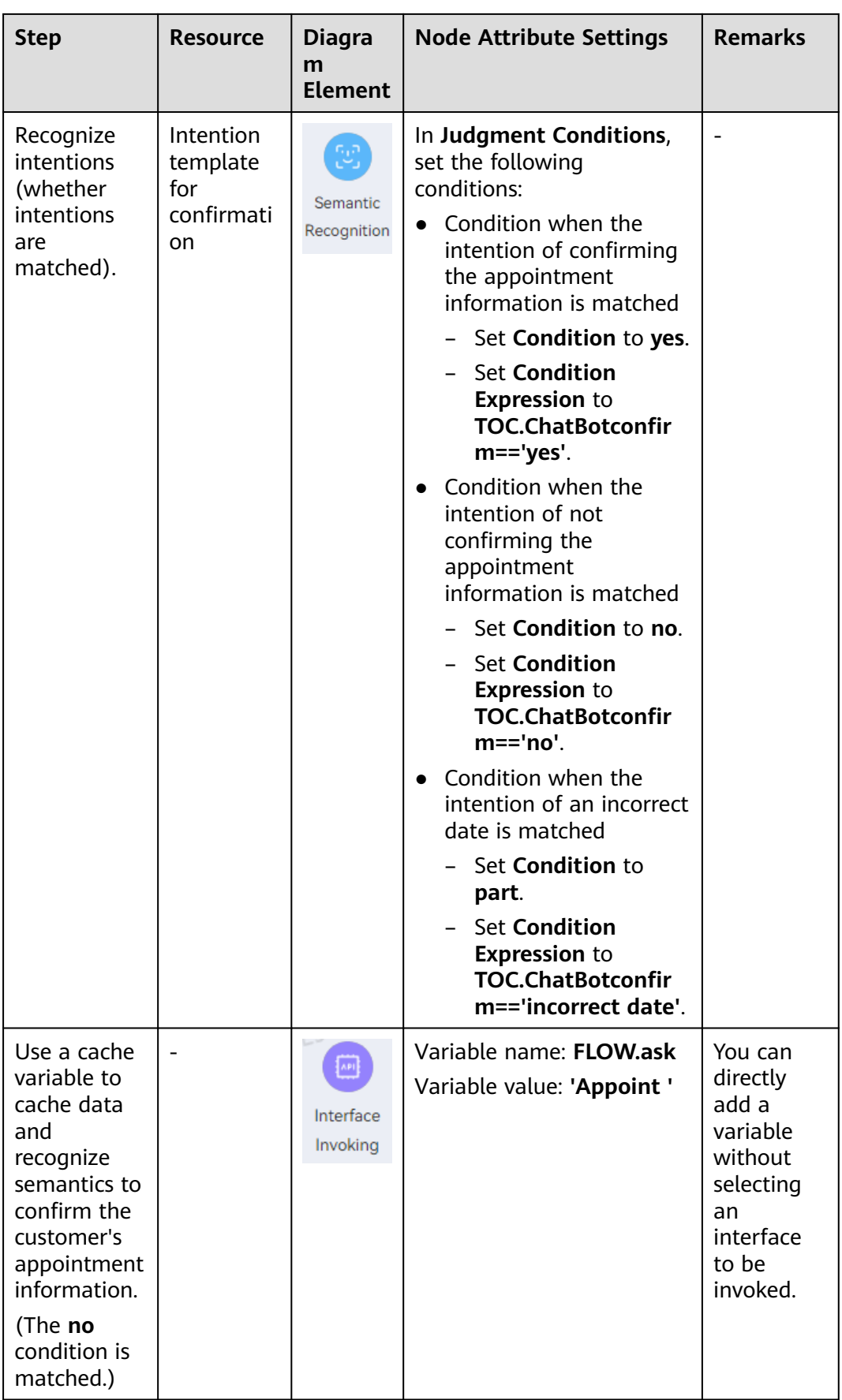

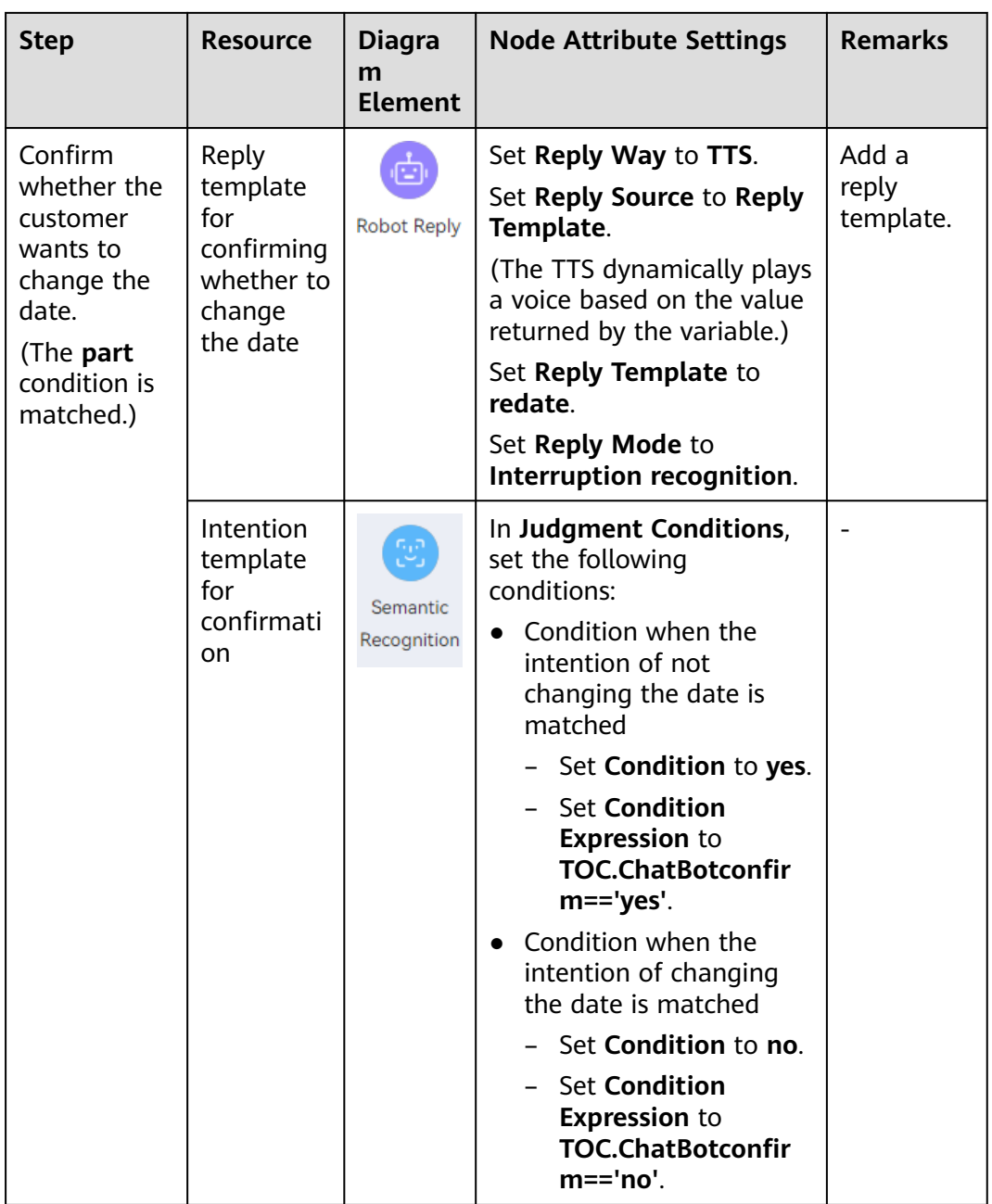
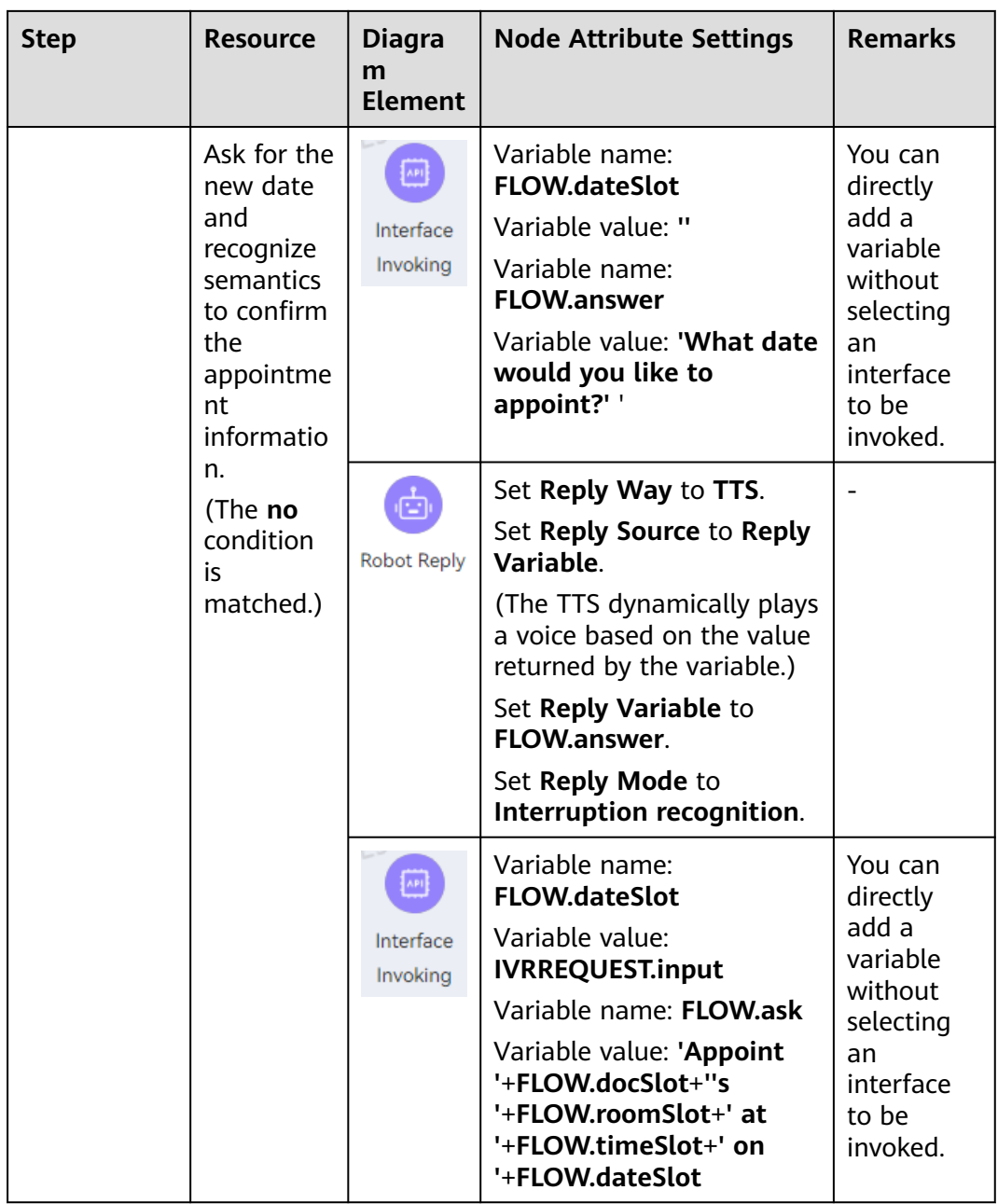

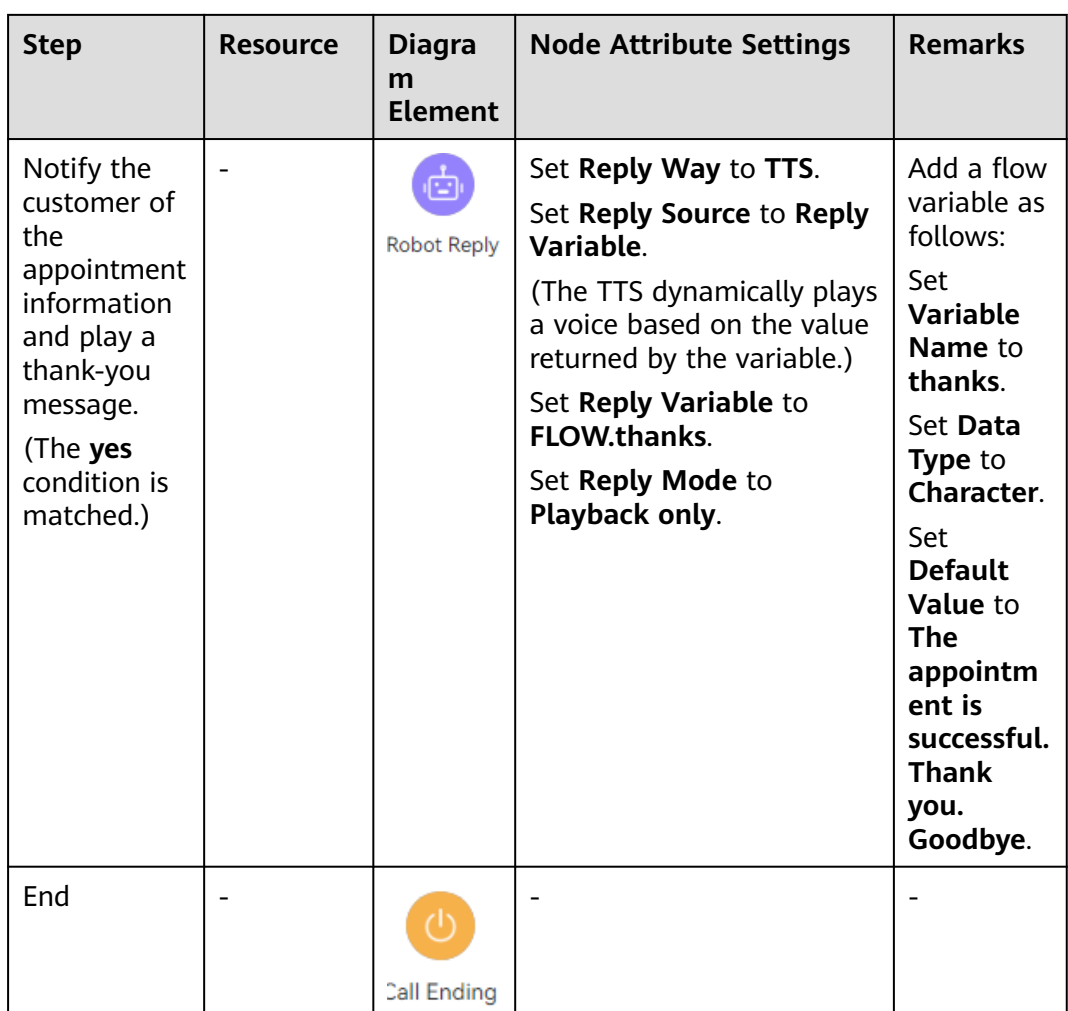

# **NOTICE**

To ensure fault tolerance, you need to configure an unknown intention for situations where no intention is matched.

In intention recognition, the following information needs to be further analyzed. The following takes the appointment intention as an example. Other intentions can be analyzed using a similar method.

- Statements that the customer may use to reply appointment information. (corpus)
	- I want to see a doctor.
	- Appointment
	- I want to make an appointment.
	- I want to appoint Dr. Li's Internal Medicine at 16:00 tomorrow afternoon.

Consider as many scenarios as possible to ensure the accuracy of intention matching.

<span id="page-290-0"></span>Information that needs to be obtained from the customer's reply. (slot and entity)

For example, if the customer replies "Appoint 16:00", "16:00" is the slot information that needs to be obtained. You need to add the slot information to the intention. The slot information needs to be associated with a time entity, so you need to check whether a similar entity exists in entity configuration. In this example, you can use the system entity **@system.time**.

If the customer replies "Appoint Dr. Li", "Dr. Li" is the slot information that needs to be obtained. You need to add the slot information to the intention. The slot information needs to be associated with a doctor entity but the entity does not exist among system entities, so you need to manually add the entity.

Command word used for intention matching, that is, the value of **TOC.ChatBotIntentCode** required by the **Semantic Recognition** diagram element, which must be globally unique. (response)

Branch conditions can be set for responses in the intention. You can directly add branches to reply different values of **TOC.ChatBotIntentCodes**.

### **2.6.2.2.2 Adding Business Interfaces**

Business interfaces are encapsulated from third-party interfaces, and are then associated and invoked by the **Interface Invoking** diagram element. The IVN supports RESTful interfaces.

According to the analysis in **[2.6.2.2.1 Configuration Scenario](#page-273-0)**, you need to add multiple business interfaces. All the business interfaces are used in cache variable mode, and no real interface is invoked. If you need to invoke a real interface in actual scenarios, refer to this section.

### **NOTICE**

The business interface orchestration capability is insufficient. Therefore, in actual applications, the interface adaptation team must provide the invoked interfaces to prevent the interface definition differences between different systems.

For example, if we need to invoke an interface to obtain the values of two parameters from two interfaces in the actual business system, the interfaces need to be orchestrated to one interface for invocation.

# **Prerequisites**

You have contacted the system administrator to add the IP address or domain name of the third-party interface to be invoked to the trustlist.

# **Procedure**

- **Step 1** Sign in as a tenant administrator and choose **Configuration Center** > **Chatbot Management** > **Flow Configuration**.
- **Step 2** Choose **Resource** > **Business Interface**. Click **New**.
- <span id="page-291-0"></span>**Step 3** Add an interface by automatically generating a message body or manually entering a message body. The following describes how to add an interface in either of the two ways.
- **Step 4** Add an interface by automatically generating a message body.
	- 1. On the **Automatic Message Body** tab page, set basic information about the interface to be invoked, including the interface name, request method, and request URL.

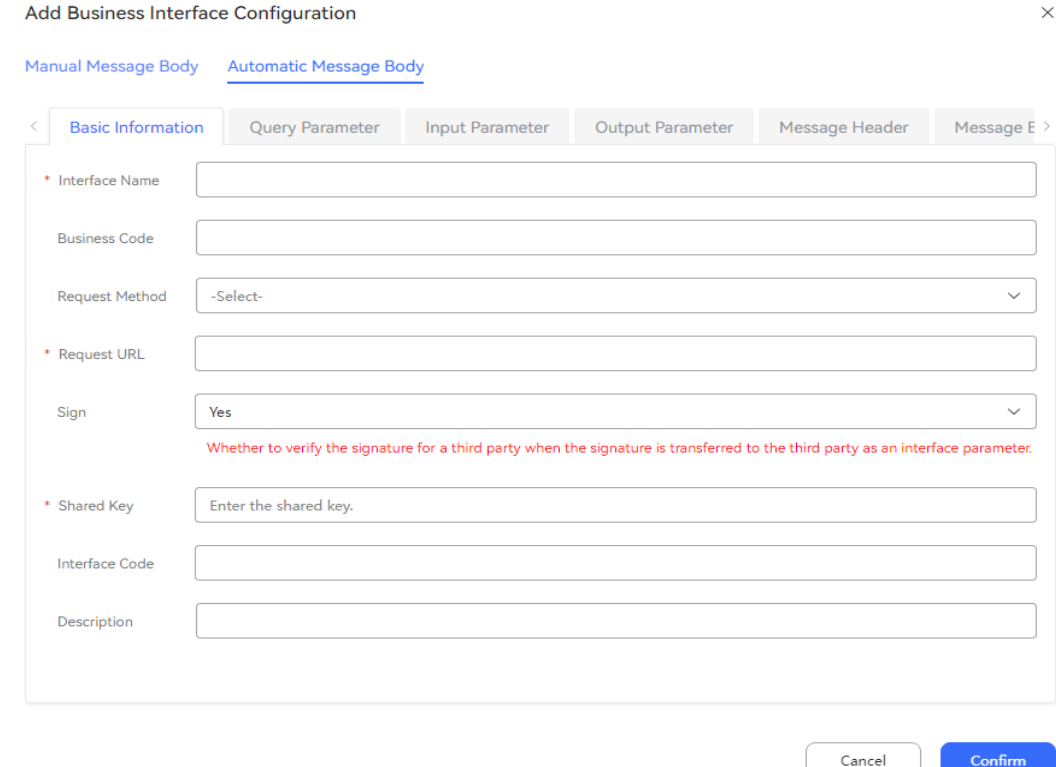

– When **Request Method** is set to **TUC**, enter one of the following URLs in the **Request URL** text box based on site requirements. For details about the input and output parameters of the interface, see **[2.6.2.5.3 TUC](#page-528-0) [Interfaces](#page-528-0)**.

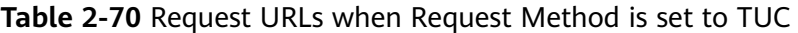

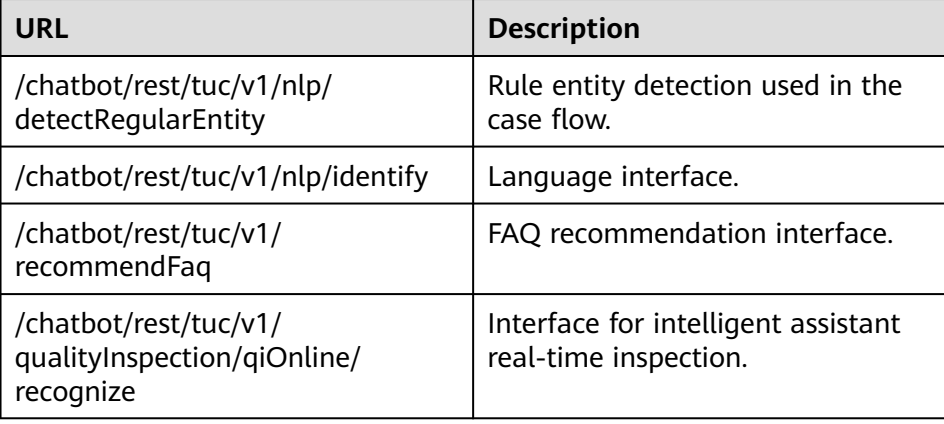

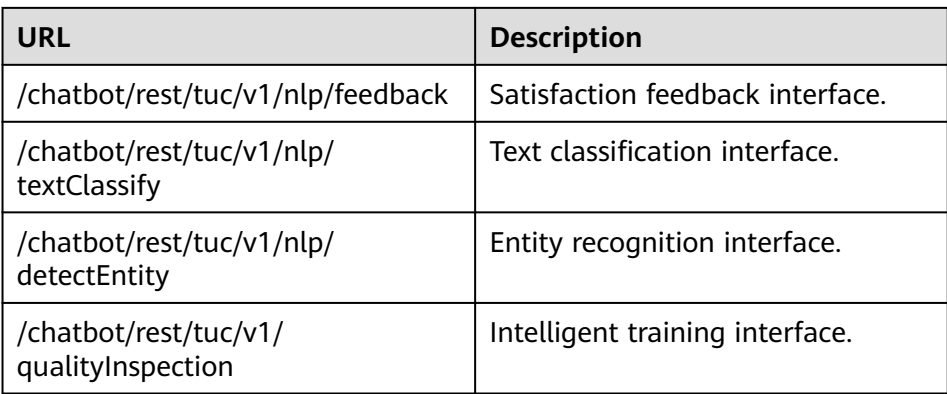

### **NOTICE**

HTTP is not secure and may cause security risks. HTTPS is recommended.

– **Sign**: Set this parameter based on whether signature verification is performed on the third-party interface. If signature verification is enabled, contact the third party to provide the shared key.

#### $\Box$  Note

- If signature verification is disabled, security risks exist. You are advised to enable signature verification.
- If signature verification is enabled, after the shared key provided by the third party is changed periodically, change the shared key on this page accordingly.
- 2. (Optional) If the interface has query parameters, add the query parameters, that is, Interface request URL**?**Path parameter 1**=**Parameter value**&**Path parameter 2**=**Parameter value.
- 3. Add interface input parameters. On the **Input Parameter** tab page, click **Add**. Generally, the input parameters of the interface are the same as those of the third-party system interface specifications.

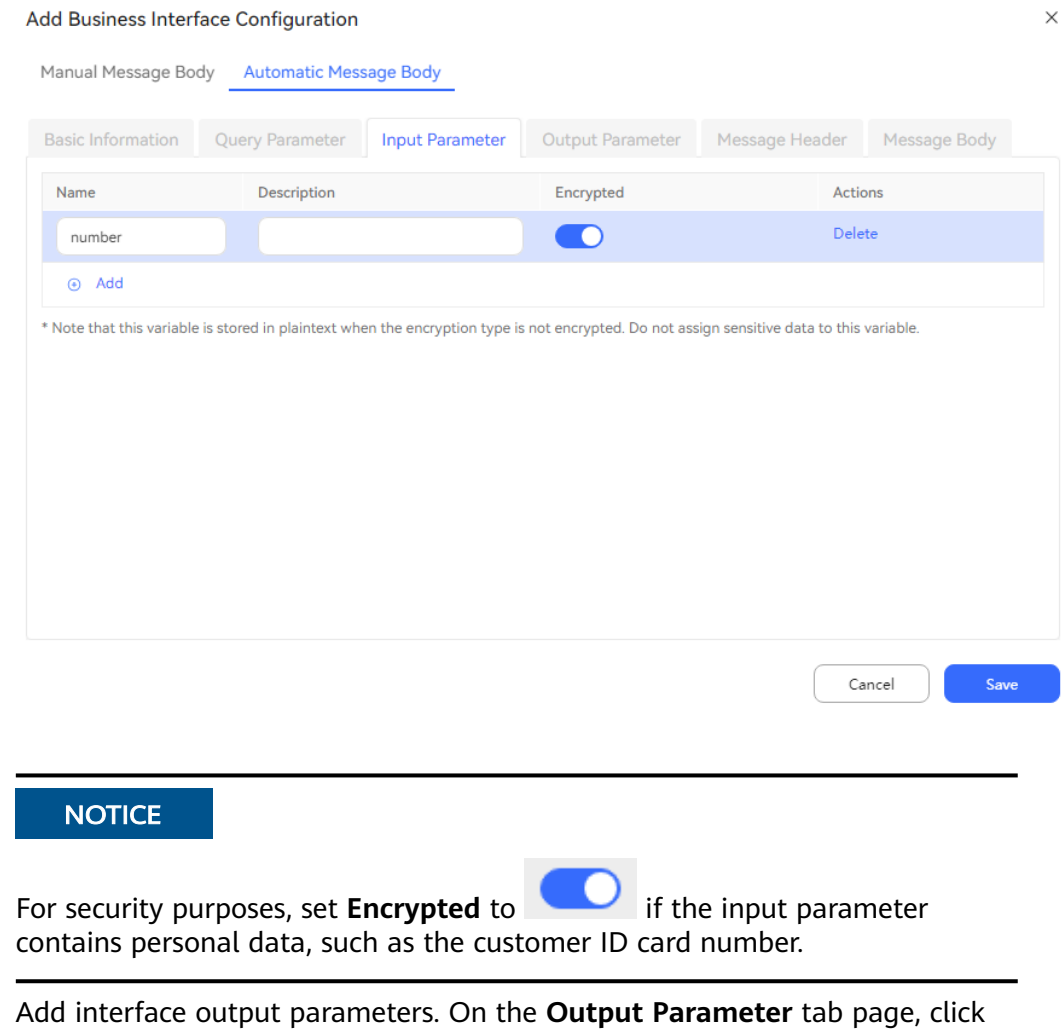

4. Add interface output parameters. On the **Output Parameter** tab page, click **Add**. The output parameters of the interface are the same as those of the third-party system interface specifications.

 $\times$ 

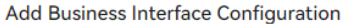

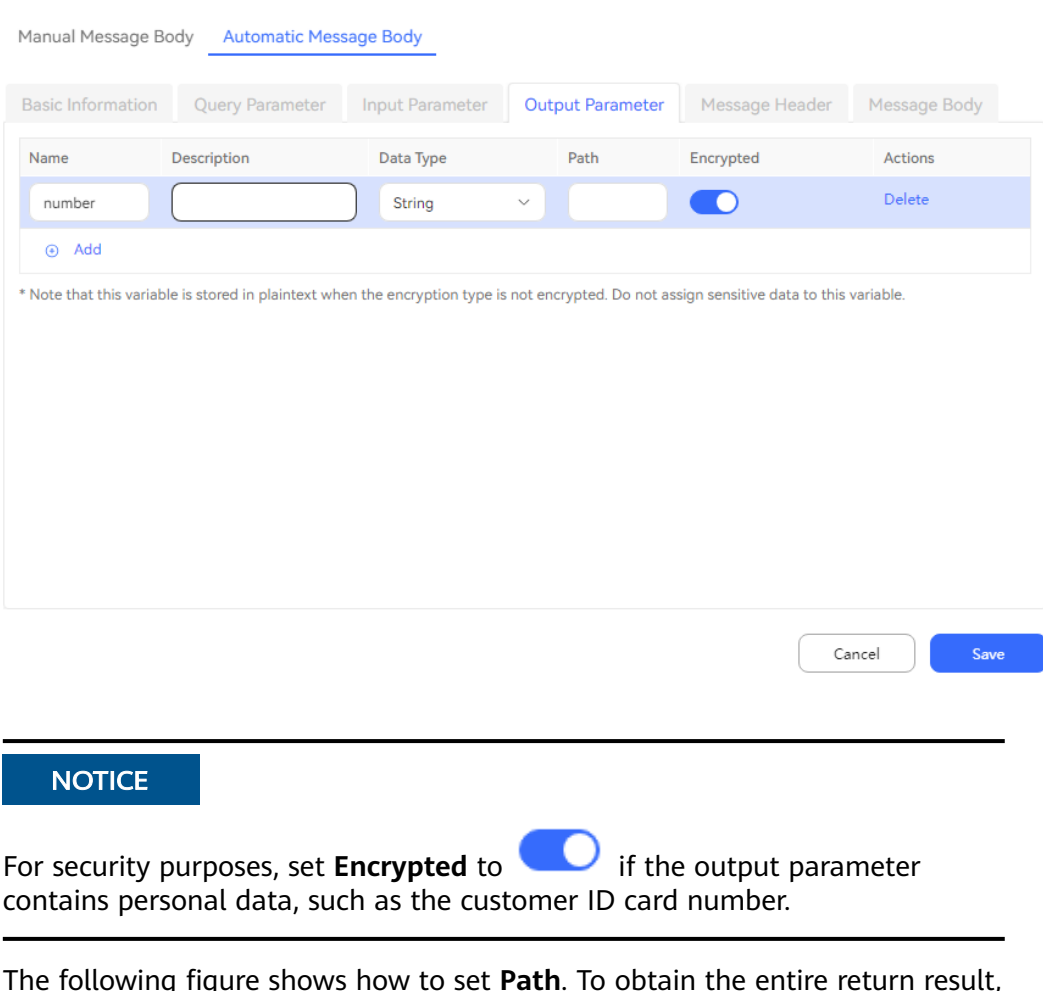

The following figure shows how to set **Path**. To obtain the entire return result, set **Path** to **\$**. To obtain a field, add **\$** at the beginning and use periods (.) to separate each level. The level structure must be the same as the structure of the return result. Otherwise, the parsing fails, or the required field cannot be obtained.

#### **Figure 2-90** Output parameter configuration example

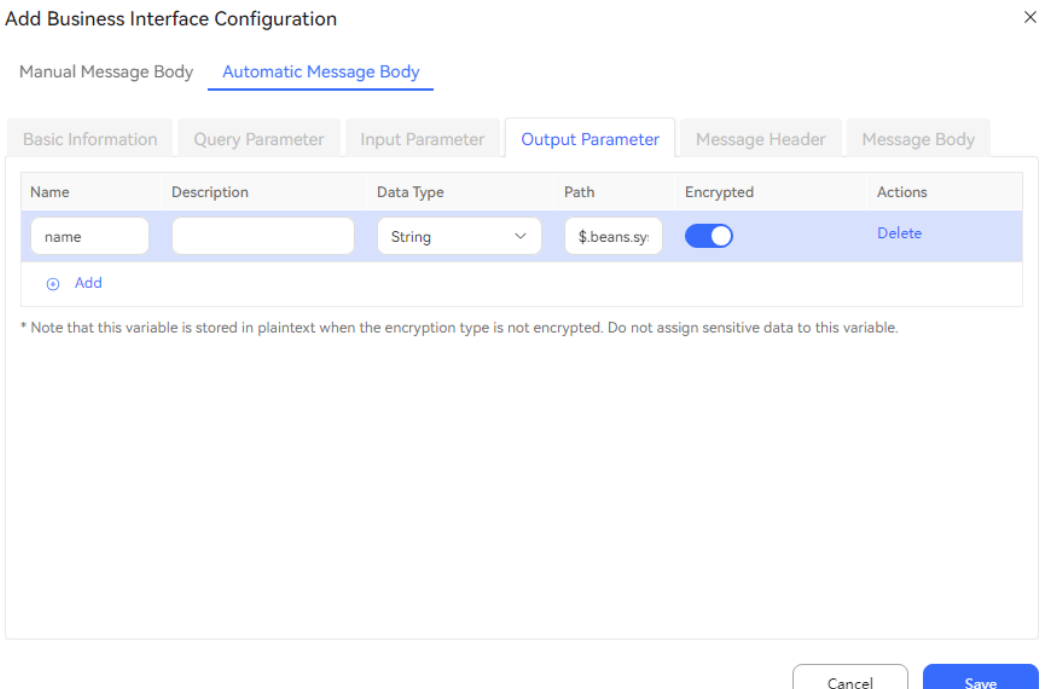

5. (Optional) Add an interface message header. On the **Message Header** tab page, add the authentication information required by the interface. If the information does not exist, ignore this step. The authentication information is configured based on the specifications of the third-party system.

### **NOTICE**

For security purposes, set **Encrypted** to **YES** if the interface message header contains personal data, such as the customer ID card number.

- 6. On the **Message Body** tab page, view the automatically generated message body. You can copy the generated message to the commissioning tool to check whether the interface can be invoked successfully.
- 7. Click **Confirm**.

**Step 5** Add an interface by manually entering a message body.

- 1. Click the **Manual Message Body** tab. Set basic information about the interface to be invoked, including the interface name, request method, and request URL. For details about the parameters, see **[Step 4.1](#page-291-0)**.
- 2. (Optional) If the interface has query parameters, add the query parameters, that is, Interface request URL**?**Path parameter 1**=**Parameter value**&**Path parameter 2**=**Parameter value.
- 3. Add interface output parameters. On the **Output Parameter** tab page, click **Add**. The output parameters of the interface are the same as those of the third-party system interface specifications.

 $\times$ 

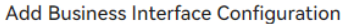

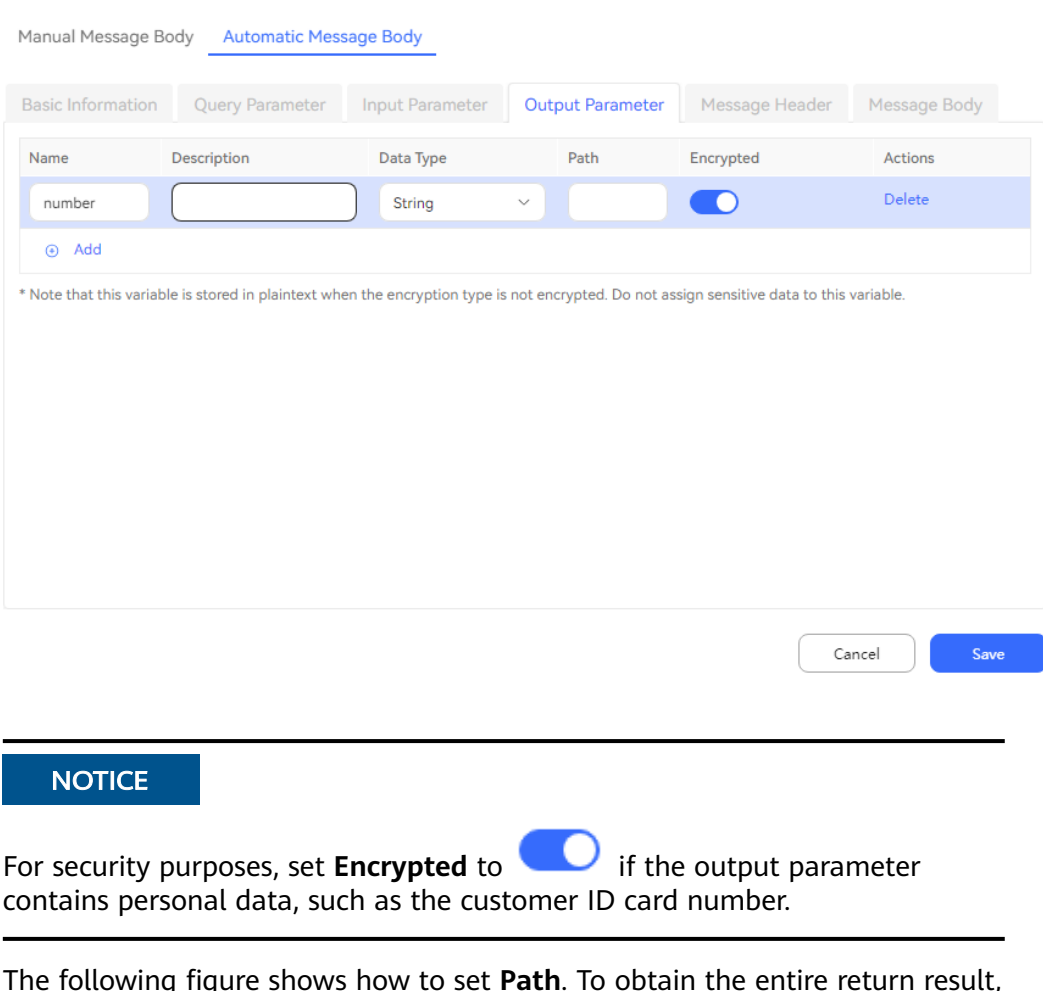

The following figure shows how to set **Path**. To obtain the entire return result, set **Path** to **\$**. To obtain a field, add **\$** at the beginning and use periods (.) to separate each level. The level structure must be the same as the structure of the return result. Otherwise, the parsing fails, or the required field cannot be obtained.

#### **Figure 2-91** Output parameter configuration example

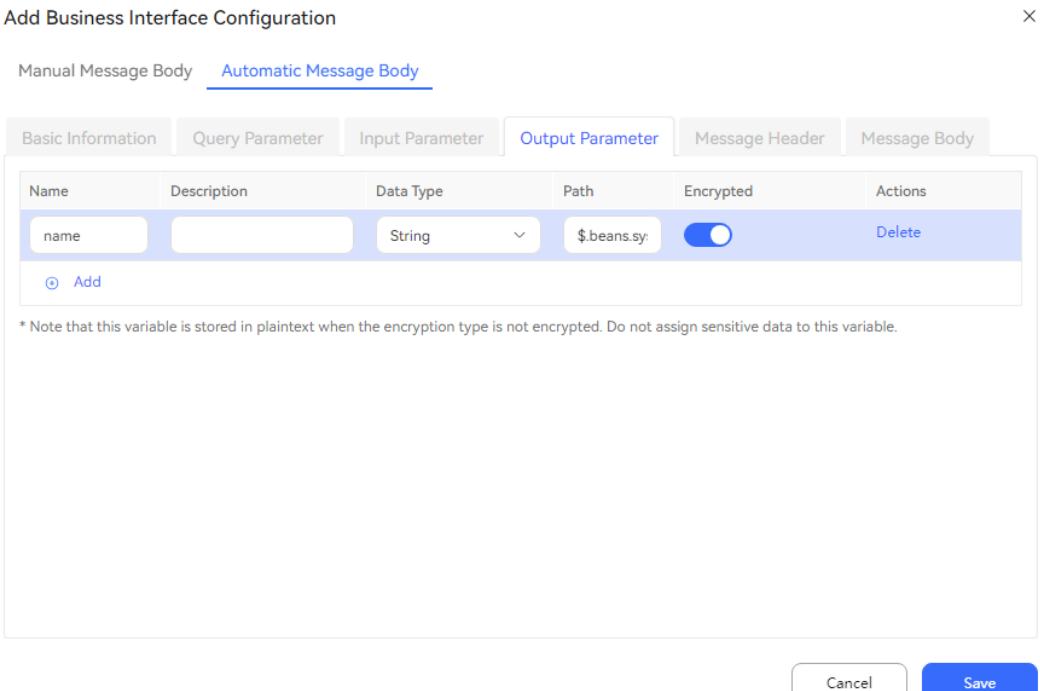

4. (Optional) Add an interface message header. On the **Message Header** tab page, add the authentication information required by the interface. If the information does not exist, ignore this step. The authentication information is configured based on the specifications of the third-party system.

### **NOTICE**

For security purposes, set **Encrypted** to **YES** if the interface message header contains personal data, such as the customer ID card number.

5. Add a message body. On the **Message Body** tab page, enter the request message body. The following is an example:

```
 "callId": "${businessReqId}",
"provId": "202205130514",
"busiType": "0",
"params": {
   "tenantId": "${tenantId}"
}
```
If a message body is manually entered, the input parameters cannot be manually added. Instead, the input parameters are automatically generated by parsing the message body content. In the preceding example, two input parameters **businessReqId** and **tenantId** are generated. The input parameters **businessReqId** and **tenantId** can be variables that need to be transferred when the interface is invoked in the subsequent flow.

- 6. Click **Confirm**.
- **----End**

 $\mathcal{L}$ 

}

# <span id="page-298-0"></span>**2.6.2.2.3 Adding Resource Templates**

Resources include static voice files, TTS voice files, and SMS messages. Before orchestrating flows, you need to add the involved resources, including voice and SMS templates, to the system.

# **Context**

| <b>Templa</b><br>te Type | <b>Description</b>                                                                                                    | <b>Configuration Prerequisites</b>                                                                                                    |
|--------------------------|----------------------------------------------------------------------------------------------------|----------------------------------------------------------------------------------------------------|
| <b>TTS</b>               | When Reply<br>Way of the<br><b>Robot Reply</b><br>diagram<br>element is set<br>to TTS, the<br>resource is<br>configured for<br>playing the<br>configured text<br>information<br>using the TTS.                                                          | If the text contains parameters, ensure that the<br>parameters to be used have values in the current<br>step.<br>For example, when a slot of a certain intention is<br>used as a variable, the related value must be<br>obtained before the step. |
| <b>SMS</b>               | When the SMS<br>Sending<br>diagram<br>element is<br>used, you need<br>to select a<br>content<br>template for<br>sending SMS<br>messages.                                                                                                    | If the text contains parameters, ensure that the<br>parameters to be used have values in the current<br>step.<br>For example, when a slot of a certain intention is<br>used as a variable, the related value must be<br>obtained before the step. |
| <b>Static</b><br>voice   | When Reply<br>Way of the<br><b>Robot Reply</b><br>diagram<br>element is set<br>to Static<br>voice, the<br>resource is<br>configured for<br>directly using<br>the voice file<br>on the server.<br>The<br>configuration<br>here is for<br>reference only. | Parameter variables cannot be configured. You need<br>to upload the voice file with the same name of the<br>template to the UAP file server first.                                                                                                |

**Table 2-71** Description of the resources that can be added

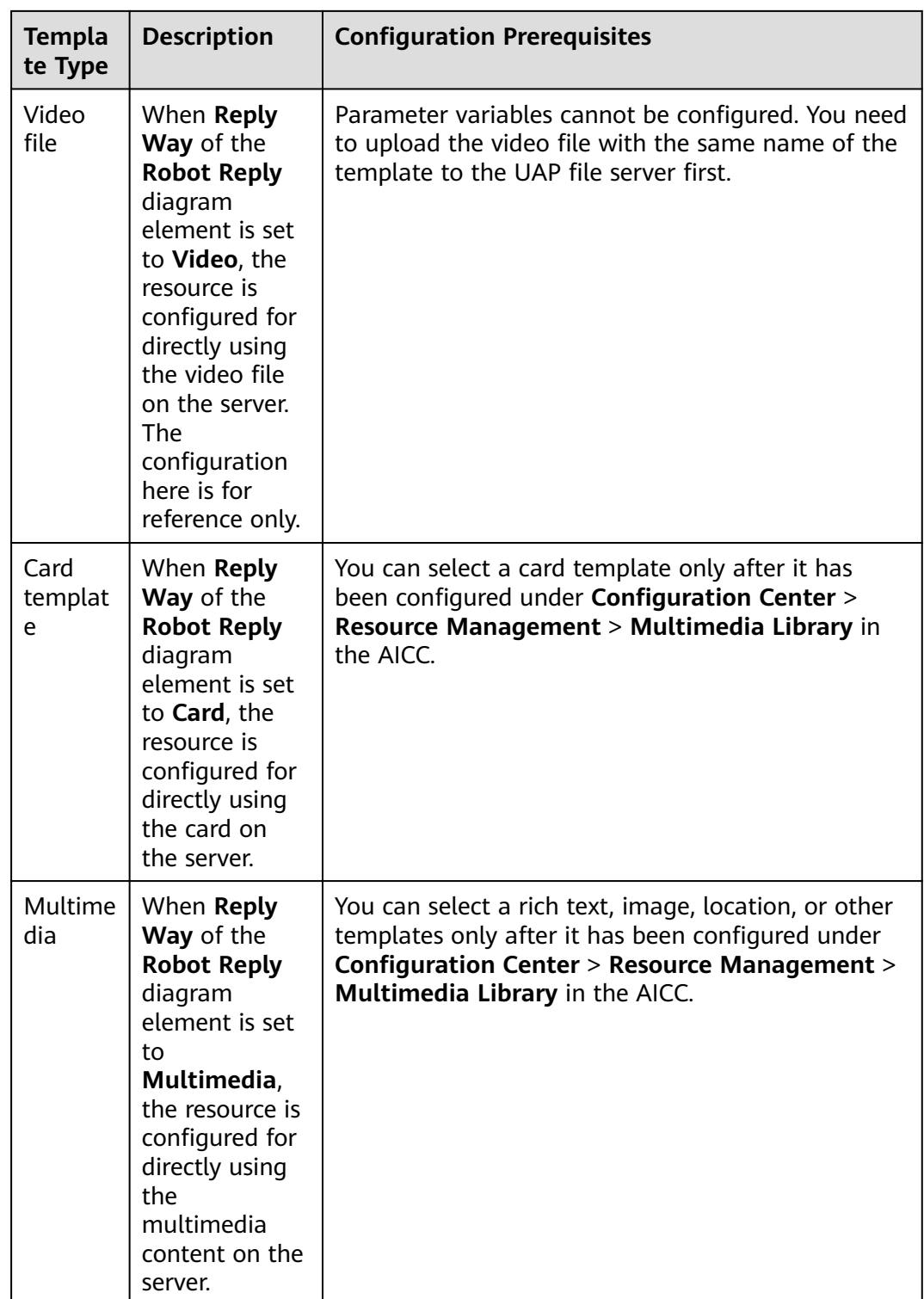

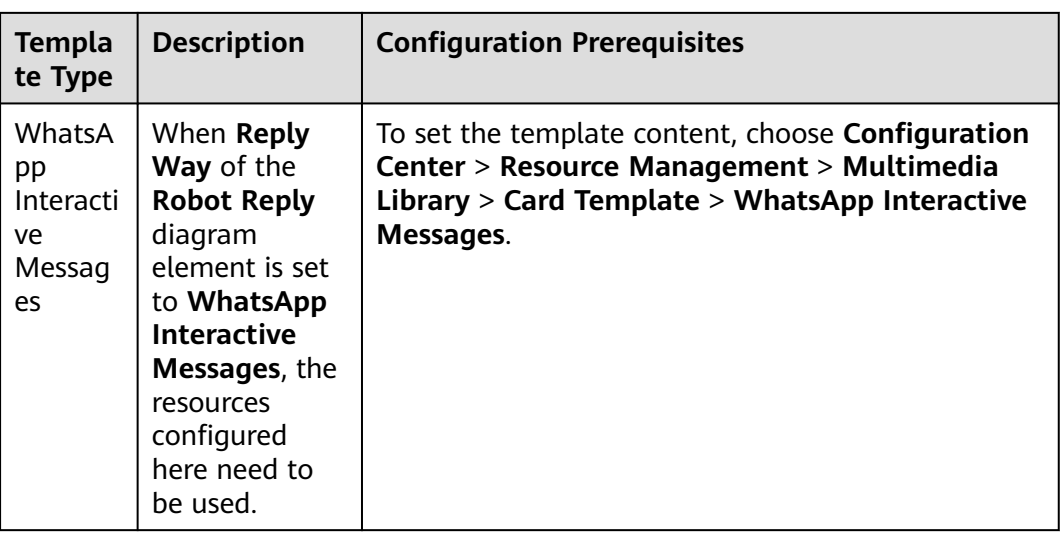

According to **[Table 2-69](#page-275-0)**, you need to add a reply template for the **Robot Reply** diagram element. The following describes how to add a reply template for determining whether to change the date.

# **Procedure**

- **Step 1** Choose **Configuration Center** > **Chatbot Management** > **Flow Configuration**.
- **Step 2** Choose **Resource** > **Resource Template**. Click **New**.

**Step 3** Set **Name**, set **Type** to **TTS**, set **Content** as follows, and click **Confirm**.

In the integration environment, after the template type is set to **TTS**, the template is selected from a selection box. You need to choose **Configuration Center** > **Resource Management** > **Audio and Video**, add a TTS text, and submit the text for approval. After the system administrator approves the text, you can select the text from the selection box. Only IVR voice files in the current language are displayed in the selection box.

**Figure 2-92** Resource template configuration page (integration environment)

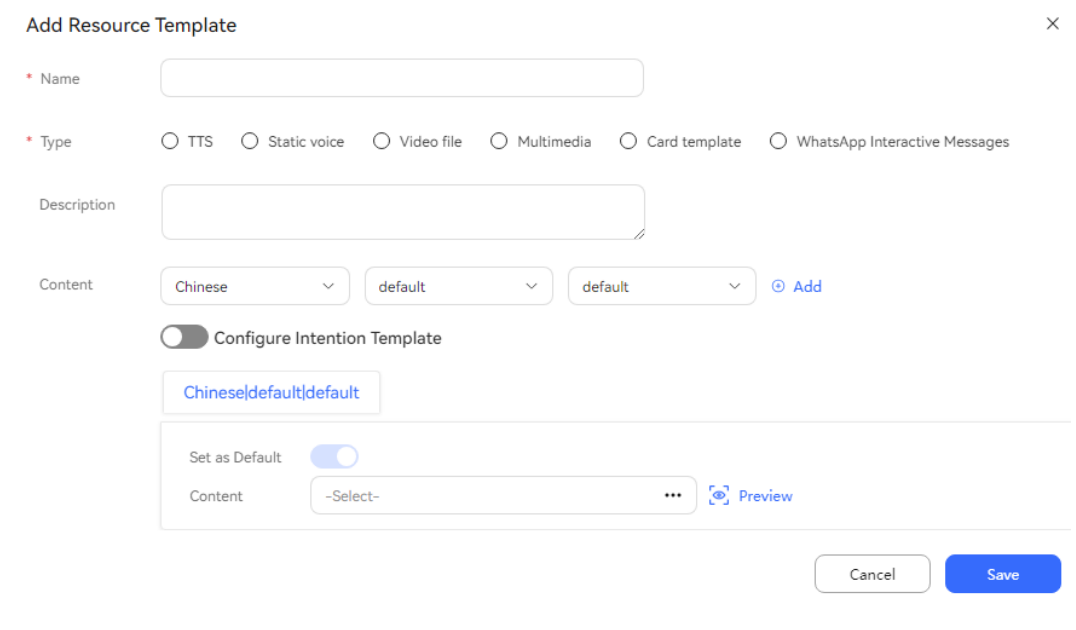

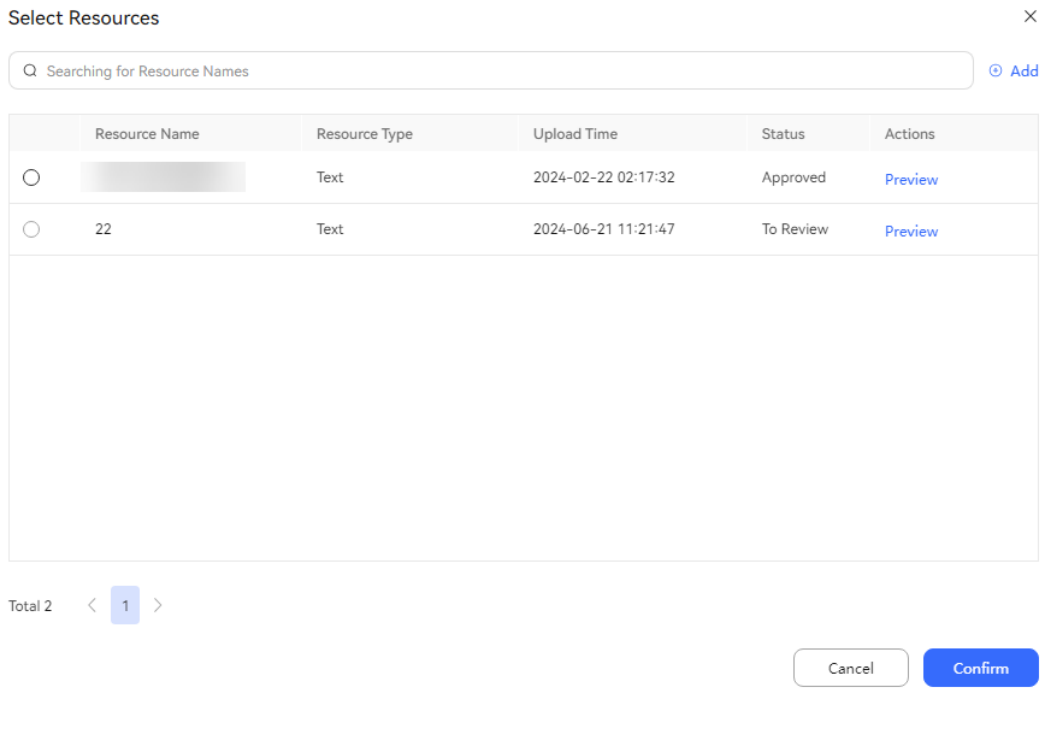

### **Figure 2-93** Selecting the template content

### $\Box$  Note

The **Configure Intention Template** switch provides a simple tree-structured intention adding entry for guiding flow configurations in the intelligent agent assistant scenario. This function is not enabled in the current version.

**----End**

# **Reference**

To configure the dialog template for intelligent recommendation, you can obtain required information by querying customers with the intention list in the resource template.

# **2.6.2.2.4 Adding an Intention**

An intention can be understood as a question of a customer. The customer can achieve a certain goal such as seat booking using one or a group of intentions. During IVR flow orchestration, if the semantic recognition service diagram element is selected, the intention template needs to be configured for the semantic recognition diagram element to recognize customer intentions.

Intentions can be classified into the following types:

● General Intention: intention driven by corpora. The general intention is the most commonly used. It is usually configured when the **Semantic Recognition** diagram element is used to recognize the semantic content in the customer statements in a dialog flow.

- Unknown Intention: intention selected when customer input is not recognized. Each domain needs this type for the intentions not matched in the domain. The unknown intention is preset.
- Event Intention: intention selected when a specific event is triggered. For example, if a sensitive word configured in the system exists in customer statements, the **Sensitive Word** event is triggered. The event intention is usually used to match specific events and return the matched events. The **Sensitive Word** and **Clear Context** event intentions are preset.

### $\Box$  Note

What are the differences between a general intention and an unknown intention?

A general intention is a common intention that contains corpus information. For example, queries about weather and air tickets are general intentions. An unknown intention is an intention that is not recognized and contains no corpus information. It contains only response information.

You need to understand the following concepts during the intention configuration:

- Corpora are all possible statements of customers for an intention. For example, you need to prepare a template for playing music for customers. In this template, all possible statements related to music playback need to be listed, for example, "Play music for me" and "Play a song".
- For details about how to add a common corpus, see **[Step 3.4](#page-304-0)**. For details about how to add a rule corpus, see **[2.6.2.6.12 How Do I Use a Rule](#page-583-0) [Corpus?](#page-583-0)**.

#### $\Box$  Note

Corpora are classified into corpora and rule corpora. What are the differences between a corpus and a rule corpus?

- Corpus: all possible statements of customers for an intention.
- Slots can be marked in a corpus. When marking slots directly, use a corpus.
- Rule corpus: corpus that is configured to match the customer input. A rule corpus cannot mark slots, but can be applicable to all expressions of the same sentence. When expressing statements in fixed sentence patterns, use a rule corpus. For example, in **[Help me|I want to] (subscribe to a data package|subscribe to the broadband service)**, the square bracket defines optional rules, the vertical bars (|) indicate multiple choices, and the parentheses define mandatory parts. In this case, **subscribe to a data package** and **subscribe to the broadband service** can be recognized through the **Semantic Recognition** diagram element.
- **Slots** are parameters to be collected during dialogs. For example, to implement a train ticket booking intention, a customer needs to provide information such as the departure city, arrival city, and departure time. Such details are called slots. To obtain a customer intention, you can obtain customer information, such as the time, location, and category, and add the information as slots.
- **Entities** refer to words that can be understood as parameter values in the voice content of a customer. For example, such words can be **3 kilograms** and **apple** in the content **I want to buy 3 kilograms of apples** or **one**, **tomorrow**, and **Beijing** in the content **One train ticket to Beijing tomorrow**. The difference of the entity and slot is as follows: A slot represents the nature of an intention. An entity is not dedicated to an intention but used to fill a slot. In this way, modeling is performed for parameters and values separately.

Based on **[Table 2-69](#page-275-0)**, you need to add two intentions and two entities. You can use the two preset entities. The following describes how to add an appointment intention.

# **Procedure**

- **Step 1** Add a domain. For details, see **[2.6.2.4.5 Adding Domains](#page-336-0)**.
- **Step 2** Add a doctor entity and department entity. For details, see **[2.6.2.4.6 Adding](#page-337-0) [Entities](#page-337-0)**.

**Figure 2-94** Adding a doctor entity

| My Entity                                          |                          |                   |
|----------------------------------------------------|--------------------------|-------------------|
| <b>Basic Info</b>                                  |                          |                   |
| * Name                                             | doctor                   |                   |
| * Type                                             | General entity<br>$\vee$ |                   |
| Impact Scope                                       | select<br>$\checkmark$   |                   |
| Description                                        |                          |                   |
| <b>Extract Entity Words</b><br><b>Entity Value</b> | $\subset$                | <b>(+)</b> Create |
| <b>Entity Value</b>                                | Synonym                  | Operati           |
| Dr. Lee                                            | <b>(+)</b> Create        | Delete            |
| Dr. Wang                                           | <b>⊕</b> Create          | Delete            |
| Dr. Liu                                            | (+) Create               | Delete            |
|                                                    |                          | Cancel<br>Save    |

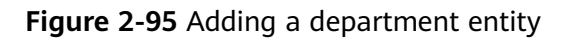

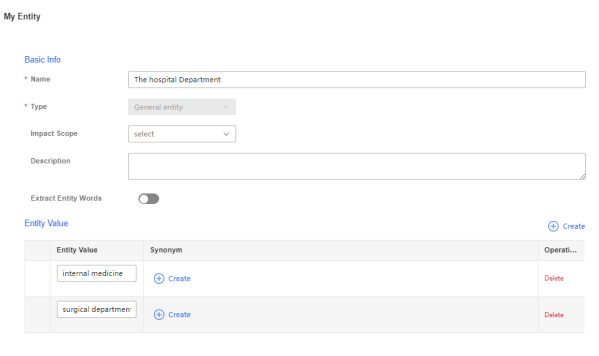

Cancel Save

**Step 3** Add an appointment intention.

- 1. Go to the new domain, click **Create**, and choose **General Intent**.
- 2. Enter an intention name, for example, **Appointment**.
- 3. On the **Context** tab page, click **Create** in the **Input Context** area to add a context for the current intention. In this example, no context is added.

**Context** indicates that the robot processes multiple groups of statements as the same round of dialogs based on the value in a multi-round dialog. When an intention is specified, character strings configured in the context can be used to locate it.

An intention context can be understood as the dialog memory of a robot. A robot identifies and handles multiple rounds of dialogs that have the same context as one task. For example, by multiple rounds of Q&A, a robot

<span id="page-304-0"></span>successively obtains the departure time, departure location, and destination for flight reservation. When the robot receives other contexts in the flight reservation context, such as a weather query context, the robot switches to a new intention that corresponds to the customer's questions. In this way, multi-intention conversion is realized.

4. On the **Corpus** tab page, click **Create**.

Analyze the customer's possible answers and add the answers to the corpus. For example, if the customer may answer "I want to appoint Dr. Li's Internal Medicine at 16:00 tomorrow afternoon", double-click the text box and enter **I want to appoint Dr. Li's Internal Medicine at 16:00 tomorrow afternoon**. Then, select **tomorrow afternoon** and choose **@system.date** from the displayed menu, and select **16:00** and choose **@system.time** from the displayed menu.

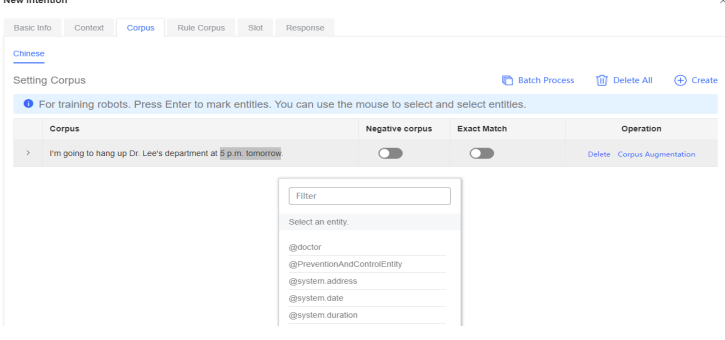

# $\Box$  note

How to mark a slot?

After the corpus is entered, press **Enter** to automatically mark the slot. However, some corpora are special (such as this example), that is, the slot that is automatically marked after you press **Enter** does not meet the requirements. Therefore, you need to manually mark the slot.

You can add the following corpus information.

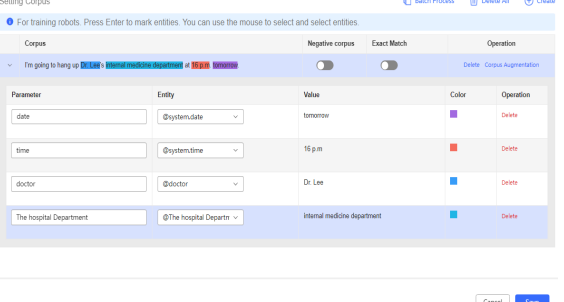

5. On the **Slot** tab page, set the slot name, whether the slot is mandatory, and the question information provided by the system when the slot information is missing.

The name of the slot will be part of the slot variable name used during flow orchestration.

#### **NOTICE**

The complete time, date, department, and doctor must be provided to confirm an appointment. Therefore, the four slots are mandatory. Enable **Mandatory** for them.

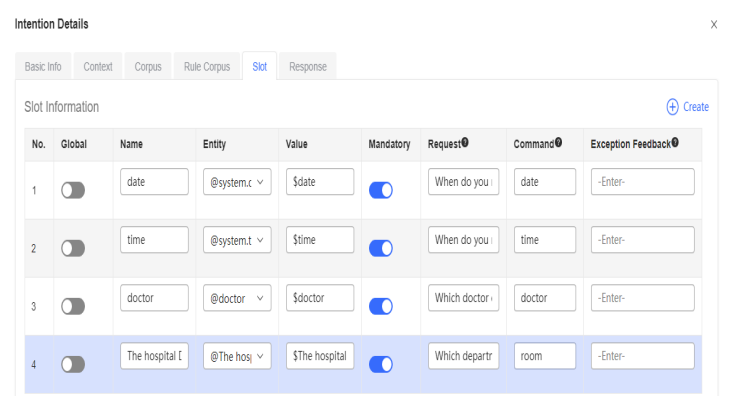

6. On the **Response** tab page, click **Add**, and configure the command word returned after the intention matching succeeds.

**Response** means the text or command word to be reported when the intention is matched. A response can return different texts or command words depending on the condition expressions. When you need a matched intention to return prompt information to the customer, configure the TTS. When you need a matched event to be written into *TOC.IntentCode* and returned to the invoker (for example, the dialog flow), configure the command word.

Click the **Command** text box, and set it to **finish**.

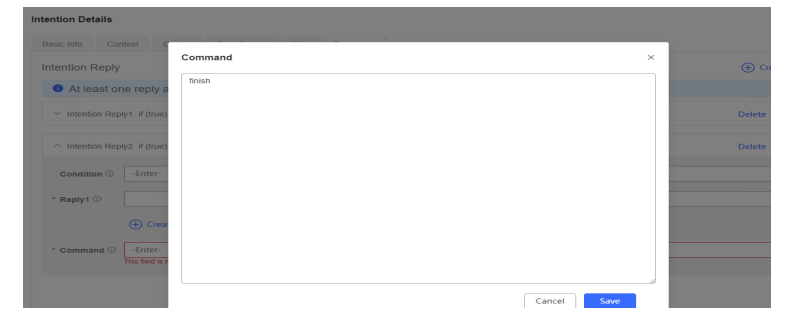

Click  $\bigoplus$  Create, set **Reply Type** to TTS, and set **Reply** to You have **appointed {\$doctor}'s {\$room} at {\$time} on {\$date}**.

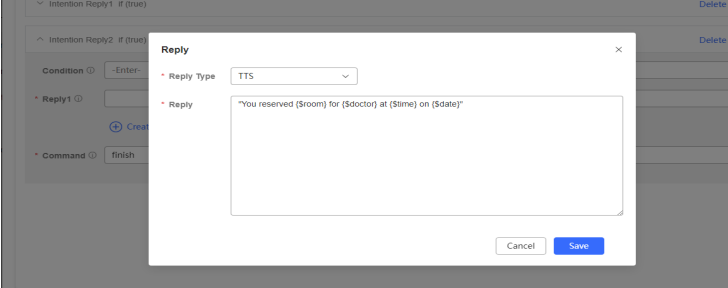

7. Click **Save** in the lower right corner.

- 8. Click **Train** in the upper right corner. A message is displayed, indicating that the training is successful.
- 9. Click **Test** in the upper right corner to test the current intention.

If you have configured the context when adding an intention, enter the configured context in the context text box on the chat page before asking the robot. Otherwise, you do not need to enter the context.

During the test, ask the robot based on your corpus and check the robot reply. If the following information is displayed, the matching is successful.

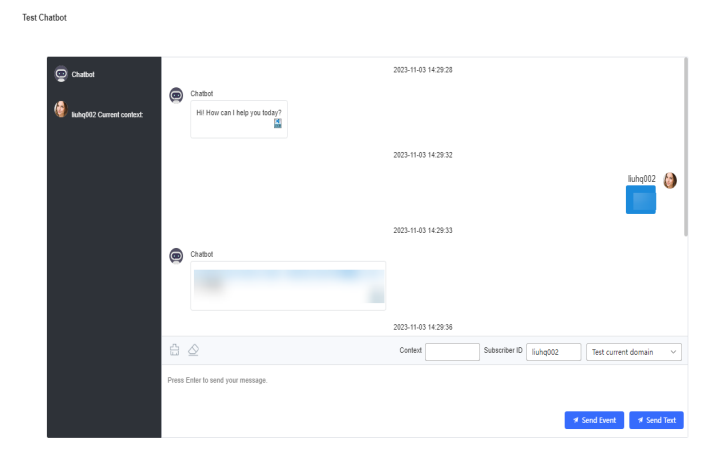

**----End**

# **2.6.2.2.5 Adding Flows**

A flow represents an IVN task. You need to connect your intentions and voice replies in the entire flow to provide the self-service voice service for customers.

Flows are classified into main flows and subflows. No obvious business logic division is available for main flows and subflows. A recommended scenario is as follows:

Only one main flow can be configured for a tenant space. If no flow is associated with the access code in **[2.6.2.2.9 Configuring a Robot](#page-315-0)**, the customer is connected to the main flow directly.

Subflows can be used in other scenarios.

For details about the description and usage of each node in the flow, see **[2.6.2.5.1](#page-381-0) [Diagram Elements](#page-381-0)**.

# **Procedure**

- **Step 1** Choose **Configuration Center** > **Chatbot Management** > **Flow Configuration**.
- **Step 2** Choose **Flow** > **Orchestration** and click **New**.
- **Step 3** Set the flow template to **Blank Flow**. A blank template is used as an example to describe the usage of common diagram elements.

### $\Box$  Note

What are the benefits of using a flow template?

The flow templates for inbound and outbound calls are preset, including complete recognition nodes, recognition parameters, and branch conditions for processing logic that fails to recognize an intention for three times. You only need to add the corresponding reply templates, variables, and branch condition values for the flows. You can use a template to quickly configure a robot in corresponding scenarios.

In the Thai environment, the inbound call flow template and outbound call flow template cannot be selected.

#### **Step 4** Set flow parameters.

- 1. Click **+** in the **Flow Variable** area.
- 2. In the dialog box that is displayed, set **Variable Name** and **Data Type**.

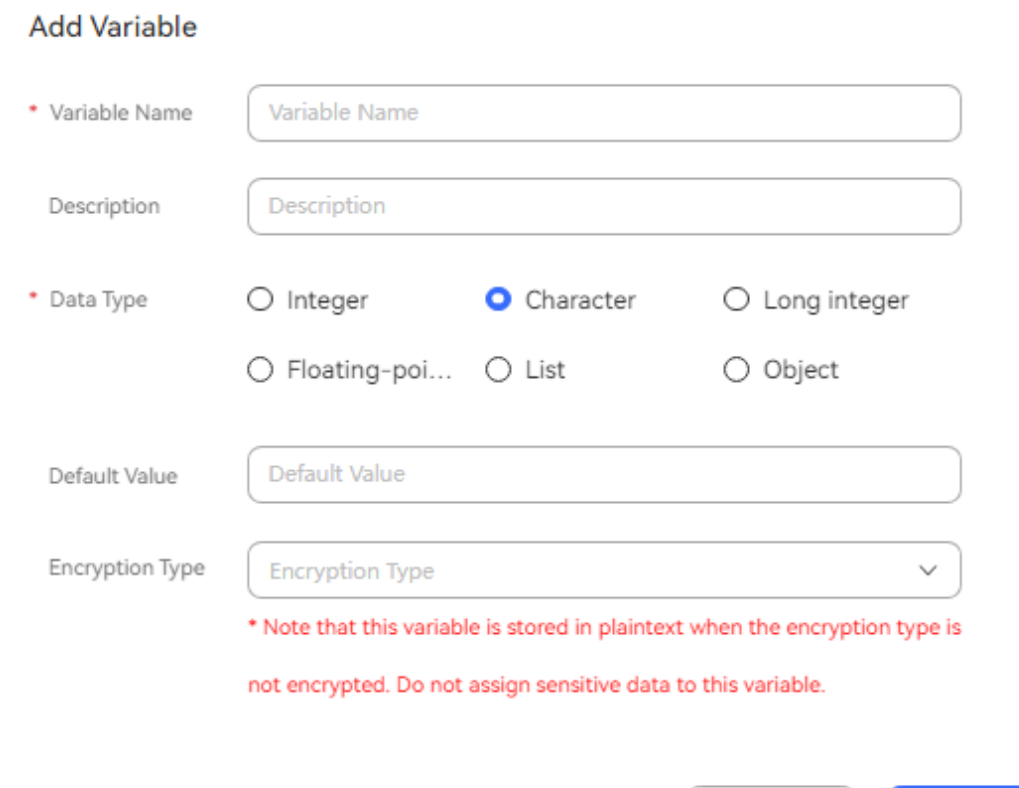

This variable is used to store data in other diagram elements. According to the plan, you also need to add the following variables:

- **welcome**: greeting. The value is a string. The default value is **Welcome to the self-service appointment system**.
- **answer**: reply variable for the question asking for the appointed department or doctor or the new date. The value is a string. There is no default value.
- room: variable for asking for the appointed department. The value is a string. The default value is **Currently, the available departments are Internal Medicine and Surgery**.

Yes

No

 $\times$ 

- doctor: variable for asking for the appointed doctor. The value is a string. The default value is **Dr. Liu and Dr. Li are on duty in the current department**.
- **check**: variable for asking whether to confirm the appointment information. The value is a string. The default value is **Are you sure you want to confirm the preceding information?**
- docSlot: appointed doctor. The value is a string. There is no default value.
- roomSlot: appointed department. The value is a string. There is no default value.
- **dateSlot**: appointed date. The value is a string. There is no default value.
- **timeSlot**: appointed time. The value is a string. There is no default value.
- ask: customer reply, which is used for semantic recognition and intention matching. The value is a string. The default value is **Appoint \$ {FLOW.docSlot}'s \${FLOW.roomSlot} at \${FLOW.timeSlot} on \$ {FLOW.dateSlot}**.
- default: default reply when no intention is matched. The value is a string. The default value is **Excuse me, please say it again**.
- **thanks**: thank-you message. The value is a string. The default value is **The appointment is successful. Thank you. Goodbye**.
- 3. Select an encryption type and click **Confirm**.

#### **NOTICE**

For security purposes, set **Encryption Type** to **Encrypted for storage and decrypted upon retrieval** or **Encrypted for storage and retrieval** if the flow variable contains personal data, such as the customer ID card number.

**Step 5** Drag the corresponding diagram elements to the canvas on the right and connect the diagram elements based on **[Figure 2-89](#page-274-0)** and **[Table 2-69](#page-275-0)**.

The following figure shows the flow after the configuration is complete. When configuring a flow, you can right-click the canvas to move the canvas on the page.

#### $\Box$  note

After condition judgment is performed on a diagram element, you need to add a branch without selecting a condition name, that is, the default branch. Ensure that the IVR flow can find the next node when other conditions are not met.

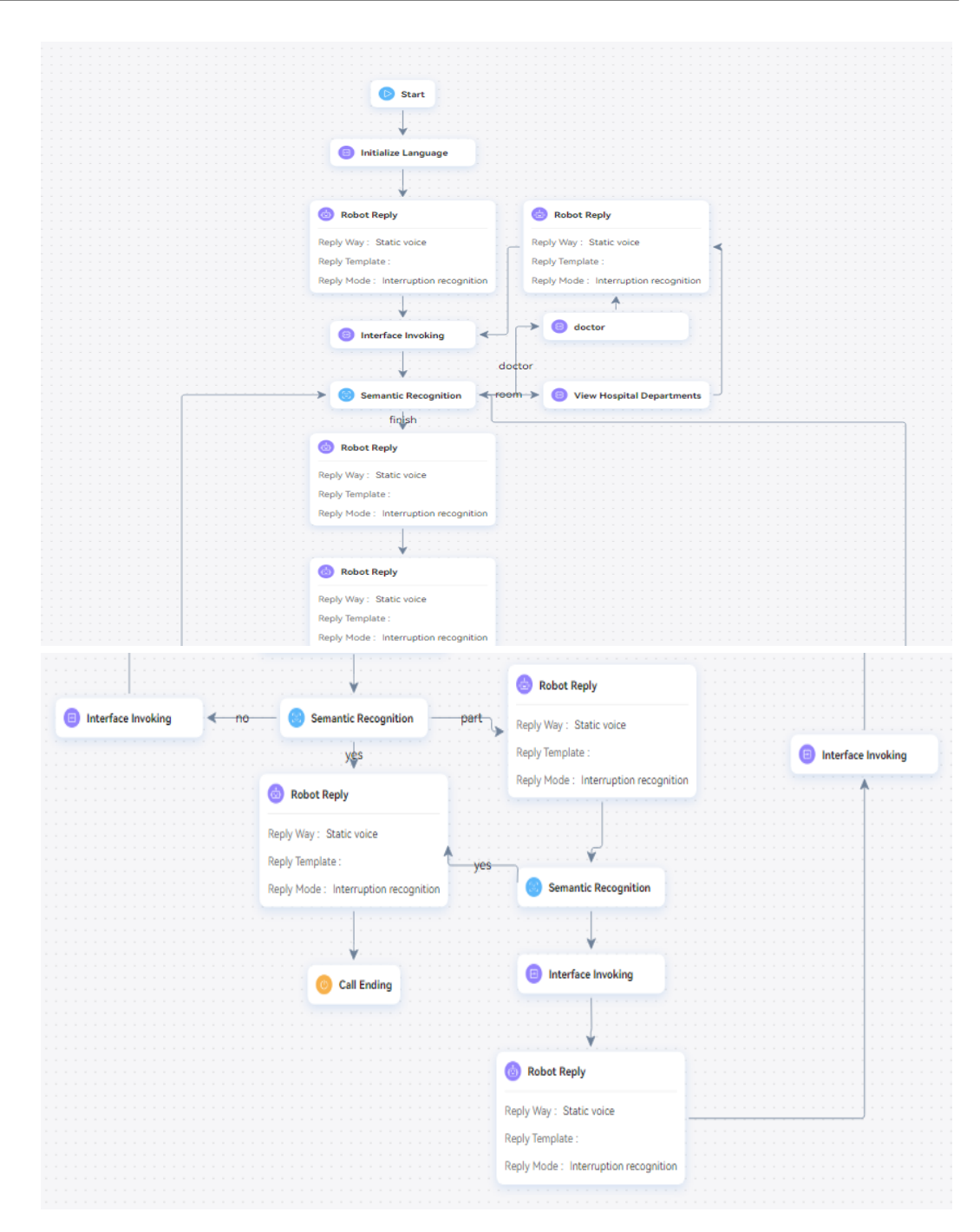

- **Step 6** Configure information for each node and connection in sequence. The configuration methods of diagram elements of the same type are similar. This section describes only one diagram element of each type. For other configurations, complete them based on **[Table 2-69](#page-275-0)**.
	- 1. Configure a flow to ask whether to change the appointed date.

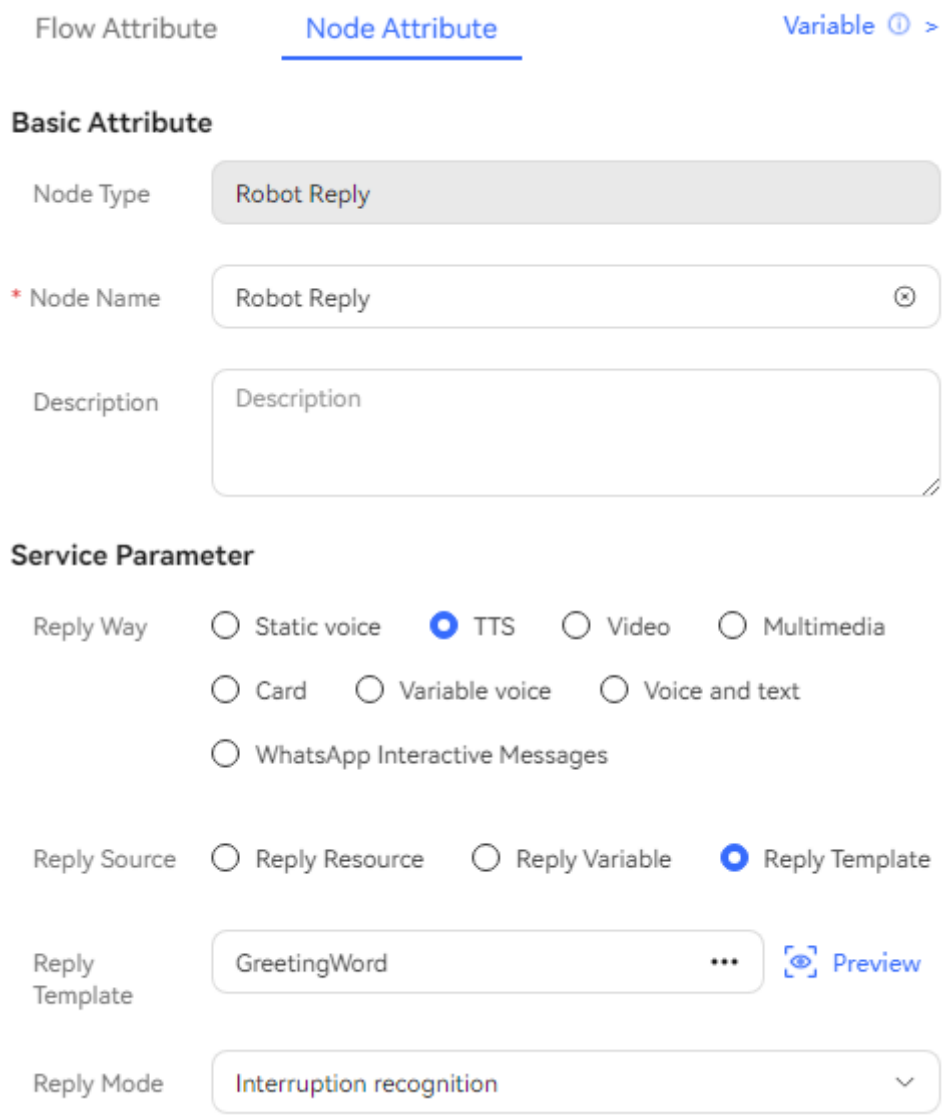

Set **Reply Way** to **TTS**, and select the template configured in **[2.6.2.2.3 Adding](#page-298-0) [Resource Templates](#page-298-0)** for **Reply Template**.

If **Reply Mode** is set to **Interruption recognition**, the customer can speak before the voice playback ends, which saves the service time.

2. Configure the **Semantic Recognition** node.

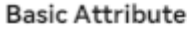

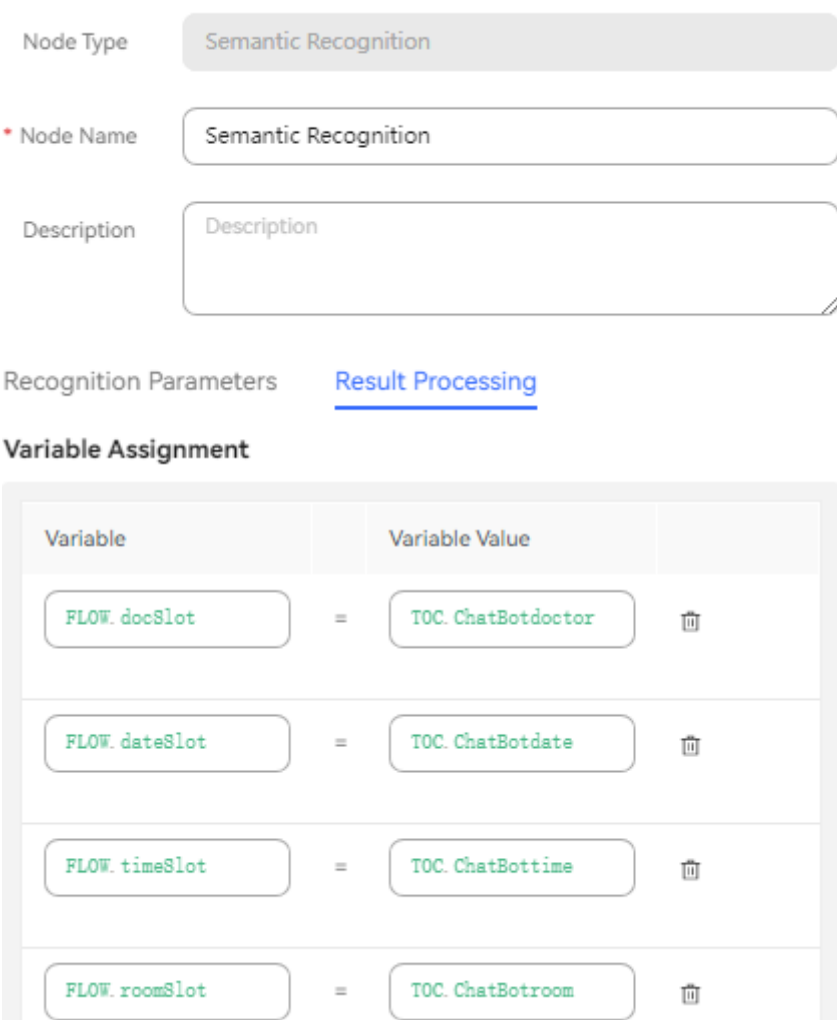

The configuration indicates that the diagram element has a branch based on the returned result. That is, the branch whose intention code is **finish** is matched successfully, and the values of the slot variables **doctor**, **date**, **time**, and **room** in the matched intention are assigned to the flow variables **docSlot**, **dateSlot**, **timeSlot**, and **roomSlot**.

### **NOTICE**

If an intention has multiple slots (for example, book time query node), you need to set **Event** to **Clear Current Context Cache** during semantic recognition setting. Besides, judgment control needs to be performed in the flow. For details, see **[2.6.2.6.4 How Do I Configure the Scenario Where](#page-570-0) [Multiple Slots Are Filled Repeatedly?](#page-570-0)**. In this example, for ease of understanding, the case of multiple rounds of slot filling is not considered.

3. Click the connection line between the **Semantic Recognition** and **Robot Reply** diagram elements (the voice recognition matches the reply information configured in the intention response), and select the branch corresponding to the connection line as the branch configured in the previous step.

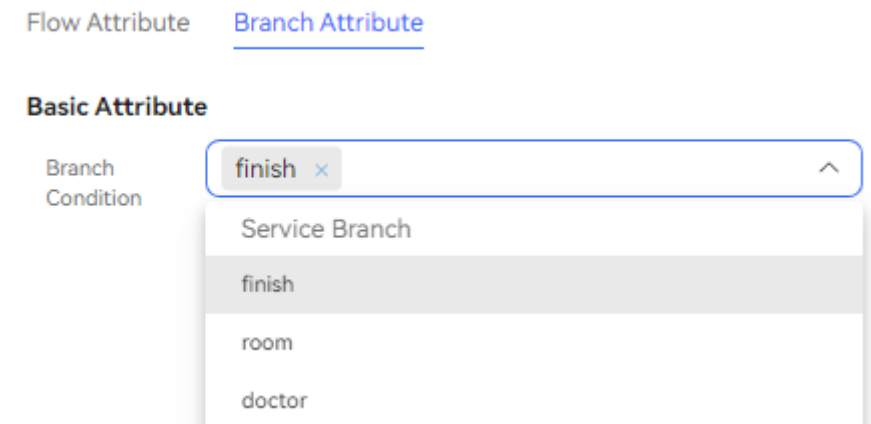

4. Configure the **Interface Invoking** node.

If the **Business Interface Invocation** diagram element is applied to the interface invocation scenario, you need to select an interface configured in **[2.6.2.2.2 Adding Business Interfaces](#page-290-0)**. Set input parameters of the interface.

In this scenario, real interfaces do not need to be invoked. The **Business Interface Invocation** diagram element is used to add cache variable names.

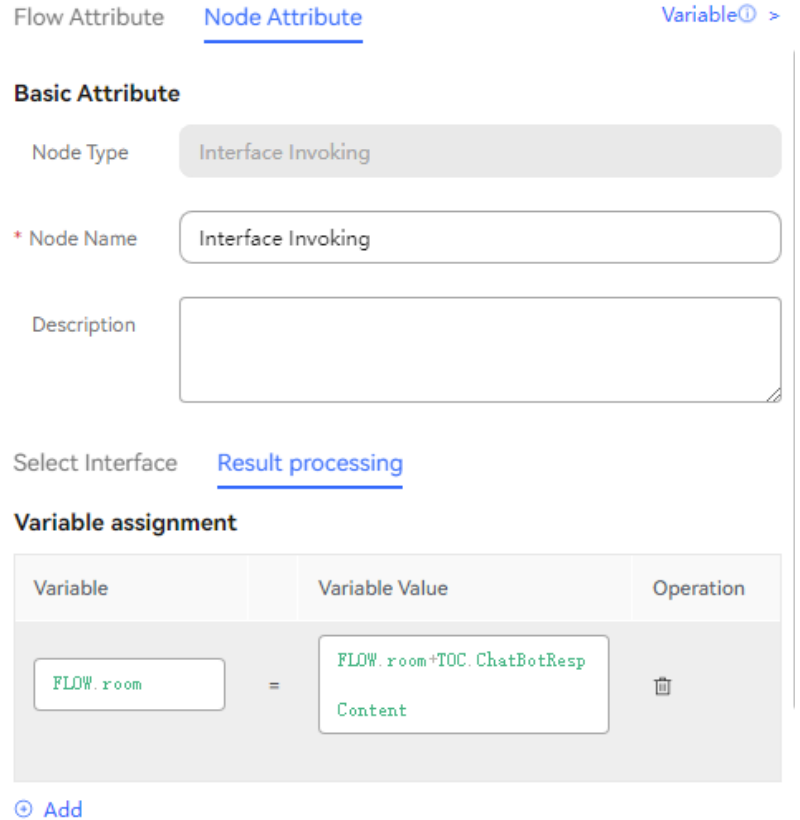

**Step 7** After diagram elements are configured and connection lines and branches are correctly selected, click **Save** on the top of the canvas.

**----End**

# **2.6.2.2.6 Importing Flows**

In the following scenarios, importing flows is more convenient, efficient, and secure than manually adding flows:

Business scenario 1: Import historical data. When the company introduces a new system, the retained data of previous years needs to be imported into the system.

Business scenario 2: Import summary data. Due to permission issues, not everyone can use the system. Therefore, data needs to be summarized level by level and imported into the system by a specific person.

# **Procedure**

- **Step 1** Choose **Configuration Center** > **Chatbot Management** > **Flow Configuration**.
- **Step 2** Choose **Flow** > **Orchestration** and click **Import**. The **Import Flow** dialog box is displayed.

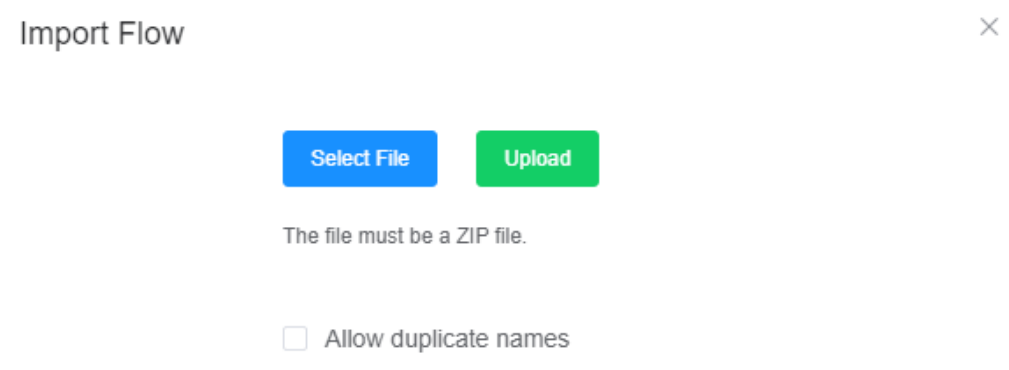

**Figure 2-96** Import Flow

**Step 3** Click **Select File**, select the file to be imported, click **Upload**, and click **Confirm**.

# $\Box$  Note

1. In the ZIP package, each file must be in JSON format, and its size cannot exceed 4 MB. Otherwise, the import fails.

2. The size of the ZIP package must be less than 20 MB. Otherwise, the import fails.

3. In a JSON file, the request URL of the business interface and the database URL in the stored procedure must be added to the trustlist. Otherwise, the import fails. Contact the administrator to configure the trustlist.

**----End**

# **2.6.2.2.7 Adding Gray Rules**

A gray rule indicates that a publishing rule can be specified when a flow is published so that a customer who meets the rule can experience the flow. A number segment can be specified for the current gray rule, which is used in the test phase.

 $\times$ 

# **Procedure**

- **Step 1** Choose **Configuration Center** > **Chatbot Management** > **Flow Configuration**.
- **Step 2** Choose **System** > **Gray Rule** and click **Create**.
- **Step 3** Configure a number segment for the gray rule and click **Confirm**.

#### **Create Basic Information**

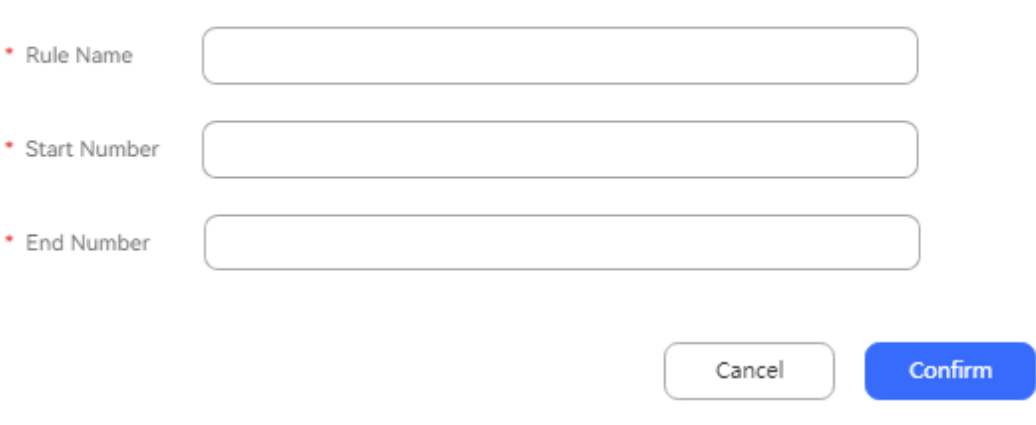

**----End**

#### **2.6.2.2.8 Publishing a Flow**

The newly added flow is in draft state. You need to publish the flow for the flow to take effect. To modify a published flow, you need to bring the flow offline, edit the flow, and publish the flow again.

Currently, the system supports gray release and official release. The difference is that only customer numbers that meet the gray rules can use the flow after the gray release is complete.

Currently, the flow of the silent agent system can be connected. When the silent agent system is connected, you can set **Work Mode** to **Monitor** (silent agents only view the replies of the robot), **Insert** (silent agents assist the robot in replying), or **Common** (default).

# **Procedure**

- **Step 1** Choose **Configuration Center** > **Chatbot Management** > **Flow Configuration**.
- **Step 2** Choose **Flow** > **Orchestration** and click **Publish** corresponding to the flow to be published.

#### $\Box$  Note

You can also go to a specific flow page and click **Save and Publish** on the top of the canvas to publish a flow.

**Step 3** Set publishing parameters and click **Confirm**, as shown in the following figure.

<span id="page-315-0"></span>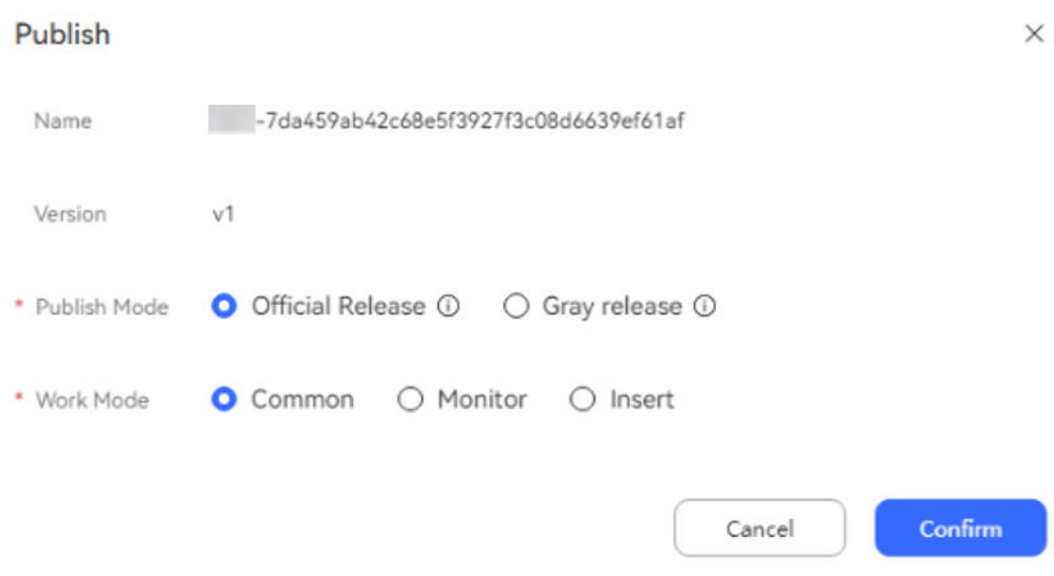

#### **----End**

If features need to be modified in a published flow, you are advised to click **Upgrade** to save the current flow as a new version. After the new version is modified, bring the old version offline and publish the new version.

### **2.6.2.2.9 Configuring a Robot**

After the flow is published, associate your flow with the robot to generate the robot access code. Then, choose **Configuration Center** > **Access Configuration** > **Called Party** to bind the robot access code. Your customer service hotline consists of the access code and extension code.

The OIAP supports the access in the following scenarios:

- **Voice navigation**: applicable to the general voicebot scenario.
- **Intelligent outgoing call**: applicable to the scenario where a flow is automatically triggered during outbound calls.
- **Chatbot:** applicable to the scenario where a chatbot is used.
- **IVR flow:** applicable to the scenario where the AICC is connected.

In this example, the first scenario is used.

# **Procedure**

- **Step 1** Choose **Configuration Center** > **Chatbot Management** > **Flow Configuration**.
- **Step 2** Choose **Intelligent Chatbot**. Click **New**.
- **Step 3** Enter information by referring to the following figure and click **Confirm** to save the configuration.

### **Figure 2-97** Add Chatbot

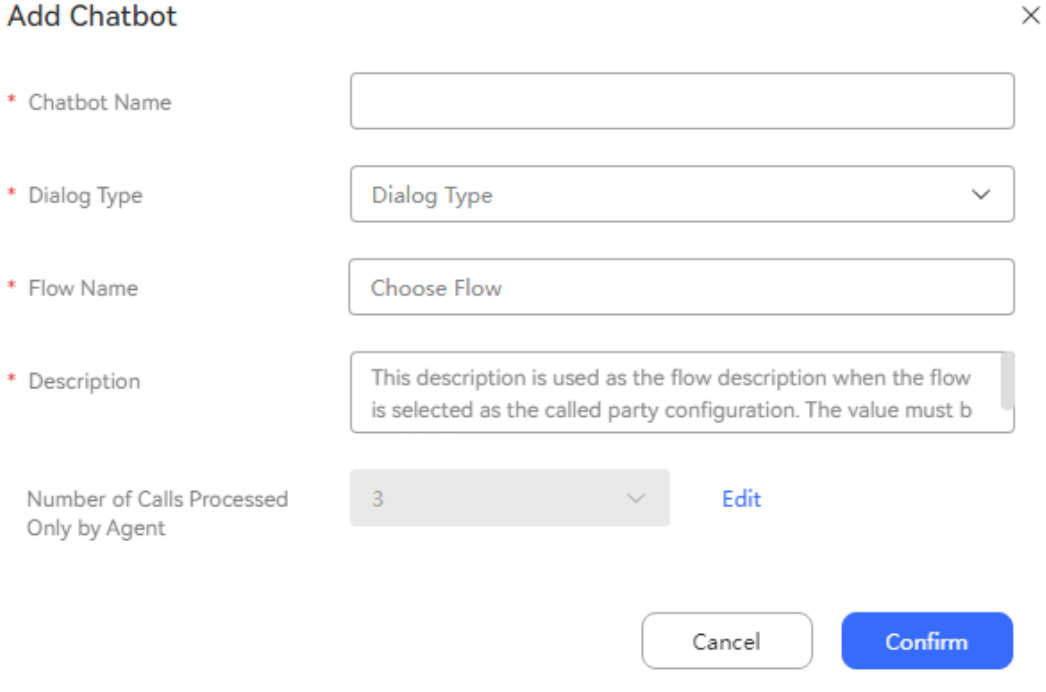

- **Chatbot Name:** Enter a customized name.
- **Chatbot Access Code**: Enter an identifier for associating with the flow when a called route is added in the IVR or AICC.
	- In the public cloud scenario where the OIAP is integrated with the AICC, this code is automatically generated. The system automatically synchronizes the flow access code information to the WAS console.
- **Dialog Type**: Select **Voice navigation**.

The mappings between dialog types and scenarios are as follows:

- When the robot interacts with a customer using voices, set **Dialog Type** to **Voice navigation**.
- When the robot is connected to text chat platforms of the AICC as an intelligent chatbot, set **Dialog Type** to **Chatbot**.
- When a robot survey is required for outbound calls, set **Dialog Type** to **Intelligent outgoing call**. This function is not enabled in the current version.
- When the traditional key pressing function is required on the AICC, set **Dialog Type** to **IVR flow**. This function is not used on the OIAP. You can choose **Configuration Center** > **Flow Configuration** > **Flow** in the AICC to configure flows.
- **Flow Name**: Select a flow that has been orchestrated and published. If a flow has been upgraded for multiple times, that is, the same flow code has multiple versions, the drop-down list displays only one flow and does not display the version information. When a customer initiates a call, the backend selects a flow version based on the calling number of the customer. If the calling number of the customer is within the number range specified by the gray rule of a version, the flow of this version is preferentially selected. Otherwise, the default flow is selected.

<span id="page-317-0"></span>**Number of Calls Processed Only by Agent: This parameter is used to** distinguish the maximum number of calls directly transferred to manual service from the maximum number of calls transferred to manual service after consultation during report statistics. The default value is **3**.

#### $\cap$  note

- How to match the flow only with the intention in the specified domain? When configuring the access code, set the ID of the specified domain. Ensure that the configured domain has been activated.
- **Step 4** Click corresponding to the new robot and choose **Bind Domain** to set its domain range.

In addition, you can bind Q&As to the robot, and the robot preferentially matches the result of the Q&As.

**----End**

### **2.6.2.2.10 Testing a Robot**

You can test your robot to determine whether your configuration is correct.

# **Procedure**

- **Step 1** Choose **Configuration Center** > **Chatbot Management** > **Flow Configuration**.
- **Step 2** Choose **Intelligent Chatbot**. Click **Test Call** in the last column corresponding to the access code to be tested.
- **Step 3** In the test dialog box that is displayed, click **Start Call**.

### **Figure 2-98** Testing a robot

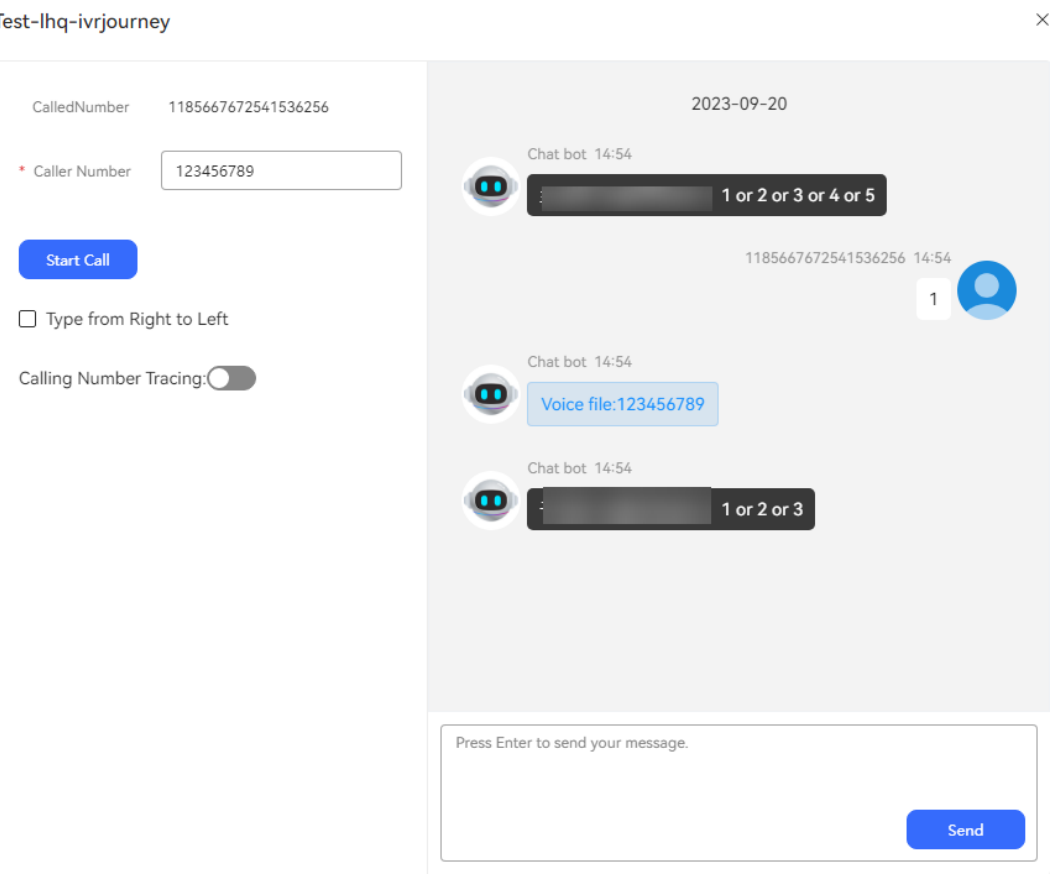

**----End**

### **2.6.2.2.11 Viewing Flow Tracks**

A flow track refers to the flow nodes that a call passes through after the call accesses the flow on the OIAP and the information returned by each node. When an error occurs in the test robot, you can use the test number to view the value change on each node in the flow track and locate the cause of the error.

# **Procedure**

#### **Step 1** Choose **Configuration Center** > **Chatbot Management** > **Flow Configuration**.

**Step 2** Add the test number to the tracking trustlist.

- 1. Choose **System** > **System Settings**. Click the **Track Settings** tab.
- 2. Click **Track Calling Number**, add a calling number, and click **Save**, as shown in the following figure.

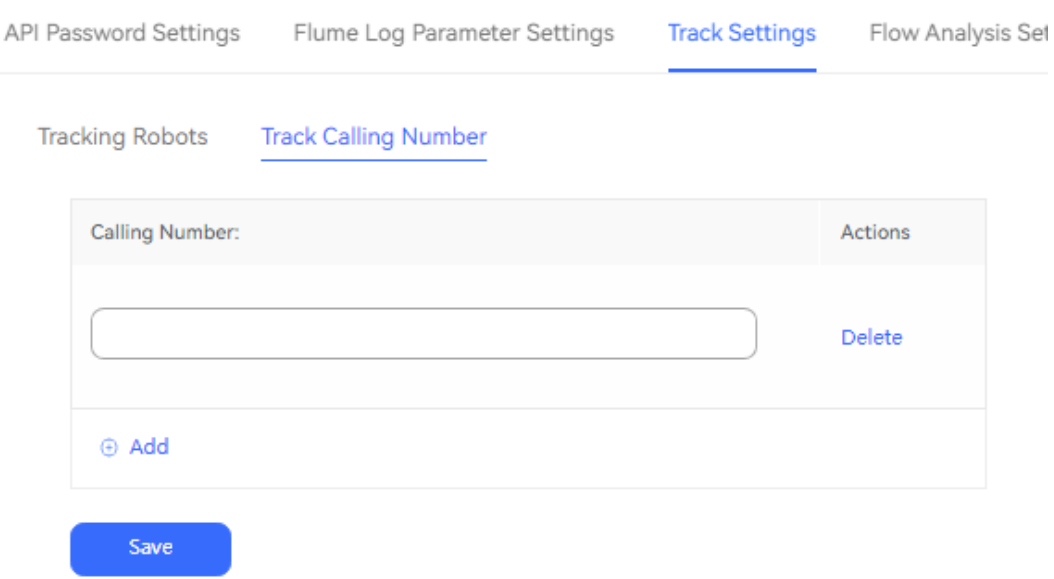

- 3. Alternatively, click **Tracking Robots** and add a robot to track the flow based on the robot access code.
- **Step 3** Choose **Flow** > **Flow Tracking**.
- **Step 4** Enter a calling number, set the tracking time range, and select an access code.

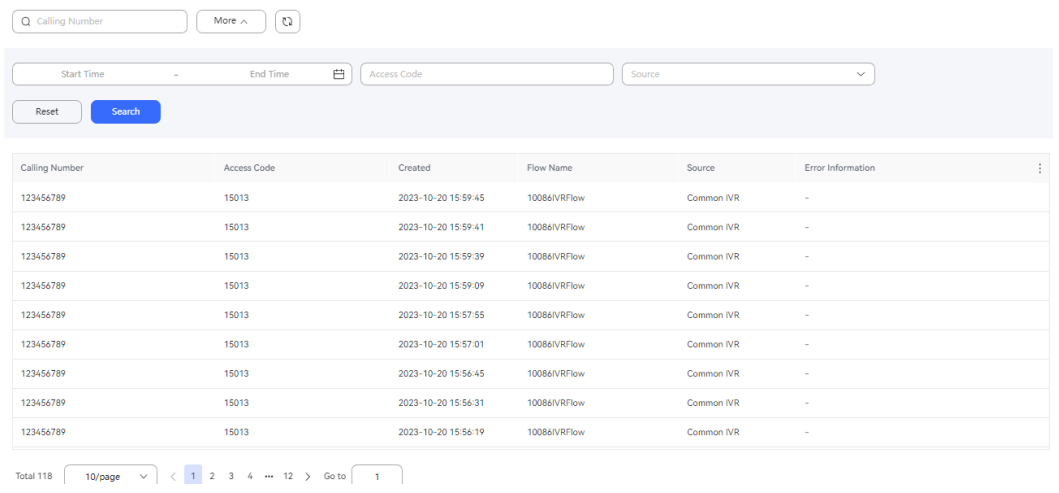

- **Step 5** Test the robot again by referring to **[2.6.2.2.10 Testing a Robot](#page-317-0)**.
- **Step 6** Return to the **Flow Tracking** page, click **Search**, and click the record that is displayed.
- **Step 7** Click the node where the fault occurs in the flowchart, and view the log information and error information.

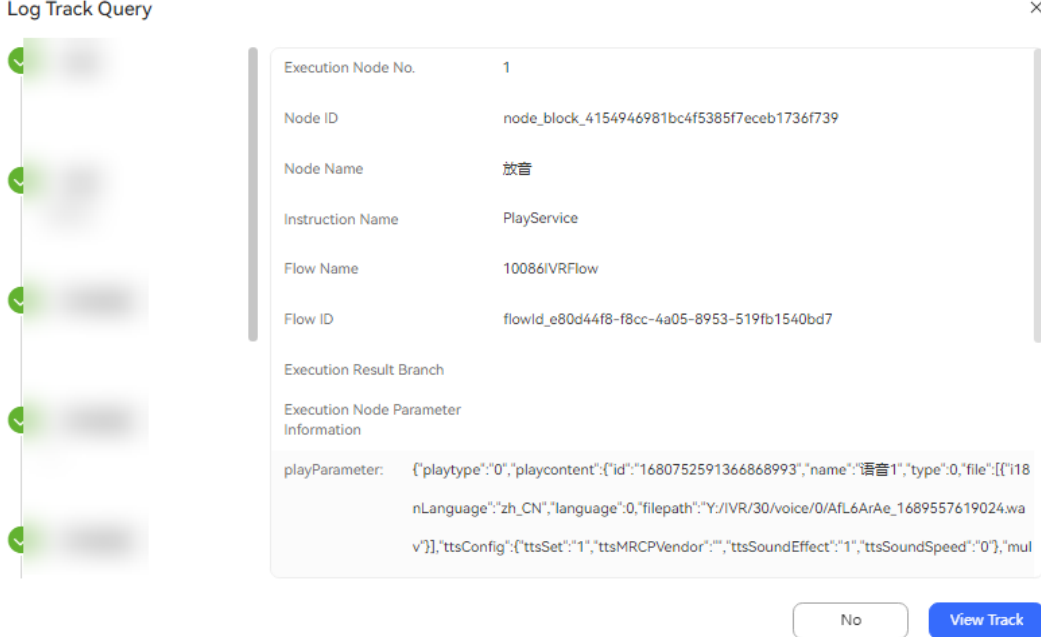

- Click **>>** next to **Current node information** for details.
- Or click **View Current Flow Track** below. On the page that is displayed, view the configurations of the flow node.

**----End**

### **Follow-up Procedure**

Choose **System** > **System Settings**. On the **Track Settings** tab page, delete the added calling number.

### **2.6.2.2.12 Performing Dialog Tests**

If you already have a large number of intelligent robots and need to frequently test whether these robots function properly, you can create dialog test cases, execute them in batches, and check whether functions are normal based on the results.

- **Step 1** Sign in to the AICC and choose **Configuration Center** > **Chatbot Management** > **Flow Configuration** > **Flow** > **Dialog Test**.
- **Step 2** Create a test case group.
	- Create 1. Click Create , enter test case group information, and click save The test case group is successfully created.

# **Figure 2-99** Add Test Case Group

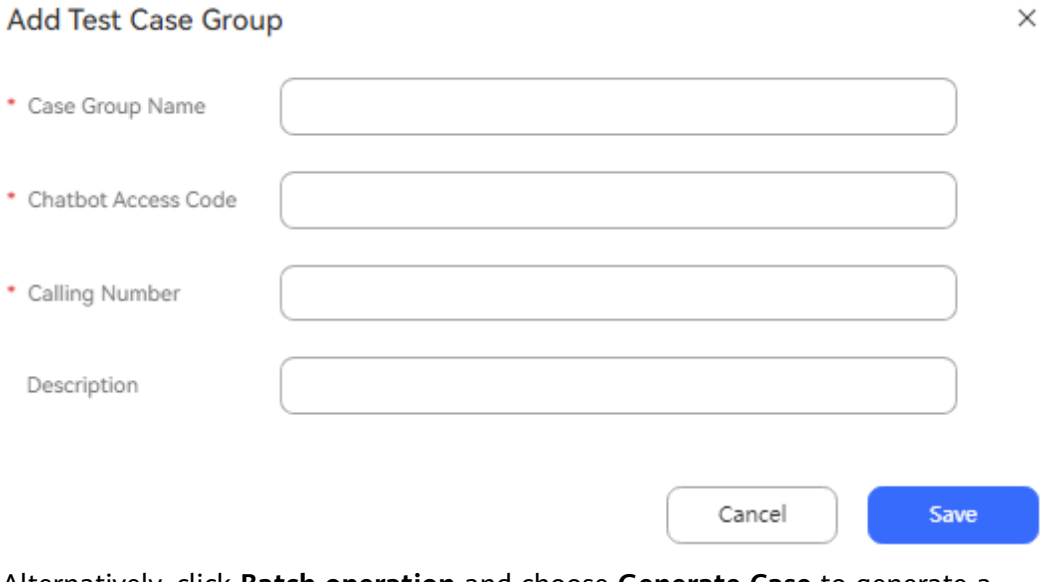

2. Alternatively, click **Batch operation** and choose **Generate Case** to generate a

test case group in the **Initialize** state. Click **the initialize** state of **Filter** state **to** filter selected records.

# **Figure 2-100** Generate Dialog Case

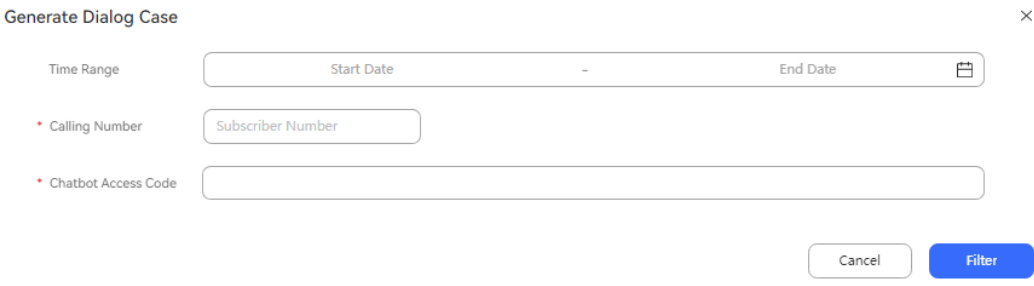

#### **Figure 2-101** Filter Selected Records

**Eilter Selected Becords** 

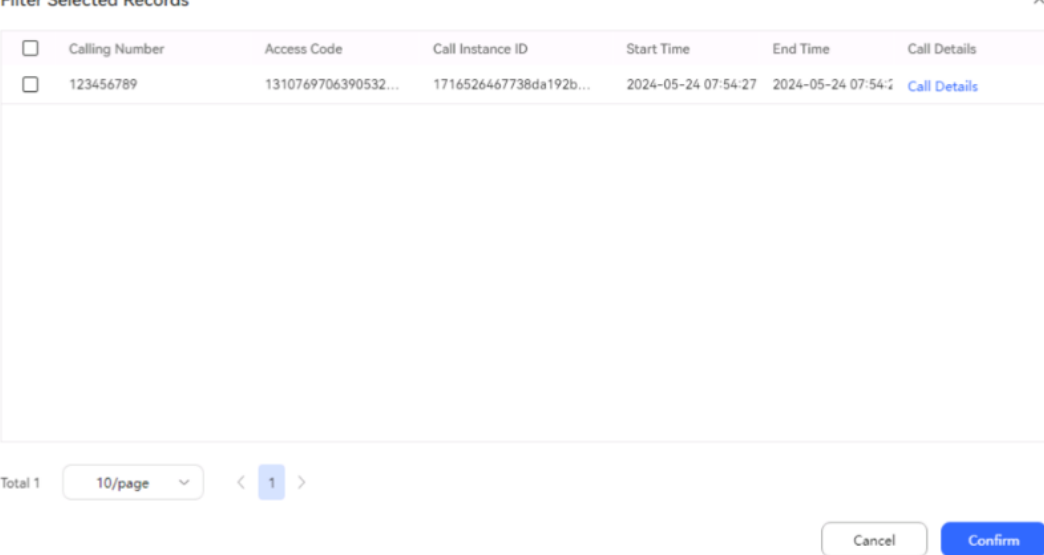

### $\Box$  Note

The filtering function can be used only if the **oifde.chatrecord.switch** parameter in the configuration file is enabled.

**Step 3** Create a test case.

1. Click **Manage** corresponding to the new test case group. The **Manage Test Case** dialog box is displayed.

**Figure 2-102** Add Test Case

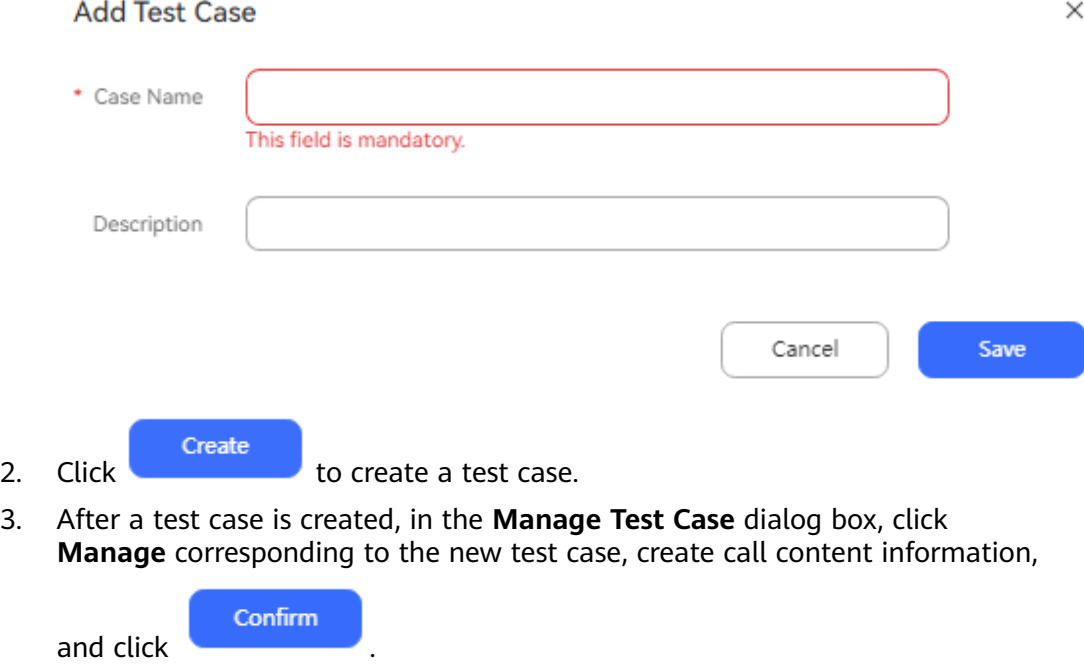

#### **Figure 2-103** Manage Case Details

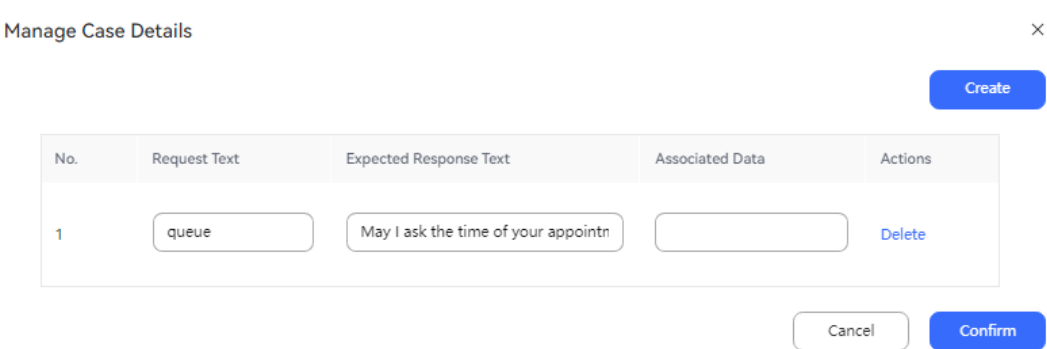

**Step 4** Perform a dialog test.

- Return to the **Dialog Test** page, and click **Execute** in the **Operation** column on the right of the new case group to execute the entire case group. After the execution is successful, **Status** changes to **Finish**.
- Select some case groups, click **Batch operation**, and choose **Execute** to execute the selected case groups in batches. After the execution is successful, **Status** changes to **Finish**.

#### **Figure 2-104** Executing some case groups

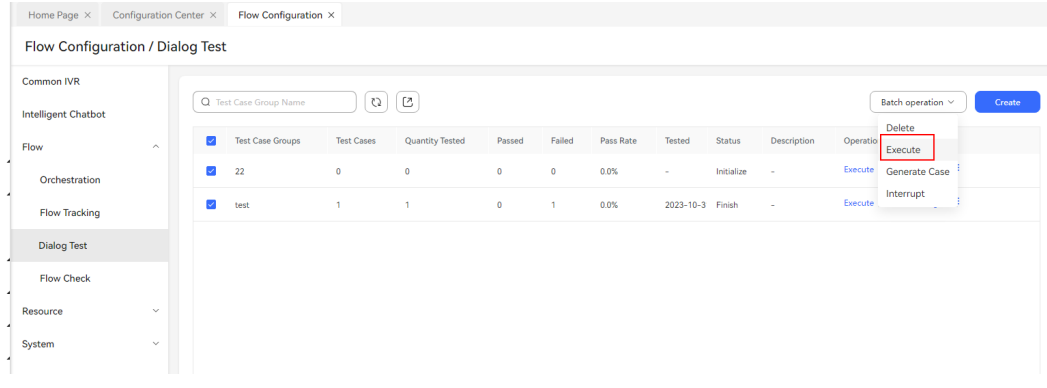

● In the **Manage Test Case** dialog box, select some test cases, click **Batch operation**, and choose **Execute** to execute the selected test cases in batches. After the execution is successful, **Status** changes to **Success**.

#### **Figure 2-105** Executing some test cases

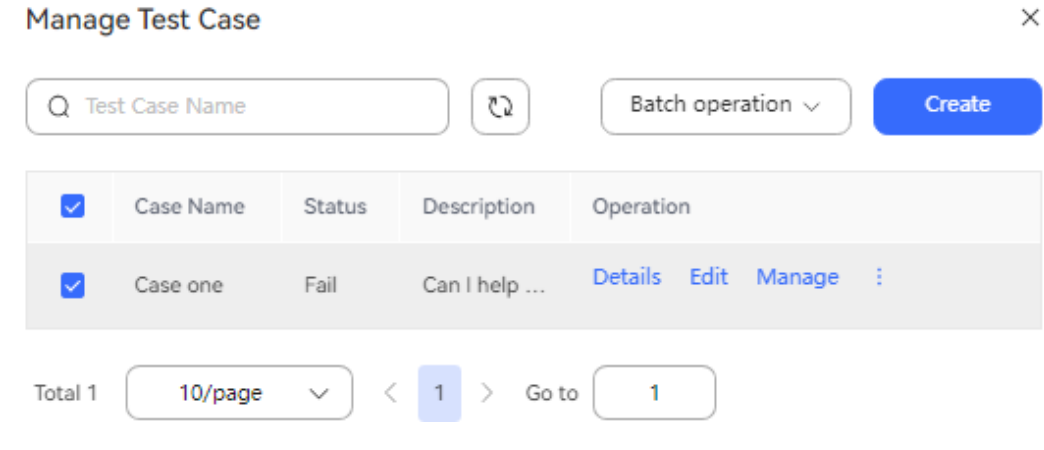
**Step 5** View the execution result and export the test report.

1. After executing a test case group, view the number of tested cases, number of passed cases, number of failed cases, and pass rate.

### **Figure 2-106** Viewing the execution result

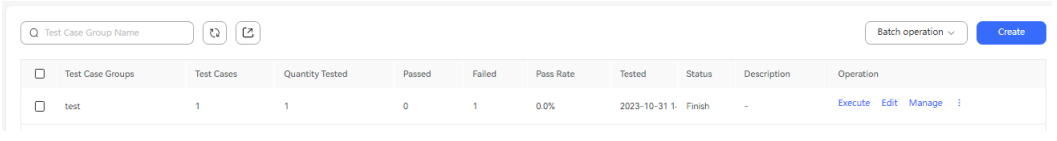

2. Select the test case group that has been executed and click  $\left[\begin{array}{c} \boxed{c} \\ \end{array}\right]$  to export the test report.

**----End**

# **2.6.2.3 Adding a Q&A-oriented Robot**

If there is a large number of Q&A corpora, and complex scenarios such as invoking an interface to dynamically obtain information or performing multiple interactions do not need to be implemented, you can use a Q&A-oriented robot to quickly add questions and answers.

A Q&A-oriented robot answers a customer's questions based on knowledge rather than the customer's objective.

Before adding a Q&A-oriented robot, you need to add an FAQ group, which is similar to a domain used in a task-oriented robot. An FAQ group is used to answer specific business questions, such as a product tariff question.

**Step 1** Choose **Configuration Center** > **Chatbot Management** > **Semantic Understanding** > **Knowledge Management** > **FAQ Management**.

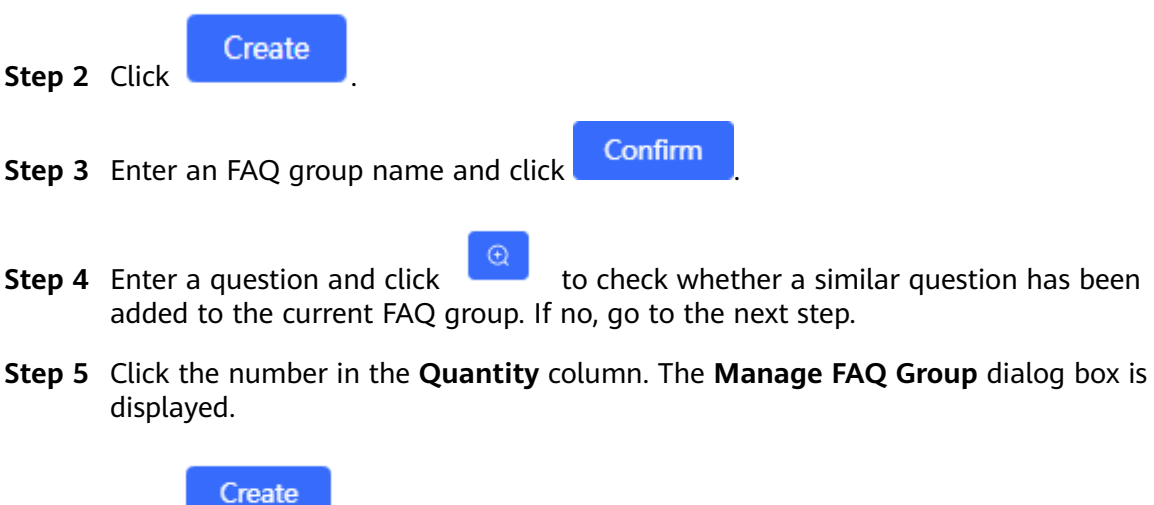

**Step 6** Click **and set the question, standard answer, and reply type (TTS** or **Resource template**), as shown in the following figure.

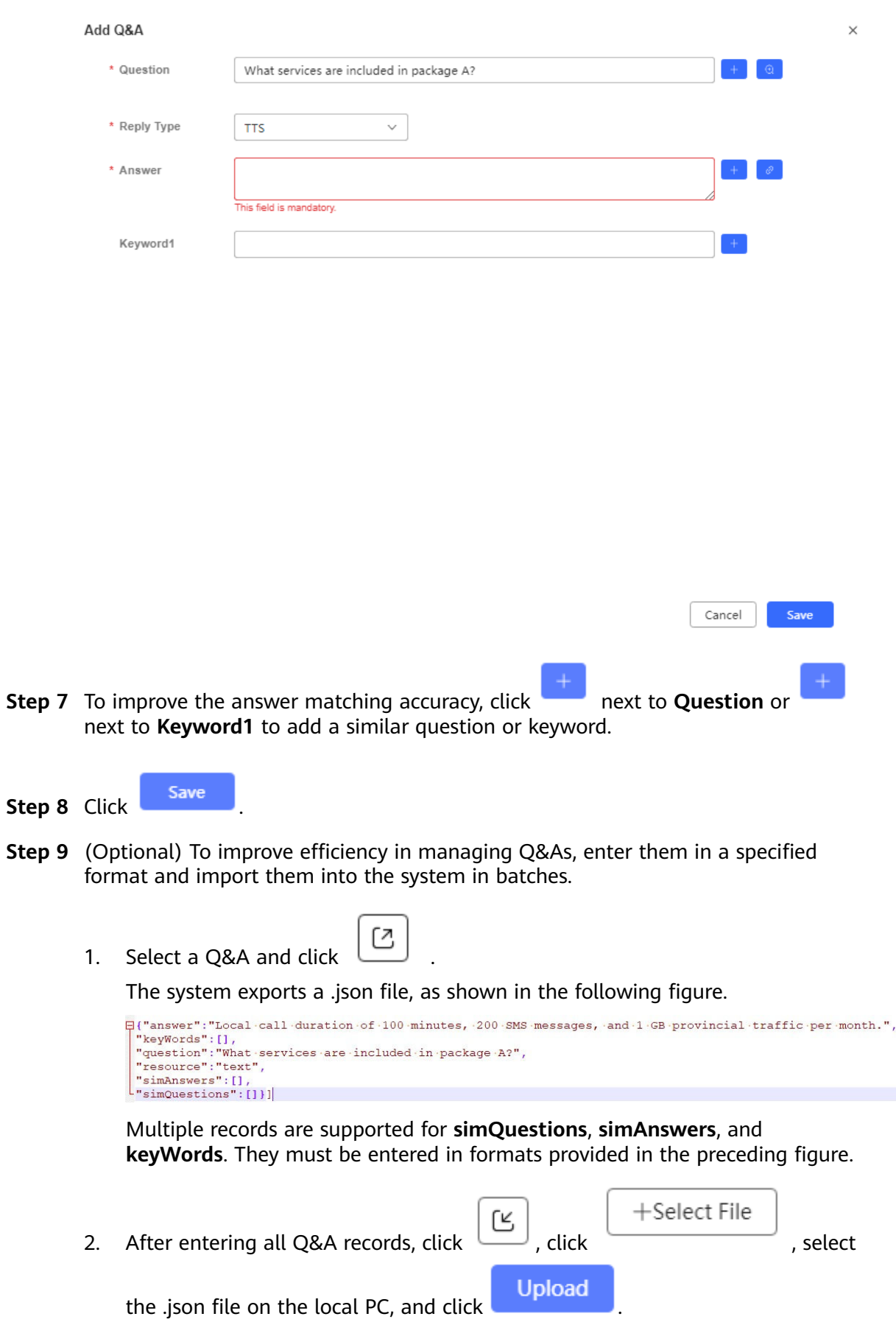

If certain questions to be uploaded exist in the FAQ group, when you select **Overwrite Existing Configuration**, they overwrite the existing ones. Otherwise, they will be imported as new records.

- **Step 10** Test the O&A-oriented robot.
	- 1. Click **Active** in the **Status** column to activate the Q&A-oriented robot.
	- 2. Close the **Manage FAQ Group** \* dialog box, click **More** corresponding to the new FAQ group, choose **Test**, and select **Test activated FAQ group** to activate the FAQ group.
	- **B** Send Text 3. In the input area, enter a question or keyword, and click . The Q&A-oriented robot returns an answer and a list of similar questions.

**----End**

## **2.6.2.4 Other Operations**

This section describes other operations related to an IVR flow.

### **2.6.2.4.1 Managing Variables**

Variables are used in dialog flows to store data generated during flow execution. Variables defined in a flow can be used only in this flow. If a variable is involved in multiple flows, you need to define the variable as a global variable. Global variables can be referenced by all flows. Global variables are used in flows. The format of a global variable is **\${GLOBAL.**ParamName**}**.

## **Adding a Global Variable**

- **Step 1** Choose **Configuration Center** > **Chatbot Management** > **Flow Configuration**.
- **Step 2** Choose **Resource** > **Variable** and click .

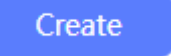

- **Step 3** Set **Variable Name** and **Data Type**, as shown in the following figure.
- **Step 4** Select an encryption type and click **Confirm**.

### $\Box$  Note

For security purposes, set **Encryption Type** to **Encrypted for storage and decrypted upon retrieval** or **Encrypted for storage and retrieval** if the variable contains personal data, such as the customer ID card number.

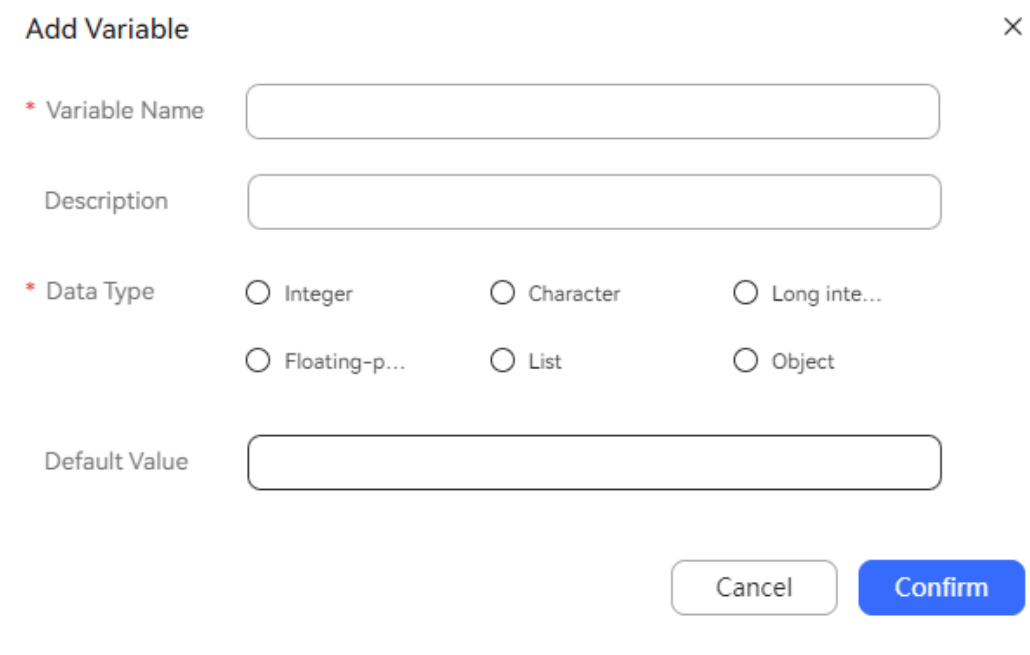

**----End**

# **Modifying a Built-in Variable**

- **Step 1** Choose **Configuration Center** > **Chatbot Management** > **Flow Configuration**.
- **Step 2** Choose **Resource Management** > **Variable Management** and click the **Built-in Variable** tab.
- **Step 3** Click **Edit** in the **Actions** column of one of the following built-in variables and change the default value based on site requirements.

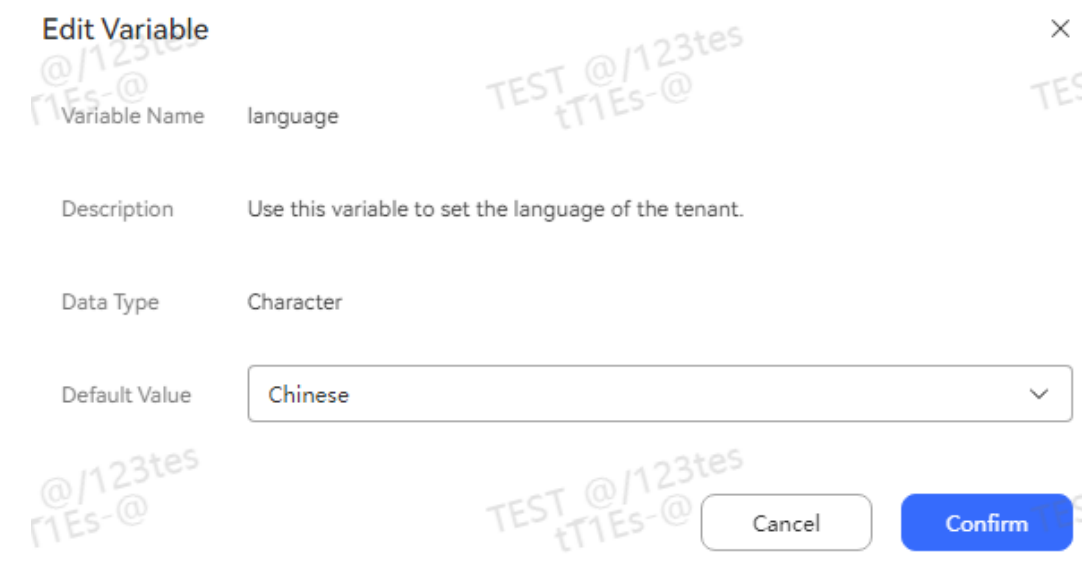

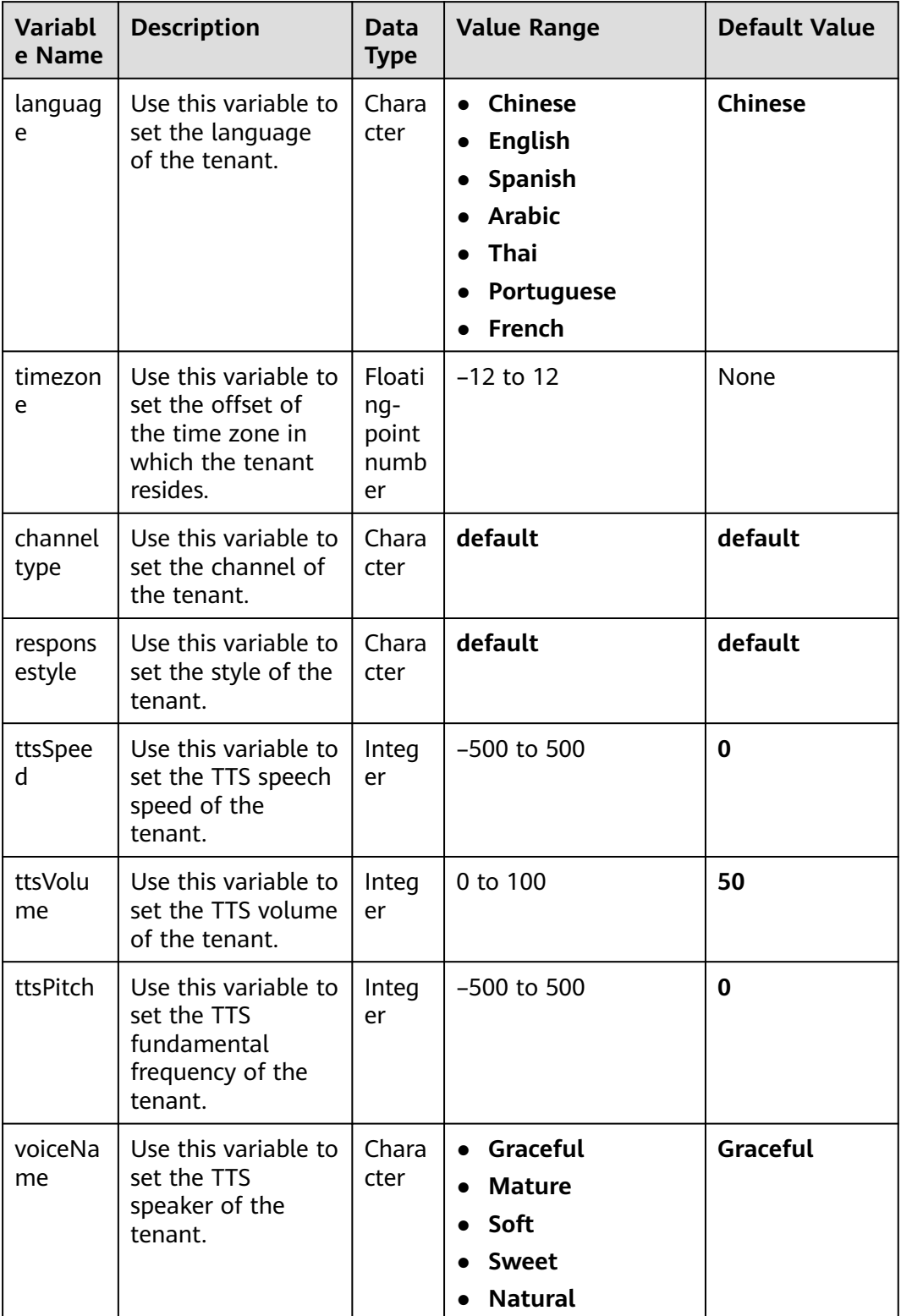

# **Table 2-72** Built-in variables

<span id="page-329-0"></span>**Step 4** After the modification is complete, click

**----End**

### **2.6.2.4.2 Maintaining Stored Procedures**

When deploying and running the OIAP system independently, a carrier can use stored procedures to interact with a third-party system database to obtain or update data, for example, to query the work order types defined by the third-party system.

Confirm

The system supports the MySQL, Oracle, and GaussDB stored procedures. The stored procedures must be predefined.

## **Procedure**

### **Step 1** Choose **Configuration Center** > **Chatbot Management** > **Flow Configuration**.

### **Step 2** Choose **Resource** > **Stored Procedure**, click the **Stored Procedure Databases** tab,

Create and click to configure the database connection information of stored procedures. If this information has been configured, click **Edit**. A maximum of 200 records are allowed.

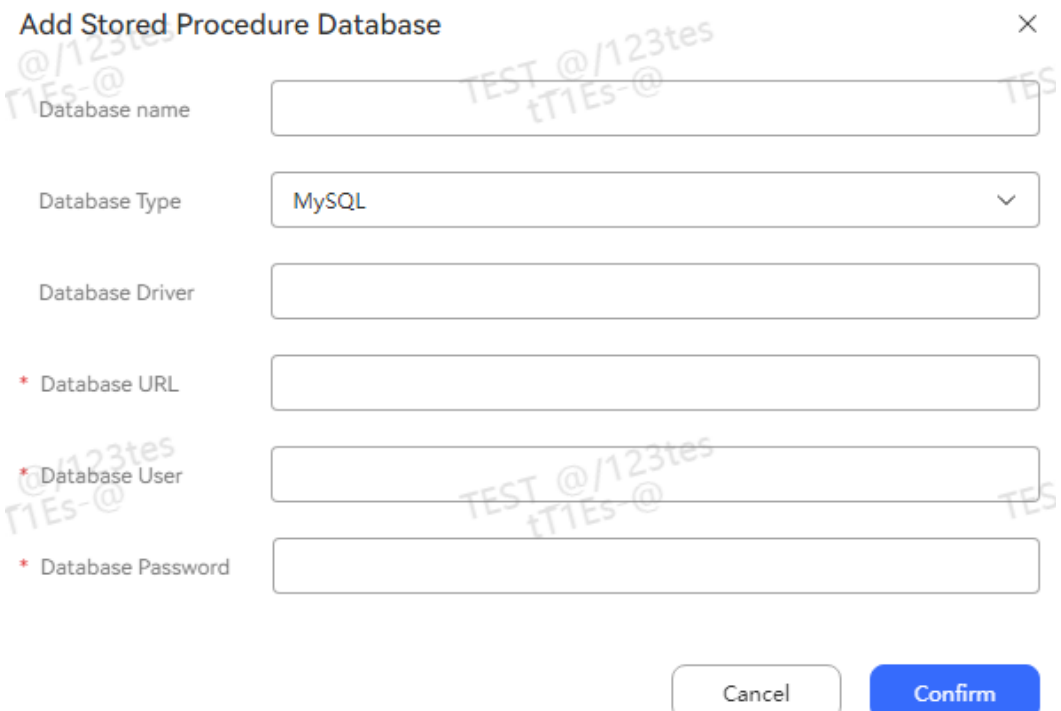

- **Database Name**: Database name. The value can contain only letters, digits, spaces, underscores (), and single quotation marks (').
- **Database Type**: The options are **MySQL**, **GaussDB**, and **Oracle**. Select a value based on site requirements.
- **Database Driver**: Driver used for connecting to the database. Generally, you do not need to set this parameter.
- **Database URL:** Database connection string, which is a JDBC connection string. Contact the administrator to add it to the trustlist.

| <b>Database</b> | <b>Configuration Format</b>                             | Configuration<br><b>Example</b>                                                                                 |
|-----------------|---------------------------------------------------------|----------------------------------------------------------------------------------------------------|
| <b>MySQL</b>    | jdbc:mysql:///P<br>address.Port number<br><b>SID</b>    | jdbc:mysql:///P<br>address.Port number<br>oiap?<br>useUnicode=true&cha<br>racterEncoding=utf-8<br>&useSSL=false |
| GaussDB         | jdbc:zenith:@/P<br>address.Port number                  | jdbc:zenith:@/P<br>address.Port number                                                                          |
| Oracle          | jdbc:oracle:thin:@Host<br>IP address.Port<br>number.SID | jdbc:oracle:thin:@/P<br>address.Port<br>number.oiap                                                             |

**Table 2-73** Configuration format of the database connection string

- **Database User and Database Password:** Username and password for connecting to the database.
- If the database password provided by the third-party system is changed periodically, return to this page and click **Edit** to change the database password correspondingly.
- **Step 3** Choose **Resource** > **Stored Procedure** and click in the upper right corner of the **Stored Procedures** tab page.

Create

**Step 4** Enter the basic information about the stored procedure.

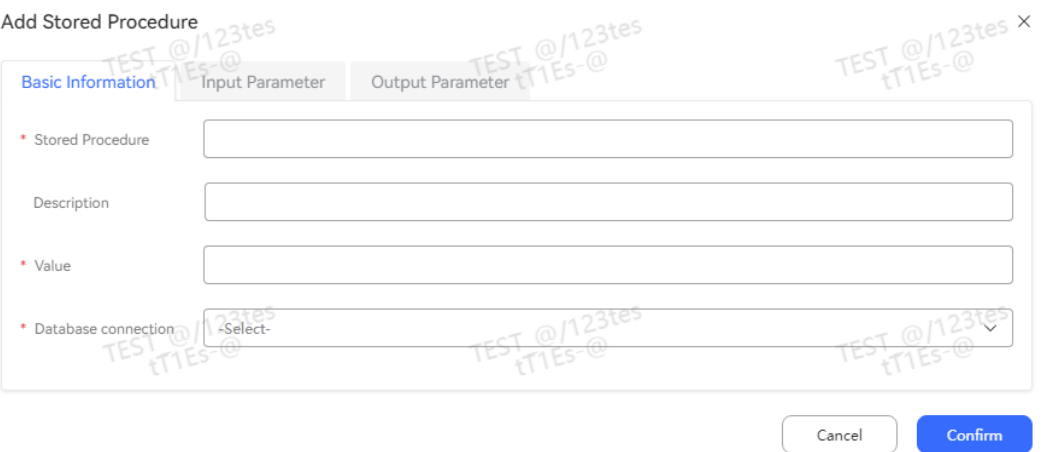

**Stored Procedure**: Enter a customized value based on the function of the stored procedure.

- **Value**: Enter the name of an existing stored procedure in the database.
- **Database Connection**: Select the database created in **[2](#page-329-0)**.
- **Step 5** Click the **Input Parameter** tab. Click **Add** and configure the input parameters of the stored procedure one by one.

The input parameters of a stored procedure are usually in the same line as **CREATE PROCEDURE** and are identified by **IN**. For example, four input parameters are defined in the following stored procedure definition, where **varchar** corresponds to the **Character** data type in the system.

CREATE PROCEDURE p\_modify\_column\_name (in tableName varchar(128), in oldName varchar(128), in newName varchar(128), in incolumnType varchar(128))

**Step 6** Click the **Output Parameter** tab. Click **Add** and configure the output parameters of the stored procedure one by one.

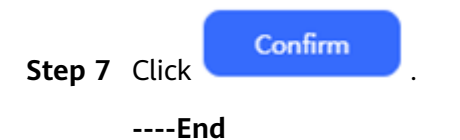

### **2.6.2.4.3 Creating Work Calendar Templates**

A tenant administrator can create a work calendar template to directly reference it in the **Time Selection** diagram element to reduce the workload.

Create

## **Procedure**

- **Step 1** Choose **Configuration Center** > **Chatbot Management** > **Flow Configuration**.
- **Step 2** Choose **Resource** > **Work Calendar** and click .

**Step 3** Configure work calendar information.

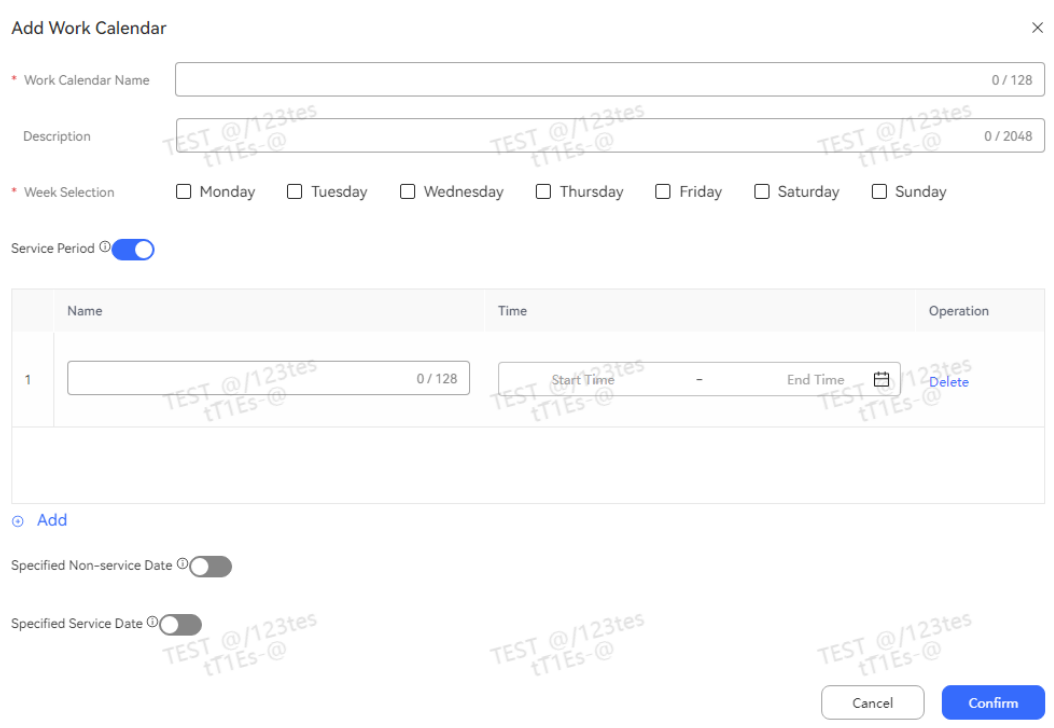

**Figure 2-107** Add Work Calendar

- **Work Calendar Name**: (Mandatory) Field displayed in the **Time Selection** diagram element. The value must be unique and can contain a maximum of 128 characters, including only letters, digits, spaces, underscores (), and single quotation marks (').
- **Description**: (Optional) The value can contain a maximum of 2048 characters.
- **Week Selection**: (Mandatory) At least one day must be selected. After a day is selected, it is regarded as a working day.
- **Service Period:** (Mandatory) 1 to 10 service periods must be configured. This parameter is used with **Week Selection**, both of which are mandatory.
- **Specified Non-service Date: (Optional) A maximum of 50 records are** allowed. After a date is specified as a non-service date, it is regarded as a non-working day. This parameter has the highest priority. If a date is specified as both a non-service date and a service date, it is regarded as a non-service date.
- **Specified Service Date**: (Optional) A maximum of 50 records are allowed. This parameter is used to specify service dates that are not within the working days specified by **Week Selection**. After a date is specified as a service date, it is regarded as a working day.
- **Step 4** Click **Confirm** to save the information.
- **Step 5** Choose **Configuration Center** > **Chatbot Management** > **Flow Configuration**.
- **Step 6** Choose **Flow** > **Orchestration** and add a flow. The created work calendar template can be referenced in the **Time Selection** diagram element.

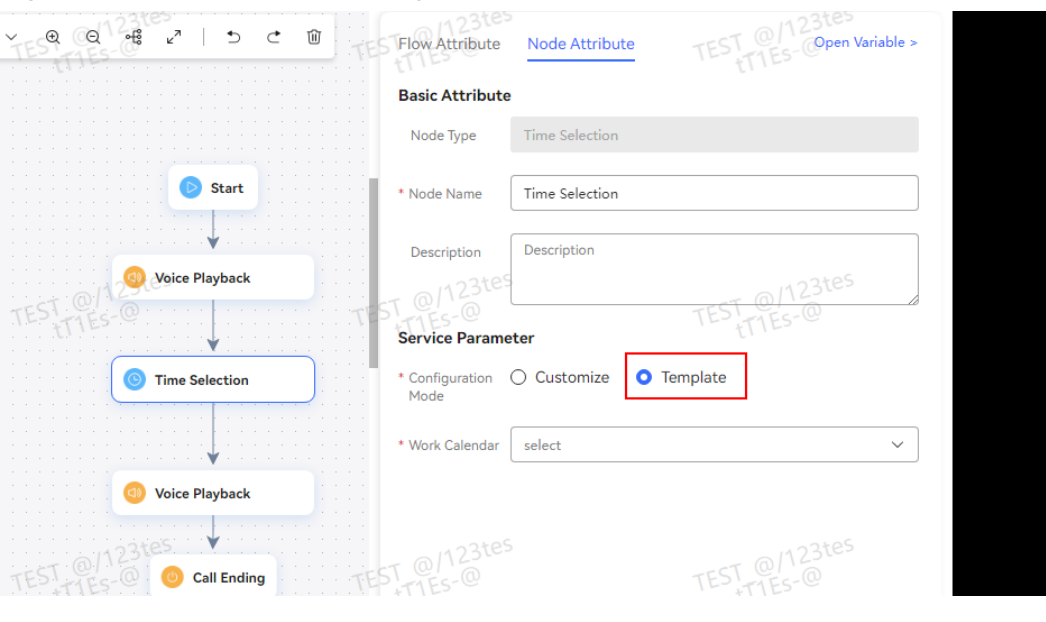

**Figure 2-108** Time Selection diagram element

**----End**

### **2.6.2.4.4 Adding Data Tables**

If customized data is required in a flow, you can add a customized data table and then add or import data to it. When editing a flow, you can use the **Data Table** diagram element to use data in a customized data table.

## **Procedure**

- **Step 1** Choose **Configuration Center** > **Chatbot Management** > **Flow Configuration**.
- **Step 2** Choose **Resource** > **Data Table** and click **New 1. The Adding a Data Table** dialog box is displayed.
- **Step 3** Enter basic data table information.

### **Figure 2-109** Adding a Data Table

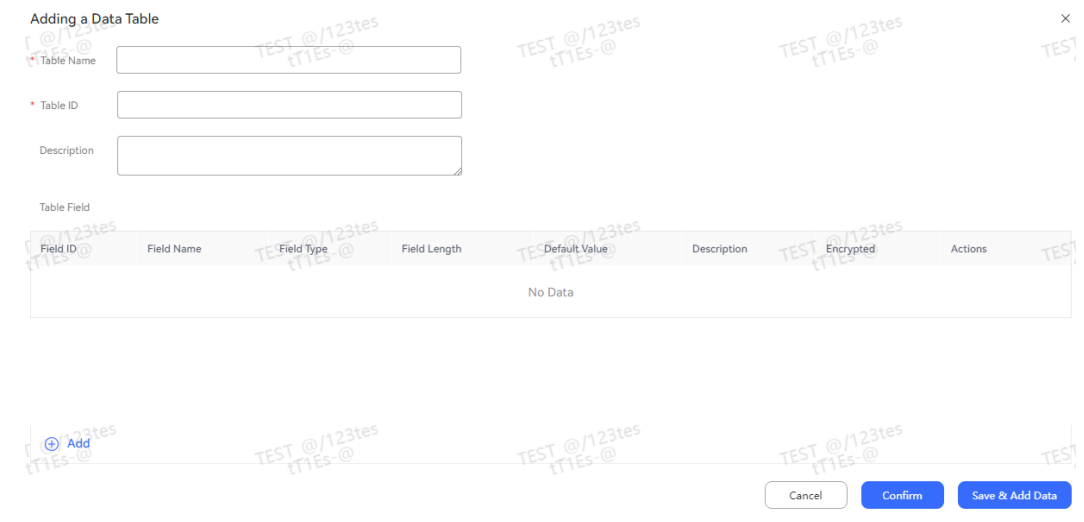

- **Table Name**: Enter a globally unique table name. The value can contain a maximum of 64 characters.
- **Table ID**: Enter a globally unique table ID. The value can contain a maximum of 32 characters, including letters, digits, and underscores (\_), and cannot start with a digit.
- **Description**: Enter a table description. The value can contain a maximum of 255 characters.

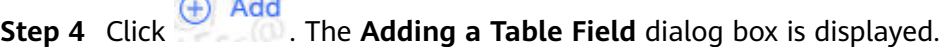

**Step 5** Enter basic table field information.

 $-11.12$ 

## **Figure 2-110** Adding a Table Field

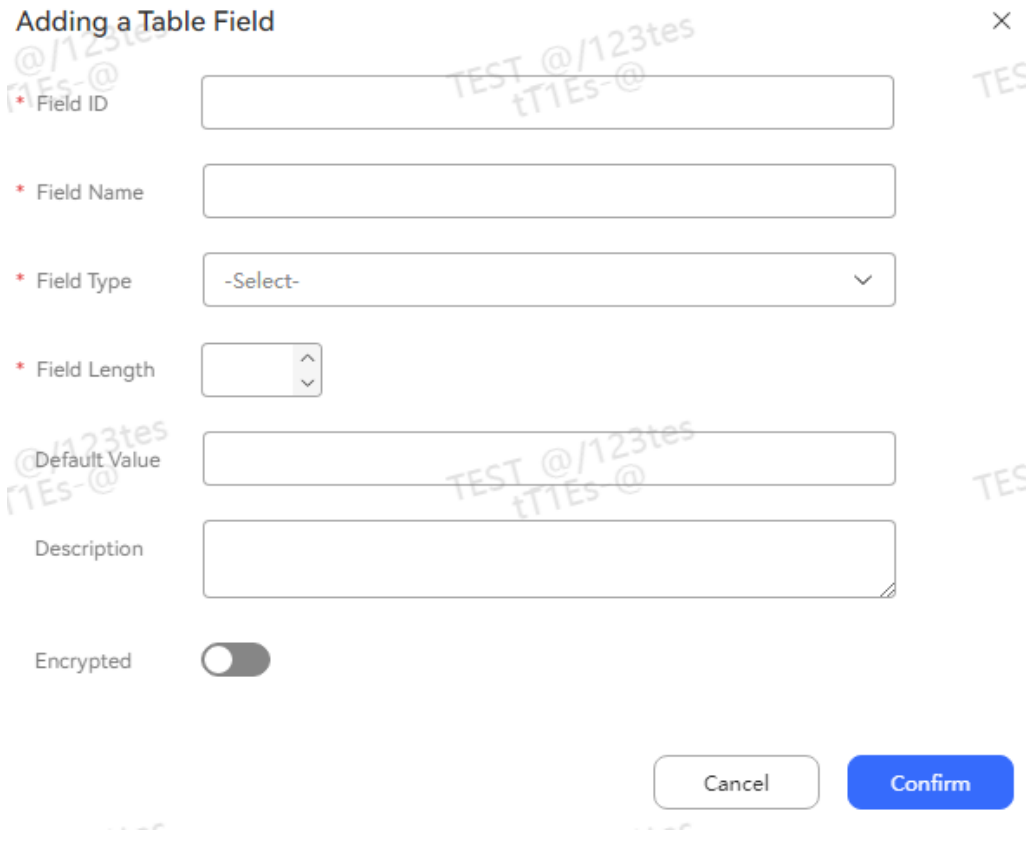

- **Field ID**: Enter a unique field ID in the data table. The value can contain a maximum of 32 characters, including letters, digits, and underscores (\_), and cannot start with a digit.
- **Field Name**: Enter a unique field name in the data table. The value can contain a maximum of 64 characters.
- **Field Type**: Select a field type. The options are **Character**, **Integer**, and **LogTime**.
- **Field Length**: Enter a field length. The total length of all fields cannot exceed 10,000 characters. This parameter needs to be set only when **Field Type** is set to **Character** or **Integer**.

### **Default Value**

- When **Field Type** is set to **Character**, enter a maximum of 255 characters as the default value.
- When **Field Type** is set to **Integer**, enter an integer as the default value.
	- When **Field Type** is set to **LogTime**, select a date as the default value.
- **Description:** Enter a field description. The value can contain a maximum of 255 characters.
- **Encrypted**: Determine whether a field needs to be encrypted for storage.

**Step 6** In the **Adding a Table Field** dialog box, click **Confirm** to save the table field.

**Step 7** In the **Adding a Data Table** dialog box, click **Confirm** to save the data table.

**Step 8** Click **Data** to add table data.

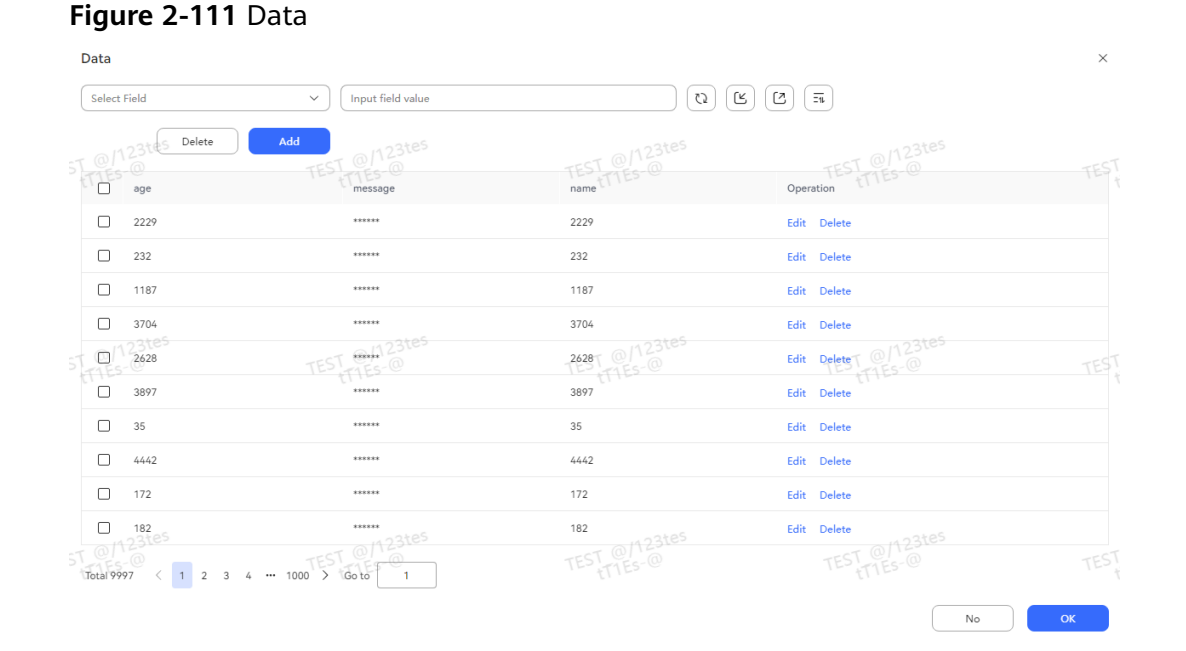

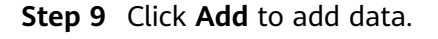

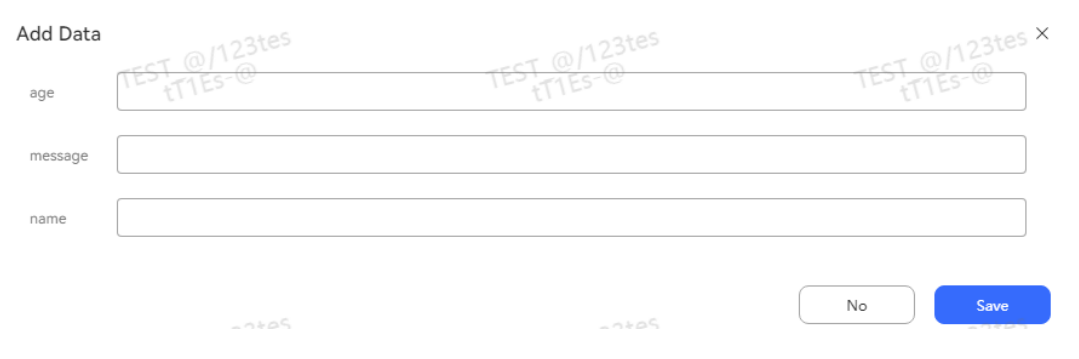

## **Figure 2-112** Add Data

## **Step 10** In the **Add Data** dialog box, click **Save** to save the data.

## **Step 11** Click **Edit** to edit data.

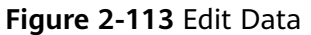

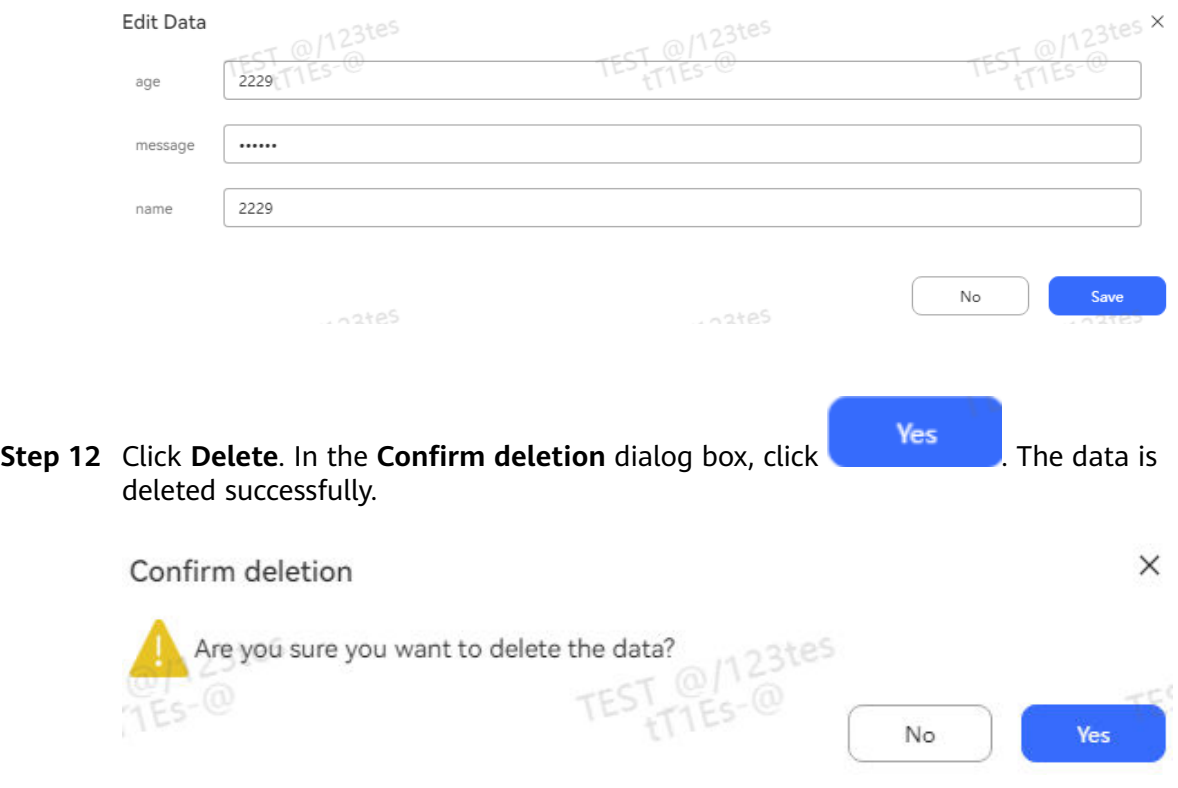

**----End**

## **2.6.2.4.5 Adding Domains**

A domain is considered as an independent task-oriented robot, which recognizes and replies to a group of intentions.

# **Procedure**

- **Step 1** Choose **Configuration Center** > **Chatbot Management** > **Semantic Understanding**.
- **Step 2** Choose **Knowledge Management** > **Domain Management**, and click **Create**.
- **Step 3** Set **Name** and **Language**, and click **Save**.

#### **Figure 2-114** New Domain

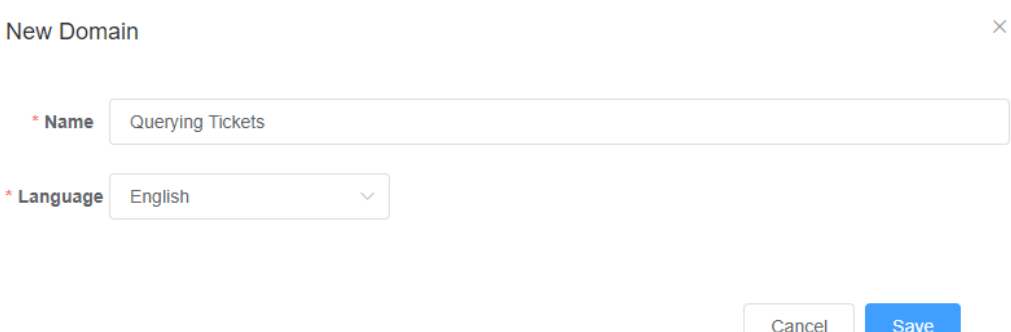

**Step 4** Save the settings and click **Active** in the **Status** column to activate the domain.

**----End**

#### $\Box$  Note

How to divide domains?

A domain is considered as a robot that handles a business. Therefore, domains are usually divided based on business scenarios. For example, the telecom field can have call fee query, service provisioning, and other robots.

### **2.6.2.4.6 Adding Entities**

Entities are variables or parameters, which can be used to configure multiple dialogs of a task-oriented robot to recognize specific customer purposes. They can also be used to temporarily store parameter values in interfaces for future calculation. For example, when a customer needs to purchase a flight ticket, you need to know the departure city, destination city, departure time, and flight company for the flight. The departure city, arrival city, departure time, and flight company can be considered as entities.

### **Context**

Entities can impose specification constraints on the values filled in a slot, similar to defining data types for variables. Some entities are preset, such as **system.date**, **system.time**, **system.number**, and **system.phonekeyboard**. You can view entities on **SYSTEM ENTITY** and **ENVIRONMENT ENTITY** (by choosing **Template Management > Entity Management**). You can also click **Test Entity** under **My Entity** to check whether the variables that you need can be recognized. If the preset entities do not meet your requirements, customize your entities. Customer entities are classified into the following types:

- General entity: entity corresponding to a single variable. For example, a departure city, a destination city, and a flight company are general entities. For customized general entities, only enumerated values and their synonyms can be set. Complex functions such as fuzzy match cannot be implemented.
- Composite entity: combination of multiple entities. For example, an identity entity, a city entity, a region entity, and a street entity form a mailing address entity together. Composite entities are usually used to define complex and structured texts.

<span id="page-338-0"></span>Rule entity: entity that defines a fixed format (prefix and suffix), and part-ofspeech rules. When a type of entity has fixed features in sentence expressions, for example, all entities have the same prefix or suffix, you can define a rule entity to expand the capture range of this entity.

During the application of an entity, the system matches the entity values with customer statements. If the matching is successful, the system considers that the entities are contained in the customer statements and uses the entity values for subsequent processing.

# **Configuring a General Entity**

To add a flight company entity, perform the following steps:

- **Step 1** Choose **Configuration Center** > **Chatbot Management** > **Semantic Understanding**.
- **Step 2** Choose **Knowledge Management** > **Entity Management**. Click **Create**, and choose **General entity**.
- **Step 3** Set **Name**, click **Create** to add entity values and their synonyms, and click **Save**.

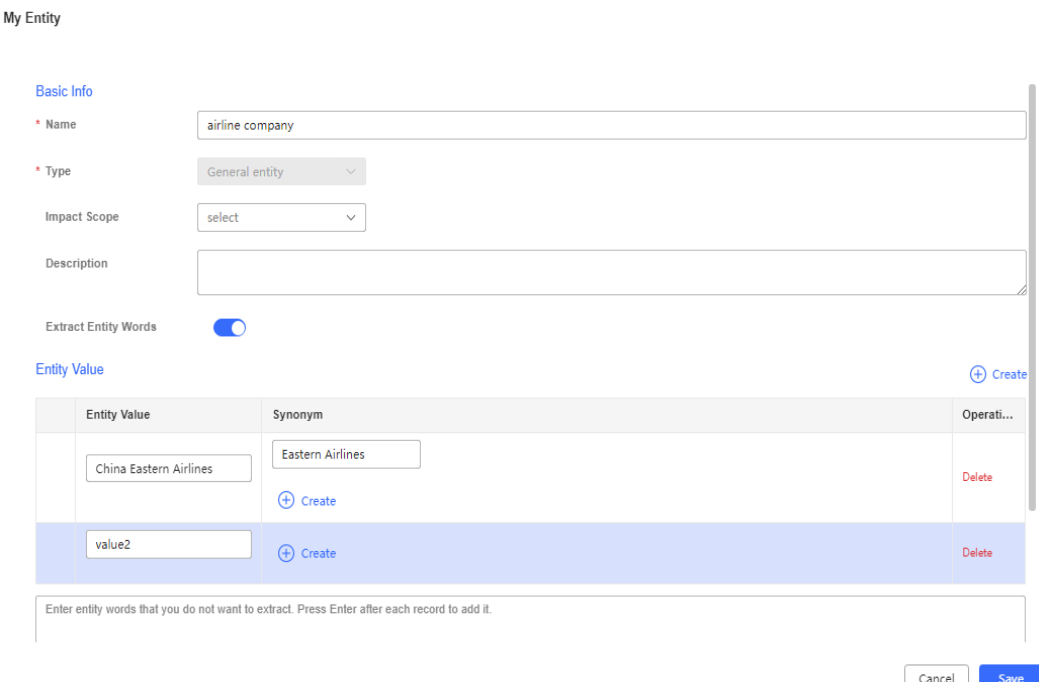

**Step 4** Click **Test Entity** in the upper right corner, and enter an entity value or synonym in the text box. If the AI robot returns **@Flight Company=Emirates**, the configuration takes effect.

Test Entity

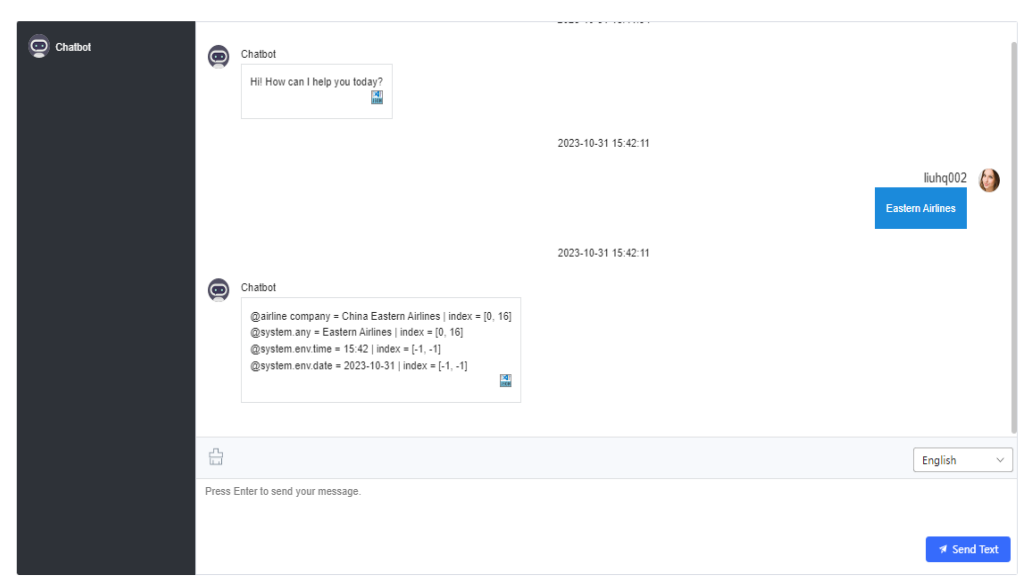

**----End**

# **Configuring a Composite Entity**

You need to add a location entity that indicates the direction and distance, for example, 100 meters eastwards.

- **Step 1** Choose **Configuration Center** > **Chatbot Management** > **Semantic Understanding**.
- **Step 2** Choose **Knowledge Management** > **Entity Management**. Add a general entity that indicates a direction by referring to **[Configuring a General Entity](#page-338-0)**. A direction entity includes four elements: **East**, **West**, **South**, and **North**.
- **Step 3** Click **Create**, and choose **Composite entity**.
- **Step 4** Set **Name**, and click  $\bigoplus$  **Create**
- **Step 5** Configure a composite entity.
	- 1. Select the entity added in **2** from the drop-down list.
	- 2. Click  $\bigoplus$  Create to add the second drop-down list, and select **@system.number** (indicating a number) from the drop-down list.
	- 3. Click  $\bigoplus$  Create to add the third drop-down list, hover the pointer over the

drop-down list, click  $\boxed{\perp}$  next to the drop-down list to switch from the entity selection mode to the text input mode, and enter **Meter**.

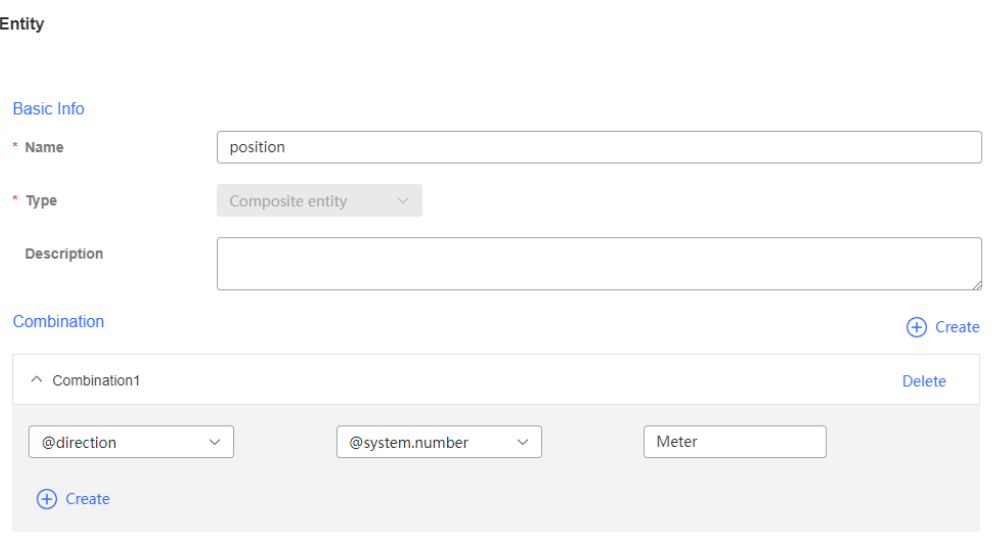

 $Cancel$ Save

**Step 6** Click **Save**.

**----End**

My

## **Configuring a Rule Entity**

You need to add a rule entity to identify a company name entity of XXX Co., Ltd.

- **Step 1** Choose **Configuration Center** > **Chatbot Management** > **Semantic Understanding**.
- **Step 2** Choose **Knowledge Management** > **Entity Management**. Click **Create**, and choose **Rule entity**.
- **Step 3** Set **Name**.
- **Step 4** Set parameters as follows:

A rule supports the following filtering of a character string:

If both **Part-of-speech** and **Suffix** are set, the character string that meets the part-of-speech requirement is obtained after the suffix is matched. The length of the character string cannot exceed the value of **Maximum length**.

In addition to common adjectives, nouns, numbers, and quantifiers, special nouns are further classified into the following types.

- Gerund: If you use phrases that can be used as verbs to compose the name of an entity, for example, XX Daily Wholesale Co., Ltd., you can set **Part-of-speech** to **Gerund** to better match the entity.
- Localizer: Without the prefix and suffix, the remaining characters indicate a localizer such as front, back, upper, and lower.
- OU name: Without the prefix and suffix, the remaining characters indicate an OU group.
- Place name: Without the prefix and suffix, the remaining characters indicate a city and province.
- If **Part-of-speech** is not set, characters between the prefix and suffix are used. The length cannot exceed the value of **Maximum length**.

**Exact Matching** determines whether the prefix and suffix are used for matching.

**Include Prefix In Entity Result** and **Include Suffix In Entity Result** determine whether information corresponding to the prefix and suffix is used as the entity content. For example, in this example, **Include Suffix in Entity Result** needs to be enabled. The matched entity is XX **Co., Ltd**.

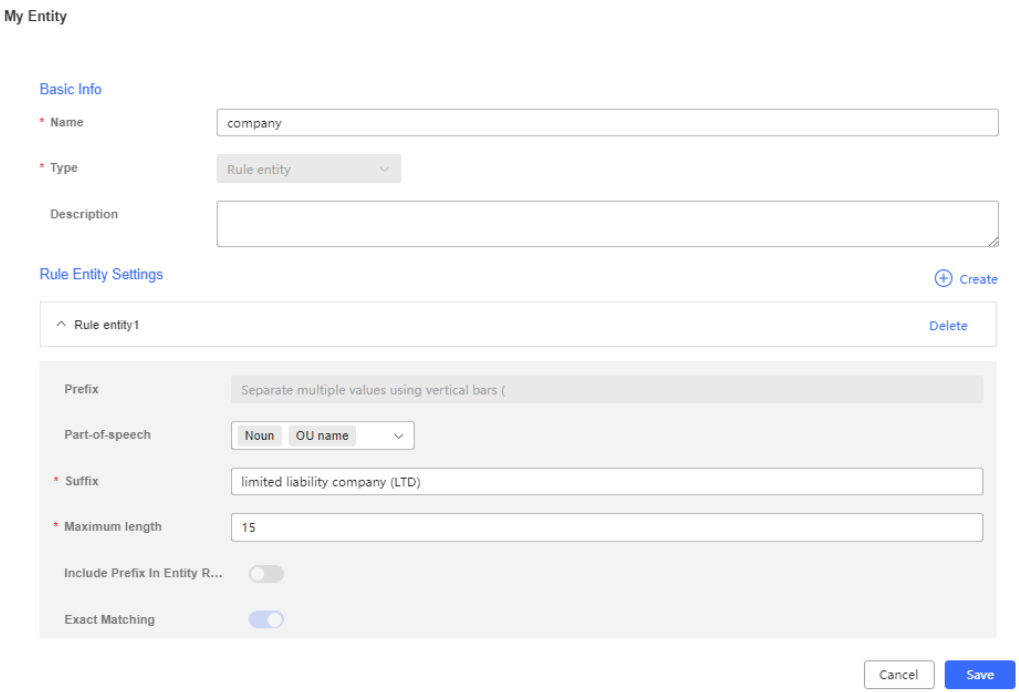

**Step 5** Click **Save**.

**----End**

### **2.6.2.4.7 Adding Sensitive Words**

Sensitive words are configured to check customer input. If the customer input contains a sensitive word, the robot receives a sensitive word triggering event for further processing.

## **Procedure**

- **Step 1** Choose **Configuration Center** > **Chatbot Management** > **Semantic Understanding**.
- **Step 2** Choose **Knowledge Management** > **Entity Management** and click the **Sensitive Word** tab.
- **Step 3** Click in the category area on the left to add a category for sensitive words, for example, **Forbidden Words**, and click **Save**.
- **Step 4** Select the new category on the left and click **Create** on the right to add sensitive words. Press **Enter** to add multiple records.

**----End**

### **2.6.2.4.8 Adding Knowledge Gray Rules**

The system supports the configuration of knowledge gray rules to restrict users who use intentions. You can configure a group of usernames. After an intention is associated with a knowledge gray rule, the intention can be accessed only by users configured in the gray rule.

## **Procedure**

- **Step 1** Choose **Configuration Center** > **Chatbot Management** > **Semantic Understanding**.
- **Step 2** Choose **System Management** > **Knowledge Gray Rule**. Click **Create**.
- **Step 3** Set **Name** and click **Confirm**.

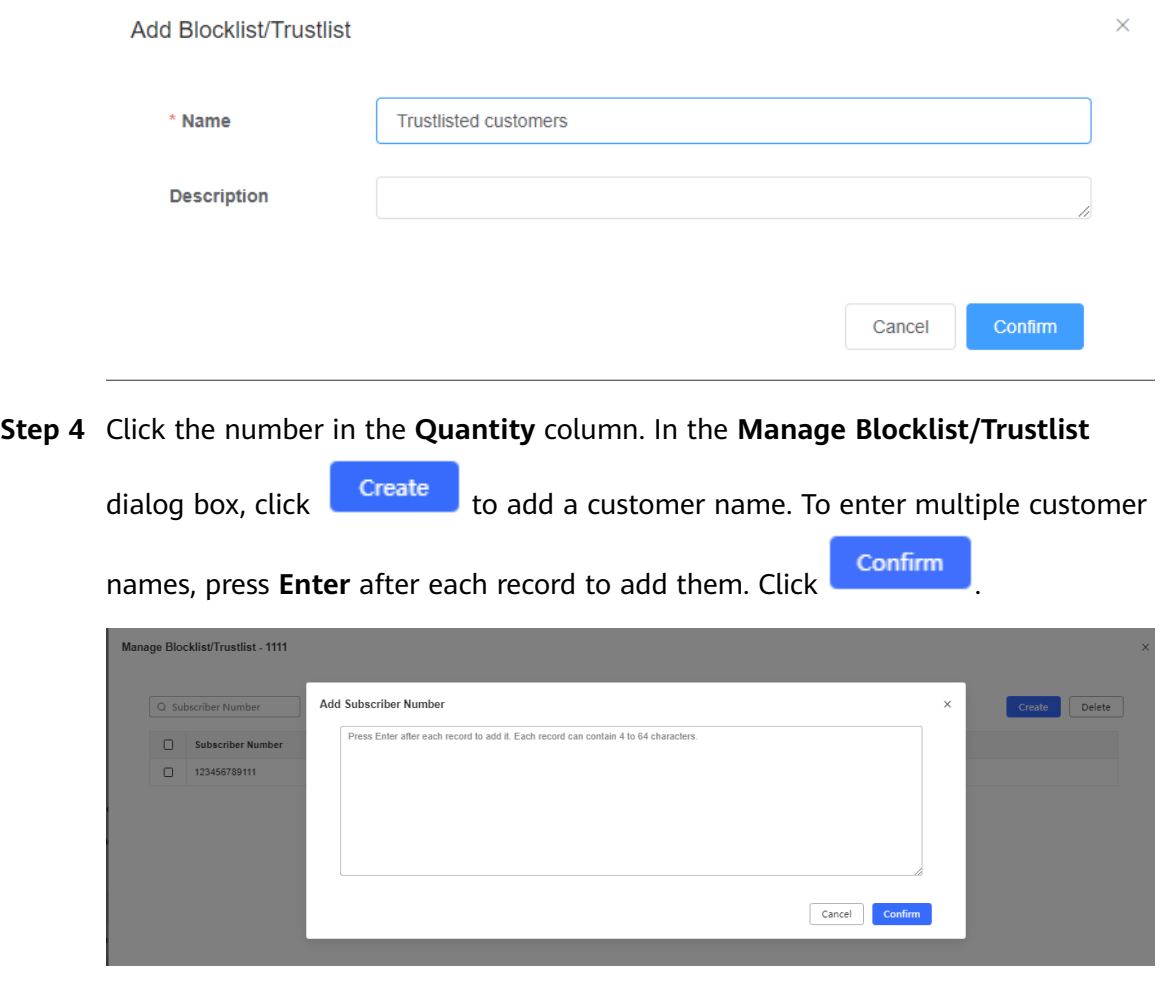

**Step 5** Choose **Knowledge Management** > **Intention Management** and click **Not Set** corresponding to the intention to be associated.

**Figure 2-115** Setting gray rules

| Name<br>Knowledge Gray Rule<br>Descri<br><b>Status</b><br>$\qquad \qquad \Box$<br>Type<br>Intention<br>Model Ve<br>Train<br>$\qquad \qquad \Box$<br>Unknown intent<br>Not Set<br>UNKNO<br>Active<br>$\sim$<br>Edit<br>Event intent<br>$\qquad \qquad \Box$<br>Not Set<br><b>SENSITI</b><br>Active<br>$\sim$<br>$\bar{\rm E}$ clit<br>$\qquad \qquad \Box$<br>Event intent<br>Not Set<br>Active<br>$\sim$<br>Edit<br>F.S. Event intent<br>Not Set<br>$\qquad \qquad \Box$<br>Active<br>$\sim$<br>Edit<br>$\qquad \qquad \Box$<br>General intent<br>Not Set<br>huafei<br>Active<br>Suc<br>Edit<br>$\qquad \qquad \Box$<br>General intent<br>Not Set<br>用户回访<br>Active<br>Edit<br>Not Set<br>Active<br>$\sim$<br>$\qquad \qquad \Box$<br><b><i><u>BRANDERS</u></i></b><br>General intent<br>11<br>Edit<br>Total 7 $\boxed{\qquad \qquad }$ 10/page $\qquad \qquad < \qquad 1 \qquad > \qquad$ Go to $\boxed{\qquad \qquad }$ 1<br>Save<br>Step 6 Click Create, select knowledge rules, and click<br>Set Gray Rule --<br>×<br><b><i><u>⊘</u></i></b> Create<br>Knowledge Gray Rule | select<br>$\checkmark$<br>靣 |  |  | Q Name |  | Advanced Search v   0   0   0   0 | Create | Delete<br>$\mathbb{R}^n$ | Train | Test      |
|----------------------------------------------------------------------------------------------------|-----------------------------|--|--|--------|--|-----------------------------------|--------|--------------------------|-------|-----------|
|                                                                                                    |                             |  |  |        |  |                                   |        |                          |       | Operation |
|                                                                                                    |                             |  |  |        |  |                                   |        |                          |       |           |
|                                                                                                    |                             |  |  |        |  |                                   |        |                          |       |           |
|                                                                                                    |                             |  |  |        |  |                                   |        |                          |       |           |
|                                                                                                    |                             |  |  |        |  |                                   |        |                          |       |           |
|                                                                                                    |                             |  |  |        |  |                                   |        |                          |       |           |
|                                                                                                    |                             |  |  |        |  |                                   |        |                          |       |           |
|                                                                                                    |                             |  |  |        |  |                                   |        |                          |       |           |
|                                                                                                    |                             |  |  |        |  |                                   |        |                          |       |           |
|                                                                                                    |                             |  |  |        |  |                                   |        |                          |       |           |

**2.6.2.4.9 Managing Models**

A tenant administrator can manage models.

- **Step 1** Sign in to the AICC as a tenant administrator.
- **Step 2** Choose **Configuration Center** > **Chatbot Management** > **Semantic Understanding** > **System Management** > **Model Management**.
- **Step 3** Click **Create** and set **Name**, **Language**, **Model Type**, and **Description**.

#### **Figure 2-116** Add Model

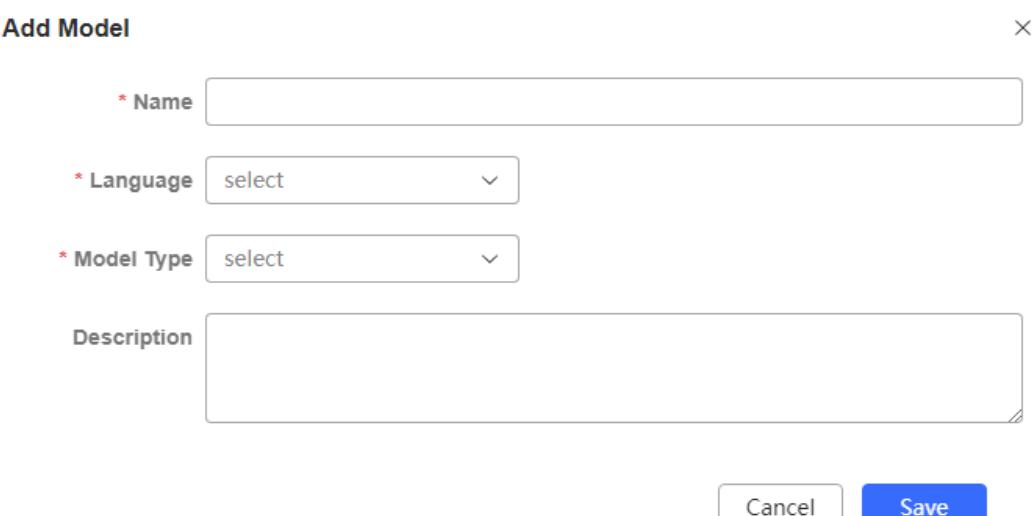

**Step 4** Click **Save**.

**----End**

#### **2.6.2.4.10 Managing Robot Test Cases**

You can maintain commonly used sentences in test cases, and periodically execute the test cases to verify that a robot can respond properly.

### **Prerequisites**

You have configured the dialog flow and robot by referring to **[2.6.2.2 Configuring](#page-273-0) [an Appointment Chatbot \(Task-oriented Robot\)](#page-273-0)**.

#### $\Box$  Note

What are the benefits of managing test cases?

You can test conversations in batches with automated texts to verify that the robot's responses meet expectations, and to reduce the workload of verifying that the corpus is correct.

## **Procedure**

- **Step 1** Choose **Configuration Center** > **Chatbot Management** > **Semantic Understanding**.
- **Step 2** Choose **Training Check** > **Knowledge Test**. Click **Create**.
- **Step 3** Enter a test case group name, for example, **Ticket Booking Chatbot**, select a robot, and set the calling number.

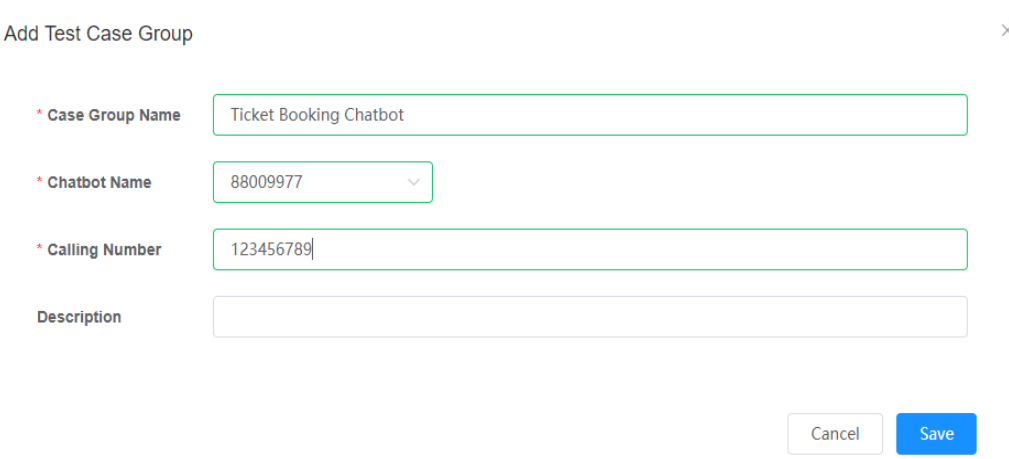

- **Step 4** Click **Save**.
- **Step 5** Click the link in the **Test Cases** column corresponding to the new test case group. The **Manage Test Case** page is displayed.
- **Step 6** Click **Create** and enter the case name.
- **Step 7** Click **Manage Case Details**. The details page is displayed.
- **Step 8** Click **Add** and set the parameters.

#### $\Box$  Note

If a large number of questions need to be tested, click **Download Template** to obtain a batch template, enter test case information in the template, and click **Import** to add test cases in batches.

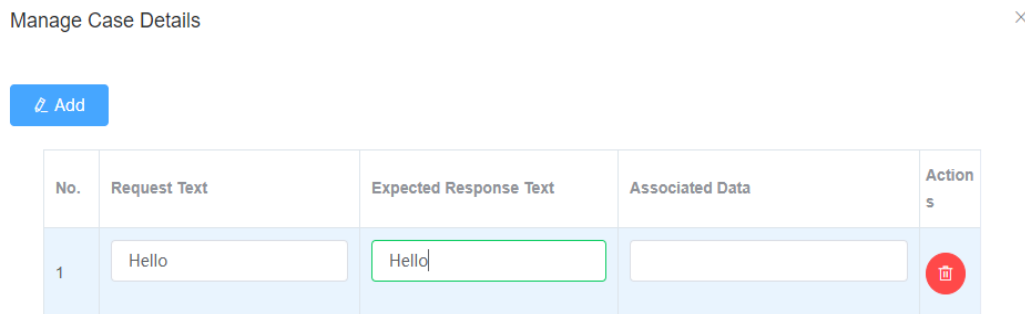

**Step 9** Click **Confirm**. On the **Add Test Case** page, click **Save**.

### **Step 10** On the **Manage Test Case** page, select the desired test case and click **Execute Test**.

The system then automatically executes the test case in the activated domain and generates the test result.

**----End**

For a failed case, you can click **Call Details** to view the actual response text or click the flow link in the **Flow Track** column to view the session track.

## **2.6.2.4.11 Reviewing a Historical Message**

The OIAP records historical sessions to the table of a corresponding time period at an interval (24 hours by default) specified by **History Dialog Table Division Interval**. You can query the session records in a specified time period, and process historical messages.

On the **Historical Message Review** page, intention matching is recorded. If an error occurs in intention matching, check the contents recognized by automatic speech recognition (ASR), and the command words matched by the intention.

### **Step 1** Choose **Training Check** > **Historical Message Review**.

**Step 2** Select a time period, and click **Query**. Generally, select the first record, which indicates the latest one.

In the search criteria, you can also query a session based on **Status** (whether the intention is successfully matched), **Start Time**, **End Time**, **Access Identifier**, and **Subscriber Number**.

**Step 3** Click **Subscriber Number**, and view the action that matches the current intention, as shown in the following figure.

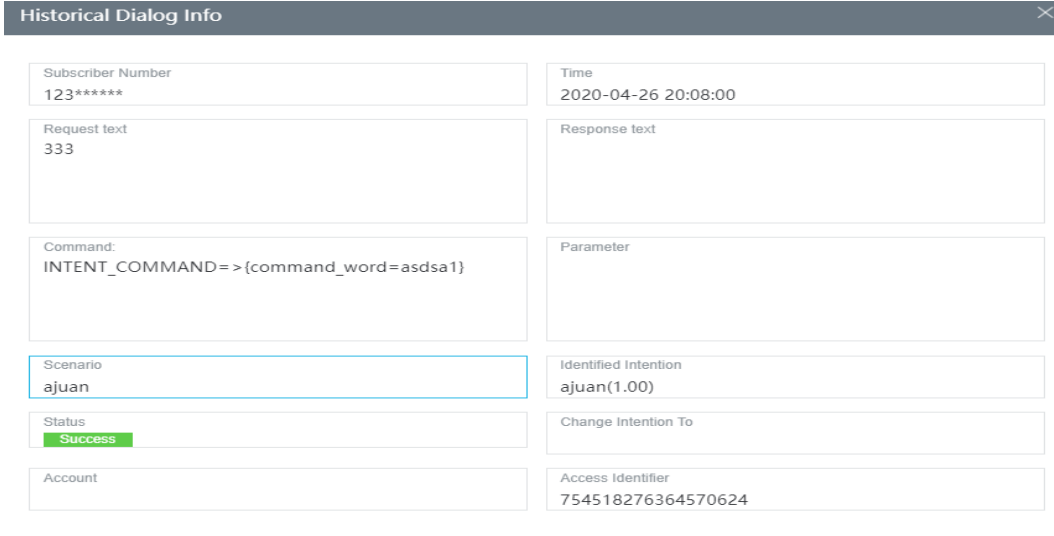

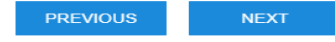

In the preceding instance where **Access Code** is 110112, if a customer enters (or says) 4 Persons, **Identified Intention** is completely matched, and the intention returns 4 in **Response text** and NUMBER as the command word.

**Step 4** Perform the following operations for an intention that is not identified or correctly matched:

Add unidentified texts (or events), or incorrectly identified texts (or events) as corpora to the existing intentions.

Create unidentified texts (or events), or incorrectly identified texts (or events) as corpora to the new intentions.

The following describes how to add them to an existing intention:

- 1. Click **Request text**.
- 2. Select **Add To Existing Intention**.
- 3. Select a domain or enter a domain name, and click **Query**.
- 4. Click **+** next to the intention to which a corpus needs to be added.
- 5. On the page that is displayed, select **Corpus**, and check whether the new corpus is listed.
- 6. Click **SAVE**.
- 7. Go to the **Domain** page, and click **Train** for the configuration to take effect.

**----End**

### **2.6.2.4.12 Processing a Question Clustering Task**

Perform a question clustering analysis periodically on sessions in a specified time period, and collect statistics on subscriber questions and their occurrence frequencies in the time period for corpus analysis.

### **Step 1** Choose **Training Check** > **Question Clustering Task**.

**Step 2** Click **Start**, set **Start Time** and **End Time**, and click **START**.

#### **NOTICE**

Ensure that the selected time period contains session records that can be used for analysis.

After the subscriber list is imported, the clustering task analyzes only the session records corresponding to the number.

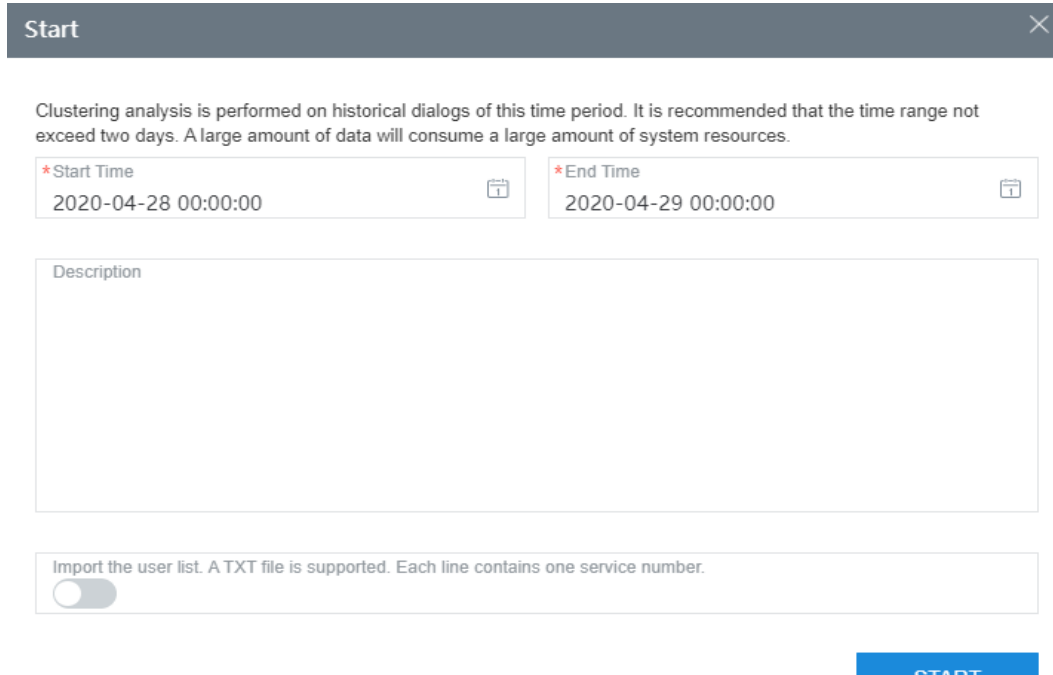

**Step 3** Set the time period to be queried in the search criteria, and click **Query**.

**Step 4** Click the task link, and view the analysis.

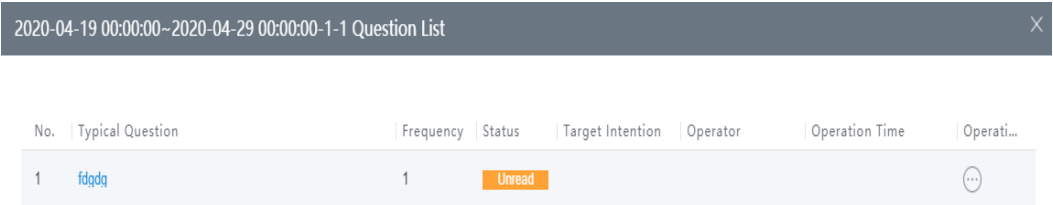

You can click **Frequency** to sort the questions by the number of times they occur.

**Step 5** Click the question link, and check whether to add the question to the intention as a corpus.

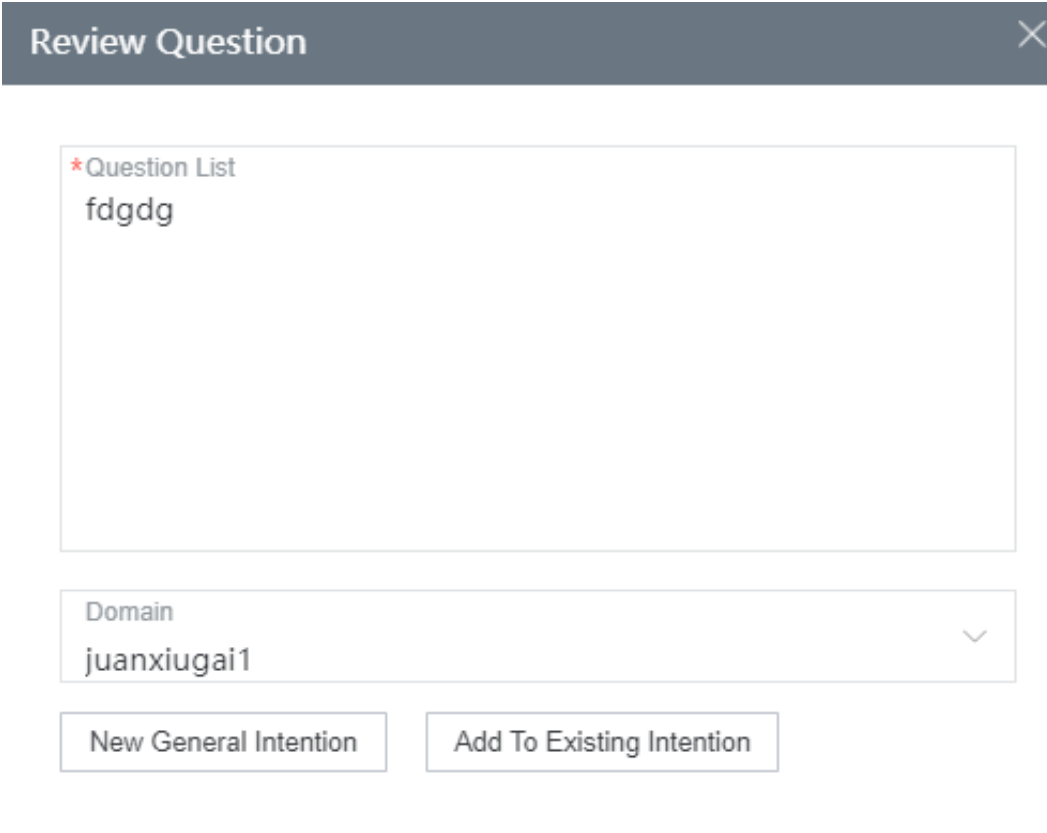

You can click **New General Intention** or **Add to Existing Intention** to add the question as a corpus.

- **Step 6** Click **the status** click to the question, and set **Status**. For example, set this parameter to **Marked**.
- **Step 7** Return to the question list, and click  $\Box$  next to the main task. If **Status** is set to **Marked**, the task is completed.

**----End**

## **2.6.2.4.13 Setting Intelligent Engine Parameters**

Configuration personnel can modify system parameters and intention parameters of the current tenant as required. However, the modification of these parameters will affect services. Therefore, ensure that you understand the parameter functions before performing operations.

## **Procedure**

- **Step 1** Choose **Configuration Center > Flow Configuration >** > **Intelligent IVR**. The Intelligent IVR Management page is displayed.
- **Step 2** Choose **System Management** > **Intelligent Engine Parameter**. On the **System Parameters** tab page, click **Edit** in the row that contains the parameter to be modified, select a variable value, and click **Save**.

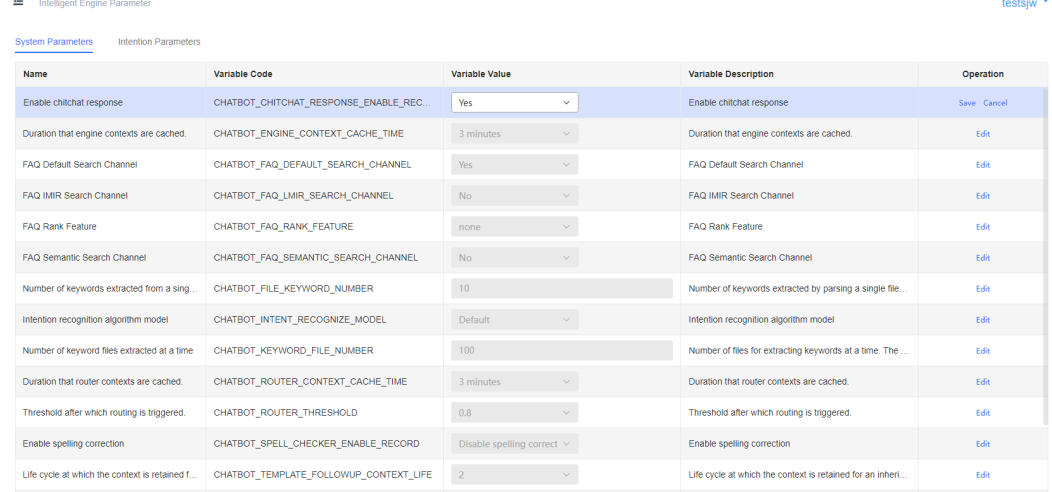

**Step 3** On the I**ntention Parameters** page, select the language to be modified, modify the parameters to be modified, and click **Save**.

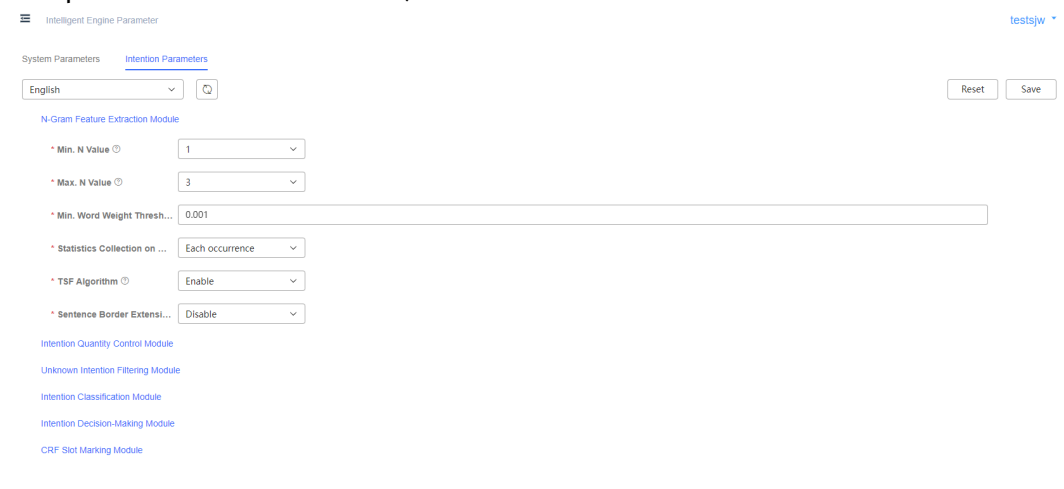

**----End**

# **2.6.2.4.14 Managing the Call History**

Tenant administrators can query and manage historical customer service call records.

## **Querying the Call History**

An agent can view historical calls and their details.

## **Prerequisites**

You have contacted the tenant space administrator to choose **Configuration Center** > **Chatbot Management** > **Flow Configuration** > **System** > **System Settings** > **System Settings** and set **CHATRECORDFLAG** to **Enable**.

### **Figure 2-117** Setting CHATRECORDFLAG

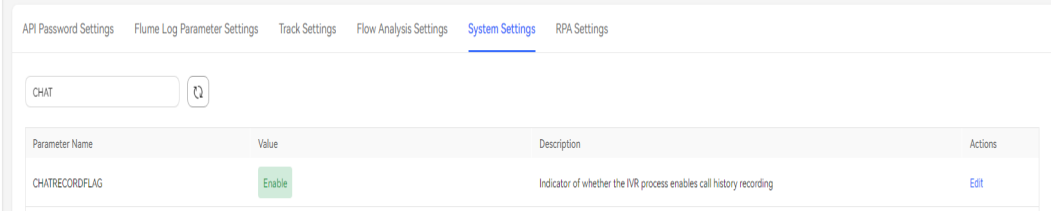

## **Procedure**

- **Step 1** Choose **Configuration Center** > **Chatbot Management** > **Flow Configuration**.
- **Step 2** Choose **System** > **Historical Call** and click the **Call History** tab.
- **Step 3** Set at least one of the time range and calling number as the search criterion.
- **Step 4** Click **Search** to search for all records that meet the criterion.
- **Step 5** Click **Call Details** to view the details of a single call record.

#### $\Box$  Note

After the tenant space administrator enables the intelligent IVR recording parameter **FLOWRECORDFLAG** in the system settings, **sys\_err** may be displayed in the call record details after a user hangs up, which does not affect services.

**----End**

### **Querying the Call Statistics Dashboard**

An operator can view robot call statistics, including the number of inbound calls, number of calls disconnected without consulting the robot, number of calls transferred to agents without consulting the robot, number of calls that consult the robot without transferring to agents, number of calls transferred to agents after consulting the robot, net self-service resolution rate of the robot, number of dialog rounds, average number of dialog rounds, total number of interface invocations, number of successful interface invocations, and interface invocation success rate.

### **Step 1** Choose **Configuration Center** > **Chatbot Management** > **Flow Configuration**.

#### **Step 2** Choose **System** > **Historical Call** and click the **Call Statistics Dashboard** tab.

- **Step 3** Set the search criteria.
	- If you select **By hour**, the date and access code are mandatory.
	- If you select **By day**, the access code is mandatory.

#### **Step 4** Click **Search**.

### $\Box$  Note

**By hour**: The hourly statistics of the access code on the specified day are queried. **By day**: The daily statistics in the last 30 days are queried.

**----End**

### **Querying the Service Capability Dashboard**

An operator can view robot service capability statistics, including the total number of replies, number of successful replies, number of unknown replies, success reply rate, total amount of feedback, amount of satisfied feedback, and satisfaction rate.

# **Procedure**

**Step 1** Choose **Configuration Center** > **Chatbot Management** > **Flow Configuration**.

**Step 2** Choose **System** > **Historical Call** and click the **Service Capability Dashboard** tab.

- **Step 3** Set the search criteria.
	- If you select **By hour**, the date and access code are mandatory.
	- If you select **By day**, the access code is mandatory.
- **Step 4** Click **Search**.

#### **Figure 2-118** By hour

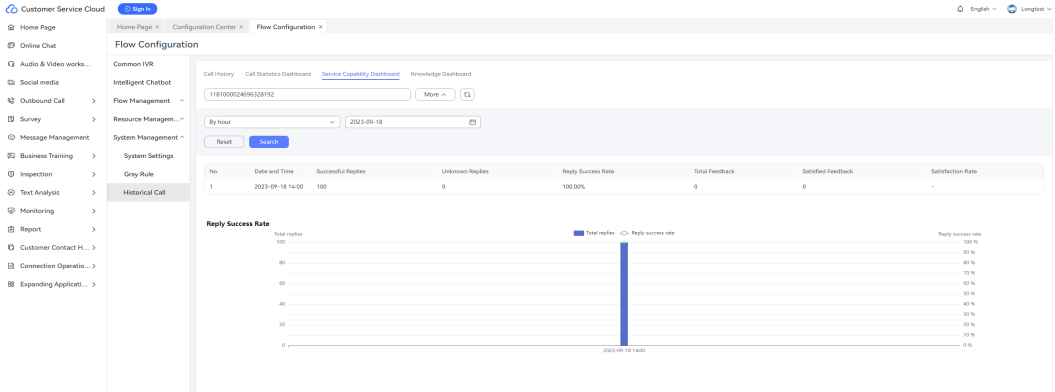

**Figure 2-119** By day

| Co Customer Service Cloud              | $\odot$ Sign in                                         |                           |                                                                |                              |                        |                                      |                                                                |                    | $Q = 6nqln n \times 100$                                                                        |
|----------------------------------------|---------------------------------------------------------|---------------------------|----------------------------------------------------------------|------------------------------|------------------------|--------------------------------------|----------------------------------------------------------------|--------------------|-------------------------------------------------------------------------------------------------|
| <b>Q</b> Home Page                     | Home Page × Configuration Center × Flow Configuration × |                           |                                                                |                              |                        |                                      |                                                                |                    |                                                                                                 |
| C Online Chat                          | <b>Flow Configuration</b>                               |                           |                                                                |                              |                        |                                      |                                                                |                    |                                                                                                 |
| Q Audio & Video works                  | Common IVR                                              |                           |                                                                |                              |                        |                                      |                                                                |                    |                                                                                                 |
| Ch Social media                        | <b>Intelligent Chatbot</b>                              |                           | Call History Call Statistics Dashboard                         | Service Capability Dashboard | Knowledge Dashboard    |                                      |                                                                |                    |                                                                                                 |
| 62 Outbound Call<br>$\rightarrow$      | Flow Management ~                                       | 1181000024696328192       |                                                                |                              | $\alpha$<br>More >     |                                      |                                                                |                    |                                                                                                 |
| <sup>(5</sup> Survey)<br>$\rightarrow$ | Resource Managem~                                       |                           |                                                                |                              |                        |                                      |                                                                |                    |                                                                                                 |
| C Message Management                   | System Management ~                                     | By day                    |                                                                | $\sim$                       |                        |                                      |                                                                |                    |                                                                                                 |
| (4) Business Training<br>$\rightarrow$ | <b>System Settings</b>                                  | Reset                     | Search                                                         |                              |                        |                                      |                                                                |                    |                                                                                                 |
|                                        |                                                         | No.                       | Date and Time                                                  | Successful Replies           | <b>Unknown Replies</b> | Reply Success Rate                   | <b>Total Feedback</b>                                          | Satisfied Feedback | Satisfaction Rate                                                                               |
| <sup>(D</sup> Inspection<br>$\sim$     | Gray Rule                                               | $\mathbf{A}$              | $2023 - 09 - 18$                                               | 100                          | $\circ$                | 100,00%                              | $\alpha$                                                       | $\sim$             |                                                                                                 |
| (b) Text Analysis<br>$\rightarrow$     | <b>Historical Call</b>                                  | $\overline{z}$            | 2023-09-12                                                     | ×                            | $\circ$                | 100,00%                              | $\circ$                                                        | $\circ$            | ÷                                                                                               |
| C Monitoring<br>$\rightarrow$          |                                                         | $\alpha$                  | $2023 - 09 - 04$                                               | $\mathbf{A}$                 | $\circ$                | 100,00%                              | $\alpha$                                                       | $\circ$            | $\sim$                                                                                          |
| (2) Report<br>$\rightarrow$            |                                                         | -4                        | 2023-08-26                                                     | ٠.                           | $\circ$                | 100,00%                              | $\circ$                                                        | $\circ$            |                                                                                                 |
| Customer Contact H >                   |                                                         | $-5$                      | $2023 - 00 - 22$                                               | $\sim$                       | $\bullet$              | 100,00%                              | $\circ$                                                        | $\circ$            | $\sim$                                                                                          |
| Connection Operatio >                  |                                                         |                           |                                                                |                              |                        |                                      |                                                                |                    |                                                                                                 |
| 88 Expanding Applicati >               |                                                         | <b>Reply Success Rate</b> |                                                                |                              |                        |                                      |                                                                |                    |                                                                                                 |
|                                        |                                                         |                           | Total replies<br>500<br>$40 -$<br>65<br>A <sub>2</sub><br>22.1 |                              |                        | Total replies -Ca-Reply success rate | 2023-09-04<br>· Total replies<br>· Reply success rate 100.00 % |                    | Reply success rate<br>100%<br>93.95<br>80.95<br>70.96<br>60.95<br>50.00<br>49.95<br>20 %<br>20% |
|                                        |                                                         |                           | 2.63<br>$\circ$                                                | 2022-00-10                   | 2022-09-12             | 2023-09-04                           | 2022-09-04                                                     | 2022-00-23         | 9.63<br>m<br>$-0.16$                                                                            |

## $\Box$  Note

**By hour**: The hourly statistics of the access code on the specified day are queried. **By day**: The daily statistics in the last 30 days are queried.

**----End**

### **Querying the Knowledge Dashboard**

An operator can view the robot knowledge statistics, including the valid knowledge statistics and hit knowledge distribution.

#### **Step 1** Choose **Configuration Center** > **Chatbot Management** > **Flow Configuration**.

- **Step 2** Choose **System** > **Historical Call** and click the **Knowledge Dashboard** tab.
- **Step 3** Set the search criteria.
	- If you select **By day**, the date is mandatory.
	- If you select **Last 30 days**, data in the last 30 days is queried.
- **Step 4** Click **Search**.

#### **Figure 2-120** By day

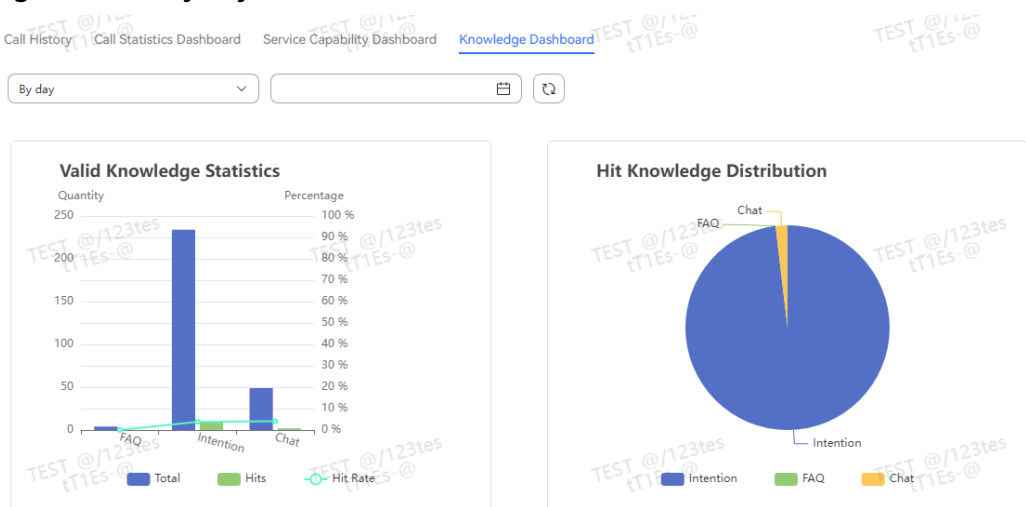

### **Figure 2-121** Last 30 days

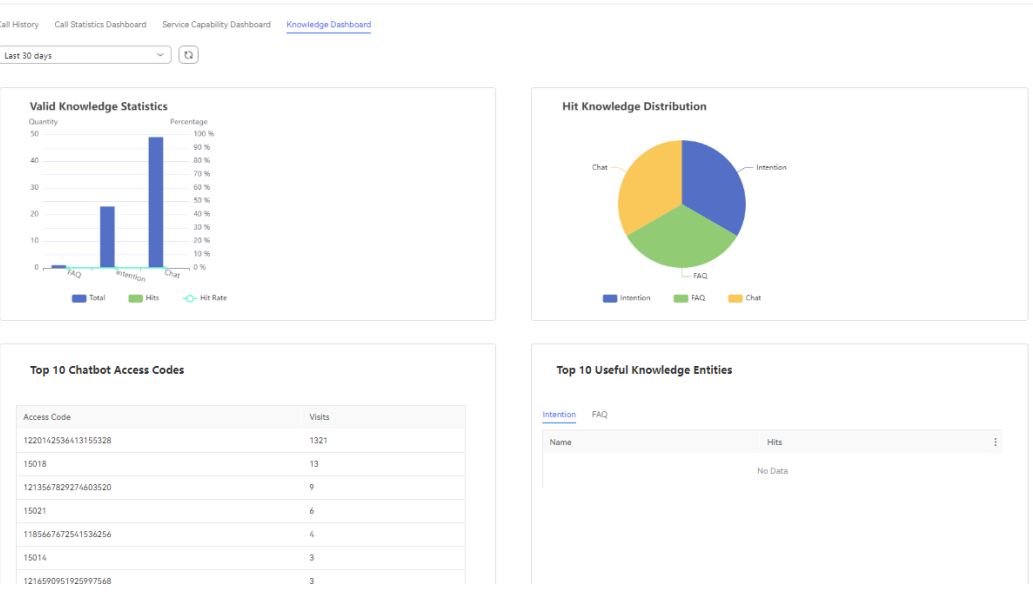

### $\Box$  Note

**By day**: The statistics of the specified day are queried.

**Last 30 days**: The total statistics of the last 30 days are queried.

**----End**

## **2.6.2.4.15 Viewing Flow Analysis**

You can collect statistics on the IVR key usage through flow analysis, which provides data reference for subsequent IVR hot key analysis and menu analysis.

# **Procedure**

- **Step 1** Choose **Configuration Center** > **Chatbot Management** > **Flow Configuration**.
- **Step 2** Choose **System** > **System Settings**, click the **Flow Analysis Settings** tab, and add the robot access code to be analyzed.

#### **Figure 2-122** Access Code Settings

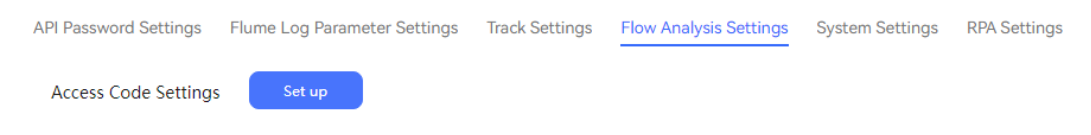

**Step 3** Run the robot. The branch execution statistics of the flow are collected by hour.

**----End**

## **2.6.2.4.16 Checking Flows**

You can check the usage of composite diagram elements, business interfaces, stored procedures, gray rules, resource templates, global variables, and flows variables in all flows.

# **Procedure**

- **Step 1** Choose **Configuration Center** > **Chatbot Management** > **Flow Configuration**.
- **Step 2** Choose **Flow** > **Flow Check** and click  $\begin{bmatrix} \text{Check} \\ \text{the other} \end{bmatrix}$  to obtain the latest statistics.

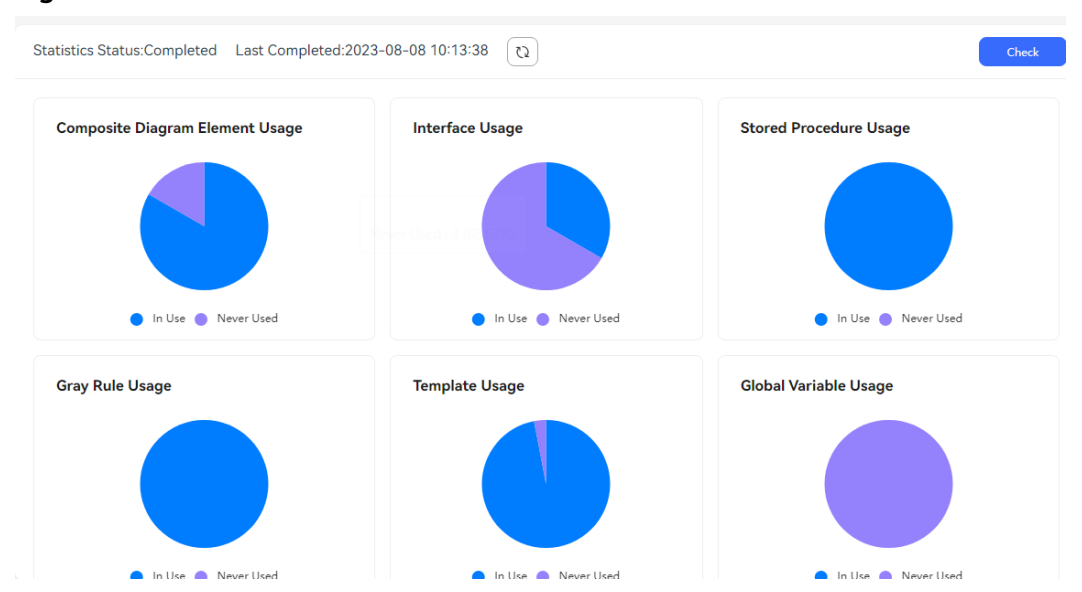

**Step 3** Click the **Never Used** sector or legend in the pie chart to view details about unused resources.

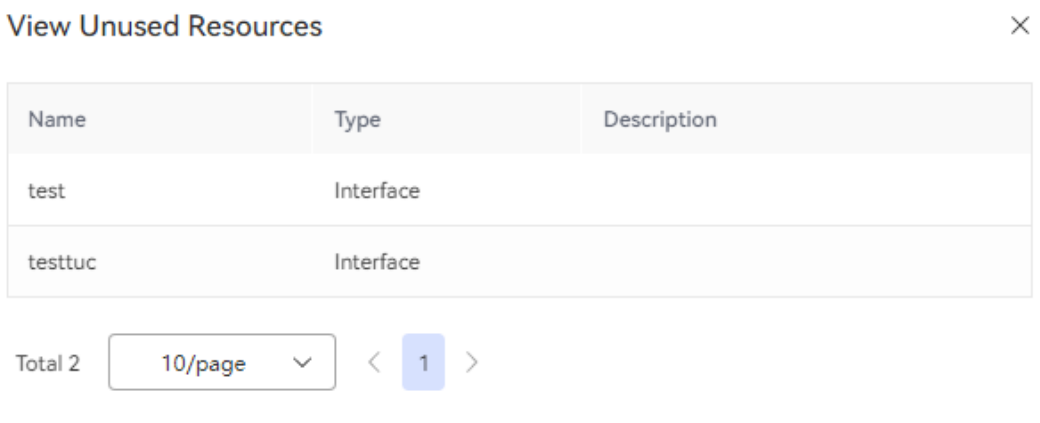

**----End**

## **2.6.2.4.17 Adding Gray Rules**

A gray rule defines the adaptation rules for customer numbers in a number segment by configuring the start number and end number. After a gray rule is

**Figure 2-123** Flow Check

configured, it takes effect only after it is associated with a published IVR flow. When a voice call is transferred to an IVR flow, calls that meet the gray rules will be automatically transferred to the corresponding gray release flow.

- **Step 1** Sign in to the AICC as a tenant administrator and choose **Configuration Center** > **Chatbot Management** > **Flow Configuration** > **System**.
- **Step 2** Choose **Gray Rule**. The rule configuration page is displayed.

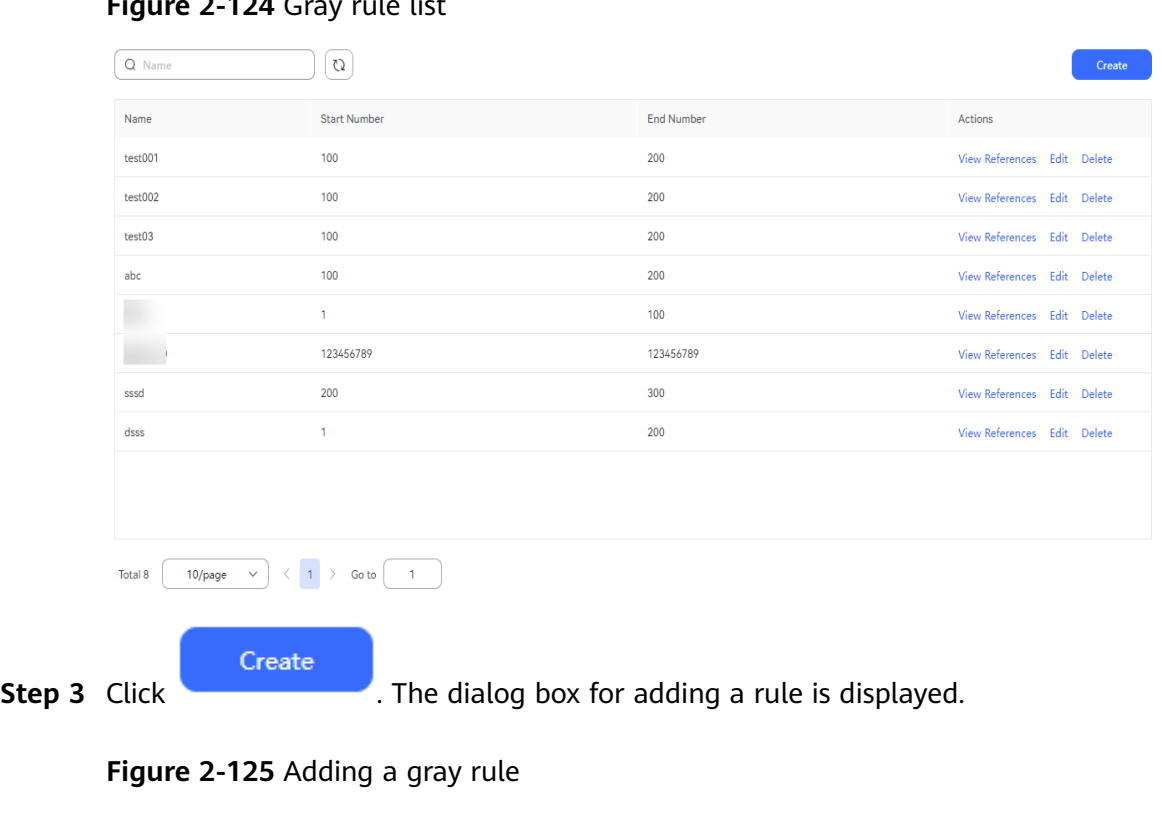

# **Figure 2-124** Gray rule list

**Create Basic Information** 

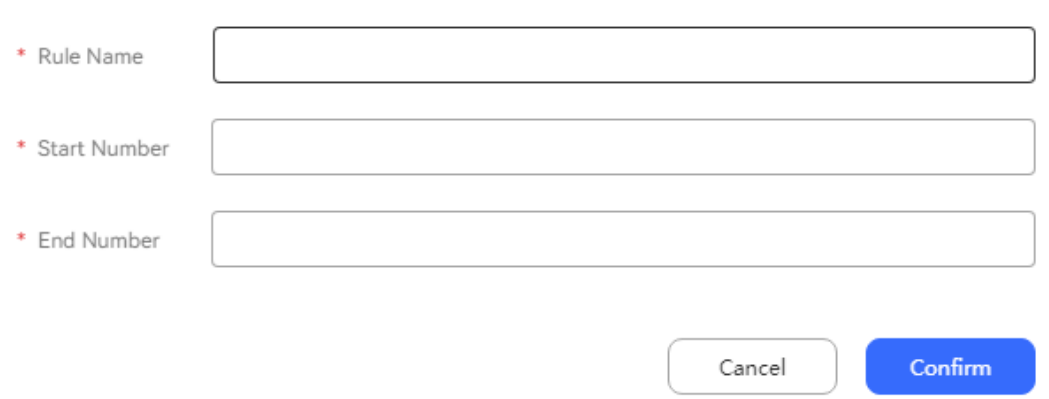

- **Rule Name**: name of a rule. The value can contain a maximum of 128 characters and cannot contain special characters.
- **Begin Number** and **End Number**: strings of a maximum of 32 digits. The number of digits in the start number must be the same as that in the end

 $\times$ 

number, and the end number must be greater than or equal to the start number.

- **Step 4** Click **Complete** to save the rule configuration.
- **Step 5** (Optional) In the gray rule list, click a rule record to expand the rule. You can view the flow information bound to the current gray rule. You can perform the following operations on gray rules:
	- Click **Edit** corresponding to a gray rule to modify the rule information.
	- Click **Delete** corresponding to a gray rule to delete the rule.
	- Click **View References** corresponding to a gray rule to view the flows bound to the rule.

 $\Box$  Note

Gray rules that have been used in flows cannot be deleted.

**----End**

## **2.6.2.4.18 Configuring 2D Virtual Humans**

A tenant administrator can configure virtual humans to select one when configuring the **Avatar Reply** diagram element in an IVR flow later.

## **Prerequisites**

The 2D Digital Man feature has been enabled.

Disable Fnable 2D Digital Man Enable the 2D Digital Man feature. Tenants can configure the intelligent digital man IVR.

The **Intelligent IVR** feature has been enabled.

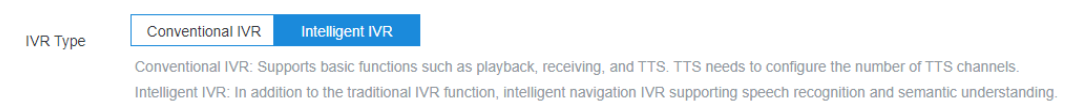

# **Procedure**

- **Step 1** Sign in to the AICC as a tenant administrator and choose **Configuration Center** > **Chatbot Management** > **Flow Configuration** > **Resource**.
- **Step 2** Choose **Virtual Human**. The **Virtual Human** page is displayed.

| Q Name                                                                            | C)   |                                               |                     |                             | <b>New</b> |  |  |  |
|-----------------------------------------------------------------------------------|------|-----------------------------------------------|---------------------|-----------------------------|------------|--|--|--|
| Name                                                                              | Role | <b>Description</b>                            | <b>Update Time</b>  | <b>Actions</b>              | ⊙⁄         |  |  |  |
| 0103                                                                              | aa   |                                               | 2024-01-03 15:44:11 | Edit Delete View References |            |  |  |  |
| 12345678901234567890123                                                           | a    | 123456789012345678901234567890123456          | 2024-01-02 10:35:49 | Edit Delete View References |            |  |  |  |
| 1002                                                                              | aa   | 123456789012345678901234567890123456          | 2023-12-29 16:58:26 | Edit Delete View References |            |  |  |  |
| 104                                                                               | aa   |                                               | 2023-12-29 16:56:13 | Edit Delete View References |            |  |  |  |
| 103                                                                               | aa   | 123456789012345678901234567890123456          | 2023-12-29 14:40:25 | Edit Delete View References |            |  |  |  |
| 12345678901234567890123                                                           | aa   | 123456789012345678901234567890123456          | 2023-12-29 14:39:33 | Edit Delete View References |            |  |  |  |
| 102                                                                               | aa   | 123456789012345678901234567890123456          | 2023-12-29 14:39:13 | Edit Delete View References |            |  |  |  |
| 101                                                                               | aa   | 123456789012345678901234567890123456          | 2023-12-29 14:36:01 | Edit Delete View References |            |  |  |  |
| 12345678901234567890123                                                           | aa   |                                               | 2023-12-29 14:35:28 | Edit Delete View References |            |  |  |  |
| 10                                                                                | a    | $\overline{\phantom{a}}$                      | 2023-12-29 14:35:07 | Edit Delete View References |            |  |  |  |
| $\overline{2}$<br>$\rightarrow$<br>Go to 1<br>Total 25<br>20/page<br>$\checkmark$ |      |                                               |                     |                             |            |  |  |  |
|                                                                                   |      |                                               |                     |                             |            |  |  |  |
| <b>New</b>                                                                        |      |                                               |                     |                             |            |  |  |  |
| Click                                                                             |      | . The Create Virtual Human page is displayed. |                     |                             |            |  |  |  |
|                                                                                   |      |                                               |                     |                             |            |  |  |  |

**Figure 2-126** Virtual Human

**Figure 2-127** Create Virtual Human

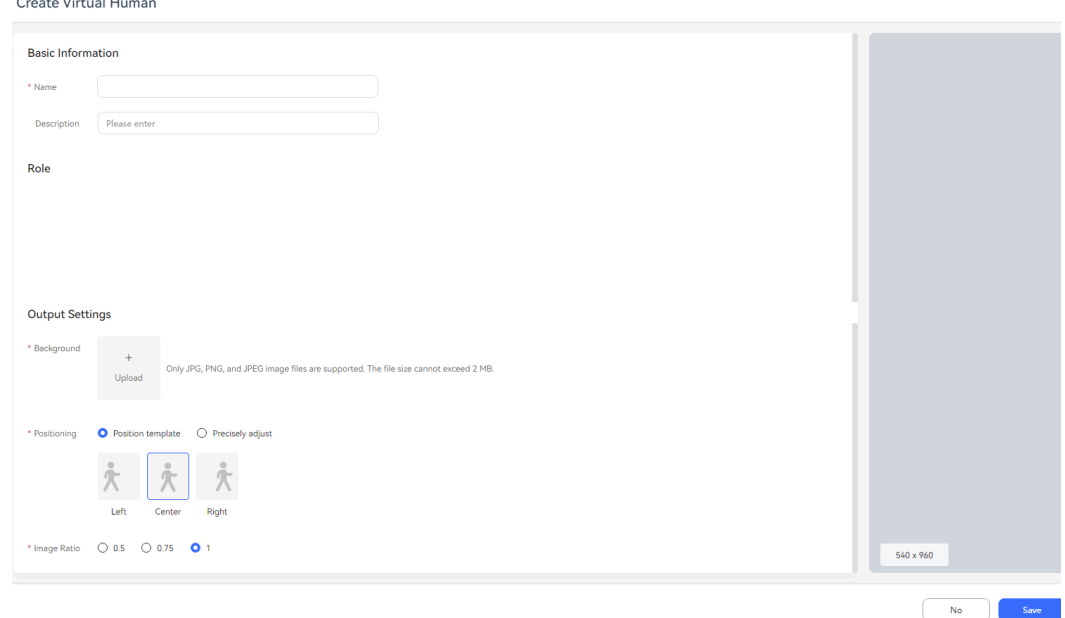

- **Name**: Enter a name. The value can contain a maximum of 64 characters and cannot contain special characters.
- **Description**: Enter a description. The value can contain a maximum of 255 characters and cannot contain special characters.
- **Role**: Select a role for the virtual human. To add role data, contact the system administrator.
- **Background**: Upload a background image corresponding to the role resolution.
- **Positioning**: Select a positioning setting mode.
- a. **Position template**: If this option is selected, you need to select a template.
- b. **Precisely adjust**: You can drag the virtual human to accurately adjust the

positioning. Hover the pointer over the virtual human. When  $\sqrt{2}$  is displayed, hold down the left mouse button, keep the pointer in the image, and drag the virtual human to adjust the positioning.

- **Image Ratio**: Set the ratio of the virtual human image to the original image.
- **Step 4** Click **Save** to save the configuration.
- **Step 5** (Optional) In the 2D virtual human list, you can perform the following operations on a 2D virtual human:
	- Click **Edit** to edit the 2D virtual human.
	- Click **Delete** to delete the 2D virtual human.

**----End**

### **2.6.2.4.19 Configuring the SmartCare Intelligent Robot**

### **Scenario Description**

When a network fault occurs in some regions or cells of a carrier's system, customers may need to call the carrier's service hotline for consultation or complaint. The AICC and SmartCare integration aims to improve user experience and help voice agents and case agents process their own services, thereby reducing the user complaint rate and improving the user satisfaction with carrier services.

# **Business Process**

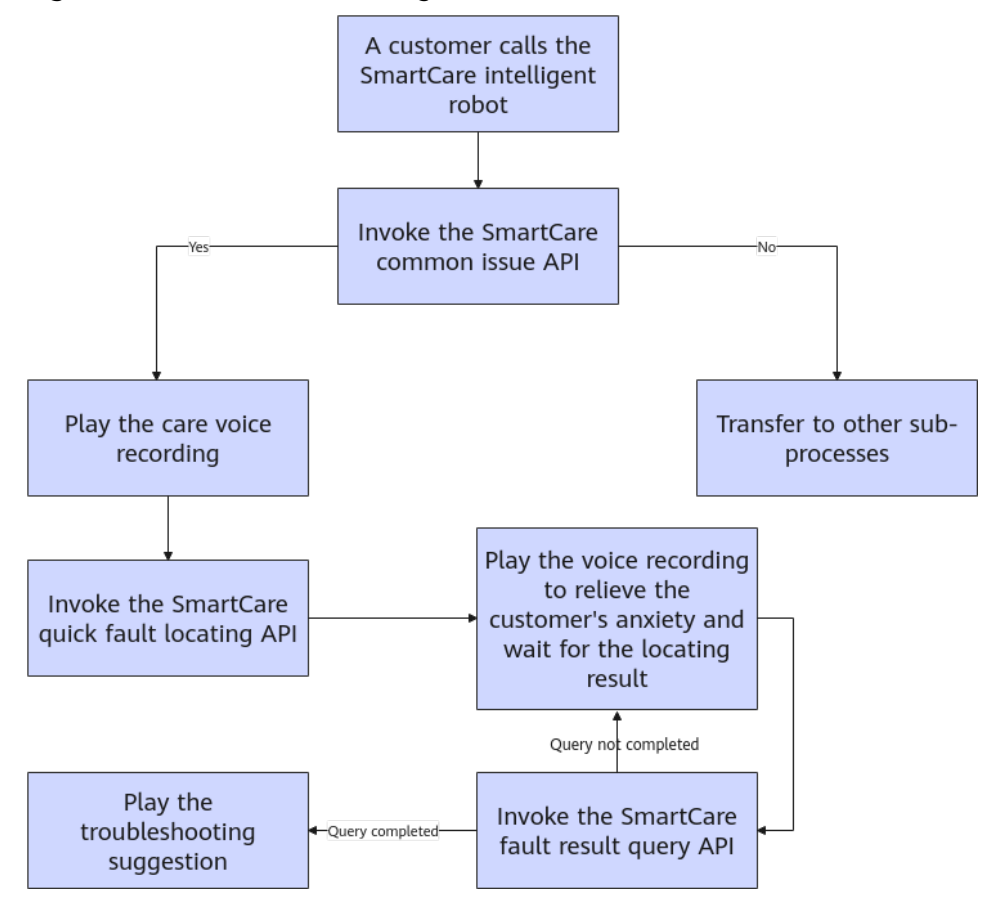

**Figure 2-128** SmartCare intelligent robot scenario

# **Configuring an Intelligent IVR Flow**

# **Procedure**

- **Step 1** Sign in to the AICC as a system administrator and choose **Configuration Center** > **Chatbot Management** > **Flow Configuration** > **System** > **Trustlist**.
- **Step 2** Click **Create**. On the page that is displayed, add the IP address and port number for invoking the SmartCare API to the whitelist of the corresponding tenant space.
$\times$ 

### **Create Trustlist**

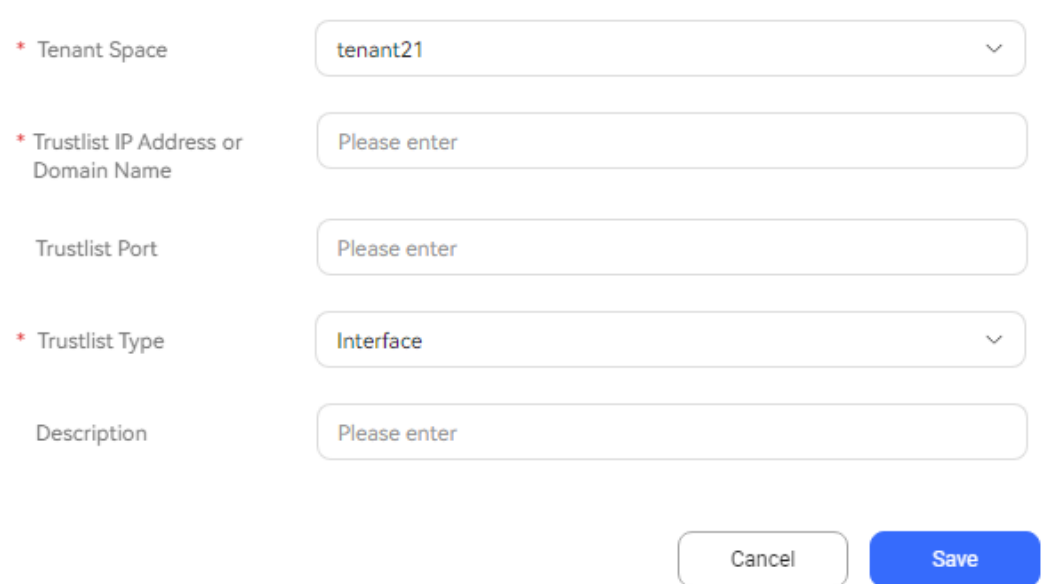

- **Step 3** Sign in to the AICC as a tenant administrator and choose **Configuration Center** > **Chatbot Management** > **Flow Configuration**.
- **Step 4** Choose **Resource** > **Business Interface** and click **Create**. The **Add Business Interface Configuration** page is displayed.
	- 1. Configure the SmartCare API for querying users with common issues.
		- a. Basic information: request URL: https://{IP}:{PORT}/apiaccess/CC-Management/v1/smartcare/queryfaultyuser

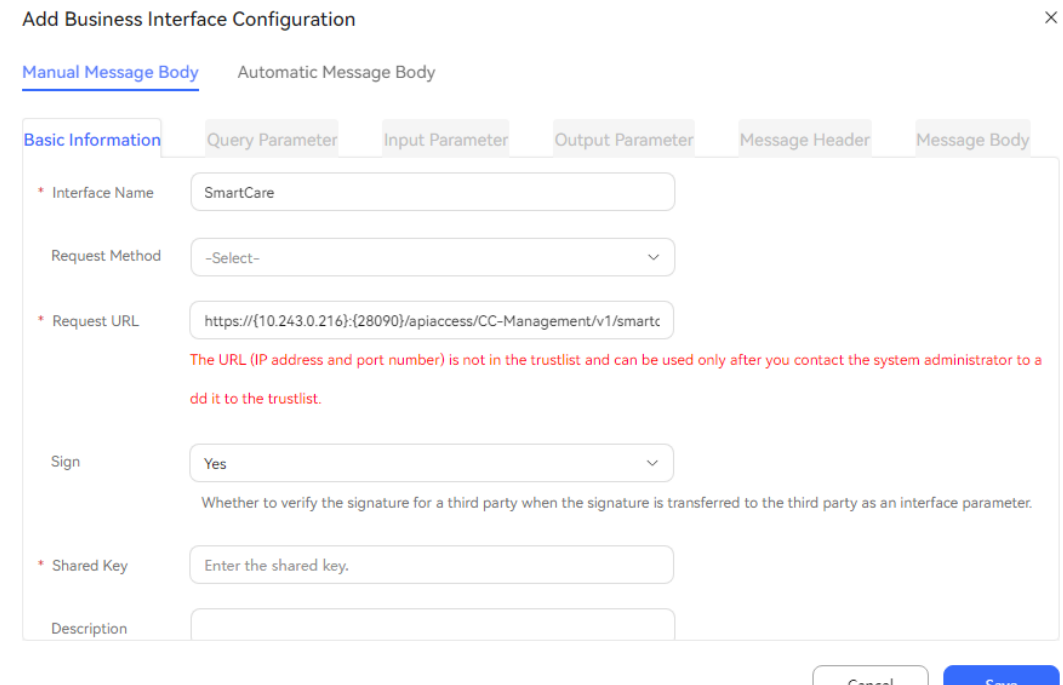

b. Message header example:

 $\checkmark$ 

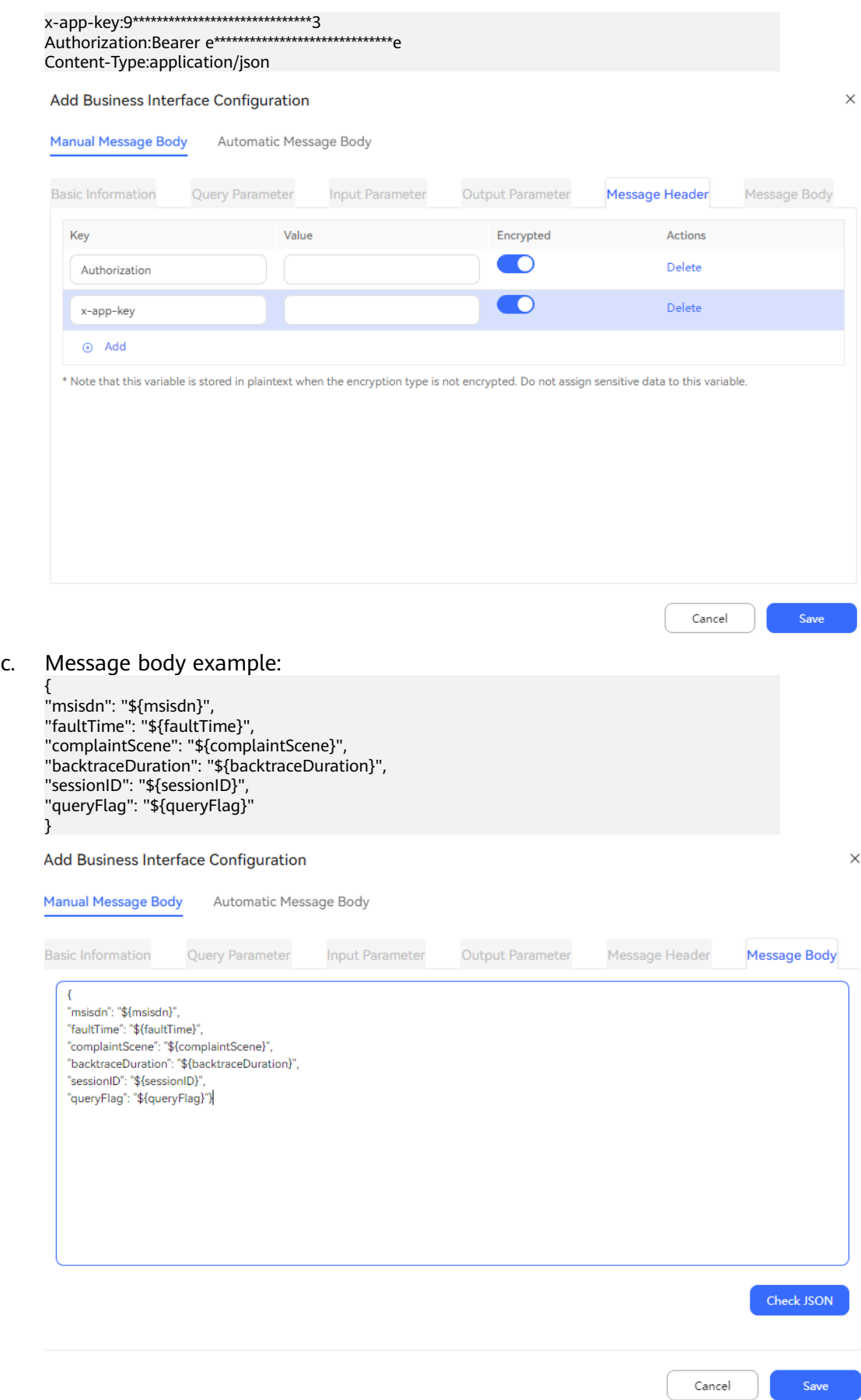

Cancel

Save

#### d. Output parameter:

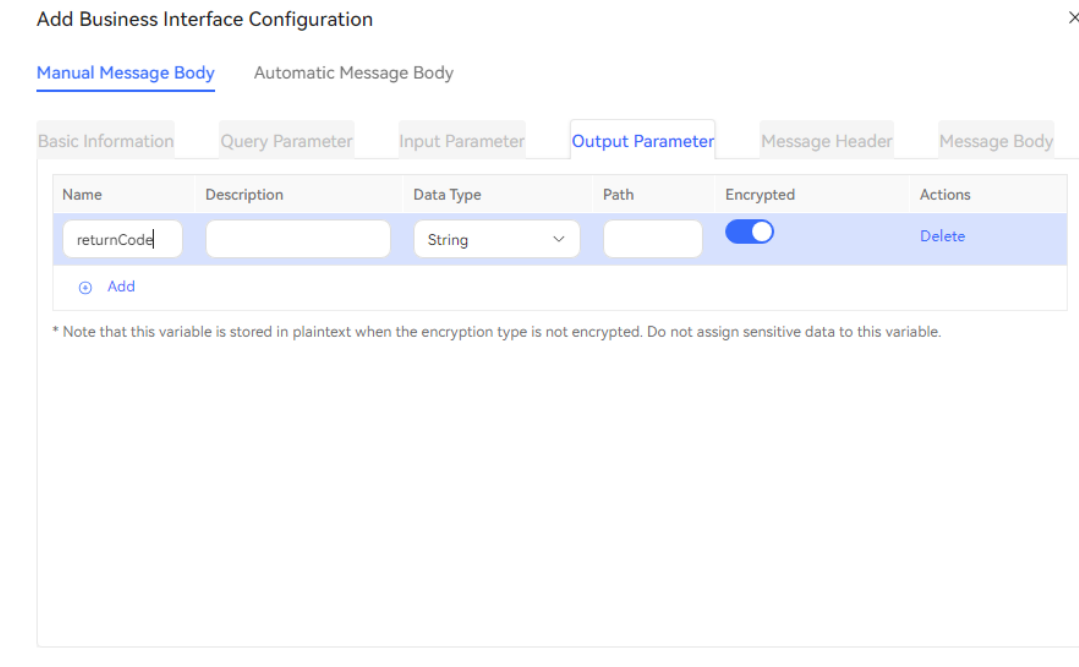

2. Configure the SmartCare quick fault demarcation API.

a. Basic information: request URL: https:// {IP}: {PORT}/apiaccess/CC-Management/v1/smartcare/submitquickdelimit

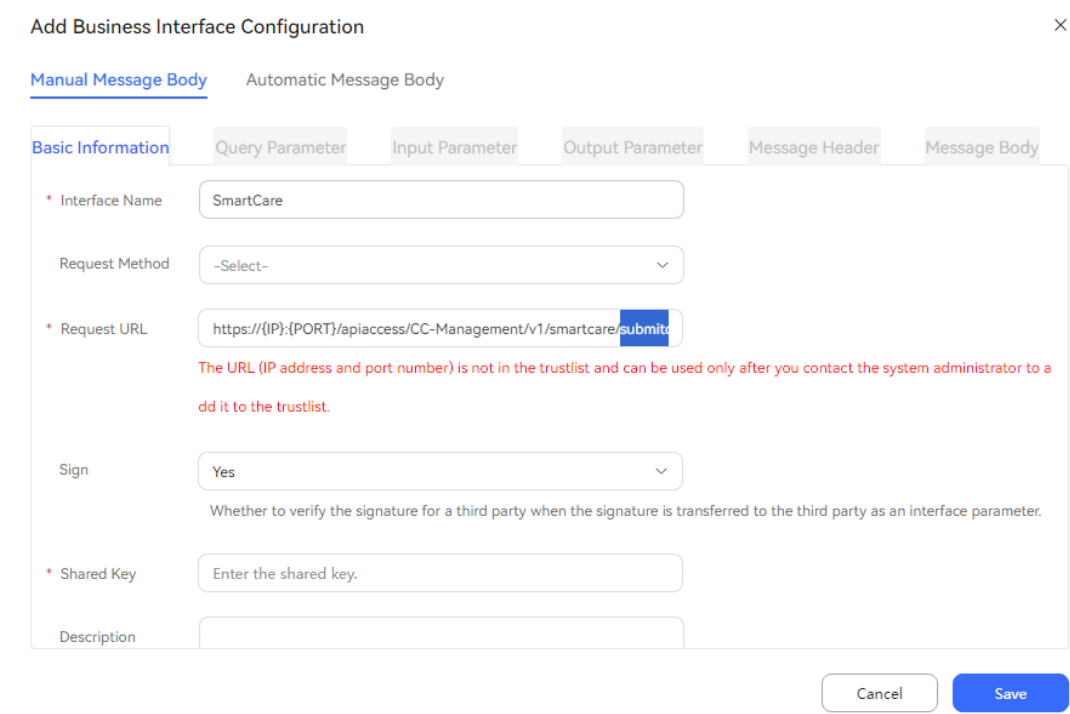

b. Message header: **Authorization** and **x-api-key**

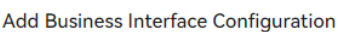

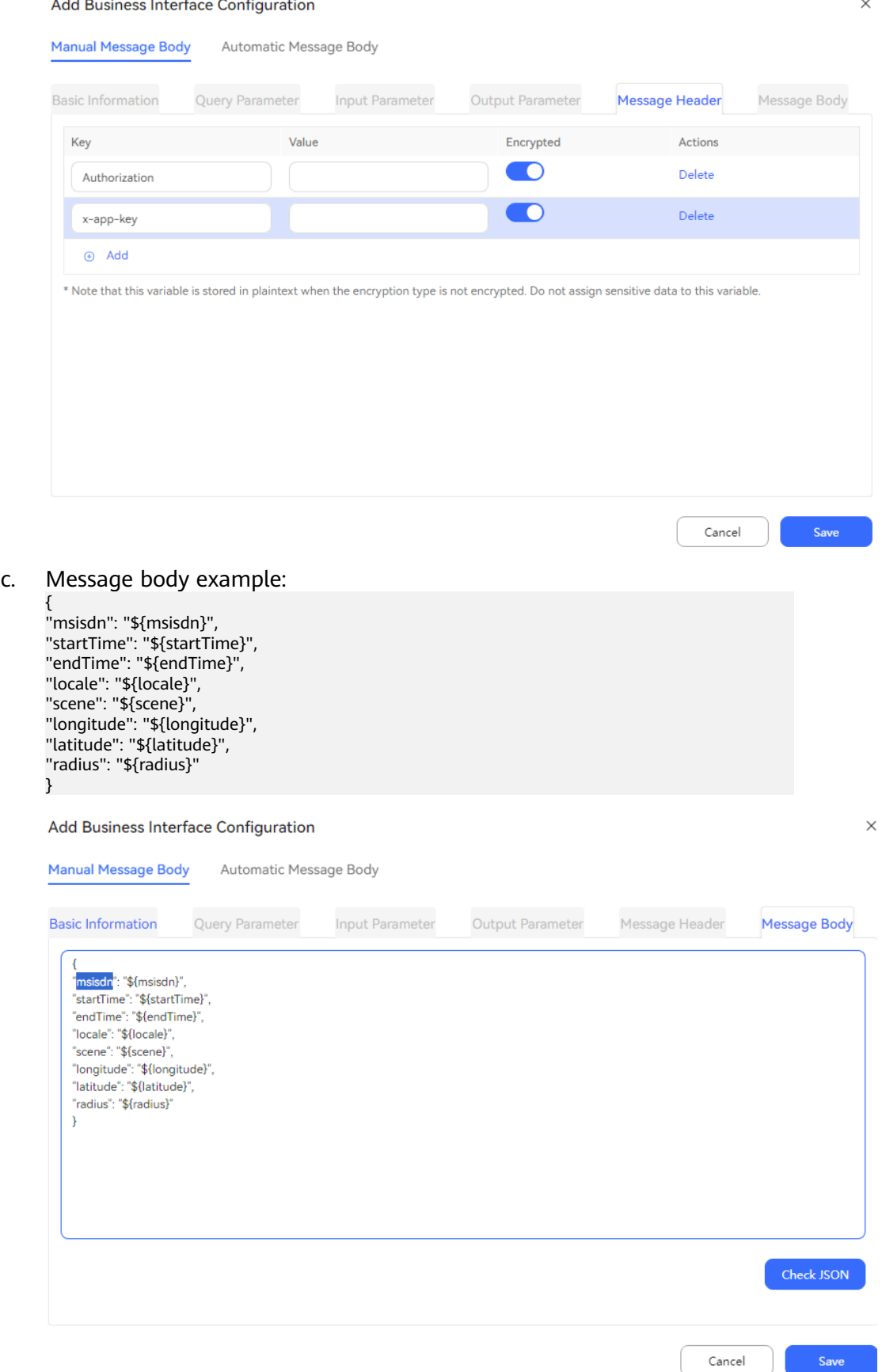

### d. Output parameter: **taskId** of the demarcation task

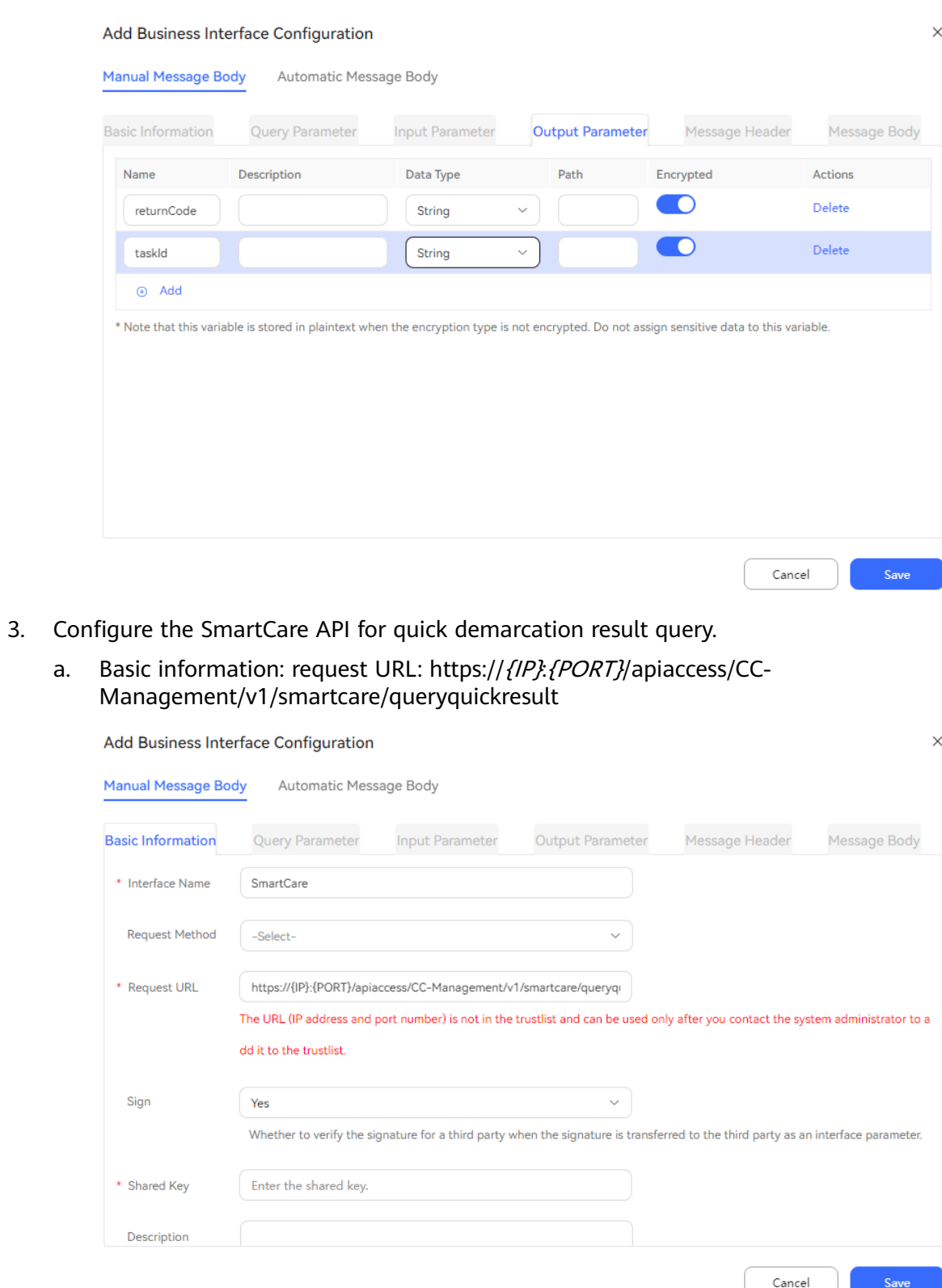

b. Message header: **Authorization** and **x-api-key**

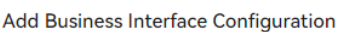

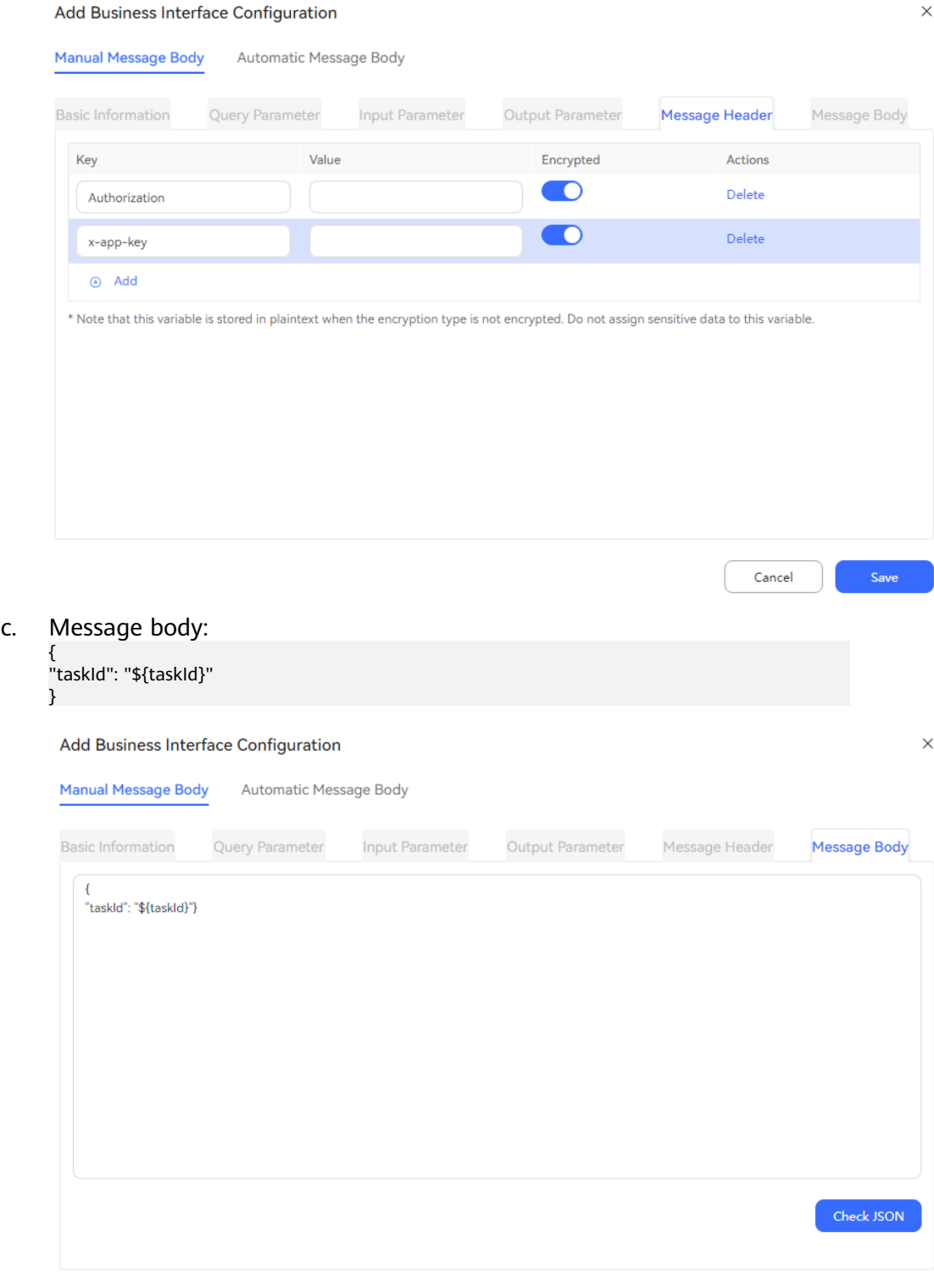

d. Output parameter: **rootcause** returned by the API

 $Save$ 

 $Cancel$ 

<span id="page-366-0"></span>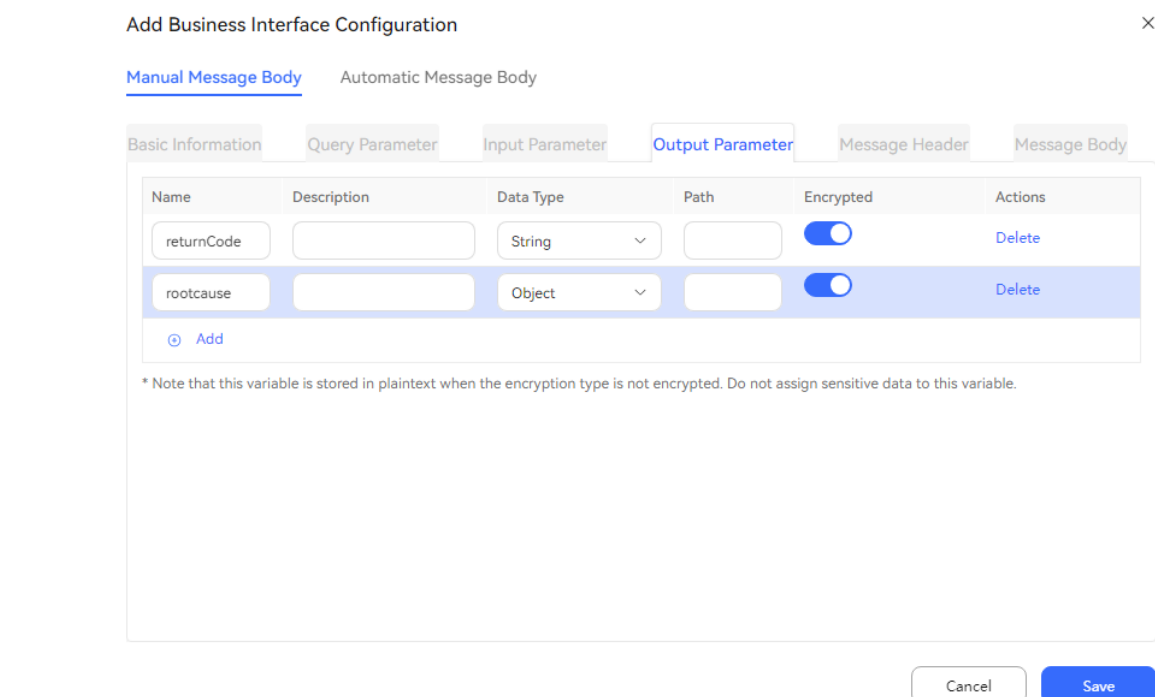

**Step 5** Choose **Configuration Center** > **Chatbot Management** > **Flow Configuration** > **Flow** > **Orchestration** and click **Create**. The **Create Flow** page is displayed.

1. Create a flow.

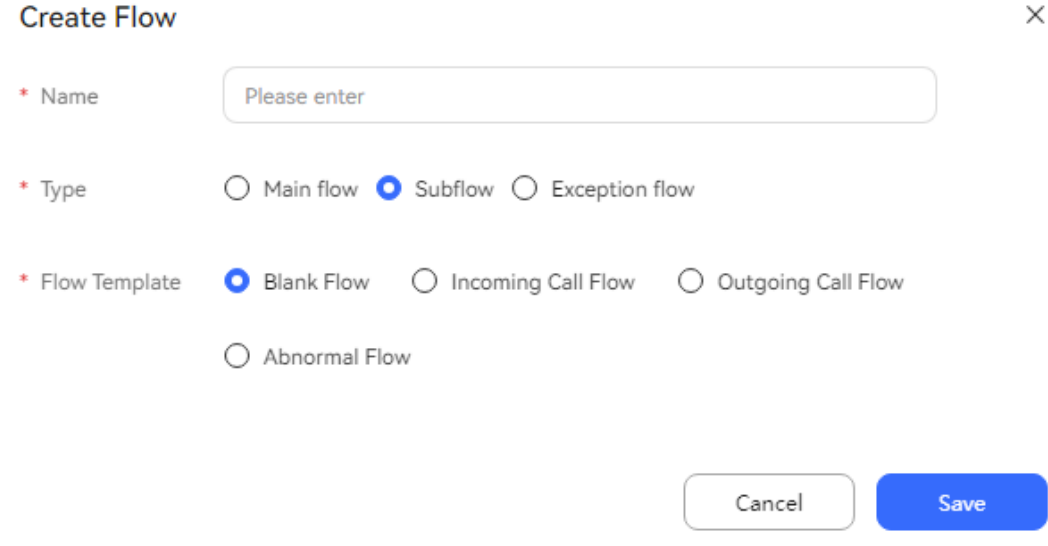

#### 2. Edit the IVR flow.

a. IVR flow configuration overview:

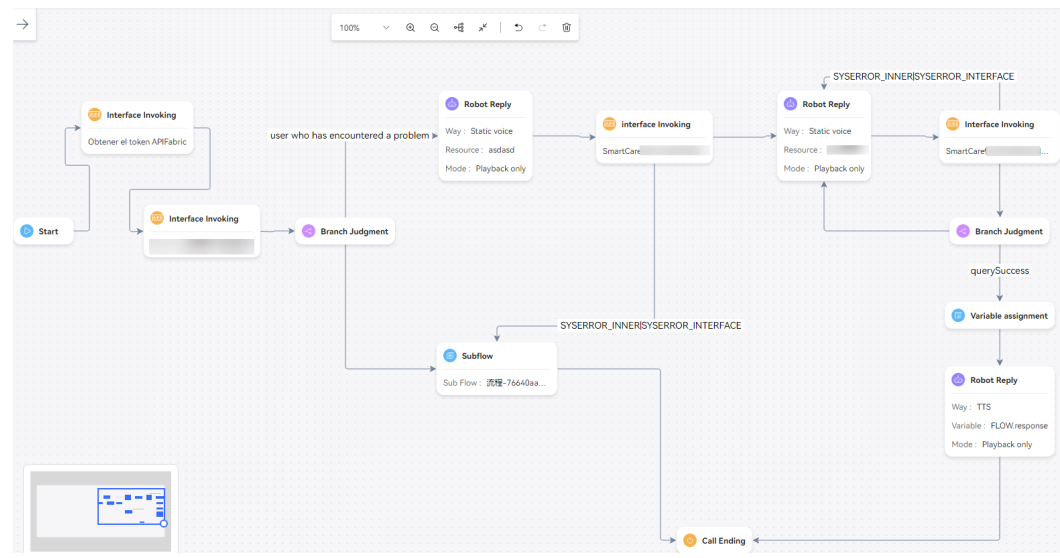

b. Configure the start diagram element, as shown in the following figure.

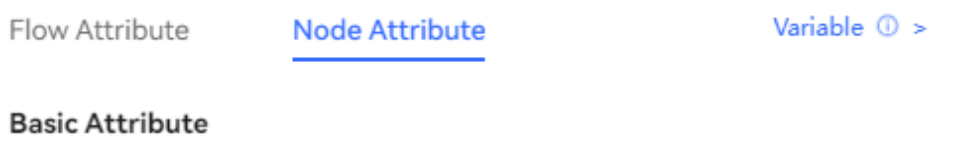

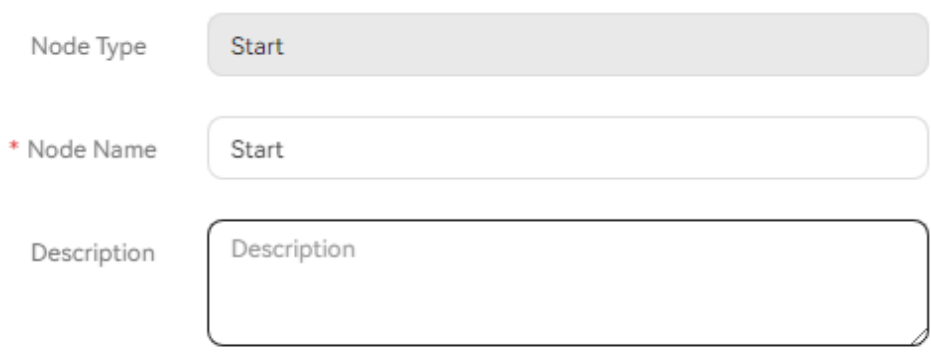

c. Configure the token query API diagram element, as shown in the following figure.

Ĥ

"Bearer " + accessToken

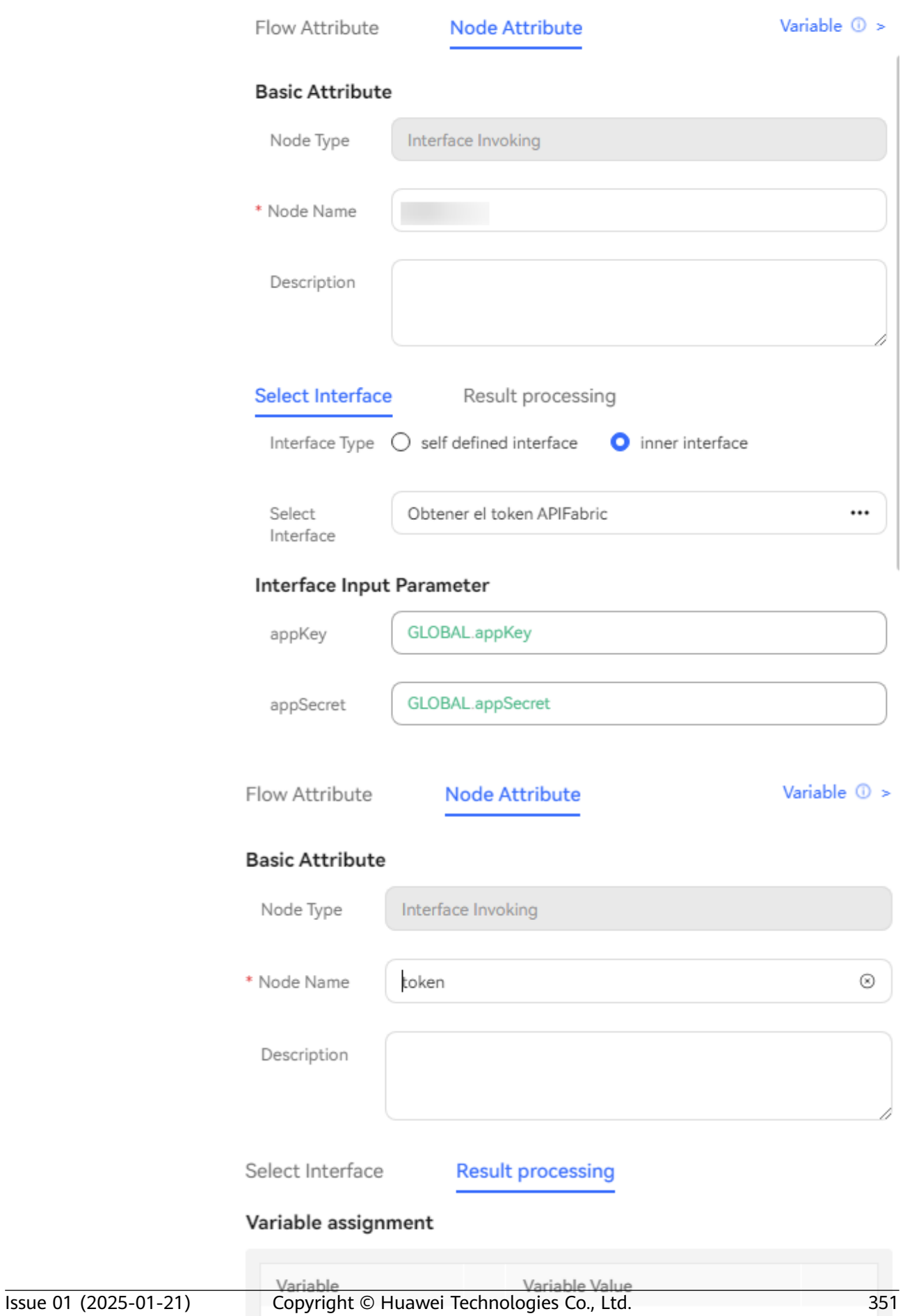

FLOW.accessToke

 $\overline{D}$ 

 $\quad \ \ =$ 

d. Configure the diagram element of the SmartCare API for querying users with common issues. (By default, the fault time is the current system timestamp, and the MSISDN is the calling number.)

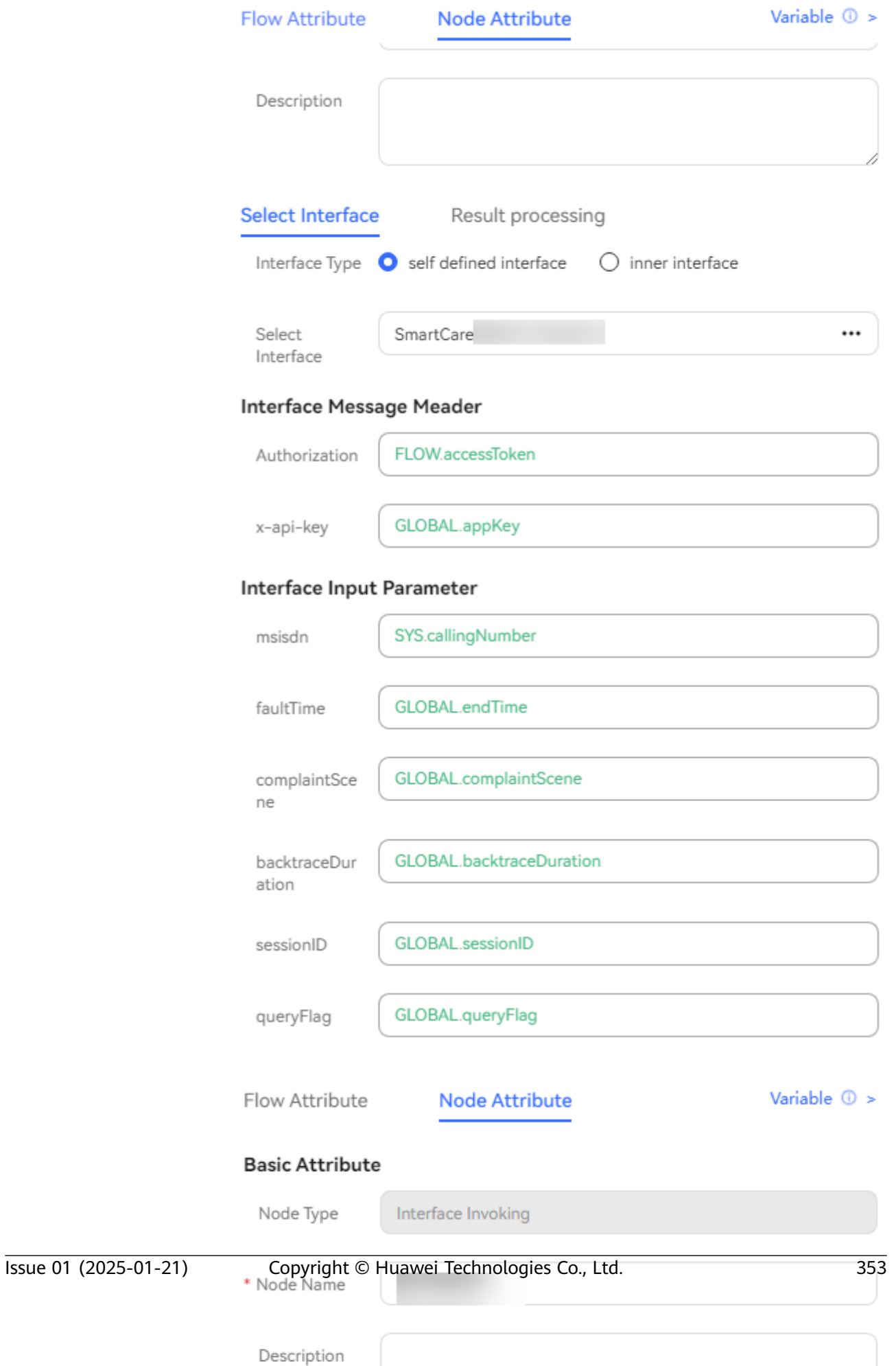

e. Configure the branch judgment diagram element, as shown in the following figure.

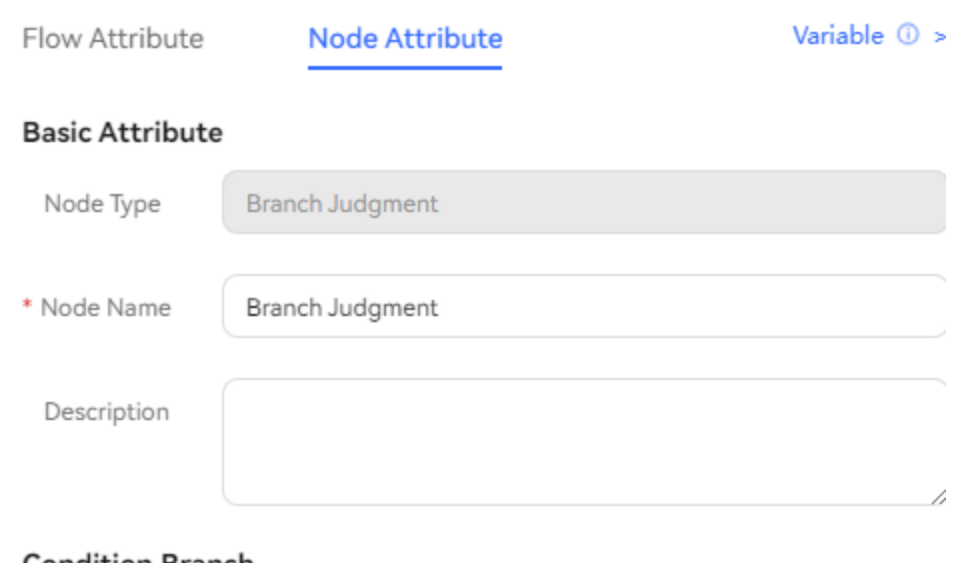

#### **Condition Branch**

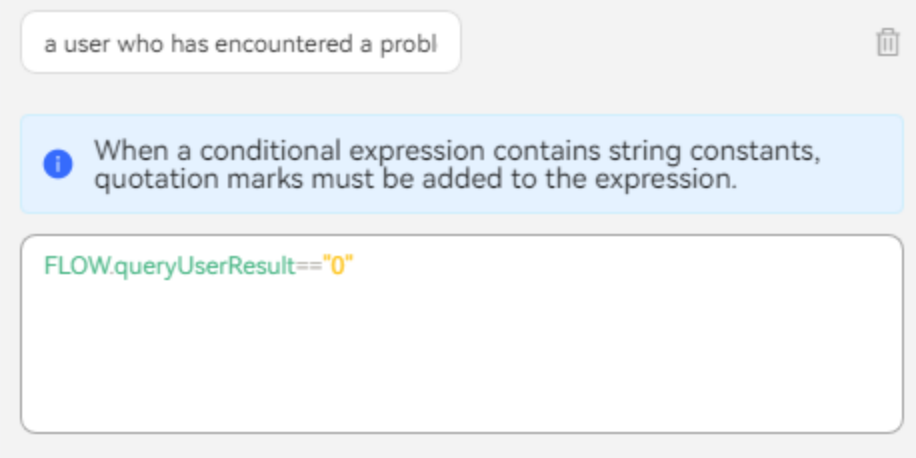

f. Configure the robot reply diagram element, as shown in the following figure.

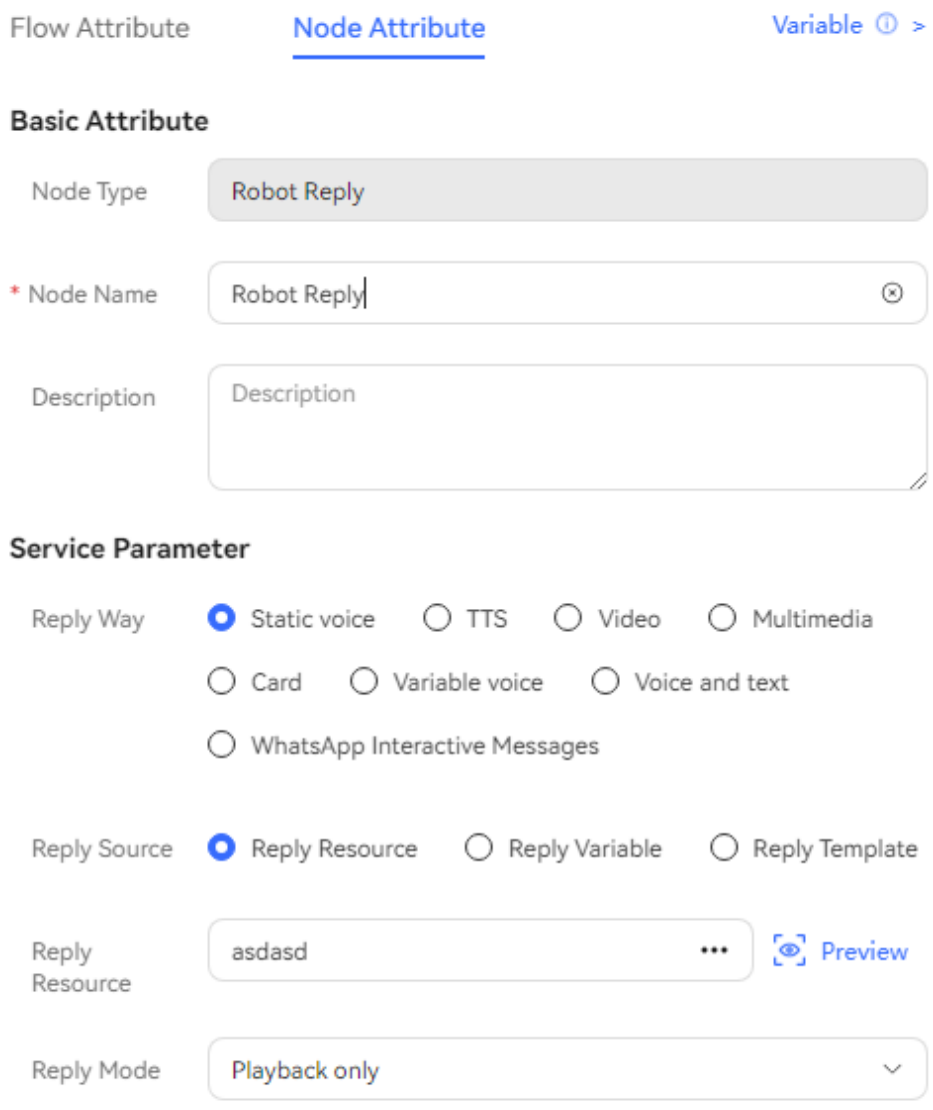

g. As shown in the following figure, you can use the **Variable assignment** diagram element to set the fault start time for query. (The start time is the system time minus one day.)

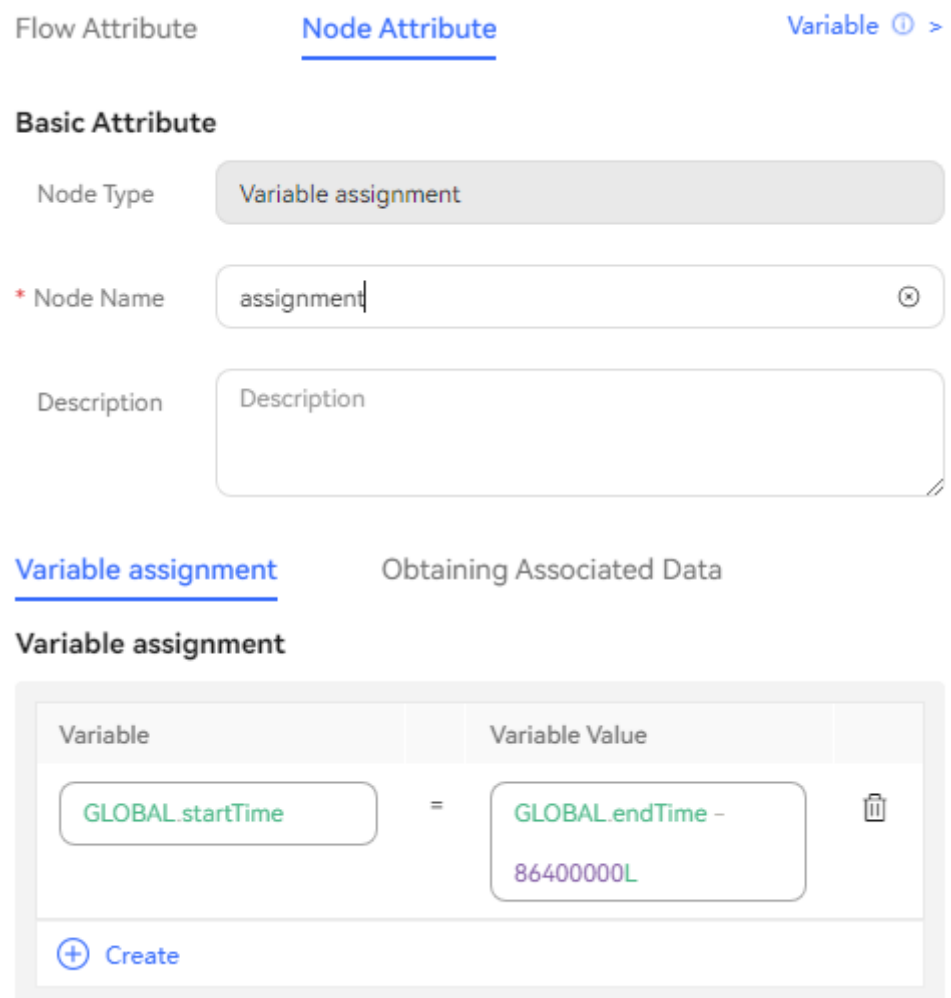

h. Configure the SmartCare quick fault demarcation API, as shown in the following figure.

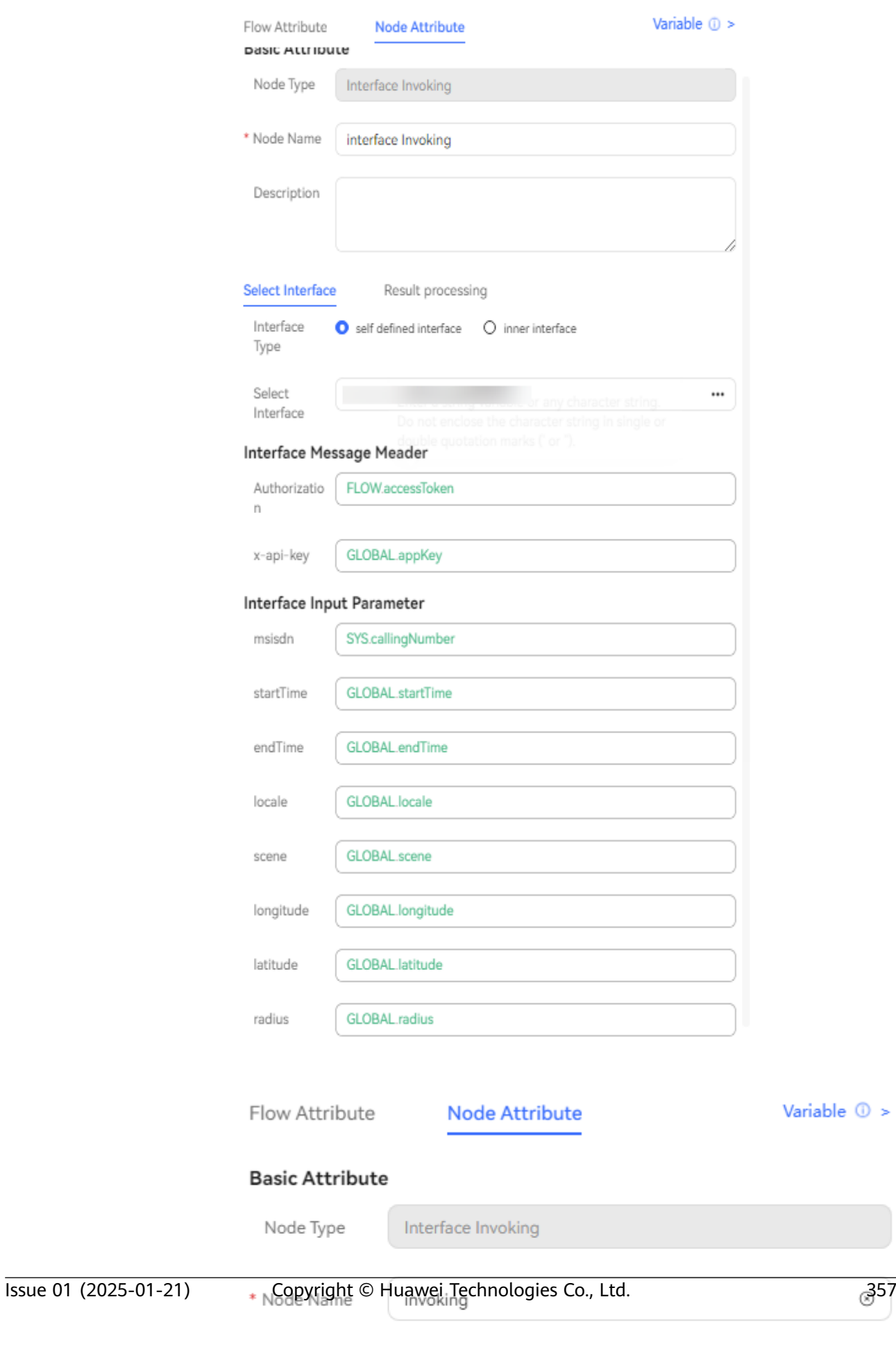

Description

#### i. Configure the robot reply diagram element, as shown in the following figure.

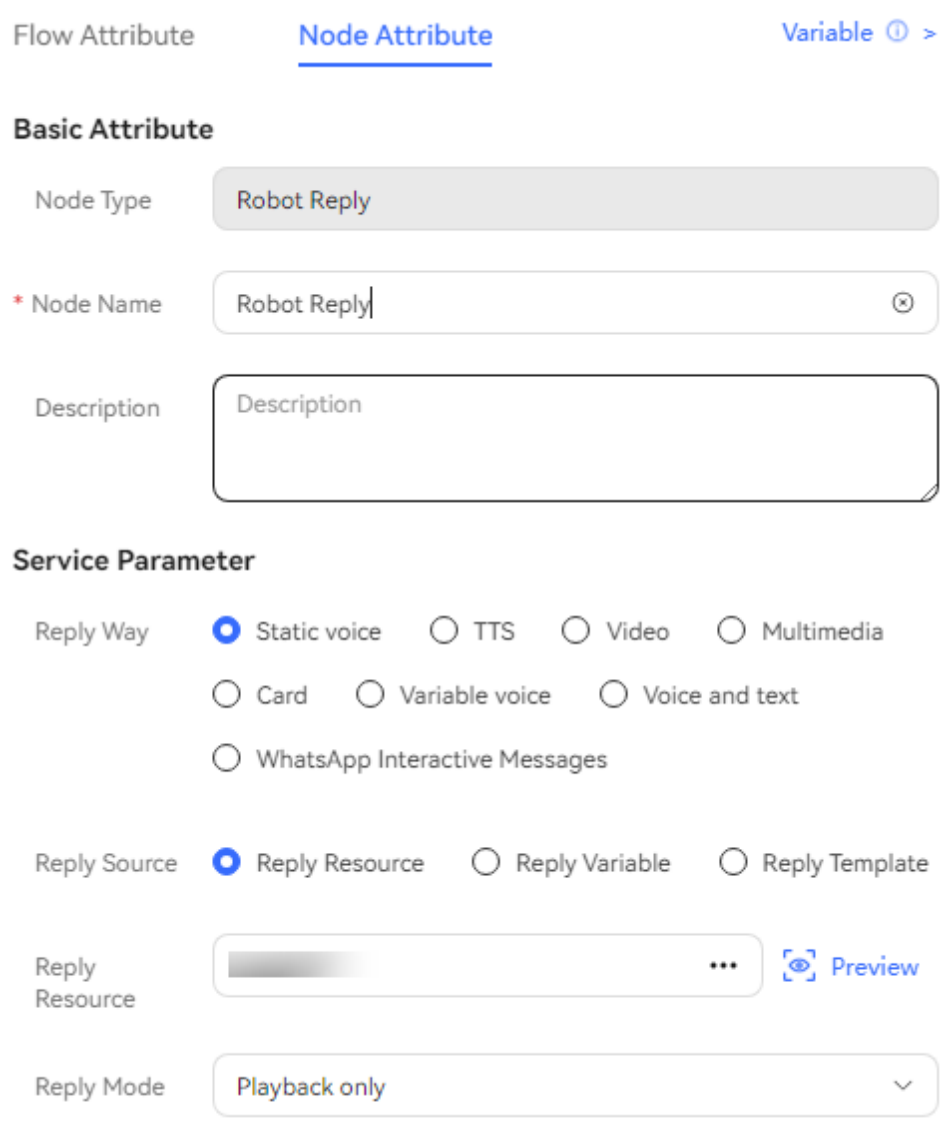

j. Configure the SmartCare API for quick demarcation result query, as shown in the following figure.

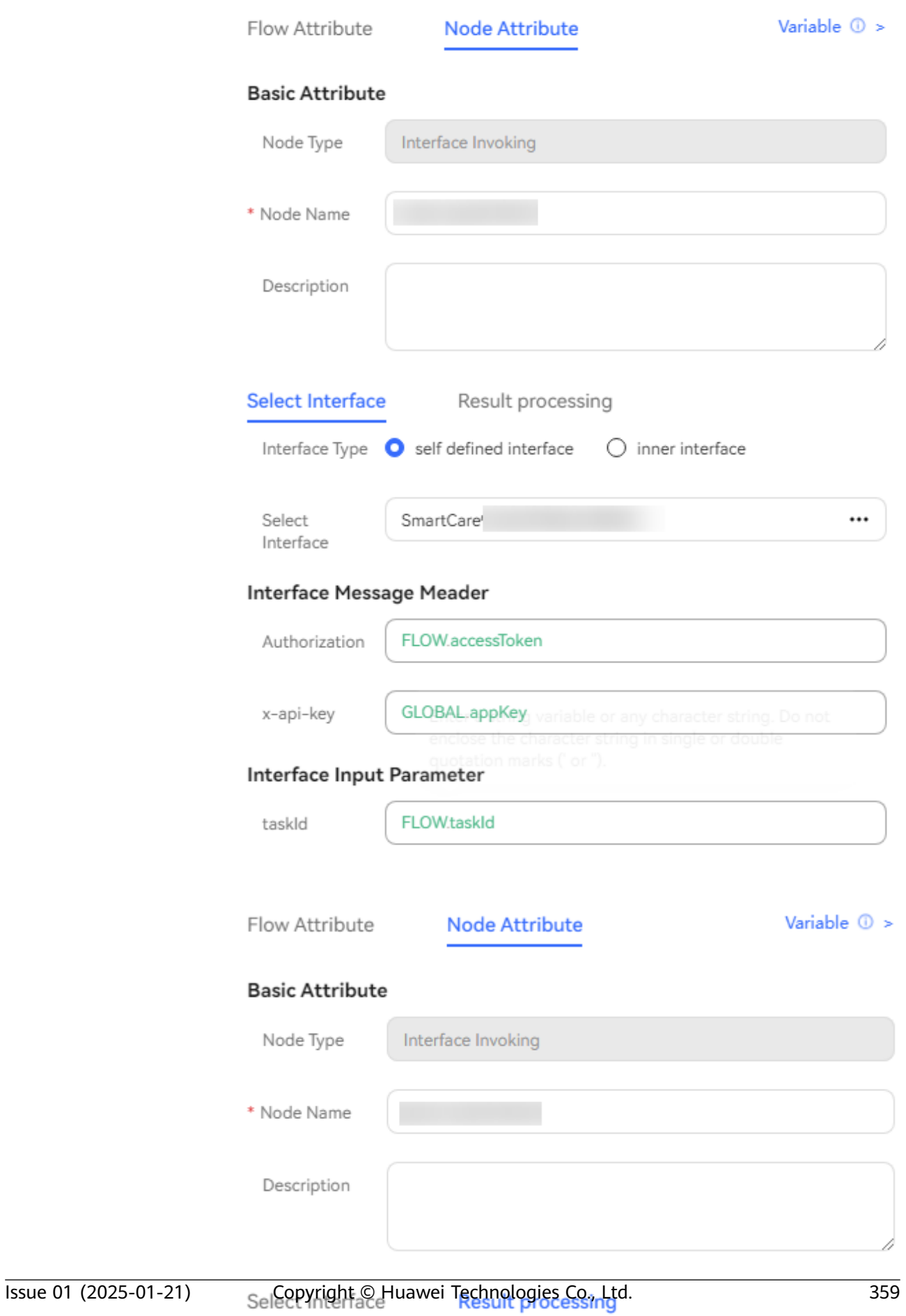

### Variable assignment

k. Configure the branch judgment diagram element, as shown in the following figure.

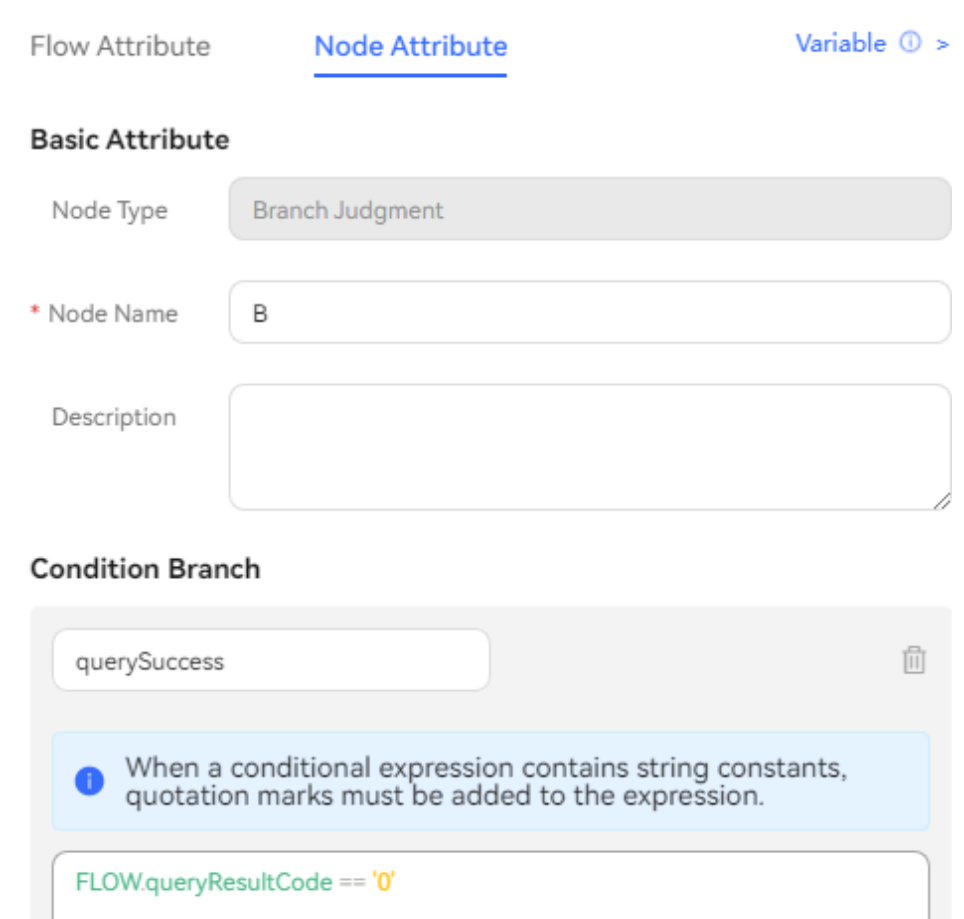

l. Configure the variable assignment diagram element, as shown in the following figure.

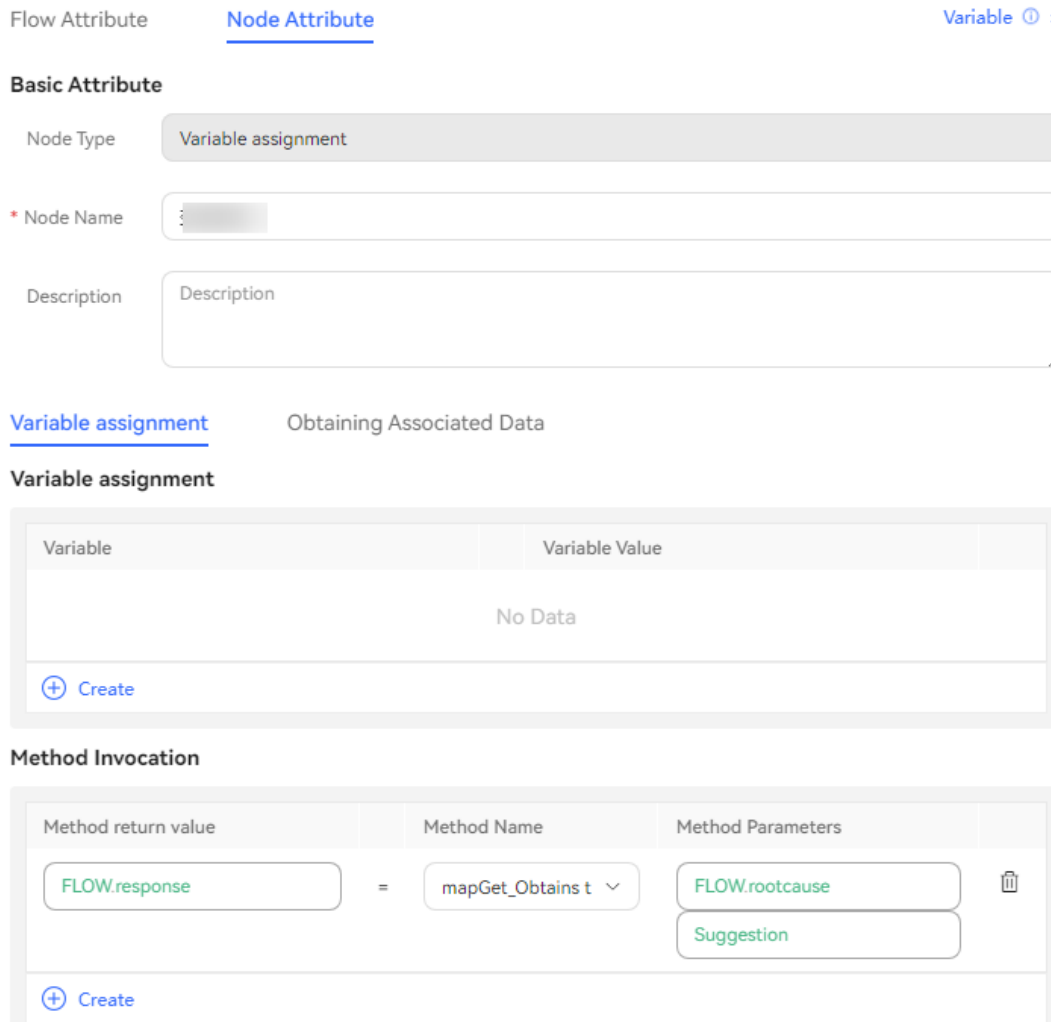

m. Configure voice playback for troubleshooting suggestion result processing, as shown in the following figure.

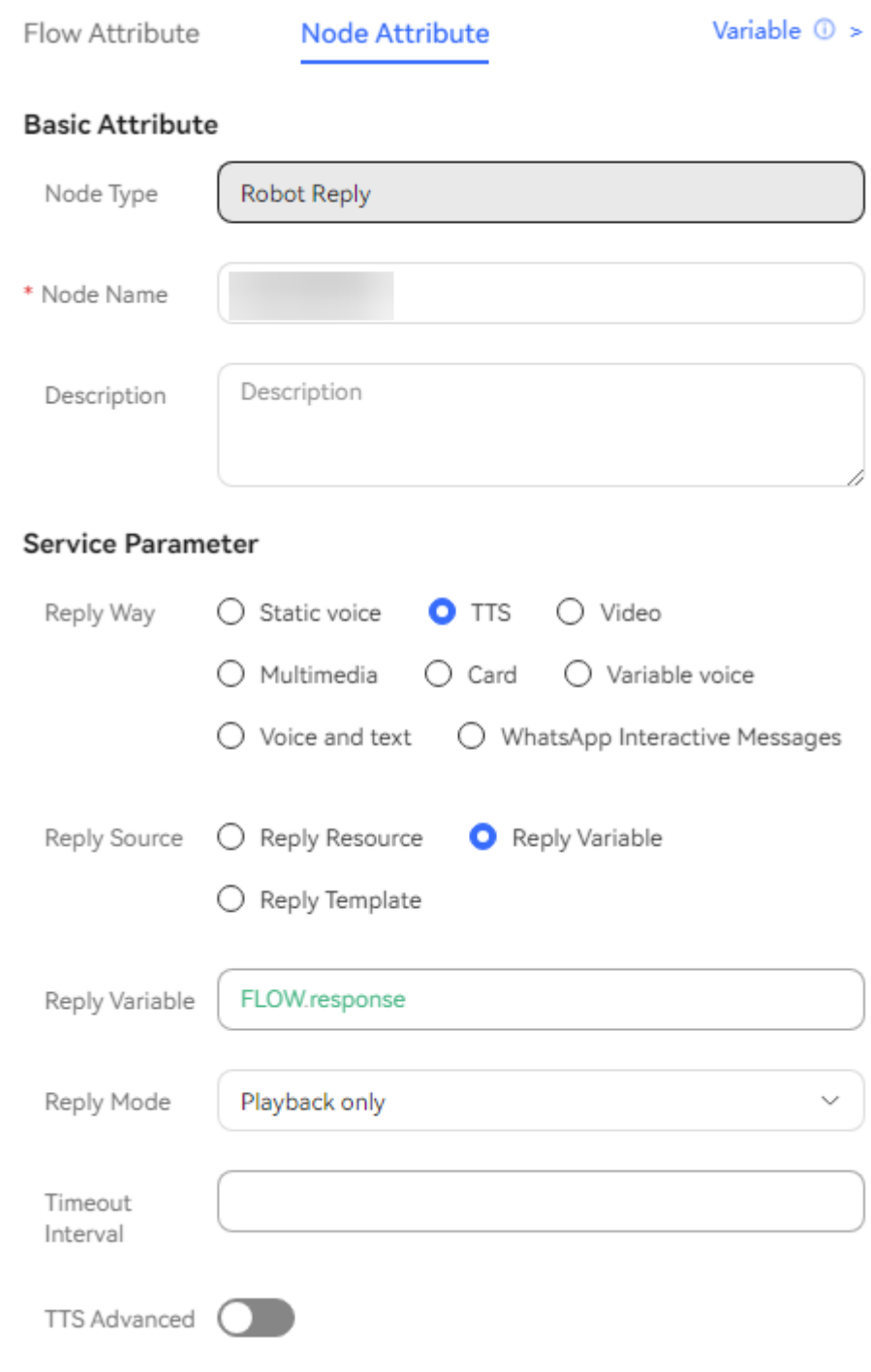

**----End**

# **Testing the Intelligent Robot**

## **Procedure**

**Step 1** Sign in to the AICC as a tenant administrator, choose **Configuration Center** > **Chatbot Management** > **Flow Configuration** > **Intelligent Chatbot**, and click **Create**.

 $\times$ 

### **Create Chatbot**

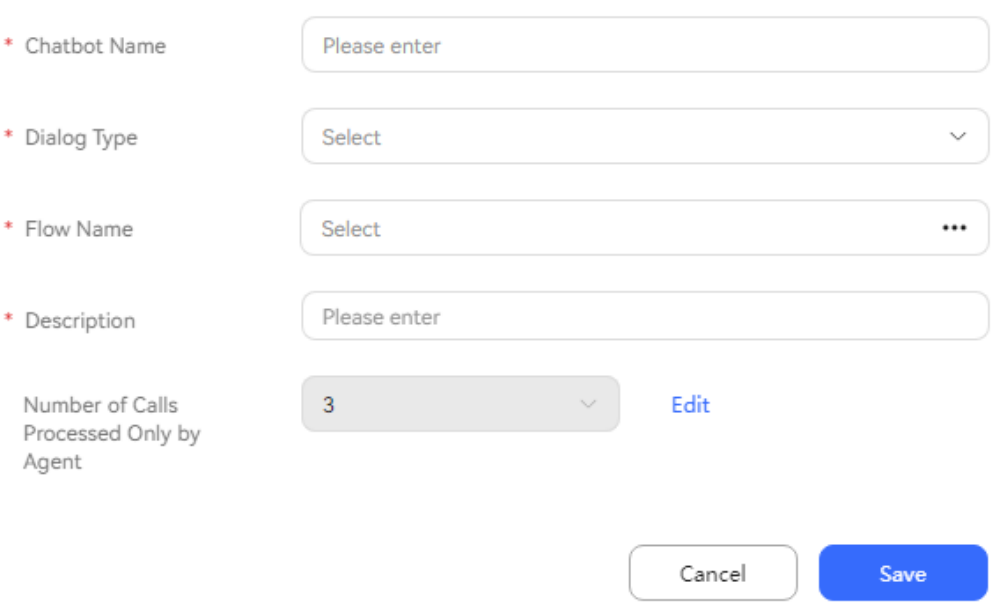

- **Chatbot Name**: Enter a user-defined name, for example, **SmartCare intelligent robot**.
- **Dialog Type**: Select a robot.
- **Flow Name**: Select the flow created in step **[Step 5](#page-366-0)**.
- **Step 2** Click **Save**. The intelligent robot is created successfully.
- **Step 3** Click **Test Call** to start the call verification process.

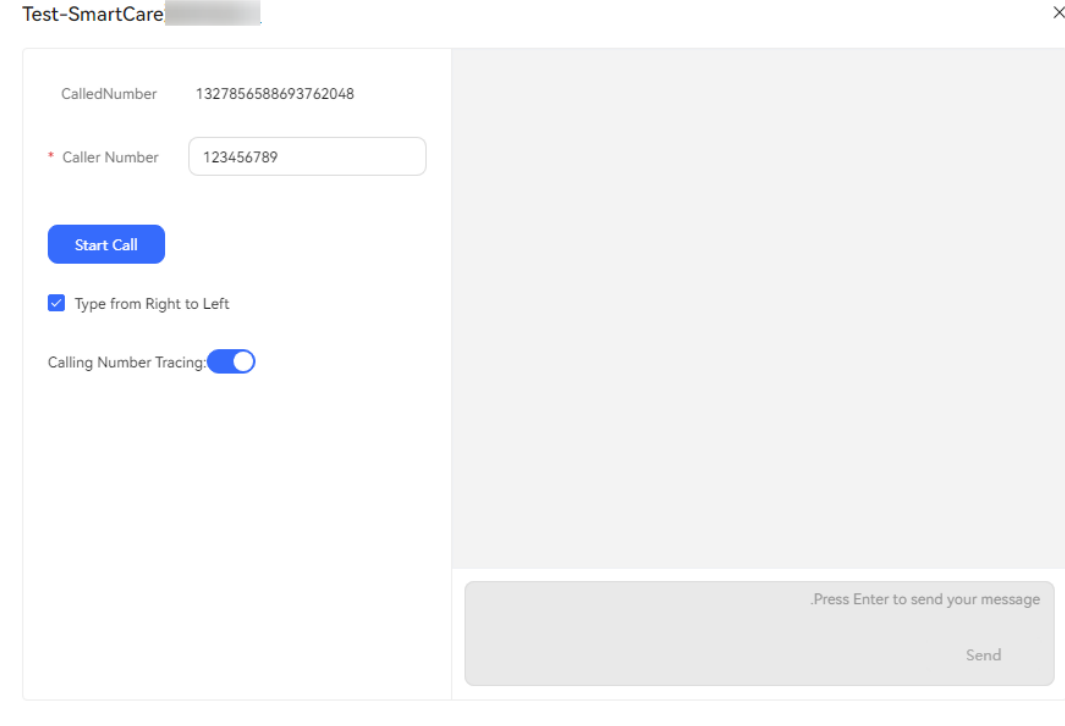

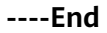

## **2.6.2.5 Reference**

This section describes the references, including the diagram element reference, parameter reference, and TUC interface reference, in an intelligent IVR flow.

### **2.6.2.5.1 Diagram Elements**

The ODFS provides diagram elements for configuring a flow. You can drag a diagram element to the canvas on the right or click a diagram element to use it on the canvas.

#### $\Box$  Note

What are the tips for drawing a flowchart?

- When dragging a diagram element, observe the line between the new diagram element and the existing one on the canvas, and align the diagram elements based on the tips.
- Drag a diagram element to the canvas, and then click to drag it.
- In a diagram element, a cache object cannot be duplicate. The cache variable name must be unique. Otherwise, the latest cache variable name is used.

#### **Start**

This diagram element is used to mark the beginning of a flow.

### **Diagram Element**

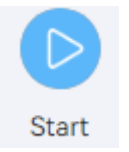

### **Parameter Description**

- **Node Name: name of a node.**
- **Description**: details of a node.

#### **Using the Diagram Element**

You do not need to add this diagram element. By default, it is available in a new flow. A flow can have only one **Start** diagram element.

### **Typical Application Scenario**

None

### **Robot Reply**

This diagram element is used to respond to customers in the IVN. It is used to play voices to customers in a flow.

# **Diagram Element**

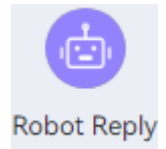

### **Parameter Description**

- **Node Name: name of a node.**
- **Description:** details of a node.
- **Reply Way**: The options are **Static voice**, **TTS**, **Video**, **Multimedia**, **Card**, **Voice and text**, **Variable voice**, and **WhatsApp Interactive Messages**.

#### $\Box$  Note

Currently, variable voices do not support recording in IVR flows.

- **Static voice**: The voice file on the voice file server is played directly. This type is used in scenarios where the context is unchanged. Make sure that the voice file exists on the UAP file server.
- **TTS**: The configured text is provided for the TTS for conversion and playback. Variables can be added to the reply text, and the TTS dynamically plays a voice based on the return values of the variables.
- **Video**: name of a video file on the file server.
- **Multimedia**: The configured multimedia information is provided for the corresponding player through a channel gateway. This option is displayed only in the integration environment.
- **Card:** The configured card information is provided for a channel gateway for playback. This option is displayed only in the integration environment.
- **Voice and text**: Voice files and texts are combined and then played.
- **WhatsApp Interactive Messages** support interaction between robots and WhatsApp.
- **Variable voice**: Set **Language**, **Type**, and **Reply Variable** to dynamically play a UAP voice package.
	- i. **Language**: Multiple languages are available.
	- ii. **Type**: Select a voice playback type. The options are **Phone number**, **Number**, **time(hh:mm:ss)**, **Date(yyyymmdd)**, and **Price**.
- **Reply Source:** source of the voice content to be played. The options are **Reply Template**, **Reply Variable**, and **Reply Resource**.
- **Reply Template:** This parameter is displayed when **Reply Source** is set to **Reply Template**. Select a content template configured on the **Configuration Center** > **Chatbot Management** > **Flow Configuration** > **Resource** > **Resource Template** page.
	- a. If **Reply Way** is set to **Multimedia** and **Reply Template** is set to **Plain Text**, the corresponding parameter values are displayed. To set the plain text content, choose **Configuration Center** > **Resource Management** > **Multimedia Library** > **Plain Text**.
	- b. If **Reply Way** is set to **WhatsApp Interactive Messages**, only the WhatsApp interactive message template configured under **Resource** >

**Resource Template** can be used as the reply template. To set the template content, choose **Configuration Center** > **Resource Management** > **Multimedia Library** > **Card Template** > **WhatsApp Interactive Messages**. Then, the parameter values to be set are displayed on the right.

c. The parameter values in the reply template must be enclosed in quotation marks, as shown in the following figure.

**Figure 2-129** Variable value

**Template Parameters** 

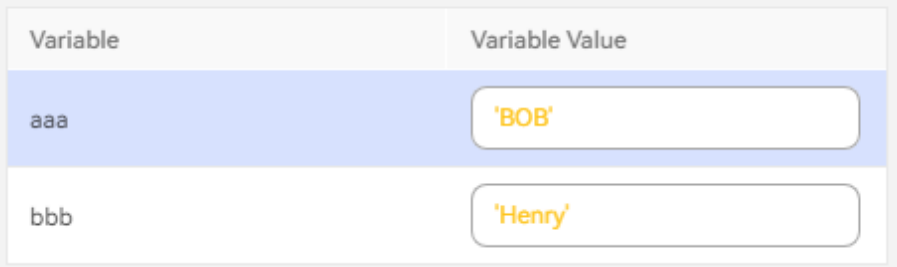

- **Reply Variable:** This parameter is displayed when **Reply Source** is set to **Reply Variable**. Select a reply variable.
	- a. If **Reply Way** is set to **Voice and text**, set this parameter in {Recording file URL}**~\$**{Text}**\$~**{Recording file URL}**~\$**{Text}**\$** format, for example, /xxx/xx1.wav~\$abc\$~/xxx/xx2.wav. In the format, {Text} cannot contain variables. The value can contain a maximum of five voice and text records.
	- b. When **Reply Way** is set to **Static voice**, set this parameter in the {Voice file URL} format, for example, **/xxx/xx1.wav**.
- **Reply Resource:** This parameter is displayed when **Reply Source** is set to **Reply Resource**. Select a resource configured on the **Configuration Center** > **Resource Management** > **Audio and Video** or **Configuration Center** > **Resource Management** > **Multimedia Library** page.
- **Reply Mode:** This parameter is mandatory. The options are as follows:
	- **Playback only**: Only the voice or video is played, and customer input does not need to be received. Generally, this option is selected for static voice playback.
	- Interruption recognition: The customer needs to answer by voice. Generally, this option is selected for replying to text.
	- **Interruption by key presses**: The keys pressed by the customer need to be obtained. If **Reply Mode** of the **Robot Reply** diagram element is set to **Interruption by key presses** and the key interaction result needs to be obtained, the **Robot Reply** diagram element cannot be directly connected to the **Call Ending** diagram element, and the **Key Recognition** and **Semantic Recognition** diagram elements cannot be directly connected before the **Call Ending** diagram element.
	- **Recognition and key presses**: Both voice and key information can be received. The information received first is used for matching.
- **Recognition after playback**: The system starts to identify the voice or video only after the voice or video is played. If a customer speaks during the playback, the system does not receive the voice.
- **Recognition and key presses after playback**: The system starts to identify the voice or video and collect digits only after the voice or video is played. If a customer speaks or presses a key during the playback, no information can be received. If a customer speaks or presses a key after the playback, the information that is received first is used for matching.
- **No interruption after digit collection**: Keys can be pressed when the voice or video is played, but the playback is not interrupted.
- **Custom Variable Value**: whether voice playback can be interrupted. If voice playback can be interrupted, set **Minimum Voice Playing Duration**. String **true** -- Voice playback can be interrupted during recognition, and the minimum voice playback duration can be passed.

String **false** -- Recognition is performed after voice playback.

- **Timeout Interval:** timeout period, in seconds. If this parameter is not set, the default value **15** is used. If the duration exceeds the value of this parameter, the system determines that timeout occurs. The value range of this parameter varies with vendors. Currently, the maximum value is **180**.
	- If **Reply Mode** is set to **Recognition after playback**, the duration starts from the time when the TTS voice playback ends to the time when the recognition stops.
	- If **Reply Mode** is set to **Interruption by key presses** or **Interruption recognition**, the duration starts from the time when the voice playback ends. For example, if a customer does not speak after the TTS voice playback ends, the robot goes to the next diagram element when the timeout period ends.
	- If **Reply Mode** is set to **Playback only**, the timeout period does not take effect.

### $\Box$  Note

Pay attention to the setting of the timeout period in the following scenarios: long TTS voice playback, many keys (such as an ID card) to be pressed by a customer, and many opinions to be said by a customer. When **Reply Mode** is set to **Interruption by key presses** or **Interruption recognition**, if the timeout period is short, the recognition may start before the voice playback ends, or the recognition may end before the customer completes key pressing. If the timeout period is long, there may be a long-time silence after the customer completes key pressing, and a timeout notification is displayed after a long time.

#### **Robot Message Reply Timeout Processing**

- **waitFlag**: session identifier. If the value of **timeout** is less than the remaining timeout period of the current session, the value of **waitFlag** is **true**. Otherwise, the value is **false**.
- **waitTimeout**: message timeout period.
- **waitBeginTime**: When the value of **waitFlag** is **true**, the value of **waitBeginTime** is set to the current time.
- When the value of **waitFlag** is **true**, reply timeout is processed. When the value of **waitFlag** is **false**, the original message processing logic is used.
- Processing logic: After a message times out, the CC-Messaging triggers the timeout flow and pushes the robot response to the customer.
- **Extended Parameter:** Enter data required by the IVR, for example, the provider information. The value is sent back to the IVR using the **vendor** parameter of the dialog interface. This interface is available only to the **Robot Reply** diagram element in historical flows. If an old flow uses this parameter, you are advised to enter the value of this parameter in the **ASR Extended Parameter** text box.
- **Number of Collected Digits: maximum number of collected digits in the IVR** system. This parameter is displayed when **Reply Mode** is set to **Interruption by key presses**, **Recognition and key presses**, or **No interruption after digit collection**.
- **Digit collection timeout**: Timeout interval for pressing a key. For example, if this parameter is set to 2 seconds, the flow proceeds when the key pressing interval exceeds 2 seconds, even though the number of collected digits does not reach the specified value.
- **Cancel Key**: whether to use the star key (\*) as the cancel key during IVR digit collection. This parameter is displayed when **Reply Mode** is set to **Interruption by key presses**, **Recognition and key presses**, or **No interruption after digit collection**.
- **Confirm Key:** whether to use the pound key (#) as the confirm key during IVR digit collection. This parameter is displayed when **Reply Mode** is set to **Interruption by key presses**, **Recognition and key presses**, or **No interruption after digit collection**.
- **TTS Advanced Settings**: Enable or disable this function. By default, this function is disabled.
- **Voice**: The options are **Male**, **Female**, and **Custom Sound Effect**. The default value is **Female**. This parameter is configurable when **TTS Advanced Settings** is enabled.
- **Voice Speed**: The options are **Slow**, **Medium**, **Fast**, and **Custom Speed**. The default value is **Slow**. This parameter is configurable when **TTS Advanced Settings** is enabled.
- **Default Values for Extended TTS Parameters.: Enable or disable this** function. By default, this function is disabled.
- **TTS Extended Parameter**: Enter the data required by the TTS business on the IVR side, for example, the vendor information. The value is sent back to the IVR using the **ttsMRCPVendor** parameter of the dialog interface.

Extended parameter of the TTS server. Set this parameter based on the requirements of the TTS server vendor. The values of **speed**, **pitch**, **volume**, and **voice name** can be **GLOBAL** and **FLOW** variables of the character type or any character string. If the value of a variable is not within the standard range, the default value is used.

The default values and format requirements are as follows:

speed=GLOBAL.ttsSpeed;pitch=GLOBAL.ttspitch;volume=GLOBAL.ttsVolume;voice\_name=GLOBAL.voice Name;

- a. The value of **speed** ranges from –500 to 500. The default value is **0**.
- b. The value of **pitch** ranges from –500 to 500. The default value is **0**.
- c. The value of **volume** ranges from 0 to 100. The default value is **50**.
- d. The default value of **voicename** is **cn\_kefuman\_common**.

#### $\Box$  Note

- To use the TTS function, you need to contact the system administrator to sign in to the AICC, choose **Configuration Center** > **Chatbot Management** > **Flow Management** > **System** > **TTS/ASR**, and configure a TTS server for your tenant space.
- To set the default values of extended parameters of the TTS server, contact the tenant administrator to sign in to the AICC and choose **Configuration Center** > **Chatbot Management** > **Flow Configuration** > **Resource** > **Variable** > **Built-in Variable**.
- ASR Advanced Settings: Enable or disable this function. By default, this function is disabled.
- **Recognition Type**: The option is **Common**. The default value is **Common**. This parameter is configurable when **ASR Advanced Settings** is enabled.
- **Subscriber Silence Timeout Interval:** The default value is 100, in seconds. The value ranges from 0 to 32000. This parameter is configurable when **ASR Advanced Settings** is enabled.
- **Recognition Timeout Interval**: The default value is **200**, in seconds. The value ranges from 0 to 600. This parameter is configurable when **ASR Advanced Settings** is enabled.
- **Subscriber Pause Timeout Interval:** The default value is 500, in milliseconds. The value ranges from 300 to 2000. This parameter is configurable when **ASR Advanced Settings** is enabled.
- ASR Extended Parameter: Enter the data required by the ASR business on the IVR side, for example, the vendor information. The value is returned to the IVR system using the **vendor** parameter of the dialog interface.

### **Using the Diagram Element**

- Click the diagram element or drag it to the canvas. Before setting response parameters, maintain the resource templates related to voice and video resources, and then select a reply template that you has maintained in the **Service Parameter** area.
- The **Robot Reply** diagram element is used by the robot in the email channel to automatically reply to customers' emails. In this case, configure the diagram element as follows:
	- Set **Reply Way** to **TTS**.
	- Set **Reply Source** to **Reply Variable**.
	- Set **Reply Variable** to a global variable or a flow variable. The value of the variable must be in the following format (use a comma as the separator):

Auto reply email template ID**,**Personal email address

The auto reply email template ID can be created in **[Configuring](https://support.huaweicloud.com/intl/en-us/usermanual-cec/cec_04_0181.html) [Notification Templates as an Administrator](https://support.huaweicloud.com/intl/en-us/usermanual-cec/cec_04_0181.html)**.

– Set **Reply Mode** as required.

### **Typical Application Scenario**

The following describes how to use the **Robot Reply** diagram element to play a welcome tone to customers.

#### **Step 1** Sign in to the AICC and choose **Configuration Center** > **Chatbot Management** > **Flow Configuration**.

- **Step 2** Configure an intelligent IVR flow.
	- 1. Choose **Flow** > **Orchestration** and click **New** to add a simple flow.
	- 2. Click **+** in the **Flow Variable** area. In the dialog box that is displayed, set the variable name and data type. The default value of the variable will be played to the customer.

#### **Figure 2-130** Adding a flow variable

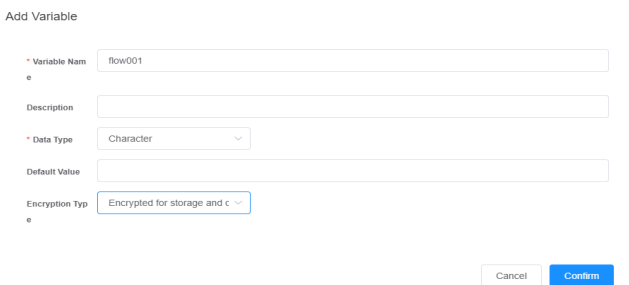

**Figure 2-131** Flow orchestration example

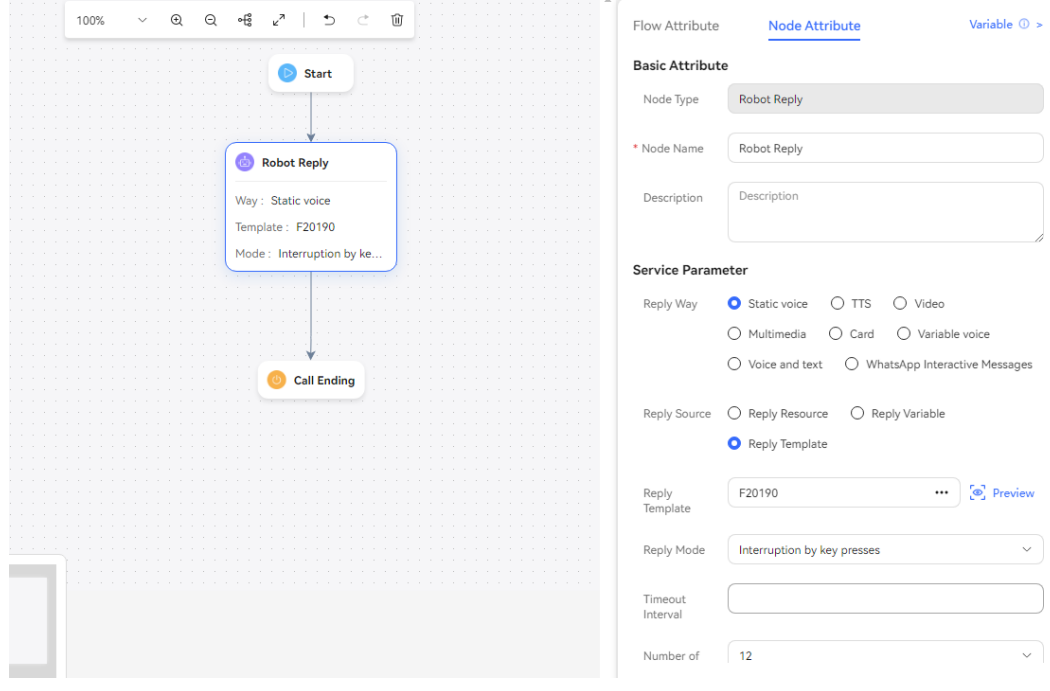

- 3. Save and publish the flow.
- **Step 3** Choose **Intelligent Chatbot** and bind the flow to a robot.
- **Step 4** Choose **Intelligent Chatbot** and click **Test Call** in the last column corresponding to the robot. In the **Test** dialog box, click **Start Call** to test the robot. If the robot automatically answers the variable value in the flow orchestration, the configuration is successful.

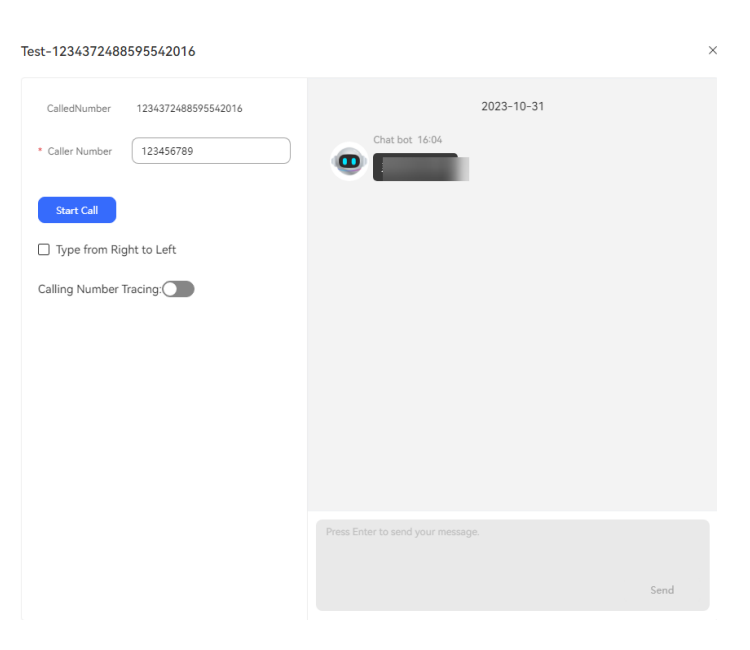

**----End**

#### **Conversation Analysis**

This diagram element is used to invoke a large language model workflow to obtain the semantic recognition, sentiment analysis, and Q&A search results in dialog content.

## **Diagram Element**

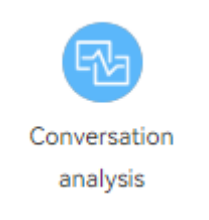

## **Parameter Description**

- **Node Name**: diagram element name which can be customized.
- **Description**: details of a node.
- **Function**: check box. The semantic recognition, sentiment analysis, and Q&A search functions are provided.
- **Conversation Content: request parameter for invoking the selected function.** If this parameter is left empty, the **IVRREQUEST.input** parameter is used by default.
- **Timeout Interval:** timeout interval for invoking an API function, in seconds. The value ranges from 1 to 60. The value of this parameter is the smallest one among the value of the current parameter, the API invoking timeout interval, and session timeout interval configured in the system. Default value: **5**
- Extended Data: request parameter for invoking the selection function. This parameter is a reserved extended field like call-associated data.

**Result processing - Variable assignment:** The content returned by the diagram element is stored in the intent variable **TOC.DialogAnalysis**. Variable assignment is supported. The value entered on the right is assigned to the variable entered on the left.

### **Using the Diagram Element**

This diagram element is used together with agent assistant services.

### **Typical Application Scenario**

For details about how to use the conversation analysis diagram element, see the archiving flow of **[2.6.5.1.2 LLM-based Agent Assistant](#page-735-0)**.

#### **Subflow**

This diagram element is used to transfer the current flow to the specified node of another flow for execution.

### **Diagram Element**

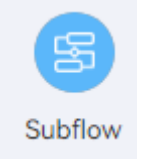

### **Parameter Description**

- **Node Name:** name displayed on the diagram element, which can be customized.
- **Description**: details of a node.
- **Target Flow**: code of a target flow. You can select an existing flow from the drop-down list, including flows that are not published. This parameter is mandatory.
- **Target Node**: ID of a target node. You can select a node in the selected flow from the drop-down list. If this parameter is left empty, the flow is executed from the **Start** node of the selected flow.

### **Using the Diagram Element**

The **Subflow** diagram element is used to associate the flows that are split from a long and complex flow. It is also used when all or part of the steps in other flows can be reused. Note that it cannot pass parameters. To pass parameters, use a composite diagram element.

Click the diagram element or drag it to the canvas, and select the desired subflow and node.

# <span id="page-390-0"></span>**Typical Application Scenario**

For details about how to use the **Subflow** diagram element, see **[Figure 2-133](#page-391-0)**. The typical application scenario of the **Call Ending** diagram element involves the **Subflow** diagram element.

## **Call Ending**

This diagram element is used to mark the end of a flow.

## **Diagram Element**

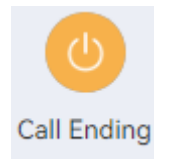

### **Parameter Description**

- **Node Name: name of a node.**
- **Description**: details of a node.
- **Invoked Interface**: interface to be invoked. Select an interface added on the **Resource Management** > **Business Interface** page.
- **Start Time** and **End Time**: start time and end time during which an interface can be invoked. The configured interface will be invoked to execute related tasks only in the specified time period.

The time format is HH:MM:SS. For example, if **Start Time** is set to **00:00:00** and **End Time** is set to **23:59:59**, the configured interface is invoked when the **Call Ending** diagram element is reached at any time of a day.

**Sending Interval:** interval for invoking the interface, in days. The value is an integer and cannot exceed 365. If this parameter is set to **-1**, the interface is not invoked periodically. The invocation is triggered when the **Call Ending** diagram element is reached at any time.

## **Using the Diagram Element**

Click the diagram element or drag it to the canvas.

## **Typical Application Scenario**

If you need to invoke a third-party interface to implement a specific business when using the **Call Ending** diagram element, you can perform the following operations to ensure that the **Call Ending** diagram element can be reached in any case:

- **Step 1** Sign in to the AICC and choose **Configuration Center** > **Chatbot Management** > **Flow Configuration**.
- **Step 2** Configure an intelligent IVR flow.
	- 1. Choose **Flow** > **Orchestration** and add a normal end flow that contains only the **Start** and **Call Ending** diagram elements, as shown in the following

<span id="page-391-0"></span>figure. You do not need to configure the invoked interface for the **Call Ending** diagram element.

**Figure 2-132** Normal end flow

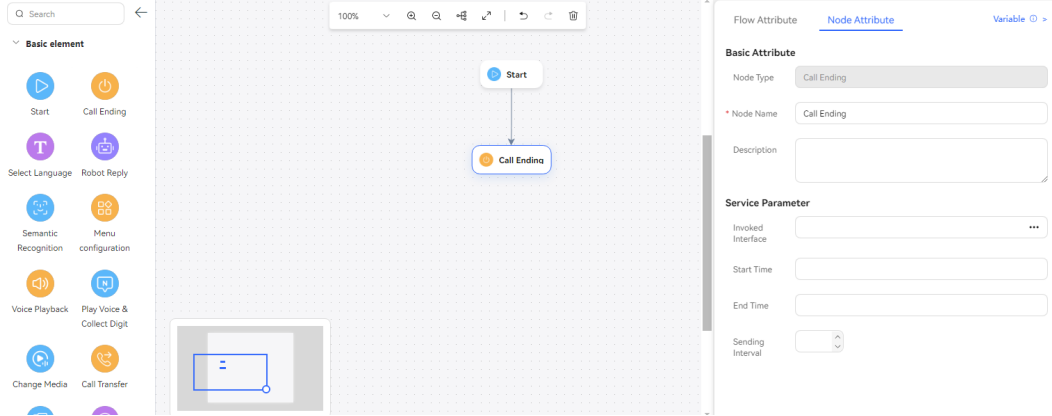

- 2. Save and publish the flow.
- 3. Choose **Flow** > **Orchestration** and add an actual business flow. Do not directly connect a **Call Ending** diagram element as the last diagram element of the flow. Instead, connect a **Subflow** diagram element to transfer the flow to the normal end flow added in **[Step 2.1](#page-390-0)**. In this way, the **Call Ending** diagram element can be reached in any case, including after the flow is transferred.

**Figure 2-133** Actual business flow (Subflow diagram element)

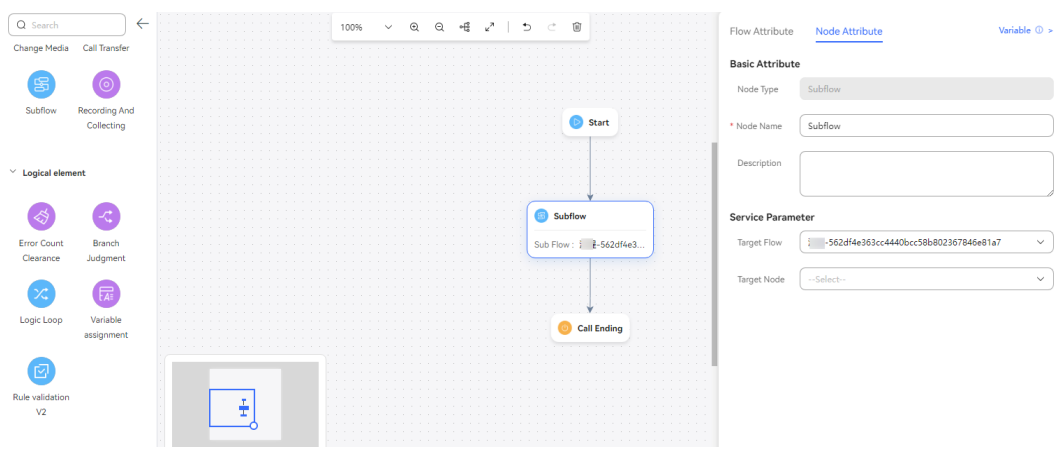

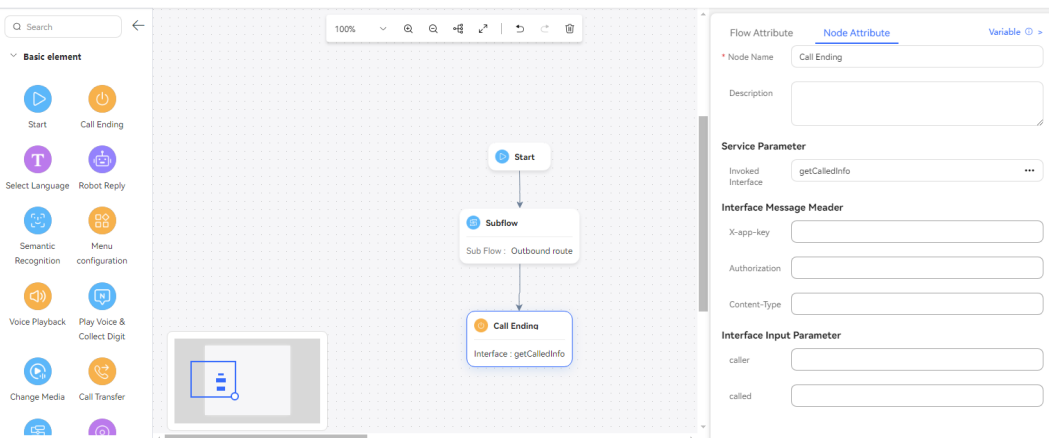

**Figure 2-134** Actual business flow (Call Ending diagram element)

4. Save and publish the flow.

#### $\Box$  Note

When the flow execution passes through the **Call Transfer** diagram element and the transfer is successful, the third-party interface configured in the **Call Ending** diagram element is not invoked.

- **Step 3** Choose **Intelligent Chatbot** and bind the flow to a robot.
- **Step 4** Choose **Intelligent Chatbot**. In the last column corresponding to the robot, click **Test Call**.

In the test dialog box that is displayed, click **Trace Settings** and enable **Calling Number Tracing**. Click **Start Call** to test the robot.

#### $\Box$  Note

If you do not set **Calling Number** before making a call, the default calling number 123456789 is used.

**Step 5** Choose **Flow Management** > **Flow Tracking** and query the flow check result of the test number. The following figure shows that the flow has reached the **Call Ending** diagram element through the **Subflow** diagram element.

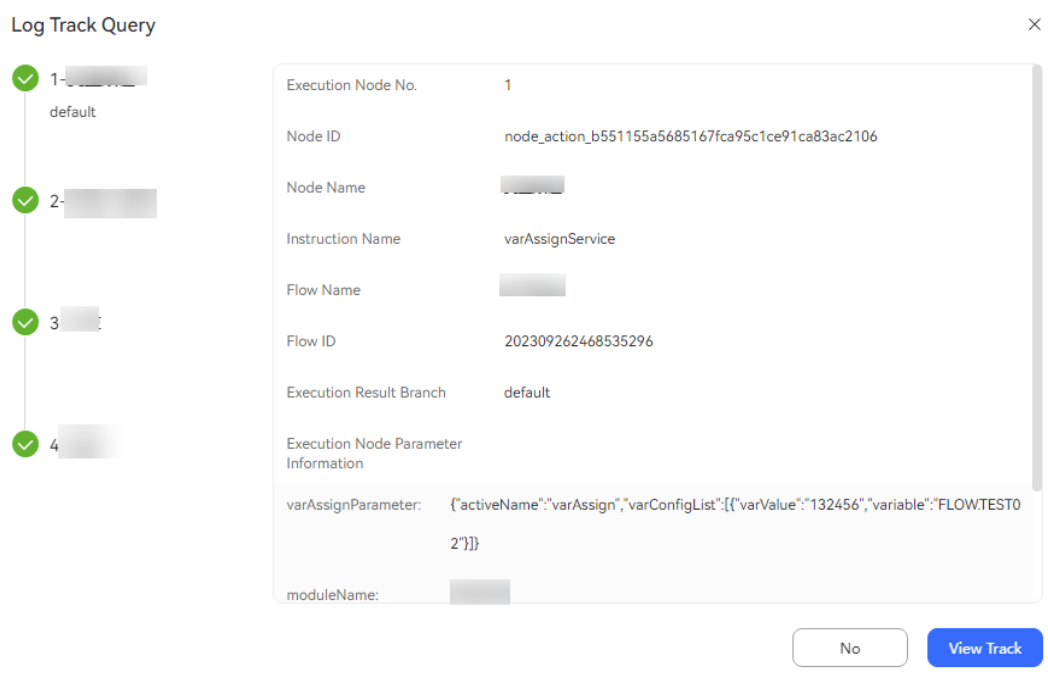

**Figure 2-135** Flow track log page

**----End**

### **Switching Between Voice and Video Calls**

During a customer's call to the IVR, you can switch between voice and video calls.

## **Diagram Element**

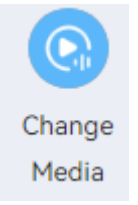

## **Parameter Description**

The following figure shows the parameters of the **Change Media** diagram element.

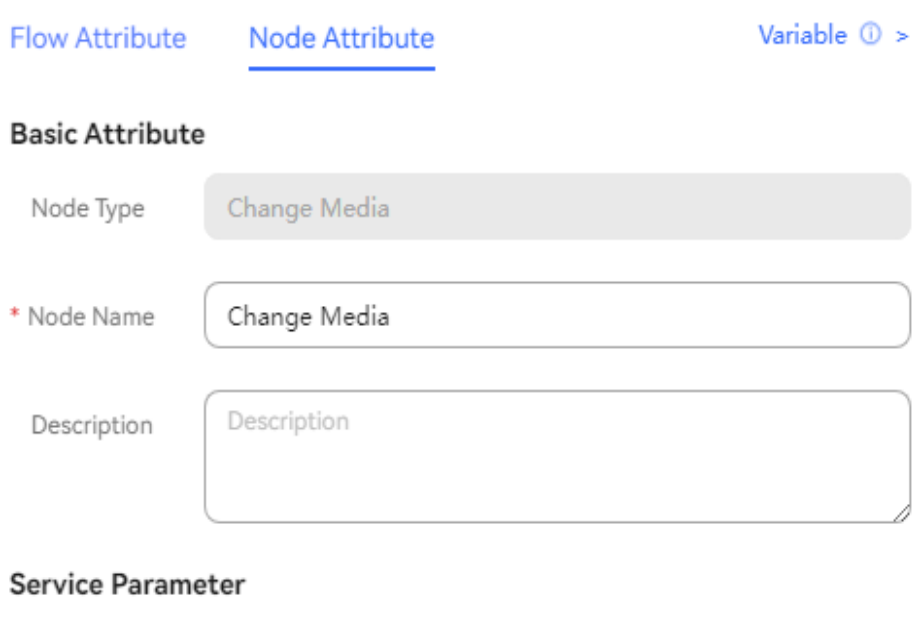

The parameters are described as follows:

○ Audio

- **Node Name**: Enter a diagram element name.
- **Media**: Select a target media type. The options are **Audio** and **Video**.

O Video

## **Condition Branch Description**

\* Media

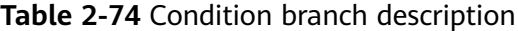

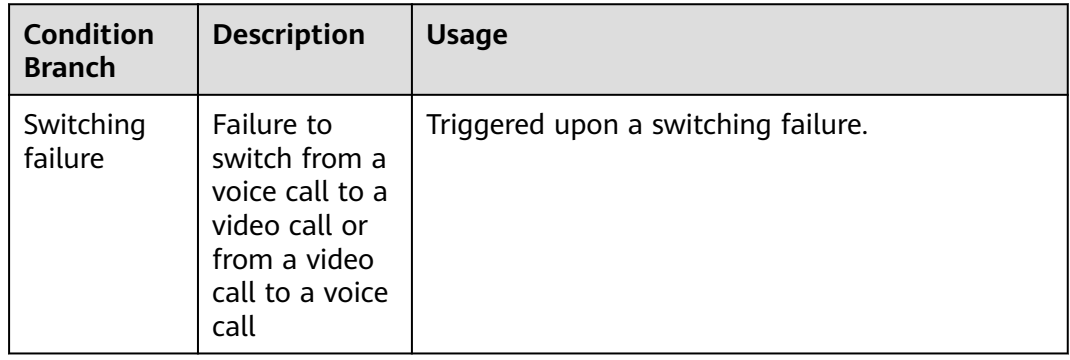

## **Typical Application Scenario**

Voice and video calls need to be switched between each other when businesses are handled for a customer. The corresponding media capabilities are used to intuitively display businesses.

### **Voice Playback**

This diagram element is used to play a voice (for example, welcome voice) or video segment without interacting with the customer. The system supports WAV (8 kHz, 8 bits) voice files, TTS files, and video files.

## **Diagram Element**

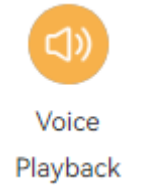

## **Parameter Description**

The following figure shows the parameters of the **Voice Playback** diagram element.

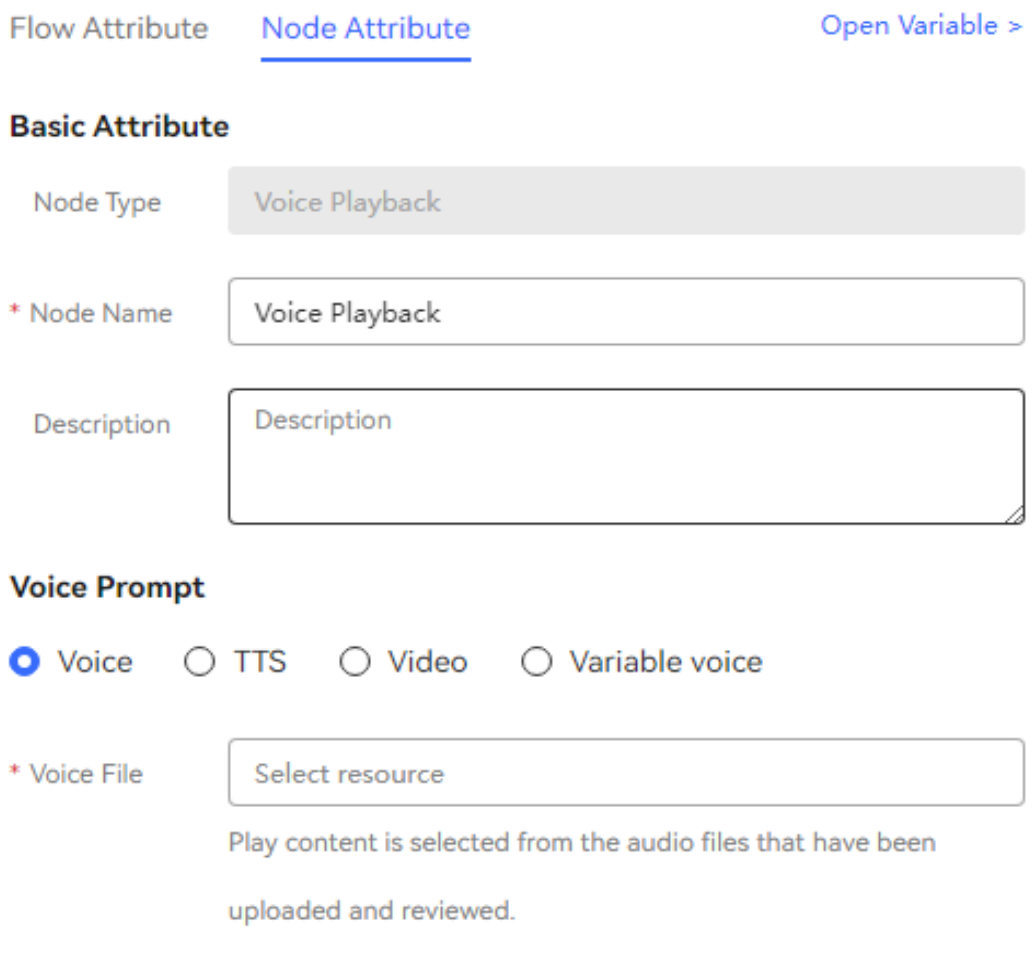

The parameters are described as follows:

- **Node Name**: Enter a diagram element name. The value can be customized.
- **Voice Prompt**: Select **Voice**, **TTS**, **Video**, or **Variable voice**. You can click an option button to select a voice type.
- **Voice**: Upload a voice file in WAV format. Currently, the UAP supports only WAV (8 kHz, 8-bit) voice files.
- **TTS**: Generate a voice file in TTS mode. TTS channels must have been configured. You can enable **Advanced TTS settings** to set voice playback

parameters. Click  $\mathbb{I}^{\infty}$  in the drop-down list to select a sound effect and speaking speed. If this function is disabled, **Sound effect** is set to **Female voice**, **Speaking speed** is set to **Low**, and **TTS extended parameter** is not set by default.

#### **Advanced TTS settings**

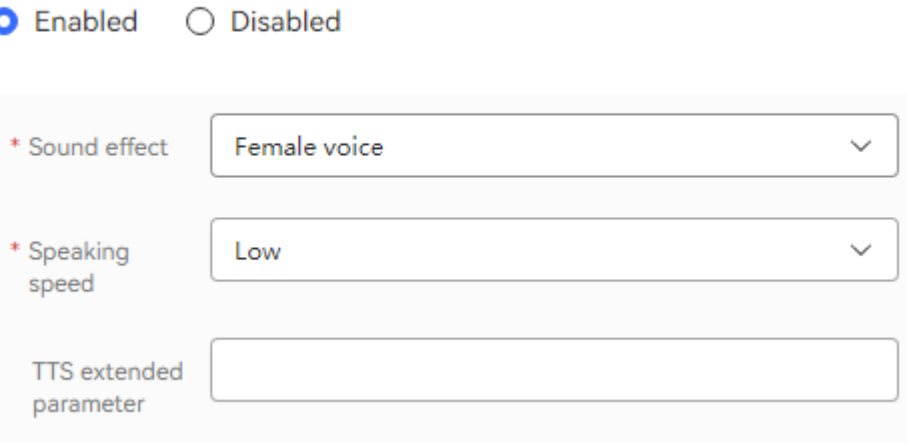

- **Sound effect**: Select the sound effect. The options are **Male voice** and **Female voice**.
- **Speaking speed**: Select the speaking speed. The options are **Low**, **Medium**, and **High**.
- **TTS extended parameter:** Set this parameter based on site requirements. The value contains a maximum of 200 characters.

#### $\Box$  Note

To use the TTS function, you need to contact the system administrator to sign in to the AICC, choose **Configuration Center** > **Chatbot Management** > **Flow Management** > **System** > **TTS/ASR**, and configure a TTS server for your tenant space.

- **Video**: Upload a video file in 3GP format, whose size must be less than or equal to 5 MB.
- **Voice File**: The system filters approved voice files, TTS files, or video files based on the selected voice type, and displays the files in the drop-down

list. You can click  $\mathbb{V}$  and select a required file.

– **Variable voice**: Voices can be customized by setting the language, type, and content.

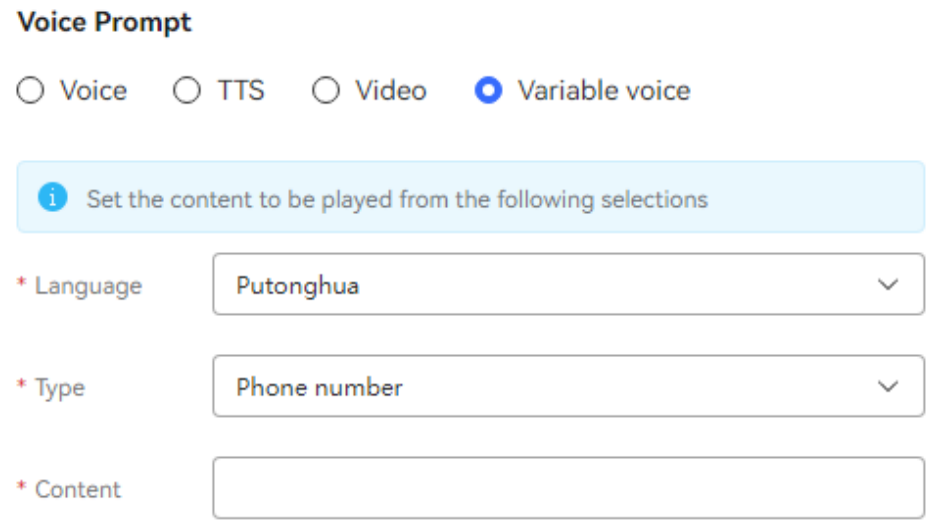

▪ **Language**: Select a voice playback language.

#### $\Box$  Note

If you select a non-Mandarin or non-English language for the variable voice, contact O&M personnel to customize the syntax package and voice file.

- **Type**: Select a voice playback type. The options are **Phone number**, **Number**, **time(hh:mm:ss)**, **Date(yyyymmdd)**, and **Price**.
- **Content**: Select the content defined by the global variable (**GLOBAL.**\*) or flow variable (**FLOW.**\*).

#### $\Box$  NOTE

If **Type** is set to date or time, the format of the selected variable must be consistent with that in the brackets.

● Click **Save** to save all parameters set on the current page.

## **Condition Branch Description**

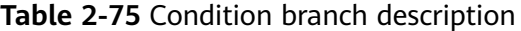

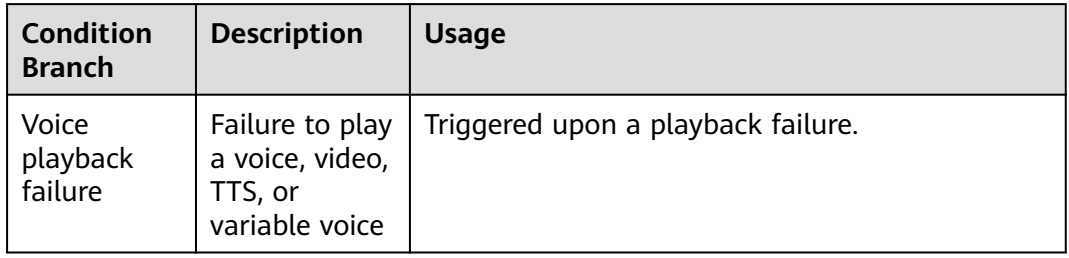

## **Typical Application Scenario**

When a voice call is transferred to an IVR flow, the system plays the welcome voice.

● During execution of an IVR flow or when an IVR flow is about to end, the system plays a voice prompt.

## **Voice Playback and Digit Collection**

This diagram element is used to play a voice or video segment to interact with a customer, for example, to play the voice "Please enter xx."

## **Diagram Element**

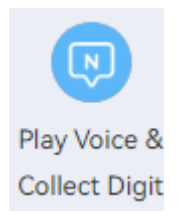

## **Parameter Description**

The following figure shows the parameters of the **Play Voice & Collect Digit** diagram element.

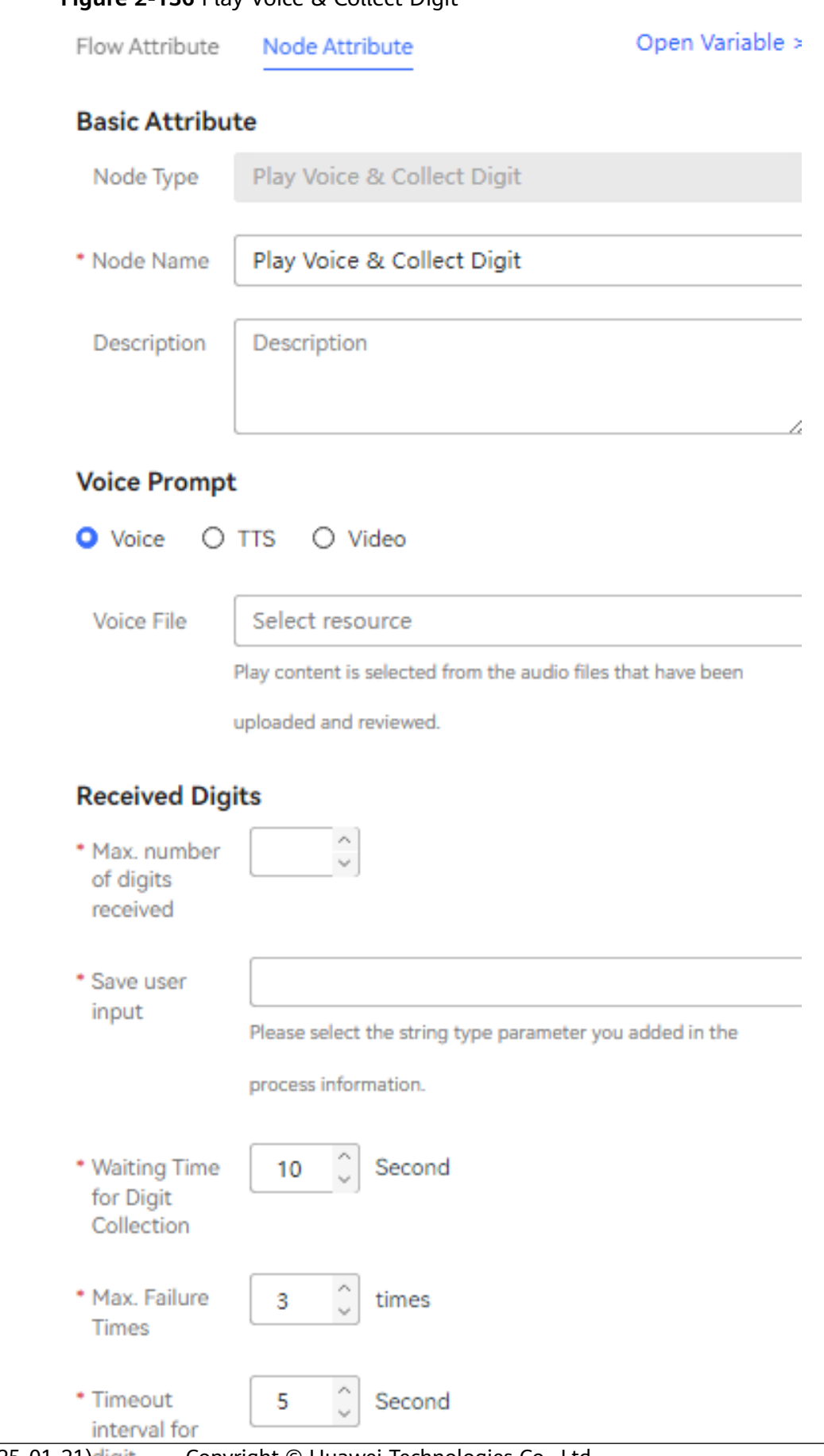

**Figure 2-136 Play Voice & Collect Digit** 

### **Figure 2-137** Advanced Settings

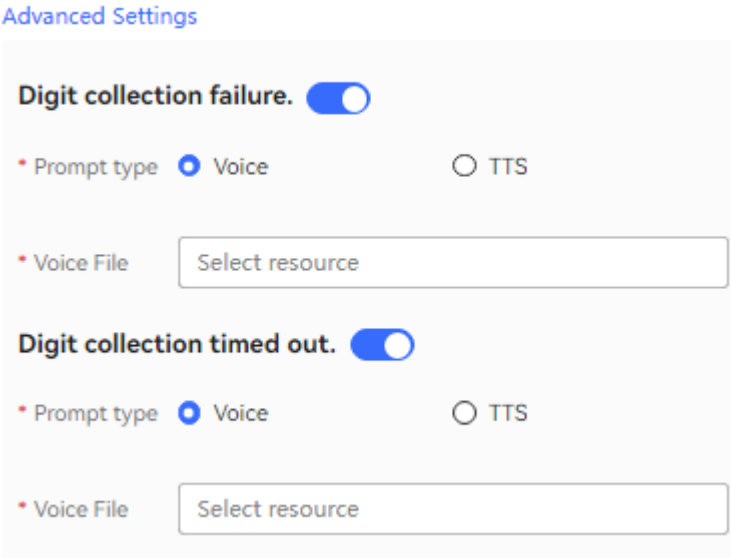

The parameters are described as follows:

- Node Name: name displayed on the diagram element, which can be customized.
- **Voice Prompt**: Select **Voice**, **TTS**, or **Video**. You can click an option button to select a voice type.
	- **Voice**: Upload a voice file in WAV format. Currently, the UAP supports only WAV (8 kHz, 8-bit) voice files. You can click the text box and select a voice file in the dialog box that is displayed. The options are approved voice files of the current tenant.
	- **TTS**: Generate a voice file in TTS mode. You can enable **Advanced TTS**

settings to set voice playback parameters. Click **the drop-down** list to select a sound effect and speaking speed. If this function is disabled, **Sound effect** is set to **Female voice**, **Speaking speed** is set to **Low**, and **TTS extended parameter** is not set by default.

### **Advanced TTS settings**

 $\bigcirc$  Disabled **O** Enabled

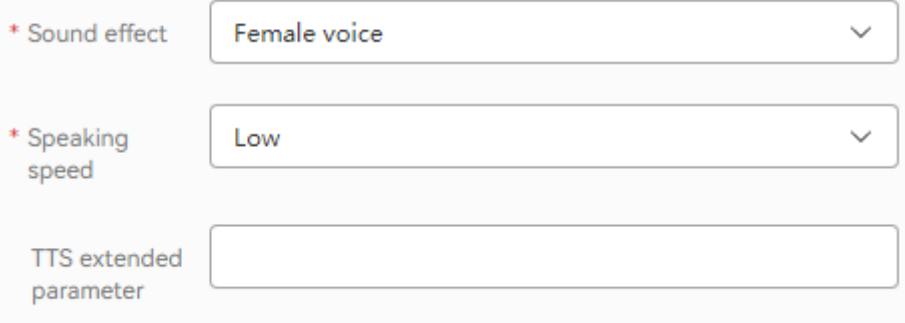

- **Sound effect**: Select the sound effect. The options are **Male voice** and **Female voice**.
- **Speaking speed**: Select the speaking speed. The options are **Low**, **Medium**, and **High**.
- **TTS extended parameter:** Set this parameter based on site requirements. The value contains a maximum of 200 characters.
- **Video**: Upload a video file in 3GP format, whose size must be less than or equal to 5 MB.
- **Voice File**: The system filters approved voice files, TTS files, or video files based on the selected voice type, and displays the files in the drop-down list.

You can click  $\mathbb{V}$  and select a required file.

- **Received Digits**: This area displays parameters used to receive the external input.
	- **Max. number of digits received**: maximum number of input digits that can be received. The default value is **24**. If this parameter is set and the number of digits entered by a customer reaches the maximum value, the system automatically goes to the next step.
	- **Save user input**: parameter for carrying information required by the diagram element. Click the text box. In the displayed dialog box, select a global variable or flow variable as required, for example, **FLOW.IDNumber**. The system saves the information entered by the customer by using a variable of the string type. Therefore, you can select only a variable of the string type.
	- **Waiting Time for Digit Collection**: time to wait for the digit input. If the time when a customer stops the input exceeds that specified by **Waiting Time for Digit Collection**, the system records a failure, automatically executes **Digit collection timed out**, and continues to wait for the digit input.
	- **Max. Failure Times**: maximum number of input attempts that are allowed. When an error occurs during digit collection, the system records a failure, automatically executes **Digit collection failure**, and continues to wait for the digit input.
	- **Timeout interval for digit collection**: Timeout interval for pressing a key. For example, if this parameter is set to 2 seconds, the flow proceeds when the key pressing interval exceeds 2 seconds, even though the number of collected digits does not reach the specified value.
- **Advanced Settings**: You can click **Advanced Settings +** to expand this area and click **Close** to collapse this area.
	- **Digit collection failure**: You can click to enable the capability of playing a voice upon a digit collection error. Then, if digits fail to be collected before the number of a customer's input attempts reaches the maximum specified by **Max. Failure Times**, the system plays a voice to notify the customer.
	- **Digit collection timed out**: You can click to enable the capability of playing a voice upon digit collection timeout. Then, if digits fail to be collected after the wait time reaches the maximum specified by

**Waiting Time for Digit Collection**, the system plays a voice to notify the customer.

#### $\Box$  Note

- By default, **Digit collection failure** and **Digit collection timed out** are disabled in the **Advanced Settings** area. If the capabilities are disabled, the system replays the voice configured for the voice playback and digit collection diagram element upon a failure.
- When the number of a customer's input attempts reaches the maximum specified by **Max. Failure Times**, the system executes the common failure exit.

## **Condition Branch Description**

| <b>Condition</b><br><b>Branch</b>                      | <b>Description</b>                                     | <b>Usage</b>                                                    |
|--------------------------------------------------------|--------------------------------------------------------|-----------------------------------------------------------------|
| Voice<br>playback or<br>digit<br>collection<br>failure | Voice<br>playback or<br>digit<br>collection<br>failure | Triggered upon a voice playback or digit<br>collection failure. |

**Table 2-76** Condition branch description

## **Typical Application Scenario**

The system needs to interact with a customer and continue with the subsequent flow based on the input of the customer. For example, the system can handle a business only after a customer enters an identification number.

### **Language Selection**

This diagram element is a public diagram element. For details, see **[2.6.3.10.7](#page-619-0) [Language Selection](#page-619-0)**.

### **Semantic Recognition**

This diagram element is used to submit customer voices to the TUC dialog engine for intention matching.

### **Diagram Element**

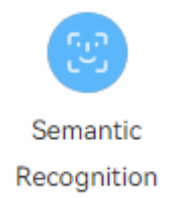

### **Parameter Description**

**Node Name: name of a node.** 

- **Description**: details of a node.
- **Context**: used to filter intentions to be matched to improve the matching speed.
- **Semantic identification content:** content to be matched for semantic identification. The value can be a character string or an existing variable of the current node. If it is left empty, the system directly identifies the customer voice.
- **Event:** whether to clear the slot data in the matched intention if the node is not entered for the first time in the flow. Generally, the value is **Clear Current Context Cache** if you need to allow customers to modify information in the halfway.
	- **Clear Session Cache**: used to clear the values of all variables in the current flow instance.
	- **Clear Current Context Cache**: used to clear the variable value of the current intention. Generally, it is used to execute the same semantic recognition for multiple times, and to clear the intention data retained previously.
- **Intention Quantity:** number of intentions. This applies to the scenario where multiple intentions can be returned. The value needs to be a positive integer. If this parameter is left blank, the value is the same as that of **Max. Intentions(1,5)** set on the **Configuration Center** > **Chatbot Management** > **Semantic Understanding** > **System Management** > **Intelligent Engine Parameter** > **Intention Parameters** page by default.
- **Confidence Interval**: maximum confidence difference between each intention and the first intention. This applies to the scenario where multiple intentions are returned.
- **Cache Variable** and **Response Attribute**: flow variables and their values. The response parameters or slot parameters of the intention can only be valid on the current node. If you want to use the value in subsequent flow nodes, define a cache variable and assign the value of the response parameter or slot parameter in the intention to the cache variable.
- **Condition** and **Condition Expression**: branches of the exit of the current diagram element. For example, the intention matching success and failure can be configured as two branches. Different subsequent flows can be specified for each branch.

# **Condition Branch Description**

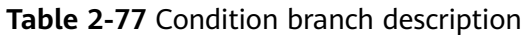

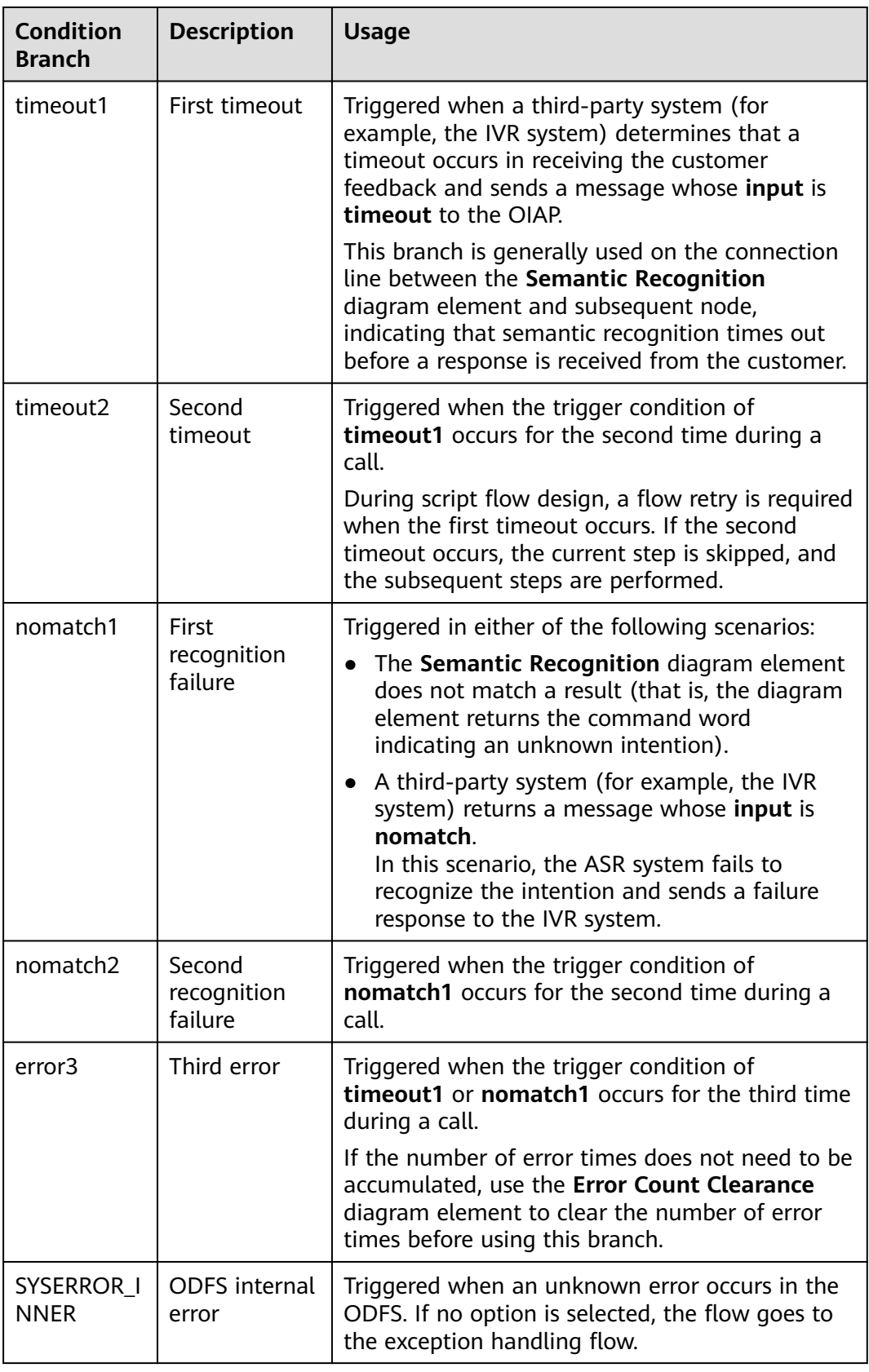

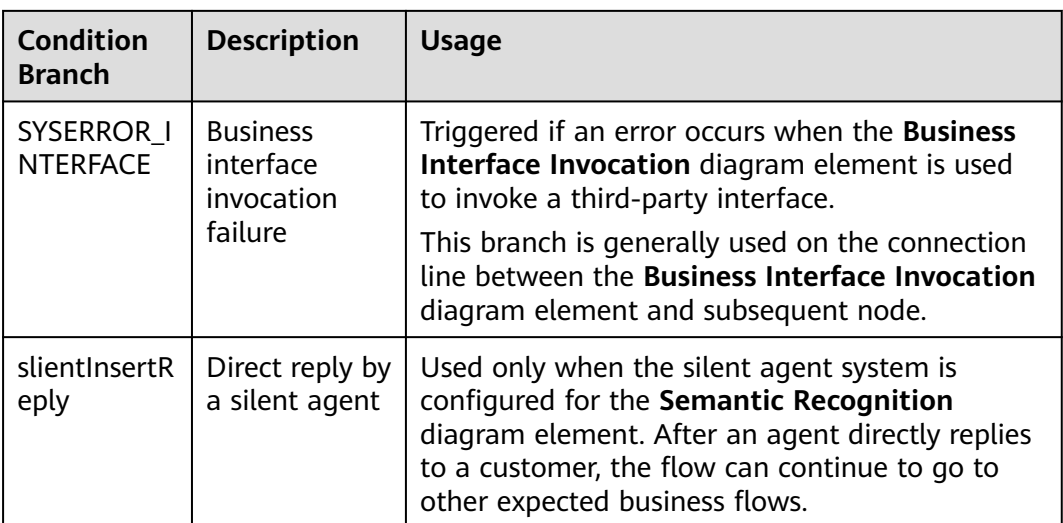

## **Using the Diagram Element**

The **Semantic Recognition** diagram element is used when intention matching needs to be performed for customer voices to identify customer requirements.

Click the diagram element or drag it to the canvas. Before using this diagram element, add an intention or Q&A to **TUC management**.

## **Typical Application Scenario**

The following describes how to use the **Semantic Recognition** diagram element to interact with a robot.

- **Step 1** Sign in to the AICC and choose **Configuration Center** > **Chatbot Management** > **Semantic Understanding**.
- **Step 2** Configure a domain and an intention.
	- 1. Choose **Knowledge Management** > **Domain Management**, click **Create** in the upper right corner, set **Name**, and click **Save**.

### **Figure 2-138** Creating a domain

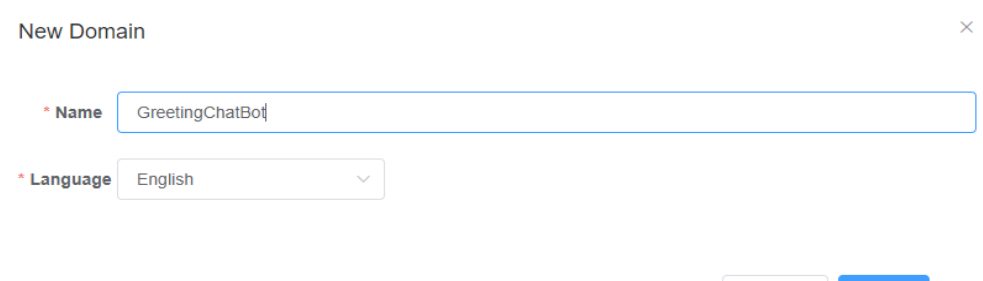

2. Click the name of the new domain. The **Intention Management** page is displayed.

Cancel

Save

3. Click **Create**, choose **General intent**, enter an intention name, configure **Corpus** and **Response**, and click **Save**.

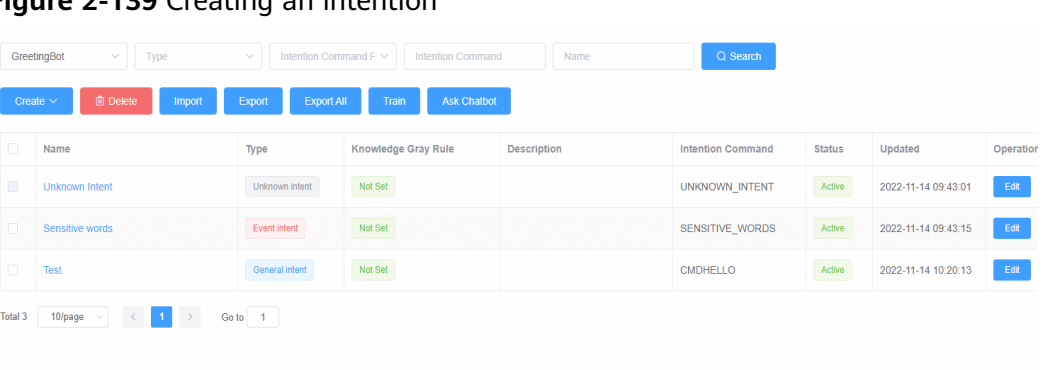

**Figure 2-139** Creating an intention

- 4. Select the new intention and click **Active** to activate the new intention.
- **Step 3** Configure an intelligent IVR flow. The flow orchestration scenario is as follows: After a customer is connected to the robot, the customer hears that the robot says "Hello". After the customer says "Hello", the robot recognizes the customer voice and says "Hello" again.
	- 1. Choose **Flow** > **Orchestration** and click **New** to add a simple flow.
	- 2. Click **+** in the **Flow Variable** area. In the dialog box that is displayed, set the variable name and data type. You need to add the **welcome** variable to play the default value (for example, **Hello**) of the variable to a customer after the customer is connected, and add the **default** variable to send the default reply (for example, **Intention not identified**) when semantics are not identified.

## **Figure 2-140** Adding a flow variable

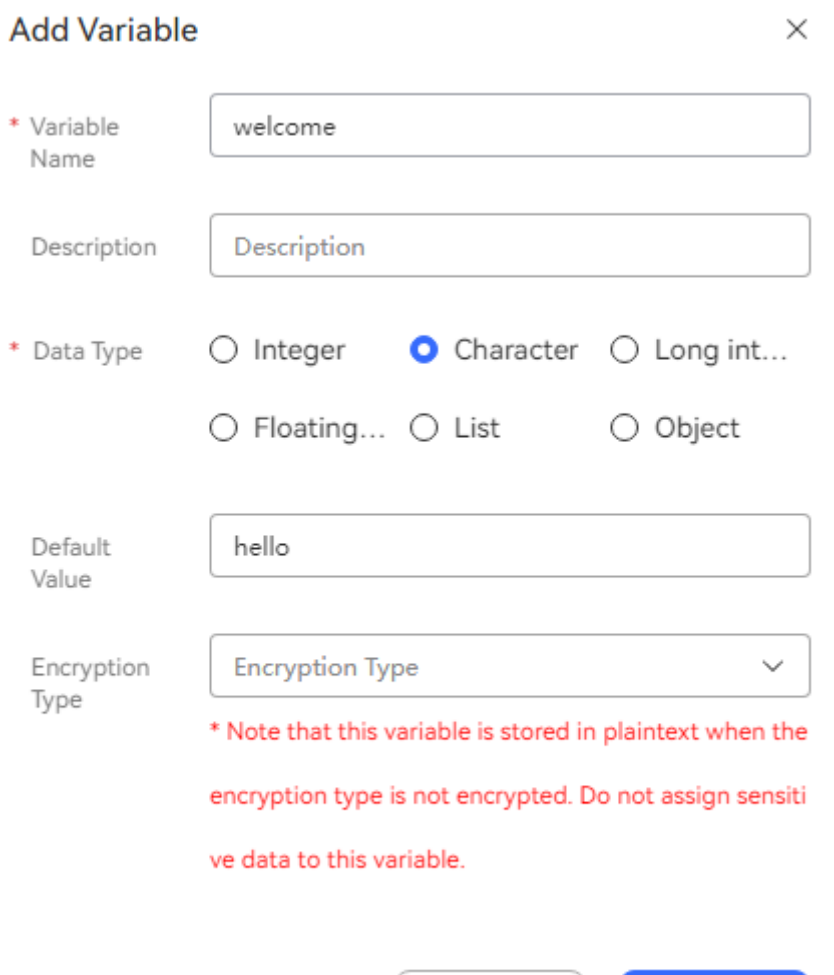

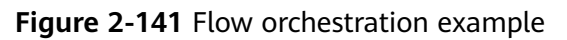

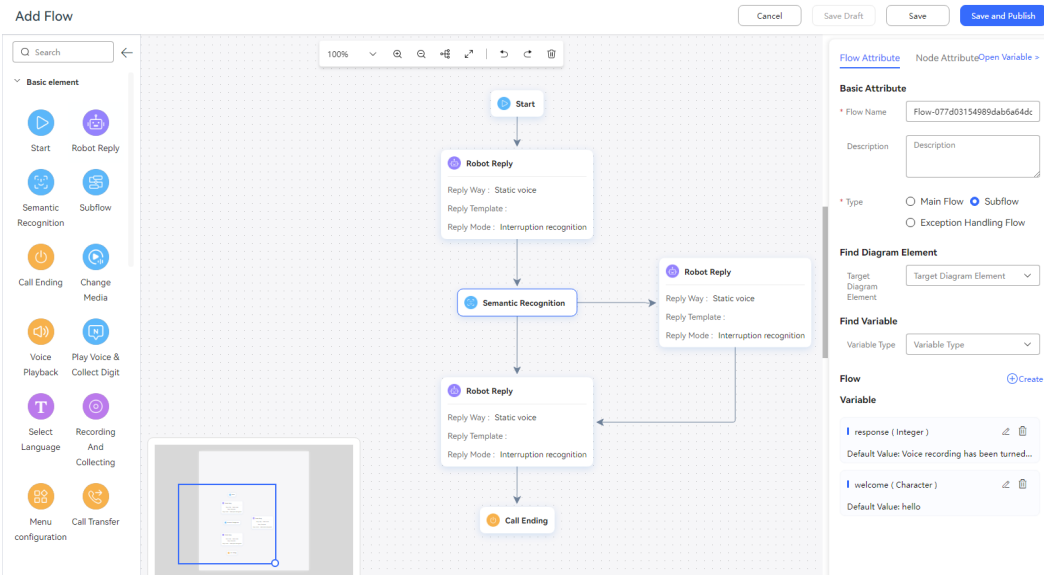

 $\mathsf{No}$ 

Yes

- Use the reply variable **FLOW.ChatBotRespContent** for the **Robot Reply** diagram element below the **Semantic Recognition** diagram element to reply "Hello" to the customer after the customer says "Hello".
- Use the reply variable **default** for the **Robot Reply** diagram element on the right of **Semantic Recognition** diagram element to reply "Intention not identified" when no "Hello" said by the customer is matched.
- 3. Save and publish the flow.
- **Step 4** Choose **Intelligent Chatbot** and bind the flow to a robot.
- **Step 5** Choose **Intelligent Chatbot**. In the last column corresponding to the robot, click **More** and choose **Bind Domain** to bind an active domain.
- **Step 6** Choose **Intelligent Chatbot**. In the last column corresponding to the robot, click **Test Call**.

In the test dialog box that is displayed, click **Start Call** to test the robot. Enter "Hello". If the robot replies "Hello", semantic recognition is successful.

**----End**

### **Menu Configuration**

This diagram element is used to prompt a customer to select a menu to enter the corresponding branch for processing a specific business.

## **Diagram Element**

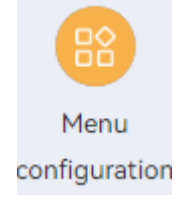

## **Parameter Description**

The following figure shows the parameters of the **Menu configuration** diagram element.

 $\overline{\phantom{a}}$ 

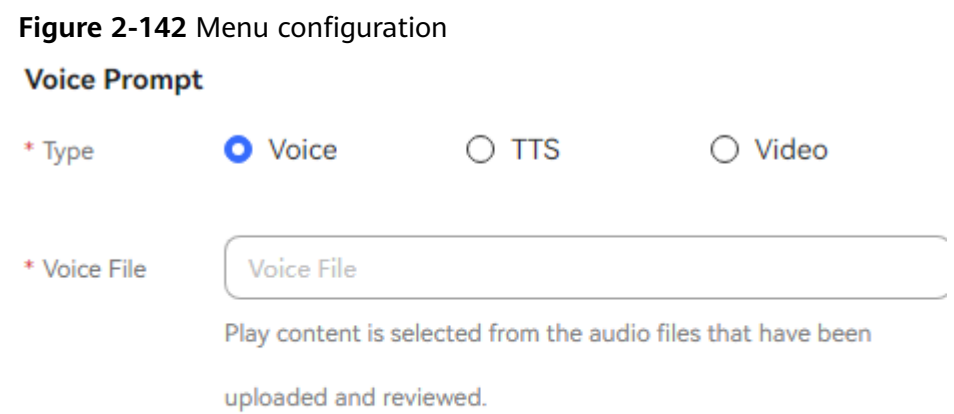

## **Menu Key Configuration**

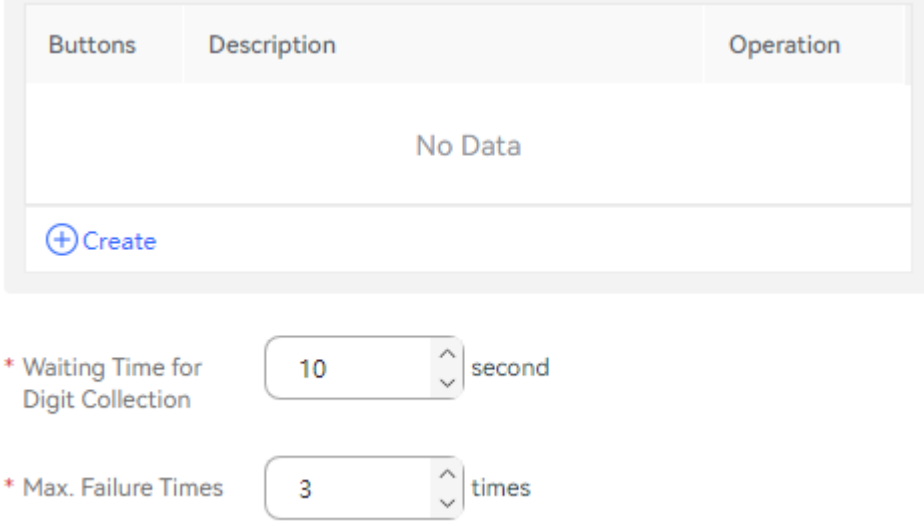

#### **Figure 2-143** Advanced Settings

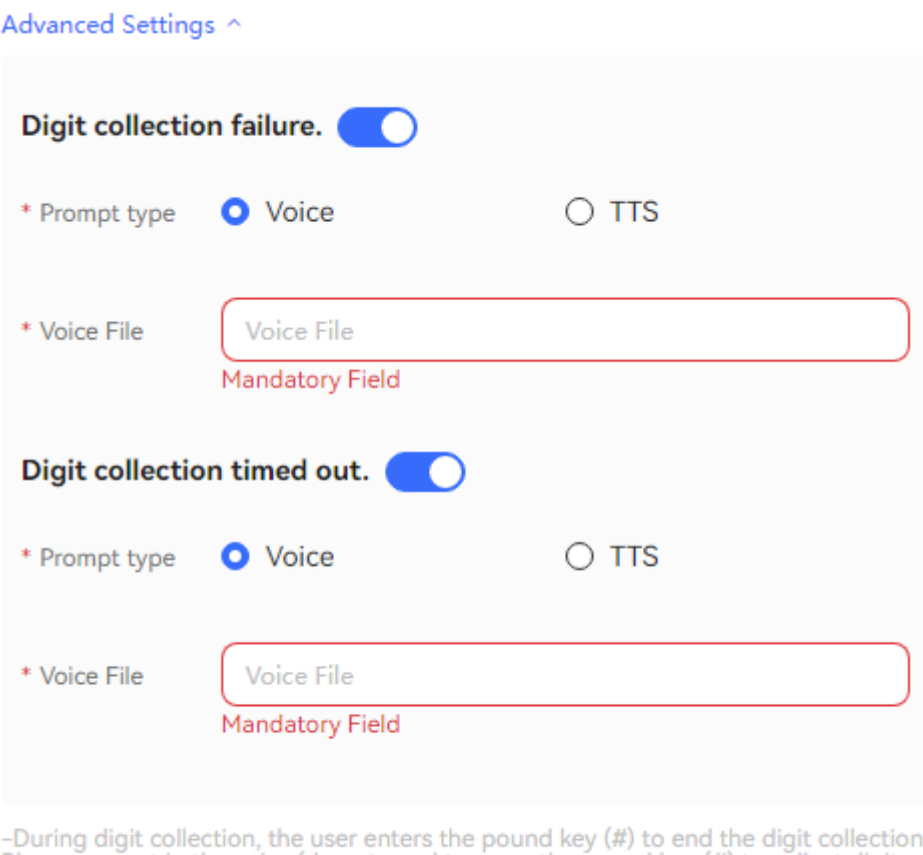

Please prompt in the voice.(do not need to press the pound key (#) to collect digits in the menu configuration diagram element)

-If the time when the subscriber stops the input exceeds the preconfigured digit collection waiting time, the system records the failure. In addition, the system

The parameters are described as follows:

- Node Name: name displayed on the diagram element, which can be customized.
- **Voice Prompt**: Select **Voice**, **TTS**, or **Video**. You can click an option button to select a voice type.
	- **Voice**: Upload a WAV voice file. The UAP supports only the WAV voice files in the following format: 8 bit, 8000 Hz, 64 kbit/s, and mono.
	- **TTS**: Generate a voice file in TTS mode. You can enable **Advanced TTS**

**settings** to set voice playback parameters. Click in the drop-down list to select a sound effect and speaking speed. If this function is disabled, **Sound effect** is set to **Female voice**, **Speaking speed** is set to **Low**, and **TTS Extended Parameter** is not set by default.

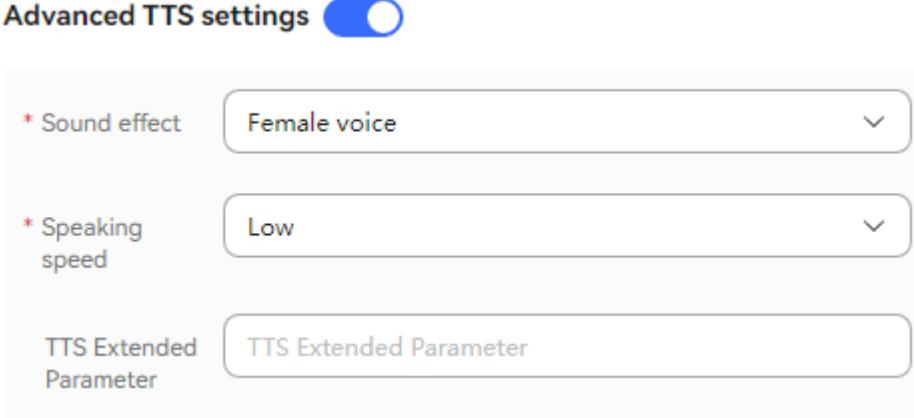

- **Sound effect**: Select the sound effect. The options are **Male voice** and **Female voice**.
- **Speaking speed**: Select the speaking speed. The options are **Low**, **Medium**, and **High**.
- **TTS Extended Parameter:** Set this parameter based on site requirements. The value contains a maximum of 200 characters.
- **Video**: Upload a video file in 3GP format, whose size must be less than or equal to 5 MB.
- **Voice File**: The system filters approved voice files, TTS files, or video files based on the selected voice type, and displays the files in the drop-down list.
	- You can click  $\mathbb{V}$  and select a required file.
- **Menu Key Configuration**: service option provided in a flow. Each button maps a service option. You can click **New** to add a service option. Multiple service options are allowed.
	- **Buttons**: number key or character button available on the keyboard or screen, such as **1**, **2**, or **3**.
	- **Description**: service introduction of a key or button, which can be displayed in the menu. For example, if you set **Buttons** to **1** and **Description** to **Query member information**, a customer can press 1 to query member information.
	- **Operation**: You can click **New** to add a service option, click **Delete** to delete a service option, and click **Down** or **Up** to adjust the sequence of a service option.
- **Waiting Time for Digit Collection**: time to wait for the digit input. If the time when a customer stops the input exceeds that specified by **Waiting Time for Digit Collection**, the system records a failure, automatically executes **Digit collection timed out**, and continues to wait for the digit input.
- **Max. Failure Times:** maximum number of input attempts that are allowed. When an error occurs during digit collection, the system records a failure, automatically executes **Digit collection failure**, and continues to wait for the digit input.
- **Advanced Settings**: You can click **Advanced Settings +** to expand this area and click **Close** to collapse this area.
- **Digit collection failure**: You can click to enable the capability of playing a voice upon a digit collection error. Then, if digits fail to be collected before the number of a customer's input attempts reaches the maximum specified by **Max. Failure Times**, the system plays a voice to notify the customer.
- **Digit collection timed out:** You can click to enable the capability of playing a voice upon digit collection timeout. Then, if digits fail to be collected after the wait time reaches the maximum specified by **Waiting Time for Digit Collection**, the system plays a voice to notify the customer.

### $\Box$  Note

- By default, **Digit collection failure** and **Digit collection timed out** are disabled in the **Advanced Settings** area. If the capabilities are disabled, the system replays the voice configured for the voice playback and digit collection diagram element upon a failure.
- When the number of a customer's input attempts reaches the maximum specified by **Max. Failure Times**, the system executes the common failure exit.
- You can click **Save** to save all parameters set on the current page.

## **Condition Branch Description**

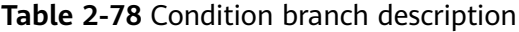

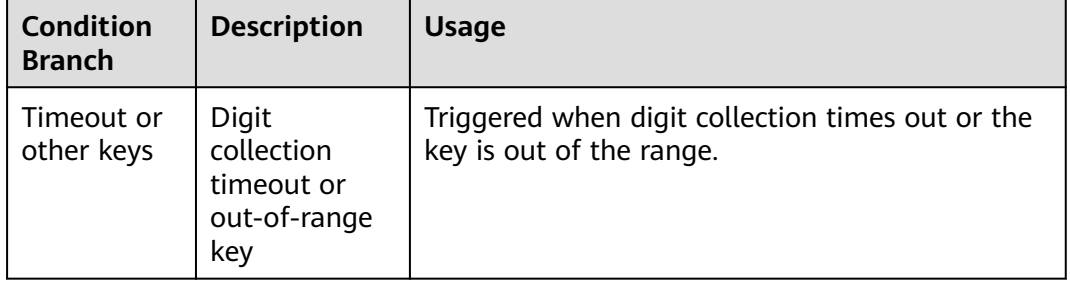

## **Typical Application Scenario**

In a flow, multiple service options need to be provided for a customer to select. For example, a customer can press **1** to query member information, **2** to query traffic information, **3** to make complaints or provide suggestions, or **0** to obtain manual services.

### **Call Transfer**

This diagram element is used to transfer a call to an IVR flow (an existing key pressing flow) or an agent.

## **Diagram Element**

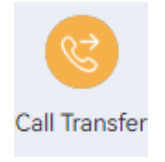

# **Parameter Description**

**Figure 2-144** Node Attribute

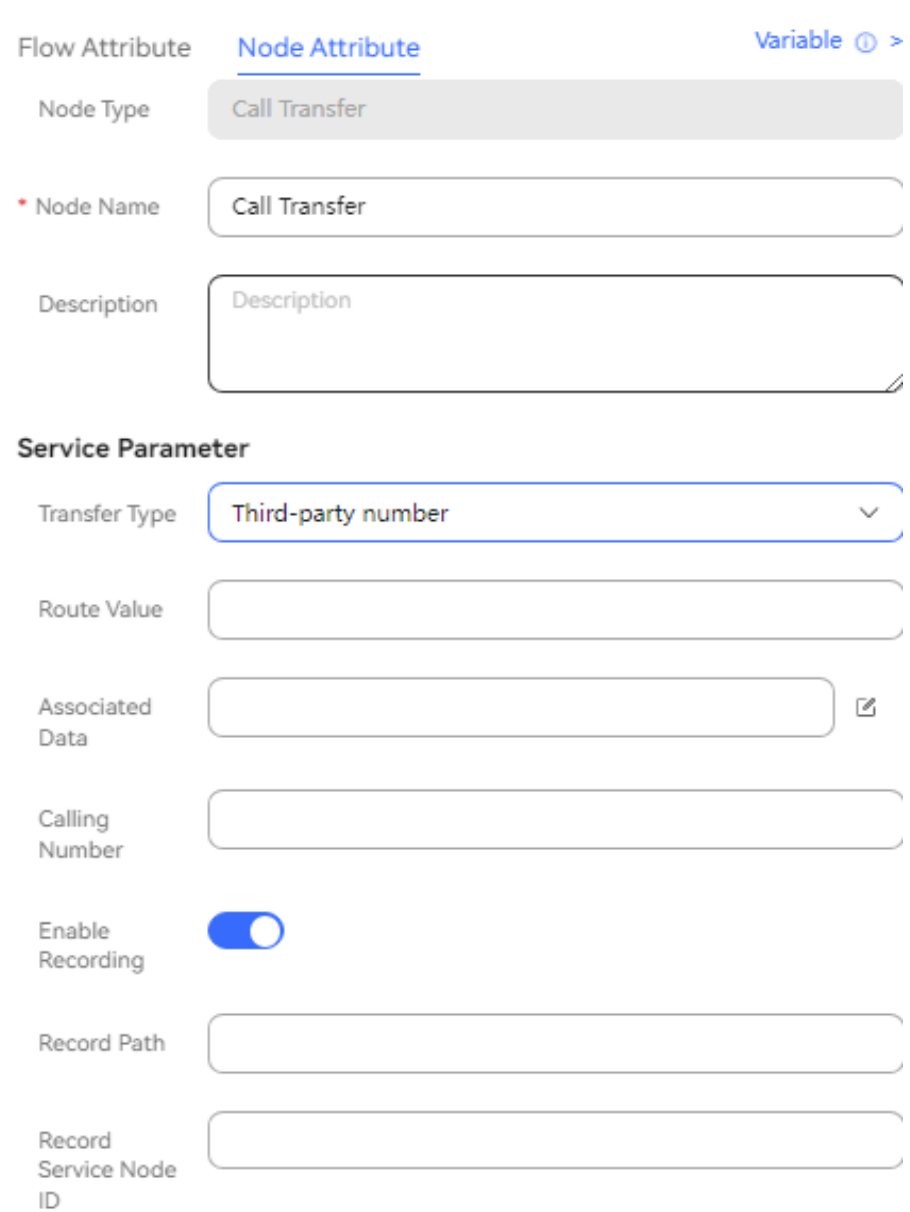

- **Node Name**: name of a node.
- **Description**: details of a node.
- **Transfer Type**: The options are as follows:
	- **Skill Queue (Route Extension Code)** (**1**)
	- **IVR** (**2**)
	- **Skill Queue (Name)** (**3**)
	- **Transfer to Skill Queue (Customized Route)** (**10**)
	- **Agent** (**4**)
- **Third-party number** (**5**)
- **Online Digital Assistant** (**6**)
- **Audio and video familiar customers** (**9**)
- **Multimedia familiar customer** (**7**)
- **Skill queue (MAgent)** (**8**)
- **Familiar customer message** (**31**)
- **Skill queue message (name or access code)** (**32**)
- **Message to an Agent** (**33**)
- **Route Value**: Select a value from the drop-down list box.
	- If **Transfer Type** is set to **Skill Queue (Route Extension Code)**, set this parameter to the extension code for transferring to a skill queue. For this configuration, you need to ensure that the manual flow and the current flow are under the same system access code. The call is transferred to the manual skill queue through the extension code configured on the **Called Party** page.

#### **Figure 2-145** Extension Code

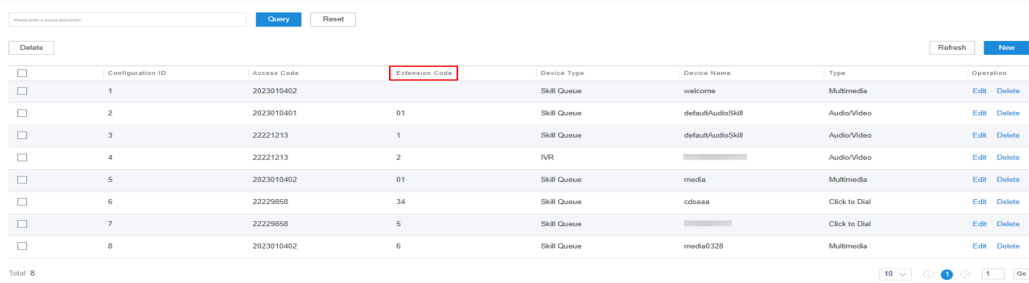

– If **Transfer Type** is set to **IVR**, set this parameter to the IVR flow access code.

The following figure shows the IVR flow access code in the AICC integrated deployment mode.

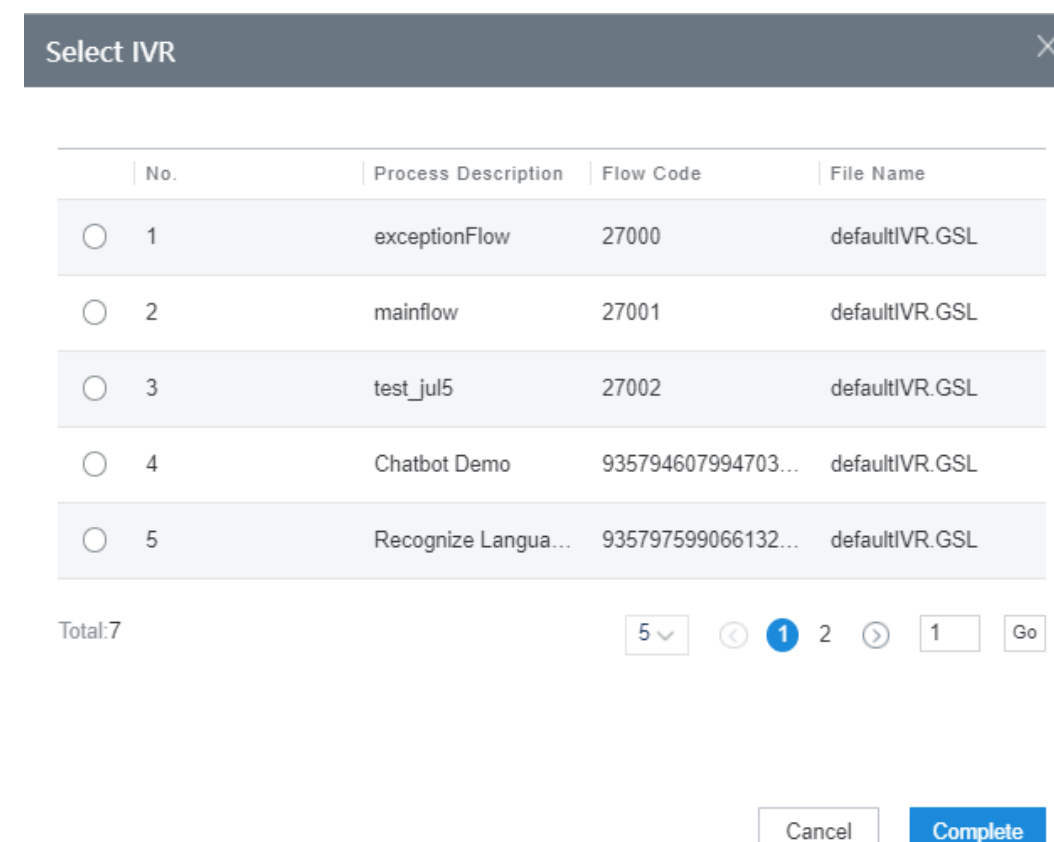

- If **Transfer Type** is set to **Skill Queue (Name)**, set **Route Value** to the name of the skill queue where the agent to whom the call is transferred resides, for example, **Agent Group 1**. You can choose **Configuration Center** > **Employee Center** > **Skill** to view the skill queue name.
- If **Transfer Type** is set to **Transfer to Skill Queue (Customized Route)**, set the corresponding routing policy.
- If **Transfer Type** is set to **Agent**, set this parameter to the platform agent ID of the agent to whom the call is transferred.
- If **Transfer Type** is set to **Third-party number**, set this parameter to the third-party number.
- If **Transfer Type** is set to **Online Digital Assistant**, set this parameter to the flow route code agreed with the third-party intelligent system.
- If **Transfer Type** is set to **Audio and video familiar customers**, you do not need to set the route value, but you need to configure the callassociated data by referring to **[Table 3](#page-421-0)**.
- If **Transfer Type** is set to **Multimedia familiar customer**, you do not need to set the route value, but you need to configure the call-associated data by referring to **[Table 3](#page-421-0)**.
- If **Transfer Type** is set to **Skill queue (MAgent)**, set this parameter to the platform agent ID or variable corresponding to the agent to whom the call is transferred.
- If **Transfer Type** is set to **Familiar customer message**, you do not need to set the route value, but you need to configure the call-associated data by referring to **[Table 3](#page-421-0)**.
- If **Transfer Type** is set to **Skill queue message (name or access code)**, set this parameter to the name or access code of the skill queue where the agent to whom the call is transferred resides.
- If **Transfer Type** is set to **Message to an Agent**, set this parameter to the platform agent ID or variable corresponding to the agent to whom the call is transferred.
- **Routing Policy**: This parameter needs to be set only when **Transfer Type** is set to **Transfer to Skill Queue (Customized Route)**. The options are **Percentage** and **Number segment**.

#### **Figure 2-146** Setting Routing Policy to Percentage

#### **Service Parameter**

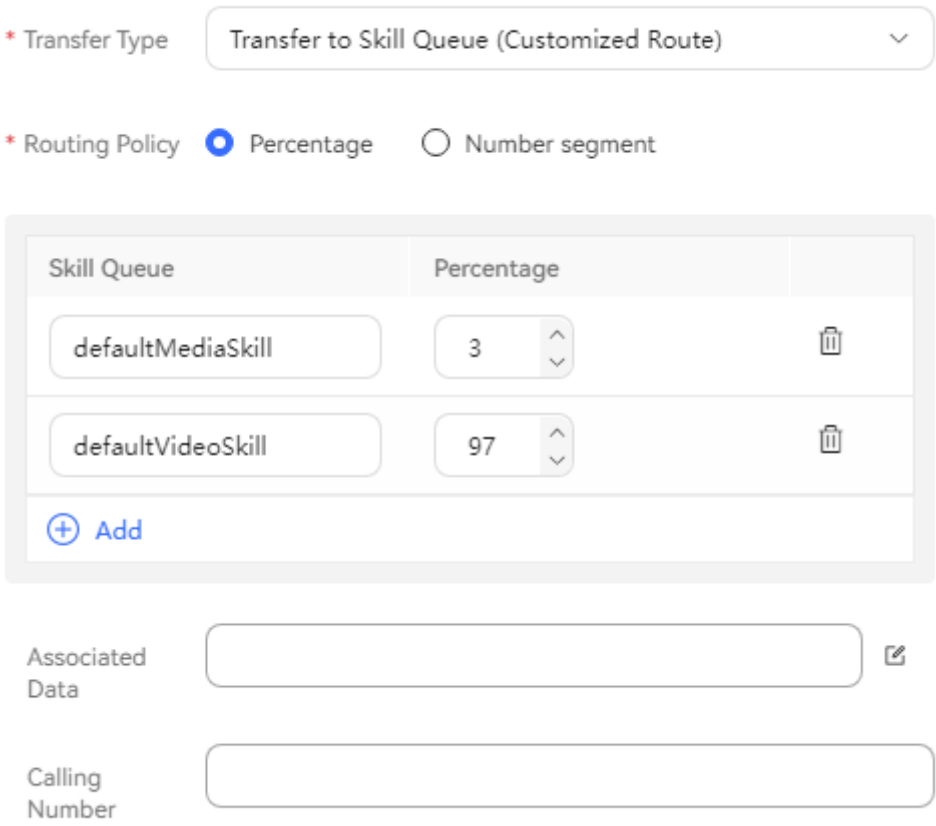

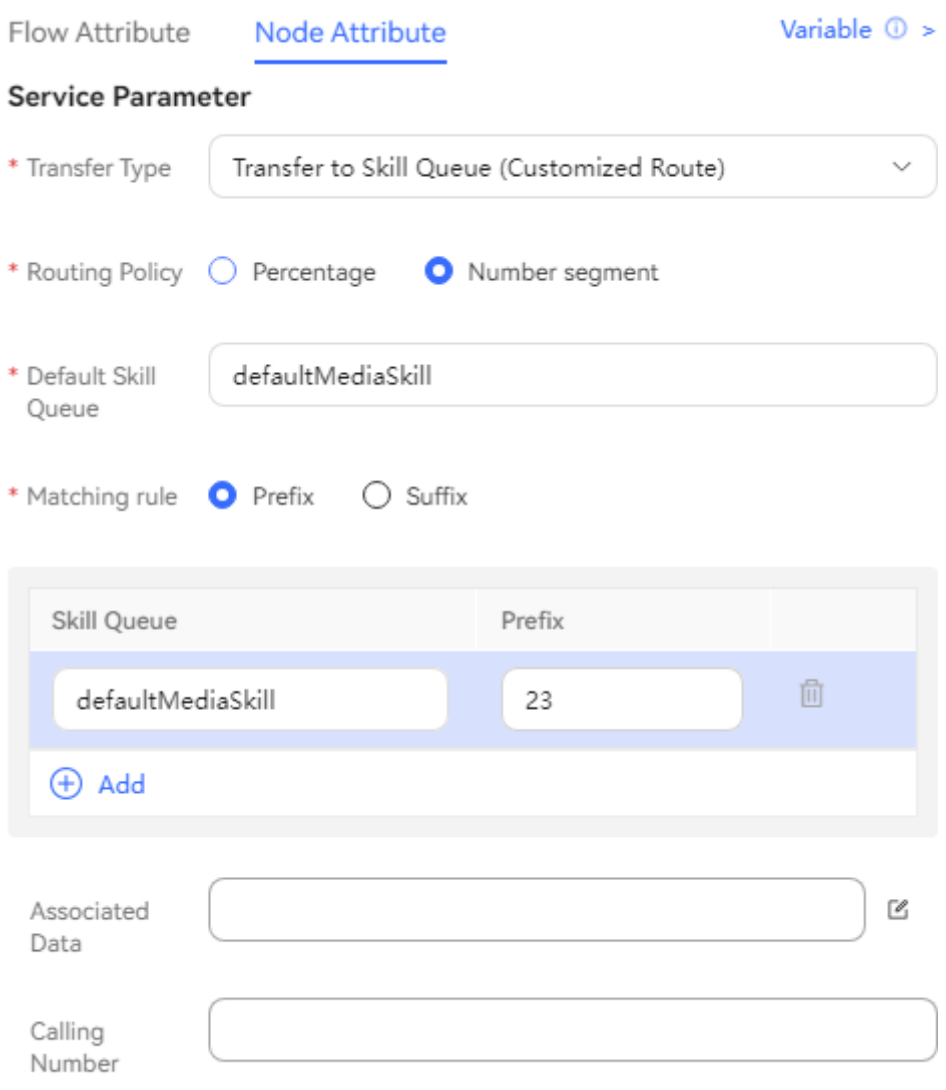

**Figure 2-147** Setting Routing Policy to Number segment

● Percentage configuration: When **Routing Policy** is set to **Percentage**, you need to configure multiple skill queues and their routing percentages. During call transfer, the system dynamically assigns calls to skill queues based on the percentage configuration.

| <b>Elemen</b><br>t/<br>Compo<br>nent | <b>Typ</b><br>e                 | <b>Description</b>                                                                                               | <b>Value</b><br>Range                                       | <b>Trig</b><br>geri<br>ng<br>Eve<br>nt | <b>Remarks</b>                                        |
|--------------------------------------|---------------------------------|----------------------------------------------------------------------------------------------------|-------------------------------------------------------------|----------------------------------------|-------------------------------------------------------|
| <b>Skill</b><br>Queue                | Dro<br>$p-$<br>do<br>wn<br>list | Skill queue to<br>which calls are<br>transferred.                                                                | All skill<br>queues<br>except<br>multimedia<br>skill queues | Click                                  | A skill queue<br>cannot be<br>selected<br>repeatedly. |
| Percent<br>age                       | Tex<br>t<br>box                 | Percentage of<br>calls transferred<br>to a skill queue<br>during<br>transferred-to<br>skill queue<br>assignment. | 1 to 100                                                    | Ente<br>r                              | The total<br>percentage must<br>be 100.               |
| णि                                   | <b>But</b><br>ton               | Delete a<br>percentage<br>setting.                                                                               |                                                             | <b>Click</b>                           |                                                       |
| Add<br>$^{(+)}$                      | But<br>ton                      | Add a percentage<br>setting.                                                                                     |                                                             | Click                                  |                                                       |

**Table 2-79** GUI elements for the percentage configuration

- **Default Skill Queue**: When **Routing Policy** is set to **Number segment**, you need to select a skill queue as the default skill queue to which calls are transferred when no skill queue is matched based on the number segment matching rule configuration.
- **Matching rule: When Routing Policy** is set to **Number segment**, you need to select a matching rule. The options are **Prefix** and **Suffix**.
- Number segment matching rule configuration: When **Routing Policy** is set to **Number segment**, you can select different skill queues and configure different prefixes or suffixes for them. During call transfer, the system transfers calls whose calling numbers exactly match the configured prefixes or suffixes to the corresponding skill queues.

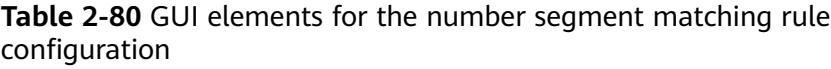

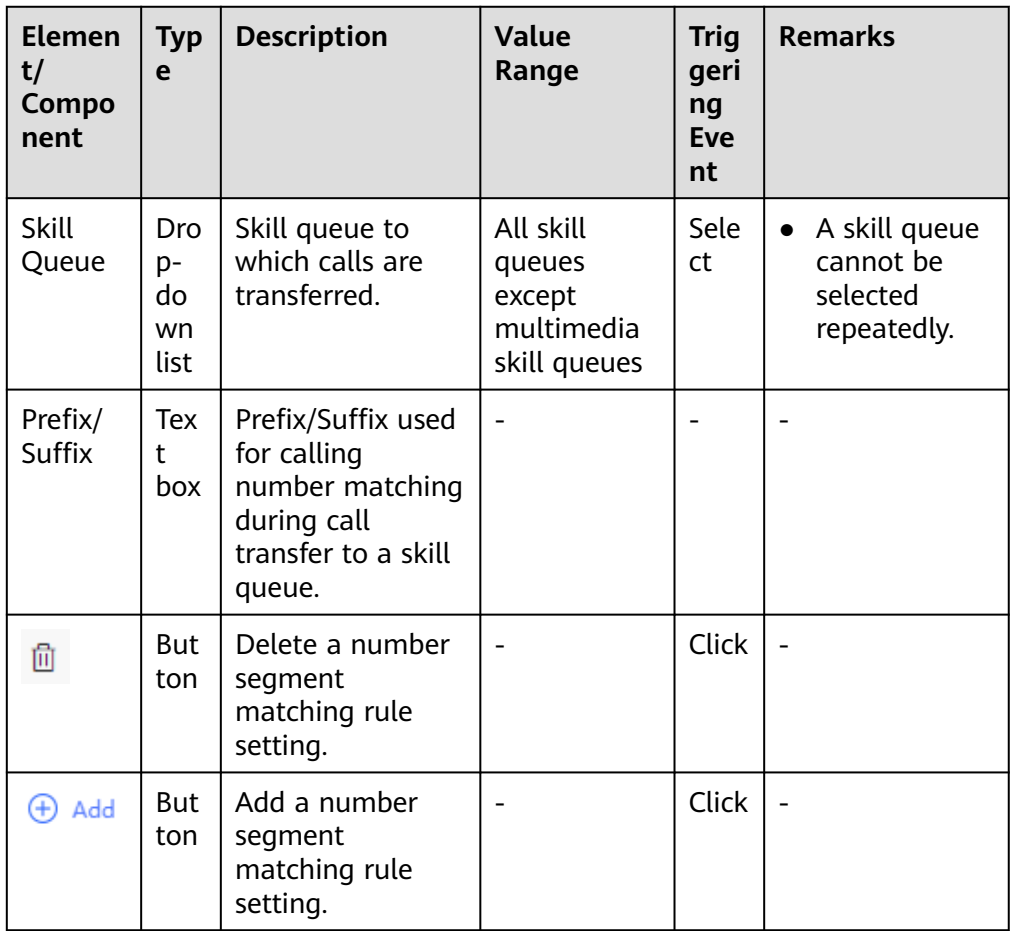

● **Associated Data**: The call-associated data can be in JSON format (flow variables and global variables are supported). Manually enter a value, or click the edit icon and add information in the **Set TransferData** dialog box.

### **Figure 2-148** Set TransferData (transfer to a skill queue, including manual and multimedia skill queues)

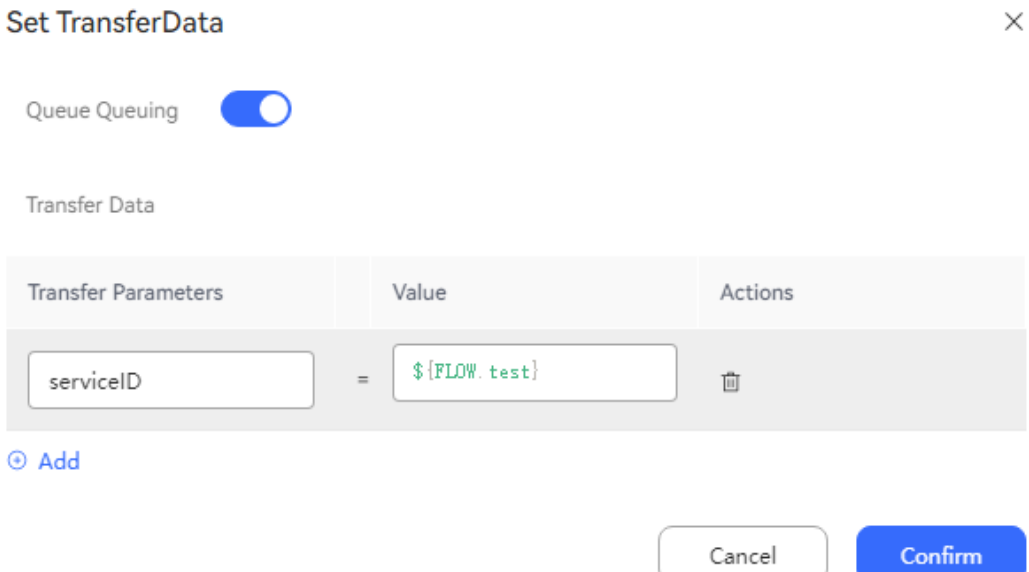

### **Figure 2-149** Set TransferData (transfer to the last agent, including manual and multimedia agents)

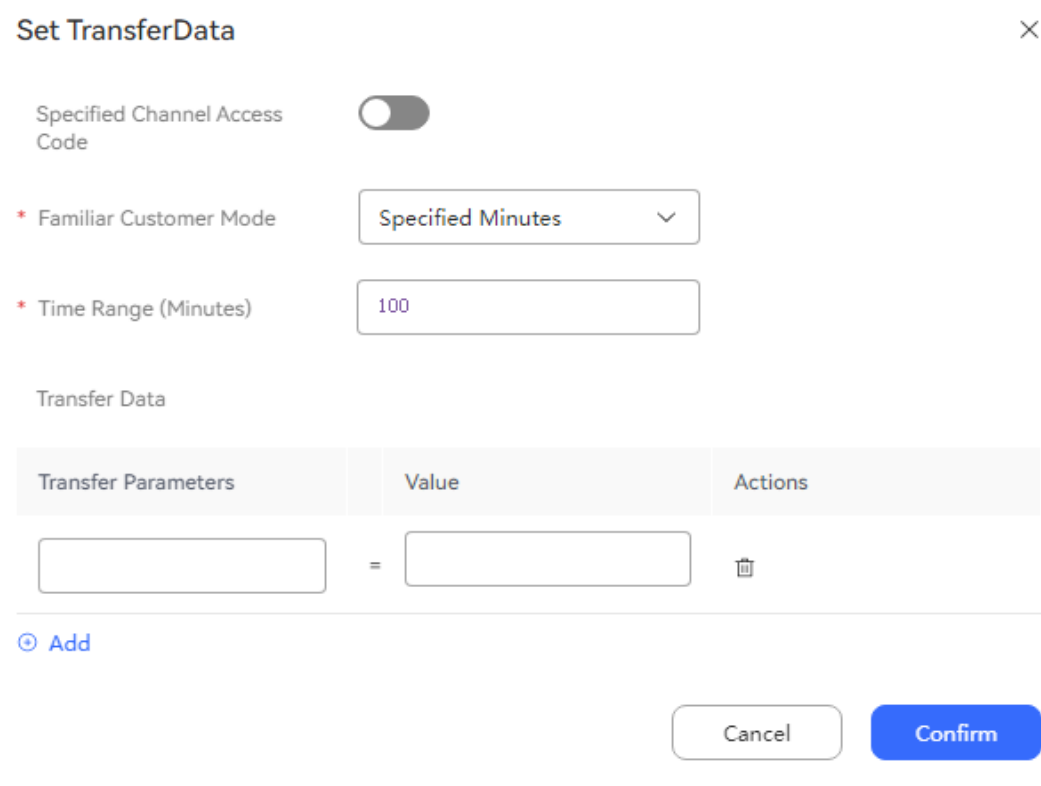

## <span id="page-421-0"></span>**Figure 2-150** Set TransferData (transfer to others)

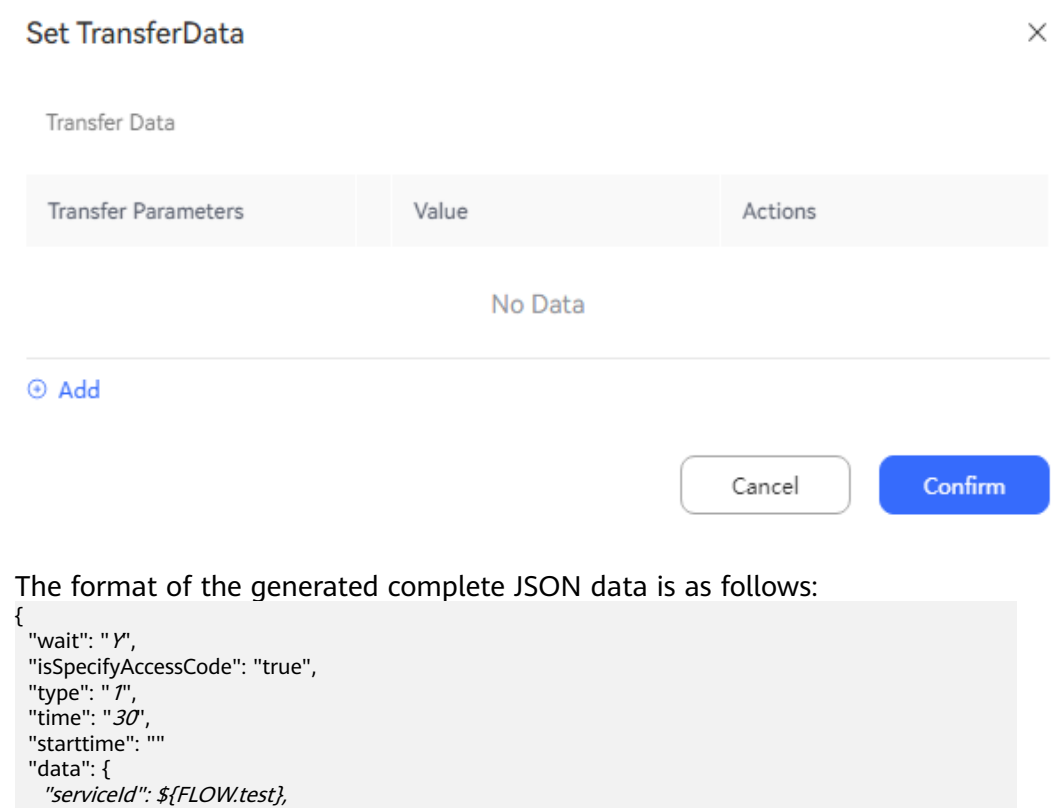

## **Table 2-81** Call-associated data parameters

"yy": "bbb"

 }, }

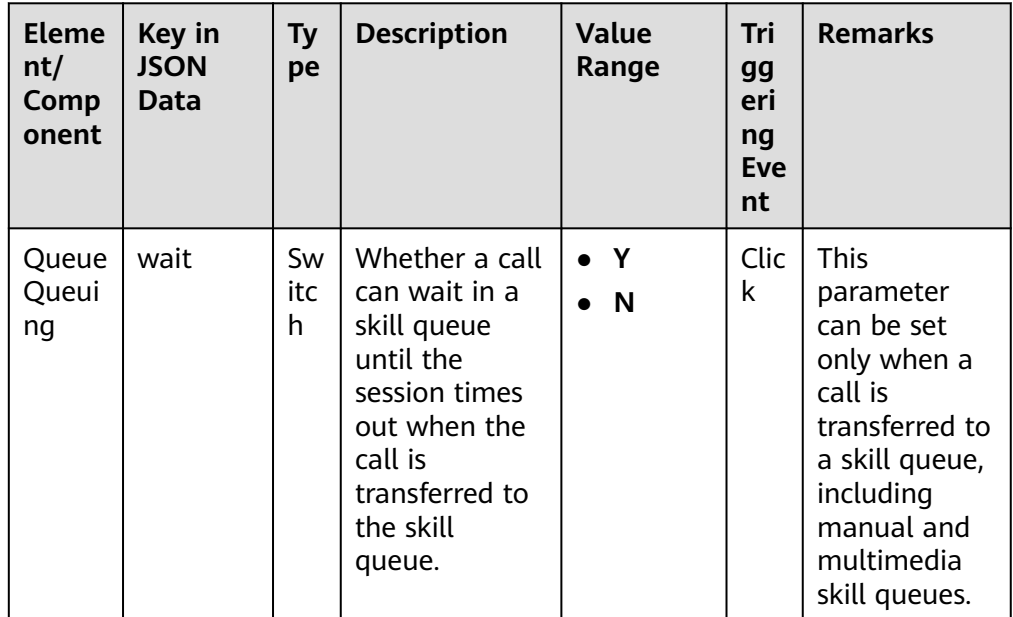

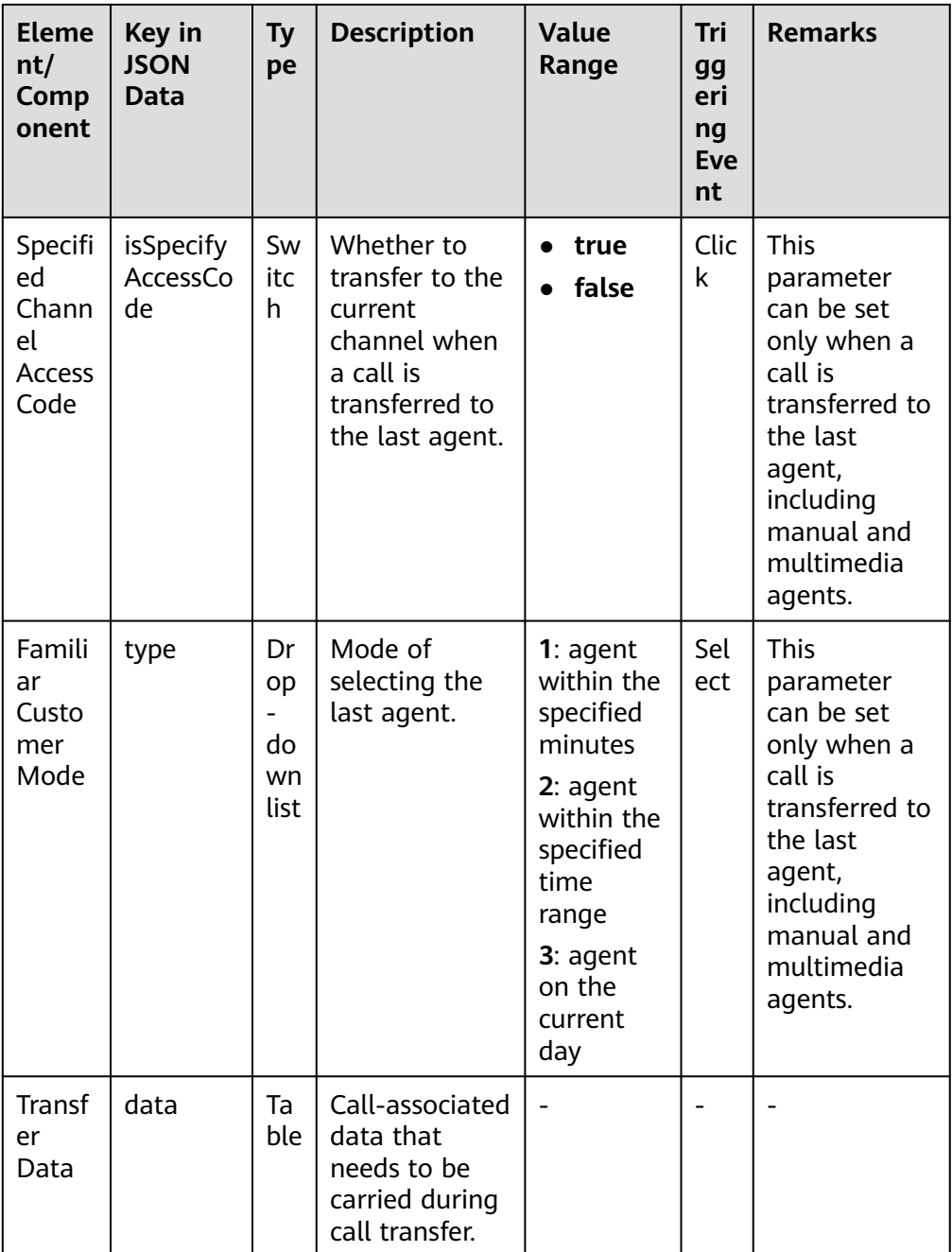

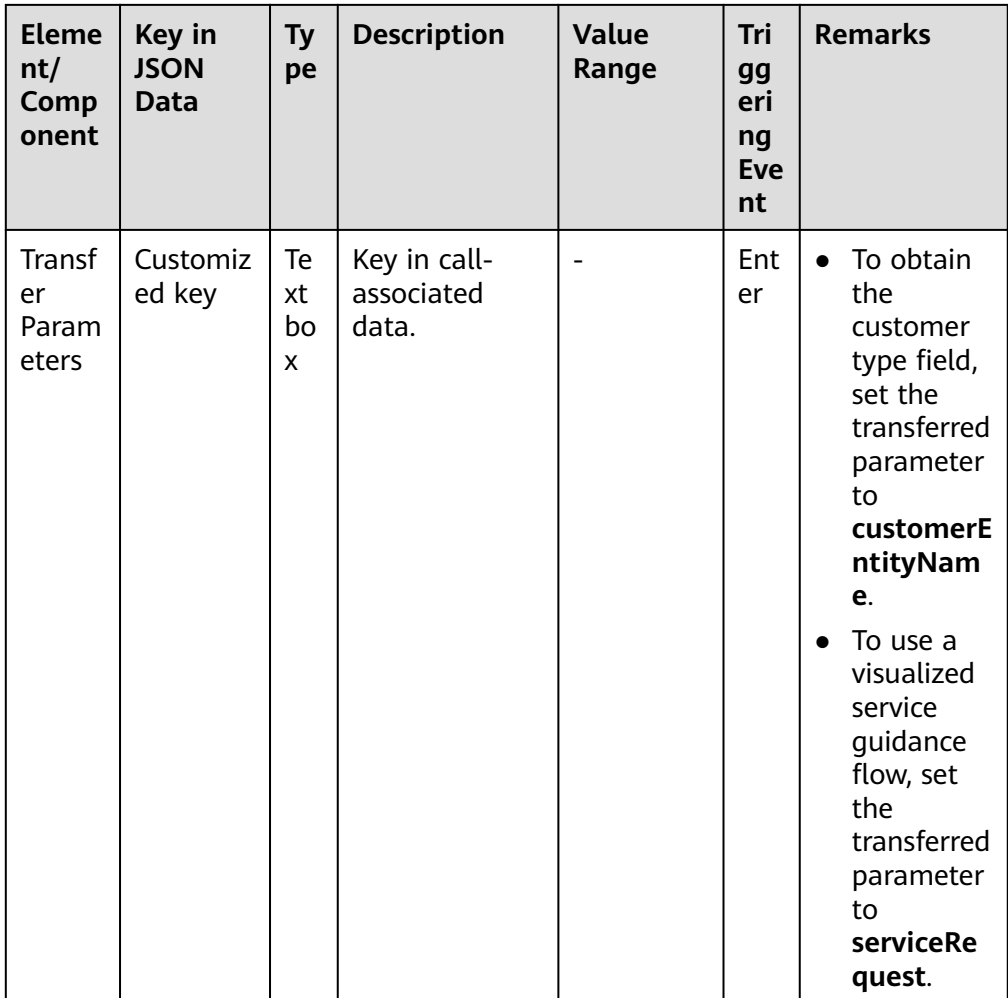

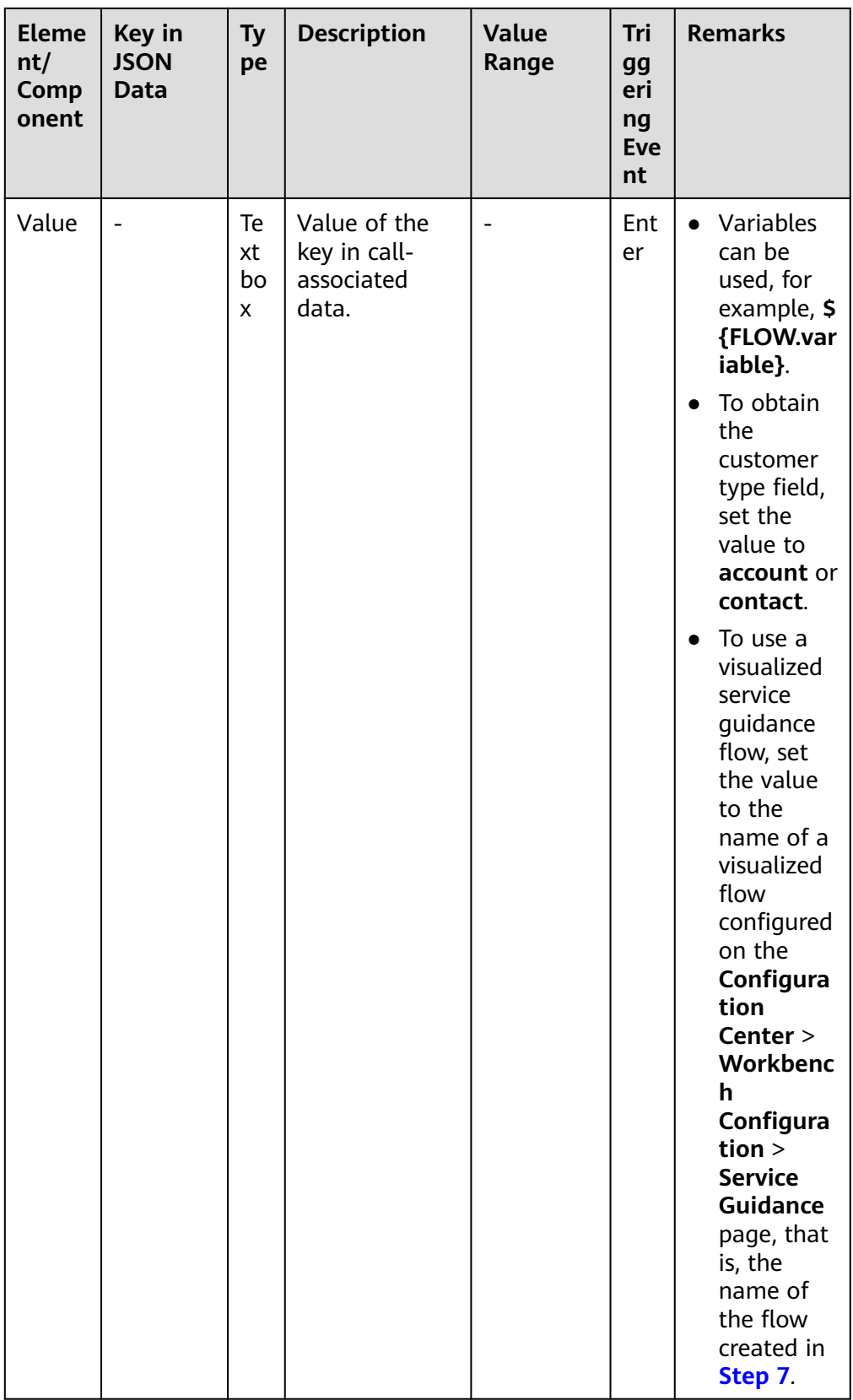

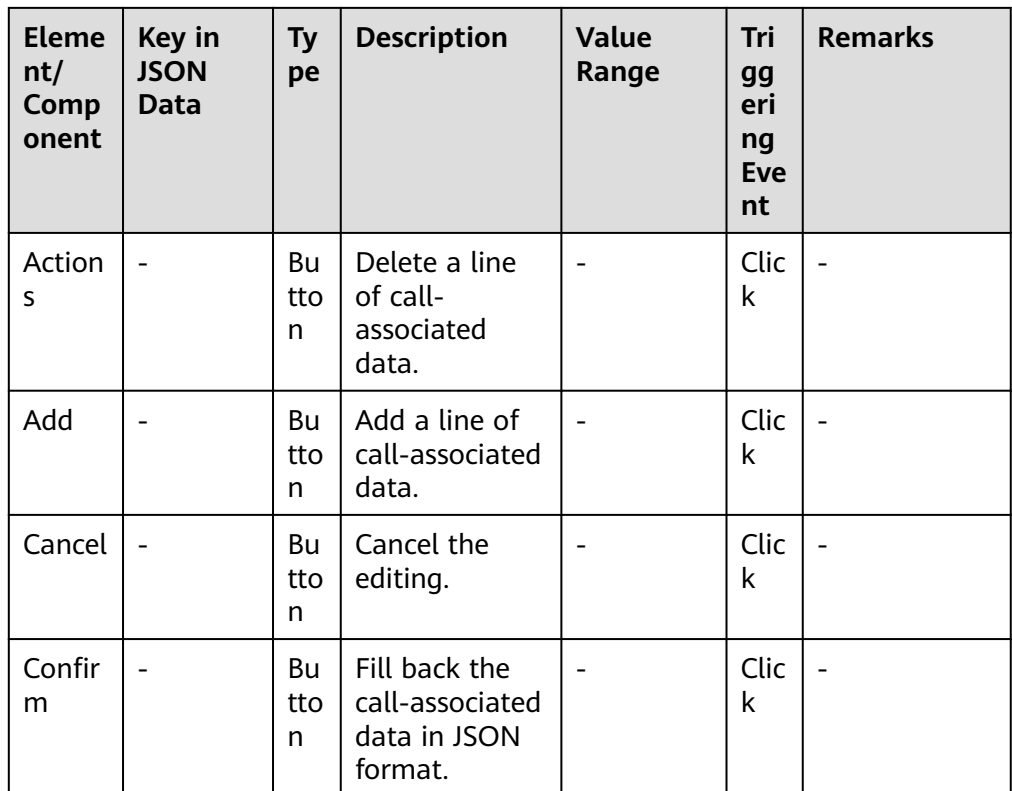

### **Calling Number**

- When **Transfer Type** is set to **Third-party number** (**5**), the number set here is used as the calling number.
- When **Transfer Type** is set to **Audio and video familiar customers** (**9**), the variable set here is used as the calling number of the customer. The default value is **SYS.callingNumber**.
- **Enable Recording**: This check box is displayed only when Transfer Type is set to **Third-party number** (**5**). You can select this check box to enable recording during call transfer from an intelligent IVR to a third-party number. After you select this check box, set the following parameters:
	- **Recording File Name**: Enter a flow variable, for example, **FLOW.recordPath**.
	- **Recording Service Node ID**: Enter a flow variable, for example, **FLOW.serviceNo**.

### $\Box$  Note

The recording files in the intelligent IVR can be played and downloaded on the **Contact History** > **Transfer Record** page.

# **Condition Branch Description**

**Table 2-82** Condition branch description

| <b>Condition</b><br><b>Branch</b> | <b>Description</b>            | <b>Usage</b>                                                                                                    |
|-----------------------------------|-------------------------------|----------------------------------------------------------------------------------------------------|
| <b>SUCCESS</b>                    | Transfer<br><b>SUCCESS</b>    | Triggered when a call is transferred successfully.                                                                                                    |
| <b>FAILED</b>                     | Transfer<br>failure           | Triggered when a call fails to be transferred.<br>After this branch is triggered, the flow is not<br>interrupted and does not automatically go to<br>the exception handling flow. |
| SYSERROR I<br><b>NNER</b>         | <b>ODFS</b> internal<br>error | Triggered when an unknown error occurs in the<br>ODFS.                                                                                                    |

## **Using the Diagram Element**

The **Call Transfer** diagram element is used when a call needs to be transferred to another destination device in the AICC, for example, to a common IVR self-service flow or an agent.

Click the diagram element or drag it to the canvas, and set **Transfer Type** and **Route Value** as prompted.

## **Typical Application Scenario**

The following describes how to use the **Call Transfer** diagram element to transfer a call from an intelligent IVR flow to a common IVR flow when call-associated data in JSON format is carried.

- **Step 1** Sign in to the AICC.
- **Step 2** Configure a common IVR flow.
	- 1. Choose **Configuration Center** > **Chatbot Management** > **Flow Configuration** and add a common IVR flow.
	- 2. Add flow variables, as shown in the following figure, and configure an **Assign** diagram element.

<span id="page-427-0"></span>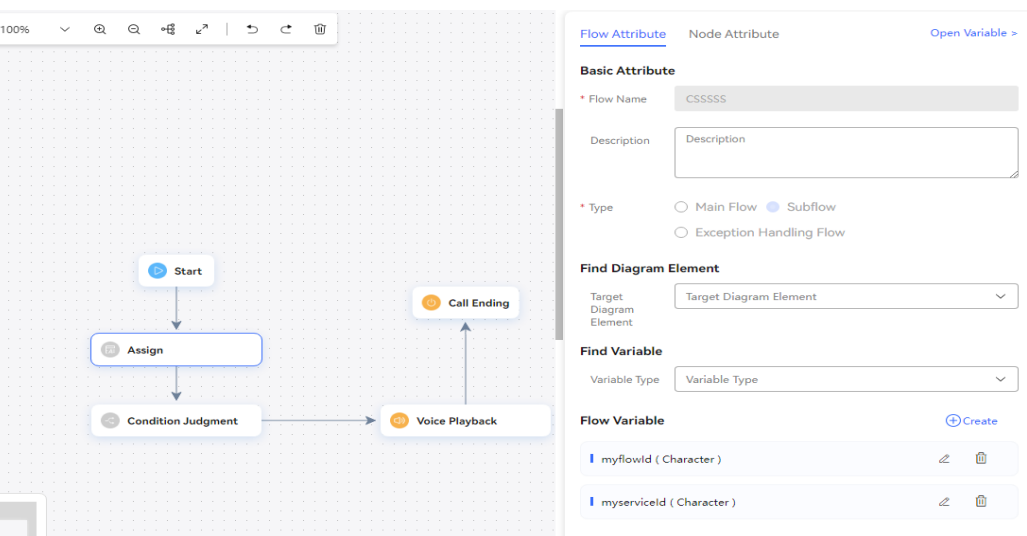

3. Configure a **Condition Judgement** diagram element for conditional judgment based on the call-associated data.

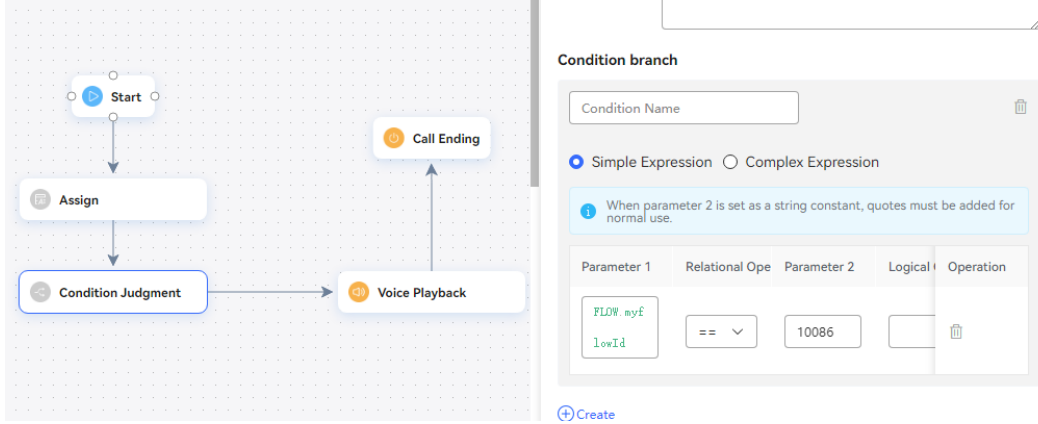

n.

4. Configure a **Voice Playback** diagram element for playing a variable voice.

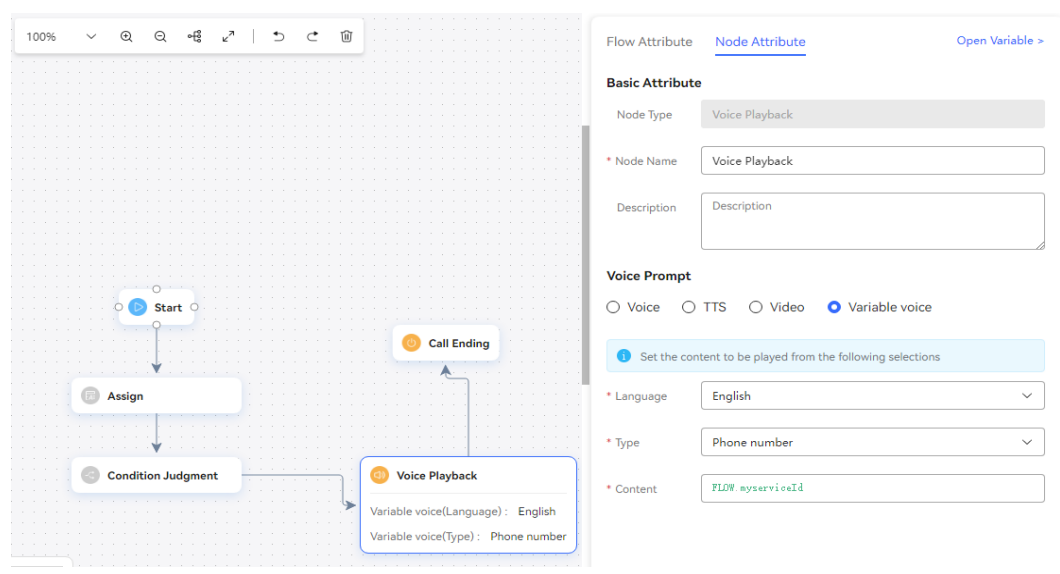

5. Save and publish the flow.

**Step 3** Configure an intelligent IVR flow.

- 1. Choose **Configuration Center** > **Chatbot Management** > **Flow Configuration**.
- 2. Choose **Flow** > **Orchestration**, add an intelligent IVR flow, add a **Call Transfer** diagram element, and set service parameters of the diagram element, as shown in the following figure.

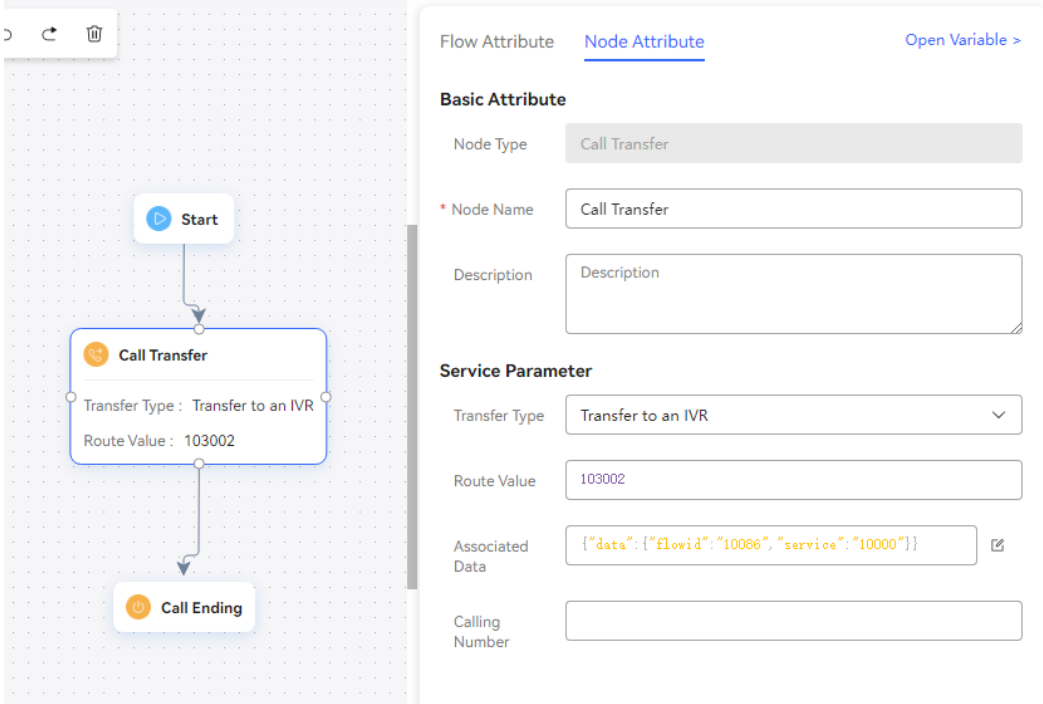

- 3. Save and publish the flow.
- 4. Choose **Intelligent Chatbot** and bind the flow to a robot.

### **Modify Chatbot**

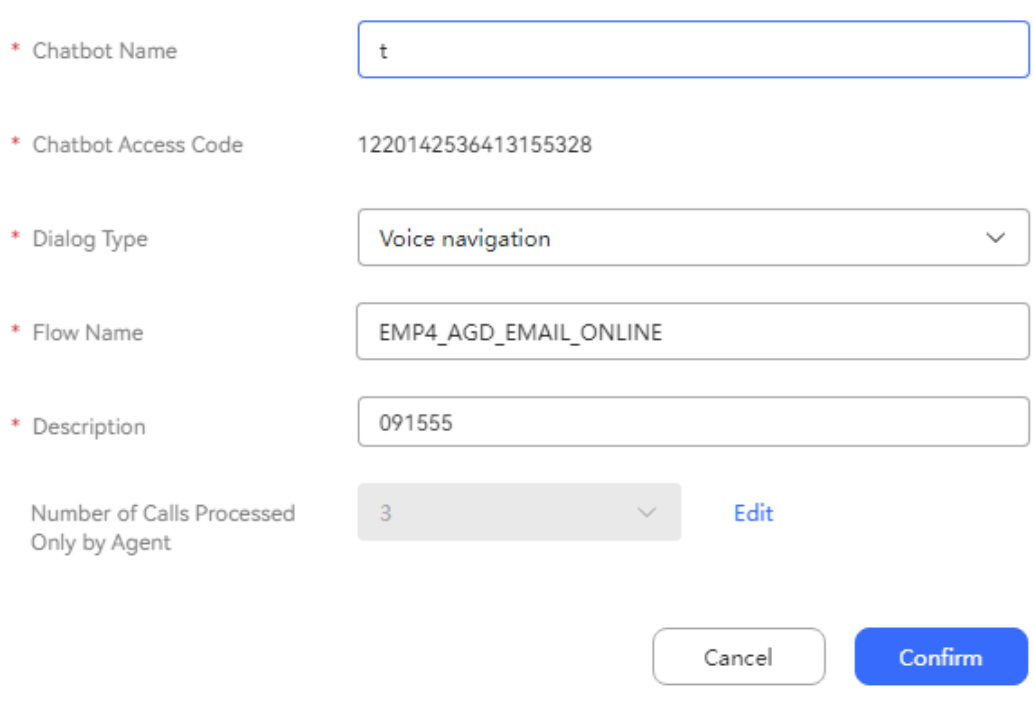

 $\times$ 

- **Step 4** Choose **Configuration Center** > **Access Configuration** > **Called Party** and add a called route. Set the IVR to the intelligent IVR added in **[Step 3](#page-427-0)**.
- **Step 5** Log in to the OpenEye and dial the access code added on the **Called Party** page. If "10000" is heard, the call-associated data (**service\_id**: **10000**) transferred by the intelligent IVR is successfully obtained.

**----End**

### **Error Count Clearance**

This diagram element is used to clear previous error records when a customer needs to be transferred to another flow due to a number of intention matching errors.

## **Diagram Element**

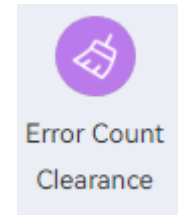

## **Parameter Description**

- **Node Name: name of a node.**
- **Description**: details of a node.

### **Condition Branch Description**

**Table 2-83** Condition branch description

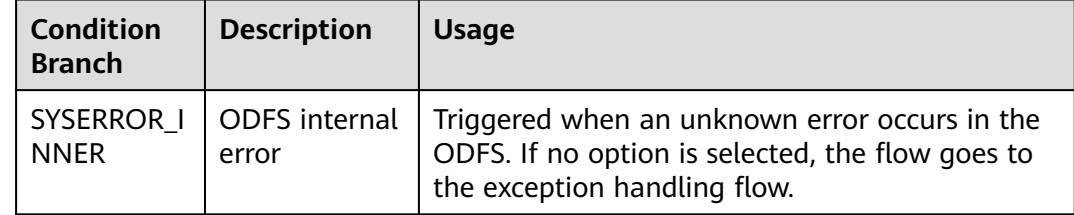

### **Using the Diagram Element**

The **Error Count Clearance** diagram element is used when the number of semantic recognition and key pressing errors do not need to be accumulated.

Click the diagram element or drag it to the canvas.

## **Typical Application Scenario**

**Step 1** Sign in to the AICC and choose **Configuration Center** > **Chatbot Management** > **Semantic Understanding**.

### **Step 2** Configure a domain and an intention.

1. Choose **Knowledge Management** > **Domain Management**, click **Create** in the upper right corner, set **Name**, and click **Save**.

### **Figure 2-151** Creating a domain

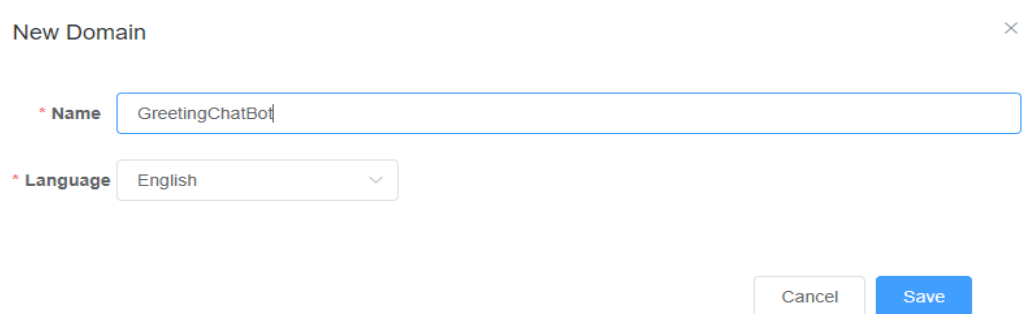

- 2. Click the name of the new domain. The **Intention Management** page is displayed.
- 3. Click **Create**, choose **General intent**, enter an intention name, configure **Corpus** and **Response**, and click **Save**.

#### **Figure 2-152** Creating an intention

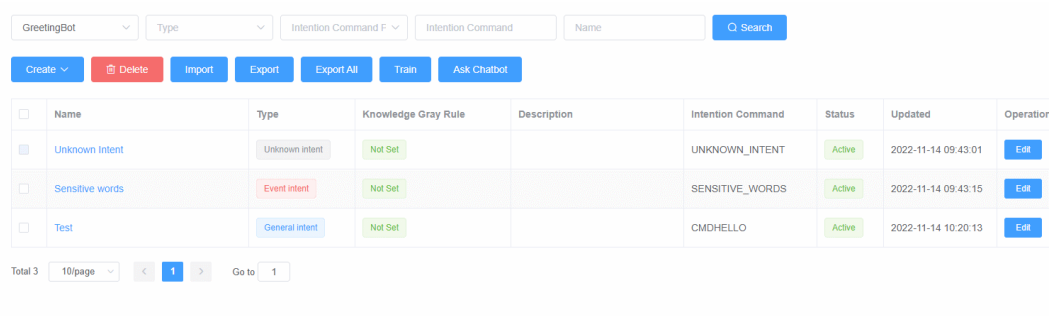

4. Click **Active** corresponding to the new intention to activate it.

**Step 3** Configure an intelligent IVR flow.

- 1. Choose **Flow** > **Orchestration** and click **New** to add a simple flow.
- 2. Click **+** in the **Flow Variable** area. In the dialog box that is displayed, set the variable name and data type.

## **Figure 2-153** Flow variables to be added

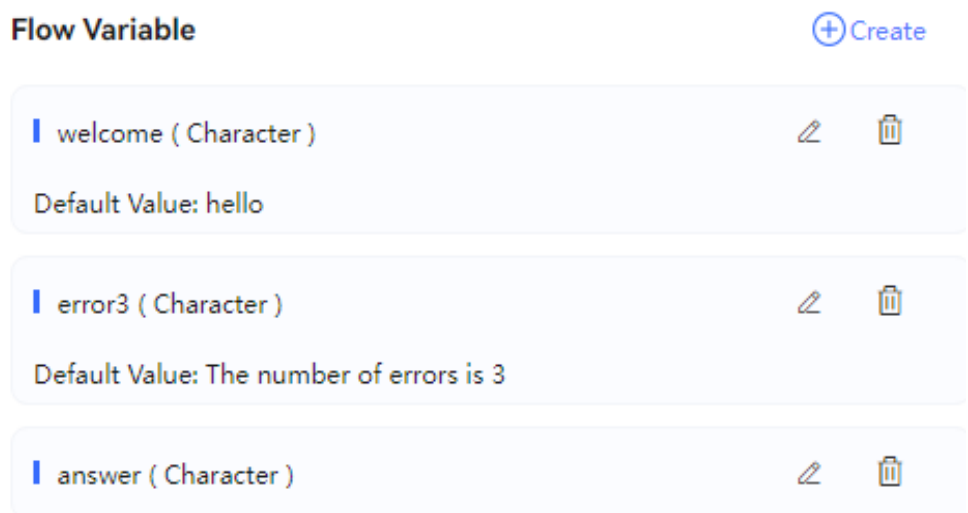
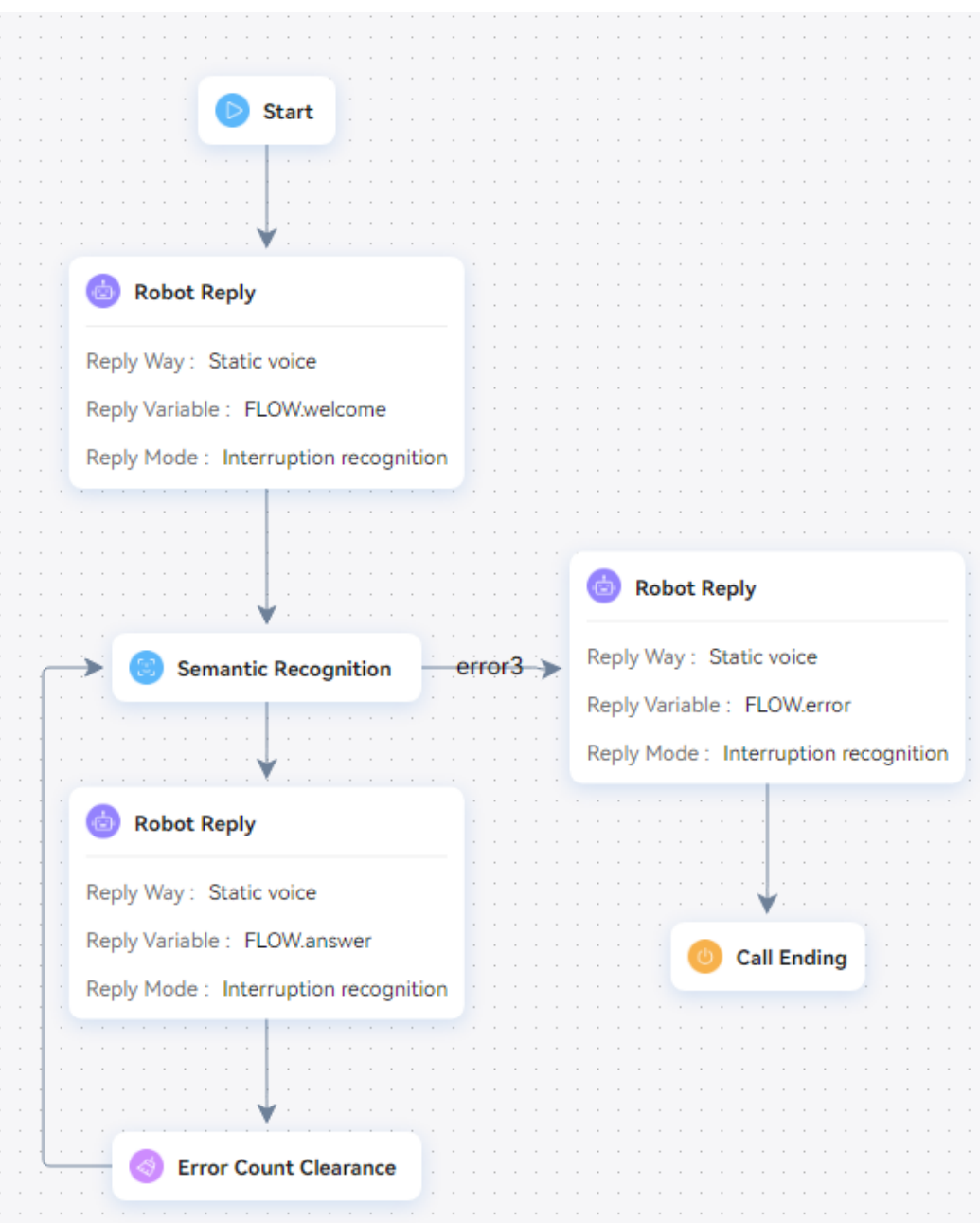

**Figure 2-154** Flow orchestration example (Semantic Recognition diagram element)

- Use the reply variable **FLOW.answer** for the **Robot Reply** diagram element below the **Semantic Recognition** diagram element to send the reply to the matched intention.
- Use the reply variable **FLOW.error3** for the **Robot Reply** diagram element below the **error3** condition branch of the **Semantic Recognition** diagram element to send the reply "The number of errors is 3" for three semantic recognition errors.
- 3. Save and publish the flow.

**Step 4** Choose **Intelligent Chatbot** and bind the flow to a robot.

# CEC<br>User Guide

#### **Step 5** Choose **Intelligent Chatbot**. In the last column corresponding to the robot, click **Test Call**.

In the test dialog box that is displayed, click **Start Call** to test the robot. Enter incorrect corpuses continuously. If the robot keeps replying "Unknown intent" and does not reply "The number of errors is 3" for more than three semantic recognition errors, the **Error Count Clearance** diagram element takes effect in the flow.

# Test- odfs 뭎  $\times$ 1214272139707082720 17-37 CalledNumber 1214272139767582720  $\overline{1}$ 123456789 \* Caller Number Chat bot 17:37 **Start Call** 1214272139767582720 17:37 Type from Right to Left Calling Number Tracing: Chat bot 17:37 **ANUSE** 1214272139767582720 17:37 Chat bot 17:38 Press Enter to send your message. Send

#### **Figure 2-155** Testing the robot

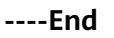

## **Branch Judgment**

This diagram element is used to judge branches.

# **Diagram Element**

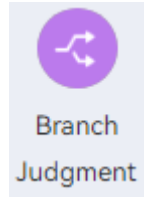

# **Parameter Description**

- **Node Name**: name of a node.
- **Description:** details of a node.
- **Condition** and **Condition Expression**: branches of the exit of the current diagram element.

## **Condition Branch Description**

**Table 2-84** Condition branch description

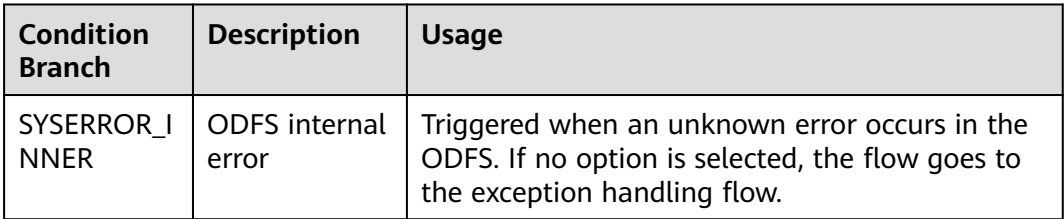

## **Using the Diagram Element**

The **Condition Judgment** diagram element is used when branch flows need to be executed based on different conditions. It makes the flow logic clearer.

Click the diagram element or drag it to the canvas, and click  $\overline{\mathcal{L}}$  Create under **Condition Branch** to add a condition expression.

# **Typical Application Scenario**

For details about how to use the **Branch Judgment** diagram element, see **[Typical](#page-486-0) [Application Scenario](#page-486-0)**. The typical application scenario of the **Key Recognition** diagram element involves the **Branch Judgment** diagram element.

## **Logic Loop**

This diagram element is used to perform an operation on an object repeatedly until a certain condition is met.

# **Diagram Element**

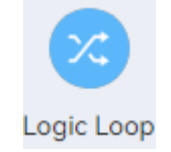

# **Parameter Description**

- **Node Name**: name of a node.
- **Description**: details of a node.
- **Counter**: flow variable that stores the number of elements in a list.
- **Loops:** objects to be traversed. Generally, the object list is the value obtained by the previous node, for example, the customer list obtained by a stored procedure.
- **Loop Object:** flow variable that stores the value of the object obtained each time when the object list is traversed.

In addition to four variables, the **Logic Loop** diagram element provides two default branches: **inLoop** and **outLoop**. The **inLoop** branch executes the logic when a loop is entered, that is, some actions during object list traversal. The **outLoop** branch executes the actions after object list traversal.

## **Condition Branch Description**

| <b>Condition</b><br><b>Branch</b> | <b>Description</b>                   | <b>Usage</b>                                                                                                    |
|-----------------------------------|--------------------------------------|----------------------------------------------------------------------------------------------------|
| inLoop                            | Loop list<br>traversing              | Triggered when the loop list traversing is not<br>completed.                                                                      |
| outLoop                           | Completed<br>loop list<br>traversing | Triggered when the loop list traversing is<br>completed.                                                                          |
| SYSERROR I<br><b>NNER</b>         | <b>ODFS</b> internal<br>error        | Triggered when an unknown error occurs in the<br>ODFS. If no option is selected, the flow goes to<br>the exception handling flow. |

**Table 2-85** Condition branch description

## **Using the Diagram Element**

The **Logic Loop** diagram element is used when an operation needs to be performed repeatedly until a certain condition is met.

Click the diagram element or drag it to the canvas, and set loop conditions and objects.

## **Typical Application Scenario**

- **Step 1** Sign in to the AICC and choose **Configuration Center** > **Flow Configuration** > **Intelligent IVR**.
- **Step 2** Configure an intelligent IVR flow.
	- 1. Choose **Flow** > **Orchestration** and click **New** to add a simple flow.
	- 2. Click **+** in the **Flow Variable** area. In the dialog box that is displayed, set the variable name and data type.

#### **Figure 2-156** Flow variables to be added

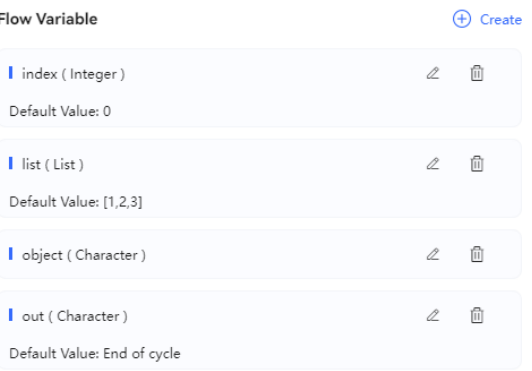

## **Figure 2-157** Flow orchestration example (Logic Loop diagram element)

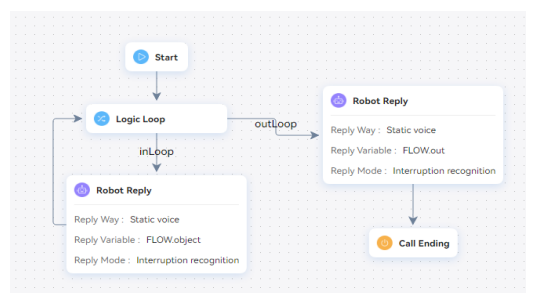

- The **Robot Reply** diagram element of the **inLoop** condition branch traverses **FLOW.list** and outputs the values in **FLOW.list**.
- The **Robot Reply** diagram element of the **outLoop** condition branch outputs **FLOW.out**, indicating that the loop ends.
- 3. Save and publish the flow.
- **Step 3** Choose **Intelligent Chatbot** and bind the flow to a robot.
- **Step 4** Choose **Intelligent Chatbot**. In the last column corresponding to the robot, click **Test Call**.

In the test dialog box that is displayed, click **Start Call** to test the robot. If the robot outputs results properly, the configuration is successful.

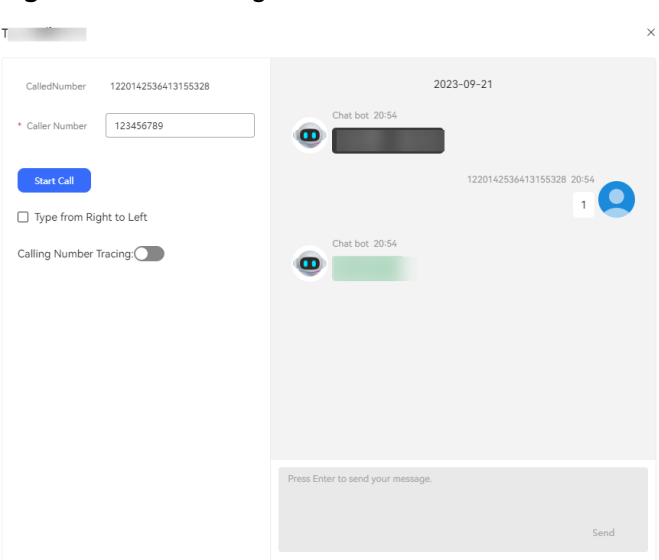

**Figure 2-158** Testing the robot

**----End**

## **Variable Assignment**

Use this diagram element by referring to the **JSON Data Invoking** diagram element. This diagram element is used to obtain call-associated data and assign values.

# **Diagram Element**

Variable assignment

## **Parameter Description**

None

# **Condition Branch Description**

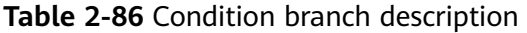

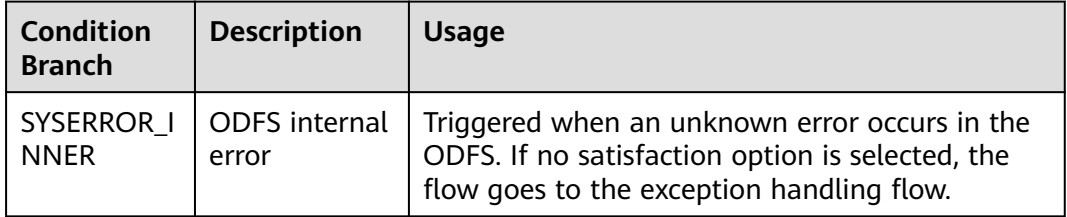

## **Using the Diagram Element**

(1) When the call-associated data is in JSON format, this diagram element can be used to obtain the parameters of a specified node and assign values to the parameters.

(2) Built-in functions described in **[2.6.2.5.4 Built-in Functions](#page-543-0)** can be used if data processing, such as truncation, length obtaining, conversion, and check, is required by businesses.

Click the diagram element or drag it to the canvas, and set parameters based on the parameter description.

## **Typical Application Scenario**

A customer makes a call to the AICC, and the call is routed to a skill queue. When all agents in the skill queue are busy, if **Queuing Method** is set to **IVR** and an intelligent IVR flow is selected for the skill queue, the intelligent IVR flow can use this diagram element to obtain the current queuing status of the customer and play the waiting tone to the customer. Therefore, the customer can determine whether to continue waiting based on the queuing status.

#### **Scenario 1: Assigning Values to Variables**

**Step 1** During data value assignment, in addition to string and integer data, expression calculation is also supported. Integer data supports the following arithmetic operations: +, -, \*, and % (). Data supports **FLOW**, **GLOBAL**, and **SYS**. Example: **(FLOW.xxx+FLOW.yyy)\*GLOBAL.zzz**. Note that when / is used for division, the calculation result needs to be received using data of the string type. Integers do not support decimals. String data supports comparison, case conversion, character string concatenation, substring calculation, and length calculation. Example: **FLOW.aaa=="Huawei" FLOW.bb.to FLOW.a.toUpperCase() FLOW.A.toLowerCase() FLOW.hua+FLOW.wei FLOW.len.substring(0,3)FLOW.zzzz.length()**

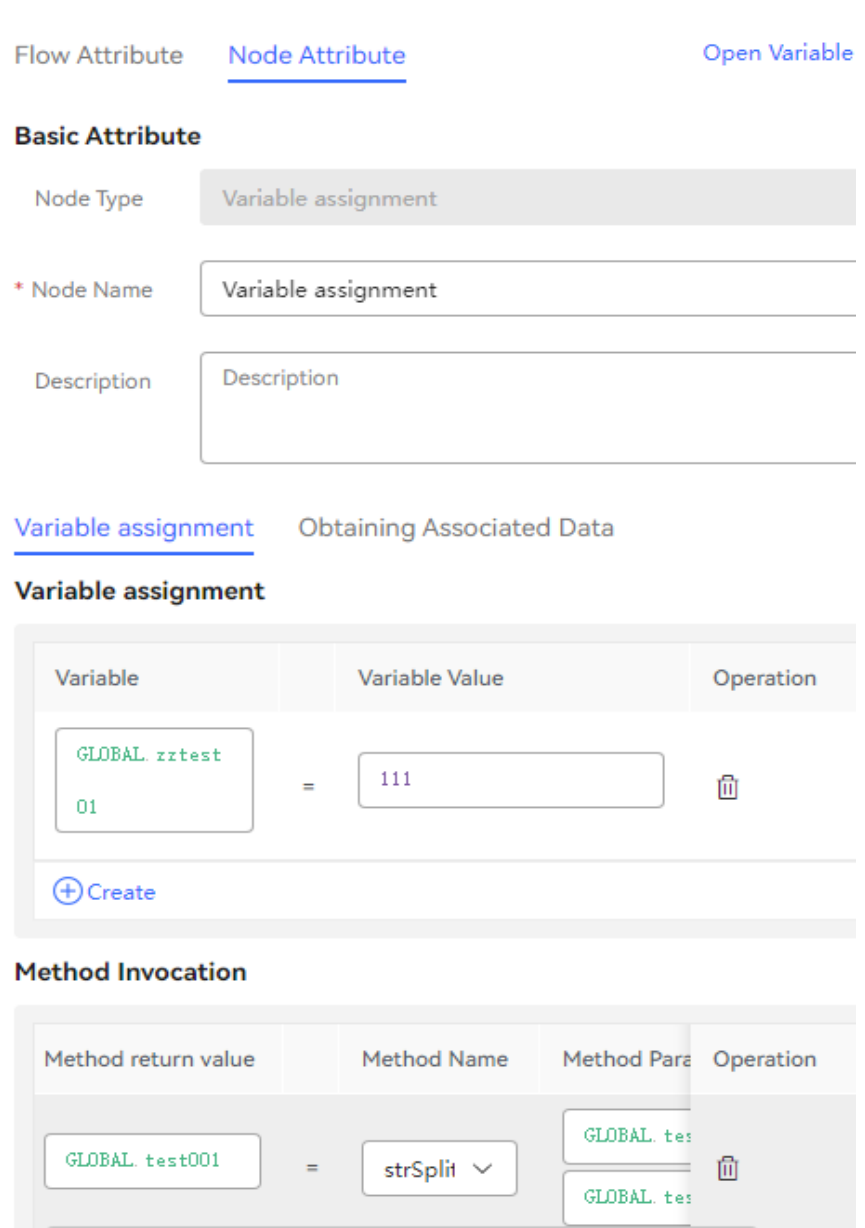

**O** Create

- 1. Configure an intelligent robot and set **Dialog Type** to **IVR flow**.
- **Step 2** Choose **Configuration Center** > **Access Configuration** > **Called Party** and add a called route. Set the IVR to the added intelligent IVR.
- **Step 3** Log in to the OpenEye using a softphone number to simulate a customer, and dial the access code added on the **Called Party** page. If the current queuing information is heard, the configuration is successful.

**----End**

#### **Scenario 2: Obtaining Call-associated Data**

**Step 1** Orchestrate a flow.

Example 1: Assume that the call-associated data is **{"data":{"test": "Callassociated data test"}}**.

Use the **Variable assignment** diagram element to assign the value of the **test** field in the call-associated data to the flow variable **FLOW.str1**. In this example, the value of **FLOW.str1** is **Call-associated data test**.

Example 2: If the call-associated data of an outbound call task is **{"iSales": {"name":"Tom"}}**, the content **Tom** can be obtained by setting **iSales.name**.

The following figure shows the screenshot based on example 1.

**Figure 2-159** Obtaining call-associated data

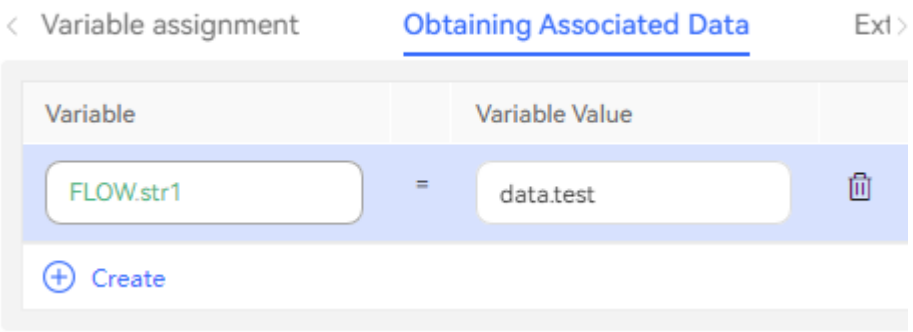

- 1. Configure an intelligent robot and set **Dialog Type** to **IVR flow**.
- 2. Configure a common IVR, add the **Transfer** diagram element, select **Transfer to Intelligent IVR**, and configure call-associated data.
- 3. Add the **Variable assignment** diagram element to the intelligent IVR flow, and configure a variable on the **Obtaining Associated Data** tab page to receive call-associated data from the common IVR.
- **Step 2** Choose **Configuration Center** > **Access Configuration** > **Called Party** and add a called route. Set the IVR to the added intelligent IVR.
- **Step 3** Log in to the OpenEye using a softphone number to simulate a customer, and dial the access code added on the **Called Party** page. Check whether the callassociated data obtained in the intelligent IVR flow is correct.

#### **----End**

#### **Scenario 3: Extended CDR Fields**

You can set 10 service information fields (extfield1 to extfield10) to collect customer information and customer operations to be saved in the IVR flow. These fields can be used only when the system parameter **IVRCDRCTRLPARAMS** is enabled. Do not assign values to encrypted variables. The values of encrypted variables are processed as \*\*\*\*\*\* for storage.

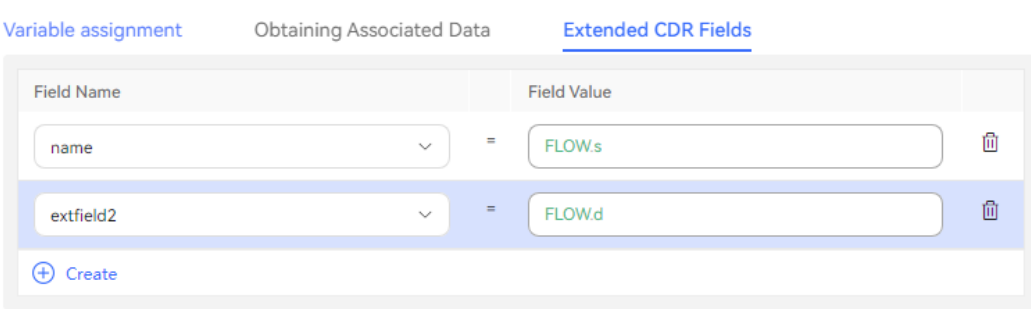

## **Rule Validation V2**

This diagram element is used to verify the customer input or output based on rules.

# **Diagram Element**

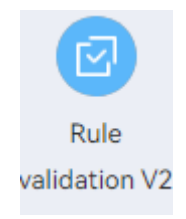

# **Parameter Description**

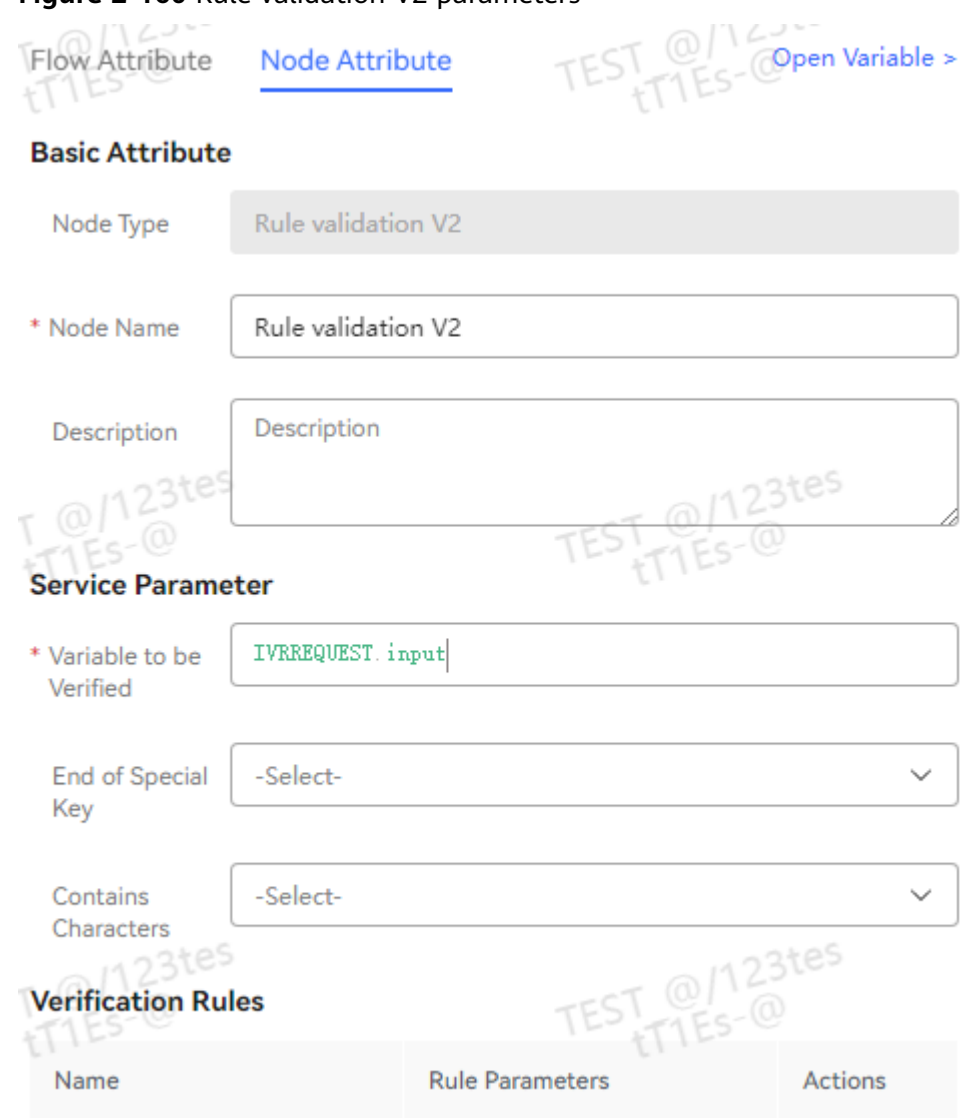

**Figure 2-160** Rule validation V2 parameters

- **Variable to be Verified**: Enter the variable corresponding to the parameter to be verified, for example, **IVRREQUEST.input**.
- **End of Special Key**: Specify the end character of the parameter to be verified. The options are as follows:
	- **With #**
	- **With \***
	- **With # or \***
	- **Without special keys**
- **Contains Characters**: Specify the characters that can be contained in the parameter to be verified. You can select multiple values. The options are as follows:
- **Matches numbers**
- **Matches uppercase letters**
- **Matches lowercase letters**
- **Matches letters, digits, and underscores (\_)**
- **Empty character**

## **Verification Rules**

- **Name**: Select a verification rule. The options are as follows:
	- **Minimum Length**
	- **Maximum Length**
	- **Length Range**
	- **Min.**
	- **Max.**
	- **Value Range**
	- **Email**
	- **URL**
	- **Time Format**
	- **Decimal Number**
	- **Positive Integer**
	- **IP Address**
	- **Alphanumeric Underscore (not starting with a number)**
- Rule Parameters: Enter rule parameters. Variables are supported.

## **Condition Branch Description**

**Table 2-87** Condition branch description

| <b>Condition</b><br><b>Branch</b> | <b>Description</b>            | <b>Usage</b>                                                                                                    |
|-----------------------------------|-------------------------------|----------------------------------------------------------------------------------------------------|
| <b>SUCCESS</b>                    | Successful<br>verification    | Triggered when the verification is successful.                                                                                    |
| <b>FAILED</b>                     | Verification<br>failure       | Triggered when the verification fails.                                                                                            |
| SYSERROR I<br><b>NNER</b>         | <b>ODFS</b> internal<br>error | Triggered when an unknown error occurs in the<br>ODFS. If no option is selected, the flow goes to<br>the exception handling flow. |

# **Using the Diagram Element**

This diagram element is used to verify the customer voice or keyboard input based on rules.

Click the diagram element or drag it to the canvas, and set parameters based on the parameter description.

## **Typical Application Scenario**

The following describes how to use the **Rule validation V2** diagram element to verify whether the customer input is a valid date.

- **Step 1** Sign in to the AICC and choose **Configuration Center** > **Chatbot Management** > **Flow Configuration**.
- **Step 2** Configure an intelligent IVR flow.
	- 1. Choose **Flow** > **Orchestration** and click **New** to add a simple flow.
	- 2. Click **+** in the **Flow Variable** area. In the dialog box that is displayed, set the variable name and data type. The default value of the variable will be played to the customer.

# **Figure 2-161** Add Variable

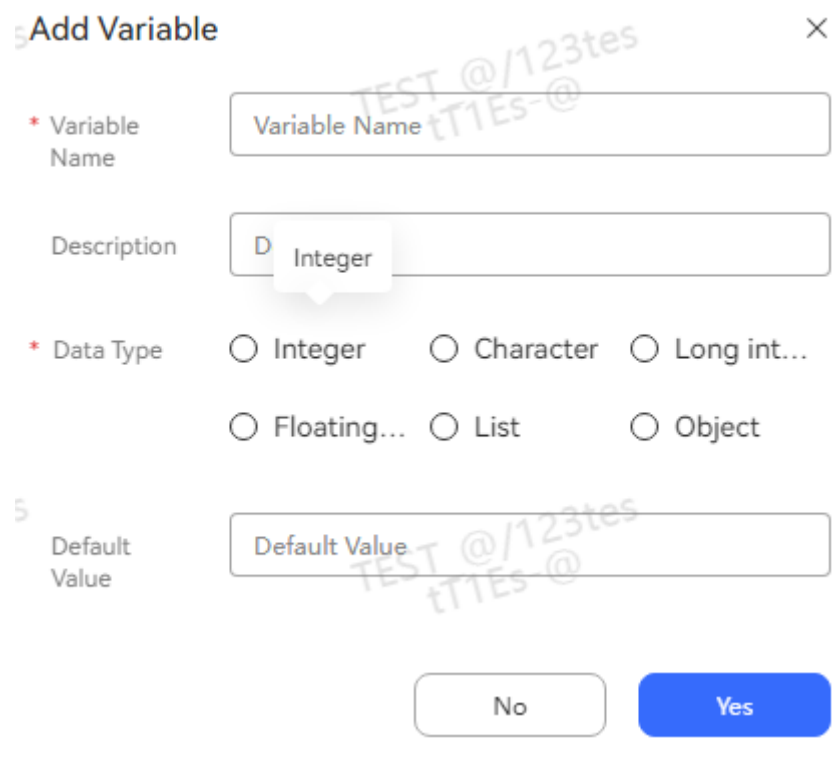

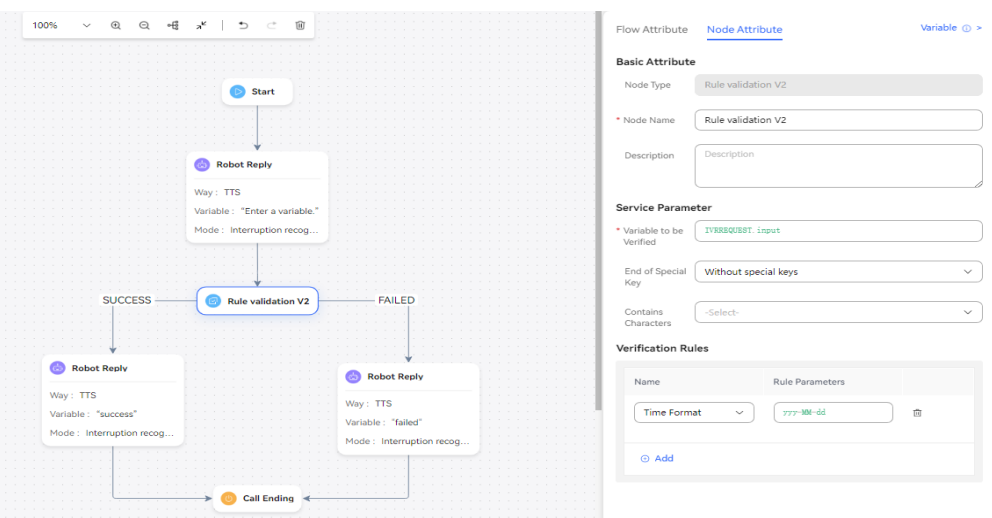

**Figure 2-162** Flow orchestration example (Rule validation V2 diagram element)

- Select the reply text **SUCCESS** for the **Robot Reply** diagram element of the **SUCCESS** condition branch, indicating that the time meets the format requirements.
- Select the reply text **FAILED** for the **Robot Reply** diagram element of the **FAILED** condition branch, indicating that the time does not meet the format requirements.
- 3. Save and publish the flow.
- **Step 3** Choose **Intelligent Chatbot** and bind the flow to a robot.
- **Step 4** Choose **Intelligent Chatbot**. In the last column corresponding to the robot, click **Test Call**.

In the test dialog box that is displayed, click **Start Call** to test the robot. If the robot answers **SUCCESS** or **FAILED** based on the time entered by the customer, the configuration is successful.

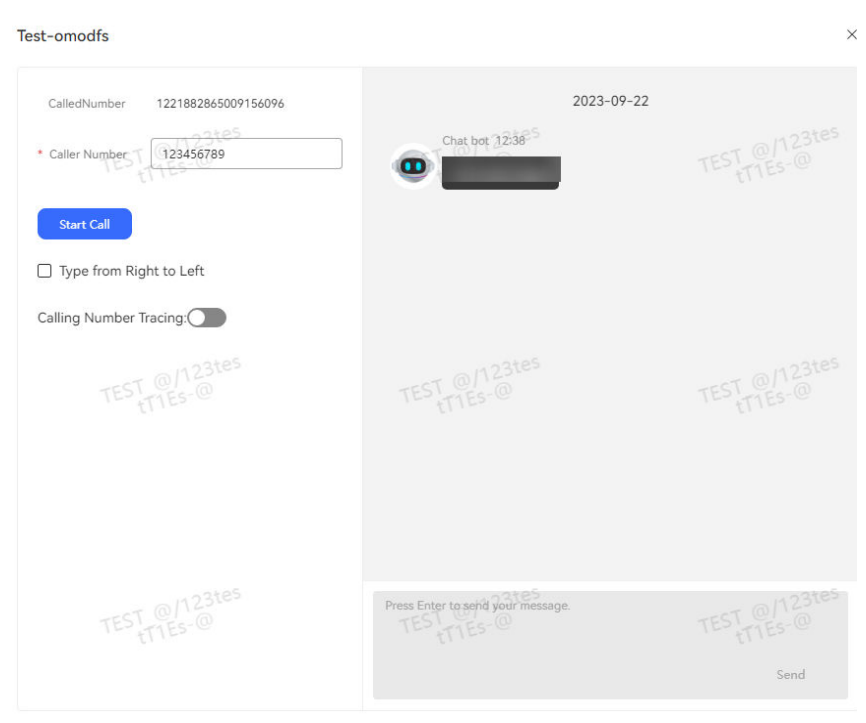

**Figure 2-163** Testing the robot

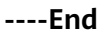

## **Time Selection**

The orchestration capability varies depending on the time. That is, the holiday time of each region may be different. During flow orchestration, perform different orchestration operations based on the holidays and working days.

## **Diagram Element**

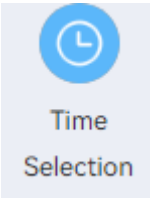

## **Parameter Description**

- **Node Name**: name of a node.
- **Description**: details of a node.
- **Week Selection**: Select the working days of a week.
- **Service Period**: Select the start working time and end working time.
- **Specified Service Date**: Specify one or more dates as working dates.
- **Specified Non-service Date**: Specify one or more dates as non-working dates.

The time zone is that set by the system administrator when the tenant space is created. If the time zone is not set when the tenant space is created, the value of the built-in variable **timezone** is used.

The configuration priority is as follows: **Specified Non-service Date** > **Specified Service Date** > **Week Selection**.

# **Condition Branch Description**

| <b>Condition</b><br><b>Branch</b> | <b>Description</b>            | <b>Usage</b>                                                                                                    |
|-----------------------------------|-------------------------------|----------------------------------------------------------------------------------------------------|
| NON_SPECI<br>FIC TIME             | Non-working<br>time           | Triggered when the current time is non-working<br>time.                                                                           |
| SYSERROR I<br><b>NNER</b>         | <b>ODFS</b> internal<br>error | Triggered when an unknown error occurs in the<br>ODFS. If no option is selected, the flow goes to<br>the exception handling flow. |

**Table 2-88** Condition branch description

# **Using the Diagram Element**

The holiday time of each region may be different. During flow orchestration, perform different orchestration operations based on the holidays and workdays.

Click the diagram element or drag it to the canvas, and set parameters based on the parameter description.

# **Typical Application Scenario**

The following describes how to use the **Time Selection** diagram element to determine whether the current time is working time for subsequent business handling.

- **Step 1** Sign in to the AICC and choose **Configuration Center** > **Chatbot Management** > **Flow Configuration**.
- **Step 2** Configure an intelligent robot.
	- 1. Choose **Flow** > **Orchestration** and click **New** to add a simple flow.
	- 2. Click **+** in the **Flow Variable** area. In the dialog box that is displayed, set the variable name and data type.

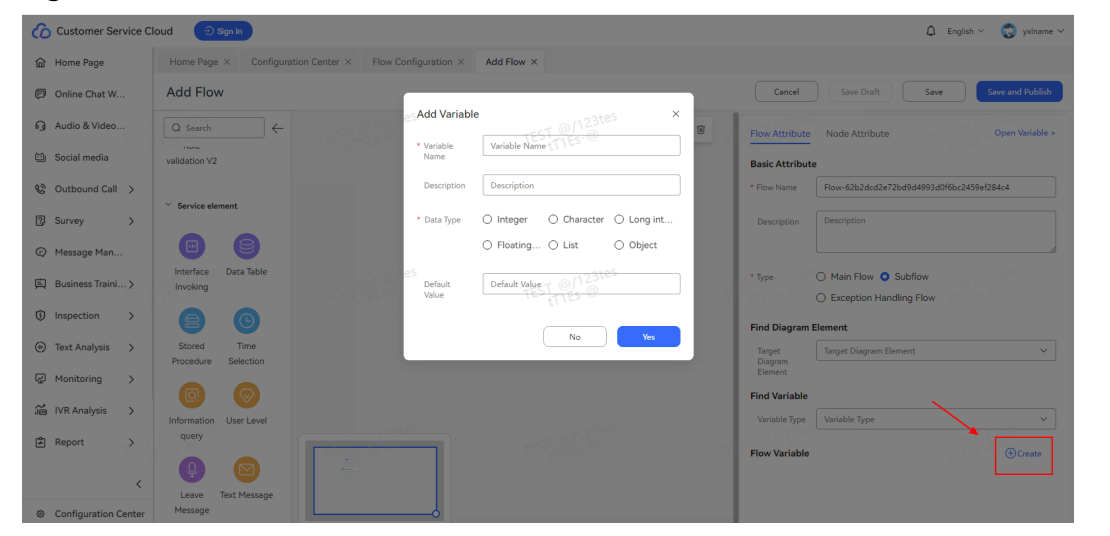

**Figure 2-164** Flow variable to be added

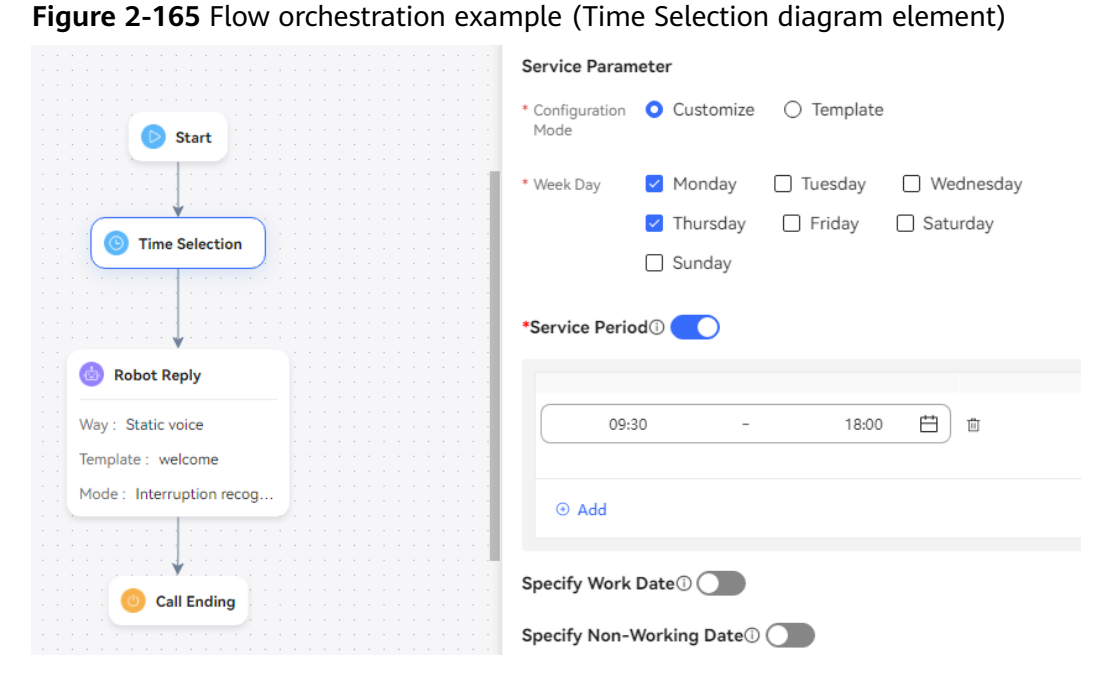

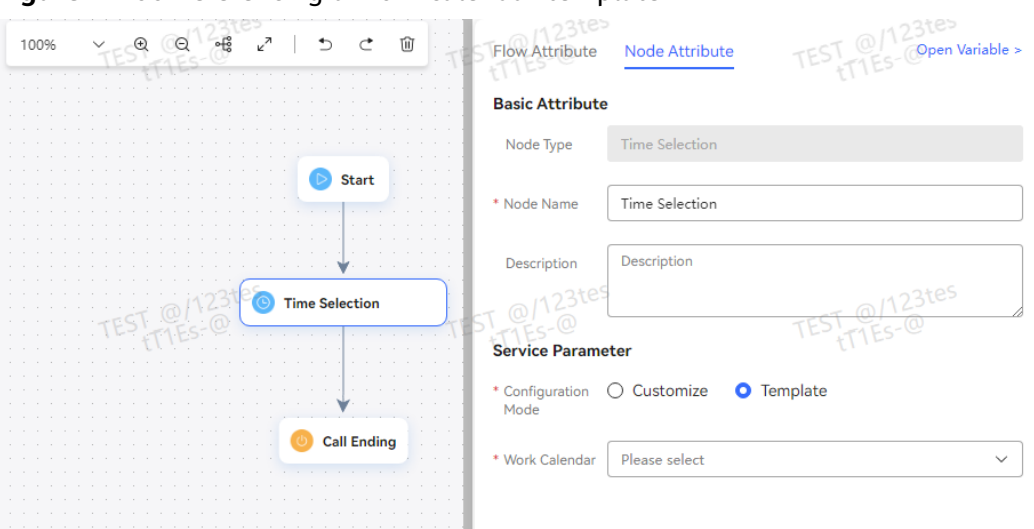

**Figure 2-166** Referencing a work calendar template

For the **Robot Reply** diagram element, set **Reply Variable** to **FLOW.response** to reply to the customer with "The current time is working time. What kind of business do you want?" if the current time is working time.

- 3. Save and publish the flow.
- **Step 3** Choose **Intelligent Chatbot** and bind the flow to a robot.
- **Step 4** Choose **Intelligent Chatbot**. In the last column corresponding to the robot, click **Test Call**.

In the test dialog box that is displayed, click **Start Call** to test the robot. If the robot replies based on whether the current time is working time, the configuration is successful.

**----End**

#### **Interface Invocation**

This diagram element is used when a third-party system interface needs to be invoked to implement a function. If no interface is selected, you can directly add parameters and assign values to the parameters to implement the function of the diagram element.

## **Diagram Element**

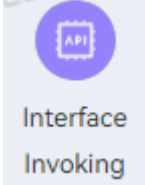

## **Parameter Description**

- **Node Name: name of a node.**
- **Description**: details of a node.
- **Interface Type**: Select the type of the interface to be invoked. The options are **inner interface** and **self defined interface**. If **inner interface** is selected, the following two built-in interfaces are available:
	- **Record Q&A**: This interface used to record the survey ID, question title, user reply intention, original user reply, and other information.
	- **Obtain the APIFabric token**: This interface is used to obtain the API Fabric token. After a robot successfully invokes this interface, the token is recorded in the cache and can be directly obtained from the cache within the validity period. If the AK/SK is changed, the original cache is not cleared, and this interface fails to be invoked within the cache validity period. To invoke this interface immediately, you can bind the flow to a new robot.
- **Invoked Interface**: interface to be invoked. Select an interface added on the **Resource Management** > **Business Interface** page.
- **Variable assignment:** variable name and variable value. The output parameter returned by the interface is valid only on the current node. If you want to use the value in subsequent flow nodes, define a variable here and assign the value of the output parameter to the variable.
- **Condition branch:** condition name and condition expression. Define the branches of the exit of the current diagram element. For example, you can set a branch based on the value of an output parameter. Different subsequent flows can be specified for each branch.
- **Method Invocation**: Built-in functions described in [2.6.2.5.4 Built-in](#page-543-0) **[Functions](#page-543-0)** can be used if data processing, such as truncation, length obtaining, conversion, and check, is required by businesses.

# **Condition Branch Description**

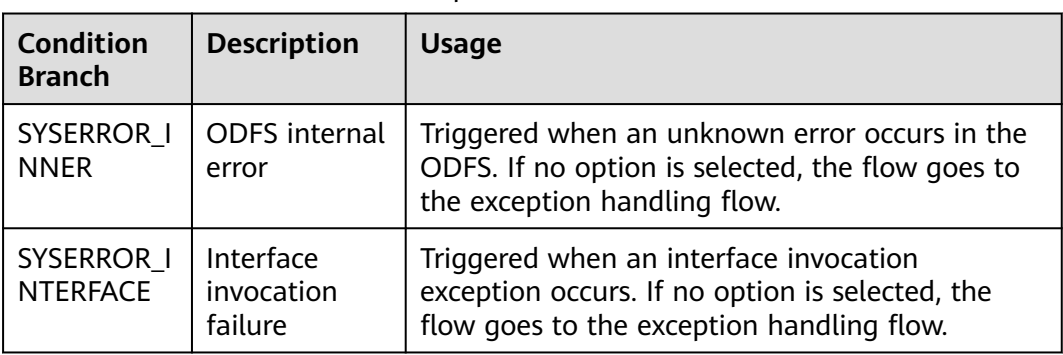

**Table 2-89** Condition branch description

# **Using the Diagram Element**

Click the diagram element or drag it to the canvas, and select the interface to be invoked. The invoked interface needs to be configured on the **Resource** > **Business Interface** page in advance. Alternatively, in the dialog box that is displayed, click **Add** to add an interface. If you use this diagram element to assign a value, you do not need to select an interface. Instead, you can directly add a cache variable and assign a value to it. In this case, you need to maintain global variables in advance.

## **Typical Application Scenario**

For details about how to use the **Interface Invoking** diagram element, see **[Typical](#page-490-0) [Application Scenario](#page-490-0)**. In the typical application scenario of the **Rule Validation** diagram element, the parameter value assignment function of the **Interface Invoking** diagram element is used.

## **Data Table**

This diagram element is used to search for configuration data. It is used with the **Branch Judgement** diagram element to determine which branch to go to or the next step to process data.

## **Diagram Element**

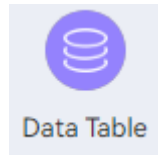

## **Parameter Description**

- **Node Name: name of a node.**
- **Description**: details of a node.
- **Data Table Name:** name of the data table to be searched.
- **Search Page**: page number of the data table to be searched. Enter an integer or a variable. If this parameter is left blank, the first page is searched by default. The page size is fixed at 10.
- **Search Criteria**: condition for searching a data table.
	- If the field is of the character type, the operator can be **=**, **>**, **>=**, **<**, **<=**, **!=**, **like**, or **in**. If the field value is of the character type, it does not need to be enclosed in quotation marks. If the operator is **in** and the field value is of the list type, each list item must be enclosed in double quotation marks, for example, **["watermelon","apple"]**.
	- If the field is of the integer type, the operator can be **=**, **>**, **>=**, **<**, **<=**, **!=**, or **in**.
	- If the field is of the date type, the operator can be **=**, **>**, **>=**, **<**, **<=**, or **!=**. Set **Field Value** to a timestamp, in milliseconds. A value or variable of the character type or long integer type is supported. A value or variable of the character type does not need to be enclosed in double quotation marks.
- **Return Records:** variable for saving search results. Enter a variable of the list type.
- **Total:** variable for saving the total number of search results. Enter a variable of the integer type.

# **Condition Branch Description**

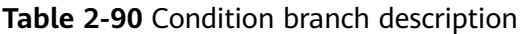

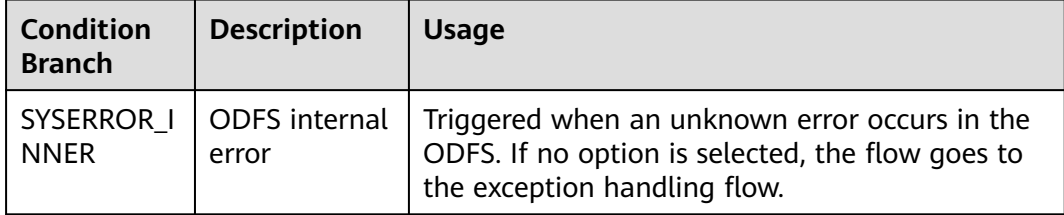

## **Using the Diagram Element**

The **Data Table** diagram element is used when you need to search a customized data table for data.

Click the diagram element or drag it to the canvas. Select a data table and add search conditions.

## **Typical Application Scenario**

Use the **Data Table** diagram element in an IVR flow to search for the milk brand, price, and inventory.

The following describes how to use the **Data Table** diagram element to search for data and then process the data.

Query data records with **milkCount** being greater than 10 from the **milkInfo** table. If the condition is not met, the robot returns a message indicating that no such data record is found. If the condition is met, the robot returns the total number of such data records, data records on the first page that meets the condition, and **milkName** of the first data record.

## **Prerequisites**

You have added a data table by referring to **[2.6.2.4.4 Adding Data Tables](#page-333-0)**, as shown in the following figure.

#### **Figure 2-167** Table fields

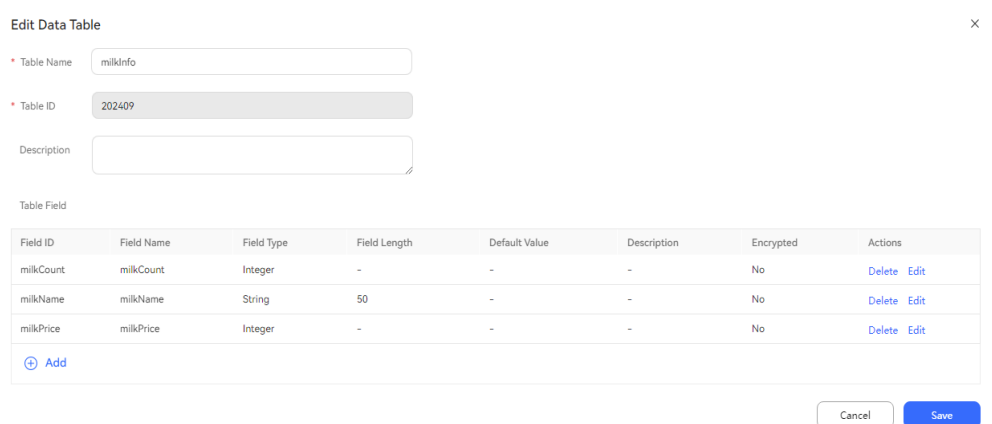

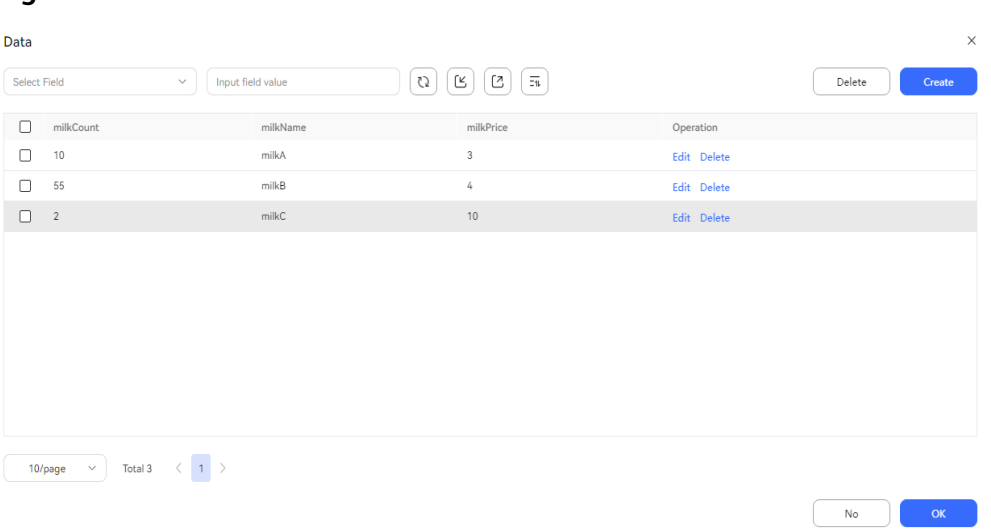

#### **Figure 2-168** Table data

## **Procedure**

**Step 1** Sign in to the AICC and choose **Configuration Center** > **Chatbot Management** > **Flow Configuration**.

#### **Step 2** Configure an intelligent IVR flow.

- 1. Choose **Flow** > **Orchestration** and click **New** to add a simple flow.
- 2. Click **+** in the **Flow Variable** area. In the dialog box that is displayed, set the variable name and data type.
- 3. Save and publish the flow.

#### **Figure 2-169** Flow variables to be added

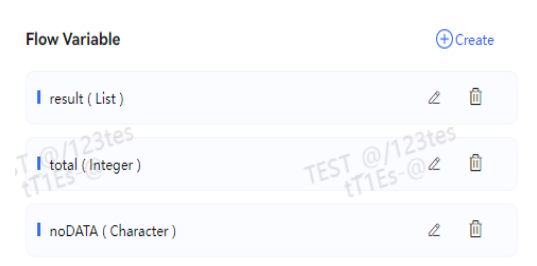

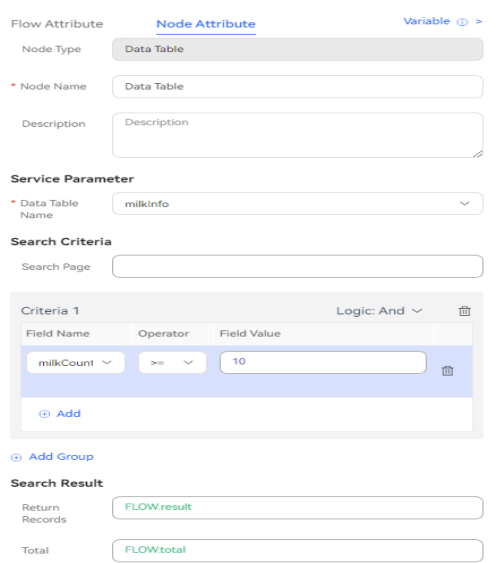

**Figure 2-170** Example of data table diagram element configuration

**Figure 2-171** Example of branch judgment diagram element configuration

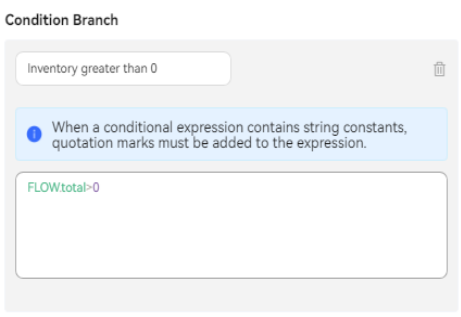

**@Create** 

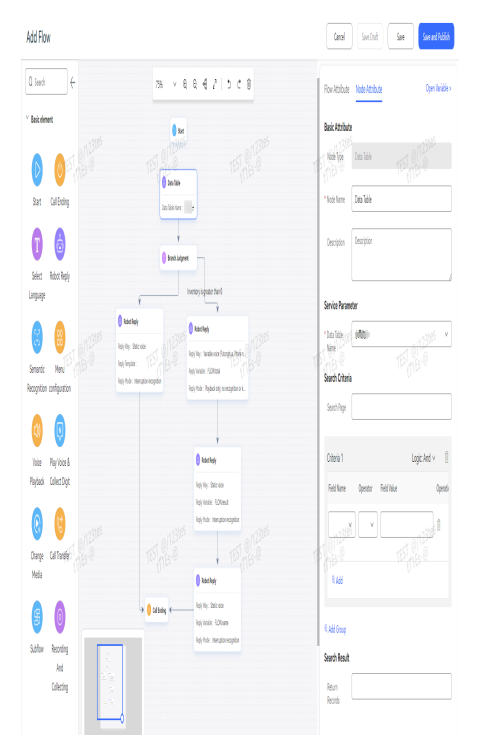

**Figure 2-172** Flow orchestration example

- **Step 3** Choose **Intelligent Chatbot** and bind the flow to a robot.
- **Step 4** Choose **Intelligent Chatbot**. In the last column corresponding to the robot, click **Test Call**. In the test dialog box that is displayed, click **Start Call** to test the robot.

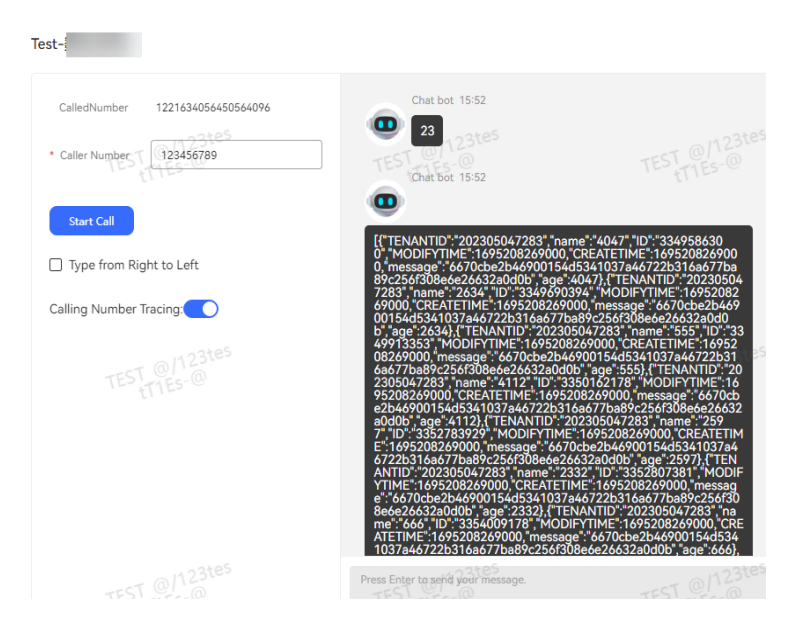

#### $\Box$  Note

Only 10 data records on the specified search page are queried. If no search criteria are specified, the first page is queried by default.

#### **----End**

## **Stored Procedure**

The **Stored Procedure** diagram element interacts with the database.

## **Diagram Element**

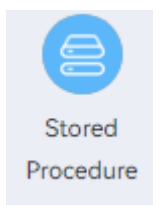

## **Parameter Description**

- **Node Name: name of a node.**
- **Description:** details of a node.
- **Stored Procedure**: stored procedure added on the **Configuration Center** > **Flow Configuration** > **Resource** > **Stored Procedure** page.
- **Cache Variable** and **Response Attribute**: flow variables and their values. The output parameter returned by the stored procedure is valid only on the current node. If you want to use the value in subsequent flow nodes, define a cache variable here and assign the value of the output parameter to the cache variable.
- **Condition** and **Condition Expression**: branches of the exit of the current diagram element. For example, you can set a branch based on the value of an output parameter in the stored procedure. Different subsequent flows can be specified for each branch.

## **Using the Diagram Element**

The **Stored Procedure** diagram element is used when data needs to be imported to the database. It cannot be used in public cloud scenarios. In scenarios where the OIAP is independently deployed, the database you access needs to be deployed in the same security zone as the OIAP for security purposes.

Currently, the stored procedure applications of the MySQL database, Oracle database, and GaussDB are supported.

Click the diagram element or drag it to the canvas, select the stored procedure to be invoked, set its input parameters, and add cache variables to temporarily save its output parameters. For the list type in output parameters, you need to set it separately based on rules.

## **Typical Application Scenario**

The following describes how to use the **Stored Procedure** diagram element.

- **Step 1** Sign in to the AICC and choose **Configuration Center** > **Chatbot Management** > **Flow Configuration**.
- **Step 2** Configure a database.
	- 1. Contact the system administrator to add the database URL to the trustlist.

 $\checkmark$ 

Confirm

Cancel

#### 2. Choose **Resource** > **Stored Procedure**, click the **Stored Procedure Databases** tab, and click **Create**.

#### **Figure 2-173** Configuring a stored procedure database

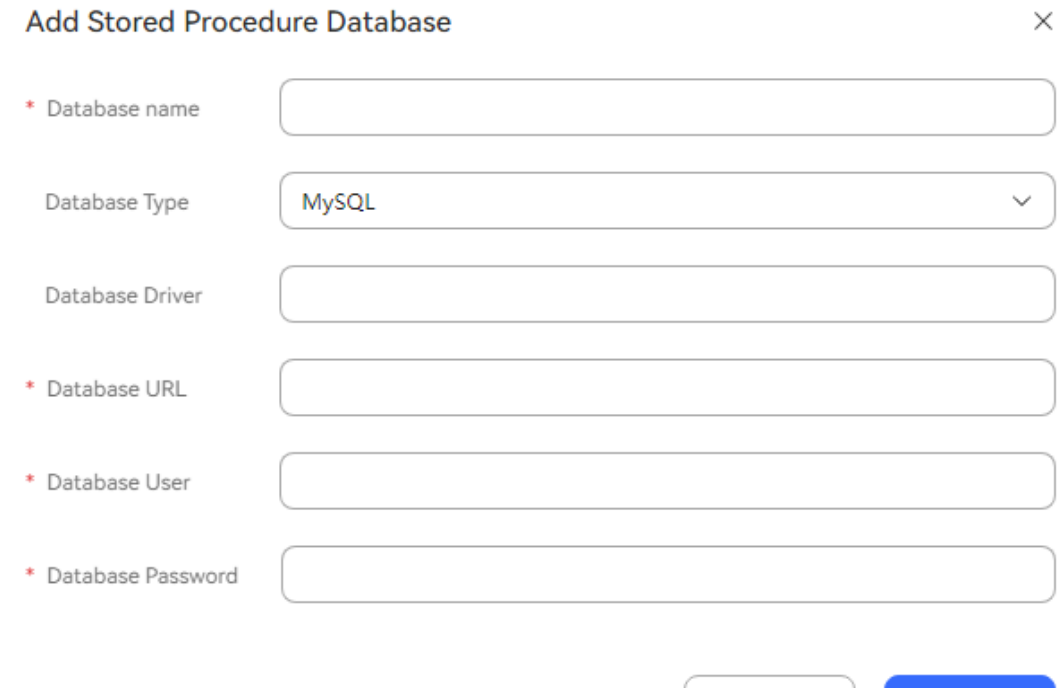

## **Step 3** Configure a stored procedure.

1. Obtain the developed stored procedure script. An example is as follows:

#### **Figure 2-174** Stored procedure script example

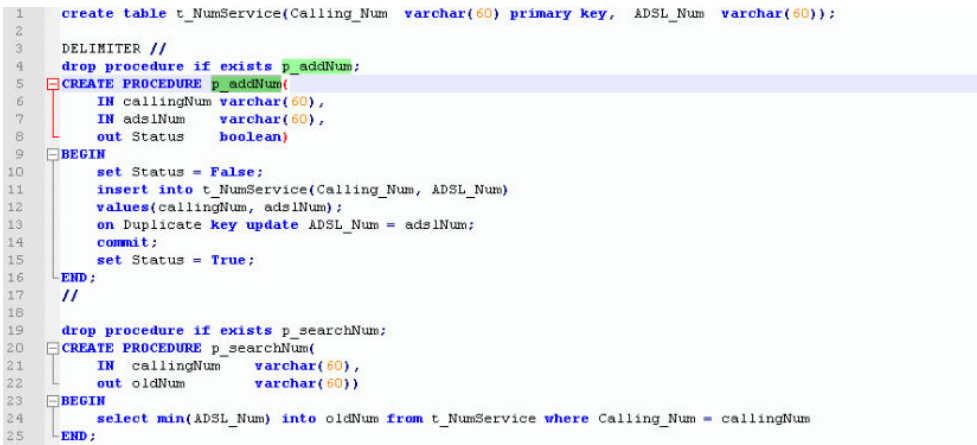

2. Choose **Resource** > **Stored Procedure**, click the **Stored Procedures** tab, and click **Create**.

## **Figure 2-175** Basic Information page

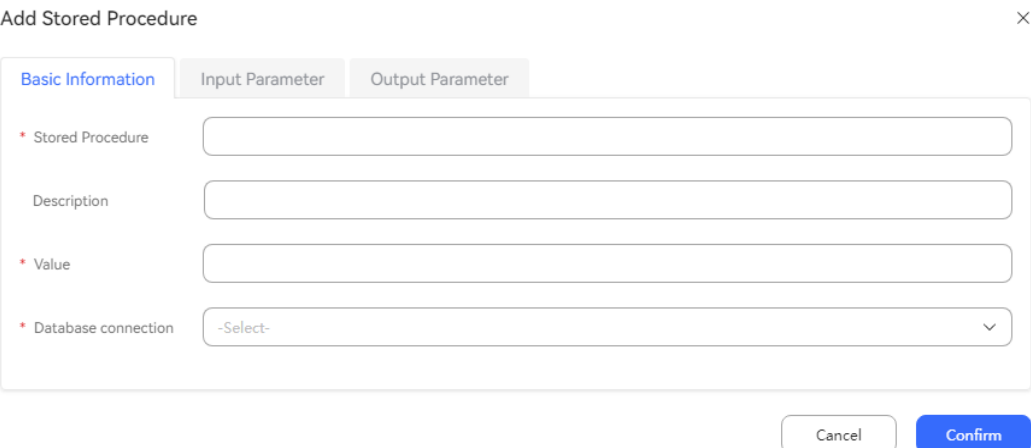

# **Figure 2-176** Input Parameter page

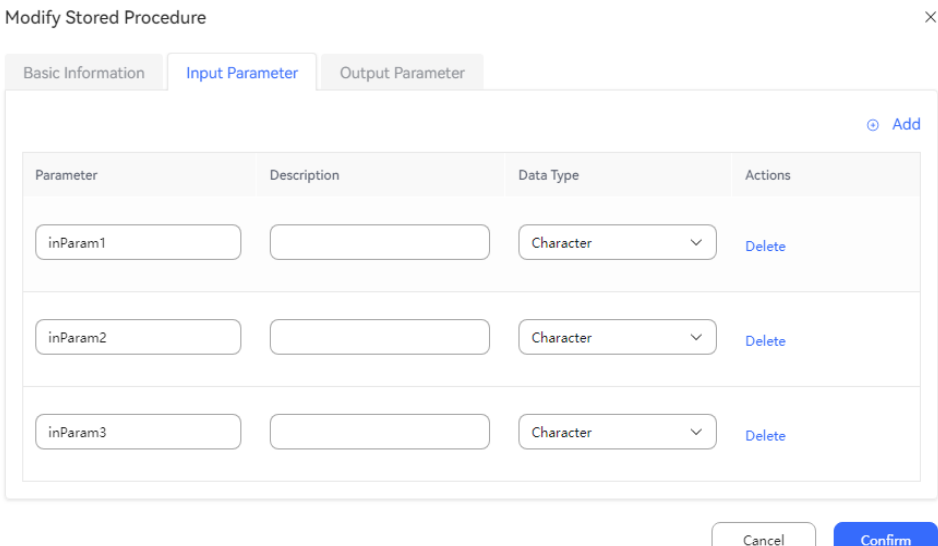

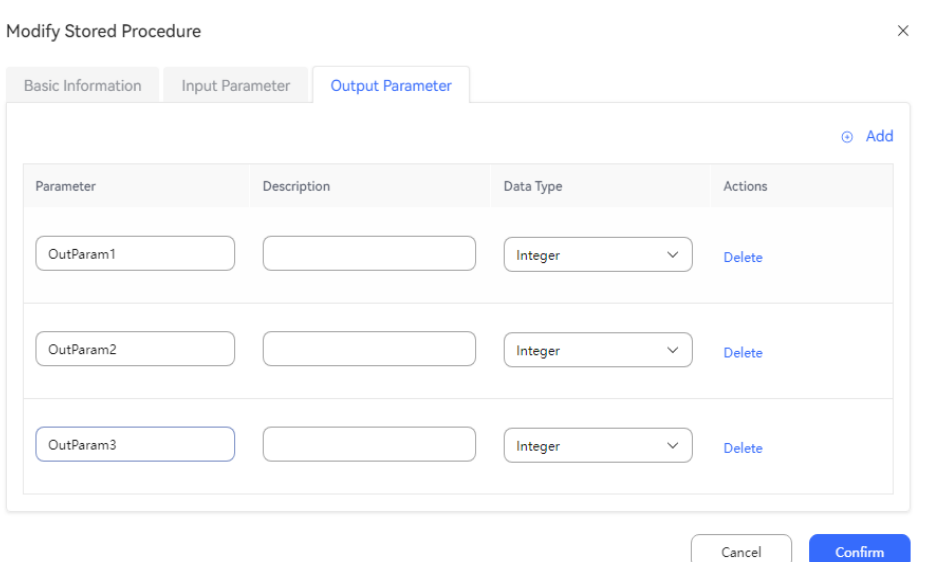

#### **Figure 2-177** Output Parameter page

- **Step 4** Configure an intelligent IVR flow. The usage of the **Stored Procedure** diagram element is similar to that of the **Business Interface Invocation** diagram element. Select the configured stored procedure, set input parameters, and assign output parameters to variables as required.
	- 1. Choose **Resource** > **Variable**, click the **Custom Variable** tab, and click **Create** to add a system variable for receiving the output parameters of the stored procedure.

#### **Figure 2-178** System variable to be added

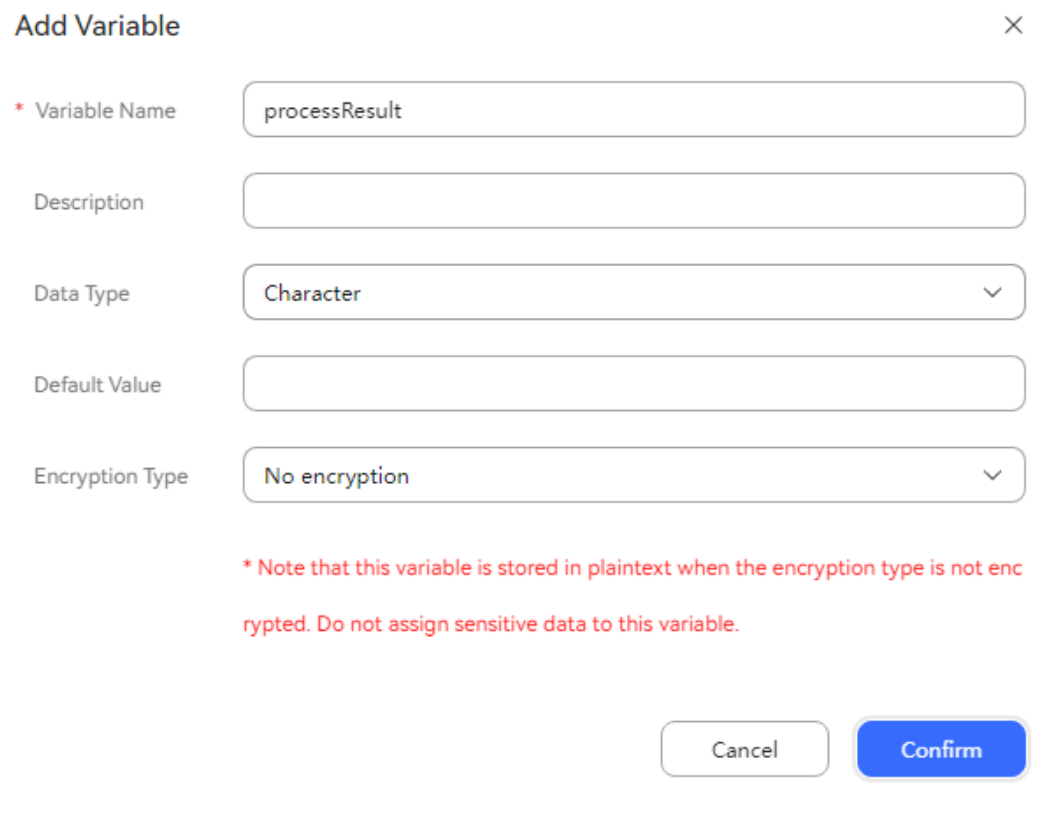

2. Choose **Flow** > **Orchestration** and click **New** to add a simple flow.

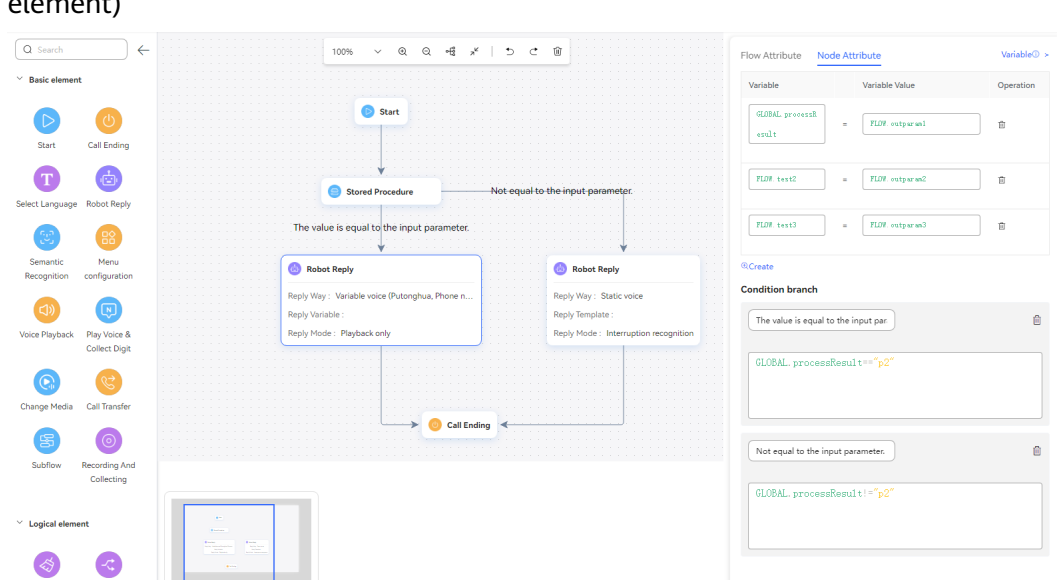

**Figure 2-179** Flow orchestration example (Stored Procedure diagram element)

Use the reply variable **GLOBAL.**xxxx for the **Robot Reply** diagram element to reply the number output by the stored procedure to the customer.

- 3. Save and publish the flow.
- 4. Choose **Intelligent Chatbot** and bind the flow to a robot.
- **Step 5** Choose **Configuration Center** > **Access Configuration** > **Called Party** and add a called route. Set the IVR to the added intelligent IVR.
- **Step 6** Log in to the OpenEye using a softphone number to simulate a customer, and dial the access code added on the **Called Party** page. If the robot can query the number output by the stored procedure based on the calling number and reply it to the customer, the configuration is successful.

**----End**

#### **Information Query**

This diagram element is used to query the status of the current customer in the queue. When all agents are busy, the system plays the waiting tone to the customer through the IVR.

Currently, you can query the queuing position, the number of all online agents in a skill queue, and the estimated time required for accessing an agent.

This diagram element is used to query details about agents in configured skill queues.

This diagram element is used to query whether the customer is in the special list.

# **Diagram Element**

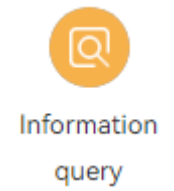

## **Parameter Description**

- Querying queuing information
	- **Query Type**: information type that can be queried using this diagram element. Currently, queuing information can be queried.

The queuing information is queried using an IVR flow when a call is transferred to a skill queue.

- **Query result**
	- **Queue Position**: position of a customer in the current skill queue, that is, the number of queuing customers in front of the customer. You can use a global variable (**GLOBAL.**\*) or flow variable (**FLOW.**\*) to save the value for subsequent operations.
	- **Number of online agents**: total number of online agents in the skill queue to which a customer belongs. You can use a global variable (**GLOBAL.**\*) or flow variable (**FLOW.**\*) to save the value for subsequent operations.
	- **Estimated waiting time**: estimated duration for connecting a call to an agent during queuing. This parameter is affected by **Queue Position** and **Number of online agents**. You can use a global variable (**GLOBAL.**\*) or flow variable (**FLOW.**\*) to save the value for subsequent operations. The estimated waiting time depends on the queue model. The result may be inaccurate. Therefore, use this parameter properly.
- Querying queue information
	- **Query Type**

**Queue Information**: Query queue information before a call is transferred to a skill queue.

– **Request Parameter**

**Skill Queue**: skill queue to which a call is transferred.

- **Query result**
	- **Number of queues**: number of customers in the current skill queue before a call is transferred to another skill queue. You can use a global variable (**GLOBAL.**\*) or flow variable (**FLOW.**\*) to save the value for subsequent operations.
	- **Number of online agents**: total number of online agents in the skill queue to which a call is transferred. You can use a global variable (**GLOBAL.**\*) or flow variable (**FLOW.**\*) to save the value for subsequent operations.
- **Number of idle agents:** total number of online and idle agents in the skill queue to which a call is transferred. You can use a global variable (**GLOBAL.**\*) or flow variable (**FLOW.**\*) to save the value for subsequent operations.
- **Estimated waiting time**: estimated time for connecting a call to an agent after the call is transferred to a skill queue. You can use a global variable (**GLOBAL.**\*) or flow variable (**FLOW.**\*) to save the value for subsequent operations. The estimated waiting time depends on the queue model. The result may be inaccurate. Therefore, use this parameter properly.
- Querying the queue name
	- **Query Type**

**Queue Name**: The name of a skill queue to which an agent belongs can be queried based on the agent ID.

The scenario is to query the skill queue name based on the agent ID before the call is transferred to the skill queue to which the agent belongs.

– **Request Parameter**

**Agent ID**: agent ID. Flow variables or constants are supported.

– **Query result**

**Queue Name**: name of the voice skill queue with the highest weight in the skill queue to which the agent ID belongs. Use the global variable (**GLOBAL.**\*) or flow variable (**FLOW.**\*) for subsequent operations.

You can choose **Configuration Center** > **Employee Center** > **Agent Management** to configure the skill queue weight.

- Querying special list information
	- **Query Type**

**Special List Information**: Currently, the system can check whether a customer is in the special list based on the customer number. The next process varies depending on the special list query result.

The special list refers to the blocklist.

– **Query result**

**Identifier in the special list**: whether the calling number exists in the special list. Use the global variable (**GLOBAL.**\*) or flow variable (**FLOW.**\*) for subsequent operations.

The values of **Identifier in the special list** are as follows: **0** indicates that the calling number does not exist in the special list, and **1** indicates that the calling number exists in the special list.

# **Condition Branch Description**

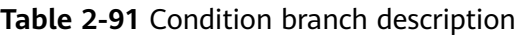

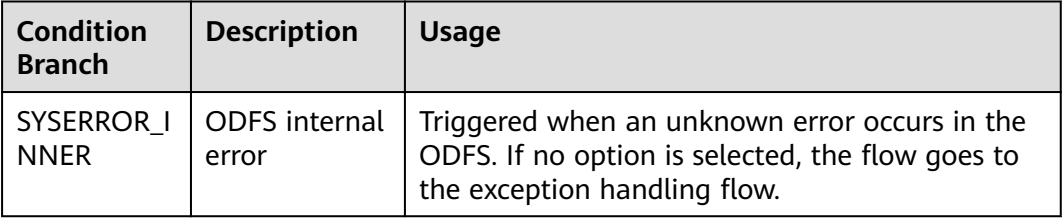

## **Using the Diagram Element**

The **Information query** diagram element can be used to query information such as the queuing status and special list information of the current customer.

Click the diagram element or drag it to the canvas, and set parameters based on the parameter description.

## **Typical Application Scenario**

A customer makes a call to the AICC, and the call is routed to a skill queue. When all agents in the skill queue are busy, if **Queuing Method** is set to **IVR** and an intelligent IVR flow is selected for the skill queue, the intelligent IVR flow can use this diagram element to obtain the current queuing status of the customer and play the waiting tone to the customer. Therefore, the customer can determine whether to continue waiting based on the queuing status.

#### **Scenario 1: Query queuing information.**

**Step 1** Choose **Configuration Center** > **Employee Center** > **Skill Queue**, click **Edit** corresponding to the skill queue, and set **Queuing Method** to **IVR**.

**Figure 2-180** Page for editing skill queue parameters

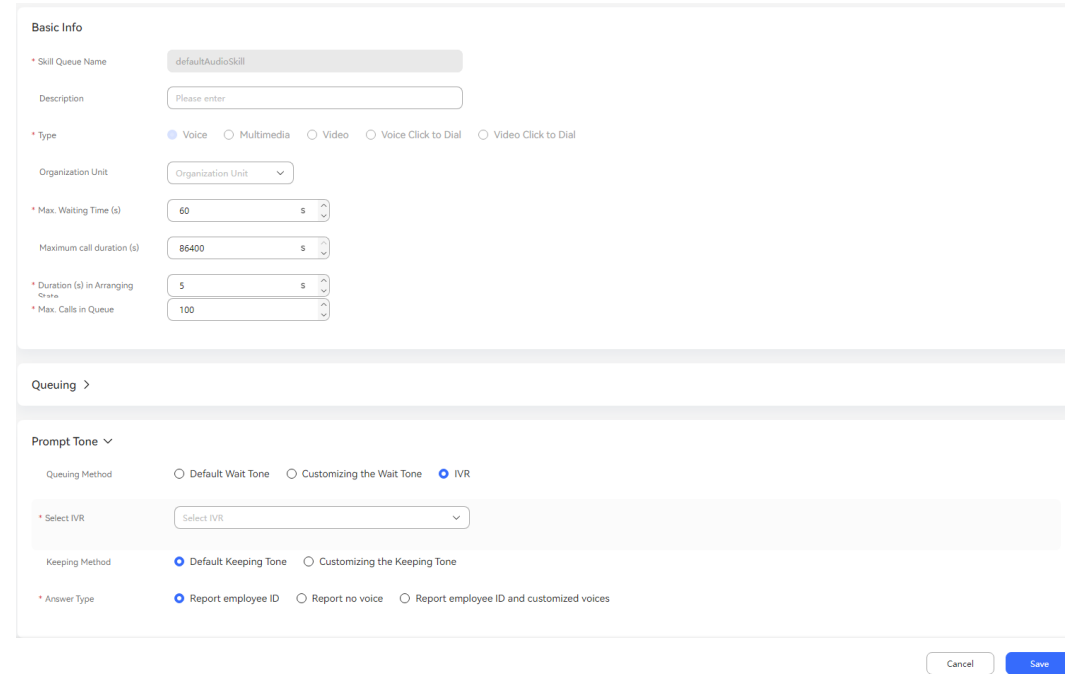

- <span id="page-464-0"></span>**Step 2** Orchestrate a flow. In the flow, use the **Information query** diagram element to query data, including the number of online agents, queuing position, and estimated waiting time.
	- 1. Create three flow variables to receive the query result.

#### **Figure 2-181** Flow variables to be added

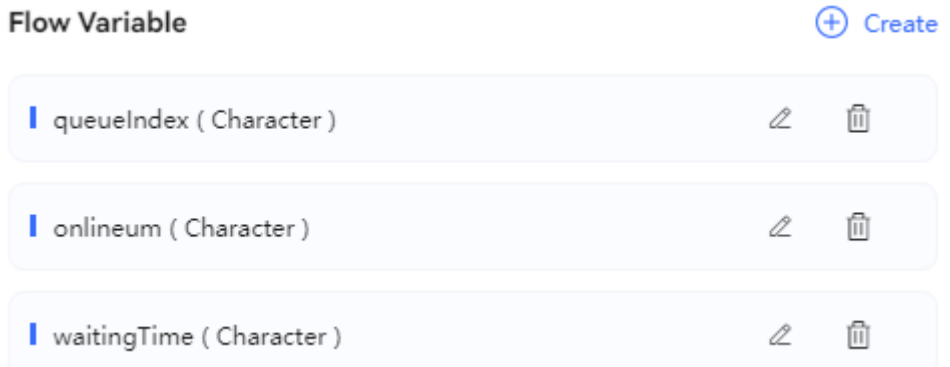

2. Configuring an IVR voice. Use the created flow variables in the IVR voice content.

#### **Figure 2-182** Added IVR voice

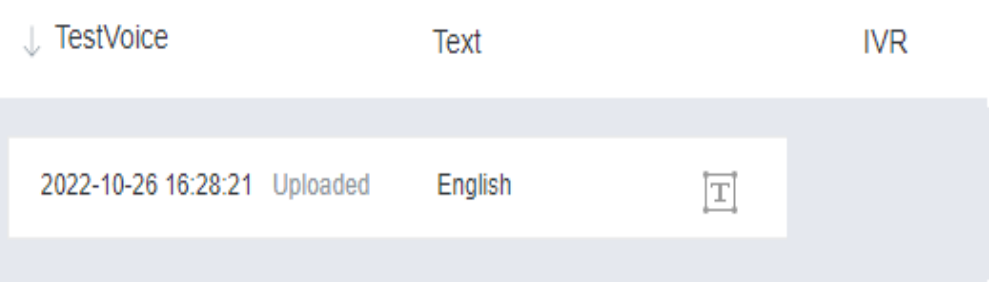

3. Configure a resource template.

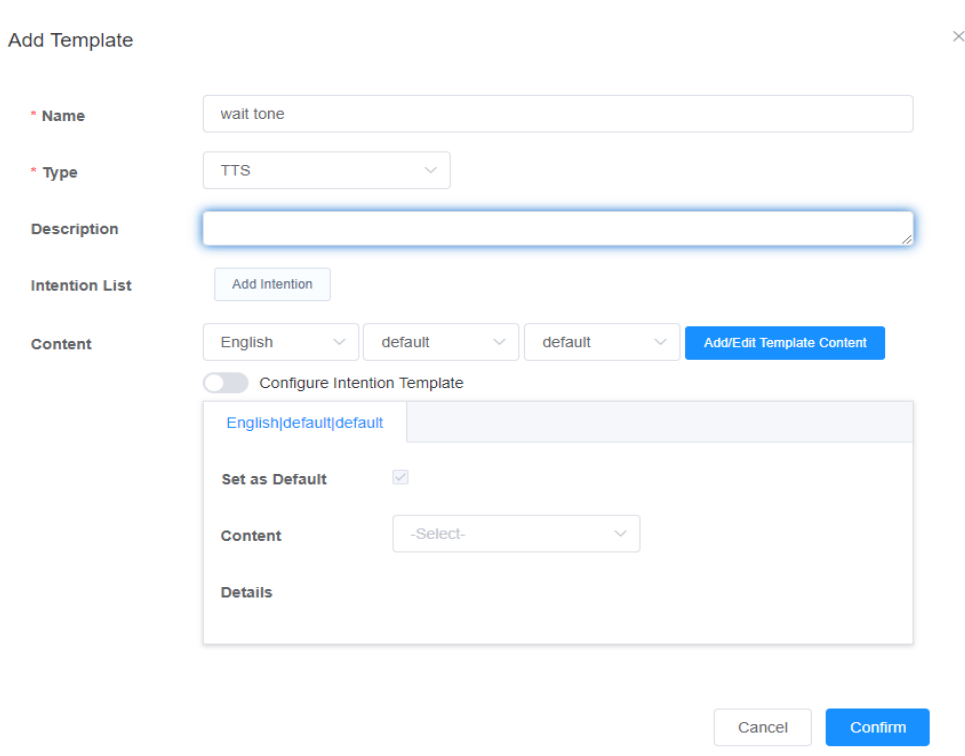

**Figure 2-183** Page for configuring a resource template

4. Create a flow, use the **Information query** diagram element to assign values to the three flow variables, and use the **Robot Reply** diagram element to select the configured resource template.

#### **Figure 2-184** Flow orchestration example

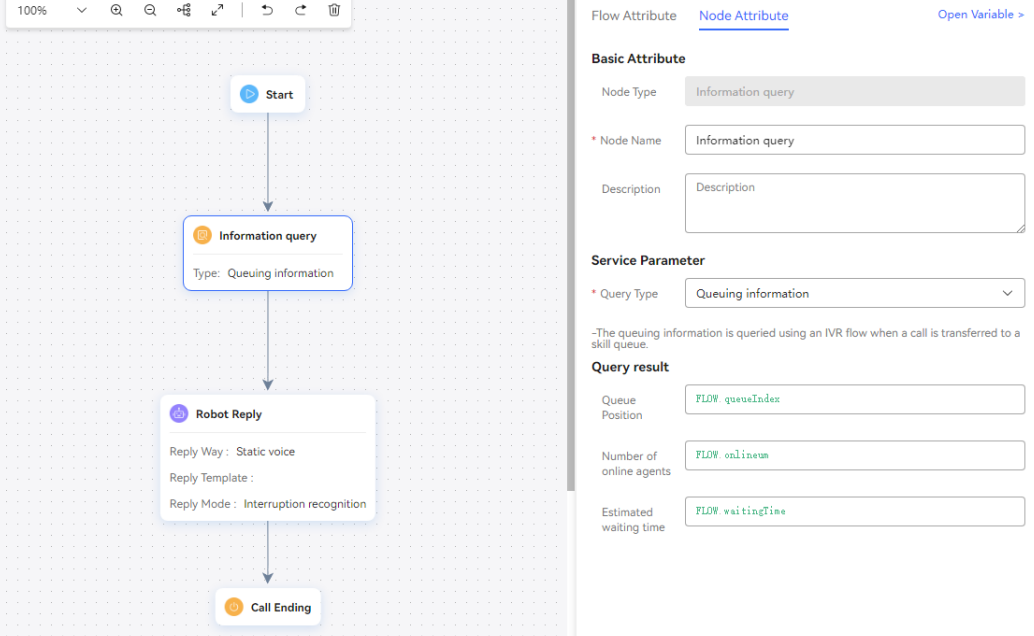

- 5. Configure an intelligent robot and set **Dialog Type** to **IVR flow**.
- **Step 3** Choose **Configuration Center** > **Access Configuration** > **Called Party** and add a called route. Set the IVR to the intelligent IVR added in **[Step 2](#page-464-0)**.

**Step 4** Log in to the OpenEye using a softphone number to simulate a customer, and dial the access code added on the **Called Party** page. If the current queuing information is heard, the configuration is successful.

**----End**

#### **Scenario 2: Query queue information.**

- **Step 1** Orchestrate a flow.
	- 1. Create four flow variables to receive the query result.

#### **Figure 2-185** Flow variables to be added

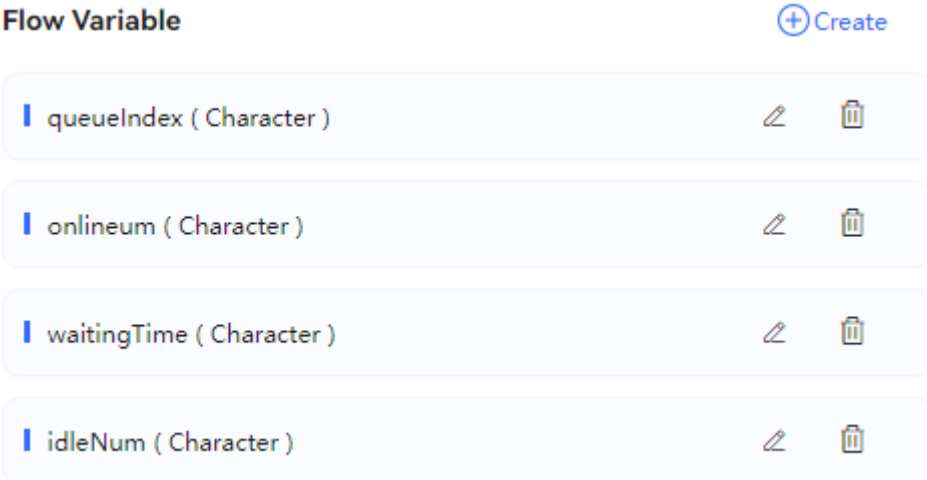

2. When using the diagram element to create a flow, if you want to transfer a call to a skill queue in the flow, you can query the information about the skill queue and then determine whether to transfer the call to the skill queue. The subsequent businesses are determined based on site requirements.

The flow is shown in the following figure. You need to select a skill queue to be queried.

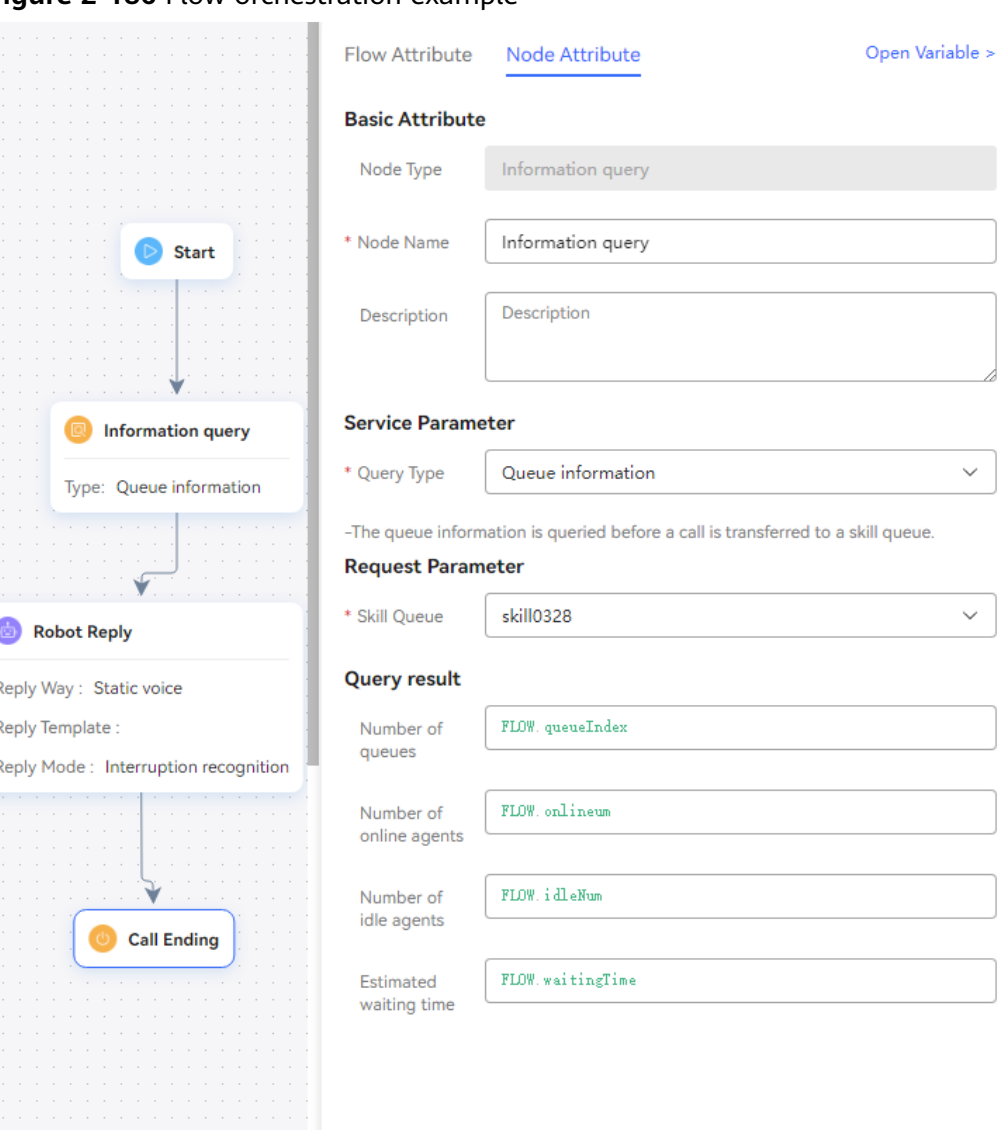

**Figure 2-186** Flow orchestration example

- 3. Configure an intelligent robot and set **Dialog Type** to **IVR flow**.
- **Step 2** Choose **Configuration Center** > **Access Configuration** > **Called Party** and add a called route. Set the IVR to the added intelligent IVR.
- **Step 3** Log in to the OpenEye using a softphone number to simulate a customer, and dial the access code added on the **Called Party** page. If the current queue information is heard, the configuration is successful.

**----End**

#### **Scenario 3: Query special list information.**

- **Step 1** Orchestrate a flow.
	- 1. Create a flow variable to receive the query result.
	- 2. Configure a flow by referring to the following figure. When the flow runs to the special list information query node, the flow invokes an interface to query special list information, obtains the query result, and enters different flows based on the query result.
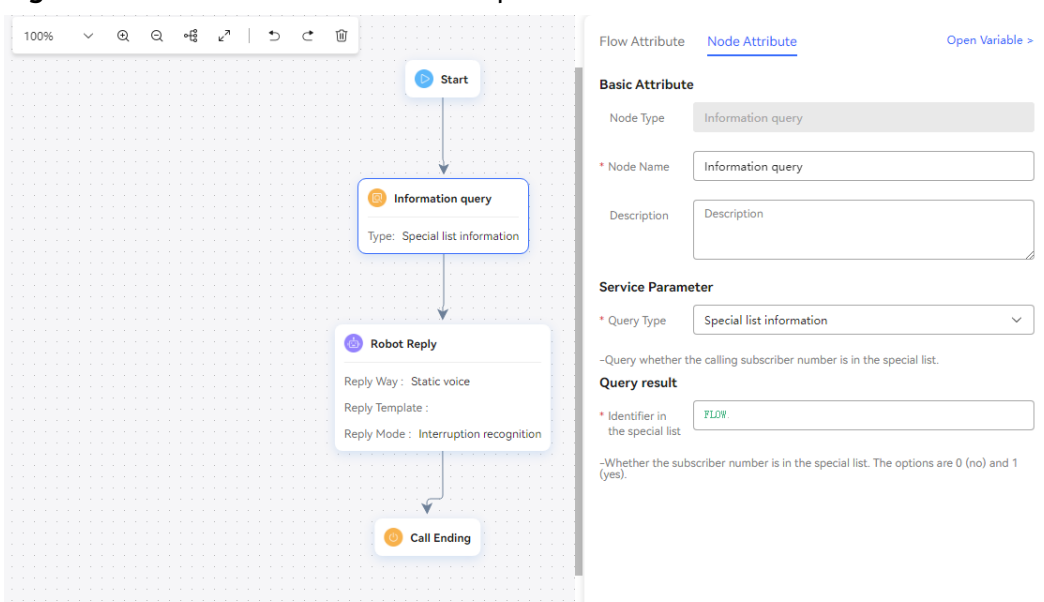

**Figure 2-187** Flow orchestration example

- 3. Configure an intelligent robot and set **Dialog Type** to **IVR flow**.
- **Step 2** Choose **Configuration Center** > **Access Configuration** > **Called Party** and add a called route. Set the IVR to the added intelligent IVR.
- **Step 3** Log in to the OpenEye using a softphone number to simulate a customer, and dial the access code added on the **Called Party** page. If the current special list information is heard, the configuration is successful.

**----End**

**User Level**

The priority (user level) of a call can be set. The call of a user with a higher priority is transferred to an agent first.

## **Diagram Element**

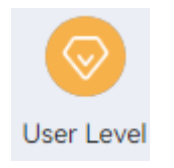

## **Parameter Description**

- **Node Name**: name of a node.
- **Description**: details of a node.
- **User Level**: Enter a non-negative integer or a string variable. The default value is **0**, and the maximum value is **14**. After calls are transferred to the manual service, the call from a high-level user is processed preferentially.

# <span id="page-469-0"></span>**Condition Branch Description**

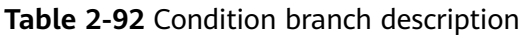

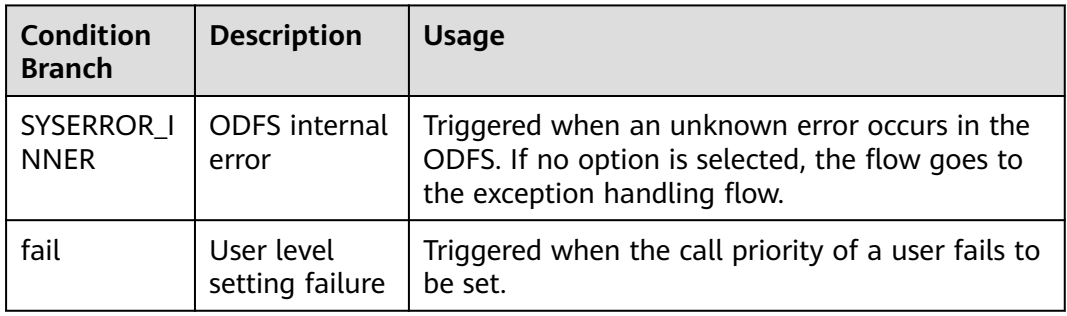

# **Using the Diagram Element**

This diagram element is used when the priority (user level) of a call needs to be set and the call of a user with a higher priority is transferred to an agent first.

Click the diagram element or drag the diagram element to the canvas and set user level service parameters.

# **Typical Application Scenario**

- **Step 1** Sign in to the AICC and choose **Configuration Center** > **Chatbot Management** > **Flow Configuration**.
- **Step 2** Configure an intelligent IVR flow.
	- 1. Choose **Flow** > **Orchestration** and click **New** to add a simple flow.
	- 2. Click **+** in the **Flow Variable** area. In the dialog box that is displayed, set the variable name and data type.

| $_{\oplus}$<br>Flow Variable <sup>7</sup> |           |                                                      |                        |           |  |
|-------------------------------------------|-----------|------------------------------------------------------|------------------------|-----------|--|
| <b>Variable</b><br><b>Name</b>            | Data Type | <b>Default Value</b>                                 | Encrypt<br><b>Type</b> | Operation |  |
| ask                                       | Character | What is your user<br>level? Value range:<br>$0 - 14$ |                        | Û<br>Ø    |  |
| answer                                    | Character |                                                      |                        | Û<br>Ø    |  |

**Figure 2-188** Flow variables to be added

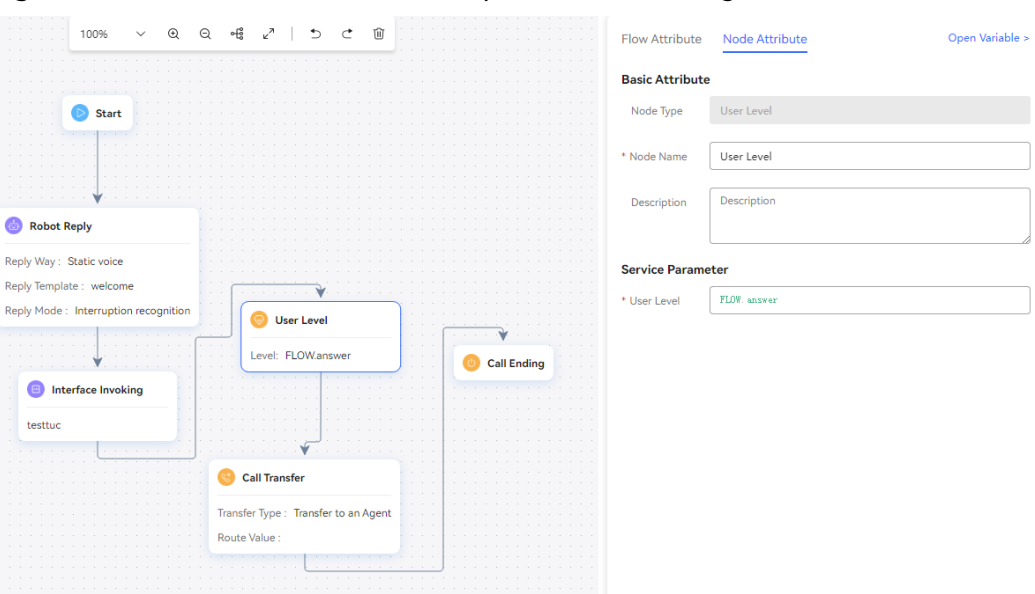

**Figure 2-189** Flow orchestration example (User Level diagram element)

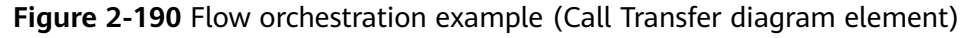

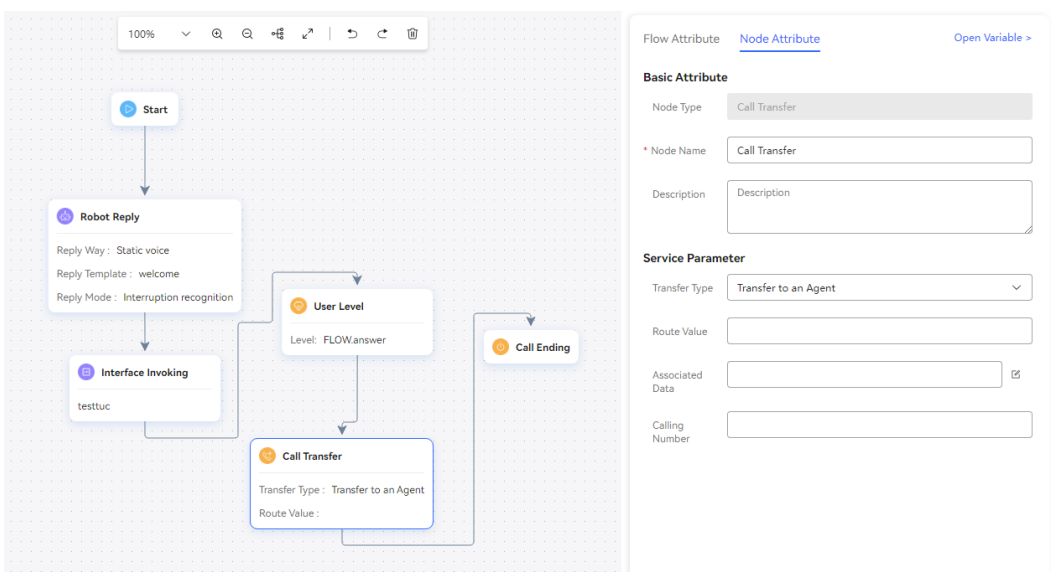

- 3. Save and publish the flow.
- 4. Choose **Intelligent Chatbot** and bind the flow to a robot.
- **Step 3** Choose **Configuration Center** > **Access Configuration** > **Called Party** and add a called route. Set the IVR to the intelligent IVR added in **[Step 2](#page-469-0)**.
- **Step 4** Set the current agent to the busy state, log in to the OpenEye using two softphone numbers to simulate two customers, and dial the access code added on the **Called Party** page at the same time. Answer the user level according to the voice prompt. You are advised to set different user levels for the two customers. Then, set the current agent to the idle state. If the customer of a higher level is connected to the agent first, the configuration is successful.

**----End**

## **Message Leaving**

The system records the message of a customer. After the recording is successful, the system returns the directory for storing the recorded message.

# **Diagram Element**

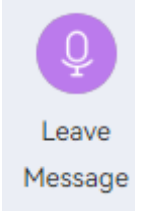

# **Parameter Description**

The following figure shows the parameters of the **Leave Message** diagram element.

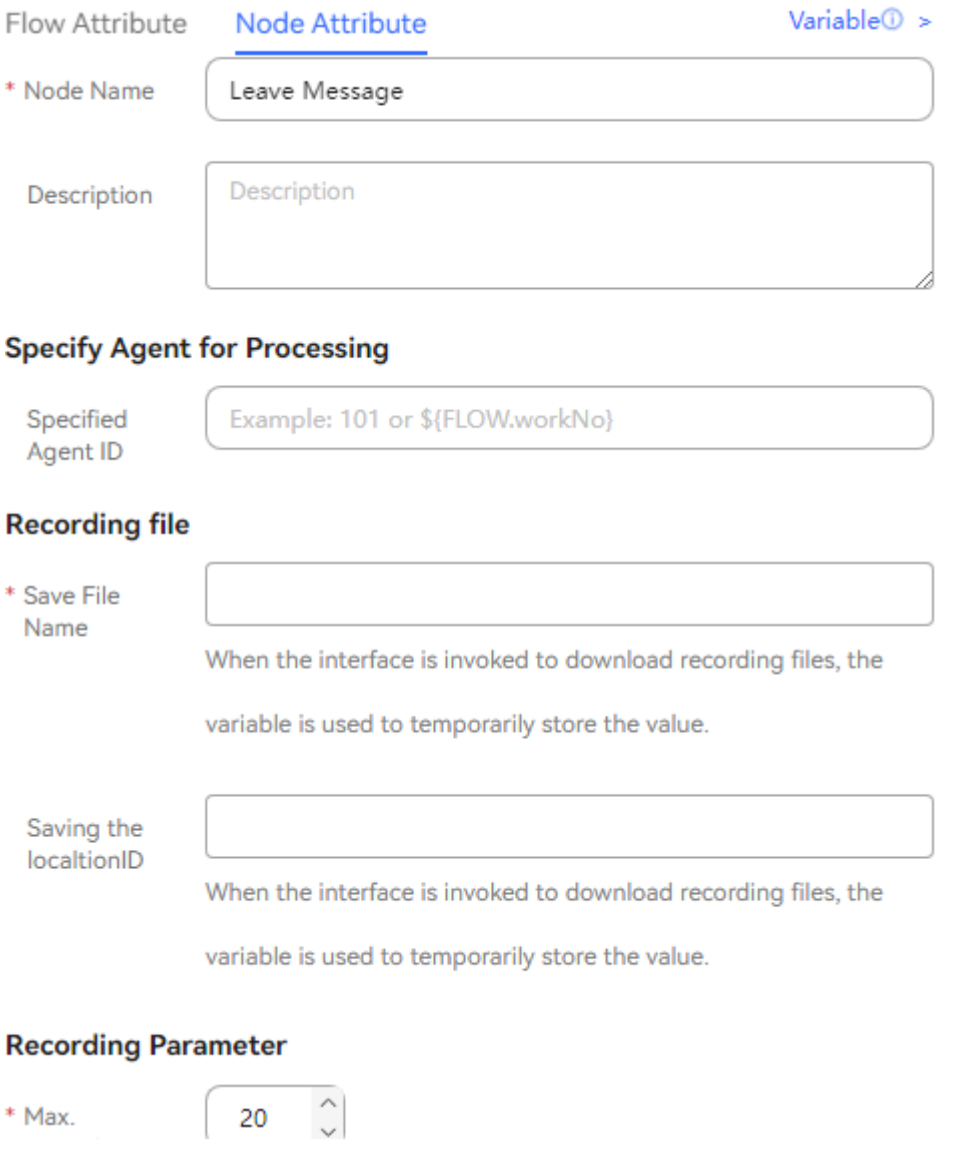

Node Name: name displayed on the diagram element, which can be customized.

## **Specify Agent for Processing**

**Specified Agent ID:** Configure constants or flow variables as required. The constants or flow variables are used to automatically allocate messages to the specified agent ID. If the specified agent ID does not exist, the message status changes to allocation failure. If no agent is specified, messages will be allocated by the administrator.

#### **Recording file**

**Save File Name** (first text box): Click the text box. In the dialog box that is displayed, select a global variable or flow variable for saving the recording file name as required. The system saves the recording file name using a variable of the string type. Therefore, you can select only a variable of the string type.

**Saving the localtionID** (second text box): Select the UAP node set during installation. This parameter is used in call center pool mode.

#### ● **Recording Parameter**

**Max. Recording Duration**: Enter the maximum duration of a recording. When the maximum recording duration is reached, the recording ends. The default value is **20**, in seconds.

**Play the beep tone**: If the check box is selected, a beep tone is played before the recording starts. Otherwise, the recording is performed directly.

**By default, the recording is ended with the pound key (#).**: After leaving a message, you can press the pound key (#) to end the recording. After the subscriber hangs up, the end diagram element is invoked directly.

- **Record message information.**: If this check box is selected, messages are saved as records. If this check box is not selected, messages cannot be queried on the message management page.
- Click **Save** to save all parameters set on the current page. When the recording is saved, the system automatically queries the recording directory information of the current tenant and combines the directory with the current date and a random digit string to form a file name. An example is *Recording drive letter:/* VDNID/record/20190424/20190424153126**-record.wav**. The recording file is in the .wav format by default.

## $\cap$  note

- When a tenant is deleted, the Customer Service Cloud automatically deletes all recording files of the tenant.
- The retention period of recording files is the same as the recording storage period configured during tenant registration. The scheduled task scans recording files at a specified time every day and periodically deletes recording files that have been stored for a period longer than expected.

# **Condition Branch Description**

**Table 2-93** Condition branch description

| <b>Condition</b><br><b>Branch</b> | <b>Description</b>     | <b>Usage</b>                                                                                                    |
|-----------------------------------|------------------------|----------------------------------------------------------------------------------------------------|
| SYSERROR I<br><b>NNER</b>         | ODFS internal<br>error | Triggered when an unknown error occurs in the<br>ODFS. If no option is selected, the flow goes to<br>the exception handling flow. |

# **Typical Application Scenario**

This diagram element is used in the scenario where a voice message needs to be stored in a recording file.

## **SMS**

You can send common SMS messages and satisfaction survey SMS messages to the calling party. The SMS messages can be Huawei Cloud SMS messages or SMS gateway messages.

# **Diagram Element**

**Figure 2-191** Text Message

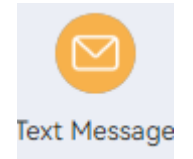

# **Parameter Description**

## **Figure 2-192** Common SMS message parameters

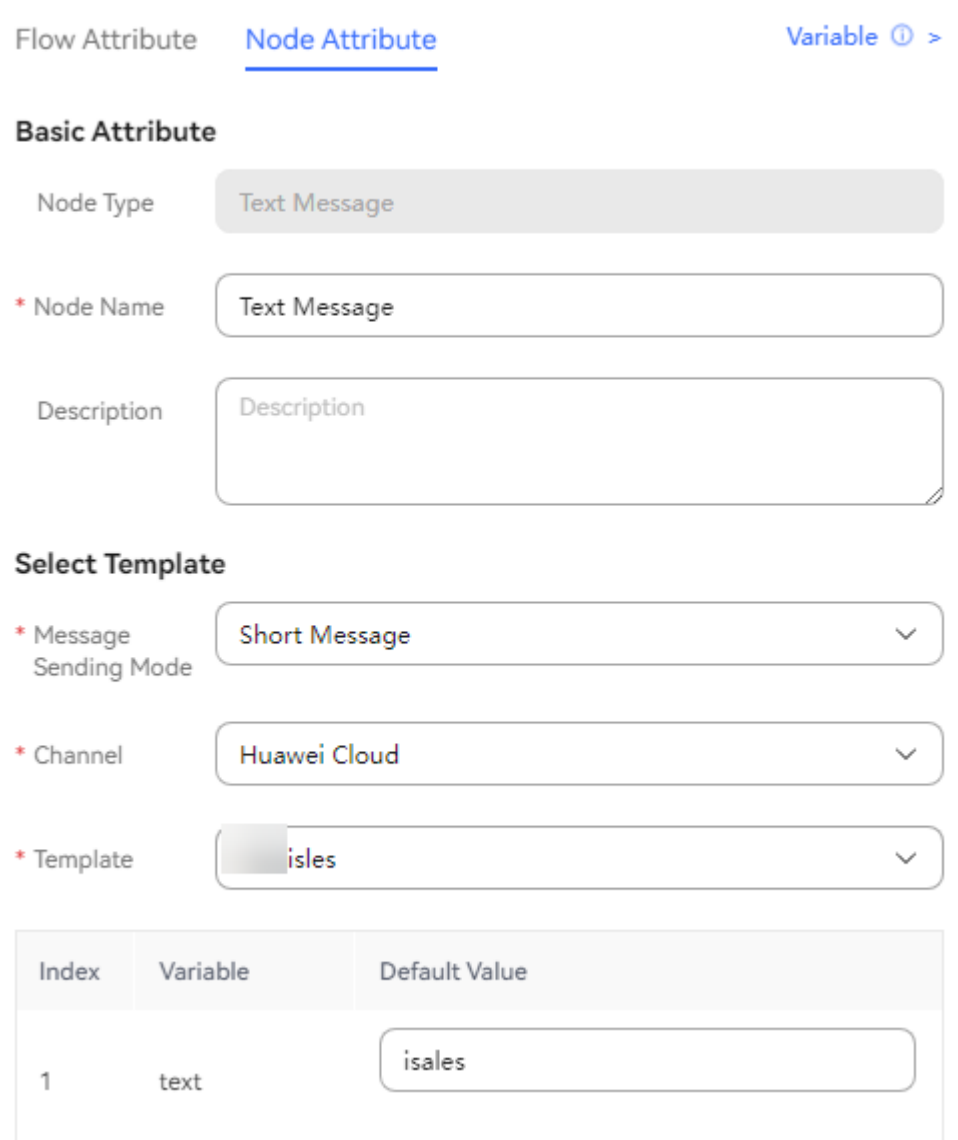

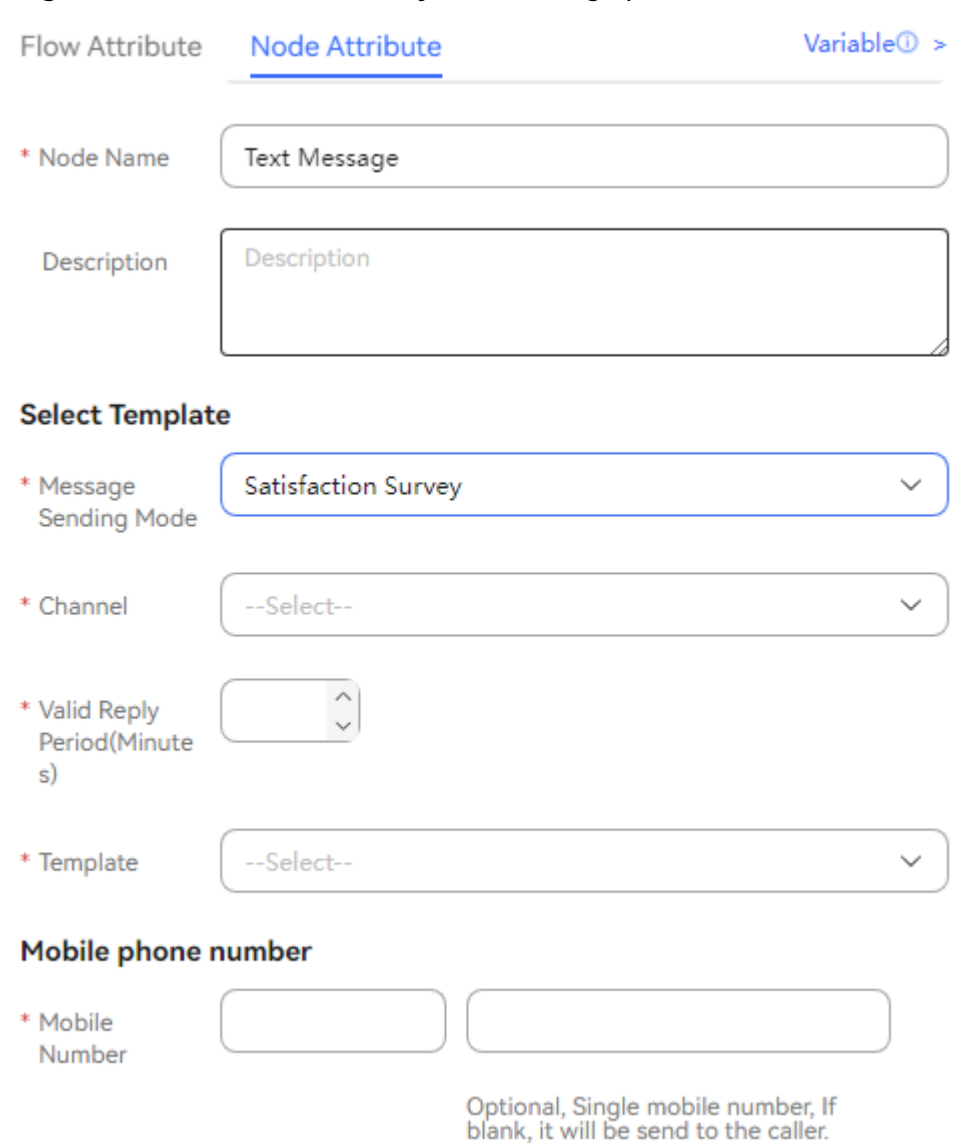

**Figure 2-193** Satisfaction survey SMS message parameters

The parameters are described as follows:

- **Message Sending Mode**: Currently, **Short Message** and **Satisfaction Survey** are supported.
	- To send a satisfaction survey SMS message, you need to set **Valid Reply Period(Minutes)**. The value ranges from 1 to 1440.

**Figure 2-194** Valid Reply Period(Minutes)

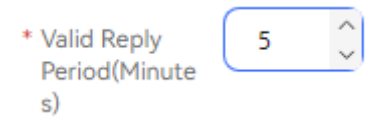

- **Channel**: The options are **Huawei Cloud** and **SMS Gateway**.
	- **Huawei Cloud**: The SMS service provided by Huawei Cloud is used to send SMS messages.
- **SMS Gateway**: Huawei SMS gateway is used to send SMS messages.
- **Template**: This parameter is mandatory. The administrator SMS message templates that have been configured in the notification center are displayed based on the selected channel.
- **Country Code:** This parameter is mandatory. The country or region code is required for sending an SMS message. If the SMS message needs to be sent to a national number, the country or region code is also required. For example, the country code of China is **+86**.
- **Mobile Number:** This parameter is optional. If this parameter is left empty, the SMS message is sent to the calling party by default. If this parameter is set, the SMS message is sent to the specified number. Only one number is supported and the value cannot contain the country code.

## **Condition Branch Description**

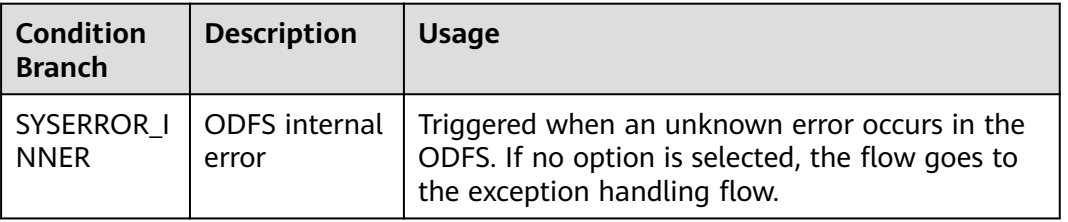

**Table 2-94** Condition branch description

## **Typical Application Scenario**

When a user calls the CEC and the call is routed to the IVR, if the IVR is configured with a **Short Message** diagram element, the **Short Message** diagram element is used to send an SMS message to the user.

The configuration method is as follows:

- **Application Scenario**
- **Step 1** Choose **Configuration Center** > **Flow Configuration** > **Flow Management**, click **New**, set the flow name and type, and set **Is Referenced** to **Yes**.

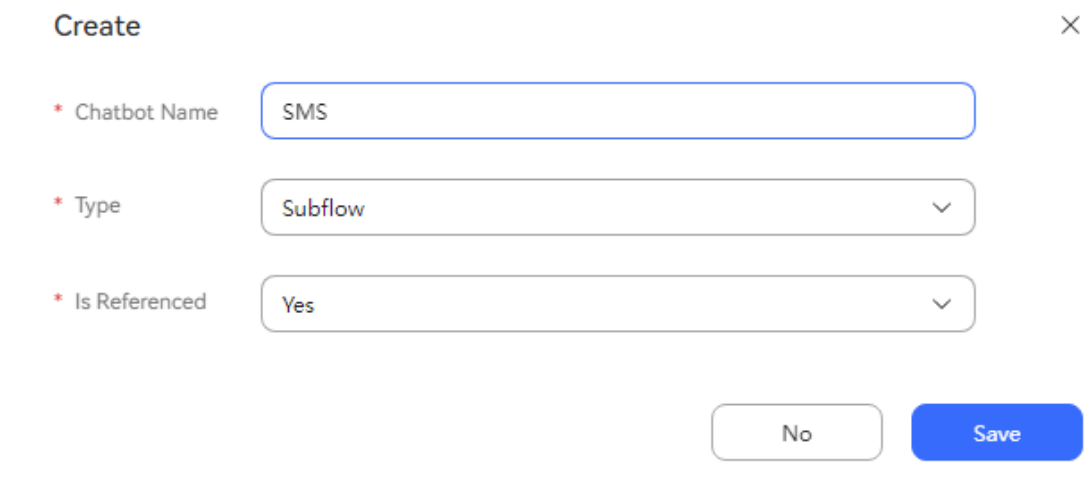

#### **Figure 2-195** Adding a flow

- **Step 2** Click **Edit** to develop the flow as follows.
- **Step 3** Click or drag the **Short Message** diagram element in the **Feature** area on the left. The **Short Message** diagram element is added to the canvas.
- **Step 4** Set parameters of the **Short Message** diagram element and click **Save**. (Huawei Cloud SMS is used as an example.)

#### **Figure 2-196** Short Message

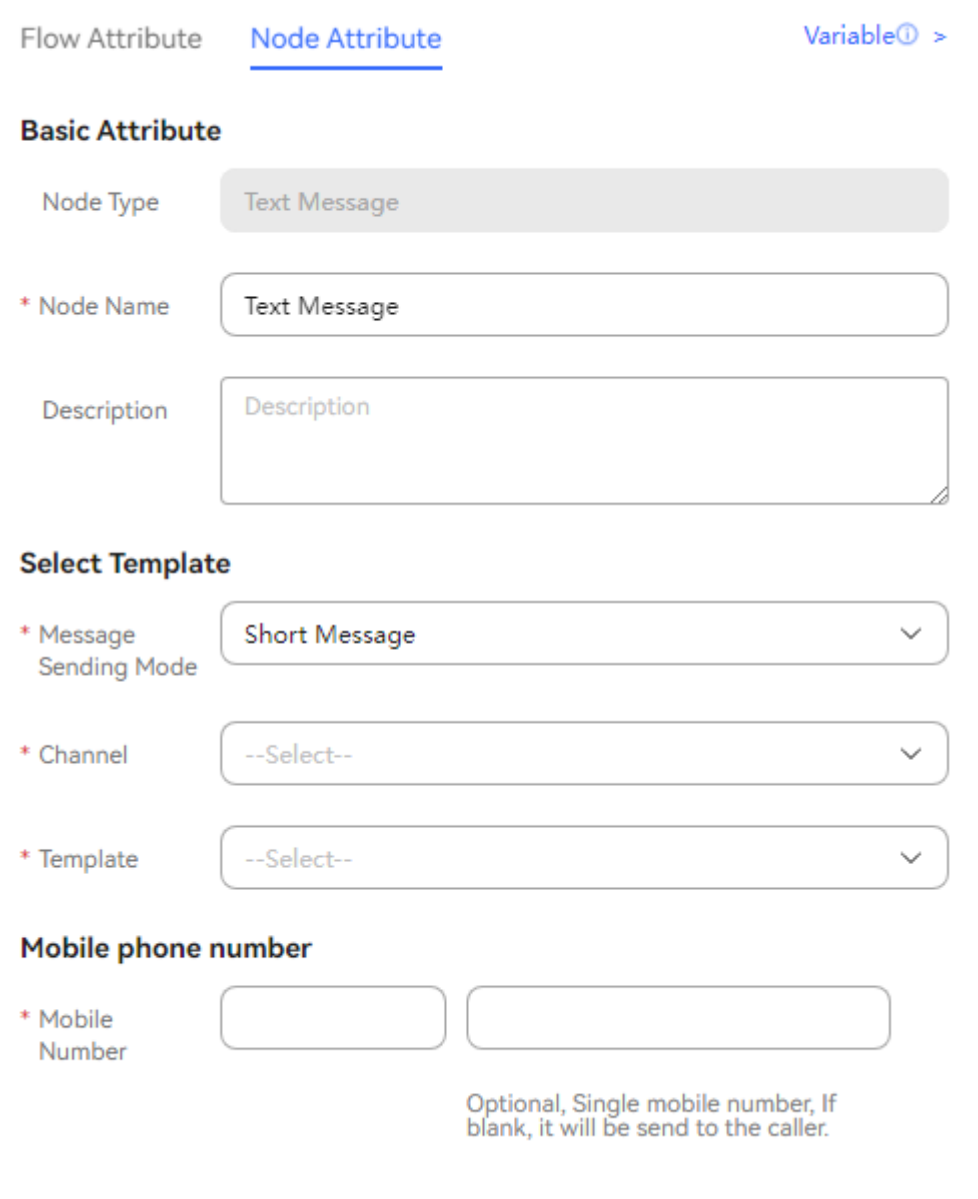

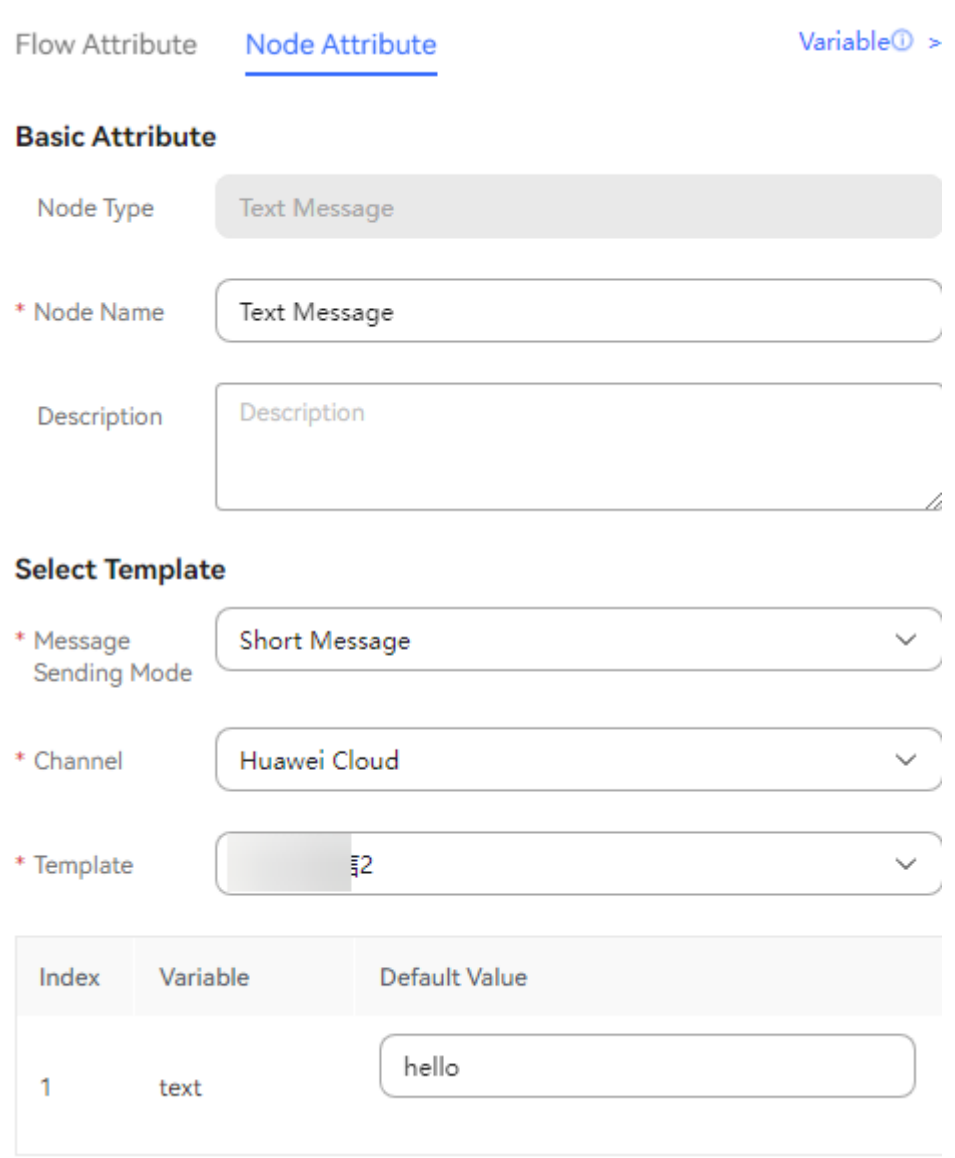

**Figure 2-197** Satisfaction Survey

**Step 5** Add connection lines. If there are no other diagram elements, the flow is shown in the following figure.

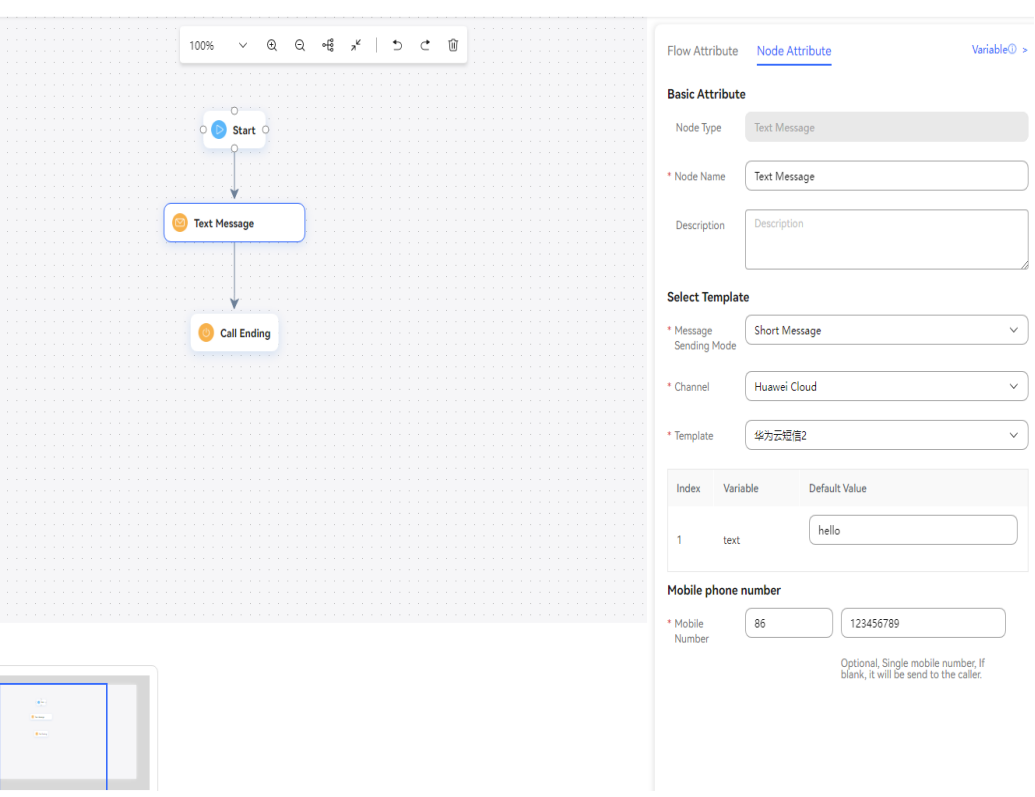

#### **Figure 2-198** Example

**Step 6** Perform subsequent operations based on business requirements. You can add

other diagram elements. After the configuration is complete, click to save the flow.

Save

**----End**

#### **Satisfaction Configuration**

This diagram element is used to play voices or videos to instruct customers to press keys for interaction and collect their satisfaction details about corresponding calls.

## **Diagram Element**

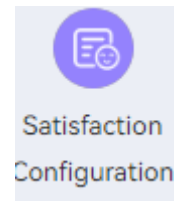

## **Parameter Description**

The following figure shows the parameters of the **Satisfaction Configuration** diagram element.

# **Figure 2-199** Voice

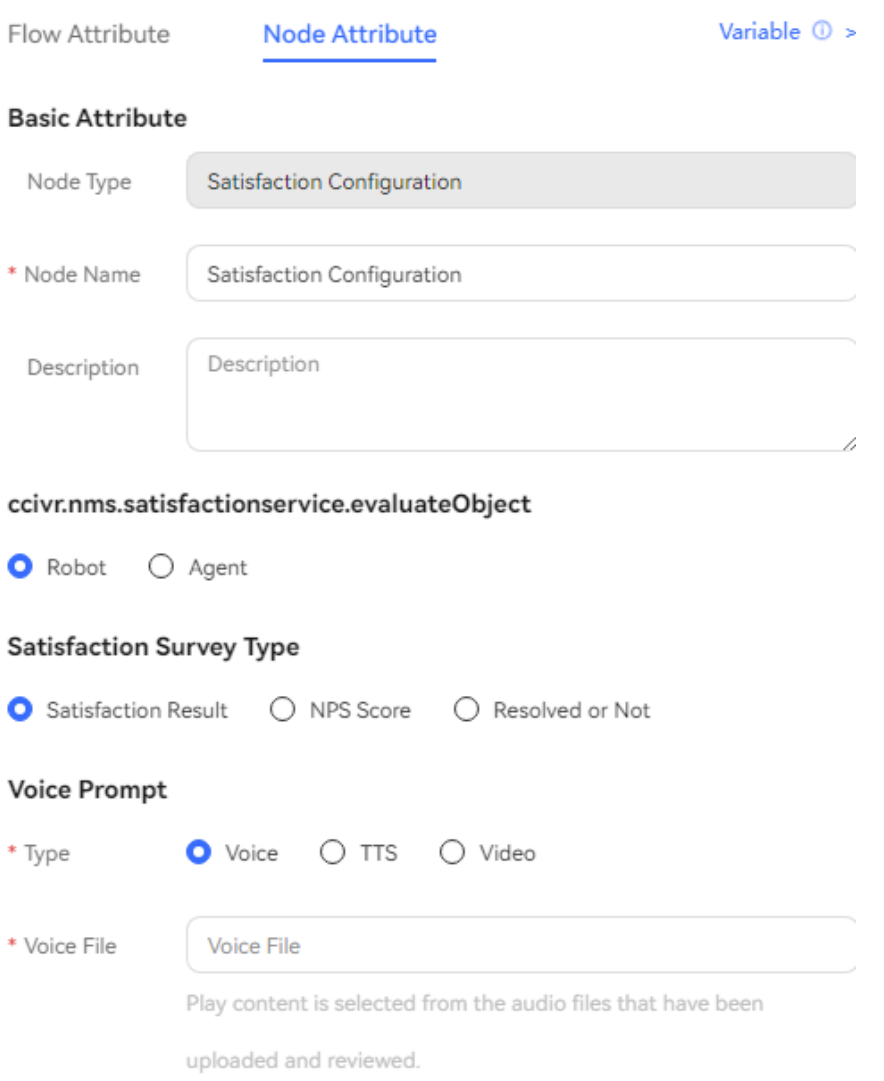

#### Satisfaction Button Configuration

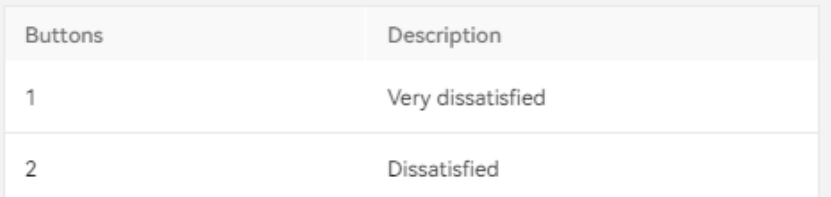

# **Figure 2-200** TTS

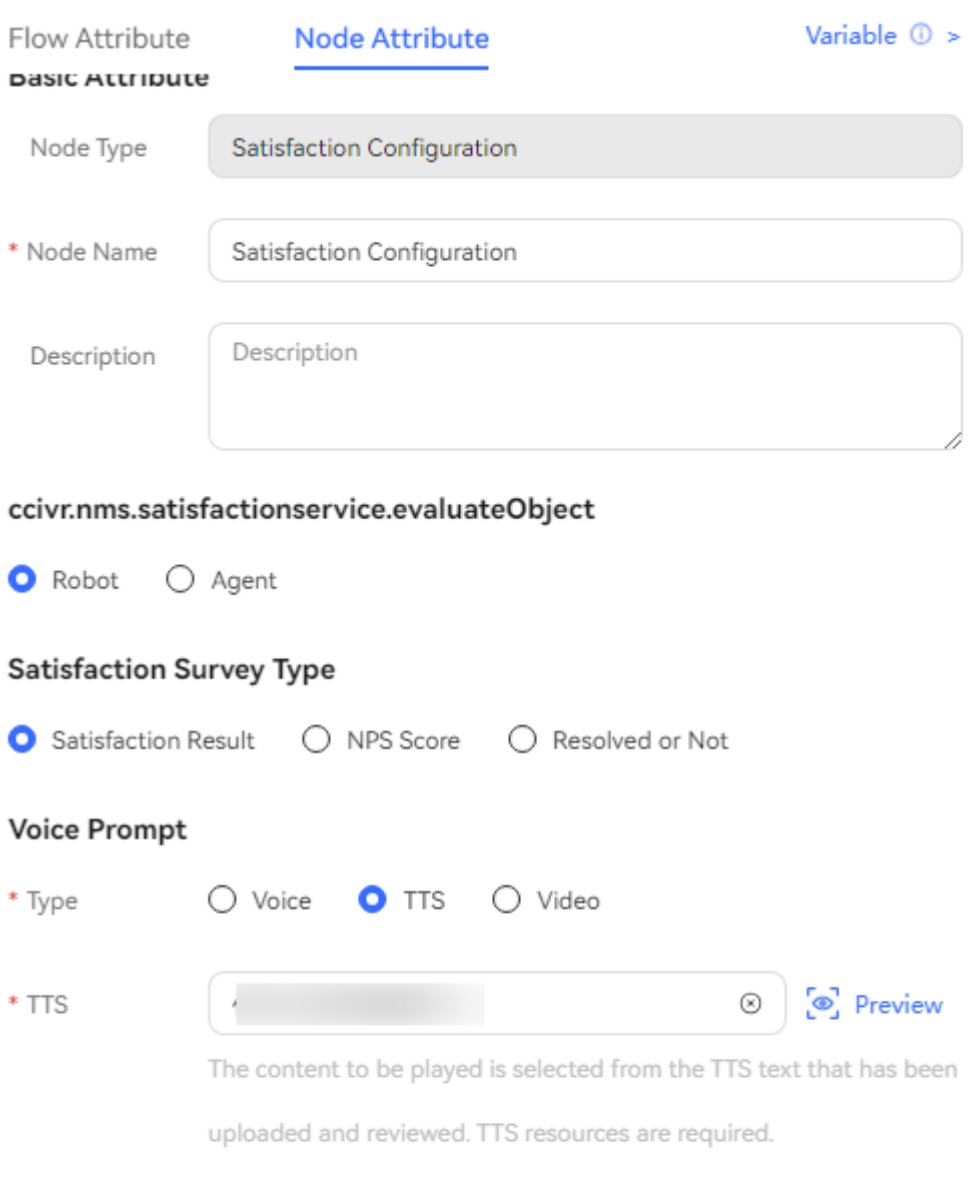

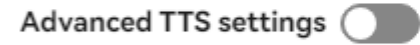

#### **Satisfaction Button Configuration**

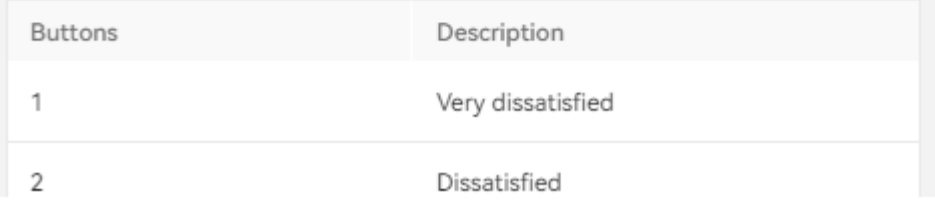

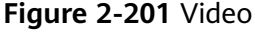

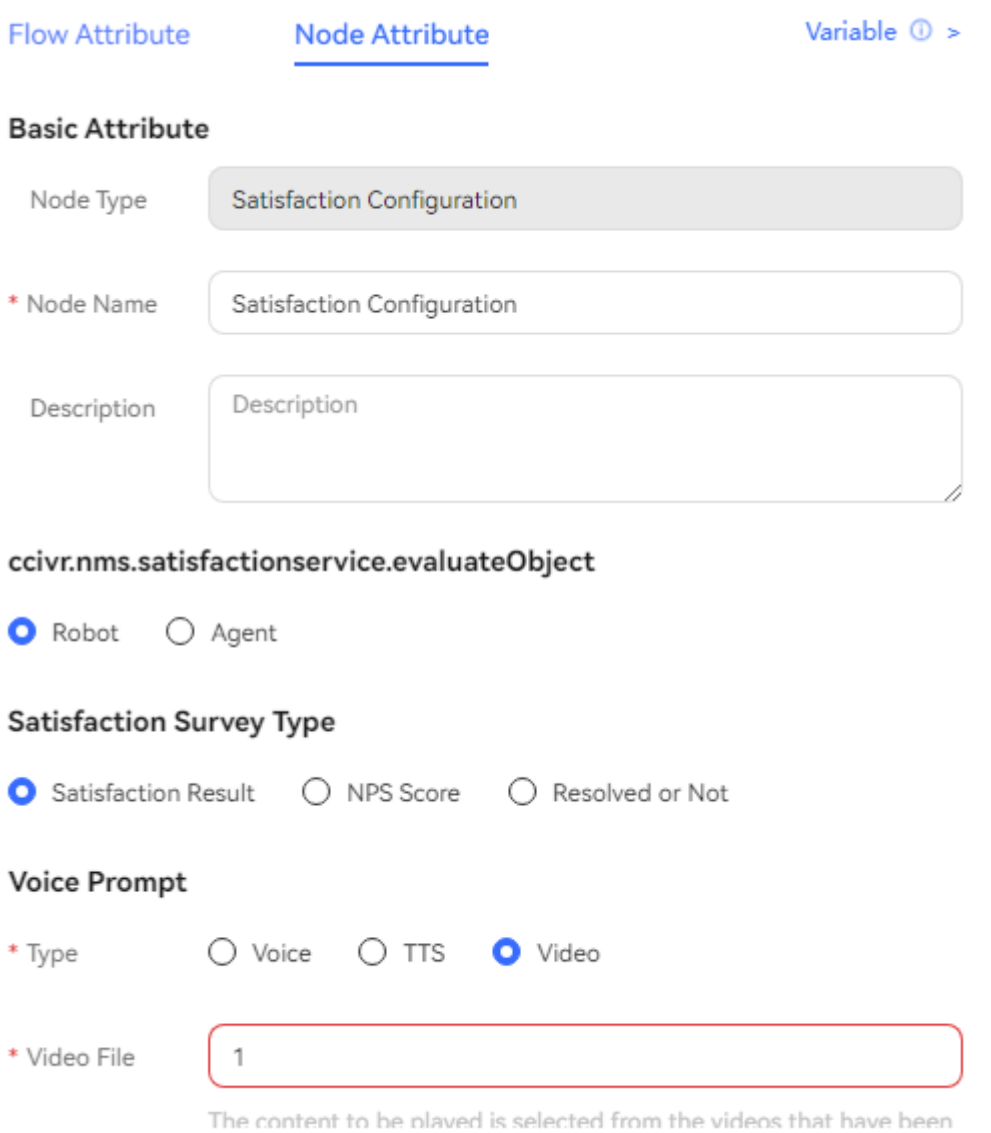

The parameters are described as follows:

- **Node Name**: diagram element name which can be customized.
- **ccivr.nms.satisfactionservice.evaluateObject**: Select **Robot** or **Agent**.
- **Satisfaction Survey Type**: **Satisfaction Result**, **NPS Score**, and **Resolved or Not** are available.
- **Voice Prompt**: Select **Voice**, **TTS**, or **Video**. You can click an option button to select a voice type.
	- **Voice**: Upload a WAV voice file. Currently, the UAP supports only WAV (8 kHz, 8-bit) voice files.
	- **TTS**: Generate a voice file in TTS mode. You can enable **Advanced TTS**

**settings** to set voice playback parameters. Click **in** the drop-down list to select a sound effect and speaking speed. If this function is disabled,

**Sound effect** is set to **Female voice**, **Speaking speed** is set to **Low**, and **TTS Extended Parameter** is not set by default.

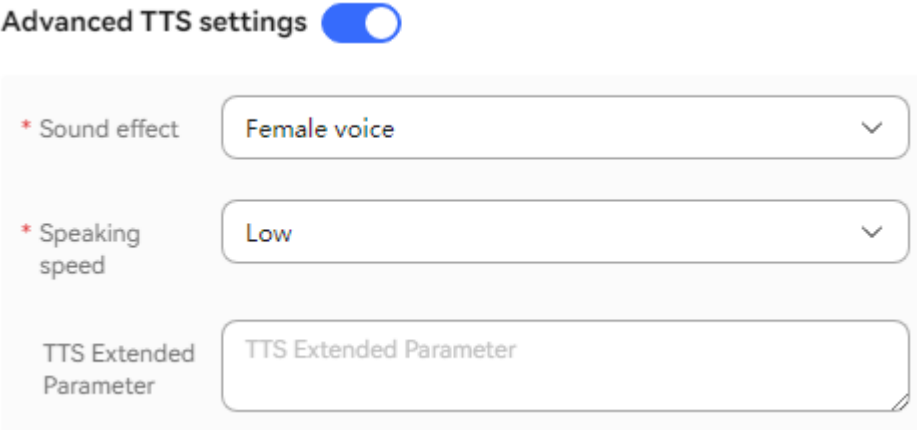

- **Sound effect**: Select the sound effect. The options are **Male voice** and **Female voice**.
- **Speaking speed**: Select the speaking speed. The options are **Low**, **Medium**, and **High**.
- **TTS Extended Parameter**: Set this parameter based on site requirements. The value contains a maximum of 200 characters.
- **Video**: Upload a video file in 3GP format, whose size must be less than or equal to 5 MB.
- **Satisfaction Button Configuration**: satisfaction options provided in a flow. Each key or button corresponds to a satisfaction option. For details about how to configure the satisfaction level, see **[2.3.3.2 Configuring Satisfaction](#page-127-0) [Surveys](#page-127-0)**.
	- **Buttons**: number key or button available on the keyboard or screen, such as **1**, **2**, or **3**.
	- **Description**: satisfaction introduction of a key or button, which can be displayed in the menu.

## $m$  note

Configure satisfaction levels for the satisfaction survey on the **Survey** > **Survey Config** page. If the flow has been published, you can clone, edit, save, or republish the flow to replace the original flow so that the updated satisfaction levels can be used.

- **Waiting Time for Digit Collection**: time to wait for the digit input. If the time when a customer stops the input exceeds that specified by **Waiting Time for Digit Collection**, the system records a failure, automatically executes **Digit collection timed out**, and continues to wait for the digit input.
- **Max. Failure Times**: maximum number of input attempts that are allowed. When an error occurs during digit collection, the system records a failure, automatically executes **Digit collection failure**, and continues to wait for the digit input.
- **Advanced Settings**: You can click **Advanced Settings +** to expand this area and click **Close** to collapse this area.
- **Digit collection failure**: You can click to enable the capability of playing a voice upon a digit collection error. Then, if digits fail to be collected before the number of a customer's input attempts reaches the maximum specified by **Max. Failure Times**, the system plays a voice to notify the customer.
- **Digit collection timed out**: You can click to enable the capability of playing a voice upon digit collection timeout. Then, if digits fail to be collected after the wait time reaches the maximum specified by **Waiting Time for Digit Collection**, the system plays a voice to notify the customer.

#### $\Box$  Note

- If the time when a customer stops the input exceeds that specified by **Waiting Time for Digit Collection**, the system records a failure, automatically executes **Digit collection timed out**, and continues to wait for the digit input.
- When an error occurs during digit collection, the system records a failure, automatically executes **Digit collection failure**, and continues to wait for the digit input.
- By default, **Digit collection failure** and **Digit collection timed out** are unavailable in the **Advanced Settings** area. If they are unavailable, the system replays the voice configured for the voice playback and digit collection diagram element upon a failure.
- When the number of a customer's input attempts reaches the maximum specified by **Max. Failure Times**, the system executes the common failure exit.

## **Condition Branch Description**

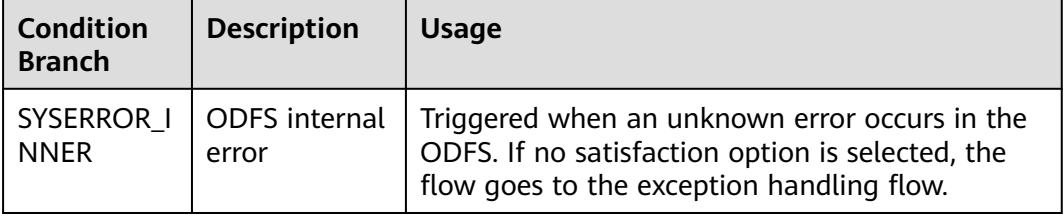

**Table 2-95** Condition branch description

## **Typical Application Scenario**

This diagram element is used when an agent hangs up without completing the flow.

#### $\Box$  note

The application scenario of the **Satisfaction Configuration** diagram element is as follows:

● After an agent hangs up, the system releases the call and transfers the call to the IVR flow that contains the **Satisfaction Configuration** diagram element.

# **Key Recognition (Expired and Not Recommended)**

This diagram element is used to recognize keys pressed by customers. For example, a customer uses this diagram element when entering a password for identity verification.

# **Diagram Element**

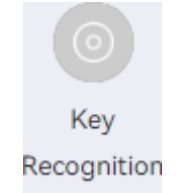

# **Parameter Description**

- Node Name: name of a node.
- **Description**: details of a node.
- **Rule Expression**: expression to verify the type of customer input. For example, if you select month verification, the month format is yyyyMM.
	- **Validate mobile number format (with # and \*)**
		- i. \* MAIN branch
		- ii.  $# -$  CURRENT branch
		- iii. 11-digit number ending with a number sign  $(#)$  and starting with 135 to 139, 150 to 152, 157 to 159, 147, 182 to 184, 187, 188, or 198 — ValueCheck branch
		- iv. 11-digit number ending with a number sign (#) and starting with 1340 to 1348 — ValueCheck branch
	- **Validate mobile number format (without # or \*)**
		- i. 11-digit number starting with 135 to 139, 150 to 152, 157 to 159, 147, 182 to 184, 187, 188, or 198 — ValueCheck branch
		- ii. 11-digit number starting with 1340 to 1348 ValueCheck branch
	- **Validate password format (with # and \*)**
		- $i \times -$  MAIN branch
		- ii.  $# -$  CURRENT branch
		- iii. 6-digit number ValueCheck branch
	- **Validate password format (with \*)**
		- $i.$  \*  $-$  MAIN branch
		- ii. 6-digit number ValueCheck branch
	- **Validate mobile number (with # and \*)**
		- i.  $* -$  MAIN branch
		- ii.  $# -$  CURRENT branch
		- iii. 11-digit number ValueCheck branch
	- **Validate mobile number (with \*)**
- $i.$   $*$   $-$  MAIN branch
- ii. 11-digit number ValueCheck branch
- **Validate month input**
	- i.  $* -$  MAIN branch
	- ii.  $# -$  CURRENT branch
	- iii. Valid month in  $yyyMM$  format  $-$  ValueCheck branch
- Keyboard Input Type: If this parameter is left blank, the month input verification is performed by default (**Rule Expression** must be set to **Validate month input**). The entered month must be in *vwwMM* format.
	- **keyBoard** phone: input from a phone keyboard. Enter this value when the OpenEye or a mobile phone is used.
	- **checkoldpassword**: input from a password keyboard.
- **Variable:** variable for saving customer input.
- **Context:** used to filter intentions to be matched to improve the matching speed. When **Keyboard Input Type** is set to **checkoldpassword**, this parameter is invalid, because semantic recognition is not performed on the keyboard input.

## **Using the Diagram Element**

The **Key Recognition** diagram element mainly follows the **Robot Reply** diagram element (when **Reply Mode** is set to a mode related to digit collection, such as **Interruption by key presses** or **No interruption after digit collection**) to save the pressing content to a variable for further logic processing.

Click the diagram element or drag it to the canvas, and set parameters based on the parameter description.

## **Typical Application Scenario**

The following describes how to use the **Key Recognition** diagram element to enable customers to select a business to be handled by pressing a key.

- **Step 1** Sign in to the AICC and choose **Configuration Center** > **Chatbot Management** > **Flow Configuration**.
- **Step 2** Configure an intelligent IVR flow.
	- 1. Choose **Flow** > **Orchestration** and click **New** to add a simple flow.
	- 2. Click **+** in the **Flow Variable** area. In the dialog box that is displayed, set the variable name and data type. The default value of the variable will be played to the customer.

## **Figure 2-202** Flow variables to be added

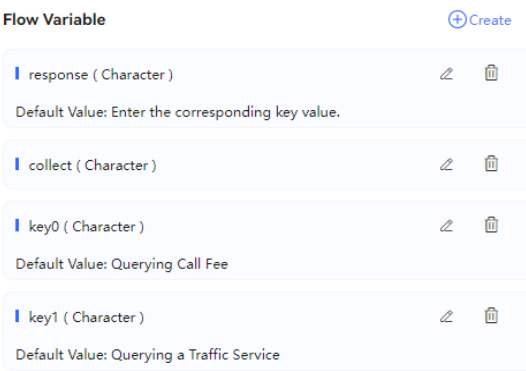

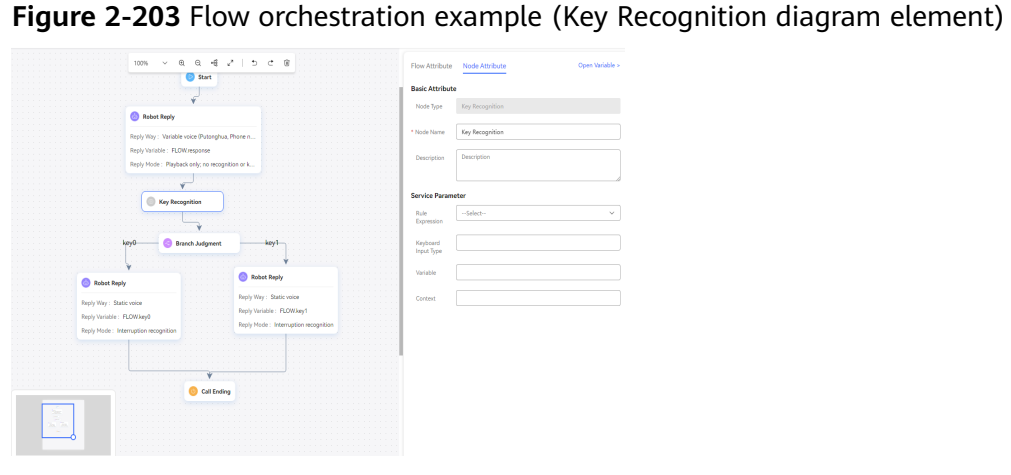

**Figure 2-204** Flow orchestration example (Branch Judgment diagram element)

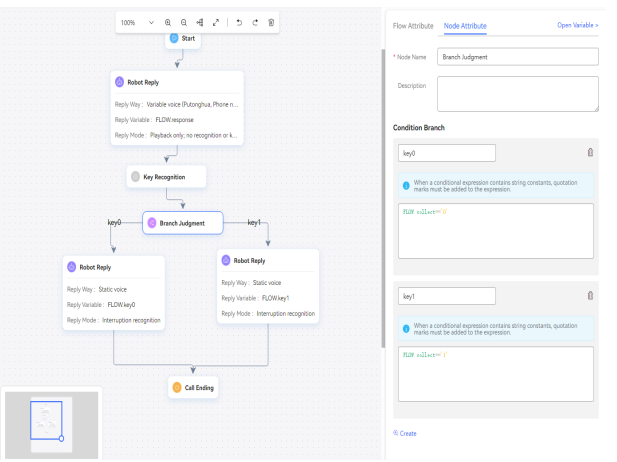

- Use the response variable **FLOW.key0** for the **Response** diagram element of the **Key0** condition branch to reply to the customer that the call fee business is selected.
- Use the response variable **FLOW.key1** for the **Response** diagram element of the **Key1** condition branch to reply to the customer that the data package business is selected.
- 3. Save and publish the flow.
- **Step 3** Choose **Intelligent Chatbot** and bind the flow to a robot.
- **Step 4** Choose **Intelligent Chatbot**. In the last column corresponding to the robot, click **Test Call**. In the test dialog box that is displayed, click **Start Call** to test the robot. If the robot answers different businesses based on different keys pressed by the customer, the configuration is successful.

**Figure 2-205** Testing the robot

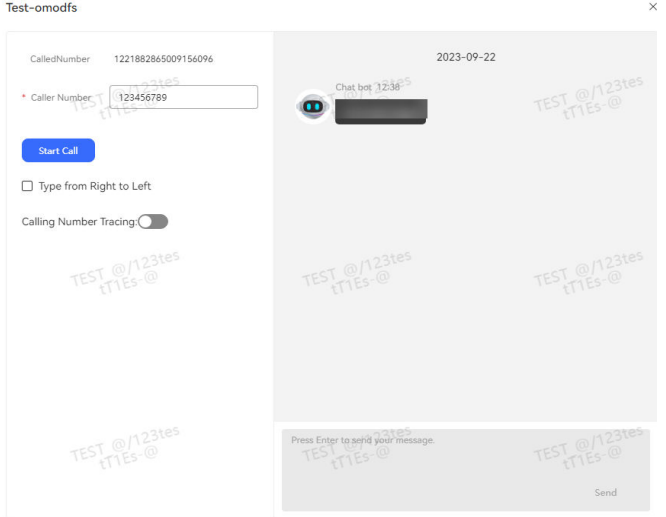

**----End**

## **Rule Verification (Expired and Not Recommended)**

This diagram element is used to verify the customer input or output based on rules.

## **Diagram Element**

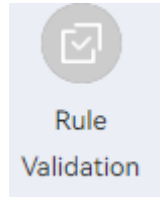

## **Parameter Description**

- **Node Name**: name of a node.
- **Description**: details of a node.
- **Text Variable**: variable whose value has been obtained before this node. For example, if a customer wants to query the bills of a month and the customer says "13", this month can be saved as a flow variable using the **Semantic Recognition** diagram element. In this case, the variable is extracted for month verification.
- **Rule Expression**: expression to verify the type of customer input. For example, if you select month verification, the month format is yyyyMM.
- Validate mobile number format (with # and \*)
	- $a^* -$  true branch
	- b.  $# -$  true branch
	- c. 11-digit number ending with a number sign (#) and starting with 135 to 139, 150 to 152, 157 to 159, 147, 182 to 184, 187, 188, or 198 — true branch
	- d. 11-digit number ending with a number sign (#) and starting with 1340 to 1348 — true branch
- Validate mobile number format (without # or \*)
	- a. 11-digit number starting with 135 to 139, 150 to 152, 157 to 159, 147, 182 to 184, 187, 188, or 198 — true branch
	- b. 11-digit number starting with 1340 to 1348 true branch
- **Validate password format (with # and \*)**
	- a.  $* -$  true branch
	- b.  $#$  true branch
	- c. 6-digit number true branch
- **Validate password format (with \*)**
	- a.  $* -$  true branch
	- b. 6-digit number true branch
- **Validate mobile number (with # and \*)**
	- a.  $* -$  true branch
	- b.  $# -$  true branch
	- c. 11-digit number true branch
- **Validate mobile number (with \*)** 
	- a.  $* -$  true branch
	- b. 11-digit phone number true branch
- **Validate month input**
	- a.  $* -$  true branch
	- b.  $# -$  true branch
	- c. Valid month in  $yyyM/M$  format true branch
- **Keyboard Input Type**: If this parameter is left blank, the month input verification is performed by default (**Rule Expression** must be set to **Validate month input**). The entered month must be in yyyyMM format.
	- **keyBoard phone**: input from a phone keyboard. Enter this value when the OpenEye or a mobile phone is used.
	- **checkoldpassword**: input from a password keyboard.
- **Variable:** variable for saving customer input.
- **Context:** used to filter intentions to be matched to improve the matching speed. When **Keyboard Input Type** is set to **checkoldpassword**, this parameter is invalid, because semantic recognition is not performed on the keyboard input.

# **Using the Diagram Element**

This diagram element is used to verify the customer voice or keyboard input based on rules.

Click the diagram element or drag it to the canvas, and set parameters based on the parameter description.

## **Typical Application Scenario**

The following describes how to use the **Rule Validation** diagram element to verify whether the customer input is a valid month.

- **Step 1** Sign in to the AICC and choose **Configuration Center** > **Chatbot Management** > **Flow Configuration**.
- **Step 2** Configure an intelligent IVR flow.
	- 1. Choose **Flow** > **Orchestration** and click **New** to add a simple flow.
	- 2. Click **+** in the **Flow Variable** area. In the dialog box that is displayed, set the variable name and data type. The default value of the variable will be played to the customer.

**Figure 2-206** Add Variable

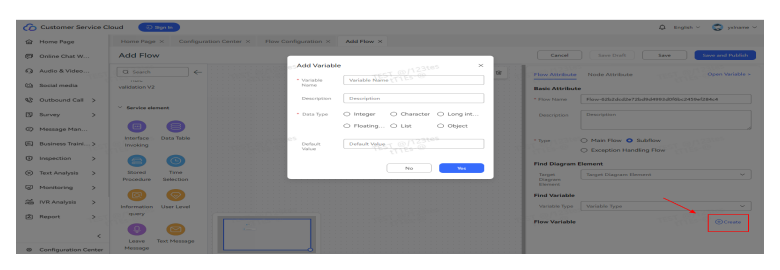

In this example, the **Business Interface Invocation** diagram element does not invoke an interface. Instead, it is used to assign values to parameters.

**Figure 2-207** Flow orchestration example (Rule Validation diagram element)

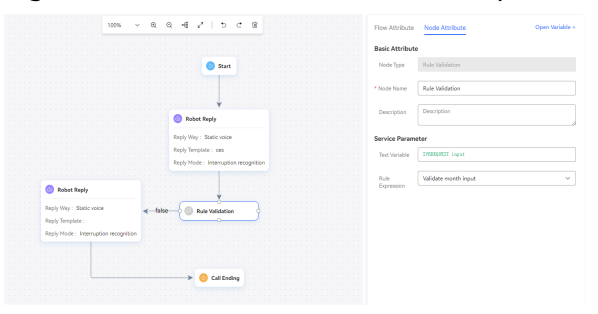

- For the **false** condition branch of the **Robot Reply** diagram element, set **Reply Variable** to **FLOW.FalseResponse** to reply to the customer with "The month you entered is invalid".
- For the **true** condition branch of the **Robot Reply** diagram element, set **Reply Variable** to **FLOW.TrueResponse** to reply to the customer with "The month you entered is valid".
- 3. Save and publish the flow.
- **Step 3** Choose **Intelligent Chatbot** and bind the flow to a robot.
- **Step 4** Choose **Intelligent Chatbot**. In the last column corresponding to the robot, click **Test Call**.

In the test dialog box that is displayed, click **Start Call** to test the robot. If the robot answers that the month is valid or invalid based on the month entered by the customer, the configuration is successful.

| est-omodfs                                                                                       |                                                  | $\times$              |
|--------------------------------------------------------------------------------------------------|--------------------------------------------------|-----------------------|
| CalledNumber<br>1221882865009156096<br>2105<br>123456789<br>* Caller Number<br><b>Start Call</b> | 2023-09-22<br>Chat bot 1236 <sup>S</sup><br>œ    | TEST @/123tes         |
| Type from Right to Left<br>Ω<br>Calling Number Tracing<br>TEST @/123tes                          | TEST @/123tes                                    | TEST @/123tes         |
| TEST @/123tes                                                                                    | Press Enter to serid your message.<br>TES TIES-@ | TEST @/123tes<br>Send |

**Figure 2-208** Testing the robot

**----End**

#### **Date Processing (Expired and Not Recommended)**

This diagram element is used to offset the date that a customer speaks by month or hour. For example, if a customer says "March 2019", this diagram element can be used to offset March 2019 backward by two months and output "May 2019".

## **Diagram Element**

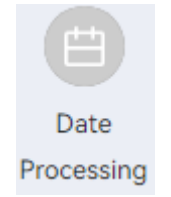

## **Parameter Description**

- **Node Name: name of a node.**
- **Description**: details of a node.
- **Offset Period** 
	- **By month**
		- **By hour**
- **Source Character String**: variable of the string that has been defined and assigned a value in the previous flow. The string format is yyyyMM for offsetting by month and *yyyyMMddHHmmss* for offsetting by hour. For example, "201903" said by a customer can be transferred using a variable.
- **Target Character String**: variable of the correct string after time conversion. This parameter is usually set to a flow variable.
- Number of Offsets: mode of converting the source month.

## **Using the Diagram Element**

The **Date Processing** diagram element is used when the relative time expressed by a customer needs to be fuzzily processed.

Click the diagram element or drag it to the canvas, and set parameters based on the parameter description.

## **Typical Application Scenario**

The following describes how to use the **Date Processing** diagram element to offset the month said by a customer backward by one month.

- **Step 1** Sign in to the AICC and choose **Configuration Center** > **Chatbot Management** > **Flow Configuration**.
- **Step 2** Configure an intelligent IVR flow.
	- 1. Choose **Flow** > **Orchestration** and click **New** to add a simple flow.
	- 2. Click **+** in the **Flow Variable** area. In the dialog box that is displayed, set the variable name and data type. The default value of the variable will be played to the customer.

#### **Figure 2-209** Flow variables to be added

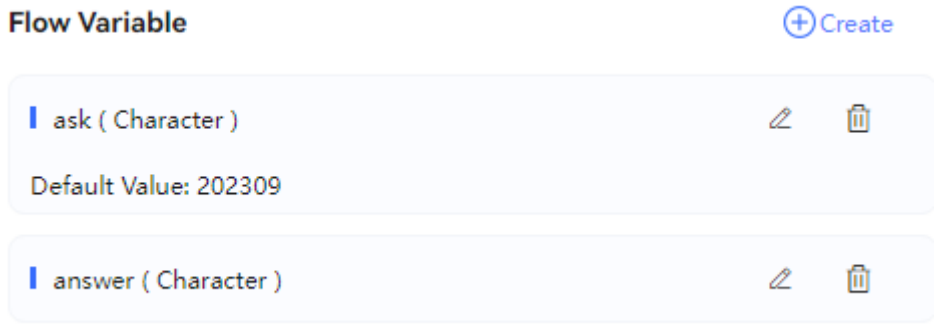

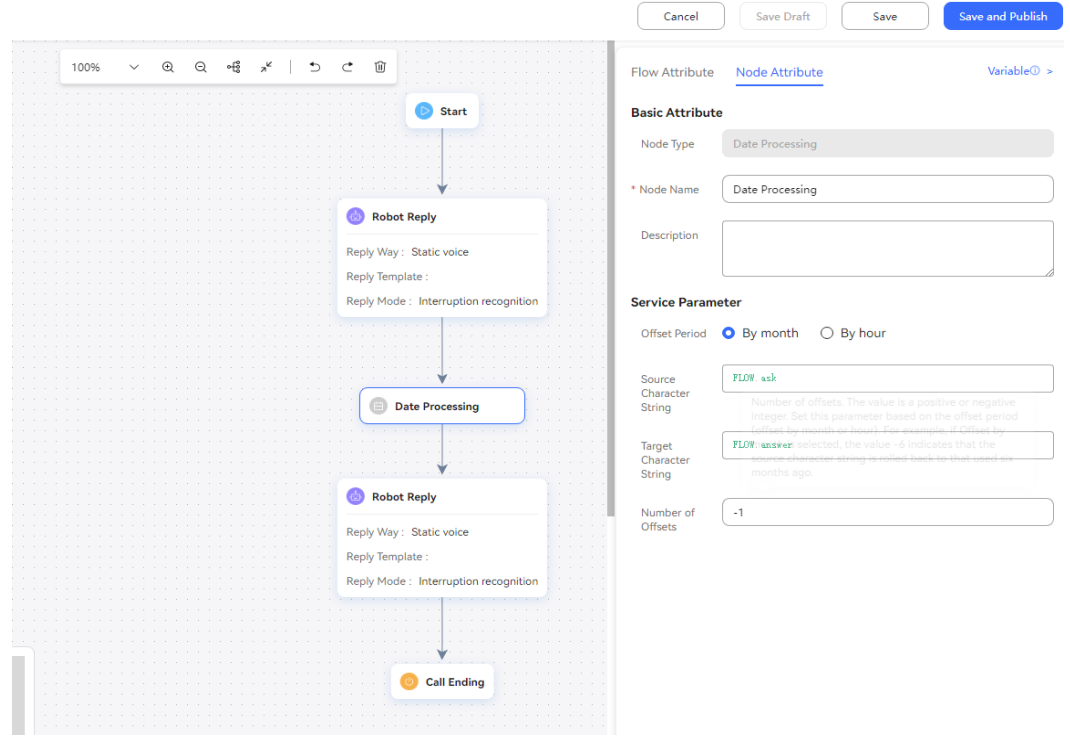

**Figure 2-210** Flow orchestration example

3. Save and publish the flow.

**Step 3** Choose **Intelligent Chatbot** and bind the flow to a robot.

**Step 4** Choose **Intelligent Chatbot**. In the last column corresponding to the robot, click **Test Call**.

In the test dialog box that is displayed, click **Start Call** to test the robot. The robot outputs input parameters, and the customer enters any month. Then, the robot offsets the month forward by one month and outputs the result.

# Test-omodfs  $\times$ CalledNumber 1221882865009156096  $2023 - 09 - 22$ TEST @/123tes Chat bot 12:38 123456789 \* Caller Number **Start Call**  $\Box$  Type from Right to Left Calling Number Tracing: O TEST @/123tes TEST @/123tes TEST @/123tes TEST @/123tes Press Enter to send your message TEST TTES-@ Send

**Figure 2-211** Testing the robot

**----End**

## **SMS Sending (Expired and Not Recommended)**

This diagram element is used to invoke an interface for sending SMS messages to send an SMS message based on a template.

# **Diagram Element**

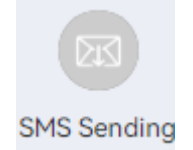

# **Parameter Description**

- **Node Name: name of a node.**
- **Description**: details of a node.
- **SMS Template**: You can select an SMS template defined under **Resource Management > Resource Template**. This function is supported only when the OP is independently deployed.
- **SMS Content:** If you do not need an SMS template for a simple content, you can enter the content here.

# **Condition Branch Description**

**Table 2-96** Condition branch description

| <b>Condition</b><br><b>Branch</b> | <b>Description</b>                                    | <b>Usage</b>                                                                                                    |
|-----------------------------------|-------------------------------------------------------|----------------------------------------------------------------------------------------------------|
| <b>SYSERROR I</b><br><b>NNER</b>  | <b>ODFS</b> internal<br>error                         | Triggered when an unknown error occurs in the<br>ODFS.                                                                                                    |
| SYSERROR I<br><b>NTERFACE</b>     | <b>Business</b><br>interface<br>invocation<br>failure | Triggered if an error occurs when the Business<br>Interface Invocation diagram element is used<br>to invoke a third-party interface.<br>This branch is generally used on the connection |
|                                   |                                                       | line between the Business Interface Invocation<br>diagram element and subsequent node.                                                                                                  |

# **Using the Diagram Element**

The **SMS Sending** diagram element is used to send an SMS message.

Click the diagram element or drag it to the canvas, and select an SMS template or add an SMS content. If you need an SMS template, define it under **Resource Management > Resource Template** in advance.

## **Typical Application Scenario**

The following describes how to use the **SMS Sending** diagram element to send a dinner reservation SMS message after the dinner reservation time is confirmed.

**Step 1** Add an interface for sending SMS messages. For details, see **[2.6.2.2.2 Adding](#page-290-0) [Business Interfaces](#page-290-0)**.

The message body of the interface must contain the input parameters smsContent and userMobile. Set other parameters based on the site requirements. The following is an example:

When you manually enter the message body to configure the interface:

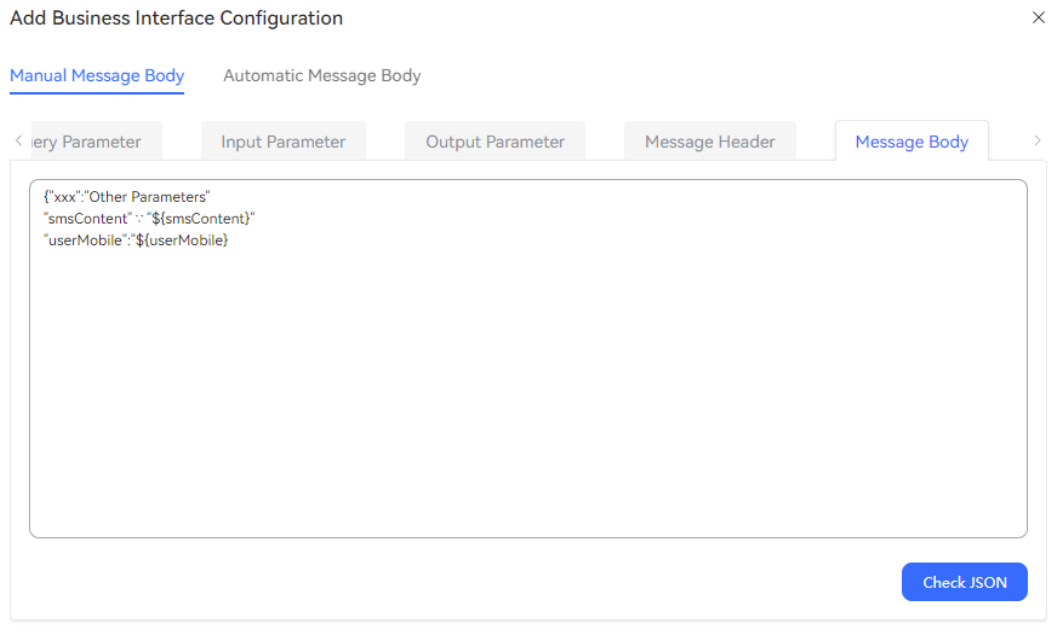

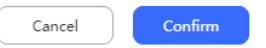

#### When the automatically generated message body is used:

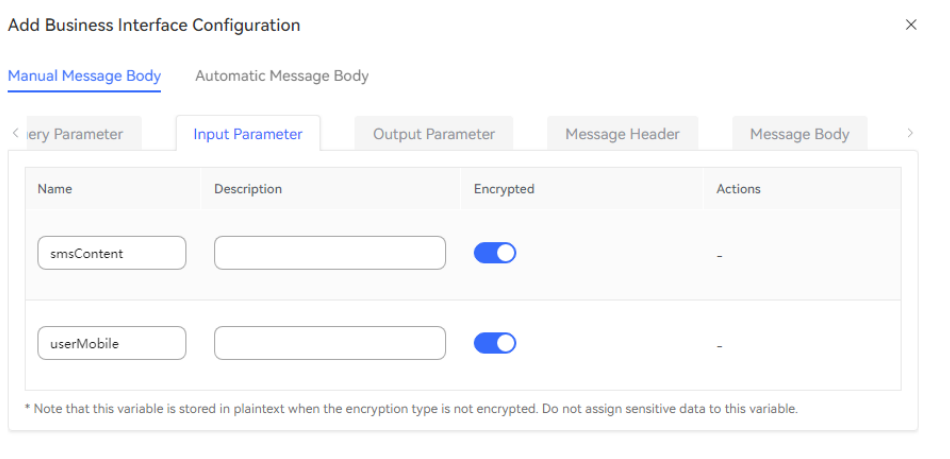

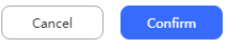

- **Step 2** Sign in to the AICC and choose **Configuration Center** > **Chatbot Management** > **Flow Configuration**.
- **Step 3** Configure an intelligent IVR flow.
	- 1. Choose **Flow** > **Orchestration** and click **New** to add a simple flow.

2. Click **+** in the **Flow Variable** area. In the dialog box that is displayed, set the variable name and data type.

#### **Figure 2-212** Flow variables to be added

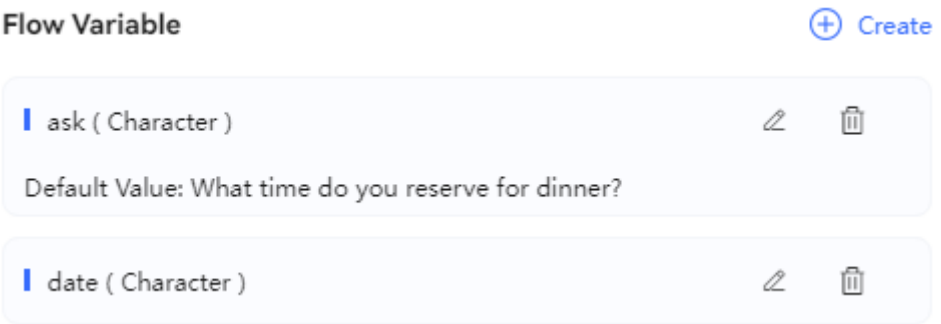

**Figure 2-213** Flow orchestration example (SMS Sending diagram element)

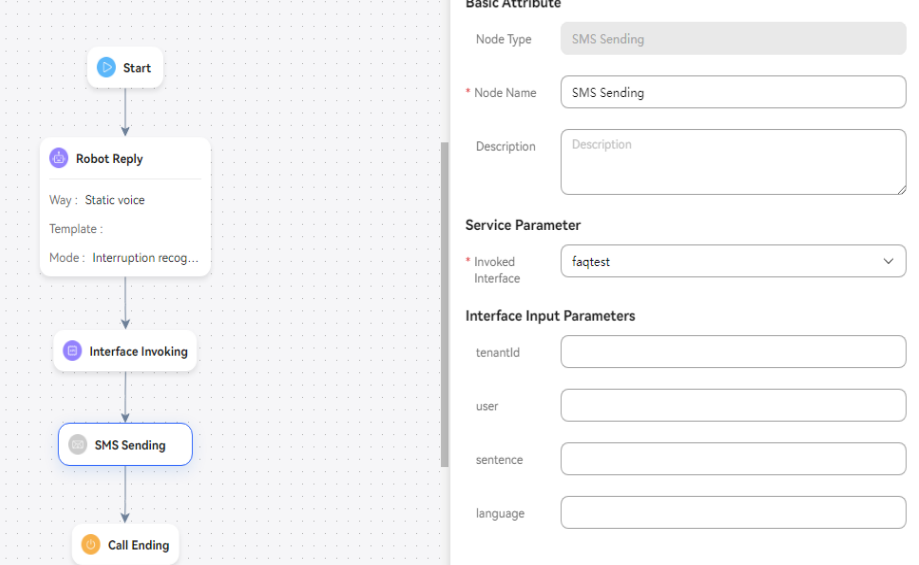

- Use the reply variable **FLOW.ask** for the **Robot Reply** diagram element to ask the customer about the dinner reservation date: "What date would you like to make a reservation for dinner?"
- The input parameters smsContent and userMobile of the SMS message sending diagram element interface do not need to be set. If they are set, they are used preferentially.
- You can select an SMS template (variables can be set) or customize the SMS content.
- SmsContent, SMS template, and SMS content. The priorities of the values are as follows: smsContent > SMS template > SMS content
- userMobile and the user number obtained by the system. The priority is as follows: userMobile  $>$  User number obtained by the system
- 3. Save and publish the flow.

**Step 4** Choose **Intelligent Chatbot** and bind the flow to a robot.

#### **Step 5** Choose **Intelligent Chatbot**. In the last column corresponding to the robot, click **Test Call**.

In the test dialog box that is displayed, click **Start Call** to test the robot.

**----End**

#### **JSON Data Invoking (Expired and Not Recommended)**

This diagram element is used to parse and assign values to call-associated data in JSON format.

## **Diagram Element**

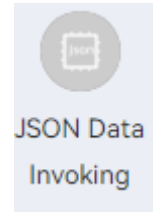

## **Parameter Description**

- **Node Name: name of a node.**
- **Description**: details of a node.
- **Cache Variable** and **Response Attribute**: flow variables and their values. The output parameter returned by the interface is valid only on the current node. If you want to use the value in subsequent flow nodes, define a cache variable here and assign the value of the output parameter to the cache variable.

#### $\Box$  Note

- When the call-associated data that the common IVR returns to the intelligent IVR is in the **{"data":{"**xx**": "**aaa**", "**yy**":"**bbb**"}, "**ivrType**": "**0**"}** format, to obtain aaa, set **Response Attribute** of the **JSON Data Invoking** diagram element in the intelligent IVR to **IVRREQUEST.transin data.data.xx**.
- When a CC-iSales outbound call is transferred to the intelligent IVR, the CC-iSales converts the call-associated data (for example, **"callData":"{\\\"**xxx**\\\":\\ \"**123456**\\\",\\\"**yyy**\\\":\\\"**123**\\\"}"**) carried by the API for adding an outbound number to the format of **{"iSales": {"UniqueID":"**\*\*\***","ServiceID":"**\*\*\***","**xxx**":"**123456**","**yyy**":"**123**"}**. To obtain 123456, set **Response Attribute** of the **JSON Data Invoking** diagram element in the intelligent IVR to **IVRREQUEST.transin\_data.iSales.**xxx.

## **Using the Diagram Element**

When the call-associated data is in JSON format, this diagram element can be used to obtain the parameters of a specified node and assign values to the parameters.

Click the diagram element or drag it to the canvas, and set parameters based on the parameter description.

# <span id="page-499-0"></span>**Typical Application Scenario**

**Scenario 1: Transfer a call from a common IVR flow to an intelligent IVR flow when call-associated data in JSON format is carried.**

- **Step 1** Sign in to the AICC and choose **Configuration Center** > **Chatbot Management** > **Flow Configuration**.
- **Step 2** Configure an intelligent IVR flow.
	- 1. Choose **Flow** > **Orchestration**, add an intelligent IVR flow, and set parameters as shown in the following figure. The value of **Response Attribute** must be the same as the parameter name transferred by the common IVR.

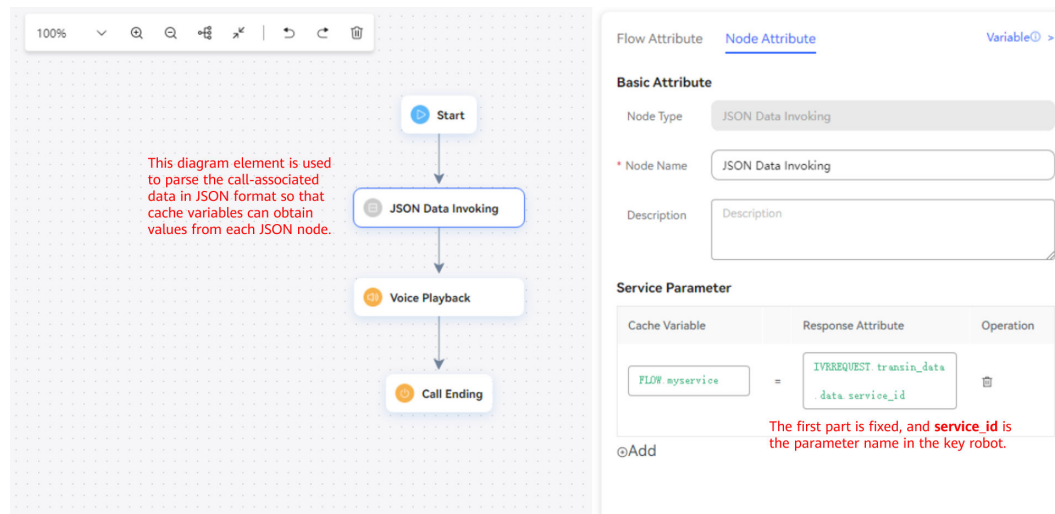

**Figure 2-214** Flow orchestration example

- 2. Save and publish the flow.
- 3. Choose **Intelligent Chatbot** and bind the flow to a robot.

**Step 3** Configure a common IVR flow.

1. Choose **Configuration Center** > **Chatbot Management** > **Flow Configuration**, add a common IVR flow, and orchestrate the flow, as shown in the following figure.

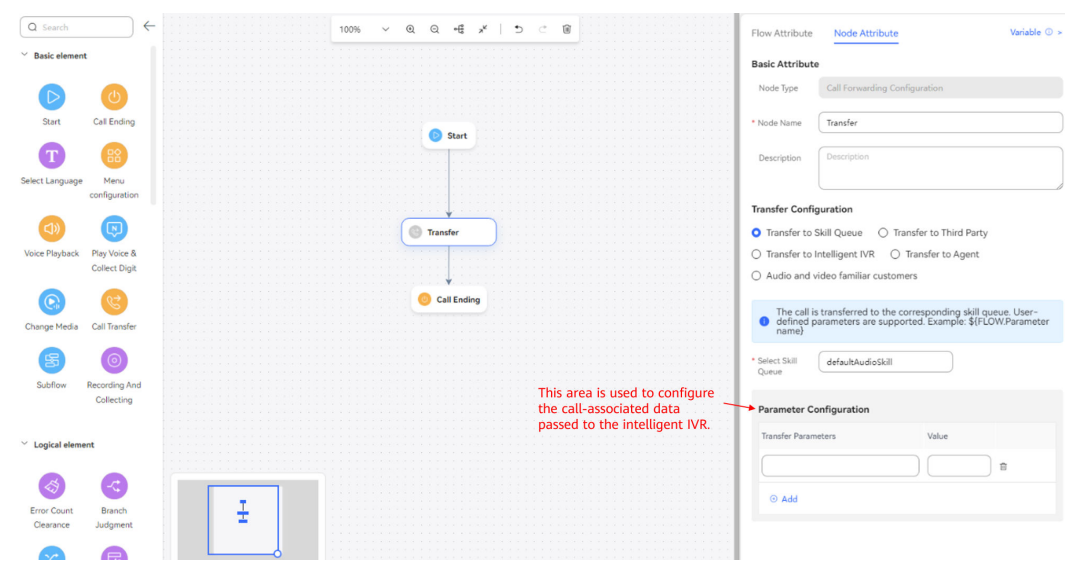

**Figure 2-215** Flow orchestration example

- 2. Save and publish the flow.
- **Step 4** Choose **Configuration Center** > **Access Configuration** > **Called Party** and add a called route. Set the IVR to the common IVR added in **[Step 3](#page-499-0)**.
- **Step 5** Log in to the OpenEye and dial the access code added on the **Called Party** page.
- **Step 6** Choose **Flow Management** > **Flow Tracking** and query the flow check result of the test number. If the result is the similar to that shown in the following figure, the intelligent IVR node successfully obtains the value of the call-associated data parameter (**service\_id**) passed by the common IVR.

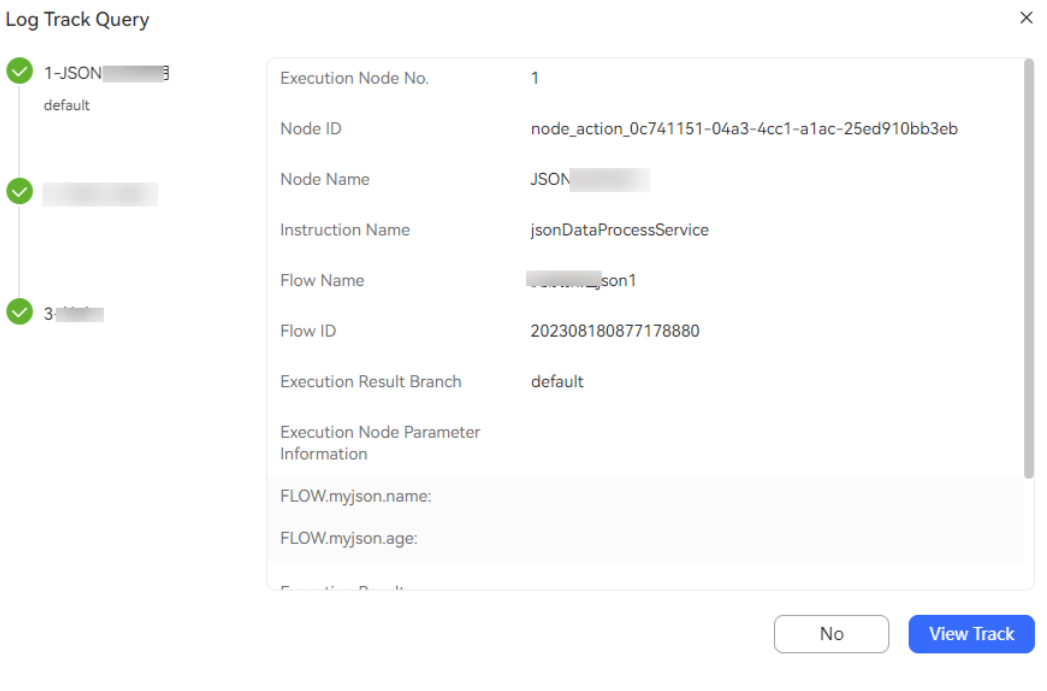

**Figure 2-216** Flow track log page

```
----End
```
**Scenario 2: Transfer a CC-iSales outbound call to an intelligent IVR flow when call-associated data in JSON format is carried.**

- **Step 1** Sign in to the AICC and choose **Configuration Center** > **Chatbot Management** > **Flow Configuration**.
- **Step 2** Configure an intelligent robot.
	- 1. Choose **Flow** > **Orchestration** and add an intelligent IVR flow whose **Type** is **Main flow**. Configure the **JSON Data Invoking** diagram element, as shown in the following figure. For the **Robot Reply** diagram element, set **Reply Source** to **Reply Variable** and **Reply Variable** to **FLOW.response**.

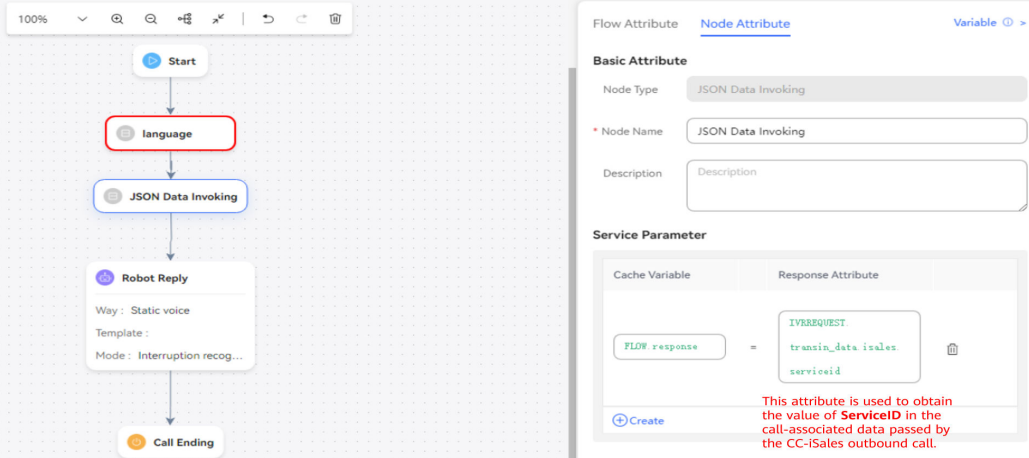

**Figure 2-217** Flow orchestration example

2. Save and publish the flow.

**Step 3** Configure an intelligent outbound call task in the CC-iSales.

1. Choose **Configuration Center** > **Call Config** > **Data Attr** and create attributes, as shown in the following figure. That is, create call-associated data fields used during outbound call creation. You can click **Call Data** corresponding to an outbound call task to bind the call-associated data fields added here. Publish the attribute.

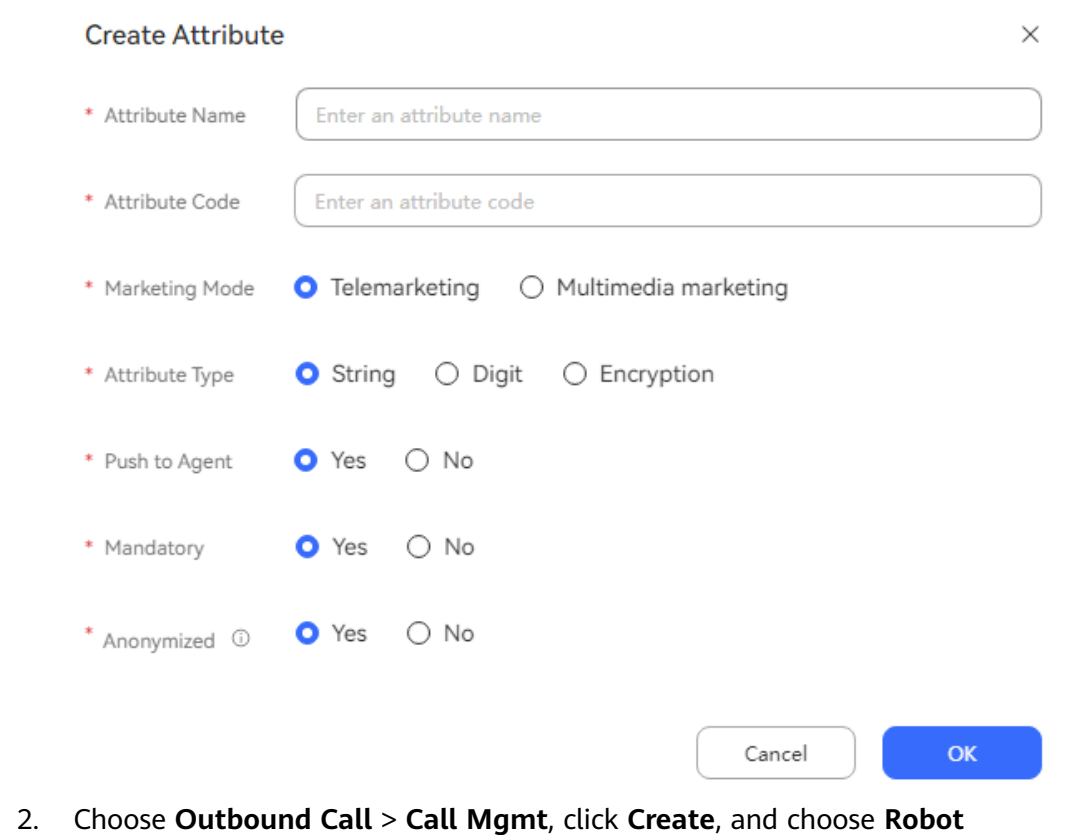

#### **Figure 2-218** Create Attribute page

- **Outbound**. 3. Configure an intelligent outbound call task. Set **Task Type** to **Intelligent**
- **Outbound Call** and **IVR Flow** to the intelligent IVR flow added in **[Step 2](#page-499-0)**, and save the configuration.

**Figure 2-219** Page for configuring an intelligent outbound call task

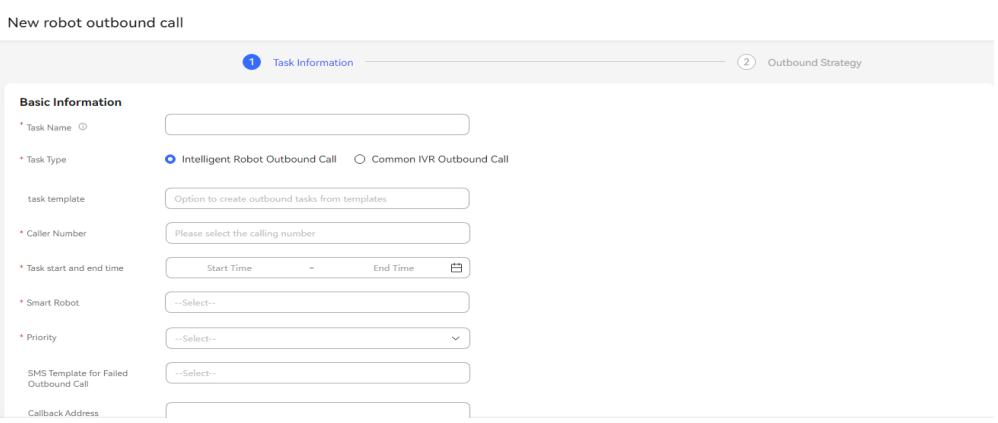

4. Click **Outbound Call Data** in the **Operation** column corresponding to the new intelligent outbound call task, click **New**, and add CC-iSales outbound numbers (for example, 88882020) one by one and configure the callassociated data to be passed.

Cancel Next

#### $\Box$  NOTE

To import outbound call data in batches, see **[2.13.3.7.1 Configuring Outbound Call](#page-1051-0) [Data](#page-1051-0)**.

#### **Figure 2-220** Configuring outbound call data

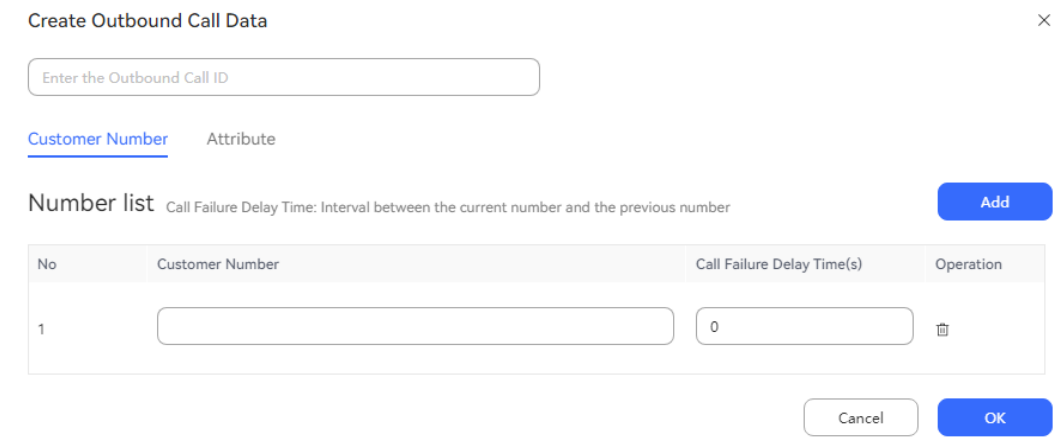

#### **Figure 2-221** Configuring the call-associated data to be passed

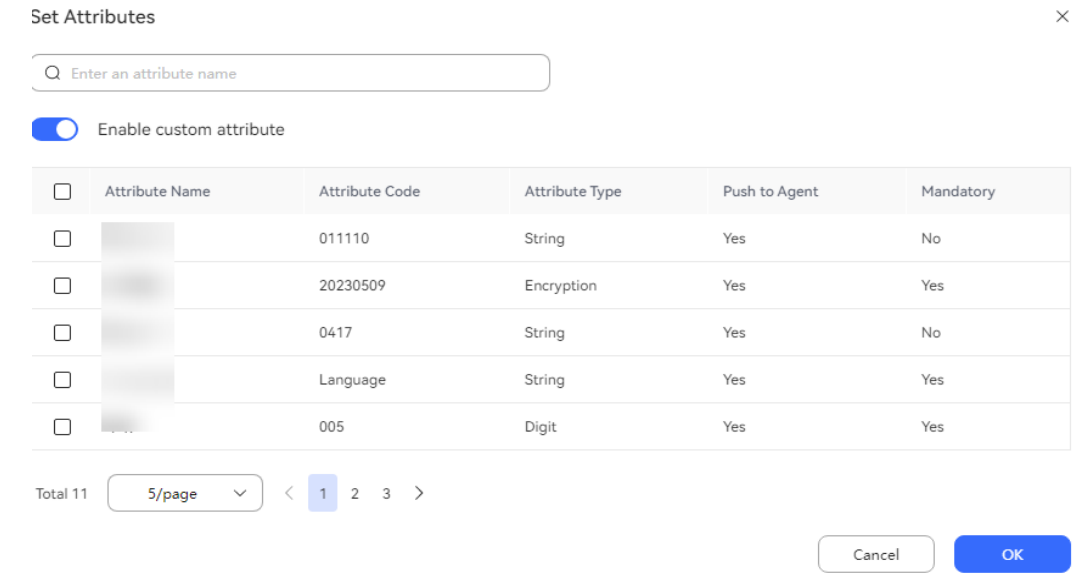

- **Step 4** Log in to the OpenEye using a configured outbound number, and start the intelligent outbound call task. After answering the call, you can hear the callassociated data (**ServiceID**) passed by the CC-iSales outbound call.
- **Step 5** Choose **Flow Management** > **Flow Tracking** and query the flow check result of the test number. If the result is the same as that shown in the following figure, the intelligent IVR node successfully obtains the value of the call-associated data parameter (**ServiceID**) passed by the CC-iSales outbound call.
### **Figure 2-222** Flow track log page

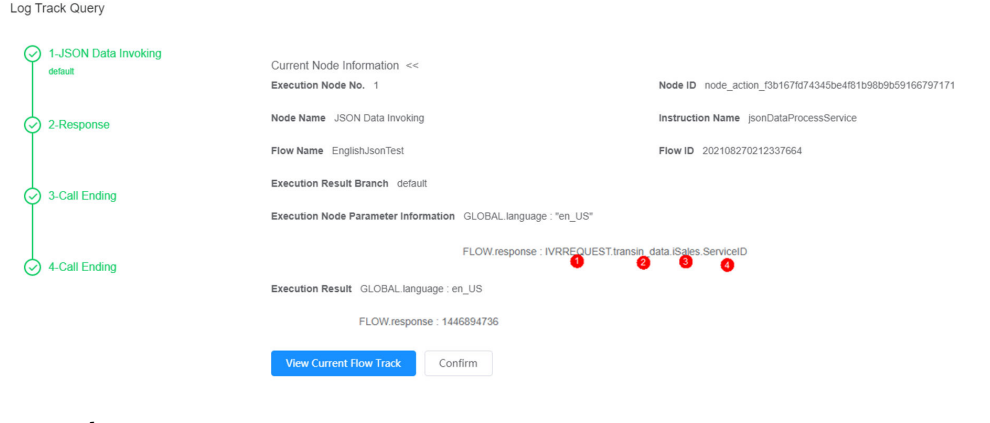

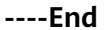

### **Composite**

A composite diagram element is a combination of multiple diagram elements that an operator customizes for simplified operations.

### **Diagram Element**

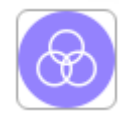

### $\Box$  Note

What are the differences between a composite diagram element and a **Flow Transfer** diagram element?

In a flow, input and output parameters can be defined by using composite diagram elements. That is, after the flow in a composite diagram element is executed, other steps in the original flow can be continued. After the flow is transferred, however, the current flow ends, and the data in the transferred flow can no longer be obtained to execute the original flow.

### **Parameter Description**

- **Node Name: name of a node.**
- **Description**: details of a node.
- **Input Parameters**: list of input parameters for the composite diagram element.
- **Output parameters:** list of output parameters for the composite diagram element.

### **Using the Diagram Element**

A composite diagram element can function as a specific sub-function module. You can use a composite diagram to combine operations frequently used in flows. If multiple flows use the same operations, you can use a composite diagram element to write the same operations. During orchestration of a complex flow, if

the number of diagram elements exceeds 100, you can use composite diagram elements to store remaining operations of the flow.

Before creating a composite diagram element, you need to perform the following operations:

- 1. Create a composite diagram element catalog. (A maximum of 100 catalogs can be added.)
- 2. Enter the basic information about the composite diagram element, select a catalog for storing the diagram element, and edit its flow.
- 3. Edit the composite diagram element canvas. After creating a composite diagram element, orchestrate its flow on the canvas based on the basic flow orchestration logic. You can use basic diagram elements to define a composite diagram element on the **Resource** > **Complex Cell** page.

### **Typical Application Scenario**

The following describes how to use a composite diagram element to greet and interact with the robot.

- **Step 1** Sign in to the AICC and choose **Configuration Center** > **Chatbot Management** > **Flow Configuration**.
- **Step 2** Add a composite diagram element.
	- 1. Choose **Resource** > **Complex Cell**, click the **Composite Diagram Element**

**Catalog** tab, and click **Create** 

**Figure 2-223** Page for adding a composite diagram element catalog

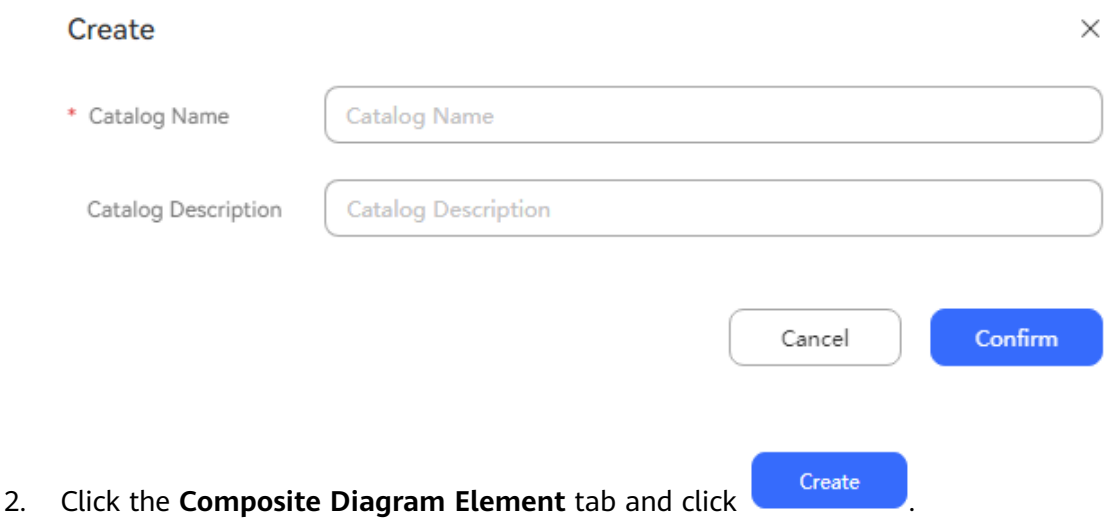

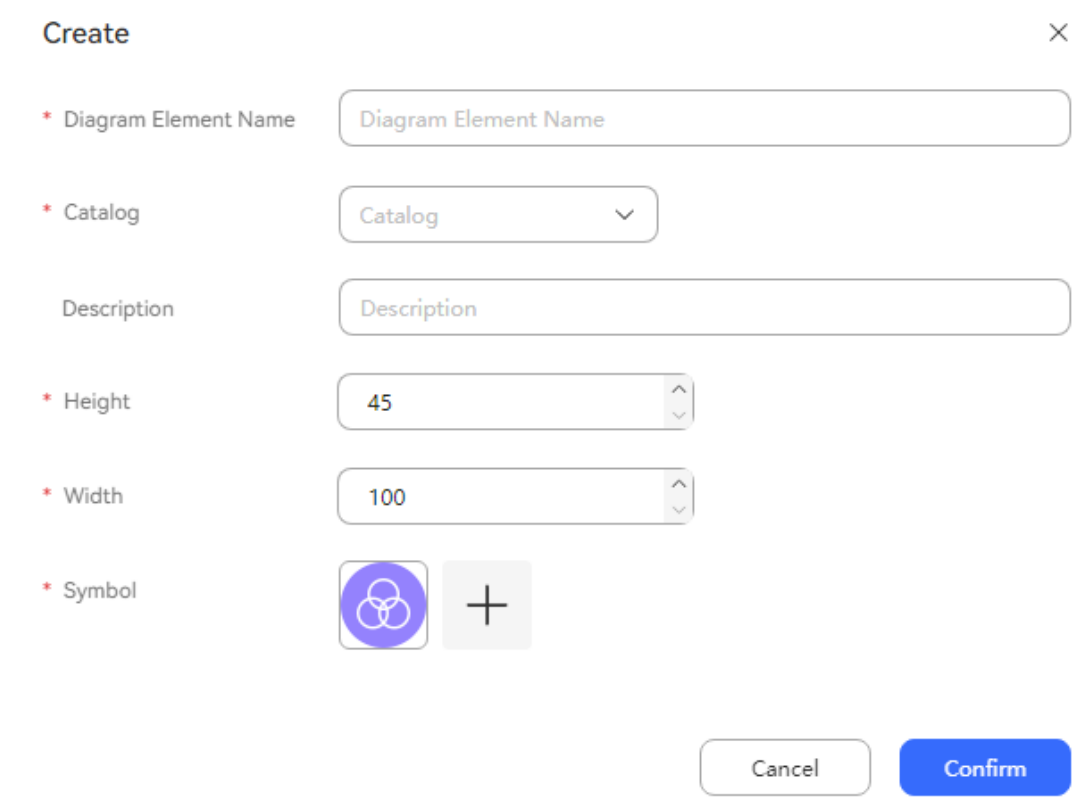

**Figure 2-224** Page for adding a composite diagram element

3. Click **Edit Canvas** in the **Operation** column to orchestrate the composite diagram element.

#### **Step 3** Configure an intelligent IVR flow.

- 1. Choose **Flow** > **Orchestration** and click **New** to add a simple flow.
- 2. Click **+** in the **Flow Variable** area. In the dialog box that is displayed, set the variable name and data type.

#### **Figure 2-225** Flow variables to be added

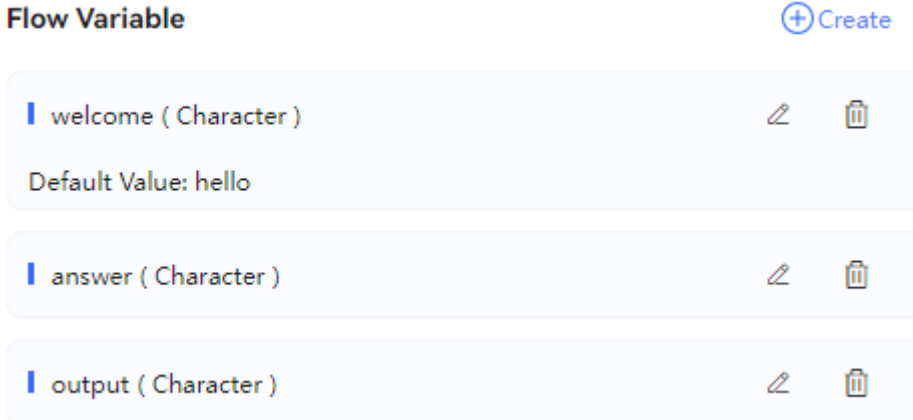

| 100%   | $^\circledR$ | Q | ۰ť | yk |  | ŵ                                        |
|--------|--------------|---|----|----|--|------------------------------------------|
|        |              |   |    |    |  | <b>Start</b>                             |
|        |              |   |    |    |  |                                          |
|        |              |   |    |    |  |                                          |
|        |              |   |    |    |  |                                          |
|        |              |   |    |    |  |                                          |
|        |              |   |    |    |  |                                          |
|        |              |   |    |    |  |                                          |
|        |              |   |    |    |  |                                          |
|        |              |   |    |    |  | <b>Robot Reply</b><br>G                  |
|        |              |   |    |    |  |                                          |
|        |              |   |    |    |  | Reply Way: Static voice                  |
|        |              |   |    |    |  |                                          |
|        |              |   |    |    |  | Reply Template:                          |
|        |              |   |    |    |  |                                          |
|        |              |   |    |    |  | Reply Mode: Interruption recognition     |
|        |              |   |    |    |  |                                          |
|        |              |   |    |    |  |                                          |
|        |              |   |    |    |  |                                          |
|        |              |   |    |    |  |                                          |
|        |              |   |    |    |  |                                          |
|        |              |   |    |    |  | Variable assignment                      |
|        |              |   |    |    |  |                                          |
|        |              |   |    |    |  |                                          |
|        |              |   |    |    |  |                                          |
|        |              |   |    |    |  |                                          |
|        |              |   |    |    |  |                                          |
|        |              |   |    |    |  |                                          |
|        |              |   |    |    |  | test002                                  |
|        |              |   |    |    |  |                                          |
|        |              |   |    |    |  |                                          |
|        |              |   |    |    |  |                                          |
|        |              |   |    |    |  |                                          |
|        |              |   |    |    |  |                                          |
|        |              |   |    |    |  | <b>Robot Reply</b>                       |
|        |              |   |    |    |  |                                          |
|        |              |   |    |    |  | Reply Way: Static voice                  |
|        |              |   |    |    |  |                                          |
| $\sim$ |              |   |    |    |  | Reply Template:                          |
|        |              |   |    |    |  |                                          |
|        |              |   |    |    |  | Reply Mode: Interruption recognition     |
|        |              |   |    |    |  | and a series of<br>and a state of        |
|        |              |   |    |    |  | $\sim$                                   |
|        |              |   |    |    |  | and a start of<br>$\epsilon = -\epsilon$ |
|        |              |   |    |    |  | $\sim$                                   |
|        |              |   |    |    |  | <b>Call Ending</b>                       |

**Figure 2-226** Flow orchestration example (composite diagram element)

Set the input parameter of the composite diagram element to **FLOW.answer** to transfer the customer answer to the composite diagram element.

- 3. Save and publish the flow.
- **Step 4** Choose **Intelligent Chatbot** and bind the flow to a robot.
- **Step 5** Choose **Intelligent Chatbot**. In the last column corresponding to the robot, click **Test Call**. In the test dialog box that is displayed, click **Start Call** to test the robot.

If the dialog with the robot is normal, the composite diagram element is configured successfully.

**----End**

#### **Avatar Reply**

This diagram element is used to configure virtual humans who respond to customers in intelligent video customer service. It can be used to play virtual human videos to customers in flows.

### **Diagram Element**

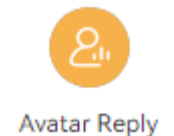

### **Parameter Description**

- **Node Name**: name of a node.
- **Description**: details of a node.
- **Operation**: The options are **Initiate**, **TTS**, and **Call Ending**.

#### **Figure 2-227** Setting Operation for the Avatar Reply diagram element

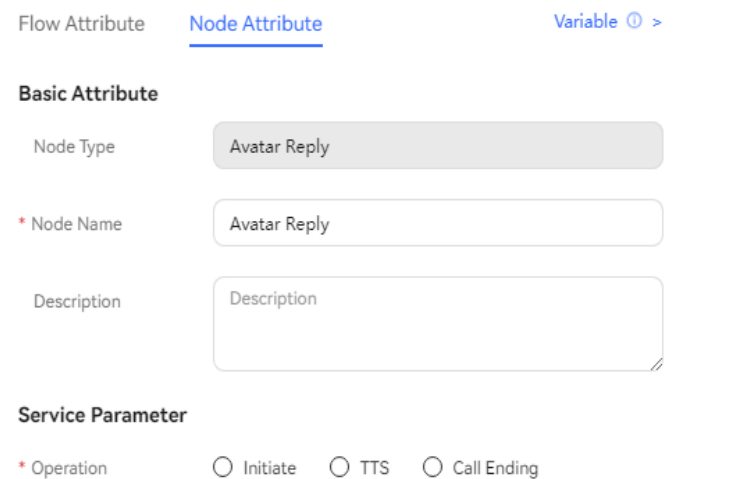

- **Initiate**: A session with the virtual human service is initiated. You need to specify the virtual human to be used.
- **TTS**: The configured text is provided for the virtual human service for video synthesis and playback. Variables can be added to the reply text, and the virtual human service dynamically plays a voice based on the return values of the variables.
- **Call Ending**: The session with the virtual human service is ended.
- **Avatar Image**: This parameter is displayed when **Operation** is set to **Initiate**. Select a virtual human configured on the **Configuration Center** > **Chatbot Management** > **Flow Configuration** > **Resource** > **Virtual Human** page.

**Figure 2-228** Selecting a virtual human

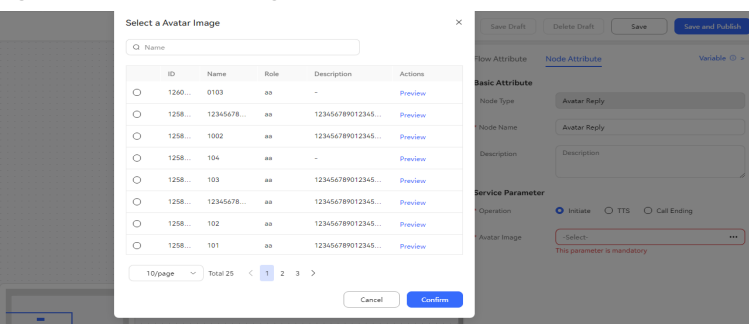

● **Reply Variable**: This parameter is displayed when **Operation** is set to **TTS**. Enter the text variable to be used by the virtual human to reply.

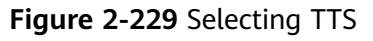

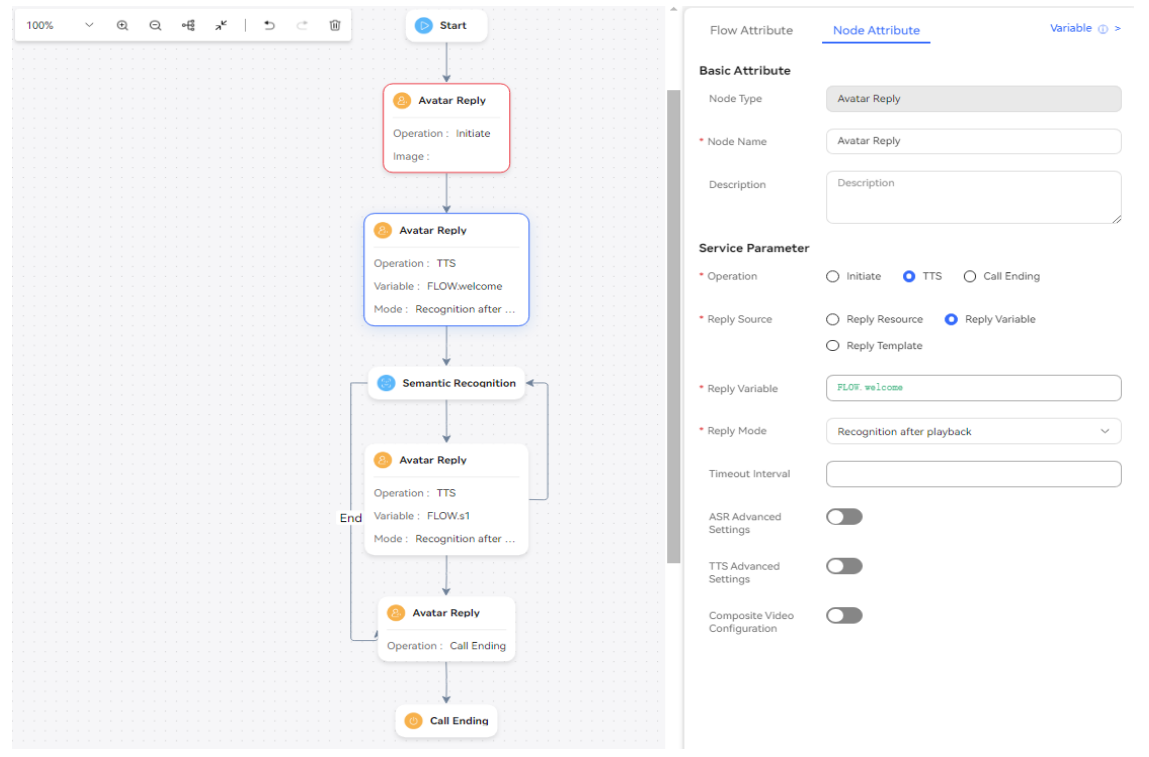

- a. **Reply Template**: This parameter is displayed when **Operation** is set to **TTS**. Select a template whose **Type** is **TTS** under **Configuration Center** > **Chatbot Management** > **Flow Configuration** > **Resource** > **Resource Template**.
- b. **Reply Variable**: This parameter is displayed when **Operation** is set to **TTS**. Set **Reply Variable** to a variable of the **Character** type.
- c. **Reply Resource**: This parameter is displayed when **Operation** is set to **TTS**. Select a text resource whose **Status** is **Approved** under **Configuration Center** > **Resource Management** > **Audio and Video**.
- **Reply Mode**: This parameter is mandatory. The options are as follows:
	- **Playback only**: Only the voice or video is played, and customer input does not need to be received. Generally, this option is selected for static voice playback.
- Interruption recognition: The customer needs to answer by voice. Generally, this option is selected for replying to text.
- **Interruption by key presses**: The keys pressed by the customer need to be obtained. If **Reply Mode** of the **Robot Reply** diagram element is set to **Interruption by key presses** and the key interaction result needs to be obtained, the **Robot Reply** diagram element cannot be directly connected to the **Call Ending** diagram element, and the **Key Recognition** and **Semantic Recognition** diagram elements cannot be directly connected before the **Call Ending** diagram element.
- **Recognition and key presses**: Both voice and key information can be received. The information received first is used for matching.
- **Recognition after playback**: The system starts to identify the voice or video only after the voice or video is played. If a customer speaks during the playback, the system does not receive the voice.
- **Recognition and key presses after playback**: The system starts to identify the voice or video and collect digits only after the voice or video is played. If a customer speaks or presses a key during the playback, no information can be received. If a customer speaks or presses a key after the playback, the information that is received first is used for matching.
- **No interruption after digit collection**: Keys can be pressed when the voice or video is played, but the playback is not interrupted.
- **Custom Variable Value**: whether voice playback can be interrupted. If voice playback can be interrupted, set **Minimum Voice Playing Duration**.

String **true** -- Voice playback can be interrupted during recognition, and the minimum voice playback duration can be passed.

String **false** -- Recognition is performed after voice playback.

- **Timeout Interval:** timeout period, in seconds. If this parameter is not set, the default value **15** is used. If the duration exceeds the value of this parameter, the system determines that timeout occurs. The value range of this parameter varies with vendors. Currently, the maximum value is **180**.
	- If **Reply Mode** is set to **Recognition after playback**, the duration starts from the time when the TTS voice playback ends to the time when the recognition stops.
	- If **Reply Mode** is set to **Interruption by key presses** or **Interruption recognition**, the duration starts from the time when the voice playback ends. For example, if a customer does not speak after the TTS voice playback ends, the robot goes to the next diagram element when the timeout period ends.
	- If **Reply Mode** is set to **Playback only**, the timeout period does not take effect.

### $\Box$  note

Pay attention to the setting of the timeout period in the following scenarios: long TTS voice playback, many keys (such as an ID card) to be pressed by a customer, and many opinions to be said by a customer. When **Reply Mode** is set to **Interruption by key presses** or **Interruption recognition**, if the timeout period is short, the recognition may start before the voice playback ends, or the recognition may end before the customer completes key pressing. If the timeout period is long, there may be a long-time silence after the customer completes key pressing, and a timeout notification is displayed after a long time.

#### **Robot Message Reply Timeout Processing**

- **waitFlag**: session identifier. If the value of **timeout** is less than the remaining timeout period of the current session, the value of **waitFlag** is **true**. Otherwise, the value is **false**.
- **waitTimeout**: message timeout period.
- **waitBeginTime**: When the value of **waitFlag** is **true**, the value of **waitBeginTime** is set to the current time.
- When the value of **waitFlag** is **true**, reply timeout is processed. When the value of **waitFlag** is **false**, the original message processing logic is used.
- Processing logic: After a message times out, the CC-Messaging triggers the timeout flow and pushes the robot response to the customer.
- **ASR Advanced Settings**: The options are **Enable** and **Disable**. The default value is **Disable**.
	- **Recognition Type**: The option is **Common**. The default value is **Common**. This parameter is configurable when **ASR Advanced Settings** is set to **Enable**.
	- **Subscriber Silence Timeout Interval**: The default value is **100**, in seconds. The value ranges from 0 to 32000. This parameter is configurable when **ASR Advanced Settings** is set to **Enable**.
	- **Recognition Timeout Interval**: The default value is **200**, in seconds. The value ranges from 0 to 600. This parameter is configurable when **ASR Advanced Settings** is set to **Enable**.
	- **Subscriber Pause Timeout Interval**: The default value is **500**, in milliseconds. The value ranges from 300 to 2000. This parameter is configurable when **ASR Advanced Settings** is set to **Enable**.
	- **ASR Extended Parameter**: Enter the data required by the ASR business on the IVR side, for example, the vendor information. The value is returned to the IVR system using the **vendor** parameter of the dialog interface.
- **TTS Advanced Settings**: The options are **Enable** and **Disable**. The default value is **Disable**.

#### **Figure 2-230** TTS Advanced Settings

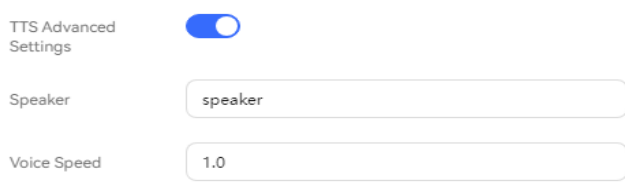

- **Speaker:** Enter the speaker to be used by the virtual human. This parameter is available when **TTS Advanced Settings** is enabled.
- **Voice Speed**: Enter a value ranging from 0.5 to 1.5. Only one decimal place is supported. **1.0** indicates the normal voice speed. **0.5** indicates the slowest voice speed, and **1.5** indicates the fastest voice speed. This parameter is available when **TTS Advanced Settings** is enabled.
- **Composite Video Configuration:** Enable or disable this function. By default, this function is disabled.

#### **Figure 2-231** Composite Video Configuration

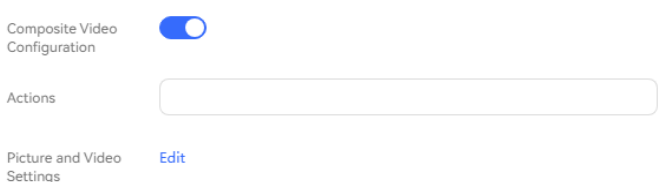

- **Actions**: Enter the action to be used by the virtual human. This parameter is available when **Composite Video Configuration** is enabled.
- **Picture and Video Settings**: Configure **Front Image**, **Backend Image**, **Front Video**, and **Backend Video**.

#### **Figure 2-232** Picture and Video Settings

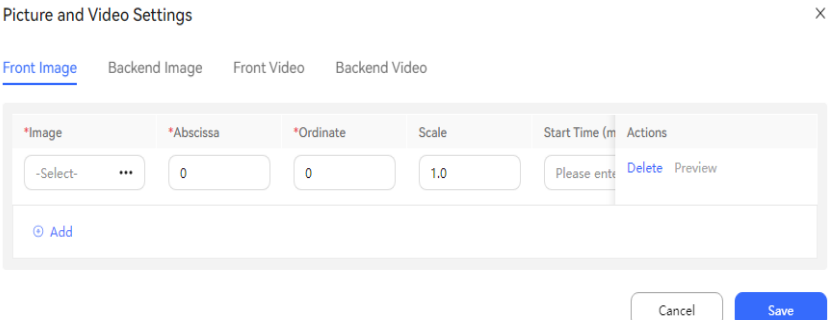

- **Front Image:** Select the foreground image used during virtual human video synthesis. A maximum of five foreground images can be configured for a diagram element.
	- **Image**: Select a 2D virtual human image configured on the **Configuration Center** > **Resource Management** > **Audio and Video** page.
	- **EXTED Abscissa:** Enter the horizontal coordinate for image display. The value is an integer greater than 0. The default value is **0**.
	- **Ordinate**: Enter the vertical coordinate for image display. The value is an integer greater than 0. The default value is **0**.
	- **Scale**: Enter the zoom ratio of the image to be displayed. Only one decimal place is supported. The value ranges from 0.5 to 1.0.
	- **Start Time (ms)**: Enter the time when the image starts to be displayed. The value is an integer greater than 0, in milliseconds. This parameter can be left blank.
	- **Display Duration (ms)**: Enter the duration for displaying the image. The value is an integer greater than 0, in milliseconds. This parameter can be left blank.
- **Backend Image**: Select the background image used during virtual human video synthesis. A maximum of five background images can be configured for a diagram element.
- **Image**: Select a 2D virtual human image configured on the **Configuration Center** > **Resource Management** > **Audio and Video** page.
- **Abscissa**: Enter the horizontal coordinate for image display. The value is an integer greater than 0. The default value is **0**.
- **Ordinate**: Enter the vertical coordinate for image display. The value is an integer greater than 0. The default value is **0**.
- **Scale**: Enter the zoom ratio of the image to be displayed. Only one decimal place is supported. The value ranges from 0.5 to 1.0.
- **Start Time (ms)**: Enter the time when the image starts to be displayed. The value is an integer greater than 0, in milliseconds. This parameter can be left blank.
- **Display Duration (ms)**: Enter the duration for displaying the image. The value is an integer greater than 0, in milliseconds. This parameter can be left blank.
- **Front Video**: Select the foreground video used during virtual human video synthesis. Only one foreground video can be configured for a diagram element.
	- **Video**: Select a 2D virtual human video configured on the **Configuration Center** > **Resource Management** > **Audio and Video** page.
	- **EXTED Abscissa:** Enter the horizontal coordinate for image display. The value is an integer greater than 0. The default value is **0**.
	- **Ordinate**: Enter the vertical coordinate for image display. The value is an integer greater than 0. The default value is **0**.
	- **Scale**: Enter the zoom ratio of the video to be displayed. Only one decimal place is supported. The value ranges from 0.5 to 1.0.
	- **Start Time (ms)**: Enter the time when the video starts to be displayed. The value is an integer greater than 0, in milliseconds. This parameter can be left blank.
- **Backend Video**: Select the background video used during virtual human video synthesis. Only one background video can be configured for a diagram element.
	- **Video**: Select a 2D virtual human video configured on the **Configuration Center** > **Resource Management** > **Audio and Video** page.
	- **Abscissa**: Enter the horizontal coordinate for image display. The value is an integer greater than 0. The default value is **0**.
	- **Ordinate**: Enter the vertical coordinate for image display. The value is an integer greater than 0. The default value is **0**.
	- **Scale**: Enter the zoom ratio of the video to be displayed. Only one decimal place is supported. The value ranges from 0.5 to 1.0.

■ **Start Time (ms)**: Enter the time when the video starts to be displayed. The value is an integer greater than 0, in milliseconds. This parameter can be left blank.

# **Condition Branch Description**

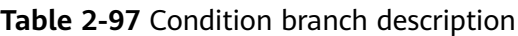

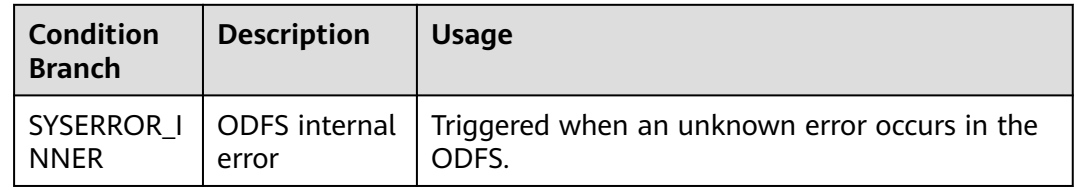

### **Using the Diagram Element**

Click the diagram element or drag it to the canvas. Before configuring virtual human reply parameters, you need to maintain virtual humans in advance. Then, you can select one of them in the **Service Parameter** area.

# **Typical Application Scenario**

The following describes how to use the **Avatar Reply** diagram element to play a welcome tone to customers.

- **Step 1** Sign in to the AICC and choose **Configuration Center** > **Chatbot Management** > **Flow Configuration**.
- **Step 2** Configure an intelligent IVR flow.
	- 1. Choose **Flow** > **Orchestration** and click **New** to add a simple flow.
	- 2. Click **+** in the **Flow Variable** area. In the dialog box that is displayed, set the variable name and data type. The default value of the variable will be played to the customer.

#### **Figure 2-233** Adding a flow variable

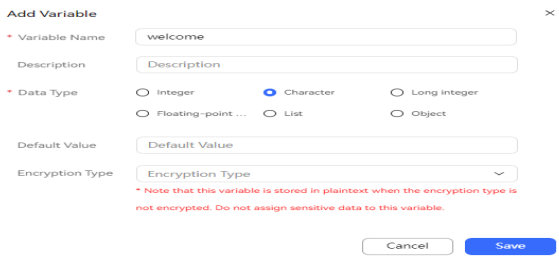

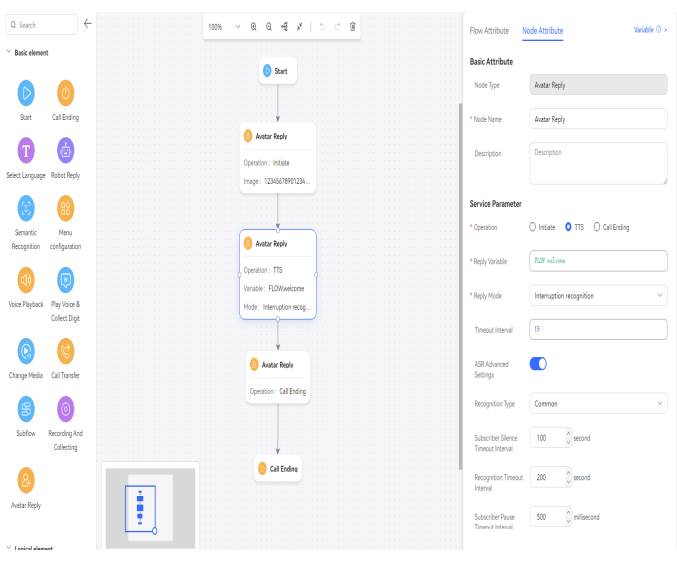

**Figure 2-234** Flow orchestration example

- 3. Save and publish the flow.
- **Step 3** Choose **Intelligent Chatbot** and bind the flow to a robot.
- **Step 4** Choose **Intelligent Chatbot**. In the last column corresponding to the robot, click **Test Call**. In the test dialog box that is displayed, click **Start Call** to test the robot. If the robot automatically answers the video path generated by the virtual human service, the configuration is successful.

| Test-test2                           |                     |  |  |
|--------------------------------------|---------------------|--|--|
| CalledNumber                         | 1260725325961129984 |  |  |
| * Caller Number                      | 123456789           |  |  |
| <b>Start Call</b>                    |                     |  |  |
| $\checkmark$ Type from Right to Left |                     |  |  |
| Calling Number Tracing:              |                     |  |  |
|                                      |                     |  |  |
|                                      |                     |  |  |
|                                      |                     |  |  |
|                                      |                     |  |  |
|                                      |                     |  |  |
|                                      |                     |  |  |

**----End**

# **Connection Lines Between Diagram Elements**

The connection line indicates the execution sequence of a flow with its arrow direction.

# **Appearance**

● The following figure indicates that no node is selected.

÷.

● The following figure indicates that nodes are selected and the connection is successful.

ö-

### **Parameter Description**

● **Branch Condition**: branch condition corresponding to the current flow connection line.

Except the preset timeout or unmatched condition, other conditions are the branch conditions configured by the diagram element in the previous step.

The following table describes the preset branches.

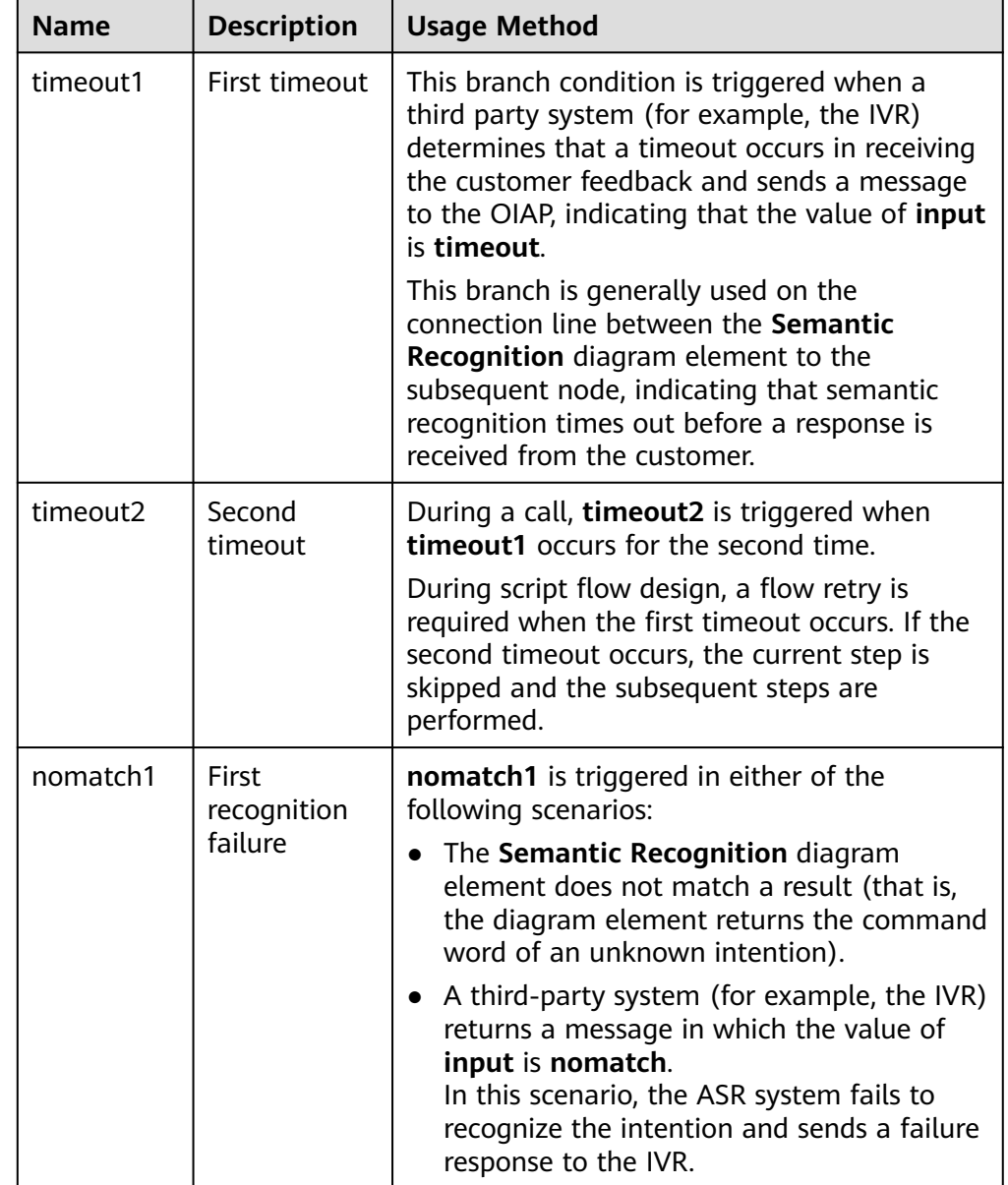

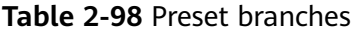

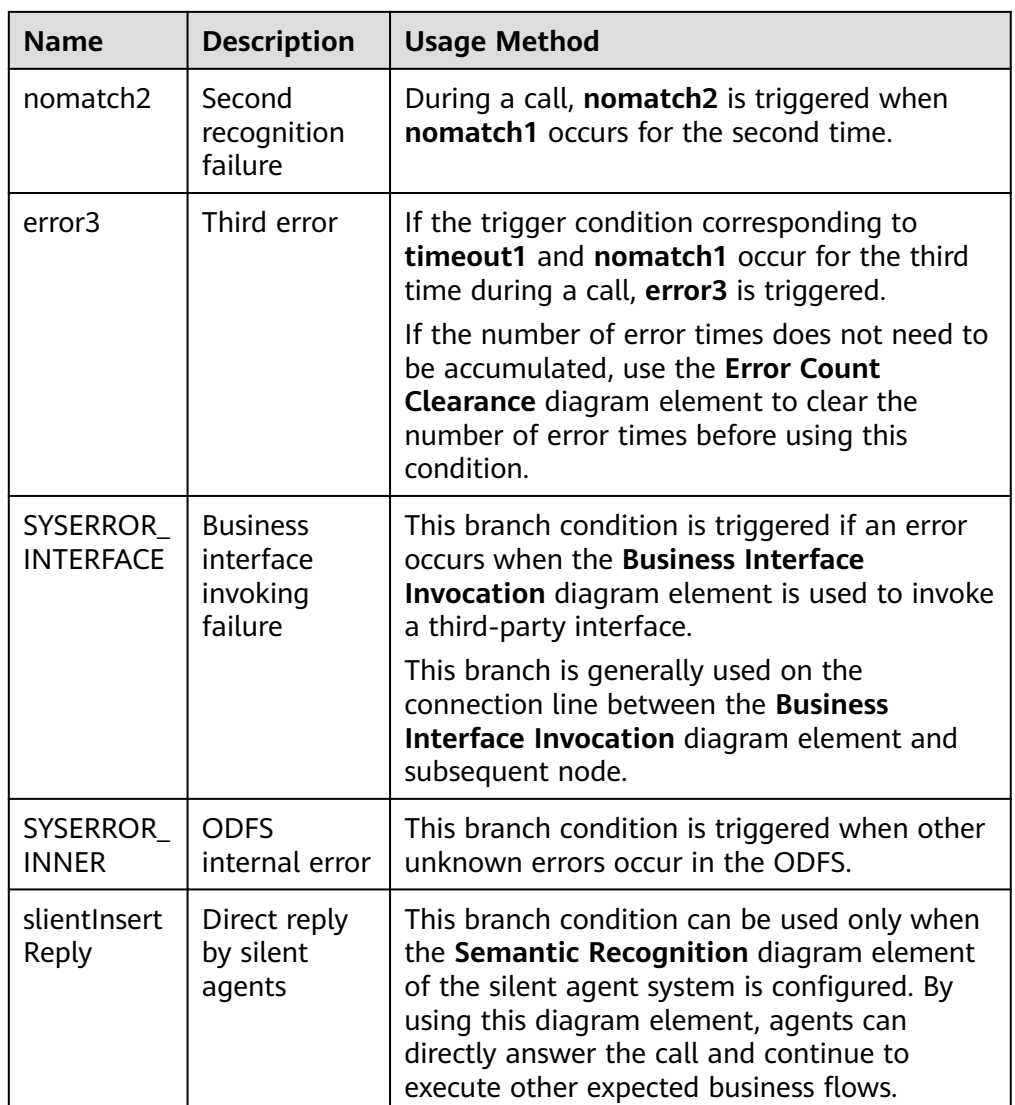

● **Description**: details of the current branch.

## **Using Connection Lines**

Each diagram element in a flow must be connected, except the **Call Ending** diagram element in special scenarios.

### **2.6.2.5.2 Parameters**

Parameters can be set for other diagram elements except **Start** and **Flow transfer** diagram elements. Two types of parameters are preset in the system, that is, system variables and slot variables in intentions. You can directly enter a system variable in a text box. You need to add a specified prefix to a slot variable in a text box.

The variables are set as follows:

1. Move the cursor to the text box for variable input, and select a prefix of the desired variable that is associated by the text box.

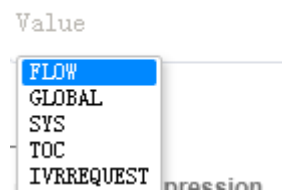

- **FLOW**: flow variable, which is valid only in one flow.
- **GLOBAL**: global variable, which needs to be preset by choosing **Resource Management** > **Global Variable** and is valid in the entire session instance of a flow.
- **SYS:** system variable, which is preset and usually obtained from public data in the system and sessions, such as the system time and access code.
- **TOC**: intention variable. Parameters returned by the **Semantic Recognition** diagram element are valid only for the diagram element. If you want to use the parameters later, assign values to flow variables and transfer them to subsequent nodes.
- **IVRREQUEST**: IVR request variable, which is transferred using the OIAP dialog interface when the IVR flow invokes an intelligent flow.
- 2. Manually enter a period (.) after the selected prefix, move the cursor to the period, and select a desired parameter from the associated parameters.

### **System Variable (SYS)**

In general, preset system variables are obtained from the public data such as the system time and access code in the system environment and session.

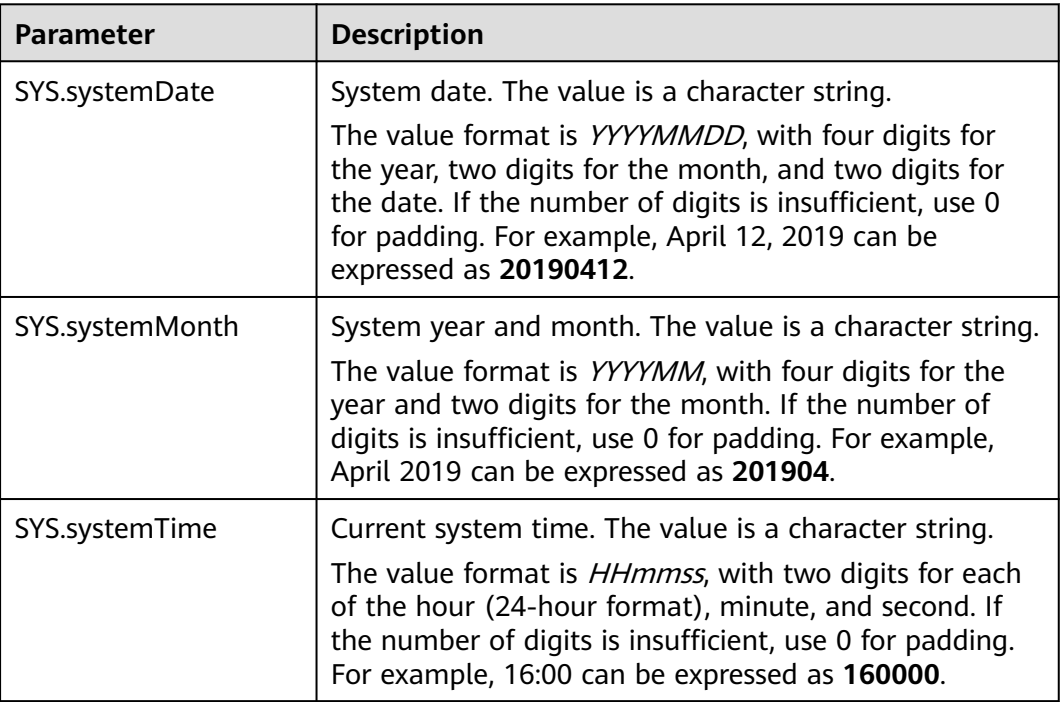

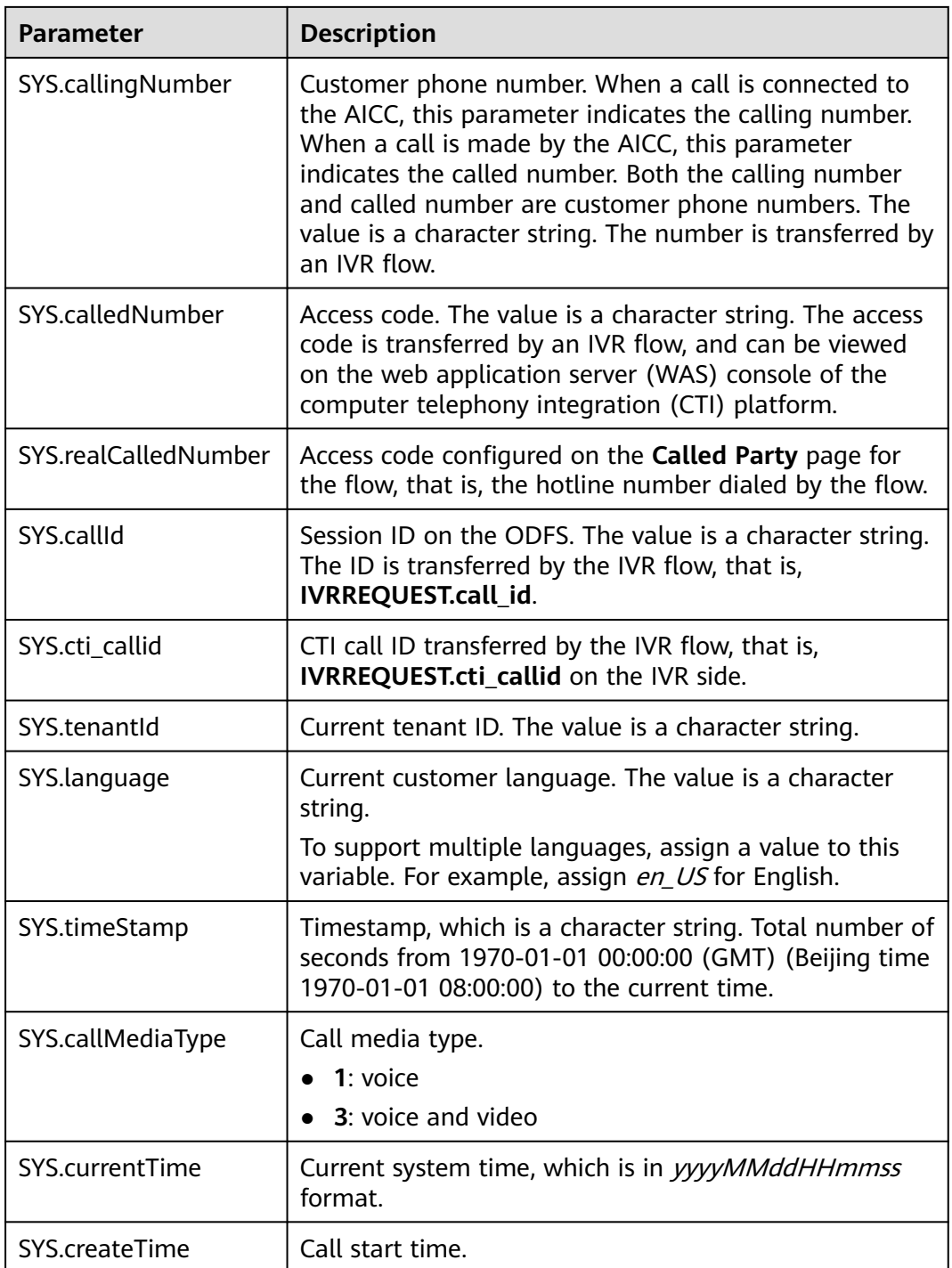

Expressions that contain parameters comply with JavaScript syntax, and the result is of the boolean type. For example, in the **Batch Judgment** diagram element, you can determine whether the current time is within or beyond the service time using the following expressions.

#### **Condition Branch**

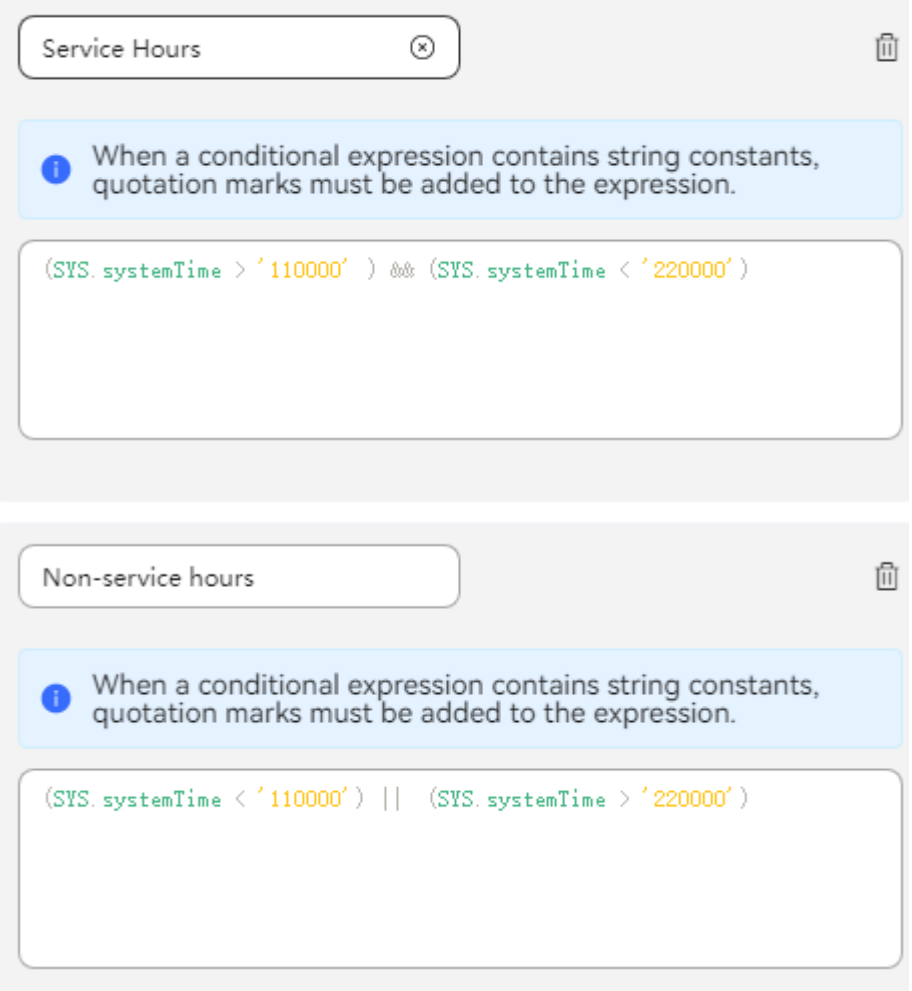

- **Service Hours**: **(SYS.systemTime > '110000') && (SYS.systemTime < '220000')**
- **Non-service hours**: **(SYS.systemTime < '110000') || (SYS.systemTime > '220000')**

### **Intention/Slot Variable (TOC)**

You can use a parameter for value assignment or judgment in the semantic recognition service diagram element. This parameter is valid only in the current diagram element. If you want to use it in subsequent diagram elements, define a flow variable and assign a value to it. The following table describes the flow variables.

#### $\Box$  Note

The system directly recognizes intention slot variables as those of the character string type. Therefore, use the same type of flow variables when associating the slot variables with flow variables.

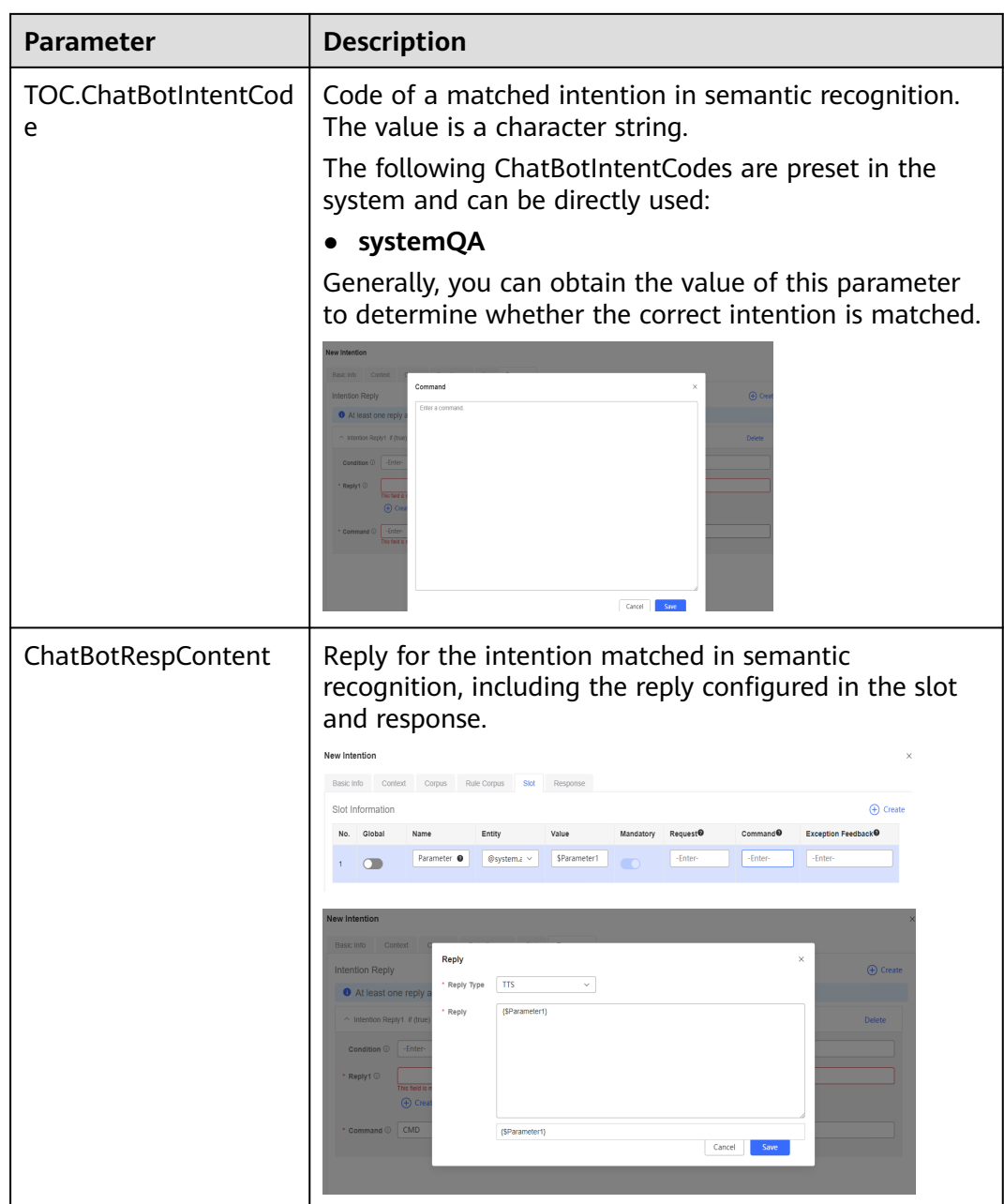

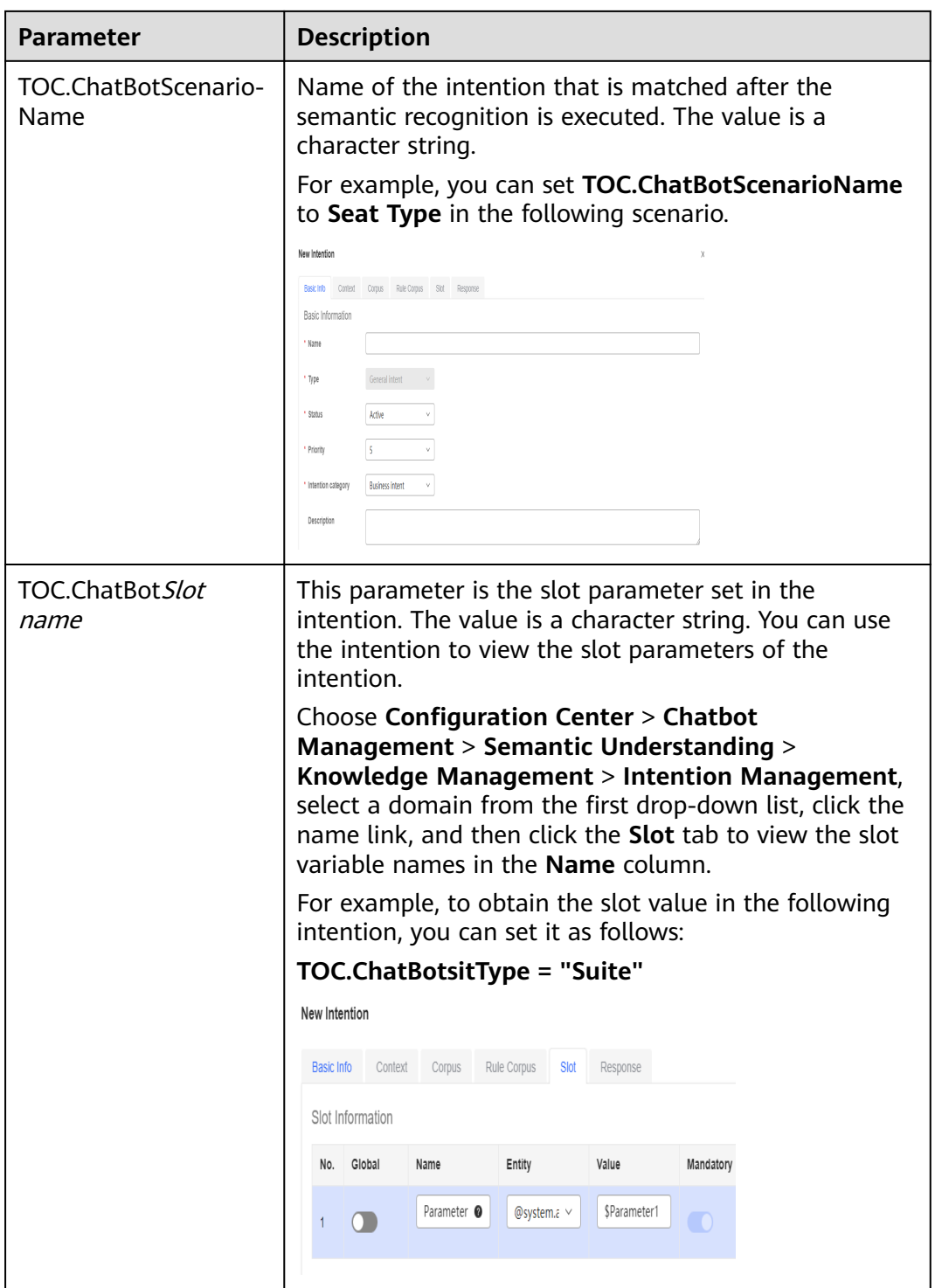

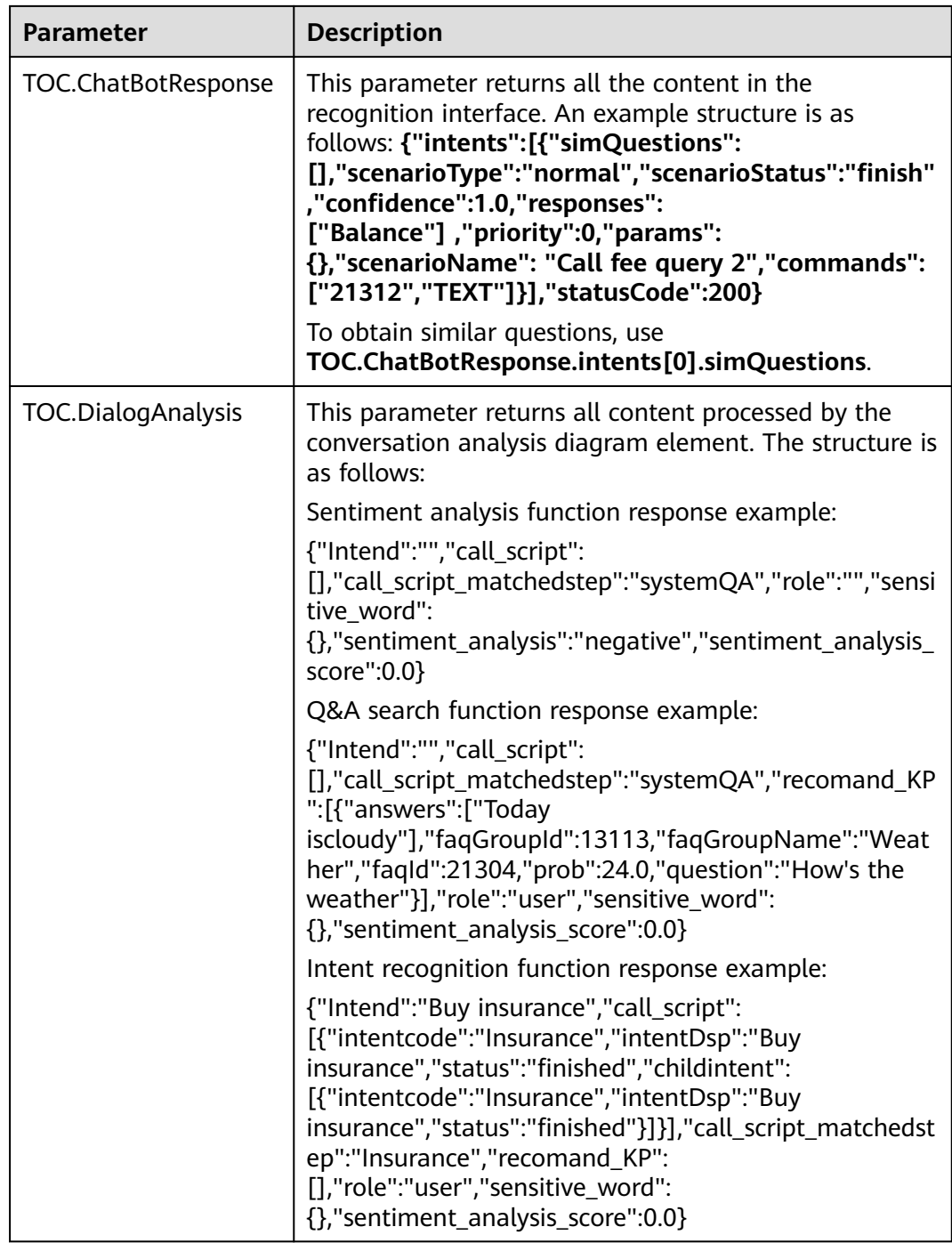

# **Global Variable (GLOBAL)**

To define a variable that can be used in different flows, you can add a global variable, for example, **Param1**, under **Resource** > **Variable**.

The following variable data types are supported:

- **Integer**
- **Character**
- **Long integer**
- **Floating-point number**
- **List**
- **Object**

You can use this variable in the flow variable definition area and **Semantic Recognition**, **Interface Invoking**, and **Robot Reply** diagram elements. The format is as follows:

**GLOBAL**.Variable name

Example: **GLOBAL.Param1**

Variable Assignment

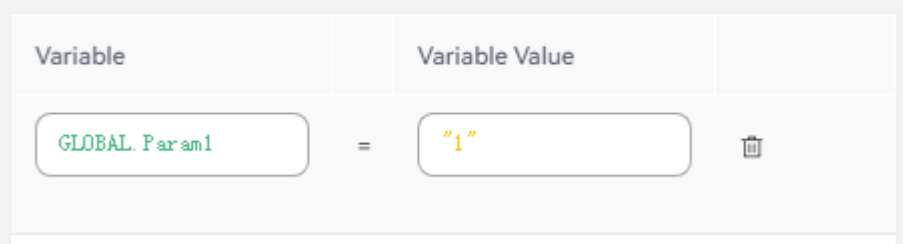

### $\Box$  Note

In the attribute names in the response, the data type of the value that you assign to the parameter must match the data type set in the **Variable Management**. If the value is of the character type, you need to add quotation marks.

### **Flow Variable (FLOW)**

A cache variable that you add to a flow is called a flow variable. The variable can be used in the subsequent nodes of the flow.

Flow variables are represented by **FLOW.Flow variable name**. In the TTS template or SMS template, you need to use **\${FLOW.Flow variable name}** to specify parameters.

For example, you can define the following variables in a flow.

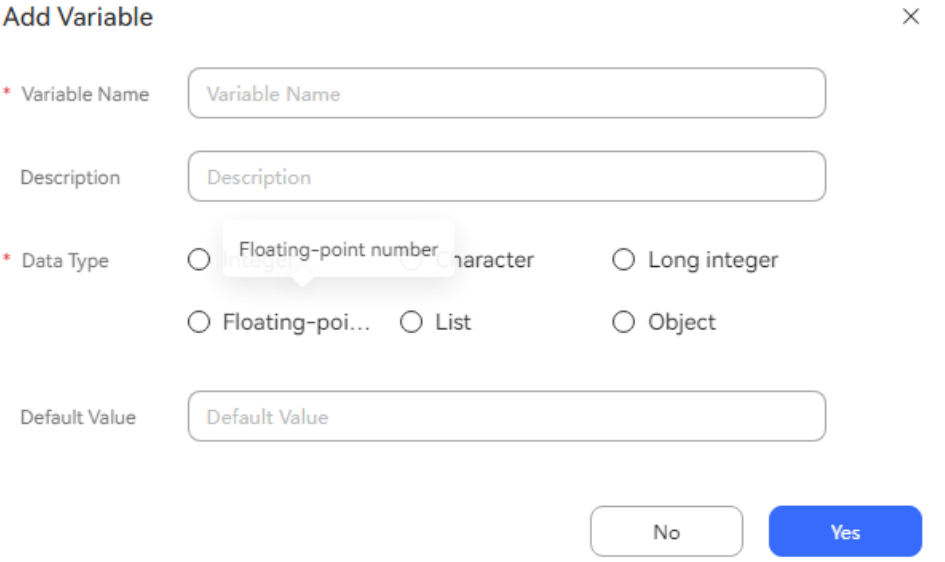

You can assign values to flow variables in the **Semantic recognition** diagram element.

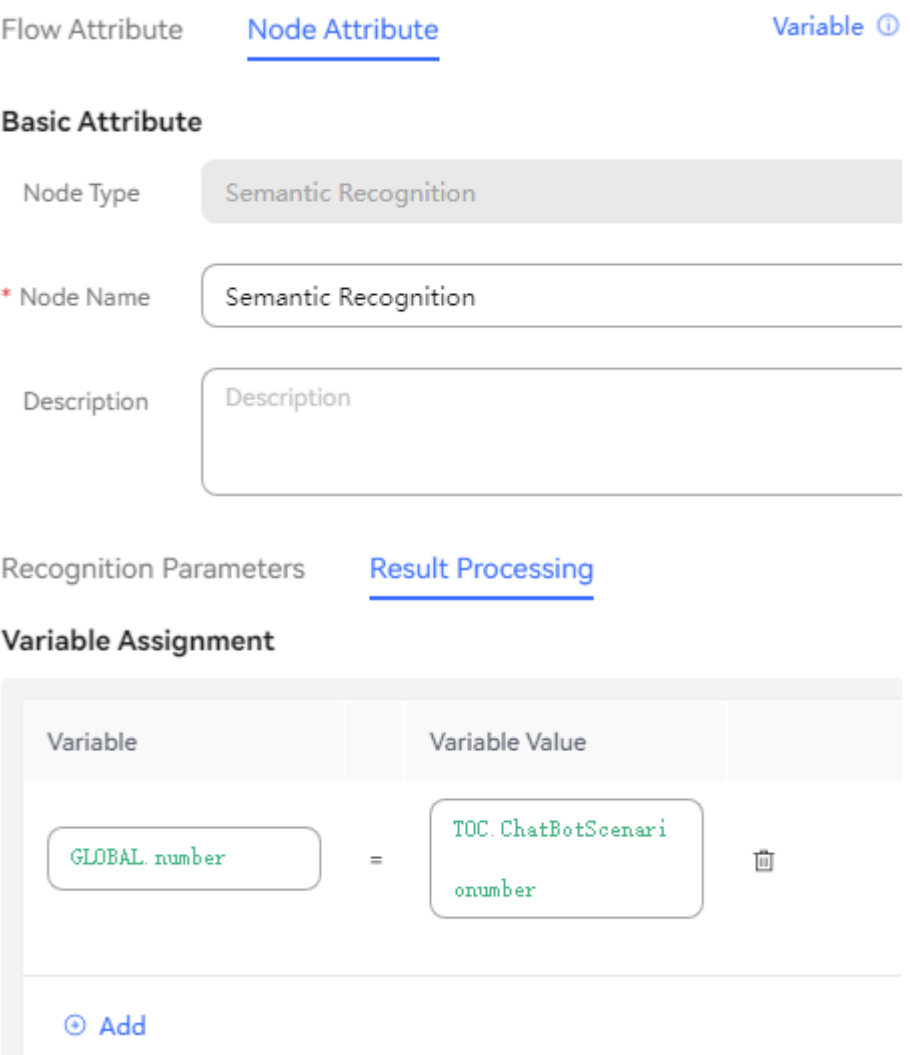

 $\times$ 

The following figure shows the reply to a customer in the SMS template after the reservation is successful.

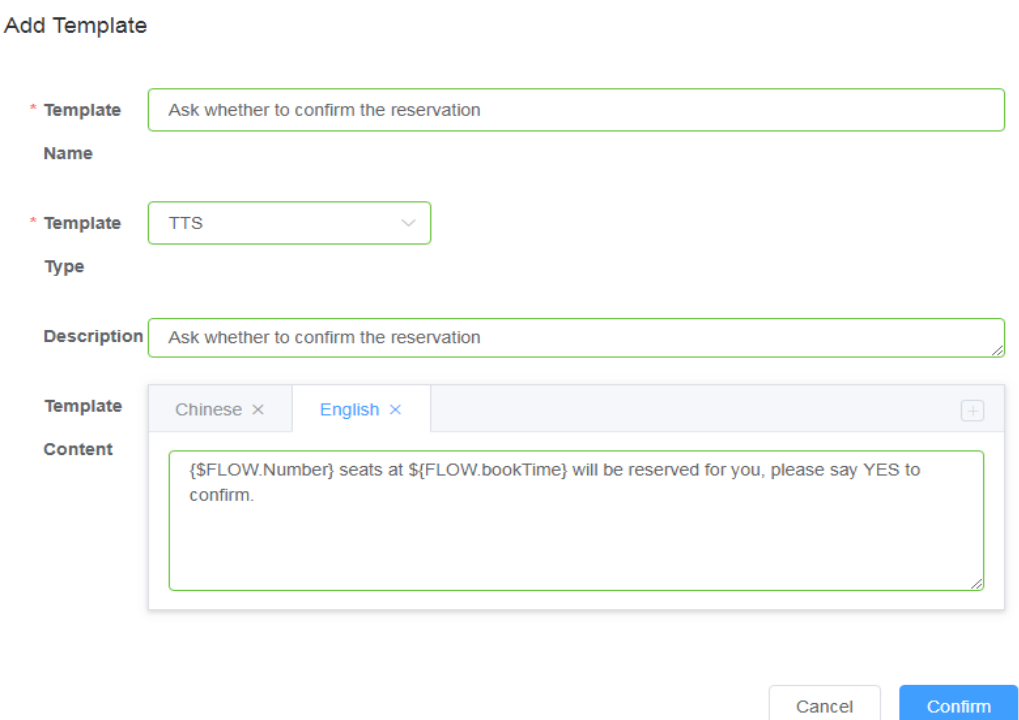

### **IVR Request Variable (IVRREQUEST)**

The OIAP provides IVR interfaces for the IVR to invoke. Therefore, during flow orchestration, fields in IVR requests can be directly used as variables.

The following describes the method.

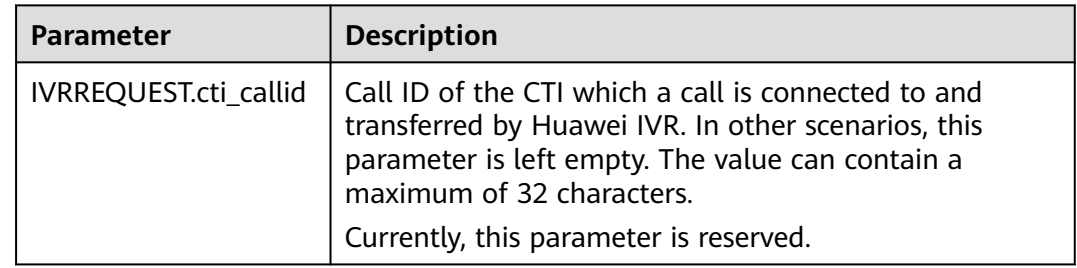

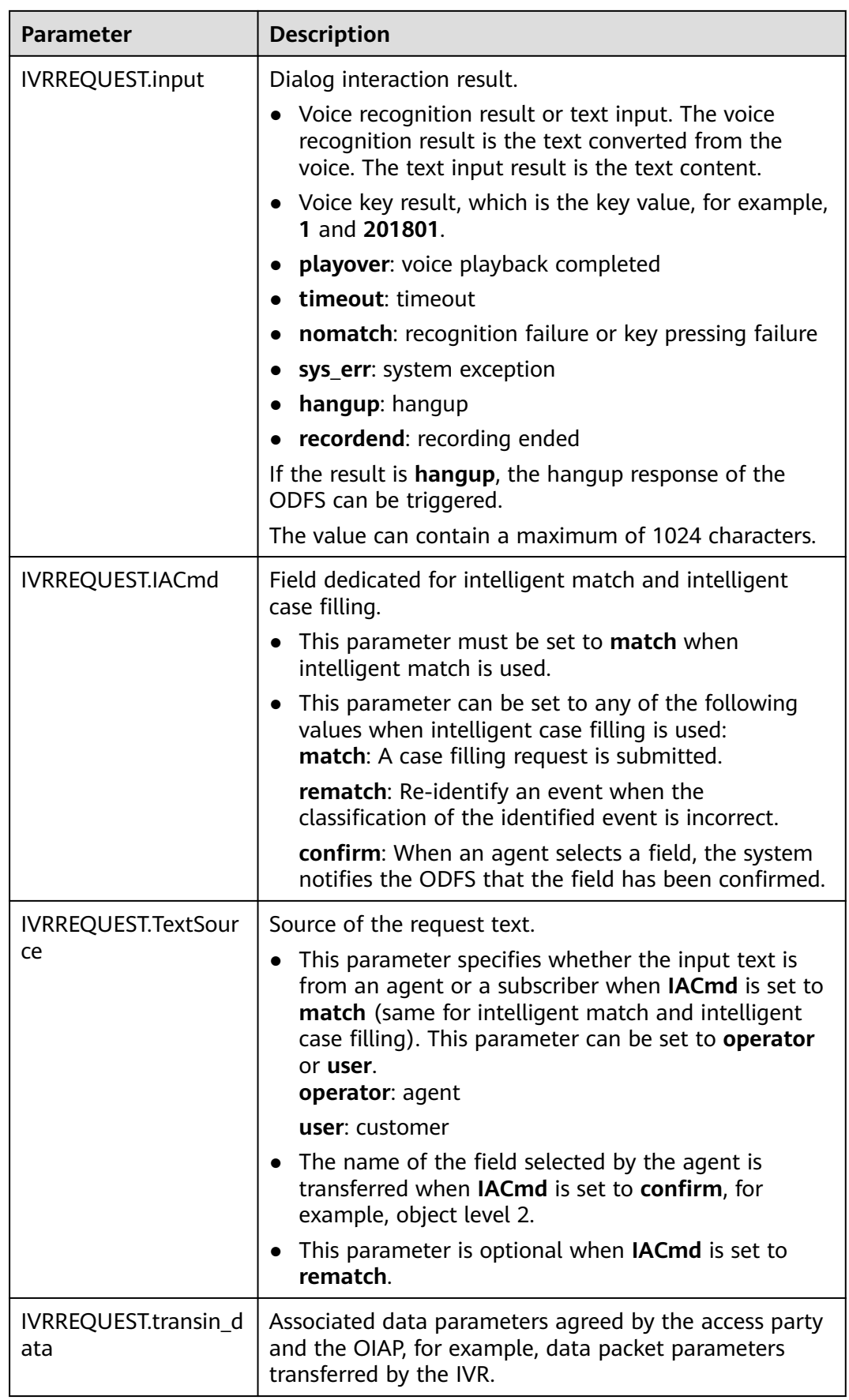

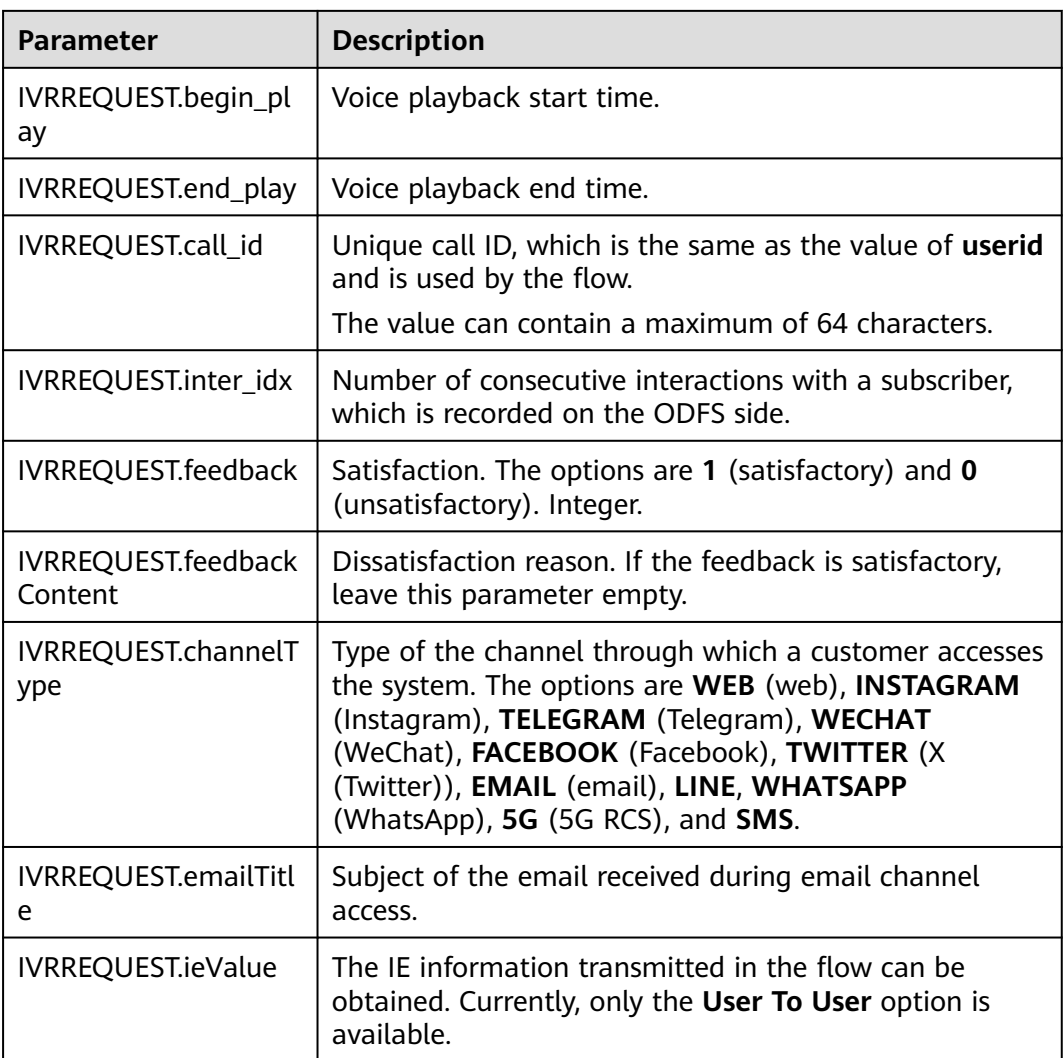

## **2.6.2.5.3 TUC Interfaces**

This section describes the interfaces used by the TUC.

### **/chatbot/rest/tuc/v1/nlp/detectRegularEntity**

## **Function**

Rule (address) entity recognition interface.

# **Input Parameters**

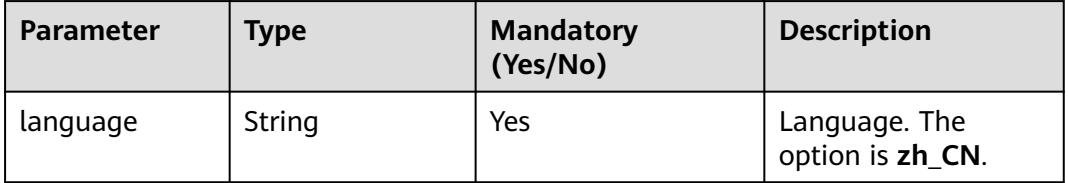

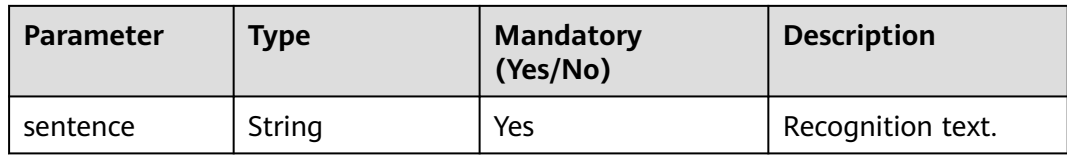

# **Output Parameters**

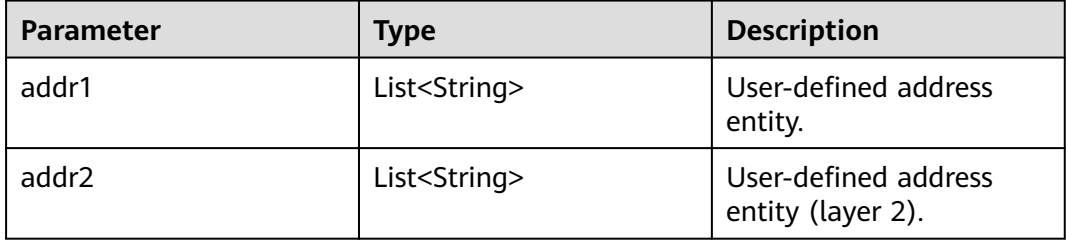

# **Request Example**

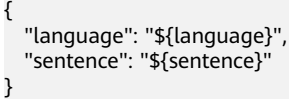

# **/chatbot/rest/tuc/v1/nlp/identify**

### **Function**

Language identification interface.

# **Input Parameters**

#### **Table 2-99**

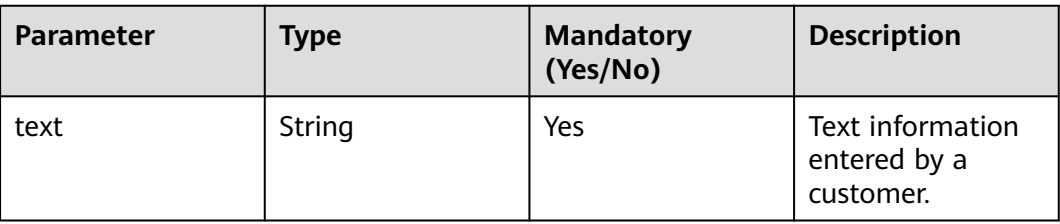

# **Output Parameters**

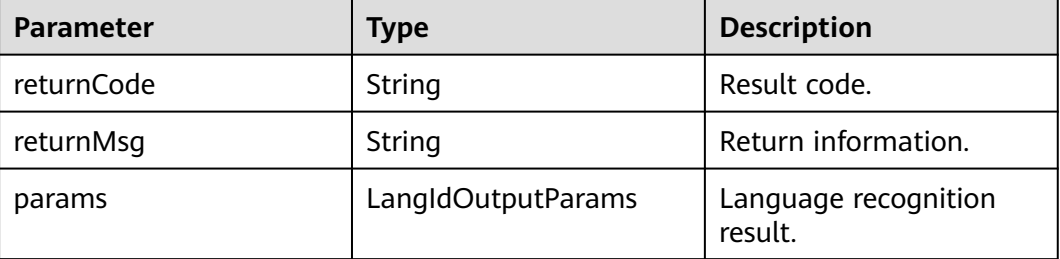

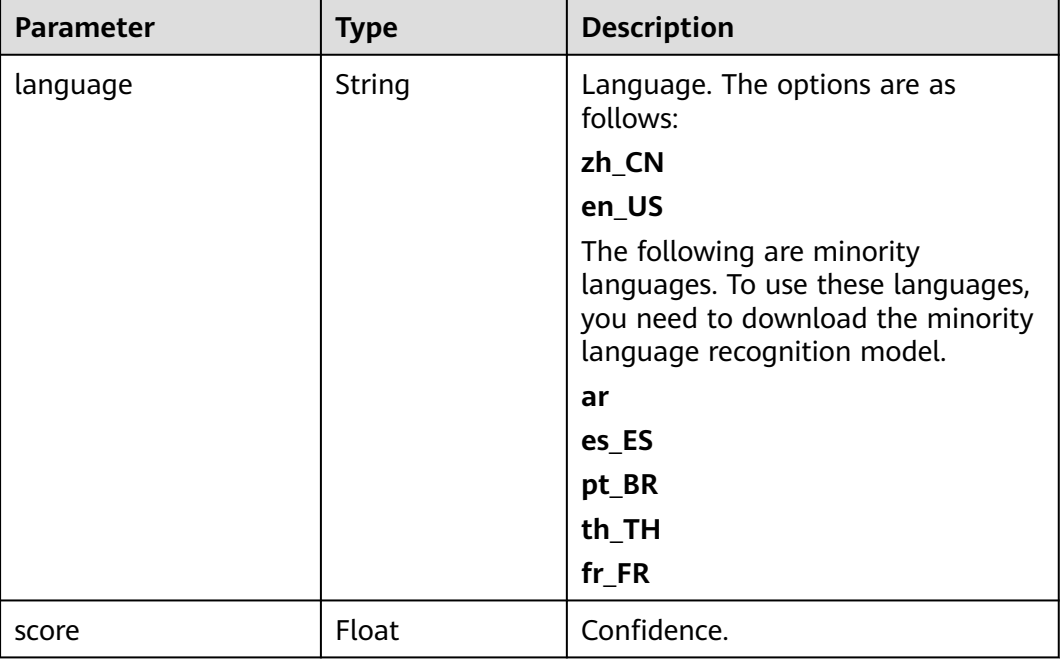

**LangIdOutputParams** is described as follows.

## **Request Example**

```
{
 "callId": "${businessReqId}",
 "provId": "fangyg",
 "busiType": "0",
   "params": {
      "text": "${text}"
   }
}
```
The values of **callId**, **provId**, and **busiType** are automatically generated by the system.

## **/chatbot/rest/tuc/v1/recommendFaq**

## **Function**

FAQ recommendation interface.

The recommended knowledge list is matched based on the text in the request.

## **Input Parameters**

### **Table 2-100**

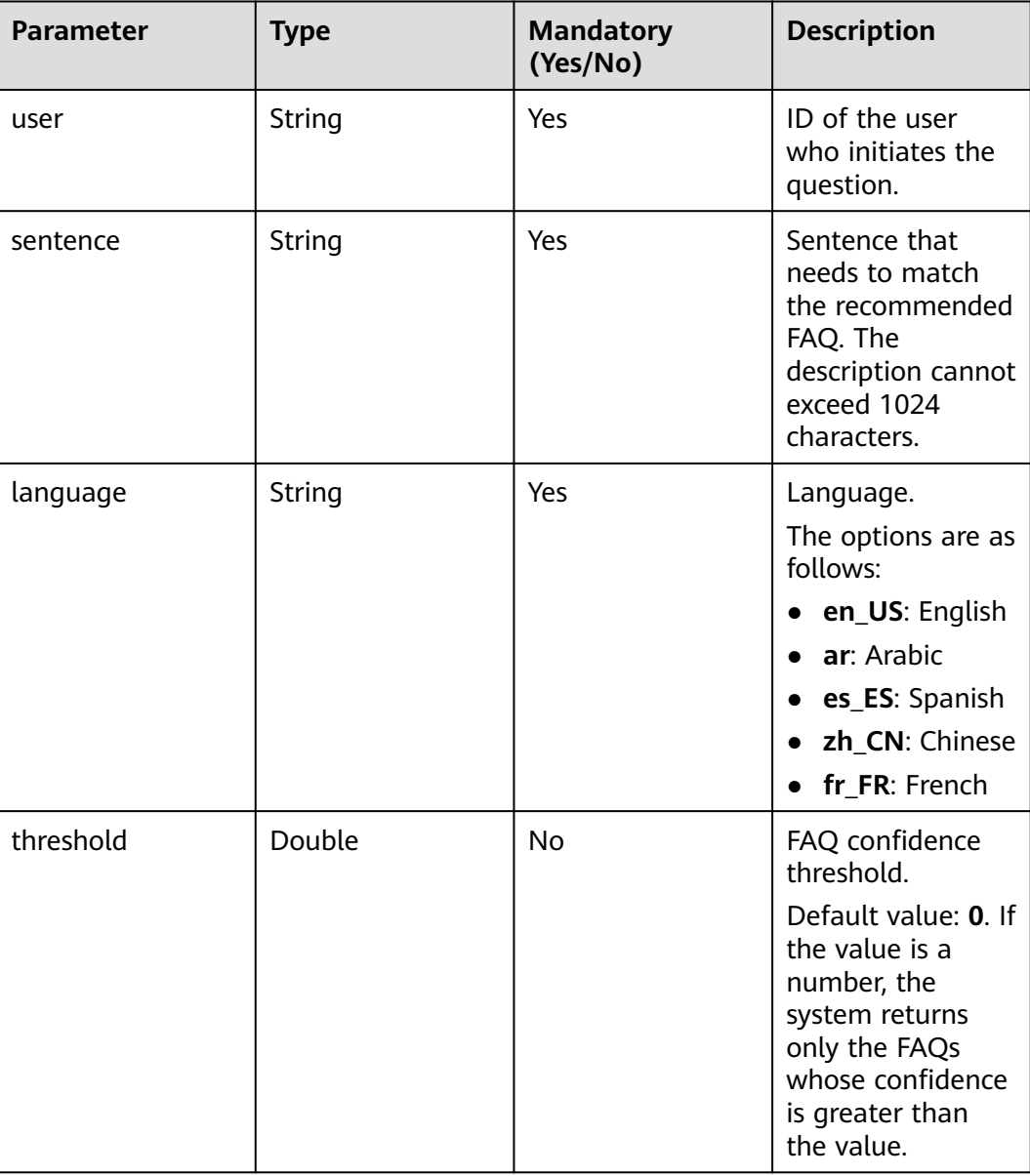

## **Output Parameters**

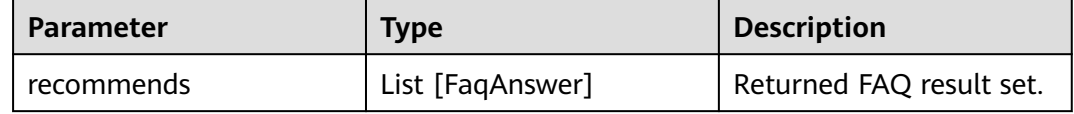

**FaqAnswer** is described as follows.

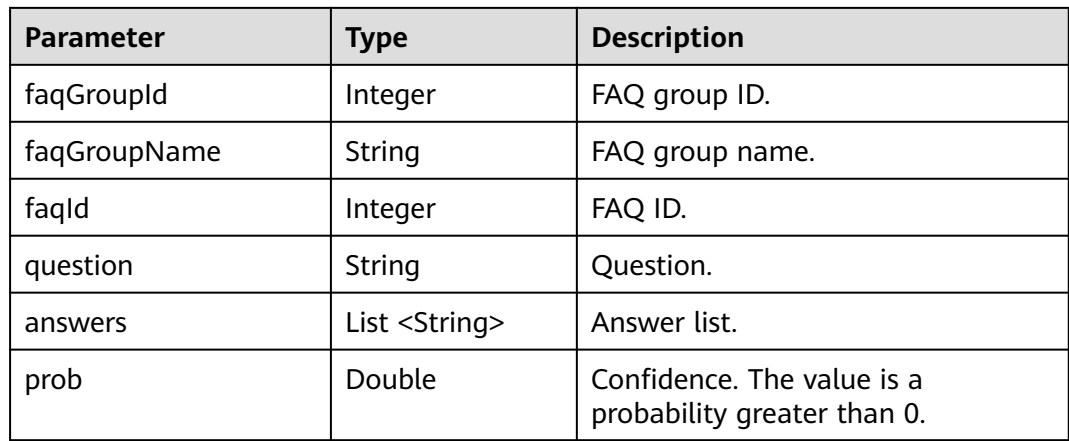

```
{
 "user": "${user}",
 "sentence": "${sentence}",
 "language": "${language}",
 "threshold": "${threshold}
}
```
# **/chatbot/rest/tuc/v1/qualityInspection/qiOnline/recognize**

# **Function**

Online inspection interface.

### **Input Parameters**

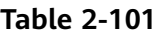

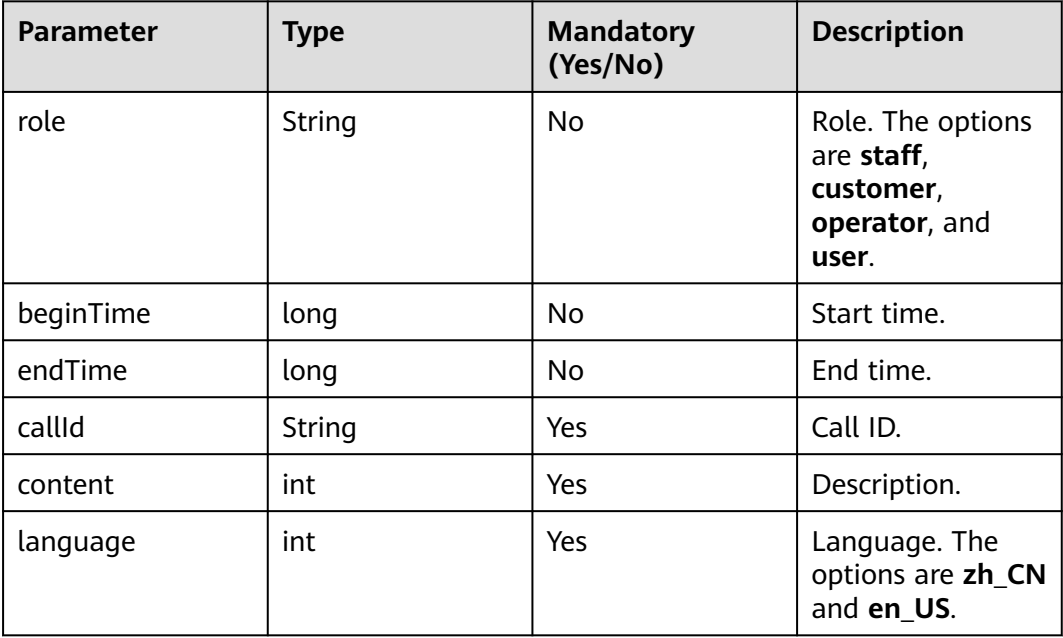

# **Output Parameters**

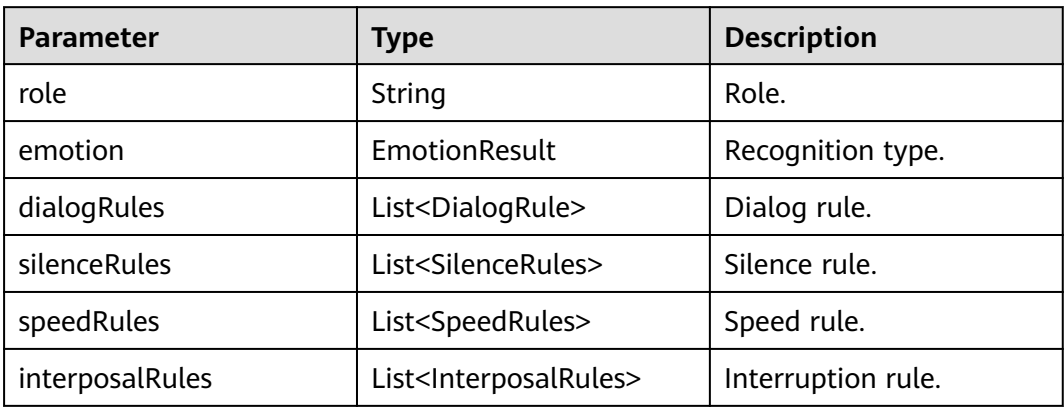

### **EmotionResult** is described as follows.

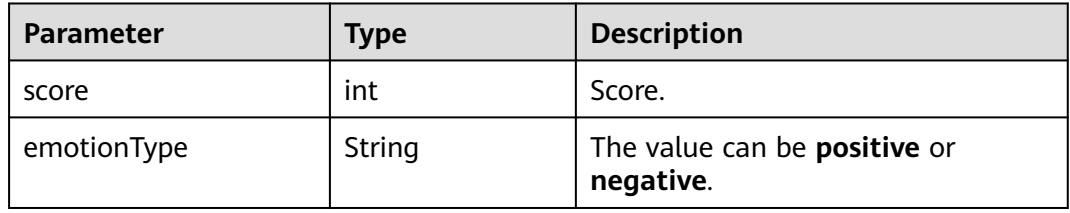

## **DialogRule** is described as follows.

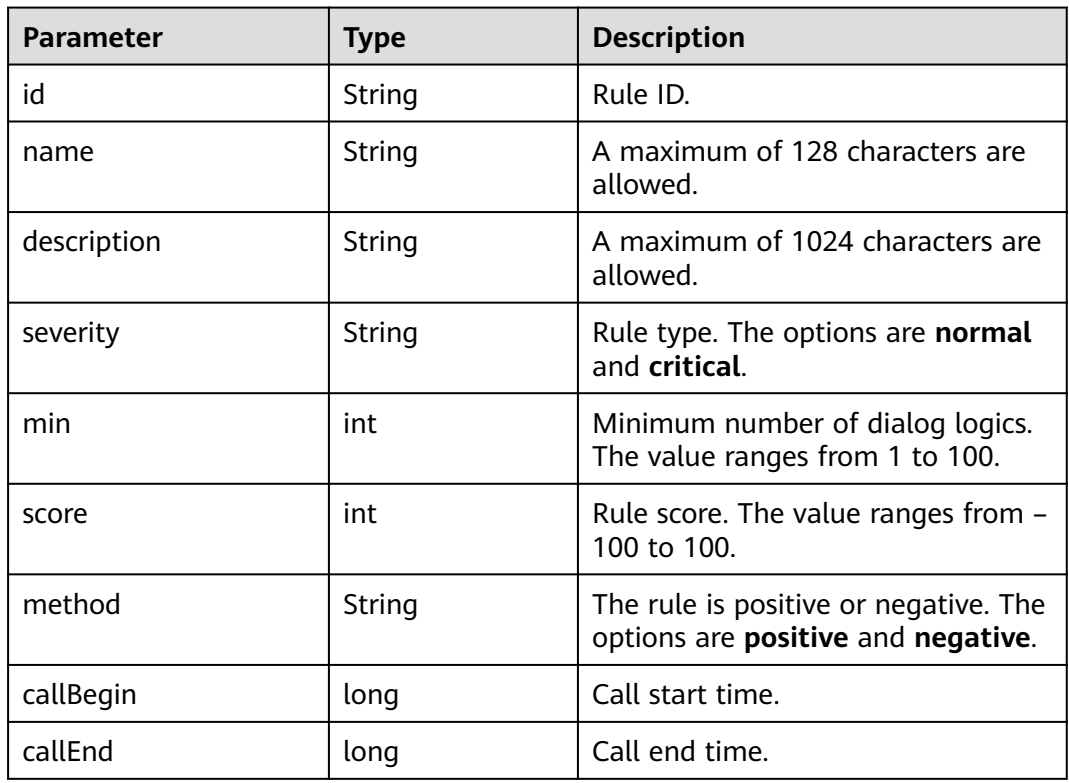

**SilenceRules** is described as follows.

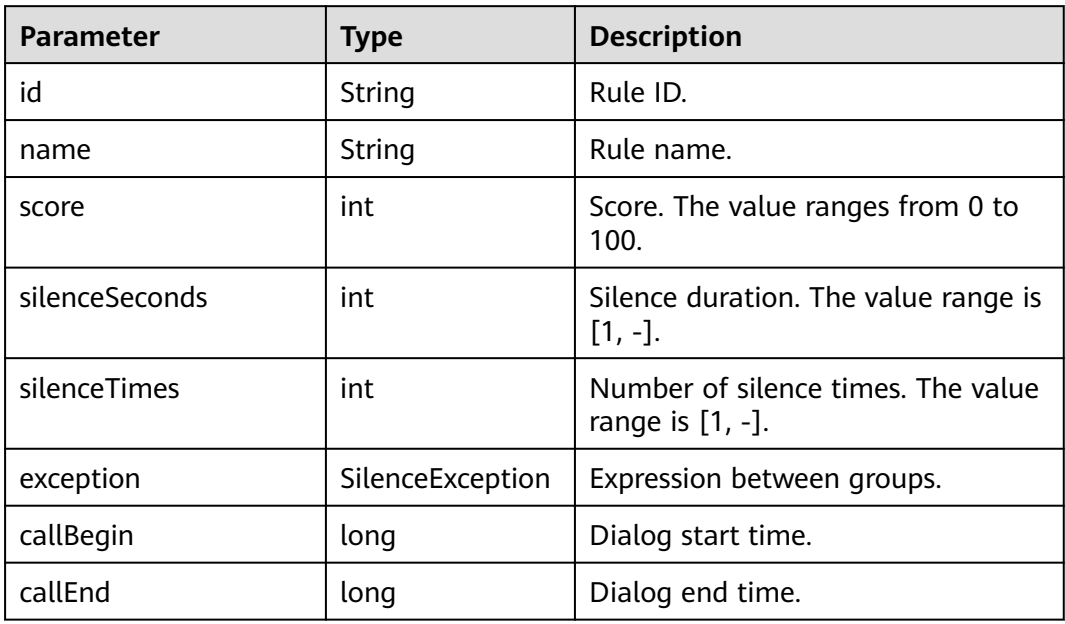

**SpeedRules** is described as follows.

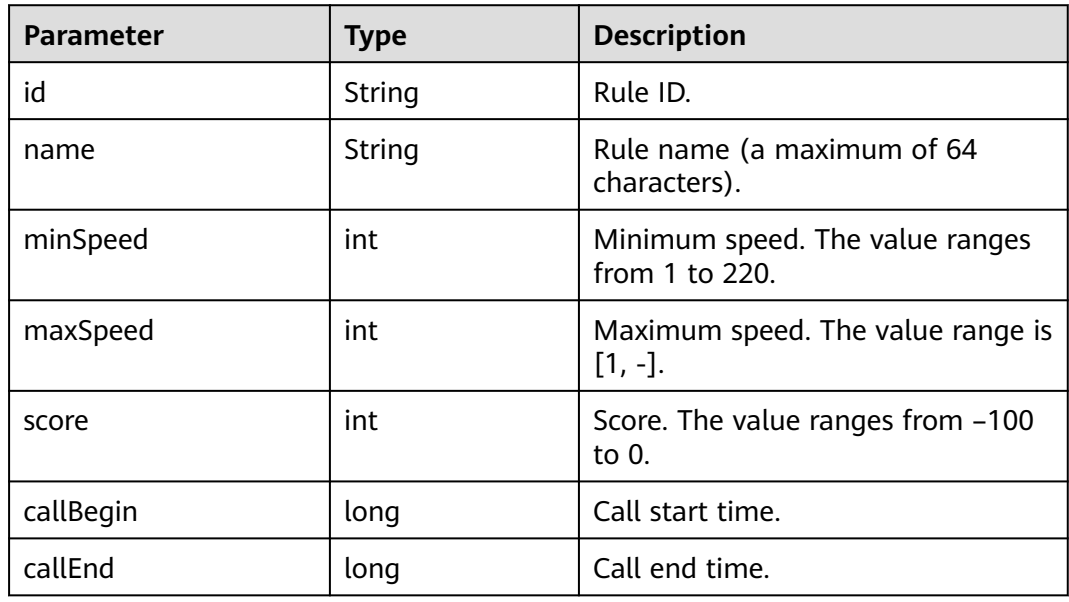

**InterposalRules** is described as follows.

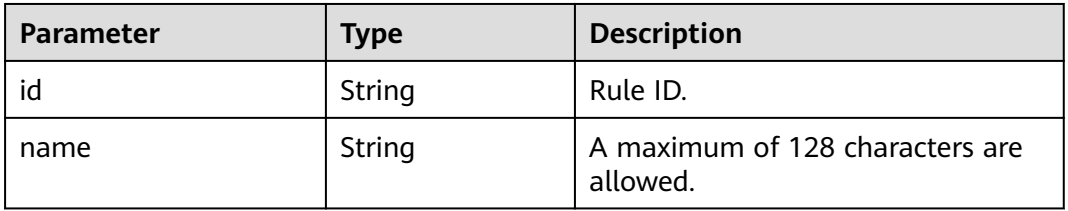

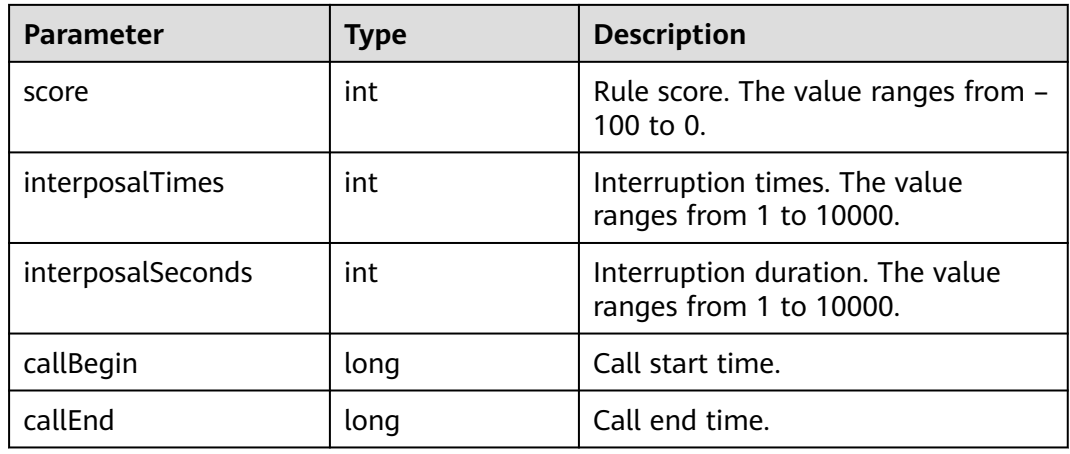

```
{
     "role": "${role}",
 "beginTime": "${beginTime}",
 "endTime": "${endTime}",
 "callId": "${callId}",
 "content": "${content}",
 "language": "${language}"
}
```
# **/chatbot/rest/tuc/v1/nlp/feedback**

### **Function**

Satisfaction feedback interface.

## **Input Parameters**

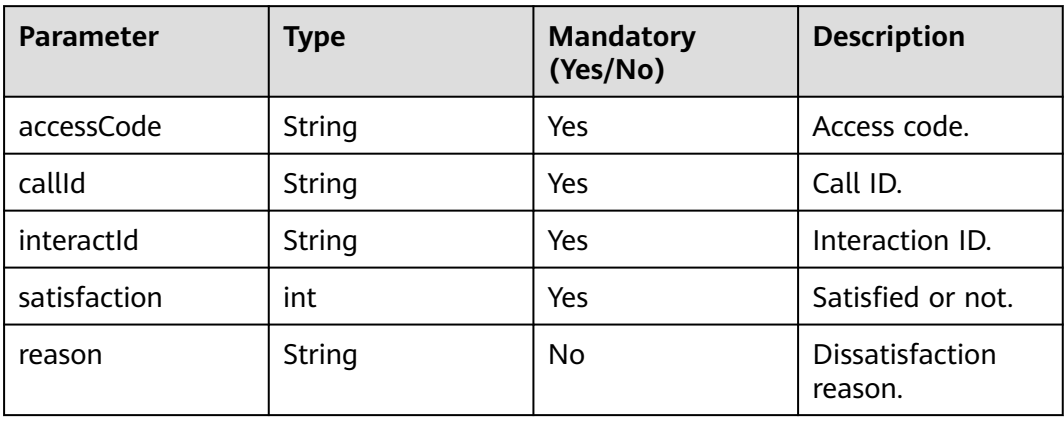

## **Output Parameters**

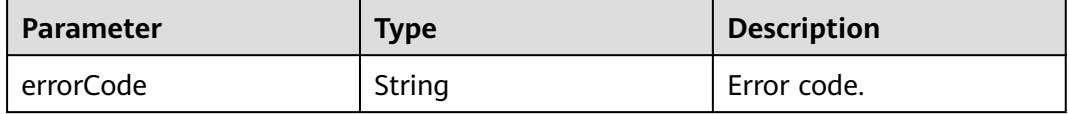

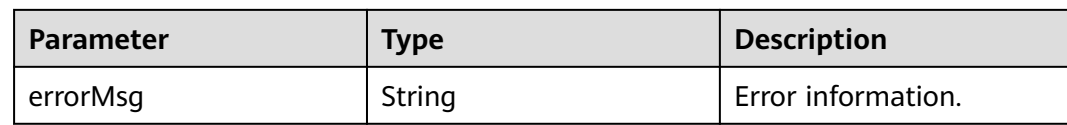

```
{
    "accessCode": "${accessCode}",
    "callId": "${callId}",
 "interactId": "${interactId}",
 "satisfaction": "${satisfaction}",
   "reason": "${reason}"
}
```
# **/chatbot/rest/tuc/v1/nlp/textClassify**

# **Function**

Text classification interface.

## **Input Parameters**

#### **Table 2-102** Request input parameters

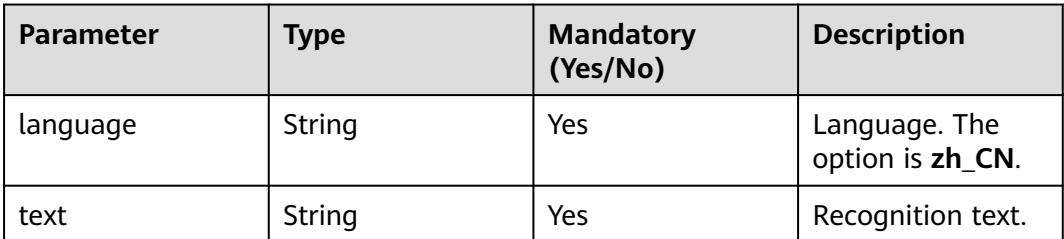

### **Output Parameters**

| <b>Parameter</b> | <b>Type</b>                  | <b>Description</b>                  |
|------------------|------------------------------|-------------------------------------|
| results          | List <textlabel></textlabel> | For details, see Table<br>$2 - 103$ |

**Table 2-103** TextLabel description

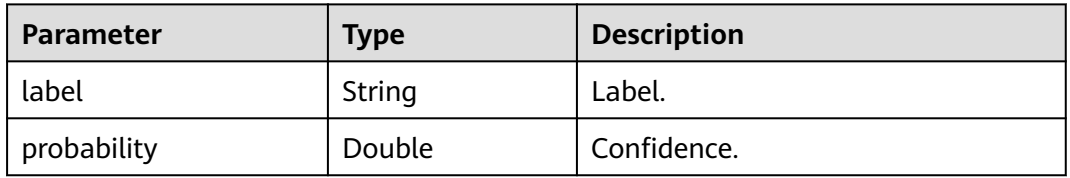

```
{
 "language": "${language}",
 "text": "${text}"
}
```
# **/chatbot/rest/tuc/v1/nlp/detectEntity**

## **Function**

Entity recognition interface.

### **Input Parameters**

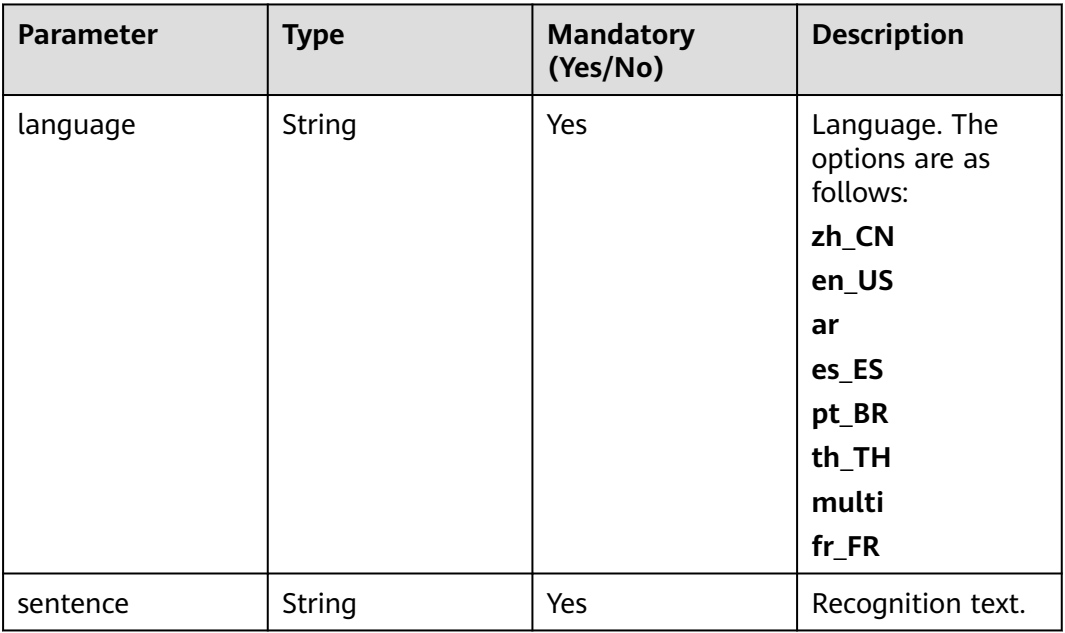

## **Output Parameters**

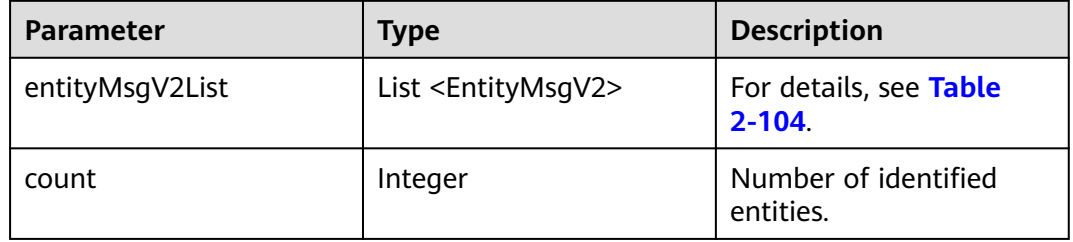

#### **Table 2-104** EntityMsgV2 description

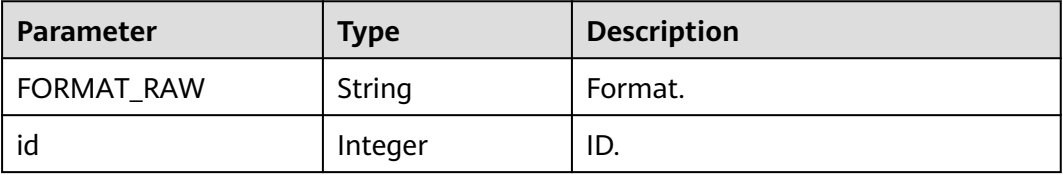

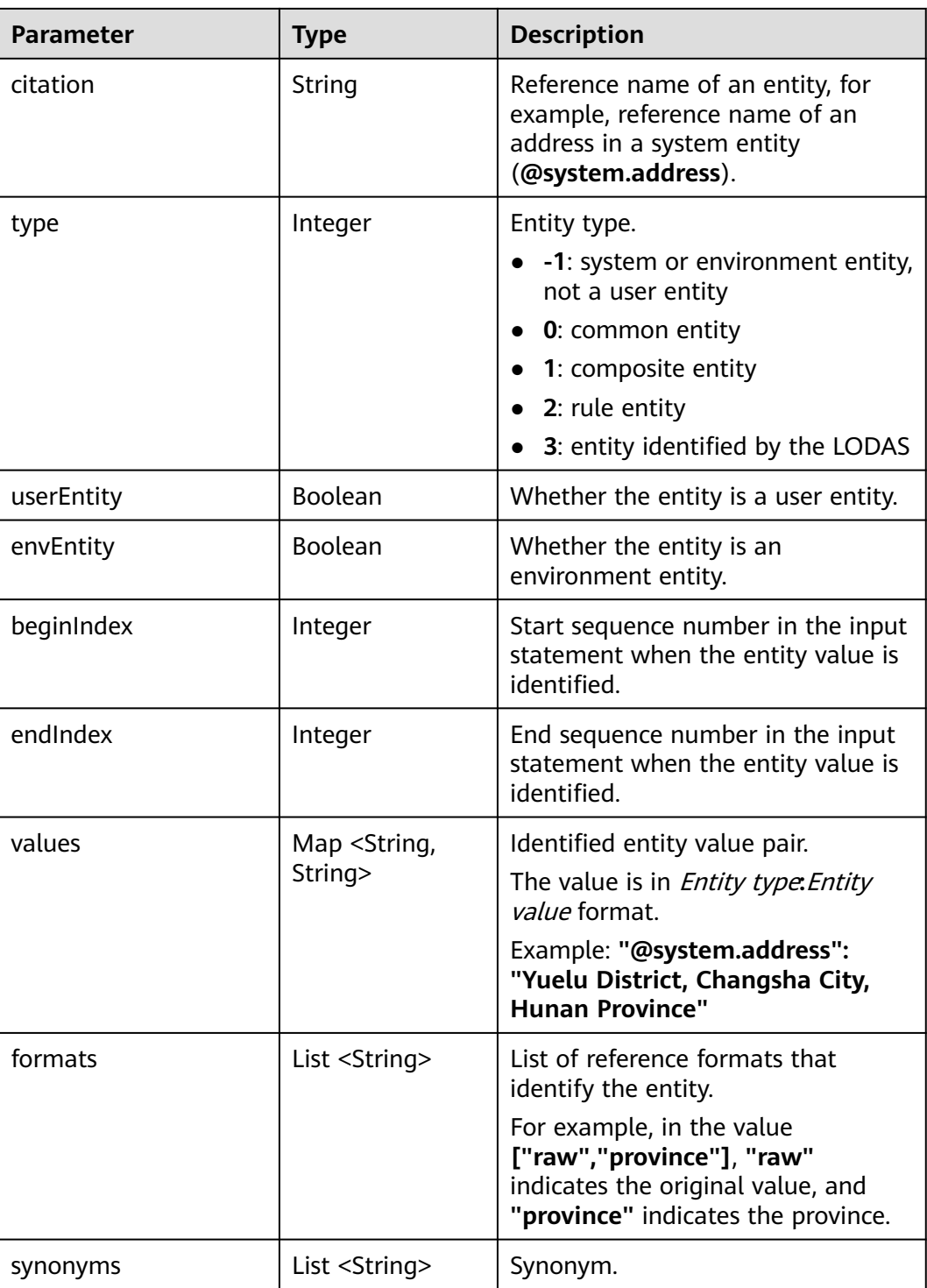

```
{
 "language": "${language}",
 "sentence": "${sentence}"
}
```
# **/chatbot/rest/tuc/v1/qualityInspection**

## **Function**

Intelligent training interface. After the training model is deployed and trained on the LODAS, the business interface in the intelligent IVR is invoked to send the user voice text information to the LODAS and obtain the scoring result from the intelligent engine. With the help of intelligent capabilities, an integrated system is built to implement capabilities such as customer chatbot simulation call training, automatic evaluation of reply accuracy, and automatic evaluation of operation accuracy. The following are implemented to improve work efficiency from the perspectives of employees, systems, and operations: pre-job tests and appraisals for new employees, training and appraisals for key and difficult business capabilities, job rotation training and appraisals for on-the-job employees, and reinstatement training and appraisals for employees awaiting job assignment.

### **Input Parameters**

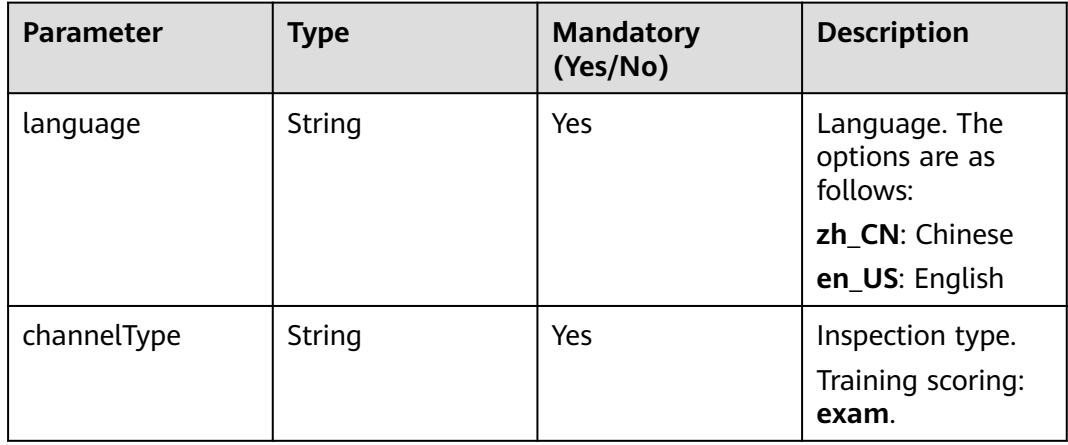

**Table 2-105** Parameters in the request body
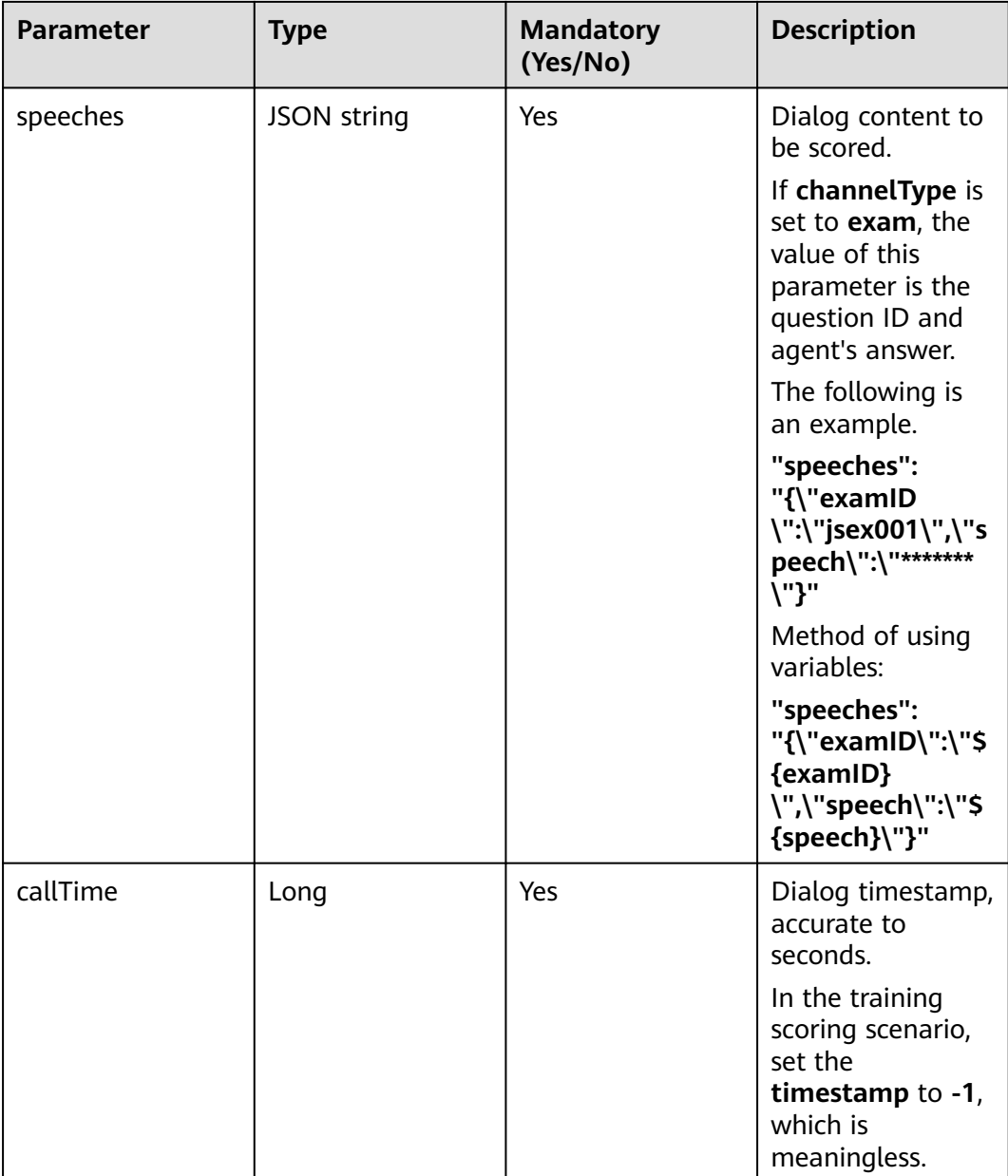

# **Output Parameters**

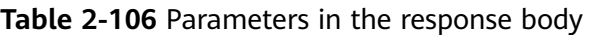

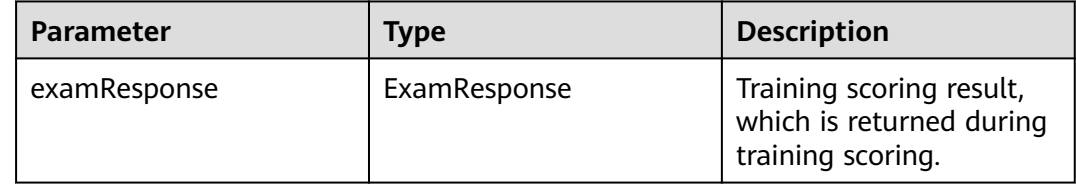

| <b>Parameter</b> | Type       | <b>Description</b>                                                                |
|------------------|------------|-----------------------------------------------------------------------------------|
| qiResponse       | QiResponse | Inspection score result,<br>which is returned for<br>common inspection.           |
|                  |            | (In the inspection scoring<br>scenario, this parameter<br>is not used currently.) |

**Table 2-107** Description of the **examResponse** field

| <b>Parameter</b>   | Type                       | <b>Description</b>                                          |
|--------------------|----------------------------|-------------------------------------------------------------|
| examid             | String                     | Question ID.                                                |
| score              | Integer                    | Exam score (excluding sensitive<br>words).                  |
| answerRules        | List < Object>             | Answer rules and score details.                             |
| sensitiveWordRules | sensitiveWordRul<br>eMatch | Sensitive words involved in answers<br>and points deducted. |

**Table 2-108** Description of the **answerRules** field

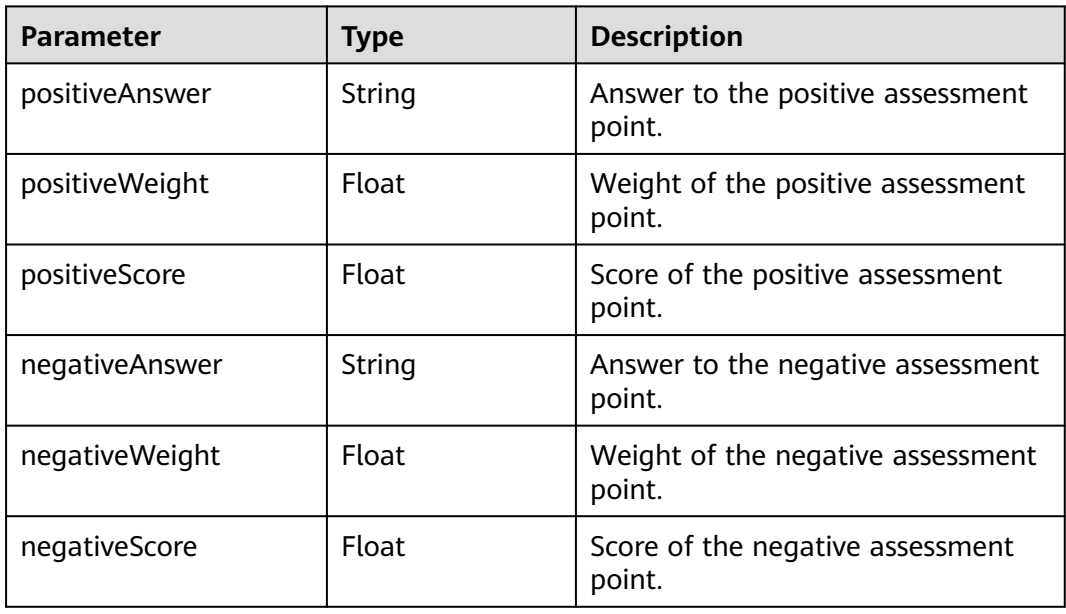

**Table 2-109** Description of the **sensitiveWordRules** field

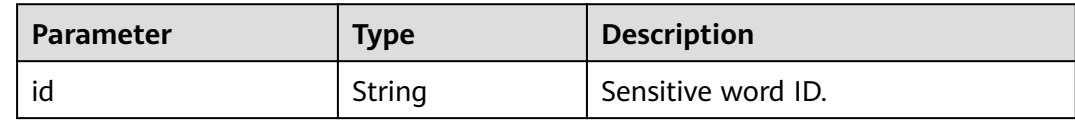

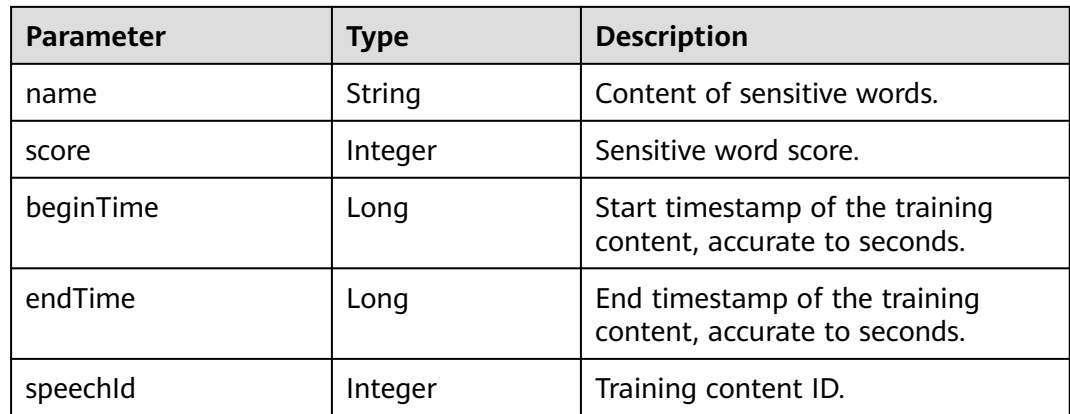

## **Request Example**

```
{
    "language": "zh_CN",
   "channelType": "exam",
   "speeches": "{\"examID\":\"${examID}\",\"speech\":\"${speech}\"}",
   "callTime": "${callTime}"
}
```
## **Response Example**

```
{
    "examResponse": {
      "examId": "TQ5",
       "score": 80.0,
      "answerRules": [
         {
            "positiveAnswer": "Positive answer of No.18",
            "positiveWeight": 0.5,
            "positiveScore": 40.0,
            "negativeAnswer": null,
            "negativeWeight": 0.0,
            "negativeScore": 0.0
         },
         {
            "positiveAnswer": "Positive answer of No.18",
            "positiveWeight": 0.5,
            "positiveScore": 40.0,
            "negativeAnswer": null,
            "negativeWeight": 0.0,
            "negativeScore": 0.0
         }
      ],
       "sensitiveWordRules": {
         "sensitiveWordRuleMatch": []
      }
 },
 "qiResponse": null
}
```
## **Input Parameter Configuration Example**

In the manually entered message body, enter a request example. The **\${**Variable name**}** variable is automatically displayed on the **Input Parameter** tab page.

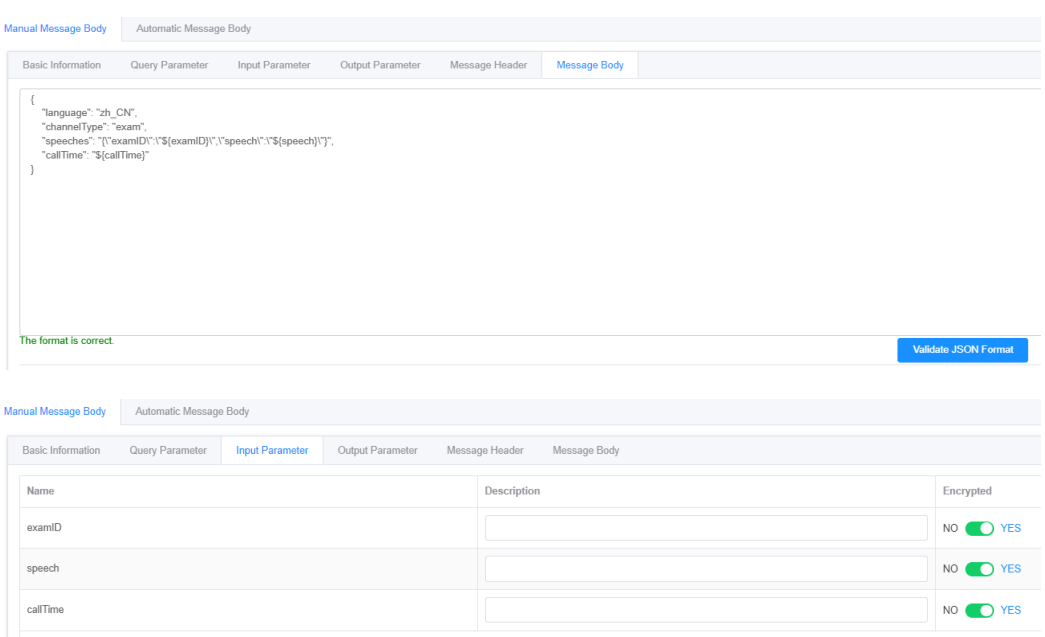

## **Output Parameter Configuration Example**

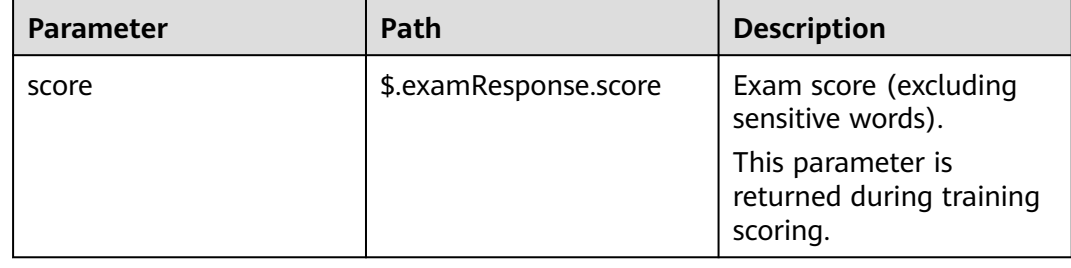

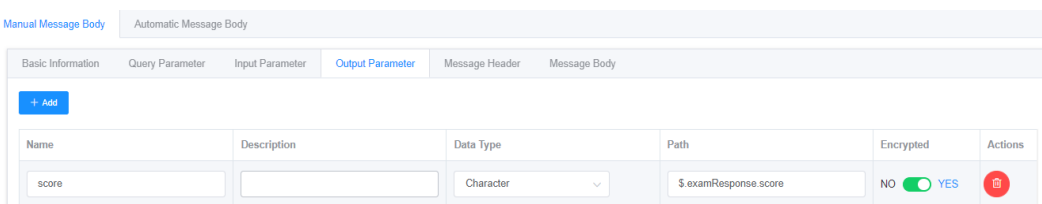

### **2.6.2.5.4 Built-in Functions**

During intelligent IVR flow orchestration, built-in functions can be used to split and truncate variables in the flow based on site requirements.

- When the following built-in functions are used for multiple operations, parentheses must be added to subexpressions.
- In conditional expressions, == can be used for judgment, which applies only to strings and numbers and does not apply to objects or lists (except for null judgment).

### **Table 2-110** Built-in functions

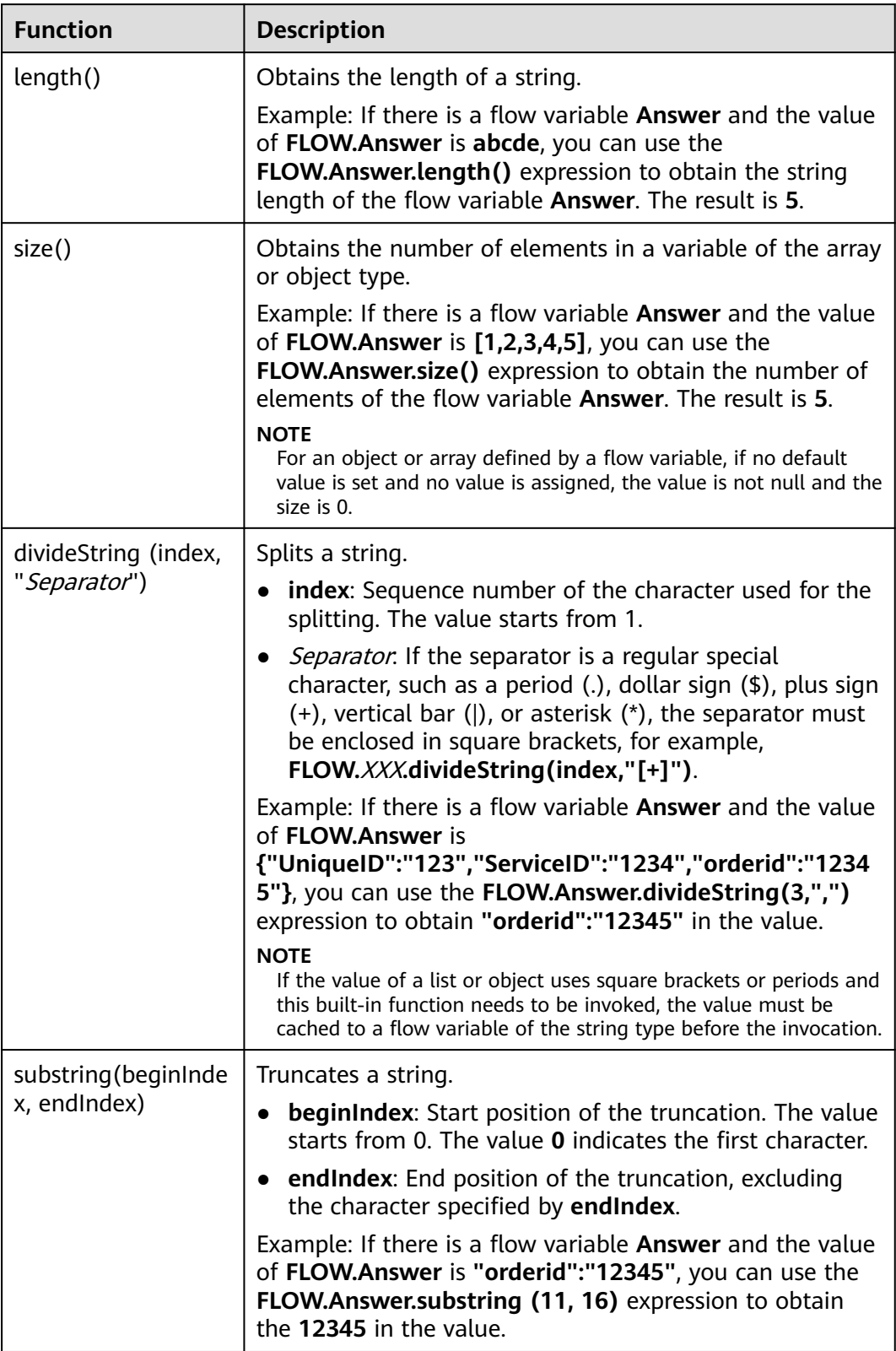

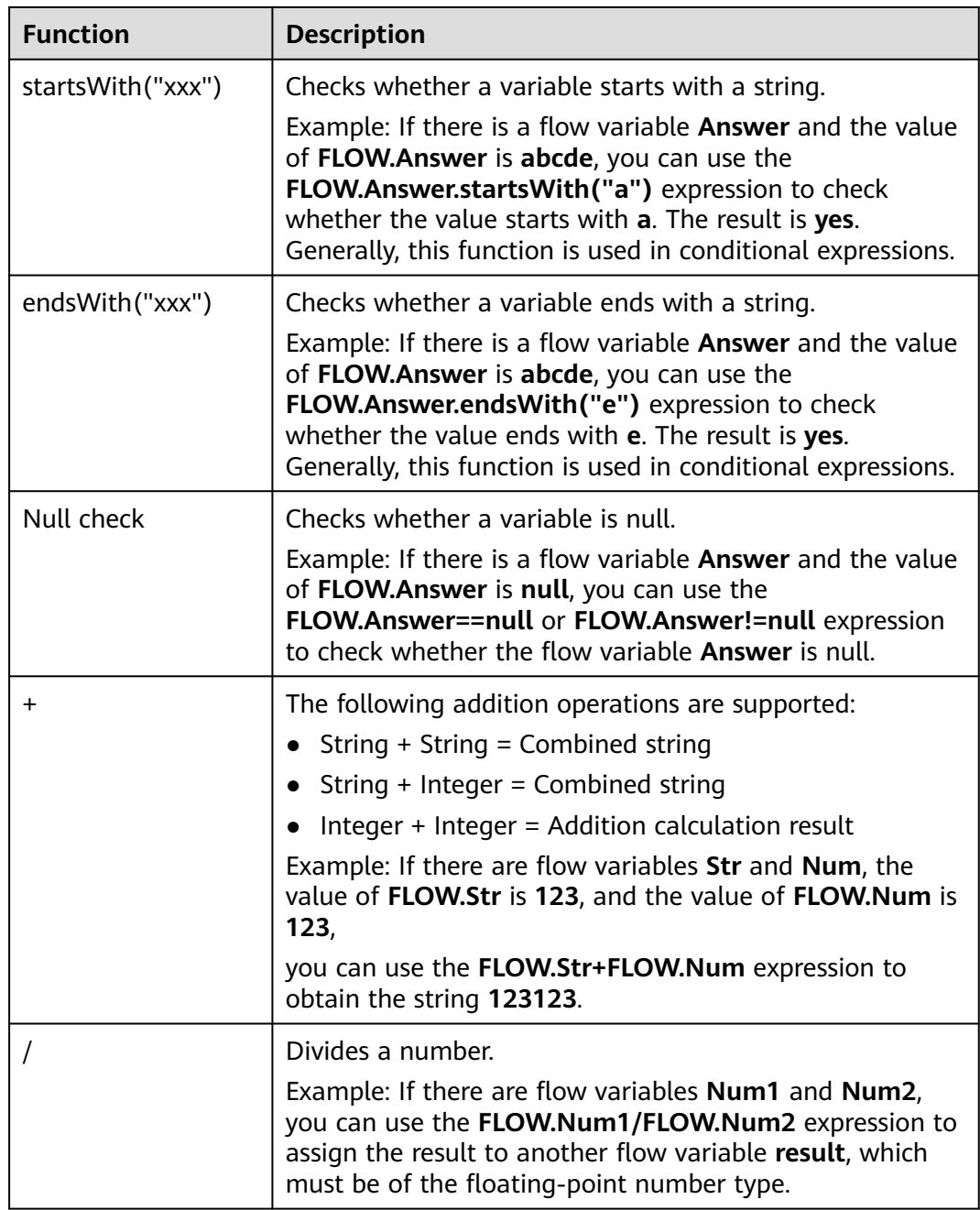

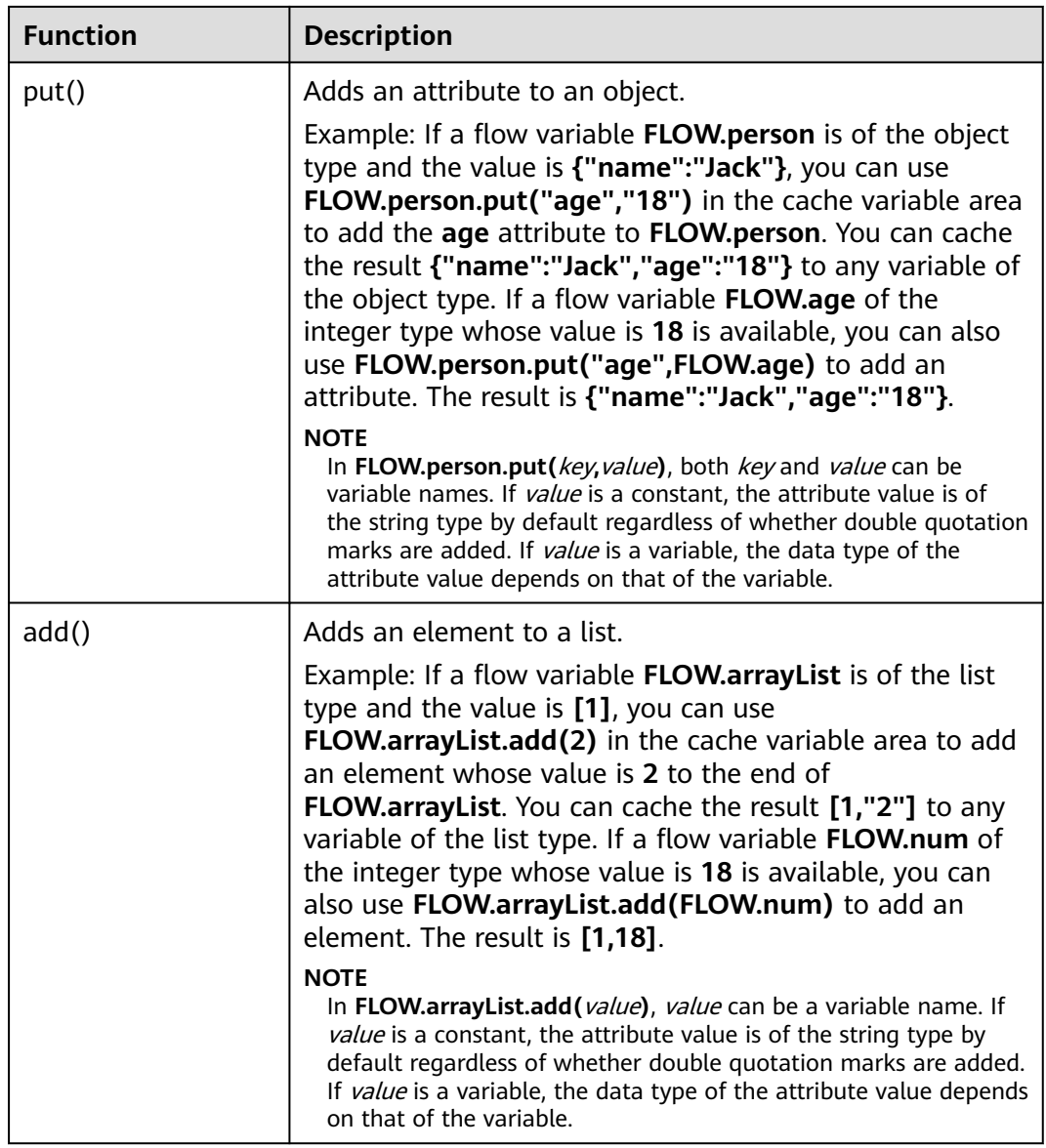

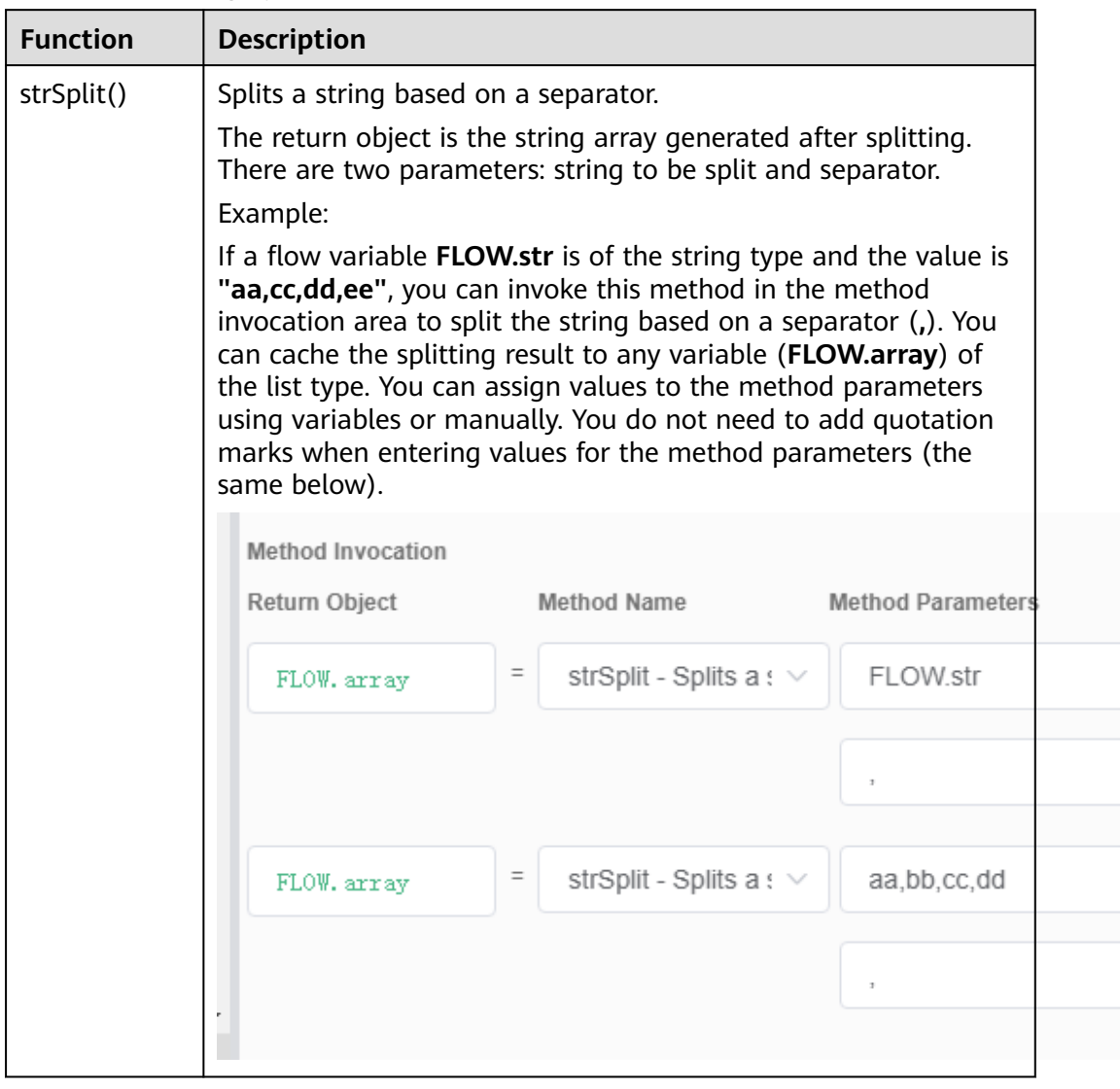

## **Table 2-111** String operation methods

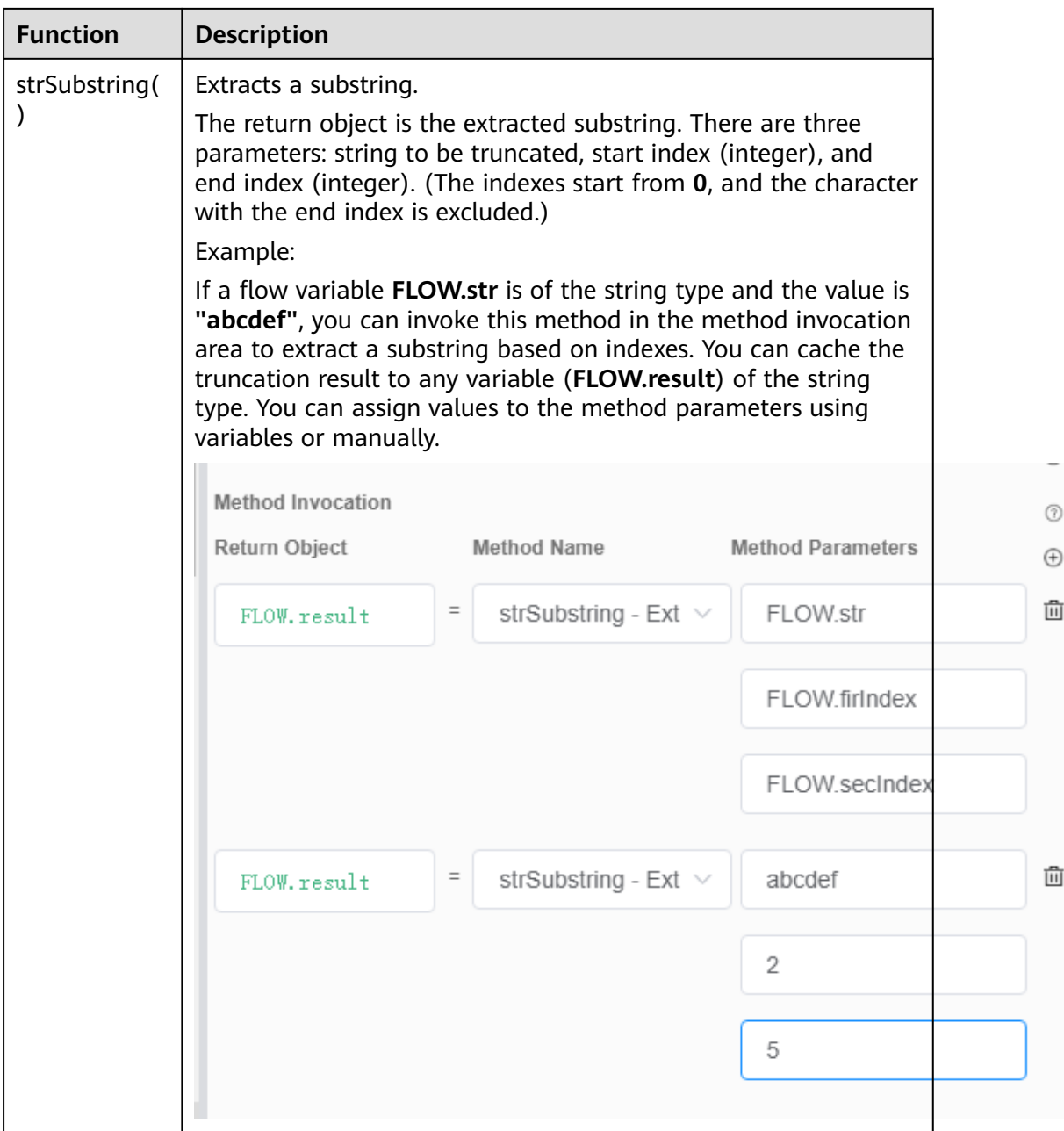

 $^{\circ}$  $\bigoplus$ 

ŵ

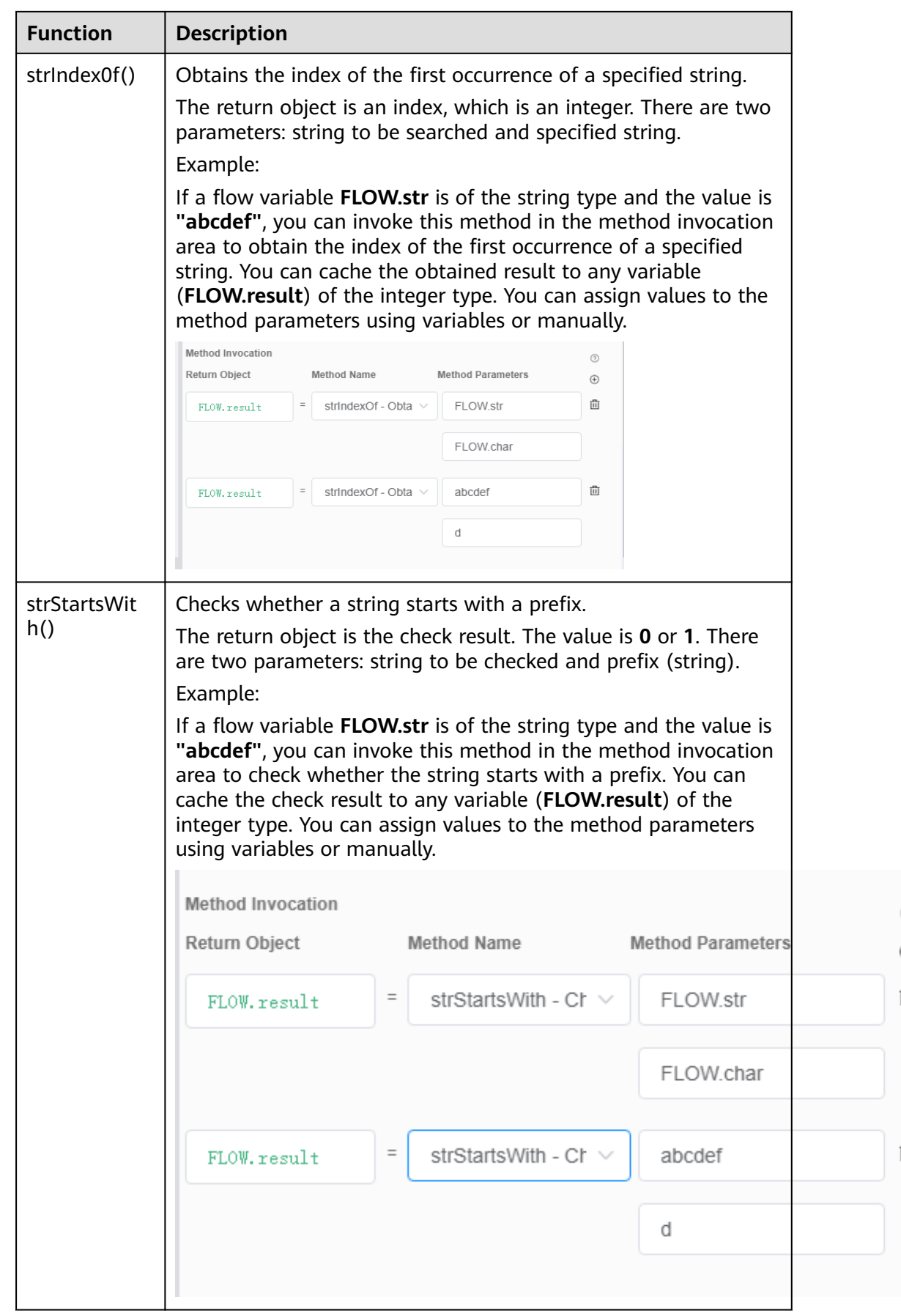

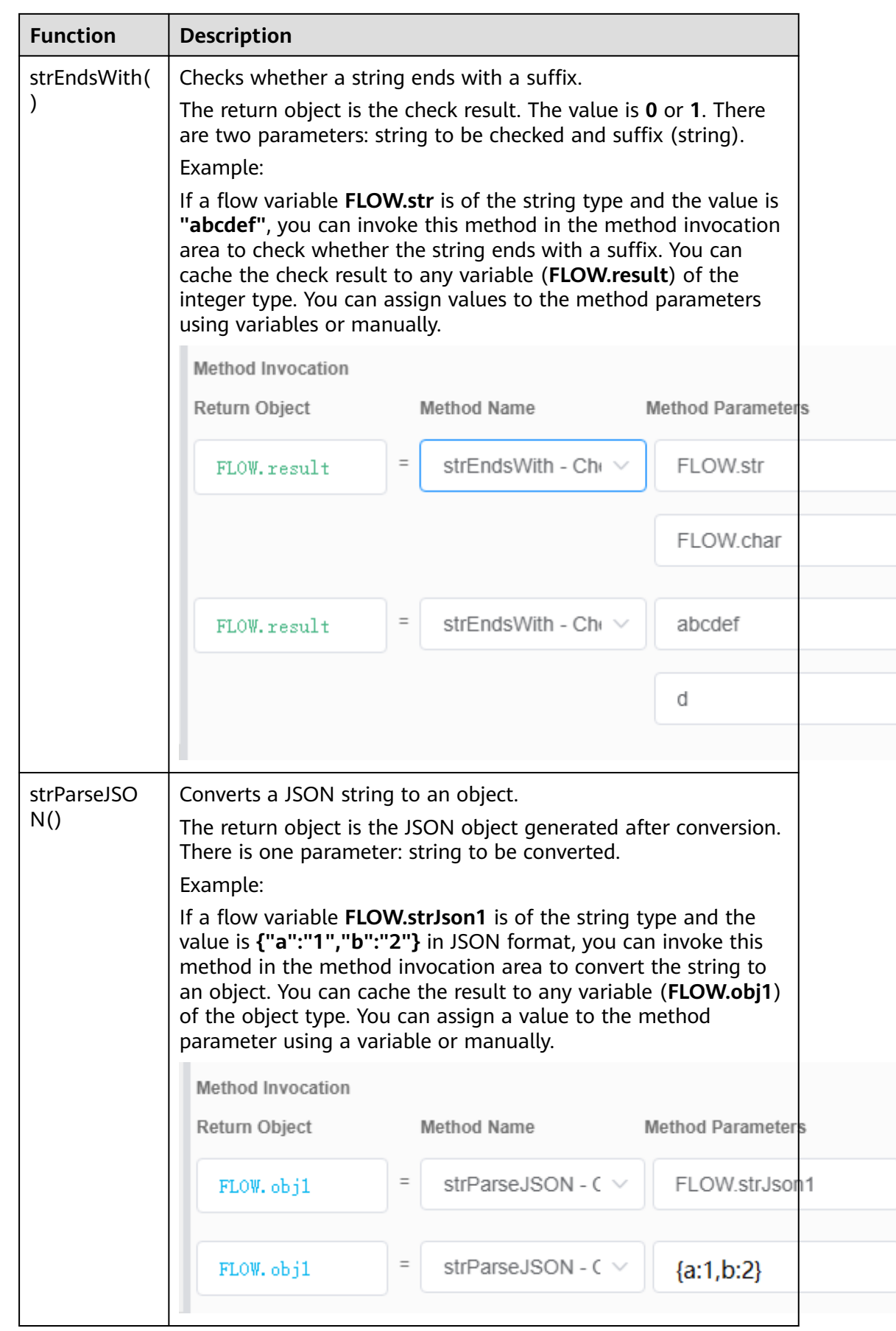

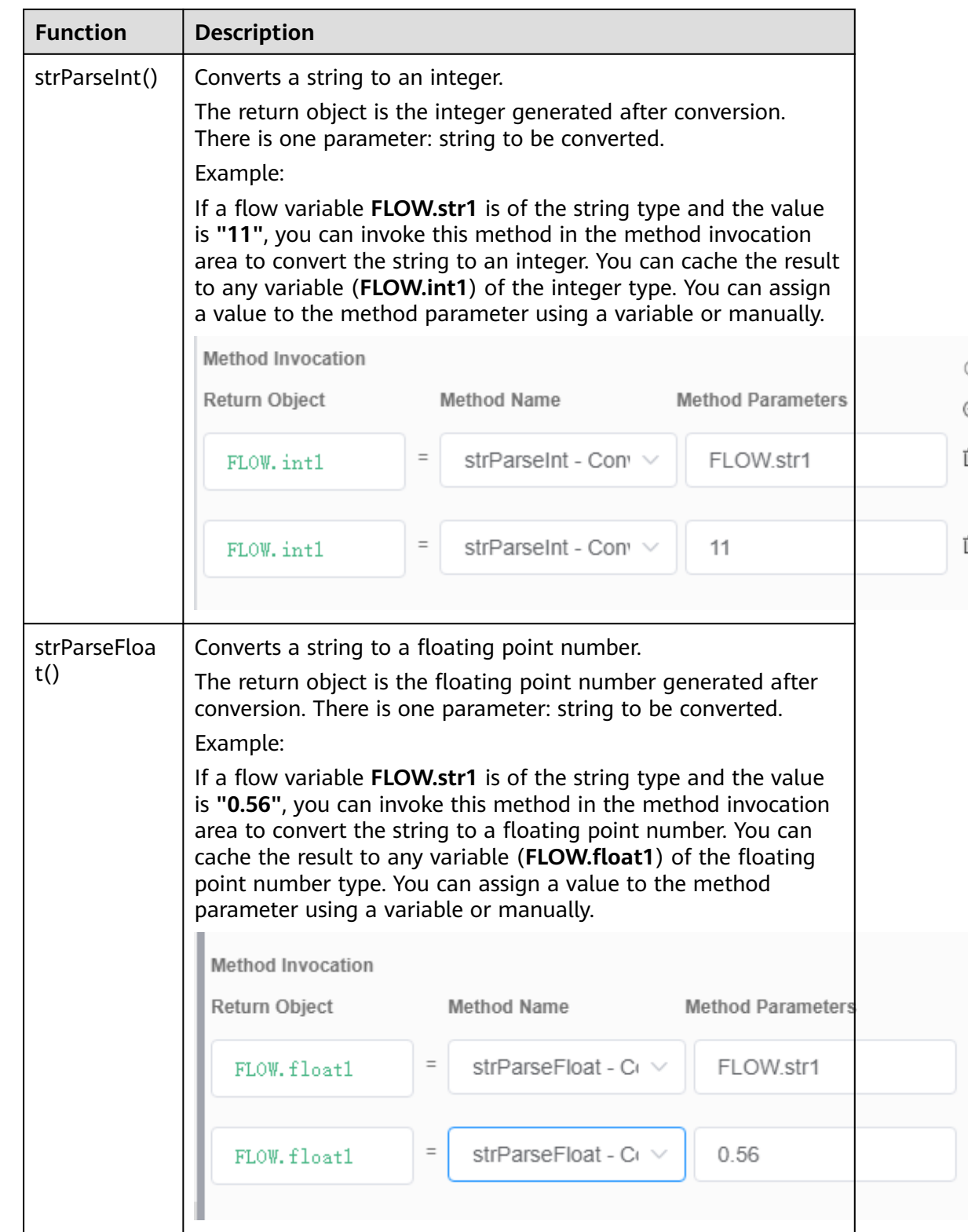

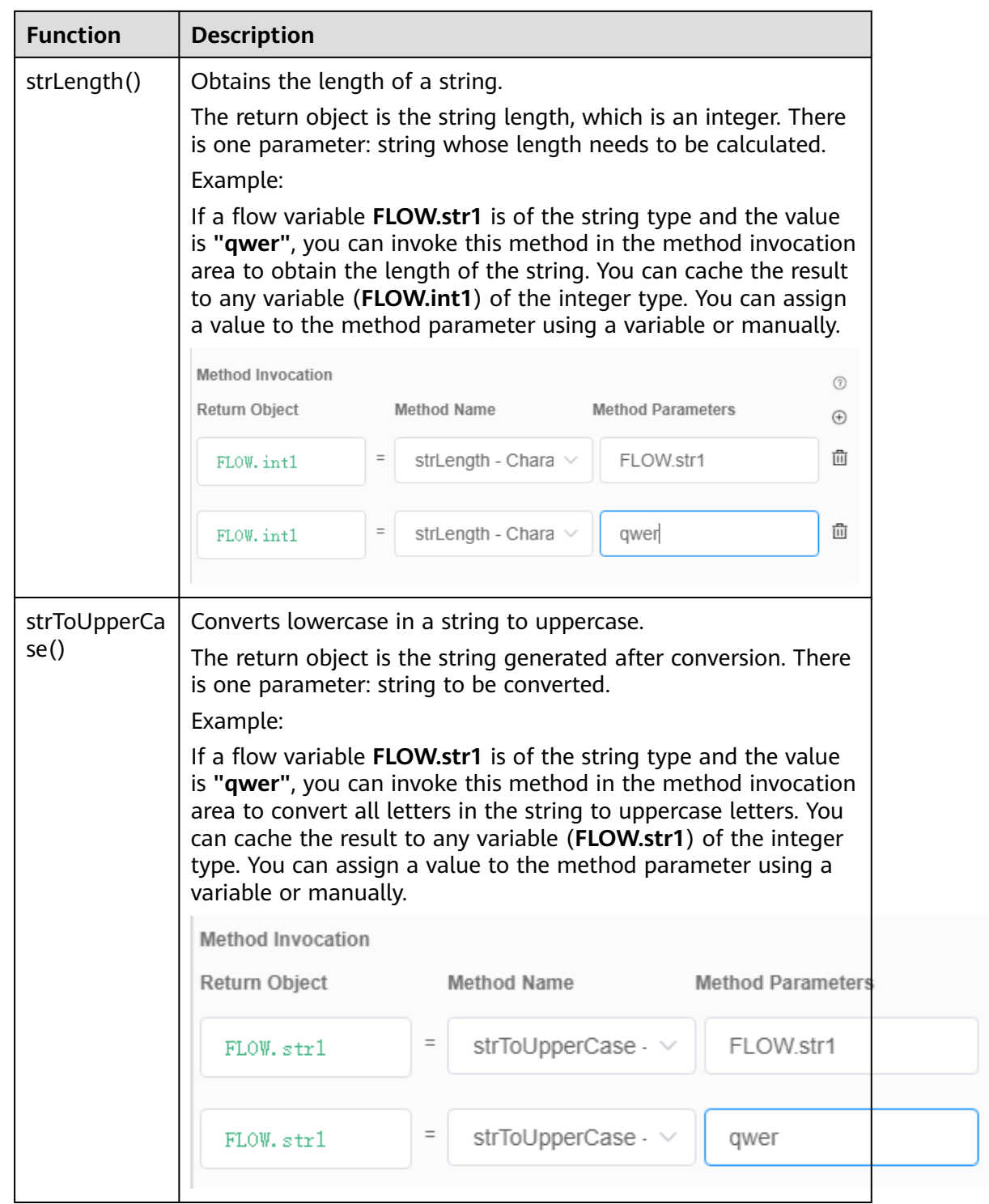

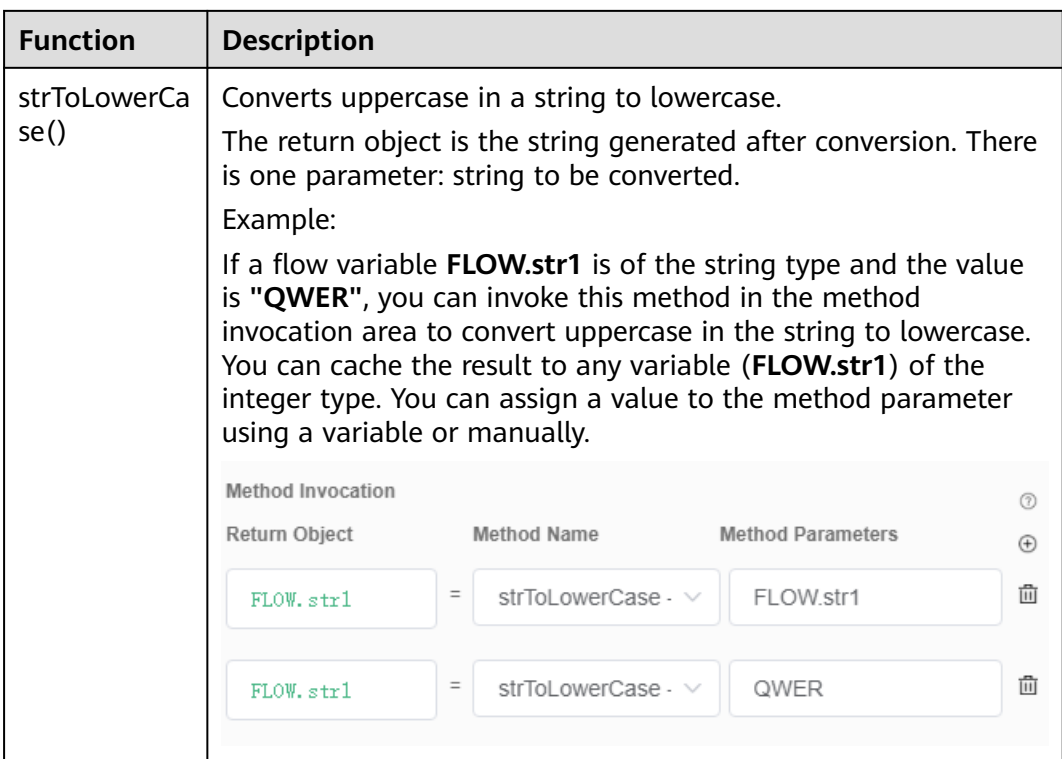

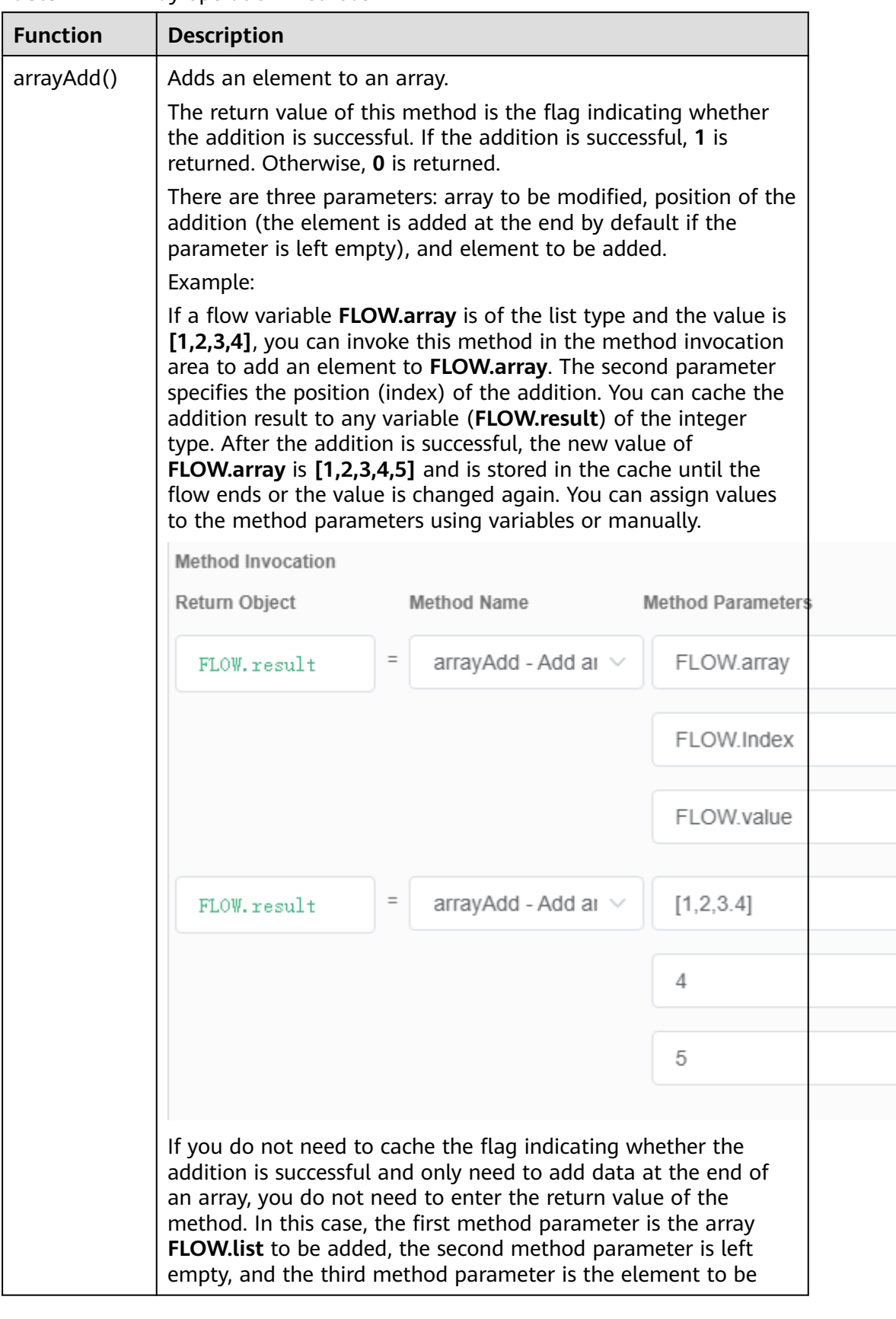

#### **Table 2-112** Array operation methods

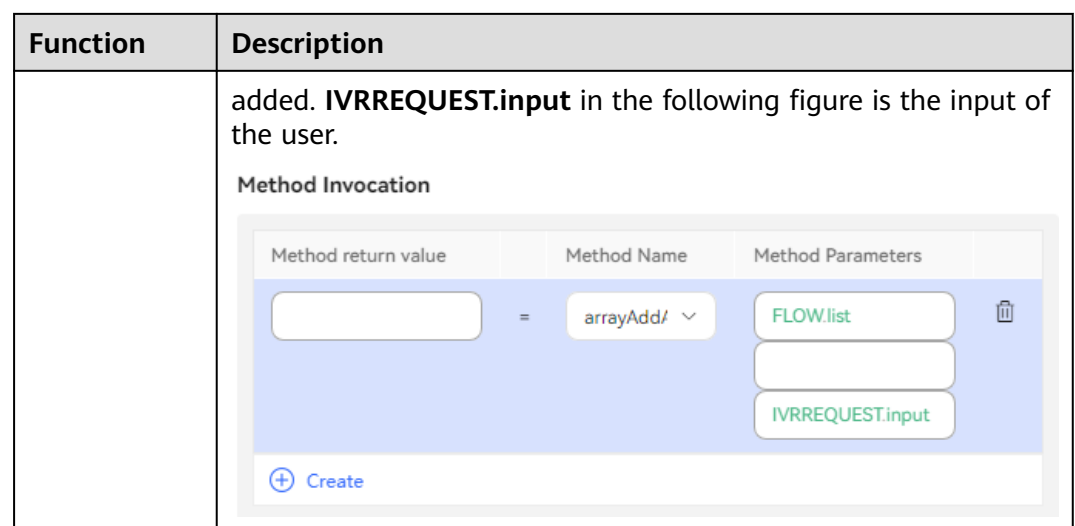

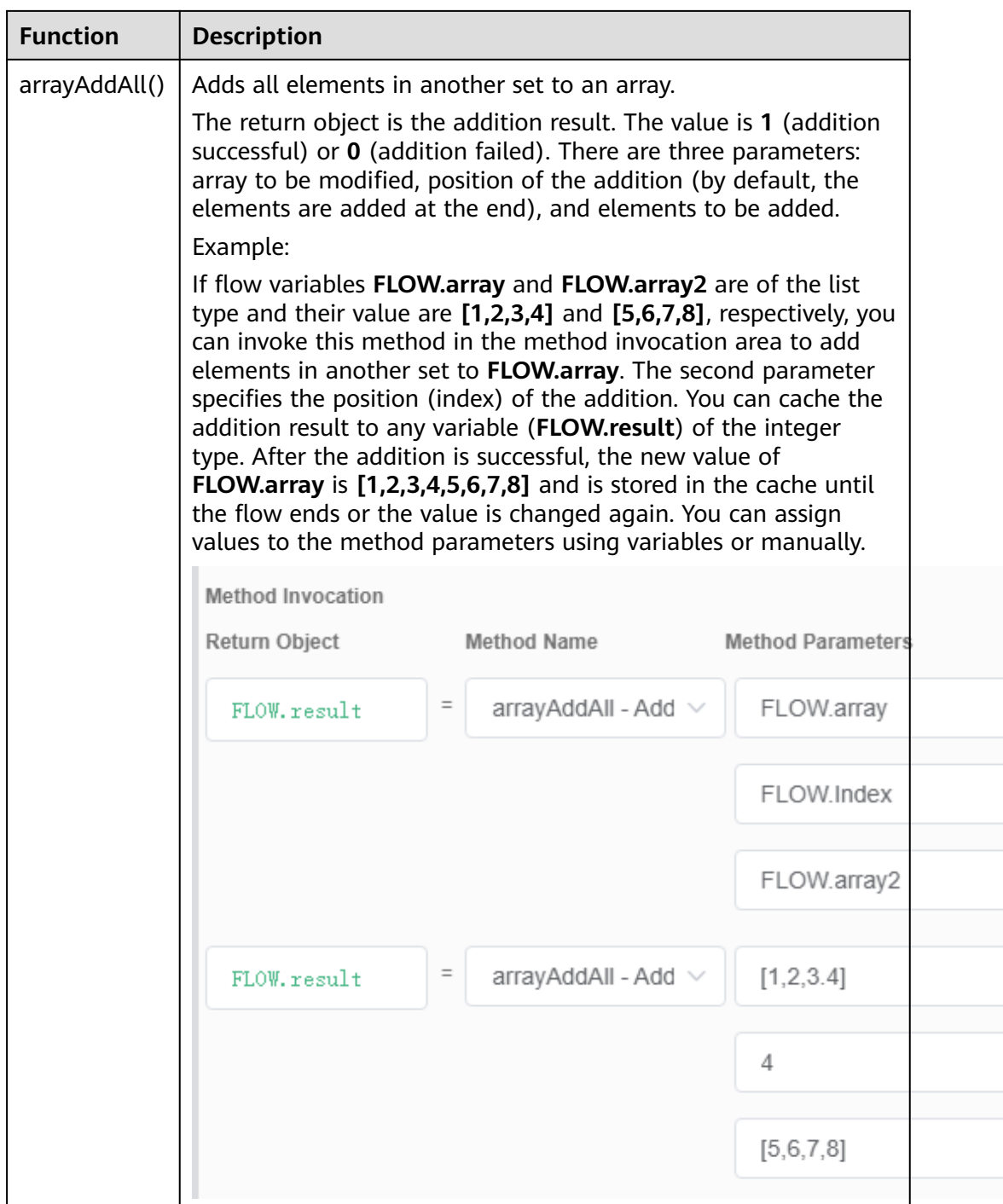

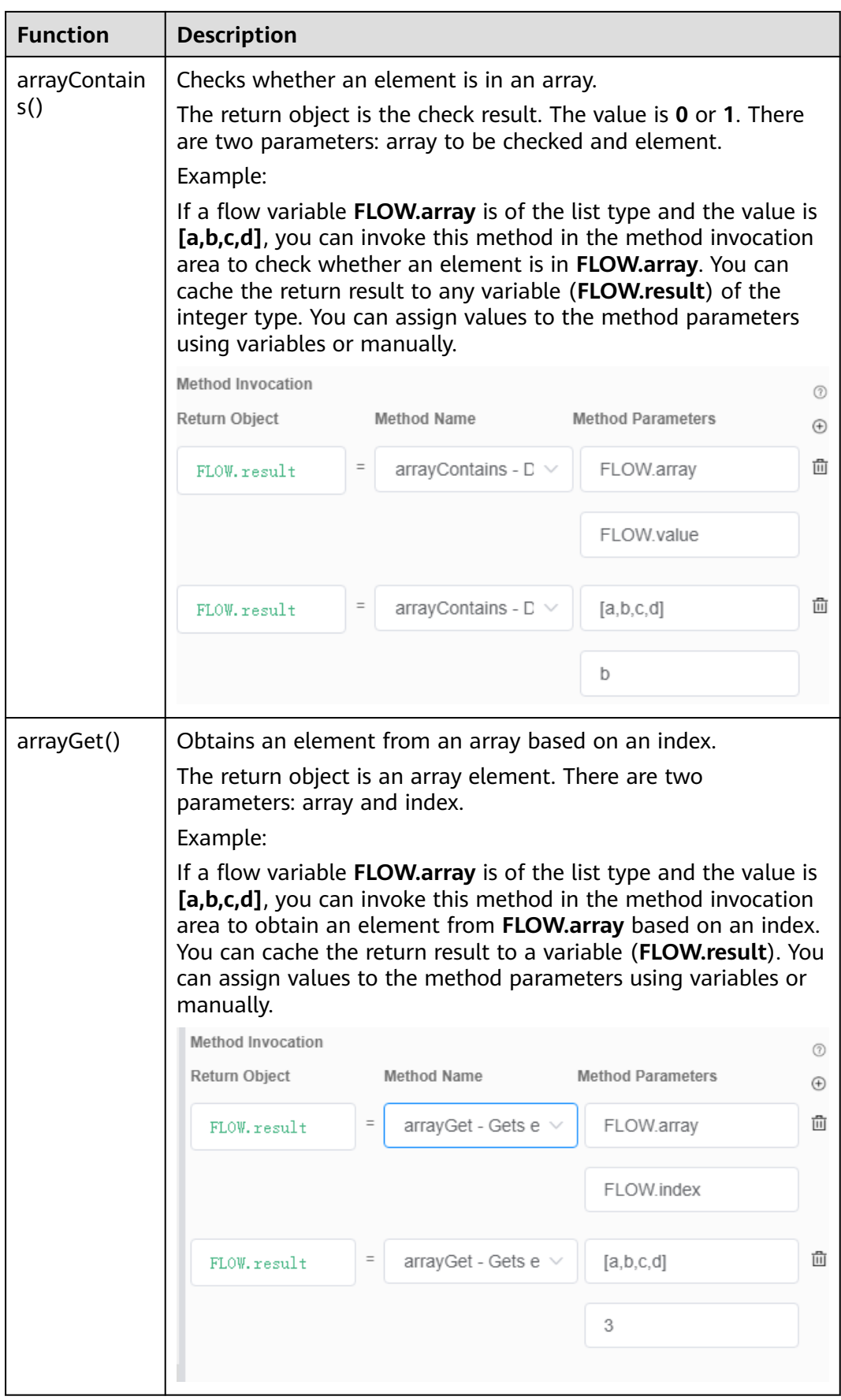

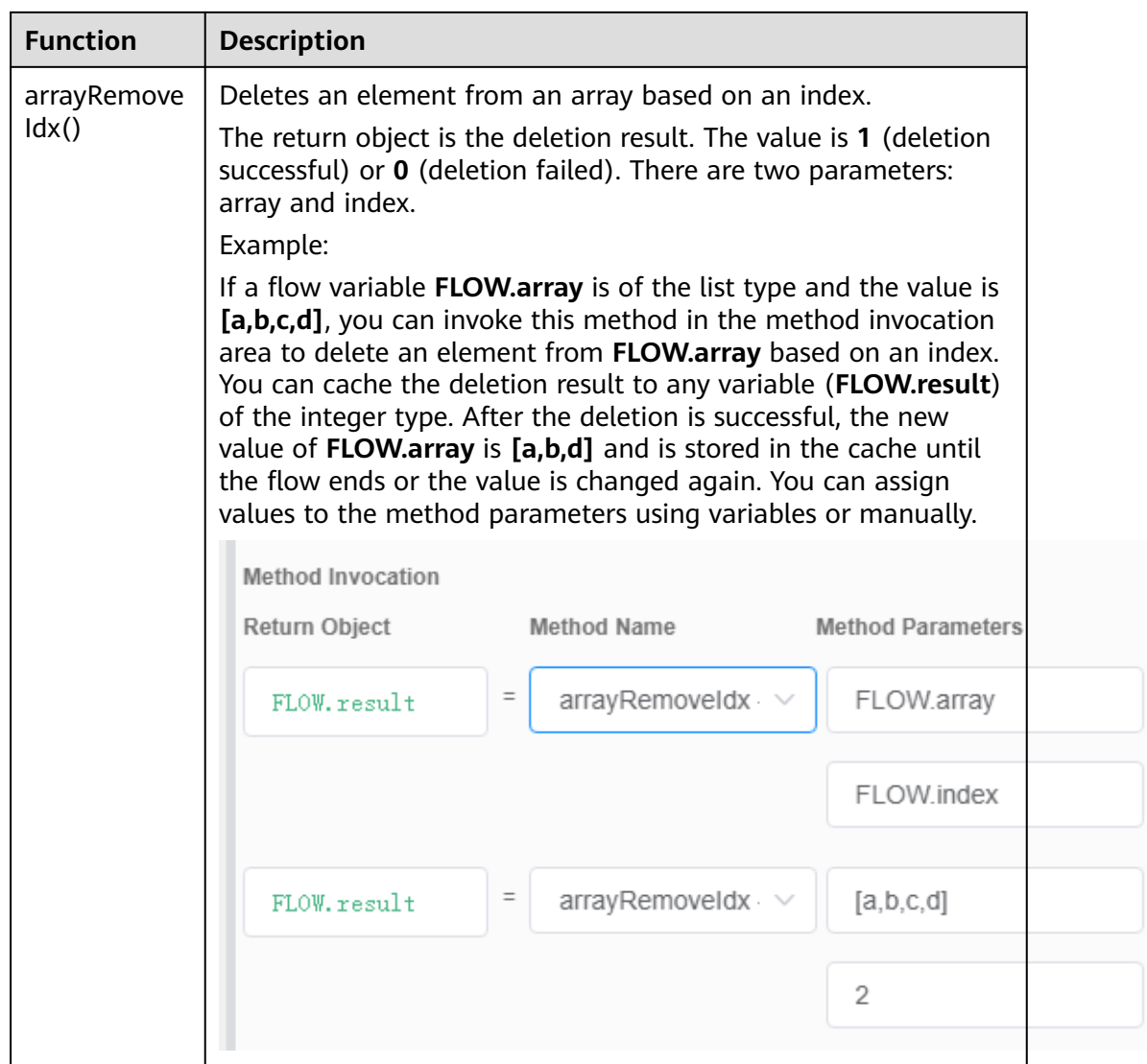

 $\zeta$  $\overline{6}$ 

ť

ť

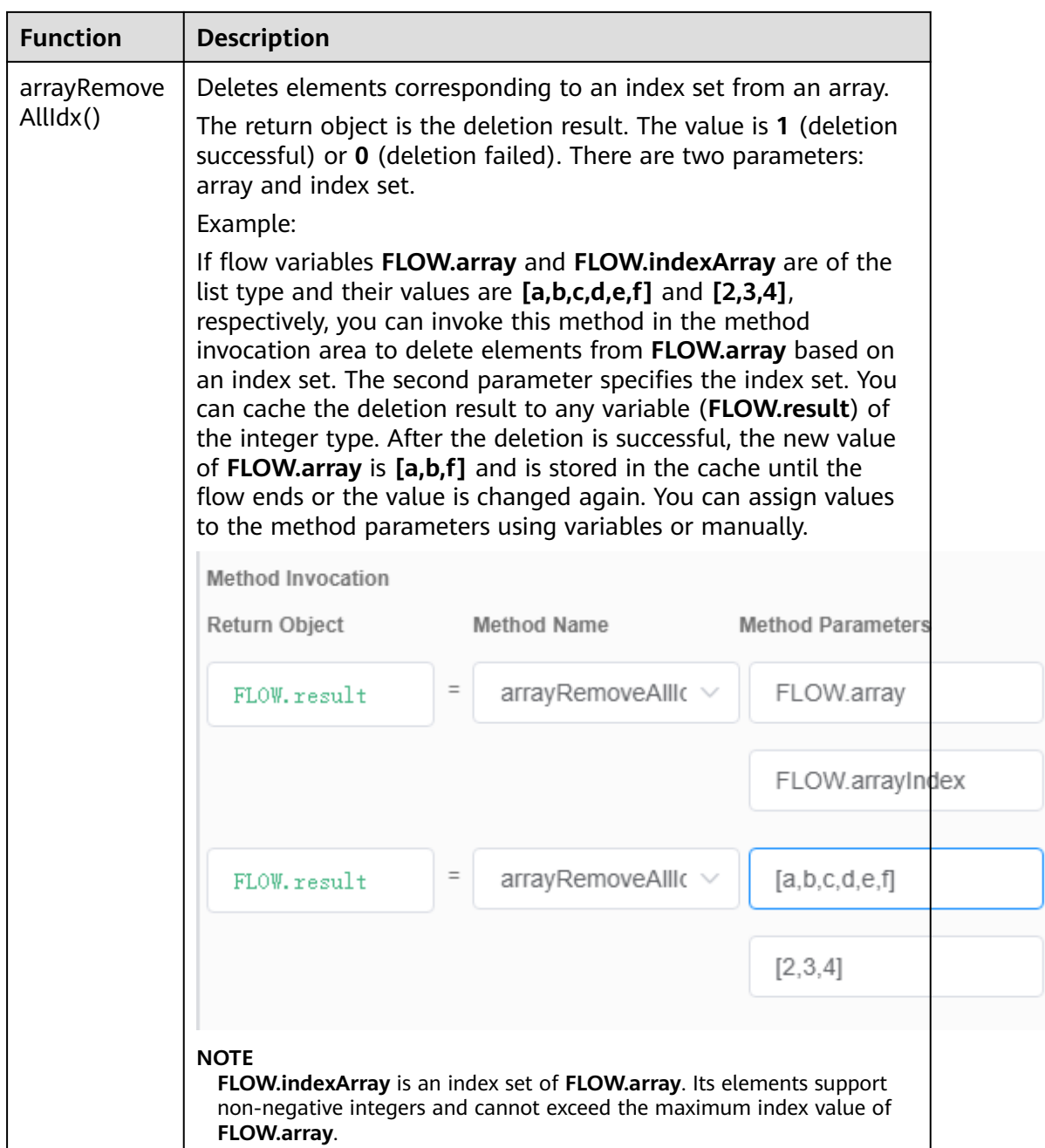

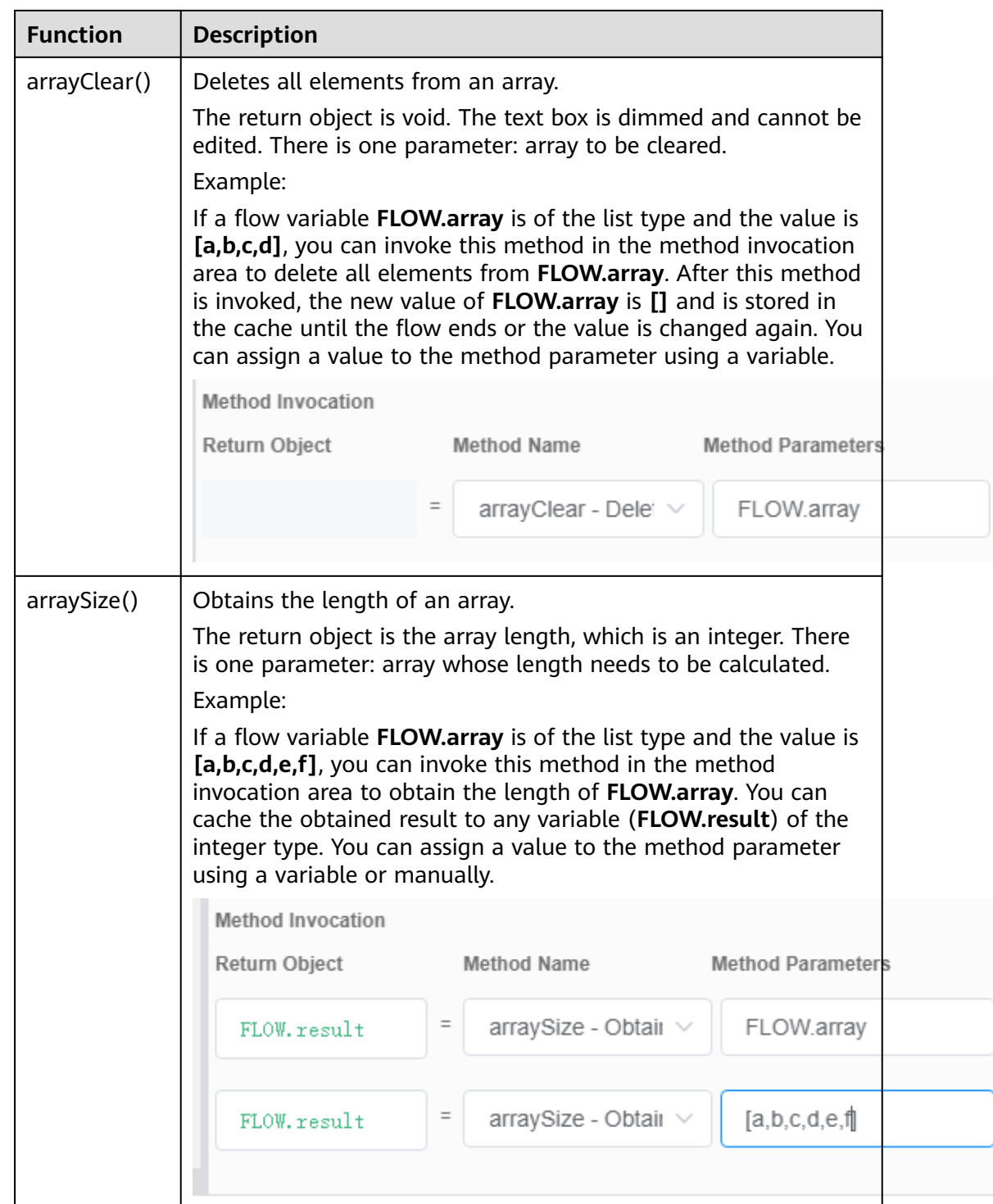

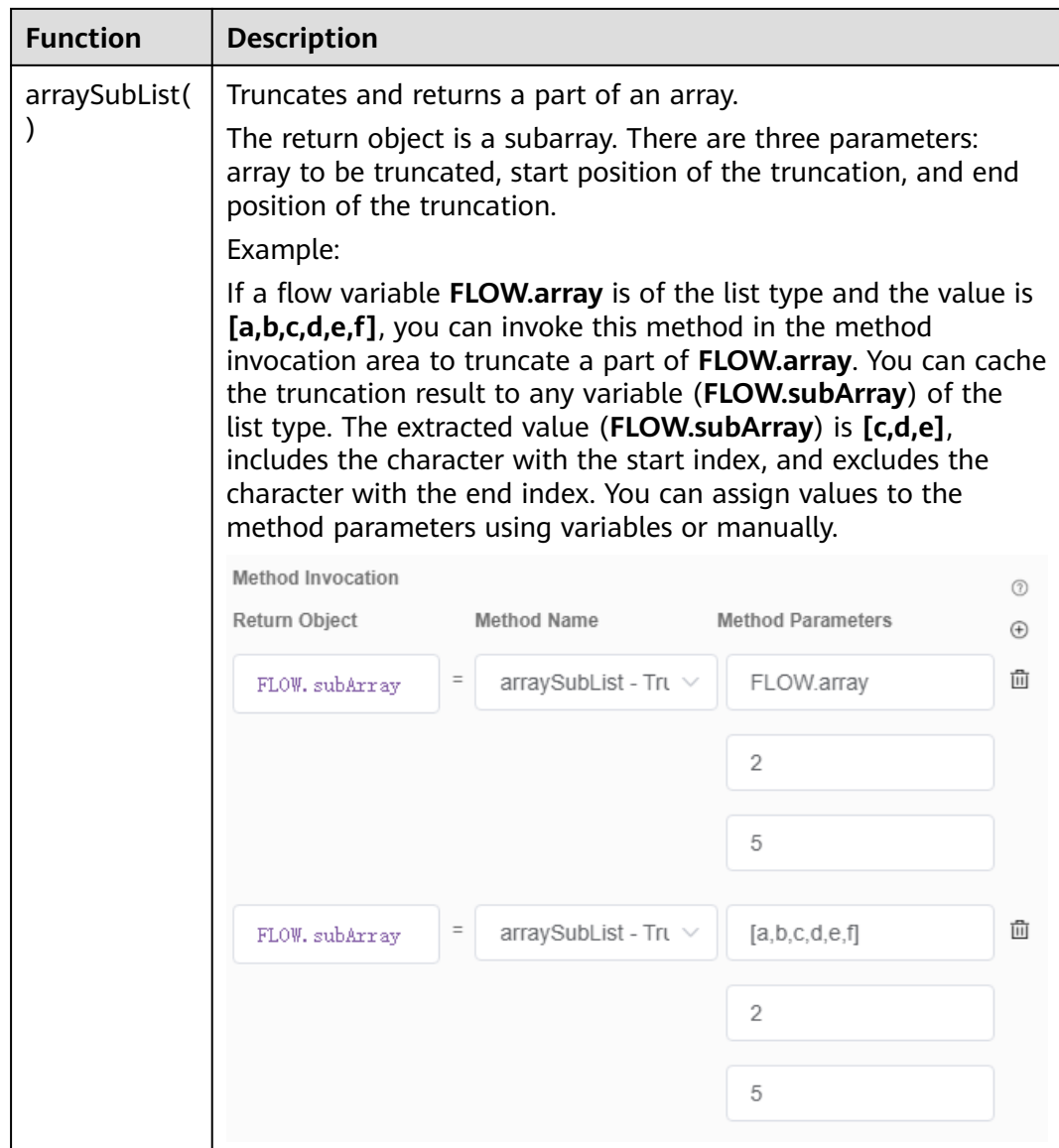

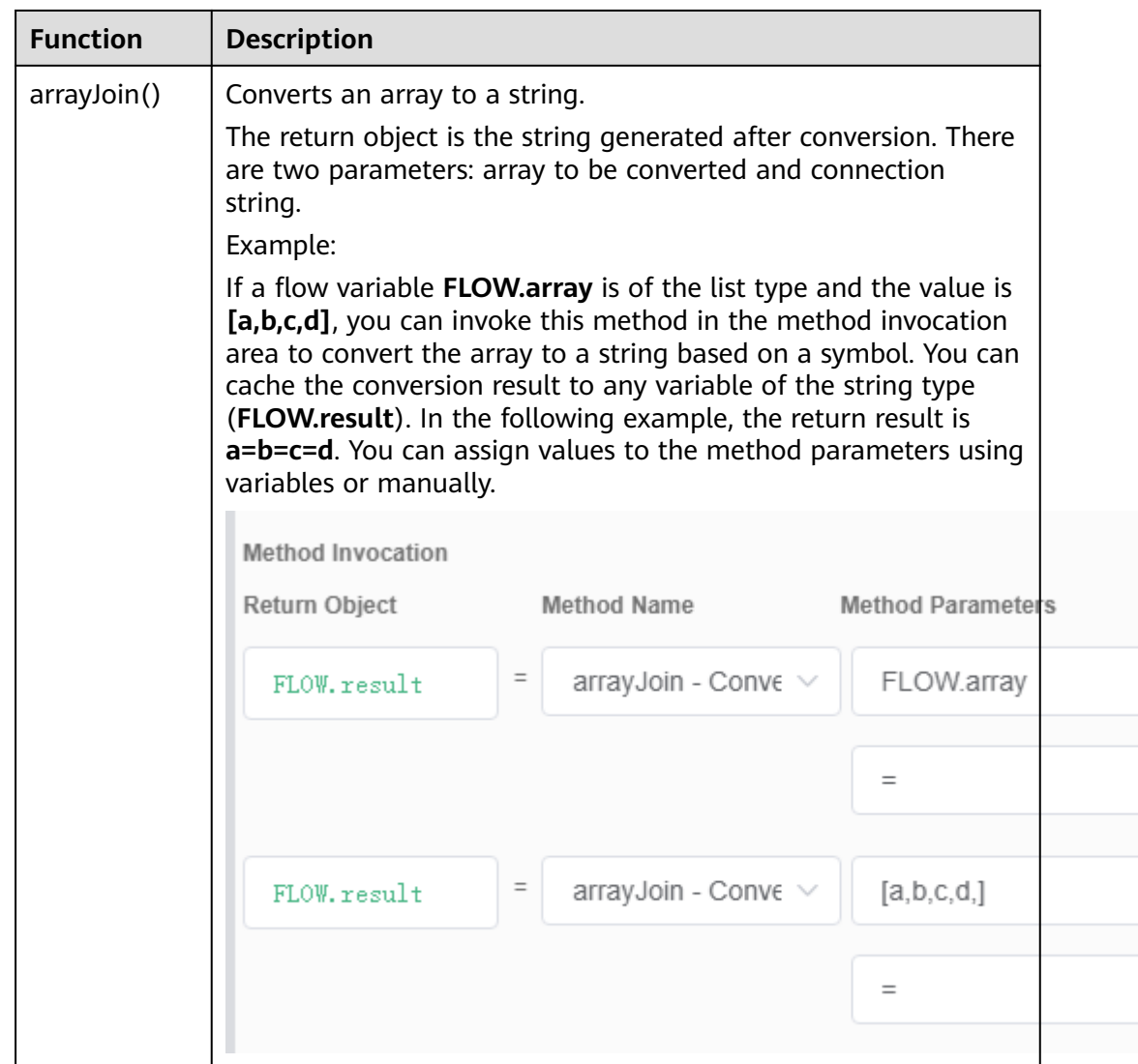

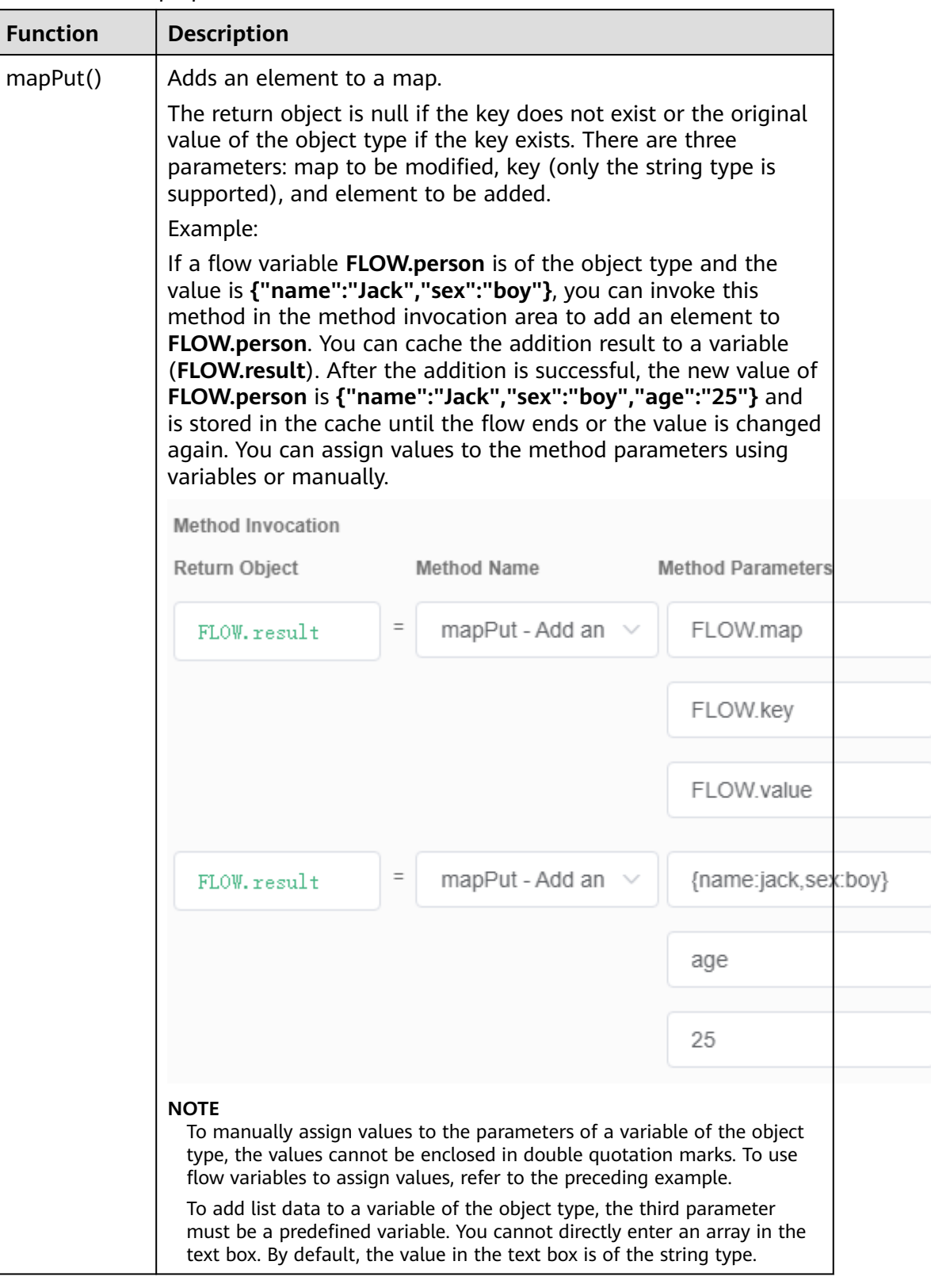

#### **Table 2-113** Map operation methods

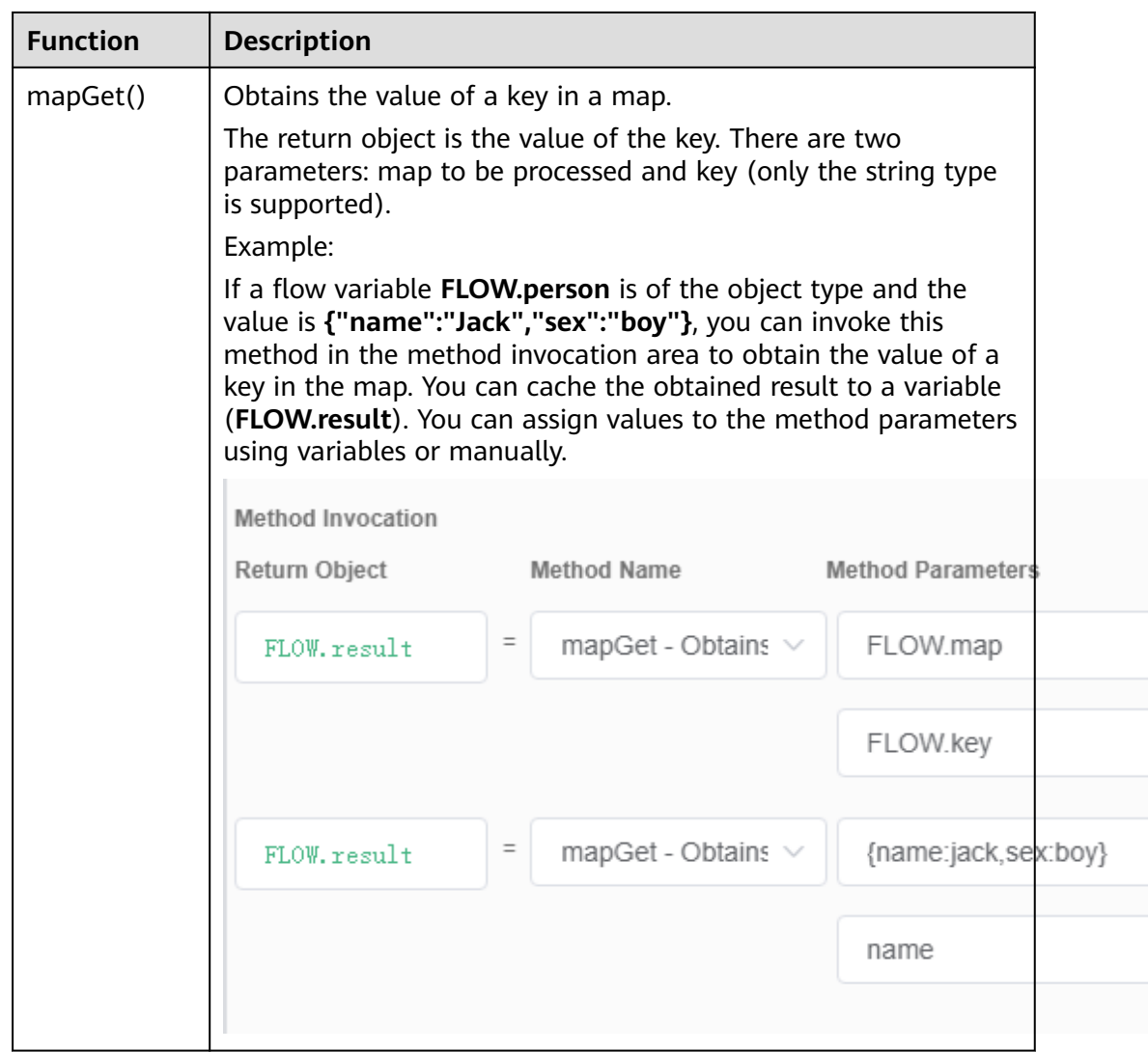

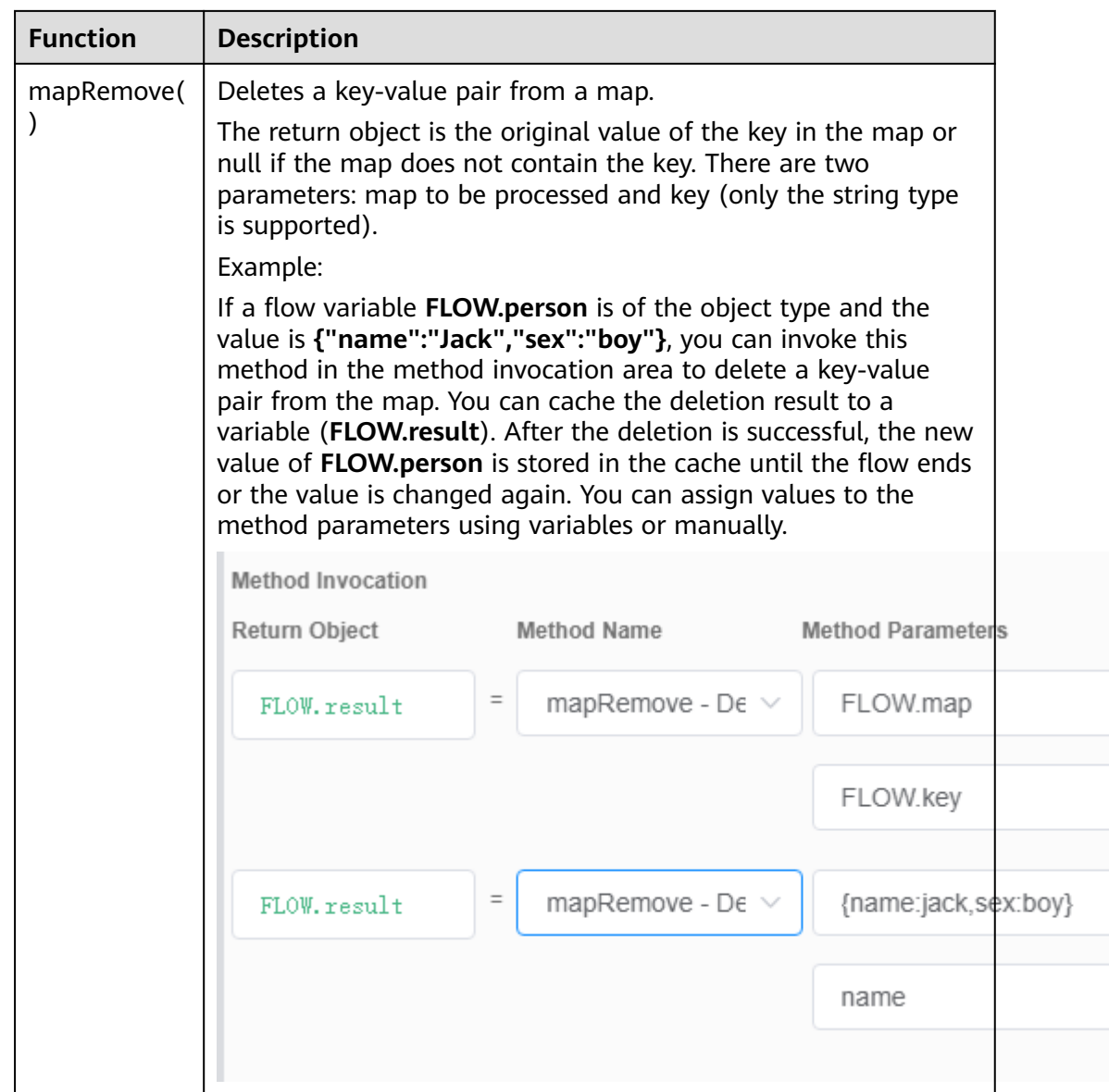

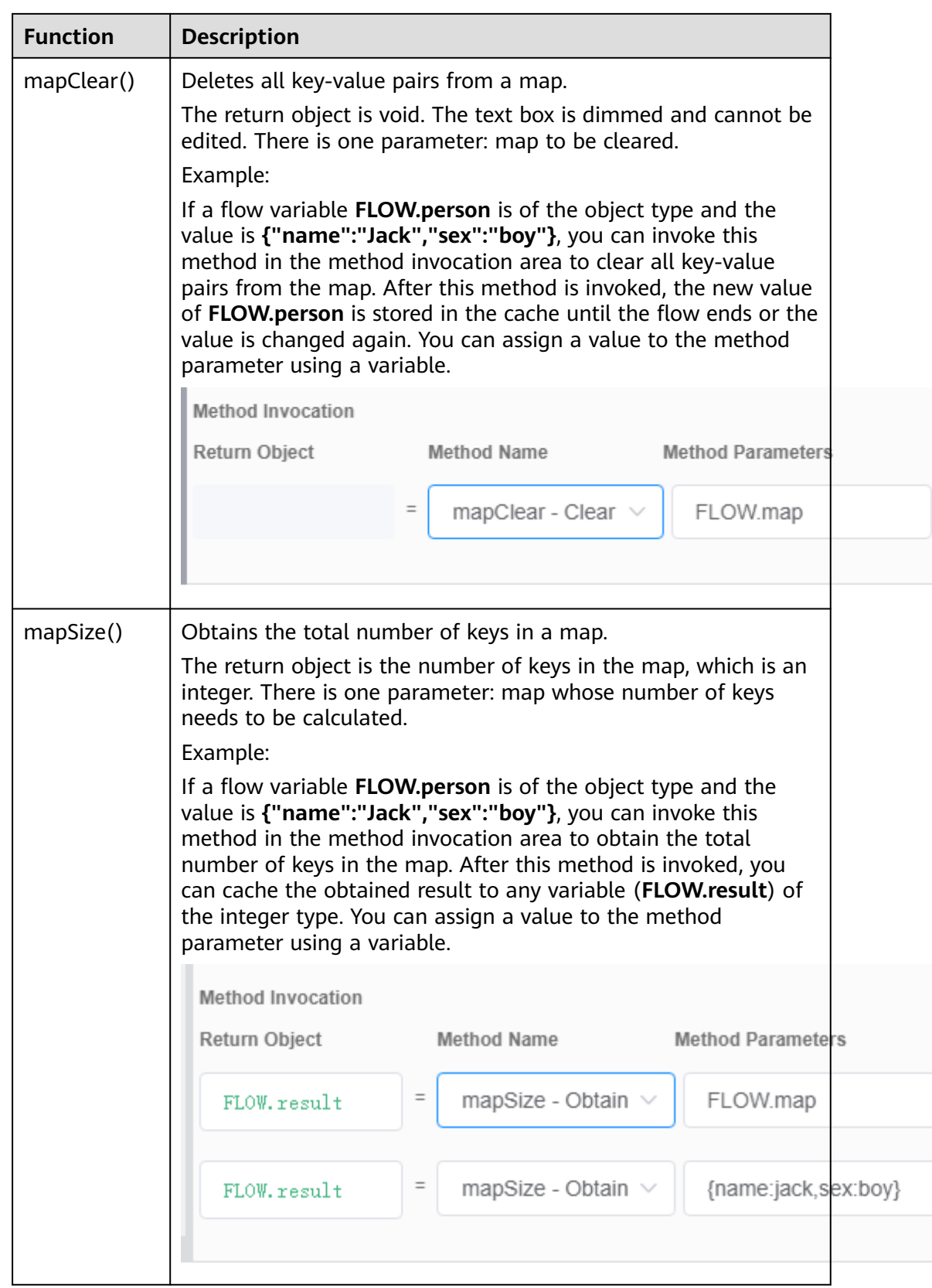

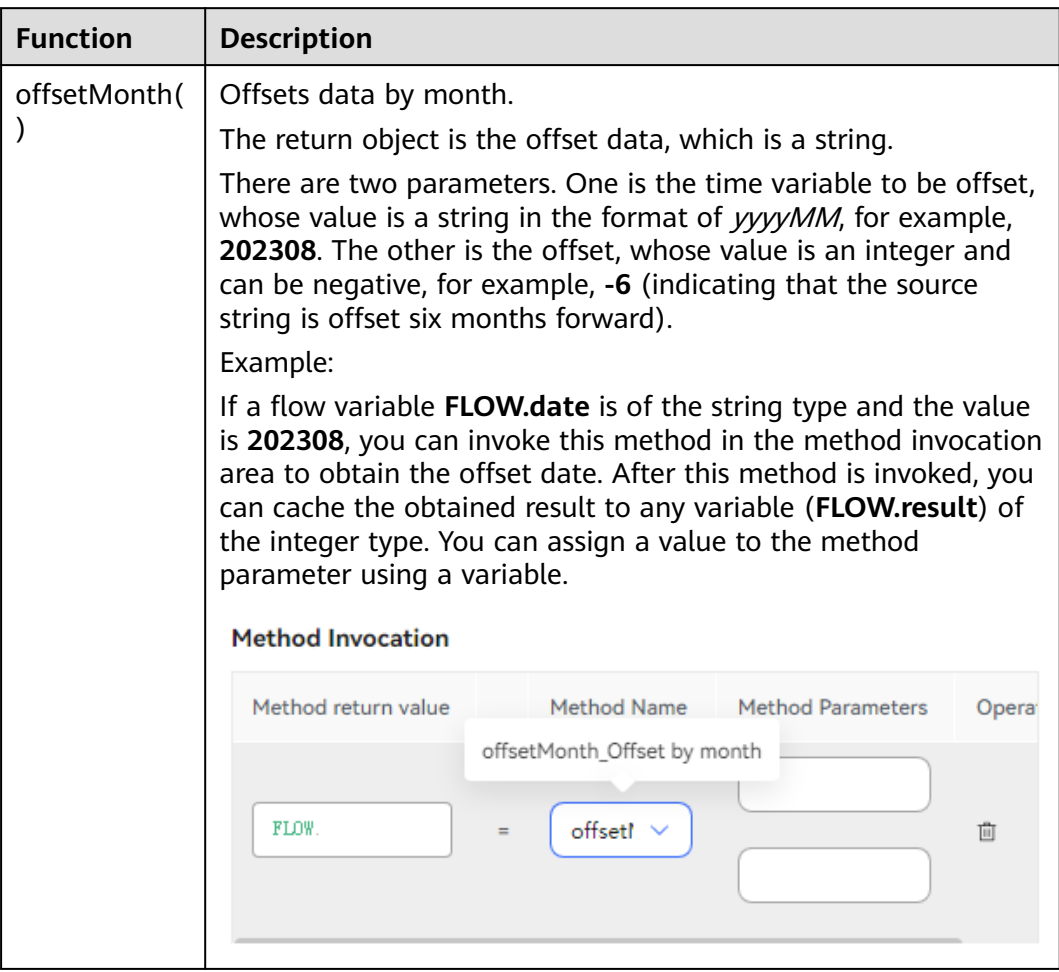

## **Table 2-114** Data operation methods

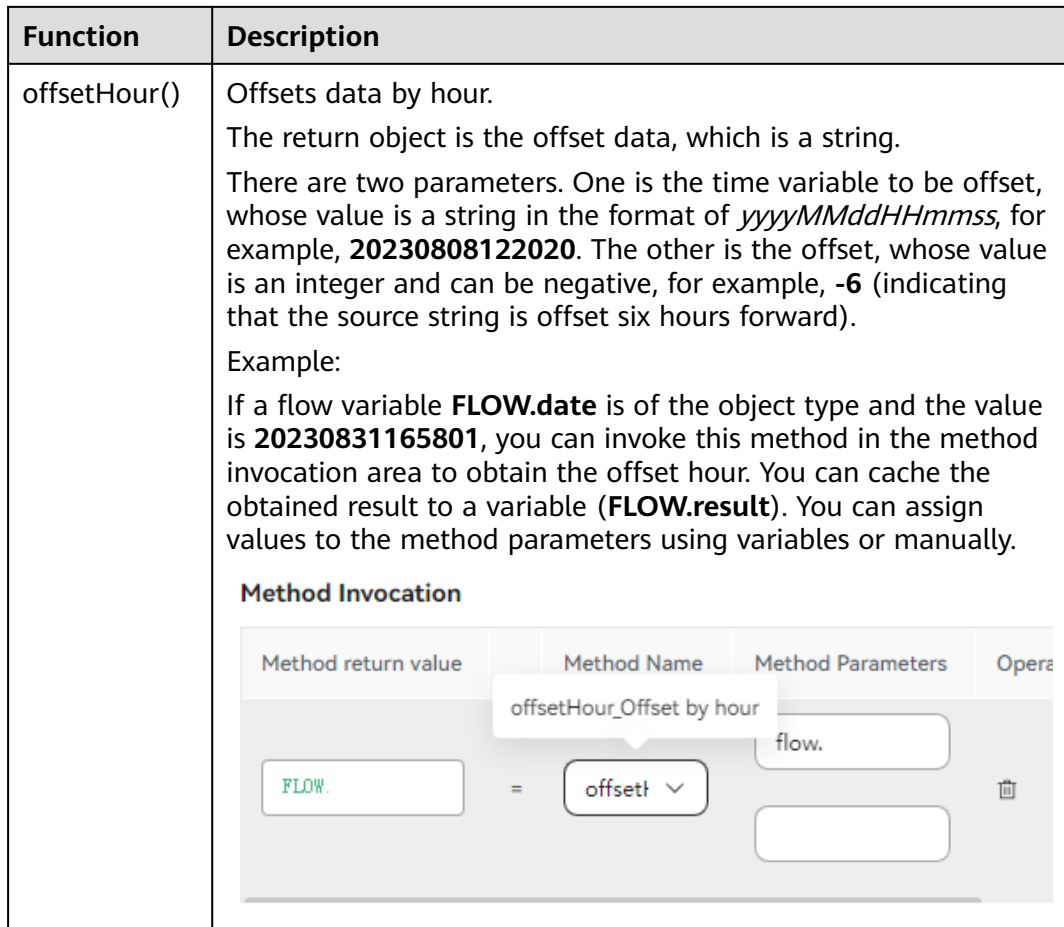

## **2.6.2.6 FAQs**

### **2.6.2.6.1 Why Do I Need to Configure Stop Words?**

During the intention configuration, it is found that the **Are you a Robot** corpus is configured in intention A. However, during the actual test, the input **are you a robot** matches other corpuses. Why?

In the system, **Are** is not configured as a stop word, the chatbot restores the word **are** to **be**, and the word form **is** in the corpus is also restored to **be**. As a result, when **are you a robot** is entered, the system matches other intentions based on the corpus. This problem can be resolved by configuring a stop word.

Some words in the actual language have no actual meaning and only serve as a join, for example, be verbs in English. To prevent these words from participating in semantic parsing, you need to add these words as stop words on the **STOP WORD** tab under **Knowledge Management > Entity Management**.

#### **Figure 2-235** Stop word list

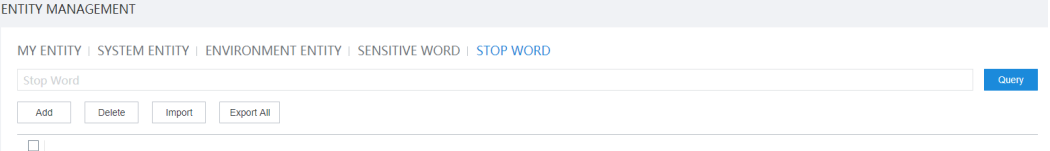

### **2.6.2.6.2 Why Are Some Intentions Matched Despite Low Matching Rates?**

After the information entered by the user is parsed by the TUC, a matching rate is generated. The matching rate is compared with the matching rate threshold defined in the system to determine whether the intention is matched or not.

Configure the matching rate under **System Management >System Configuration > Intelligent Engine Parameter Configuration** > **Intention Parameters**.

#### **NOTICE**

Improper settings of intention parameters will cause the semantic recognition module to run abnormally or decrease the accuracy. Therefore, exercise caution when setting intention parameters under the guidance of engineers.

Currently, the intention decision module has two parameters:

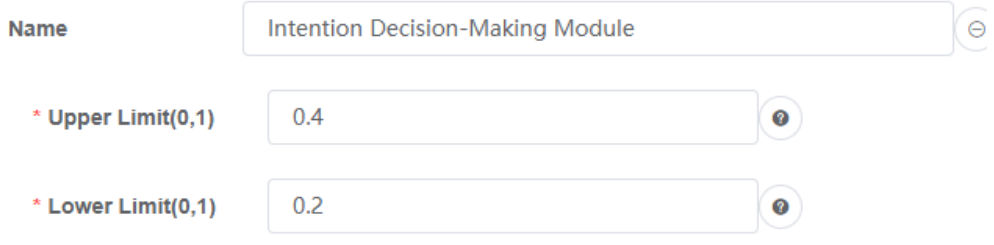

If the matching rate is greater than the value of **Upper Limit**, the intention is matched and returned. If the matching rate is less than the value of **Lower Limit**, the intention is regarded as an unknown intention. If the matching rate is between the values of **Lower Limit** and **Upper Limit**, the intentions are also regarded as matched intentions. That is, in the configuration, as long as the intention matching rate is greater than 20%, the intention is matched.

#### **2.6.2.6.3 Why TTS Cannot Identify the Date Format?**

#### **Description**

During dialog identification in Spanish, the text to speech (TTS) plays a character string in YYYYMMDD format (for example, 20190801) as a number instead of as the year, month, and date. This affects the customer experience. Therefore, measures must be taken so that a character string in YYYYMMDD format is played as expected.

#### **Analysis**

It is found that the obtained ODFS system date **SYS.systemDate** and the obtained TUC slot date entity value are both in YYYYMMDD format. They do not support automatic format conversion. Therefore, engineers preliminarily suspect that the TTS system used onsite has a specific requirement on the date format.

According to the interconnection commissioning of the TTS provided by the site, a date string in YYYY/MM/DD format (2019/08/01) can be played as expected.

Therefore, the data format needs to be converted before the voice is played to resolve the problem.

### **Solution**

Add a **Business interface invoke** diagram element next to the **Semantic recognition** diagram element, and convert the format of the slot variable value in the **Semantic recognition** diagram element by using the Java string processing function substring().

Specific parameter value:

TOC.ChatBotMonth.substring(0,4)+"/"+TOC.ChatBotMonth.substring(4,6)+"/"+TOC .ChatBotMonth.substring(6,8)+ " a "+TOC.ChatBotMonth.substring(9,13)+"/"+TOC.ChatBotMonth.substring(13,15)+"/

```
"+TOC.ChatBotMonth.substring(15,17)
```
#### $\Box$  Note

**Month**: slot variable name obtained when the semantic identification diagram element is executed. In the system, it is represented by **TOC.ChatBotMonth**.

For details about how to use slot variables, see **[2.6.2.5.2 Parameters](#page-517-0)**.

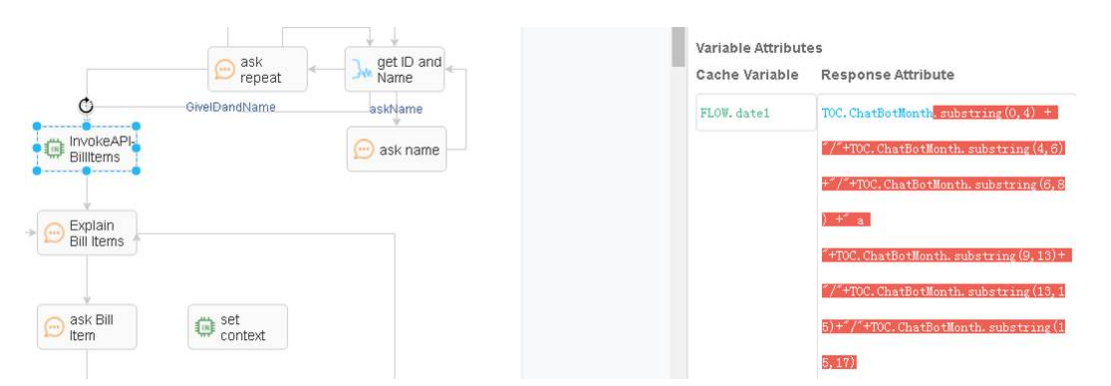

## **2.6.2.6.4 How Do I Configure the Scenario Where Multiple Slots Are Filled Repeatedly?**

### **Description**

To enable a customer to interact with the chatbot to order a meal, the system needs to obtain the slot information such as the order date, time, and number of diners. The slot information that has been filled in needs to be updated at any time during the interaction with the robot.

For example, when a customer says "6:00 p.m. tomorrow, three persons", the system needs to record the information in the slots. When the customer changes his or her mind and says "7:00 p.m." during confirmation, the system needs to fill the new time in the slot.

The existing processing mode of the ODFS has the following problem: If the system uses mandatory slot information verification of the intention template, the slot information that needs to be updated cannot be updated immediately. If the system clears the context to fill in the slots again, the slots that do not need to be updated are also cleared.

## **Solution**

Use the following method to support the scenario where a customer changes information repeatedly in multiple rounds of dialogs:

- **Step 1** During intention template configuration, all slots are made optional slots. In this way, the TUC does not cache the filled slots in an intention. Wait for the next interaction to obtain the information about the next slot. In this way, the problem of failing to update filled slots is avoided.
- **Step 2** Add the judgment logic for returning different command words based on slot information on the **Response** tab page.

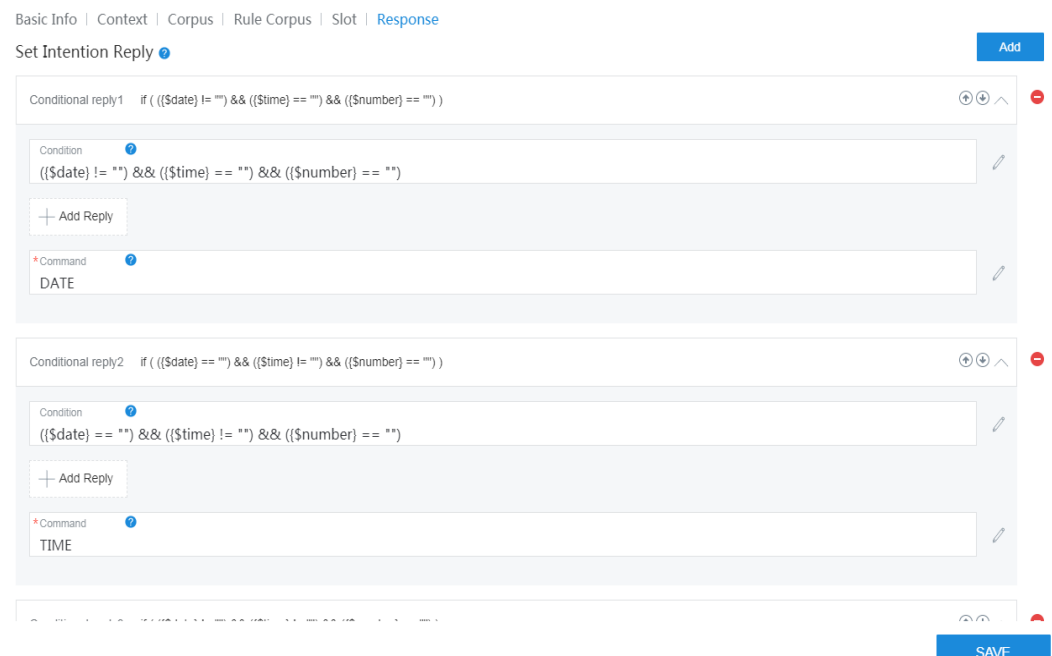

**Step 3** On the flow orchestration page, the system determines the branch of the command word returned by the intention based on the flow and plays different voices accordingly.

For each identification interaction, slots are filled. Different intention codes are returned to the dialog flow for one or more slots filled. The dialog flow caches the slot information obtained in each interaction to the flow variables. In this way, the content filled in the slots can be updated according to the information cached by the ODFS each time the identification is performed.

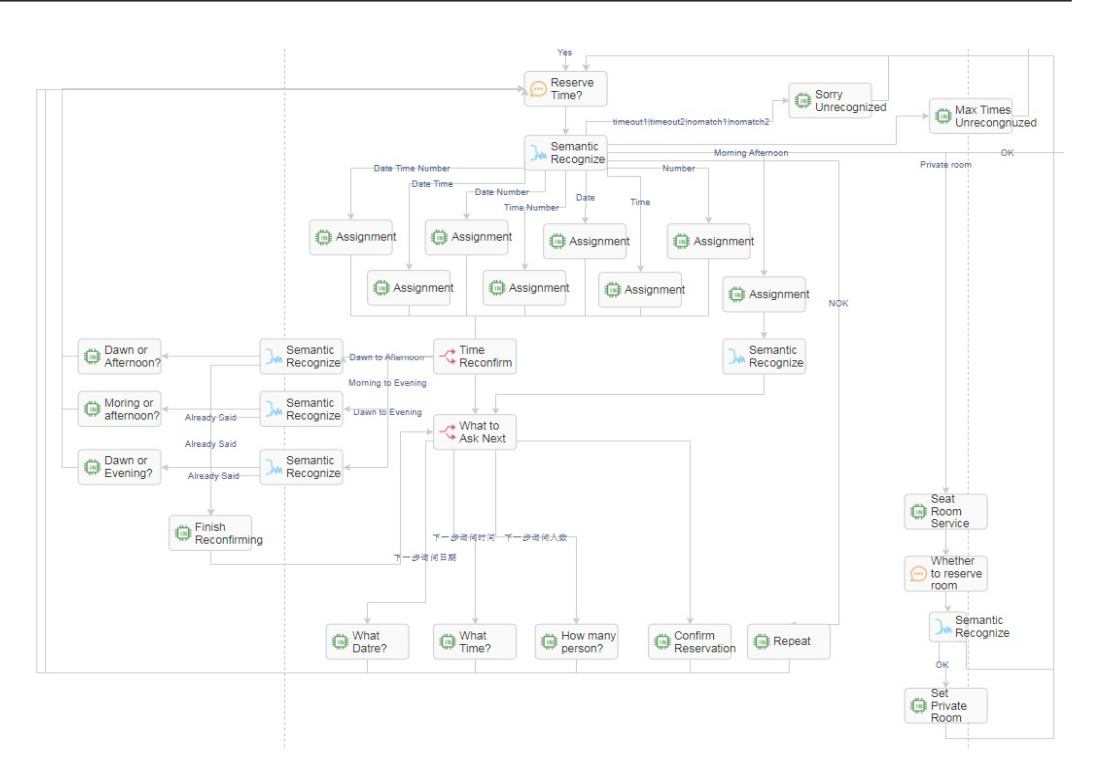

#### **----End**

### **2.6.2.6.5 How Do I Resolve the Problem of Infinite Loop During Interaction Between the IVR and ODFS?**

#### **Description**

When the voice fails to be played in the IVR dialing test due to reasons such as the TTS connection exception or the file non-existence, the flow ends abnormally. The check of the IVR and ODFS logs shows that the infinite loop may occur. The main symptom is that the TTS keeps reporting the system error.

### **Analysis**

When the IVR fails to play the voice returned by the system, the IVR sends a sys\_err request to the OIAP system. The system cannot process the sys\_err request again and triggers an exception. However, the system does not find the exception subflow in the dialog flow, and therefore the default abnormal TTS content of the IVR is returned.

The IVR fails to play the default TTS content and continues to send the sys\_err request to the OIAP. The OIAP continues to trigger an exception. Even if the customer hangs up, the IVR business fails to capture the hang-up event. The IVR simply continues sending the sys\_err request. As a result, an infinite loop occurs.

Based on the preceding analysis, the possible causes are as follows:

- The sys err intention is not configured or identified.
- No abnormal condition branch is configured in the dialog flow.

## **Solution**

Check the intention templates and dialog flows as follows:

- Check whether the branch judgment is comprehensive.
- 1. When defining condition branches for diagram elements, ensure that the set of all conditions contains all normal and abnormal scenarios. If some scenarios are omitted, some actual result may fail to match any of the configured branches. If no condition is selected for the subsequent connection line of a diagram element, the connection line is the default branch. The connection line of this branch must be processed.

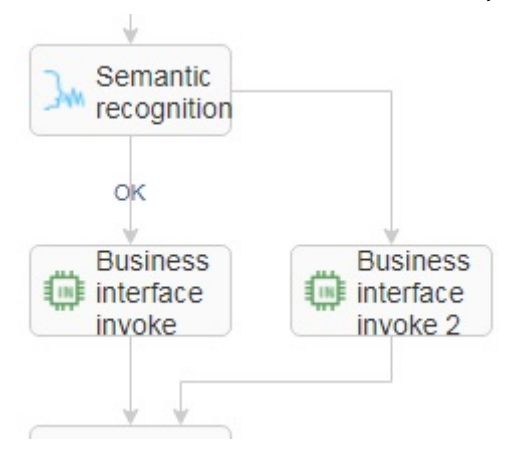

2. An exception subflow needs to be created in the dialog flow. In the subflow, a system exception voice can be simply played. The system only needs to support voice playback and does not need to support key pressing and identification. After the voice is played, the flow ends directly.

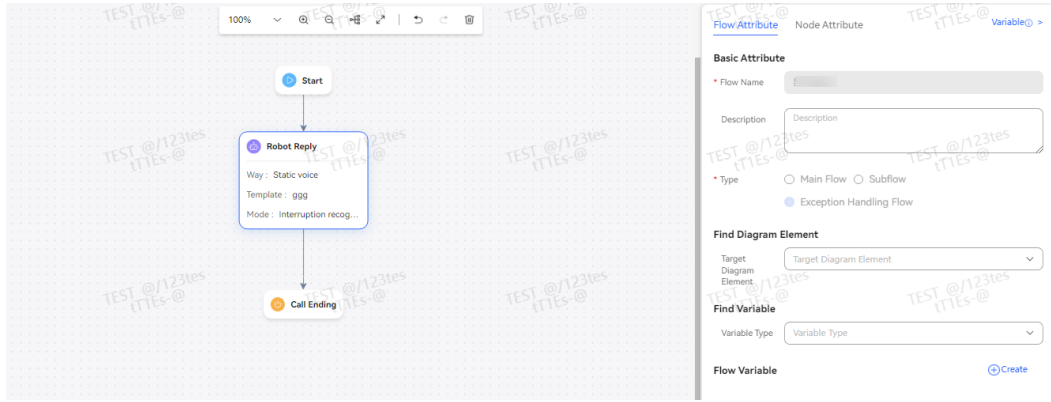

Check whether unknown intentions are configured in the intention template. In 8.9.0 and 8.10.0, several common intention templates have been preset in the new domain. Ensure that these templates are not deleted. If no unknown intention exists, configure one and ensure that **Command** on the **Response** tab page of the unknown intention is set to **UNKNOWN\_INTENT**, as shown in **[Figure 2-236](#page-574-0)**.

| 图 Knowledge Management      | $\wedge$     |        |              |                             |                            |                        |           |          |               |                |                        |           |
|-----------------------------|--------------|--------|--------------|-----------------------------|----------------------------|------------------------|-----------|----------|---------------|----------------|------------------------|-----------|
| Domain Management           |              | test   | $\checkmark$ | Q Name                      |                            | Ō<br>Advanced Search ~ | Ľ<br>C    |          | Create $\sim$ |                | Delete<br><b>Train</b> | Test      |
| <b>Intention Management</b> |              | П      | Name         | Type                        | <b>Knowledge Gray Rule</b> | <b>Description</b>     | Intention | Model Ve | <b>Status</b> | Traini         | <b>Updated</b>         | Operation |
| <b>Entity Management</b>    |              | O      |              | Unknown                     | Not Set                    |                        | UNKNO     |          | Active        | $\sim$         | 2023-08-03 15:37       | Edit      |
| <b>FAQ Management</b>       |              | $\Box$ |              | Event inte                  | Not Set                    |                        | SENSITI   |          | Active        | $\sim$         | 2023-08-03 15:38       | Edit      |
| <b>III</b> Training Check   | $\checkmark$ | $\Box$ |              | Event inte                  | Not Set                    |                        |           |          | Active        | $\sim$         | 2023-03-28 16:04       | Edit      |
| ® System Management         | $\checkmark$ | O      |              | $\mathcal{R}$<br>Event inte | Not Set                    |                        |           |          | Active        | $\gamma$       | 2023-03-28 16:04       | Edit      |
|                             |              | □      |              | General in                  | Not Set                    |                        | huafei    |          | Active        | <b>Success</b> | 2023-04-14 18:21       | Edit      |
|                             |              | $\Box$ |              | General in                  | Not Set                    |                        |           |          | Active        | $\sim$         | 2023-04-23 15:15       | Edit      |
|                             |              | п      |              | General in                  | Not Set                    |                        | 11        |          | Active        | $\sim$         | 2023-10-31 14:23       | Edit      |

<span id="page-574-0"></span>**Figure 2-236** Unknown intention configuration page

## **2.6.2.6.6 How Do I Configure the Number of Voice Recognition Errors in a Flow?**

## **Description**

During the semantic identification, the dialog flow provides the default maximum number of errors. The processing mechanism is as follows:

- 1. If the IVR identification times out, the system records a timeout error.
- 2. If the IVR identification is incorrect or the intention template rejects the identification, the system records a nomatch error.
- 3. The OIAP accumulates the total number of timeout errors and rejection errors. When the accumulation reaches three, the OIAP records an error3 condition by default.

### $\Box$  Note

The accumulation is performed on the same IVR identification diagram element.

The preceding fixed rules apply only to the same identification scenario. The stop condition is that the total number of timeout errors and rejection errors reaches three.

However, the preceding rule does not apply to the scenarios where the number of timeout errors and the number of rejection errors are counted separately, where the number of errors in more than one identification is counted together, where the errors are accumulated in other error scenarios, or where the number of error times is greater than three.

### **Solution**

If the default rule does not meet requirements, use the business number counting rule as follows:

Use the business interface invoking diagram element to customize counting variables. The levels GLOBAL and FLOW can be selected in different counting scenarios. Different branches can be set for the recognition timeout and rejection scenarios, and the corresponding times accumulation diagram elements can be connected.

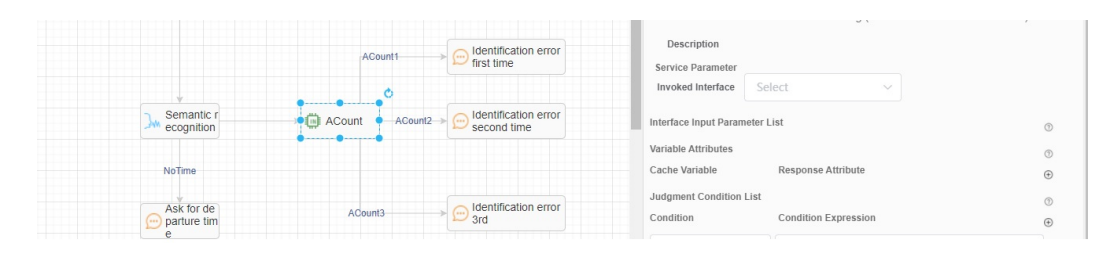

The system determines the branch to select based on the error times variable, for example, the branch for playing an error voice or the branch for directly returning and replaying the prompt voice again.

## **2.6.2.6.7 How Do I Configure an Entity That Matches Any Character String?**

The preset entity **system.any** can return only the entire sentence of a subscriber, but cannot return a slot in a sentence. To obtain a slot in a sentence, you need to develop rules. If the programmer says "add a button, 5 cm long, 2 cm high, button name is click", or "add a button, button name is click, 5 cm long, 2 cm high", you can define rules by using rule entities to distinguish whether the button name is "click" or "click, 5 cm long, 2 cm high", and to correctly extract the entity.

#### **2.6.2.6.8 What Causes Incorrect ASR?**

- 1. Mixed accents, for example, a mixed accent of British and American.
- 2. Poor voice quality due to factors such as packet loss and jitter.

### **2.6.2.6.9 How Do I Transfer the Disconnection Reason Code to the Specified Business Interface?**

When a call is disconnected, a specified interface may be required to report the disconnection reason code. To implement this function, you need to define the specified interface on the **Business Interface** page, create an exception flow, and record the disconnection reason code in the flow using a global variable.

Clarify the types of call disconnection reasons. From the perspective of participants, the reasons can be classified into the following types:

- 1. A customer hangs up the call. Assume that the reason code is **2**.
- 2. The call is disconnected when the flow ends normally. Assume that the reason code is **0**.
- 3. The call is disconnected when the flow ends abnormally. Assume that the reason code is **1**.

This section describes how to configure the flow, variable, and interface to report the three types of disconnection reason codes to the specified interface.

**Step 1** Define a global variable to identify the disconnection reason.

When adding a global variable, specify the default value, which must be the reason code for calls disconnected by customers. For example, set the global variable name, data type, and default value to **release\_type**, **Character**, and **2**, respectively, as shown in the following figure.
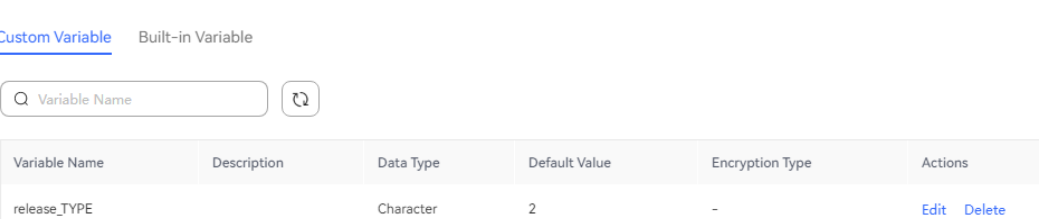

**Step 2** Add an exception flow and set the reason code for abnormal disconnection.

Create a flow by referring to **[2.6.2.2.5 Adding Flows](#page-306-0)** and set **Scenario Type** to **Exception Flow**. Generally, a **Robot Reply** diagram element is required in an exception flow to play etiquette expressions about causing the inconvenience, for example, "Sorry, we are facing some technical issues. Please try after some time. Thank you."

Use the **Interface Invoking** diagram element to assign a value to the global variable, indicating the reason code of abnormal disconnection in the flow. In this example, set the global variable to **1**. Use the **Call Ending** diagram element to end the call in an exception flow.

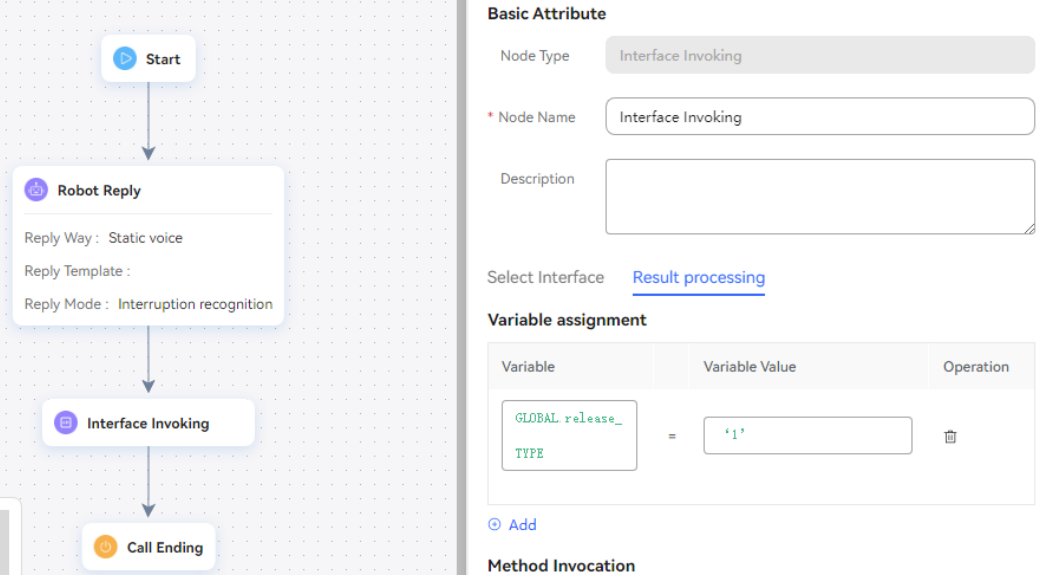

**Step 3** Set the reason code of normal disconnection in front of the **Call Ending** diagram element in a normal flow.

You do not need to change the logic of the current normal flow. You only need to add an **Interface Invoking** diagram element in front of the **Call Ending** diagram element in a normal flow and assign a value to the global variable, indicating the reason code of normal disconnection in the flow. In this example, set the global variable to **0**. The following is an example.

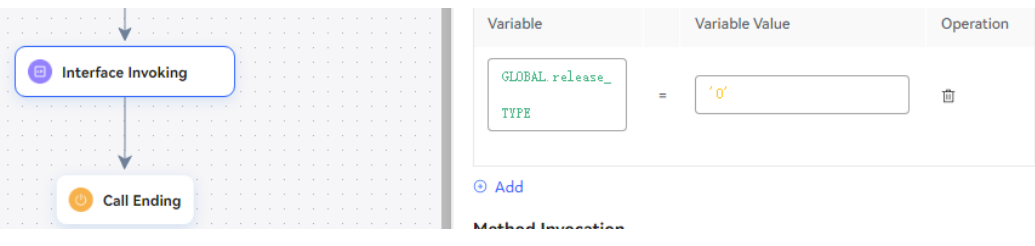

#### **Step 4** Set the parameters for the specified interface.

Add a business interface based on the interface information provided by the business side by referring to section 4.1.1. However, set the preceding variable that indicates the disconnection reason code to the input parameter of the message body in the interface, as shown in the following figure.

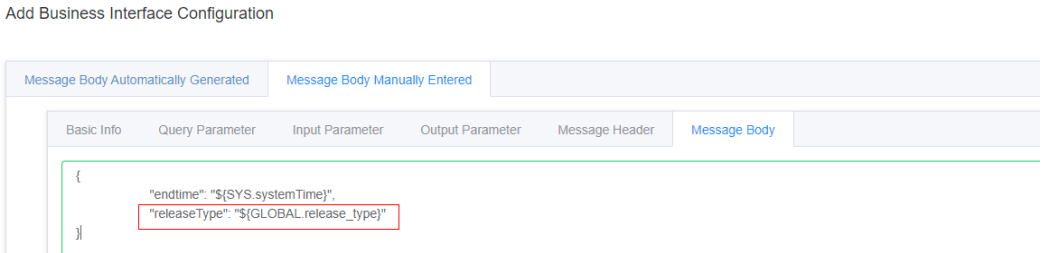

**Step 5** Invoke the specified interface for the **Call Ending** diagram element in the main flow.

By referring to **[Call Ending](#page-390-0)**, invoke the configured interface for the **Call Ending** diagram element in the main flow to report different reason codes after a flow disconnects a call.

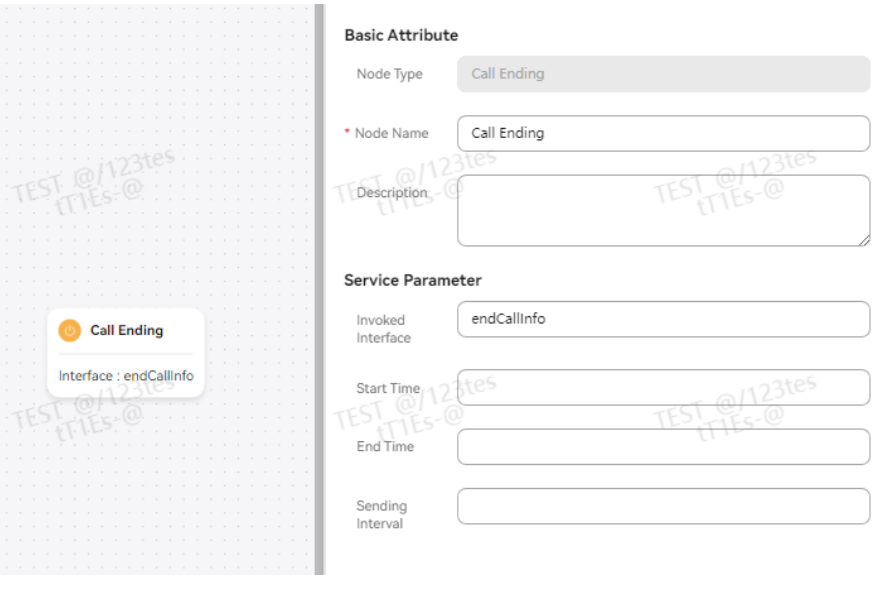

**----End**

### **2.6.2.6.10 How Do I Configure the Language Recognition Interface?**

The OIAP provides the language recognition interface. You can invoke the interface by configuring the **Business interface invoking** diagram element in a flow. The interface supports Chinese, English, Arabic, and Spanish. When you configure an OIAP multi-language flow, the configuration of the language recognition interface is mandatory.

- **Step 1** Add the language recognition interface to the **Business interface invoking** diagram element.
	- 1. Choose **Resource Management** > **Business Interface** to add an interface. Select **Message Body Automatically Generated**, set **Interface Name**,

 $\overline{\mathbf{x}}$ 

**Request Method**, and **Interface Code** to **Language recognition interface**, **TUC**, and **/chatbot/u-route/api/langid/identify**, respectively.

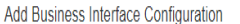

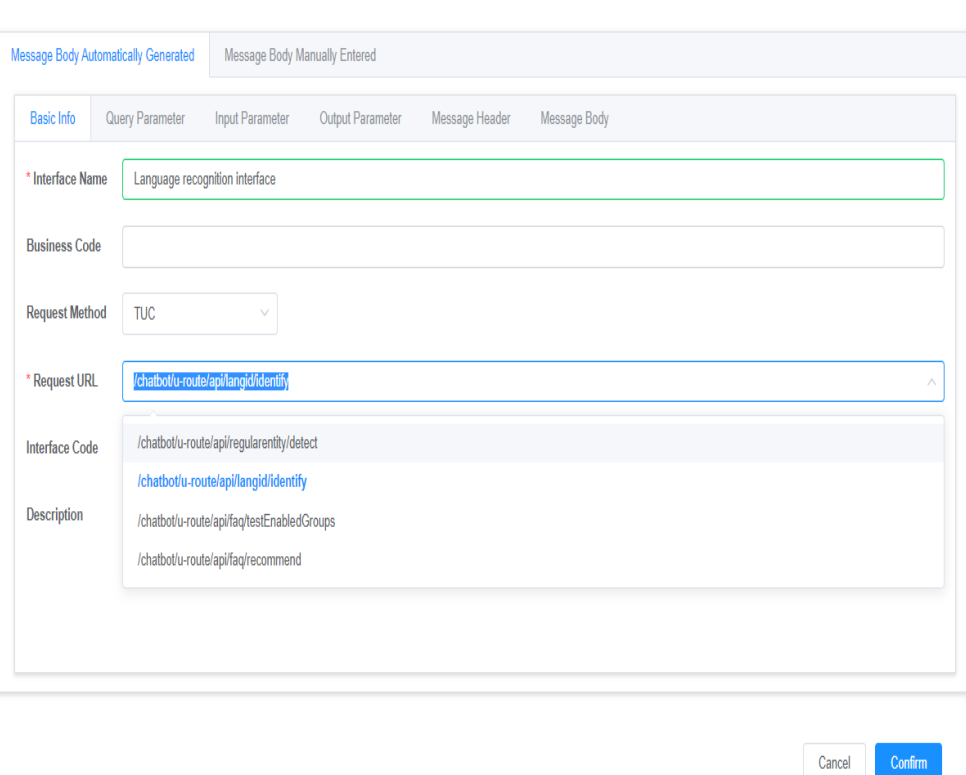

2. Enter input parameters, as shown in the following figure.

 $\bar{\mathbf{x}}$ 

Add Business Interface Configuration

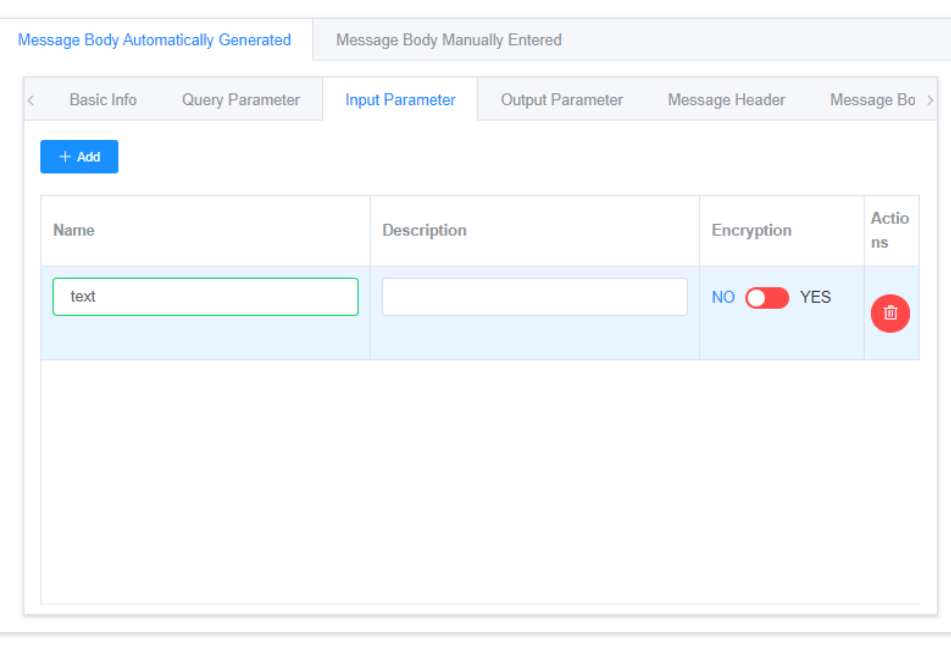

#### Confirm Cancel

Cancel

Confirm

 $\times$ 

#### 3. Enter output parameters, as shown in the following figure.

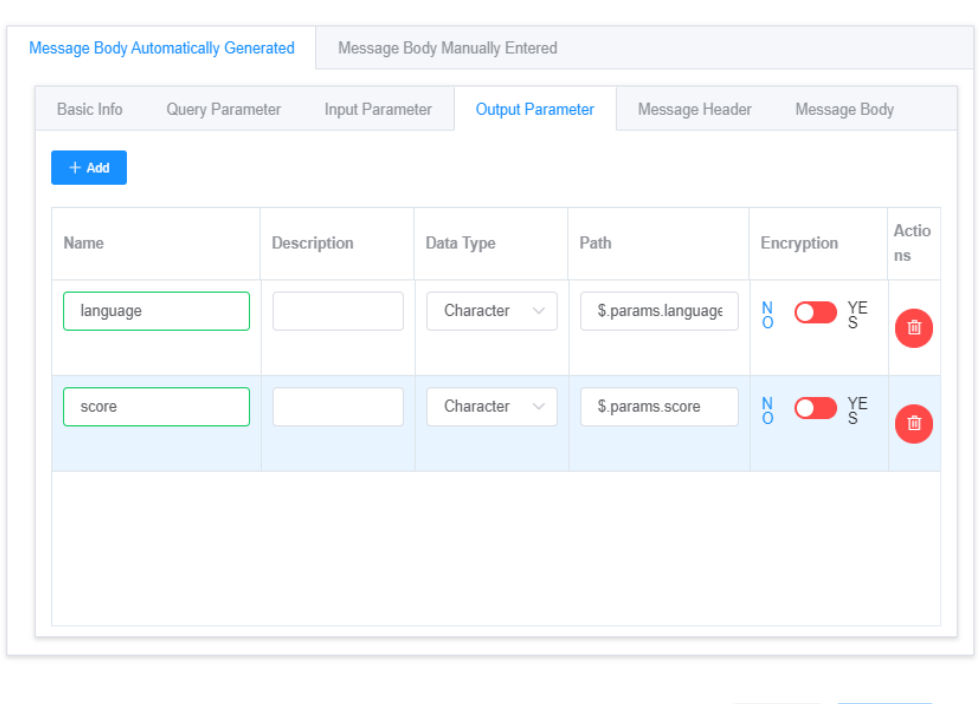

Add Business Interface Configuration

#### **Step 2** Use the language recognition interface in a flow.

Select the **Business interface invoking** diagram element, set **Invoked Interface** in the **Service Parameter** area and **text** in the **Interface Input Parameter List** area to **Language recognition interface** and **IVRREQUEST.input**, respectively. The **language** and **score** output parameters can be directly referenced in the variable.

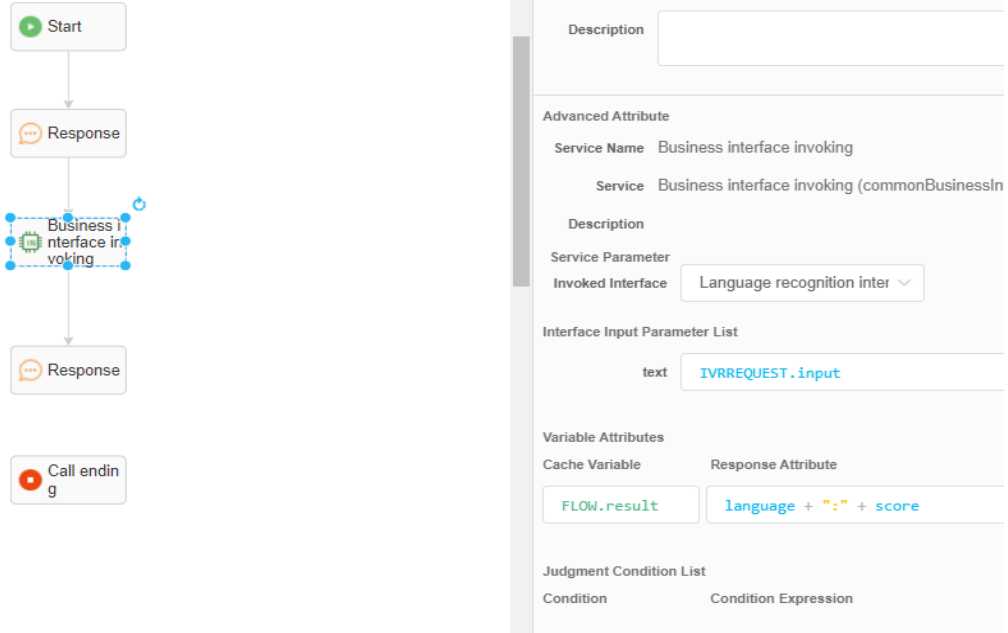

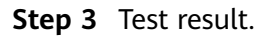

The call result is as follows.

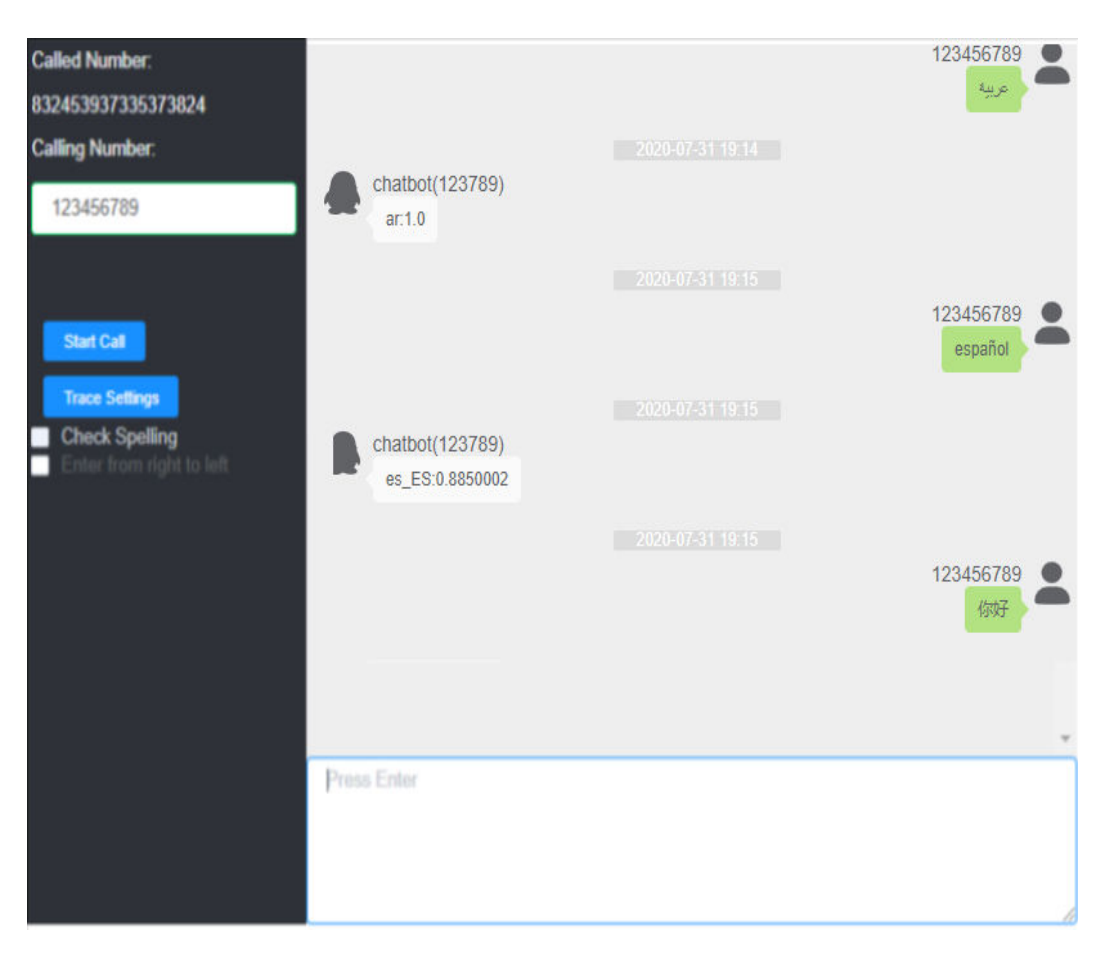

**----End**

#### **2.6.2.6.11 How Do I Configure Dynamic Flow Variables?**

In the integrated environment, when the **Template Type** is set to **Static voice** or **Video file** on the **Resource Template** page, the button **Enable dynamic settings for flow variables** is displayed next to the template type. After the function is enabled, you can enter flow variables in the content text boxes. After the variables are set, their static voice or video file paths can be obtained in the business flow.

1. Choose **Flow Management > Flow Orchestration** and click **Add** to create a flow. Click  $\Theta$  in the lower right corner, create a flow variable, and click **Confirm**.

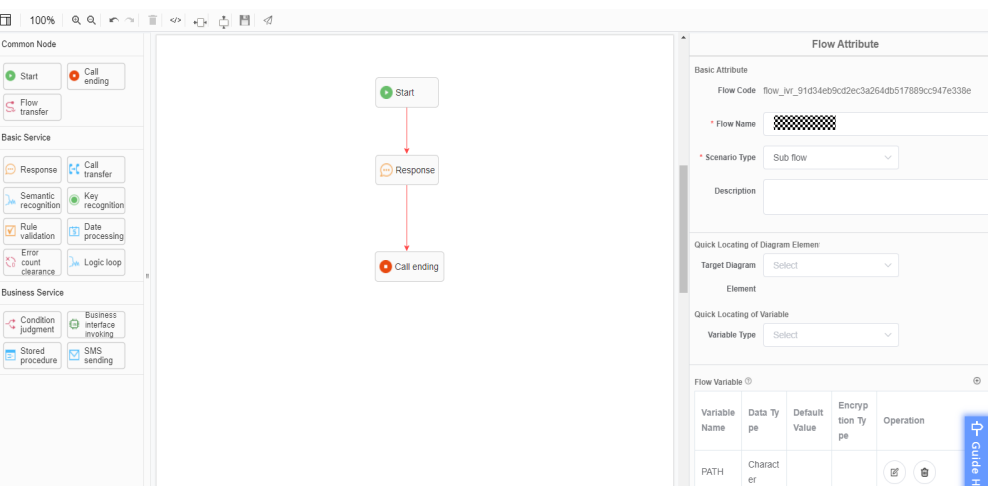

2. Choose **Resource Management > Resource Template** and click **Add** to create a resource template. Enable the **Enable dynamic settings for flow variables** function, enter the flow variable created in the previous step in **Content 1** in the **Template Content** area in the format of \${FLOW. Flow variable name}, and click **Confirm**.

#### $\Box$  Note

**Enable dynamic settings for flow variables** is displayed only when **Template Type** is set to **Static voice** or **Video file**.

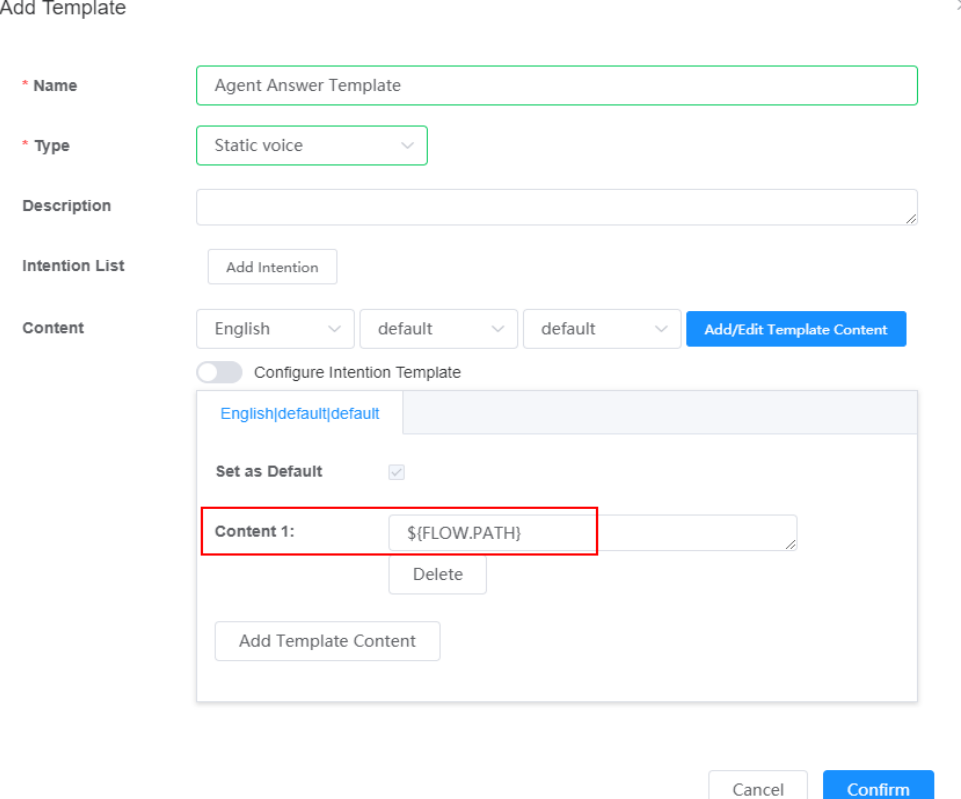

3. Open the flow created in step 1, click the **Response** diagram element, and set service parameters. Select a response type. Select the resource template created in the previous step from the **Response Template** drop-down list box and save the template.

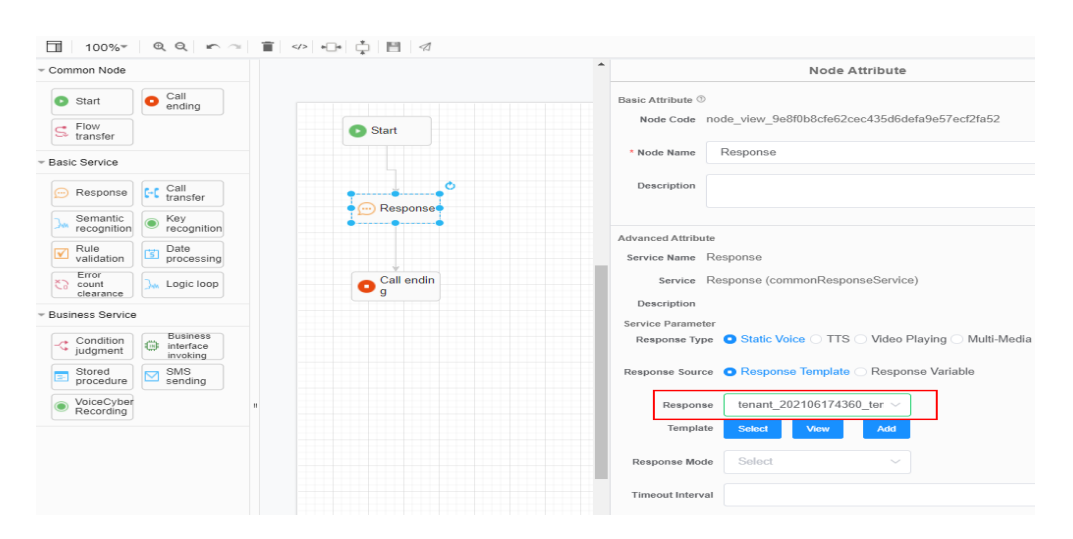

#### **2.6.2.6.12 How Do I Use a Rule Corpus?**

As a supplement to common corpuses, rule corpuses are used to identify users' intents based on rules. They have the following features:

- The configuration is simple, explicit, and flexible, which greatly reduces the threshold for configuring corpuses.
- When there are a large number of intents, misidentification can be effectively prevented.

### **Procedure**

**Step 1** The intent management page is displayed.

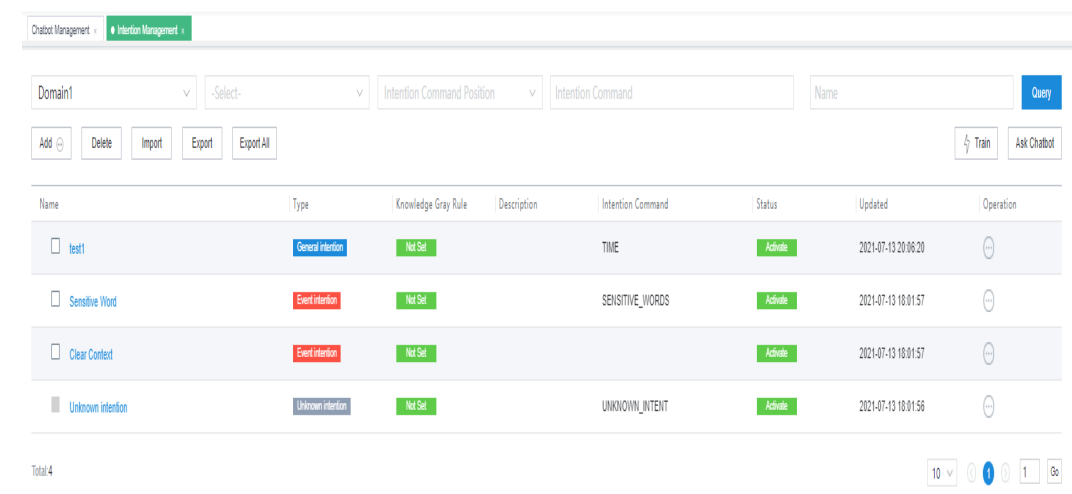

**Step 2** Create an intent or open an existing intent, click the **Rule Corpus** tab, and click **Add** to add a rule corpus.

SAVE

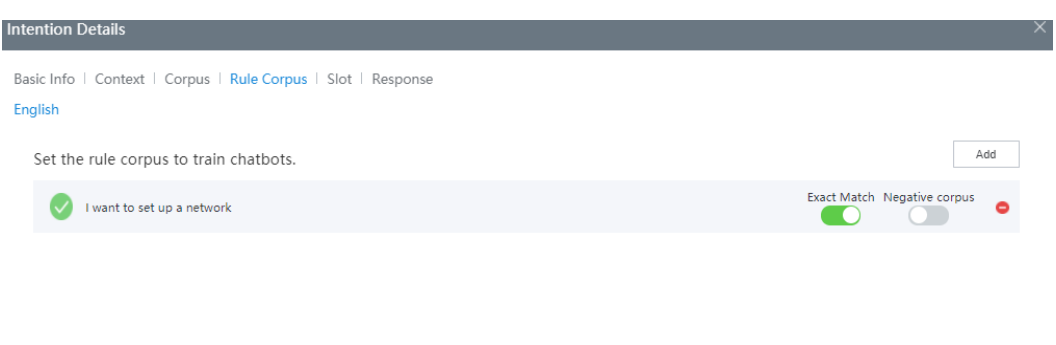

**Step 3** The tag on the left of the corpus indicates whether the rule format is correct. If the rule format is incorrect, an error message is displayed.

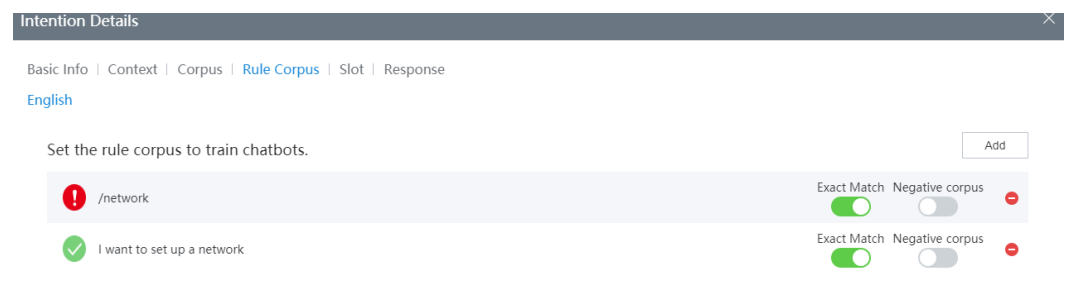

- **Step 4** The **Exact Match** button on the right of the corpus can be used to determine whether to perform exact match for the corpus.
- **Step 5** (Optional) Click **Add** again to add another rule corpus. Click  $\bullet$  on the right of the corpus to delete the corpus. Double-click the corpus text to edit the corpus.
- **Step 6** Test the rule corpus. Chat with the chatbot by text to check whether the configured rule takes effect. When the rule takes effect, the intent confidence displayed in the chat window is an integer greater than or equal to **1**.

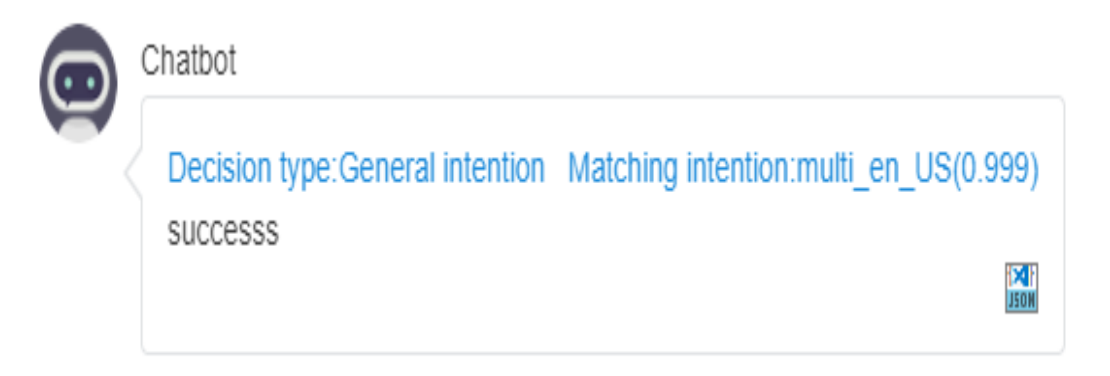

#### $\Box$  Note

When both common corpuses and rule corpuses are configured, the system preferentially matches rule corpuses. If no rule is matched, the system matches common corpuses.

**----End**

#### **2.6.2.6.13 How Do I Assign Values to and Use Lists and Objects?**

During flow orchestration, if a reply variable in the **Robot Reply** diagram element, a cache variable (attribute in the response) in other diagram elements, or a variable in a conditional expression needs to operate or use list or object data, you can use the following methods for value assignment and usage.

#### **Methods**

- Value assignment: If a flow variable is of the list type, you can assign a value in **["1","2","3"]** format. If a flow variable is of the object type, you can assign a value in **{"keyA":"valueA","keyB":"valueB"}** format. Each element in a list or object can be a list or object.
- **Usage** 
	- If a flow variable **FLOW.arr1** is of the list type and the default value is **["1","2","3"]**, you can use the **FLOW.arr1[0]** expression to obtain the value **"1"** of the first element.

If a flow variable **FLOW.arr2** is of the list type and the default value is **[[1,2], [3,4]]**, you can use the **FLOW.arr2[1][0]** expression to obtain the value **3** of the first element.

– If a flow variable **FLOW.obj1** is of the object type and the default value is **{"keyA":"valueA","keyB":"valueB"}**, you can use the **FLOW.obj1["keyA"]** or **FLOW.obj1.keyA** expression to obtain **valueA**.

If a flow variable **FLOW.obj2** is of the object type and the default value is **{"keyA":"valueA","keyB":{"keyC":"valueC"}}**, you can use the **FLOW.obj2["keyB"]["keyC"]** or **FLOW.obj2.keyB.keyC** expression to obtain **valueC**.

#### $\Box$  Note

List or object elements obtained using methods can be properly calculated with other variable values and operated using built-in functions.

### **2.6.2.6.14 How Do I Parse Call-associated Data?**

### **Description**

During flow orchestration, the **IVRREQUEST.transin\_data** variable is used to obtain the call-associated data string. You can use the following solution to parse the call-associated data.

#### **Solution**

Assume that the call-associated data is **{"data":{"test": "Call-associated data test"}}**.

Use the **Variable assignment** diagram element to assign the value of the **test** field in the call-associated data to the flow variable **FLOW.str1**. In this example, the value of **FLOW.str1** is **Call-associated data test**.

**Figure 2-237** JSON data invoking

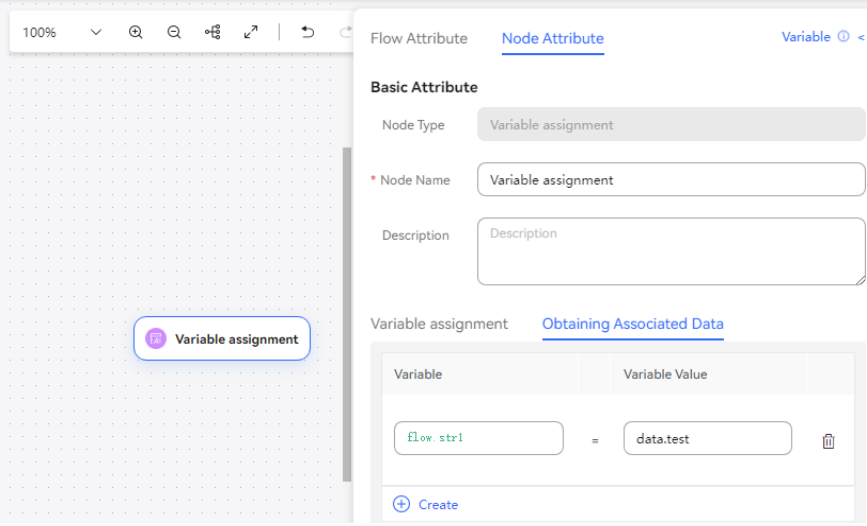

#### **2.6.2.6.15 How Do I Press a Key to Collect Digits or Return to the Upper-Level Menu When the Play Voice & Collect Digit Diagram Element Does Not Support the Asterisk (\*) Key?**

### **Description**

How do I press a key to collect digits or return to the upper-level menu when the **Play Voice & Collect Digit** diagram element does not support the asterisk (\*) key?

### **Analysis**

The **Play Voice & Collect Digit** diagram element does not support the asterisk (\*) key. To collect digits or return to the upper-level menu, you need to use the **Menu configuration** and **Play Voice & Collect Digit** diagram elements together. Use the **Menu configuration** diagram element to collect the first digit 1, and use the **Play Voice & Collect Digit** diagram element to collect the remaining digits.

**Figure 1** shows a flow example when the **Menu configuration** and **Play Voice & Collect Digit** diagram elements are used together to collect the mobile number. After a customer presses **1**, the **Play Voice & Collect Digit** diagram element collects the remaining digits of the mobile number. In this case, the first digit collected by the **Play Voice & Collect Digit** diagram element is actually the second digit of the mobile number (the first digit has been collected by the **Menu configuration** diagram element). Therefore, the timeout of the first key pressing on the **Play Voice & Collect Digit** node is considered as inter-digit timeout, which is controlled by **Timeout interval for digit collection** instead of **Waiting Time for Digit Collection** and **Max. Failure Times**. If key pressing on the **Play Voice & Collect Digit** node times out, the flow completes the collection of digits that have been pressed and goes to the next diagram element. If no key is pressed, the flow also goes to the next diagram element but does not involve the digit collection timeout configuration in the **Advanced Settings** area of the **Play Voice & Collect Digit** diagram element.

**Figure 2-238** Play Voice & Collect Digit and Menu configuration used together to collect digits

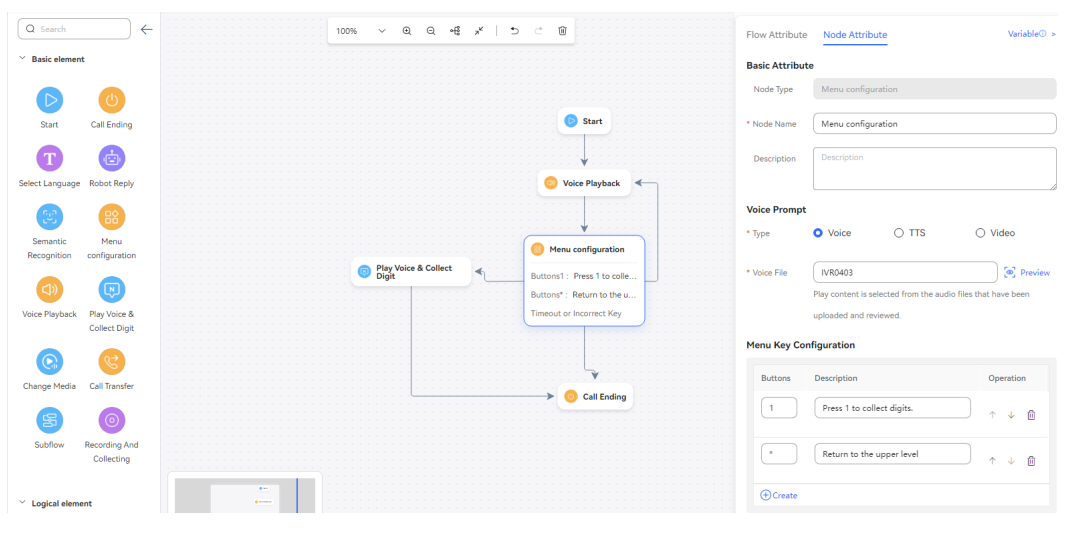

# **2.6.3 Operator: Configuring a Common IVR**

### **2.6.3.1 Introduction to the IVR Flow**

Before configuring an IVR flow, you are advised to understand related concepts, such as flow status and flow operations.

### **IVR Flow Status**

The status transition diagram of an IVR flow describes the IVR flow status and the status transition relationships, as shown in **[Figure 1](#page-588-0)**.

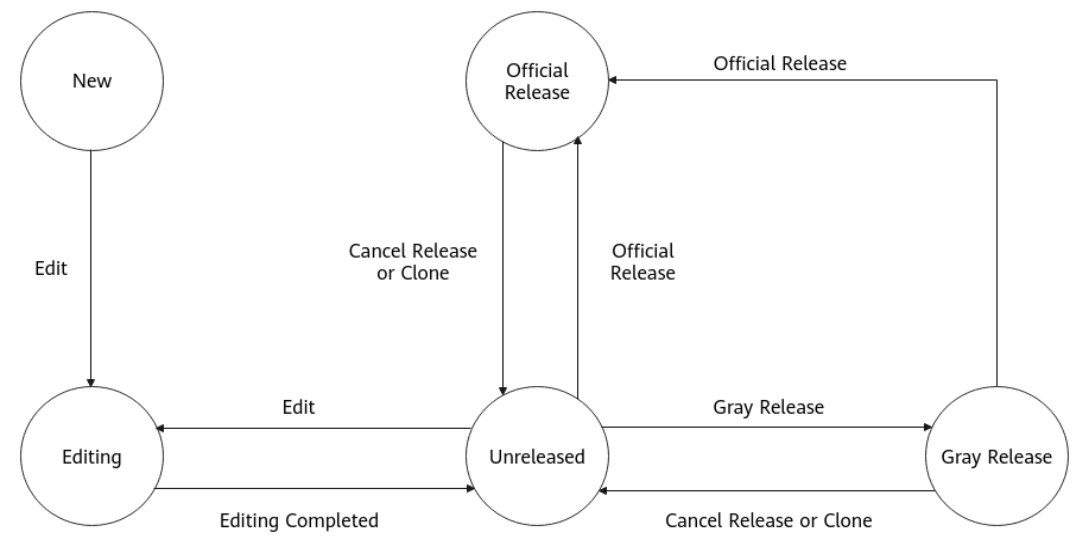

<span id="page-588-0"></span>**Figure 2-239** Flow status transition diagram

**New** 

After a flow is created, it enters the initial state **New**. In this state, the flow can be edited or deleted.

**Editing** 

When a flow in **New** or **Unreleased** state is edited, it enters the **Editing** state. In this state, no other operations can be performed on the flow and the flow cannot be operated by other users. When the editing ends, the flow can be published.

Unreleased

If the editing ends, the edit page is closed during editing, an exception occurs during editing, or the publishing is canceled for a flow in **Official Release** or **Gray Release** state, the flow enters the **Unreleased** state. An exception can be an editing timeout error caused by network interruption or power outage. By default, if no request is sent on the editing page within 5 minutes, the flow times out.

**Official Release** 

After a flow is published successfully, it is in **Official Release** state. A flow in **Official Release** state can be cloned, tested, and canceled.

**Gray Release** 

After a flow is published successfully, it is in **Gray Release** state. A flow in **Gray Release** state can be cloned, tested, published, canceled, and viewed. A flow in **Gray Release** state can only be published as an official version.

For all flows, you can view the values of **Type** and **Is Referenced** by clicking **Attribute**. **[Table 2-115](#page-589-0)** describes the operations supported for flows in different states.

#### <span id="page-589-0"></span> $\Box$  NOTE

- For flows in **New** or **Unreleased** state, you can modify **Type** and **Is Referenced** by clicking **Attribute**. If a tenant has a main flow and an exception handling flow, the value of **Type** cannot be changed to **Main flow** or **Exception handling flow** for other flows.
- For a flow in **Official Release** or **Gray Release** state, you can click **Test** to manually configure the operation result on the **Flow Test** page, simulate the execution result of each diagram element in the flow, and test flow status transition.

| <b>Flow Status</b>      | <b>Supported Operation</b>                                       |
|-------------------------|------------------------------------------------------------------|
| <b>New</b>              | <b>Edit and Delete</b>                                           |
| Editing                 | <b>Unlock</b>                                                    |
| Unreleased              | Release, Edit, and Delete                                        |
| <b>Official Release</b> | Clone, Test, Cancel Release, and Query<br>Info                   |
| Gray Release            | Clone, Test, Release, Cancel Release,<br>Details, and Query Info |

**Table 2-115** Flow status and supported operations

### **IVR Configuration Process**

You can configure an IVR flow based on the flowchart. **[Figure 2-240](#page-590-0)** shows the editing and handling process of an IVR flow.

<span id="page-590-0"></span>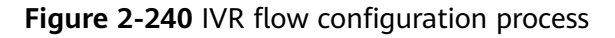

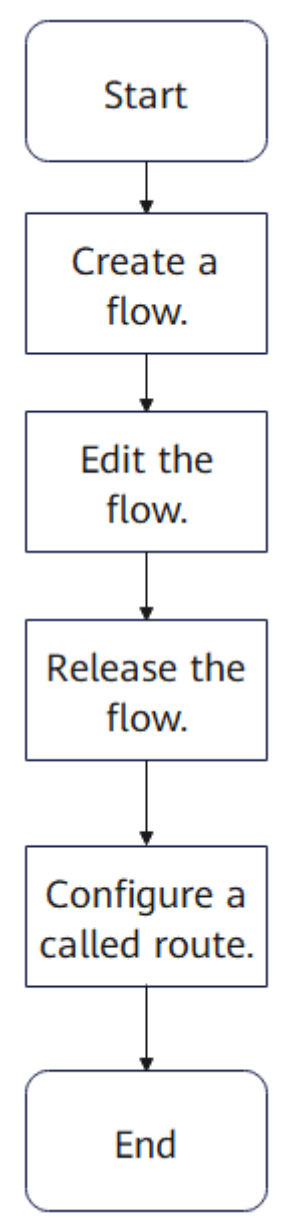

### **2.6.3.2 Managing Voice and Video Resources**

A voice or video file carries a piece of voice content. After a voice or video file is associated with an IVR flow, the system can play voices based on the file after a customer enters the IVR flow in a voice call. To enable voice playback, you need to create a voice or video file in advance based on site requirements.

### **Procedure**

**Step 1** Sign in to the AICC as a tenant administrator and choose **Configuration Center** > **Resource Management** > **Audio and Video**.

**Step 2** Click Language Setting . The Language Setting dialog box is displayed.

Currently, voice files in the following languages are supported: Chinese, English, Portuguese, Thai, Spanish, French, and Arabic.

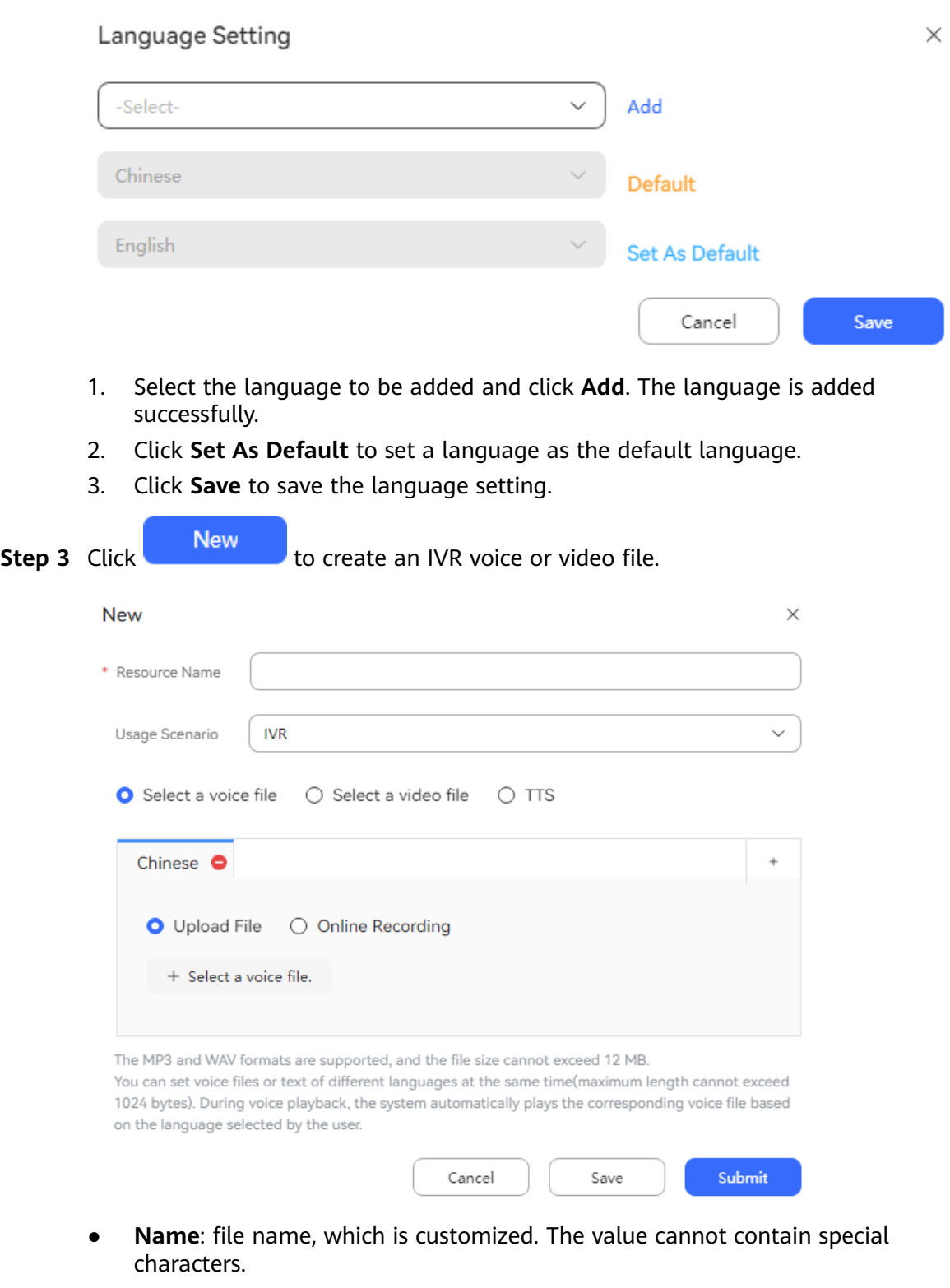

- **Usage Scenario**: This parameter is used to distinguish uploaded files. The options are as follows:
	- **IVR**: A voice file, video file, or TTS can be created, which is used for flow configuration.
- **tone**: Only a voice file can be created, which is used for agent ringback tone configuration.
- **error**: Only a voice file can be created, which is used for configuration of the **Breakdown Voice** tenant space feature.
- **questionnaire**: A voice file or TTS can be created, which is used for IVR survey configuration.
- **Voice notification**: A voice file or TTS can be created, which is used for interface configuration.
- **before reporting employee ID** and **after reporting employee ID**: Only a voice file can be created, which is used to play the employee ID when a customer is connected to an agent.
- **Virtual Human**: An image or video file can be created, which is used for **Avatar Reply** diagram element configuration (when the **2D Digital Man** feature has been enabled for the tenant).
- Language: Only the default language set in the language configuration is

displayed. You can click to add a language.

- File type
	- **Select a voice file**

**Upload File**: The MP3 and WAV formats are supported, and the file size cannot exceed 12 MB. Voice file format: 8-bit, 8 kHz, 64 kbps, mono. You can set voice files or texts in different languages at the same time. The maximum length of a voice file or text is 1024 bytes. During voice playback, the system automatically plays the corresponding voice file based on the language selected by the user.

**Online Recording**: The recording duration cannot exceed 2 minutes.

 $\Box$  note

- 1. Currently, the UAP supports only WAV (8 kHz, 8-bit) voice files. MP3 voice files can be uploaded on the GUI, which are converted to voice files supported by the UAP in the system.
- 2. Only voice files are supported for voices before and after the employee ID. The file size cannot exceed 1 MB.
- **Select a video file**: When **Usage Scenario** is set to **IVR**, the video file to be uploaded must be in 3GP format, and the file size cannot exceed 5 MB. When **Usage Scenario** is set to **Virtual Human**, the video file to be uploaded must be in MP4 format, the file size cannot exceed 5 MB, and the resolution cannot exceed 720p.
- **Select an image file**: This file type is available only when **Usage Scenario** is set to **Virtual Human**. The image to be uploaded must be in JPG, PNG, or JPEG format, the file size cannot exceed 2 MB, and the resolution cannot exceed 720p.
- **TTS**: Enter a text to be converted to a voice. The maximum length is 1024 bytes.

If **Usage Scenario** is set to **Voice notification**, pay attention to the following points:

■ Text: The maximum length is 500 bytes. Variables are supported. The variable values can be filled in by the **templateParams** parameter in the voice notification API (V2.0.0).

Text content requirements:

- 1) The template content cannot start with a variable.
- 2) The template content can contain a maximum of 500 bytes.
- 3) A variable can contain a maximum of 32 bytes. (If a variable contains more than 32 bytes, you are advised to split it into multiple variables.)
- 4) The following variable formats are supported:
- **\${TXT\_**Number**}**: String. Number indicates the maximum number of characters in the string. For example, **\${TXT\_9}** indicates a string of a maximum of nine characters.
- **\${NUM\_**Number**}**: Number. Number indicates the maximum number of digits for this variable. For example, **\${NUM\_6}** indicates a maximum number of six digits.
- **\${DATE}**: Date, in the format of YYYY**/**MM**/**DD. YYYY indicates the year, *MM* indicates the month, and *DD* indicates the day. An example is **2017/07/16**.
- **\${TIME}**: Time, in the format of HH:MM or HH:MM:SS. HH indicates the hour, *MM* indicates the minute, and *SS* indicates the second. Examples are **14:30** and **14:30:30**.

Template examples:

- Example 1: **Dear \${TXT\_8}, your initial password is \${NUM\_6}.**
- Example 2: **Please pick up your express delivery before \$ {TIME} on \${DATE}.**

#### $\Box$  Note

**\${TIME}** and **\${DATE}** must be separated by " **on** ".

- **timbre**: Voices can be played based on the selected timbre. The options are **Graceful**, **Mature**, **Soft**, **Sweet**, and **Natural**.
- **E** speed: Voices can be played based on the selected speed. The value ranges from –200 to 500.
- **volume**: Voices can be played based on the selected volume. The value ranges from 0 to 100.

#### **Step 4** Click **OK**.

The submitted voice file or video file is in the **To Review** state. It can be associated with an IVR flow only after being approved.

#### $\Box$  note

- If **Voice resource review mode** is set to **Auto Pass** for the tenant, the review status automatically changes to **Approved** after the voice resource is uploaded and submitted.
- An IVR voice that has been associated with IVR flow diagram elements cannot be deleted. You can click **View** to view the flows that reference the IVR voice.
- After a tenant expires, the AICC automatically deletes all voice and video files created by the tenant.

#### **Step 5** Click **Preview**.

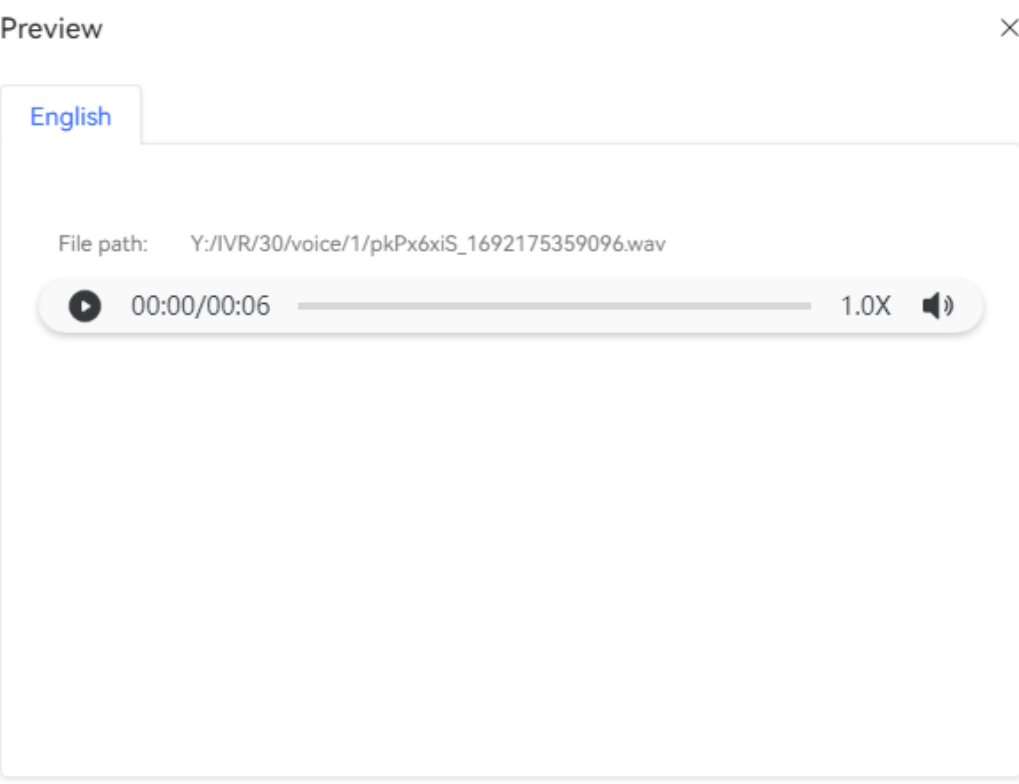

1. Click  $\bullet$  to play the voice or video file.

## **Step 6** (Optional) Click **Updates** to update the IVR voice file or video file.

#### **Figure 2-241** Updating the file

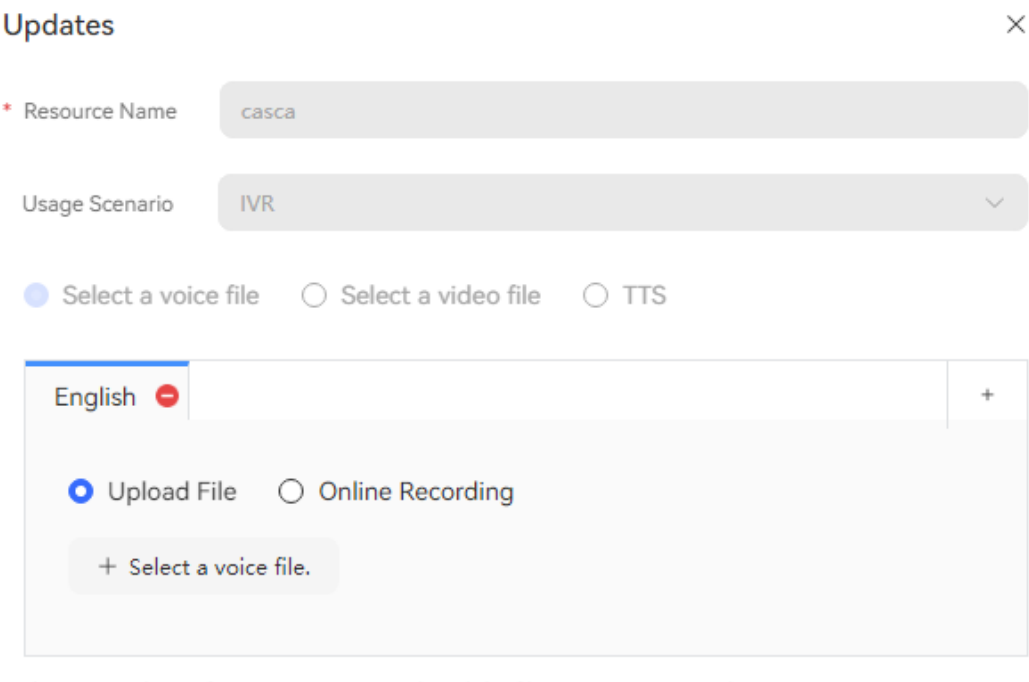

The MP3 and WAV formats are supported, and the file size cannot exceed 12 MB.

You can set voice files or text of different languages at the same time(maximum length cannot exceed 1024 bytes). During voice playback, the system automatically plays the corresponding voice file based on the language selected by the user.

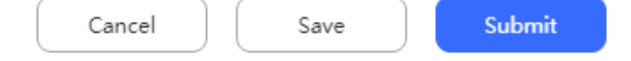

#### $\Box$  Note

- Only approved voice and video files can be updated.
- Voice files whose **Usage Scenario** is **before reporting employee ID** or **after reporting employee ID** cannot be updated.
- After an updated voice or video file is approved, it is synchronized to IVR flows that reference the original voice or video file.
- **Step 7** (Optional) Different tenants have different requirements for TTS servers from different vendors. A system administrator can create multiple TTS servers. For details, see "Managing Servers" and "Managing TTS and ASR" under "Intelligent Flow Configuration Guide > System Administrator: Managing Tenants and Systems" in AICC \*\*\*\* Product Documentation \*\* at the **[Huawei support website](https://support.huawei.com/carrier/productNewOffering?lang=en&col=product&allProduct=true&path=PBI1-7275736/PBI1-23084441/PBI1-252304915/PBI1-252305005/PBI1-23904935)**.

#### **Step 8** Click **View References**.

You can view the IVR flows or resource templates that reference the resource.

 $\times$ 

#### <span id="page-596-0"></span>Reference Flow Information

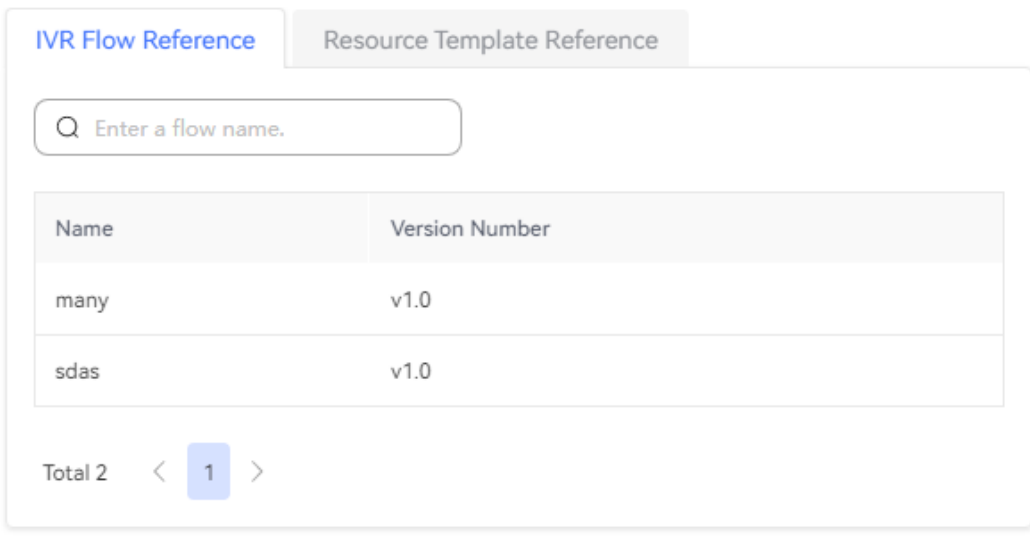

**----End**

#### **2.6.3.3 Configuring a Common IVR**

An IVR flow is a voice transfer flow predefined by a tenant administrator of a tenant space, including the main flow, subflow, and exception handling flow. An agent can select an IVR flow or directly call the called route associated with an IVR flow to transfer a voice call to the IVR flow.

#### **2.6.3.3.1 Creating a Flow**

IVR flows are classified into the following types: main flow, subflow, and exception handling flow. This section describes how to create an IVR flow.

#### **Procedure**

- **Step 1** Sign in to the AICC as a tenant administrator and choose **Configuration Center** > **Chatbot Management** > **Flow Configuration** > **Common IVR**.
- **Step 2** Click **New** . In the dialog box for creating an IVR flow, configure IVR flow information.

#### **Figure 2-242** Creating a common IVR

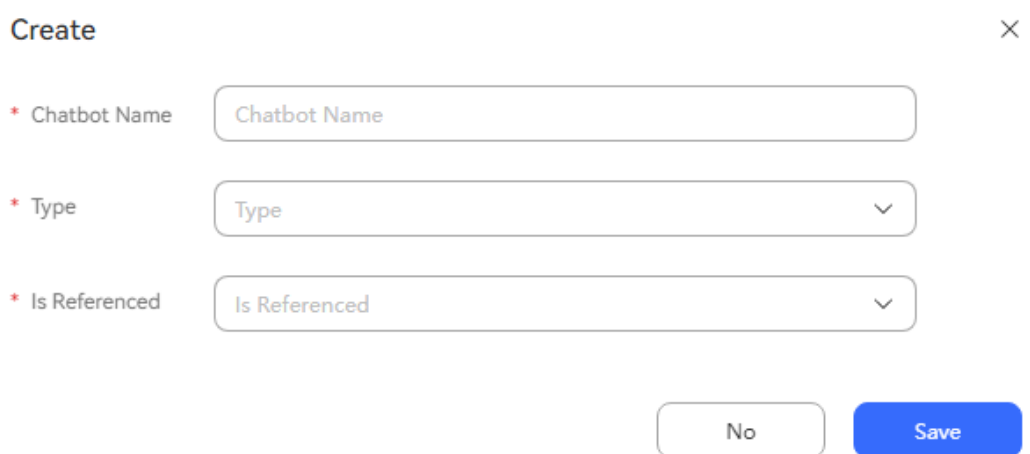

| <b>Parameter</b>    | <b>Description</b>                                                                                                    |
|---------------------|----------------------------------------------------------------------------------------------------|
| <b>Chatbot Name</b> | Robot name, which is used to identify<br>a flow. A voice call can be transferred<br>to an IVR flow based on the flow<br>name.                                                         |
| Type                | A tenant administrator can configure<br>only one main flow, one exception<br>handling flow, and one or more<br>subflows. Multiple flow versions can<br>be configured through cloning. |
|                     | Flows are classified into the following<br>types:                                                                                                    |
|                     | <b>Main Flow:</b> Flow that an inbound<br>voice call is connected first. It is the<br>main flow involved in voice call<br>transfer.                                                   |
|                     | • Subflow: Flow used to process a<br>task. After an operation is specified,<br>a customer jumps from the main<br>flow to the corresponding subflow.                                   |
|                     | <b>Exception Handling flow: Flow</b><br>used to handle an exception that<br>occurs in a voice call.                                                                                   |

**Table 2-116** Parameters in the dialog box for adding a flow

<span id="page-598-0"></span>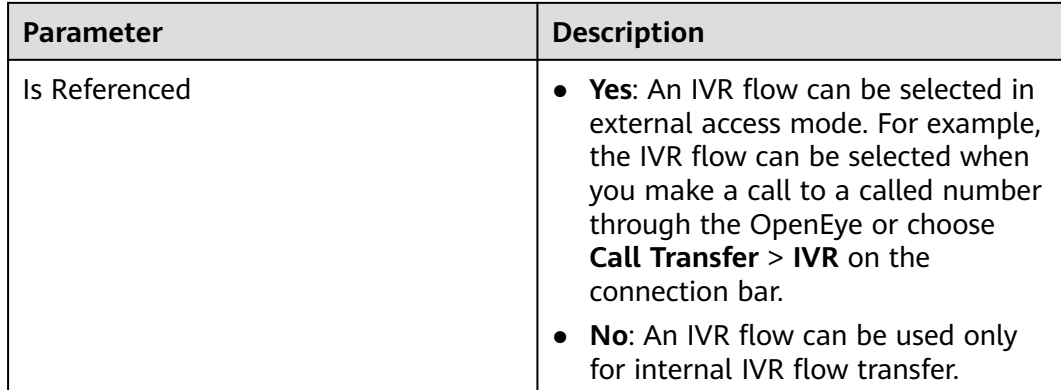

- **Step 3** Click **Complete** to save the IVR flow information.
- **Step 4** Repeat **[Step 2](#page-596-0)** to configure IVR subflows and exception handling flows.
- **Step 5** (Optional) Click a flow record to expand it.

By default, the latest version information about a flow is displayed in the flow list. You can click the flow record to view all version information and supported operations of it, such as edit and delete.

**----End**

#### $\Box$  Note

- An exception handling flow must be available in the IVR flows.
- A tenant space has only one exception handling flow.

#### **2.6.3.3.2 Editing a Flow**

After creating a flow, you need to drag diagram elements provided on the GUI to edit the flow content to implement specific business capabilities.

### **Prerequisites**

- A flow has been created. For details, see **[2.6.3.3.1 Creating a Flow](#page-596-0)**.
- Voice files to be involved in the flow have been configured.

#### **Context**

Before editing a flow, you are advised to understand the layout of the flow editing page and the capabilities of each area. **[Figure 2-243](#page-599-0)** shows the flow editing page.

|                        | Home Page ×                          | Configuration Center X<br>Flow Configuration $\times$ | chatbot $\times$                                                | и                    |                                                                                        |  |  |
|------------------------|--------------------------------------|-------------------------------------------------------|-----------------------------------------------------------------|----------------------|----------------------------------------------------------------------------------------|--|--|
| Edit-chatbot           |                                      |                                                       |                                                                 | Save Draft<br>Cancel | Save and Publish<br>Save                                                               |  |  |
| Q Search               | $\leftarrow$                         |                                                       | 悒<br>$^\circledR$<br>$\Theta$<br>v<br>⊅<br>100%<br>$\checkmark$ | Ú                    | $\frac{6}{\text{Variable} \odot \cdot \cdot}$<br>Flow Attribute <b>A</b> ode Attribute |  |  |
| <b>Basic element</b>   |                                      |                                                       | 3                                                               |                      | <b>Basic Attribute</b>                                                                 |  |  |
|                        |                                      |                                                       | <b>Start</b>                                                    | Node Type            | Voice Playback                                                                         |  |  |
| Start                  | <b>Call Ending</b>                   |                                                       |                                                                 | * Node Name          | Voice Playback                                                                         |  |  |
| T                      | 88                                   |                                                       | <b>Voice Playback</b>                                           | Description          | Description                                                                            |  |  |
| Select<br>Language     | Menu<br>configuration                |                                                       |                                                                 | <b>Voice Prompt</b>  |                                                                                        |  |  |
| CD.                    | $\sqrt{N}$                           |                                                       | <b>Call Ending</b>                                              | <b>O</b> Voice       | $\bigcirc$ Variable voice<br>$\circ$ TTS<br>$\bigcirc$ Video                           |  |  |
| Voice<br>Playback      | Play Voice &<br><b>Collect Digit</b> |                                                       |                                                                 | * Voice File         | Select resource                                                                        |  |  |
| $\left( \cdot \right)$ | <u>্</u>                             |                                                       |                                                                 |                      | Play content is selected from the audio files that<br>have been uploaded and reviewed. |  |  |
| Change<br>Media        | <b>Call Transfer</b>                 | $\sim$                                                |                                                                 |                      |                                                                                        |  |  |
|                        | ര                                    | $1 - 1 - 1 = 1$                                       |                                                                 |                      |                                                                                        |  |  |
|                        |                                      |                                                       |                                                                 |                      |                                                                                        |  |  |

<span id="page-599-0"></span>**Figure 2-243** Page for editing a flow

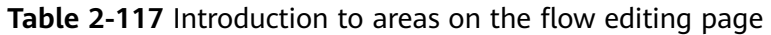

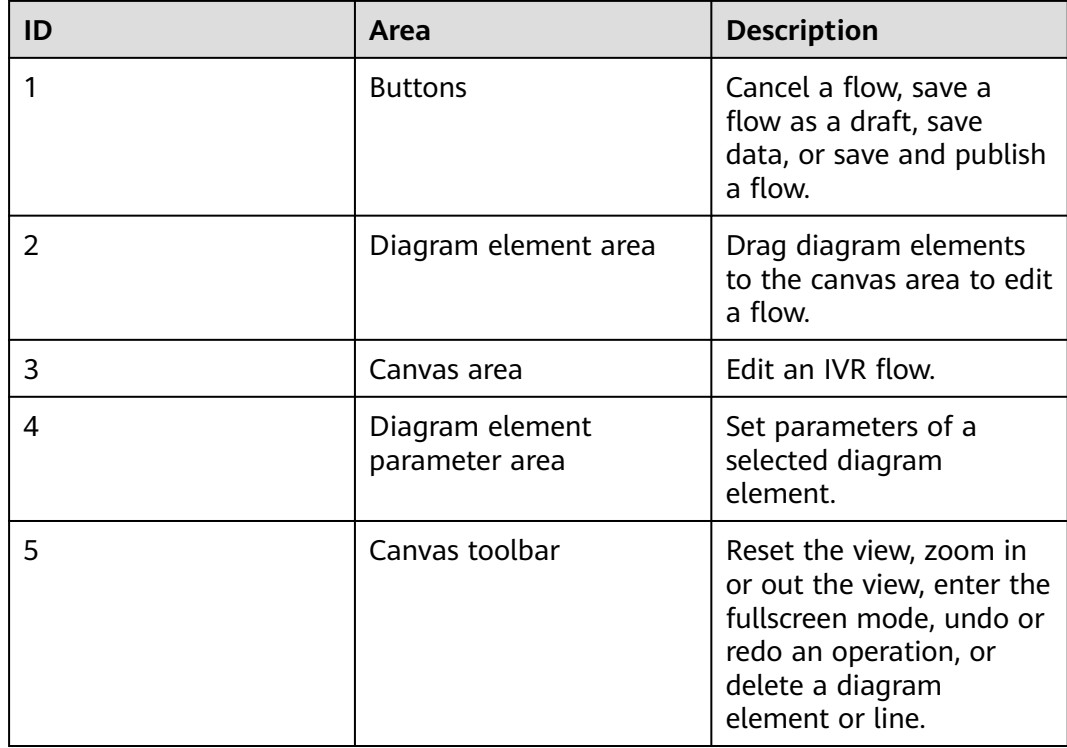

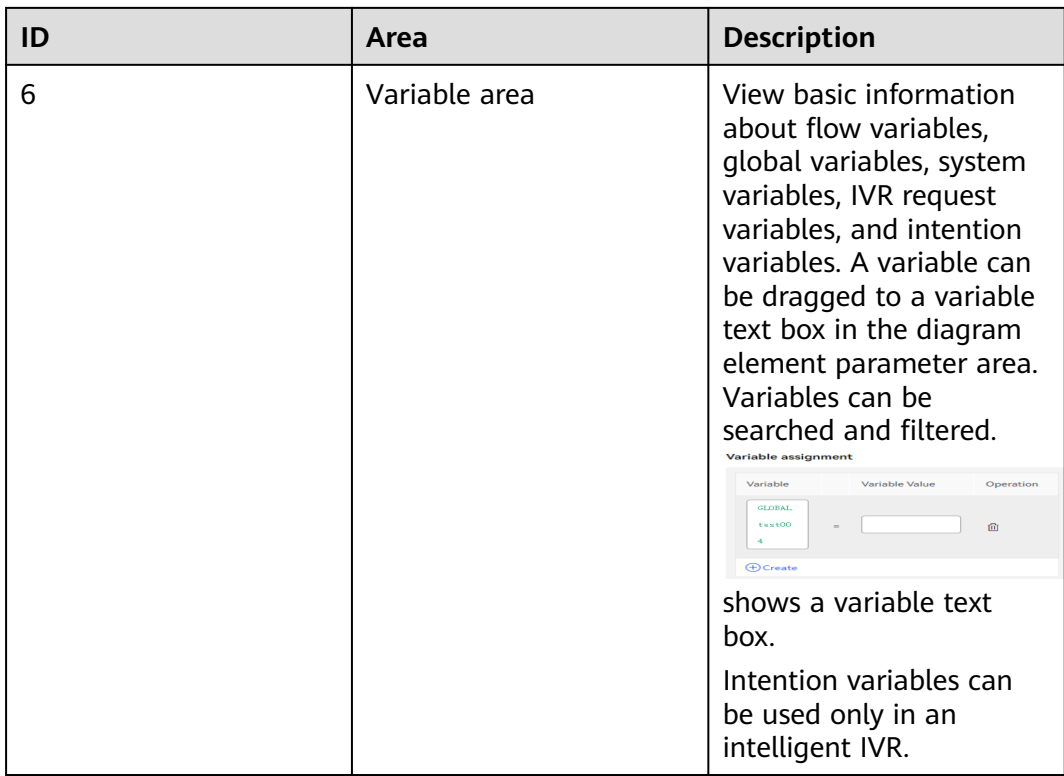

### **Scenario**

After a voice call is transferred to an IVR flow, the system plays the welcome voice of the customer service hotline, prompts the customer to select a language, and then provides multiple menus for processing different tasks, for example, member information service, timeout, or other keys. When the customer chooses the member information service, the system transfers the call to the corresponding subflow. When the customer input times out or the customer presses other keys, the system plays a voice to notify the customer and ends the flow.

### **Procedure**

**Step 1** Select a flow in **New** or **Unreleased** state, expand the flow information, and click **Edit**.

When the canvas is initialized, a start diagram element and an end diagram element are displayed by default. The start diagram element cannot be deleted. The end diagram element can be deleted. You can also add multiple end diagram elements. Ensure that at least one end diagram element exists in the flow.

**Step 2** Drag diagram elements to the canvas area and set diagram element parameters, as shown in **[Figure 2-244](#page-601-0)**.

To connect two diagram elements, move the pointer to the source diagram element. When a dotted-line box is displayed on the diagram element, move the pointer to the target diagram element. Except subflow diagram elements, all other diagram elements must have a default connection line, and the start point and end point of the connection line must be on the diagram element. For details, see **[2.6.3.10 Diagram Elements](#page-609-0)**.

#### <span id="page-601-0"></span>**Figure 2-244** Editing a flow

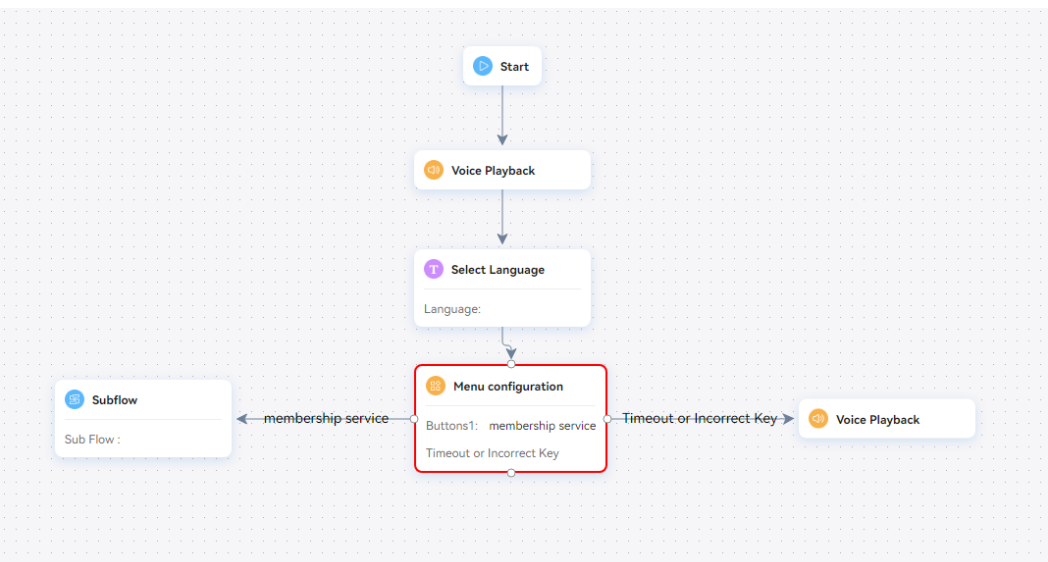

**Step 3** After the flow editing is complete, click **Save**. In the success dialog box that is displayed, click **OK** to close the flow editing page.

#### $\Box$  Note

During the flow editing, you can click **Save** to save the edited flow at any time. After the flow editing is complete, you need to close the flow editing page so that you can publish the flow in the flow list.

**----End**

#### **2.6.3.3.3 Publishing a Flow**

A flow that is added or edited can be used only after being published.

### **Procedure**

- **Step 1** Select a flow in **New** or **Unreleased** state, expand the flow information, and click **Release**. The **Release Flow** dialog box is displayed.
- **Step 2** Select a publish mode and click **Confirm**, as shown in the following figure.

Two publish modes are supported: gray release and official release. A flow can have only one official release version and one gray release version.

After a flow is published successfully, the status of the flow is displayed as **Gray Release** or **Official Release** according to the selected publish mode.

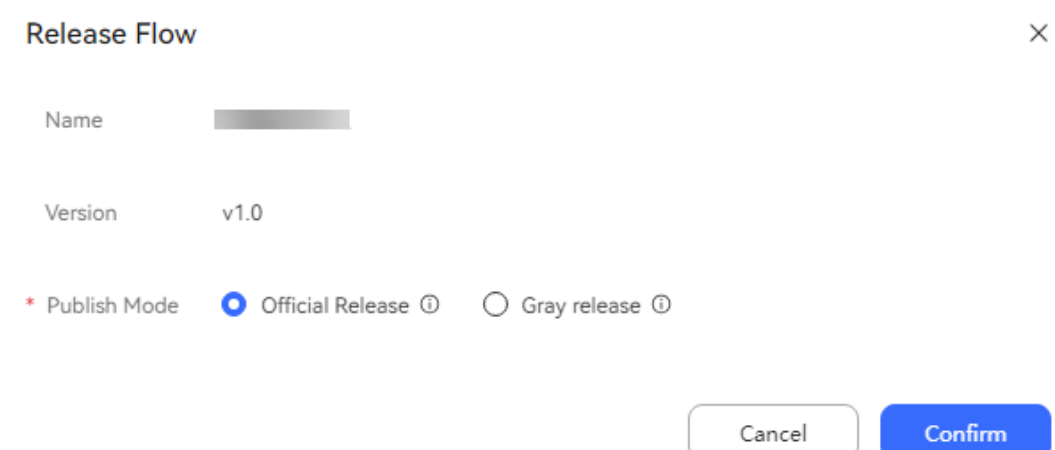

The publish modes of an IVR flow are as follows:

- Gray release: You need to configure a gray rule and select the gray rule configured for the current tenant from the drop-down list box. For a flow published in gray release mode, only voice calls from numbers that match the selected gray rule can be transferred to the IVR flow.
- Official release: For a flow published in official release mode, voice calls from all numbers can be transferred to the IVR flow.

#### $\Box$  Note

- After a flow is published, the system automatically allocates an access code to the flow.
- Flows in **Official Release** or **Gray Release** state can be cloned to configure multiple versions. The initial version of a new flow is V1.0. Each time the flow is cloned, the version number increases by 0.1. For example, when a flow is cloned for the first time, version V1.1 is created.
- A flow can have only one official release version and one gray release version. When a cloned version is published, the existing official release version or gray release version is replaced with the current version.
- A published exception handling flow must be available for official release and gray release.
- To cancel the publishing of an exception handling flow, ensure that no published or gray release flow exists.
- Abnormal flows support gray release.

**----End**

### **2.6.3.4 Configuring Robot Tracking**

After the IVR is referenced by an agent, the agent can view the detailed information about the IVR flow in the contact record.

#### **Prerequisites**

A published IVR flow exists, and the **Call Transfer** diagram element has been configured.

### <span id="page-603-0"></span>**Procedure**

- **Step 1** Sign in to the AICC as a tenant administrator and choose **Configuration Center** > **Chatbot Management** > **Flow Configuration**.
- **Step 2** Choose **System** > **System Settings** and click the **Track Settings** tab.
- **Step 3** On the **Tracking Robots** tab page, click **Create**
- **Step 4** Select a robot access code and click **Confirm**.

A maximum of 20 robot access codes can be added.

#### $\Box$  Note

If neither the flow access code nor the flow track is configured, the IVR flow is empty in the contact record.

**----End**

#### **Follow-up Procedure**

After the IVR bound to the traced flow access code is used by an agent, choose **Customer Contact History** > **Contact Record**, click the call SN of the corresponding contact record to access the contact record details page, and click **View Current Flow Track** to view the configured flow track details. The traced flow contains call-associated data, which cannot be edited.

### **2.6.3.5 Configuring a Called Route**

A called route refers to the called number associated with an IVR flow and consists of an access code and an extension code. A customer can trigger the IVR flow by directly dialing the called number or connect to the called number of the CEC through the core network. A called number can be associated with only one IVR flow. An IVR flow can be associated with multiple called numbers.

#### **Procedure**

- **Step 1** Sign in to the AICC as a tenant administrator and choose **Configuration Center** > **Access Configuration** > **Called Party**.
- **Step 2** Click **New** and configure called route information, as shown in **[Figure 2-245](#page-604-0)**.

 $\times$ 

#### <span id="page-604-0"></span>**Figure 2-245** Creating a Called Party Configuration

### **Creating a Called Party Configuration**

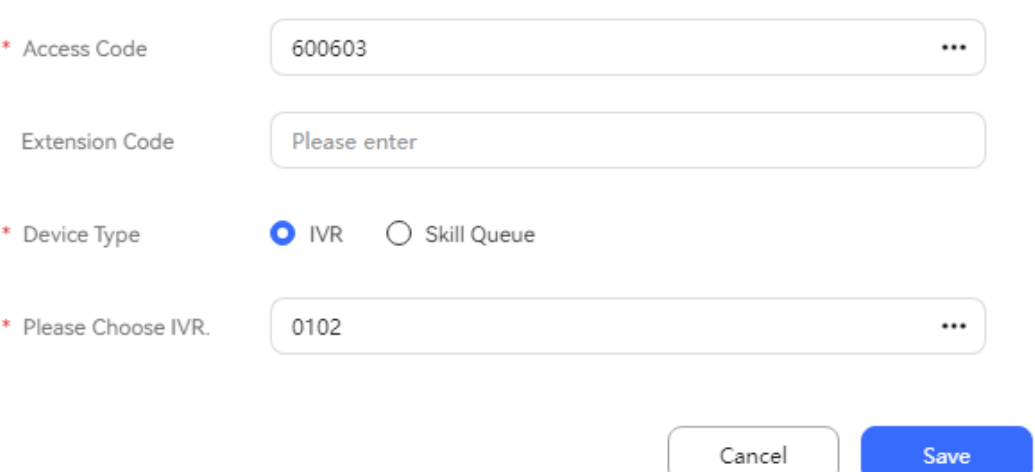

**Table 2-118** Key parameters in the Creating a Called Party Configuration dialog box

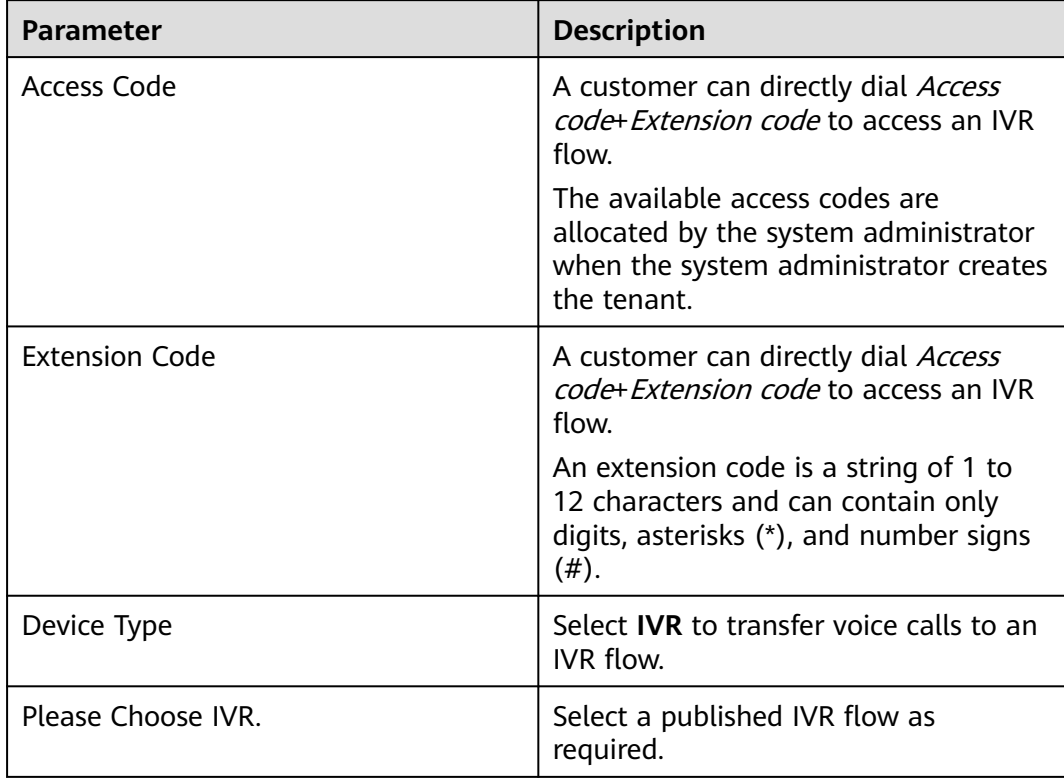

#### **Step 3** Click **Save**.

The configured flow is automatically synchronized to the intelligent IVR. The intelligent IVR saves the flow information based on the flow access code.

**----End**

### **2.6.3.6 Configuring a Flow Track**

By adding a calling number and using the OpenEye to call a called route that has been associated with an IVR flow, you can view the track of the flow after the voice is transferred to the IVR, for example, the transition of each diagram element in the flow, for fault locating.

**Flow Tracking** is a common module. For details, see **[2.6.2.2.11 Viewing Flow](#page-318-0) [Tracks](#page-318-0)**.

### **2.6.3.7 Configuring IVR Recording**

You can configure IVR recording to enable or disable recording in common IVR call flows.

### **Procedure**

- **Step 1** Sign in to the AICC and choose **Configuration Center** > **Chatbot Management** > **Flow Configuration**.
- **Step 2** Choose **System** > **System Settings** > **System Settings** and edit the **CCIVRRECORDFLAG** parameter.
- **Step 3** Set **Value** to **Enable** to enable recording or **Disable** to disable recording.
- **Step 4** Log in to the OpenEye and dial the access code added on the **Called Party** page. If you can hear the tone played by the robot, the call can be completed normally, and the recording file can be obtained from the storage device of the server, the configuration is successful.

| <b>API Password Settings</b> | Flume Log Parameter Settings | <b>Track Settings</b> | <b>Flow Analysis Settings</b> | <b>System Settings</b>                             | <b>RPA Settings</b>                                            |                |
|------------------------------|------------------------------|-----------------------|-------------------------------|----------------------------------------------------|----------------------------------------------------------------|----------------|
| Parameter Name               |                              | Value                 |                               | Description                                        |                                                                | <b>Actions</b> |
| SESSIONDATACLEAN             |                              | 60days                |                               | Interval at which data cleanup is performed.       |                                                                | Edit           |
| <b>FLOWRECORDFLAG</b>        |                              | <b>Disable</b>        |                               |                                                    | Whether to enable recording in a intelligent IVR call flow.    | Edit           |
| <b>RECORDTHIRDAPI</b>        |                              | <b>Disable</b>        |                               |                                                    | Whether to enable third-party interface invocation loggin Edit |                |
| <b>CCIVRRECORDFLAG</b>       |                              | <b>Disable</b>        |                               |                                                    | Whether to enable recording in common IVR call flows.          | Edit           |
| <b>REPORTELAG</b>            |                              | Do not record         |                               | Whether to record test cases to a report.          |                                                                | Edit           |
| <b>SESSIONDTIMEOUT</b>       |                              | 1200seconds           |                               | Timeout interval for dialog flows.                 |                                                                | Edit           |
| <b>SLIENTHELPTIMEOUT</b>     |                              | 30seconds             |                               | Time to wait for a reply after an agent is silent. |                                                                | Edit           |
| <b>CONFIDENCE</b>            |                              | 0.5                   |                               |                                                    | Confidence threshold for a silent agent to recognize single    | Edit           |
| <b>TRACELOGAUTOCLOSE</b>     |                              | 1 <sub>h</sub>        |                               | Automatic disabling time for tracking.             |                                                                | Edit           |
| <b>FLOWIVRSAVEFLAG</b>       |                              | <b>Disable</b>        |                               |                                                    | Indicates whether to enable the scheduled saving function      | Edit           |
| FI OWIVRSAVEINTERVAL         |                              | 5 <sub>min</sub>      |                               | Interval for saving IVR flow orchestration data.   |                                                                | Fdit           |

**Figure 2-246** System parameter for configuring IVR recording

#### **Figure 2-247** Selecting Enable for the recording flag

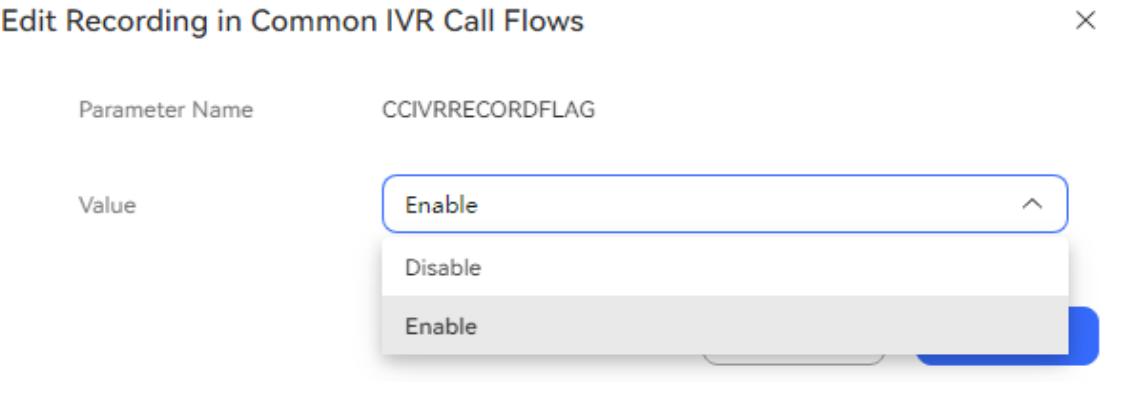

**----End**

### **2.6.3.8 Querying Flow Transfer Records**

A customer initiates a voice call to an agent. The call is transferred to a third party after a self-service flow is triggered. After the customer is in a call with the third party, the recording is enabled during call. The customer can query the flow transfer record and download the recording to resolve problems.

### **Prerequisites**

- The following configuration has been completed for the self-service flow: The **Transfer** diagram element has been configured, **Transfer Configuration** has been set to **Transfer To Third Party**, and **Recording** has been selected.
- The agent must:
	- Have the **Process Transfer Record** menu permission.
	- Have the **Play Recording Online** and **Recording Download** operation permissions.

### **Procedure**

**Step 1** Sign in to the AICC as a tenant administrator and choose **Contact History** > **Transfer Record**.

By default, all flow transfer records of the current tenant are displayed in the list. The records are stored for 90 days by default.

**Step 2** Select a flow transfer record and click **Download** or **Play** in the **Recording file** column to obtain the recording file.

#### $\Box$  Note

The downloaded recording file contains personal data. Exercise caution when processing the exported file to prevent personal data leakage and abuse.

The playback and download functions are available only for the current drive letter. For example, if the current drive letter is Y and the drive letter is switched from Y to Z, playback and download will fail. To play and download historical files properly, switch the drive letter from Z back to Y.

**----End**

### **2.6.3.9 Typical Configuration Example**

This section describes a complete IVR flow instance and the functions of each diagram element.

### **Scenario**

Carrier A needs to configure an IVR flow, as shown in the following figure.

**Figure 2-248** IVR flow instance

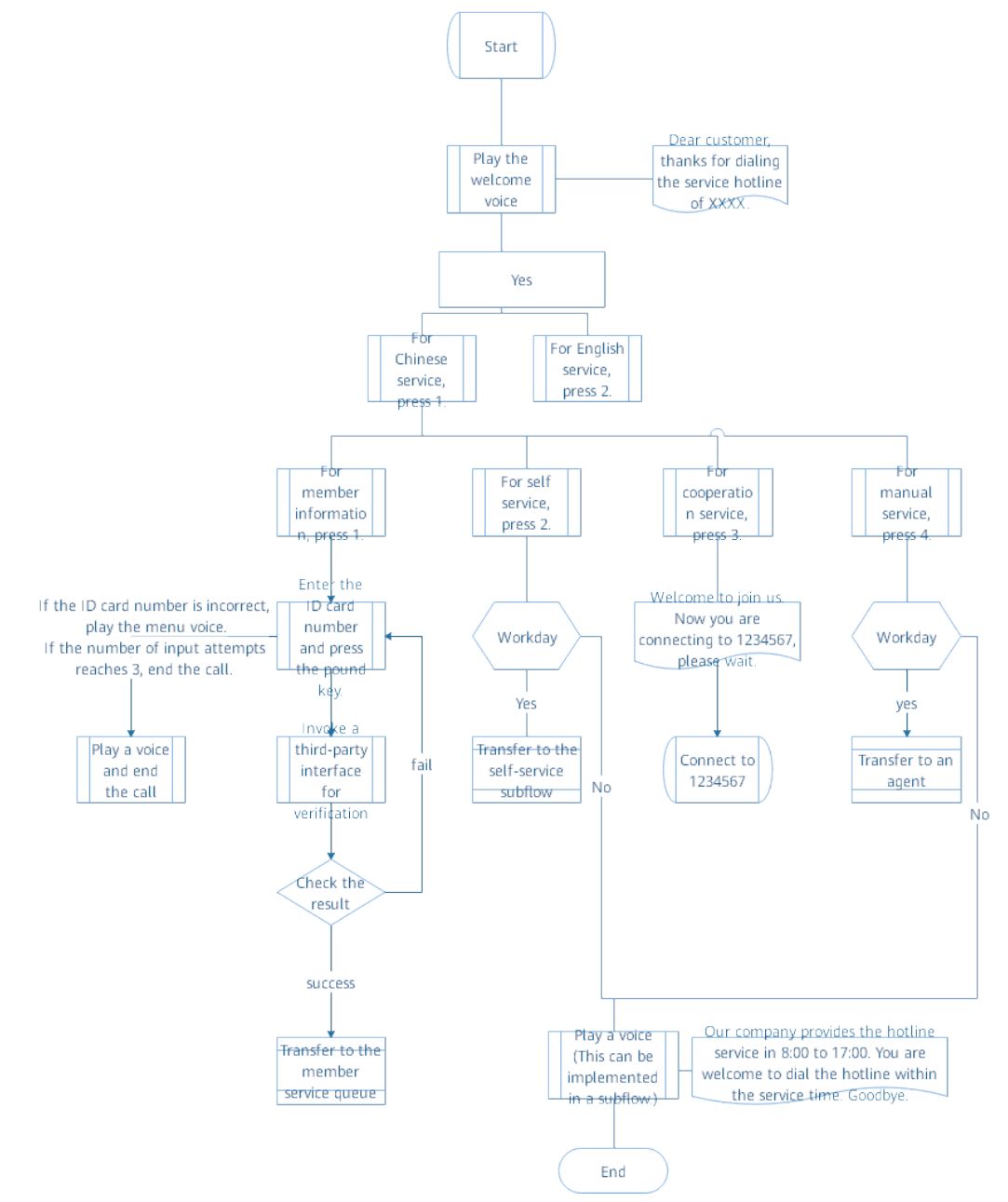

### **Requirement Analysis**

**[Table 2-119](#page-608-0)** describes the diagram elements involved in the flow instance configuration according to the analysis.

| <b>Involved Diagram</b><br>Element | <b>Description</b>                                                                                                    |
|------------------------------------|----------------------------------------------------------------------------------------------------|
| Voice Playback                     | Plays all voices required in the flow, including the<br>welcome voice.                                                                                                    |
| Select Language                    | Provides Chinese and English for customers to select.                                                                                                    |
| Menu configuration                 | Configures the following menus:<br>• For Chinese service, press 1.<br>For English service, press 2.<br>For member information, press 1.<br>For self-service, press 2.<br>For cooperation service, press 3.<br>For manual service, press 0. |
| Play Voice & Collect<br>Digit      | Plays the voice "Enter the ID card number and press<br>the pound key $(\#)$ ."                                                                                                    |
| <b>Time Selection</b>              | Configures the time for providing services.                                                                                                    |
| Condition Judgment                 | Determines the result.                                                                                                    |
| Transfer                           | Transfers a call to a skill queue, an external number,<br>or an agent.                                                                                                    |
| Subflow                            | Transfers a call to the self-service subflow.                                                                                                    |

<span id="page-608-0"></span>**Table 2-119** Diagram elements involved in the flow instance

### **Procedure**

**Step 1** Prepare the required voice files.

In this scenario, you need to prepare the following voice files: welcome voice, voice to be played when a flow is about to end, and service time notification voice.

**Step 2** Configure the voice files. For details, see **[2.6.3.2 Managing Voice and Video](#page-590-0) [Resources](#page-590-0)**.

The configured voice files can be used only after being approved.

**Step 3** Configure an empty main flow and an empty subflow. For details, see **[2.6.3.3.1](#page-596-0) [Creating a Flow](#page-596-0)**.

You are advised to configure the self-service subflow before the main flow.

**Step 4** Edit the flow. For details, see **[2.6.3.3.2 Editing a Flow](#page-598-0)**. **[Figure 2-249](#page-609-0)** shows the editing process.

Before using diagram elements to edit a flow, define all customized parameters involved in the flow, for example, the **idCardNum** parameter indicating the ID card number and the **3rdNo** parameter indicating the number of a third party to which a voice call can be transferred.

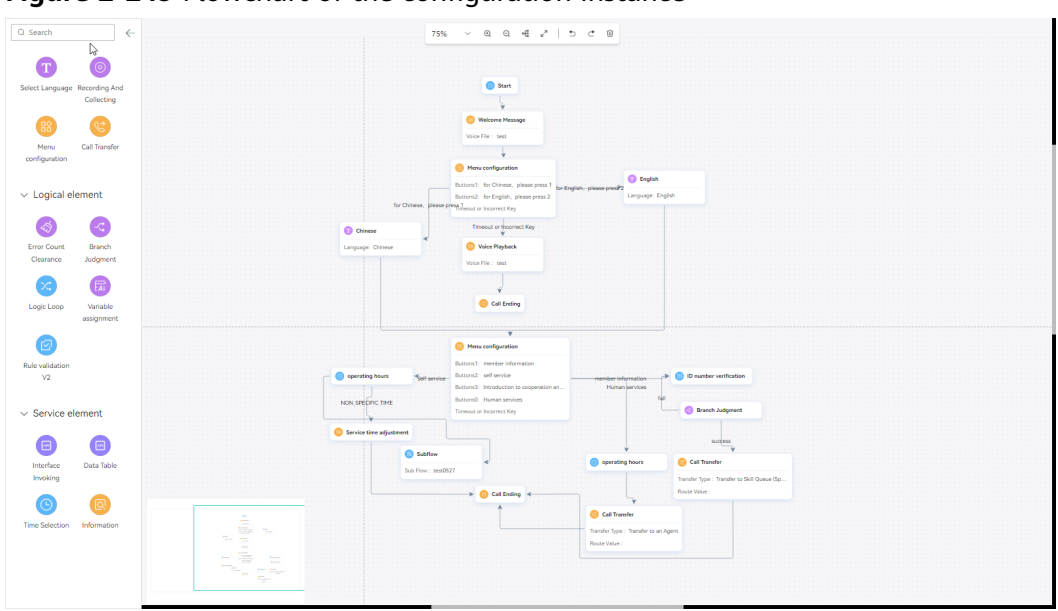

<span id="page-609-0"></span>**Figure 2-249** Flowchart of the configuration instance

- **Step 5** Publish the flow. For details, see **[2.6.3.3.3 Publishing a Flow](#page-601-0)**.
- **Step 6** Configure a called route. For details, see **[2.6.3.5 Configuring a Called Route](#page-603-0)**. **----End**

### **Verification**

Use OpenEye to dial the called number. If the voice call can be transferred according to the configurations, the flow configuration is successful.

### **2.6.3.10 Diagram Elements**

This section describes the names and functions of the diagram elements involved in a common IVR flow and how to use the diagram elements.

#### **NOTICE**

A maximum of 4096 characters are allowed in the text box of a single diagram element in a flow.

#### **2.6.3.10.1 Start**

This diagram element is used only to mark the beginning of a flow and does not have any internal logic.

### **Diagram Element**

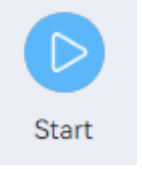

### **Parameter Description**

None

### **Typical Application Scenario**

This diagram element is used to mark the beginning of a flow.

#### **2.6.3.10.2 Subflow**

This diagram element is used to configure subflows for implementing tasks. No diagram element can be configured after a subflow.

### **Diagram Element**

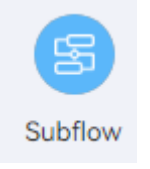

### **Parameter Description**

The following figure shows parameters of the subflow diagram element.

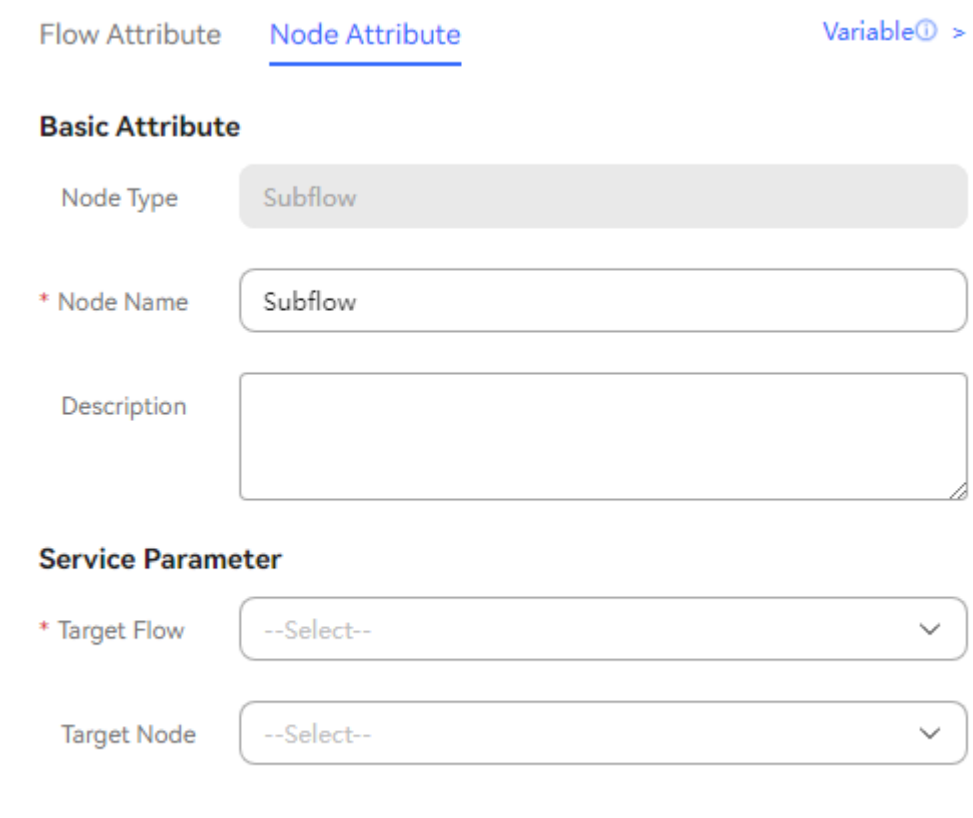

The parameters are described as follows:

- **Node Name**: diagram element name to be displayed, which is customized.
- **Description**: diagram element description, which is customized.
- **Target Flow**: name of a subflow to be entered. You can select a published subflow of the current tenant from the drop-down list.
- **Target Node**: flow node to be executed. After a node is selected, the subflow starts from it.

### **Typical Application Scenario**

An independent task needs to be processed. Generally, some common operations of a certain type can be extracted to form a subflow, making it easy to be reused.

#### **2.6.3.10.3 Call Ending**

This diagram element is used to mark the end of a flow.

### **Diagram Element**

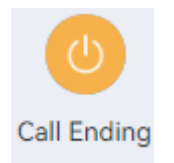

### **Parameter Description**

- **Node Name**: name of a node.
- **Description**: details of a node.
- **Invoked Interface**: interface to be invoked. Select an interface added on the **Resource Management** > **Business Interface** page.
- **Start Time** and **End Time**: start time and end time during which an interface can be invoked. The configured interface will be invoked to execute related tasks only in the specified time period.

The time format is HH:MM:SS. For example, if **Start Time** is set to **00:00:00** and **End Time** is set to **23:59:59**, the configured interface is invoked when the **Call Ending** diagram element is reached at any time of a day.

Sending Interval: interval for invoking the interface, in days. The value is an integer and cannot exceed 365. If this parameter is set to **-1**, the interface is not invoked periodically. The invocation is triggered when the **Call Ending** diagram element is reached at any time.

### **Using the Diagram Element**

Click the diagram element or drag it to the canvas.

### **Typical Application Scenario**

If you need to invoke a third-party interface to implement a specific business when using the **Call Ending** diagram element, you can perform the following operations to ensure that the **Call Ending** diagram element can be reached in any case:
#### **Step 1** Sign in to the AICC and choose **Configuration Center** > **Chatbot Management** > **Flow Configuration**.

- **Step 2** Configure an intelligent IVR flow.
	- 1. Choose **Flow** > **Orchestration** and add a normal end flow that contains only the **Start** and **Call Ending** diagram elements, as shown in the following figure. You do not need to configure the invoked interface for the **Call Ending** diagram element.

#### **Figure 2-250** Normal end flow

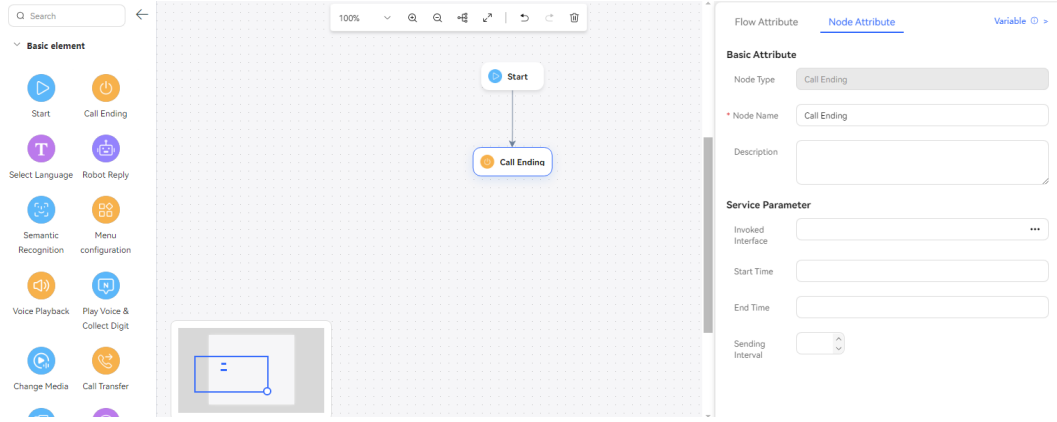

- 2. Save and publish the flow.
- 3. Choose **Flow** > **Orchestration** and add an actual business flow. Do not directly connect a **Call Ending** diagram element as the last diagram element of the flow. Instead, connect a **Subflow** diagram element to transfer the flow to the normal end flow added in **Step 2.1**. In this way, the **Call Ending** diagram element can be reached in any case, including after the flow is transferred.

#### **Figure 2-251** Actual business flow (Subflow diagram element)

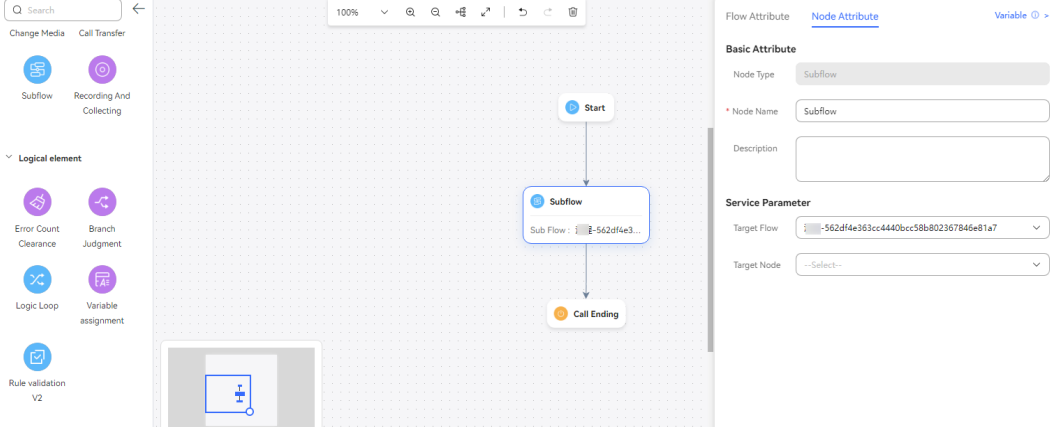

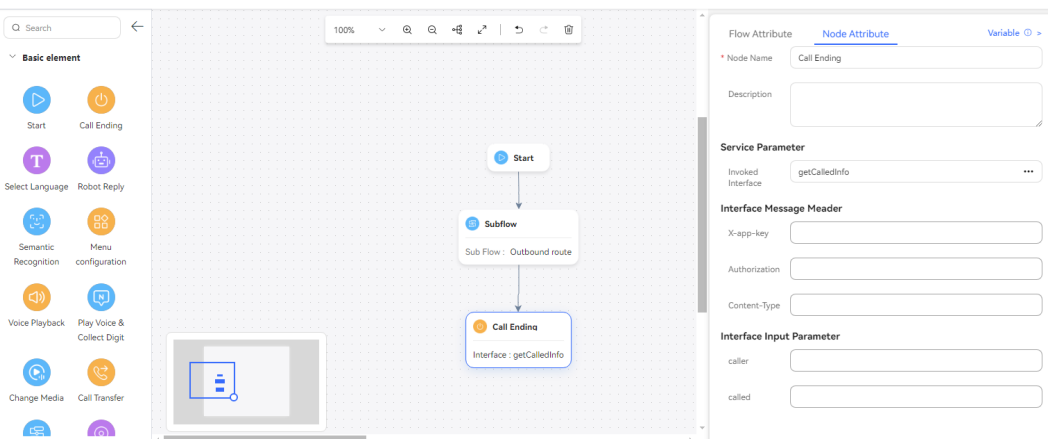

**Figure 2-252** Actual business flow (Call Ending diagram element)

4. Save and publish the flow.

#### $\Box$  Note

When the flow execution passes through the **Call Transfer** diagram element and the transfer is successful, the third-party interface configured in the **Call Ending** diagram element is not invoked.

- **Step 3** Choose **Intelligent Chatbot** and bind the flow to a robot.
- **Step 4** Choose **Intelligent Chatbot**. In the last column corresponding to the robot, click **Test Call**.

In the test dialog box that is displayed, click **Trace Settings** and enable **Calling Number Tracing**. Click **Start Call** to test the robot.

#### $\Box$  Note

If you do not set **Calling Number** before making a call, the default calling number 123456789 is used.

**Step 5** Choose **Flow Management** > **Flow Tracking** and query the flow check result of the test number. The following figure shows that the flow has reached the **Call Ending** diagram element through the **Subflow** diagram element.

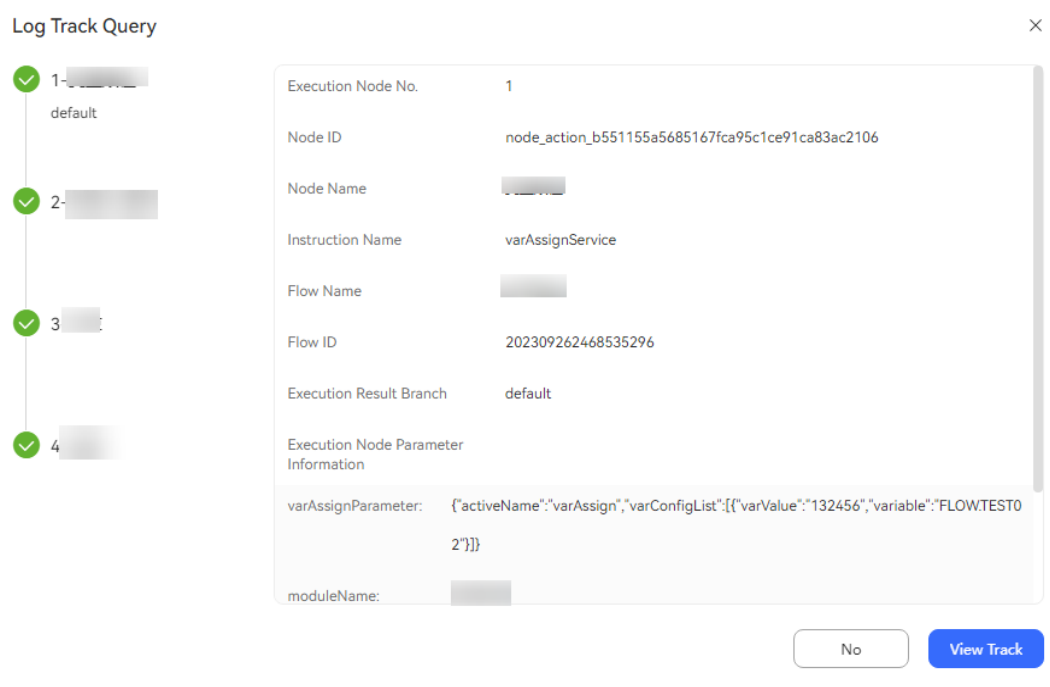

**Figure 2-253** Flow track log page

**----End**

### **2.6.3.10.4 Switching Between Voice and Video Calls**

During a customer's call to the IVR, you can switch between voice and video calls.

## **Diagram Element**

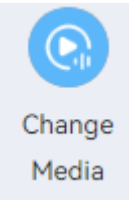

## **Parameter Description**

The following figure shows the parameters of the **Change Media** diagram element.

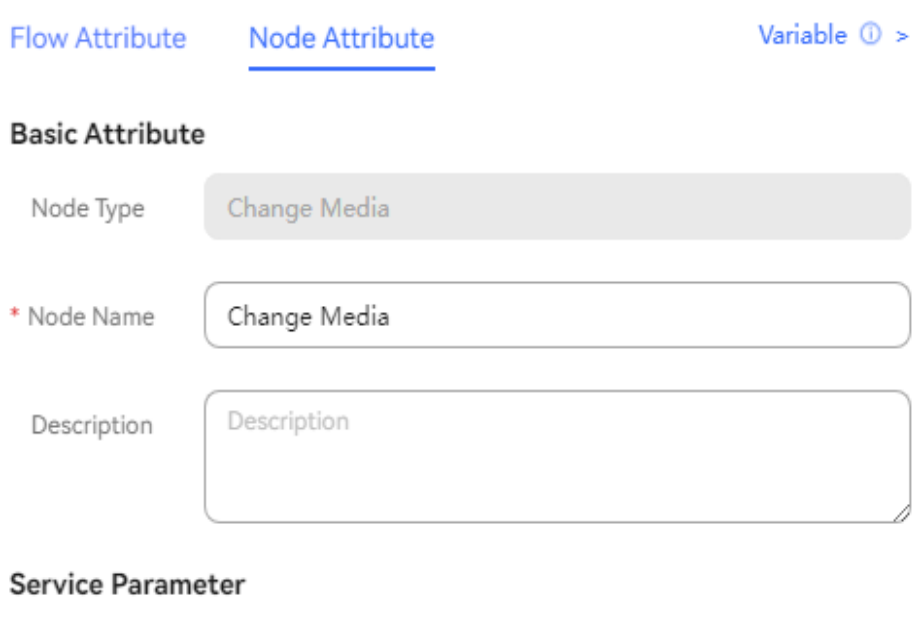

The parameters are described as follows:

○ Audio

- **Node Name**: Enter a diagram element name.
- **Media**: Select a target media type. The options are **Audio** and **Video**.

O Video

## **Condition Branch Description**

\* Media

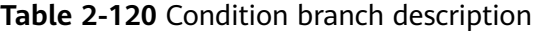

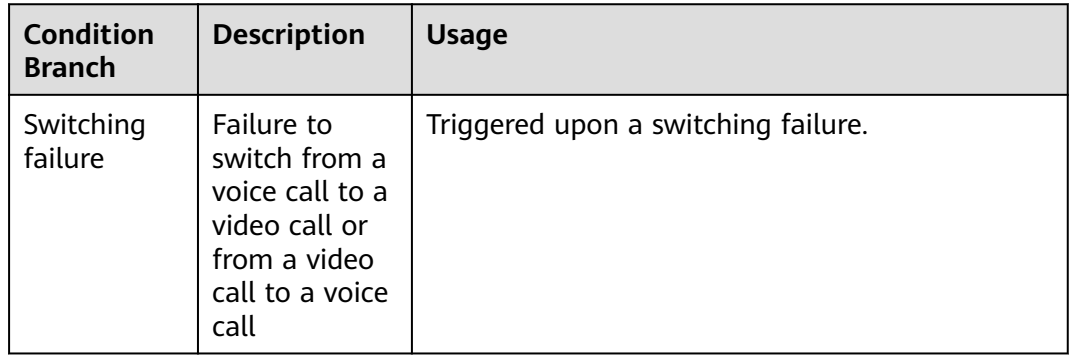

## **Typical Application Scenario**

Voice and video calls need to be switched between each other when businesses are handled for a customer. The corresponding media capabilities are used to intuitively display businesses.

## **2.6.3.10.5 Voice Playback**

This diagram element is used to play a voice (for example, welcome voice) or video segment without interacting with the customer. The system supports WAV (8 kHz, 8 bits) voice files, TTS files, and video files.

## **Diagram Element**

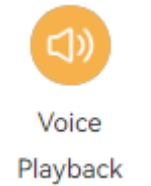

### **Parameter Description**

The following figure shows the parameters of the **Voice Playback** diagram element.

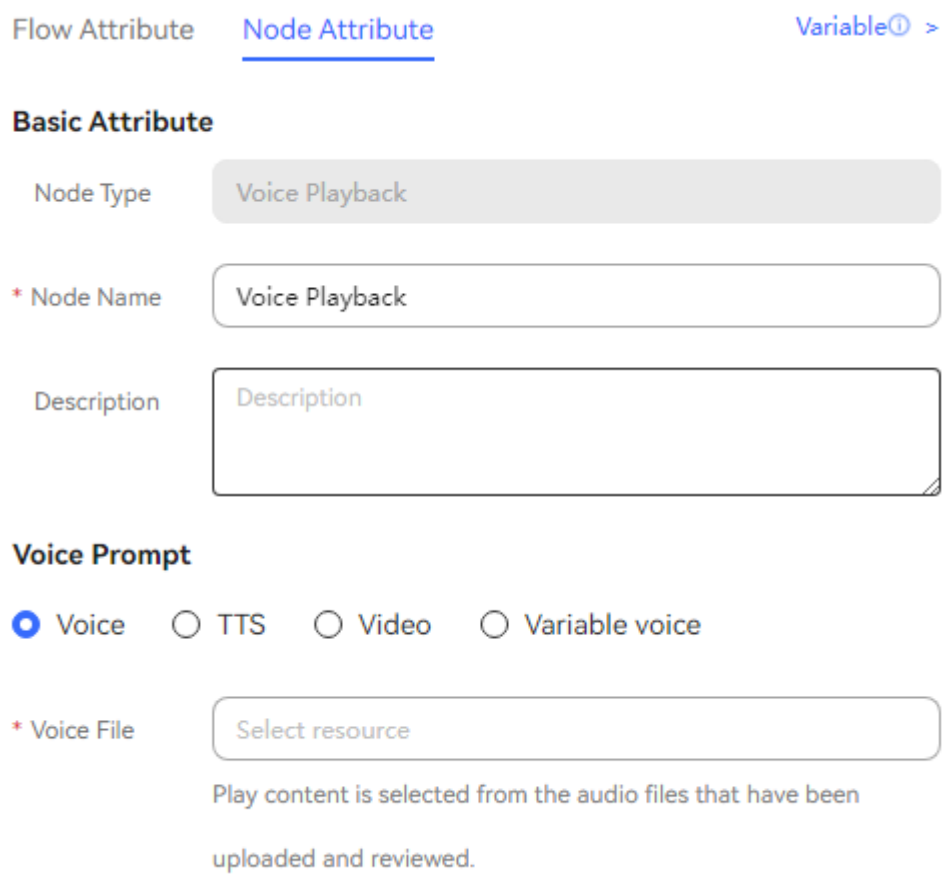

The parameters are described as follows:

- **Node Name**: name displayed on the diagram element, which can be customized.
- **Voice Prompt**: Select **Voice**, **TTS**, **Video**, or **Variable voice**. You can click an option button to select a voice type.
- **Voice**: Upload a voice file in WAV format. Currently, the UAP supports only WAV (8 kHz, 8-bit) voice files.
- **TTS**: Generate a voice file in TTS mode. TTS channels must have been configured. You can enable **Advanced TTS settings** to set voice playback

parameters. Click  $\mathbb{I}^{\infty}$  in the drop-down list to select a sound effect and speaking speed. If this function is disabled, **Sound effect** is set to **Female voice**, **Speaking speed** is set to **Low**, and **TTS extended parameter** is not set by default.

#### **Advanced TTS settings**

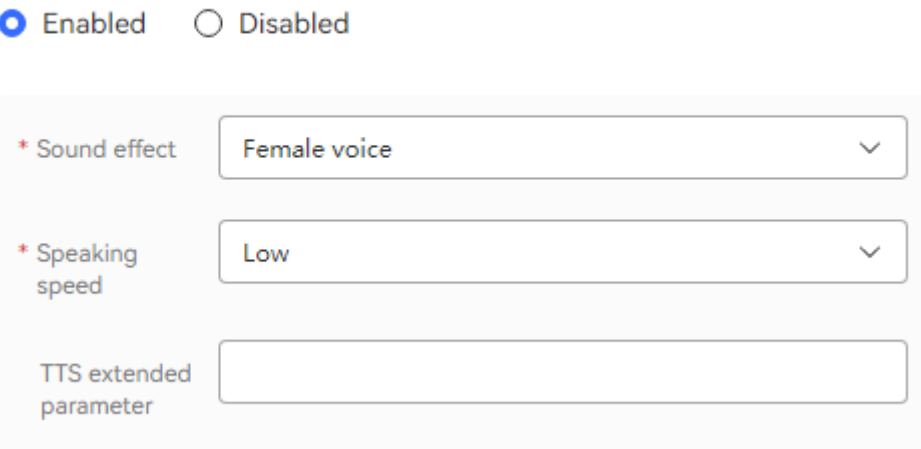

- **Sound effect**: Select the sound effect. The options are **Male voice** and **Female voice**.
- **Speaking speed**: Select the speaking speed. The options are **Low**, **Medium**, and **High**.
- **TTS extended parameter:** Set this parameter based on site requirements. The value contains a maximum of 200 characters.

#### $\Box$  note

To use the TTS function, you need to contact the system administrator to sign in to the AICC and configure a TTS server for your tenant space.

- **Video**: Upload a video file in 3GP format, whose size must be less than or equal to 5 MB.
- **Voice File**: The system filters approved voice files, TTS files, or video files based on the selected voice type, and displays the files in the drop-down
	- list. You can click  $\mathbb{V}$  and select a required file.
- **Variable voice**: Voices can be customized by setting the language, type, and content.

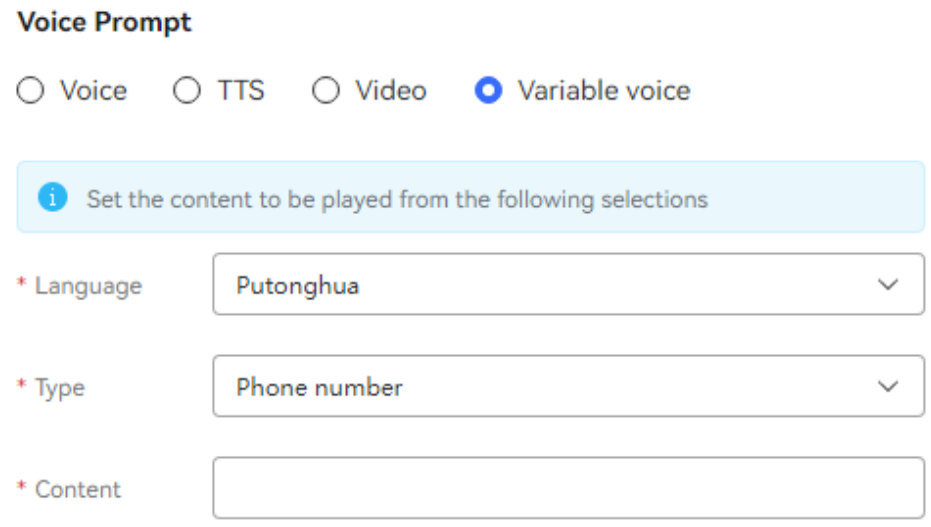

▪ **Language**: Select a voice playback language.

#### $\Box$  Note

If you select a non-Mandarin or non-English language for the variable voice, contact O&M personnel to customize the syntax package and voice file.

- **Type**: Select a voice playback type. The options are **Phone number**, **Number**, **time(hh:mm:ss)**, **Date(yyyymmdd)**, and **Price**.
- **Content**: Select the content defined by the global variable (**GLOBAL.**\*) or flow variable (**FLOW.**\*).

#### $\Box$  NOTE

If **Type** is set to date or time, the format of the selected variable must be consistent with that in the brackets.

● Click **Save** to save all parameters set on the current page.

### **Condition Branch Description**

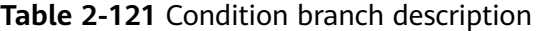

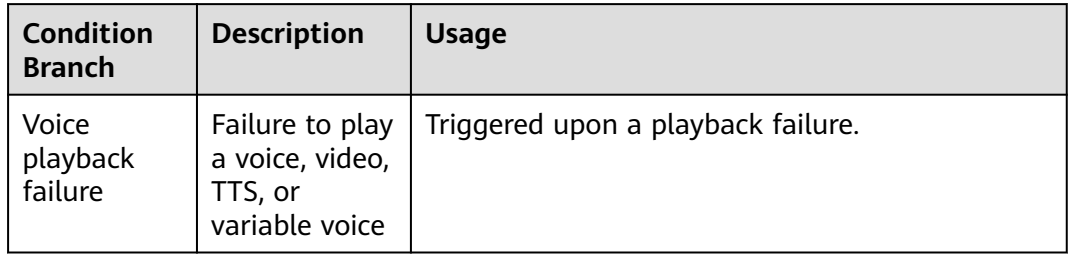

## **Typical Application Scenario**

When a voice call is transferred to an IVR flow, the system plays the welcome voice.

● During execution of an IVR flow or when an IVR flow is about to end, the system plays a voice prompt.

#### **2.6.3.10.6 Voice Playback and Digit Collection**

The function of this diagram element is the same as that of the **Play Voice & Collect Digit** diagram element for configuring an intelligent robot. For details, see **[Voice Playback and Digit Collection](#page-398-0)**.

#### **2.6.3.10.7 Language Selection**

This diagram element is used to set the language for playing voices.

#### **Diagram Element**

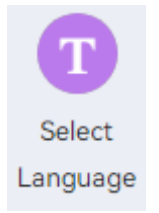

## **Parameter Description**

The following figure shows parameters of the **Select Language** diagram element.

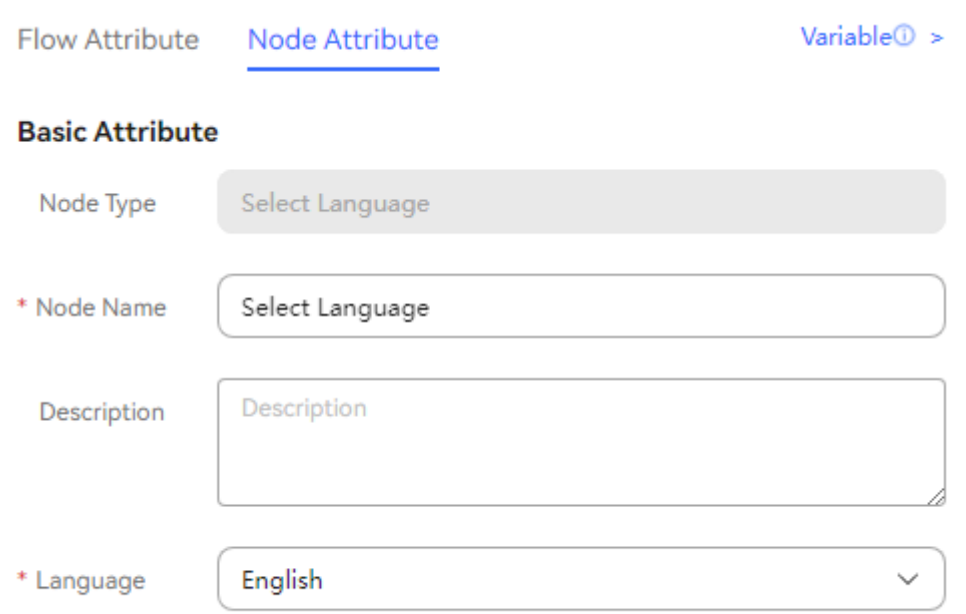

The parameters are described as follows:

- **Node Type**: The value is **Select Language**, which cannot be changed.
- **Node Name**: Enter the diagram element name to be displayed on the canvas.
- **Language**: Select a language, based on which a branch can be selected in the flow later. Currently, **Chinese**, **English**, **Portuguese**, **Thai**, **Spanish**, **French**,

and **Arabic** are supported. The options are the languages configured in **[2.6.3.2 Managing Voice and Video Resources](#page-590-0)**.

## **Typical Application Scenario**

This diagram is used in the scenario where a customer needs to select a language. After the system executes the **Play Voice & Collect Digit** diagram element configured for a customer to select a language, the customer selects a language as prompted. For example, the customer can press **0** for Chinese, **1** for English, or **2** for Thai.

#### **2.6.3.10.8 Menu Configuration**

This diagram element is used to prompt a customer to select a menu to enter the corresponding branch for processing a specific business.

#### **Diagram Element**

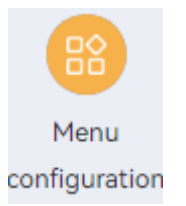

### **Parameter Description**

The following figure shows the parameters of the **Menu configuration** diagram element.

 $\overline{\phantom{a}}$ 

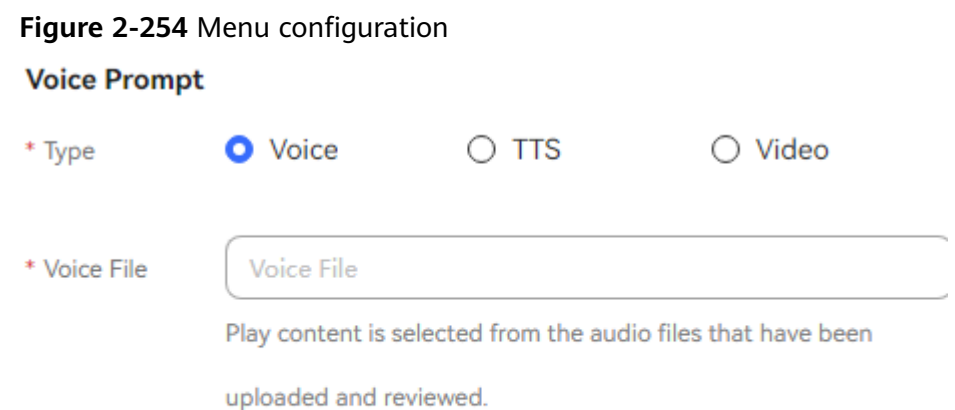

## **Menu Key Configuration**

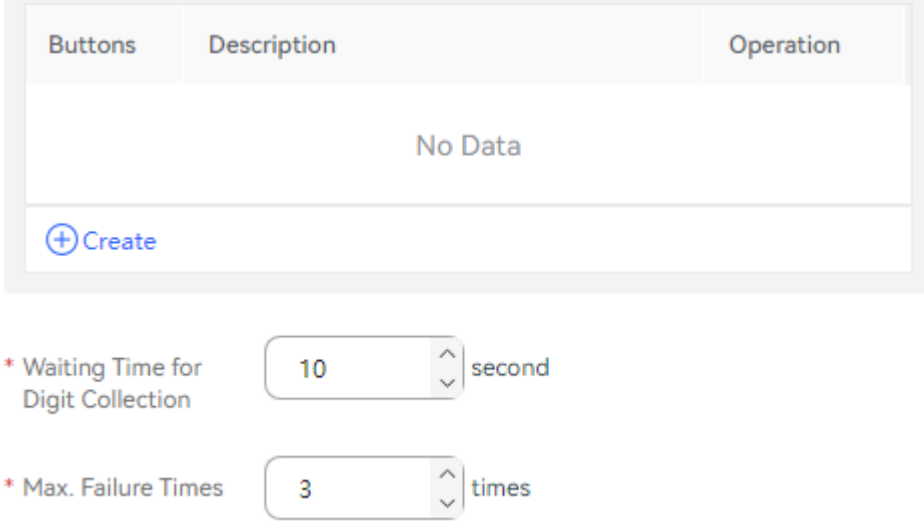

#### **Figure 2-255** Advanced Settings

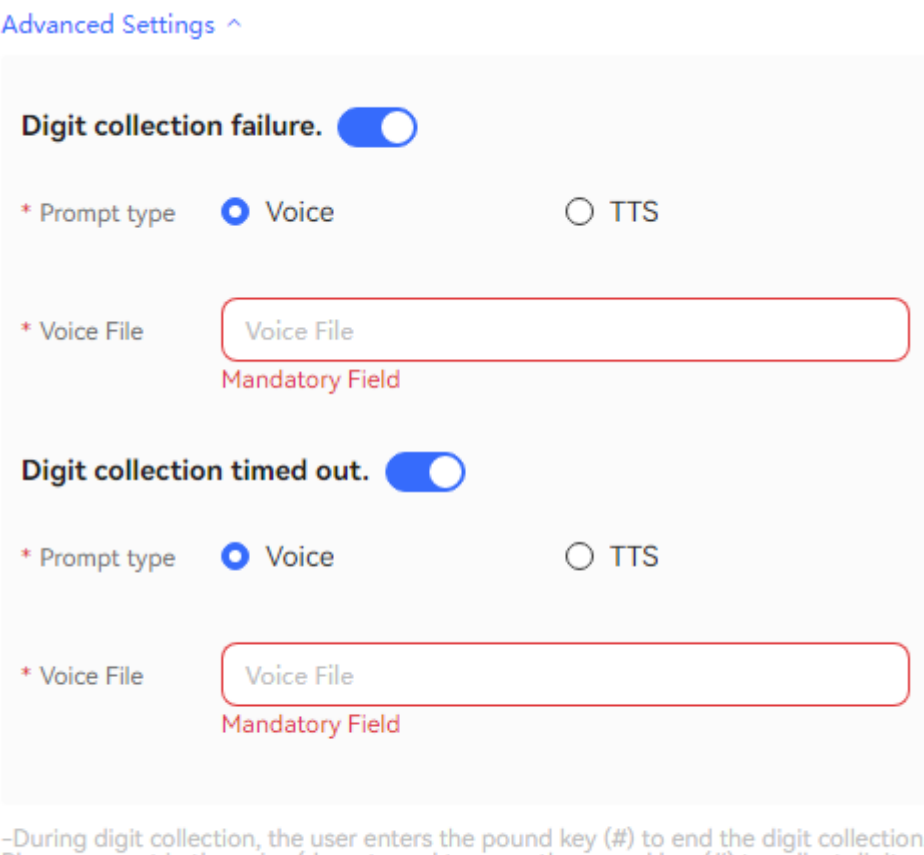

Please prompt in the voice.(do not need to press the pound key (#) to collect digits in the menu configuration diagram element)

-If the time when the subscriber stops the input exceeds the preconfigured digit collection waiting time, the system records the failure. In addition, the system

The parameters are described as follows:

- Node Name: name displayed on the diagram element, which can be customized.
- **Voice Prompt**: Select **Voice**, **TTS**, or **Video**. You can click an option button to select a voice type.
	- **Voice**: Upload a WAV voice file. The UAP supports only the WAV voice files in the following format: 8 bit, 8000 Hz, 64 kbit/s, and mono.
	- **TTS**: Generate a voice file in TTS mode. You can enable **Advanced TTS**

settings to set voice playback parameters. Click  $\vee$  in the drop-down list to select a sound effect and speaking speed. If this function is disabled, **Sound effect** is set to **Female voice**, **Speaking speed** is set to **Low**, and **TTS Extended Parameter** is not set by default.

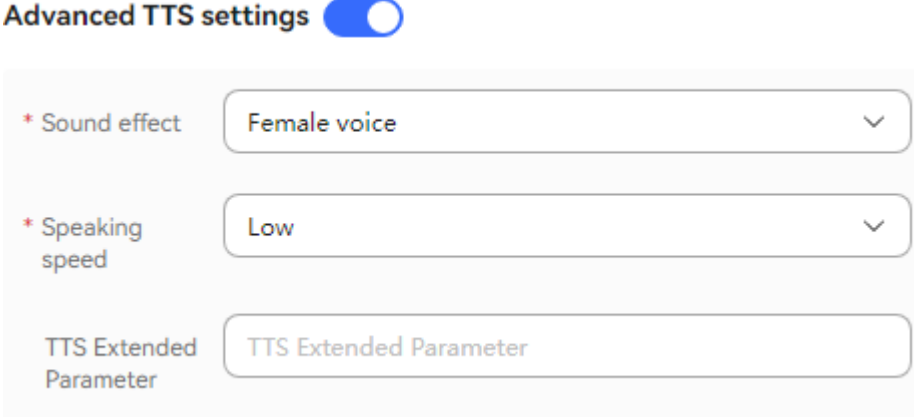

- **Sound effect**: Select the sound effect. The options are **Male voice** and **Female voice**.
- **Speaking speed**: Select the speaking speed. The options are **Low**, **Medium**, and **High**.
- **TTS Extended Parameter:** Set this parameter based on site requirements. The value contains a maximum of 200 characters.
- **Video**: Upload a video file in 3GP format, whose size must be less than or equal to 5 MB.
- **Voice File**: The system filters approved voice files, TTS files, or video files based on the selected voice type, and displays the files in the drop-down list.
	- You can click  $\mathbb{V}$  and select a required file.
- **Menu Key Configuration**: service option provided in a flow. Each button maps a service option. You can click **New** to add a service option. Multiple service options are allowed.
	- **Buttons**: number key or character button available on the keyboard or screen, such as **1**, **2**, or **3**.
	- **Description**: service introduction of a key or button, which can be displayed in the menu. For example, if you set **Buttons** to **1** and **Description** to **Query member information**, a customer can press 1 to query member information.
	- **Operation**: You can click **New** to add a service option, click **Delete** to delete a service option, and click **Down** or **Up** to adjust the sequence of a service option.
- **Waiting Time for Digit Collection**: time to wait for the digit input. If the time when a customer stops the input exceeds that specified by **Waiting Time for Digit Collection**, the system records a failure, automatically executes **Digit collection timed out**, and continues to wait for the digit input.
- **Max. Failure Times:** maximum number of input attempts that are allowed. When an error occurs during digit collection, the system records a failure, automatically executes **Digit collection failure**, and continues to wait for the digit input.
- **Advanced Settings**: You can click **Advanced Settings +** to expand this area and click **Close** to collapse this area.
- **Digit collection failure**: You can click to enable the capability of playing a voice upon a digit collection error. Then, if digits fail to be collected before the number of a customer's input attempts reaches the maximum specified by **Max. Failure Times**, the system plays a voice to notify the customer.
- **Digit collection timed out:** You can click to enable the capability of playing a voice upon digit collection timeout. Then, if digits fail to be collected after the wait time reaches the maximum specified by **Waiting Time for Digit Collection**, the system plays a voice to notify the customer.

#### $\Box$  Note

- By default, **Digit collection failure** and **Digit collection timed out** are disabled in the **Advanced Settings** area. If the capabilities are disabled, the system replays the voice configured for the voice playback and digit collection diagram element upon a failure.
- When the number of a customer's input attempts reaches the maximum specified by **Max. Failure Times**, the system executes the common failure exit.
- You can click **Save** to save all parameters set on the current page.

### **Condition Branch Description**

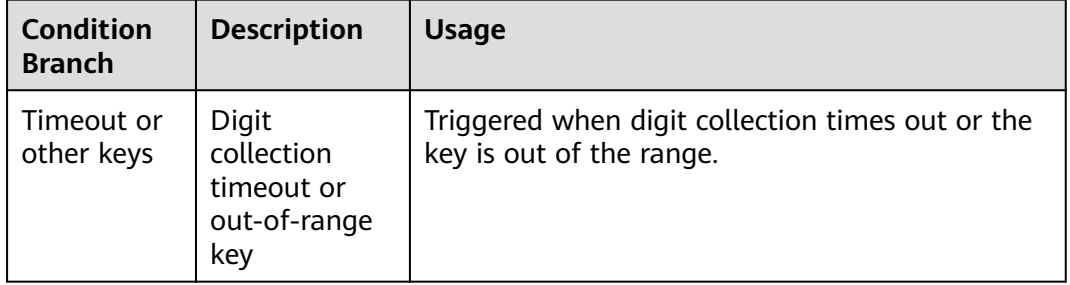

**Table 2-122** Condition branch description

## **Typical Application Scenario**

In a flow, multiple service options need to be provided for a customer to select. For example, a customer can press **1** to query member information, **2** to query traffic information, **3** to make complaints or provide suggestions, or **0** to obtain manual services.

#### **2.6.3.10.9 Call Transfer**

This diagram element is used to transfer a call to an IVR flow (an existing key pressing flow) or an agent.

## **Diagram Element**

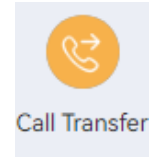

# **Parameter Description**

**Figure 2-256** Node Attribute

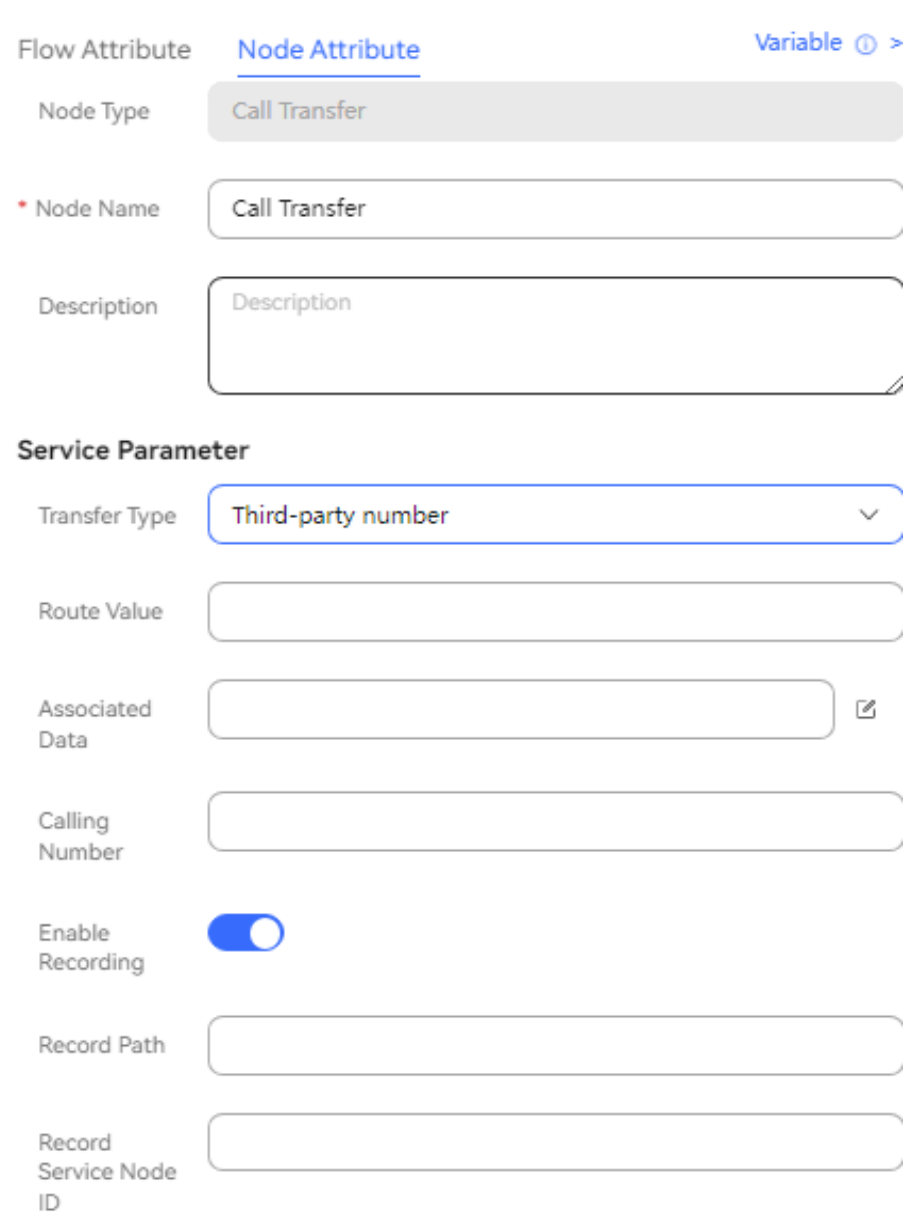

- **Node Name**: name of a node.
- **Description**: details of a node.
- **Transfer Type**: The options are as follows:
	- **Skill Queue (Route Extension Code)** (**1**)
	- **IVR** (**2**)
	- **Skill Queue (Name)** (**3**)
	- **Transfer to Skill Queue (Customized Route)** (**10**)
	- **Agent** (**4**)
- **Third-party number** (**5**)
- **Online Digital Assistant** (**6**)
- **Audio and video familiar customers** (**9**)
- **Multimedia familiar customer** (**7**)
- **Skill queue (MAgent)** (**8**)
- **Familiar customer message** (**31**)
- **Skill queue message (name or access code)** (**32**)
- **Message to an Agent** (**33**)
- **Route Value**: Select a value from the drop-down list box.
	- If **Transfer Type** is set to **Skill Queue (Route Extension Code)**, set this parameter to the extension code for transferring to a skill queue. For this configuration, you need to ensure that the manual flow and the current flow are under the same system access code. The call is transferred to the manual skill queue through the extension code configured on the **Called Party** page.

#### **Figure 2-257** Extension Code

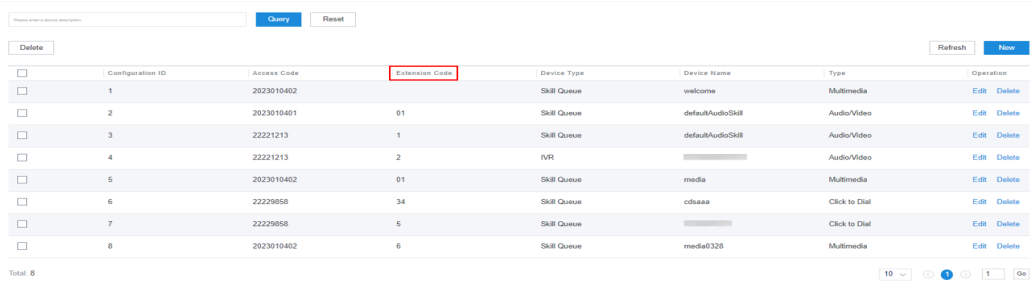

– If **Transfer Type** is set to **IVR**, set this parameter to the IVR flow access code.

The following figure shows the IVR flow access code in the AICC integrated deployment mode.

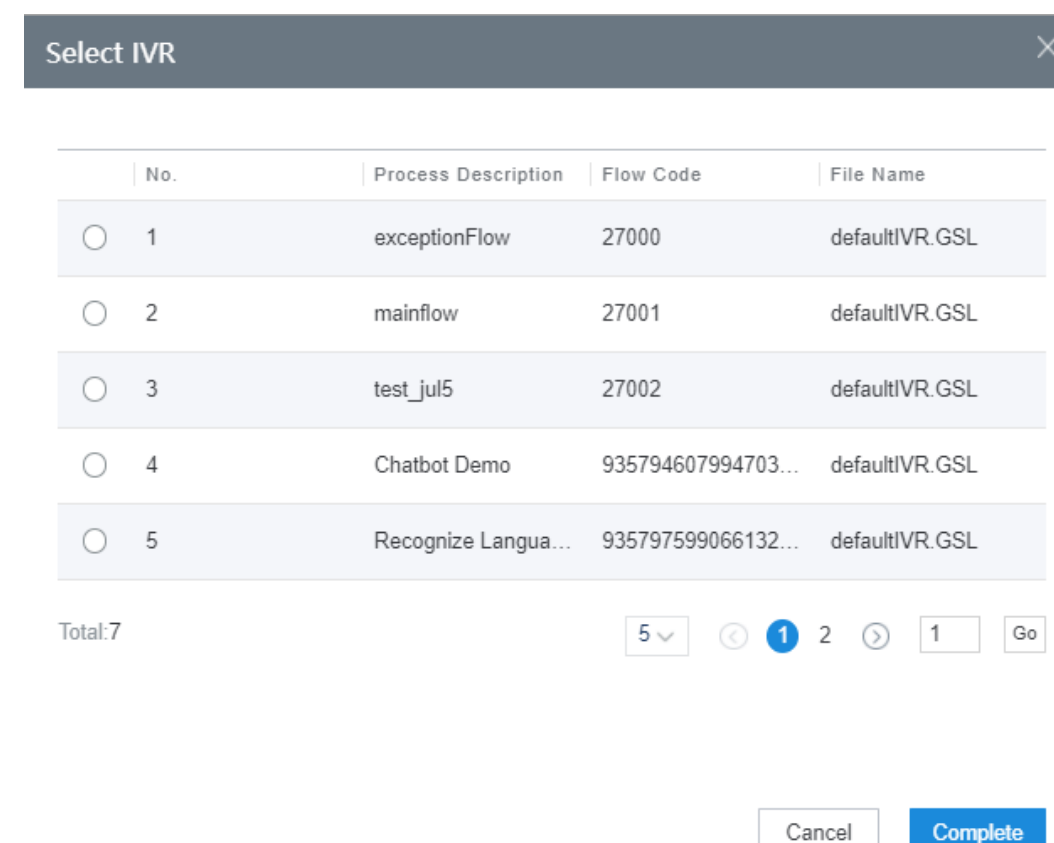

- If **Transfer Type** is set to **Skill Queue (Name)**, set **Route Value** to the name of the skill queue where the agent to whom the call is transferred resides, for example, **Agent Group 1**. You can choose **Configuration Center** > **Employee Center** > **Skill** to view the skill queue name.
- If **Transfer Type** is set to **Transfer to Skill Queue (Customized Route)**, set the corresponding routing policy.
- If **Transfer Type** is set to **Agent**, set this parameter to the platform agent ID of the agent to whom the call is transferred.
- If **Transfer Type** is set to **Third-party number**, set this parameter to the third-party number.
- If **Transfer Type** is set to **Online Digital Assistant**, set this parameter to the flow route code agreed with the third-party intelligent system.
- If **Transfer Type** is set to **Audio and video familiar customers**, you do not need to set the route value, but you need to configure the callassociated data by referring to **[Table 3](#page-633-0)**.
- If **Transfer Type** is set to **Multimedia familiar customer**, you do not need to set the route value, but you need to configure the call-associated data by referring to **[Table 3](#page-633-0)**.
- If **Transfer Type** is set to **Skill queue (MAgent)**, set this parameter to the platform agent ID or variable corresponding to the agent to whom the call is transferred.
- If **Transfer Type** is set to **Familiar customer message**, you do not need to set the route value, but you need to configure the call-associated data by referring to **[Table 3](#page-633-0)**.
- If **Transfer Type** is set to **Skill queue message (name or access code)**, set this parameter to the name or access code of the skill queue where the agent to whom the call is transferred resides.
- If **Transfer Type** is set to **Message to an Agent**, set this parameter to the platform agent ID or variable corresponding to the agent to whom the call is transferred.
- **Routing Policy**: This parameter needs to be set only when **Transfer Type** is set to **Transfer to Skill Queue (Customized Route)**. The options are **Percentage** and **Number segment**.

#### **Figure 2-258** Setting Routing Policy to Percentage

#### **Service Parameter**

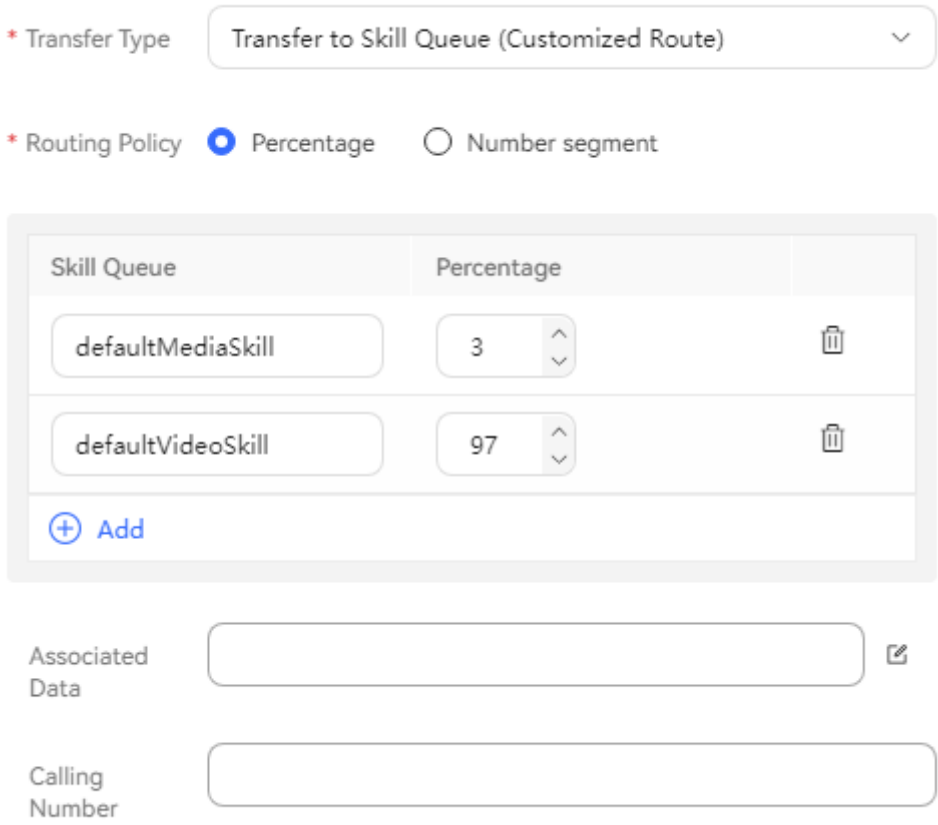

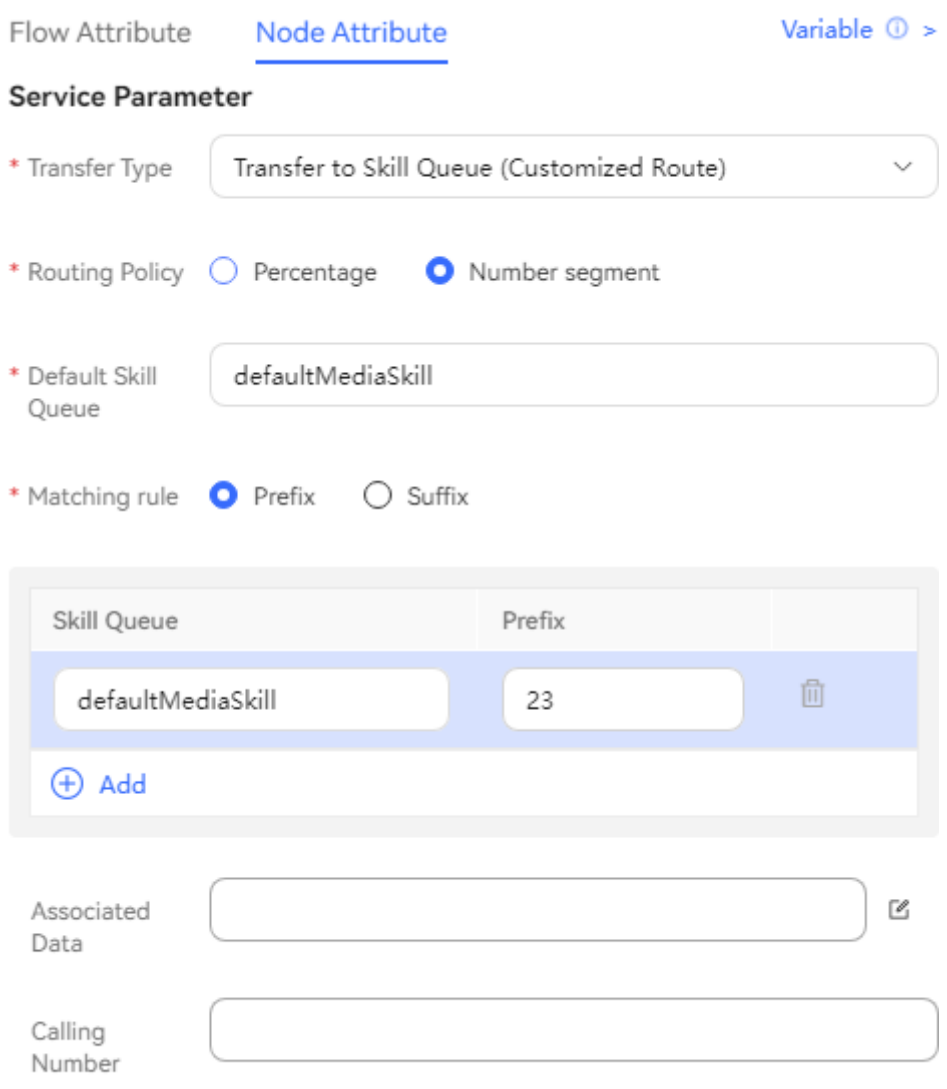

#### **Figure 2-259** Setting Routing Policy to Number segment

● Percentage configuration: When **Routing Policy** is set to **Percentage**, you need to configure multiple skill queues and their routing percentages. During call transfer, the system dynamically assigns calls to skill queues based on the percentage configuration.

| <b>Elemen</b><br>t/<br>Compo<br>nent | <b>Typ</b><br>e               | <b>Description</b>                                                                                               | <b>Value</b><br>Range                                       | <b>Trig</b><br>geri<br>ng<br>Eve<br>nt | <b>Remarks</b>                                        |
|--------------------------------------|-------------------------------|----------------------------------------------------------------------------------------------------|-------------------------------------------------------------|----------------------------------------|-------------------------------------------------------|
| <b>Skill</b><br>Queue                | Dro<br>p-<br>do<br>wn<br>list | Skill queue to<br>which calls are<br>transferred.                                                                | All skill<br>queues<br>except<br>multimedia<br>skill queues | <b>Click</b>                           | A skill queue<br>cannot be<br>selected<br>repeatedly. |
| Percent<br>age                       | Tex<br>t<br>box               | Percentage of<br>calls transferred<br>to a skill queue<br>during<br>transferred-to<br>skill queue<br>assignment. | 1 to 100                                                    | Ente<br>r                              | The total<br>percentage must<br>be 100.               |
| ⋒                                    | But<br>ton                    | Delete a<br>percentage<br>setting.                                                                               |                                                             | <b>Click</b>                           |                                                       |
| Add<br>$^{(+)}$                      | But<br>ton                    | Add a percentage<br>setting.                                                                                     |                                                             | Click                                  |                                                       |

**Table 2-123** GUI elements for the percentage configuration

- **Default Skill Queue**: When **Routing Policy** is set to **Number segment**, you need to select a skill queue as the default skill queue to which calls are transferred when no skill queue is matched based on the number segment matching rule configuration.
- **Matching rule: When Routing Policy** is set to **Number segment**, you need to select a matching rule. The options are **Prefix** and **Suffix**.
- Number segment matching rule configuration: When **Routing Policy** is set to **Number segment**, you can select different skill queues and configure different prefixes or suffixes for them. During call transfer, the system transfers calls whose calling numbers exactly match the configured prefixes or suffixes to the corresponding skill queues.

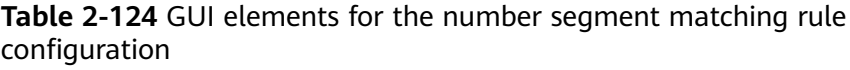

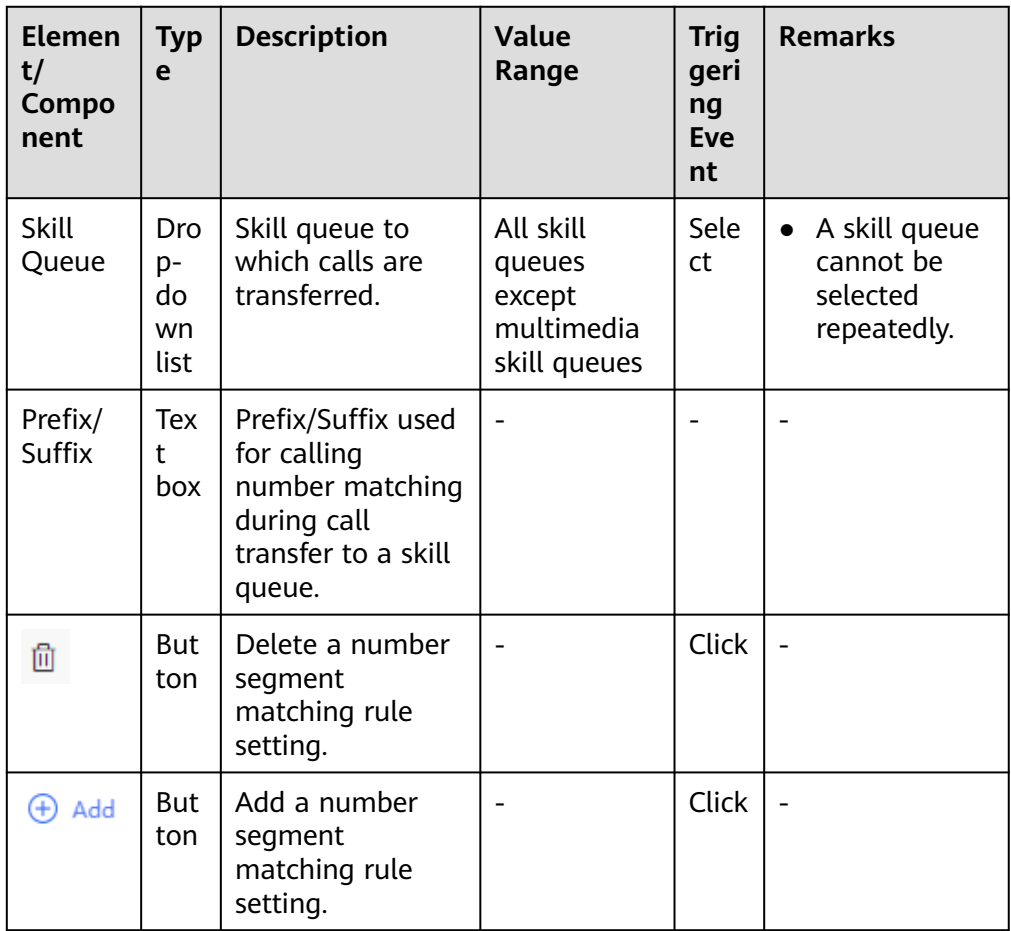

● **Associated Data**: The call-associated data can be in JSON format (flow variables and global variables are supported). Manually enter a value, or click the edit icon and add information in the **Set TransferData** dialog box.

#### **Figure 2-260** Set TransferData (transfer to a skill queue, including manual and multimedia skill queues)

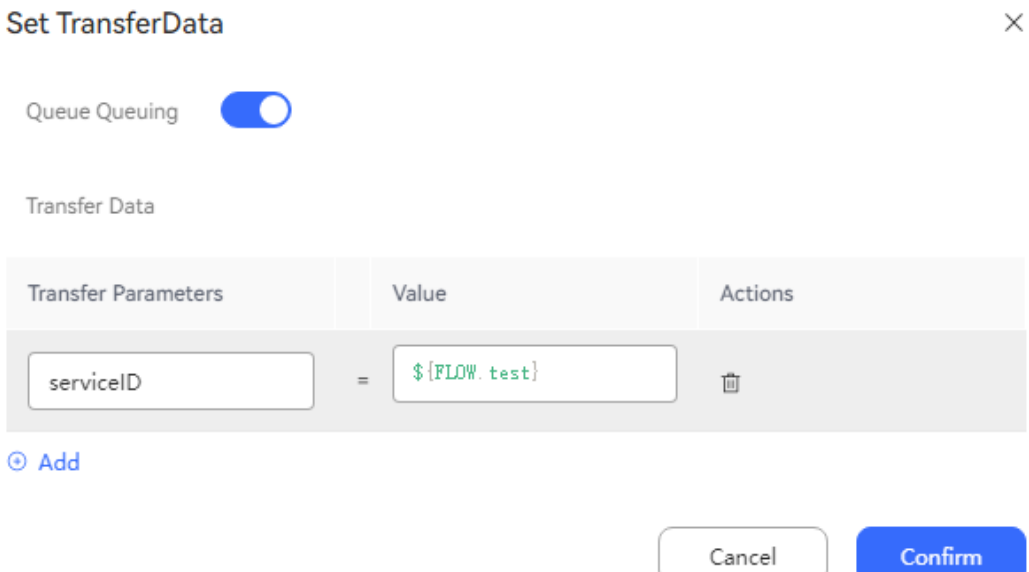

#### **Figure 2-261** Set TransferData (transfer to the last agent, including manual and multimedia agents)

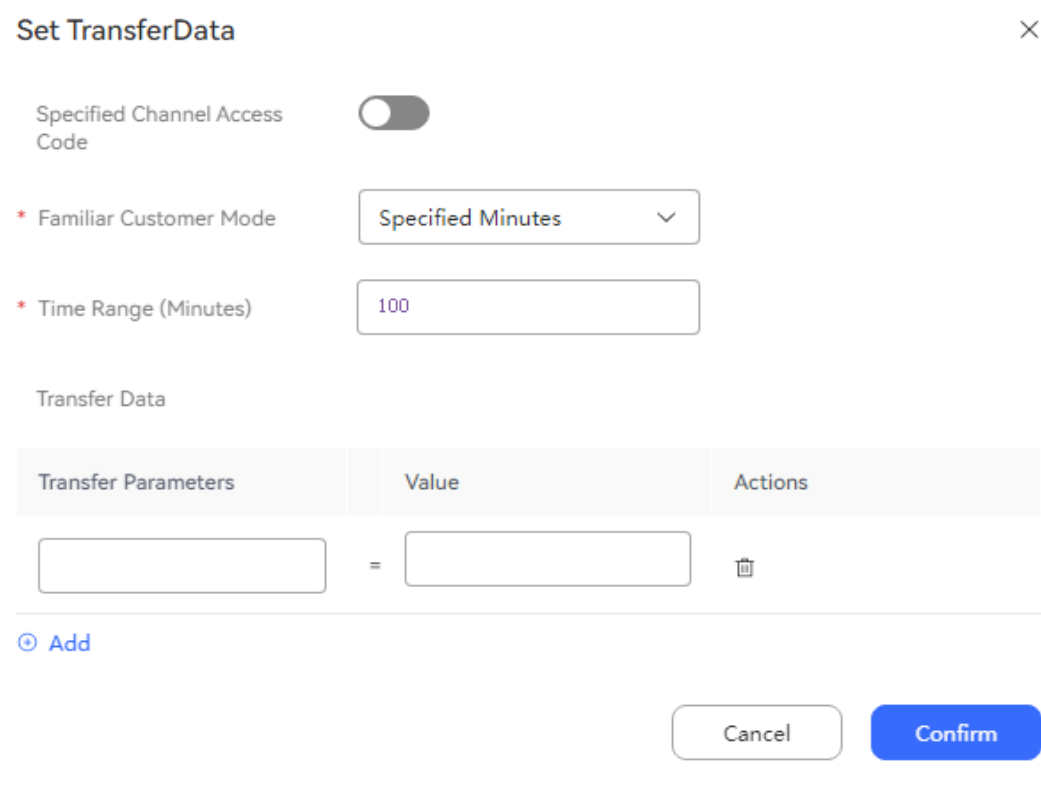

## <span id="page-633-0"></span>**Figure 2-262** Set TransferData (transfer to others)

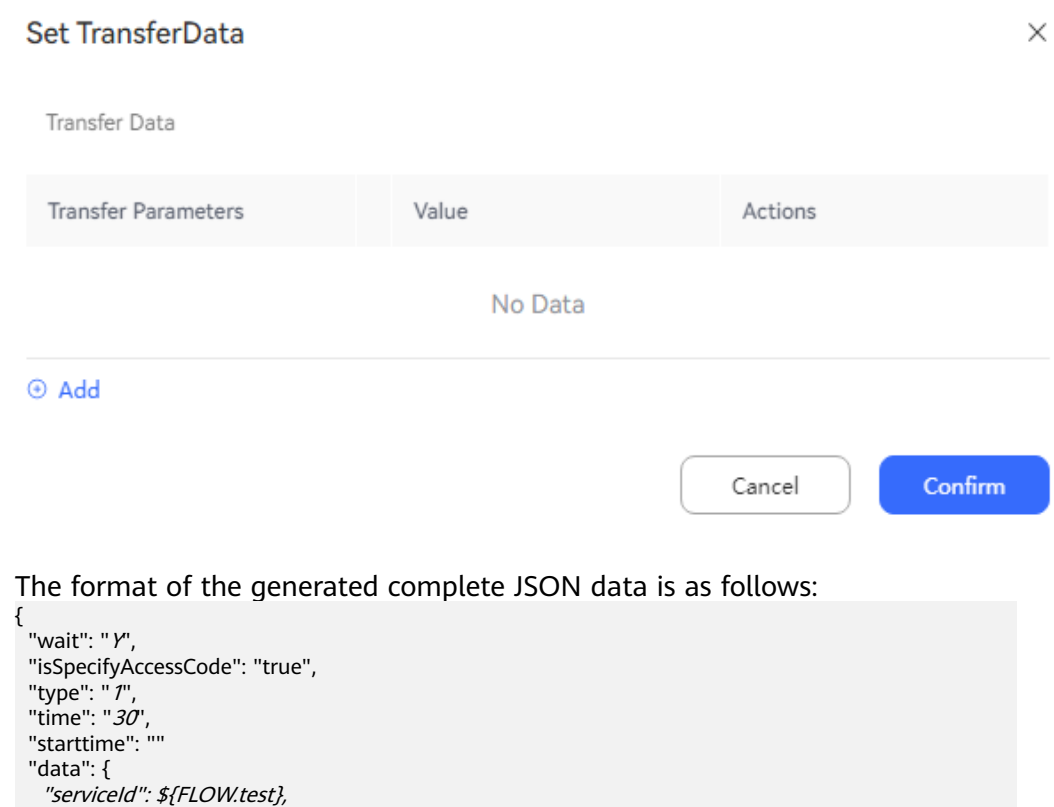

#### }, }

#### **Table 2-125** Call-associated data parameters

"yy": "bbb"

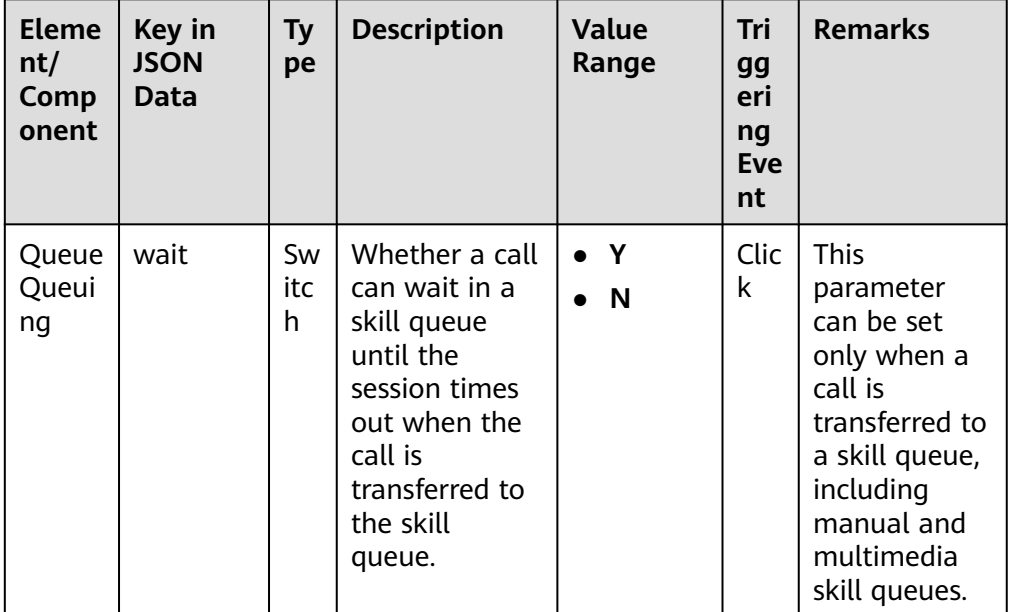

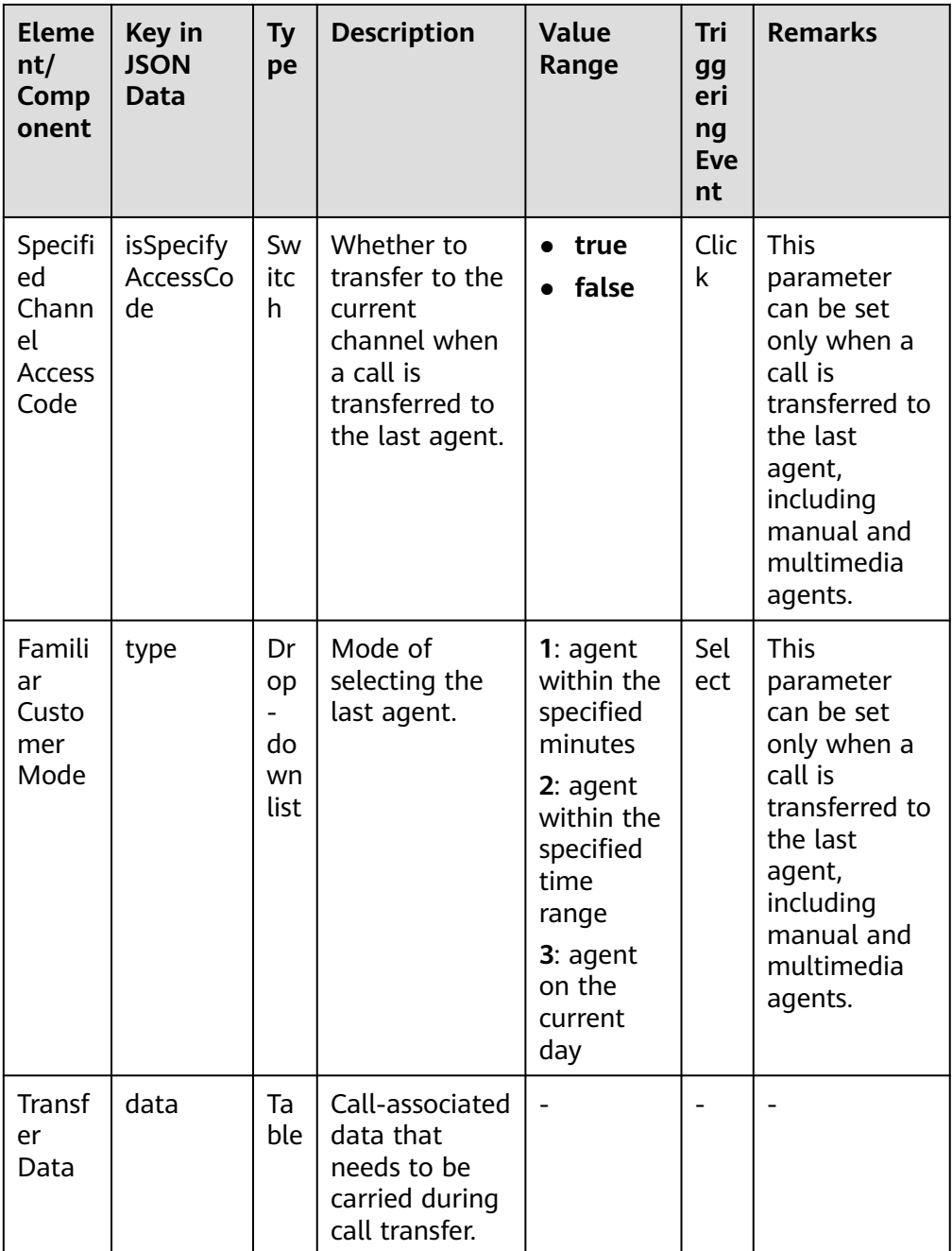

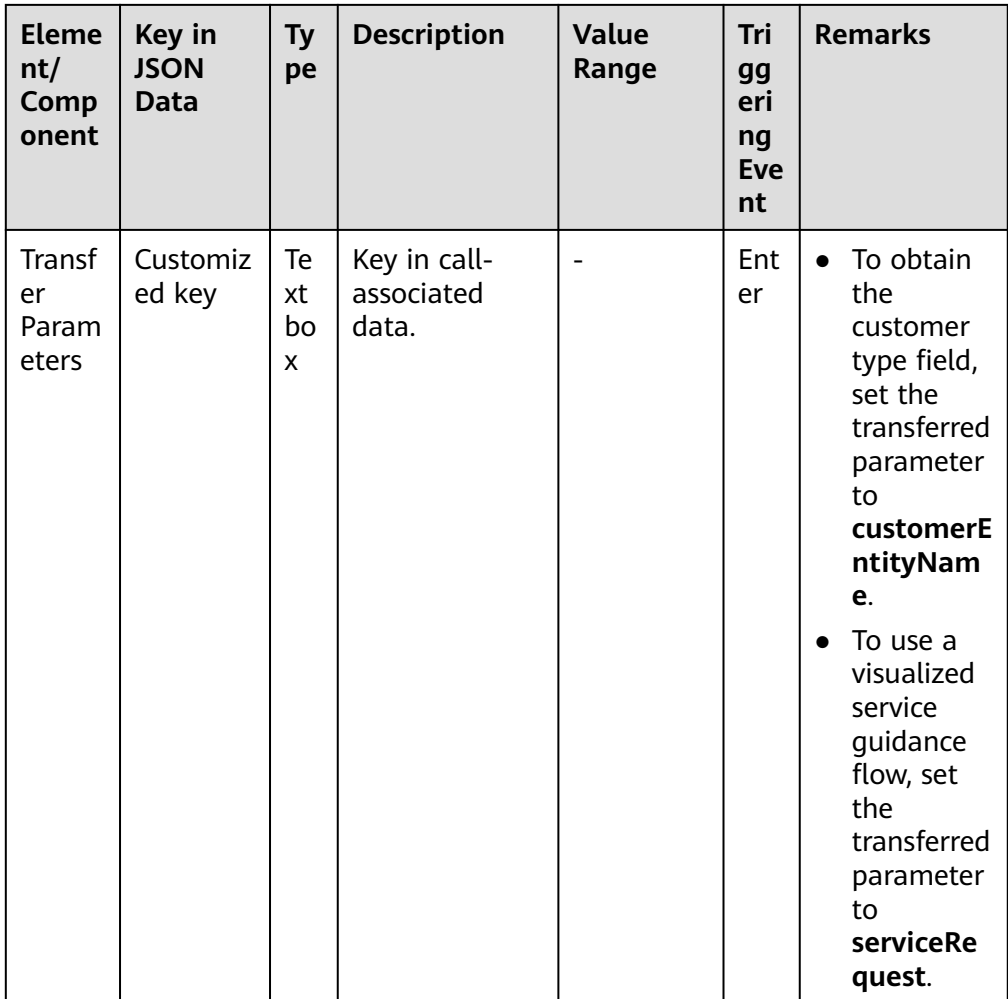

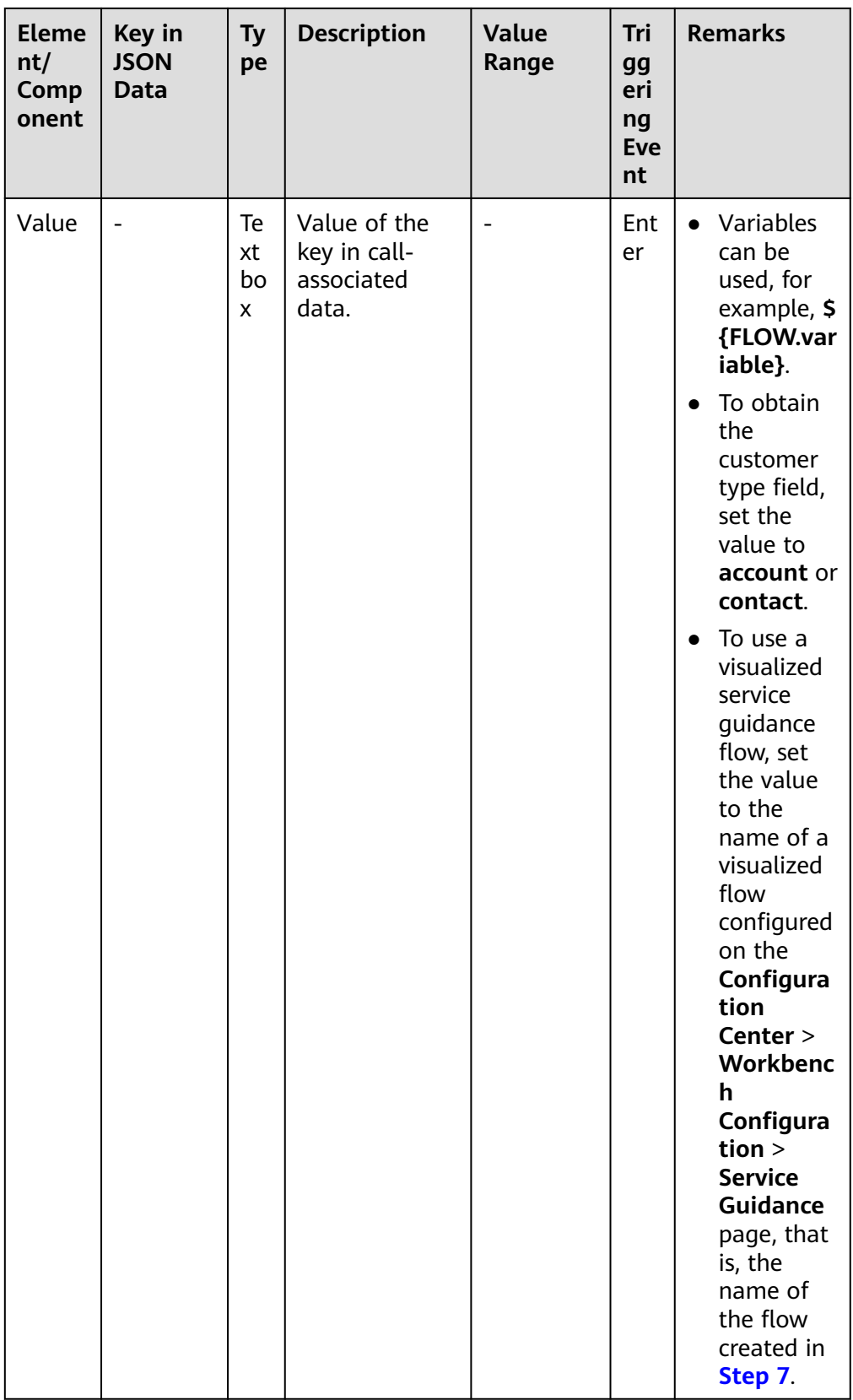

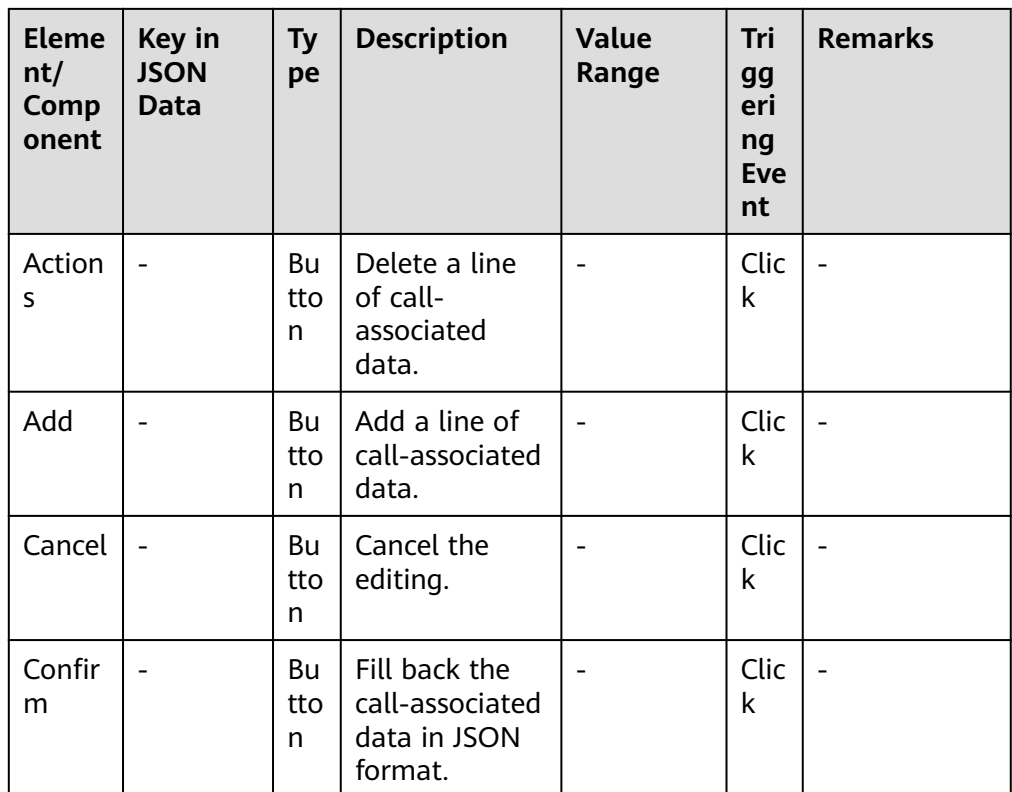

#### **Calling Number**

- When **Transfer Type** is set to **Third-party number** (**5**), the number set here is used as the calling number.
- When **Transfer Type** is set to **Audio and video familiar customers** (**9**), the variable set here is used as the calling number of the customer. The default value is **SYS.callingNumber**.
- **Enable Recording**: This check box is displayed only when Transfer Type is set to **Third-party number** (**5**). You can select this check box to enable recording during call transfer from an intelligent IVR to a third-party number. After you select this check box, set the following parameters:
	- **Recording File Name**: Enter a flow variable, for example, **FLOW.recordPath**.
	- **Recording Service Node ID**: Enter a flow variable, for example, **FLOW.serviceNo**.

#### $\Box$  Note

The recording files in the intelligent IVR can be played and downloaded on the **Contact History** > **Transfer Record** page.

# **Condition Branch Description**

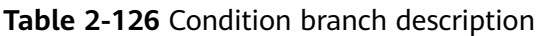

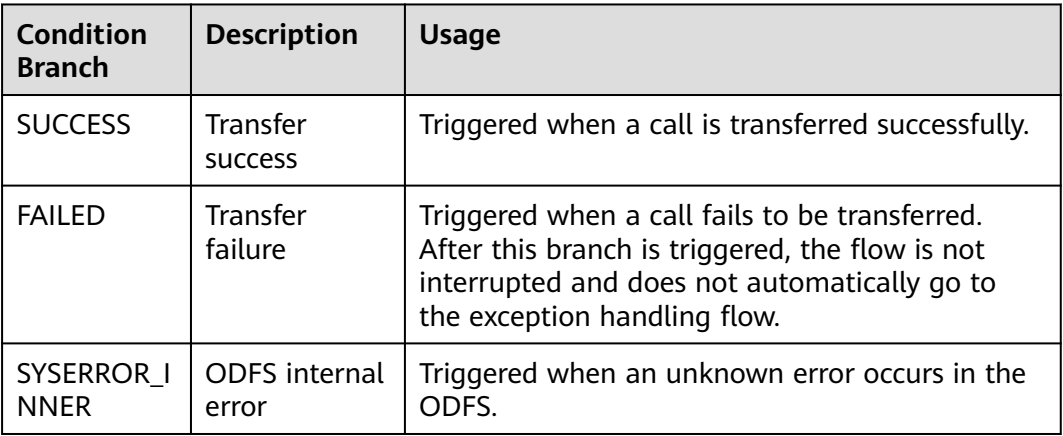

## **Using the Diagram Element**

The **Call Transfer** diagram element is used when a call needs to be transferred to another destination device in the AICC, for example, to a common IVR self-service flow or an agent.

Click the diagram element or drag it to the canvas, and set **Transfer Type** and **Route Value** as prompted.

## **Typical Application Scenario**

The following describes how to use the **Call Transfer** diagram element to transfer a call from an intelligent IVR flow to a common IVR flow when call-associated data in JSON format is carried.

- **Step 1** Sign in to the AICC.
- **Step 2** Configure a common IVR flow.
	- 1. Choose **Configuration Center** > **Chatbot Management** > **Flow Configuration** and add a common IVR flow.
	- 2. Add flow variables, as shown in the following figure, and configure an **Assign** diagram element.

<span id="page-639-0"></span>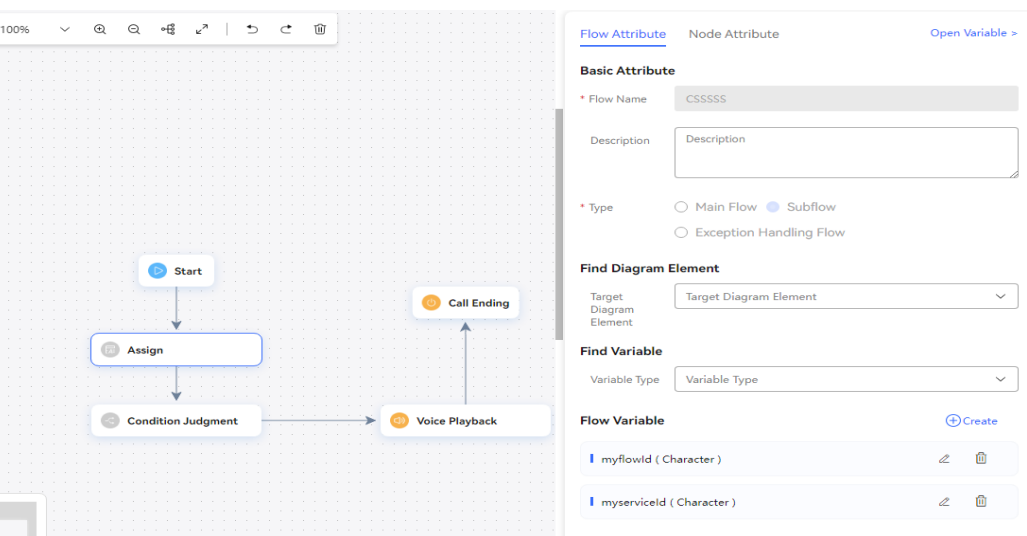

3. Configure a **Condition Judgement** diagram element for conditional judgment based on the call-associated data.

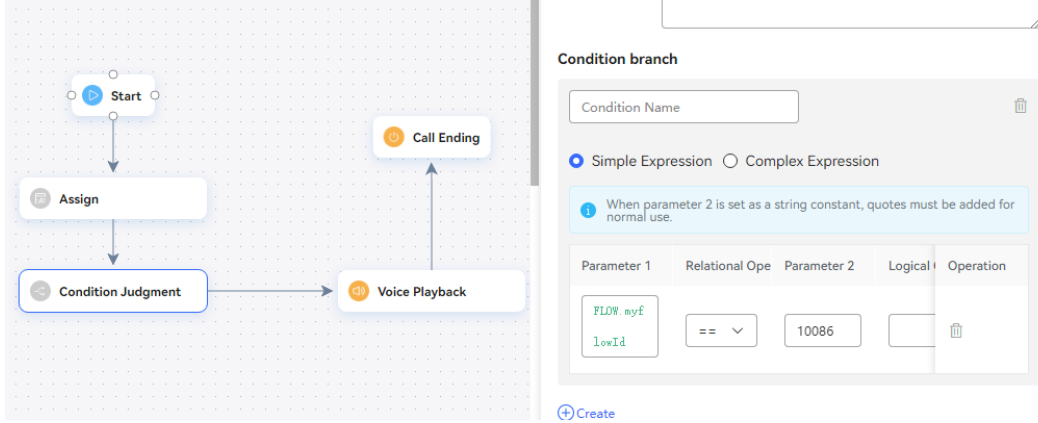

n.

4. Configure a **Voice Playback** diagram element for playing a variable voice.

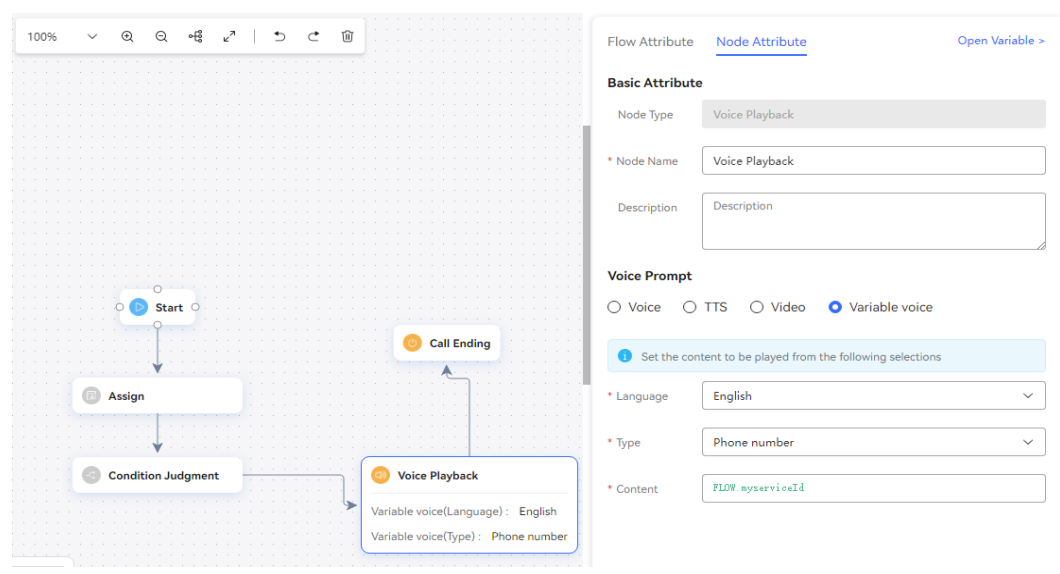

5. Save and publish the flow.

**Step 3** Configure an intelligent IVR flow.

- 1. Choose **Configuration Center** > **Chatbot Management** > **Flow Configuration**.
- 2. Choose **Flow** > **Orchestration**, add an intelligent IVR flow, add a **Call Transfer** diagram element, and set service parameters of the diagram element, as shown in the following figure.

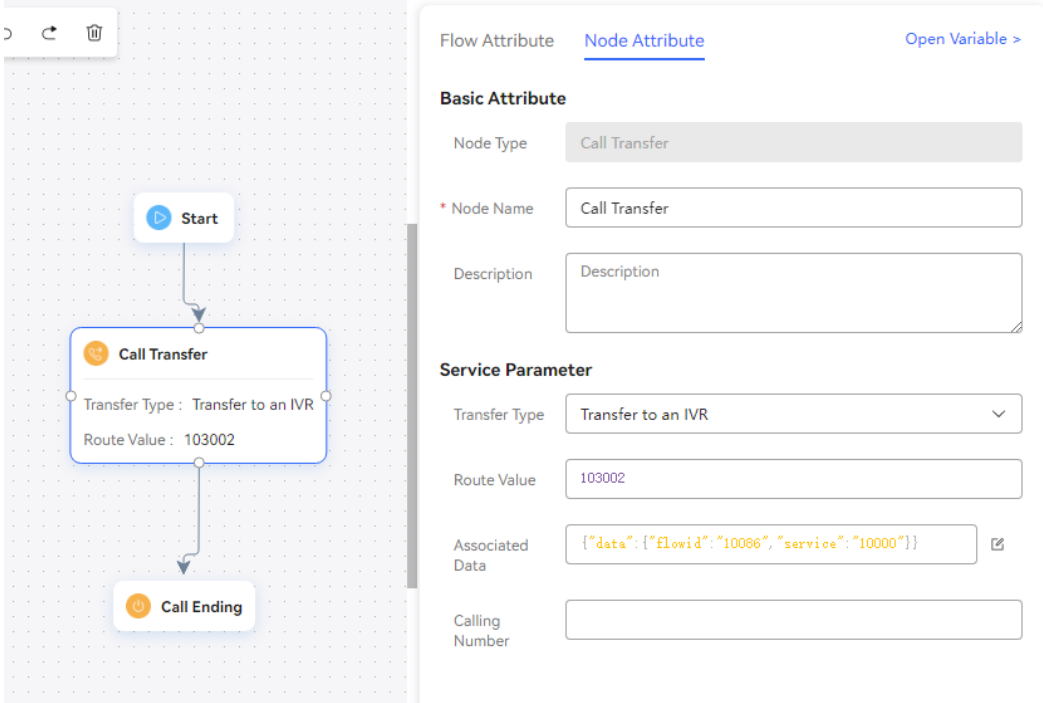

- 3. Save and publish the flow.
- 4. Choose **Intelligent Chatbot** and bind the flow to a robot.

#### **Modify Chatbot**

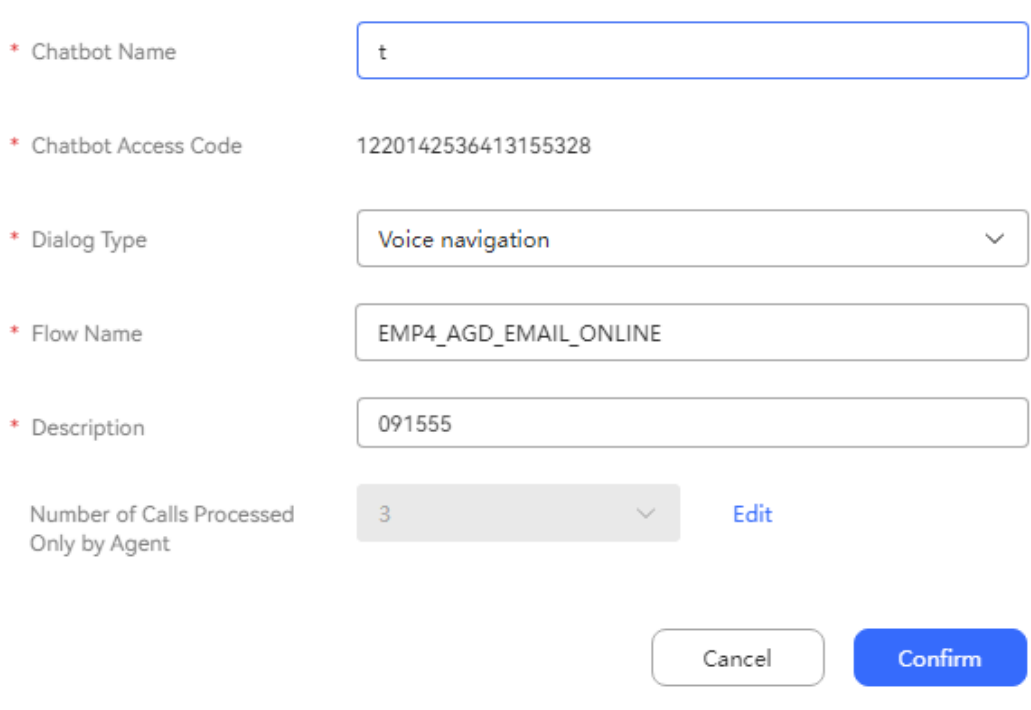

 $\times$ 

- **Step 4** Choose **Configuration Center** > **Access Configuration** > **Called Party** and add a called route. Set the IVR to the intelligent IVR added in **[Step 3](#page-639-0)**.
- **Step 5** Log in to the OpenEye and dial the access code added on the **Called Party** page. If "10000" is heard, the call-associated data (**service\_id**: **10000**) transferred by the intelligent IVR is successfully obtained.

**----End**

#### **2.6.3.10.10 Error Count Clearance**

This diagram element is used to clear previous error records when a customer needs to be transferred to another flow due to a number of intention matching errors.

### **Diagram Element**

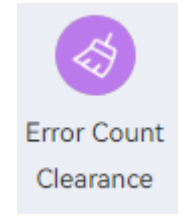

### **Parameter Description**

- **Node Name: name of a node.**
- **Description**: details of a node.

#### **Condition Branch Description**

**Table 2-127** Condition branch description

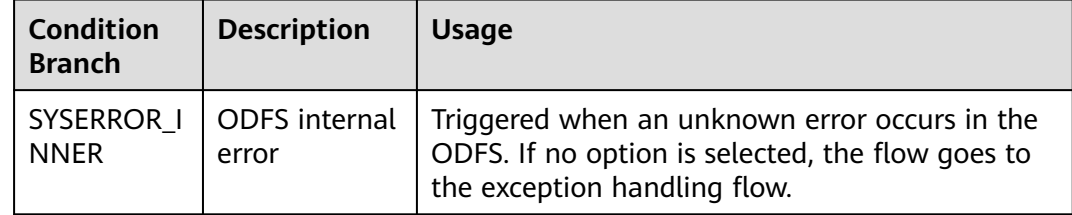

### **Using the Diagram Element**

The **Error Count Clearance** diagram element is used when the number of semantic recognition and key pressing errors do not need to be accumulated.

Click the diagram element or drag it to the canvas.

## **Typical Application Scenario**

**Step 1** Sign in to the AICC and choose **Configuration Center** > **Chatbot Management** > **Semantic Understanding**.

#### **Step 2** Configure a domain and an intention.

1. Choose **Knowledge Management** > **Domain Management**, click **Create** in the upper right corner, set **Name**, and click **Save**.

#### **Figure 2-263** Creating a domain

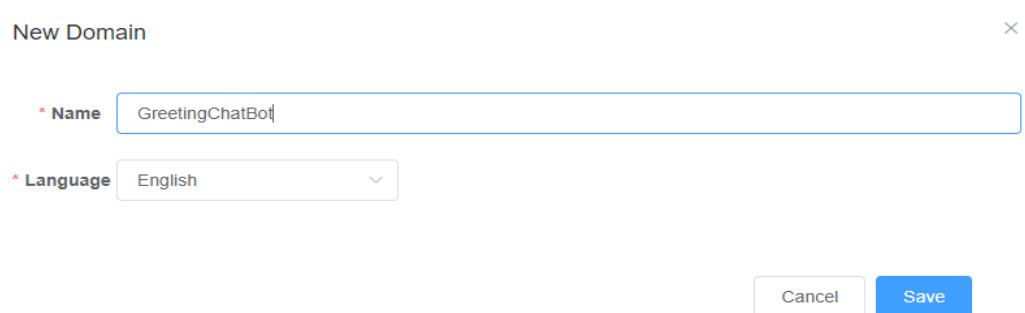

- 2. Click the name of the new domain. The **Intention Management** page is displayed.
- 3. Click **Create**, choose **General intent**, enter an intention name, configure **Corpus** and **Response**, and click **Save**.

#### **Figure 2-264** Creating an intention

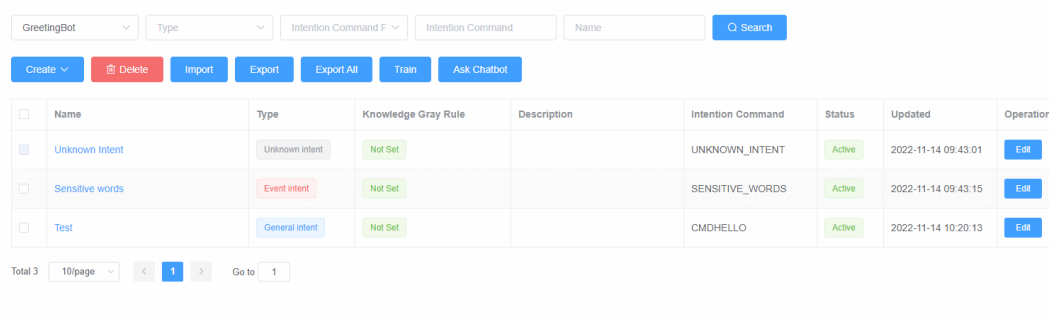

4. Click **Active** corresponding to the new intention to activate it.

**Step 3** Configure an intelligent IVR flow.

- 1. Choose **Flow** > **Orchestration** and click **New** to add a simple flow.
- 2. Click **+** in the **Flow Variable** area. In the dialog box that is displayed, set the variable name and data type.

# **Figure 2-265** Flow variables to be added

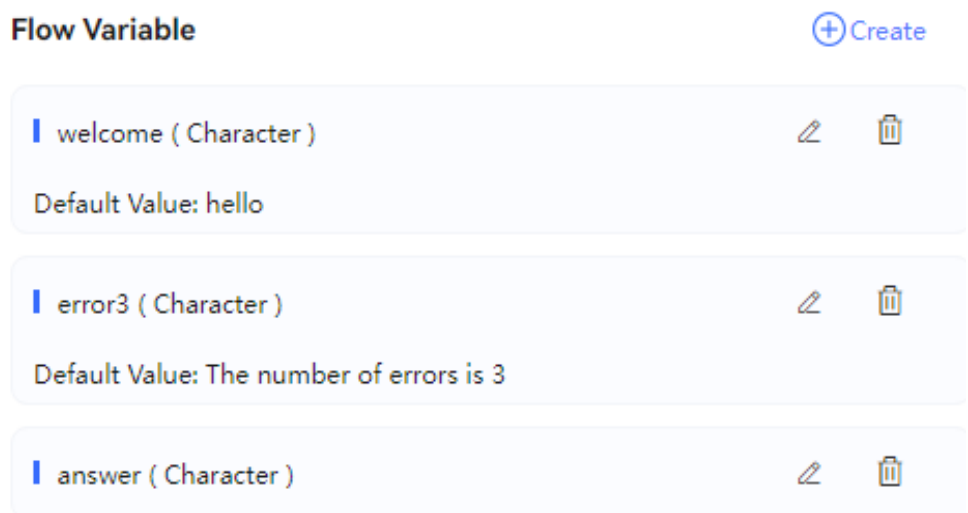

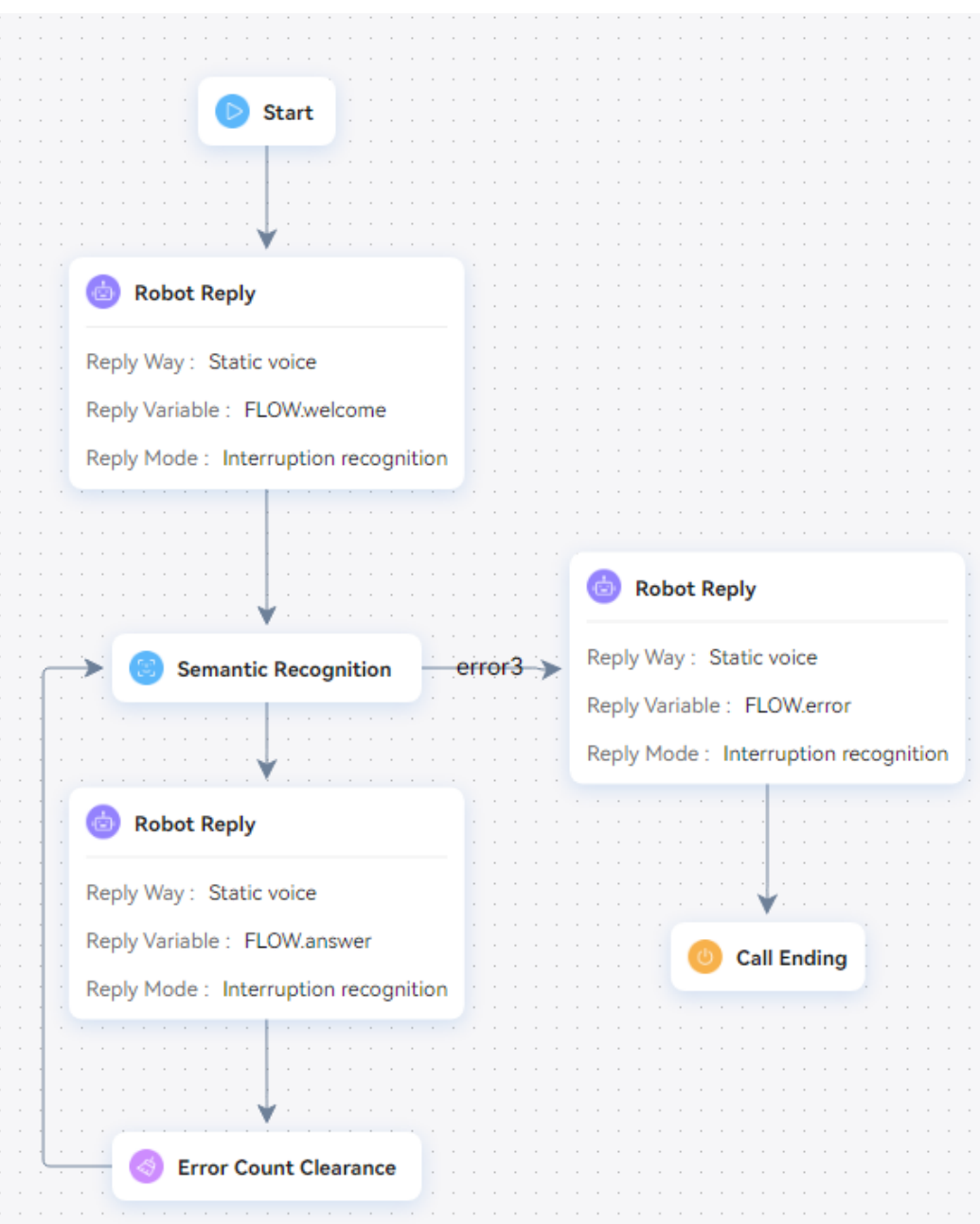

**Figure 2-266** Flow orchestration example (Semantic Recognition diagram element)

- Use the reply variable **FLOW.answer** for the **Robot Reply** diagram element below the **Semantic Recognition** diagram element to send the reply to the matched intention.
- Use the reply variable **FLOW.error3** for the **Robot Reply** diagram element below the **error3** condition branch of the **Semantic Recognition** diagram element to send the reply "The number of errors is 3" for three semantic recognition errors.
- 3. Save and publish the flow.

**Step 4** Choose **Intelligent Chatbot** and bind the flow to a robot.

# CEC<br>User Guide

#### **Step 5** Choose **Intelligent Chatbot**. In the last column corresponding to the robot, click **Test Call**.

In the test dialog box that is displayed, click **Start Call** to test the robot. Enter incorrect corpuses continuously. If the robot keeps replying "Unknown intent" and does not reply "The number of errors is 3" for more than three semantic recognition errors, the **Error Count Clearance** diagram element takes effect in the flow.

# Test- odfs 뭎  $\times$ 1214272139707082720 17-37 CalledNumber 1214272139767582720  $\overline{1}$ 123456789 \* Caller Number Chat bot 17:37 **Start Call** 1214272139767582720 17:37 Type from Right to Left Chat bot 17:37 Calling Number Tracing: **ANUSE** 1214272139767582720 17:37 Chat bot 17:38 Press Enter to send your message. Send

#### **Figure 2-267** Testing the robot

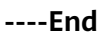

# **2.6.3.10.11 Branch Judgment**

This diagram element is used to judge branches.

# **Diagram Element**

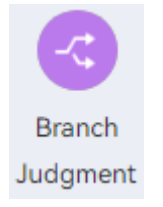

## **Parameter Description**

- **Node Name**: name of a node.
- **Description:** details of a node.
- **Condition** and **Condition Expression**: branches of the exit of the current diagram element.

## **Condition Branch Description**

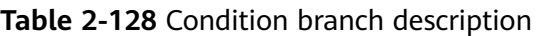

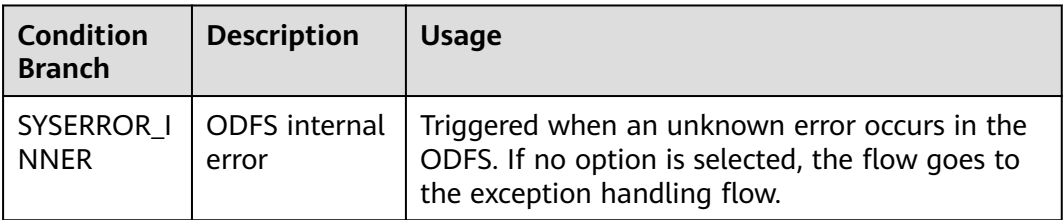

## **Using the Diagram Element**

The **Condition Judgment** diagram element is used when branch flows need to be executed based on different conditions. It makes the flow logic clearer.

Click the diagram element or drag it to the canvas, and click  $\overline{\mathcal{L}}$  Create under **Condition Branch** to add a condition expression.

## **Typical Application Scenario**

For details about how to use the **Branch Judgment** diagram element, see **[Typical](#page-486-0) [Application Scenario](#page-486-0)**. The typical application scenario of the **Key Recognition** diagram element involves the **Branch Judgment** diagram element.

## **2.6.3.10.12 Logic Loop**

This diagram element is used to perform an operation on an object repeatedly until a certain condition is met.

## **Diagram Element**

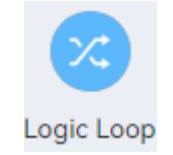

## **Parameter Description**

- **Node Name**: name of a node.
- **Description**: details of a node.
- **Counter**: flow variable that stores the number of elements in a list.
- **Loops:** objects to be traversed. Generally, the object list is the value obtained by the previous node, for example, the customer list obtained by a stored procedure.
- **Loop Object:** flow variable that stores the value of the object obtained each time when the object list is traversed.

In addition to four variables, the **Logic Loop** diagram element provides two default branches: **inLoop** and **outLoop**. The **inLoop** branch executes the logic when a loop is entered, that is, some actions during object list traversal. The **outLoop** branch executes the actions after object list traversal.

## **Condition Branch Description**

| <b>Condition</b><br><b>Branch</b> | <b>Description</b>                   | <b>Usage</b>                                                                                                    |
|-----------------------------------|--------------------------------------|----------------------------------------------------------------------------------------------------|
| inLoop                            | Loop list<br>traversing              | Triggered when the loop list traversing is not<br>completed.                                                                      |
| outLoop                           | Completed<br>loop list<br>traversing | Triggered when the loop list traversing is<br>completed.                                                                          |
| SYSERROR I<br><b>NNER</b>         | ODFS internal<br>error               | Triggered when an unknown error occurs in the<br>ODFS. If no option is selected, the flow goes to<br>the exception handling flow. |

**Table 2-129** Condition branch description

## **Using the Diagram Element**

The **Logic Loop** diagram element is used when an operation needs to be performed repeatedly until a certain condition is met.

Click the diagram element or drag it to the canvas, and set loop conditions and objects.

## **Typical Application Scenario**

- **Step 1** Sign in to the AICC and choose **Configuration Center** > **Flow Configuration** > **Intelligent IVR**.
- **Step 2** Configure an intelligent IVR flow.
	- 1. Choose **Flow** > **Orchestration** and click **New** to add a simple flow.
	- 2. Click **+** in the **Flow Variable** area. In the dialog box that is displayed, set the variable name and data type.
#### **Figure 2-268** Flow variables to be added

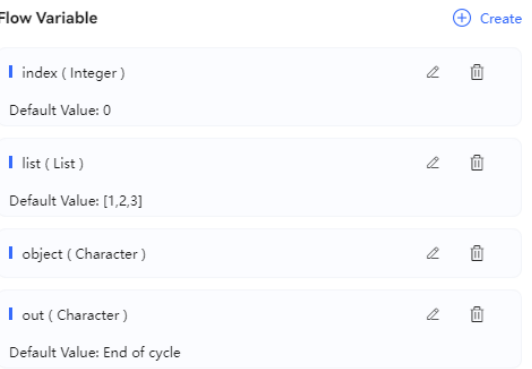

#### **Figure 2-269** Flow orchestration example (Logic Loop diagram element)

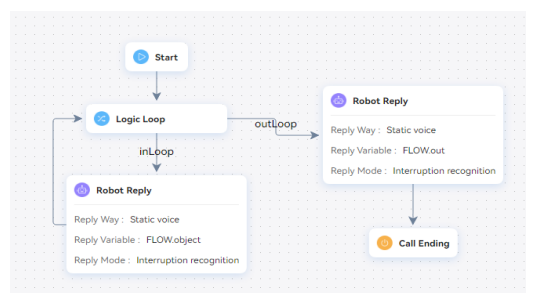

- The **Robot Reply** diagram element of the **inLoop** condition branch traverses **FLOW.list** and outputs the values in **FLOW.list**.
- The **Robot Reply** diagram element of the **outLoop** condition branch outputs **FLOW.out**, indicating that the loop ends.
- 3. Save and publish the flow.
- **Step 3** Choose **Intelligent Chatbot** and bind the flow to a robot.
- **Step 4** Choose **Intelligent Chatbot**. In the last column corresponding to the robot, click **Test Call**.

In the test dialog box that is displayed, click **Start Call** to test the robot. If the robot outputs results properly, the configuration is successful.

 $\mathbf{T} = \mathbf{R} \mathbf{R}$ 2023-09-21 **CalledNumber** 1220142536413155328 \* Caller Number 123456789 1220142536413155328 20  $\bullet$ Type from Right to Left at bot 20:54 Calling Number Tracing: O

**Figure 2-270** Testing the robot

**----End**

### **2.6.3.10.13 Variable Assignment**

Use this diagram element by referring to the **JSON Data Invoking** diagram element. This diagram element is used to obtain call-associated data and assign values.

# **Diagram Element**

Variable assignment

## **Parameter Description**

None

## **Condition Branch Description**

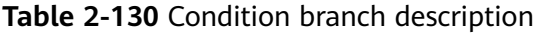

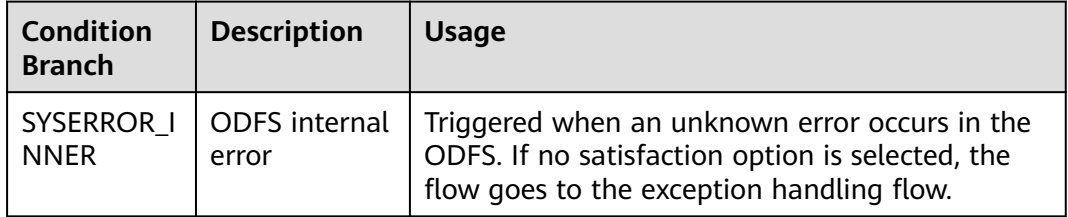

# **Using the Diagram Element**

(1) When the call-associated data is in JSON format, this diagram element can be used to obtain the parameters of a specified node and assign values to the parameters.

(2) Built-in functions described in **[2.6.2.5.4 Built-in Functions](#page-543-0)** can be used if data processing, such as truncation, length obtaining, conversion, and check, is required by businesses.

Click the diagram element or drag it to the canvas, and set parameters based on the parameter description.

### **Typical Application Scenario**

A customer makes a call to the AICC, and the call is routed to a skill queue. When all agents in the skill queue are busy, if **Queuing Method** is set to **IVR** and an intelligent IVR flow is selected for the skill queue, the intelligent IVR flow can use this diagram element to obtain the current queuing status of the customer and play the waiting tone to the customer. Therefore, the customer can determine whether to continue waiting based on the queuing status.

#### **Scenario 1: Assigning Values to Variables**

**Step 1** During data value assignment, in addition to string and integer data, expression calculation is also supported. Integer data supports the following arithmetic operations: +, -, \*, and % (). Data supports **FLOW**, **GLOBAL**, and **SYS**. Example: **(FLOW.xxx+FLOW.yyy)\*GLOBAL.zzz**. Note that when / is used for division, the calculation result needs to be received using data of the string type. Integers do not support decimals. String data supports comparison, case conversion, character string concatenation, substring calculation, and length calculation. Example: **FLOW.aaa=="Huawei" FLOW.bb.to FLOW.a.toUpperCase() FLOW.A.toLowerCase() FLOW.hua+FLOW.wei FLOW.len.substring(0,3)FLOW.zzzz.length()**

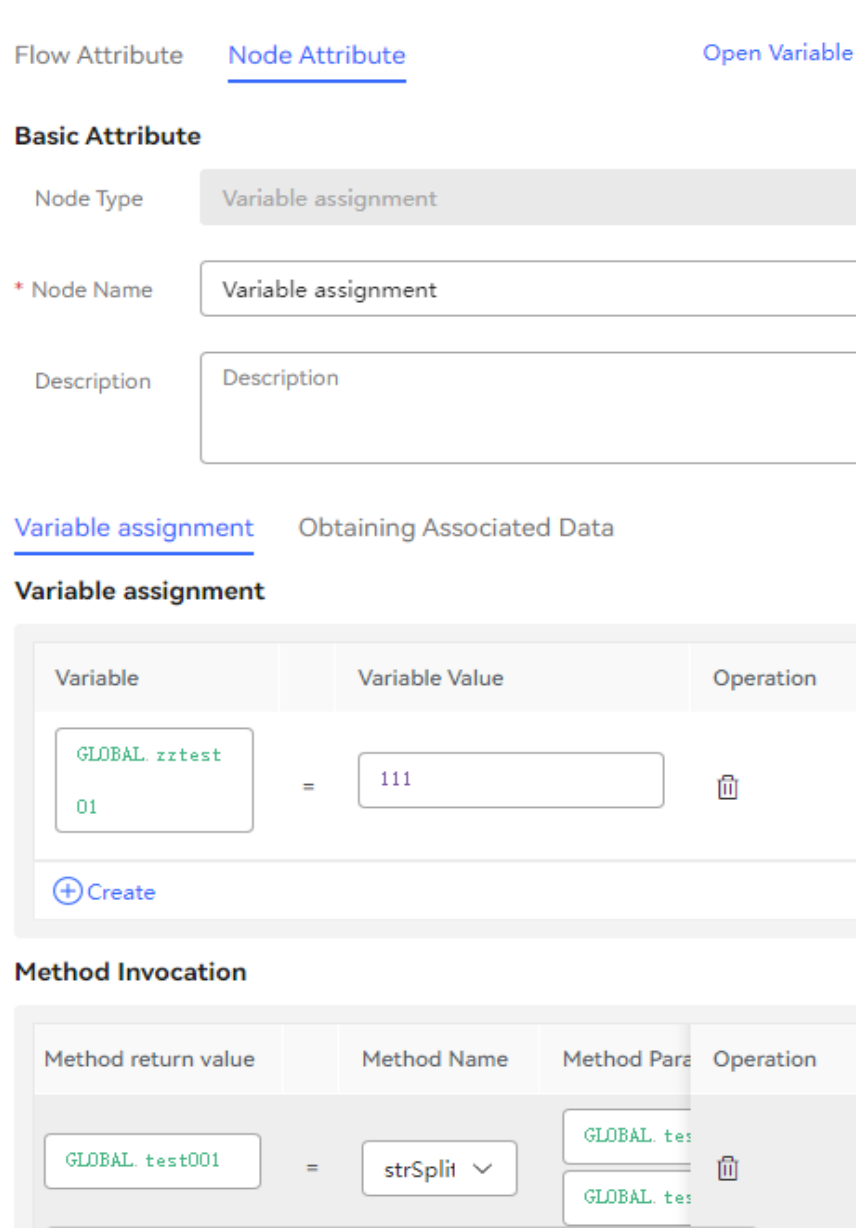

**O** Create

- 1. Configure an intelligent robot and set **Dialog Type** to **IVR flow**.
- **Step 2** Choose **Configuration Center** > **Access Configuration** > **Called Party** and add a called route. Set the IVR to the added intelligent IVR.
- **Step 3** Log in to the OpenEye using a softphone number to simulate a customer, and dial the access code added on the **Called Party** page. If the current queuing information is heard, the configuration is successful.

**----End**

#### **Scenario 2: Obtaining Call-associated Data**

**Step 1** Orchestrate a flow.

Example 1: Assume that the call-associated data is **{"data":{"test": "Callassociated data test"}}**.

Use the **Variable assignment** diagram element to assign the value of the **test** field in the call-associated data to the flow variable **FLOW.str1**. In this example, the value of **FLOW.str1** is **Call-associated data test**.

Example 2: If the call-associated data of an outbound call task is **{"iSales": {"name":"Tom"}}**, the content **Tom** can be obtained by setting **iSales.name**.

The following figure shows the screenshot based on example 1.

**Figure 2-271** Obtaining call-associated data

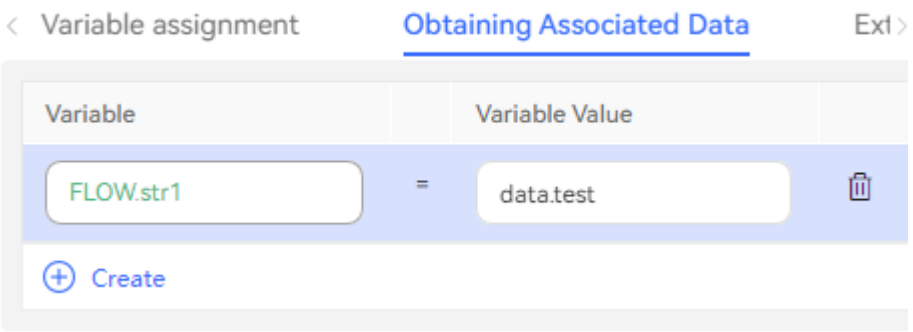

- 1. Configure an intelligent robot and set **Dialog Type** to **IVR flow**.
- 2. Configure a common IVR, add the **Transfer** diagram element, select **Transfer to Intelligent IVR**, and configure call-associated data.
- 3. Add the **Variable assignment** diagram element to the intelligent IVR flow, and configure a variable on the **Obtaining Associated Data** tab page to receive call-associated data from the common IVR.
- **Step 2** Choose **Configuration Center** > **Access Configuration** > **Called Party** and add a called route. Set the IVR to the added intelligent IVR.
- **Step 3** Log in to the OpenEye using a softphone number to simulate a customer, and dial the access code added on the **Called Party** page. Check whether the callassociated data obtained in the intelligent IVR flow is correct.

#### **----End**

#### **Scenario 3: Extended CDR Fields**

You can set 10 service information fields (extfield1 to extfield10) to collect customer information and customer operations to be saved in the IVR flow. These fields can be used only when the system parameter **IVRCDRCTRLPARAMS** is enabled. Do not assign values to encrypted variables. The values of encrypted variables are processed as \*\*\*\*\*\* for storage.

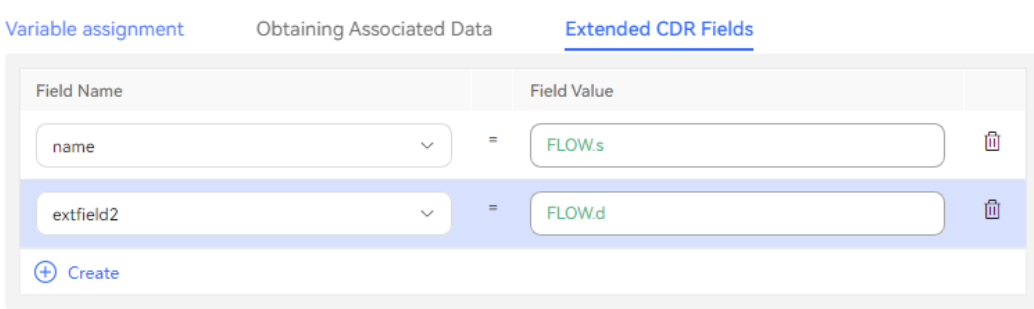

## **2.6.3.10.14 Rule Validation V2**

This diagram element is used to verify the customer input or output based on rules.

# **Diagram Element**

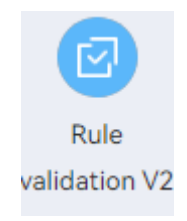

# **Parameter Description**

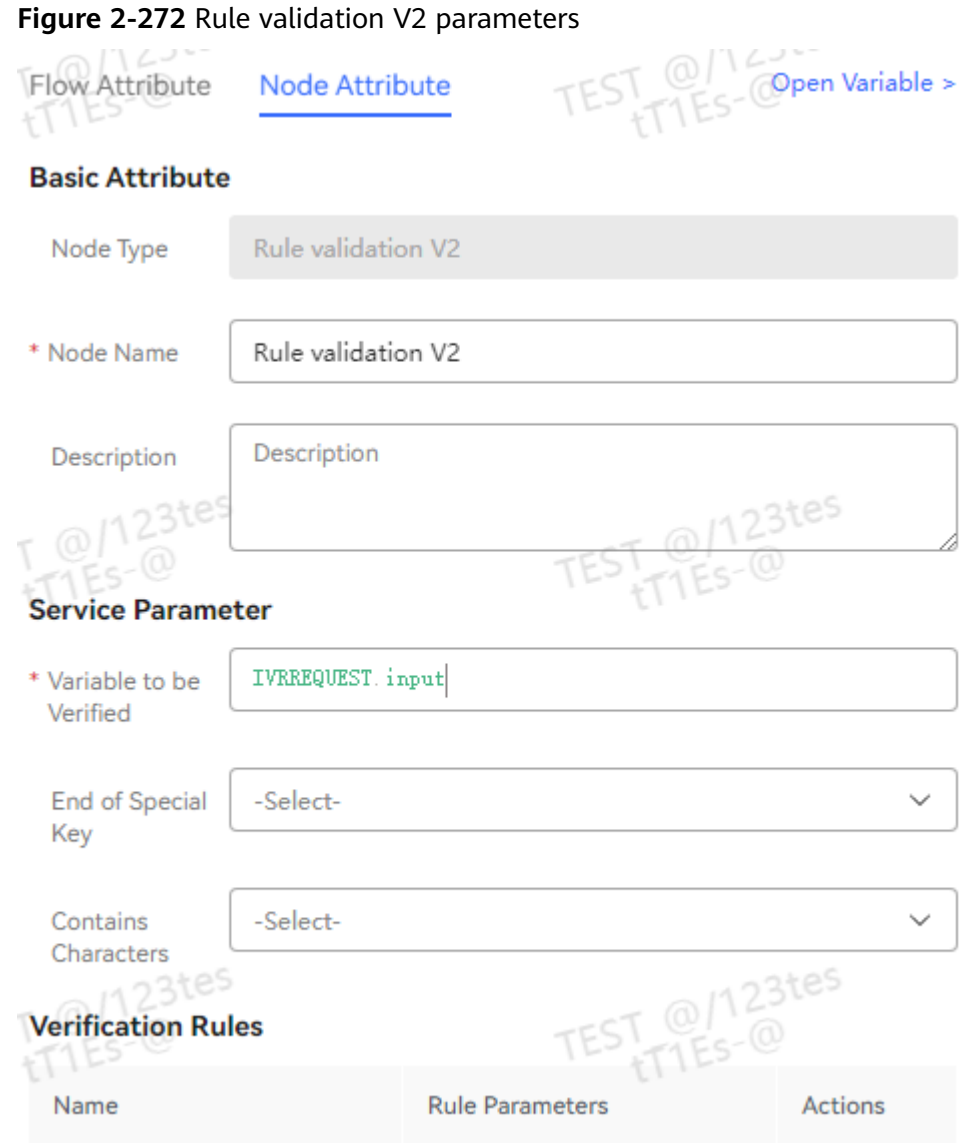

- **Variable to be Verified**: Enter the variable corresponding to the parameter to be verified, for example, **IVRREQUEST.input**.
- **End of Special Key**: Specify the end character of the parameter to be verified. The options are as follows:
	- **With #**
	- **With \***
	- **With # or \***
	- **Without special keys**
- **Contains Characters**: Specify the characters that can be contained in the parameter to be verified. You can select multiple values. The options are as follows:
- **Matches numbers**
- **Matches uppercase letters**
- **Matches lowercase letters**
- **Matches letters, digits, and underscores (\_)**
- **Empty character**

### **Verification Rules**

- **Name**: Select a verification rule. The options are as follows:
	- **Minimum Length**
	- **Maximum Length**
	- **Length Range**
	- **Min.**
	- **Max.**
	- **Value Range**
	- **Email**
	- **URL**
	- **Time Format**
	- **Decimal Number**
	- **Positive Integer**
	- **IP Address**
	- **Alphanumeric Underscore (not starting with a number)**
- Rule Parameters: Enter rule parameters. Variables are supported.

### **Condition Branch Description**

**Table 2-131** Condition branch description

| <b>Condition</b><br><b>Branch</b> | <b>Description</b>            | <b>Usage</b>                                                                                                    |  |  |
|-----------------------------------|-------------------------------|----------------------------------------------------------------------------------------------------|--|--|
| <b>SUCCESS</b>                    | Successful<br>verification    | Triggered when the verification is successful.                                                                                    |  |  |
| <b>FAILED</b>                     | Verification<br>failure       | Triggered when the verification fails.                                                                                            |  |  |
| SYSERROR_I<br><b>NNER</b>         | <b>ODFS</b> internal<br>error | Triggered when an unknown error occurs in the<br>ODFS. If no option is selected, the flow goes to<br>the exception handling flow. |  |  |

## **Using the Diagram Element**

This diagram element is used to verify the customer voice or keyboard input based on rules.

Click the diagram element or drag it to the canvas, and set parameters based on the parameter description.

## **Typical Application Scenario**

The following describes how to use the **Rule validation V2** diagram element to verify whether the customer input is a valid date.

- **Step 1** Sign in to the AICC and choose **Configuration Center** > **Chatbot Management** > **Flow Configuration**.
- **Step 2** Configure an intelligent IVR flow.
	- 1. Choose **Flow** > **Orchestration** and click **New** to add a simple flow.
	- 2. Click **+** in the **Flow Variable** area. In the dialog box that is displayed, set the variable name and data type. The default value of the variable will be played to the customer.

#### **Figure 2-273** Add Variable

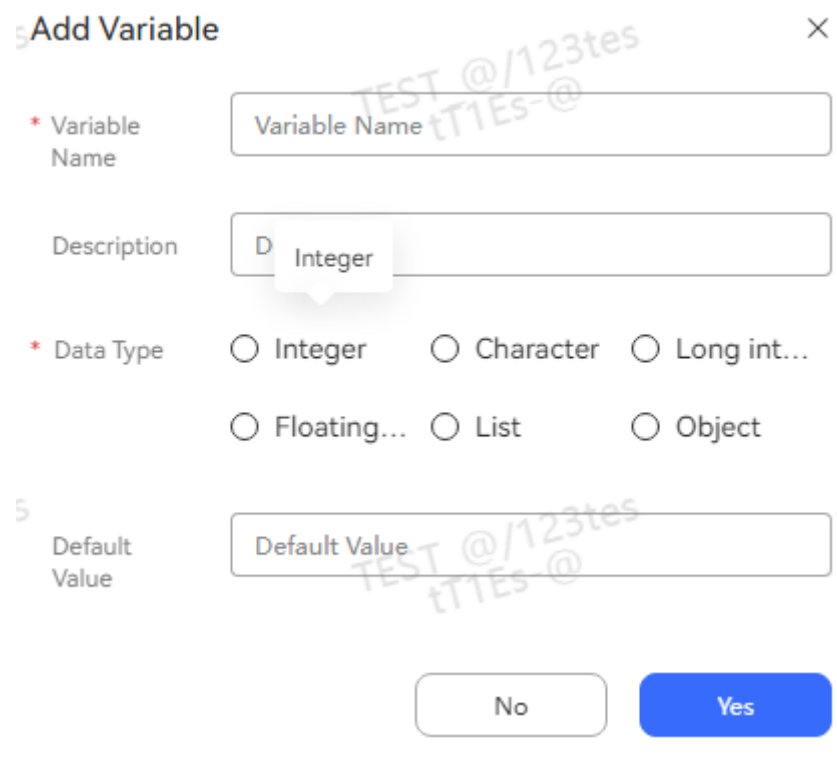

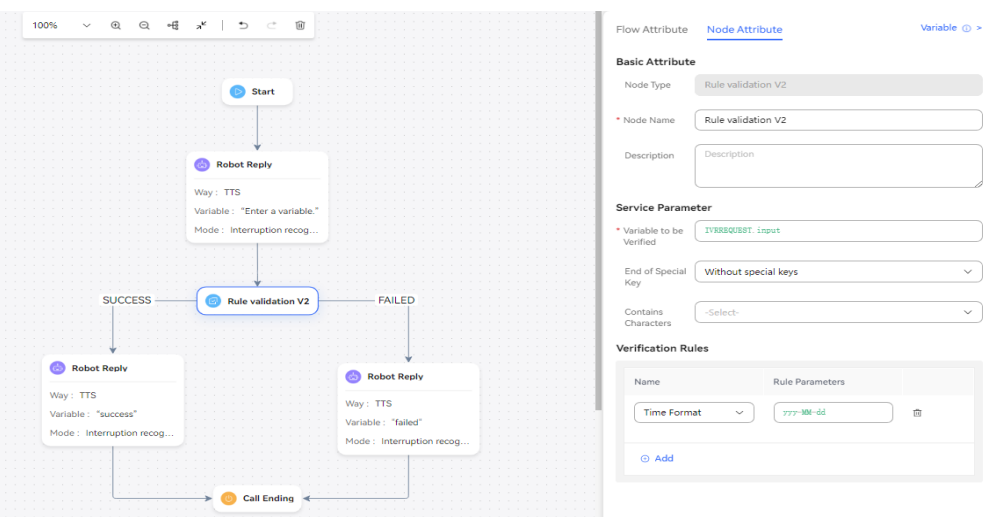

**Figure 2-274** Flow orchestration example (Rule validation V2 diagram element)

- Select the reply text **SUCCESS** for the **Robot Reply** diagram element of the **SUCCESS** condition branch, indicating that the time meets the format requirements.
- Select the reply text **FAILED** for the **Robot Reply** diagram element of the **FAILED** condition branch, indicating that the time does not meet the format requirements.
- 3. Save and publish the flow.
- **Step 3** Choose **Intelligent Chatbot** and bind the flow to a robot.
- **Step 4** Choose **Intelligent Chatbot**. In the last column corresponding to the robot, click **Test Call**.

In the test dialog box that is displayed, click **Start Call** to test the robot. If the robot answers **SUCCESS** or **FAILED** based on the time entered by the customer, the configuration is successful.

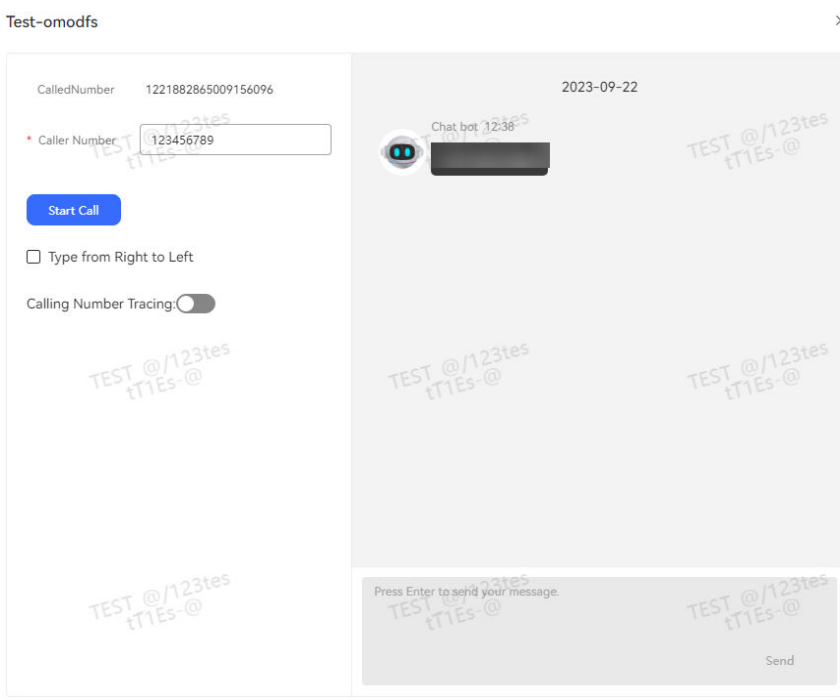

#### **Figure 2-275** Testing the robot

**----End**

#### **2.6.3.10.15 Interface Invocation**

This diagram element is used when a third-party system interface needs to be invoked to implement a function. If no interface is selected, you can directly add parameters and assign values to the parameters to implement the function of the diagram element.

## **Diagram Element**

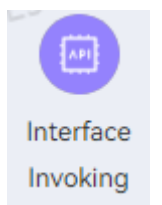

## **Parameter Description**

- **Node Name: name of a node.**
- **Description**: details of a node.
- **Interface Type**: Select the type of the interface to be invoked. The options are **inner interface** and **self defined interface**. If **inner interface** is selected, the following two built-in interfaces are available:
	- **Record Q&A**: This interface used to record the survey ID, question title, user reply intention, original user reply, and other information.
	- **Obtain the APIFabric token**: This interface is used to obtain the API Fabric token. After a robot successfully invokes this interface, the token is

recorded in the cache and can be directly obtained from the cache within the validity period. If the AK/SK is changed, the original cache is not cleared, and this interface fails to be invoked within the cache validity period. To invoke this interface immediately, you can bind the flow to a new robot.

- **Invoked Interface**: interface to be invoked. Select an interface added on the **Resource Management** > **Business Interface** page.
- Variable assignment: variable name and variable value. The output parameter returned by the interface is valid only on the current node. If you want to use the value in subsequent flow nodes, define a variable here and assign the value of the output parameter to the variable.
- **Condition branch:** condition name and condition expression. Define the branches of the exit of the current diagram element. For example, you can set a branch based on the value of an output parameter. Different subsequent flows can be specified for each branch.
- **Method Invocation: Built-in functions described in [2.6.2.5.4 Built-in](#page-543-0) [Functions](#page-543-0)** can be used if data processing, such as truncation, length obtaining, conversion, and check, is required by businesses.

# **Condition Branch Description**

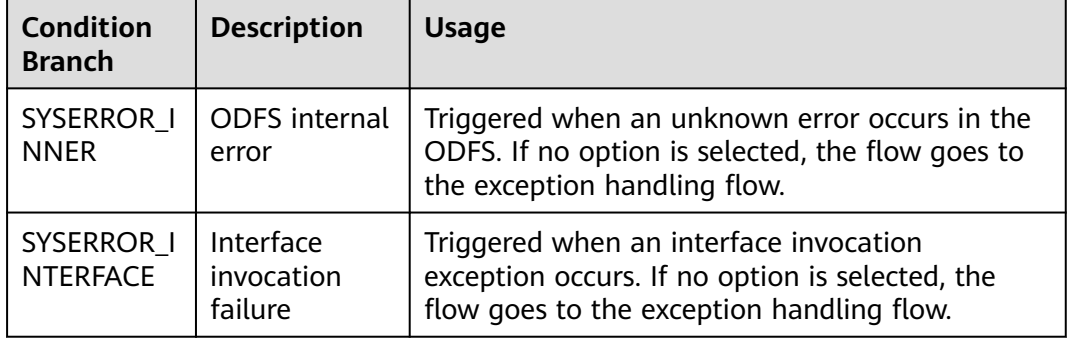

**Table 2-132** Condition branch description

## **Using the Diagram Element**

Click the diagram element or drag it to the canvas, and select the interface to be invoked. The invoked interface needs to be configured on the **Resource** > **Business Interface** page in advance. Alternatively, in the dialog box that is displayed, click **Add** to add an interface. If you use this diagram element to assign a value, you do not need to select an interface. Instead, you can directly add a cache variable and assign a value to it. In this case, you need to maintain global variables in advance.

## **Typical Application Scenario**

For details about how to use the **Interface Invoking** diagram element, see **[Typical](#page-490-0) [Application Scenario](#page-490-0)**. In the typical application scenario of the **Rule Validation** diagram element, the parameter value assignment function of the **Interface Invoking** diagram element is used.

## **2.6.3.10.16 Data Table**

This diagram element is used to search for configuration data. It is used with the **Branch Judgement** diagram element to determine which branch to go to or the next step to process data.

# **Diagram Element**

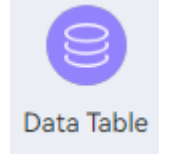

## **Parameter Description**

- **Node Name**: name of a node.
- **Description**: details of a node.
- **Data Table Name:** name of the data table to be searched.
- **Search Page:** page number of the data table to be searched. Enter an integer or a variable. If this parameter is left blank, the first page is searched by default. The page size is fixed at 10.
- **Search Criteria:** condition for searching a data table.
	- If the field is of the character type, the operator can be **=**, **>**, **>=**, **<**, **<=**, **!=**, **like**, or **in**. If the field value is of the character type, it does not need to be enclosed in quotation marks. If the operator is **in** and the field value is of the list type, each list item must be enclosed in double quotation marks, for example, **["watermelon","apple"]**.
	- If the field is of the integer type, the operator can be **=**, **>**, **>=**, **<**, **<=**, **!=**, or **in**.
	- If the field is of the date type, the operator can be **=**, **>**, **>=**, **<**, **<=**, or **!=**. Set **Field Value** to a timestamp, in milliseconds. A value or variable of the character type or long integer type is supported. A value or variable of the character type does not need to be enclosed in double quotation marks.
- **Return Records:** variable for saving search results. Enter a variable of the list type.
- **Total:** variable for saving the total number of search results. Enter a variable of the integer type.

# **Condition Branch Description**

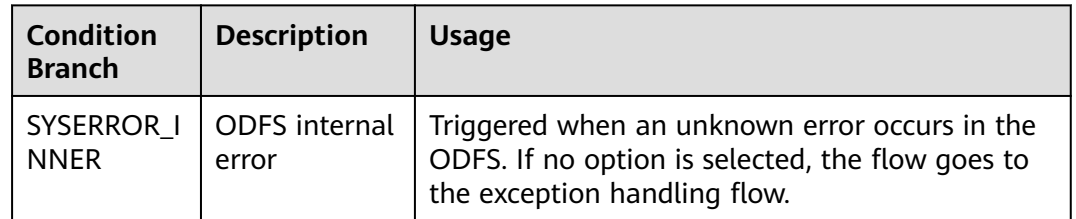

**Table 2-133** Condition branch description

# **Using the Diagram Element**

The **Data Table** diagram element is used when you need to search a customized data table for data.

Click the diagram element or drag it to the canvas. Select a data table and add search conditions.

## **Typical Application Scenario**

Use the **Data Table** diagram element in an IVR flow to search for the milk brand, price, and inventory.

The following describes how to use the **Data Table** diagram element to search for data and then process the data.

Query data records with **milkCount** being greater than 10 from the **milkInfo** table. If the condition is not met, the robot returns a message indicating that no such data record is found. If the condition is met, the robot returns the total number of such data records, data records on the first page that meets the condition, and **milkName** of the first data record.

### **Prerequisites**

You have added a data table by referring to **[2.6.2.4.4 Adding Data Tables](#page-333-0)**, as shown in the following figure.

#### **Figure 2-276** Table fields

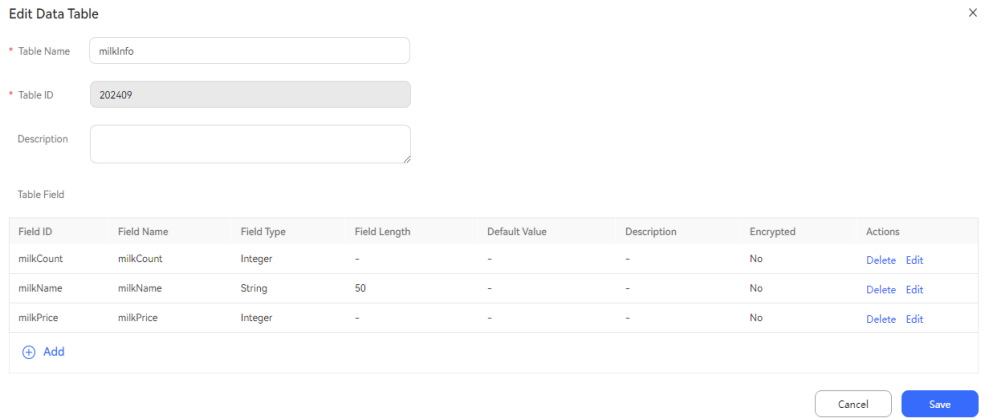

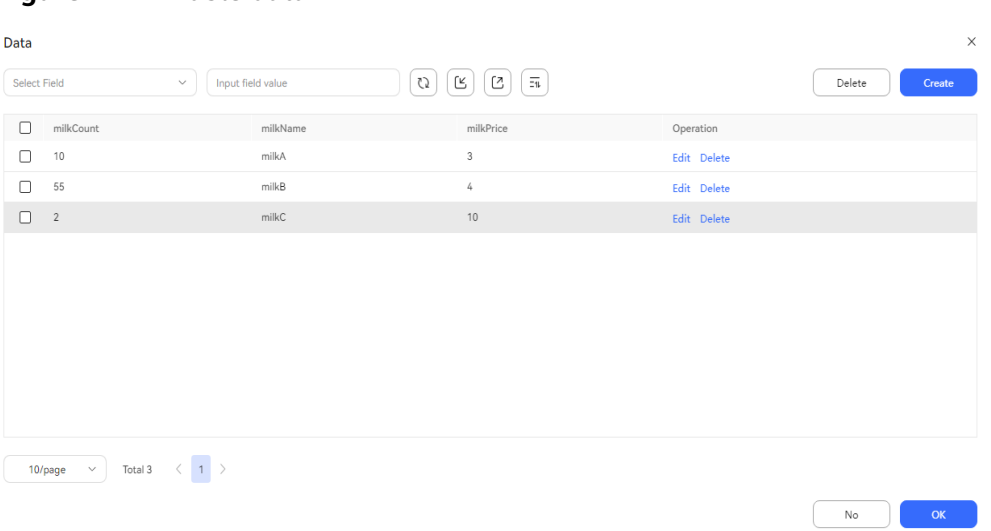

#### **Figure 2-277** Table data

### **Procedure**

**Step 1** Sign in to the AICC and choose **Configuration Center** > **Chatbot Management** > **Flow Configuration**.

#### **Step 2** Configure an intelligent IVR flow.

- 1. Choose **Flow** > **Orchestration** and click **New** to add a simple flow.
- 2. Click **+** in the **Flow Variable** area. In the dialog box that is displayed, set the variable name and data type.
- 3. Save and publish the flow.

#### **Figure 2-278** Flow variables to be added

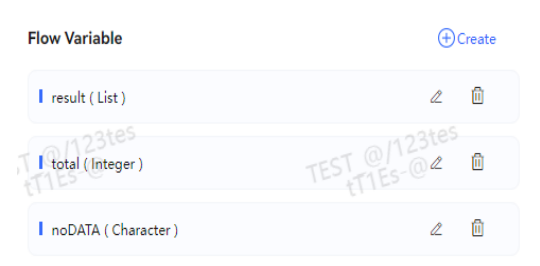

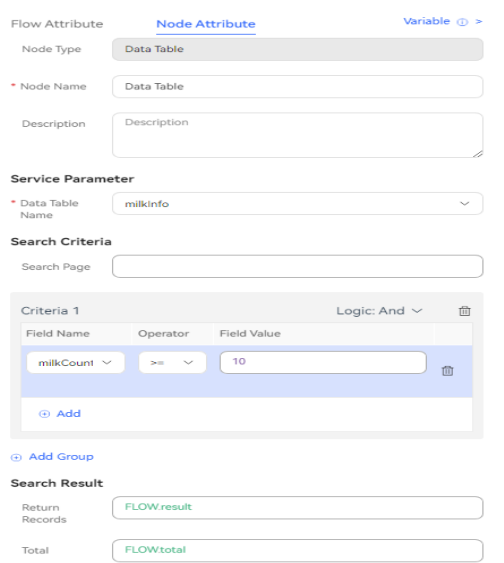

**Figure 2-279** Example of data table diagram element configuration

**Figure 2-280** Example of branch judgment diagram element configuration

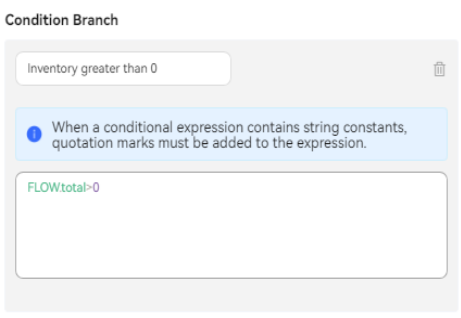

**Q**Create

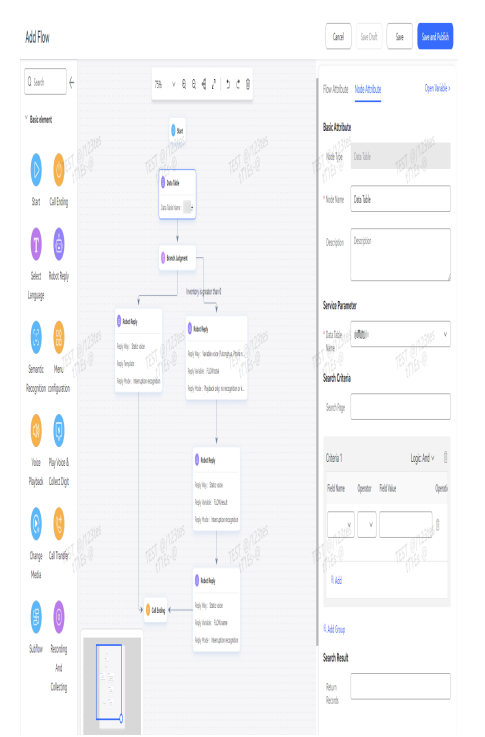

**Figure 2-281** Flow orchestration example

- **Step 3** Choose **Intelligent Chatbot** and bind the flow to a robot.
- **Step 4** Choose **Intelligent Chatbot**. In the last column corresponding to the robot, click **Test Call**. In the test dialog box that is displayed, click **Start Call** to test the robot.

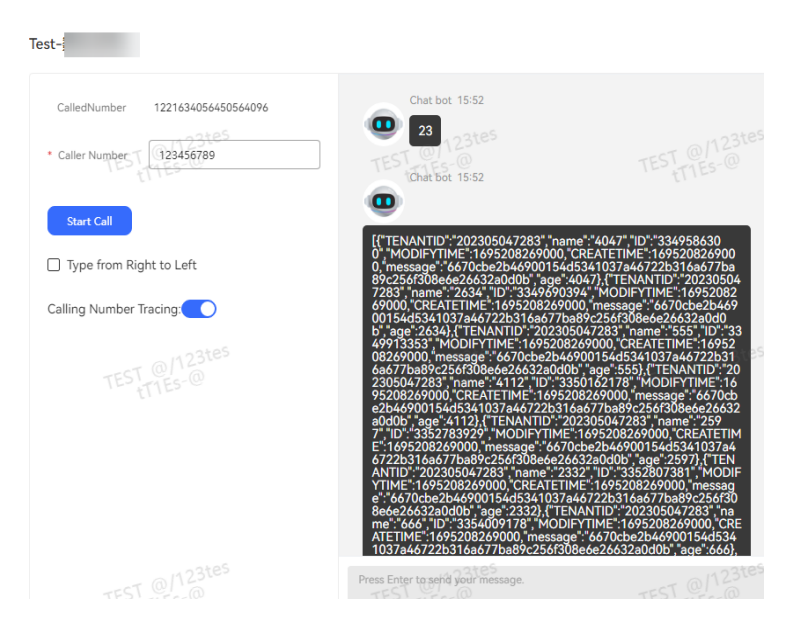

#### $\Box$  Note

Only 10 data records on the specified search page are queried. If no search criteria are specified, the first page is queried by default.

#### **----End**

### **2.6.3.10.17 Stored Procedure**

This diagram element uses a stored procedure to interact with the database.

# **Diagram Element**

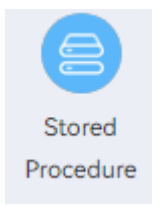

# **Parameter Description**

- **Node Name: name of a node.**
- **Description:** details of a node.
- **Stored Procedure**: stored procedure added on the **Configuration Center** > **Flow Configuration** > **Resource** > **Stored Procedure** page.
- **Cache Variable** and **Response Attribute**: flow variables and their values. The output parameter returned by the stored procedure is valid only on the current node. If you want to use the value in subsequent flow nodes, define a cache variable here and assign the value of the output parameter to the cache variable.
- **Condition** and **Condition Expression**: branches of the exit of the current diagram element. For example, you can set a branch based on the value of an output parameter in the stored procedure. Different subsequent flows can be specified for each branch.

## **Using the Diagram Element**

The **Stored Procedure** diagram element is used when data needs to be imported to the database. It cannot be used in public cloud scenarios. In scenarios where the OIAP is independently deployed, the database you access needs to be deployed in the same security zone as the OIAP for security purposes.

Currently, the stored procedure applications of the MySQL database, Oracle database, and GaussDB are supported.

Click the diagram element or drag it to the canvas, select the stored procedure to be invoked, set its input parameters, and add cache variables to temporarily save its output parameters. For the list type in output parameters, you need to set it separately based on rules.

## **Typical Application Scenario**

The following describes how to use the **Stored Procedure** diagram element.

- **Step 1** Sign in to the AICC and choose **Configuration Center** > **Chatbot Management** > **Flow Configuration**.
- **Step 2** Configure a database.
	- 1. Contact the system administrator to add the database URL to the trustlist.

#### 2. Choose **Resource** > **Stored Procedure**, click the **Stored Procedure Databases** tab, and click **Create**.

#### **Figure 2-282** Configuring a stored procedure database

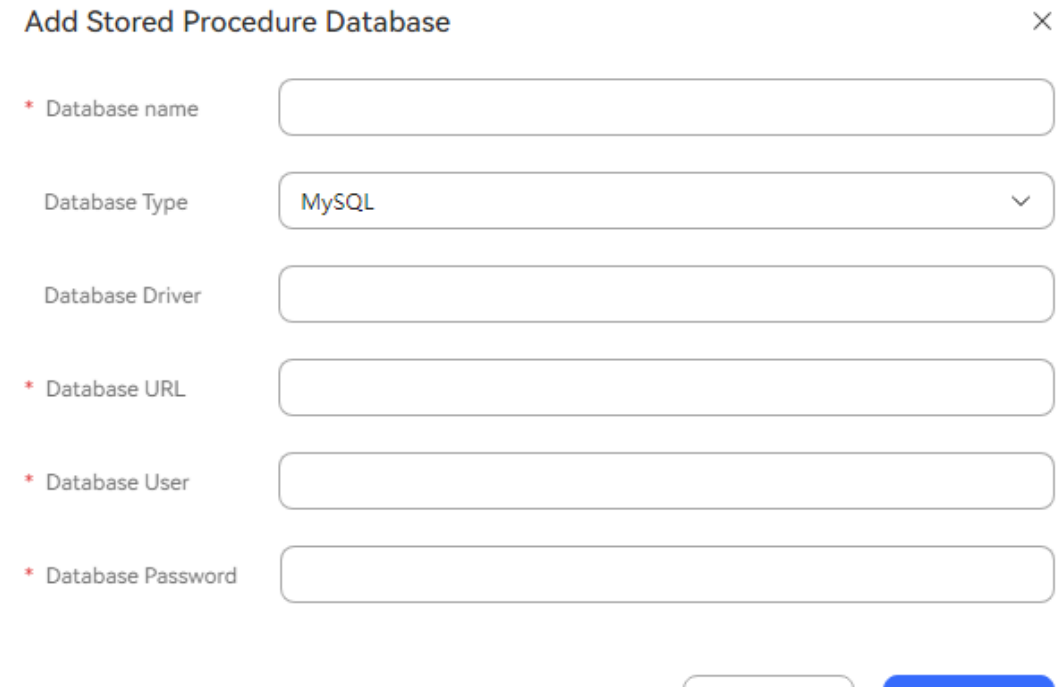

#### **Step 3** Configure a stored procedure.

1. Obtain the developed stored procedure script. An example is as follows:

#### **Figure 2-283** Stored procedure script example

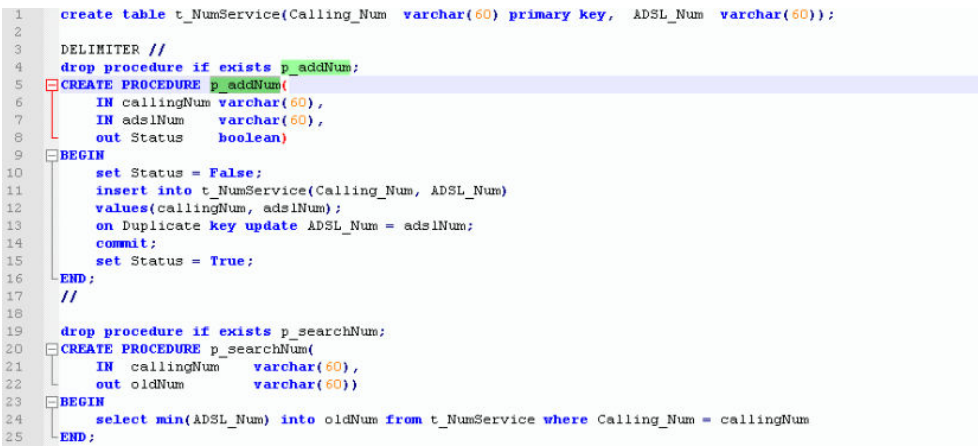

2. Choose **Resource** > **Stored Procedure**, click the **Stored Procedures** tab, and click **Create**.

Confirm

Cancel

## **Figure 2-284** Basic Information page

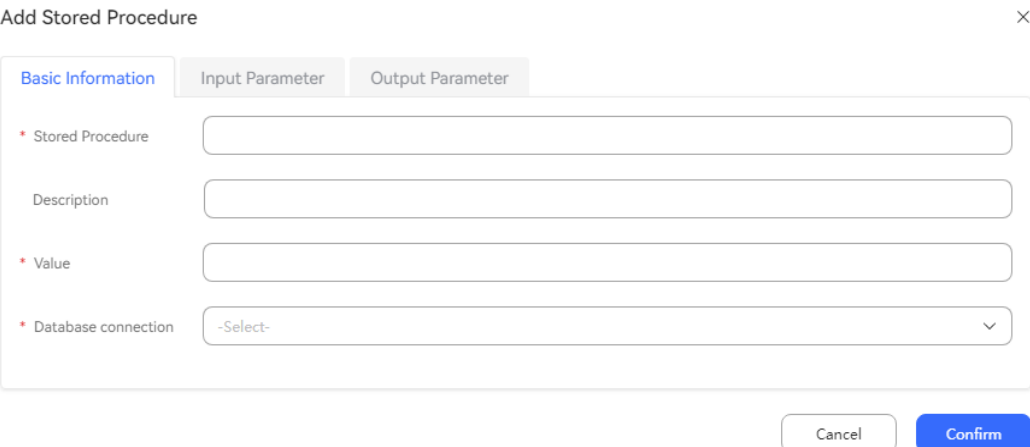

### **Figure 2-285** Input Parameter page

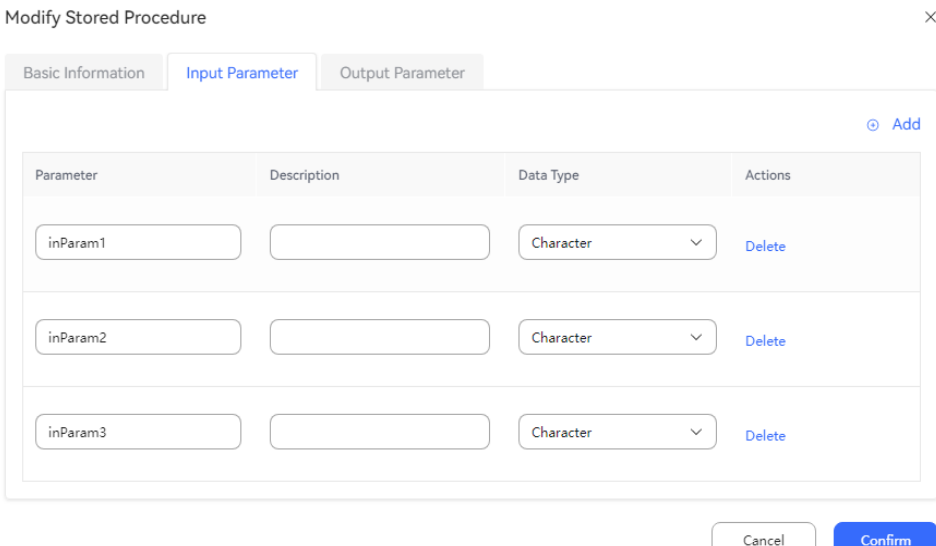

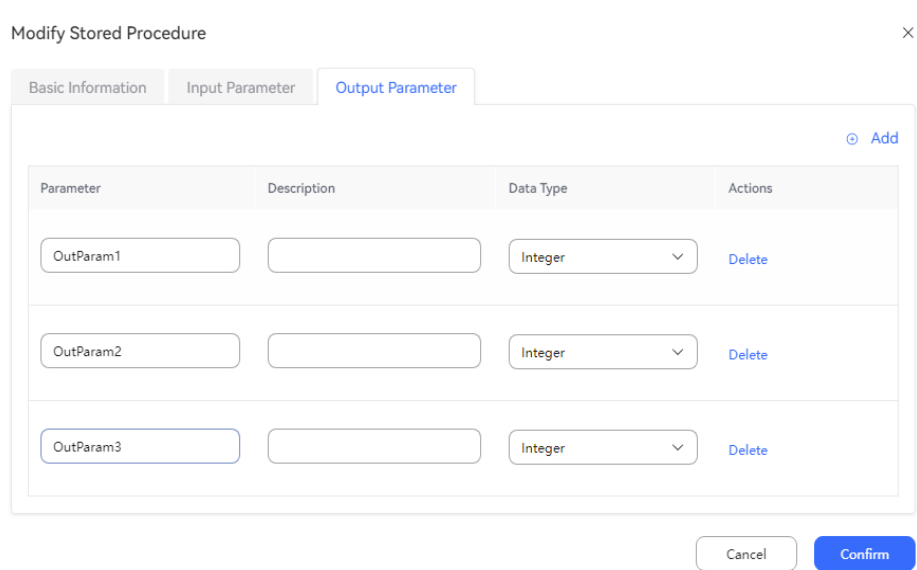

**Figure 2-286** Output Parameter page

- **Step 4** Configure an intelligent IVR flow. The usage of the **Stored Procedure** diagram element is similar to that of the **Interface Invoking** diagram element. Select the configured stored procedure, set input parameters, and assign output parameters to a variable as required.
	- 1. Choose **Resource** > **Variable**, click the **Custom Variable** tab, and click **Create** to add a system variable for receiving the output parameters of the stored procedure.

#### **Figure 2-287** System variable to be added

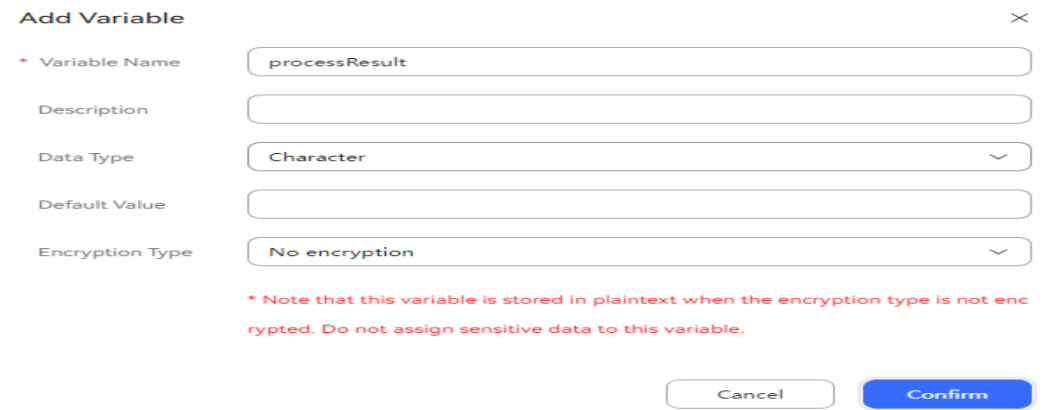

2. Choose **Flow** > **Orchestration** and click **New** to add a simple flow.

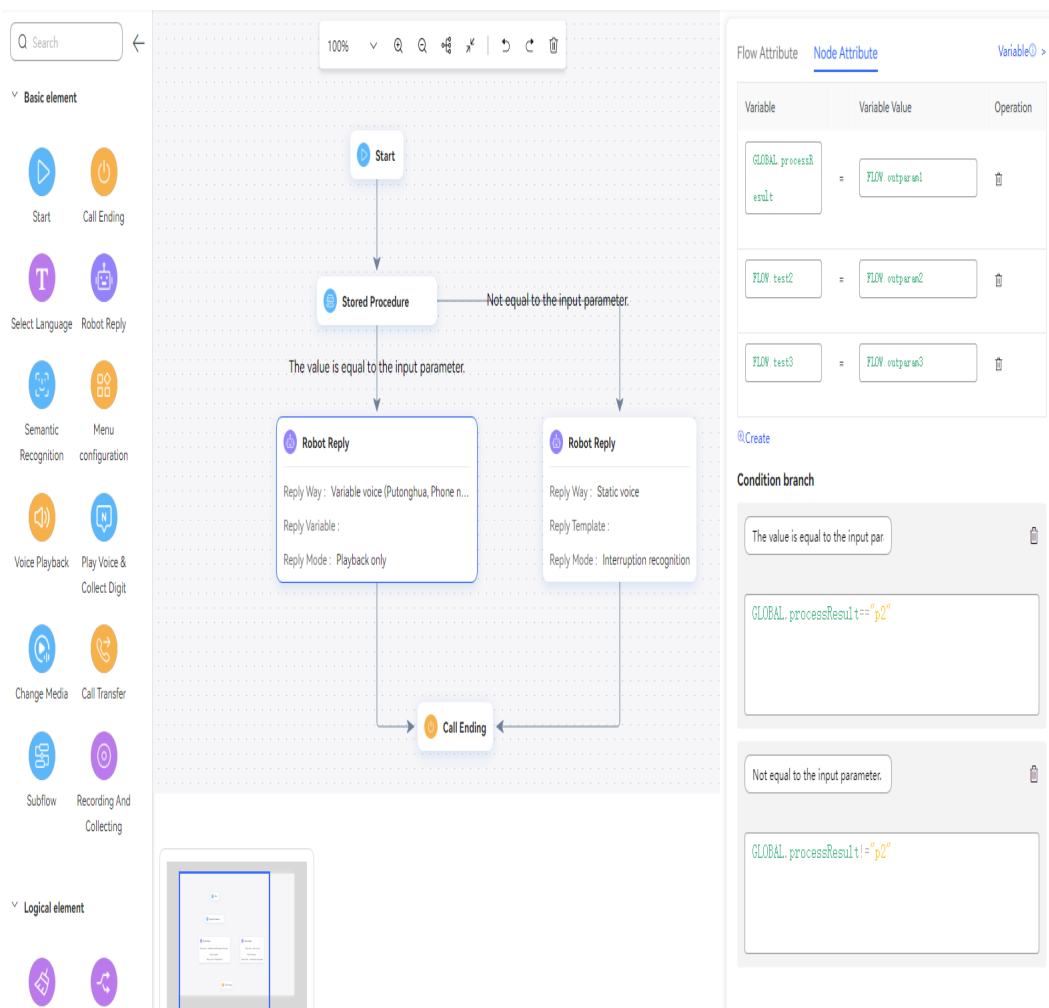

**Figure 2-288** Flow orchestration example (Stored Procedure diagram element)

Use the reply variable **GLOBAL.**xxxx for the **Robot Reply** diagram element to reply the number output by the stored procedure to the customer.

- 3. Save and publish the flow.
- 4. Choose **Intelligent Chatbot** and bind the flow to a robot.
- **Step 5** Choose **Configuration Center** > **Access Configuration** > **Called Party** and add a called route. Set the IVR to the added intelligent IVR.
- **Step 6** Log in to the OpenEye using a softphone number to simulate a customer, and dial the access code added on the **Called Party** page. If the robot can query the number output by the stored procedure based on the calling number and reply it to the customer, the configuration is successful.

**----End**

#### **2.6.3.10.18 Time Selection**

The orchestration capability varies depending on the time. That is, the holiday time of each region may be different. During flow orchestration, perform different orchestration operations based on the holidays and working days.

# **Diagram Element**

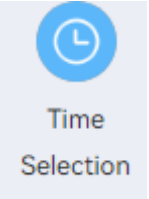

## **Parameter Description**

- **Node Name: name of a node.**
- **Description**: details of a node.
- **Week Selection:** Select the working days of a week.
- **Service Period**: Select the start working time and end working time.
- **Specified Service Date**: Specify one or more dates as working dates.
- **Specified Non-service Date**: Specify one or more dates as non-working dates.

The time zone is that set by the system administrator when the tenant space is created. If the time zone is not set when the tenant space is created, the value of the built-in variable **timezone** is used.

The configuration priority is as follows: **Specified Non-service Date** > **Specified Service Date** > **Week Selection**.

## **Condition Branch Description**

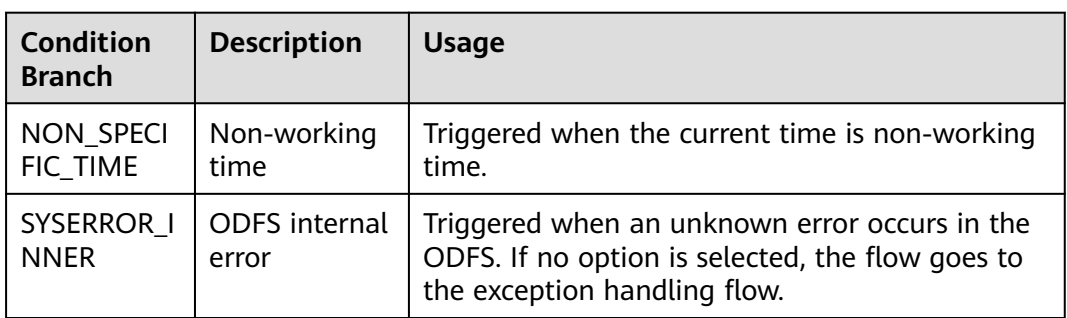

#### **Table 2-134** Condition branch description

#### **Using the Diagram Element**

The holiday time of each region may be different. During flow orchestration, perform different orchestration operations based on the holidays and workdays.

Click the diagram element or drag it to the canvas, and set parameters based on the parameter description.

# **Typical Application Scenario**

The following describes how to use the **Time Selection** diagram element to determine whether the current time is working time for subsequent business handling.

- **Step 1** Sign in to the AICC and choose **Configuration Center** > **Chatbot Management** > **Flow Configuration**.
- **Step 2** Configure an intelligent robot.
	- 1. Choose **Flow** > **Orchestration** and click **New** to add a simple flow.
	- 2. Click **+** in the **Flow Variable** area. In the dialog box that is displayed, set the variable name and data type.

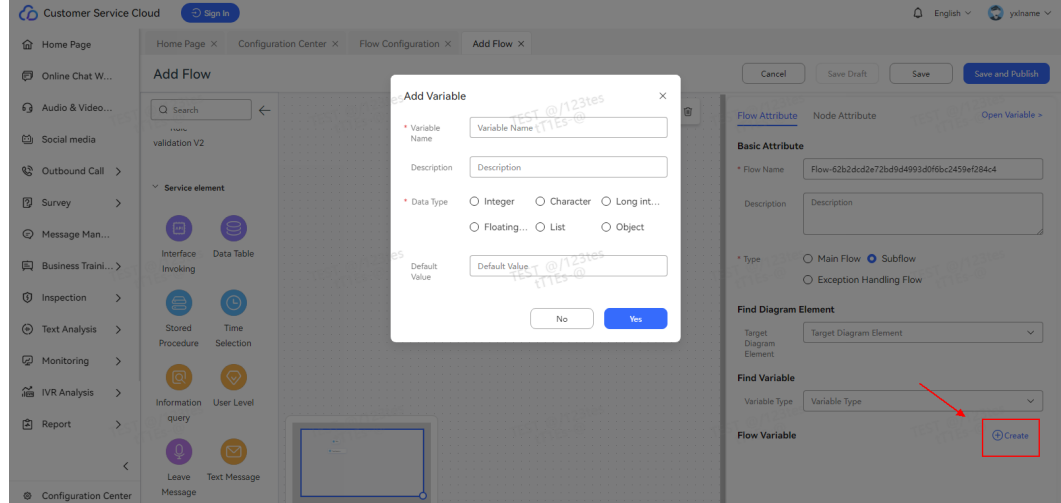

#### **Figure 2-289** Flow variable to be added

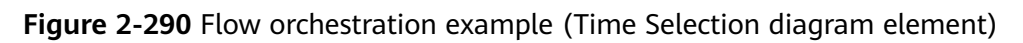

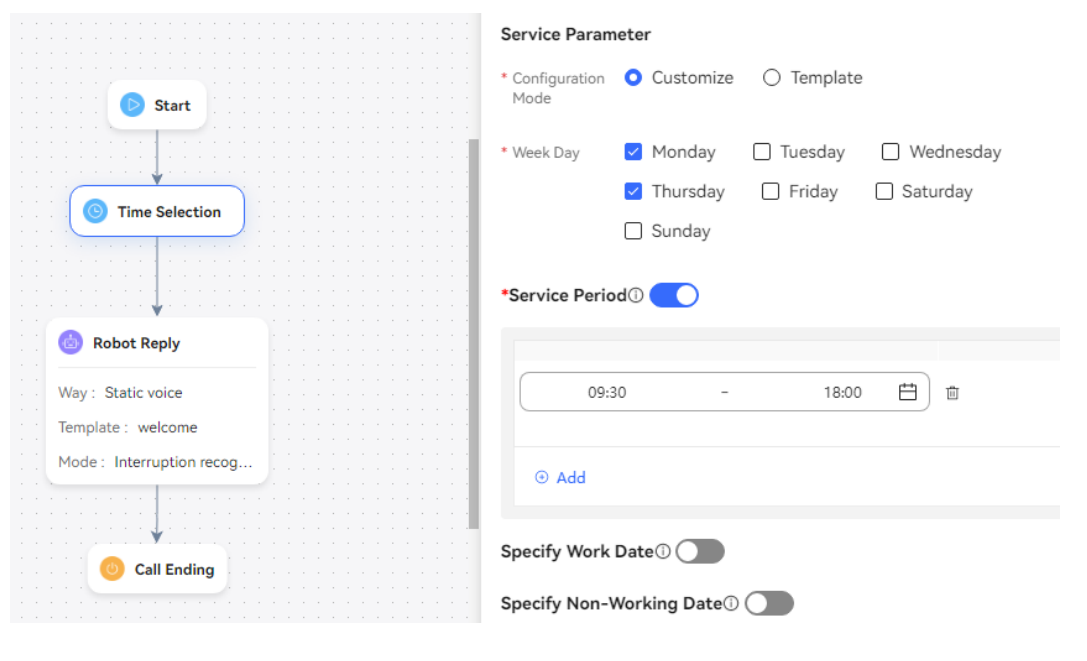

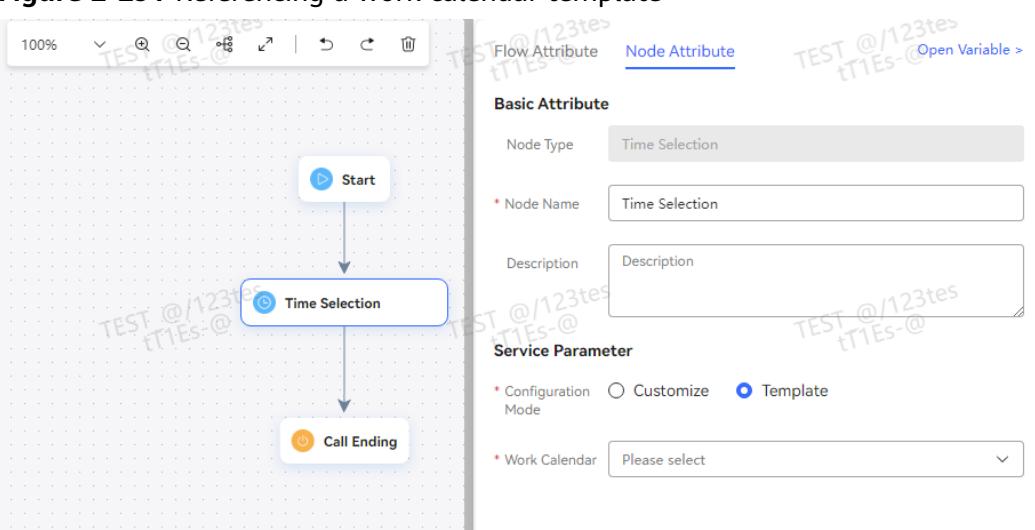

**Figure 2-291** Referencing a work calendar template

For the **Robot Reply** diagram element, set **Reply Variable** to **FLOW.response** to reply to the customer with "The current time is working time. What kind of business do you want?" if the current time is working time.

- 3. Save and publish the flow.
- **Step 3** Choose **Intelligent Chatbot** and bind the flow to a robot.
- **Step 4** Choose **Intelligent Chatbot**. In the last column corresponding to the robot, click **Test Call**.

In the test dialog box that is displayed, click **Start Call** to test the robot. If the robot replies based on whether the current time is working time, the configuration is successful.

**----End**

#### **2.6.3.10.19 Information Query**

This diagram element is used to query the status of the current customer in the queue. When all agents are busy, the system plays the waiting tone to the customer through the IVR.

Currently, you can query the queuing position, the number of all online agents in a skill queue, and the estimated time required for accessing an agent.

This diagram element is used to query details about agents in configured skill queues.

This diagram element is used to query whether the customer is in the special list.

### **Diagram Element**

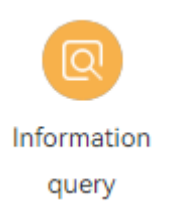

# **Parameter Description**

- Querying queuing information
	- **Query Type**: information type that can be queried using this diagram element. Currently, queuing information can be queried.

The queuing information is queried using an IVR flow when a call is transferred to a skill queue.

- **Query result**
	- **Queue Position**: position of a customer in the current skill queue, that is, the number of queuing customers in front of the customer. You can use a global variable (**GLOBAL.**\*) or flow variable (**FLOW.**\*) to save the value for subsequent operations.
	- **Number of online agents**: total number of online agents in the skill queue to which a customer belongs. You can use a global variable (**GLOBAL.**\*) or flow variable (**FLOW.**\*) to save the value for subsequent operations.
	- **Estimated waiting time**: estimated duration for connecting a call to an agent during queuing. This parameter is affected by **Queue Position** and **Number of online agents**. You can use a global variable (**GLOBAL.**\*) or flow variable (**FLOW.**\*) to save the value for subsequent operations. The estimated waiting time depends on the queue model. The result may be inaccurate. Therefore, use this parameter properly.
- Querying queue information
	- **Query Type**

**Queue Information**: Query queue information before a call is transferred to a skill queue.

– **Request Parameter**

**Skill Queue**: skill queue to which a call is transferred.

- **Query result**
	- **Number of queues**: number of customers in the current skill queue before a call is transferred to another skill queue. You can use a global variable (**GLOBAL.**\*) or flow variable (**FLOW.**\*) to save the value for subsequent operations.
	- **Number of online agents**: total number of online agents in the skill queue to which a call is transferred. You can use a global variable (**GLOBAL.**\*) or flow variable (**FLOW.**\*) to save the value for subsequent operations.
	- **Number of idle agents**: total number of online and idle agents in the skill queue to which a call is transferred. You can use a global variable (**GLOBAL.**\*) or flow variable (**FLOW.**\*) to save the value for subsequent operations.
	- **Estimated waiting time**: estimated time for connecting a call to an agent after the call is transferred to a skill queue. You can use a global variable (**GLOBAL.**\*) or flow variable (**FLOW.**\*) to save the value for subsequent operations. The estimated waiting time

depends on the queue model. The result may be inaccurate. Therefore, use this parameter properly.

- Querying the queue name
	- **Query Type**

**Queue Name**: The name of a skill queue to which an agent belongs can be queried based on the agent ID.

The scenario is to query the skill queue name based on the agent ID before the call is transferred to the skill queue to which the agent belongs.

– **Request Parameter**

**Agent ID**: agent ID. Flow variables or constants are supported.

– **Query result**

**Queue Name**: name of the voice skill queue with the highest weight in the skill queue to which the agent ID belongs. Use the global variable (**GLOBAL.**\*) or flow variable (**FLOW.**\*) for subsequent operations.

You can choose **Configuration Center** > **Employee Center** > **Agent Management** to configure the skill queue weight.

- Querying special list information
	- **Query Type**

**Special List Information**: Currently, the system can check whether a customer is in the special list based on the customer number. The next process varies depending on the special list query result.

The special list refers to the blocklist.

– **Query result**

**Identifier in the special list**: whether the calling number exists in the special list. Use the global variable (**GLOBAL.**\*) or flow variable (**FLOW.**\*) for subsequent operations.

The values of **Identifier in the special list** are as follows: **0** indicates that the calling number does not exist in the special list, and **1** indicates that the calling number exists in the special list.

## **Condition Branch Description**

| $\mid$ Condition<br><b>Branch</b> | <b>Description</b>     | <b>Usage</b>                                                                                                    |
|-----------------------------------|------------------------|----------------------------------------------------------------------------------------------------|
| SYSERROR I<br><b>NNER</b>         | ODFS internal<br>error | Triggered when an unknown error occurs in the<br>ODFS. If no option is selected, the flow goes to<br>the exception handling flow. |

**Table 2-135** Condition branch description

## **Using the Diagram Element**

The **Information query** diagram element can be used to query information such as the queuing status and special list information of the current customer.

Click the diagram element or drag it to the canvas, and set parameters based on the parameter description.

### <span id="page-675-0"></span>**Typical Application Scenario**

A customer makes a call to the AICC, and the call is routed to a skill queue. When all agents in the skill queue are busy, if **Queuing Method** is set to **IVR** and an intelligent IVR flow is selected for the skill queue, the intelligent IVR flow can use this diagram element to obtain the current queuing status of the customer and play the waiting tone to the customer. Therefore, the customer can determine whether to continue waiting based on the queuing status.

#### **Scenario 1: Query queuing information.**

**Step 1** Choose **Configuration Center** > **Employee Center** > **Skill Queue**, click **Edit** corresponding to the skill queue, and set **Queuing Method** to **IVR**.

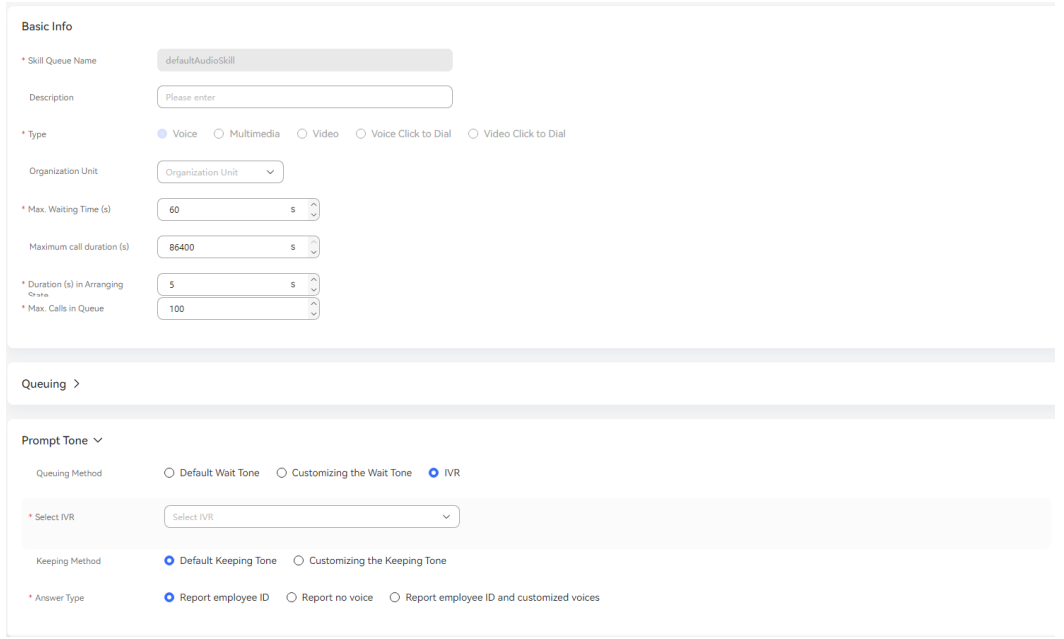

**Figure 2-292** Page for editing skill queue parameters

- **Step 2** Orchestrate a flow. In the flow, use the **Information query** diagram element to query data, including the number of online agents, queuing position, and estimated waiting time.
	- 1. Create three flow variables to receive the query result.

Cancel Save

#### **Figure 2-293** Flow variables to be added

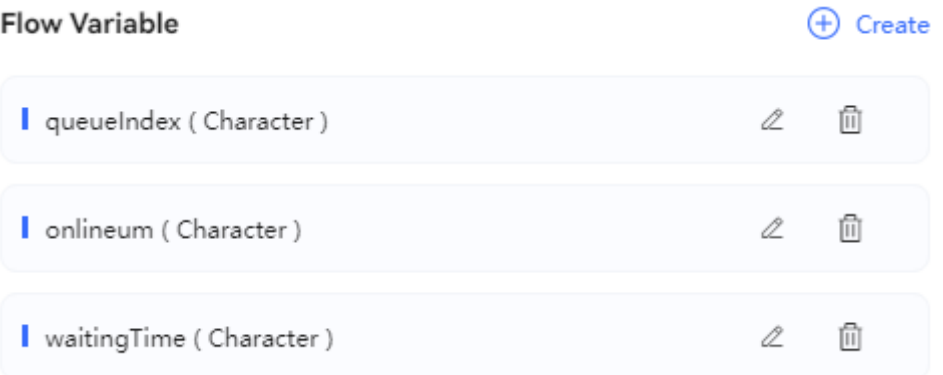

2. Configuring an IVR voice. Use the created flow variables in the IVR voice content.

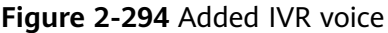

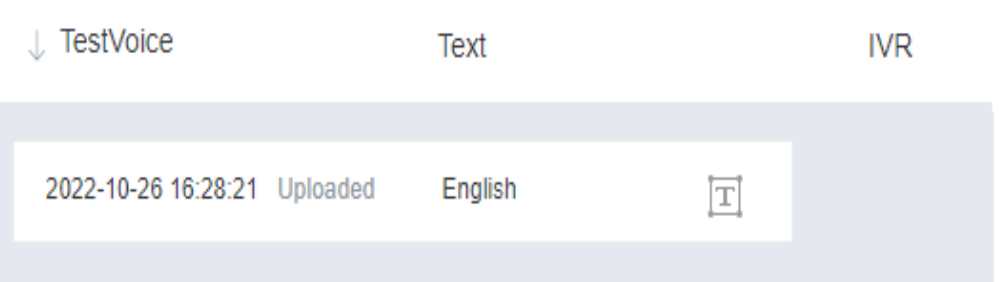

3. Configure a resource template.

#### **Figure 2-295** Page for configuring a resource template

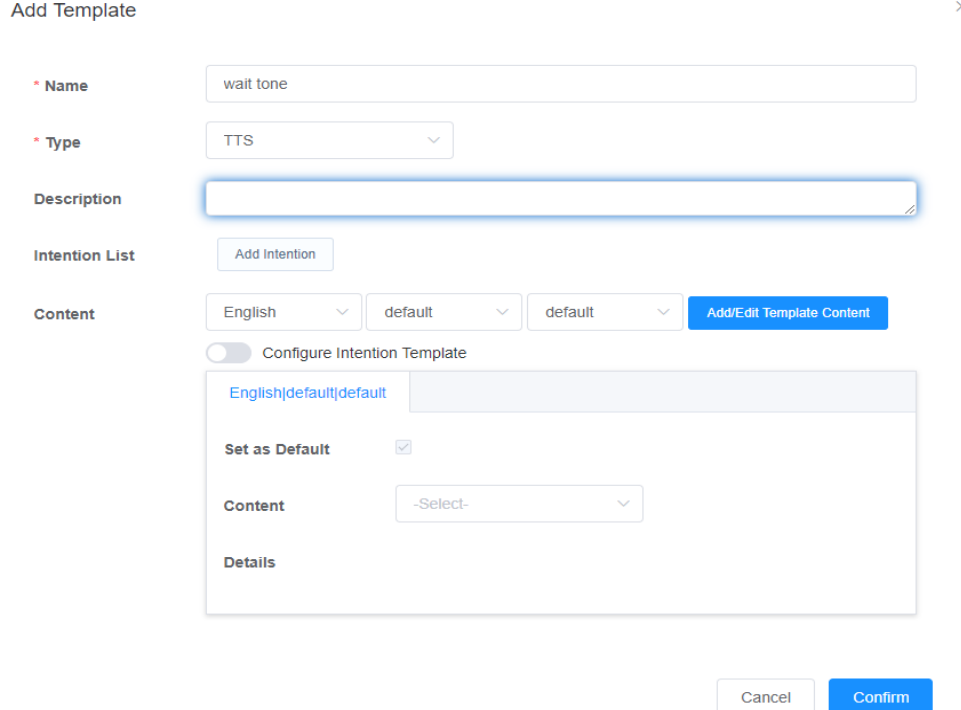

4. Create a flow, use the **Information query** diagram element to assign values to the three flow variables, and use the **Robot Reply** diagram element to select the configured resource template.

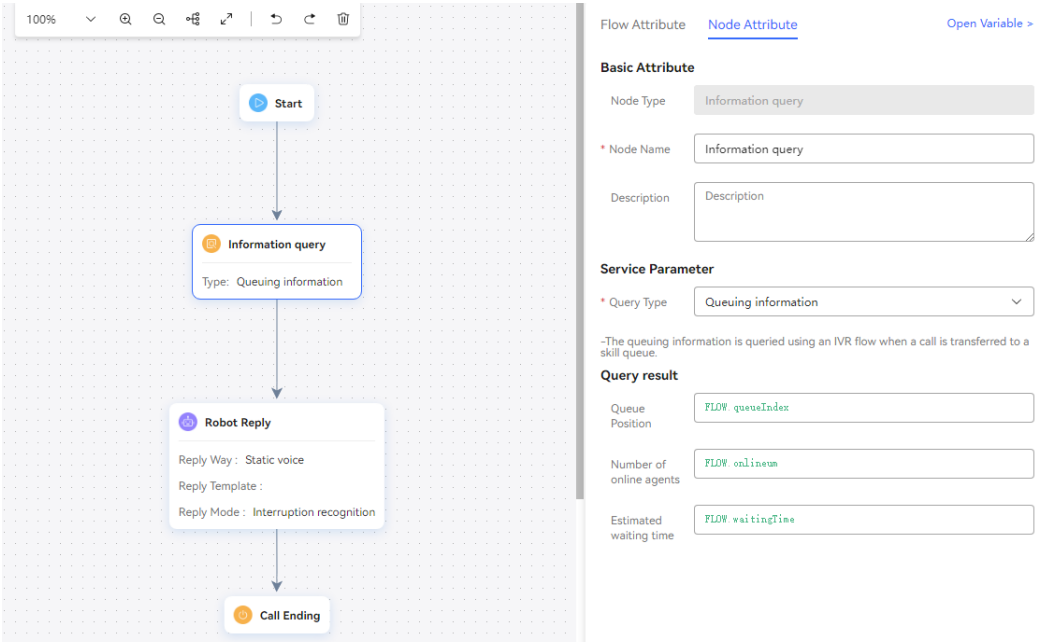

#### **Figure 2-296** Flow orchestration example

- 5. Configure an intelligent robot and set **Dialog Type** to **IVR flow**.
- **Step 3** Choose **Configuration Center** > **Access Configuration** > **Called Party** and add a called route. Set the IVR to the intelligent IVR added in **[Step 2](#page-675-0)**.
- **Step 4** Log in to the OpenEye using a softphone number to simulate a customer, and dial the access code added on the **Called Party** page. If the current queuing information is heard, the configuration is successful.

**----End**

**Scenario 2: Query queue information.**

- **Step 1** Orchestrate a flow.
	- 1. Create four flow variables to receive the query result.

#### **Figure 2-297** Flow variables to be added

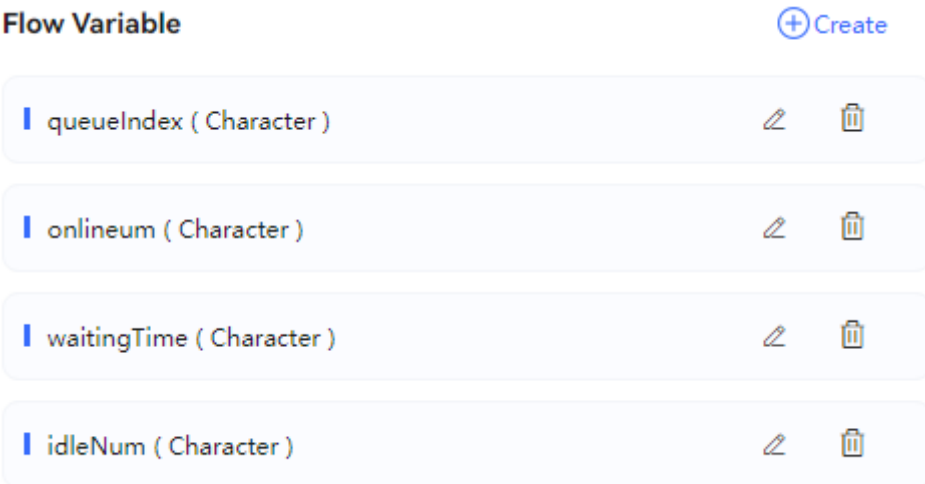

2. When using the diagram element to create a flow, if you want to transfer a call to a skill queue in the flow, you can query the information about the skill queue and then determine whether to transfer the call to the skill queue. The subsequent businesses are determined based on site requirements.

The flow is shown in the following figure. You need to select a skill queue to be queried.

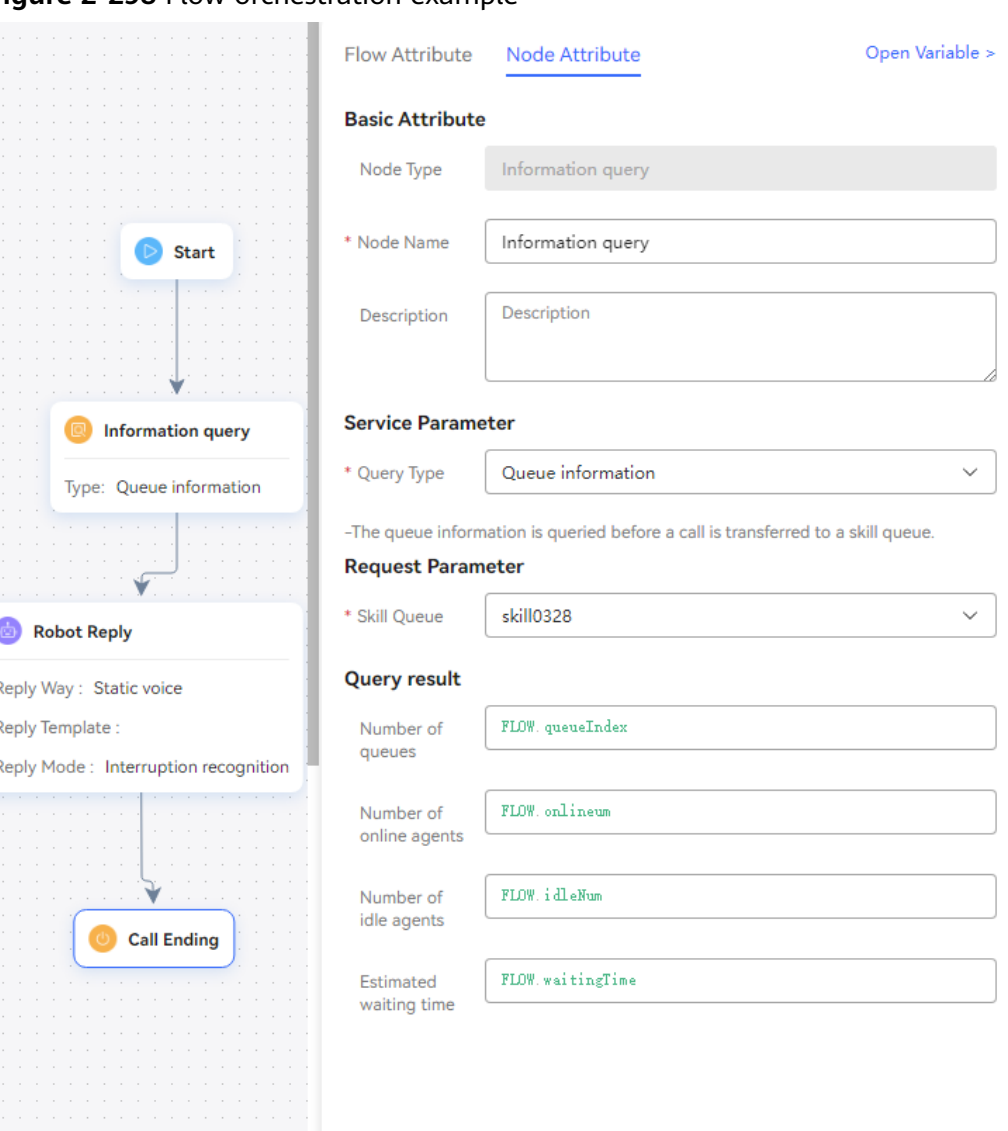

**Figure 2-298** Flow orchestration example

- 3. Configure an intelligent robot and set **Dialog Type** to **IVR flow**.
- **Step 2** Choose **Configuration Center** > **Access Configuration** > **Called Party** and add a called route. Set the IVR to the added intelligent IVR.
- **Step 3** Log in to the OpenEye using a softphone number to simulate a customer, and dial the access code added on the **Called Party** page. If the current queue information is heard, the configuration is successful.

**----End**

#### **Scenario 3: Query special list information.**

- **Step 1** Orchestrate a flow.
	- 1. Create a flow variable to receive the query result.
	- 2. Configure a flow by referring to the following figure. When the flow runs to the special list information query node, the flow invokes an interface to query special list information, obtains the query result, and enters different flows based on the query result.

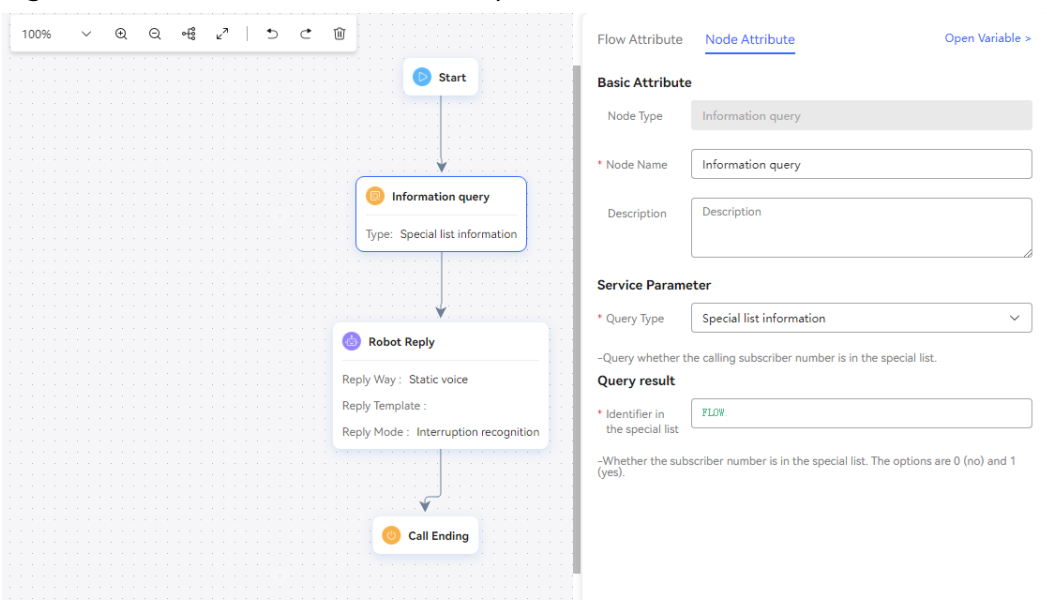

**Figure 2-299** Flow orchestration example

- 3. Configure an intelligent robot and set **Dialog Type** to **IVR flow**.
- **Step 2** Choose **Configuration Center** > **Access Configuration** > **Called Party** and add a called route. Set the IVR to the added intelligent IVR.
- **Step 3** Log in to the OpenEye using a softphone number to simulate a customer, and dial the access code added on the **Called Party** page. If the current special list information is heard, the configuration is successful.

**----End**

#### **2.6.3.10.20 User Level**

The priority (user level) of a call can be set. The call of a user with a higher priority is transferred to an agent first.

#### **Diagram Element**

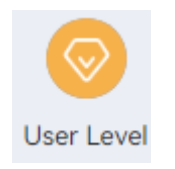

#### **Parameter Description**

- **Node Name**: name of a node.
- **Description**: details of a node.
- **User Level**: Enter a non-negative integer or a string variable. The default value is **0**, and the maximum value is **14**. After calls are transferred to the manual service, the call from a high-level user is processed preferentially.

# <span id="page-681-0"></span>**Condition Branch Description**

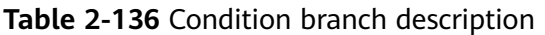

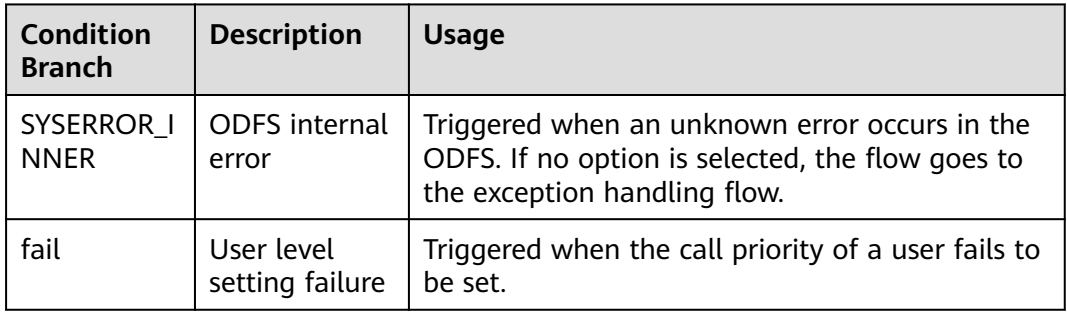

# **Using the Diagram Element**

This diagram element is used when the priority (user level) of a call needs to be set and the call of a user with a higher priority is transferred to an agent first.

Click the diagram element or drag the diagram element to the canvas and set user level service parameters.

# **Typical Application Scenario**

- **Step 1** Sign in to the AICC and choose **Configuration Center** > **Chatbot Management** > **Flow Configuration**.
- **Step 2** Configure an intelligent IVR flow.
	- 1. Choose **Flow** > **Orchestration** and click **New** to add a simple flow.
	- 2. Click **+** in the **Flow Variable** area. In the dialog box that is displayed, set the variable name and data type.

| $_{\oplus}$<br>Flow Variable <sup>7</sup> |           |                                                      |                        |           |  |  |
|-------------------------------------------|-----------|------------------------------------------------------|------------------------|-----------|--|--|
| Variable<br><b>Name</b>                   | Data Type | <b>Default Value</b>                                 | Encrypt<br><b>Type</b> | Operation |  |  |
| ask                                       | Character | What is your user<br>level? Value range:<br>$0 - 14$ |                        | Û<br>Ø    |  |  |
| answer                                    | Character |                                                      |                        | Û<br>Ø    |  |  |

**Figure 2-300** Flow variables to be added

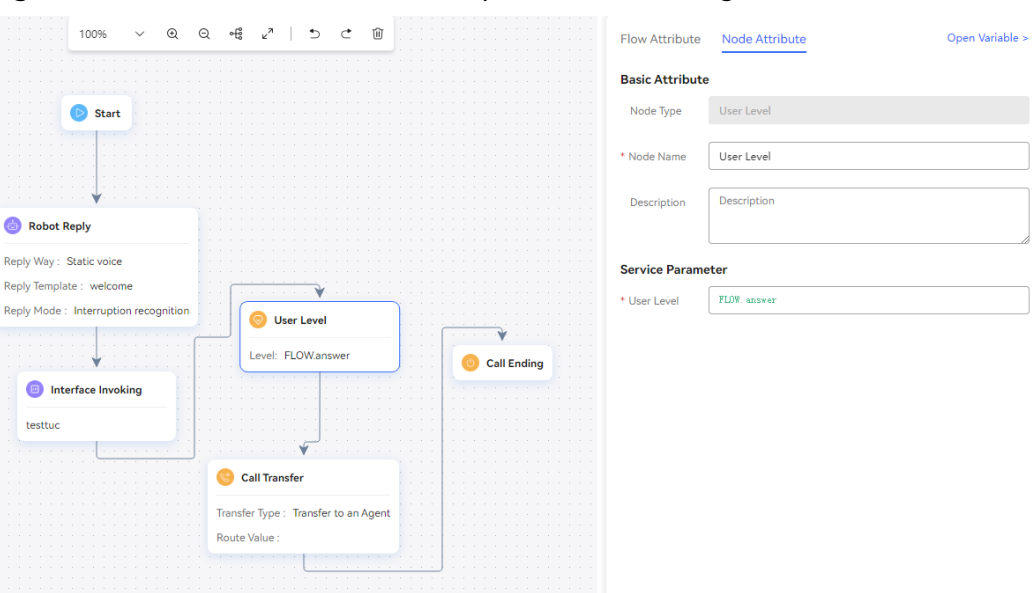

**Figure 2-301** Flow orchestration example (User Level diagram element)

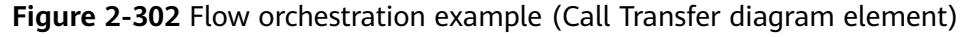

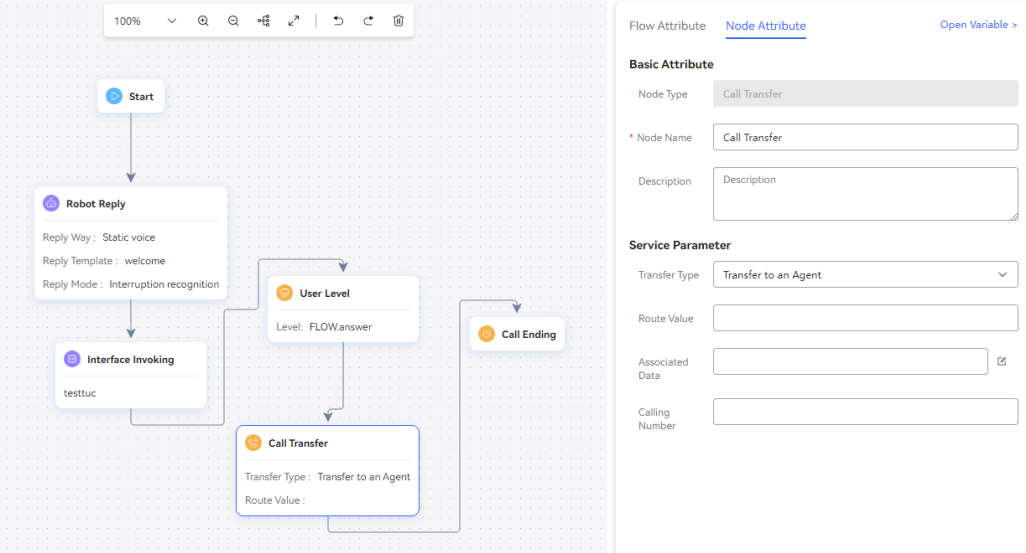

- 3. Save and publish the flow.
- 4. Choose **Intelligent Chatbot** and bind the flow to a robot.
- **Step 3** Choose **Configuration Center** > **Access Configuration** > **Called Party** and add a called route. Set the IVR to the intelligent IVR added in **[Step 2](#page-681-0)**.
- **Step 4** Set the current agent to the busy state, log in to the OpenEye using two softphone numbers to simulate two customers, and dial the access code added on the **Called Party** page at the same time. Answer the user level according to the voice prompt. You are advised to set different user levels for the two customers. Then, set the current agent to the idle state. If the customer of a higher level is connected to the agent first, the configuration is successful.

**----End**

# **2.6.3.10.21 Message Leaving**

The system records the message of a customer. After the recording is successful, the system returns the directory for storing the recorded message.

# **Diagram Element**

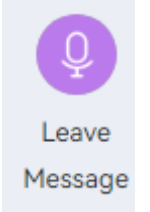

# **Parameter Description**

The following figure shows the parameters of the **Leave Message** diagram element.

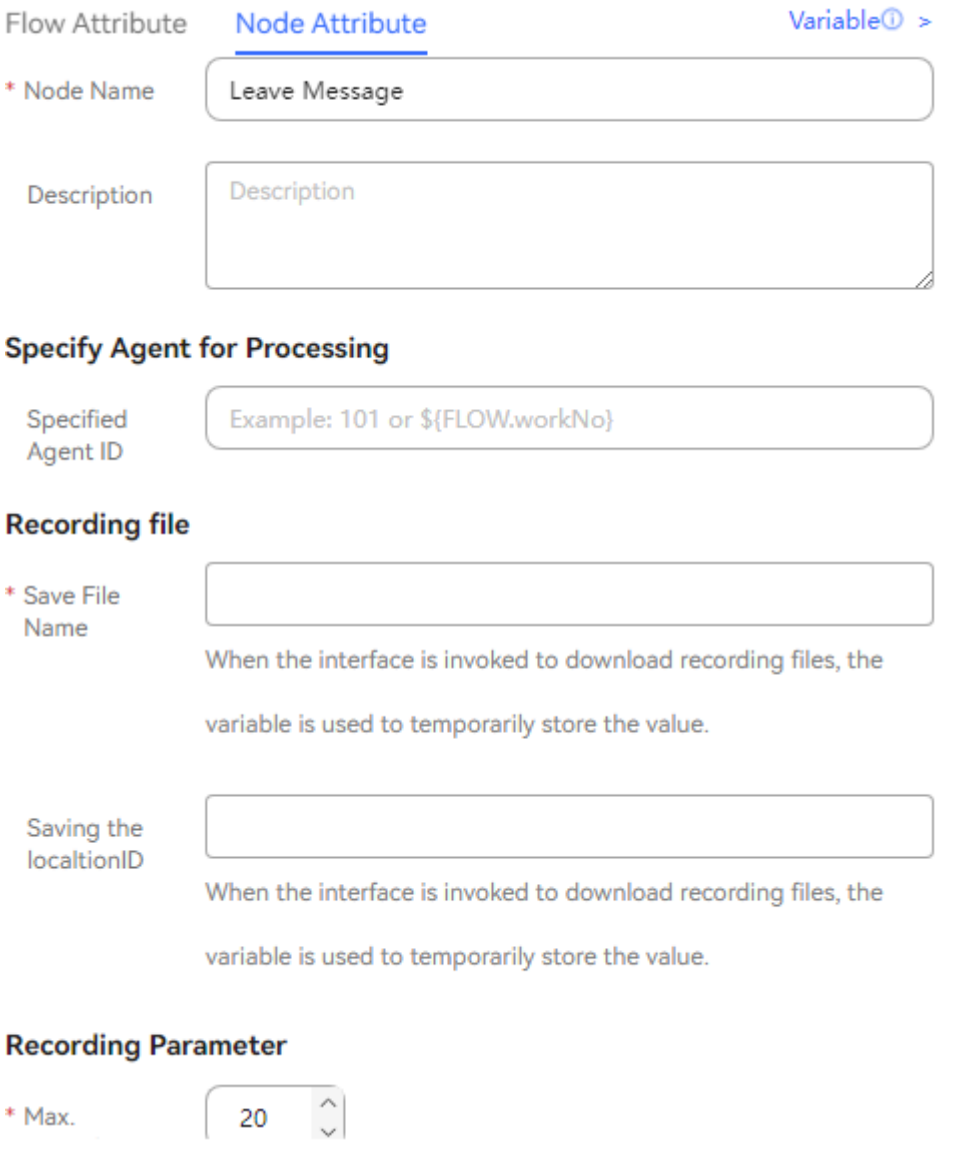
Node Name: name displayed on the diagram element, which can be customized.

## **Specify Agent for Processing**

**Specified Agent ID:** Configure constants or flow variables as required. The constants or flow variables are used to automatically allocate messages to the specified agent ID. If the specified agent ID does not exist, the message status changes to allocation failure. If no agent is specified, messages will be allocated by the administrator.

### **Recording file**

**Save File Name** (first text box): Click the text box. In the dialog box that is displayed, select a global variable or flow variable for saving the recording file name as required. The system saves the recording file name using a variable of the string type. Therefore, you can select only a variable of the string type.

**Saving the localtionID** (second text box): Select the UAP node set during installation. This parameter is used in call center pool mode.

#### ● **Recording Parameter**

**Max. Recording Duration**: Enter the maximum duration of a recording. When the maximum recording duration is reached, the recording ends. The default value is **20**, in seconds.

**Play the beep tone**: If the check box is selected, a beep tone is played before the recording starts. Otherwise, the recording is performed directly.

**By default, the recording is ended with the pound key (#).**: After leaving a message, you can press the pound key (#) to end the recording. After the subscriber hangs up, the end diagram element is invoked directly.

- **Record message information.**: If this check box is selected, messages are saved as records. If this check box is not selected, messages cannot be queried on the message management page.
- Click **Save** to save all parameters set on the current page. When the recording is saved, the system automatically queries the recording directory information of the current tenant and combines the directory with the current date and a random digit string to form a file name. An example is *Recording drive letter:/* VDNID/record/20190424/20190424153126**-record.wav**. The recording file is in the .wav format by default.

## $\cap$  note

- When a tenant is deleted, the Customer Service Cloud automatically deletes all recording files of the tenant.
- The retention period of recording files is the same as the recording storage period configured during tenant registration. The scheduled task scans recording files at a specified time every day and periodically deletes recording files that have been stored for a period longer than expected.

# **Condition Branch Description**

**Table 2-137** Condition branch description

| <b>Condition</b><br><b>Branch</b> | <b>Description</b>     | <b>Usage</b>                                                                                                    |
|-----------------------------------|------------------------|----------------------------------------------------------------------------------------------------|
| SYSERROR I<br><b>NNER</b>         | ODFS internal<br>error | Triggered when an unknown error occurs in the<br>ODFS. If no option is selected, the flow goes to<br>the exception handling flow. |

# **Typical Application Scenario**

This diagram element is used in the scenario where a voice message needs to be stored in a recording file.

## **2.6.3.10.22 SMS**

You can send common SMS messages and satisfaction survey SMS messages to the calling party. The SMS messages can be Huawei Cloud SMS messages or SMS gateway messages.

# **Diagram Element**

**Figure 2-303** Text Message

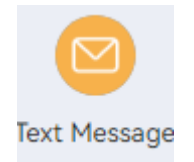

# **Parameter Description**

## **Figure 2-304** Common SMS message parameters

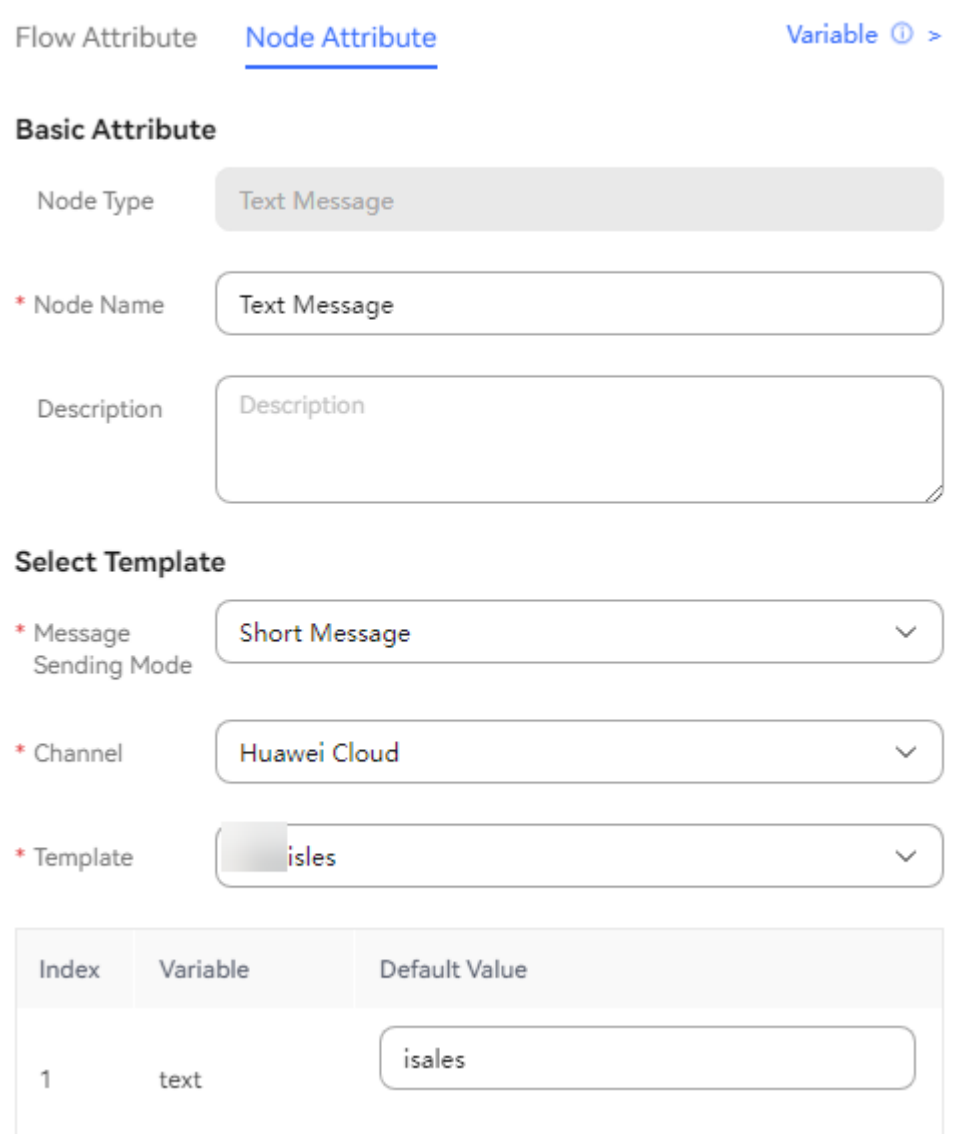

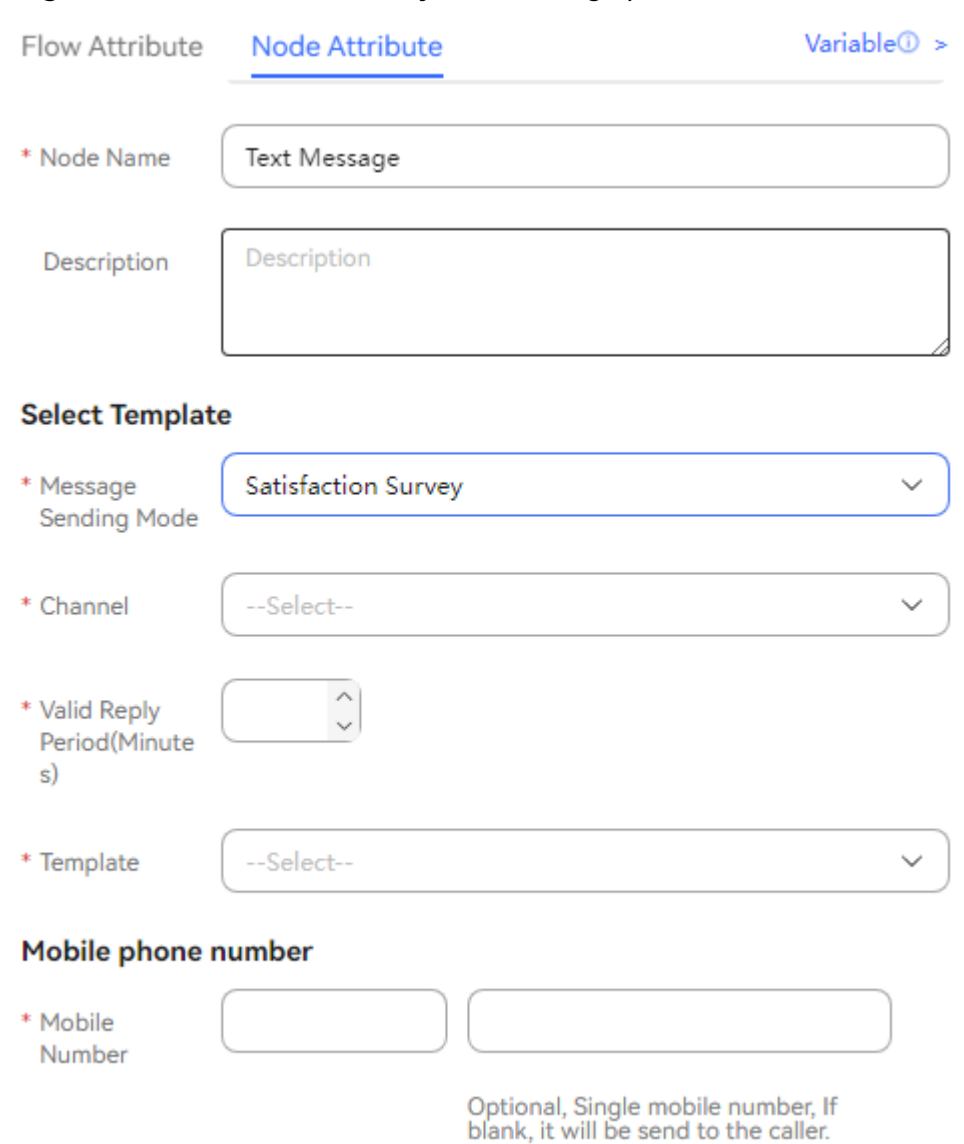

**Figure 2-305** Satisfaction survey SMS message parameters

The parameters are described as follows:

- **Message Sending Mode**: Currently, **Short Message** and **Satisfaction Survey** are supported.
	- To send a satisfaction survey SMS message, you need to set **Valid Reply Period(Minutes)**. The value ranges from 1 to 1440.

**Figure 2-306** Valid Reply Period(Minutes)

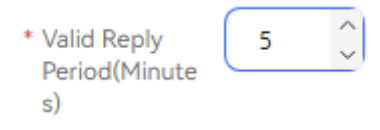

- **Channel**: The options are **Huawei Cloud** and **SMS Gateway**.
	- **Huawei Cloud**: The SMS service provided by Huawei Cloud is used to send SMS messages.
- **SMS Gateway**: Huawei SMS gateway is used to send SMS messages.
- **Template**: This parameter is mandatory. The administrator SMS message templates that have been configured in the notification center are displayed based on the selected channel.
- **Country Code:** This parameter is mandatory. The country or region code is required for sending an SMS message. If the SMS message needs to be sent to a national number, the country or region code is also required. For example, the country code of China is **+86**.
- **Mobile Number:** This parameter is optional. If this parameter is left empty, the SMS message is sent to the calling party by default. If this parameter is set, the SMS message is sent to the specified number. Only one number is supported and the value cannot contain the country code.

## **Condition Branch Description**

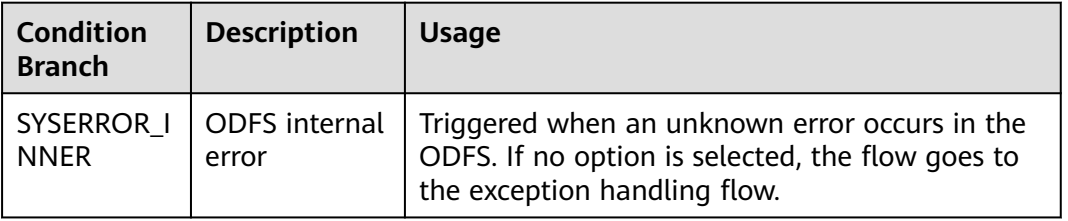

**Table 2-138** Condition branch description

## **Typical Application Scenario**

When a user calls the CEC and the call is routed to the IVR, if the IVR is configured with a **Short Message** diagram element, the **Short Message** diagram element is used to send an SMS message to the user.

The configuration method is as follows:

- **Application Scenario**
- **Step 1** Choose **Configuration Center** > **Flow Configuration** > **Flow Management**, click **New**, set the flow name and type, and set **Is Referenced** to **Yes**.

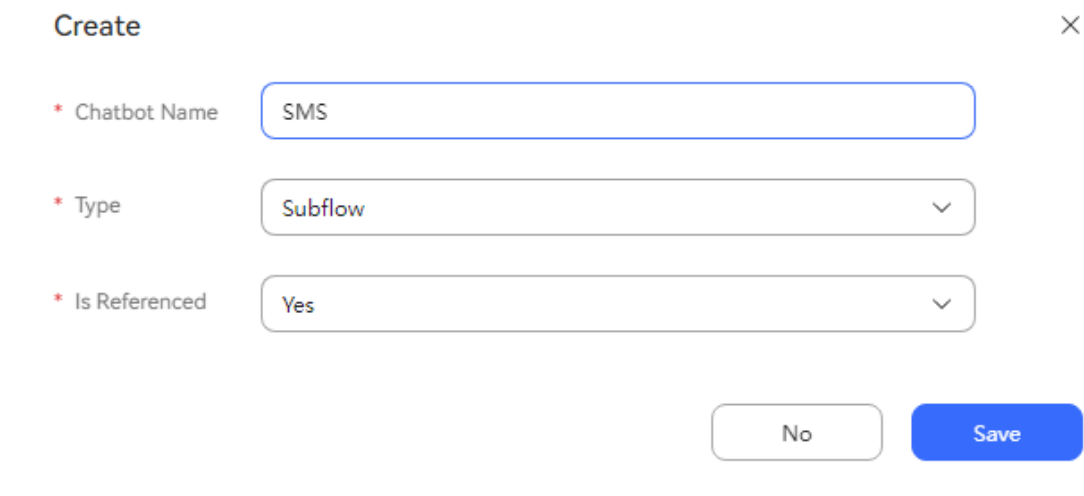

#### **Figure 2-307** Adding a flow

- **Step 2** Click **Edit** to develop the flow as follows.
- **Step 3** Click or drag the **Short Message** diagram element in the **Feature** area on the left. The **Short Message** diagram element is added to the canvas.
- **Step 4** Set parameters of the **Short Message** diagram element and click **Save**. (Huawei Cloud SMS is used as an example.)

#### **Figure 2-308** Short Message

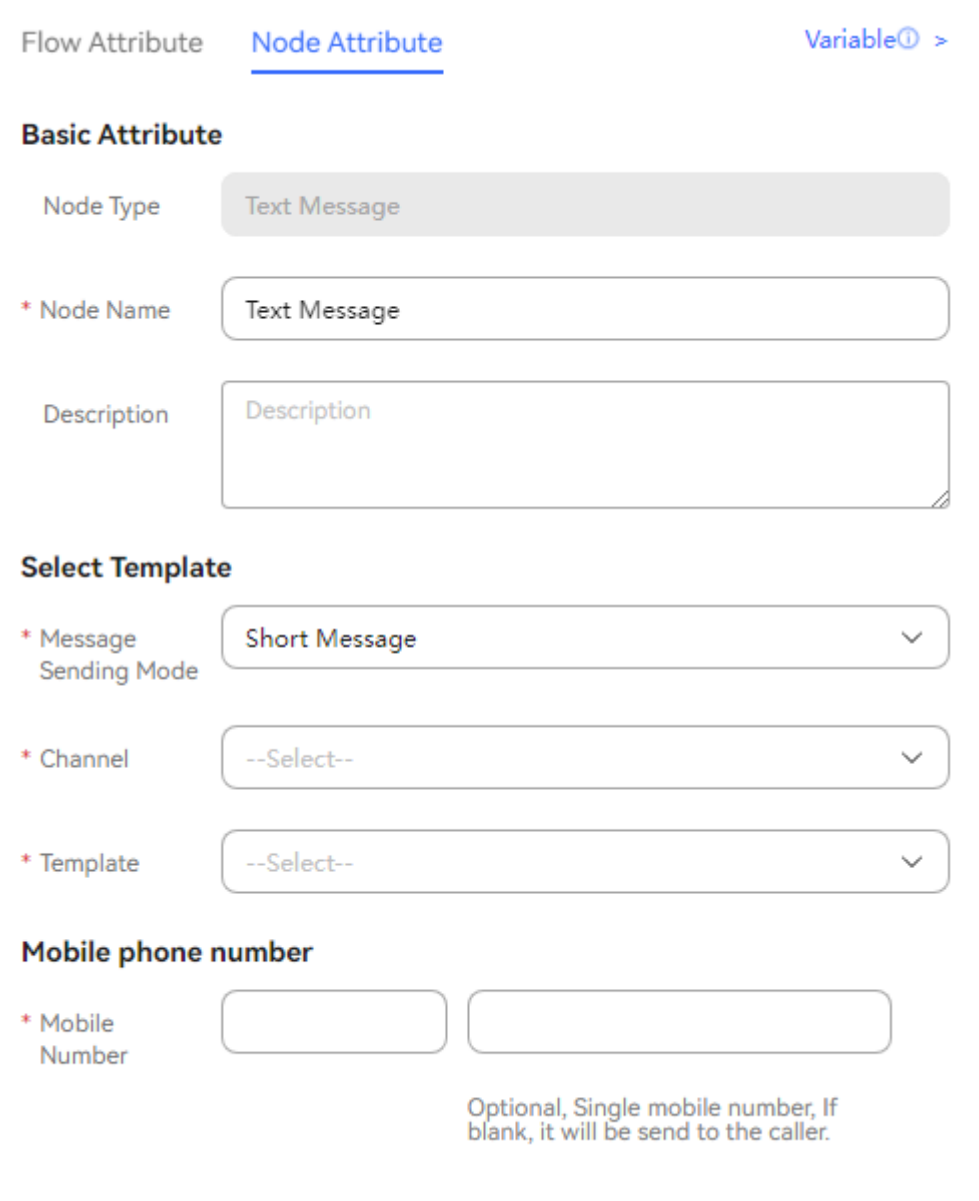

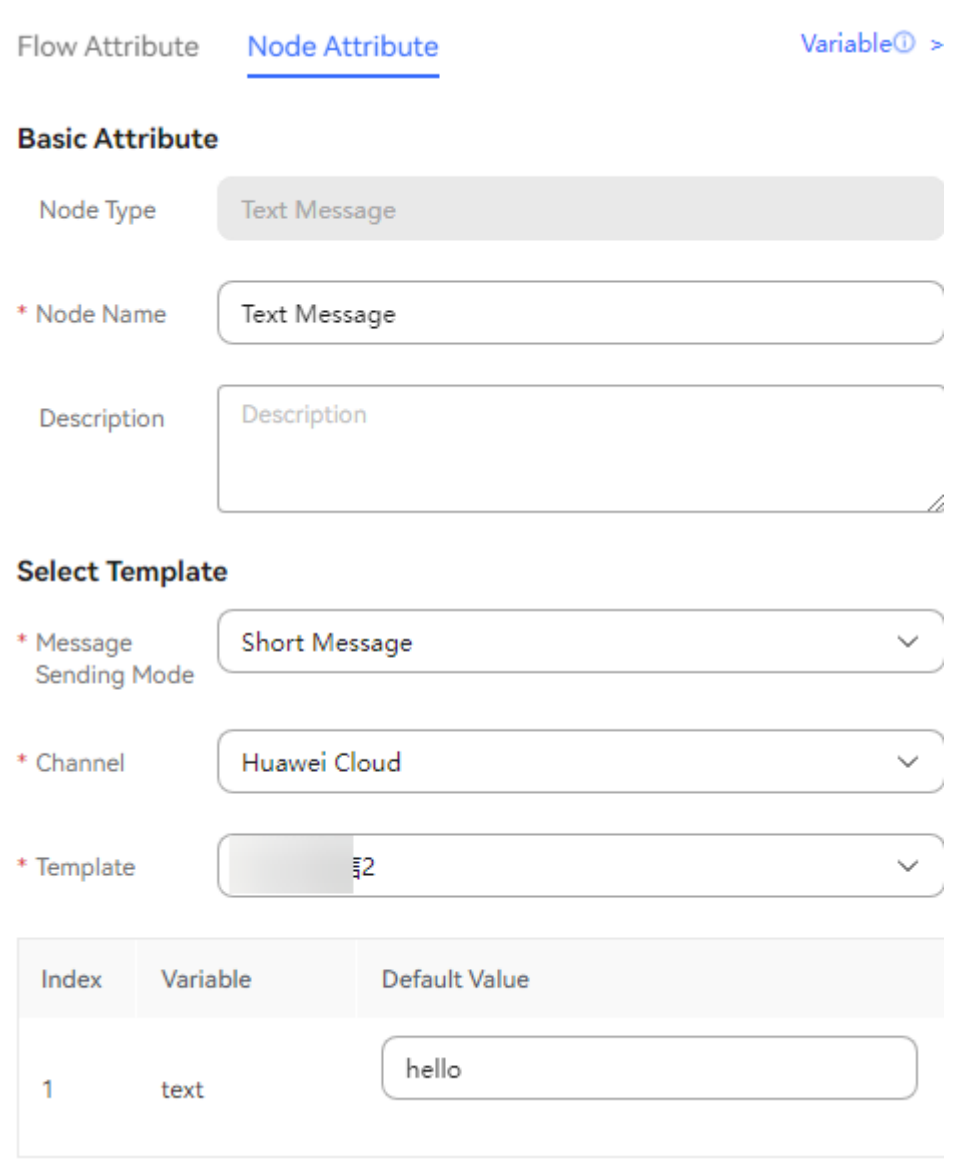

**Figure 2-309** Satisfaction Survey

**Step 5** Add connection lines. If there are no other diagram elements, the flow is shown in the following figure.

Save

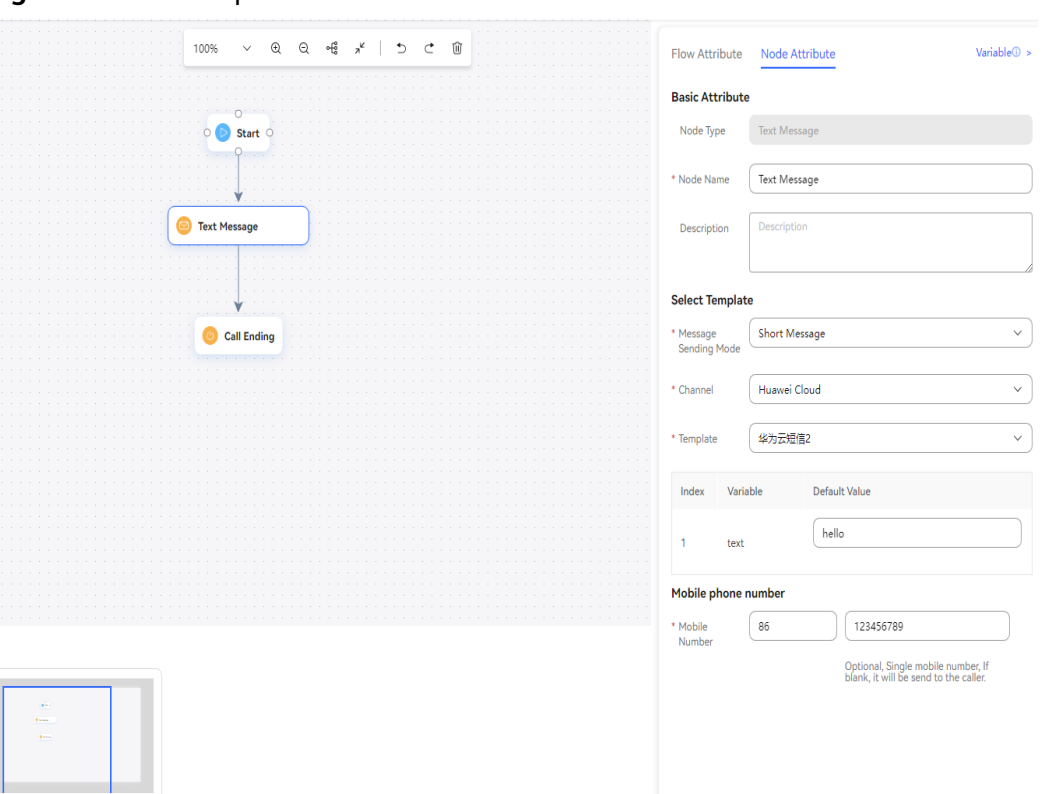

#### **Figure 2-310** Example

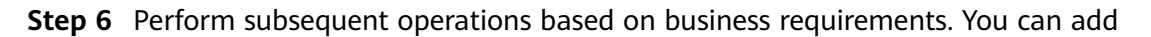

other diagram elements. After the configuration is complete, click to save the flow.

**----End**

### **2.6.3.10.23 Survey**

This diagram element is used to add a survey for an automatic outbound call task.

# **Diagram Element**

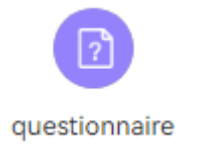

# **Parameter Description**

The following figure shows the parameters of the **questionnaire** diagram element.

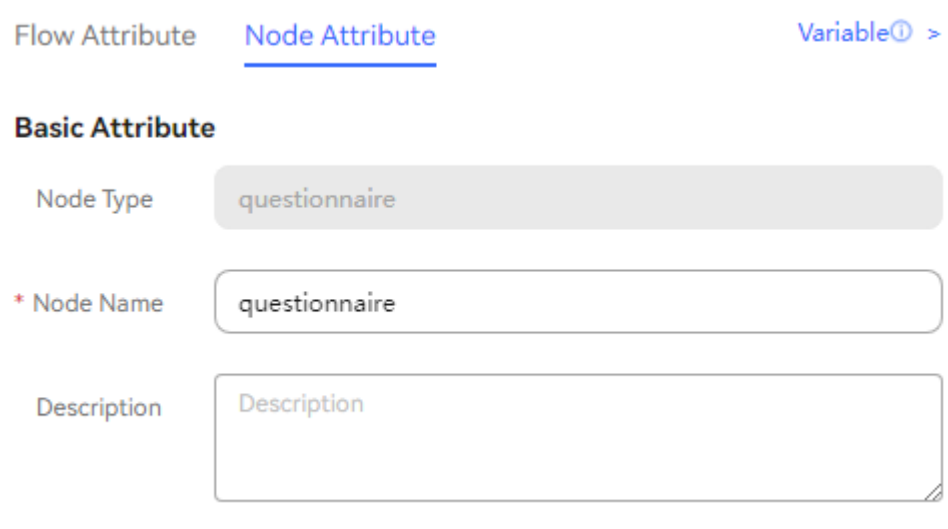

The parameters are described as follows:

Node Name: name displayed on the diagram element, which can be customized.

# **Condition Branch Description**

**Table 2-139** Condition branch description

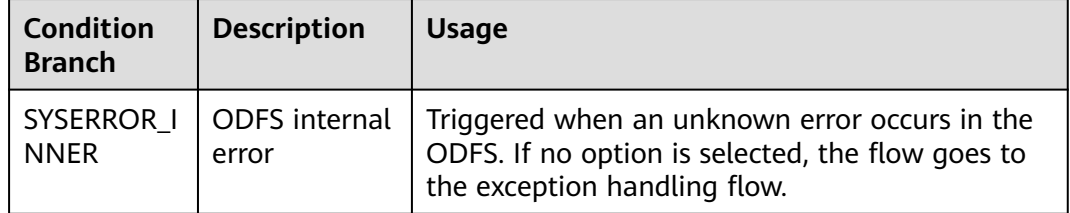

# **Typical Application Scenario**

The **questionnaire** diagram element is used only when an automatic outbound call task needs to be associated with an IVR survey flow. After an intelligent outbound call task is started, if the IVR flow associated with the outbound call task contains the **questionnaire** diagram element, the survey content specified for the outbound call task is played to the user.

## **2.6.3.10.24 Satisfaction Configuration**

This diagram element is used to play voices or videos to instruct customers to press keys for interaction and collect their satisfaction details about corresponding calls.

# **Diagram Element**

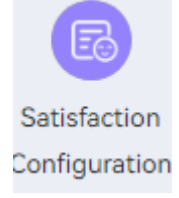

# **Parameter Description**

The following figure shows the parameters of the **Satisfaction Configuration** diagram element.

# **Figure 2-311** Voice

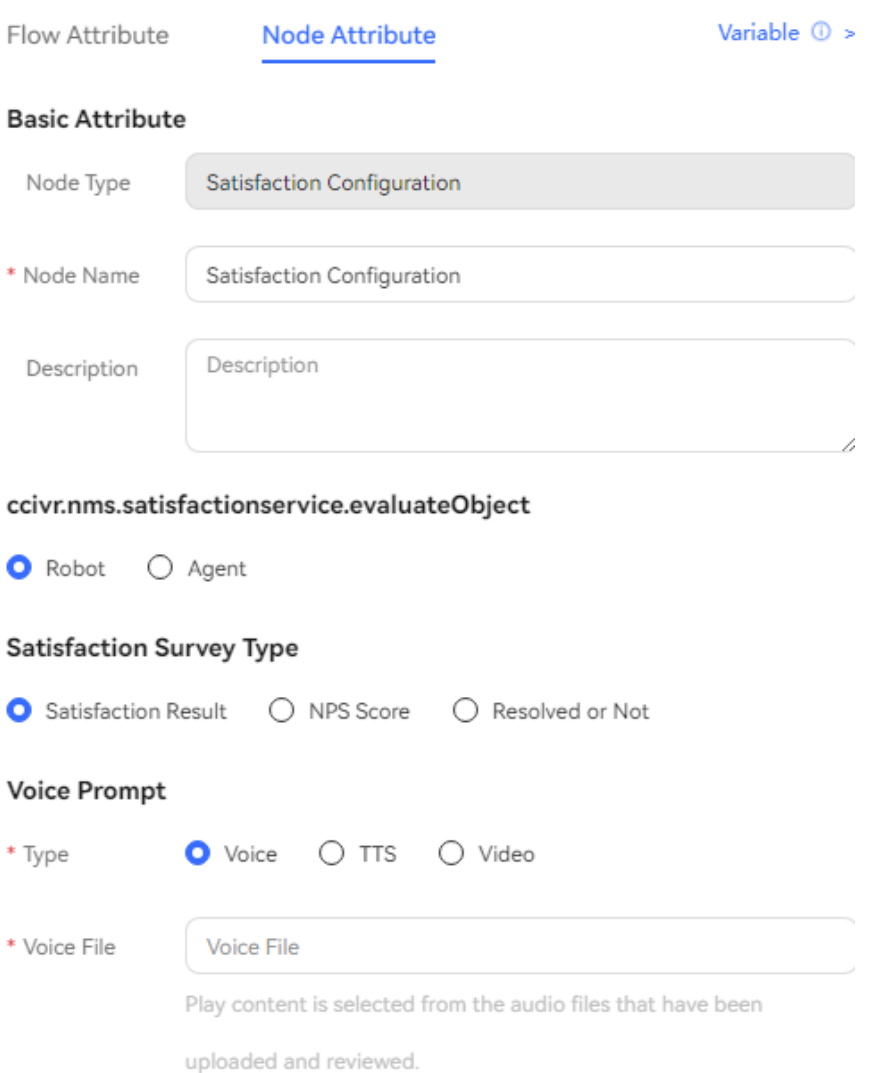

### Satisfaction Button Configuration

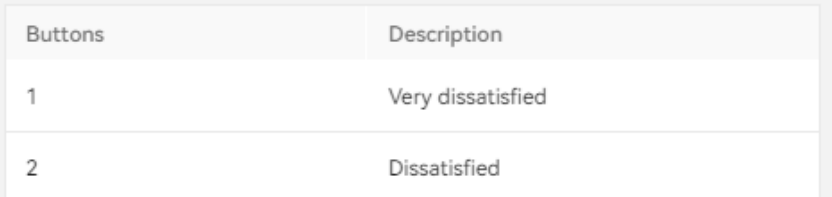

# **Figure 2-312** TTS

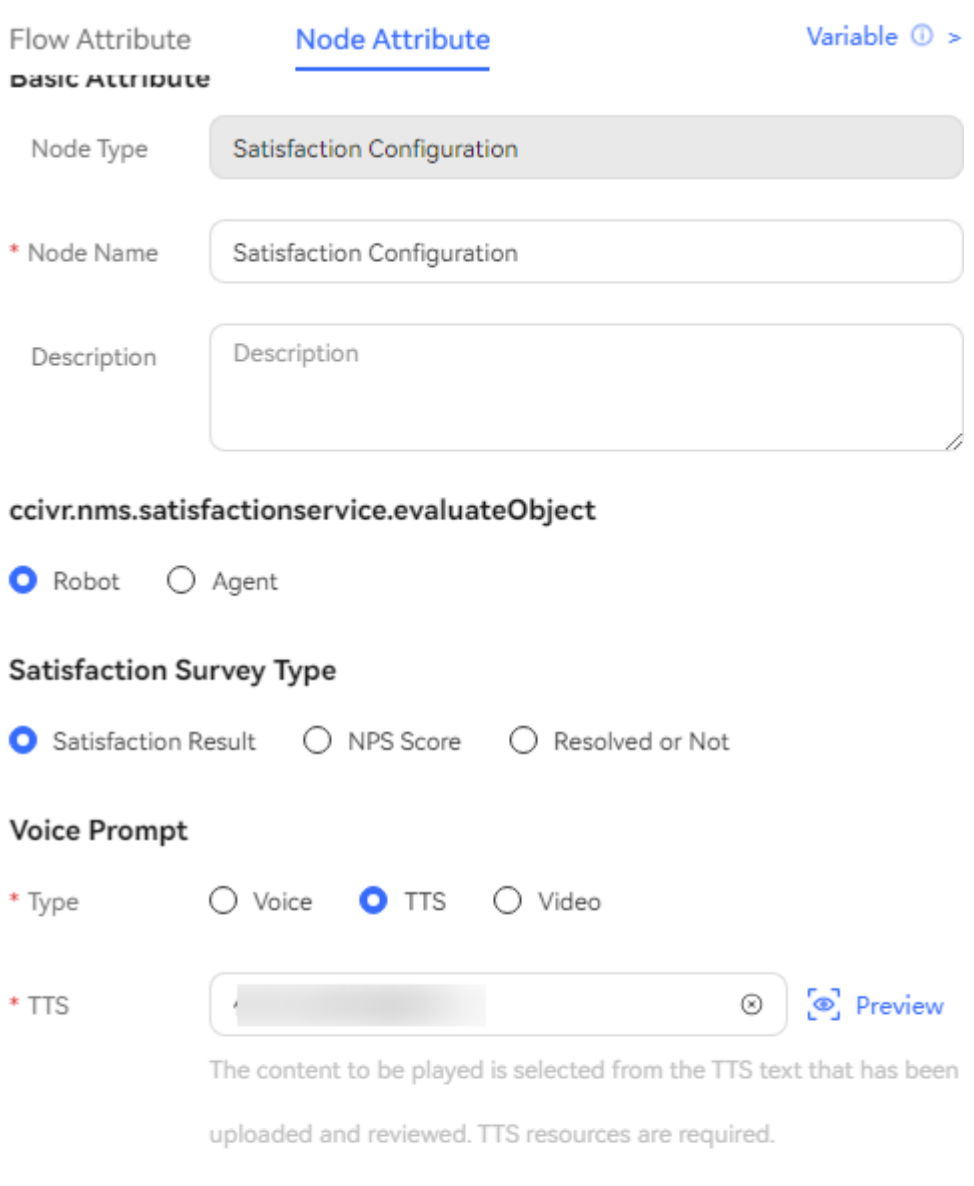

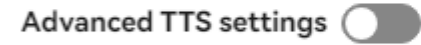

#### **Satisfaction Button Configuration**

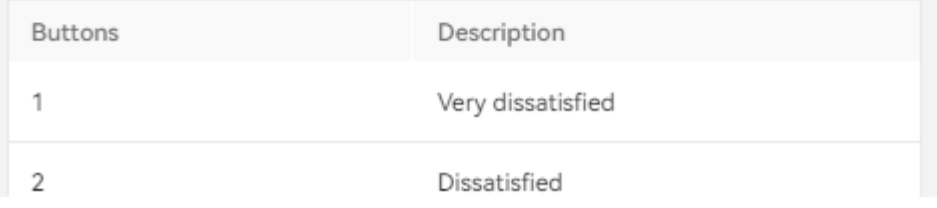

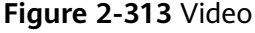

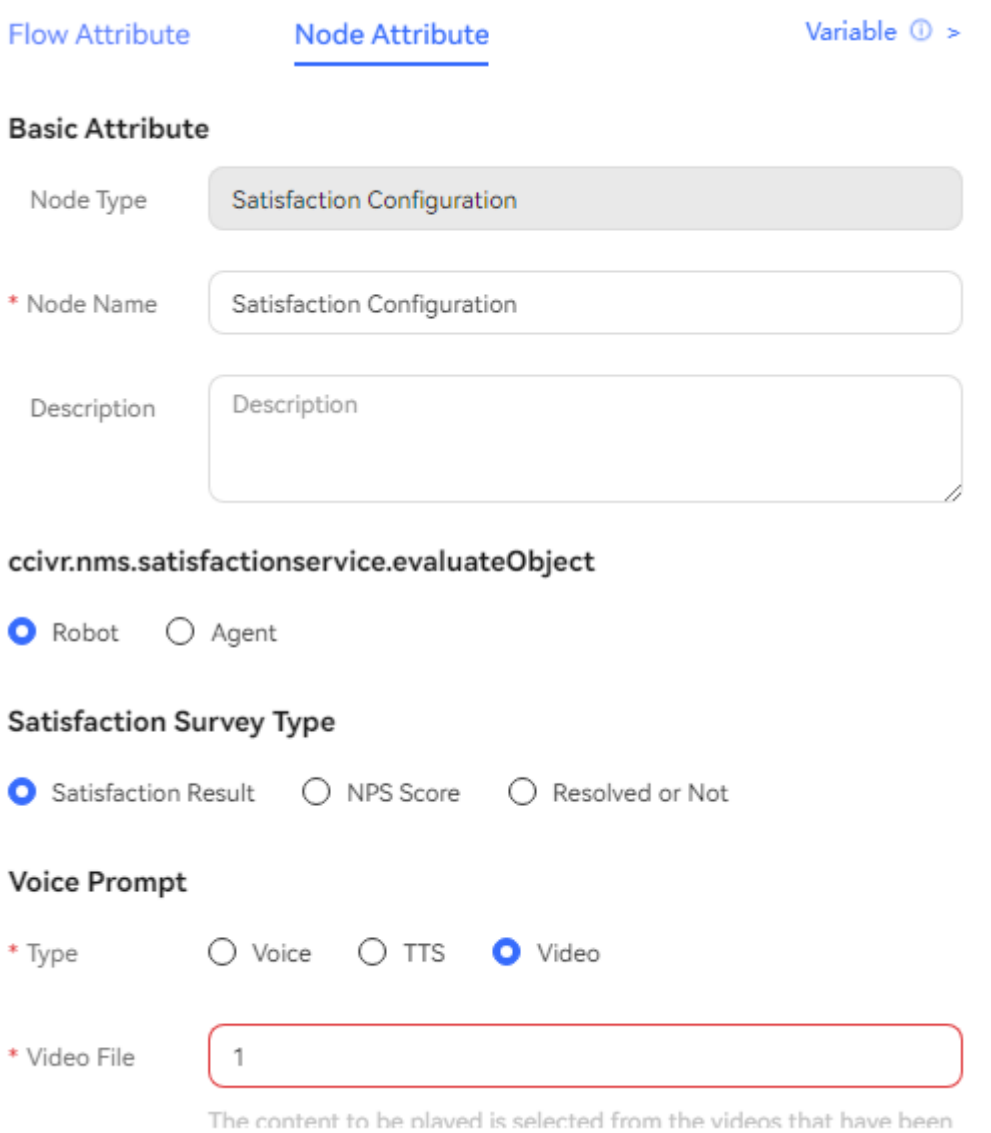

The parameters are described as follows:

- **Node Name**: diagram element name which can be customized.
- **ccivr.nms.satisfactionservice.evaluateObject**: Select **Robot** or **Agent**.
- **Satisfaction Survey Type**: **Satisfaction Result**, **NPS Score**, and **Resolved or Not** are available.
- **Voice Prompt**: Select **Voice**, **TTS**, or **Video**. You can click an option button to select a voice type.
	- **Voice**: Upload a WAV voice file. Currently, the UAP supports only WAV (8 kHz, 8-bit) voice files.
	- **TTS**: Generate a voice file in TTS mode. You can enable **Advanced TTS**

**settings** to set voice playback parameters. Click **in** the drop-down list to select a sound effect and speaking speed. If this function is disabled,

**Sound effect** is set to **Female voice**, **Speaking speed** is set to **Low**, and **TTS Extended Parameter** is not set by default.

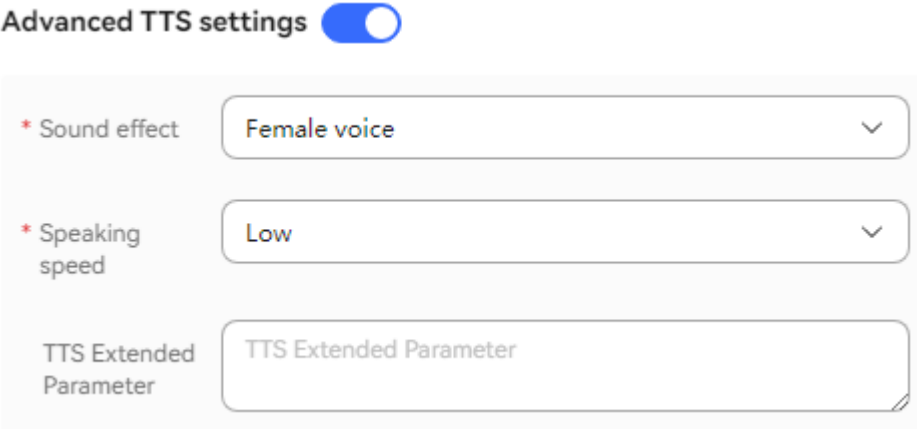

- **Sound effect**: Select the sound effect. The options are **Male voice** and **Female voice**.
- **Speaking speed**: Select the speaking speed. The options are **Low**, **Medium**, and **High**.
- **TTS Extended Parameter**: Set this parameter based on site requirements. The value contains a maximum of 200 characters.
- **Video**: Upload a video file in 3GP format, whose size must be less than or equal to 5 MB.
- **Satisfaction Button Configuration**: satisfaction options provided in a flow. Each key or button corresponds to a satisfaction option. For details about how to configure the satisfaction level, see **[2.3.3.2 Configuring Satisfaction](#page-127-0) [Surveys](#page-127-0)**.
	- **Buttons**: number key or button available on the keyboard or screen, such as **1**, **2**, or **3**.
	- **Description**: satisfaction introduction of a key or button, which can be displayed in the menu.

## $m$  note

Configure satisfaction levels for the satisfaction survey on the **Survey** > **Survey Config** page. If the flow has been published, you can clone, edit, save, or republish the flow to replace the original flow so that the updated satisfaction levels can be used.

- **Waiting Time for Digit Collection**: time to wait for the digit input. If the time when a customer stops the input exceeds that specified by **Waiting Time for Digit Collection**, the system records a failure, automatically executes **Digit collection timed out**, and continues to wait for the digit input.
- **Max. Failure Times**: maximum number of input attempts that are allowed. When an error occurs during digit collection, the system records a failure, automatically executes **Digit collection failure**, and continues to wait for the digit input.
- **Advanced Settings**: You can click **Advanced Settings +** to expand this area and click **Close** to collapse this area.
- **Digit collection failure**: You can click to enable the capability of playing a voice upon a digit collection error. Then, if digits fail to be collected before the number of a customer's input attempts reaches the maximum specified by **Max. Failure Times**, the system plays a voice to notify the customer.
- **Digit collection timed out**: You can click to enable the capability of playing a voice upon digit collection timeout. Then, if digits fail to be collected after the wait time reaches the maximum specified by **Waiting Time for Digit Collection**, the system plays a voice to notify the customer.

#### $\Box$  Note

- If the time when a customer stops the input exceeds that specified by **Waiting Time for Digit Collection**, the system records a failure, automatically executes **Digit collection timed out**, and continues to wait for the digit input.
- When an error occurs during digit collection, the system records a failure, automatically executes **Digit collection failure**, and continues to wait for the digit input.
- By default, **Digit collection failure** and **Digit collection timed out** are unavailable in the **Advanced Settings** area. If they are unavailable, the system replays the voice configured for the voice playback and digit collection diagram element upon a failure.
- When the number of a customer's input attempts reaches the maximum specified by **Max. Failure Times**, the system executes the common failure exit.

## **Condition Branch Description**

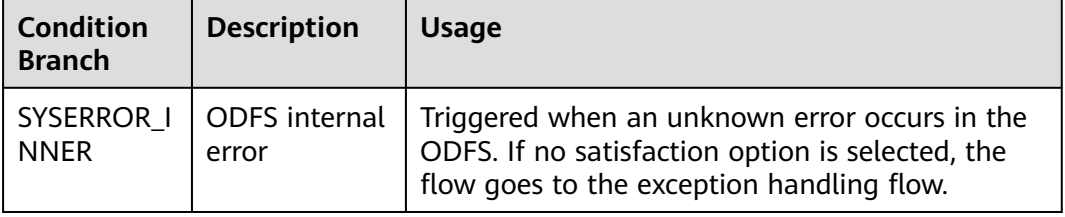

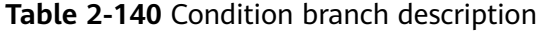

# **Typical Application Scenario**

This diagram element is used when an agent hangs up without completing the flow.

#### $\Box$  note

The application scenario of the **Satisfaction Configuration** diagram element is as follows:

● After an agent hangs up, the system releases the call and transfers the call to the IVR flow that contains the **Satisfaction Configuration** diagram element.

# **2.6.3.10.25 Call Ending (Expired and Not Recommended)**

This diagram element is used to identify the end of a flow. Each flow has at least one **Call Ending** diagram element. In a complex flow, multiple **Call Ending** diagram elements can be used to identify the end of different branches.

# **Diagram Element**

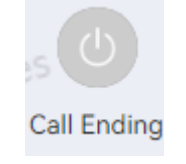

# **Parameter Description**

The following figure shows the parameters of the **Call Ending** diagram element.

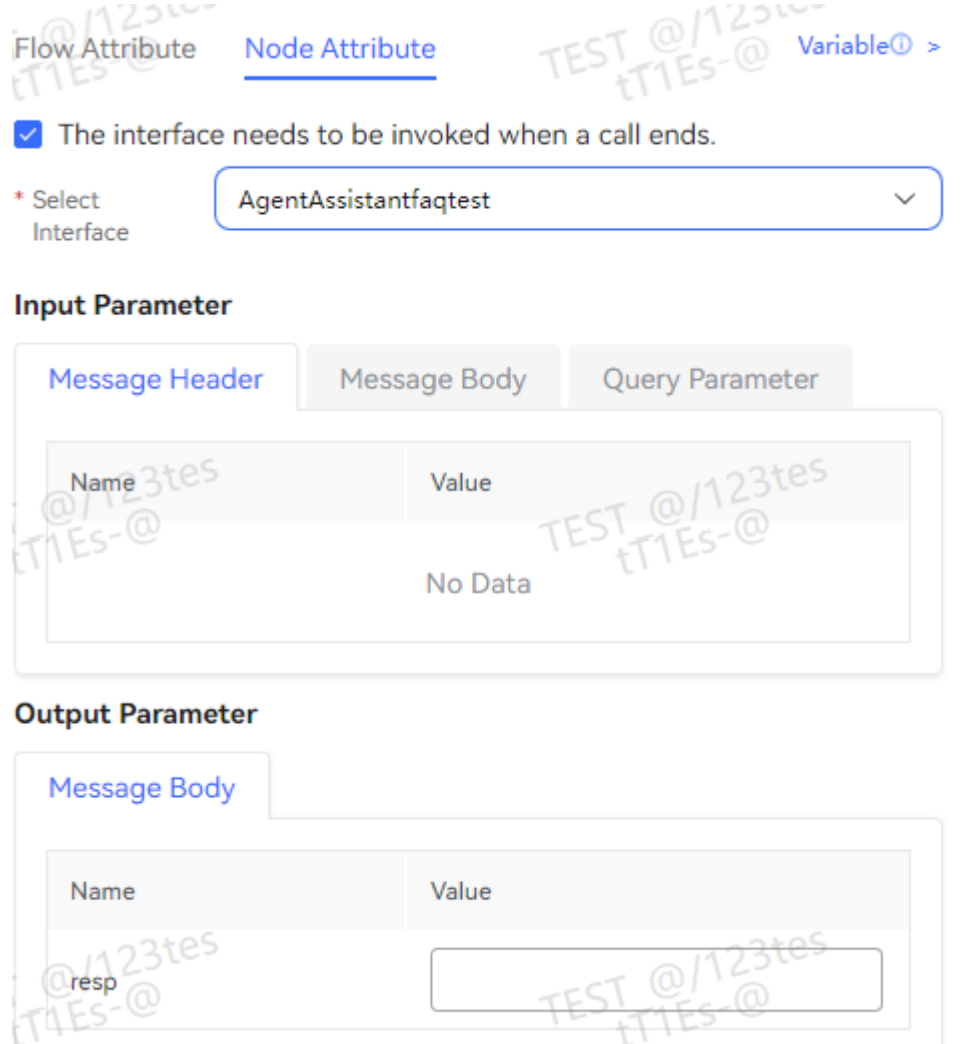

The parameters are described as follows:

- **The interface needs to be invoked when a call ends**: Select the text box to configure the interface to be invoked. The interface is invoked before the call ends.
- **Select Interface**: Select an interface name from the drop-down list box. The interfaces that can be selected have been configured for the current tenant. For details about the interface configuration, see **[2.6.2.2.2 Adding Business](#page-290-0) [Interfaces](#page-290-0)**.
- **Input Parameter**: This area displays the input parameters of the selected interface. When an input parameter exists, you can assign a value, such as a constant and variable, to the input parameter as required. Variables must be defined in the system, for example, **FLOW.ID**.
- **Output Parameter**: This area displays the output parameters of the selected interface. If there are specific output parameters, you can assign values to the output parameters as required. You can enter **FLOW** or **GLOBAL** variables.
- Click **Save** to save all parameters set on the current page.

## **Typical Application Scenario**

This diagram element is used at the end of a flow.

#### $\Box$  note

The application scenarios of the end diagram element are as follows:

- When a user hangs up, the system invokes the end diagram element by default. In this case, only one end diagram element exists in the flow, and the flow does not need to be connected to the end diagram element.
- If an active hangup is required in the IVR flow, the end diagram element needs to be invoked. In this case, ensure that the flow has been connected to the end diagram element.

## **2.6.3.10.26 Condition Judgment (Expired and Not Recommended)**

This diagram element is used to set multiple conditions, based on which the system enters different branches. During configuration, you can click the connection line of a branch and select the corresponding condition.

# **Diagram Element**

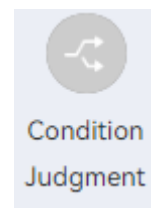

# **Parameter Description**

The following figures show parameters of the **Condition Judgment** diagram element.

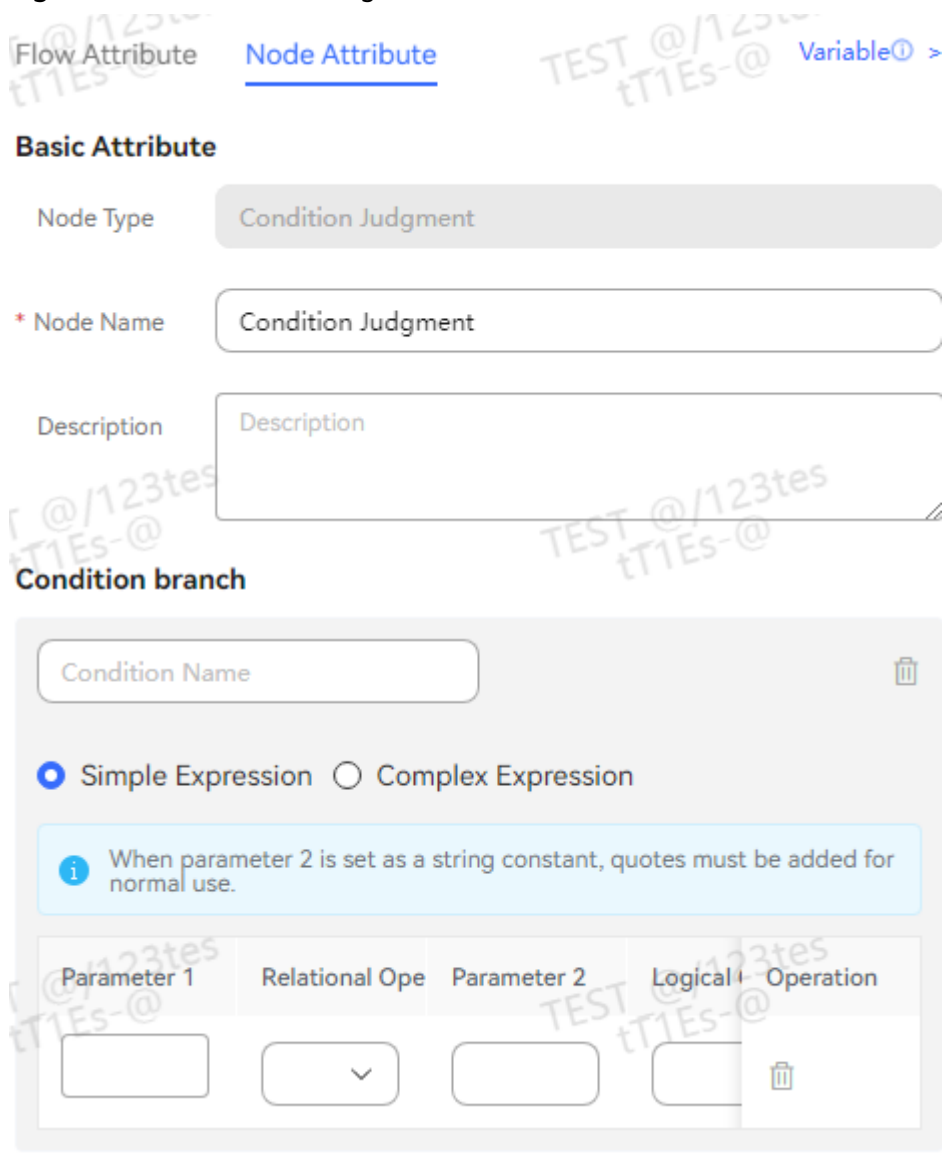

#### **Figure 2-314** Condition Judgment

**Figure 2-315** Branch

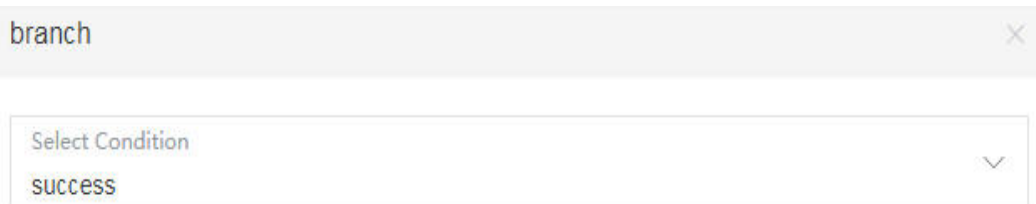

The parameters are described as follows:

- **Module**: diagram element name, which can be customized as required. The name is not displayed on the diagram element.
- **Condition Editing**: In this area, you can configure different judgment conditions, based on which different branches can be implemented in a flow. If you click **Simple Expression**, the following parameters need to be set:
- **Parameter 1**: Click the text box. In the displayed **Select Variables** dialog box, select a global variable, flow variable, or system variable as required.
- **Relational Operator**: relational operator, which is used to define the relationship between parameter 1 and parameter 2.
- **Parameter 2:** Enter a variable or constant. If parameter 2 is a string constant, enclose it with double quotation marks, for example, **"0123456789"**.
- **Logical Operator**: The options are **And** and **Or**. The priorities of different operators are the same, and conditions are judged one at a time from top to bottom.

By selecting a logical operator, you can add multiple condition expressions in the same condition. If you select **And**, multiple condition expressions must be met at the same time. If you select **Or**, only one of the condition expressions must be met.

– You can click **Delete** to delete a condition expression.

If you click **Complex Expression**, a complex condition expression must be entered in the text box. The expression can contain the parameter name, value, and complex operation. After a series of operations, the complex expression returns a value of the Boolean type, for example, **true** or **false**.

- The formats of flow variables, system variables, and global variables are as follows: **FLOW.**Parameter name, **SYS.**Parameter name, and **GLOBAL.**Parameter name.
- The priorities of operators used in complex expressions are as follows: parentheses > arithmetic operators > relational operators > logical operators. Operators at the same level (except arithmetic operators) have the same priority. The operators of other levels have the same priority. The symbols of each type are as follows:

Parentheses: ()

Arithmetic operator: \*, /, %, +, – (The priorities of the asterisk, slash, and percent sign are higher than those of the plus sign and minus sign.)

Relational operators:  $>$ ,  $>$ =,  $<$ ,  $<$ =, ==, !=

Logical operators: &&, ||

In addition to basic logical expressions, functions based on the mvel2 expression are also supported. For example, the flow variable **FLOW.testvalue** is set to **abc**, and the contains function is used to determine whether the **d** character is contained. If the determination result is **false**, the branch is not executed.

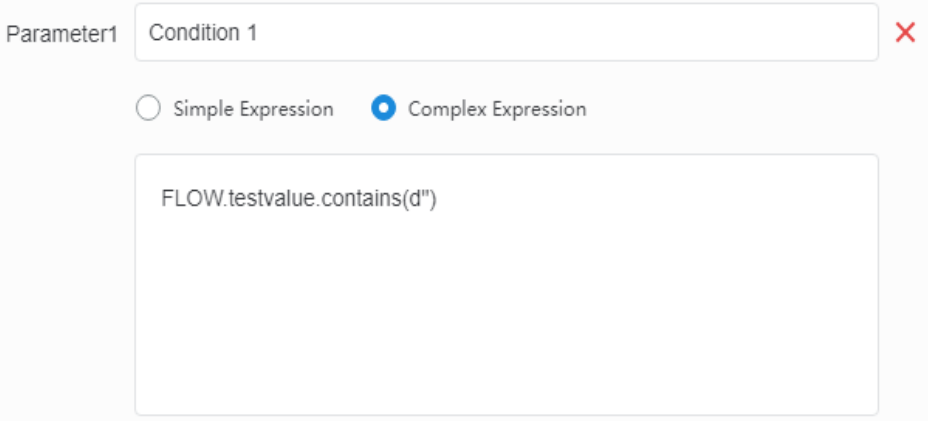

Similarly, simple functions may be used as follows:

FLOW.testvalue.substring(0,1)=='d' checks whether the first character is **d**.

FLOW.testvalue.endsWith(classification) checks whether the value ends with **c**.

If other functions are required, develop them under the guidance of Huawei engineers.

You can click **New Condition** to add multiple conditions, which can map different branches.

A maximum of 20 conditional branches are allowed.

- Click  $\Box$  to delete a condition.
- Click **Save** to save all parameters set on the current page.
- **branch**: Click the connection line between a condition judgment diagram element and a branch diagram element, and select the condition to enter the branch from the drop-down list. If no condition is selected, the branch is used as a default branch, which is executed when none of the conditions are met.

# **Typical Application Scenario**

The system enters a branch in a flow based on the input condition. For example, the system can enter different branches based on the flow execution result (success or failure).

## **2.6.3.10.27 Ringing (Expired and Not Recommended)**

This diagram element is used in the video call scenario to determine whether to display the video content on the customer side or agent side.

## **Diagram Element**

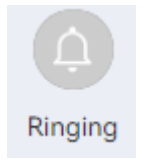

## **Parameter Description**

The following figure shows the parameters of the **Ringing** diagram element.

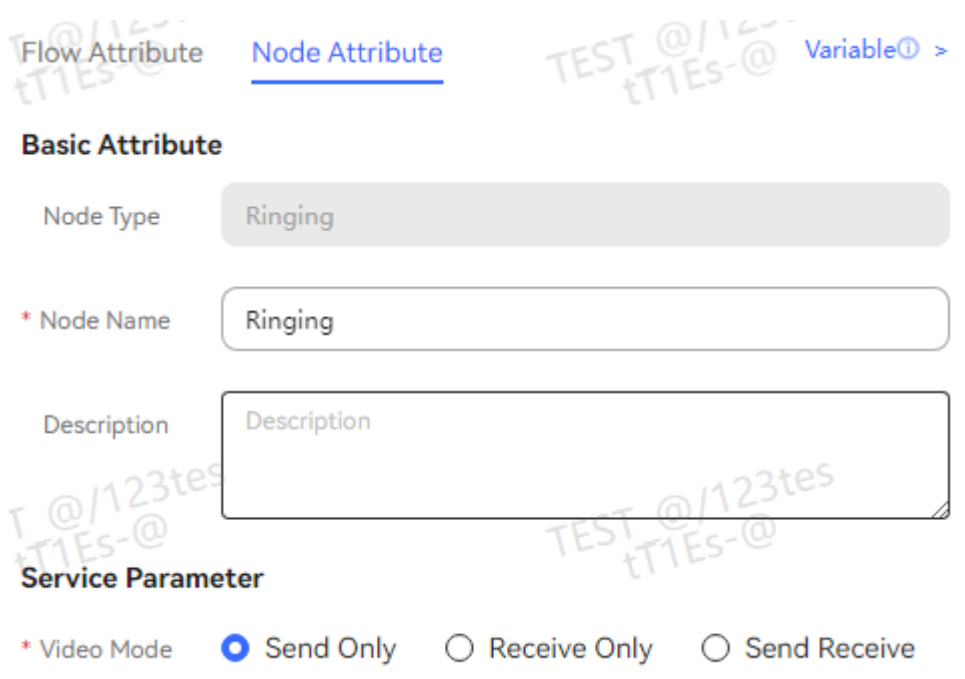

The parameters are described as follows:

- Node Name: Enter a diagram element name. The value can be customized.
- **Video mode**:
	- **Send Only**: Only the video image on the agent side is displayed.
	- **Receive only**: Only the video image on the customer side is displayed.
	- **sendrecv**: Both the video images on the agent and customer sides are displayed.

## **Typical Application Scenario**

The **Ringing** diagram element is used only for video calls in the ringing state. When selecting the video content to be displayed, you need to associate the **Ringing** diagram element.

#### **2.6.3.10.28 Response (Expired and Not Recommended)**

This diagram element is used with the **Ringing** diagram element. When **Ringing** is used with the **Transfer** diagram element and **Transfer Configuration** is set to **Transfer to Skill Queue**, you need to configure the **Robot Reply** diagram element to provide the agent answering capability.

# **Diagram Element**

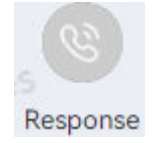

# **Parameter Description**

The following figure shows the parameters of the **Robot Reply** diagram element.

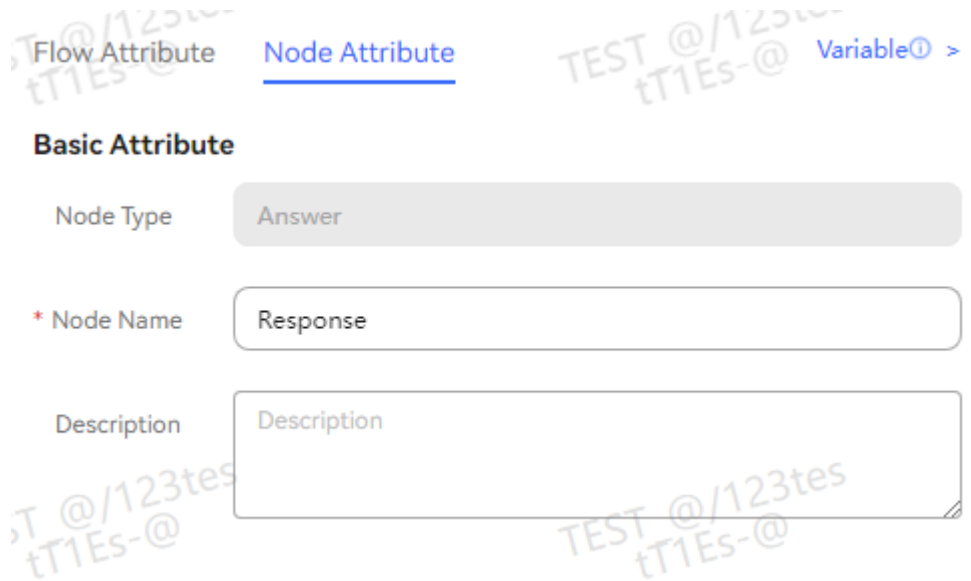

The parameters are described as follows:

● **Node Name**: Enter a diagram element name. The value can be customized.

## **Typical Application Scenario**

This diagram element is used with the **Ringing** diagram element.

## **2.6.3.10.29 User Level (Expired and Not Recommended)**

This diagram element is used to set the user level. When multiple users are in the queue, the user with a higher level can be connected to the idle agent first.

## **Diagram Element**

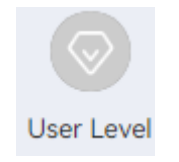

## **Parameter Description**

The following figure shows the parameters of the **User Level** diagram element.

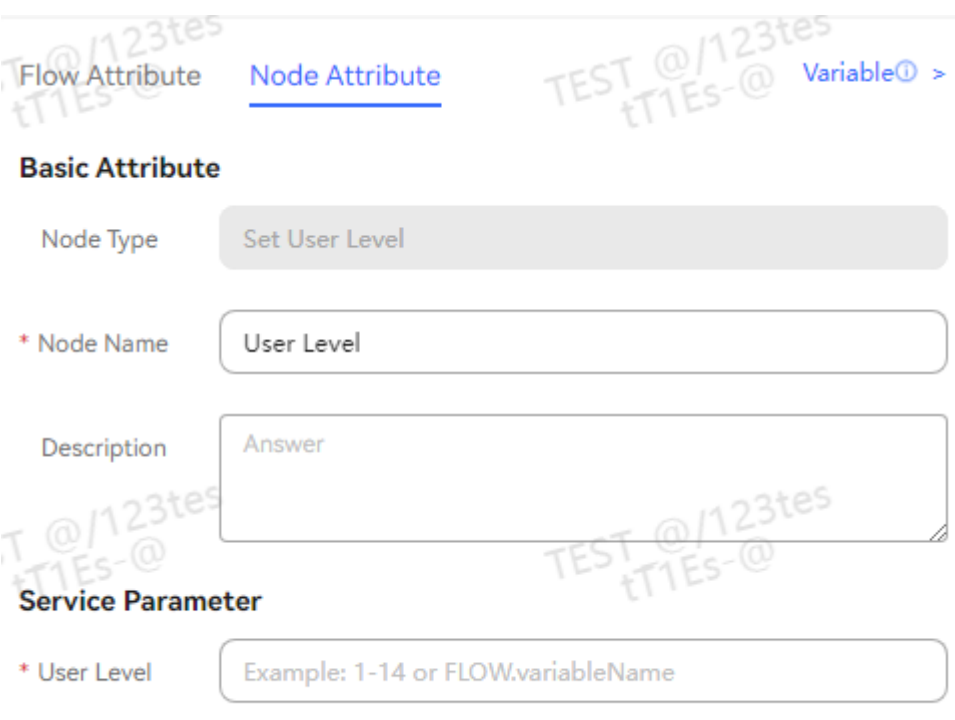

The parameters are described as follows:

**Node Name**: Enter a diagram element name.

**User Level**: Enter a user level, which is used to set the level of the calling number. The calling number with a higher level is preferentially connected to an agent. Currently, user levels 1 to 14 are supported. You can use a global variable (**GLOBAL.**\*) or flow variable (**FLOW.**\*) to save the value for subsequent operations. (A decimal is not supported. If the value is a decimal, the default value **1** is used.)

# **Typical Application Scenario**

A user calls an IVR flow. The flow invokes a third-party interface to obtain the user level, uses the **User Level** diagram element to set the user level, and uses the **Transfer** diagram element to transfer the call to an agent.

If the user with highest level is in a queue, the call is preferentially connected to an agent.

#### **2.6.3.10.30 Time Selection (Expired and Not Recommended)**

This diagram element is used to configure the service provision time by time range, week day, or date. The system provides services based on the configured service time range on selected week days within the period that is configured.

# **Diagram Element**

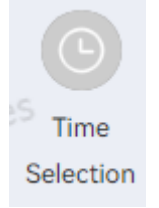

# **Parameter Description**

The following figure shows parameters of the **Time Selection** diagram element.

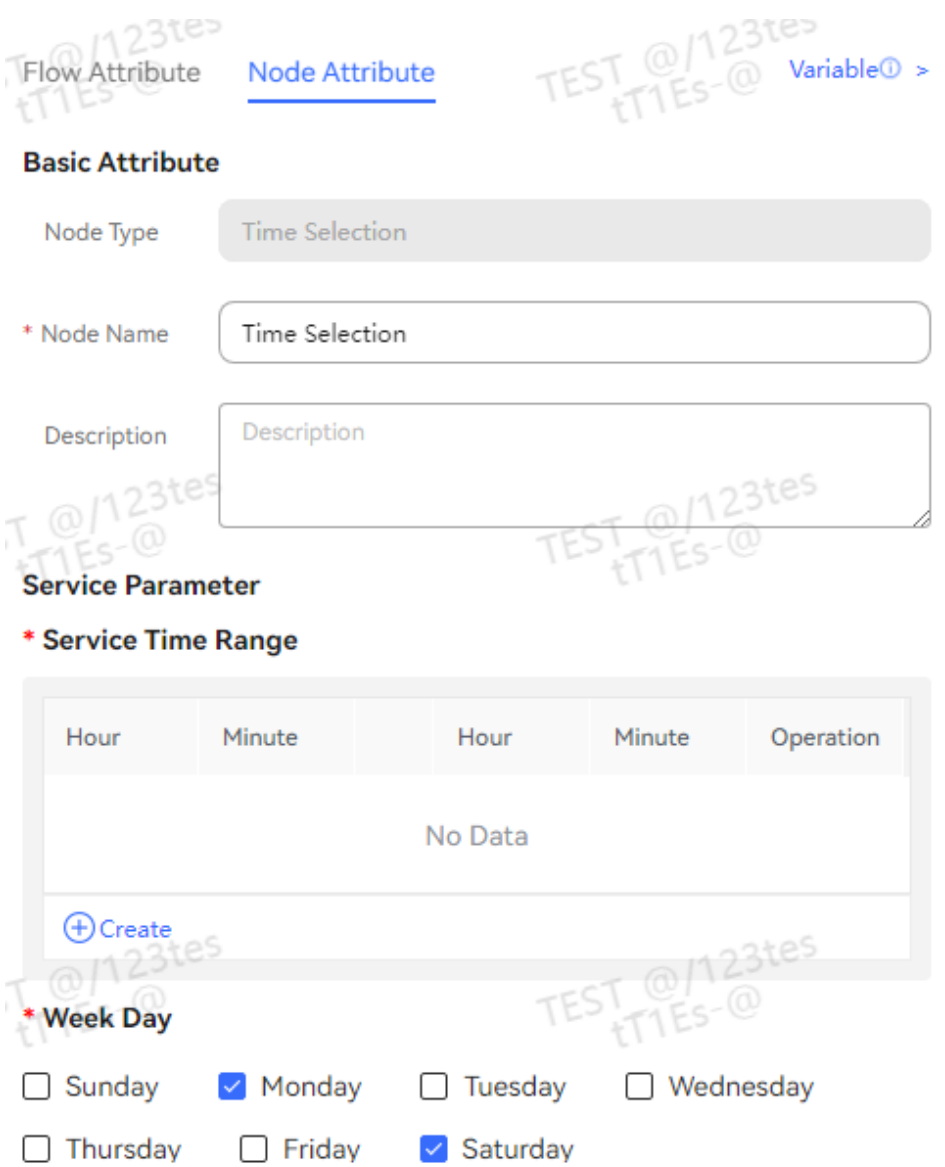

The parameters are described as follows:

● **Node Name**: Enter a diagram element name. The value can be customized.

- **Service Time Range:** This area is used to configure time ranges in which services are provided. The time ranges are specified in 24-hour format. Different time ranges cannot overlap each other.
- **Week Day:** week day on which services are provided.
- **Date:** period in which services are provided. You can specify one period or multiple inconsecutive periods. The system provides services based on **Service Time Range** only on the dates that fall within the periods specified by **Week Day** and **Date**.

#### $M$  Note

If **Date** is set to multiple inconsecutive periods and other services need to be provided in the period intervals, you need to add another time selection diagram element and configure the time for providing services in the intervals. In addition, you need to add a branch connection line between the two time selection diagram elements and set the branch condition to **Wrong Time**. For example, October 1, 2019 to October 7, 2019 are not workdays, but personnel need to be assigned on duty. In this case, you need to add another time selection diagram element with **Date** set to **2019-10-01** to **2019-10-07**, add a branch connection line between the two time selection diagram elements, and set the branch condition to **Wrong Time**.

By default, the **Time Selection** diagram element corresponds to the GMT+8 time zone. To set another time zone, perform the following steps:

a. Choose **Configuration Center** > **Flow Configuration** > **Intelligent IVR**. On the page that is displayed, choose **Resource Management** > **Variable Management**.

If you have not subscribed to the intelligent IVR feature, you cannot access the page in your tenant space. In this case, contact the system administrator to enable the corresponding function.

b. Click the **Built-in Variable** tab, click **Edit** next to **timezone** and set the value to the corresponding time zone. For example, set the value to **-3** for GMT-3, as shown in the following figure.

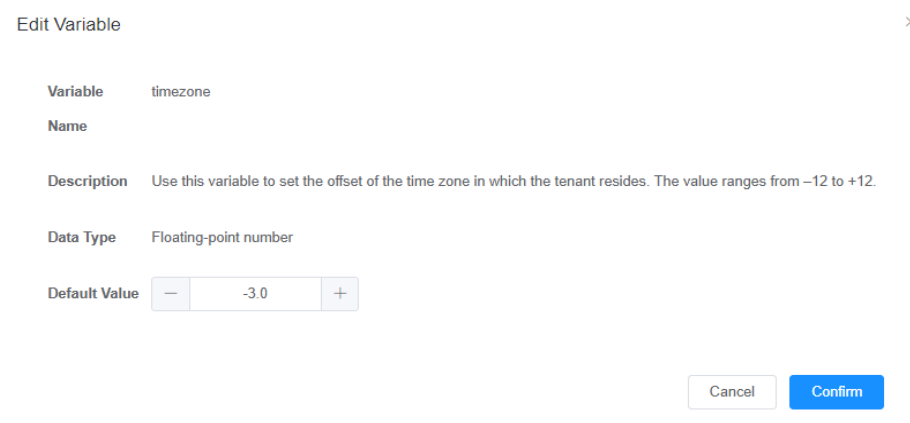

#### $\Box$  Note

The system identifies the time zone settings in the following sequence:

● The system preferentially uses the value of **GLOBAL.timezone**, that is, **timezone** added on the **Custom Variable** tab page under **Intelligent IVR** > **Resource Management** > **Variable Management**.

The system variable **timezone** has been preset in the system. Therefore, you are advised not to set the time zone using the global variable.

- If **GLOBAL.timezone** is not added, the system obtains the value of *timezone* on the **Built-in Variable** tab page under **Intelligent IVR** > **Resource Management** > **Variable Management**.
- If neither of them is configured, the default time zone is GMT+8.
- c. Click **Confirm**.
- Click **Save** to save all parameters set on the current page.

## **Typical Application Scenario**

Businesses need to be provided at a restricted service time. For example, if business A can be handled at store A only between 08:00 and 17:30 on Monday to Friday all the year round, you need to set **Service Time Range** to 8:00-17:30, **Week Day** to Monday to Friday, and **Date** to **2019-01-01** to **2019-12-31** for business A.

### **2.6.3.10.31 Assignment (Expired and Not Recommended)**

This diagram element is used to assign values to flow variables or global variables, and assign specified values to parameters.

#### $\Box$  Note

The call-associated data is carried in a call. The data is stored in the call until the call ends.

## **Diagram Element**

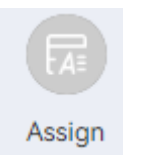

## **Parameter Description**

The following figure shows the parameters of the **Assign** diagram element.

## **Figure 2-316** Assign TransferData

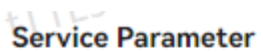

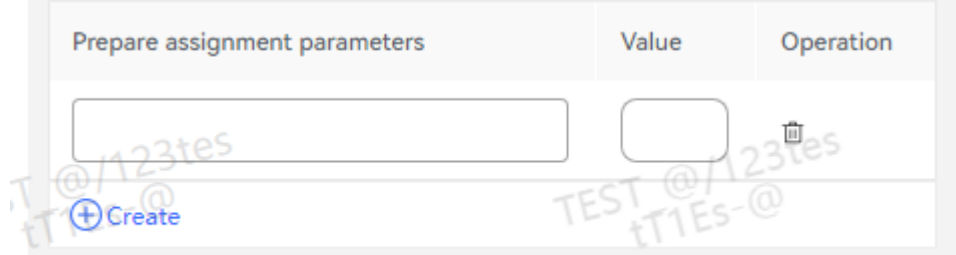

 $1 - t114$ 

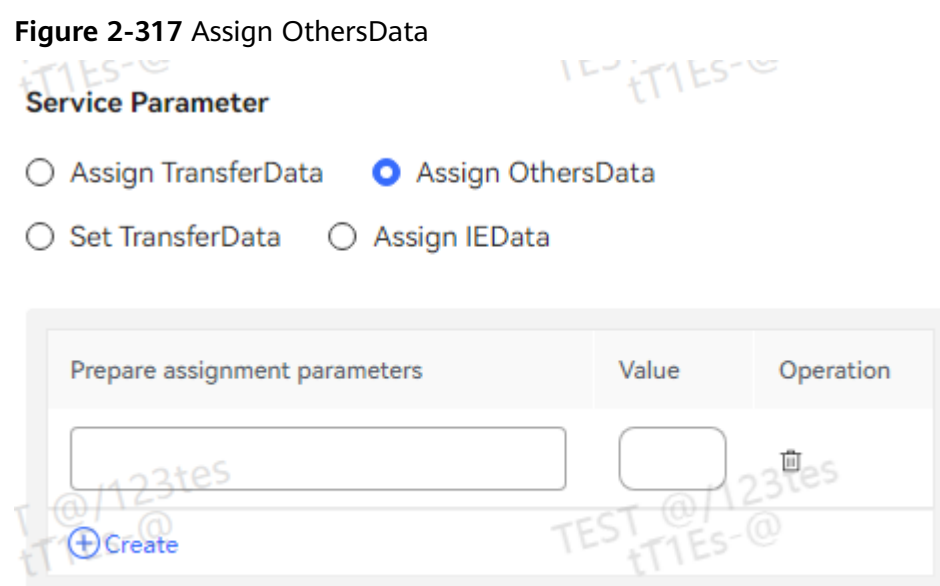

 $\frac{107}{500}$ 

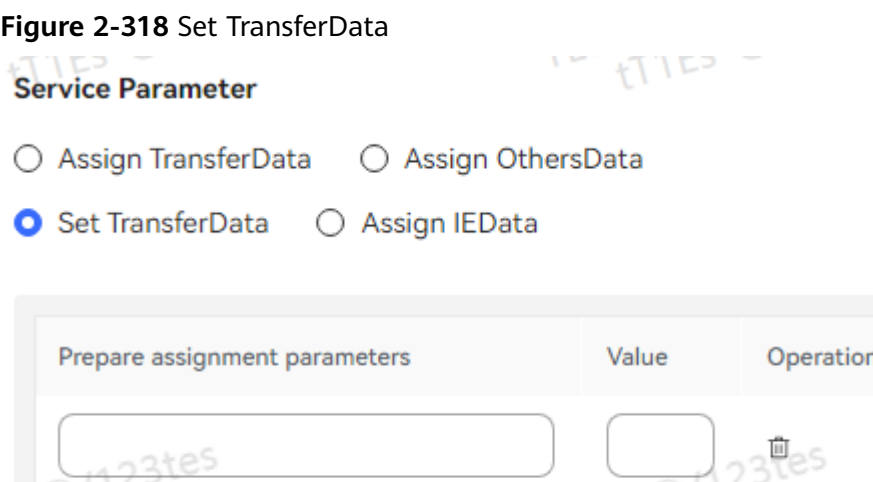

#### **Figure 2-319** Assign IEData

 $\bigoplus$  Create

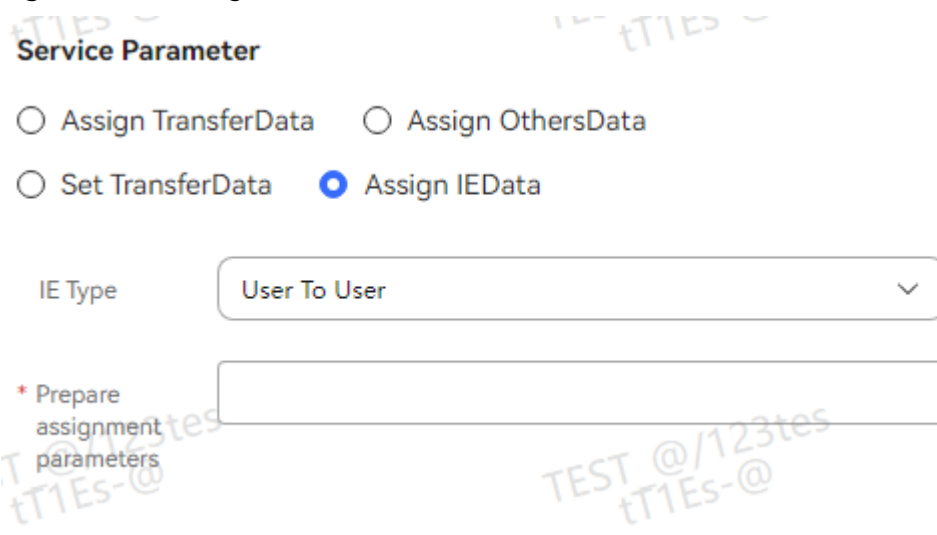

The parameters are described as follows:

- **Node Name**: Enter a diagram element name. The value can be customized.
- **Data assignment:** Assign a value to the current flow in one of the following ways:
	- **Assign TransferData**
	- **Assign OthersData**
	- **Set TransferData**
	- **Assign IEData**
- **Prepare assignment parameters**: Configure the parameters to be carried when the value of the call-associated data or other data is assigned. Such parameters are used to carry remarks, which do not affect the flow logic.
	- **Value**: Enter a parameter value, which is optional.

#### i. **Assign TransferData**

Scenario: The agent transfers the call-associated data to the IVR flow. The IVR flow obtains the call-associated data. The call-associated data must be in the following format:

**{"callid":"1598006316-4672","calldata":"{\\\"key1\\\":\\\"v1\\\", \ \\"key2\\\":\\\"v2\\\"}","isDataEncoded":"false"}**

The call-associated data is obtained based on **calldata.key1** and **calldata.key2**.

When a call is transferred from an intelligent IVR flow to a common one, the data is in the JSON format defined by the customer. The customer obtains parameter values by directly obtaining the values of parameters at the first layer and obtaining the values of parameters at the second layer in a.b format.

#### ii. **Assign OthersData**

During data value assignment, in addition to string and integer data, expression calculation is also supported.

Integer data supports the following arithmetic operations: +, -, \*, and % (). Data supports **FLOW**, **GLOBAL**, and **SYS**.

Example: **(FLOW.xxx+FLOW.yyy)\*GLOBAL.zzz**. Note that when / is used for division, the calculation result needs to be received using data of the string type. Integers do not support decimals.

String data supports comparison, case conversion, character string concatenation, substring calculation, and length calculation.

#### Example: **FLOW.aaa=="Huawei" FLOW.bb.to FLOW.a.toUpperCase() FLOW.A.toLowerCase() FLOW.hua +FLOW.wei FLOW.len.substring(0,3)FLOW.zzzz.length()**

#### iii. **Set TransferData**

When the IVR flow is running, you can set the call-associated data through this parameter to transmit data with sessions.

The call-associated data must be in key-value format. Multiple keyvalue pairs can be set and are combined as follows: **{"data": {"**key**":"**value**","**key1**":"**value1**"}}**. Agents can obtain the value of this parameter.

#### iv. **Assign IEData**

The IE information transmitted in the flow can be obtained. Currently, only the **User To User** option is available.

Click the **Prepare assignment parameters** text box. The global variable and flow variable lists are displayed for selection.

- Click **New** to add a parameter record. The value of **Transfer Parameters** must be unique in each record.
- Click **Delete** to delete the current record.
- Click **Save** to save all parameters set on the current page.

# **Typical Application Scenario**

After an agent sets call-associated data and transfers the call to the IVR, the IVR can obtain the call-associated data from the **Assign** diagram element, assign a

value to a parameter at any time, and add the parameter to a flow variable or global variable.

### **2.6.3.10.32 Transfer (Expired and Not Recommended)**

This diagram element is used to transfer a call from the current flow to another channel, such as an agent, a third party, or an intelligent IVR. After the call is successfully transferred, the **Call Ending** diagram element needs to be connected.

#### **NOTICE**

If an agent clicks on the connection bar and transfers a call to an IVR flow in hang-up transfer mode, the IVR flow cannot use the **Transfer** diagram element to further transfer the call to another device. The call transfer to another device will fail.

## **Diagram Element**

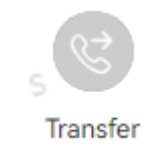

# **Parameter Description**

The following figure shows the parameters of the **Transfer** diagram element.

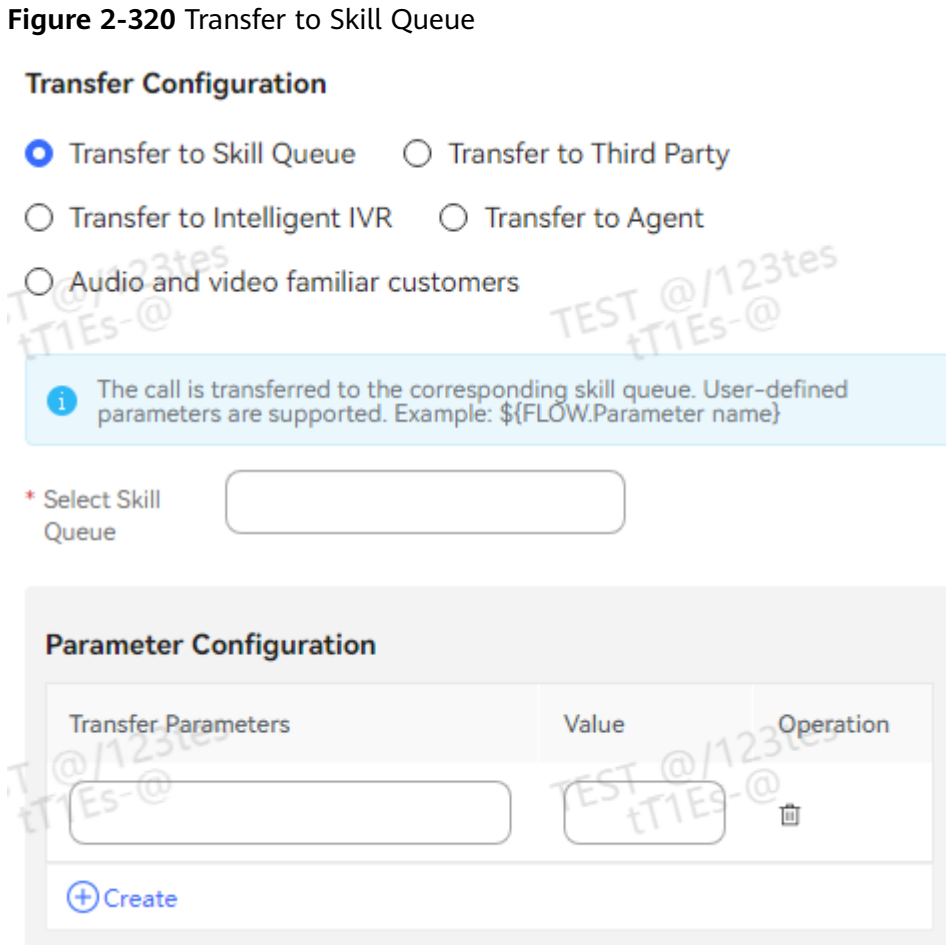

# **Figure 2-321** Transfer to Third Party

## **Transfer Configuration**

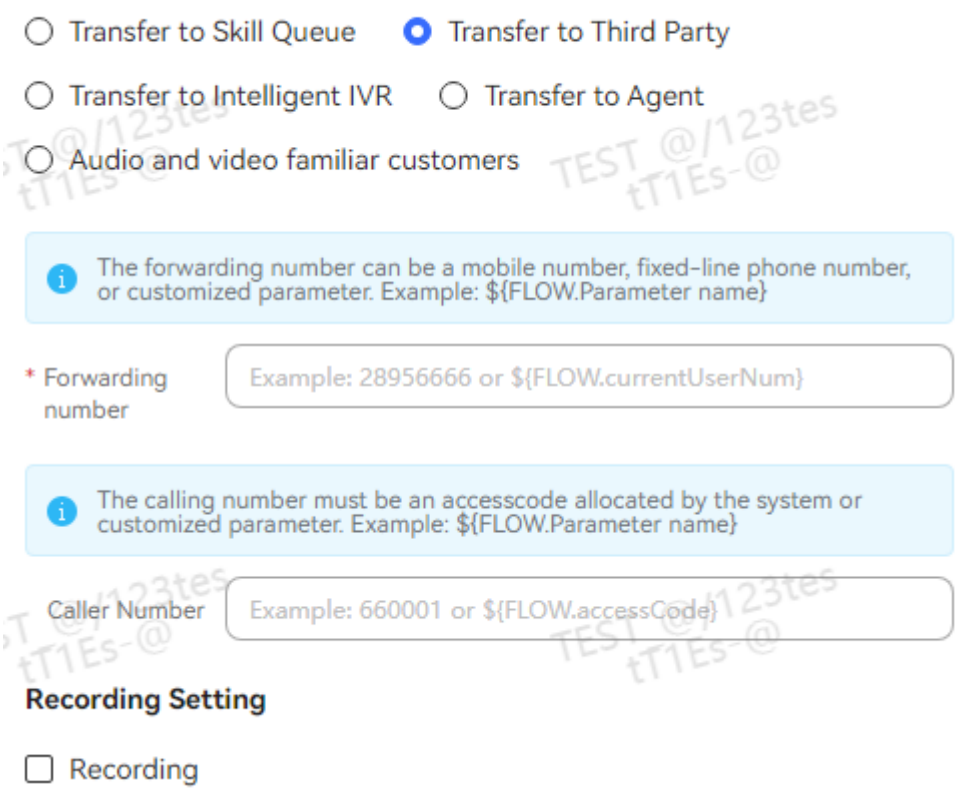

#### **Figure 2-322** Recording File

# **Recording File**

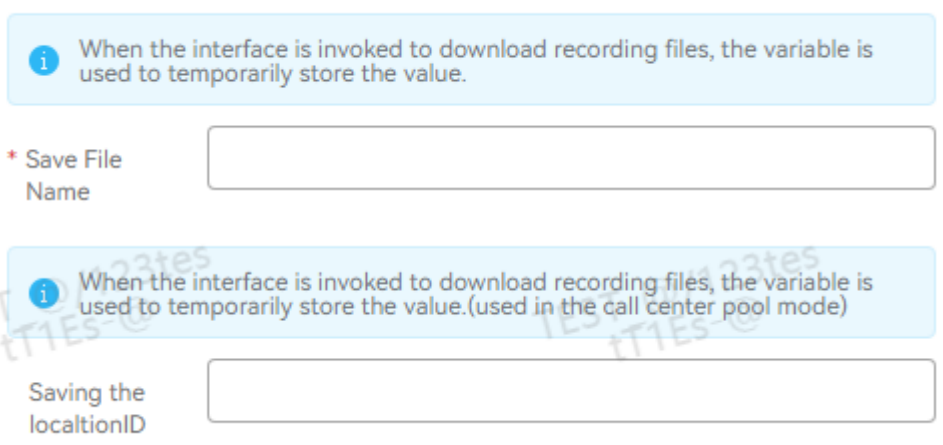

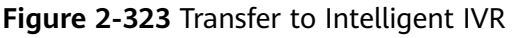

# **Transfer Configuration**

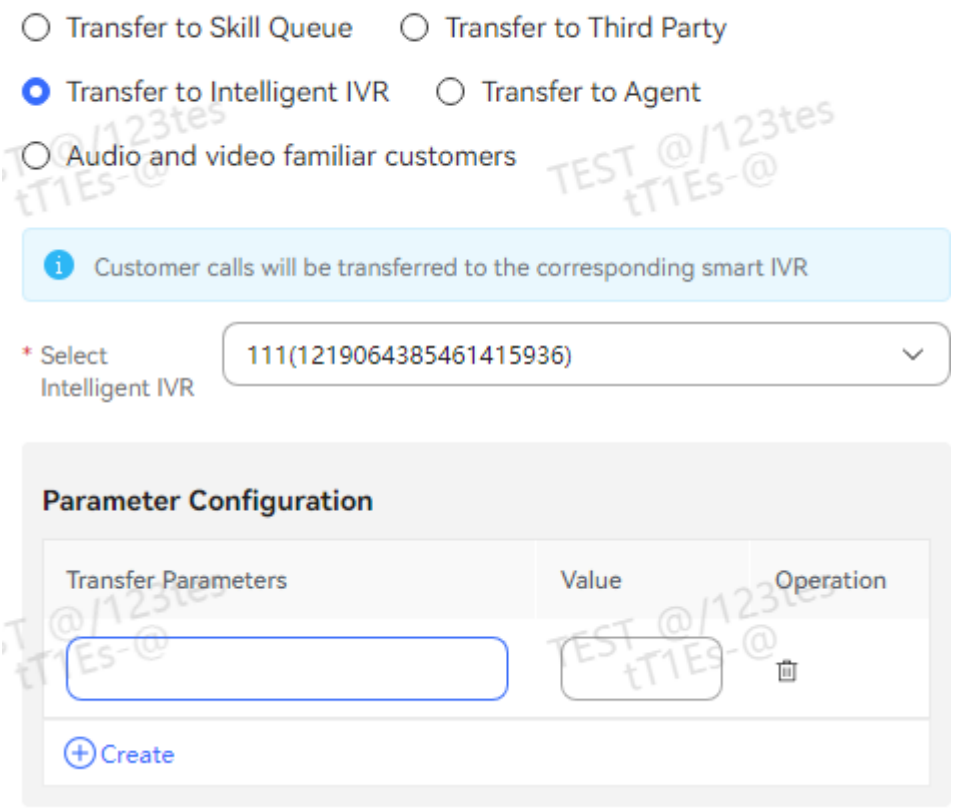

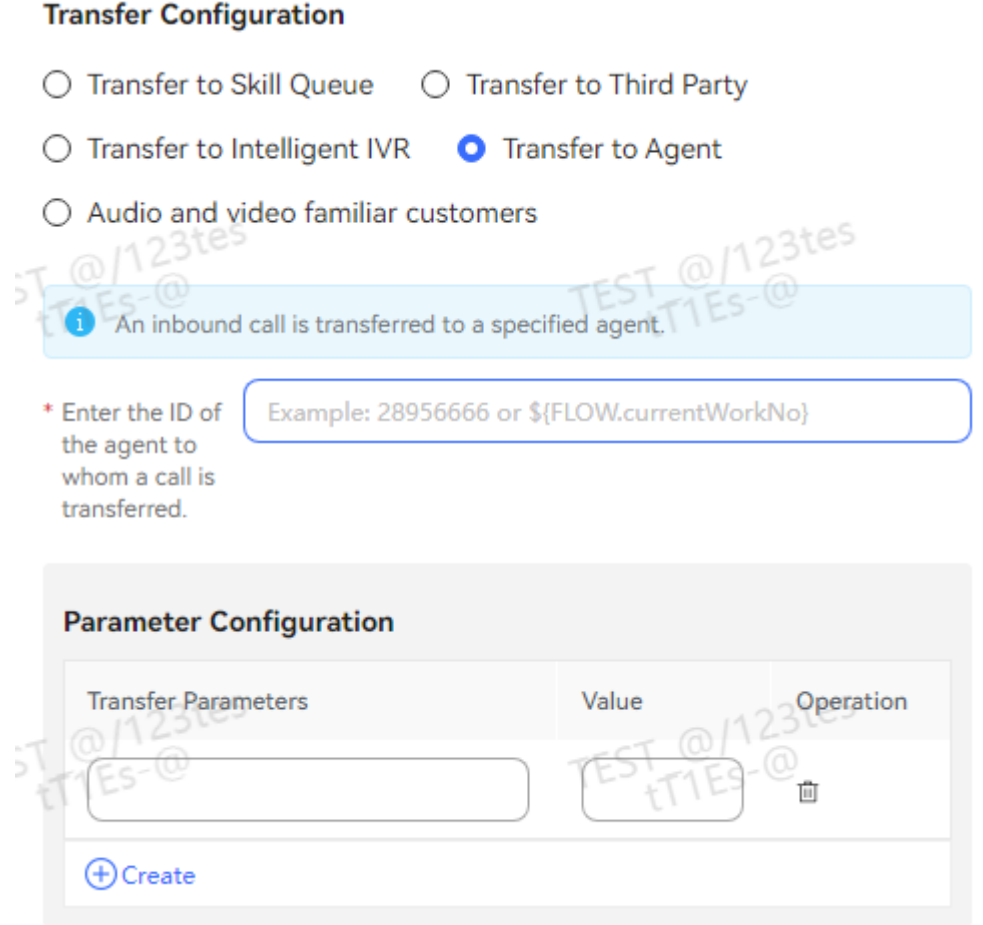

**Figure 2-324** Transfer to Agent

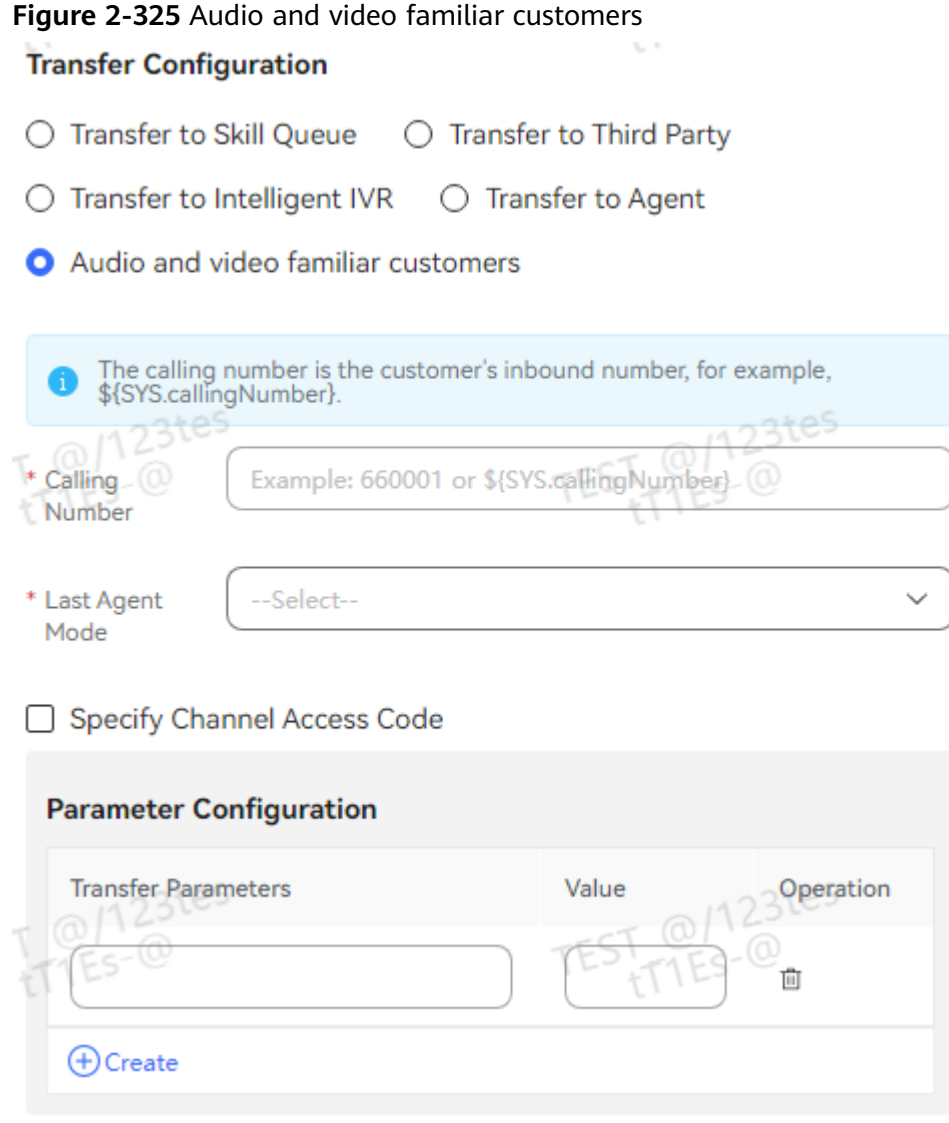

The parameters are described as follows:

- Node Name: Enter a diagram element name. The value can be customized.
- **Transfer Configuration**: This area displays parameters for transferring a call from the current flow. The following transfer methods are available:
	- **Transfer to Skill Queue**: The system transfers a call from the current flow to an agent. If this method is selected, you need to select an agent from the **Select Skill Queue** drop-down list. You can also enter a selfdefined parameter. The available skill queues are configured on the **Configuration Center** > **Employee Center** > **Skill Queue** page of the tenant. When a video call is transferred, select an agent that supports the video function.

The customized parameter must be in **FLOW.**Parameter name format, for example, **FLOW.IDNumber**. It must also be defined as a flow parameter. Otherwise, the parameter is meaningless. The value of the customized parameter is the latest one used before the transfer diagram element in the flow. If the parameter value is not reassigned in the flow, the initial value is used.

For example, if a customer enters the value of **FLOW.IDNumber** in the voice playback and digit collection diagram element, which is executed before the **Transfer** diagram element, the parameter value to be transferred in the **Transfer** diagram element is the latest one entered by the customer. Otherwise, the initial parameter value is used.

Click the text box. In the dialog box that is displayed, select a global variable or flow variable as required. The system saves the recording file name using a variable of the string type. Therefore, you can select only a variable of the string type.

- **Transfer to Third Party**: The system transfers a call from the current flow to a third party. If this method is selected, you need to set **Forwarding number** (mandatory) and **Calling Number** (optional). The forwarding number can be a mobile phone number, fixed-line phone number, or customized parameter. The calling number must be an access code allocated by the system or a customized parameter. When **Transfer to Third Party** is selected, you can select **Recording**. If **Recording** is selected, the dialogs between the user and the third party are recorded and saved, and the recording file name is saved to a variable of the string type. During recording, an announcement is played to notify the user that the conversation between the user and the third party will be recorded. The announcement can be configured in **Voice** or **TTS** mode. The variable for saving the recording service node ID is used in the call center pool mode.
- **Transfer to Intelligent IVR**: The system transfers a call from the current flow to an intelligent IVR flow. Select an IVR flow from the drop-down list. The intelligent IVR flow is published on the OIAP.
- **Transfer to Agent:** The system transfers a call from the current flow to a specific agent. If this method is selected, you need to enter the ID of the agent to whom the call is transferred. The **\${FLOW.workNo}** flow variable is supported.
- **Transfer to last agent**: The system transfers a call from the current flow to the last agent. The last agent refers to the agent who has a call with a customer number recently within a period. Enter a customer number in the **Calling Number** text box. The **\${SYS.callingNumber}** system variable is supported. You can set **Last Agent Mode** to **Time range** or **Current day**.
	- **Time range**: Enter an integer ranging from 1 to 10080. For example, if you enter **100**, the call is transferred to the last agent contacted in 100 minutes.
	- **EXECUTE:** Current day: Select a time zone. The call is transferred to the last agent who is contacted on the current day in the specified time zone.

**Specify Channel Access Code**: Select this check box to prevent transferring to an incorrect last agent when routing to the last agent is enabled for multiple channels.

- Parameter Configuration: This area is used to configure parameters to be carried when a call is transferred to a skill queue, an intelligent IVR, an agent, or the last agent. A maximum of 16 parameters are allowed. Such parameters are used to carry remarks, which do not affect the flow logic.
	- **Transfer Parameters**: Enter the name of a parameter to be transferred, which is optional.
– **Value**: Enter a parameter value, which is optional.

#### $\Box$  Note

The call-associated data consists of the transferred parameter, parameter value, and IVR type, which contains a maximum of 4000 bytes. The JSON format is supported. An example is as follows:

{"data":{"xx": "aaa" , "yy":"bbb"}, "ivrType": "0"}

To obtain the customer type field, set the transferred parameter to **customerEntityName** and set the parameter value to **account** or **contact**.

- Click **New** to add a parameter record. The value of **Transfer Parameters** must be unique in each record.
- Click **Delete** to delete the current record.
- Click **Save** to save all parameters set on the current page.

# **Typical Application Scenario**

A voice call needs to be transferred from the current flow to a skill queue or third party.

# **2.6.3.10.33 Interface Invocation (Expired and Not Recommended)**

This diagram element is used to invoke a configured interface of a tenant. During interface invocation, you can assign values to the input and output parameters of the interface as required.

# **Diagram Element**

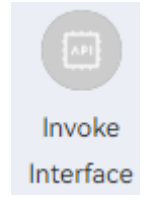

# **Parameter Description**

The following figure shows the parameters of the **Invoke Interface** diagram element.

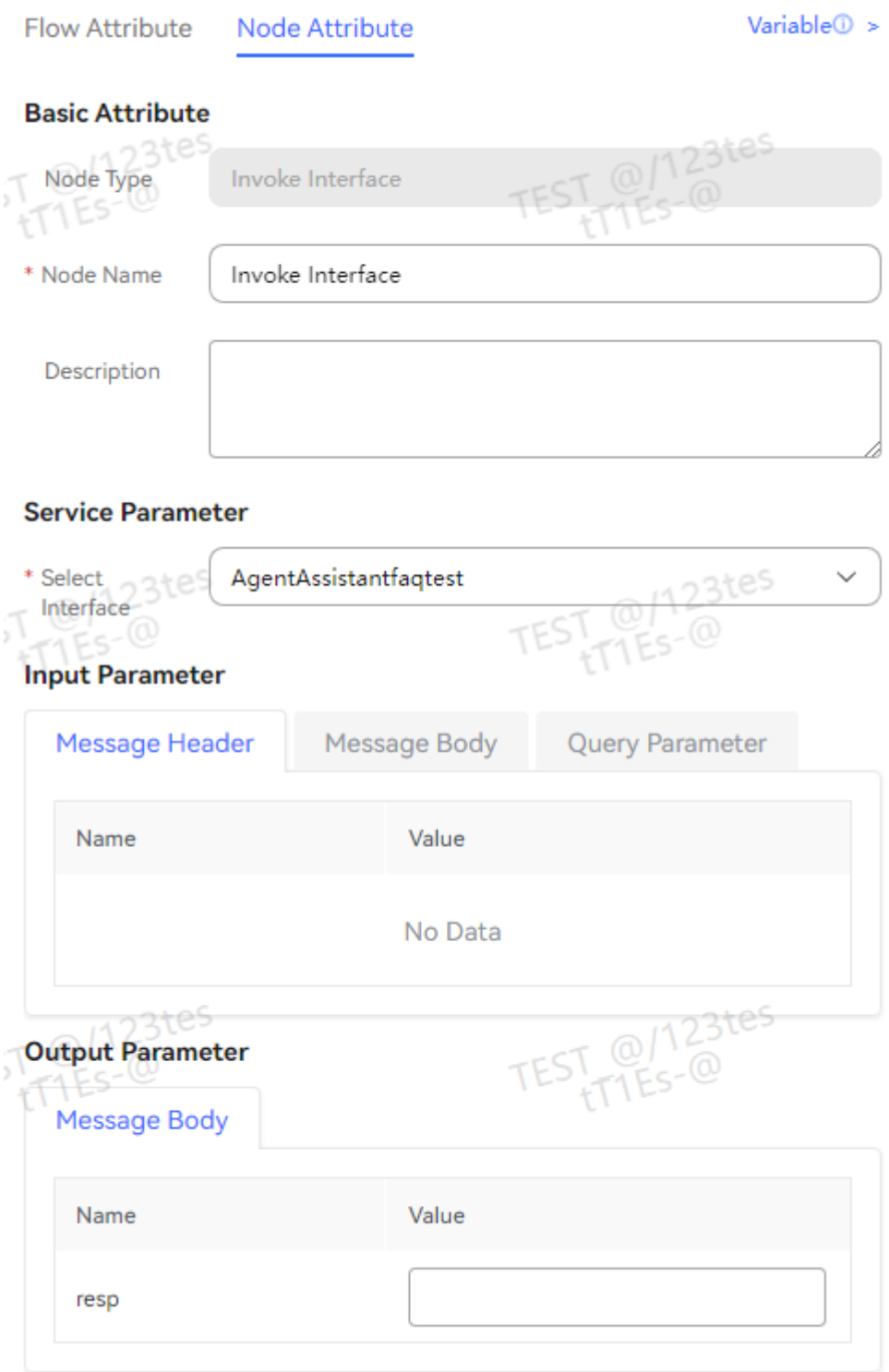

The parameters are described as follows:

- **Node Name**: Enter a diagram element name. The value can be customized.
- **Select Interface**: Select an interface name from the drop-down list box. The interfaces that can be selected have been configured for the current tenant. For details about the interface configuration, see **[2.6.2.2.2 Adding Business](#page-290-0) [Interfaces](#page-290-0)**.
- **Input Parameter**: This area displays the input parameters of the selected interface. When there are specific input parameters, constants and variables can be combined, for example, **id \${FLOW.ID}**. You can also assign values to input parameters. The values can be constants and variables. Note that the input variables such as **FLOW.ID** must be defined in the system.
- **Output Parameter**: This area displays the output parameters of the selected interface. If there are specific output parameters, you can assign values to the output parameters as required. You can associate **FLOW** or **GLOBAL** variables. When the value is obtained from the interface, JSON data nesting is supported. The value is obtained in the result.name result.id format.
- Click **Save** to save all parameters set on the current page.

# **Typical Application Scenario**

This diagram element is used to invoke an interface.

# **2.6.4 Configuring the Preconfiguration Intelligent Flows**

# **2.6.4.1 Importing Flows**

By default, no flow exists for intelligent information matching after a tenant is created. If a tenant subscribes to the intelligent information matching service, operations personnel need to provide related flows for the tenant administrator to import. After the tenant administrator slightly configures or modifies the flows, functions such as intelligent knowledge recommendation can be implemented.

Flow packages are released with the AICC installation package and archived in the **AICC\_**\*.\*.\***\_ODFS.zip/flowinfo** directory in the installation package.

# $\Box$  Note

\*.\*.\* indicates the AICC version number.

Agent assistant package

This package is used in the intelligent agent assistant scenario to improve the ODFS flow of the agent assistant in the baseline version. The following information is added to the returned information in real time: speaking speed, silence and interruption information, sensitive words and categories, real-time notification of script violations (based on the configured real-time inspection rules), and emotion recognition.

Information matching package

This package is used in the intelligent agent assistant scenario to check forbidden words based on the quasi-real-time interaction records between agents and customers, send script reminders, and recommend content.

This package is used in earlier versions. For versions later than 8.13.0, use the agent assistant flow package.

#### ● **multiCellFLow.zip**

This package contains preconfigured composite diagram elements and is used in the Q&A scenario. Q&As and answer branch processing in typical outbound calls are supported. If a subscriber enters incorrect questions for three consecutive times on the chatbot page, the system displays a message

indicating that the number of attempts reaches the upper limit, and the chat text box is unavailable. This package is used in test outbound call Q&A flows and simple flows with common exception composite diagram elements.

Satisfaction feedback package

This package is used for customer satisfaction feedback on chatbot replies. Satisfaction feedback is required for Q&A-based replies, knowledge graphbased replies, and final replies in multiple rounds of dialogs.

IVR test flow package

This package is used to test IVR digit collection and voice playing.

IVR test flow intention package

This package contains intention data required by IVR test flows and is used together with the IVR test flow package.

Intelligent revisit package

This package is used for robots to make outbound calls to users for conducting satisfaction surveys after businesses are handled for the users.

- RPA intelligent case modification flow package This package is used for RPA robots to intelligently modify or supplement case information after agents create cases.
- Intelligent training package This package is used in the intelligent agent training scenario.
- RBT intention recognition package
- Package of address and person entities

# **NOTICE**

.

A tenant administrator can contact O&M personnel to import the preceding flows or obtain them from O&M personnel. Perform the following steps to import the flows.

- **Step 1** Sign in to the AICC as a tenant administrator, choose **Configuration Center** > **Chatbot Management** > **Flow Configuration** > **Flow** > **Orchestration**, and click
- **Select File Step 2** In the dialog box that is displayed, click **Step 2.** select the flow package that needs to be imported, for example, the information matching package, and

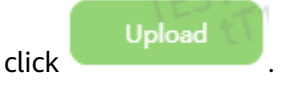

**----End**

# **2.6.4.2 Configuring the Intelligent Agent Assistant**

To implement the intelligent agent assistant function, perform related configurations on the **Intelligent IVR** page.

# <span id="page-724-0"></span>**2.6.4.2.1 Overall Configuration**

This section describes the overall process of configuring the intelligent agent assistant.

- **Step 1** Import and release the baseline flow.
	- 1. Choose **Configuration Center** > **Chatbot Management** > **Flow Configuration**.
	- 2. On the **Flow Configuration** page, choose **Flow** > **Orchestration** and click ſΚ, . In the dialog box that is displayed, click the select File to select the

archived flow package **ODFS\_flow**\*\*\***.zip** and click **Upload**.

- 3. Configure the preconfigured intelligent agent assistant flow. For details, see **[2.6.4.2.5 Configuring the Intelligent Agent Assistant Flow](#page-727-0)**.
- 4. Click **Release**.
- **Step 2** Create a flow access code.
	- 1. Choose **Intelligent Chatbot**.
		- **New**
	- 2. Click to add an intelligent robot. Set **Dialog Type** and **Flow Name** to **Voice navigation** and the published baseline flow, respectively.
- **Step 3** Configure a flow access code. Sign in to the AICC and choose **Configuration Center** > **System Management** > **Tenant Information**. On the **Tenant Information** page, enable **Intelligent Recognition** and **Intelligent Agent Assistant**, select a robot assistant, and save the settings. The robot assistant name is the same as the value of **Chatbot Name** configured in **Step 2**.

**----End**

# **2.6.4.2.2 Scripts**

To use the intention and script recommendation functions of the intelligent agent assistant, perform the following operations.

- **Step 1** Configure a domain. Choose **Configuration Center** > **Chatbot Management** > **Semantic Understanding** > **Knowledge Management** > **Domain Management** and click **Create** to create a domain.
- **Step 2** Add an intention. Choose **Knowledge Management** > **Intention Management** and create intentions and scripts as intentions.

For example, in the intention of a loss report, the script may be "your ID card number" or "your mobile number". Therefore, create three intentions at a time.

1. Click **Create** to create a general intention. On the **Basic Info** tab page, set **Name** to the name of a script or intention displayed on the GUI.

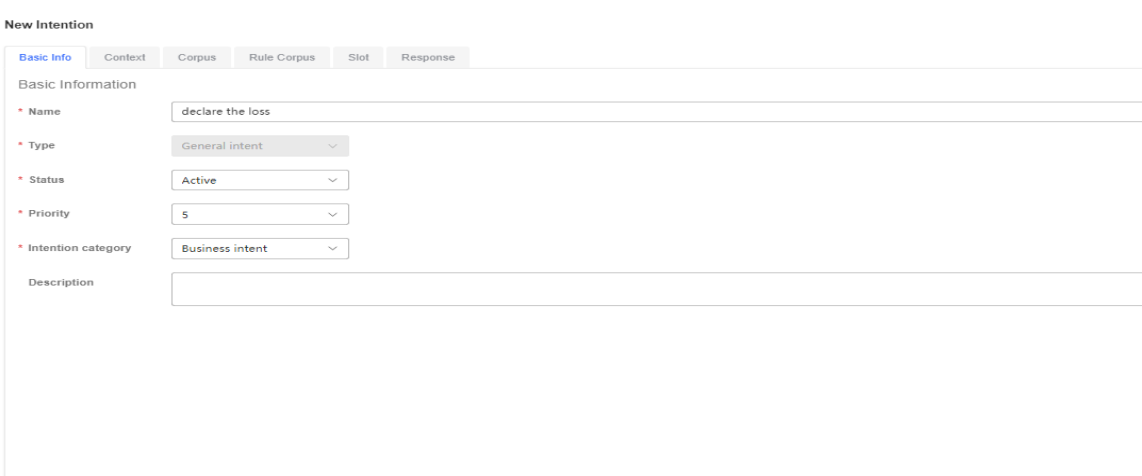

- 2. Click the **Corpus** tab. Corpus indicates the keywords for recognition. Click **Create** to create a corpus. For example, set the corpus for the loss report to **Loss Report**.
- 3. Click the **Response** tab to set an intention command. The intent command must be unique. Click **Create** to create a response.

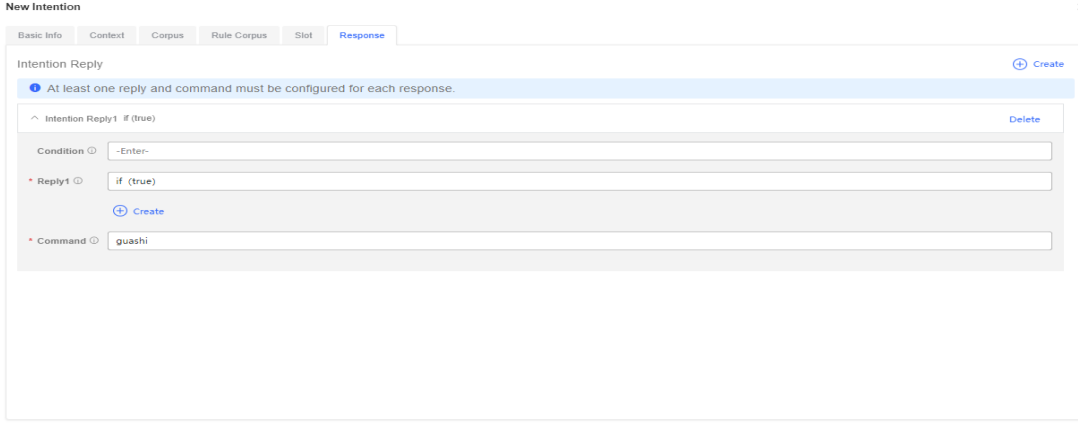

- 4. After configuring the **Loss Report**, **Your Mobile Number**, and **Your ID Card Number** intentions, click **Train** to train the robot.
- **Step 3** Configure a resource template.
	- 1. Choose **Resource** > **Resource Template** and click **New** to add a resource template. Set **Type** to **TTS**. Enable **Configure Intention Template**.
	- 2. Click **Add Top Node** and set the configured **Loss Report** intention to the top node.
	- 3. Click **Add** on the right of the **Loss Report** intention, set the **Your Mobile Number** intention to the lower-level node, and save the settings.
	- 4. Set the **Your ID Card Number** intention to the lower-level node in a similar way and save the settings.
- **Step 4** Configure a greeting. Greetings are preconfigured in the baseline flow. To customize greetings, modify **GreetingWord** in the resource template. For details about how to set other TTS texts to greetings, see **[Greeting Resource Templates](#page-728-0)**. To match a greeting, create an intention on the **Intention Management** page. It

Cancel Sav

 $\overline{\phantom{a}}$  Car

is recommended that the name and keyword of the intention be the same as those of the greeting. The intention command must be set to **GreetingWord**.

For details about how to add an intention, see **[Step 2](#page-724-0)**.

**----End**

#### **2.6.4.2.3 Q&As**

To use the FAQ recommendation function of the intelligent agent assistant, configure Q&As in the intelligent IVR.

**Step 1** Choose **Knowledge Management** > **FAQ Management** and click **Create** to create an FAQ group. Multiple Q&A pairs can be created in an FAQ group.

#### $\Box$  Note

To use a URL, set **Description** in the markdown format (**[Description](https://url)**, for example, **[Baidu](https://www.baidu.com))**.

**Step 2** After the configuration is complete, return to the **Intention Management** page and click **Active** to activate the intention.

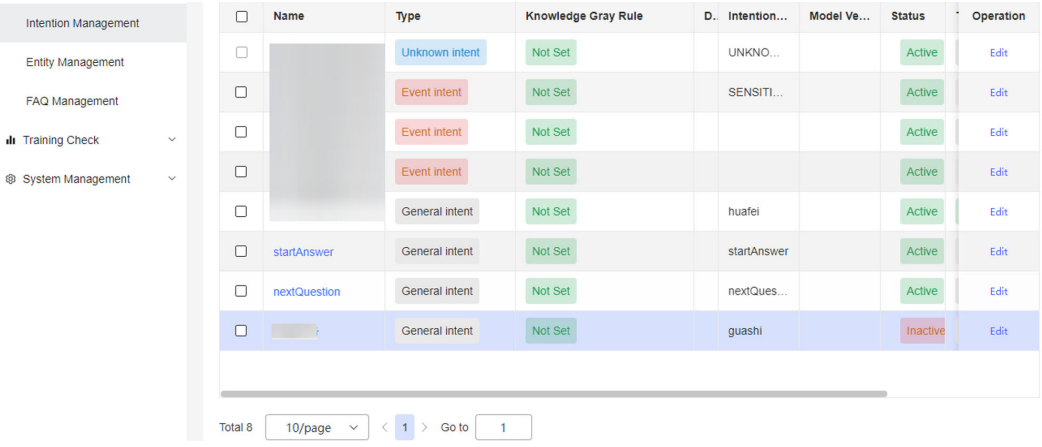

**----End**

#### **2.6.4.2.4 Sensitive Words**

To use the sensitive word prompt function of the intelligent agent assistant, create sensitive words on the **Intelligent IVR** page.

- **Step 1** Choose **Knowledge Management** > **Entity Management** and click the **SENSITIVE WORD** tab.
- **Step 2** Click **Add** to create a sensitive word category. You can configure multiple sensitive word categories based on the site requirements.
- **Step 3** Click **Add** on the right to create a sensitive word. For example, create a forbidden word category, and then create a password under the category as a forbidden word.

**----End**

# <span id="page-727-0"></span>**2.6.4.2.5 Configuring the Intelligent Agent Assistant Flow**

The following figure shows the preconfigured intelligent agent assistant flow.

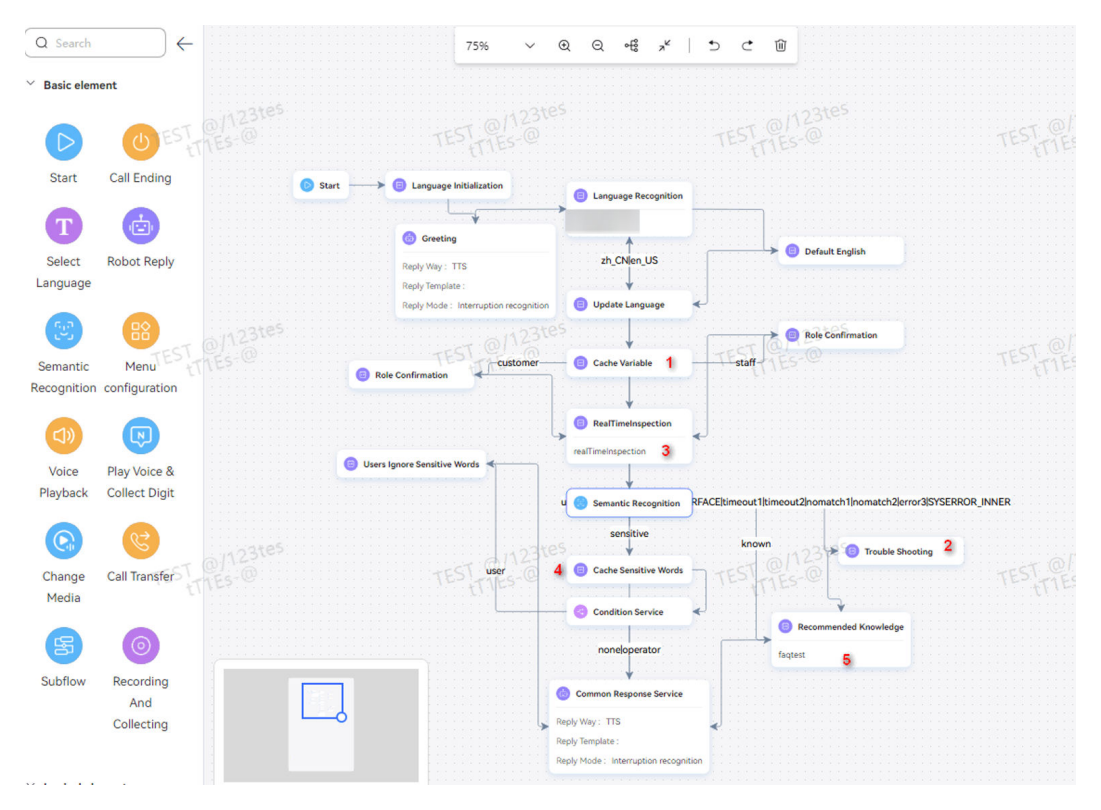

This flow implements the following functions:

- 1. The **Greeting** response diagram element plays the greeting to the customer. Customize the voice files in Chinese and English.
- 2. The **Interface Invoking** diagram element at position 1 separates the texts sent by the client by spaces based on the interaction records, and records whether the texts are sent by the customer or agent.
- 3. The diagram element at point 3 performs real-time inspection on conversations based on the interaction records.
- 4. The **Semantic Recognition** diagram element identifies the interaction information as follows:
	- If sensitive words exist, the sensitive word prompt is triggered. The **Interface Invoking** diagram element at point 4 assigns the sensitive words to flow variables.
	- If no sensitive word exists and the intention is matched, the **Interface Invoking** diagram element at point 5 is entered, and the matched intention name is used to invoke the Q&A interface to obtain a recommended reply.
	- If an error such as timeout or unknown intention occurs, the **Interface Invoking** diagram element at point 2 is invoked. The interaction information is directly used to invoke the Q&A interface to obtain a recommended reply.
- 5. The response diagram element returns the recommended replies and sensitive words.

<span id="page-728-0"></span>6. If the reply is sent to a customer, the sensitive words are empty. If the reply is sent to an agent, the sensitive words are not empty and the next cycle starts.

Modify the greeting voice templates and invoke the specific recommendation and knowledge obtaining interfaces in an **Interface Invoking** diagram element to implement the intelligent agent assistant function.

#### **Greeting Resource Templates**

Resource templates in the first response of the intelligent agent assistant flow can be configured and modified by the customer or preconfigured by the business personnel based on the customer requirements.

- **Step 1** Choose **Flow** > **Orchestration** and click **Edit** corresponding to the agent assistant flow.
- **Step 2** Click the first response diagram element to view the response template name on the right.
- **Step 3** Choose **Resource** > **Resource Template**.
- **Step 4** Click **Edit** next to the template described in **Step 2**.
- **Step 5** On the **Edit Template** page, modify the template as required and click **Confirm**.

**----End**

# **2.6.4.3 Configuring the Intelligent Information Matching Flow**

The following figure shows the preconfigured intelligent information matching flow.

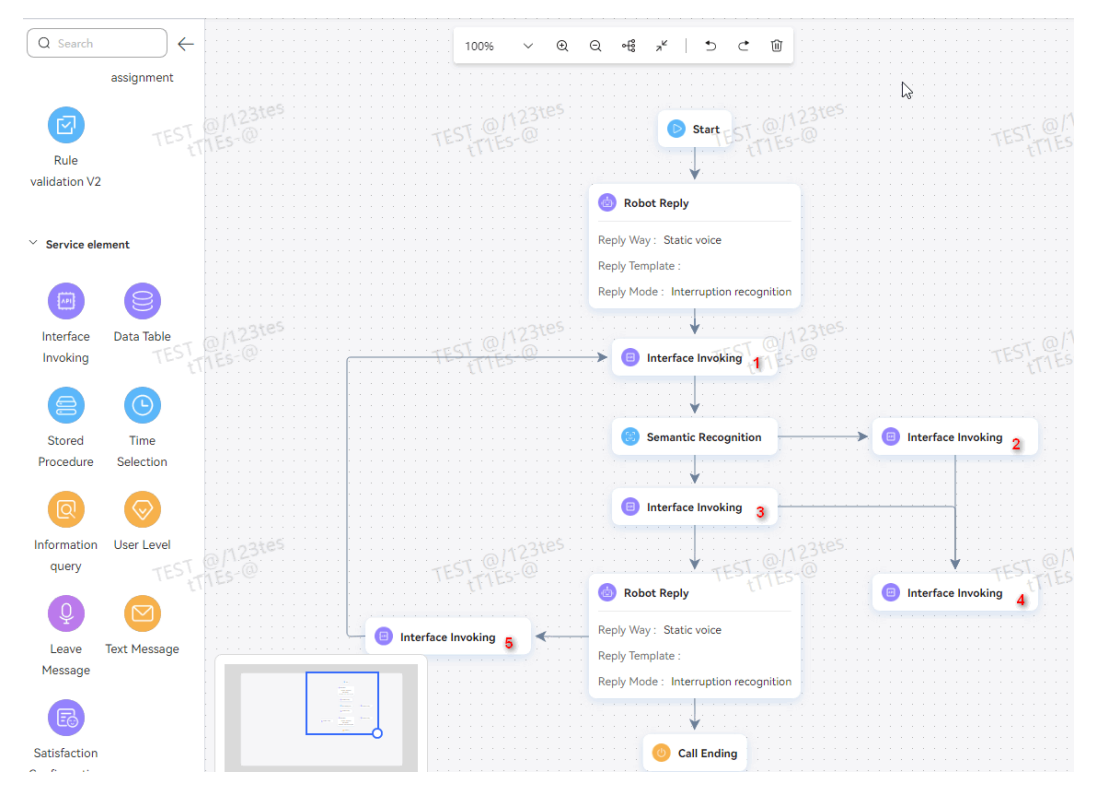

This flow implements the following functions:

- 1. The response diagram element plays the greeting to the customer. Customize the voice files.
- 2. The **Interface Invoking** diagram element at position 1 separates the texts sent by the client by spaces based on the interaction records, and records whether the texts are sent by the customer or agent.
- 3. The **Semantic Recognition** diagram element identifies the interaction information as follows:
	- If sensitive words exist, the sensitive word prompt is triggered. The **Interface Invoking** diagram element at point 3 assigns the sensitive words to flow variables.
	- If no sensitive word exists and the intention is matched, the **Interface Invoking** diagram element at point 4 is entered, and the matched intention name is used to invoke the Q&A interface to obtain a recommended reply.
	- If an error such as timeout or unknown intention occurs, the **Interface Invoking** diagram element at point 2 is invoked. The interaction information is directly used to invoke the Q&A interface to obtain a recommended reply.
- 4. The response diagram element returns the recommended replies and sensitive words.
- 5. After a reply is triggered, the sensitive words are empty and the next cycle starts.

Modify the greeting voice templates and invoke the specific recommendation and knowledge obtaining interfaces in an **Interface Invoking** diagram element to implement the information matching function.

# **2.6.4.3.1 Greeting Resource Templates**

Resource templates in the first response of the information matching flow can be configured and modified by the customer or preconfigured by the business personnel based on the customer requirements.

- **Step 1** Choose **Flow Management > Flow Orchestration** and click  $\left[\mathbb{B}\right]$  next to the information matching flow.
- **Step 2** Click the first response diagram element to view the response template name on the right.
- **Step 3** Choose **Resource Management** > **Resource Template**.
- **Step 4** Click **Edit** next to the template described in **Step 2**.
- **Step 5** On the **Edit Template** page, modify the template as required and click **Confirm**.

**----End**

# **2.6.4.3.2 Interface Invoking Diagram Element**

The information matching flow supports user-defined modification and update of invoked diagram element types and settings based on business requirements.

**Step 1** Choose **Flow** > **Orchestration** and click **Edit** next to the information matching flow.

#### **Step 2** Click the **Interface Invoking** diagram element and set **Select Interface** on the right to implement the knowledge or script recommendation function.

#### $\Box$  Note

Modify the configuration based on site requirements.

To configure the knowledge base for a customer, invoke the corresponding interface. If no interface is required, the cache parameter **recommand** is not invoked, but the attribute name in the response must be set to a fixed character string. This step can be performed by the customer or preconfigured by the business personnel by using interface parameters.

Perform operations based on site requirements. To configure a business interface, choose **Resource** > **Business Interface**. For details, see "Adding Business Interfaces" in 20-AICC IVR Flow Configuration Guide.

**----End**

### **2.6.4.3.3 Response Templates Returned to the Semantic Recognition Invoker**

Response templates can be configured by the customer or configured by the business personnel based on the customer requirements. After a template is configured, the backend automatically reads the parameter information.

The JSON format of the response template **PromptText** in the second response diagram element in the information matching flow is fixed. Ensure that the referenced parameter name is the same as the variable name defined in the flow.

- **Step 1** Choose **Flow Management > Flow Orchestration** and click  $\Box$  next to the information matching flow.
- **Step 2** Click the **Response** diagram element in the lower part to view the response template name.
- **Step 3** Choose **Resource Management > Resource Template**.
- **Step 4** Click **Edit** next to the template described in **Step 2**.
- **Step 5** On the **Edit Template** page, modify the JSON content as required. Ensure that the parameter names in the JSON file are the same as the variable names defined in the information matching flow.

**----End**

# **2.6.4.4 Configuring the Satisfaction Feedback Flow**

In a call test, the GUI and flow orchestration are used to implement the satisfaction feedback function.

During flow orchestration, determine the businesses for which satisfaction feedback is required. Generally, satisfaction feedback is not required for chat sessions, auxiliary sessions, slotted sessions, and clarification sessions. It is required for Q&A-based replies, knowledge graph replies, and final replies in multiple rounds of dialogs.

The following figure shows the preconfigured satisfaction feedback flow.

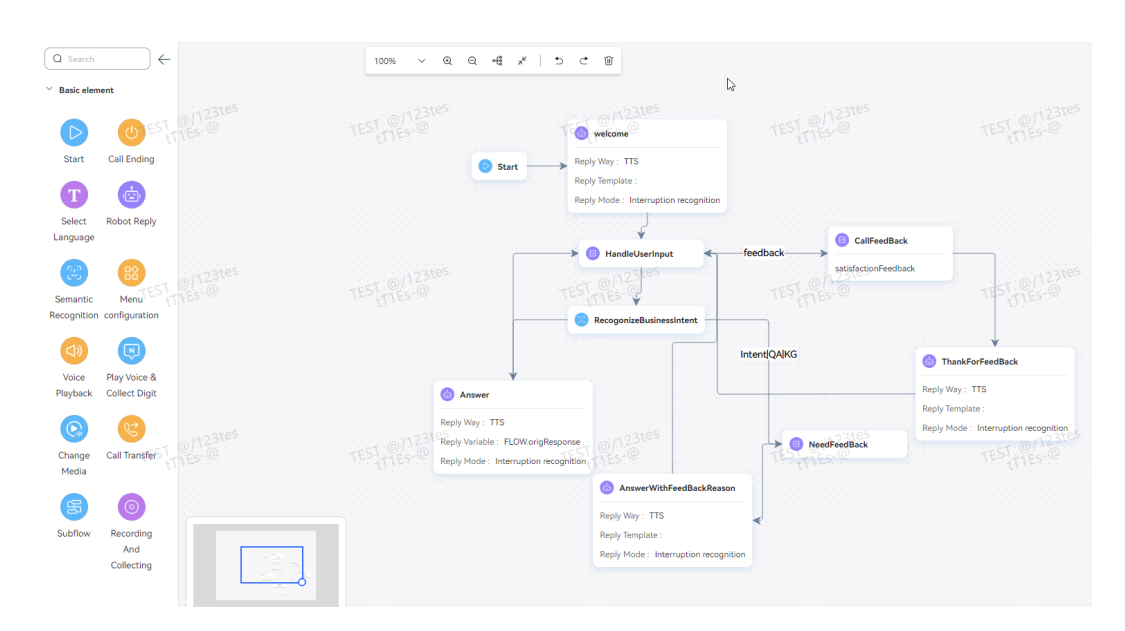

**Step 1** Return the **needFeedBackResponse** response template in the branch that requires feedback. The data structure in the response template must be the same as that agreed by the frontend.

The response template **needFeedBackResponse** provides the result to be returned for the current business and the reason for dissatisfaction. The frontend parses the result for display.

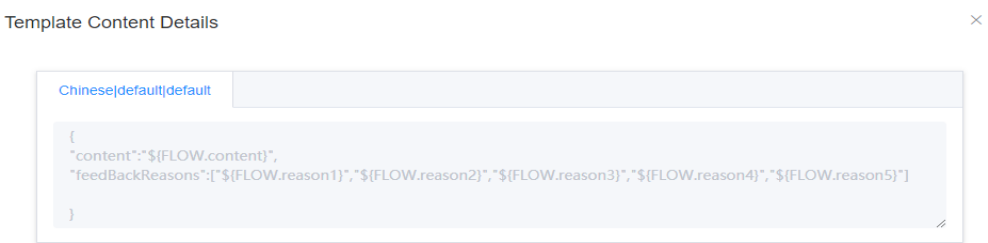

**Step 2** Check the user input. If the value of **IVRREQUEST.feedback** is **0** or **1**, the user is satisfied and the satisfaction feedback enters the feedback branch.

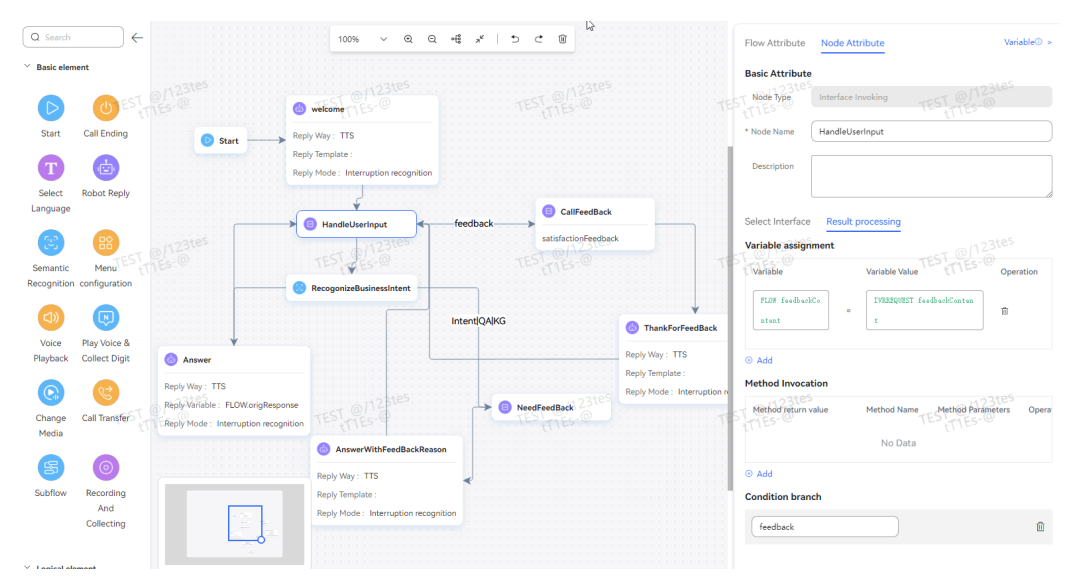

**Step 3** Check whether the feedback branch invokes the CallFeedBack interface provided by the TUC.

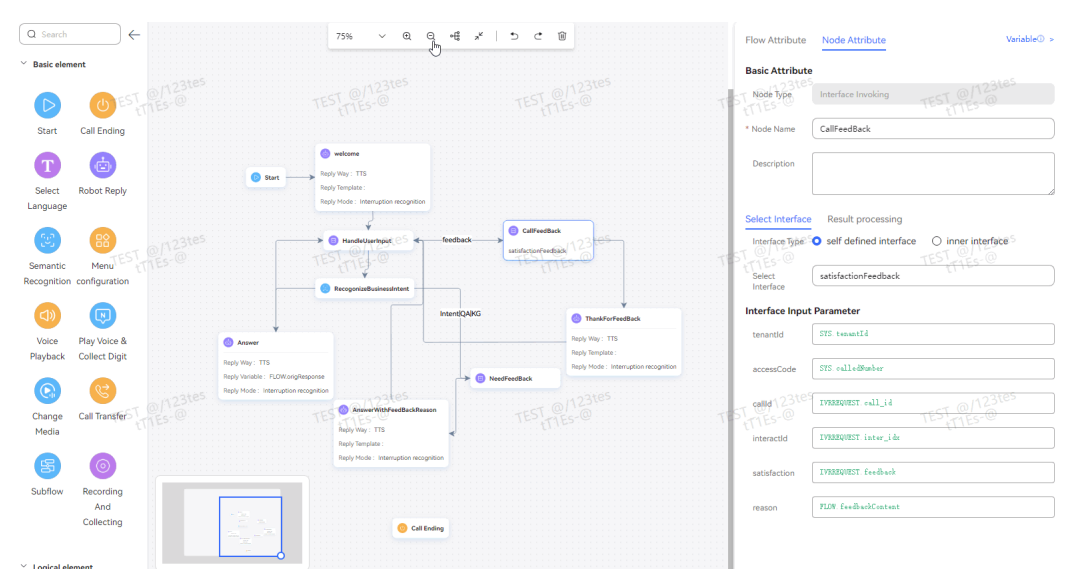

**Step 4** Check the configuration of the satisfaction feedback interface in the following figure.

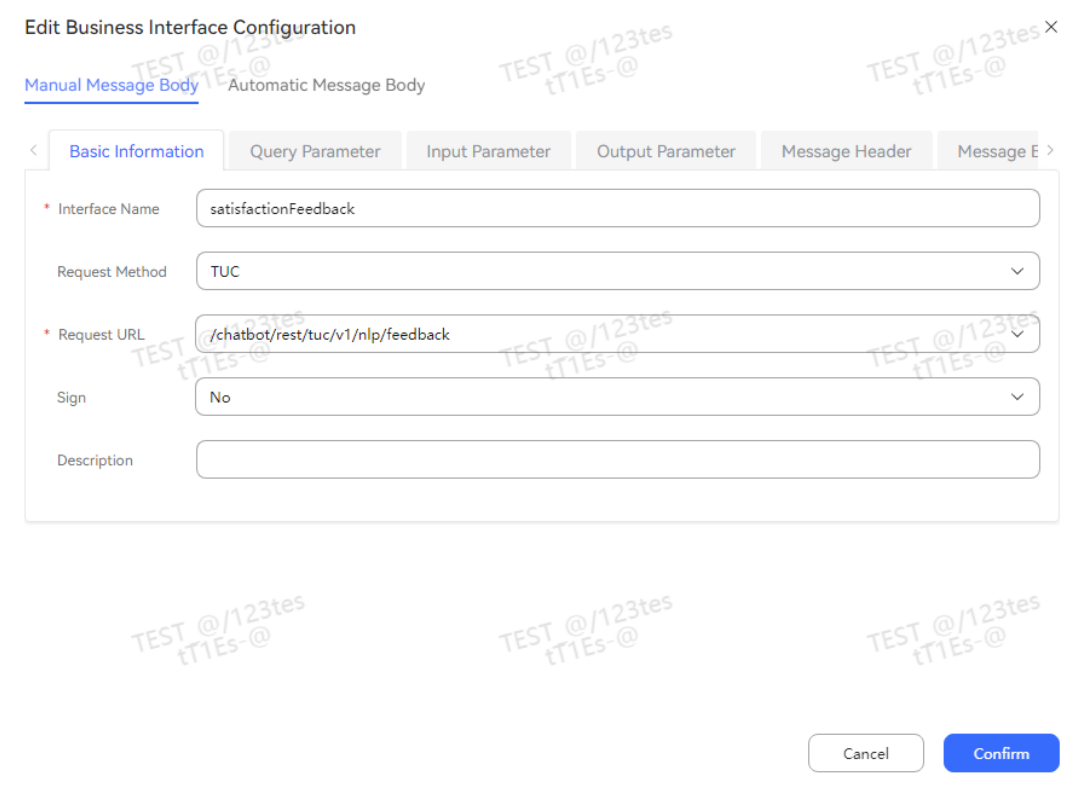

**----End**

# **2.6.4.5 Releasing Flows and Testing Calls**

This section describes how to release a flow and how to test the released flow.

# <span id="page-733-0"></span>**2.6.4.5.1 Flows**

After a flow is imported, it is in **Invalidate** state. The flow can be used only after it is successfully released. The call test can be performed only after the configuration takes effect.

#### **Step 1** Choose **Flow Management > Flow Orchestration**.

**Step 2** Click  $\begin{bmatrix} \infty \\ \infty \end{bmatrix}$  next to a flow to release the flow for it to take effect.

**----End**

### **2.6.4.5.2 Call Tests**

You can test the configured chatbot to determine whether the configuration is correct.

- **Step 1** Choose **Chatbot Management**.
- **Step 2** Click **Add** to add an access code. Set required information, select the flow to be tested, and click **Confirm**.
- **Step 3** Click **Test Call** in the last column of the desired access code.
- **Step 4** In the dialog box that is displayed, enter the information to perform the test.

**----End**

# **2.6.5 Large Language Model Service Zone**

# **2.6.5.1 LLM-based Application Services**

The ODFS provides a series of intelligent tools based on large language models to assist customer service personnel in knowledge collection, editing, and Q&A, improving agent work efficiency and customer satisfaction.

# **2.6.5.1.1 Preparation**

#### **Configuring a Model**

The LLM Engine provides multiple common models for users to select from based on the actual service and budget.

# **Prerequisites**

You have contacted the system administrator to enable the LLM Engine feature for the tenant.

# **Procedure**

**Step 1** Sign in to the AICC as a tenant space administrator, choose **Configuration Center** > **Chatbot Management** > **Large Model Service** > **System Management** > **Model Management**, and bind a model.

# **Step 2** On the Large Model tab, click  $\frac{Create}{ }$ . The Adding a Model page is displayed.

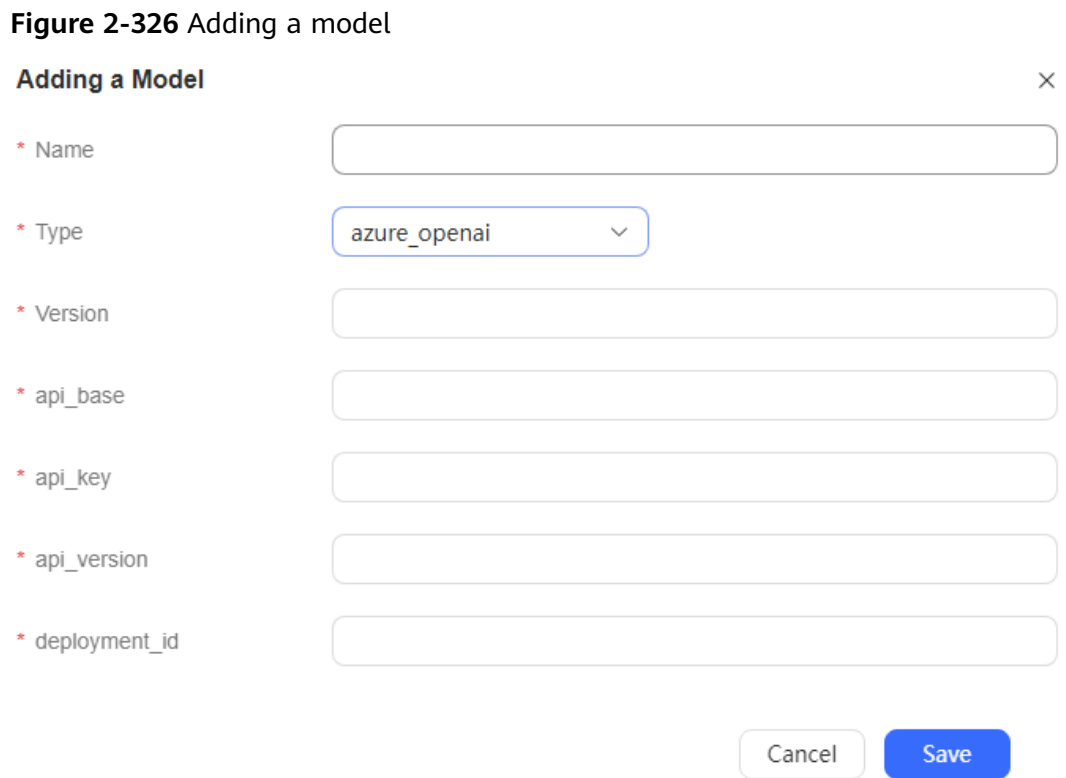

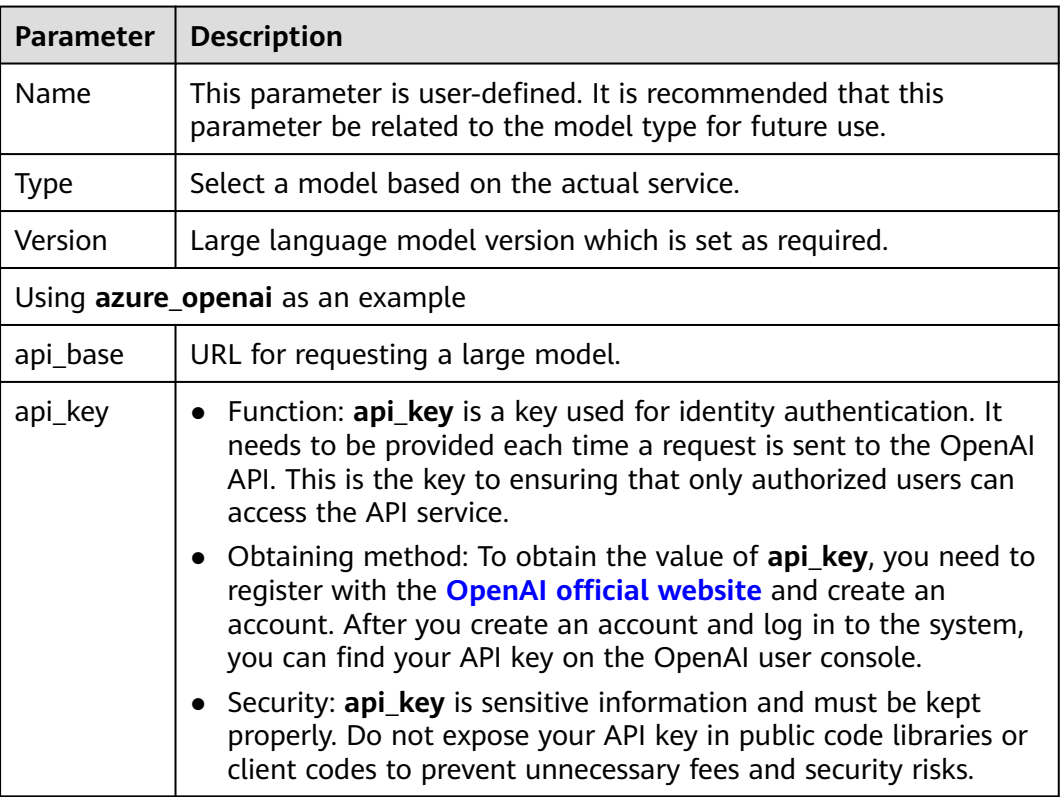

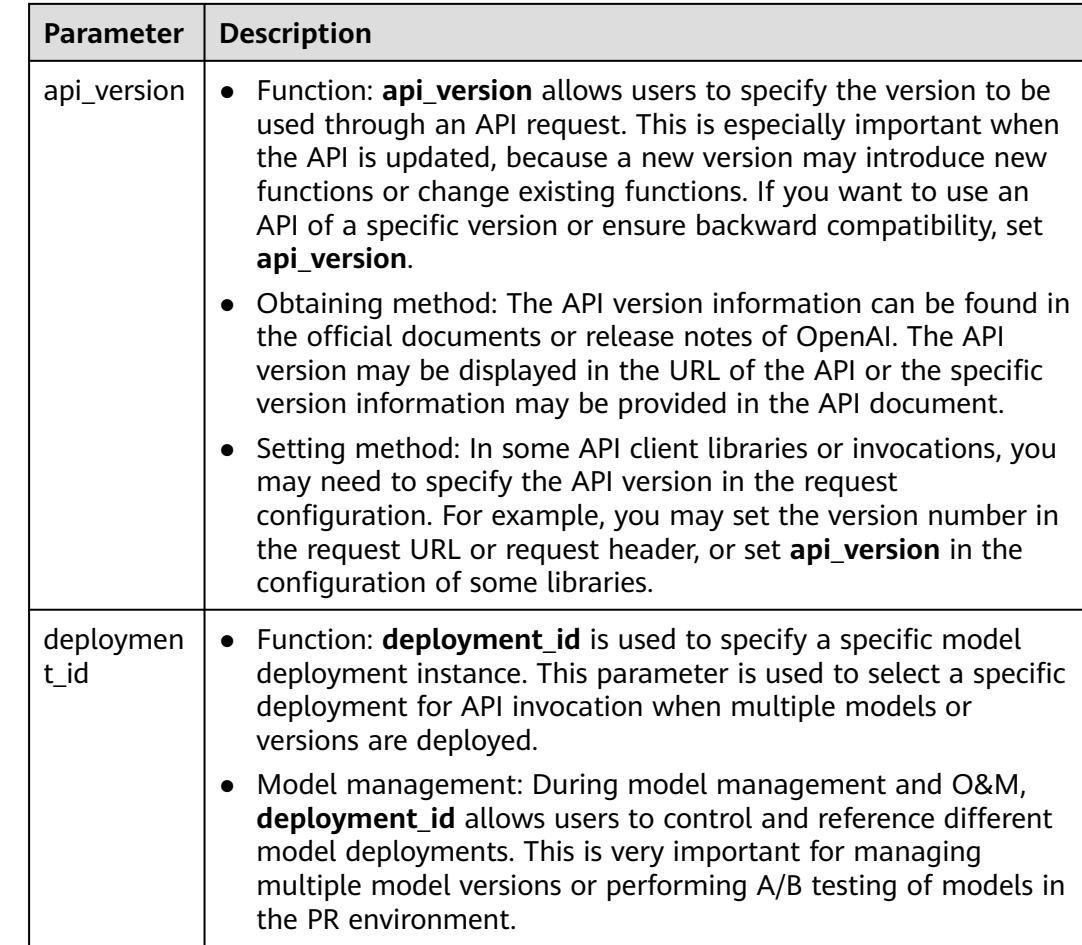

**Step 3** Click **Save**. The large model is created successfully.

**----End**

# **2.6.5.1.2 LLM-based Agent Assistant**

The agent assistant is a function that assists agents in serving customers based on the large language model (LLM). It provides operation support for the services of the voice and video workbench and online chat workbench, including sentiment analysis and knowledge search.

# **Selecting a Model Type.**

The following model types of the agent assistant are supported: **Large Model**, **Combined Model**, and **Small Model**, of which capabilities are in descending order. You can select a model based on cost and service requirements.

# **Prerequisites**

You have contacted the system administrator to enable the LLM Engine feature for the tenant.

# **Procedure**

- **Step 1** Sign in to the AICC as a tenant space administrator, choose **Configuration Center** > **Chatbot Management** > **Flow Configuration** > **System** > **System Settings**, and click the **System Settings** tab.
- **Step 2** Enter **EMOTIONRECOGNITIONWORKFLOWPARAMS** in the search box and click

to view the parameter.

المتواصل والمتحاول والمتحدث والمتحارب والمتحال والمتحارب

C5

**Step 3** Click **Edit** on the right of the parameter and select a model type.

#### **Figure 2-327** Edit Sentiment Analysis Workflow Parameters page

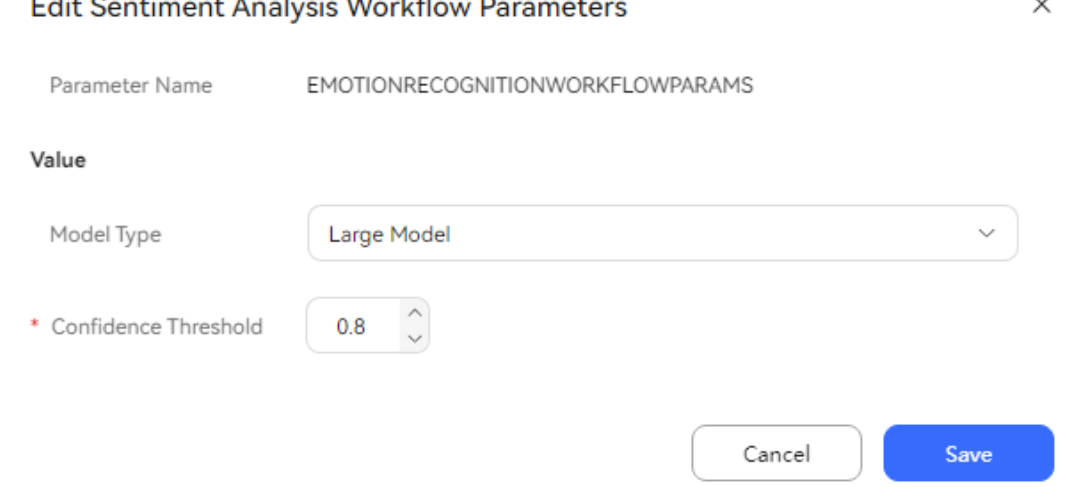

- **Model Type**: Options are **Large Model**, **Small Model**, and **Combined Model**. A large language model has powerful sentiment analysis capabilities, but its cost is higher than that of a small language model. Select a model based on actual requirements.
- **Confidence Threshold: Retain the default value.**

#### **Step 4** Click **Save**.

**----End**

#### **Configuring Information on the LLM Engine**

Prompt templates help a model narrow down the text generation scope, preventing generation of texts that differ greatly from expected content. For example, if the template content theme is sport, the model generates sports game content. The AICC provides preset prompt templates. This section describes how to download and import a prompt template.

#### **Prerequisites**

Contact the system administrator to sign in to the AICC, choose **Call Center** > **Tenant Management**, enable the **LLM Engine** feature for the tenant space, and select **Sentiment analysis**, **Q&A retrieval**, and **Intent recognition**.

# **Procedure**

- **Step 1** Contact Huawei technical support to download the **AICC\_**\***.**\***.**\***\_ODFS.zip** package from https://support.huawei.com.
- **Step 2** Decompress the **AICC\_**\***.**\***.**\***\_ODFS.zip** package.

 $\Box$  Note

\***.**\***.**\* indicates the AICC version number.

- **Step 3** Go to the **/flowinfo/LLM\_Agent\_Assistant.zip/** directory to obtain the **workflow.zip** package.
- **Step 4** Decompress the **workflow.zip** package.
- **Step 5** Obtain the **emotionRecognition.tar.gz** package.
- **Step 6** Sign in to the AICC as a tenant space administrator, choose **Configuration Center** > **Chatbot Management** > **Large Model Service** > **Workflow Management** > **Workflow Orchestration**, and click the import button to import the **emotionRecognition.tar.gz** package.
- **Step 7** Sign in to the AICC as a tenant space administrator, choose **Configuration Center** > **Chatbot Management** > **Large Model Service** > **Large Model Zone** > **Prompt Template**, and click the **Customized Template** tab.
- **Step 8** Click the **emotion** scenario, edit the **emotion** prompt template, and select an available model from the **Large Model** drop-down list. For details about how to configure a model, see **[Configuring a Model](#page-733-0)**.

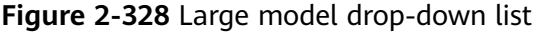

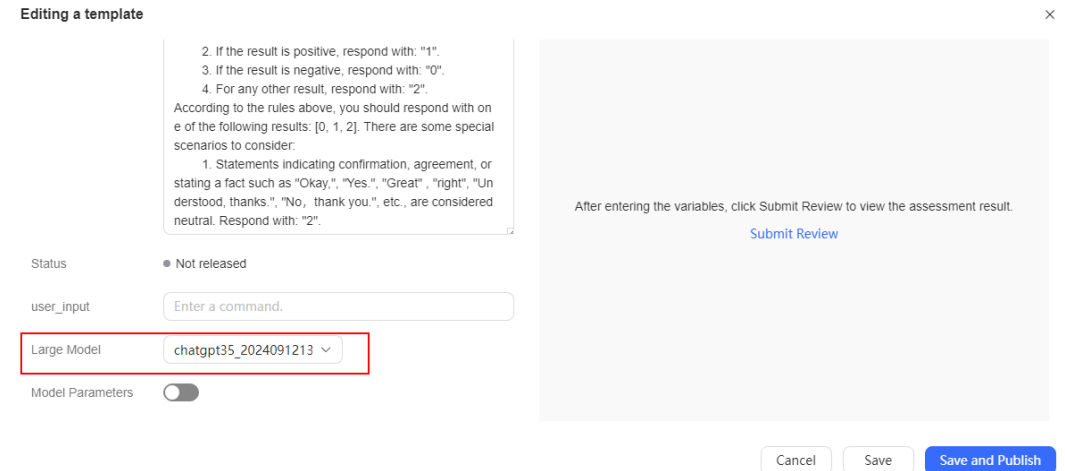

- **Step 9** Click **Save and Publish** to publish the prompt template.
- **Step 10** Obtain the **intentRecognition.tar.gz** package.
- **Step 11** Sign in to the AICC as a tenant space administrator, choose **Configuration Center** > **Chatbot Management** > **Large Model Service** > **Workflow Management** > **Workflow Orchestration**, and click the import button to import the **intentRecognition.tar.gz** package.
- **Step 12** Sign in to the AICC as a tenant space administrator, choose **Configuration Center** > **Chatbot Management** > **Large Model Service** > **Large Model Zone** > **Prompt Template**, and click the **Customized Template** tab.
- **Step 13** Click the **Intent recognition** scenario and click the **Intent recognition** prompt template. On the **Template Details** page that is displayed, click **Unpublish** to change the status of the template to **Not released**.
- **Step 14** Edit the **Intent recognition** prompt template and select an available model from the **Large Model** drop-down list. Configure the model by referring to **[Configuring](#page-733-0) [a Model](#page-733-0)**.

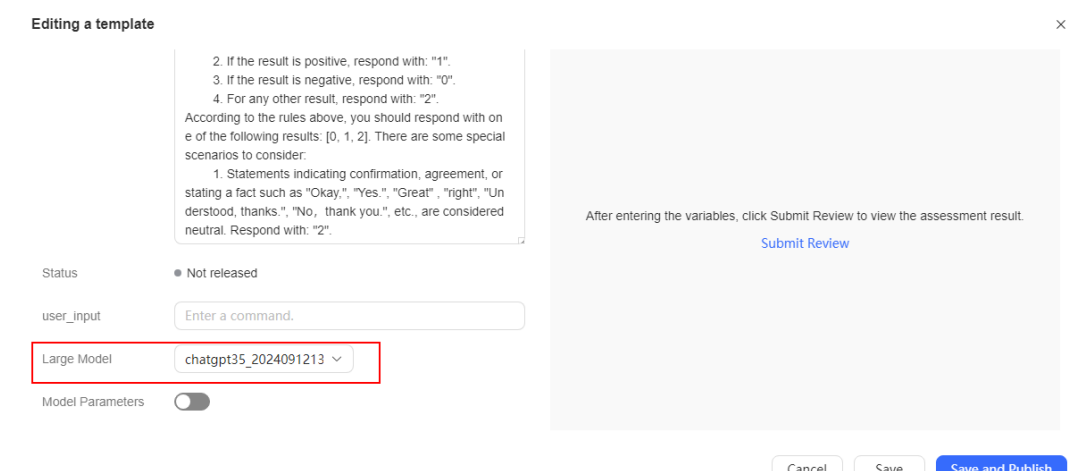

#### **Figure 2-329** Large model drop-down list

**Step 15** On the **Editing a template** page, turn on the enable model parameters, and set **response\_format** to **json\_object**.

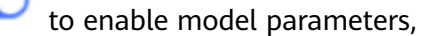

#### **Figure 2-330** Enabling model parameters

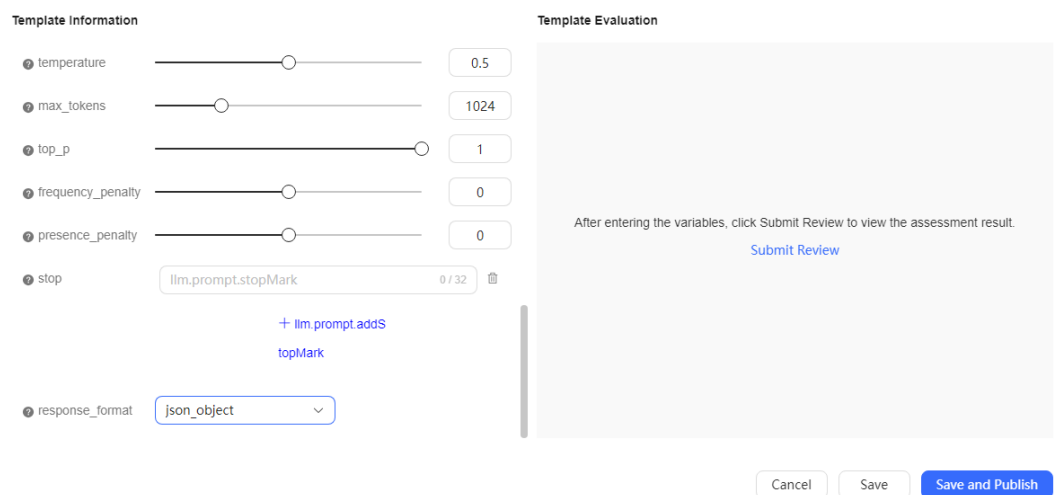

**Step 16** Click **Save and Publish** to publish the prompt template.

**Step 17** Obtain the **recommendFaq.tar.gz** package.

<span id="page-739-0"></span>**Step 18** Sign in to the AICC as a tenant space administrator, choose **Configuration Center** > **Chatbot Management** > **Large Model Service** > **Workflow Management** > **Workflow Orchestration**, and click the import button to import the **recommendFaq.tar.gz** package.

**----End**

#### **Configuring Information on the ODFS**

This section describes how to import a flow to create an intelligent robot.

### **Prerequisites**

Contact the system administrator to sign in to the AICC, choose **Call Center** > **Tenant Management**, and enable the **Intelligent IVR** feature for the tenant space.

### **Procedure**

- **Step 1** Contact Huawei technical support to download the **AICC\_**\***.**\***.**\***\_ODFS.zip** package from https://support.huawei.com.
- **Step 2** Decompress the **AICC\_**\***.**\***.**\***\_ODFS.zip** package.

 $\Box$  note

\***.**\***.**\* indicates the AICC version number.

- **Step 3** Go to the **/flowinfo/LLM\_Agent\_Assistant.zip/** directory to obtain the **LLM Agent Assistant FLOW.zip package.**
- **Step 4** Sign in to the AICC as a tenant administrator and choose **Configuration Center** > **Chatbot Management** > **Flow Configuration**.

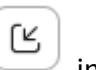

- **Step 5** Choose **Flow Management** > **Flow Orchestration**, click  $\Box$ , import **LLM\_Agent\_Assistant\_FLOW.zip**, check the imported flow, and publish the flow.
- **Step 6** Choose **Configuration Center** > **Chatbot Management** > **Flow Configuration**.
- **Step 7** Click **Intelligent Chatbot**. Click **Create** to create a robot, as shown in the following figure.

# <span id="page-740-0"></span>**Figure 2-331** Create Chatbot page

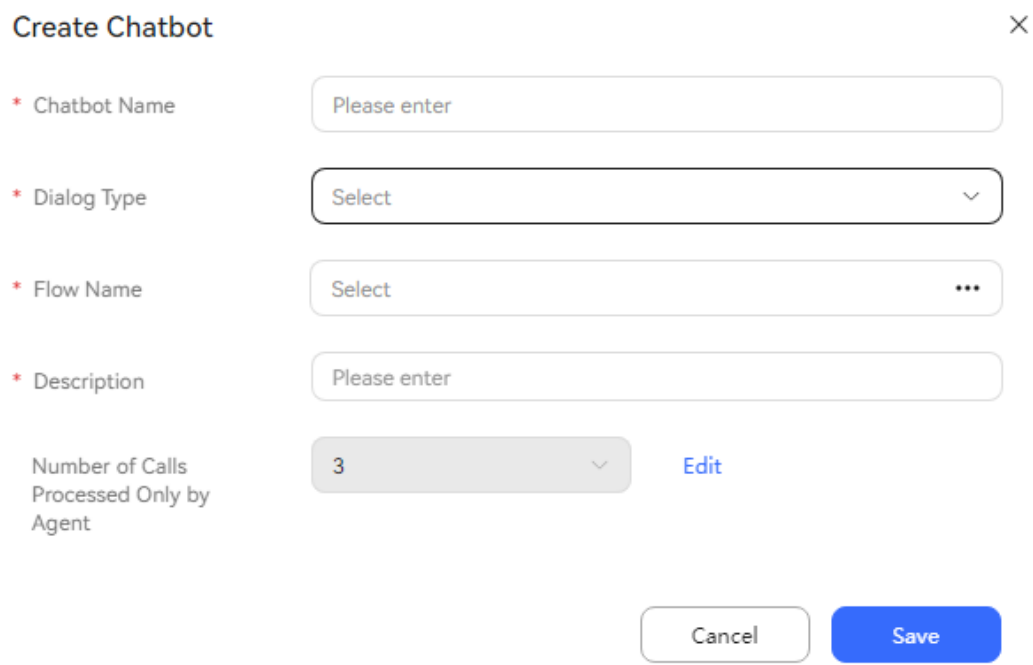

**Dialog Type**: Voice navigation

**Flow Name**: Select the flow created in step **[Step 5](#page-739-0)**.

**Step 8** Click **Save**. The intelligent robot is created successfully.

**----End**

# **Configuring Information on the TUC**

This section describes how to create intents, FAQs, and sensitive words.

# **Prerequisites**

None

# **Procedure**

**Step 1** Sign in to the AICC as a tenant administrator, choose **Configuration Center** > **Chatbot Management** > **Semantic Understanding** > **Knowledge Management** > **Domain Management**, and click **Create** to create a domain.

#### **Figure 2-332** Domain management

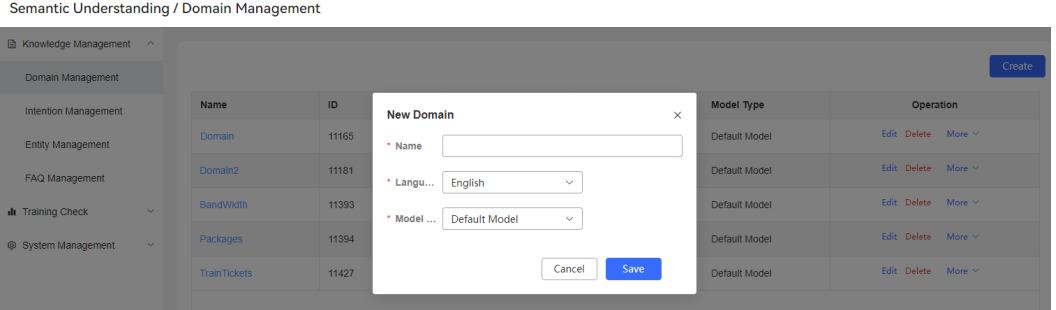

**Step 2** Choose **Configuration Center** > **Chatbot Management** > **Semantic Understanding** > **Knowledge Management** > **Intention Management**. Configure, activate, and train an intent, as shown in the following figure.

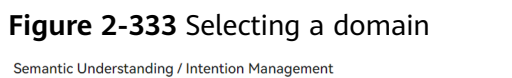

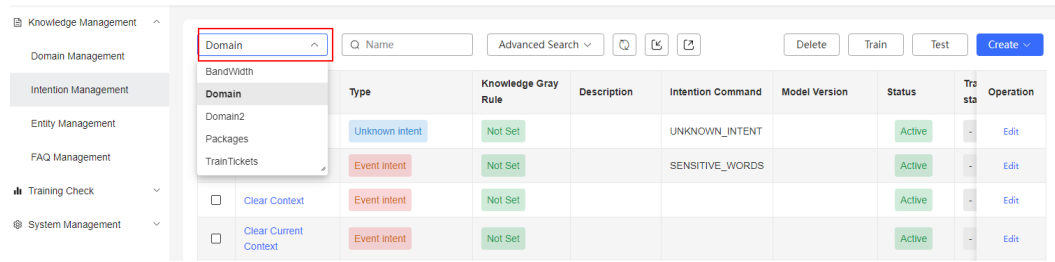

# **Figure 2-334** Configuring an intent - Basic Information

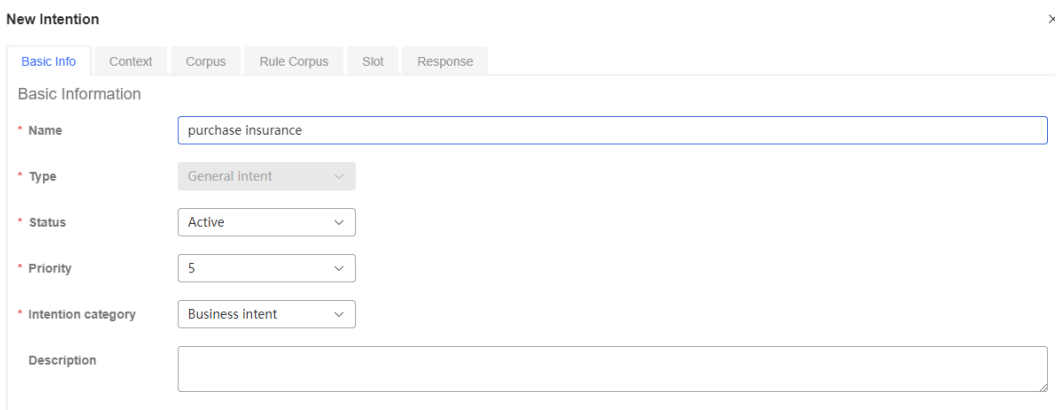

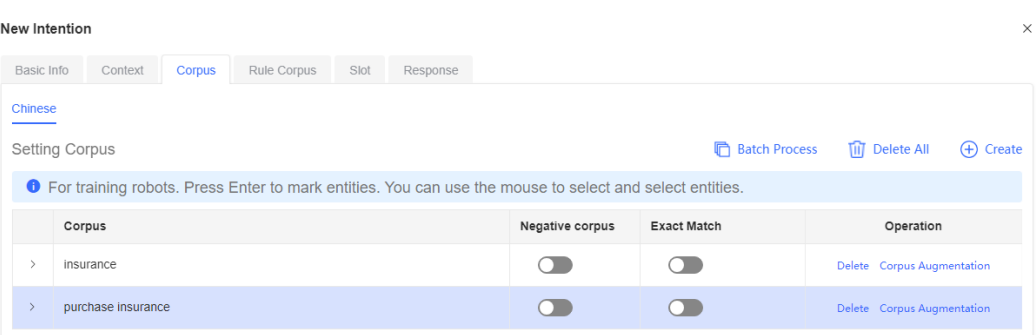

#### **Figure 2-335** Configuring an intent - Corpus

### **Figure 2-336** Configuring an intent - Response

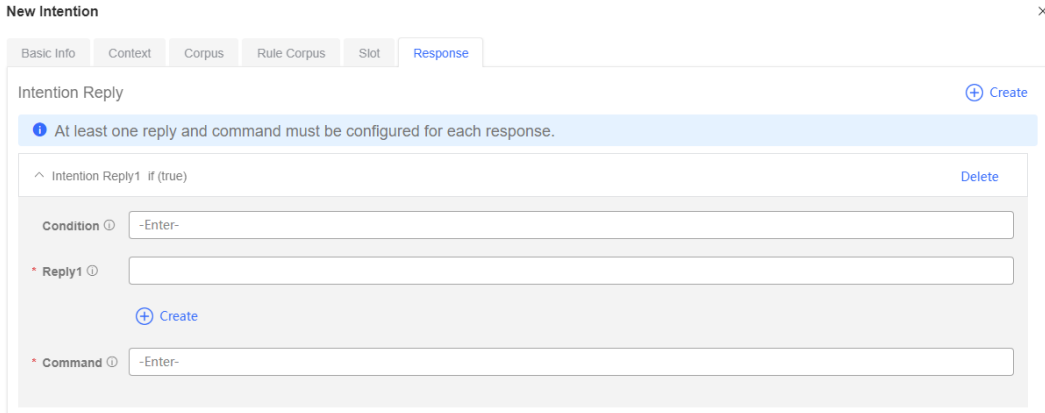

**Step 3** Choose **Configuration Center** > **ChatBot Management** > **Semantic Understanding** > **Knowledge Management** > **Entity Management** > **Sensitive Word** and configure sensitive words.

**Figure 2-337** Configuring sensitive words

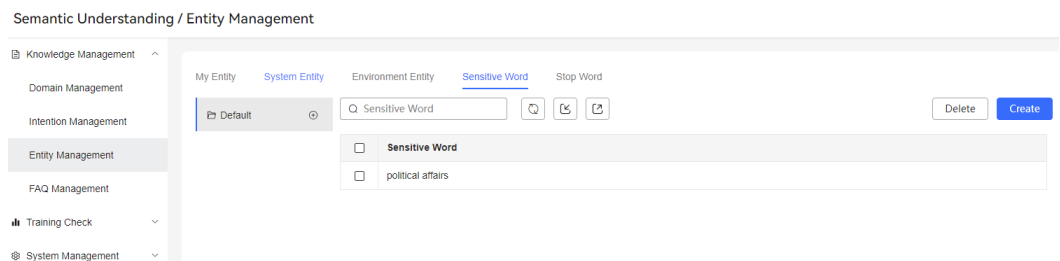

**Step 4** Choose **Configuration Center** > **ChatBot Management** > **Semantic Understanding** > **Knowledge Management** > **FAQ Management** and configure FAQs. Activate and train the corresponding FAQs after the configuration is complete.

#### **Figure 2-338** Creating FAQs

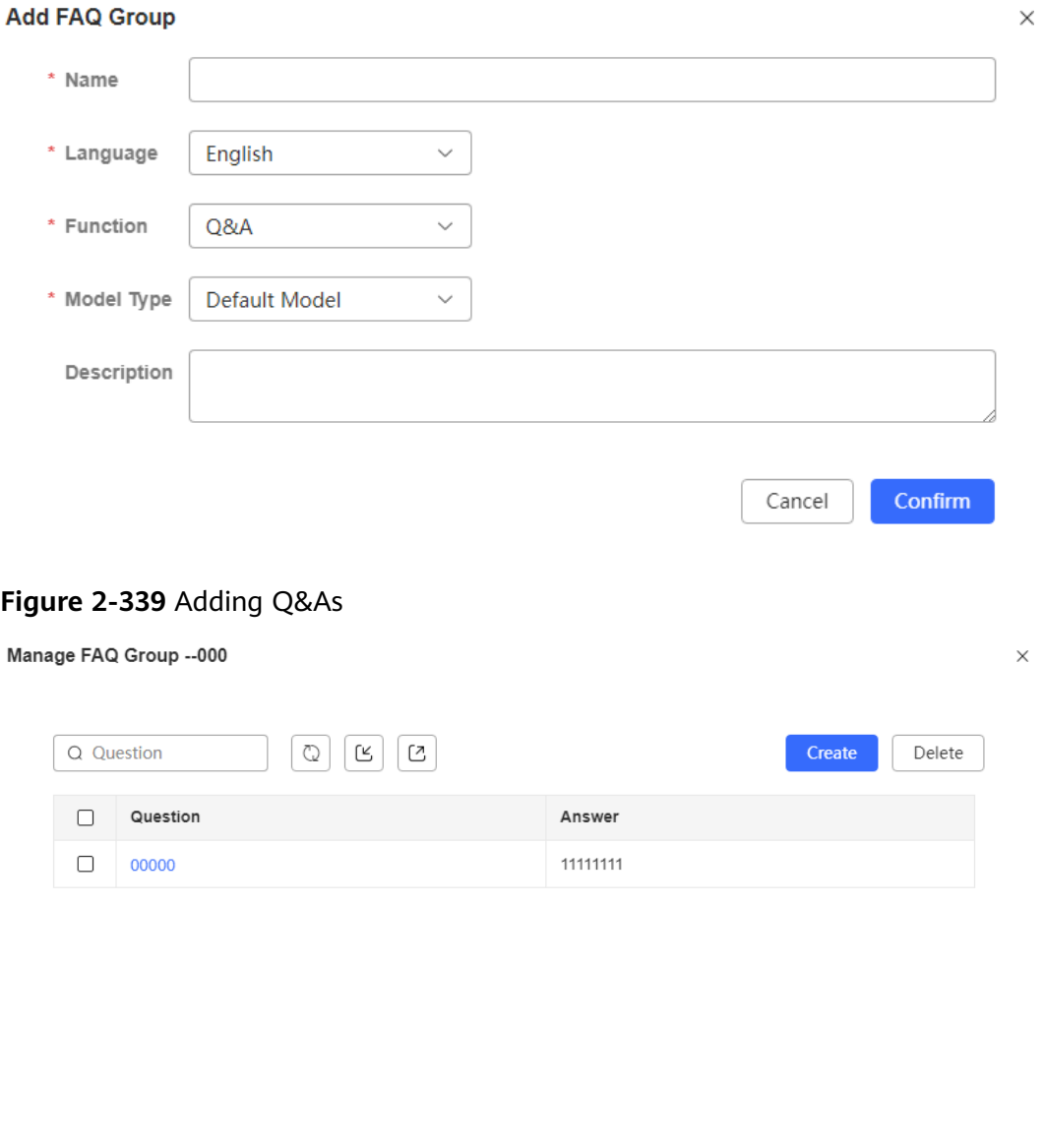

**----End**

Total 1

#### **Configuring Information on the Workbench**

This section describes how to bind an agent assistant on the workbench.

20/page  $\vee$   $\langle 1 \rangle$  Go to  $\vert$  1

# **Prerequisites**

- You have contacted the system administrator to enable the intelligent agent feature for the tenant space.
- The system administrator has commissioned the intelligent transcription function and intelligent agent assistant. Note that the optional operations related to the intelligent agent assistant also need to be performed.
- The system administrator has commissioned the manual voice service.

● To use the LODAS sentiment analysis model, you have commissioned the sentiment analysis function. For details, see "Commissioning the Sentiment Analysis Model Function" in OIAP Product Documentation.

# **Procedure**

**Step 1** Sign in to the AICC as a tenant administrator, choose **Configuration Center** > **Employee Center** > **Agent Management**, and enable the intelligent recognition feature for agents.

**Figure 2-340** Enabling the Intelligent Recognition feature

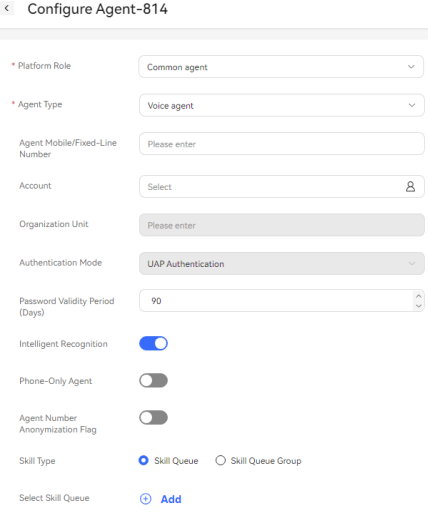

**Step 2** Sign in to the AICC as a tenant administrator, choose **Configuration Center** > **System Management** > **Tenant Information**, and enable **Intelligent Recognition** and **Intelligent Agent Assistant** features. Bind the robot assistant to the intelligent robot created in **[Step 8](#page-740-0)**.

**Figure 2-341** Binding an intelligent robot

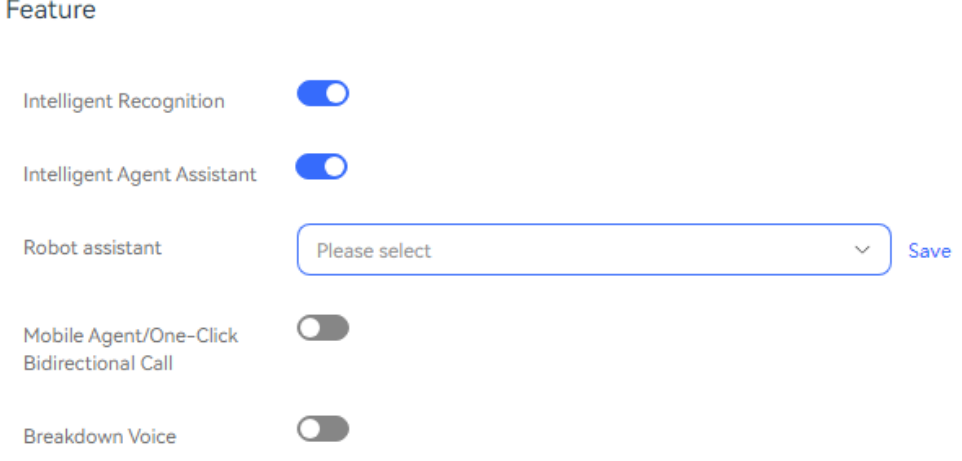

**Step 3** Choose **Configuration Center** > **Access Configuration** > **Channel Configuration**, and click **New** to bind the intelligent robot created in **[Step 8](#page-740-0)** to the robot assistant in **Access Robot Assistant** on the **Configure Channel** page that is displayed before the online workbench function can be used.

#### **Figure 2-342** Channel configuration page

#### Robot Configuration ~

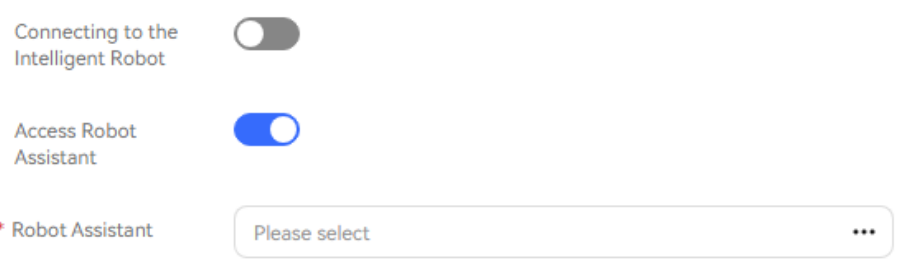

#### **----End**

#### **Verification**

Verifying the agent assistant function by referring to this section.

#### **Prerequisites**

None

#### **Procedure**

**Step 1** The agent accesses the audio and video workbench and clicks on the right if the voice call mode is selected. If the question reported by the customer matches a keyword in **Intention Management** and **FAQ Management** on the TUC configured in **[Configuring Information on the TUC](#page-740-0)**, the corresponding script

recommendation and FAQ recommendation are generated. Click to view the transcription result, agent's sentiment analysis result, and customer emotion.

**Step 2** The agent accesses the online chat workbench and clicks on the right to view the customer emotion, intent, script recommendation, and FAQ recommendation if the multimedia chat mode is selected. If an agent enters sensitive words or content with negative emotions, the corresponding prompt is displayed and the content cannot be sent to the customer.

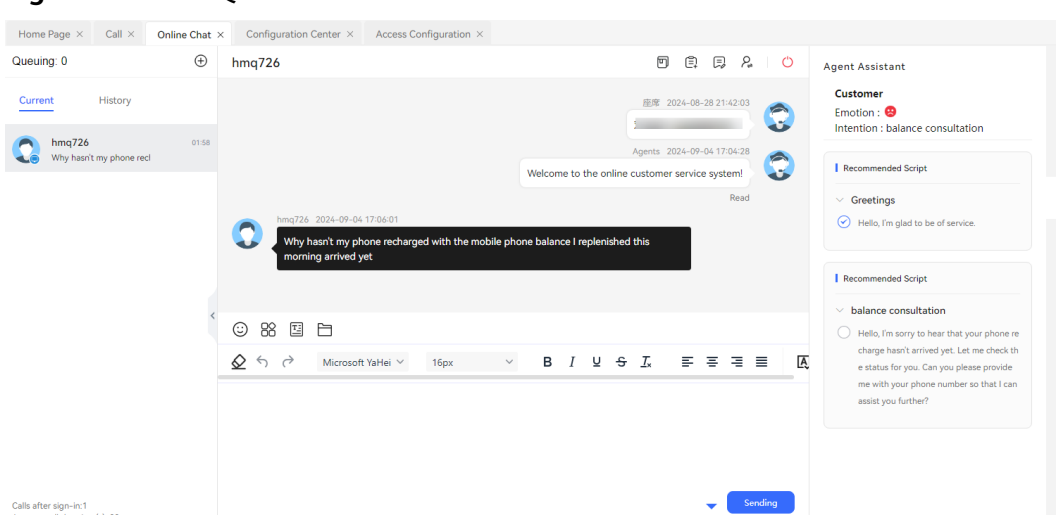

#### **Figure 2-343** FAQ recommendation

#### **Figure 2-344** Script recommendation

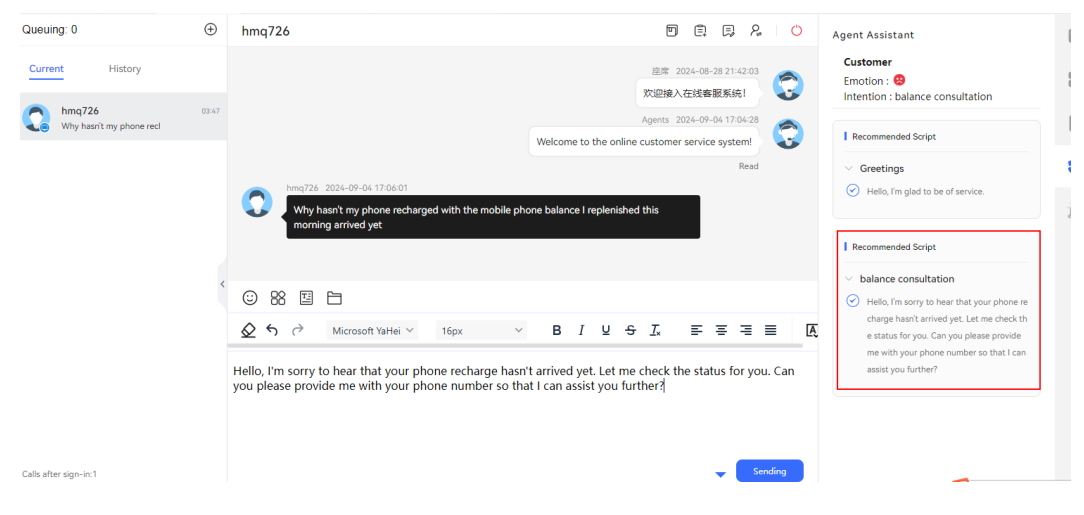

# **Figure 2-345** Negative emotion

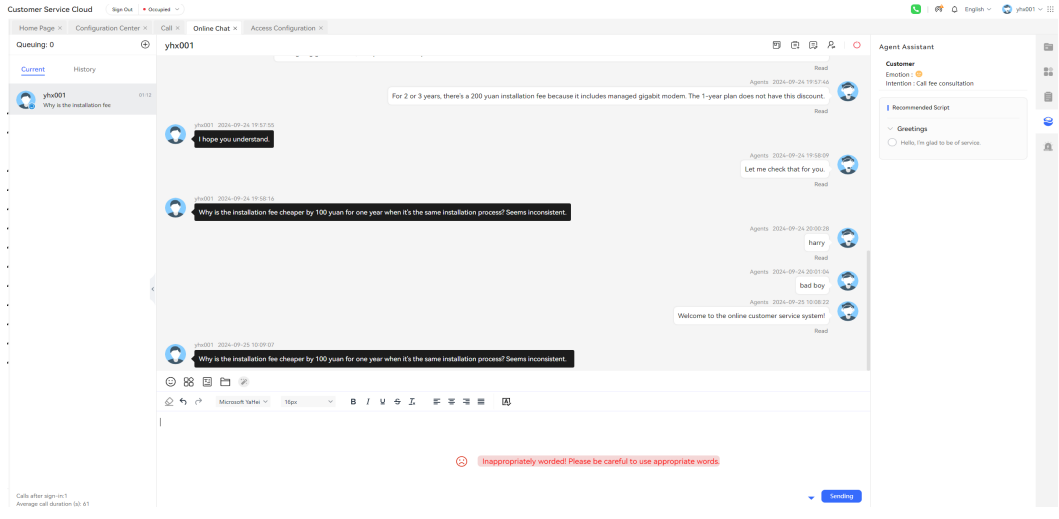

#### Home Page  $\times$  Call  $\times$  Online Chat  $\times$  Configuration Center  $\times$  Access Configuration  $\times$  $\oplus$  hmq726  $\begin{array}{ccc}\n\boxed{\square} & \boxed{\square} & \boxed{\square} & \boxed{\triangle} & \boxed{\square} & \boxed{\square} & \boxed$ Queuina: 0  $\equiv$ Customer 座席 2024-08-28 21:42:03<br>|<br>|欢迎接入在线睿服系统| Current History Emotion : <sup>●</sup><br>Intention : balance consultation  $\frac{1}{2}$ hmq726<br>Why basn't my phone rec Method Charles Charles (1994-197-04-28) t my phone recl ₿ Recommended Script Read ė  $\vee$  Greetings  $\bigcirc$  Hello, I'm glad to be of service Ä Recommended Script  $\vee$  balance consultation ⊙ 88 H  $\bigotimes$  Hello, I'm sorry to hear that your phone re<br>charge hasn't arrived yet. Let me check th  $\bigotimes\ \blacktriangleleft\ \quad \, \bigwedge\ \quad \, \mathsf{Microsoft~YaHei~}\simeq\qquad \ \, \mathsf{16px} \qquad \qquad \mathsf{\sim}$ B  $I \cup S$   $\overline{L}$   $\equiv \overline{S}$   $\equiv \overline{S}$   $\equiv$  $\overline{A}$ e status for you. Can you please provide me with your phone number so that I car assist you further? (C) Prohibited language! Please pay attention to the words.eg:

**Figure 2-346** Sensitive word

**----End**

# **2.6.5.1.3 Building the LLM-based Intelligent Case Filling Service**

Intelligent case filling uses the LLM technology to automatically extract information from the texts of conversations between customers and agents as well as quickly and accurately fill the information in the corresponding case form, reducing the pressure of manual case filling.

### **Prerequisites**

- The **LLM Engine**, **Intelligent order filling**, **Case 2.0**, **AppCube**, **Customer Center**, and **Intelligent Agent** (the number of intelligent agents is greater than 0) features have been enabled for the tenant space, and the **Case type identification** and **Case field identification** services have been selected for the LLM Engine feature.
- The tenant parameter **Intelligent order filling** has been enabled for the tenant space on the **Configuration Center** > **System Management** > **Tenant Parameter** page.
- The tenant space administrator has enabled the **Smart Form Filling** feature for agents on the **Configuration Center** > **Employee Center** > **Agent Management** page.

#### **Configuring Information on the LLM Engine**

The case type identification and case field identification features included in the intelligent case feature based on large language models are implemented by invoking workflows of the LLM Engine. This section describes how to create the workflow and prompt templates.

# **Procedure**

- **Step 1** Contact Huawei technical support to download the **AICC\_**\***.**\***.**\***\_ODFS.zip** package from https://support.huawei.com.
- **Step 2** Decompress the **AICC\_**\***.**\***.**\***\_ODFS.zip** package.

### $\Box$  Note

\***.**\***.**\* indicates the AICC version number.

- **Step 3** Go to the **/flowinfo/LLM\_Agent\_Assistant.zip/** directory to obtain the **workflow.zip** package.
- **Step 4** Decompress the **workflow.zip** package.
- **Step 5** Obtain the **caseTypeClassificationAICC.tar.gz** package.
- **Step 6** Sign in to the AICC as a tenant space administrator, choose **Configuration Center** > **Chatbot Management** > **Large Model Service** > **Workflow Management** > **Workflow Orchestration**, and click the import button to import the **caseTypeClassificationAICC.tar.gz** package.

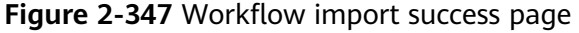

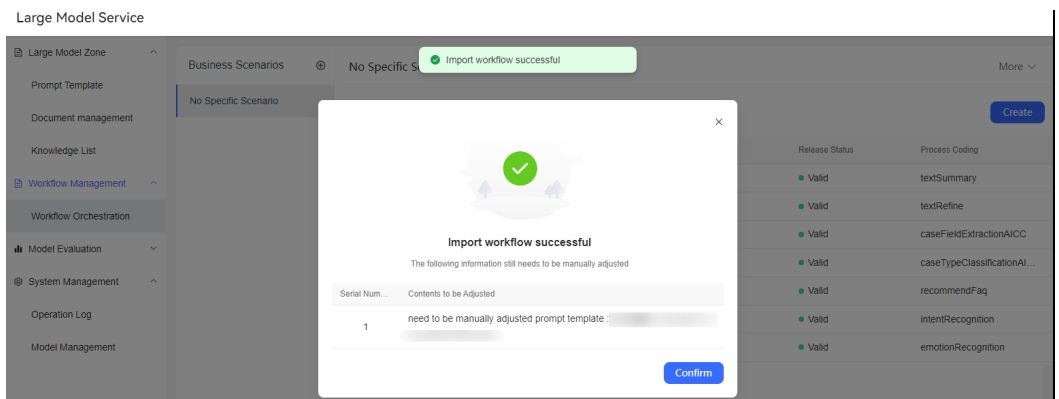

- **Step 7** Sign in to the AICC as a tenant space administrator, choose **Configuration Center** > **Chatbot Management** > **Large Model Service** > **Large Model Zone** > **Prompt Template**, and click the **Customized Template** tab.
- **Step 8** Click the **Intelligent order filling** scenario, edit the **Work order type identification** prompt template, and select an available large model from the **Large Model** drop-down list. For details about how to configure a model, see **[Configuring a Model](#page-733-0)**.
- **Step 9** Click **Save and Publish** to publish the prompt template.
- **Step 10** Obtain the **caseFieldExtractionAICC.tar.gz** package from the **workflow.zip** package in step **Step 4**.
- **Step 11** Sign in to the AICC as a tenant space administrator, choose **Configuration Center** > **Chatbot Management** > **Foundation Model Service** > **Workflow Management** > **Workflow Orchestration**, and click the import button to import the **caseFieldExtractionAICC.tar.gz** package.
- **Step 12** Sign in to the AICC as a tenant space administrator, choose **Configuration Center** > **Chatbot Management** > **Large Model Service** > **Large Model Zone** > **Prompt Template**, and click the **Customized Template** tab.
- **Step 13** Click the **Intelligent order filling** scenario, edit the **Work order field extraction** prompt template, and select an available large model from the **Large Model** drop-down list. For details about how to configure a model, see **[Configuring a](#page-733-0) [Model](#page-733-0)**.

**Step 14** Click **Save and Publish** to publish the prompt template.

**----End**

# **Configuring Case 2.0 Information**

### **?.1. Customized Case Field**

An enterprise can flexibly set fields based on the business scenario.

# **Prerequisites**

- The Case 2.0 feature has been enabled for the tenant space.
- You have the **Case Configuration** permission.

# **Procedure**

- **Step 1** Sign in to the AICC and choose **Configuration Center** > **Case Configuration 2.0** > **Case Configuration** > **Case Field**.
- **Step 2** Click **Create**. In the **Create** dialog box, set field parameters as required.

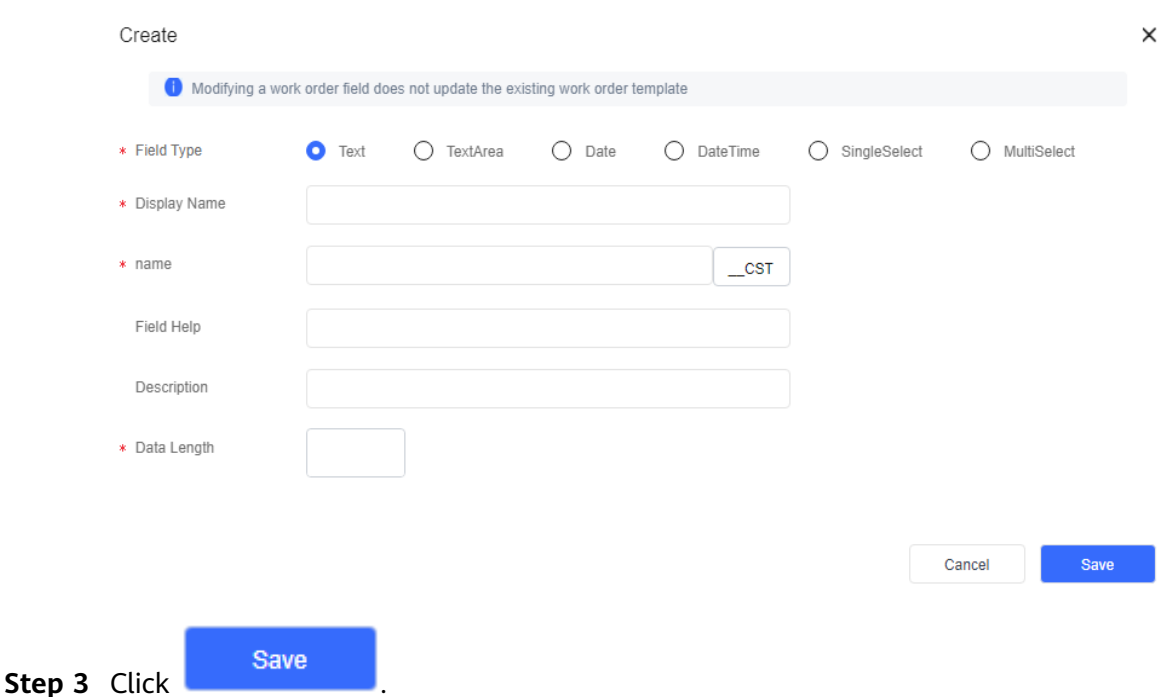

**Step 4** (Follow-up operation) Choose **Case Configuration** > **Case Template** and click **Config** corresponding to a template. The new field is displayed under **Custom Field**. Drag the field to the **Container** area so that it is referenced by the template.

#### **Figure 2-348** Create

#### **Figure 2-349** Configure Case Template

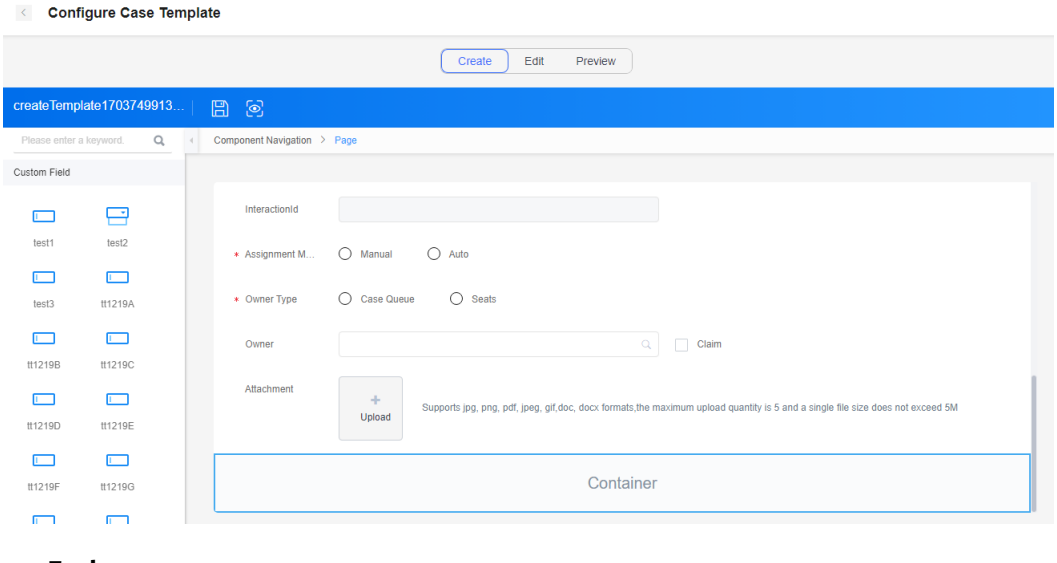

#### **----End**

#### **?.2. Case Template**

A case template contains the information to be collected from cases and the display format of the information, including the format of the page displayed during case creation, modification, or query. You can define the fields to be displayed in the case template and the layout of the fields.

#### **Prerequisites**

- The case 2.0 feature has been enabled for the tenant space.
- You have the **Case Configuration** permission.

#### **Procedure**

**Step 1** Sign in to the AICC and choose **Configuration Center** > **Case Configuration 2.0** > **Case Configuration** > **Case Template**.

#### **Figure 2-350** Case Template

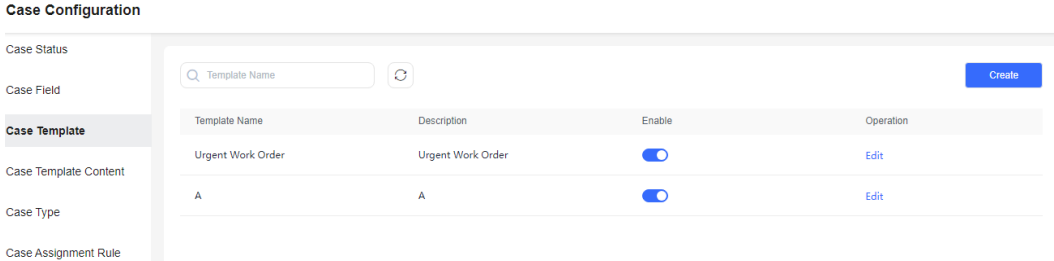

**Step 2** Click **Create**. On the **Create** page, enter a template name and template description, and click **Save**.

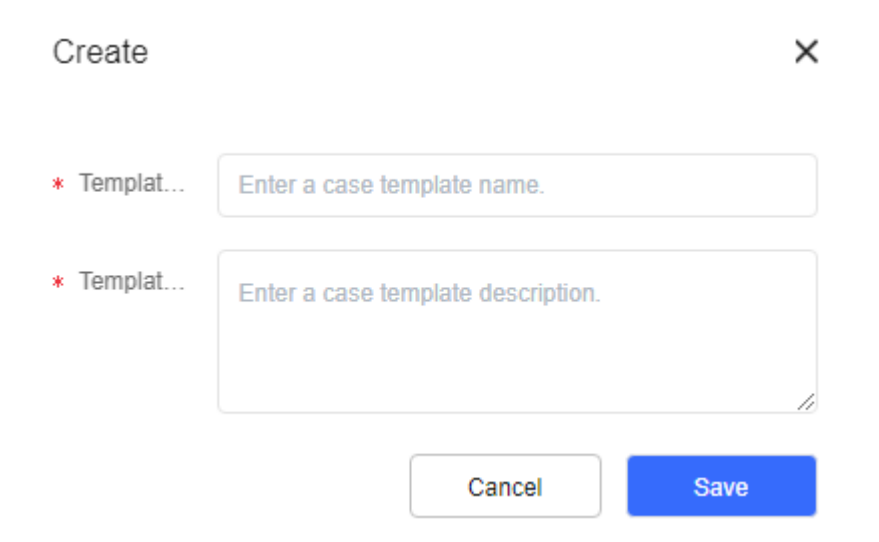

**Step 3** Click **Config** corresponding to the new template to access the view page and add content. If a customized field is set as a mandatory field, you must add the customized field to the create view.

**Figure 2-351** View page

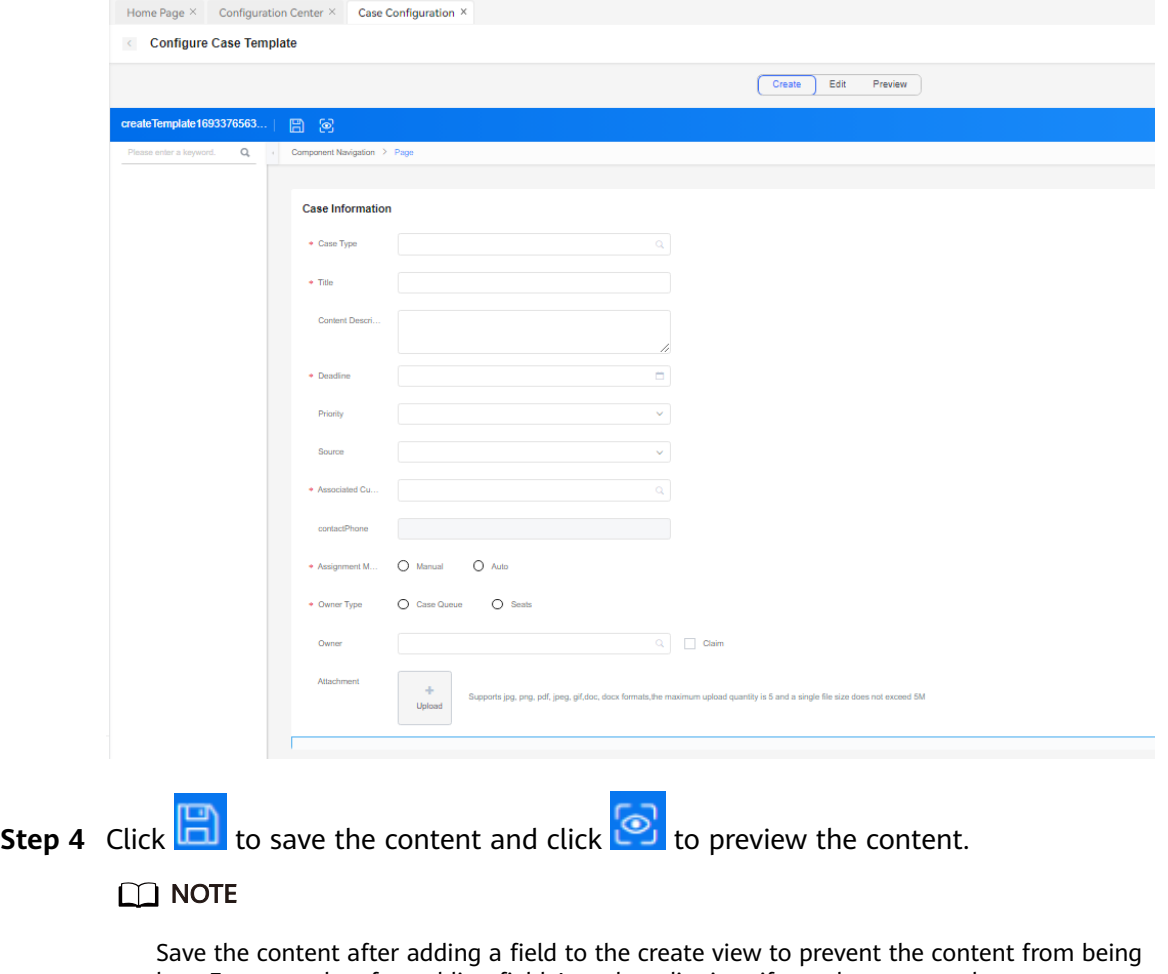

lost. For example, after adding field A to the edit view, if you do not save the content before previewing it, field A will be lost.

**Step 5** (Follow-up operation) Enable a case template so that you can reference it when configuring a case content template and synchronize it to the **Metadata Management** page.

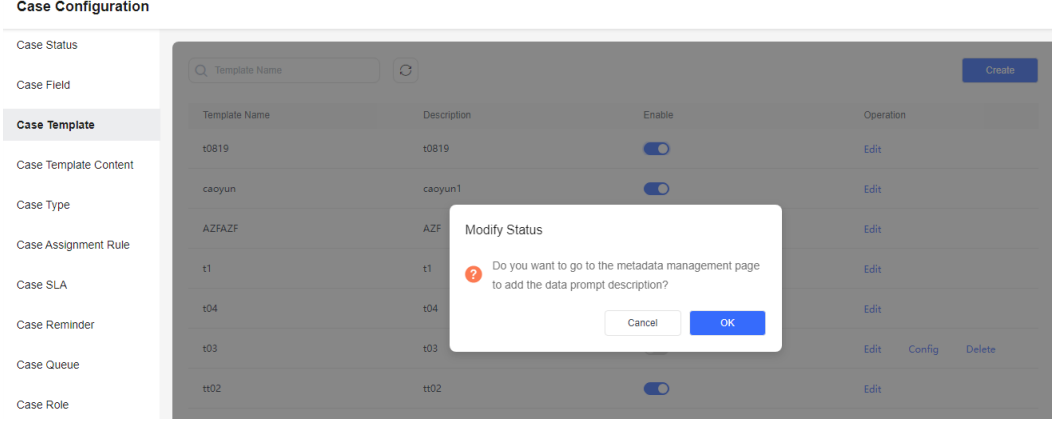

**Figure 2-352** Synchronizing a case template to the Metadata Management page

# **----End**

# **?.3. Case Type**

To differentiate businesses, you can classify cases into different types, such as complaint or consultation cases. Different types of cases can be associated with different statuses to meet business requirements.

# **Procedure**

**Step 1** Sign in to the AICC, choose **Configuration Center** > **Case Configuration 2.0** >

**Case Configuration** > **Case Type**, and click .

**Figure 2-353** Create

| <b>Case Type</b>                   | $^{\circ}$ | Create                            |                                 |                  |           |             |
|------------------------------------|------------|-----------------------------------|---------------------------------|------------------|-----------|-------------|
| Q Search Case Type Name            |            | * Case Type Name                  | Please enter case type name     |                  |           |             |
| <b>STATE</b><br>$\ddot{}$<br>type1 |            | Case Type Description             | Enter a case type description.  |                  |           |             |
|                                    |            | Cascader                          |                                 |                  |           | ٠           |
|                                    |            | * Case Template                   | Choose a case template.         |                  |           | Q           |
|                                    |            | Case Context Template             | Choose a case content template. |                  |           | $\mathbb Q$ |
|                                    |            | * Case Process                    | No.                             | Case Status      | Operation |             |
|                                    |            |                                   | ٠                               | Completed $\sim$ |           |             |
|                                    |            |                                   | Add                             |                  |           |             |
|                                    |            | Stricty Foliour the Stat ( ) (ii) |                                 |                  |           |             |
|                                    |            | Verify task status                | $\circ$ $\circ$                 |                  |           |             |
|                                    |            | Sirre                             |                                 |                  |           |             |

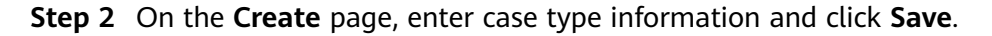

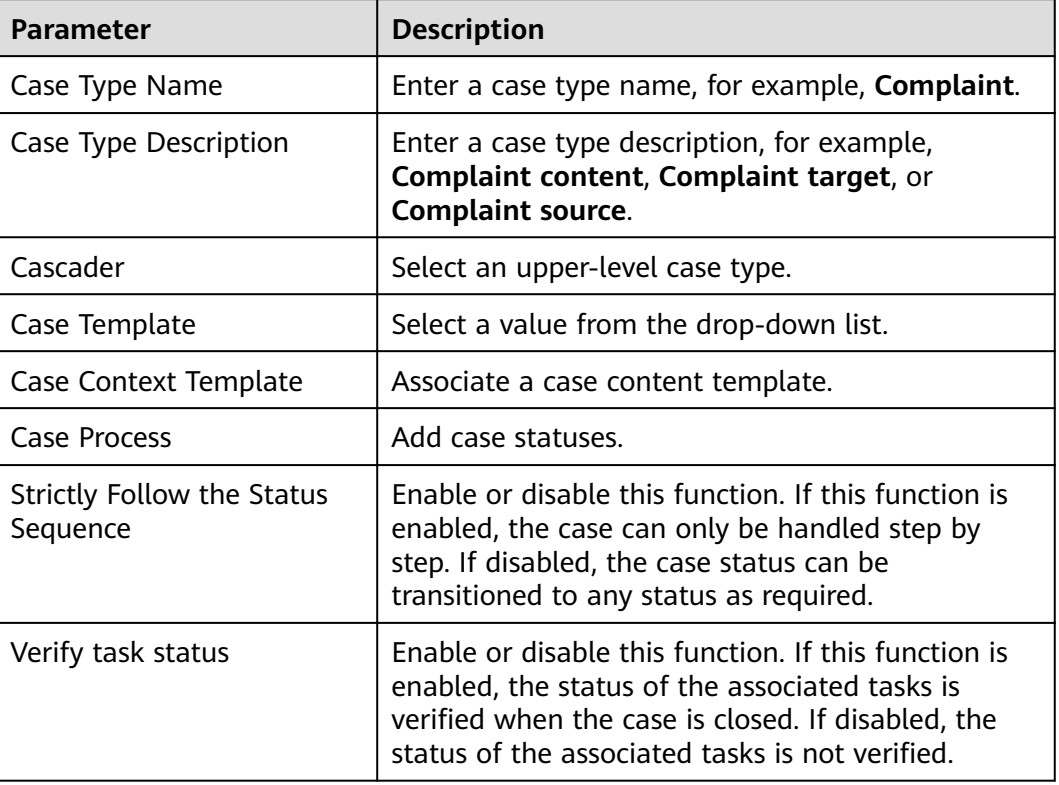

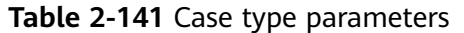

**Step 3** After the case type is created, you can switch its status to **the U** to enable it. You can select only an enabled case type when creating a case on the **Case 2.0** > **Case Workbench** page.

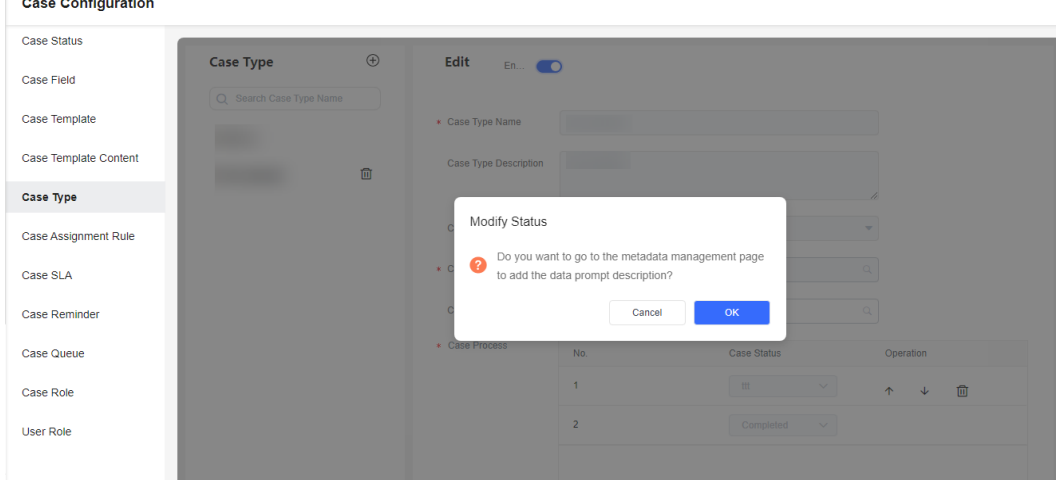

**Figure 2-354** Enabling a case type

**Step 4** After a case type is enabled, synchronize it to the **Metadata Management** page.

| Flow Configuration / Metadata Management |                         |                           |         |             |  |  |  |
|------------------------------------------|-------------------------|---------------------------|---------|-------------|--|--|--|
| Common IVR                               |                         | Q CASE_zh_CN_rr111type111 |         | Synchronize |  |  |  |
| <b>Intelligent Chatbot</b>               |                         | $\Omega$                  |         |             |  |  |  |
| Flow                                     | $\checkmark$            | 0 selected                |         |             |  |  |  |
|                                          |                         | Work Order Type           | Actions | Ø           |  |  |  |
| Resource                                 | $\checkmark$            | CASE_zh_CN_rr111type111   | Edit    |             |  |  |  |
| System                                   | $\widehat{\phantom{a}}$ |                           |         |             |  |  |  |
| <b>System Settings</b>                   |                         |                           |         |             |  |  |  |
| <b>Gray Rule</b>                         |                         |                           |         |             |  |  |  |
| <b>Historical Call</b>                   |                         |                           |         |             |  |  |  |
| <b>ASR Hotword</b>                       |                         |                           |         |             |  |  |  |
| Metadata Manage                          |                         |                           |         |             |  |  |  |

**Figure 2-355** Metadata Management

**Step 5** If the case type has not been referenced, you can switch its status to to to disable the case type. After the case type is disabled, you can edit or delete the case type.

**----End**

#### **Configuring Information on the ODFS**

On the **Metadata Management** page, prompt words are added to service fields so that large language models can better understand services and accurately extract key fields. The metadata comes from the case types under **Configuration Center** > **Case Configuration** > **Case Type** and the case fields under **Configuration Center** > **Case Configuration** > **Case Template**.

#### **Prerequisites**

- The **LLM Engine**, **Intelligent order filling**, **Case 2.0**, **AppCube**, **Customer Center**, and **Intelligent Agent** (the number of intelligent agents is greater than 0) features have been enabled for the tenant space, and the **Case type identification** and **Case field identification** services have been selected for the LLM Engine feature.
- The tenant parameter **Intelligent order filling** has been enabled for the tenant space on the **Configuration Center** > **System Management** > **Tenant Parameter** page.
- The tenant space administrator has enabled the **Smart Form Filling** feature for agents on the **Configuration Center** > **Employee Center** > **Agent Management** page.

#### **Procedure**

**Step 1** Sign in to the AICC as a tenant administrator, choose **Configuration Center** > **Chatbot Management** > **Flow Configuration** > **System** > **Metadata Management**. The **Metadata Management** page is displayed.

| Home Page X                                     |                     | Configuration Center X<br>Flow Configuration X                                        |                 |  |  |  |  |
|-------------------------------------------------|---------------------|---------------------------------------------------------------------------------------|-----------------|--|--|--|--|
| Flow Configuration / Metadata Management        |                     |                                                                                       |                 |  |  |  |  |
| <b>Common IVR</b><br><b>Intelligent Chatbot</b> |                     | $\mathbb{C} \mathfrak{I}$<br>Q Work Order Type                                        | Synchronize     |  |  |  |  |
| Flow                                            | $\checkmark$        | Work Order Type                                                                       | Actions<br>Edit |  |  |  |  |
| Resource                                        | $\vee$              |                                                                                       | Edit            |  |  |  |  |
| System                                          | $\hat{\phantom{a}}$ |                                                                                       | Edit            |  |  |  |  |
| <b>System Settings</b>                          |                     |                                                                                       | Edit            |  |  |  |  |
| <b>Gray Rule</b>                                |                     |                                                                                       | Edit            |  |  |  |  |
| <b>Historical Call</b>                          |                     |                                                                                       | Edit            |  |  |  |  |
| <b>ASR Hotword</b>                              |                     |                                                                                       | Edit            |  |  |  |  |
| Metadata Manage                                 |                     |                                                                                       | Edit            |  |  |  |  |
| Label Mapping Ma                                |                     |                                                                                       | Edit            |  |  |  |  |
|                                                 |                     |                                                                                       | Edit            |  |  |  |  |
|                                                 |                     | $\leq$ 1<br>Total 17<br>Go to<br>$\overline{1}$<br>20/page<br>$\sim$<br>$\rightarrow$ |                 |  |  |  |  |

**Figure 2-356** Metadata management page

- **Step 2** (Optional) Synchronize historical data in the case system to the AICC if the case system has been running before the large language model feature is enabled for the tenant space. Click **Synchronize** to synchronize the enabled existing case types and templates in the case system to the ODFS database.
- **Step 3** Select a data record and click **Edit**. The metadata editing page is displayed.

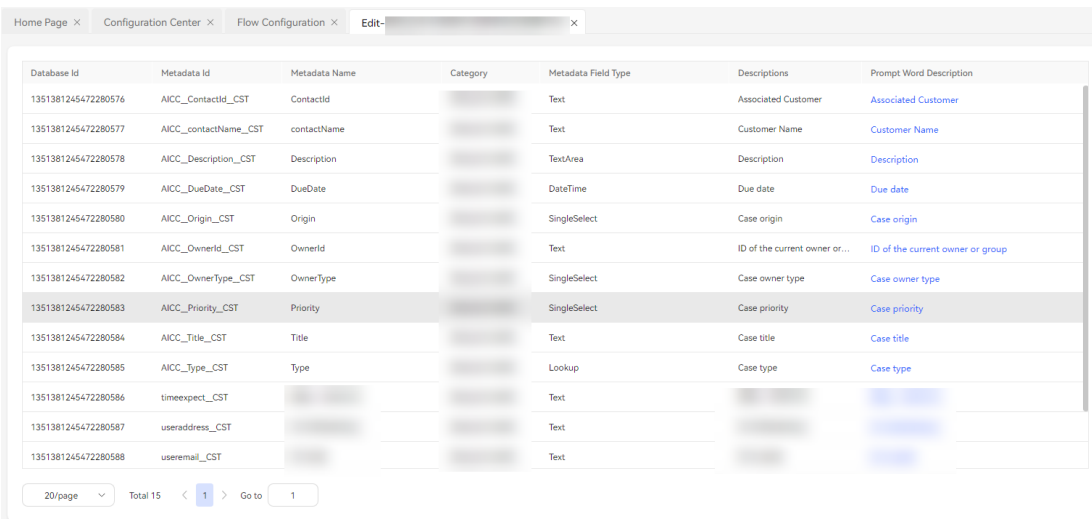

**Figure 2-357** Metadata editing page

**Step 4** Click the prompt word description to be modified, modify the description, and click **Save**. The modified prompt word description is synchronized to the LLM Engine.
#### **Figure 2-358** Editing prompt word description

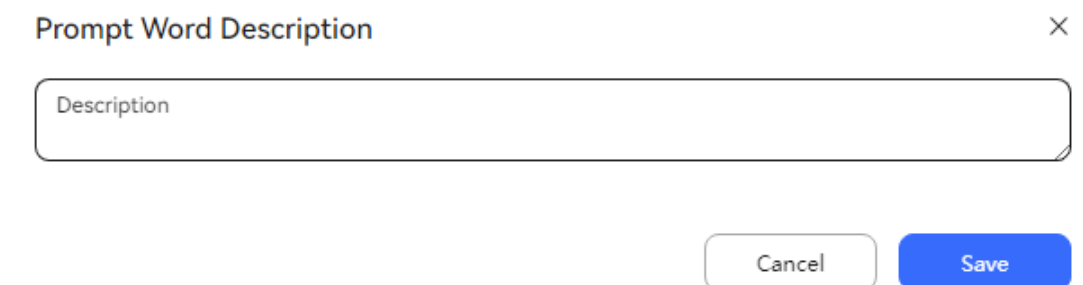

#### **----End**

#### **Verification**

Both the **Online Chat** and **Call** workbenches support the intelligent case filling function.

# **Prerequisites**

- The **LLM Engine**, **Intelligent order filling**, **Case 2.0**, **AppCube**, **Customer Center**, and **Intelligent Agent** (the number of intelligent agents is greater than 0) features have been enabled for the tenant space, and the **Case type identification** and **Case field identification** services have been selected for the LLM Engine feature.
- The tenant parameter **Intelligent order filling** has been enabled for the tenant space on the **Configuration Center** > **System Management** > **Tenant Parameter** page.
- The tenant space administrator has enabled the **Smart Form Filling** feature for agents on the **Configuration Center** > **Employee Center** > **Agent Management** page.

# **Procedure**

- **Step 1** Sign in to the AICC as an agent and click **Sign In**.
- **Step 2** Click **i**n the upper right corner on the online workbench. The **Select Work Case Type** drop-down list is displayed.

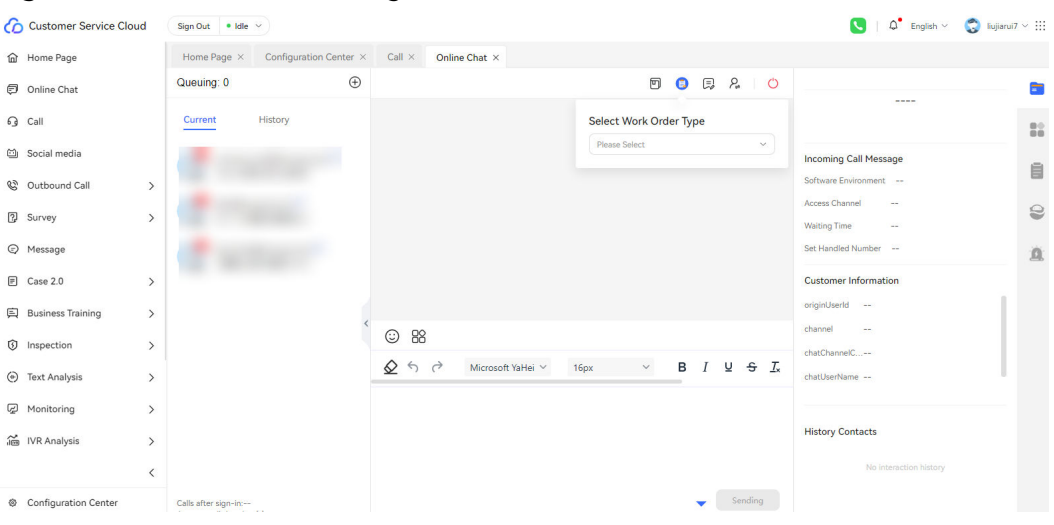

**Figure 2-359** Smart form filling button

- **Step 3** Select a case type to display the case information on the right. In addition, the system automatically obtains the customer name, address, contact information, and fault description based on the dialog content and adds them to the case information on the right.
- **Step 4** Click **Save**. The case is saved successfully.
- **Step 5** Choose **Case 2.0** > **Case Workbench** and view the intelligent case created on the workbench.

 $\Box$  note

Currently, the case system supports only Chinese, English, and Spanish.

**----End**

#### **2.6.5.1.4 Mining the FAQ Knowledge Base Based on a Large Language Model**

Large language models can be used to upload documents to the knowledge base and extract Q&A pairs from the documents. After being reviewed and edited, the Q&A pairs can be directly used for Q&A management of the semantic understanding service.

#### **Configuring Information on the LLM Engine**

# **Prerequisites**

Contact the system administrator to sign in to the AICC, choose **Call Center** > **Tenant Management**, and enable the **LLM Engine** and **FAQ-assisted mining** features for the tenant space.

# **Procedure**

- **Step 1** Sign in to the AICC as a tenant administrator.
- **Step 2** Choose **Configuration Center** > **Large Model Service** > **Prompt Template**. The prompt template management page is displayed.

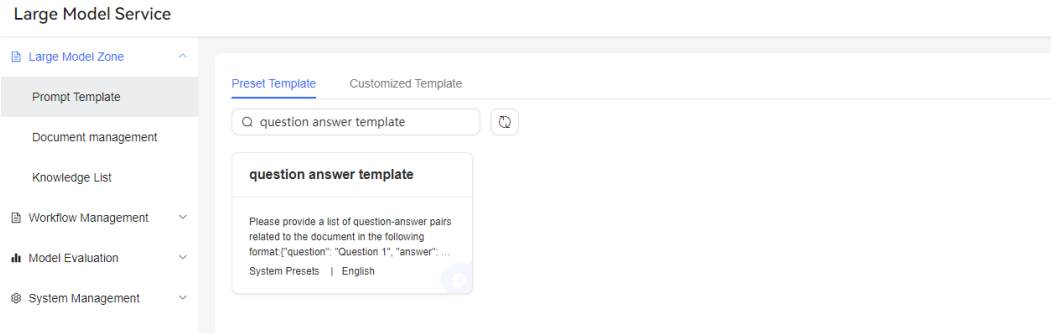

**Figure 2-360** Prompt template management page

- **Step 3** Choose **Preset Template** > **question answer template** and click **Copy** to create a user-defined template.
	- Large Model Service Prompt Template **Template Details**  $\times$  $\overline{\circ}$ Document management Template ... question answer template Knowledge List Ă. Please provide a list of question-answer pairs related to the document in the following format ["question": "Question<br>1", "answer": "Answer 1"). Please ensure that the questions and answers are related to the knowledge, in Template ... Workflow Management Model Evaluation m Managemer to feature a new processor and improved camera technology.]<br>Answer:<br>"("question": "What is the name of Apple's latest iPhone model?","answer!", "iPhone 13")<br>("question": "When is the release date of the iPhone 13 expected Now , start:<br>Document: [\${content}] Variable: content

#### **Figure 2-361** Prompt template details page

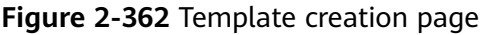

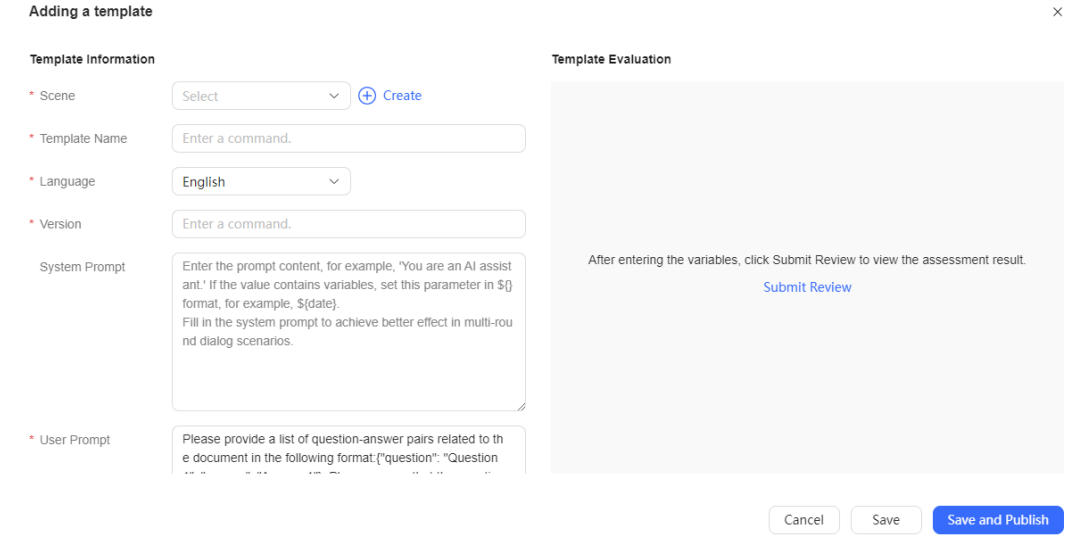

- **Scene**: Indicate the template application scenario. You can click  $\bigoplus$  Create to create a scenario.
- **Template Name: Indicate the prompt template name.**
- Language: Only Chinese and English are supported.
- **Version**: This parameter must start with letter **v** or **V** followed by at least one digit.
- **Template Content: Generate the LLM prompt template.**
- **content**: Indicates the variable in the template content. The input content can be submitted for assessment.
- **Large Model**: Select a large language model service created by the tenant.
- **Model Parameters**: Indicate the model parameter switch.
- **Submit Review:** Test the Q&A pair extraction result related to the current content.
- **Save and Publish:** Save and publish the prompt template.
- **Step 4** Sign in to the AICC as a tenant administrator, choose **Configuration Center** > **Chatbot Management** > **Large Model Service** > **Large Model Zone** > **Document management**. Click <sup> $\circled{2}$ </sup> to create a knowledge base.

**Figure 2-363** Document management page

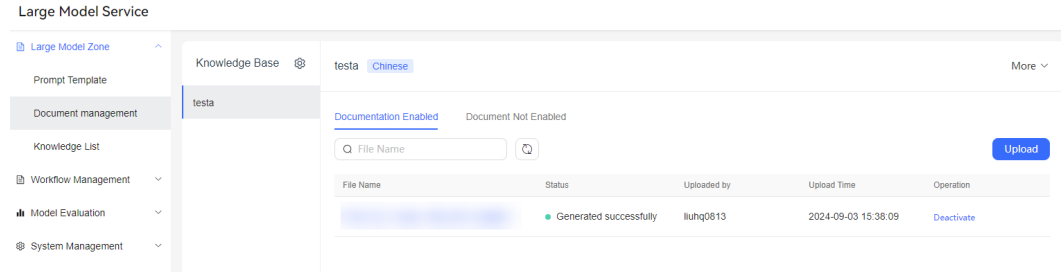

**Step 5** Choose **Document Management** > **Documentation Enabled** and click **Upload** to upload documents to the knowledge base.

**Figure 2-364** Document upload page

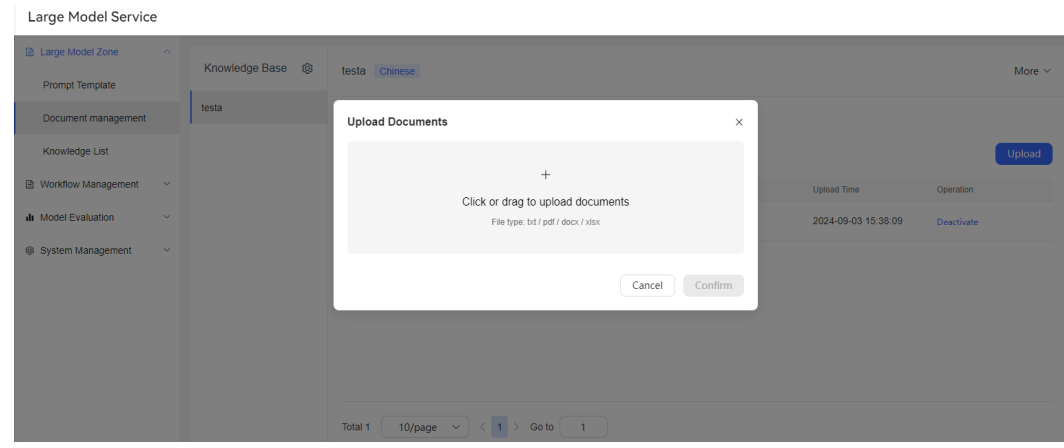

<span id="page-760-0"></span>**Step 6** After the document status changes to **Read successfully**, click the document name to view the text segments.

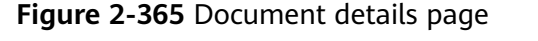

.<br>Listonia Martial Osmitica

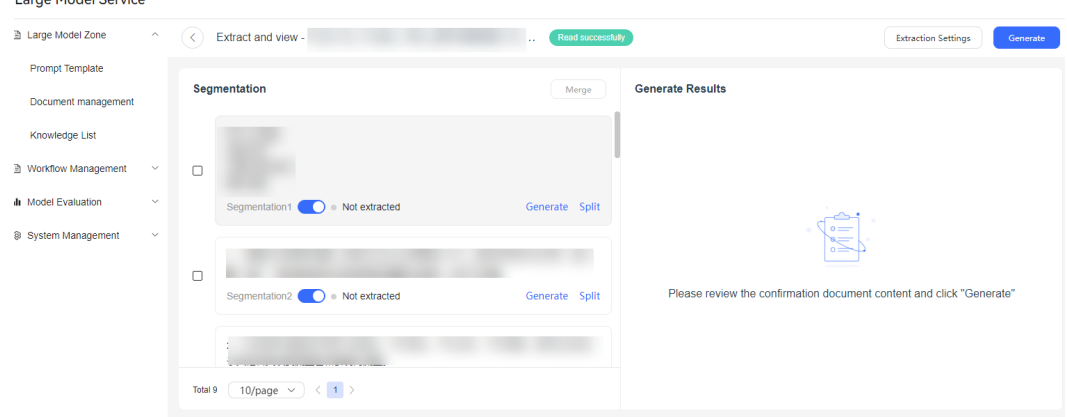

- **Step 7** Click **Generate**. Then the document status changes to **Generated successfully**. Q&A pairs are generated based on the text segments.
- **Step 8** Wait for the result generation to be complete. You can edit, accept, or discard the Q&A pairs.

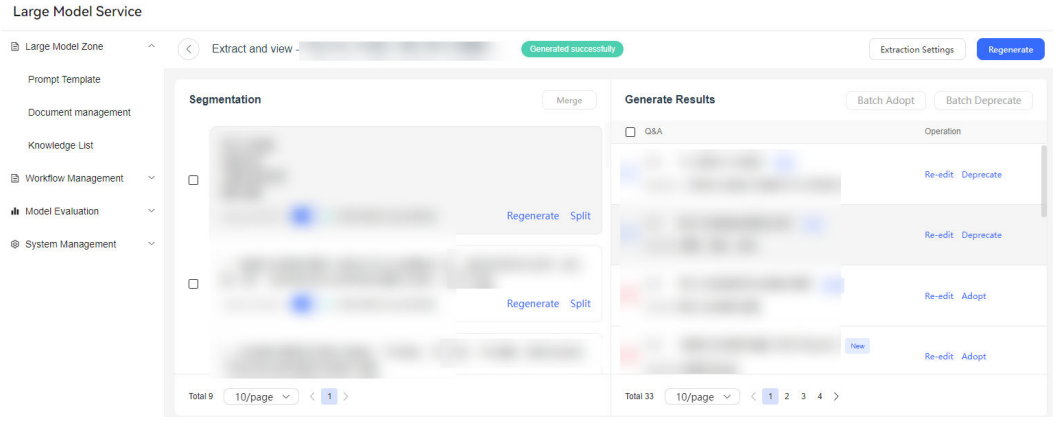

**Figure 2-366** Q&A result generation page

**----End**

# **Configuring Information on the TUC**

# **Procedure**

**Step 1** Sign in to the AICC as a tenant administrator, choose **Configuration Center** > **Semantic Understanding** > **FAQ Management** > **FAQ Group**, and check whether an FAQ group with the same name as the knowledge base created in step **Step 8** is generated.

#### **Figure 2-367** FAQ management page

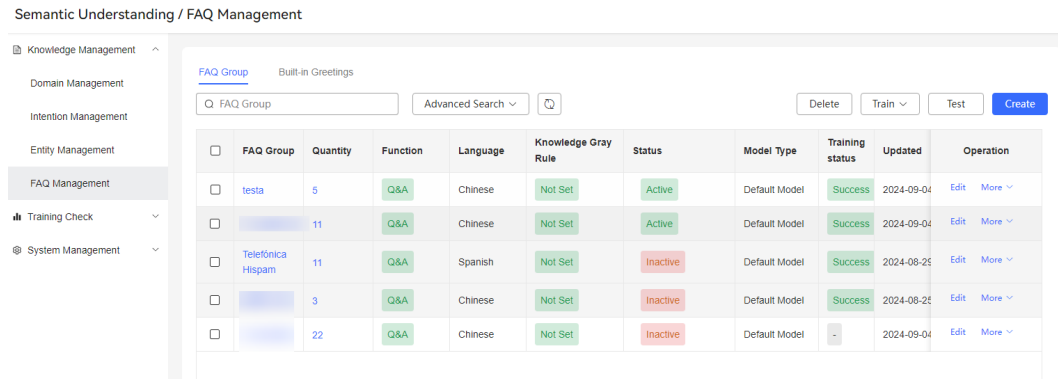

**Step 2** Click the number in the **Quantity** column and check whether the Q&A pairs in the Q&A group are the same as those used in step **[Step 8](#page-760-0)**.

#### **Figure 2-368** Q&A details page

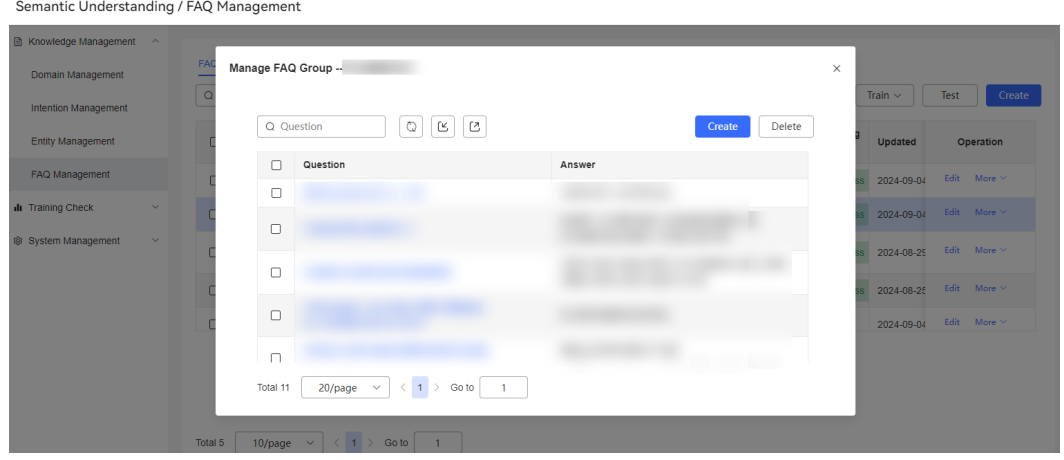

- **Step 3** Click **Inactive** in the **Status** column to activate the FAQ group.
- **Step 4** Select an FAQ group, click **Train** in the upper right corner, and select **Training Selection**.

**----End**

#### **Configuring Information on the ODFS**

This section describes how to configure an intelligent robot to demonstrate Q&A group usage in the intelligent robot. Create an intelligent robot that meets the service requirements based on the actual service scenario.

# **Procedure**

- **Step 1** Sign in to the AICC as a tenant administrator and choose **Configuration Center** > **Chatbot Management** > **Flow Configuration**.
- **Step 2** Choose **Flow** > **Orchestration** and click **Create**.
- **Step 3** Set the flow template to **Blank Flow**, enter the flow name, and click **Save**. The canvas is displayed.

**Figure 2-369** Create Flow page

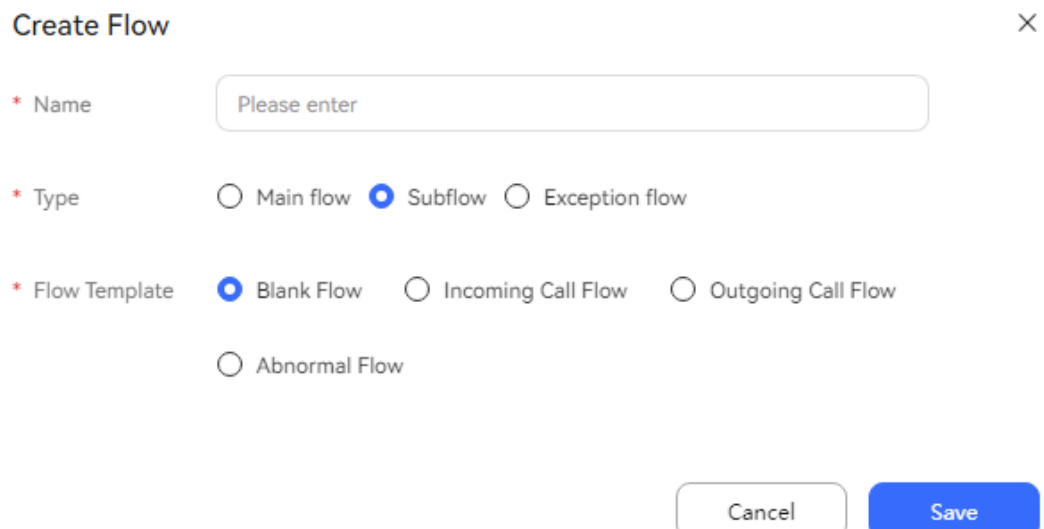

**Step 4** Drag diagram elements to the canvas, as shown in the following figure.

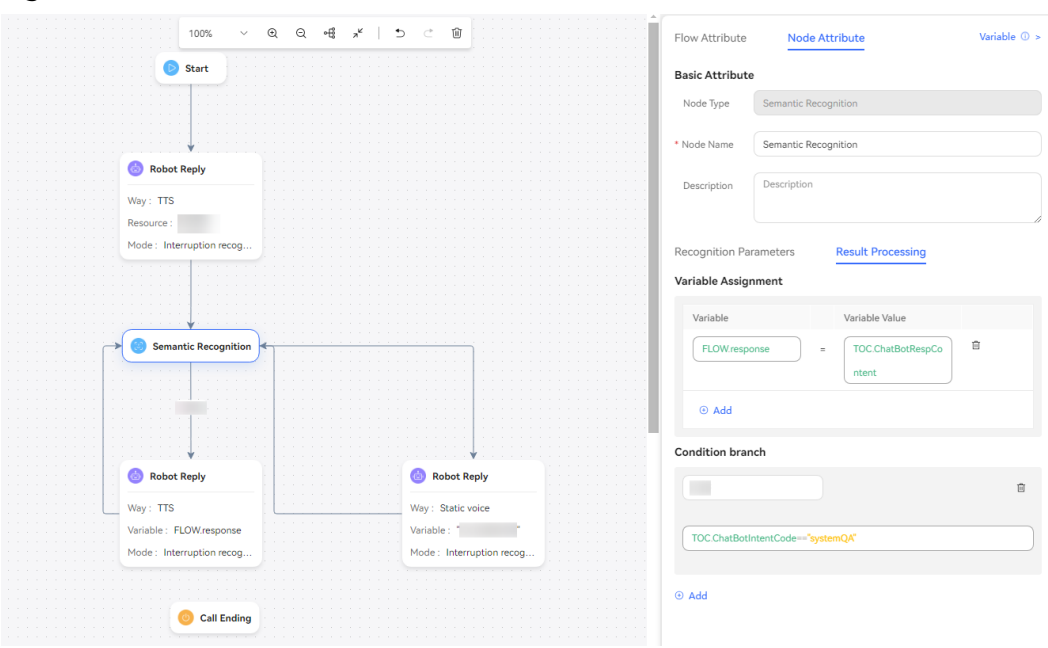

**Figure 2-370** Canvas

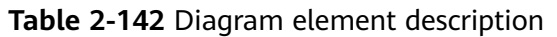

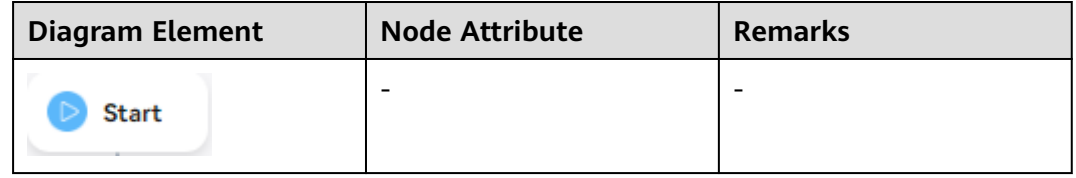

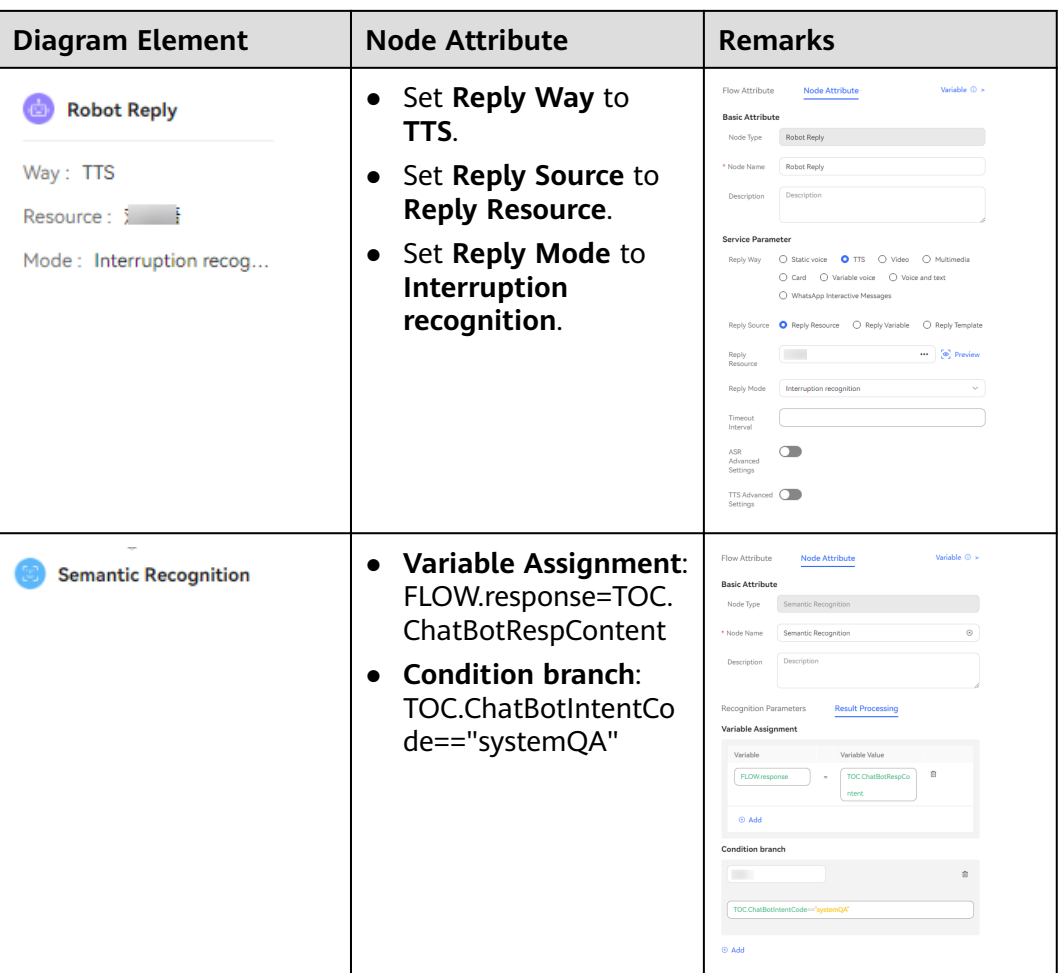

CEC<br>User Guide

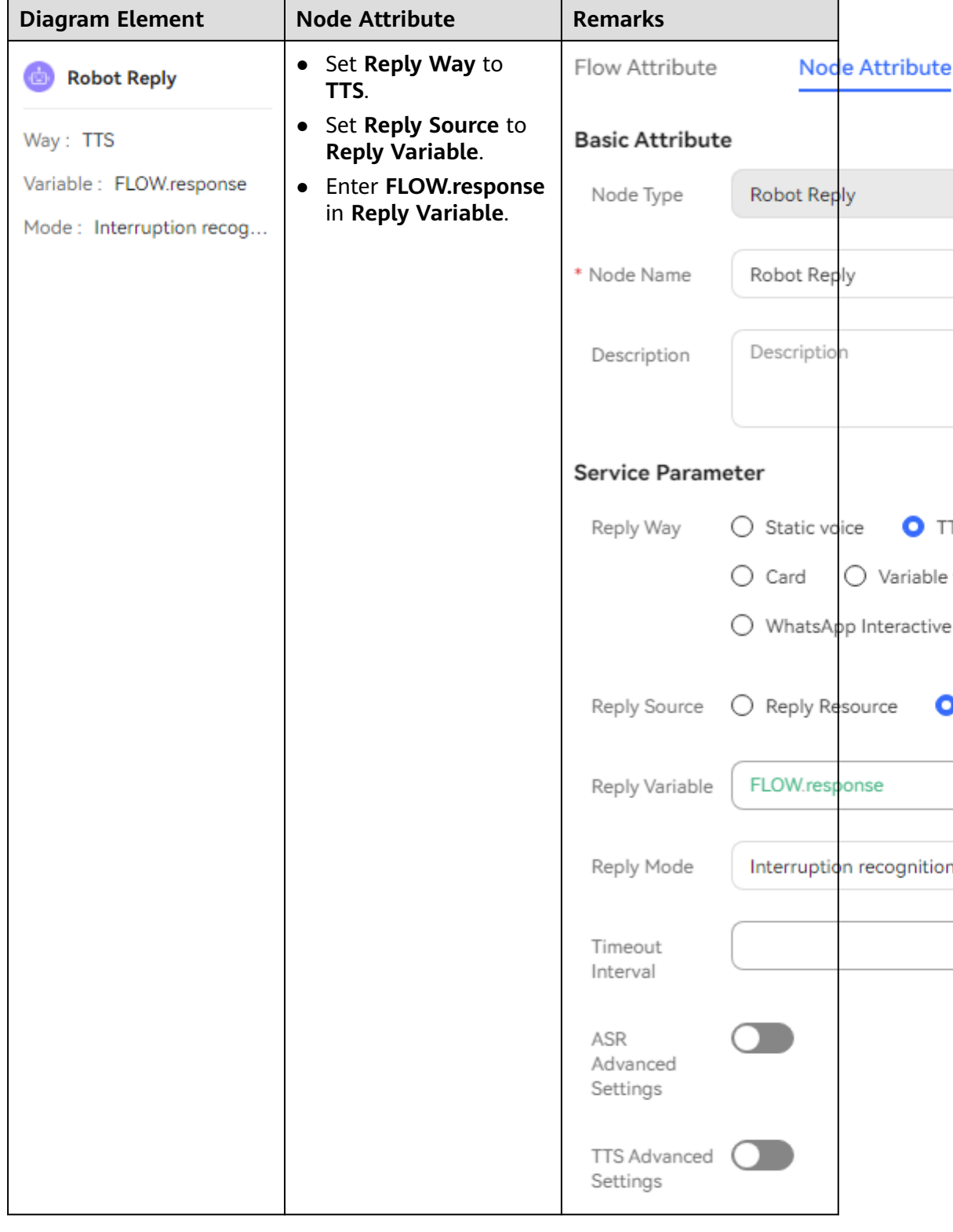

<span id="page-765-0"></span>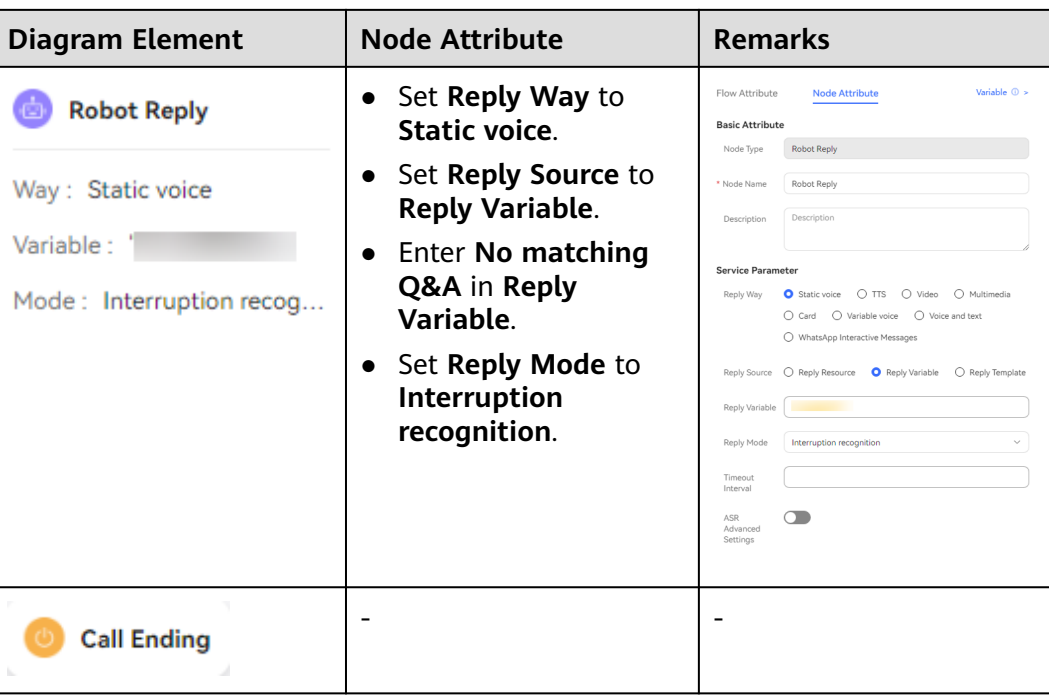

- **Step 5** After the flow is created, click **Save and Publish** to publish the flow.
- **Step 6** Choose **Configuration Center** > **Chatbot Management** > **Flow Configuration**.
- **Step 7** Click **Intelligent Chatbot**. Click **Create**, enter the information shown in the following figure, and click **Save** to save the configuration.

#### **Figure 2-371** Create Chatbot page

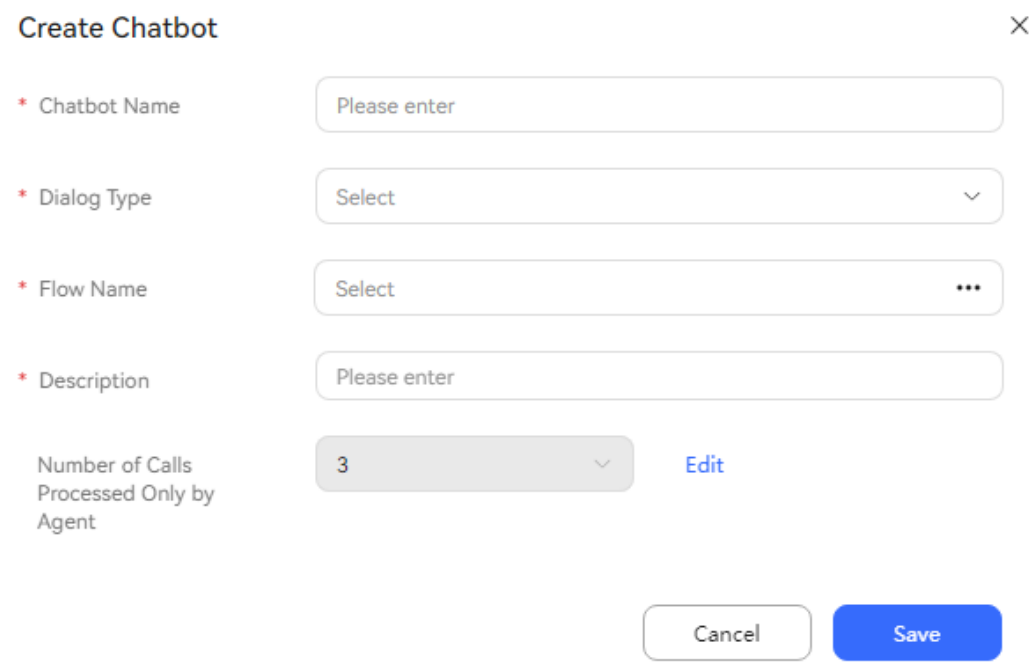

● **Dialog Type**: Select **Chatbot**.

- **Flow Name**: Select the flow created in step **[Step 5](#page-765-0)**.
- **Step 8** Click **Save**. The intelligent robot is created successfully.
- **Step 9** Select the created intelligent robot and click **Test Call** to test it. Click **Start Call** to start a dialog, and enter the Q&A pairs configured in the **[Step 7](#page-760-0)**. If the dialog is normal, the correct result is returned, as shown in the following figure.

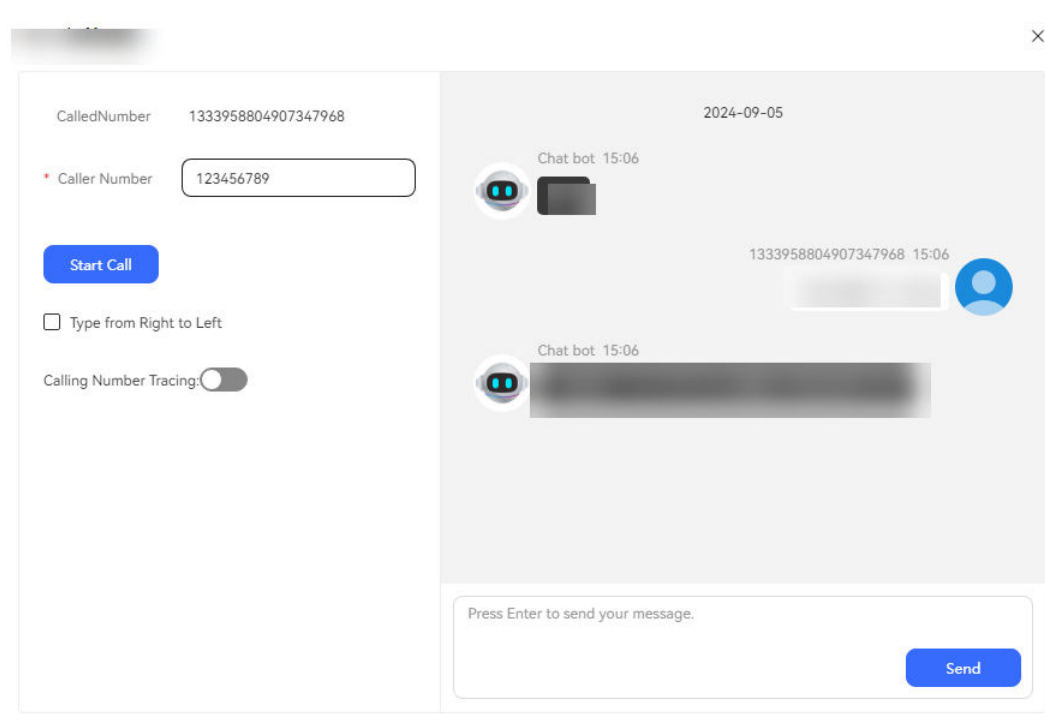

**Figure 2-372** Intelligent robot test

**----End**

#### **2.6.5.1.5 Refining Response Based on a Large Language Model**

Refining response means processing reply texts for higher smoothness, accuracy, and completeness. This process usually includes checking for grammatical and spelling mistakes, ensuring that words are used accurately and friendly, adding relevant information and content to provide more context, and reorganizing the text structure to make it easier for customers to understand.

#### **Configuring Information on the LLM Engine**

# **Prerequisites**

Contact the system administrator to sign in to the AICC, choose **Call Center** > **Tenant Management**, and enable the **LLM Engine** feature for the tenant space.

#### **Procedure**

**Step 1** Contact Huawei technical support to download the **AICC\_**\***.**\***.**\***\_ODFS.zip** package from https://support.huawei.com.

**Step 2** Decompress the **AICC\_**\***.**\***.**\***\_ODFS.zip** package.

#### $\Box$  Note

\***.**\***.**\* indicates the AICC version number.

- **Step 3** Go to the **/flowinfo/LLM\_Agent\_Assistant.zip/** directory to obtain the **workflow.zip** package.
- **Step 4** Decompress the **workflow.zip** package.
- **Step 5** Obtain the **textRefine.tar.gz** package.
- **Step 6** Sign in to the AICC as a tenant space administrator, choose **Configuration Center** > **Chatbot Management** > **Large Model Service** > **Workflow Management** > **Workflow Orchestration**, and click the import button to import the **textRefine.tar.gz** package.

#### **Figure 2-373** Import success page

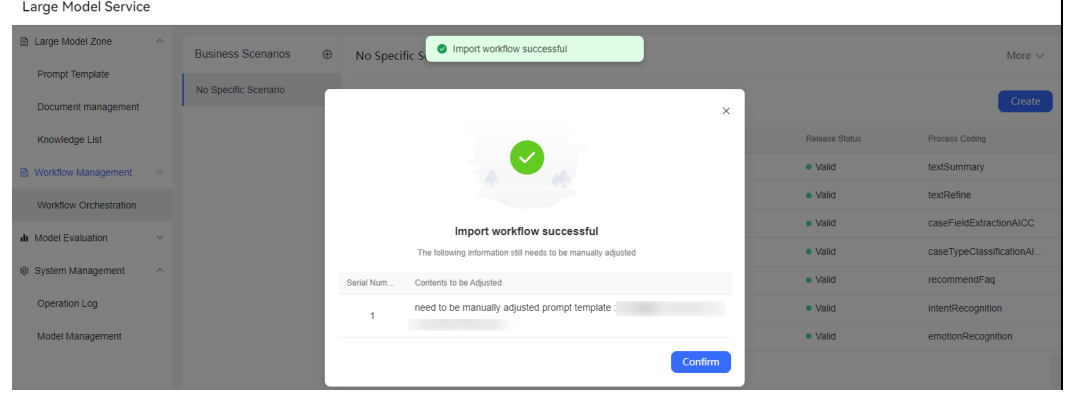

- **Step 7** Choose **Configuration Center** > **Chatbot Management** > **Large Model Service** > **Large Model Zone** > **Prompt Template** and click the **Customized Template** tab.
- **Step 8** Select the **Refine response** scenario and click the **Refine response** prompt template. The **Template Details** page is displayed. Click **Unpublish** to change the status of the template to **Not released**.
- **Step 9** Edit the **Refine response** prompt template and select an available model from the **Large Model** drop-down list. For details about how to configure a model, see **[Configuring a Model](#page-733-0)**.
- **Step 10** Click **Save and Publish** to publish the prompt template.

**----End**

# **Verification**

#### **Prerequisites**

- The LLM Engine, reply polishing, and intelligent agent features have been enabled for the tenant.
- The agent type is versatile agent or multimedia agent.

# **Procedure**

**Step 1** Sign in to the AICC as a tenant administrator, choose **Configuration Center** > **Employee Center** > **Agent Management**, and turn on the **Intelligent Recognition** and **Reply polishing** switches.

#### **Figure 2-374** Agent configuration page

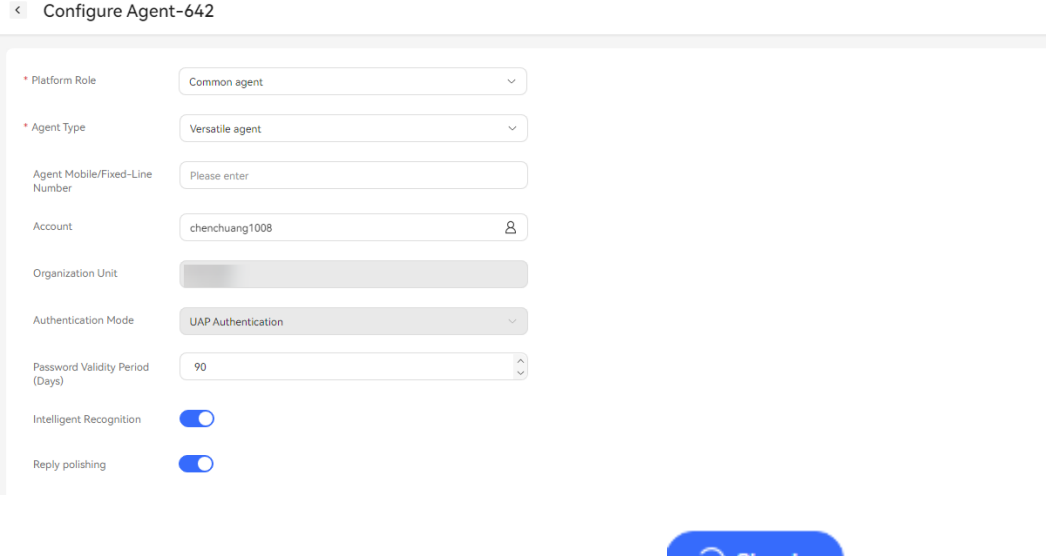

- **Step 2** Sign in to the AICC as a multimedia agent and click on the top to on the top to sign in to the platform and access the online workbench.
- **Step 3** The agent clicks to polish the texts during a text chat with a customer. Only 10 AI polishing operations are supported in a single session. AI polishing supports friendly and professional styles.

#### **Figure 2-375** Text chat workbench page

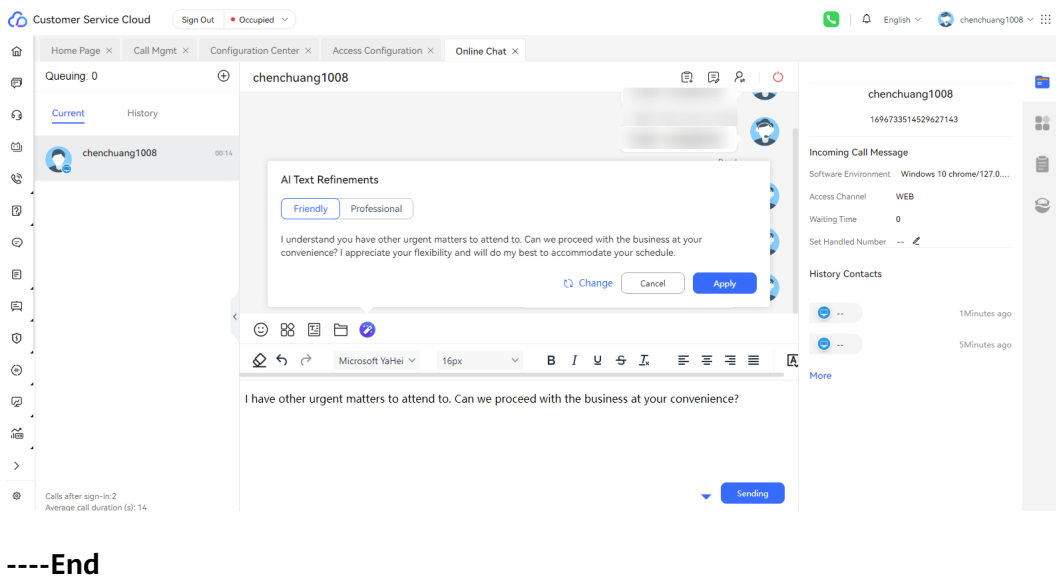

# **2.6.5.1.6 Summarizing Sessions Based on a Large Language Model**

Based on the large language model technology, a workflow is constructed to extract key sentences or phrases from sessions, such as customer requirements and agent answers, generate an abstract, and record the abstract in the call reason.

# **Prerequisites**

- You have contacted the system administrator to enable the **LLM Engine** and **Automatic Conversation Summary** features for the tenant.
- The intelligent transcription function has been commissioned for voice agents.

# **Configuring Information on the LLM Engine**

The session summary function based on large language models needs to be implemented by invoking the workflows of the LLM Engine. This section describes how to create the workflow and prompt templates.

# **Prerequisites**

Contact the system administrator to sign in to the AICC, choose **Call Center** > **Tenant Management**, and enable the **LLM Engine** and **Automatic Conversation Summary** features.

# **Procedure**

- **Step 1** Contact Huawei technical support to download the **AICC\_**\***.**\***.**\***\_ODFS.zip** package from https://support.huawei.com.
- **Step 2** Decompress the **AICC\_**\***.**\***.**\***\_ODFS.zip** package.

#### $\Box$  Note

\***.**\***.**\* indicates the AICC version number.

- **Step 3** Go to the **/flowinfo/LLM\_Agent\_Assistant.zip/** directory to obtain the **workflow.zip** package.
- **Step 4** Decompress the **workflow.zip** package.
- **Step 5** Obtain the **textSummary.tar.gz** package.
- **Step 6** Sign in to the AICC as a tenant space administrator, choose **Configuration Center** > **Chatbot Management** > **Large Model Service** > **Workflow Management** > **Workflow Orchestration**, and click the import button to import the **textSummary.tar.gz** package.
- **Step 7** Sign in to the AICC as a tenant space administrator, choose **Configuration Center** > **Chatbot Management** > **Large Model Service** > **Large Model Zone** > **Prompt Template**, and click the **Customized Template** tab.
- **Step 8** Click the **Automatic Conversation Summary** scenario and click the **Automatic Conversation Summary** prompt template. The **Template Details** page is displayed. Click **Unpublish** to change the status of the template to **Not released**.
- **Step 9** Click the **Automatic Conversation Summary** prompt template and then click **Edit**. On the editing page that is displayed, select an available LLM. For details

about how to configure a model, see **[Configuring a Model](#page-733-0)**. Turn on the **Model Parameters** switch and set **temperature** to **0.2** and **max\_tokens** to **300**.

**Step 10** Click **Save and Publish** to publish the prompt template.

**----End**

#### **Verification**

Verifying the session summary function by referring to this section.

#### **Prerequisites**

None

# **Procedure**

- **Step 1** Sign in to the AICC as a tenant administrator, choose **Configuration Center** > **Employee Center** > **Agent Management**, and enable the **Automatic Conversation Summary** function for agents.
- $\ominus$  Sign In **Step 2** Sign in to the AICC as a multimedia agent and click on the top to sign in to the platform and access the online workbench.

#### 艮

**Step 3** Click the **History** tab and then after the conversation with the customer ends. The call reason page is displayed.

#### **Figure 2-376** Call reason page Customer Service Cloud Sign Out . Idle v  $\begin{array}{|c|c|c|c|}\hline \ \bullet & \bullet & \bullet & \bullet\end{array}$  English  $\vee$   $\begin{array}{|c|c|c|}\hline \bullet & \bullet & \bullet\end{array}$  hmq729  $\vee$  :::: **命** Home Page Home Page  $\times$  **Online Chat**  $\times$ Queuing: 0  $\oplus$  hma729  $\begin{array}{c|c|c|c|c} \hline \rule{0pt}{12pt} & \rule{0pt}{2.5pt} & \rule{0pt}{2.5pt}$ **D** Online Chat a.  $h_{\text{max}}$ 729  $Q_{\text{coll}}$ Current History 1724056294810000253  $\frac{1}{2}$  $Q$  User ID  $\sqrt{r}$ 色 Social media Incoming Call Message  $\Omega$ ₿ WFR & Outbound Call  $h_{\text{mag}}$  $\sim$ 1724054204910 e  $\boxed{2}$  Survey Number  $\sim$  2  $\bigodot$  hmq729 C Message ò. Customer Information  $E$  Case 2.0 originUserId -channel -**El** Business Training (i) Inspection ◎ 88 国 白 2  $\overline{ }$  $\diamondsuit$   $\diamondsuit$  Microsoft YaHei  $\checkmark$  16px  $\sim$  $B$   $I$   $U$   $S$ (a) Text Analysis D Monitoring 18<br>
IVR Analysis © Configuration Center Calls after sign-in:--<br>Average call duration (s): --Sending

**Step 4** Click to generate a session summary on the call reason page. Click Save to save the call reason and session summary.

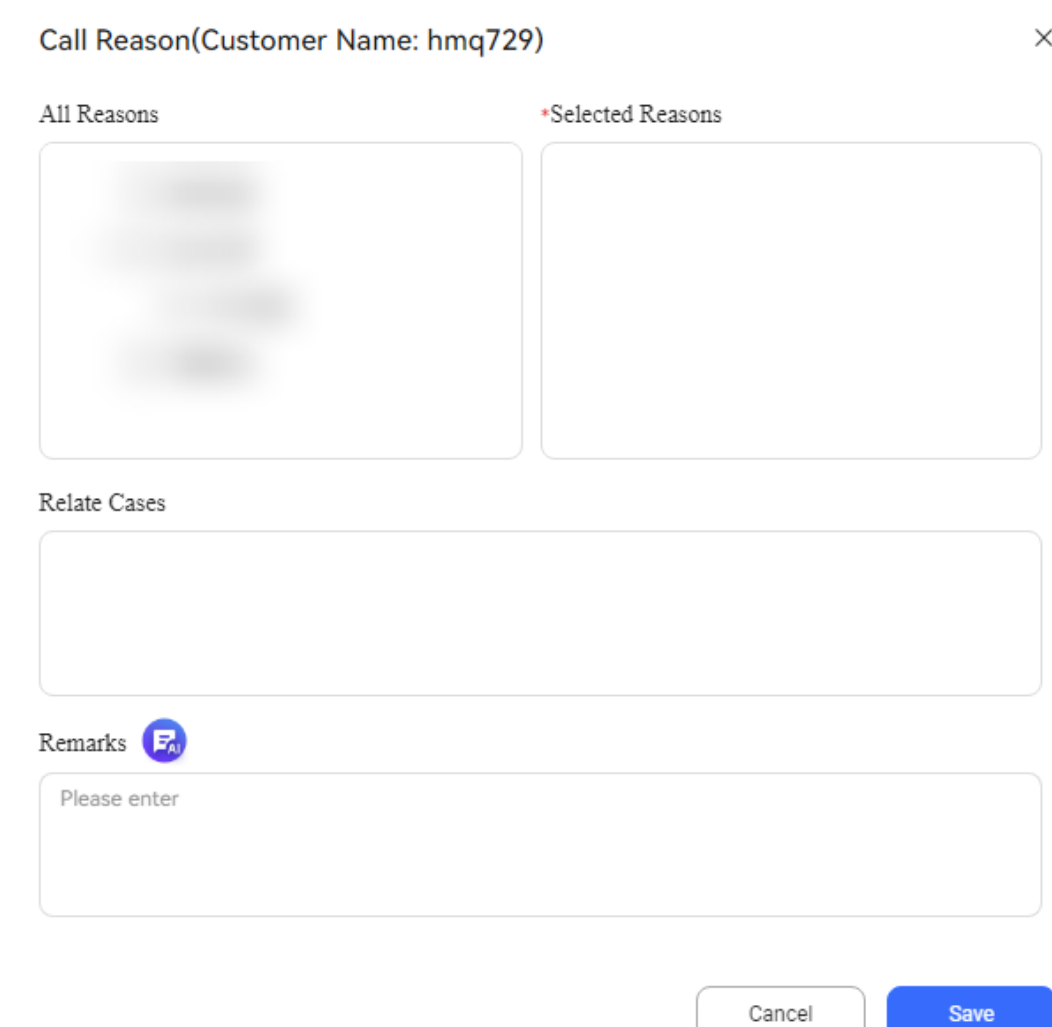

**Step 5** (Optional) Sign in to the AICC as a tenant administrator and choose **Contact History** > **Contact**. Click **Call S/N** to access the call reason page and summarize the session.

Cancel

#### **Figure 2-378** Contact record details page

**Figure 2-377** Intelligent summary page

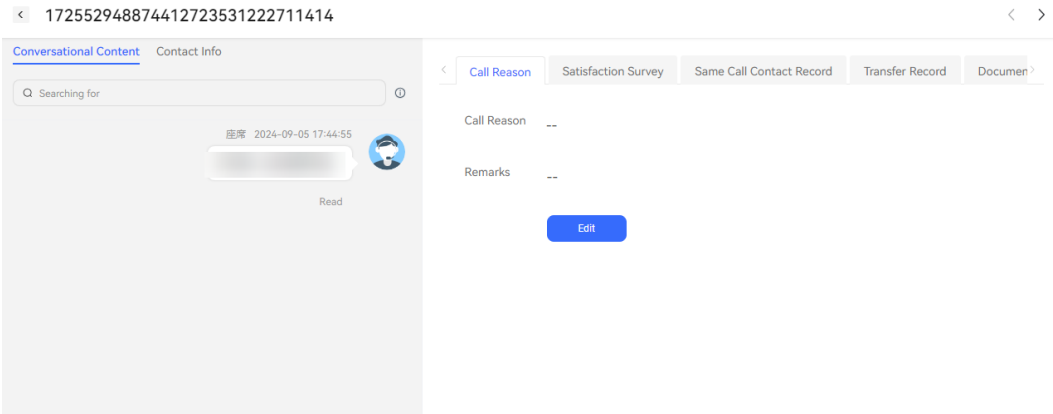

#### $\Box$  Note

The number of summarization times of a single session is restricted by the **Number of text refine API calls allowed per session** parameter, which can be set on the **Configuration Center** > **Chatbot Management** > **Flow Configuration** > **System** > **System Settings** > **System Settings** page.

**----End**

# **2.6.6 Small Language Model Zone**

# **2.6.6.1 Building the Intelligent Case Filling Service Based on a Small Language Model**

Intelligent case filling uses the TUC and LODAS models to automatically extract information from the texts of conversations between customers and agents as well as quickly and accurately fill the information in the corresponding case form, reducing the pressure of manual case filling.

# **Prerequisites**

- Contact the system administrator to sign in to the AICC, choose **Call Center** > **Tenant Management**, and enable the **Intelligent Case Filling**, **Case 2.0**, **AppCube**, **Customer Center**, and **Intelligent Agent** (the number of intelligent agents is greater than 0) features.
- The LLM Engine feature has been disabled for the tenant, or the case type identification and case field identification services are not selected after the LLM Engine feature is enabled.
- The tenant space administrator has set **Enabling the Intelligent TT Filling Feature** to **Yes** on the **Configuration Center** > **System Management** > **Tenant Parameter** page.
- The tenant space administrator has enabled the **Smart Form Filling** feature for agents on the **Configuration Center** > **Employee Center** > **Agent Management** page.

# **2.6.6.1.1 Configuring Case 2.0 Information**

For details, see **[Configuring Case 2.0 Information](#page-749-0)**.

# **2.6.6.1.2 Configuring Information on the ODFS**

When the AICC uses the entity recognition model configured in the TUC to extract case fields, the fields for offline training on the entity mapping management page need to be mapped to the case fields on the case configuration page to ensure that fields in the output result of the small language model and those on the intelligent order filling page are in one-to-one mapping relationship.

# **Prerequisites**

● Contact the system administrator to sign in to the AICC, choose **Call Center** > **Tenant Management**, and enable the **Intelligent Case Filling**, **Case 2.0**, **AppCube**, **Customer Center**, and **Intelligent Agent** (the number of intelligent agents is greater than 0) features.

- The LLM Engine feature has been disabled for the tenant, or the case type identification and case field identification services are not selected after the LLM Engine feature is enabled.
- The tenant space administrator has set **Enabling the Intelligent TT Filling Feature** to **Yes** on the **Configuration Center** > **System Management** > **Tenant Parameter** page.
- The tenant space administrator has enabled the **Smart Form Filling** feature for agents on the **Configuration Center** > **Employee Center** > **Agent Management** page.

# **Procedure**

**Step 1** Sign in to the AICC as a tenant administrator and choose **Configuration Center** > **Chatbot Management** > **Chatbot Management** > **Flow Configuration** > **System** > **Label Mapping Management**. The label mapping management page is displayed.

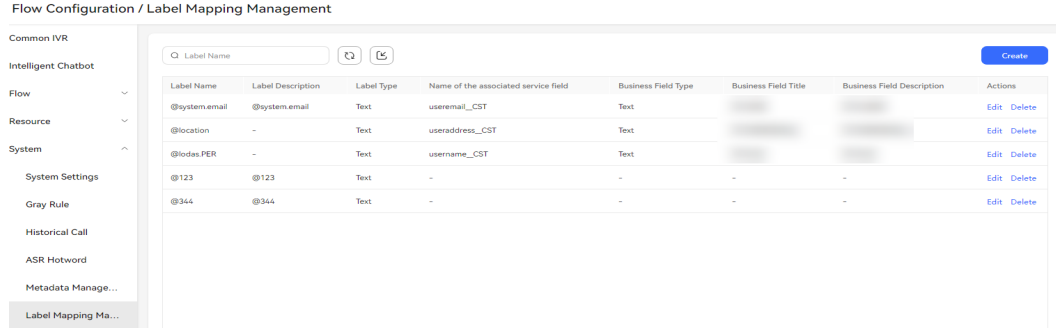

**Figure 2-379** Label mapping management page

**Step 2** Click **Create**. On the page that is displayed, enter the label name, label description, and label type.

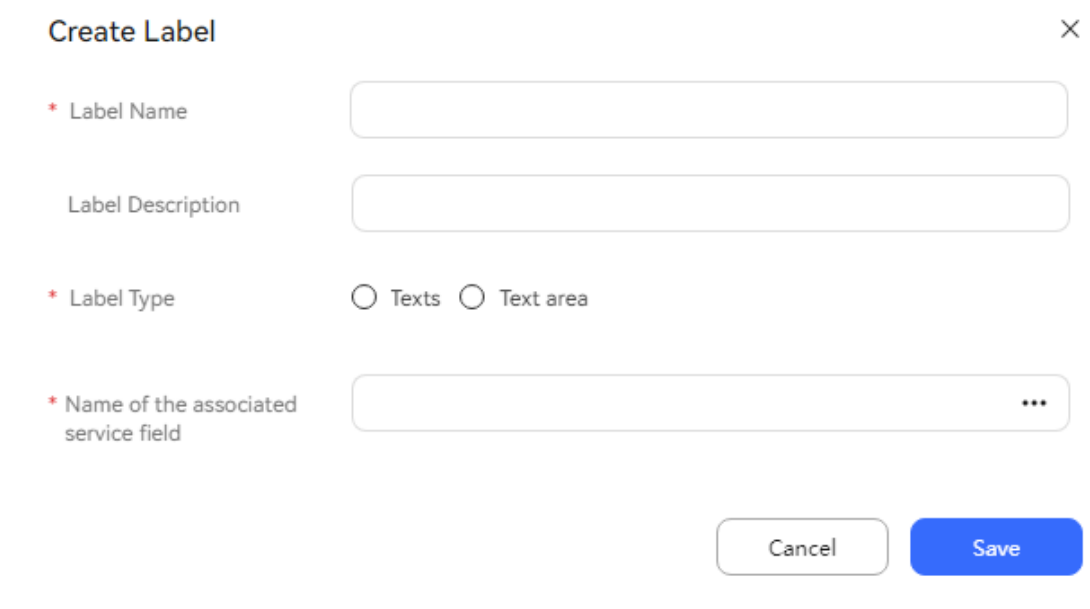

**Figure 2-380** Label data creation page

#### **Step 3** Select an associated service field name, click **OK**, and then click **Save**.

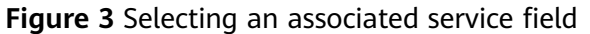

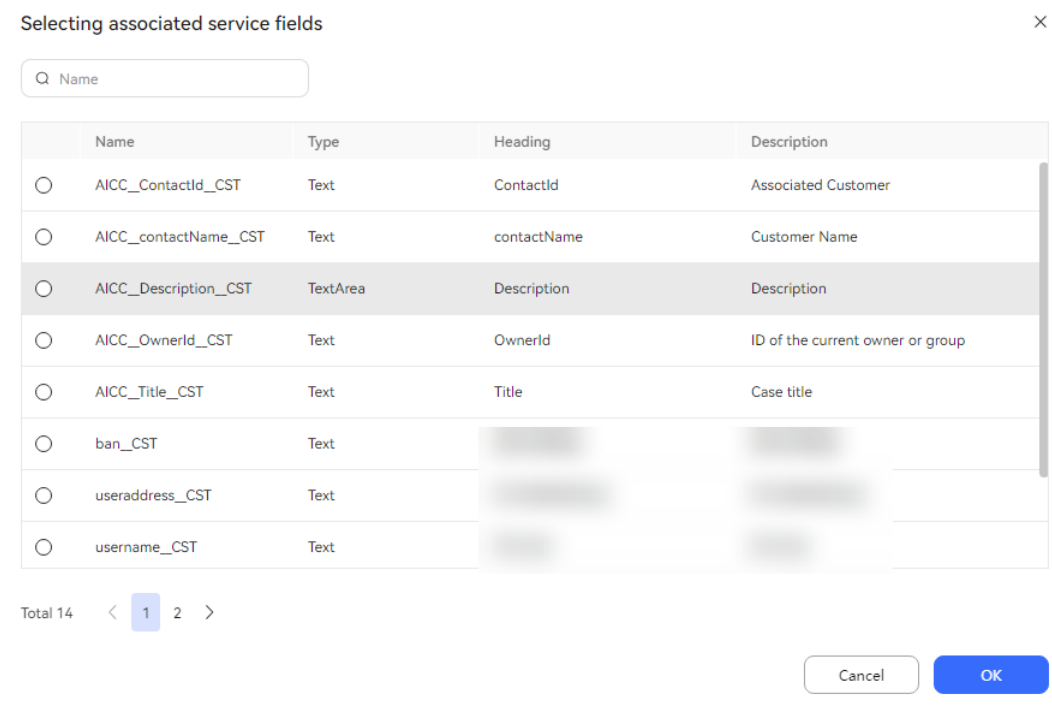

**----End**

#### **2.6.6.1.3 Verification**

Both the **Online Chat** and **Call** workbenches support the intelligent case filling function.

# **Prerequisites**

- The **LLM Engine**, **Intelligent order filling**, **Case 2.0**, **AppCube**, **Customer Center**, and **Intelligent Agent** (the number of intelligent agents is greater than 0) features have been enabled for the tenant space, and the **Case type identification** and **Case field identification** services have been selected for the LLM Engine feature.
- The tenant parameter **Intelligent order filling** has been enabled for the tenant space on the **Configuration Center** > **System Management** > **Tenant Parameter** page.
- The tenant space administrator has enabled the **Smart Form Filling** feature for agents on the **Configuration Center** > **Employee Center** > **Agent Management** page.

# **Procedure**

**Step 1** Sign in to the AICC as an agent and click **Sign In**.

**Step 2** Click **i**n the upper right corner on the online workbench. The **Select Work Case Type** drop-down list is displayed.

| Co Customer Service Cloud |               | Sign Out $\bullet$ Idle $\checkmark$                        |                                             |                          |                   |      |                        |                       | $\text{Q}^{\bullet}$ English $\vee$ $\text{Q}$ Eujiarui $7 \vee$ ::: |                          |
|---------------------------|---------------|-------------------------------------------------------------|---------------------------------------------|--------------------------|-------------------|------|------------------------|-----------------------|----------------------------------------------------------------------|--------------------------|
| for Home Page             |               | Home Page X                                                 | Configuration Center X Call X Online Chat X |                          |                   |      |                        |                       |                                                                      |                          |
| <b>D</b> Online Chat      |               | Queuing: 0                                                  | $\oplus$                                    |                          |                   |      | $\boxdot$<br>$\bullet$ | E. 2.0                |                                                                      | <b>CONTRACT</b>          |
| G Call                    |               | Current                                                     | History                                     |                          |                   |      | Select Work Order Type |                       | $-0.000$                                                             | $\frac{B}{B}$            |
| [d] Social media          |               |                                                             |                                             |                          |                   |      | Please Select          | v.                    | <b>Incoming Call Message</b>                                         |                          |
| Coutbound Call            | $\rightarrow$ |                                                             |                                             |                          |                   |      |                        |                       | Software Environment                                                 | <sup>O</sup>             |
| <b>2</b> Survey           | $\rightarrow$ |                                                             |                                             |                          |                   |      |                        |                       | Access Channel<br>$\sim$<br><b>Waiting Time</b><br>$\sim$            | $\mathord{\text{\rm c}}$ |
| C Message                 |               |                                                             |                                             |                          |                   |      |                        |                       | Set Handled Number -                                                 | 直                        |
| <b>E</b> Case 2.0         | $\rightarrow$ |                                                             |                                             |                          |                   |      |                        |                       | <b>Customer Information</b>                                          |                          |
| <b>Business Training</b>  | $\rightarrow$ |                                                             |                                             |                          |                   |      |                        |                       | originUserId --                                                      |                          |
| <b>(3)</b> Inspection     | $\,$          |                                                             |                                             | 88<br>☺                  |                   |      |                        |                       | channel<br>$\sim$<br>chatChannelC--                                  |                          |
| <b>Ext Analysis</b>       | $\rightarrow$ |                                                             |                                             | $\Omega \in \mathcal{A}$ | Microsoft YaHei V | 16px | в<br>$\checkmark$      | $I \subseteq S$ $I_x$ | chatUserName --                                                      |                          |
| Monitoring                | $\,$          |                                                             |                                             |                          |                   |      |                        |                       |                                                                      |                          |
| im IVR Analysis           | $\rightarrow$ |                                                             |                                             |                          |                   |      |                        |                       | <b>History Contacts</b>                                              |                          |
|                           | $\langle$     |                                                             |                                             |                          |                   |      |                        |                       | No interaction history                                               |                          |
| S Configuration Center    |               | Calls after sign-in:--<br><b>Contract Contract Contract</b> |                                             |                          |                   |      |                        | Sending               |                                                                      |                          |

**Figure 2-381** Smart form filling button

- **Step 3** Select a case type to display the case information on the right. In addition, the system automatically obtains the customer name, address, contact information, and fault description based on the dialog content and adds them to the case information on the right.
- **Step 4** Click **Save**. The case is saved successfully.
- **Step 5** Choose **Case 2.0** > **Case Workbench** and view the intelligent case created on the workbench.

 $\Box$  Note

Currently, the case system supports only Chinese, English, and Spanish.

**----End**

# **2.7 IVR Journey Analysis**

# **2.7.1 KPI Description**

This section describes the KPIs that you need to understand before using the IVR analysis system.

| Category             | <b>KPI</b>         | <b>Definition</b>                                                                                                    | <b>Description</b>                                                                                                    | <b>Formula</b>                                                                                       |
|----------------------|--------------------|----------------------------------------------------------------------------------------------------|----------------------------------------------------------------------------------------------------|----------------------------------------------------------------------------------------------------|
| <b>Business KPIs</b> | <b>Direct</b>      | Number of<br>calls that<br>reach the<br>node through<br>the shortest<br>path.                                                                                                    | If a customer<br>does not<br>press the<br>asterisk (*) or<br>pound $(\#)$<br>key before<br>reaching a<br>business<br>node, the<br>customer's<br>call is<br>considered as<br>a direct call. | Direct = Visits<br>- Non Direct                                                                      |
|                      | <b>Direct Rate</b> | Percentage of<br>direct calls to<br>total visits to<br>the business<br>node.                                                                                                    | Direct Rate +<br>Non Direct<br>$Rate = 1$                                                                                                    | Direct Rate $=$<br>Direct/Visits                                                                     |
|                      | Non Direct         | Number of<br><b>IVR calls that</b><br>pass through<br>other nodes<br>at the same<br>level with the<br>target node<br>or lower-level<br>nodes before<br>reaching the<br>target node. |                                                                                                    | Non Direct $=$<br>Visits - Direct                                                                    |
|                      | Non Direct<br>Rate | Percentage of<br>non-direct<br>calls to total<br>visits to the<br>business<br>node.                                                                                                 | Direct Rate +<br>Non Direct<br>$Rate = 1$                                                                                                    | Non Direct<br>$Rate = Non$<br>Direct/Visits                                                          |
|                      | <b>Visits</b>      | Total number<br>of calls that<br>reach the<br>business<br>node.                                                                                                    |                                                                                                    | Visits $=$<br>Number of<br>Successes +<br>Number of<br>Failures +<br>Number of<br>abandoned<br>calls |

**Table 2-143** KPIs involved in the IVR analysis

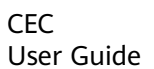

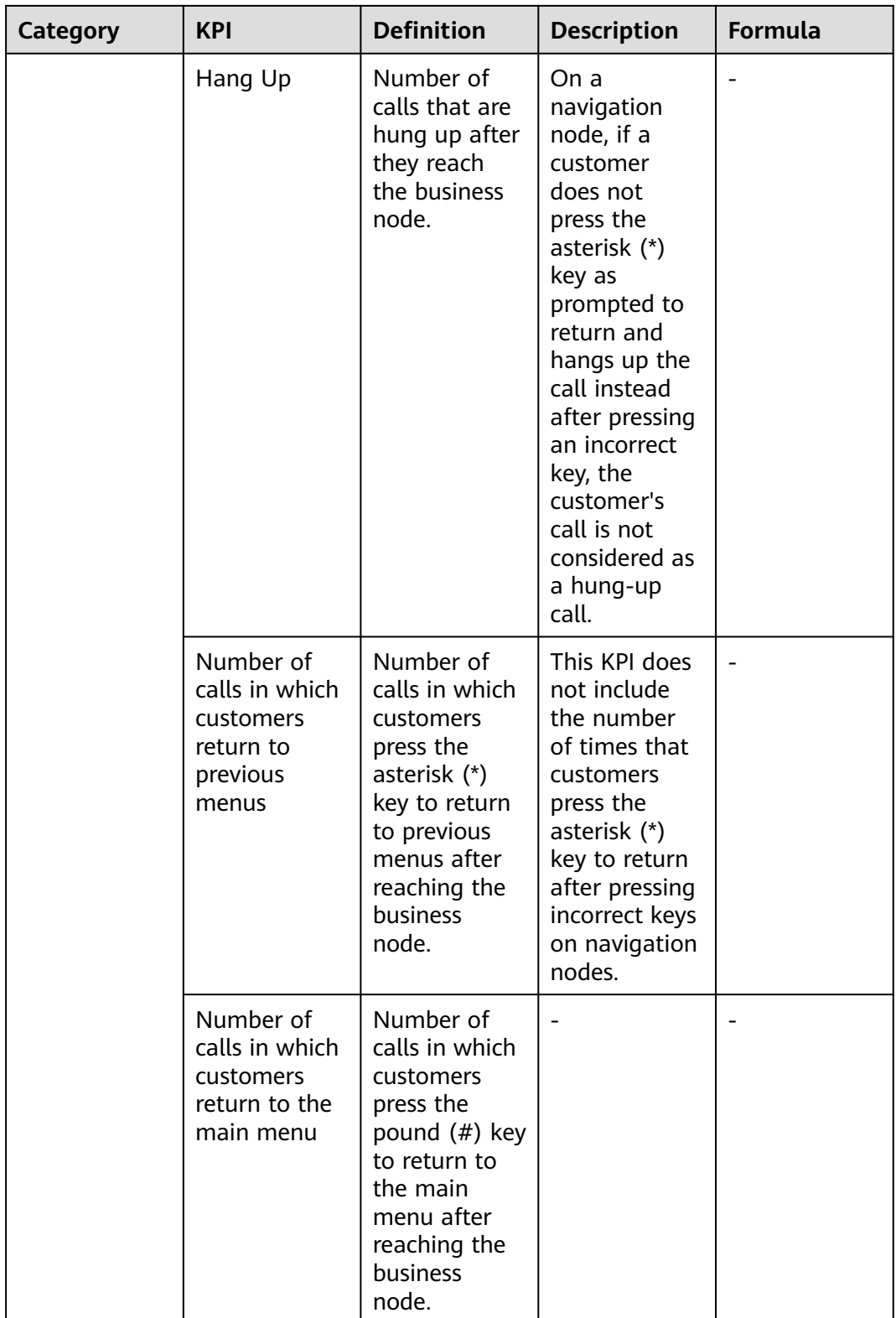

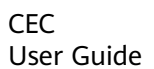

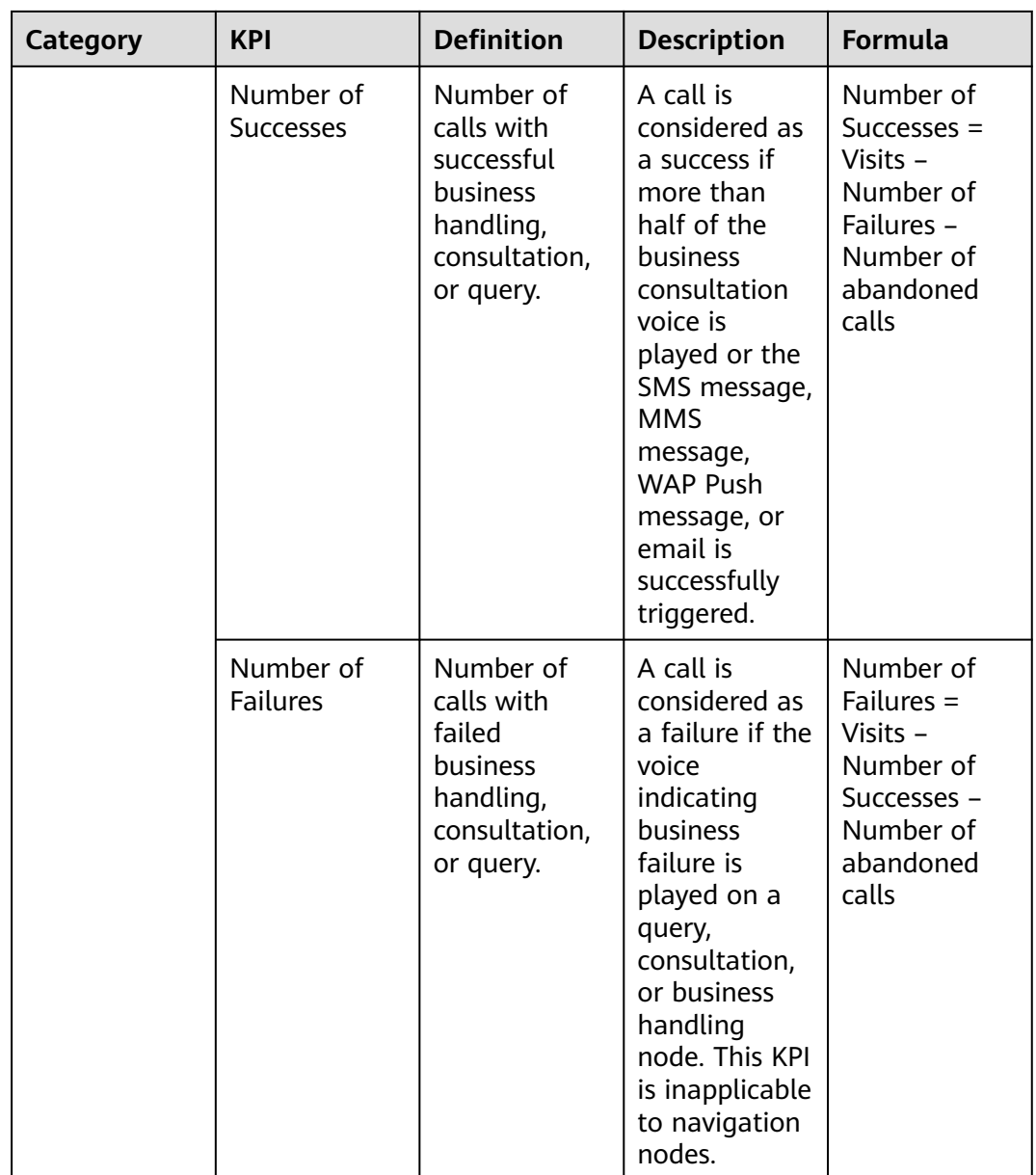

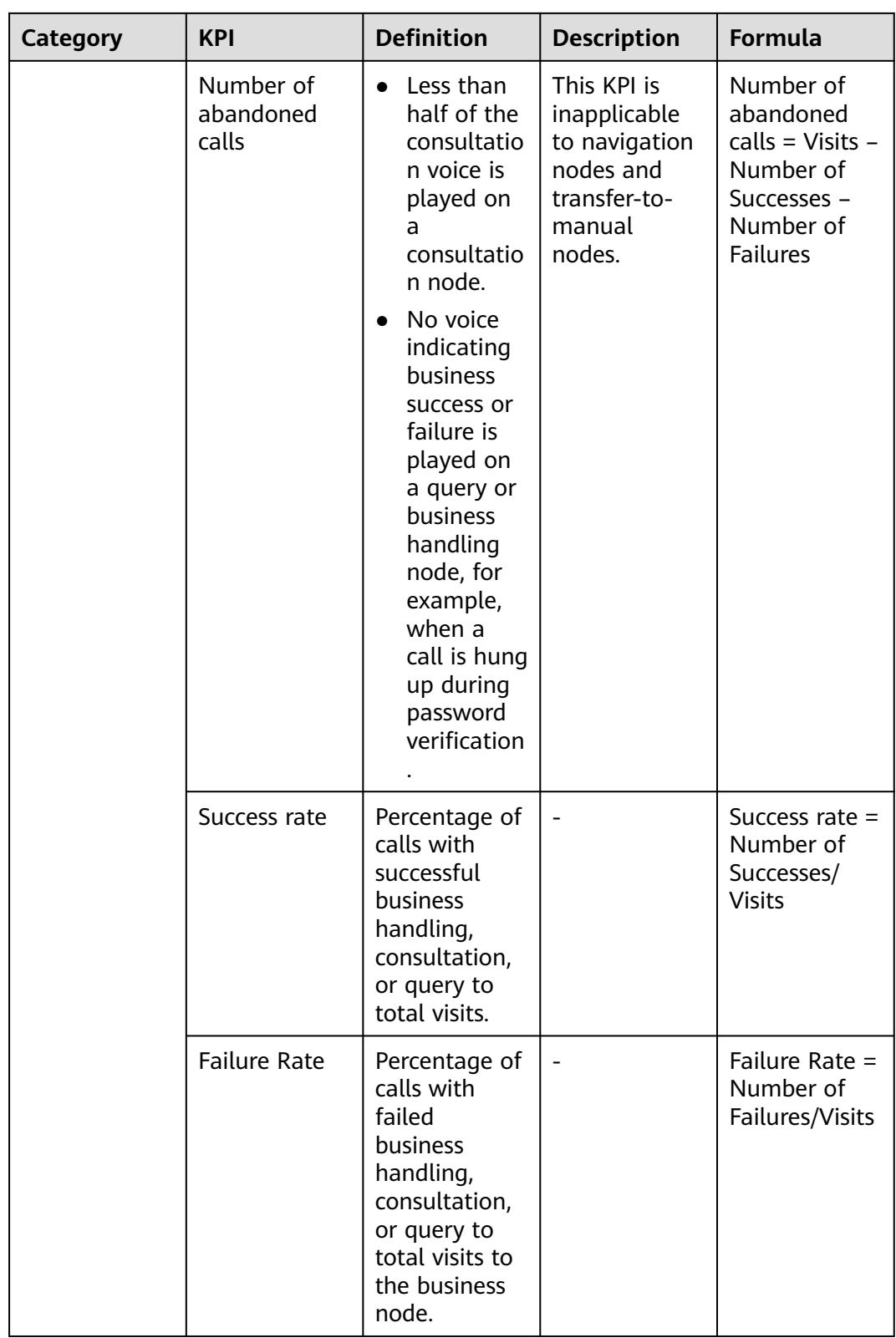

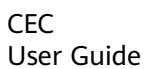

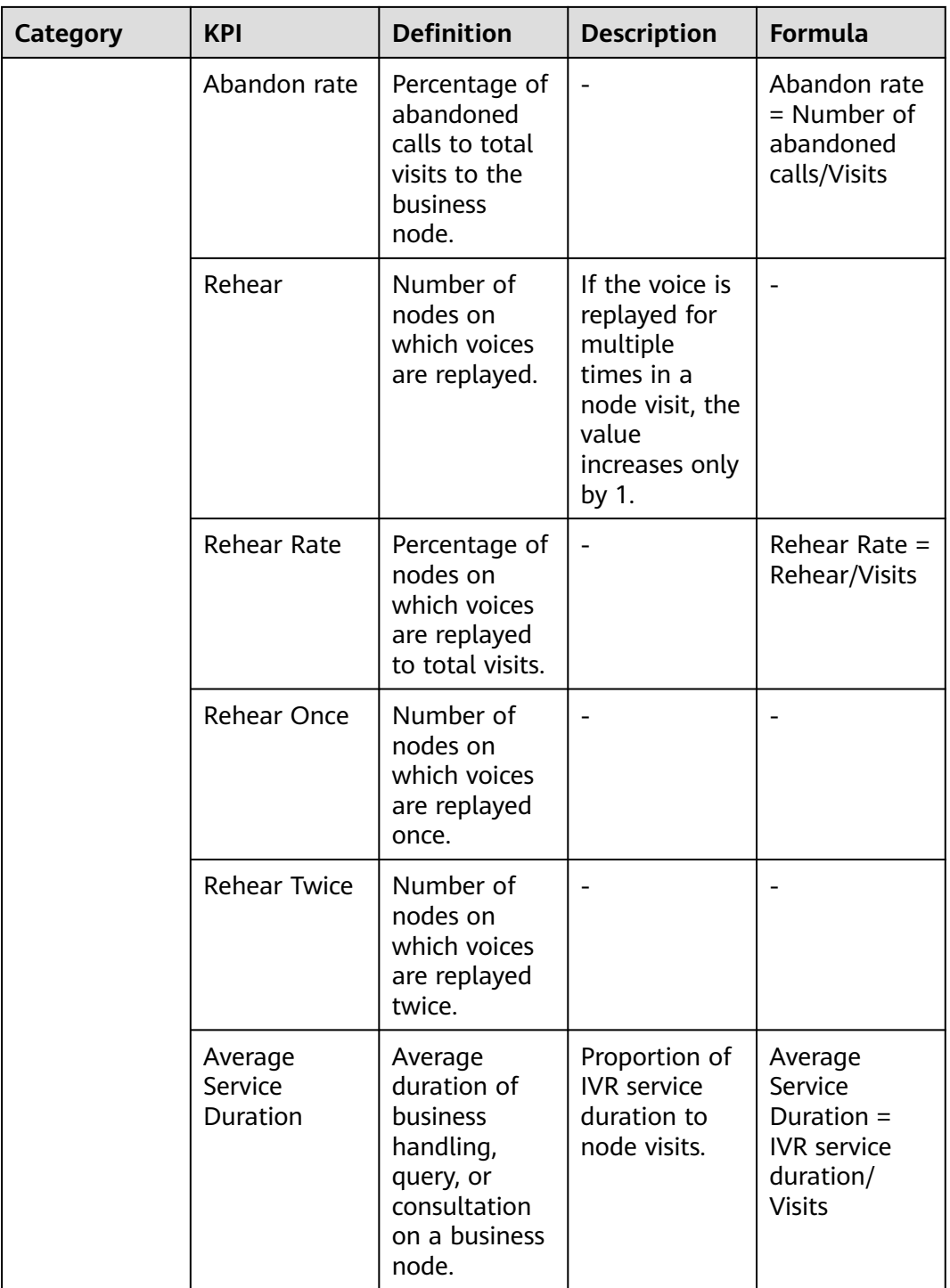

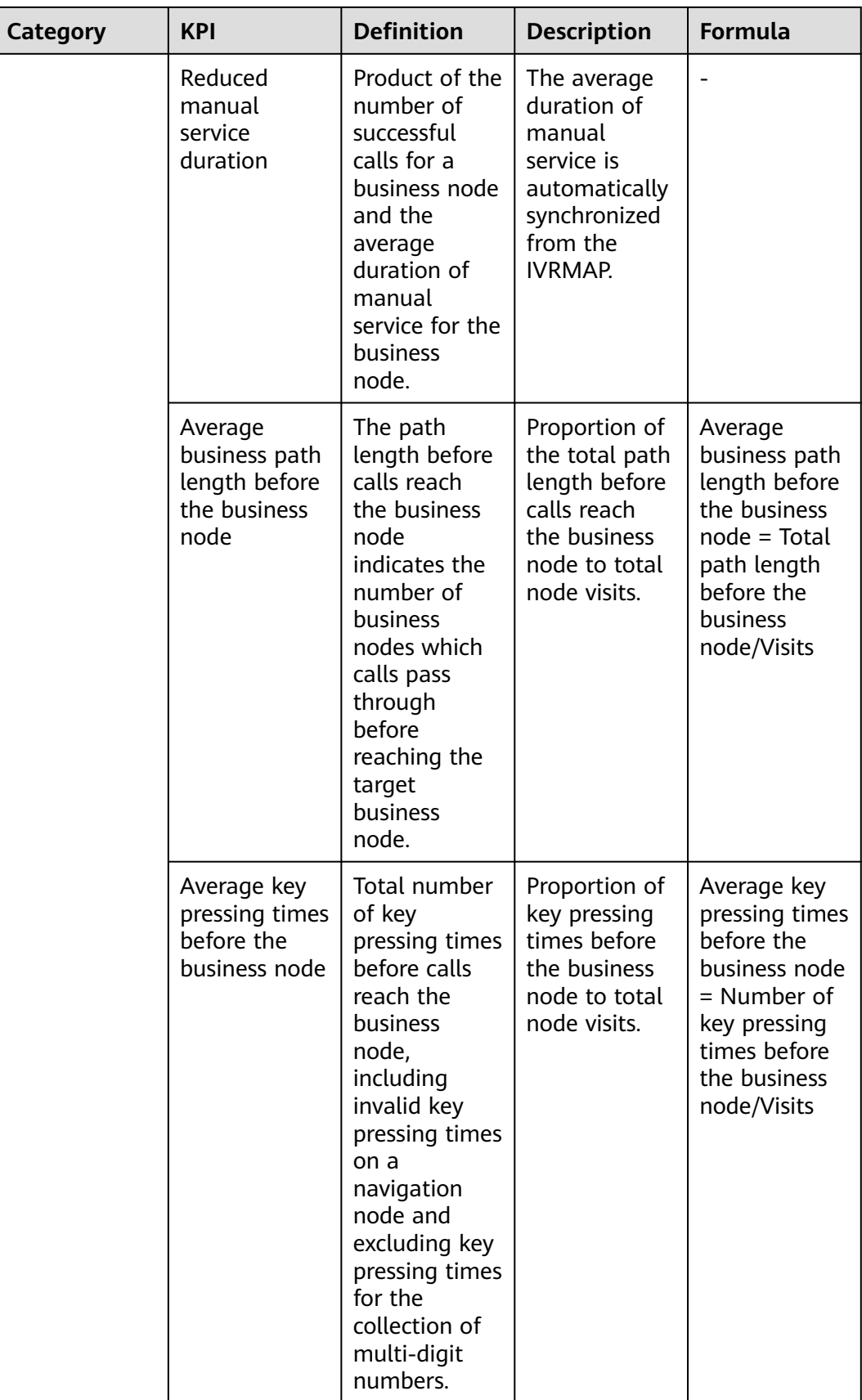

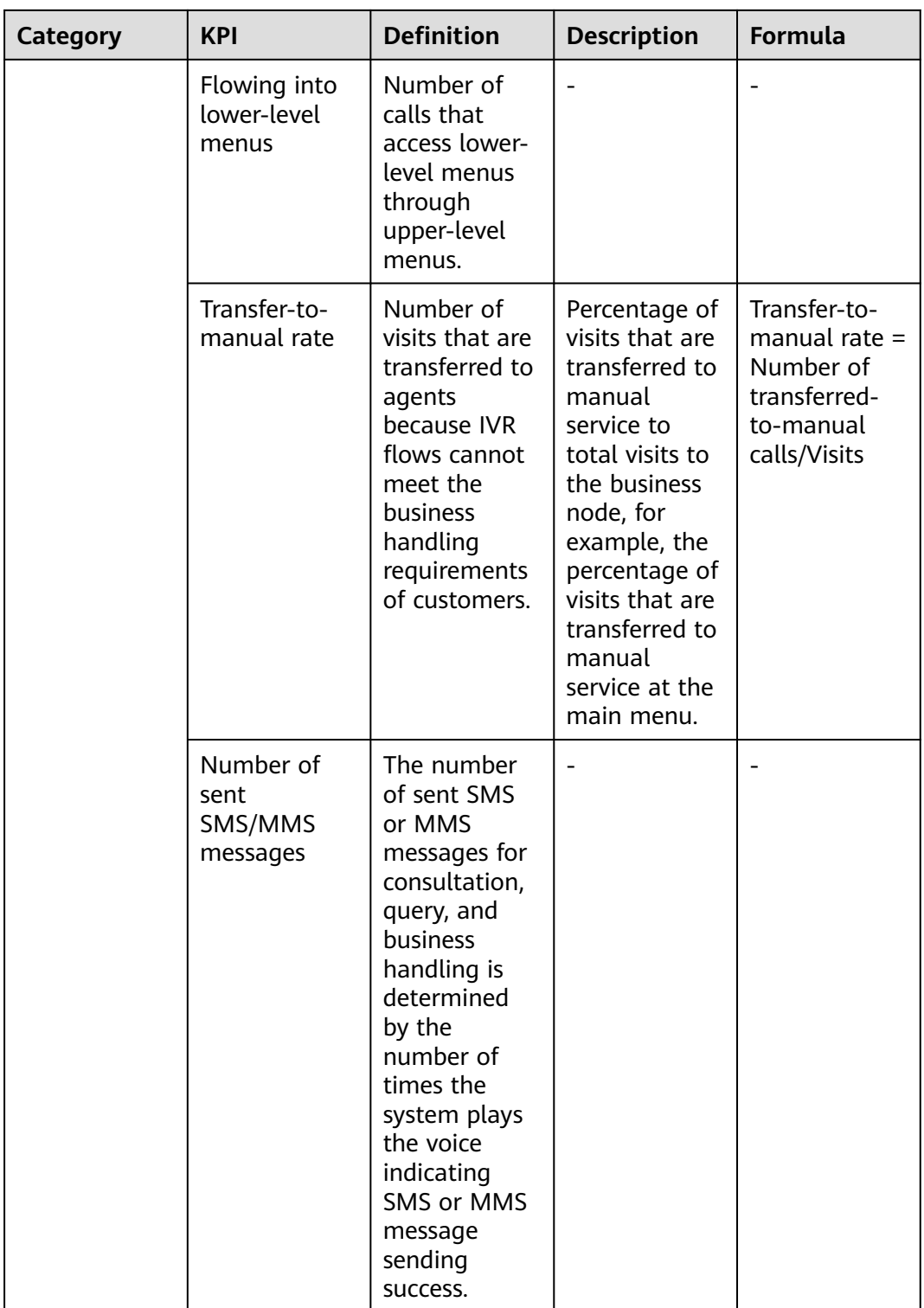

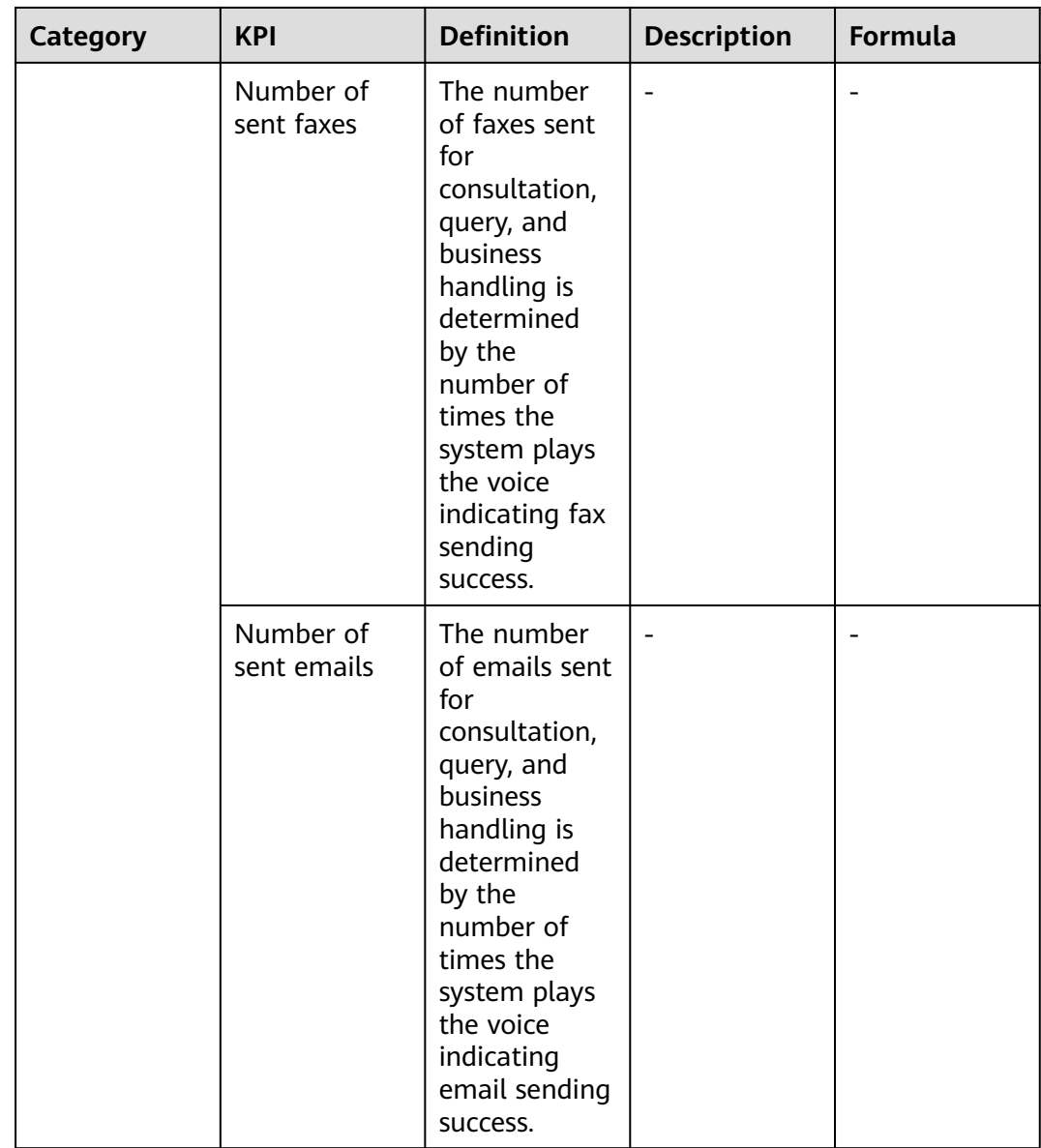

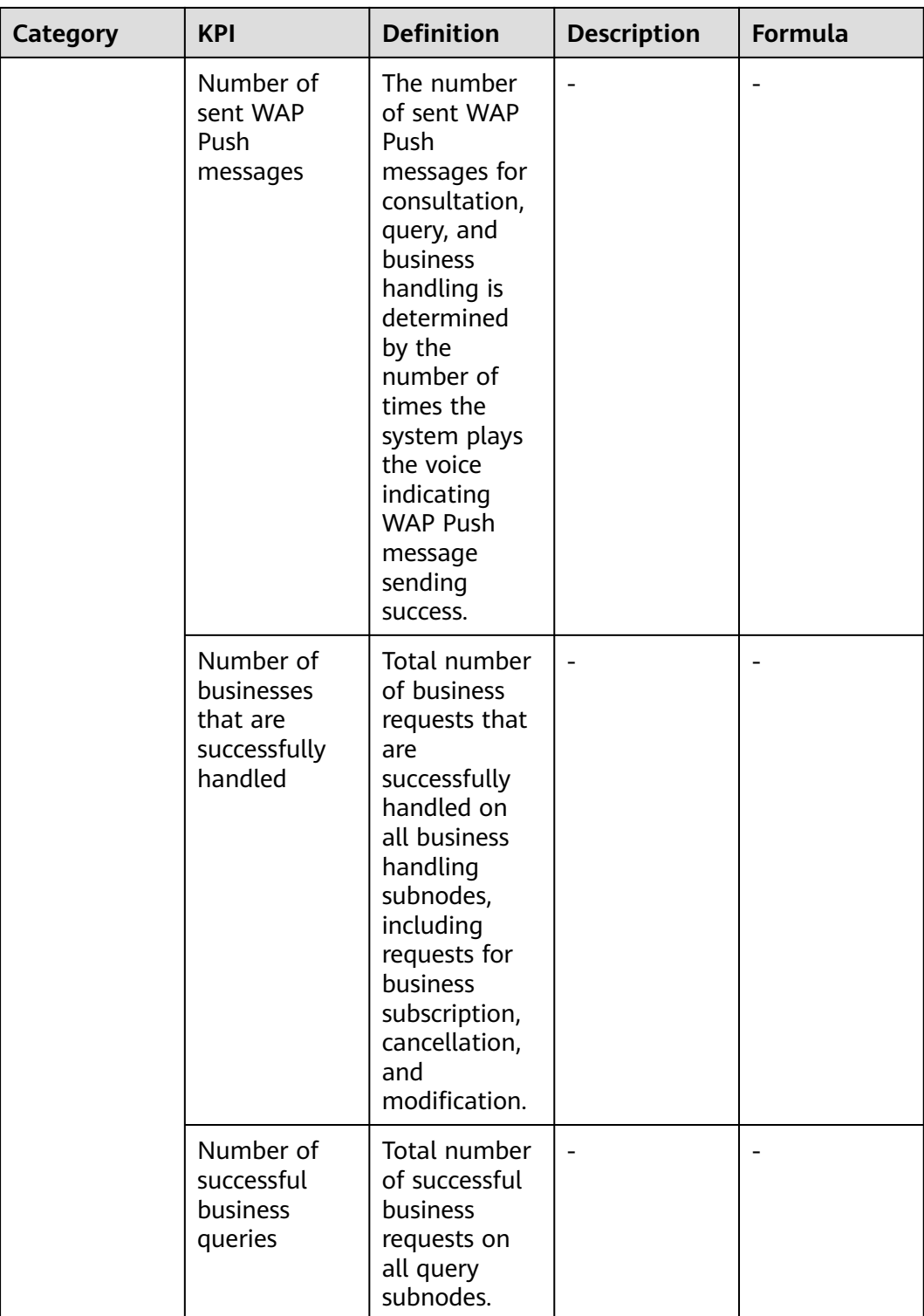

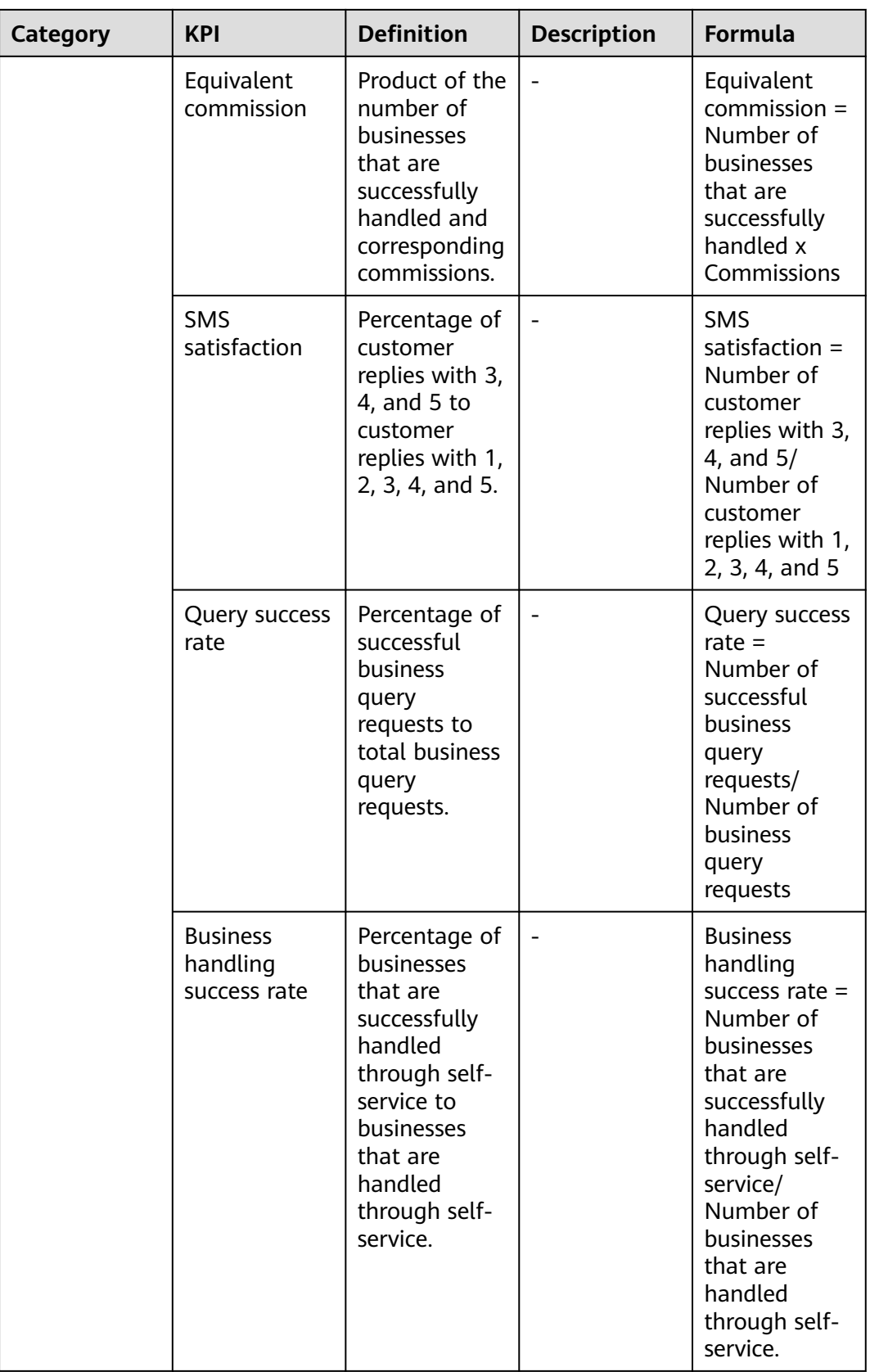

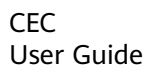

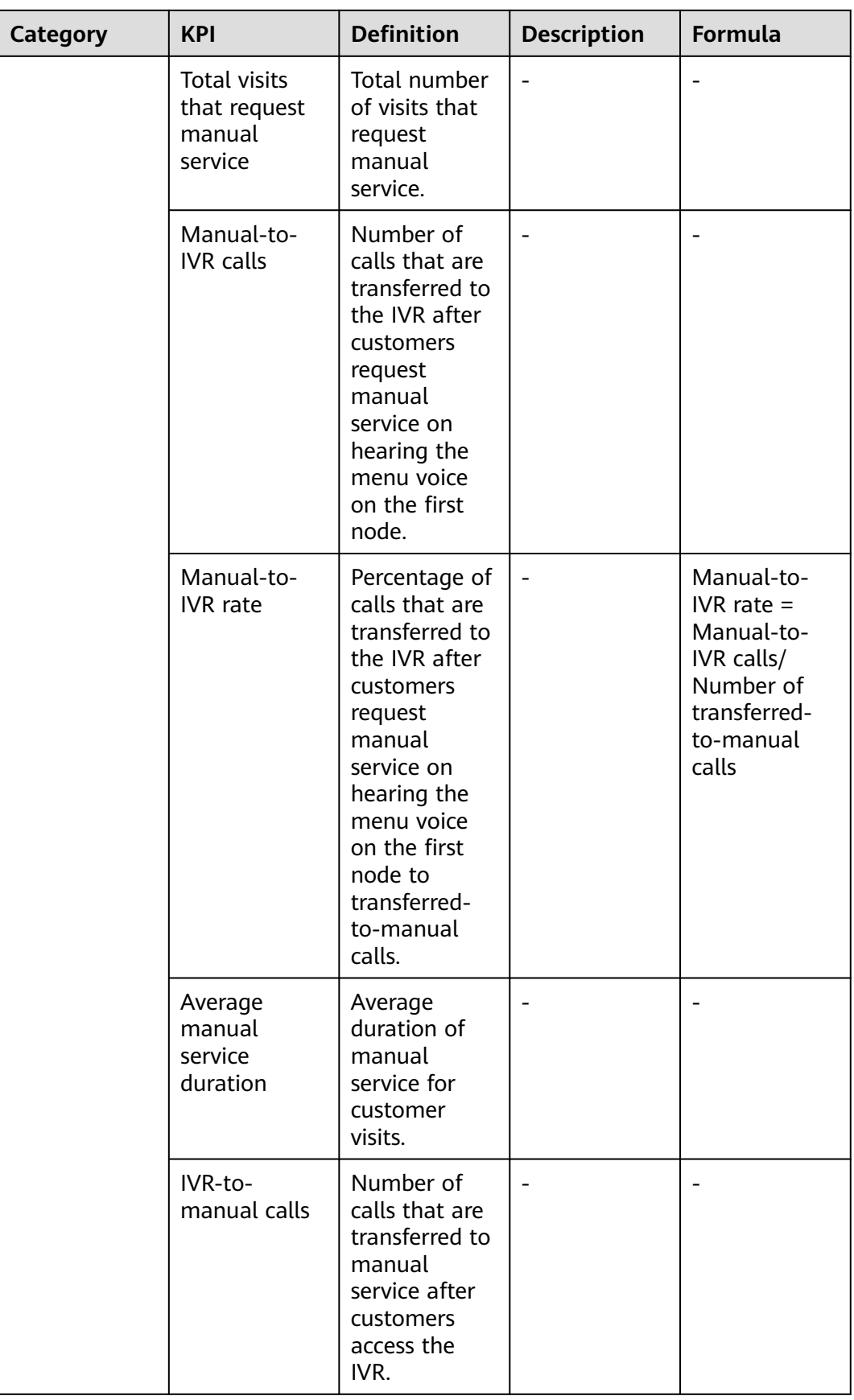

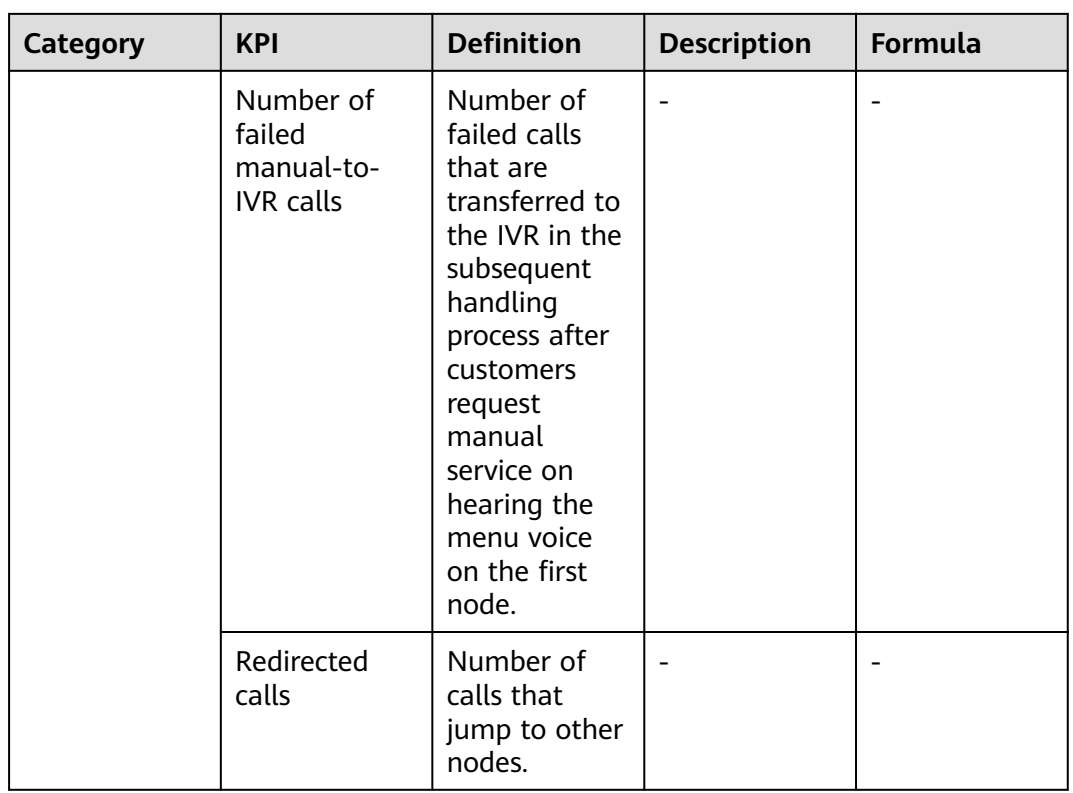

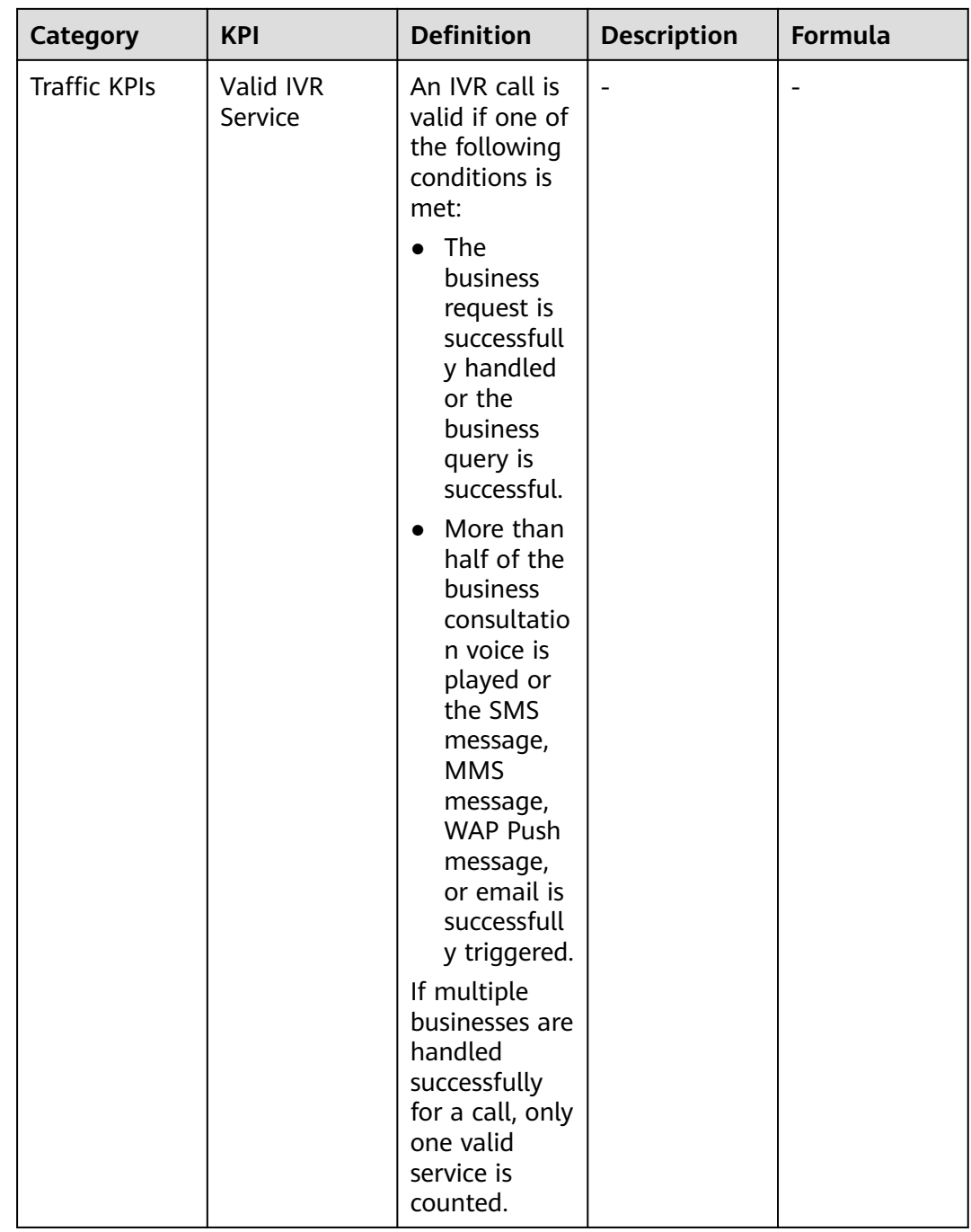

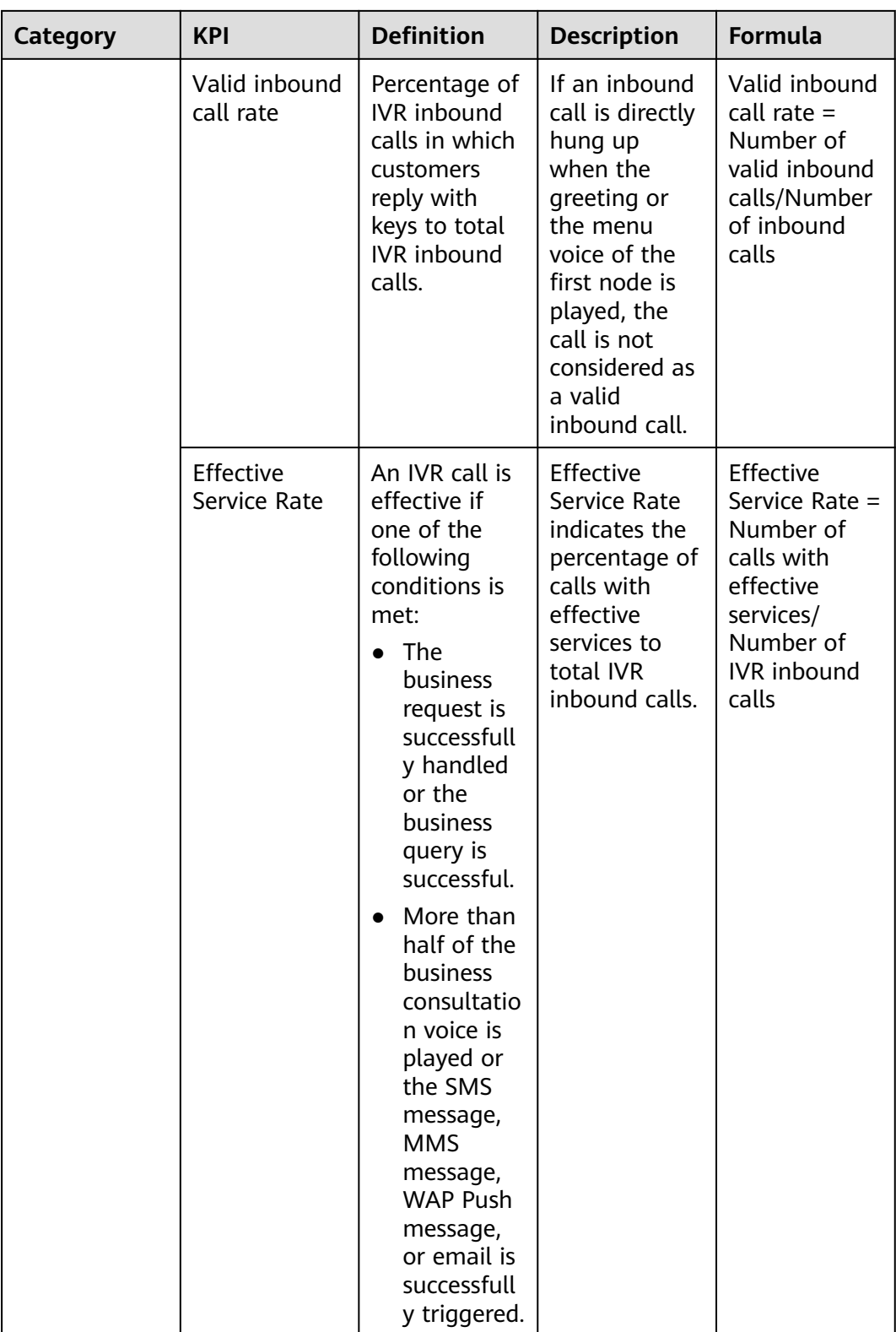

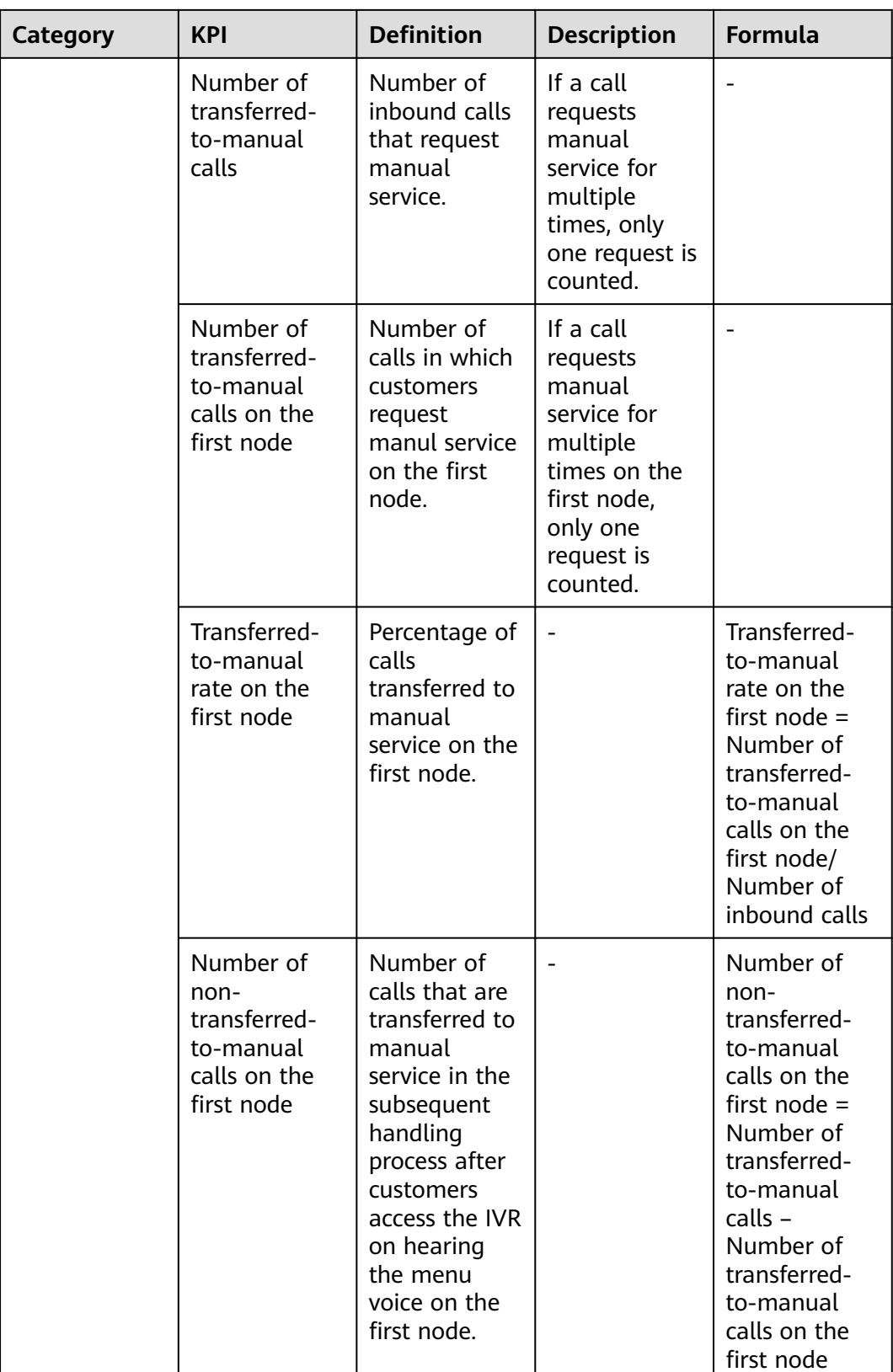

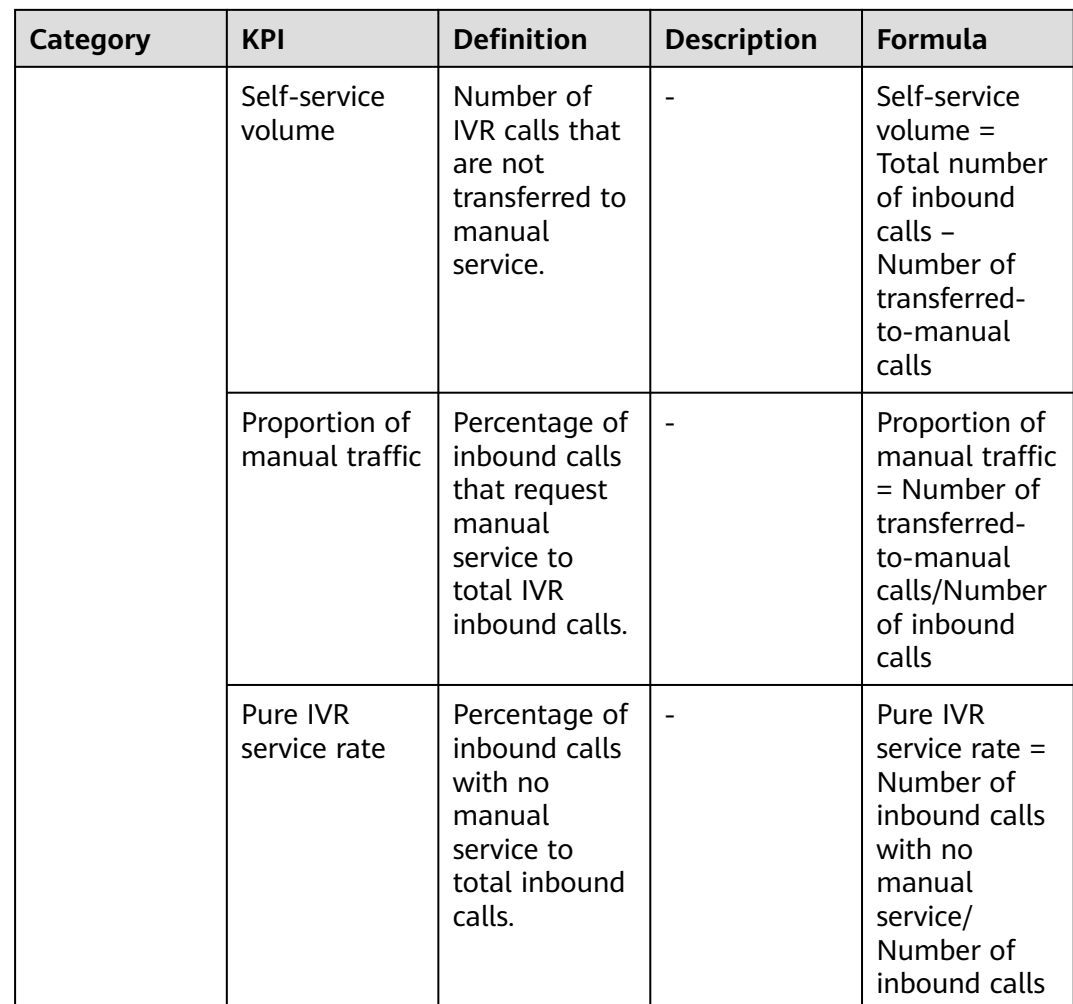
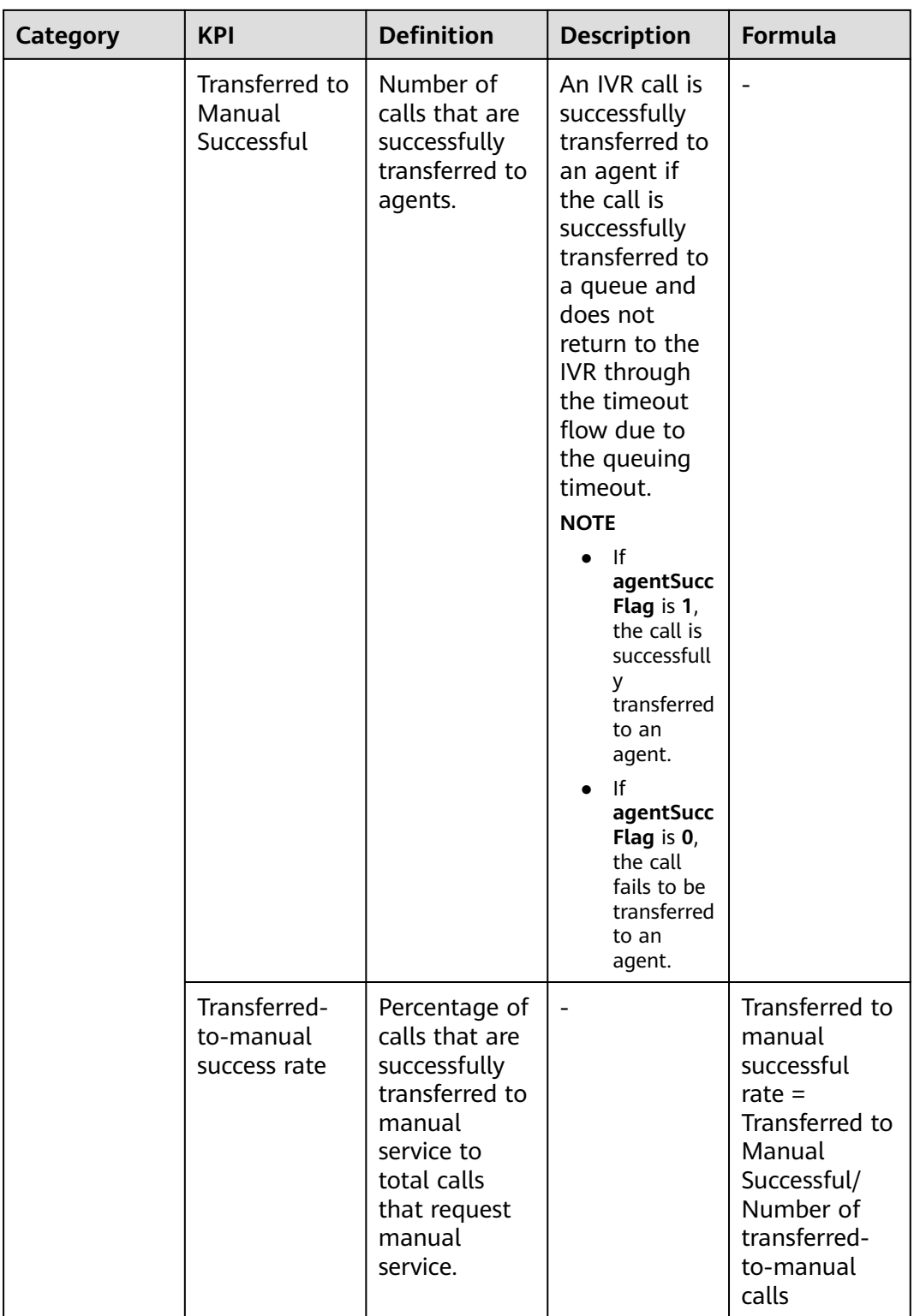

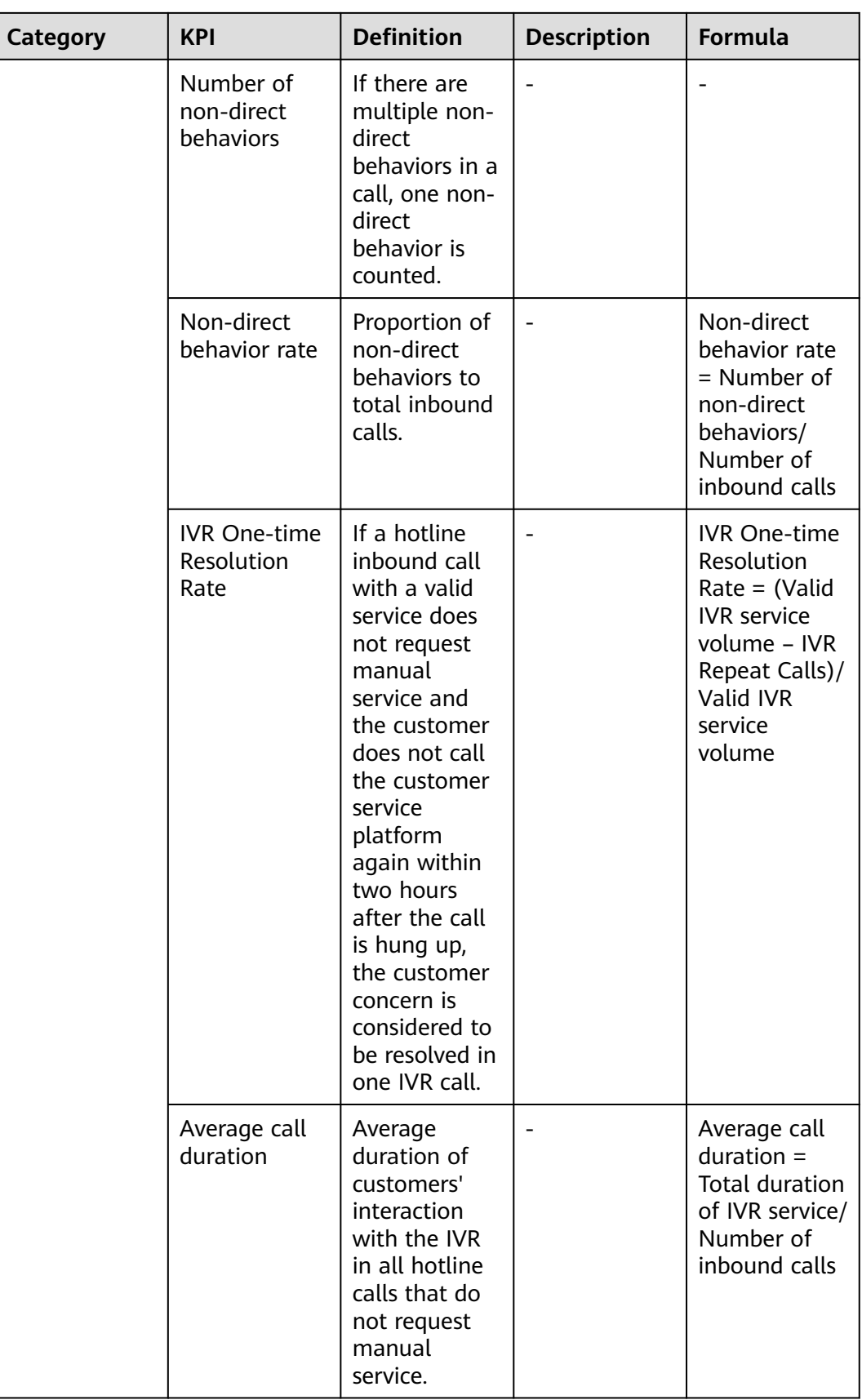

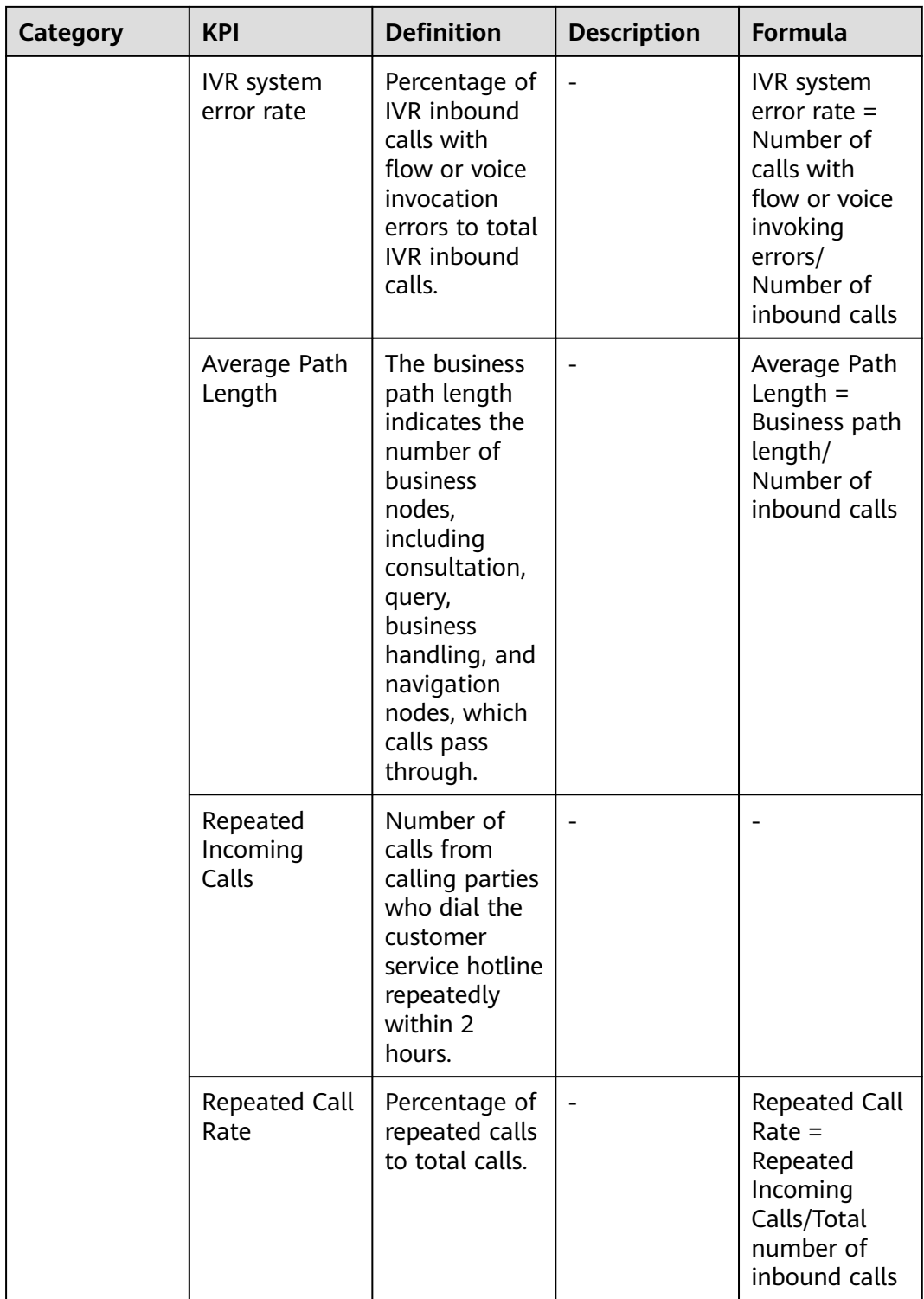

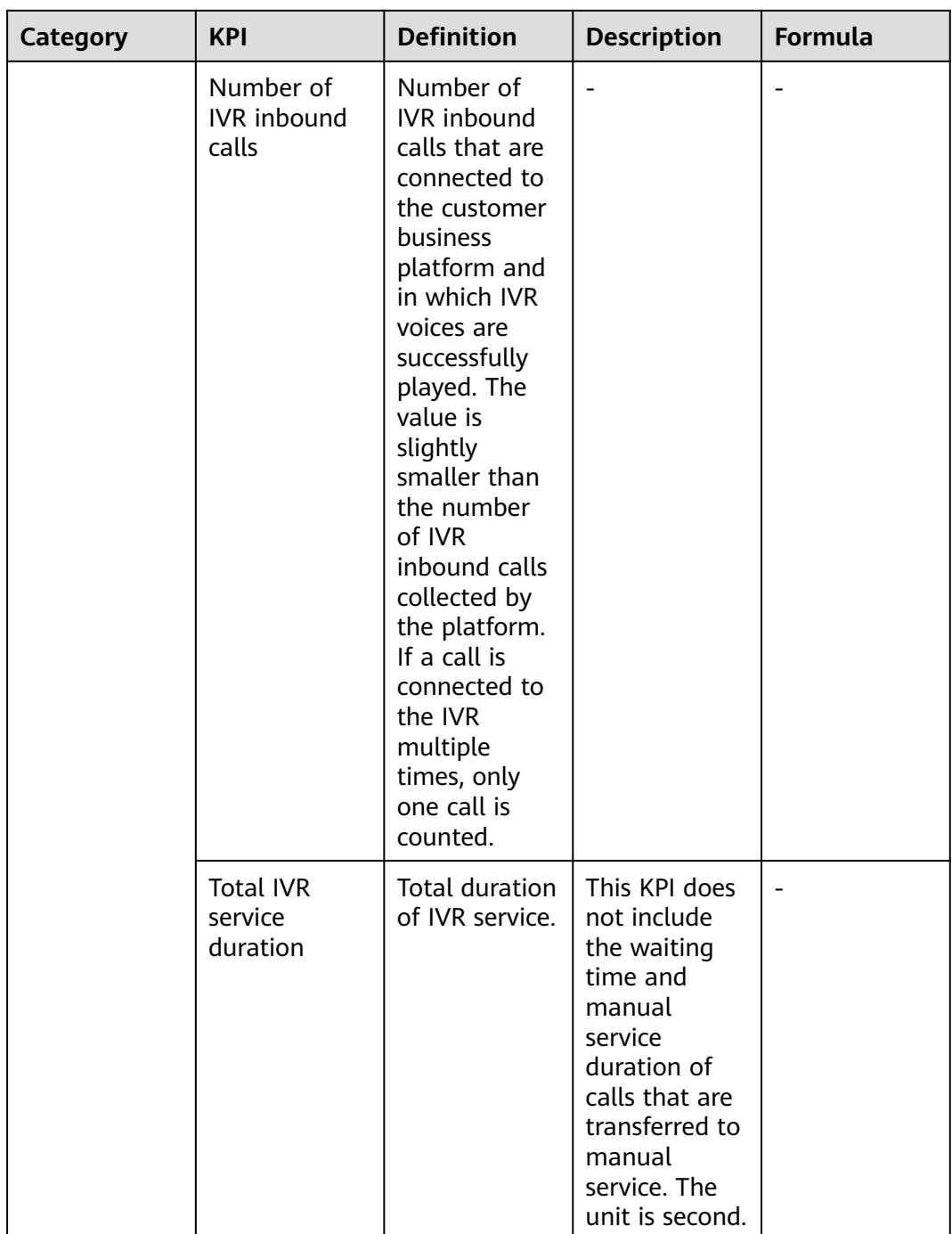

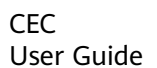

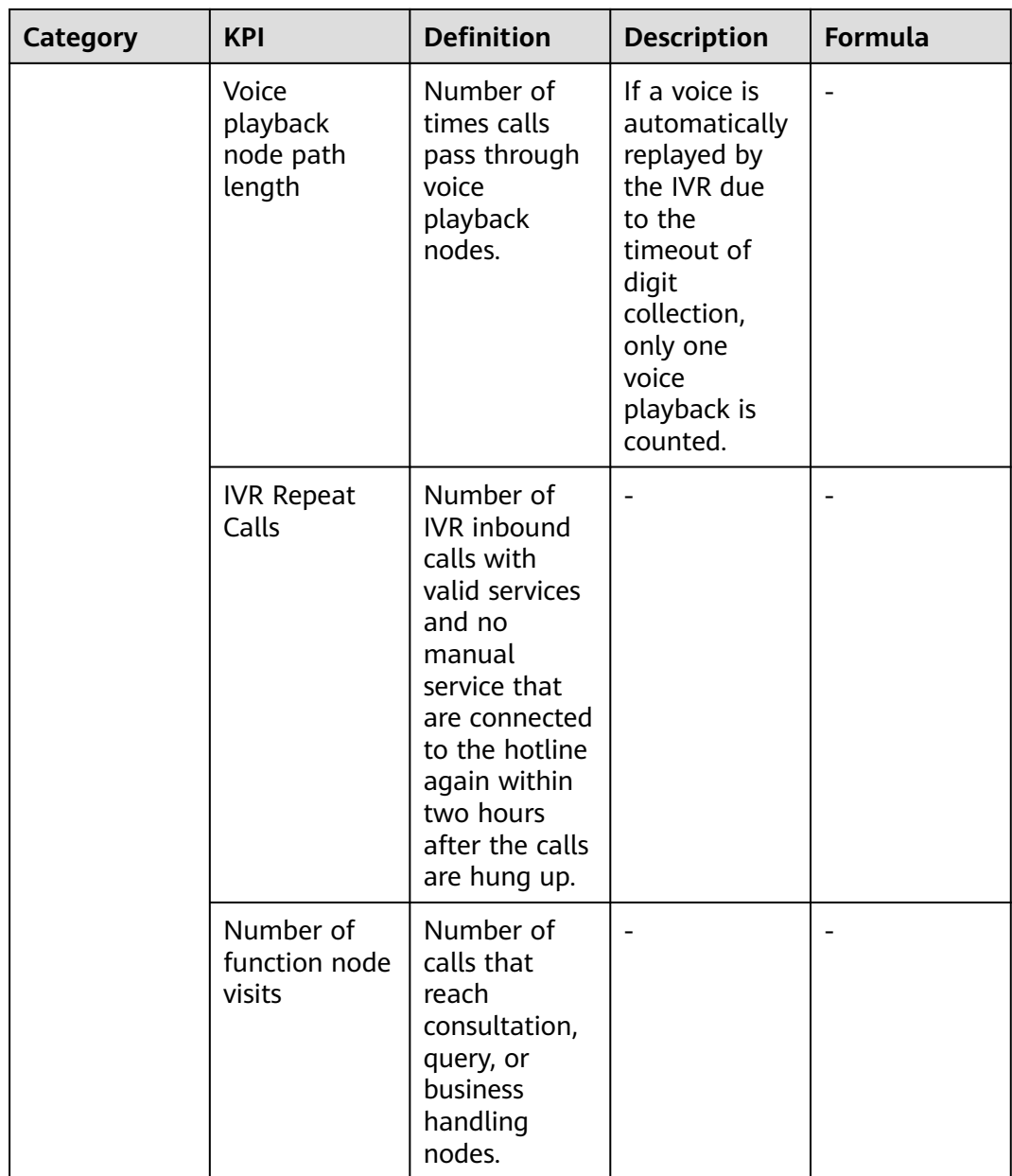

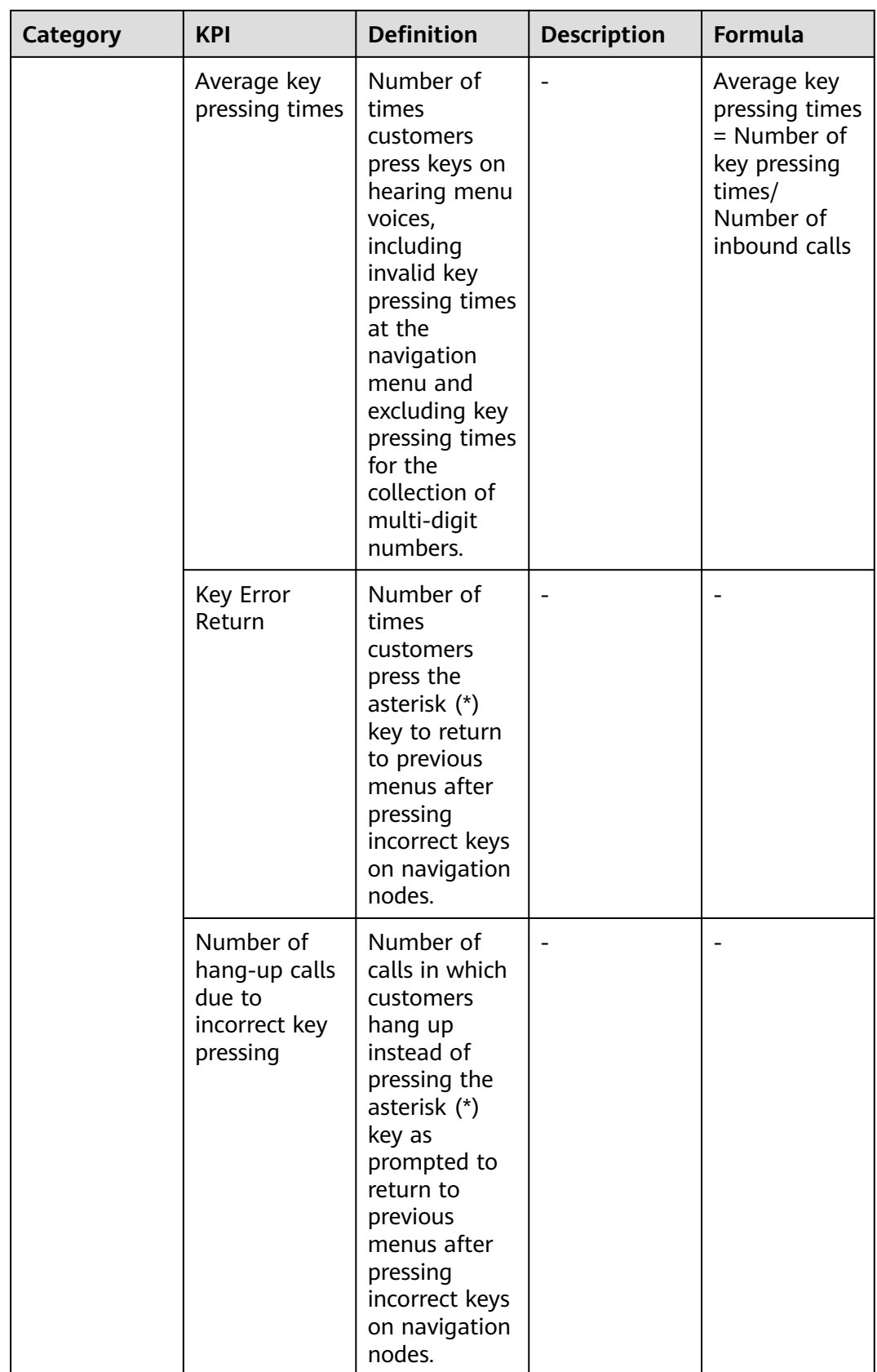

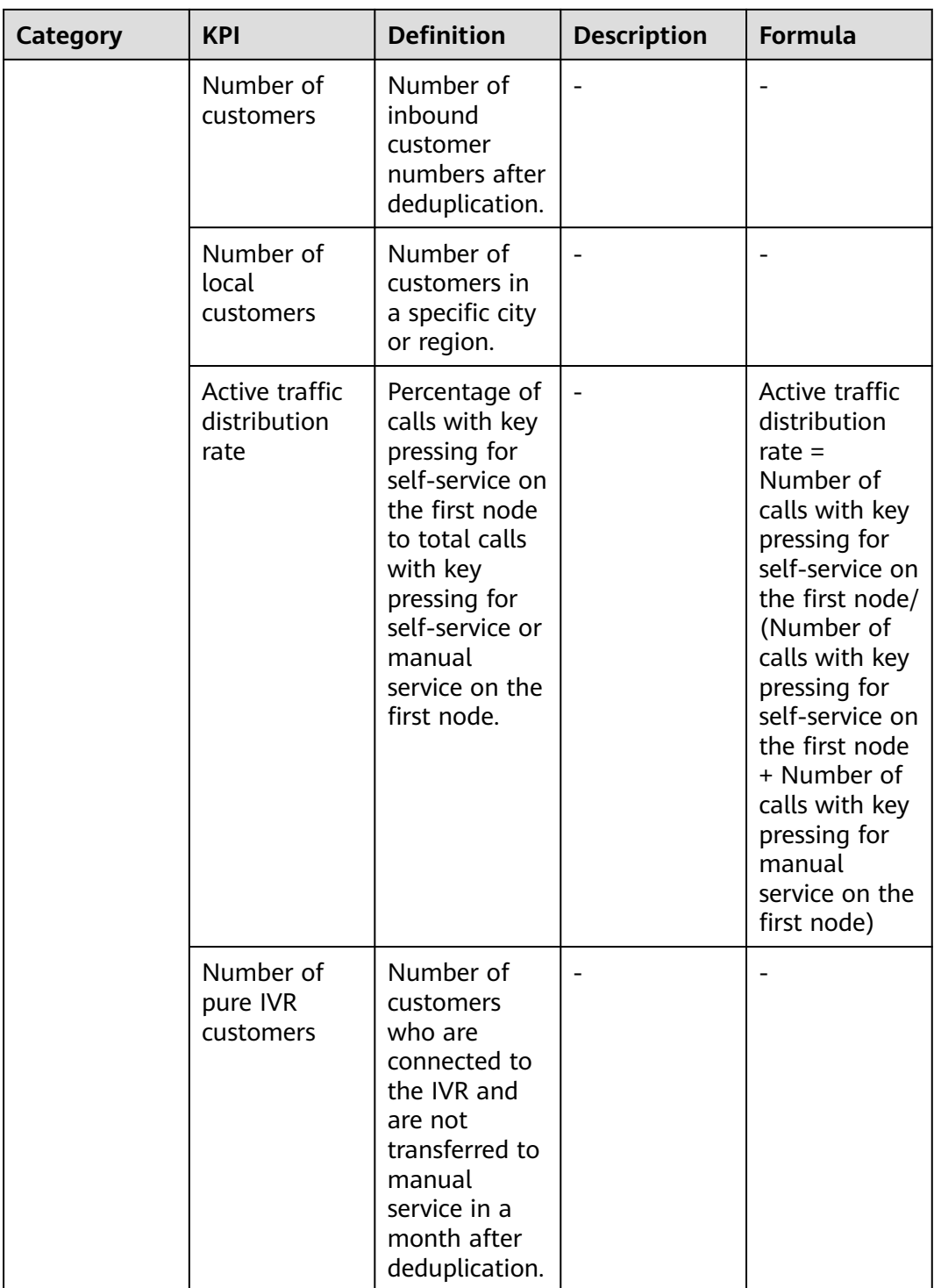

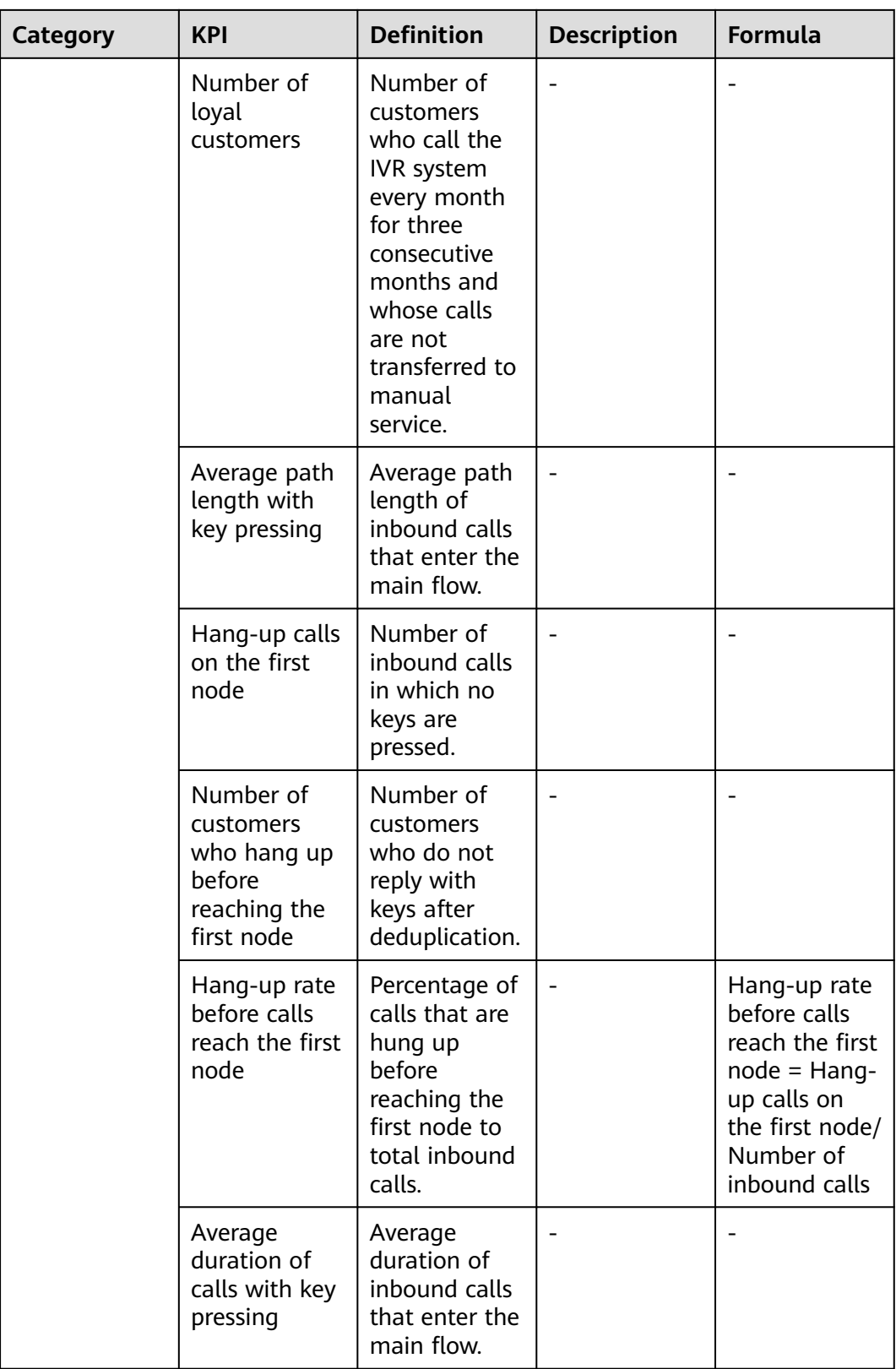

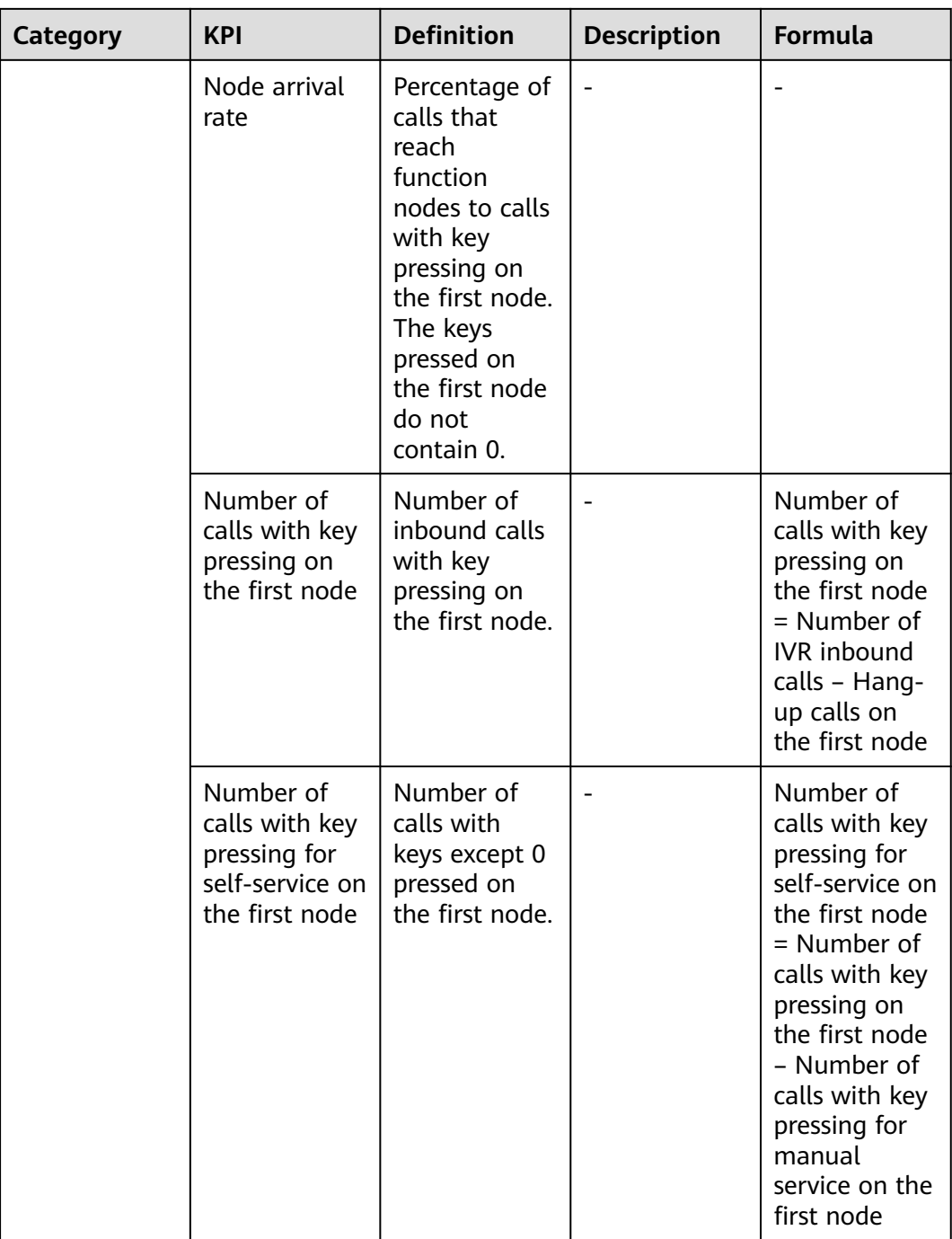

# **2.7.2 IVR Overview**

On the **IVR Overview** page, you can view the overall operations status of a selected chatbot flow from a macro perspective.

# **Prerequisites**

- You have the **IVR Analysis** > **IVR Overview** menu permission.
- The IVR analysis and intelligent IVR features have been enabled for the tenant space.

The chatbot flow to be analyzed has call records in the query time range.

#### **Procedure**

- **Step 1** Sign in to the AICC and choose **IVR Analysis** > **IVR Overview**.
- **Step 2** Set the access code, version name, and time range in the filter criteria boxes and press **Enter**. The query result is displayed, as shown in **Figure 2**.

#### **Figure 2-382** IVR Overview

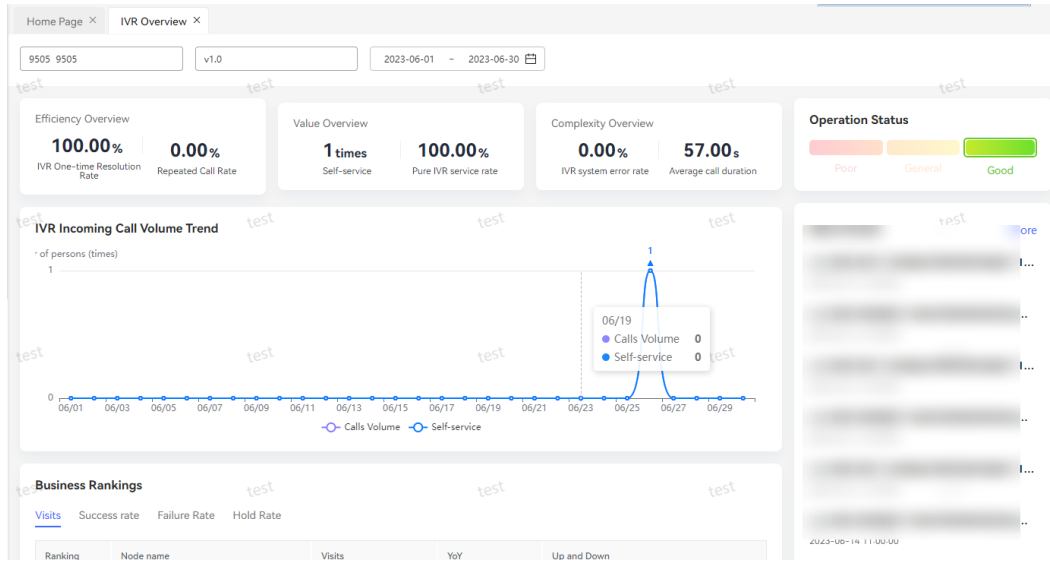

#### **Step 3** In the **Operation Status** area, learn about the overall status of IVR operations.

#### $\Box$  Note

The **Operation Status** area displays the overall IVR operations status based on the monthon-month increase or decrease rate of core KPIs of IVR flows (arithmetic average value of the absolute values of the month-on-month (MoM) rates of all core KPIs).

If the average increase or decrease rate of core KPIs is less than 5%, the operations status is **Good**. If the increase or decrease rate ranges from 5% to 10%, the operations status is **General**. If the increase or decrease rate is greater than 10%, the operations status is **Poor** and the situation needs to be handled in time. If no MoM value is available, the operations status is set to **Good** by default.

- **Step 4** Click **More** to go to the **Alarm Event** page. For details, see **[2.7.7 Alarm Event](#page-817-0)**.
- **Step 5** In the **Business Rankings** area, click a node name to go to the **Flow Analysis** page. For details, see **[2.7.3 Flow Analysis](#page-802-0)**.

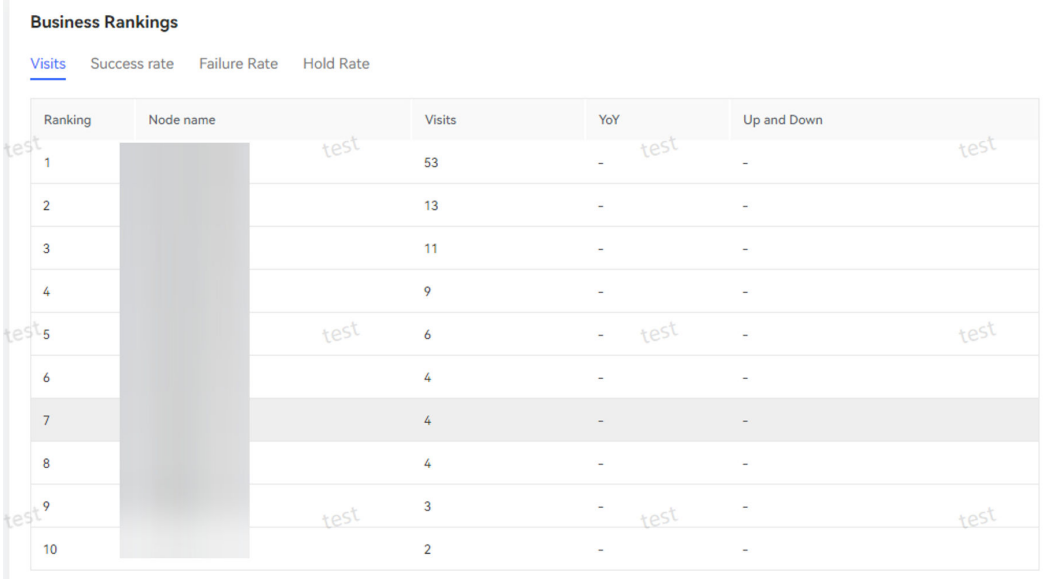

#### <span id="page-802-0"></span>**Figure 2-383** Node name

#### $\Box$  Note

- Success rate = ∑Number of successes (**SuccessCalls**)/∑Number of visits (**journeynum**)
- Failure rate = ∑Number of failures (**FailedCalls**)/∑Number of visits (**journeynum**)
- Hang-up rate = ∑Number of calls that are hung up (**HangupNum**)/∑Number of visits (**journeynum**)
- **Step 6** (Follow-up procedure) Learn about the descriptions and formulas of KPIs. For details, see **[2.7.1 KPI Description](#page-775-0)**.

**----End**

# **2.7.3 Flow Analysis**

By analyzing the access paths of IVR flows, you can learn about the common access paths of users and ensure that these access paths remain unchanged when adjusting flows.

You can analyze the traffic of each node to learn about the traffic information of each node or business, find out inefficient menu nodes and business flows, and identify the weaknesses of the IVR design.

You can view the non-direct call information to learn about the operations performed by users on a node and optimize the node accordingly.

You can also learn about the proportion of the traffic of a subnode to the outgoing traffic of its upper-layer node.

#### **Prerequisites**

- You have the **IVR Analysis** > **Flow Analysis** menu permission.
- The IVR analysis and intelligent IVR features have been enabled for the tenant space.
- The chatbot flow to be analyzed has call records in the query time range.

## **Procedure**

- **Step 1** Sign in to the AICC and choose **IVR Analysis** > **Flow Analysis**.
- **Step 2** Set the access code, version name, and time range in the filter criteria boxes and press **Enter**. The query result is displayed, as shown in **Figure 2**.

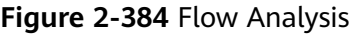

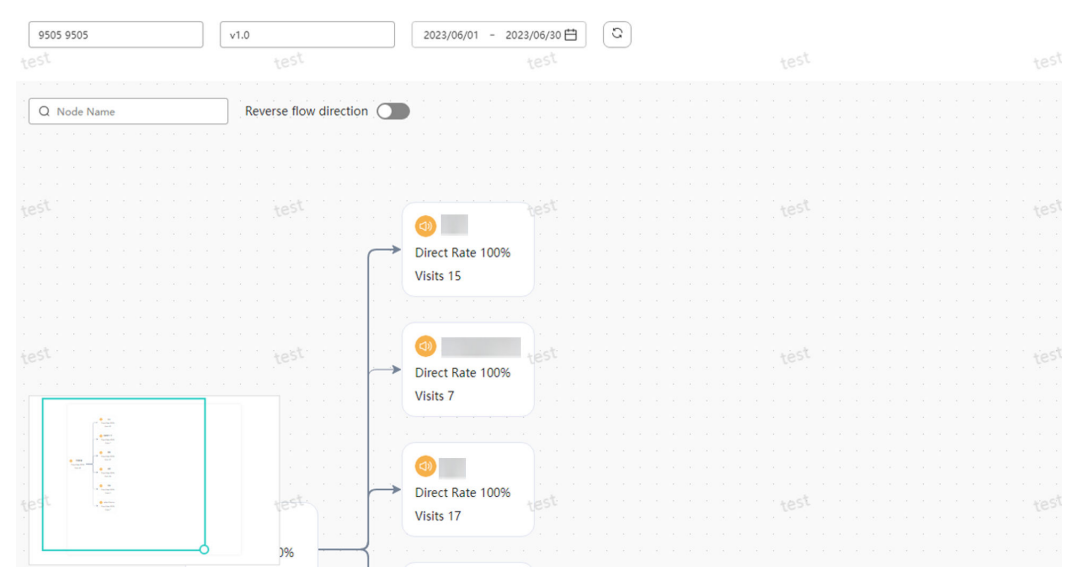

#### $\Box$  Note

A scheduled task collects statistics on business data of the past three hours every hour.

**Step 3** Enter a node name in the **Node Name** text box to search for the node. The node is highlighted.

Reverse flow direction

**Step 4** Enable to display the reverse traffic.

- **Step 5** Double-click a node in the flowchart to go to the corresponding node analysis page.
- **Step 6** Click the aerial view in the lower left corner to quickly locate specific flow information.

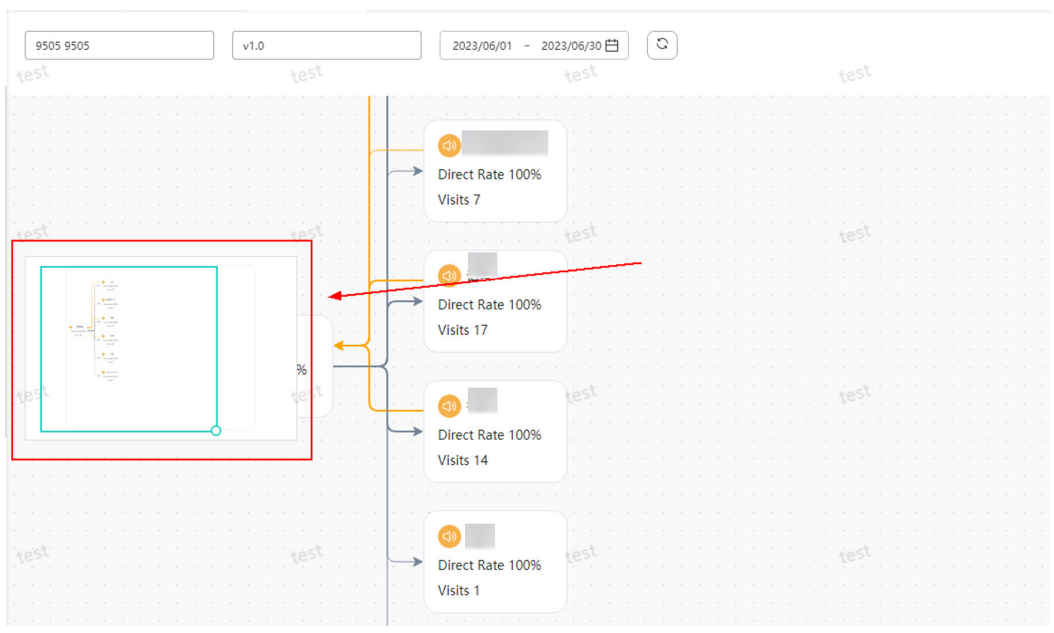

**Figure 2-385** Aerial view

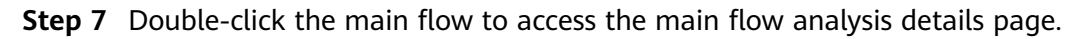

### **Figure 2-386** Analysis of the main flow

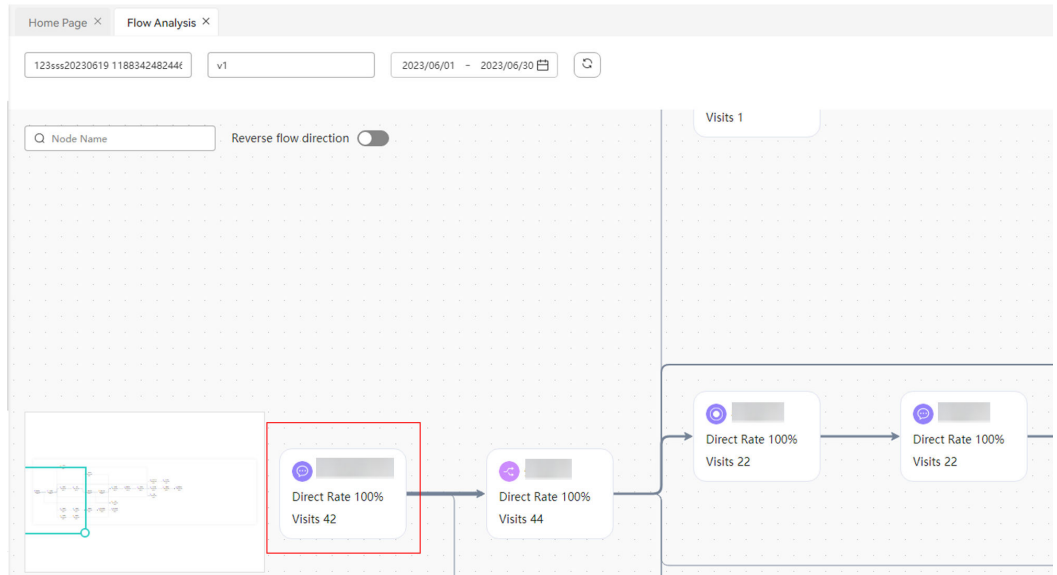

**Step 8** Double-click a subflow to access the sub-flow analysis details page.

#### **Figure 2-387** Subflow Customer Service Cloud Sign Out . Idle v C | Q English v | Tiuhq002 \  $\mathbb{Q}^3$  Outbound Call > Home Page  $\times$  Flow Analysis  $\times$ <sub>[2]</sub> Survey  $\rightarrow$  $\n \boxed{ 123\mathsf{s} \mathsf{s} \mathsf{s} 20230619 \; 118834248244t } \quad \boxed{\mathsf{v1}}$  $2023/06/01 - 2023/06/30$ A Message Man... 目 Business Traini... > Q Node Name Reverse flow direction **6** Inspection  $\rightarrow$ → Text Analysis > D Monitoring  $\rightarrow$ M IVR Analysis  $\sim$ ccomplexce  $\bullet$ Direct Rate 100% Direct Rate 100% **IVR** Overview Visits 2 Visits 2 Flow Analysis  $\bullet$ **KPI Analysis**  $\odot$  $\odot$  $\bullet$  $\bullet$ Direct Rate 100% Direct Rate 100% Direct Rate 100% Direct Rate 100% Flow Compare Visits 18 Visits 18 Visits 10 Visits 15 Optimization  $-0.7$  $\bullet$ Direct Rate 100% Visits 9 © Configuration Center

**Step 9** Double-click a composite diagram element to access the analysis details page of the composite diagram element.

**Figure 2-388** Composite diagram element

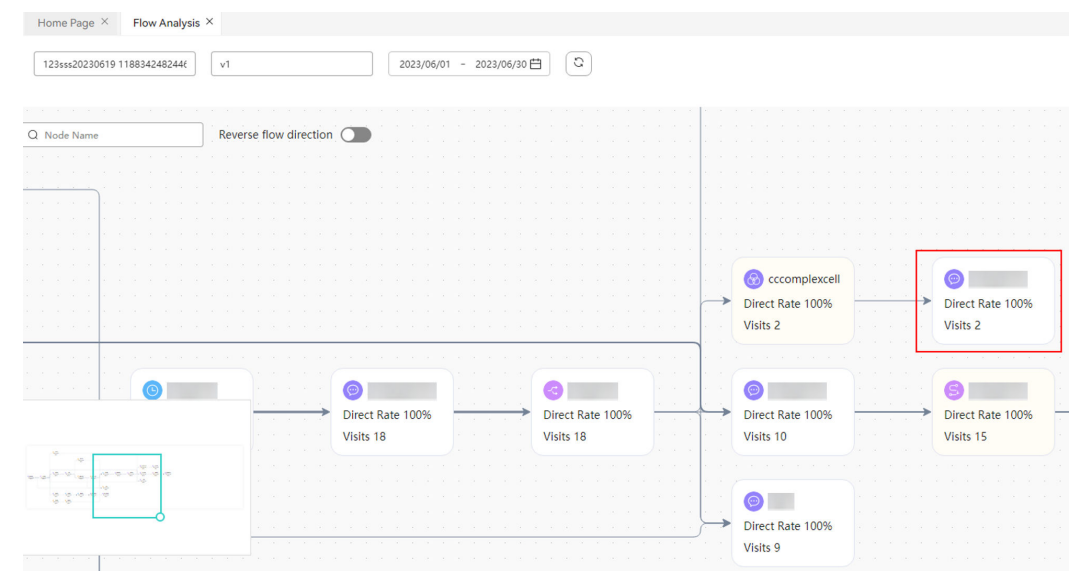

**Step 10** (Follow-up procedure) Double-click a node to go to the analysis details page. The details page contains the **Node Overview**, **Trend Analysis**, and **Outflow Detailed Distribution** tab pages.

#### **Figure 2-389** Tab pages

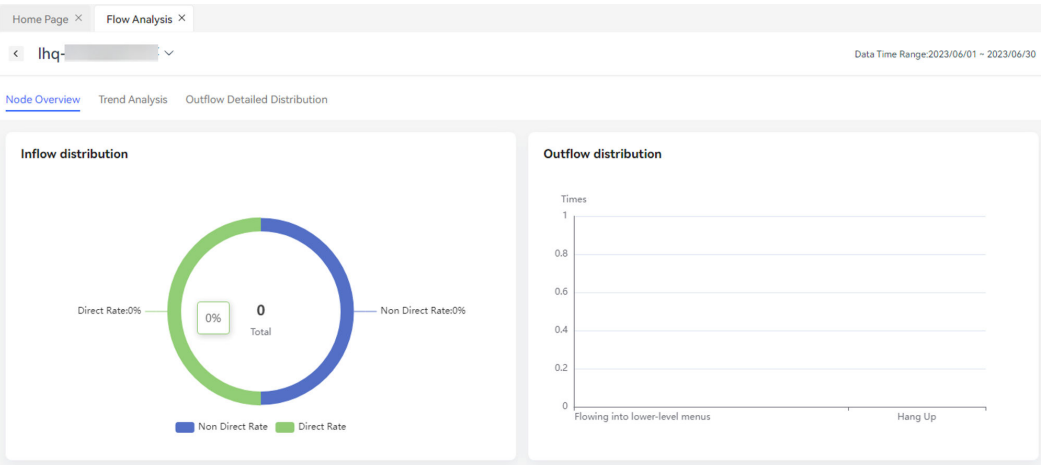

**Step 11** Click the **Node Overview** tab to view the **inflow distribution chart**, **[outflow](#page-807-0) [distribution chart](#page-807-0)**, **[node traffic chart](#page-808-0)**, and **[KPI statistics](#page-808-0)**.

#### **Figure 2-390** Inflow distribution

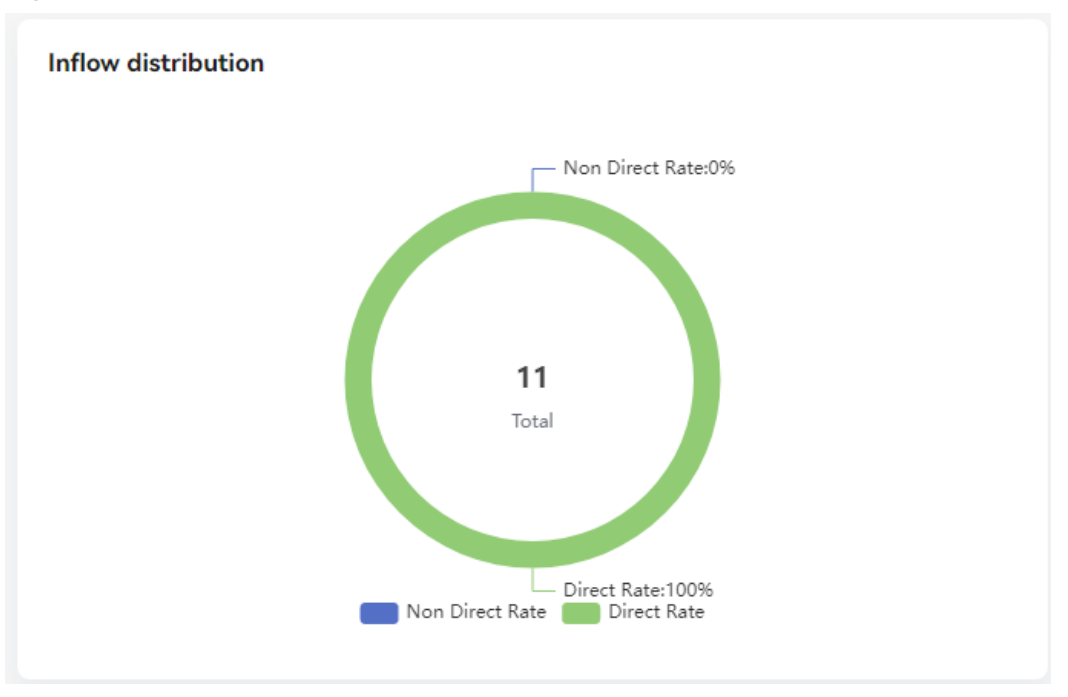

#### $\Box$  Note

- **Direct Rate**: percentage of direct calls to total visits to the business node
- **Non Direct Rate**: percentage of non-direct calls to total visits to the business node
- For details, see **[2.7.1 KPI Description](#page-775-0)**.

### <span id="page-807-0"></span>**Figure 2-391** Outflow distribution

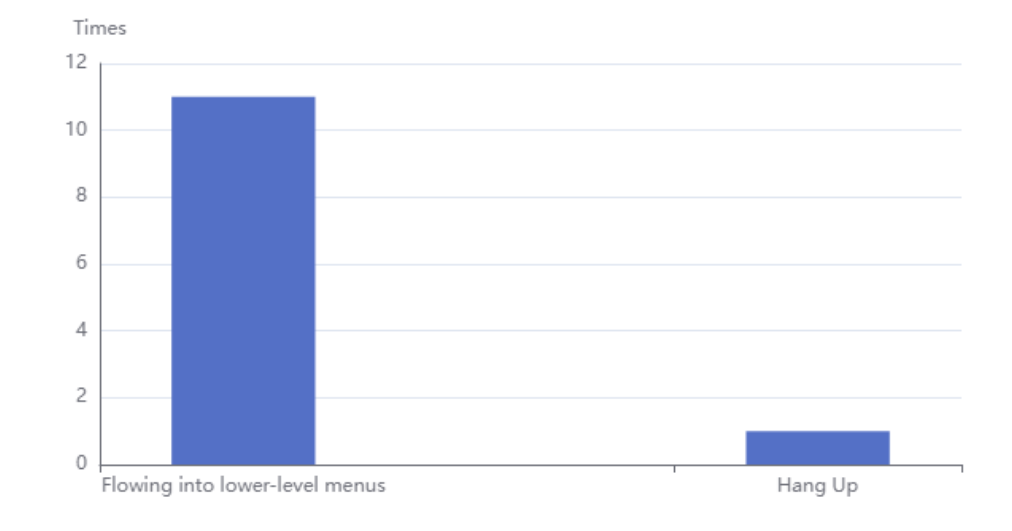

#### **Outflow distribution**

#### $\Box$  Note

- **Non Direct**: number of IVR calls that pass through other nodes at the same level with the target node or lower-level nodes before reaching the target node
- **Flowing into lower-level menus**: number of calls that go to lower-level nodes after reaching the business node
- **Hang Up**: number of calls that are hung up after they reach the business node
- For details, see **[2.7.1 KPI Description](#page-775-0)**.

#### <span id="page-808-0"></span>**Figure 2-392** Node Traffic Chart (Number of Indicators)

#### Node Traffic Chart (Number of Indicators)

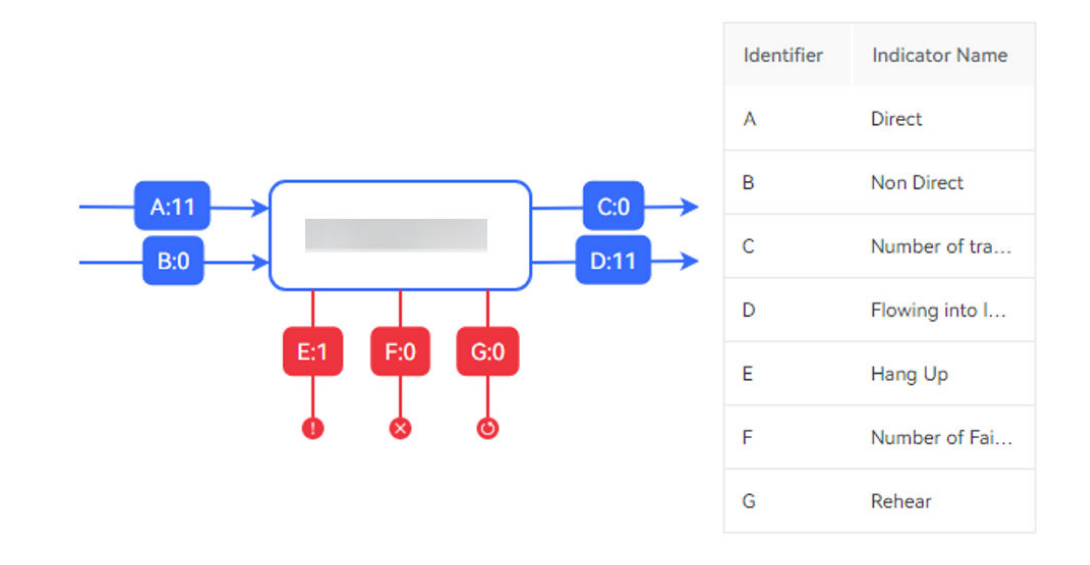

#### **Figure 2-393** Indicator quantity statistics

#### **Indicator quantity statistics**

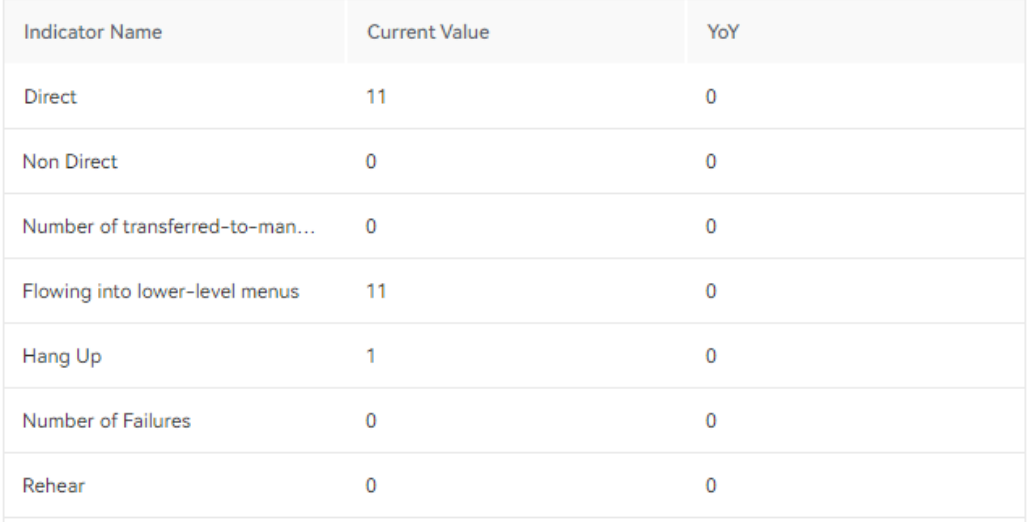

**Step 12** (Follow-up procedure) Click the **Trend Analysis** tab to view the **[value trend](#page-809-0) [distribution chart](#page-809-0)**, **[efficiency trend distribution chart](#page-809-0)**, and **[complexity trend](#page-810-0) [distribution chart](#page-810-0)**.

<span id="page-809-0"></span>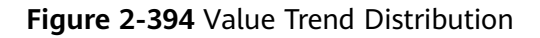

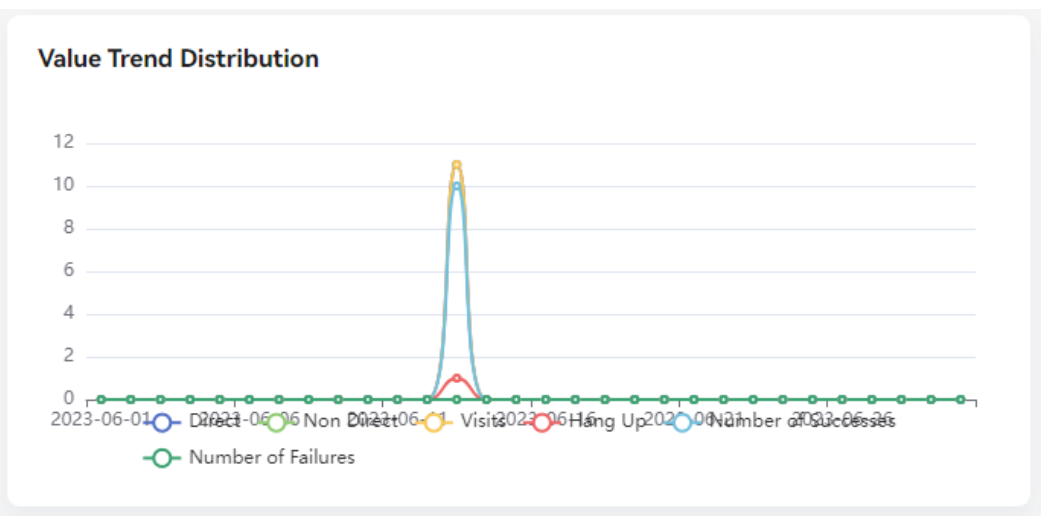

#### $\Box$  NOTE

- **Direct**: number of calls that reach the node through the shortest path
- **Non Direct**: number of IVR calls that pass through other nodes at the same level with the target node or lower-level nodes before reaching the target node
- **Visits**: total number of calls that reach the business node
- **Hang Up**: number of calls that are hung up after they reach the business node
- **Number of Successes**: number of calls with successful business handling, consultation, or query
- **Number of Failures**: number of calls with failed business handling, consultation, or query
- For details, see **[2.7.1 KPI Description](#page-775-0)**.

**Figure 2-395** Efficiency Trend Distribution

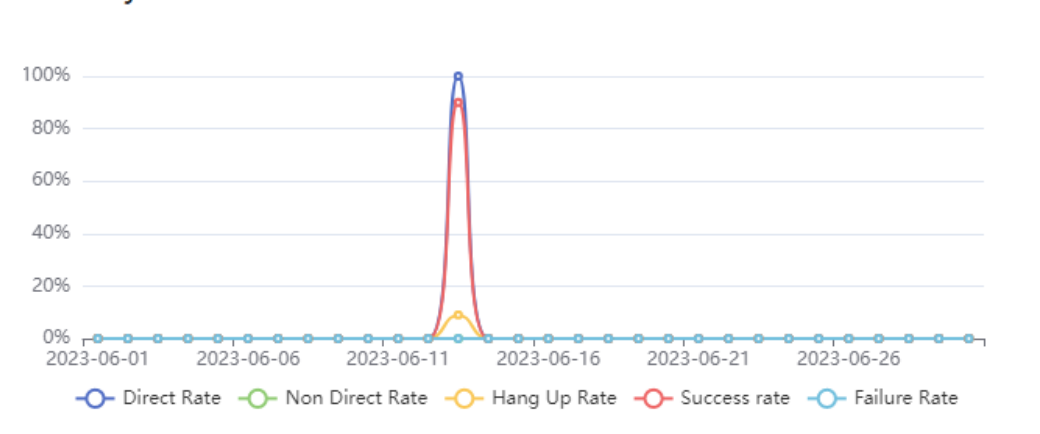

#### **Efficiency Trend Distribution**

#### <span id="page-810-0"></span> $\Box$  Note

- **Direct Rate**: percentage of direct calls to total visits to the business node
- **Non Direct Rate**: percentage of non-direct calls to total visits to the business node
- **Hang Up Rate**: percentage of calls that are hung up to total visits to the business node
- **Success rate**: percentage of calls with successful business handling, consultation, or query to total visits
- **Failure Rate**: percentage of calls with failed business handling, consultation, or query to total visits
- For details, see **[2.7.1 KPI Description](#page-775-0)**.

#### **Figure 2-396** Complexity Trend Distribution

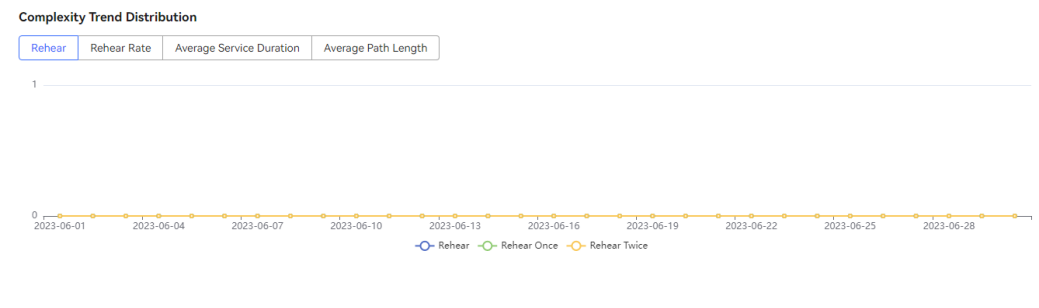

#### $\Box$  Note

- **Rehear**: **Rehear**, **Rehear Once**, and **Rehear Twice**
- **Rehear**: number of nodes on which voices are replayed
- **Rehear Once**: number of nodes on which voices are replayed once
- **Rehear Twice**: number of nodes on which voices are replayed twice
- **Rehear Rate:** percentage of nodes on which voices are replayed to total visits
- Average Service Duration: average duration of business handling, query, or consultation on a business node
- **Average Path Length**: Path length refers to the number of business nodes which calls pass through before reaching the target business node. **Average Path Length** indicates the proportion of the total path length to total node visits.
- For details, see **[2.7.1 KPI Description](#page-775-0)**.
- **Step 13** (Follow-up procedure) Click the **Outflow Detailed Distribution** tab to view the detailed outflow distribution based on an amount chart and a percentage chart.

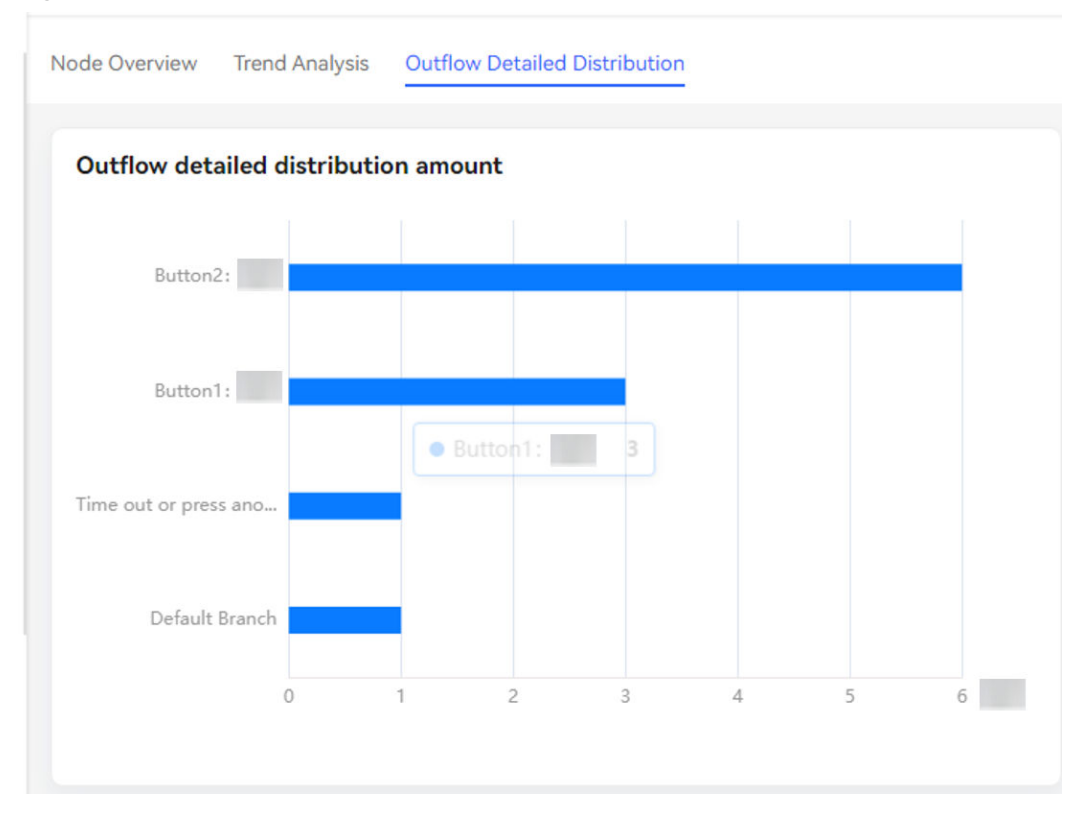

**Figure 2-397** Outflow detailed distribution amount

#### **Figure 2-398** Outflow detailed distribution percentage

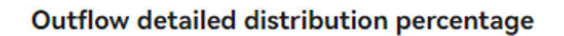

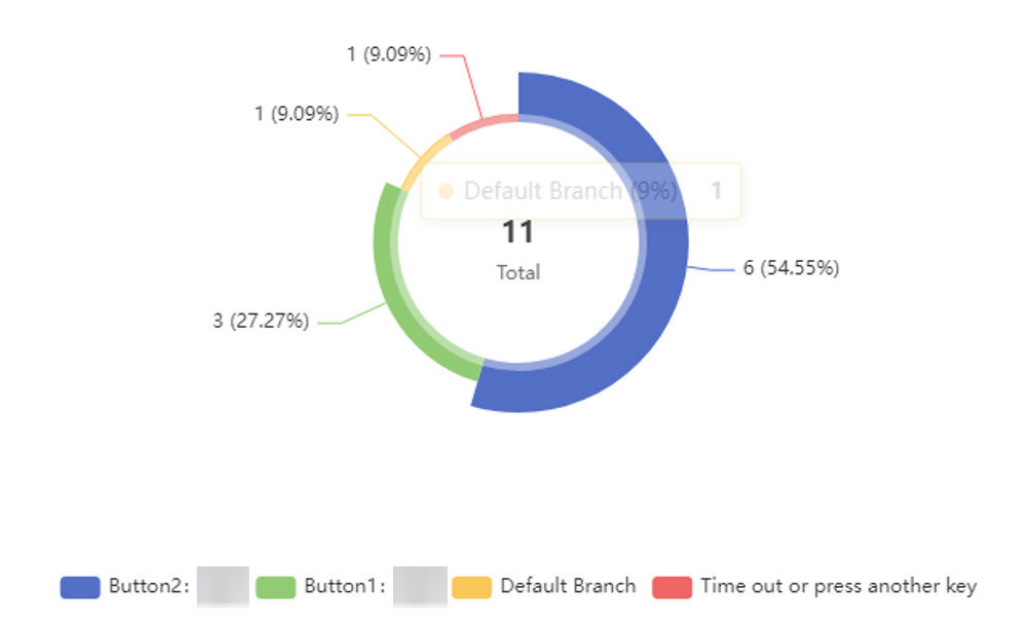

#### $\Box$  NOTE

The preceding figures show the outflow distribution of a node, for example, from node A to node B by pressing key 1 or key 2.

**----End**

# **2.7.4 KPI Analysis**

You can analyze and export information about IVR KPIs including **Calls Volume**, **IVR Repeat Calls**, **IVR One-time Resolution Rate**, and **Effective Service Rate**. You can also view **Node Overview**, **Trend Analysis**, and **Outbound Detailed Distribution** for each KPI through KPI drilling.

### **Prerequisites**

- You have the **IVR Analysis** > **KPI Analysis** menu permission.
- The IVR analysis and intelligent IVR features have been enabled for the tenant space.
- The chatbot flow to be analyzed has call records in the query time range.

#### **Procedure**

- **Step 1** Sign in to the AICC and choose **IVR Analysis** > **KPI Analysis**.
- **Step 2** Set the access code, version name, and time range and press **Enter**.

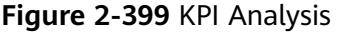

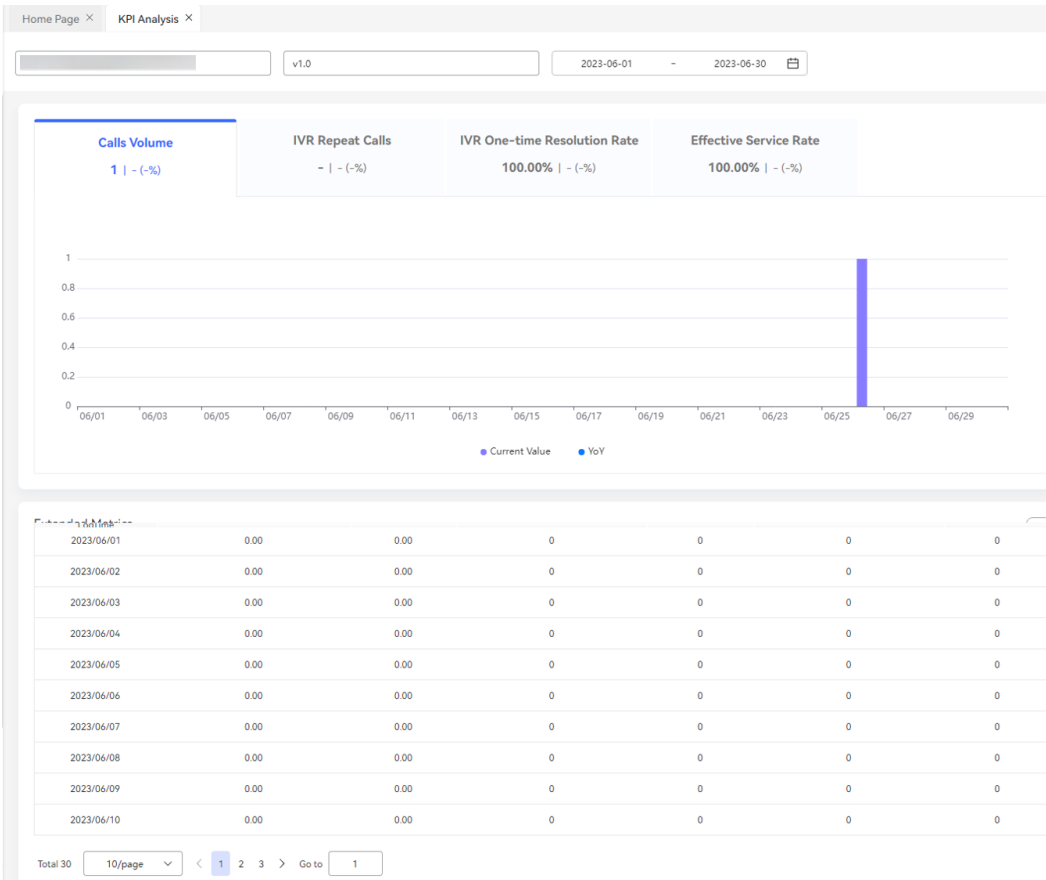

#### $\Box$  Note

**MoM** indicates the value of the KPI in the previous month. For example, if the current query time range is June 1 to June 5, **MoM** is the value of the KPI of the time range from May 1 to May 5.

**Step 3** Click a bar on the **Calls Volume** tab page to view the number of node visits.

**Figure 2-400** Bar chart

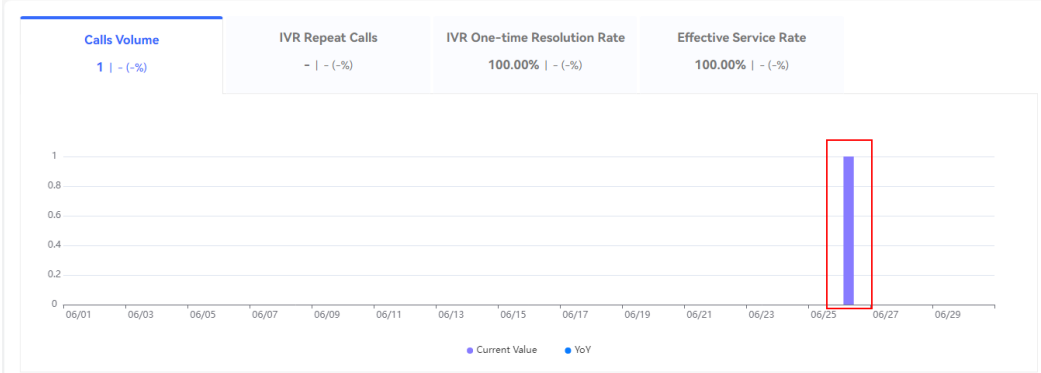

**Step 4** Click a bar in the bar chart of node visits to view node details. For details, see **[2.7.3 Flow Analysis](#page-802-0)**.

#### **Figure 2-401** Bar chart of node visits

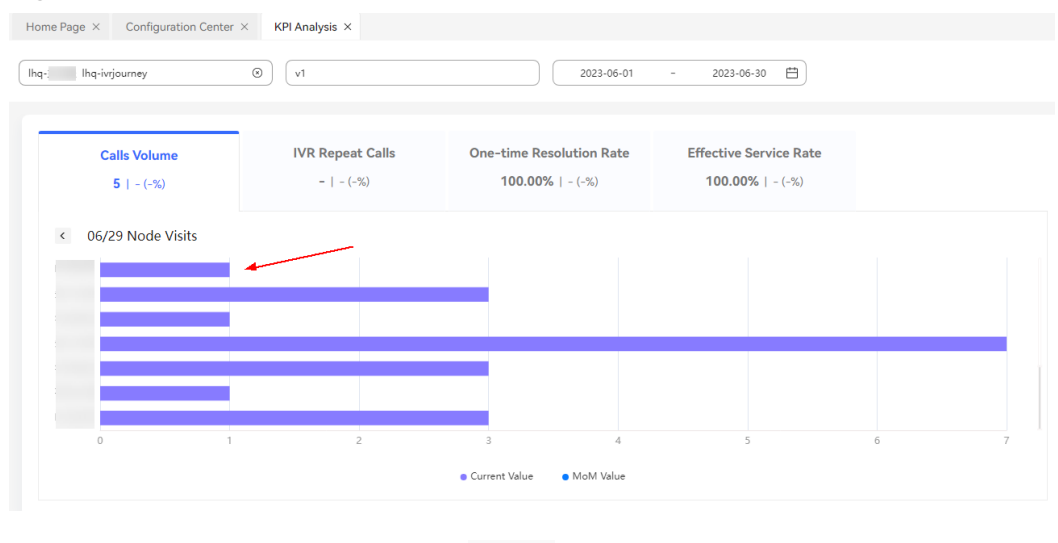

**Step 5** In the **Extended Metrics** area, click to select required KPIs.

#### **Figure 2-402** Column Configuration

**Column Configuration**  $\times$ Selected all Selected columns (can be dragged to arrange) Repeated Call Rate (%) :: 1 Effective Service Rate (%)  $\widehat{\boxplus}$ □ IVR Repeat Calls :: 2 Valid IVR service volume  $\widehat{\mathbb{m}}$ □ IVR One-time Resolution Rate (%) :: 3 Number of transferred-to-manual calls  $\widehat{\mathbb{m}}$ Effective Service Rate (%) V Valid IVR service volume V Number of transferred-to-manual calls Self-service volume  $\Box$  Proportion of manual traffic (%) Pure IVR service rate (%) Cancel Reset OK **Step 6** Click to download information about extended KPIs.  $\Box$  Note

For details about the KPIs involved in this section, see **[2.7.1 KPI Description](#page-775-0)**.

**----End**

# **2.7.5 Version Comparison**

#### **Scenario**

A flow has only one release version by default, but can have multiple historical versions. The version comparison function is used to compare the traffic and business KPIs of a version with those of the previous version, analyze the impact of version changes on KPIs, and evaluate the effect of flow adjustment.

### **Prerequisites**

- You have the **IVR Analysis** > **Flow Compare** menu permission.
- The IVR analysis and intelligent IVR features have been enabled for the tenant space.
- The chatbot flow to be analyzed has an access code.
- The chatbot flow to be analyzed has call records in the query time range.
- The selected flow version has release time.

#### **Procedure**

**Step 1** Sign in to the AICC and choose **IVR Analysis** > **Flow Compare**.

**Step 2** Set the chatbot, flow version, and query time range and press **Enter** to compare the KPIs before and after the release.

| 15011 15011                                  |                                                                                    | v1.1                                      |          |                        | One month                                | C<br>$\checkmark$                              |                               |
|----------------------------------------------|------------------------------------------------------------------------------------|-------------------------------------------|----------|------------------------|------------------------------------------|------------------------------------------------|-------------------------------|
| oifde.ivrJourney.indicatorComparisonBarChart |                                                                                    |                                           |          | $\widehat{\mathbb{Q}}$ |                                          | oifde.ivrJourney.indicatorComparisonStatistics |                               |
|                                              | Key Error Return                                                                   |                                           |          |                        | <b>Indicator Name</b>                    | oifde.ivrJourney.beforeRelease                 | oifde.ivrJourney.afterRelease |
| Repeated Incoming Calls                      |                                                                                    |                                           |          |                        | Valid IVR Service                        | 60                                             | $\mathbf{0}$                  |
|                                              | Self-service                                                                       |                                           |          |                        | Number of transferr                      | $\bullet$                                      | $\bullet$                     |
| Transferred to Manual Successful             |                                                                                    |                                           |          |                        | Transferred to Man                       | $\bullet$                                      | $\bullet$                     |
| Number of transferred-to-manual calls        |                                                                                    |                                           |          |                        | Self-service                             | 73                                             | $\mathbf{0}$                  |
|                                              | Valid IVR Service                                                                  |                                           |          |                        | Repeated Incoming                        | $\overline{1}$                                 | $\mathbf{0}$                  |
|                                              | $\Omega$<br>10<br>oifde.ivrJourney.beforeRelease and oifde.ivrJourney.afterRelease | 20<br>30<br>40                            | 50<br>60 | 70<br>80               | Key Error Return                         | $\overline{1}$                                 | $\mathbf{0}$                  |
| <b>Node version comparison statistics</b>    |                                                                                    |                                           |          |                        |                                          |                                                |                               |
| <b>Rehear Rate</b><br>Hang Up                |                                                                                    |                                           |          |                        |                                          |                                                |                               |
| Node name                                    |                                                                                    | oifde.ivrJourney.beforeReleaseRehear Rate |          |                        | oifde.ivrJourney.afterReleaseRehear Rate |                                                | Up and Down                   |

**Figure 2-403** Flow Compare

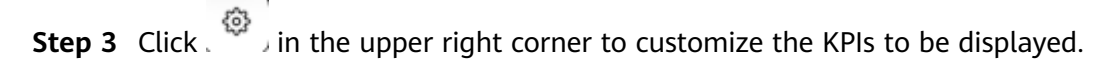

#### **Figure 2-404** Indicator Setting

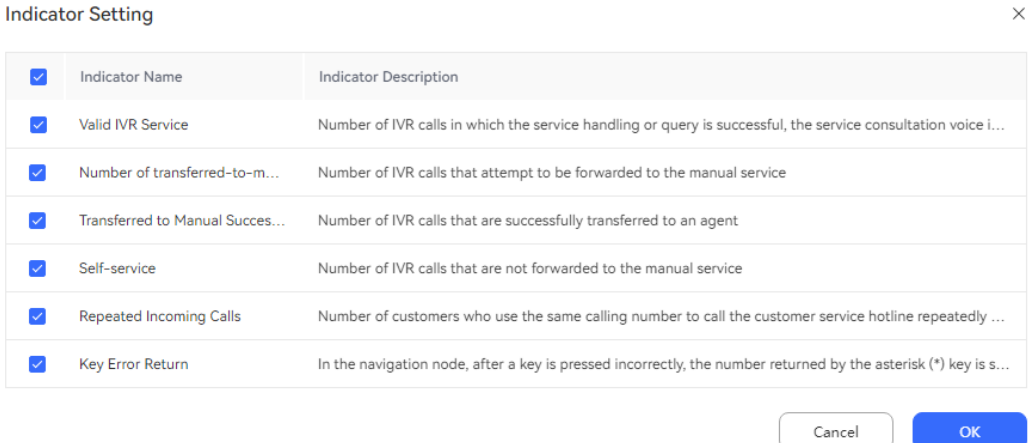

**Step 4** Click a node name link to go to the node overview page. For details, see **[2.7.3](#page-802-0) [Flow Analysis](#page-802-0)**.

#### **Figure 2-405** Node name

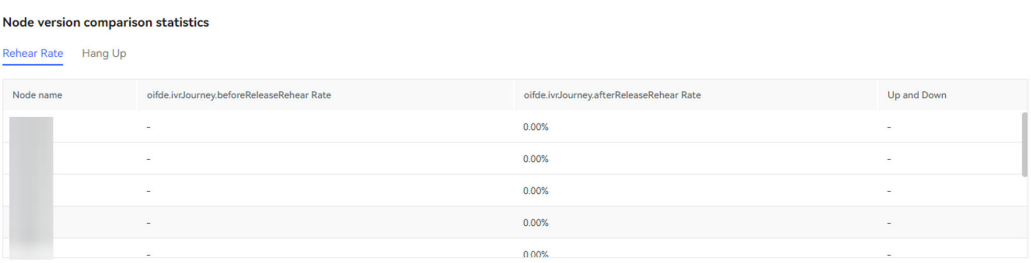

#### $\Box$  NOTE

For details about the KPIs involved in this section, see **[2.7.1 KPI Description](#page-775-0)**.

**----End**

# **2.7.6 Optimization Suggestion**

#### **Scenario**

Based on the key pressing track and number of key pressing times on the user side, optimization suggestions are provided for the current IVR flow, which can be used as a reference for flow optimization.

#### **Prerequisites**

- You have the **IVR Analysis** > Optimization menu permission.
- The IVR analysis and intelligent IVR features have been enabled for the tenant space.
- The chatbot flow to be analyzed has an access code.
- The chatbot flow to be analyzed has call records in the query time range, and the call records have been collected by a scheduled task. (The scheduled task is executed every hour.)

#### **Figure 2-406** Access Code Settings

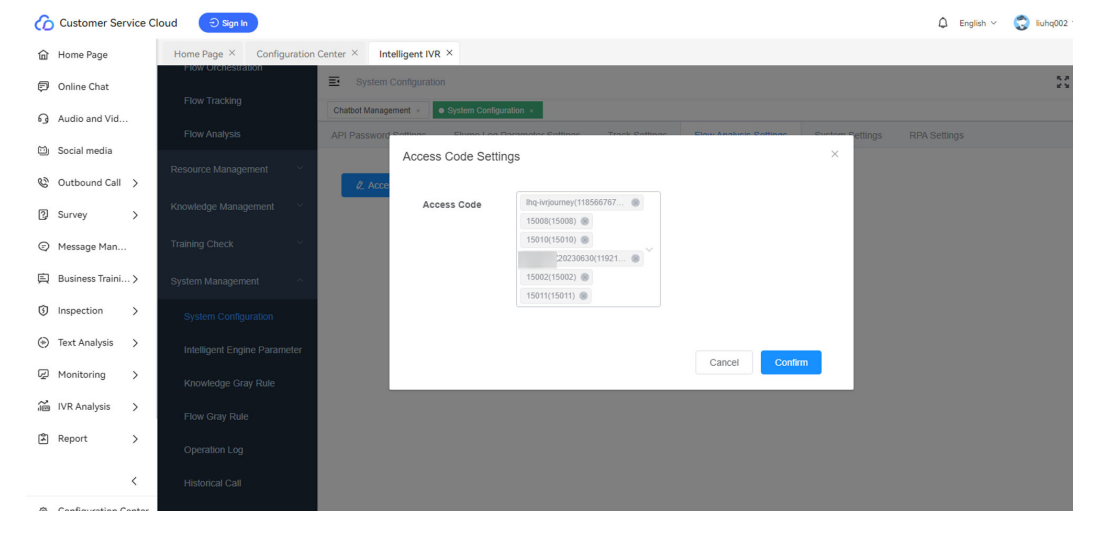

## **Procedure**

**Step 1** Sign in to the AICC and choose **IVR Analysis** > **Optimization**.

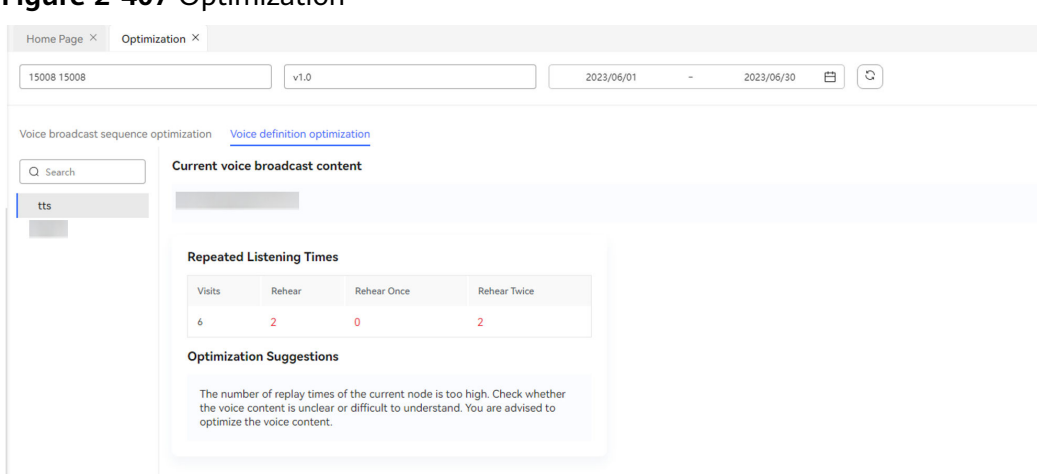

<span id="page-817-0"></span>**Figure 2-407** Optimization

- **Step 2** Set the chatbot, flow version, and query time range and press **Enter**.
- **Step 3** Enter a node name in the text box on the left to search for the node.
- **Step 4** Click the **Voice broadcast sequence optimization** tab to view **Current Voice Playback Key Usage Statistics** and **Recommended voice broadcast sequence** on the right.
- **Step 5** Click the **Voice definition optimization** tab to view **Repeated Listening Times** and **Optimization Suggestions**.

**----End**

# **2.7.7 Alarm Event**

#### **Scenario**

You can use the alarm event function to obtain alarm event logs for quick troubleshooting.

#### **Prerequisites**

- You have the **IVR Analysis** > **Alarm Event** menu permission.
- The IVR analysis and intelligent IVR features have been enabled for the tenant space.
- You have configured a warning condition for your chatbot on the **IVR Analysis** > **Service Pre-warning Configuration** page.
- Your chatbot has warning records that meet the warning condition, and the records have been collected by a scheduled task. (The scheduled task is executed every hour.)

#### **Procedure**

- **Step 1** Sign in to the AICC and choose **IVR Analysis** > **Alarm Event**.
- **Step 2** Set the chatbot, flow version, and time range.

**Step 3** Press **Enter**.

**----End**

# **2.7.8 Warning Condition**

#### **Prerequisites**

- You have the **IVR Analysis** > **Service Pre-warning Condition Configuration** menu permission.
- The IVR analysis and intelligent IVR features have been enabled for the tenant space.
- You have configured an **[SMS gateway](https://support.huaweicloud.com/intl/en-us/usermanual-cec/cec_04_0176.html)** or **[email gateway](https://support.huaweicloud.com/intl/en-us/usermanual-cec/cec_04_0177.html)**.

### **Procedure**

**Step 1** Sign in to the AICC and choose **IVR Analysis** > **Service Pre-warning Condition Configuration**.

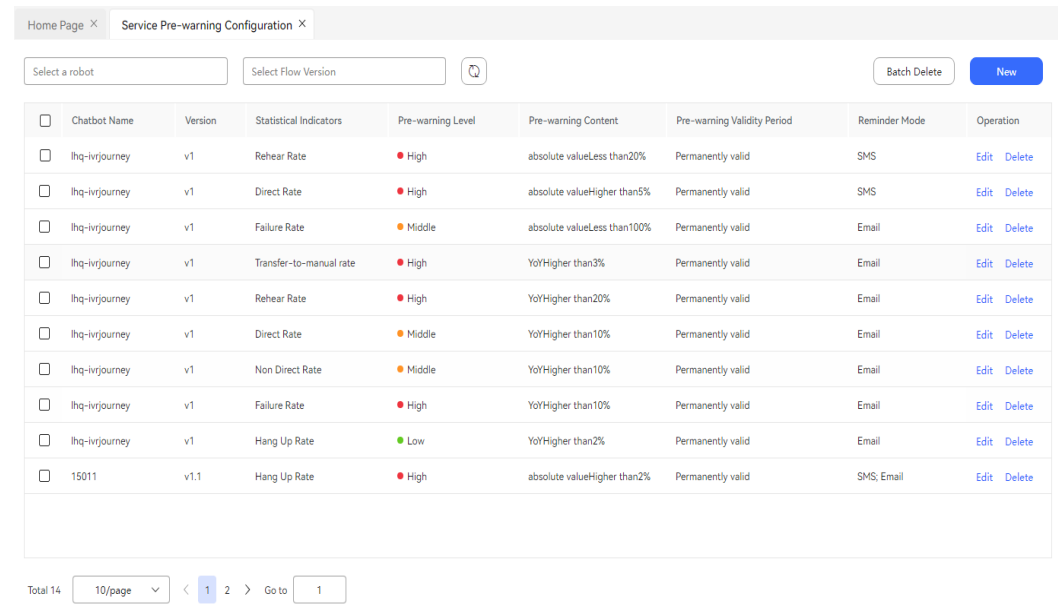

#### **Figure 2-408** Service Pre-warning Configuration

**Step 2** Set the chatbot and flow version. The options for the chatbot selection box are IVR flows and intelligent IVR flows. Select a version of the flow corresponding to the selected chatbot.

#### **Step 3** Click **New**. The **Creating a Service Pre-alarm Condition** dialog box is displayed.

 $\times$ 

#### **Figure 2-409** Creating a Service Pre-alarm Condition

#### Creating a Service Pre-alarm Condition

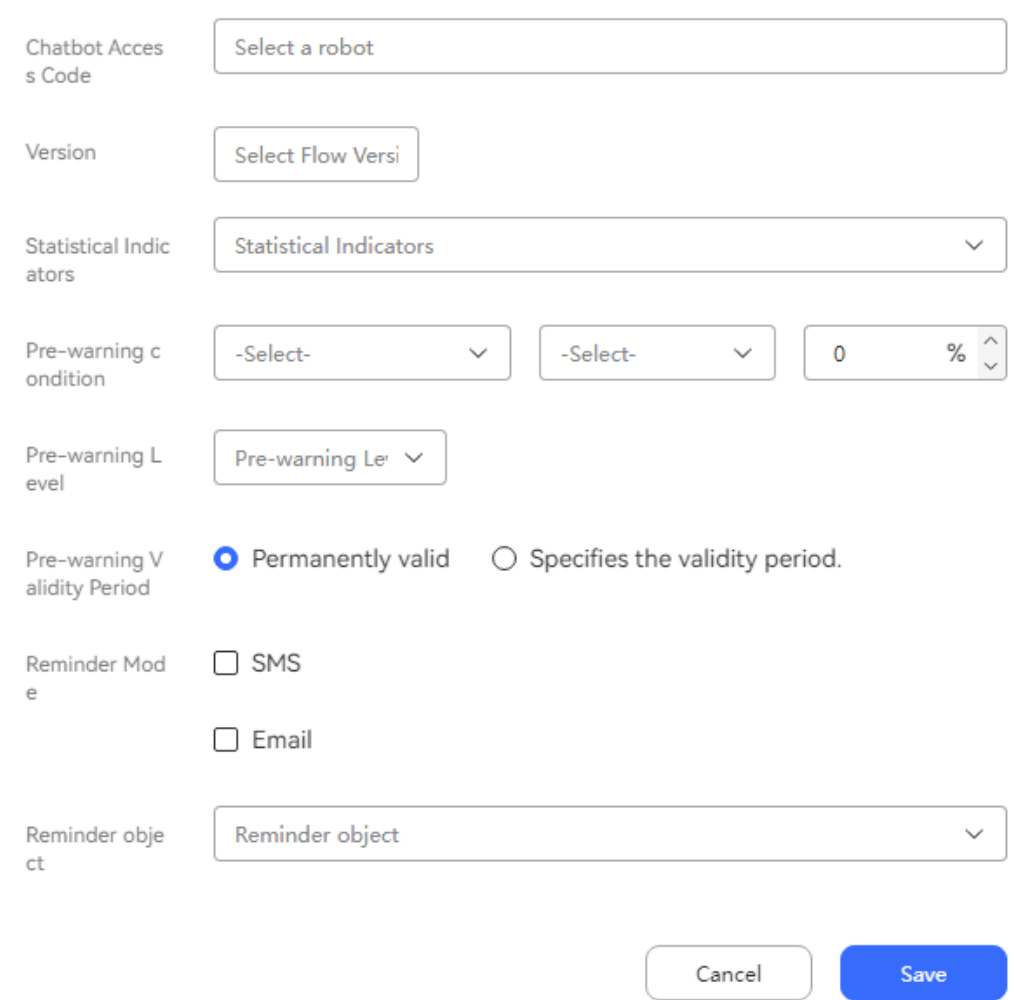

- **Chatbot Access Code**: The options are common IVR flows and intelligent IVR flows in the tenant space.
- **Version**: IVR flow version.
- **Statistical Indicators**: The options are **Direct Rate**, **Non Direct Rate**, **Hang Up Rate**, **Failure Rate**, **Rehear Rate**, and **Transfer-to-manual rate**. For details about the KPIs, see **[2.7.1 KPI Description](#page-775-0)**.
- **Pre-warning condition**: The options are **absolute value** and **MoM Value**. **absolute value** indicates the distance of a value from zero. **MoM Value** indicates the change in the current month's value compared with the value in the previous month.
- **Warning level**: The options are **Low**, **Middle**, and **High**.
- **Pre-warning Validity Period**: The options are **Permanently valid** and **Specifies the validity period.**
- **Reminder Mode**: The options are **SMS** and **Email**.
- **Reminder object:** You can select multiple employees in the tenant space to send notifications.
- **Step 4** Click **Save** to save the warning condition.
- **Step 5** If your chatbot has warning records that meet the warning condition, and the records have been collected by a scheduled task, **[alarm events](#page-817-0)** are generated. (The scheduled task is executed every hour.)
- **Step 6** Click **Edit** to edit the warning condition again.

**----End**

# **2.8 Monitoring Outbound Call Risks**

When the number of outbound calls of a tenant exceeds the warning threshold in the configured policy, a risk control record is generated. The system administrator notifies the tenant administrator of the risk control record. The tenant administrator can view the execution status of the risk control policy.

#### $\cap$  Note

For details about how to configure the warning threshold in the outbound call risk monitoring policy, see "System Administrator Guide > Outbound Call Risk Monitoring Guide" in AICC Operation Configuration Guide.

#### **Procedure**

- **Step 1** Sign in to the AICC as a tenant administrator and choose **Monitoring** > **Operation Risk Control**.
- **Step 2** Select a risk control record assigned by the system administrator and click **View** to view the details.

**----End**

# **2.9 Managing Cases**

# **2.9.1 About This Document**

This document is applicable only to the public cloud environment. Sign in to the AICC to use this document.

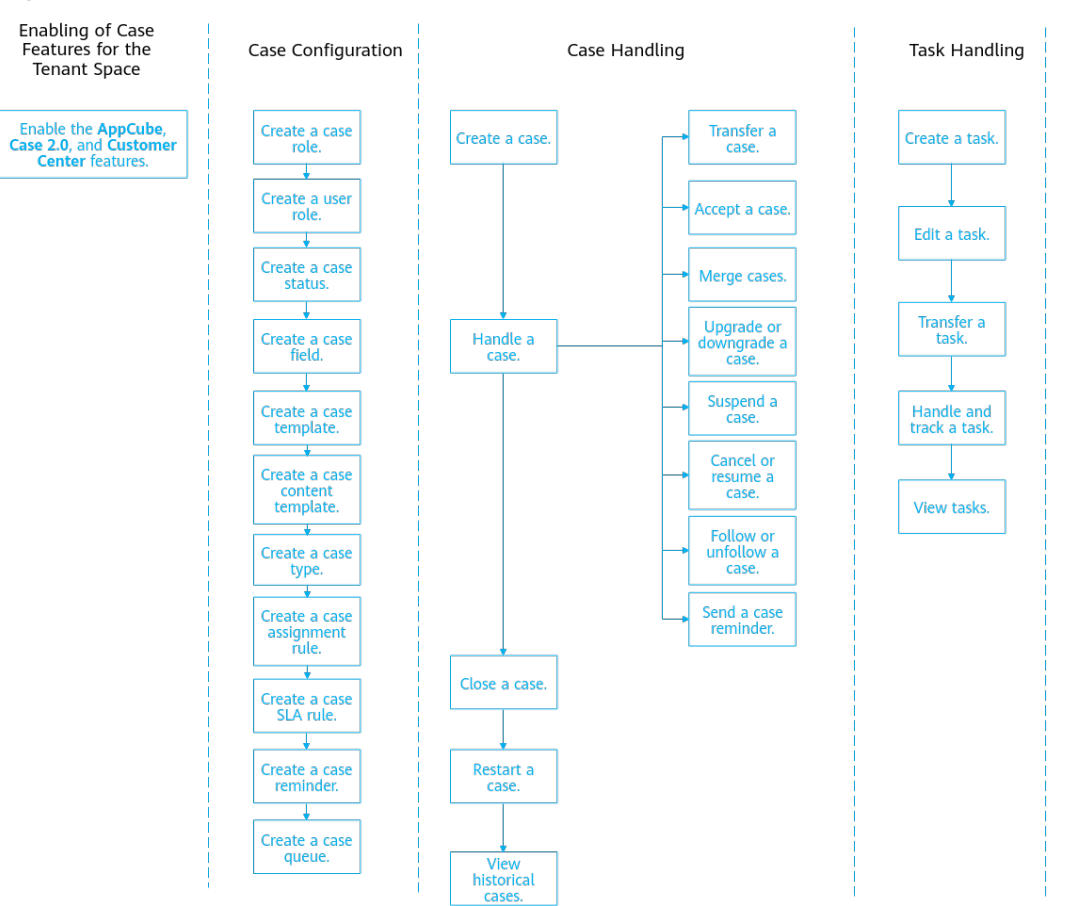

#### **Figure 2-410** Case function overview

# **2.9.2 Getting Started**

Cases are an efficient communication and collaboration tool that helps enterprises resolve problems that require cross-department and cross-region collaboration to provide customers with high-quality services.

Enterprises can view the real-time case handling status in the case overview.

Through case configuration, enterprises can implement case solutions based on business requirements.

## **2.9.2.1 Adding an Account**

#### **Prerequisites**

You have signed in to the AICC as the system administrator, chosen **Call Center Management** > **TenantSpace Management**, and enabled the **Case 2.0**, **AppCube**, and **Customer Center** features.

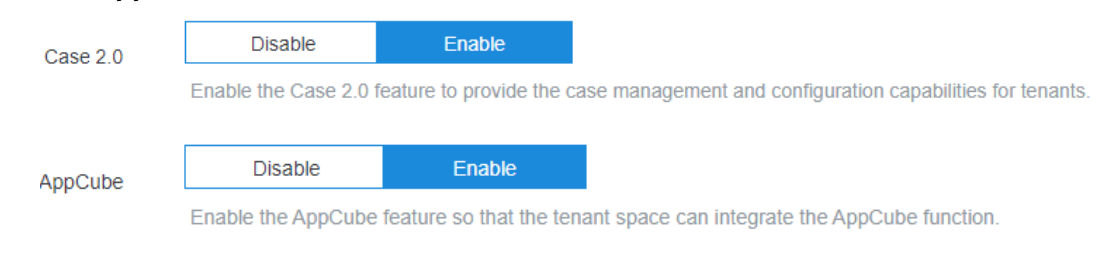

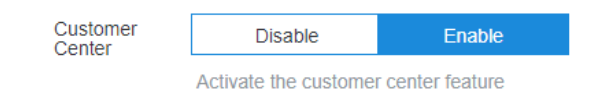

## **Procedure**

**Step 1** Sign in to the AICC as the system administrator.

Your enterprise will obtain an administrator account from Huawei after successfully applying for a tenant in the AICC. Use this account to sign in.

#### **NOTICE**

To ensure data security, change the initial password of the account upon the first sign-in.

#### **Step 2** Add a role.

- 1. Choose **Configuration Center** > **Employee Center** > **Role**.
- 2. In the navigation pane, select your tenant space and click  $\mathbb{E}^{\alpha}$ .
- 3. Enter a role name and click **Next**.
- 4. Click **Add** and select related permissions under **Case Management 2.0** and **Customer Center**. You can also add other permissions as required, for example, the **Reset User Password** permission under **User Management**.

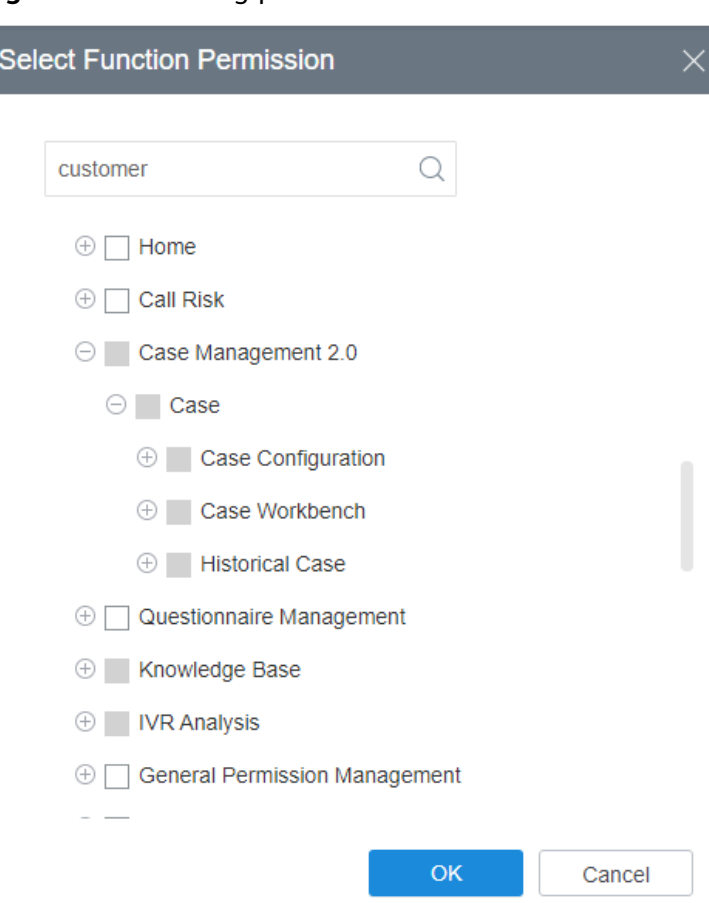

**Figure 2-411** Adding permissions

- 5. Click **OK**. In the dialog box that is displayed, click **OK**.
- 6. Click **NEXT**.
- 7. Click **Finish**.
- **Step 3** Add a case handler account.
	- 1. Choose **Configuration Center** > **Employee Center** > **Employee**.
	- 2. In the navigation pane, select the upper-level OU of **Default OU** and click **New**.
	- 3. Set **Account**, **Employee**, **Email**, **Phone Number**, **New password**, **Confirm Password**, and **Organization Unit**.
	- 4. Click **Confirm** to save the new account.
- **Step 4** Choose **Configuration Center** > **Case Configuration 2.0** > **Case Configuration** > **User Role**.
- **Step 5** Click **Create** on the right, associate the role with the user, and click **Save**.

**----End**

#### **2.9.2.2 Handling Your First Case**

After you quickly complete case configuration and create your first case on the online customer service side, you can handle the case.

#### **Step 1** Sign in to the AICC as a case handler.

You need to change the password upon the first sign-in. Set a new password as prompted and sign in again.

#### **Step 2** Choose **Case 2.0** > **Case Workbench**.

- **Step 3** Click the **Todo** tab and click a case. The case details page is displayed.
- **Step 4** You can perform the following operations on a claimed case:
	- **•**  $\mathbb{R}$ **:** Follow an important or urgent case.
	- $\boxed{\Omega}$  : Send an email or SMS notification to urge the case owner to handle a case that is about to expire. The prerequisite is that case reminder notification has been configured. For details, see **[Configuring Case Reminder](#page-841-0) [Notification](#page-841-0)**.
	- $\mathbf{\hat{P}}$ : Upgrade the case level. After the upgrade, an upgrade flag is added to the case title.
	- $\bullet$   $\Box$  Suspend a case that does not need to be handled temporarily.
	- $\Leftrightarrow$  : Transfer the case to change the case owner.
	- $\Box$  : Cancel the case.
	- $\bullet$  : Close the case.
	- $\Omega$  : Restart the case.
	- **Comment:** Add comments when you handle the case.
	- Add Attachment: Add supplementary information for the case, for example, fault screenshots provided by the customer. The total size of attachments cannot exceed 5 MB, and the number of attachments cannot exceed 5. JPG, PNG, PDF, JPEG, GIF, DOC, and DOCX attachments are supported.
	- **Create** on the **Case Task** tab page: Create a task and trace the handling when the case needs to be handled based on department collaboration.

#### **Figure 2-412** Create task page

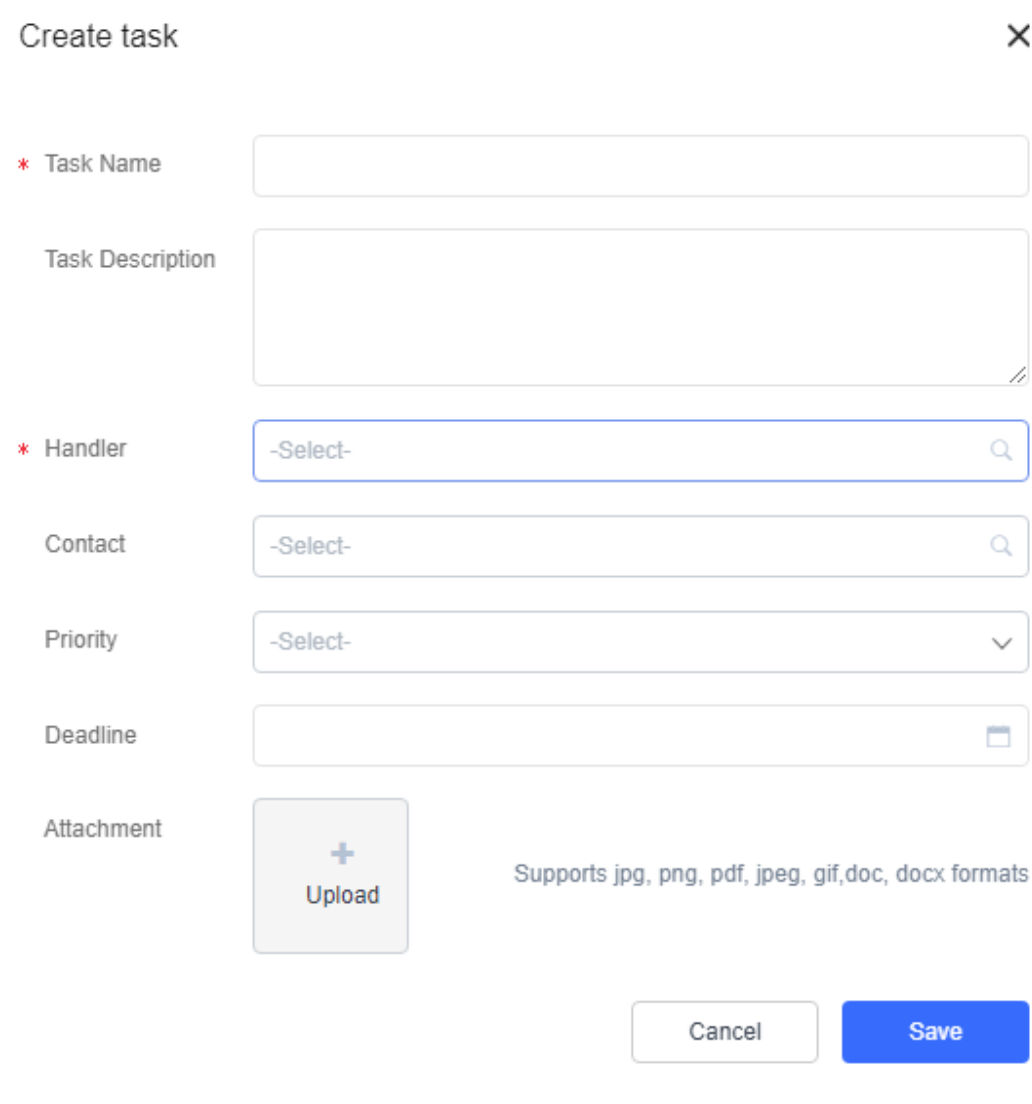

#### $\Box$  Note

Multiple tasks can be created for a case.

- **Associated Case** tab page: View associated cases after merging cases. For details about how to merge cases, see **[2.9.4.4 Merging Cases](#page-852-0)**.
- **Internal Record** tab page: Only the case owner and tenant administrator have the permission to perform operations on this tab page. An internal record can contain a maximum of 20,000 characters. If an image needs to be added, click **Add Attachment** to upload it.

**Figure 2-413** Internal Record tab page

| $\leftrightarrow$<br>╭ | Paragraph                                                           | $\vee$ B $I$ U $\div$ |   | System Font | $\times$ 12px              |  |  |  |
|------------------------|---------------------------------------------------------------------|-----------------------|---|-------------|----------------------------|--|--|--|
| 狂                      | $\vee$ 분 $\vee$ 로 '로' ♥ 'X2' $\chi$ 2'                              |                       | 8 | 。 田 ▽ │     | $\mathcal{I}_{\mathsf{x}}$ |  |  |  |
|                        |                                                                     |                       |   |             |                            |  |  |  |
|                        |                                                                     |                       |   |             |                            |  |  |  |
|                        |                                                                     |                       |   |             |                            |  |  |  |
|                        |                                                                     |                       |   |             |                            |  |  |  |
|                        | Add Attachment Supports jpg, png, pdf, jpeg, gif, doc, docx formats |                       |   |             |                            |  |  |  |

**----End**

# **2.9.3 Administrator Guide**

## **2.9.3.1 Case Configuration**

#### **Prerequisites**

- You have the **Case Configuration** permission. For details about how to assign permissions, see **[2.9.3.1.9 Case Role](#page-843-0)** and **[2.9.3.1.11 User Role](#page-846-0)**.
- The case 2.0 feature has been enabled for the tenant space.

#### **2.9.3.1.1 Case Status**

You can customize case statuses on the **Case Status** page during case handling.

#### **Prerequisites**

- You have the **Case Configuration** permission.
- The case 2.0 feature has been enabled for the tenant space.

#### **Procedure**

- **Step 1** Sign in to the AICC and choose **Configuration Center** > **Case Configuration 2.0** > **Case Configuration** > **Case Status**.
- **Step 2** Click **Create** and enter a status name.
- **Step 3** Click **Confirm**.
- **Step 4** (Follow-up operation) Choose **Configuration Center** > **Case Configuration 2.0** > **Case Configuration** > **Case Type** and select the created case status for a case type.

**----End**

## **2.9.3.1.2 Customized Case Field**

An enterprise can flexibly set fields based on the business scenario.

## **Prerequisites**

- The Case 2.0 feature has been enabled for the tenant space.
- You have the **Case Configuration** permission.

## **Procedure**

- **Step 1** Sign in to the AICC and choose **Configuration Center** > **Case Configuration 2.0** > **Case Configuration** > **Case Field**.
- **Step 2** Click **Create**. In the **Create** dialog box, set field parameters as required.

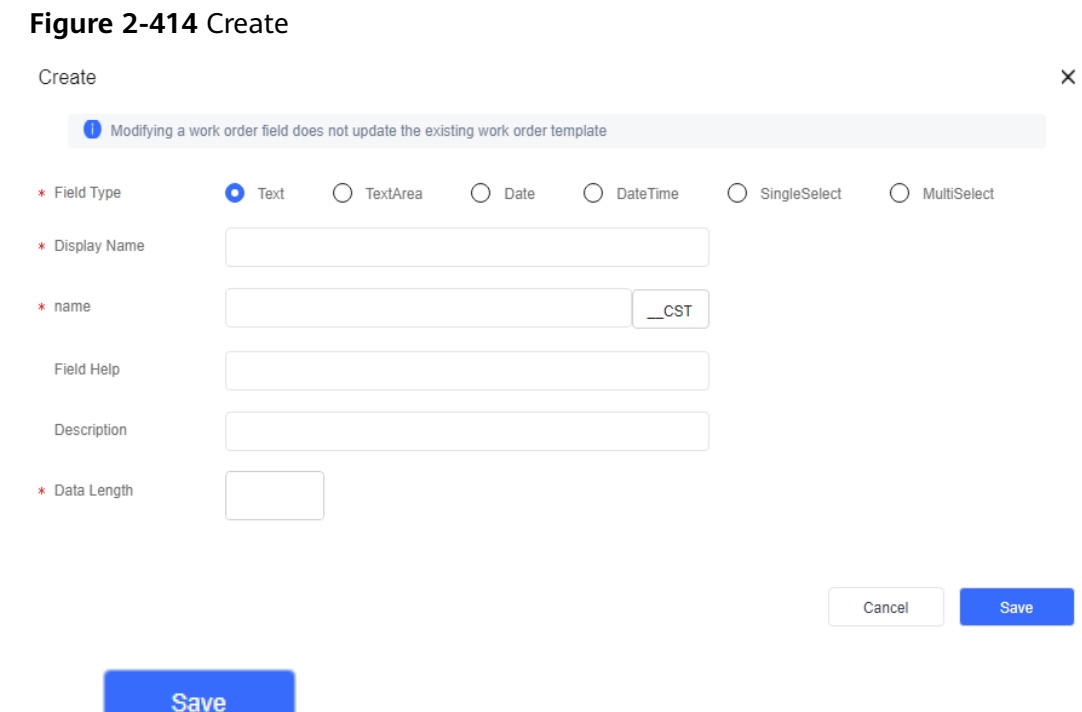

**Step 3** Click **.** 

**Step 4** (Follow-up operation) Choose **Case Configuration** > **Case Template** and click **Config** corresponding to a template. The new field is displayed under **Custom Field**. Drag the field to the **Container** area so that it is referenced by the template.
### <span id="page-828-0"></span>**Figure 2-415** Configure Case Template

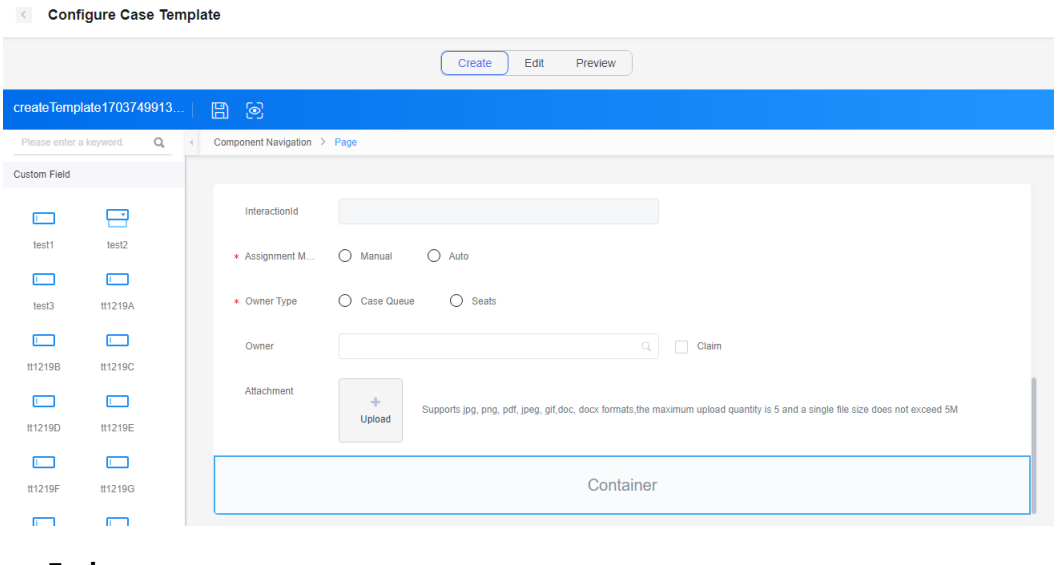

**----End**

### **2.9.3.1.3 Case Template**

A case template contains the information to be collected from cases and the display format of the information, including the format of the page displayed during case creation, modification, or query. You can define the fields to be displayed in the case template and the layout of the fields.

## **Prerequisites**

- The case 2.0 feature has been enabled for the tenant space.
- You have the **Case Configuration** permission.

## **Procedure**

**Step 1** Sign in to the AICC and choose **Configuration Center** > **Case Configuration 2.0** > **Case Configuration** > **Case Template**.

**Figure 2-416** Case Template

| <b>Case Configuration</b> |                          |                          |           |           |  |  |  |  |  |  |
|---------------------------|--------------------------|--------------------------|-----------|-----------|--|--|--|--|--|--|
| Case Status               |                          |                          |           |           |  |  |  |  |  |  |
| Case Field                | Q Template Name          | $\circ$                  |           | Create    |  |  |  |  |  |  |
| <b>Case Template</b>      | <b>Template Name</b>     | Description              | Enable    | Operation |  |  |  |  |  |  |
| Case Template Content     | <b>Urgent Work Order</b> | <b>Urgent Work Order</b> | $\bullet$ | Edit      |  |  |  |  |  |  |
|                           | А                        | A                        | O         | Edit      |  |  |  |  |  |  |
| Case Type                 |                          |                          |           |           |  |  |  |  |  |  |
| Case Assignment Rule      |                          |                          |           |           |  |  |  |  |  |  |

**Step 2** Click **Create**. On the **Create** page, enter a template name and template description, and click **Save**.

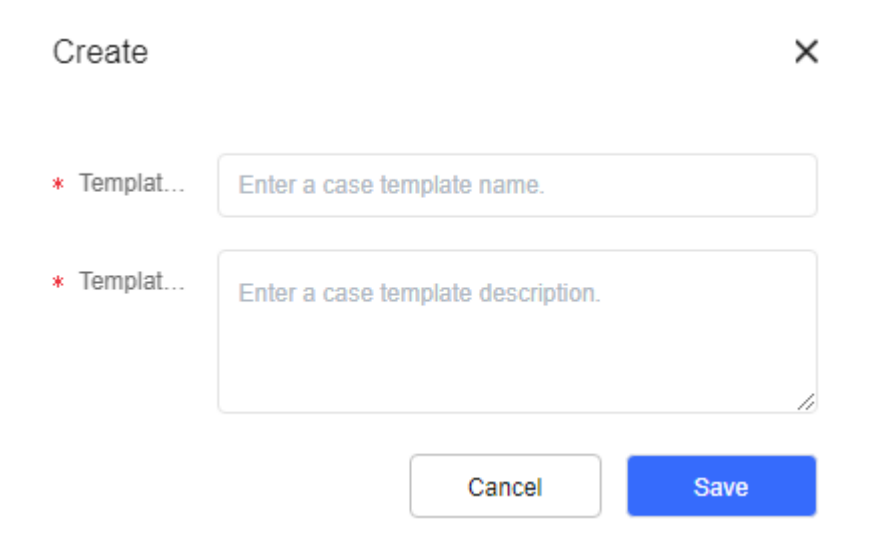

**Step 3** Click **Config** corresponding to the new template to access the view page and add content. If a customized field is set as a mandatory field, you must add the customized field to the create view.

**Figure 2-417** View page

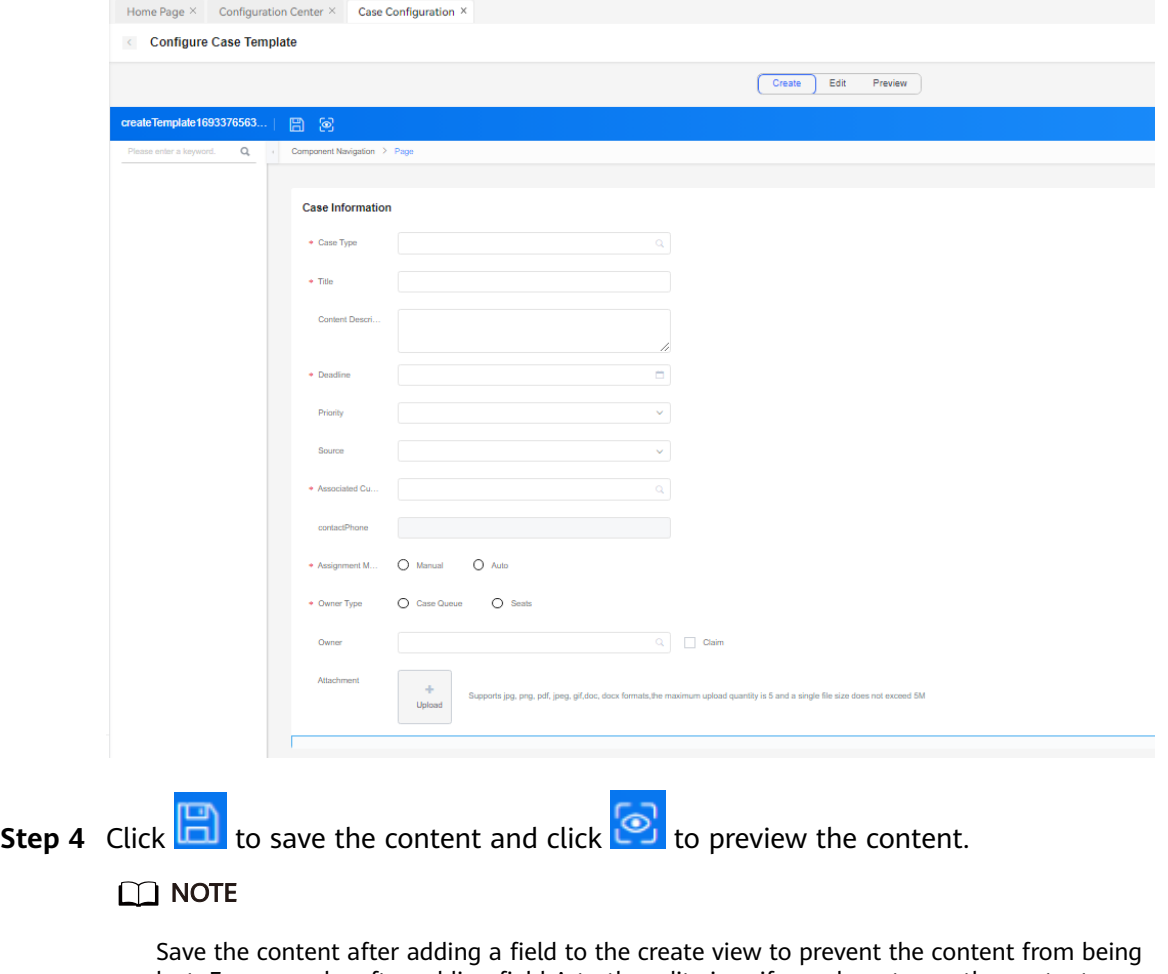

lost. For example, after adding field A to the edit view, if you do not save the content before previewing it, field A will be lost.

**Step 5** (Follow-up operation) Enable a case template so that you can reference it when configuring a case content template and synchronize it to the **Metadata Management** page.

| Case Status           |                 |                      |                                                                                          |                          |
|-----------------------|-----------------|----------------------|------------------------------------------------------------------------------------------|--------------------------|
| Case Field            | Q Template Name | $\circ$              |                                                                                          | Create                   |
| <b>Case Template</b>  | Template Name   | <b>Description</b>   | Enable                                                                                   | Operation                |
| Case Template Content | t0819           | t0819                | $\bullet$                                                                                | Edit                     |
|                       | caoyun          | caoyun1              | $\bullet$                                                                                | Edit                     |
| Case Type             |                 |                      |                                                                                          |                          |
| Case Assignment Rule  | AZFAZF          | AZF<br>Modify Status |                                                                                          | Edit                     |
| Case SLA              | t1              | t1<br>$\bullet$      | Do you want to go to the metadata management page<br>to add the data prompt description? | Edit                     |
|                       | t04             | t04                  |                                                                                          | Edit                     |
| Case Reminder         |                 | t03                  | OK<br>Cancel                                                                             |                          |
| Case Queue            | t03             |                      |                                                                                          | Edit<br>Config<br>Delete |
| Case Role             | tt02            | tt02                 | $\bullet$                                                                                | Edit                     |

**Figure 2-418** Synchronizing a case template to the Metadata Management page

**----End**

# **2.9.3.1.4 Case Content Template**

## **Prerequisites**

- The Case 2.0 feature has been enabled for the tenant space.
- You have the **Case Configuration** permission.
- An enabled case template is available.

## **Procedure**

**Step 1** Sign in to the AICC and choose **Configuration Center** > **Case Configuration 2.0** > **Case Configuration** > **Case Template Content**.

### **Figure 2-419** Case Template Content page

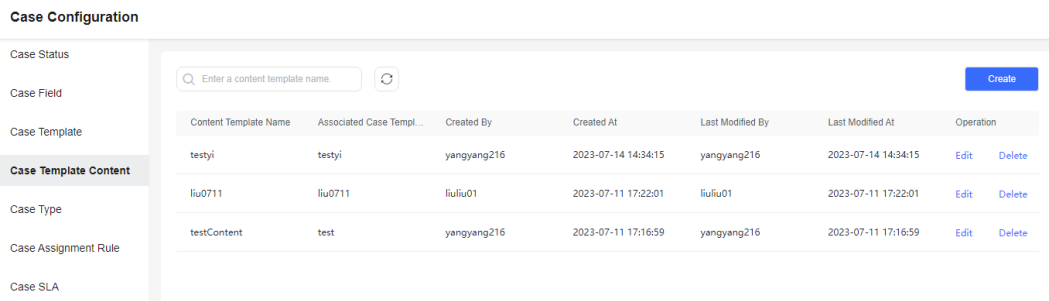

**Step 2** Click **Create**. In the **Case Content Template Information** area, set **Content Template Name** and **Associated Case Template**, and click **Save**.

### **Figure 2-420** Case Content Template Information area

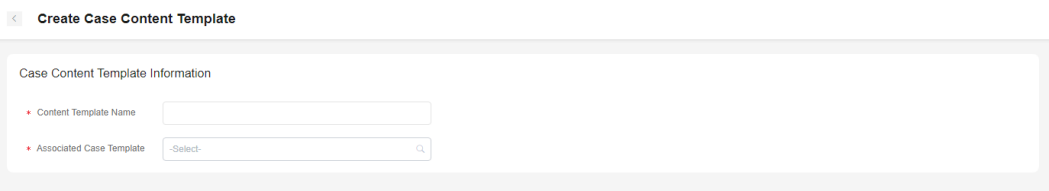

**Table 2-144** Parameters in the Case Content Template Information area

| <b>Parameter</b>         | <b>Description</b>                                                                                                    |
|--------------------------|----------------------------------------------------------------------------------------------------|
| Content Template Name    | Mandatory.                                                                                                    |
| Associated Case Template | Select a value from the drop-down list.<br>The options are case templates on the<br><b>Case Configuration &gt; Case Template</b><br>page. For details about how to create<br>a case template, see 2.9.3.1.3 Case<br><b>Template</b> |

**Step 3** Click **Edit**. On the editing page, enter case template information.

### **Figure 2-421** Edit button

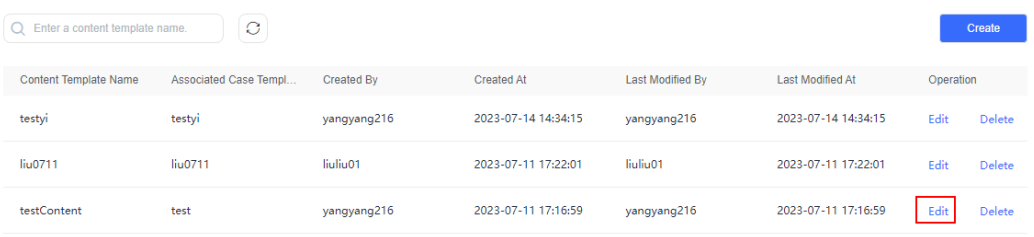

### **Figure 2-422** Case Template Info area

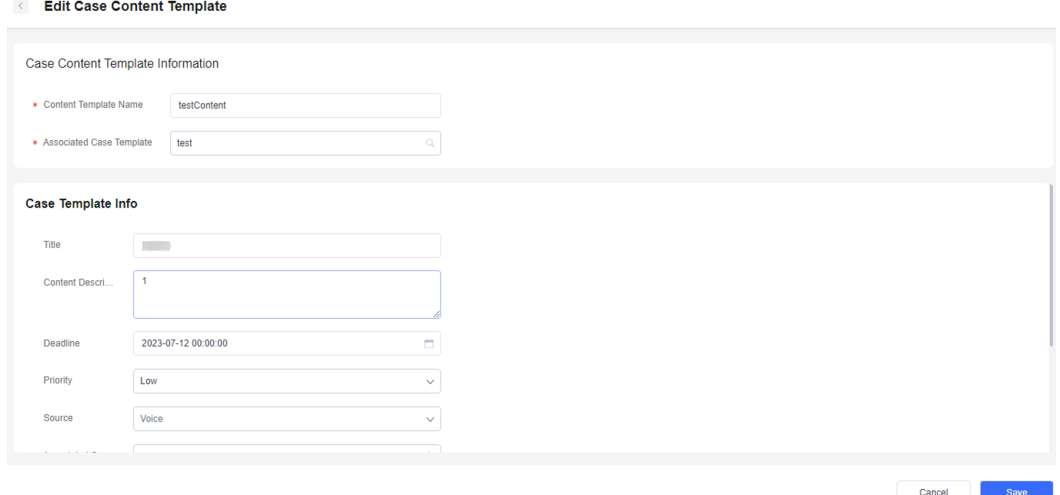

| <b>Parameter</b>           | <b>Description</b>                                                                                                    |
|----------------------------|----------------------------------------------------------------------------------------------------|
| Title                      | Case title. The value can contain a<br>maximum of 128 characters.                                                                                                    |
| <b>Content Description</b> | Case content description.                                                                                                    |
| Priority                   | Low<br><b>Medium</b><br>High<br><b>Critical</b>                                                                                                    |
| Source                     | <b>Voice</b><br>Whatsapp<br>webchat<br><b>Email</b>                                                                                                    |
| Deadline                   | Case deadline.                                                                                                    |
| <b>Associated Customer</b> | The options are customers in the<br>$\bullet$<br>customer center. You can sign in to<br>the AICC as a tenant administrator<br>and choose Customer Center ><br><b>Customer Center Management to</b><br>view customers. For details, see<br><b>2.12 Managing the Customer</b><br>Center.<br>You can directly create a customer.<br>$\bullet$<br>For details, see 2.9.4.2 Creating a<br><b>Customer.</b> |
| Assignment Mode            | • If this parameter is set to <b>Manual</b> ,<br>you can assign the case to a skill<br>queue or an agent.<br>If this parameter is set to Auto, the<br>case will be assigned based on the<br>case assignment rule on the Case<br><b>Configuration &gt; Case Assignment</b><br>Rule page. For details, see 2.9.3.1.6<br><b>Case Assignment Rule.</b>                                                    |
| Owner                      | The options are all employees in the<br>tenant space. If you select Claim, the<br>owner is the case creator by default.                                                                                                    |

**Table 2-145** Parameters in the Case Template Info area

**----End**

# **2.9.3.1.5 Case Type**

To differentiate businesses, you can classify cases into different types, such as complaint or consultation cases. Different types of cases can be associated with different statuses to meet business requirements.

O

# **Procedure**

**Step 1** Sign in to the AICC, choose **Configuration Center** > **Case Configuration 2.0** >

**Case Configuration** > **Case Type**, and click .

**Figure 2-423** Create

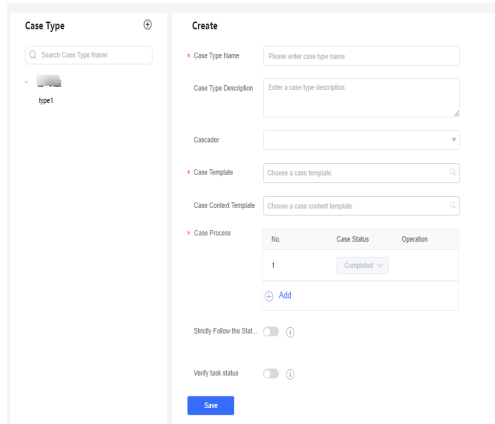

**Step 2** On the **Create** page, enter case type information and click **Save**.

| <b>Parameter</b>                       | <b>Description</b>                                                                                                    |
|----------------------------------------|----------------------------------------------------------------------------------------------------|
| Case Type Name                         | Enter a case type name, for example, <b>Complaint</b> .                                                                                                    |
| Case Type Description                  | Enter a case type description, for example,<br>Complaint content, Complaint target, or<br><b>Complaint source.</b>                                                                            |
| Cascader                               | Select an upper-level case type.                                                                                                    |
| Case Template                          | Select a value from the drop-down list.                                                                                                    |
| Case Context Template                  | Associate a case content template.                                                                                                    |
| Case Process                           | Add case statuses.                                                                                                    |
| Strictly Follow the Status<br>Sequence | Enable or disable this function. If this function is<br>enabled, the case can only be handled step by<br>step. If disabled, the case status can be<br>transitioned to any status as required. |

**Table 2-146** Case type parameters

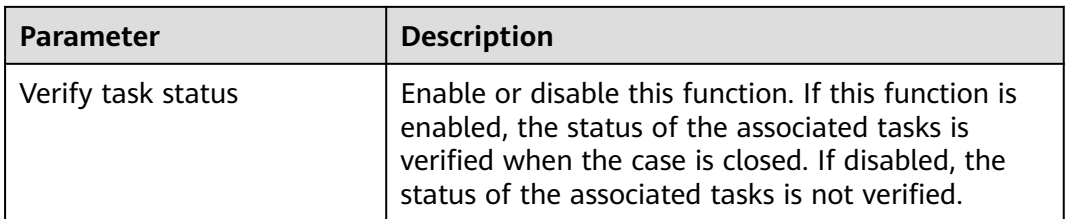

**Step 3** After the case type is created, you can switch its status to **the languary of the status** to enable it. You can select only an enabled case type when creating a case on the **Case 2.0** > **Case Workbench** page.

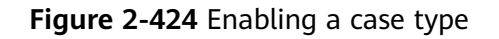

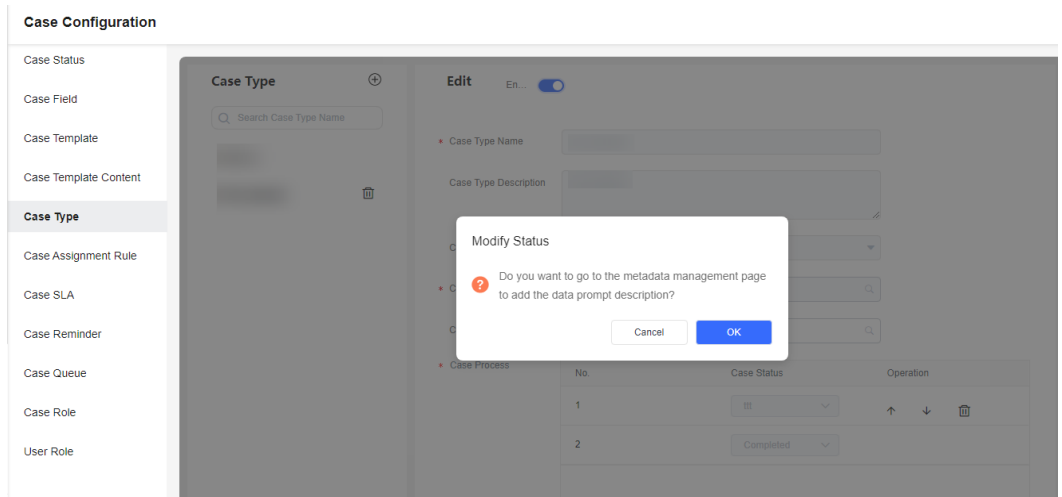

**Step 4** After a case type is enabled, synchronize it to the **Metadata Management** page.

**Figure 2-425** Metadata Management

|                            |                         | Flow Configuration / Metadata Management   |             |   |
|----------------------------|-------------------------|--------------------------------------------|-------------|---|
| Common IVR                 |                         |                                            |             |   |
| <b>Intelligent Chatbot</b> |                         | $\mathcal{O}$<br>Q CASE_zh_CN_rr111type111 | Synchronize |   |
| Flow                       | $\checkmark$            | 0 selected                                 |             |   |
|                            |                         | Work Order Type                            | Actions     | Ø |
| Resource                   | $\checkmark$            | CASE_zh_CN_rr111type111                    | Edit        |   |
| System                     | $\widehat{\phantom{a}}$ |                                            |             |   |
| <b>System Settings</b>     |                         |                                            |             |   |
| <b>Gray Rule</b>           |                         |                                            |             |   |
| <b>Historical Call</b>     |                         |                                            |             |   |
| <b>ASR Hotword</b>         |                         |                                            |             |   |
| Metadata Manage            |                         |                                            |             |   |

**Step 5** If the case type has not been referenced, you can switch its status to to disable the case type. After the case type is disabled, you can edit or delete the case type.

**----End**

# <span id="page-835-0"></span>**2.9.3.1.6 Case Assignment Rule**

When creating a case, you can choose to automatically assign the case to an owner. The automatic assignment will be performed based on the automatic assignment rule set on the platform. Only one automatic assignment rule can take effect under a tenant.

## **Procedure**

- **Step 1** Sign in to the AICC and choose **Configuration Center** > **Case Configuration 2.0** > **Case Configuration** > **Case Assignment Rule**.
- **Step 2** Click **Create**. The page for creating a case assignment rule is displayed.

**Figure 2-426** Add Automatic Allocation page

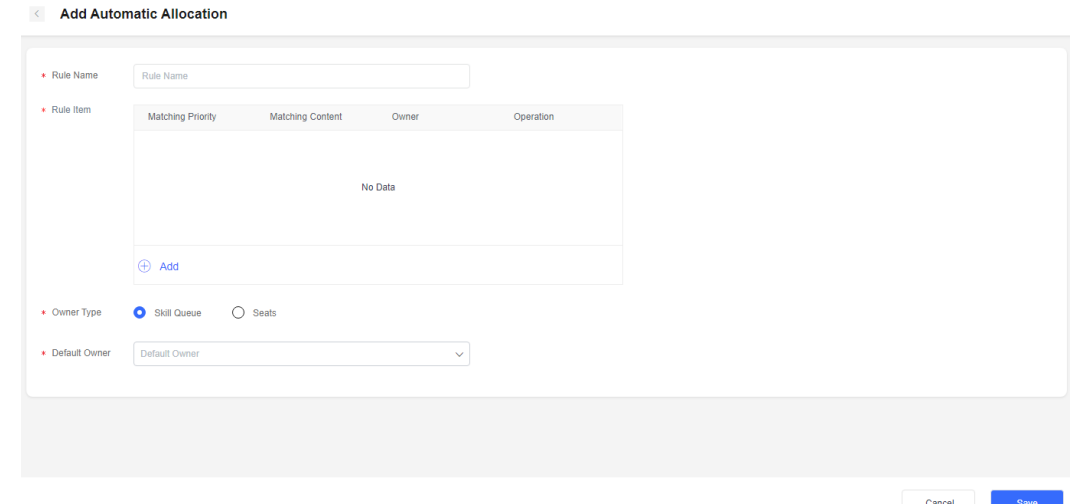

- **Step 3** Enter a rule name.
- **Step 4** Add rule items. For example, if you want to assign cases whose titles contain **Fault** to a customer service team, you can add a rule item as follows: In the **Rule Content** area, select the **Case title** attribute, set **Filter Condition** to **Include**, and set **Value** to **Fault**. Set **Owner Type** to **Skill Queue**, select the customer service team from the **Owner** drop-down list, and click **Save**.

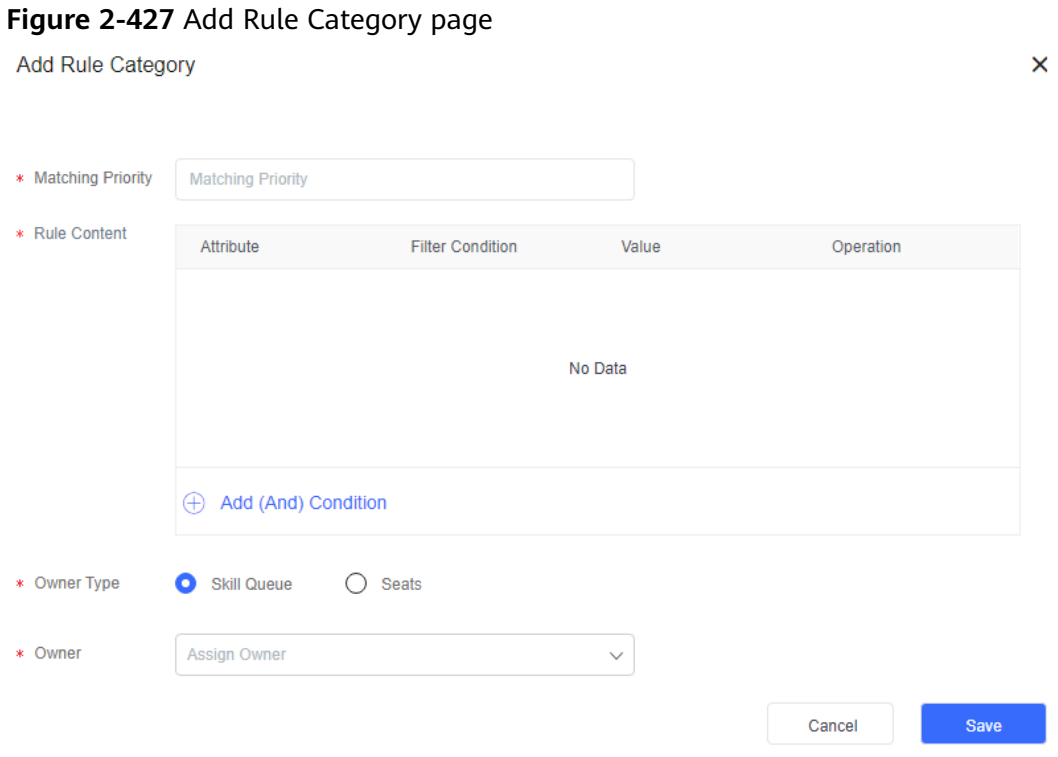

- **Step 5** To assign cases to an agent, set **Owner Type** to **Seats** and select the agent from the **Owner** drop-down list.
- **Step 6** (Follow-up operation) When creating a case, set **Assignment Mode** to **Auto** to start the case assignment rule.

#### **Figure 2-428** Create Case page

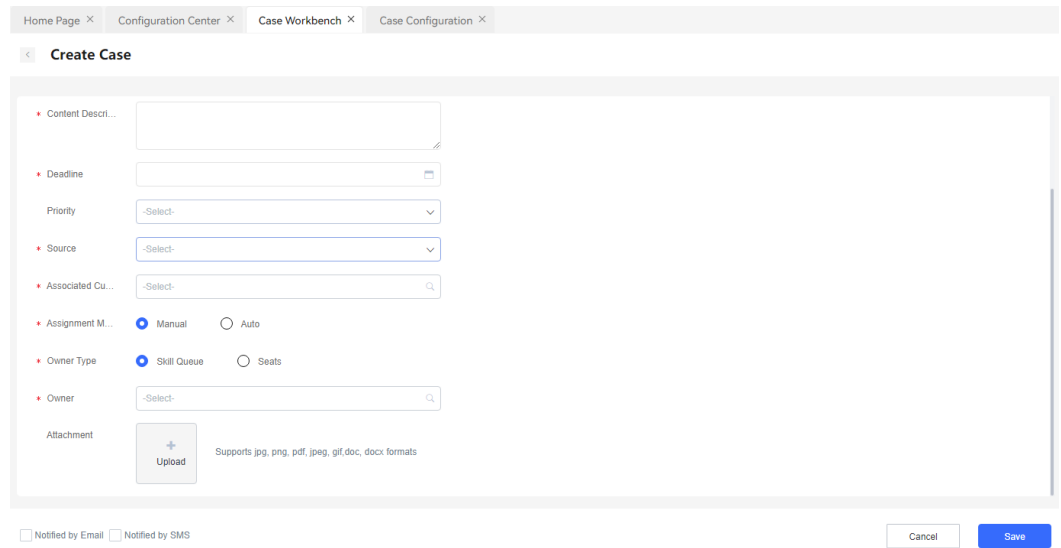

### $\Box$  Note

- Only one case assignment rule can be activated at the same time.
- A maximum of 10 rule items can be added to a rule.
- The rule items are matched from top to bottom. If a rule item is met, the case is automatically assigned to the owner set in the rule item. If no rule item is met, the case is assigned to the default owner.

**----End**

### **2.9.3.1.7 Case SLA Rule**

After a case is created, a warning notification and a timeout notification will be sent after the case reaches the corresponding deadlines configured in the case SLA rule.

## **Prerequisites**

- The Case 2.0 feature has been enabled for the tenant space.
- You have the **Case Management 2.0** > **Case** > **Case Configuration** permission.
- To ensure that SMS messages and emails can be sent, you have configured an SMS gateway and an email gateway in advance. For details, see **[Configuring](https://support.huaweicloud.com/intl/en-us/usermanual-cec/cec_04_0175.html) [Gateways](https://support.huaweicloud.com/intl/en-us/usermanual-cec/cec_04_0175.html)**.

## **Procedure**

- **Step 1** Sign in to the AICC and choose **Configuration Center** > **Case Configuration 2.0** > **Case Configuration** > **Case SLA**.
- **Step 2** Click **Create** on the right and enter rule information in the **Basic Info** area.

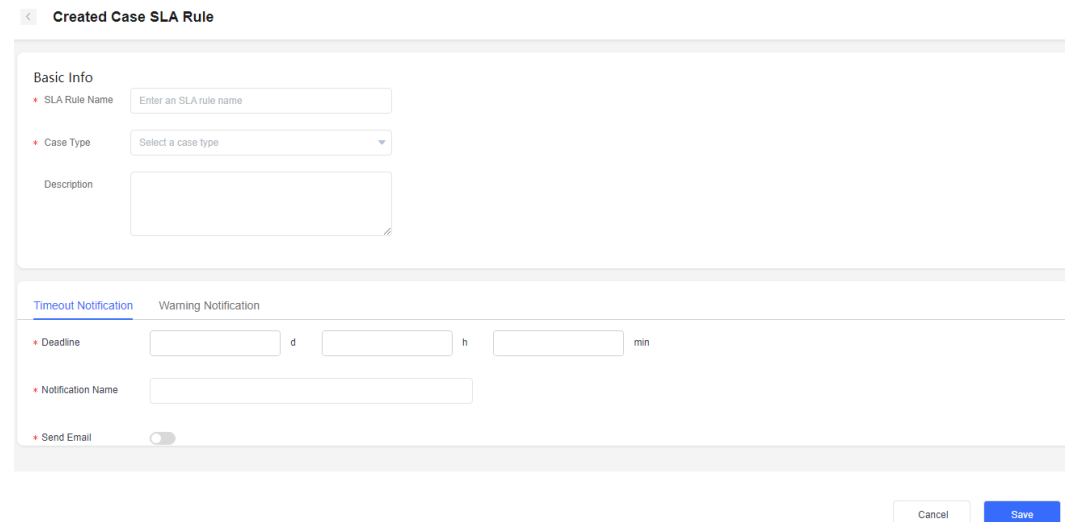

**Figure 2-429** Created Case SLA Rule

**Step 3** Click the **Timeout Notification** tab. You can choose to configure timeout notification or warning notification.

**Figure 2-430** Timeout Notification

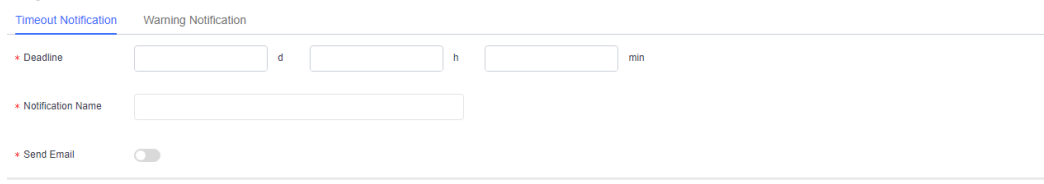

- 1. Set the deadline and enter a notification name.
- 2. Choose to send a timeout notification via email or SMS message.
- 3. If the case title, deadline, case details link, or other fields do not have fixed values during email filling, insert variables to automatically fill in the email subject and body, reducing the number of case SLA rule setting times. For details about how to create variables, see **[2.9.3.1.2 Customized Case Field](#page-826-0)**.
- 4. Click **Save**.

### **Step 4** Click the **Warning Notification** tab.

### **Figure 2-431** Warning Notification

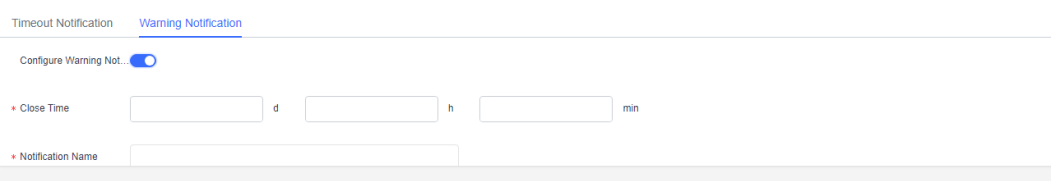

#### **Step 5** Enable **Configure Warning Notification**.

- 1. Set the deadline and enter a notification name.
- 2. Choose to send a warning notification via email or SMS message.
- 3. If the case title, deadline, or other fields are not the same during case filling, insert variables to automatically fill in the email subject and content, reducing the number of case SLA rule setting times. For details about how to create variables, see **[2.9.3.1.2 Customized Case Field](#page-826-0)**.
- 4. Click **Save**.

#### $\Box$  Note

- Only one SLA rule can be activated for cases of the same type.
- The warning notification time must be earlier than the timeout notification time.
- **Step 6** (Follow-up operation) Enable the rule in the case SLA rule list. After a case for which the case type is set to a case type bound with the rule is created, the corresponding SLA instance data is generated in the SLA instance table.
- **Step 7** (Follow-up operation) A scheduled task reads SLA instance data. If the warning time or timeout time in the instance data is earlier than the current time, the scheduled task obtains the corresponding waring notification content or timeout notification content and notifies the owner via SMS message or email.

**----End**

# <span id="page-839-0"></span>**2.9.3.1.8 Case Reminder**

# **Prerequisites**

- The Case 2.0 feature has been enabled for the tenant space.
- You have the **Case Management 2.0** > **Case** > **Case Configuration** permission.
- To ensure that SMS messages and emails can be sent, you have configured an SMS gateway and an email gateway. For details, see **[2.11.3.1 Configuring](#page-926-0) [SMS Gateways](#page-926-0)** and **[2.11.3.2 Configuring Email Gateways](#page-934-0)**.

# **Procedure**

**Step 1** Sign in to the AICC and choose **Configuration Center** > **Case Configuration 2.0** > **Case Configuration** > **Case Reminder**. Currently, automatic notification, case reminder notification, and customer notification are supported.

### **Figure 2-432** Case Reminder

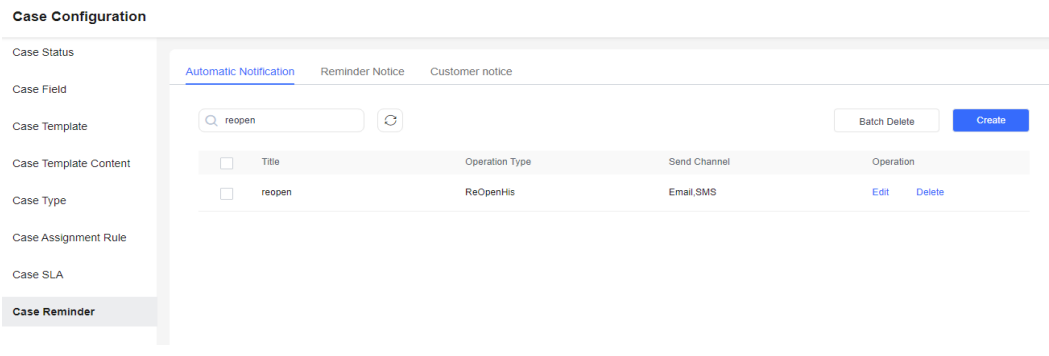

#### **----End**

# **Configuring Automatic Notification**

**Step 1** Enable **Automatically send notifications**.

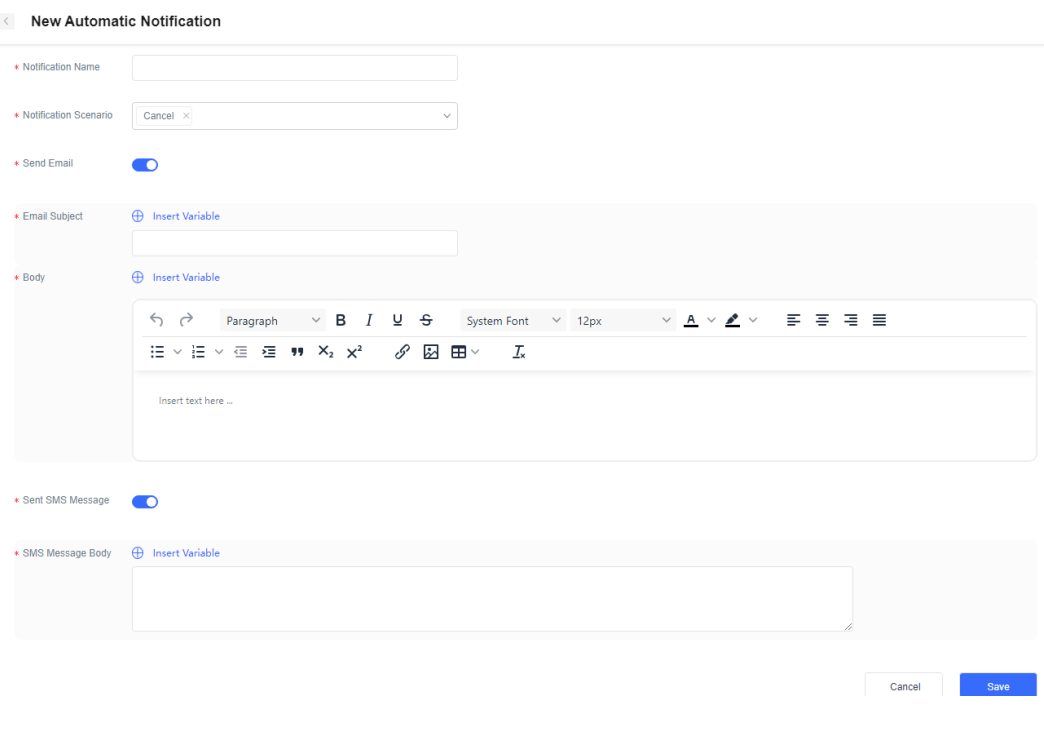

**Figure 2-433** New Automatic Notification

- 1. Enter a notification name.
- 2. Select a notification scenario. Currently, the options are **Create**, **Close**, **Pause**, **Restore**, **Cancel**, **Transfer**, **Merge**, **Reboot**, and **ReOpenHis**.
- 3. Choose to send a case reminder via email or SMS message.
- 4. If the case title, case ID, case details link, or other fields do not have fixed values during email filling, insert variables to automatically fill in the email subject and body, reducing the number of case reminder rule setting times. For details about how to create variables, see **[2.9.3.1.2 Customized Case](#page-826-0) [Field](#page-826-0)**.
- 5. Click **Save**.
- **Step 2** (Follow-up operations) Access the case details page and change the case owner, for example, transfer a case, restart a historical case, merge cases, restart a case,

or create a case. An automatic notification is triggered. You can click  $\overrightarrow{a}$  to view the email or SMS notification on the **Notification Center** page.

**Figure 2-434** Transfer Case

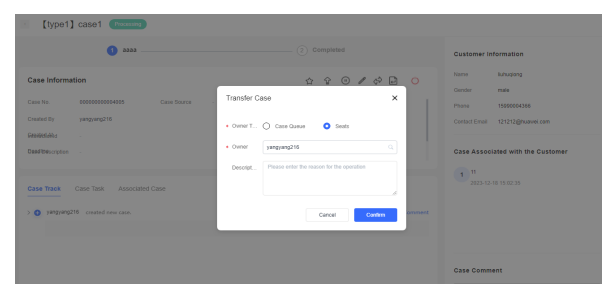

| Send notification                                          |              | $Q - \nabla$ :<br><b>Internal Message</b>                                                           | tît<br>liujiaruiTemplate-                                                          |
|------------------------------------------------------------|--------------|----------------------------------------------------------------------------------------------------|------------------------------------------------------------------------------------|
| Inbox 33<br>System Bulletin 33<br><b>Internal Bulletin</b> | $\check{~}$  | Q Search<br>Select All<br>liujiaruiTemplate-f<br>$\mathcal{L}_{\mathcal{F}}$<br>2024-05-31 16:38:26 | liujiarui7<br>Sender<br>Recipient<br>liujiarui7;<br>Sent On<br>2024-05-31 16:38:26 |
| <b>Internal Message</b>                                    |              | liujiaruiTemplate<br>2024-05-31 16:28:46                                                            | liujiaruiTemplate                                                                  |
| Email<br>SMS                                               |              |                                                                                                    |                                                                                    |
| Draft Box                                                  | $\checkmark$ |                                                                                                    |                                                                                    |
| <b>Bulletin</b><br><b>Internal Message</b>                 |              |                                                                                                    |                                                                                    |

<span id="page-841-0"></span>**Figure 2-435** Notification Center

**----End**

# **Configuring Case Reminder Notification**

**Step 1** Click the **Reminder Notice** tab.

#### **Figure 2-436** Reminder Notice

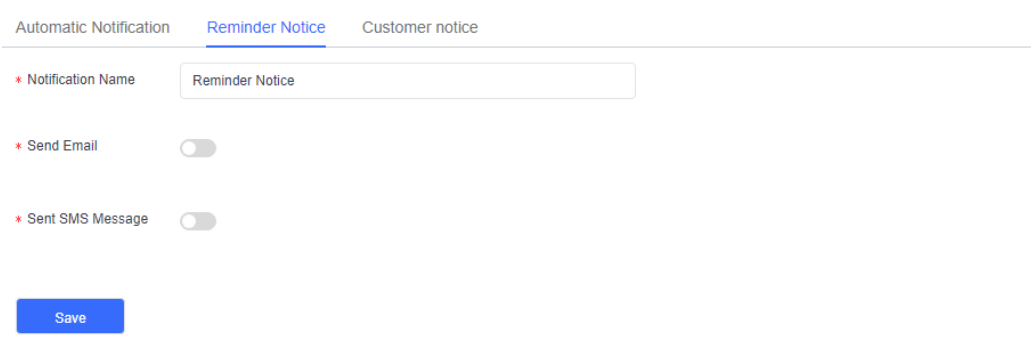

- 1. Enter a notification name.
- 2. Choose to send a case reminder via email or SMS message.
- 3. If the case title, case ID, case details link, or other fields do not have fixed values during email filling, insert variables to automatically fill in the email subject and body, reducing the number of case reminder rule setting times.
- 4. Click **Save**.
- **Step 2** (Follow-up operation) On the case details page, click  $\widehat{\mathbb{R}}$  to manually send a case reminder. Alternatively, on the case workbench, click **reminder** to manually send a case reminder. After a case reminder is sent, the case owner receives the email or SMS notification.

**Figure 2-437** Manually sending a case reminder

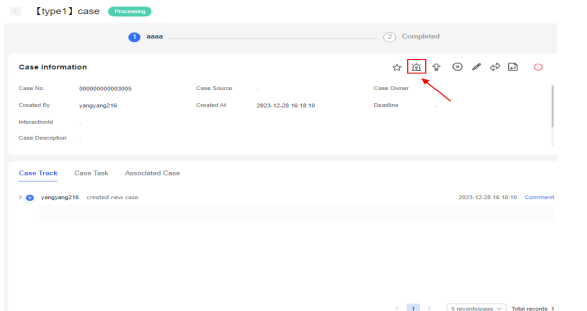

### **Figure 2-438** reminder button on the case workbench

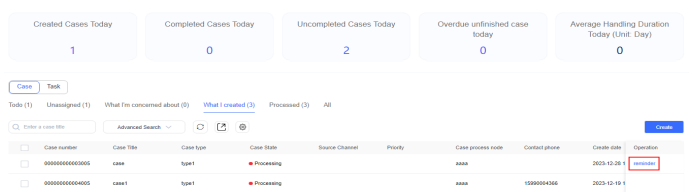

**Step 3** (Optional) If you use the Case for the first time and have not configured case

reminder notification, you can go to the case details page and click  $\widehat{\mathbb{H}}$  to send a case reminder. The system sends an email to the corresponding owner by default.

**Figure 2-439** Case reminder notification disabled

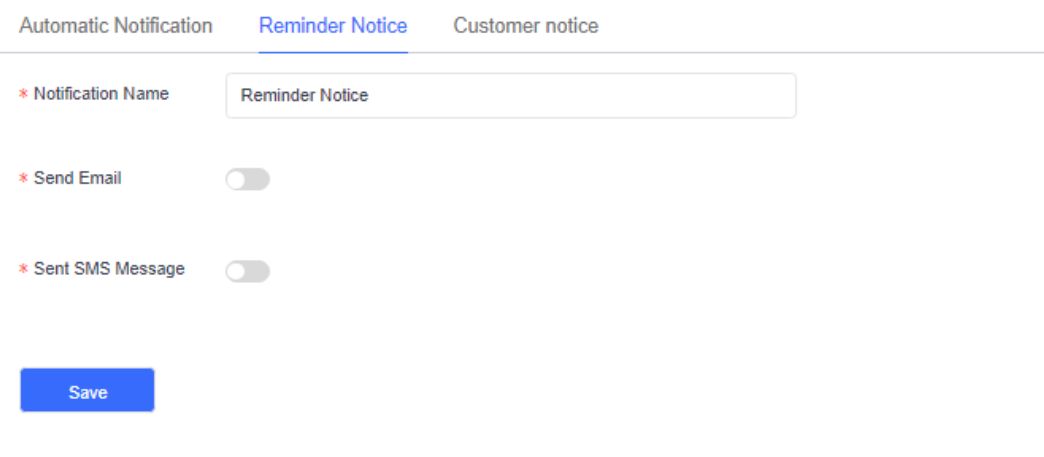

**----End**

# **Configuring Customer Notification**

**Step 1** Click the **Customer notice** tab.

### **Figure 2-440** Customer notice

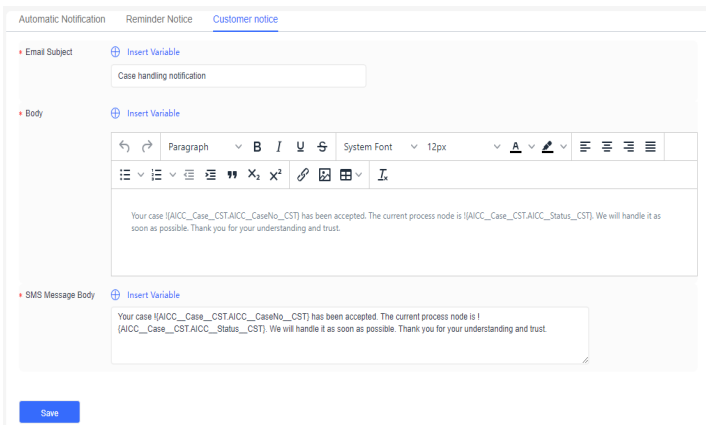

- 1. View the default template provided for customer notification. By default, the information shown in the preceding figure is used in the initial environment.
- 2. Modify the information as required.
- 3. Set parameters. All parameters on the **Customer notice** tab page are mandatory.
- 4. Enter an email subject.
- 5. If the case title, case ID, case details link, or other fields do not have fixed values during email body filling, insert variables to automatically fill in the body, reducing the number of case reminder rule setting times.
- 6. Click **Save**.
- **Step 2** (Follow-up operation) Sign in to the AICC, choose **Case 2.0** > **Case Workbench**, and select **Notified by Email** or **Notified by SMS** when creating a case to notify the customer after the case is created. Alternatively, go to the case details page, change the case status, and select **Notified by Email** or **Notified by SMS** to notify the customer of the case status change.

**----End**

### **2.9.3.1.9 Case Role**

## **Procedure**

- **Step 1** Sign in to the AICC and choose **Configuration Center** > **Case Configuration 2.0** > **Case Configuration** > **Case Role**.
- **Step 2** Click **Create** on the right, set role information, and click **Save**.

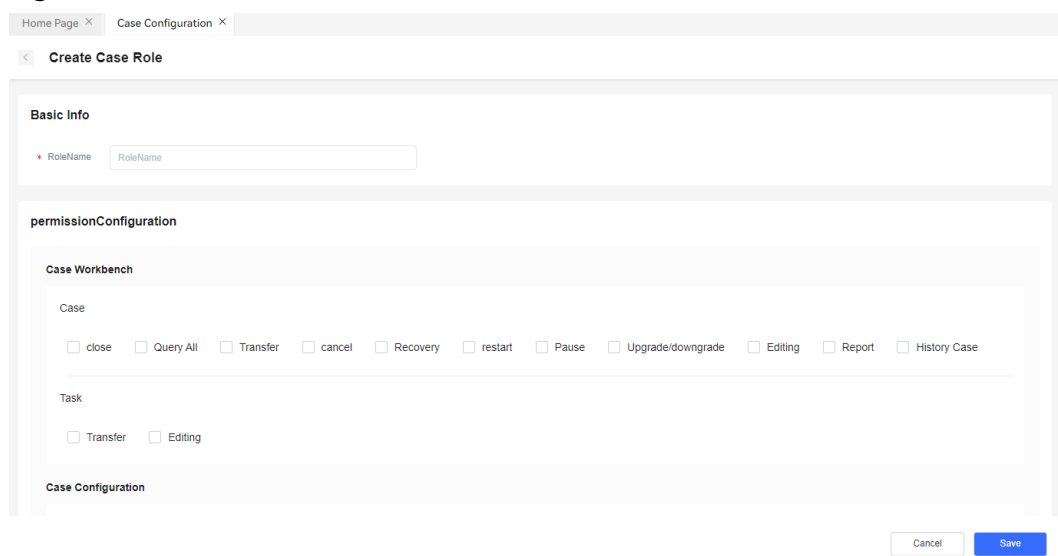

## **Figure 2-441** Role information

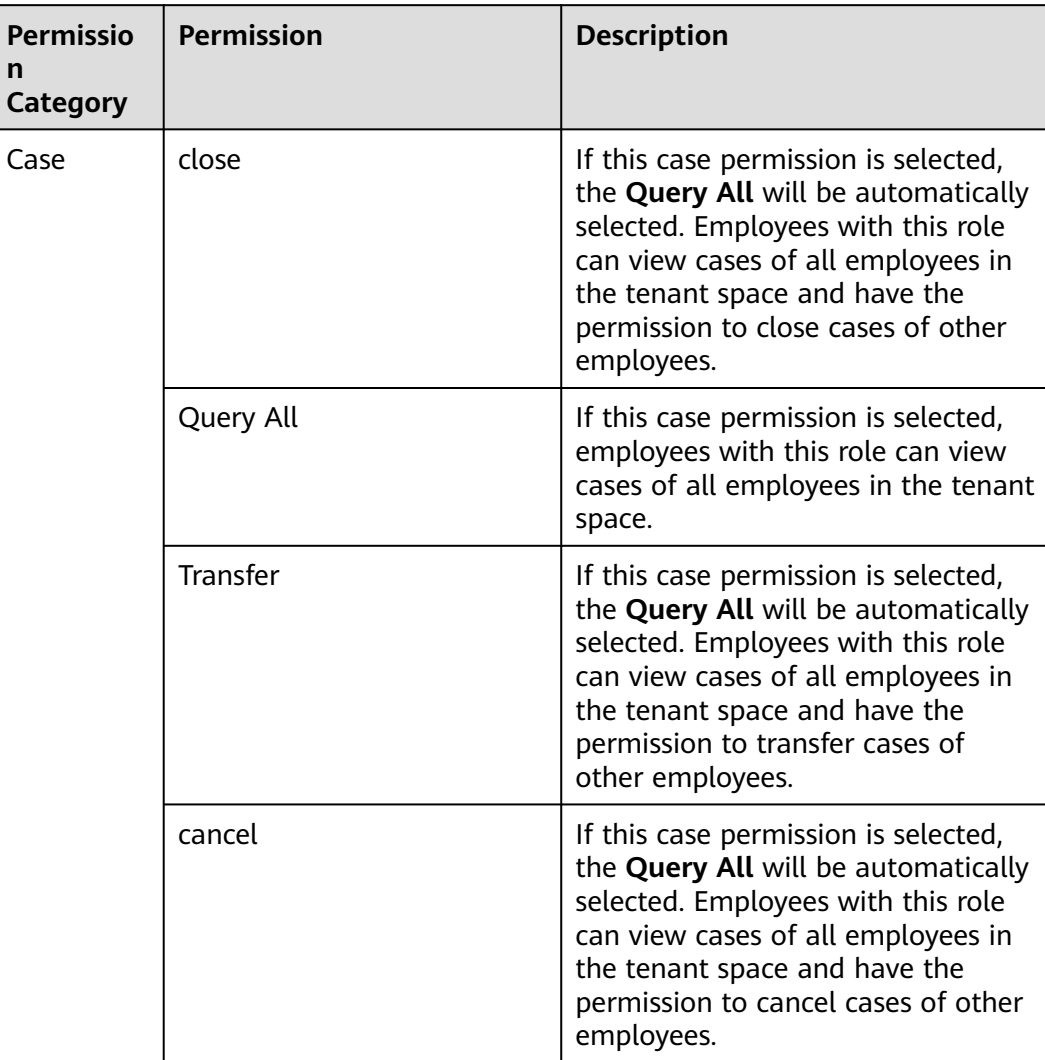

### **Table 2-147** Permission description

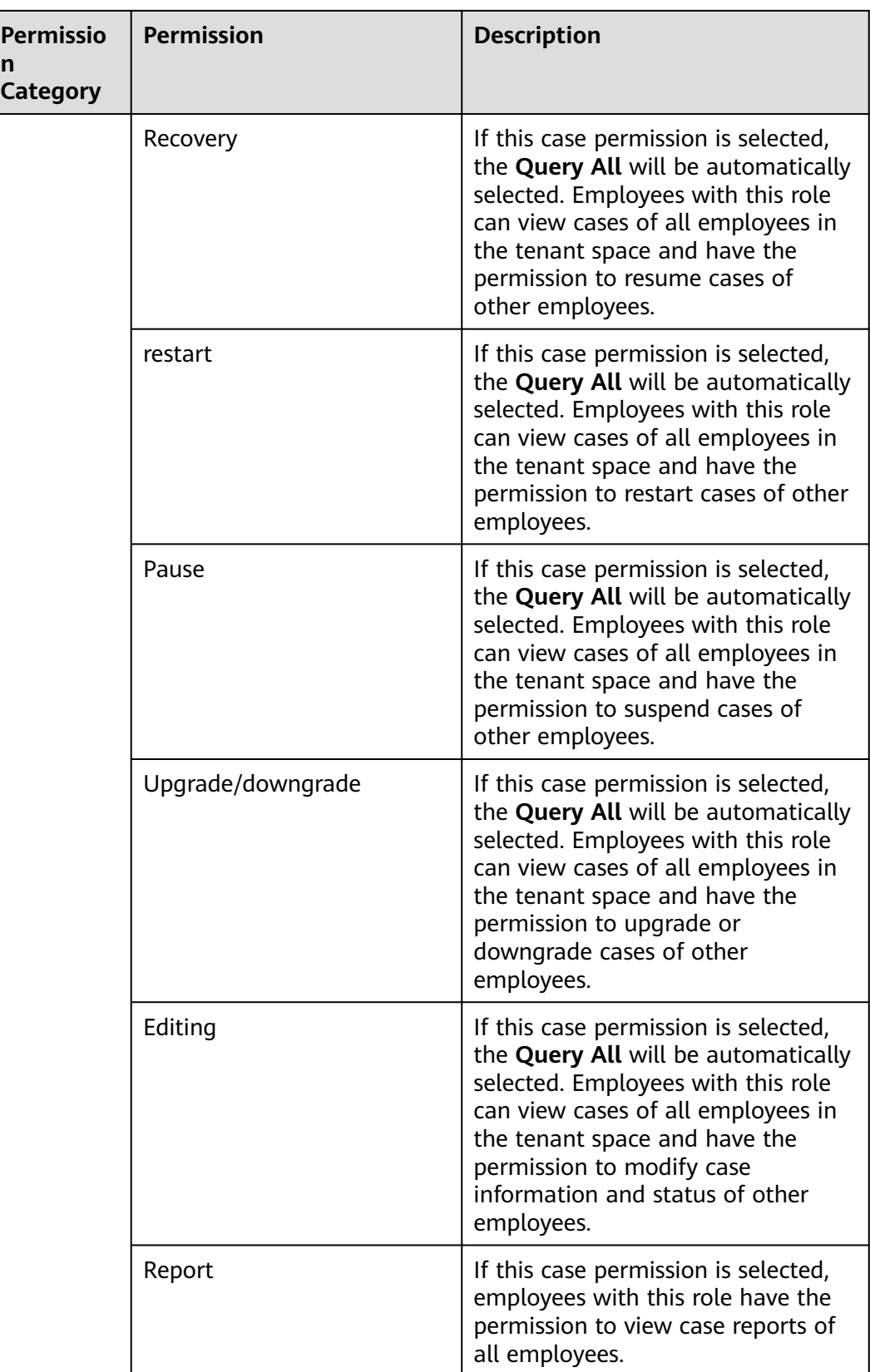

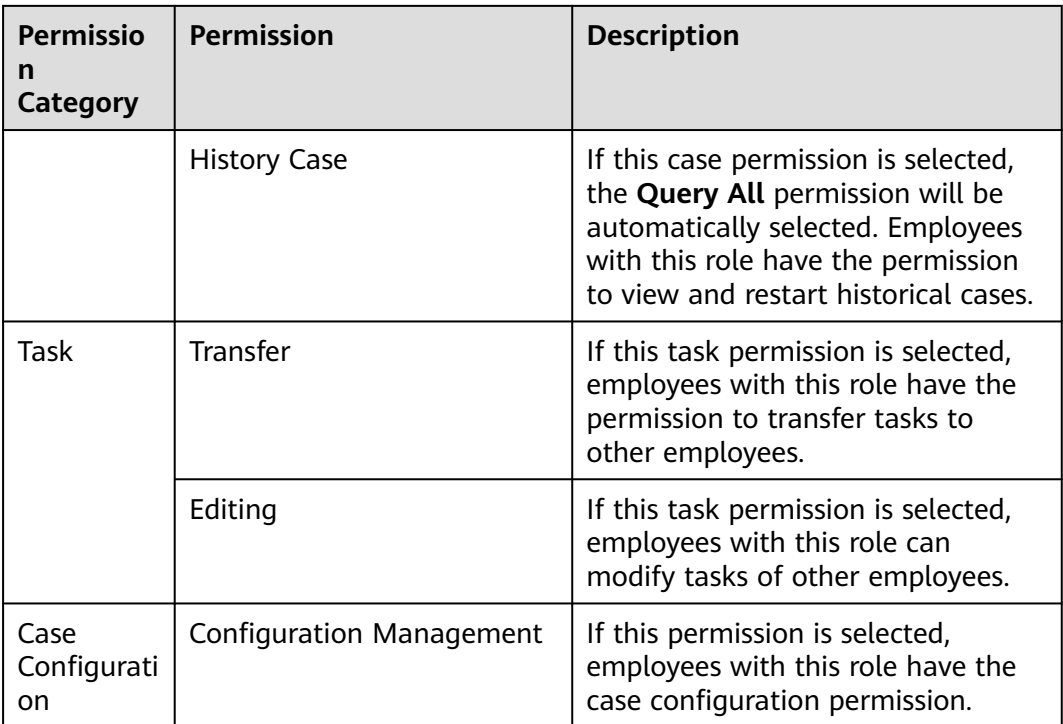

### **----End**

### **2.9.3.1.10 Case Queue**

You can use case queues to create organizations and invite or remove members to implement team management. If you select a queue when creating a case, members in the queue can view the pending case.

## **Procedure**

- **Step 1** Sign in to the AICC and choose **Configuration Center** > **Case Configuration 2.0** > **Case Configuration** > **Case Queue**.
- **Step 2** Click **Create**.
- **Step 3** Enter basic information, add members, and click **Save**.

**----End**

## **2.9.3.1.11 User Role**

You can add or delete roles to manage the permissions of members.

# **Procedure**

- **Step 1** Sign in to the AICC and choose **Configuration Center** > **Case Configuration 2.0** > **Case Configuration** > **User Role**.
- **Step 2** Click **Create** on the right to associate a role with a user. After you click **Save**, the role is associated with the user.

| <b>Case Configuration</b> |                                                             |                                          |             |
|---------------------------|-------------------------------------------------------------|------------------------------------------|-------------|
| Case Status               | Q Enter a user name                                         |                                          |             |
| Case Field                | $\circ$                                                     |                                          | Create      |
| Case Template             | <b>User</b>                                                 | Role Name                                | Operation   |
| Case Template Content     | liuhuqiong                                                  | DefaultCaseAdmin                         | Edit Delete |
| Case Type                 | yangyang02                                                  | DefaultCaseAdmin                         | Edit Delete |
| Case Assignment Rule      | yangyang03                                                  | DefaultCaseAdmin                         | Edit Delete |
| Case SLA                  | liuliu01                                                    | $\pmb{\times}$<br>Create                 | Edit Delete |
| Case Reminder             |                                                             | $\alpha$<br>* User<br>-Select-           |             |
| Case Queue                |                                                             | * RoleName<br>$\mathbb{Q}_+$<br>-Select- |             |
| Case Role                 |                                                             | Cancel<br><b>Confirm</b>                 |             |
| <b>User Role</b>          |                                                             |                                          |             |
|                           |                                                             |                                          |             |
|                           |                                                             |                                          |             |
|                           | $\langle 1 \rangle$ 10 records/page $\sim$ Total records: 4 |                                          |             |

**Figure 2-442** Associating a role with a user

**----End**

# **2.9.4 Case Handling**

# **2.9.4.1 Creating a Case**

## **Procedure**

**Step 1** Sign in to the AICC, choose **Case 2.0** > **Case Workbench**, and click **Create**. Alternatively, directly click the quick entry shown in **[Figure 2-444](#page-848-0)** to create a case.

### **Figure 2-443** Create button

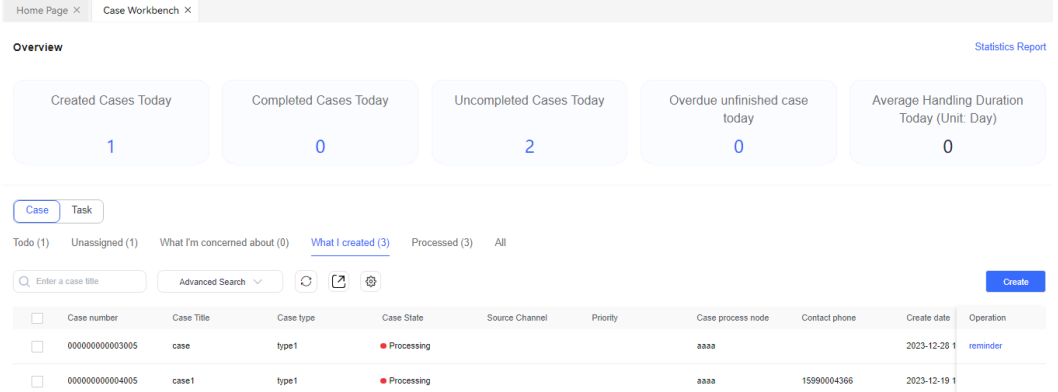

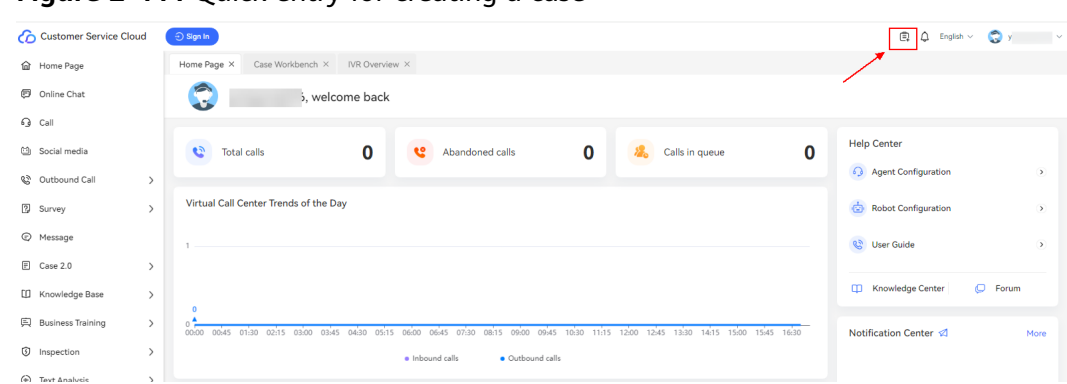

<span id="page-848-0"></span>**Figure 2-444** Quick entry for creating a case

**Step 2** On the **Create Case** page, set mandatory parameters and click **Save**.

### $\Box$  Note

After a case is created, if data on the **Case Workbench** page is not refreshed, manually refresh the page.

#### **Figure 2-445** Create Case

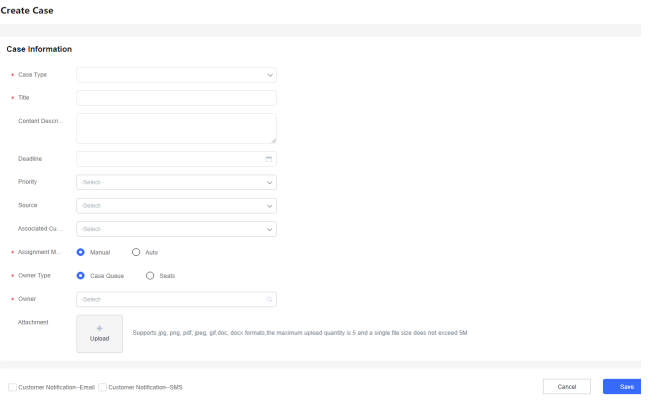

- **Case Type**: The options are the enabled case types on the **Configuration Center** > **Case Configuration 2.0** > **Case Configuration** > **Case Type** page.
- **Title**: The value can contain a maximum of 128 characters.
- **Content Description**: The value can contain a maximum of 20,000 characters.
- **Deadline**: The value must be later than or equal to the current time.
- **Priority**: The options are **Low**, **Medium**, **High**, and **Critical**. **Critical** indicates the highest priority.
- **Source**: Source channel of a case. The options are **Voice**, **Whatsapp**, **webchat**, and **Email**.
- **Associated Customer**

1. The options are customers in the customer center. You can sign in to the AICC as a tenant administrator and choose **Customer Center** > **Customer Center Management** to view customers.

For details, see **[2.12 Managing the Customer Center](#page-954-0)**.

2. You can directly create a customer. For details, see **[2.9.4.2 Creating a](#page-849-0) [Customer](#page-849-0)**.

#### <span id="page-849-0"></span> $\Box$  Note

You can access the customer center only when the customer center feature is enabled for the tenant space.

- **Assignment Mode**: The options are **Manual** and **Auto**. If this parameter is set to **Auto**, the case will be assigned based on the case assignment rule on the **Case Configuration** > **Case Assignment Rule** page. If this parameter is set to **Manual**, you can assign the case to a skill queue or an agent.
- Attachment: The total size of attachments cannot exceed 5 MB, and the number of attachments cannot exceed 5. JPG, PNG, PDF, JPEG, GIF, DOC, and DOCX attachments are supported.
- **Customer Notification--Email** or **Customer Notification--SMS**: Whether to send an email or SMS notification to the customer when the case status changes. To use the notification function, you need to configure a customer notification template in advance. For details, see **[2.9.3.1.8 Case Reminder](#page-839-0)**.

**----End**

## **2.9.4.2 Creating a Customer**

When creating a case, if the customer to be associated is not maintained in the system, you can directly create the customer and associate it with the case to improve work efficiency. This helps you track the case progress and provide better customer service when communicating with customers.

# **Procedure**

- **Step 1** Sign in to the AICC, choose **Case 2.0** > **Case Workbench**, and click **Create**.
- **Step 2** Click the **Associated Customer** selection box. The **Associated Customer** dialog box is displayed.

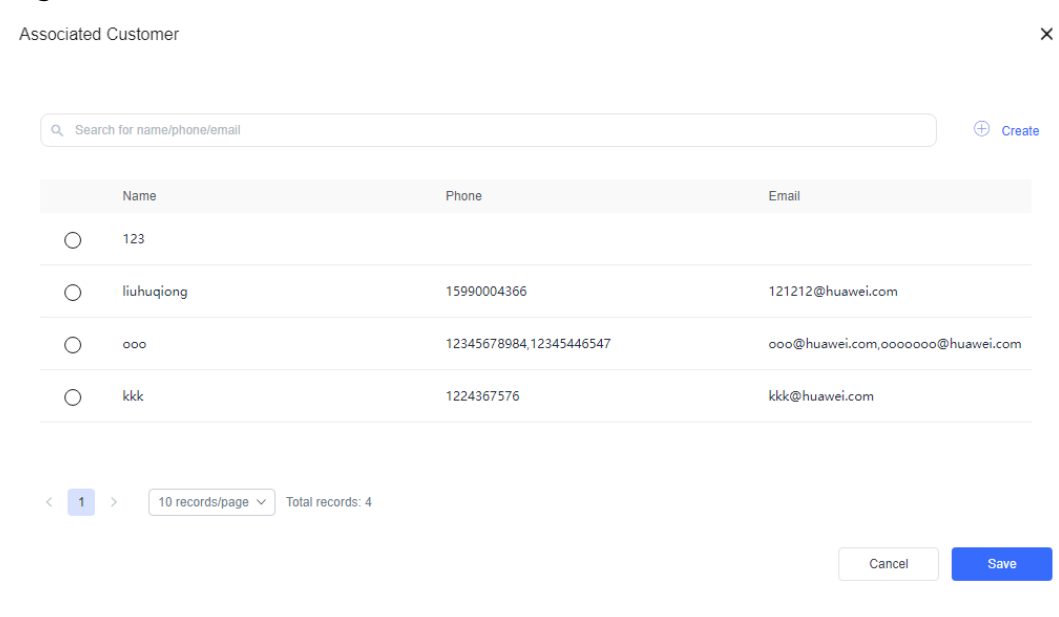

#### **Figure 2-446** Associated Customer

**Step 3** Click <sup>create</sup> and enter customer information. In the case of duplicate customer names, enter correct phone numbers and email addresses to distinguish the customers.

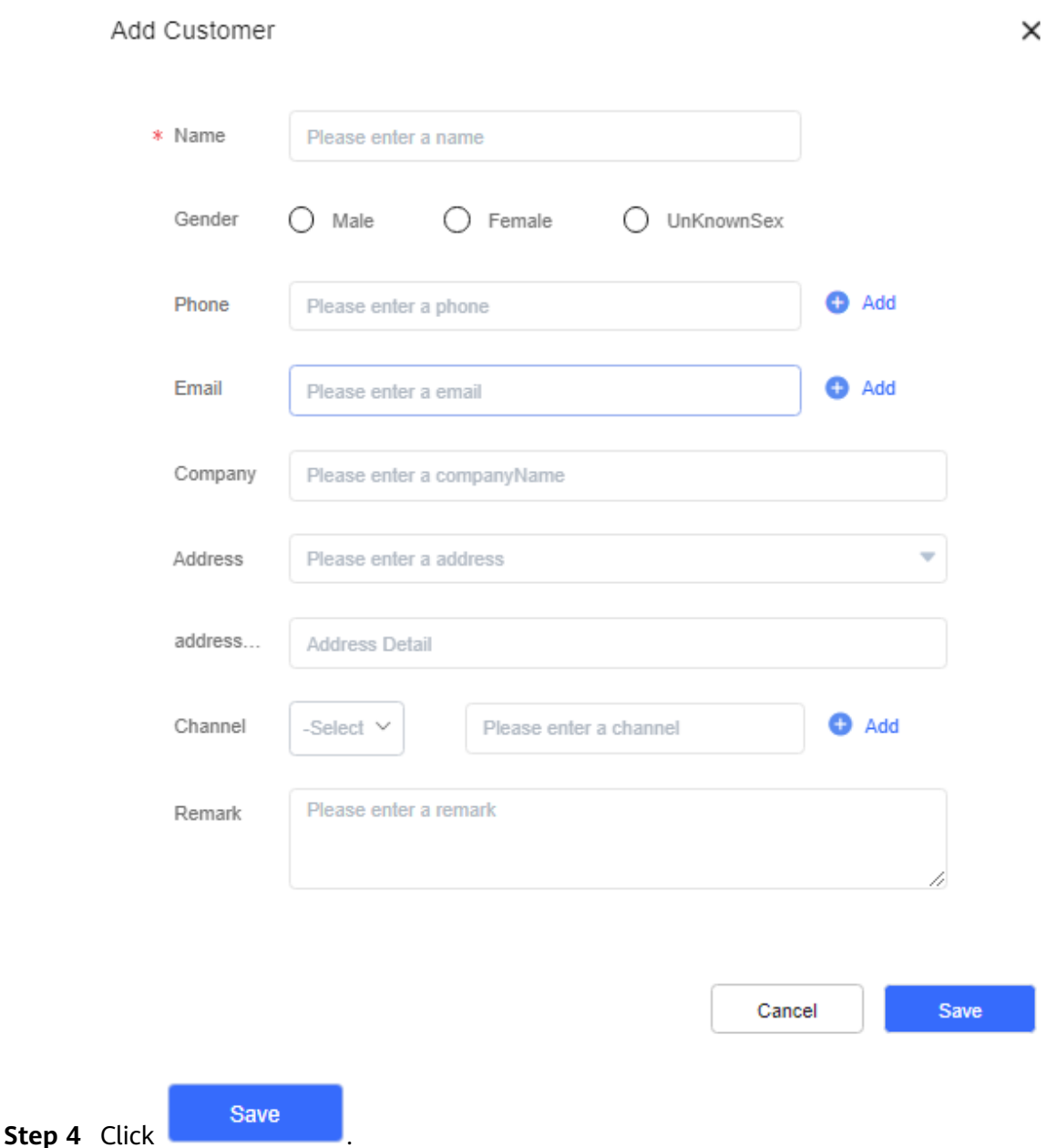

**Step 5** Search for and select the customer created in **3** based on the customer's name or phone number.

#### Associated Customer  $\times$  $\oplus$  Create Q Search for name/phone/email Name Phone Email  $\bigcirc$  $123$  $\bigcirc$ liuhuqiong 15990004366 121212@huawei.com  $\circ$ 12345678984,12345446547 ooo@huawei.com,ooooooo@huawei.com  $000$  $\circ$ kkk 1224367576 kkk@huawei.com  $\langle 1 \rangle$  > 10 records/page  $\sim$  Total records: 4 Cancel **Save Step 6** Click **and Click . The customer is associated with the case successfully. ----End**

# **Figure 2-447** Associated Customer

# **2.9.4.3 Viewing Cases Associated with a Customer**

You can view historical cases associated with a customer and analyze the handling processes and results of the cases to understand the customer's requirements and promptly resolve the customer's problems. This helps you improve customer satisfaction and loyalty.

# **Procedure**

- **Step 1** Sign in to the AICC, choose **Case 2.0** > **Case Workbench**, and click a case. The case details page is displayed.
- **Step 2** In the **Case Associated with the Customer** area on the right, click a case to view details about the historical case associated with the customer.

| [type1] case1<br>Processing                                                                                                    |                                                                                                    |                                                                                                    |  |  |
|----------------------------------------------------------------------------------------------------|----------------------------------------------------------------------------------------------------|----------------------------------------------------------------------------------------------------|--|--|
| aaaa<br>⋒                                                                                                    | (2) Completed                                                                                                    | <b>Customer Information</b>                                                                                   |  |  |
| <b>Case Information</b>                                                                                                    | $\begin{array}{ccccccccccccc} \mathbf{1} & \mathbf{1} &$<br>☆ | Name<br>liuhuqiong<br>male<br>Gender                                                                          |  |  |
| Case Source<br>Case No.<br>000000000004005<br>×.<br>Created By<br><b>Created At</b><br>yangyang216<br>2023-12-19 16:59:26<br>InteractionId<br>$\sim$<br>Case Description<br>÷ | Case Owner<br>yangyang216<br>Deadline<br>$\sim$                                                                                                    | 15990004366<br>Phone<br>121212@huawei.com<br><b>Contact Email</b><br><b>Case Associated with the Customer</b> |  |  |
| Associated Case<br><b>Case Track</b><br>Case Task<br>> gangyang216 created new case.                                                                                          | 2023-12-19 16:59:26 Comment                                                                                                    | 1 <sup>1</sup><br>a.<br>2023-12-28 16:55:46<br>2 <sup>11</sup><br>2023-12-18 15:02:35                         |  |  |
|                                                                                                    | $\leq$ 1<br>5 records/page $\vee$<br>Total records: 1                                                                                                    | <b>Case Comment</b><br>4 Add Attachment<br>Subm                                                               |  |  |

<span id="page-852-0"></span>**Figure 2-448** Case Associated with the Customer

**----End**

# **2.9.4.4 Merging Cases**

An agent can merge multiple cases of the same type to improve the work efficiency.

### **Procedure**

**Step 1** Sign in to the AICC, choose **Case 2.0** > **Case Workbench**, select cases of the same type from the **Todo** list, and click **Merge**.

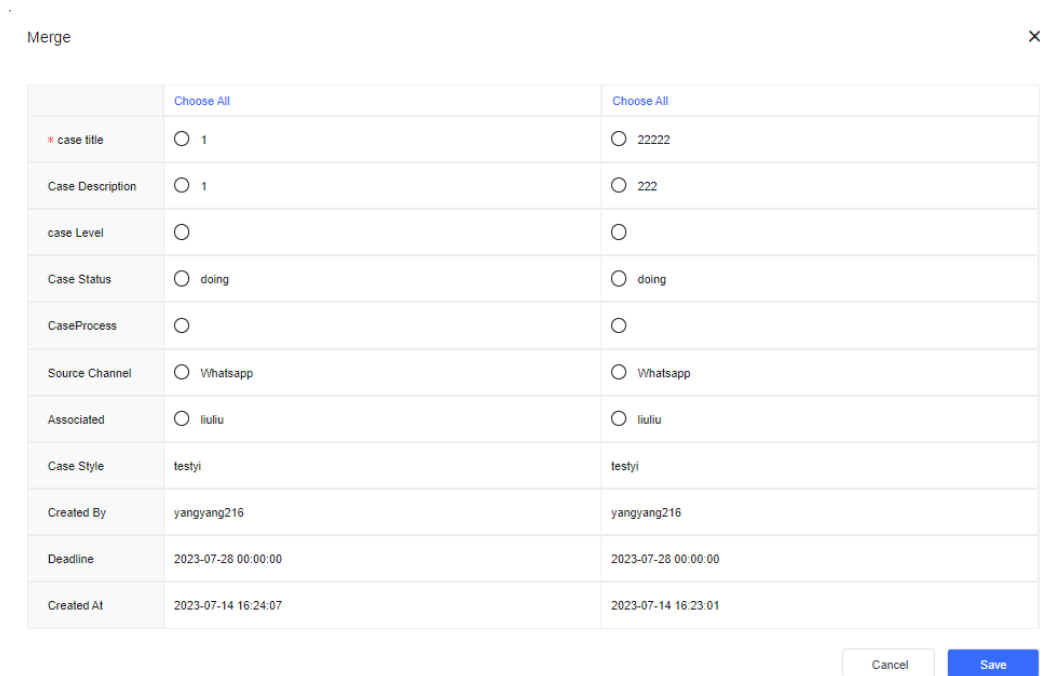

#### **Figure 2-449** Merge

**Step 2** After the merging is successful, a case is retained and a case track is generated.

 $\Box$  Note

A maximum of five cases can be merged at a time.

**Figure 2-450** Transferring cases in batches

**----End**

# **2.9.4.5 Transferring a Case**

If you are no longer the owner of a case, you can transfer the case to a new owner.

## **Procedure**

- **Step 1** Sign in to the AICC, choose **Case 2.0** > **Case Workbench**, and click the **Todo** or **Unassigned** tab.
- **Step 2** Transfer cases one by one or in batches. After a case is transferred to a specified owner, the owner has the permission to handle the case.

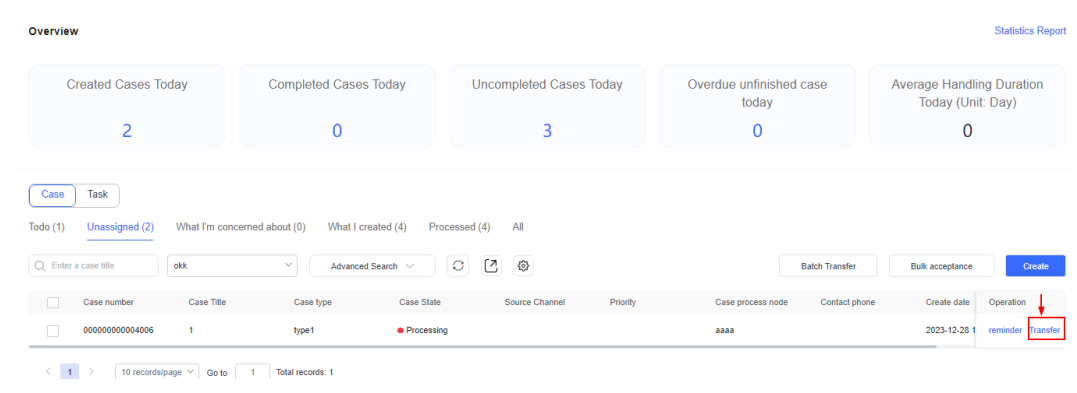

**Step 3** Alternatively, click  $\overrightarrow{C}$  on the details page of a case to transfer the case.

**----End**

## **2.9.4.6 Accepting a Case**

You can handle a case in a queue only after accepting the case.

# **Procedure**

- **Step 1** Sign in to the AICC, choose **Case 2.0** > **Case Workbench**, and click the **Unassigned** tab.
- **Step 2** Accept cases one by one or in batches. After accepting a case, you have the permission to handle the case, and the case is added to the **Todo** list.

**Figure 2-451** Accepting cases

| Case Workbench ×<br>Home Page X                                                                                                    |                              |                                |  |                                                       |   |                                        |                          |  |
|----------------------------------------------------------------------------------------------------|------------------------------|--------------------------------|--|-------------------------------------------------------|---|----------------------------------------|--------------------------|--|
| Overview                                                                                                    |                              |                                |  |                                                       |   |                                        | <b>Statistics Report</b> |  |
| <b>Created Cases Today</b>                                                                                                    | <b>Completed Cases Today</b> | <b>Uncompleted Cases Today</b> |  | <b>Average Handling Duration</b><br>Today (Unit: Day) |   | <b>Timely Completion Rate</b><br>Today |                          |  |
| и                                                                                                    | $\mathbf{0}$                 | 8                              |  | $\bf{0}$                                              | 0 |                                        |                          |  |
| What I'm concerned about<br>All<br>Todo<br>That I created<br>Processed<br>Unassigned<br>(8)<br>(6)<br>(0)<br>(8)<br>tor<br>$\circ$<br>Q Enter a case title<br>Advanced Search ~<br>case<br><b>Bulk acceptance</b><br>Create<br>$\checkmark$<br>Source Channel $\mathcal V$<br>CaseProcess <sup></sup><br>Case Title<br>Priority <sub>T</sub><br>CaseType<br><b>Created At</b><br>Case Status<br>Operation<br>n |                              |                                |  |                                                       |   |                                        |                          |  |
| No Data                                                                                                    |                              |                                |  |                                                       |   |                                        |                          |  |
| 10 records/page $\vee$ Go to<br>< 1<br>Total records: 0                                                                                                    |                              |                                |  |                                                       |   |                                        |                          |  |

## $\Box$  Note

A maximum of 100 cases can be accepted at a time.

**----End**

# **2.9.4.7 Searching for Cases**

### **Procedure**

- **Step 1** Sign in to the AICC, choose **Case 2.0** > **Case Workbench**, enter a case title, and press **Enter** to search for the case.
- **Step 2** Click **Advanced Search** and set advanced search criteria to search for cases.

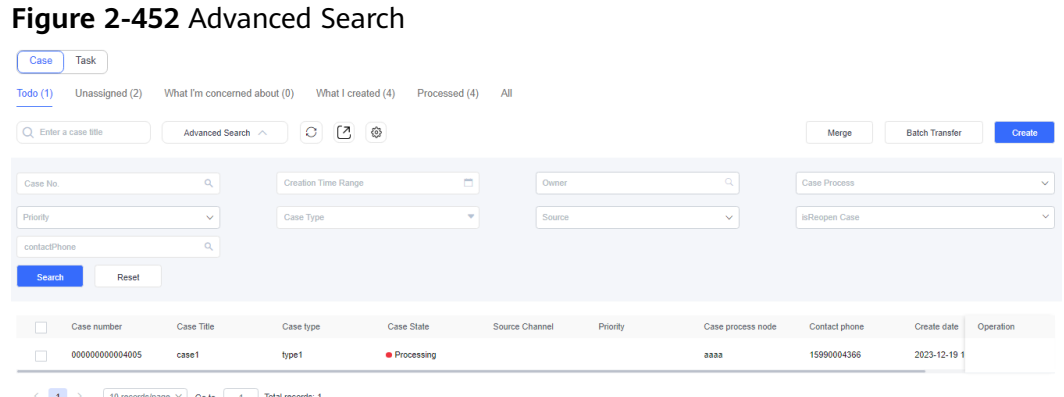

**Step 3** Filter cases by tab page. You can view cases on the **Todo**, **Unassigned**, **What I'm concerned about**, **What I created**, **Processed**, or **All** tab page.

### **Figure 2-453** Tab page

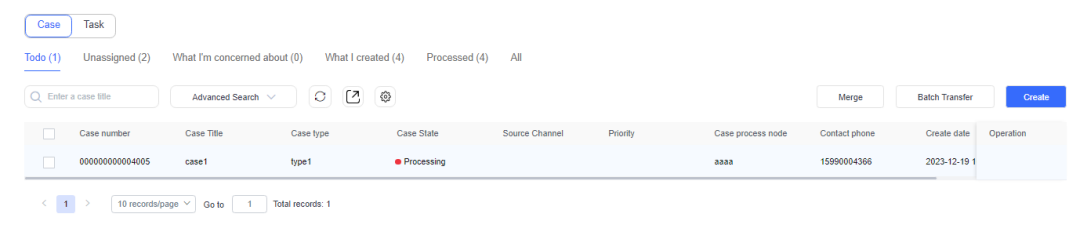

- **Step 4** Click to export cases based on filter criteria.
- **Step 5** Click to customize the view. Select the columns to be displayed in the list. To restore the default configuration, click **Reset**.

# **Figure 2-454** Column configuration

### Column configuration

 $\boldsymbol{\mathsf{x}}$ 

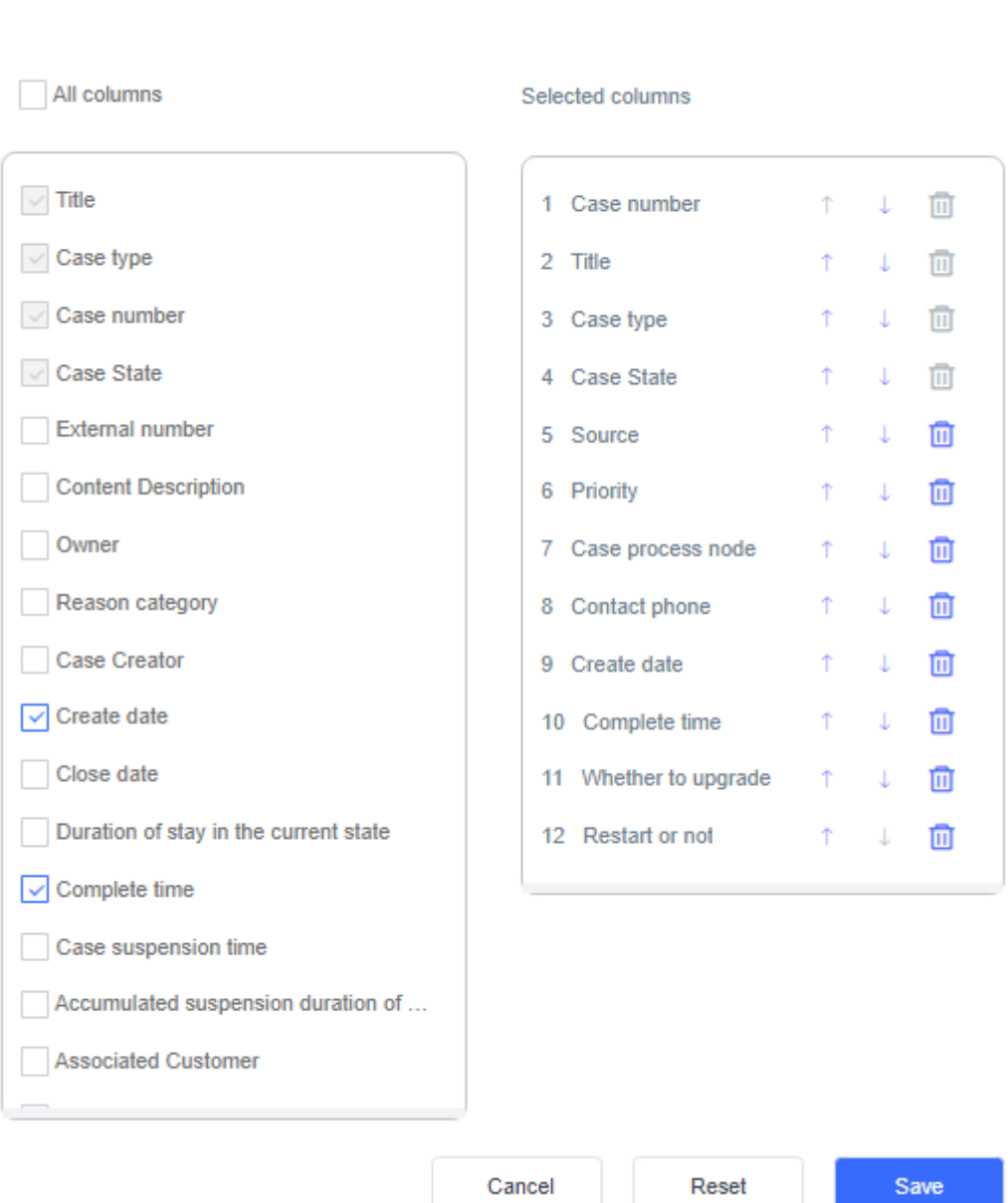

**----End**

# **2.9.4.8 Case Details**

# **Procedure**

**Step 1** On the **Case Workbench** page, click a case. The case details page is displayed.

**Figure 2-455** Case details page

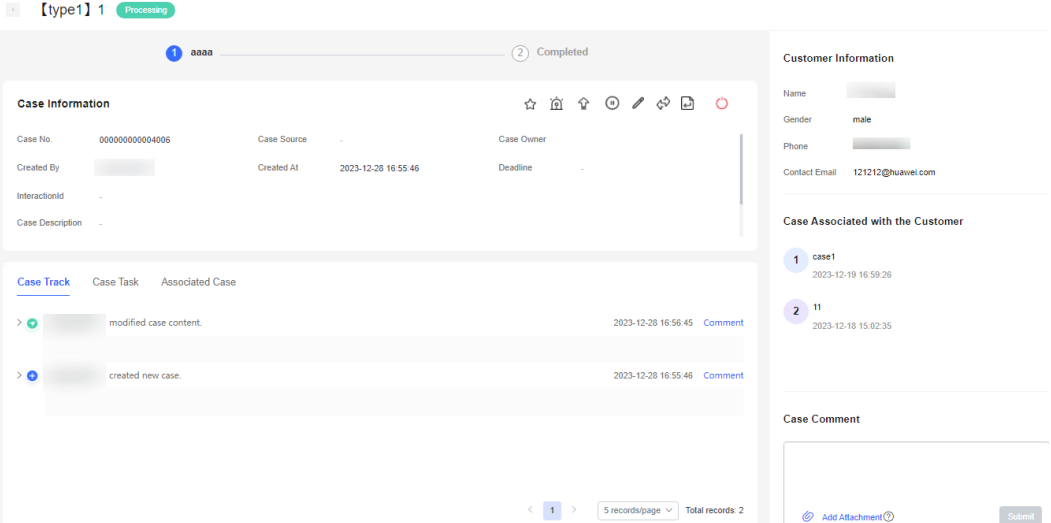

- **Step 2** (Optional) On the right of the case details page, view customer information and historical cases associated with the customer, or evaluate the case.
- **Step 3** You can perform the following operations on the case:
	- $\mathbf{\hat{V}}$ : Follow an important or urgent case.
	- $\Omega$  : Send an email or SMS notification to urge the case owner to handle a case that is about to expire. The prerequisite is that case reminder notification has been configured. For details, see **[Configuring Case Reminder](#page-841-0) [Notification](#page-841-0)**.
	- $\mathbf{\hat{P}}$  : Upgrade the case level. After the upgrade, an upgrade flag is added to the case title.
	- $\bigcirc$  : Suspend a case that does not need to be handled temporarily.
	- $\therefore$  Transfer the case to change the case owner.
	- $\Box$  : Cancel the case.
	- $\mathbf{\Theta}$  Close the case.
	- $\Omega$  Restart the case.
	- **Comment** on the **Case Track** tab page: Add comments when you handle the case.
	- Add Attachment: Add supplementary information for the case, for example, fault screenshots provided by the customer. The total size of attachments cannot exceed 5 MB, and the number of attachments cannot exceed 5. JPG, PNG, PDF, JPEG, GIF, DOC, and DOCX attachments are supported.
	- **Create** on the **Case Task** tab page: Create a task and trace the handling when the case needs to be handled based on department collaboration.

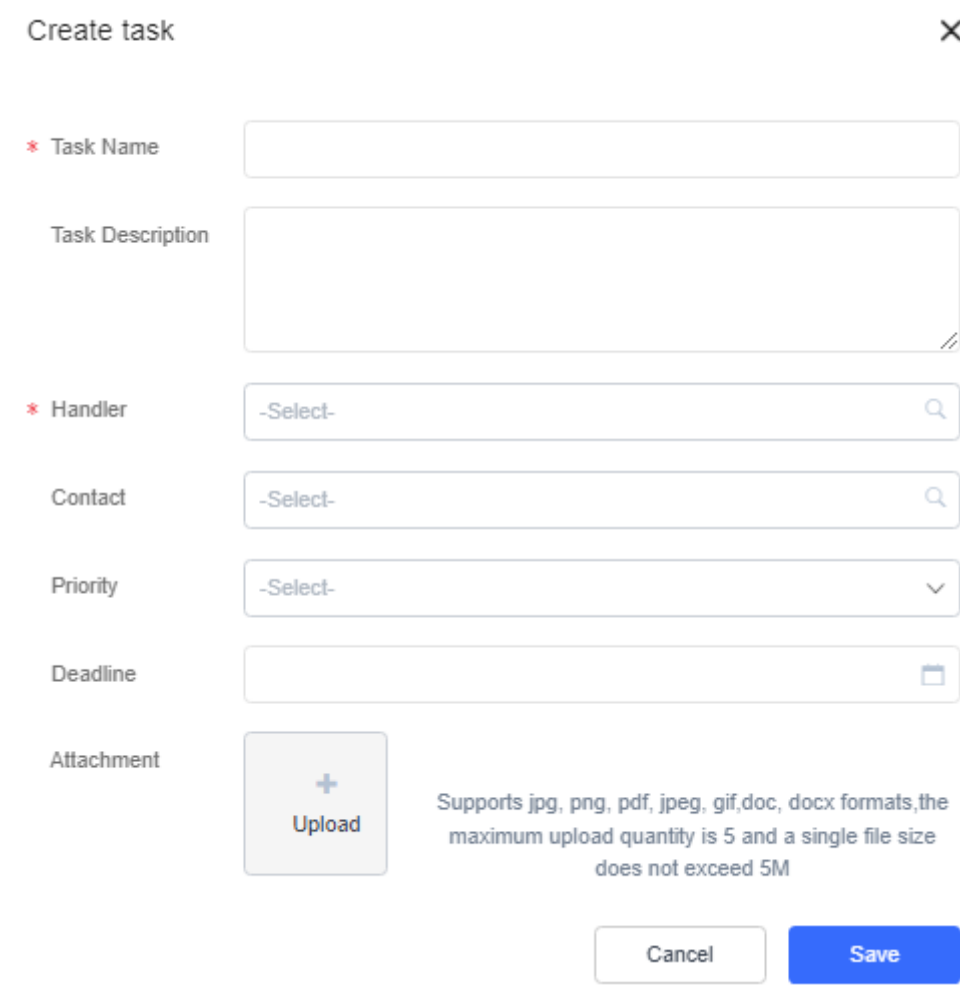

### **Figure 2-456** Create task

## $\Box$  Note

Multiple tasks can be created for a case.

- Associated Case tab page: View associated cases after merging cases. For details about how to merge cases, see **[2.9.4.4 Merging Cases](#page-852-0)**.
- **Internal Record** tab page: Only the case owner and tenant administrator have the permission to perform operations on this tab page. An internal record can contain a maximum of 20,000 characters. If an image needs to be added, click **Add Attachment** to upload it.

### **Figure 2-457** Internal Record

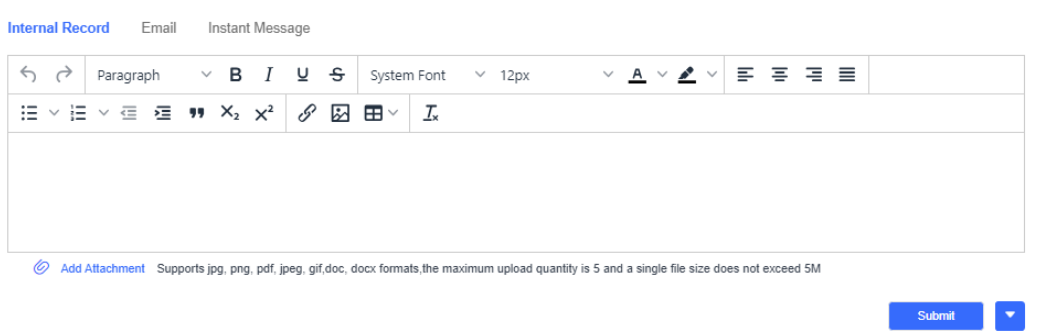

● **InteractionId** field: View contact records. Only contact records generated in the last seven days can be viewed. If the case is created on the voice and video workbench, a contact record ID is generated and displayed in the **Case Information** area. Click an ID in blue to go to the contact record details page.

### **Figure 2-458** InteractionId

**Contractor** 

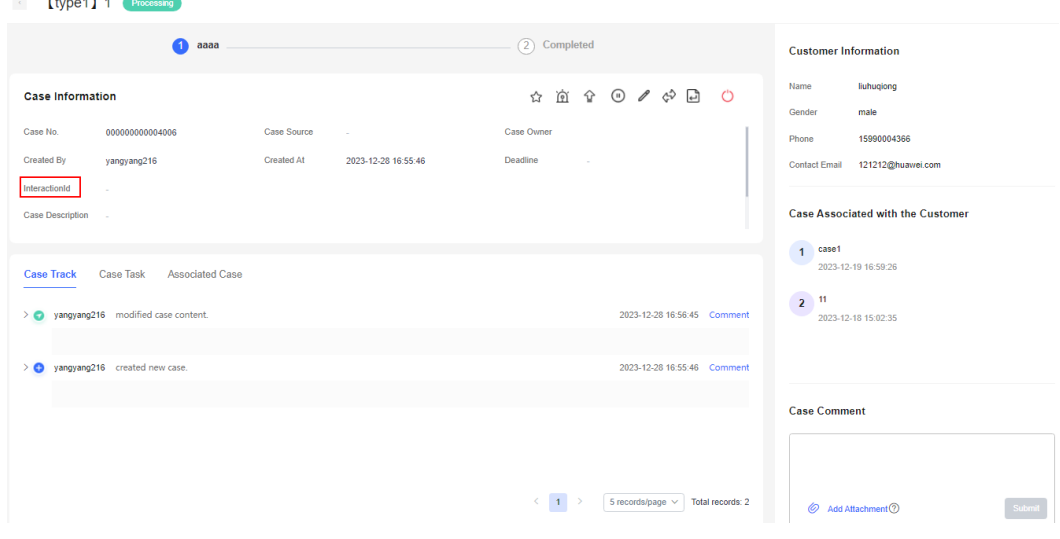

**----End**

## **2.9.4.9 Case Report**

## **Prerequisites**

- You have the **Case Workbench** permission.
- The Case 2.0 feature has been enabled for the tenant space.

# **Procedure**

- **Step 1** Sign in to the AICC and choose **Case 2.0** > **Case Workbench**.
- **Step 2** In the **Overview** area, view statistics on the **Created Cases Today**, **Completed Cases Today**, **Uncompleted Cases Today**, **Overdue unfinished case today**, and **Average Handling Duration Today** cards. Click a number in blue to view the corresponding statistics in the case list.

| Overview                                                                                                    |                                |                                |                                  |               |                                                       | <b>Statistics Report</b> |  |  |  |
|----------------------------------------------------------------------------------------------------|--------------------------------|--------------------------------|----------------------------------|---------------|-------------------------------------------------------|--------------------------|--|--|--|
| <b>Created Cases Today</b>                                                                                                    | <b>Completed Cases Today</b>   | <b>Uncompleted Cases Today</b> | Overdue unfinished case<br>today |               | <b>Average Handling Duration</b><br>Today (Unit: Day) |                          |  |  |  |
| 2                                                                                                    | 0                              | 3                              | 0                                |               |                                                       |                          |  |  |  |
| Task<br>Case<br>What I'm concerned about (0)<br>All<br>Todo $(1)$<br>Unassigned (2)<br>What I created (4)<br>Processed (4)<br>C<br>$\langle \hat{\circ} \rangle$<br>$\circ$<br>Q Enter a case title<br>Advanced Search ~<br><b>Batch Transfer</b><br>Merge<br>Create |                                |                                |                                  |               |                                                       |                          |  |  |  |
| Case number<br>Case Title                                                                                                    | <b>Case State</b><br>Case type | Source Channel<br>Priority     | Case process node                | Contact phone | Create date                                           | Operation                |  |  |  |
| г<br>000000000004005<br>case1                                                                                                    | · Processing<br>type1          |                                | аааа                             | 15990004366   | 2023-12-19 1                                          |                          |  |  |  |
| $-1$<br>Ċ.<br>10 records/page $\vee$<br>Total records: 1<br>Go to                                                                                                    |                                |                                |                                  |               |                                                       |                          |  |  |  |

**Figure 2-459** Number in blue

### **Step 3** Click **Statistics Report**. The **Case Report** page is displayed.

#### **Figure 2-460** Statistics Report

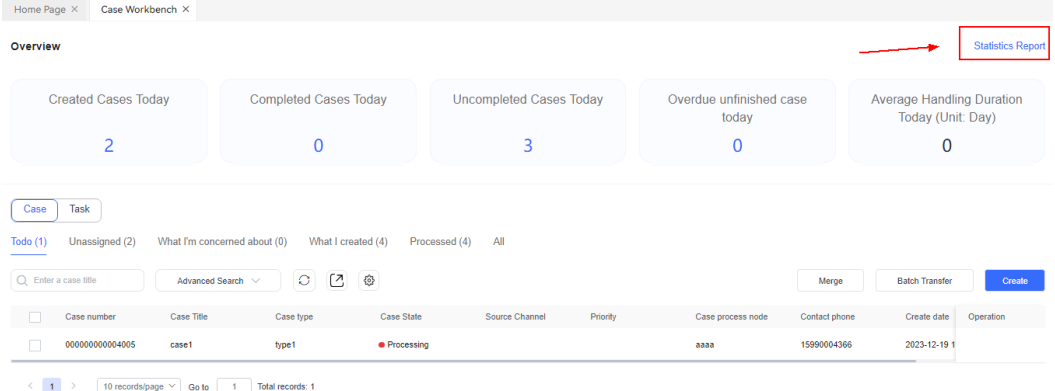

**Step 4** On the **Case Report** page, click the calendar control to set the date range for querying the number of cases on each date. Data of the last 31 days (excluding the current day) can be queried.

### **Figure 2-461** Case Report

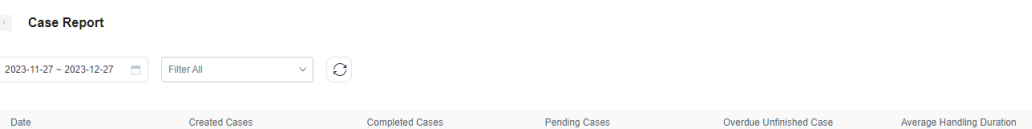

**Step 5** Select **Case Classification** from the drop-down list and select a case type to filter cases by case type.

**Figure 2-462** Filtering cases by case type

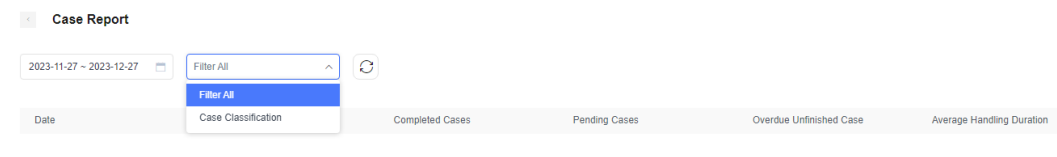

### **----End**

# **2.9.4.10 Handling a Task**

# **Procedure**

**Step 1** Sign in to the AICC, choose **Case 2.0** > **Case Workbench**, and click a case. On the case details page, click the **Task** tab and click **Create** to create a task.

### **Figure 2-463** Create task

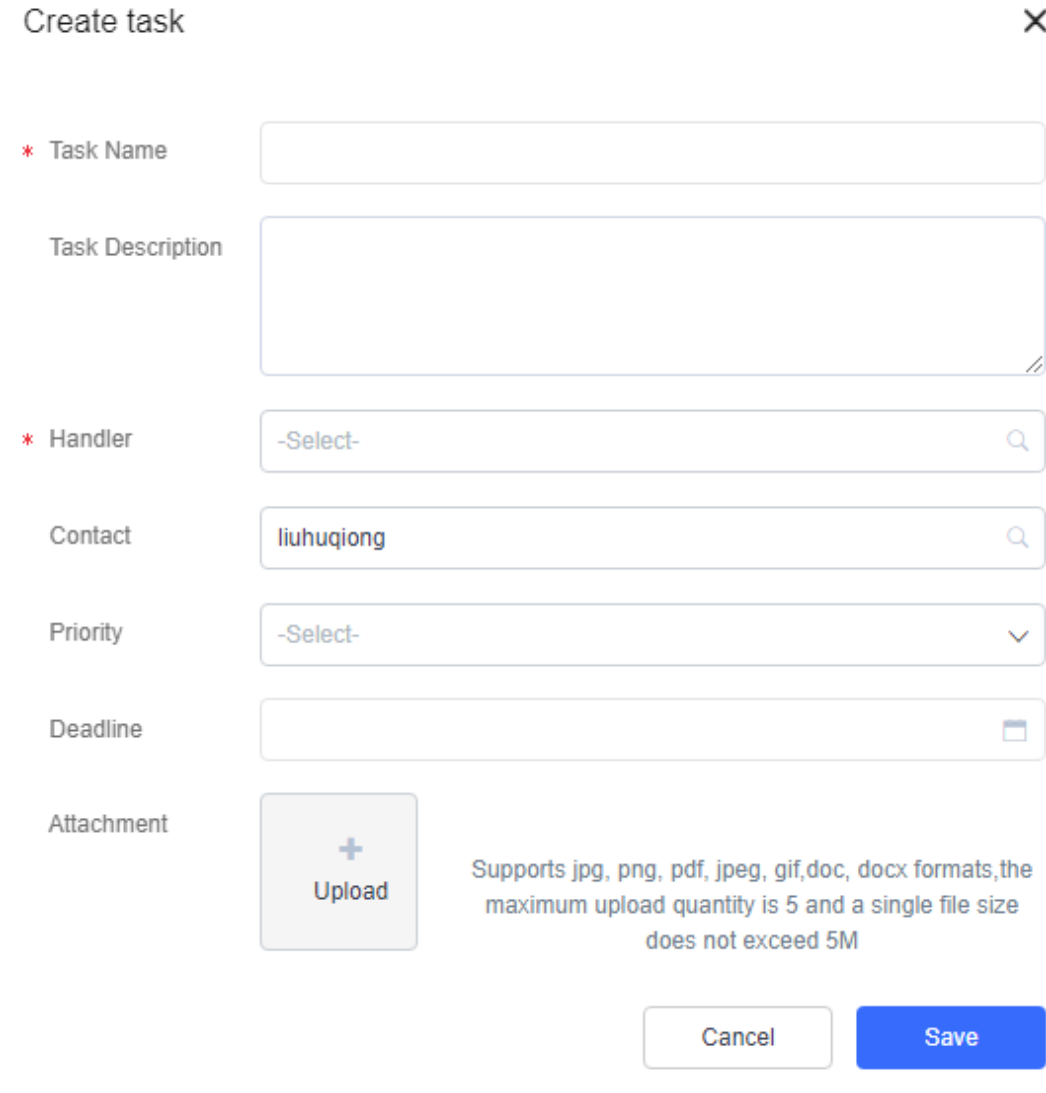

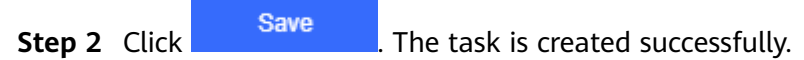

- **Step 3** Click the **Task** tab, enter a task name, and press **Enter** to search for the task.
- **Step 4** Click **Advanced Search** and set advanced search criteria to search for tasks.

#### **Figure 2-464** Advanced Search

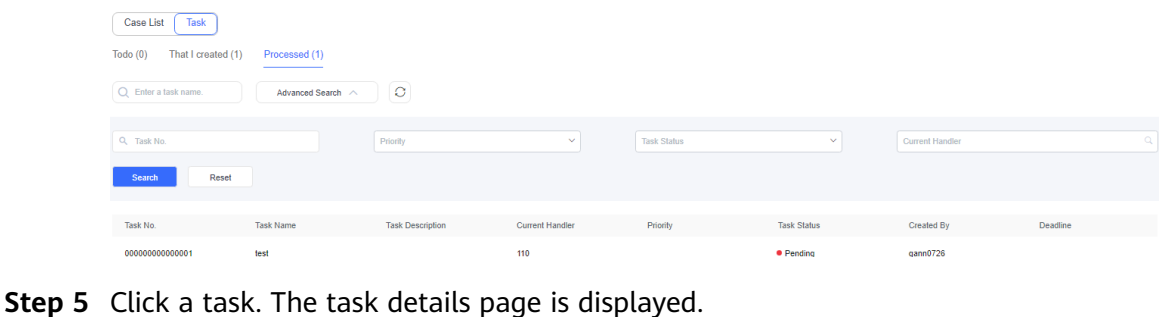

- **Step 6** On the task details page, click  $\Rightarrow$  to transfer the task or click  $\rightarrow$  to edit the task.
- Submit **Step 7** Click **The community of the client of the current task status based on the current task** handling status. **----End**

# **2.9.5 Historical Case**

## **Prerequisites**

- You have the **Case Management 2.0** > **Case** > **Historical Case** permission.
- The case 2.0 feature has been enabled for the tenant space.

# **Procedure**

**Step 1** Sign in to the AICC and choose **Case 2.0** > **Historical Case**. On the page that is displayed, enter a case title to search for the case or set advanced search criteria to search for cases.

| Q. Enter a case title                                               | $\circ$ $\circ$<br>Advanced Search / |        |                     |          |  |          |  |            |              |        |              |            |           |        |
|---------------------------------------------------------------------|--------------------------------------|--------|---------------------|----------|--|----------|--|------------|--------------|--------|--------------|------------|-----------|--------|
| Q. Case No.                                                         |                                      |        | Creation Time Range |          |  | $\Box$   |  | Owner      |              | -911   | Case Process |            |           | $\sim$ |
| Priority                                                            |                                      | $\sim$ | Case Type           |          |  | $\alpha$ |  | Source     |              | $\sim$ |              |            |           |        |
| Search<br>Reset                                                     |                                      |        |                     |          |  |          |  |            |              |        |              |            |           |        |
| $\Box$ Case No.                                                     | Case Title                           |        | Source Channel      | Priority |  | CaseType |  | Created AL | completeTime |        | Case Status  | Case State | Operation |        |
| No Data                                                             |                                      |        |                     |          |  |          |  |            |              |        |              |            |           |        |
| $\leftarrow$ 1 > 10 records/page $\sim$ Go to $-1$ Total records: 0 |                                      |        |                     |          |  |          |  |            |              |        |              |            |           |        |

**Figure 2-465** Historical Case page

**Step 2** Click  $\begin{bmatrix} 63 \\ 40 \end{bmatrix}$  to set the period for moving cases to the historical case list. The default period is 90 days.

**Figure 2-466** Setting Case to history cycle

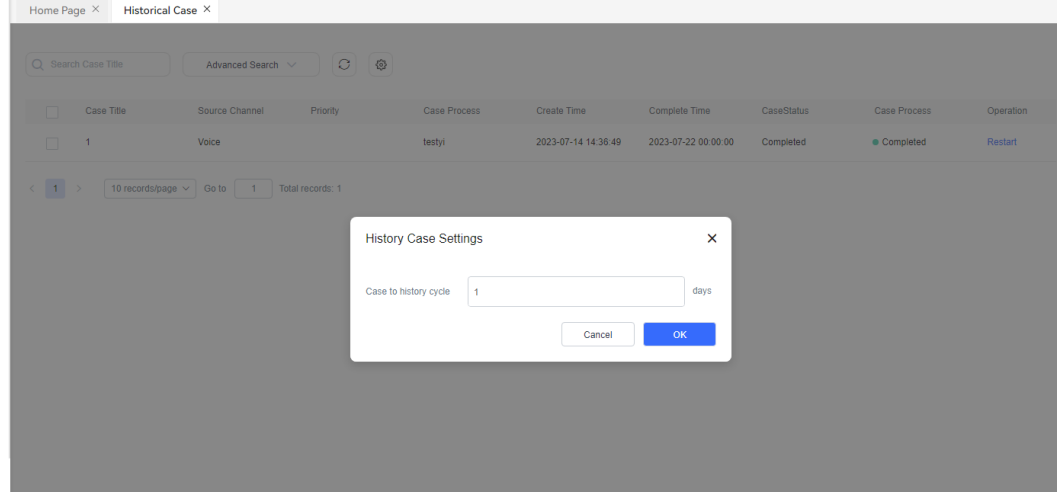

### $\Box$  Note

When a completed or canceled case in the tenant space reaches the configured period, the case is moved to the historical case list.

**Step 3** Click a case title to view the case details and task details.

**Step 4** Click **Restart** to restart a historical case as a pending or completed case.
**Figure 2-467** Restarting a case

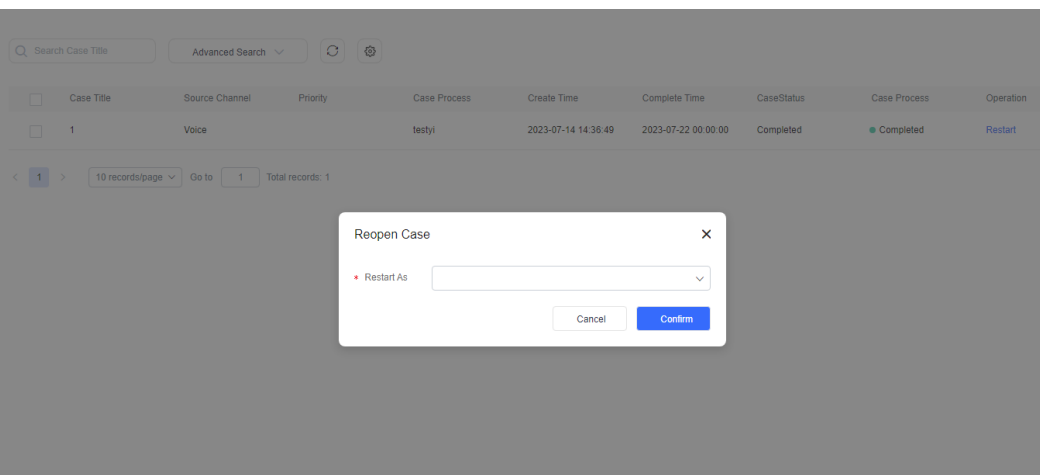

#### $\Box$  Note

You do not need to specify an owner when restarting a historical case as a completed case.

**----End**

# **2.9.6 FAQs**

This section provides solutions to case operation questions to help you better use case functions.

## **2.9.6.1 What Do I Do If Two Languages Are Displayed on the Case Page After Language Switching**

## **Symptom**

After you switch the language, the language of some GUI elements is switched successfully, but the language of some GUI elements remains unchanged, as shown in **1**.

#### **Figure 2-468** Case workbench

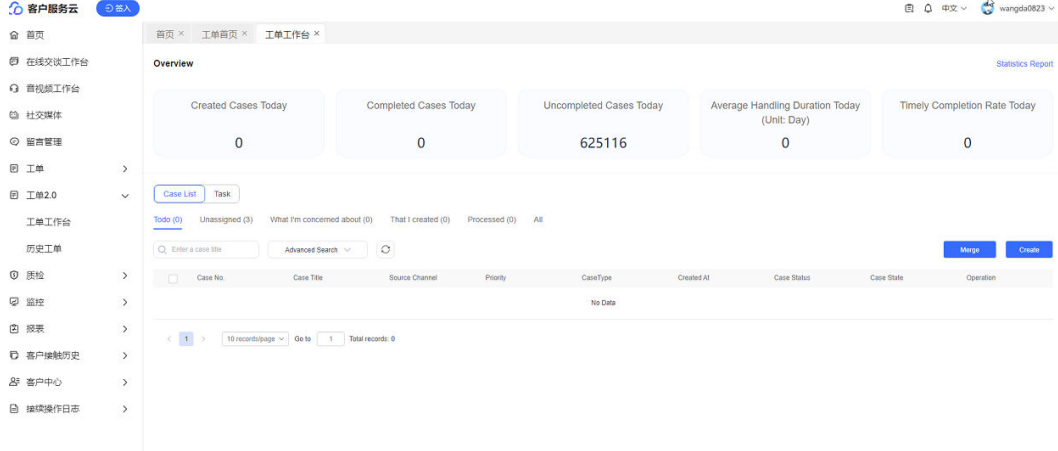

# **Analysis**

The Case 2.0 is developed based on AppCube. If the language environment of the Case 2.0 is different from that of AppCube, this problem occurs.

## **Solution**

Switch the AICC language to another language and then switch it back. In this way, the language environment of the Case 2.0 becomes consistent with that of AppCube.

# **2.10 Managing Inspections**

The AICC provides the manual and AI post-event inspection functions. This section describes how to configure rating rules for inspectors to perform corresponding inspections.

# **2.10.1 Overview on Inspection Management**

Inspection management refers to post-event inspection managed to restrict and rate agent statements and behavior during the service process, and evaluate their service quality.

Currently, the system supports the following inspection modes:

- Manual inspection: The system allocates call records to an inspector based on rules, and the inspector evaluates the recordings and manually rates them based on the configured rating template.
- AI inspection: Specified rules are preset in the system, for example, the points deducted when a sensitive word is found, or when the agent is silent for a specified period or interrupts a customer. The system automatically identifies all call records and allocates a proportion of the rated records to an inspector based on manual review rules, and the inspector then rechecks the call records.

The roles involved in an inspection are as follows:

- AI trainer: sorts out and configures the violation or compliance rules for an AI inspection, for example, forbidden words and speaking speed limit. For accuracy and fairness purposes, AI trainers check call recordings for multiple times to adjust the rules.
- Inspection supervisor: reviews a result appeal submitted by an agent and assigns the appeal to an inspector for reevaluation.
- Inspector: listens to call recordings and evaluates the service process manually.
- Agent supervisor: reviews an appeal submitted by an agent.
- Agent: generates call records and recordings for an inspector or the system to evaluate services. If an agent does not agree on an AI inspection result, the agent can submit an appeal.

Currently, roles such as AI trainer, inspection supervisor, and agent supervisor are not preset in the AICC. If you want to manage the tenant administrator and the

<span id="page-866-0"></span>preceding roles separately, you can choose **Configuration Center** > **Employee Center** > **Role** to create a role and add required menu permissions, or add required menu permissions to an existing role. In general, employees with the required menu permissions can perform the corresponding manual inspection operations.

# **2.10.2 Typical Scenario: Configuring Manual Inspection Tasks**

Manual inspection refers to the process in which an inspector extracts details from call records based on specified inspection rules, plays back the records, and evaluates agent services based on the rating criteria.

To enable the inspection, create rating items and templates, maintain inspection relationships, and configure the policy for extracting call details in advance.

## **Prerequisites**

You have configured **Platform Role** for the involved inspectors and agents on the **Configuration Center** > **Employee Center** > **Agent Management** page.

< Configure Agent-4603

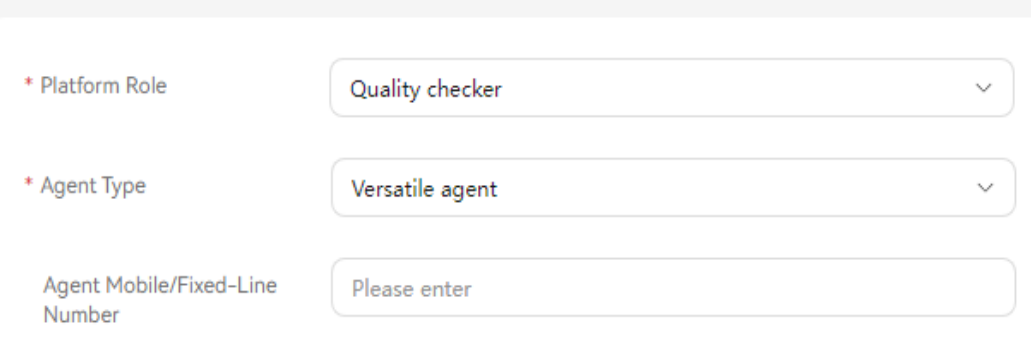

## **Context**

After the tenant space is enabled, the administrator needs to configure the following items for inspectors in the tenant space to execute inspection tasks.

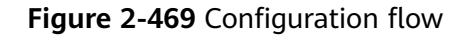

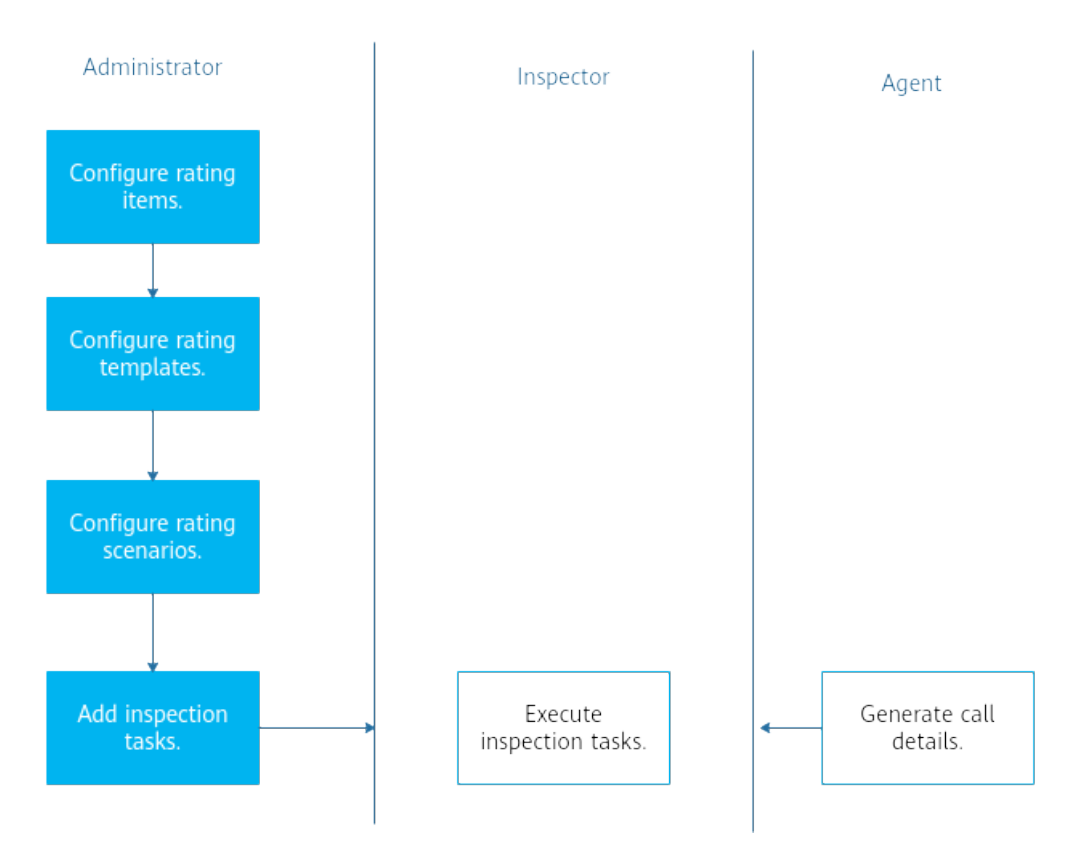

## **Scenario Description**

The following rating rules are specified in a call center to evaluate the agent standardized service, attitude, and skills during calls:

- **Service Awareness** 
	- Whether an agent answers questions effectively.
	- Whether an agent confirms with a customer about other questions before the service ends.
- **Process Specifications**
	- Whether an agent begins with greetings and a self-introduction.
	- Whether an agent ends a call with a statement similar to the following: "Thanks for calling. If you have any additional questions, please call us."
- **Service Attitude** 
	- Whether an agent argues with a customer.

The current inspection task lasts one week.

## **Procedure**

**Step 1** Configure rating items.

#### 1. Choose **Configuration Center** > **Quality Management** > **Rating Item**.

2. Select the rating categories on the left in sequence and click **Add** on the right to add the rating items in **[Context](#page-866-0)** by referring to **[2.10.3.1 Configuring](#page-869-0) [Rating Items](#page-869-0)**.

**Service Awareness**, **Process Specifications**, and **Service Attitude** are preset. If these categories are unavailable, they may be deleted by other operators.

Click  $\mathbb{F}_1$  to add the categories.

- **Step 2** Configure a rating item template.
	- 1. Choose **Configuration Center** > **Quality Management** > **Rating Template**.
	- 2. Click **Add** on the right to add **Agent inspection rating template** by referring to **[2.10.3.2 Configuring Rating Templates](#page-871-0)**.
	- 3. Save the settings and click **Release**.
- **Step 3** Configure an inspection task.
	- 1. Choose **Quality Inspection** > **Inspection Task Management**.
	- 2. Click **Add** on the right to add **Agent inspection task of September** by referring to **[2.10.3.6 Configuring Inspection Tasks](#page-877-0)**.

Set **Task Type** and **Channel** to **Manual post-event inspection** and **Audio**, respectively.

## **NOTICE**

Currently, the AICC supports manual post-event inspection only for voice and multimedia channels. The features corresponding to other options will be implemented in later versions.

If no inspector is available, check whether you have configured the **Quality checker** role in **[Prerequisites](#page-866-0)**.

3. Click **Release**.

**----End**

## **Follow-up Procedure**

After an inspection task is added, the specified inspector can perform the following operations within the task validity period:

- 1. Choose **Quality Inspection** > **Inspection Task Management** to view the inspection task.
- 2. Click **Task**. On the page that is displayed, click **Obtain To-Be-Inspected Record** to view the call records that can be inspected.

If no record is available, the inspector added to the inspection task has not completed a call and generated a call record.

3. Click **Start Inspection**. On the **Manual Inspection** page, rate the desired record based on the rating items and click **Submit**.

# **2.10.3 Managing Manual Inspections**

This section describes how to configure the manual inspection management, including the inspection score, inspection relationship, and inspection object.

# <span id="page-869-0"></span>**2.10.3.1 Configuring Rating Items**

This section describes how to configure the rating items for the inspections on agents.

## **Context**

After the tenant space is enabled, the AICC provides the following rating categories by default. You can add or modify the rating categories as required.

- **Service Awareness**
- **Process Specifications**
- **Service Attitude**

A maximum of five category levels are supported. Rating items can be added only to the rating category of a leaf node. No rating category can be added to a rating category that contains rating items.

The rating category name must be unique under the current tenant. The rating item name must be unique under the current tenant.

A maximum of five levels can be created for a rating category tree.

Rating categories that contains rating items cannot be deleted. At least one rating category must exist.

## **Business Scenario**

An administrator adds the rating category **Professional Skill** and adds the rating item **Answering Proficiency** to the category to specify the proficiency in answering customer questions. The score ranges from 1 to 10.

## **Procedure**

- **Step 1** Sign in to the AICC as a tenant administrator and choose **Configuration Center** > **Quality Management** > **Rating Item**.
- **Step 2** Click **on the left to add the rating category Professional Skill** under a root category.

To add a category under a non-root node, click  $\Box$  and ensure that no rating item exists under the selected parent category.

- **Step 3** Select the new category **Professional Skill** and click **Add**. The **Add Rating Item** dialog box is displayed.
- **Step 4** Configure a rating item.

**Add Rating Item**  $\times$ \*Rating Item Greetings Description Enter \*Minimum Score \*Maximum Score  $\mathbb O$ Point  $\overline{6}$ Point Rating Level **Add** Level Name Score Description Operation

**Figure 2-470** Basic information in the Add Rating Item dialog box

#### **Figure 2-471** Rating Level area in the Add Rating Item dialog box

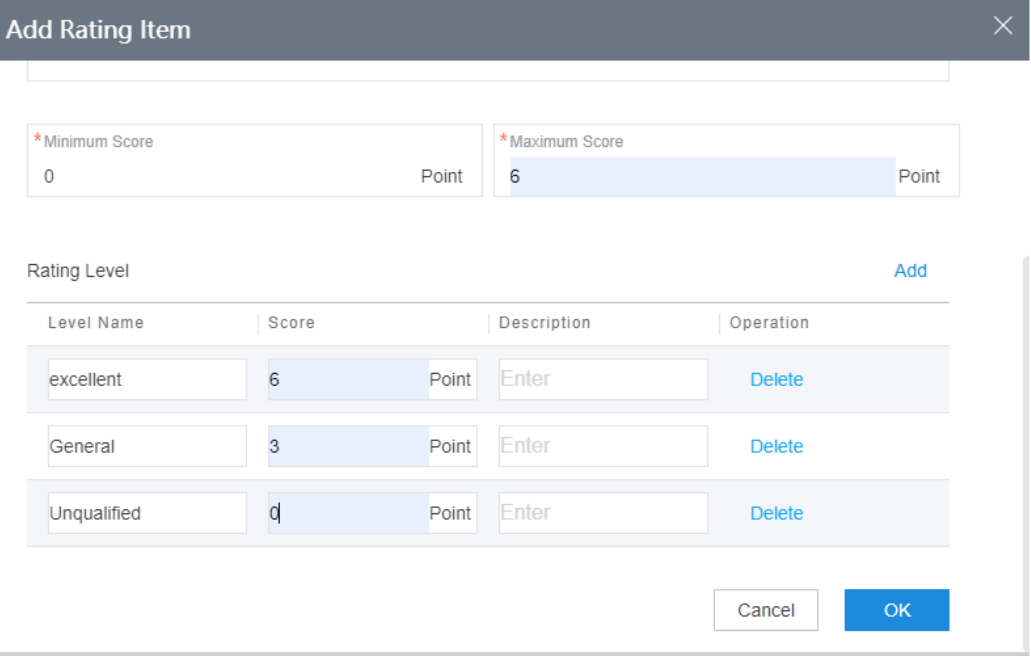

Set the following parameters:

- **Rating Item**: Name of a rating item, for example, **Answering Proficiency**.
- **Minimum Score**: Lowest score for rating, for example, **1**.
- **Maximum Score**: Highest score for rating, for example, **10**.
- **Rating Level**: Click **Add** to add a rating level.
	- **Level Name**: Name of the level to which a score belongs, for example, **Excellent**.
	- **Score**: Score corresponding to a rating level, for example, **10**.
- **Description**: Description of a rating level.
- **Operation**: Click **Delete** to delete a rating level.

<span id="page-871-0"></span>**Step 5** Click **OK**. The rating item configuration is saved.

**----End**

## **2.10.3.2 Configuring Rating Templates**

A rating template contains rating items and their display sequence. When creating an inspection task, you need to associate it with a rating template.

## **Context**

You can configure different rating templates for inspection tasks in different scenarios. For example, to evaluate the agent service quality during an inspection, including the service attitude, clearness, instruction effectiveness, you can create a template and add the preceding rating items to the template.

A rating template can be in **Draft**, **Released**, or **Discarded** state. The following figure shows the relationships between the three states.

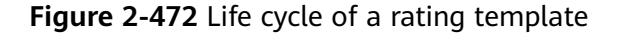

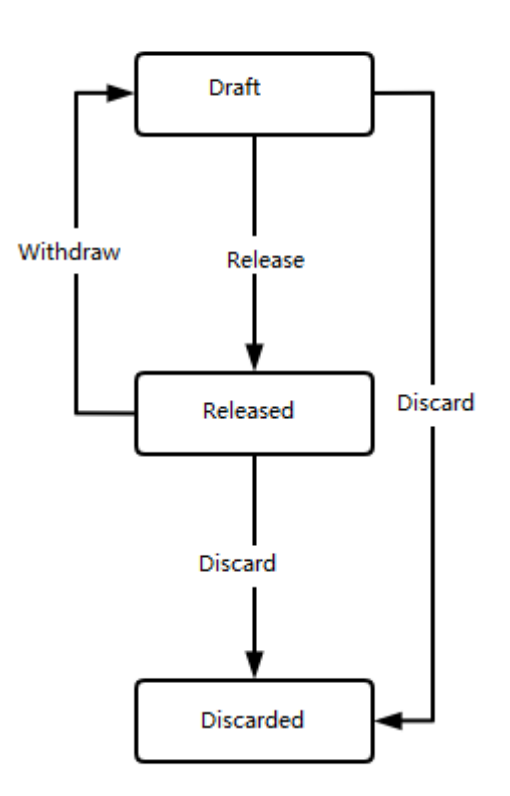

Only a template in **Released** state can be associated with an inspection task. After a task in **Released** or **Draft** state is deleted, the template enters the **Discarded** state.

# **Procedure**

- **Step 1** Sign in to the AICC as a tenant administrator and choose **Configuration Center** > **Quality Management** > **Rating Template**.
- **Step 2** Click **Add**. On the **Create Rating Template** page, set template parameters.

### **Figure 2-473** Create Rating Template page

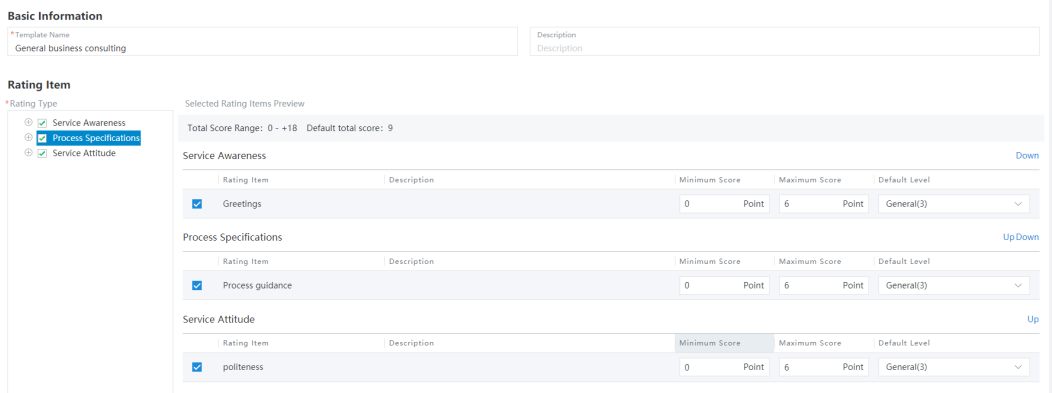

Set the following parameters:

- **Template Name**: Customized name, which is mandatory.
- **Description**: Template description, which is optional.
- **Rating Item**: Rating item. If multiple rating items are selected, their display sequence can be adjusted.
- **Step 3** Click **Save**. The rating template configuration is complete, and the rating template list page is displayed.
- **Step 4** Select the new template and click **Release**. In the dialog box that is displayed, click **YES** to release the template.
- **Step 5** The message "The template is released successfully." is displayed, and the template can be used.

**----End**

## **Follow-up Procedure**

You can perform the following operations on a rating template in **Draft** state:

- Click **Details** to view the template content.
- Click **Modify** to modify the template.
- Click **Discard** to change the template status to **Discarded**. Discarded templates cannot be modified, released, or used.

You can perform the following operations on a rating template in **Released** state:

- Click **Details** to view the template content.
- Click **Discard** to change the template status to **Discarded**. Discarded templates cannot be modified, released, or used.

● Click **Withdraw** to change the template status to **Draft**. Draft templates cannot be used for rating.

You can perform the following operations on a rating template in **Discarded** state:

Click Details to view the template content.

## **2.10.3.3 Managing Inspection Categories**

Inspection category management includes the management of inspection categories and inspection category items under the categories. After creating an inspection category, you can add inspection category items for the category. You can select multiple inspection categories when managing inspection object types.

## **Context**

You can define inspection category items from different dimensions to categorize inspection results. For example, you can define inspection category items from the rating level and business type dimensions. If you associate the defined inspection category with the inspection object type and inspection task, you can select the rating level and business type when rating the records related to an inspection task.

## **Procedure**

- **Step 1** Sign in to the AICC as a tenant administrator and choose **Configuration Center** > **Quality Management** > **Inspection Category**.
- **Step 2** Choose **Add**. In the **Add Inspection Category** dialog box, set category parameters.

**Figure 2-474** Add Inspection Category dialog box

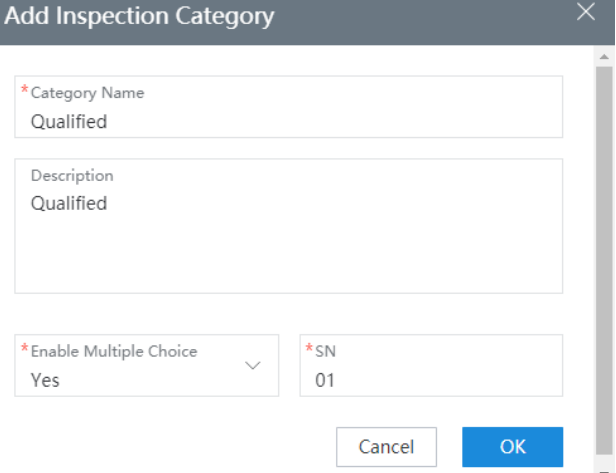

Set the following parameters:

- **Category Name:** Customized name, which is mandatory. The value can contain a maximum of 1024 characters.
- **Description**: Category description, which is optional.
- <span id="page-874-0"></span>● **Enable Multiple Choice**: Whether a category supports selection of multiple category items. The options are **Yes** and **No**.
- **SN**: Display sequence of a category on the manual inspection page.
- **Step 3** Click **OK**. The category configuration is saved, and the inspection category list page is displayed.
- **Step 4** Select the new inspection category and click **Set Category Item**. The **Modify Inspection Category Item** page is displayed.

#### **Figure 2-475** Modify Inspection Category Item page

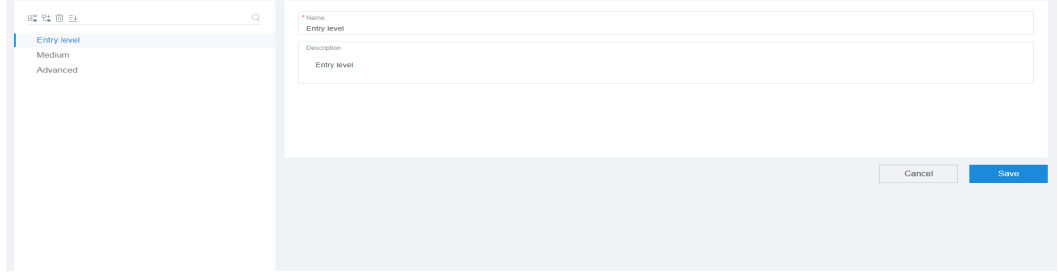

**Step 5** Click  $E_{\bullet}^{\text{C}}$  to add a category item and set category item parameters.

- **Name**: Name of a category item.
- **Description**: Description of a category item.
- **Step 6** Click **Save**. The category item configuration is complete.

**----End**

### **Follow-up Procedure**

Click **Modify** to modify an inspection category.

Click **Delete** to delete an inspection category that is no longer used.

## **2.10.3.4 Managing Inspection Object Types**

Inspection category management includes the definition of inspection levels and inspection category items for different object types. When creating an inspection task, you need to select an inspection object type.

## **Context**

You can define different object types based on agent capabilities or businesses. For example, you can define common and VIP frontend and backend agents, and define different inspection levels and categories for different object types.

## **Procedure**

- **Step 1** Sign in to the AICC as a tenant administrator and choose **Configuration Center** > **Quality Management** > **Inspection Object Type**.
- **Step 2** Click  $\mathbb{E}^{\mathbb{G}}$  to add an inspection object. Set basic information, inspection levels, and category items as prompted, and click **Save**.

| 昭和前日型                                                                                | $\mathbb{Q}$ | <b>Basic Information</b>                                             |                    |          |                        |              |               |                      |
|--------------------------------------------------------------------------------------|--------------|----------------------------------------------------------------------|--------------------|----------|------------------------|--------------|---------------|----------------------|
| ⊙ Foreground agent<br>Common foreground agent<br>VIP foreground agent                |              | *Name<br>VIP foreground agent<br>Description<br>VIP foreground agent |                    |          |                        |              |               |                      |
| Supervisors<br>⊖ Background agent<br>Common Background agent<br>VIP Background agent |              | <b>Inspection Level</b>                                              |                    |          |                        |              |               | Add                  |
|                                                                                      |              | <b>Level Name</b>                                                    | Minimum Score      |          | Maximum Score          | Description  | Operation     |                      |
|                                                                                      |              | Poor                                                                 | $-10$              | Point 10 |                        | Point Enter  | <b>Delete</b> |                      |
|                                                                                      |              | General                                                              | 11                 | Point 20 |                        | Point Enter  | Delete        |                      |
|                                                                                      |              | Good                                                                 | 21                 | Point 30 |                        | Point Enter  | Delete        |                      |
|                                                                                      |              | Excellent                                                            | 31                 | Point 40 |                        | Point Enter  | <b>Delete</b> |                      |
|                                                                                      |              | <b>Category Item</b>                                                 |                    |          |                        |              |               | Select Category Item |
|                                                                                      |              | Category Name                                                        | <b>Description</b> |          | Enable Multiple Choice | SN           | Operation     |                      |
|                                                                                      |              | Qualified                                                            | Qualified          |          | Yes                    | $\mathbf{1}$ | Delete        |                      |
|                                                                                      |              |                                                                      |                    |          |                        |              |               |                      |
|                                                                                      |              |                                                                      |                    |          |                        |              | Cancel        | Save                 |

<span id="page-875-0"></span>**Figure 2-476** Page for creating an inspection object type

**Step 3** Set inspection object parameters.

- 1. Set **Name** and **Description**.
- 2. Click **Add** and set the parameters in the **Inspection Level** area.
- 3. Click **Select Category Item** and select category items.
- **Step 4** Click **Save**. The inspection object configuration is complete, and a saving success message is displayed.

**----End**

## **2.10.3.5 Managing Inspection Relationships**

A tenant space administrator manages the organizations to which inspectors belong and allocates inspected tasks in a unified manner.

## **Context**

You can define inspection relationships based on organizations and user groups. For example, if you want to classify user organizations by province or city, you can define inspection relationships to maintain the inspection relationships between different organizations. For a single organization, you can define whether the inspection relationship is applicable to all the members or lower-level organizations of the organization. Similarly, this also applies to the user group. You can select the relationship type when creating an inspection relationship. However, only one inspection relationship can be used.

## **Procedure**

**Step 1** Sign in to the AICC as a tenant administrator and choose **Configuration Center** > **Quality Management** > **Inspection Relationship**.

**Figure 2-477** Page for managing inspection relationships

| Relationship Name          |                    | Inspector Group     | Relationship Type | Search<br>v.        | Reset     |                     | Add                         |
|----------------------------|--------------------|---------------------|-------------------|---------------------|-----------|---------------------|-----------------------------|
| Relationship Name          | <b>Description</b> | Created On          | Relationship Type | Inspector Group     | Inspector | Inspected Group     | Operation                   |
| Audio Traffic Relationship |                    | 2021-08-02 11:24:09 | By user group     | Voice Traffic Group | xcl0713   | Voice Traffic Group | Details Modify Delete       |
| Total:1                    |                    |                     |                   |                     |           |                     | $10 \vee$ $\circ$<br>$1$ Go |

**Step 2** Click **Add** and set the name, description, and relationship type as prompted.

**Figure 2-478** Page for creating an inspection relationship

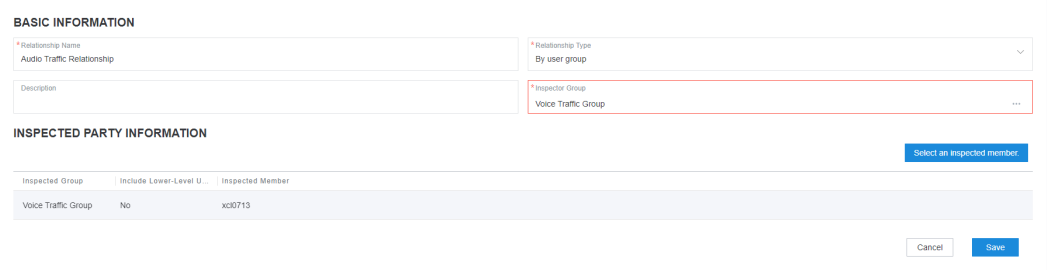

**Step 3** Click **the right of the Inspector Group** text box to select an inspector group and inspectors.

**Figure 2-479** Dialog box for selecting inspector members

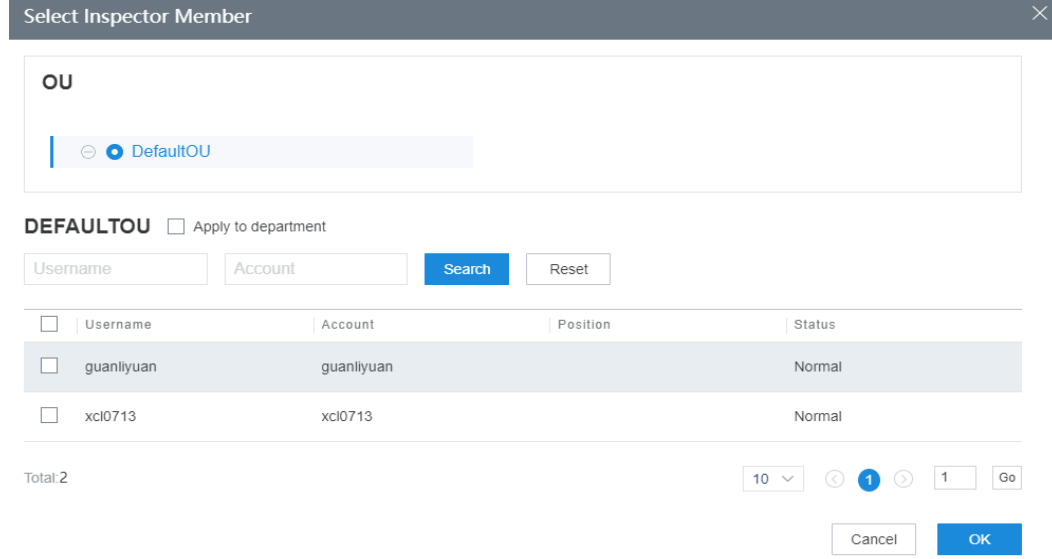

**Step 4** Click **Select an inspected member.** and select an inspected member.

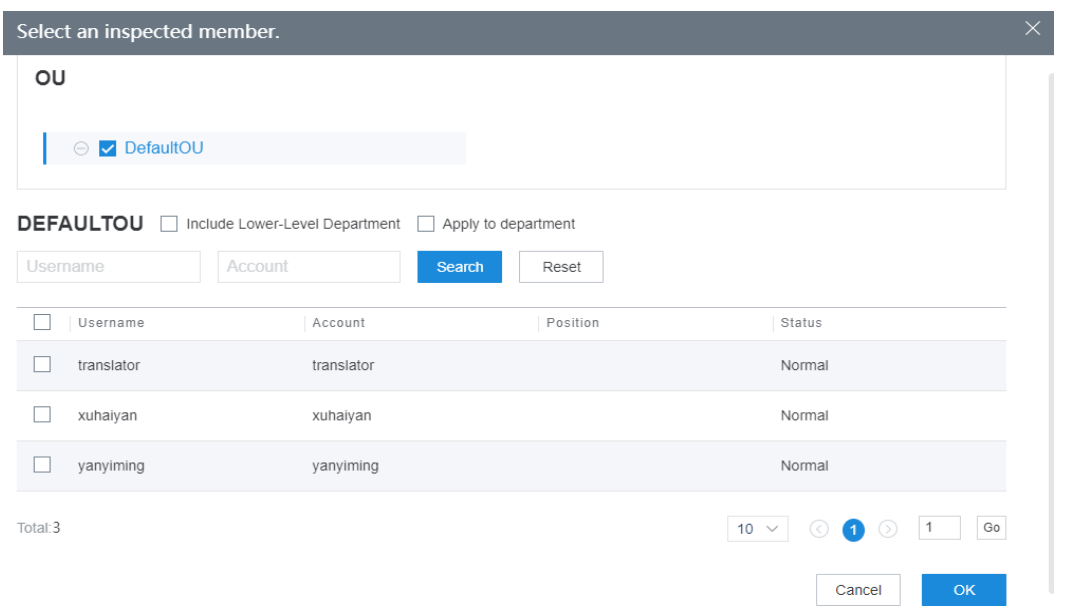

<span id="page-877-0"></span>**Figure 2-480** Dialog box for selecting an inspected member

- **Step 5** Click **Save**.
- **Step 6** Check that a message is displayed, indicating that the settings have been saved successfully.

**----End**

#### **Follow-up Procedure**

Click **Modify** to modify an inspection relationship.

Click **Delete** to delete an inspection relationship that is no longer used.

## **2.10.3.6 Configuring Inspection Tasks**

A tenant administrator can create, query, modify, release, or delete inspection tasks, and configure inspection rules for inspectors.

## **Context**

An inspection task can be in the **Draft** or **Released** state. In the **Draft** state, the inspection task can be modified, deleted, or released. In the **Released** state, the inspection task cannot be modified or deleted.

You can view the task details and results of released manual inspection tasks.

## **Procedure**

- **Step 1** Sign in to the AICC as a tenant administrator and choose **Inspection** > **Task Mgmt**.
- **Step 2** Click **Add**. The **Create Inspection Task** page is displayed.

#### **Figure 2-481** Create Inspection Task page

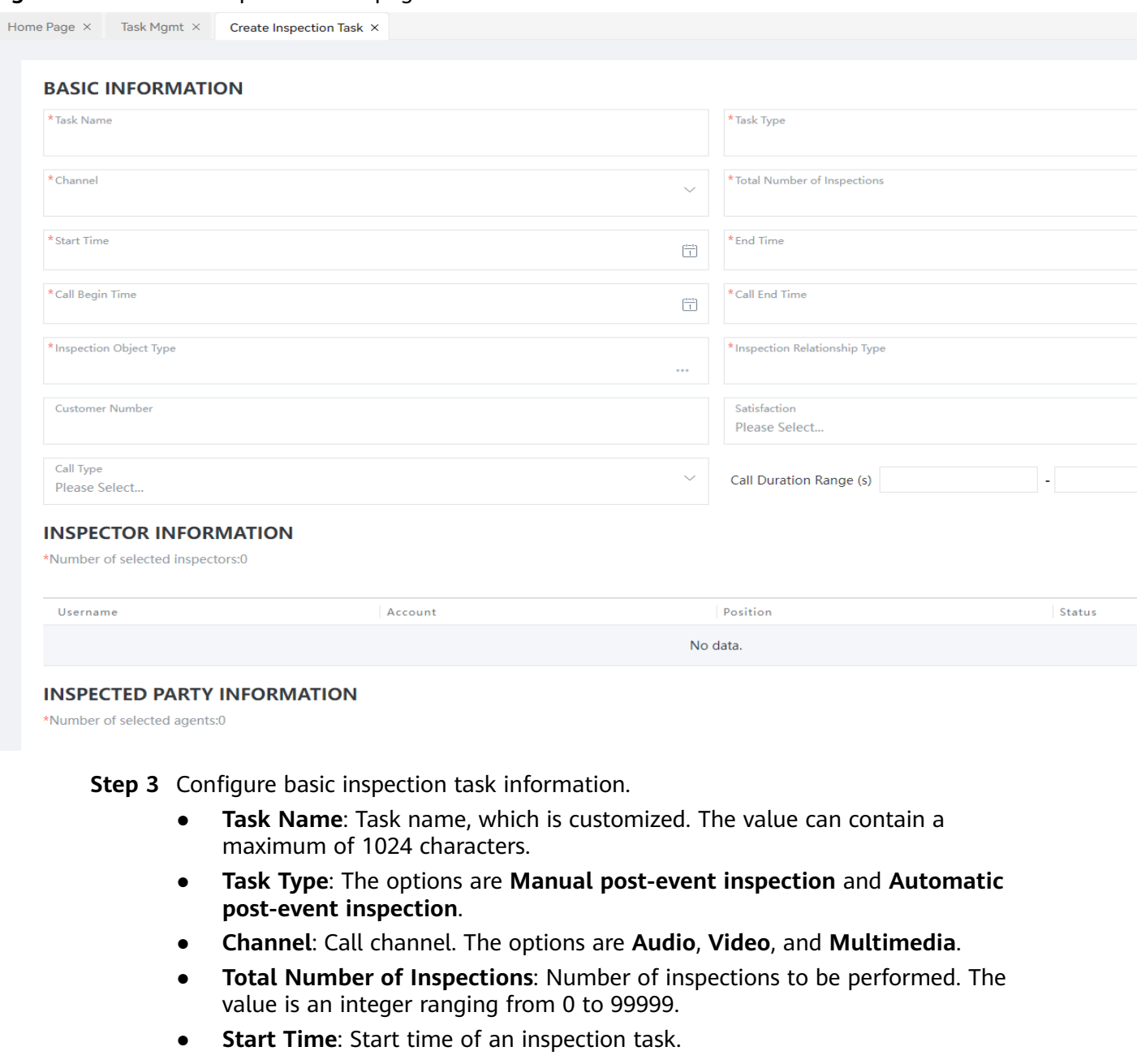

- **End Time**: End time of an inspection task.
- **Call Begin Time**: Start time of the communication in an inspection task.
- **Call End Time**: End time of the communication in an inspection task.
- **Inspection Object Type**: Inspection object type. For details about how to configure inspection object types, see **[2.10.3.4 Managing Inspection Object](#page-874-0) [Types](#page-874-0)**.
- **Inspection Relationship Type**: Inspection relationship type. The options are **Custom**, **By organization**, and **By user group**.
- **Customer Number:** Customer number. The value can contain a maximum of 50 characters.
- **Satisfaction**: Satisfaction. The default options are **Very dissatisfied**, **Dissatisfied**, **General**, **Satisfied**, and **Very satisfied**.
- **Call Type**: Call type. The options are **Outgoing Call**, **Incoming Call**, **Predicted outbound call**, **Preview outgoing call**, **Collaborative call**, and **Click-to-dial**.
- **Call Duration Range (s)**: Call duration range. The value is an integer ranging from 0 to 9999.
- **Step 4** If **Inspection Relationship Type** in the **BASIC INFORMATION** area is set to **Custom**, configure **INSPECTOR INFORMATION** and **INSPECTED PARTY INFORMATION**.
	- **INSPECTOR INFORMATION** 
		- a. Click **Select Inspector Member**. The inspector information configuration page is displayed.

### **Figure 2-482** Page for selecting users

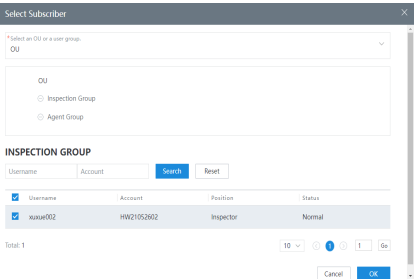

- b. Set **Select an OU or a user group.** and select a specific group or OU.
- c. Select inspector accounts and click **OK** to save the inspector information.
- **INSPECTED PARTY INFORMATION** 
	- a. Click **Select an inspected member.** to access the information configuration page.

#### **Figure 2-483** Page for selecting users

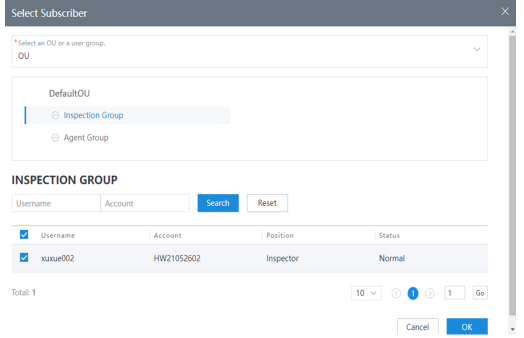

- b. Set **Select an OU or a user group.** and select a specific group or OU.
- c. Select inspected member accounts and click **OK** to save the inspected member information.
- **Step 5** If **Inspection Relationship Type** in the **BASIC INFORMATION** area is set to **By organization** or **By user group**, configure **INSPECTION RELATIONSHIP**.
	- 1. Click **Select Inspection Relationship**. The relationship list page is displayed.

**Figure 2-484** Page for selecting inspection relationships

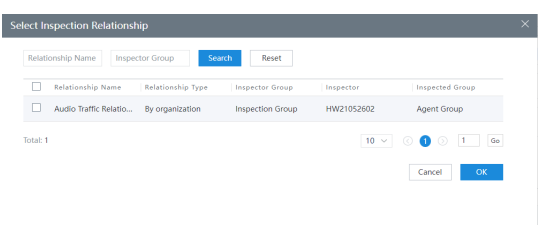

- 2. Select inspection relationships. For details about how to configure inspection relationships, see **[2.10.3.5 Managing Inspection Relationships](#page-875-0)**.
- 3. Click **OK** to save the selected inspected relationships.

#### **Step 6** Configure a rating template.

In the **RATING TEMPLATE** area, select a template and click **Save** to generate an inspection task. Manual inspection rating templates in **Released** state are displayed in the area. You can click **Preview** in the **Operation** column to preview a template.

**Figure 2-485** Area for selecting a rating template

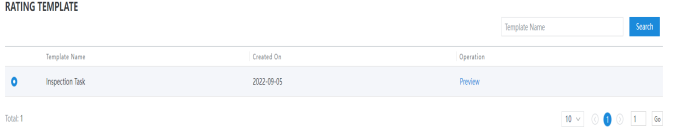

**Step 7** (Optional) Choose **Inspection** > **Task Mgmt**, query inspection tasks, and click **Download The Inspection Result** to export the Task Result of the inspection tasks to a file.

#### $\Box$  Note

The downloaded data contains personal data. Exercise caution when processing the downloaded data to prevent personal data leakage and abuse.

**----End**

## **2.10.3.7 Viewing All Inspection Results**

A tenant administrator can view all inspection results.

#### **Procedure**

- **Step 1** Sign in to the AICC as a tenant administrator and choose **Inspection** > **Task Result**.
- **Step 2** Set search criteria and click **Search** to obtain the search result. Click **Reset** to clear the existing search criteria.
- **Step 3** Click **Details** in the **Operation** column corresponding to an inspection result to go to the **Manual Inspection** page.

| Enter a task name. |                           |                                           |                 | Enter an agent account. |                    |              |                         | Enter an inspector account.   |                                                             | Channel                      |                          |           |                       |         |
|--------------------|---------------------------|-------------------------------------------|-----------------|-------------------------|--------------------|--------------|-------------------------|-------------------------------|-------------------------------------------------------------|------------------------------|--------------------------|-----------|-----------------------|---------|
| 2024-05-20         |                           |                                           | $\Box$          | 2024-06-18              |                    | €            |                         | <b>Inspection Score Range</b> |                                                             | Search                       | Reset                    |           |                       |         |
|                    |                           |                                           |                 |                         |                    |              |                         |                               |                                                             | <b>Adding An Export Task</b> | <b>View Export Tasks</b> |           |                       | Refresh |
|                    | Task Name Channel Call ID |                                           | Agent User Name |                         | Agent ID Inspector | Inspected On |                         |                               | Call Duration (S) Inspection Rating Inspection Level Status |                              |                          | Operation |                       |         |
| 质检任务               | Audio                     | 1717744487-3448 yizhoubo202402071507 5067 |                 |                         | vizhoubo20240207   |              | 2024-06-11 10:21:05 119 |                               | 80                                                          | 优秀                           | Submitted                |           | Details Modify Delete |         |
| 质检任务               | Audio                     | 1717401257-1272 yizhoubo202402071507 5067 |                 |                         | vizhoubo20240207   |              | 2024-06-03 18:27:35 4   |                               | 70                                                          | 良                            | To be reviewed           | Details   | Delete Downk          |         |

<span id="page-881-0"></span>**Figure 2-486** Page for searching for inspection results

**----End**

# **2.10.4 Typical Scenario: Configuring AI Inspection Tasks**

AI inspection refers to the process in which the AICC automatically rates agent call records based on specified rules such as wording, pause, and silence during a call between an agent and a customer. This reduces the inspection workload and labor cost in the call center. In addition, the AICC supports the second inspection by an inspector to supplement the AI inspection result, which avoids misjudgment.

## **Prerequisites**

You have set positions for employees involved in AI inspection on the **Configuration Center** > **Employee Center** > **Employee** page.

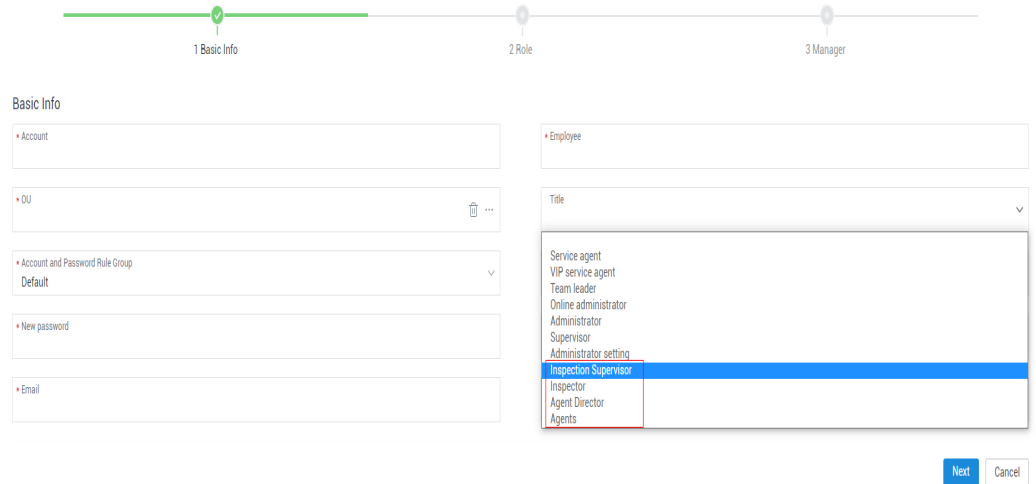

The titles and corresponding operations are as follows:

- **Inspection Supervisor**: allocates an agent appeal application to an inspector.
- **Inspector:** performs the second inspection based on the AI inspection result.
- Agent Director: reviews the appeal application submitted by an agent.
- **Agents**: provides call records for inspection and files possible appeals.

#### **NOTICE**

You have synchronized the preceding personnel titles to the AI inspection engine (currently, a third-party AI inspection engine).

By default, the AICC synchronizes information to the AI inspection engine every 10 minutes. If the information modified in the AICC is required, wait for 10 minutes before performing operations.

● You have configured **Platform Role** for the involved inspectors and agents on the **Configuration Center** > **Employee Center** > **Agent Management** page. AGENT INFO CONFIGURATION

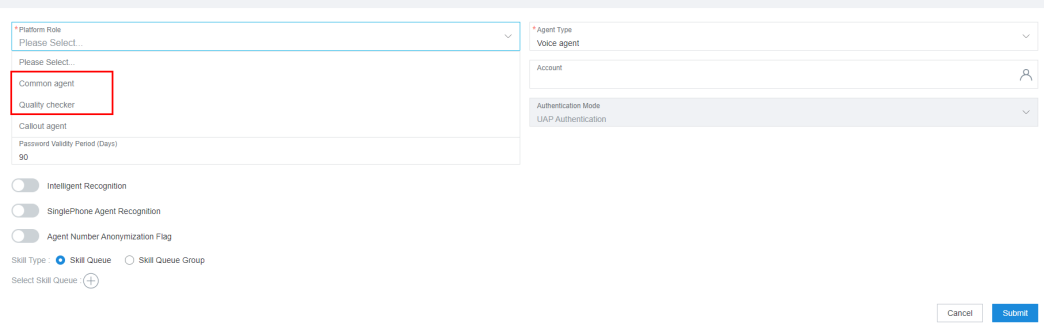

## **Context**

After the tenant space is enabled, the administrator needs to configure the following items for the AICC to execute AI inspection tasks.

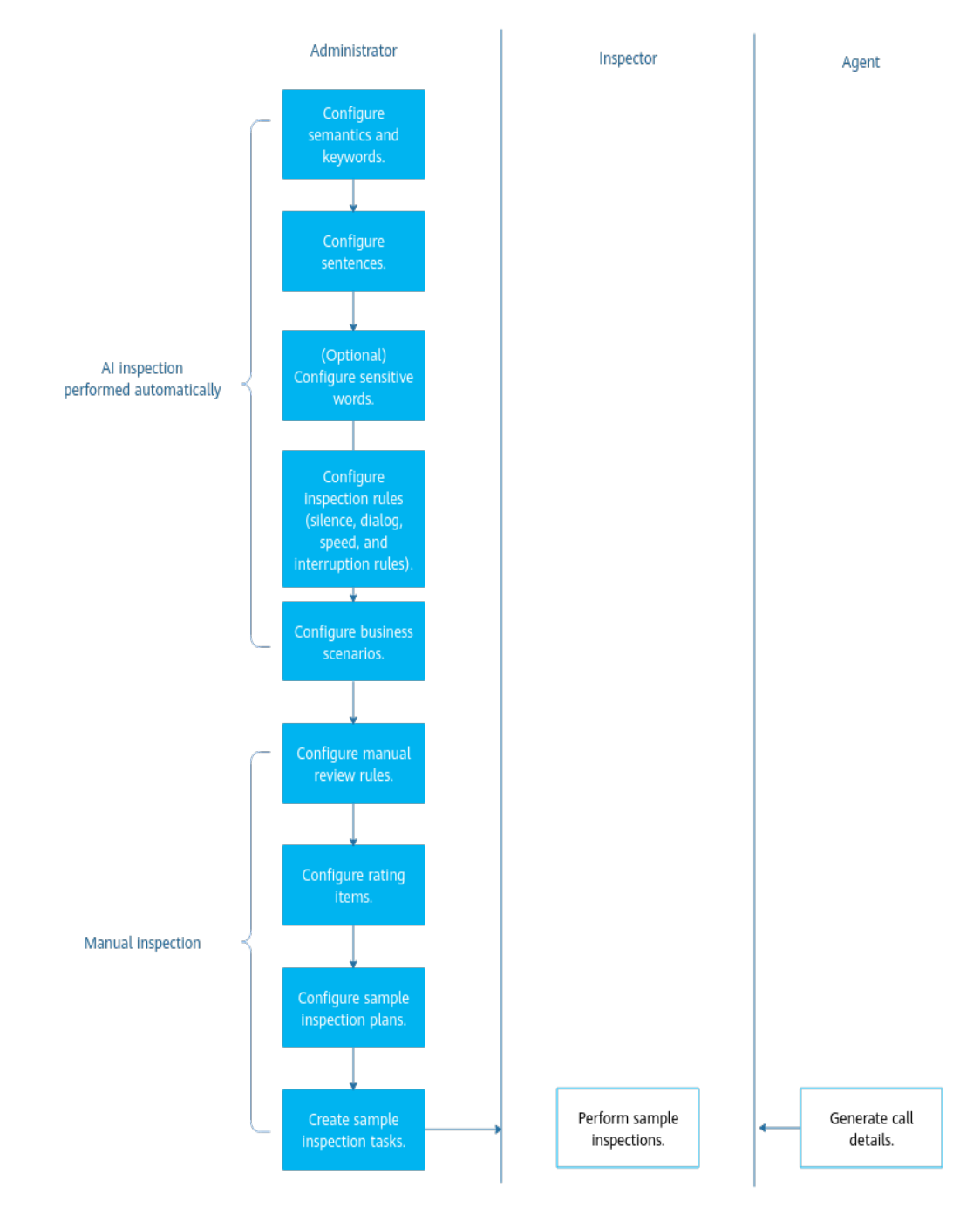

## **Figure 2-487** Configuration flow

## **Scenario Description**

The following AI inspection scenarios and sample inspection plans are specified in a call center:

- Points are deducted if an agent does not begin with a self-introduction.
- Points are deducted if agent statements contain abusive words during a call.
- Points are deducted if an agent pauses for more than 5 seconds during a call without telling a customer "Please wait".
- Points are deducted if an agent interrupts a customer during a call.
- All call records are inspected intelligently and 5% of them are inspected manually.
- The rating items for manual sample inspection are the same as those for manual post-event inspection.

## **Procedure**

**Step 1** Configure semantics and keywords.

- 1. Choose **Configuration Center** > **Quality Management** > **Sentence**.
- 2. Add the following tags by referring to **[2.10.5.1 Managing Sentences](#page-888-0)**.

| Tag<br><b>Name</b>                            | Tag Type         | <b>Description</b>                                       |
|-----------------------------------------------|------------------|----------------------------------------------------------|
| Self-<br>introducti<br>on at the<br>beginning | <b>Semantics</b> | Hello, this is agent ABC of the<br>XXX call center.      |
| Sensitive<br>words                            | Keyword          | Use commas (,) to separate<br>multiple sensitive words.  |
| Waiting<br>prompt                             | Semantics        | Please wait.<br>Please wait a moment.<br>Please hold on. |

**Table 2-148** Configuring semantics and keywords

#### **Step 2** Configure sentences.

- 1. Choose **Configuration Center** > **Quality Management** > **Sentence**.
- 2. Click **Create Sentence** in the upper right corner to add a sentence for each of the three tags in the previous step. For details, see **[2.10.5.1 Managing](#page-888-0) [Sentences](#page-888-0)**.
- 3. Click **Training Quality Inspection Model** in the upper right corner to train semantics, keywords, and related configurations.
- **Step 3** Configuring inspection rules.
	- 1. Add a dialog rule by referring to **[2.10.5.3.2 Configuring Dialog Rules](#page-890-0)**.

Based on the scenario, you can add two dialog rules. One is used to check whether an agent begins with a self-introduction, and the other is used to check whether sensitive words are contained in a call.

The following uses the rule **Introduction at the call beginning** as an example.

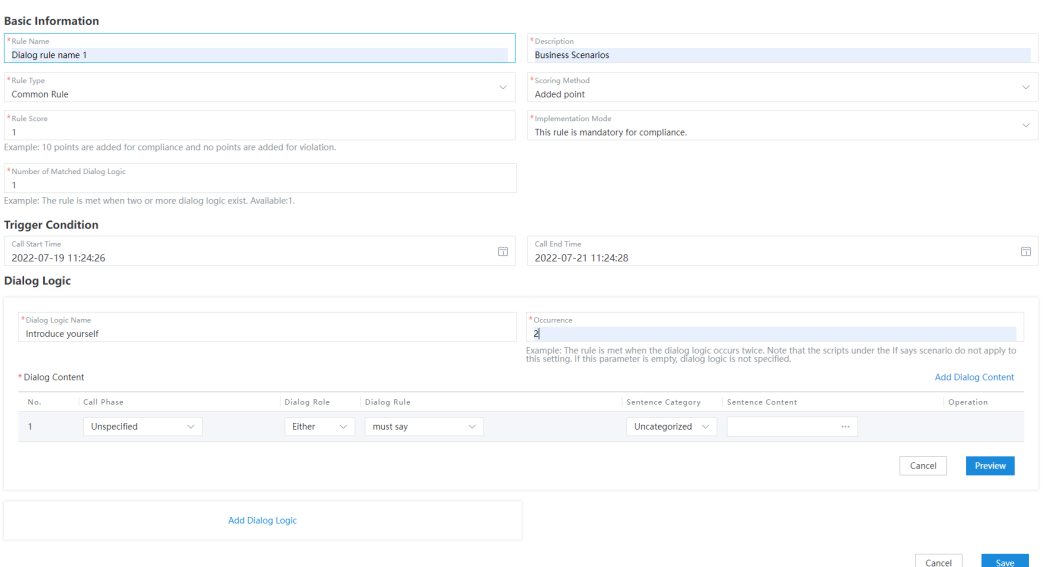

During the configuration, pay attention to the following points:

– **Scoring Method** and **Implementation Mode**: used to configure whether the rule is mandatory for compliance and whether the score is deducted when the rule logic is met.

For example, if **Scoring Method** and **Implementation Mode** are set to **Deducted point** and **This rule is mandatory for compliance**, respectively, the rule is mandatory for compliance and no point is added or deducted when its logic is met. When its logic is not met, points are deducted. Similarly, if **Scoring Method** and **Implementation Mode** are set to **Added point** and **This rule is forbidden for compliance.**, respectively, the rule is forbidden for compliance and no point is added or deducted when its logic is not met. When its logic is met, points are added.

- **Number of Matched Dialog Logic**: The current rule is met only when a specified number of logics are successfully matched in the rule. **Occurrence** in the **Dialog Logic** area: The logic is met only when it occurs for the number of specified times.
- Configure the optional items properly, including **Description** and **Trigger Condition**. If these items are not configured, the inspection rule cannot be associated in subsequent configuration due to incompleteness.
- 2. Add a silence rule by referring to **[2.10.5.3.1 Configuring Silence Rules](#page-889-0)**, as shown in the following figure.

<span id="page-886-0"></span>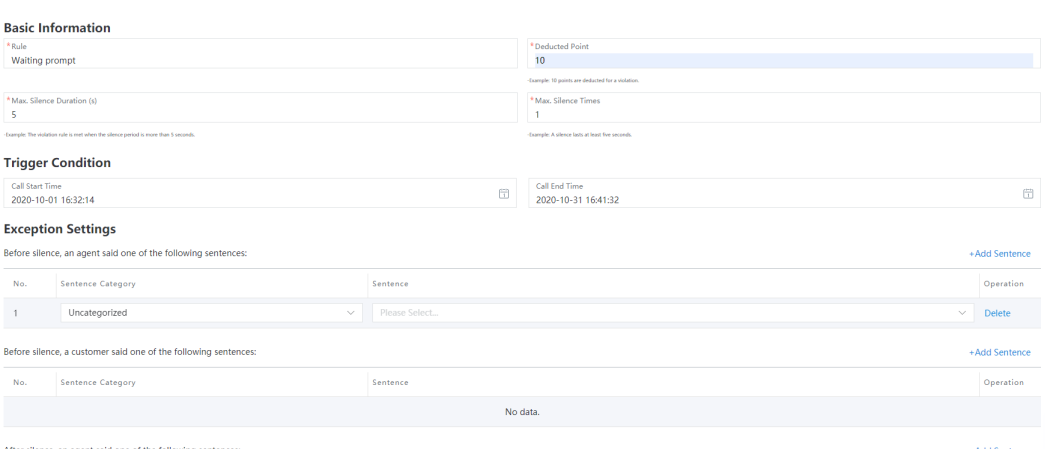

#### **Step 4** Configure an inspection rating rule. For details, see **[2.10.5.4 Configuring](#page-894-0) [Inspection Rating Rules](#page-894-0)**.

#### **Step 5** Configure a business scenario.

1. For details, see **[2.10.5.5 Configuring Business Scenarios](#page-894-0)**.

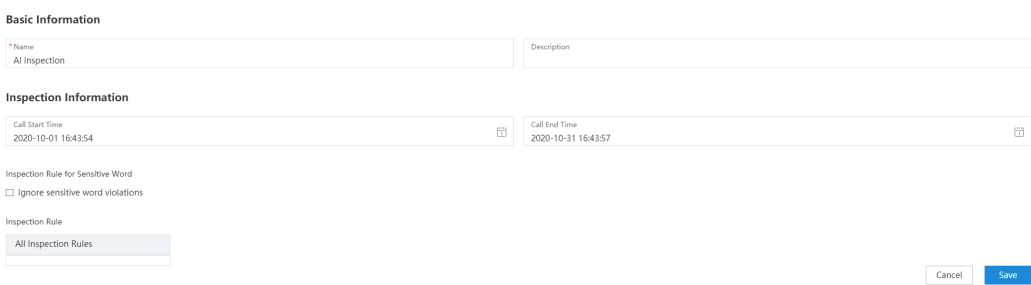

In the preceding configuration, **Inspection Rule for Sensitive Word** specifies whether to display sensitive word violations in inspection reports. Currently, the AICC does not rate sensitive words. For details about how to configure sensitive words, see **[2.10.5.1 Managing Sentences](#page-888-0)**.

- 2. On the **Business Scenario** page, click **Enable** next to the new business scenario.
- **Step 6** Configure a sample inspection plan. For details, see **[2.10.5.7 Configuring Sample](#page-908-0) [Inspection Plans](#page-908-0)**.

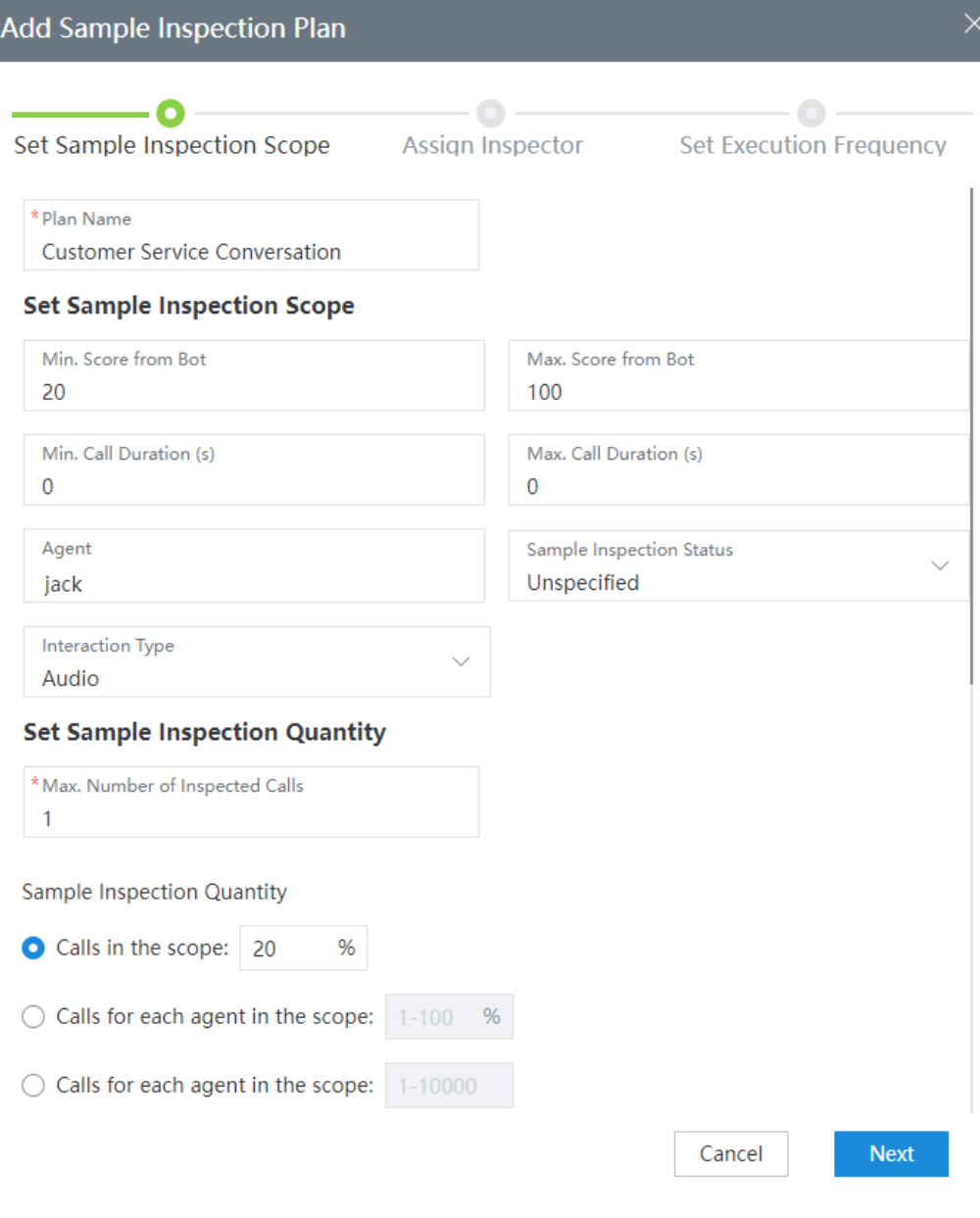

#### **NOTICE**

If no inspector or agent is available, check whether the corresponding titles in **[Prerequisites](#page-881-0)** have been added for the employees.

```
----End
```
## **Follow-up Procedure**

After operations in **[Step 5](#page-886-0)** are complete, the administrator can view the AI inspection result by referring to **[2.10.5.6 Viewing AI Inspection Results](#page-907-0)**.

After the operation in **[Step 6](#page-886-0)** is complete, the inspector can execute the inspection task by referring to **[2.10.5.8 Creating Sample Inspection Tasks](#page-911-0)**.

# <span id="page-888-0"></span>**2.10.5 Managing AI Inspections (Self-Developed)**

Tenant administrators can configure sentences, sensitive words, inspection rules, and scores to implement intelligent inspection management.

# **2.10.5.1 Managing Sentences**

Sentences consist of a group of elements such as semantics and keywords to generally specify a complete purpose. This section describes how to manage sentences.

## **Context**

Sentences are used to form rules. You can classify and manage sentences.

Sentences can be added on the GUI.

## **Procedure**

- **Step 1** Sign in to the AICC as a tenant administrator and choose **Configuration Center** > **Quality Management** > **Sentence**.
- **Step 2** Click  $\mathbb{E}^{\mathbb{C}}$  to add a sentence category.
- **Step 3** Enter a sentence category name and click **OK**.
- **Step 4** Select the configured sentence category and click **Create Sentence**. The **Create Sentence** page is displayed.
- **Step 5** Configure a sentence.
	- 1. Enter **Sentence Name** and select **Sentence Category**. The category to which a new sentence belongs can be modified.
	- 2. Select **Semantics and keyword** and click **Add**. The **Add Label** page is displayed.
	- 3. Set **Tag Type**, configure **Synonymous Corpus** and **Antonym Corpus**, click **Add**, and click **OK**. The tag is added.
	- 4. On the **Create Sentence** page, click **OK**. If the sentence is created successfully, the message "Operation succeeded" is displayed. In the dialog box that is displayed, click **OK**.
- **Step 6** (Optional) If your sentence category is improper, select the sentence and click **Move Category** to move the sentence to the new category.

**----End**

# **2.10.5.2 Managing Sensitive Words**

This section describes how to configure sensitive words in inspection rules for inspection management.

# **Context**

Sensitive words in inspection rules can be configured and managed by category.

Sensitive words can be added on the GUI.

## <span id="page-889-0"></span>**Procedure**

- **Step 1** Sign in to the AICC as a tenant administrator and choose **Configuration Center** > **Quality Management** > **Sensitive Word**.
- **Step 2** Click  $\mathbb{F}^{\circ}$  to add a sensitive word category.
- **Step 3** Enter a sensitive word category name and click **OK**.
- **Step 4** Select the created sensitive word category and click **Add Sensitive Word**. On the page that is displayed, set the parameters as required and click **OK**.
- **Step 5** (Optional) To move a sensitive word to a new category, select the sensitive word and click **Move Category**.

**----End**

### **2.10.5.3 Configuring Inspection Rules**

Inspection rules include silence rules, dialog rules, speed rules, and interruption rules. This section describes how to manage and configure these rules.

#### **2.10.5.3.1 Configuring Silence Rules**

The behavior of an agent can be reviewed based on the duration in which the agent falls silent in a call. This section describes how to maintain silence rules.

A silence rule regulates the silence duration in a conversation between an agent and customer. If the silence duration is too long, it may affect the satisfaction of the customer. Therefore, silence rules can be configured to review agents on the **Inspection Rule** page. For some special situations, for example, a customer needs to find something in a call with an agent. During this period, the agent falls silent. In this case, exception rules can be set for reviewing agents more fairly

Silence rules can be created on the GUI.

## **Procedure**

- **Step 1** Sign in to the AICC as a tenant administrator, choose **Configuration Center** > **Quality Management** > **Inspection Rule**, and click the **SILENCE RULE** tab.
- **Step 2** Click **Add Rule**. The **Add Silence Rule** page is displayed.

#### **Figure 2-488** Adding a silence rule

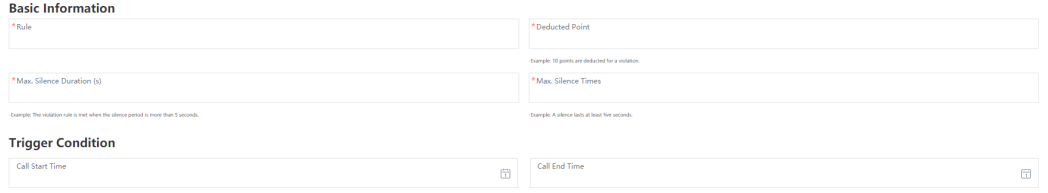

### <span id="page-890-0"></span>**Figure 2-489** Exception settings

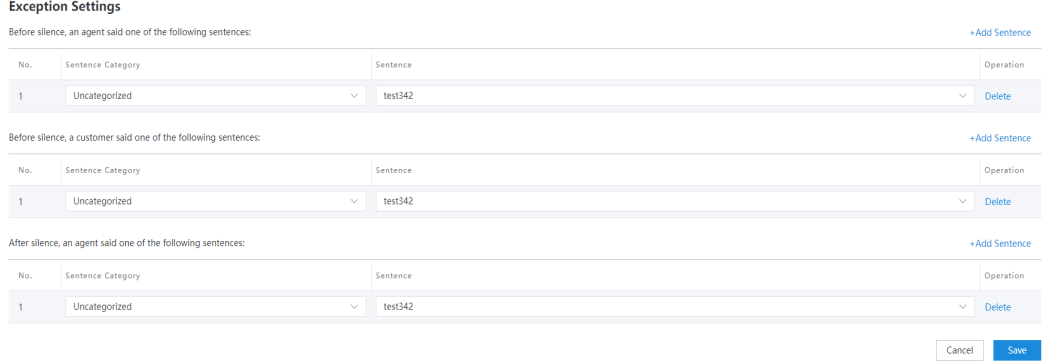

**Step 3** Set parameters as required and click **Save**. The silence rule is added successfully.

**----End**

## **2.10.5.3.2 Configuring Dialog Rules**

A dialog rule contains basic rule information, inspection conditions, and dialog logic. A dialog logic contains the dialog content which describes what the customer and agent need to say in different call phases.

## **Context**

You can configure different dialog rules to be referenced when business scenarios are configured. For example, you can configure an agent introduction in a dialog rule for the return visit scenario, including the employee ID and thanks. The introduction semantics can be configured on the **Sentence** and **Semantic/ Keyword** pages. To configure a complete dialog rule, you can reference a series of sentences to form a dialog logic.

Dialog rules can be created on the GUI.

## **Procedure**

- **Step 1** Sign in to the AICC as a tenant administrator, choose **Configuration Center** > **Quality Management** > **Inspection Rule**, and click the **DIALOG RULE** tab.
- **Step 2** Click **Add Rule** and configure rule information.

#### **Figure 2-490** Creating a dialog rule

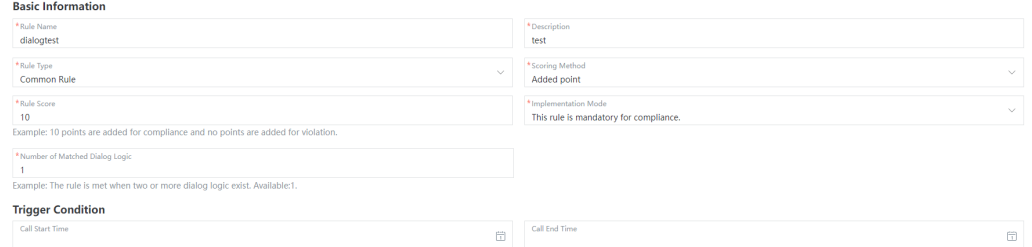

● **Basic Information** includes **Rule Name**, **Description**, **Rule Type**, **Scoring Method**, **Rule Score**, **Implementation Mode**, and **Number of Matched Dialog Logic**.

- **Trigger Condition** includes **Call Start Time** and **Call End Time**.
- **Step 3** Configure the dialog logic.

.<br>Die kenderste

- 1. Click **Add Dialog Logic**, and set the dialog logic name and number of occurrences as prompted.
- 2. Click **Add Dialog Content**, and set the call phase, dialog role, dialog rule, sentence category, and sentence content as prompted.
- 3. Click  $\bigoplus$  to add a sentence category and a sentence. Click  $\ominus$  to delete a sentence category and a sentence. Click **Delete** to delete the dialog content.
- 4. Click **Preview** to preview the added dialog logic. On the preview page, click **Modify** to modify the dialog logic. On the preview page, click **Delete** to delete the undesired dialog logic.

| <b>Dialog Logic</b> |                                       |                                           |              |                                                                                                    |                           |
|---------------------|---------------------------------------|-------------------------------------------|--------------|----------------------------------------------------------------------------------------------------|---------------------------|
|                     |                                       |                                           |              |                                                                                                    |                           |
| * Dialog Logic Name |                                       |                                           |              | *Occurrence                                                                                                    |                           |
| Introduce yourself  |                                       |                                           |              | $\overline{2}$                                                                                                    |                           |
|                     |                                       |                                           |              | Example: The rule is met when the dialog logic occurs twice. Note that the scripts under the If says scenario do not apply to<br>this setting. If this parameter is empty, dialog logic is not specified. |                           |
| * Dialog Content    |                                       |                                           |              |                                                                                                    | <b>Add Dialog Content</b> |
| No.                 | Call Phase                            | <b>Dialog Role</b><br><b>Dialog Rule</b>  |              | Sentence Category<br>Sentence Content                                                                                                    | Operation                 |
|                     | In the first $\sim$<br>$\overline{2}$ | Either<br>sentences<br>$\sim$<br>must say | $\checkmark$ | Uncategorized $\vee$<br>                                                                                                    |                           |
|                     |                                       |                                           |              |                                                                                                    | Preview<br>Cancel         |
|                     |                                       | <b>Add Dialog Logic</b>                   |              |                                                                                                    |                           |

**Figure 2-491** Adding and modifying a dialog logic

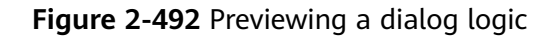

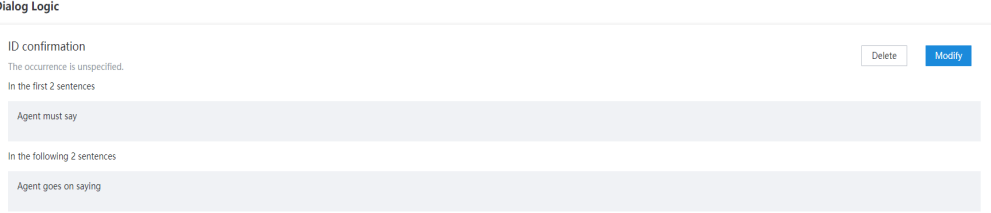

**Step 4** Click **Save** to save the dialog rule and return to the **DIALOG RULE** page.

**----End**

## **Follow-up Procedure**

On the **DIALOG RULE** page, you can click **Search** to search for desired dialog rules based on the search criteria, click **Reset** to reset the search criteria, click **View** to modify the dialog rules, and click **Delete** to delete undesired dialog rules.

**Figure 2-493** DIALOG RULE page

|                         | DIALOG RULE   SILENCE RULE   SPEED RULE   INTERRUPTION RULE |                                 |                        |                            |                             |
|-------------------------|-------------------------------------------------------------|---------------------------------|------------------------|----------------------------|-----------------------------|
| Enter the rule content. | Select a rule setting state.                                | Reset<br>Search<br>$\checkmark$ |                        |                            | Add Rule                    |
| Rule Name               | Description                                                 | Rule Score                      | Number Of Dialog Logic | <b>Rule Setting Status</b> | Operation                   |
| dialogtest              | test                                                        | 10 <sub>10</sub>                |                        | Complete                   | View Delete                 |
| Total: 1                |                                                             |                                 |                        |                            | $10 \vee \bigcirc$ 0 0 1 60 |

## **2.10.5.3.3 Configuring Speed Rules**

A speed rule contains basic rule information, inspection conditions, and exception sentences. In a scenario where an exception sentence exists, the violation rule is not met.

## **Context**

You can configure different speed rules to be referenced when business scenarios are configured.

Speed rules can be created on the GUI.

## **Procedure**

**Step 1** Sign in to the AICC as a tenant administrator, choose **Configuration Center** > **Quality Management** > **Inspection Rule**, and click the **SPEED RULE** tab.

#### **Figure 2-494** SPEED RULE page

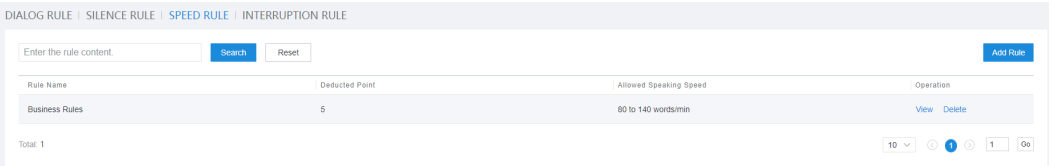

#### **Step 2** Click **Add Rule** and configure rule information.

#### **Figure 2-495** Creating a speed rule

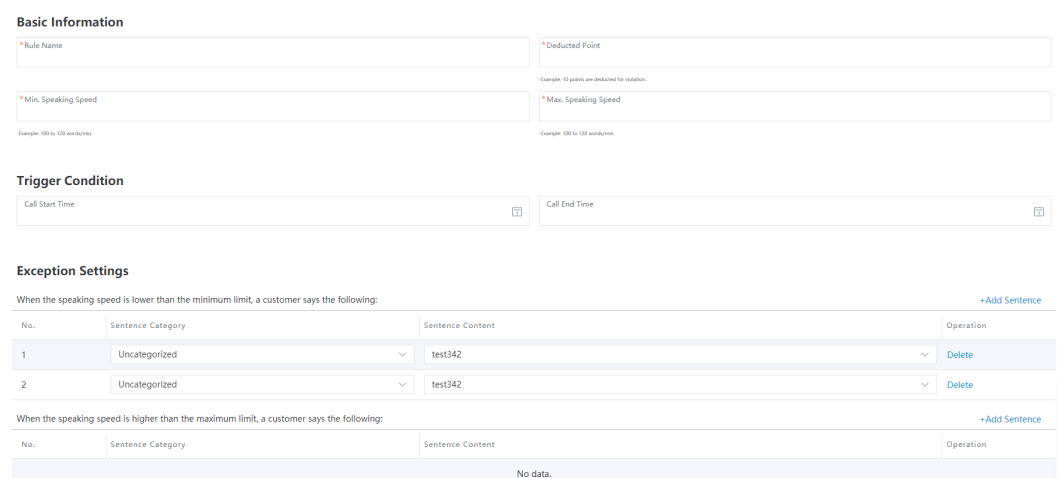

- **Basic information** includes **Rule Name**, **Deducted Point**, **Min. Speaking Speed**, and **Max. Speaking Speed**.
- **Trigger Condition** includes **Call Start Time** and **Call End Time**.

**Step 3** Configure parameters for exception settings.

- 1. Click **+Add Sentence**, and set the sentence category and sentence content.
- 2. Click **Delete** to delete the created sentence.

**Step 4** Click **Save** to save the speed rule and return to the **SPEED RULE** page.

**----End**

### **Follow-up Procedure**

On the **SPEED RULE** page, you can click **Search** to search for desired speed rules based on the search criteria, click **Reset** to reset the search criteria, click **View** to modify the speed rules, and click **Delete** to delete undesired speed rules.

#### **Figure 2-496** Speed rules

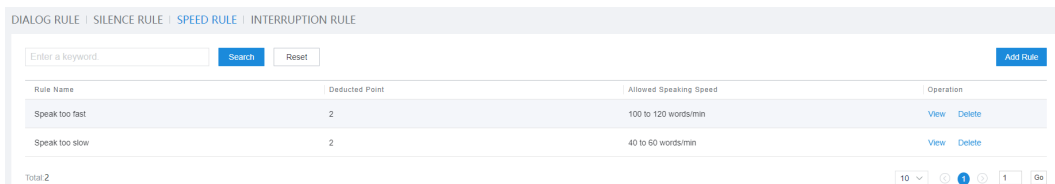

## **2.10.5.3.4 Configuring Interruption Rules**

An interruption rule contains the rule name, upper limit for crosstalk seconds and times, deducted points, and trigger conditions.

### **Context**

When an agent and a customer speak at the same time, the agent is regarded as interrupting the customer during the call. You can configure different interruption rules to be referenced when business scenarios are configured. In an interruption rule, you can configure the upper limit for crosstalk seconds and times to determine whether an agent is compliant with the rule during a call. If the rule is violated, points are deducted.

Interruption rules can be created on the GUI.

## **Procedure**

- **Step 1** Sign in to the AICC as a tenant administrator, choose **Configuration Center** > **Quality Management** > **Inspection Rule**, and click the **INTERRUPTION RULE** tab.
- **Step 2** Click **Add Rule** and configure rule information.

#### **Figure 2-497** Creating or modifying an interruption rule

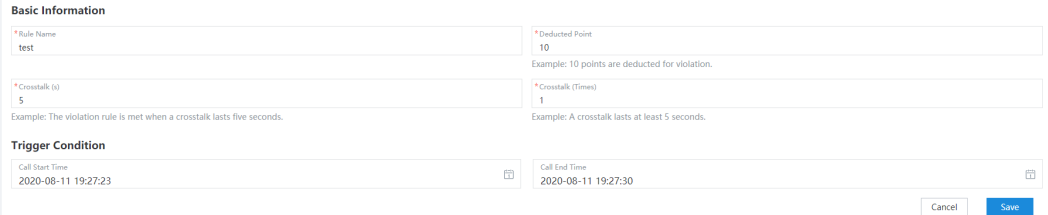

● **Basic information** includes **Rule Name**, **Deducted Point**, **Crosstalk (s)**, and **Crosstalk (Times)**.

- **Trigger Condition** includes **Call Start Time** and **Call End Time**.
- <span id="page-894-0"></span>**Step 3** Click **Save** to save the interruption rule and return to the **INTERRUPTION RULE** page.

**----End**

## **2.10.5.4 Configuring Inspection Rating Rules**

You can customize inspection rating rules for AI inspection tasks. This section describes how to set inspection scores.

## **Business Scenario**

An inspection trainer sets inspection scores for an insurance industry template online. The start score, minimum score, and maximum score are set to 80, 0, and 100, respectively.

## **Procedure**

- **Step 1** Sign in to the AICC as a tenant administrator and choose **Configuration Center** > **Quality Management** > **Appraise Score Setting**.
- **Step 2** Click **Add** to add an inspection rating rule.
- **Step 3** Configure a rating item.

Set **Rule Name**, **Start Score**, **Minimum Score**, and **Maximum Score**.

- **Step 4** Click **OK** to save the rating configuration.
- **Step 5** Click **Apply** to apply the new inspection rating rule. The inspection rating rule is then applied to the AI inspection of call recording.

**----End**

## **2.10.5.5 Configuring Business Scenarios**

Inspection business scenarios can be configured. Each scenario contains multiple inspection rules. The system implements AI inspections based on business scenarios.

## **Context**

A business scenario is a set of multiple inspection rules. A condition can be set for a business scenario. Calls that meet the condition will be inspected. An inspection rule can belong to multiple business scenarios. For example, a call of a business department belongs to business scenario A. After the business scenario is modified, inspected calls will not be inspected again. Only new calls belong to this modified business scenario will be inspected.

Only business scenarios in **Enabled** state can be used for AI inspections. You can manually switch the business scenario states.

You can maintain business scenarios by adding them on the GUI or by importing them offline.

In the offline scenario, you can fill in an Excel template offline and import elements such as business scenarios, semantics, keywords, sensitive words, sentences, and rules for specified AI inspection tasks.

#### $\Box$  note

Data that is not associated with businesses can be imported individually. For example, to import a sensitive word associated with a sentence, you need to configure the corresponding sentence data. If the sensitive word is not associated with a sentence, you can directly import it.

In the Excel template scenario, pay attention to the following:

One sheet corresponds to the configuration item of one element. When a template is imported, only the configuration items corresponding to the sheet with content are updated.

The following lists the sheets in a template and the corresponding content to be entered:

- **business-scenario**: Enter business scenarios.
- intent-category: Enter sentences.
- **intent-corpus**: Enter the semantics content.
- **intent-rule-corpus**: Enter keywords.
- sensitive-group-word: Enter sensitive words.
- **dialog-rule**: Enter the basic content of dialog rules.
- dialog-flow: Enter the logic content of dialog rules.
- **dialog-sentence-group**: Enter sentences of dialog rules.
- **silence-rule**: Enter the content of silence rules.
- **speed-rule**: Enter the content of speed rules.
- interruption-rule: Enter the content of interruption rules.
- The business scenarios in each sheet are identified by name. If the name of a business scenario is different from that of the element of the same type in the system, the configuration item can be added. If they are the same, the configuration item cannot be added.

#### $\cap$  note

If the name of a business scenario already exists in the system, update the name of the existing business scenario.

- The column names in the Excel file can be modified based on site requirements, but they cannot be deleted. In addition, the sequence of each column must be fixed. Otherwise, errors may occur during the import.
- Pay attention to special characters in the Excel file, such as  $\lt$  (less-than sign) and > (greater-than sign), which indicates hypertext tags. Otherwise, the import may fail.

## **Procedure**

#### **Scenario 1: Adding a business scenario online**

**Step 1** Sign in to the AICC as a tenant administrator and choose **Configuration Center** > **Quality Management** > **Business Scenario**.

**Step 2** Click **Add** to add a business scenario.

- **Step 3** On the **Add Business Scenario** page, set **Name**, **Description**, **Call Start Time**, and **Call End Time**, set **Inspection Type** to **Voice Type** or **Text Type**, select inspection rules, and click **Save**.
- **Step 4** In the dialog box that is displayed, click **OK**.

**----End**

#### **Scenario 2: Importing business data offline**

- **Step 1** Download the import template from the GUI.
- **Step 2** Fill in the sheets of the import template by referring to the following table.

#### **NOTICE**

The content on each sheet is imported to the corresponding configuration page in the system. If data with the same name exists on the configuration page, the import fails.

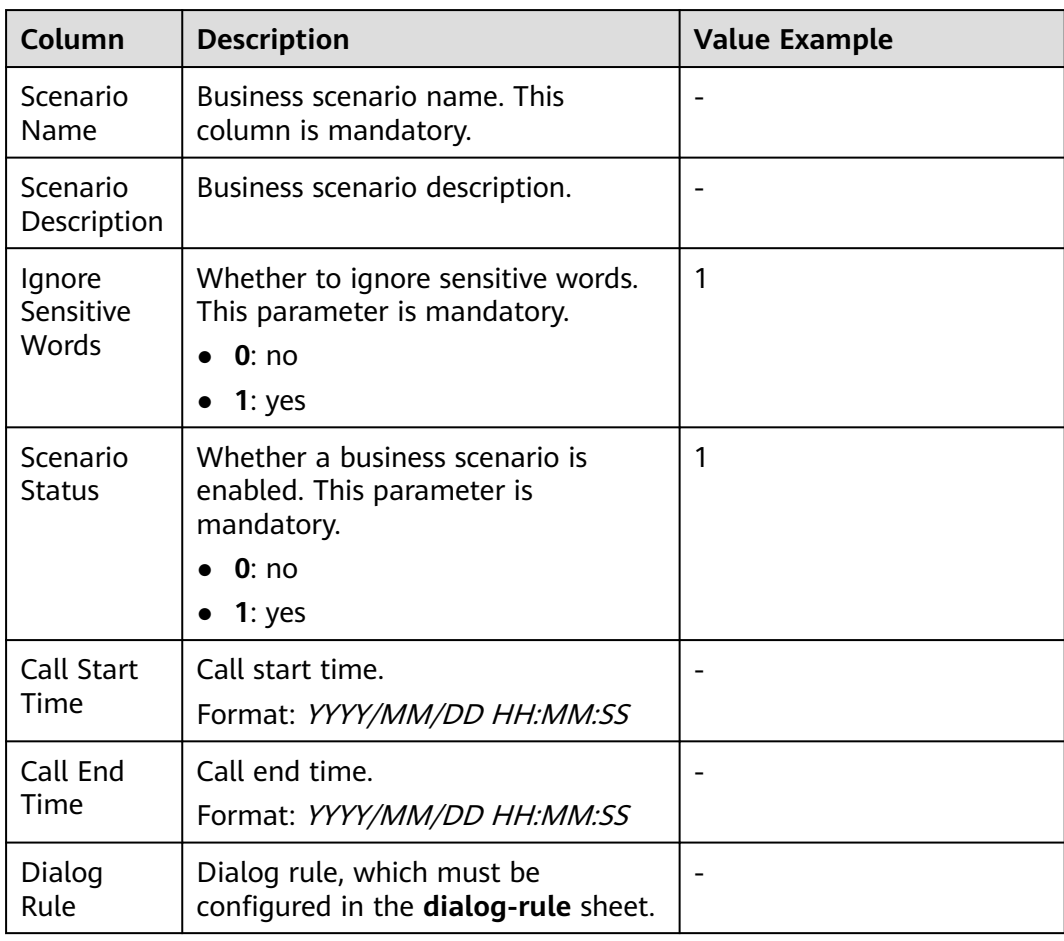

**Table 2-149** business-scenario sheet

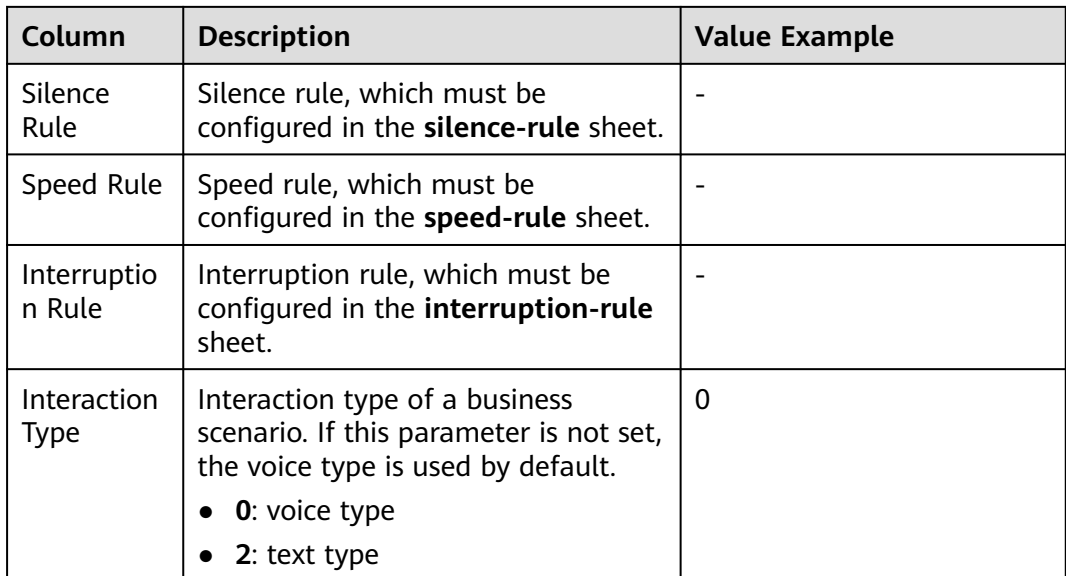

## **Table 2-150** intent-category sheet

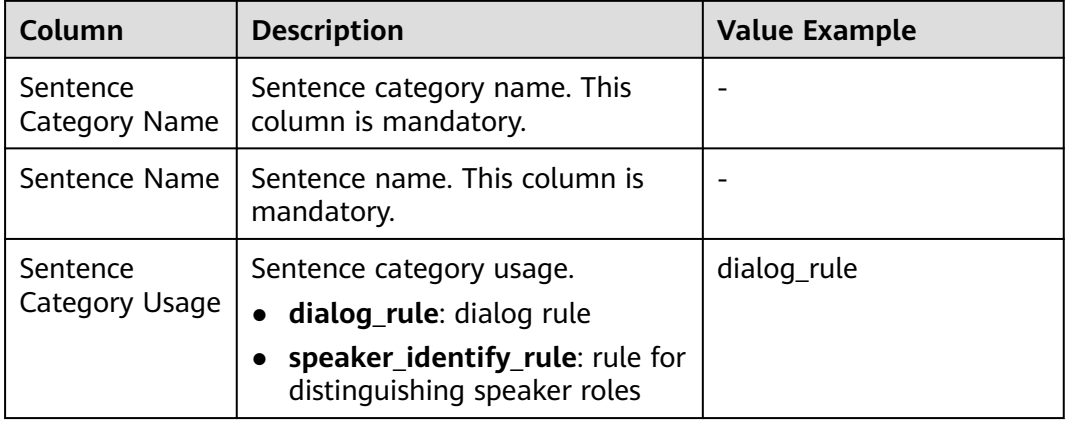

### **Table 2-151** intent-corpus sheet

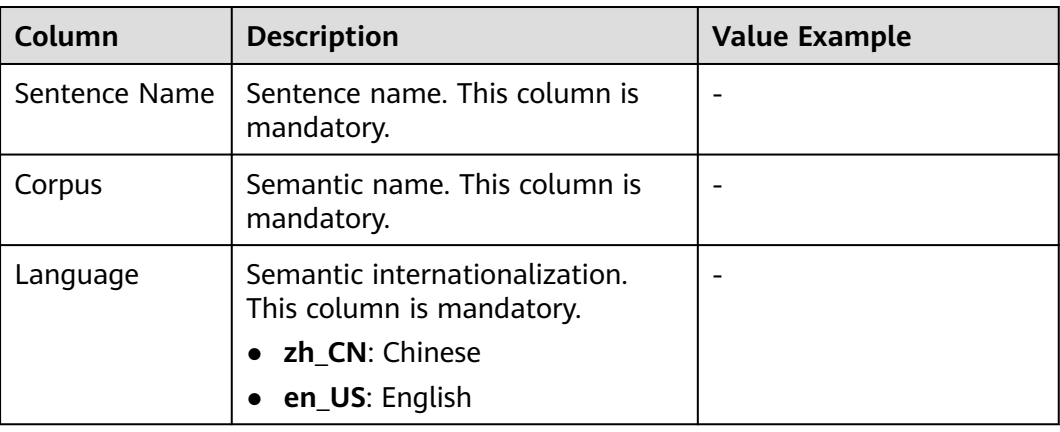

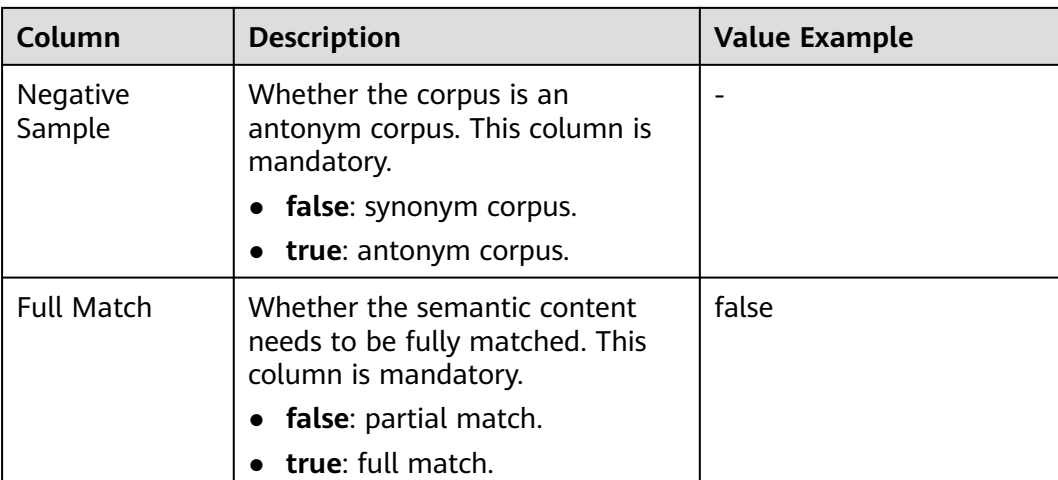

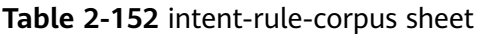

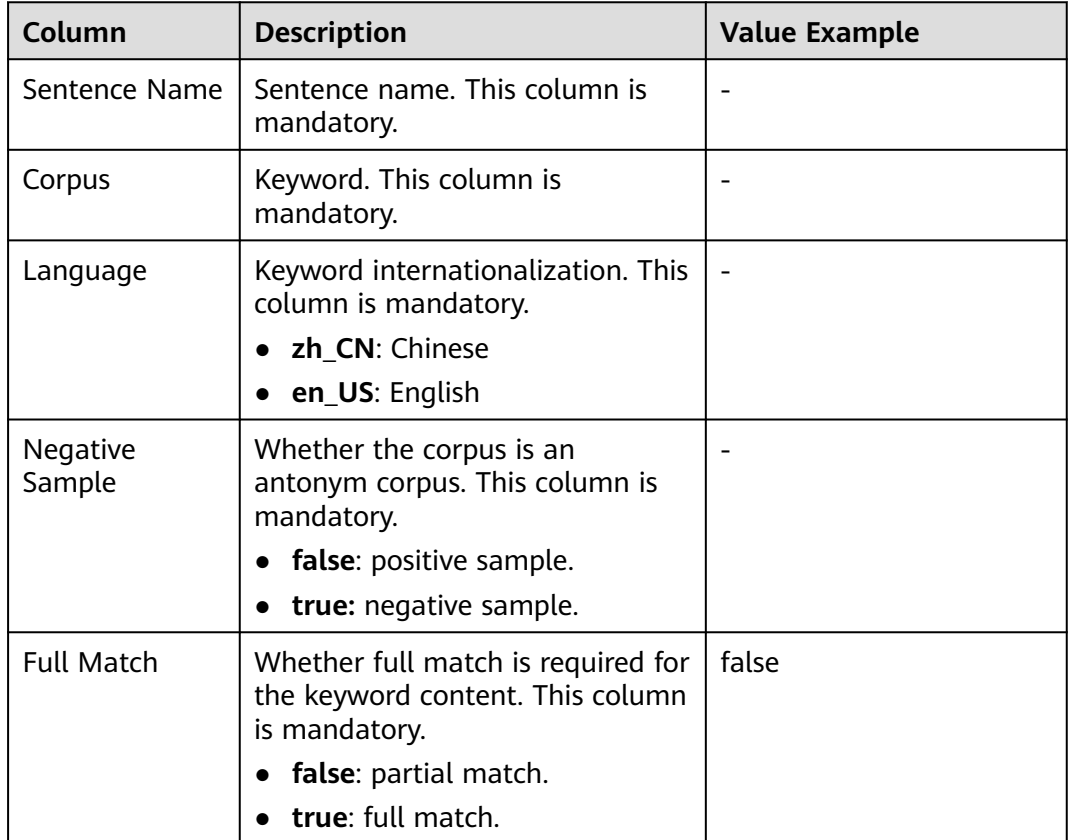

## **Table 2-153** sensitive-group-word sheet

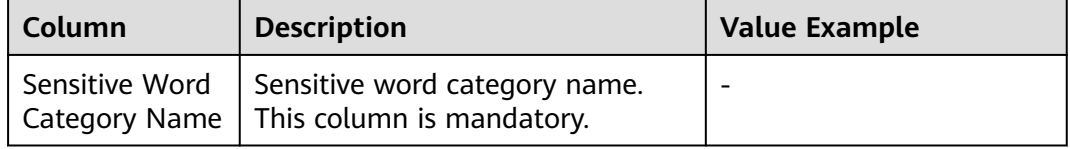

| Column                | <b>Description</b>                                                                                                    | <b>Value Example</b>               |
|-----------------------|----------------------------------------------------------------------------------------------------|------------------------------------|
| Sensitive Word        | Sensitive word. This column is<br>mandatory.                                                                                                    |                                    |
| Score                 | Rule score, which indicates that<br>points are deducted for violation.<br>This column is mandatory.                                                                                       | $-5$                               |
|                       | The value is an integer ranging<br>from -100 to 0. If this parameter<br>is left empty, the value $0$ is<br>automatically assigned. If a<br>decimal point exists, round down<br>the value. |                                    |
| Agent<br>Exception    | Sentence name.<br>Multiple sentences can be<br>separated by vertical bars ( ).                                                                                                    | Sentence name 1<br>Sentence name 2 |
| Customer<br>Exception | Sentence name.<br>Multiple sentences can be<br>separated by vertical bars ( ).                                                                                                    | Sentence name 2                    |

**Table 2-154** rule-dialogue sheet

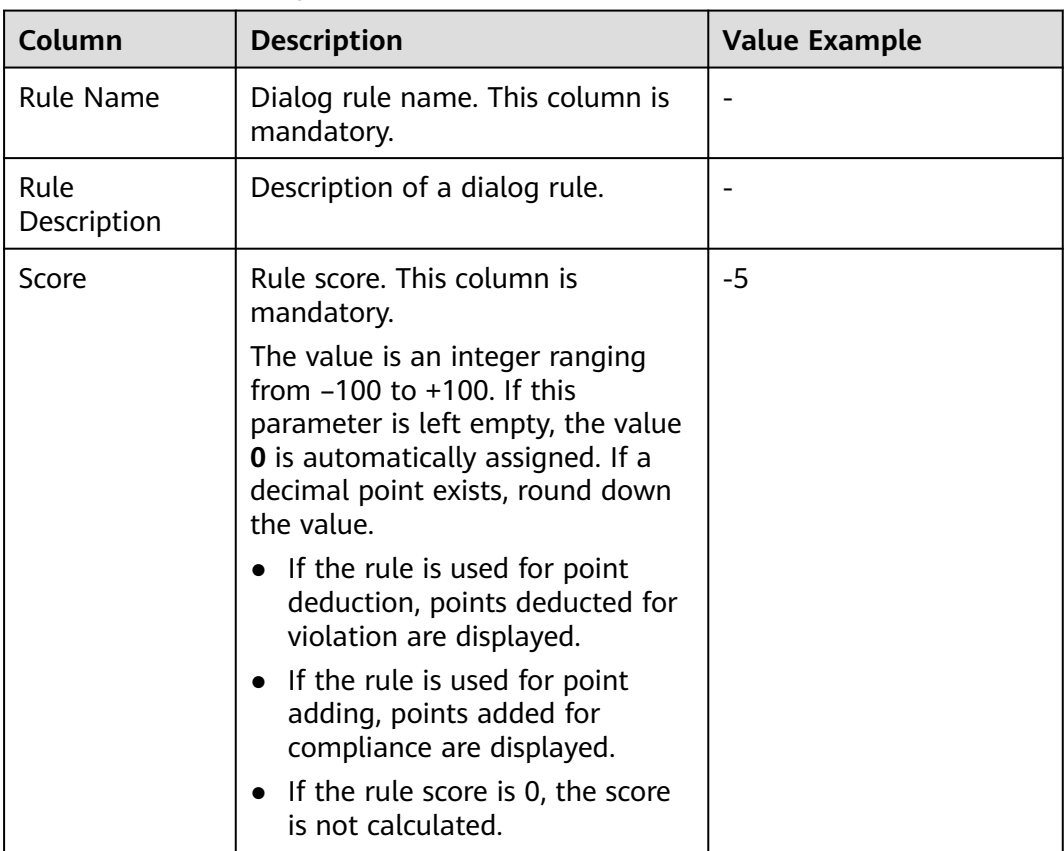
| Column                                       | <b>Description</b>                                                                                    | <b>Value Example</b> |
|----------------------------------------------|----------------------------------------------------------------------------------------------------|----------------------|
| Rule Type                                    | Rule type. This column is<br>mandatory.                                                               | normal               |
|                                              | normal: general rule.<br>$\bullet$                                                                    |                      |
|                                              | critical: important rule.                                                                             |                      |
| Rule Mode                                    | Rule mode. This column is<br>mandatory.                                                               | negative             |
|                                              | positive: positive rule. This rule<br>is mandatory for compliance.                                    |                      |
|                                              | negative: negative rule. This<br>$\bullet$<br>rule is mandatory for violation.                        |                      |
| Number of<br>Dialog Logics<br>for Compliance | Number of dialog logics for<br>compliance. This column is<br>mandatory.                               | 1                    |
|                                              | The value is an integer ranging<br>from 1 to 100. If a decimal point<br>exists, round down the value. |                      |
| Trigger Start                                | Call start time.                                                                                      |                      |
| Time                                         | Format: YYYY/MM/DD HH:MM:SS                                                                           |                      |
| <b>Trigger End</b>                           | Call end time.                                                                                        |                      |
| Time                                         | Format: YYYY/MM/DD HH:MM:SS                                                                           |                      |

**Table 2-155** dialog-flow sheet

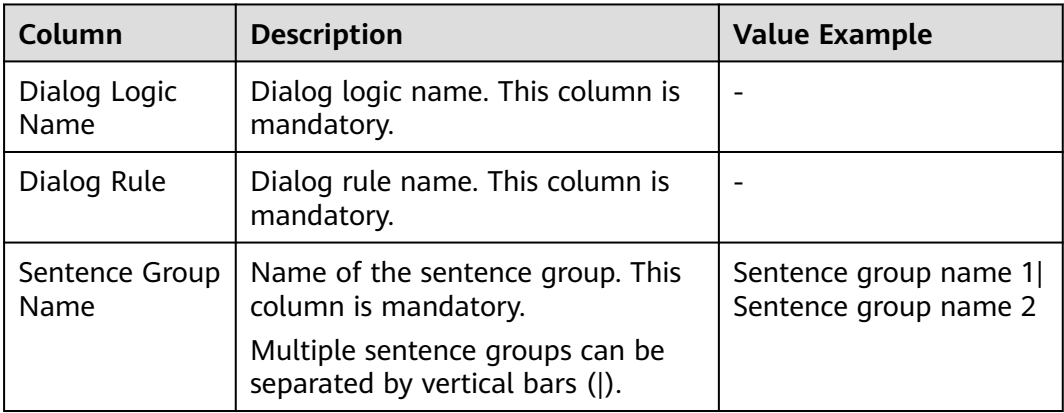

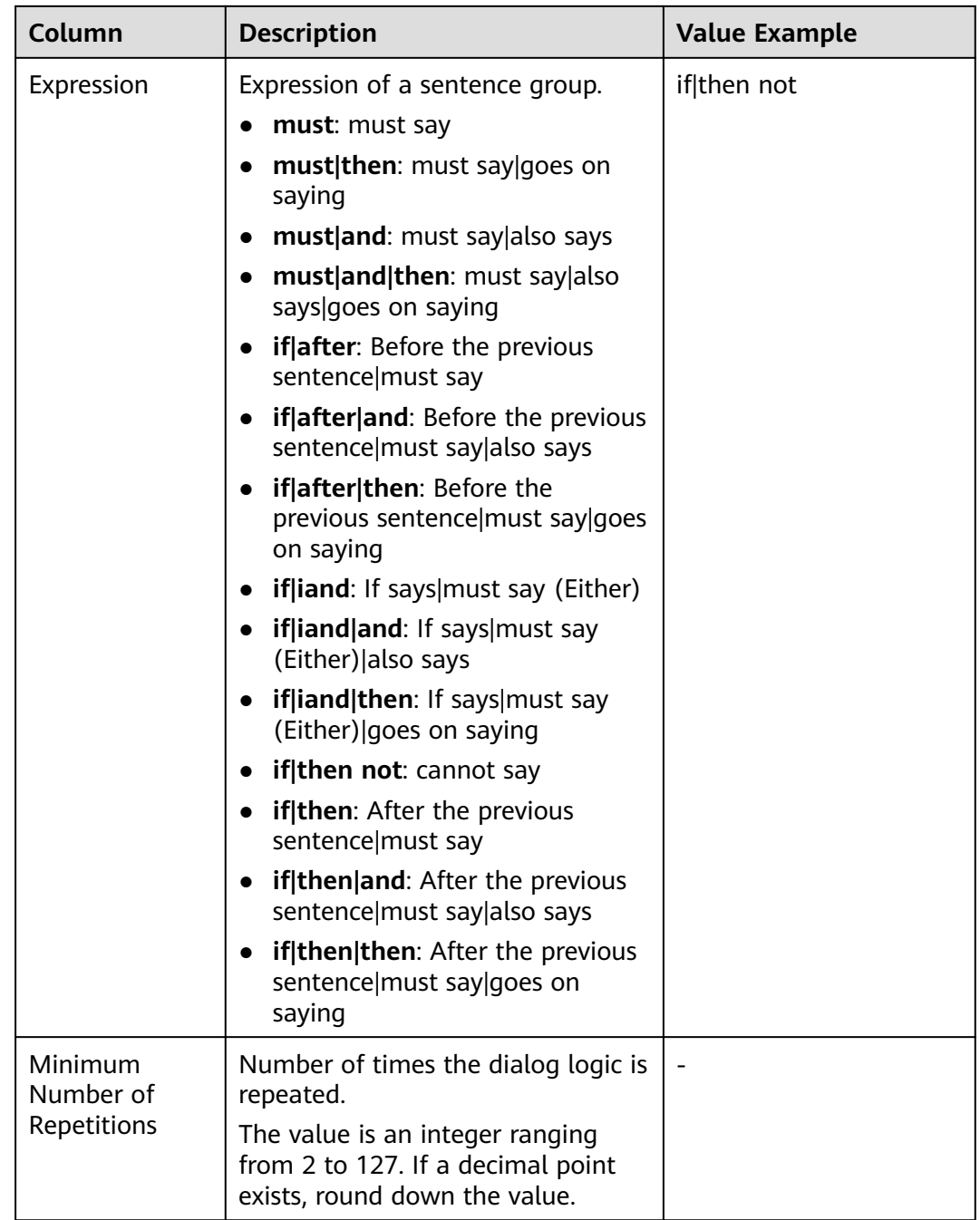

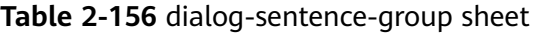

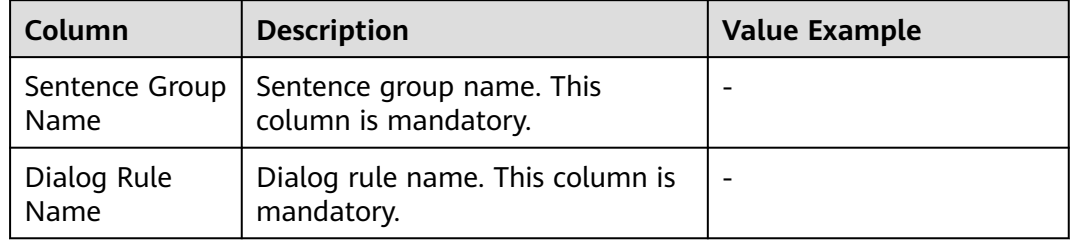

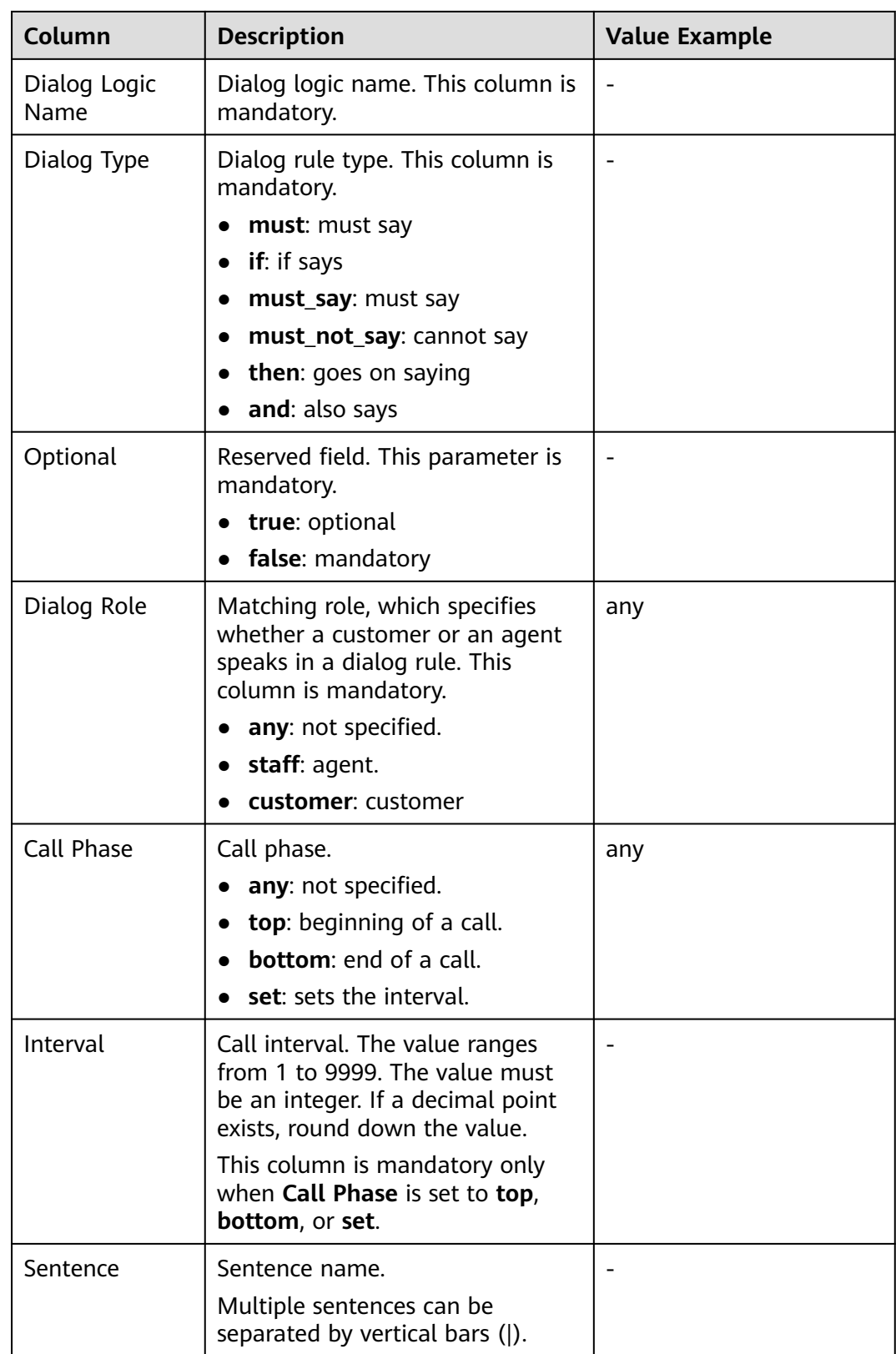

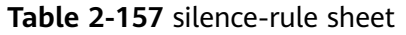

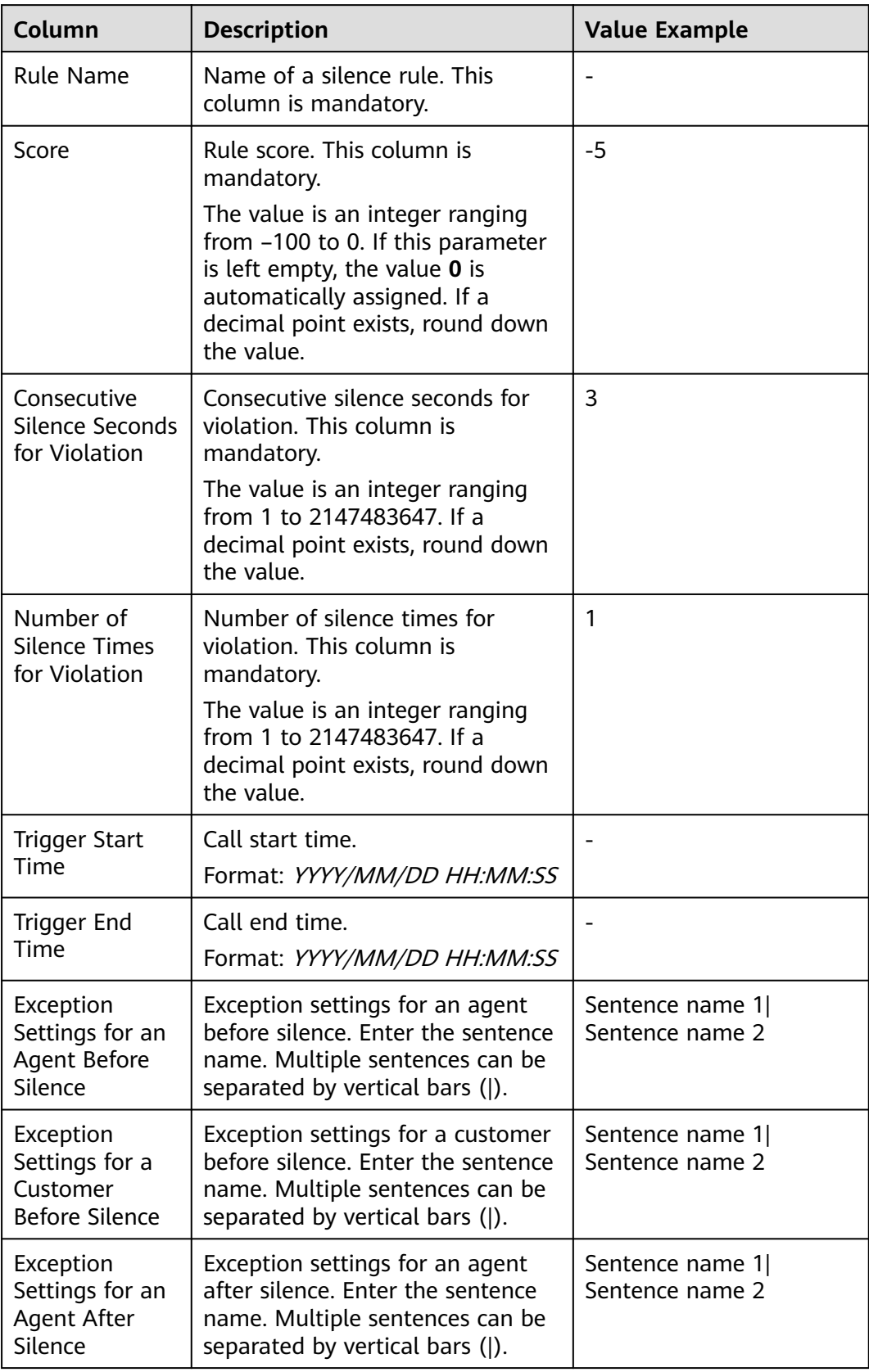

# **Table 2-158** speed-rule sheet

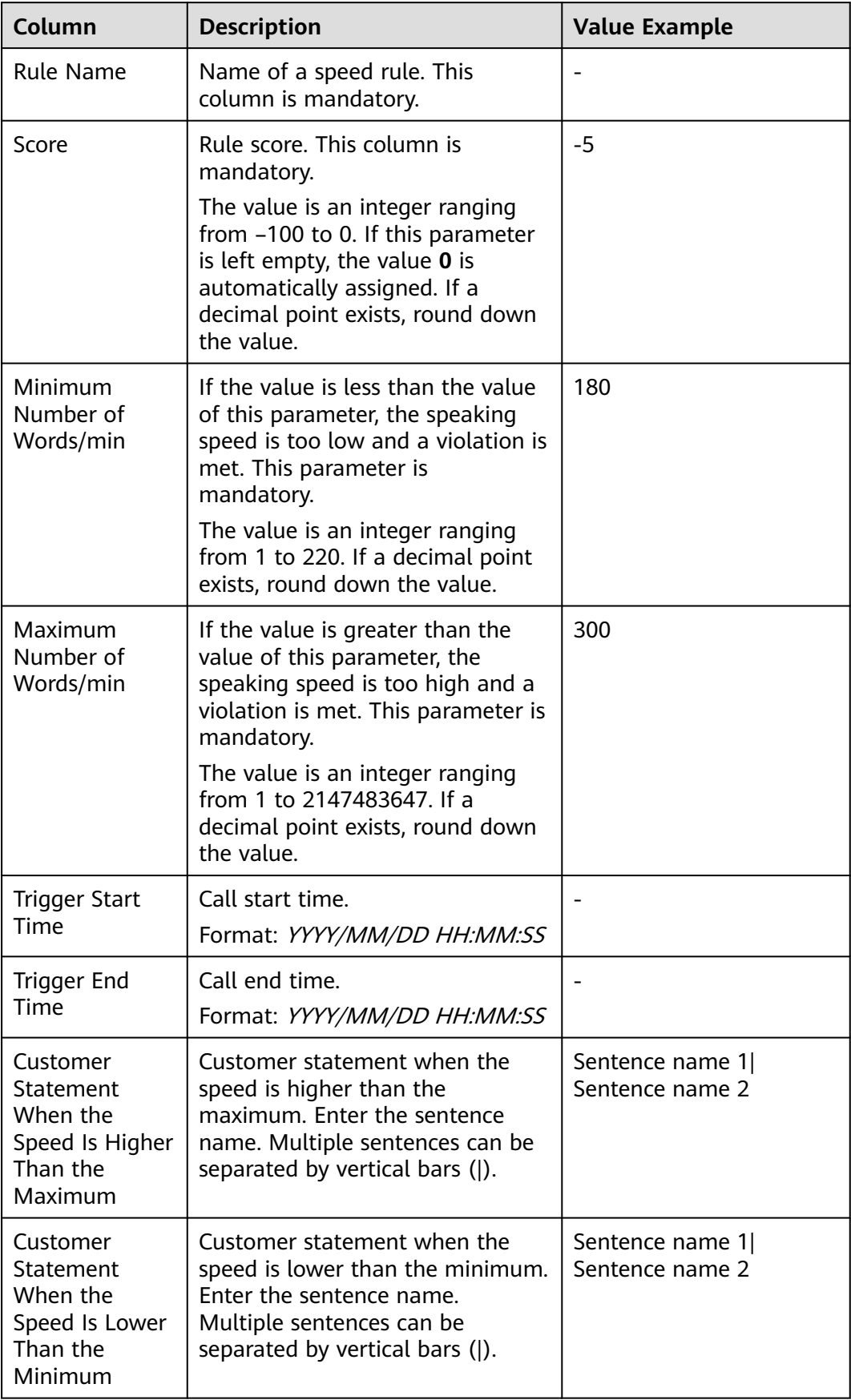

٦

 $\blacksquare$ 

| Column<br><b>Description</b> |                                                                                                    | <b>Value Example</b> |  |
|------------------------------|----------------------------------------------------------------------------------------------------|----------------------|--|
| <b>Rule Name</b>             | Name of the interruption rule.<br>This column is mandatory.                                                                                                    |                      |  |
| Score                        | Rule score. This column is<br>mandatory.<br>The value is an integer ranging<br>from -100 to 0. If this parameter<br>is left empty, the value $0$ is<br>automatically assigned. If a<br>decimal point exists, round down<br>the value. | $-5$                 |  |
| Crosstalk<br>Duration (s)    | Crosstalk seconds. This column is<br>mandatory.<br>The value is an integer ranging<br>from 1 to 10000. If a decimal<br>point exists, round down the<br>value.                                                                         | 5                    |  |
| Number of<br>Crosstalks      | Number of crosstalk times. This<br>column is mandatory.<br>The value is an integer ranging<br>from 1 to 10000. If a decimal<br>point exists, round down the<br>value.                                                                 | 1                    |  |
| <b>Trigger Start</b><br>Time | Call start time.<br>Format: YYYY/MM/DD HH:MM:SS                                                                                                    |                      |  |
| Trigger End<br>Time          | Call end time.<br>Format: YYYY/MM/DD HH:MM:SS                                                                                                    |                      |  |

**Table 2-159** interruption-rule sheet  $\overline{1}$ 

#### **Step 3** Sign in to the AICC as a tenant administrator and choose **Configuration Center** > **Quality Management** > **Business Scenario**.

**Step 4** Click **Import** to import the business scenario file.

If the import fails, the system displays the message "Failed to import the file. Check the data." In the dialog box that is displayed, click **OK** to reselect the business scenario file.

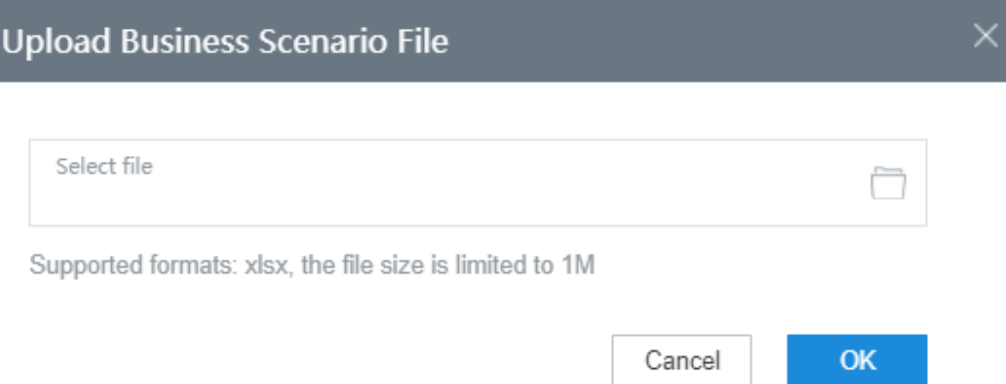

- **Step 5** Click **OK**. The task is successfully imported.
- **Step 6** (Optional) Select a business scenario and click Export. A message is displayed, asking you whether to download the business scenario. After you click OK, the business scenario is exported successfully.

The dialog rules associated with the selected business scenario cannot contain sentences or sensitive words in the **Uncategorized** category. Otherwise, the exported Excel file cannot be imported.

#### **Figure 2-498** Uncategorized page

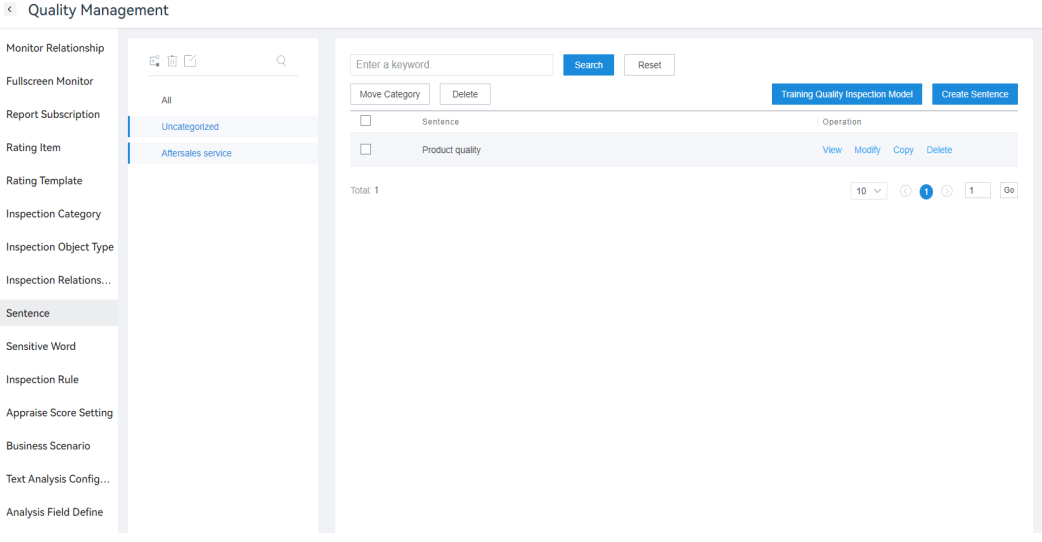

#### $\Box$  Note

A maximum of 100 records can be exported.

#### **Figure 2-499** Confirmation dialog box

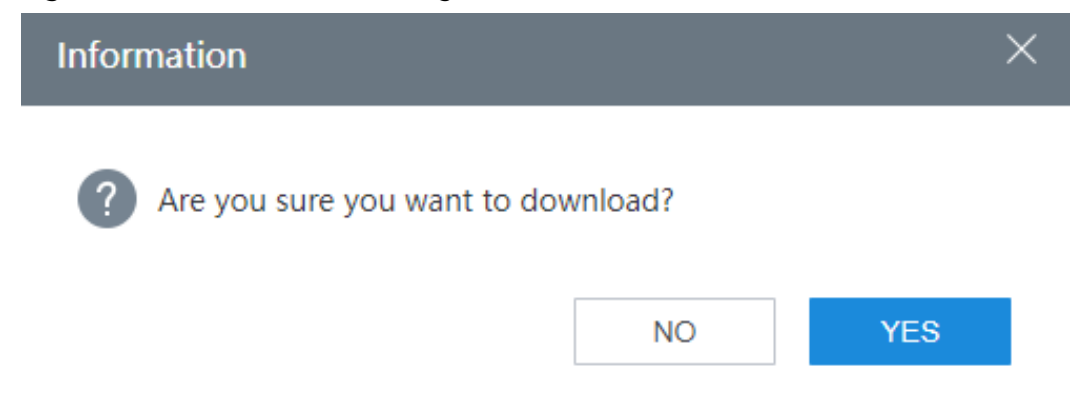

**----End**

## **2.10.5.6 Viewing AI Inspection Results**

A tenant administrator can query inspection records. After call files are uploaded, the AI inspection and manual review results can be viewed.

## **Context**

A tenant administrator can upload desired call files. The AI inspection system checks the business rules for the call recordings on the backend to determine whether the customer or agent violates the rules. For example, the system checks whether dirty words or sensitive words exist. This improves inspection efficiency.

## **Procedure**

**Step 1** Sign in to the AICC as a tenant administrator and choose **Quality Inspection** > **Inspected Call List**.

On the **Inspected Call List** page, brief search criteria and the list of inspected calls are displayed.

**Step 2** Click **Upload Call** to upload the desired calls. Set **File Type** to **Audio** or **Text**, click to select a file from the local PC, set other information, and click **OK** to upload the file.

#### $\Box$  Note

A text file must be in CSV format, and its size cannot exceed 1 MB. If the file contains Chinese characters, set the CSV encoding format to UTF-8 or use the template to upload.

- **Step 3** (Optional) On the **Inspected Call List** page, click **To-Be-Inspected Call List** to switch from the completed call list to the pending call list.
- **Step 4** Click **View** in the list. The **Inspected Call Details** page is displayed.
- **Step 5** Click Session Content | Call Information on the left to switch between the session content page and the call information page as required.
- **Step 6** Click  $\Theta$  of the recording player to play the recording. You can click  $\bullet$  or  $\bullet$  to rewind or fast-forward the recording for 10 seconds.
- **Step 7** Click **Audio Track Marking**. A red dot is displayed in the player on the left, and you can click the red dot to locate the audio track. Click **Unmark Audio Tracks**. The red dot is hidden in the player on the left
- **Step 8** (Optional) Implement fuzzy search in the text box. The keywords are highlighted in the dialog box below. On the **Call Information** tab page, you can view the call information details.
- **Step 9** (Optional) Click **Switch Speaker Role** and click **YES** in the dialog box that is displayed to exchange the customer role with the agent role. The call is inspected again and the inspection result is updated.
- **Step 10** (Optional) Click  $\Theta$  next to an agent or customer to play the corresponding voice.
- **Step 11** Click **Switch to Other Inspection Scenarios**. The page for selecting an inspection scenario is displayed on the right.

After an inspection scenario is selected, the details about the scenario are displayed in the table on the main page.

**----End**

## **2.10.5.7 Configuring Sample Inspection Plans**

An inspection supervisor needs to configure a scheduled sample inspection plan before creating manual sample inspection tasks to re-inspect the calls that have been intelligently inspected.

## **Context**

An inspection supervisor can set a scheduled sample inspection plan to perform the intelligent sample inspection. The inspection supervisor can assign new sample inspection tasks to inspectors.

## **Procedure**

- **Step 1** Sign in to the AICC as a tenant administrator and choose **Quality Inspection** > **Spot-Check Plan**.
- **Step 2** Click **New** to create and configure a sample inspection plan.
- **Step 3** Configure the new sample inspection plan.

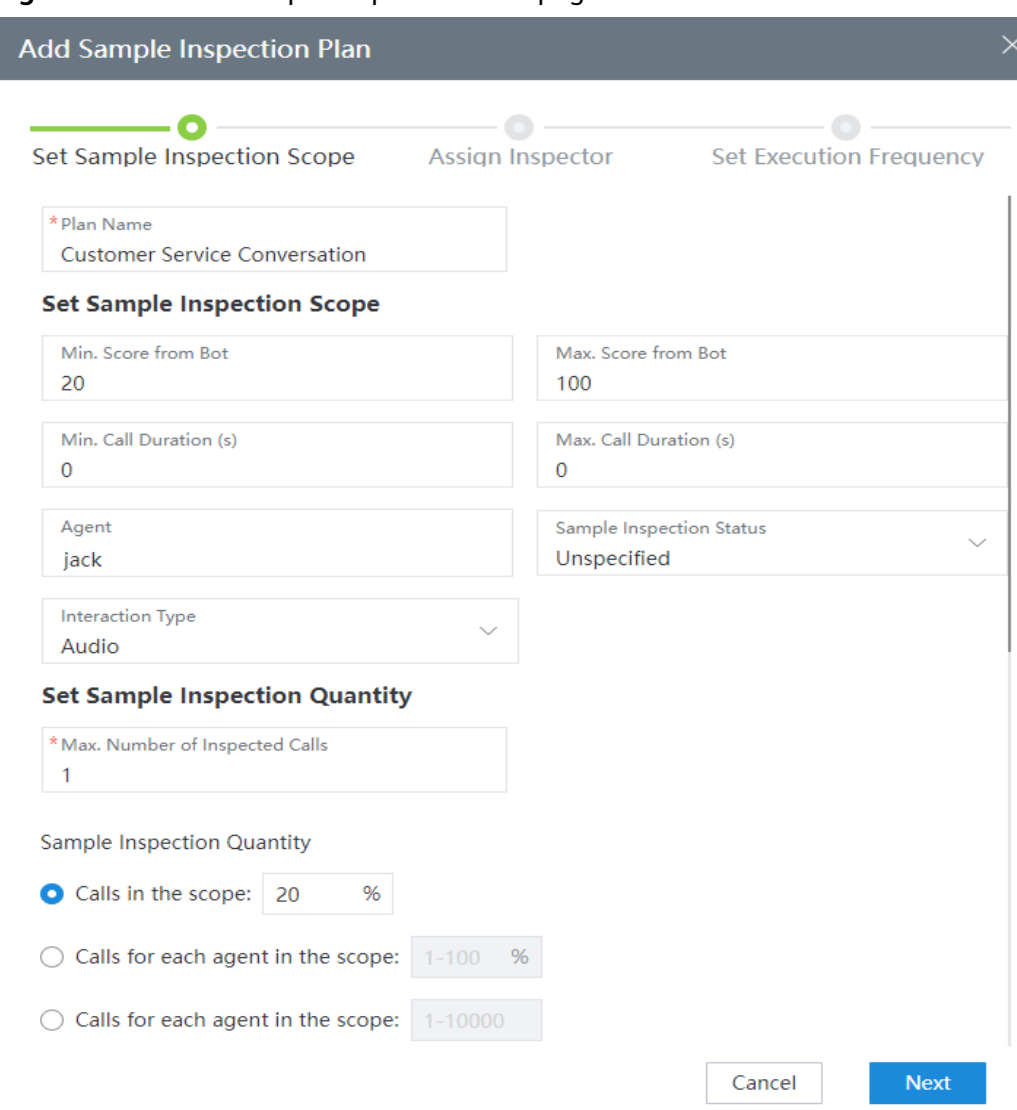

## **Figure 2-500** Add Sample Inspection Plan page

# **Figure 2-501** Assign Inspector page

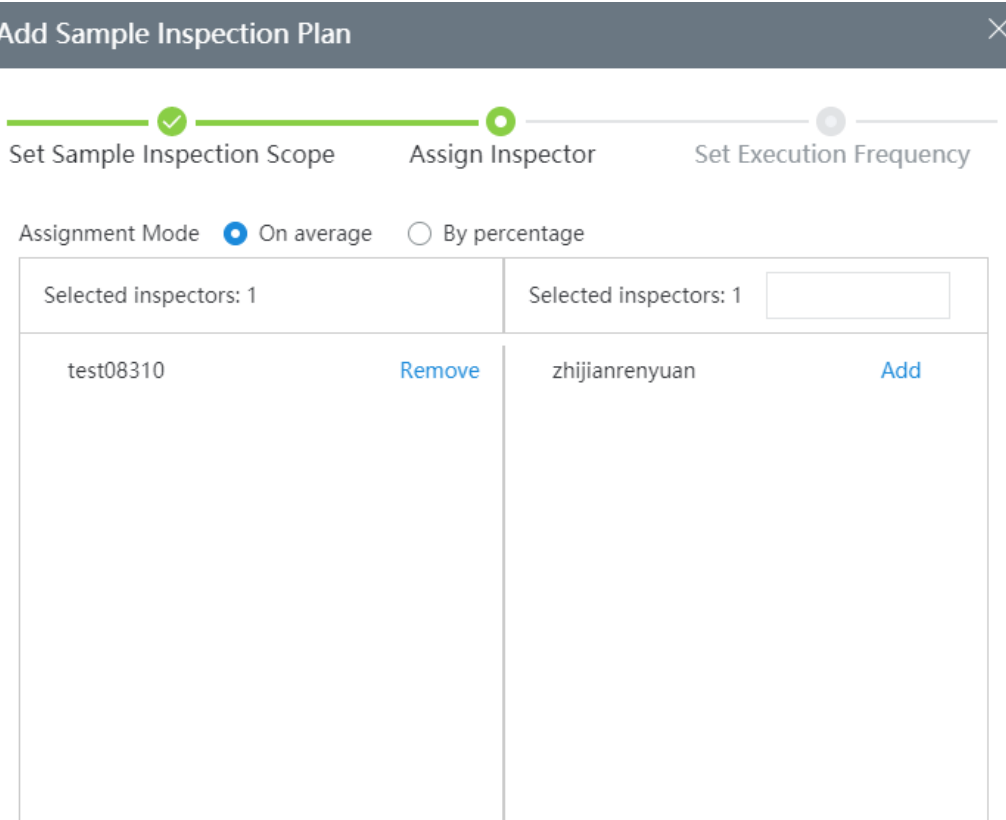

Previous

Cancel

Next

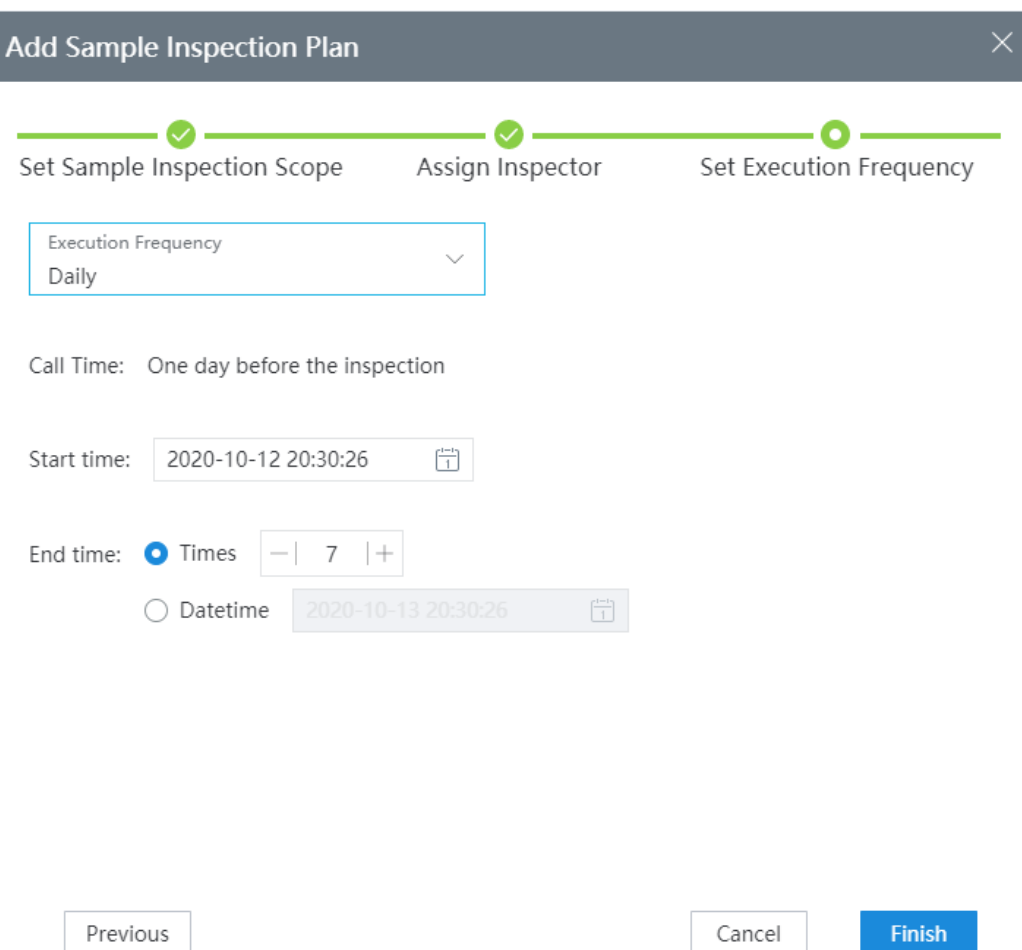

**Figure 2-502** Set Execution Frequency page

**Step 4** Click **Finish**. A scheduled sample inspection plan is created.

**----End**

# **2.10.5.8 Creating Sample Inspection Tasks**

An inspection supervisor can create manual sample inspection tasks to re-inspect the calls that have been intelligently inspected.

# **Prerequisites**

- A sample inspection plan has been configured.
- The AI inspection has been performed on the call records.

## **Context**

On the **My Inspection Task** page, the calls that have been intelligently inspected can be assigned to inspectors for manual inspection. An inspection supervisor can view, create, modify, delete, assign, reserve, validate, or terminate inspection tasks.

## **Procedure**

- **Step 1** Sign in to the AICC as a tenant administrator and choose **Quality Inspection** > **My Inspection Task**.
- **Step 2** Click **Pending Task List**. The **Pending Task List** page is displayed. Click **New** to configure a manual sample inspection.

The new task can be created only when at least one call exists.

**Figure 2-503** Creating a task

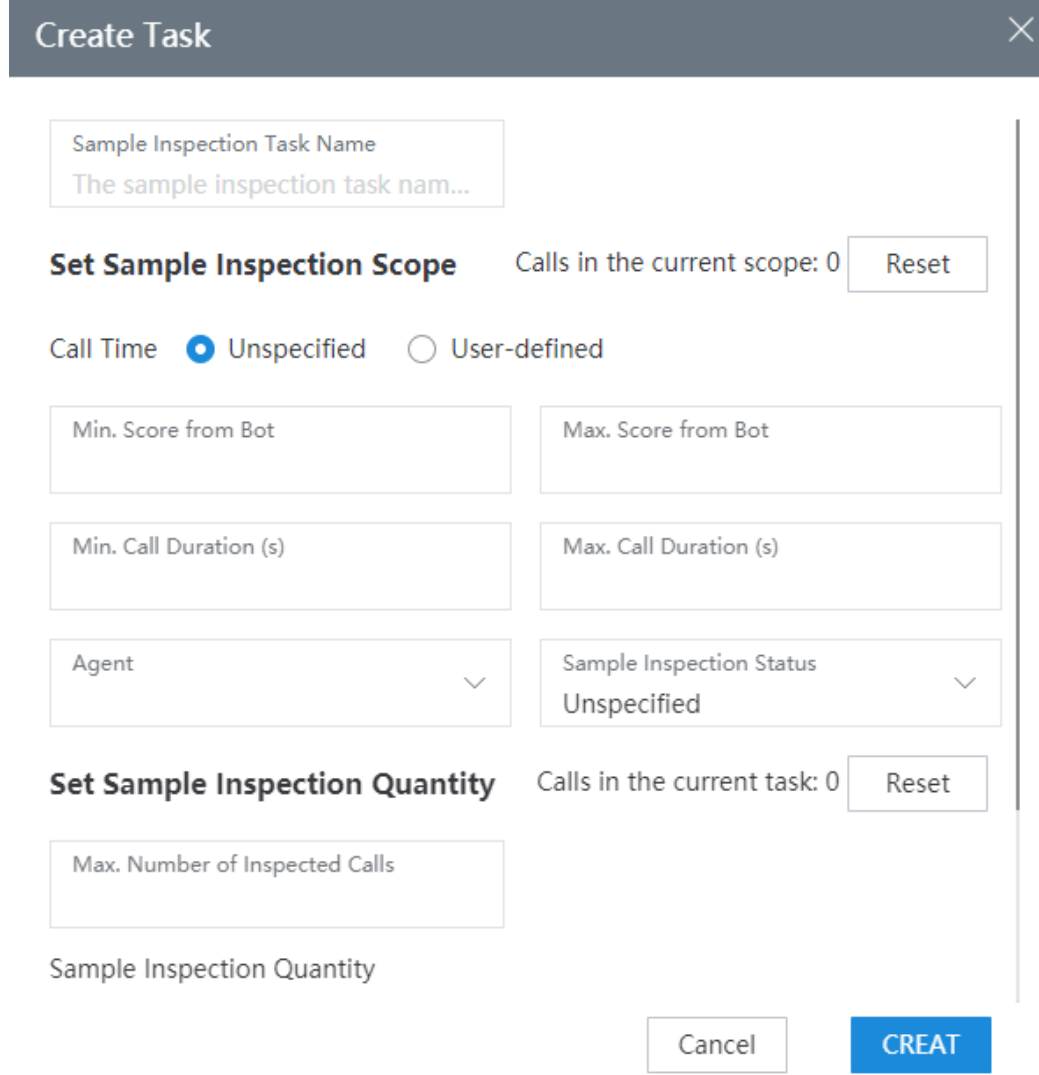

**Step 3** Click **Back to My Sample Inspection** and select a created manual sampling inspection. Click **Assign** to assign an inspector to inspect the call.

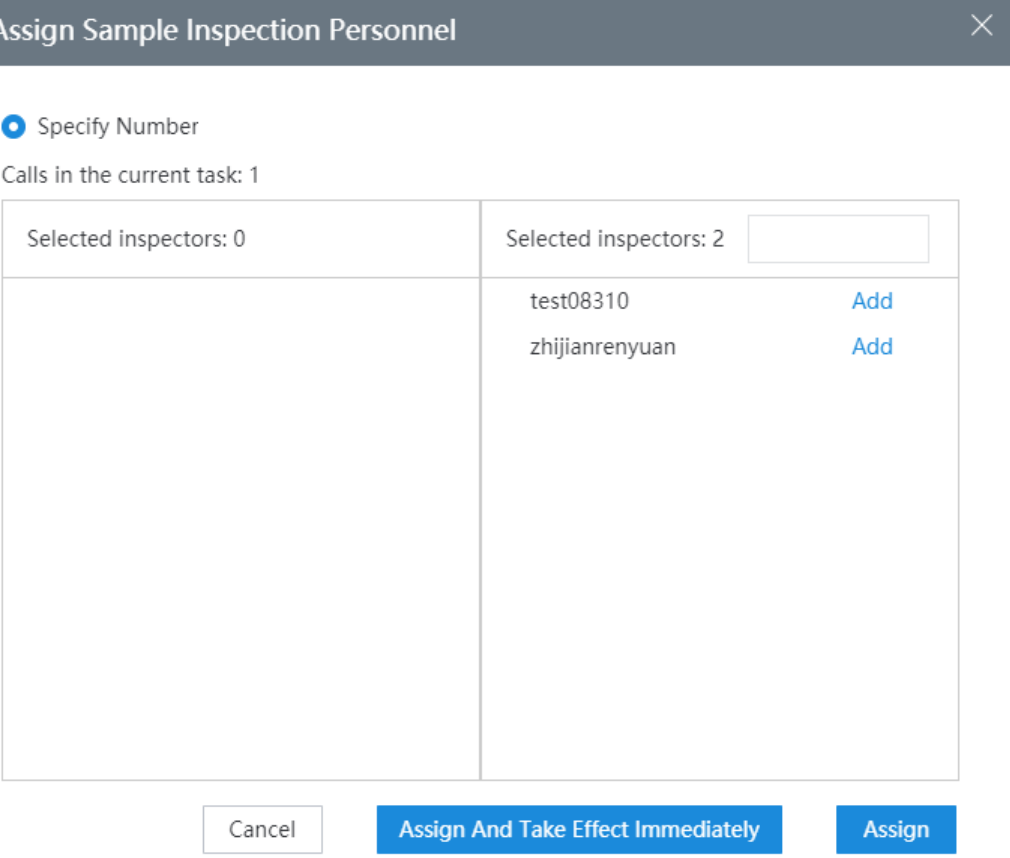

**Figure 2-504** Page for assigning inspectors

You can click **Reserve**, **Effective**, **Modify**, **Delete**, or **Stop** to perform the corresponding operation on an inspection task.

**Figure 2-505** Managing inspection tasks

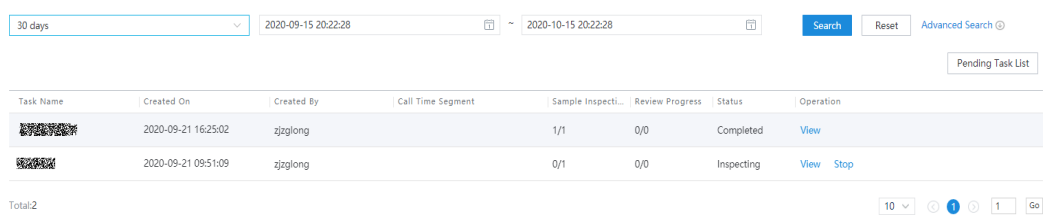

**Step 4** On the **My Inspection Task** page, click **View** next to a desired task. The task details page is displayed. You can assign reviewers to the completed inspection tasks.

**Figure 2-506** Task details page

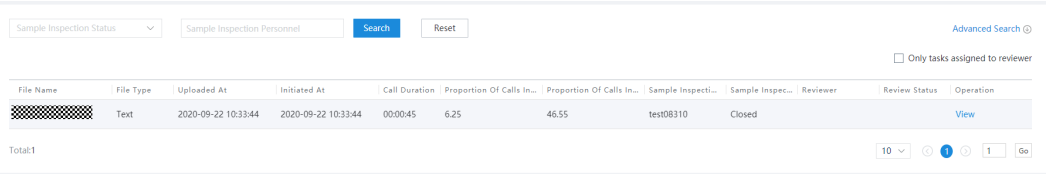

**Step 5** On the **Basic Task Details** page, click **View**. The **Call Inspection Details** page is displayed. The inspection administrator can view the call details and modify the sample inspection result.

**----End**

# **2.10.5.9 Performing Text and Speech Analysis**

## **2.10.5.9.1 Configuring Text Analysis**

You can enable text and speech analysis by setting the analysis interaction type, analysis percentage, and agents to be analyzed.

#### $\Box$  Note

To enable text and speech analysis, you must set the analysis type (text, speech, or both) on the **Text Analysis Configuration** page and enable the text analysis feature.

## **Procedure**

**Step 1** Sign in to the AICC as a tenant administrator and choose **Configuration Center** > **Quality Management** > **Text Analysis Configuration**.

**Figure 2-507** Text Analysis Configuration page

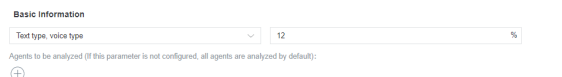

- **Step 2** Select an interaction type. The options are **Text type**, **voice type**, and **Text type, voice type**.
- **Step 3** Set the analysis percentage to a number ranging from 0 to 100. If this parameter is not set, the default value **100** is used. The backend determines whether to enable text and speech analysis based on the analysis percentage.
- **Step 4** Set the agents to be analyzed. Click **+**. On the **Select Agent** page that is displayed, select agents.

#### **Figure 2-508** Select Agent page

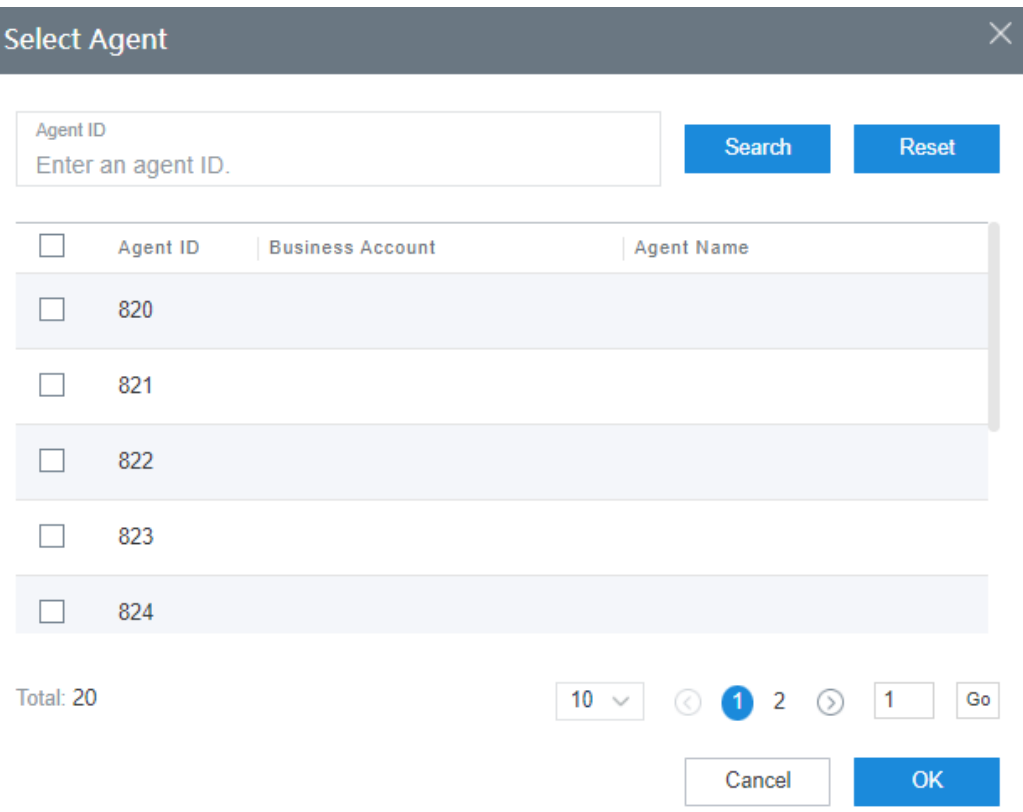

**Step 5** Click **OK** to save the text analysis configuration.

**----End**

#### **2.10.5.9.2 Searching for Inspection Results Based on Keywords**

Inspection results after text and speech analysis can be filtered based on keywords and other conditions.

## **Procedure**

**Step 1** Sign in to the AICC as a tenant administrator and choose **Speech Text Analysis** > **Keyword Search**.

#### **Figure 2-509** Keyword Search page

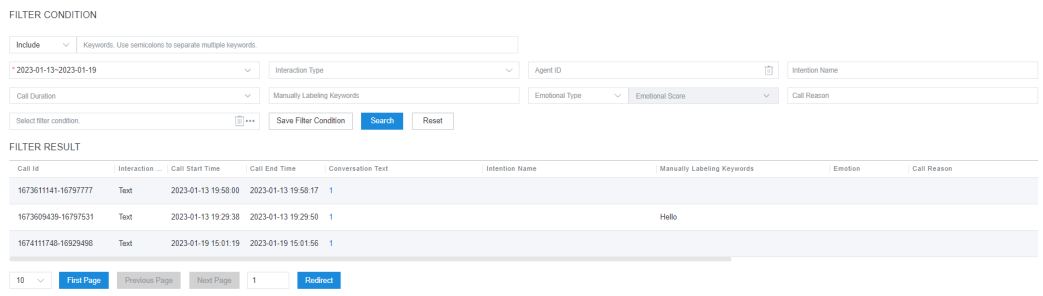

**Step 2** Set the start time and end time, and click **Search**. The default time range is last 7 days.

#### $\Box$  note

The time range must be less than or equal to 31 days.

**Step 3** Set other conditions. Click **Save Filter Condition** and set the filter condition name to save the combination of all the current filter conditions.

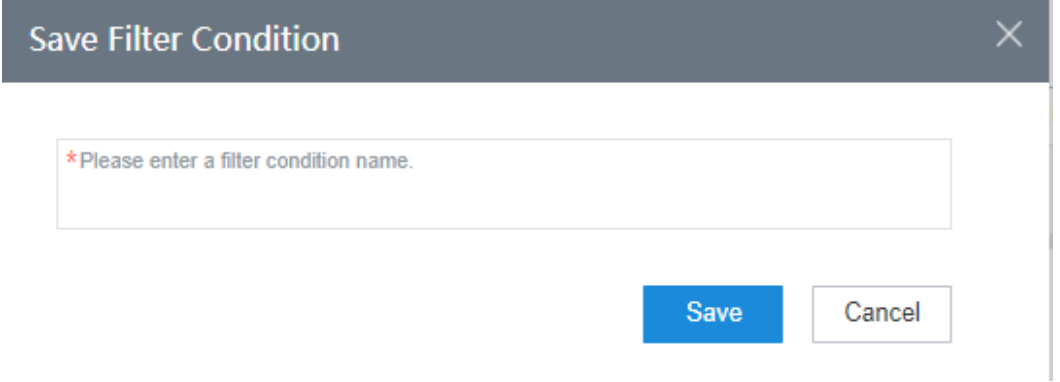

**Step 4** Click **...** in the **Select filter condition.** selection box to select a saved filter condition.

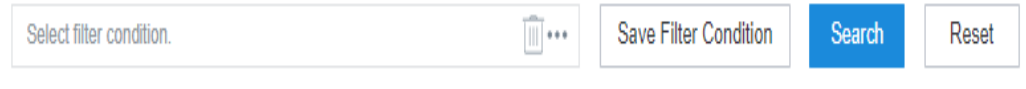

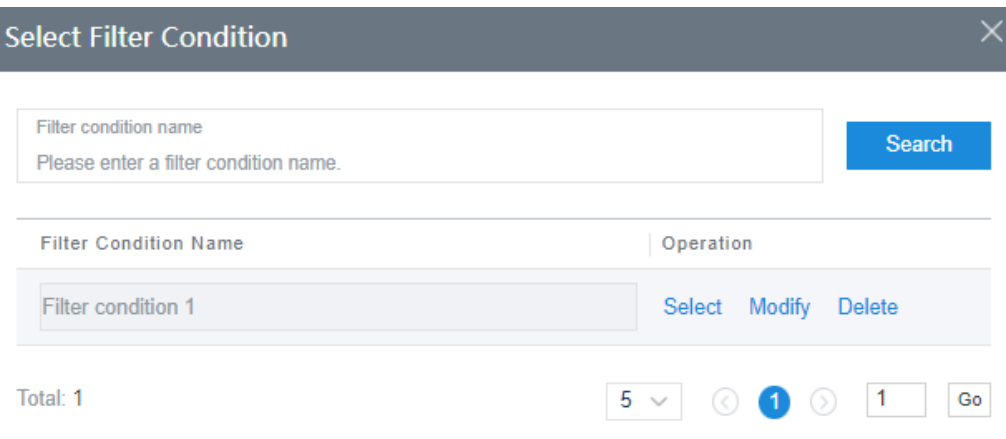

**----End**

## **2.10.5.9.3 Viewing the Word Frequency**

The word frequency display function is used to collect statistics on hot words generated during calls after AI inspection is complete.

## **Procedure**

- **Step 1** Sign in to the AICC as a tenant administrator and choose **Speech Text Analysis** > **Word Frequency Display**.
- **Step 2** Click the **HOT WORD DISPLAY** tab. By default, the bar chart of hot word statistics in the last month is displayed. You can set **Agent ID**, **Time Query**, and **Number of Displayed Items** to filter data based on criteria.

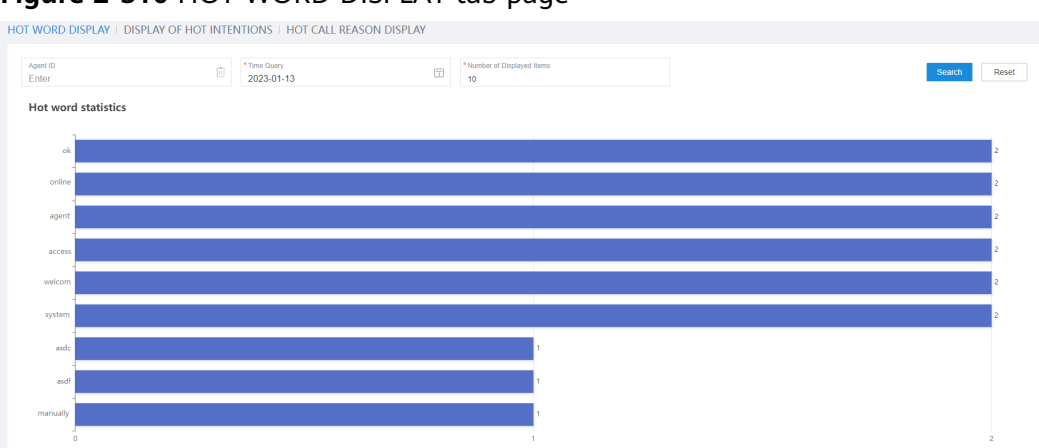

**Figure 2-510** HOT WORD DISPLAY tab page

**Step 3** Click the **DISPLAY OF HOT INTENTIONS** tab. By default, the bar chart of hot intention statistics in the last month is displayed. You can set **Agent ID**, **Time Query**, and **Number of Displayed Items** to filter data based on criteria.

**Figure 2-511** DISPLAY OF HOT INTENTIONS tab page

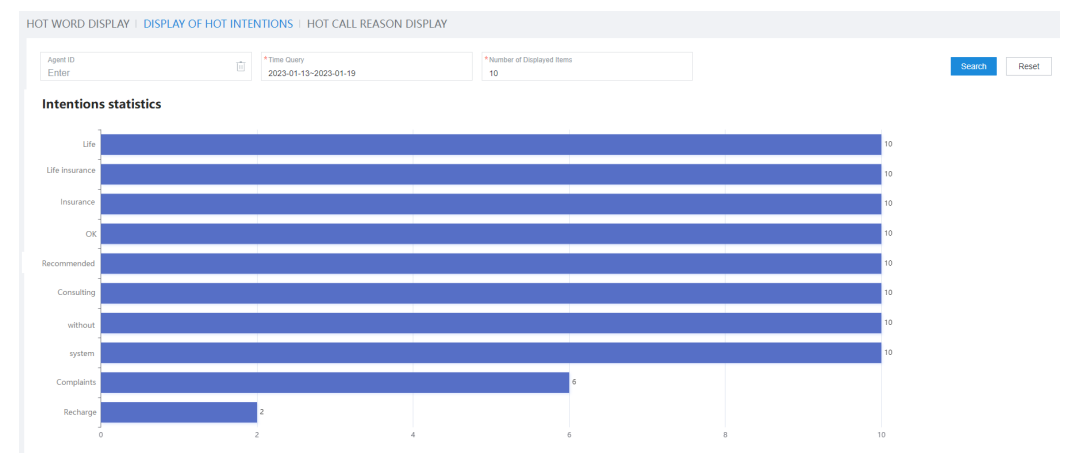

**Step 4** Click the **HOT CALL REASON DISPLAY** tab. By default, the bar chart of hot call reason statistics in the last month is displayed. You can set **Agent ID**, **Time Query**, and **Number of Displayed Items** to filter data based on criteria.

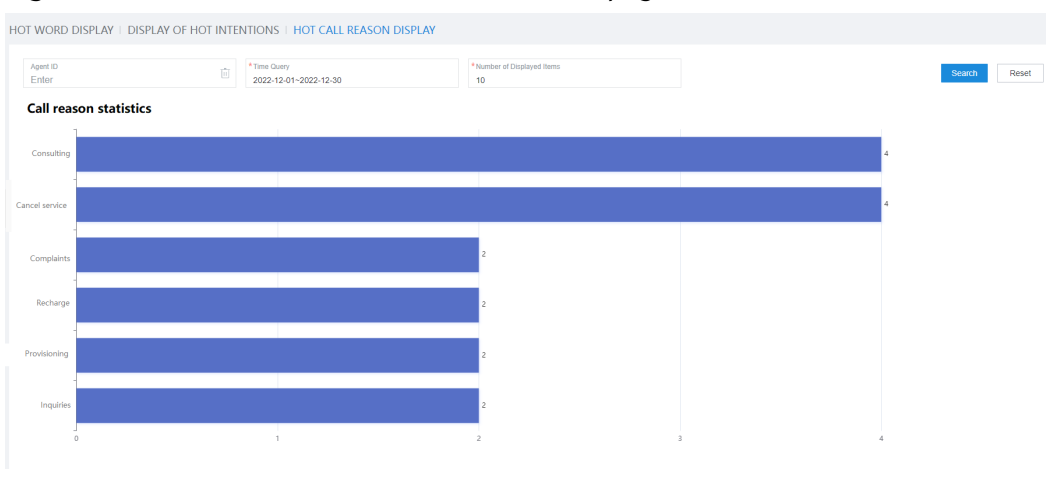

**Figure 2-512** HOT CALL REASON DISPLAY tab page

**----End**

# **2.10.5.9.4 Collecting Text Analysis Indicator Statistics**

The text analysis indicator statistics function is used to query call record statistics after AI inspection is complete.

# **Procedure**

**Step 1** Sign in to the AICC as a tenant administrator and choose **Speech Text Analysis** > **Text Analysis Indicator Statistics**.

| <b>Filter Condition</b>                                        |                                                       |                                                      |                                            |
|----------------------------------------------------------------|-------------------------------------------------------|------------------------------------------------------|--------------------------------------------|
| * Display granularity<br>$\searrow$<br>Day                     | * Time Query<br>$\checkmark$<br>2023-01-13-2023-01-19 | Interaction Type<br>$\checkmark$                     | Agent ID<br>Ŵ.<br>Enter                    |
| <b>Grouping Condition</b>                                      |                                                       |                                                      |                                            |
| Grouping Condition<br>$\checkmark$                             | Search<br>Reset                                       |                                                      |                                            |
| <b>Filter Result</b>                                           |                                                       |                                                      | Adding an Export Task<br>View Export Tasks |
| Resolved For The First Time   Repeated Call   Basic Indicators |                                                       |                                                      |                                            |
| <b>Statistic Time</b>                                          | Number Of Incoming Calls                              | Number Of Incoming Calls Resolved For The First Time | <b>Inbound First Resolution Rate</b>       |
| 2023-01-16 00:00:00                                            | $\overline{2}$                                        | $\circ$                                              | $\mathbf{0}$                               |
| Total: 1                                                       |                                                       |                                                      | Go<br>$10 \times$<br>$\bullet$             |

**Figure 2-513** Text Analysis Indicator Statistics page

- **Step 2** Set **Display granularity**, **Time Query**, **Interaction Type**, **Agent ID**, and **Grouping Condition** to filter data based on criteria.
- **Step 3** Click **Adding an Export Task**. On the page that is displayed, set **zip password** and click **Save**.

#### **Figure 2-514** Added export task page

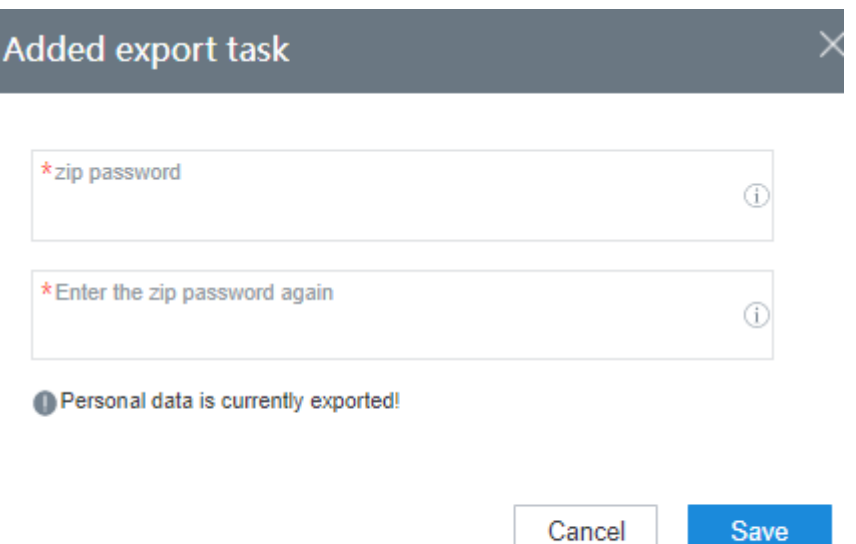

**Step 4** Click **View Export Tasks** to go to the **Export Results** page to view export tasks. Click **Download** to download a package.

#### **Figure 2-515** Export Results page

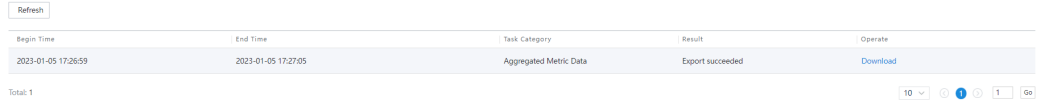

#### $\Box$  Note

The exported data contains personal data. Exercise caution when processing the exported data to prevent personal data leakage and abuse.

**----End**

## **2.10.5.9.5 Configuring Custom Indicators**

Indicators generated based on custom filter criteria and calculation logic can be used for indicator statistics display.

## **Procedure**

**Step 1** Sign in to the AICC as a tenant administrator and choose **Configuration Center** > **Quality Management** > **Analysis Field Define**.

### **Figure 2-516** Custom Metric page

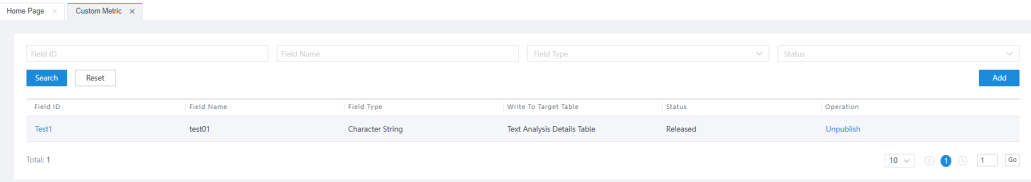

- **Step 2** Click **Search**. All custom indicators of the tenant are queried by default. You can query indicators based on the field ID, field name, field type, or status.
- **Step 3** Click **Add** to go to the **Adding a user-defined counter** page. Click **Modify** to go to the **Editing a User-Defined Metric** page. Click **Delete** to delete a custom indicator. Click **Release** to publish a custom indicator. Click **Unpublish** to unpublish a custom indicator.
- **Step 4** Enter basic information (**Field ID**, **Field Name**, **Field Type**, **Write to Target Table**, and **Field Description**) and add filter condition (**New Conditions** or **Added Brackets And Conditions.**), enter the field calculation logic, and click **Save**.

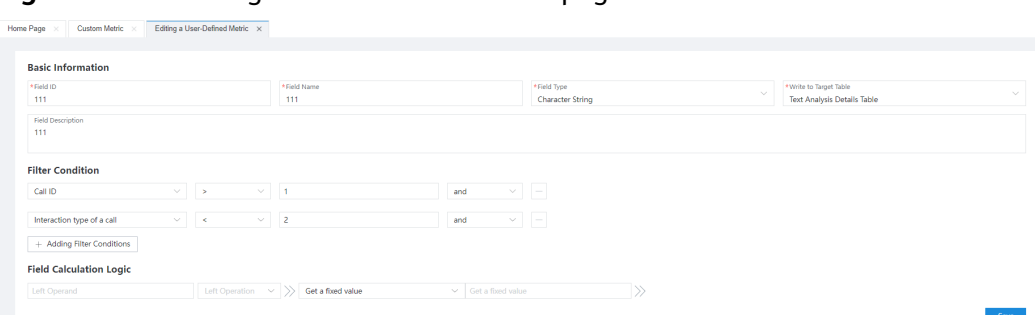

**Figure 2-517** Editing a User-Defined Metric page

**----End**

#### **2.10.5.9.6 Managing Indicator Categories**

**Step 1** Sign in to the AICC as a tenant administrator and choose **Speech Text Analysis** > **Indicator Category Management**.

**Figure 2-518** Indicator Category Management page

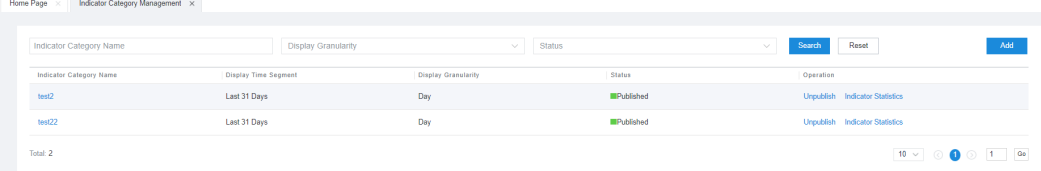

- **Step 2** Click **Search**. All indicator categories of the tenant are queried by default. You can query the indicator category based on the indicator category name, display granularity, and status.
- **Step 3** Click **Add** to go to the **Add Indicator Category** page. Click **Modify** to go to the **Edit Indicator Category** page. Click **Delete** to delete an indicator category. Click **Publish** to publish a custom indicator category. Click **Unpublish** to unpublish a custom indicator category.
- **Step 4** Enter the basic information (**Indicator Category Name**, **Target Table**, and **Indicator Category Description**), set display indicator (**Add Basic Indicator** or **Add Custom Indicator**), grouping condition, filter condition (**Add Basic Filter Condition**, **Add Custom Filter Condition**, **Add Basic Brackets Filter Condition**, or **Add Custom Brackets Filter Condition**), display granularity (**15min**, **30min**, **60min**, or **Day**), and display time segment (**On the same day**, **7 Days**, **31 Days**, or a custom period), and click **Save**.

**Basic Information** \*Target Table<br>Text Analysis Detail Table **Display Indicators**  $\overline{\smash{\vee}}$  >> Display Indicator Name  $\ll$  Sum  $+$  Add Indicator grouping condition L. Add A Group Condition **Filter Condition** + Adding Filter Conditions **Display Granularity Display Time Segment** 

**Figure 2-519** Add Indicator Category page

**Step 5** Click **Publish** and then click **Indicator Statistics**. A dialog box is displayed, showing the data of the current indicator category.

**Figure 2-520** Counter Type Statistics page

| Counter Type Statistics-test2 |                                                               |           |  |
|-------------------------------|---------------------------------------------------------------|-----------|--|
|                               | 20221219 - 20230119Counter type statistics, granularity: days | Refresh   |  |
| <b>Statistical Time</b>       | Ccsqm.Indicator.Type.InteractionType<br>Agent ID              | Indicate1 |  |
|                               | No data.                                                      |           |  |
|                               |                                                               |           |  |

**----End**

# **2.11 Managing the Notification Center**

This section describes how to manage notifications in the notification center.

#### **NOTICE**

The notification center can send Huawei Cloud SMS messages. To use this function, configure SMS messages by referring to **[2.11.2 Configuring SMS](#page-924-0) [Messages](#page-924-0)**.

# **2.11.1 Configuring Bulletin Types**

Tenant administrators can configure bulletin types for recipients to distinguish bulletins.

## **Procedure**

**Step 1** Sign in to the AICC as a tenant administrator and choose **Configuration Center** > **Workbench Configuration** > **Notification Type**.

**Figure 2-521** Notification Type

| Q Bulletin Type Name<br>$\omega$                                             |                         |             |             | Delete<br>New |
|------------------------------------------------------------------------------|-------------------------|-------------|-------------|---------------|
| $\Box$<br><b>Bulletin Type Name</b>                                          | Default Expiration Time | Description | Operation   |               |
| $\Box$<br>test                                                               | 7;7;7;7                 | $\sim$      | Edit Delete |               |
|                                                                              |                         |             |             |               |
|                                                                              |                         |             |             |               |
|                                                                              |                         |             |             |               |
|                                                                              |                         |             |             |               |
|                                                                              |                         |             |             |               |
|                                                                              |                         |             |             |               |
|                                                                              |                         |             |             |               |
|                                                                              |                         |             |             |               |
|                                                                              |                         |             |             |               |
|                                                                              |                         |             |             |               |
|                                                                              |                         |             |             |               |
|                                                                              |                         |             |             |               |
|                                                                              |                         |             |             |               |
|                                                                              |                         |             |             |               |
|                                                                              |                         |             |             |               |
|                                                                              |                         |             |             |               |
| 20/page $\sqrt{ }$ Total 1 $\left\langle -1\right\rangle$ 50 to $\sqrt{ }$ 1 |                         |             |             |               |

## **Step 2** Click **New**. The **Create Bulletin Type** dialog box is displayed.

#### **Figure 2-522** Create Bulletin Type

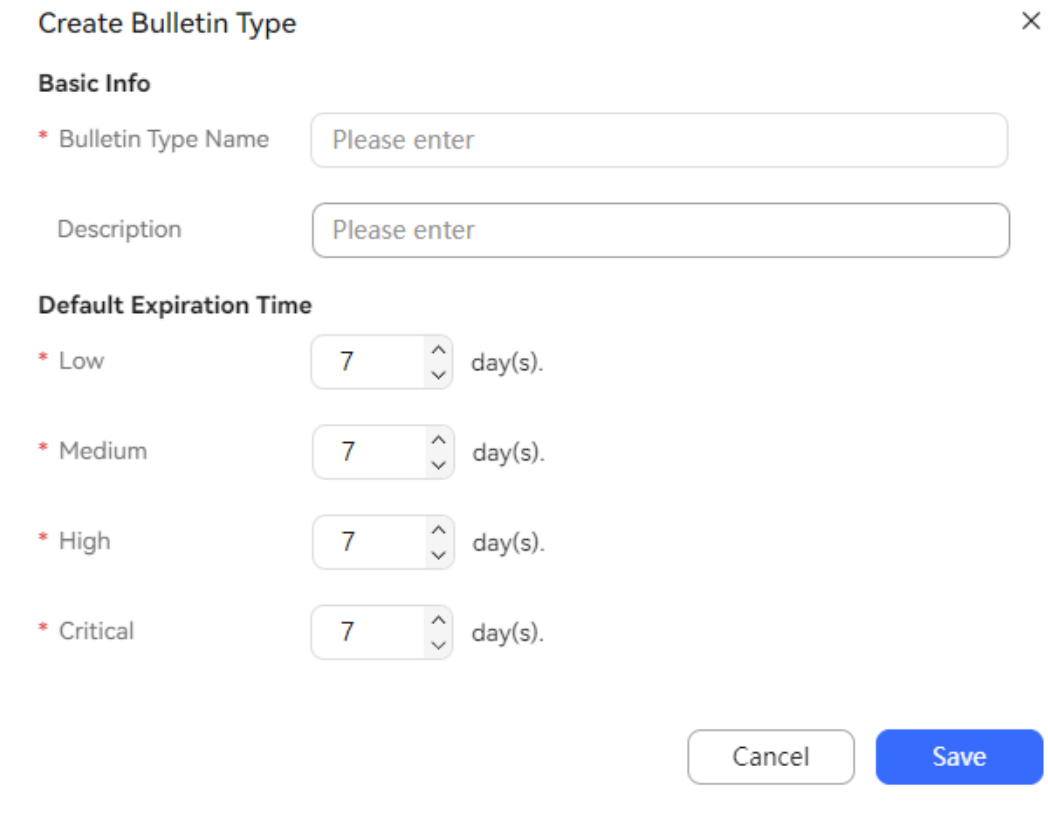

## **Basic Info**

- **Bulletin Type Name**: Enter a customized name. The value can contain a maximum of 128 characters.
- **Description**: Enter a customized description. The value can contain a maximum of 256 characters.
- **Default Expiration Time**
- <span id="page-924-0"></span>– **Low**: Enter a value ranging from 1 to 2000, in days. The default value is **7**.
- **Medium**: Enter a value ranging from 1 to 2000, in days. The default value is **7**.
- **High**: Enter a value ranging from 1 to 2000, in days. The default value is **7**.
- **Critical**: Enter a value ranging from 1 to 2000, in days. The default value is **7**.
- **Step 3** Click **Save**.
- **Step 4** (Optional) You can perform the following operations on the new bulletin type:
	- **Edit:** Edit the bulletin type information.
	- **Delete**: Delete the bulletin type.

**----End**

# **2.11.2 Configuring SMS Messages**

A tenant administrator can set SMS parameters for the notification center to send Huawei Cloud SMS messages. A tenant administrator can configure an SMS message sender number to enable the public number to send SMS gateway messages.

# **Prerequisites**

To use the Huawei SMS function, you must have enabled the Huawei Cloud SMS service at **[Message & SMS](https://support.huaweicloud.com/intl/en-us/msgsms/index.html)**.

# **Context**

If information, such as the app key and app secret, is changed on Huawei Cloud SMS, you need to modify the configuration in the AICC as follows: Choose **Configuration Center** > **Access Configuration** > **SMS Configuration**, click **Edit**, and update the values of parameters, such as **App Key** and **App Secret**.

# **Configuring Huawei Cloud SMS Messages**

- **Step 1** Sign in to the AICC as a tenant administrator and choose **Configuration Center** > **Access Configuration** > **SMS Configuration**.
- **Step 2** Click the **HUAWEI CLOUD SMS** tab and click **Edit** to enter the editing mode.
- **Step 3** Set the following SMS parameters:
	- **App Key**
	- **App Secret**
	- **App Access Address**
	- **Signature Channel ID**

#### $m$  note

The preceding parameters are obtained from the enabled Huawei Cloud service.

#### <span id="page-925-0"></span>**Whether to enable certificate verification**

- If this parameter is set to **YES**, certificate verification is enabled. You need to obtain a certificate file from the Huawei Cloud SMS service and upload it on the **Configuration Center** > **System Management** > **Certificate** page.
- If this parameter is set to **NO**, certificate verification is disabled, which may cause peer identity spoofing risks. Exercise caution when using this value.
- **Certificate File**: This parameter is available only when certificate verification is enabled. Select the Huawei Cloud SMS certificate uploaded on the **Configuration Center** > **System Management** > **Certificate** page.
- **Step 4** Click **Save**.

**----End**

# **Configuring SMS Message Sender IDs**

- **Step 1** Sign in to the AICC as a tenant administrator and choose **Configuration Center** > **Access Configuration** > **SMS Configuration**.
- **Step 2** Click the **SMS sender ID configuration** tab.

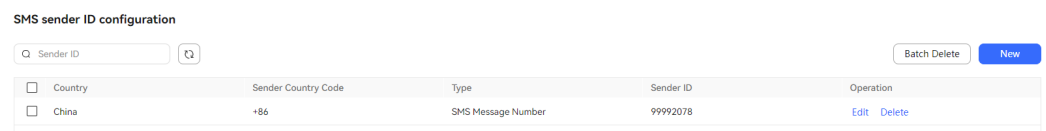

**Step 3** Click **New**. The **New SMS sender ID** dialog box is displayed.

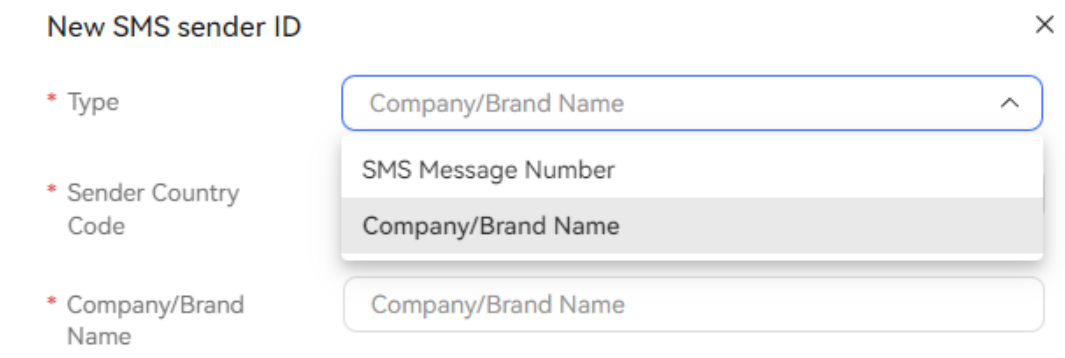

The sender ID is not an SMS message number. To ensure that the SMS message is sent prop erly, ensure that the name has been recorded in the SMS message supplier.

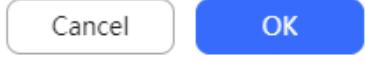

- **Type**: Type of an SMS message sender ID. The options are **SMS Message Number** and **Company/Brand Name**.
- **Sender Country Code: SMS message sender number.**
- **SMS Message Number:** A specific number is required when **Type** is set to **SMS Message Number**. Enter the SMS sender ID. The value is a string of 1 to 20 digits and case-sensitive characters.
- **Company/Brand Name:** A specific company/brand name is required when **Type** is set to **Company/Brand Name**.

The company or brand name can contain only digits, letters, and spaces. It cannot start or end with a space and can contain a maximum of 11 characters.

**Step 4** Click **OK**.

**----End**

# **2.11.3 Configuring Gateways**

A tenant administrator can configure gateway parameters to implement the SMS and email notification functions.

#### **NOTICE**

Before deleting an SMS or email gateway, ensure that the gateway is not used by other businesses. Otherwise, the configured businesses will become invalid.

Determine the gateway application scenario based on the actual business configuration. The involved scenarios are as follows:

- Notification center: **[2.11.6 Configuring Message Receiving Routes](#page-945-0)** and **[2.11.7](#page-946-0) [Sending Notifications as an Administrator](#page-946-0)**
- Channel configuration: **[2.5.6 Configuring the Email Channel](#page-197-0)** and **[2.5.9](#page-222-0) [Configuring the SMS Channel](#page-222-0)**
- One-click trial use on Huawei Cloud: automatic email sending and automatic SMS message sending
- Intelligent IVR: **[2.7.8 Warning Condition](#page-818-0)**

# **2.11.3.1 Configuring SMS Gateways**

A tenant administrator can configure SMS gateways to send and receive SMS messages.

## **Context**

If the user password for connecting to the SMS gateway is changed, you need to modify the configuration in the AICC as follows: Choose **Configuration Center** > **Access Configuration** > **Gateway Configuration**, click **Edit** in the **Operation** column corresponding to the gateway to be modified, click the **Message protocol parameters** tab, and enter the new login password.

## **Procedure**

**Step 1** Sign in to the AICC as a tenant administrator and choose **Configuration Center** > **Access Configuration** > **Gateway Configuration**.

| $\Box$<br>Gateway Name        | Type       | Protocol Type | Last Modified At    | Operation   |
|-------------------------------|------------|---------------|---------------------|-------------|
| $\Box$<br>autosmpp            | <b>SMS</b> | smpp          | 2024/1/13 11:56:34  | Edit Delete |
| $\Box$<br>ykqSMS              | <b>SMS</b> | smpp          | 2023/6/16 14:53:58  | Edit Delete |
| $\Box$<br>guang               | SMS        | smpp          | 2023/7/10 16:48:10  | Edit Delete |
| п<br>hevismto                 | Email      | <b>SMTP</b>   | 2023/10/11 18:10:10 | Edit Delete |
| $\Box$<br>12                  | SMS        | smpp          | 2023/12/5 14:37:29  | Edit Delete |
| п<br>12 3412                  | SMS        | smpp          | 2023/12/5 14:37:43  | Edit Delete |
| $\Box$<br>12 3 412            | SMS        | smpp          | 2023/12/5 14:47:39  | Edit Delete |
| $\qquad \qquad \Box$<br>gd123 | SMS        | smpp          | 2024/1/10 16:12:41  | Edit Delete |
| □<br>1213fff                  | Email      | <b>SMTP</b>   | 2024/1/10 16:13:32  | Edit Delete |
| $\Box$<br>asd                 | SMS        | smpp          | 2024/1/13 11:56:30  | Edit Delete |
|                               |            |               |                     |             |
|                               |            |               |                     |             |
|                               |            |               |                     |             |

**Figure 2-523** Gateway Configuration

**Step 2** Click **New**. The **Create Gateway** page is displayed.

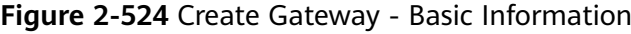

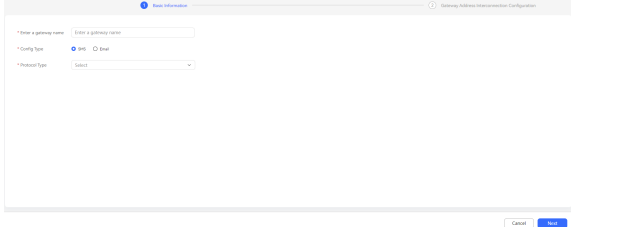

- **Step 3** After basic information is configured, click **Next**. The **Gateway Address Interconnection Configuration** page is displayed.
	- **Basic Configuration**: Parameters in this area are mandatory.

**Figure 2-525** Gateway Address Interconnection Configuration - Basic Configuration

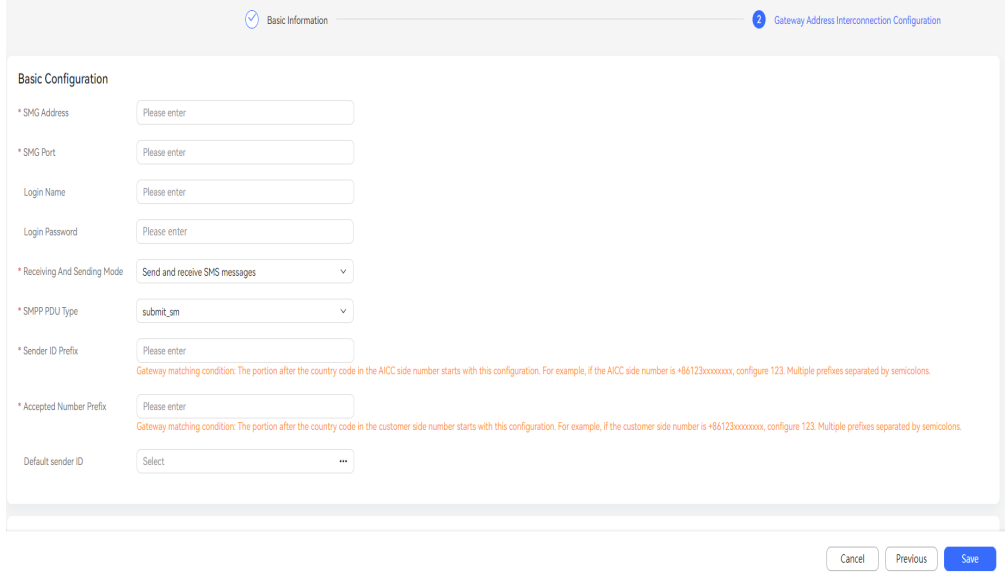

- **SMG Address** (mandatory): IP address of the SMS gateway, for example, **10.10.10.10**.
- **SMG Port** (mandatory): Port number of the SMS gateway.
- **Login Name**: Account for logging in to the gateway. This parameter is optional when a gateway simulator is used.
- **Login Password**: Password for logging in to the gateway. This parameter is optional when a gateway simulator is used.
- **Receiving And Sending Mode** (mandatory): Whether the protocol device is used to send or receive SMS messages. The default value is **Send and receive SMS messages**. The options are as follows:
	- **EXECTE:** Send and receive SMS messages: The protocol device is used to process messages received from the SMSC and send SMS messages.
	- **Receive SMS messages**: The protocol device is used to process messages received from the SMSC.
	- **EXECTE:** Send SMS Messages: The protocol device is used to send SMS messages.
- **SMPP PDU Type** (mandatory): Type of the SMPP PDU used for sending SMS messages. The default value is **submit sm**. The options are as follows:
	- **submit\_sm**
	- data sm
- **Sender ID Prefix** (mandatory): Prefix of the number segment configured on the gateway for which SMS messages can be sent. The value can contain only letters and digits.

Sender ID prefix rule: In a number in the AICC, the part following the country code starts with a sender ID prefix. For example, if the number in the AICC is **+86123**xxxxxxxx, set this parameter to **123**. Use semicolons (;) to separate multiple prefixes.

– **Accepted Number Prefix** (mandatory): Prefix of the number segment configured on the gateway for which SMS messages can be received. Value range: a number made up of digits

Accepted number prefix rule: In a customer number, the part following the country code starts with an accepted number prefix. For example, if the customer number is **+86123**xxxxxxxx, set this configuration item to **123**. Use semicolons (;) to separate multiple prefixes.

- **Default sender ID:** default sender ID of the gateway. The value is the ID configured in **[Configuring SMS Message Sender IDs](#page-925-0)**.
- **ESME Connection Configuration**: Parameters in this area are set by default and can be modified as required.

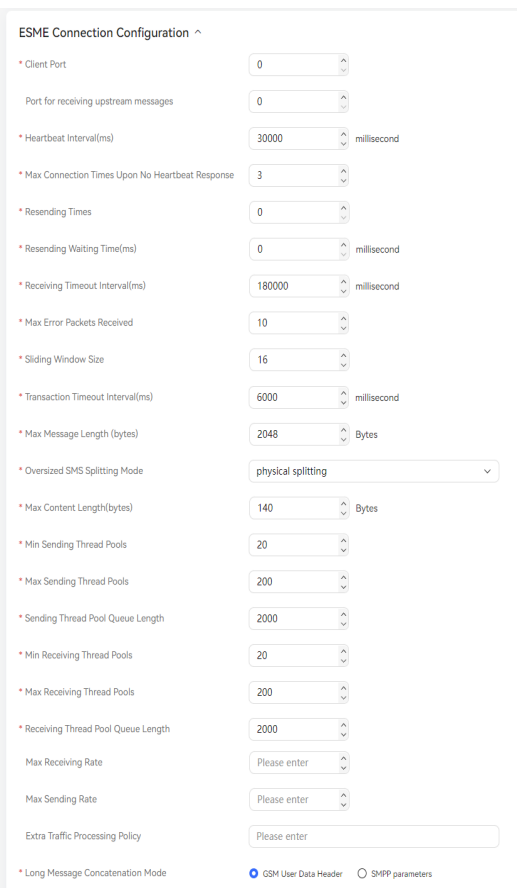

**Figure 2-526** Gateway Address Interconnection Configuration - ESME Connection Configuration

– **Client Port** (mandatory): Number of an unoccupied port for the CC-Notification server. The port number is used to connect to the SMS gateway. If the client port needs to be specified for the SMS gateway, set this parameter. The value ranges from 0 to 65535.

The default value is **0**, indicating that the CC-Notification randomly allocates a port number.

– **Port for receiving upstream messages**: Port number for receiving MO messages. The value ranges from 0 to 65535.

The default value is **0**, indicating that the CC-Notification automatically allocates a port number.

– **Heartbeat Interval(ms)**: Interval for sending heartbeat messages to the SMS gateway to maintain the persistent connection between the CC-Notification and SMS gateway. This parameter specifies the interval for sending heartbeat messages. The value is a number of 1 to 10 digits. The value must be greater than that of **Transaction Timeout Interval(ms)** and less than that of **Receiving Timeout Interval(ms)**.

The default value is **30000**, in milliseconds.

– **Max Connection Times Upon No Heartbeat Response**: Maximum number of consecutive heartbeat response failures. When this value is exceeded, the CC-Notification disconnects from the gateway. The value is a number of 0 to 5 digits.

The default value is **3**.

– **Resending Times**: Maximum number of resending times. After the CC-Notification sends a heartbeat message, if the CC-Notification does not receive a heartbeat response within the transaction timeout interval, the CC-Notification waits for a period of time (specified by **Resending Waiting Time(ms)**) and then resends the heartbeat message. The value is a number of 0 to 10 digits.

The default value is **0**.

– **Resending Waiting Time(ms)**

Interval for resending an SMS message after the CC-Notification receives an SMS message sending failure response from the SMS gateway. The value is a number of 0 to 10 digits.

The default value is **0**.

– **Receiving Timeout Interval(ms)** (mandatory): Maximum duration for allowing no data transmission after an SMS device connects to the gateway. If the SMS device does not receive data from the peer device within this duration, automatic disconnection occurs. The value is a number of 1 to 10 digits. The value must be greater than those of **Heartbeat Interval(ms)** and **Transaction Timeout Interval(ms)**. To prevent invalid connections, do not set this parameter to **0**.

The default value is **180000**.

– **Max Error Packets Received**: Number of error packets consecutively received by a device. If this value is reached, the link is faulty and will be disconnected. The value is a number of 0 to 10 digits.

The default value is **10**.

– **Sliding Window Size** (mandatory): Instantaneous concurrent processing capability of the CC-Notification. This parameter is used to limit the number of messages sent by the CC-Notification, preventing errors that may occur on the SMSC due to great pressure. The value is a number of 2 to 5 digits.

The default value is **16**. Generally, set this parameter to a multiple of 16.

– **Transaction Timeout Interval(ms)**: Maximum duration for an SMS device to wait for a response from the peer device after sending a message. If the peer device does not respond within this duration, the SMS device does not wait any longer. The value is a number of 0 to 10 digits. The value must be less than those of **Heartbeat Interval(ms)** and **Receiving Timeout Interval(ms)**.

The default value is **6000**, in milliseconds.

– **Max Message Length (bytes)** (mandatory): Maximum message length specified by the protocol. The value is a number of 1 to 5 digits.

The default value is **2048**, in bytes.

- **Oversized SMS Splitting Mode** (mandatory): Mode of splitting an SMS message when the message content length exceeds the value of **Max Content Length (bytes)**. The options are as follows:
	- **disabled**: A long SMS message is not sent, and an exception is reported on the CC-Notification.
- **not split**: The system directly sends an SMS message without checking whether it is too long.
- **E** physical splitting: A long SMS message is segmented into multiple independent SMS messages based on the value of **Max Content Length(bytes)**.
- ultra-long split: A long SMS message is split into several continuous SMS messages, that is, the system adds the combination control information to each sub-message. Terminals that support continuous SMS messages can combine the sub-messages into a complete SMS message.

The default value is **disabled**.

– **Max Content Length(bytes)** (mandatory): Maximum message content length specified by the protocol. A long SMS message is split based on the value of this parameter. The value is a number of 1 to 5 digits.

The default value is **140**, in bytes.

– **Min Sending Thread Pools** (mandatory): Minimum number of threads that start in the thread pool when the protocol stack is used to send messages. The value is a number of 1 to 5 digits.

The default value is **20**.

– **Max Sending Thread Pools** (mandatory): Maximum number of threads that start in the thread pool when the protocol stack is used to send messages. The value is a number of 1 to 5 digits.

The default value is **200**.

– **Sending Thread Pool Queue Length** (mandatory): Length of the thread queue to be processed in the sending thread pool. The value is a number of 1 to 5 digits.

The default value is **2000**.

– **Min Receiving Thread Pools** (mandatory): Minimum number of state report receiving threads. Set this parameter by referring to the settings of the sending thread pool, but the values can be different. The value is a number of 1 to 5 digits.

The default value is **20**.

- **Max Receiving Thread Pools** (mandatory): Maximum number of state report receiving threads. The value is a number of 1 to 5 digits. The default value is **200**.
- **Receiving Thread Pool Queue Length** (mandatory): State report receiving thread queue length. The value is a number of 1 to 5 digits. The default value is **2000**.
- **Max Receiving Rate**: Maximum rate at which messages are received using a protocol. The value can be empty or a positive integer. If the value is empty, the values of **Max Sending Rate** and **Extra Traffic Processing Policy** must also be empty.
- **Max Sending Rate**: Maximum rate at which messages are sent using a protocol. The value can be empty or a positive integer. If the value is empty, the values of **Max Receiving Rate** and **Extra Traffic Processing Policy** must also be empty.
- **Extra Traffic Processing Policy: Policy for sending messages when the** traffic exceeds the threshold. The value can be empty or a positive integer. If the value is empty, the values of **Max Receiving Rate** and **Max Sending Rate** must also be empty.
- **Long Message Concatenation Mode** (mandatory): Mode of combining long SMS messages. The options are **GSM User Data Header** and **SMPP parameters**.

The default value is **GSM User Data Header**.

**Message protocol parameters**: Parameters in this area are set by default and can be modified as required.

**Figure 2-527** Gateway Address Interconnection Configuration - Message protocol parameters

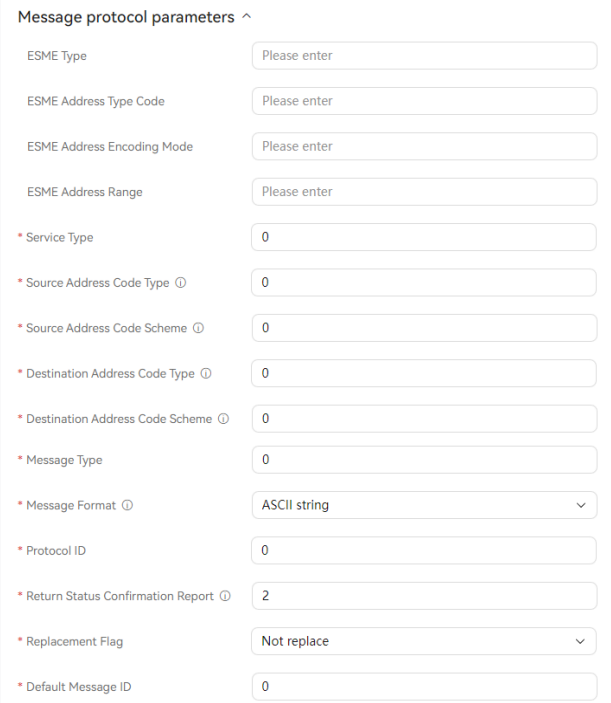

**ESME Type:** External short message entity (ESME) type. The value can contain a maximum of 13 characters.

For details, see the description of the **system type** field in the bind message of the SMPP protocol.

**ESME Address Type Code:** Address type ID of the extended SMS message entity. The value is a positive integer less than  $2^8$ .

For details, see the description of the **addr\_ton** field in the bind message of the SMPP protocol.

– **ESME Address Encoding Mode**: Address encoding mode of the extended SMS message entity. The value is a number of 0 to 10 digits. For details, see the description of the **addr npi** field in the bind message

of the SMPP protocol.

– **ESME Address Range**: Address encoding mode of the extended SMS message entity. The value can contain a maximum of 15 characters.

For details, see the description of the **address range** field in the bind message of the SMPP protocol.

- **Service Type:** Type of the SMS application service specified by the gateway. The value can contain a maximum of 500 characters. For details, see the description of the **service type** field in the submit\_sm/data\_sm message of the SMPP protocol.
- **Source Address Code Type** (mandatory): Type of the code in the source address in SMPP SubmitMessage. The value is a number of 1 to 10 digits. The default value is **0**. For details, see the description of the **source\_addr\_ton** field in the submit\_sm/data\_sm message of the SMPP protocol.
- **Source Address Code Scheme** (mandatory): Scheme of the code in the source address in SMPP SubmitMessage. The value is a number of 1 to 10 digits.

The default value is **0**. For details, see the description of the source addr npi field in the submit sm/data sm message of the SMPP protocol.

– **Destination Address Code Type** (mandatory): Type of the code in the destination address in SMPP SubmitMessage. The value is a number of 1 to 10 digits.

The default value is **0**. For details, see the description of the dest addr ton field in the submit sm/data sm message of the SMPP protocol.

– **Destination Address Code Scheme** (mandatory): Scheme of the code in the destination address in SMPP SubmitMessage. The value is a number of 1 to 10 digits.

The default value is **0**. For details, see the description of the dest addr npi field in the submit sm/data sm message of the SMPP protocol.

– **Message Type** (mandatory): Message type. The value is a number of 1 to 10 digits.

The default value is **0**. For details, see the description of the **esm\_class** field in the submit sm/data sm message of the SMPP protocol.

- **Message Format** (mandatory): SMS message encoding mode. The options are as follows:
	- **ASCII string**: ASCII string in which one character occupies one byte
	- **binary information**
	- **UCS2 encoding**: ISO/IEC-10646 in which one character occupies two bytes

The default value is **ASCII string**.

**Protocol ID** (mandatory): GSM protocol ID. The value is a number of 1 to 10 digits.

The default value is **0**. For details, see the description of the **data\_coding** field in the submit\_sm message of the SMPP protocol.

– **Return Status Confirmation Report** (mandatory): State reports to be returned. The options are as follows:

- **0**: No state report is received.
- 1: Success and failure state reports are returned.
- 2: Failure state reports are returned.

The default value is **2**.

– **Replacement Flag** (mandatory): Whether to replace the existing SMS messages whose source addresses and destination addresses are the same. The options are **Not replace** and **Replace**.

The default value is **Not replace**.

**Default Message ID** (mandatory): ID of a predefined SMS message. It is the index of a predefined SMS message created by the administrator of the message center. The value can contain a maximum of 500 characters.

The default value is **0**. For details, see the description of the sm default msg id field in the submit sm message of the SMPP protocol.

**Step 4** After gateway interconnection information is configured, click **Save**.

**----End**

## **Follow-up Procedure**

- Rebuild a gateway.
	- a. Choose **Configuration Center** > **System Management** > **Gateway Monitoring**.
	- b. Click **Rebuilding**.
- Disconnect a gateway that fails to be connected.
	- a. Choose **Configuration Center** > **System Management** > **Gateway Monitoring**.
	- b. Click **Disconnected**.

## **2.11.3.2 Configuring Email Gateways**

A tenant administrator can configure gateways to enable the AICC to send and receive emails.

## **Context**

If the user password for connecting to the email gateway is changed, you need to modify the configuration in the AICC as follows: Choose **Configuration Center** > **Access Configuration** > **Gateway Configuration**, click **Edit** in the **Operation** column corresponding to the gateway to be modified, click the **Gateway Address Interconnection Configuration** tab, and enter the new user password.

## **Procedure**

**Step 1** Sign in to the AICC as a tenant administrator and choose **Configuration Center** > **Access Configuration** > **Gateway Configuration**.

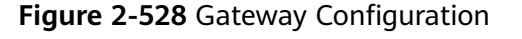

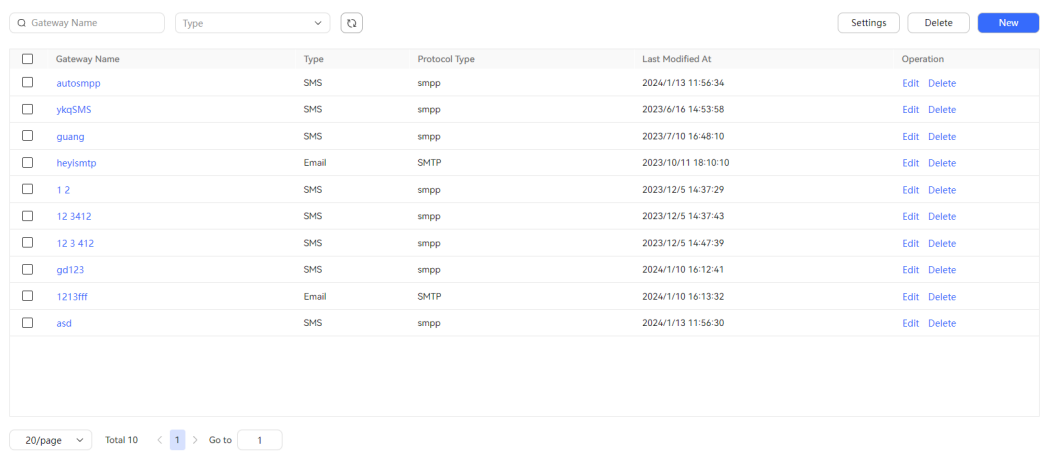

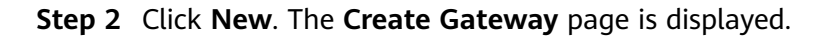

**Figure 2-529** Create Gateway - Basic Information

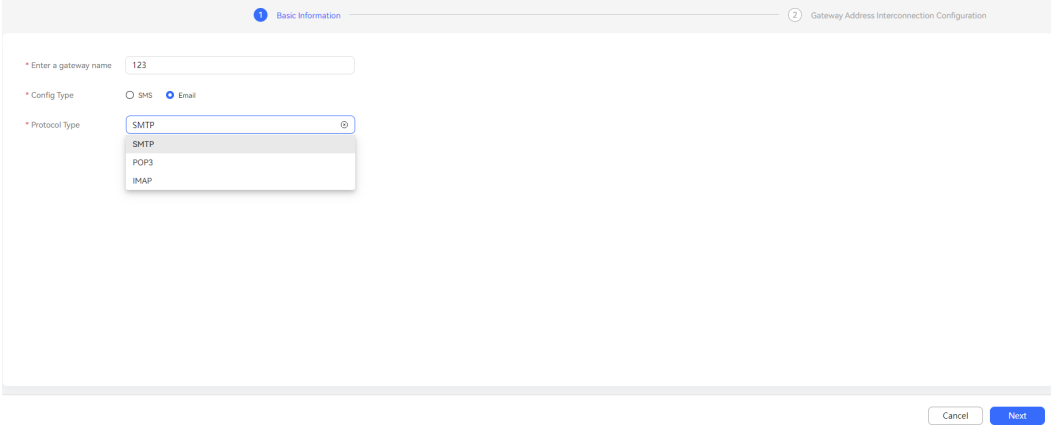

**Step 3** After basic information is configured, click **Next**. The **Gateway Address Interconnection Configuration** page is displayed.

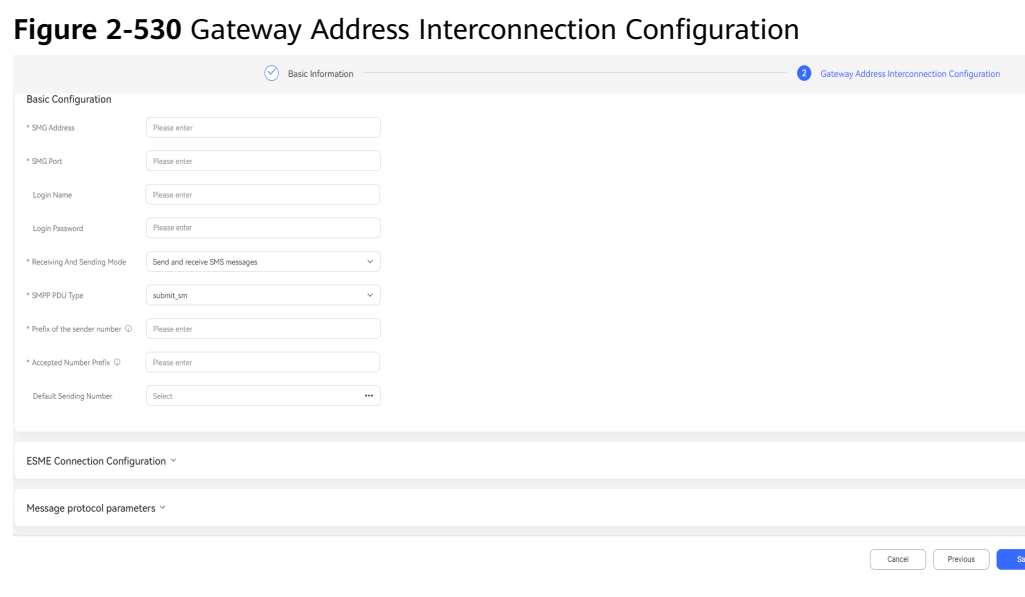
- **Host** (mandatory): Address of the email server, for example, **10.10.10.1** or **www.**\*\*\*\***.com**.
- **User ID:** Username for logging in to the email server. The value can contain a maximum of 500 characters.
- **User Password**: Password for logging in to the email server. The value can contain a maximum of 64 characters.
- **Default Email Address: Default email address for sending emails.**
- **Default User Name:** Default username for sending emails. After this parameter is set, the username is displayed in front of the email address when an agent sends an email through the email channel on the text chat workbench. The username is not displayed when an email is sent using the notification sending function of the notification center.
- Authentication Flag: Whether the email address requires password authentication. The options are **True** and **False**. The default value is **True**.

## $\wedge$  CAUTION

**False** may cause security risks. **True** is recommended to enable password authentication.

- **Encoding Mode**: Email encoding mode. The default value is **UTF-8**.
- **Port:** Host port number. Contact the O&M personnel of the email server.
- **Encryption Mode:** Email encryption mode. The options are as follows:
	- **NONE**: Data is transmitted in plaintext.
	- **TLS**: TLS is used to create a secure connection between two applications through the network to prevent data from being intercepted or tampered with during data exchange.
	- **STARTTLS**: STARTTLS is an extension of plaintext communication protocols, which offers a way to upgrade a plaintext connection to an encrypted (using TLS or SSL) connection instead of using a separate port for encrypted communication. STARTTLS uses opportunistic encryption.

## $M$  CAUTION

**NONE** indicates that data is transmitted in plaintext, which may cause information leakage.

**STARTTLS** is an insecure protocol, which may cause security risks. TLS is recommended.

**TLS** indicates TLSv1.2 by default.

- **Certificate File:** Certificate file. This parameter is mandatory when **Encryption Mode** is set to **TLS** or **STARTTLS**. For details about how to manage certificates, see **[2.17.6 Managing a Certificate](#page-1158-0)**.
- Case sensitivity: Select whether the email address is case sensitive. By default, it is case insensitive. The sender's email address is in lowercase when the CC-Notification receives emails and sends MO messages.

**Step 4** After gateway interconnection information is configured, click **Save**.

**----End**

## **Follow-up Procedure**

- Rebuild a gateway.
	- a. Choose **Configuration Center** > **System Management** > **Gateway Monitoring**.
	- b. Click **Rebuilding**.
- Disconnect a gateway that fails to be connected.
	- a. Choose **Configuration Center** > **System Management** > **Gateway Monitoring**.
	- b. Click **Disconnected**.

## **2.11.3.3 Monitoring Gateways**

A tenant administrator can view the gateway status on the **Gateway monitoring** page and perform operations such as reconnection and disconnection.

## **Procedure**

**Step 1** Sign in to the AICC as the system administrator and choose **Configuration Center** > **System Management** > **Gateway Monitoring**.

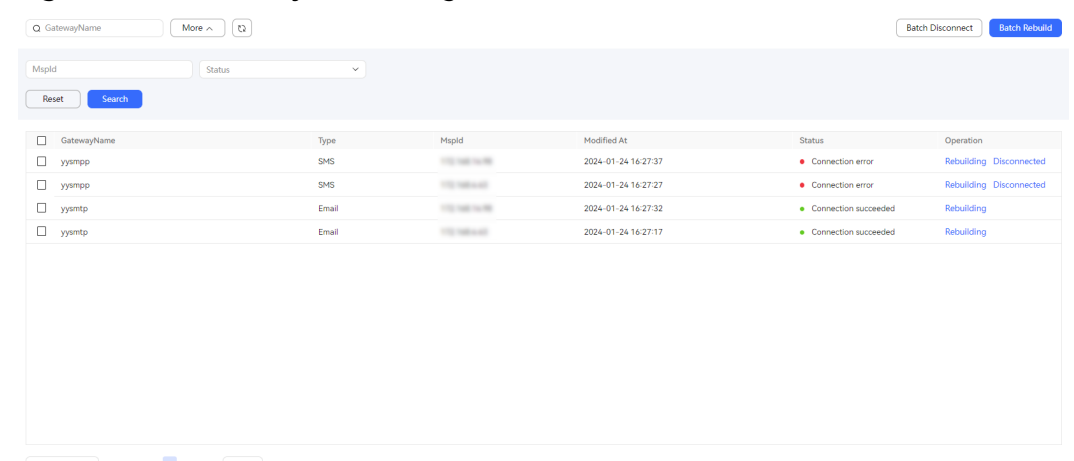

#### **Figure 2-531** Gateway Monitoring

 $\begin{array}{|c|c|c|c|c|c|}\hline &20\text{/page}\hspace{0.2cm} \rightarrow & \text{{\footnotesize Total4}} & <{\text{\textcolor{blue}{1}}}>\hspace{0.2cm} \text{{\footnotesize Go to}} & \begin{array}{|c|c|c|c|}\hline & \text{\textcolor{blue}{1}} & \\\hline \end{array} \end{array}$ 

- GatewayName: Gateway name, which is customized.
- **Type**: Gateway type, which is **Email** or **SMS**.
- **Mspld**: Deployment address of the notification center.
- **Modified At**: Time when the gateway status is last modified.
- **Status**: Gateway connection status, which is **Connection succeeded**, **Connection stopped**, **Connection error**, **Initialization**, or **Connecting**. Only gateways in **Connection error** state can be disconnected.
- **Operation**: Operations that can be performed on a gateway, including **Rebuilding** and **Disconnected**.

**Step 2** Set data filter criteria.

- **•** Enter a gateway name and click  $\Omega$  to filter gateway status data based on the gateway name.
- Click **More** to expand advanced search criteria. Set **Mspld** and **Status**, and click **Search** to filter detailed data.
- C) Click  $\cup$  to refresh real-time data or filter data based on filter criteria.

**Step 3** Configure the gateway connection status.

Select multiple gateways in **Connection error** state and click

**Batch Disconnect** 

to disconnect them in batches.

- **Batch Rebuild** Select multiple gateways and click  $\Box$  is the build them in batches.
- Click **Disconnected** or **Rebuilding** in the **Operation** column corresponding to a gateway to update its connection status.

**----End**

## **2.11.3.4 Configuring Notification Settings**

A tenant administrator sets the country code, SMS message sender number, and gateway data threshold in notification settings to control data.

### **Procedure**

- **Step 1** Sign in to the AICC as a tenant administrator, choose **Configuration Center** > **Access Configuration** > **Gateway Configuration**, and click **Settings**.
- **Step 2** Configure notification settings.

 $\times$ 

### <span id="page-939-0"></span>**Figure 2-532** Set Notification Configuration

#### **Set Notification Configuration**

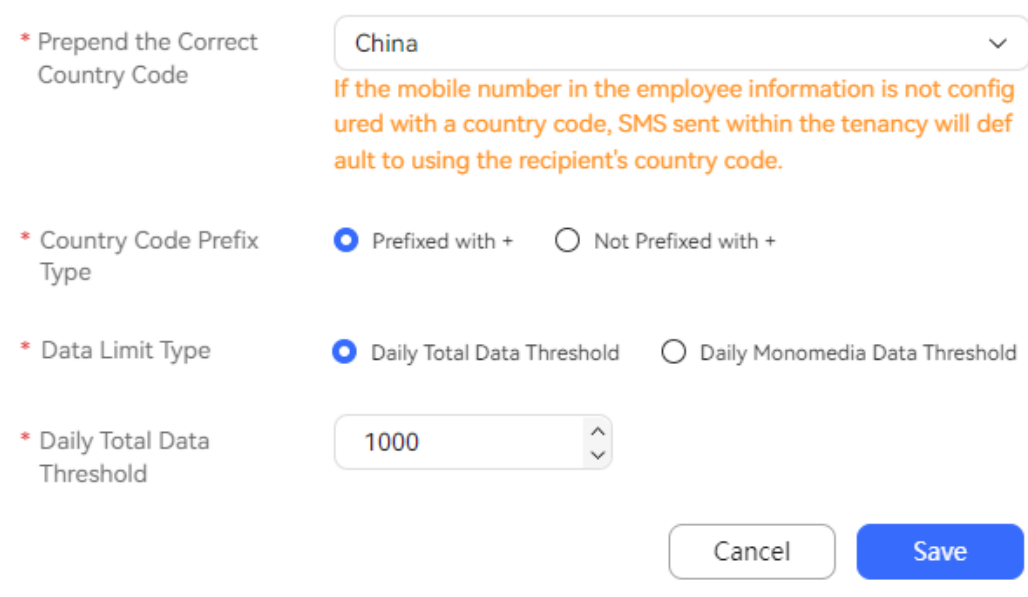

- **Recipient Country Code:** Select the country where recipients are located.
- **Country Code Prefix Type**: Determine whether to add the plus sign (+) before the notification sender number when sending an SMS notification.
- **Data Limit Type**: Select a notification data limit type. The options are **Daily Total Data Threshold** and **Daily Monomedia Data Threshold**.
- **Daily Total Data Threshold**: Set the maximum number of notifications, including SMS messages and emails, that all gateways can send in a day. The value ranges from 1 to 1000000. Set this parameter when **Data Limit Type** is set to **Daily Total Data Threshold**.
- **Daily Data Threshold For SMS Messages**/**Daily Data Threshold For Emails**: Set the maximum number of notifications that SMS or email gateways can send in a day. The value ranges from 1 to 1000000. Set these parameters when **Data Limit Type** is set to **Daily Monomedia Data Threshold**.

#### **Step 3** Click **Save**.

**----End**

## **2.11.4 Configuring Variables**

After a tenant administrator configures variables, these variables can be used for configuring a notification template, and can be applied when the notification template is used to send notifications.

### **Procedure**

**Step 1** Sign in to the AICC as a tenant administrator and choose **Configuration Center** > **Workbench Configuration** > **Notification Variables**.

|                                                              | . .                       |              |                 |                      |                             |
|--------------------------------------------------------------|---------------------------|--------------|-----------------|----------------------|-----------------------------|
| Q Variable Name                                              | $\omega$<br>More $\wedge$ |              |                 |                      | Delete<br>New               |
| Template Name                                                | Select a variable type.   | $\checkmark$ |                 |                      |                             |
| Search<br>Reset                                              |                           |              |                 |                      |                             |
| Variable Name<br>O                                           | Variable Value            | Description  | Type            | <b>Template Name</b> | Operation                   |
| $\Box$<br>test1                                              | 11                        | 1230         | Public variable | $\sim$               | View References Edit Delete |
|                                                              |                           |              |                 |                      |                             |
|                                                              |                           |              |                 |                      |                             |
|                                                              |                           |              |                 |                      |                             |
|                                                              |                           |              |                 |                      |                             |
|                                                              |                           |              |                 |                      |                             |
|                                                              |                           |              |                 |                      |                             |
|                                                              |                           |              |                 |                      |                             |
|                                                              |                           |              |                 |                      |                             |
|                                                              |                           |              |                 |                      |                             |
|                                                              |                           |              |                 |                      |                             |
|                                                              |                           |              |                 |                      |                             |
| 20/page $\sim$ Total 1 $\langle 1 \rangle$ Go to $\boxed{1}$ |                           |              |                 |                      |                             |

**Figure 2-533** Notification Variables

#### **Step 2** Click **New**.

#### **Figure 2-534** New Notification Variables

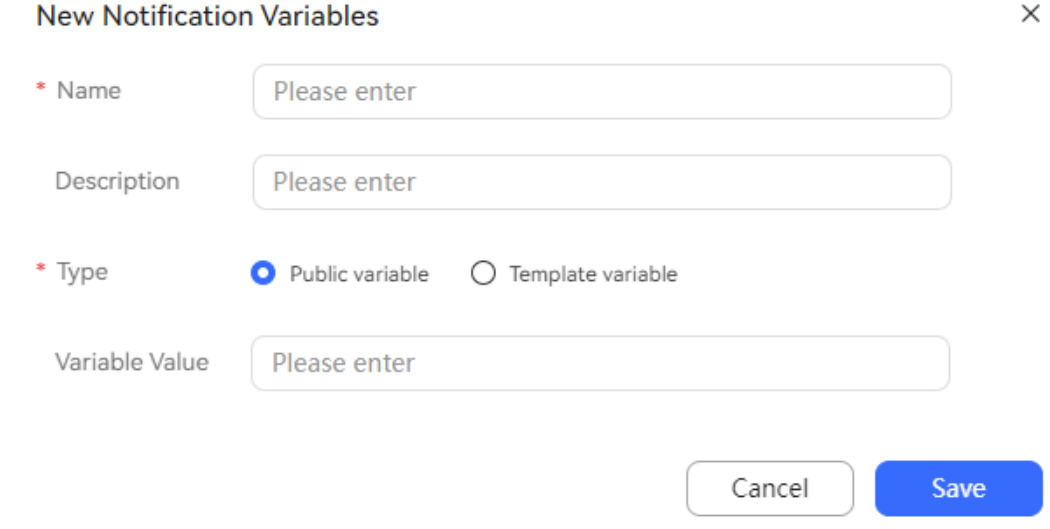

- **Name** (mandatory): Enter a customized variable name. The value can contain a maximum of 100 characters, including only letters, digits, underscores (\_), and periods (.).
- **Description**: Enter a variable description. The value can contain a maximum of 200 characters.
- **Type**
	- **Template variable**: If a variable is unique to a template, select this value.
	- **Public variable**: If a variable can be used by all templates, select this value.
- **Variable Value**: Enter a default value. The value can contain a maximum of 500 characters, including only letters, digits, spaces, and the following special characters: -;@.

#### <span id="page-941-0"></span>**Step 3** Click **Save**.

**Step 4** Click **View References** corresponding to the new notification variable to view notification templates that reference the variable.

**Figure 2-535** View References

**View References** 

×

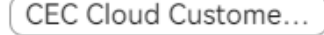

- **Step 5** (Optional) You can perform the following operations on the new notification variable:
	- Click **Edit** to modify the notification variable information. The variable name and type cannot be modified.
	- Click **Delete** to delete the notification variable. Variables that have been referenced by templates cannot be deleted.

**----End**

## **2.11.5 Configuring Notification Templates as an Administrator**

A tenant administrator can configure notification templates to reference when sending common notifications.

### **NOTICE**

Before deleting an SMS or email notification template, ensure that the template is not used by other businesses. Otherwise, the configured businesses will become invalid.

Determine the notification template application scenario based on the actual business configuration. The involved scenarios are as follows:

- Agent monitoring and inspection: **[4.3.1.3 Configuring Report Subscription](#page-1475-0)**
- Intelligent outbound call: SMS template referenced during outbound call task creation in **[2.13.2.6 Creating Outbound Call Templates](#page-976-0)** and **[2.13.3 Managing](#page-991-0) [Outbound Call Tasks](#page-991-0)**
- Configuration center: conference link SMS template in **[2.3.3.2 Configuring](#page-127-0) [Satisfaction Surveys](#page-127-0)** and **[2.17.3 Configuring Parameters](#page-1139-0)**
- Agent workbench: notification sending on the voice and video workbench (**[3.7.8 Sending Notifications](#page-1307-0)**), conference link SMS message sending, and notification sending on the contact details page of a contact record.
- One-click trial use on Huawei Cloud: automatic email sending and automatic SMS message sending
- Robot management: SMS message diagram element and SMS template referenced during outbound call risk monitoring

## **Context**

- Variables can be inserted into notification templates. You can configure some variables in advance. For details about how to configure variables, see **[2.11.4](#page-939-0) [Configuring Variables](#page-939-0)**.
- An administrator can directly reference configured notification templates when sending notifications.

## **Procedure**

**Step 1** Sign in to the AICC as a tenant administrator and choose **Configuration Center** > **Workbench Configuration** > **Notification Template**.

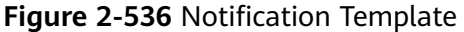

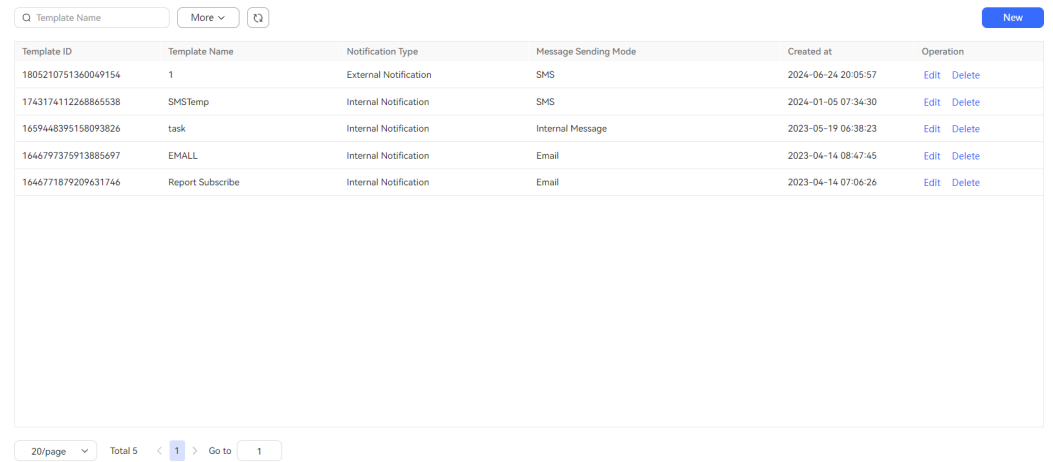

**Step 2** Create an SMS notification template.

1. Click **New**. The **Creating a Notification Template** page is displayed.

**Figure 2-537** Creating a Notification Template - SMS

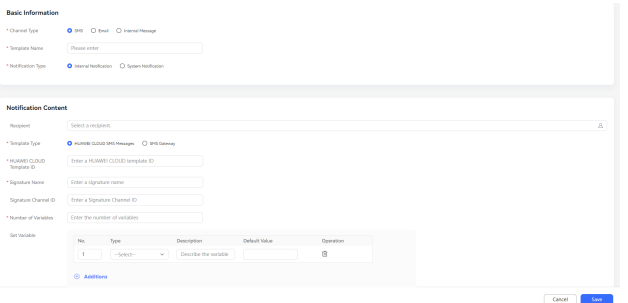

- 2. Configure basic information.
	- **Channel Type** (mandatory): Select a notification sending type.
	- **Template Name** (mandatory): Enter a customized notification template name. The value can contain a maximum of 200 characters and cannot contain special characters. The template name must be unique.
	- **Notification Type** (mandatory): Select a notification template type. The options are **Internal Notification** and **External Notification**.
- **Home Organization**: Select the OU to which a notification template belongs.
- 3. Configure the notification content.
	- **Recipient**: Select recipients. The value can contain a maximum of 4000 characters.
	- **Template Type**: Select an SMS notification template type. The options are **HUAWEI CLOUD SMS Messages** and **SMS Gateway**.
	- **HUAWEI CLOUD Template ID**, **Signature Name**, and **Signature Channel ID**: Set these parameters when **Template Type** is set to **HUAWEI CLOUD SMS Messages**. You need to enable and log in to Huawei Cloud, enable the SMS message sending service, and obtain the Huawei Cloud template ID, signature name, and signature channel ID.
	- **Number of Variables**: Enter a value ranging from 1 to 10. Set this parameter when **Template Type** is set to **HUAWEI CLOUD SMS Messages**.

#### $\bigoplus$ **Additions**

- **Set Variable**: Click the to add a variable and set the following parameters:
	- **No.**: Enter a variable No. The value is a positive integer.
	- **Type**: Select a variable type. The options are **PHONE**, **DATETIME**, **CHARDIGIT**, and **MONEYTEXT**.
	- **Description**: Enter a variable description. The value can contain a maximum of 50 characters.
	- **Default Value**: Enter a default variable value.
		- For the **PHONE** type, the value is a number of 1 to 15 digits.
		- For the **DATETIME** type, the date format is yyyy-MM-dd, and the time format is *HH:mm:ss.*
		- For the **CHARDIGIT** type, the value is a string of 1 to 20 digits and letters.
		- For the **MONEY** type, the value is a number of 1 to 20 digits. Only digits and decimal points that can properly express the amount can be passed.
		- For the **TEXT** type, the value is a string of 1 to 20 characters and cannot contain the following special characters: .{}
- **Step 3** Create an email notification template.
	- 1. Click **New**. The **Creating a Notification Template** page is displayed.

## **Figure 2-538** Creating a Notification Template - Email

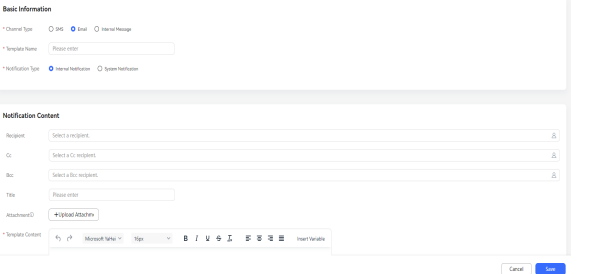

- 2. Configure basic information.
	- **Channel Type** (mandatory): Select a notification sending type.
	- **Template Name** (mandatory): Enter a customized notification template name. The value can contain a maximum of 200 characters and cannot contain special characters. The template name must be unique.
	- **Notification Type** (mandatory): Select a notification template type. The value can only be **Internal Notification**.
	- **Home Organization**: Select the OU to which the notification template belongs.
- 3. Configure the notification content.
	- **Recipient**, **Cc**, and **Bcc**: Select recipients, Cc recipients, and Bcc recipients.
	- **Title**: Enter a notification template title. The value can contain a maximum of 200 characters.
	- Attachment: Click <sup>+Upload Attachment and select a local file to add it</sup> to the email as an attachment. The file must be a DOC, DOCX, XLS, XLSX, TXT, PNG, JPG, XML, JSON, CSV, BMP, ZIP, PPT, or PPTX file whose size is less than 10 MB. A maximum of 10 files can be uploaded.
	- **Template Content**: Enter the notification content.

**Step 4** Create an internal message notification template.

1. Click **New**. The **Creating a Notification Template** page is displayed.

**Figure 2-539** Creating a Notification Template - Internal Message

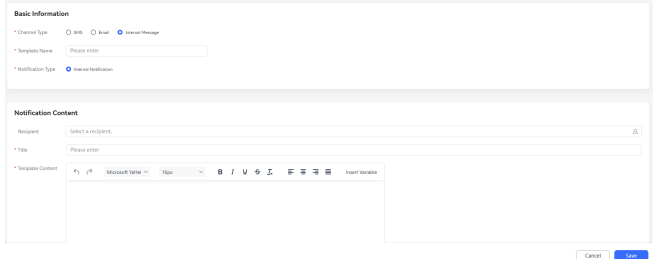

- 2. Configure basic information.
	- **Channel Type** (mandatory): Select a notification sending type.
	- **Template Name** (mandatory): Enter a customized notification template name. The value can contain a maximum of 200 characters. The template name must be unique.
- <span id="page-945-0"></span>– **Notification Type** (mandatory): Select a notification template type. The options are **Internal Notification**, **System Notification**, and **Merchant Notification**. Merchant notifications are notifications sent to merchants.
- **Home Organization**: Select the OU to which the notification template belongs.
- 3. Configure the notification content.
	- **Recipient**: Select recipients.
	- **Title**: Enter a notification template title. The value can contain a maximum of 200 characters.
	- **Template Content**: Enter the notification content.

**Step 5** Click **Save**.

**----End**

## **2.11.6 Configuring Message Receiving Routes**

A tenant administrator can create an email receiving route to store emails in the default inbox configured in the gateway configuration to the AICC inbox, and create an SMS receiving route to store SMS messages in the recipient address to the AICC inbox.

## **Procedure**

**Step 1** Sign in to the AICC as a tenant administrator and choose **Configuration Center** > **Access Configuration** > **Notification Route**.

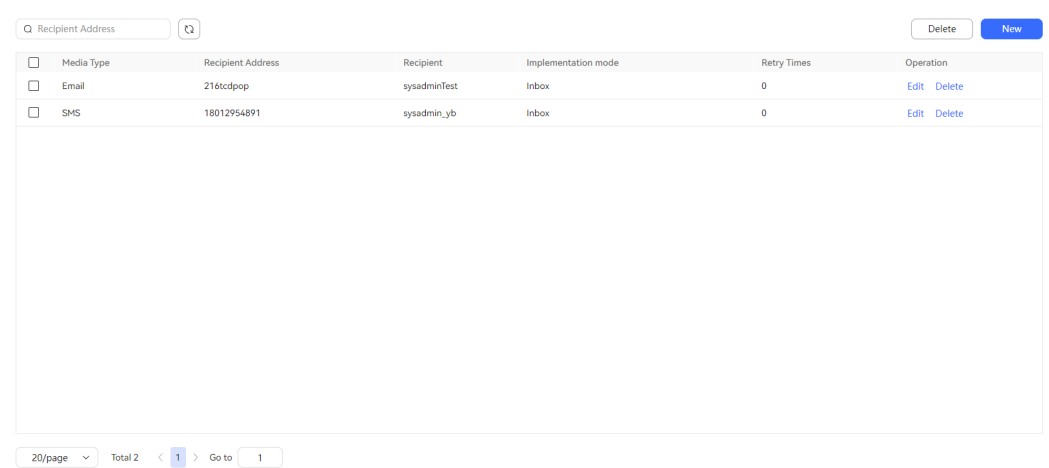

#### **Figure 2-540** Notification Route

**Step 2** Choose **New**. The **New Notification Route** dialog box is displayed.

#### **Figure 2-541** New Notification Route

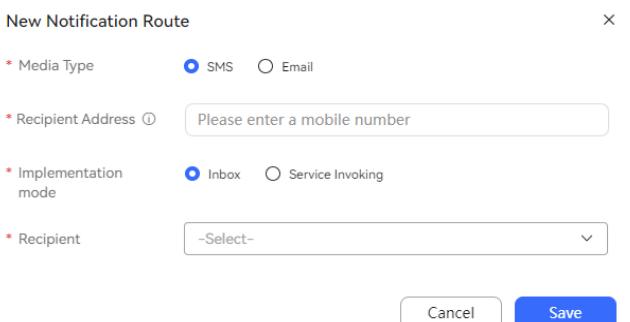

- **Media Type**: Media type of received messages. The options are **SMS** and **Email**.
- **Recipient Address**: Address for receiving messages. When **Media Type** is set to **SMS**, enter a mobile number. You can enter multiple numbers and separate them with commas (,). The mobile number must be unique.
- **Gateway**: Gateway for receiving messages. When **Media Type** is set to **Email**, select a gateway. The options are email gateways whose **Protocol Type** is **POP3** or **IMAP** in the tenant space.
- **Implementation mode:** Implementation mode of a notification route. The options are as follows:
	- **Inbox**: Notification routing is implemented through the inbox.
	- **Service Invoking**: Notification routing is implemented through service invocation. The options are **Satisfaction Survey** and **Cas service**.
- **Recipient:** Select a business account in the tenant space.
- **Step 3** Click **Save**.

**----End**

## **2.11.7 Sending Notifications as an Administrator**

A tenant administrator can send internal notifications.

## **Prerequisites**

- To send bulletins, a bulletin type has been configured on the **Configuration Center** > **Workbench Configuration** > **Notification Type** > **Bulletin Type** page. If no bulletin type has been configured, configure one by referring to **[2.11.1 Configuring Bulletin Types](#page-922-0)**.
- To send Huawei Cloud SMS messages:
	- Huawei Cloud SMS requires that the server has the permission to access the external network.
	- The Huawei Cloud SMS service has been purchased, and SMS configuration has been completed on the **Configuration Center** > **Access Configuration** > **SMS Configuration** page. If SMS configuration has not been completed, complete it by referring to **[2.11.2 Configuring SMS](#page-924-0) [Messages](#page-924-0)**.
	- A Huawei Cloud SMS notification template has been configured on the **Configuration Center** > **Workbench Configuration** > **Notification**

**Template** page. If no SMS notification template has been configured, configure one by referring to **2.11.5 Configuring [Notification Templates](#page-941-0) [as an Administrator](#page-941-0)**.

- To send SMS gateway messages:
	- An SMS message sender number has been configured on the **Configuration Center** > **Access Configuration** > **SMS Configuration** > **SMS Number** page. If no SMS message sender number has been configured, configure one by referring to **[2.11.2 Configuring SMS](#page-924-0) [Messages](#page-924-0)**.
	- An SMS gateway has been configured on the **Configuration Center** > **Access Configuration** > **Gateway Configuration** page. If no SMS gateway has been configured, configure one by referring to **[2.11.3.1](#page-926-0) [Configuring SMS Gateways](#page-926-0)**.
- To send emails, an email gateway has been configured on the **Configuration Center** > **Access Configuration** > **Gateway Configuration** page. If no email gateway has been configured, configure one by referring to **[2.11.3.2](#page-934-0) [Configuring Email Gateways](#page-934-0)**.

## **Procedure**

**Step 1** Sign in to the AICC as a tenant administrator and click  $\mathbb Q$  in the upper right corner of the page. The **Notification Center** page is displayed.

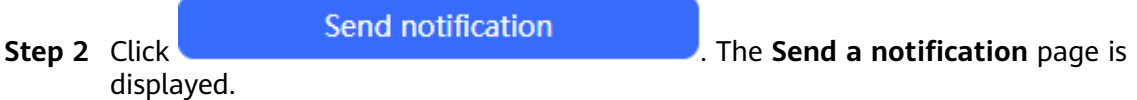

**Step 3** Send a bulletin notification.

#### **Figure 2-542** Sending a bulletin notification

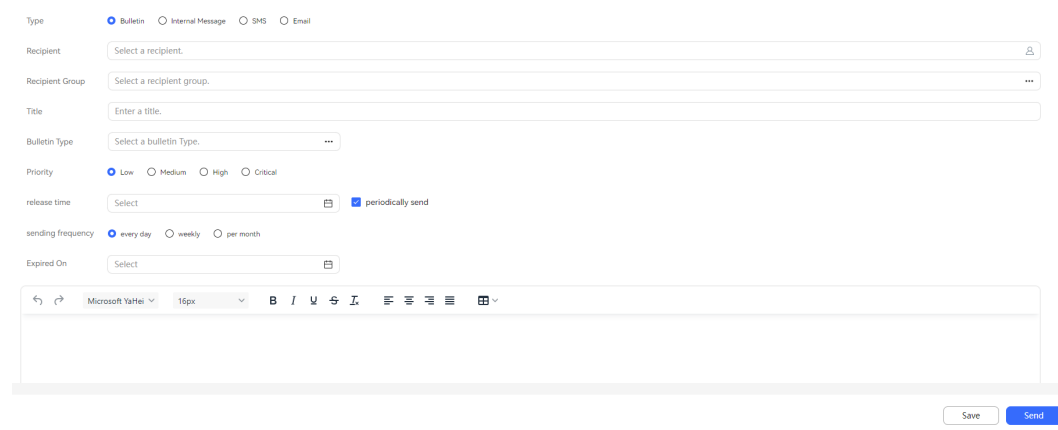

- 1. Configure the bulletin notification content.
	- **Type**: Select **Bulletin**.
	- **Recipient**: Click **Recipient**. In the **Recipient** dialog box, select recipients and click **Complete**.
	- **Recipient Group**: Click **Recipient Group**. In the **Recipient Group** dialog box, select recipient groups and click **Complete**.
- **Title**: Enter a notification title. The value can contain a maximum of 200 characters.
- **Bulletin Type**: Select a bulletin type. For details about how to configure bulletin types, see **[2.11.1 Configuring Bulletin Types](#page-922-0)**.
- **Priority**: Select a notification urgency level. The options are **Low**, **Medium**, **High**, and **Critical**.
- **release time**: Set the bulletin release time.
	- If this parameter is set to a specific time, the notification is created and saved after you click **Send**, and the notification content is sent at the specified time.
	- If this parameter is left blank, the notification content is sent immediately after you click **Send**.
- **periodically send**: Determine whether to send the notification periodically.
- **sending frequency**: After you select **periodically send**, select a notification sending frequency. The options are **every day**, **weekly**, and **per month**.
- **weekly** or **per month**: Select a week or date for sending the notification. The value ranges from **Monday** to **Sunday** or **Day 1** to **Day 31**. This parameter is mandatory when **sending frequency** is set to **weekly** or **per month**.
- **Expired On:** Set the time when the notification expires. After the notification expires, the notification will not be sent.
- Notification content: Enter the notification content.
- 2. (Optional) Click **Save** to save the notification to the draft box.
- 3. Click **Send** to send the notification content.
- **Step 4** Send an internal message notification.

#### **Figure 2-543** Sending an internal message notification

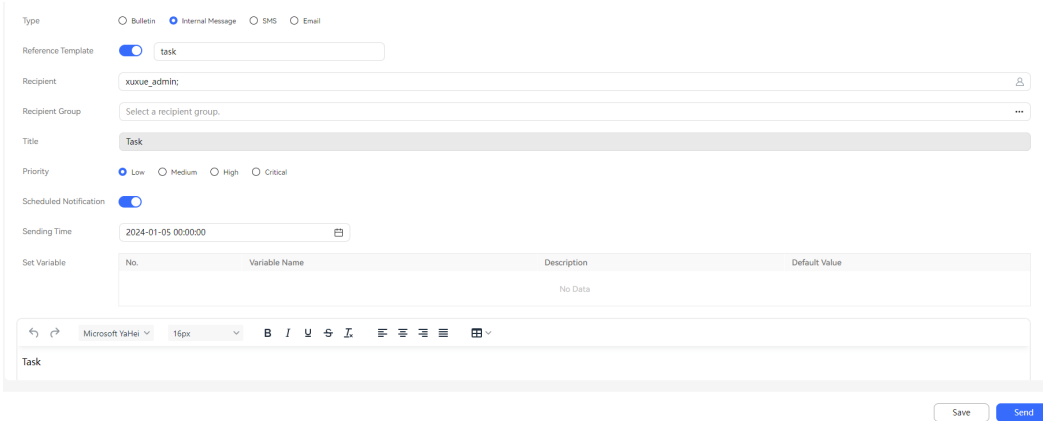

- 1. Configure the internal message notification content.
	- **Type**: Select **Internal Message**.
	- **Reference Template**: Determine whether to reference a notification template.

– **Select Template**: After you enable **Reference Template**, select a notification template whose **Message Sending Mode** is **Internal Message** in the tenant space and click **Complete** to reference it.

For details about how to configure notification templates, see **[2.11.5](#page-941-0) Configuring [Notification Templates as an Administrator](#page-941-0)**.

- **Recipient**: Click **Recipient**. In the **Recipient** dialog box, select recipients and click **Complete**.
- **Recipient Group**: Click **Recipient Group**. In the **Recipient Group** dialog box, select recipient groups and click **Complete**.
- **Title**: Enter a notification title. The value can contain a maximum of 200 characters.
- **Priority**: Select a notification urgency level. The options are **Low**, **Medium**, **High**, and **Critical**.
- **Scheduled Notification**: Determine whether to specify the notification sending time.
	- If this function is enabled, the notification is created and saved after you click **Send**, and the notification content is sent at the specified time.
	- If this function is disabled, the notification content is sent immediately after you click **Send**.
- **Sending Time**: After you enable **Scheduled Notification**, select a specific time for sending the notification.
- **Set Variable**: After you enable **Reference Template** and select a template, you can change the default values of variables in the template.
- **Preview:** Update the variables in the notification content to the default values.
- Notification content: Enter the notification content.
- 2. (Optional) Click **Save** to save the notification to the draft box.
- 3. Click **Send** to send the notification content.

**Step 5** Send an SMS notification.

#### **Figure 2-544** Sending an SMS notification

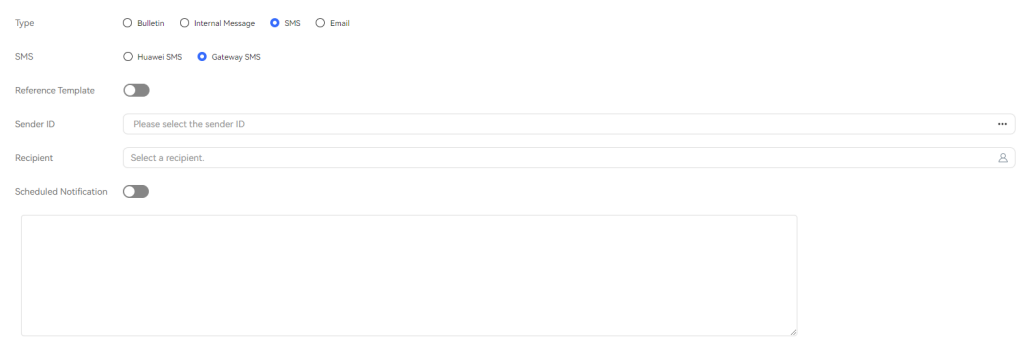

 $Send$ 

- 1. Configure the SMS notification content.
	- **Type**: Select **SMS**.
	- **SMS**: Select an SMS channel. The options are **Huawei SMS** and **Gateway SMS**.
	- **Reference Template**: Determine whether to reference a notification template.
	- **Select Template**: After you enable **Reference Template**, select a notification template whose **Message Sending Mode** is **SMS** in the tenant space and click **Complete** to reference it.

For details about how to configure notification templates, see **[2.11.5](#page-941-0) Configuring [Notification Templates as an Administrator](#page-941-0)**.

- **Sender ID**: Set this parameter when **SMS** is set to **Gateway SMS**. For details about how to configure sender numbers, see **[Configuring SMS](#page-925-0) [Message Sender IDs](#page-925-0)**.
- **Recipient**: Click **Recipient**. In the **Recipient** dialog box, select recipients and click **Complete**.
- **Scheduled Notification**: Determine whether to specify the notification sending time.
	- If this function is enabled, the notification is created and saved after you click **Send**, and the notification content is sent at the specified time.
	- If this function is disabled, the notification content is sent immediately after you click **Send**.
- **Sending Time**: After you enable **Scheduled Notification**, select a specific time for sending the notification.
- **Set Variable**: After you enable **Reference Template** and select a template, you can change the default values of variables in the template.
- **Preview:** Update the variables in the notification content to the default values when **SMS** is set to **Gateway SMS**.
- Notification content: Enter the notification content when **SMS** is set to **Gateway SMS**.
- 2. Click **Send** to send the notification content.
- **Step 6** Send an email notification.

#### **Figure 2-545** Sending an email notification

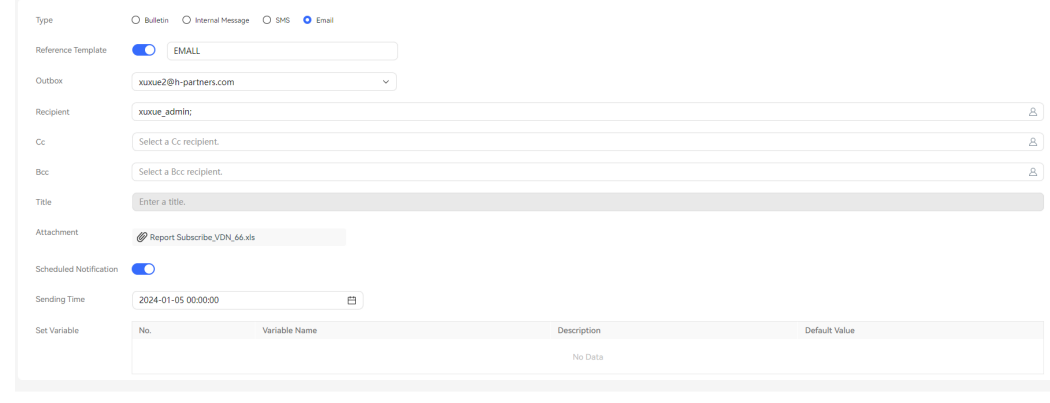

- 1. Configure the email notification content.
	- **Type**: Select **Email**.
	- **Reference Template**: Determine whether to reference a notification template.
	- **Select Template**: After you enable **Reference Template**, select a notification template whose **Message Sending Mode** is **Email** in the tenant space and click **Complete** to reference it.

For details about how to configure notification templates, see **[2.11.5](#page-941-0) Configuring [Notification Templates as an Administrator](#page-941-0)**.

– **Recipient**, **Cc**, and **Bcc**: Click **Recipient**, **Cc**, or **Bcc**. In the **Recipient**, **Cc**, or **Bcc** dialog box, select objects and click **Complete**.

#### $\Box$  note

The Cc and Bcc recipients are optional. If the Cc or Bcc recipient does not exist, the email can still be sent. However, the system displays a message indicating that the Cc or Bcc recipient does not exist.

- **Title**: Enter a notification title. The value can contain a maximum of 200 characters.
	- + Add Attachmer
- Attachment: Click and select a local file to add it to the email as an attachment. The file must be a DOC, DOCX, XLS, XLSX, TXT, PNG, JPG, XML, JSON, CSV, BMP, ZIP, PPT, PPTX, or PDF file whose size is less than 10 MB. A maximum of 10 files can be uploaded.
- **Scheduled Notification**: Determine whether to specify the notification sending time.
	- If this function is enabled, the notification is created and saved after you click **Send**, and the notification content is sent at the specified time.
	- If this function is disabled, the notification content is sent immediately after you click **Send**.
- **Sending Time**: After you enable **Scheduled Notification**, select a specific time for sending the notification.
- **Set Variable**: After you enable **Reference Template** and select a template, you can change the default values of variables in the template.
- **Preview**: Update the variables in the notification content to the default values.
- Notification content: Enter the notification content.
- 2. Click **Send** to send the notification content.

**----End**

## **2.11.8 Viewing Notifications**

A tenant administrator can view bulletins that have been sent, emails that have been sent and received, notification sending records, and notification drafts.

## **Prerequisites**

- To view emails in the inbox, an email message route has been configured on the **Configuration Center** > **Access Configuration** > **Notification Route** page. If no email message route has been configured, configure one by referring to **[2.11.6 Configuring Message Receiving Routes](#page-945-0)**.
- To view Huawei Cloud SMS messages or SMS gateway messages in the inbox, an SMS message route has been configured on the **Configuration Center** > **Access Configuration** > **Notification Route** page. If no SMS message route has been configured, configure one by referring to **[2.11.6 Configuring](#page-945-0) [Message Receiving Routes](#page-945-0)**.

## **Procedure**

**Step 1** Sign in to the AICC as a tenant administrator and click  $\overline{\mathcal{Q}}$  in the upper right corner of the page. The **Notification Center** page is displayed.

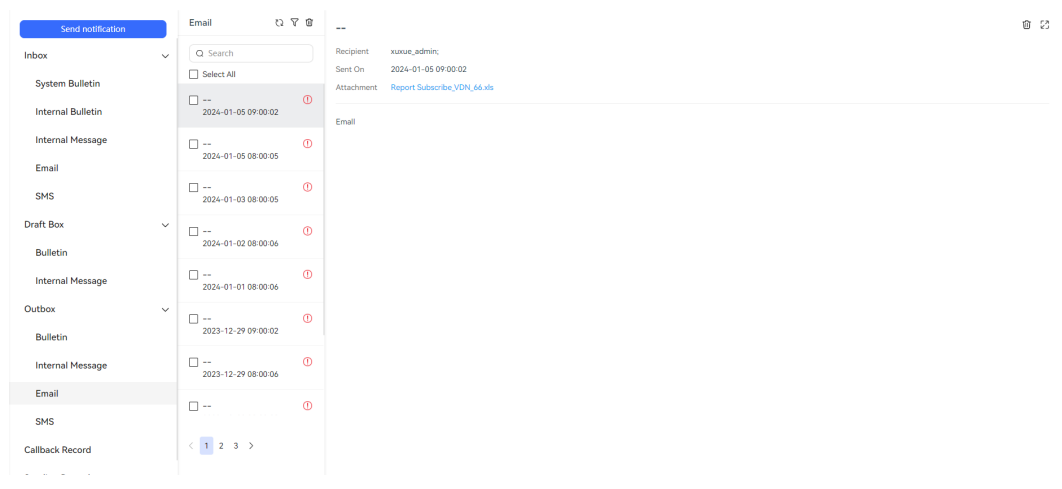

#### **Figure 2-546** Viewing notifications

- **Step 2** Select a mailbox and click  $\geq$  to view the notification types contained in the mailbox.
	- **Inbox**, containing **System Bulletin**, **Internal Bulletin**, **Internal Message**, **Email**, and **SMS**
	- **Draft**, containing **Bulletin** and **Internal Message**
	- **Outbox**, containing **Bulletin**, **Internal Message**, **Email**, and **SMS**
	- **Callback Record**
	- **Sending Record**
- **Step 3** Select a notification type and view the corresponding notification list.
	- **Inbox**
		- Enter a notification title and click  $\Omega$  to search for notifications based on the notification title.
		- Click  $\mathbb{Q}$  to refresh notifications of the selected notification type.
		- Click  $V$  and choose AII, **Read**, or **Unread** to filter notifications of the selected notification type based on the notification status.
- Select multiple notifications, click , and choose **Mark messages as read** or **Delete** to operate them in batches. These operations are not supported for emails.
- Click  $\frac{1}{x}$  and choose **Delete all read messages** to delete notifications in batches. This operation is not supported for emails.
- Select multiple notifications and click  $\Xi$  to mark them as read in batches. This operation is supported only for emails.
- **Draft Box**
	- Enter a notification title and click  $\Omega$  to search for notifications based on the notification title.
	- Click  $\mathbb{Q}$  to refresh notifications of the selected notification type.
	- Select multiple notifications and click  $\widehat{\mathbb{U}}$  to delete them in batches.
- **Outbox**
	- Enter a notification title and click  $\Omega$  to search for notifications based on the notification title.
	- Click  $\mathbb Q$  to refresh notifications of the selected notification type.
	- Click  $\widehat{\mathbf{Y}}$  and choose AII, Read, or Unread to filter notifications of the selected notification type based on the notification status.
	- Select multiple notifications and click  $\widehat{\mathbb{U}}$  to delete them in batches.
- **Callback Record**
	- Select a notification callback time range and click  $\Box$  to search for notification callback records. The options are **1 Day**, **Last 3 days**, **Last 7 days**, and **Customization**.
	- Set **Recipient**, **Sender**, and **Callback Status** to further filter notification callback records.
- **Sending Record** 
	- Select a notification sending time range and a notification sending state,

and click  $\sim$  to search for notification sending records. The options are **1 Day**, **Last 3 days**, **Last 7 days**, and **Customization**.

– Set **Recipient** to further filter notification sending records.

#### **Step 4** Select a notification and view its details.

- **Inbox**
	- Click  $\widehat{\mathbb{U}}$  to delete the notification.
	- Click  $\leftarrow$  to reply to the notification. This operation is not supported for internal bulletins.
	- Click  $\mathcal{L}^2$  to maximize the notification.
- **Draft Box**
- Click  $\ell$  to modify the notification.
- Click  $\widehat{\mathbb{U}}$  to delete the notification.
- Click  $\mathbb{Z}^2$  to maximize the notification.
- **Outbox**
	- Click  $\widehat{\mathbb{U}}$  to delete the notification.
	- Click  $\mathcal{L}^2$  to maximize the notification.
	- Click the name of an attachment to download the attachment and view its content.

#### $\Box$  Note

The downloaded data contains personal data. Exercise caution when processing the downloaded data to prevent personal data leakage and abuse.

**----End**

## **2.12 Managing the Customer Center**

A tenant administrator or an agent can view customer information and customer contact records, and add customer information.

## **Prerequisites**

- The agent has the **Customer Center Management** menu permission. By default, a tenant administrator has this permission.
- The **Customer Center** feature has been enabled for the tenant space.
- The tenant parameter **Display Unified Customer Contact Information** has been set to **Yes**.

## **Procedure**

- **Step 1** Sign in to the AICC as a tenant administrator and choose **Customer Center** > **Customer Center Management**.
- **Step 2** Set search criteria to search for customer information based on the criteria.

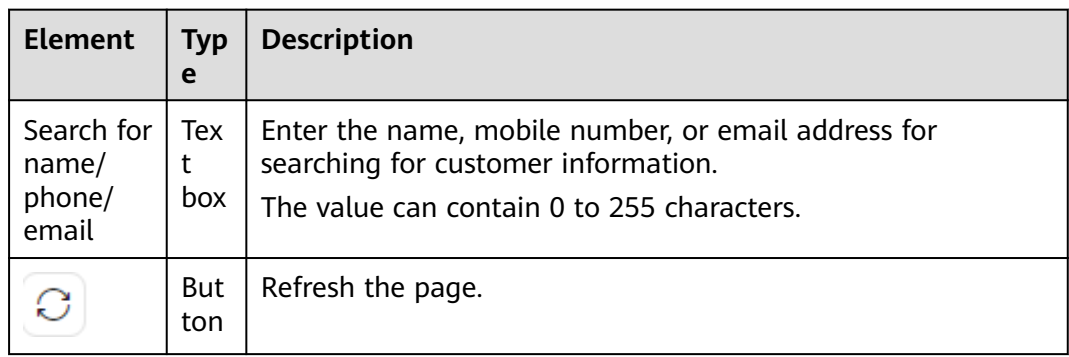

#### **Table 2-160** GUI elements on the Customer Center Management page

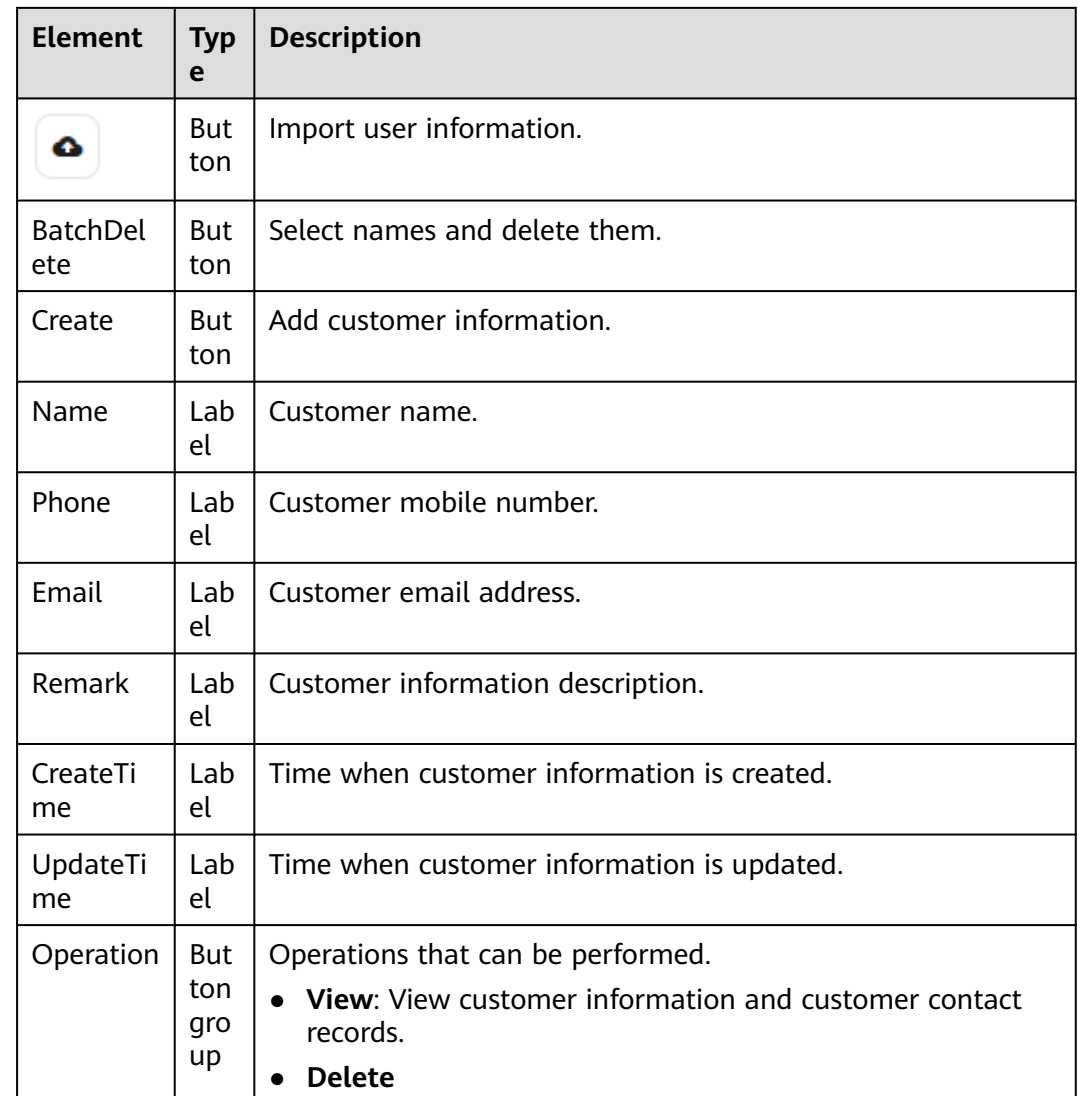

#### **Step 3** Add a customer.

You can add customers one by one or import customers in batches as required.

- Adding customers one by one
	- a. Click **Create**.
	- b. Configure customer information.

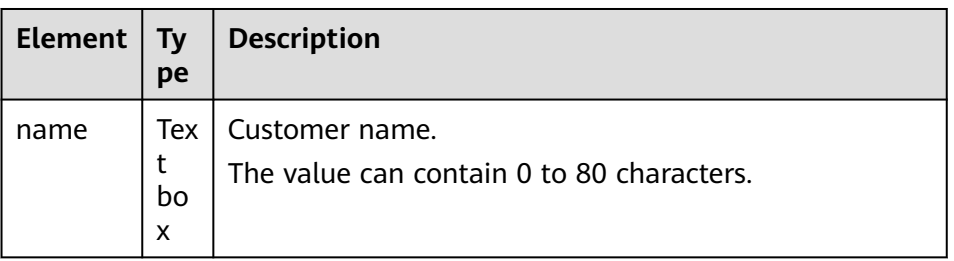

#### **Table 2-161** GUI elements on the Add Customer page

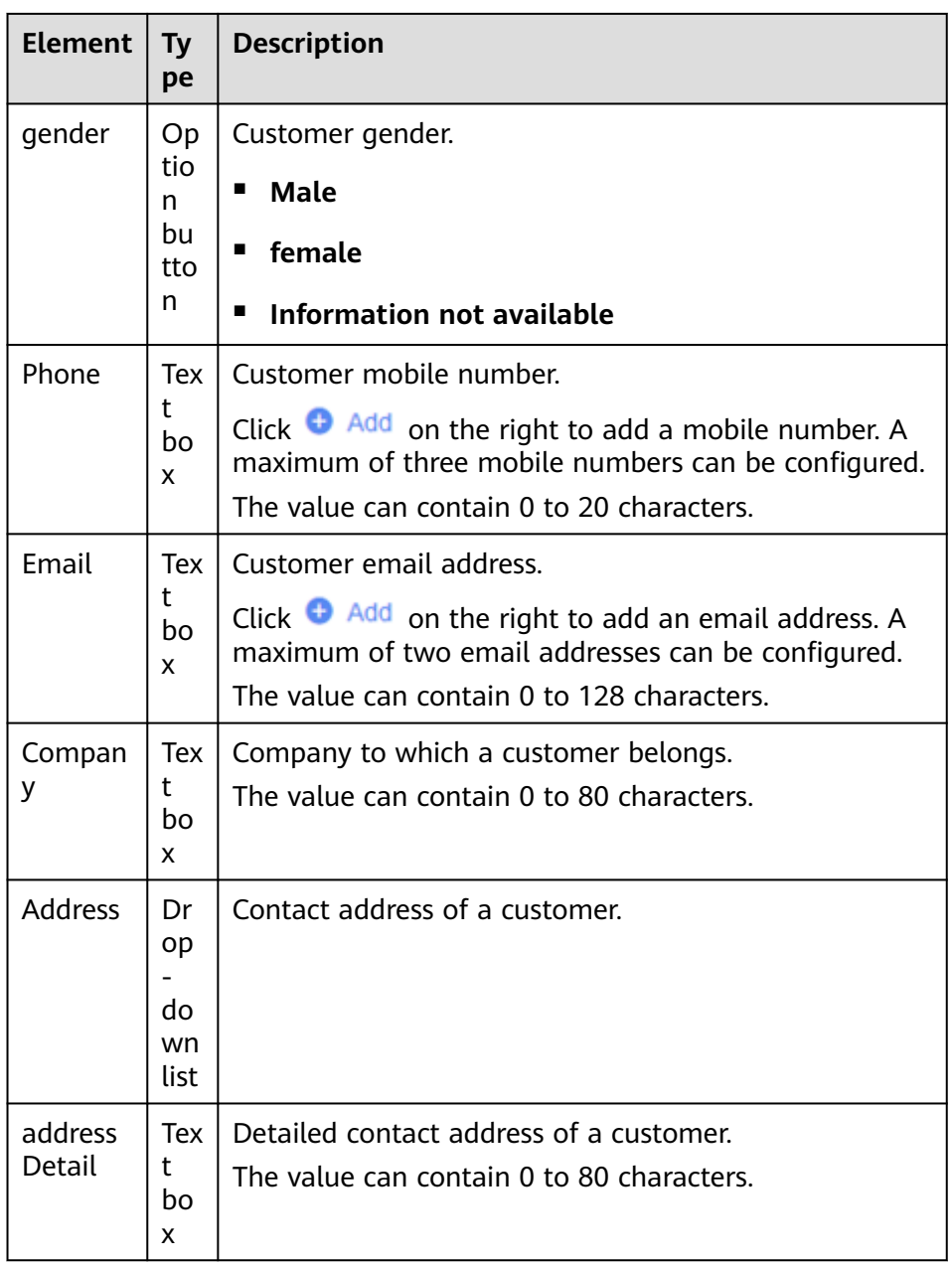

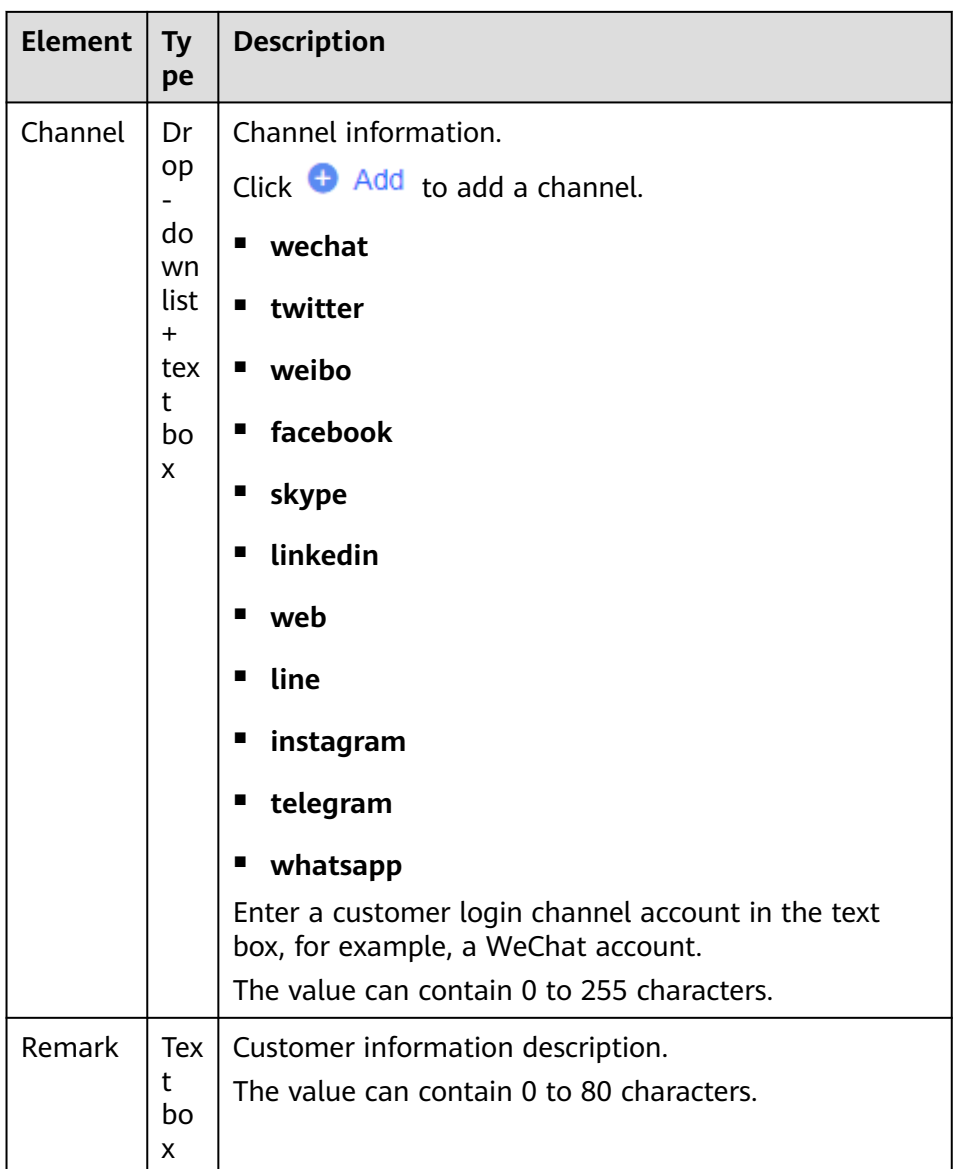

- c. Click **Save**.
- Importing customers in batches
	- a.  $Click \n\begin{array}{ccc}\n\bullet & \bullet\n\end{array}$
	- b. Click **Customer Information Import Template** to obtain the import template.
	- c. Open the downloaded template file and configure the data to be imported by referring to **Figure 2-547**.

#### **Figure 2-547** Adding data

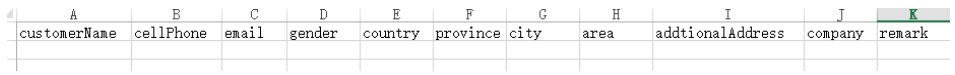

- **customerName**: This field is mandatory. Other fields are optional.
- **customerName**, **addtionalAddress**, **company**, and **remark**: It is recommended that the values contain a maximum of 80 characters.
- **cellPhone**: It is recommended that the value contain a maximum of 20 characters.
- **email:** It is recommended that the value contain a maximum of 128 characters.
- **gender**: The value can only be **male**, **female**, or **unKnownSex**.
- **country**, **province**, **city**, and **area**: The values are address names preset in address data. Invalid address data is not imported.
- d. Save the file.
- e. Click and select the configured .xlsx file.
- f. Click **Save** to upload the customer information.

**----End**

# **2.13 Making Intelligent Outbound Calls**

This section describes how to configure intelligent automatic outbound calls, manage outbound call tasks by category (including automatic and manual outbound call tasks), and properly plan outbound call tasks.

## **2.13.1 Overview of Outbound Call Tasks**

To maintain customer relationships, improve customer satisfaction, or seek business opportunities, enterprises often call customers for return visits, surveys, additional information, product promotion, or other activities.

The AICC is a comprehensive outbound call management platform for enterprises. It supports the following types of outbound call tasks.

### $\Box$  Note

If the number of predicted outbound call tasks is greater than or equal to 4 and the number of outbound call records configured for each task is greater than or equal to 100,000, performance risks may arise when all tasks are being executed and the database is running on a server with an 8-core CPU.

| <b>Task Type</b>                              | Agent<br>Participati<br>on<br>(Yes/No) | <b>Application</b><br><b>Scenario</b>                                                                                         | <b>Required</b><br><b>Resource</b>                                        | Advantage                                                                                                    |
|-----------------------------------------------|----------------------------------------|----------------------------------------------------------------------------------------------------|---------------------------------------------------------------------------|----------------------------------------------------------------------------------------------------|
| Common<br><b>IVR</b><br>outbound<br>call task | <b>No</b>                              | Revisit, survey,<br>standardized<br>information<br>collection, or<br>other scenarios<br>with standard<br>script<br>processes. | <b>IVR</b><br>channel                                                     | This method is<br>$\bullet$<br>cost-effective,<br>because agent<br>participation is not<br>required.<br>IVR flows are used<br>to interact with<br>customers by<br>playing voices,<br>collecting digits,<br>and routing calls.                                                                       |
| Predicted<br>outbound<br>call task            | Yes                                    | Customer care,<br>product<br>marketing, and<br>business<br>opportunity<br>seeking.                                            | Skill queue                                                               | This method is<br>$\bullet$<br>more friendly and<br>flexible due to<br>agent participation.<br>This method<br>ensures efficient<br>outbound calls,<br>because the AICC<br>dynamically<br>assigns calls based<br>on factors such as<br>the call completion<br>rate and rejection<br>rate.            |
| Intelligent<br>robot<br>outbound<br>call task | No                                     | Revisit, survey,<br>standardized<br>information<br>collection, or<br>other scenarios<br>with standard<br>script<br>processes. | Enabled<br>intelligent<br><b>IVR</b><br>TTS and<br><b>ASR</b><br>channels | This method is<br>cost-effective,<br>because agent<br>participation is not<br>required.<br>This method<br>$\bullet$<br>optimizes the<br>experience and<br>shortens the<br>operation and<br>service durations<br>due to the<br>semantic<br>recognition<br>technology of the<br>intelligent IVR flow. |

**Table 2-162** Outbound call task types

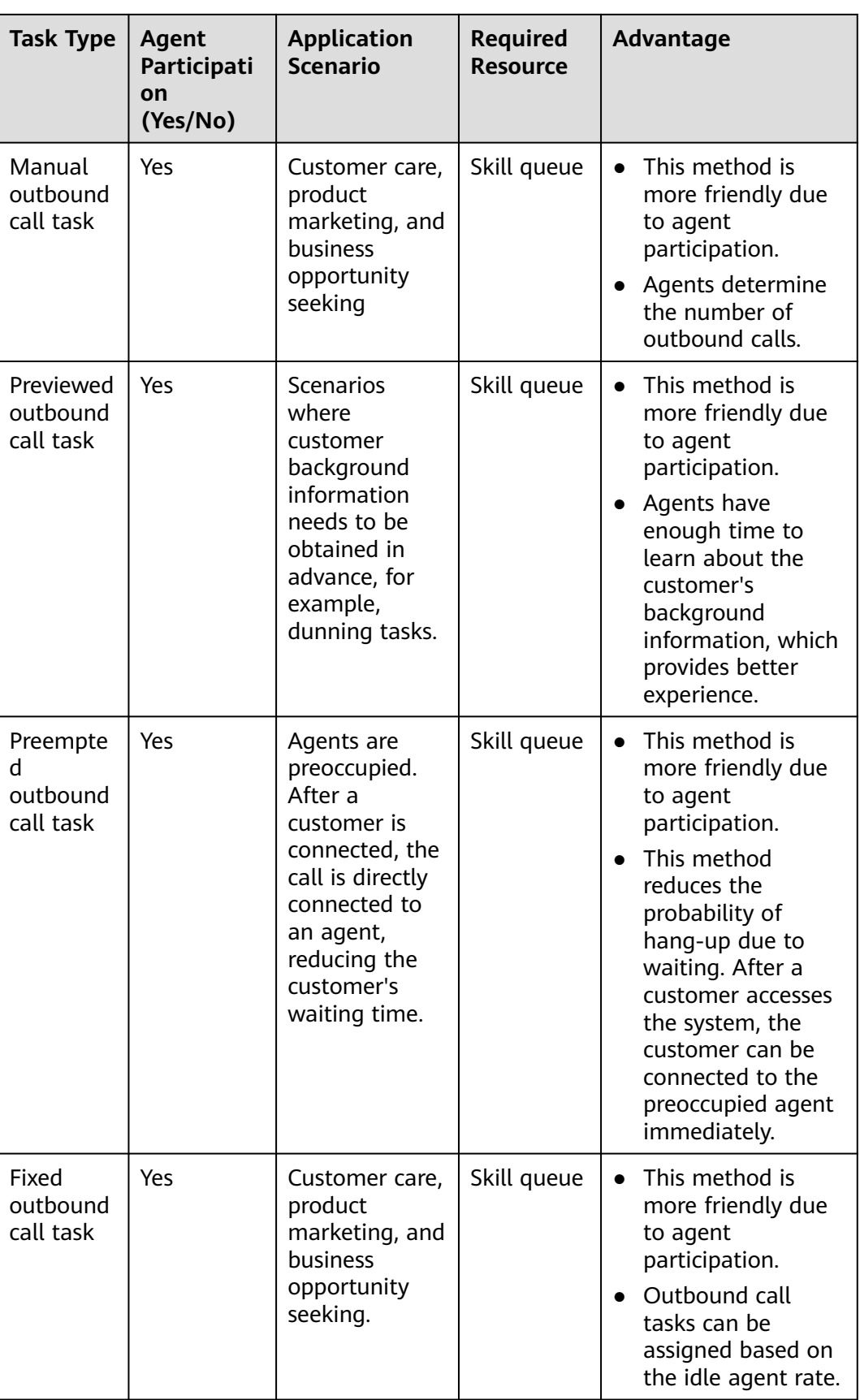

You can select a desired outbound call task based on the application scenarios and advantages.

The following figure shows the task states and corresponding operations in the AICC.

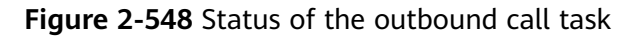

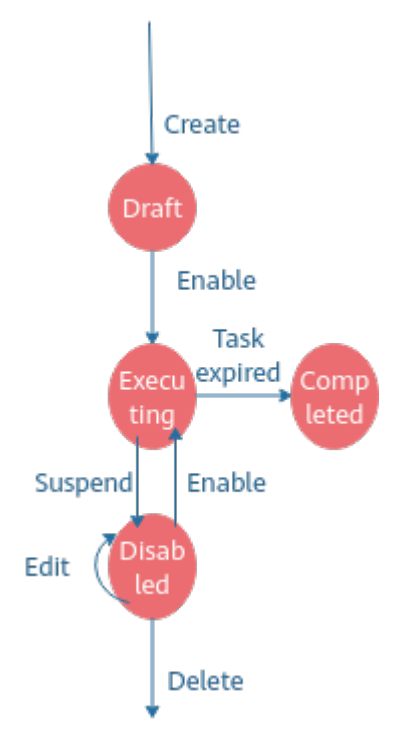

## **2.13.2 Preparations for Creating Outbound Call Tasks**

## **2.13.2.1 Managing Special Dates**

Special dates are specified in automatic outbound call tasks. For example, if a call center expects the agents to make outbound calls on workdays at a time different from that on weekends and public holidays, set weekends and public holidays to special dates which can be selected when you create automatic outbound call tasks.

## **Context**

You can set special dates in any of the following ways:

- Specify one or more days in a week, usually weekends or workdays.
- Specify a date or time period. Generally, usually holidays or workdays temporarily adjusted.
- Specify one or more days in a year, usually public holidays.

## **Business Scenario**

In a call center, Saturday and Sunday are special days, and no agent needs to be on duty.

## **Procedure**

**Step 1** Sign in to the AICC as a tenant administrator and choose **Configuration Center** > **Call Config** > **Holidays**.

#### **Figure 2-549** Holidays page

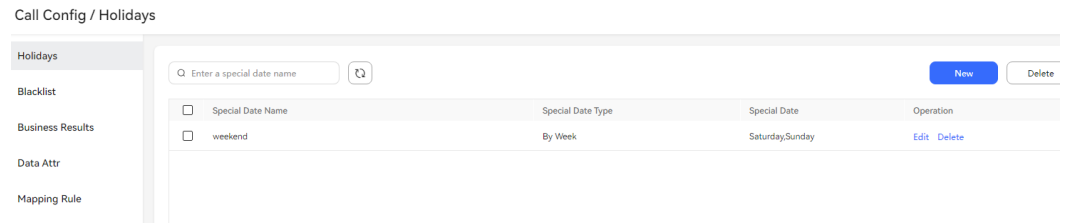

#### **Step 2** Click **New** to create a special date.

**Figure 2-550** Create Special Date page

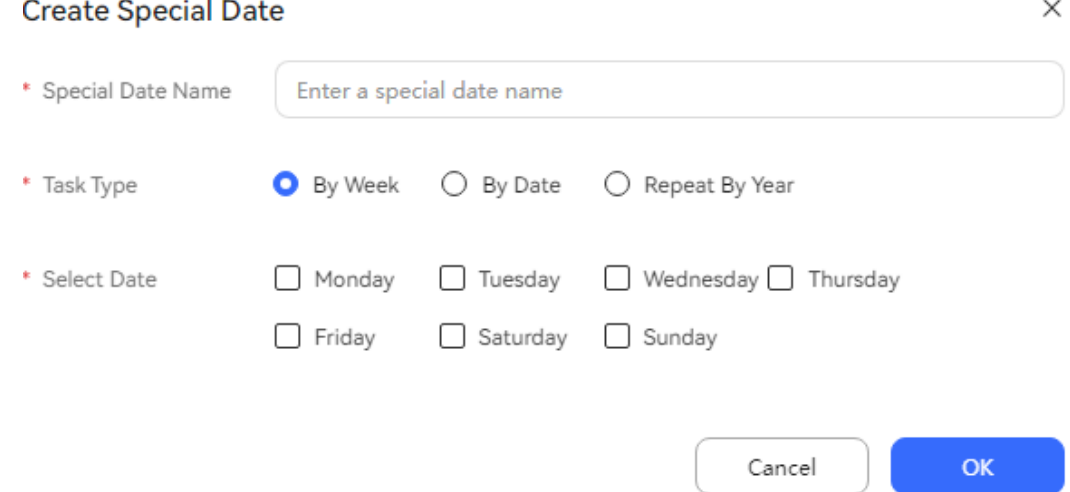

**Step 3** Set **Task Type** to **By Week**, and select **Saturday** and **Sunday**. The following table describes the parameters on the page.

#### **Table 2-163** Parameters on the Create Special Date page (By Week)

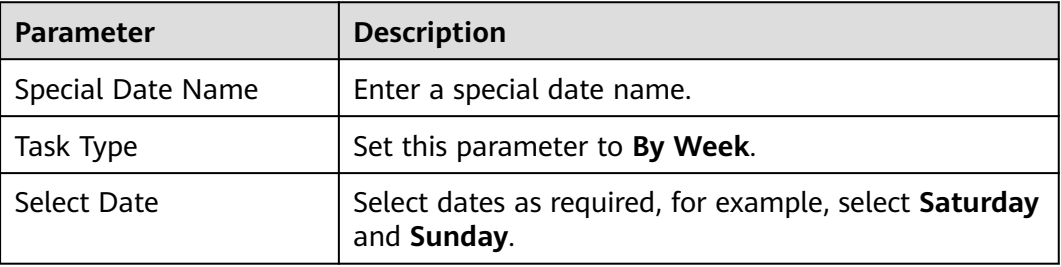

| <b>Parameter</b>  | <b>Description</b>                                                                             |
|-------------------|------------------------------------------------------------------------------------------------|
| Special Date Name | Enter a special date name.                                                                     |
| Task Type         | Set this parameter to By Date.                                                                 |
| Select Date       | Set Start Date and End Date.<br>The end date must be later than or equal to the start<br>date. |

**Table 2-164** Parameters on the Create Special Date page (By Date)

**Table 2-165** Parameters on the Create Special Date page (Repeat By Year)

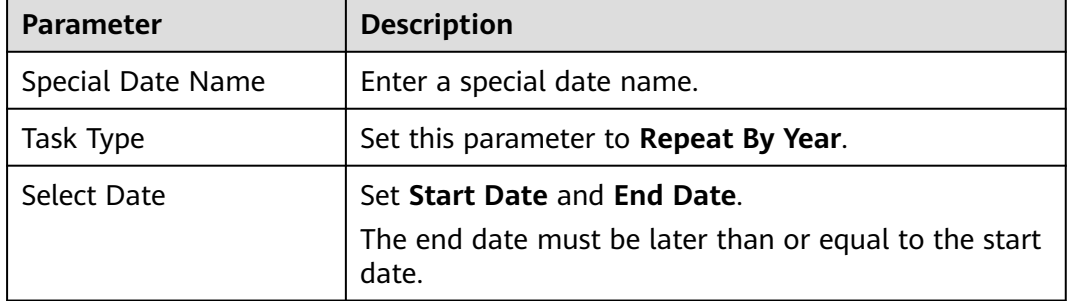

**Step 4** Click **OK**.

**----End**

## **2.13.2.2 Managing Blocklisted Outbound Numbers**

You can blocklist the numbers of unfriendly customers or known numbers that cannot be called. These blocklisted numbers will not be called during the execution of outbound call tasks.

## **Procedure**

**Step 1** Sign in to the AICC as a tenant administrator and choose **Configuration Center** > **Call Config** > **Blocklist**.

By default, the outbound number blocklist displays the blocklisted numbers of the tenant space.

## <span id="page-964-0"></span>**Figure 2-551** Blocklist

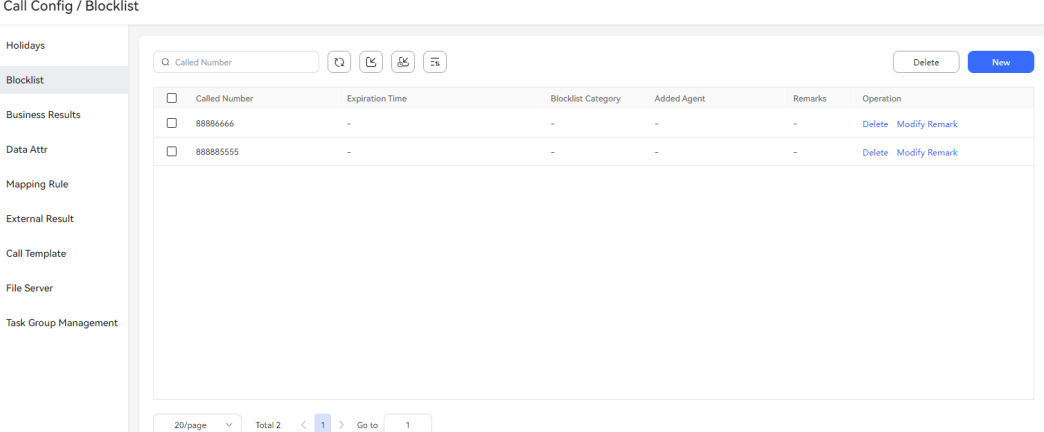

#### **Step 2** Create a blocklist category.

- 1. Click **New**. The **Add Number to Blocklist** dialog box is displayed.
- 2. Click **Blocklist Category**. The **Select Blocklist Category** dialog box is displayed.
- 3. In the **Select Blocklist Category** dialog box, click **New** to create a blocklist category.
- **Step 3** Configure outbound number blocklist data.
	- Adding numbers one by one
		- a. Click **New**. The **Add Number to Blocklist** dialog box is displayed.

#### **Figure 2-552** Add Number to Blocklist

#### **Add Number to Blocklist**

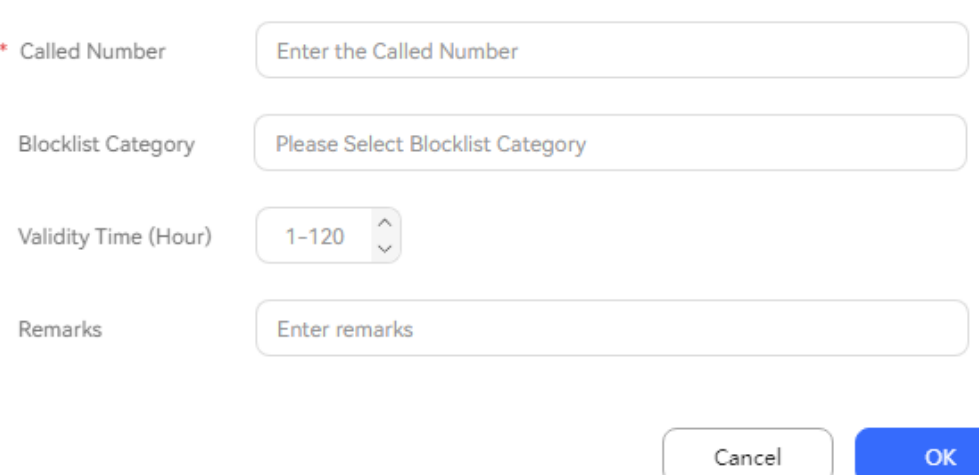

#### **Table 2-166** GUI elements on the Add Number to Blocklist page

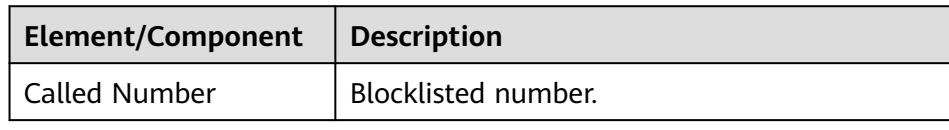

 $\times$ 

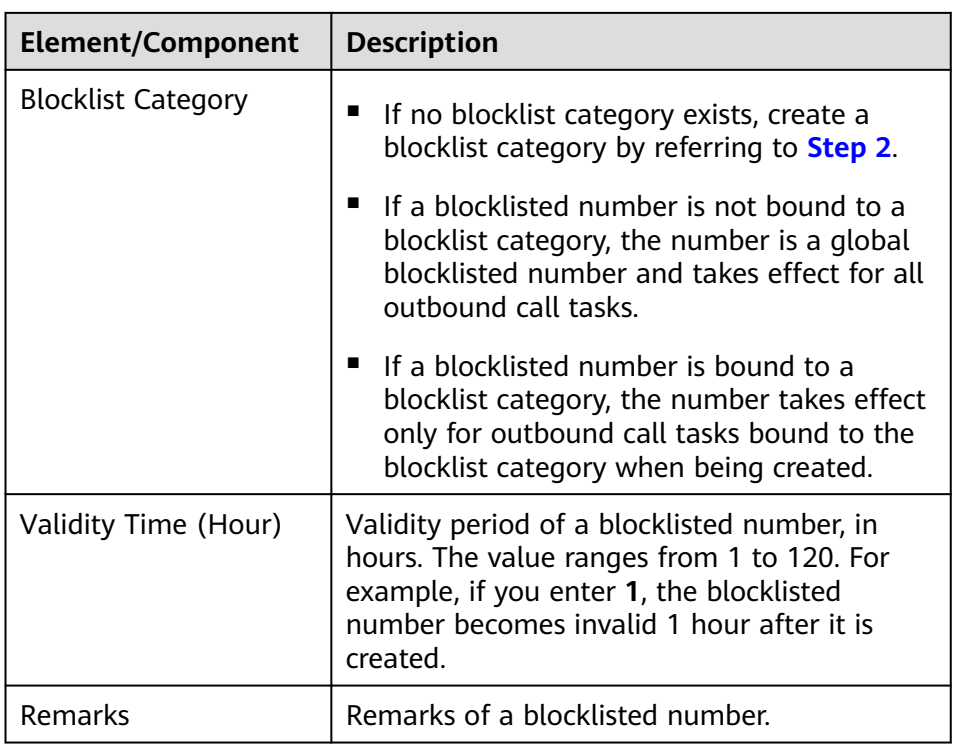

- b. Enter information as prompted and click **OK**.
- Importing numbers in batches

Œ a. Click

## **Figure 2-553** Setting Import Method to Using file

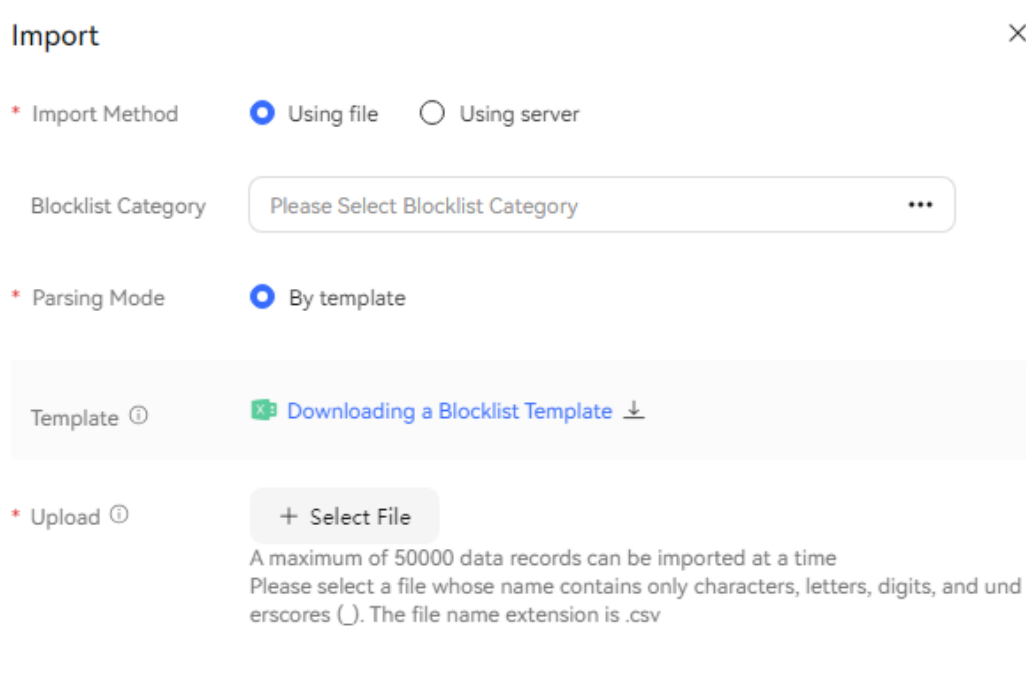

Cancel

 $OK$ 

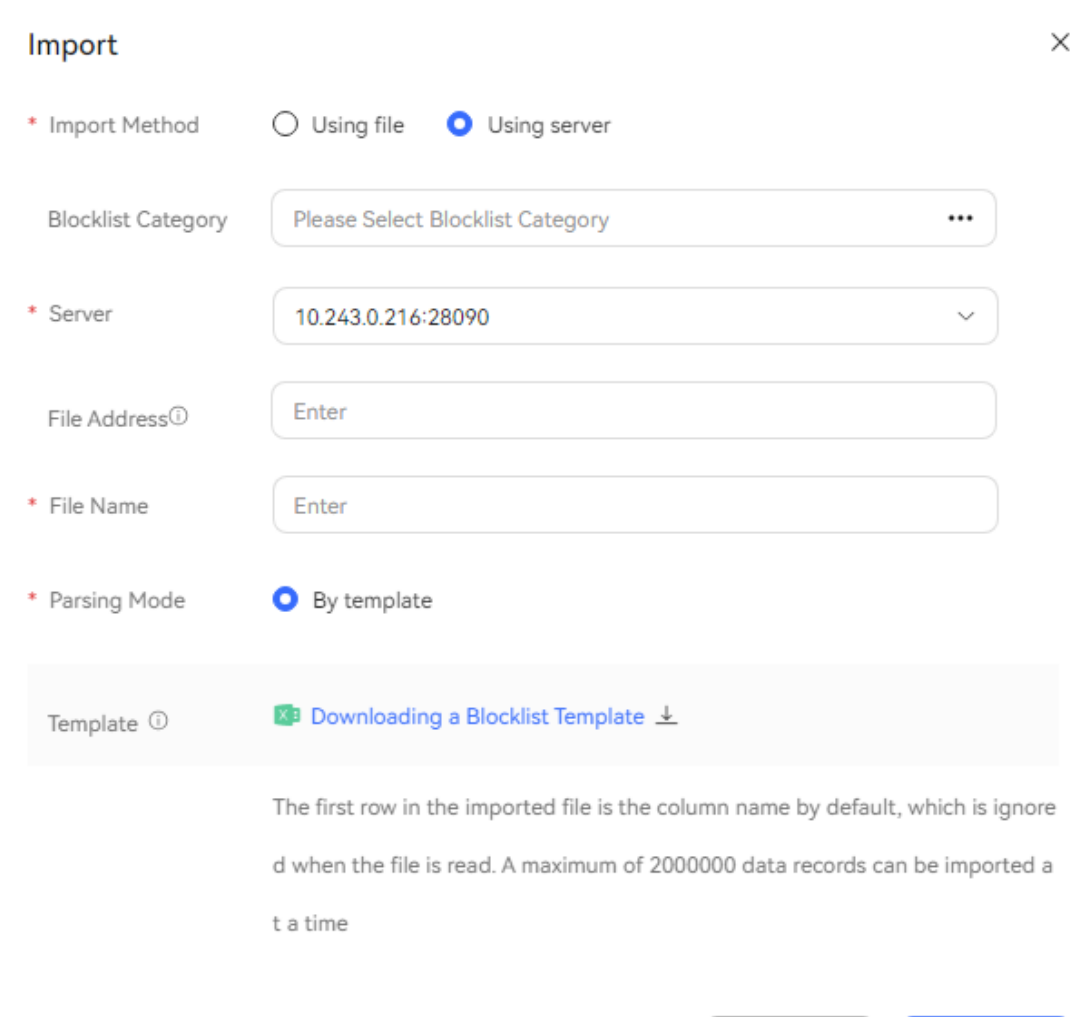

**Figure 2-554** Setting Import Method to Using server

b. Set the file upload parameters.

**Table 2-167** File upload parameters

| <b>Parameter</b>             | <b>Description</b>                                                                                                    |
|------------------------------|----------------------------------------------------------------------------------------------------|
| Import                       | The options are as follows:                                                                                                    |
| Method                       | <b>Using file:</b> A maximum of 50,000 data records can<br>be imported at a time.                                                                                    |
|                              | Using server: A maximum of 500,000 data records<br>can be imported at a time.                                                                                        |
| <b>Blocklist</b><br>Category | Blocklist category.                                                                                                    |
| Server                       | Set this parameter to the IP address of the server<br>where the blocklist file is located. This parameter is<br>available when Import Method is set to Using server. |

**OK** 

Cancel

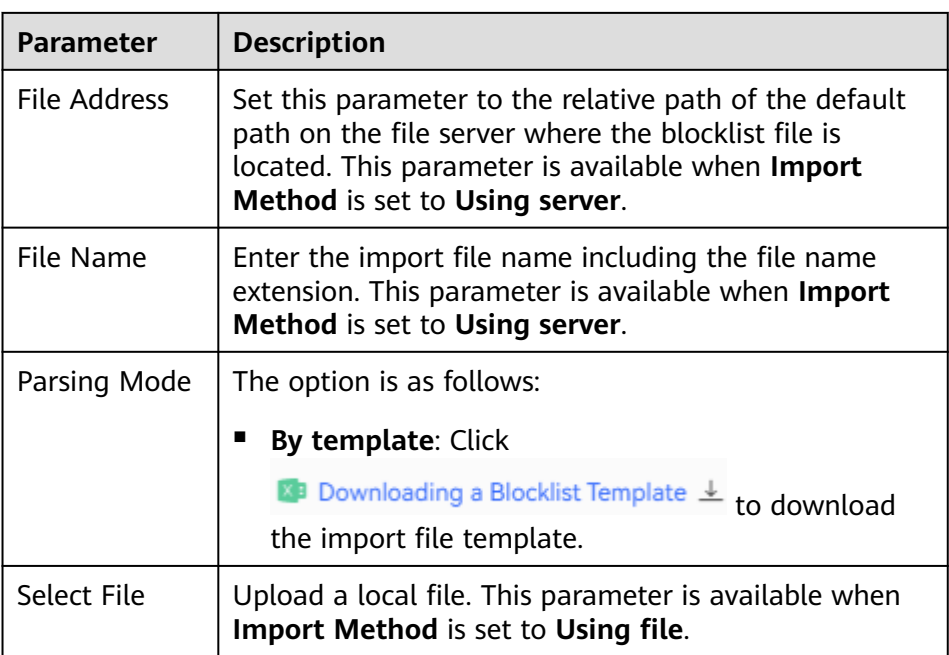

c. Click to import outbound number blocklist data using scheduled tasks. The number of scheduled tasks for importing blocklist data is restricted by the tenant parameter **Maximum number of scheduled tasks in the outbound call blocklist**. The default value is **10**. To change the value, go to the **Configuration Center** > **System Management** > **Tenant Parameter** page.

#### **Figure 2-555** Scheduled Import

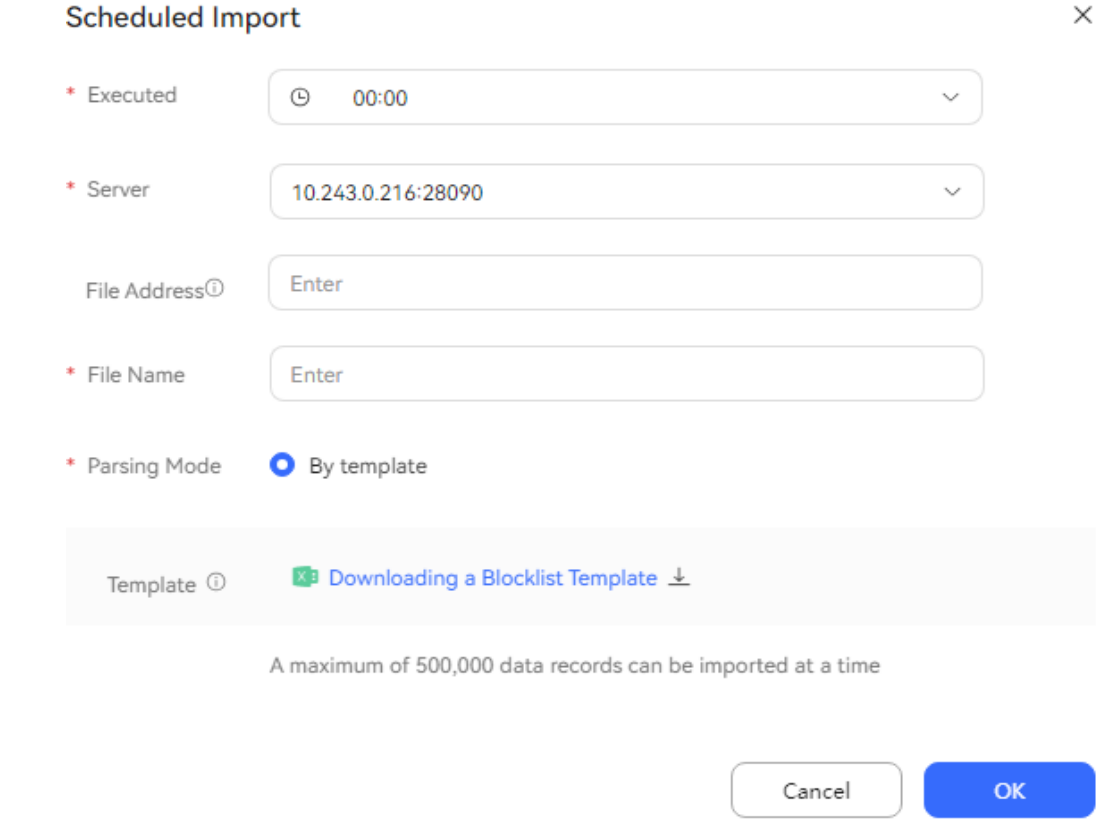

- d. Click **OK** to import the outbound number blocklist data.
- e. On the **Blocklist** page, click the import result icon to view the imported data.
- **Step 4** On the **Blocklist** page, enter a blocklisted number in the called number text box and press **Enter** to search for information about the blocklisted number.

**----End**

### **2.13.2.3 Defining Business Results**

The business result refers to the processing result of the outbound call service. Tenant administrators define common business result types. Agents mark the business result based on the business execution result during the outbound call process.

## **Context**

For outbound calls, tenant A has the following business results:

- **1**: success
- **2**: failure
- **3**: uncertain

The business result **2** (failure) has the following sub-business results:

**1**: The customer does not want to purchase the product.

**2**: The customer has purchased the product.

The business result **3** (uncertain) has the following two sub-business results:

**1**: The call is not answered by the customer.

**2**: The call is interrupted.

**Figure 2-556** Business Results

## **Procedure**

**Step 1** Sign in to the AICC as a tenant administrator and choose **Configuration Center** > **Call Config** > **Business Results**.

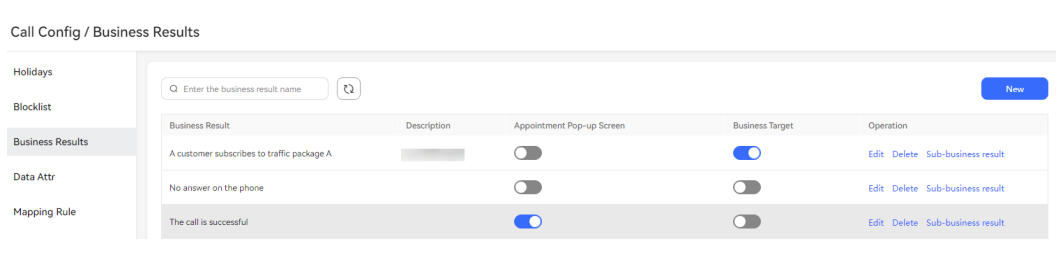

**Step 2** Click **New 19 Click** . In the **Create Business Result** dialog box, enter related

#### information.

#### **Figure 2-557** Create Business Result

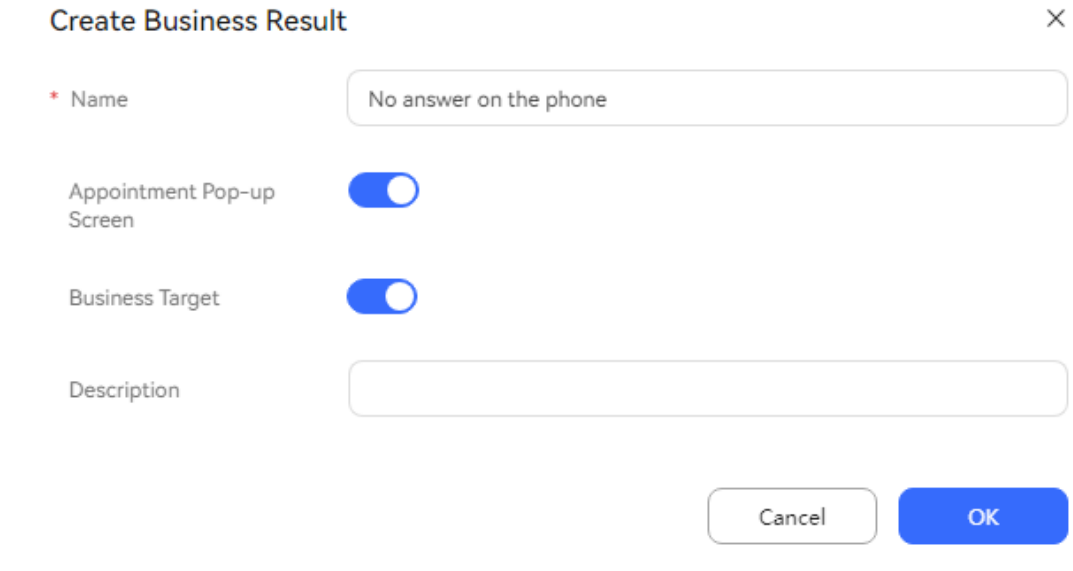

#### **Step 3** Click **OK**.

**Step 4** Click **Sub-business result** in the **Operation** column corresponding to the new business result and click **New**.

| $\zeta$<br>Q Enter a sub-business result name<br>Appointment Pop-up Screen<br><b>Business Target</b><br>Description<br>Operation<br>Name<br>No answer on the phone |  |             |
|----------------------------------------------------------------------------------------------------|--|-------------|
|                                                                                                    |  | New         |
|                                                                                                    |  |             |
|                                                                                                    |  | Save Cancel |
|                                                                                                    |  |             |
|                                                                                                    |  |             |
|                                                                                                    |  |             |
|                                                                                                    |  |             |
|                                                                                                    |  |             |
|                                                                                                    |  |             |
|                                                                                                    |  |             |
|                                                                                                    |  |             |
|                                                                                                    |  |             |
|                                                                                                    |  |             |

**Figure 2-558** Page for creating a sub-business result

- 
- **Step 5** Configure the sub-business result content and click **Save**.
- **Step 6** (Optional) Click **Edit** to modify the name and description of the sub-business result.

#### $\Box$  Note

The name of a referenced sub-business result cannot be modified.

- **Step 7** Enable **Appointment Pop-up Screen** corresponding to the business result. After an agent selects and saves the business result on the outbound call workbench, the reserved outbound call task dialog box is displayed.
- **Step 8** Enable **Business Target** corresponding to the business result. After an agent selects and saves the business result on the outbound call workbench, the number of calls that have achieved the business target is incremented by 1 on the **Outbound Call** > **Call Monitor** page.

**----End**

### **2.13.2.4 Defining Outbound Call Data Attributes**

The purpose of defining outbound call attributes is to create customized attributes for outbound call data configuration. The attributes can be used for outbound call filtering and sorting.

#### **Context**

A tenant can set business information about a specific enterprise, for example, the customer name and arrears amount defined in an outbound call attribute.

### **Procedure**

**Step 1** Sign in to the AICC as a tenant administrator and choose **Configuration Center** > **Call Config** > **Data Attr**.
## **Figure 2-559** Data Attr

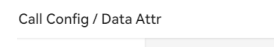

| <b>Holidays</b>              | Q Attribute Name       |                                     | C)<br>New<br>More $\vee$   |                       |               |           |            |           |               |                                |
|------------------------------|------------------------|-------------------------------------|----------------------------|-----------------------|---------------|-----------|------------|-----------|---------------|--------------------------------|
| <b>Blocklist</b>             |                        |                                     |                            |                       |               |           |            |           |               |                                |
| <b>Business Results</b>      | <b>Attribute Name</b>  | <b>Attribute Code</b>               | Marketing Mode             | <b>Attribute Type</b> | Push to Agent | Mandatory | Anonymized | Editable  | <b>Status</b> | Operation                      |
|                              | Value-Added D          | 003                                 | Telemarketing              | String                | Yes           | Yes       | Yes        | No        | Not published | Edit Publish Delete            |
| Data Attr                    | <b>Invalid Data</b>    | 002                                 | Telemarketing              | String                | Yes           | Yes       | Yes        | No        | Published     | Edit Unpublish View References |
| <b>Mapping Rule</b>          | Number                 | phone_CST                           | Multimedia marketin String |                       | ٠             | Yes       | No         | <b>No</b> | Published     | Edit Unpublish View References |
| <b>External Result</b>       | <b>Not Required</b>    | 011                                 | Telemarketing              | String                | Yes           | Yes       | Yes        | No        | Not published | Edit Publish Delete            |
| <b>Call Template</b>         | <b>Required Fields</b> | 010                                 | Telemarketing              | String                | Yes           | Yes       | Yes        | No        | Not published | Edit Publish Delete            |
|                              | Optional               | 006                                 | Telemarketing              | String                | Yes           | Yes       | Yes        | No        | Not published | Edit Publish Delete            |
| <b>File Server</b>           | Valid Data             | 001                                 | Telemarketing              | String                | Yes           | Yes       | Yes        | No        | Published     | Edit Unpublish View References |
| <b>Task Group Management</b> | Mandatory              | 004                                 | Telemarketing              | String                | Yes           | Yes       | Yes        | <b>No</b> | Not published | Edit Publish Delete            |
|                              | Optinonal data         | 005                                 | Telemarketing              | String                | Yes           | Yes       | Yes        | <b>No</b> | Not published | Edit Publish Delete            |
|                              |                        |                                     |                            |                       |               |           |            |           |               |                                |
|                              | Total 9<br>20/page     | $\langle 1 \rangle$<br>$\checkmark$ | Go to<br>$-1$              |                       |               |           |            |           |               |                                |

**Step 2** Click **New** and configure attribute parameters.

## **Figure 2-560** Create Attribute

# $\times$ **Create Attribute** \* Attribute Name Enter an attribute name \* Attribute Code ① Enter an attribute code CST \* Marketing Mode **O** Telemarketing  $\bigcirc$  Multimedia marketing  $\bigcirc$  Public \* Attribute Type  $\bullet$  String  $\circ$  Digit  $\circ$  Encryption \* Push to Agent  $\Box$ \* Mandatory  $\blacksquare$  $\blacksquare$ \* Anonymized <sup>1</sup> \* Editable **OK** Cancel

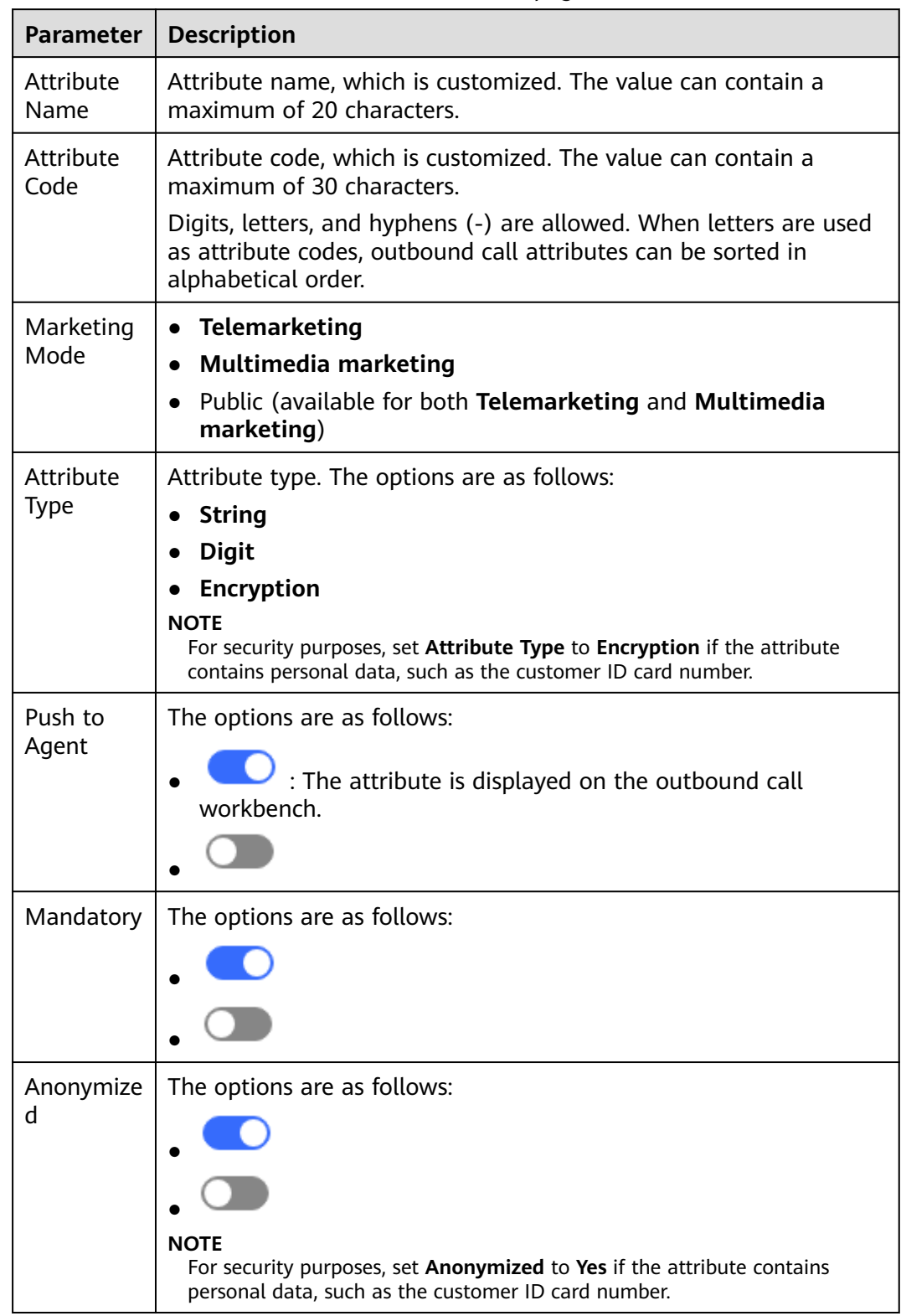

## **Table 2-168** Parameters on the Create Attribute page

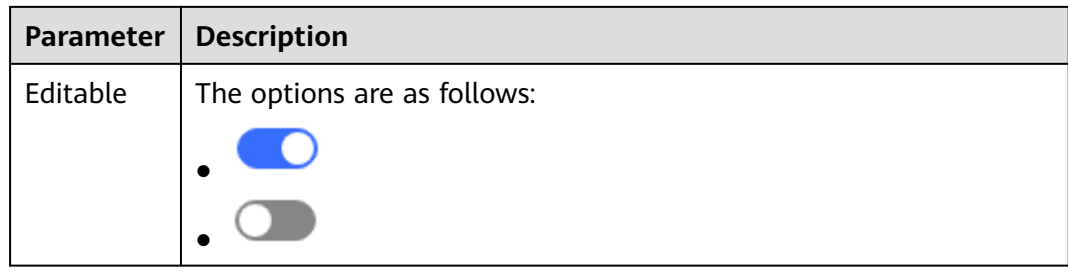

- **Step 3** Click **OK**. The attribute is successfully created and is in unpublished state.
- **Step 4** (Optional) If the created data attribute is incorrect, click **Edit** in the **Operation** column to edit the attribute content, including **Attribute Name**, **Push to Agent**, **Mandatory**, **Anonymized**, and **Editable**.

(Optional) If the data attribute is no longer needed, click **Delete** in the **Operation** column to delete it.

- **Step 5** Click **Publish** in the **Operation** column corresponding to the new data attribute to publish it.
- **Step 6** Select a published data attribute and click **Unpublish** to cancel it.

**----End**

## **2.13.2.5 Defining Outbound Call Results**

Outbound call results can be defined to identify the causes of failed outbound call tasks.

## **Context**

For failed calls, the outbound call system records cause codes based on the failed process nodes and communication signaling. Cause codes can be configured in sequence based on business scenarios. Multiple cause codes can be aggregated into one outbound call failure cause, based on which outbound call results are pushed back.

The mappings between outbound call failure causes and cause codes are preset in the system before delivery. You can customize the mappings as required.

## **Procedure**

**Step 1** Sign in to the AICC as a tenant administrator and choose **Configuration Center** > **Call Config** > **External Result**.

#### **Figure 2-561** External Result

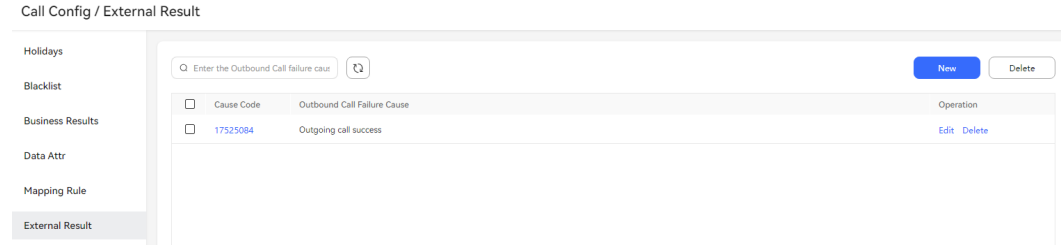

## **Step 2** Click **New** to create an outbound call result.

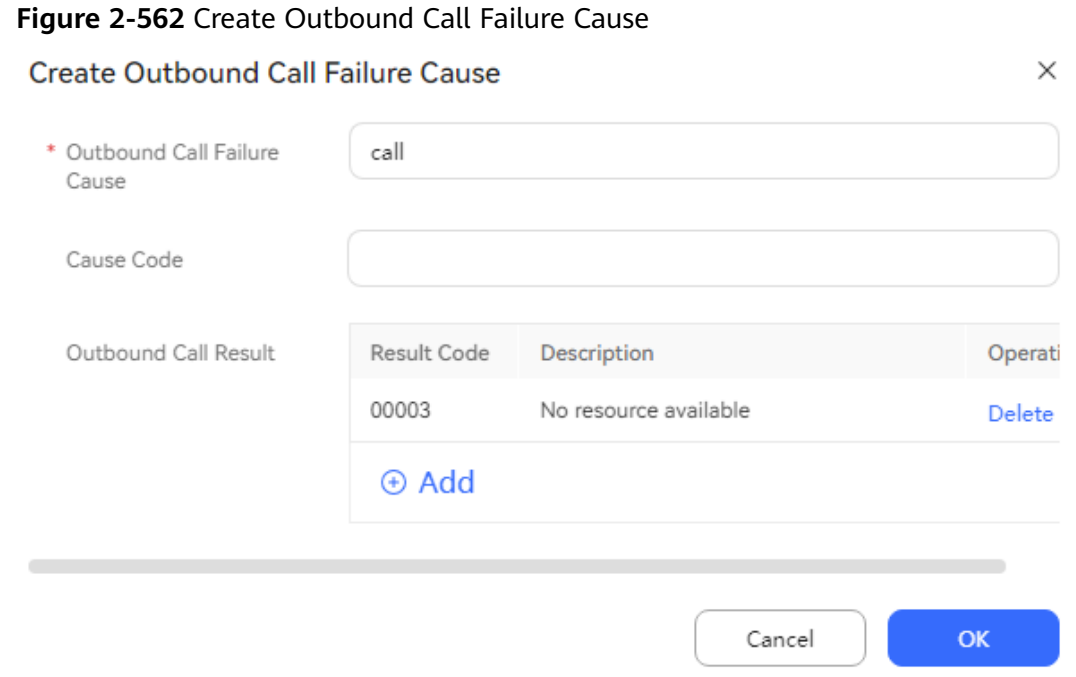

**Step 3** Configure the outbound call failure cause and click **Add** to add outbound call results.

 $\times$ 

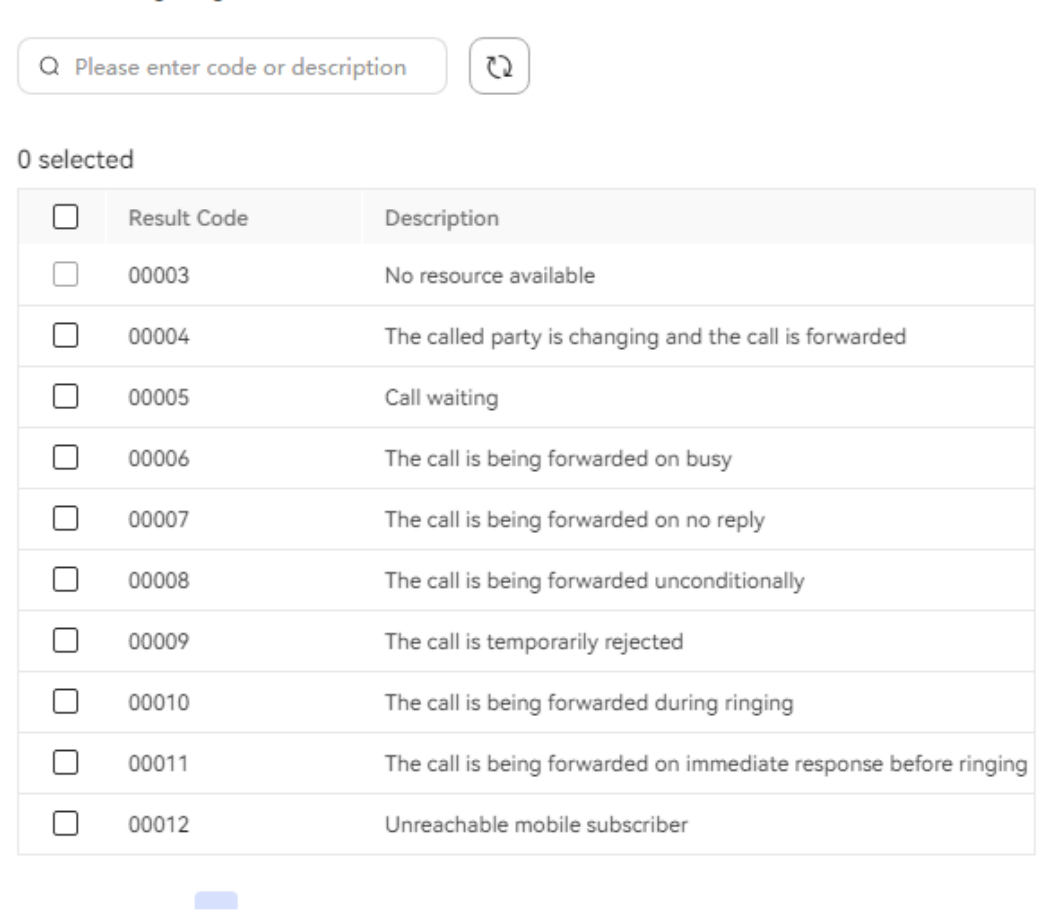

#### <span id="page-976-0"></span>**Figure 2-563** Adding outbound call results

Select outgoing call result

**Step 4** Select one or more outbound call results and click **OK**.

**Step 5** Click **OK**.

**----End**

# **2.13.2.6 Creating Outbound Call Templates**

The use of outbound call templates facilitates creation of outbound call tasks. Many outbound call tasks use similar settings, except time and names. Therefore, using an existing outbound call template considerably shortens the time spent in creating outbound call tasks.

## **Procedure**

Scenario 1: Create a common IVR outbound call template.

**Step 1** Sign in to the AICC as a tenant administrator and choose **Configuration Center** > **Call Config** > **Call Template**.

**OK** 

Cancel

## **Figure 2-564** Call Template

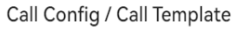

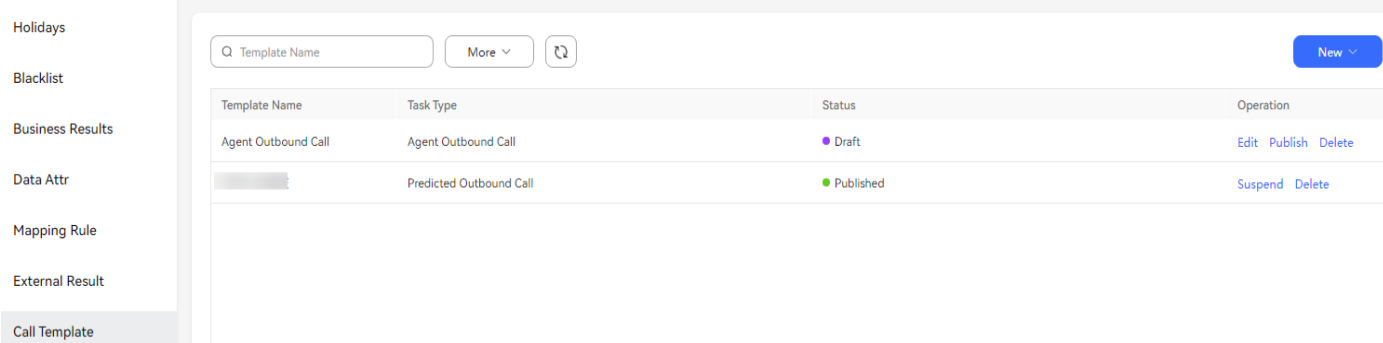

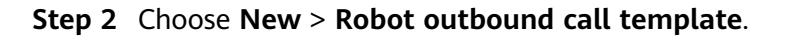

**Figure 2-565** Creating a robot outgoing call template

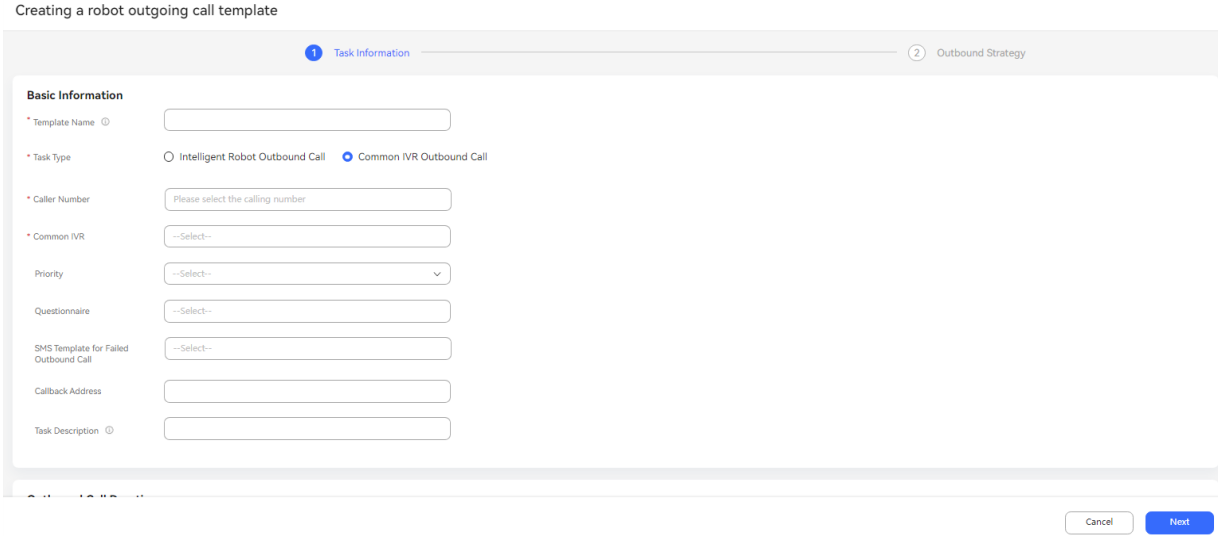

**Step 3** Configure basic template information.

1. Click the **Caller Number** selection box. The **Select Calling Number** dialog box is displayed. The default value of **Priority** is **3**. You can select a value from the drop-down list.

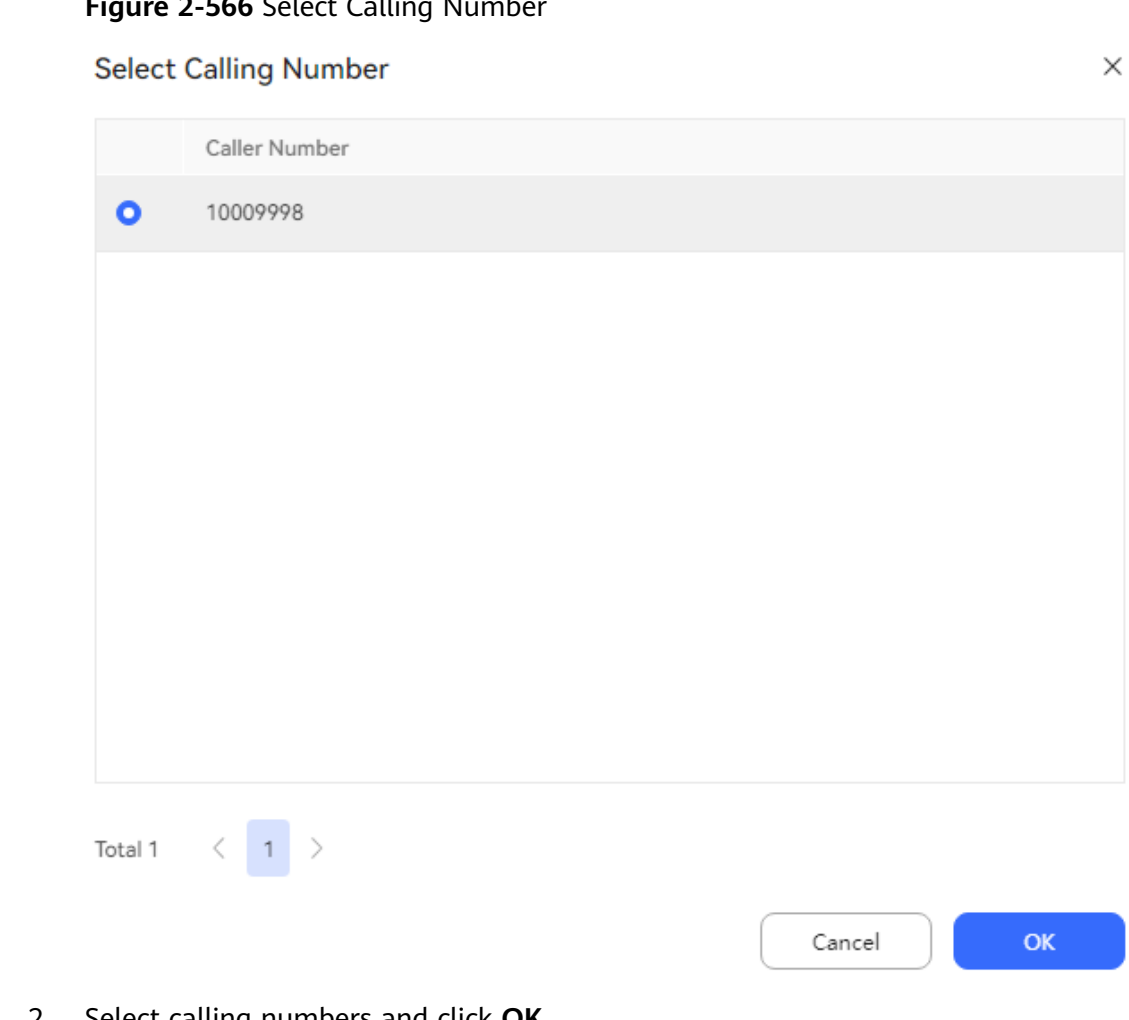

# **Figure 2-566** Select Calling Number

- 2. Select calling numbers and click **OK**.
- 3. Select an IVR flow and click **OK**.

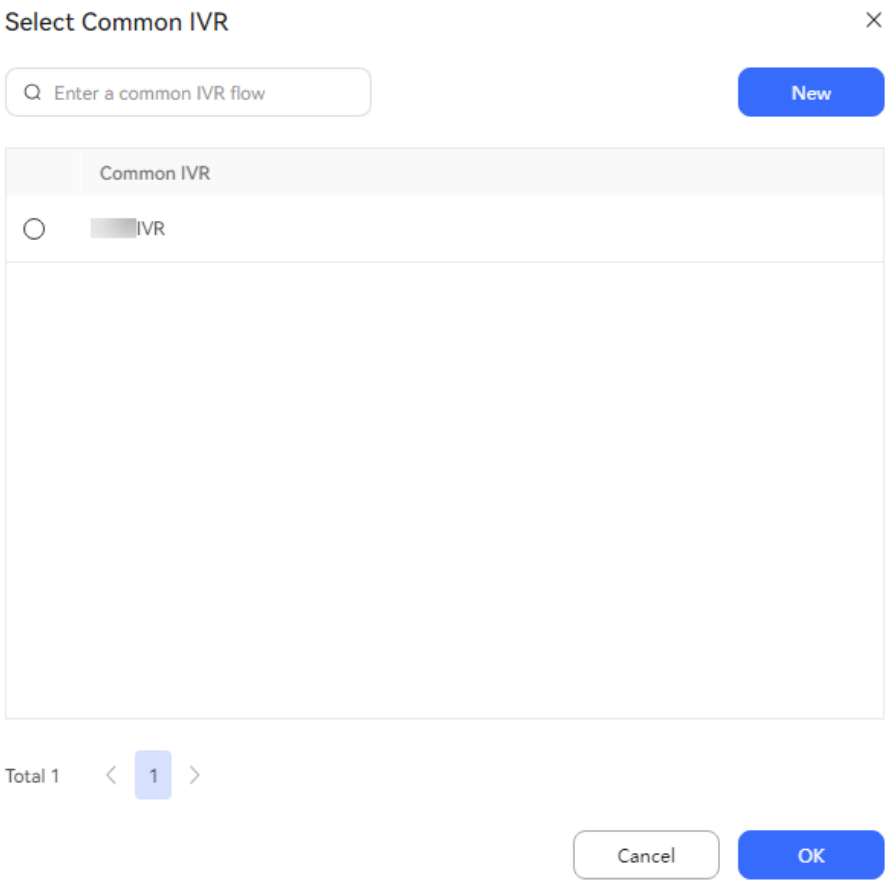

**Step 4** Configure the outbound call period.

#### **Figure 2-567** Outbound Call Duration

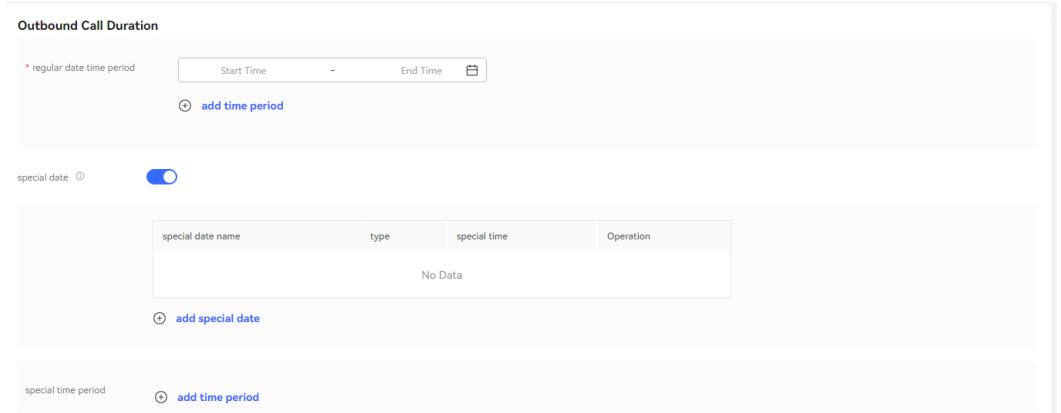

- **Regular Date Time Period** (mandatory): Set at least one outbound call time period.
- Special Time Period (Optional): If special dates are configured, set at least one outbound call time period for the special dates.
- **Special Date** (Optional): Click <sup>→</sup> add special date, select special dates in the **add special date** dialog box, and click **OK**. For details about how to configure special dates, see **[2.13.2.1 Managing Special Dates](#page-961-0)**.

 $\times$ 

#### **Figure 2-568** add special date

#### add special date

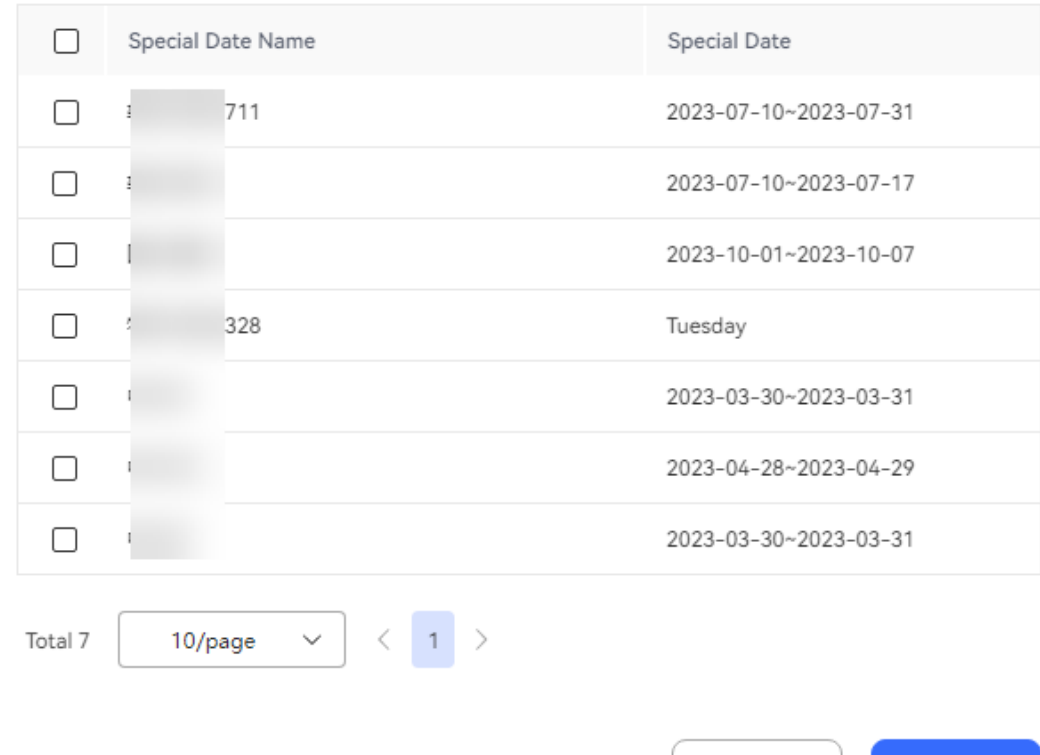

#### **Step 5** Click **Next**.

#### **Figure 2-569** Outbound Strategy

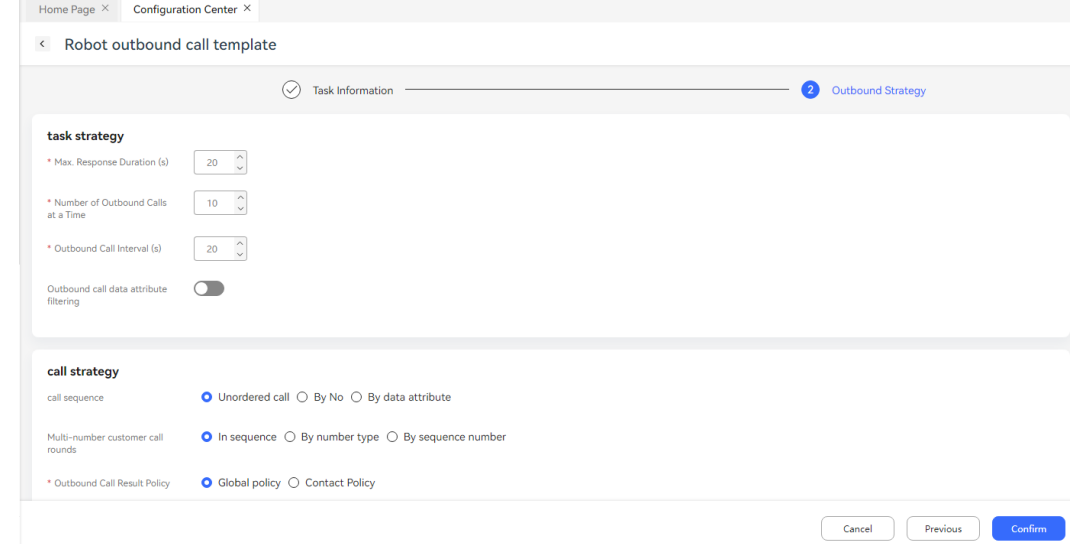

#### **Step 6** Click **Confirm**.

**Step 7** On the **Call Template** page, click **Publish** corresponding to the new outbound call template in **Draft** state. The template changes to the **Published** state.

OK

Cancel

**Step 8** (Optional) To modify a published outbound call template, click **Suspend**. After the template changes to the **Suspended** state, click **Edit** to edit the template. After the editing is complete, click **Publish** to change the template to the **Published** state. (Optional) To delete an unnecessary outbound call template, click **Delete**.

**----End**

Scenario 2: Create a manual outbound call template. (This scenario is not supported in independent deployment mode.)

- **Step 1** Sign in to the AICC as a tenant administrator and choose **Configuration Center** > **Call Config** > **Call Template**.
- **Step 2** Choose **New** > **Manual outgoing call template**.

**Figure 2-570** Create Manual Outbound Call Template

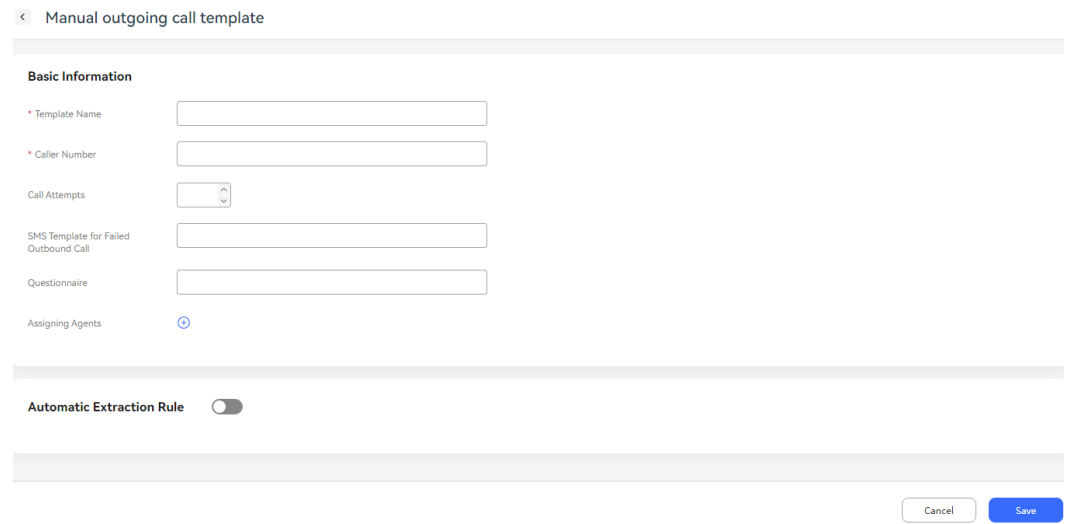

**Step 3** Enter basic information as required and click **Save**.

**----End**

Scenario 3: Create a system automatic outbound call template.

- **Step 1** Sign in to the AICC as a tenant administrator and choose **Configuration Center** > **Call Config** > **Call Template**.
- **Step 2** Choose **New** > **System automatic outbound call template**.

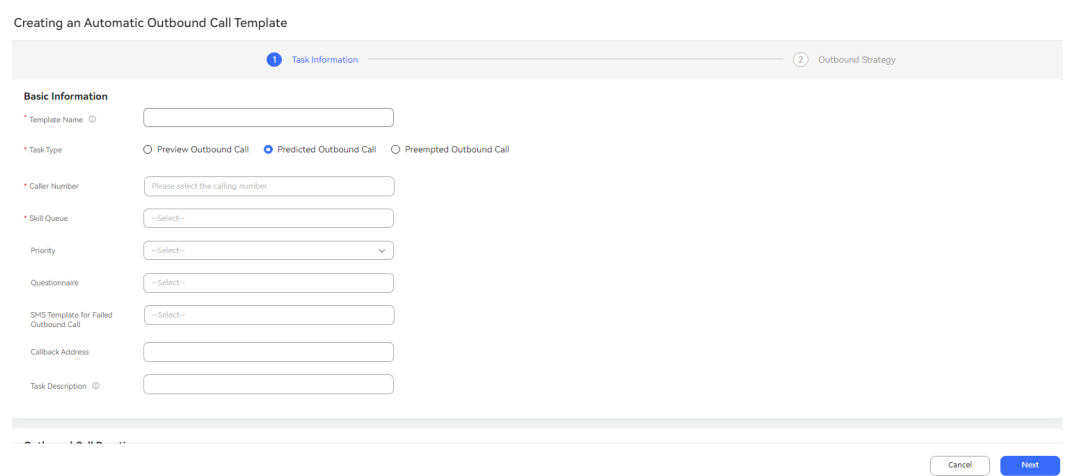

#### **Figure 2-571** Creating an Automatic Outbound Call Template

**Step 3** Enter information on the **Task Information** and **Outbound Strategy** tab pages as required and click **Confirm**.

### **Figure 2-572** Outbound Strategy

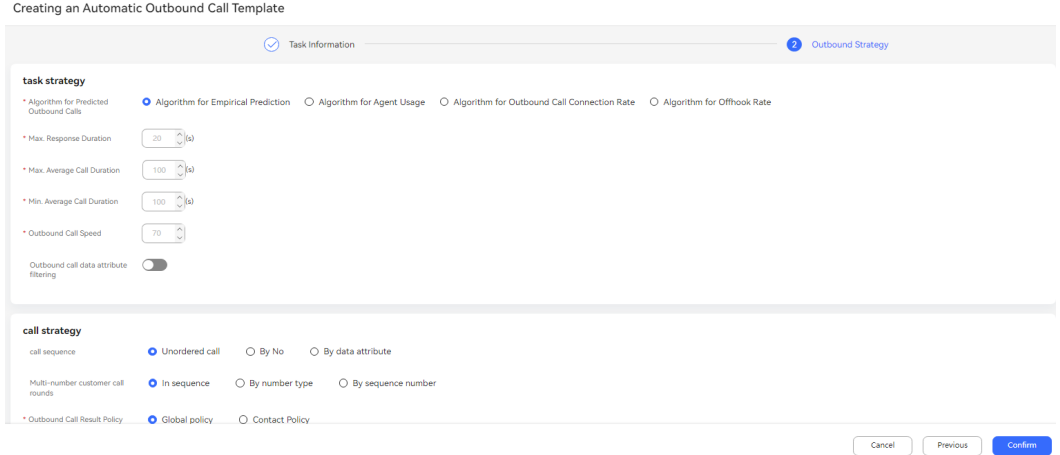

**----End**

# **2.13.2.7 Managing the Special List**

Invalid numbers can be automatically filtered. The invalid numbers or system prompt tones identified by outbound call tasks can be added to the special list. The tenant administrator determines whether to transfer these numbers to the blocklist or ignore them.

## **Procedure**

**Step 1** Sign in to the AICC as a tenant administrator and choose **Outbound Call** > **Special List**.

By default, numbers that have been added to the outbound call special list of the tenant space are displayed.

| Q Outbound Number<br>Reason                                                      | C)<br>$\checkmark$         |                                | Transfer to Blocklist<br>Misjudge |
|----------------------------------------------------------------------------------|----------------------------|--------------------------------|-----------------------------------|
| 0 selected                                                                       |                            |                                |                                   |
| Number                                                                           | Reason                     | Operating                      |                                   |
| 18874974968                                                                      | The number is unallocated. | Transfer to Blocklist Misjudge |                                   |
| 88836874                                                                         | The number is unallocated  | Transfer to Blocklist Misjudge |                                   |
| 88835874                                                                         | The number is unallocated  | Transfer to Blocklist Misjudge |                                   |
| 88834874                                                                         | The number is unallocated  | Transfer to Blocklist Misjudge |                                   |
| 88833874                                                                         | The number is unallocated  | Transfer to Blocklist Misjudge |                                   |
| 88832874                                                                         | The number is unallocated  | Transfer to Blocklist Misjudge |                                   |
| 88831874                                                                         | The number is unallocated  | Transfer to Blocklist Misjudge |                                   |
| 88830874                                                                         | The number is unallocated  | Transfer to Blocklist Misjudge |                                   |
| 88837874                                                                         | The number is unallocated  | Transfer to Blocklist Misjudge |                                   |
|                                                                                  |                            |                                |                                   |
|                                                                                  |                            |                                |                                   |
| $1$ > Go to<br>$\langle$<br>10/page<br>$\checkmark$<br>Total 9<br>$\overline{1}$ |                            |                                |                                   |

**Figure 2-573** Special List page

- **Step 2** Perform the following operations on numbers in the special list:
	- **Misjudge**
		- a. Select a misjudged number and click **Misjudge**.
		- b. In the **Remarks** text box, enter the reason why the number is misjudged.
		- c. Click **Save**. The outbound number is removed from the special list.
	- **Transfer To Blocklist** 
		- a. Select a number to be added to the blocklist and click **Transfer To Blocklist**.
		- b. Click **OK**. The outbound number is added to the blocklist.
- **Step 3** Enter a number in the search criteria to query information about the number to be reviewed.

**----End**

## **2.13.2.8 Configuring an Outbound Call File Server**

A tenant administrator can configure a server for storing outbound call files.

## **Context**

When configuring outbound call data in an outbound call task, you can import data from a server. In this case, you need to configure the source SFTP server and related file information, and select a file-data mapping rule.

You can import a blocklist from a server. Upload the blocklist template to the corresponding path on the server, and enter the file name and path when importing the blocklist.

You can import multimedia marketing data from a server. Upload the multimedia marketing data template to the corresponding path on the server, and then enter the file name and path when importing multimedia marketing data. In addition, you can select a parsing mode for a mapping rule.

## **Prerequisites**

You have contacted the system administrator to add the IP address of a file server to the trustlist.

## **Procedure**

**Step 1** Sign in to the AICC as a tenant administrator and choose **Configuration Center** > **Call Config** > **File Server**.

**Step 2** Click **New** to add an outbound call file server.

Set **Type** to **SFTP** or **OBS** as required.

**Figure 2-574** Adding an SFTP file server

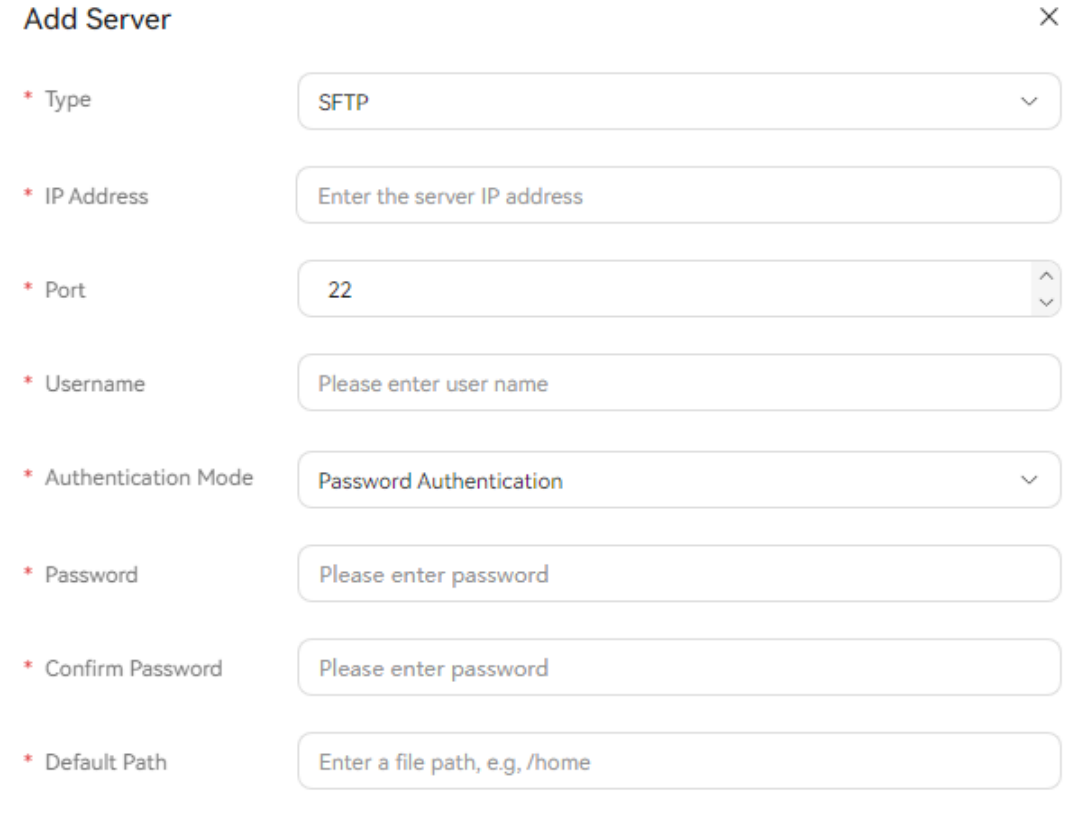

Cancel OK

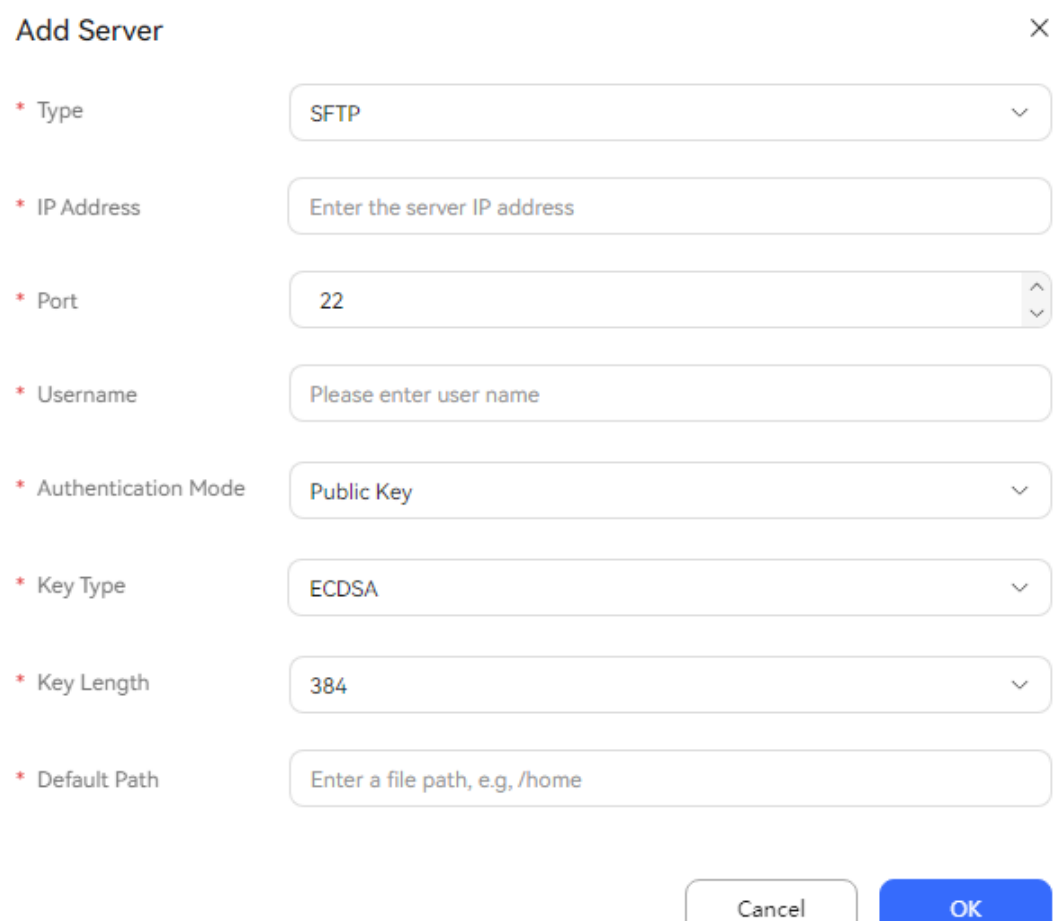

**Figure 2-575** Authentication mode being Public Key

- **Type**: Set this parameter to **SFTP**.
- **IP Address**: IP address of the file server where outbound call data is stored. The IP address must be in the trustlist.
- **Port: Port number of the server.**
- **Username**: Username for logging in to the server. The value can contain a maximum of 30 characters.
- **Authentication Mode**: **Password Authentication** and **Public Key** are supported.
- **Key Type**: **RSA** and **ECDSA** are supported.
- **Key Length**: maximum length of the key; unit: character. If this field is modified, the public key is automatically updated. The public key of the server should be updated in time.
- Password and Confirm Password: Password for connecting to the server.
- **Default Path**: Path for storing outbound call data. The value must start with **/**.

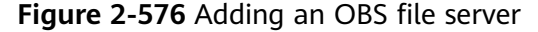

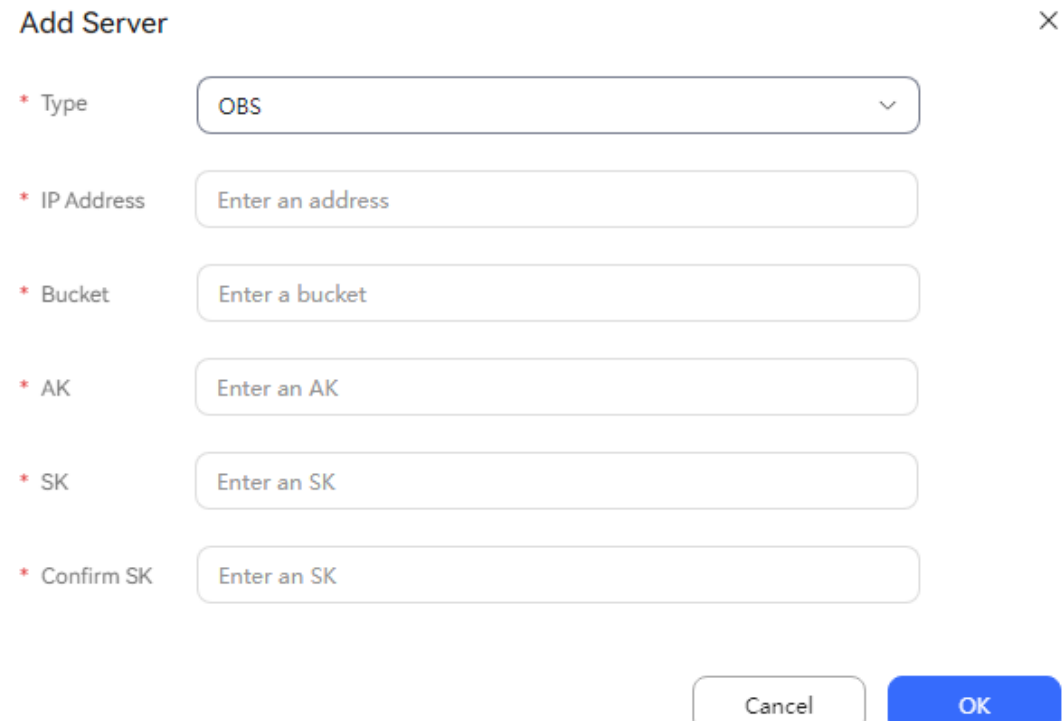

- **Type**: Set this parameter to **OBS**. Object Storage Service (OBS) provides customers with secure, highly-reliable, and low-cost data storage of massive data without considering the capacity limit. In addition, OBS provides customers with multiple storage types to meet their requirements in various business scenarios. For details, see **[OBS](https://support.huaweicloud.com/intl/en-us/obs/index.html)**.
- **IP Address**: IP address for storing outbound call data files.
- **Bucket:** Container for storing objects in OBS.
- **AK** and **SK**: Access key of the OBS server, which is used for authentication. The AK and SK are obtained after OBS is purchased.

#### $\Box$  Note

OBS file servers are supported only in the SaaS environment.

**Step 3** Click **OK** to save the outbound call file server configuration.

**----End**

## **2.13.2.9 Importing Mapping Rules**

A tenant administration can specify the mapping between outbound call data import files and data import rules.

## **Context**

When configuring outbound call data in an outbound call task, you can import data from a server. In this case, you need to configure the source SFTP server and related file information, and select a file-data mapping rule.

## **Procedure**

- **Step 1** Sign in to the AICC as a tenant administrator and choose **Configuration Center** > **Call Config** > **Mapping Rule**.
- **Step 2** Click **New** to add a mapping rule between outbound call data fields and the column numbers of the fields in the imported file.

### **Figure 2-577** Add Rule

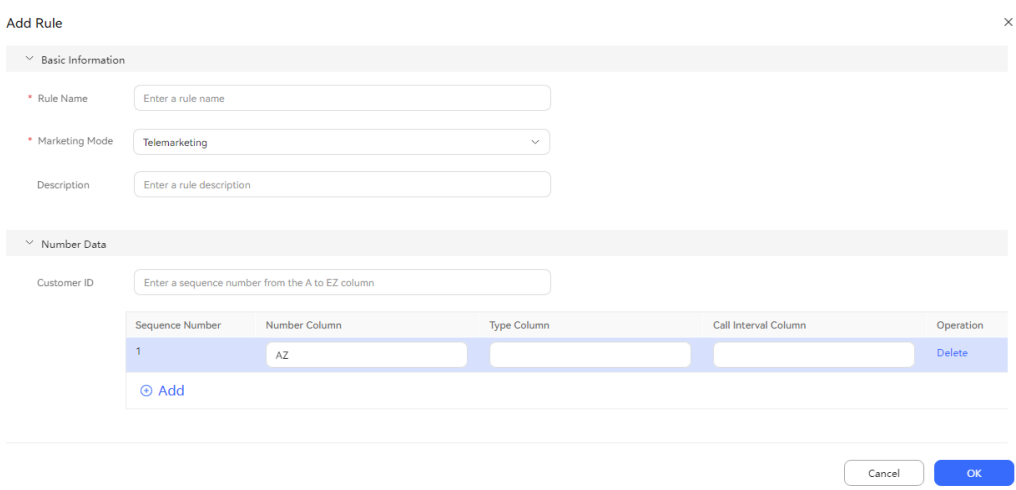

**Table 2-169** GUI elements on the Add Rule page

| Element/<br>Component                                                                                                    | <b>Description</b>                                                            |  |  |  |  |
|----------------------------------------------------------------------------------------------------|-------------------------------------------------------------------------------|--|--|--|--|
| Basic Information: Mapping rule information.                                                                                           |                                                                               |  |  |  |  |
| Rule Name                                                                                                    | Customized rule name.                                                         |  |  |  |  |
| Marketing<br>Mode                                                                                                    | <b>Telemarketing</b><br>$\bullet$<br><b>Multimedia marketing</b><br>$\bullet$ |  |  |  |  |
| Description                                                                                                    | Description of a mapping rule.                                                |  |  |  |  |
| <b>Number Data:</b> Mapping rule between outbound call data fields and the column<br>numbers of the fields in the imported Excel file. |                                                                               |  |  |  |  |
| Customer ID                                                                                                    | Number of the column where the field is located in the<br>imported file.      |  |  |  |  |
| Number<br>Column                                                                                                    | Number of the column where the field is located in the<br>imported file.      |  |  |  |  |
| Type Column                                                                                                    | Number of the column where the field is located in the<br>imported file.      |  |  |  |  |
| Call Interval<br>Column                                                                                                    | Number of the column where the field is located in the<br>imported file.      |  |  |  |  |

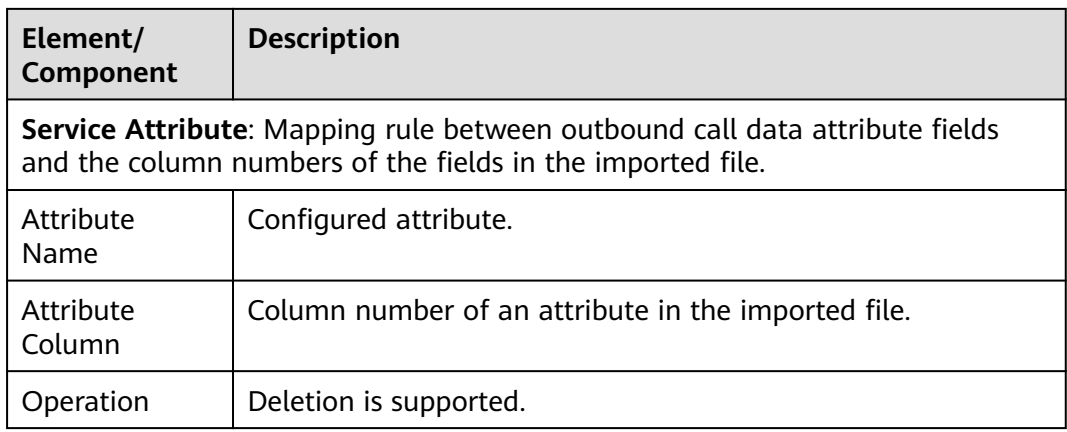

- **Step 3** Click **OK**.
- **Step 4** (Follow-up operation) On the **Outbound Call** > **Call Mgmt** page, click **Contact list** in the **Operation** column corresponding to an outbound call task. Click **Import**, set **Parsing Mode** to **By rule**, and select the new mapping rule.

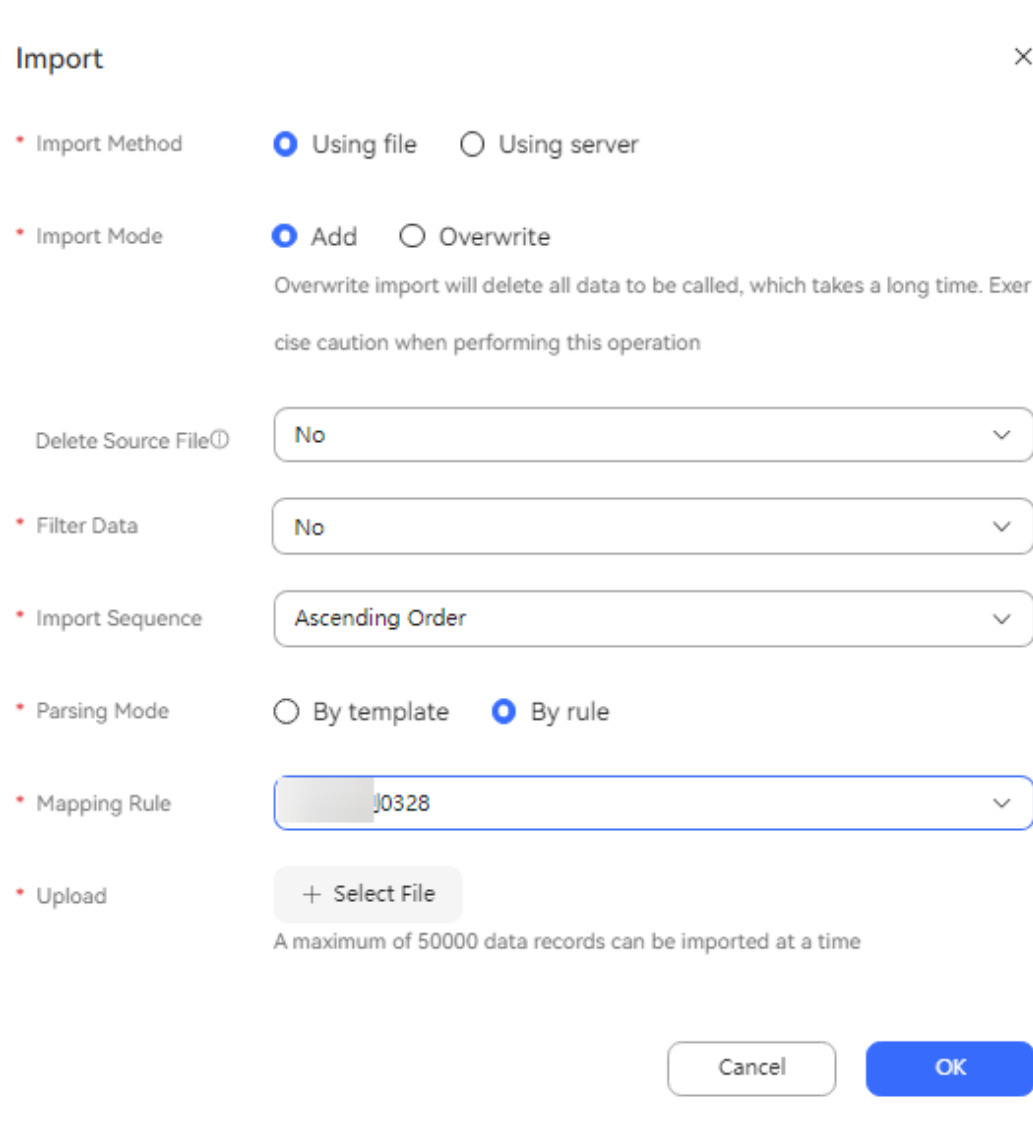

**Figure 2-578** Using a mapping rule

**----End**

# **2.13.2.10 Managing Task Groups**

## **Context**

Different percentages (with a sum of 100%) can be set for tasks in a task group. During data import, data is imported to specified outbound call tasks based on the percentages.

## **Procedure**

**Step 1** Sign in to the AICC as a tenant administrator and choose **Configuration Center** > **Call Config** > **Task Group Management**.

#### **Step 2** Click **New**.

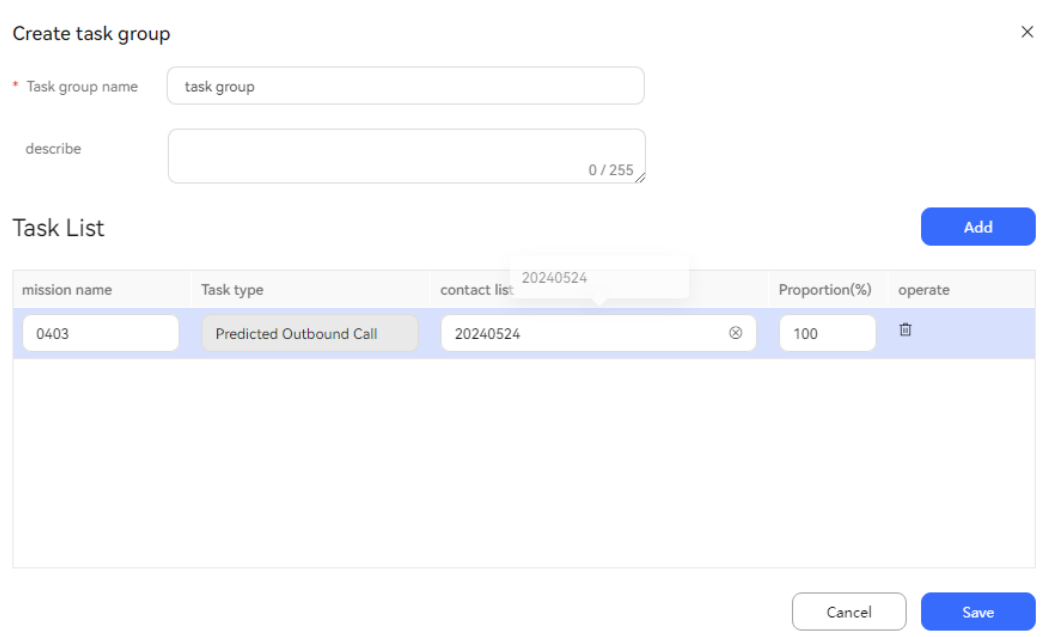

#### **Figure 2-579** Create task group

- **Task group name**: The task group name must be unique in a tenant space and cannot contain the following special characters:  $\sim 1/\sqrt{m}$  ( $\sim$  +=|{}'":;\  $[]/?.*...',$
- describe: Enter a task group description. The description cannot exceed 255 characters.
- **mission name**: Only outbound call tasks in the **Waiting**, **Completed**, **Suspended**, **Executing**, or **Draft** state can be selected. Outbound call tasks that are already in other task groups cannot be selected.
- **contact list**: View the batch name.
- **Proportion(%)**: Enter a positive integer ranging from 1 to 100. The sum of percentages must be 100%. During data import, data is allocated based on the percentage.
- **Step 3** Click **Save**.
- **Step 4** Click **Import**. In the **Import** dialog box, download the outbound call data template, fill in the template, upload the file, and click **OK**. For details about how to import outbound call data, see **[Importing Outbound Call Data](#page-1054-0)**.

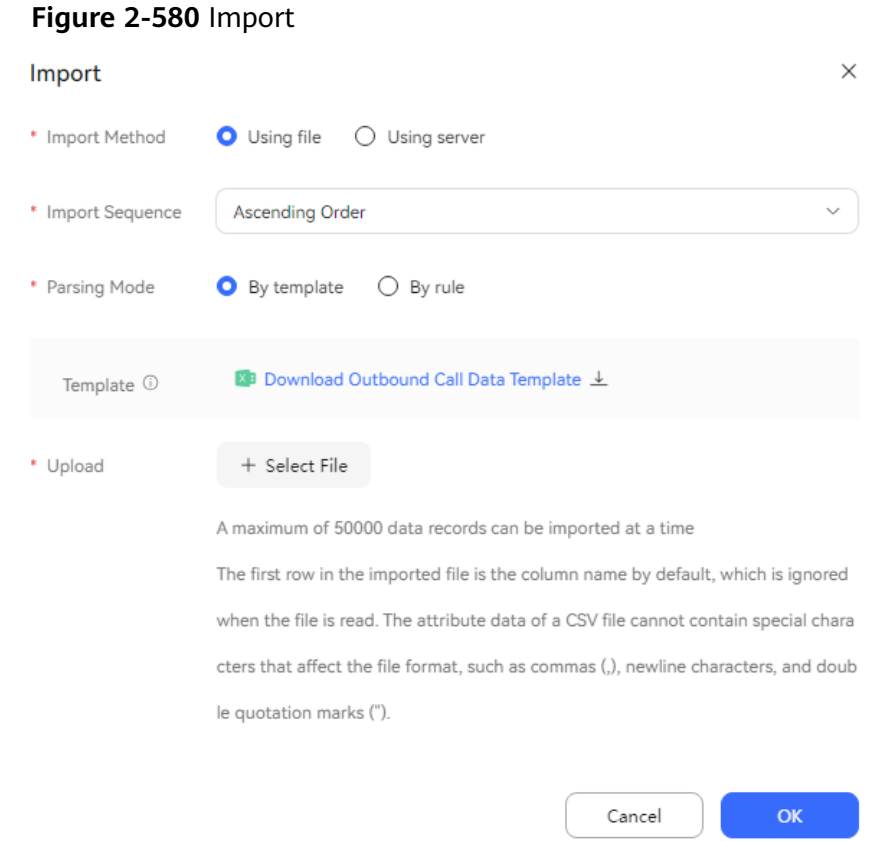

## $\Box$  Note

If the associated target task has expired or been archived, data cannot be imported again.

- **Step 5** Click **Import Result** to check the imported content.
- **Step 6** (Follow-up activity) After the outbound call data is successfully imported, access

the **Outbound Call** > **Call Mgmt** page, enable  $\Box$ , and execute the outbound call task.

**----End**

# **2.13.3 Managing Outbound Call Tasks**

A tenant administrator can manage telemarketing activities for specified customer groups by creating outbound call tasks and importing customer numbers to the tasks.

# **2.13.3.1 Creating Common IVR Outbound Call Tasks or Intelligent Robot Outbound Call Tasks**

This section describes how to create common IVR outbound call tasks or intelligent robot outbound call tasks.

# **Prerequisites**

To create a common IVR outbound call task, you have configured and published a main IVR flow. For details about how to configure a common IVR flow, see **[2.6.1 Getting Started](#page-262-0)**. To create an intelligent outbound call task, you have configured and published a main intelligent IVR flow. For details about how to configure an intelligent IVR flow, see **[2.6.2 Configuring an](#page-272-0) [Intelligent Robot](#page-272-0)**.

## $\Box$  Note

In independent deployment mode, you have configured the IVR flow on the web configuration console.

- To create an outbound call task, you have completed the operations in **[2.13.2](#page-961-0) [Preparations for Creating Outbound Call Tasks](#page-961-0)**.
- If the tenant space is in trial commercial use, you have contacted O&M personnel to add the numbers used for making outbound calls to the tenant space trustlist.
- To send SMS notifications for failed outbound calls, you have configured an internal SMS template on the **Configuration Center** > **Workbench Configuration** > **Notification Template** page. For details about how to configure an SMS notification template, see **[2.11.5 Configuring](#page-941-0) Notification [Templates as an Administrator](#page-941-0)**. Set **Template Type** to **HUAWEI CLOUD SMS Messages**.
- To configure a callback URL, you have submitted an application for adding the callback URL to the address trustlist to the system administrator, and the system administrator has approved the application.

# **Context**

In a common IVR outbound call task, the system makes an outbound call to a customer and the call is transferred to a specified IVR flow after being connected. The IVR flow then plays a voice and collects digits from the customer.

Select a configured outbound call template where certain outbound call task parameters are preset. For details, see **[2.13.2.6 Creating Outbound Call](#page-976-0) [Templates](#page-976-0)**.

You can modify, start, or delete a task in draft state, and configure outbound call data for the task.

# **Business Scenario**

The following describes how to configure an automatic outbound call task for a call center to notify customers of major product changes by playing voices. The outbound call task is executed in working hours on workdays and also on weekends. If a customer is busy, the call is made to the customer for another two times.

# **Procedure**

**Step 1** Sign in to the AICC as a tenant administrator and choose **Outbound Call** > **Call Mgmt**.

## **Step 2** Click **Create** and choose **Robot Outbound Call**.

**Figure 2-581** Page for creating a common IVR outbound call task

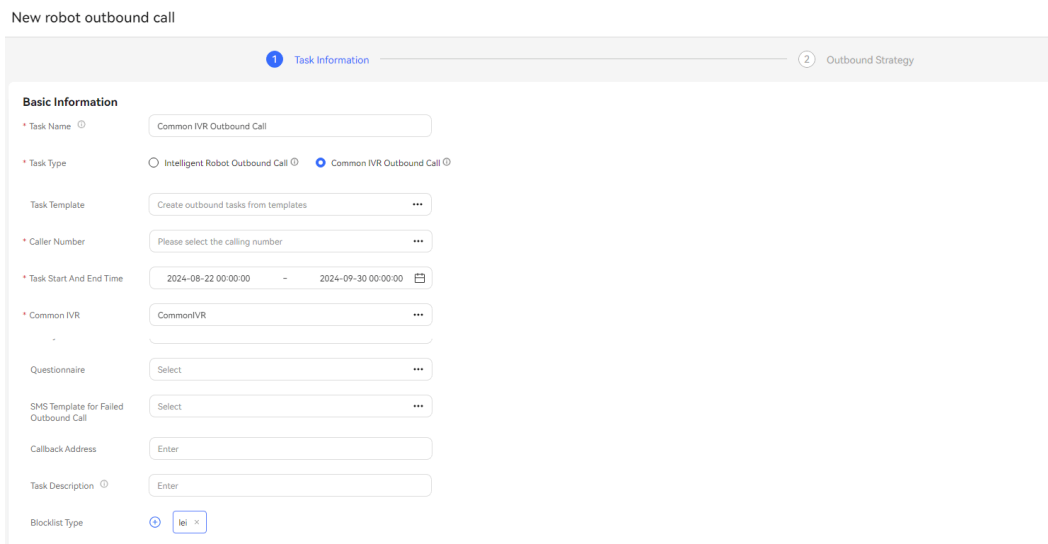

**Step 3** Configure basic information.

- **Task Name**: Enter a customized task name.
- **Caller Number**: Select an existing calling number of the current tenant space. A maximum of 100 calling numbers can be added.
- Task Start And End Time: The start time cannot be later than the end time.
- **Task Type**: Select **Common IVR Outbound Call** or **Intelligent Robot Outbound Call**.
- **Common IVR:** Select an IVR flow that has been configured and published.
- **Smart Robot:** Only robots bound to the main flow can be selected.
- **Questionnaire**: An IVR survey needs to be used together with the **questionnaire** diagram element in an IVR flow. A manual and IVR survey can be used on the outbound call workbench or used together with the **questionnaire** diagram element in an IVR flow.
- **SMS Template for Failed Outbound Call**: Select a configured internal SMS notification template. For details about how to configure an SMS notification template, see **2.11.5 Configuring [Notification Templates as an](#page-941-0) [Administrator](#page-941-0)**. Set **Template Type** to **HUAWEI CLOUD SMS Messages**.
- **Priority**: Select a value from 1 to 5. A smaller value indicates a higher priority. If tasks are started at the same time, the task with a higher priority is called preferentially.
- **Transfer to Skill Queue**: After a skill queue is selected, the **Variable assignment** diagram element in the IVR flow is used to obtain the value of **SkillQueueName** (skill queue name) in the call-associated data. The skill queue name is used to transfer a call to a skill queue when **Transfer Type** is set to **Skill Queue (Name)** for the **Call Transfer** diagram element.
	- a. **Variable assignment**

Click the **Flow Attribute** tab and create the **FLOW.chuichui** variable in the **Flow Variable** area.

Click the **Node Attribute** tab, click the **Obtaining Associated Data** tab, and create the **FLOW.chuichui=iSales.SkillQueueName** variable.

b. **Call Transfer**

Set **Transfer Type** to **Skill Queue (Name)**.

Set **Route Value** to **FLOW.chuichui**.

Set **Associated Data** to **IVRREQUEST.transin\_data**.

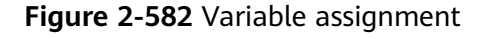

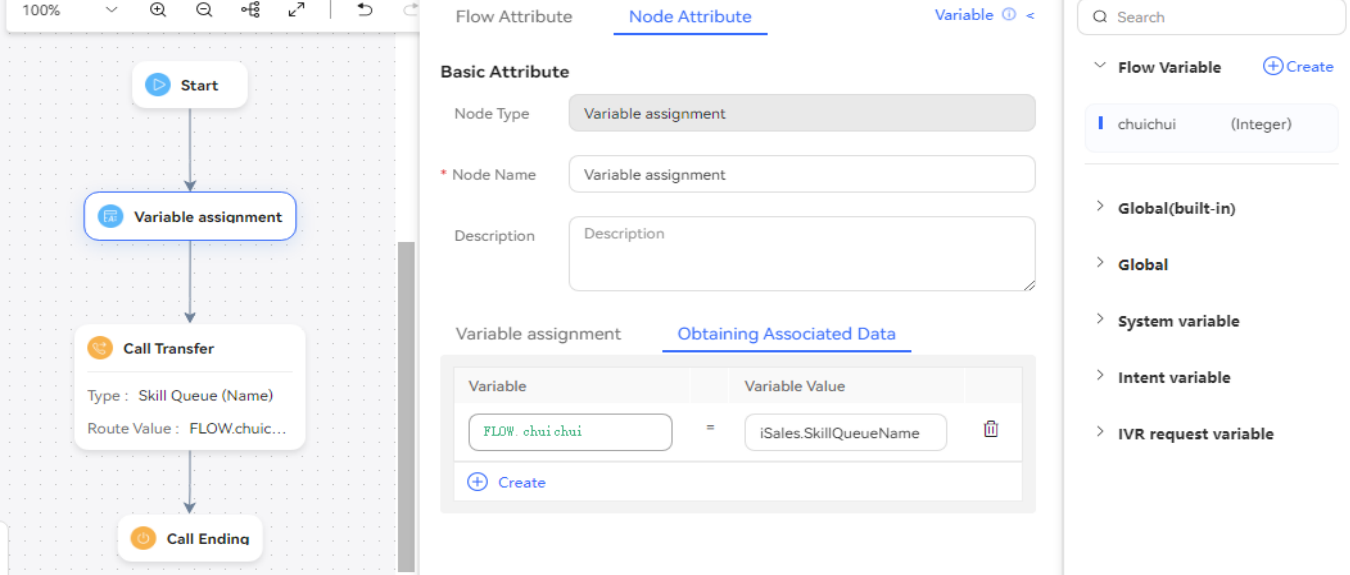

**Figure 2-583** Call Transfer

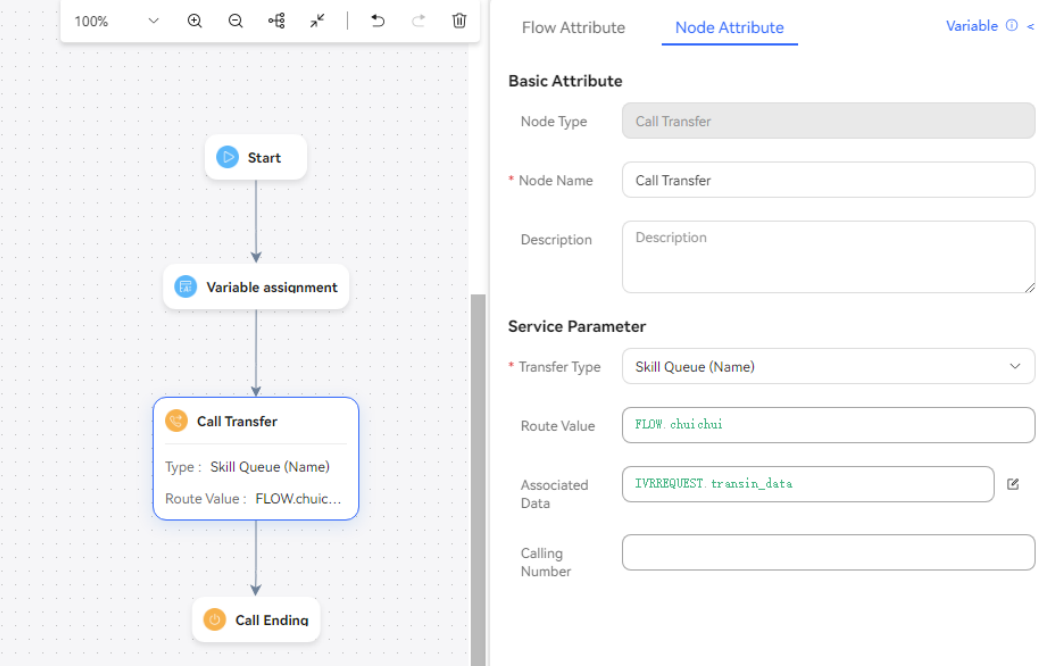

● **Associate Business Result**: This field is displayed only after **Transfer to Skill Queue** is set for an intelligent robot outbound call task. If a business result is associated, only the associated business result and its sub-business results can be selected for outbound calls.

- **Manual Questionnaire**: This field is displayed only when **Transfer to Skill Queue** is set. Only manual surveys and manual and IVR surveys are available. If a manual survey is selected, the survey is displayed on the outbound call workbench. A manual and IVR survey can be used on the outbound call workbench or used together with the **questionnaire** diagram element in an IVR flow.
- **Blocklist Type**: If a blocklist category is selected, all numbers in the blocklist are not called within the specified period.
- **Callback Address**: Enter the URL for callback upon call connection or release on the customer side.

#### $m$  note

The callback URL is a third-party URL and can carry data. The carried parameters include **dataId**, **taskId**, **sessionId**, **calledNo**, **beginTime**, **vdnId**, **failCode**, **callId**, **filePath**, and **customFiled**.

In the integrated environment, the callback URL can be configured only in the outbound call task.

**Step 4** Configure the outbound call period. The parameters take effect according to the following priority: **Allocate time periods by special dates** > **Special Date** > **Regular Date Time Period**.

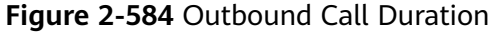

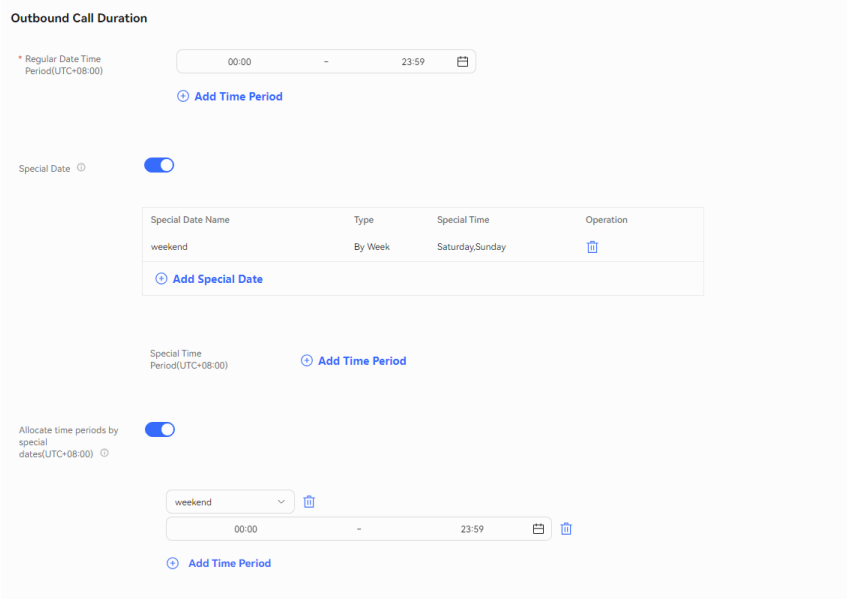

1. In **Regular Date Time Period(UTC+08:00)**, set the start time and end time of the working period. Examples are as follows:

**9:00–11:30**

**14:00–18:00**

2. In **Special Date**, click **add special date** to add days such as holidays and weekends as special dates.

- 3. In **Special Time Period(UTC+08:00)**, click **Add Time Period** and set **Start Time** and **End Time** to **00:00** and **23:59**, respectively.
- 4. In **Allocate time periods by special dates(UTC+08:00)**, set a period. If this function is not required, disable it.

#### $\Box$  Note

If calls do not need to be made on some special dates, for example, weekends, you can set **Regular Date Time Period(UTC+08:00)** to **00:00 - 23:59**, set weekends as special dates, and set **Special Time Period(UTC+08:00)** to **00:00 - 00:00**, as shown in the following figure.

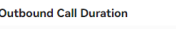

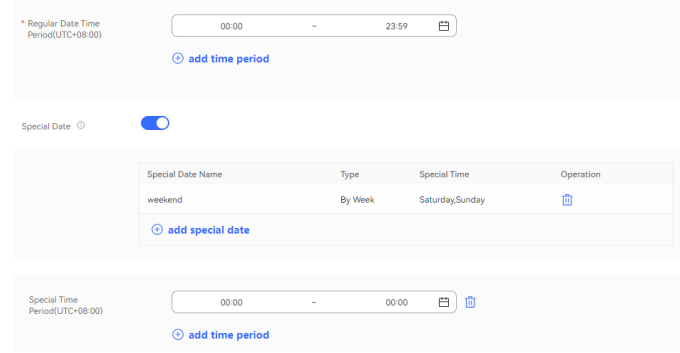

#### **Step 5** Click **Next** and configure the task policy.

**Figure 2-585** Task Strategy

|                                                  | <b>Task Information</b><br>$\checkmark$ | 2 Outbound Strategy |
|--------------------------------------------------|-----------------------------------------|---------------------|
| <b>Task Strategy</b>                             |                                         |                     |
| * Max. Response Duration                         | $\hat{\mathcal{L}}(s)$<br>20            |                     |
| * Number of Outbound<br>Calls at a Time          | $\hat{\phantom{a}}$<br>10               |                     |
| * Outbound Call Interval                         | $\hat{\mathcal{L}}(s)$<br>20            |                     |
| Outbound Call Data<br><b>Attribute Filtering</b> | 0-т                                     |                     |

#### **Table 2-170** Parameters in the Task Strategy area

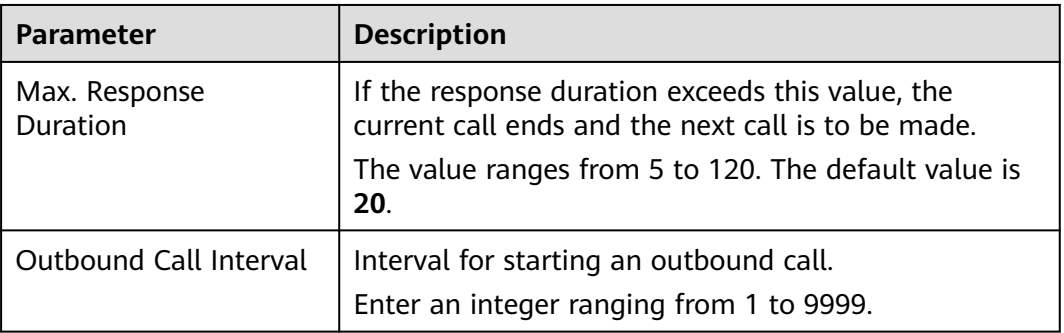

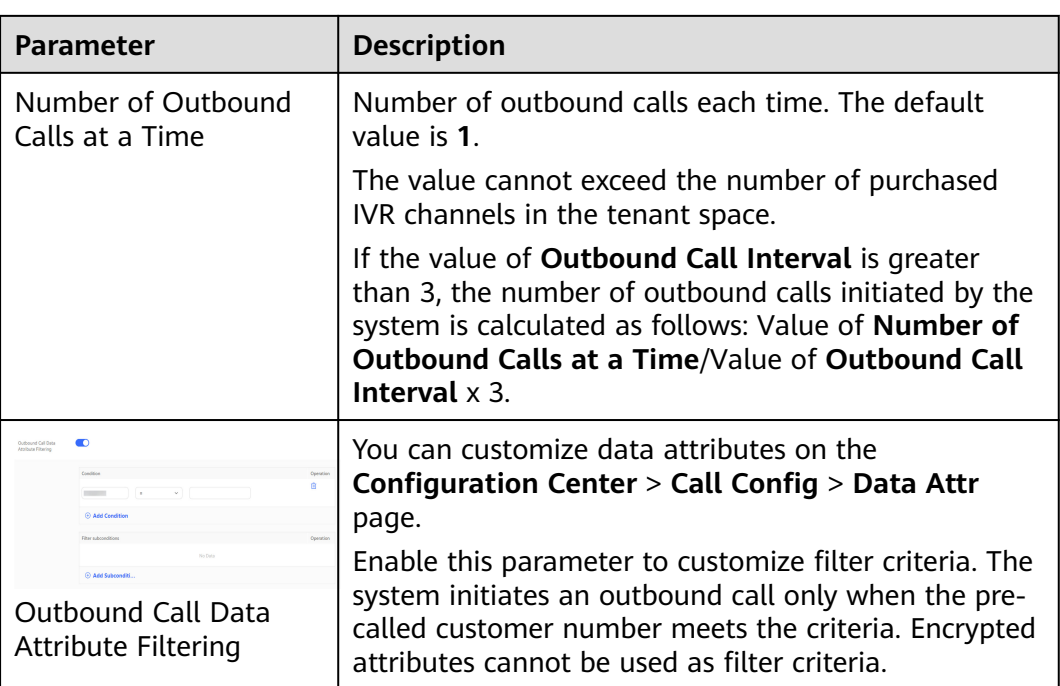

#### $\Box$  Note

**Outbound Call Interval** and **Number of Outbound Calls at a Time** should be configured to make a fixed number of outbound calls on average with proper intervals rather than make all outbound calls at once.

For example, if you want to make 60 outbound calls in 1 minute, you are advised to set both **Outbound Call Interval** and **Number of Outbound Calls at a Time** to **3** instead of **60**.

For a key robot outbound call or intelligent outbound call task, the number of outbound calls is calculated as follows: (Value of **Number of Outbound Calls at a Time**/Value of **Outbound Call Interval**) x 3, rounded up. Outbound calls are made only when the result is greater than 1. If the value of **Outbound Call Interval** is greater than 3, 3 is used for calculation. If the value of **Outbound Call Interval** is less than 3, the actual value is used.

● Q1: If the value of **Outbound Call Interval** is greater than 3, 3 is used for calculation. If the value of **Outbound Call Interval** is less than 3, the actual value is used. What is the meaning?

A1: If the outbound call interval is set to an interval greater than 3 seconds, the OBS still uses 3 seconds as the call interval. If the outbound call interval is set to an interval less than 3 seconds, the configured call interval is used.

● Q2: If I set **Outbound Call Interval** to **10** and **Number of Outbound Calls at a Time** to **100**, how many outbound calls are made every 10 seconds? 100 or 30?

A2: The outbound call interval configured for the outbound call task is used only to calculate the number of calls made each time. When the value is greater than 3, it does not indicate the actual call interval. If you set **Outbound Call Interval** to **10**, the actual call interval is 3 seconds. In this case, the number of calls made each time is 30 based on the formula: (Value of **Number of Outbound Calls at a Time**/Value of **Outbound Call Interval**) x 3. That is, 30 outbound calls are made every 3 seconds.

● Q3: If I set **Outbound Call Interval** to **1** and **Number of Outbound Calls at a Time** to **10**, will 30 outbound calls be made every second?

A3: In this case, 10 outbound calls are made every second.

● Q4: What will happen if the calculated number of outbound calls is less than 1?

A4: In this case, no outbound call is made at the first interval. An outbound call is made until the decimal part of the value of **Number of Outbound Calls at a Time** accumulates to greater than 1.

#### **Step 6** Configure the call policy.

1. In the **Call Strategy** area, customize the pre-called customer numbers. Set parameters based on **[Table 2-171](#page-999-0)**.

# <span id="page-999-0"></span>**Figure 2-586** Call Strategy

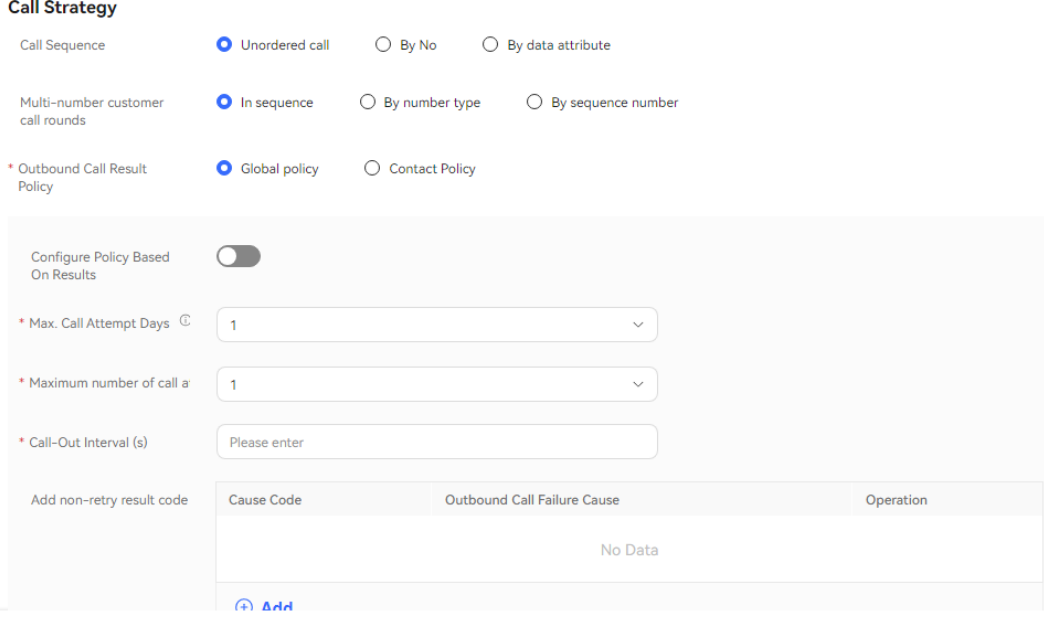

## **Table 2-171** Parameters in the Call Strategy area

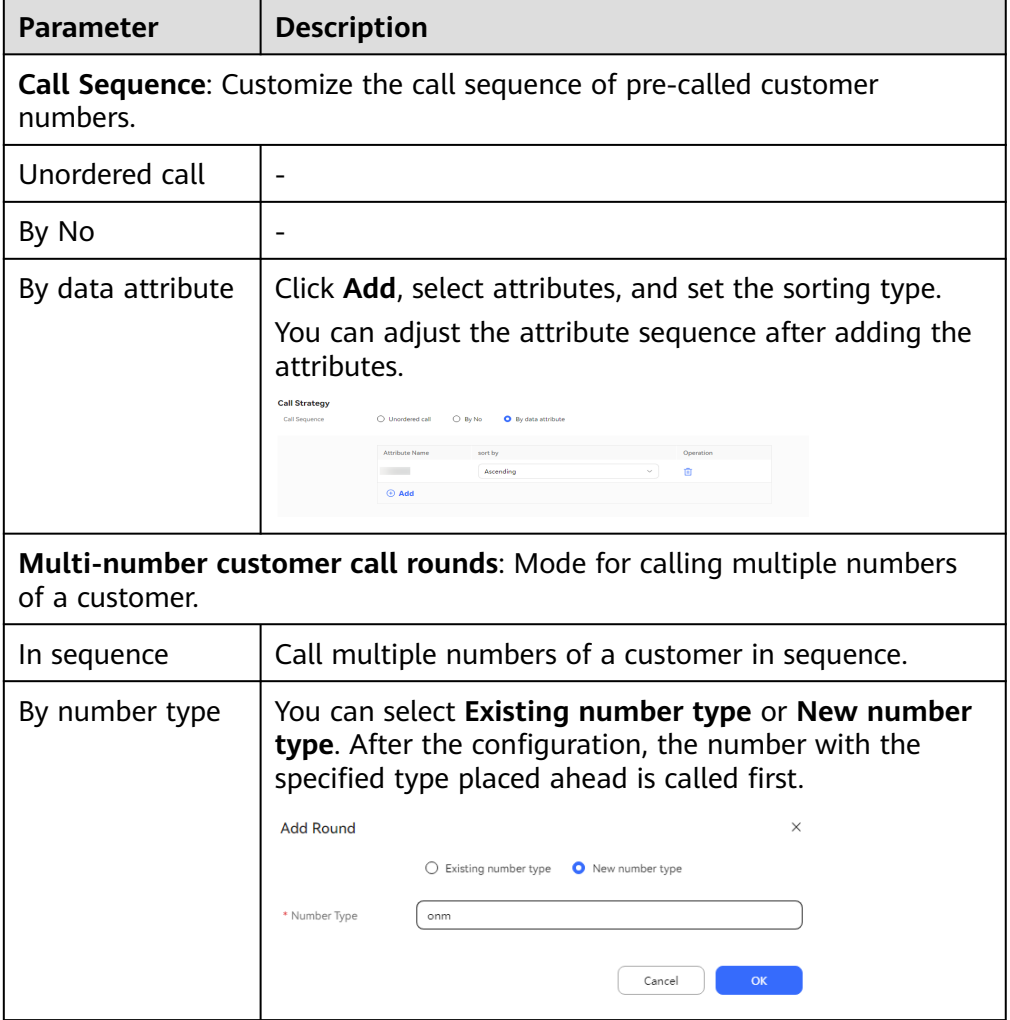

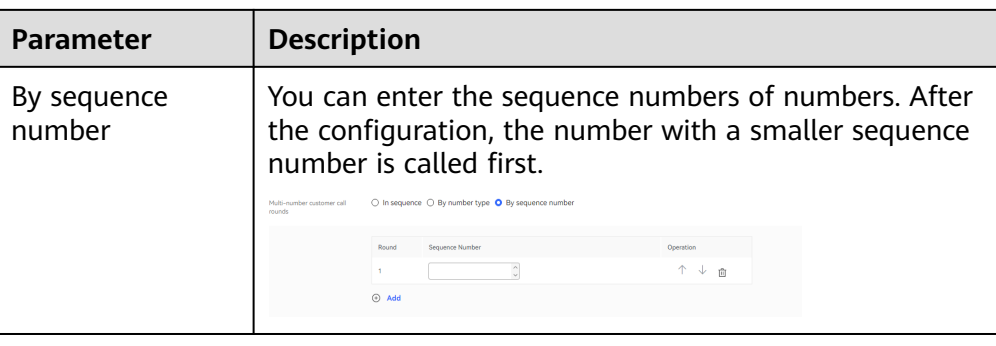

- 2. Configure **Outbound Call Result Policy**, which indicates the processing method when an outbound call is not connected due to an unallocated number, busy line, or other exceptions. Select **Global policy** or **Contact Policy**.
	- **Global policy**
		- Disable **Configure Policy Based On Results**.

Set **Max. Call Attempt Days**, **Maximum number of call attempts per day**, and **Call-Out Interval (s)**.

Click  $\oplus$  Add and set Add non-retry result code. When the result of an outbound call to a customer matches a result code configured in **Add non-retry result code**, the system stops retrying calling all other numbers of the customer.

**Figure 2-587** Disabling Configure Policy Based On Results

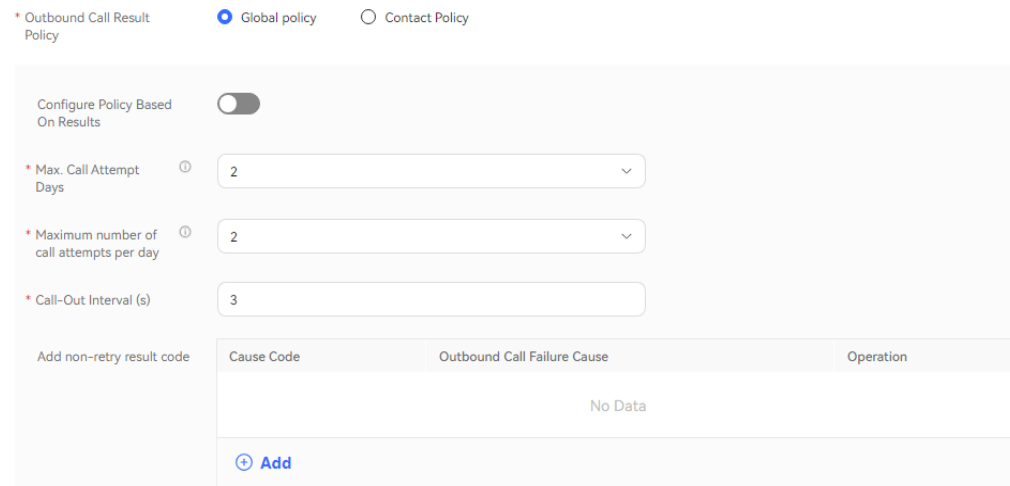

▪ Enable **Configure Policy Based On Results**.

In **Results processing strategy**, click  $\bigoplus$  **Add** and set **Outbound Call Failure Cause**, **Retry Times** and **Call-Out Interval (s)**. Click

 $\oplus$  Add for multiple times to add multiple policies one by one. Policies with the same values of **Outbound Call Failure Cause** cannot be added.

 $Click$   $\oplus$  **Add** and set **Add non-retry result code**. When the result of an outbound call to a customer matches a result code configured in **Add non-retry result code**, the system stops retrying calling all other numbers of the customer.

#### **Figure 2-588** Enabling Configure Policy Based On Results

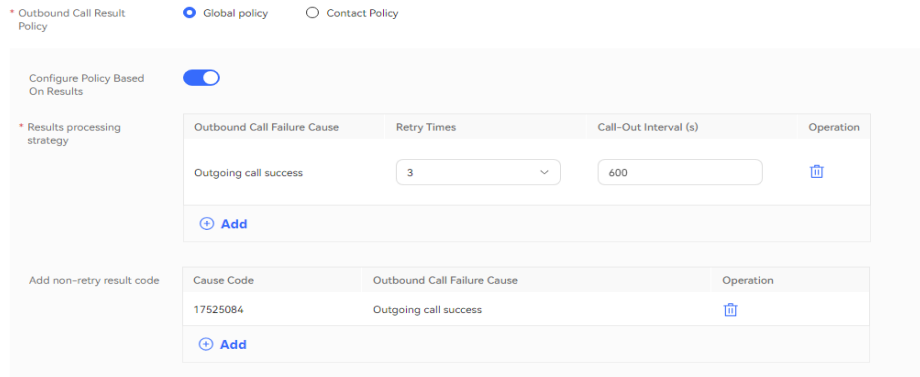

#### $\Box$  Note

If the outbound call interval is set to a large value, outbound call operations indicators, such as the call connection rate, may be affected. You are advised to use the default value.

- **Contact Policy**
	- **Default** number type: Set **Whether to configure based on the result** to configure the policy.

If it is set to **No**, you can set **Max. Call Attempt Days** and **Maximum number of call attempts per day**.

**Figure 2-589** Setting Whether to configure based on the result to No

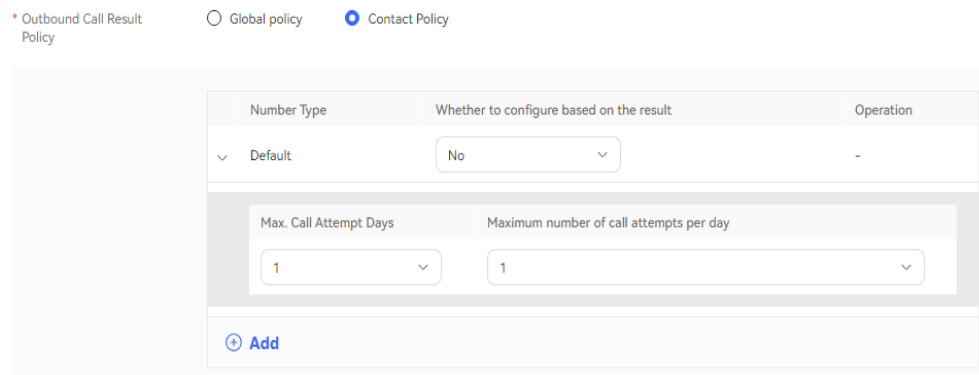

If it is set to **Yes**, you can set **Outbound Call Failure Cause**, **Retry**

**Times**, and **Call-Out Interval (s)**. Click  $\bigoplus$  **Add** for multiple times to add multiple policies one by one. Policies with the same values of **Outbound Call Failure Cause** cannot be added.

**Figure 2-590** Setting Whether to configure based on the result to Yes

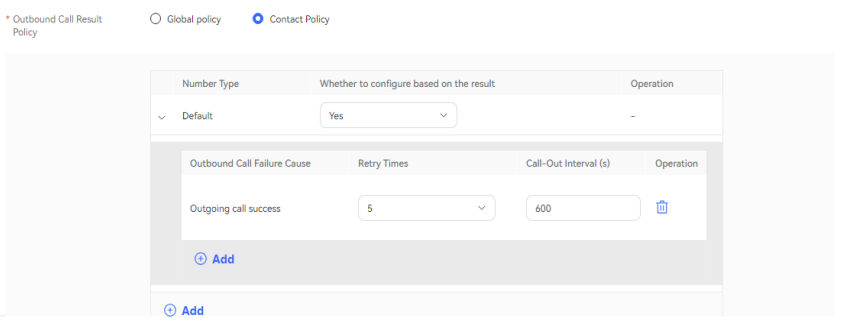

■ Added number type: Click <sup>⊕</sup> Add to access the **Configure Policy Based On Results** dialog box. You must set **Number Type** first regardless of whether **Configure Policy Based On Results** is enabled, and then set other parameters.

If **Configure Policy Based On Results** is disabled, set **Number Type** to **New number type** and set **Max. Call Attempt Days** and **Maximum number of call attempts per day**.

**Figure 2-591** Disabling Configure Policy Based On Results

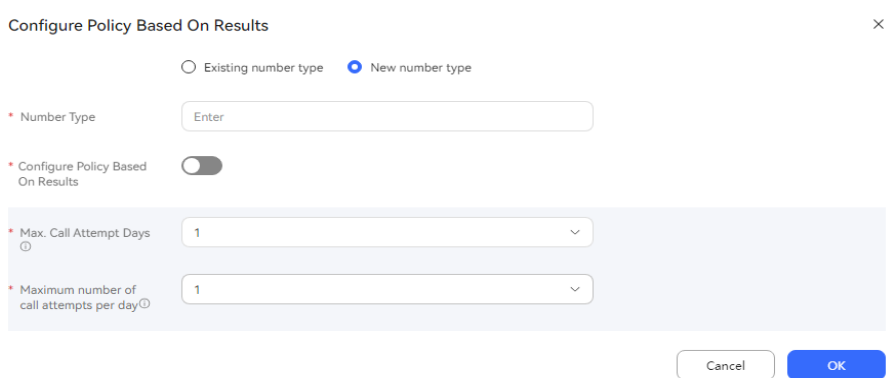

If **Configure Policy Based On Results** is enabled, set **Number Type**

to **New number type**, click  $\bigoplus$  **Add**, and set **Outbound Call Failure Cause**, **Maximum number of call attempts**, and **Call-Out**

**Interval (s)**. Click  $\bigoplus$  **Add** for multiple times to add multiple policies one by one. Policies with the same values of **Outbound Call Failure Cause** cannot be added.

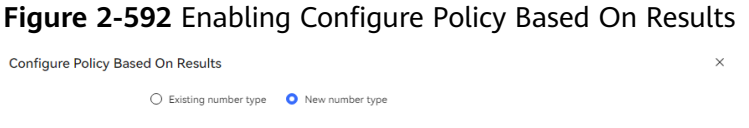

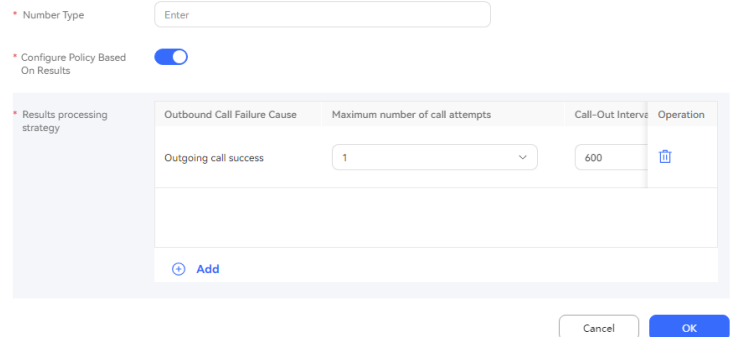

- **Step 7** (Optional) Click **Save as Template**. In the dialog box that is displayed, enter a template name and click **confirm** to save the current configuration as an outbound call template.
- **Step 8** Click **Save**.
- **Step 9** Return to the **Call Mgmt** page, click **Contact list** in the **Operation** column corresponding to the new outbound call task, and add outbound call data to the outbound call task. For details, see **[2.13.3.7.1 Configuring Outbound Call Data](#page-1051-0)**.
- **Step 10** Return to the **Call Mgmt** page and click corresponding to the new outbound call task.

**----End**

## **Follow-up Procedure**

To modify an outbound call task, click **Suspend** to suspend it.

After the task is suspended, click **Edit** to modify the outbound call task. The procedure for changing the calling number is as follows:

1. Click **Caller Number**. The page for selecting a calling number is displayed. The selected calling number is displayed by default.

#### **Figure 2-593** Select Calling Number

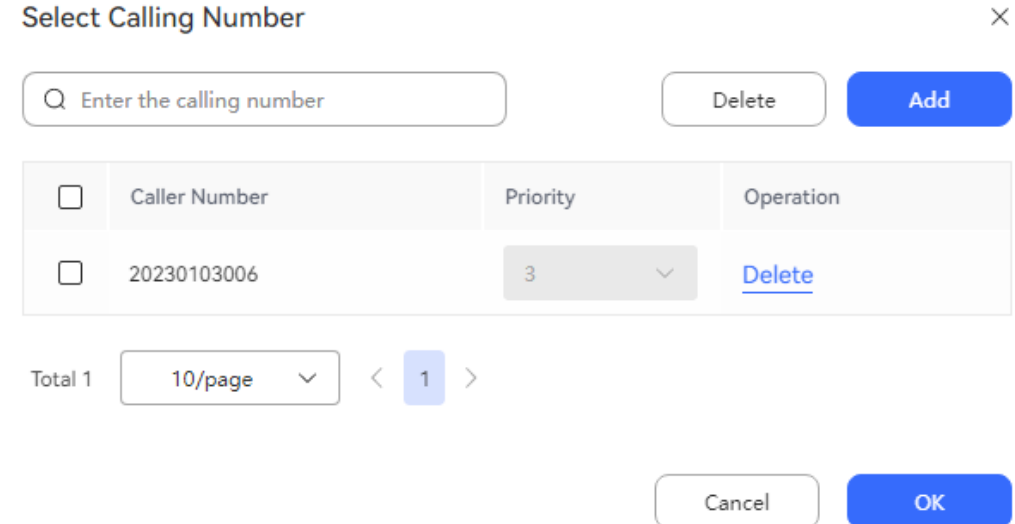

2. Click **Add** and select another calling number. The selected calling number cannot be selected again. The number of new calling numbers cannot exceed the **Maximum number of calling numbers** configured by an administrator.

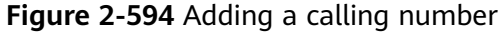

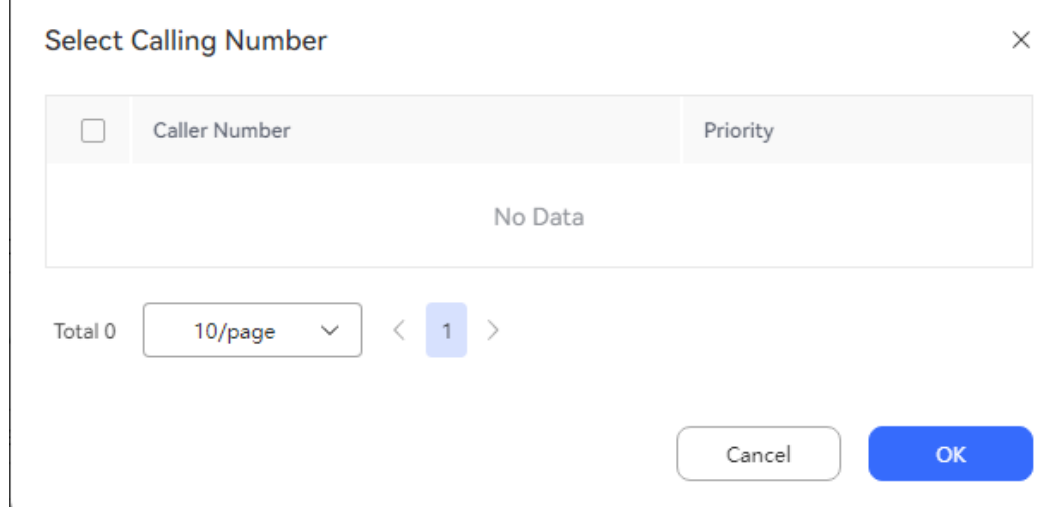

3. Click **OK**. Return to the **Select Calling Number** page and click **OK**.

To view the task result, you can click a task to access the outbound call task details page and click the outbound call result on the outbound call task details page to view the outbound call result for each customer.

#### $\Box$  Note

To enable the recording function for intelligent robot outbound call results, choose **Configuration Center** > **Chatbot Management** > **Flow Configuration** > **System** > **System Settings**, click the **System Settings** tab, and set **FLOWRECORDFLAG** (whether to enable the recording function for intelligent IVR call flows) to **Enable**. In this way, **Play** is displayed for intelligent robot outbound call results.

On the task result page, you can perform the following operations:

- Click **Details** to view all outbound call results of all called numbers under the customer.
- Click **Business Result** to remark the called outbound numbers.
- Click **Export** to export the task result.
- Click **View Export Result** to view the export result. On the displayed page, you can download the result.

### $\Box$  Note

The exported data contains personal data. Exercise caution when processing the exported data to prevent personal data leakage and abuse.

# **2.13.3.2 Creating Predicted Outbound Call Tasks**

To ensure call efficiency and connect to as many customers as possible without annoying them, the system dynamically adjusts the number of agent outbound calls and automatically assigns the calls to agents according to multiple algorithms. This task is time-effective for the agents.

## **Prerequisites**

- The platform role of a user account is agent.
- To create an outbound call task, you have completed the operations in **[2.13.2](#page-961-0) [Preparations for Creating Outbound Call Tasks](#page-961-0)**.
- At least one voice skill queue exists. For details about the configuration method, see **[2.3.1.1 Maintaining a Tenant Space Skill Queue](#page-79-0)**. The skill queue has been associated with the agent who needs to make an outbound call. For details about the association method, see **[2.3.1.3 Associating an](#page-83-0) [Allocated Agent ID with a Business Account and Skill Queue](#page-83-0)**.
- If the tenant space is in trial commercial use, you have contacted O&M personnel to add the numbers used for making outbound calls to the tenant space trustlist.
- To send SMS notifications for failed outbound calls, you have configured an internal SMS template on the **Configuration Center** > **Workbench Configuration** > **Notification Template** page. For details about how to configure an SMS notification template, see **[2.11.5 Configuring](#page-941-0) Notification [Templates as an Administrator](#page-941-0)**.
- To configure a callback URL, an application has been submitted to the system administrator and approved to add the callback URL to the address trustlist.

## **Context**

A predicted outbound call task depends on algorithms. The system provides the following algorithms for a call center to automatically calculate the number of calls to be assigned to each agent:

● **Algorithm for Empirical Prediction**: monitors and collects statistics on parameters such as the off-hook rate, average call duration, and number of queuing calls in real time to control the outbound call speed to indirectly reduce queuing calls. In this way, the agent usage is maximized under acceptable call loss conditions.

This algorithm applies to the scenarios with more than 15 agents, a relatively stable call process, and all factors following the normal distribution, that is, objective factors such as the off-hook rate, call duration, number of agents in working state, wrap-up state duration, and queuing duration do not change dramatically and can be collected.

- **Algorithm for Agent Usage**: dynamically adjusts the number of calls assigned to each agent by controlling the agent usage and call loss rate.
- **Algorithm for Outbound Call Connection Rate**: dynamically adjusts the number of calls assigned to each agent by controlling the call loss rate, customer waiting time, and call connection rate.
- Algorithm for Offhook Rate: makes predicted outbound calls based on the current off-hook rate. This algorithm reduces the changes in the number of agents and call duration, and minimizes the call loss caused by the changes.

## **Procedure**

- **Step 1** Sign in to the AICC as a tenant administrator and choose **Outbound Call** > **Call Mgmt**.
- **Step 2** Click **Create** and choose **System Automatic Outbound Call**. On the **Create System Auto Outbound Call** page, set **Task Type** to **Predicted Outbound Call**.

**Figure 2-595** Page for configuring the basic information of a predicted outbound call task

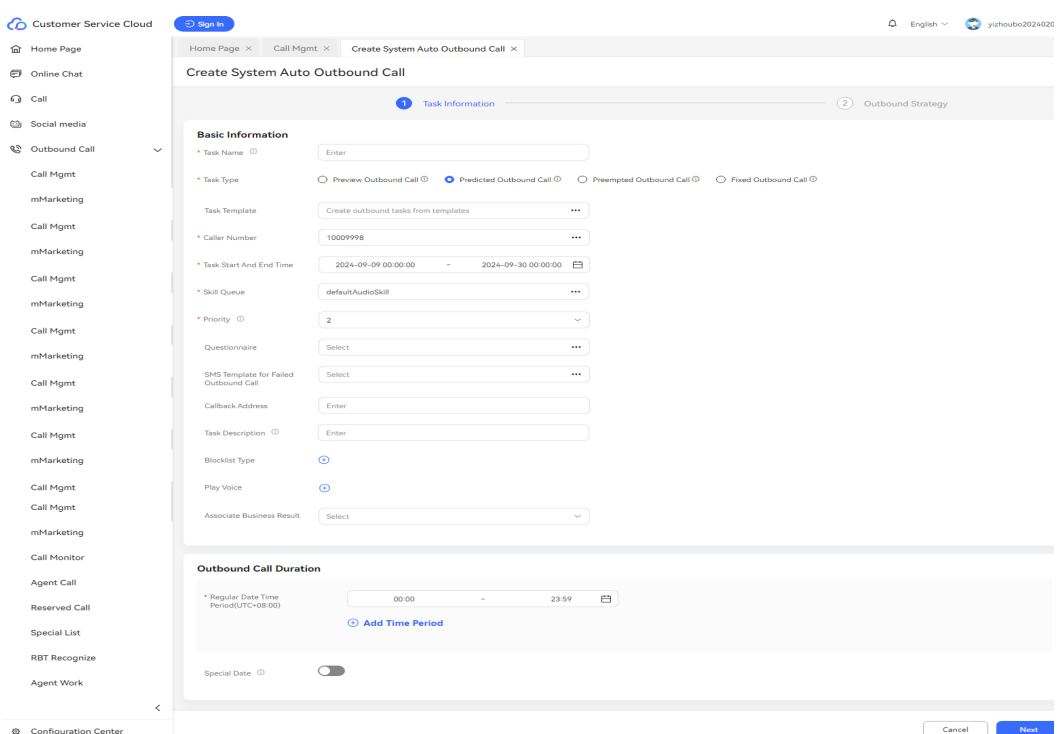

**Step 3** Configure basic information.

- **Task Name:** Enter a customized task name.
- **Caller Number**: Select an existing calling number of the current tenant space. A maximum of 100 calling numbers can be added.
- **Task Start And End Time**: Select the task start time and end time.
- **Task Type**: Select **Predicted Outbound Call**. For an outbound call task created using a template, the value of this parameter is the type configured in the template by default and cannot be changed.
- **Skill Queue**: Select an existing skill queue. For details about how to configure a skill queue, see **[2.3.1.1 Maintaining a Tenant Space Skill Queue](#page-79-0)**.
- **Questionnaire**: Only **Manual Questionnaire** and **Manual vs. IVR Questionnaire** are supported. A manual and IVR survey can be used on the outbound call workbench or used together with the **questionnaire** diagram element in an IVR flow.
- **SMS Template for Failed Outbound Call:** Select a configured internal SMS notification template. For details about how to configure an SMS notification template, see **2.11.5 Configuring [Notification Templates as an](#page-941-0) [Administrator](#page-941-0)**.
- **Priority:** Select a value from 1 to 5. A smaller value indicates a higher priority. If tasks are started at the same time, the task with a higher priority is called preferentially.
- **Play Voice:** When an agent makes an outbound call, a recording can be played to the customer. Voice resources are prompt tones with **Status** being **Approved** on the **Configuration Center** > **Resource Management** > **Audio and Video** page. A maximum of 10 voice resources can be selected.

**Figure 2-596** Playing a recording

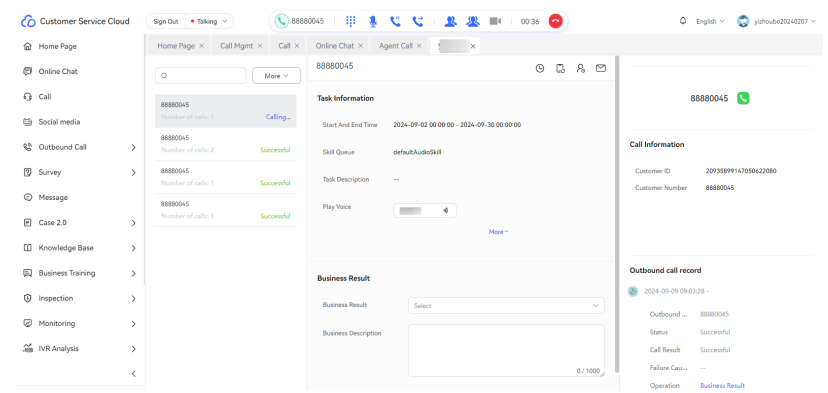

- **Associate Business Result**: After an outbound call task is associated with a business result, only the associated business result and its sub-business results can be selected for outbound calls in the task. If **Appointment Pop-up Screen** is enabled for the business result, after the business result is selected for an outbound call, the dialog box for creating a reserved outbound call task is displayed.
- **Callback Address**: Enter the URL for callback upon call connection or release on the customer side. An example is **https://support.huaweicloud.com/ productdesc-cec/cec\_01\_0001.html**.

#### $\Box$  Note

The callback URL is a third-party URL and can carry data. The carried parameters include **dataId**, **taskId**, **sessionId**, **calledNo**, **beginTime**, **vdnId**, **failCode**, **callId**, **filePath**, and **customFiled**.

In the integrated environment, the callback URL can be configured only in the outbound call task.
- **Blocklist Type**: If a blocklist category is selected, all numbers in the blocklist are not called within the specified period.
- **Step 4** Configure the outbound call period. The parameters take effect according to the following priority: **Allocate time periods by special dates** > **Special Date** > **Regular Date Time Period**.

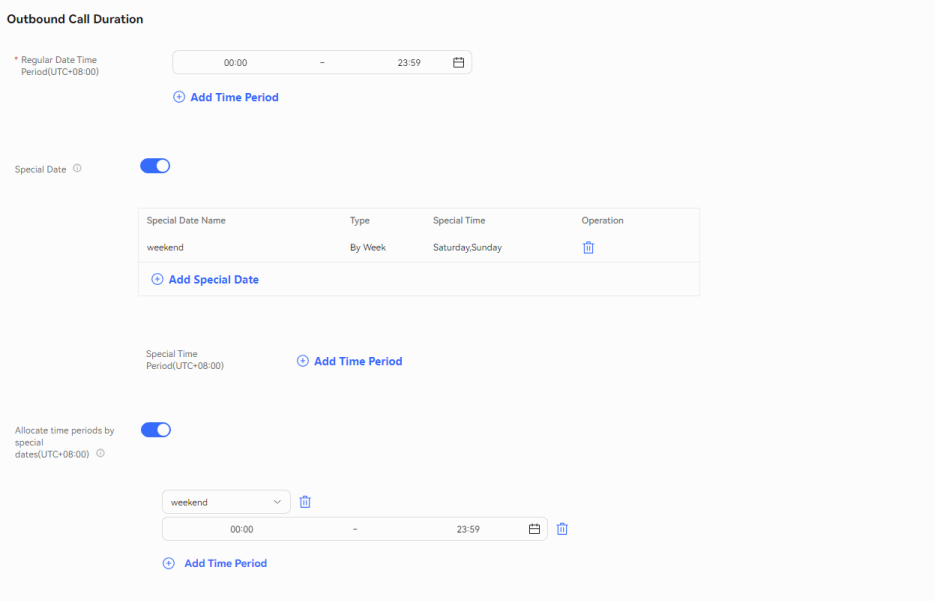

**Figure 2-597** Outbound Call Duration

1. In **Regular Date Time Period(UTC+08:00)**, set the start time and end time of the working period. Examples are as follows:

**9:00–11:30**

**14:00–18:00**

- 2. In **Special Date**, click **add special date** to add days such as holidays and weekends as special dates.
- 3. In **Special Time Period(UTC+08:00)**, click **Add Time Period** and set **Start Time** and **End Time** to **00:00** and **23:59**, respectively.
- 4. In **Allocate time periods by special dates(UTC+08:00)**, set a period. If this function is not required, disable it.

### $\Box$  NOTE

If calls do not need to be made on some special dates, for example, weekends, you can set **Regular Date Time Period(UTC+08:00)** to **00:00 - 23:59**, set weekends as special dates, and set **Special Time Period(UTC+08:00)** to **00:00 - 00:00**, as shown in the following figure.

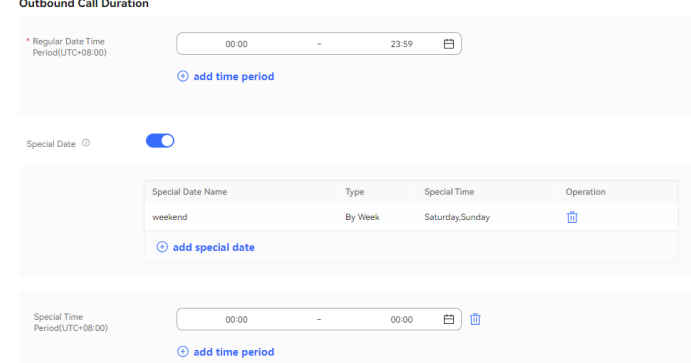

**Step 5** Configure the task policy by referring to **[Table 2-172](#page-1010-0)**, which describes the key parameters for each algorithm.

# **NOTICE**

The following parameter settings must be verified and optimized for multiple times. If you are not sure about the initial settings, retain the recommended settings and adjust them later based on the outbound call effect.

#### **Figure 2-598** Task Strategy

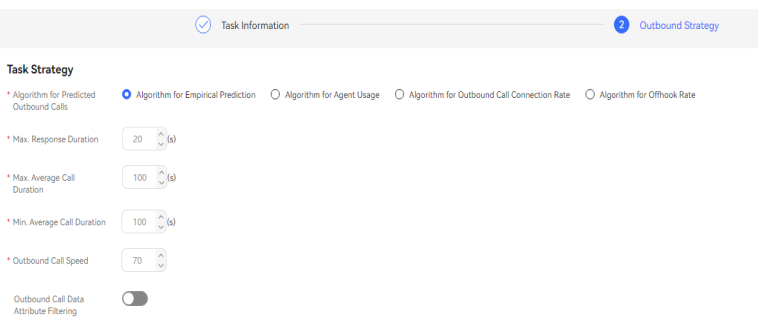

| <b>Algorith</b><br>m Type                                     | <b>Parameter</b>                         | <b>Description</b>                                                                                                    |
|---------------------------------------------------------------|------------------------------------------|----------------------------------------------------------------------------------------------------|
| Algorith<br>m for<br>Empirical<br>Predictio<br>n              | Outbound Call<br>Speed                   | Prediction factor of the maximum outbound call<br>speed, which is calculated by the system based<br>on the empirical model.                                                                                                    |
|                                                               |                                          | You are advised to set this parameter based on<br>the project type and dialing test result for each<br>average call duration. Set this parameter to 70<br>for projects whose average call duration is less<br>than 100 seconds, to 40 for projects whose<br>average call duration is between 100 seconds<br>and 140 seconds, and to 20 for projects whose<br>average call duration is between 140 seconds<br>and 180 seconds. |
| Algorith<br>m for<br>Agent<br>Usage                           | Min. Call Loss<br>Rate                   | The call loss rate is the ratio of calls that are<br>hung up during queuing to the total off-hook<br>calls.                                                                                                    |
|                                                               |                                          | Set this parameter to the minimum call loss rate.<br>When the call loss rate calculated by the system<br>exceeds the value of this parameter, the system<br>reduces the calls assigned to the agent to<br>prevent the call loss rate from increasing.                                                                                                    |
|                                                               | Agent Usage                              | Agent usage threshold.<br>When the agent usage calculated by the system<br>exceeds the value of this parameter, the system                                                                                                    |
|                                                               |                                          | reduces the calls assigned to the agent to<br>prevent the call loss rate from increasing.                                                                                                    |
|                                                               | Method for<br>Calculating<br>Agent Usage | Whether the numerator includes the working<br>state duration (that is, the wrap-up state<br>duration).                                                                                                    |
| Algorith<br>m for<br>Outboun<br>d Call<br>Connecti<br>on Rate | Min. Call Loss<br>Rate                   | The call loss rate is the ratio of calls that are<br>hung up during queuing to the total off-hook<br>calls.                                                                                                    |
|                                                               |                                          | Set this parameter to the minimum call loss rate.                                                                                                    |
|                                                               |                                          | When the call loss rate calculated by the system<br>exceeds the value of this parameter, the system<br>reduces the calls assigned to the agent to<br>prevent the call loss rate from increasing.                                                                                                    |
|                                                               | Outbound Call<br><b>Connection Rate</b>  | Ratio of connected calls to the total calls. Set this<br>parameter to the maximum connection rate.<br>When the call connection rate is less than the<br>value of this parameter, the system reduces the<br>calls assigned to the agent.                                                                                                    |

<span id="page-1010-0"></span>**Table 2-172** Key parameters for each algorithm in the Task Strategy area

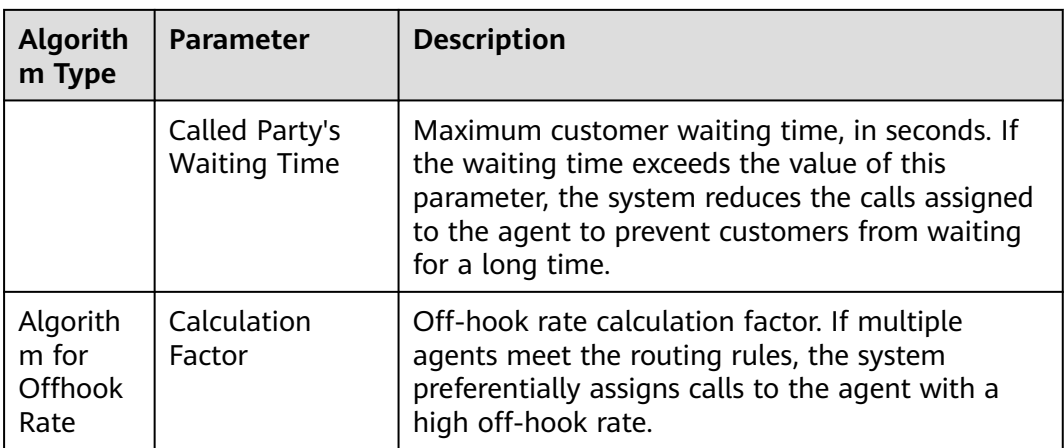

### **Step 6** Configure the call policy.

1. In the **Call Strategy** area, customize the pre-called customer numbers. Set parameters based on **Table 2-173**.

# **Figure 2-599** Call Strategy

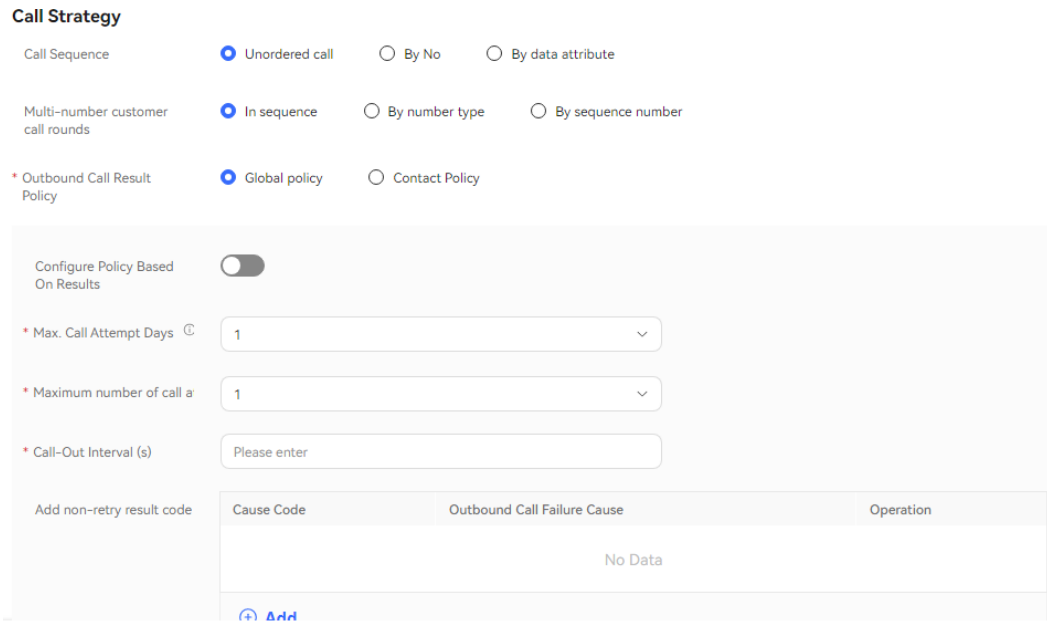

### **Table 2-173** Parameters in the Call Strategy area

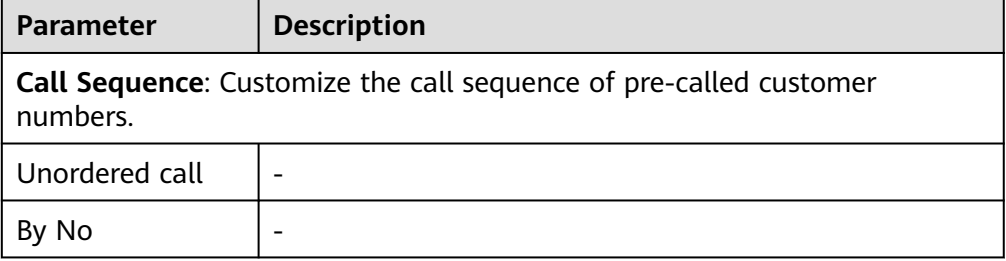

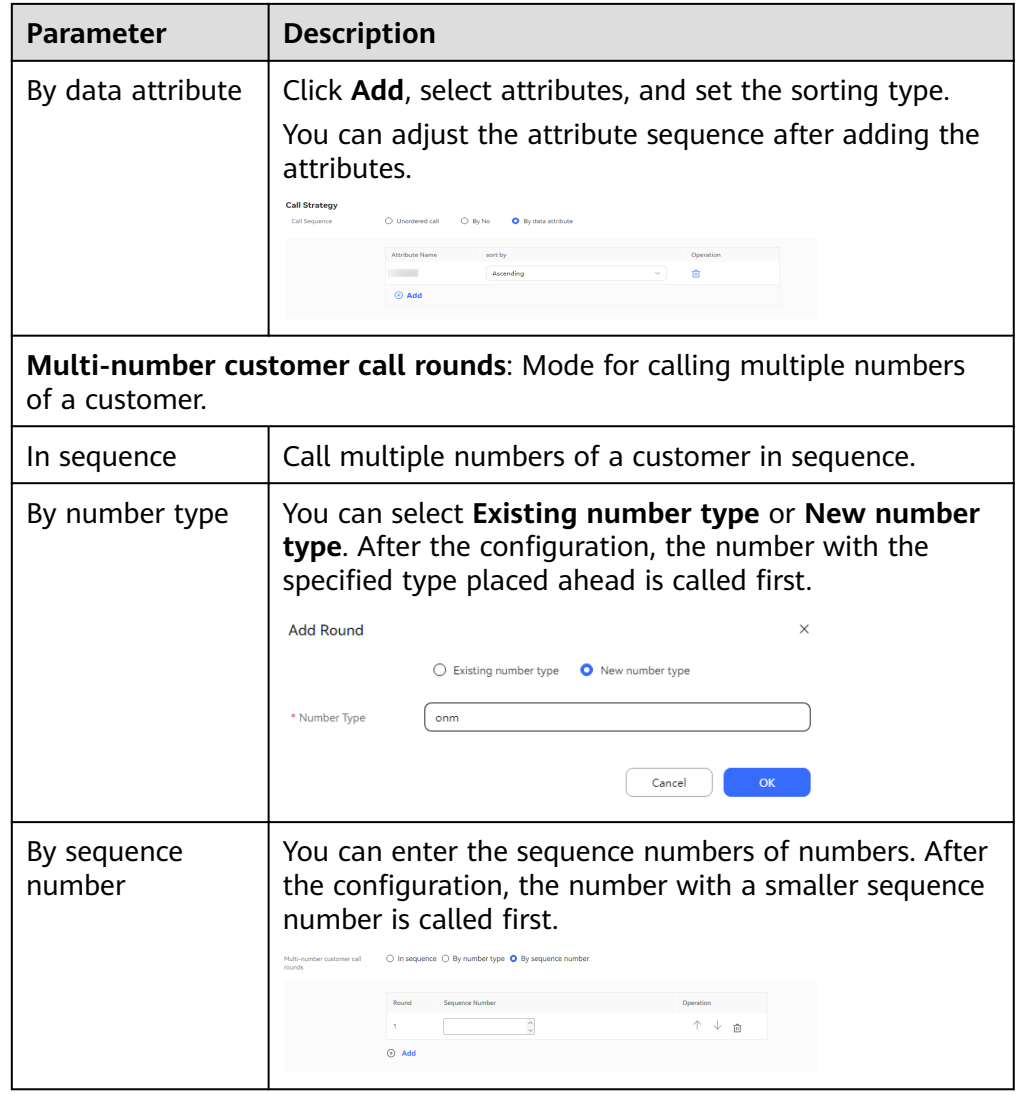

- 2. Configure **Outbound Call Result Policy**, which indicates the processing method when an outbound call is not connected due to an unallocated number, busy line, or other exceptions. Select **Global policy** or **Contact Policy**.
	- **Global policy**
		- Disable **Configure Policy Based On Results**. Set **Max. Call Attempt Days**, **Maximum number of call attempts per day**, and **Call-Out Interval (s)**.

Click  $\oplus$  Add and set Add non-retry result code. When the result of an outbound call to a customer matches a result code configured in **Add non-retry result code**, the system stops retrying calling all other numbers of the customer.

### **Figure 2-600** Disabling Configure Policy Based On Results

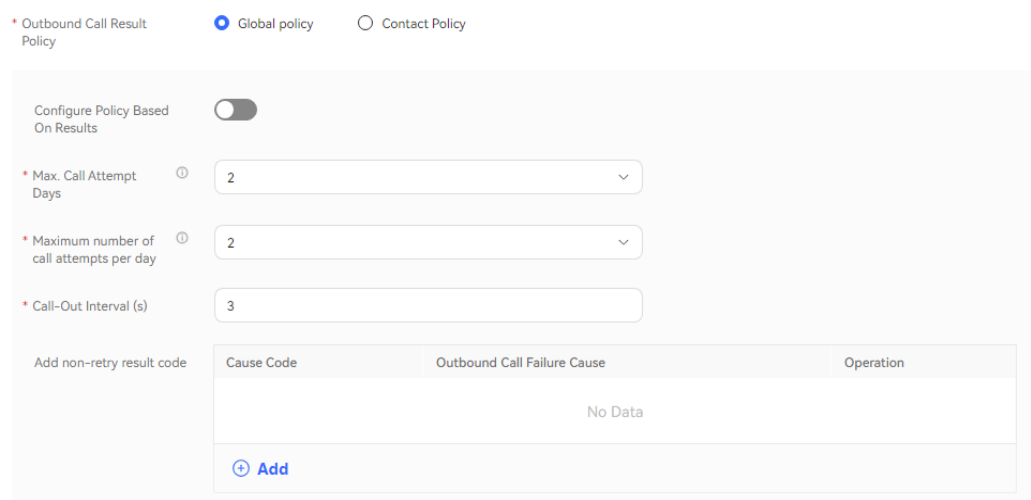

▪ Enable **Configure Policy Based On Results**.

In **Results processing strategy**, click  $\bigoplus$  **Add** and set **Outbound Call Failure Cause**, **Retry Times** and **Call-Out Interval (s)**. Click

 $\bigoplus$  **Add** for multiple times to add multiple policies one by one. Policies with the same values of **Outbound Call Failure Cause** cannot be added.

Click  $\oplus$  **Add** and set **Add non-retry result code**. When the result of an outbound call to a customer matches a result code configured in **Add non-retry result code**, the system stops retrying calling all other numbers of the customer.

#### **Figure 2-601** Enabling Configure Policy Based On Results

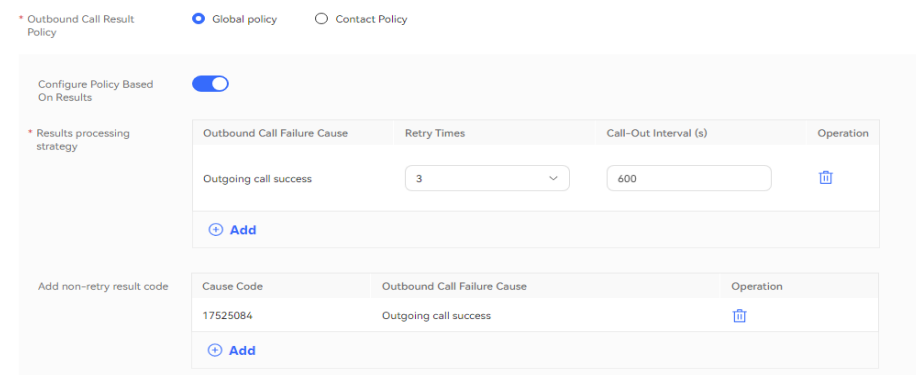

#### $\Box$  NOTE

If the outbound call interval is set to a large value, outbound call operations indicators, such as the call connection rate, may be affected. You are advised to use the default value.

– **Contact Policy**

▪ **Default** number type: Set **Whether to configure based on the result** to configure the policy.

If it is set to **No**, you can set **Max. Call Attempt Days** and **Maximum number of call attempts per day**.

**Figure 2-602** Setting Whether to configure based on the result to No

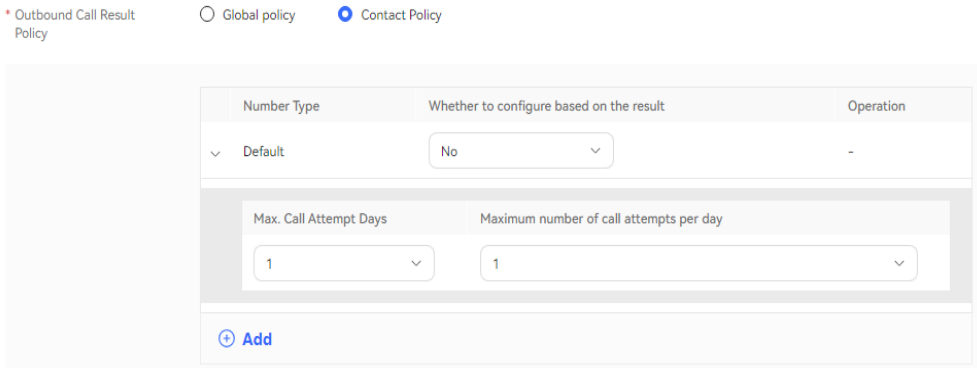

If it is set to **Yes**, you can set **Outbound Call Failure Cause**, **Retry**

**Times**, and **Call-Out Interval (s)**. Click  $\oplus$  **Add** for multiple times to add multiple policies one by one. Policies with the same values of **Outbound Call Failure Cause** cannot be added.

**Figure 2-603** Setting Whether to configure based on the result to Yes

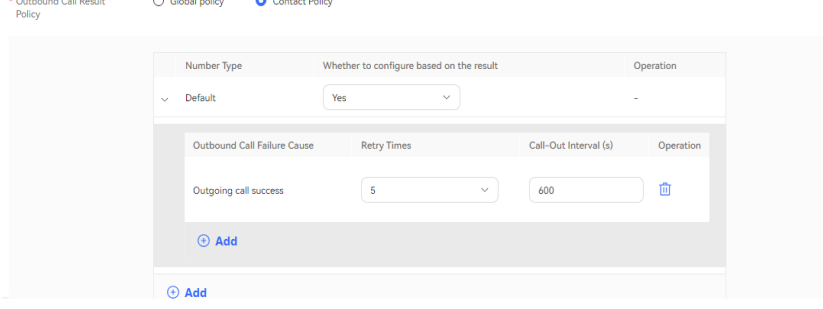

■ Added number type: Click  $\oplus$  **Add** to access the **Configure Policy Based On Results** dialog box. You must set **Number Type** first regardless of whether **Configure Policy Based On Results** is enabled, and then set other parameters.

If **Configure Policy Based On Results** is disabled, set **Number Type** to **New number type** and set **Max. Call Attempt Days** and **Maximum number of call attempts per day**.

 $\begin{array}{c} \mathbf{1}_{\mathbf{1}_{\mathbf{1}_{\mathbf{1}_{\mathbf{1}_{\mathbf{1}}\mathbf{1}_{\mathbf{1}}\mathbf{1}_{\mathbf$ 

### **Figure 2-604** Disabling Configure Policy Based On Results

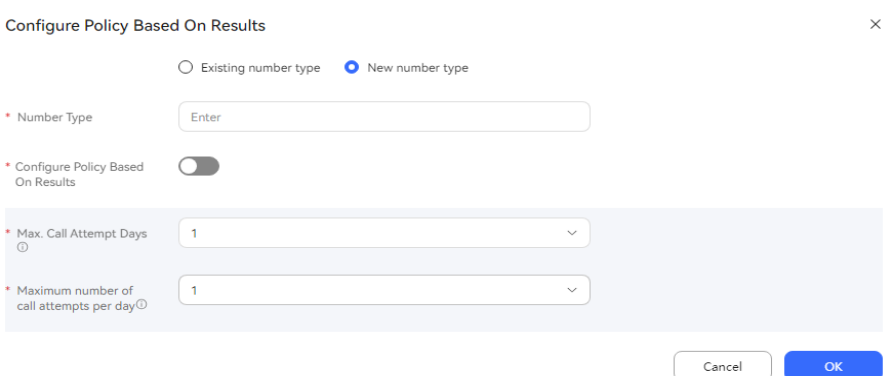

If **Configure Policy Based On Results** is enabled, set **Number Type**

to **New number type**, click  $\bigoplus$  **Add**, and set **Outbound Call Failure Cause**, **Maximum number of call attempts**, and **Call-Out**

**Interval (s)**. Click  $\bigoplus$  **Add** for multiple times to add multiple policies one by one. Policies with the same values of **Outbound Call Failure Cause** cannot be added.

**Figure 2-605** Enabling Configure Policy Based On Results

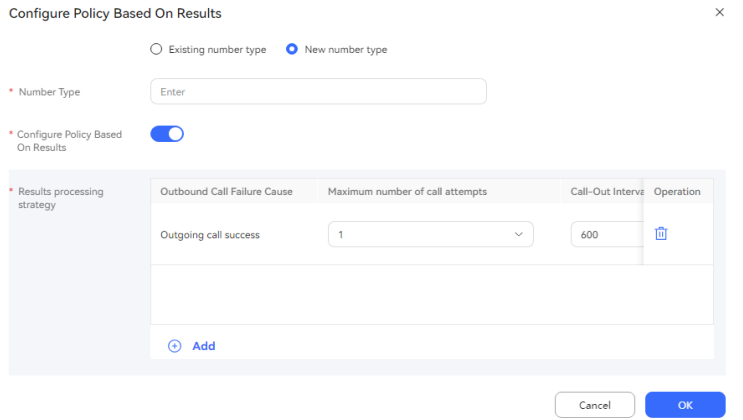

- **Step 7** (Optional) Click **Save as Template**. In the dialog box that is displayed, enter a template name and click **confirm** to save the current configuration as an outbound call template.
- **Step 8** Click **Save**.
- **Step 9** Return to the **Call Mgmt** page, click **Contact list** in the **Operation** column corresponding to the new outbound call task, and add outbound call data to the outbound call task. For details, see **[2.13.3.7.1 Configuring Outbound Call Data](#page-1051-0)**.
- **Step 10** Return to the **Call Mgmt** page and click corresponding to the new outbound call task.

**----End**

# **Follow-up Procedure**

To modify an outbound call task, click **Suspend** to suspend it.

After the task is suspended, click **Edit** to modify the outbound call task. The procedure for changing the calling number is as follows:

1. Click **Caller Number**. The page for selecting a calling number is displayed. The selected calling number is displayed by default.

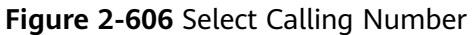

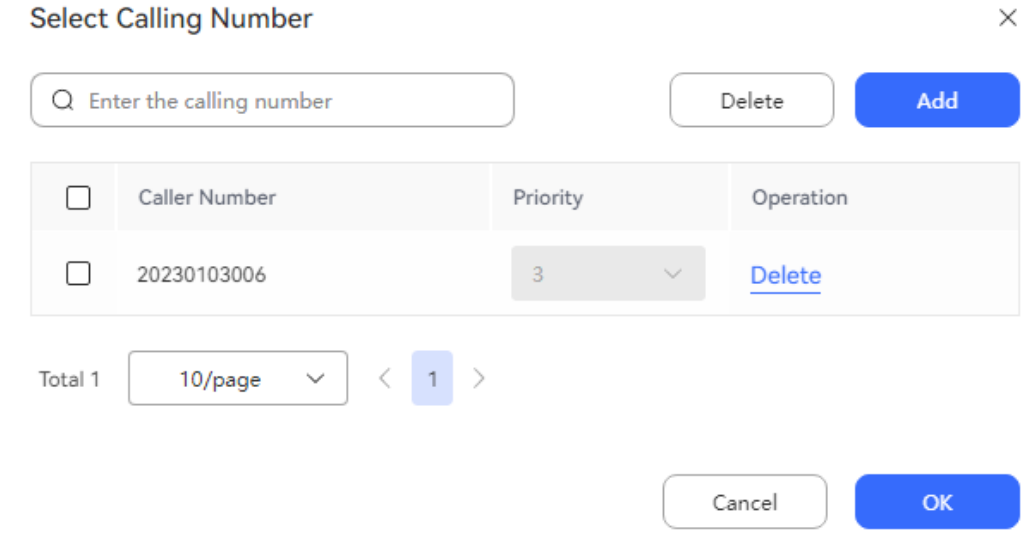

2. Click **Add** and select another calling number. The selected calling number cannot be selected again. The number of new calling numbers cannot exceed the **Maximum number of calling numbers** configured by an administrator.

**Figure 2-607** Adding a calling number

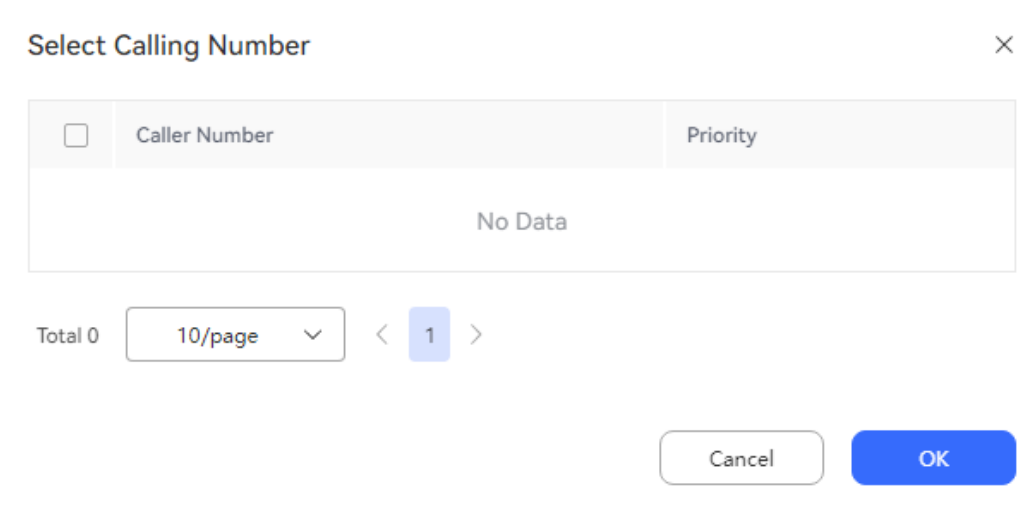

3. Click **OK**. Return to the **Select Calling Number** page and click **OK**.

To view the task result, you can click a task to access the outbound call task details page and click the outbound call result on the outbound call task details page to view the outbound call result for each customer.

### $\Box$  Note

To enable the recording function for intelligent robot outbound call results, choose **Configuration Center** > **Chatbot Management** > **Flow Configuration** > **System** > **System Settings**, click the **System Settings** tab, and set **FLOWRECORDFLAG** (whether to enable the recording function for intelligent IVR call flows) to **Enable**. In this way, **Play** is displayed for intelligent robot outbound call results.

On the task result page, you can perform the following operations:

- Click **Details** to view all outbound call results of all called numbers under the customer.
- Click **Business Result** to remark the called outbound numbers.
- Click **Export** to export the task result.
- Click **View Export Result** to view the export result. On the displayed page, you can download the result.

### $\Box$  Note

The exported data contains personal data. Exercise caution when processing the exported data to prevent personal data leakage and abuse.

## **2.13.3.3 Creating Previewed Outbound Call Tasks**

In a previewed outbound call task, the system pushes a customer to an agent (not to call the agent). After previewing the customer information, the agent manually executes calls.

## **Prerequisites**

- The platform role of a user account is agent.
- To create an outbound call task, you have completed the operations in [2.13.2](#page-961-0) **[Preparations for Creating Outbound Call Tasks](#page-961-0)**.
- At least one voice skill queue exists. For details about the configuration method, see **[2.3.1.1 Maintaining a Tenant Space Skill Queue](#page-79-0)**. The skill queue has been associated with the agent who needs to make an outbound call. For details about the association method, see **[2.3.1.3 Associating an](#page-83-0) [Allocated Agent ID with a Business Account and Skill Queue](#page-83-0)**.
- If the tenant space is in trial commercial use, you have contacted O&M personnel to add the numbers used for making outbound calls to the tenant space trustlist.
- To send SMS notifications for failed outbound calls, you have configured an internal SMS template on the **Configuration Center** > **Workbench Configuration** > **Notification Template** page. For details about how to configure an SMS notification template, see **[2.11.5 Configuring](#page-941-0) Notification [Templates as an Administrator](#page-941-0)**.
- To configure a callback URL, an application has been submitted to the system administrator and approved to add the callback URL to the address trustlist.

# **Context**

In the predicted outbound call scenario, a call is made to a customer and then to an agent. When the call reaches the agent, the customer is already online and waiting. Therefore, the agent does not have enough time to understand the customer's background information.

In a previewed outbound call task, the system pushes a customer to an agent (not to call the agent). After previewing the customer information, the agent manually makes a call.

# **Procedure**

- **Step 1** Sign in to the AICC as a tenant administrator and choose **Outbound Call** > **Call Mgmt**.
- **Step 2** Click **Create** and choose **System Automatic Outbound Call**. On the **Create System Auto Outbound Call** page, set **Task Type** to **Preview Outbound Call**.

**Figure 2-608** Page for configuring the basic information of a previewed outbound call task

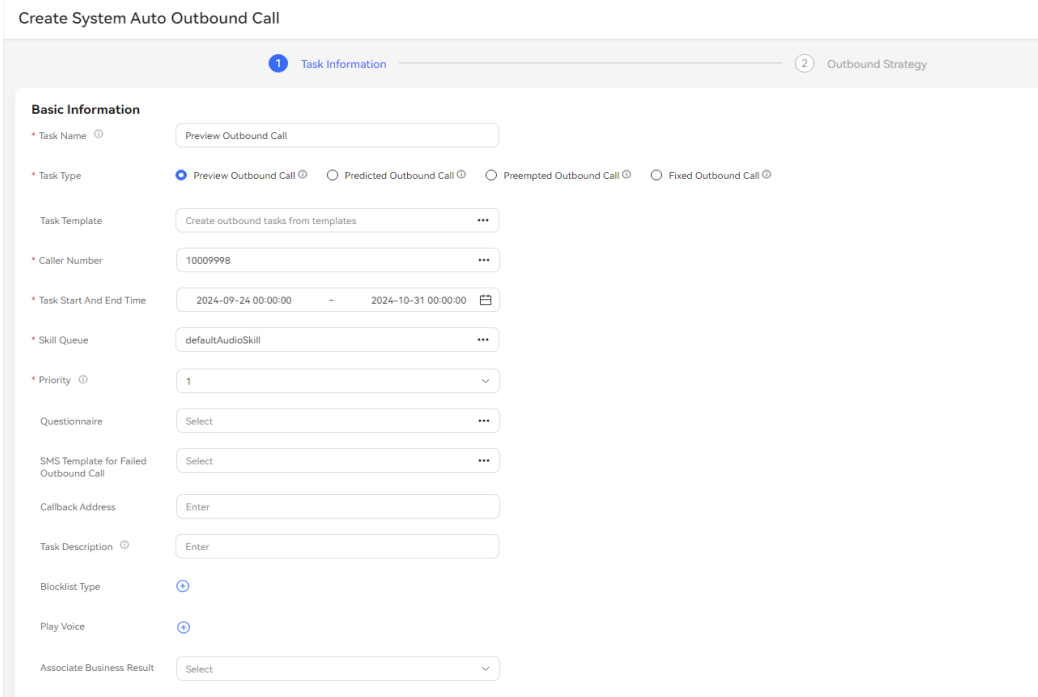

### **Step 3** Configure basic information.

- **Task Name**: Enter a customized task name.
- **Caller Number**: Select an existing calling number of the current tenant space. A maximum of 100 calling numbers can be added.
- **Start Time**: Set this parameter to a value not earlier than the current time.
- **End Time**: Set this parameter to a value not earlier than the start time.
- **Task Type**: Select **Preview Outbound Call**. For an outbound call task created using a template, the value of this parameter is the type configured in the template by default and cannot be changed.
- **Skill Queue**: Select an existing skill queue. For details about how to configure a skill queue, see **[2.3.1.1 Maintaining a Tenant Space Skill Queue](#page-79-0)**.
- **Questionnaire**: Only **Manual Questionnaire** and **Manual vs. IVR Questionnaire** are supported. A manual and IVR survey can be used on the outbound call workbench or used together with the **questionnaire** diagram element in an IVR flow.
- **SMS Template for Failed Outbound Call**: Select a configured internal SMS notification template. For details about how to configure an SMS notification template, see **2.11.5 Configuring [Notification Templates as an](#page-941-0) [Administrator](#page-941-0)**.
- **Priority**: Select a value from 1 to 5. A smaller value indicates a higher priority. If tasks are started at the same time, the task with a higher priority is called preferentially.
- **Play Voice**: When an agent makes an outbound call, a recording can be played to the customer. Voice resources are prompt tones with **Status** being **Approved** on the **Configuration Center** > **Resource Management** > **Audio and Video** page. A maximum of 10 voice resources can be selected.

#### **Figure 2-609** Playing a recording

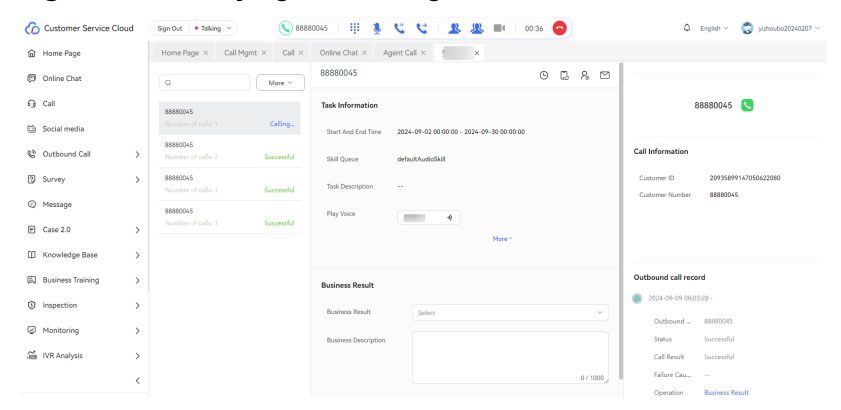

- **Associate Business Result**: After an outbound call task is associated with a business result, only the associated business result and its sub-business results can be selected for outbound calls in the task. If **Appointment Pop-up Screen** is enabled for the business result, after the business result is selected for an outbound call, the dialog box for creating a reserved outbound call task is displayed.
- **Callback Address**: Enter the URL for callback upon call connection or release on the customer side.

#### $\Box$  Note

The callback URL is a third-party URL and can carry data. The carried parameters include **dataId**, **taskId**, **sessionId**, **calledNo**, **beginTime**, **vdnId**, **failCode**, **callId**, **filePath**, and **customFiled**.

In the integrated environment, the callback URL can be configured only in the outbound call task.

**Blocklist Type**: If a blocklist category is selected, all numbers in the blocklist are not called within the specified period.

After the configuration is complete, click **Next**.

**Step 4** Configure the outbound call period. The parameters take effect according to the following priority: **Allocate time periods by special dates** > **Special Date** > **Regular Date Time Period**.

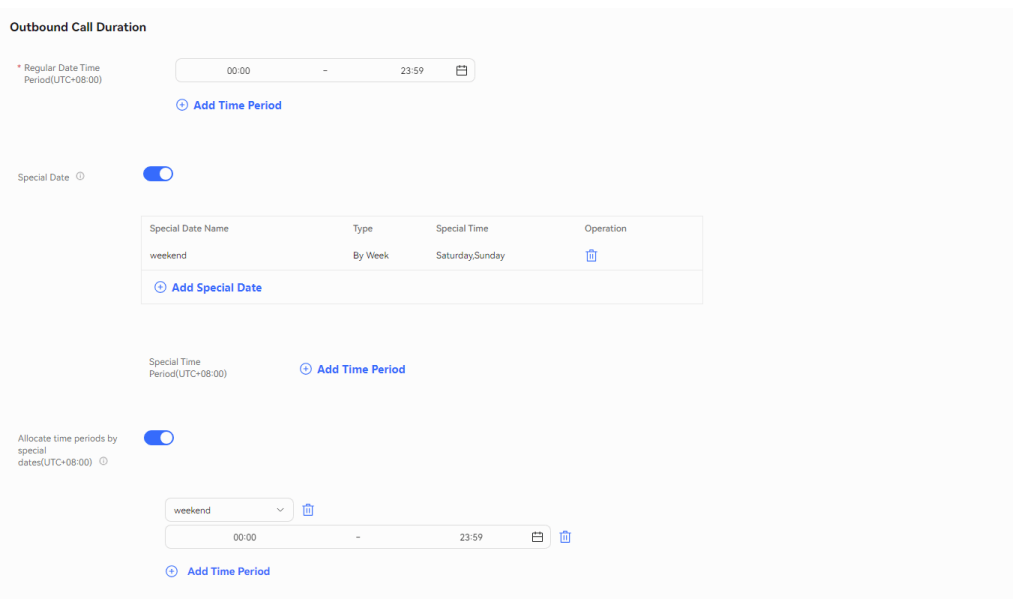

**Figure 2-610** Outbound Call Duration

1. In **Regular Date Time Period(UTC+08:00)**, set the start time and end time of the working period. Examples are as follows:

**9:00–11:30**

**14:00–18:00**

- 2. In **Special Date**, click **add special date** to add days such as holidays and weekends as special dates.
- 3. In **Special Time Period(UTC+08:00)**, click **Add Time Period** and set **Start Time** and **End Time** to **00:00** and **23:59**, respectively.
- 4. In **Allocate time periods by special dates(UTC+08:00)**, set a period. If this function is not required, disable it.

#### $\Box$  Note

 $Q$  is the countries of  $Q$  -  $\Pi$   $Q$  constitution

If calls do not need to be made on some special dates, for example, weekends, you can set **Regular Date Time Period(UTC+08:00)** to **00:00 - 23:59**, set weekends as special dates, and set **Special Time Period(UTC+08:00)** to **00:00 - 00:00**, as shown in the following figure.

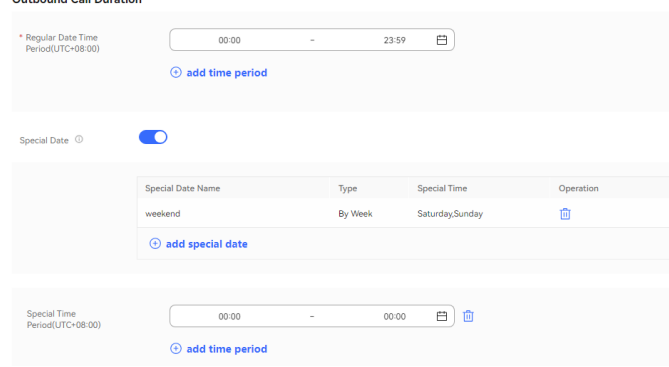

### **Step 5** Configure the task policy. Set **Preview Timeout Interval (s)** and **Previewed Outbound Call Duration**.

- **Step 6** Configure the call policy.
	- 1. In the **Call Strategy** area, customize the pre-called customer numbers. Set parameters based on **Table 2-174**.

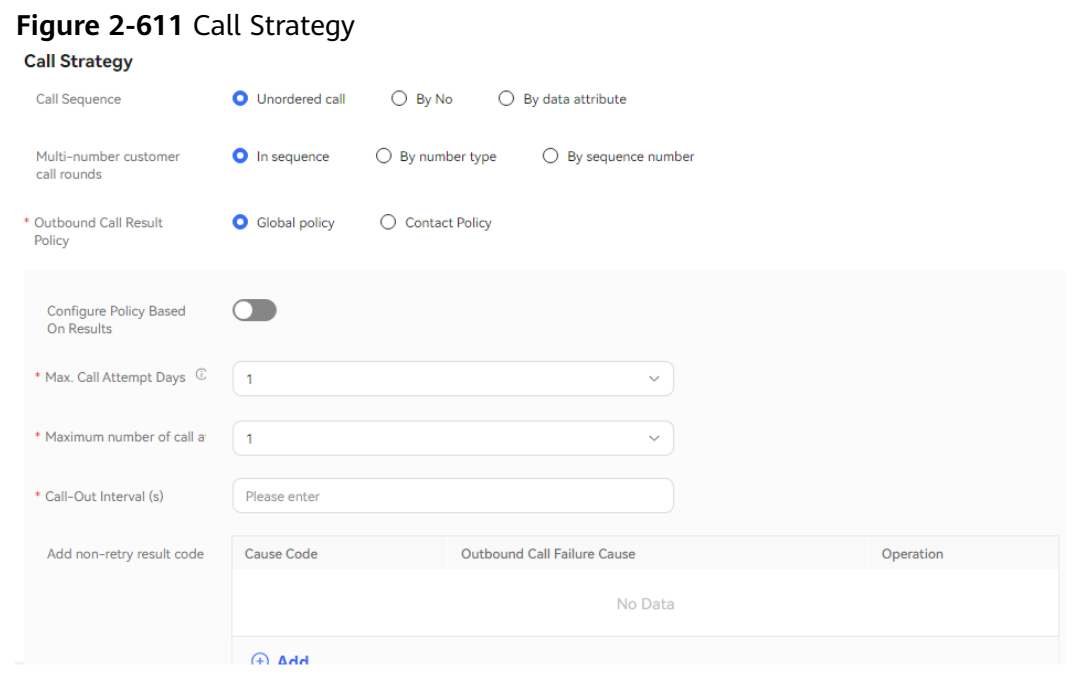

### **Table 2-174** Parameters in the Call Strategy area

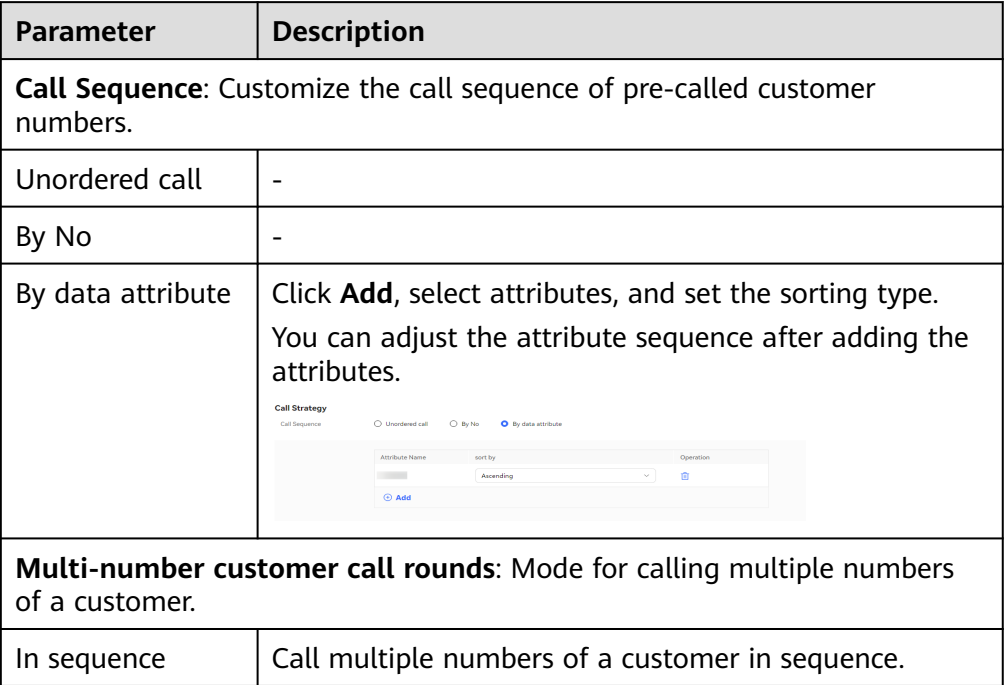

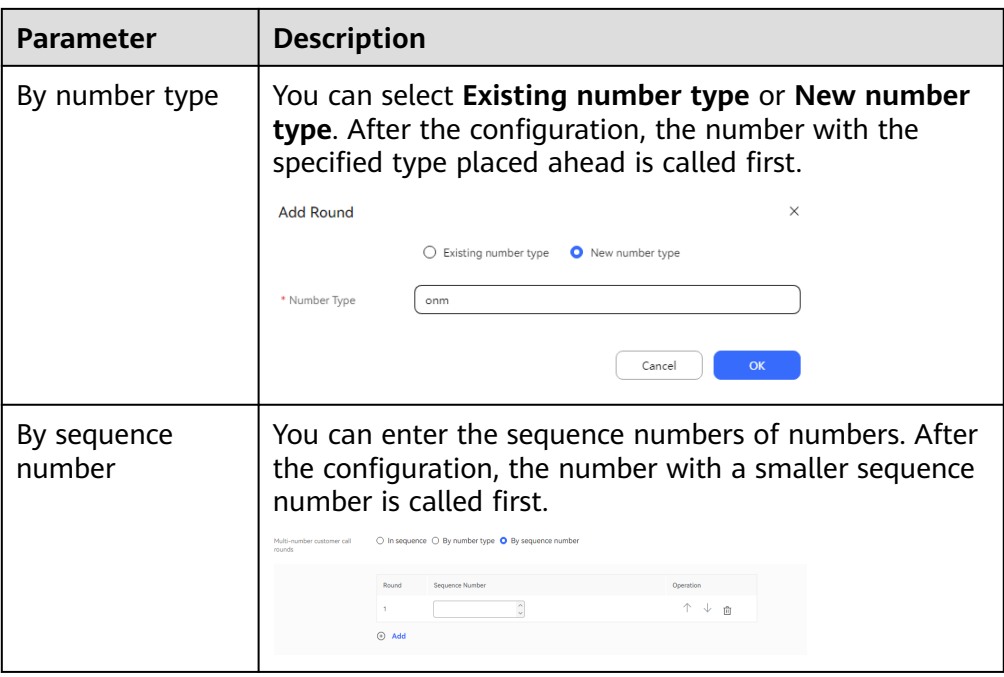

- 2. Configure **Outbound Call Result Policy**, which indicates the processing method when an outbound call is not connected due to an unallocated number, busy line, or other exceptions. Select **Global policy** or **Contact Policy**.
	- **Global policy**
		- Disable **Configure Policy Based On Results**. Set **Max. Call Attempt Days**, **Maximum number of call attempts per day**, and **Call-Out Interval (s)**.

Click  $\oplus$  Add and set Add non-retry result code. When the result of an outbound call to a customer matches a result code configured in **Add non-retry result code**, the system stops retrying calling all other numbers of the customer.

**Figure 2-612** Disabling Configure Policy Based On Results

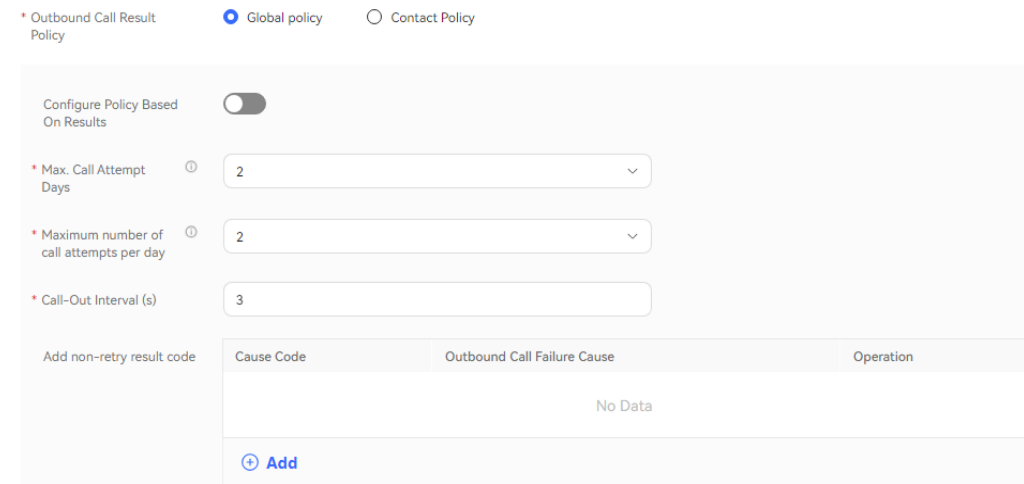

▪ Enable **Configure Policy Based On Results**.

In **Results processing strategy**, click  $\bigoplus$  **Add** and set **Outbound Call Failure Cause**, **Retry Times** and **Call-Out Interval (s)**. Click

 $\bigoplus$  **Add** for multiple times to add multiple policies one by one. Policies with the same values of **Outbound Call Failure Cause** cannot be added.

 $Click$   $\oplus$  **Add** and set **Add non-retry result code**. When the result of an outbound call to a customer matches a result code configured in **Add non-retry result code**, the system stops retrying calling all other numbers of the customer.

**Figure 2-613** Enabling Configure Policy Based On Results

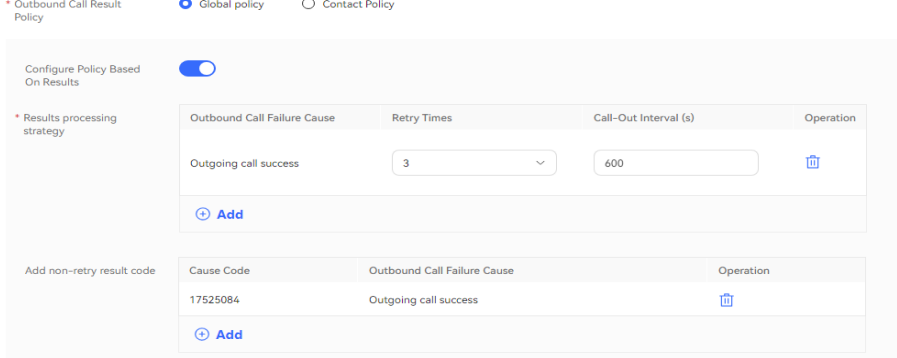

### $\Box$  NOTE

If the outbound call interval is set to a large value, outbound call operations indicators, such as the call connection rate, may be affected. You are advised to use the default value.

- **Contact Policy**
	- **Default** number type: Set **Whether to configure based on the result** to configure the policy.

If it is set to **No**, you can set **Max. Call Attempt Days** and **Maximum number of call attempts per day**.

**Figure 2-614** Setting Whether to configure based on the result to No

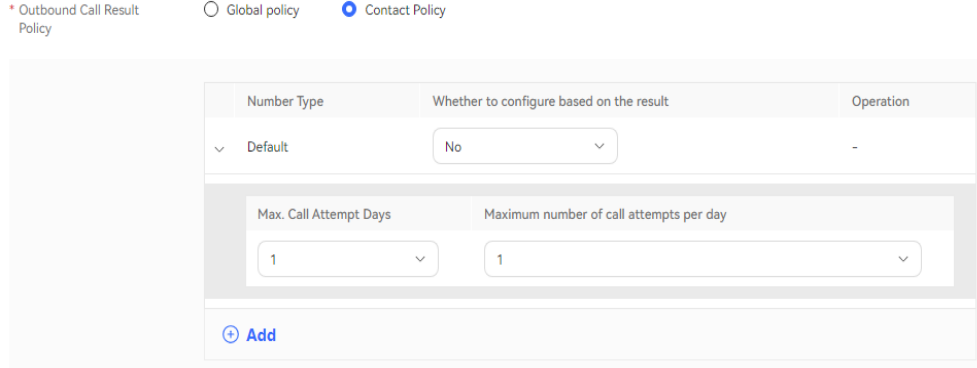

If it is set to **Yes**, you can set **Outbound Call Failure Cause**, **Retry**

**Times**, and **Call-Out Interval (s)**. Click  $\bigoplus$  **Add** for multiple times to add multiple policies one by one. Policies with the same values of **Outbound Call Failure Cause** cannot be added.

**Figure 2-615** Setting Whether to configure based on the result to Yes

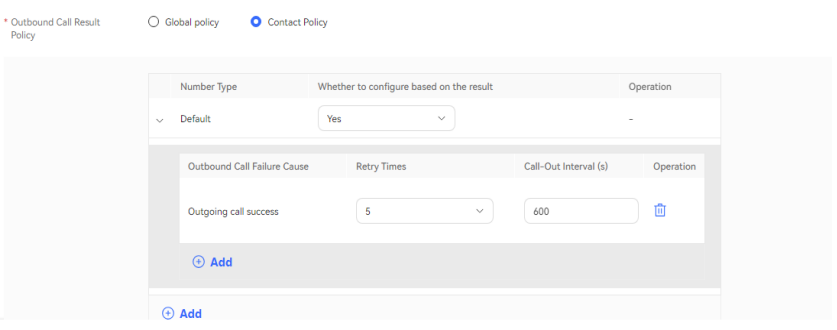

■ Added number type: Click  $\bigoplus$  **Add** to access the **Configure Policy Based On Results** dialog box. You must set **Number Type** first regardless of whether **Configure Policy Based On Results** is enabled, and then set other parameters.

If **Configure Policy Based On Results** is disabled, set **Number Type** to **New number type** and set **Max. Call Attempt Days** and **Maximum number of call attempts per day**.

**Figure 2-616** Disabling Configure Policy Based On Results

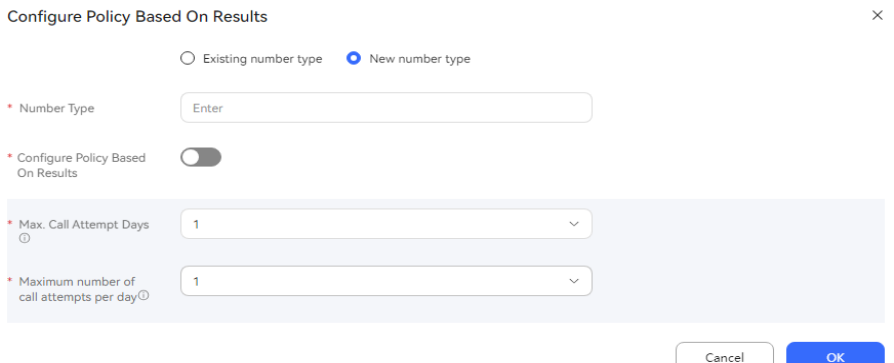

If **Configure Policy Based On Results** is enabled, set **Number Type**

to **New number type**, click , and set **Outbound Call Failure Cause**, **Maximum number of call attempts**, and **Call-Out**

**Interval (s)**. Click  $\bigoplus$  **Add** for multiple times to add multiple policies one by one. Policies with the same values of **Outbound Call Failure Cause** cannot be added.

### **Figure 2-617** Enabling Configure Policy Based On Results

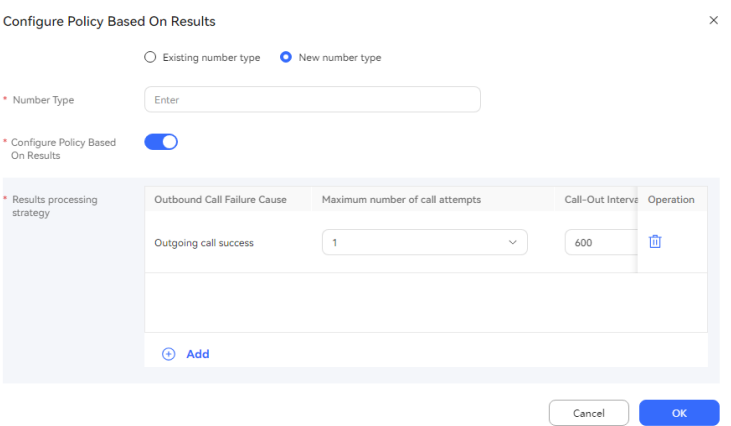

- **Step 7** (Optional) Click **Save as Template**. In the dialog box that is displayed, enter a template name and click **confirm** to save the current configuration as an outbound call template.
- **Step 8** Click **Save**.
- **Step 9** Return to the **Call Mgmt** page, click **Contact list** in the **Operation** column corresponding to the new outbound call task, and add outbound call data to the outbound call task. For details, see **[2.13.3.7.1 Configuring Outbound Call Data](#page-1051-0)**.
- **Step 10** Return to the **Call Mgmt** page and click corresponding to the new outbound call task.

**----End**

### **Follow-up Procedure**

To modify an outbound call task, click **Suspend** to suspend it.

After the task is suspended, click **Edit** to modify the outbound call task. The procedure for changing the calling number is as follows:

1. Click **Caller Number**. The page for selecting a calling number is displayed. The selected calling number is displayed by default.

### **Figure 2-618** Select Calling Number

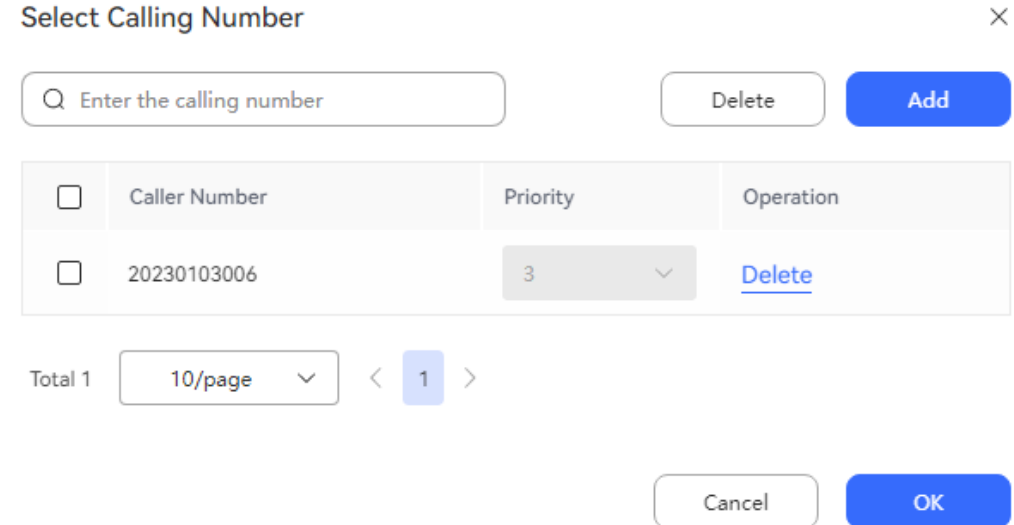

2. Click **Add** and select another calling number. The selected calling number cannot be selected again. The number of new calling numbers cannot exceed the **Maximum number of calling numbers** configured by an administrator.

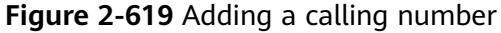

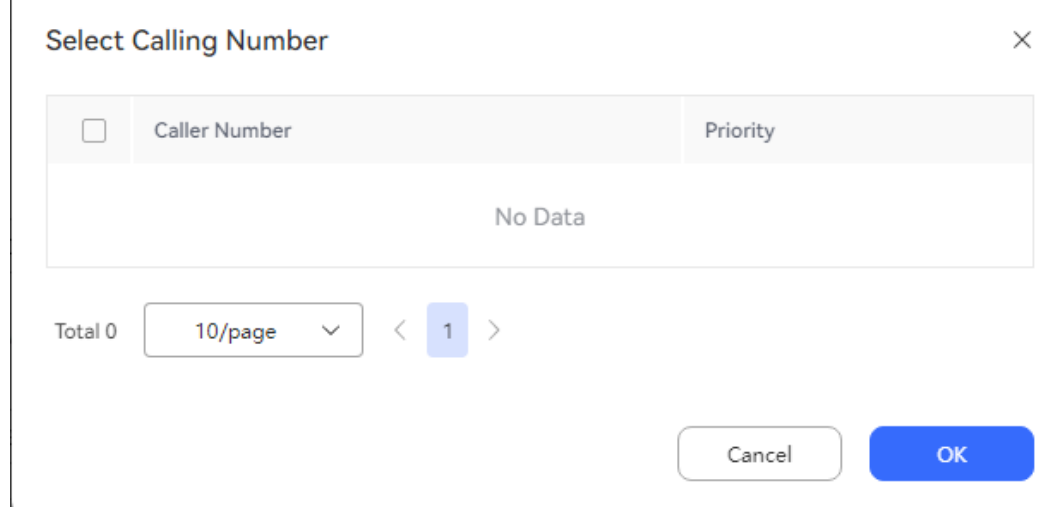

3. Click **OK**. Return to the **Select Calling Number** page and click **OK**.

To view the task result, you can click a task to access the outbound call task details page and click the outbound call result on the outbound call task details page to view the outbound call result for each customer.

#### $\Box$  Note

To enable the recording function for intelligent robot outbound call results, choose **Configuration Center** > **Chatbot Management** > **Flow Configuration** > **System** > **System Settings**, click the **System Settings** tab, and set **FLOWRECORDFLAG** (whether to enable the recording function for intelligent IVR call flows) to **Enable**. In this way, **Play** is displayed for intelligent robot outbound call results.

On the task result page, you can perform the following operations:

- Click **Details** to view all outbound call results of all called numbers under the customer.
- Click **Business Result** to remark the called outbound numbers.
- Click **Export** to export the task result.
- Click **View Export Result** to view the export result. On the displayed page, you can download the result.

## $\Box$  Note

The exported data contains personal data. Exercise caution when processing the exported data to prevent personal data leakage and abuse.

# **2.13.3.4 Creating Preempted Outbound Call Tasks**

In a preempted outbound call, an agent is preempted. After the agent answers the call, the agent and customer are connected.

# **Prerequisites**

- The platform role of a user account is agent.
- To create an outbound call task, you have completed the operations in **[2.13.2](#page-961-0) [Preparations for Creating Outbound Call Tasks](#page-961-0)**.
- At least one voice skill queue exists. For details about the configuration method, see **[2.3.1.1 Maintaining a Tenant Space Skill Queue](#page-79-0)**. The skill queue has been associated with the agent who needs to make an outbound call. For details about the association method, see **[2.3.1.3 Associating an](#page-83-0) [Allocated Agent ID with a Business Account and Skill Queue](#page-83-0)**.
- If the tenant space is in trial commercial use, you have contacted O&M personnel to add the numbers used for making outbound calls to the tenant space trustlist.
- To send SMS notifications for failed outbound calls, you have configured an internal SMS template on the **Configuration Center** > **Workbench Configuration** > **Notification Template** page. For details about how to configure an SMS notification template, see **[2.11.5 Configuring](#page-941-0) Notification [Templates as an Administrator](#page-941-0)**.
- To configure a callback URL, an application has been submitted to the system administrator and approved to add the callback URL to the address trustlist.

# **Procedure**

- **Step 1** Sign in to the AICC as a tenant administrator and choose **Outbound Call** > **Call Mgmt**.
- **Step 2** Click **Create** and choose **System Automatic Outbound Call**. On the **Create System Auto Outbound Call** page, set **Task Type** to **Preempted Outbound Call**.

**Figure 2-620** Page for configuring the basic information of a preempted outbound call task

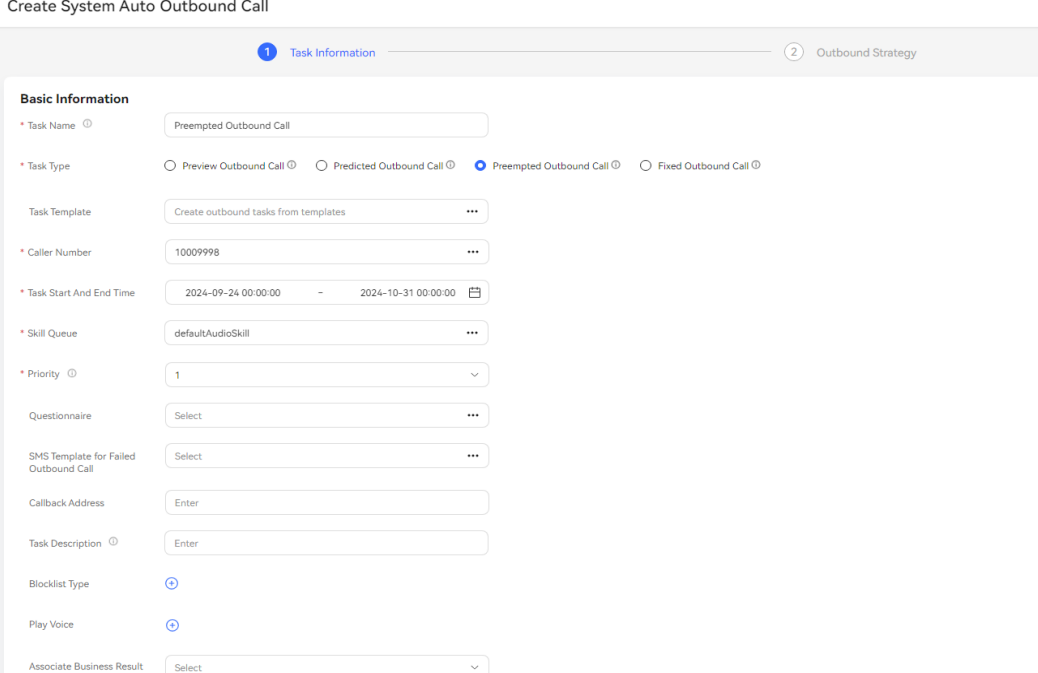

**Step 3** Configure basic information.

- **Task Name**: Enter a customized task name.
- **Caller Number**: Select an existing calling number of the current tenant space.
- **Task Start And End Time**: Select the task start time and end time.
- **Task Type**: Select **Preempted Outbound Call**. For an outbound call task created using a template, the value of this parameter is the type configured in the template by default and cannot be changed.
- **Skill Queue**: Select an existing skill queue. For details about how to configure a skill queue, see **[2.3.1.1 Maintaining a Tenant Space Skill Queue](#page-79-0)**.
- **Questionnaire**: Only **Manual Questionnaire** and **Manual vs. IVR Questionnaire** are supported. A manual and IVR survey can be used on the outbound call workbench or used together with the **questionnaire** diagram element in an IVR flow.
- **SMS Template for Failed Outbound Call:** Select a configured internal SMS notification template. For details about how to configure an SMS notification template, see **2.11.5 Configuring [Notification Templates as an](#page-941-0) [Administrator](#page-941-0)**.
- **Priority:** Select a value from 1 to 5. A smaller value indicates a higher priority. If tasks are started at the same time, the task with a higher priority is called preferentially.
- Play Voice: When an agent makes an outbound call, a recording can be played to the customer. Voice resources are prompt tones with **Status** being **Approved** on the **Configuration Center** > **Resource Management** > **Audio and Video** page. A maximum of 10 voice resources can be selected.

**Figure 2-621** Playing a recording

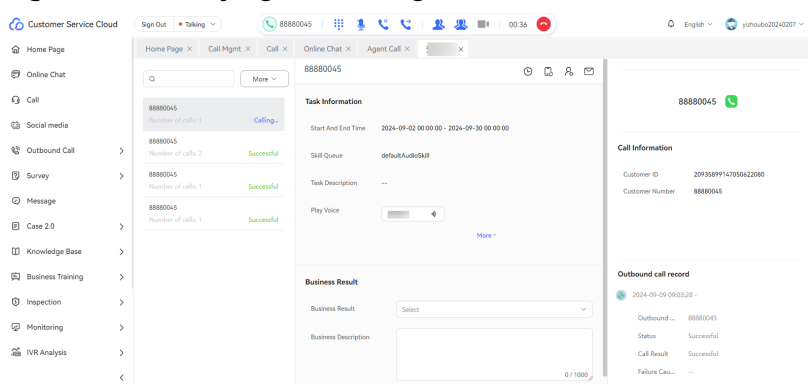

- **Associate Business Result**: After an outbound call task is associated with a business result, only the associated business result and its sub-business results can be selected for outbound calls in the task. If **Appointment Pop-up Screen** is enabled for the business result, after the business result is selected for an outbound call, the dialog box for creating a reserved outbound call task is displayed.
- **Blocklist Type**: If a blocklist category is selected, all numbers in the blocklist are not called within the specified period.
- **Callback Address**: Enter the URL for callback upon call connection or release on the customer side.

### $\Box$  Note

The callback URL is a third-party URL and can carry data. The carried parameters include **dataId**, **taskId**, **sessionId**, **calledNo**, **beginTime**, **vdnId**, **failCode**, **callId**, **filePath**, and **customFiled**.

In the integrated environment, the callback URL can be configured only in the outbound call task.

After the configuration is complete, click **Next**.

**Step 4** Configure the outbound call period. The parameters take effect according to the following priority: **Allocate time periods by special dates** > **Special Date** > **Regular Date Time Period**.

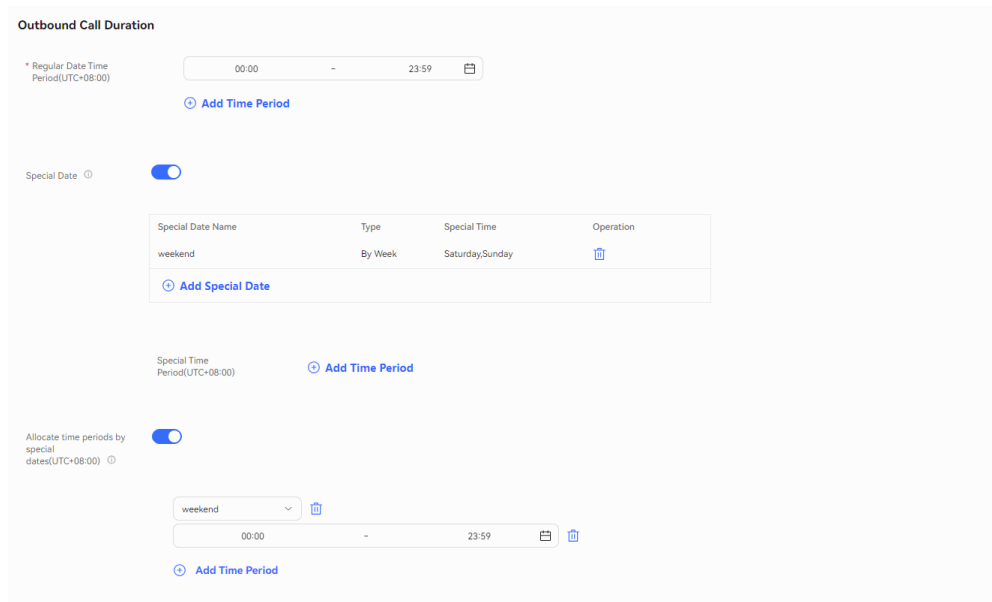

**Figure 2-622** Outbound Call Duration

1. In **Regular Date Time Period(UTC+08:00)**, set the start time and end time of the working period. Examples are as follows:

**9:00–11:30**

**14:00–18:00**

- 2. In **Special Date**, click **add special date** to add days such as holidays and weekends as special dates.
- 3. In **Special Time Period(UTC+08:00)**, click **Add Time Period** and set **Start Time** and **End Time** to **00:00** and **23:59**, respectively.
- 4. In **Allocate time periods by special dates(UTC+08:00)**, set a period. If this function is not required, disable it.

#### $\Box$  Note

If calls do not need to be made on some special dates, for example, weekends, you can set **Regular Date Time Period(UTC+08:00)** to **00:00 - 23:59**, set weekends as special dates, and set **Special Time Period(UTC+08:00)** to **00:00 - 00:00**, as shown in the following figure.

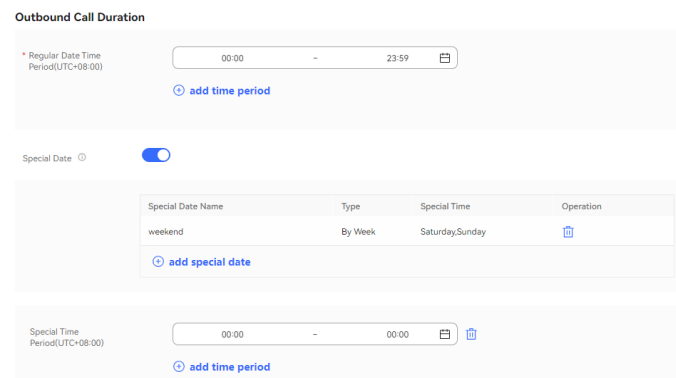

**Step 5** Configure the task policy. Set **Max. Response Duration**, enable **Outbound Call Data Attribute Filtering**, and select attributes.

## **Figure 2-623** Task Strategy

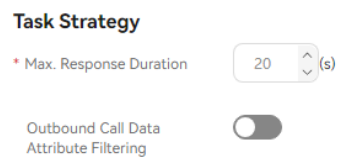

## **Figure 2-624** Select Attribute

#### **Select Attribute**

 $\times$ 

0 selected

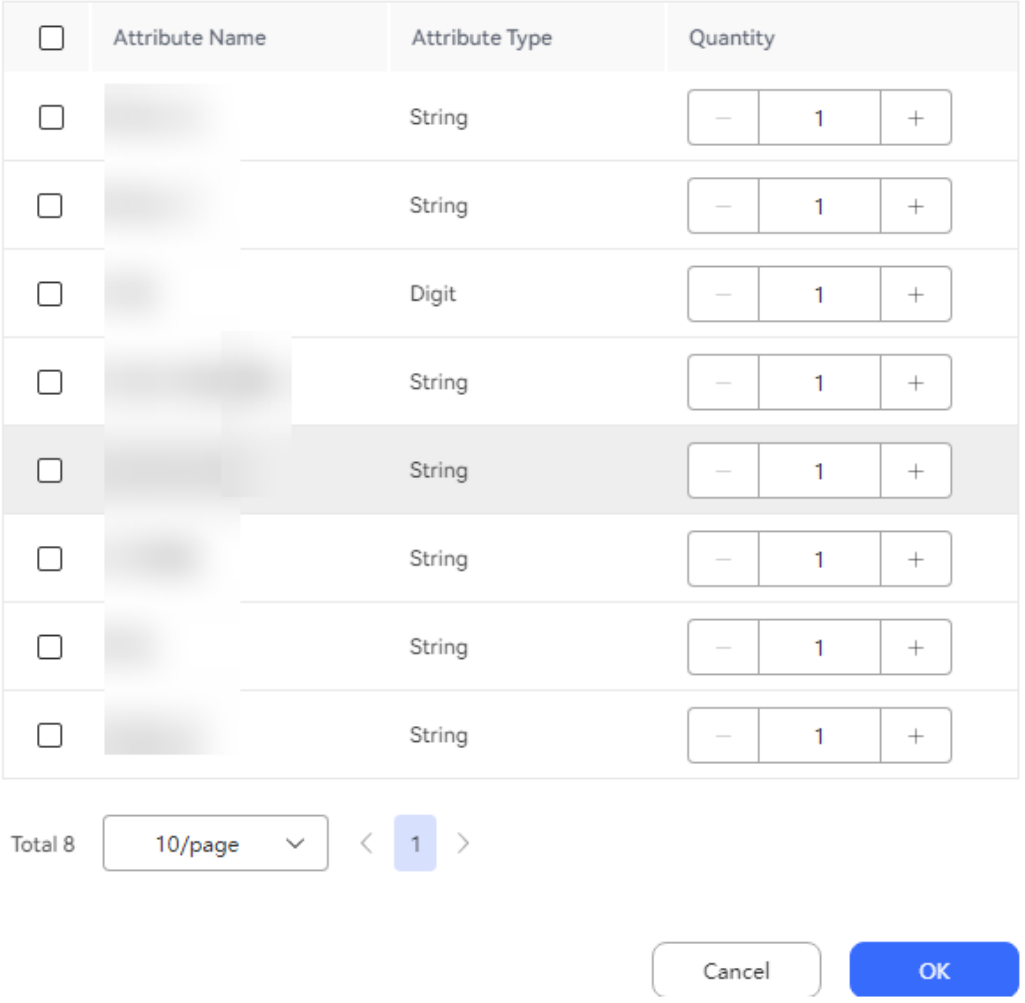

### **Step 6** Configure the call policy.

1. In the **Call Strategy** area, customize the pre-called customer numbers. Set parameters based on **[Table 2-175](#page-1032-0)**.

# <span id="page-1032-0"></span>**Figure 2-625** Call Strategy

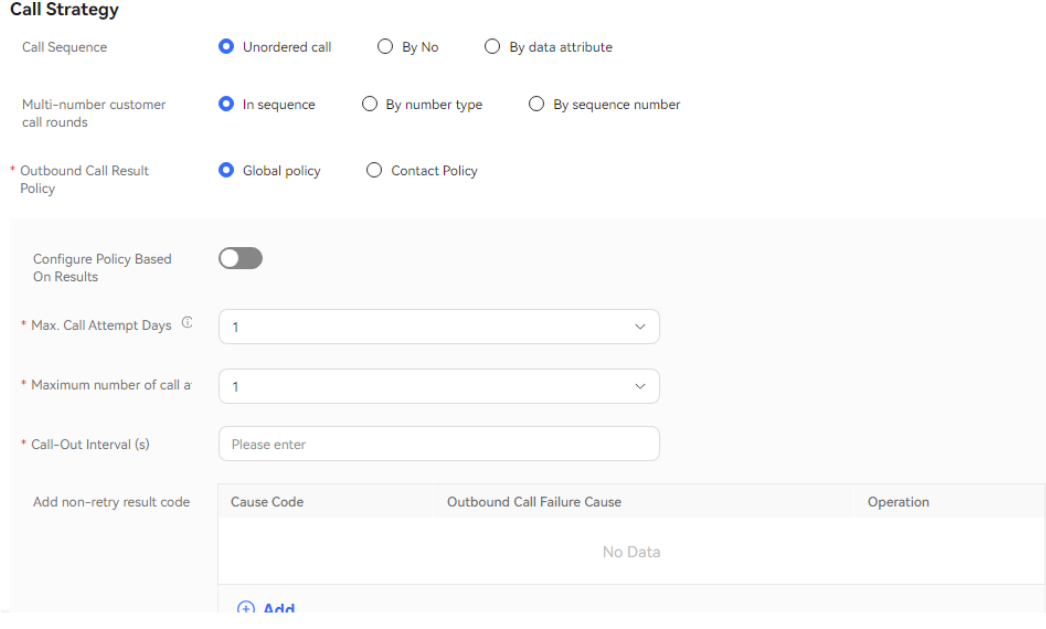

# **Table 2-175** Parameters in the Call Strategy area

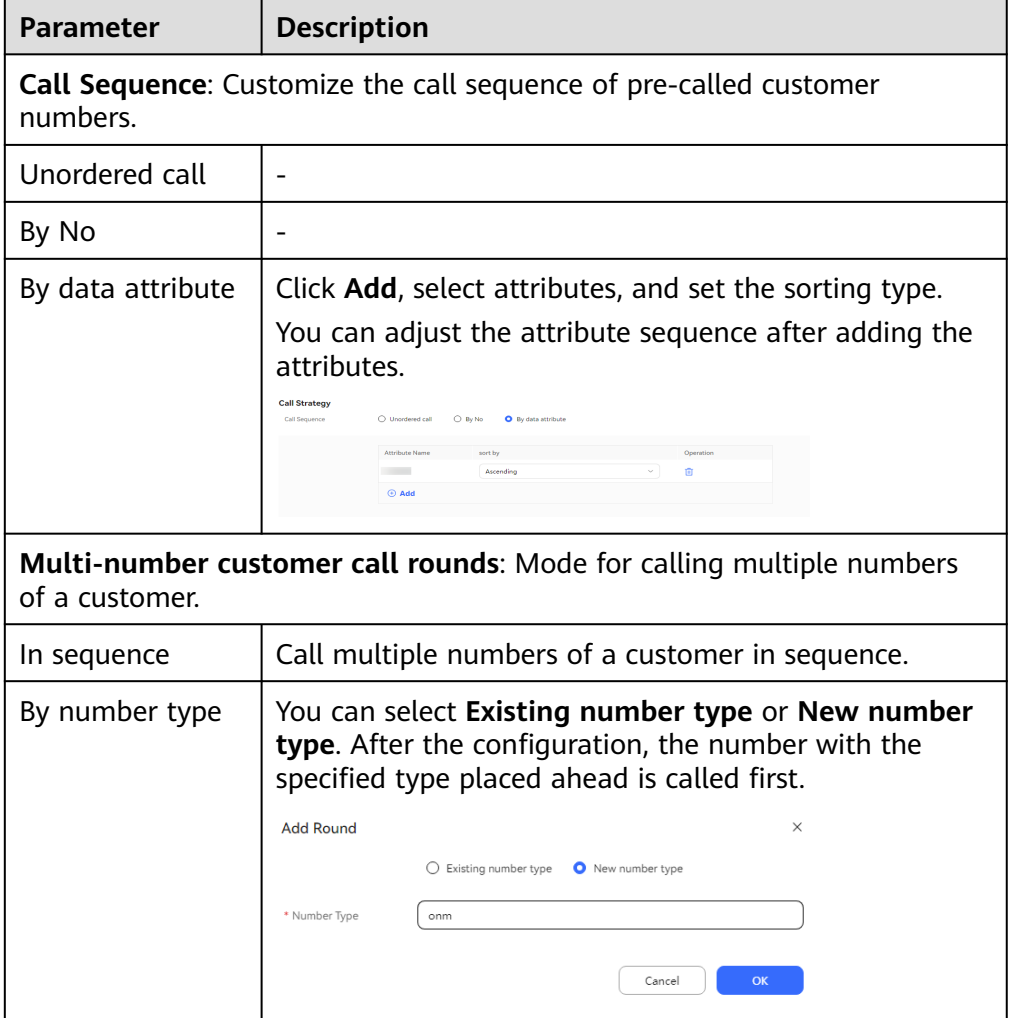

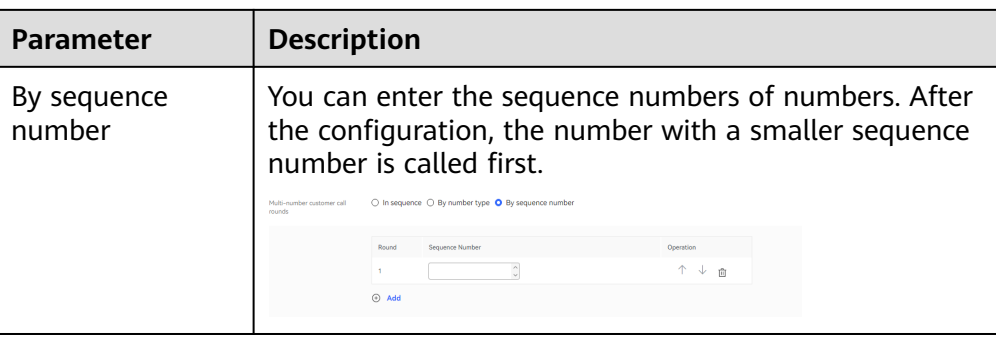

- 2. Configure **Outbound Call Result Policy**, which indicates the processing method when an outbound call is not connected due to an unallocated number, busy line, or other exceptions. Select **Global policy** or **Contact Policy**.
	- **Global policy**
		- Disable **Configure Policy Based On Results**.

Set **Max. Call Attempt Days**, **Maximum number of call attempts per day**, and **Call-Out Interval (s)**.

Click  $\oplus$  Add and set Add non-retry result code. When the result of an outbound call to a customer matches a result code configured in **Add non-retry result code**, the system stops retrying calling all other numbers of the customer.

**Figure 2-626** Disabling Configure Policy Based On Results

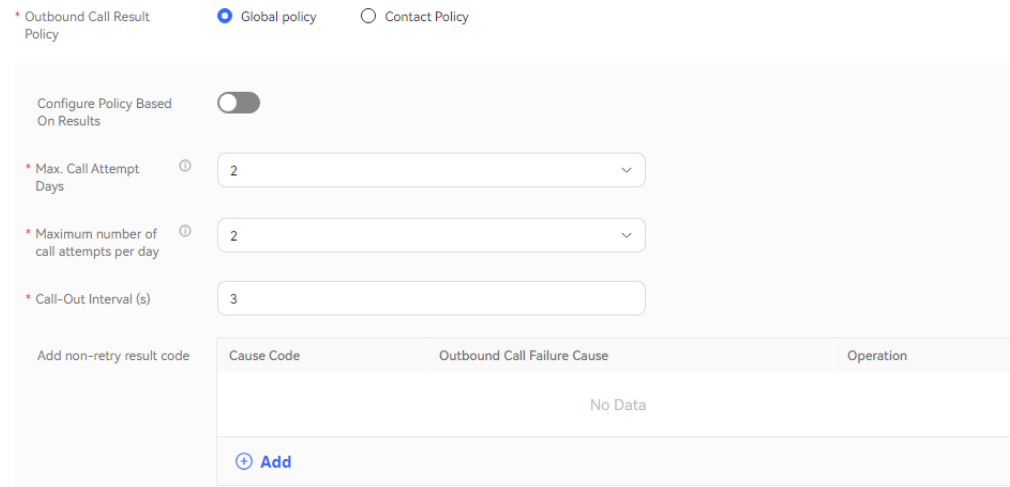

▪ Enable **Configure Policy Based On Results**.

In **Results processing strategy**, click  $\bigoplus$  **Add** and set **Outbound Call Failure Cause**, **Retry Times** and **Call-Out Interval (s)**. Click

 $\oplus$  Add for multiple times to add multiple policies one by one. Policies with the same values of **Outbound Call Failure Cause** cannot be added.

 $Click$   $\oplus$  **Add** and set **Add non-retry result code**. When the result of an outbound call to a customer matches a result code configured in **Add non-retry result code**, the system stops retrying calling all other numbers of the customer.

### **Figure 2-627** Enabling Configure Policy Based On Results

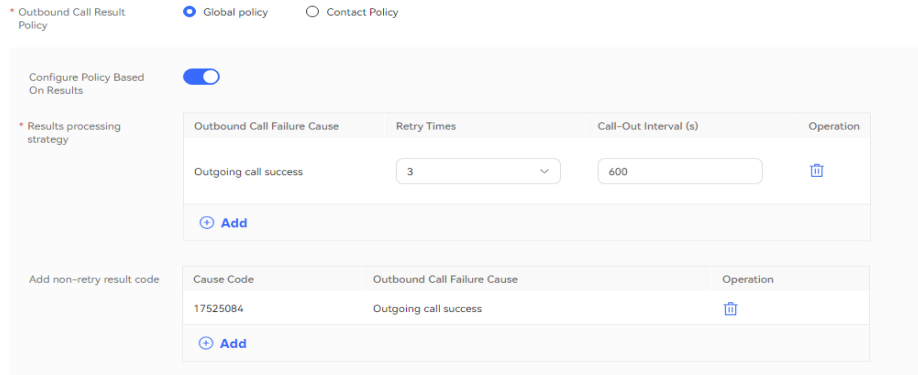

## $\Box$  Note

If the outbound call interval is set to a large value, outbound call operations indicators, such as the call connection rate, may be affected. You are advised to use the default value.

- **Contact Policy**
	- **Default** number type: Set **Whether to configure based on the result** to configure the policy.

If it is set to **No**, you can set **Max. Call Attempt Days** and **Maximum number of call attempts per day**.

**Figure 2-628** Setting Whether to configure based on the result to No

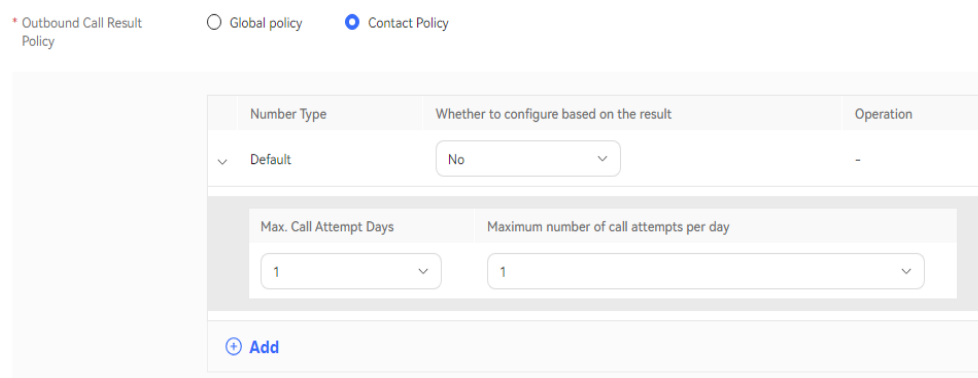

If it is set to **Yes**, you can set **Outbound Call Failure Cause**, **Retry**

**Times**, and **Call-Out Interval (s)**. Click  $\bigoplus$  **Add** for multiple times to add multiple policies one by one. Policies with the same values of **Outbound Call Failure Cause** cannot be added.

**Figure 2-629** Setting Whether to configure based on the result to Yes

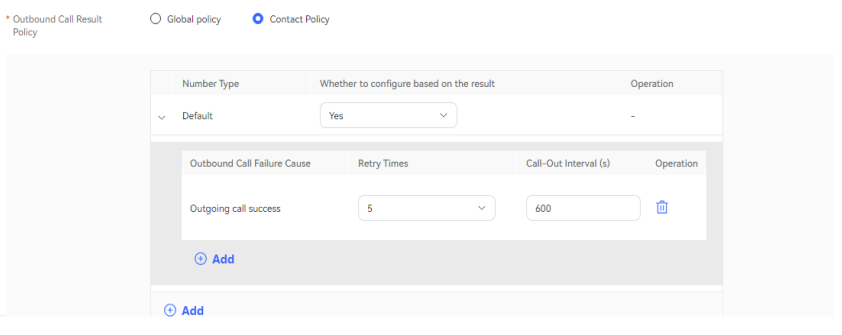

■ Added number type: Click <sup>⊕</sup> Add to access the **Configure Policy Based On Results** dialog box. You must set **Number Type** first regardless of whether **Configure Policy Based On Results** is enabled, and then set other parameters.

If **Configure Policy Based On Results** is disabled, set **Number Type** to **New number type** and set **Max. Call Attempt Days** and **Maximum number of call attempts per day**.

**Figure 2-630** Disabling Configure Policy Based On Results

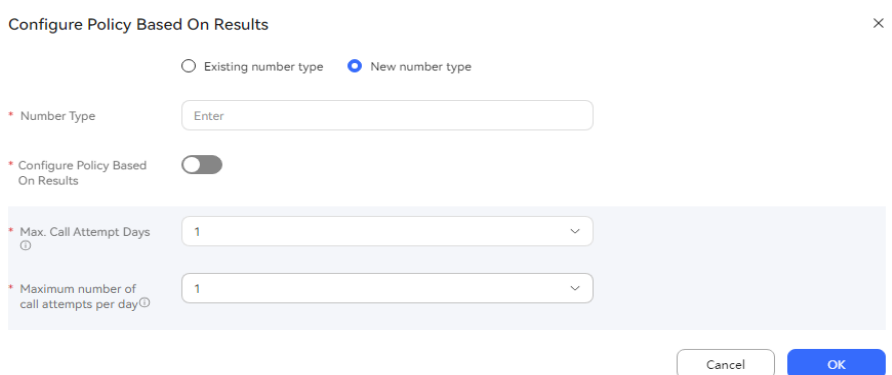

If **Configure Policy Based On Results** is enabled, set **Number Type**

to **New number type**, click  $\bigoplus$  **Add**, and set **Outbound Call Failure Cause**, **Maximum number of call attempts**, and **Call-Out**

**Interval (s)**. Click  $\bigoplus$  **Add** for multiple times to add multiple policies one by one. Policies with the same values of **Outbound Call Failure Cause** cannot be added.

# **Figure 2-631** Enabling Configure Policy Based On Results

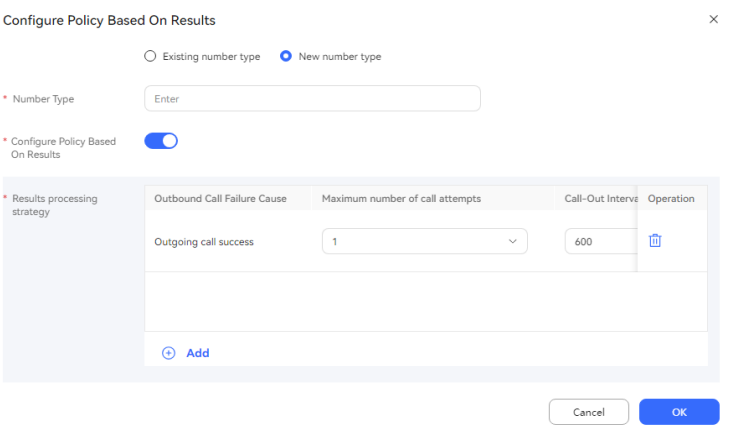

- **Step 7** (Optional) Click **Save as Template**. In the dialog box that is displayed, enter a template name and click **confirm** to save the current configuration as an outbound call template.
- **Step 8** Click **Save**.
- **Step 9** Return to the **Call Mgmt** page, click **Contact list** in the **Operation** column corresponding to the new outbound call task, and add outbound call data to the outbound call task. For details, see **[2.13.3.7.1 Configuring Outbound Call Data](#page-1051-0)**.
- **Step 10** Return to the **Call Mgmt** page and click corresponding to the new outbound call task.

**----End**

### **Follow-up Procedure**

To modify an outbound call task, click **Suspend** to suspend it.

After the task is suspended, click **Edit** to modify the outbound call task. The procedure for changing the calling number is as follows:

1. Click **Caller Number**. The page for selecting a calling number is displayed. The selected calling number is displayed by default.

### **Figure 2-632** Select Calling Number

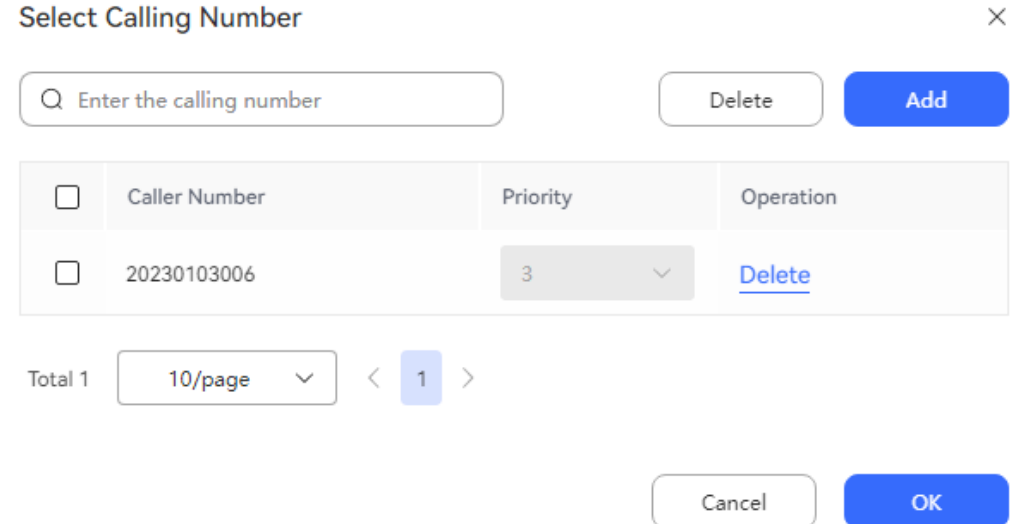

2. Click **Add** and select another calling number. The selected calling number cannot be selected again. The number of new calling numbers cannot exceed the **Maximum number of calling numbers** configured by an administrator.

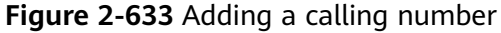

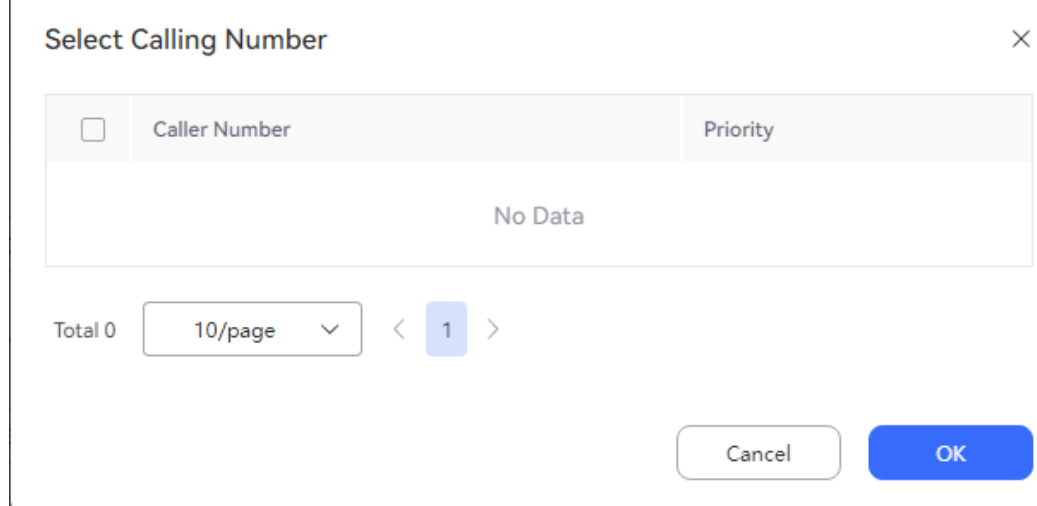

3. Click **OK**. Return to the **Select Calling Number** page and click **OK**.

To view the task result, you can click a task to access the outbound call task details page and click the outbound call result on the outbound call task details page to view the outbound call result for each customer.

#### $\Box$  Note

To enable the recording function for intelligent robot outbound call results, choose **Configuration Center** > **Chatbot Management** > **Flow Configuration** > **System** > **System Settings**, click the **System Settings** tab, and set **FLOWRECORDFLAG** (whether to enable the recording function for intelligent IVR call flows) to **Enable**. In this way, **Play** is displayed for intelligent robot outbound call results.

On the task result page, you can perform the following operations:

- Click Details to view all outbound call results of all called numbers under the customer.
- Click **Business Result** to remark the called outbound numbers.
- Click **Export** to export the task result.
- Click **View Export Result** to view the export result. On the displayed page, you can download the result.

### $\Box$  Note

The exported data contains personal data. Exercise caution when processing the exported data to prevent personal data leakage and abuse.

# **2.13.3.5 Creating Fixed Outbound Call Tasks**

In a fixed outbound call task, outbound calls are assigned to idle agents by ratio to improve call efficiency. The ratio can be adjusted based on the business target and the number of idle agents. Fixed outbound call tasks can be used to quickly contact with potential customers. When there are a large number of customer numbers to be called, fixed outbound call tasks have significant advantages over other types of outbound call tasks.

## **Prerequisites**

- The platform role of a user account is agent.
- You have contacted the system administrator to enable the system parameter **Display Fixed Proportion of Outgoing Calls** under **System Parameter** > **Intelligent Outbound Call** > **Managing Configurations**.
- To create an outbound call task, you have completed the operations in [2.13.2](#page-961-0) **[Preparations for Creating Outbound Call Tasks](#page-961-0)**.
- At least one voice skill queue exists. For details about the configuration method, see **[2.3.1.1 Maintaining a Tenant Space Skill Queue](#page-79-0)**. The skill queue has been associated with the agent who needs to make an outbound call. For details about the association method, see **[2.3.1.3 Associating an](#page-83-0) [Allocated Agent ID with a Business Account and Skill Queue](#page-83-0)**.
- If the tenant space is in trial commercial use, you have contacted O&M personnel to add the numbers used for making outbound calls to the tenant space trustlist.
- To send SMS notifications for failed outbound calls, you have configured an internal SMS template on the **Configuration Center** > **Workbench Configuration** > **Notification Template** page. For details about how to configure an SMS notification template, see **[2.11.5 Configuring](#page-941-0) Notification [Templates as an Administrator](#page-941-0)**.
- To configure a callback URL, an application has been submitted to the system administrator and approved to add the callback URL to the address trustlist.

## **Procedure**

**Step 1** Sign in to the AICC as a tenant administrator and choose **Outbound Call** > **Call Mgmt**.

## **Step 2** Click **Create** and choose **System Automatic Outbound Call**.

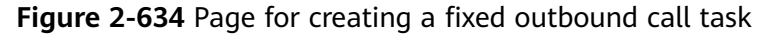

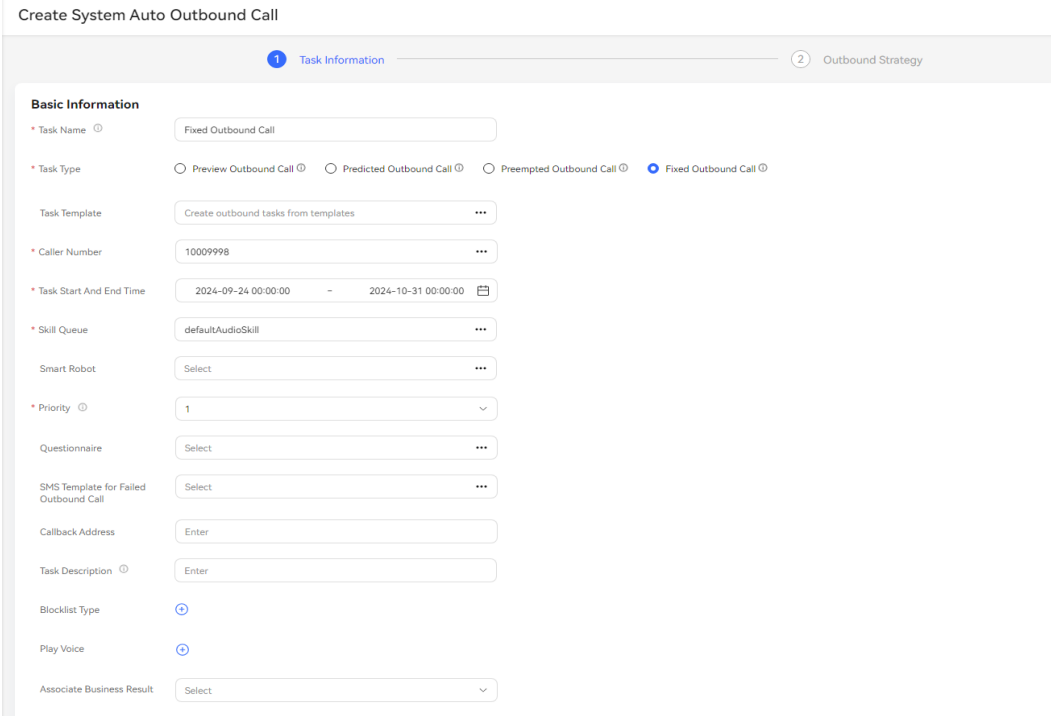

**Step 3** Configure basic information.

- **Task Name**: Enter a customized task name.
- **Caller Number**: Select an existing calling number of the current tenant space. A maximum of 100 calling numbers can be added.
- **Task Type**: Select **Fixed Outbound Call**.
- **Task Template**: Select a fixed outbound call template whose **Status** is **Published** on the **Configuration Center** > **Call Config** > **Call Template** page.
- **Task Start And End Time**: Select the task start time and end time.
- **Skill Queue**: Select an existing skill queue. For details about how to configure a skill queue, see **[2.3.1.1 Maintaining a Tenant Space Skill Queue](#page-79-0)**.
- **Smart Robot:** Select an intelligent robot. During the execution of a fixed outbound call task, the value of **Call Result** is **Successful** for a call only when the call is routed from an intelligent robot to an agent, and a contact record is generated for the call with the agent.
- **Questionnaire**: Only **Manual Questionnaire** and **Manual vs. IVR Questionnaire** are supported. A manual and IVR survey can be used on the outbound call workbench or used together with the **questionnaire** diagram element in an IVR flow.
- **Play questionnaire process**: Select a survey flow. This parameter is displayed when the selected survey is a manual and IVR survey.
- **SMS Template for Failed Outbound Call**: Select a configured internal SMS notification template. For details about how to configure an SMS notification template, see **2.11.5 Configuring [Notification Templates as an](#page-941-0) [Administrator](#page-941-0)**.
- **Priority**: Select a value from 1 to 5. A smaller value indicates a higher priority. If tasks are started at the same time, the task with a higher priority is called preferentially.
- **Callback Address**: Enter the URL for callback upon call connection or release on the customer side.
- **Blocklist Type**: If a blocklist category is selected, all numbers in the blocklist are not called within the specified period.
- Associate Business Result: After an outbound call task is associated with a business result, only the associated business result and its sub-business results can be selected for outbound calls in the task. If **Appointment Pop-up Screen** is enabled for the business result, after the business result is selected for an outbound call, the dialog box for creating a reserved outbound call task is displayed.
- **Step 4** Configure the outbound call period. The parameters take effect according to the following priority: **Allocate time periods by special dates** > **Special Date** > **Regular Date Time Period**.

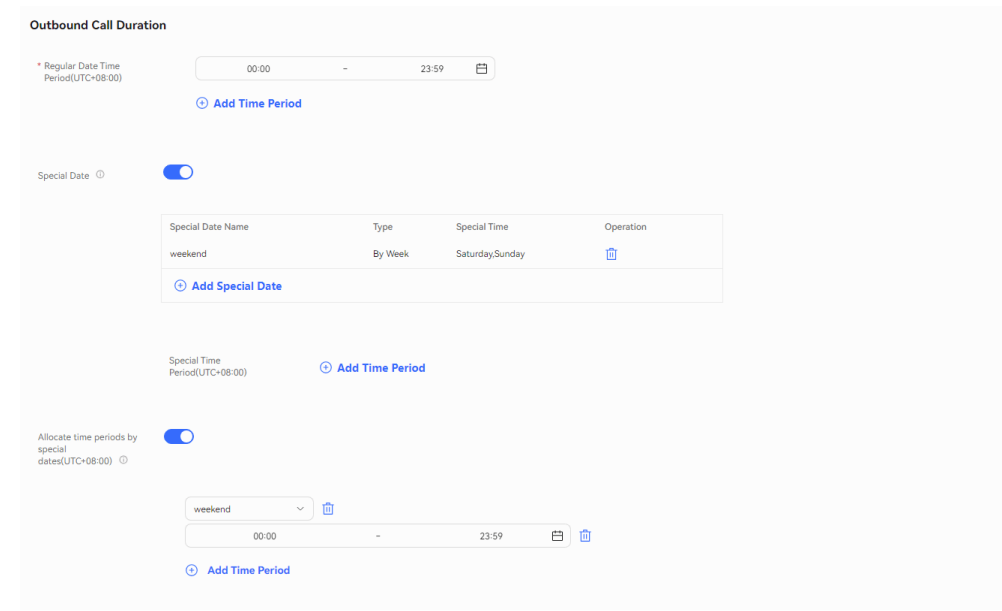

**Figure 2-635** Outbound Call Duration

1. In **Regular Date Time Period(UTC+08:00)**, set the start time and end time of the working period. Examples are as follows:

**9:00–11:30**

**14:00–18:00**

- 2. In **Special Date**, click **add special date** to add days such as holidays and weekends as special dates.
- 3. In **Special Time Period(UTC+08:00)**, click **Add Time Period** and set **Start Time** and **End Time** to **00:00** and **23:59**, respectively.
- 4. In **Allocate time periods by special dates(UTC+08:00)**, set a period. If this function is not required, disable it.

## $\Box$  note

If calls do not need to be made on some special dates, for example, weekends, you can set **Regular Date Time Period(UTC+08:00)** to **00:00 - 23:59**, set weekends as special dates, and set **Special Time Period(UTC+08:00)** to **00:00 - 00:00**, as shown in the following figure.

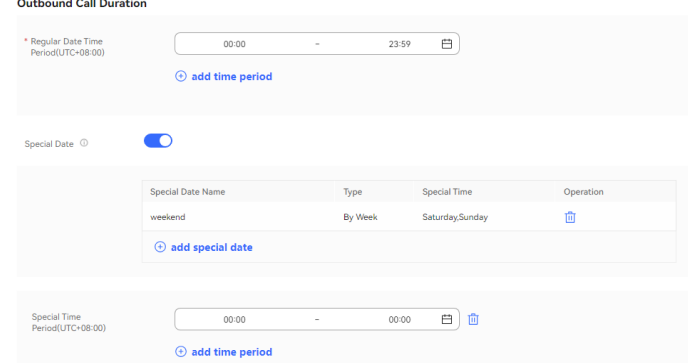

### **Step 5** Configure the task policy. Set **Fixed Outbound Call** to a value ranging from 1 to 20 and set **Max. Response Duration**.

## **Figure 2-636** Task Strategy

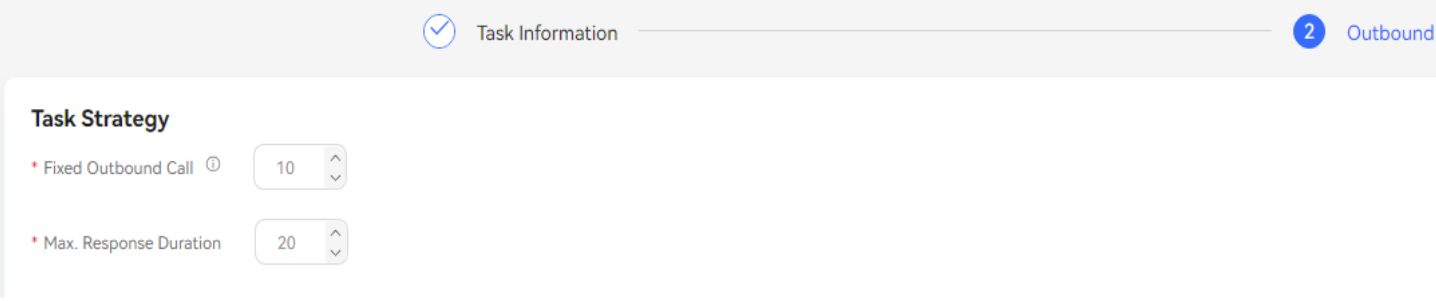

| Parameter                  | <b>Value Range</b>                                             | <b>Description</b>                                                                                                    |
|----------------------------|----------------------------------------------------------------|----------------------------------------------------------------------------------------------------|
| <b>Fixed Outbound Call</b> | The value ranges from 1<br>to 20. The default value<br>is 10.  | Fixed outbound call<br>ratio = Number of<br>outbound calls/<br>Number of idle<br>agents<br>The number of<br>outbound calls<br>indicates the number<br>of calls obtained from<br>the business side<br>during execution of a<br>fixed outbound call<br>task. |
|                            |                                                                | Number of outbound<br>calls = Number of idle<br>agents x Fixed<br>outbound call ratio                                                                                                    |
|                            |                                                                | The maximum<br>number of outbound<br>calls is 900.                                                                                                    |
| Max. Response Duration     | The value ranges from 5<br>to 120. The default value<br>is 20. | If the response duration<br>exceeds this value, the<br>current call ends and the<br>next call is to be made.<br>The value ranges from 5<br>to 120. The default value<br>is 20.                                                                             |

**Table 2-176** Parameters for configuring the policy of a fixed outbound call task

**Step 6** Configure the call policy.

1. In the **Call Strategy** area, customize the call policy for customer numbers to be called. Set parameters based on **[Table 2-177](#page-1043-0)**.

## <span id="page-1043-0"></span>**Figure 2-637** Call Strategy

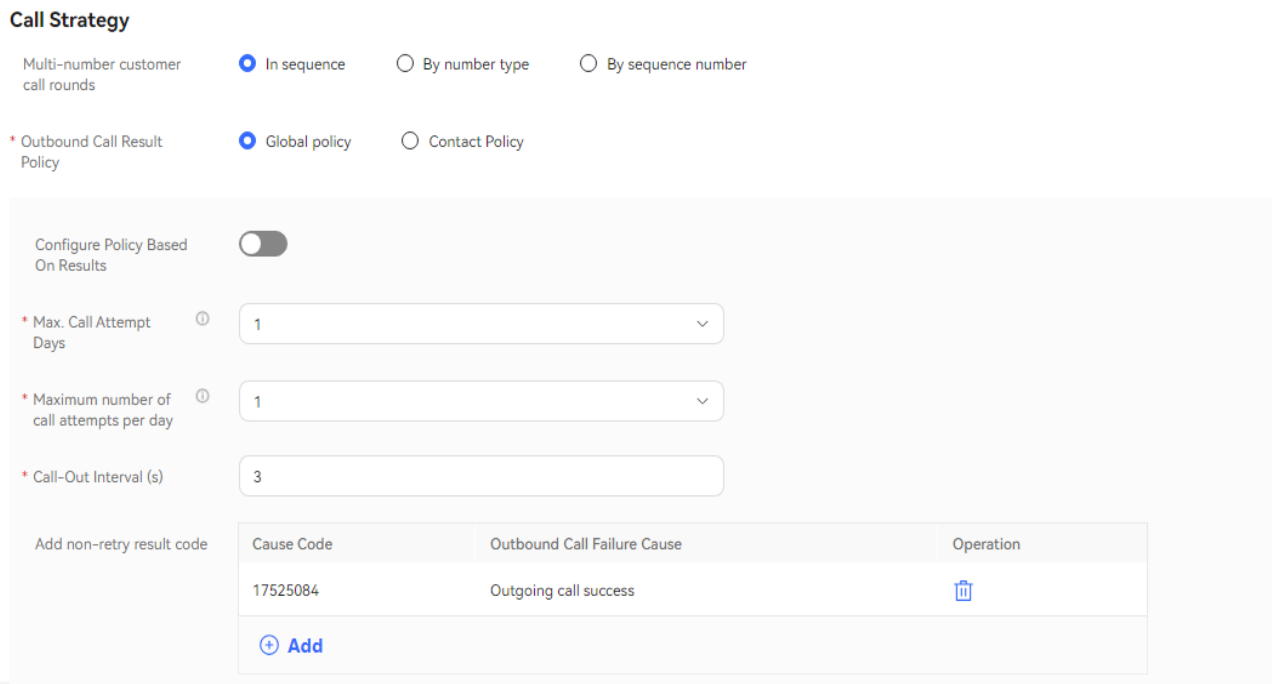

### **Table 2-177** Parameters in the Call Strategy area

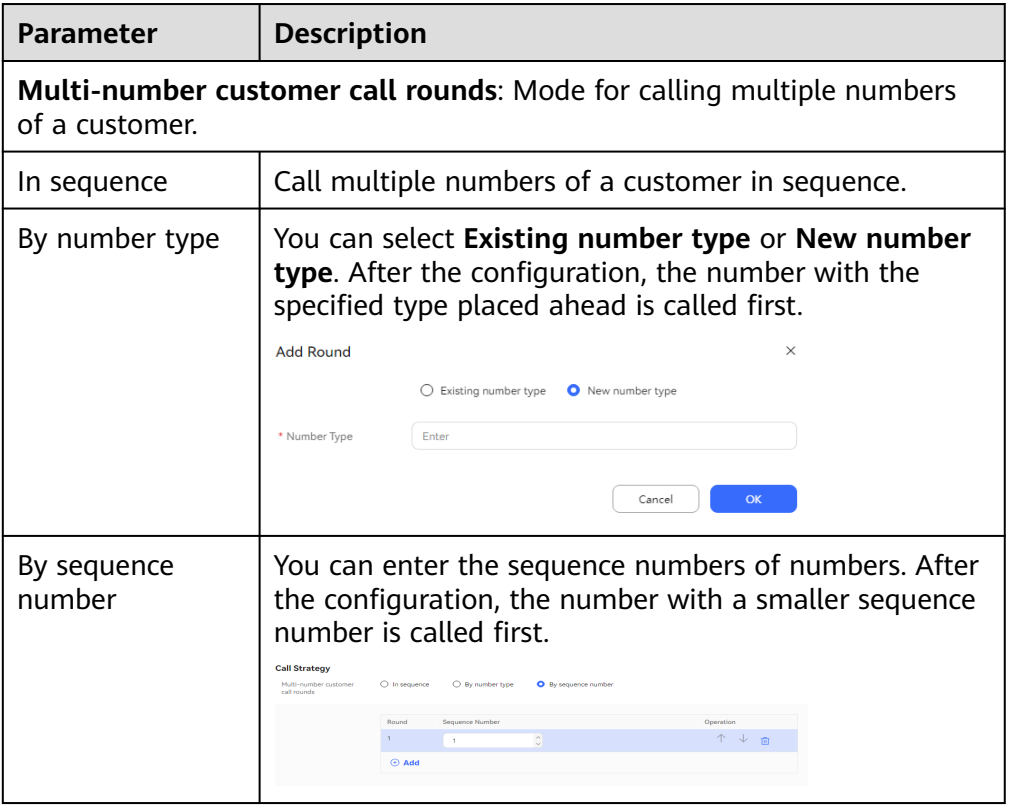

2. Configure **Outbound Call Result Policy**, which indicates the processing method when an outbound call is not connected due to an unallocated
number, busy line, or other exceptions. Select **Global policy** or **Contact Policy**.

- **Global policy**
	- Disable **Configure Policy Based On Results**. Set **Max. Call Attempt Days**, **Maximum number of call attempts per day**, and **Call-Out Interval (s)**.

Click  $\Theta$  Add and set Add non-retry result code. When the result of an outbound call to a customer matches a result code configured in **Add non-retry result code**, the system stops retrying calling all other numbers of the customer.

**Figure 2-638** Disabling Configure Policy Based On Results

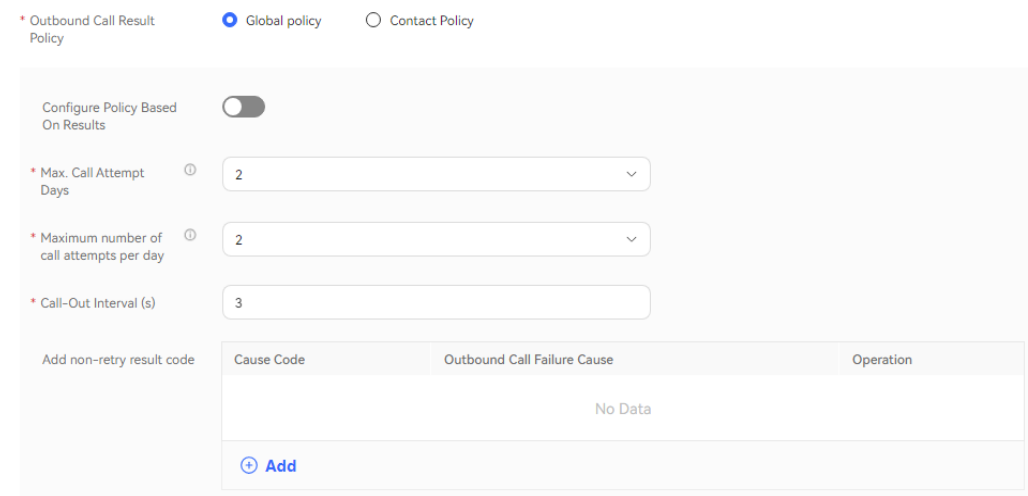

▪ Enable **Configure Policy Based On Results**.

In **Results processing strategy**, click  $\bigoplus$  **Add** and set **Outbound Call Failure Cause**, **Retry Times** and **Call-Out Interval (s)**. Click

 $\Theta$  **Add** for multiple times to add multiple policies one by one. Policies with the same values of **Outbound Call Failure Cause** cannot be added.

 $Click \oplus Add$  and set **Add non-retry result code**. When the result of an outbound call to a customer matches a result code configured in **Add non-retry result code**, the system stops retrying calling all other numbers of the customer.

#### **Figure 2-639** Enabling Configure Policy Based On Results

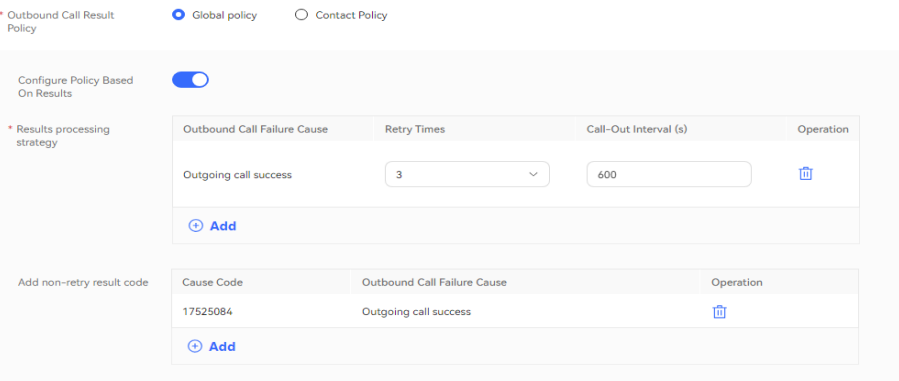

#### $\Box$  Note

If the outbound call interval is set to a large value, outbound call operations indicators, such as the call connection rate, may be affected. You are advised to use the default value.

- **Contact Policy**
	- **Default** number type: Set **Whether to configure based on the result** to configure the policy.

If it is set to **No**, you can set **Max. Call Attempt Days** and **Maximum number of call attempts per day**.

**Figure 2-640** Setting Whether to configure based on the result to No

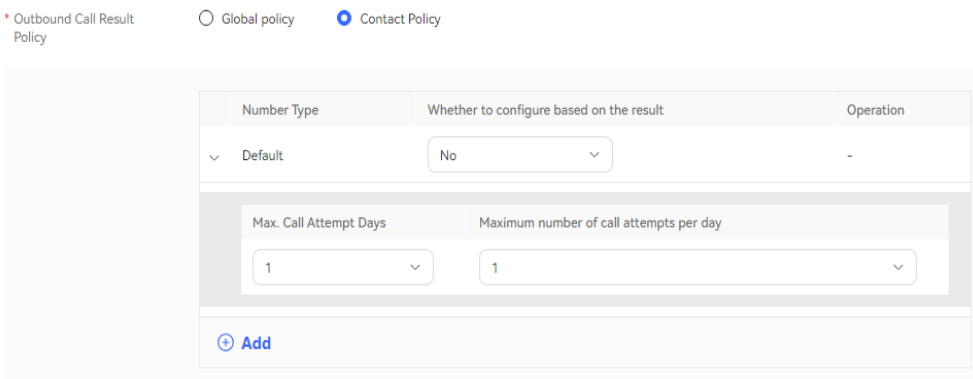

If it is set to **Yes**, you can set **Outbound Call Failure Cause**, **Retry**

**Times**, and **Call-Out Interval (s)**. Click  $\bigoplus$  **Add** for multiple times to add multiple policies one by one. Policies with the same values of **Outbound Call Failure Cause** cannot be added.

**Figure 2-641** Setting Whether to configure based on the result to Yes

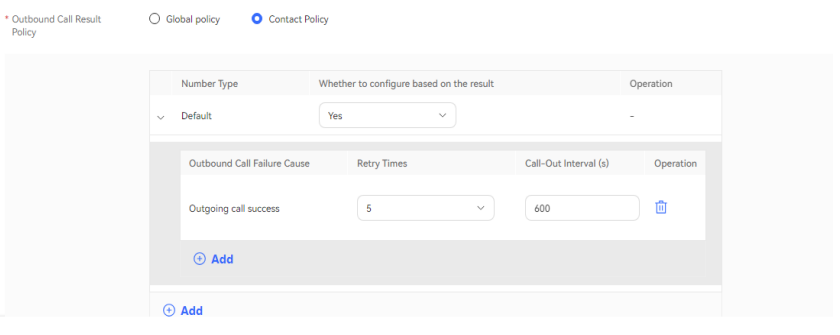

■ Added number type: Click <sup>⊕</sup> Add to access the **Configure Policy Based On Results** dialog box. You must set **Number Type** first regardless of whether **Configure Policy Based On Results** is enabled, and then set other parameters.

If **Configure Policy Based On Results** is disabled, set **Number Type** to **New number type** and set **Max. Call Attempt Days** and **Maximum number of call attempts per day**.

**Figure 2-642** Disabling Configure Policy Based On Results

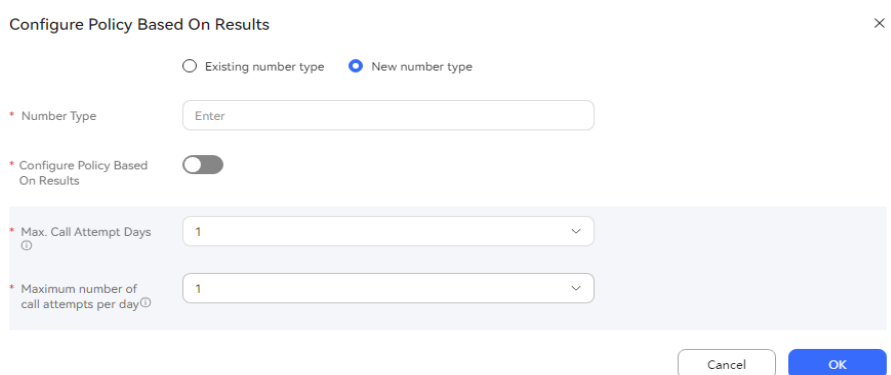

If **Configure Policy Based On Results** is enabled, set **Number Type**

to **New number type**, click  $\bigoplus$  **Add**, and set **Outbound Call Failure Cause**, **Maximum number of call attempts**, and **Call-Out**

**Interval (s)**. Click  $\bigoplus$  **Add** for multiple times to add multiple policies one by one. Policies with the same values of **Outbound Call Failure Cause** cannot be added.

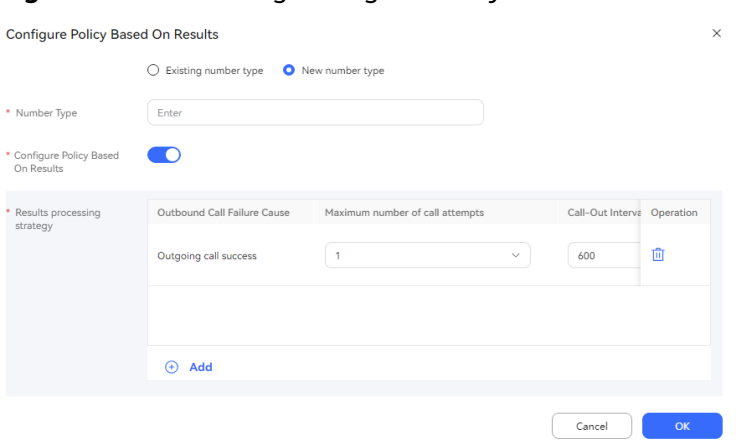

**Figure 2-643** Enabling Configure Policy Based On Results

- **Step 7** (Optional) Click **Save as Template**. In the dialog box that is displayed, enter a template name and click **confirm** to save the current configuration as an outbound call template.
- **Step 8** Click **Save**.
- **Step 9** Return to the **Call Mgmt** page, click **Contact list** in the **Operation** column corresponding to the new outbound call task, and add outbound call data to the outbound call task. For details, see **[2.13.3.7.1 Configuring Outbound Call Data](#page-1051-0)**.
- **Step 10** Return to the **Call Mgmt** page and click corresponding to the new outbound call task.

**----End**

## **2.13.3.6 Creating Manual Outbound Call Tasks**

In a manual outbound call task, an agent in a specified skill queue manually locks an outbound call task and executes the outbound call. This task applies to the scenarios with flexible scripts and agent service time.

## **Prerequisites**

- The platform role of a user account is agent.
- To create an outbound call task, you have completed the operations in **[2.13.2](#page-961-0) [Preparations for Creating Outbound Call Tasks](#page-961-0)**.
- At least one voice skill queue exists. For details about the configuration method, see **[2.3.1.1 Maintaining a Tenant Space Skill Queue](#page-79-0)**. The skill queue has been associated with the agent who needs to make an outbound call. For details about the association method, see **[2.3.1.3 Associating an](#page-83-0) [Allocated Agent ID with a Business Account and Skill Queue](#page-83-0)**.
- If the tenant space is in trial commercial use, you have contacted O&M personnel to add the numbers used for making outbound calls to the tenant space trustlist.
- To send SMS notifications for failed outbound calls, you have configured an internal SMS template on the **Configuration Center** > **Workbench Configuration** > **Notification Template** page. For details about how to

configure an SMS notification template, see **[2.11.5 Configuring](#page-941-0) Notification [Templates as an Administrator](#page-941-0)**.

#### **Procedure**

- **Step 1** Sign in to the AICC as a tenant administrator and choose **Outbound Call** > **Call Mgmt**.
- **Step 2** Click **Create** and choose **Manual Outbound Call**.

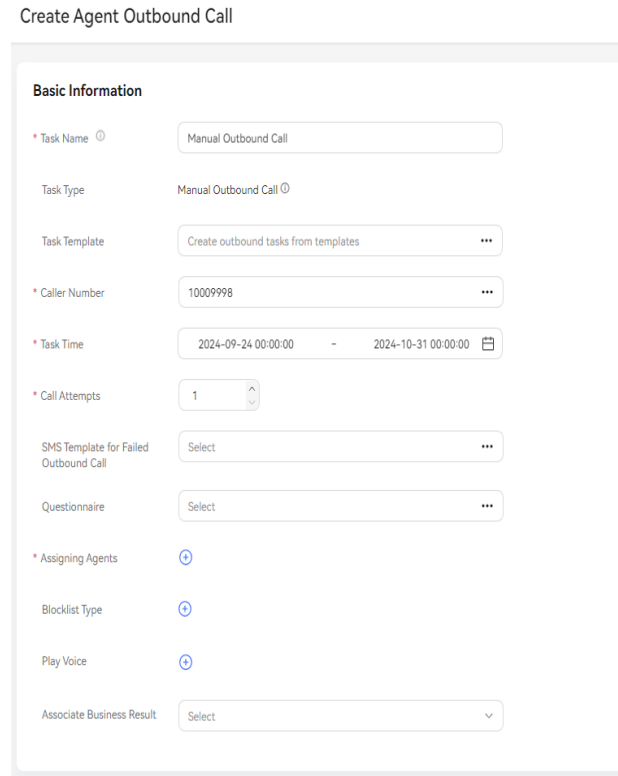

#### **Figure 2-644** Create Agent Outbound Call

#### $\Box$  Note

- You can select a survey based on the version number.
- For an outbound call task created using a template, the task type cannot be changed. Determine the outbound call task template type before creating an outbound call task.
- **Step 3** Configure manual outbound call task information.

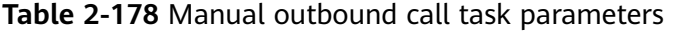

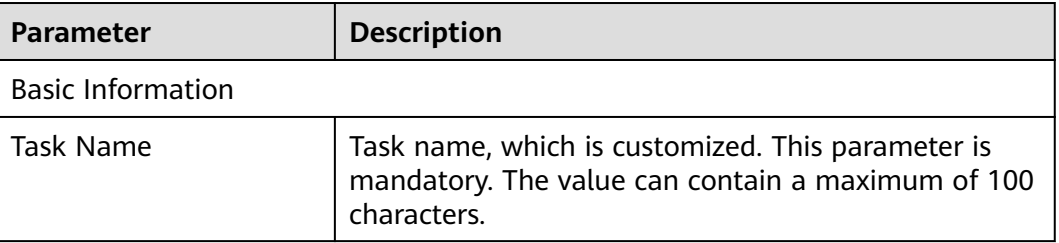

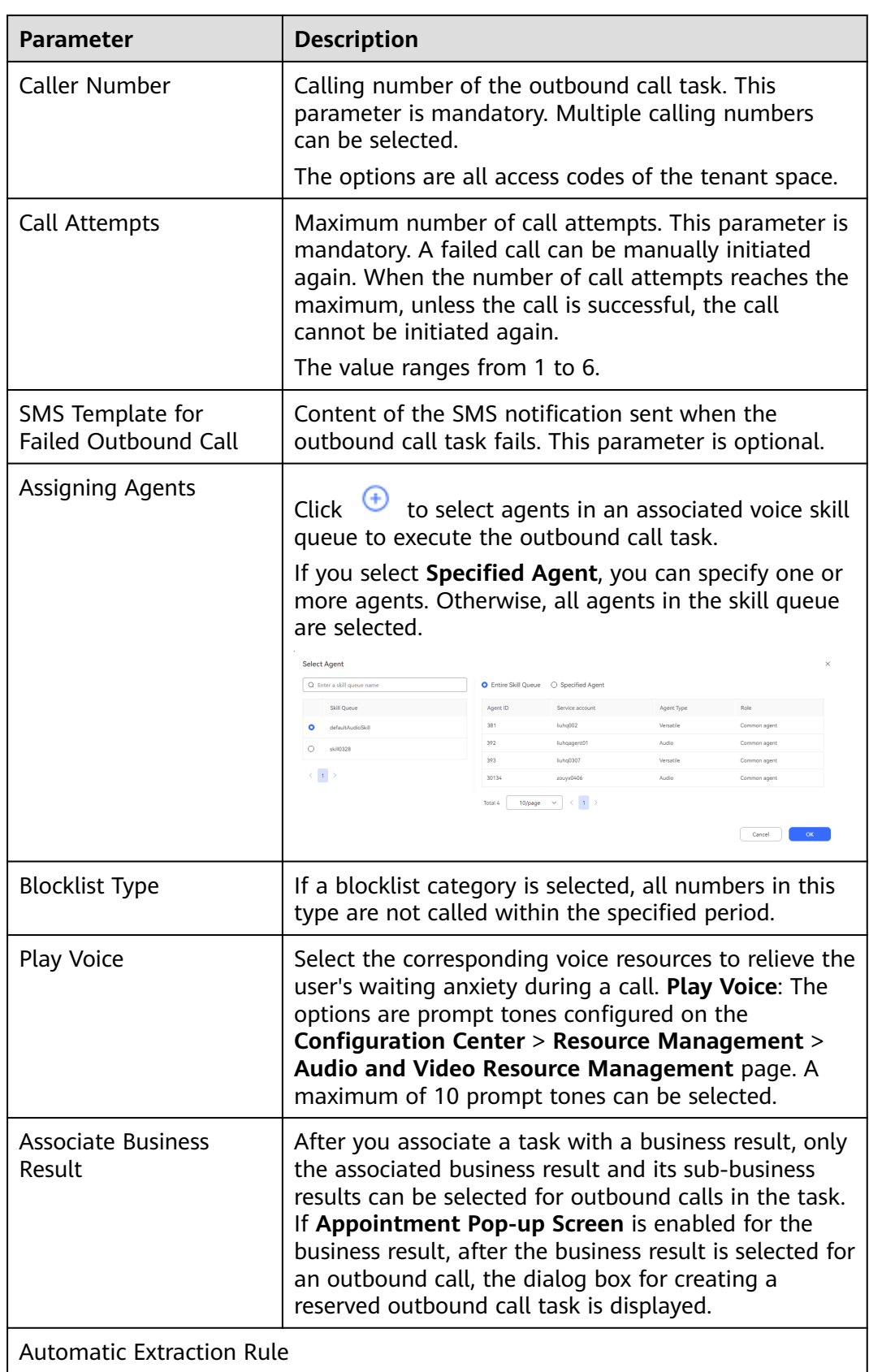

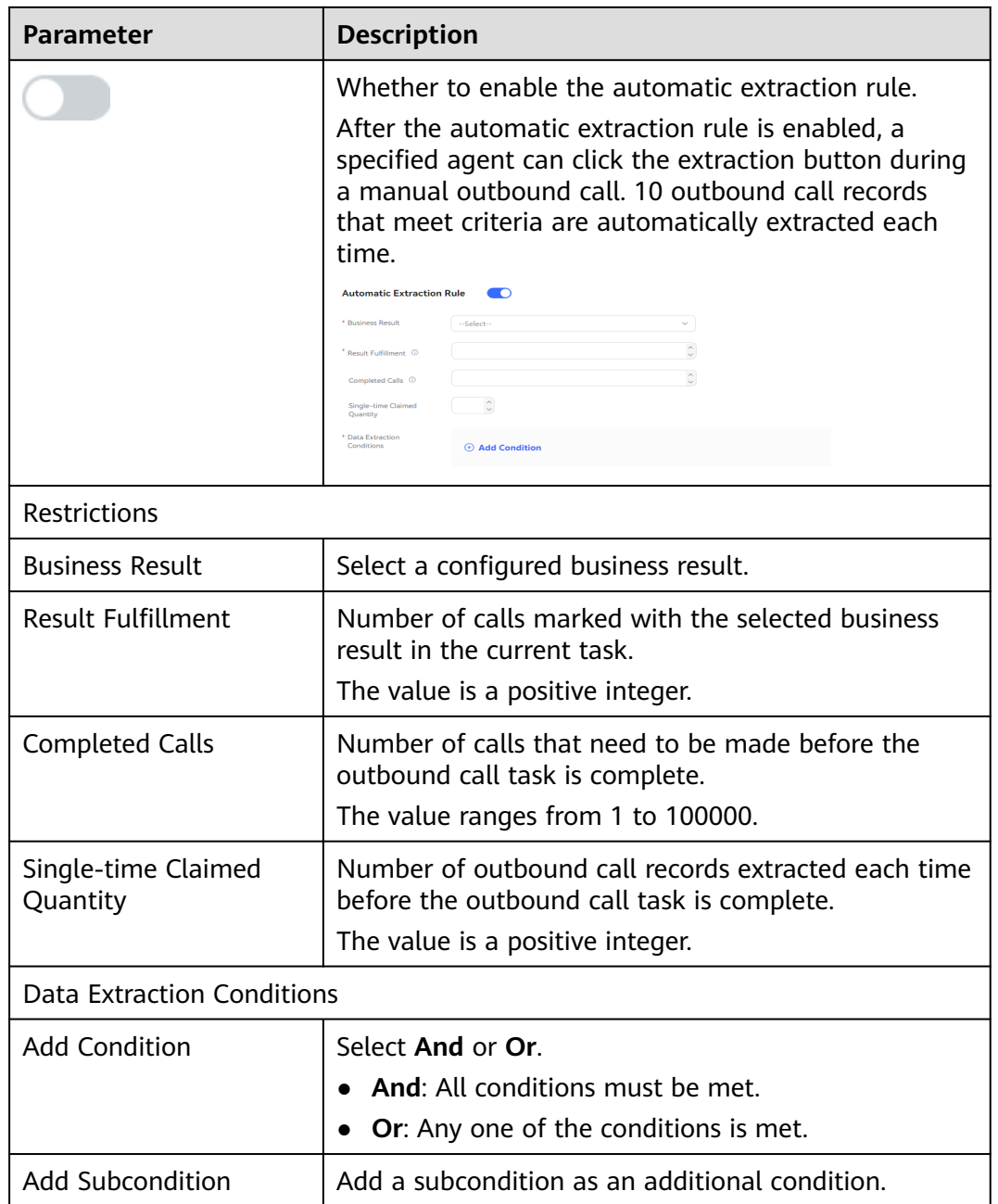

- **Step 4** (Optional) Click **Save as Template**. In the dialog box that is displayed, enter a template name and click **confirm** to save the current configuration as an outbound call template.
- **Step 5** Click **Save**.
- **Step 6** Return to the **Call Mgmt** page, click **Contact list** in the **Operation** column corresponding to the new outbound call task, and add outbound call data to the outbound call task. For details, see **[2.13.3.7.1 Configuring Outbound Call Data](#page-1051-0)**.
- **Step 7** Return to the **Call Mgmt** page and click corresponding to the new outbound call task.
	- **----End**

## <span id="page-1051-0"></span>**Follow-up Procedure**

To modify an outbound call task, click **Suspend** to suspend it.

After the task is suspended, you can perform the following operations:

Click **Edit** to modify an outbound call task.

To view the task result, you can click a task to access the outbound call task details page and view the outbound call result of each customer.

On the task result page, you can perform the following operations:

- Click **Details** to view all outbound call results of all called numbers under the customer.
- Click **Play** to play the recording of a completed call.

Click  $\cup$  to export the task result.

#### $\Box$  Note

The exported data contains personal data. Exercise caution when processing the exported data to prevent personal data leakage and abuse.

Click View Export Result to view the export result. On the displayed page, you can download the result.

## **2.13.3.7 Configuring an Outbound Call Task**

After an outbound call task is created, you need to configure outbound call data for the task so that the task can be executed properly. Manual outbound call tasks support the configuration of reserved outbound calls.

### **2.13.3.7.1 Configuring Outbound Call Data**

Outbound call data is customer numbers to be called in outbound call tasks. You can configure customer numbers one by one or import them in batches based on the number of customers.

### **Procedure**

- **Step 1** Sign in to the AICC as a tenant administrator and choose **Outbound Call** > **Call Mgmt**.
- **Step 2** If batch information is not configured for an outbound call task, click

Create batch

to create a batch. Enter a batch name and click **Save** 

**Step 3** Click **Pending Calls**.

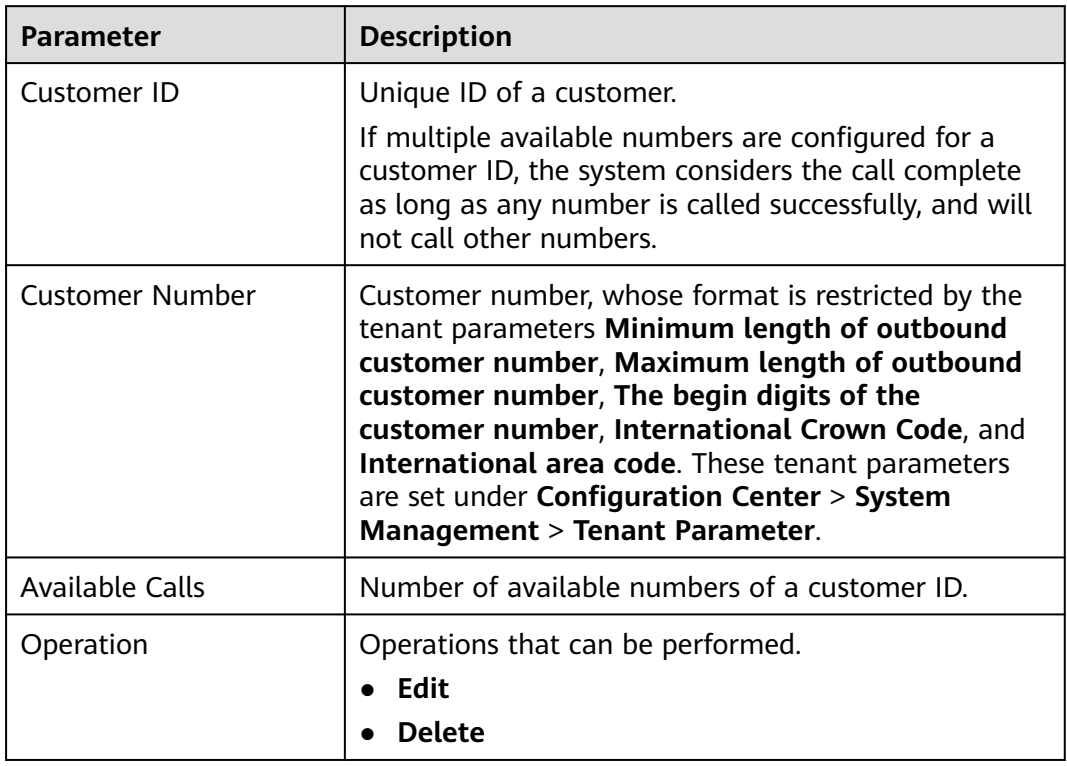

<span id="page-1052-0"></span>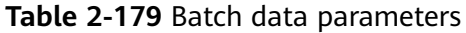

- **Step 4** (Optional) Click **Set Attributes** and configure attributes by referring to **Configuring Outbound Call Data Attributes**.
- **Step 5** Configure outbound call data.

Select a data configuration method and configure outbound call data as required by referring to **[Adding Outbound Call Data Records One by One](#page-1057-0)**, **[Importing](#page-1054-0) [Outbound Call Data](#page-1054-0)**, **[Adding Outbound Call Data Through Scheduled Import](#page-1056-0)**, or **[Importing Outbound Call Data to Multiple Tasks Through a Task Group](#page-1058-0)**.

**Step 6** (Optional) Click **Details** corresponding to the configured outbound call data record to view details about the outbound call data. Click **Modify** to modify configuration items other than **Customer ID**. Click **Delete** to delete the configured outbound call data record. Select multiple outbound call data records and click **Delete** on the top to delete them in batches.

**----End**

## **Configuring Outbound Call Data Attributes**

- **Step 1** Choose **Outbound Call** > **Call Mgmt**.
- **Step 2** Click **Contact list** corresponding to an outbound call task in the **Draft** state.

#### **Figure 2-645** Batch management

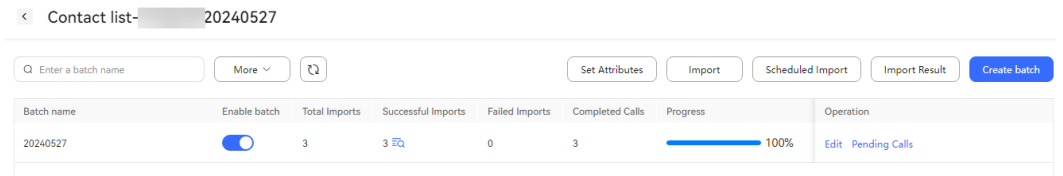

#### **Step 3** Click **Set Attributes**.

- 1. By default, all defined outbound call data attributes are displayed. For details about how to configure customized attributes, see **[2.13.2.4 Defining](#page-971-0) [Outbound Call Data Attributes](#page-971-0)**.
- 2. Click to enable **Enable custom attribute**.
- 3. Select the attributes to be configured as required.

#### **Figure 2-646** Set Attributes

**Set Attributes** 

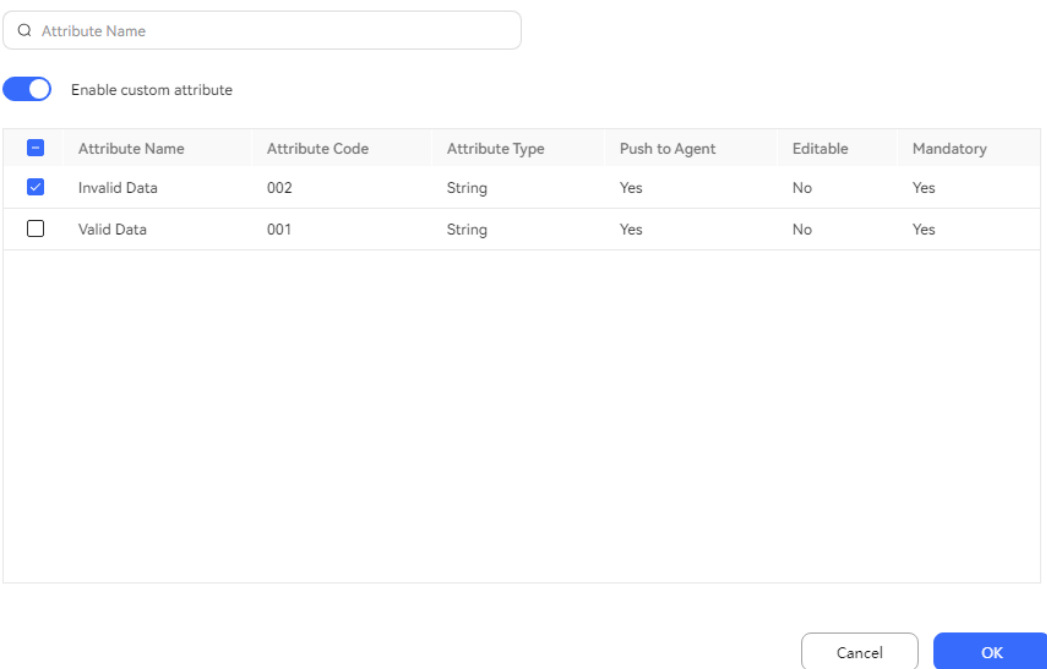

#### $\Box$  Note

- If **Enable custom attribute** is disabled, attributes do not need to be configured for the outbound call data.
- If **Enable custom attribute** is enabled but no attribute is selected, attributes whose **Mandatory** is **Yes** need to be configured for the outbound call data.
- If **Enable custom attribute** is enabled and attributes are selected, the selected attributes need to be configured for the outbound call data.
- It is recommended that the value of an attribute contain only digits and letters. If other formats need to be supported, configure the connection string by referring to "Commissioning the Intelligent Outbound Call Business > Configuring an ApLogic Data Source" in the commissioning guide.

 $\times$ 

#### <span id="page-1054-0"></span>**Step 4** Click **OK**.

#### $\Box$  Note

The outbound call data attributes configured here can be displayed on the outbound call result page.

**----End**

 $\Box$  Note

If you choose to import outbound call data by using a template, you need to disable **Enable custom attribute** first. In this mode, customized attributes cannot be configured for outbound call data.

## **Importing Outbound Call Data**

- **Step 1** Choose **Outbound Call** > **Call Mgmt**.
- **Step 2** Click **Contact list** corresponding to an outbound call task in the **Draft** state.
- **Step 3** Click **Import** and set import parameters.

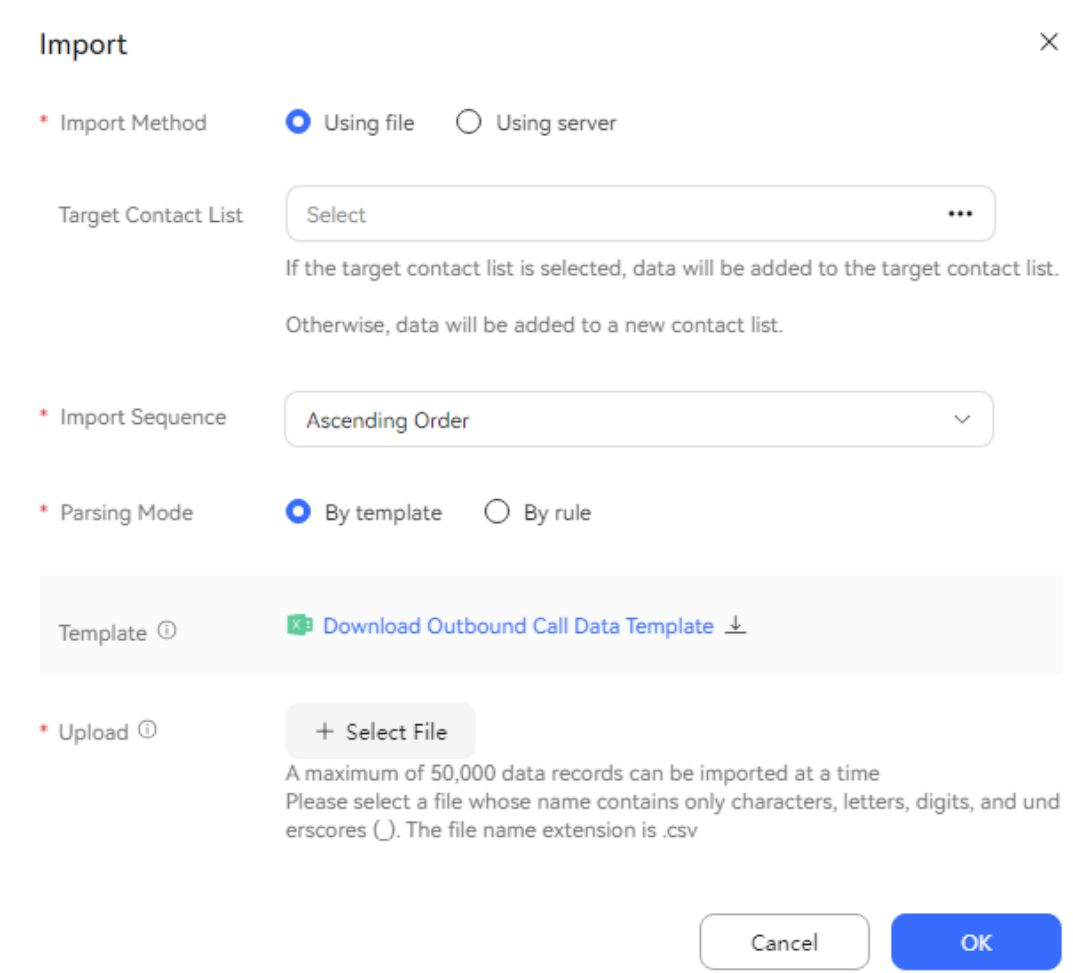

#### **Figure 2-647** Import

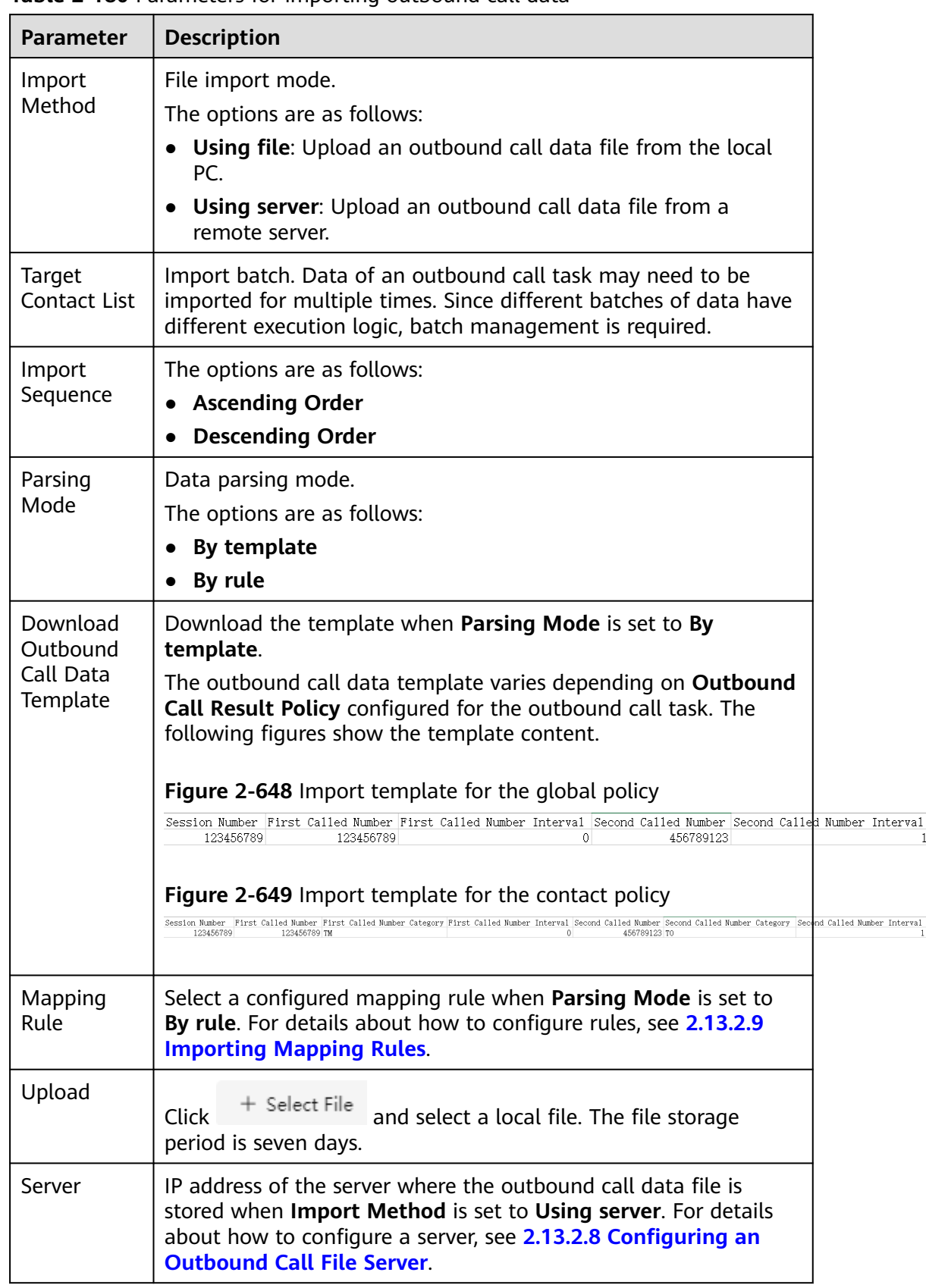

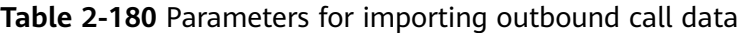

<span id="page-1056-0"></span>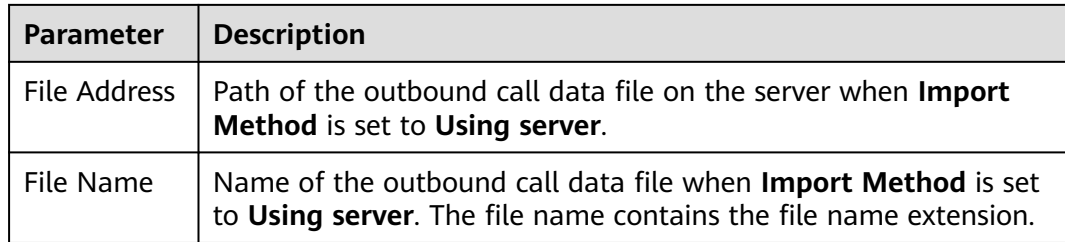

#### $\Box$  Note

Set the cell format of the file to be imported to text. If you import data using a file, a maximum of 50,000 records can be imported at a time. If you import data using a server, a maximum of 500,000 records can be imported at a time. It is recommended that a maximum of 50,000 records be imported at a time. Otherwise, the outbound call rate may be affected.

The format of **Called Number** is restricted by the tenant parameters **Minimum length of outbound customer number**, **Maximum length of outbound customer number**, **The begin digits of the customer number**, **International Crown Code**, and **International area code**.

- **Step 4** In the **Import** dialog box, set the required parameters, select the file prepared in the previous step, and click **OK**.
- **Step 5** Click **Import Result** to view the import result, that is, the number of records that are successfully imported and that of records that fail to be imported. Click the value in the **Number of Failed Records** column to download and view failed outbound call data, and click the value in the **Number of Duplicate Records** column to download and view duplicate outbound call data.

Possible causes of import failures: number of numbers exceeding the maximum, incorrect separator, empty called number, empty interval, interval exceeding the range, empty number type, nonexistent number type, and blocklisted number.

#### $\Box$  Note

When files are imported using a server, after the import is complete (successful or failed), the original files are moved to a new directory. The directory is created by date (the date directory is created in the default path of the outbound call file server), for example, **20230714**.

Pay attention to the disk space of the server to prevent import failures caused by full disk space.

**----End**

## **Adding Outbound Call Data Through Scheduled Import**

**Step 1** Choose **Outbound Call** > **Call Mgmt** and click **Contact list**. Click **Scheduled Import**.

#### **Figure 2-650** Scheduled Import

<span id="page-1057-0"></span>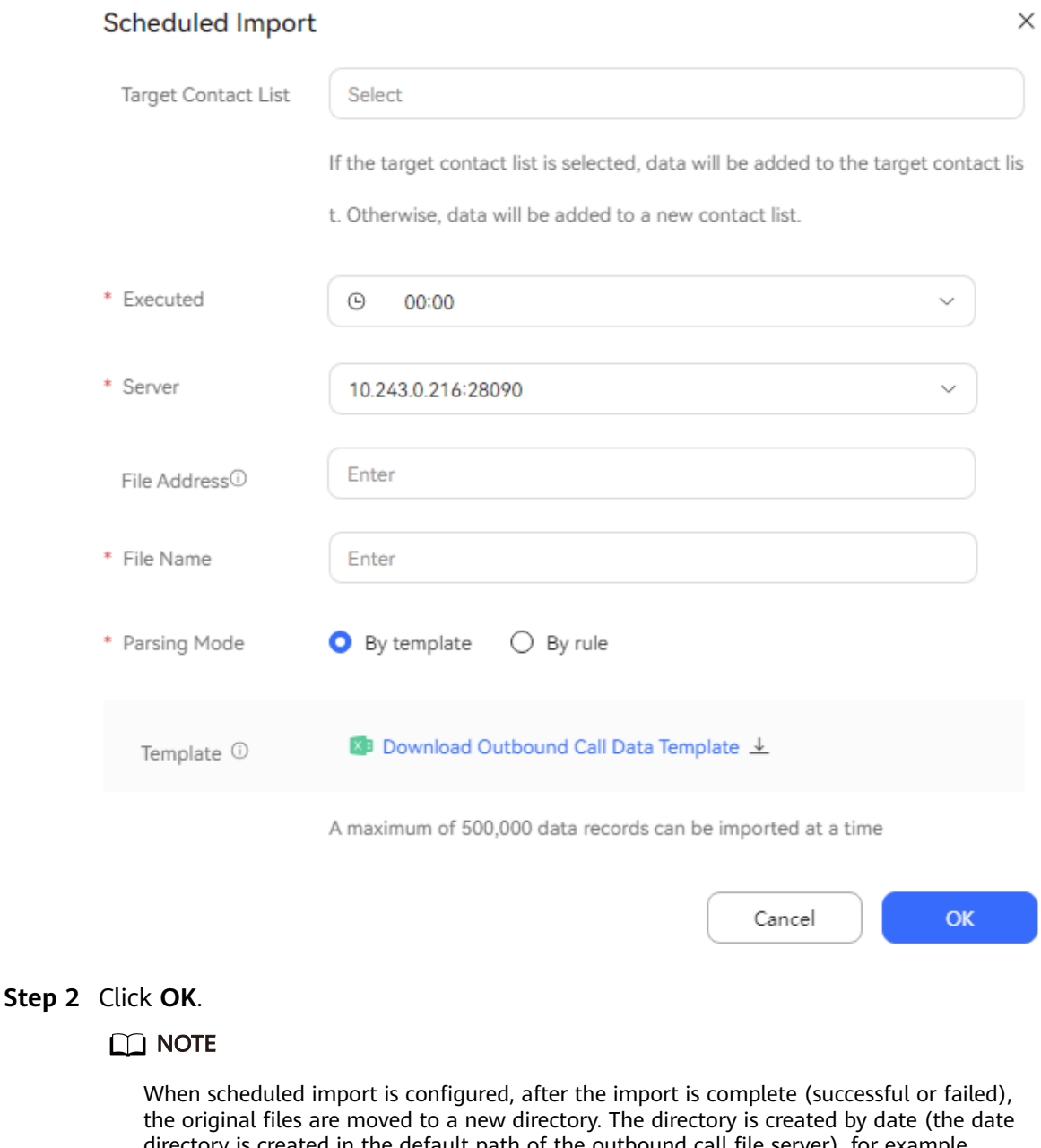

directory is created in the default path of the outbound call file server), for example, **20230714**.

Pay attention to the disk space of the server to prevent import failures caused by full disk space.

**----End**

## **Adding Outbound Call Data Records One by One**

- **Step 1** Choose **Outbound Call** > **Call Mgmt** and click **Contact list** in the **Operation** column.
- **Step 2** If batch information is not configured for an outbound call task, click

Create batch

to create a batch. Enter a batch name and click

- <span id="page-1058-0"></span>**Step 3** Click **Pending Calls** in the **Operation** column corresponding to the batch.
- **Step 4** On the batch data page, click **New**. The outbound call data configuration list is displayed, as shown in the following figure.

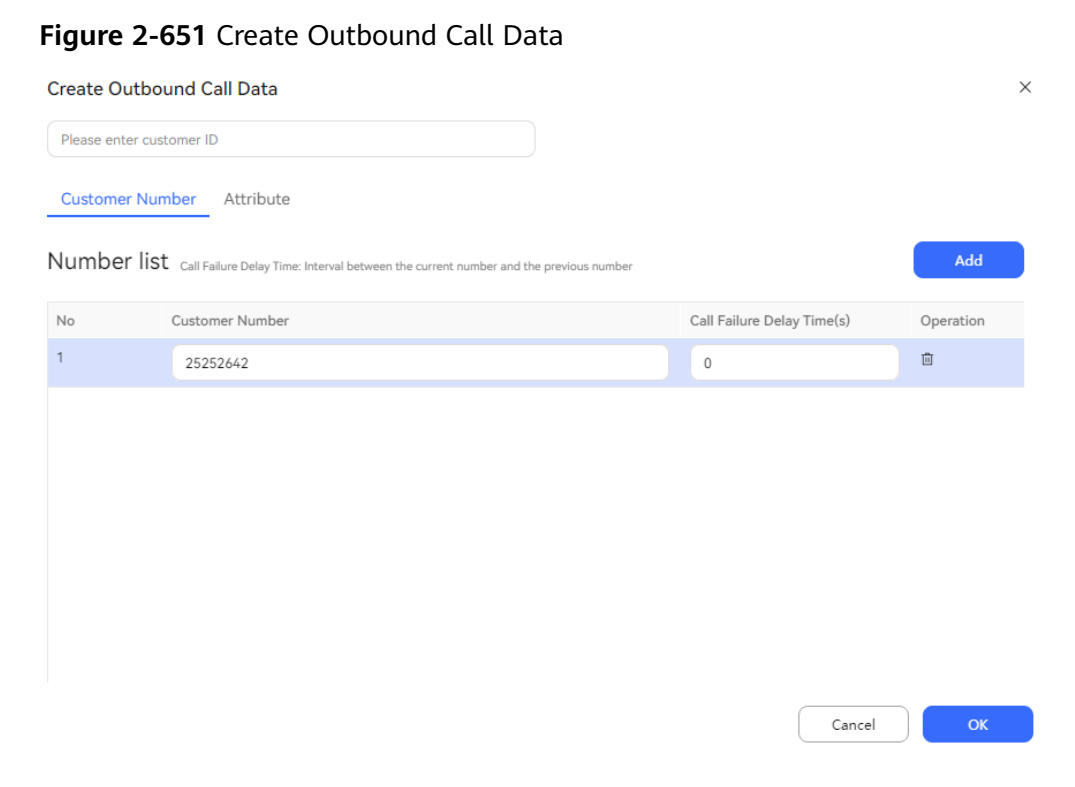

For details about how to configure the attribute content, see **[2.13.2.4 Defining](#page-971-0) [Outbound Call Data Attributes](#page-971-0)**.

**Step 5** Click **OK**. The message "The current number sequence is the call sequence. Please check the data again" is displayed. Click **Yes**.

**----End**

## **Importing Outbound Call Data to Multiple Tasks Through a Task Group**

- **Step 1** Sign in to the AICC as a tenant administrator and choose **Configuration Center** > **Call Config** > **Task Group Management**.
- **Step 2** Click **New**.

#### **Figure 2-652** Create task group

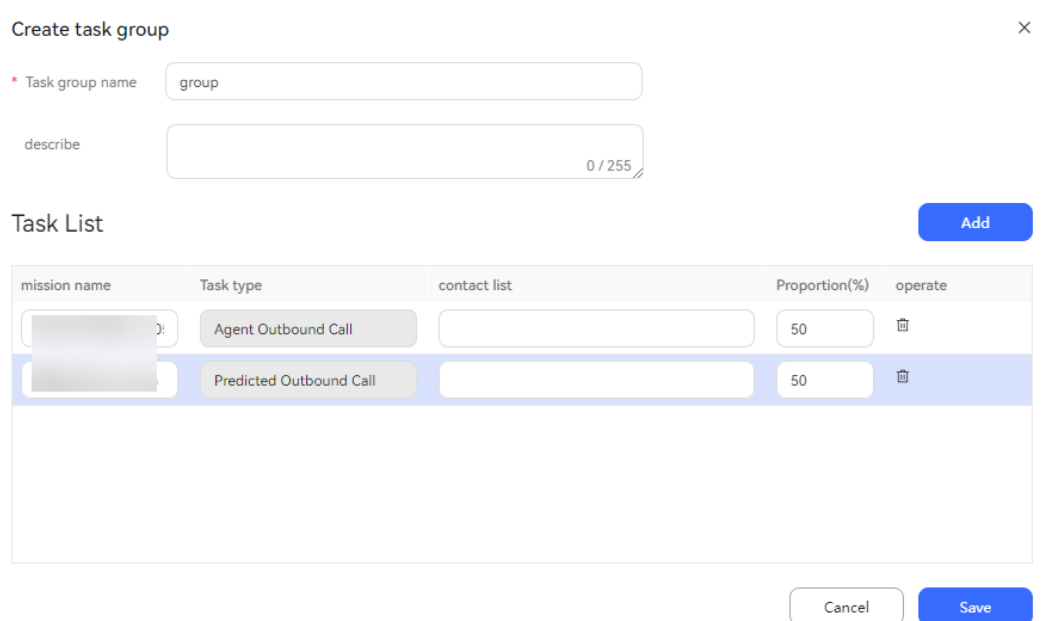

- **Step 3** Set parameters and click **Save**.
- **Step 4** Click **Import**. In the **Import** dialog box, download the outbound call data template, fill in the template, upload the file, and click **OK**.

**----End**

#### **(Optional) Adding Watermarks**

- **Step 1** Choose **Configuration Center** > **System Management** > **Tenant Parameter**.
- **Step 2** Choose **Tenant parameters** > **Unified Public Configuration**.
- **Step 3** Set watermark parameters.
	- **Whether to enable page watermarking**: Click **Edit**, set **Parameter Value** to **Yes**, and click **Save**.
	- **Page Watermark Character**: Click **Edit**, set **Parameter Value** to the watermark to be displayed, and click **Save**.
- **Step 4** Choose **Outbound Call** > **Call Mgmt** and click **Contact list** corresponding to an outbound call task to go to the outbound call data management page to view the watermark effect.

**Figure 2-653** Outbound call data

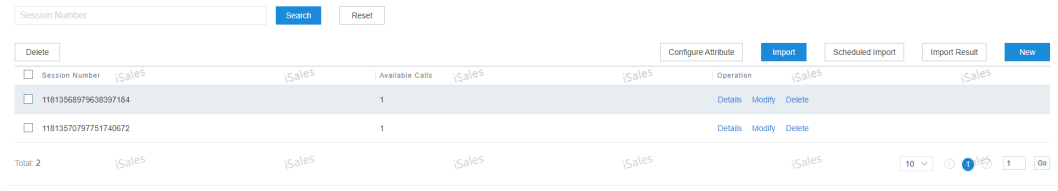

**----End**

## **Batch Management**

- **Step 1** Choose **Outbound Call** > **Call Mgmt** and click **Contact list** in the **Operation** column.
- **Step 2** Click **Create batch**. In the **Create batch** dialog box, enter a batch name and click **Save**.

**Figure 2-654** Create batch

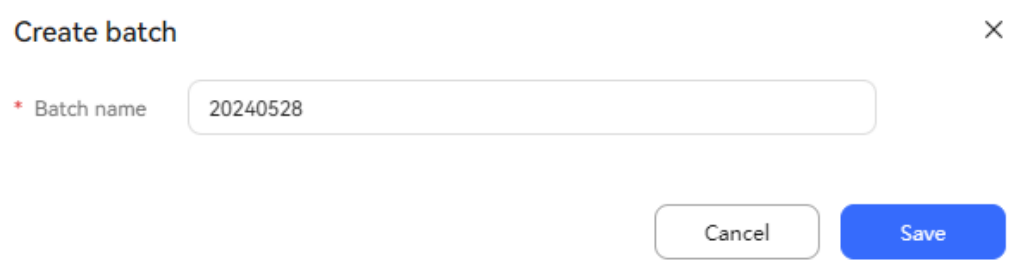

**Step 3** Click **Pending Calls** corresponding to the new batch on the right. On the batch data page, you can add batch data.

**Figure 2-655** Batch data

| $\,$ $\,$  | Contact detail-20240527 |                         |                        |                                                 |  |  |  |  |  |  |
|------------|-------------------------|-------------------------|------------------------|-------------------------------------------------|--|--|--|--|--|--|
|            | Q Customer ID           | C3<br>Q Customer Number |                        | <b>Batch Delete</b><br>Delete All<br><b>New</b> |  |  |  |  |  |  |
| 0 selected |                         |                         |                        |                                                 |  |  |  |  |  |  |
|            | Customer ID             | <b>Outbound Number</b>  | <b>Available Calls</b> | Operation                                       |  |  |  |  |  |  |
|            | 19732723813479816320    | 25858258                |                        | Edit Delete                                     |  |  |  |  |  |  |
|            |                         |                         |                        |                                                 |  |  |  |  |  |  |

**Step 4** Return to the batch management page and click to enable the batch.

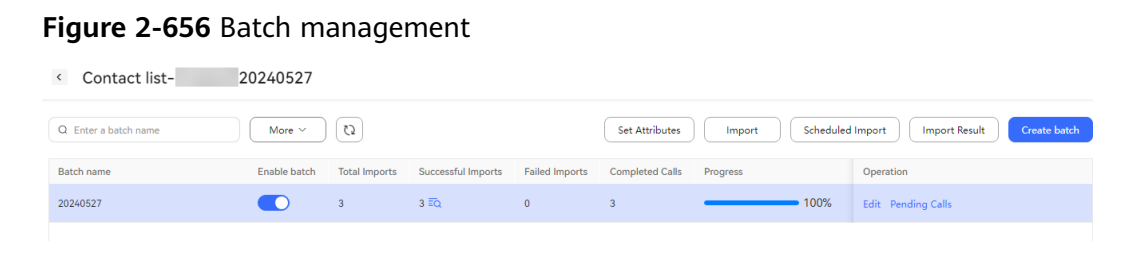

**----End**

## **2.13.3.7.2 Viewing Reservation Details of an Outbound Call Task**

A tenant administrator can view the reservation status of all outbound call tasks.

### **Procedure**

**Step 1** Sign in to the AICC as a tenant administrator and choose **Outbound Call** > **Call Mgmt**.

**Step 2** Click **Reservation**. View the list of reserved outbound calls associated with the current outbound call task. The following table describes the parameters in the list.

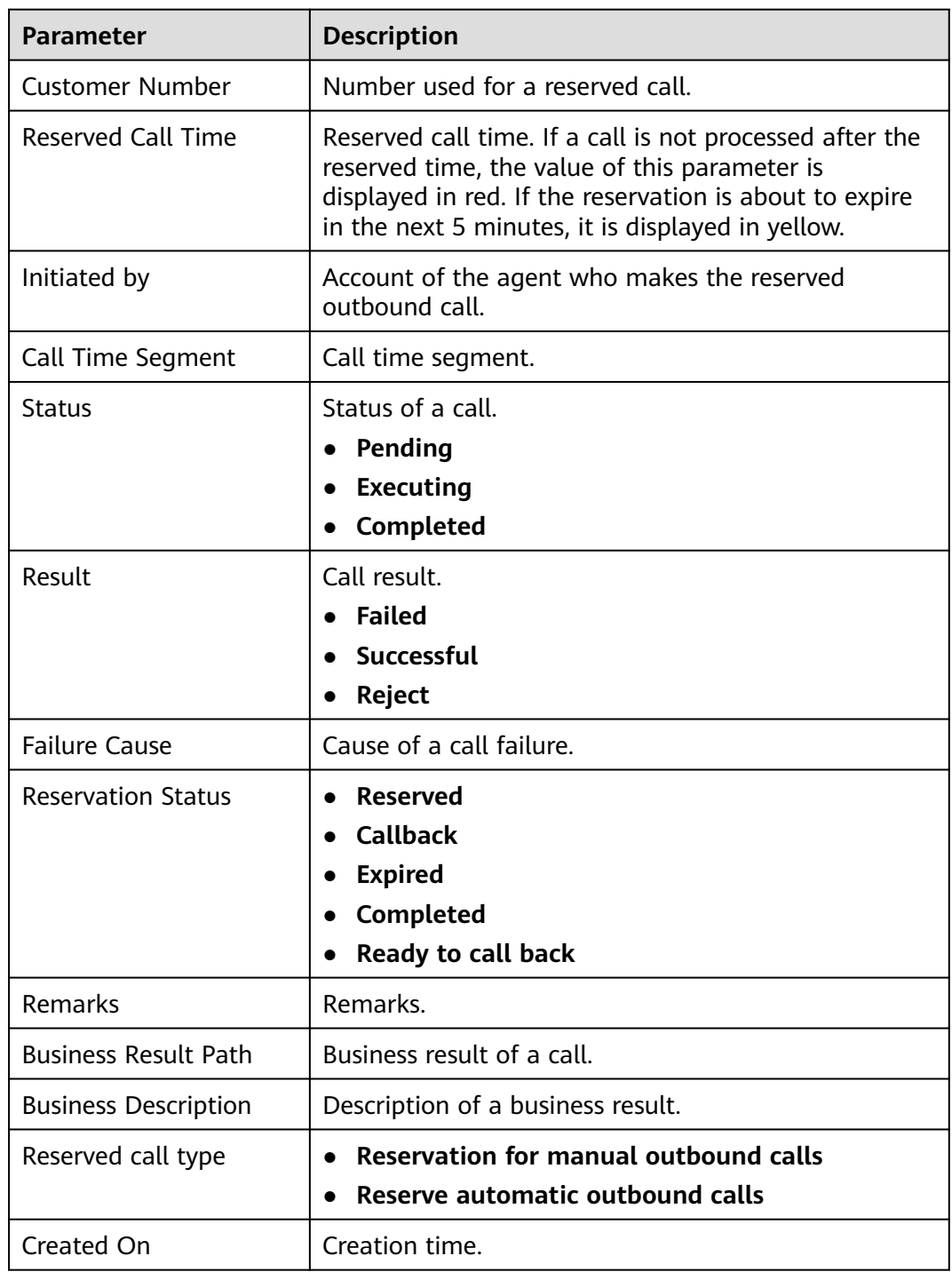

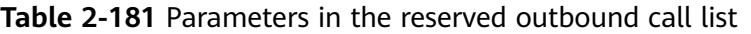

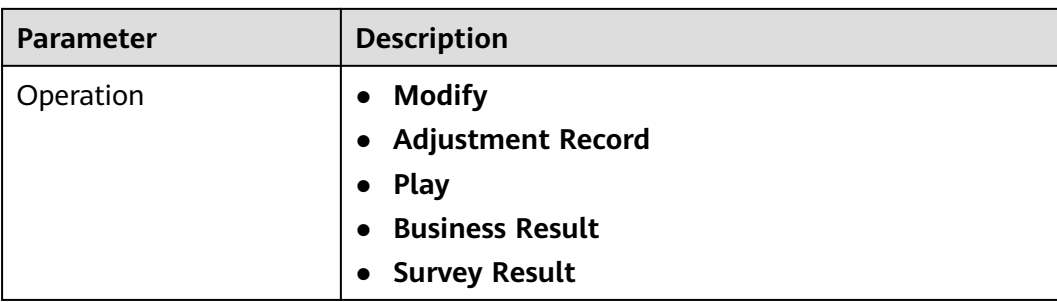

**Step 3** Click **Query** to query desired outbound calls.

**Table 2-182** Search criteria for querying reserved outbound calls

| <b>Parameter</b>                                                  | <b>Description</b>                                                            |
|-------------------------------------------------------------------|-------------------------------------------------------------------------------|
| <b>Customer Number</b>                                            | Customer number.                                                              |
|                                                                   | Fuzzy search by suffix is supported.                                          |
| Call Result                                                       | Call result.                                                                  |
|                                                                   | • Failed                                                                      |
|                                                                   | • Successful                                                                  |
|                                                                   | Reject                                                                        |
| Start time of a reserved<br>call – End time of a<br>reserved call | Start time and end time of a reserved call.                                   |
| <b>Business Result</b>                                            | Business result. The source is the existing business<br>result of the tenant. |

**Step 4** Select multiple reservation records and click **Adjust** in the upper right corner to adjust agents in batches.

**----End**

## **2.13.3.7.3 Viewing Outbound Call Results**

Tenant administrators can view the execution results of all outbound call tasks.

## **Procedure**

**Step 1** Choose **Outbound Call** > **Call Mgmt**, click a task, and view the outbound call result of each customer on the outbound call task details page.

## **Figure 2-657** Outbound call results

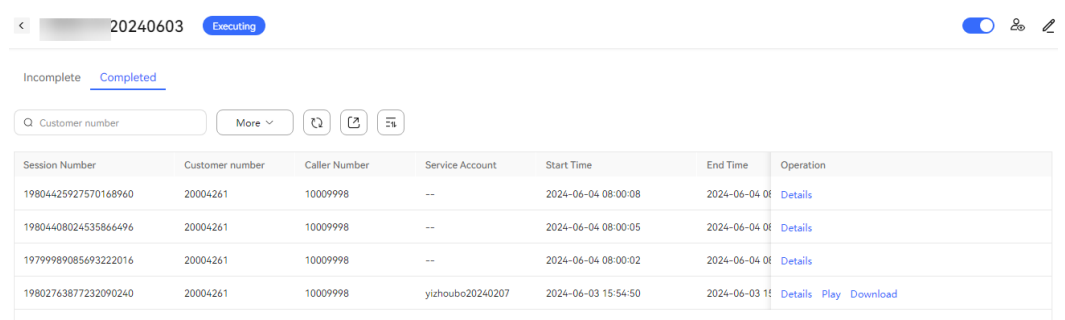

#### **Step 2** Click **Details** to view the call details of a called number.

## **Figure 2-658** Call Result Details

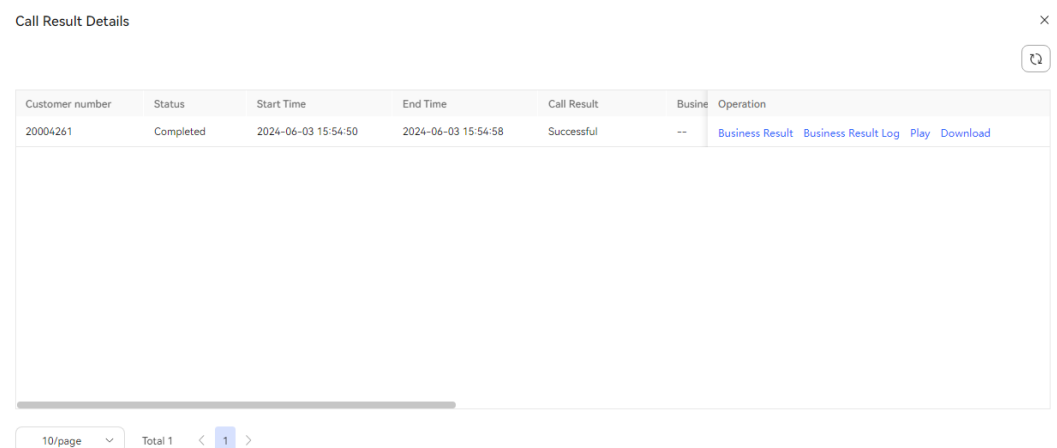

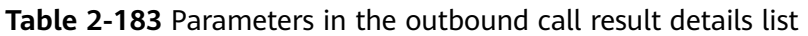

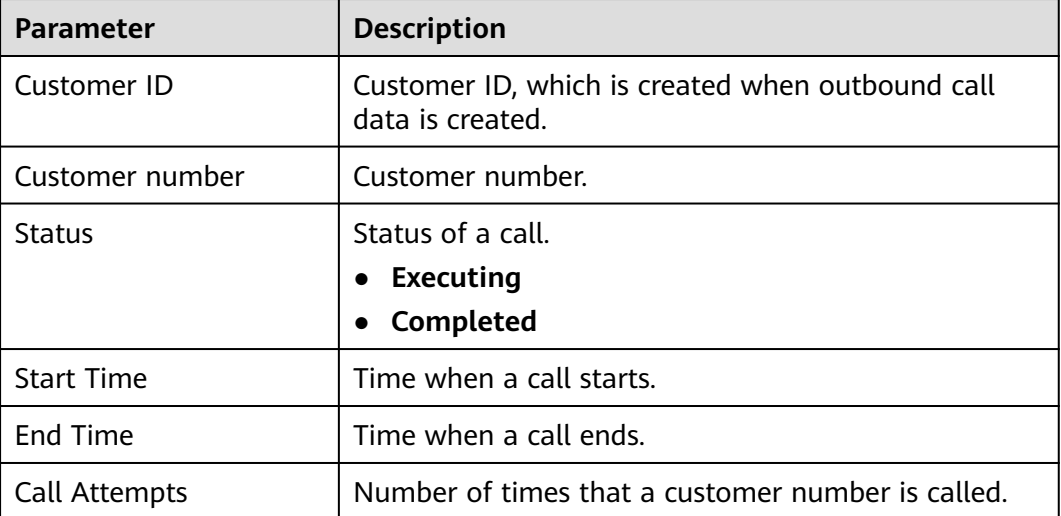

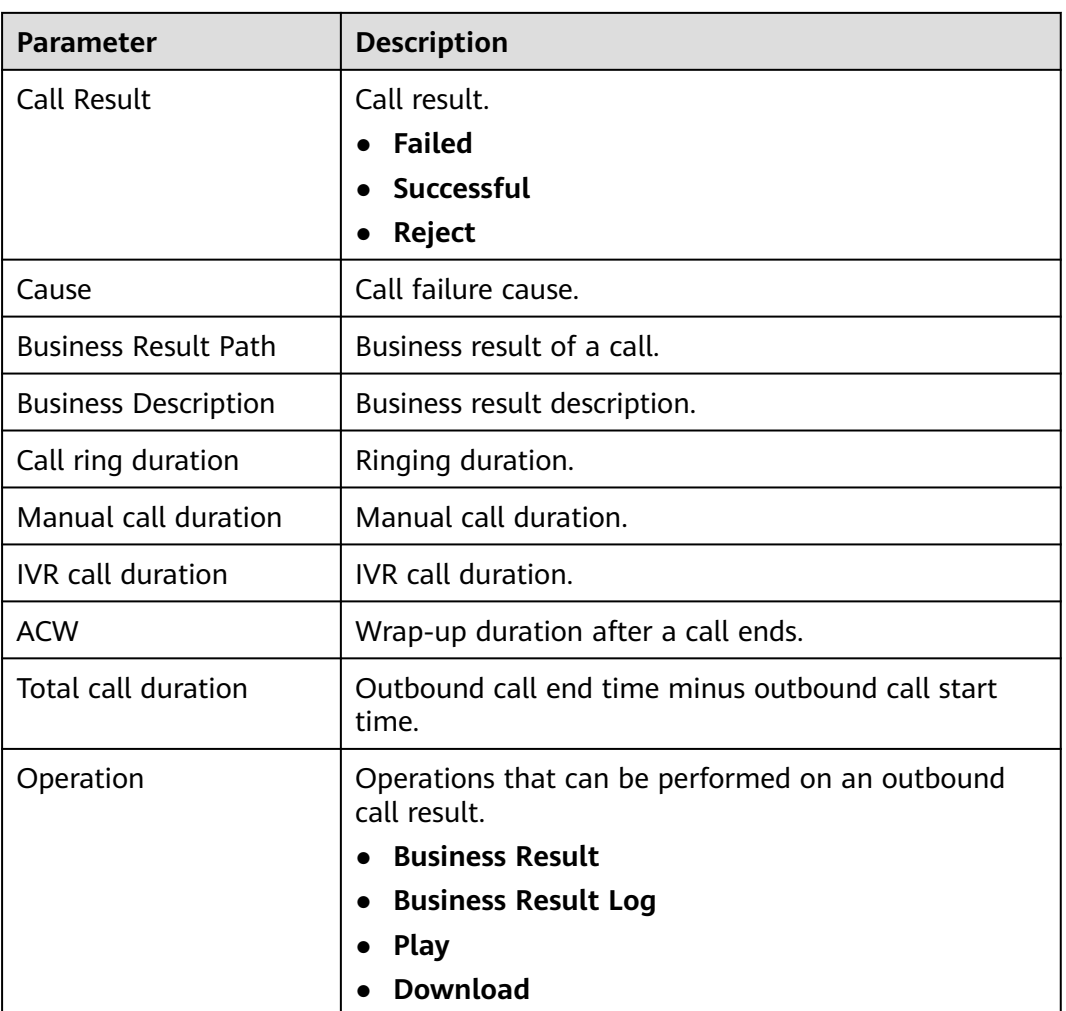

## $\Box$  Note

- The outbound call data attributes configured in **[Configuring Outbound Call Data](#page-1052-0) [Attributes](#page-1052-0)** are displayed next to the **Operation** column.
- **Call ring duration**, **Manual call duration**, **IVR call duration**, and **ACW** on the **Completed** tab page depend on the CC-CMS's function of importing CDRs to the database using the CCDIS. Therefore, you need to commission this function first. Otherwise, the values of these parameters are 0.

**Step 3** Click a task, click the **Completed** tab, and click  $\boxed{2}$  to export task results.

**----End**

## **Follow-up Procedure**

Watermarks can be displayed on the outbound call task result page.

**Step 1** Choose **Configuration Center** > **System Management** > **Tenant Parameter**.

**Step 2** Choose **Tenant parameters** > **Unified Public Configuration**.

#### **Step 3** Set watermark parameters.

- **Whether to enable page watermarking**: Click **Edit**, set **Parameter Value** to **Yes**, and click **Save**.
- **Page Watermark Character**: Click **Edit**, set **Parameter Value** to the watermark to be displayed, and click **Save**.
- **Step 4** Choose **Outbound Call** > **Call Mgmt** and view the watermark effect.

**----End**

### **2.13.3.7.4 Viewing Survey Statistics**

Tenant administrators can view survey answer statistics.

## **Prerequisites**

- A survey has been configured for an outbound call task.
- An outbound call task is not in the draft state.

## **Procedure**

**Step 1** Sign in to the AICC as a tenant administrator and choose **Outbound Call** > **Call Mgmt**.

#### **Figure 2-659** Task management page

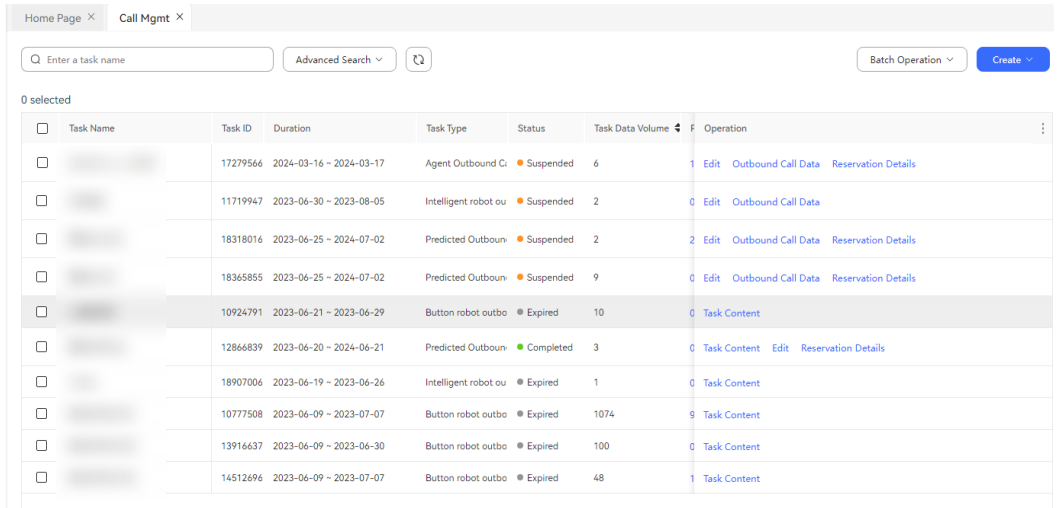

**Step 2** Select an outbound call task that is being executed or has been completed, and click **Respondent Statistics**.

**----End**

## **2.13.3.8 Managing Outbound Call Tasks in Batches**

When there are a large number of outbound call tasks, a tenant administrator can handle outbound call tasks in batches.

The following batch operations can be performed on outbound call tasks:

### **Batch Start**

Only outbound call tasks in **Draft** or **Suspended** state can be started in batches.

#### **Batch Suspend**

Only outbound call tasks in the **Executing** or **Completed** state can be suspended in batches.

#### **Batch Modify Basic Information**

This operation will change the basic information of the selected tasks to the same content. Exercise caution when performing this operation. The following information can be modified:

- Basic information: **Caller Number**, **Start Time**, **End Time**, and **SMS Template for Failed Outbound Call**
- Automatic extraction rule: If the selected tasks contain manual outbound call tasks, the rule content can be modified.
- Common parameters: If the selected outbound call tasks are of different types, only common parameters can be modified.

#### $\Box$  note

The manual outbound call task and the key chatbot outbound call task cannot be modified at the same time.

#### **Batch Change Outbound Call Time**

This operation is not supported if the selected tasks contain manual outbound call tasks.

### **Batch Modify Outbound Call Policy**

- This operation is not supported if the selected tasks contain manual outbound call tasks.
- Only outbound call tasks of the same type can be modified in batches.
- **Batch Modify Outbound Call Logic** 
	- This operation is not supported if the selected tasks contain manual outbound call tasks.
	- Only outbound call tasks of the same type can be modified in batches.
	- Business result policies cannot be configured for key chatbot outbound call tasks and intelligent chatbot outbound call task.
	- Only outbound call tasks with the same outbound call mode in **CALL POLICY** can be modified in batches.
	- Only outbound call tasks with the same policy type in **OUTBOUND CALL RESULT POLICY** can be modified in batches.

# **2.13.4 Managing Multimedia Marketing**

Enterprises often proactively conduct businesses, such as SMS return visits and email push, to maintain customer relationships, improve customer satisfaction, or seek business opportunities.

The AICC provides a multimedia marketing platform for enterprises and supports the following marketing modes.

| <b>Task Type</b>                | Agent<br><b>Participation</b><br>(Yes/No) | <b>Application</b><br><b>Scenario</b>                                           | <b>Advantages</b>                                                                     |
|---------------------------------|-------------------------------------------|---------------------------------------------------------------------------------|---------------------------------------------------------------------------------------|
| <b>SMS</b><br>marketing<br>task | No.                                       | Activities such as<br>SMS return visit<br>and marketing.                        | This method is cost-<br>effective, because agent<br>participation is not<br>required. |
| Email<br>marketing<br>task      | No.                                       | Activities such as<br>email promotion,<br>notification, and<br>return visit.    | This method is cost-<br>effective, because agent<br>participation is not<br>required. |
| WhatsApp<br>marketing<br>task   | No.                                       | WhatsApp<br>promotional<br>activities and<br>WhatsApp channel<br>notifications. | This method is cost-<br>effective, because agent<br>participation is not<br>required. |

<span id="page-1067-0"></span>**Table 2-184** Multimedia marketing modes

You can create and manage multimedia marketing tasks for target customers.

## **2.13.4.1 Configuring Multimedia Marketing Tasks**

Multimedia marketing tasks support SMS marketing and email marketing. Tenant administrators can configure multimedia marketing tasks as required.

### **Prerequisites**

- The **Intelligent Outbound Call**, **SMS Marketing**, **Email Marketing**, **WhatsApp Marketing**, and **SmartCare** features have been enabled for the tenant space.
- To use the care task function, you have contacted the system administrator to add the SmartCare interconnection address on the **Call Center** > **Address Trustlist** page.

## **Procedure**

**Step 1** (Optional) Sign in to the AICC as a tenant administrator, choose **Configuration Center** > **Expansion and Integration** > **SmartCare Integration**, and configure SmartCare integration information. If the care task function is not required, skip this step.

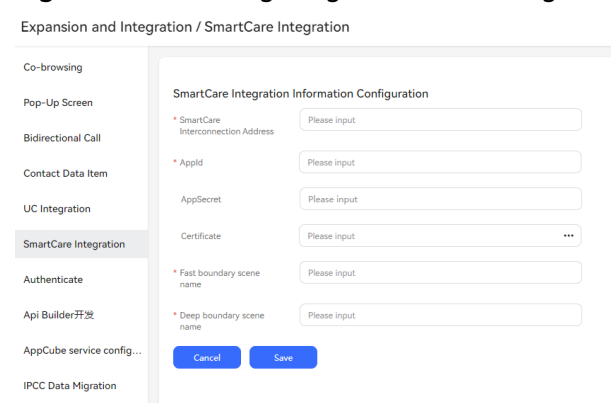

#### **Figure 2-660** Configuring SmartCare integration information

- 1. **SmartCare Interconnection Address**: Contact Huawei O&M personnel to obtain the address, and contact the system administrator to add the address to the trustlist on the **Call Center** > **Address Trustlist** page.
- 2. **AppId**: Contact Huawei O&M personnel to obtain the value.
- 3. **AppSecret**: Contact Huawei O&M personnel to obtain the value.
- 4. **Certificate**: Contact the system administrator to upload the certificate to **Configuration Center** > **System Management** > **Certificate**.
- **Step 2** Sign in to the AICC as a tenant administrator and choose **Outbound Call** > **mMarketing**.
- **Step 3** View the created multimedia marketing tasks in the list.

**Figure 2-661** mMarketing

| Home Page ×<br>mMarketing $\times$ |                  |             |            |                       |                        |                  |                                    |  |  |  |
|------------------------------------|------------------|-------------|------------|-----------------------|------------------------|------------------|------------------------------------|--|--|--|
| Q Marketing Task                   |                  | More $\sim$ | C<br>C)    | $\overline{\Xi u}$    |                        |                  | <b>New</b>                         |  |  |  |
| Marketing Task                     | <b>Task Type</b> | Care Type   | Media Type | <b>Effective Time</b> | <b>Expiration Time</b> | Marketing Status | Ti Operation                       |  |  |  |
| zgftest                            | Care             | Data        | <b>SMS</b> | 2024-08-31 08:00:00   | 2024-09-07 08:00:00    | · Publish        | Suspend View View Marketing Result |  |  |  |
| zaftest083102                      | Care             | Data        | <b>SMS</b> | 2024-08-31 00:00:00   | 2024-09-07 00:00:00    | • Suspended      | Publish Edit View :<br>n.          |  |  |  |
| zgftest083101                      | Marketing        | $\sim$      | <b>SMS</b> | 2024-08-31 00:00:00   | 2024-09-07 00:00:00    | · Publish        | Suspend View View Marketing Result |  |  |  |
|                                    |                  |             |            |                       |                        |                  |                                    |  |  |  |
|                                    |                  |             |            |                       |                        |                  |                                    |  |  |  |

**Step 4** Click **New**. On the **Create Multimedia Marketing Task** page, configure marketing task information.

#### **Figure 2-662** Basic Information

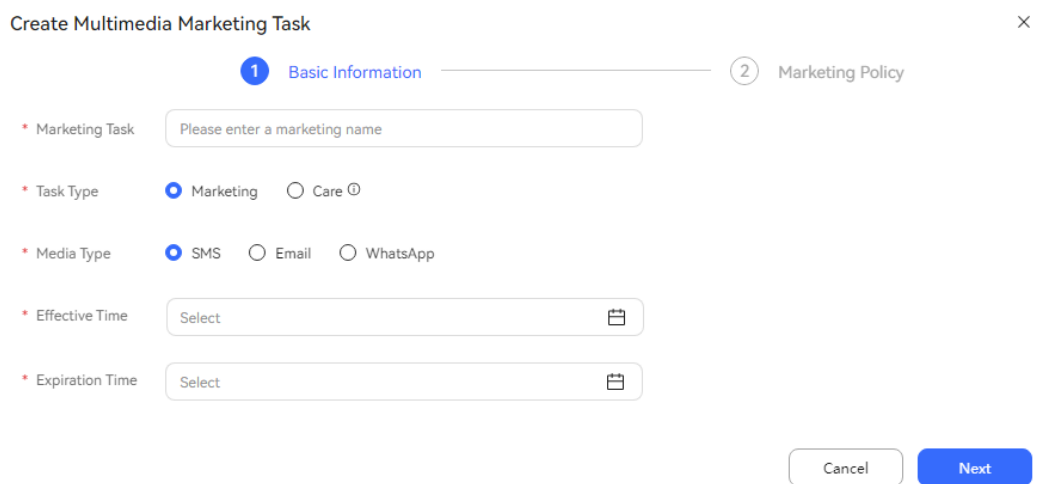

### **Figure 2-663** Marketing Policy

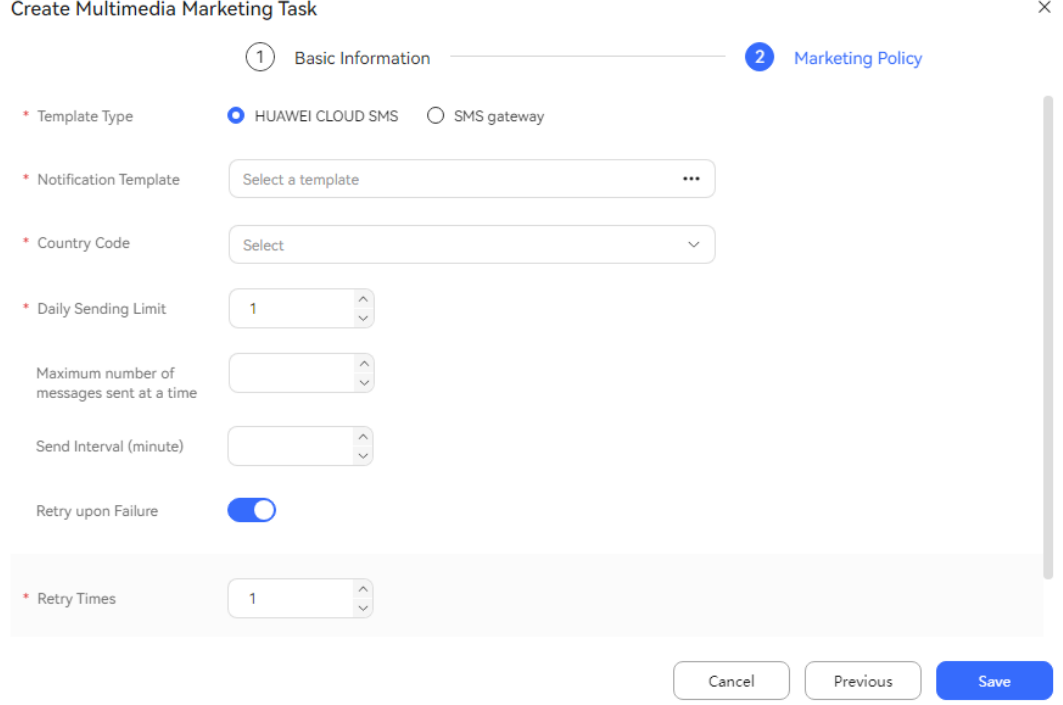

**Task Type**: The options are **Marketing** and **Care**. In a care task, an agent needs to call a customer back who intends to make a complaint to pacify the customer and improve customer satisfaction. The **SmartCare** feature must be enabled for care tasks. Care task data is imported through scheduled tasks in the background. A tenant space can publish only one voice scenario–based care task and one data scenario–based care task.

The supported media types of multimedia tasks are as follows:

● **SMS**: Marketing campaigns are carried out by SMS message. The notification template can be a Huawei Cloud SMS message template or SMS gateway message template.

- For details about how to configure a marketing notification template, see **2.11.5 Configuring [Notification Templates as an Administrator](#page-941-0)**.
- To use an SMS gateway message template, you need to configure a gateway. For details about how to configure a gateway, see **[2.11.3.1](#page-926-0) [Configuring SMS Gateways](#page-926-0)**.
- By default, the country codes of China and Brazil are available. To add a country code, configure the dictionary value.

The configuration method is as follows:

DELETE FROM SYS\_DATADICT\_ITEM WHERE rel\_id = '88001202102081808'; INSERT INTO SYS\_DATADICT\_ITEM (rel\_id, dict\_code, item\_code, item\_name, be\_code, order\_no, description, oper\_id, oper\_time, oper\_org\_id, ext1, ext2, ext3, ext4, ext5, be\_id) VALUES ('88001202102081808', 'CCN.COUNTRY\_CODE', '+55', 'Brazil', '101', '2', null, '101', null, '101', null, null, null, null, null, null) DELETE FROM SYS\_DATADICT\_ITEM\_LANG WHERE rel\_id = '8800120210208180801'; INSERT INTO SYS\_DATADICT\_ITEM\_LANG (rel\_id, item\_rel\_id, locale, item\_name, be\_id) VALUES ('8800120210208180801', '88001202102081808', 'en\_US', 'Brazil', null); DELETE FROM SYS\_DATADICT\_ITEM\_LANG WHERE rel\_id = '8800120210208180802'; INSERT INTO SYS\_DATADICT\_ITEM\_LANG (rel\_id, item\_rel\_id, locale, item\_name, be\_id) VALUES ('8800120210208180802', '88001202102081808', 'en\_US', 'Brazil', null);

In the preceding information, **88001202102081808** is the customized dictionary value ID. **8800120210208180801** and **8800120210208180801** are the customized dictionary internationalization IDs. **Brazil**, **+55**, and **2** are the customized country name, country code, and sequence number, respectively.

After the configuration, restart the SUMApp for the configuration to take effect.

- **Email:** Marketing activities are carried out by email.
	- For details about how to configure a marketing notification template, see **2.11.5 Configuring [Notification Templates as an Administrator](#page-941-0)**.
	- For details about how to configure a gateway, see **[2.11.3.1 Configuring](#page-926-0) [SMS Gateways](#page-926-0)**.
- **WhatsApp**
	- For details about how to configure the WhatsApp channel, see **[2.5.8](#page-209-0) [Configuring the WhatsApp Channel](#page-209-0)**.
	- For details about how to configure a WhatsApp template message, see **[2.3.2.10 Managing the Multimedia Library](#page-116-0)**.
- **Step 5** Click **Save**. The multimedia marketing task is created successfully.
- **Step 6** Return to the **mMarketing** tab page and click **Import Data** to import data.
- **Step 7** Return to the **mMarketing** tab page and click **Publish** to publish the marketing task.
- **Step 8** Click  $\begin{bmatrix} 2 \end{bmatrix}$  to export multimedia marketing tasks. A maximum of 100,000 records can be exported.

**----End**

### **Follow-up Procedure**

To modify a multimedia marketing task, click **Suspend** to suspend it.

After the task is suspended, you can perform the following operations:

- Click **Edit** to modify the multimedia marketing task.
- Click **Delete** to delete the multimedia marketing task.
- Click **Import Data** to import data.

**Figure 2-664** Multimedia data import page

● Click **View Marketing Result** to view the execution result of the multimedia marketing task.

## **2.13.4.2 Configuring Multimedia Marketing Data**

Marketing data of multimedia marketing tasks can be added one by one or imported in batches. Data of the multimedia marketing tasks of the care type is imported by obtaining poor-QoE users from the SmartCare system through scheduled tasks.

## **Importing Marketing Data in Batches**

- **Step 1** Sign in to the AICC as a tenant administrator and choose **Outbound Call** > **mMarketing**.
- **Step 2** If the marketing activity is in draft or suspended state, click **Import Data**. You can import data by file or by server.

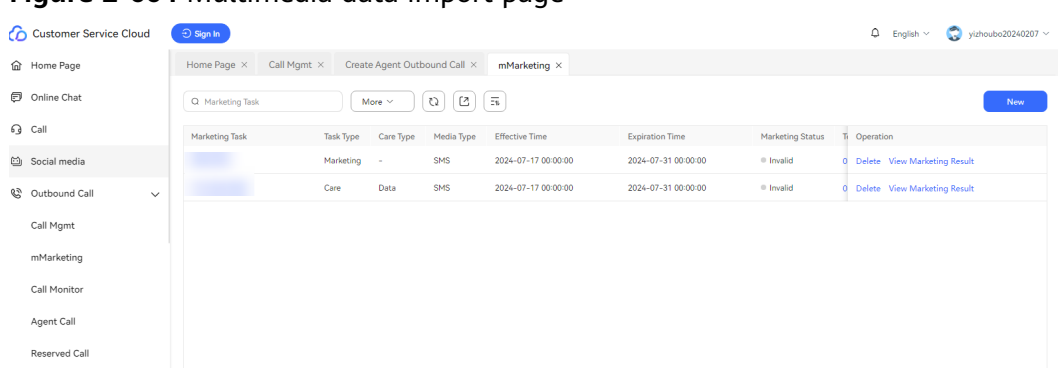

If you select the import mode using a template, click **Download Marketing Data**

**Template**. The following figure shows the preconfigured template. Add marketing data by row in the template.

If you select the import mode using a rule, the file is imported based on the configured rule.

### **Figure 2-665** SMS import template

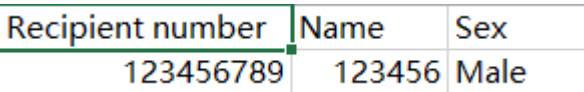

### **Figure 2-666** Email import template

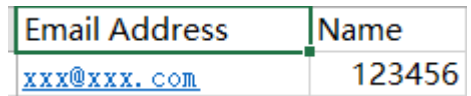

#### $\Box$  Note

Set the cell format of the imported file to text. If you import data using a file, a maximum of 10,000 records can be imported at a time. If you import data using a server, a maximum of 500,000 records can be imported at a time. It is recommended that a maximum of 50,000 records be imported at a time. Otherwise, the outbound call rate may be affected.

When the template selected for a marketing task has variables, the template to be imported has the corresponding variables.

The format of **Recipient number** is restricted by the tenant parameters **Minimum length of outbound customer number**, **Maximum length of outbound customer number**, **The begin digits of the customer number**, **International Crown Code**, and **International area code**. These parameters are set under **Configuration Center** > **System Management** > **Tenant Parameter**.

- **Step 3** In the **Import Marketing Data** dialog box, set the required parameters, select the file prepared in the previous step, and click **OK**.
- **Step 4** Click **Import Result** to view the import result, that is, the numbers of records that are successfully imported and that fail to be imported. Click the value in the **Number of Failed Records** column to download and view the failed outbound call data, and click the value in the **Number of Duplicate Records** column to download and view the duplicate outbound call data.

**----End**

### **Adding Marketing Data Records One by One**

- **Step 1** Choose **Outbound Call** > **mMarketing** and click **Import Data** in the **Operation** column.
- **Step 2** Click **Add** and enter the recipient number in the text box. Click **Set Variable** in the **Operation** column and set the variable.

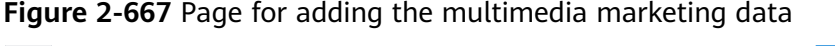

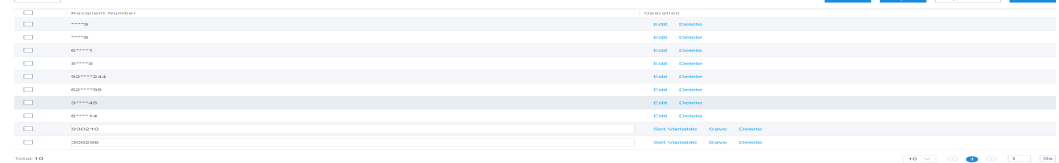

- **Step 3** Click **Save**.
- **Step 4** (Optional) Click **Edit** to change the recipient number, and reconfigure the variable for the configured multimedia marketing data.

**----End**

## **Importing Marketing Data Using Scheduled Tasks (Multimedia Marketing Tasks of the Care Type)**

- **Step 1** Contact the system administrator to sign in to the AICC, choose **Call Center** > **Tenant Management**, and enable the **SmartCare** feature for the tenant space.
- **Step 2** Sign in to the AICC as a tenant administrator, choose **Outbound Call** > **mMarketing**, and create a multimedia marketing task of the care type. For details, see **[2.13.4.1 Configuring Multimedia Marketing Tasks](#page-1067-0)**.

**Step 3** Click **View** in the **Operation** column of the multimedia marketing task of the care type to view the poor-QoE data imported by scheduled tasks.

#### $\Box$  Note

The number of poor-QoE customers (including customers in data and voice scenarios) obtained every day is restricted by the system parameter **Maximum number of caring users**. Modification to this parameter does not take effect immediately. Wait for 1 hour.

**Step 4** Select a recipient number and click **Delete** to delete the number. Click **Edit** to modify the recipient number.

**----End**

## **2.13.4.3 Viewing Multimedia Marketing Results**

An agent can view the result of a single multimedia marketing task on the iSales task list page.

### **Procedure**

- **Step 1** Sign in to the AICC as a tenant administrator and choose **Outbound Call** > **mMarketing**.
- **Step 2** Click **View Marketing Result**.

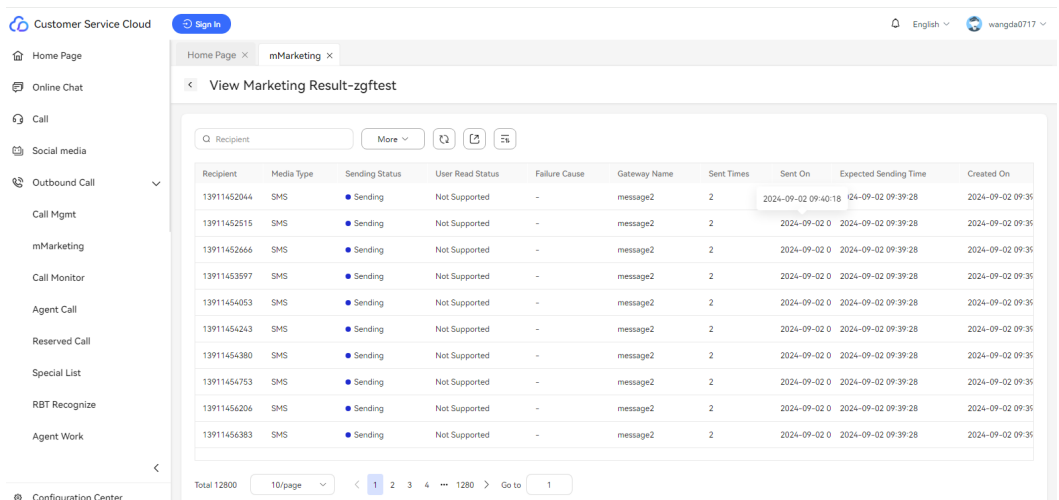

#### **Figure 2-668** Multimedia marketing result page

You can perform a search as follows:

- 1. By sending status: Select a sending status and click **Search**.
- 2. By time: Set the start time and end time, and click **Search**.
- 3. By recipient: Enter a recipient number or email address, and press **Enter**.
- 4. Click to export multimedia marketing results. A maximum of 100,000 records can be exported.

#### $\Box$  NOTE

The start time cannot be later than the current time. Data created within a maximum of three months can be queried. By default, data created within one month is queried.

**----End**

# **2.13.5 Managing Outbound Call Task Reports**

## **2.13.5.1 Outbound Call Task Monitoring Report**

**Figure 2-669** Call Monitor

The outbound call task monitoring data can be displayed in reports so that administrators can track the execution of outbound call tasks promptly.

## **Procedure**

**Step 1** Sign in to the AICC as a tenant administrator and choose **Outbound Call** > **Call Monitor**.

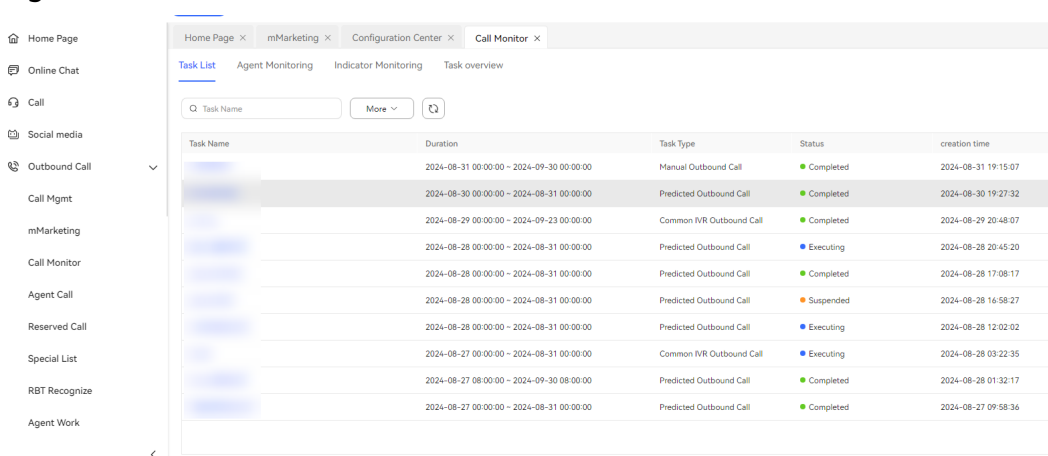

**Step 2** Click an outbound call task to access the **Monitoring Task Indicators** page.

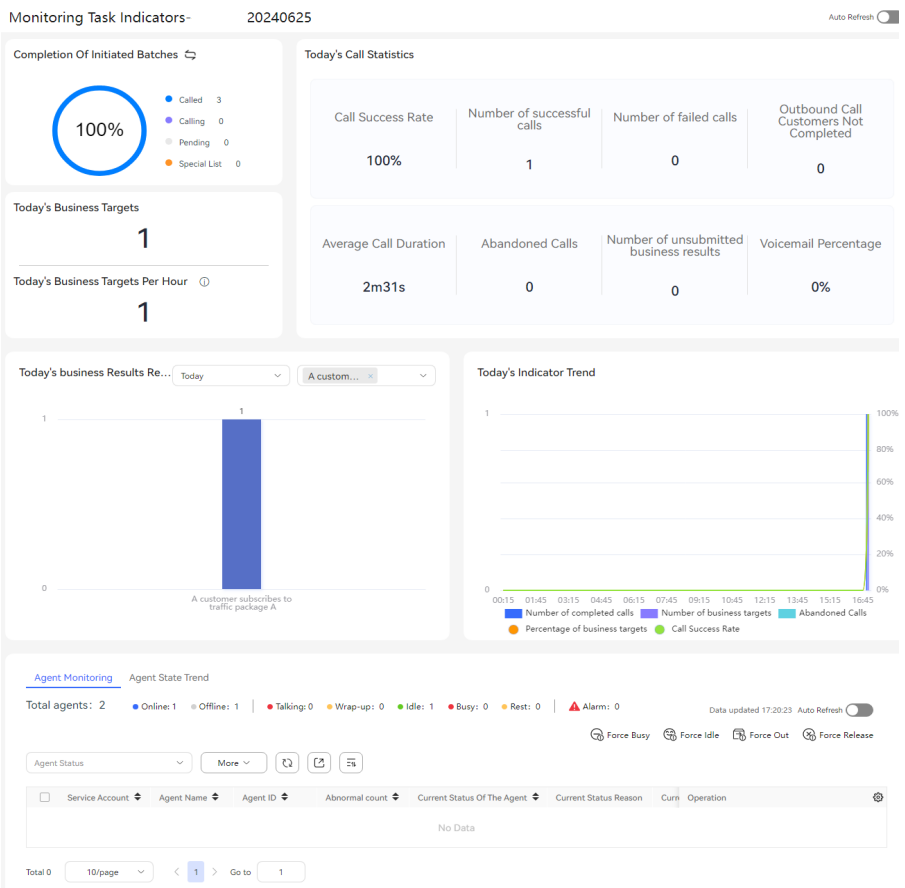

#### **Figure 2-670** Monitoring Task Indicators

- In **Completeness Of All Batches** or **Completion Of Initiated Batches**, view statistics on the completion status of the outbound call task, including the number of completed calls, number of uncompleted calls, number of pending calls, and number of records in the special list.
- In **Today's Business Targets**, view the number of calls that are completed on the current day with their business results marked as **Business Target**.
- In **Today's Business Targets Per Hour**, view the number of today's calls that have achieved the business target per hour, which is calculated as follows: Number of today's calls that have achieved the business target/Number of valid outbound call hours.
- In **Today's Call Statistics**, view the data of **Call Completion Rate**, **Number of successful calls**, **Number of failed calls**, **Outbound Call Customers Not Completed**, **Average Call Duration**, **Abandoned Calls**, **Number of unsubmitted business results**, and **Voicemail Percentage**.

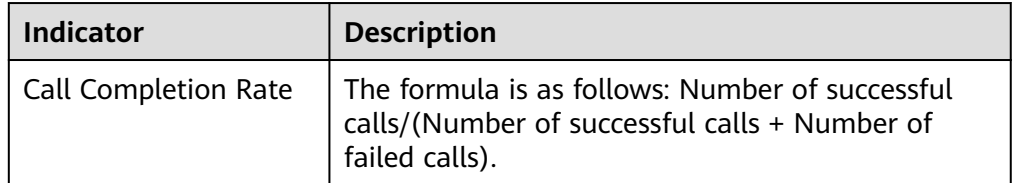

**Table 2-185** Indicators in the Today's Call Statistics area

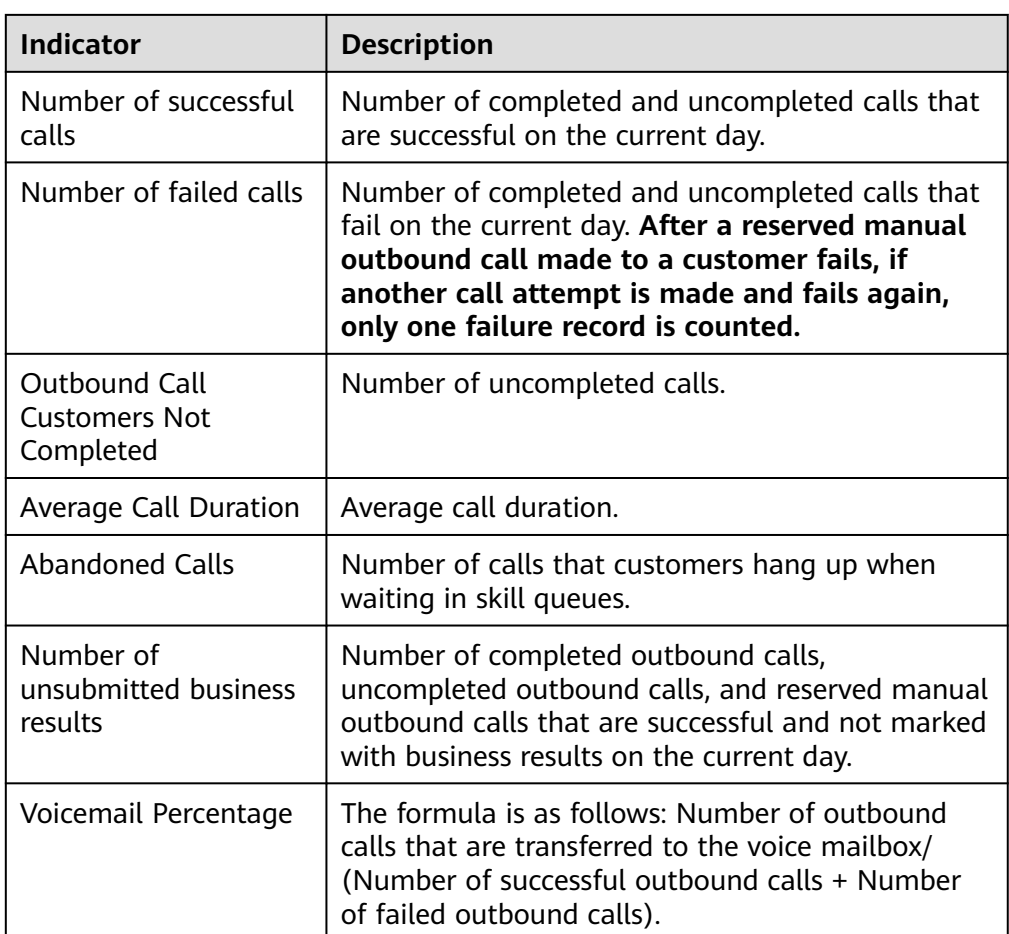

- In **Today's business Results Report**, view the details of business results marked for outbound calls in the outbound call task in a specified time range.
- In **Today's Indicator Trend**, view the trends of 15-minute indicators of the outbound call task on the current day, including **Number of completed calls**, **Number of business targets**, **Abandoned Calls**, **Percentage of business targets**, and **Call Success Rate**.

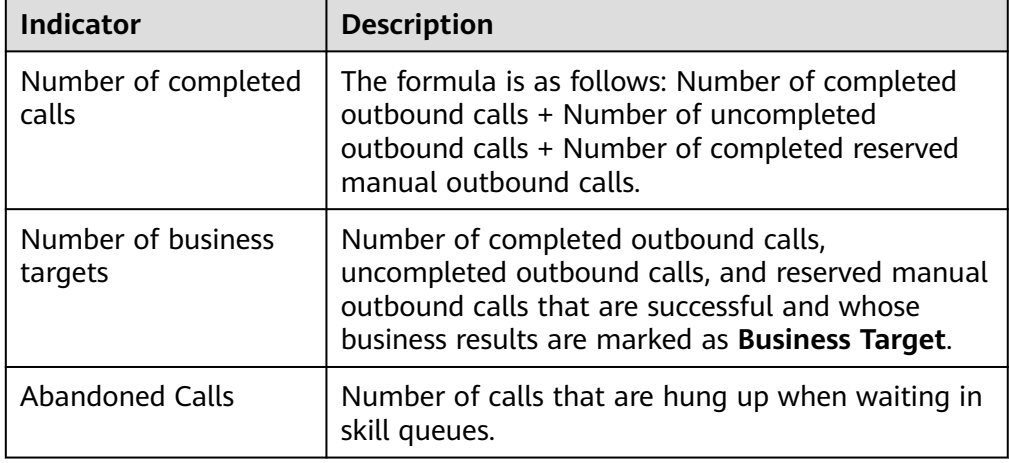

**Table 2-186** Indicators in the Today's Indicator Trend area

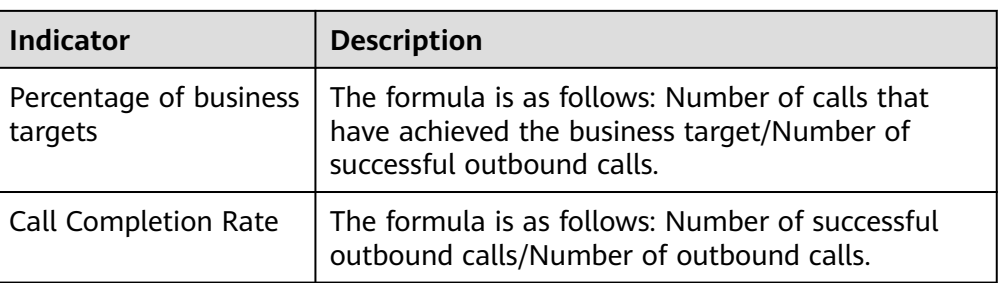

- On the **Agent Monitoring** tab page, view the current status and status duration of all agents in the tenant space.
	- An inspector can perform real-time inspection operations on a specific agent, including **Screen QC**, **Force Busy**, **Force Idle**, **Force Out**, and **Force Release**.
	- When the **Online Chat** and **Intelligent Outbound Call** features are enabled for the current tenant, a supervisor can click **Chat** corresponding to an agent and send an instant message to the agent, as shown in **Figure 2-671**. The agent receives a screen pop-up as shown in **[Figure](#page-1078-0)**

**[2-672](#page-1078-0)**, and can click in the lower right corner of the page to view the session list. To use this function, an agent needs to contact the tenant administrator to grant the **Message Sending** permission. The tenant administrator has this permission by default.

| Co Customer Service Cloud        | Sign Out . Wrap-up 03:21 v                                                           | $Q$ English $\sim$ $Q$ shang19<br>Q                                             |  |  |  |  |  |  |  |  |
|----------------------------------|--------------------------------------------------------------------------------------|---------------------------------------------------------------------------------|--|--|--|--|--|--|--|--|
| ta Home Page                     | Monitoring Task Indicators-外呼yi X<br>Home Page X Call Monitor X                      |                                                                                 |  |  |  |  |  |  |  |  |
| C Online Chat                    | No data available                                                                    | 40%                                                                             |  |  |  |  |  |  |  |  |
| a Audio and Vid                  |                                                                                      | 20%                                                                             |  |  |  |  |  |  |  |  |
| (2) Social media                 |                                                                                      | 0%                                                                              |  |  |  |  |  |  |  |  |
| ରୁ Outbound Call ↓               | zhang1024                                                                            | 0 05:15 06:30 07:45 09:00 10:15 11:30 12:45 14:00 15:15 16:30<br>$- \times$     |  |  |  |  |  |  |  |  |
| Call Mgmt                        |                                                                                      | Number of business targets @ Percentage of business targets @ Call success rate |  |  |  |  |  |  |  |  |
| Call Monitor                     | Agent Monitoring Agent State Trend                                                   | 2023-11-07 17:24:13<br>Do you have a minute?                                    |  |  |  |  |  |  |  |  |
| Agent Call                       | Total agents: 16<br>· Idle: 1 · Busy: 0 · · Res                                      |                                                                                 |  |  |  |  |  |  |  |  |
| Reserved Call                    | Q Agent Name<br>Agent Status                                                         | Screen QC C Force Busy C Force Idle C Force Out C Force Release                 |  |  |  |  |  |  |  |  |
| Special List                     | $\Box$<br><b>Agent Name</b><br>Agent ID<br>Abnorm                                    | st-talk collation Busy<br>Operation                                             |  |  |  |  |  |  |  |  |
| <b>RBT</b> Recognize             | $\Box$<br>zucxi101809<br>39548<br>$\alpha$                                           | $\infty$                                                                        |  |  |  |  |  |  |  |  |
| Agent Work                       | $\Box$<br>zhang19<br>39549<br>$\circ$                                                | $\mathbf{0}$                                                                    |  |  |  |  |  |  |  |  |
| Business Resul                   | $\Box$<br>zhang1024<br>$\circ$<br>39550<br>Please enter                              | Chat<br>Os.                                                                     |  |  |  |  |  |  |  |  |
| Account Post                     | $\Box$<br>$\circ$<br>zhang26<br>39551                                                | $\infty$<br>⊲                                                                   |  |  |  |  |  |  |  |  |
|                                  | $\Box$<br>zhang29<br>39552<br>$\circ$                                                | os.                                                                             |  |  |  |  |  |  |  |  |
| <b>2</b> Survey<br>$\rightarrow$ | $\Box$<br>$\circ$<br>zhang23<br>39553                                                | $\infty$                                                                        |  |  |  |  |  |  |  |  |
| $\langle$                        | 10/page $\boxed{\vee}$ $\leftarrow$ 1 2 $\rightarrow$ Go to $\boxed{-2}$<br>Total 16 |                                                                                 |  |  |  |  |  |  |  |  |
| <b>E</b> Configuration Center    |                                                                                      |                                                                                 |  |  |  |  |  |  |  |  |

**Figure 2-671** Instant message sent by a supervisor

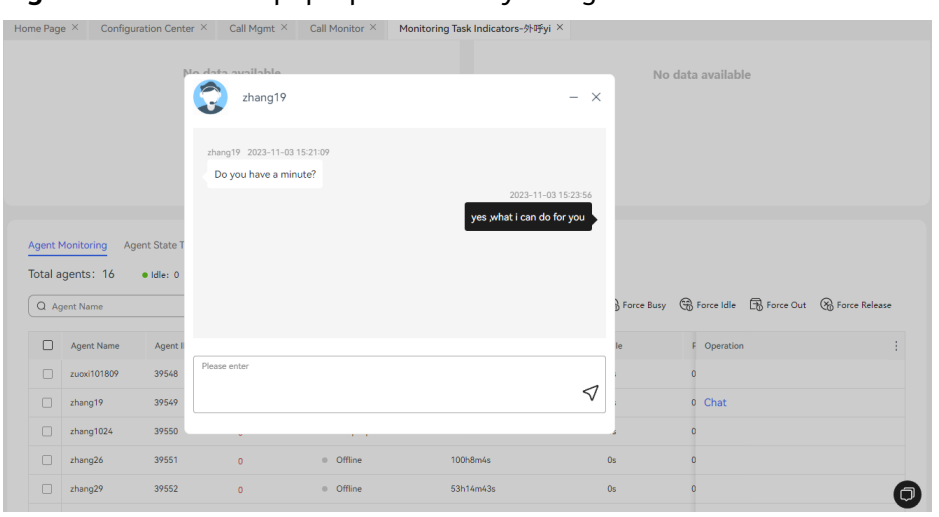

<span id="page-1078-0"></span>**Figure 2-672** Screen pop-up received by an agent

- Click  $\overline{0}$   $\geq$  to view the indicator statistics of rest reasons. You can configure rest reasons on the **Configuration Center** > **Workbench Configuration** > **Rest Reason** page.
- Click **More**, select **Common agent**, **Quality checker**, or **Callout agent**, and search for data based on the selected platform role.
- On the **Agent State Trend** tab page, view today's statistics on the number of agents in a specified state for every 5 minutes. By default, the statistics on agents in the **Online**, **Idle**, **Talking**, and **Busy** states are displayed.

**Figure 2-673** Agent State Trend

| <b>Agent Monitoring</b> | <b>Agent State Trend</b>                                                            | <b>Call Statistics</b> | <b>Call Quality Statistics</b> |        | <b>Call Monitoring</b> | <b>OBS Data Monitoring</b> |                                                                                           |                         |              |  |
|-------------------------|-------------------------------------------------------------------------------------|------------------------|--------------------------------|--------|------------------------|----------------------------|-------------------------------------------------------------------------------------------|-------------------------|--------------|--|
| Number of agents        |                                                                                     |                        | · Online                       | · Idle | · Talking              | · Busy                     |                                                                                           | $+3$<br>Online $\times$ | $\checkmark$ |  |
| 2                       | 00:20<br>• Online<br>$\mathbf 0$<br>$\mathsf{O}\xspace$<br>$\bullet$ Idle           |                        |                                |        |                        |                            |                                                                                           |                         |              |  |
| $\mathbf{0}$            | <b>Talking</b><br>0<br>$\bullet$ Busy<br>0                                          |                        |                                |        |                        |                            |                                                                                           |                         |              |  |
| A<br>0.7                | 00:00 00:50 01:40 02:30 03:20 04:10 05:00 05:50 06:40 07:30 08:20 09:10 10:10 11:00 |                        |                                |        |                        |                            | 11:50 12:40 13:30 14:20 15:10 15:55 16:45 17:35 18:25 19:15 20:05 20:55 21:45 22:35 23:25 |                         |              |  |

#### $\Box$  Note

The agent state trend chart displays the data of agent states at the data collection time point instead of agent states in a certain time range. For example, if an agent is in the **Idle** state from 19:11:00 to 19:14:00 and in the **Rest** state (marked with rest reason A) at 19:15:00, which is the data collection time point, the number of rest reason As is incremented by 1 at 19:15:00.

On the **Call Statistics** tab page, view the progress of the outbound call task. (This tab page is displayed only for predicted, previewed, and preempted outbound call tasks.)

#### **Figure 2-674** Call Statistics

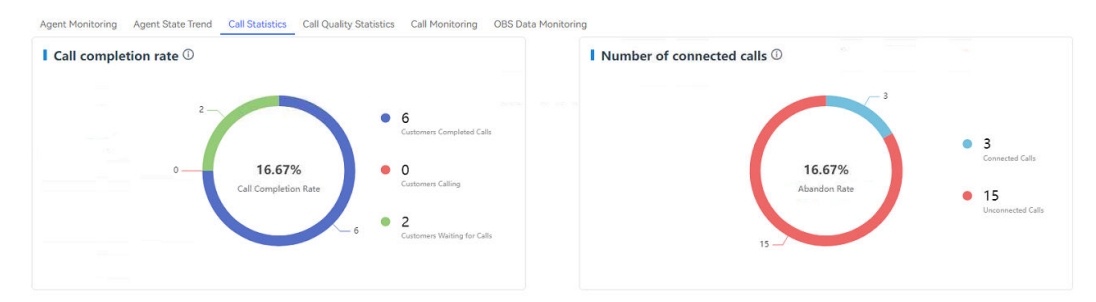

● On the **Call Quality Statistics** tab page, view the call connection rate and abandonment rate (displayed in a line chart). You can select a date that is not earlier than the task start date or later than the current date. (This tab page is displayed only for predicted, previewed, and preempted outbound call tasks.)

#### **Figure 2-675** Call Quality Statistics

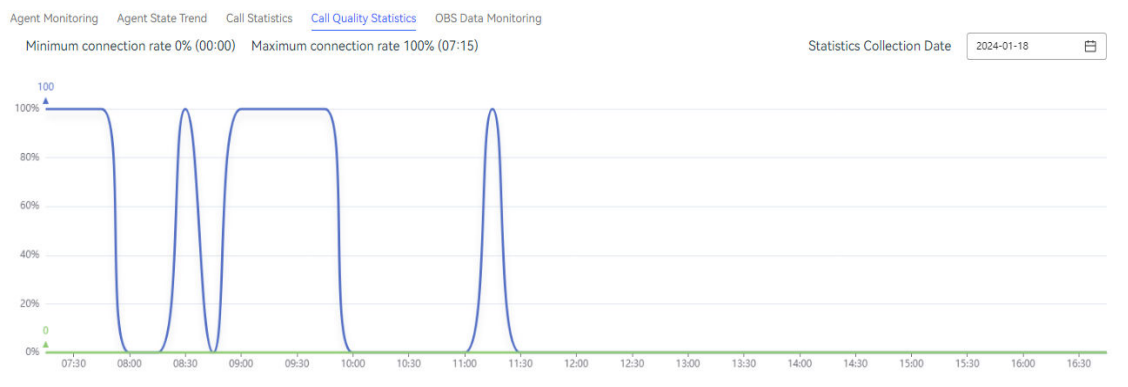

● On the **Call Monitoring** tab page, view the monitoring chart of the task. (This tab page is displayed only for predicted outbound call tasks.) The bar chart is refreshed every 15 minutes and displays the following data: **Connected Calls**, **Calls Answered by Agents**, **Queuing Calls**, **Abandoned Calls**, and **Lost Calls**.

#### **Figure 2-676** Call Monitoring

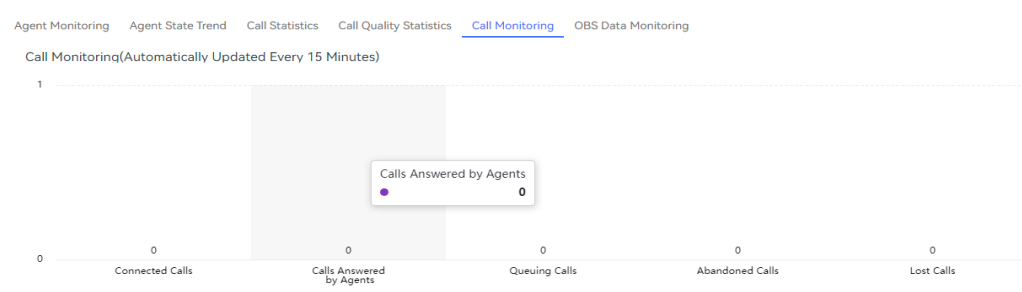

● On the **OBS Data Monitoring** tab page, view OBS data monitoring information. (This tab page is displayed only for predicted, previewed, preempted, and fixed outbound call tasks.)
# **Figure 2-677** OBS Data Monitoring

| 2024-06-26 17:08:41     |                | 2024-06-26 17:38:41 |                         |       |                                                                                |               |       |
|-------------------------|----------------|---------------------|-------------------------|-------|--------------------------------------------------------------------------------|---------------|-------|
|                         |                |                     |                         |       |                                                                                |               |       |
|                         |                |                     |                         |       |                                                                                |               |       |
|                         |                |                     |                         |       |                                                                                |               |       |
|                         |                |                     |                         |       |                                                                                |               |       |
|                         |                |                     |                         |       |                                                                                |               |       |
|                         |                |                     |                         |       |                                                                                |               |       |
|                         |                |                     |                         |       | 17:23                                                                          |               |       |
|                         |                |                     |                         |       | • OBS Data Retrieval Times<br>. Number of Samples Successfully Obtained by OBS | $\Omega$<br>0 |       |
| $\mathbf 0$             |                |                     |                         |       | • Number of Samples Obtained by OBS Plan                                       | $\Omega$      |       |
|                         |                |                     |                         |       | . Number of Samples Obtained by OBSCalledRouteController                       | $\mathbf{0}$  |       |
| 17:14<br>17:15<br>17:13 | 17:16<br>17:17 | 17:19<br>17:18      | 17:21<br>17:22<br>17:20 | 17:23 |                                                                                | 17:33         | 17:34 |

**Step 3** Click the **Agent Monitoring** tab.

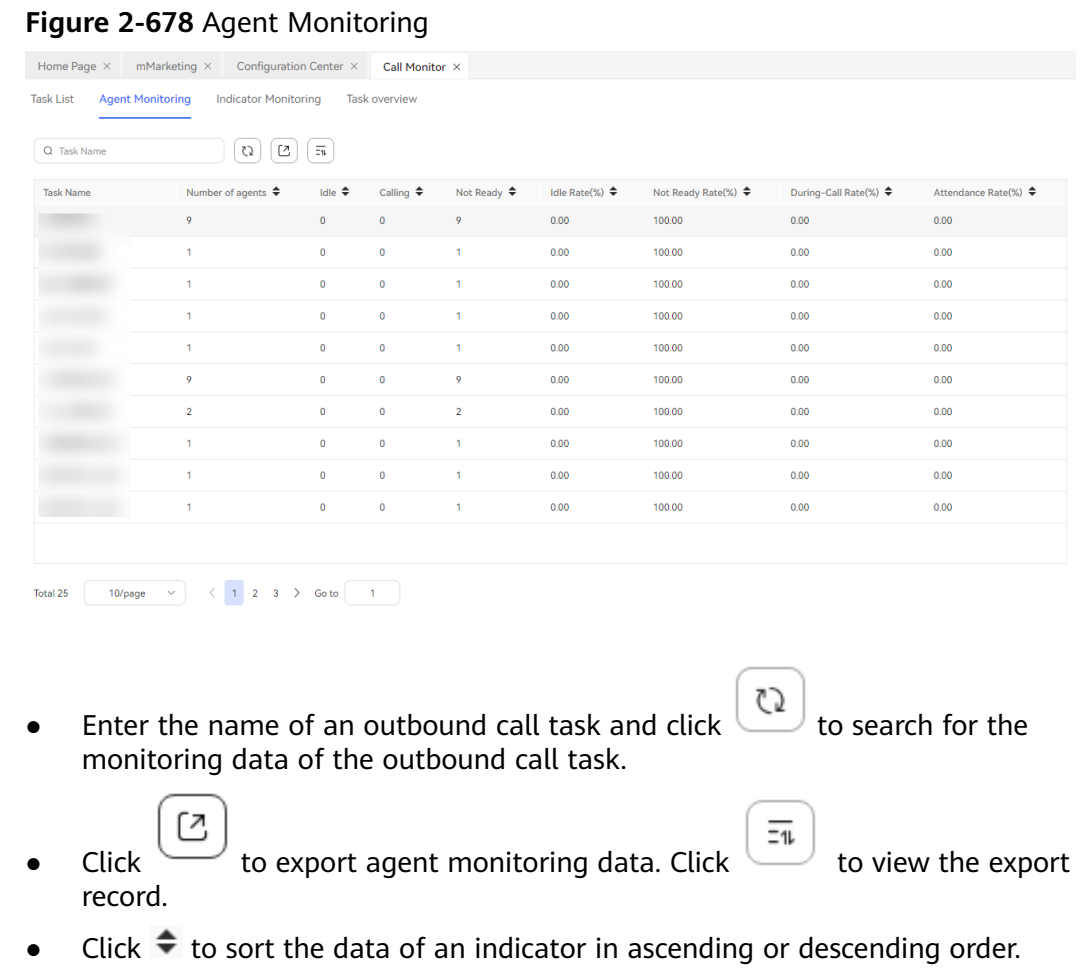

# **Step 4** Click the **Indicator Monitoring** tab.

## **Figure 2-679** Indicator Monitoring

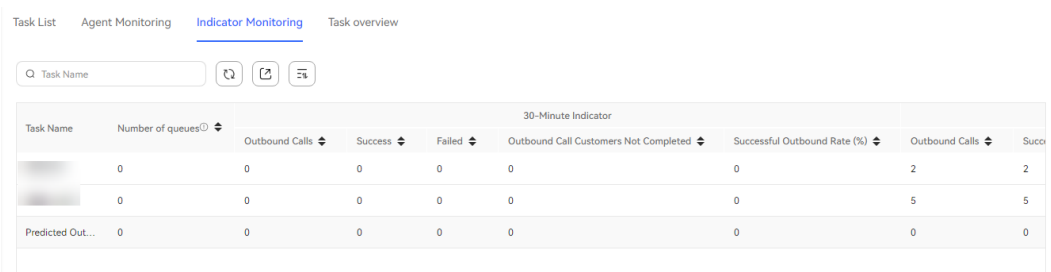

- Indicator monitoring information of **30-Minute Indicator** and **Indicator of the current day** are displayed.
- 72 • Enter the name of an outbound call task and click to search for the monitoring data of the outbound call task.
- Click  $\begin{bmatrix} \boxed{2} \\ \end{bmatrix}$  to export indicator monitoring data.
- Click  $\div$  to sort the data of an indicator in ascending or descending order.

## **Step 5** Click the **Task overview** tab.

### **Figure 2-680** Task overview

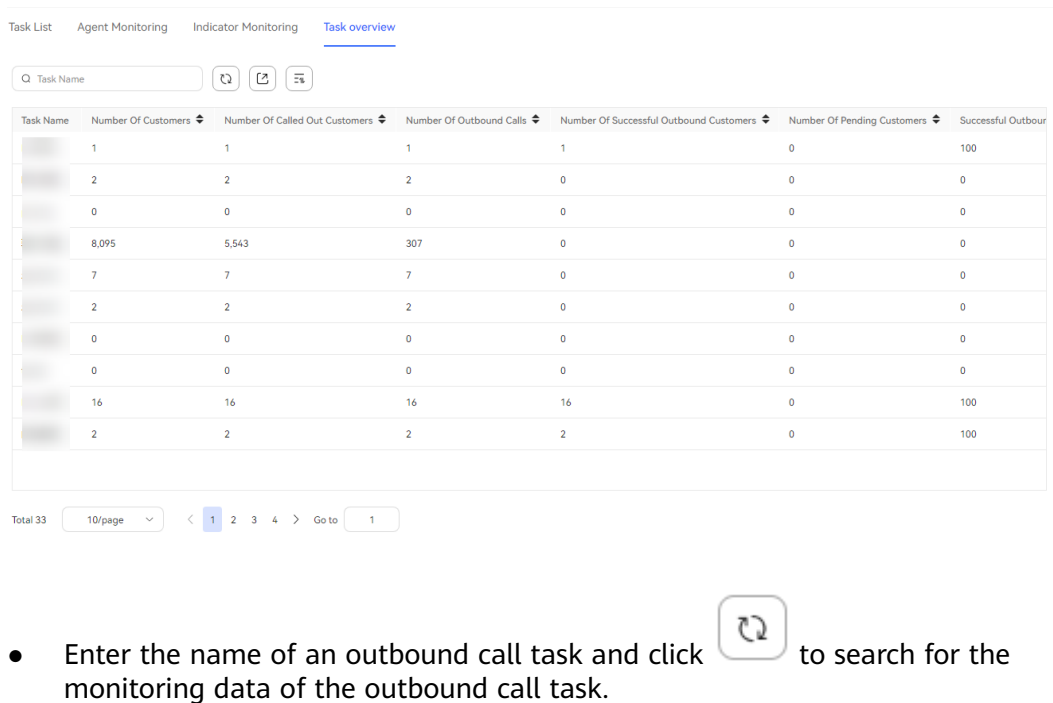

- - Click  $\cup$  to export report data.
- Click  $\div$  to sort the data of an indicator in ascending or descending order.

**----End**

# **2.13.5.2 Viewing Business Result Reports**

- **Step 1** Sign in to the AICC as a tenant administrator and choose **Outbound Call** > **Service Result Report**.
	- **Outbound Call Task**: Select an outbound call task.
	- **Report Type**: Select **Daily report**, **Weekly report**, or **Monthly report**.
	- Report time: Set the time range for report data query.
		- **Daily report**: The time range cannot exceed 31 days.
		- **Weekly report**: Select the start date and end date. (The time selector converts a date into the corresponding week.)
		- **Monthly report**: Set the start year and month as well as the end ones.

**Step 2** Select a report type and click **Search**.

- **Daily report**: Set the start date and end date. The end date cannot be earlier than the start date. The time range cannot exceed 31 days. The end date must be earlier than the current date.
- **Weekly report:** The start year and end year can be the current year or the previous year. The time range cannot exceed 12 weeks. The maximum end week is the week of the current date.
- **Monthly report:** The start year and end year can be the current year or the previous year. The time range cannot exceed six months. The maximum end month is the month of the current date.
- **Step 3** Select some business results from the **Select** drop-down list and a date, week, or month to view the corresponding bar chart.
- **Step 4** Select some business results from the **Select** drop-down list to view the corresponding trend line chart.
- **Step 5** View sub-business result report data.
	- Click the bar of a business result in the bar chart to drill down to the subbusiness result report of the business result.
	- Click the line of a business result in the line chart to drill down to the subbusiness result trend chart of the business result.

**----End**

# **2.13.5.3 Outbound Call Task Report**

You can view indicators such as **Number Of Called Out Customers**, **Number Of Successful Outbound Customers**, and **Number Of Failed Outbound Customers** on the **Task Report** page.

# **Procedure**

**Step 1** Sign in to the AICC as a tenant administrator and choose **Outbound Call** > **Task Report**.

# **Figure 2-681** Task Report

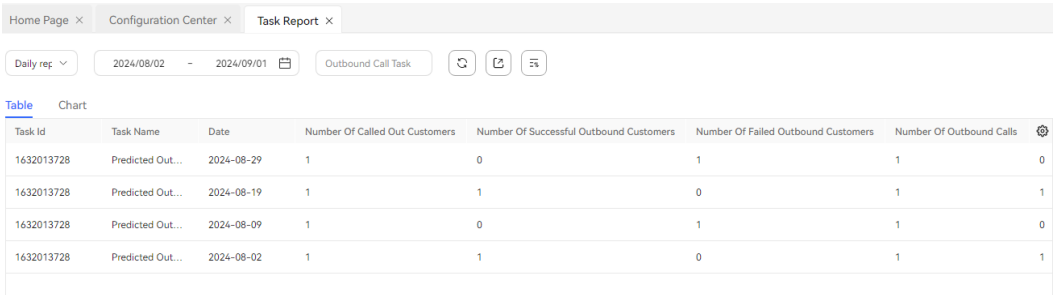

- Report type: Select **Daily report**, **Weekly report**, or **Monthly report**.
- Report time: Set the time range for report data query.
	- **Daily report**: Set the start date and end date. The end date cannot be earlier than the start date. The time range cannot exceed 31 days. The end date must be earlier than the current date.
	- **Weekly report**: The start year and end year can be the current year or the previous year. The time range cannot exceed 12 weeks. The maximum end week is the week of the current date.
	- **Monthly report**: The start year and end year can be the current year or the previous year. The time range cannot exceed six months. The maximum end month is the month of the current date.
- **Outbound Call Task**: Select a manual, predicted, preempted, previewed, or fixed outbound call task that is not in the draft state.
- **Step 2** You can switch to the **Chart** page to view the monitoring indicators and trend of outbound call tasks. Click  $\vee$  on the right and select indicators as required.

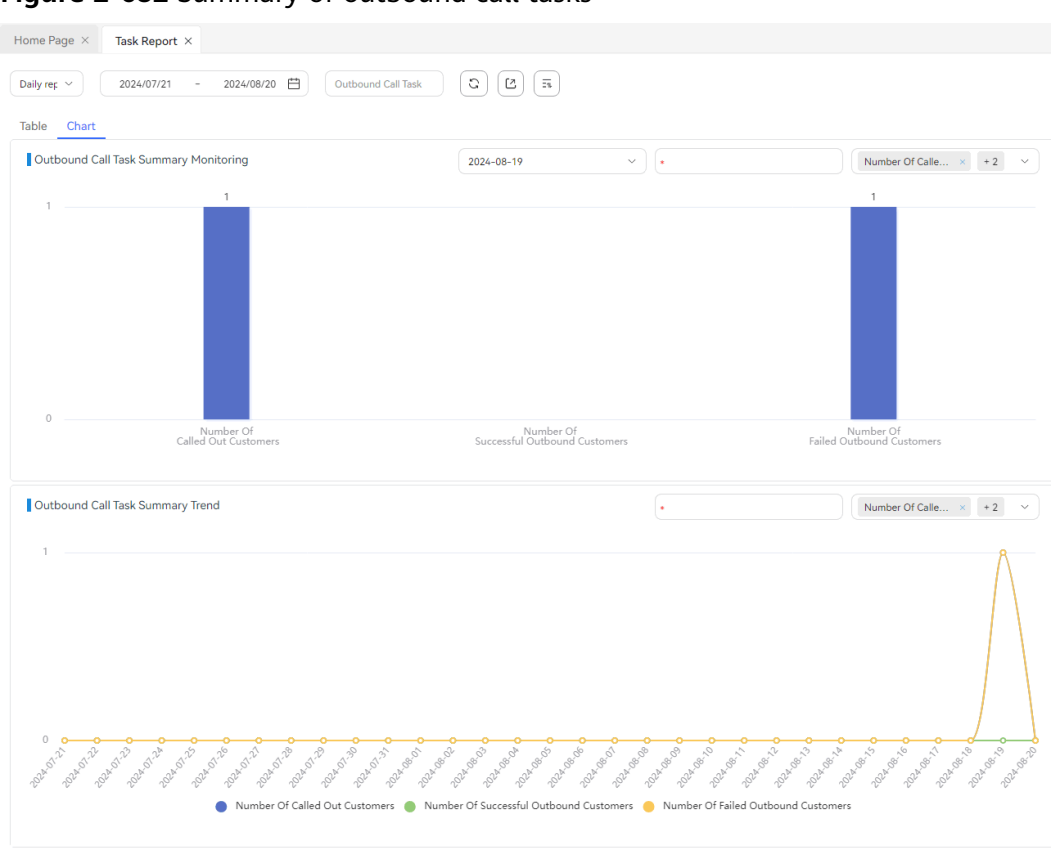

**Figure 2-682** Summary of outbound call tasks

**----End**

# **2.13.5.4 Viewing Intelligent Robot Outbound Call Records**

Tenant administrators can view the call records of intelligent robot outbound call tasks.

# **Procedure**

- **Step 1** Sign in to the AICC as a tenant administrator and choose **Outbound Call** > **Call Mgmt**.
- **Step 2** Click an outbound call task that is not in the draft state to go to the outbound call task details page.
- **Step 3** On the outbound call task details page, click the **Completed** tab, and view the outbound call result.
- **Step 4** Click a call record in the outbound call result to view the call record.

**----End**

# **2.13.5.5 Agent Work Statistics**

You can view agent work statistics by outbound call task or agent.

# **Procedure**

**Step 1** Sign in to the AICC as a tenant administrator and choose **Outbound Call** > **Agent Work**.

**Figure 2-683** Agent Work page

| Home Page $\times$                                      | Agent Work ×    |                 |                       |                       |                           |                          |                        |                                |                  |
|---------------------------------------------------------|-----------------|-----------------|-----------------------|-----------------------|---------------------------|--------------------------|------------------------|--------------------------------|------------------|
| 2024-03-01                                              | $\sim$          | ₿<br>2024-03-07 | Outbound Call Task    |                       | 219                       |                          |                        | $\overline{z_3}$<br>C<br>C     |                  |
| Agent ID                                                | Service Account | Name            | <b>Reserved Calls</b> | <b>Outbound Calls</b> | Successful Outbound Calls | <b>Completed Surveys</b> | <b>Processed Calls</b> | <b>Total Call Duration (s)</b> | Average Call Dun |
| 219                                                     | wfr202301       | wfr202301       | $\mathbf{0}$          | $\bullet$             | $\bullet$                 | $\bf{0}$                 | $\bullet$              | $\mathbf{0}$                   | $\mathbf{0}$     |
| $10$ /page<br>Total 1<br>$1 -$<br>$\checkmark$<br>Go to |                 |                 |                       |                       |                           |                          |                        |                                |                  |

**Step 2** Select a start time, an end time, and an outbound call task or agent whose statistics are to be collected.

### $\Box$  Note

The time range is less than or equal to seven days.

Select at least one outbound call task or agent.

**Step 3** If the query is successful, click  $\boxed{C}$ . The message "The exported data contains personal information. Exercise caution when performing this operation" is displayed, as shown in **Figure 2-684**. After you click **OK**, the message "The export task list has been created. Do you want to view it in the export list?" is displayed.

### **Figure 2-684** Exporting a data package

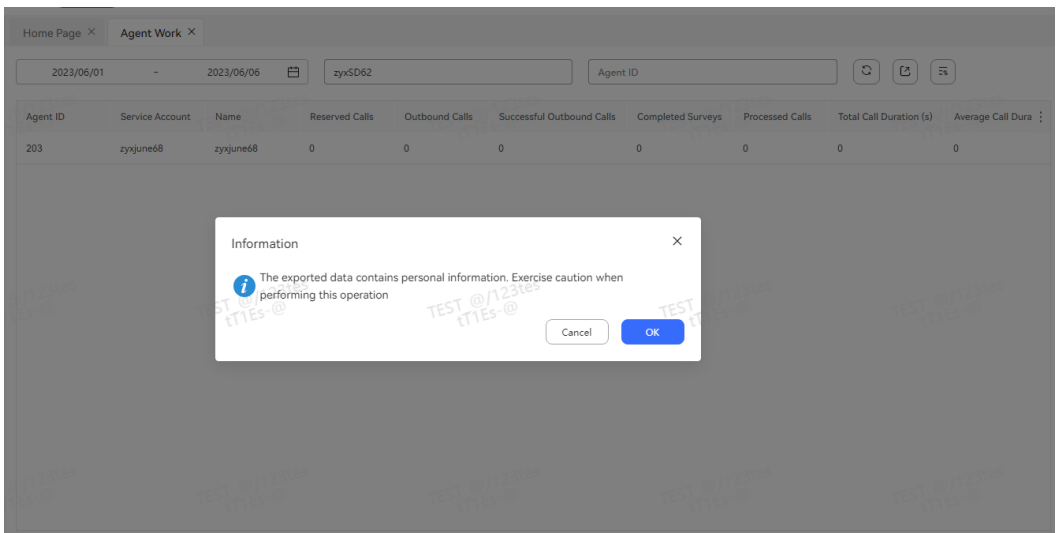

# $\Box$  Note

The exported data contains personal data. Exercise caution when processing the exported data to prevent personal data leakage and abuse.

**Step 4** Click  $\begin{bmatrix} \overline{m} \\ \overline{n} \end{bmatrix}$  to download the exported CSV file.

| Export Result                                             | <b>TEST @/123te-</b>                                                               | TEST @/123tes                    | TEST @/123tes            |           | $\times$<br>C |
|-----------------------------------------------------------|------------------------------------------------------------------------------------|----------------------------------|--------------------------|-----------|---------------|
| <b>Start Time</b>                                         | End Time                                                                           | Export type                      | Result                   | Operation |               |
| 2023-07-08 17:44:32                                       | 2023-07-08 17:44:34                                                                | Agent work statistics            | Successful               | Download  |               |
| 2023-07-08 17:42:26                                       | 2023-07-08 17:42:27                                                                | Agent work statistics            | Successful               | Download  |               |
| 2023-07-08 17:41:09<br>Total 3<br>$\checkmark$<br>10/page | 2023-07-08 17:41:11<br>$\langle 1 \rangle$ TEST $\frac{0}{11}$ TEST $\frac{0}{11}$ | Agent work statistics<br>TEST W/ | Successful<br>TEST W/S-@ | Download  |               |

**Figure 2-685** Exporting a CSV file

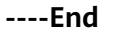

# **2.13.5.6 RBT Recognition**

When an agent executes an outbound call task, a large amount of failed outbound call data may be generated. The agent may be unable to record and analyze the failure causes due to heavy workload. In this case, a tenant administrator can use the RBT intention recognition function for intention recognition. After outbound call failure results are automatically recognized, they are saved to an RBT report which the tenant administrator can use for analysis.

# **Procedure**

**Step 1** Sign in to the AICC as a tenant administrator and choose **Outbound Call** > **RBT Recognize**.

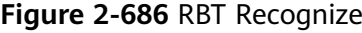

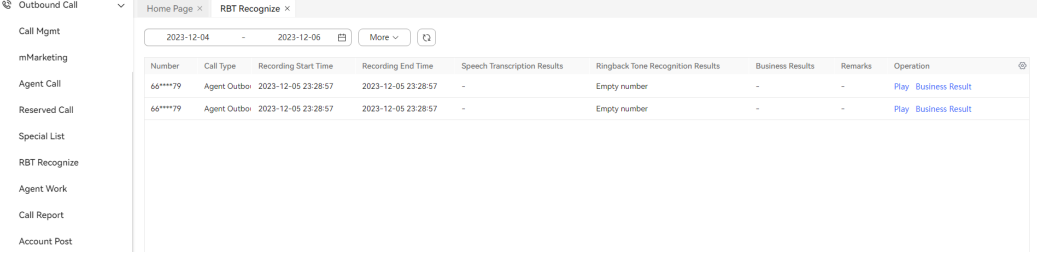

- **Start Time**: Set the recording start time for query.
- **End Time**: Set the recording end time for query.
- **Customer number:** Enter the called number of a customer.
- **Status: Select To be confirmed or Confirmed.**
- **Step 2** After the start time and end time are selected, query data. (The end date cannot be earlier than the start date, and the date range cannot cross months.)
- **Step 3** Click **Advanced Search**. Enter the outbound call number or select a status from the drop-down list and click **Search**.
- **Step 4** View RBT recognition results. Click **Play** to play the record of a CDR.

**Step 5** Click **Business Result**. If the business result of the current data is edited, the updated business result is displayed in the list.

**----End**

# **2.14 Managing Surveys**

A survey records the survey content in the form of questions. Administrators can configure surveys for survey statistics collection of other businesses.

# **2.14.1 Configuring Surveys**

Surveys include manual surveys, IVR surveys, and intelligent training surveys. After a tenant administrator configures surveys in a unified manner, the surveys can be used to collect statistics based on scenarios.

Survey types are described as follows:

- Lightweight surveys can be used only by IVR flows. Only single-question surveys with a fixed number of options can be configured.
- Standard surveys can be used by intelligent outbound calls, IVR flows, and intelligent training businesses. Diversified surveys can be configured.

# **Prerequisites**

To use the **Analyzed** function in the lightweight survey management, the commissioning in "Commissioning Guide > Commissioning Functions > Commissioning the Function of Pushing CDR Files and Satisfaction Results to Kafka and Elasticsearch" has been completed for the tenant space.

# **Configuring a Lightweight Survey**

**Step 1** Sign in to the AICC as a tenant administrator and choose **Survey** > **Survey Config**.

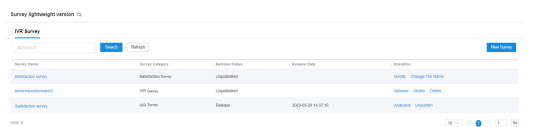

**Figure 2-687** Lightweight survey management

**Step 2** (Optional) Click  $\ominus$  to switch the survey edition as required.

### **Step 3** Click **New Survey**. The **Create Survey** page is displayed.

- **Satisfaction Survey:** Only one satisfaction survey can be created and cannot be deleted.
	- a. Create a satisfaction survey. Configure the survey name.

### **Figure 2-688** Add Satisfaction Survey

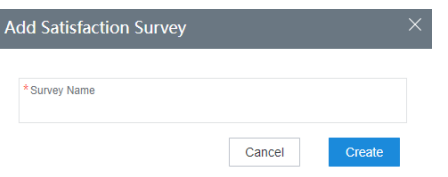

- b. Click **Create** to save the survey information.
- c. On the survey management page, click **Modify** corresponding to the new satisfaction survey, and configure the survey content.
- d. Click the **Satisfaction Level** tab and configure satisfaction levels for the survey.

You need to configure the voice file of the IVR flow.

### **Figure 2-689** Satisfaction Level

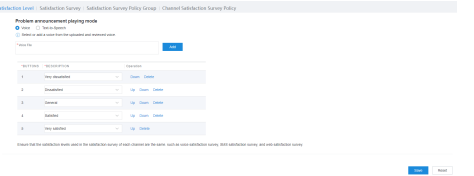

- Click the **Voice File** selection box to select an uploaded and approved voice file.
- Click **Add** to upload a local voice file. After the system administrator approves the file, the file can be used.
- e. For details about other configurations, see **[2.3.3.2 Configuring](#page-127-0) [Satisfaction Surveys](#page-127-0)**.

# **NOTICE**

- After the satisfaction survey is published successfully, the settings on the **Configuration Center** > **Workbench Configuration** > **Satisfaction** page cannot be modified. If the satisfaction survey is not created or published, the settings on the **Configuration Center** > **Workbench Configuration** > **Satisfaction** page are not affected.
- If the satisfaction survey is not published and the settings are different from those on the **Satisfaction** page, the settings of the satisfaction survey are used.
- **IVR Survey** 
	- a. Configure an IVR survey. For details, see **[Table 2-187](#page-1089-0)**.

## <span id="page-1089-0"></span>**Figure 2-690** Survey Content Configuration

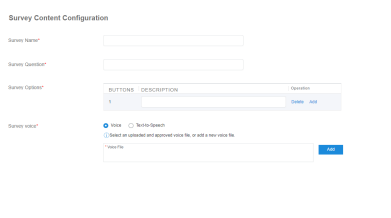

# **Table 2-187** GUI elements on the Survey Content Configuration page

 $\ensuremath{\mathsf{Cmod}} = \ensuremath{\mathsf{Sred}}$ 

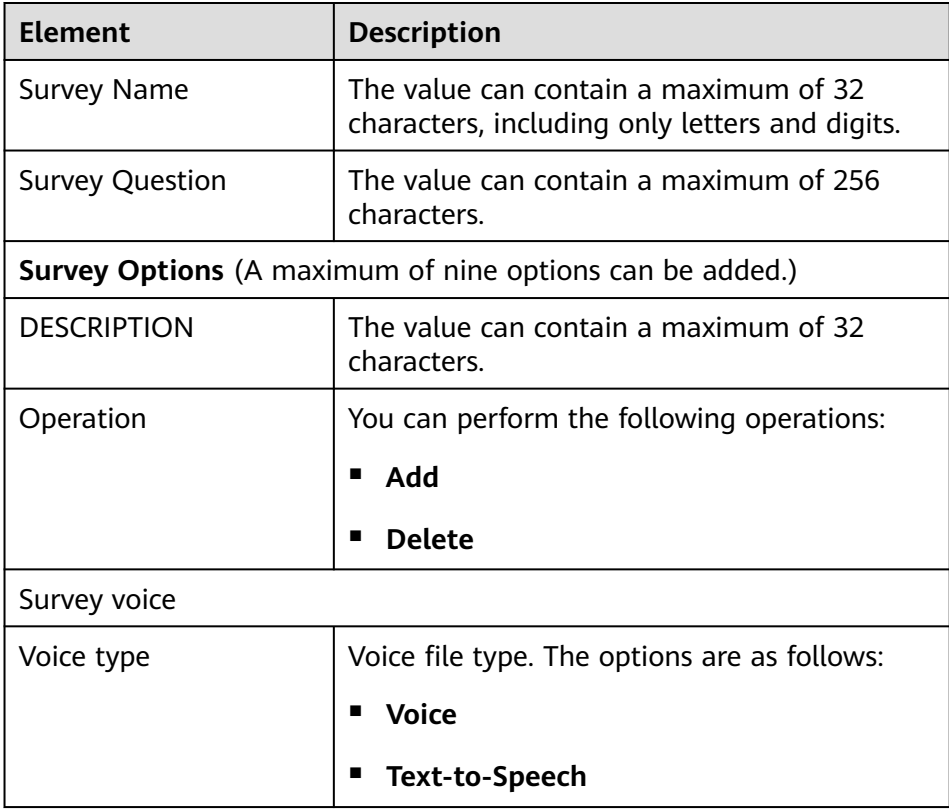

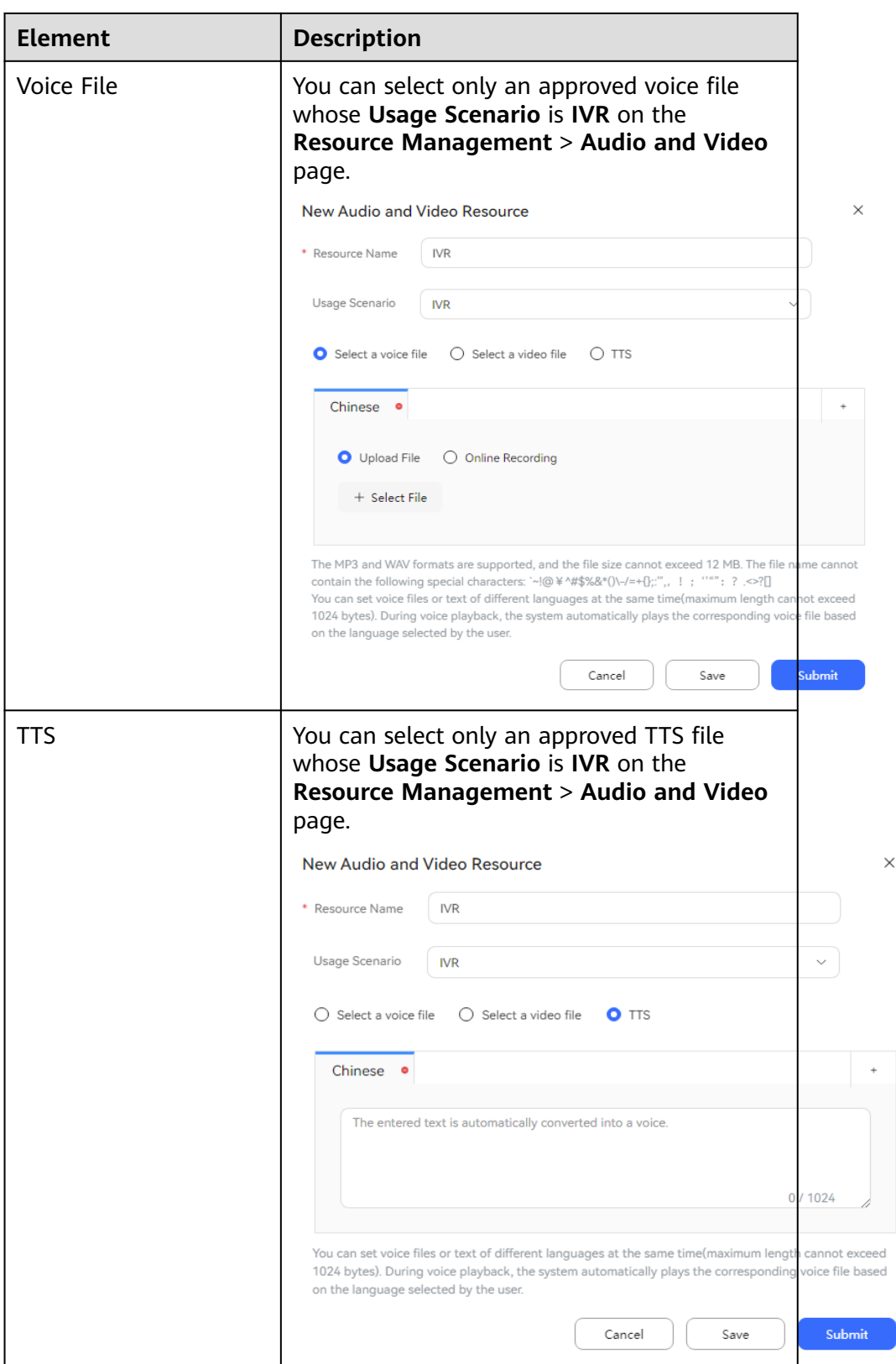

 $\times$ 

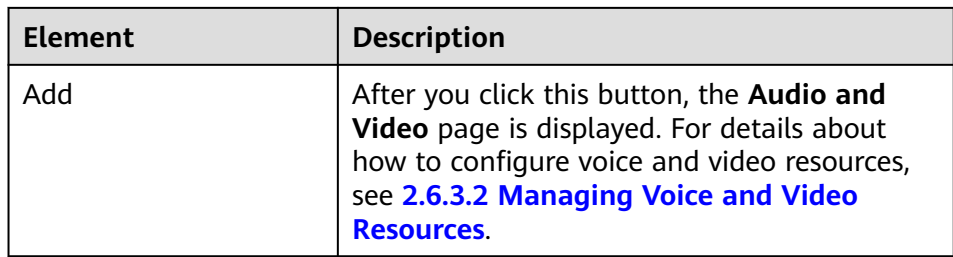

- b. Click **Save**. The IVR survey is configured.
- **Step 4** Return to the survey management page and click **Release** corresponding to the new survey. After the survey is published, the IVR flow management side automatically creates and publishes an IVR flow with the same name as the survey.
- **Step 5** (Optional) Click **Change The Name** corresponding to the satisfaction survey to change the survey name.
- **Step 6** Click **Analyzed** to view the usage of the survey in the IVR, including the respondent quantity statistics and respondent proportion statistics.

**Figure 2-691** IVR survey statistics

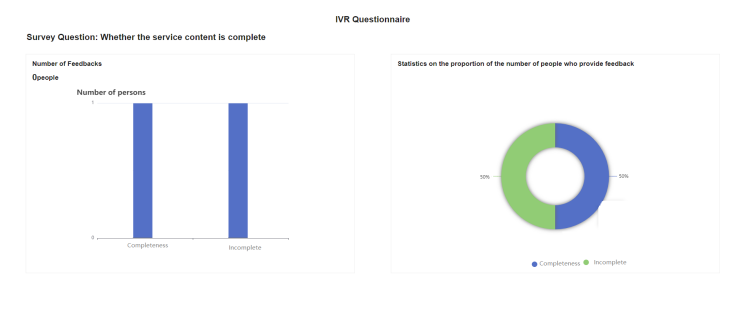

**----End**

# **Configuring a Standard Survey**

**Step 1** Sign in to the AICC as a tenant administrator and choose **Survey** > **Survey Config**.

### **Figure 2-692** Survey Config

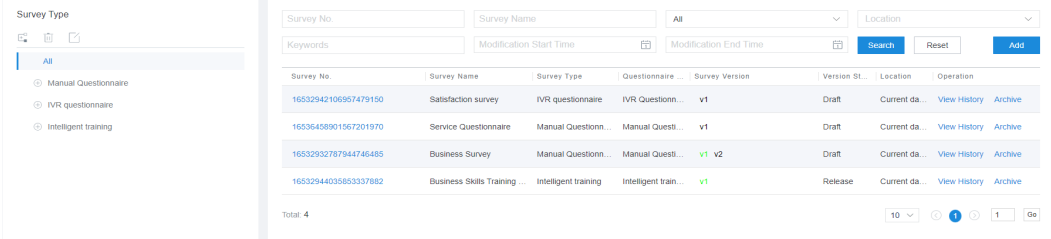

- **Step 2** (Optional) Click  $\ominus$  to switch the survey edition as required.
- **Step 3** Configure a survey category.
- 1. **All** is selected by default. Click . The **Create Survey Category** dialog box is displayed.
- 2. Configure the survey type.

## **Figure 2-693** Create Survey Category

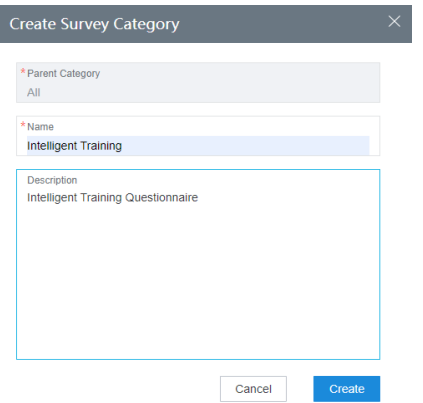

3. Click **Create** to save the survey category information.

### **Step 4** Configure a survey.

- 1. Select the new survey category and click **Add** on the right of the page. The **Create Survey** page is displayed.
- 2. Configure the survey content.

### **Figure 2-694** Create Survey

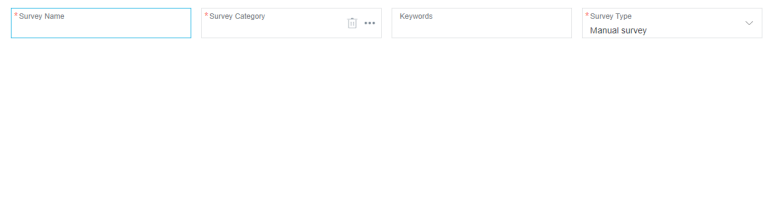

– **Survey Name**: (Mandatory) Survey name. Enter a value that contains a maximum of 32 characters.

Cancel Save

- **Survey Category**: (Mandatory) Survey category. Select a created survey category.
- **Keywords**: Survey keywords.
- **Survey Type**: (Mandatory) The options are **Manual survey**, **IVR survey**, **Intelligent training**, and **Manual and IVR survey**.
- 3. Choose **Save**.

**Step 5** Click **Question List** and configure questions.

- 1. Click **Add**. The **Create Question** page is displayed.
- 2. Configure the question content.

### **Figure 2-695** Adding a question to a manual survey

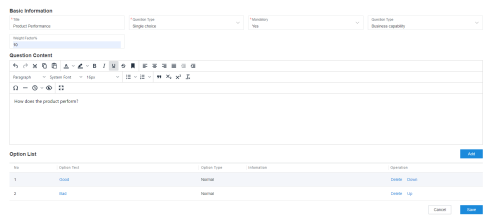

### **Figure 2-696** Adding a question to an IVR survey

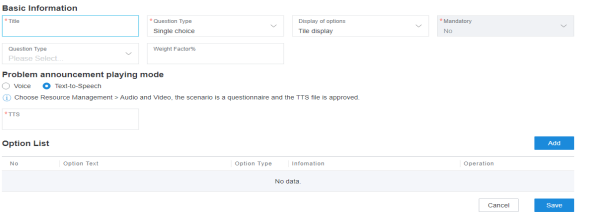

### **Table 2-188** Problem announcement playing mode

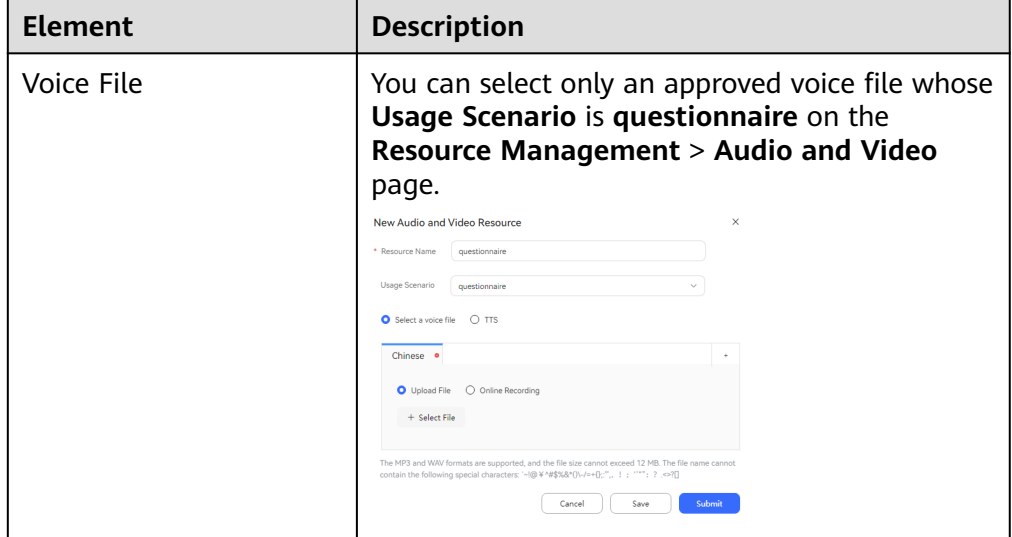

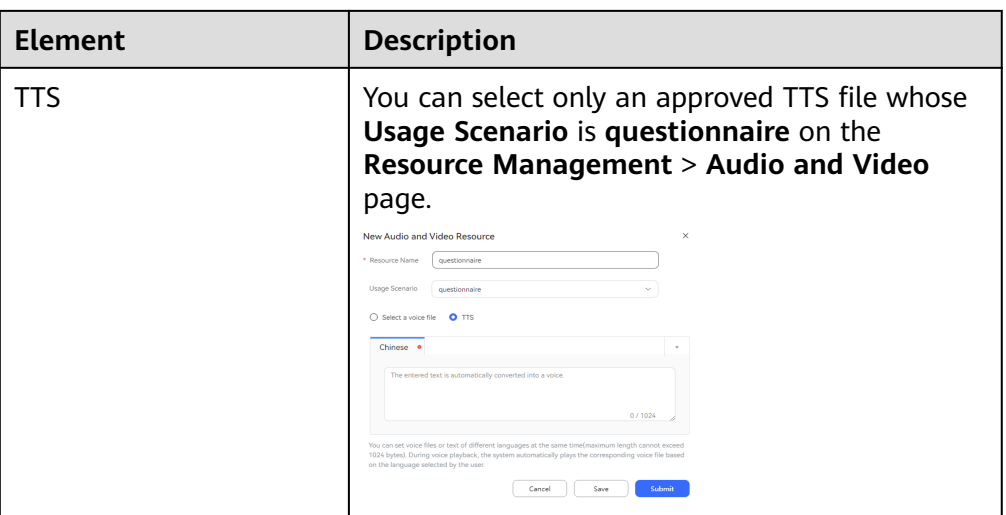

**Figure 2-697** Adding a question to an intelligent training

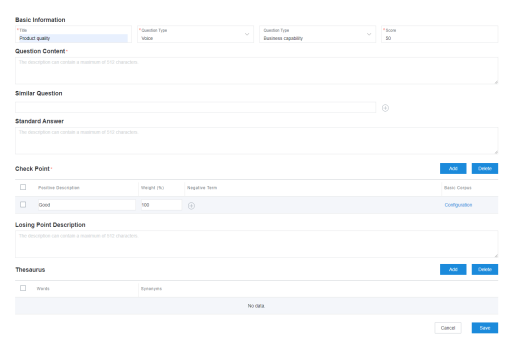

- 3. Click **Save**. The question list page is displayed.
- **Step 6** (Optional) Adjust the sequence of questions in the question list. Click **Adjust Sequence**. In the **Adjust Sequence** dialog box, select the desired question, click **Up** or **Down**, and click **OK**.

**Figure 2-698** Adjust Sequence

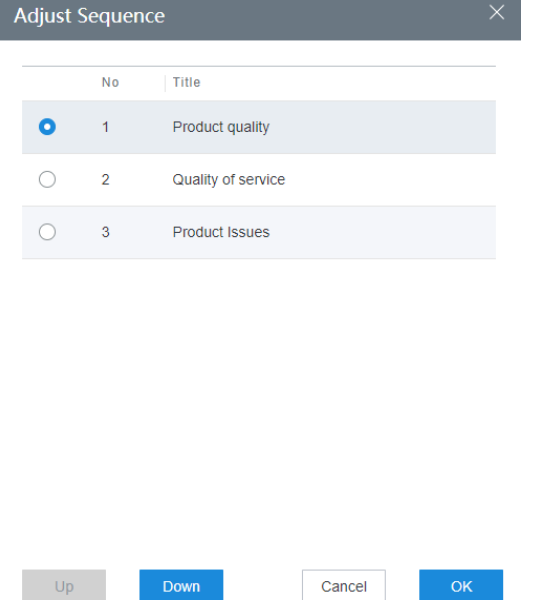

**Step 7** Configure question execution rules.

1. Return to the question list page and click **Manage Question**. The **Manage Question** page is displayed.

### **Figure 2-699** Manage Question

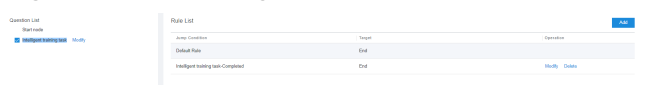

- 2. Each question has a default rule. Default rules cannot be modified or deleted. You can click **Add** to customize question execution rules as required. Customized rules cannot be modified or deleted.
- 3. Set **Question Type** to **Multiple choices** and edit the rule.
	- a. Select a question from the question list and set the redirection rule. The default redirection rule is **Jump based on option**.
	- b. If **Jump Rule** is set to **Fixed jump**, the system directly jumps to the specified question. If **Jump Rule** is set to **Jump based on option**, the system jumps to the specified question only when the specified option is met.

Cancel Save

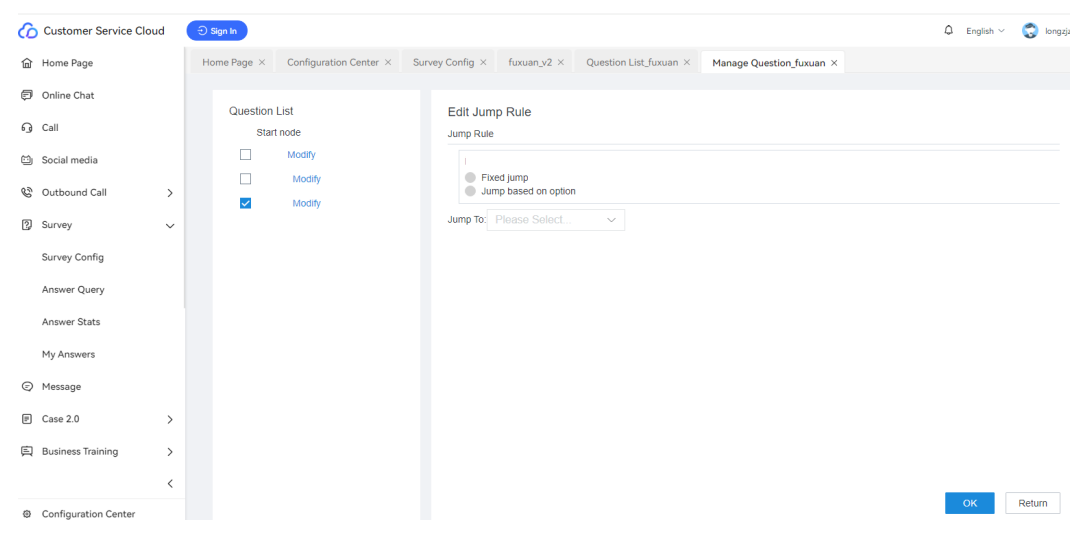

- 4. Click **OK**.
- **Step 8** (Optional) On the survey details page, click **Test Survey** to test the survey before the survey is officially published.

**Figure 2-700** Survey details

| <b>New Version</b><br>Disable      | <b>Test Survey</b>                            |                                                                                                    | <b>Question List</b>                     |
|------------------------------------|-----------------------------------------------|----------------------------------------------------------------------------------------------------|------------------------------------------|
| Survey No.<br>17154166367094796348 | Survey Name                                   | <sup>*</sup> Survey Category<br>$\begin{bmatrix} \widehat{\mathbf{H}} \\ \widehat{\mathbf{H}} \end{bmatrix}$<br><b>STATISTICS</b> | Survey Version<br>V <sub>1</sub>         |
|                                    |                                               |                                                                                                    |                                          |
| Keywords                           | *Survey Type<br>$\checkmark$<br>Manual survey | Survey Location<br>$\checkmark$<br>Current database                                                                               | Survey Status<br>$\checkmark$<br>Release |
| Modified By<br>yizhoubo20240207    | Modified at<br>2024-05-11                     |                                                                                                    |                                          |
| Description                        |                                               |                                                                                                    |                                          |
|                                    |                                               |                                                                                                    |                                          |

**Step 9** Click **Release** to officially publish the survey.

**----End**

# **Follow-up Procedure**

You can perform the following operations on a published survey:

- Click **Disable**. The survey of the current version is disabled and cannot be used by other modules.
- Click **New Version** to copy all content of the survey of the current version to create a survey of a new version.

# **2.14.2 Querying Answers**

Business scenarios associated with released surveys can be queried.

# **Procedure**

**Step 1** Sign in to the AICC as a tenant administrator and choose **Survey** > **Answer Query**.

### **Figure 2-701** Answer Query

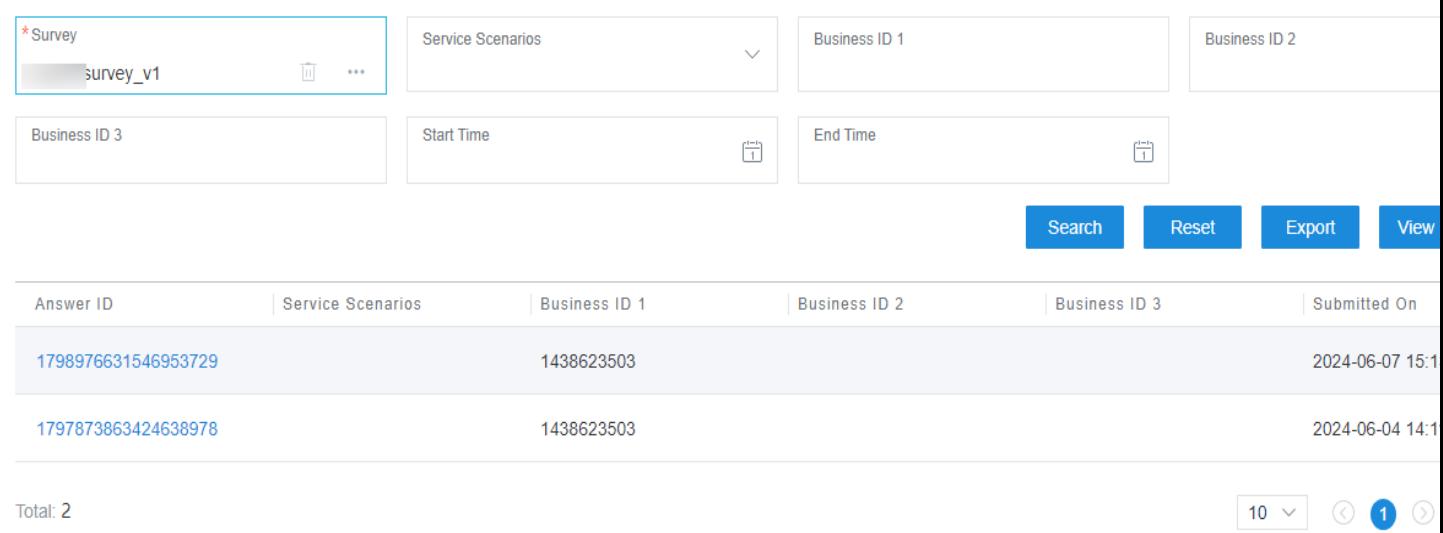

# **Step 2** Click **in the Survey** text box, and select a survey.

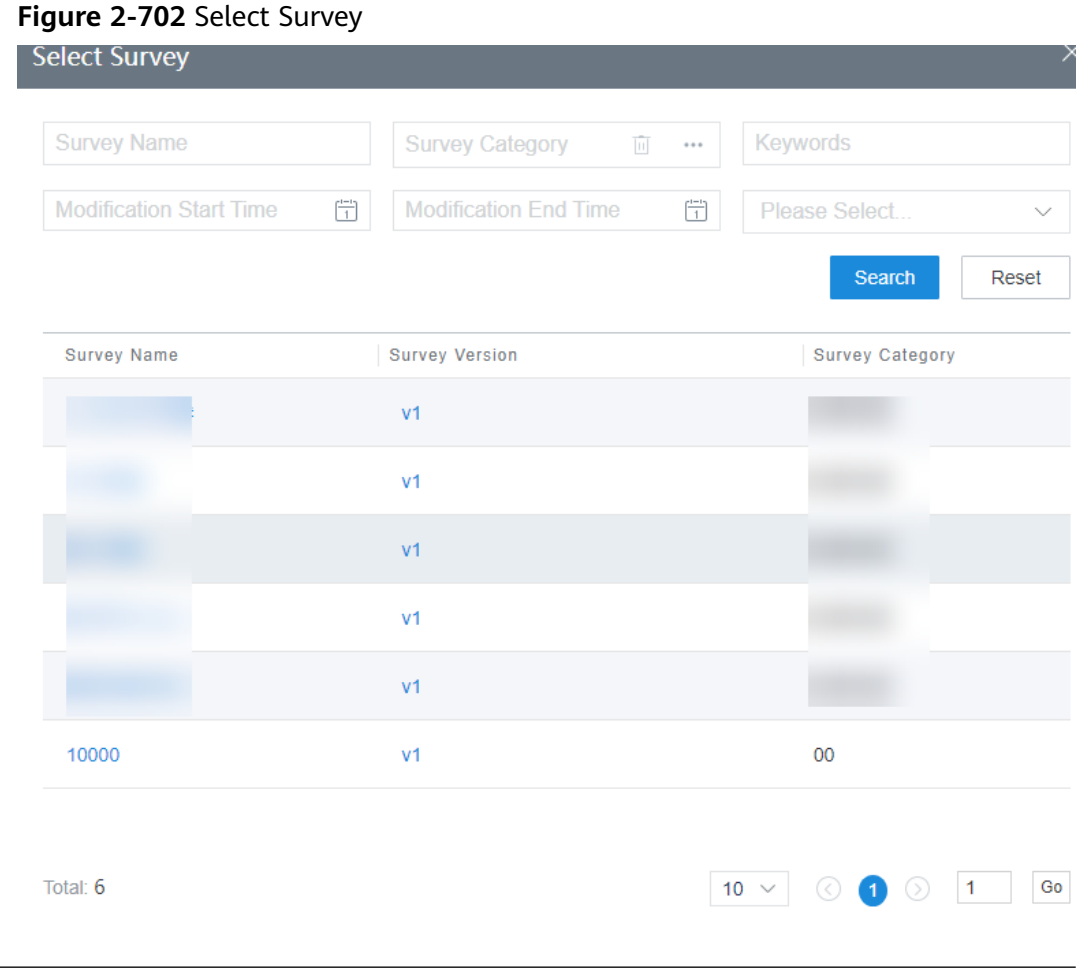

# $\Box$  NOTE

Click a survey version to query its details.

- **Step 3** Click **Search** to search for business scenarios associated with the survey.
- **Step 4** Click **Export** to export the survey.

### **Figure 2-703** Export Result

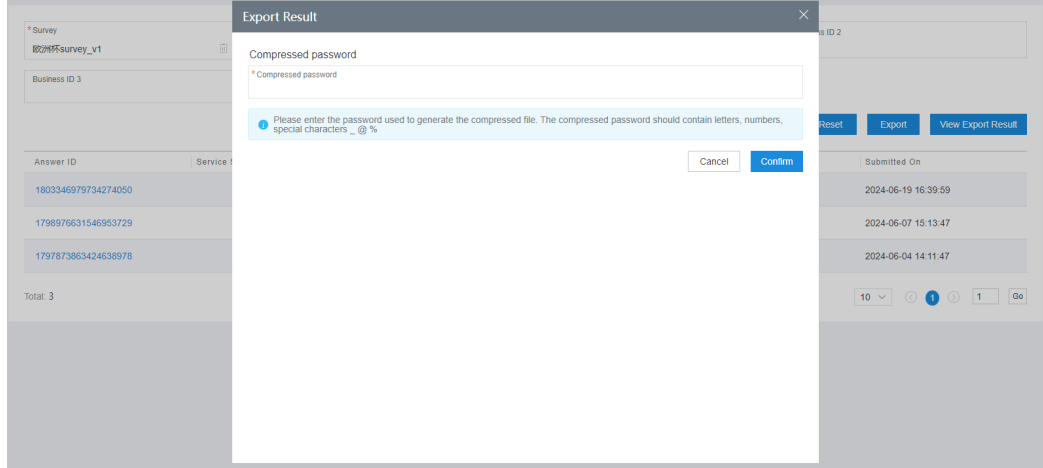

**Step 5** Click **View Export Result** to view the survey export result.

**Step 6** Click an answer ID to view details about the answer.

**----End**

# **2.14.3 Querying Answer Statistics**

Answer statistics details of surveys can be queried. The statistics are displayed by answer rate.

# **Procedure**

**Step 1** Sign in to the AICC as a tenant administrator and choose **Questionnaire Survey** > **Questionnaire Statistics**.

### **Figure 2-704** Questionnaire Statistics

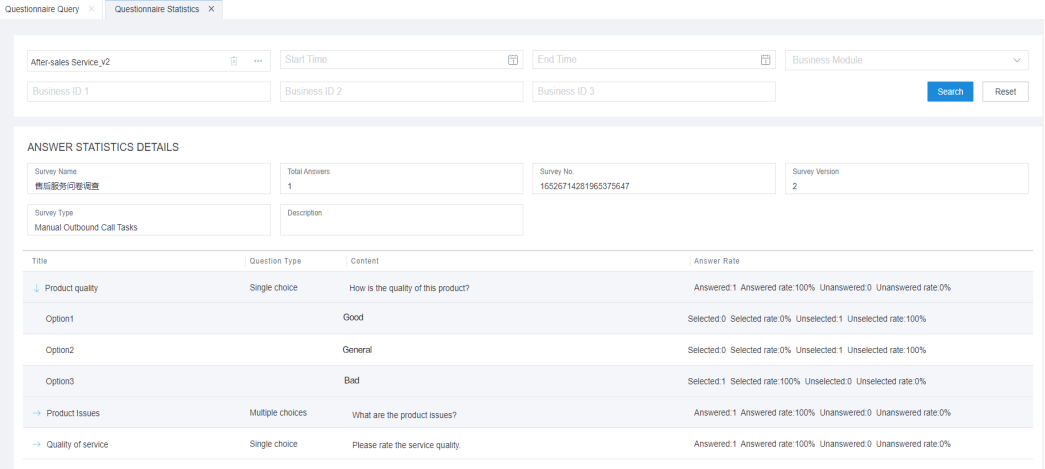

**Step 2** Click **Search** to query answer details based on search criteria.

**Step 3** Click to query answer details. **----End**

# **2.15 Managing Intelligent Training**

Intelligent training tasks can be used to periodically train and test agents through released intelligent IVR flows to check the business skills of the agents.

# **2.15.1 Managing Training Tasks**

A tenant administrator configures intelligent training tasks. Agents can choose to participate in training tasks as required.

# **Procedure**

- **Step 1** Sign in to the AICC as a tenant administrator and choose **Business Training** > **Training Task Management**.
- **Step 2** Click **New**. The **Creating a Training Task** page is displayed.
- **Step 3** Configure basic information about the training task.

### **Figure 2-705** Basic Information

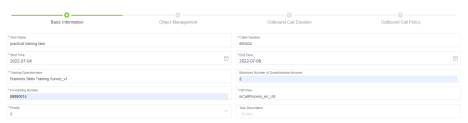

- **Maximum Number of Questionnaire Answers**: Enter an integer ranging from 1 to 100. If no value is entered, the number of times for answering the survey is not limited by default.
- **Training Questionnaire**: Select a published intelligent training survey.
- **IVR Flow**: Select a published intelligent IVR flow.
- **Step 4** Click **Next**. The **Object Management** page is displayed.

**Figure 2-706** Object Management

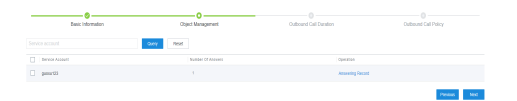

Click **Add**, and select an agent account to participate in the training task.

**Step 5** Click **Next**. The **Outbound Call Duration** page is displayed.

### **Figure 2-707** Outbound Call Duration

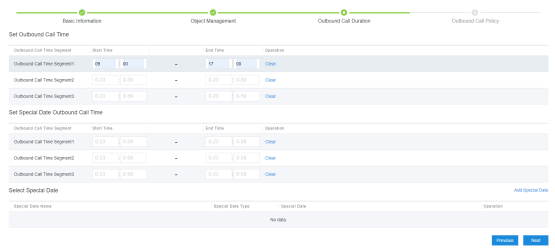

### $\Box$  Note

An outbound call time segment must be set in the **Set Outbound Call Time** area.

**Step 6** Click **Next**. The **Outbound Call Policy** page is displayed.

#### **Figure 2-708** Outbound Call Policy

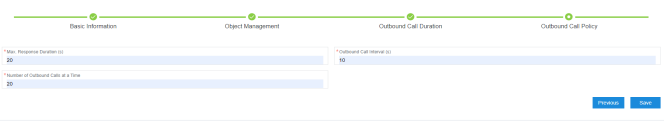

- **Step 7** Click **Save**.
- **Step 8** Return to the **Training Task Management** page, select the configured training task, and click **Start** to start the training task.

**----End**

### **Follow-up Procedure**

You can perform the following operations on training tasks:

- Click **Suspend** to stop a training task.
- Click **Edit** to modify all information of a training task.
- Click **Task Result** to view the call result list of a task.

#### **Figure 2-709** Task result

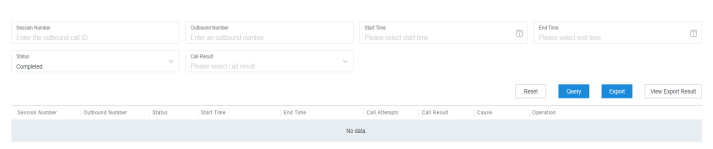

Click **Export** to create a task of exporting training task results. Click **View Export Result** and click **Download** corresponding to the export task whose **Result** is **Successful** to download the training task results to the local PC.

#### $\Box$  Note

The exported data contains personal data. Exercise caution when processing the exported data to prevent personal data leakage and abuse.

Click **Associated Questionnaire** to view the survey details.

**Figure 2-710** Associated survey

| Disable<br>New Version<br><b>Test Sarrey</b>                            |                                                         |                                                               | Question List                                      |
|-------------------------------------------------------------------------|---------------------------------------------------------|---------------------------------------------------------------|----------------------------------------------------|
| Server No.<br>16532944035853337882                                      | <b>A Survey Name</b><br>Business Skills Training Survey | A Server Troe<br>图-<br>Intelligent training                   | Serves Version<br>vi.                              |
| <b>Keywords</b><br><b>Durings Skills</b>                                | $+CM$<br>$\Box$ =<br><b>RGAMAR</b>                      | *Questiongian specials firm<br>$\sim$<br>Intelligent training | *Questiongian taxout how<br><b>COL</b><br>Nan-page |
| Survey Location<br>$\sim$<br>Current database                           | Survey Status<br>$\sim$<br>Release                      | Modified By<br>zilias_mmax                                    | Modified at<br>2022-07-04<br>$\Box$                |
| Description<br>The description can centain a maximum of 512 characters. |                                                         |                                                               |                                                    |

● Click **Result Analysis** to view the answer details.

### **Figure 2-711** Result analysis

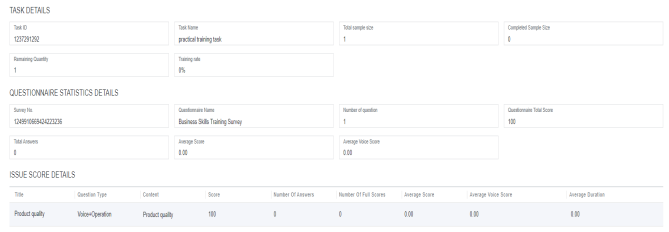

Click  $\vee$  to modify the basic information, task object, task time, and task policy of a training task.

# **2.16 Configuring the Knowledge Base**

This section describes how to configure the knowledge base as a tenant administrator for agents to reference.

# **2.16.1 Introduction**

The knowledge base is a valuable knowledge management tool that helps enterprises, organizations, and individuals better manage and use their knowledge resources to enhance work efficiency, improve decision-making, promote knowledge sharing, improve customer service, and reduce costs.

# **Related Concepts**

- Column: A column is similar to a folder, which is used to store knowledge files. Knowledge compilers can create columns based on the column type, business status, and business effective time, organize columns in a tree structure, and store knowledge in different columns to implement knowledge classification and management.
- Knowledge: Knowledge is stored in columns. An online editor is provided to edit knowledge content. Common knowledge and Q&A knowledge are supported. Common knowledge can be displayed in texts, charts, audio, and videos. Q&A knowledge can be displayed only in FAQ groups.
- Extended attribute: In addition to the content, knowledge also carries many attribute labels. Different industries and enterprises have different label definitions.

● Consultation table: A consultation table stores business consultation information. When handling businesses, an agent can look up information in a consultation table to answer business questions.

# **2.16.2 Managing Knowledge in the Background**

Knowledge compilers can manage knowledge columns and content in the background and publish knowledge after professional review. Agents can search for and browse knowledge details in the foreground.

# **2.16.2.1 Configuring Columns**

Knowledge compilers organize columns in a tree structure by business dimension to implement knowledge classification and management.

# **Prerequisites**

- The Knowledge Base feature has been enabled for the tenant space, and the operator has the **Knowledge Base** > **Knowledge Management** > **Knowledge Column** menu permission.
- Extended attributes can be configured for columns. For details about how to manage extended attributes, see **[2.16.2.3 Managing Extended Attributes](#page-1114-0)**.

# **Procedure**

**Step 1** Sign in to the AICC as a knowledge compiler and choose **Knowledge Base** > **Knowledge Column**.

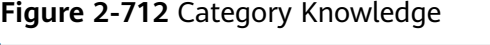

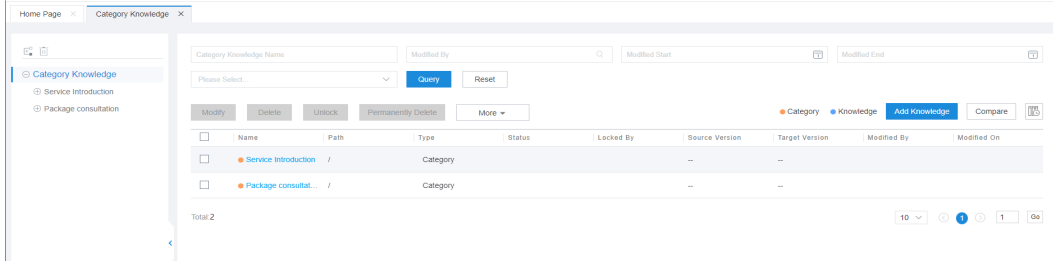

- $\bullet$  indicates a column, and  $\bullet$  indicates a knowledge item.
- You can search for existing column information based on the knowledge column name, modifier, modification start time, modification end time, and column type.
- Historical and valid normal columns are displayed on the left.
	- For normal columns, column names are displayed.
	- For historical columns, column names are in Column name**(History)** format.
- Subcolumns and valid knowledge items in the selected column are displayed on the right by default.
- <span id="page-1103-0"></span>Click  $\boxed{\begin{bmatrix} \begin{bmatrix} \begin{bmatrix} \begin{bmatrix} \begin{bmatrix} \begin{bmatrix} \begin{bmatrix} \begin{bmatrix} \begin{bmatrix} \begin{bmatrix} \end{bmatrix} \end{bmatrix} & \begin{bmatrix} \end{bmatrix} \\ \end{bmatrix} & \end{bmatrix} \\ \end{bmatrix} & \begin{bmatrix} \begin{bmatrix} \begin{bmatrix} \begin{bmatrix} \end{bmatrix} & \begin{bmatrix} \end{bmatrix} & \begin{bmatrix} \begin{bmatrix} \end{bmatrix} & \begin{bmatrix} \end{bmatrix} & \begin{bmatrix} \end{bmatrix} & \begin{bmatrix} \end{bmatrix} & \begin{$ in the selected column.
- Click  $\Box$  to display normal subcolumns and valid knowledge items in the selected column.

#### $\Box$  Note

The preceding operations are not supported for historical columns.

**Step 2** Click  $\overline{f}^{\square}$ . The page shown in **Figure 2-713** is displayed.

### $\Box$  Note

Only subcolumns can be added to a root column. Subcolumns or knowledge items can be added to a customized column.

# **Figure 2-713** Add Category

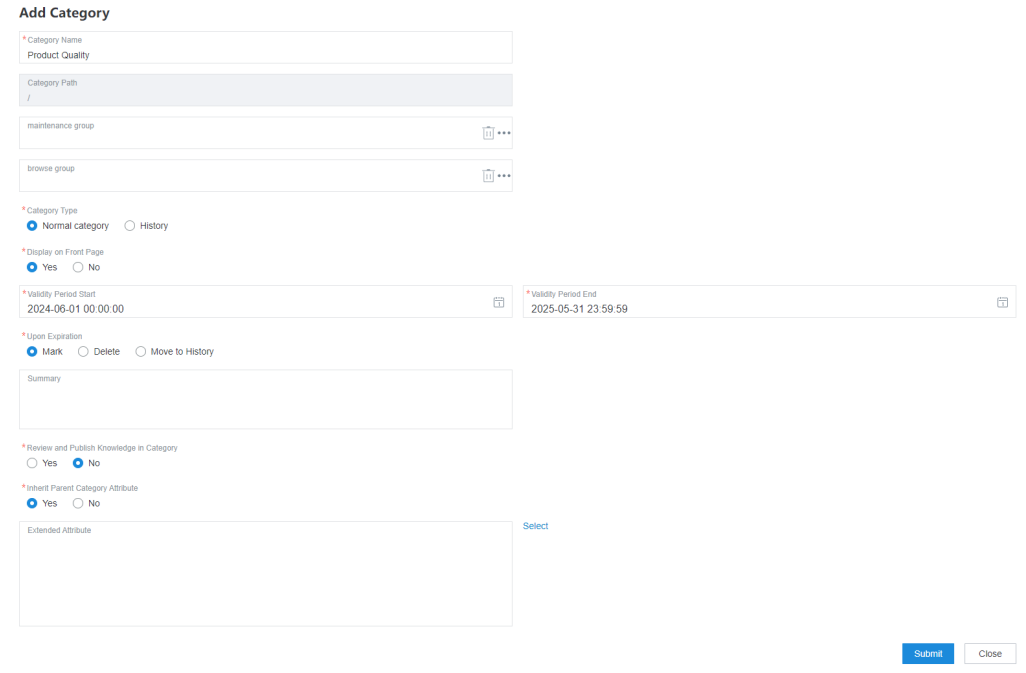

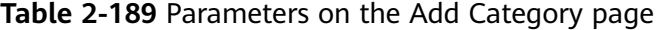

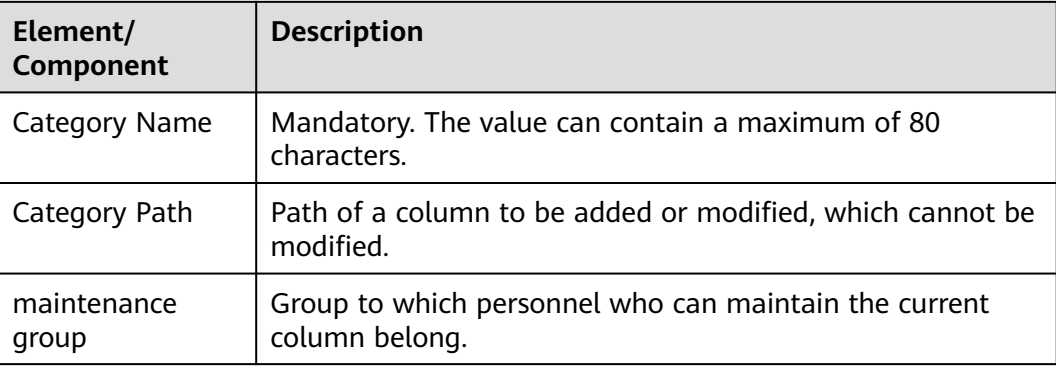

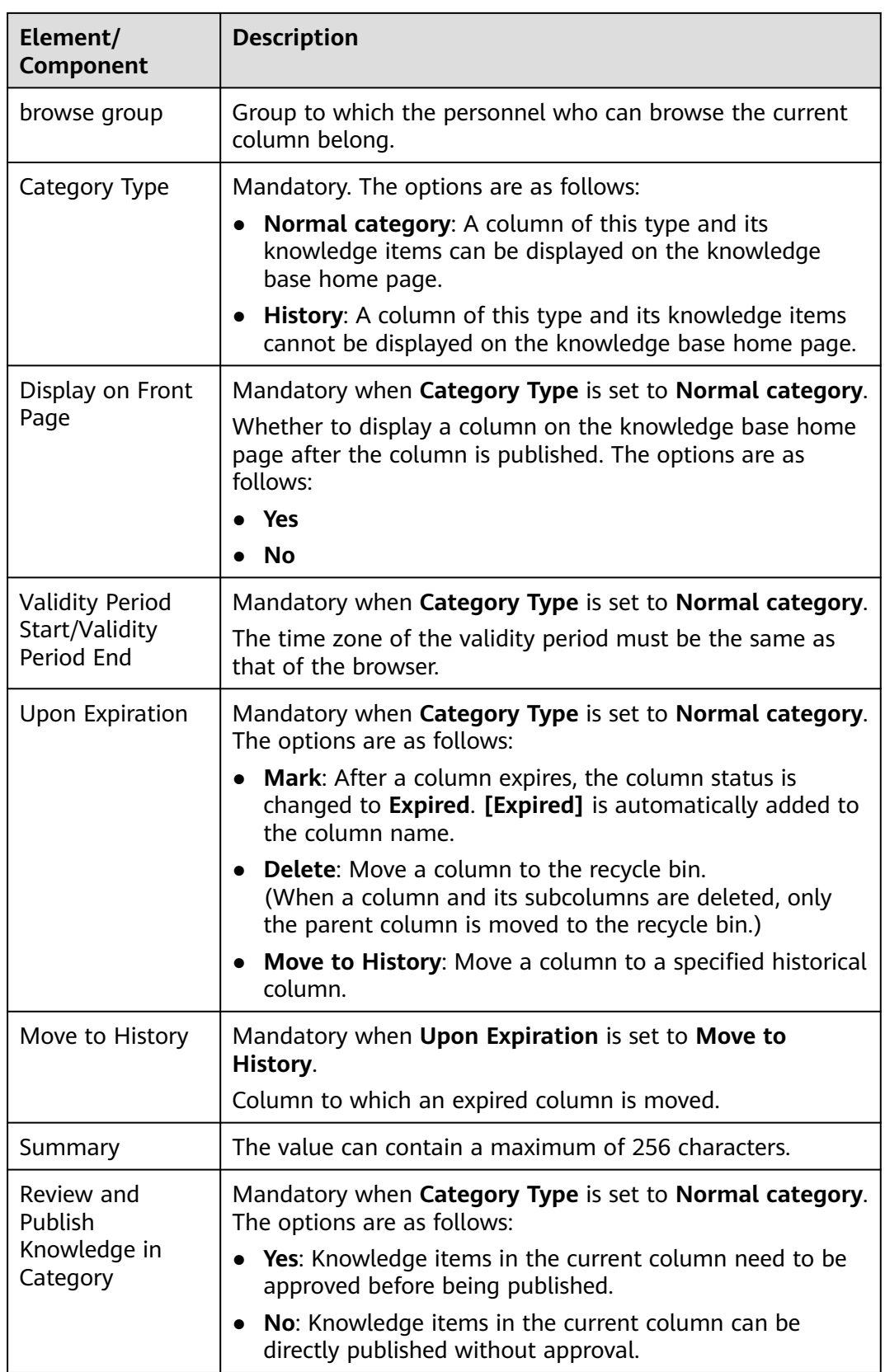

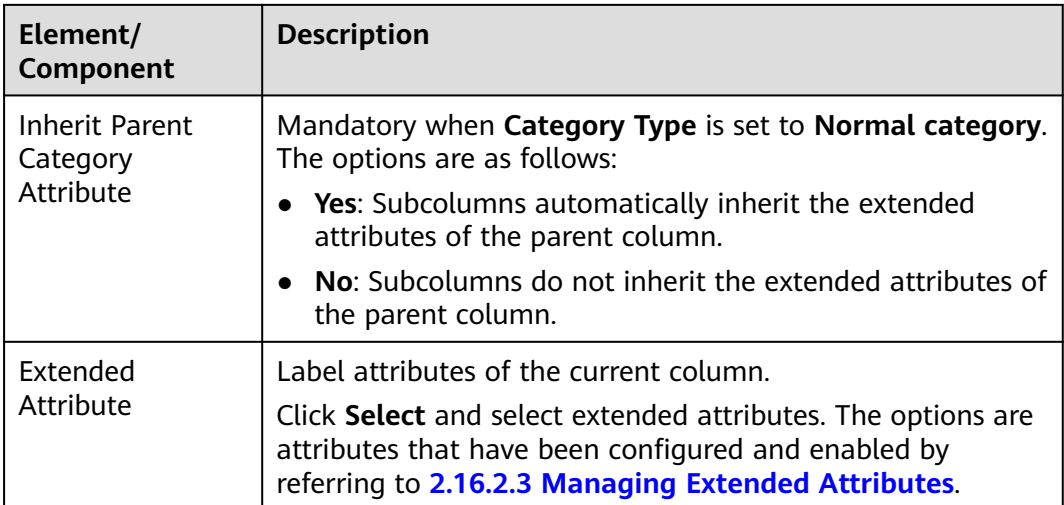

- **Step 3** Verify that the information is correct and click **Submit**.
- **Step 4** (Optional) Select a column under a knowledge column and click  $\overline{u}$  to delete the column and all its subcolumns and knowledge items.
- **Step 5** Select the new column, click  $F^{\square}$ , and create a subcolumn by referring to **[Step 2](#page-1103-0)**.
- **Step 6** (Optional) Select the new subcolumn on the right.
	- Click **Modify** and modify basic column information based on **[Table 2-189](#page-1103-0)**. **Category Path** and **Category Type** cannot be modified.
	- Click **Delete** to move the column to the recycle bin.
	- **Click Unlock** and unlock the locked column.

If the editing of a column is interrupted due to reasons such as sign-out and the column is not saved, the column will be locked. In this case, the value of **Locked By** is the account of the operator who locks the column.

### $\Box$  note

Only the operator who has locked the column can unlock it.

● Click **Permanently Delete** to delete the column directly instead of moving it to the recycle bin.

### $\Box$  Note

Before permanently deleting a column, ensure that the column is no longer needed. Deleted data cannot be retrieved.

- Click **More** and choose **Move**. In the dialog box that is displayed, select the target column, click **Submit**, and move the column to the target column.
- Click **More** and choose **Modify Attribute**. In the **Batch Modify Attributes** dialog box, modify **Display on Front Page**, **Validity Period Start**, and **Validity Period End**.
- Click **More**, choose **Sort**, and click **Up**, **Down**, or **Pin** as required. Alternatively, click **Adjust to**, select the target column, and move the column before or after the target column.

**----End**

# **2.16.2.2 Compiling Knowledge**

After configuring a knowledge column, a knowledge compiler can configure the information of a knowledge item such as the knowledge type and knowledge content.

# **Prerequisites**

- The **Knowledge Base** feature has been enabled for the tenant space, and the operator has the **Knowledge Base** > **Knowledge Management** > **Knowledge Column** menu permission.
- A column has been configured under the current tenant.
- Extended attributes can be configured for knowledge items. For details about how to manage extended attributes, see **[2.16.2.3 Managing Extended](#page-1114-0) [Attributes](#page-1114-0)**.

# **Procedure**

**Step 1** Sign in to the AICC as a knowledge compiler and choose **Knowledge Base** > **Knowledge Column**.

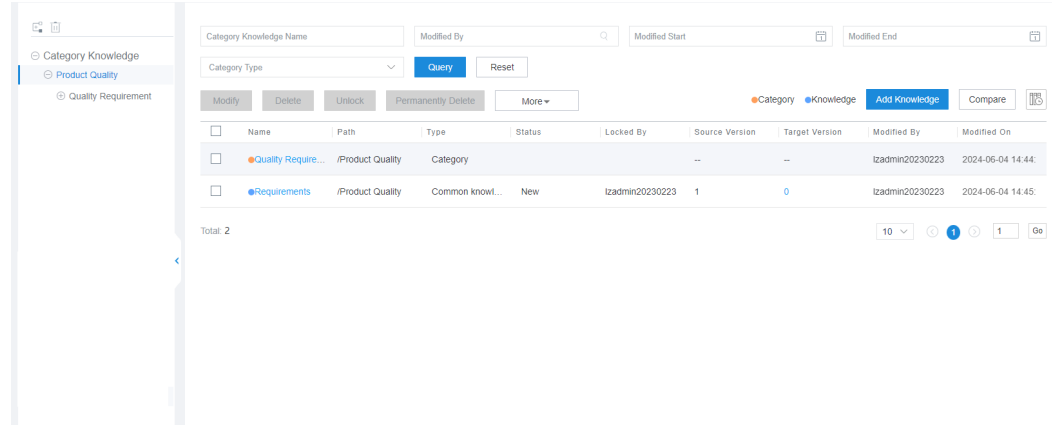

**Figure 2-714** Knowledge list

- $\bullet$  indicates a column, and  $\bullet$  indicates a knowledge item.
- You can search for existing knowledge information by knowledge column name, modifier, modification start time, modification end time, column type, knowledge type, and knowledge status.

When **Category Type** is set to **Knowledge**, you can set **Knowledge Type** and **Knowledge Status**.

- Historical and valid normal columns are displayed on the left.
	- For normal columns, column names are displayed.
	- For historical columns, column names are in Column name**(History)** format.
- Subcolumns and valid knowledge items in the selected column are displayed on the right by default.
- <span id="page-1107-0"></span>– Click to display historical subcolumns and expired knowledge items in the selected column.
- Click  $\Box$  to display normal subcolumns and valid knowledge items in the selected column.

### $\Box$  Note

The preceding operations are not supported for historical columns.

- **Step 2** Select a new column and click **Add Knowledge**.
- **Step 3** Configure knowledge content.
	- 1. Configure basic knowledge information.

### **Figure 2-715** Basic Information

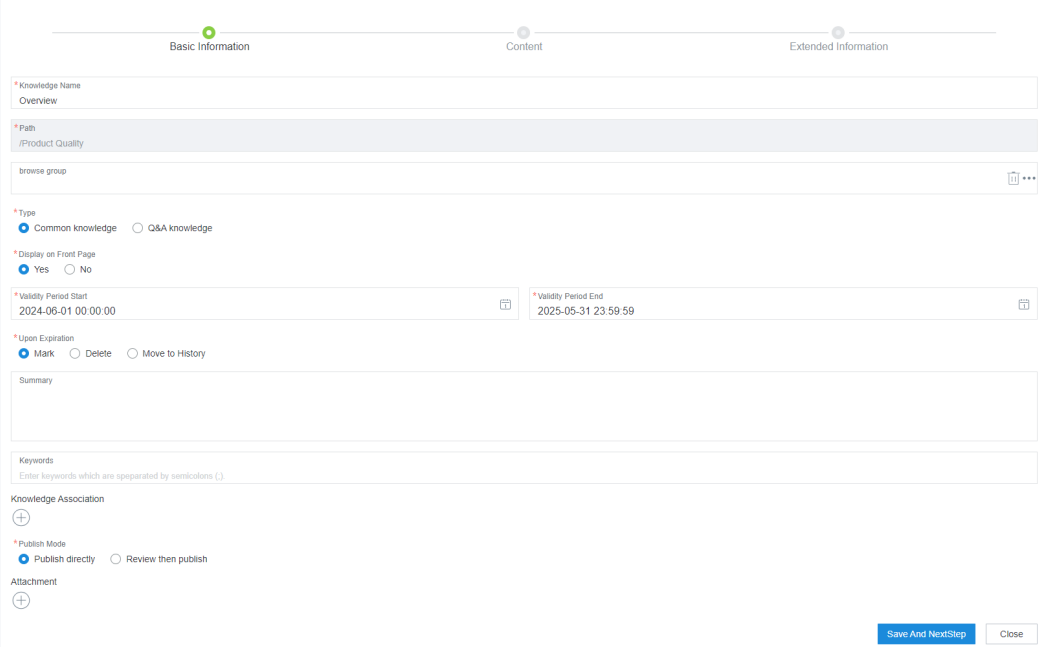

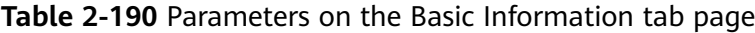

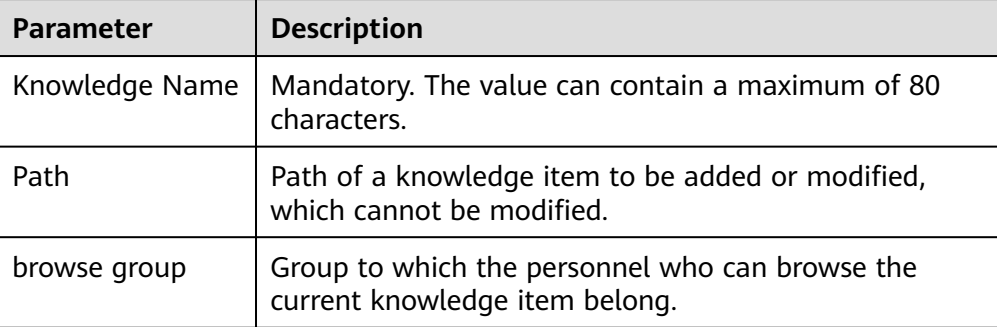

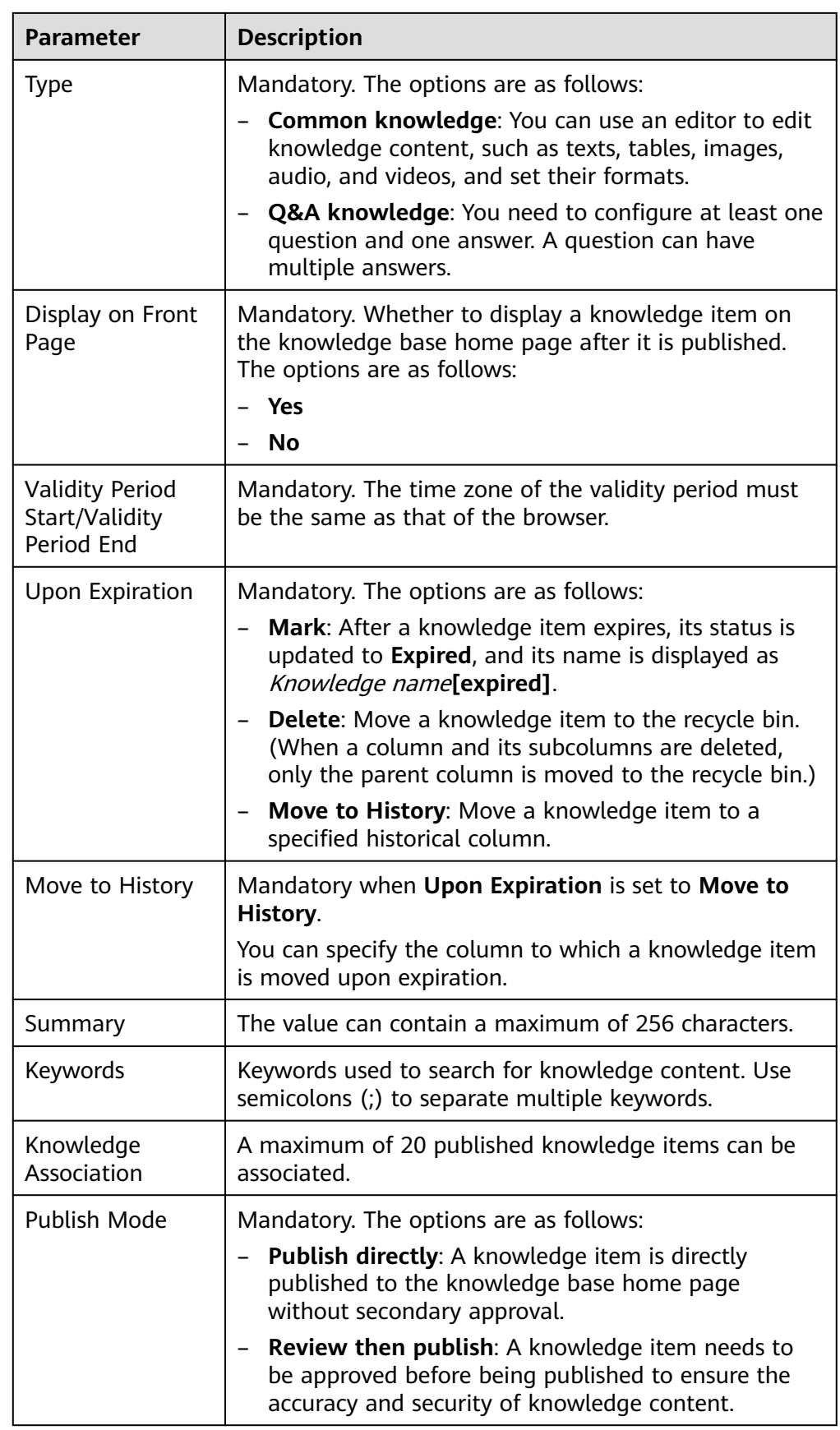

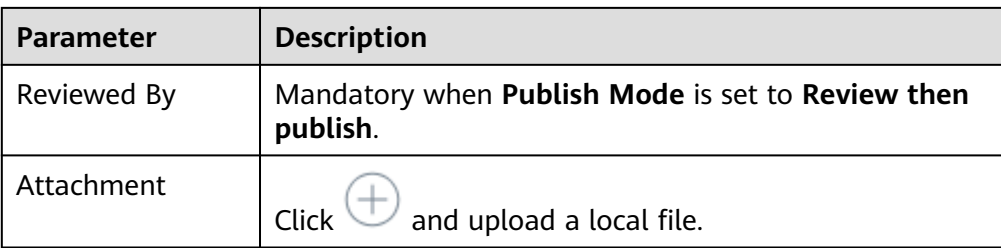

- 2. After confirming that the information is correct, perform the following operations as required:
	- Click **Close** to cancel the knowledge creation.
	- Click **Save and NextStep** and go to the **Content** tab page.
- 3. Configure knowledge content.
	- Configure common knowledge content.

When **Type** is set to **Common knowledge**, configure the content based on the following description:

You can edit common knowledge content, such as texts, tables, images, audio, and videos, and set their formats in an editor.

### **Figure 2-716** Common knowledge content

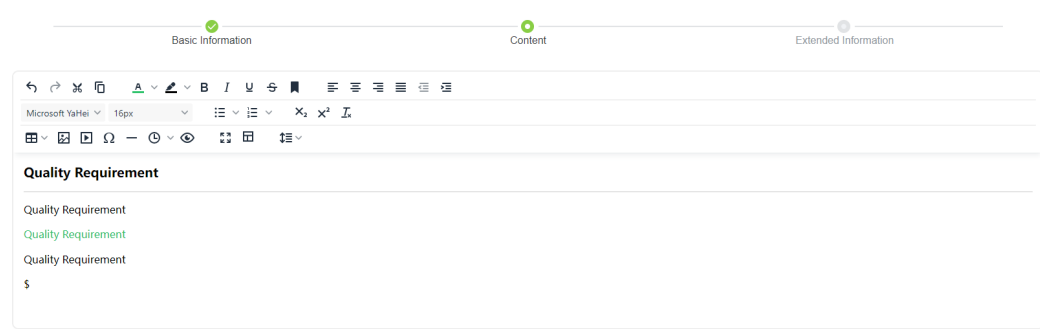

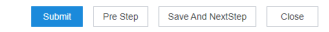

- **E** : Insert or edit a multimedia file. Local videos cannot be uploaded.
	- **General**: Set the multimedia URL and the width and height. The multimedia URL is the URL of a media resource that can be downloaded.

 $\times$ 

# Insert/Edit Media

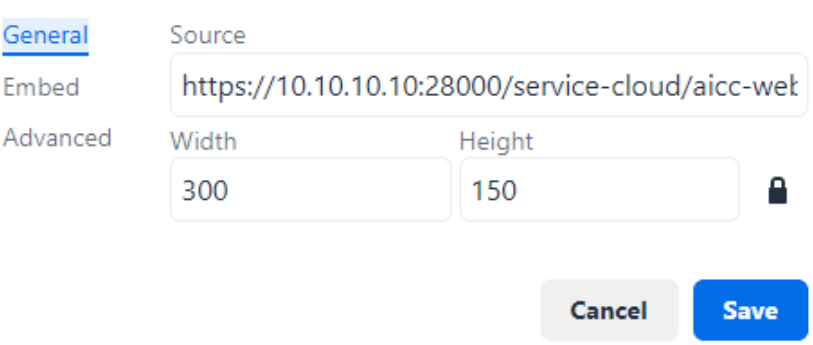

- **Embed**: Paste the multimedia embedded code.
- **Advanced**: Set the alternative multimedia URL and media poster (image URL). The alternative multimedia URL is the URL of a media resource that can be downloaded. The media poster is the URL of an image that can be previewed.

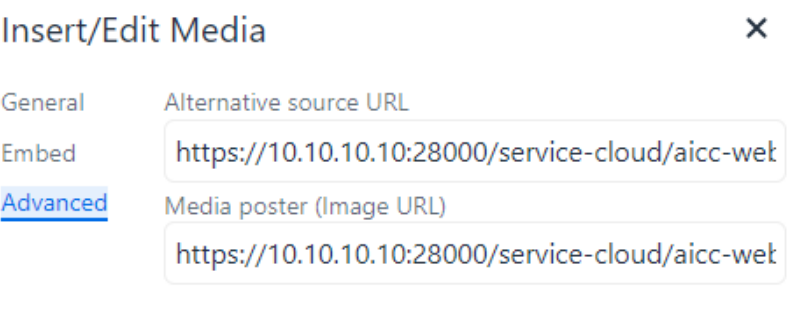

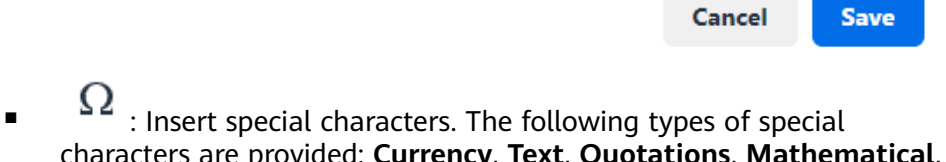

- characters are provided: **Currency**, **Text**, **Quotations**, **Mathematical**, **Extended Latin**, **Symbols**, and **Arrows**.
- $\bullet$  : Preview the knowledge display effect during editing.
- : Reference a published **[content template](#page-1121-0)**.

### $\Box$  NOTE

- After a content template is used, the content you are editing will be overwritten. Exercise caution when performing this operation.
- After a content template is used, the editing specifications related to the content template are displayed. The **Editing Specifications** dialog box can be moved and collapsed, but cannot be closed.

**Editing Specifications** 

 $12$ 

– Configure Q&A knowledge content.

When **Type** is set to **Q&A knowledge**, configure the content based on the following description:

A Q&A knowledge item is displayed in the form of one question and one answer. Only the text format is supported. A question can have one or more answers, and a Q&A knowledge item can have one or more FAQ groups.

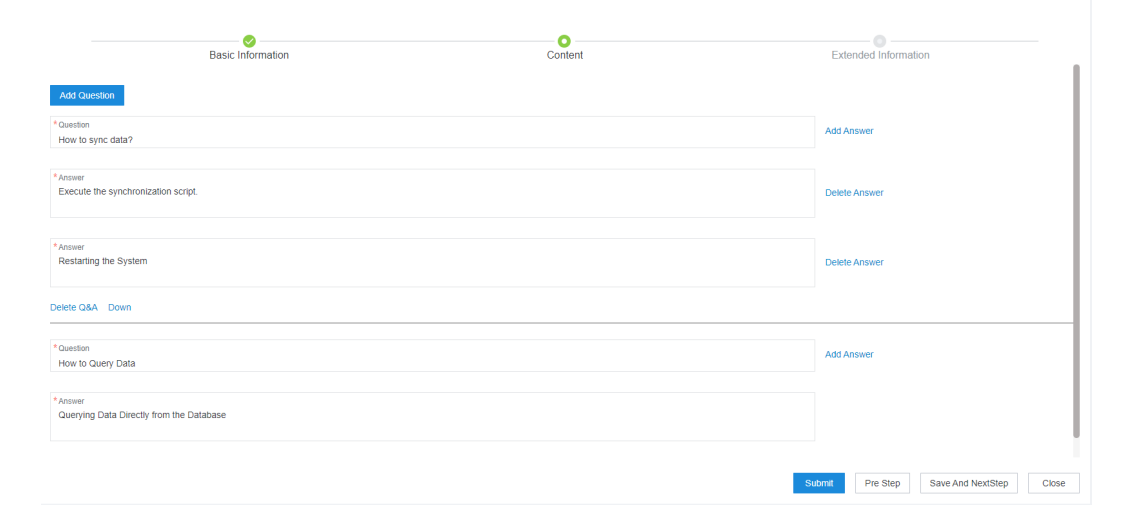

**Figure 2-717** Q&A knowledge content

- **Add Question**: Add FAQ groups.
- **Delete Q&A:** Delete an unnecessary FAQ group if there are multiple FAQ groups. There must be at least one FAQ group.
- **Up**/**Down**: Sort FAQ groups.
- **Question** (mandatory): The value can contain a maximum of 500 characters.
- **Answer** (mandatory): The value can contain a maximum of 500 characters.
- Add Answer/Delete Answer: A question can have multiple answers and must have at least one answer.
- 4. After confirming that the information is correct, perform the following operations as required:
	- Click **Submit**. The knowledge item is compiled successfully, and the knowledge status becomes **Published**.
	- Click **Pre Step** to return to the **Basic Information** tab page.
	- Click **Save And NextStep** to go to the **Extended Information** tab page.
	- Click **Close** to save the current knowledge content. The knowledge status becomes **New**.
- 5. Configure extended knowledge information.

### **Figure 2-718** Extended Information

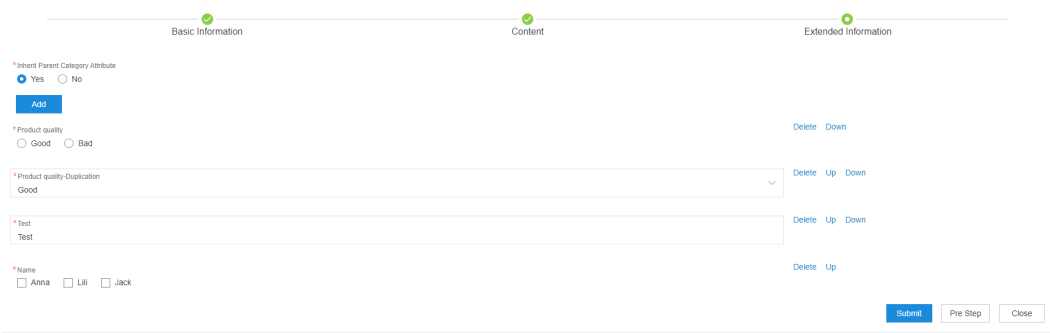

- **Inherit Parent Category Attribute** (mandatory): Determine whether to inherit the extended attributes of the parent column.
- **Add**: Click this button and select a configured extended attribute. For details about extended attributes, see **[2.16.2.3 Managing Extended](#page-1114-0) [Attributes](#page-1114-0)**.

You can perform the following operations on configured extended attributes:

- Click Delete to delete unnecessary an extended attribute.
- Click Up or **Down** to determine the display position of an attribute.
- 6. After confirming that the information is correct, perform the following operations as required:
	- Click **Close** to save the current knowledge content. The knowledge status becomes **New**.
	- Click **Submit**. The knowledge item is compiled successfully, and the knowledge status becomes **Published**.

**Step 4** (Optional) Select the new knowledge item.

- Click **Modify** and modify basic knowledge information by referring to **[Table](#page-1107-0) [2-190](#page-1107-0)**. **Path** and **Type** cannot be modified.
- Click **Delete** to move the knowledge item to the recycle bin.
- Click **Unlock** and unlock the locked knowledge item.

If a knowledge item is edited and submitted again, or the editing is interrupted due to reasons such as sign-out and the knowledge item is not saved, the knowledge item is locked. In this case, the value of **Locked By** is the account of the operator who locks the knowledge item.

### $\Box$  Note

Only the operator who has locked the knowledge item can unlock it.

● Click **Permanently Delete** to delete the knowledge item directly instead of moving it to the recycle bin.

#### $\Box$  Note

Before permanently deleting the knowledge item, ensure that it is no longer needed. Deleted data cannot be retrieved.

- Click **More** and choose **Move**. In the dialog box that is displayed, select the target column and click **Submit** to move the knowledge item to the column.
- Click **More** and choose **Publish** to publish the new knowledge item. You can publish knowledge items in batches.
- Click **More** and choose **Copy**. On the **Knowledge Compilation** page, configure knowledge content by referring to **[Step 3](#page-1107-0)**.
- Click **More** and choose **Modify Attribute**. In the **Batch Modify Attributes** dialog box, modify **Display on Front Page**, **Validity Period Start**, and **Validity Period End**.
- Click **More**, choose **Sort**, and click **Up**, **Down**, or **Pin** as required. Alternatively, click **Adjust to**, select the target knowledge item, and move the knowledge item before or after the target knowledge item.
- **Step 5** (Optional) Compare knowledge items. You can compare only two common knowledge items.

To compare knowledge items, use either of the following methods:

Select two common knowledge items and click

Compare

Compare

Compare

Click  $\Box$   $\Box$  On the knowledge selection page, add common

knowledge items to the comparison list and click .

## <span id="page-1114-0"></span>**Figure 2-719** Selecting knowledge items for comparison

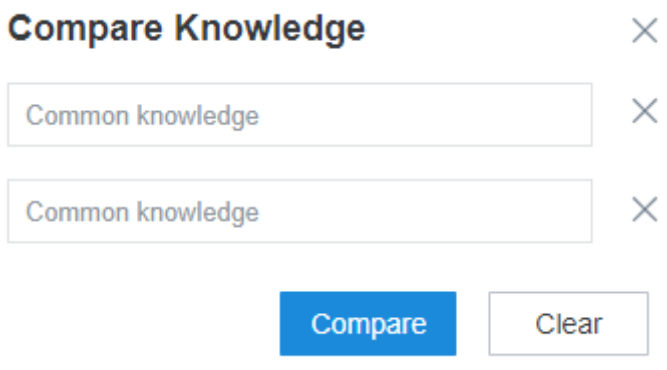

**----End**

# **2.16.2.3 Managing Extended Attributes**

Labels can be added to knowledge items using extended attributes so that users can quickly locate them.

# **Prerequisites**

The **Knowledge Base** feature has been enabled for the tenant space, and the operator has the **Knowledge Base** > **Knowledge Management** > **Knowl Attribute** menu permission.

# **Procedure**

**Step 1** Sign in to the AICC as a knowledge compiler and choose **Configuration Center** > **Knowledge base management** > **Knowl Attribute**.

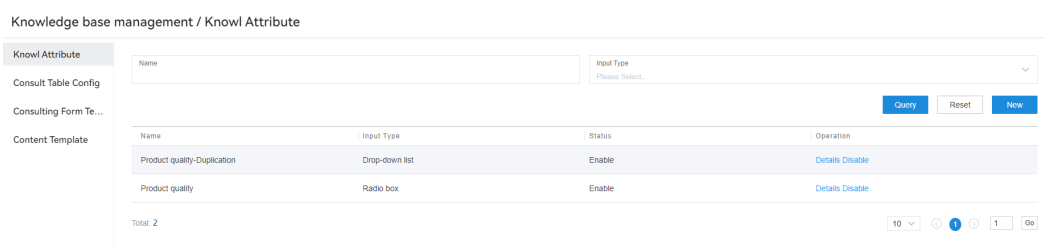

### **Figure 2-720** Knowl Attribute

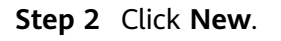

## **Figure 2-721** Add Extended Attribute

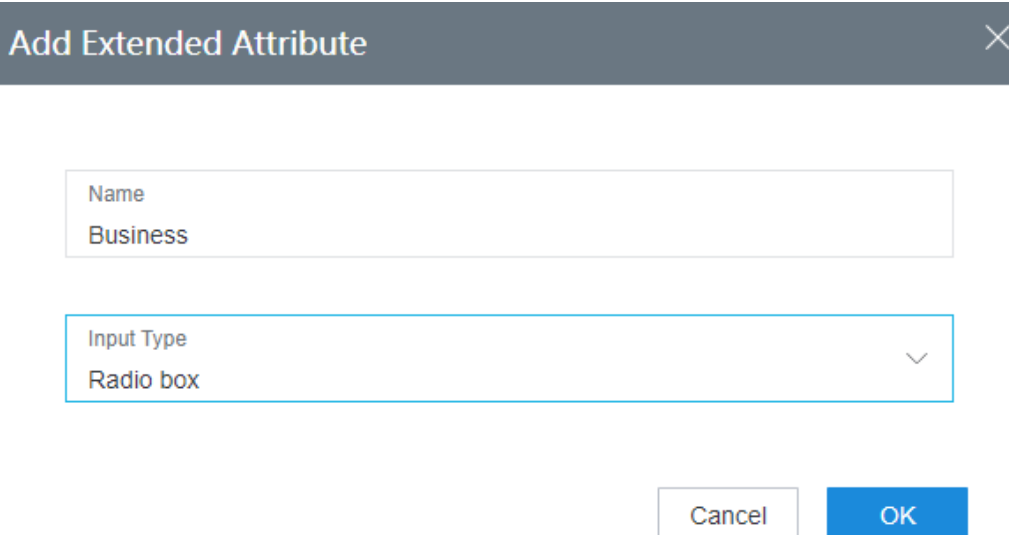

- Name (mandatory): The value can contain a maximum of 50 characters.
- **Input Type** (mandatory): Select **Text input**, **Drop-down list**, **Radio box**, or **Check box**.

### $\Box$  Note

The input mode of an extended attribute cannot be modified and updated after being saved.

### **Step 3** Click **OK**.

**Step 4** Configure extended attribute details.

When **Input Type** is set to **Drop-down list**, **Radio box**, or **Check box**, dictionary values can be configured for the extended attribute.

1. Click **Details** in the **Operation** column corresponding to the new extended attribute.
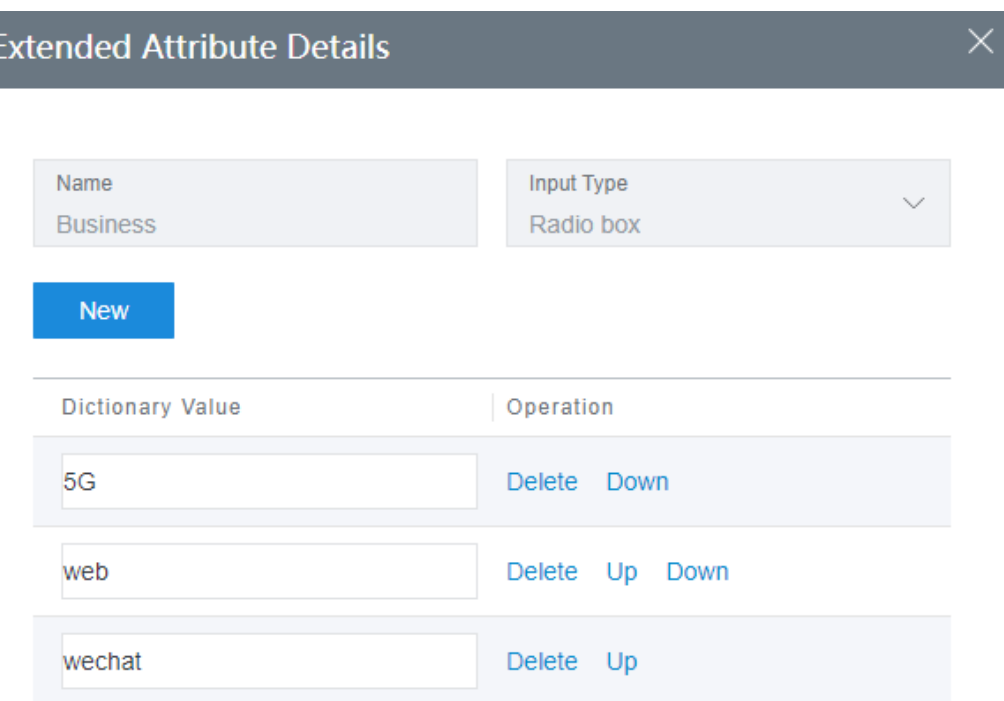

#### **Figure 2-722** Extended Attribute Details

Cancel OK

- 2. Click **New** and add attribute dictionary values as required. The extended attribute must have at least one dictionary value.
- 3. Set **Dictionary Value**, which is mandatory. The value can contain a maximum of 100 characters.
- 4. (Optional) Click **Delete** to delete an unnecessary dictionary value. Click **Up** or **Down** to sort dictionary values.
- 5. After the configuration is complete, click **OK**.
- **Step 5** Click **Enable** corresponding to the configured extended attribute. The extended attribute status becomes **Enable**.

Extended attributes in the **Enable** state can be referenced by columns and knowledge items.

**Step 6** (Optional) Perform other operations.

- By default, a new extended attribute is in the **Draft** state. Click **Edit** and modify the basic information about the extended attribute. Click **Delete** to delete the extended attribute.
- Click **Disable** corresponding to an enabled extended attribute. The extended attribute status becomes **Disable**. In this case, the extended attribute cannot be referenced by columns or knowledge items.

Enabled extended attributes cannot be modified. You can only view their details.

● Click **Enable** corresponding to a disabled extended attribute. The extended attribute status becomes **Enable**.

**----End**

# **2.16.2.4 Reviewing Knowledge**

To ensure the correctness of knowledge content, knowledge items need to be reviewed by reviewers before being published or updated.

# **Prerequisites**

- The **Knowledge Base** feature has been enabled for the tenant space, and the operator has the **Knowledge Base** > **Knowledge Review** > **Knowledge Review** menu permission.
- The current user has tasks to be reviewed.

### **Procedure**

**Step 1** Sign in to the AICC as a reviewer and choose **Knowledge Base** > **Knowledge Review**.

By default, all knowledge items to be reviewed are displayed. You can set search criteria, such as **Knowledge Name**, **Submitted By**, **Task Start Time**, and **Task End Time**, to search for knowledge items. You can also directly select a knowledge item for review.

**Figure 2-723** Reviewing knowledge items

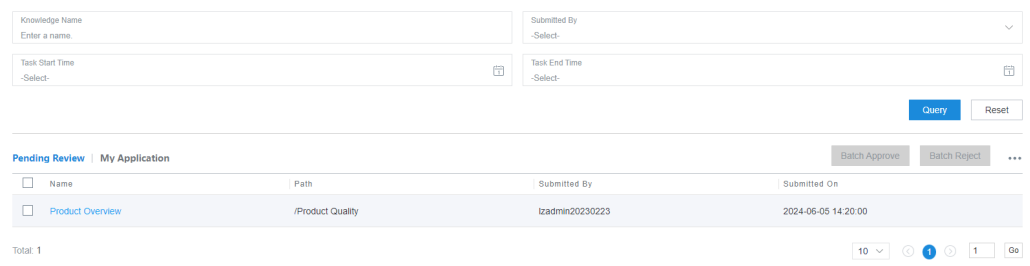

- **Step 2** Click the **Pending Review** tab and view the list of knowledge items to be reviewed.
- **Step 3** Click the name of a knowledge item.

Review the knowledge details, enter review remarks at the bottom of the page, click **Approve** or **Reject**, and then confirm the review result.

**Figure 2-724** Reviewing a knowledge item

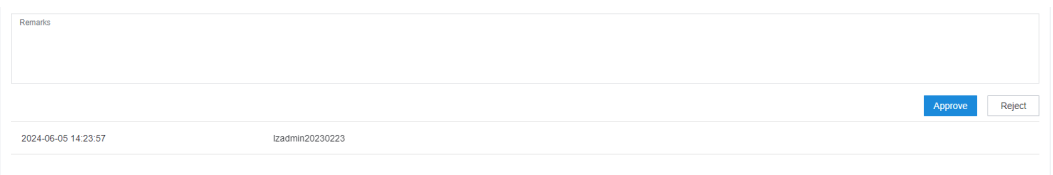

**Step 4** (Optional) Select multiple knowledge items and click **Batch Approve** or **Batch Reject**.

In the dialog box that is displayed, enter the review remarks and click **OK**.

**Figure 2-725** Batch Approve

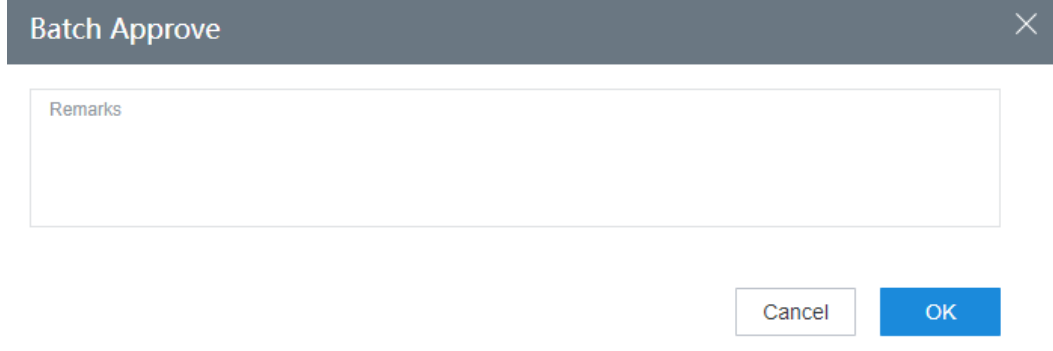

- **Step 5** (Optional) Click the **My Application** tab and view the list of knowledge items submitted by the current account for review.
	- Search for knowledge item information by knowledge item name, submitter, task start time, task end time, and review status.
	- Click the name of a knowledge item to view its knowledge details submitted by the current account.

**----End**

# **Follow-up Procedure**

**Step 1** Choose **Knowledge Base** > **Review Record** and view knowledge review records.

### $\Box$  note

To use the knowledge review record query function, you must have the **Knowledge Base** > **Knowledge Review** > **Review Record** menu permission.

**Figure 2-726** Review Record

| Knowledge Name<br>Enter a name.    |                  |                 |                                                                     | Status<br>-Select-               |             |         | $\checkmark$        |
|------------------------------------|------------------|-----------------|---------------------------------------------------------------------|----------------------------------|-------------|---------|---------------------|
| <b>Task Start Time</b><br>-Select- |                  |                 | $\left(\begin{smallmatrix} 1 & 0 \\ 1 & 1 \end{smallmatrix}\right)$ | <b>Task End Time</b><br>-Select- |             |         | 筒                   |
| Submitted By<br>-Select-           |                  |                 | $\checkmark$                                                        | Reviewed By<br>-Select-          |             |         | $\checkmark$        |
|                                    |                  |                 |                                                                     |                                  |             |         | Query<br>Reset      |
| Name                               | Path             | Submitted By    | Submitted On                                                        | <b>Status</b>                    | Reviewed By | Remarks | Reviewed On         |
| <b>Product Overview</b>            | /Product Quality | Izadmin20230223 | 2024-06-05 14:20:00                                                 | Under review                     | Iz0527      |         |                     |
| <b>STATISTICS</b>                  | 何答栏目             | Izadmin20230223 | 2023-10-20 14:53:45                                                 | Under review                     | Iz10_20     |         | 2023-10-20 14:43:49 |
| Total: 2                           |                  |                 |                                                                     |                                  |             |         | 10 V ① ① 0 1 Go     |

You can search for data by knowledge item name, review status, task start time, task end time, submitter, and reviewer.

**Step 2** Click the name of a review record and view the knowledge details and review process.

### **Figure 2-727** Review details

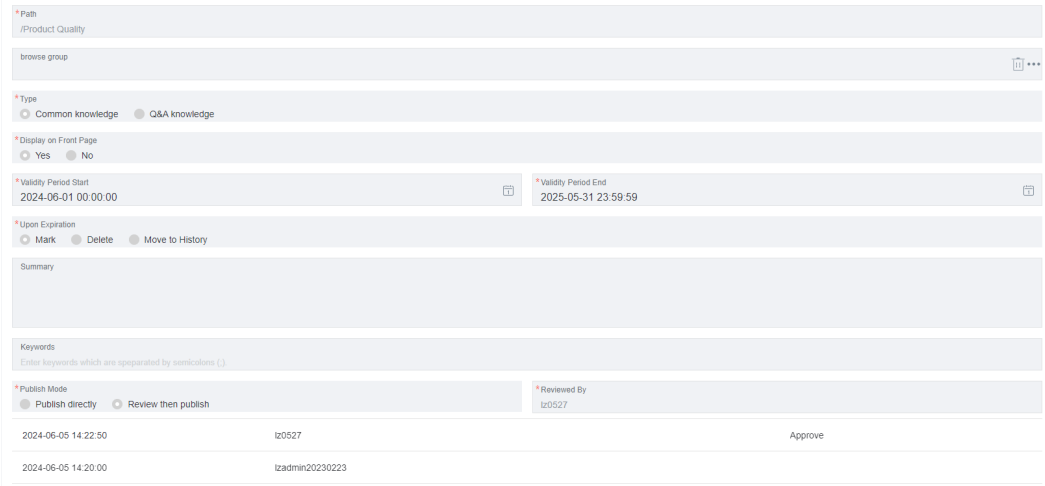

**----End**

# **2.16.2.5 Managing the Recycle Bin**

The CC-iKBS provides the recycle bin function. When deleting columns and knowledge items, you can move them to the recycle bin to prevent data loss caused by misoperations.

# **Prerequisites**

- The **Knowledge Base** feature has been enabled for the tenant space, and the operator has the **Knowledge Base** > **Knowledge Management** > **Recycle Bin** menu permission.
- **Delete** has been clicked to delete a column or knowledge item. If you click **Delete permanently**, the deleted column or knowledge item is not moved to the recycle bin.

# **Procedure**

**Step 1** Sign in to the AICC as a knowledge compiler and choose **Knowledge Base** > **Recycle Bin**.

**Figure 2-728** Recycle Bin

|                    | Category Knowledge Name | Type<br>Please Select | $\checkmark$     | <b>Deletion Start Time</b><br>-Select- | $\boxdot$ | Deletion End Time<br>-Select- | 田<br>Reset<br>Query      |
|--------------------|-------------------------|-----------------------|------------------|----------------------------------------|-----------|-------------------------------|--------------------------|
| <b>Recycle Bin</b> |                         |                       |                  |                                        |           | Restore<br>Delete             | <b>Empty Recycle Bin</b> |
| Ω                  | Name                    | <b>Directory</b>      | Type             |                                        | Operator  | Deleted On                    |                          |
|                    | r34523121212            | /gewgwegwe            | Common knowledge |                                        | Iztest1   | 2024-04-30 14:39:37           |                          |
| Total: 1           |                         |                       |                  |                                        |           |                               | 10 V ① ① 0 1 60          |

You can search for deleted columns and knowledge items by knowledge column name, knowledge column type, deletion start time, and deletion end time.

- **Step 2** Select multiple columns or knowledge items and click **Restore** to restore them to the column management page.
- **Step 3** Select multiple columns or knowledge items and click **Delete** to delete them permanently.
- **Step 4** Click **Empty Recycle Bin** to clear all deleted columns and knowledge items by one click.
	- $\Box$  Note

After columns and knowledge items are deleted or the recycle bin is cleared, the columns and knowledge data will be deleted permanently. Exercise caution when performing these operations.

**----End**

# **2.16.2.6 Managing Knowledge Versions**

Historical knowledge versions are used to identify knowledge maintenance records. Knowledge compilers can manage and maintain historical knowledge versions based on the versions recorded in the system.

# **Procedure**

- **Step 1** Sign in to the AICC as a knowledge compiler and choose **Knowledge Base** > **Knowledge Column**.
	- The historical version function is not supported for columns.
	- Click a value in the **Source Version** column to view the latest version of a knowledge item. **Target Version** displays the number of historical versions of a knowledge item.
- **Step 2** Click a value in the **Target Version** column corresponding to a published knowledge item.

| <b>Manage Knowledge History</b> |                  |         |                    |                     |                              |  |  |
|---------------------------------|------------------|---------|--------------------|---------------------|------------------------------|--|--|
| Current version : 1 Compare     |                  |         |                    |                     |                              |  |  |
| Name                            | Path             | Version | <b>Modified By</b> | <b>Modified On</b>  | Operation                    |  |  |
| Requirements                    | /Product Quality |         | Izadmin20230223    | 2024-06-04 16:58:55 | Restore<br>Compare<br>Delete |  |  |

**Figure 2-729** Manage Knowledge History

- **Step 3** (Optional) Click a historical knowledge version name to view its details.
- **Step 4** Click **Restore** corresponding to a historical knowledge version. The page for configuring a new knowledge version is displayed, and the current knowledge item is automatically changed to a historical version.
- **Step 5** (Optional) Perform the following operations on historical knowledge versions:
	- Click **Delete** corresponding to a historical knowledge version to delete it.
	- Select different knowledge versions and click **Compare** to compare them.

**----End**

# **2.16.2.7 Managing Content Templates**

You can use a content template when configuring common knowledge content in the editor to quickly reference the content configured in the template, facilitating knowledge compilation.

# **Prerequisites**

The **Knowledge Base** feature has been enabled for the tenant space, and the operator has the **Knowledge Base** > **Template management** > **Content template** menu permission.

# **Procedure**

**Step 1** Sign in to the AICC as a knowledge compiler and choose **Configuration Center** > **Knowledge base management** > **Content Template**.

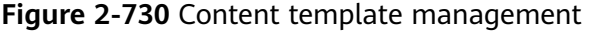

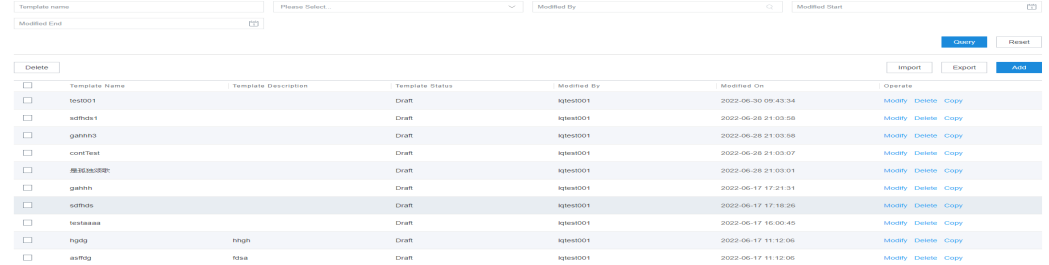

You can search for content template data based on the template name, template status, modifier, modification start time, and modification end time.

<span id="page-1122-0"></span>**Step 2** Add a content template.

Use one of the following methods as required:

- Add a template at a time.
	- a. Click **Add**. On the page that is displayed, configure template information.

#### **Figure 2-731** Adding a content template

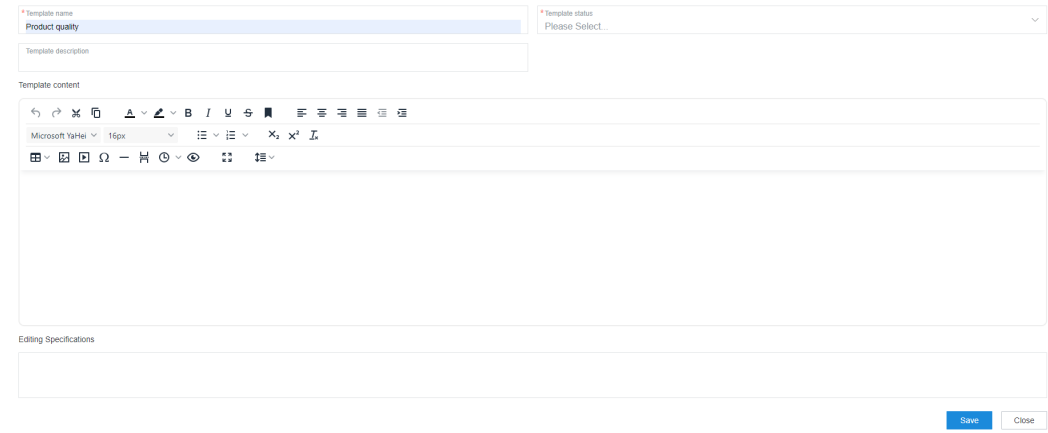

- **E** Template name (mandatory): Enter a value of no more than 80 characters.
- **Template status** (mandatory): Select **Draft** or **Valid**.
- **E** Template description: Enter a value of no more than 400 characters.
- **EXECTE:** Template content: Configure the common knowledge content by referring to **[2.2-1 Configure common knowledge content](#page-1109-0)**.
- **Editing Specifications**: Specify the editing requirements for referencing the common knowledge content template.
- b. Click **Save**.
- Import templates in batches.
	- a. Click **Import**.

#### **Figure 2-732** Import Templates

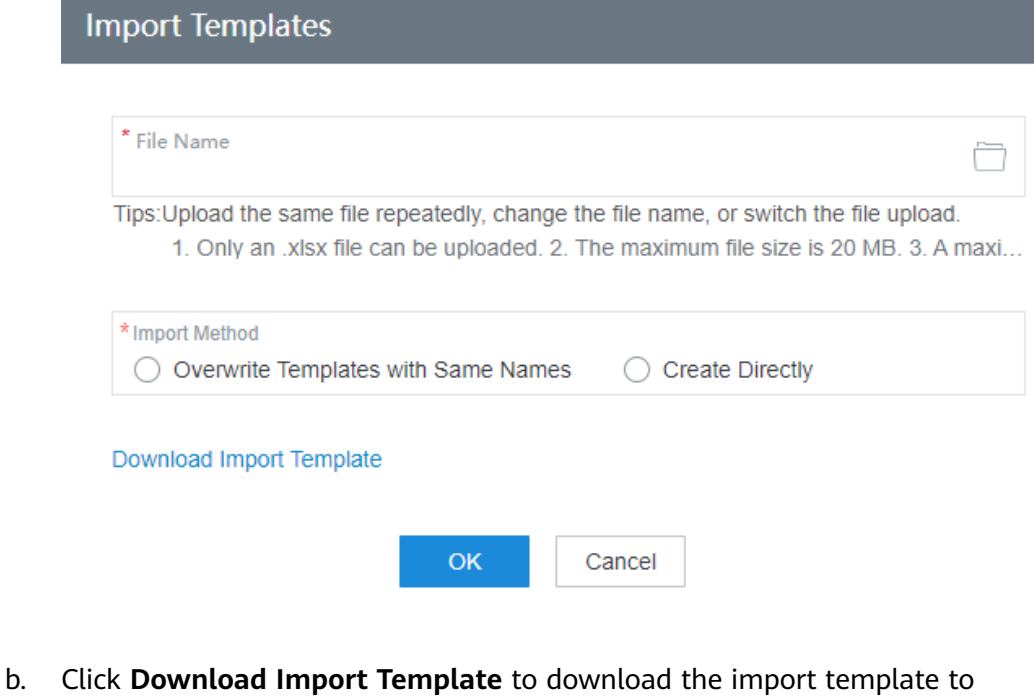

- c. Edit the file content and then save the file.
- d. Click  $\Box$  to upload the template file.
- e. Set **Import Method**. If you select **Overwrite Templates with Same Names**, the uploaded content template overwrites an existing content template with the same name. If you select **Create Directly**, the uploaded content template is directly created without overwriting an existing content template with the same name.
- f. Click **OK**.

the local PC.

- **Step 3** (Optional) Perform the following operations on content templates:
	- Select multiple content templates and click Delete to delete them in batches.
	- Select multiple content templates and click **Export** to export them to the local PC.
	- Click **Modify** corresponding to a content template to modify the template content. **Template status** can be set to **Invalid**.
	- Click **Delete** corresponding to a content template to deleted it.
	- Click **Copy** corresponding to a content template. The content template configuration page is displayed for you to add a content template with the same content. The name of the new template is \***-copy**, and its status is **Draft**. For details about how to configure a template copy, see **[2.7-2 Add a](#page-1122-0) [content template](#page-1122-0)**.

**----End**

### **Follow-up Procedure**

Content templates can be imported and exported. A maximum of 10 templates can be imported and exported at a time.

- **Step 1** Sign in to the AICC as a tenant administrator and choose **Configuration Center** > **Knowledge Base Management** > **Content Template**.
- **Step 2** Click **Import**.

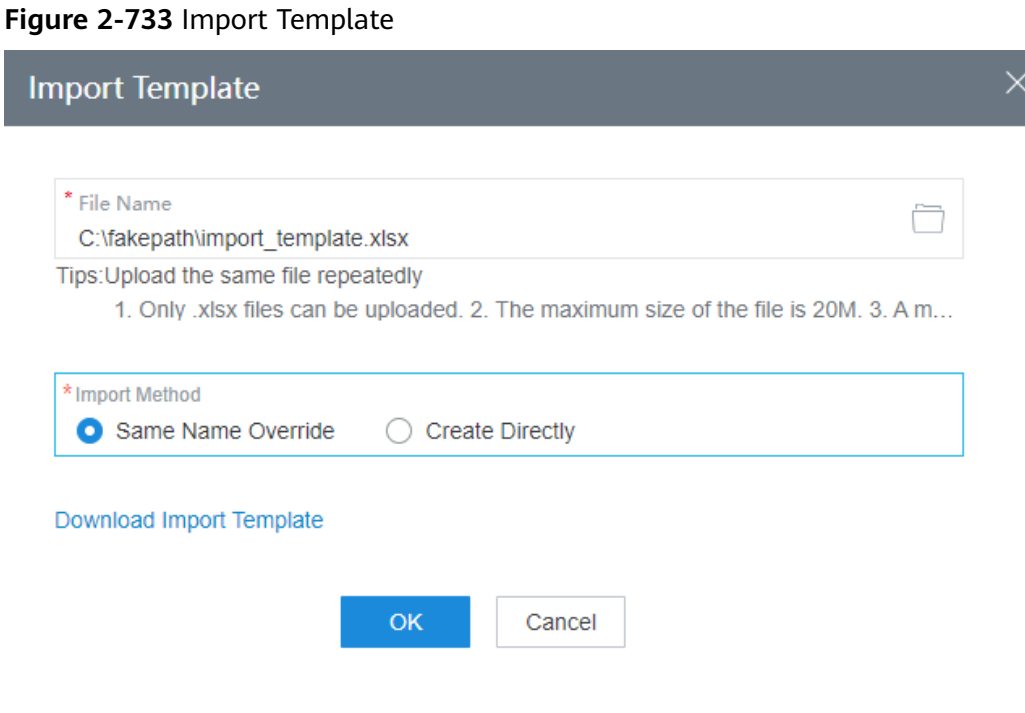

**Step 3** Select the template data file, and then click **OK** to upload the file.

### $\Box$  Note

Before the import, you can download the import template, edit it in the specified format, and then upload it.

**----End**

# **2.16.3 Managing Knowledge in the Foreground**

The knowledge base allows agents to search for and browse knowledge based on business requirements, improving agent service efficiency.

### **2.16.3.1 Knowledge Base Home Page**

The knowledge base home page is provided for agents to search for knowledge by keyword.

### **Prerequisites**

The **Knowledge Base** feature has been enabled for the tenant space, and the operator has the **Knowledge Base** > **Knowledge Application** > **Knowledge Home** menu permission.

# <span id="page-1125-0"></span>**Procedure**

**Step 1** Sign in to the AICC as an agent and choose **Knowledge Base** > **Knowledge Home**.

| Knowledge Base Hom                          |                                  |                     |                        |                                              |  |  |  |
|---------------------------------------------|----------------------------------|---------------------|------------------------|----------------------------------------------|--|--|--|
|                                             | <b>Knowledge Base</b>            | Enter a keyword.    | $\circ$                | <b>Advanced Search</b>                       |  |  |  |
| KnowledgeColumn                             | My History                       |                     |                        |                                              |  |  |  |
| Business knowledge column >                 | <b>Maintenance Notifications</b> | 2024-06-04 17:11:48 | <b>Business</b>        | 2024-06-04 17:08:00                          |  |  |  |
|                                             | 5GProduct                        | 2024-06-04 17:10:09 | Overview               | 2024-06-04 17:07:58                          |  |  |  |
| Skill sharing column<br>$\,$                |                                  | 2024-06-04 17:08:42 |                        | 2024-06-04 15:10:59                          |  |  |  |
|                                             | Requirements                     | 2024-06-04 17:08:29 |                        | 2024-05-30 16:16:40                          |  |  |  |
| $\rightarrow$                               | t in the                         | 2024-06-04 17:08:12 |                        | 2024-05-30 16:16:35                          |  |  |  |
| <b>Typical Case Column</b><br>$\rightarrow$ | <b>Shortcuts</b>                 |                     |                        |                                              |  |  |  |
| $\rightarrow$                               | Requirements                     | 2024-06-04 17:08:28 |                        |                                              |  |  |  |
| Product introduction column >               | 5GProduct                        | 2024-06-04 17:10:16 |                        |                                              |  |  |  |
| Training knowledge column >                 |                                  |                     |                        |                                              |  |  |  |
| <b>Team Introduction</b><br>$\rightarrow$   | Total: 2                         |                     |                        | $10 \vee$ 0 0 1 60                           |  |  |  |
| TestColumn<br>$\,$                          | <b>Most Clicks</b>               |                     |                        | C.<br>7 Days<br>All Time<br>1 Day<br>30 Days |  |  |  |
| <b>Product Quality</b><br>$\rightarrow$     | Requirements                     | 2024-06-04 16:58:55 | 5GProduct              | 2024-06-04 17:10:02                          |  |  |  |
|                                             | Overview                         | 2024-06-04 17:07:44 |                        | 2024-05-30 11:01:22                          |  |  |  |
|                                             | <b>Business</b>                  | 2024-06-04 17:07:44 | <b>Contact Contact</b> | 2024-05-30 10:32:01                          |  |  |  |
|                                             | <b>STATE</b>                     | 2023-10-20 14:43:49 |                        |                                              |  |  |  |
|                                             |                                  |                     |                        |                                              |  |  |  |

**Figure 2-734** Knowledge Home

- **My History:** displays all knowledge items viewed by the current account in descending order of the time on the right of the items, which indicates the time when they were viewed.
- **Shortcuts**: displays all favorite knowledge items of the current account in ascending order of the time on the right of the items, which indicates the time when they were added to favorites.
- **Most Clicks**: displays all knowledge items that have been clicked in descending order of the number of views and the last update time on the right of each item.

You can view the number of views on the knowledge details page.

### **Step 2** Search for knowledge items.

Use either of the following methods:

Enter a keyword in the text box on the top and click  $\mathbb Q$  to search for required knowledge items.

The knowledge names, content, or keywords are matched based on the entered content. The matched keywords are displayed in red in the search results.

● Click **Advanced Search**.

You can set keyword, column name, knowledge type, update start time, and update end time, and then search for required knowledge items. The matched keywords are displayed in red in the search results.

### **Figure 2-735** Advanced Search

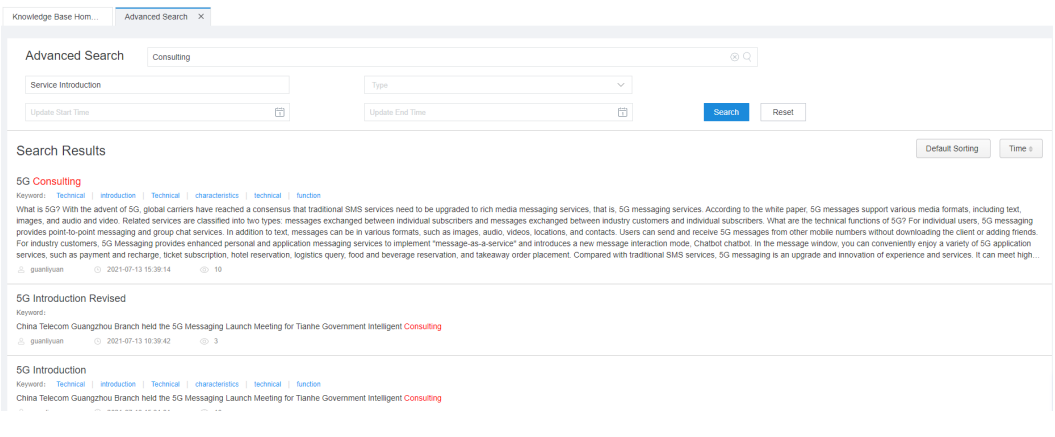

# **Step 3** Click **Knowledge Base** on the top to refresh the knowledge

base home page and return to the page shown in **[Figure 2-734](#page-1125-0)**.

**Step 4** Choose a column on the left. The subcolumns and knowledge items in the column are displayed on the right.

**Figure 2-736** Knowledge columns

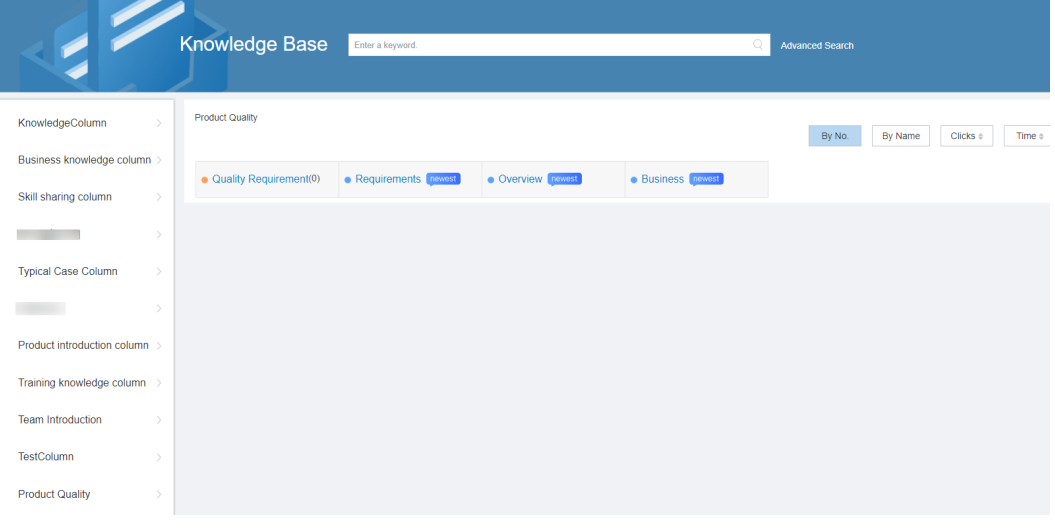

- Name:  $\bullet$  indicates a column, and indicates a knowledge item.
- If a subcolumn has knowledge items, its name is Subcolumn name**(**Number of knowledge items**)**. You can click a subcolumn name to view the columns and knowledge items in the subcolumn.
- Click  $\geq$  on the right of a column name to display the subcolumns in the column.

### **Figure 2-737** Subcolumn

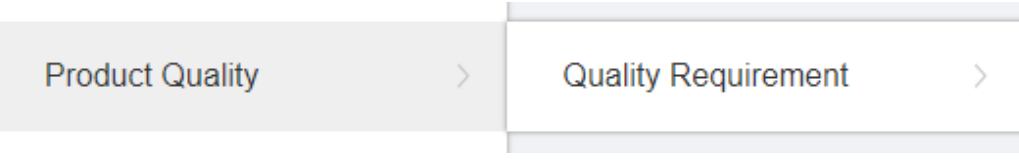

- **Display and sorting: Click By No, By Name, Clicks, or Time and then to** sort the columns and knowledge items in ascending or descending order.
- **Step 5** Click a knowledge item name to view the knowledge details.

### **Figure 2-738** Knowledge details

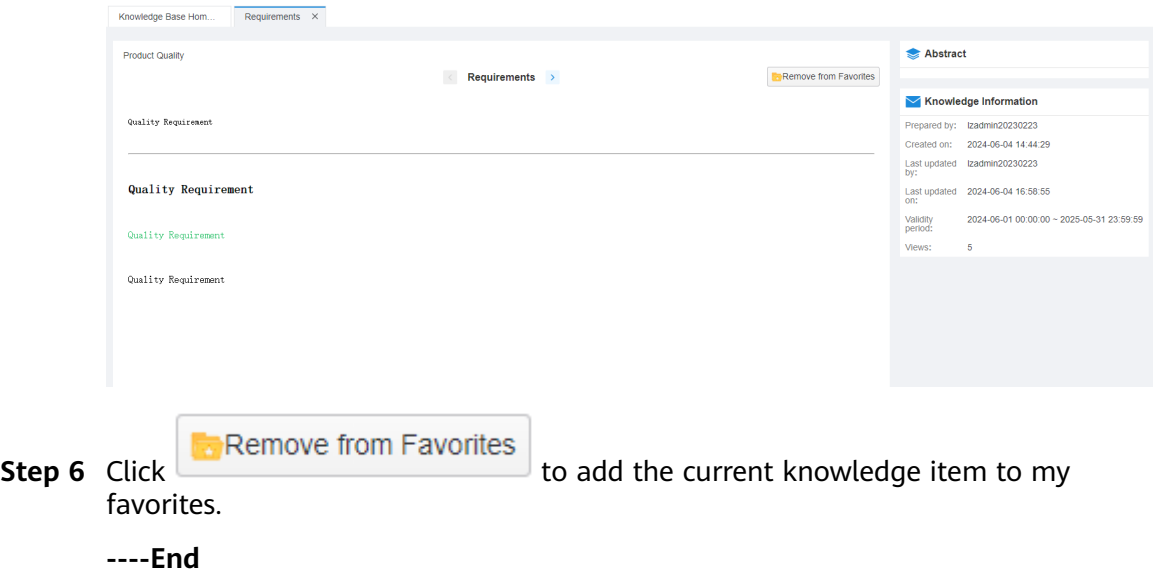

# **2.16.3.2 Managing Favorites**

Favorites folders are used by agents to save required knowledge to quickly access the knowledge.

# **Prerequisites**

The **Knowledge Base** feature has been enabled for the tenant space, and the operator has the **Knowledge Base** > **Knowledge Application** > **Favorites** menu permission.

# **Procedure**

**Step 1** Sign in to the AICC as an agent and choose **Knowledge Base** > **Favorites**.

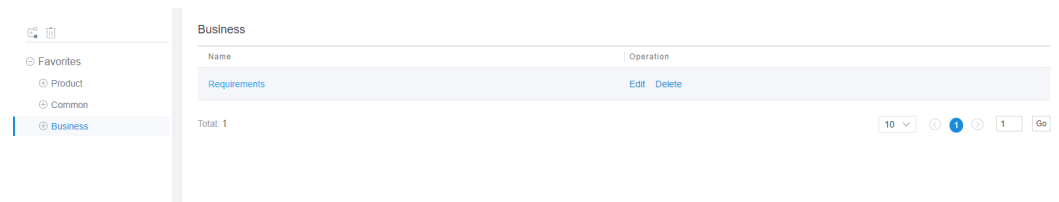

#### **Figure 2-739** Favorites

### <span id="page-1128-0"></span> $\Box$  Note

On the **Favorites** page, the favorites directory tree on the left can be expanded. A maximum of three directory levels are supported.

**Step 2** Click  $\mathbb{F}^{\circ}$  to add a favorites directory.

### **Figure 2-740** Add Directory

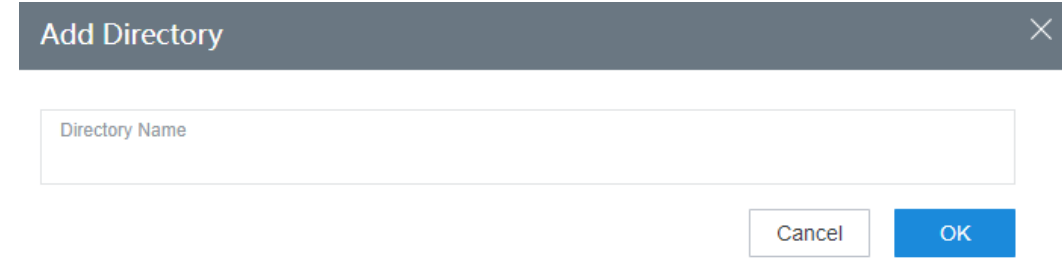

**Directory Name** (mandatory): Enter a value of no more than 80 characters.

- **Step 3** Click **OK**.
- **Step 4** (Optional) Click  $\overline{u}$  corresponding to the new favorites directory to delete it.

### $\Box$  Note

After a favorites directory is deleted, all favourite knowledge items in the directory will be deleted. Exercise caution when performing this operation.

- **Step 5** Choose a favorites directory. All knowledge items in the directory are displayed on the right.
	- Click a favourite knowledge item name to view the knowledge details.
	- Click **Edit** and modify the knowledge item name displayed on the **Favorites** page.
	- Click Delete to delete a knowledge item from favorites.
	- **----End**

# **2.16.4 Managing Consultation Tables**

A consultation table stores business consultation information. When handling businesses, an agent can look up in a consultation table to answer business questions.

# **2.16.4.1 Managing Consultation Table Templates**

A consultation table template, similar to a data table, can be referenced during consultation table data creation.

# **Prerequisites**

The **AppCube** feature has been enabled for the tenant space, and the AICC has been connected to AppCube. The **Knowledge base** feature has been enabled.

- You have the **Knowledge Base** > **Knowledge Management** > **Consult Table Config** and **Channel Configuration** > **Call Center Configuration** > **Service Guidance Configuration** menu permissions.
- You have customized consultation table fields.
	- a. Sign in to the AICC as a tenant administrator and choose **Configuration Center** > **Knowledge Base Management** > **Consultation Table Template**.
	- b. Click **Configure** to access AppCube and configure consultation tables.

### **Figure 2-741** Config Center

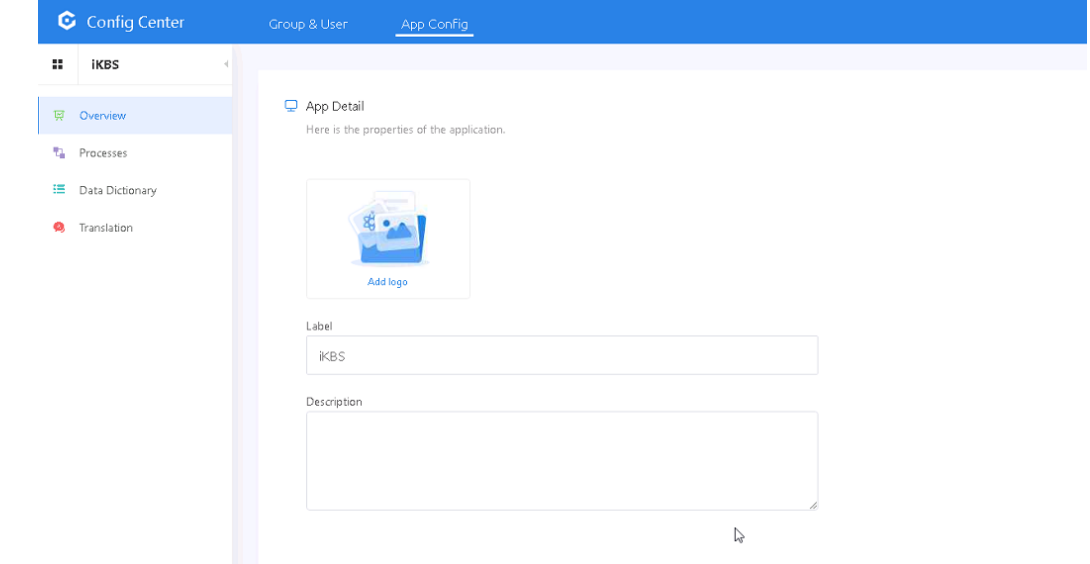

c. Choose **Processes** > **Model**. The consultation table list page is displayed.

# **Figure 2-742** Model

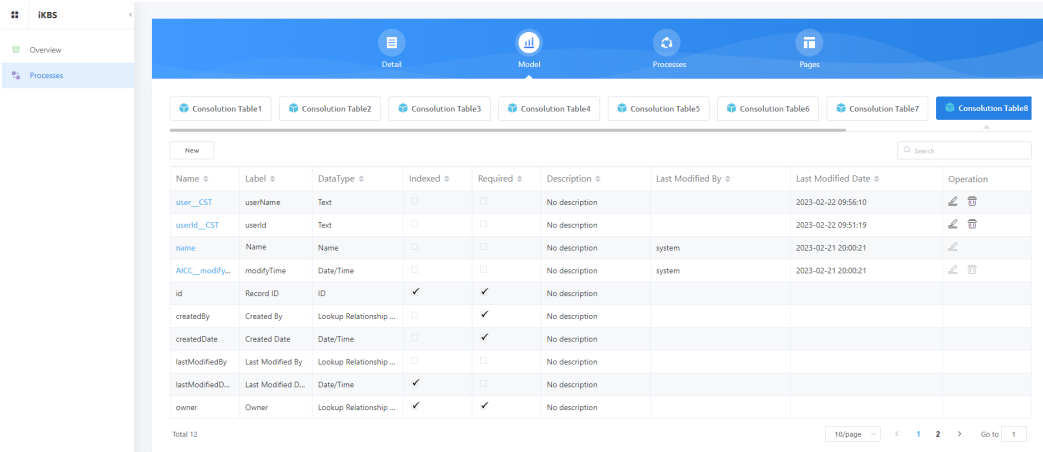

- d. Select a consultation table to which a field needs to be added and click **New** to add a field. The consultation tables are preset and contain two fields by default.
- e. Select a field type and configure field details as prompted. The field name is automatically filled in based on the label and can be modified.

f. Click **Next** to save the new field.

# **Procedure**

**Step 1** Sign in to the AICC as a tenant administrator and choose **Configuration Center** > **Knowledge Base Management** > **Consultation Table Template**.

**Figure 2-743** Consultation table template list

| Template name              | Template status | <b>Modification Start Time</b><br>$\searrow$ |             | 量 | Modification end time |        | 自            |
|----------------------------|-----------------|----------------------------------------------|-------------|---|-----------------------|--------|--------------|
|                            |                 |                                              |             |   |                       | Query  | Reset        |
| Delete                     |                 |                                              |             |   | Configure             | Modify | Add          |
| Template Name              | Template Status | Consultation Table                           | Modified By |   | Modified At           |        |              |
| <b>Business consulting</b> | Draft           | AICC_ConsolutionTable9_CST                   | xuxue_admin |   | 2023-02-22 09:36:30   |        |              |
| Total: 1                   |                 |                                              |             |   | $10 \times$           |        | $_{\rm{Go}}$ |

You can click **Configure** to customize consultation table fields. For details, see **[Prerequisites](#page-1128-0)**.

**Step 2** Click **Add**. On the page that is displayed, configure a consultation table template.

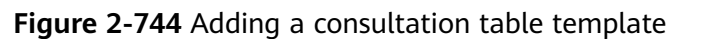

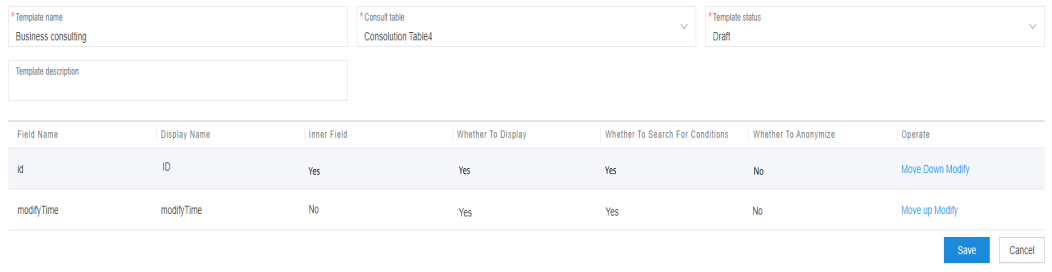

- **Template name**: Name of the consultation table template. This parameter is mandatory.
- **Consult table**: Select the required consultation table. This parameter is mandatory.
- **Template status**: Status of the consultation table template. This parameter is mandatory. The options are as follows:
	- **Draft**: Multiple draft consultation table templates can be created for a consultation table.
	- **Enabled**: Only one enabled consultation table template can be created for a consultation table.
- **Template description**: Description of the consultation table template.
- List of consultation table fields: The values are automatically generated after the required consultation table is selected.
- **Step 3** Select a field and click **Modify**. On the page for editing extended attributes, configure extended attributes of the consultation table field.

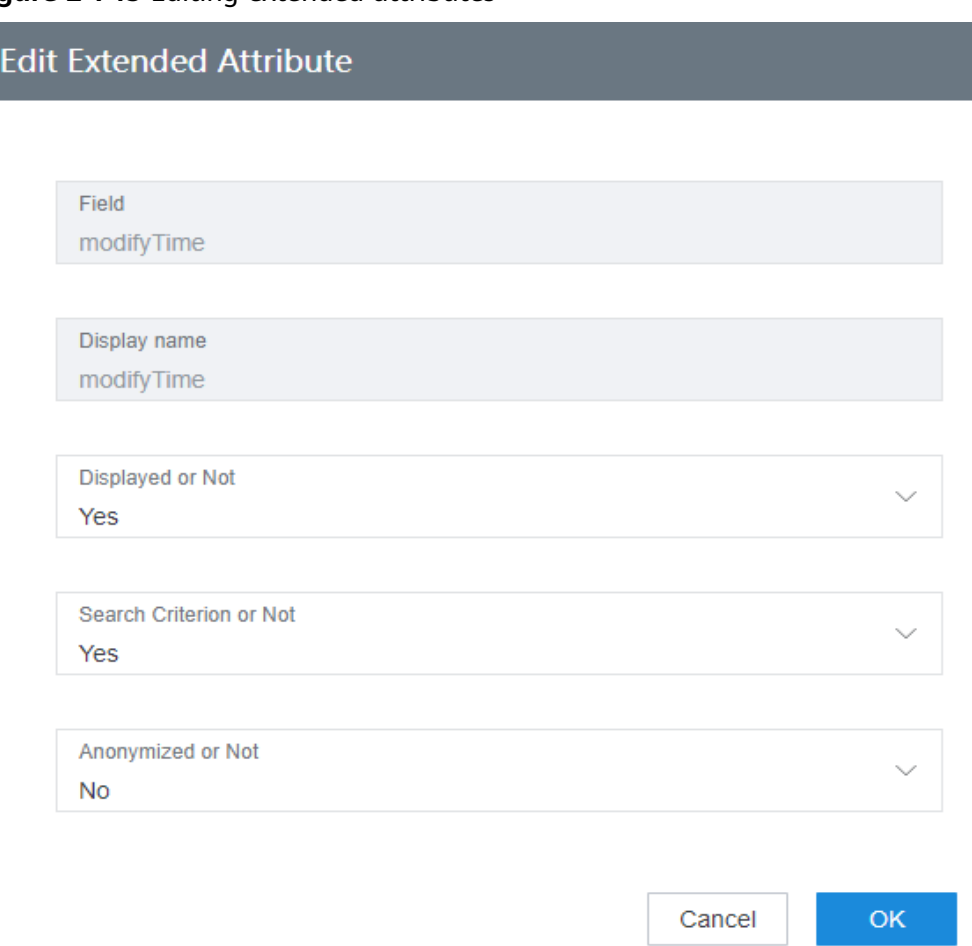

**Figure 2-745** Editing extended attributes

- **Field**: Read-only.
- **Display name**: Read-only.
- **Displayed or Not**: Whether to display the field in the consultation table field list.
- **Search Criterion or Not:** Whether the field is a search criterion in the consultation table field list.
- **Anonymized or Not**: Whether to anonymize the field in the consultation table field list. Set **Anonymized or Not** to **Yes** for fields that contain personal data and sensitive data.
- **Step 4** Click **OK** to complete the configuration of extended attributes and return to the page for adding a template.
- **Step 5** (Optional) To change the display position of a consultation table field, select the field and click **Move up** or **Move Down**.
- **Step 6** Click **Save**.
	- **----End**

# **Follow-up Procedure**

You can perform the following operations after you select consultation table templates:

- Click **Delete** to delete the consultation table templates in batches.
- Click **Modify** to modify template parameters except **Consult table**. The template status can be changed to **Discarded**.

# **2.16.4.2 Managing Consultation Table Data**

Tenant administrators can configure consultation table data.

# **Procedure**

- **Step 1** Sign in to the AICC as a tenant administrator and choose **Configuration Center** > **Knowledge Base Management** > **Consultation Table Management**.
	- Enabled consultation table templates are displayed on the left.
	- The data in a consultation table is displayed on the right. By default, 100 records are displayed.

#### **Figure 2-746** Consultation table management

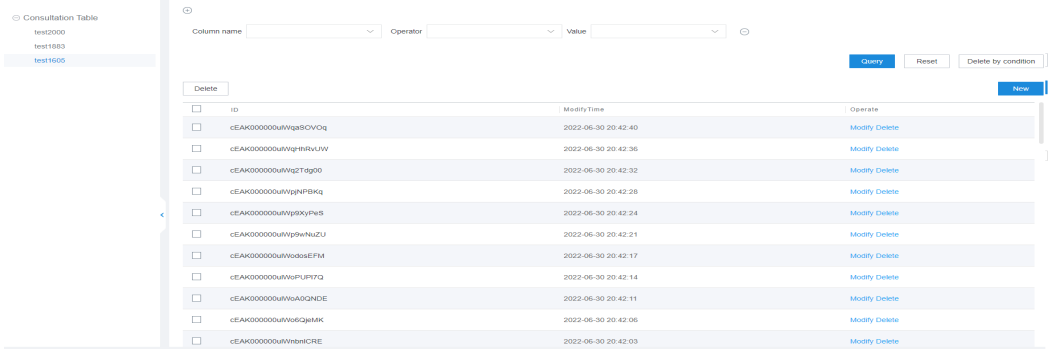

- **Step 2** Select the consultation table template to be configured and click **New** on the right. The dialog box for adding consultation table data is displayed.
- **Step 3** Enter the values of the fields in the consultation table and click **Save**.

 $\overline{\mathsf{OK}}$ 

Cancel

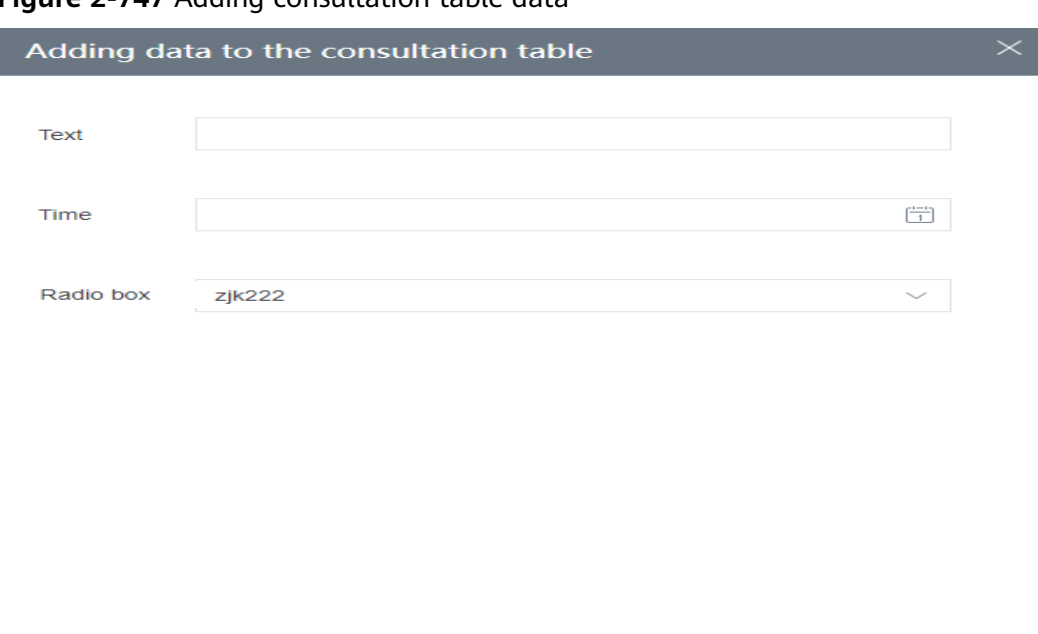

**Figure 2-747** Adding consultation table data

**----End**

### **Follow-up Procedure**

- Manage consultation table data based on conditions.
	- Click  $\overline{+}$  to add a search condition. A maximum of 10 search conditions can be added.
	- Click  $\cup$  to delete a search criteria.
	- Configure search conditions and click **Delete by condition** to delete field values based on specific conditions.
	- Configure search conditions and click **Query** to query field values based on the conditions.
	- Click **Reset** to clear conditions by one click.
- **Delete** • Select data records and click  $\Box$  to delete them in batches.
- For configured field data records:
	- Click **Delete** to delete a field data record.
	- Click **Modify** to update a field data record.

# **2.16.4.3 Consultation Table Lookup**

During business handling, an agent can look up in a consultation table to answer business questions.

# **Prerequisites**

The knowledge base feature has been enabled for the tenant space, and the operator has the permission on the **Search Consultation Table** menu.

# **Procedure**

**Step 1** Sign in to the AICC as an agent and choose **Knowledge Base** > **Search Consultation Table**.

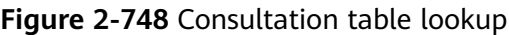

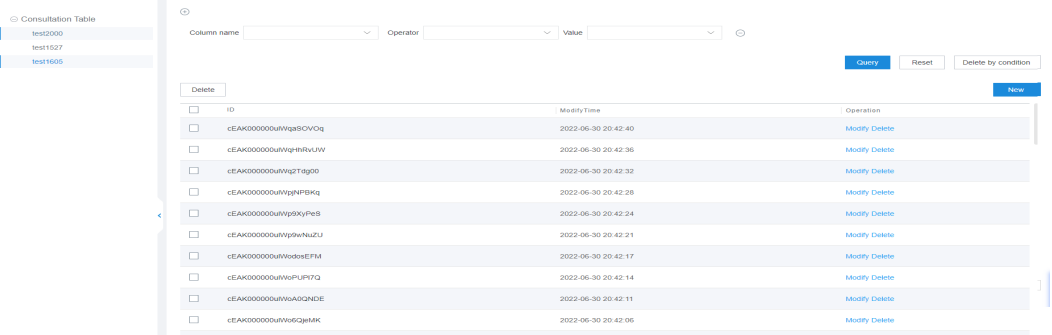

- Enabled consultation table templates are displayed on the left.
- All data values in a consultation table template are displayed on the right.
- **Step 2** Select a consultation table to obtain the table data.
- **Step 3** Click the **COMMON SEARCH** tab.

Set search criteria and click **Query** to search for consultation table data that meets the search criteria.

#### **Step 4** Click the **INTELLIGENT SEARCH** tab.

Intelligent search supports only keyword-based search. All data values of the string and number types in the consultation table can be queried. Fuzzy search is supported.

**----End**

# **2.17 Configuring Public Resources**

# **2.17.1 Modifying Policy Information**

A tenant administrator can directly modify the agent call policy of the tenant space without contacting O&M personnel. The policy information includes the call allocation mode, rest queuing policy, whether to release calls not answered for a long period, and whether to set agents who do not answer for a long period to the busy state.

# **Prerequisites**

None

# **Procedure**

- **Step 1** Sign in to the AICC as a tenant administrator and choose **Configuration Center** > **System Management** > **Tenant Information**.
- **Step 2** In the **Policy Information** area, click  $\mathscr O$  to enter the editing mode.

```
Figure 2-749 Page for modifying policy information
Edit Policy Information
                                                                                                  \timesCall Allocation Mode
                             O Optimal
                                             \bigcirc Average
                                                             \bigcirc Agent with most skills
                             Agent who applies for a rest first
  Rest Queuing Policy
                             \bigcirc Agent with the least rest on the current day
                              \subset \,Release Calls Not
  Answered for a Long
  Period
                               -n
  Set Agents Who Do Not
  Answer for a Long
  Period to the Busy State
```
# **Step 3** Modify policy information based on **Table 2-191**.

### **Table 2-191** Policy information parameters

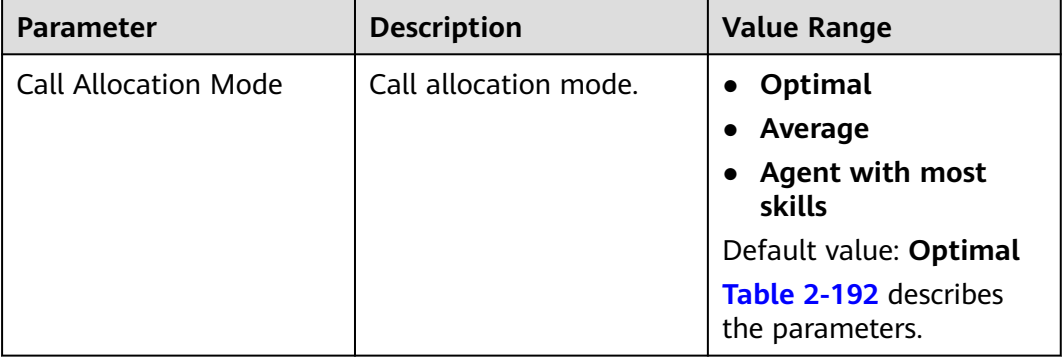

OK

Cancel

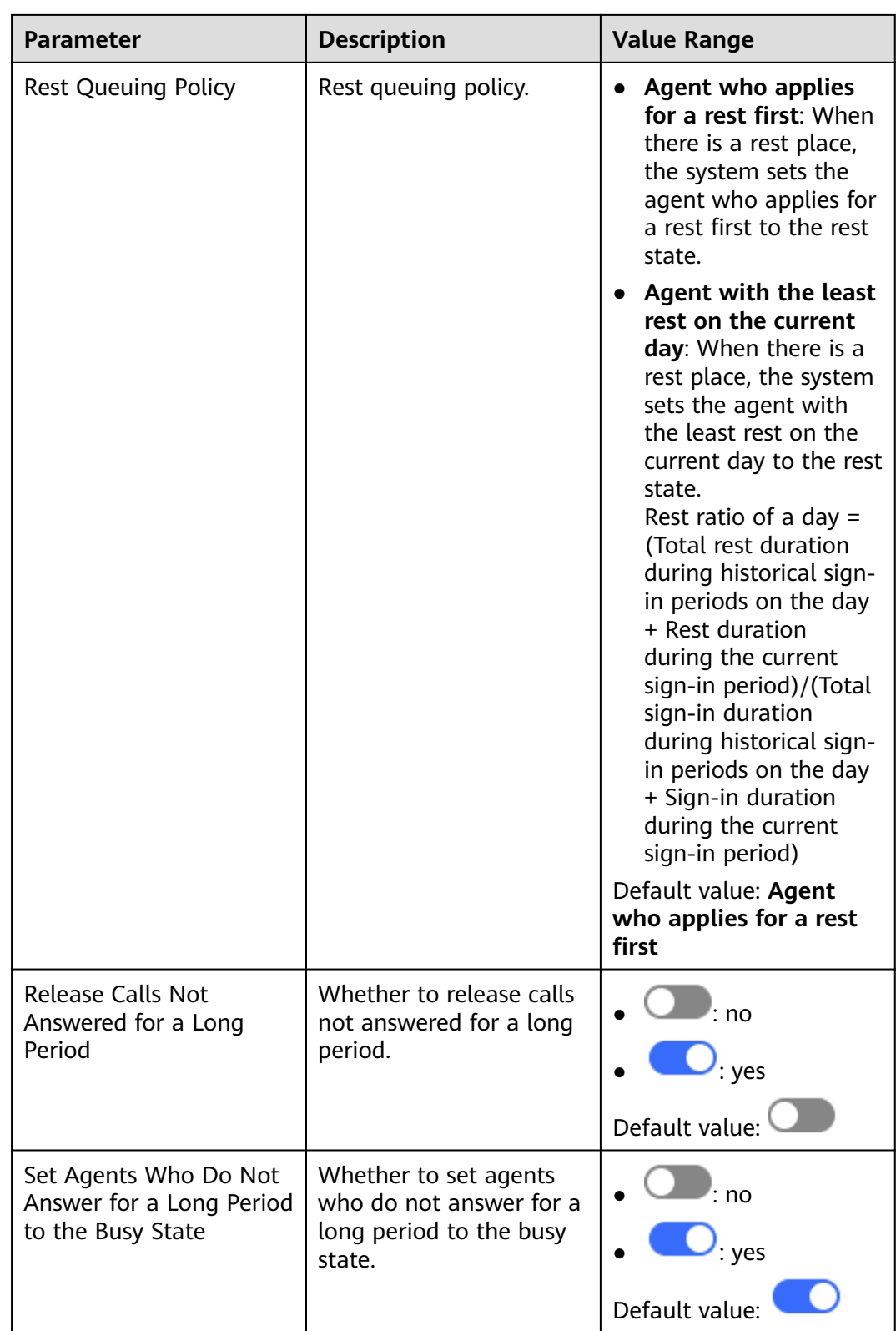

<span id="page-1137-0"></span>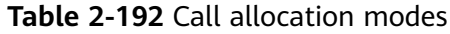

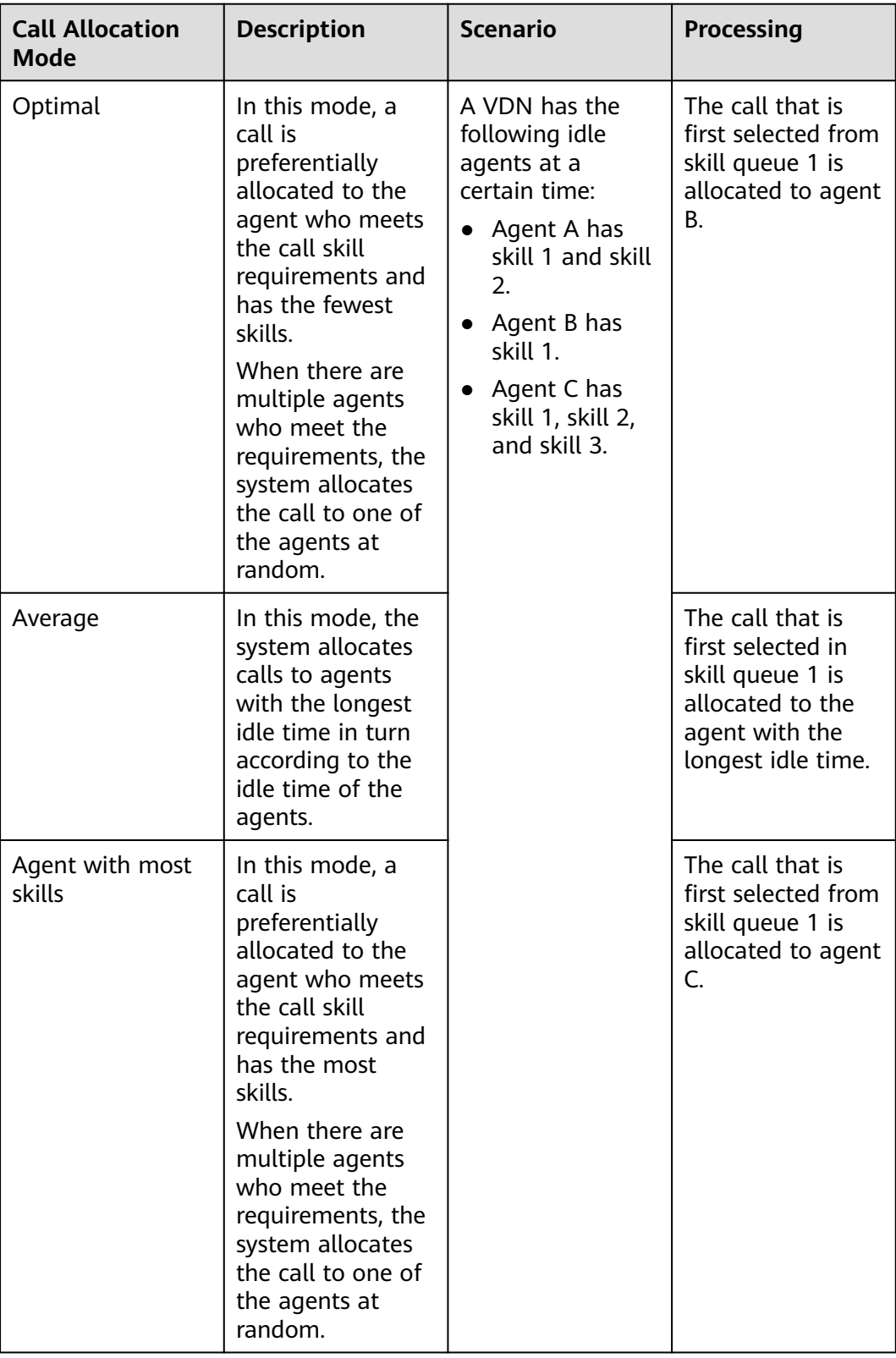

**----End**

# **2.17.2 Viewing Interconnection Parameters**

Interconnection parameters are the AK/SK authentication information of the current tenant space. When a tenant invokes the AICC through the API management platform, the AK/SK can be used to obtain a token.

# **Prerequisites**

You have obtained the parameters for interconnection from the operation personnel.

# **Procedure**

- **Step 1** Sign in to the AICC as a tenant administrator and choose **Configuration Center** > **System Management** > **Tenant Information**.
- **Step 2** In the **Incterconnection parameters** area, view the API Fabric ID.

Interconnection parameters

**API Fabric Id** download SK reset SK

**Step 3** (Optional) Click **download SK** to download the SK to the local PC. Click **reset SK** and enter the password of the current user to reset the SK.

### $\Box$  Note

- The SK information can be downloaded only once. If it is downloaded more than once, the system prompts the user to reset the SK.
- When the SK is rest, if the current user password is incorrectly entered for three times, the user will be locked for 10 minutes. Reset the SK after 10 minutes.
- **Verification Code**: Verification mode used for password settings to guarantee security of the current account. The verification code can be a mobile phone verification code or an email verification code. The verification mode is specified by the system parameter **Two-factor Authentication Method**.

**Verification Code** is available only when **Two-factor Authentication Method** is set to **SMS verification code** or **Email verification code**. You can click **Send Code** to obtain a verification code.

- A verification code is valid for 1 to 5 minutes, which is specified by the system parameter **Two-factor Authentication System-level Verification Code Validity Period**.
- The interval for obtaining a verification code is 1 minute. If you enter a verification code correctly but password change fails, you can obtain a new verification code immediately.

**----End**

# **Follow-up Procedure**

Click **download SK** to download the SK to the local PC.

Click **reset SK** and enter the password of the current user to reset the SK.

### $\Box$  NOTE

- The SK information can be downloaded only once. If it is downloaded more than once, the system prompts the user to reset the SK.
- When the SK is rest, if the current user password is incorrectly entered for three times, the user will be locked for 10 minutes. Reset the SK after 10 minutes.

# **2.17.3 Configuring Parameters**

A tenant administrator can configure tenant parameters to control the running mode and function rules of the system. For details about the parameters, see the **Description** column.

# **Procedure**

**Step 1** Sign in to the AICC as a tenant administrator and choose **Configuration Center** > **System Management** > **Tenant Parameter**.

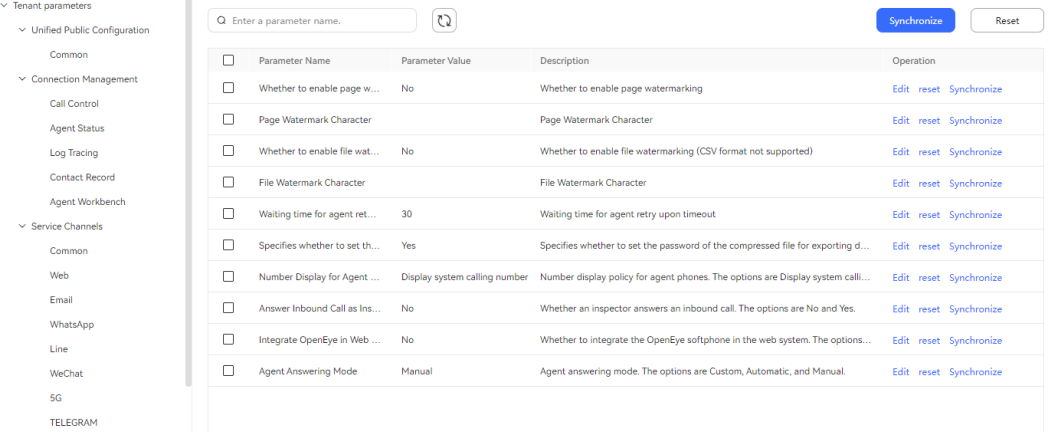

#### **Figure 2-750** Configuring parameters

**Table 2-193** Tenant parameters

| Parameter                              |            |                                                      | <b>Description</b>                                                                                                    |  |  |
|----------------------------------------|------------|------------------------------------------------------|----------------------------------------------------------------------------------------------------|--|--|
| Unified<br>Public<br>Configura<br>tion | Commo<br>n | Whether to enable<br>page<br>watermarking            | Whether to enable the page<br>watermark function.                                                                       |  |  |
|                                        |            | Subscriber<br>Number<br>Anonymization<br><b>Rule</b> | User number anonymization rule.<br>The options are Anonymize middle<br>four digits and Retain only last<br>four digits. |  |  |
|                                        |            | Page Watermark<br>Character                          | Page watermark string.                                                                                                  |  |  |

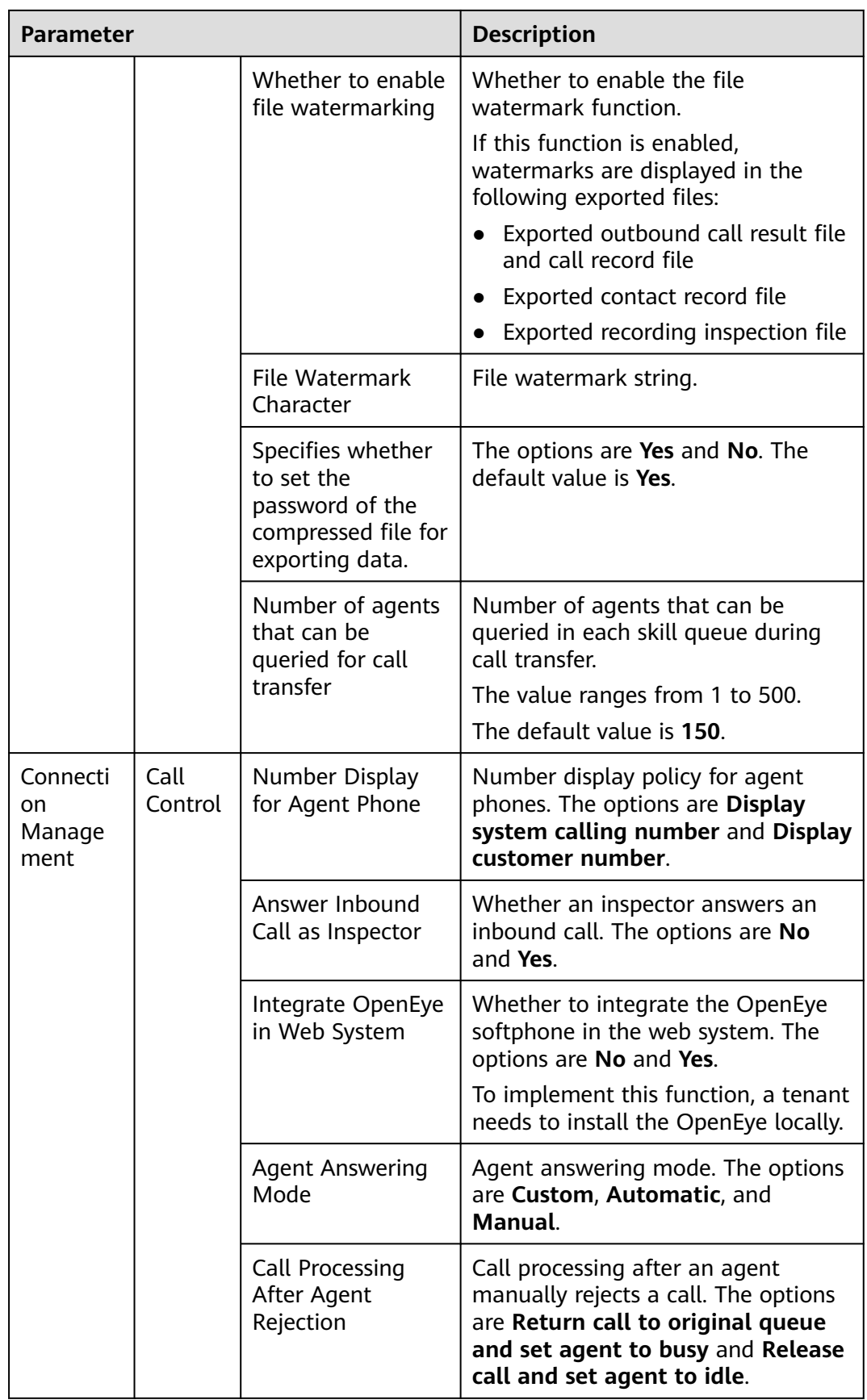

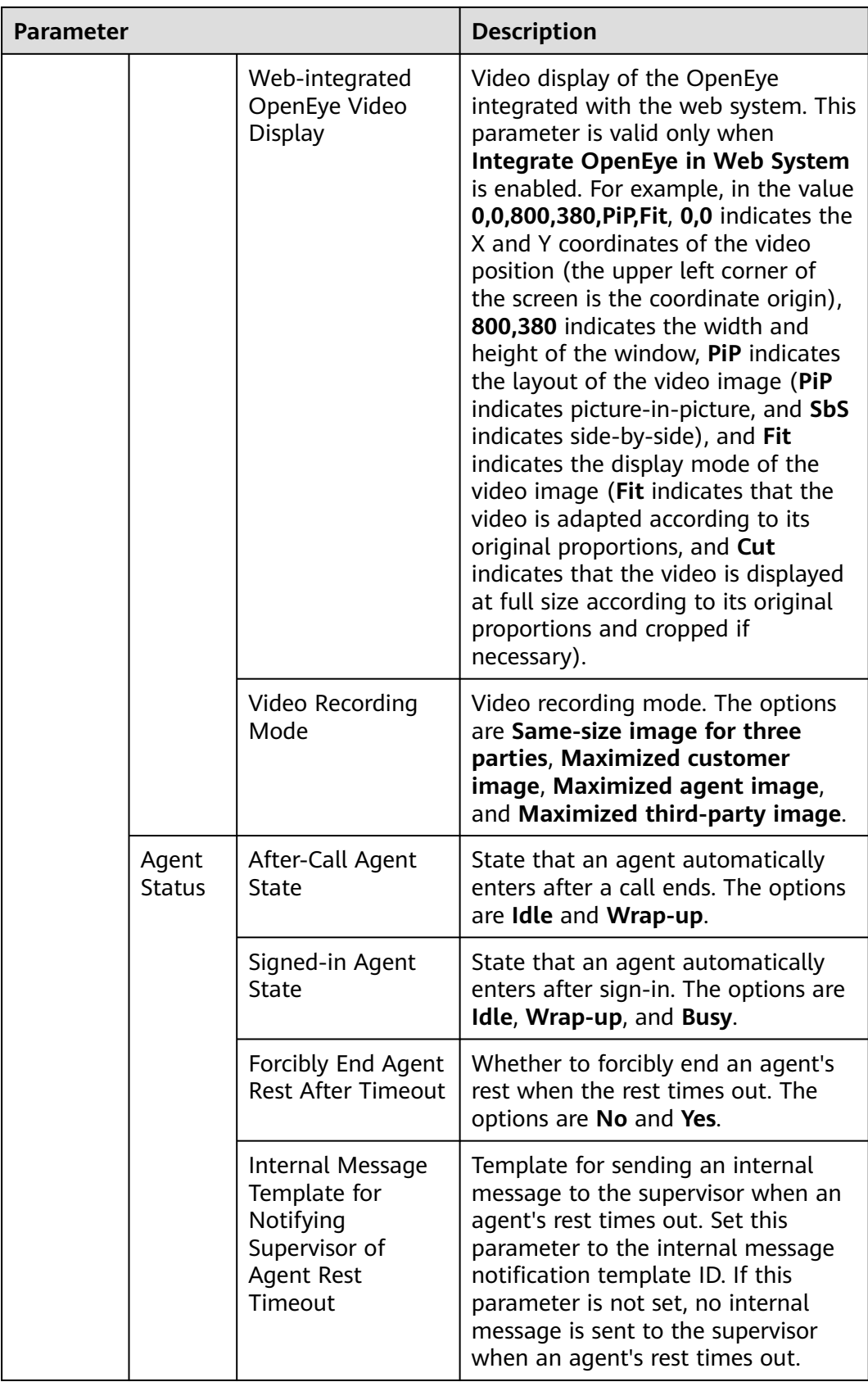

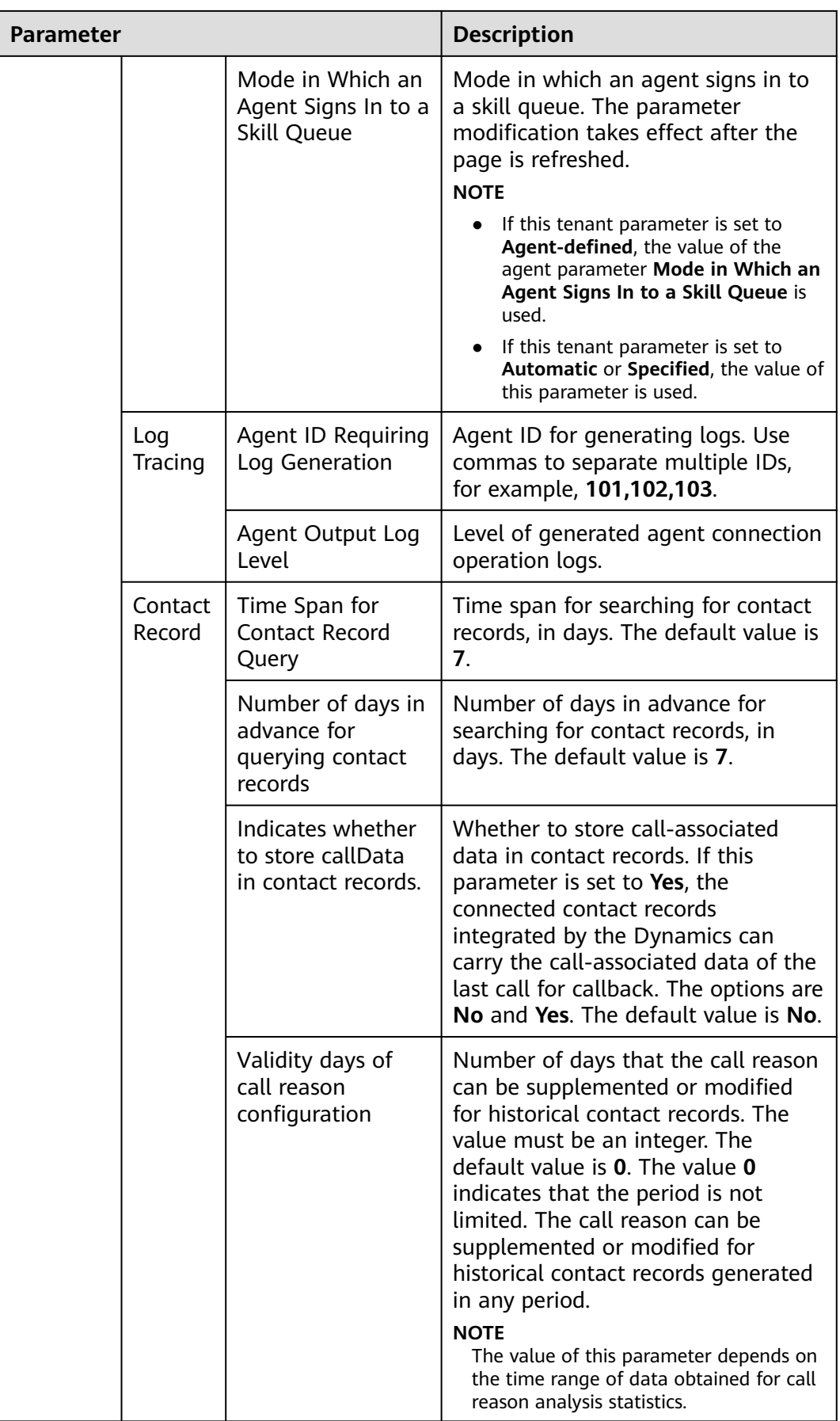

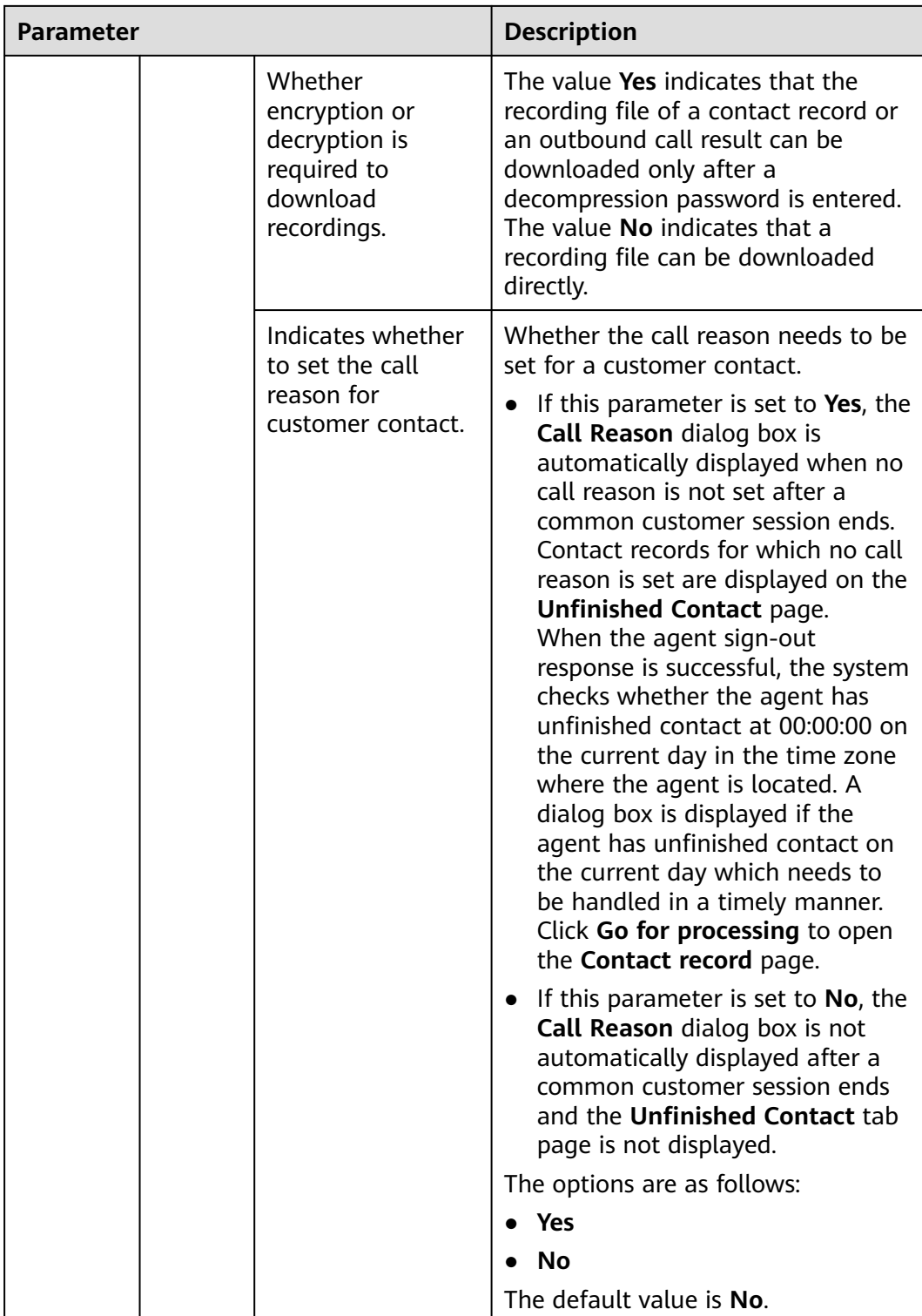

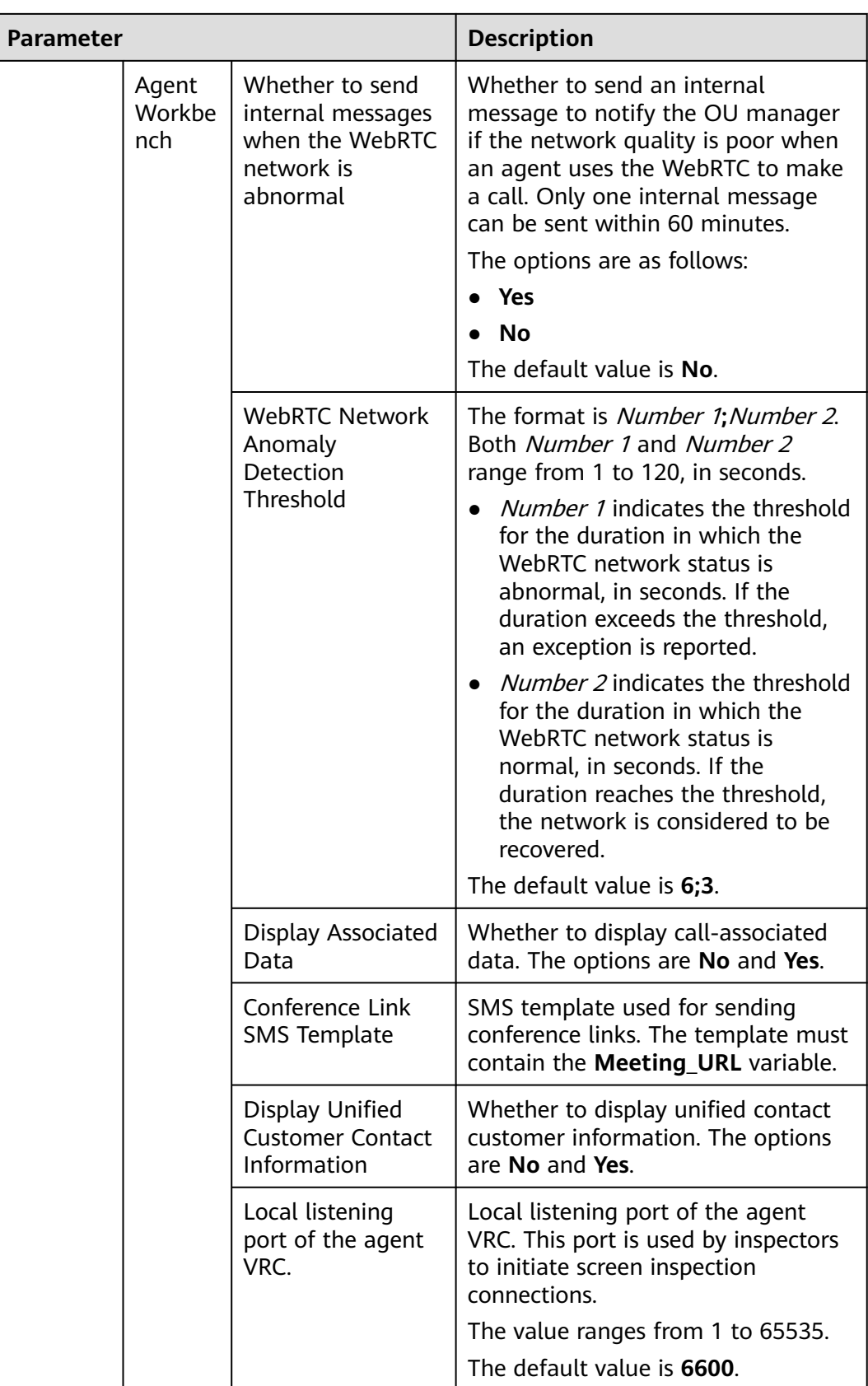

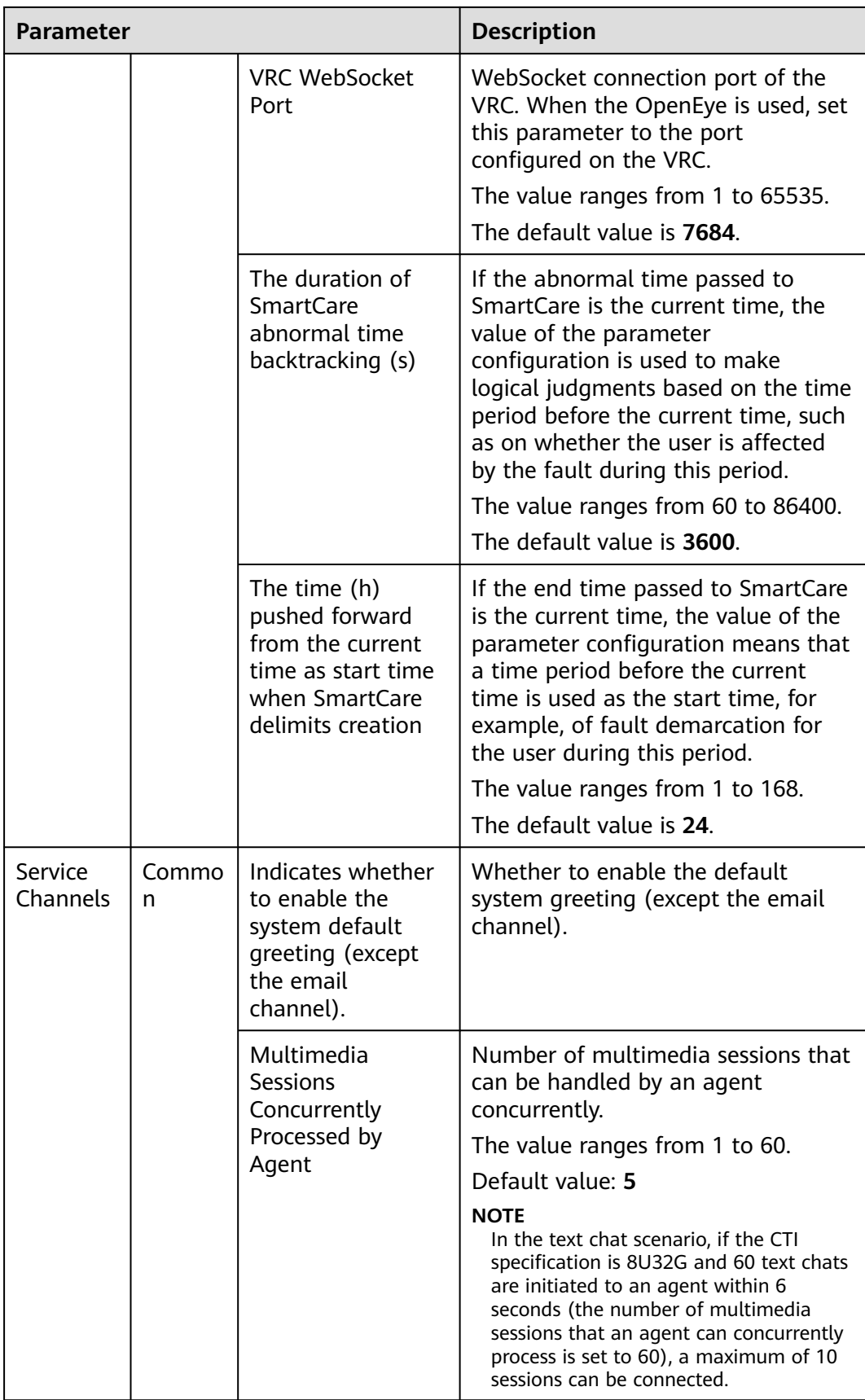

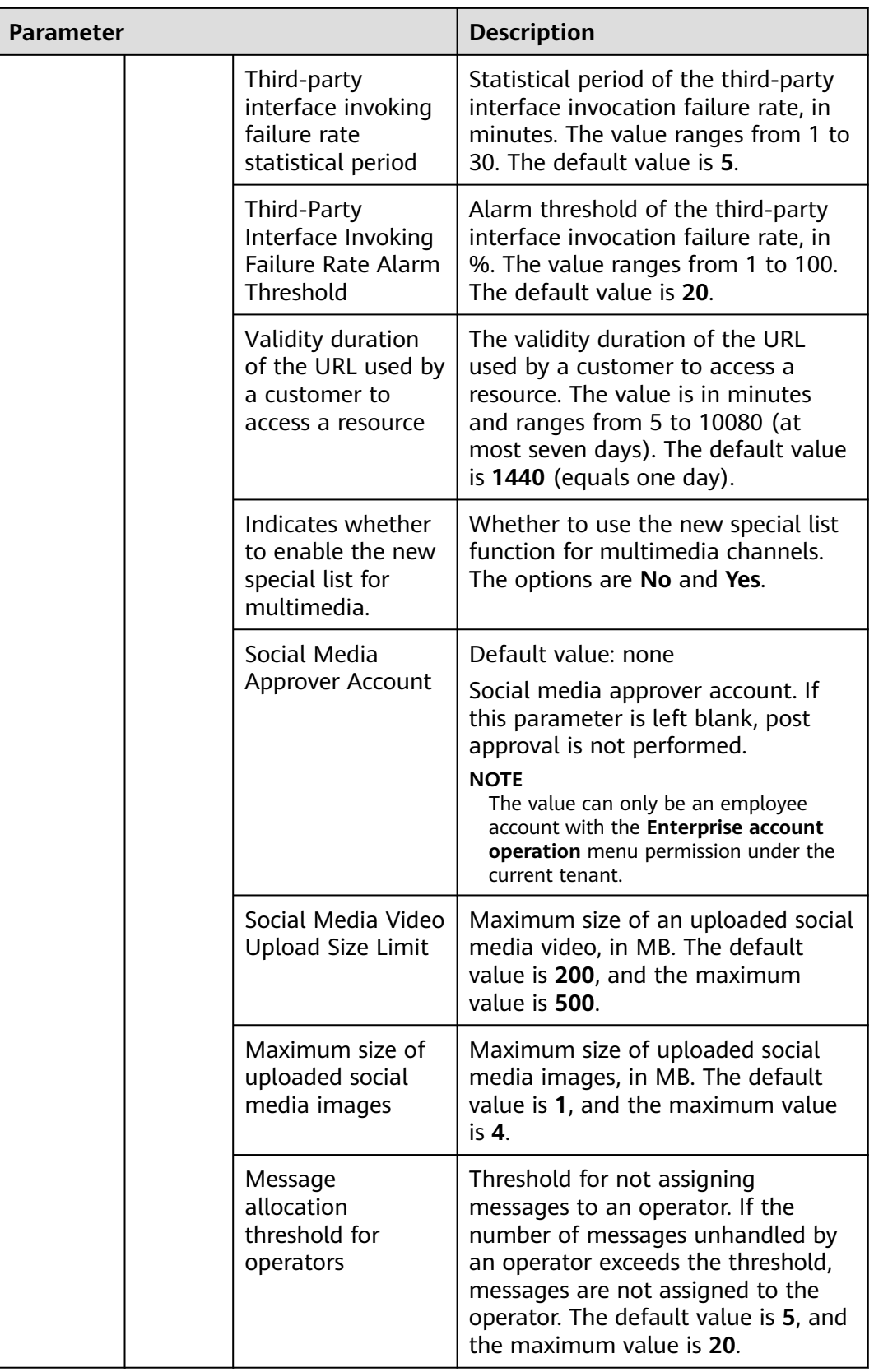

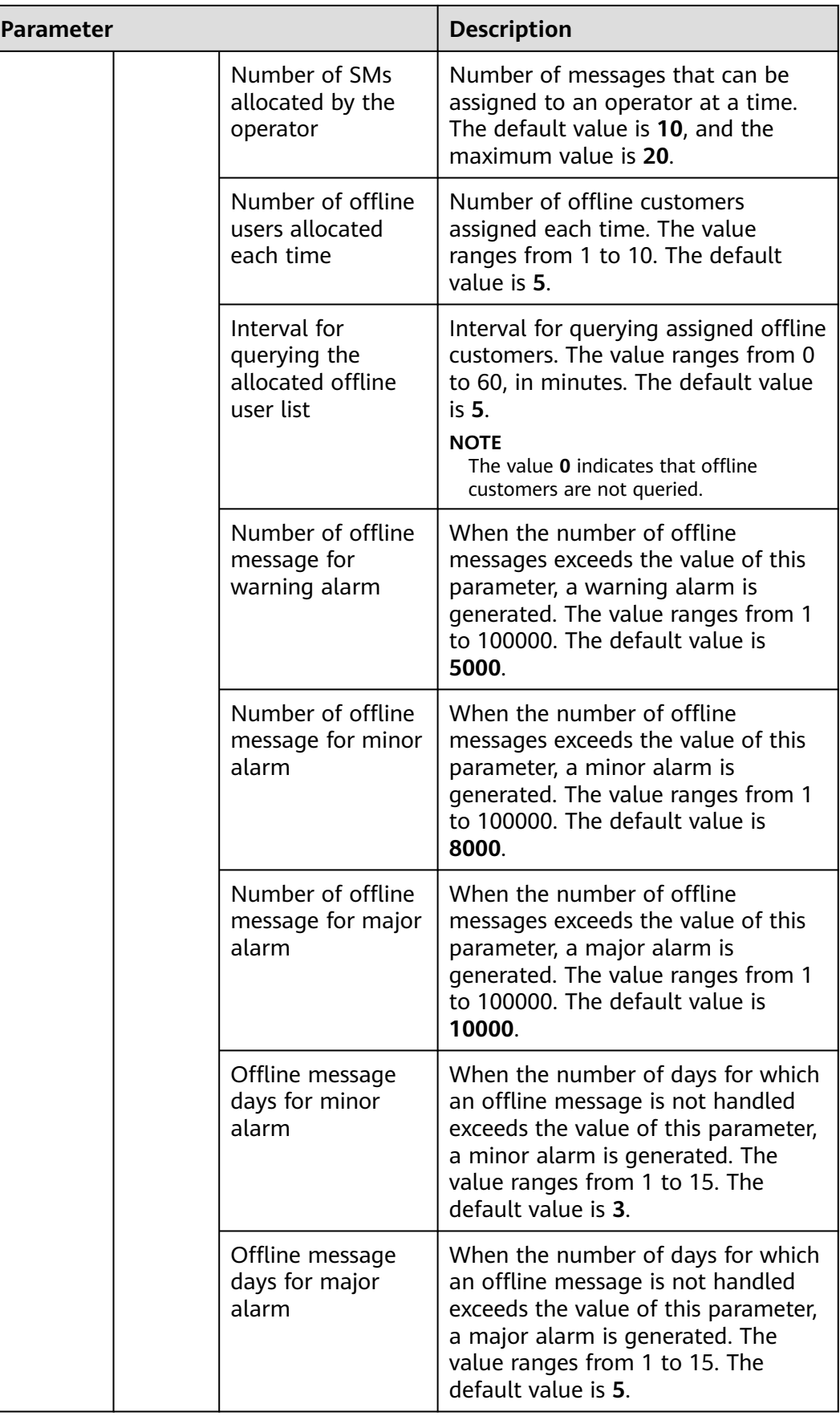

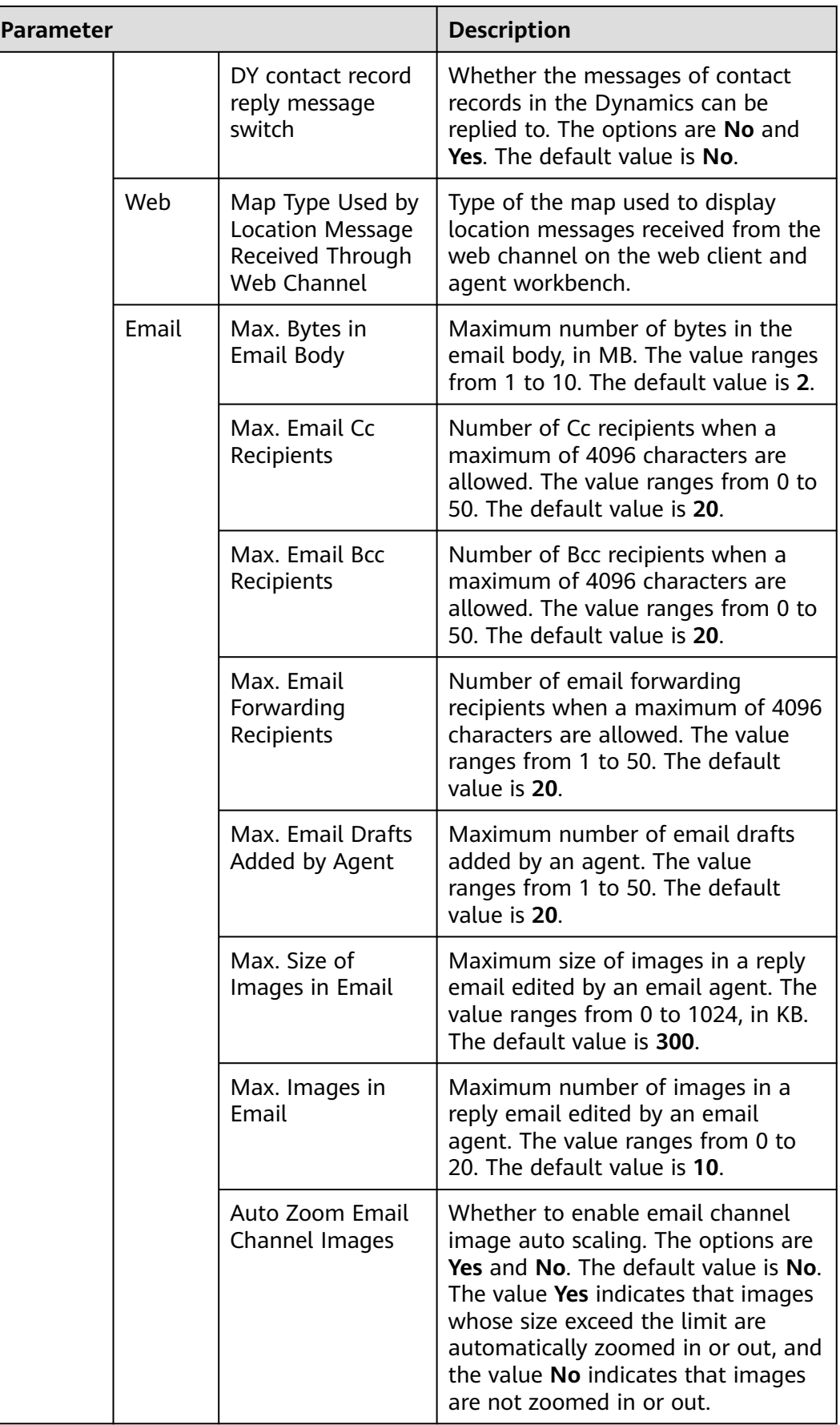

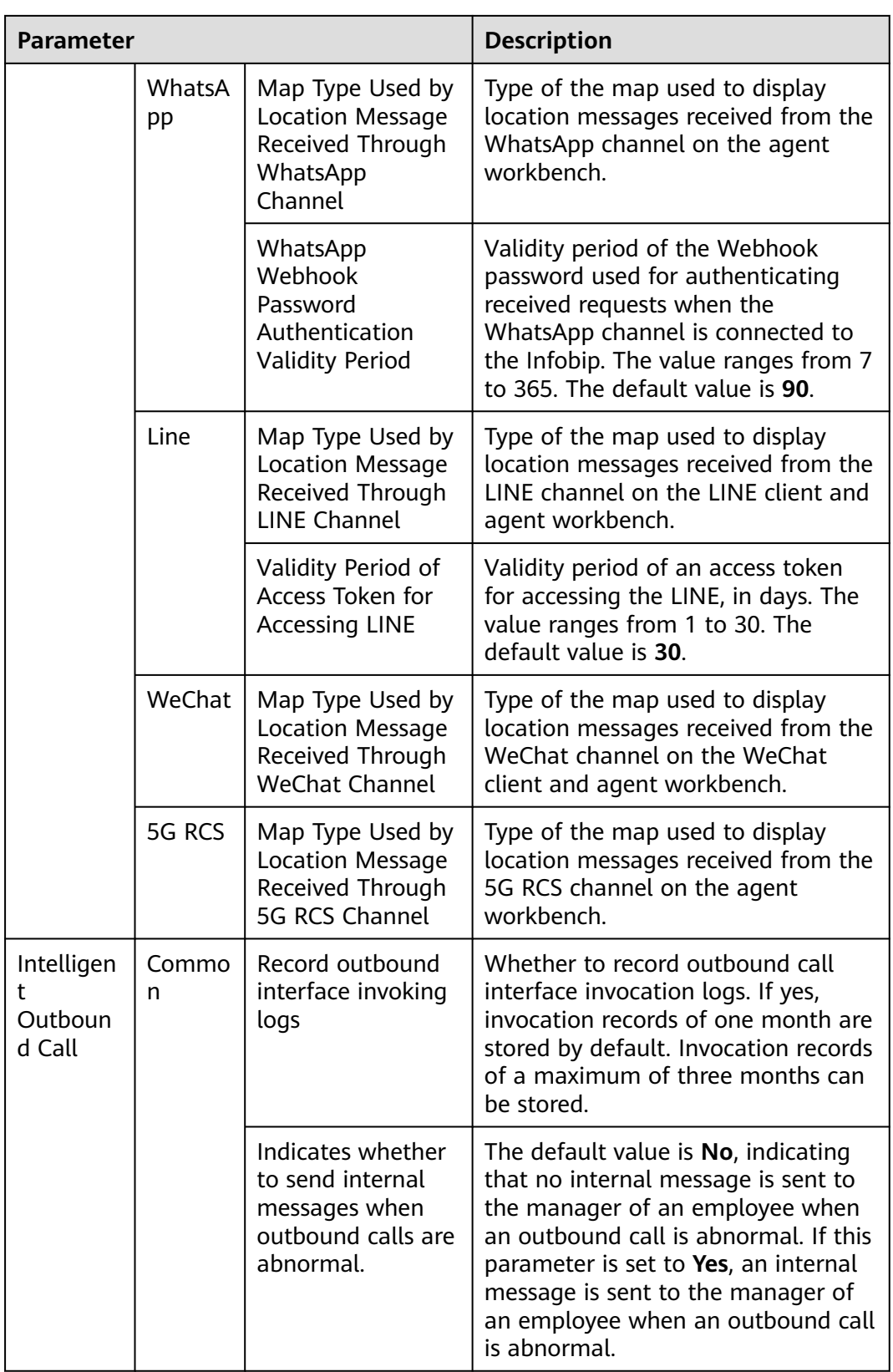

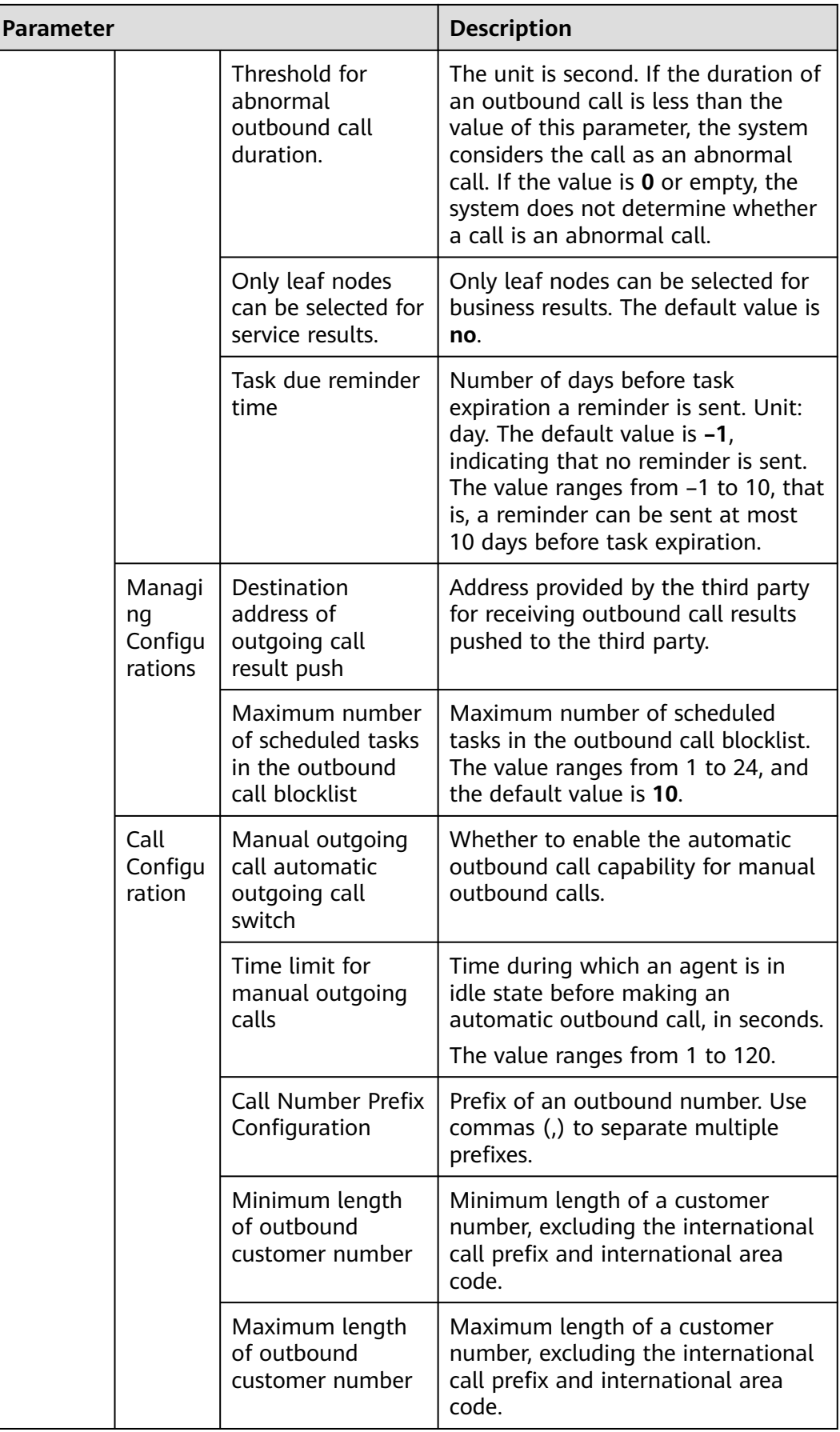

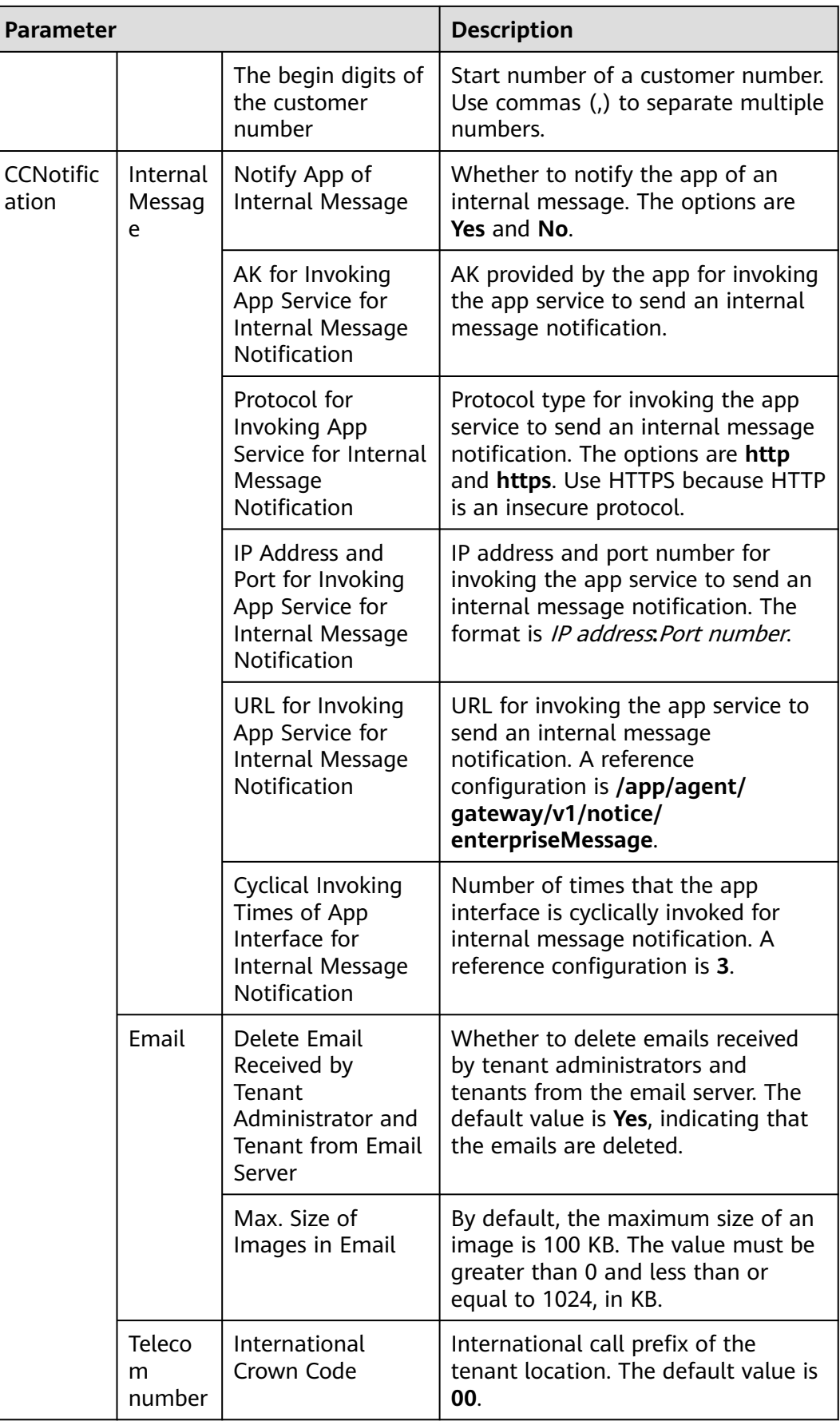
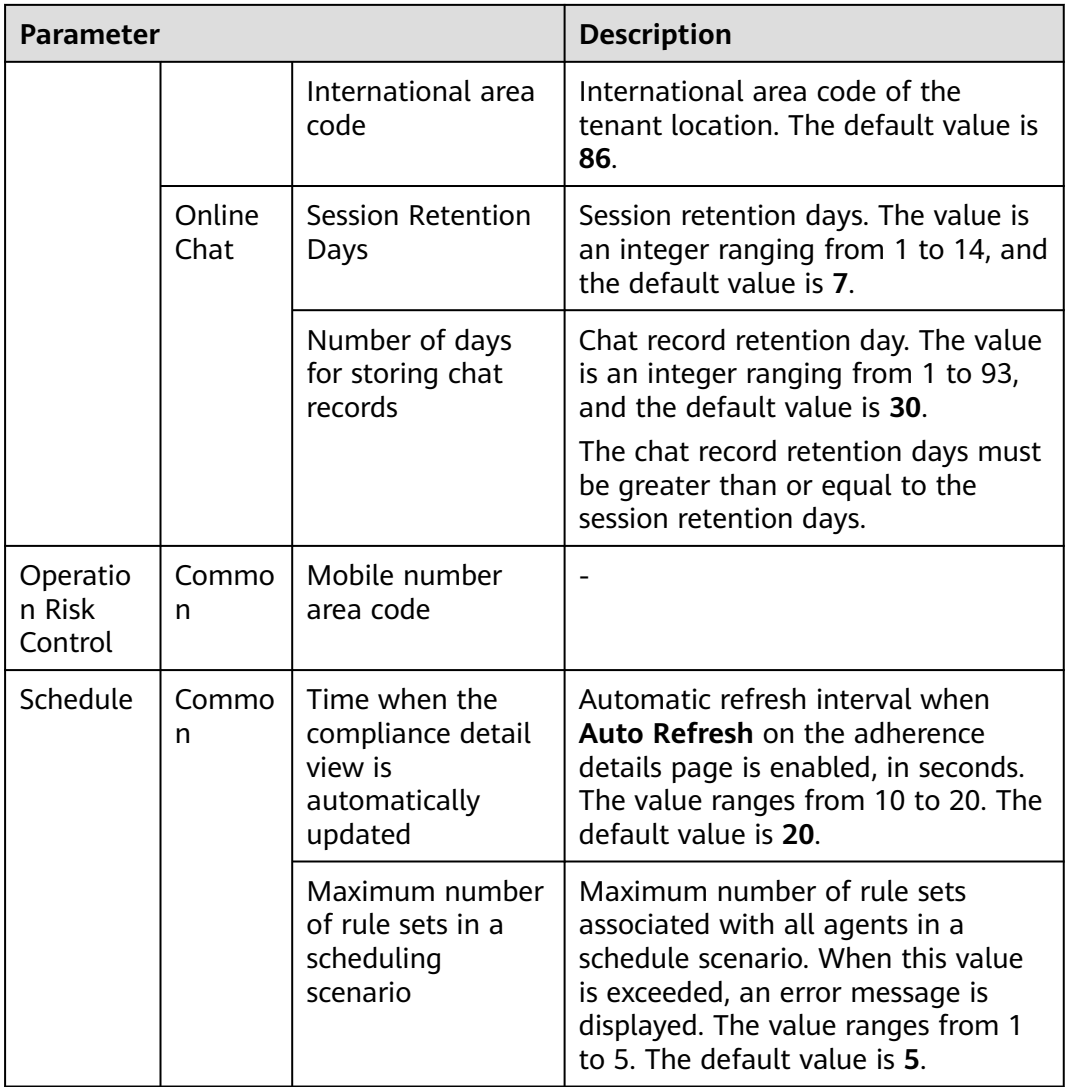

- **Step 2** Search for the parameter to be modified based on **Parameter Name** and **Description**, click **Edit** in the **Operation** column, and enter the parameter value in the **Parameter Value** column.
- **Step 3** Click **Save** to save the parameter configuration.
- **Step 4** (Optional) Click **Synchronize** or **reset** to synchronize or reset the value in the **Parameter Value** column.

**----End**

### **2.17.3.1 Configuring Watermarks**

A tenant administrator can configure watermarks for pages and exported files to protect page data security in the tenant space.

- **Step 1** Sign in to the AICC as a tenant administrator and choose **Configuration Center** > **System Management** > **Tenant Parameter**.
- **Step 2** Choose **Tenant parameters** > **Unified Public Configuration** > **Common**.

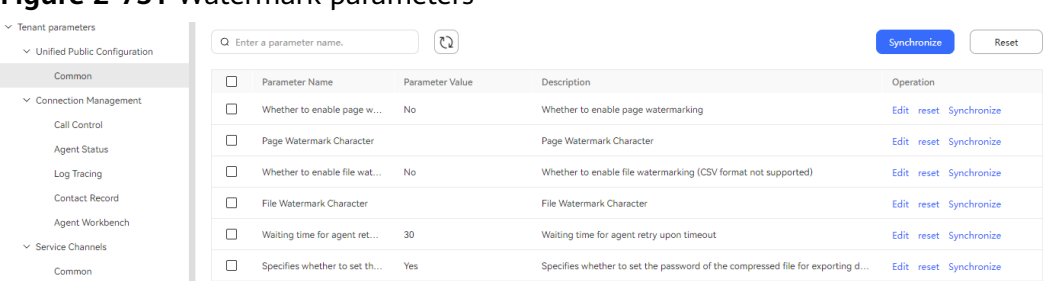

#### **Figure 2-751** Watermark parameters

#### **Step 3** Set parameters.

- **Whether to enable page watermarking:** Whether to display watermarks on pages. This function is disabled by default. Enabling this function displays the watermark string on pages after the setting is refreshed. The default watermark string is the business account. You can modify the watermark string using the tenant parameter **Page Watermark Character**.
- Page Watermark Character: Watermark string displayed on pages.
- **Whether to enable file watermarking:** Whether to display watermarks in exported files. This function is disabled by default. Enabling this function displays the watermark string in exported files after the setting is refreshed. The default watermark string is the business account. You can modify the watermark string using the tenant parameter **File Watermark Character**. If this function is enabled, watermarks are displayed in the following exported files:
	- Exported outbound call result file and call record file
	- Exported contact record file
	- Exported recording inspection file
- **File Watermark Character:** Watermark string displayed in exported files.
- **Step 4** View the watermark display effect.

#### **Figure 2-752** Page watermark display effect

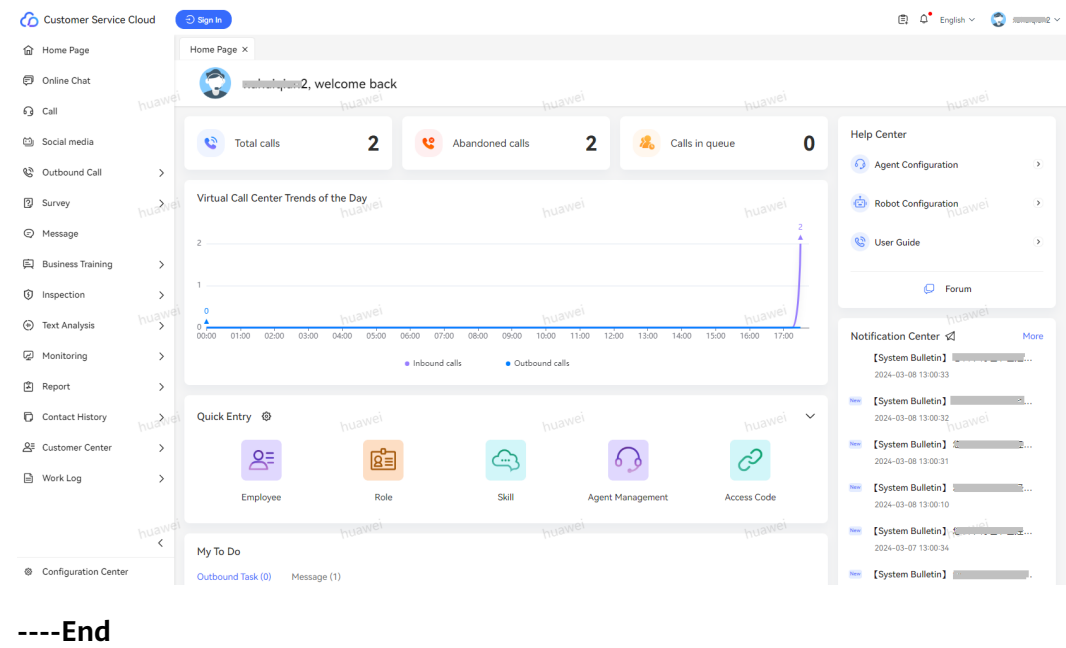

## <span id="page-1154-0"></span>**2.17.4 Adding Customer Numbers to the Special List**

An agent can add customers who make harassing calls to the blocklist. Calls from blocklisted customers are not transferred to manual service and do not occupy manual resources. The agent can add VIP customers to the redlist to receive notifications of calls from redlisted customers.

### **Context**

(Optional) In an old tenant, to use the new special list management function, set the tenant parameter **Indicates whether to enable the new special list for multimedia.** to **Yes**. The system has automatically synchronized the special list data configured in **[2.17.7 Configuring Email Special List Rules](#page-1163-0)** and **[2.17.8](#page-1165-0) [Configuring SMS Special List Rules](#page-1165-0)** to the new function. All special list records except those with wildcard characters are synchronized. In addition, the old special list management function (**[2.17.7 Configuring Email Special List Rules](#page-1163-0)** and **[2.17.8 Configuring SMS Special List Rules](#page-1165-0)**) becomes invalid and resumes only after you set **Indicates whether to enable the new special list for multimedia.** to **No**. In this case, the data that has been added to the new special list needs to be manually added to the old special list.

### **Procedure**

- **Step 1** Sign in to the AICC as a tenant administrator, choose **Configuration Center** > **Resource Management** > **Special List**, and click the **Special List** tab.
- **Step 2** Add a special list level.
	- 1. Click the **Level Management** tab.
	- 2. Click **New**.
	- 3. Set the following special list level parameters:
		- **Special List Type**: The options are **Black List** and **Red List**.
		- **Level Name**: The value can contain a maximum of 100 characters.
		- **Restriction mode**: The options are **Incoming Call**, **Outgoing Call**, and **Incoming and outgoing calls**.
		- **Restricted Duration (Hour)**: The value ranges from 0 to 8760, in hours.
		- **Status**: The options are **Available** and **Unavailable**.
		- **Remark**: The value can contain a maximum of 256 characters.

**Step 3** Add a special list reminder.

- 1. Click the **Special list reminder** tab.
- 2. Click **New**.
- 3. Set the following special list reminder parameters:
	- **Special List Type**: The options are **Black List** and **Red List**.
	- **Special list level**: Select a special list level that is enabled on the **Level Management** page.
	- **Reminder Message**: The value can contain a maximum of 256 characters.

#### **Step 4** Add customer numbers to the special list.

You can add customer numbers one by one or import customer numbers in batches as required.

- Add customer numbers one by one.
	- a. Click the **Special List** tab.
	- b. Click **New**.
	- c. Configure customer number information.

#### ▪ **Subscriber number**

The value can contain a maximum of 100 characters.

- The value can be a phone number.
- The value can be an email address.

Example: **123@huawei.com**

- **Special List Type**: The options are **Black List** and **Red List**.
- **Special List Level**: Select a special list level that is enabled on the **Level Management** page.
- **Effective Time**: Time when a customer number takes effect in a special list. The value must be later than the current time and earlier than January 19, 2038.
- **Expiration Time**: Time when a customer number expires in the special list. By default, this parameter is automatically set to the value of **Effective Time** plus the duration specified by **Restricted Duration (Hour)** on the **Level Management** page. You can manually change the value. The value must be later than the current time and earlier than January 19, 2038.
- **Reason for Joining**: Reason for adding a customer number to the blocklist. The value can contain a maximum of 1024 characters.
- d. Click **Save** to save the customer number.
- Import customer numbers in batches.
	- a. Click the **Special List** tab.
	- b. Click  $\mathbb{E}$
	- c. Select a special list to be imported.

The options are **Black List** and **Red List**.

- d. Click **Special List Import Template**.
	- i. Open the downloaded template and configure the customer numbers to be imported by referring to **Figure 2-753**.

#### **Figure 2-753** Adding data

Effective Time Expiration Time Reason for Joining<br>yyyy/MM/dd HH:mm yyyy/MM/dd HH:mm Subscriber number Level

#### ○ **Subscriber number**

The value can contain a maximum of 100 characters.

- The value can be a phone number.
- The value can be an email address.

#### Example: **123@huawei.com**

- **Level**: Select a special list level that is enabled on the **Level Management** page.
- **Effective Time**: Time when a customer number takes effect in the special list. The value must be later than the current time and earlier than January 19, 2038.
- **Expiration Time**: Time when a customer number expires in the special list. The value must be later than the current time and earlier than January 19, 2038.
- **Reason for Joining**: Reason for adding a customer number to the blocklist. The value can contain a maximum of 1024 characters.
- ii. Save the configured template as an .xlsx file.
- $+$  Select File and select the configured .xlsx file.
- f. Click **OK** to upload the customer numbers.

If the customer to be imported already exists in the selected special list, the import fails. In this case, you need to manually add the customer to the special list on the page.

**Step 5** View the new customer numbers on the **Special List** tab page.

#### $\Box$  Note

After customer numbers are added, they can be used by the **Information query** diagram element in the IVR flow configuration.

Special list rules are applicable only to common IVR flows, intelligent IVR flows, and email, SMS, and multimedia channels.

After the offline message function is enabled for the SMS and email channels, messages that fail to be sent will be resent 5 minutes later. Therefore, after the blocklist expiration time is reached, SMS messages and emails sent within 5 minutes before the expiration time will be received.

**----End**

#### **Follow-up Procedure**

A tenant administrator can perform the following operations on customer numbers:

#### $\Box$  note

The exported data contains personal data. Exercise caution when processing the exported data to prevent personal data leakage and abuse.

**Special List tab page** 

**Transfer To History**: Select customer numbers, and delete them from **Special List** temporarily and move them to **Special List History**.

**Delete**: Select customer numbers and delete the data.

**Modify**: Select customer numbers and modify **Effective Time**, **Expiration Time** and **Reason for Joining** for them.

**Export**: Select customer numbers and export the data. If no customer number is selected, all records that meet the search criteria are exported. A maximum of 10,000 records can be exported at a time. If the number of records that meet the search criteria exceeds 10,000, the export fails. In this case, you need to set search criteria and export records again.

**Special List History** tab page

**Restores**: Select customer numbers and add them to **Special List** again.

**Delete**: Select customer numbers and delete the data.

**Export**: Select customer numbers and export the data. If no customer number is selected, all records that meet the search criteria are exported. A maximum of 10,000 records can be exported at a time. If the number of records that meet the search criteria exceeds 10,000, the export fails. In this case, you need to set search criteria and export records again.

## **2.17.5 Configuring the Channel Special List**

A tenant administrator can restrict specified or all channels by special list level.

### **Prerequisites**

A special list level whose restriction mode is blocklist has been created based on **[Step 2](#page-1154-0)**.

### **Procedure**

- **Step 1** Choose **Configuration Center** > **Resource Management** > **Channel Special List** and click **Create**.
- **Step 2** Set channel special list information.
	- **Special List Level**: Select a special list level.

After **Special List Level** is set, **Special List Type Name**, **Restriction Mode**, **Restricted duration (hour)**, and **Status** are automatically filled in.

- **Restricted Channel Type**: Select **Email** or **SMS**.
- **Application Mode**: Select **All of them** or **Designated Channel**.
- **Restricted Channels** (mandatory when **Application Mode** is set to **Designated Channel**): Select an existing channel.

#### $\cap$  note

- Click **Add**. Multiple channels can be restricted.
- For the same special list level and channel type, the specified channel must be unique.
- For the same special list level and channel type, if **Application Mode** is **All of them**, no more channel special list records can be added.

#### **Step 3** Click **Save**.

**----End**

## <span id="page-1158-0"></span>**2.17.6 Managing a Certificate**

A tenant administrator can import certificates for management purposes.

### **Prerequisites**

You have obtained the certificate file and certificate information.

The obtaining methods include:

- CLI
- **Step 1** Run the following command on the Windows 10 or Linux host:

echo -n | openssl s\_client -connect IP:PORT 2>&1 | sed -ne '/-BEGIN CERTIFICATE-/,/-END CERTIFICATE-/p' > yourcert.pem

For example, run the following command to generate a Huawei email server certificate:

echo -n | openssl s\_client -starttls smtp -connect smtp.huawei.com:587 2>&1| sed -ne '/-BEGIN CERTIFICATE-/,/-END CERTIFICATE-/p' > smtp.pem

Alternatively, run the following command:

echo -n | openssl s\_client -connect popscn06.huawei.com:995 2>&1| sed -ne '/-BEGIN CERTIFICATE-/,/-END CERTIFICATE-/p' > pop.pem

 $\Box$  Note

Certificate files in other formats (such as .jks, .cer, and .crt) can be converted.

- **----End**
- **Browser**
- **Step 1** Enter the address in the browser address bar, click **View site information** in front of the address to obtain the certificate file.

The following takes obtaining the Huawei email server certificate as an example:

- 1. Open a browser, enter https://dggpro-b.paas.huawei.com/cloudauth/? redirect=https%3A%2F%2Fcn02%2Eemail%2Ehuawei%2Ecom%3A%2Fowa in the address box, and log in to the mailbox using a domain account.
- 2. After login, click **View site information** in front of the address, and then click **Certificate (Valid)**.

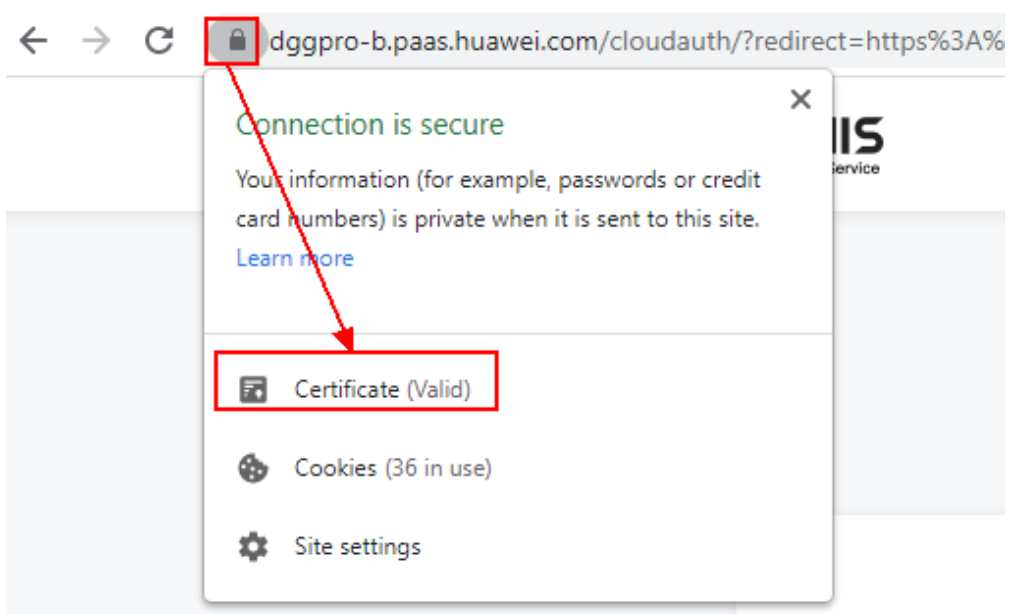

3. Click the **Certification Path** tab, select the root certificate, and click **View Certificate**.

All branch sites of a website can use the root certificate in the certificate chain for authentication. Therefore, the root certificate is recommended to reduce the certificate maintenance workload.

4. In the dialog box that is displayed, click the **Details** tab, click **Copy to File**, and click **Next**. (You can also click the **Certificate Path** tab to export the root certificate or level-2 certificate. The export method is similar.)

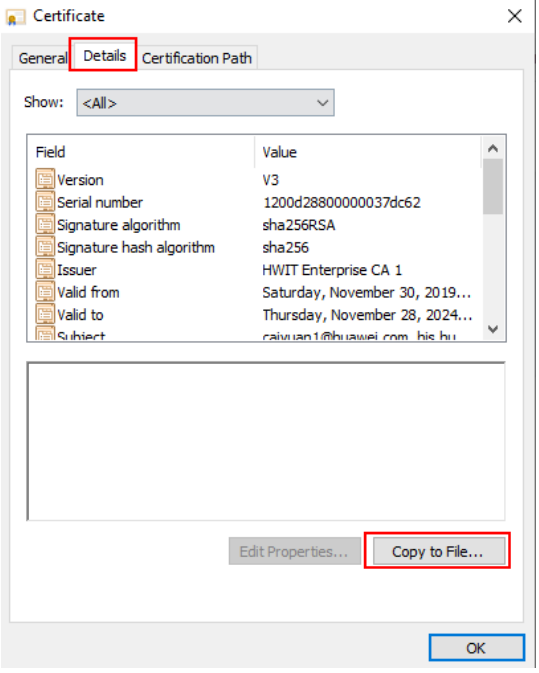

5. Select a certificate format and click **Next**.

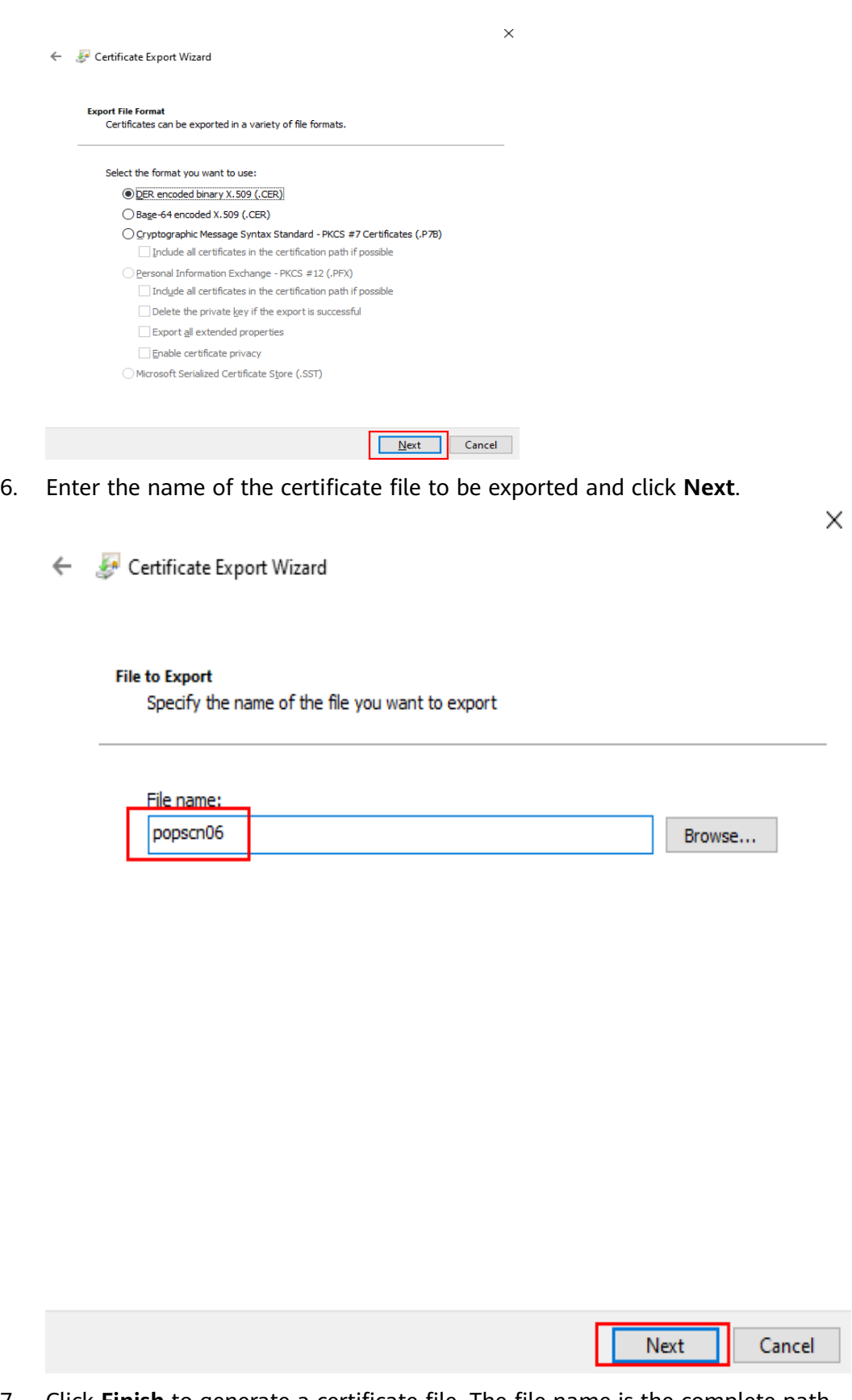

7. Click **Finish** to generate a certificate file. The file name is the complete path of the certificate file.

 $\times$ 

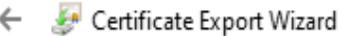

### **Completing the Certificate Export Wizard**

You have successfully completed the Certificate Export wizard.

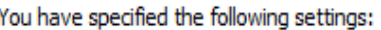

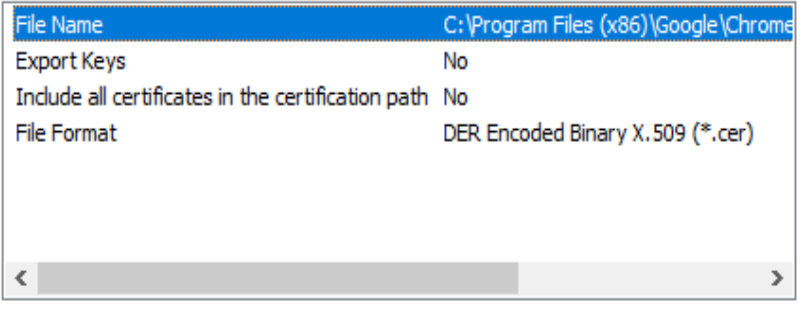

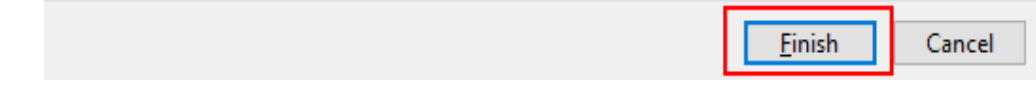

**----End**

### **Procedure**

- **Step 1** Sign in to AICC as a tenant administrator and choose **Configuration Center** > **System Management** > **Certificate**.
- **Step 2** Click **New**. The **Adding a Certificate** dialog box is displayed.

 $\times$ 

### **Figure 2-754** Adding a Certificate Adding a Certificate

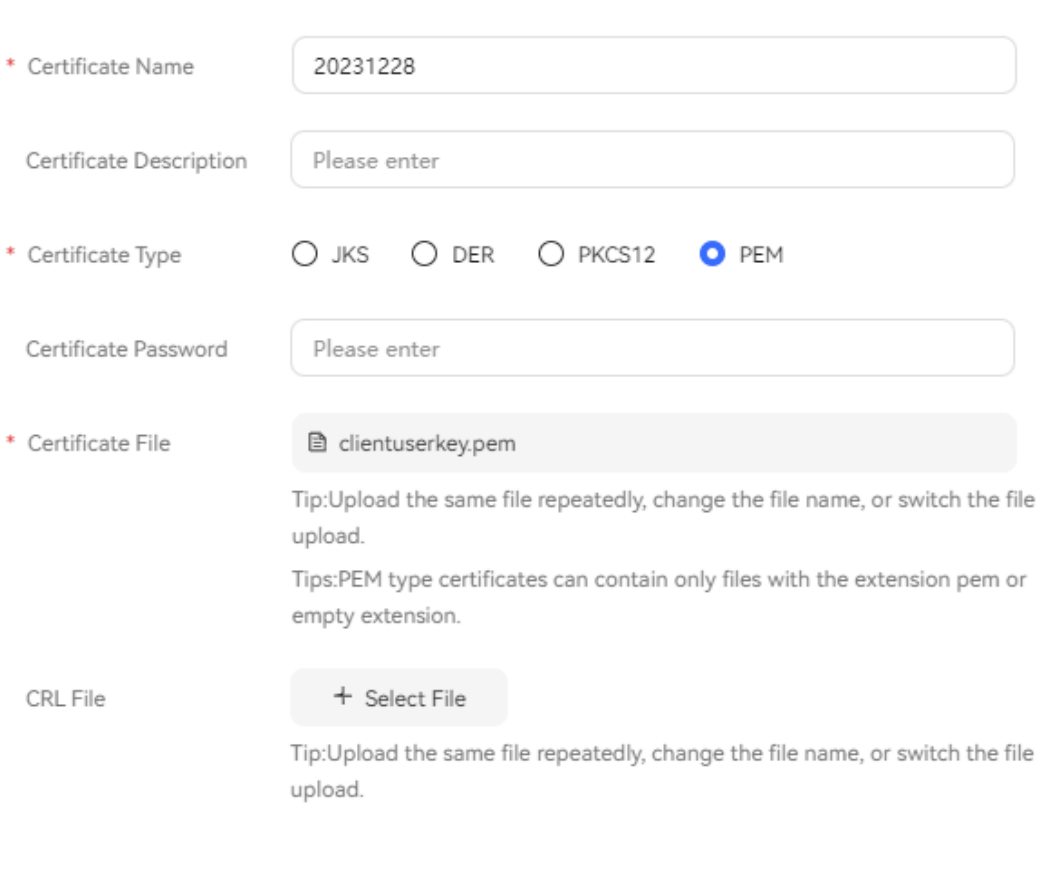

**Table 2-194** Parameters for adding a certificate

| Parame<br>ter                      | <b>Description</b>                                                                                |
|------------------------------------|---------------------------------------------------------------------------------------------------|
| Certific<br>ate<br>Name            | Enter a customized certificate name.<br>The value can contain a maximum of 64 characters.         |
| Certific<br>ate<br>Descript<br>ion | Enter a customized certificate description.<br>The value can contain a maximum of 256 characters. |

Cancel

Save

<span id="page-1163-0"></span>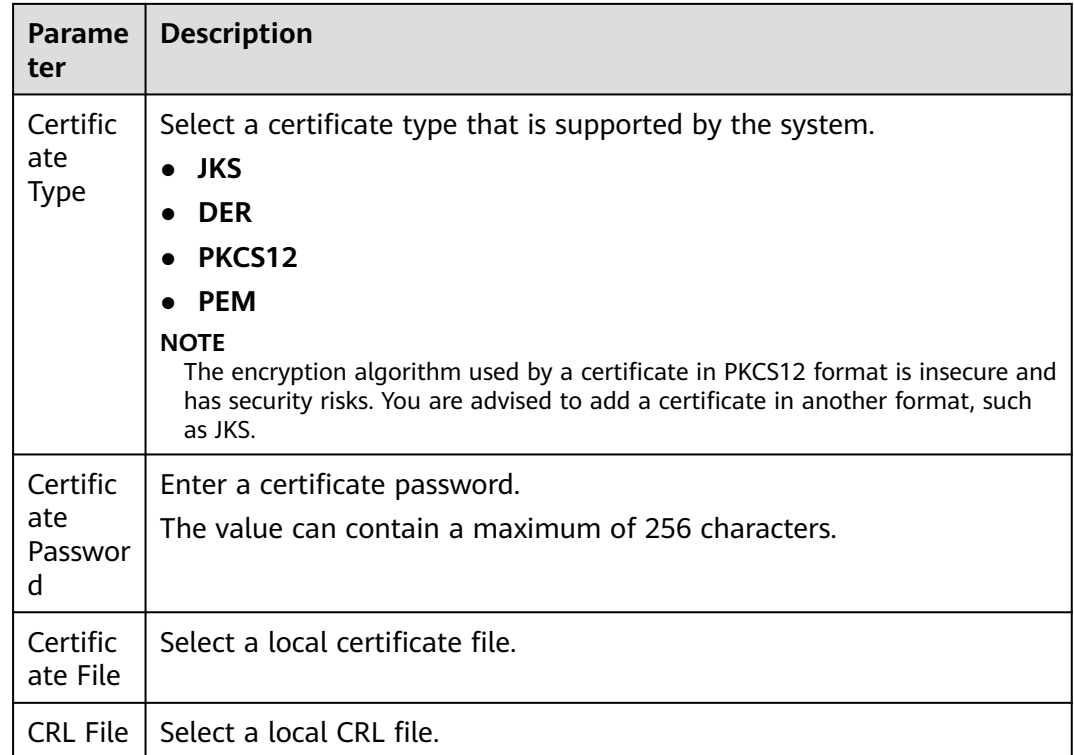

**Step 3** Click **Save**. The certificate is uploaded successfully and takes effect 10 minutes later.

**----End**

### **Follow-up Procedure**

After the certificate is uploaded successfully, you can perform the following operations:

- Click **Edit** in the **Operation** column to update the certificate.
- Click **Discard** in the **Operation** column to discard the certificate.
- Click **Reuse** in the **Operation** column to reuse a discarded certificate.

## **2.17.7 Configuring Email Special List Rules**

A tenant administrator configures the email special list, which is the email address blocklist, to block emails that do not need to be received. Agents cannot send emails to blocklisted email addresses (including email addresses of recipients, Cc recipients, and Bcc recipients).

### **Prerequisites**

You have configured the email channel. For details, see **[2.5.6 Configuring the](#page-197-0) [Email Channel](#page-197-0)**.

### **Procedure**

- **Step 1** Sign in to the AICC as a tenant administrator and choose **Configuration Center** > **Resource Management** > **Mailing Special List**.
- **Step 2** Click **Create**. In the **Creating a Special List Rule** dialog box, set rule parameters.

#### **Figure 2-755** Creating a Special List Rule

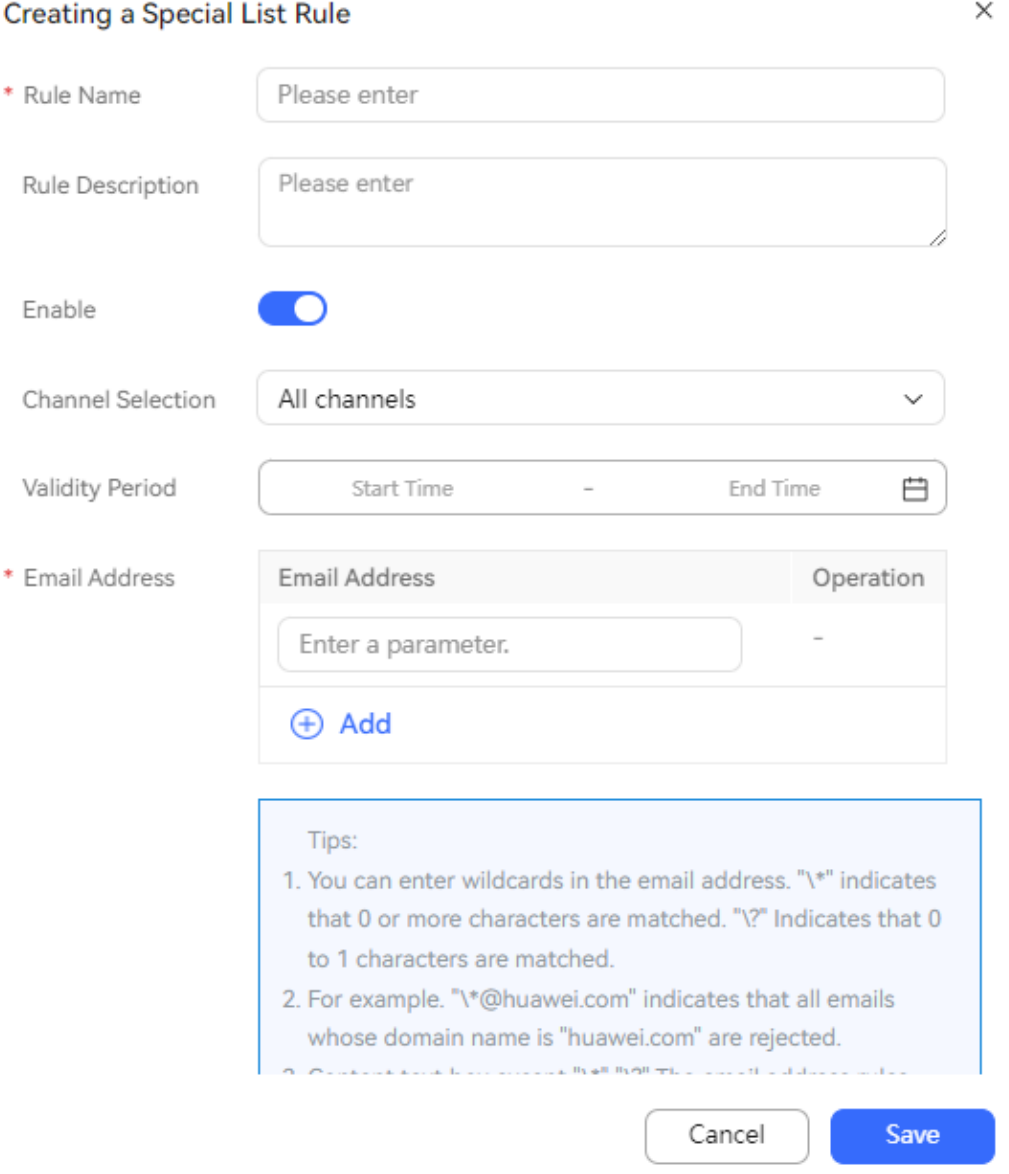

#### **Table 2-195** Parameters for creating a special list rule

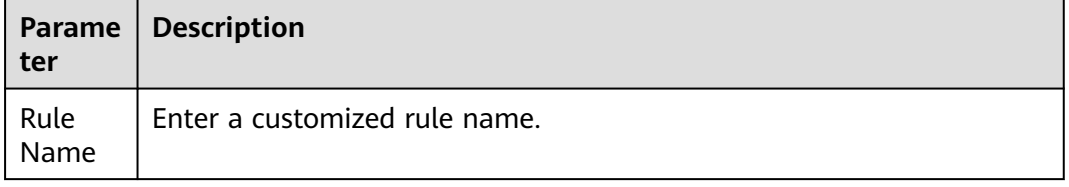

<span id="page-1165-0"></span>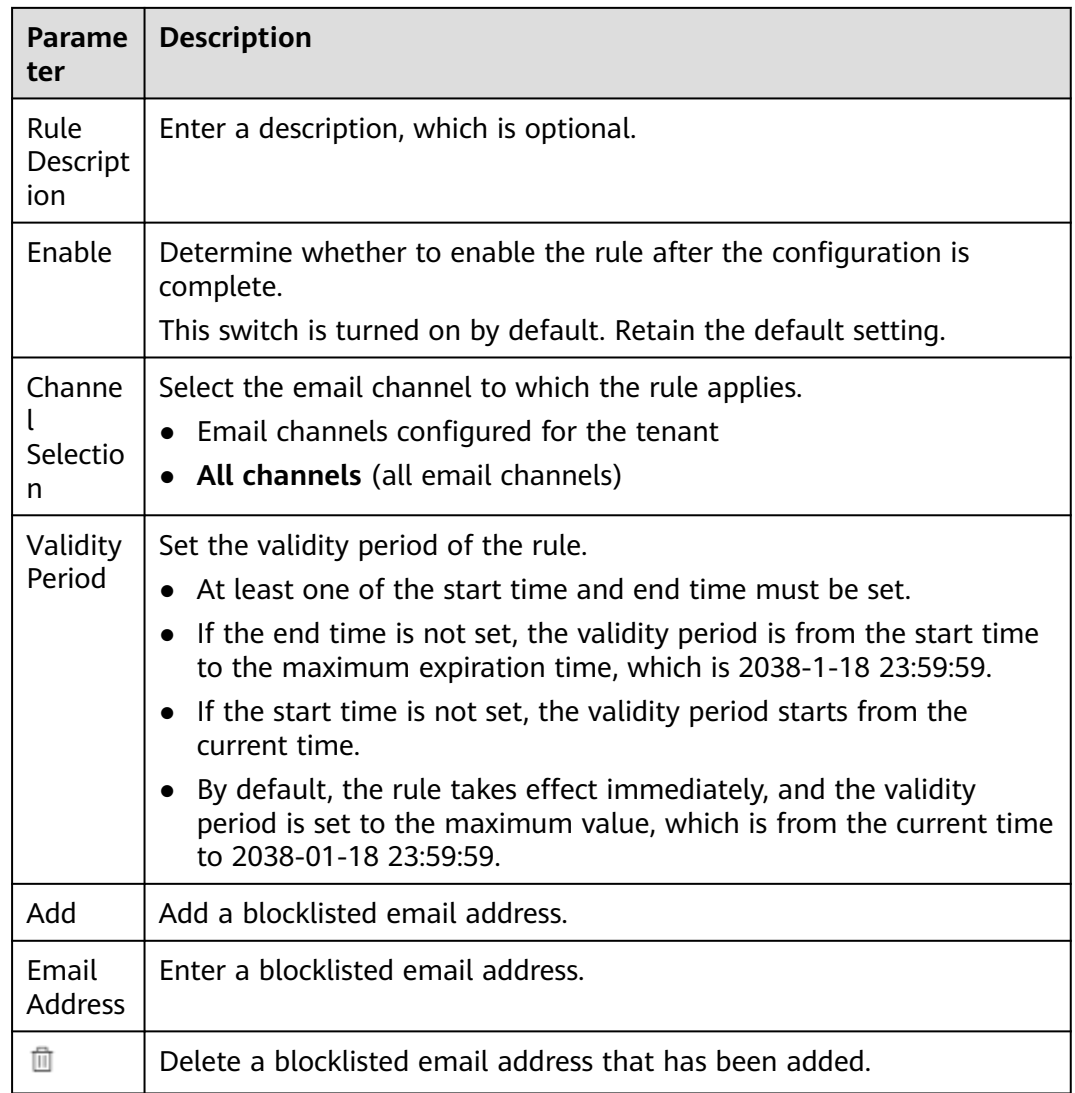

**Step 3** Click **Save** to save the new email special list rule.

**----End**

## **2.17.8 Configuring SMS Special List Rules**

A tenant administrator configures the SMS special list, that is, the mobile number blocklist, to block SMS messages that do not need to be received. Agents cannot send SMS messages to blocklisted mobile numbers.

### **Prerequisites**

You have configured the SMS channel. For details, see **[2.5.9 Configuring the SMS](#page-222-0) [Channel](#page-222-0)**.

### **Procedure**

**Step 1** Sign in to the AICC as a tenant administrator and choose **Configuration Center** > **Resource Management** > **SMS Special List**.

### **Step 2** Click **Create**. In the **Creating a Special List Rule** dialog box, set rule parameters.

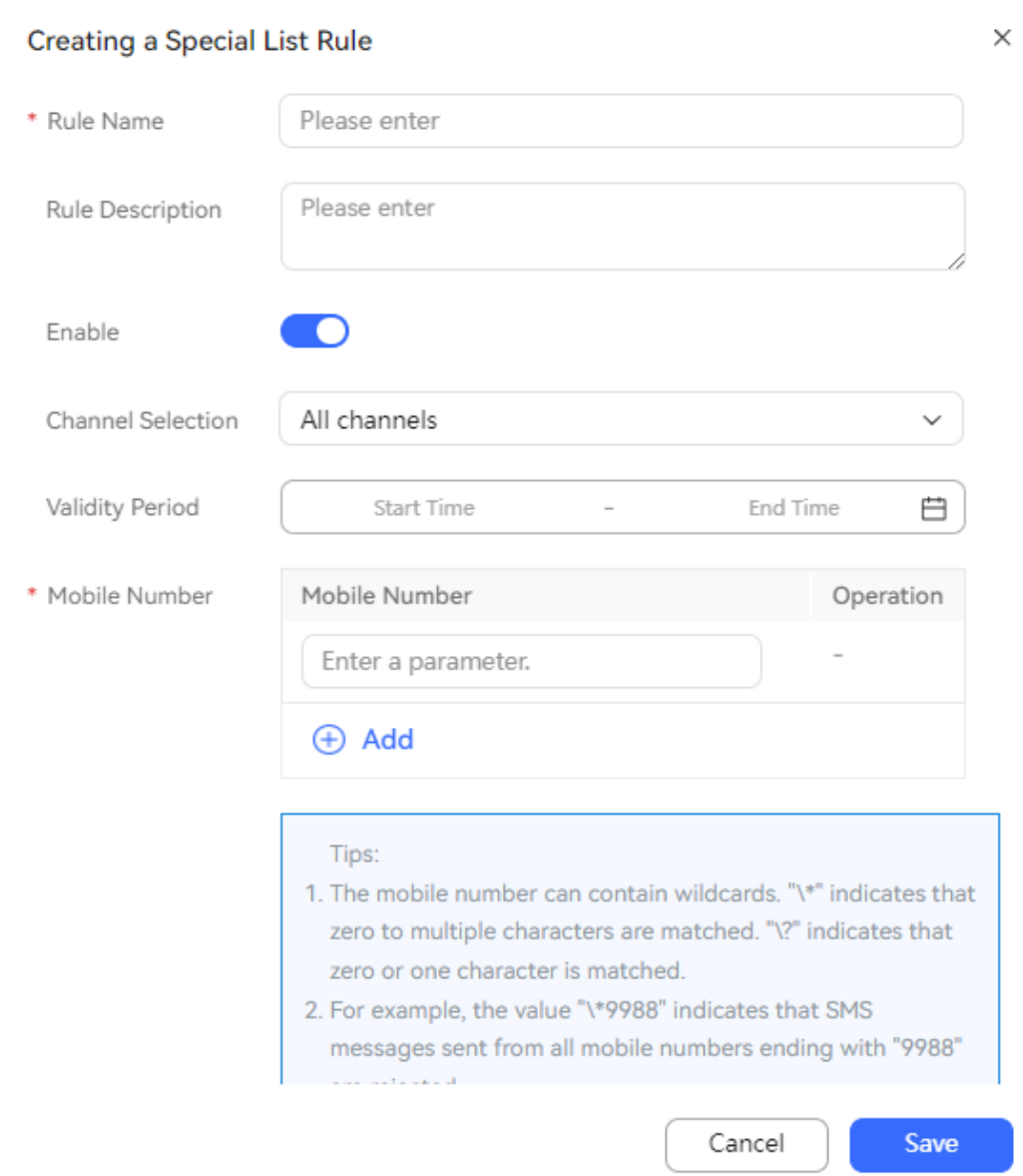

### **Figure 2-756** Creating a Special List Rule page

**Table 2-196** Parameters for creating an SMS special list rule

| Parame<br>ter           | <b>Description</b>                      |
|-------------------------|-----------------------------------------|
| Rule<br>Name            | Enter a customized rule name.           |
| Rule<br>Descript<br>ion | Enter a description, which is optional. |

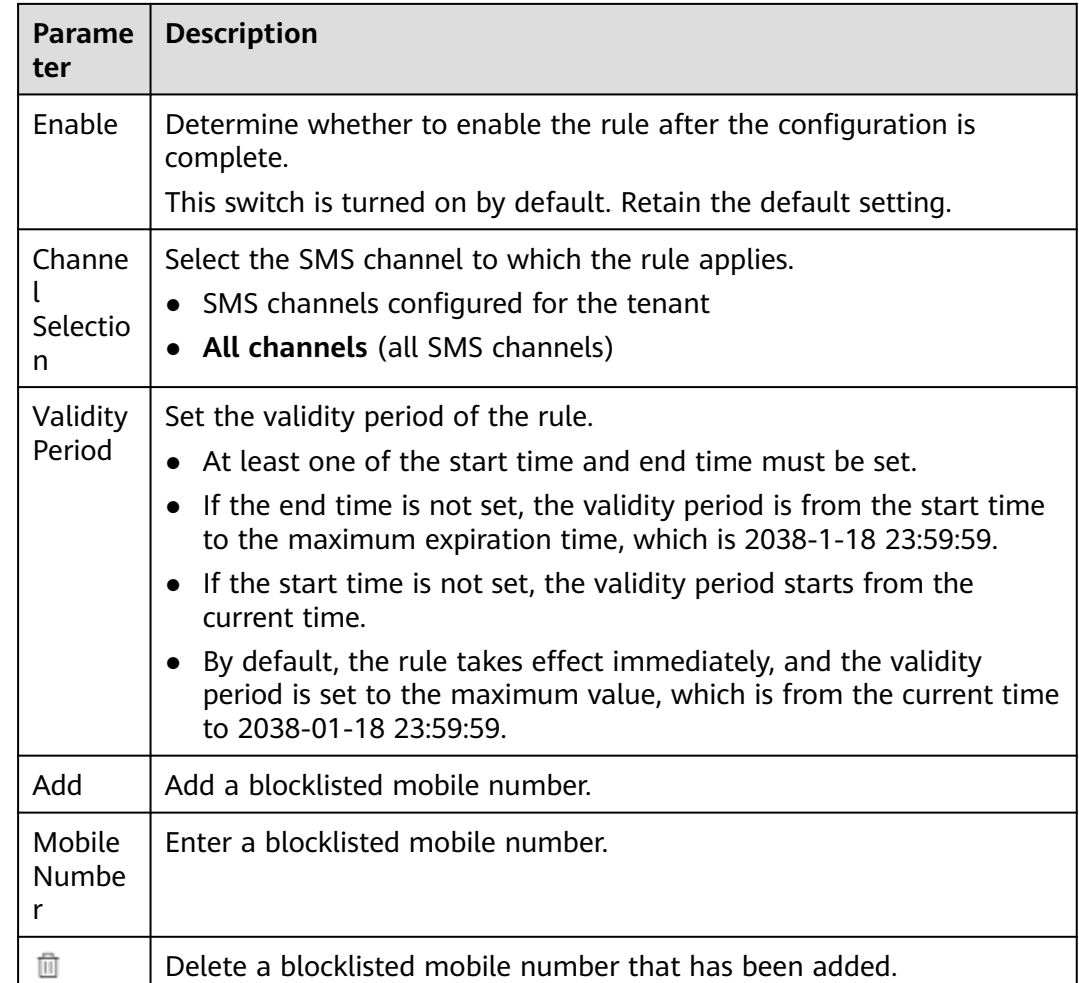

**Step 3** Click **Save** to save the new SMS special list rule.

**----End**

## **2.17.9 Configuring Resource Dump Tasks**

A tenant administrator creates resource dump tasks to transfer business resource data to specified locations.

### **Prerequisites**

- You have enabled the **Resource Dump** feature for the tenant.
- You have purchased Object Storage Service (OBS) at **[https://](https://www.huaweicloud.com/intl/en-us/product/obs.html) [www.huaweicloud.com/intl/en-us/product/obs.html](https://www.huaweicloud.com/intl/en-us/product/obs.html)**.
- To use the function of querying dump resources online, you have enabled the **View dump resources online** feature.

In addition, you have purchased Cloud Search Service (CSS) on Huawei Cloud at **<https://www.huaweicloud.com/intl/en-us/product/css.html>**, obtained the cloud search server certificate by referring to **[https://](https://support.huaweicloud.com/intl/en-us/css_faq/css_02_0106.html) [support.huaweicloud.com/intl/en-us/css\\_faq/css\\_02\\_0106.html](https://support.huaweicloud.com/intl/en-us/css_faq/css_02_0106.html)**, and uploaded the certificate to the system by referring to **[2.17.6 Managing a](#page-1158-0) [Certificate](#page-1158-0)**.

An application has been submitted to the system administrator and approved to add the OBS address, OBS proxy address, CSS address, and CSS proxy address to the address trustlist.

### **Context**

- If information, such as the AK, SK, and proxy user password, is changed on OBS, you need to modify the configuration in the AICC as follows: Choose **Configuration Center** > **System Management** > **Resource Dump** and update OBS information, such as the AK, SK, and proxy server password.
- If the user password of CSS or the CSS proxy server is changed, you need to modify the configuration in the AICC as follows: Choose **Configuration Center** > **System Management** > **Resource Dump** and update the user password of CSS or the CSS proxy server.
- After a resource dump task or server is deleted, the corresponding dump resources cannot be queried online. You can query the dump resources on the purchased CSS.

### **Procedure**

**Step 1** Add a resource dump server.

- 1. Click the **Resource Dump Server** tab.
- 2. Click **New** in the upper right corner to add a resource dump server for storing resource data, including voice files, report data, CDR data, contact records, multimedia chat data, and AI inspection data.

### $m$  note

A maximum of 20 resource dump servers can be added for a tenant space.

3. Customize the server name and set **Type** to **OBS server**.

The server name must be unique.

- 4. Enter information about the purchased OBS, including the OBS address, data bucket, AK, and SK.
- 5. (Optional) Configure the proxy. Enter the proxy server address, port, username, and password.

### $\Box$  note

If the server can directly access the external network, you do not need to configure the proxy.

6. Click **OK**.

**Step 2** (Optional) Add a cloud search server.

- 1. Click the **Cloud Search Server Configuration** tab.
- 2. Click **New** in the upper right corner to add a cloud search server.

### $\Box$  Note

Only one cloud search server can be added for a tenant space.

3. Customize the server name and set **Type** to **CSS server**. The server name must be unique.

- 4. Enter information about the purchased CSS, including the CSS address, CSS port, cluster login username, and password.
- 5. (Optional) Configure the proxy. Enter the proxy server address, port, username, and password.

#### $\Box$  Note

If the server can directly access the external network, you do not need to configure the proxy.

6. Select the cloud search server certificate that has been uploaded.

#### $\Box$  Note

If certificate verification is disabled, peer identity spoofing risks occur. You are advised to enable certificate verification.

- 7. Click **OK**.
- **Step 3** Click the **Resource Dump Task** tab to add a task for obtaining resource data.

#### $\Box$  Note

Only one voice file task, one report data task, one CDR data task, and one AI inspection data task can be created for the same dump data type and dump duration.

- **Step 4** Add a task for obtaining voice files.
	- 1. Customize the task name and set **Dump Data Type** to **Voice file**.

The task name must be unique.

- 2. Select a configured dump server and set the dump file path for storing voice files generated by the business side, for example, **/data/voicefile**.
- 3. (Optional) Set **Dump file retention period (month)**. The value is an integer ranging from 1 to 60. If this parameter is left blank, data is stored permanently.
- 4. (Optional) Click to enable CSS. The keys for storing voice files in OBS are written to CSS.
- 5. Click **OK**.

**Step 5** Add a task for obtaining report data.

- 1. Customize the task name and set **Dump Data Type** to **Report data**. The task name must be unique.
- 2. Select a configured dump server and set the dump file path for storing report data generated by the business side, for example, **/data/reportdata**.
- 3. Set the dump duration.
	- **Day**: Data of one day is uploaded for each task.
	- **Week**: Data of one week from Monday to Sunday is uploaded for each task.
	- **Month**: Data of one month from the beginning to the end is uploaded for each task.
- 4. (Optional) Set **Dump file retention period (month)**. The value is an integer ranging from 1 to 60. If this parameter is left blank, data is stored permanently.
- 5. Select one or more reports to be dumped. The options are as follows:
	- **VDN Performance Report**
	- **VDN Performance Statistics Report by Access Code**
	- **IVR Data Report**
	- **IVR Data Statistics Report by Access Code**
	- **Skill Queue Performance Report**
	- **Skill Queue Performance Statistics Report by Access Code**
	- **Agent Performance Summary Report**
	- **Skill Queue Summary Report**
	- **Agent Outbound Call Summary Report**
	- **Agent Connection Operation Report**
	- **Summary Report on Calls Abandoned During Ringing**
- 6. Click **OK**.
- 7. Click **Enable** to enable the task.

**Step 6** Add a task for obtaining CDR data.

- 1. Customize the task name and set **Dump Data Type** to **CDR data**. The task name must be unique.
- 2. Select a configured dump server and set the dump file path for storing CDR data generated by the business side, for example, **/data/cdrdata**.
- 3. (Optional) Set **Dump file retention period (month)**. The value is an integer ranging from 1 to 60. If this parameter is left blank, data is stored permanently.
- 4. Click **OK**.
- 5. Click **Enable** to enable the task.
- **Step 7** Add a task for obtaining contact records. A maximum of 20 contact record tasks can be added.
	- 1. Customize the task name and set **Dump Data Type** to **Contact record**. The task name must be unique.
	- 2. Select a configured dump server and set the dump file path for storing contact records generated by the business side, for example, **/data/ contactrecord**.
	- 3. Set the dump duration.
		- **Day**: Data of one day is uploaded for each task.
		- **Week**: Data of one week from Monday to Sunday is uploaded for each task.
		- **Month**: Data of one month from the beginning to the end is uploaded for each task.
	- 4. Set the start day of the dump duration. When **Dump Duration** is set to **Week** or **Month**, you need to set this parameter to delete contact records.
		- When **Dump Duration** is set to **Week**, the value of **Dump Duration Start** ranges from Monday to Sunday.
		- When **Dump Duration** is set to **Week**, the value of **Dump Duration Start** is a positive integer ranging from 1 to 28.
- 5. (Optional) Set **Dump file retention period (month)**. The value is an integer ranging from 1 to 60. If this parameter is left blank, data is stored permanently.
- 6. (Optional) Set filter criteria.
- 7. Set **Export data field**. The options are as follows:
	- **Fields in contact record list**: All data fields are exported and the value cannot be customized.
	- **Customized fields in contact record**: All fields are exported by default and the value can be customized.
- 8. Click **OK**.
- 9. Click **Enable** to enable the task.
- **Step 8** Add a task for obtaining multimedia chat data.

#### $\Box$  note

For a single tenant, one channel can have only one dump task. If an omni-channel dump task exists, other dump tasks for storing multimedia chat data are not allowed. Discarded tasks are not counted.

1. Customize the task name and set **Dump Data Type** to **Multimedia chat data**.

The task name must be unique.

2. Select a configured dump server and set the dump file path for storing multimedia chat data generated by the business side. The dump file path must start with a slash (/), for example, **/data/multimedia**.

After the dump file path is set, the system automatically displays the path for storing dump files on OBS in **/ccfs/**Tenant space ID**/**Entered path format.

- 3. (Optional) Set **Dump file retention period (month)**. The value is an integer ranging from 1 to 60. If this parameter is left blank, data is stored permanently.
- 4. (Optional) Click to enable CSS.

The keys for storing chat record index files in OBS are written to CSS.

5. Set **Chat Data Dump Duration (Day)**.

The value is an integer ranging from 2 to 180. The default value is **30**.

#### $\Box$  Note

The current date is used as the date before which data is dumped. For example, if this parameter is set to **3**, data of the third day before is dumped, but data of the fourth day before and earlier is not dumped.

In earlier versions, the value of **Chat Data Dump Duration (Day)** ranges from 1 to 180. When this parameter is set to **1**, if a multimedia chat crosses days, the chat data may be lost. In this case, you are advised to add a resource dump task again.

- 6. Select all channel types.
- 7. Click **OK**.

**Step 9** Add a task for obtaining AI inspection data.

1. Customize the task name and set **Dump Data Type** to **AI inspection data**. The task name must be unique.

2. Select a configured dump server and set the dump file path for storing AI inspection data generated by the business side. The dump file path must start with a slash (/), for example, **/data/inspectiondata**.

After the dump file path is set, the system automatically displays the path for storing dump files on OBS in **/ccfs/**Tenant space ID**/**Entered path format.

3. (Optional) Set **Dump file retention period (month)**. The value is an integer ranging from 1 to 60. If this parameter is left blank, data is stored permanently.

#### 4. Set **AI Inspection Data Dump Duration (Day)**.

The value an integer ranging from 15 to 90. The default value is **60**.

#### $\Box$  Note

The current date is used as the date before which data is dumped. For example, if this parameter is set to **3**, data of the third day before is dumped, but data of the fourth day before and earlier is not dumped.

5. Click **OK**.

**----End**

#### **Follow-up Procedure**

- 5 minutes after a task is started, choose **Configuration Center** > **System Management** > **Resource Dump Task** to view the task execution record.
	- If a task fails to be executed, click **Re-execute** to execute the task again.
- After a task for which CSS is enabled is started, choose **Customer Contact History** > **Dump Resource** to view dump resources online.

### **2.17.10 Managing Menus**

The preset menus in the system can be searched. In addition, a tenant administrator can create or delete customized menus.

### **Procedure**

**Step 1** Sign in to the AICC as a tenant administrator and choose **Configuration Center** > **System Management** > **Menu Management**.

**Step 2** Click **Constant Constructed A**. The **New Menu** dialog box is displayed.

**Add Menu** 

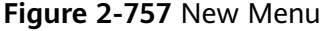

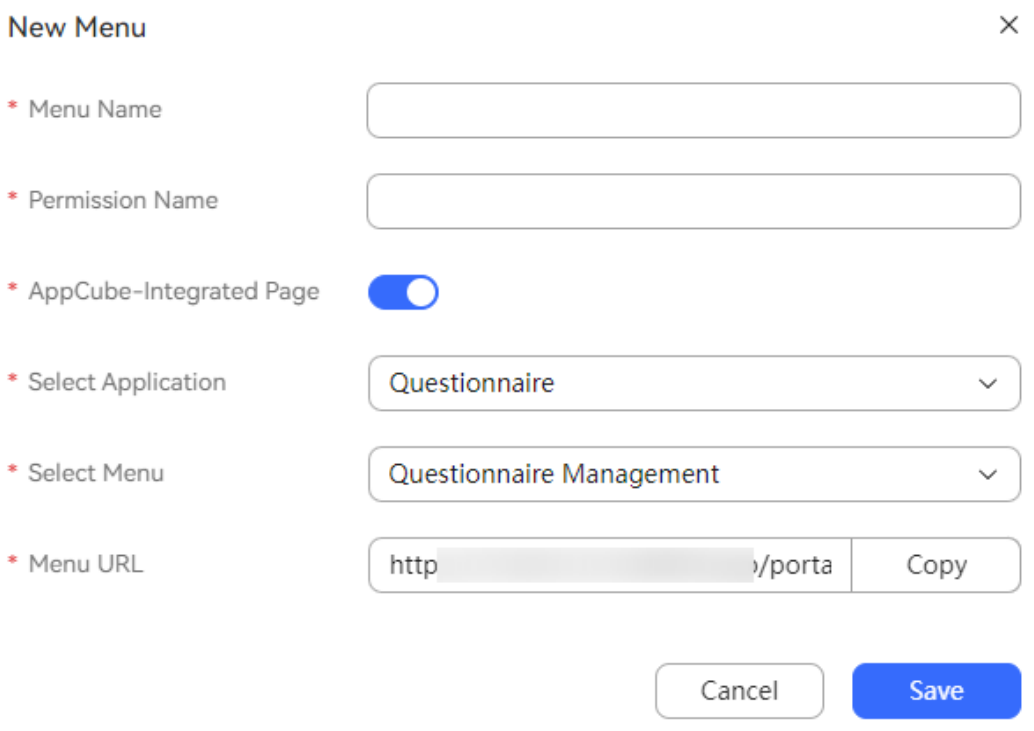

- **Menu Name** (mandatory): Enter a customized menu name. The value can contain a maximum of 50 characters and cannot contain the following special characters: !#\$%&()+:"{},\/'[]=
- **Permission Name** (mandatory): Enter the name of the permission associated with the current menu, which must be unique in the tenant space. The value can contain a maximum of 50 characters and cannot contain the following special characters: !#\$%&()+:"{},\/'[]=
- AppCube-Integrated Page (mandatory): This parameter can be set when the AppCube feature is enabled for the tenant space and a non-AICC application is installed on AppCube.
- **Select Application** (mandatory if **AppCube-Integrated Page** is enabled): Select the software installed on the **Package Installation** page under the **Admin** menu on AppCube.
- **Select Menu** (mandatory if **AppCube-Integrated Page** is enabled): Select the menu of the software installed on AppCube.
- **Menu URL** (mandatory): Enter the detailed URL of the customized menu. For an external page, you need to contact the system administrator to add the URL to the address trustlist.

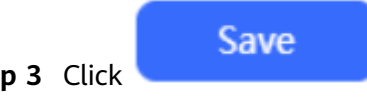

**Step 3** Click **Constant Constructed** The customized menu is created successfully.

**Step 4** (Optional) Click **Delete** corresponding to the new customized menu to delete it.

**----End**

## **2.17.11 Managing Email Signatures**

After a tenant administrator adds an email signature, enables the email signature switch, and selects the email signature during email channel configuration, the configured email signature is carried when an agent replies to or forwards an email. This section describes how to add an email signature.

### **NOTICE**

Before deleting an email signature, ensure that the email signature is not used by other businesses. Otherwise, the configured businesses will become invalid.

Determine the email signature application scenario based on the actual business configuration. The involved scenario is as follows:

Channel configuration: **[2.5.6 Configuring the Email Channel](#page-197-0)**

### **Procedure**

- **Step 1** Sign in to the AICC as a tenant administrator and choose **Configuration Center** > **Workbench Configuration** > **Email Signature**.
- **Step 2** Click **New**. The page for creating an email signature is displayed.
- **Step 3** Configure an email signature.

#### **Figure 2-758** Create Email Signature

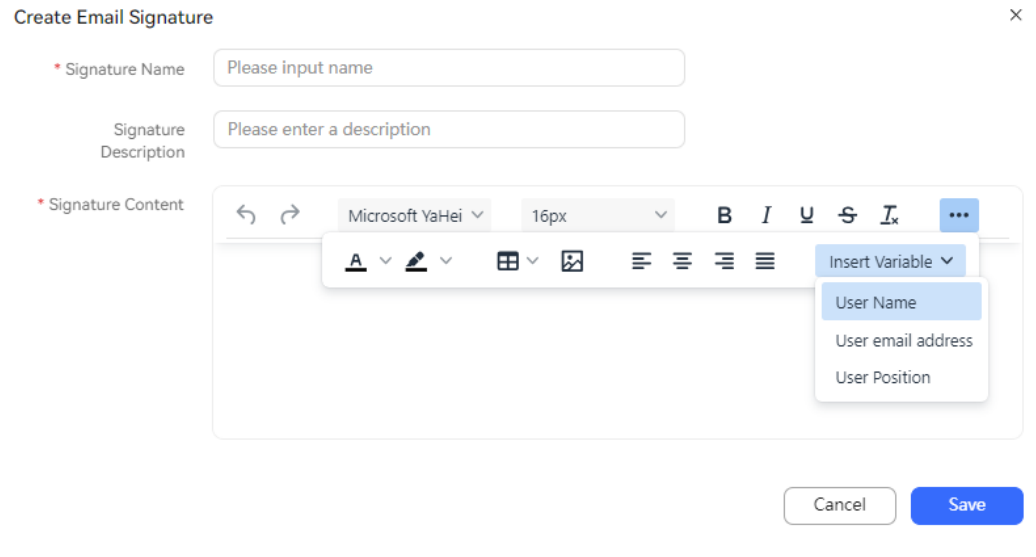

- **Signature Name:** This parameter is mandatory. The signature name must be unique in the tenant space, and cannot contain **eval**, **exec**, or the following special characters: <=>/\"
- **Signature Content** 
	- $\bigodot$ : Undo an operation.
- $\leftrightarrow$ : Redo an operation.
- Microsoft YaHei  $\vee$ : Select a font. The default value is **Microsoft YaHei**.
- : Select a font size. The default value is **16px**.
- $\mathsf{B}_{\cdot}$ : Mark content in bold.
- $I$  : Mark content in italics.
- $\underline{\mathsf{u}}$  : Add an underscore (\_).
- $\mathbf{\Theta}$ : Add a strikethrough.
- $\mathcal{I}_{\mathsf{x}}$ : Clear formatting.
- $\underline{A}$   $\vee$  : Set the font color.
- $\triangleq$   $\rightarrow$  : Set the background color.
- $\mathbf{H}$   $\mathbf{v}$  : Insert a table.
- **2**: Insert an image.
- $\equiv$ : Alian content on the left.
- $\equiv$  : Alian content in the center.
- $\equiv$ : Align content on the right.
- $\equiv$ : Justify content.
- Insert Variable  $\vee$  : Insert a variable. When a signature with a variable is used, the variable in the signature is replaced with the actual user information. The available variables are as follows:
	- **User Name**: **\${employee.name}**
	- **User email address**: **\${employee.email}**
	- **User Position**: **\${employee.title}**
- **Step 4** After the configuration is complete, click **Complete** to create and save the email signature.
- **Step 5** (Optional) Click **Edit** or **Delete** in the **Operation** column corresponding to an email signature to edit or delete it.

(Optional) Select one or more email signatures and click **Delete** to delete them in batches.

**----End**

## **2.17.12 Configuring Message Flow Control Rules**

A tenant administrator can configure message flow control rules to control WhatsApp and SMS messages.

### **Prerequisites**

The tenant has available WhatsApp and SMS channels.

### **Context**

The system performs flow control on WhatsApp and SMS messages sent by users. When the usage reaches a threshold, an alarm is triggered, and a system bulletin is automatically sent to users.

### **Procedure**

- **Step 1** Sign in to AICC as a tenant administrator and choose **Configuration Center** > **System Management** > **Message Flow Control**.
- **Step 2** Click **New** to add a flow control rule.

A maximum of 20 flow control rules can be added by default. To add more rules, contact O&M personnel.

**Step 3** Set parameters based on **Table 2-197**.

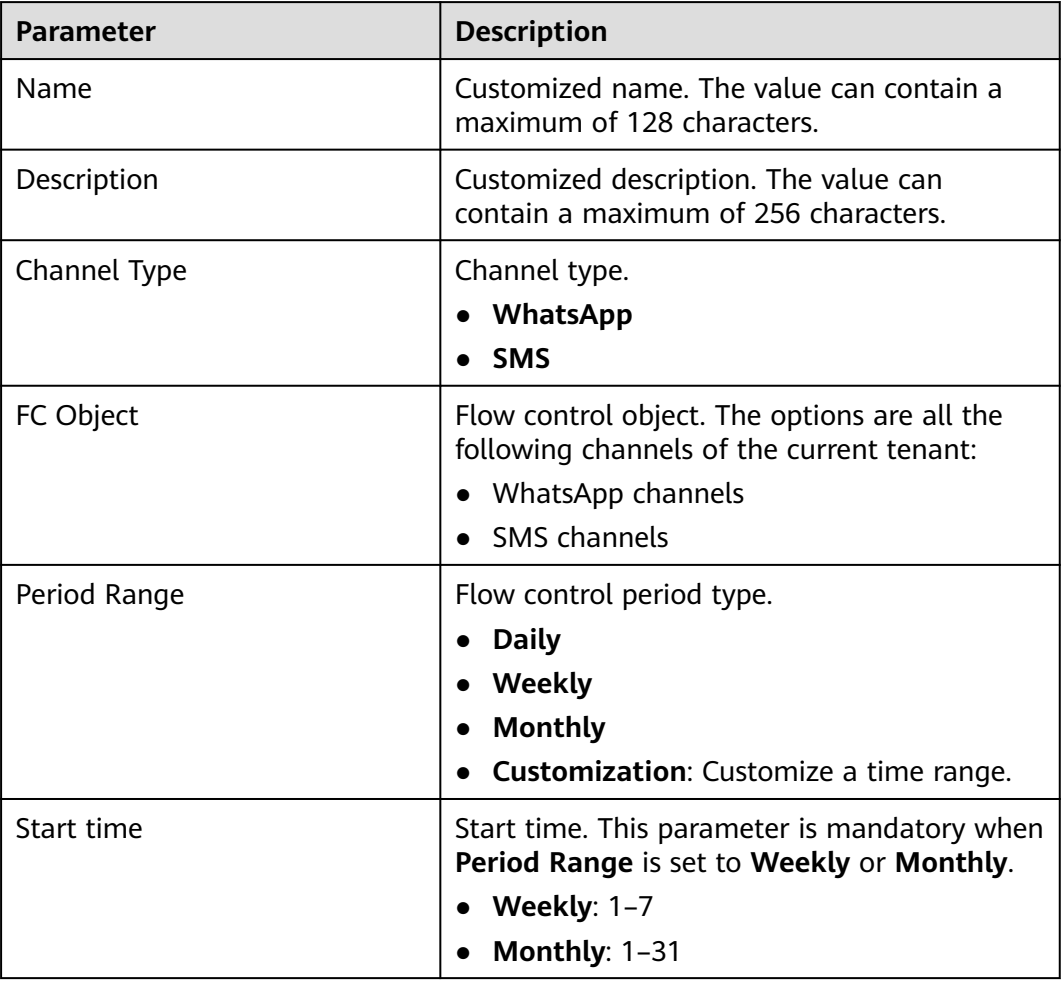

#### **Table 2-197** Parameter description

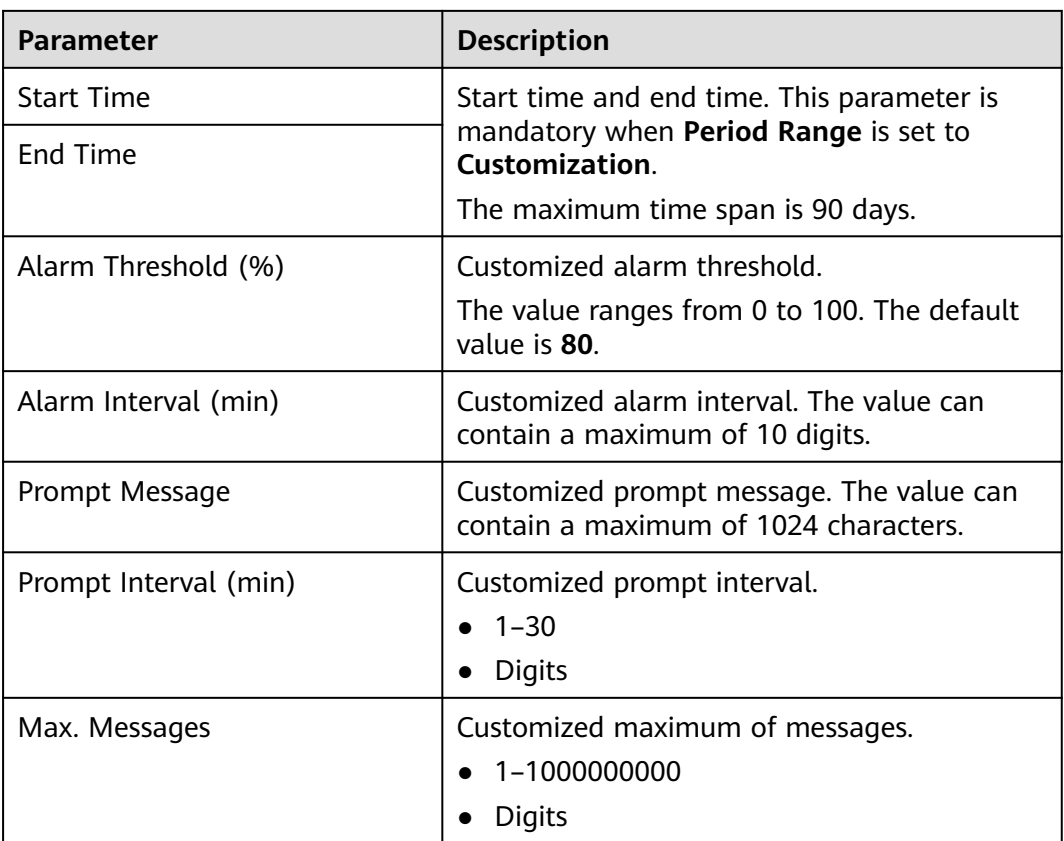

**Step 4** Click **Save**.

**Step 5** Click to enable the rule.

**----End**

## **2.17.13 Configuring UC Integration**

A tenant administrator can configure authentication information for the AICC to connect to Microsoft Teams and synchronize online experts of Microsoft Teams. AICC agents can initiate call transfer, help seeking, and three-party calls to experts of Microsoft Teams as required.

### **Prerequisites**

- The AICC frontend has been connected to Microsoft Teams.
- The application is successfully registered with the Microsoft identity platform according to **<https://docs.microsoft.com/en-us/graph/auth-register-app-v2>**.

The following information has been obtained:

- Directory (tenant) ID
- Application (client) ID
- Application (client) password

### **Context**

- Only Microsoft Teams can be connected.
- If the application (client) password is changed, you need to modify the configuration in the AICC as follows: Choose **Configuration Center** > **Expansion and Integration** > **UC Integration** and update the value of **Application (Client) Password**.

### **Procedure**

- **Step 1** Sign in to the AICC as a tenant administrator and choose **Configuration Center** > **Expansion and Integration** > **UC Integration**.
- **Step 2** Click to enable **Microsoft Teams Integration**.
- **Step 3** Set **Directory (Tenant) ID**, **Application (Client) ID**, and **Application (Client) Password**.
- **Step 4** Click **Save**.

**----End**

## **2.17.14 Managing Emails**

A tenant administrator can view and manage customer emails and forward emails to specified employees on the **Email** page.

### **Prerequisites**

You have configured an available email channel and received customer emails.

### **Procedure**

**Step 1** Sign in to the AICC as a tenant administrator and choose **Contact History** > **Email**. All emails on the current day are displayed in the inbox by default.

### $\Box$  note

Click **Download** corresponding to an email and click **Yes** in the confirmation dialog box that is displayed to download the attachment.

The downloaded data contains personal data. Exercise caution when processing the downloaded data to prevent personal data leakage and abuse.

- **Step 2** Create an inbox catalog for employee A.
	- 1. Hover the pointer over **Inbox**, click  $\bigoplus$ , and create a catalog named **Employee A**.
	- 2. Click **Save**.
- **Step 3** Move emails to the **Employee A** catalog.
	- 1. Select the emails to be moved.
	- 2. Click **Batch Operation**, choose **Move**, and select the **Employee A** catalog.
	- 3. Click **Confirm**.

**Step 4** Assign an email to employee A.

- 1. Click the **Employee A** catalog in the inbox.
- 2. Select the check boxes of the emails to be assigned.
- 3. Click **Assign**. The configuration page is displayed.
- 4. Click the **Agent** tab and select employee A in a skill queue.

#### $\Box$  Note

If you select a skill queue on the **Skill Queue** tab page, the system randomly allocates a call to an agent in the skill queue.

5. Click **OK**.

After the assignment is successful, employee A is the handler.

- **Step 5** View all email forwarding records of the tenant.
	- 1. Click the **Forwarding Record** tab.
	- 2. Click the email title to view the email details.

The value cannot be modified.

```
----End
```
## **2.17.15 Configuring External Numbers**

A tenant administrator can configure external numbers so that agents can select external numbers from the external number list during call transfer, consultation, and three-party calls.

#### **Prerequisites**

(Optional) To display the calling number (number of the user talking with the agent) on the external number side, the calling number anonymization feature has been enabled for the tenant.

#### **Context**

- External numbers apply to the following scenarios:
	- Call transfer (Calls can be transferred to external numbers only in **Success Transfer**, **Conversation Transfer**, or **Three-Party Transfer** mode.)
	- Consultation or help-seeking
	- Three-party calls
- A maximum of 10,000 external numbers can be added for a tenant.

### **Procedure**

- **Step 1** Sign in to the AICC as a tenant administrator and choose **Configuration Center** > **Resource Management** > **External number**.
- **Step 2** Click **New**. The configuration dialog box is displayed.
	- **Number**: Enter an external number. The requirements are as follows:
		- The value is 0 or a positive integer.
- The value is a string of a maximum of 24 characters.
- **Name**: The value is a string of a maximum of 200 characters and must be unique.
- **User Number Forwarding** 
	- $\mathcal{V}$ : The number of the customer talking with the agent is displayed on the external number side.
	- the default access code of the tenant is displayed on the external number side.
- (Optional) **Organization Unit**: Select an OU created in **[2.2.1 Configuring](#page-39-0) [OUs](#page-39-0)**.
- **Step 3** Click **Save**. To add more external numbers, repeat the preceding steps.

**----End**

## **2.17.16 Querying Operation Logs**

Operation logs are used for security audit of user operations. An administrator can query operation logs to view operation records.

### **Procedure**

**Step 1** Sign in to the AICC as a tenant administrator and choose **Configuration Center** > **System Management** > **Operation Log**.

| 7 Days                     |                     | C3<br>$\checkmark$<br>More $\wedge$ |                        |                          |                       |                                                       |                             |                           |  |
|----------------------------|---------------------|-------------------------------------|------------------------|--------------------------|-----------------------|-------------------------------------------------------|-----------------------------|---------------------------|--|
| Account<br>Reset<br>Search |                     | <b>Operation Type</b>               | Object ID              |                          | <b>Object Name</b>    |                                                       |                             |                           |  |
| Account $\triangle$        | Result $\triangleq$ | Operation Type ♦                    | Object ID $\triangleq$ | Object Type $\triangleq$ | Object Name ≑         | Operation Content ≑                                   | Operation Time $\triangleq$ | Login IP address $\div$ : |  |
|                            | <b>Success</b>      | queryRule                           | 202301128718           | SMSRouteRule             | SMSRouteRule          | Query Rule                                            | 2023-09-21 15:45:29         | 10.242.5.221              |  |
|                            | <b>Success</b>      | queryRule                           | 202301128718           | EmailRouteRule           | <b>EmailRouteRule</b> | <b>Query Rule</b>                                     | 2023-09-21 15:43:54         | 10.242.5.221              |  |
|                            | Success             | queryAgentInfo                      | 1613430275929731078    | AgentInfo                | AgentInfo             | Query agent information: 161343(2023-09-21 15:42:17   |                             | 10.242.5.221              |  |
|                            | Success             | queryAllAgent                       | ٠                      | AgentInfo                | 820;822;824;825;826;  | Query agent in batches:820;822; £2023-09-21 15:42:14  |                             | 10.242.5.221              |  |
|                            | Success             | queryUserInformation                | 1673506531135442702    | Employee                 | xuxue admin           | Query user [tenant (space) ID: 20 2023-09-21 15:36:44 |                             | 10.242.5.221              |  |
|                            | Success             | Modify                              | 1646395381673668610    | ChatHolidavInfo          | ChatHolidavInfo       | Modify chat holiday                                   | 2023-09-21 15:34:56         | 10.242.5.221              |  |
|                            | <b>Success</b>      | Modify                              | 1646395381673668610    | ChatHolidavInfo          | ChatHolidavInfo       | Modify chat holiday                                   | 2023-09-21 15:34:54         | 10.242.5.221              |  |
|                            | Success             | Modify                              | 1646395381673668610    | ChatHolidayInfo          | ChatHolidayInfo       | Modify chat holiday                                   | 2023-09-21 15:34:53         | 10.242.5.221              |  |
|                            | <b>Success</b>      | Modify                              | 1646395381673668610    | ChatHolidayInfo          | ChatHolidayInfo       | Modify chat holiday                                   | 2023-09-21 15:34:28         | 10.242.5.221              |  |
|                            | Success             | Modify                              | 1646395381673668610    | ChatHolidavInfo          | ChatHolidavInfo       | Modify chat holiday                                   | 2023-09-21 15:34:26         | 10.242.5.221              |  |

**Figure 2-759** Operation Log

**Step 2** Set data filter criteria.

- Select a time range to query operation logs. The time range can be **1 Day**, **3 Days**, **7 Days**, or **Customization**.
- Click **More**, set **Account**, **Operation Type**, **Object ID**, and **Object Name**, and click **Search** to filter detailed data. **[Table 2-198](#page-1181-0)** describes the options of **Operation Type**.

Click  $\begin{pmatrix} \mathbb{Q} \\ \end{pmatrix}$  to refresh real-time data.

<span id="page-1181-0"></span>**Step 3** Click to set the table header.

### **Figure 2-760** Column Configuration

#### **Column Configuration**  $\times$ Selected all Selected columns (can be dragged to arrange)  $\sqrt{\phantom{a}}$  Account  $\vdots$  1 Account  $\widehat{\mathbb{m}}$  $\triangledown$  Result  $\vdots$  2 Result  $\widehat{\boxplus}$  $\widehat{\boxplus}$ Operation Type :: 3 Operation Type  $\frac{1}{101}$ Object ID  $\frac{1}{2}$  4 Object ID :: 5 Object Type Object Type  $\widehat{\boxplus}$ Object Name :: 6 Object Name  $\widehat{[\parallel]}$ Operation Content :: 7 Operation Content  $\widehat{\mathbb{U}}$ Operation Time  $\widehat{\mathbb{H}}$ :: 8 Operation Time Login IP address :: 9 Login IP address  $\widehat{\boxplus}$ Cancel Reset  $OK$

- Click  $\stackrel{\frown}{\blacksquare}$  or  $\stackrel{\smile}{\blacktriangleright}$  to deselect a column.
- Drag a selected column to change its sequence.
- Click **Reset** to reset the column configuration to the state when the dialog box is opened.

After the configuration is complete, click **OK** to save the new column configuration. Data is displayed based on the new column configuration.

**----End**

### **Reference**

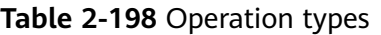

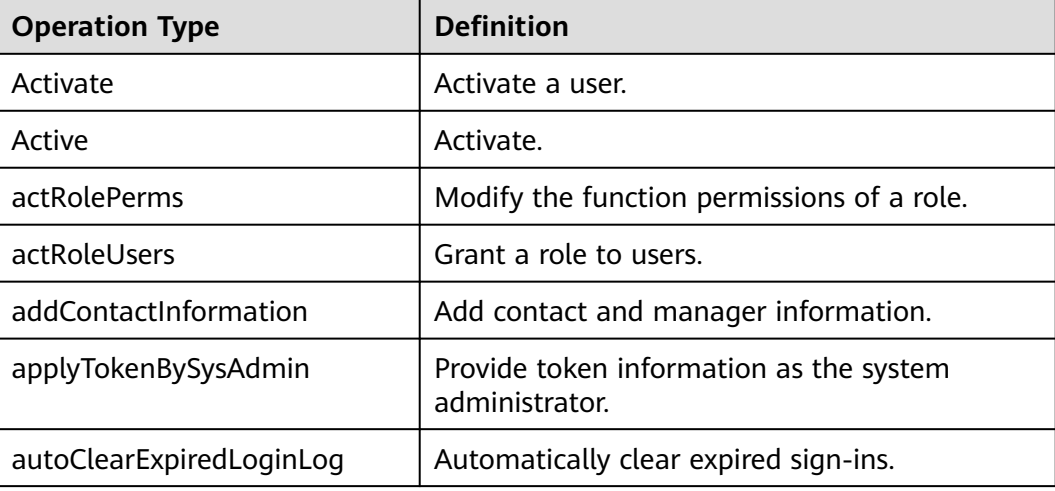

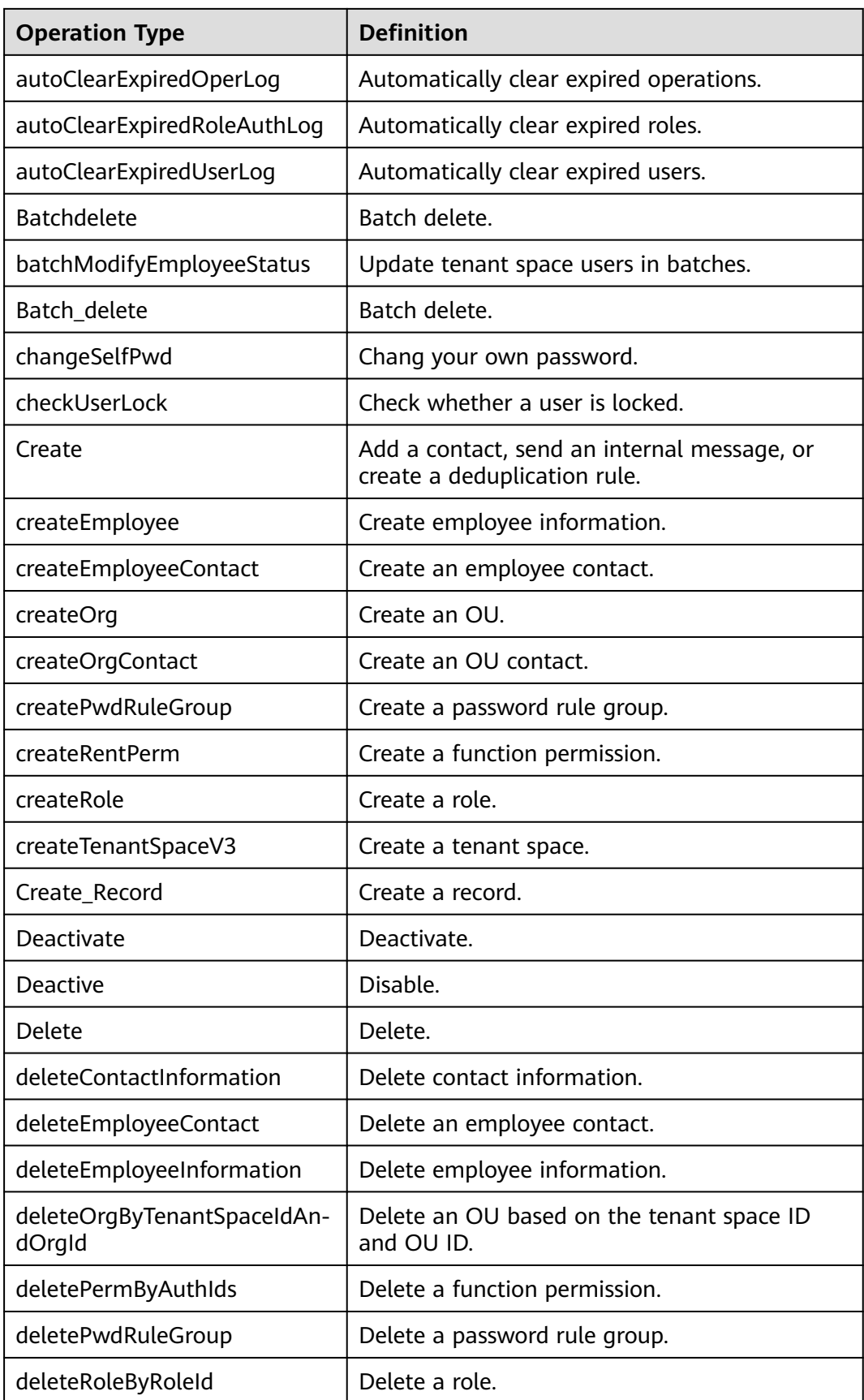

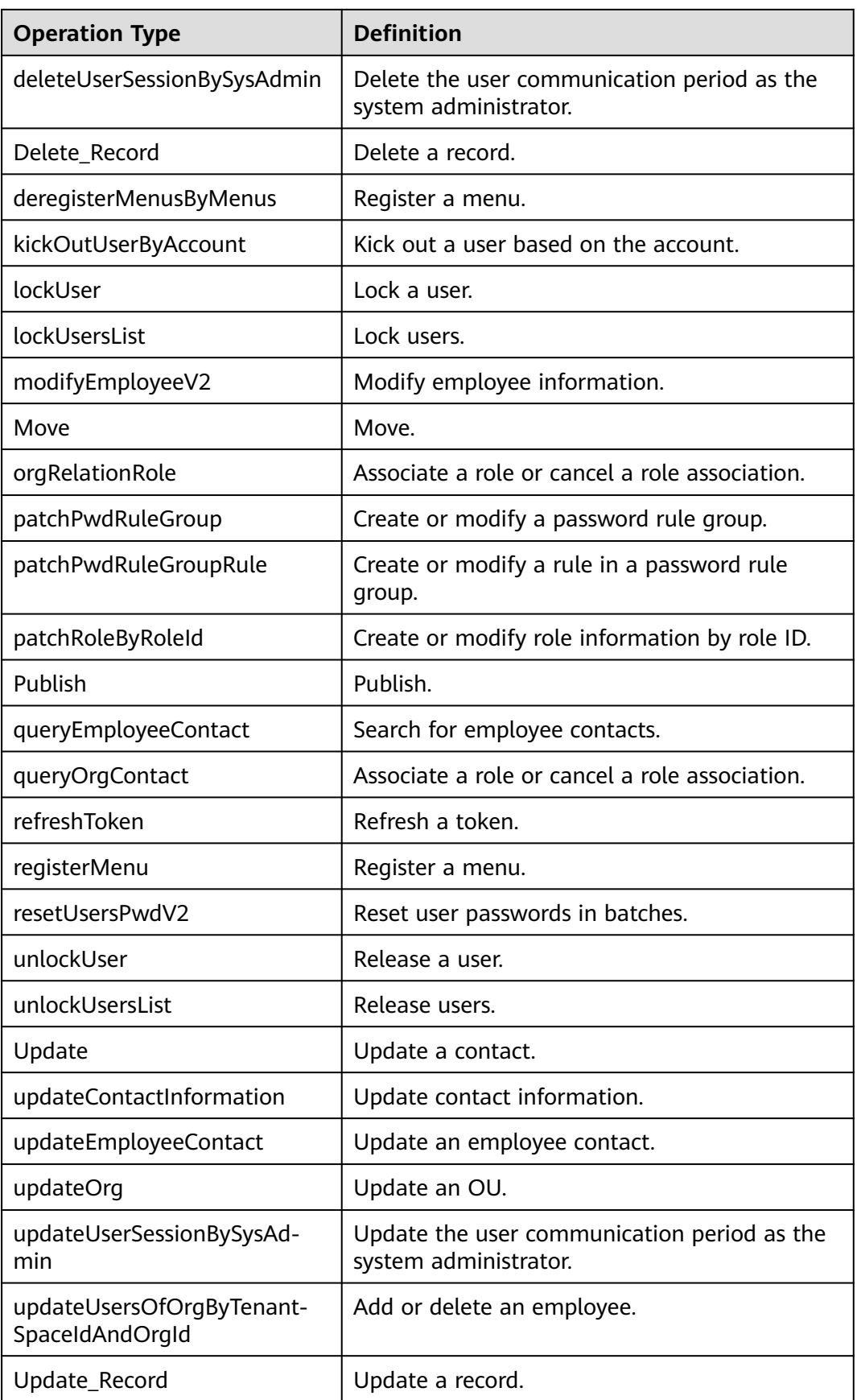

## **2.17.17 Querying Sign-in Logs**

Sign-in logs are used to trace agent operations, facilitating fault locating. Agent sign-in records on a specified date can be queried.

### **Procedure**

**Step 1** Sign in to the AICC as a tenant administrator and choose **Configuration Center** > **System Management** > **Sign-In Log**.

**Figure 2-761** Sign-In Log

| $\mathbb{C}^2$<br>Q Account<br>Last 7 days<br>More $\wedge$<br>$\checkmark$      |                 |                        |                 |              |                                |                         |   |  |  |
|----------------------------------------------------------------------------------|-----------------|------------------------|-----------------|--------------|--------------------------------|-------------------------|---|--|--|
| <b>Employee Name</b><br><b>Operation Type</b><br>$\checkmark$<br>Search<br>Reset |                 |                        |                 |              |                                |                         |   |  |  |
| Account ≑                                                                        | Employee Name ♦ | Operation Type ♦       | <b>Result ≑</b> | Sign-In IP ♦ | Operation Content ♦            | <b>Operation Time ♦</b> | ÷ |  |  |
| HW23052604                                                                       |                 | Sign-In                | <b>Success</b>  | 10.242.5.221 | $\sim$                         | 2023-09-21 15:19:27     |   |  |  |
| HW23052604                                                                       |                 | Sign-In                | Failure         | 10.242.5.221 | The user password has expired. | 2023-09-21 15:17:17     |   |  |  |
|                                                                                  |                 | Sign-In                | Success         | 10.242.5.221 | ٠                              | 2023-09-21 14:28:03     |   |  |  |
|                                                                                  |                 | <b>Session Timeout</b> | Success         | 10.242.5.221 | $\overline{\phantom{a}}$       | 2023-09-21 11:07:38     |   |  |  |
|                                                                                  |                 | Sign-In                | <b>Success</b>  | 10.242.5.221 | $\sim$                         | 2023-09-21 10:06:43     |   |  |  |
|                                                                                  |                 | Sign-In                | <b>Success</b>  | 10.242.5.221 | $\sim$                         | 2023-09-20 17:00:35     |   |  |  |
|                                                                                  |                 | <b>Session Timeout</b> | <b>Success</b>  | 10.242.5.221 | $\sim$                         | 2023-09-20 15:13:06     |   |  |  |
|                                                                                  |                 | Sign-In                | <b>Success</b>  | 10.242.5.221 | $\sim$                         | 2023-09-20 14:43:06     |   |  |  |
|                                                                                  |                 | <b>Session Timeout</b> | Success         | 10.242.5.221 | $\sim$                         | 2023-09-19 18:32:21     |   |  |  |
|                                                                                  |                 | Sign-In                | Success         | 10.242.5.221 | ٠                              | 2023-09-19 16:04:34     |   |  |  |

#### **Step 2** Set data filter criteria.

- Select a time range and enter a sign-in account to query sign-in logs. The time range can be **1 Day**, **3 Days**, **7 Days**, or **Customization**.
- Click **More**, enter an employee name, select an operation type, and click **Search** to filter detailed data.

Click  $\cup$  to refresh real-time data.

**----End**

# **2.18 Managing Business Fault Bypass**

This section describes how to manage business fault bypass and how to handle emergency faults to ensure normal businesses for operators.

## **2.18.1 Agent Bypass**

In fault mode, the AICC page cannot be signed in. You need to use the CCGatewayBar to access the AICC page. For details, see **[2.18.3 CC-Gateway](#page-1188-0) [Emergency Connection Bar](#page-1188-0)**.

## **2.18.2 Performing the IVR Bypass**

This section describes IVR business bypass.

**Step 1** Sign in to the system as a tenant administrator and add a fault prompt tone.

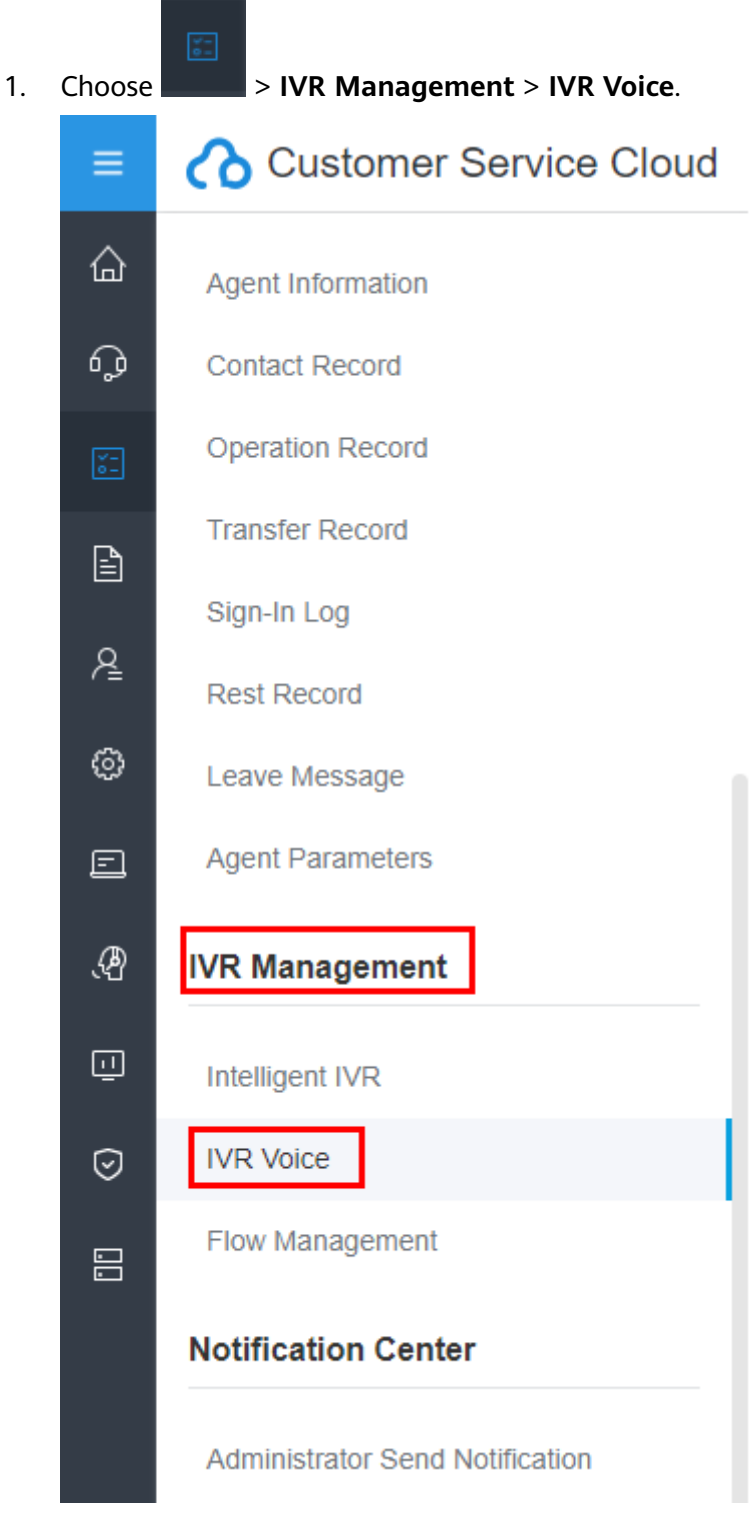

2. Upload a voice file and submit it for approval.

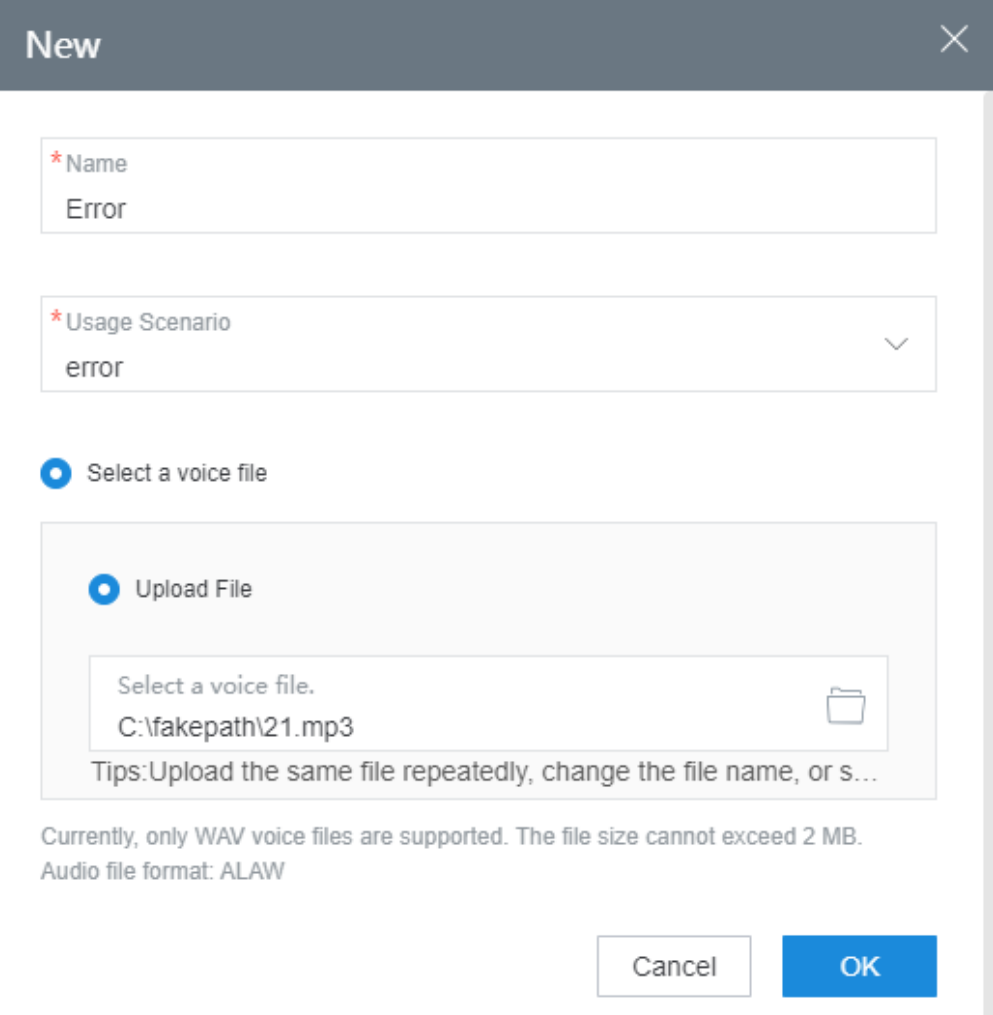

- **Step 2** After a voice file is uploaded, contact the system administrator for approval. After the file is approved, perform the following operations.
- **Step 3** Sign in to the system as a tenant administrator and set the fault prompt tone.
	- хE 1. Choose > **Call Center Configuration** > **Basic Information**.

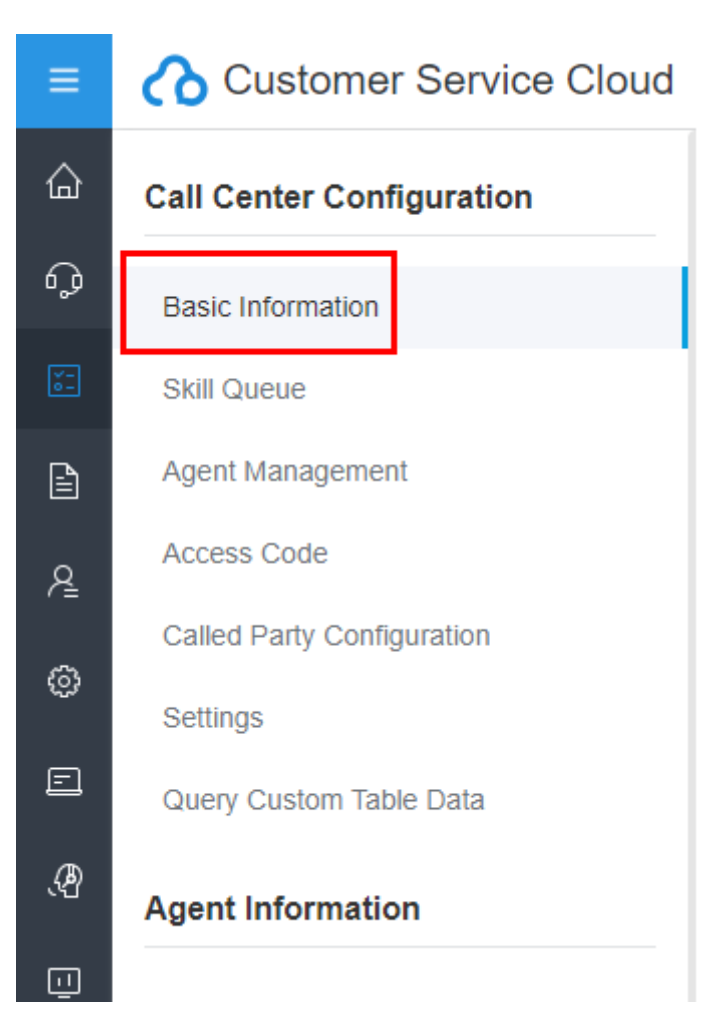

2. Enable **Breakdown Voice** and select the uploaded voice file.

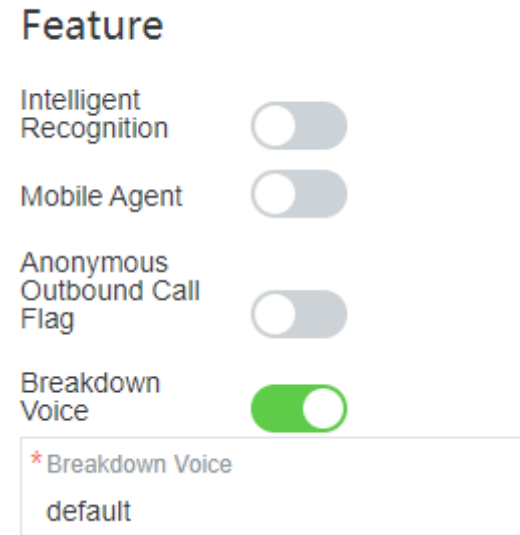

#### **----End**

If a call is transferred to an agent in a flow, the system plays the fault prompt tone and bypasses the call.
# **2.18.3 CC-Gateway Emergency Connection Bar**

If a fault occurs in the AICC connection bar, tenant administrators can refer to this section to handle the fault bypass.

# **Procedure**

**Step 1** Log in to the CC-Gateway server and modify the configuration file.

The configuration file is stored in **/home/elpis/tomcat/webapps/agentgateway/ WEB-INF/config/basic.properties**. Change the value of **SUPPORT AGENT FAULT MODE** to **ON** in the configuration file and wait for 1 minute for the hot loading of the configuration item to take effect.

**Step 2** Use the softphone number and password to log in to the OpenEye.

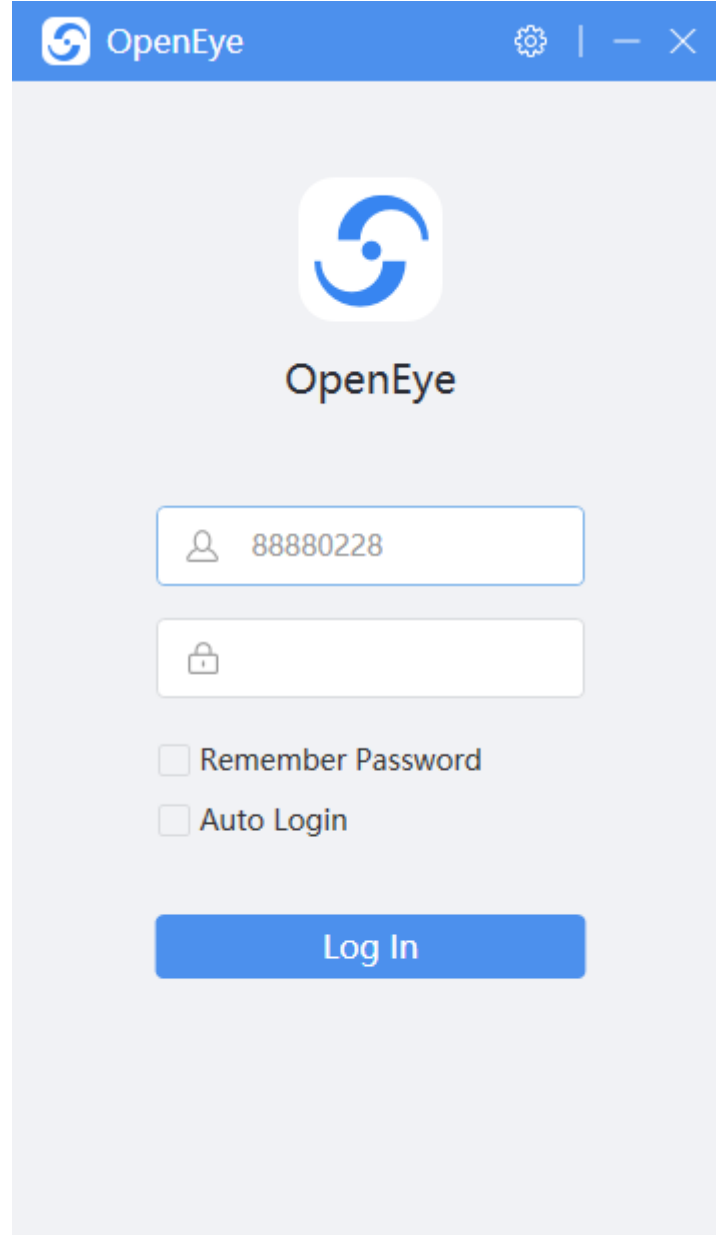

**Step 3** Log in to the CC-Gateway emergency connection bar.

- Open a browser, enter **https://**IP address**:**Port number**/agentgateway/ resource/ccbar/index** in the address box, and press **Enter**.
- The IP address is the IP address of the CC-Gateway service. The port number is the HTTPS port number of the CC-Gateway service.
- **Step 4** Enter the agent ID, password, and softphone number, and click **Log In**.
- **Step 5** In the upper left corner of the emergency connection page, click  $\blacksquare$  to update the agent status.

An agent can choose one of the following states:

- If the agent needs to handle other businesses (for example, internal discussion), the agent can choose **Work** to enter the working state.
- If the agent needs to handle other businesses (for example, providing services), the agent can choose **Busy** to enter the busy state.

**Table 2-199** describes the results of choosing **Busy** in different agent states.

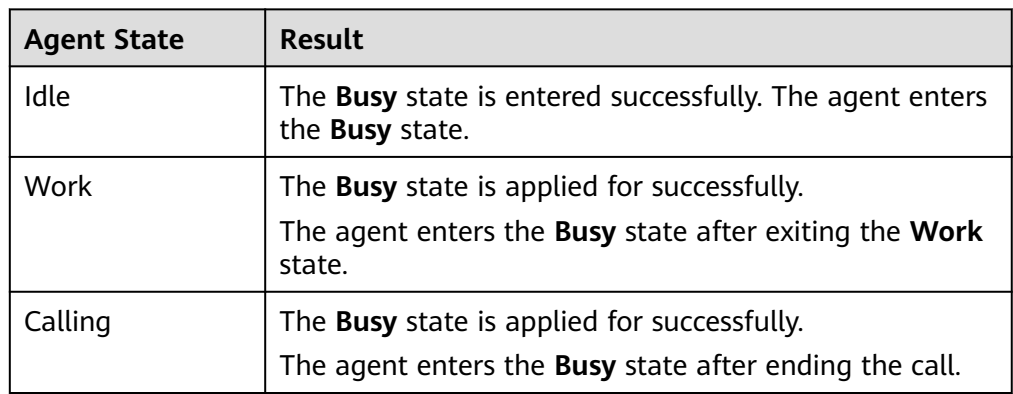

**Table 2-199** Results of choosing Busy

- If the agent finishes handling other businesses (for example, internal discussion), the agent can choose **Exit Work** or **Idle** to continue to answer calls from customers.
- If the agent needs to take a break (for example, to drink water), the agent can choose **Exit Work** and does not answer calls from customers temporarily.

**Table 2-200** describes the results of choosing **Rest** in different agent states.

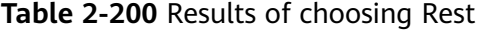

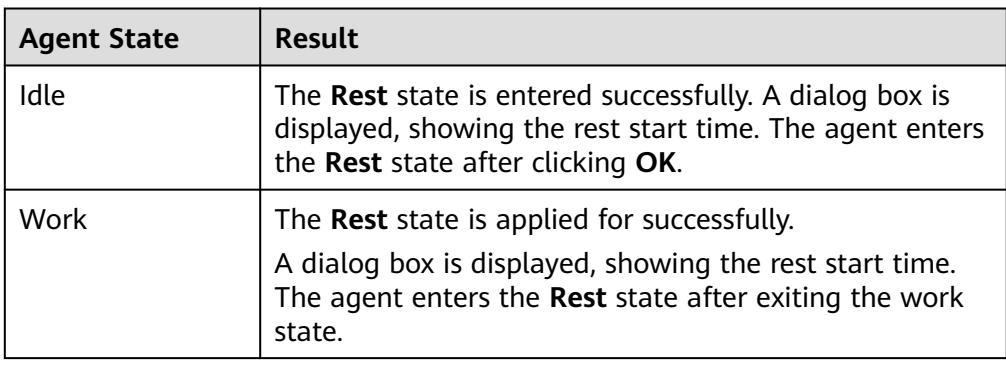

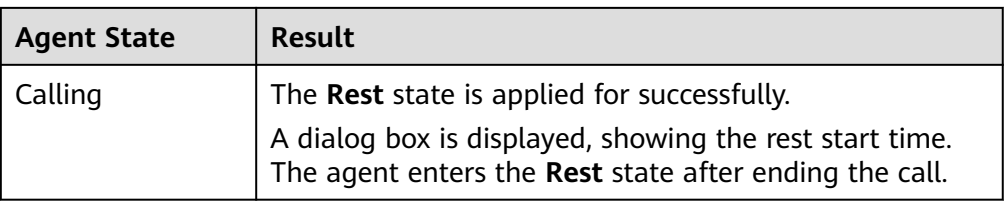

- **Step 6** In the upper left corner of the emergency connection page, click **8** to view information about the current agent.
- **Step 7** When a call comes in, the softphone of the agent rings, and the call is automatically connected. The agent can also click **Answer** before the call is automatically connected.

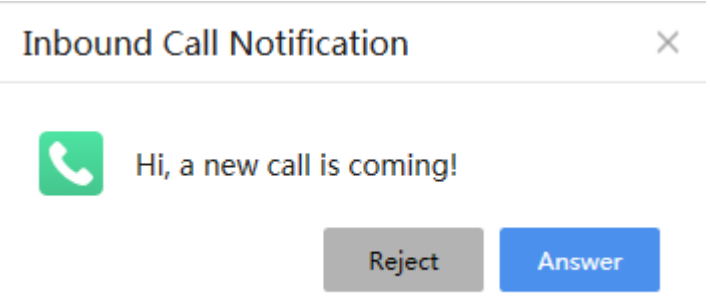

- **Step 8** After a call is connected, the agent can perform the following operations:
	- Hold or unhold a call.

To make another call (for consultation or discussion), click to hold the current call and stop voice transmission. The agent and customer cannot hear each other, and the customer hears the call hold tone.

After the consultation or discussion ends, click to unhold the call and resume voice transmission.

Mute or unmute a call.

Click  $\bigcirc$  to mute the call so that the customer cannot hear the agent, but the agent can hear the customer.

Click  $\bigcirc$  to unmute the call so that the agent and customer can hear and talk with each other.

- Transfer a call.
	- a. Click  $\mathbf{t}_i$  to open the page for transferring a call.
	- b. Select a third party to which the current call needs to be transferred. The third party can be a skill queue, an agent, or an IVR.
	- c. Click **OK**.
- Transfer out a call.
	- a. Click to open the page for transferring a call.
- b. Select a third party to which the current call needs to be transferred, that is, an external number, and select a transfer type.
- c. Click **OK**. The agent can transfer the current call to a third-party expert.
- Initiate an internal help request.
	- a. Click to open the page for making an internal help call.
	- b. Configure an internal help call.
		- Help-seeking object: The agent can seek help from a skill queue or an agent.
		- Help-seeking type
			- Two-party help-seeking: The call with the customer is held, and the current agent and requested agent are in a call. If the requested agent releases the call, the current agent continues to talk with the customer.
			- Three-party help-seeking: The customer, current agent, and requested agent are in a call. If any party releases the call, the call continues between the other two parties.

An agent can make an internal help call to a specified agent or a skill queue. If a skill queue is requested, the system specifies an agent.

- c. Click **OK**. An agent can make an internal help call to another agent during a call with a customer.
- Connect a held call.

During a voice call with a customer, click to hold the call, call a third party, and connect the held call to the third party.

- Make an internal call.
	- a. Click  $\bigcup$  to open the page for making an internal call.
	- b. Select an agent in idle state based on the agent ID.
	- c. Click **OK**. When agents (including inspectors) need to communicate with each other, they can make internal calls to each other.
- Make a three-party call.

During a voice call with a customer, click  $\Box$  to call a third party (agent or external expert) to join the call. In this way, a three-party call is set up and the three parties can communicate with each other.

During a call with a customer, an agent holds the call, calls an external phone, and clicks **Third Party**. In this way, the agent starts a three-party call with the customer and external phone.

Make an outbound call.

Click  $\blacksquare$ , enter an outbound number, and click  $\blacksquare$ . If an agent needs to call back a customer or perform proactive marketing, the agent can specify a customer number and manually make an outbound call.

Set call-associated data.

- a. Click  $\overline{G}$  to open the page for configuring call-associated data.
- b. After call-associated data is configured, click **OK**. An agent can configure call-associated data during a voice call.
- Query call information.

Click  $\overline{\bullet}$  to open the call information page. An agent can view the calling number, called number, media type, and call-associated data of the current call.

**Step 9** After the current call ends, click to release the call and enter the idle state.

**Step 10** After finishing work, click **K** to sign out of the current agent account.

**----End**

# **2.19 Co-browsing**

# **2.19.1 Creating Co-browsing Rules**

A tenant administrator can configure rules. When a customer shares a page with an agent during co-browsing, some sensitive information on the customer page is shielded based on the configured co-browsing rules to protect customer information.

## **Context**

When creating co-browsing rules, you need to use the CSS selector syntax. You are advised to familiarize yourself with the syntax in advance.

# **Prerequisites**

The **Co-browsing** feature has been enabled for the tenant.

# **Procedure**

- **Step 1** Sign in to the AICC as a tenant administrator and choose **Configuration Center** > **Expansion and Integration** > **Co-browsing**.
- **Step 2** Click **New**.

#### **Step 3** Set **Rule name**.

The value must:

- Contain only letters, digits, and underscores ( $\cdot$ ).
- Contain a maximum of 128 characters.

#### **Step 4** Set **Page Match Type** as required.

**Generic Matching**: The rule takes effect for all pages that are browsed collaboratively under the tenant.

For example, all password text boxes and the **Submit** button are shielded.

**Match by URL path:** The pattern of the URL accessed by the browser can be configured. The rule is the same as that of **AntPathMatcher** of Spring.

**?**: matches a single character.

**\***: matches zero or more characters.

**\*\***: matches zero or more paths (multi-level paths separated by slashes).

Example: **https://localhost:63343/\*\***

● **Match by page ID**: **Generic Matching** and **Match by URL path** cannot exactly match a page. In this case, **Match by page ID** can be used.

The page ID matching mode requires customized development of the page URL. The **cobrowse page id** parameter is passed in the page URL for exact matching.

**Step 5** (Optional) Set **Page Match Config**. This step is required when **Page Match Type** is set to **Match by URL path** or **Match by page ID**.

The value can contain a maximum of 1024 characters.

**Step 6** Set **Page Element Selector**. The selected page elements are shielded during cobrowsing.

The value must:

- Be in a format that meets the syntax requirements of the CSS selector.
- Contain a maximum of 1024 characters.

Example: **#input**

**Step 7** Click **Save**.

**----End**

#### **Follow-up Procedure**

You can perform the following operations on the new rule:

- **Edit**
- **Delete**

# **2.19.2 Viewing Co-browsing Session Records**

An agent can view operation records related to co-browsing, including the room number, agent number, calling party information, start time, and end time.

## **Prerequisites**

- 1. The co-browsing feature has been enabled for the tenant.
- 2. The agent has the permission on the **Co-browsing** menu.

#### **Context**

After the first subscriber joins a room, a record is generated, in which the start time is updated. After the room is released, the end time is updated.

# <span id="page-1194-0"></span>**Procedure**

**Step 1** Sign in to the AICC as a tenant administrator and choose **Contact History** > **Cobrowsing** to view co-browsing session records.

**----End**

# **2.20 Social Media Operations**

Connect to social media (publishing Facebook posts, X (Twitter) tweets, and YouTube videos) for social media operations.

# **2.20.1 Operating Enterprise Accounts**

# **2.20.1.1 Creating a YouTube Channel**

# **Prerequisites**

The connection to YouTube has been completed. If the connection has not been completed, perform the following steps to complete the connection:

- 1. Apply for a developer account.
	- a. Access **[Google Cloud](https://console.cloud.google.com/apis/credentials)**, register a Google account, and sign in.
	- b. Click **Select a project**, click **NEW PROJECT**, and create a project.

**Figure 2-762** Select a project

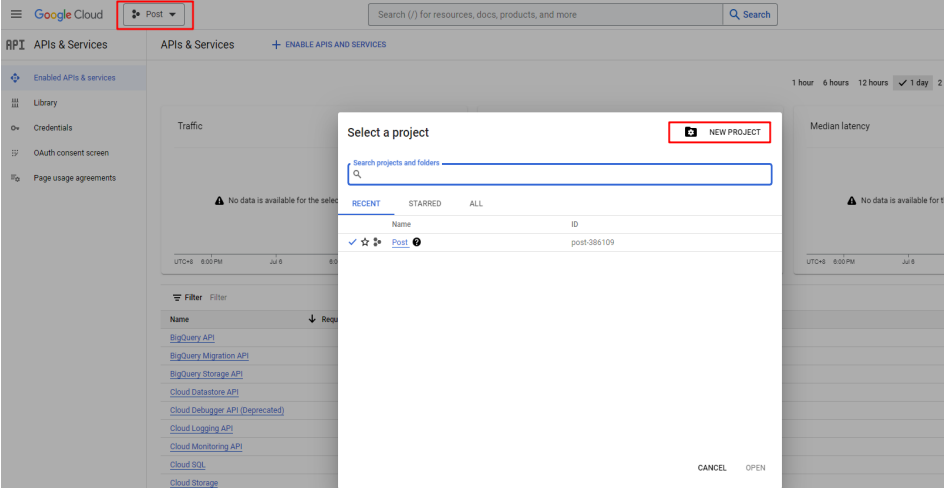

**Figure 2-763** New Project

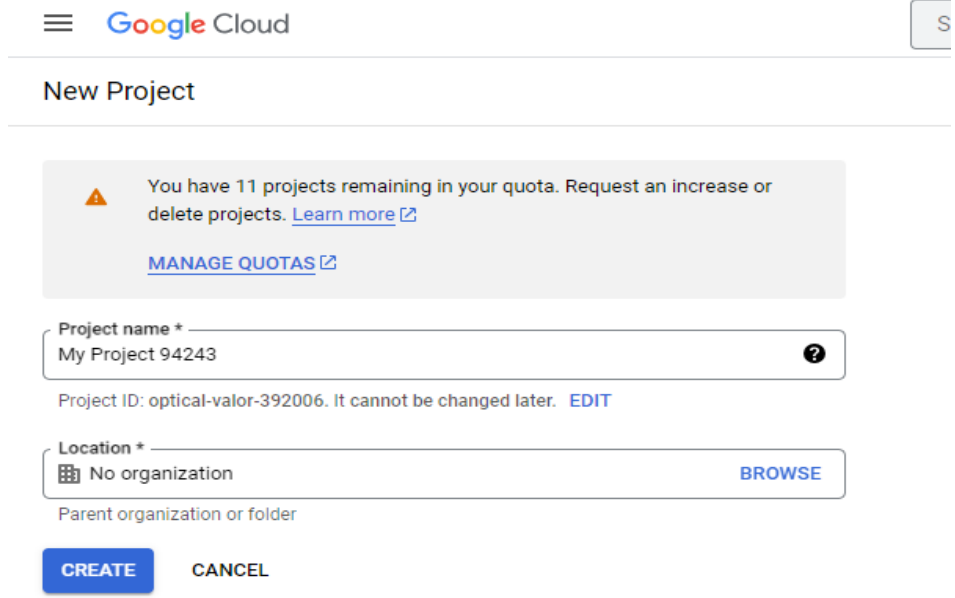

- 2. Enable YouTube.
	- a. In the navigation pane of Google Cloud, choose **APIs & Services** > **Enabled APIs & services**.

**Figure 2-764** Enabled APIs & services

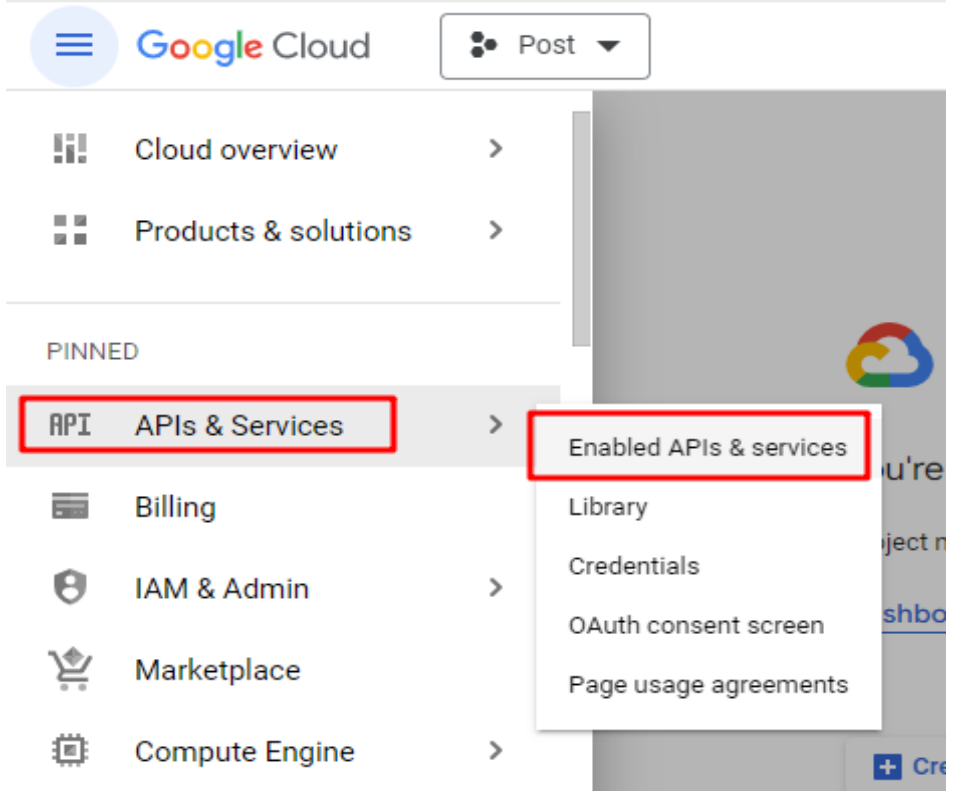

b. Click **ENABLE APIS AND SERVICES**.

#### **Figure 2-765** ENABLE APIS AND SERVICES

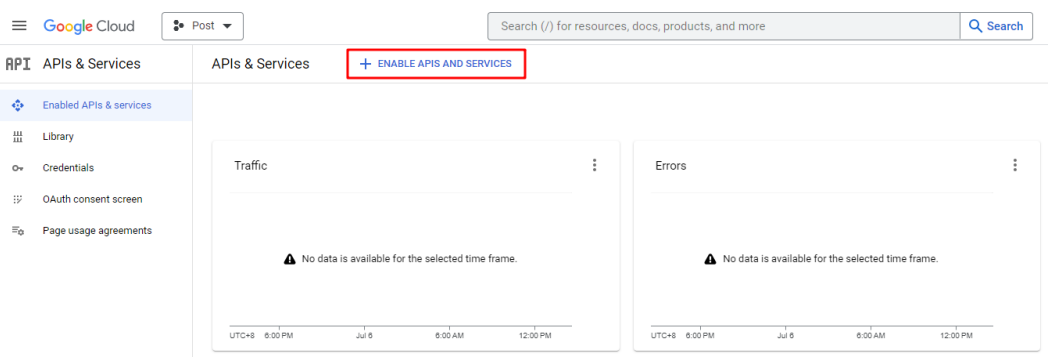

c. Search for YouTube.

# **Figure 2-766** Searching for YouTube

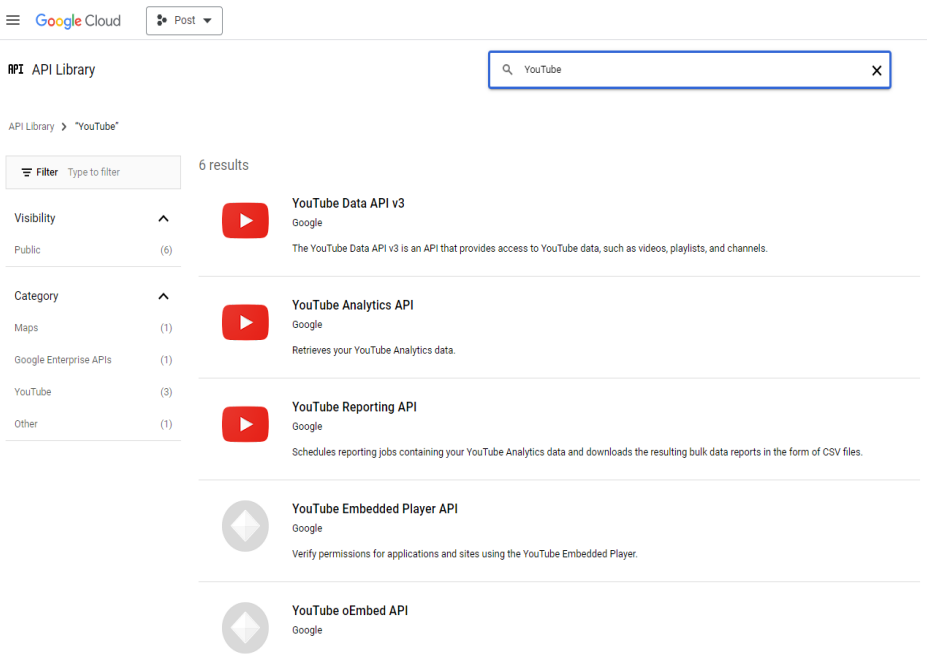

d. Find and enable **YouTube Data API v3**.

**Figure 2-767** Enabling the API

 $\leftarrow$ **Product details** YouTube Data API v3 Google The YouTube Data API v3 is an API that provides access to YouTube dat such as videos, playlists,... **MANAGE** TRY THIS API Z API Enabled **OVERVIEW DOCUMENTATION SUPPORT RELATED PRODUCTS** 

If the following page is displayed, the API is enabled successfully.

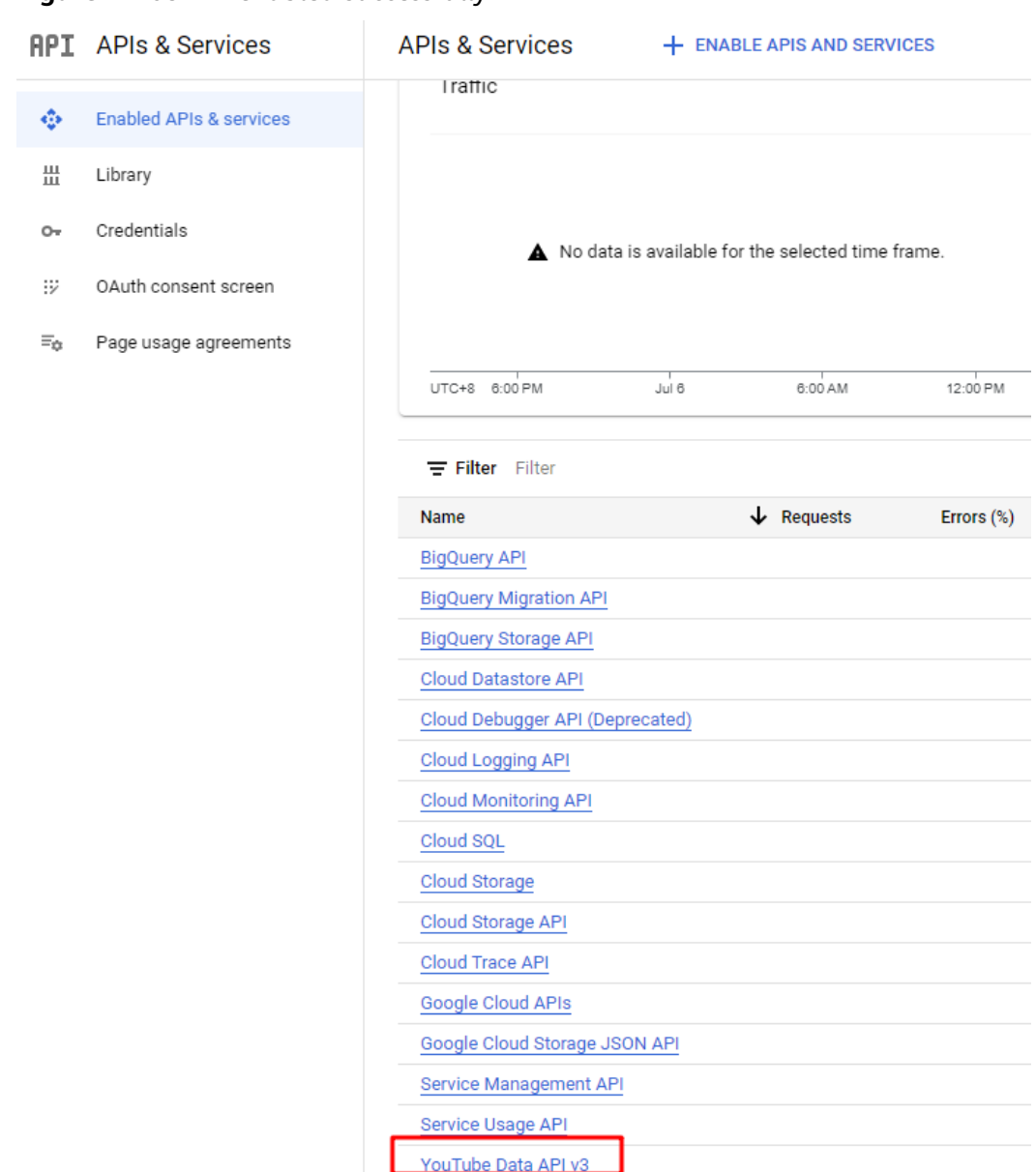

#### **Figure 2-768** API enabled successfully

- 3. Create a credential.
	- a. In the navigation pane of Google Cloud, choose **Credentials**, and click **CREATE CREDENTIALS**.

#### **Figure 2-769** Creating a credential

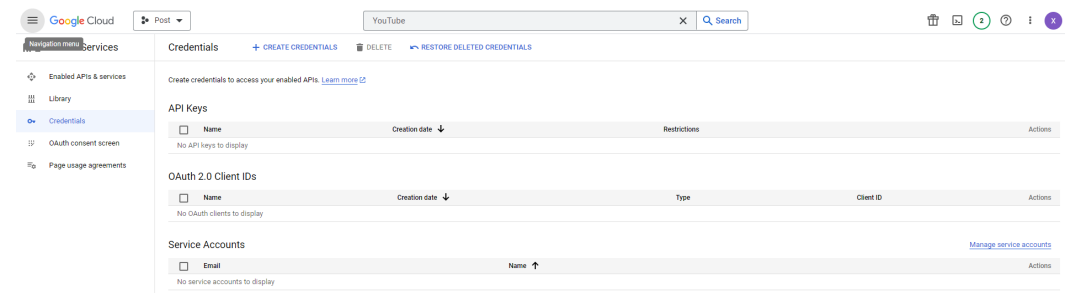

<span id="page-1199-0"></span>b. Create a key.

**Figure 2-770** Creating a key

| 亖                  | <b>Google</b> Cloud                | $2$ Post $\rightarrow$    | YouTube                                                                                          |  |
|--------------------|------------------------------------|---------------------------|--------------------------------------------------------------------------------------------------|--|
| API.               | <b>APIs &amp; Services</b>         | Credentials               | <b>DELETE</b><br>+ CREATE CREDENTIALS<br>RESTORE DELETED CREDENTIA                               |  |
| ⊕                  | <b>Enabled APIs &amp; services</b> | Create credentials to ac- | API key<br>Identifies your project using a simple API key to check quota and access              |  |
| ᄴ                  | Library                            | <b>API Keys</b>           | OAuth client ID<br>Requests user consent so your app can access the user's data                  |  |
| $O_{\overline{z}}$ | <b>Credentials</b>                 | Name                      | Service account                                                                                  |  |
| 拉                  | OAuth consent screen               |                           | Enables server-to-server, app-level authentication using robot accounts<br>No API keys to displa |  |
| $\Xi_{\rm th}$     | Page usage agreements              | OAuth 2.0 Client I        | Help me choose<br>Asks a few questions to help you decide which type of credential to use        |  |
|                    |                                    | Name                      | Creation date $\downarrow$                                                                       |  |
|                    |                                    |                           | No OAuth clients to display                                                                      |  |

The value corresponds to the API key in the AICC.

- 4. Create an OAuth consent screen.
	- a. In the navigation pane of Google Cloud, choose **OAuth consent screen**.
	- b. Select **External** and click **CREATE**.

**Figure 2-771** Creating an OAuth consent screen

|                | <b>Google</b> Cloud                | $\bullet$ My Project 81048 $\bullet$<br>Search (/) for resourc                                                                                                    |  |
|----------------|------------------------------------|----------------------------------------------------------------------------------------------------|--|
| API.           | <b>APIs &amp; Services</b>         | OAuth consent screen                                                                                                    |  |
| ٠              | <b>Fnabled APIs &amp; services</b> | Choose how you want to configure and register your app, including your<br>target users. You can only associate one app with your project.<br>User Type<br>Internal <sup>@</sup><br>Only available to users within your organization. You will not need to<br>submit your app for verification. Learn more about user type [2]<br><b>External @</b> |  |
| 冊              | Library                            |                                                                                                    |  |
| $O_T$          | Credentials                        |                                                                                                    |  |
| 32             | OAuth consent screen               |                                                                                                    |  |
| $\Xi_{\Delta}$ | Page usage agreements              |                                                                                                    |  |
|                |                                    |                                                                                                    |  |
|                |                                    | Available to any test user with a Google Account. Your app will start in<br>testing mode and will only be available to users you add to the list of test<br>users. Once your app is ready to push to production, you may need to<br>verify your app. Learn more about user type Z                                                                  |  |
|                |                                    | <b>CREATE</b>                                                                                                    |  |
|                |                                    | Let us know what you think about our OAuth experience                                                                                                    |  |

Set all mandatory parameters and retain the default values for other parameters until the **3 Test users** page is displayed.

c. Click **ADD USERS** and add a test user.

#### **Figure 2-772** Adding a test user

Edit app registration

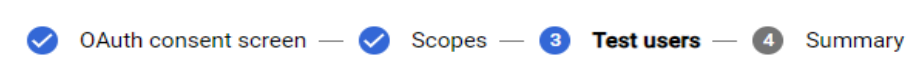

#### **Test users**

While publishing status is set to "Testing", only test users are able to access the app. Allowed user cap prior to app verification is 100, and is counted over the entire lifetime of the app. Learn more [2]

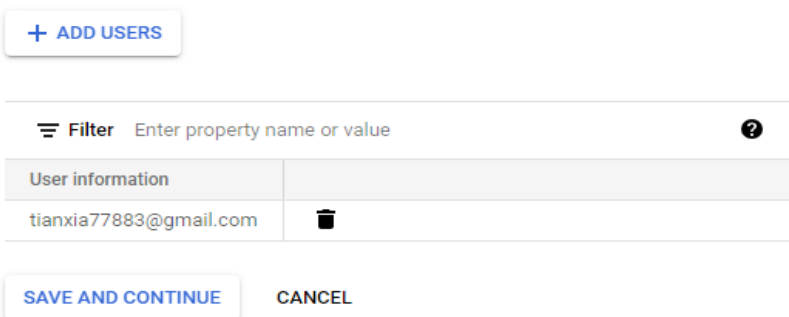

- d. Click **SAVE AND CONTINUE** to complete the configuration.
- e. In the navigation pane of Google Cloud, choose **Credentials**, click **CREATE CREDENTIALS**, and choose **OAuth client ID**.

# **Figure 2-773** Choosing OAuth client ID

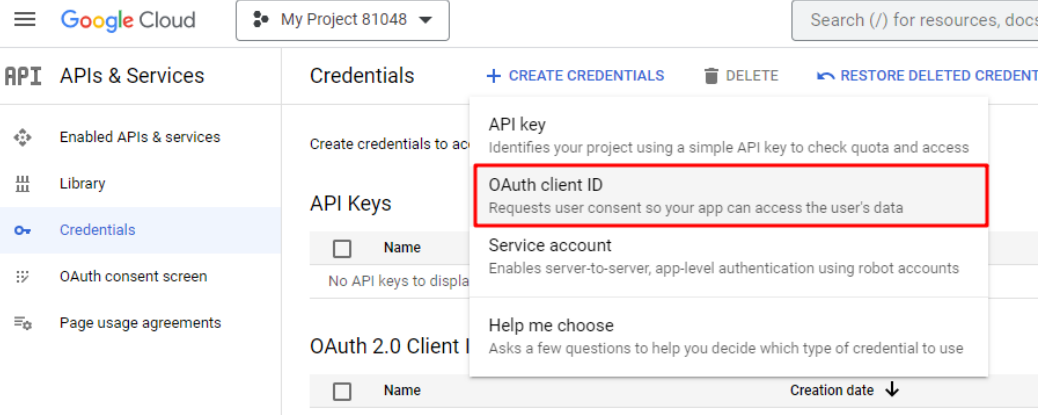

No OAuth clients to display

 $\overline{\phantom{0}}$ 

#### <span id="page-1201-0"></span>**Figure 2-774** Creating an OAuth client ID

#### ← **Create OAuth client ID**

A client ID is used to identify a single app to Google's OAuth servers. If your app runs on multiple platforms, each will need its own client ID. See Setting up OAuth 2.0 [2] for more information. Learn more [2] about OAuth client types.

Application type \* Web application

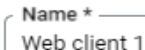

The name of your OAuth 2.0 client. This name is only used to identify the client in the console and will not be shown to end users.

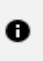

The domains of the URIs you add below will be automatically added to your OAuth consent screen as authorized domains [Z].

# Authorized JavaScript origins <sup>@</sup>

For use with requests from a browser

 $+$  ADD URI

# Authorized redirect URIs @

For use with requests from a web server

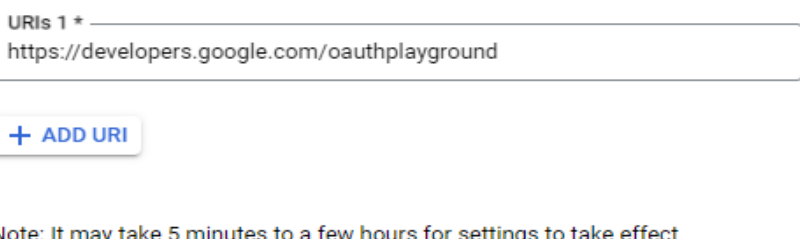

ninutes to a few hours for settings to take effect

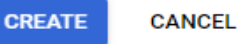

Add the redirection URI **[https://developers.google.com/](https://developers.google.com/oauthplayground) [oauthplayground](https://developers.google.com/oauthplayground)**. Note that the URI cannot end with a slash (/).

After you click **CREATE**, obtain the values of **OAuth Client ID** and **OAuth Client secret** that are generated automatically. The values correspond to the values of **Client ID** and **appKey** in the AICC, respectively.

5. Access **[Google Developers](https://developers.google.com/oauthplayground)**, select all APIs under the YouTube Data API v3, and enter the obtained OAuth client ID and secret to generate an API.

#### <span id="page-1202-0"></span>**Figure 2-775** Generating an API

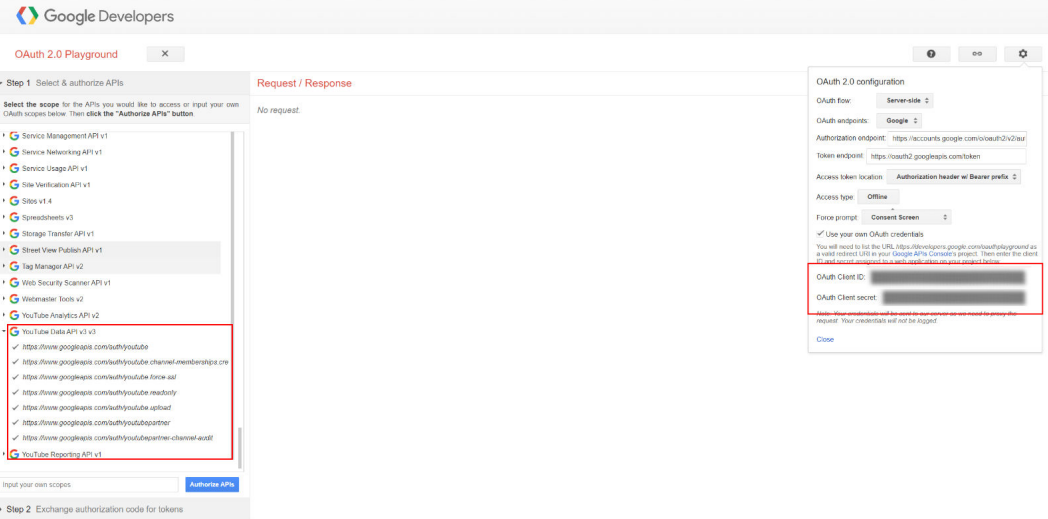

#### **Figure 2-776** Obtaining the generated access token and refresh token

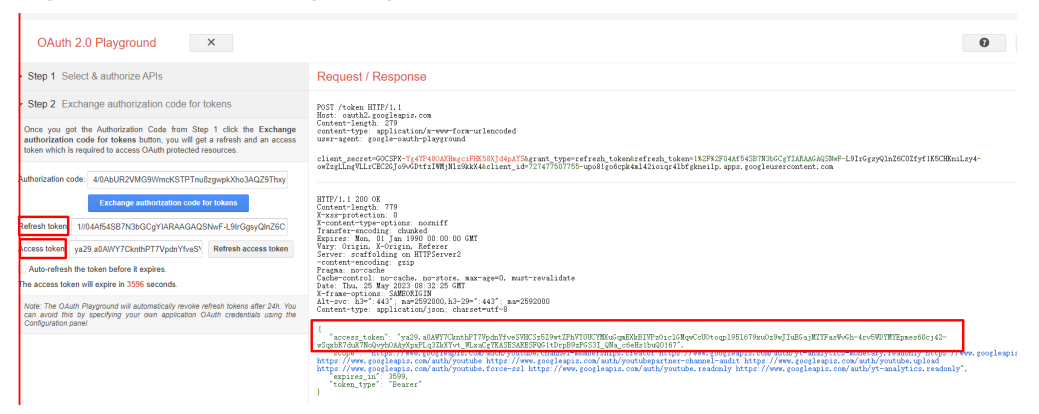

6. Use the developer account to sign in to Google. Select **Select all** to assign all permissions to the developer account.

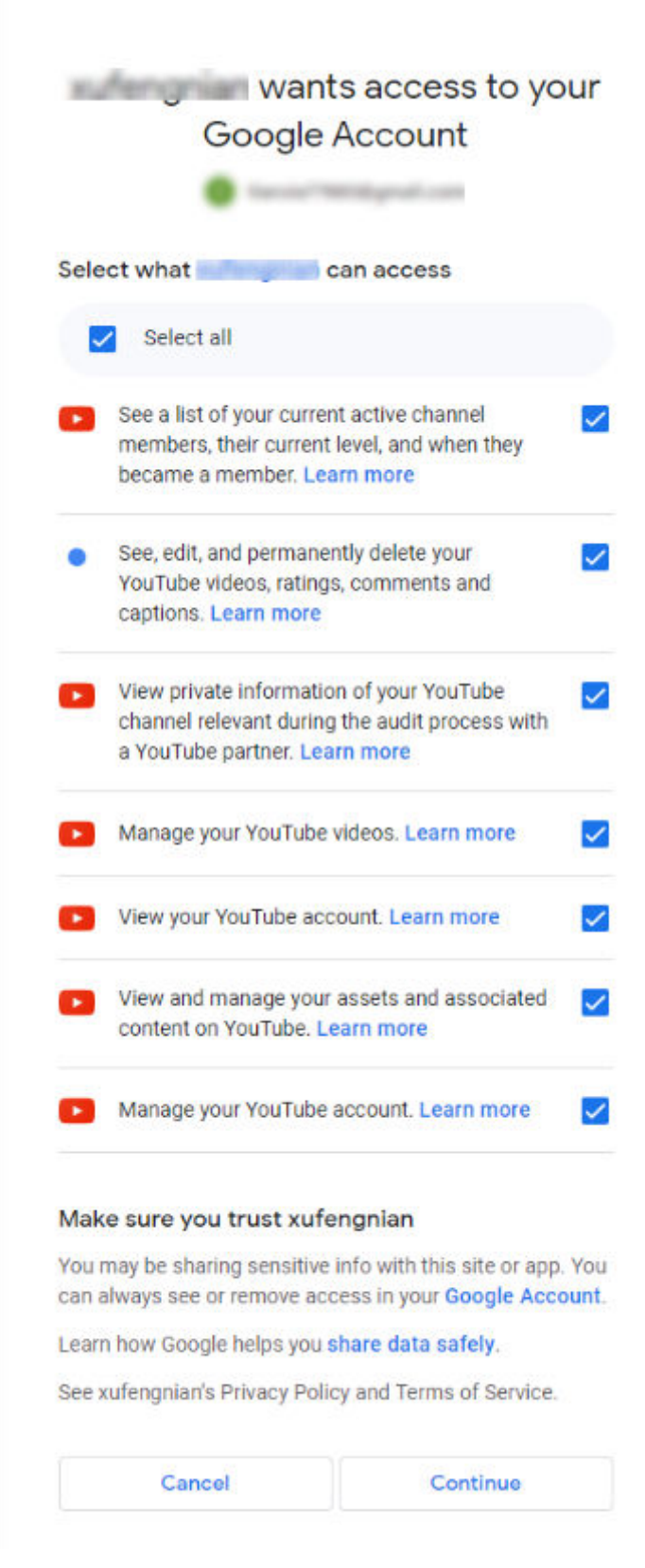

7. Create a channel on YouTube.

**Figure 2-777** Creating a channel

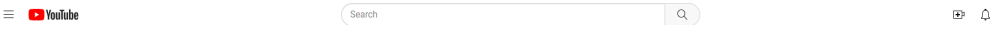

Go to the YouTube home page and choose **Your channel**. The last segment of the URL is the channel ID, which corresponds to the channel ID in the AICC.

## <span id="page-1204-0"></span>**Context**

None

# **Procedure**

- **Step 1** Sign in to the AICC as a tenant administrator and choose  $\otimes$  Outbound Call  $\ge$ **Account Post**.
- **Step 2** Click **Configure Channel** and then click **New**.
- **Step 3** In the **Create Channel** dialog box, set parameters based on **Table 2-201**.

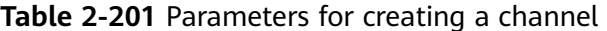

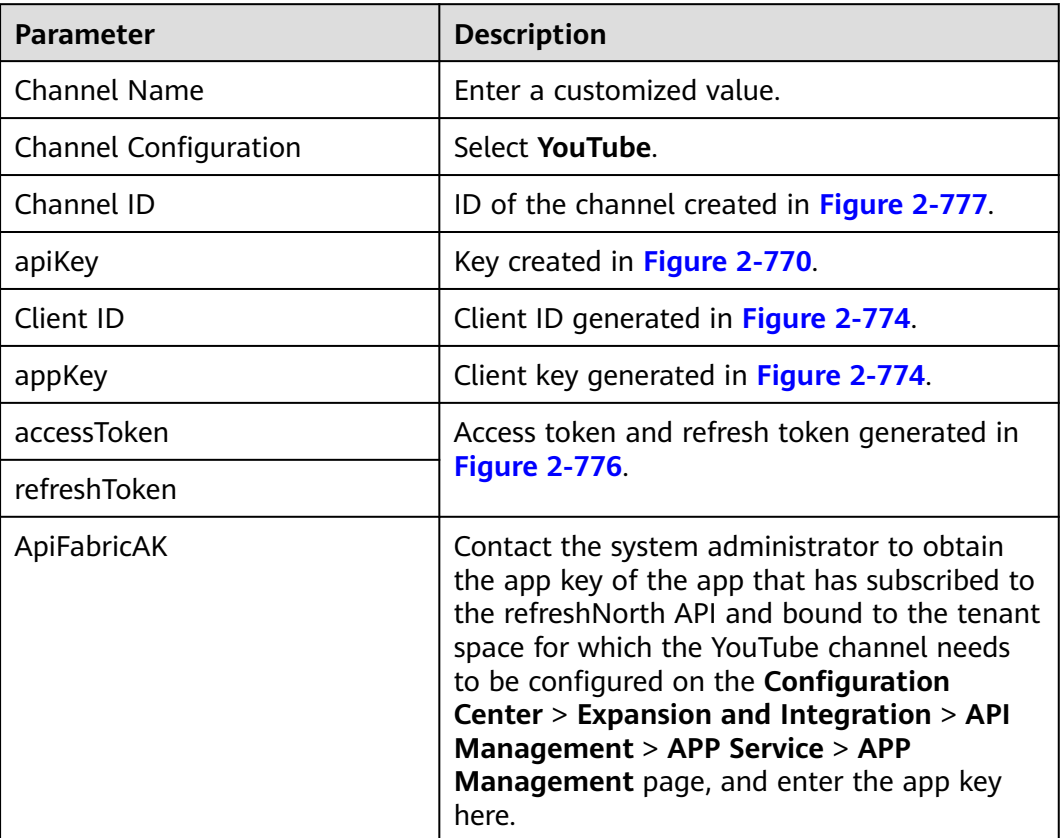

<span id="page-1205-0"></span>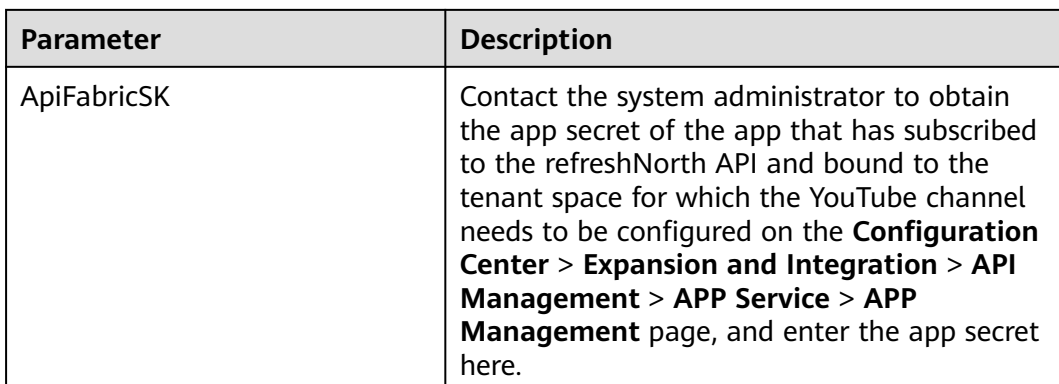

**Step 4** Click **Save**.

**----End**

# **2.20.1.2 Creating a Facebook Channel**

## **Prerequisites**

The connection to Facebook has been completed. If the connection has not been completed, perform the following steps to complete the connection:

1. Visit **<https://developers.facebook.com/apps>** and use a Meta for Developers account to log in.

If no Meta for Developers account is available, create one.

- 2. Create an app.
	- a. Click **Other**, select the **Business** type, customize the app name, and retain other default settings.
	- b. Click **Set up** corresponding to the Messenger product to add it to the app.

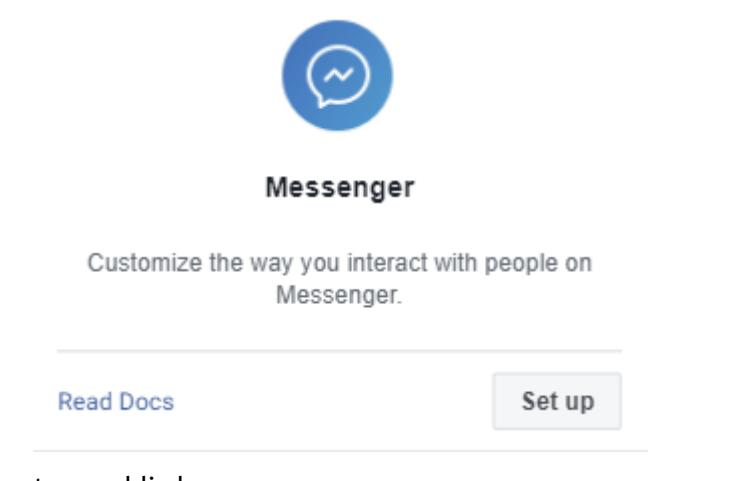

3. Create a public home page.

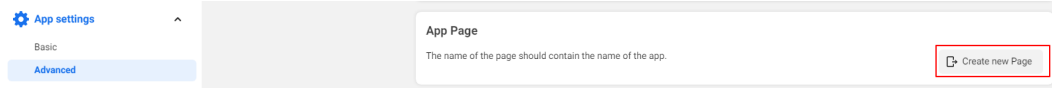

Connect

- 2. Generate access tokens App roles  $\check{ }$ Connect Facebook pages to generate access tokens and set up webbook subscriptions Alerts  $\ddot{\phantom{0}}$  $\widehat{(\checkmark)}$  App Review  $\checkmark$ Products **Add Product** Messenger  $\lambda$ **Messenger API Settings** Instagram settings Activity log  $\equiv$  Activity log No FB pages yet. Connect to your FB pages
- <span id="page-1206-0"></span>4. Bind the new public home page.

5. Refresh the application page to obtain the bound home page ID and password.

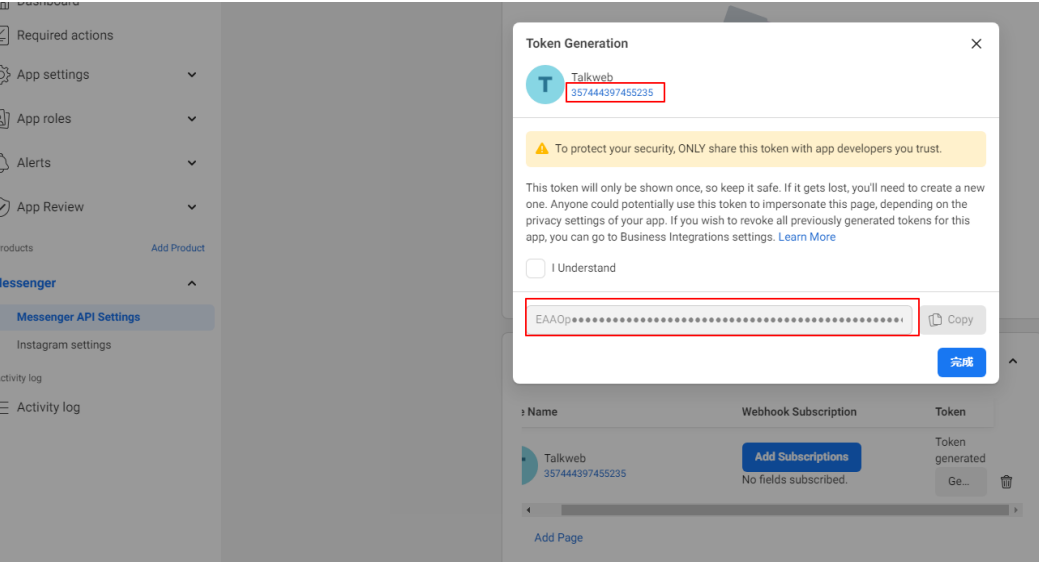

- The number in the red box is the ID of the public home page, which corresponds to the value of **Channel ID** in the AICC.
- The tokens correspond to the values of **accessToken** and **refreshToken** in the AICC.
- 6. Obtain the ID and secret of the created app.

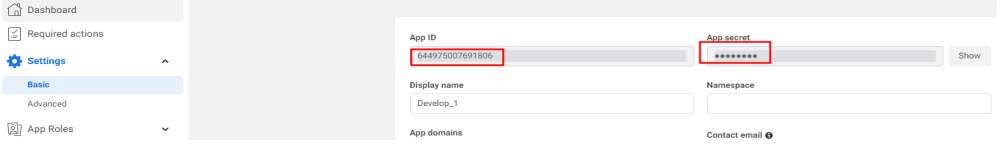

- The value of **App ID** corresponds to the value of **Client ID** in the AICC.
- The value of **App secret** corresponds to the value of **appKey** in the AICC.
- 7. Set access permissions.
	- a. Access **<https://developers.facebook.com/tools/explorer/>**.
	- b. Set the parameter on the top of the page to **me?fields=id,name**.
- c. Set **Meta App** to the app created in **[2](#page-1205-0)**.
- d. Add the following permissions under **Permission**:
	- **pages\_show\_list**
	- **pages\_messaging**
	- **pages\_read\_engagement**
	- **pages\_manage\_metadata**
	- **pages** read user content
	- **pages\_manage\_posts**
	- **pages\_manage\_engagement**
- e. Set **User or Page**.
	- i. Click and choose Get Page Access Token. The public home page is displayed.
	- ii. Click **Continue as** XXX, and select the public home page created in **[3](#page-1205-0)**.
	- iii. Click **Continue**.
	- iv. Click **Save**.

 $\equiv$  GET  $\star$ 

- v. Click again and select the new public home page.
- f. Click **Submit**. The permissions are added successfully.

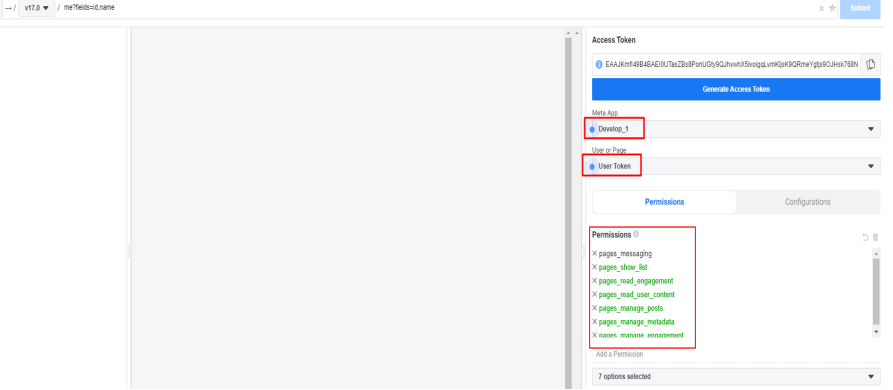

- 8. Set the validity period of the access token to three months.
	- a. Access **<https://developers.facebook.com/tools/debug/accesstoken>**.
	- b. Enter the access token obtained in **[4](#page-1206-0)** and click **Debug**. If the debugging is successful, the following information is displayed:
		- The value of **Type** is **Page**, not **User**.
		- The value of **Expires** is **Never**.
		- **The value of Data Access Expires** is about three months later.
		- The permissions under **Granular Scopes** contain at least the permissions added in **[6](#page-1206-0)**.

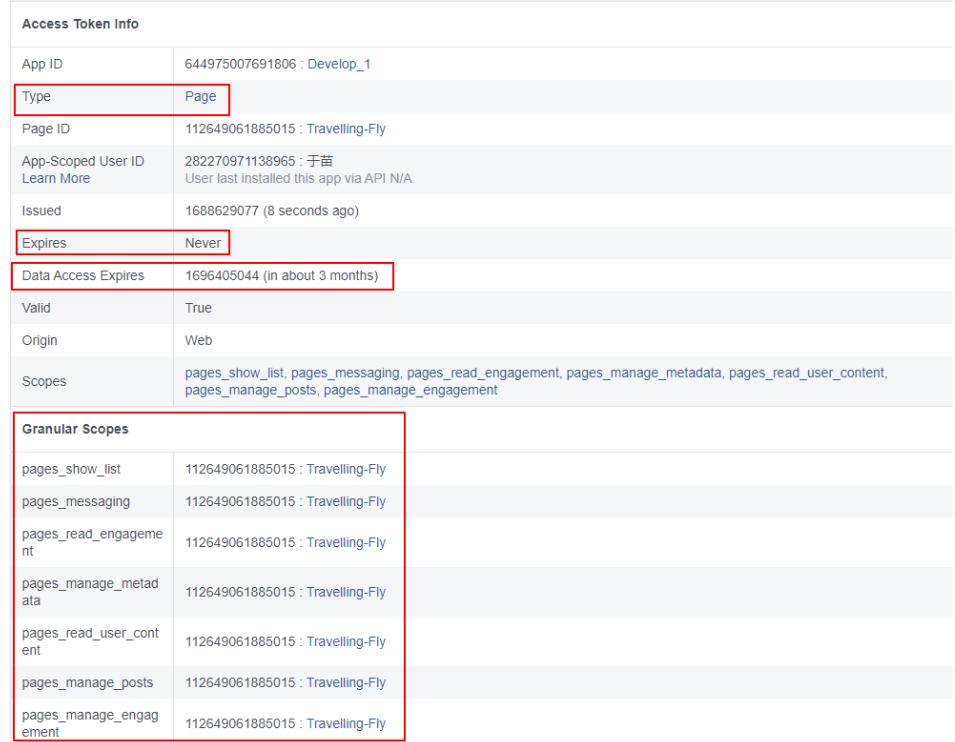

# **Context**

None

# **Procedure**

- **Step 1** Sign in to the AICC as a tenant administrator and choose  $\circledR$  Outbound Call  $\geq$ **Account Post**.
- **Step 2** Click **Configure Channel** and then click **New**.
- **Step 3** In the **Create Channel** dialog box, set parameters based on **[Table 2-201](#page-1204-0)**.

## **Table 2-202** Parameters for creating a channel

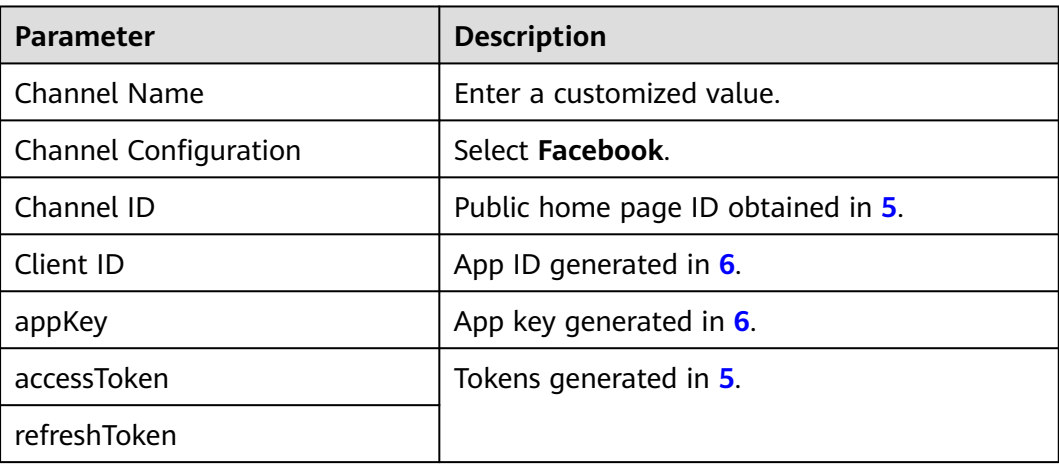

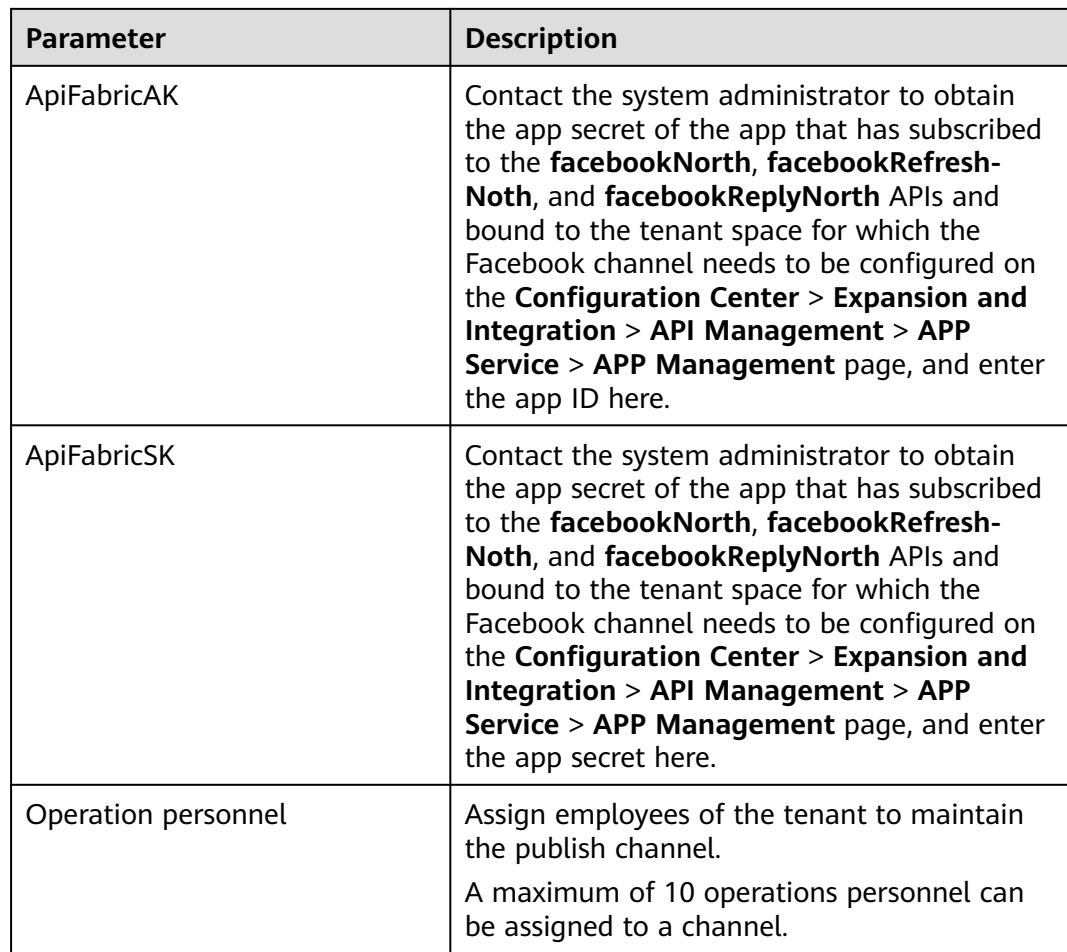

**Step 4** Click **Save**.

**----End**

# **2.20.1.3 Publishing a YouTube Post**

# **Prerequisites**

A YouTube channel has been created. For details, see **[2.20.1.1 Creating a YouTube](#page-1194-0) [Channel](#page-1194-0)**.

# **Context**

- By default, approval is not required for publishing a YouTube post or deleting a published YouTube post. If the tenant parameter **Social Media Approver Account** is set, posts can be published or deleted only after being approved by the approver.
- When you publish a YouTube post, the maximum size of a video that can be uploaded is specified by the tenant parameter **Social Media Video Upload Size Limit**. The parameter unit is MB. The default value is **200**, and the maximum value is **500**.
- Only videos can be uploaded through the YouTube channel.

# <span id="page-1210-0"></span>**Procedure**

- **Step 1** Sign in to the AICC as a tenant administrator and choose  $\circled{S}$  Outbound Call  $>$ **Account Post**.
- **Step 2** Click **Post**.
- **Step 3** Configure basic information based on **Table 2-203**.

**Table 2-203** Parameters for configuring basic information

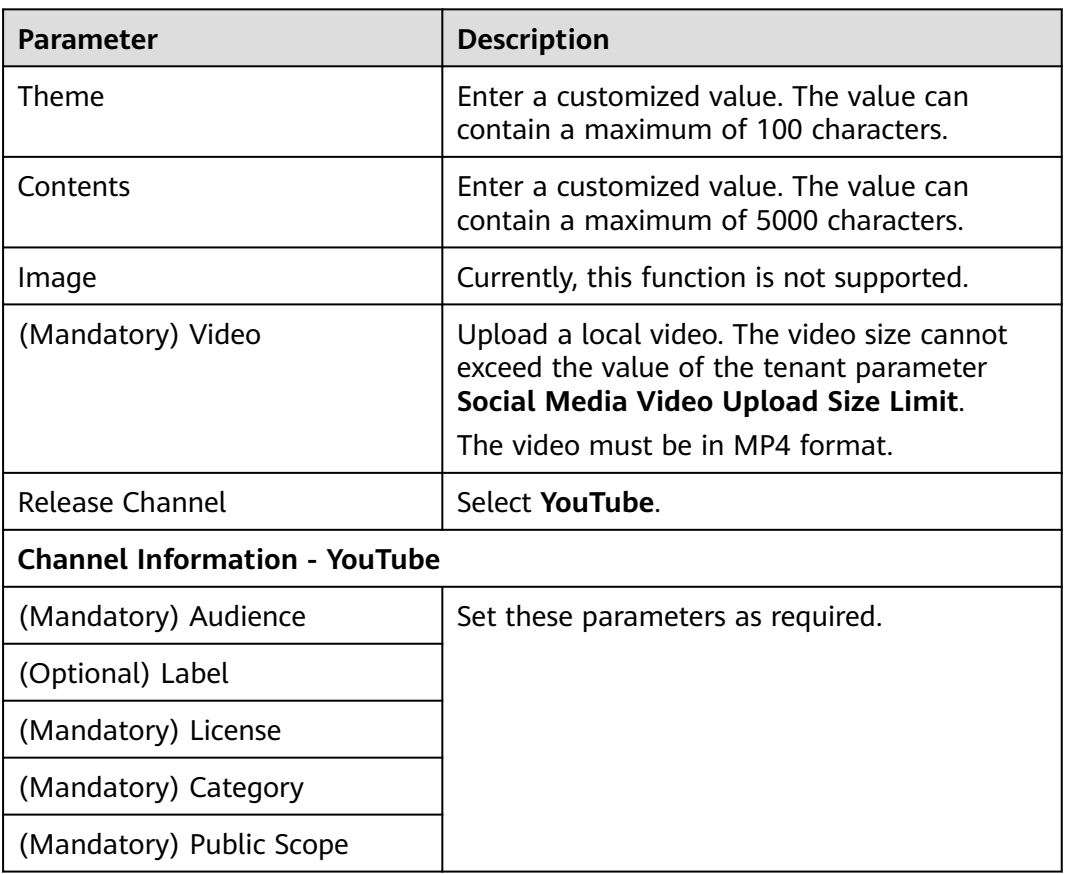

#### **Step 4** Click **Next**.

**Step 5** Configure publishment information based on **Table 2-204**.

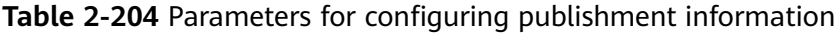

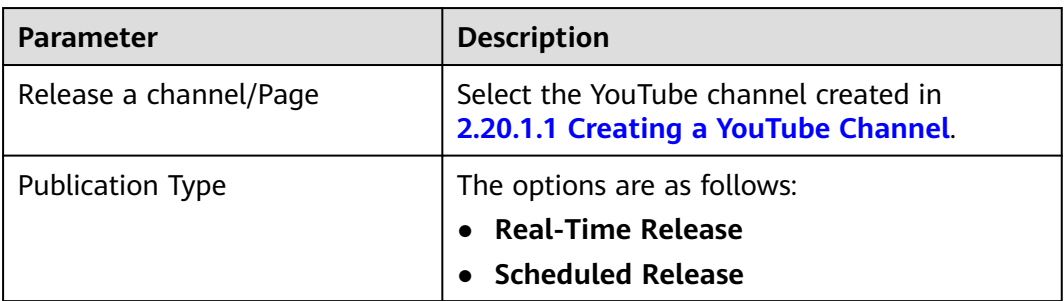

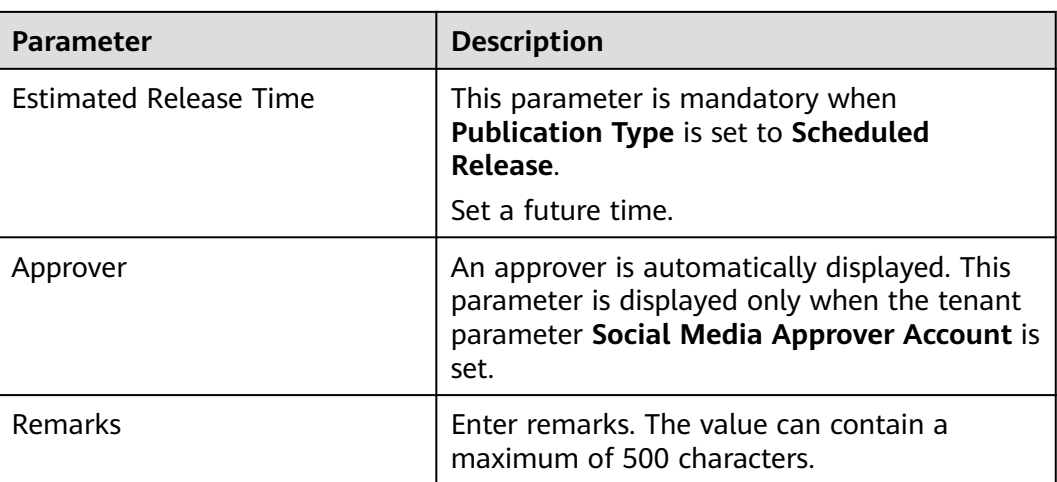

To publish the post through multiple channels, click **Create** to add multiple channels.

#### **Step 6** Click **Submit**.

After you click **Submit**, the post is automatically published by default. If the tenant parameter **Social Media Approver Account** is set, the post can be published only after the approver approves the post.

**----End**

# **Follow-up Procedure**

After a YouTube video post is published, choose and click the and click the **Enterprise Account Message Processing** tab to view the post publishment details. For details, see **[2.20.3 Handling Enterprise Account Messages](#page-1215-0)**.

# **2.20.1.4 Publishing a Facebook Post**

## **Prerequisites**

A Facebook channel has been created. For details, see **[2.20.1.2 Creating a](#page-1205-0) [Facebook Channel](#page-1205-0)**.

## **Context**

- By default, approval is not required for publishing a Facebook post or deleting a published Facebook post. If the tenant parameter **Social Media Approver Account** is set, posts can be published or deleted only after being approved by the approver.
- When you publish a Facebook post, the maximum size of a video that can be uploaded is specified by the tenant parameter **Social Media Video Upload Size Limit**. The parameter unit is MB. The default value is **200**, and the maximum value is **500**.
- When you publish a Facebook post, the maximum size of an image that can be uploaded is specified by the tenant parameter **Maximum size of uploaded**

**social media images**. The parameter unit is MB. The default value is **1**, and the maximum value is **4**.

- The validity duration of the URL used by a customer to access a resource is controlled by the tenant parameter **Validity duration of the URL used by a customer to access a resource**. The value is in minutes and ranges from 5 to 10080 (at most seven days). The default value is **1440** (equals one day).
- Blank posts cannot be published through the Facebook channel. You need to set at least one of **Contents**, **Image**, and **Video**.

# **Procedure**

- **Step 1** Sign in to the AICC as a tenant administrator and choose  $\circled{S}$  Outbound Call  $\geq$ **Account Post**.
- **Step 2** Click **Post**.
- **Step 3** Configure basic information based on **[Table 2-203](#page-1210-0)**.

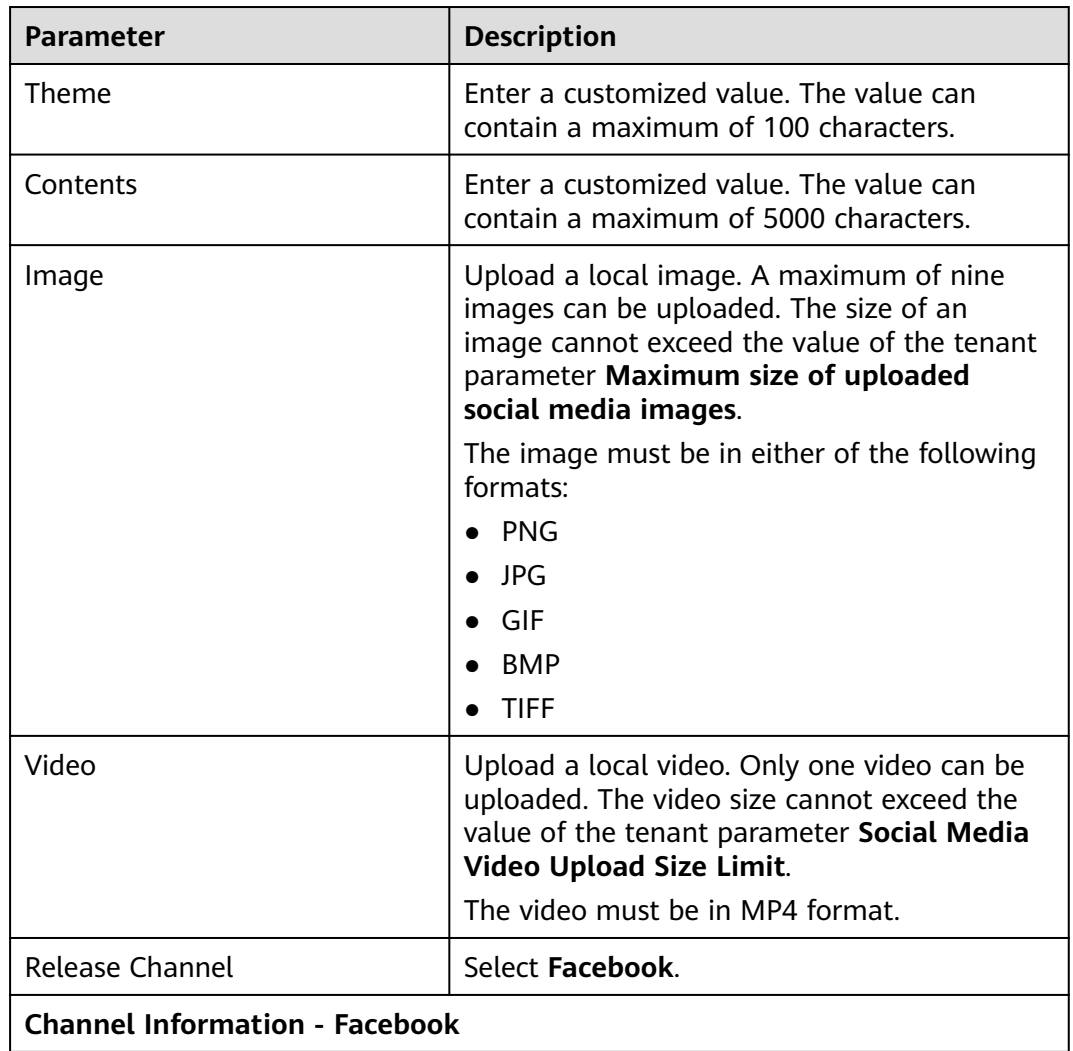

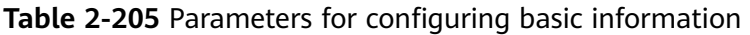

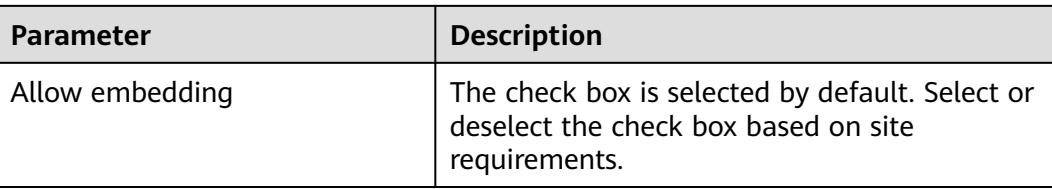

#### **Step 4** Click **Next**.

CEC<br>User Guide

**Step 5** Configure publishment information based on **[Table 2-204](#page-1210-0)**.

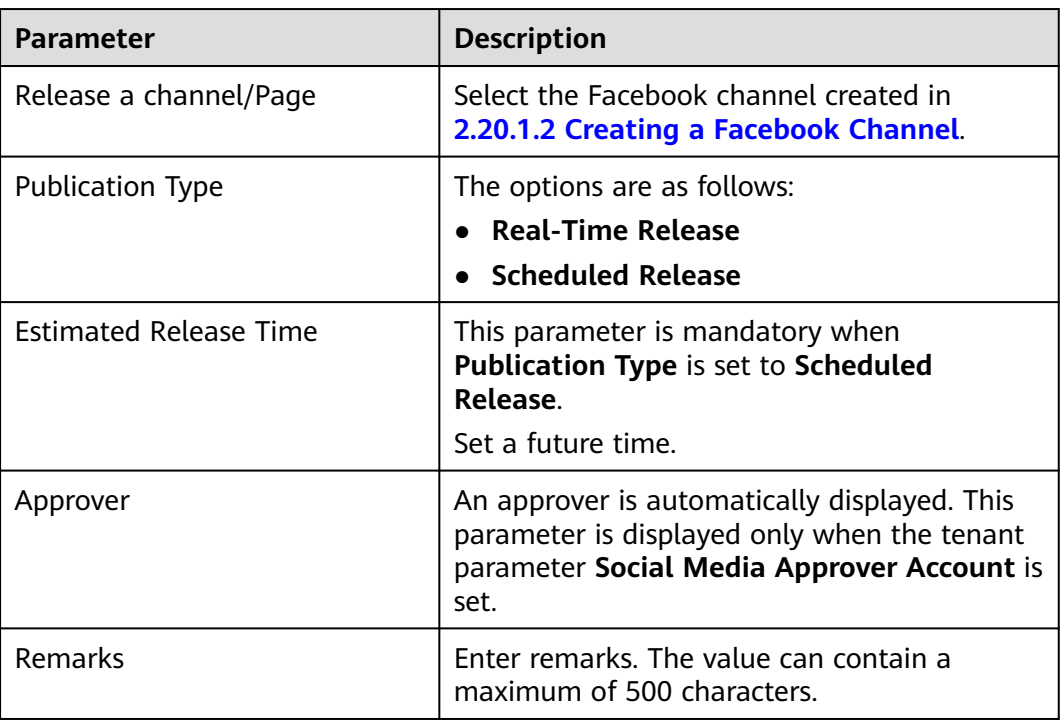

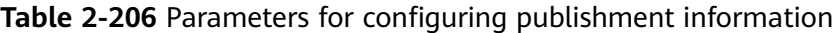

To publish the post through multiple channels, click **Create** to add multiple channels.

#### **Step 6** Click **Submit**.

After you click **Submit**, the post is automatically published by default. If the tenant parameter **Social Media Approver Account** is set, the post can be published only after the approver approves the post.

**----End**

# **2.20.1.5 Approving a Post**

# **Prerequisites**

- The tenant parameter **Social Media Approver Account** has been set.
- The approver account has the **Enterprise account operation** menu permission.

# **Context**

None

# **Procedure**

- **Step 1** Sign in to the AICC as a tenant administrator and choose  $\circled{S}$  Outbound Call  $\circ$ **Account Post**.
- **Step 2** Click the **to be approved** tab and click **Approval** in the **Operation** column corresponding to a post in the **to be approved** state.
- **Step 3** After reading the post, click **Passed** or **Reject**.

**----End**

# **Follow-up Procedure**

Choose > **Account Post** and click the **Approval History** tab to view the approval history.

# **2.20.2 Handling Multimedia Messages**

When a publish channel managed by an operator is mentioned (@) by others, operations personnel can receive notifications and make responses.

# **Prerequisites**

- 1. A poster has mentioned the public home page, and the publish channel has been assigned to operations personnel.
- 2. The operations personnel must be employees of the current tenant and have the **Social Media Operations** and **Offline Message Processing** menu permissions.

# **Context**

- Currently, only Facebook messages can be handled.
- A message is considered handled when it is opened. On the page, an operator can only click the link of a post to go to the post. After the list is refreshed, the handled message is no longer displayed.

# **Procedure**

**Step 1** Sign in to the AICC as a tenant administrator, choose **the Social media**, and click the **Multimedia message processing** tab.

Posts that mention the operations personnel are displayed in the list. All posters are displayed as **Anonymous User**.

- **Step 2** In the list, click a post to view the post content.
	- Click **Visit the original text** to go to the social media platform and read the original text.
- <span id="page-1215-0"></span>• The  $\Xi$  function is not supported currently.
- $\bullet$  Click  $\bullet$  to end the message.

**----End**

# **2.20.3 Handling Enterprise Account Messages**

Operations personnel can maintain published posts, including viewing the number of likes and comments on a post and replying to comments.

# **Prerequisites**

- The tenant administrator has published YouTube videos and Facebook posts on the  $\otimes$  Outbound Call > **Account Post** page.
- The operations personnel must be employees of the current tenant and have the **Social Media Operations** and **Enterprise account operation** menu permissions.

# **Context**

Data on the page is automatically refreshed every 30 minutes. Posts that are just published can be displayed in the list only after being manually queried.

# **Procedure**

- **Step 1** Sign in to the AICC as a tenant administrator and choose  $\Box$  Social media > **Enterprise Account Message Processing**.
- **Step 2** In the list, click a published post to view the post details.

Manage posts by referring to **Table 2-207**.

**Table 2-207** Post operation buttons

| <b>Button</b>      | <b>Description</b>                                                                                                    |
|--------------------|----------------------------------------------------------------------------------------------------|
| <b>Batch Reply</b> | Click this button to reply to posts of a poster<br>in batches. Click it again to cancel the batch<br>reply.                                                                                 |
| Comment on         | Comment on a post.                                                                                                    |
| All Reply          | This button is displayed when the total<br>number of comments under a commenter is<br>greater than 1. Click this button to display all<br>comments. Click it again to hide the<br>comments. |
| Reply              | Reply to a single post.                                                                                                    |

## <span id="page-1216-0"></span> $\Box$  Note

- Video posts can be played.
- Currently, only texts and emojis are supported.

**----End**

# **2.21 Performance Management**

# **2.21.1 Performance Configuration**

# **2.21.1.1 Performance Algorithm**

Before creating a performance plan, the tenant administrator need to configure the corresponding performance algorithm.

# **Prerequisites**

- The performance management feature has been enabled for the tenant space.
	- a. Sign in to the AICC as the system administrator.
	- b. Choose **Call Center** > **Tenant Management**.
	- c. Click **Edit** in the row containing the current tenant.
	- d. Click the **Virtual Call Center** tab. In the **Feature Selection** area, enable the **Performance Management** feature.

**Figure 2-778** Enabling the performance management feature

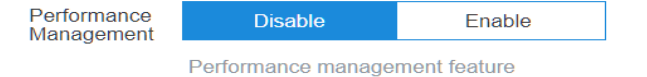

The performance management feature depends on the AppCube feature. Before enabling the performance management feature, enable the AppCube feature.

## **Procedure**

**Step 1** Sign in to the AICC as a tenant administrator, choose **Configuration Center** > **Performance management** > **Performance configuration**, and choose **Performance Algorithm**.

#### **Figure 2-779** Performance algorithm page

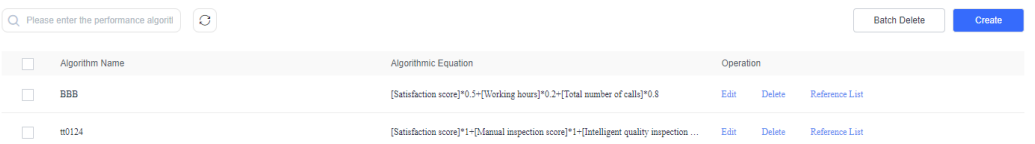

 $\overline{1}$ 

### **Step 2** Click **Create** and create a performance algorithm.

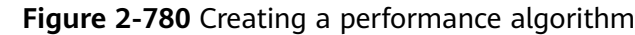

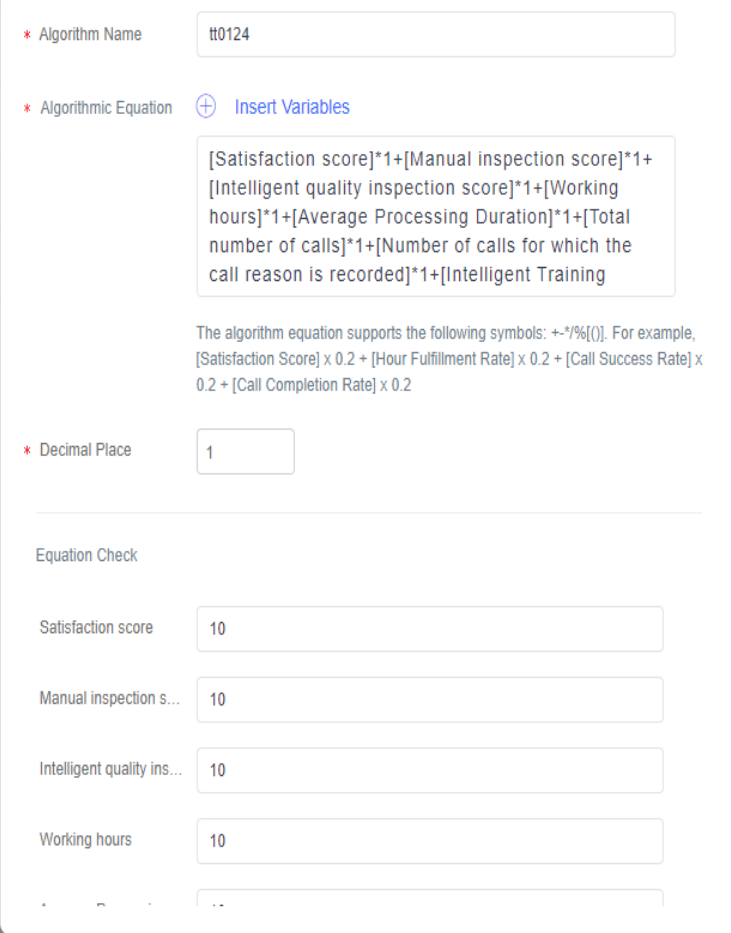

- 1. **Algorithm Name**: Customize a value with a maximum of 100 characters.
- 2. **Algorithmic Equation**: Insert variables to create an algorithm equation. The algorithm equation supports the following symbols:  $+-\frac{6}{7}$ [](). Example: [Satisfaction score]\*0.2+[Working hour fulfillment rate]\*0.2+[Call success rate]\*0.2+[Call completion rate]\*0.2 Variables that can be inserted into the algorithm equation are as follows:
	- Satisfaction score
	- Manual inspection score
	- Intelligent quality inspection score
	- Working hours
	- Average Processing Duration
	- Total number of calls
	- Number of calls for which the call reason is recorded
	- Intelligent Training Score
- 3. **Decimal Place**: Enter the number of decimal places to be retained in the final performance score. The default value is **1**.
- <span id="page-1218-0"></span>4. **Equation Check**: Set a simulated test based on the algorithm equation. Click **Start verification**. The calculation is performed based on the selected indicators.
- **Step 3** After all the preceding information is configured, click **Save**.
- **Step 4** In the **Operation** column, click **Edit**, **Delete**, or **Reference List** for the current performance algorithm as required. If a performance algorithm is referenced by a performance plan, the performance algorithm cannot be deleted but can be modified.

**----End**

## **2.21.1.2 Performance Plan**

The tenant administrator can configure a performance plan for performance management and employee training guide.

#### **Prerequisites**

- The performance management feature has been enabled for the tenant space.
	- a. Sign in to the AICC as the system administrator.
	- b. Choose **Call Center** > **Tenant Management**.
	- c. Click **Edit** in the row containing the current tenant.
	- d. Click the **Virtual Call Center** tab. In the **Feature Selection** area, enable the **Performance Management** feature.

**Figure 2-781** Enabling the performance management feature

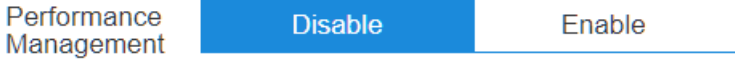

Performance management feature

The performance management feature depends on the AppCube feature. Before enabling the performance management feature, enable the AppCube feature.

The performance algorithm has been configured.

#### **Procedure**

**Step 1** Sign in to the AICC as a tenant administrator, choose **Configuration Center** > **Performance management** > **Performance configuration**, and choose **Performance Plan**.

**Figure 2-782** Performance plan page

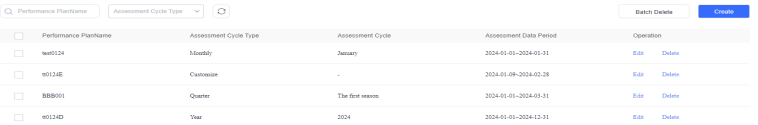

#### **Step 2** Click **Create** and create a performance plan. Configure **Program Information** first.

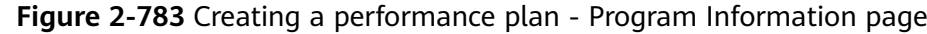

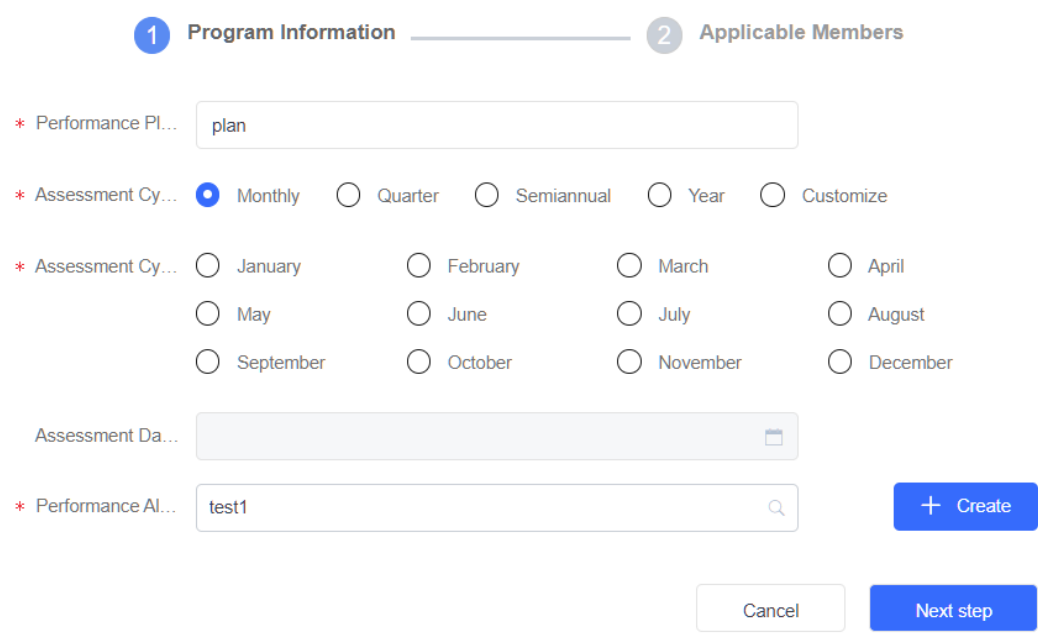

- 1. **Performance PlanName**: Customize a value with a maximum of 100 characters.
- 2. **Assessment Cycle Type**: Select an appraisal period type.
	- **Monthly**
	- **Quarter**
	- **Semiannual**
	- **Year**
	- **Customize**: If you select **Customize**, the time span cannot exceed 366 days but can cross years.
- 3. **Assessment Cycle**: Select an appraisal period based on the appraisal period type.
- 4. **Assessment Data Period**: Set a specific appraisal time period.
- 5. **Performance Algorithm**: Select an existing performance algorithm. If no algorithm is available, click  $\frac{1}{\sqrt{1-\frac{1}{c}}}\cos\left(\frac{1}{c}\right)$  to create an algorithm for the current performance plan.
- **Step 3** Click **Next step**, select applicable members for the performance plan.

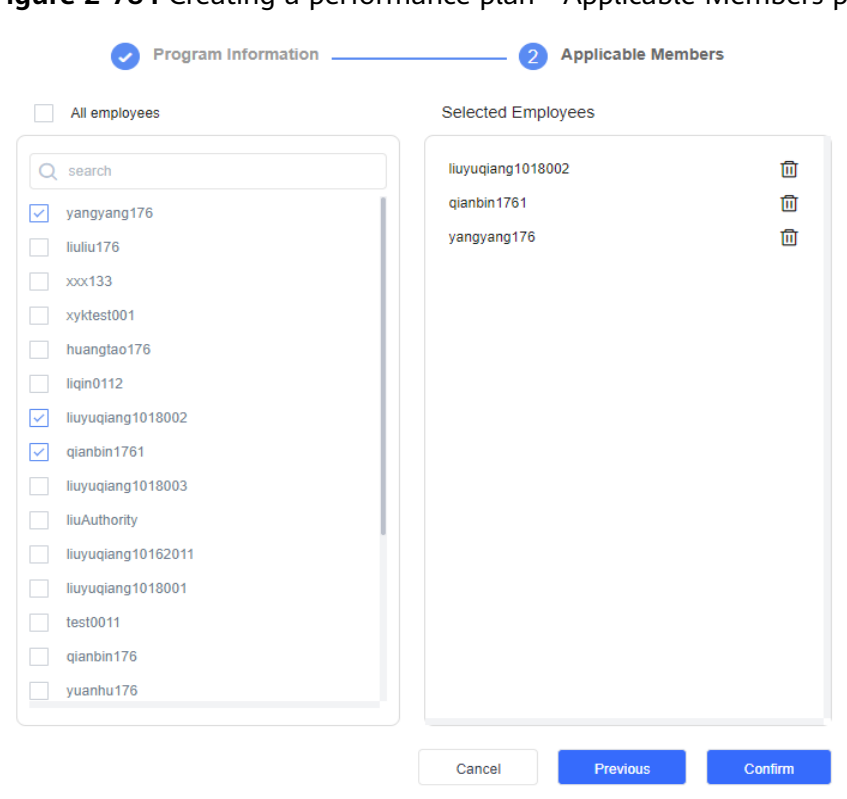

**Figure 2-784** Creating a performance plan - Applicable Members page

- **Step 4** After all the preceding information is configured, click **Confirm**.
- **Step 5** In the **Operation** column, click **Edit** or **Delete** for the current performance plan as required. A performance period that has been carried forward (that is, the appraisal is completed) cannot be edited.

**----End**

# **2.21.2 Performance Scoring**

Performance score details of the current agent can be viewed or deleted based on the specified performance plan.

# **Prerequisites**

- The performance management feature has been enabled for the tenant space.
	- a. Sign in to the AICC as the system administrator.
	- b. Choose **Call Center** > **Tenant Management**.
	- c. Click **Edit** in the row containing the current tenant.
	- d. Click the **Virtual Call Center** tab. In the **Feature Selection** area, enable the **Performance Management** feature.

**Figure 2-785** Enabling the performance management feature

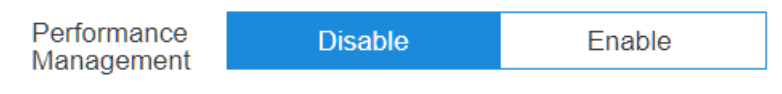

Performance management feature

The performance management feature depends on the AppCube feature. Before enabling the performance management feature, enable the AppCube feature.

The **[performance algorithm](#page-1216-0)** and **[performance plan](#page-1218-0)** have been configured.

# **Procedure**

**Step 1** Sign in to the AICC as a tenant administrator and choose **Performance** > **Performance Scoring**.

**Figure 2-786** Performance Scoring page

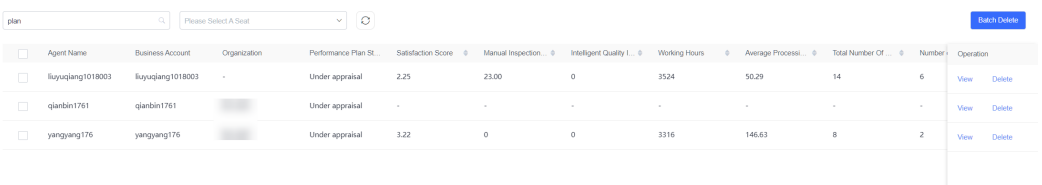

**Step 2** Click **Please Enter Performance Plan** and enter a performance plan name to view the corresponding performance score.

This field is mandatory. If no performance plan is selected, no content is displayed in the list by default. After a performance plan is selected, the system dynamically determines the involved performance indicators based on the performance algorithm corresponding to the plan and displays the indicators in the list.

**Step 3** Check the queried performance indicators based on the following table.

| <b>Indicator</b>                               | <b>Description</b>                                                                   |  |
|------------------------------------------------|--------------------------------------------------------------------------------------|--|
| Performance Plan Status                        | Performance plan status. The value can be <b>Under</b><br>appraisal or Completed.    |  |
| Satisfaction Score                             | Average satisfaction score calculated based on the<br>appraisal period.              |  |
| Manual Inspection Score                        | Average score of manual inspection calculated<br>based on the appraisal period.      |  |
| Intelligent Quality<br><b>Inspection Score</b> | Average score of intelligent inspection calculated<br>based on the appraisal period. |  |
| <b>Working Hours</b>                           | Sum of working duration based on the appraisal<br>period, in seconds.                |  |
| <b>Average Processing</b><br>Duration          | Average processing duration calculated based on<br>the appraisal period, in seconds. |  |
| Total Number Of Calls                          | Total number of calls calculated based on the<br>appraisal period.                   |  |

**Table 2-208** Performance indicators

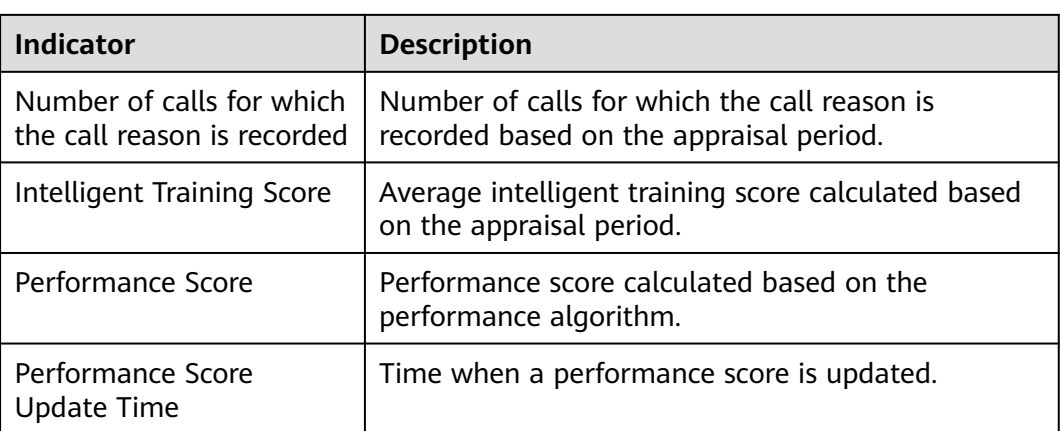

**Step 4** In the **Operation** column, click **View** or **Delete** for the current performance score as required.

**----End**

# **3 Agent Guide(AICC)**

This document provides guidance for agents to perform operations so that agents can use the AICC business platform.

#### [3.1 Introducing Agent Workbenches](#page-1224-0)

The AICC provides a workbench page where basic agent operations are integrated [so that agents can perform operations without switching the menus. Workbenches](#page-1224-0) are classified into the audio and video workbench and online chat workbench.

#### [3.2 Switching the Agent Status](#page-1231-0)

[An agent can switch the agent status using the connection bar on the top of the](#page-1231-0) page for the system to better assign businesses.

#### [3.3 Allowing Browser Pop-up Notifications](#page-1236-0)

#### [3.4 Handling Voice Businesses](#page-1237-0)

[This section describes how to handle voice businesses as an agent.](#page-1237-0)

#### [3.5 Handling Video Businesses](#page-1256-0)

[This section describes how to handle video businesses as an agent.](#page-1256-0)

#### [3.6 Handling Multimedia Chat Businesses](#page-1277-0)

[This section describes how to handle multimedia businesses as an agent.](#page-1277-0)

# [3.7 Performing Other Agent Operations](#page-1296-0)

[This section describes other operations performed by an agent.](#page-1296-0)

#### [3.8 Managing Inspection Results](#page-1337-0)

[This section describes inspection management. An agent can manage inspection](#page-1337-0) results.

#### [3.9 Typical Scenarios](#page-1343-0)

[This section describes some typical scenarios of operations performed by an agent.](#page-1343-0)

#### [3.10 Viewing Training Tasks](#page-1351-0)

[Intelligent training tasks can be used to periodically train and test agents through](#page-1351-0) IVR flows to check the business skills of the agents.

#### [3.11 Intelligent Outbound Call Tasks](#page-1352-0)

[Based on the assigned outbound call tasks, agents make outbound calls and](#page-1352-0) configure outbound call results.

#### [3.12 OpenEye Help Document](#page-1367-0)
#### [3.13 Implementing Intelligent Case Filling](#page-1455-0)

# **3.1 Introducing Agent Workbenches**

The AICC provides a workbench page where basic agent operations are integrated so that agents can perform operations without switching the menus. Workbenches are classified into the audio and video workbench and online chat workbench.

# **3.1.1 Voice and Video Workbench**

An agent uses the voice and video workbench to handle customer businesses through inbound and outbound voice calls.

An agent can open the voice and video workbench in either of the following ways:

- Choose **Call**.
- After an agent signs in, the voice and video workbench is automatically opened. Alternatively, you can make an inbound or outbound call through the connection bar. After the call is connected, the voice and video workbench is automatically opened.

**3.1.1 Voice and Video Workbench** shows the voice and video workbench GUI.

**Figure 3-1** Voice and video workbench

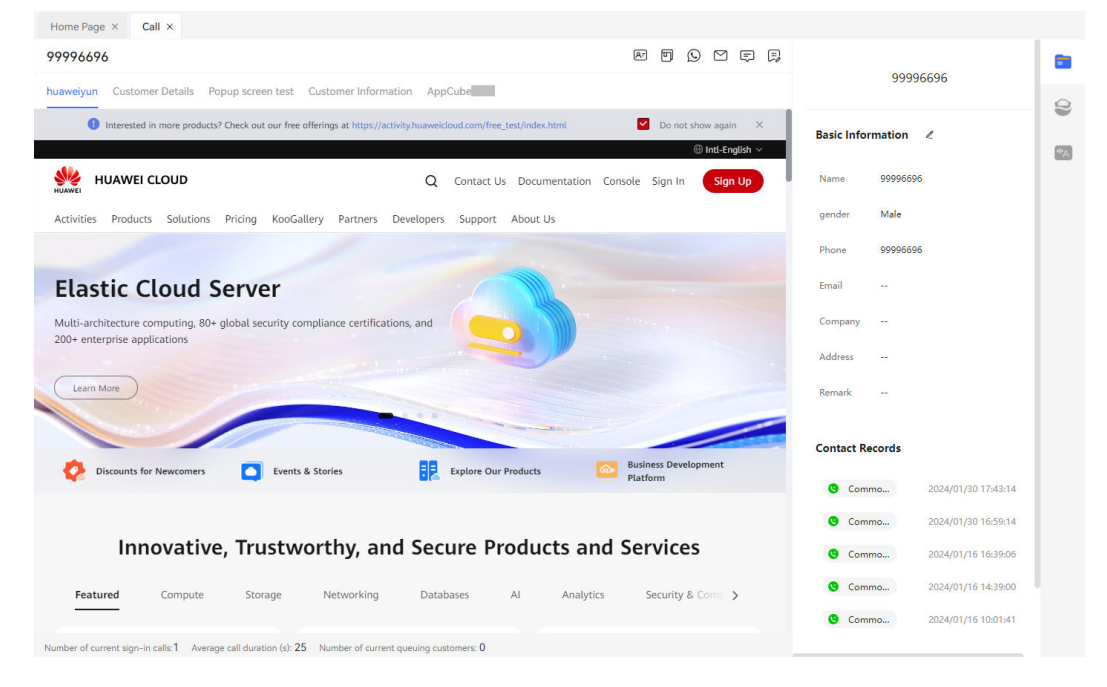

**[Table 3-1](#page-1225-0)** describes the GUI.

<span id="page-1225-0"></span>**Table 3-1** Voice and video workbench

| <b>Content</b> | <b>Description</b>                                                                                                    |
|----------------|----------------------------------------------------------------------------------------------------|
| ⊡              | Help an agent handle businesses during<br>a call.                                                                                                    |
|                | This button is displayed only when the<br><b>Agent Business Process Visualization</b><br>feature is enabled and the Service<br>Guidance menu permission is assigned<br>to an agent.                  |
|                | For details about how to configure a<br>visualized service guidance flow, see<br>2.3.3.14 Configuring Service<br>Guidance.                                                                           |
| ₿              | Create cases in one-click mode. For<br>details, see 3.7.20 Creating a Case by<br><b>One Click.</b>                                                                                                   |
|                | Perform intelligent case filling and<br>create a SmartCare in-depth<br>demarcation task. For details, see<br>3.7.19 Intelligent Case Filling and<br>3.7.18 SmartCare Fault Demarcation.              |
| F3             | Create a harassment record for a<br>customer during a two-party call with<br>the customer.                                                                                                    |
|                | For details about how to create a<br>harassment record, see 3.7.14 Creating<br><b>Harassment Records.</b>                                                                                            |
| Q              | Identify and display the call reason of a<br>customer. You can add call remarks as<br>required. A remark can contain a<br>maximum of 300 characters. For<br>details, see 3.7.5 Setting Call Reasons. |
|                | For details about how to configure a<br>call reason, see 2.3.2.1 Configuring<br><b>Call Reasons.</b>                                                                                                 |
|                | After the <b>Automatic Conversation</b><br>Summary feature has been enabled for                                                                                                    |
|                | the tenant and an agent, the $\Box$ icon<br>is displayed when the agent configures<br>the call reason on the workbench.                                                                              |

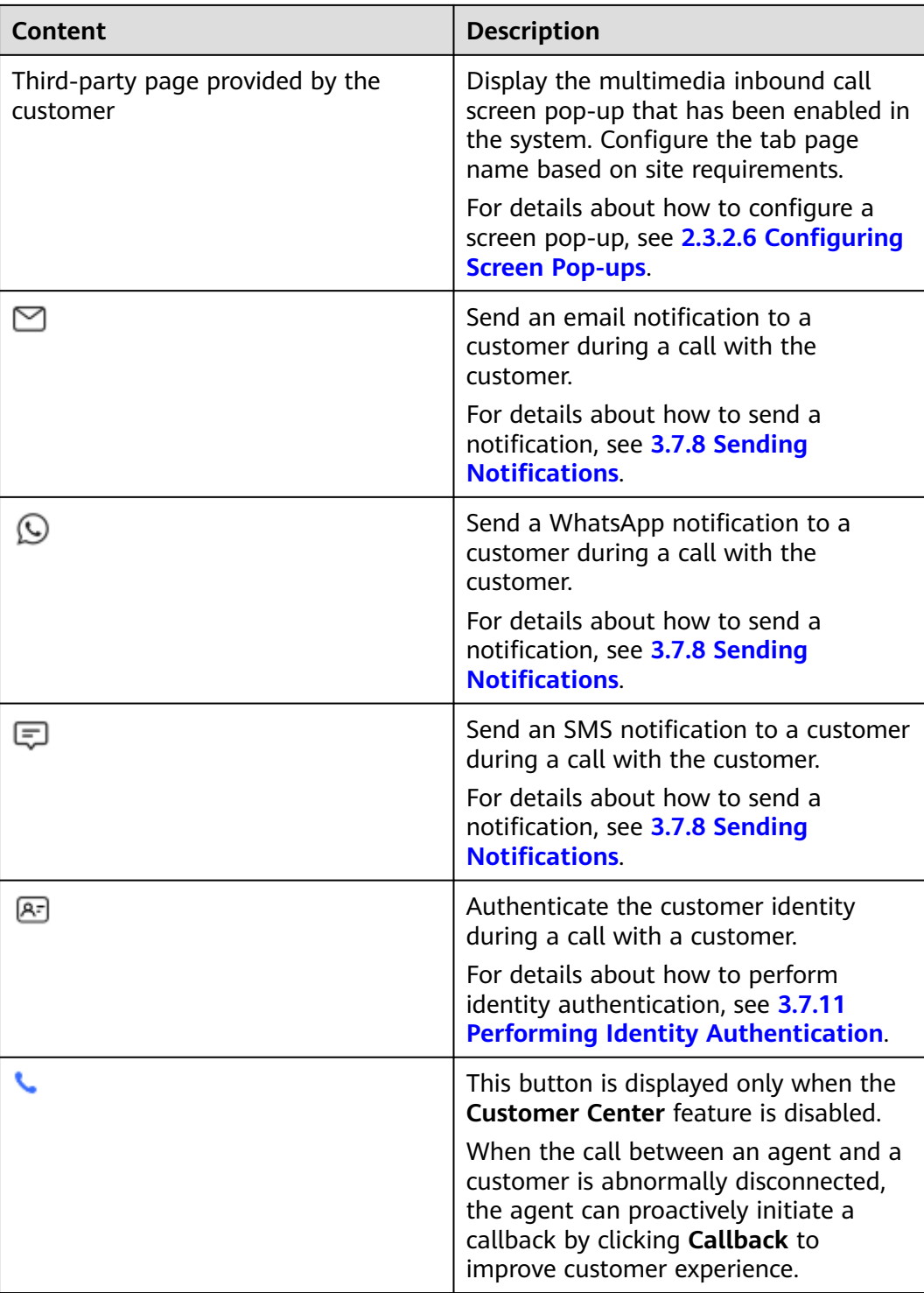

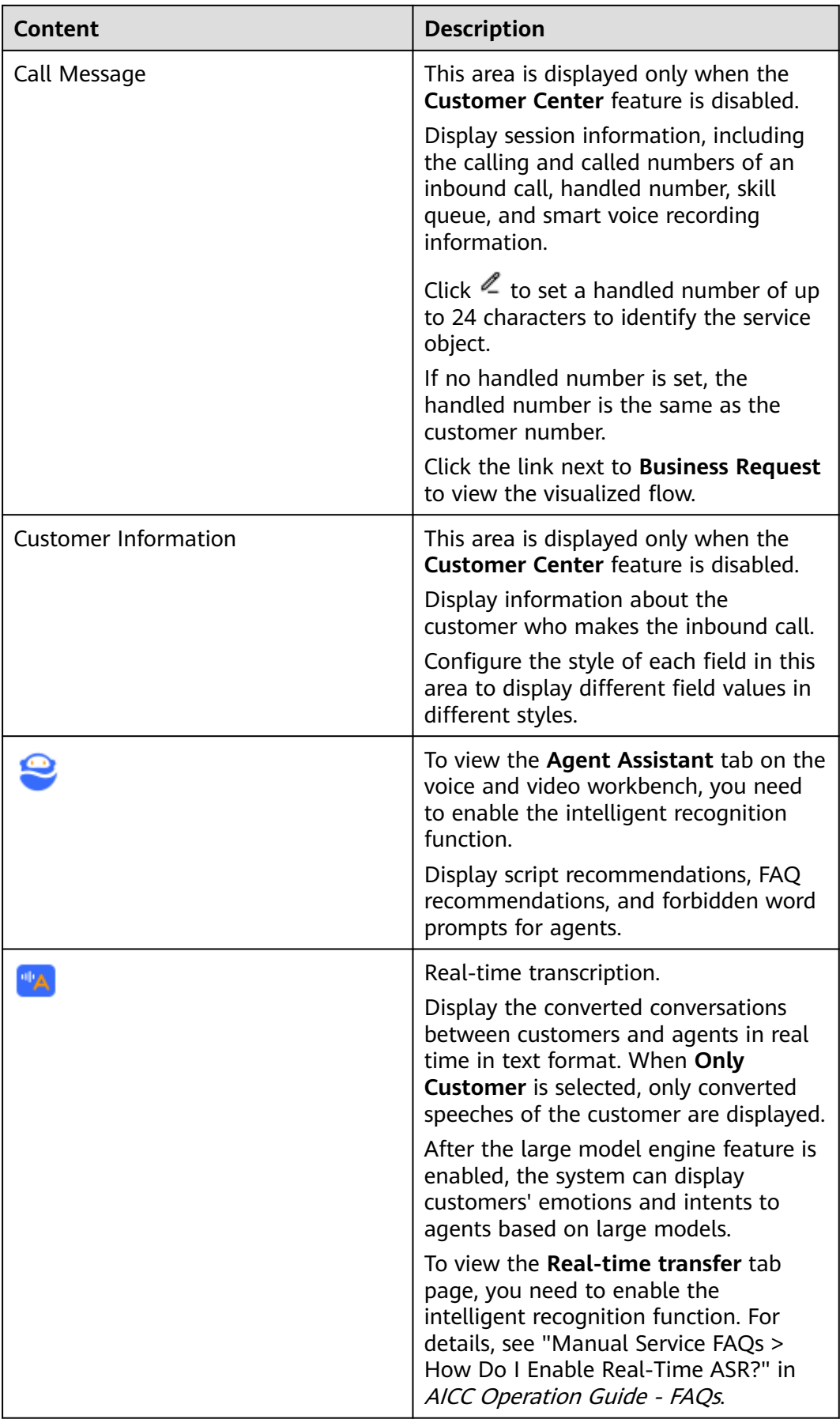

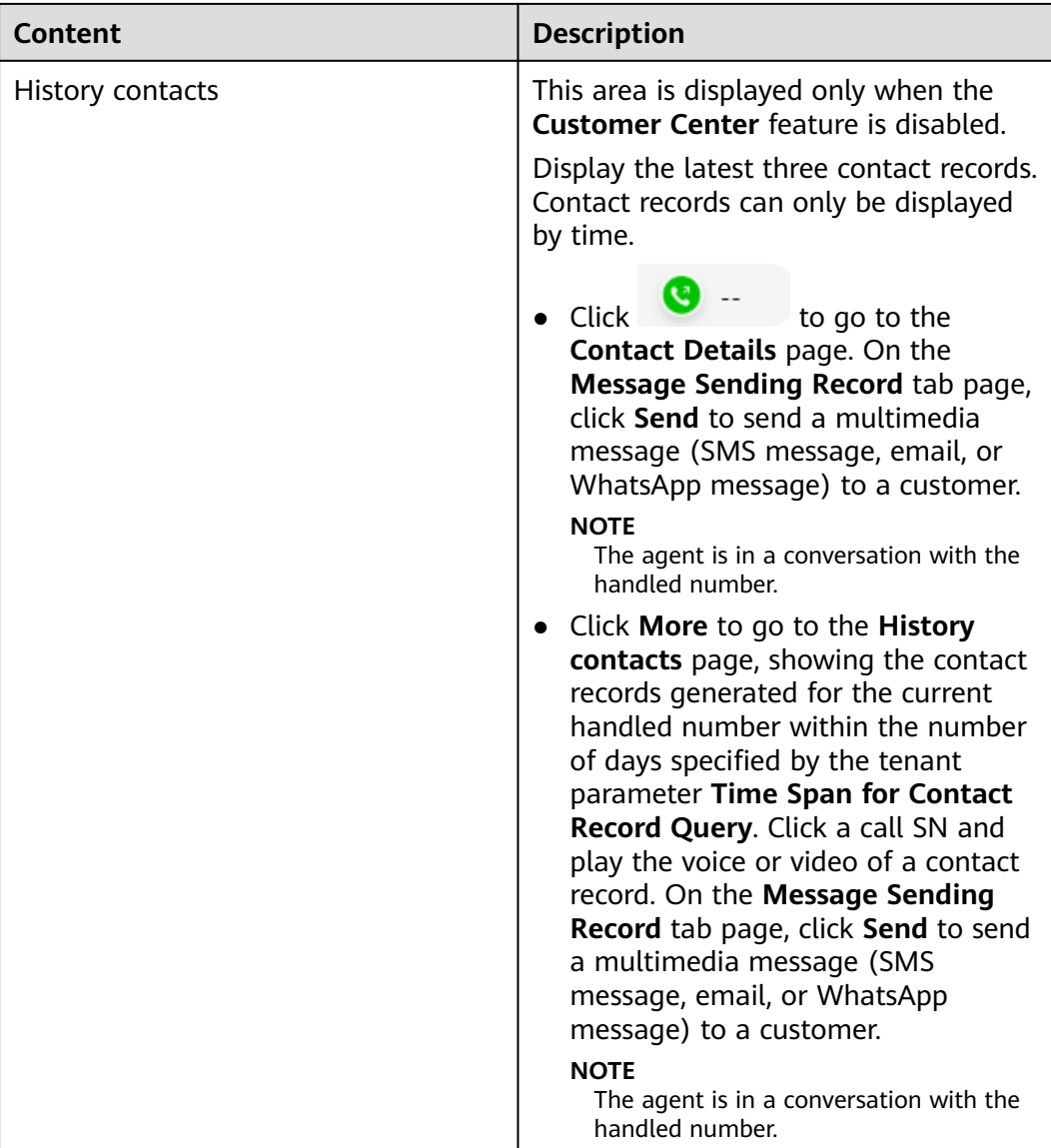

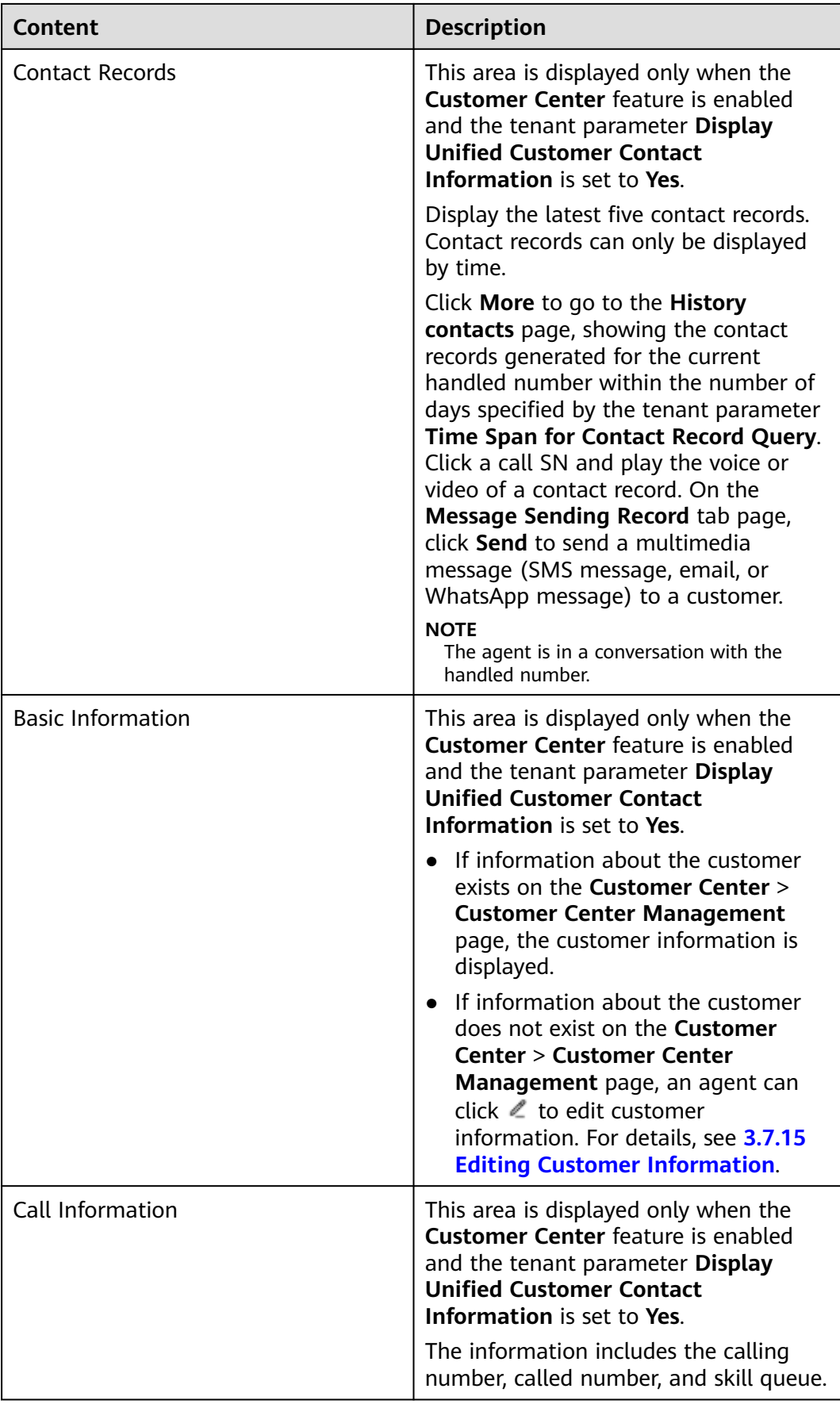

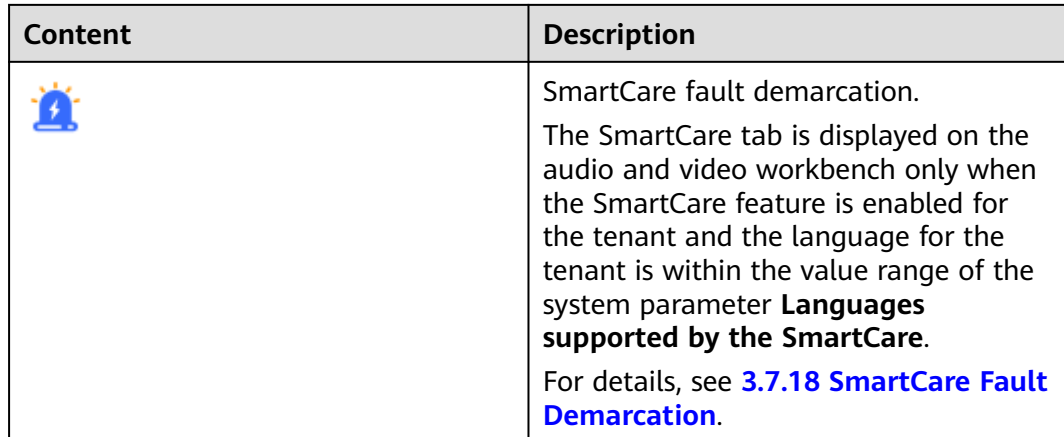

# **3.1.2 Online Chat Workbench**

An agent can use the online chat workbench to handle customer businesses through multimedia channels.

An agent can open the online chat workbench in either of the following ways:

- Choose **Online Chat Workbench**.
- After an agent signs in to a multimedia skill queue, the online chat workbench is automatically opened.

**Figure 3-2** shows the online chat workbench GUI.

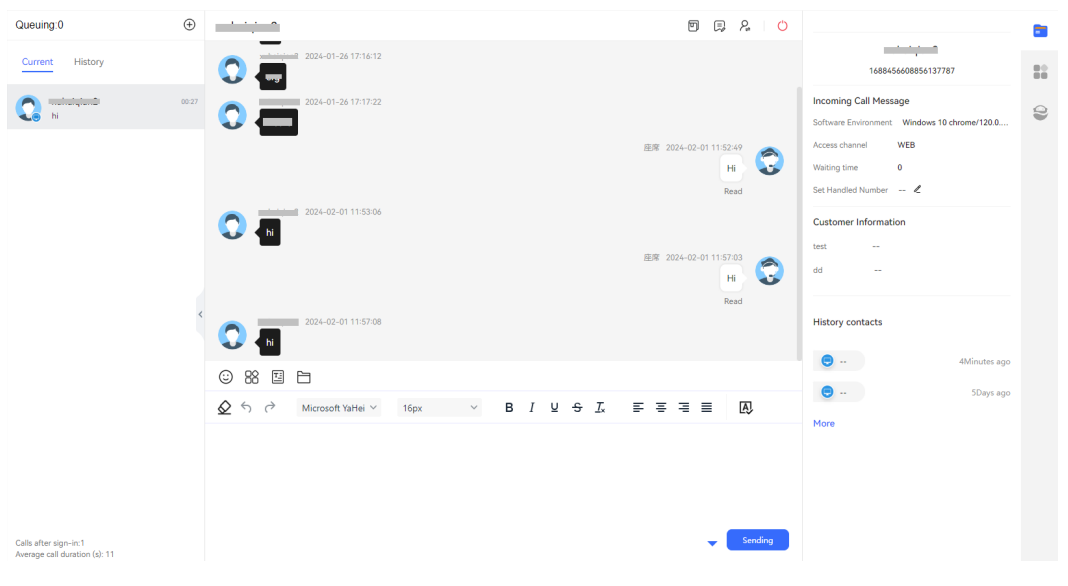

**Figure 3-2** Online chat workbench

#### $\Box$  Note

During a web chat on the online chat workbench, if the customer sends an attachment, the agent can click **Receive** to download the attachment.

During an email chat on the online chat workbench, select an email, click **Download**, and then click **YES** in the confirmation dialog box to download the email attachment.

Downloaded data contains personal data. Exercise caution when handling the downloaded data to prevent personal data leakage and abuse.

- During an SMS or email chat with a customer, click  $\boxdot$  to create a harassment record.
- In the SMS or email session history on the online chat workbench, click  $\overline{\mathbb{C}}$  to create a harassment record.
- Click to access a visualized service guidance flow when the **Agent Business Process Visualization** feature is enabled and the **Service Guidance** menu permission is assigned to the agent.
- Click the link next to **Business Request** to view the visualized flow.
- The **Incoming Call Message** area displays information such as the customer name, customer number, client software environment, customer access channel, waiting time, and handled number. You can set a handled number to identify the service object. The handled number can contain a maximum of 50 characters.

The SmartCare tab is displayed on the workbench only when the SmartCare feature is enabled for the tenant and the language for the tenant is within the value range of the system parameter **Languages supported by the SmartCare**. For details, see **[3.7.18](#page-1324-0) [SmartCare Fault Demarcation](#page-1324-0)**.

The **Call Information** area is displayed only when the **Customer Center** feature is enabled and the tenant parameter **Display Unified Customer Contact Information** is set to **Yes**. For a current session, the information includes the channel, user ID, and skill queue. For a historical session, the information includes the channel and user ID.

During a chat with a customer, an agent can click  $\overline{\mathbb{F}}$  on the workbench to create intelligent case filling and SmartCare in-depth demarcation tasks. For details, see **[3.7.19](#page-1328-0) [Intelligent Case Filling](#page-1328-0)** and **[3.7.18 SmartCare Fault Demarcation](#page-1324-0)**.

During a chat with a customer, an agent can click  $\overline{E}_+^1$  on the workbench to create a case. For details, see **[3.7.20 Creating a Case by One Click](#page-1331-0)**.

During a chat with a customer, an agent can click  $\overline{\mathbb{F}}$  to configure the call reason. If the **Automatic Conversation Summary** feature has been enabled for the tenant and an agent,

the **induced** icon is displayed when the agent configures the call reason on the workbench. For details, see **[3.7.5 Setting Call Reasons](#page-1304-0)**

# **3.2 Switching the Agent Status**

An agent can switch the agent status using the connection bar on the top of the page for the system to better assign businesses.

#### **Context**

An agent can control the connection status by using the connection bar provided by the connection framework.

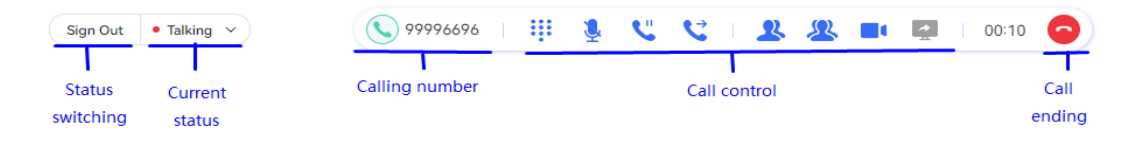

The connection status refers to the status of a signed-in agent, which can be **Idle**, **Talking**, **Wrap-up**, **Busy**, or **Rest**, as described in **Table 3-2**. The system determines whether to assign an inbound call to an agent based on the agent status.

| <b>Description</b><br><b>Agent Status</b> |                                                                                                    |
|-------------------------------------------|----------------------------------------------------------------------------------------------------|
| Idle                                      | An agent waits for the system to assign an inbound call.                                                                                                    |
| Talking                                   | An agent is processing a voice or video call.                                                                                                    |
| Occupied                                  | An agent is processing a multimedia inbound call, an agent<br>does not answer a voice or video call, or a customer does not<br>answer a voice or video call.                                                                                                    |
| Wrap-up                                   | An agent handles a call-related business (for example, filling in<br>the customer inbound call information) after the customer<br>hangs up.                                                                                                    |
| <b>Busy</b>                               | An agent is busy.                                                                                                    |
| Rest                                      | An agent takes a rest.<br>The countdown time is displayed when an agent is in the<br><b>Rest state.</b><br>• If the remaining rest time is 5 minutes and the tenant<br>parameter Forcibly End Agent Rest After Timeout is set to<br>Yes, the "You will be working in XX minutes. Please reserve<br>time in advance!" message is displayed in the lower right<br>corner of the page every minute.<br>• If the rest ends and the tenant parameter Forcibly End<br>Agent Rest After Timeout is set to No, the time elapsed<br>after the rest is displayed in red on the connection bar. The<br>message "The rest has expired for XX minutes. Please work as<br>soon as possible." is displayed in the lower right corner every<br>minute. |

**Table 3-2** Connection status description

An agent performs connection operations, such as answering calls, taking a rest, and showing busy, to switch the connection status. **[Figure 3-3](#page-1233-0)** shows the connection status switchover relationships.

A dialog box is displayed in the lower right corner of the browser, indicating the corresponding call connection event.

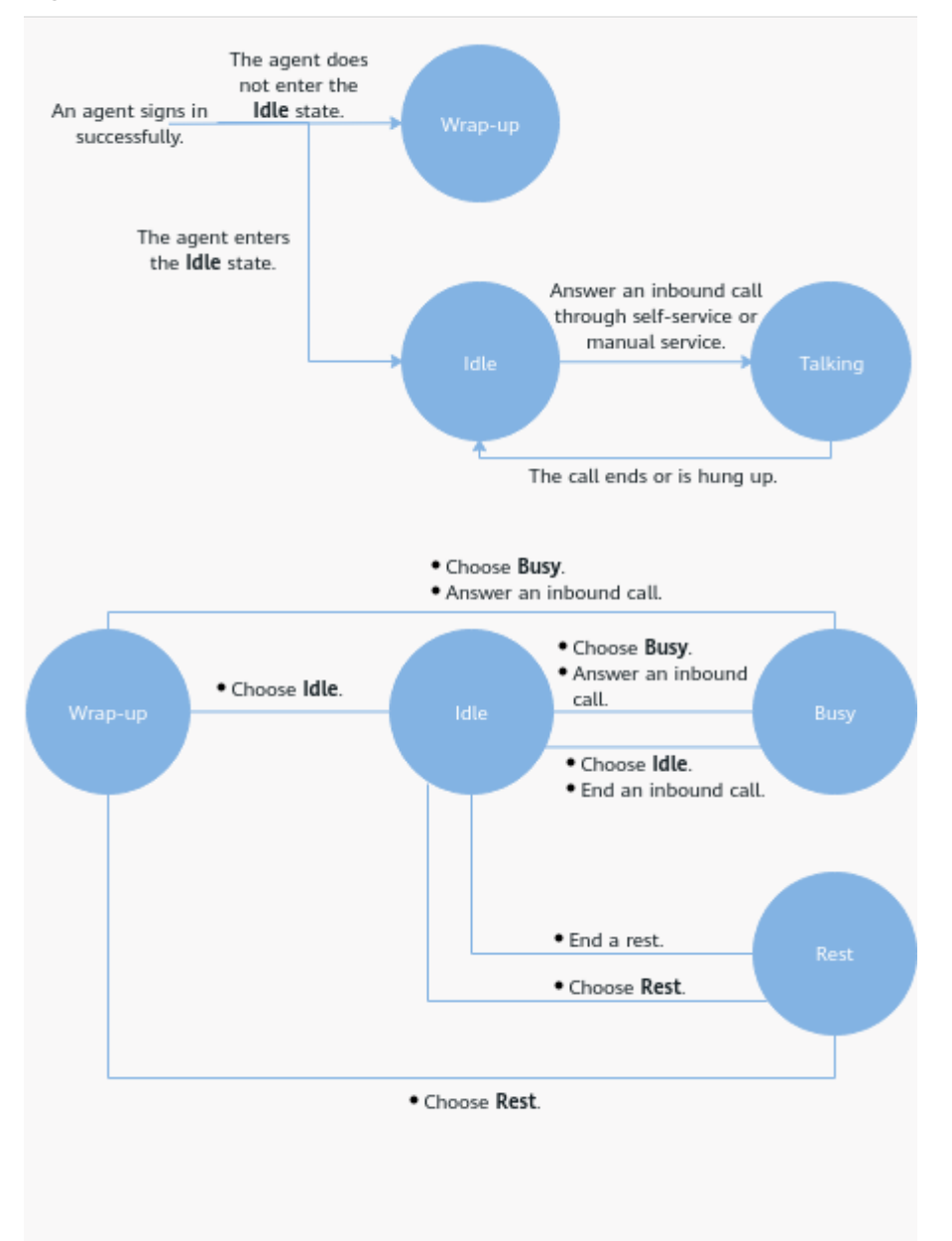

#### <span id="page-1233-0"></span>**Figure 3-3** Connection status switchover

#### **Procedure**

**Step 1** Sign in to the AICC as an agent.

**Step 2** Click  $\bigoplus$  Sign In on the top to sign in to the platform.

- The system parameter **Agent status after sign-in** specifies the agent status after sign-in. The agent states after sign-in are as follows:
	- **Idle**
	- **Wrap-up**
	- **Busy**

 $\times$ 

- The tenant parameter Mode in Which an Agent Signs In to a Skill Queue and agent parameter with the same name specify the mode in which an agent signs in to a skill queue.
	- The options of the tenant parameter **Mode in Which an Agent Signs In to a Skill Queue** are as follows:
		- **Agent-defined**
		- Automatic: When an agent signs in, the agent automatically signs in to all skill queues bound to the agent.
		- **EXPECT Specified:** When an agent signs in, the agent can specify skill queues bound to the agent to sign in. The capabilities of an agent depend on the skill queues that the agent has signed in to. Select a skill queue to sign in as required.

#### **Figure 3-4** Specifying skill queues

#### **Select Skill Queue**

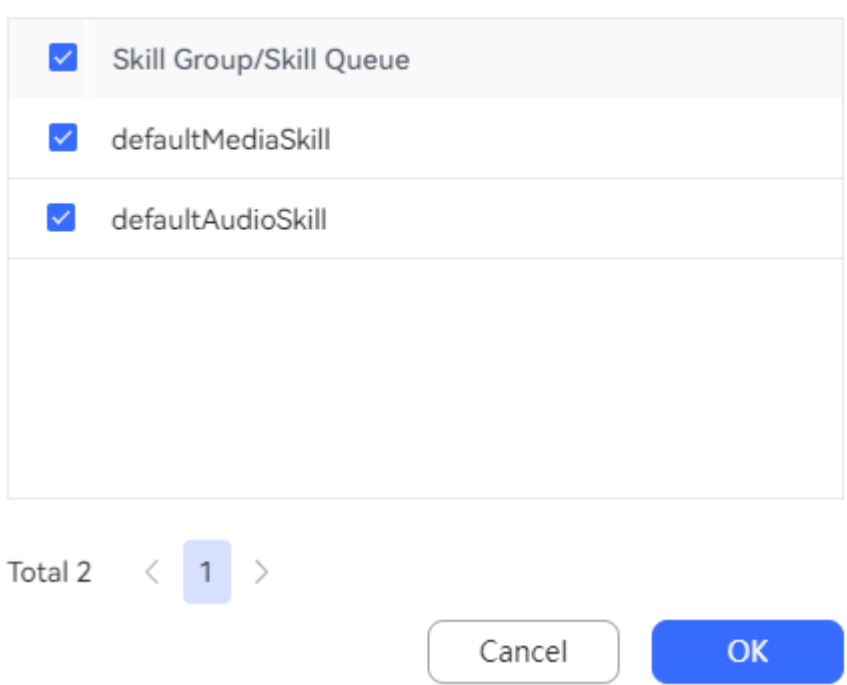

The default value is **Agent-defined**. The parameter modification takes effect after the page is refreshed.

- The options of the agent parameter **Mode in Which an Agent Signs In to a Skill Queue** are as follows:
	- Automatic: When an agent signs in, the agent automatically signs in to all skill queues bound to the agent.
	- **EXPECT Specified:** When an agent signs in, the agent can specify skill queues bound to the agent to sign in. The capabilities of an agent depend on the skill queues that the agent has signed in to. Select a skill queue to sign in as required.

#### **Figure 3-5** Specifying skill queues

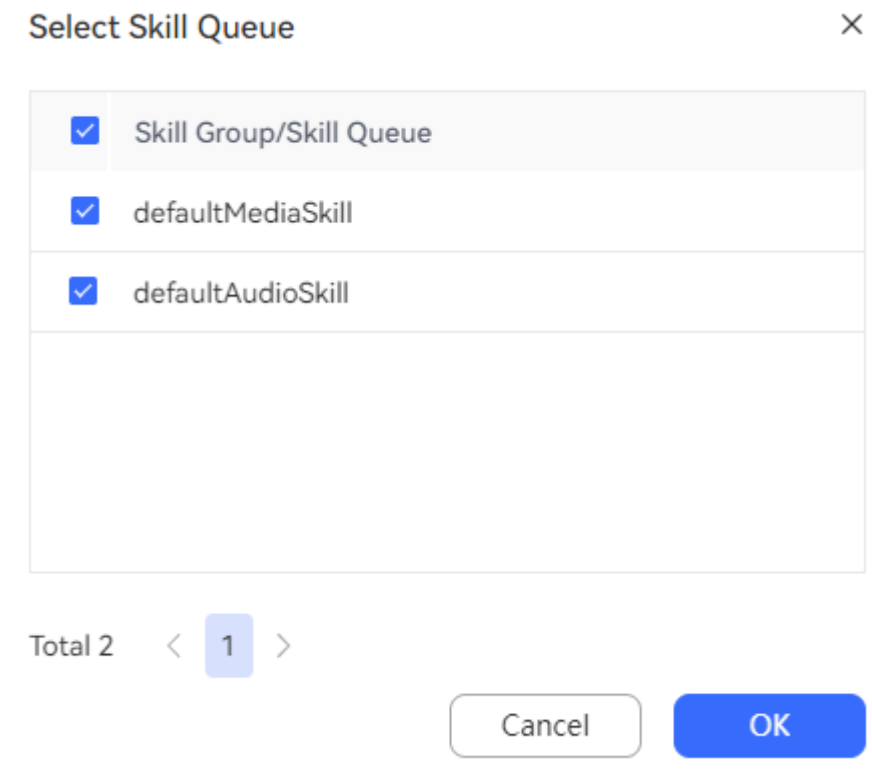

The default value is **Automatic**. The parameter modification takes effect after the page is refreshed.

If the tenant parameter is set to **Agent-defined**, the value of the agent parameter **Mode in Which an Agent Signs In to a Skill Queue** is used. If the tenant parameter is set to **Automatic** or **Specified**, its value is used.

**Step 3** Click  $\vee$  on the top and select a state as required.

**Figure 3-6** Switching the agent status

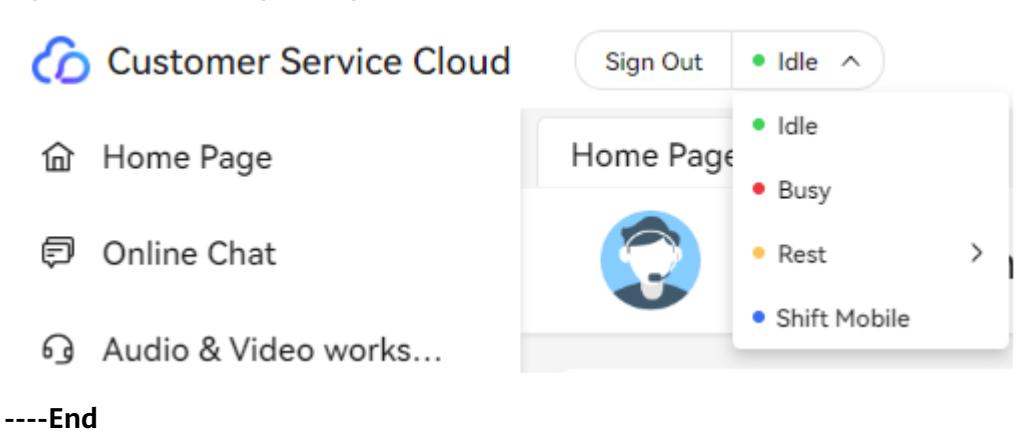

#### **Follow-up Procedure**

After signing in, an agent can click  $\vee$  in the upper right corner and choose **Reset Skills** to reselect the skill queue to which the agent needs to sign in. The

capabilities of the agent change with the skill queue to which the agent signs in. For example, if a versatile agent has signed in to a voice or video skill queue and a multimedia skill queue, after the agent clicks **Reset Skills**, selects only the voice or video skill queue, and saves the configuration, the agent can handle only voice or video calls but cannot handle multimedia chats.

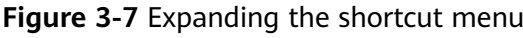

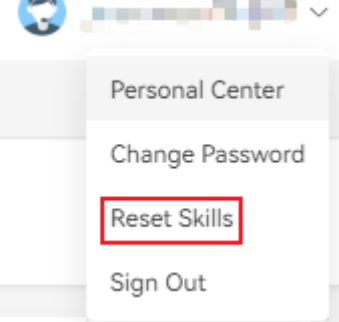

**Figure 3-8** Reset Skill Queue

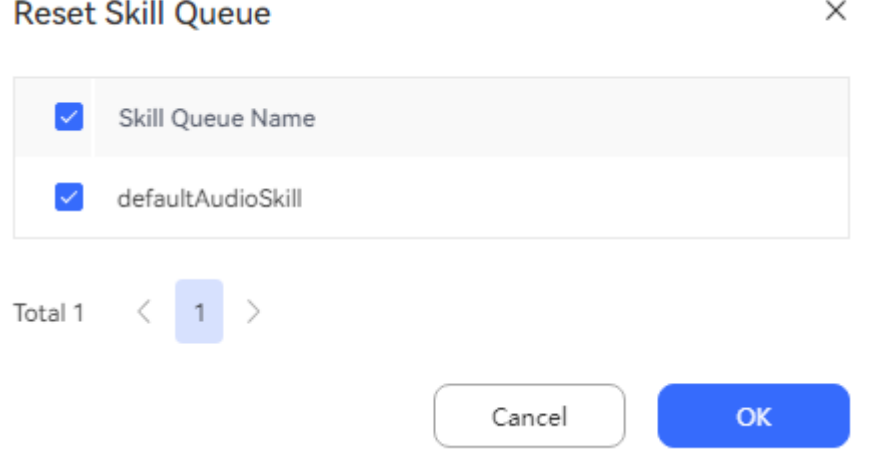

#### $\Box$  Note

The agent must have the **Reset Skills** operation permission.

Common agents in a new tenant space have the permission by default.

Common agents in an old tenant do not have the permission by default. To add the permission, contact the tenant administrator.

# **3.3 Allowing Browser Pop-up Notifications**

### **Prerequisites**

The tenant administrator has enabled **Pop-up dialog box reminder** on the **Page Message Notification Configuration** tab page of the **Prompt Tone** page.

## **Context**

Voice, video, and multimedia inbound call notifications support only manual call answering.

## **Procedure**

- **Step 1** Sign in an agent. The browser displays a dialog box asking whether to allow notifications.
- **Step 2** Click **Allow**.

**----End**

# **3.4 Handling Voice Businesses**

This section describes how to handle voice businesses as an agent.

# **3.4.1 Answering Inbound Calls Automatically**

An agent can automatically answer an inbound call from a customer.

### **Context**

An agent can answer an allocated inbound call. After the call is answered successfully, the agent can start talking with the customer.

### **Prerequisites**

- The agent has signed in and is in idle state.
- Automatic call answering has been configured in either of the following methods:
	- A tenant administrator chooses **Configuration Center** > **System Management** > **Tenant Parameter** > **Tenant parameters** > **Connection Management** > **Call Control** and sets **Agent Answering Mode** to **Automatic**.
	- A tenant administrator chooses **Configuration Center** > **System Management** > **Tenant Parameter** > **Tenant parameters** > **Connection Management** > **Call Control** and sets **Agent Answering Mode** to

) accessor  $\sqrt{\sqrt{}}$ 

**Custom**. An agent clicks **Custom**, chooses **Personal Center**,

clicks the **Agent parameters** tab, and sets **Agent answer mode** to **Automatic answer**.

## **Procedure**

When a new inbound call arrives, the softphone on the agent side rings and the call will be automatically connected. The agent can also click **Answer** before the call is automatically connected. The process is described as follows:

**Step 1** After a new inbound call arrives, the softphone of the agent rings.

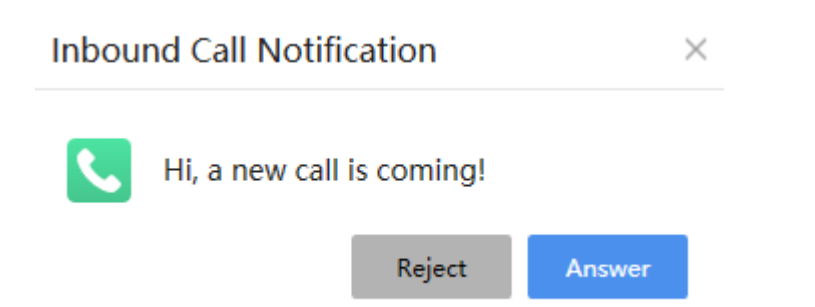

**Step 2** The agent clicks **Answer** or waits for the call to be automatically connected. The agent enters the **Talking** state, and the softphone shows that the agent is answering a call.

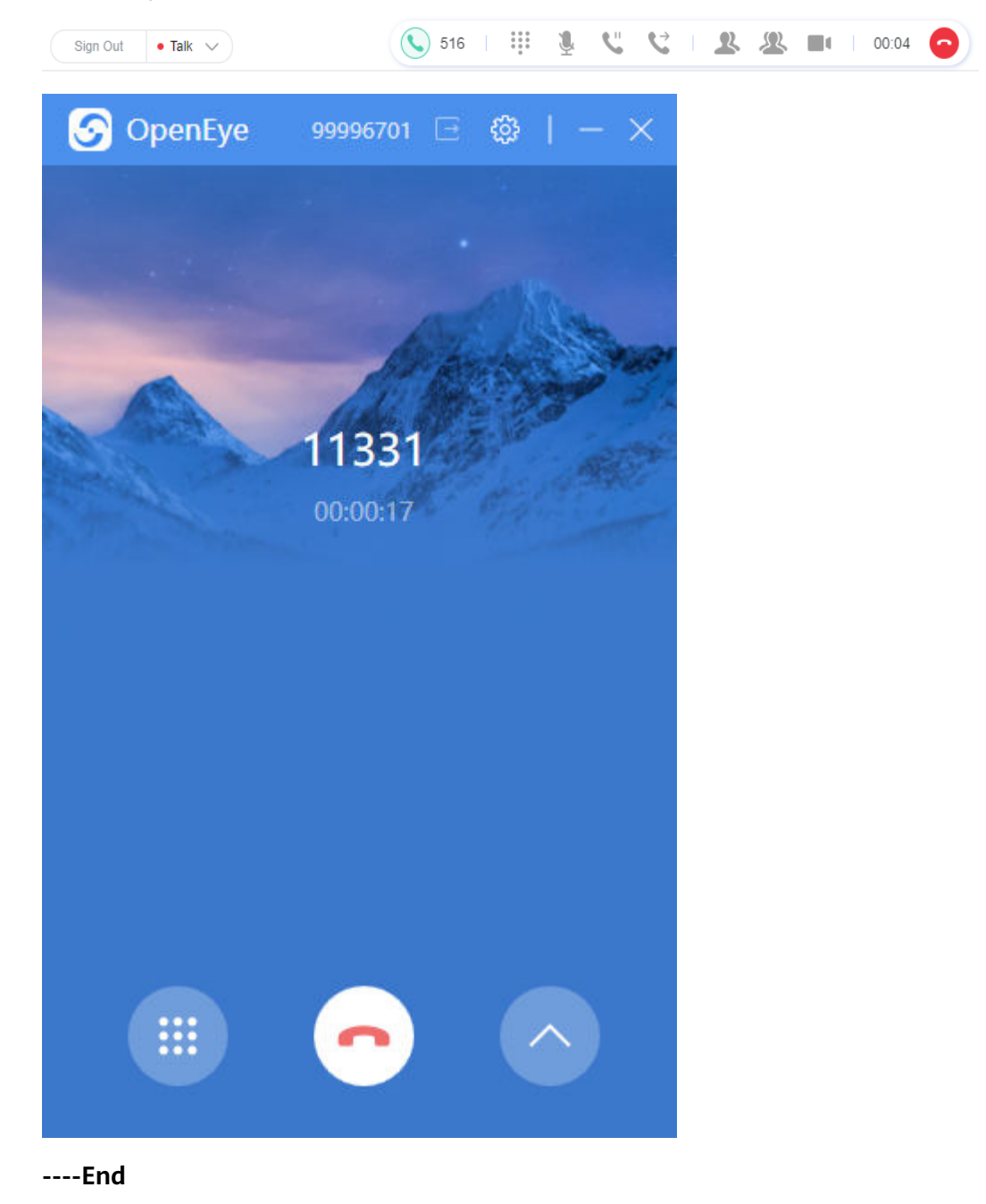

# **3.4.2 Answering Inbound Calls Manually**

An agent can manually answer an inbound call from a customer.

### **Context**

An agent can manually answer an allocated inbound call. After the call is answered successfully, the agent can start talking with the customer.

#### **Prerequisites**

- The agent has signed in.
- The agent is in idle state.
- Manual call answering has been configured in either of the following methods:
	- A tenant administrator chooses **Configuration Center** > **System Management** > **Tenant Parameter** > **Tenant parameters** > **Connection Management** > **Call Control** and sets **Agent Answering Mode** to **Manual**.
	- A tenant administrator chooses **Configuration Center** > **System Management** > **Tenant Parameter** > **Tenant parameters** > **Connection Management** > **Call Control** and sets **Agent Answering Mode** to

 $\mathbb{R}$  ,  $\mathbb{R}$  ,  $\mathbb{R}$  ,  $\mathbb{R}$  ,  $\mathbb{R}$ 

**Custom**. An agent clicks , chooses **Personal Center**, clicks the **Agent parameters** tab, and sets **Agent answer mode** to **Manual response**.

### **Procedure**

When a new inbound call arrives, the softphone of the agent rings. The agent can click **Answer** to answer the call.

**Step 1** After a new inbound call arrives, the softphone of the agent rings. Click **Answer**.

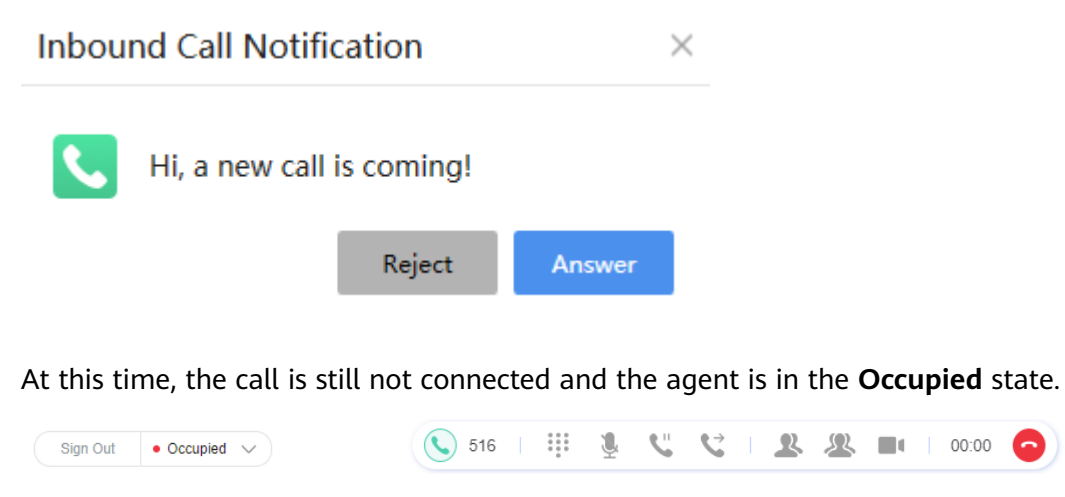

**Step 2** After clicking , the agent enters the **Talking** state, and the softphone shows that the agent is answering a call.

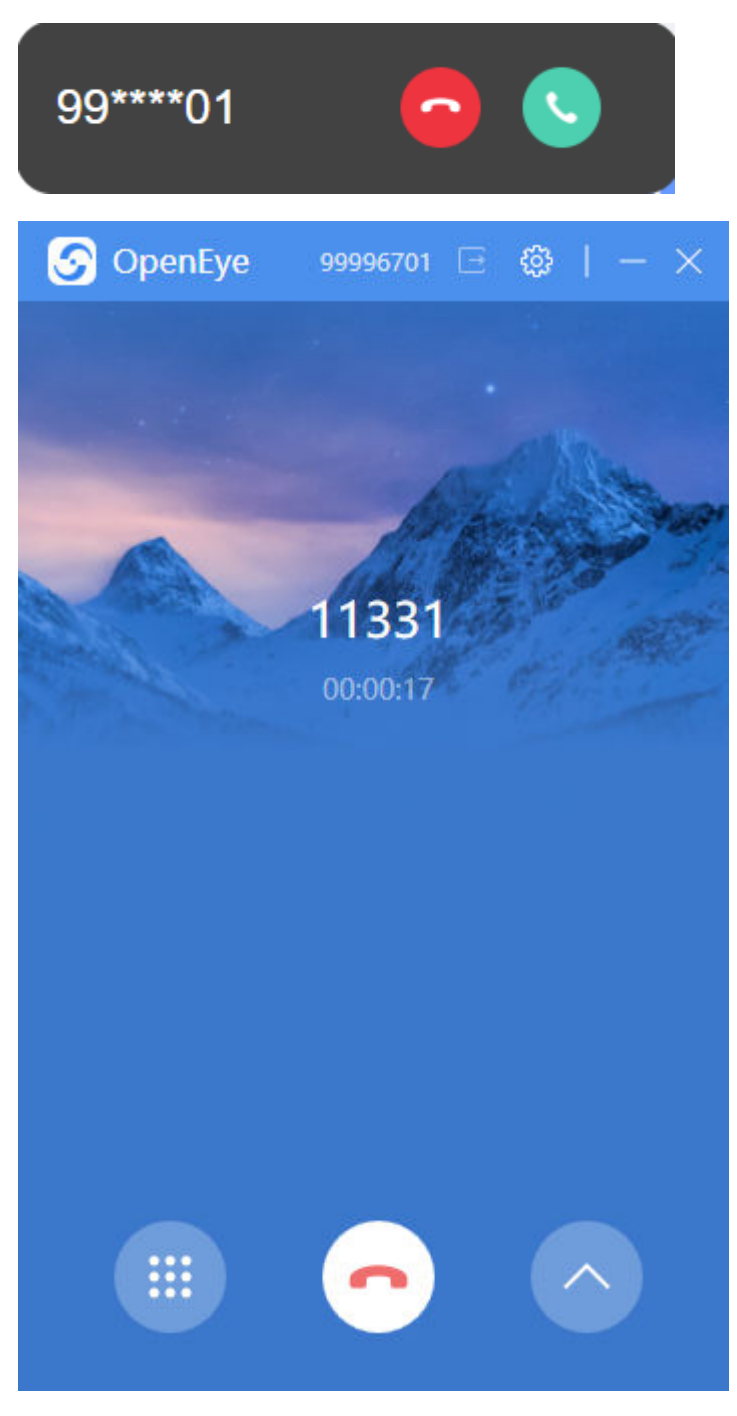

**----End**

# **3.4.3 Transferring Calls**

An agent can transfer a call to another skill queue, a third-party system, another agent, or an IVR to handle customer businesses.

### **Context**

A call can be transferred to an external number, another agent, a skill queue, or an IVR. After an inbound call is transferred, the call-related information is also transferred.

Following describes the transfer types for transferring a call to a skill queue or another agent.

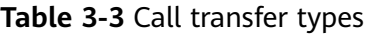

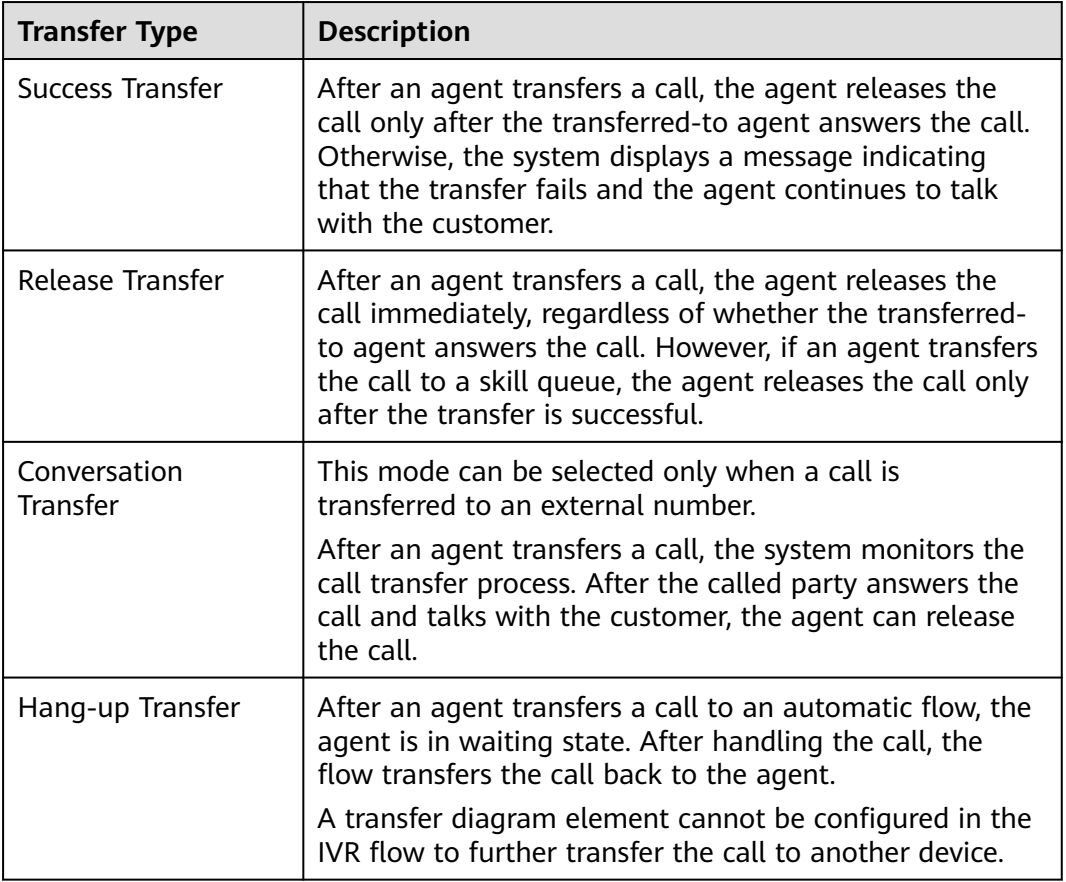

## **Prerequisites**

The agent is in talking state.

#### **Procedure**

After answering an inbound call, the agent finds that the call needs to be transferred.

**Step 1** Click **on the connection bar.** 

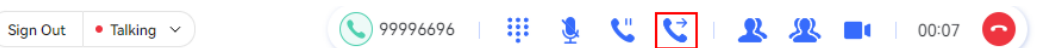

#### **Step 2** Click the tab corresponding to the transferred-to object.

● Transfer to a skill queue

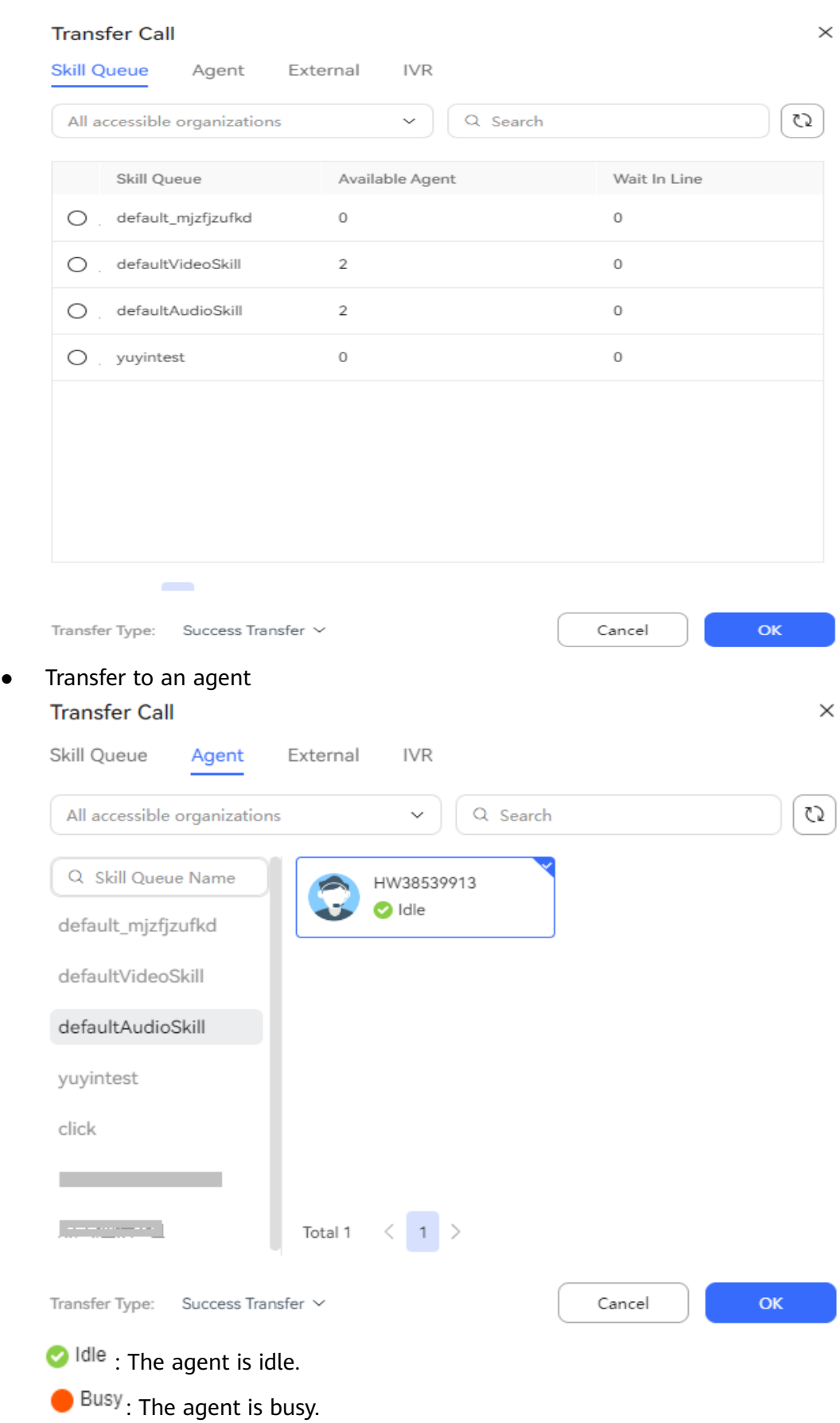

- $\bigcap$  Rest. The agent is taking a rest.
- <sup>1</sup> Talk The agent is in a voice or video call.

 $\bigodot$  Talk: The agent is in an online chat.

Transfer to an external number

#### $\Box$  Note

**Transfer Call** 

- An agent can directly select an external number configured on the **Configuration Center** > **Resource Management** > **External number** page.
- When **User Number Forwarding** is set to **Yes** for the selected external number, only **Success Transfer** and **Conversation Transfer** are supported.
- When **User Number Forwarding** is set to **No** for the selected external number, **Release Transfer** is supported for an inbound call and is not supported for the agent's outbound call.
- If the agent enters an external number, **Release Transfer** is supported for an inbound call and is not supported for the agent's outbound call.
- During a call between an agent and customer 1, if the agent transfers the call to customer 2 in **Conversation Transfer** mode and then customer 1 hangs up, the agent cannot further transfer the call to an external number.
- During a call between an agent and customer 1, if the agent transfers the call to customer 2 in **Conversation Transfer** mode and then customer 2 hangs up, the agent can further transfer the call to an external number.

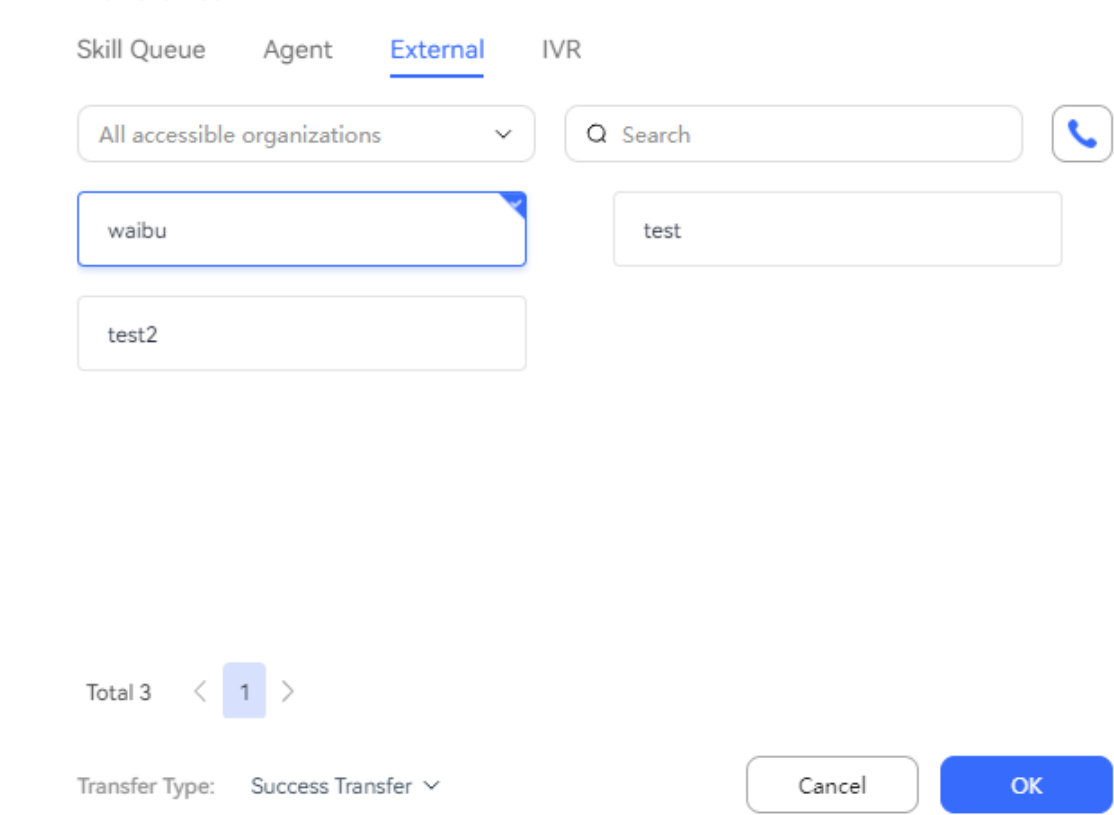

 $\times$ 

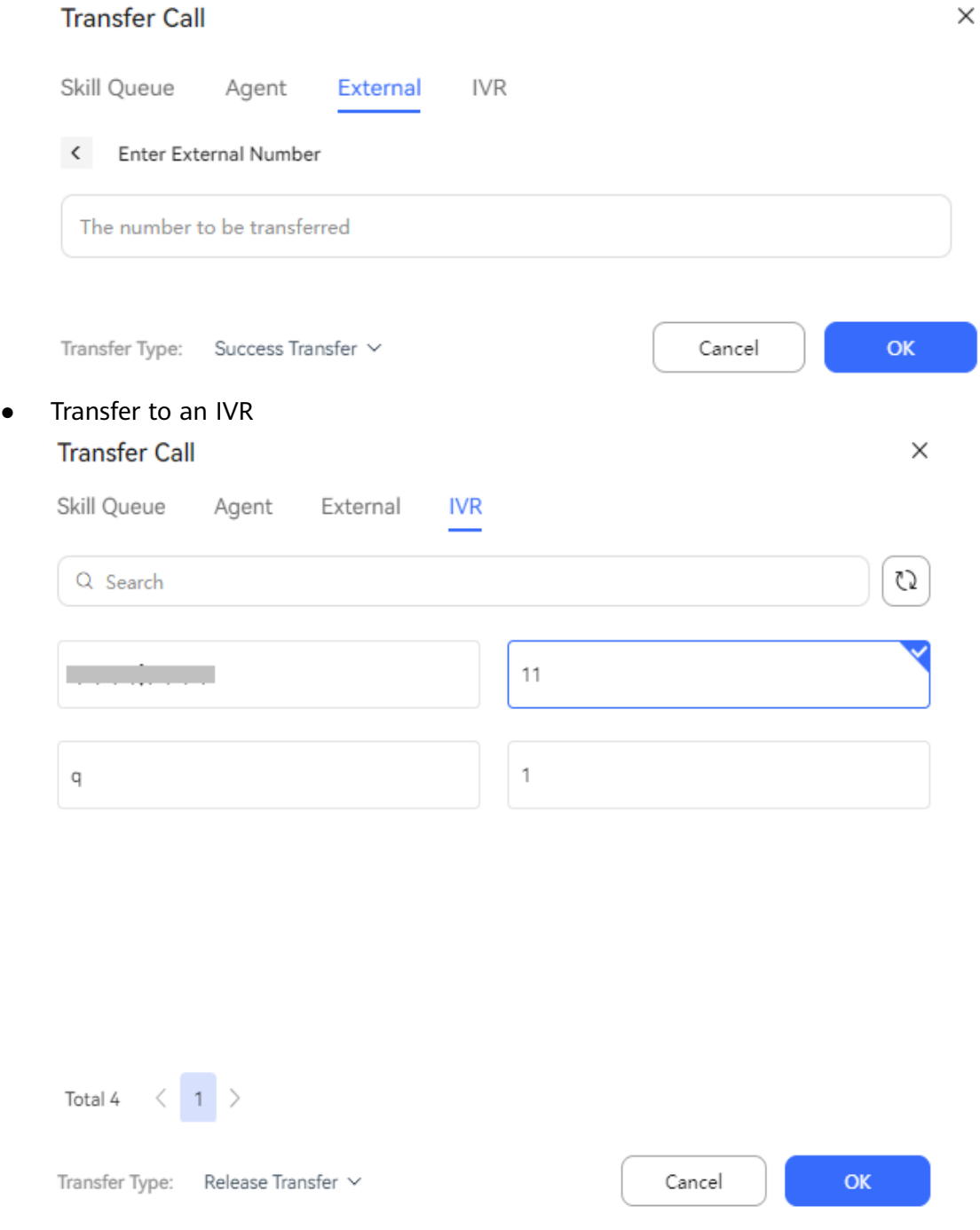

When the Redis is faulty and the Redis emergency mode is enabled, the function of transferring calls to the IVR is unavailable.

**Step 3** Select an idle agent, a skill queue, or an IVR or enter an external number, and then click **OK**.

**----End**

After the transfer, the current agent enters the **Idle** state.

# **3.4.4 Making Outbound Calls**

An agent can initiate a call to a customer for business operations.

# **Context**

An outbound call refers to a call initiated by an agent after the agent enters the phone number of a customer.

An agent needs to make an outbound call to talk with a colleague outside the customer service center or a customer.

## **Prerequisites**

- The agent has set the answering mode to manual answering in the agent parameters.
- The agent has signed in.
- The agent is not in talking state.

### **Procedure**

An agent can make outbound calls in all connection states except the wrap-up, rest, and talking states.

An agent clicks  $\left\lfloor \cdot \right\rfloor$ , enters the called number in the keyboard area, and clicks

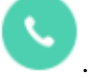

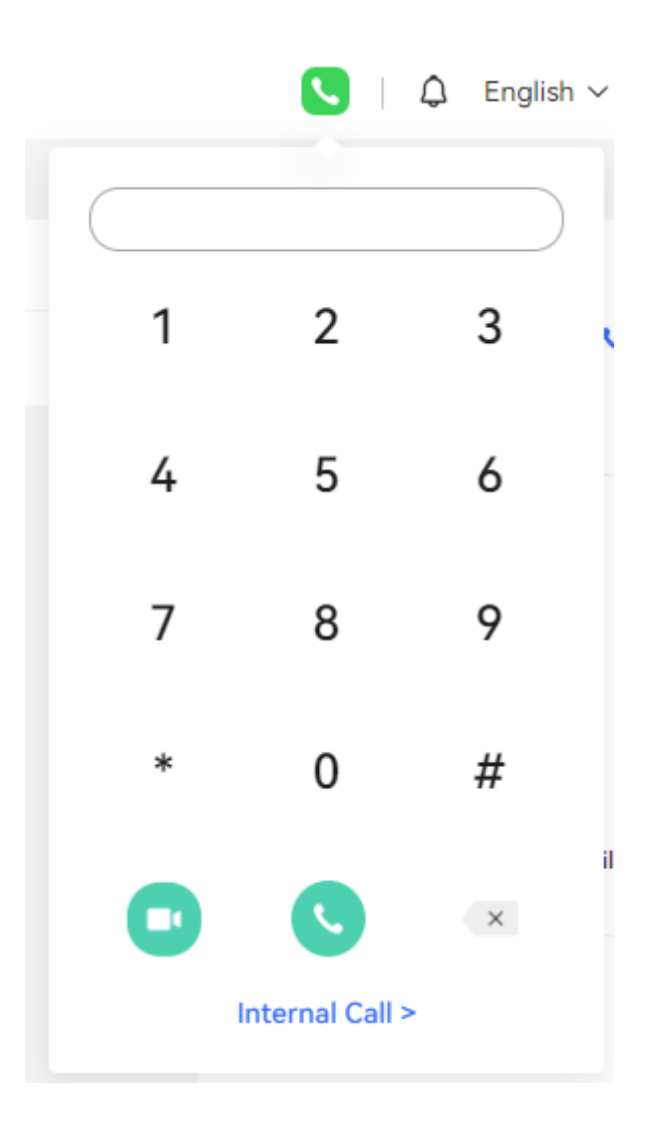

# **3.4.5 Making Three-Party Calls**

An agent can connect to a third party to jointly handle the business during a call with a customer.

#### **Context**

An agent can initiate a three-party call during a call with a customer for helpseeking. In this scenario, a three-party call is set up among the customer, agent who initiates the help-seeking request, and agent who accepts the help-seeking request. If one party hangs up, the other two parties can still talk with each other.

A three-party call supports three help-seeking modes: help-seeking from a skill queue, help-seeking from an agent, and help-seeking from an external number.

- If an agent does not know where to seek help, the agent can select a skill queue for the system to specify an agent in the skill queue as the requested agent.
- If an agent knows to whom a help-seeking request can be sent, the agent can directly enter the agent ID of the requested agent to seek help.

#### **Prerequisites**

- The agent has signed in.
- The agent is in a two-party conversation.

#### **Procedure**

A three-party call supports three help-seeking modes: help-seeking from a skill queue, help-seeking from an agent, and help-seeking from an external number.

When an agent clicks **Three-Party** during a call:

- If an agent does not know where to seek help, the agent can select a skill queue for the system to specify an agent in the skill queue as the requested agent.
- If an agent needs to seek help from another agent, the agent can select the agent for the system to specify the agent as the requested agent.
- If an agent knows to whom a help-seeking request can be sent, the agent can click to select or enter an external number.

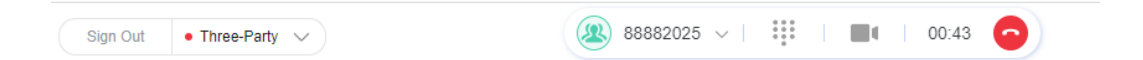

# **3.4.6 Holding Calls**

An agent can hold a call with a customer and continue to talk with the customer after handling other businesses.

#### **Context**

The call holding service enables an agent to hold an ongoing call. When the call is held, the customer can hear a prompt tone indicating that the call is held. After an agent completes other tasks, the agent can cancel the call holding to continue to talk with the customer. When the call is held, the agent can perform other operations but cannot answer a new inbound call.

#### **Procedure**

After answering a call, an agent needs to suspend the current call to complete other operations.

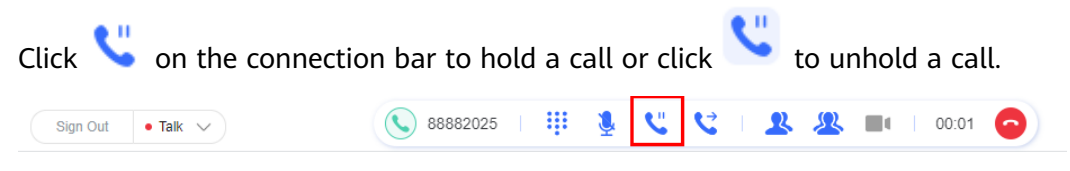

A held call cannot be released by the agent. The agent cannot sign out if the call is held. In this case, the agent can unhold the call.

#### $\Box$  Note

Differences between call holding and muting are as follows:

When a call is held, the customer can hear the call holding background music played by the system. When a call is muted, the customer hears no tone from the receiver.

# **3.4.7 Consulting**

An agent can initiate a consultation request during a call with a customer. During consultation, the call channel of the customer is held, and the agent who initiates the consultation request talks with the agent who accepts the consultation request.

## **Context**

During consultation, the call between the agent and customer is held, and the agent talks with another agent or an external party who accepts the consultation request. After the consultation call ends, the current agent can continue to talk with the customer.

During consultation, if the consulted agent does not answer the call for a long time, the agent who initiates the consultation request can cancel the consultation.

## **Procedure**

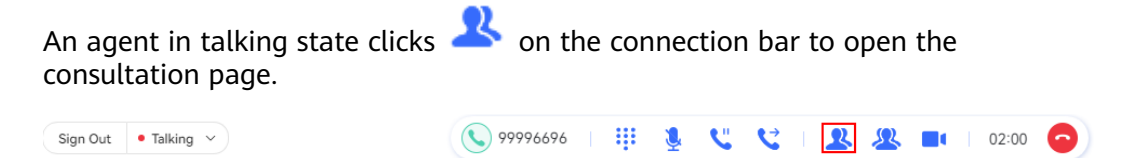

Consultation supports three modes: skill queue, agent, and external number.

Consultation with a skill queue

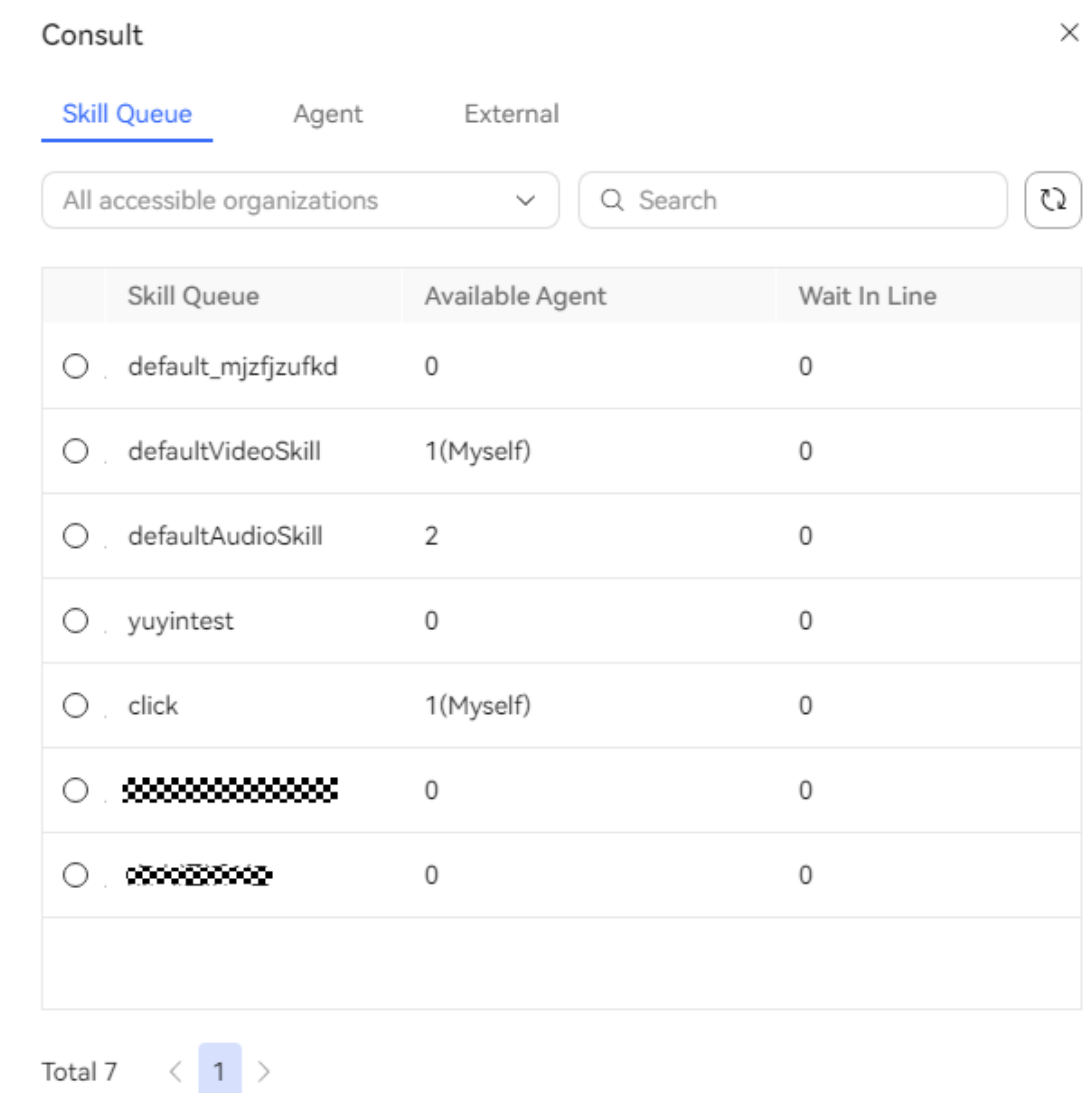

Cancel

 $OK$ 

● Consultation with an agent

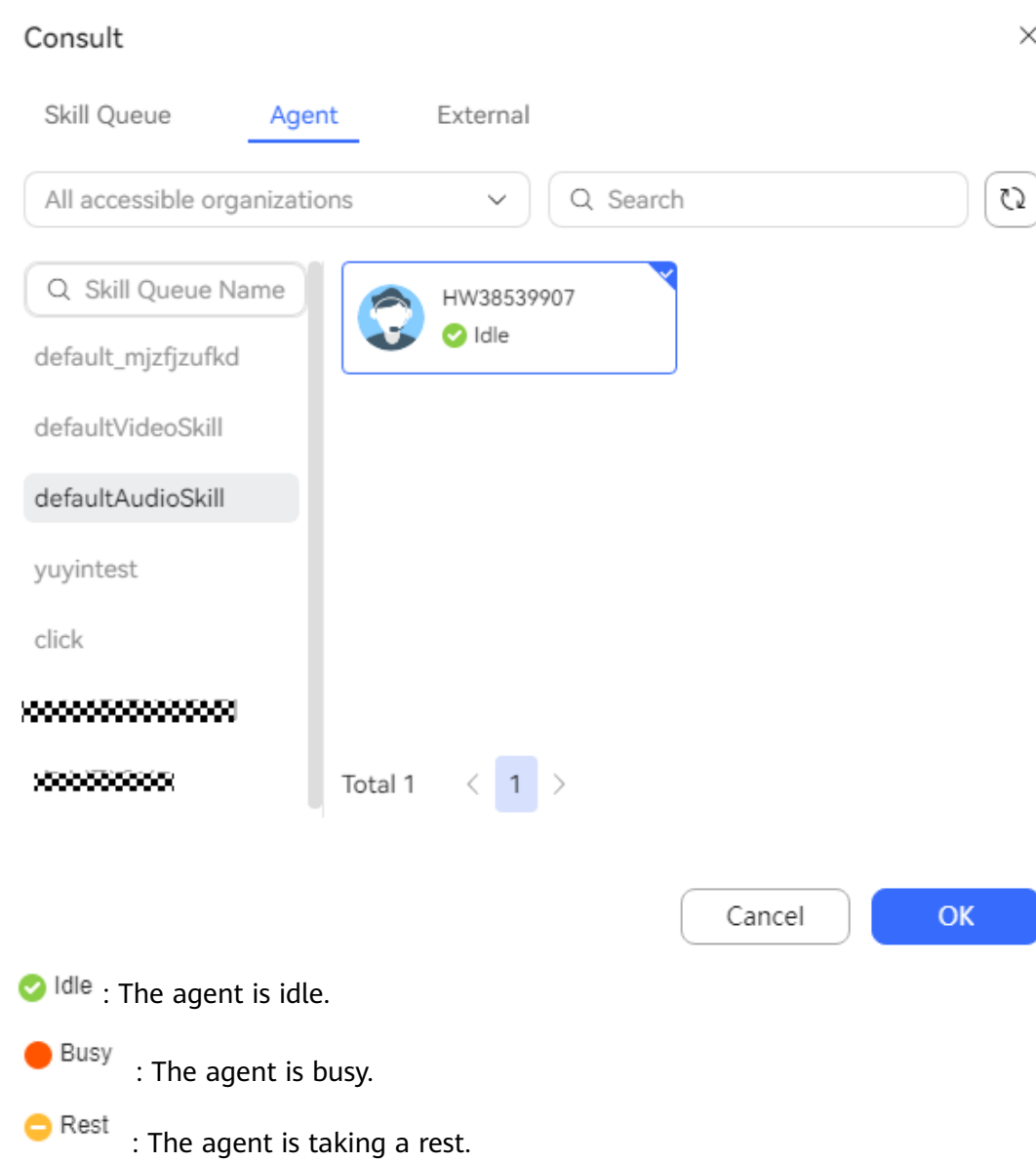

**O** Talk The agent is in a voice or video call.

**D** Talk The agent is in an online chat.

Consultation with an external number

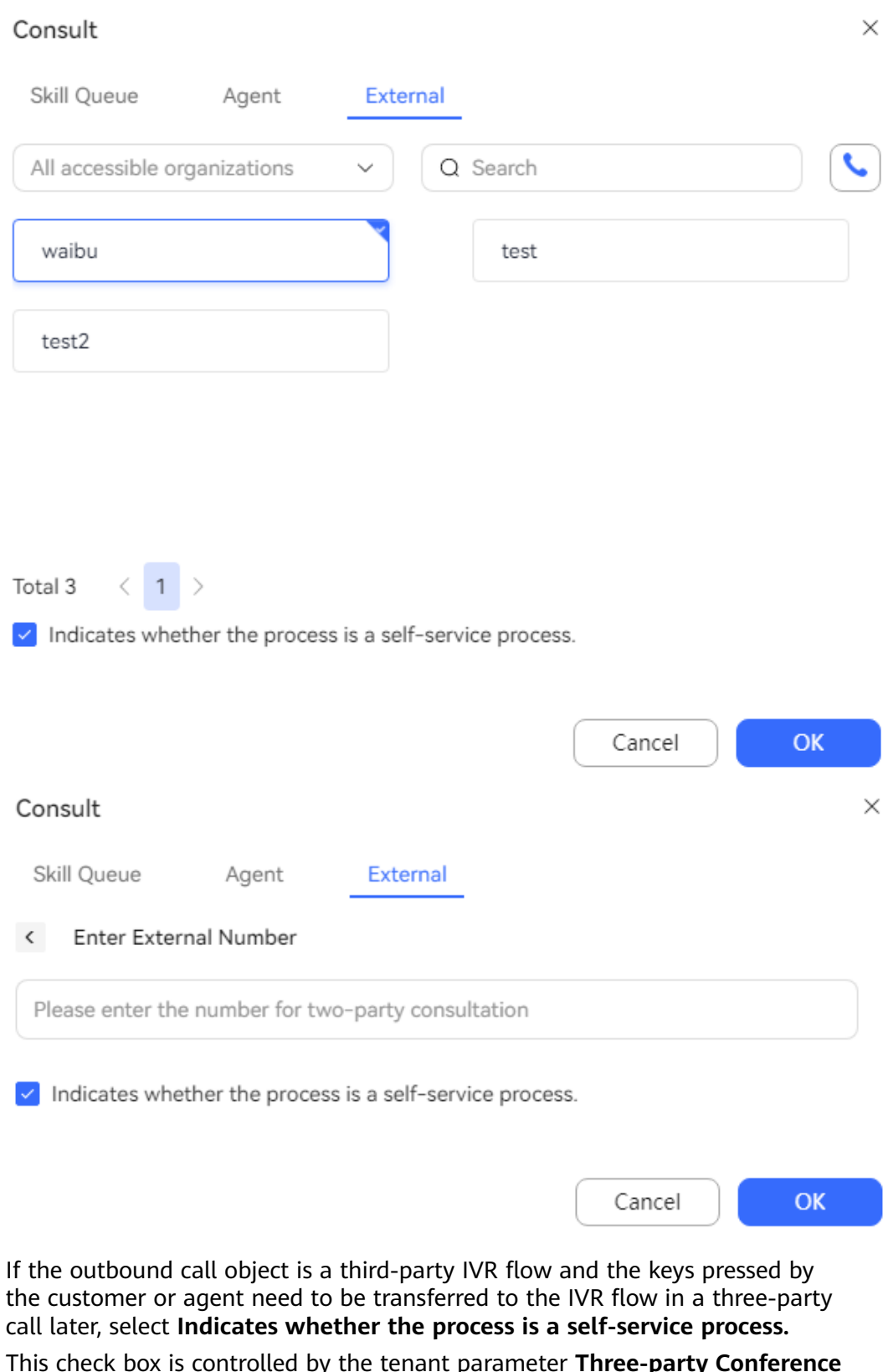

This check box is controlled by the tenant parameter **Three-party Conference Number Transfer**. The default value is **not supported**, indicating that this check box is not displayed. This check box is displayed only when the tenant administrator sets the parameter to **supported**.

# **3.4.8 Making Internal Calls**

An agent can also call other agents.

### **Context**

Internal calls refer to the calls between agents in the AICC. For example, when no inbound call is available, frontend agents can make internal calls to relevant personnel for consultation.

### **Procedure**

**Step 1** An agent in idle, busy, or wrap-up state clicks on the connection bar and then  $clicks$  Internal Call  $>$  to open the internal call page.

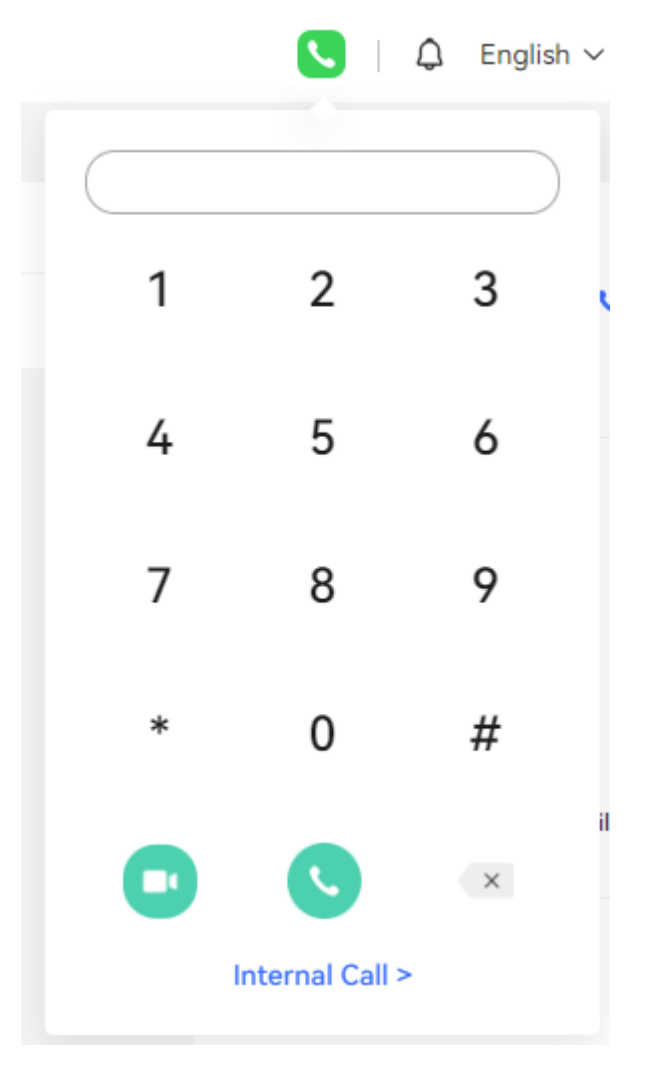

**Step 2** Select another agent in idle or wrap-up state.

 $\times$ 

#### **Internal Call**

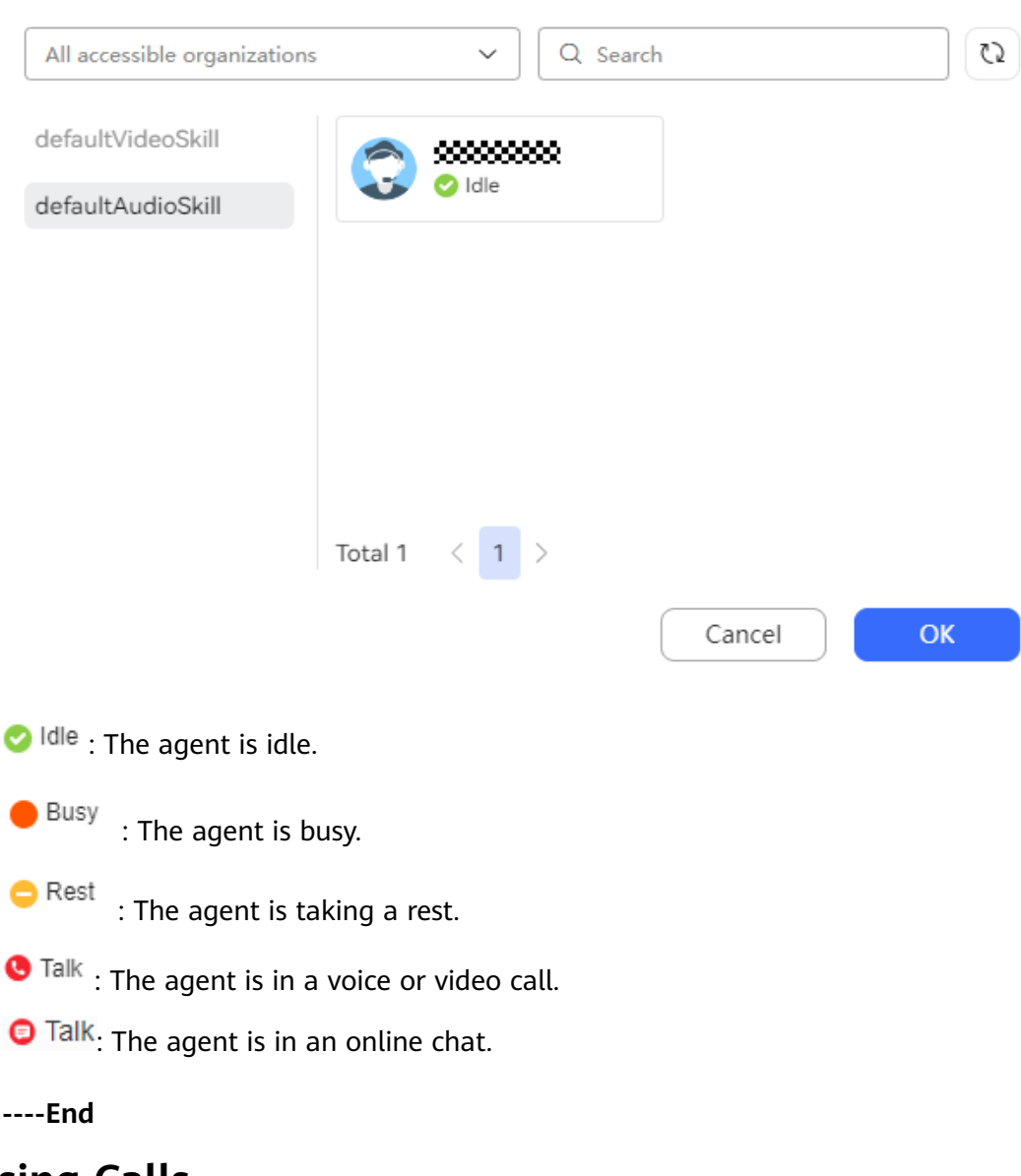

# **3.4.9 Releasing Calls**

An agent can release a call after the call ends.

#### **Context**

After an agent finishes a service, the agent can proactively end the call if the customer does not proactively hang up first. After the call ends, the agent switches to the **Idle** state on the connection bar.

### **Procedure**

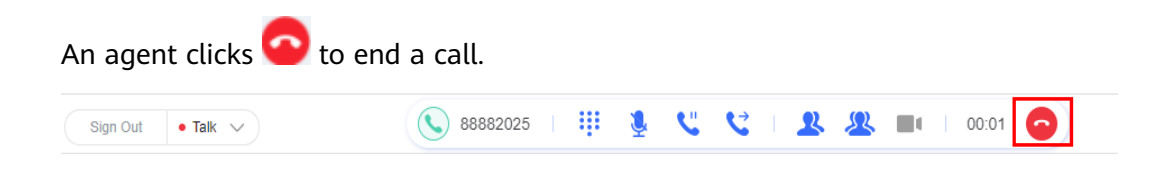

# **3.4.10 Configuring the Agent Assistant**

An agent can use the agent assistant to better communicate with customers.

#### **Context**

On the voice and video workbench, the system converts the interaction records between agents and customers into text in quasi real time. The text content is matched with sensitive words and keywords through the OIAP intelligent services, and the system can send scripts to agents, improving the service quality of agents.

#### **Procedure**

When **Only Customer** is selected, the system can display only converted speeches of the customer.

FAQ details are displayed based on keywords in the conversation, providing knowledge support for agents. You can click the URL in the script guidance page to go to the corresponding page.

Associated intentions and scripts are displayed based on keywords in the conversation, providing script guidance for agents.

The number of matched sensitive words is displayed and such words are highlighted in the real-time transcription window to remind agents to correct it in a timely manner.

A visualized service guidance flow can be displayed based on keywords in the conversation.

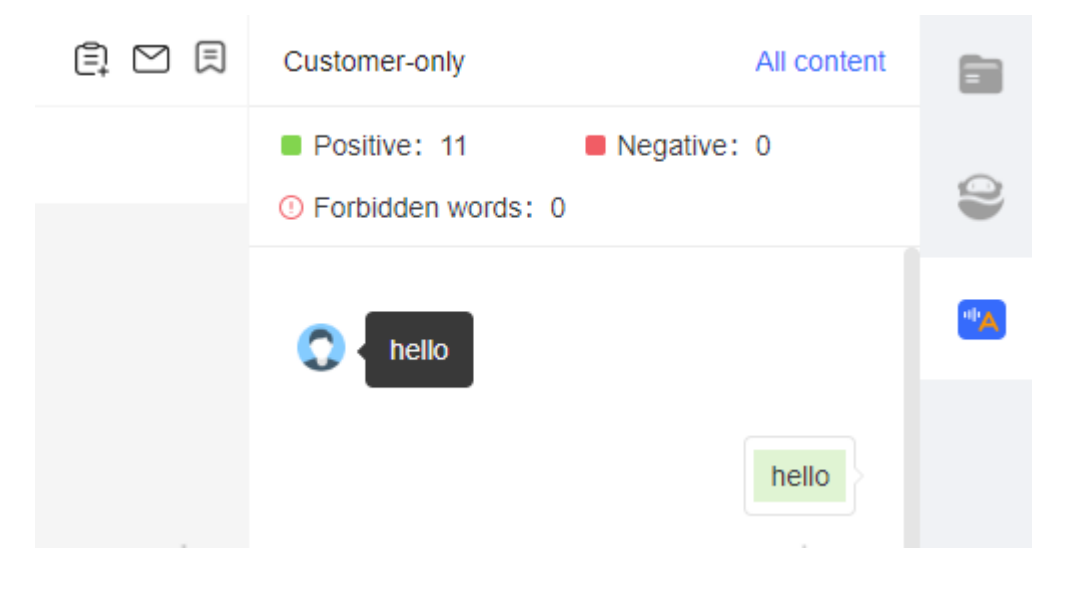

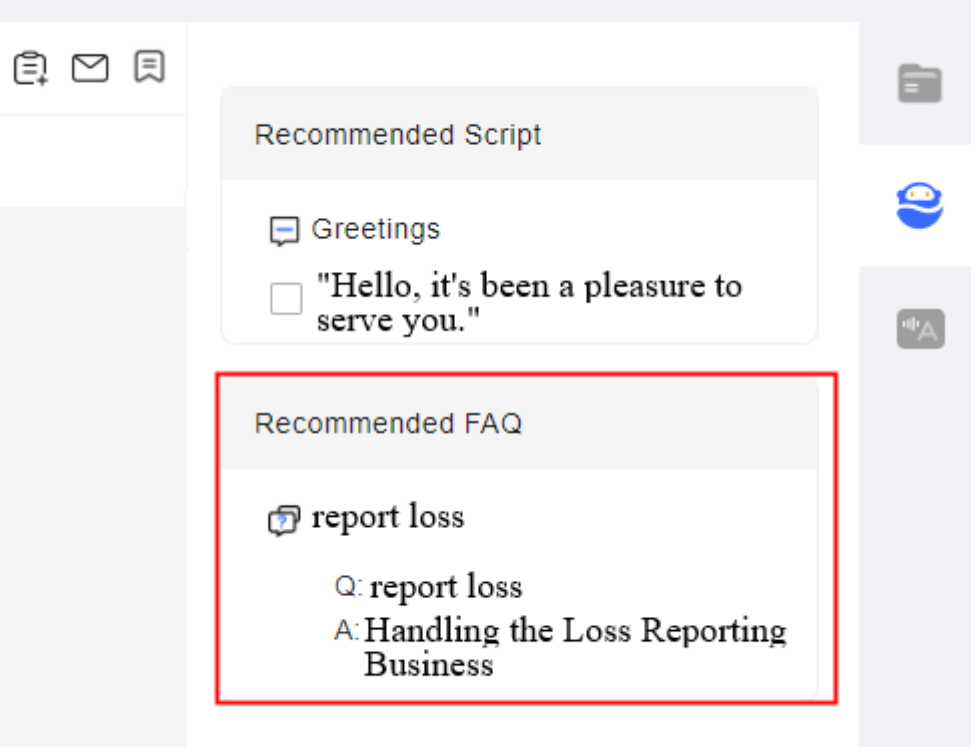

# **3.4.11 Initiating Callbacks**

An agent can proactively initiate a callback to a customer for completing a business which is interrupted abnormally.

### **Context**

When a call between an agent and a customer is interrupted unexpectedly, the agent can proactively initiate a callback to improve customer experience.

- An agent can initiate a callback only when the agent is in idle or busy state.
- A callback can be initiated only when the call type is calling party or called party.
- Anonymous calls do not support callback.
- Multimedia agents cannot initiate a callback.

### **Procedure**

If the call between an agent and a customer is interrupted unexpectedly, the agent can call back the customer by one click and continue to talk with the customer.

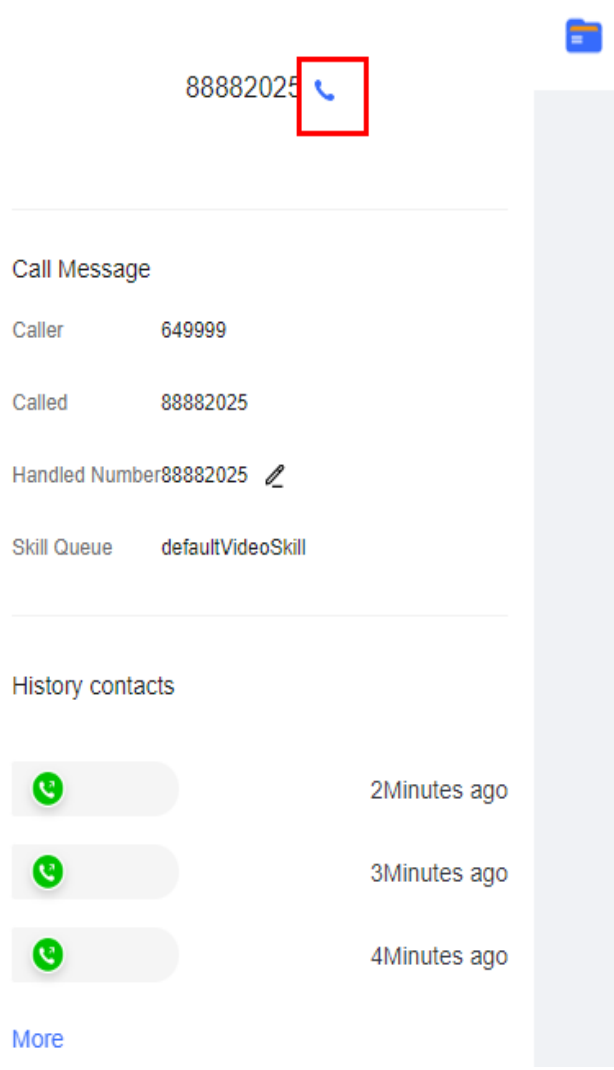

# **3.5 Handling Video Businesses**

This section describes how to handle video businesses as an agent.

# **3.5.1 Answering Inbound Calls Automatically**

An agent can automatically answer an inbound call from a customer.

#### **Context**

An agent can answer an allocated inbound call. After the call is answered successfully, the agent can start talking with the customer.

### **Prerequisites**

- The agent has signed in and is in idle state.
- Automatic call answering has been configured in either of the following methods:
- A tenant administrator chooses **Configuration Center** > **System Management** > **Tenant Parameter** > **Tenant parameters** > **Connection Management** > **Call Control** and sets **Agent Answering Mode** to **Automatic**.
- A tenant administrator chooses **Configuration Center** > **System Management** > **Tenant Parameter** > **Tenant parameters** > **Connection Management** > **Call Control** and sets **Agent Answering Mode** to

i kababatan4<mark>i∨</mark> **Custom**. An agent clicks **Custom**, chooses **Personal Center**, clicks the **Agent parameters** tab, and sets **Agent answer mode** to **Automatic answer**.

### **Procedure**

When a new inbound call arrives, the softphone on the agent side rings and the call will be automatically connected. The agent can also click **Answer** before the call is automatically connected. The process is described as follows:

1. After a new inbound call arrives, the softphone of the agent rings.

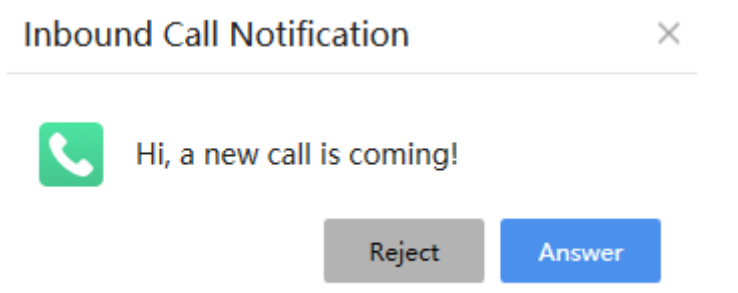

2. The agent clicks **Answer** or waits for the call to be automatically connected. The agent enters the **Talking** state, and the softphone shows that the agent is answering a call.

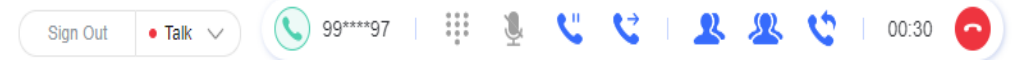

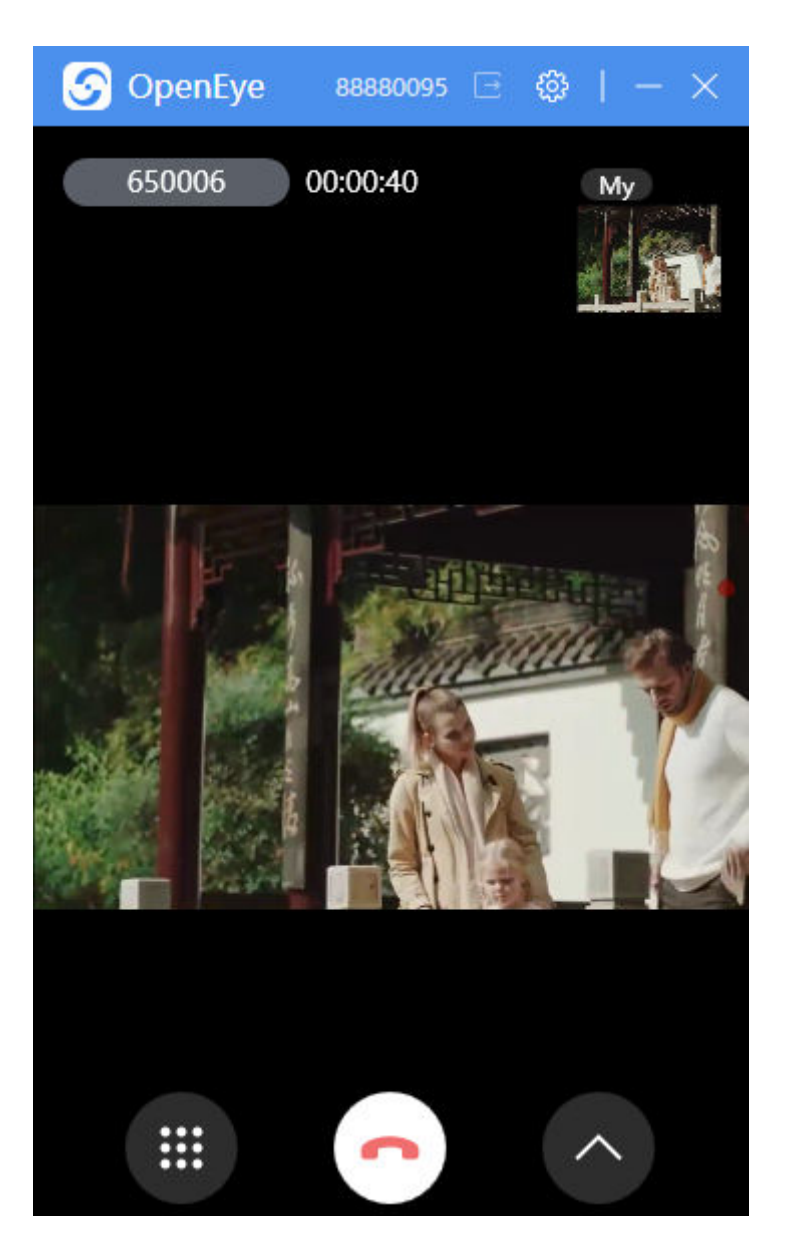

# **3.5.2 Answering Inbound Calls Manually**

An agent can manually answer an inbound call from a customer.

### **Context**

An agent can manually answer an allocated inbound call. After the call is answered successfully, the agent can start talking with the customer.

### **Prerequisites**

- The agent has signed in.
- The agent is in idle state.
- Manual call answering has been configured in either of the following methods:
	- A tenant administrator chooses **Configuration Center** > **System Management** > **Tenant Parameter** > **Tenant parameters** > **Connection**

**Management** > **Call Control** and sets **Agent Answering Mode** to **Manual**.

– A tenant administrator chooses **Configuration Center** > **System Management** > **Tenant Parameter** > **Tenant parameters** > **Connection Management** > **Call Control** and sets **Agent Answering Mode** to

 $\mathbb{R}$  ,  $\mathbb{R}$  ,  $\mathbb{R}$  ,  $\mathbb{R}$  ,  $\mathbb{R}$ **Custom**. An agent clicks , chooses **Personal Center**, clicks the **Agent parameters** tab, and sets **Agent answer mode** to **Manual response**.

#### **Procedure**

When a new inbound call arrives, the softphone of the agent rings. The agent can click **Answer** to answer the call.

1. After a new inbound call arrives, the softphone of the agent rings. Click **Answer**.

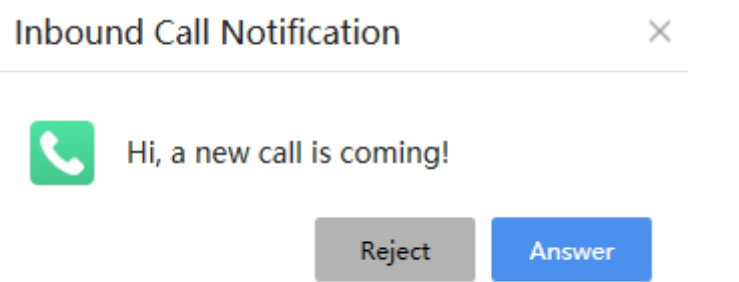

2. At this time, the call is still not connected and the agent is in the **Occupied** state.

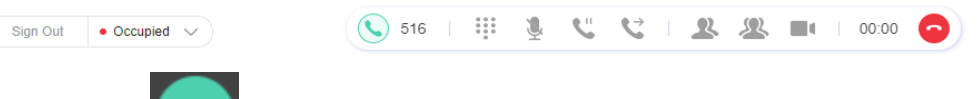

3. After clicking , the agent enters the **Talking** state, and the softphone shows that the agent is answering a call.

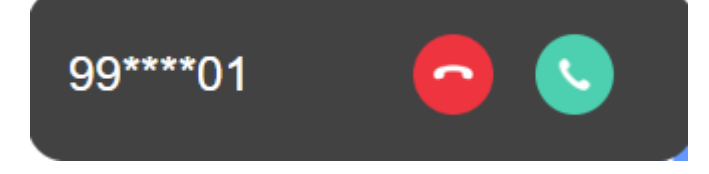
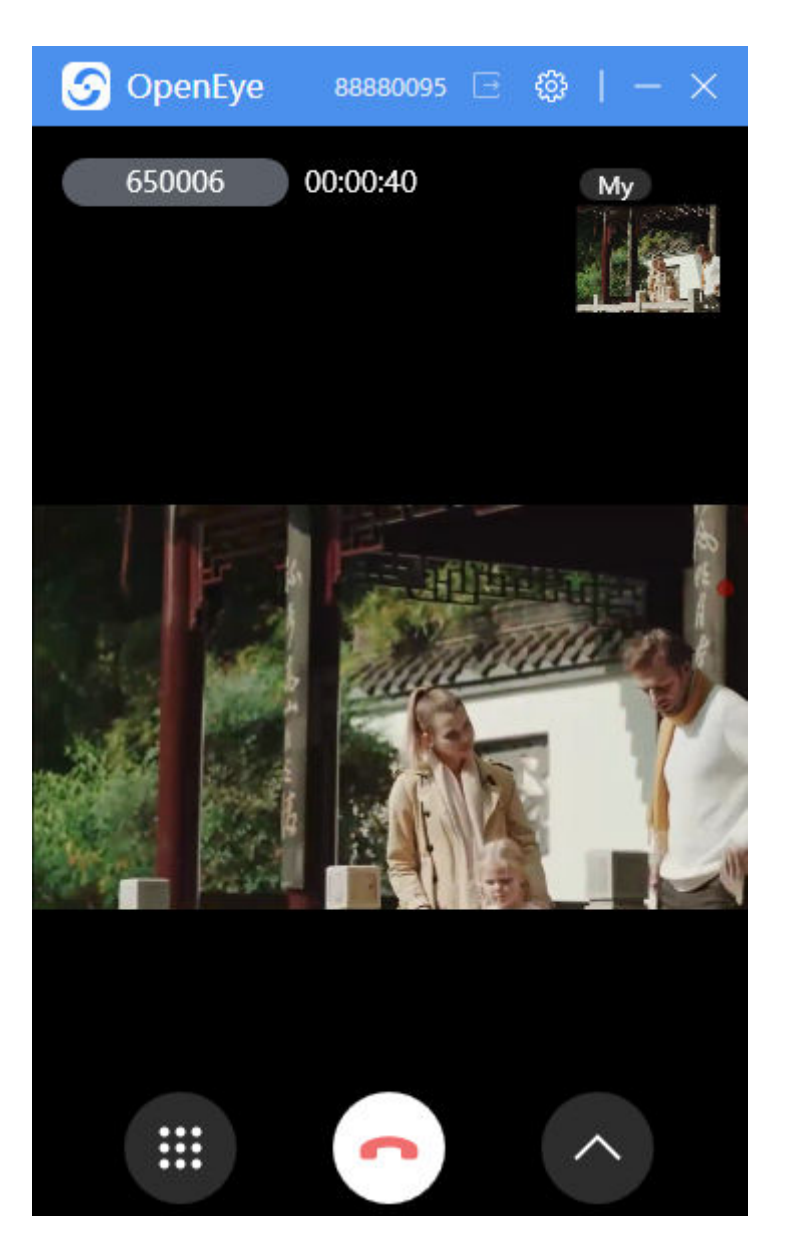

# **3.5.3 Transferring Calls**

An agent can transfer a call to another skill queue, a third-party system, another agent, or an IVR to handle customer businesses.

## **Context**

A call can be transferred to an external number, another agent, a skill queue, or an IVR. After an inbound call is transferred, the call-related information is also transferred.

The following table describes the transfer types for transferring a call to a skill queue or another agent.

### **Table 3-4** Call transfer types

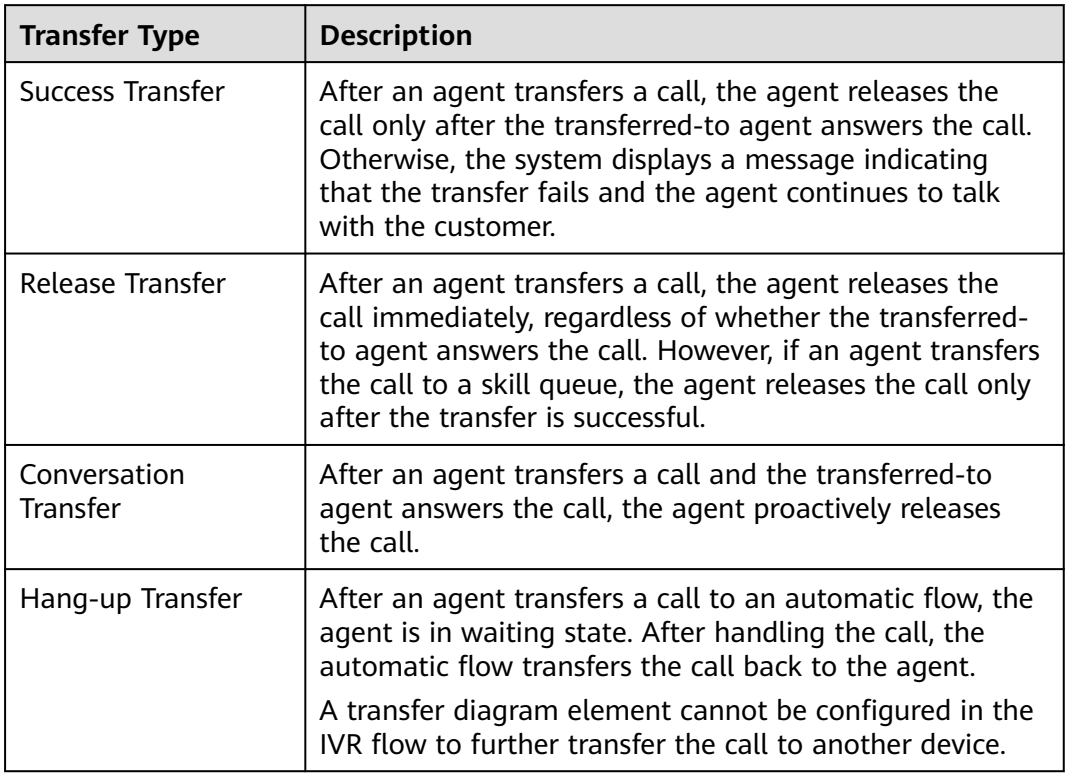

## **Procedure**

After answering an inbound call, the agent finds that the call needs to be transferred.

- 1. Click  $\bullet$  on the connection bar.  $\sqrt{\frac{1}{2}}$  Sign Out  $\sqrt{\frac{1}{2}}$  Talking  $\sqrt{\frac{1}{2}}$
- 2. Click the tab corresponding to the transferred-to object.
	- Transfer to a skill queue

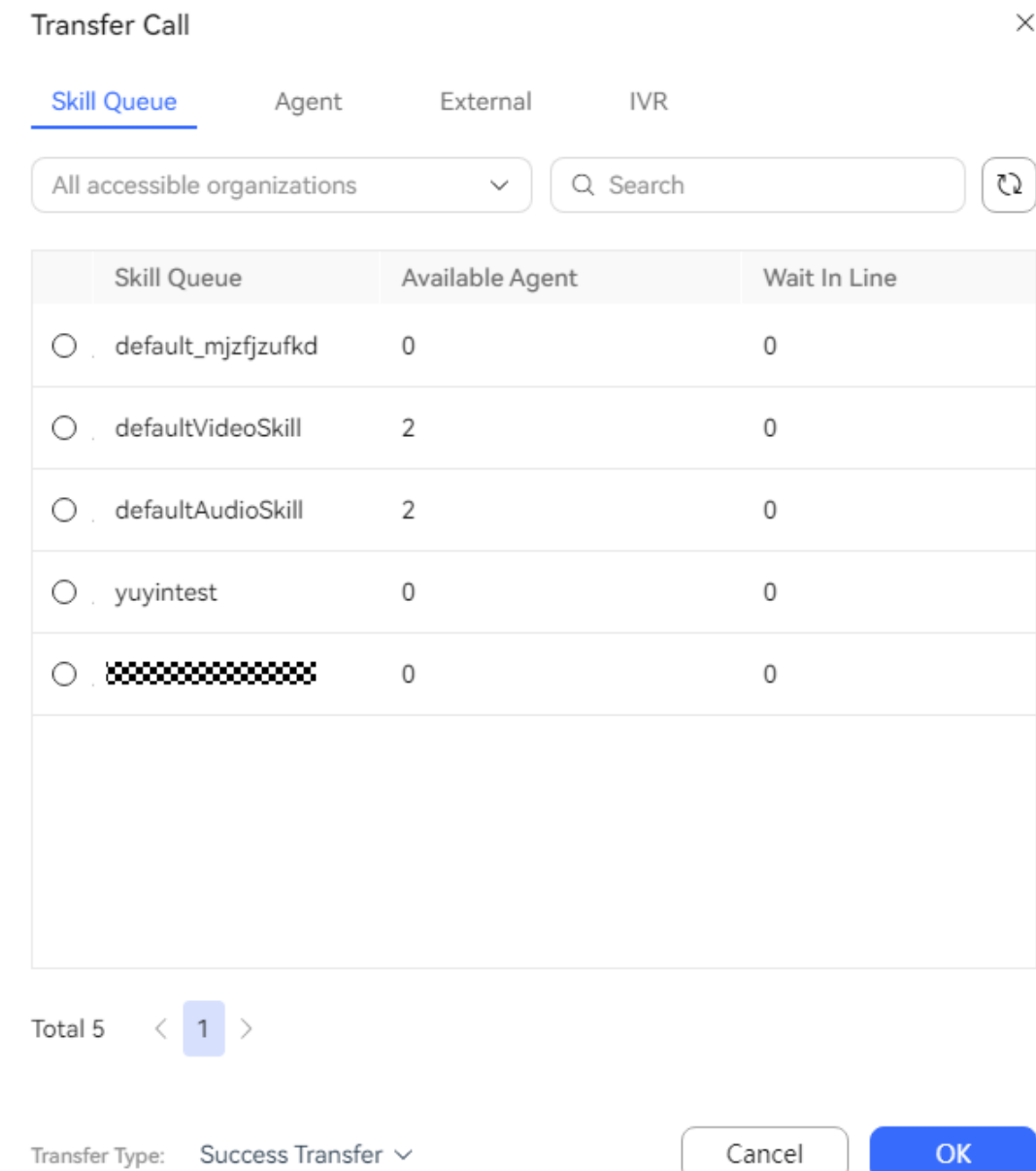

– Transfer to an agent

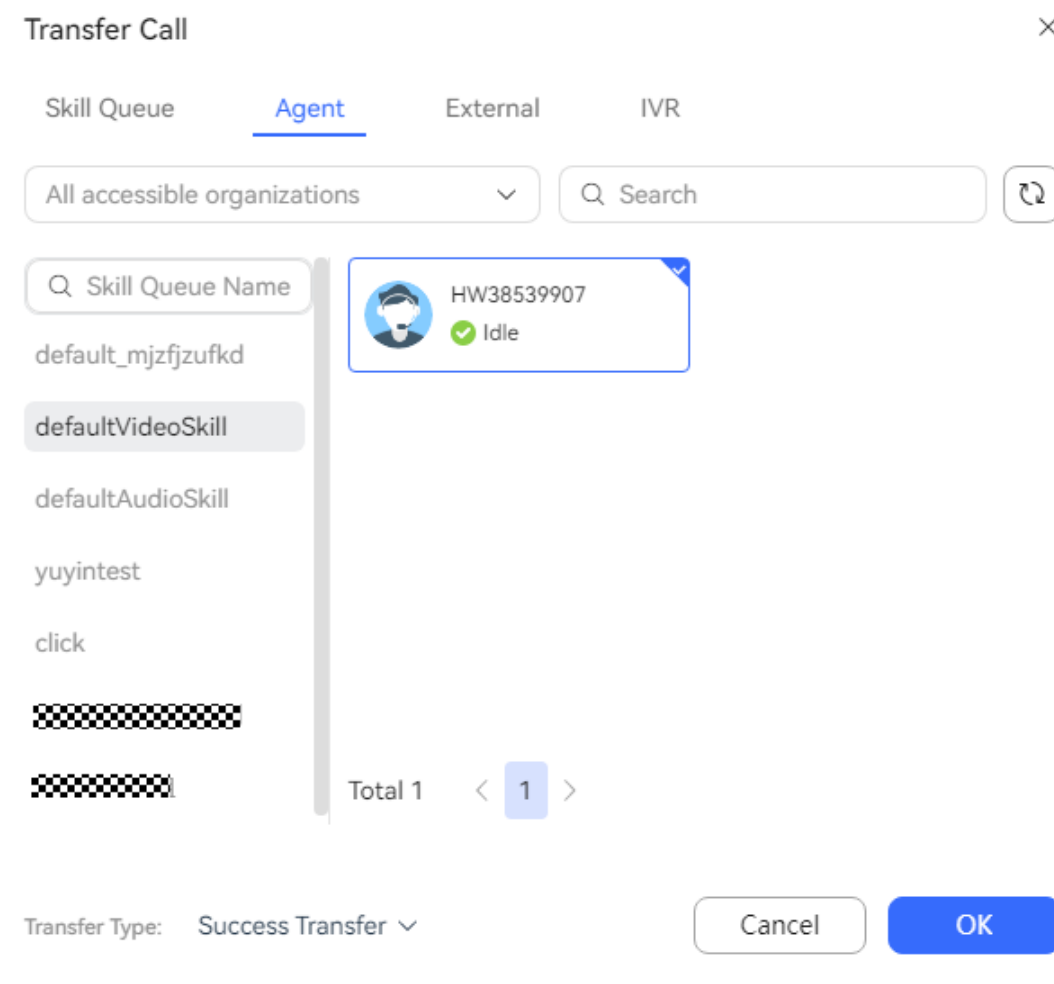

– Transfer to an external number

 $\times$ 

## Transfer Call

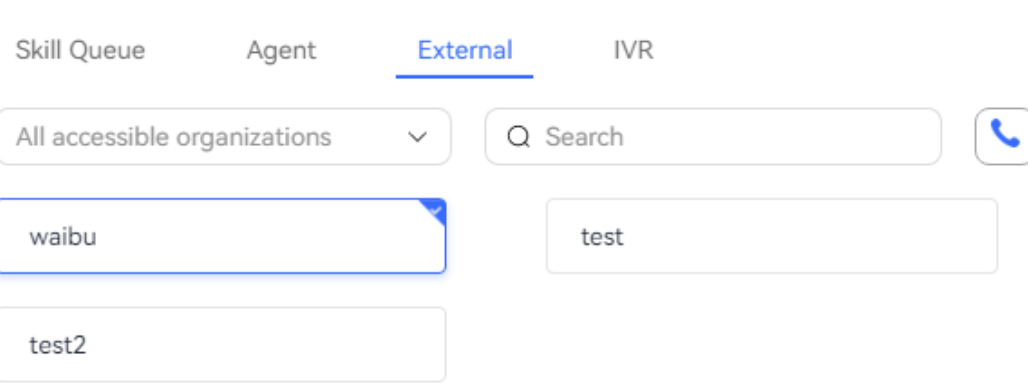

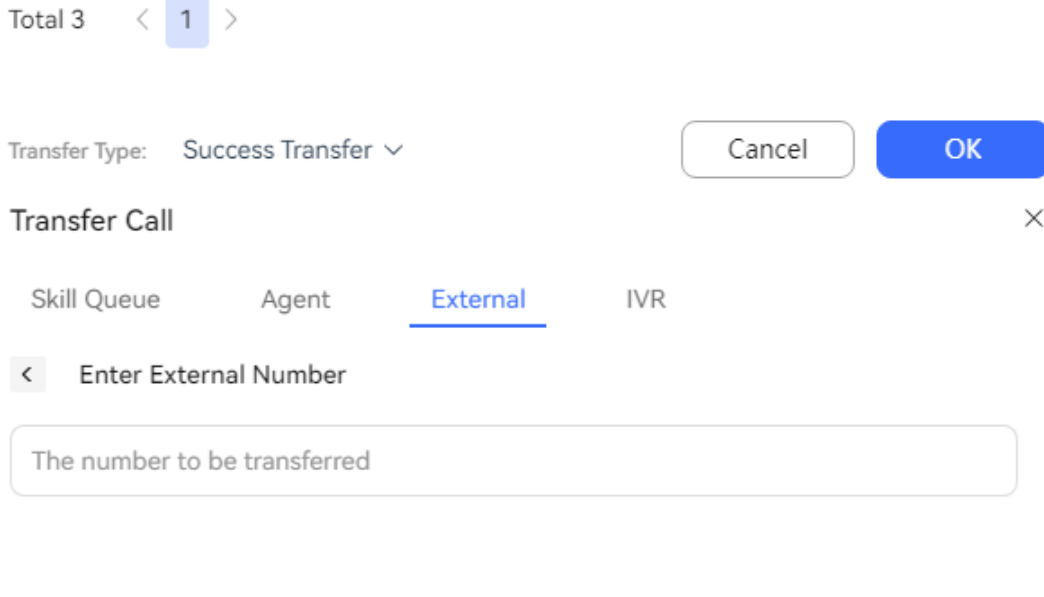

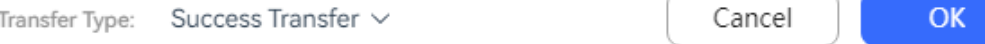

### $\Box$  Note

- An agent can directly select an external number configured on the **Configuration Center** > **Resource Management** > **External number** page.
- When User Number Forwarding is set to Yes for the selected external number, only **Success Transfer** and **Conversation Transfer** are supported.
- When **User Number Forwarding** is set to **No** for the selected external number, **Release Transfer** is supported for an inbound call and is not supported for the agent's outbound call.
- If the agent enters an external number, Release Transfer is supported for an inbound call and is not supported for the agent's outbound call.
- During a call between an agent and customer 1, if the agent transfers the call to customer 2 in **Conversation Transfer** mode and then customer 1 hangs up, the agent cannot further transfer the call to an external number.
- During a call between an agent and customer 1, if the agent transfers the call to customer 2 in **Conversation Transfer** mode and then customer 2 hangs up, the agent can further transfer the call to an external number.
- Transfer to an IVR

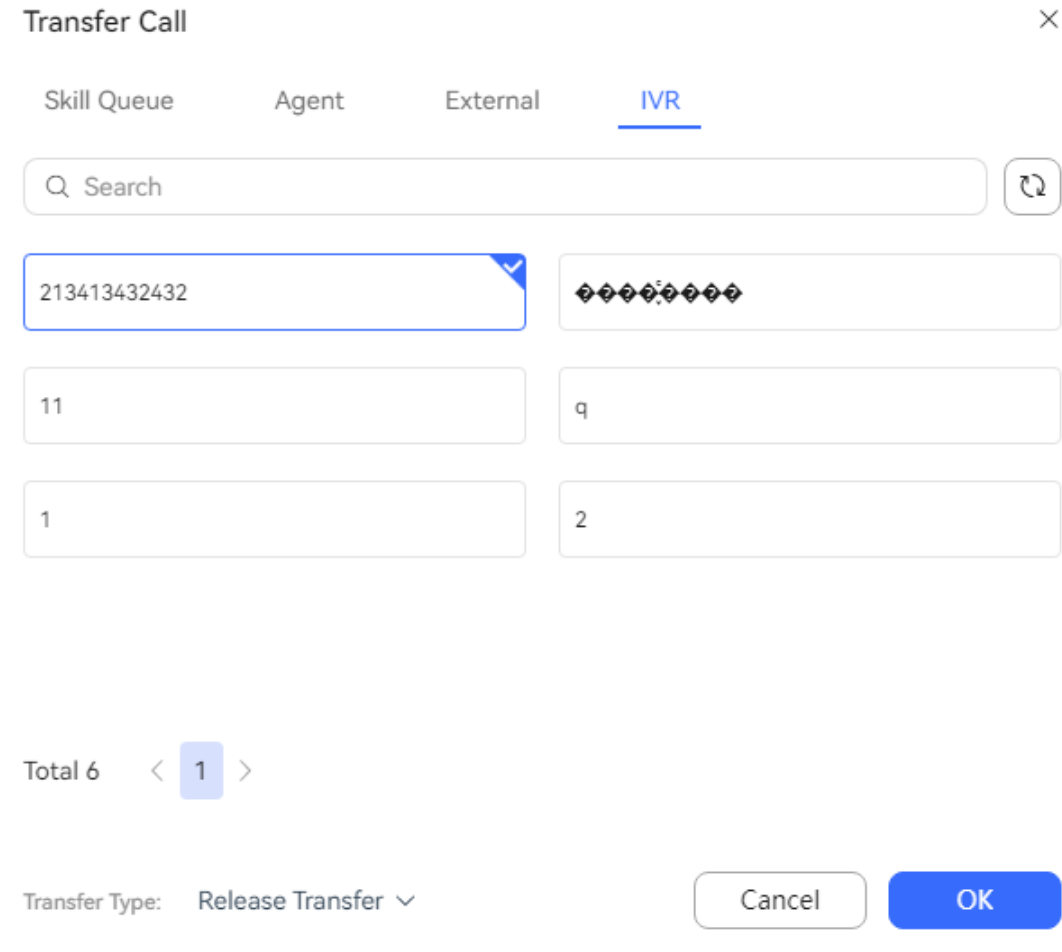

3. Select an idle agent, a skill queue, or an IVR or enter an external number, and then click **OK**.

After the transfer, the current agent enters the **Idle** state.

## **3.5.4 Making Outbound Calls**

An agent can initiate a call to a customer for business operations.

## **Context**

An outbound call refers to a call initiated by an agent after the agent enters the phone number of a customer.

An agent needs to make an outbound call to talk with a colleague outside the customer service center or a customer.

## **Procedure**

An agent can make outbound calls in all connection states except the wrap-up, rest, and talking states.

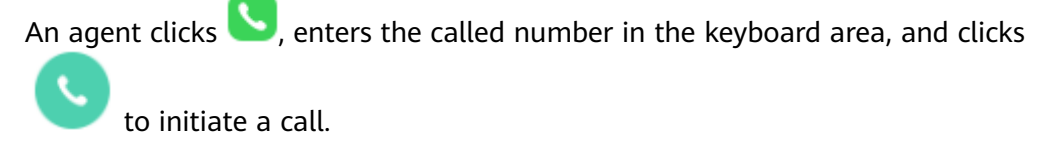

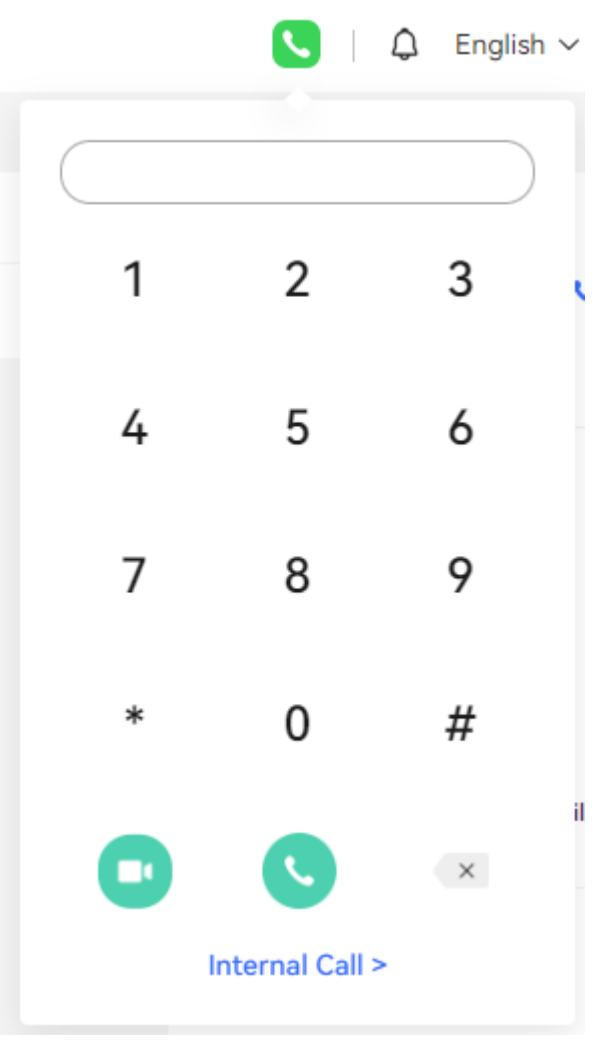

# **3.5.5 Making Three-Party Calls**

An agent can connect to a third party to jointly handle the business during a call with a customer.

## **Context**

An agent can initiate a three-party call during a call with a customer for helpseeking. In this scenario, a three-party call is set up among the customer, agent who initiates the help-seeking request, and agent who accepts the help-seeking request. If one party hangs up, the other two parties can still talk with each other.

### **NOTICE**

If the video application mode is SFU video, three-party calls are not supported. If the video application mode is MCU video, three-party calls are supported.

### **Procedure**

A three-party call supports three help-seeking modes: help-seeking from a skill queue, help-seeking from an agent, and help-seeking from an external number.

When an agent clicks **Three-Party** during a call:

- If an agent does not know where to seek help, the agent can select a skill queue for the system to specify an agent in the skill queue as the requested agent.
- If an agent needs to seek help from another agent, the agent can select the agent for the system to specify the agent as the requested agent.
- If an agent knows to whom a help-seeking request can be sent, the agent can

click  $\overline{\mathcal{L}}$  to select or enter an external number.

During a three-party call, you can manually maximize the displayed image.

During a three-party call, you cannot share the desktop or adjust the video window size if not all of the three parties enable the video function.

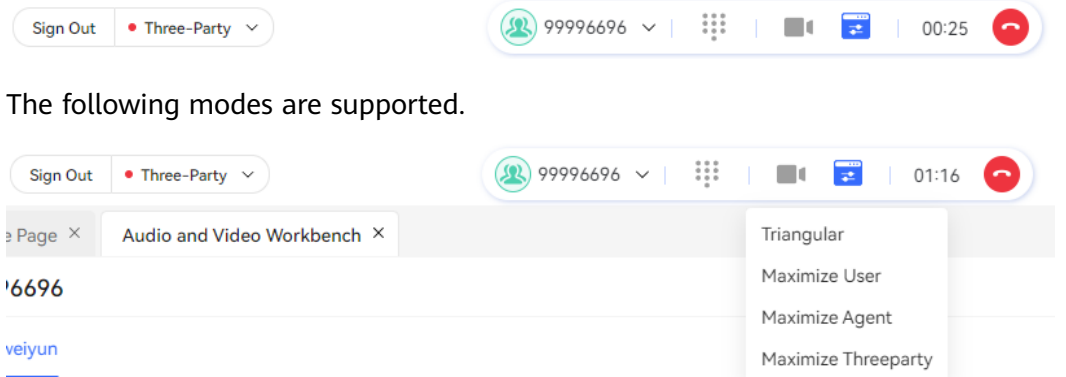

The following figure shows the images of three parties of an equal size.

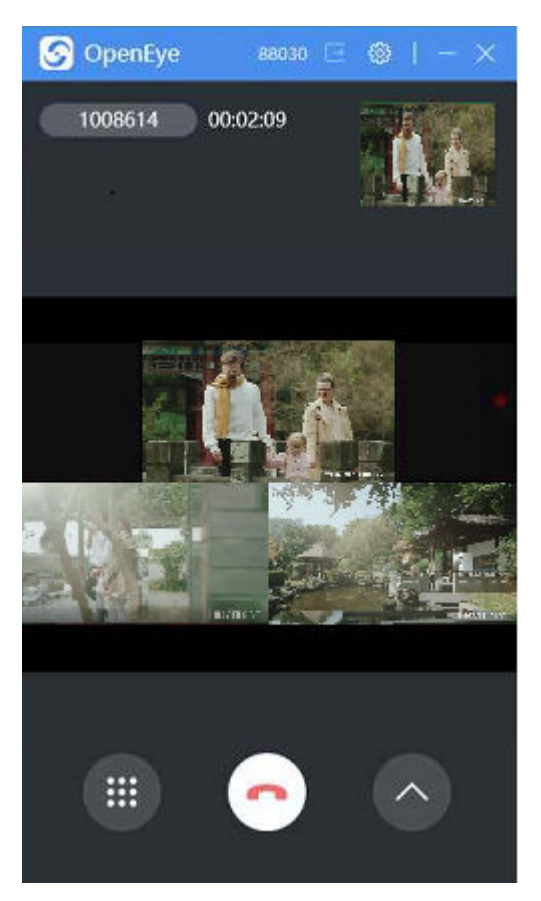

● The following figure shows a maximized user image.

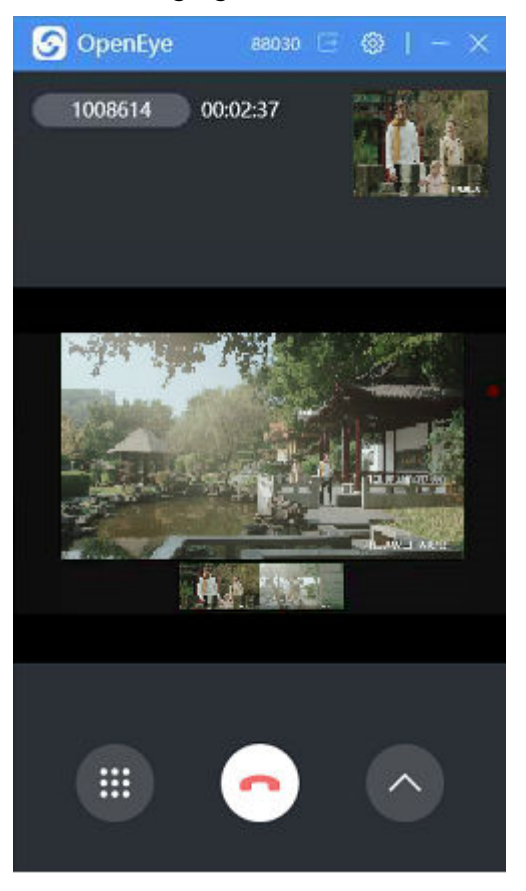

● The following figure shows a maximized agent image.

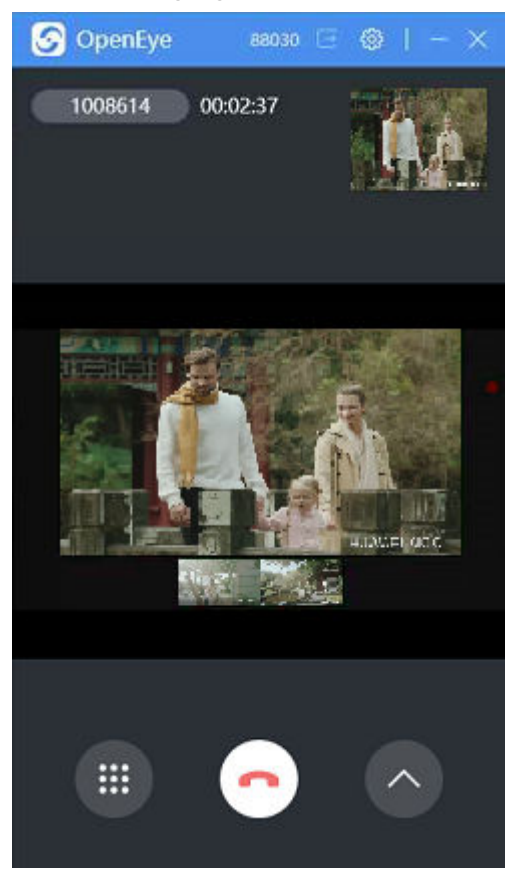

● The following figure shows a maximized third party image.

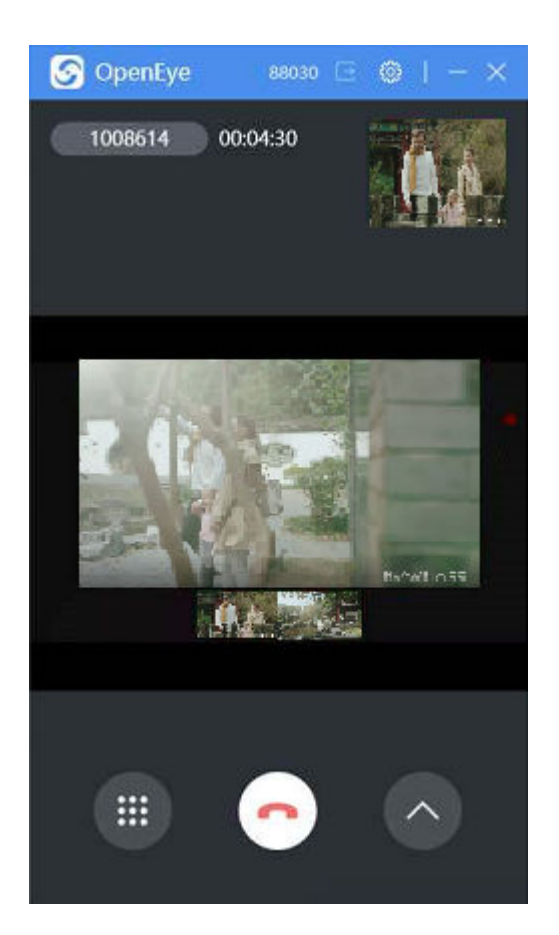

# **3.5.6 Holding Calls**

An agent can hold a call with a customer and continue to talk with the customer after handling other operations.

## **Context**

The call holding service enables an agent to hold an ongoing call. When the call is held, the customer can hear a prompt tone indicating that the call is held. After an agent finishes tasks such as help-seeking, the agent can cancel the call holding to continue to talk with the customer. When the call is held, the agent can perform other operations but cannot answer a new inbound call. During consultation, if the consulted agent does not answer the call for a long time, the agent who initiates the consultation request can cancel the consultation.

## **Procedure**

After answering a call, an agent needs to suspend the current call to complete

other operations. Click on the connection bar to hold a call or click unhold a call.

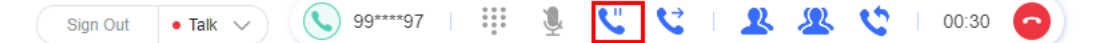

A held call cannot be released by the agent. The agent cannot sign out if the call is held. The agent can perform operations such as making an outbound call or canceling the call holding.

### $\Box$  NOTE

Differences between call holding and muting are as follows: When a call is held, the customer can hear the call holding background music played by the system. When a call is muted, the customer hears no tone from the receiver.

# **3.5.7 Consulting**

An agent can initiate a consultation request during a call with a customer. During consultation, the call channel of the customer is held, and the agent who initiates the consultation request talks with the agent who accepts the consultation request.

## **Context**

During consultation, the call between the agent and customer is held, and the agent talks with another agent or an external party who accepts the consultation request. After the consultation call ends, the current agent can continue to talk with the customer.

## **Procedure**

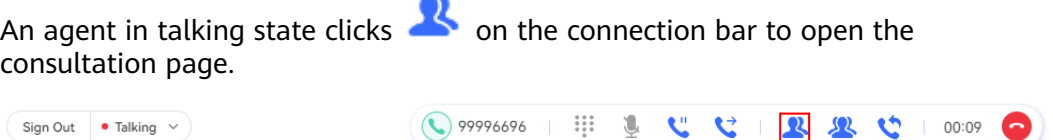

Consultation supports three modes: skill queue, agent, and external number.

● Consultation with a skill queue

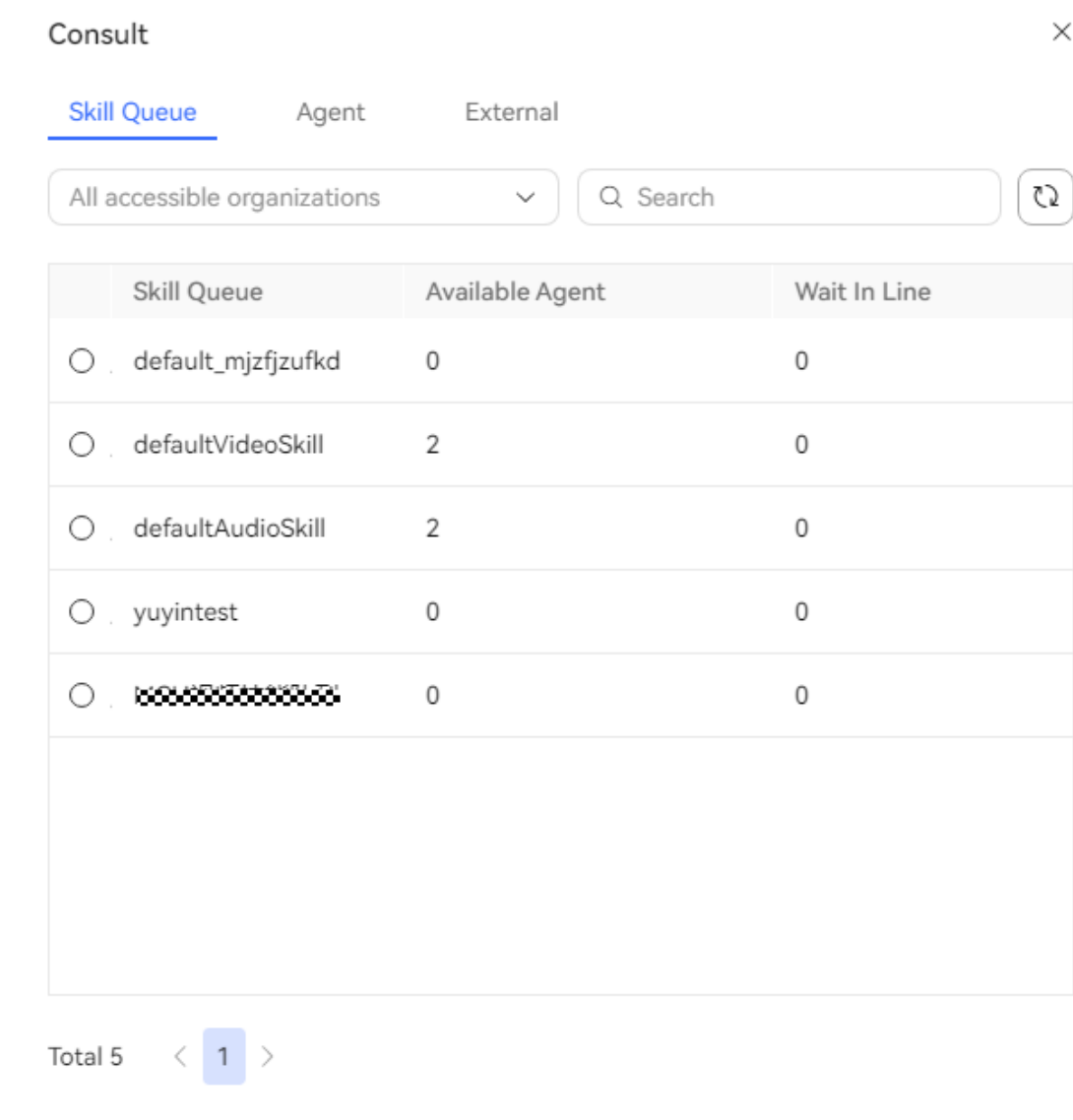

● Consultation with an agent

 $\mathsf{OK}% _{\mathsf{CL}}\times\mathsf{CK}_{\mathsf{CL}}^{\mathsf{CL}}(\mathsf{CL})$ 

Cancel

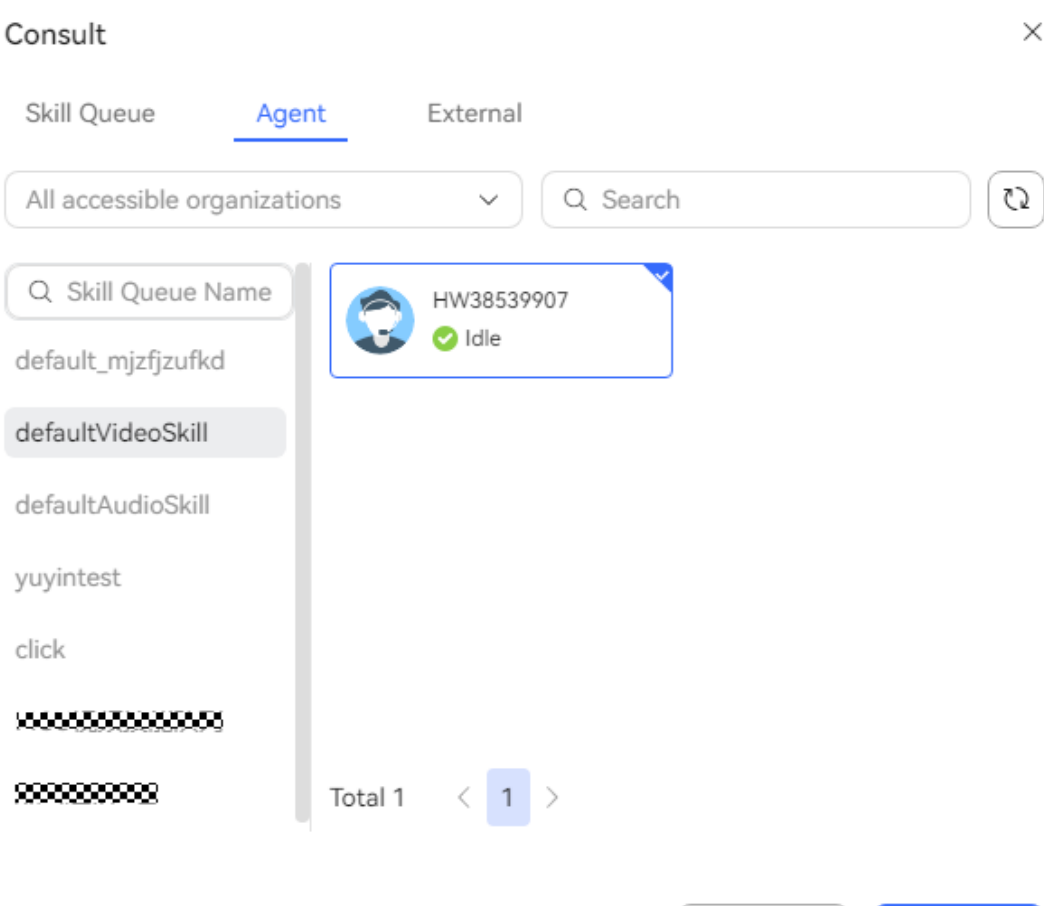

● Consultation with an external number

 $OK$ 

Cancel

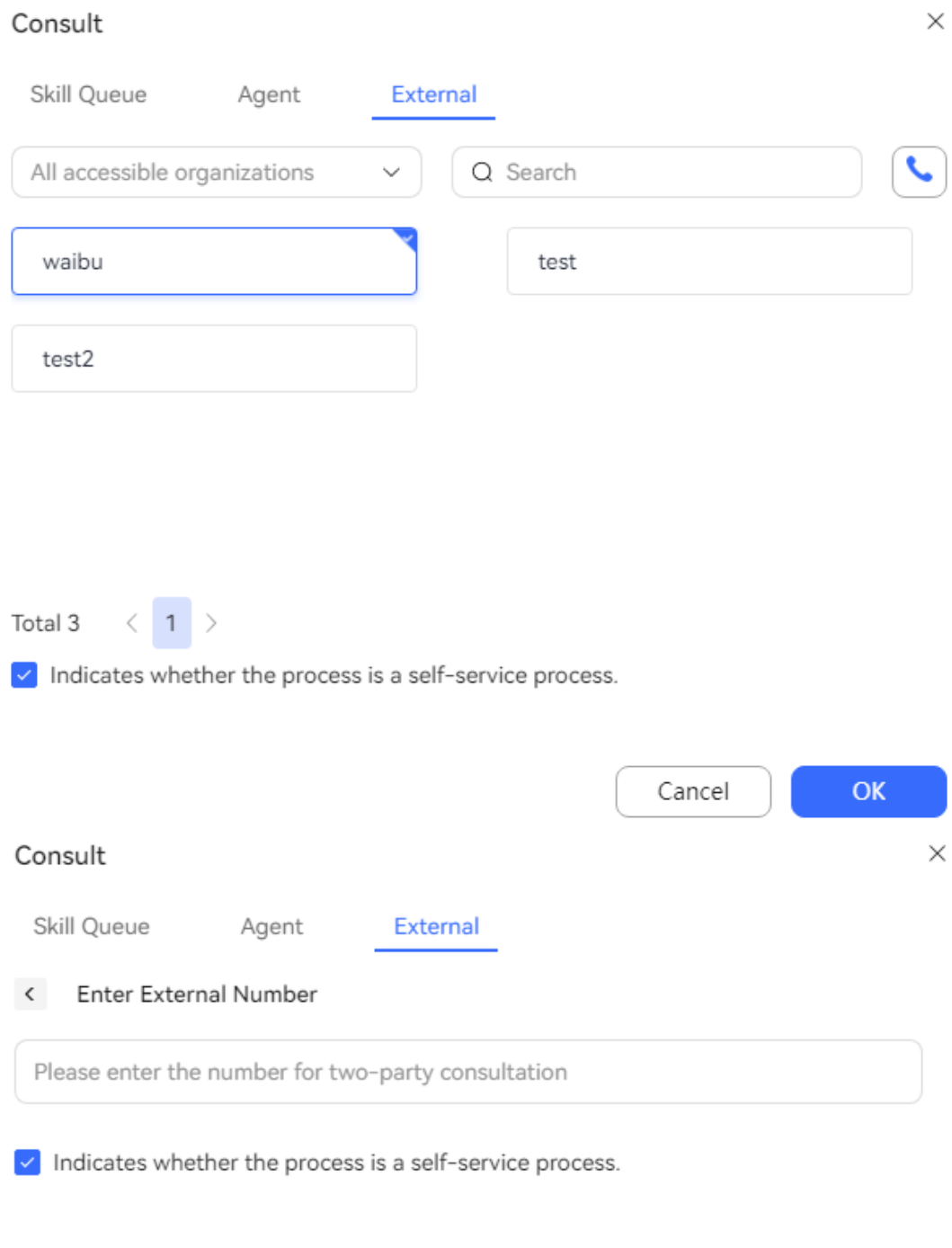

# **3.5.8 Releasing Calls**

An agent can release a call after the call ends.

### **Context**

After an agent finishes a service, the agent can proactively end the call if the customer does not proactively hang up first. After the call ends, the agent switches to the **Idle** state on the connection bar.

OK

Cancel

## **Procedure**

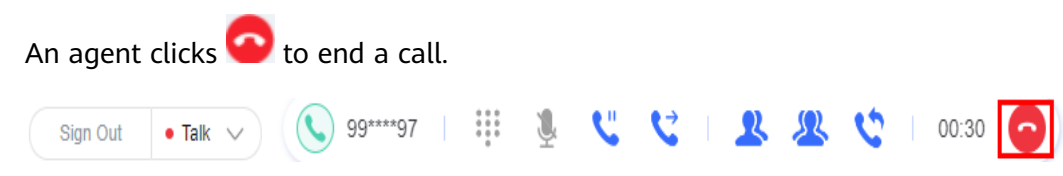

# **3.5.9 Switching Between Voice and Video Calls**

An agent can switch the call type during a video call with a customer.

### **Context**

### **NOTICE**

Sign Out

 $\bullet$  Talk  $\vee$ 

Switching between voice and video calls is available only for video agents.

Currently, switching between voice and video calls is supported in the following scenarios:

- An agent initiates a voice call or a customer dials a called route to connect to an agent. After the voice call is connected, the agent can click the switching button to switch the voice call to a video call.
- A call is held, unheld, muted, or unmuted.
- A call is transferred to an agent or a skill queue.

### **Procedure**

An agent clicks to switch between voice and video calls.

When the WebRTC feature is enabled for a video agent and the video application mode is SFU video, the following scenarios are supported:

 $\mathbb{C}$  (C) 99\*\*\*\*97 |  $\vdots$  & C C C R  $\mathbb{R}$  R C | 00:30

- When a voice call is initiated, an agent switches it to a video call. After the user accepts to switch the call mode, the two parties have a video call.
- When a video call is initiated, an agent switches it to a voice call. The two parties have a voice call.
- When a voice call is initiated, an agent switches it to a video call, but the user denies switching the call mode. The user is still in the voice call. The agent can invite the user to have a video call again.
- When a video call is initiated, a user switches it to a voice call and answers the call. The user is in the voice call. The agent can invite the user to have a video call.
- An agent can switch between voice and video calls for multiple times.

### $\Box$  Note

Contact records can be recorded. Both SFU and MCU videos can be downloaded, but SFU videos rather than MCU videos can be played online.

# **3.5.10 Sharing the Desktop**

An agent can share the desktop during a video call with a customer.

## **Prerequisites**

- The **WebRTC** feature has been enabled for agents.
- The agent is not bound to a mobile number or fixed-line phone number.
- To use the OpenEye softphone, the OpenEye has been configured as follows:
	- a. Click  $\frac{\log 1}{\log 1}$  before logging in to the OpenEye.
	- b. Configure general settings.
		- i. Choose **General**.
		- ii. Enable or disable **Conference Sharing**.
			- Disable **Conference Sharing** when the UAP of the V1R5 version is used.
			- Enable **Conference Sharing** when the UAP of the V3R1 version is used.
	- c. Configure media settings.
		- i. Choose **Media**.

- ii. Enable **Virtual Camera**.
- iii. Set **Share Screen**.
	- If **Video application mode** is set to **MCU video** when the tenant is created, set **Share Screen** to **MCU mode**.
	- If **Video application mode** is set to **MCU+SFU video** when the tenant is created, set **Share Screen** to **SFU mode**.

122 32 4 7 00:28

## **Context**

An agent can use the WebRTC or OpenEye softphone to sign in as an agent and share the desktop during a video call with a customer.

## $\Lambda$  CAUTION

Pay attention to personal privacy protection during desktop sharing.

## **Procedure**

If the WebRTC softphone is used, click  $\bullet$  to share the desktop.

◎ **白 Q** 

If an integrated OpenEye softphone is used, click to share the desktop.

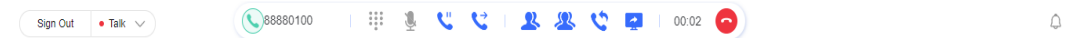

If an independent OpenEye softphone is used, share the desktop on the OpenEye.

The following contents can be shared:

- **Entire screen**
- Application window
- Browser tab page

# **3.6 Handling Multimedia Chat Businesses**

This section describes how to handle multimedia businesses as an agent.

## **3.6.1 Answering Calls**

An agent can use the online chat workbench to handle customer businesses through multimedia channels.

## **Context**

The workbench can be opened using the menu or automatically opened when the agents associated with multimedia skill queues sign in.

After the workbench is opened, the number of calls made on the current day and average call duration (in seconds) are displayed.

When an agent processes a multimedia message, the connection bar is in the **Occupied** state. In this state, the agent can make outbound calls at the same time. When a voice call is released, the multimedia call cannot be released at the same time.

**Current** is displayed on the left. The chat area, third-party page provided by the customer, and input area of the current conversation are displayed in the middle. **Incoming Call Message**, **Call Reason**, **History contacts**, and multimedia are displayed on the right.

The third-party page provided by the customer is configured based on the call launch page. In addition, the call launch page path carries the employee ID and information about the calling and called parties.

If multiple tab pages are opened and the current online chat workbench is not activated, when a new message is received, the tab page blinks and an announcement is played, indicating that a new message is received.

### **Prerequisites**

When the **Refine response** feature is enabled for a tenant, the agent bound to the tenant administrator is a versatile agent, and the **Intelligent Recognition** and **Reply polishing** switches are turned on, the AI polishing function can be used.

## **Procedure**

A customer communicates with agent A through the web channel to query the call fee balance, and then rates the service after the conversation ends.

- **Step 1** Sign in to system on the connection bar and set the agent to the idle state.
- **Step 2** Initiate a call as a customer. The agent workbench automatically connects to the multimedia session. After the agent double-clicks the session, the information is displayed on the right.

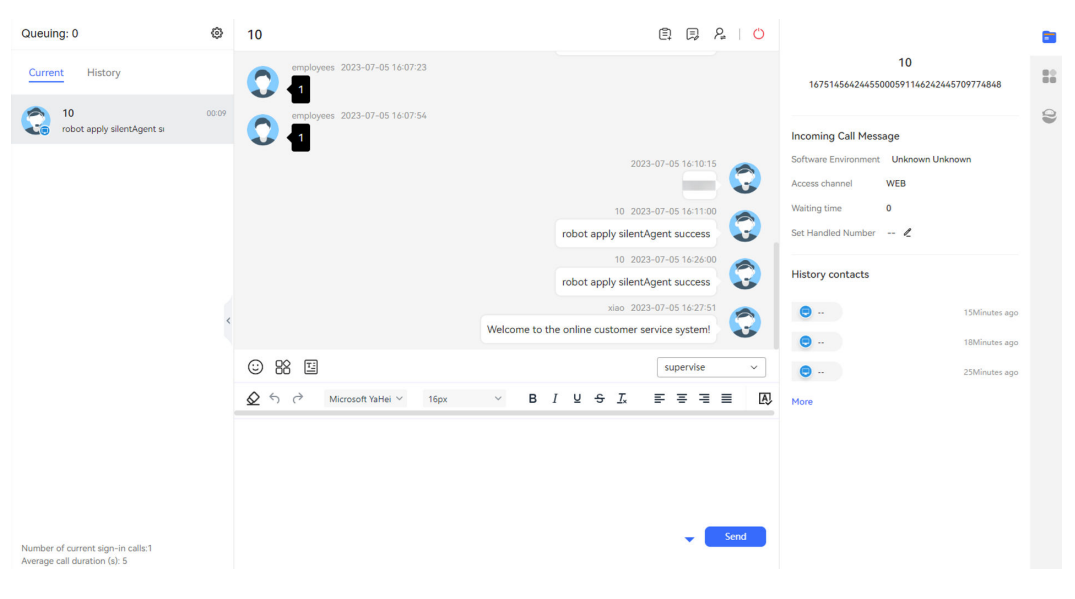

### $\Box$  note

**•** Before sending a message, click  $\mathbb{R}$  to check spelling to avoid spelling mistakes.

All channels support spelling check. For the email channel, the forwarding, reply, and email draft viewing pages are involved.

Only the spelling of text is checked. Misspelled words are marked in red.

Currently, only Chinese, English, and Portuguese spelling checks are supported. If a tenant uses a language other than Chinese, English, or Portuguese, **Language** is set to **English** by default.

- In the **Current** area, the chat content between the customer and agent is displayed. If the customer has historical conversations with an agent, the historical conversation records of the customer can be displayed in **Current**.
- When the content entered by an agent is used in a historical conversation, the system automatically associates and displays related historical content for the agent to select, improving the business handling efficiency.
- After a customer reads a message sent by an agent, the message status is displayed as **Read** on the online chat workbench. The customer is unaware of the message status.

**----End**

### **Troubleshooting**

If the email content cannot be displayed and is empty, click **Refresh** to check the OBS status. If a message is displayed, including that the refresh fails, contact O&M personnel.

# **3.6.2 Sending an Electronic Document Link**

## **Context**

During the chat with a customer, you can send an electronic document link to the customer for signing.

In the OP integration deployment environment, electronic document links cannot be sent.

## **Prerequisites**

- The **Contract Digital Signature** feature has been enabled for the tenant. If the feature is not enabled, contact operations personnel to enable it.
- The tenant has an available WhatsApp channel.
- In the electronic document, the customer signature location has been marked with an arrow, and the electronic document must be in PDF format. For details, see **[3.6.2.1 FAQ: How Do I Insert an Arrow to an Electronic](#page-1281-0) [Document?](#page-1281-0)**
- The agent is chatting with the customer.

## **Procedure**

- **Step 1** Contact operations personnel to determine the size and location of the arrow and the timeout period for a single signature.
	- The arrow size is specified by the system parameter **Signature location picture size**. The default value is **18\*22**, indicating the width x height of the signature location image.
	- The arrow location is specified by the system parameter **Signature image size and offset**. The default value is **100\*50\*2\*0**, indicating the width x height x x-axis offset x y-axis offset of the image.
	- The timeout period for a single signature is specified by the system parameter **Single signature timeout (seconds)**. The default value is **600**.
- **Step 2** Establish a session with the customer.
- **Step 3** Select the prepared electronic document.
	- 1. Click  $\Box$  above the input area. The **Send Document** page is displayed.

#### **Figure 3-9** Send Document page

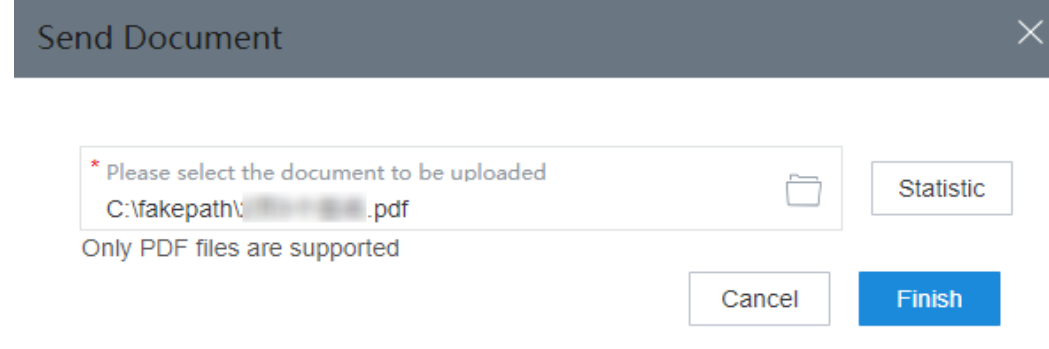

- 2. Click  $\Box$  and select the prepared electronic document. Only PDF files are supported.
- 3. Click **Statistic** to display the number of signatures to be signed. If there are multiple signatures, you can select mandatory signatures.

**Figure 3-10** Selecting mandatory signatures

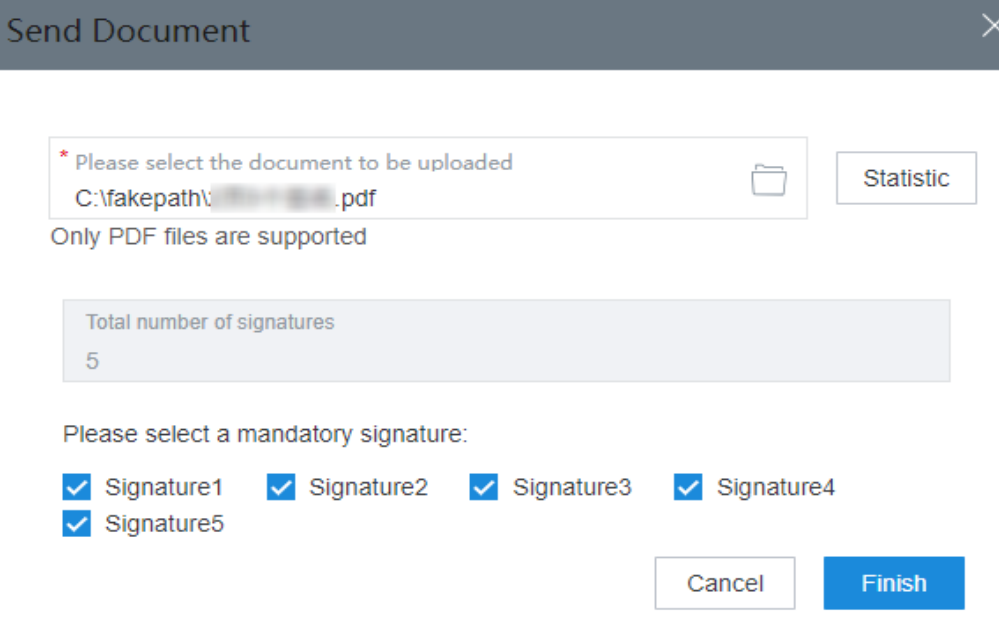

4. Click **Finish**. The document link is automatically saved in the text box.

A record is automatically added on the **Contact History** > **Document Management** page, and the document status is **Unsigned**. For details about other operations, see **[3.7.13 Managing Documents](#page-1315-0)**.

If the name of the document to be uploaded is the same as that of an existing document and the existing document is valid, the document cannot be uploaded.

**Step 4** Click **Send** and wait for the customer to sign.

If the document does not expire or become invalid within the session period, the customer can sign the document. The timeout period for a document is the number of signatures in the document multiplied by the timeout period for a single signature.

During the signing process, the agent can prompt the customer to confirm the document content, sign the document, and submit the document. A document link can be submitted for signing only once.

After the customer submits the document, the document status changes to **Signed** on the **Contact History** > **Document Management** page. Within 1 minute, the document preview page is automatically displayed on the agent side.

**----End**

## <span id="page-1281-0"></span>**Follow-up Procedure**

In the **History contacts** area, click the generated data to view the document status, preview, and download the document in the contact records.

### **3.6.2.1 FAQ: How Do I Insert an Arrow to an Electronic Document?**

### **Prerequisites**

You have prepared an electronic document in PDF format.

### **Context**

Use a PDF editor to insert an arrow to the location for a signature in an electronic document.

PDF editor: prepared by yourself

 $Arrow$  icon:

### **Procedure**

- **Step 1** Download the package from **Context** and extract the arrow icon **icon\_Arrow18x22.png**.
- **Step 2** Run the PDF editor and open the electronic document in PDF format.
- **Step 3** Insert the arrow icon.

The method of inserting a local image varies according to the PDF editor that you use.

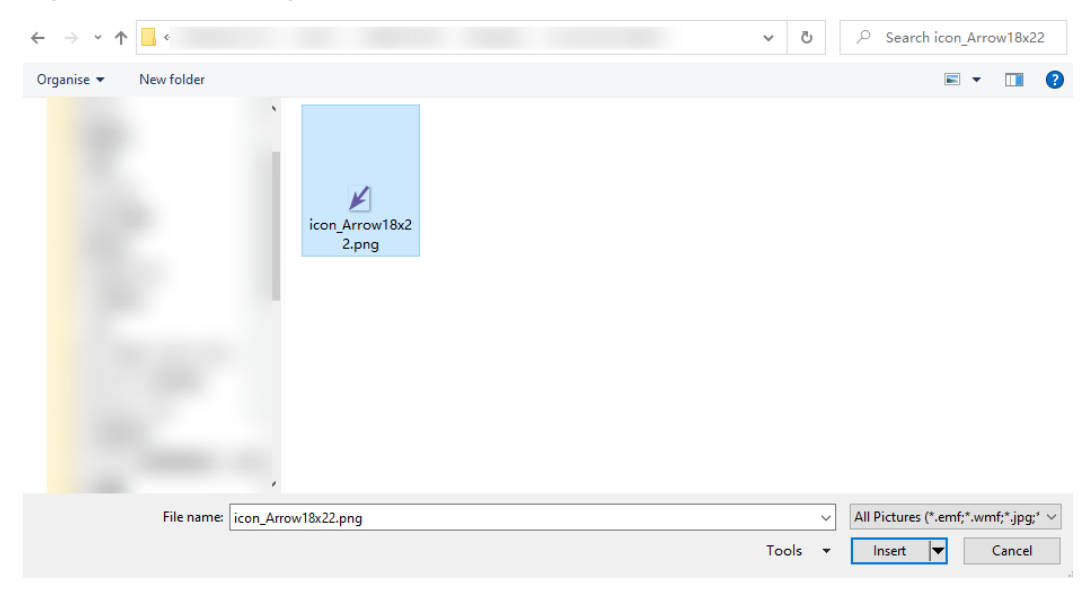

#### **Figure 3-11** Selecting the icon

### $\cap$  note

Do not change the size of the arrow.

**Step 4** Check that the arrow is in the body of the electronic document.

**Step 5** Drag the arrow to the location for a signature.

When you drag the arrow, retain its original size. Copy and paste operations are supported.

**Step 6** Save the electronic document with the arrow inserted.

**----End**

## **3.6.3 Initiating a Voice or Video Call**

During a text chat with a customer through the WhatsApp channel, an agent can initiate a voice or video call.

### **Prerequisites**

- The browser used by the customer supports WebRTC.
- The customer has audio input and output devices or video input and output devices (for video calls).
- The WebRTC feature has been enabled and the anonymous call server has been configured for the tenant space.
- A web channel for which the click-to-dial called route is configured is available.

### **Context**

If call collaboration is required, that is, a customer can have a text chat and a voice or video call with the same agent, the agent scopes of the click-to-dial skill queue and multimedia skill queue must be the same in the web channel configuration.

A voice or video call cannot be initiated during a chat between a robot and a customer.

### **Procedure**

- **Step 1** Click  $\Omega$  as an agent. The system automatically generates a voice or video call link in the text box.
- **Step 2** Click **Send**. The customer receives the voice or video call link. After the customer clicks the link, the two parties can talk with each other.

**----End**

## **3.6.4 Transferring Sessions**

### **Context**

A session needs to be transferred to another agent.

## **Procedure**

**College** 

 $\mathcal{L}$ 

Click  $\varphi$  to transfer an ongoing session to another agent. A session can be transferred by skill queue (multimedia type) or by agent (multimedia agent). The transfer modes are release-after-transfer and blind transfer. During session transfer, agent states and accounts can be viewed.

Release-after-transfer: After an agent transfers a session, the agent releases the session only after the transferred-to agent answers the session. Otherwise, the system displays a message indicating that the transfer fails.

Blind transfer: After an agent transfers a session, the agent releases the session immediately, regardless of whether the transfer is successful.

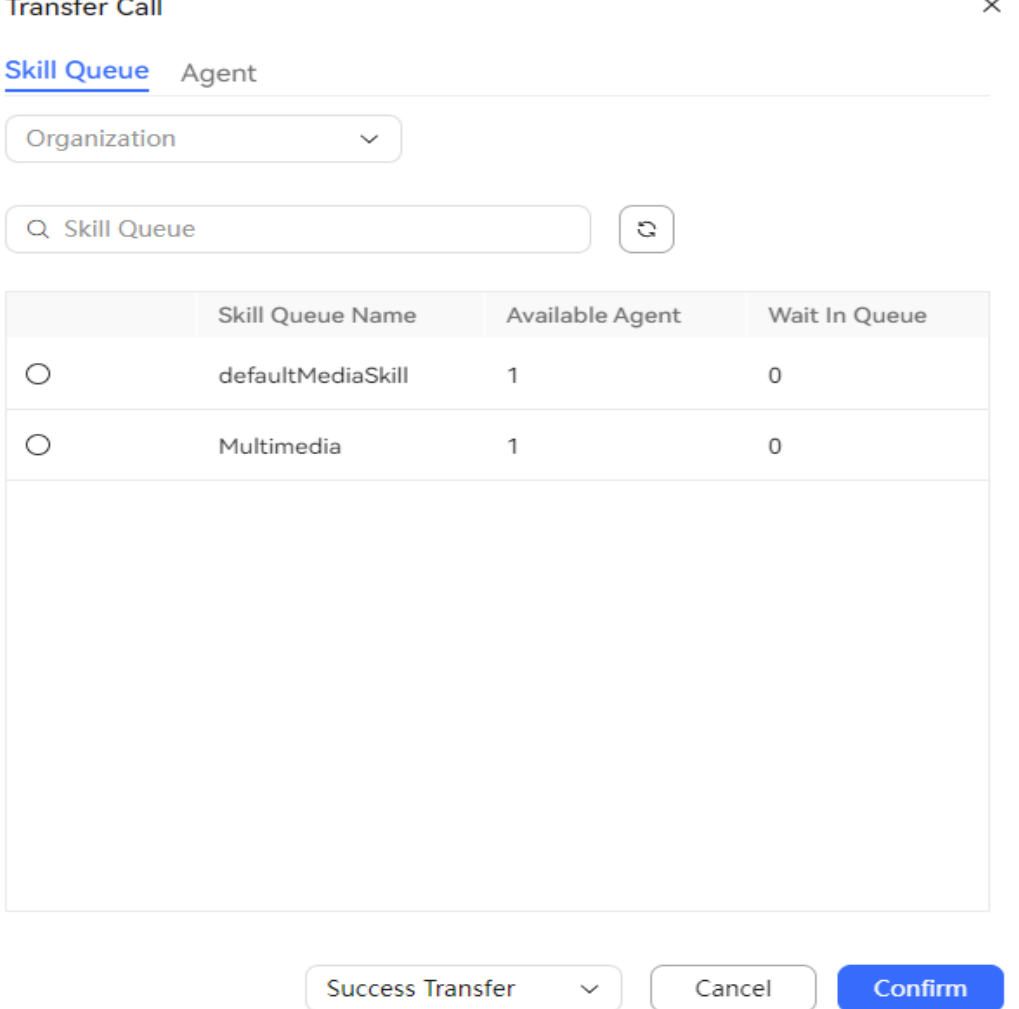

**Figure 3-12** Transferring a session to a skill queue

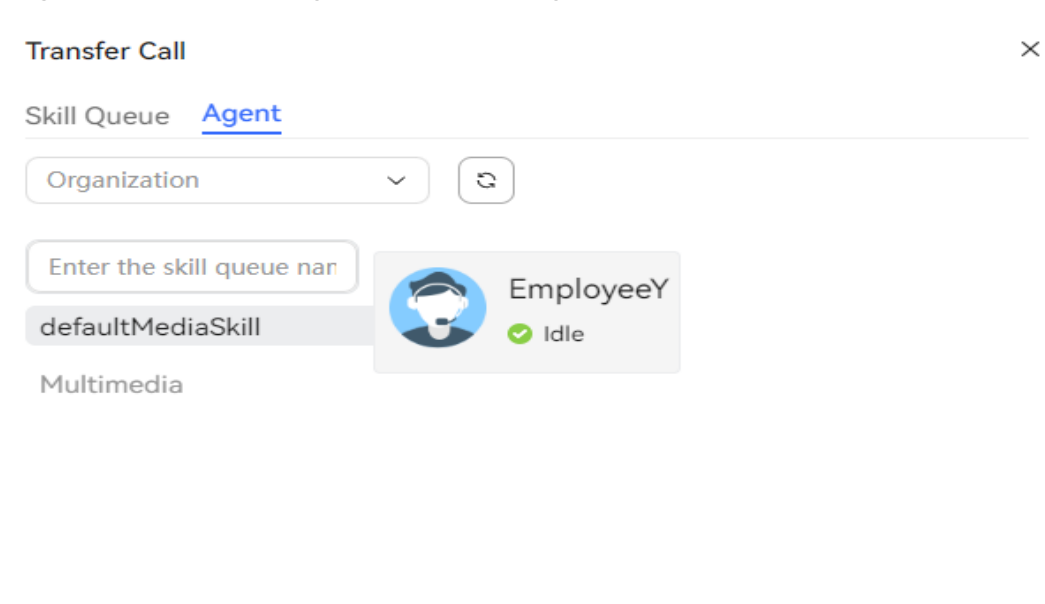

#### **Figure 3-13** Transferring a session to an agent

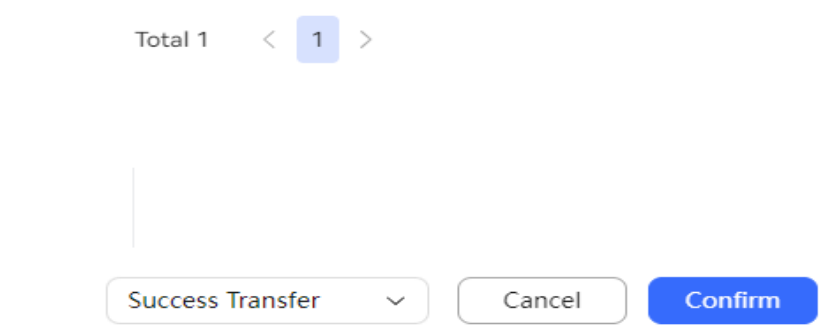

**O**: The agent is in a voice or video call.

**D**: The agent is in an online chat.

## **3.6.5 Initiating Sessions**

An agent can search for a user not contacted in historical sessions, and set up a connection through the email, WhatsApp, 5G RCS, or SMS channel.

## **Prerequisites**

Channels such as email, WhatsApp, 5G RCS, and SMS message are available, and the offline message function has been enabled for the channels.

### **Context**

Users not contacted refer to users who have never been contacted and users who have not been contacted for more than seven days.

### **Procedure**

Assume that an email agent initiates a session.

- **Step 1** Click **Sign In** on the connection bar and set the agent status to busy.
- **Step 2** Choose **Online Chat** and click  $\bigoplus$
- **Step 3** Enter a user ID, select a channel type, select an OU, and select a channel configured for the selected OU.

**Figure 3-14** Offline call (when Channel Type is set to Email)

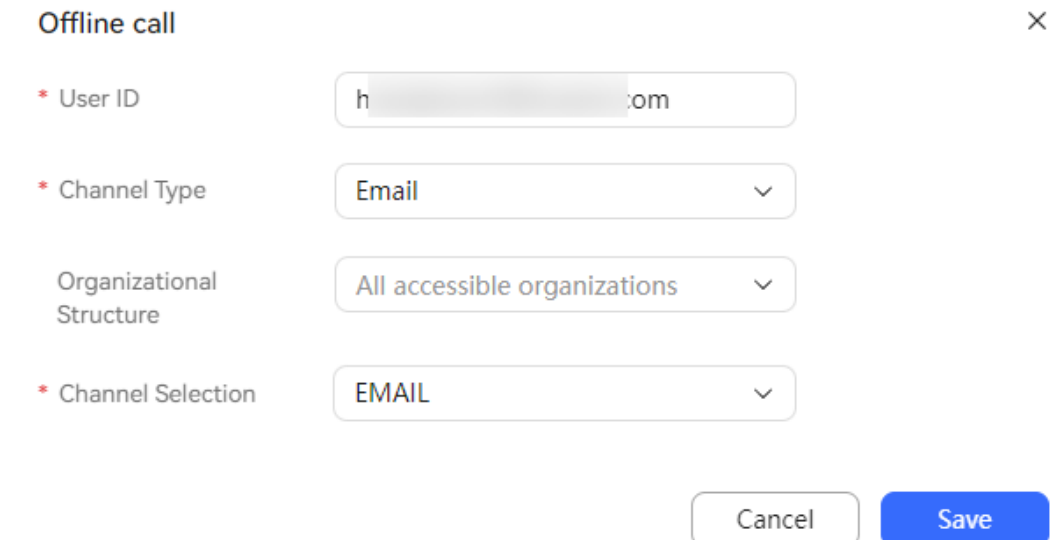

**Step 4** Click **Save**. A session is initiated, and the agent status changes from idle to occupied and then to idle.

#### **----End**

## **3.6.6 Initiating Co-browsing**

An agent can initiate co-browsing after a customer is connected to the agent.

### **Prerequisites**

- The agent and customer are in a session.
- The OU that the agent can access has available co-browsing URLs.
- The Co-Browse plugin must be installed for the Chrome browser used by the customer. The agent obtains the plugin package from AICC Developer Forum and sends it to the customer. The agent instructs the customer to install the Co-Browse plugin by referring to the following steps, or the agent can refer to the usage guide attachment in the plugin package for more details.
	- a. Decompress **cobrowse-plugin.rar**.
	- b. Change the value of **aiccDomain** in the **content\_script.js** file to the domain name or IP address and port number of AICC. let aiccDomain = 'https://aiccclond.com';
- c. Open the Chrome browser, click  $\vdots$  in the upper right corner, and choose **Extensions** > **Manage Extensions**.
- d. Select **Developer mode**, click **Load unpacked**, and choose the decompressed plugin file **cobrowse-plugin** whose configuration has been modified.
- e. If the following information is displayed, the plugin is installed successfully:

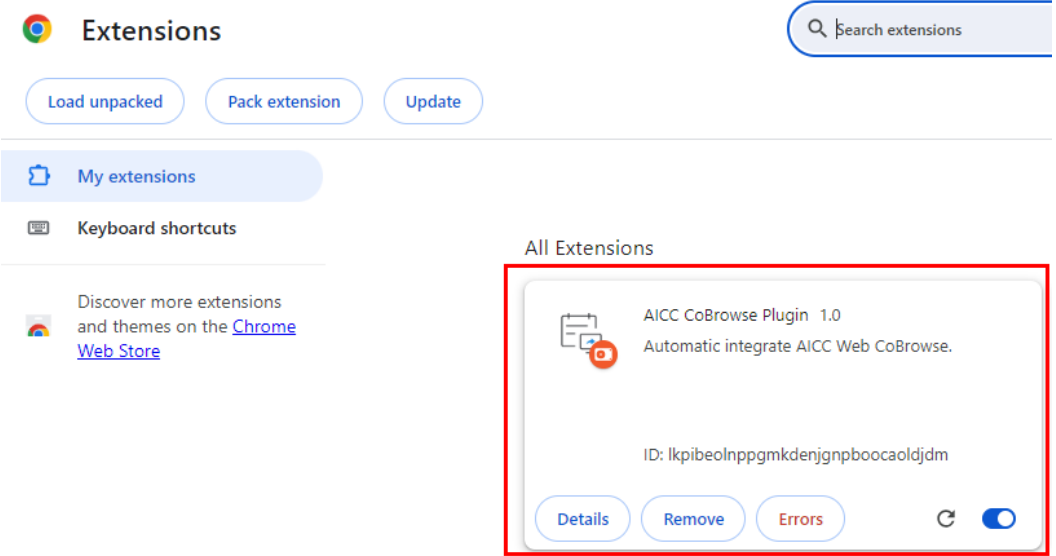

## **Context**

Only the web channel supports this function.

## **Procedure**

**Step 1** Click on the right and select an OU that you can access.

**Step 2** Click **More** and choose **Co-browsing**.

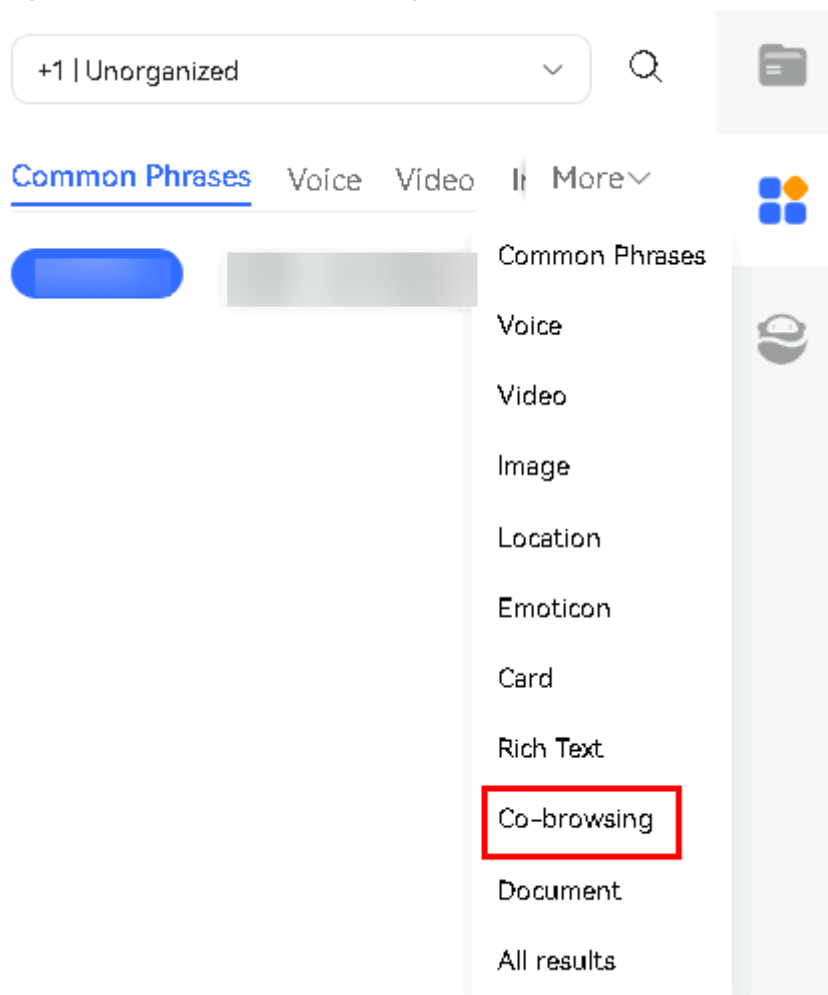

**Step 3** Select a co-browsing URL and click to send a co-browsing request.

**Figure 3-16** Sending a co-browsing URL

**Figure 3-15** Choose Co-browsing

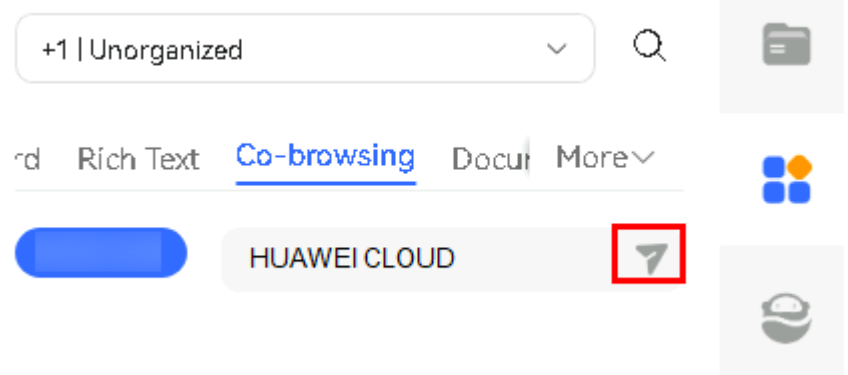

**Step 4** After the co-browsing request is successfully sent, wait for the customer to accept the request.

A blank **Co-browsing** tab page and a browser trust request are displayed on the agent side. You need to access and trust a website in the browser as prompted. If

**OK** 

no content is displayed on the **Co-browsing** tab page after the website is trusted, initiate co-browsing again.

#### **Figure 3-17** Waiting page

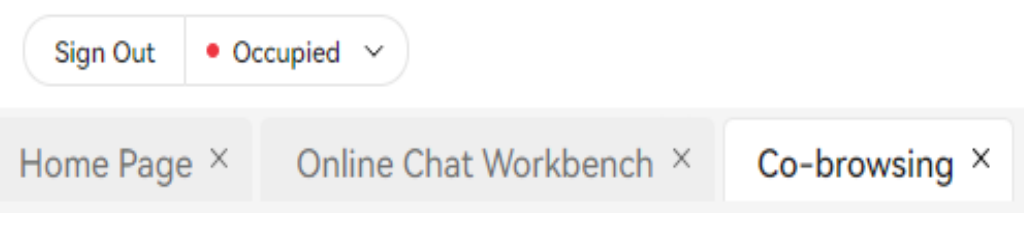

**Figure 3-18** Browser trust request

10.243.0.216:28090 says

Please visit and trust the following URL in your browser:https:// 10.244.135.28:28080/ws/cobrowse/1

The preceding figures are only examples.

**Step 5** After the customer accepts the request, co-browse the page with the customer.

A new page is displayed on the customer side. The page content of the cobrowsing URL is displayed on both the new page on the customer side and the **Co-browsing** tab page on the agent side.

Note: When the customer page is displayed on the **Co-browsing** tab page on the agent side, some sensitive information on the customer page is shielded based on the co-browsing rules configured by a tenant administrator.

| <b>Element/Component</b> | <b>Type</b>   | <b>Description</b>                                                                                                    |  |  |
|--------------------------|---------------|----------------------------------------------------------------------------------------------------|--|--|
|                          | <b>Button</b> | The agent requests or stops the customer<br>page control permission.                                                                                    |  |  |
|                          |               | After the agent initiates a request, the<br>following options are displayed on the<br>customer side:                                                    |  |  |
|                          |               | $\mathbb{E}_{\bullet}^{\mathbb{R}}$ : Accept the request.                                                                                               |  |  |
|                          |               | <sup>Cro</sup> : Reject the request.                                                                                                    |  |  |
|                          |               | <b>NOTE</b><br>Accepting the request will share your page, which<br>may contain your personal data. Exercise caution<br>when performing this operation. |  |  |

**Table 3-5** GUI elements on the Co-browsing page (agent side)

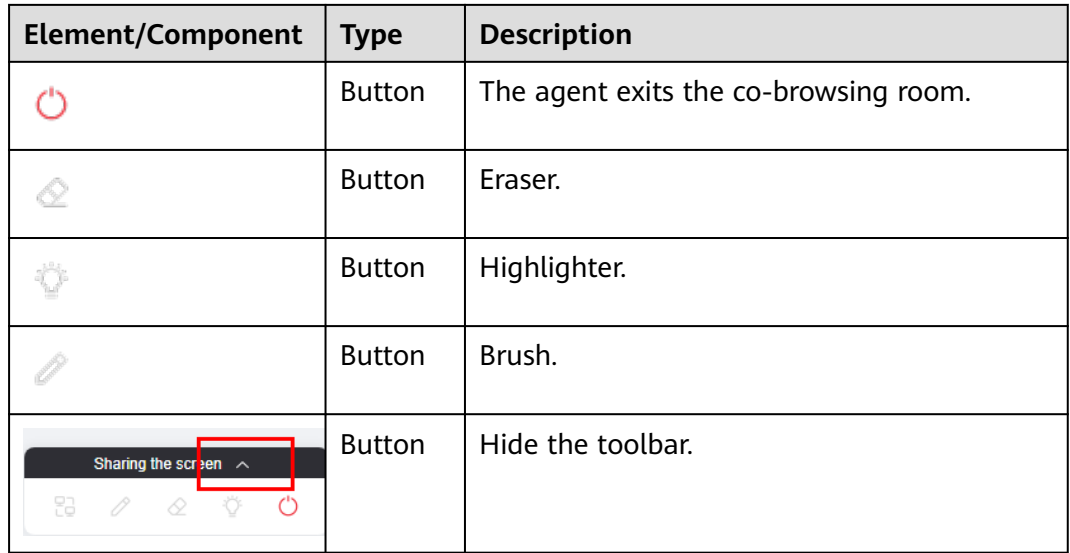

### **Figure 3-19** Co-browsing page (customer side)

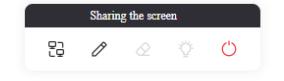

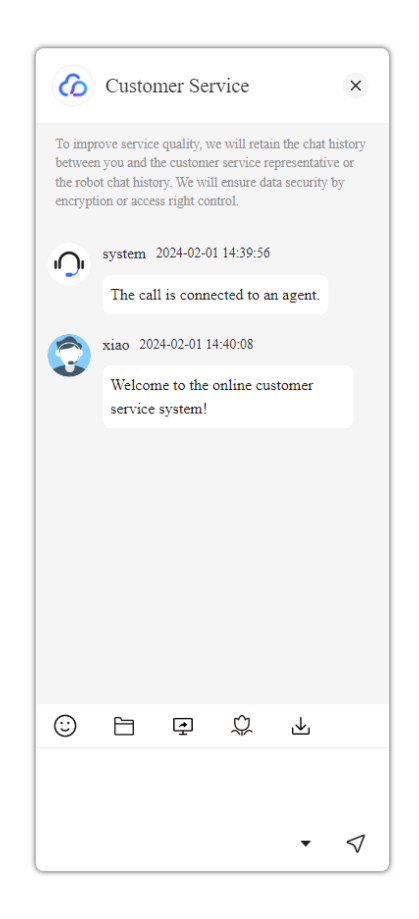

| Element/<br>Compone<br>nt          | <b>Ty</b><br>pe   | <b>Description</b>                                                                   | <b>Value</b><br>Range | <b>Triggeri</b><br>ng<br><b>Event</b> | <b>Remarks</b> |
|------------------------------------|-------------------|--------------------------------------------------------------------------------------|-----------------------|---------------------------------------|----------------|
|                                    | But<br>ton        | Draw.                                                                                |                       | <b>Click</b>                          |                |
| 뮎                                  | But<br>ton        | The customer<br>revokes or grants<br>the page control<br>permission to the<br>agent. |                       | Click                                 |                |
|                                    | But<br>ton        | Highlight key<br>areas.                                                              |                       | Click                                 |                |
|                                    | <b>But</b><br>ton | Erase a drawn<br>mark.                                                               |                       | <b>Click</b>                          |                |
|                                    | But<br>ton        | The customer exits<br>the co-browsing<br>room.                                       |                       | Click                                 |                |
| Sharing the scr <mark>een -</mark> | But<br>ton        | Hide the toolbar.                                                                    |                       | Click                                 |                |

**Table 3-6** GUI elements on the Co-browsing page (customer side)

### $\Box$  note

The agent is advised to view the customer's presentation in the normal browser window instead of the zoomed-out browser window.

**----End**

## **Follow-up Procedure**

After the co-browsing ends, the agent can choose **Contact History** > **Co-browsing** to view the co-browsing session record, including **Room Number**, **Agent Number**, **Caller**, **Starting Time**, and **End Time**.

## **3.6.6.1 FAQ: How Does a Customer Initiate Co-browsing?**

After a customer is connected to an agent, the customer can initiate co-browsing. The following describes how a customer initiates co-browsing using the **Try** function in the AICC.

## **Prerequisites**

The agent and customer are in a session.

## **Context**

Only the web channel supports this function.

## **Procedure**

◆ **Step 1** The customer clicks  $\mathbf{F}$  and then clicks **Selecting a sensitive area** to block some sensitive information on the page. The selected area is displayed as pixelation on the agent side. If no information needs to be blocked, skip this step.

**Figure 3-20** Customer's view

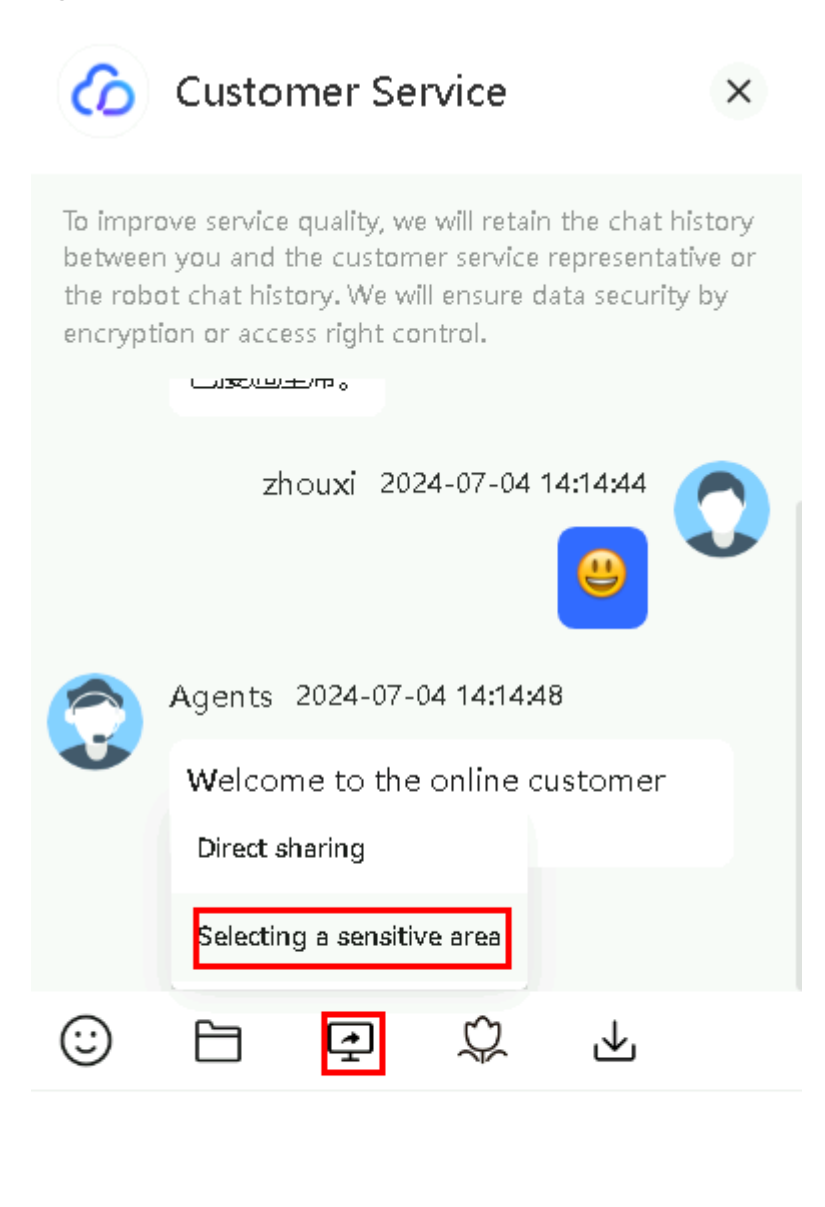

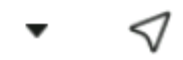

**Step 2** The customer clicks **Direct sharing** to initiate co-browsing. A message is displayed, indicating that the browser page will be shared, and the customer clicks **Confirm** to share the page.

**Step 3** A dialog box is displayed on the agent side, asking the agent whether to accept the co-browsing invitation. The agent clicks **OK** to accept it.

**Figure 3-21** Co-browsing invitation dialog box on the agent side

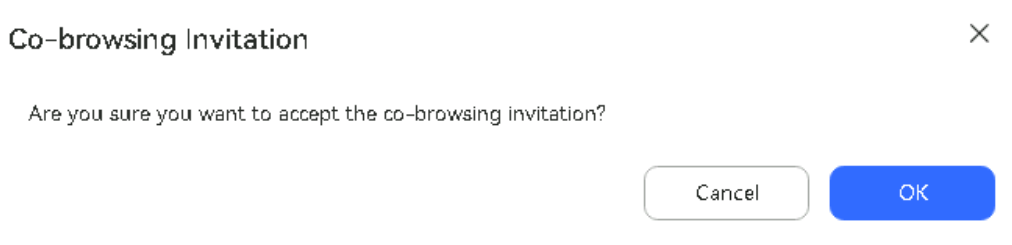

**Step 4** The **Co-browsing** tab page is displayed on the agent side to display the page shared by the customer. The agent can also apply for the operation permission.

Note: When the customer page is displayed on the **Co-browsing** tab page on the agent side, some sensitive information on the customer page is shielded based on the sensitive area selected by the customer or on the co-browsing rules configured by a tenant administrator.

#### **Figure 3-22** Agent's view

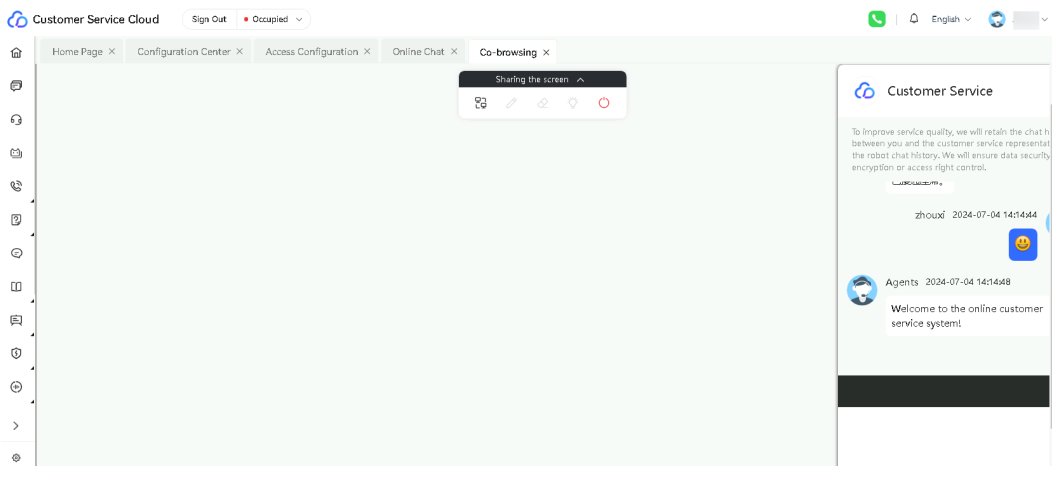

**----End**

## **3.6.7 Releasing Calls**

An agent can release a call after the call ends.

### **Context**

After an agent finishes a service, the agent can proactively end the call if the customer does not proactively hang up first. After the call ends, the agent switches to the idle state on the connection bar.

### **Procedure**

An agent clicks  $\bullet$  to end a call.

# **3.6.8 Querying Historical Contacts**

An agent can view the latest three contact records.

## **Context**

The latest three contact records are displayed by time. Contact records can only be displayed by time.

You can view multimedia messages, such as emojis, images, videos, and addresses, in historical contact records.

## **Procedure**

**Click Click** to go to the **Contact Details** page.

 $\Box$  Note

The agent is in a conversation with the handled number.

Click More to view the contact records generated for the current handled number in the last seven days.

Click a call SN to view the session content.

### $\Box$  note

The agent is in a conversation with the handled number.

**Figure 3-23** Historical contacts page

### **History contacts**

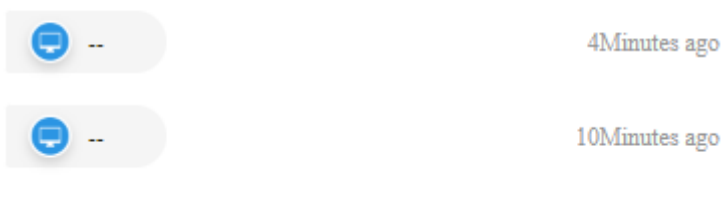

More

# **3.6.9 Withdrawing Agent Messages**

An agent can withdraw messages.

## **Context**

When an agent has an online chat with a customer, the agent can recall the message that has been sent.

### $\Box$  Note

Only the web channel supports message recall. Only messages within 2 minutes can be recalled.

## **Procedure**

On the agent side, right-click a message and choose **Retract** from the shortcut menu.

**Figure 3-24** Withdrawing a message

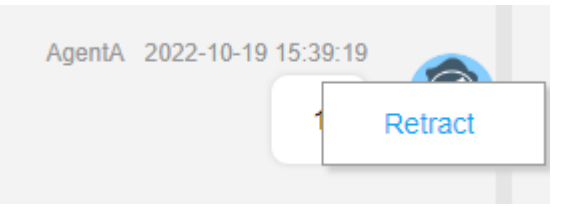

After a message is recalled, the following information is displayed.

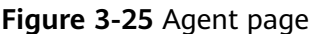

You have withdrawn a message

# **3.6.10 Applying for a Multimedia Silent Agent**

A chatbot can apply for a multimedia agent for assistance during the conversation with a user.

## **Context**

A silent agent can be in one of the following states: common, monitoring, insertion, and transfer.

Common: When a silent agent switches to this state, the agent proactively releases the call with the chatbot. The user directly communicates with the chatbot.

Monitoring: When a silent agent switches to this state, the agent can view the conversation between the user and chatbot. When the chatbot fails to reply to a user's question for three consecutive times, the chatbot sends a help signal to the silent agent. The silent agent can send a reply or switch the state for assistance.

Insertion: When a silent agent switches to this state, the silent agent directly communicates with the user in the name of the chatbot. When the user sends a message, the chatbot sends a help request to the silent agent. The silent agent can reply to the user only when the chatbot asks for help.

Transfer: When a silent agent switches to this state, the agent can transfer the call to the agent service.

#### $\Box$  Note

- Silent agents are available only in channels that support chatbot and silent agent skill queue configurations.
- Silent agents are available only for flows whose **Work Mode** is set to **Monitor** or **Insert** during publishment on the **Flow Orchestration** page in the intelligent IVR.
- Silent agents do not support the manual answering mode.

### **Procedure**

When a user has a chat with the chatbot and the chatbot cannot identify the user's intent, the chatbot asks for help from a silent agent.

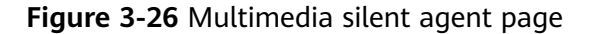

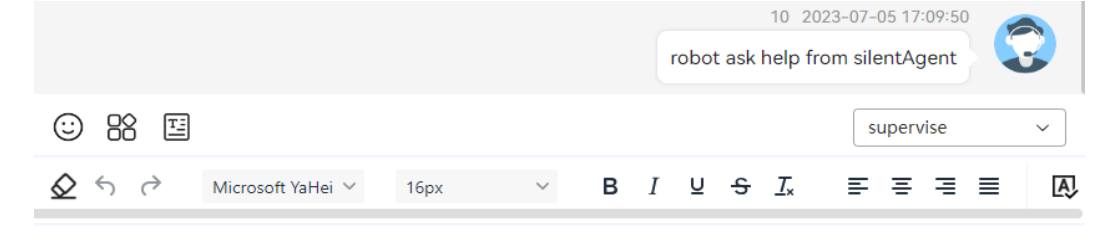

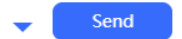

## **3.6.11 Callback**

During or after a text chat with a WhatsApp customer, an agent can initiate a voice session to contact the customer.

### **Prerequisites**

- The agent is chatting with the customer through the WhatsApp channel.
- The **History** tab page contains WhatsApp customers with whom the agent has chatted.
- The agent is in one of the following states:
	- **Idle**
	- **Busy**
	- **Wrap-up**
- You have contacted the tenant administrator to configure the international crown code of the mobile number of the WhatsApp customer to be contacted to the AICC system.

Path: **Configuration Center** > **System Management** > **Tenant Parameter** > **CCNotification** > **Telecom number**.
# **Procedure**

**Step 1** During a text chat with a customer:

- 1. Return to the online chat workbench.
- 2. Click in the upper part of the call message.

**Step 2** After a text chat with a customer:

- 1. Open the online chat workbench.
- 2. Click **History** in the upper left corner.
- 3. Find the session record of the customer to be contacted.
- 4. Click in the upper part of the call message.

**----End**

# **3.7 Performing Other Agent Operations**

This section describes other operations performed by an agent.

# **3.7.1 Configuring the Personal Center**

Agents can query their own agent and employee information in the personal center, configure personalized nicknames and greetings for themselves, and set personalized agent parameters.

### **Procedure**

**Step 1** Sign in to the AICC as an agent, click the business account in the upper right corner, and select **Personal Center** from the drop-down list.

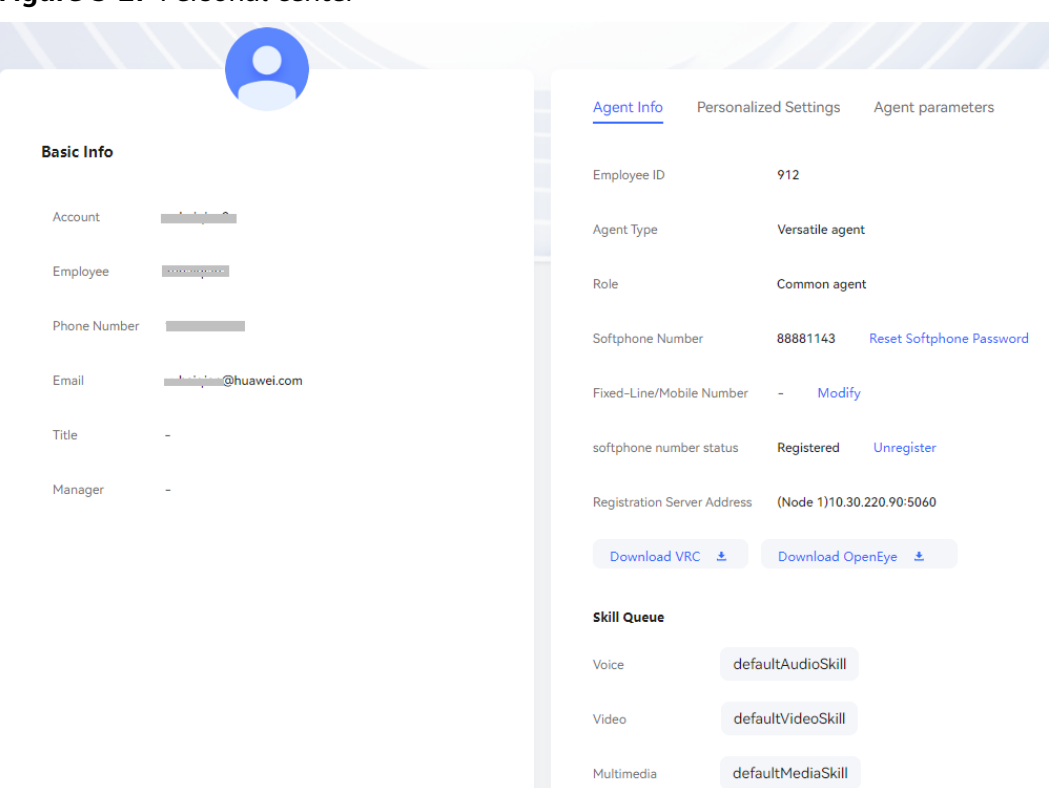

**Figure 3-27** Personal center

**Step 2** View employee information.

On the left, basic information about the agent is displayed, including the business account, username, phone number, email address, position, and manager.

- **Step 3** View agent information.
	- 1. Click the **Agent Info** tab to view the agent information.
	- 2. View the agent ID, agent type, role, softphone number, registration server address, and skill queue on the **Agent Info** tab page.
	- 3. Click Download VRC  $\pm$  to download the VRC client to the local PC.

#### $\Box$  Note

If the screen recording and screen inspection features are not enabled and the system parameter **VRC download address** is not set, the **Download VRC** button is not displayed.

4. Click Download OpenEye  $\pm$  to download the softphone client to the local PC.

#### $\Box$  Note

If the WebRTC feature is enabled for an agent, the **Download OpenEye** button is not displayed.

5. Click **Reset Softphone Password** to reset the current softphone login password.

 $\times$ 

# **Figure 3-28** Resetting the softphone password **Reset Softphone Password**

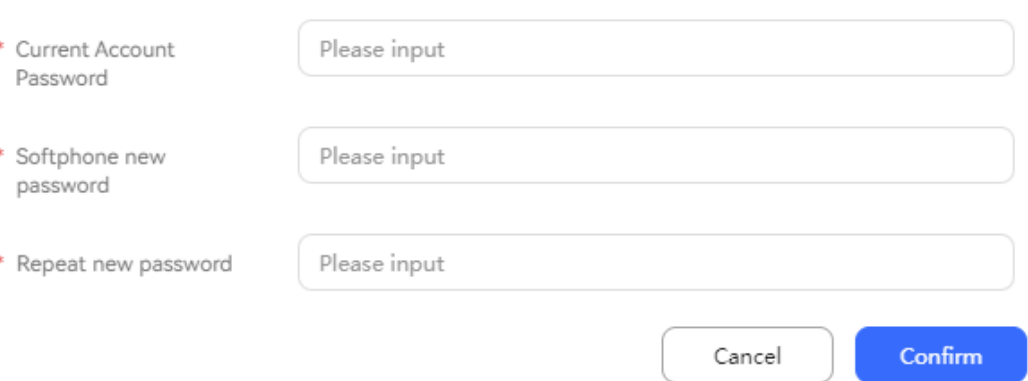

**Verification Code** is available only when **Two-factor Authentication Method** is set to **SMS verification code** or **Email verification code**. You can click **Send Code** to obtain a verification code.

- 6. In **softphone number status**, check the sign-in status of the softphone. You can also click **Unregister** to sign out of the softphone.
- 7. Click **Modify** to update **Fixed-Line/Mobile Number**.

**Step 4** Set personalized configuration.

- 1. Click the **Personalized Settings** tab.
- 2. Click **Edit** and configure personalized settings.

#### **Figure 3-29** Personalized Settings

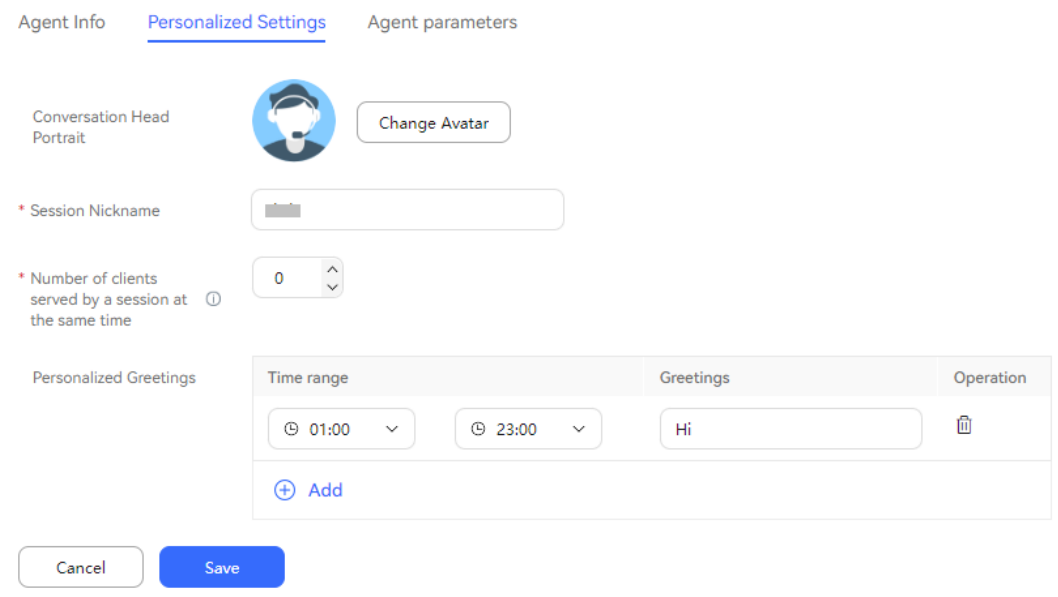

- **Conversion Head Portrait**: Click **Change Avatar** to customize an avatar for an agent during a session. Currently, eight avatars are provided.
- **Session Nickname**: Agent nickname for a customized session. The value contains a maximum of 20 characters and cannot contain the following special characters: +~!@#\$%&\*()/=+{};:'",<.>?
- **Number of clients served by a session at the same time**: Number of multimedia customers concurrently served by an agent based on the following priority: agent level > organization level > tenant level. If the value is **0**, the configuration at this level does not take effect and the configuration at other levels is used. If the agent is not bound to a business account, **Maximum concurrent service customers** is not displayed. The value ranges from 0 to 60. The default value is **0**.
- **Personalized Greetings**:
	- Click  $\bigoplus$ . You can add a maximum of four greetings in different time segments.
	- **Time range:** Select the time range for using the greeting. The start time ranges from 00:00 to 23:00, and the end time ranges from 01:00 to 00:00.
	- **EXECTE:** Greetings: Content of a customized greeting. The value contains a maximum of 20 characters and cannot contain the following special characters: <>'"/\
	- Click  $\overline{w}$  to delete unnecessary greetings.
- 3. Click **Save**.

**Step 5** Set agent parameters.

1. Click the **Agent parameters** tab.

#### **Figure 3-30** Agent parameters

Agent Info **Personalized Settings** Agent parameters

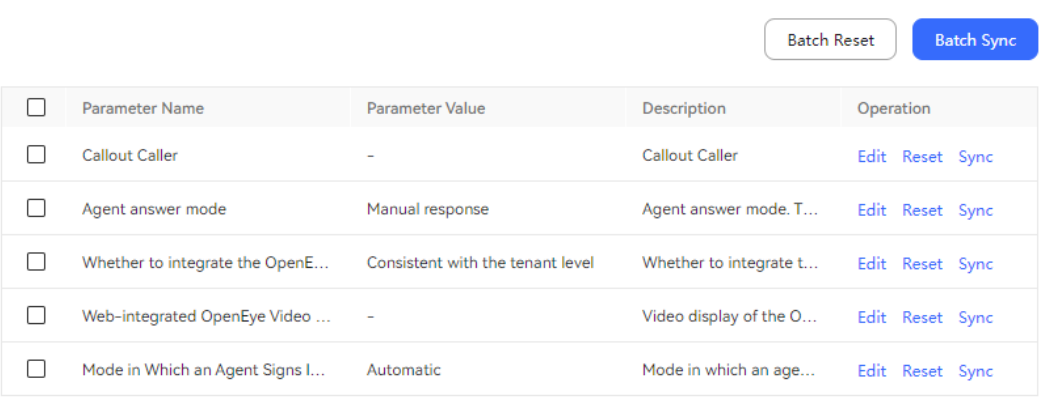

#### **Table 3-7** Agent parameters

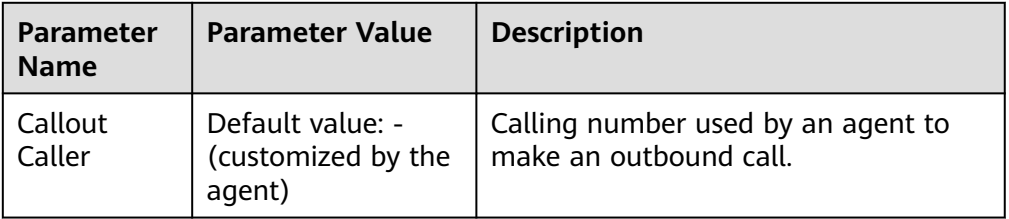

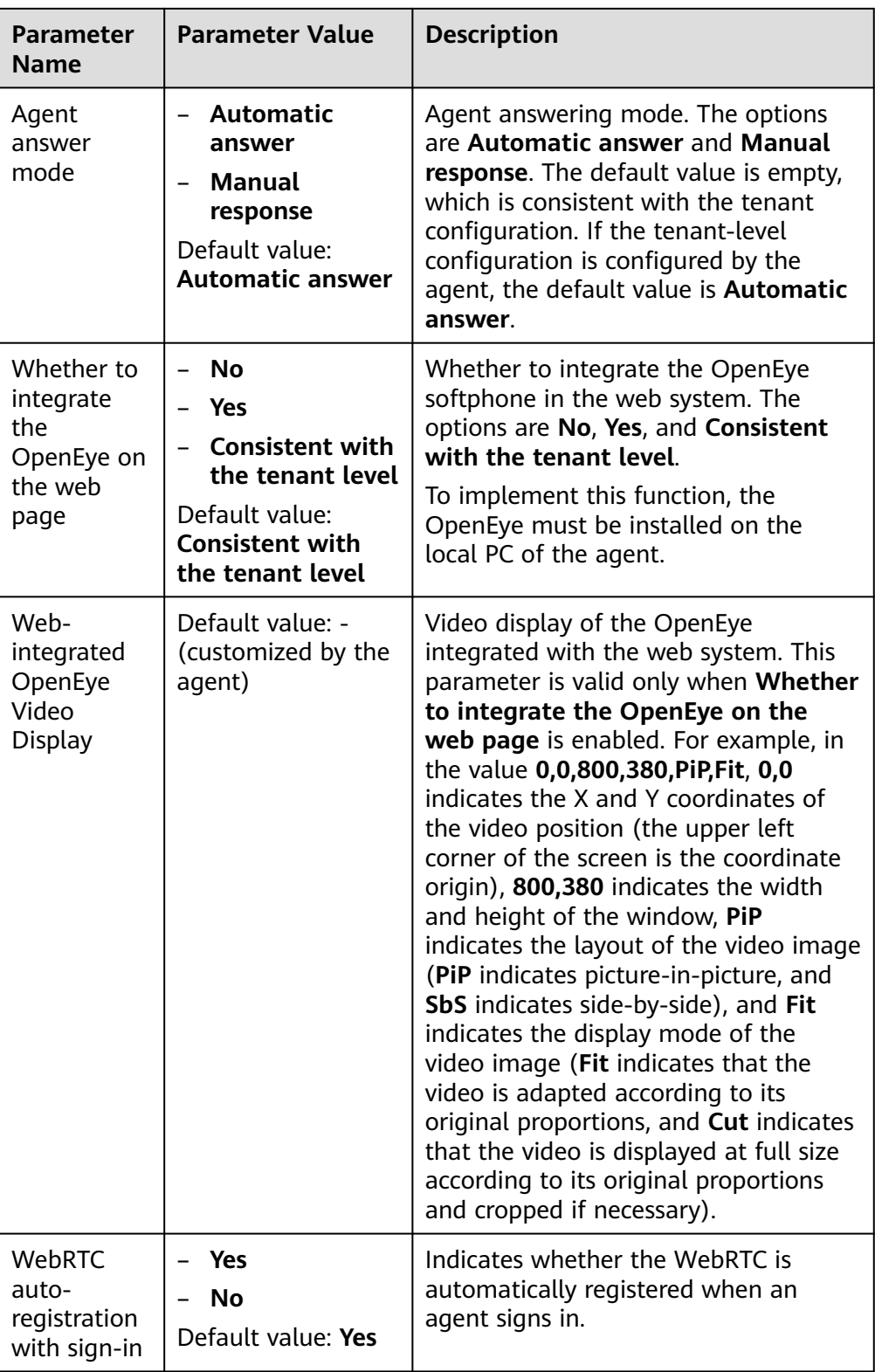

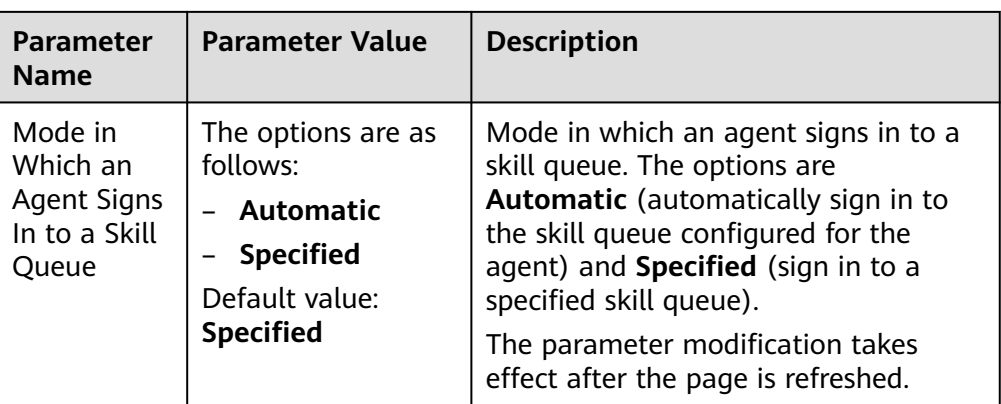

- 2. Select an agent parameter, click **Edit**, and change the value of **Parameter Value**.
- 3. Click **Save**.
- 4. (Optional) Click **Reset** to restore agent parameter values to the default values.
- 5. Click **Sync** to synchronize the modified agent parameters to the cache.
- 6. After configurations are modified successfully, sign in again for the modification to take effect.
- 7. (Optional) Select agent parameters in batches and click **Batch Reset** to restore agent parameter values to default values in batches. Click **Batch Sync** to synchronize the modified agent parameter values to the cache in batches.

**----End**

# **3.7.2 Querying Historical Contacts**

An agent can query historical contact records.

### **Context**

Historical contact records can only be displayed by time.

# **Procedure**

Click to go to the **Contact Details** page.

On the **Message Sending Record** tab page, click **Send** to send a multimedia

message (SMS message, email, or WhatsApp message) to a customer.

#### $M$  Note

The agent is in a conversation with the customer.

● Click **More** to go to the **History contacts** page, showing the contact records generated for the current handled number within the number of days specified by the tenant parameter **Time Span for Contact Record Query**.

Click a call SN and play the voice or video of a contact record. On the **Message Sending Record** tab page, click **Send** to send a multimedia message (SMS message, email, or WhatsApp message) to a customer.

#### $\Box$  Note

The agent is in a conversation with the customer.

**History contacts** 

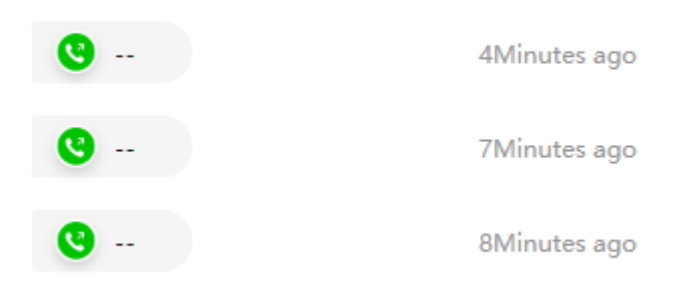

More

# **3.7.3 Viewing Inbound Call Information**

An agent can view inbound call information.

#### **Context**

The **Call Message** area displays inbound call information, including the calling number, called number, handled number, skill queue, and smart voice recording information.

#### **Procedure**

**Smart Voice Recording** is displayed when a call is transferred from a chatbot to an agent. The chat content between the chatbot and the user can be viewed by clicking **Details** on the **Smart Voice Recording** page.

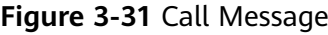

Call Message Caller 649999 Called 88882025 Handled Number88882025 Skill Queue defaultVideoSkill

You can set a handled number to identify the service object. The handled number can contain a maximum of 24 characters.

If no handled number is set, the handled number is the same as the customer number.

Close

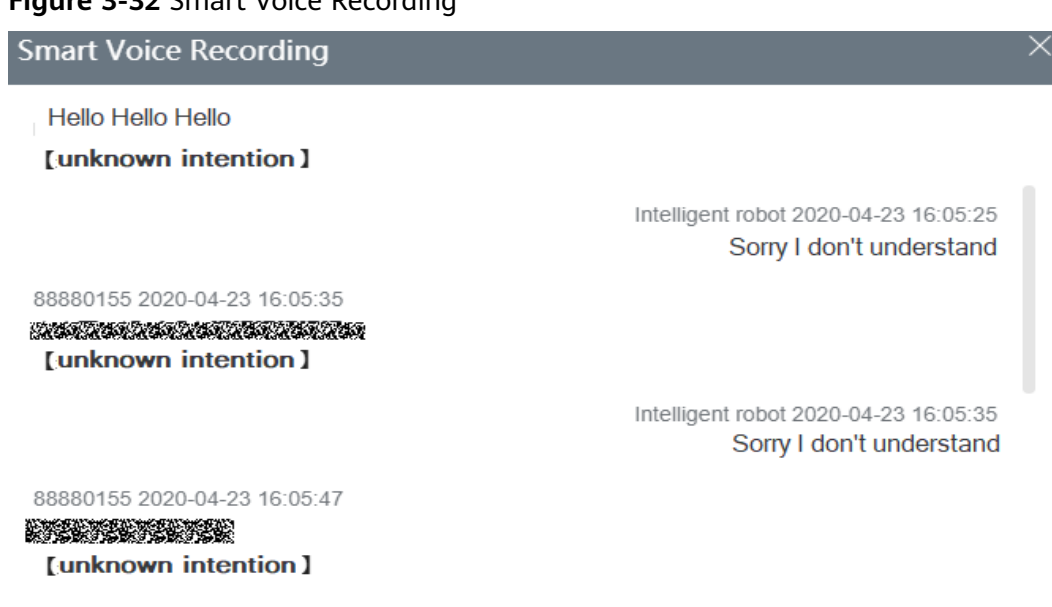

#### **Figure 3-32** Smart Voice Recording

**3.7.4 Setting the Handled Number**

During a call, an agent can set the handled number to identify the service object.

#### **Context**

If no handled number is set, the handled number is the same as the customer number.

### **Procedure**

Click  $\leq$  to set the handled number in the dialog box that is displayed. The handled number can contain a maximum of 50 characters.

#### **Figure 3-33** Setting the handled number

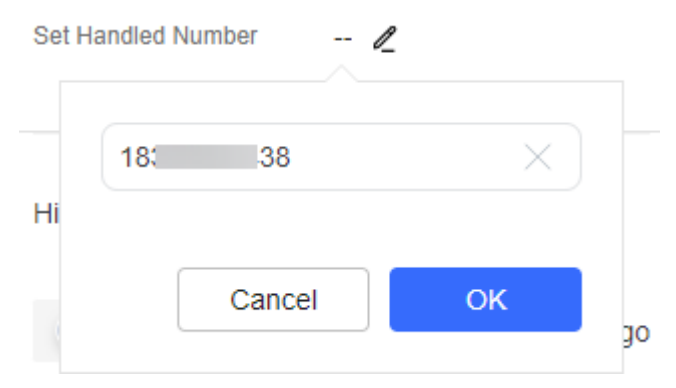

# **3.7.5 Setting Call Reasons**

An agent can set call reasons to identify the customer.

### **Context**

The call reason of the customer is identified and displayed.

### **Procedure**

Click  $\Xi$  and select a call reason in the dialog box that is displayed. You can add call remarks of up to 2000 characters as required.

If any item under **Relate Cases** is selected, the **Create Case** page is displayed after you click **Save**. The **Relate Cases** area is displayed only when the **Case 2.0** feature is enabled.

After the **Automatic Conversation Summary** feature has been enabled for the

tenant and an agent, the  $\Box$  icon is displayed when the agent configures the call reason on the workbench. This feature analyzes conversations between agents and customers based on LLMs and generates session summaries, including whether problems are solved and customer satisfaction, for the agents to view.

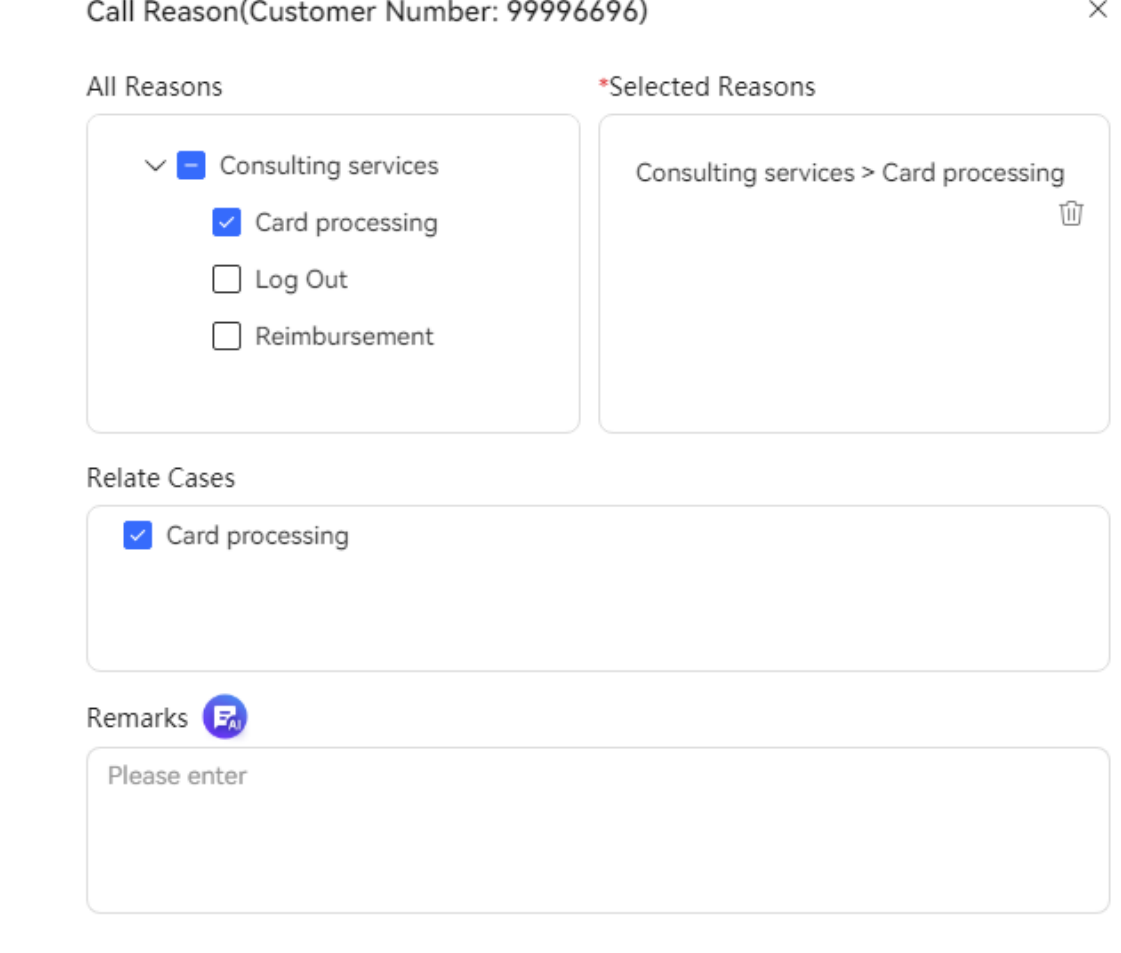

Cancel Save

# **3.7.6 Setting the Online Chat Service Time**

An agent can set working hours to maximize agent utilization.

### **Context**

This section describes how to configure non-working days for agents to manage working hours on working days and non-working days.

### **Procedure**

Choose **Configuration Center** > **Workbench Configuration** > **Online Chat Service Hours**.

- Set the non-working days of each week. Select non-working days of each week from the selection box, which is valid every week.
- Set specified dates to non-working days.

Add a rule to specified dates and set extra non-working days. For example, set October 1 to October 7 as non-working days.

Set exceptional working days.

Add a rule to set a day in a cycle or consecutive non-working days as a working day.

# **3.7.7 Configuring Personalized Common Phrases**

Agents can configure personalized common phrases in advance to improve work efficiency.

#### **Prerequisites**

None

#### **Procedure**

- **Step 1** Choose **Configuration Center** > **Workbench Configuration** > **Common Phrase**.
- **Step 2** Click  $\bigoplus$ . In the dialog box that is displayed, enter a category name and click **Save**.

After the category name is created, you can perform the following operations:

- Click  $\ell$  to update the category name.
- Click  $\frac{d\mathbf{r}}{dt}$  to delete the category name.
- **Step 3** Select a common phrase category, click **Create** in the upper right corner, enter a common phrase, select a shortcut (optional), and click **Save**.

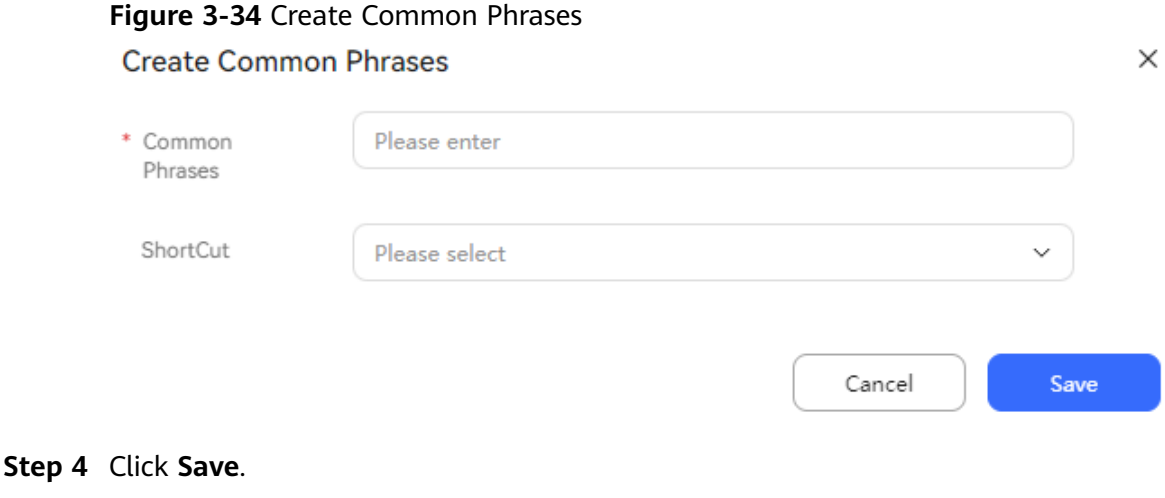

**----End**

### **Follow-up Procedure**

View the configured personalized common phrase and its shortcut in **Multimedia** on the right of the online chat workbench.

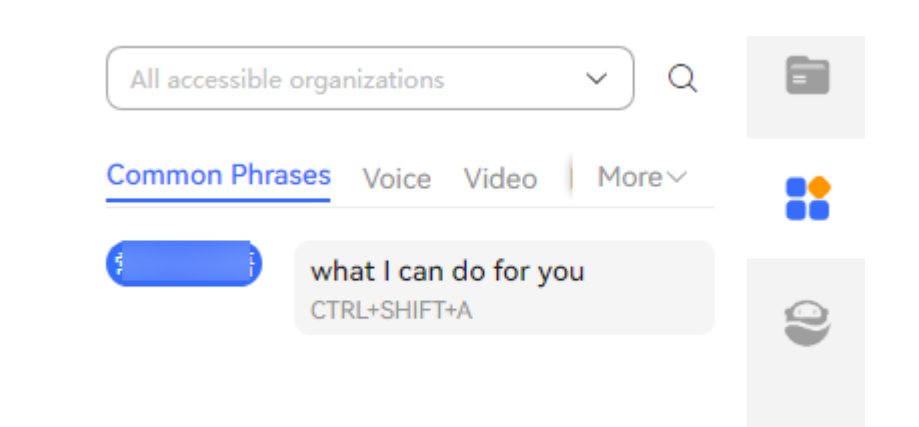

# **3.7.8 Sending Notifications**

Agents can send internal messages and send multimedia messages (SMS messages, WhatsApp messages, or emails) during calls with customers.

# **Prerequisites**

- To send Huawei Cloud SMS messages, contact the tenant administrator to purchase the Huawei Cloud SMS service and complete SMS configuration on the **Configuration Center** > **Access Configuration** > **SMS Configuration** > **HUAWEI CLOUD SMS** page by referring to **[2.11.2 Configuring SMS](#page-924-0) [Messages](#page-924-0)**. Huawei Cloud SMS requires that the server has the permission to access the external network.
- To send SMS gateway messages, contact the tenant administrator to configure SMS message sender numbers on the **Configuration Center** > **Access Configuration** > **SMS Configuration** > **SMS Number** page.
- To send conference link SMS messages:
	- Contact the tenant administrator to configure SMS message sender numbers on the **Configuration Center** > **Access Configuration** > **SMS Configuration** > **SMS Number** page.
	- Contact the tenant administrator to configure the **Meeting\_URL** variable on the **Configuration Center** > **Workbench Configuration** > **Notification Variables** page.
	- Contact the tenant administrator to create an SMS gateway message template whose **Notification Type** is **External Notification** on the **Configuration Center** > **Workbench Configuration** > **Notification Template** page. The SMS gateway message template must contain the **Meeting\_URL** variable.
	- Contact the tenant administrator to configure the tenant parameter **Conference Link SMS Template**.
- To send SMS gateway messages and emails, contact the tenant administrator to configure the SMS and email gateways on the **Configuration Center** > **Access Configuration** > **Gateway Configuration** page.
- To send WhatsApp messages, contact the tenant administrator to configure the WhatsApp channel on the **Configuration Center** > **Access Configuration** > **Channel Configuration** page.
- You have been granted the **Channel Configuration** > **Notification Center** > **Agent Send Notification** menu permission.

# **Procedure**

- **Step 1** Sign in to the AICC as an agent.
- **Step 2** Send an SMS message.
	- 1. Click  $\overline{\mathbb{C}}$  on the **Call** page when answering a call or making an outbound call.
	- 2. Select **Huawei SMS** to send a Huawei Cloud SMS message.
		- a. Click **Reference Template**. In the template list that is displayed, select a configured Huawei Cloud SMS template whose **Notification Type** is **External Notification** and click **Complete**.
		- b. Confirm the information and click **OK**.
	- 3. Select **Gateway SMS** to send an SMS gateway message.
		- a. Click **Sender ID**, select a sender ID, and click **Confirm**.

The sender IDs are added on the **Configuration Center** > **Access Configuration** > **SMS Configuration** > **SMS sender ID configuration** page.

b. (Optional) Click next to **Reference Template**. In the template list that is displayed, select a configured SMS gateway template whose **Notification Type** is **External Notification** and click **Complete**.

#### $\Box$  Note

After a template is referenced, you can modify the sender number, recipient, and variable value, but cannot modify the content.

- c. Enter the SMS message content.
- d. Confirm the information and click **OK**.
- 4. Send a conference link SMS message.
	- a. Click **Sender Number**, select a sender number, and click **OK**.

The sender number is added on the **Configuration Center** > **Access Configuration** > **SMS Configuration** > **SMS Number** page.

- b. Enter a recipient number.
- c. Click **OK**.

After the SMS message is sent successfully, the recipient can view the conference link in the SMS inbox and click the conference link to join the conference.

The conference link can be used only once. If the recipient exits the conference, a new conference link SMS message needs to be sent.

#### **Step 3** Send an email.

- 1. Click  $\Box$  on the **Call** page when answering a call or making an outbound call.
- 2. (Optional) Click next to **Reference Template**. In the template list that is displayed, select a configured email template and click **Complete**.

#### $\Box$  Note

After a template is referenced, you can modify the outbox, recipient, and variable value, but cannot modify the content.

- 3. Set **Outbox** to the default email address configured on the **Gateway Configuration** page.
- 4. In the **Recipient** text box, enter the recipient email address.
- 5. In the **Title** text box, enter a title.
- 6. (Optional) Click  $\Box$ , select a local file as the email attachment, and click **Upload**.

The supported file formats are DOC, DOCX, XLS, XLSX, TXT, PNG, JPG, XML, JSON, CSV, BMP, ZIP, PPT, PPTX, and PDF.

The file size cannot exceed 10 MB. A maximum of 10 files can be uploaded.

- 7. Enter the email content.
- 8. Confirm the information and click **Send**.

**Step 4** Send a WhatsApp message.

- 1. Click  $\mathfrak{D}$  on the **Call** page when answering a call or making an outbound call.
- 2. Set **WhatsApp Channel** to a WhatsApp channel.
- 3. Click **WhatsApp Message Template**, select a WhatsApp template message created on the **Configuration Center** > **Resource Management** > **Multimedia Library** > **Card Template** > **WhatsApp Template Message** page, and click **Complete**.

Before creating a WhatsApp template message, create a WhatsApp template on the **Configuration Center** > **Resource Management** > **WhatsApp Template** page.

.

- 4. Confirm the information and click **Send**.
- **Step 5** Send an internal message.
	- 1. Click  $\mathbb Q$ . On the **Notification Center** page, click

Send notification

 $\begin{tabular}{|c|c|} \hline & Save & \multicolumn{3}{|c|}{\textbf{Send}} \\ \hline \end{tabular}$ 

#### **Figure 3-35** Send a notification

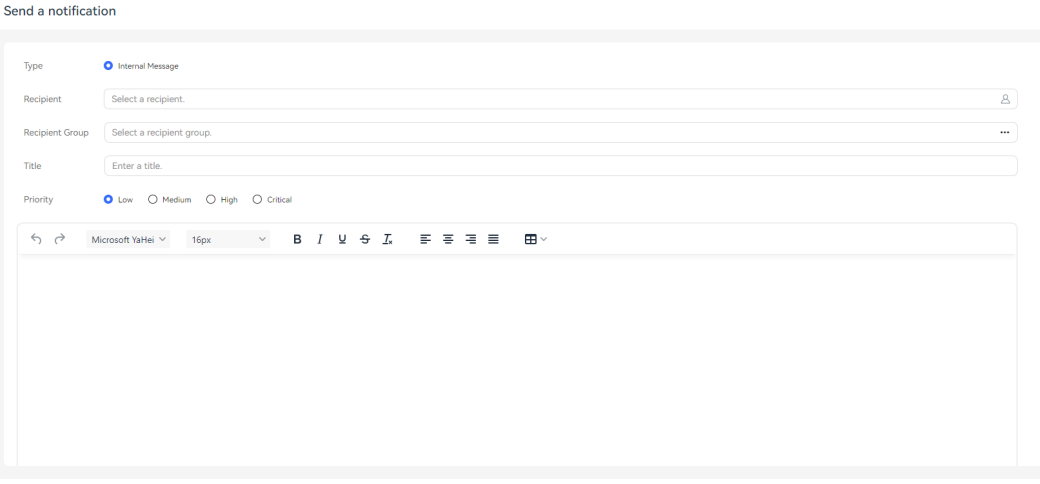

- 2. Configure the notification content.
	- **Type**: Select **Internal Message**.
	- **Recipient**: Click **Recipient**. In the **Recipient** dialog box, select recipients and click **Complete**.

#### $\cap$  note

Assign the **Query User** and **Save Employee** permissions under **Menu permissions** > **User Management** > **User Management** > **Employee** to the agent who needs to send internal messages. Otherwise, the agent cannot select recipients.

- **Recipient Group**: Click **Recipient Group**. In the **Recipient Group** dialog box, select recipient groups and click **Complete**.
- **Title**: Enter a notification title. The value can contain a maximum of 200 characters.
- **Priority**: Select a notification urgency level. The options are **Low**, **Medium**, **High**, and **Critical**.
- Notification content: Enter the notification content.
- 3. Click **Send** to send an internal message.
- 4. (Optional) Click **Save** to save the internal message as a draft.

**----End**

# **3.7.9 Viewing Skill Queue Adjustment Records**

An agent or a tenant administrator can query skill queue adjustment details.

#### **Prerequisites**

- The agent has the Reset Skill Record menu permission.
- The agent's skill queue has been adjusted by referring to **[Follow-up](#page-1235-0) [Procedure](#page-1235-0)**.

# **Procedure**

- **Step 1** Sign in to the AICC as a tenant administrator and choose **Work Log** > **Adjustment Log**.
- **Step 2** Set search criteria to search for skill queue adjustment records based on the criteria.

#### **Figure 3-36** Adjustment Log page

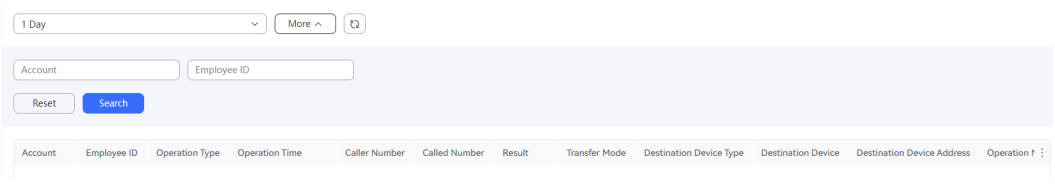

#### **Table 3-8** GUI elements on the Adjustment Log page

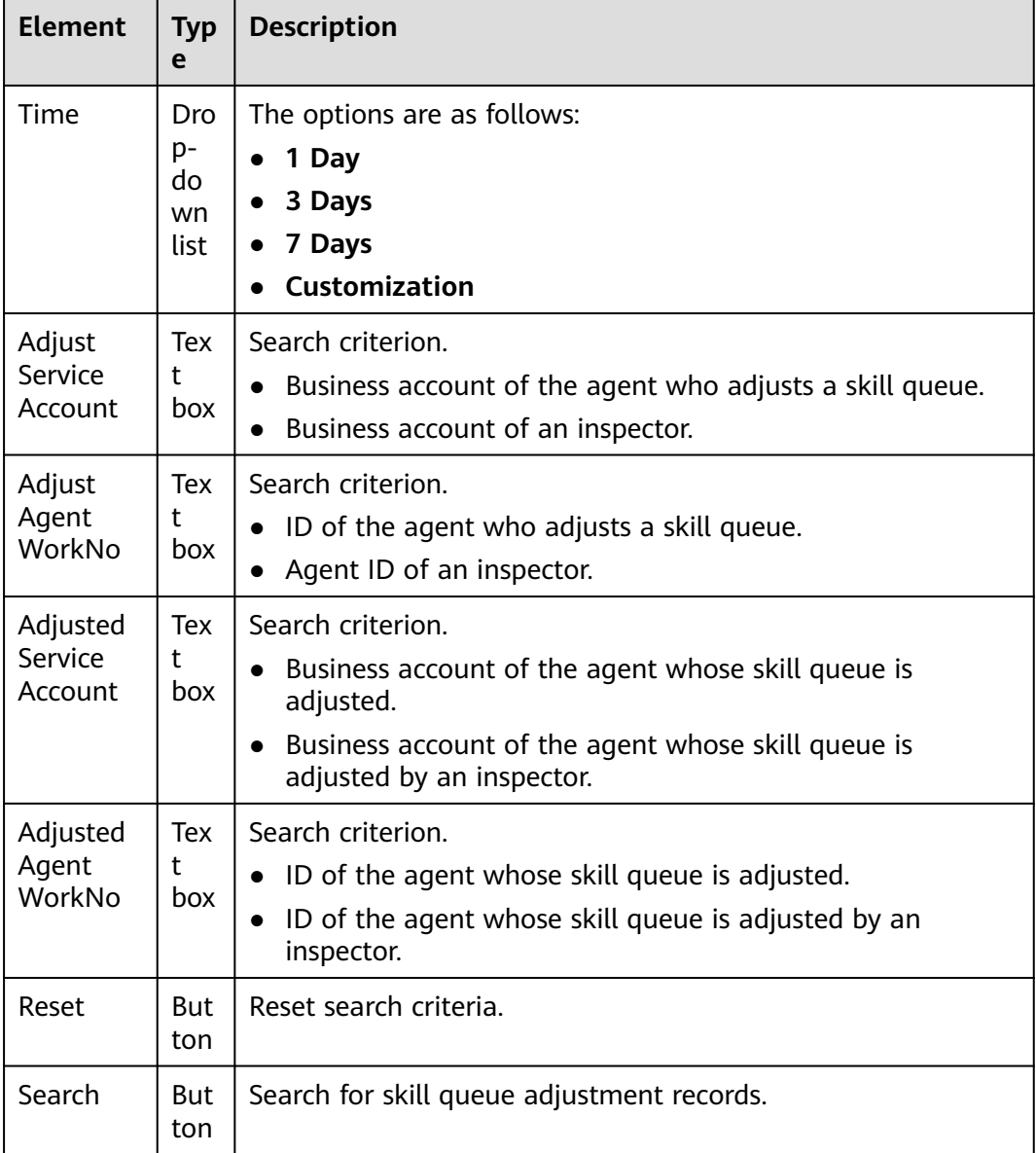

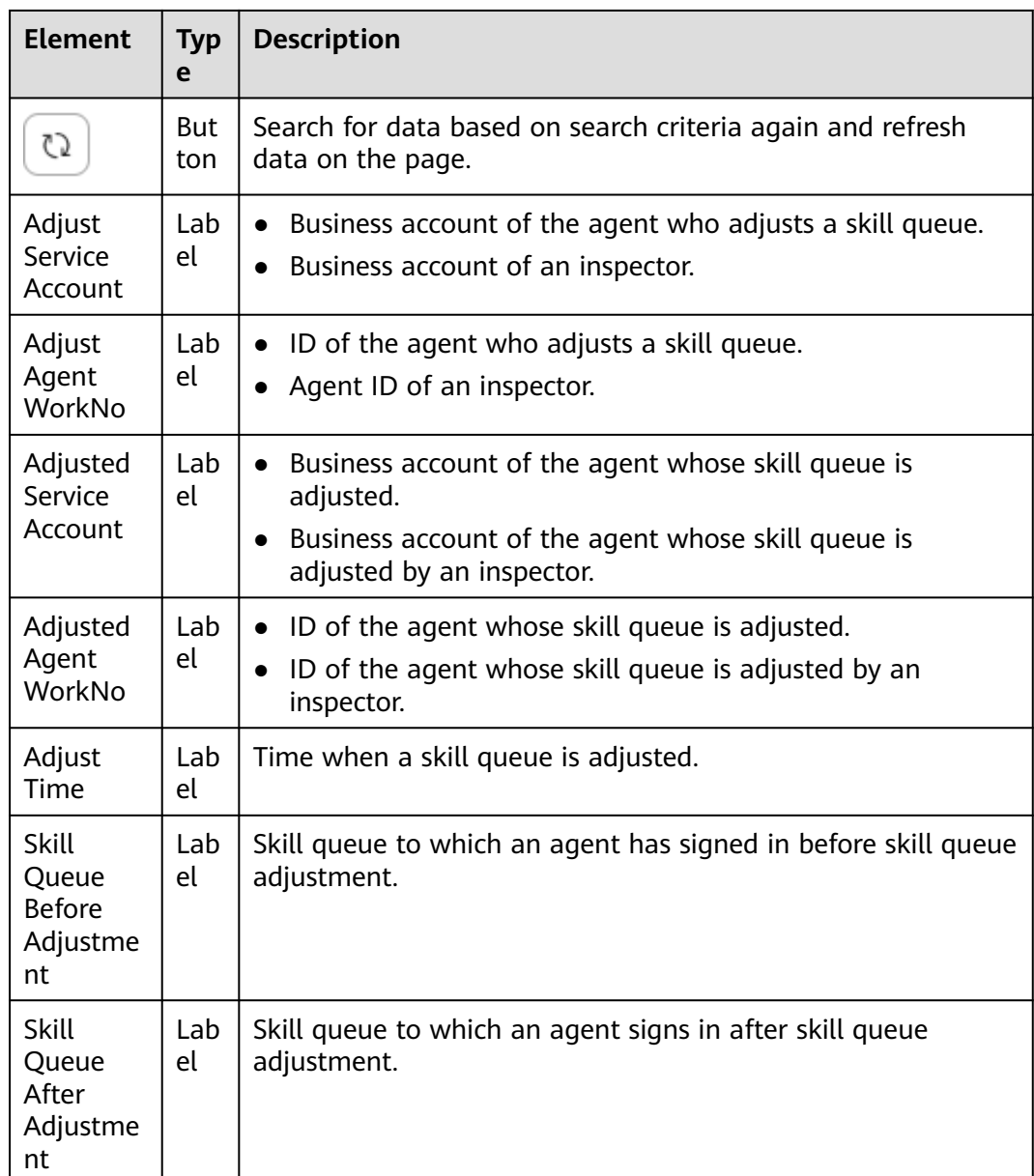

#### **----End**

# **3.7.10 Viewing Identity Authentication Records**

An agent or a tenant administrator can query identity authentication details.

# **Prerequisites**

The agent has the **Identity Authentication Record** menu permission.

### **Procedure**

- **Step 1** Sign in to the AICC as a tenant administrator and choose **Work Log** > **Auth Log**.
- **Step 2** Set search criteria to search for identity authentication records based on the criteria.

### **Figure 3-37** Auth Log page

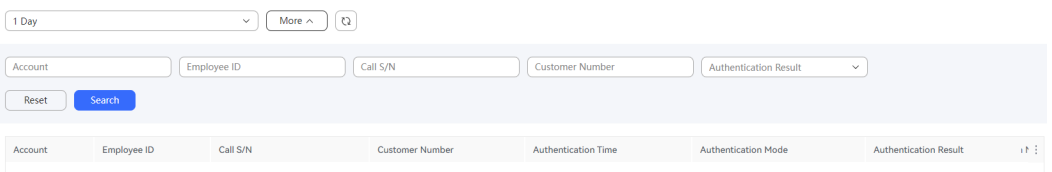

### **Table 3-9** GUI elements on the Auth Log page

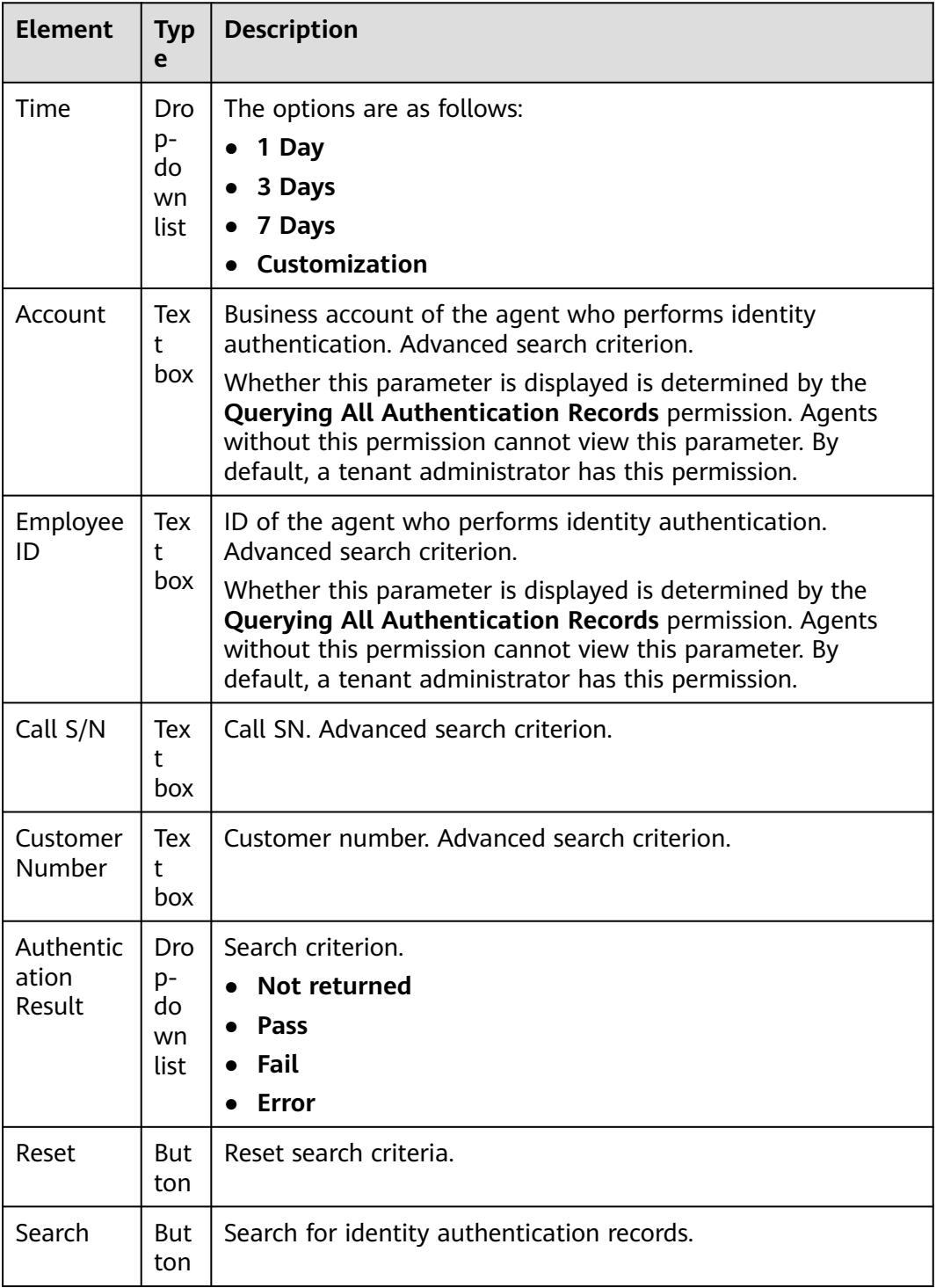

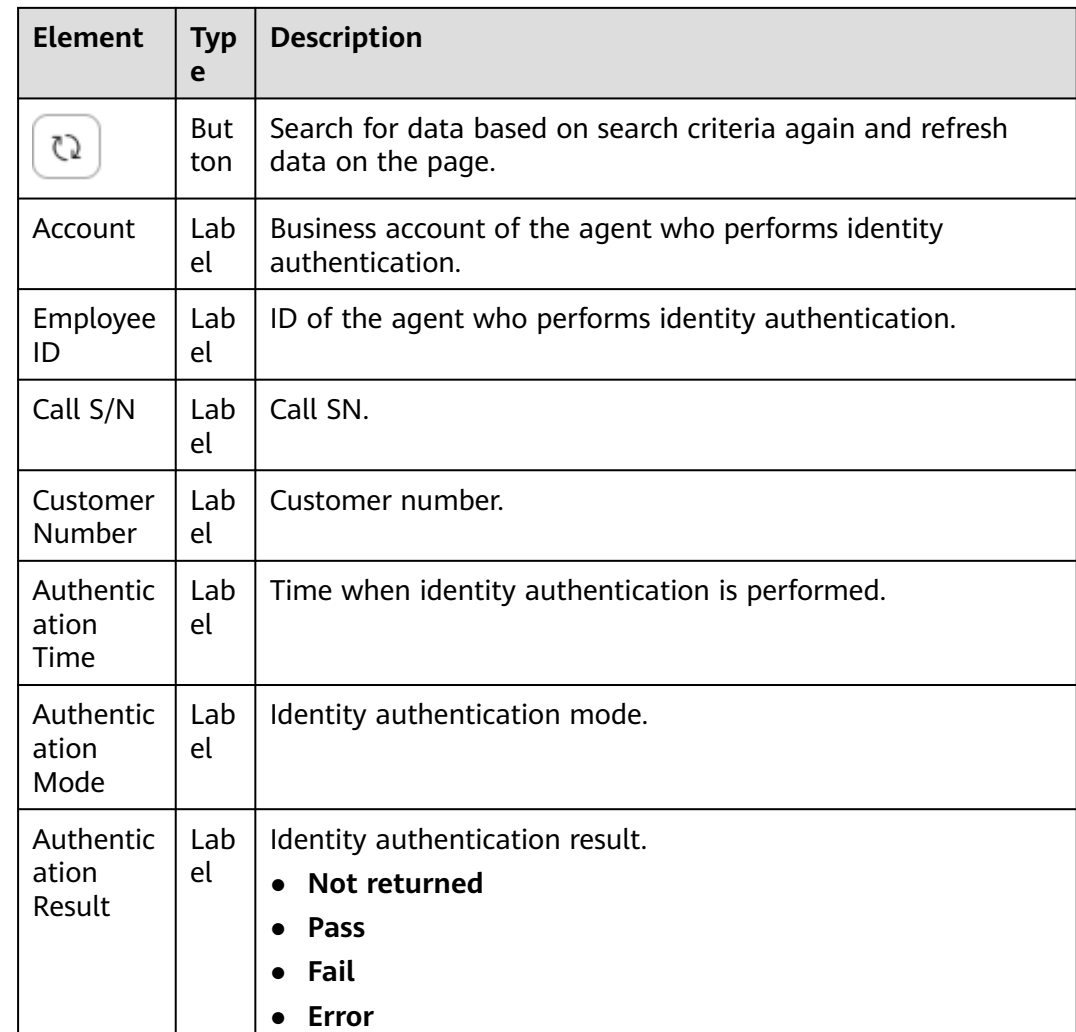

**----End**

# **3.7.11 Performing Identity Authentication**

During a call with the customer, an agent can initiate an authentication process to authenticate the customer identity.

### **Prerequisites**

To send identity authentication requests, the tenant administrator has configured and enabled identity authentication modes on the **Configuration Center** > **Expansion and Integration** > **Authenticate** page.

### **Procedure**

**Step 1** Sign in to the AICC as an agent.

**Step 2** Click  $\overline{R}$  on the **Call** page when answering a call or making an outbound call.

The identity authentication record can be queried on the **Work Log** > **Auth Log** page.

**----End**

# **3.7.12 Viewing Customer Information**

An agent can view customer information on the audio and video workbench.

### **Context**

The contact customer information area on the agent workbench displays information about the customer who makes the inbound call. The data sources of this area are as follows:

- Call-associated data
- Information dataset (data of the connected outbound call API)
- Local data (customized data table)

### **Procedure**

After a customer makes an inbound call, the audio and video workbench displays the customer information.

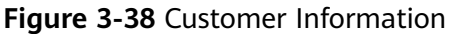

**Customer Information** 

data1

# **3.7.13 Managing Documents**

An agent can search for documents of the current tenant space by page based on criteria, or invalidate, preview, or download documents.

### **Prerequisites**

- The agent must have the **Document Management** menu permission and the **Download Document**, **Preview Document**, and **Operation All Documents** operation permissions.
- Operations in **[3.6.2 Sending an Electronic Document Link](#page-1279-0)** have been completed.

### **Procedure**

- **Step 1** Sign in to the AICC as an agent and choose **Contact History** > **Document Management**.
- **Step 2** Set search criteria to search for documents based on the criteria.

**Figure 3-39** Document Management page

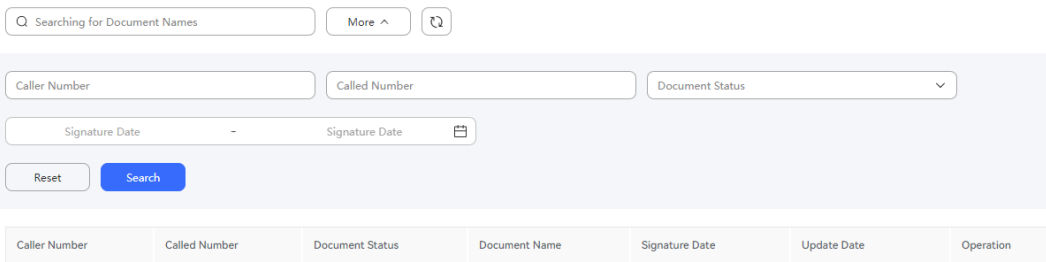

#### **Table 3-10** GUI elements on the Document Management page

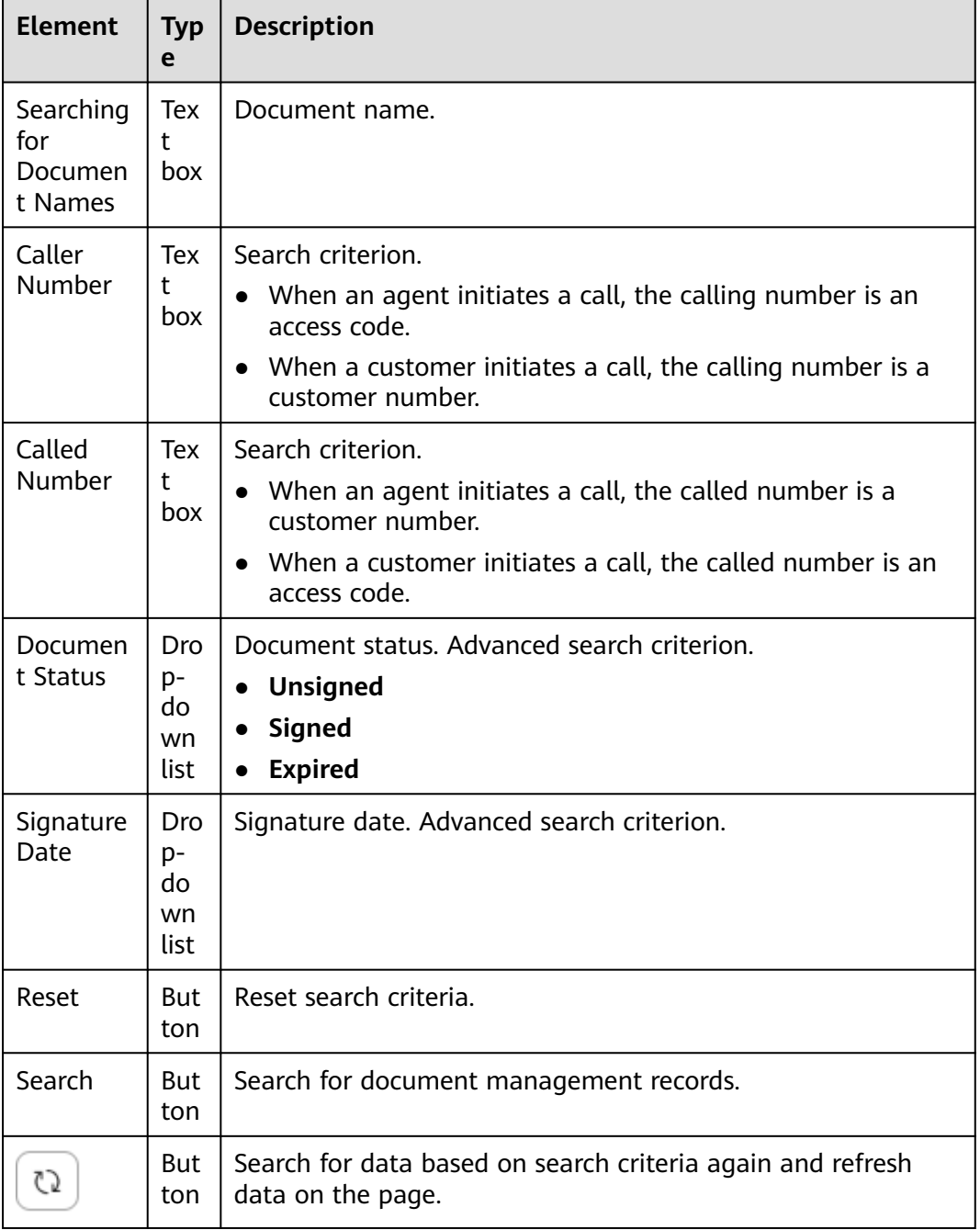

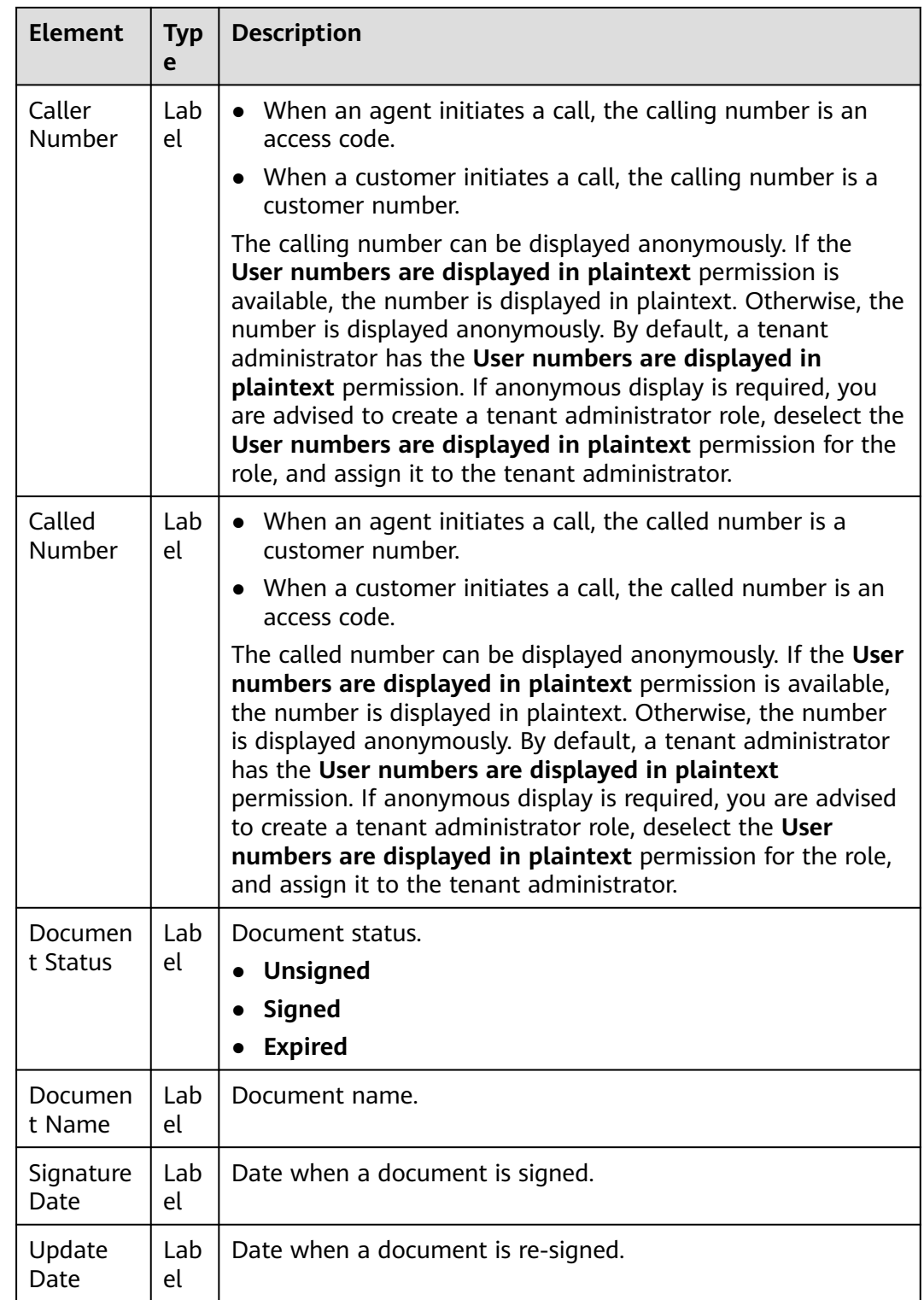

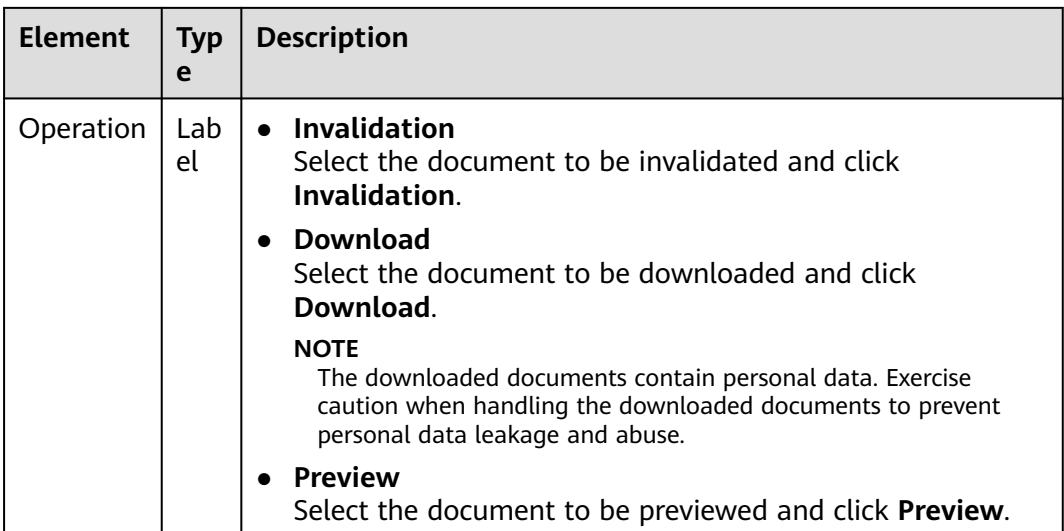

**----End**

# **3.7.14 Creating Harassment Records**

#### **Context**

In the following scenarios, an agent can create a harassment record for a customer and submit the record to the tenant administrator or other personnel with the permission for review. After the record is approved, the customer is added to the special list.

- An agent is in a two-party voice or video call with a customer.
- An agent is in an SMS or email chat with a customer.
- An agent views the SMS or email session history on the online chat workbench.

### **Procedure**

**Step 1** Sign in to the AICC as an agent.

- **Step 2** Click  $\overline{\mathbb{S}}$  on the workbench page during a conversation with a customer.
	- **Special List Type**: The options are **Black List** and **Red List**.
	- **Reason for Joining**: The value can contain a maximum of 1024 characters.

#### $\Box$  Note

- Customers who behave uncivilly can be added to the blacklist.
- VIP customers can be added to the redlist.

#### **Step 3** Click **Save**.

To query harassment records, choose **Configuration Center** > **Resource Management** > **Harassment Record**.

**----End**

# **3.7.15 Editing Customer Information**

An agent can edit customer information on the voice and video workbench and online chat workbench during or after a session with a customer.

# **Prerequisites**

- The **Customer Center** feature has been enabled for the tenant space.
- This area is displayed only when the **Customer Center** feature is enabled and the tenant parameter **Display Unified Customer Contact Information** is set to **Yes**.

### **Procedure**

- **Step 1** View basic information on the workbench during a session between an agent and a customer.
- **Step 2** Click  $\leq$  to configure basic information.

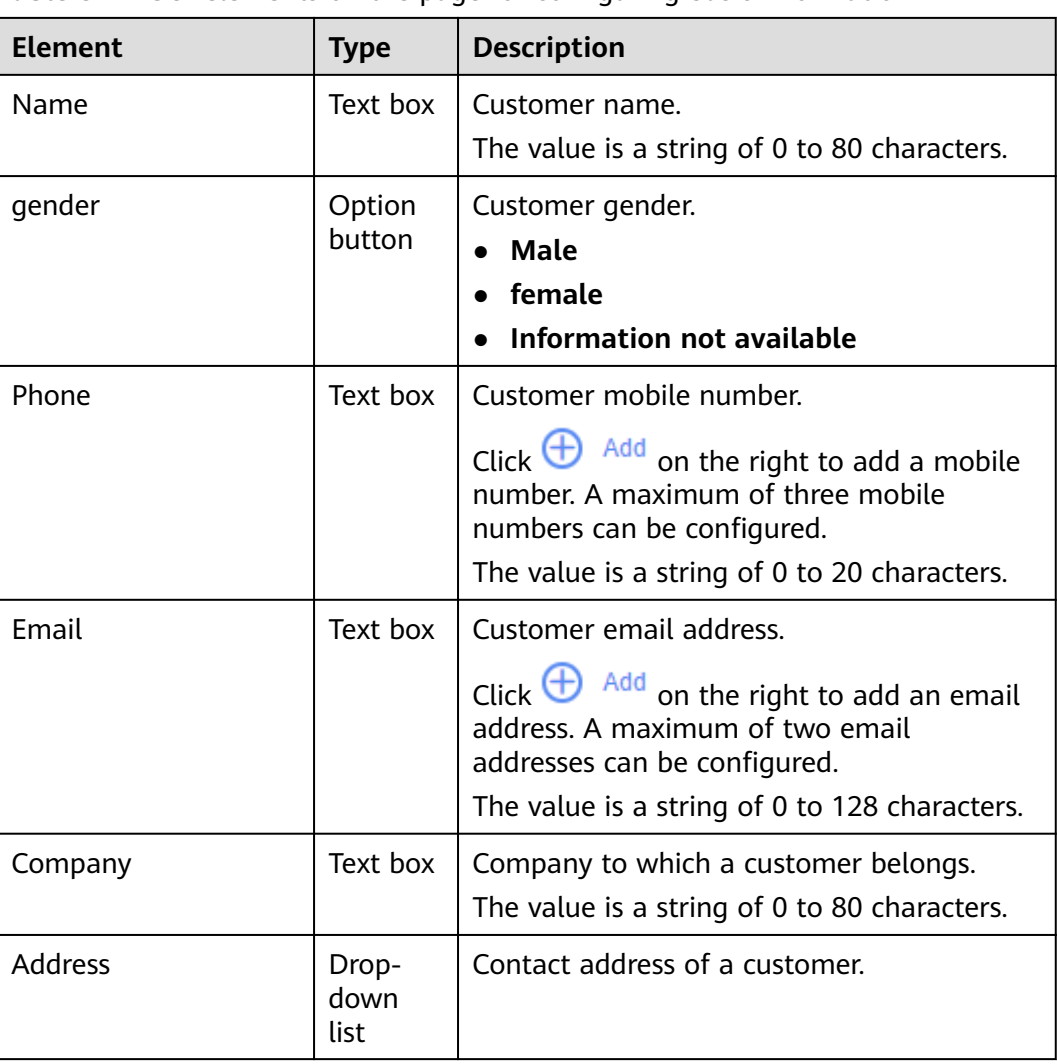

**Table 3-11** GUI elements on the page for configuring basic information

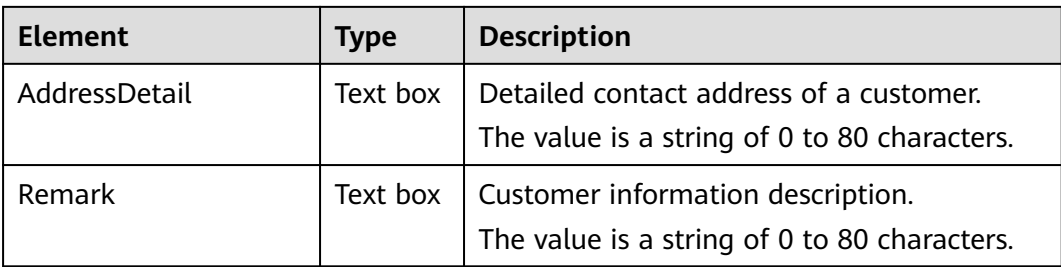

#### **Step 3** Click **Create**.

After the customer information is created, you can query it on the **Customer Center** > **Customer Center Management** page.

**----End**

# **3.7.16 Querying Sign-In Records**

An agent or tenant administrator can query and export agent sign-in and sign-out logs.

### **Prerequisites**

The agent has the permission to export sign-in logs.

### **Procedure**

- **Step 1** Sign in to the AICC as an agent or a tenant administrator and choose **Work Log** > **Sign-In Log**.
- **Step 2** Set search criteria to search for sign-in logs based on the criteria.

#### **Figure 3-40** Sign-In Log page

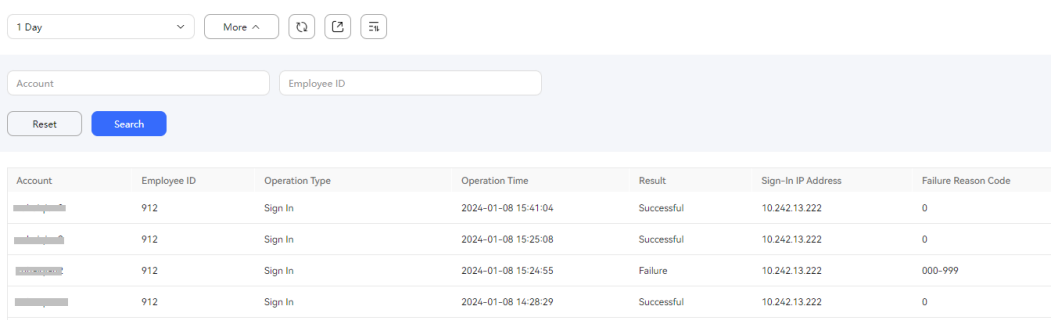

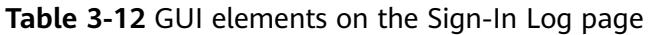

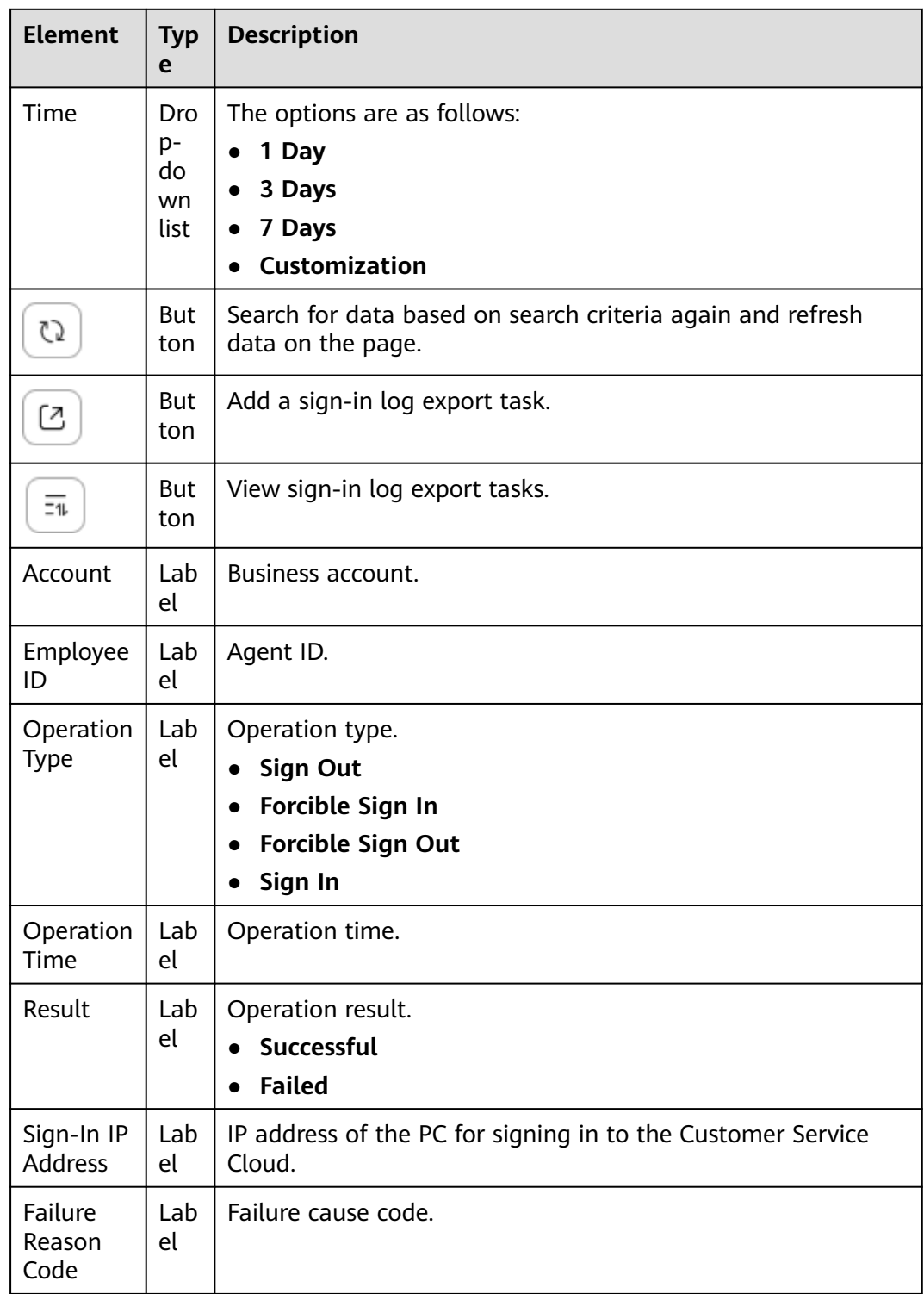

**Step 3** Export sign-in logs.

- 1. Click **1.** The **New export task** dialog box is displayed.
- 2. Enter a customized compression password.

The compression password must contain letters, digits, and the following special characters: @#\$%^&\*+|=~!?,.:;- "'(){}[]/><

The compression password is a string of 8 to 12 characters.

If the tenant parameter Whether to set a password for compressing exported data is set to No, an export task can be created without entering the compression password.

3. Click **OK**.

**Step 4** View export tasks.

- 1. Click  $\boxed{\overline{z_1}}$ . The **Export task view** dialog box is displayed.
- 2. Download the sign-in logs of a task whose **Task Status** is **Success**.
- 3. After the download is successful, open the exported file and enter the compression password to view the exported sign-in logs.

If the tenant parameter Whether to set a password for compressing exported data is set to **No**, you can directly open the file without entering the compression password.

**----End**

# **3.7.17 Performing Screen Recording for Agents**

After an agent installs the VRC client on the local PC, the AICC automatically starts the screen recording task when the agent status changes from the idle state to the state processing voice and video calls. After the call is released, the system automatically stops the screen recording.

### **Prerequisites**

The screen resolution must meet the following requirements:

The resolution is within the range from 1024 pixels x 768 pixels to 1920 pixels x 1080 pixels based on the actual aspect ratio of the screen. The width resolution must be a multiple of 4, and the height resolution must be a multiple of 2. Otherwise, screens cannot be recorded.

It is recommended that the resolution be 1920 pixels x 1080 pixels to ensure screen recording clarity.

### **Procedure**

**Step 1** Install the VRC client.

- 1. Sign in to the AICC as an agent.
- 2. Click the business account in the upper right corner of the page and choose **Personal Center**.
- 3. On the **Agent Info** tab page, click **Download VRC** to obtain the VRC installation package.
- 4. Decompress the VRC installation package **VRC.zip** on the local PC. It is recommended that the **Client\_update\_pack** directory be a level-2 directory. The path cannot be too long and cannot contain Chinese characters.
- 5. Right-click **VRCService\Client\_update\_pack\client\_update\_script.bat** and choose **Run as administrator**.
- 6. Create a shortcut for the VRC application.
	- a. Go to the **VRCService** folder, for example, **D:\VRCService**.
	- b. Right-click the **vrc\_service\_tray.exe** file and choose **Create shortcut**. The **vrc** service tray.exe - Shortcut file is generated.
- 7. Configure the VRC to automatically start upon system startup.
	- a. Open the system startup directory. Windows is used as an example:
		- i. Press **Win+R** to open the **Run** window.
		- ii. Enter **shell:startup** and click **OK**.
	- b. Copy the **vrc\_service\_tray.exe -Shortcut** file generated in **Step 1.6** to the startup directory.
- 8. Change the local port number of the VRC.
	- a. Edit the **D:\VRCService\Client\_update\_pack\package\vrc.ini** file.
	- b. Add **ListenPort=8024** under **[common]**.

The port number must be available. Run the **netstat -ano | findstr :8024** command in the CLI on Windows to check whether the port number is occupied.

The port number must be the same as the value of the tenant parameter **VRC WebSocket Port**.

- 9. Right-click on the taskbar of the desktop and choose **Task Manager** to open the task manager and click the **Startup** menu. If **vrc\_service\_tray** is displayed, the VRC is successfully configured to automatically start upon system startup.
- 10. During the first startup, run **vrc\_service\_tray** as an administrator and view the **vrc.log** file. The information shown in **Figure 3-41** is displayed.

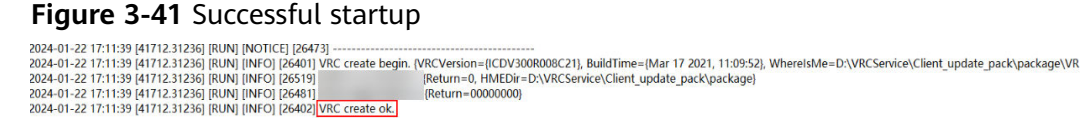

**Step 2** Log in to the AICC as an agent and click  $\bigoplus$  Sign In

After the sign-in is successful, the following dialog box is displayed.

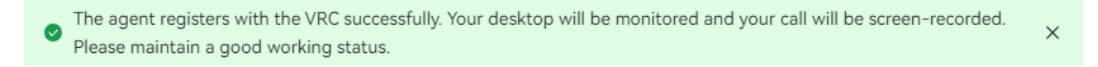

**----End**

#### **Follow-up Procedure**

- **Step 1** Initiate a voice call and a video call.
- **Step 2** Choose **Contact History** > **Contact** in the AICC.
- **Step 3** Find the contact records of the voice and video calls.
- **Step 4** After you click **Play** in the **Recording File** column corresponding to the contact record of the voice call, the agent's screen operation video is displayed.
- **Step 5** After you click **Play** in the **Recording File** column corresponding to the contact record of the video call, the **Recording File Details** dialog box is displayed. Then, after you click **Play** corresponding to the record whose **Media Type** is **VRC**, the agent's screen operation video is displayed.

**----End**

# **3.7.18 SmartCare Fault Demarcation**

#### **Context**

- If the inbound customer on the audio and video workbench is a customer with common issues, a SmartCare quick fault demarcation task is automatically created. The agent can also manually create a SmartCare quick fault demarcation task on the audio and video workbench and online chat workbench.
- If the problem of the customer is not solved through quick demarcation, the agent can create an in-depth demarcation task on the audio and video workbench and online chat workbench.

#### **Prerequisites**

- The SmartCare feature has been enabled for the tenant.
- The language for the tenant is within the value range of the system parameter **Languages supported by the SmartCare**.
- The system has been interconnected with SmartCare. For details, see [2.3.3.15](#page-168-0) **[Configuring SmartCare Integration Information](#page-168-0)**.
- The **Case 2.0** feature has been enabled for the tenant before an in-depth demarcation task is created.

### **Procedure**

- **Step 1** Sign in to the AICC as an agent.
- **Step 2** Create a SmartCare quick fault demarcation task.
	- 1. Click on the right of the workbench. The **SmartCare Fault Boundary** page is displayed.
	- 2. Click **Modify** to create a quick fault demarcation task.

 $\times$ 

### <span id="page-1325-0"></span>**Figure 3-42** Quick fault demarcation task creation page

#### Modify fault boundary task

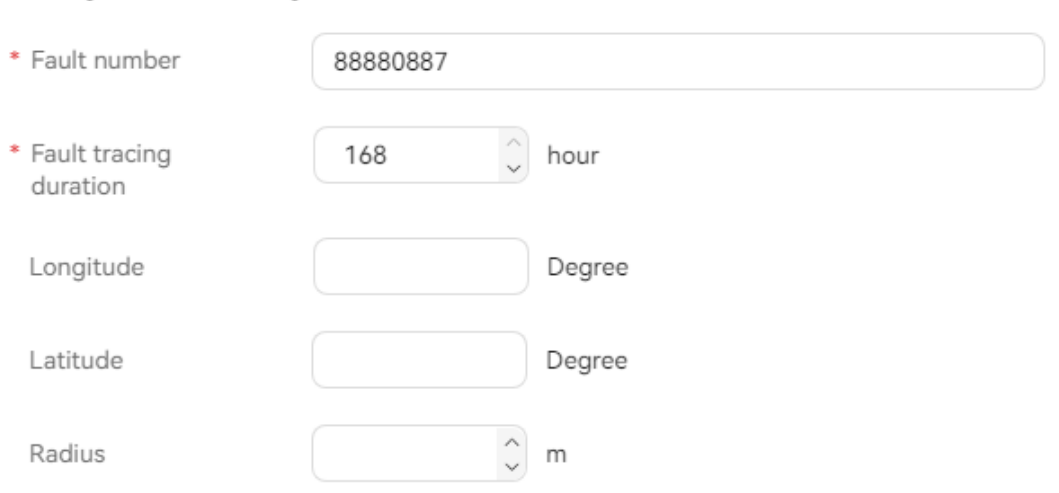

Cancel

Confirm

| <b>Element</b>               | Ty<br>pe          | <b>Description</b>                                                                                                    |
|------------------------------|-------------------|----------------------------------------------------------------------------------------------------|
| Fault<br>number              | <b>Tex</b><br>box | Customer mobile number.<br>The value consists of 1 to 64 characters.                                                  |
| Fault<br>tracing<br>duration | Tex<br>box        | The demarcation start time equals this period earlier than<br>the current system time.<br>Value range: 1 to 168 hours |

**Table 3-13** GUI elements on the quick fault demarcation task creation page

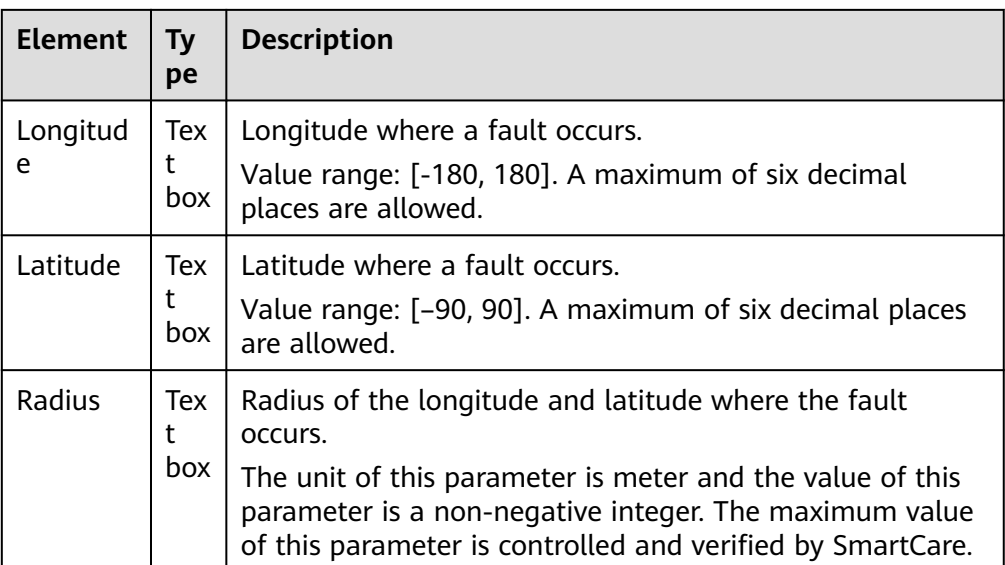

#### 3. Click **Confirm**.

After the task is successfully created, **Figure 3-43** is displayed.

#### **Figure 3-43** Quick fault demarcation

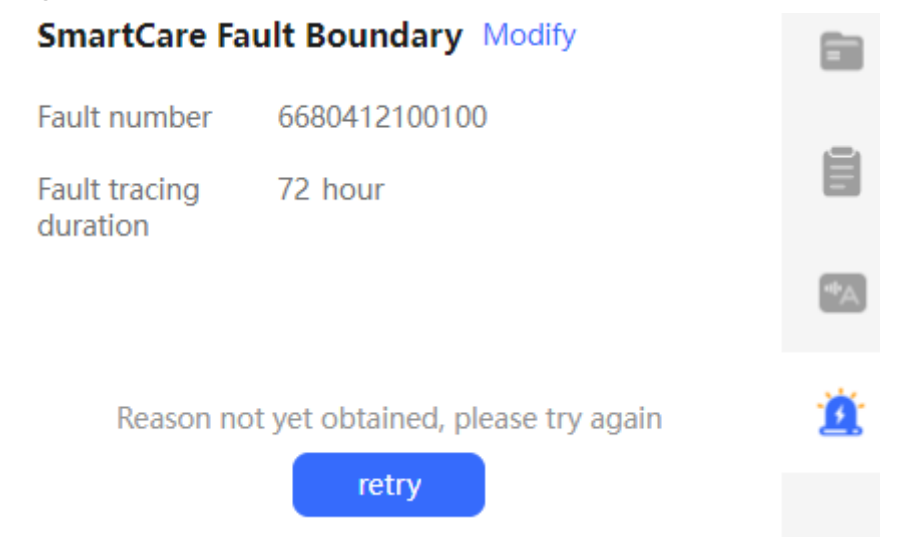

The quick fault demarcation result is queried through invocation every 5 seconds using a timer. When the result is queried, the timer stops. A maximum of 20 automatic queries can be performed. The agent can also click **retry** to query the quick fault demarcation result immediately. **[Figure 3-44](#page-1327-0)** shows a quick fault demarcation result.

### **Figure 3-44** SmartCare quick fault demarcation result

<span id="page-1327-0"></span>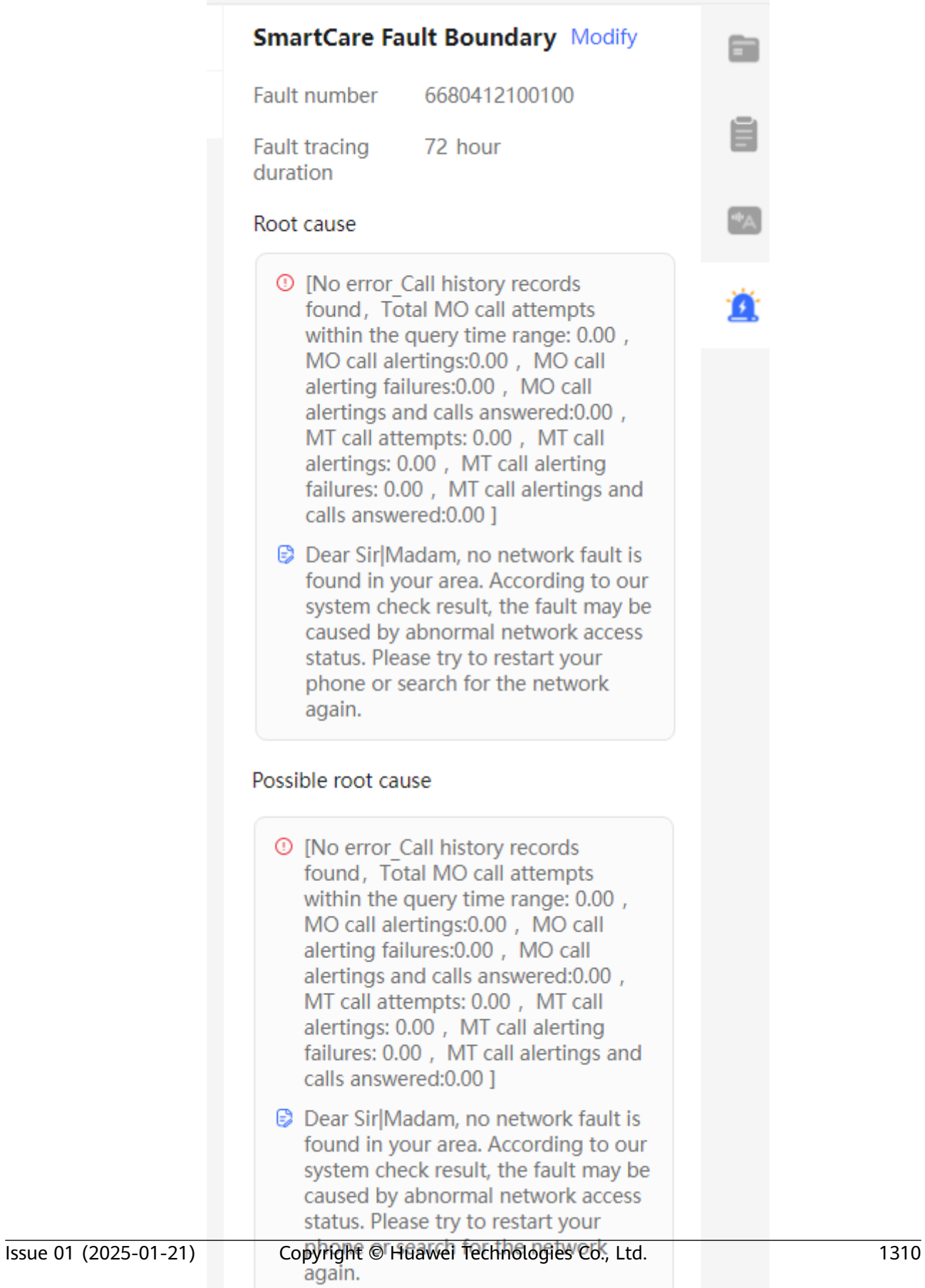

**Step 3** Create a SmartCare in-depth fault demarcation task.

1. Click  $\Box$  or  $\Box$  on the workbench.

is available only when the **Intelligent order filling** feature is enabled.

- 2. Select a case type based on service requirements on the **Select Work Order Type** page that is displayed.
- 3. Click **Yes** when "Are you creating a ticket that needs to initiate a fault deep boundary task to aid in ticket processing?" is displayed.
- 4. Set the in-depth fault demarcation task parameters by referring to **[Table](#page-1325-0) [3-13](#page-1325-0)**.
- 5. Click **Confirm**, and the **Case Information** page containing the **SmartCareTaskID** parameter and its value is displayed on the right.

**----End**

# **3.7.19 Intelligent Case Filling**

When an agent creates a case on the workbench, the system automatically extracts the information contained in the text of the conversation between the customer and agent and fills the information in the corresponding case form to complete the case filling task, reducing manual case filling workload of the agent.

#### **Prerequisites**

- The **Intelligent order filling**, **Case 2.0**, **AppCube**, **Customer Center**, and **Intelligent Agent** (the number of intelligent agents is greater than 0) features have been enabled for the tenant space.
- The tenant administrator has enabled the **Intelligent order filling** feature for agents on the **Agent Management** page.
- The tenant space administrator has set **Enabling the Intelligent TT Filling Feature** to **Yes** on the **Configuration Center** > **System Management** > **Tenant Parameter** page.
- The tenant administrator has completed **[2.6.6.1 Building the Intelligent](#page-772-0) [Case Filling Service Based on a Small Language Model](#page-772-0)**.
- **[2.11.3.1 Configuring SMS Gateways](#page-926-0)** and **[2.11.3.2 Configuring Email](#page-934-0) [Gateways](#page-934-0)** have been completed.

### **Procedure**

- **Step 1** Click  $\Box$  on the workbench as an agent.
- **Step 2** Select a case type based on service requirements on the **Select Work Order Type** pop-up window that is displayed.

The system automatically extracts information contained in the text of the conversation between the customer and the agent and provides top 3 case types for the agent to select from.

**Step 3** Select a case type, the **Case Information** page is displayed on the right of the workbench.

#### **Step 4** Configure the case content.

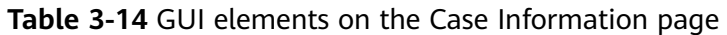

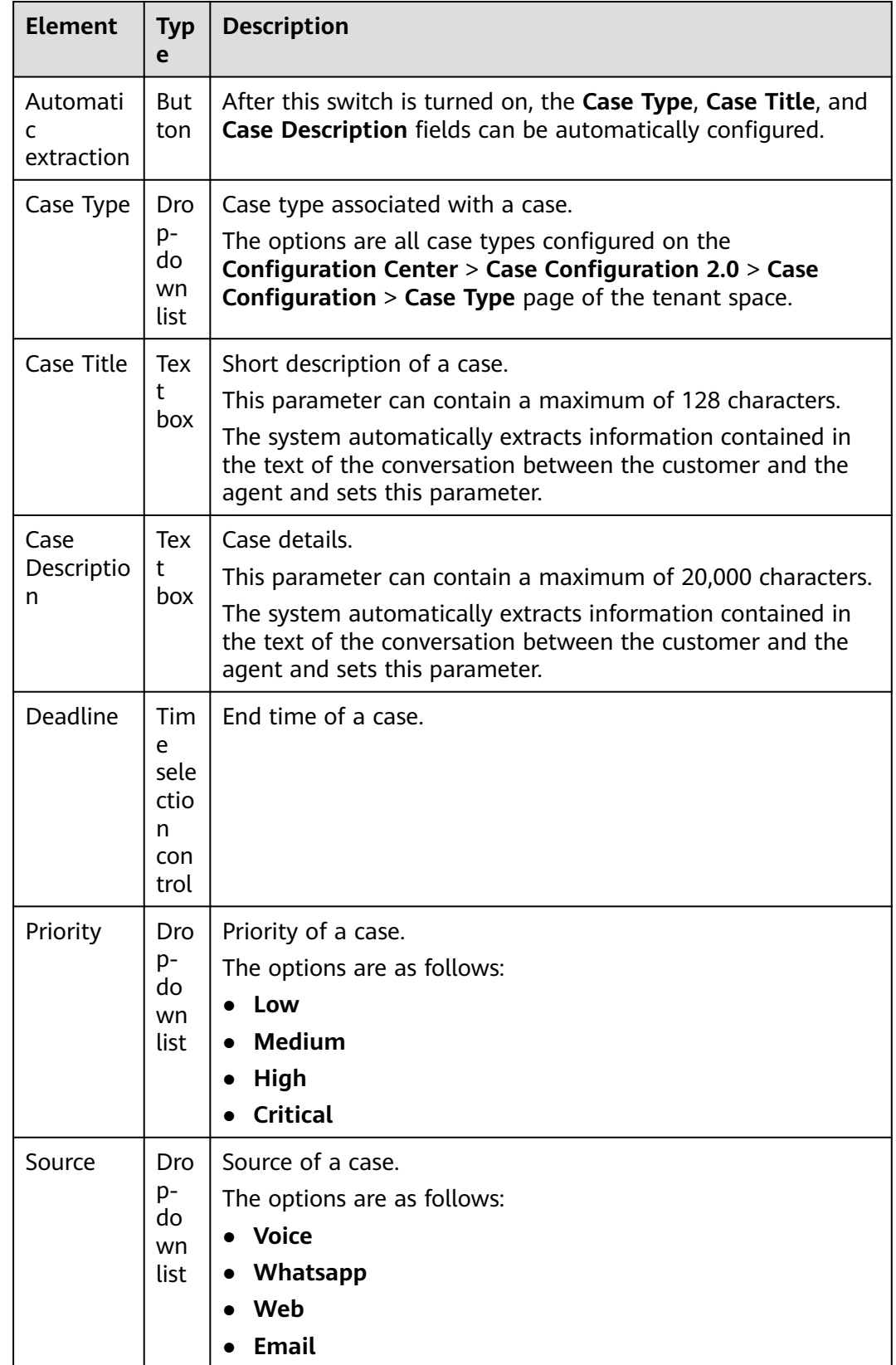

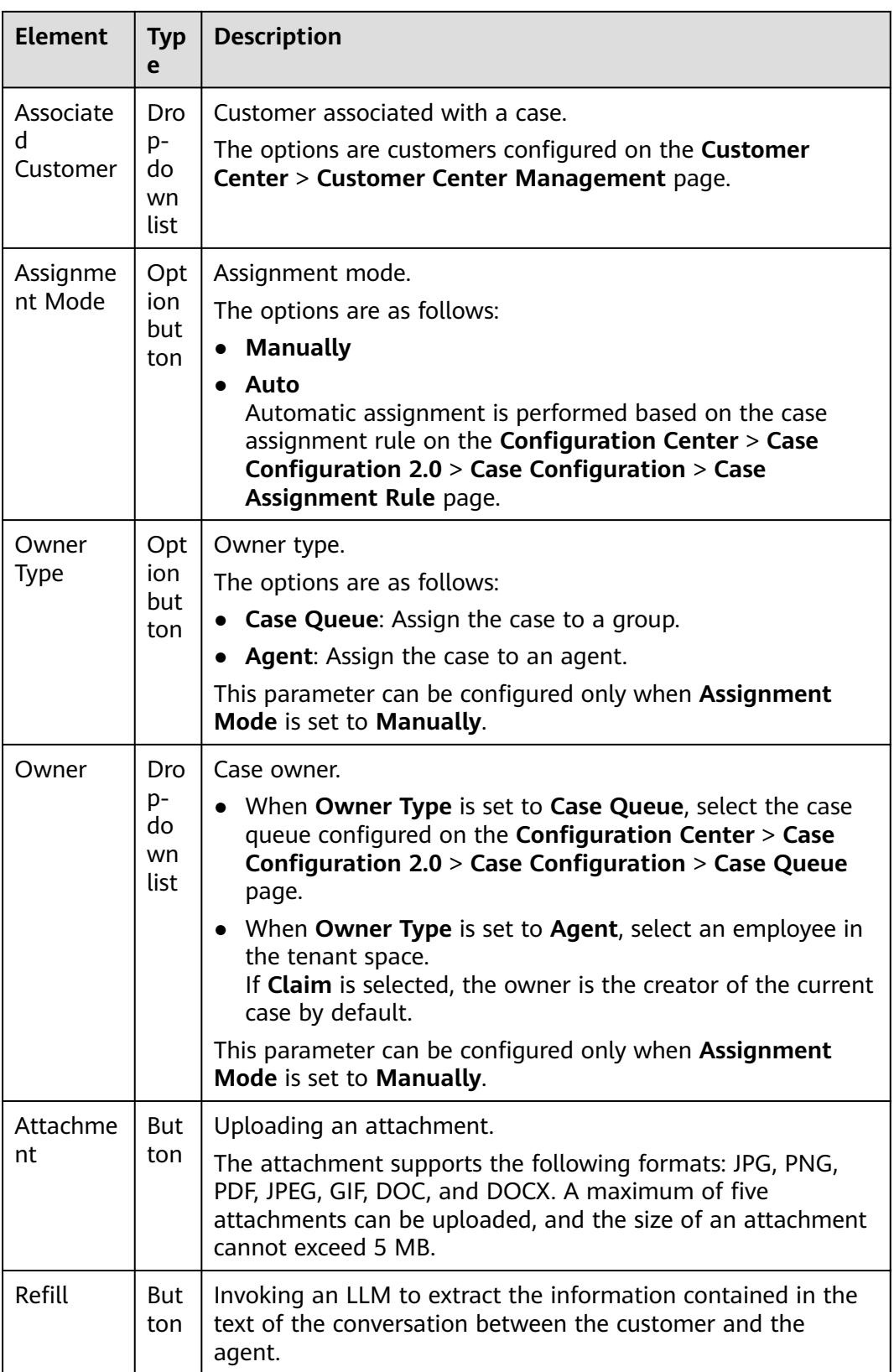

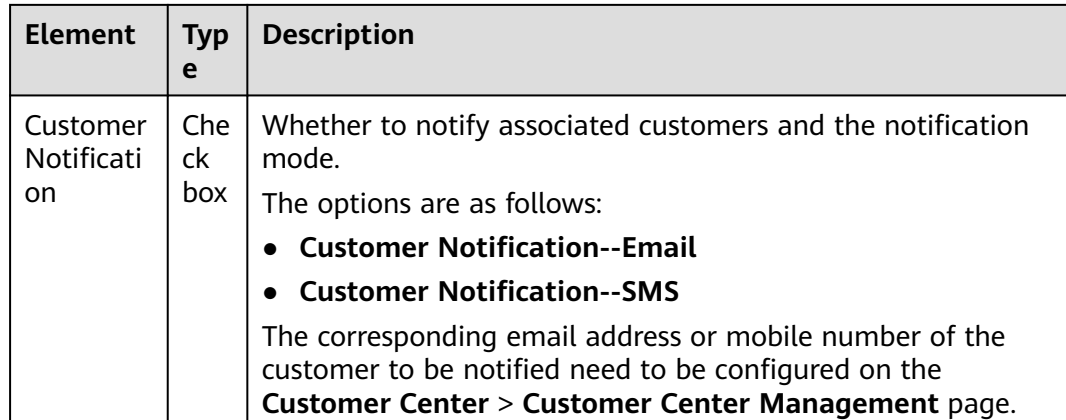

**Step 5** Click **Save**.

**----End**

# **3.7.20 Creating a Case by One Click**

An agent can click **Create Case** on the workbench to create a case.

#### **Prerequisites**

The **Case 2.0** feature has been enabled for the tenant space.

### **Procedure**

- **Step 1** Click  $\Xi$  on the workbench as an agent.
- **Step 2** Select a case type based on service requirements on the **Select Work Order Type** pop-up window that is displayed.

The system automatically extracts information contained in the text of the conversation between the customer and the agent and provides top 3 case types for the agent to select from.

- **Step 3** Select a case type, the **Case Information** page is displayed on the right of the workbench.
- **Step 4** Configure the case content.

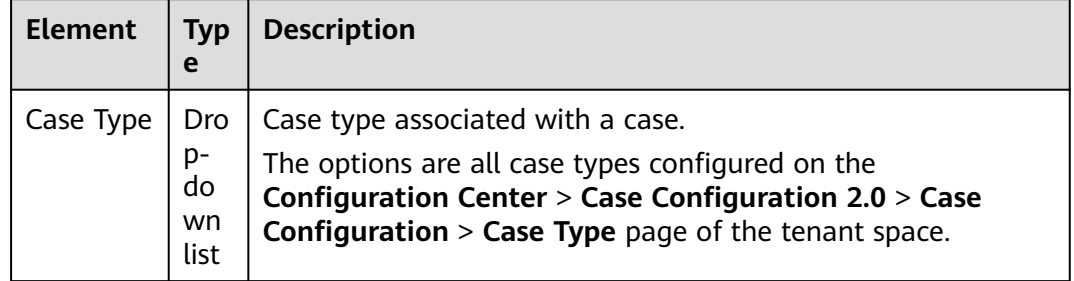

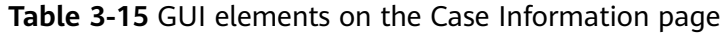
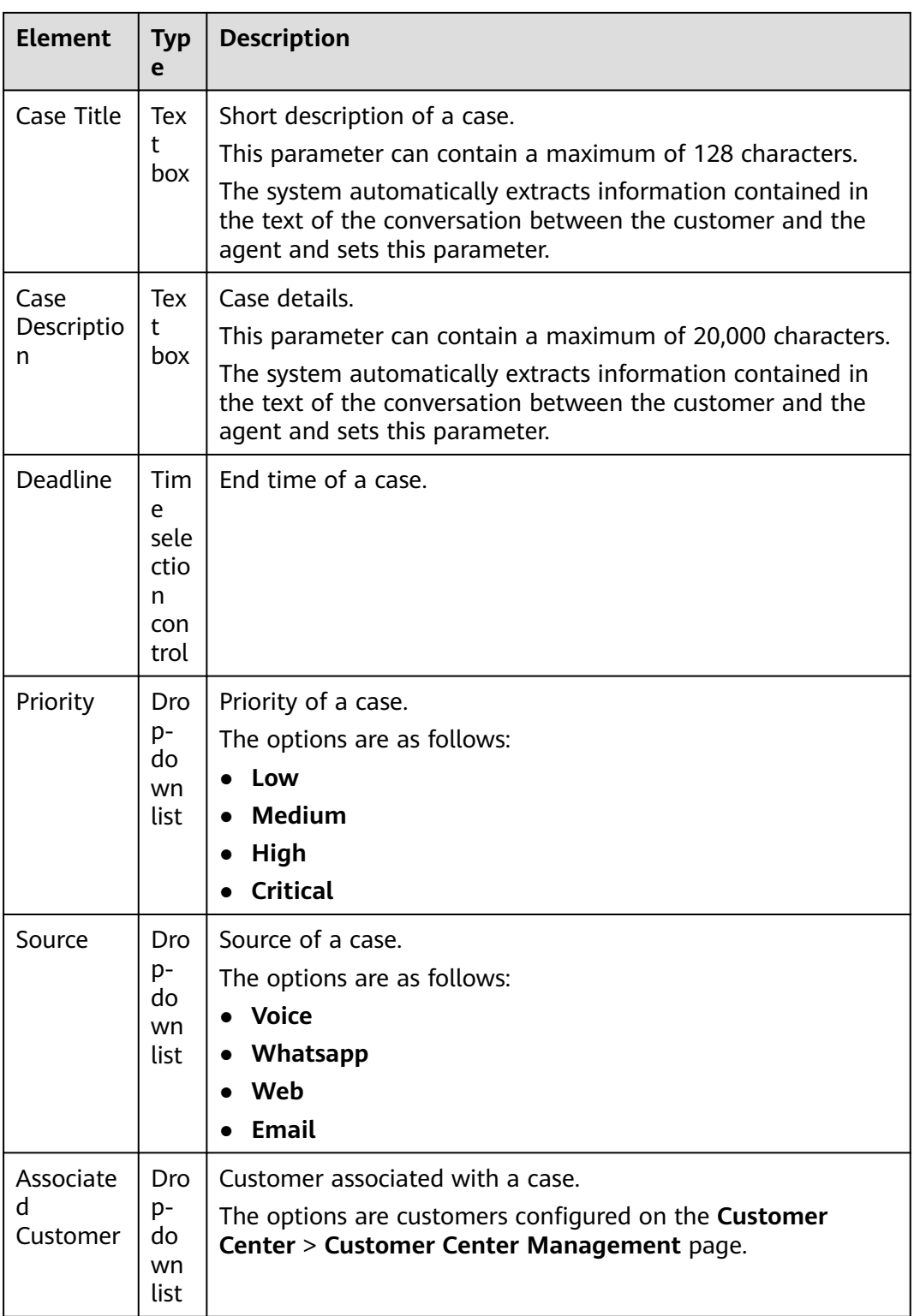

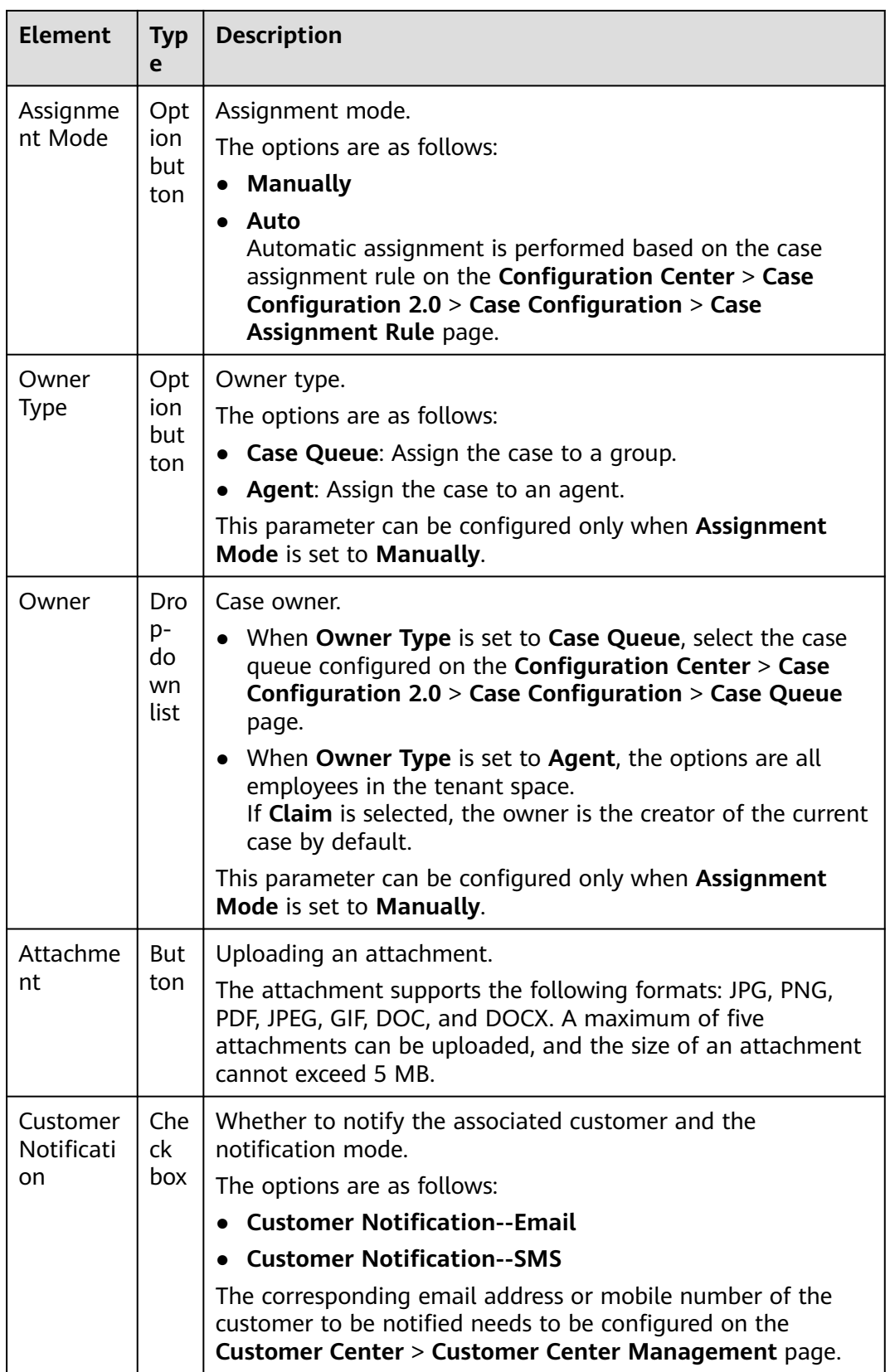

**Step 5** Click **Save**.

**----End**

# **3.7.21 Searching for Satisfaction Statistics**

An agent can search for agent satisfaction statistics.

## **Prerequisites**

The agent has the **Satisfaction Statistics** operation permission.

### **Procedure**

- **Step 1** Sign in to the AICC as an agent and choose **Contact History** > **Satisfaction Statistics**.
- **Step 2** Set search criteria to search for agent satisfaction statistics based on the criteria.

#### **Figure 3-45** Satisfaction Statistics page (Daily report)

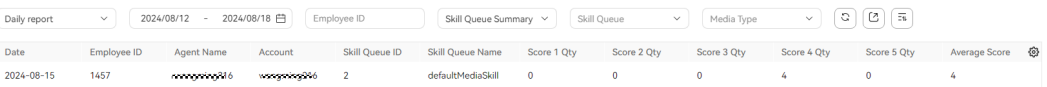

#### **Figure 3-46** Satisfaction Statistics page (Weekly report)

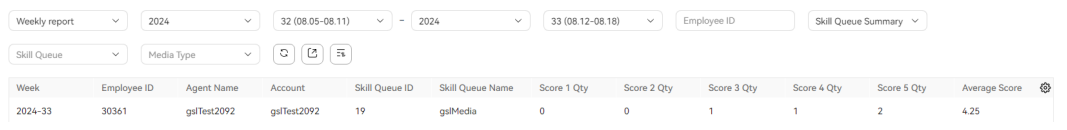

#### **Figure 3-47** Satisfaction Statistics page (Monthly report)

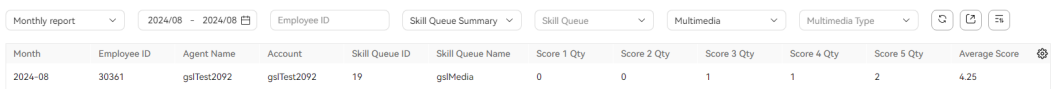

#### **Table 3-16** GUI elements on the Satisfaction Statistics page

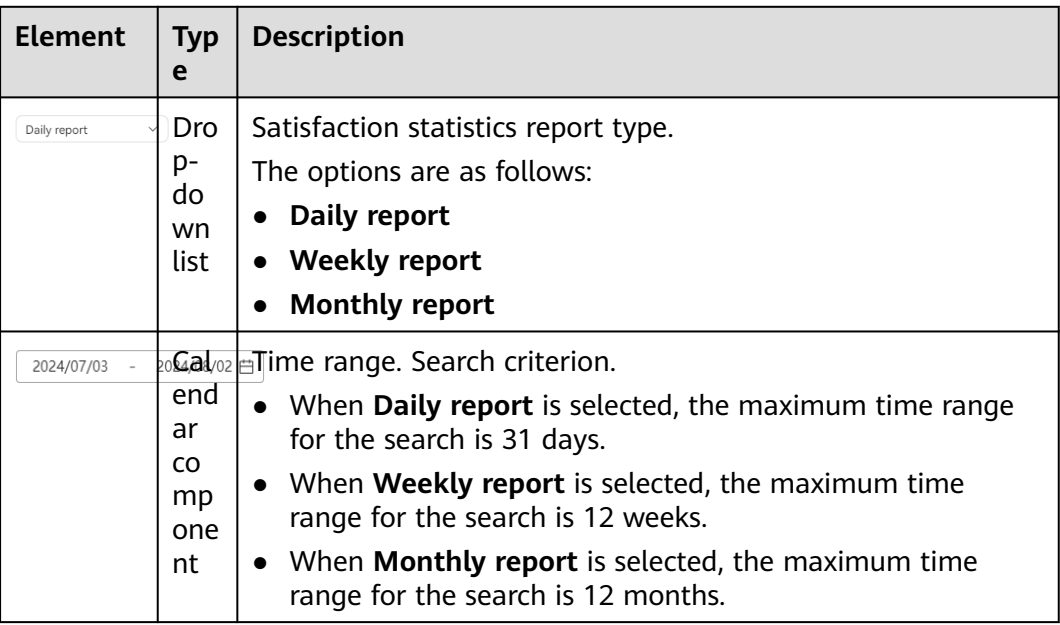

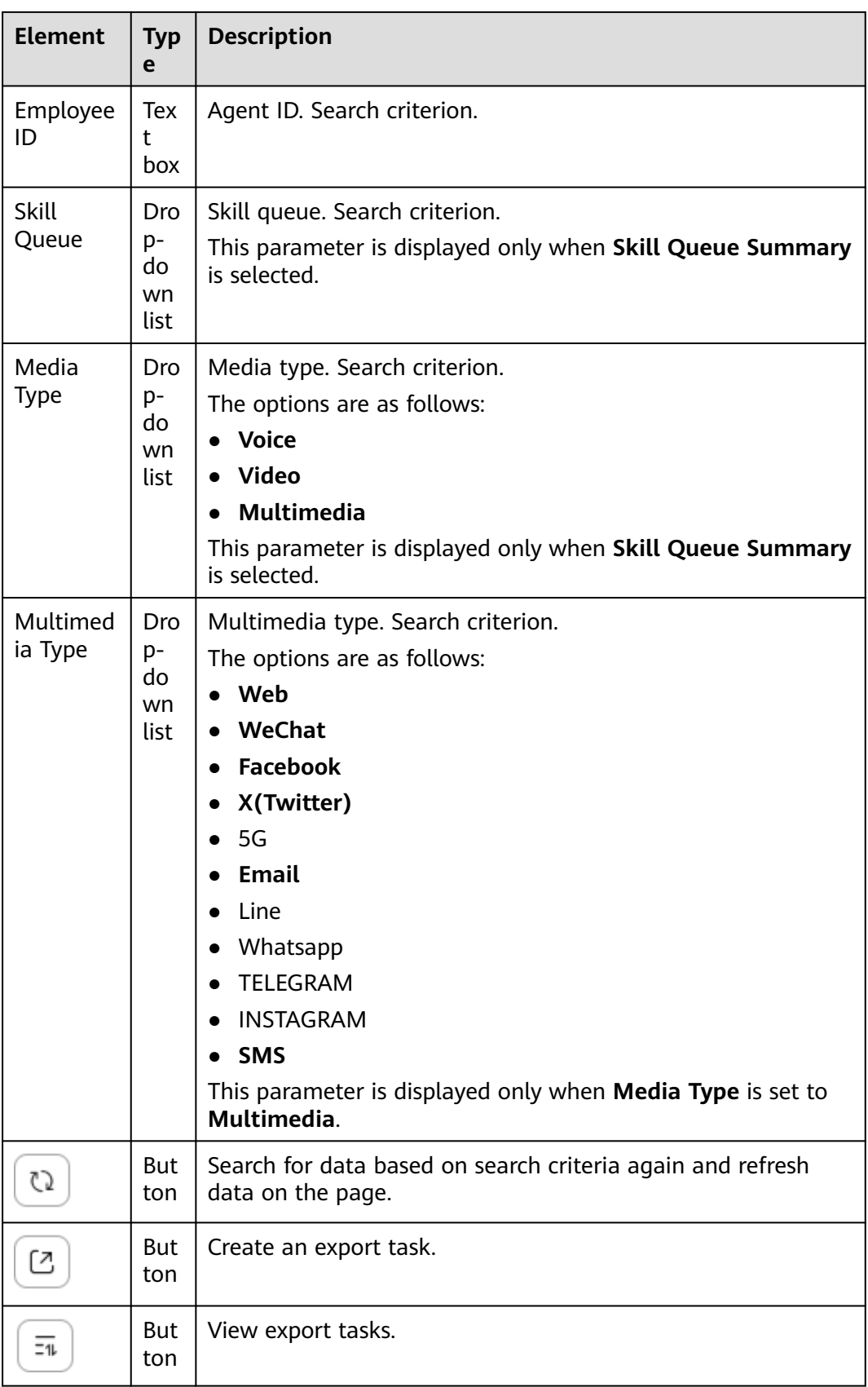

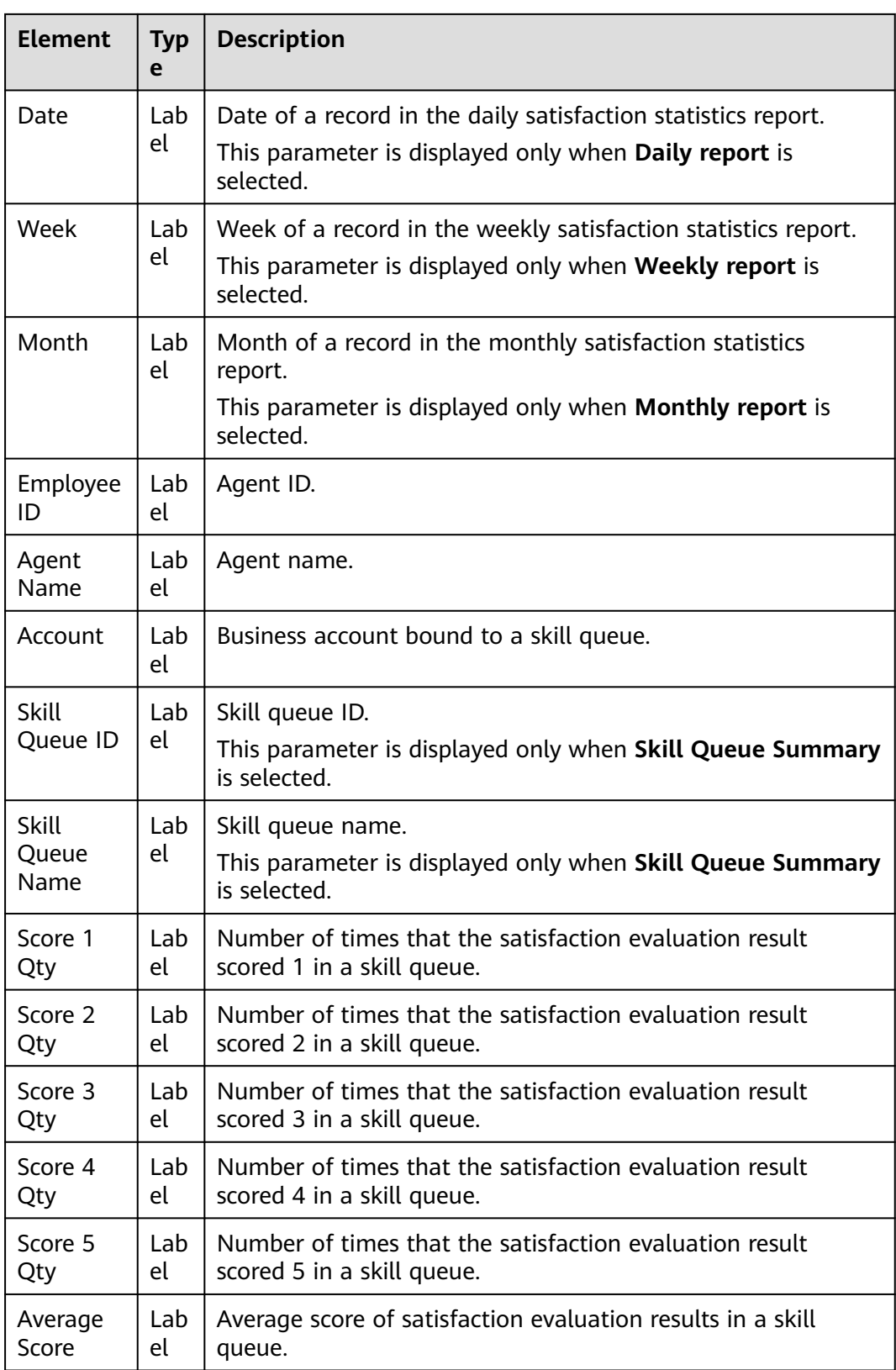

**Step 3** Export satisfaction evaluation statistics to the local server in batches.

1. Click and enter a compression password.

#### $\Box$  note

- For details about the complexity requirements of the compression password, see the prompt on the page. The compression password is used to open the downloaded package.
- The exported data contains personal data. Exercise caution when processing the exported data to prevent personal data leakage and abuse.
- $\overline{-u}$ 2. Click to view the export tasks in the last seven days. To open a file, you need to enter the compression password set during export task creation.

**----End**

# **3.8 Managing Inspection Results**

This section describes inspection management. An agent can manage inspection results.

## **3.8.1 Viewing Manual Inspection Results and Applying for Inspection Reviews**

An agent can view the inspection result and apply to an inspector for a review if the agent has any doubts about the rating items.

## **Applying for Manual Inspection Reviews**

- **Step 1** Choose **Inspection** > **Task Result**.
- **Step 2** Set search criteria and click **Search** to obtain the search result. Click **Reset** to clear the existing search criteria.

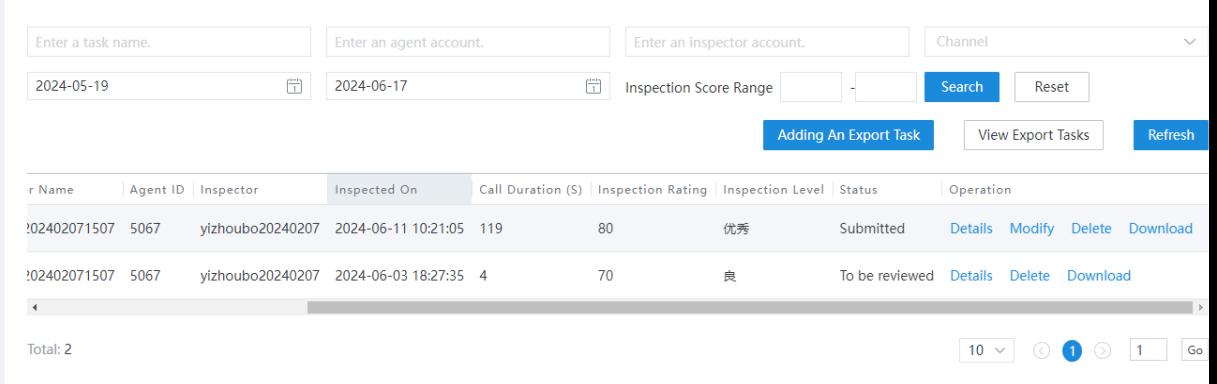

**Step 3** Click **Details** corresponding to a record. On the **Manual Inspection** tab page, obtain the rating details.

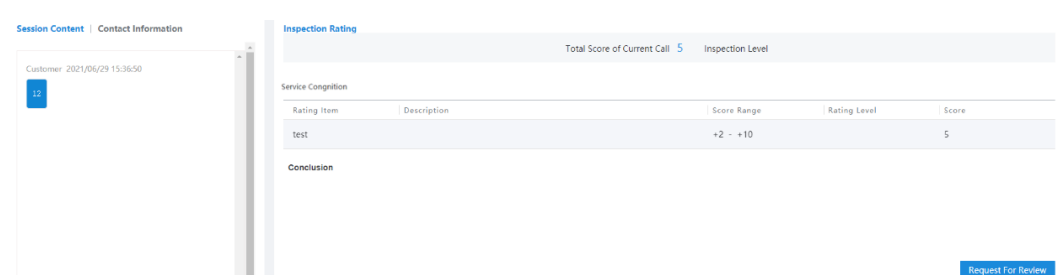

**Step 4** Click **Request For Review**, set the application reason, and submit the application.

**Figure 3-48** Review application page

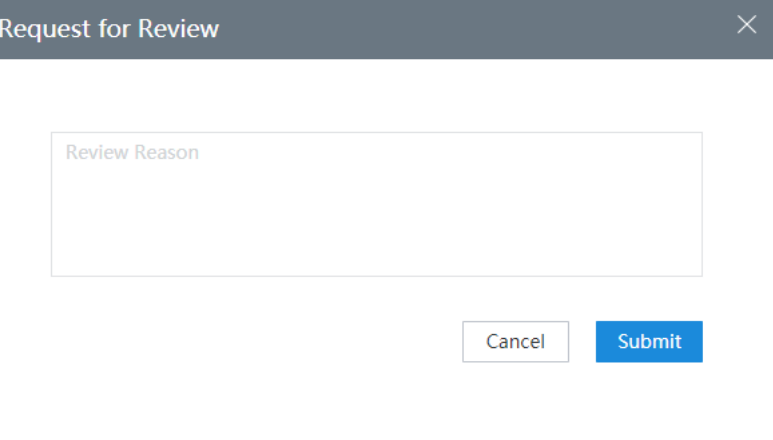

**Step 5** You can also click the **Review task** tab on the **My To Do** page, and click a task name to quickly access the review task page.

#### **Figure 3-49** Quick entry

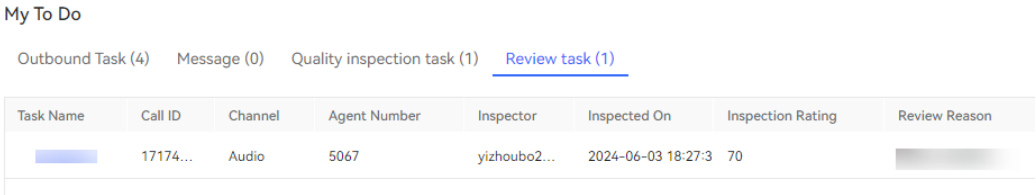

#### **Figure 3-50** Review task page

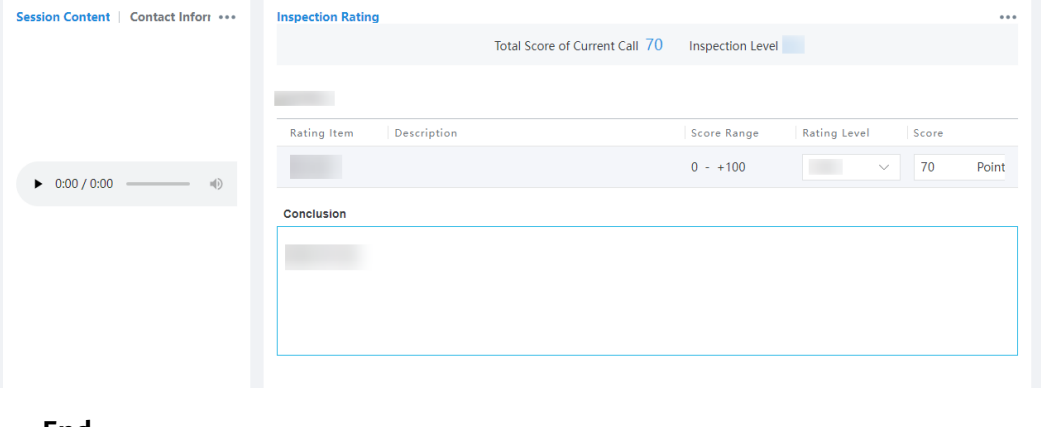

**----End**

## **Follow-up Procedure**

After an agent submits a review application, an inspector reviews the rating items again based on the agent's requirements. After the inspector reports the review result, the agent can view the review result on the same page.

No matter whether the review application is approved, the agent cannot submit it again.

## **3.8.2 Appealing Against AI Inspection Results**

An agent can view AI inspection results and provide materials to initiate appeals if the agent has any doubts.

## **Procedure**

- **Step 1** Sign in to the CEC as an agent and choose **Inspection** > **Call List**. The brief search criteria and inspected call list are displayed.
- **Step 2** Click **View** in the **Operation** column to view the inspection details.
- **Step 3** Click **Initiate Appeal**. The dialog box for initiating an appeal is displayed.

**Figure 3-51** Initiate Appeal

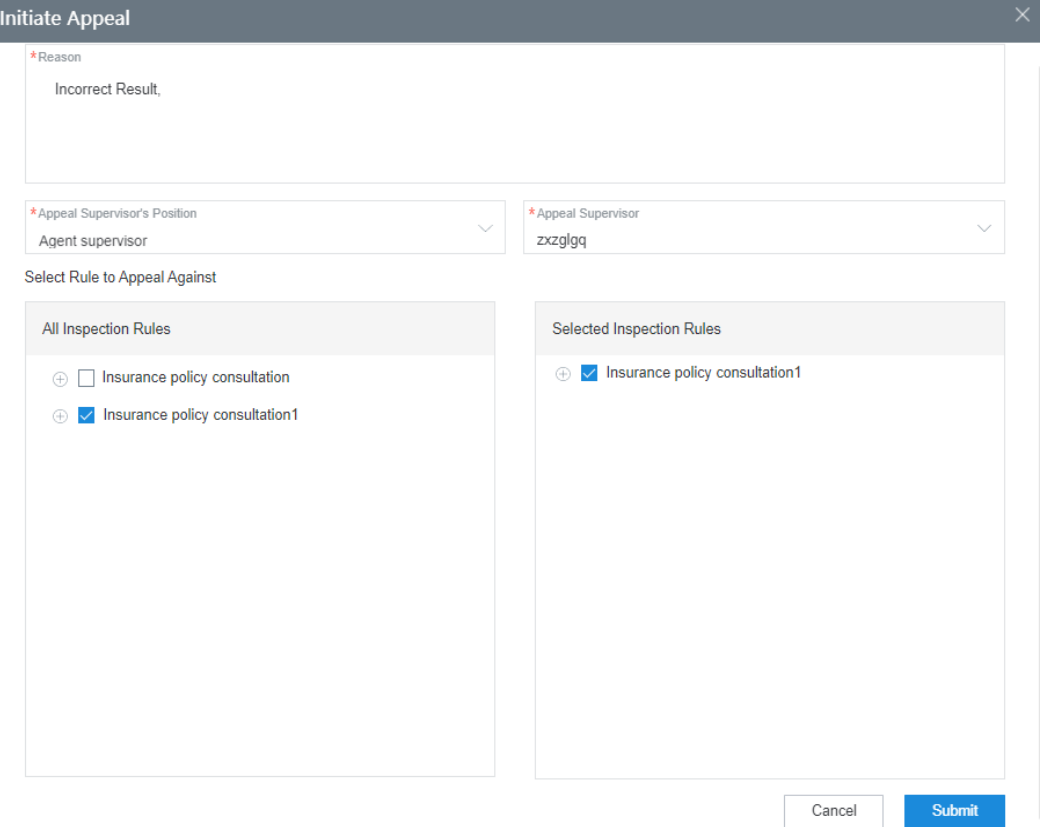

Select the rules to appeal against and the appeal supervisor, and click **Submit**. A message is displayed, indicating that the appeal is successfully submitted and that you need to wait for the manual review result.

**----End**

## **Follow-up Procedure**

- After an agent submits an appeal, an inspector reviews the rating items again based on the agent's requirements. After the inspector submits a review result, the agent can view the result on the same page.
- After the appeal process ends, a common agent can submit an appeal again no matter whether the appeal is approved or not.

## **3.8.3 Requesting the Review of an Inspection Result**

An agent can request the review of an inspection result.

### **Procedure**

- **Step 1** Sign in to the CEC as an inspected agent and choose **Inspection** > **Task Result**.
- **Step 2** Click **Details** corresponding to an inspection result. The inspection result details page is displayed.
- **Step 3** Click **Request For Review**, enter a review reason, and submit the request. An inspector will receive your review request.

#### **Figure 3-52** Request for Review

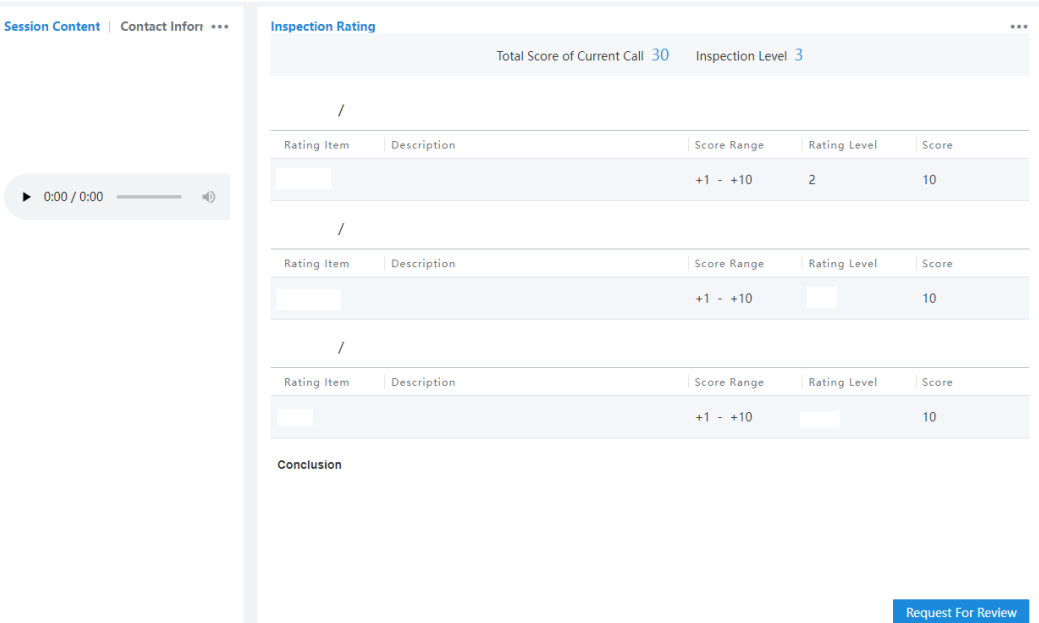

**Step 4** (Follow-up operation) Sign in to the CEC as an inspector, choose **Inspection** > **Review Mgmt**, and click **Details** corresponding to a review request. On the page that is displayed, reject or approve the review request. You can also view review requests in the **My To Do** area on the home page.

<span id="page-1341-0"></span>**Figure 3-53** Review task

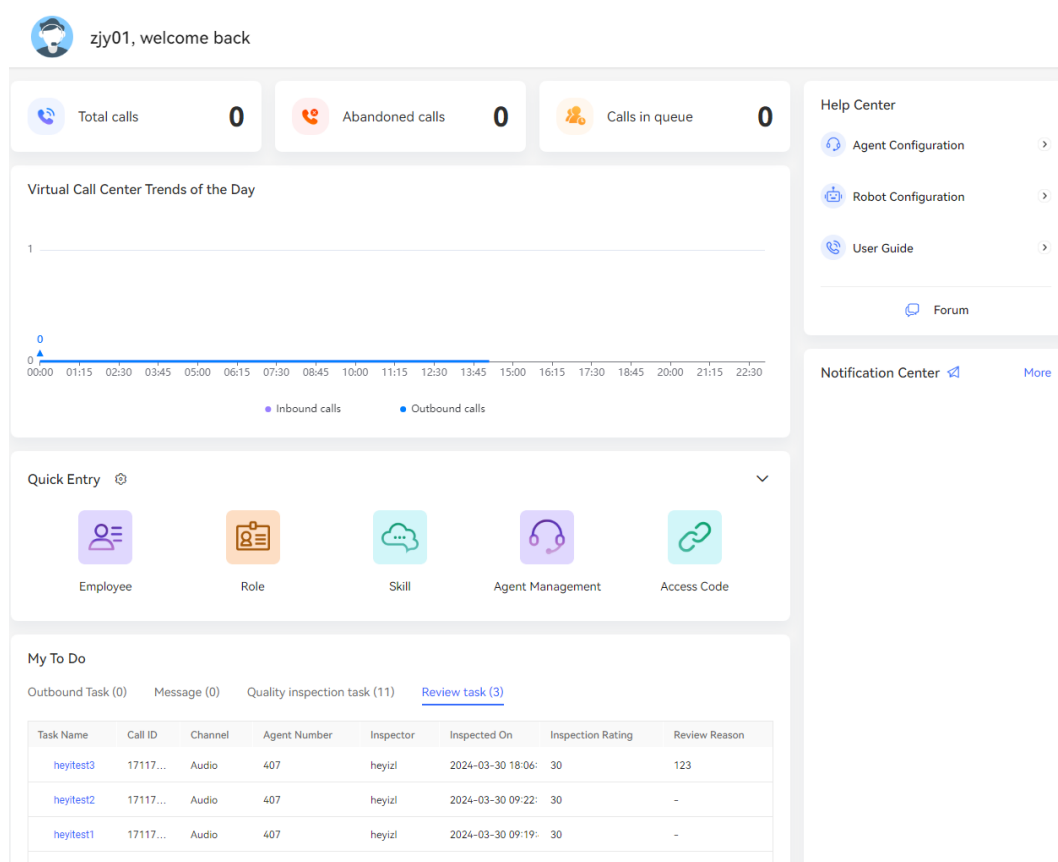

**----End**

## **3.8.4 Handling AI Inspection Appeals**

After inspectors perform AI inspections, they can review the AI inspection appeals submitted by agents and update inspection results.

## **Scenario**

Inspectors can view the inspected call list, click **View** to view the inspected call details, or modify the inspection result and view the inspection process by title on the **Appeal Details** page.

#### **Procedure**

**Step 1** Sign in to the CEC as an inspector using an allocated business account.

Choose **Inspection** > **Appeal List**. The **Appeal List** page is displayed.

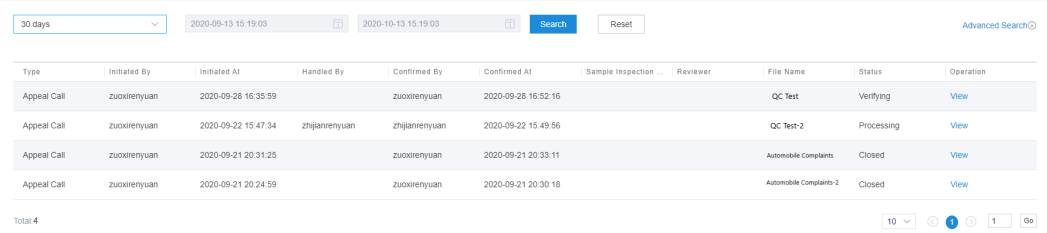

**Step 2** In the inspected call list opened in **[Step 1](#page-1341-0)**, click **View**. The appeal details page is displayed. (Closed appeals can only be viewed but cannot be handled.)

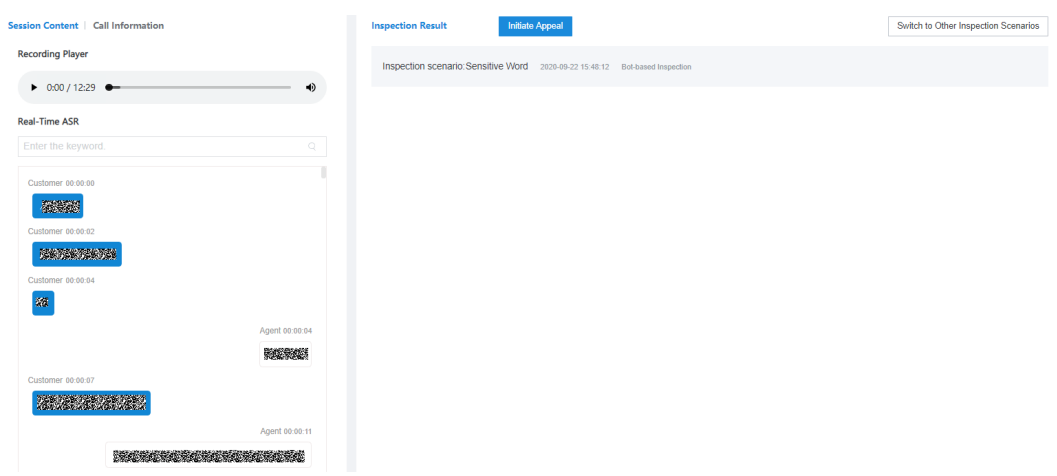

**Step 3** In the **Inspection Rule** area, modify the inspection result of a pending appeal.

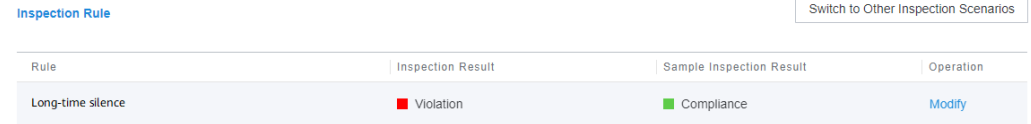

**Step 4** Click **Modify**. The dialog box for modifying the inspection result is displayed. You can select **Compliance** or **Violation** to modify the result. The **Remarks** field is mandatory. Click **OK** to submit the operation, or click **Cancel** to cancel the operation.

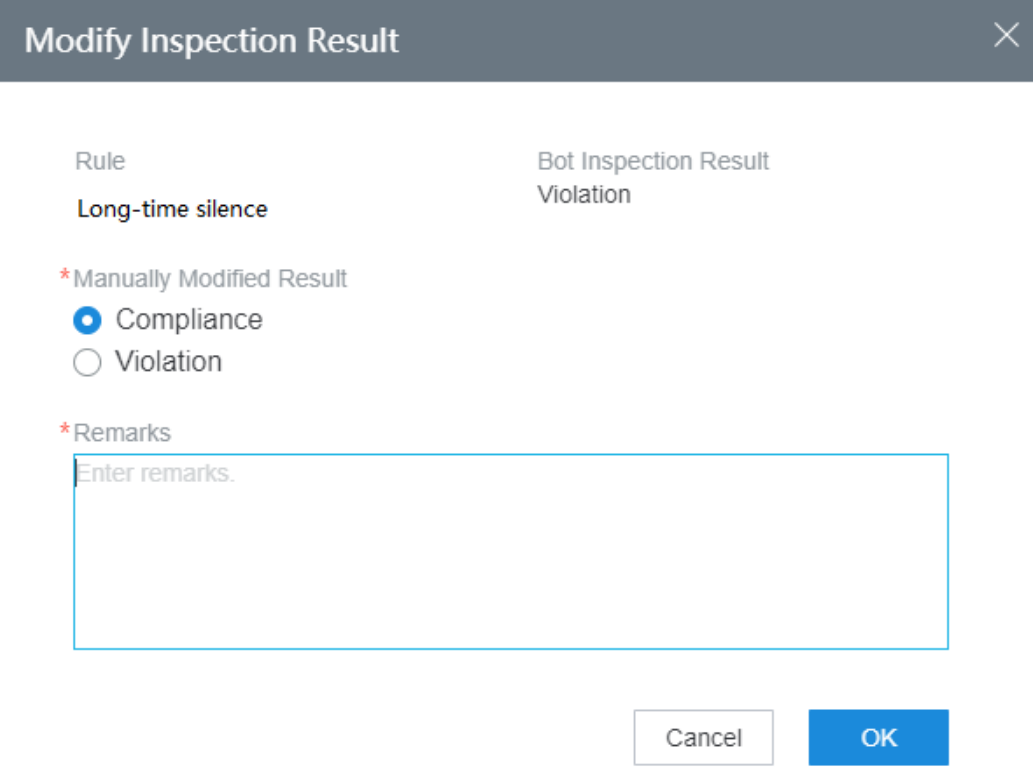

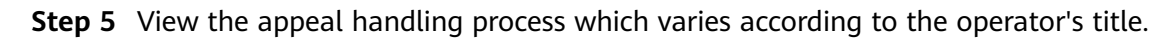

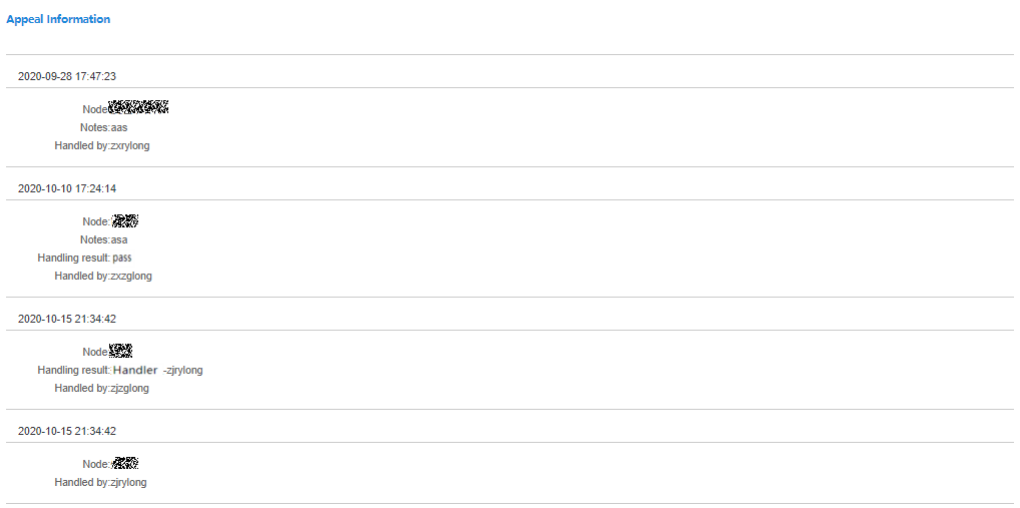

The following figure shows the appeal handling process.

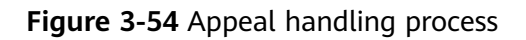

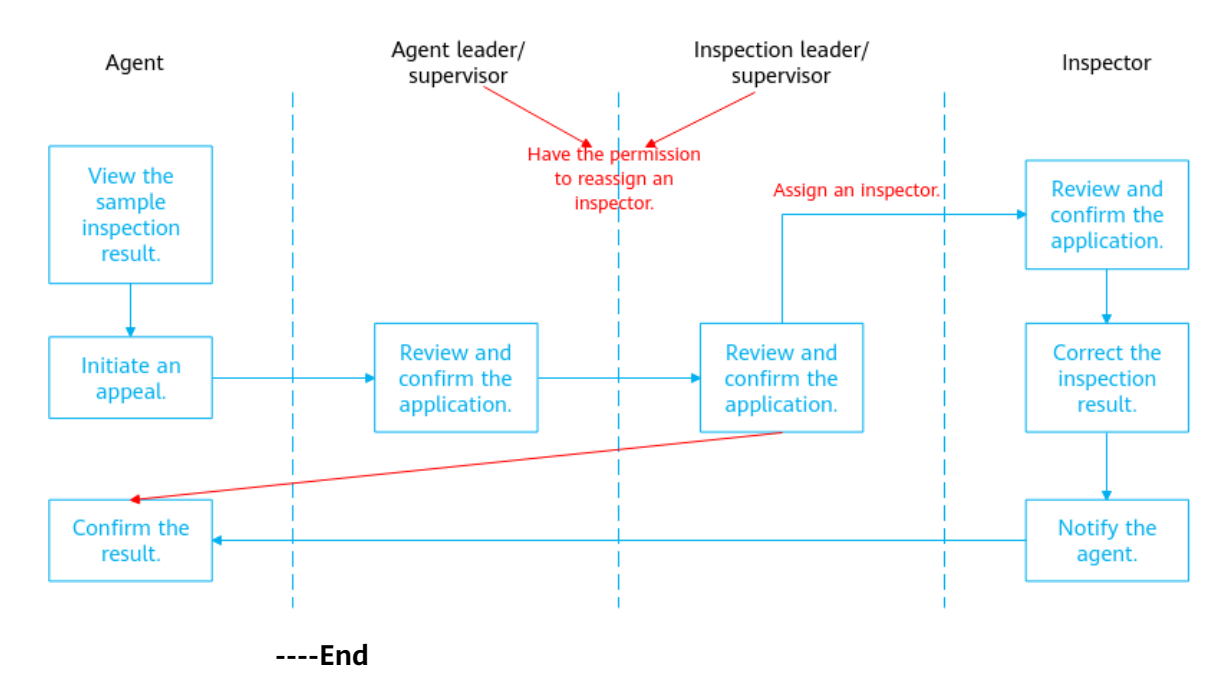

# **3.9 Typical Scenarios**

This section describes some typical scenarios of operations performed by an agent.

## **3.9.1 Customer and Agent Chatting Through the Web Channel**

## **Scenario**

A customer communicates with agent A through the web channel to query the call fee balance, and then rates the service after the conversation ends.

## **Procedure**

A customer communicates with agent A through the web channel.

- **Step 1** Sign in to system on the connection bar and set the agent to the idle state.
- **Step 2** Open the customer conversation window.
	- 1. Choose **Configuration Center** > **Access Configuration** > **Channel Configuration**, click **Edit** corresponding to the new web channel, save the modification, and click **Try** on the **Channel Integration** tab page.

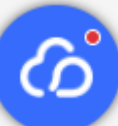

2. On the page that is displayed, click in the lower right corner.

3. In the **Customer Service** dialog box, enter the chat content, click **Send**, and check the reply of the agent.

If the chat content entered by the customer contains keywords configured for agents, the agent identifies the keyword and replies to it. If the key word cannot be identified, the agent replies, for example, "Sorry, I cannot understand."

#### $\Box$  Note

- If the message of a customer fails to be sent, the icon is displayed before the message. You can click the icon to re-send the message.
- When having a conversation with an agent, the customer can use the emoji emoticons provided by the system.

The conversation window of the customer is as follows.

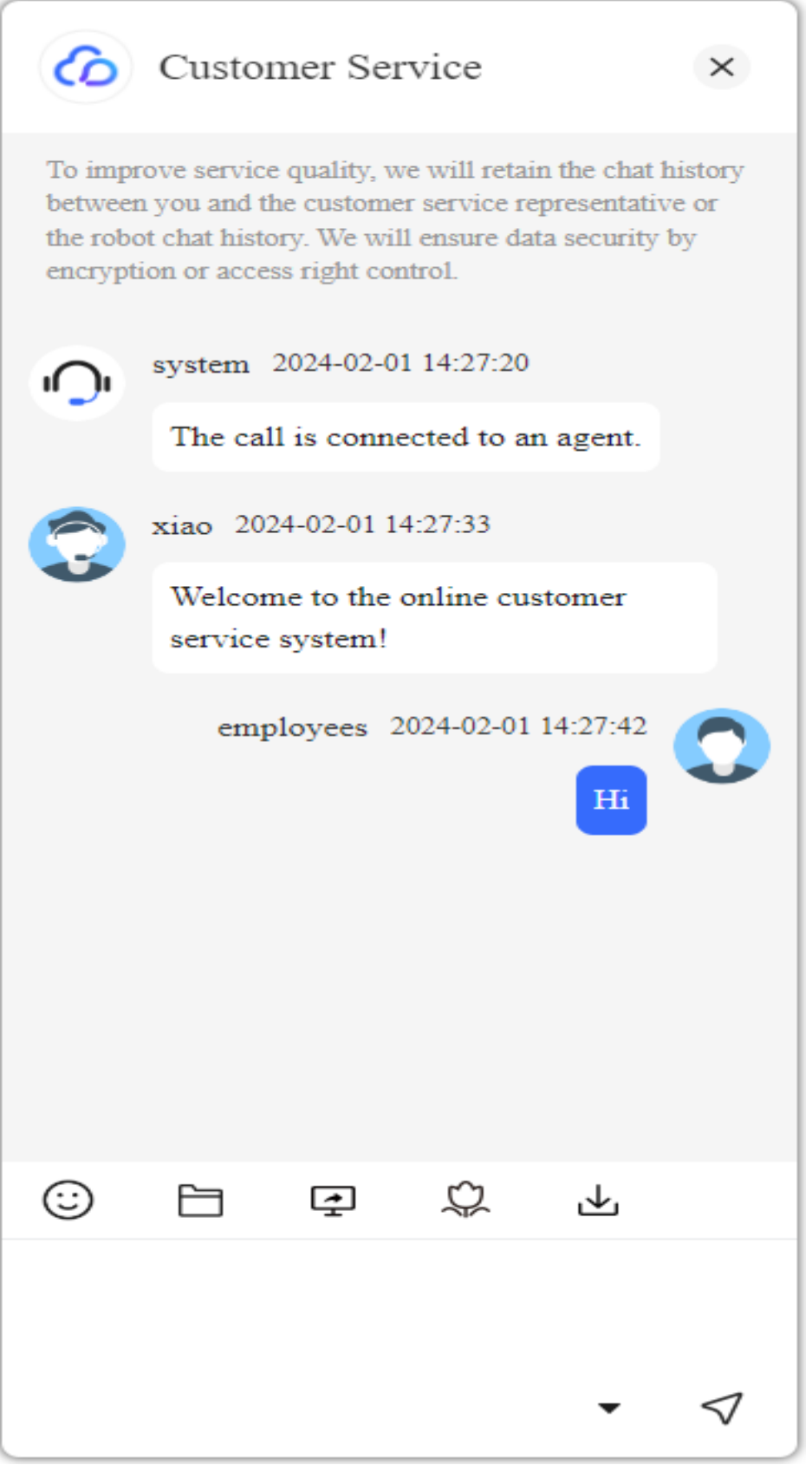

The online chat workbench of agent A is as follows.

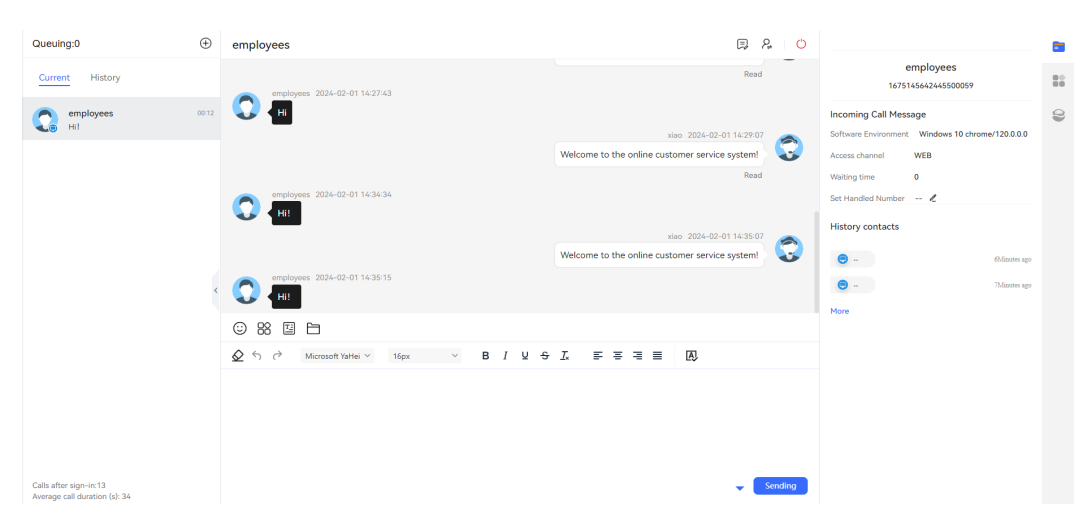

#### $\Box$  Note

- In the **Current** area, the chat content between the customer and agent is displayed. If the customer has historical conversations with an agent, the historical conversation records of the customer can be displayed in **Current**.
- When the content entered by an agent is used in a historical conversation, the system automatically associates and displays related historical content for the agent to select, improving the business handling efficiency.
- 4. Click in the online chat dialog box that is displayed, click **Evaluate** to rate the service of the current agent, including satisfaction score and content evaluation, and then click **Submit**.

The customer can only evaluate the services of agents who have at least one dialog with the customer in the web channel. During and after a dialog, the customer can evaluate the services at any time. The last evaluation is used.

**----End**

## **3.9.2 Making Calls Using the WebRTC Phone**

### **Context**

The web real-time communication (WebRTC) uses a web browser to transmit texts, files, videos, and voices in real time.

Currently, the WebRTC feature supports voice and video calls.

## **Prerequisites**

- The tenant status is normal, and the WebRTC feature is not enabled.
- You have allowed the browser to obtain the microphone permission by performing the following steps:
	- a. Choose **Start** > **Settings** > **Privacy** > **Microphone**.
	- b. In **Allow access to the microphone on this device**, click **Change** and enable **Microphone access for this device**.
	- c. Enable **Allow apps to access your microphone**.
- (Optional) You have allowed the browser to obtain the camera permission. If video calls are required, perform the following operations:
- a. Choose **Start** > **Settings** > **Privacy** > **Camera**.
- b. In **Allow access to the camera on this device**, click **Change** and enable **Camera access for this device**.
- c. Enable **Allow apps to access your camera**.

## **Procedure**

- **Step 1** Sign in to the AICC as the system administrator.
- **Step 2** Enable the intelligent agent function for a tenant administrator.
	- 1. Choose **Call Center** > **Tenant Management**.
	- 2. Select a tenant for whom the WebRTC function is to be enabled and click **Edit**.
	- 3. Click the **Virtual Call Center** tab and enable **WebRTC** in the **Feature Selection** area.
	- 4. In the **Allocate Resource** area, set **Agent registration server type** to **webRTC** and set **Agent registration server**.
	- 5. After the configuration, click **Save**.
	- **----End**

#### $\Box$  Note

The WebRTC is supported for the CTI pool mode. If the selected call center is in pool mode, you need to add more than one WebRTC gateway for provisioning agents. In addition, more than one WebRTC gateway needs to be configured for agents.

## **Verification**

**Step 1** Sign in to the AICC as an agent for whom the WebRTC feature is enabled.

#### $\Box$  Note

The agent must meet the following requirements:

- The agent has not been bound to a fixed-line phone or mobile phone.
- The agent has been bound to voice-related skill queues (including voice, video, voice click-to-dial, and video click-to-dial skill queues).
- **Step 2** On the connection bar, click  $\binom{1}{k}$  and click **Register**.  $\binom{1}{k}$  is displayed after the softphone is manually registered.

#### $\Box$  Note

- When you sign out, the two phones sign out at the same time.
- After you sign out, the softphone status changes to unregistered.
- If the **softphone number unified authentication** feature is enabled for the tenant and **Authentication Mode** is set to **Unified authentication** for the agent, the agent cannot

click to perform registration. If **Authentication Mode** is set to **UAP Authentication**

for the agent, the agent can click  $\textcircled{6}$  to perform registration.

- After you click **Sign In**, the softphone is automatically registered.
- In pool mode, there are two phones that share the same password. If the registration is successful, the status of the two phones is registered. If either of them fails, you can click the phone to register again.
- (b) is displayed if the WebRTC phone fails to be registered, or the WebRTC phone is registered successfully and then deregistered.

**Step 3** Initiate a voice call.

1. Click  $\blacksquare$ , enter a softphone number, and make a call. The call can be a voice call.

 $\Box$  Note

- A WebRTC phone can make outbound calls only when it is registered and the agent has signed in.
- When you dial the number for the first time, the message "xxx.xxx.xxx.xxx wants to use your microphone" is displayed. Click **Allow**.
- 2. Click **Answer** to answer a ringing call as an agent. The customer's phone then rings and waits for the customer to answer the call.

The WebRTC phone is in talking state and displayed in green, and the agent is in occupied state.

#### **Step 4** Initiate a video call.

1. Click  $\blacksquare$ , enter a softphone number, and make a call. The call can be a video call.

#### $\Box$  Note

- A WebRTC phone can make outbound calls only when it is registered and the agent has signed in.
- When you dial the number for the first time, the message "xxx.xxx.xxx.xxx wants to use your microphone" is displayed. Click **Allow**.
- 2. Click **Answer** to answer a ringing call as an agent. The customer's phone then rings and waits for the customer to answer the call.

The WebRTC phone is in talking state and displayed in green, and the agent is in occupied state. The following figure shows a video call.

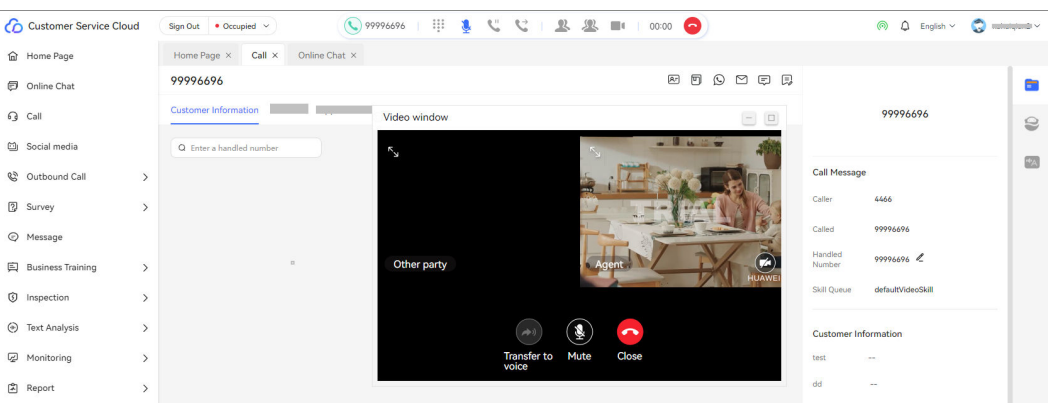

Only the local video window is displayed.

Click  $\Box$  on the connection bar to share a specified area, which can be:

- Entire screen
- Application window
- Browser tab page

### $\Box$  Note

- In pool mode, either of the two phones is used randomly.
- Pay attention to personal privacy protection during desktop sharing.
- 3. (Optional) After the video call is connected, check whether the following page is displayed.

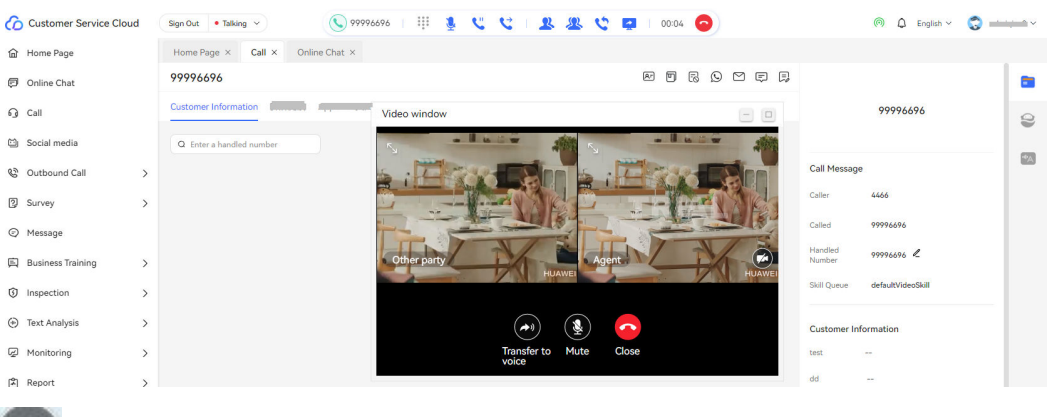

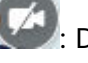

: Disable the camera.

 $\Box$ : Zoom in the window.

Hide the video window and display the call duration  $($ 

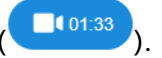

: Display the fullscreen video window.

: Switch to a voice call or resume a video call. Click the button for switching between voice and video calls on the connection bar and select a video call.

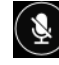

: Mute yourself and click again to unmute yourself.

: Hang up the current call.

- **Step 5** Answer a call from a user.
	- 1. When a user dials the access code of a skill queue, the agent waits for about two seconds and automatically answers the call.
	- 2. When a user dials the access code of an IVR device and the call is transferred to an agent, the agent automatically answers the call 2 seconds after the user hears the announcement.

#### $\Box$  Note

In pool mode, an agent talks with a phone randomly. The agent enters the busy state and does not answer other calls.

If a user directly makes a call to an idle phone, the call is directly disconnected.

**----End**

### **Follow-up Procedure**

Click  $\bigcirc$  to monitor the call quality.

For details about the call quality, see **Table 3-17** and **[Table 3-18](#page-1351-0)**.

| <b>Network</b><br><b>Level</b> | <b>Ico</b><br>n | <b>Packet Loss Rate</b> | <b>Jitter</b> | One-way<br><b>Delay</b> |
|--------------------------------|-----------------|-------------------------|---------------|-------------------------|
| Good                           | ൫               | < 0.1%                  | < 10          | $< 40$ ms               |
| Medium                         | $\odot$         | $< 1\%$                 | < 20          | $< 100$ ms              |
| Poor                           | $(\bullet)$     | $< 5\%$                 | < 60          | $< 400$ ms              |

**Table 3-17** Network level description

#### $\Box$  Note

The lowest network level determined based on the packet loss rate, jitter, and one-way delay is used as the network level.

| Data Type        | <b>Calculation Method</b>                                                                                                    | <b>Description</b>                     |
|------------------|----------------------------------------------------------------------------------------------------|----------------------------------------|
| Packet loss rate | Number of packets received by<br>the local end in $1s = Total$<br>number of packets received by<br>the local end - Total number of<br>packets received by the local end<br>1s ago        | The agent<br>acts as the<br>recipient. |
|                  | Number of packets sent by the<br>remote end in $1s = Total number$<br>of packets sent by the remote<br>end – Total number of packets<br>sent by the remote end 1s ago                    |                                        |
|                  | Packet loss rate $=$ (Number of<br>packets sent by the remote end<br>in 1s - Number of packets<br>received by the local end in 1s)/<br>Number of packets sent by the<br>remote end in 1s |                                        |
| Jitter           | Jitter = Receive jitter of the local<br>end                                                                                                    |                                        |
| One-way delay    | One-way delay $=$ Round-trip<br>time/2                                                                                                    |                                        |

<span id="page-1351-0"></span>**Table 3-18** Data source description

If the tenant parameter **Whether to send internal messages when the WebRTC network is abnormal** is set to **Yes**, an internal message is sent to notify the OU manager when the network quality is poor. Only one internal message can be sent within 60 minutes.

# **3.10 Viewing Training Tasks**

Intelligent training tasks can be used to periodically train and test agents through IVR flows to check the business skills of the agents.

# **3.10.1 My Training Tasks**

Agents can view training tasks that have been started and participate in tasks as required.

## **Procedure**

**Step 1** Sign in to the AICC as an agent and click **Sign In**. The agent enters the sign-in state.

**Step 2** Choose **Business Training** > **My Tasks**.

- **Step 3** Select a training task and click the task name to view the task details.
- **Step 4** Click **Start Training** to participate in the training task and wait for the system to make a training outbound call.

**----End**

#### **Follow-up Procedure**

Click **Answer Records** to view the answer details of the training task.

# **3.11 Intelligent Outbound Call Tasks**

Based on the assigned outbound call tasks, agents make outbound calls and configure outbound call results.

## **3.11.1 Agent Outbound Call Task**

A tenant administrator executes the outbound call task through the agent outbound call task and views the outbound call result.

## **3.11.1.1 Introduction to the Outbound Call Task of an Agent**

An outbound call agent performs outbound call–related operations in the outbound call task of the agent.

The agent outbound call task supports the following outbound call-related operations:

- **[3.11.1.2 Manually Making an Outbound Call](#page-1353-0)**
	- Retrieving/Releasing a number
	- Viewing the number list
	- Calling the current number
- **[3.11.1.3 Viewing and Executing a Previewed Outbound Call](#page-1354-0)**
- **[3.11.1.4 Viewing a Predicted Outbound Call](#page-1355-0)**
- **[3.11.1.5 Viewing a Preempted Outbound Call](#page-1357-0)**
- **[3.11.1.6 Creating a Reserved Outbound Call Task](#page-1358-0)**
- **[3.11.1.7 Adding a Customer Number to the Blocklist](#page-1359-0)**
- **[3.11.1.8 Changing an Outbound Number](#page-1361-0)**
- **[3.11.1.9 Viewing Outbound Call Results](#page-1363-0)**: This function is supported for manual, previewed, predicted, and preempted outbound calls.
- Viewing a reserved outbound call

#### **Prerequisites**

If your tenant space is in trial commercial use, outbound calls can only be made to five numbers. Therefore, you need to ask the system operation personnel to add the numbers to be called to the trustlist. Only in this way can you make outbound calls.

## <span id="page-1353-0"></span>**3.11.1.2 Manually Making an Outbound Call**

After an administrator creates a manual outbound call task, an agent can refer to this section to perform operations related to manual outbound calls in the outbound call task.

## **Prerequisites**

The administrator has created a manual outbound call task for a specified agent and started the task.

## **Procedure**

- **Step 1** Sign in to the AICC as an outbound call agent.
- **Step 2** Choose **Outbound Call** > **Agent Call**.

#### **Figure 3-55** Agent outbound call task

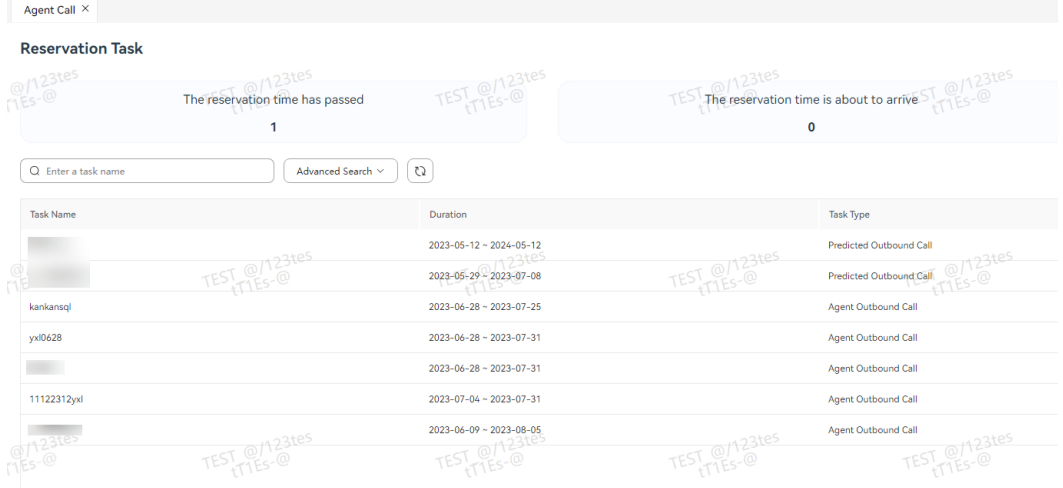

- **Step 3** Click a task to view its details.
- **Step 4** Click **Extract**. The outbound call data can be extracted only when the outbound call data is not extracted by other agents and the outbound call task is being executed.
- **Step 5** Click **Number List** to view the outbound number list as described in the following table.

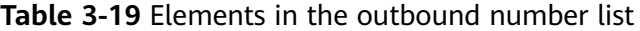

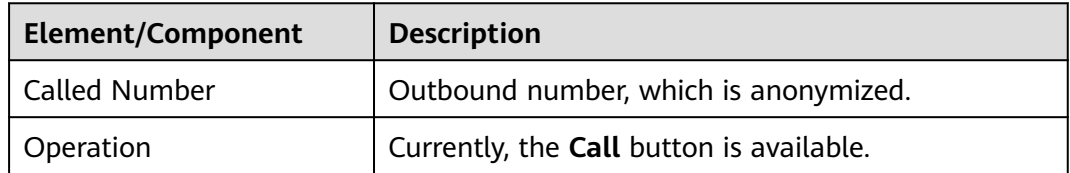

**Step 6** Click **Call** to send a dial-up request to the customer number.

#### <span id="page-1354-0"></span> $\Box$  Note

An outbound call can be made only when the following conditions are met: The outbound call data is not complete and has been locked, the agent has signed in and is in idle state, and the outbound call task is being executed. If a call fails, it is initiated again until it succeeds or the maximum number of call attempts is reached.

**Step 7** After the call ends, view the outbound call result. For details, see **[3.11.1.9 Viewing](#page-1363-0) [Outbound Call Results](#page-1363-0)**.

**----End**

### **3.11.1.3 Viewing and Executing a Previewed Outbound Call**

After an administrator creates a previewed outbound call task, an agent can refer to this section to perform operations related to previewed outbound calls in the outbound call task.

#### **Prerequisites**

- The administrator has created a previewed outbound call task for a specified agent and started the task.
- The agent is in the idle state. The previewed outbound call task is configured with outbound call data and has been started.

#### **Procedure**

**Step 1** Sign in to the AICC as an outbound call agent.

#### **Step 2** Choose **Outbound Call** > **Agent Call**.

#### **Figure 3-56** Agent Call

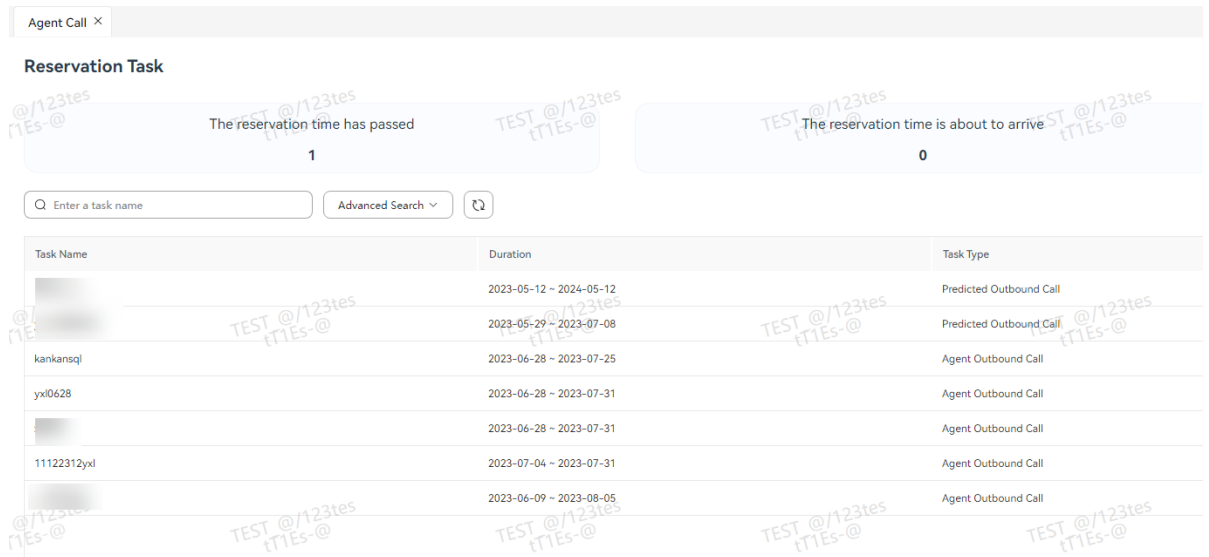

#### **Step 3** In the **Executing a Preview Outbound Call** dialog box, click **Call** to make an outbound call.

 $\times$ 

#### <span id="page-1355-0"></span>**Figure 3-57** Executing a Preview Outbound Call

## **Executing a Preview Outbound Call**

If the preview times out or the window is closed, the system will automatically cal I you.

| Task Name     |           | Customer ID 20136986461714717824 |     |
|---------------|-----------|----------------------------------|-----|
| Called Number | Operation |                                  | {6} |
| 88880045      | Call      |                                  |     |
|               |           |                                  |     |

**Table 3-20** GUI elements on the Executing a Preview Outbound Call page

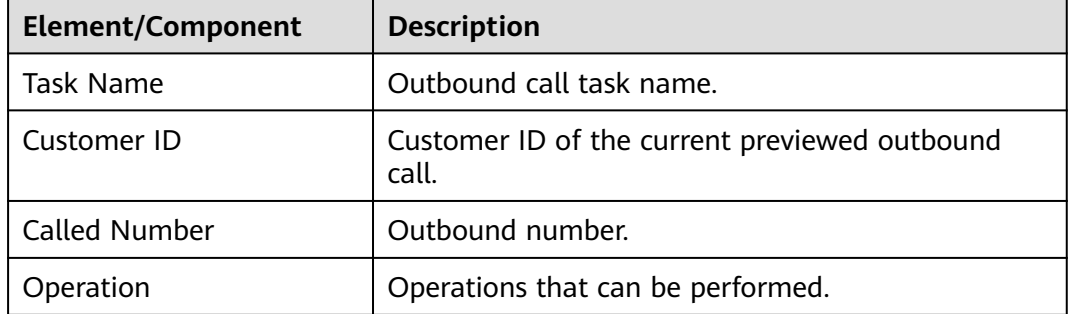

**Step 4** After the call ends, view the outbound call result. For details, see **[3.11.1.9 Viewing](#page-1363-0) [Outbound Call Results](#page-1363-0)**.

**----End**

## **3.11.1.4 Viewing a Predicted Outbound Call**

After an administrator creates a predicted outbound call task, an agent can refer to this section to perform operations related to predicted outbound calls in the outbound call task.

## **Prerequisites**

- The administrator has created a predicted outbound call task for a specified agent and started the task.
- The agent is in the idle state. The predicted outbound call task is configured with outbound call data and has been started.

## **Procedure**

**Step 1** Sign in to the AICC as an outbound call agent.

## **Step 2** Choose **Outbound Call** > **Agent Call**.

| <b>Reservation Task</b> |                                                          |                                   |                                                                         |                         |
|-------------------------|----------------------------------------------------------|-----------------------------------|-------------------------------------------------------------------------|-------------------------|
| @/123tes                | 23tes<br>The reservation time has passed<br>$\mathbf{1}$ | TEST @/123tes                     | TEST The reservation time is about to arrive ST @/123tes<br>$\mathbf 0$ |                         |
| Q Enter a task name     | Advanced Search ^                                        | C5                                |                                                                         |                         |
| <b>Start Time</b><br>٠  | ₿<br><b>Predicted Outbound Call</b><br>End Time          | $\checkmark$                      |                                                                         |                         |
| Reset<br>Search         | TEST @/123tes                                            | TEST @/123tes                     | TEST @/123tes                                                           | TEST @/123tes           |
| <b>Task Name</b>        |                                                          | Duration                          |                                                                         | <b>Task Type</b>        |
|                         |                                                          | $2023 - 05 - 12 - 2024 - 05 - 12$ |                                                                         | Predicted Outbound Call |
|                         |                                                          | 2023-05-29 ~ 2023-07-08           |                                                                         | Predicted Outbound Call |
|                         | TEST @/123tes                                            | TEST @/123tes                     | TEST @/123tes                                                           | TEST @/123tes           |

**Figure 3-58** Outbound call task page

**Step 3** View the outbound call result. For details, see **[3.11.1.9 Viewing Outbound Call](#page-1363-0) [Results](#page-1363-0)**.

| <b>Element</b><br>Compon<br>ent    | <b>Ty</b><br>pe | <b>Description</b>          | Value<br>Range                                                                     | <b>Triggere</b><br>d Event | <b>Remarks</b>           |
|------------------------------------|-----------------|-----------------------------|------------------------------------------------------------------------------------|----------------------------|--------------------------|
| Custome<br>r ID                    | La<br>bel       | Unique ID of a<br>customer. | $\overline{\phantom{a}}$                                                           | Read-<br>only              | $\overline{\phantom{0}}$ |
| Outboun<br>d Call<br><b>Status</b> | La<br>bel       | Outbound call<br>status.    | To Be<br>$\bullet$<br><b>Execute</b><br>d<br><b>Executi</b><br>ng<br>Comple<br>ted | Read-<br>only              |                          |
| <b>Start</b><br>Time               | La<br>bel       | Call start time.            | $\overline{\phantom{0}}$                                                           | Read-<br>only              | $\overline{\phantom{0}}$ |
| End<br>Time                        | La<br>bel       | Call end time.              |                                                                                    | Read-<br>only              |                          |
| Call<br>Result                     | La<br>bel       | Call result.                | <b>Failed</b><br>$\bullet$<br><b>Success</b><br>ful<br><b>Reject</b><br>٠          | Read-<br>only              |                          |
| Cause                              | La<br>bel       | Call failure cause.         | $\overline{\phantom{0}}$                                                           | Read-<br>only              |                          |

**Table 3-21** GUI elements on the predicted outbound call result page

<span id="page-1357-0"></span>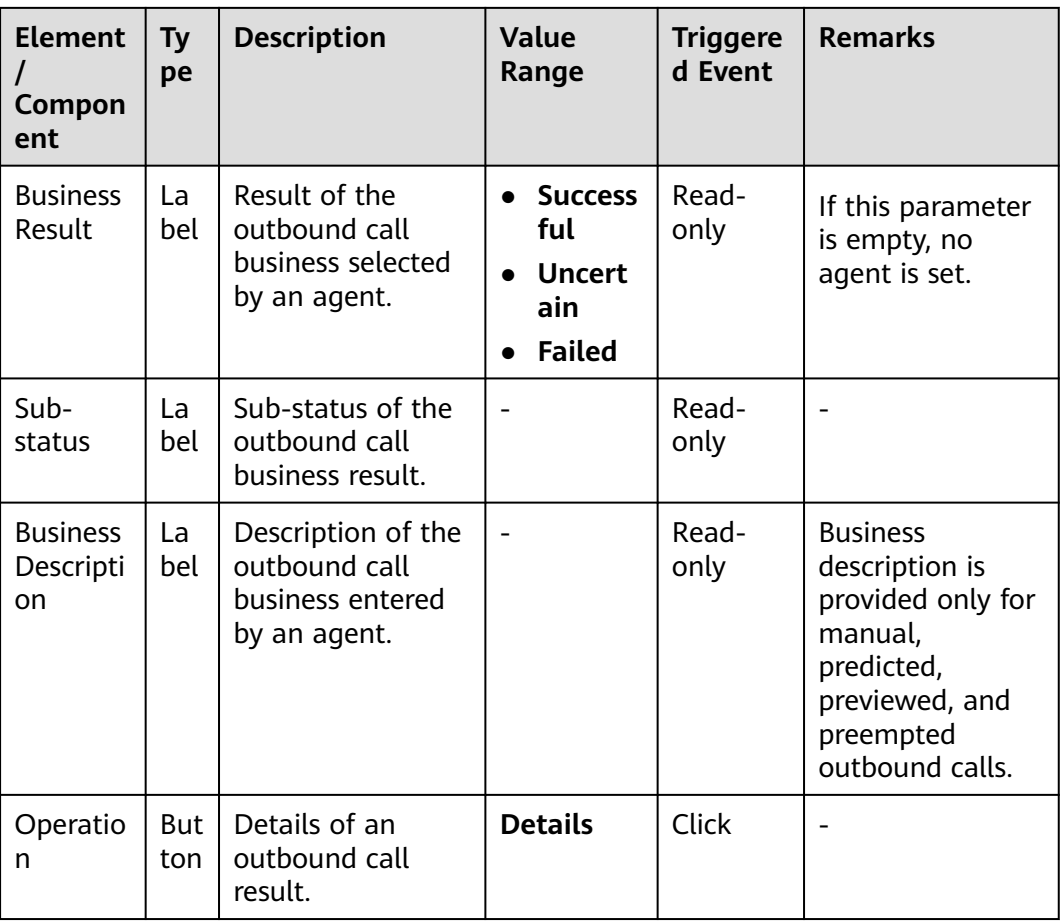

#### **----End**

## **3.11.1.5 Viewing a Preempted Outbound Call**

After an administrator creates a preempted outbound call task, an agent can refer to this section to perform operations related to preempted outbound calls in the outbound call task.

## **Prerequisites**

- The administrator has created a preempted outbound call task for a specified agent and started the task.
- The agent is in the idle state. The preempted outbound call task is configured with outbound call data and has been started.

## **Procedure**

- **Step 1** Sign in to the AICC as an outbound call agent.
- **Step 2** Choose **Outbound Call** > **Agent Call**.

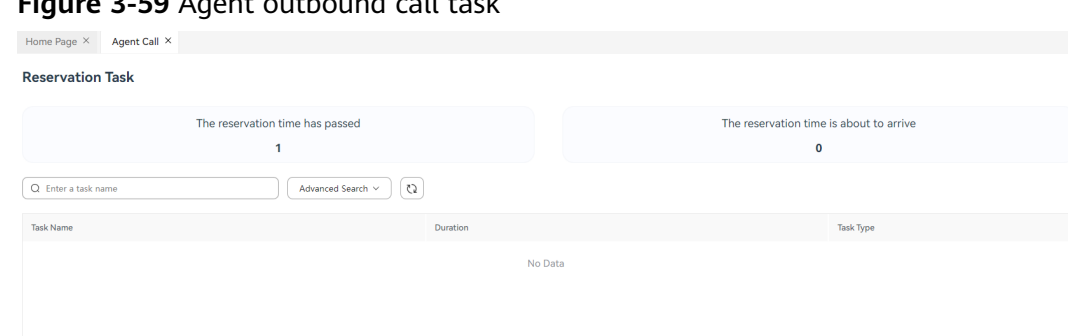

<span id="page-1358-0"></span>**Figure 3-59** Agent outbound call task

**Step 3** Click the outbound call result in the row where the task is located. For details, see **[3.11.1.9 Viewing Outbound Call Results](#page-1363-0)**.

**----End**

## **3.11.1.6 Creating a Reserved Outbound Call Task**

This section describes how to create a reserved outbound call task.

### **Prerequisites**

- The agent is speaking.
- The customer number is not in the blocklist.

### **Scenario Description**

When an agent is executing an outbound call task, if the customer is busy and wants to communicate with the agent at another time, the agent can create an outbound call task and call the customer again at the time specified by the customer.

## **Procedure**

**Step 1** Sign in to the AICC as an outbound call agent.

**Step 2** Choose **Outbound Call** > **Agent Call**.

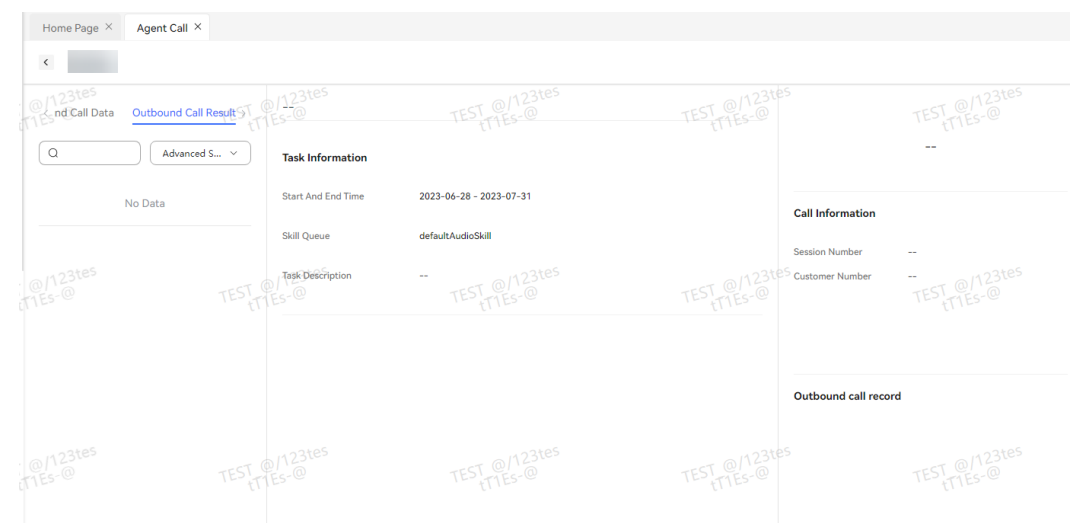

<span id="page-1359-0"></span>**Figure 3-60** Outbound call execution

**Step 3** Click **Reserved Outbound Call**. The **Create Reserved Outbound Call** page is displayed, as described in the following table.

**Table 3-22** GUI elements on the Create Reserved Outbound Call page

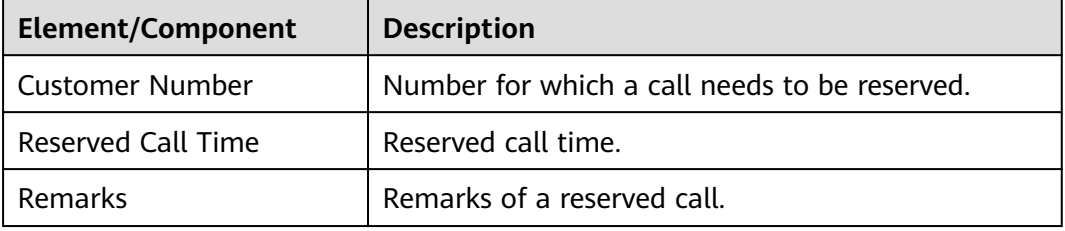

**Step 4** Enter the mandatory information and click **Save**. The reserved outbound call task is added successfully.

**----End**

### **3.11.1.7 Adding a Customer Number to the Blocklist**

Agents can add a customer or the current number of a customer to the blocklist in an agent outbound call task.

### **Scenario Description**

When an agent executes an outbound call task, if a customer does not want to be called anymore, the agent can add the customer to the blocklist.

## **Procedure**

**Step 1** Sign in to the AICC as an outbound call agent.

#### **Step 2** Choose **Outbound Call** > **Agent Call**.

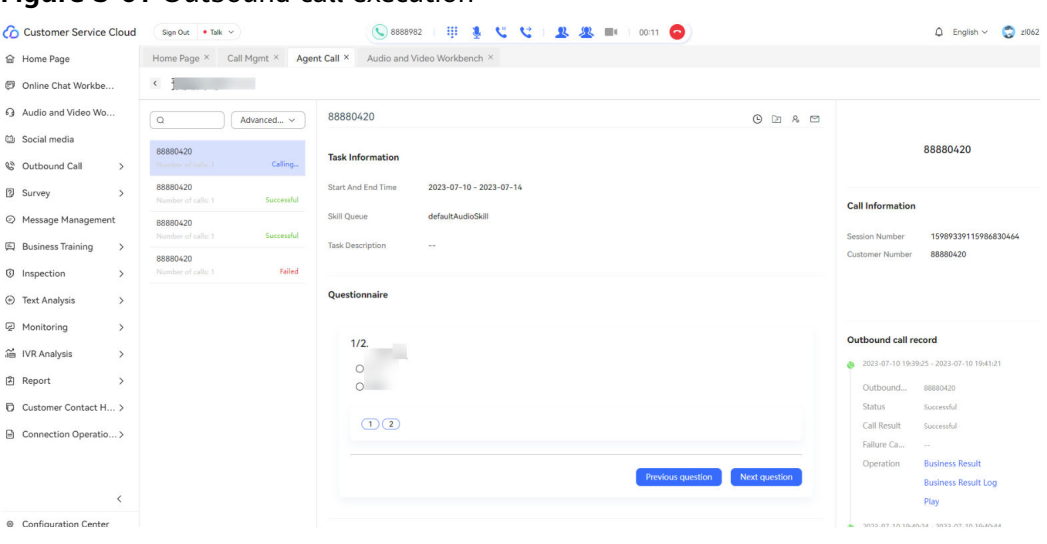

**Figure 3-61** Outbound call execution

**Step 3** Click <sup>ro</sup>. The dialog box for adding a number to the blocklist is displayed. The following table describes the GUI elements in the dialog box.

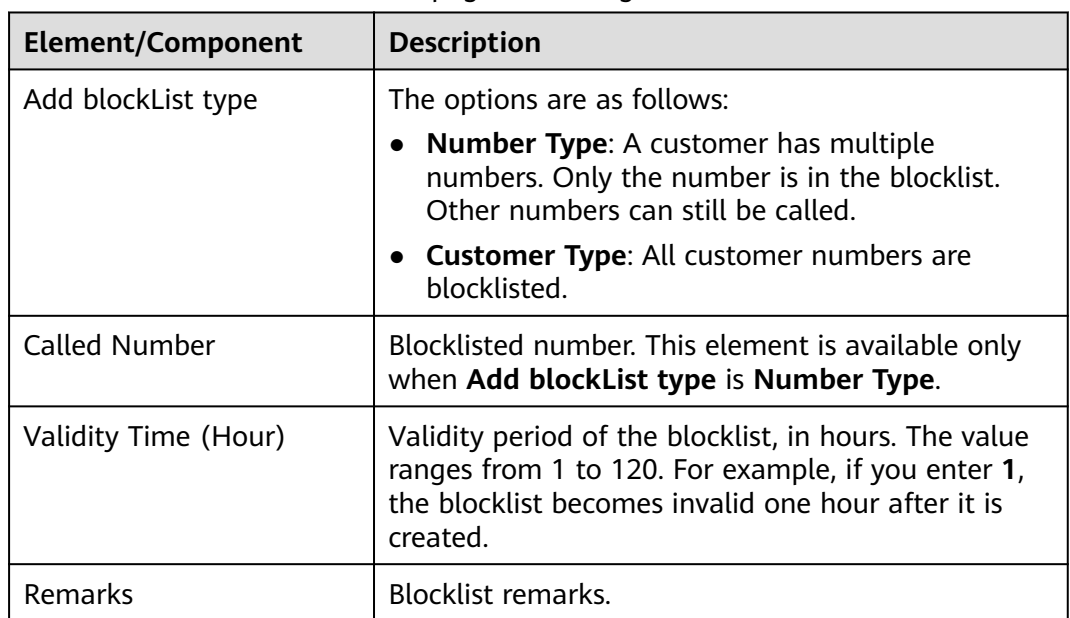

**Table 3-23** GUI elements on the page for adding a number to the blocklist

### <span id="page-1361-0"></span>**Figure 3-62** Adding a number to the blocklist

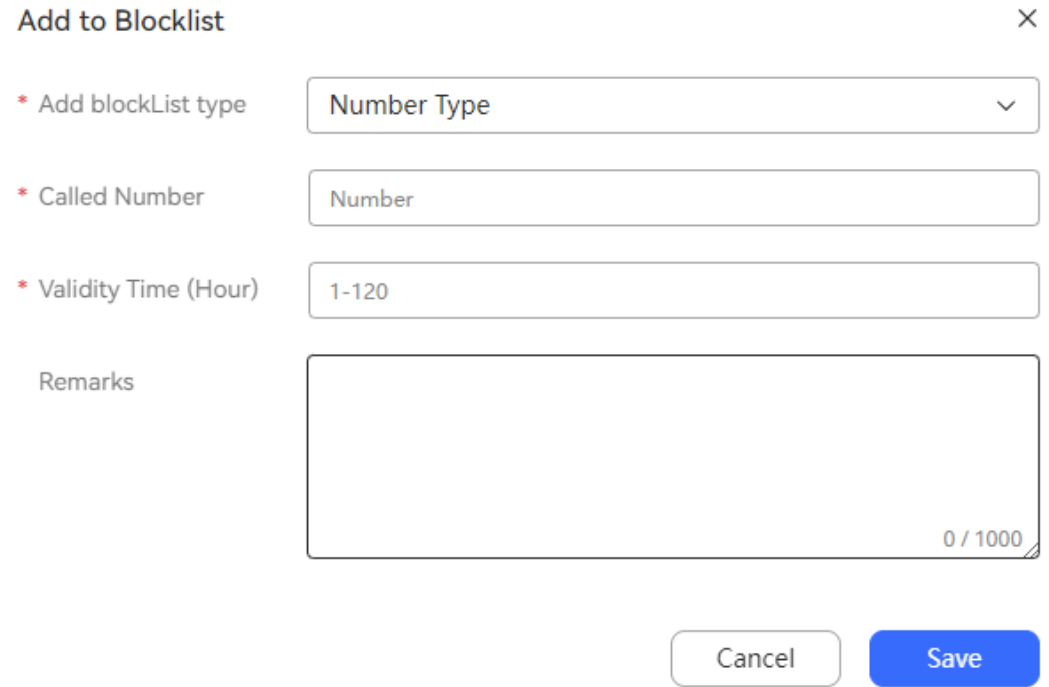

**Step 4** Set mandatory parameters and click **Save**. The number is added to the blocklist successfully.

**----End**

## **3.11.1.8 Changing an Outbound Number**

Agents can change the outbound call number of a customer in the outbound call task.

#### **Scenario Description**

When an agent executes an outbound call task, if a customer wants the agent to call another number, the agent can change the outbound number.

#### **Procedure**

- **Step 1** Sign in to the AICC as an outbound call agent.
- **Step 2** Choose **Outbound Call** > **Agent Call**.

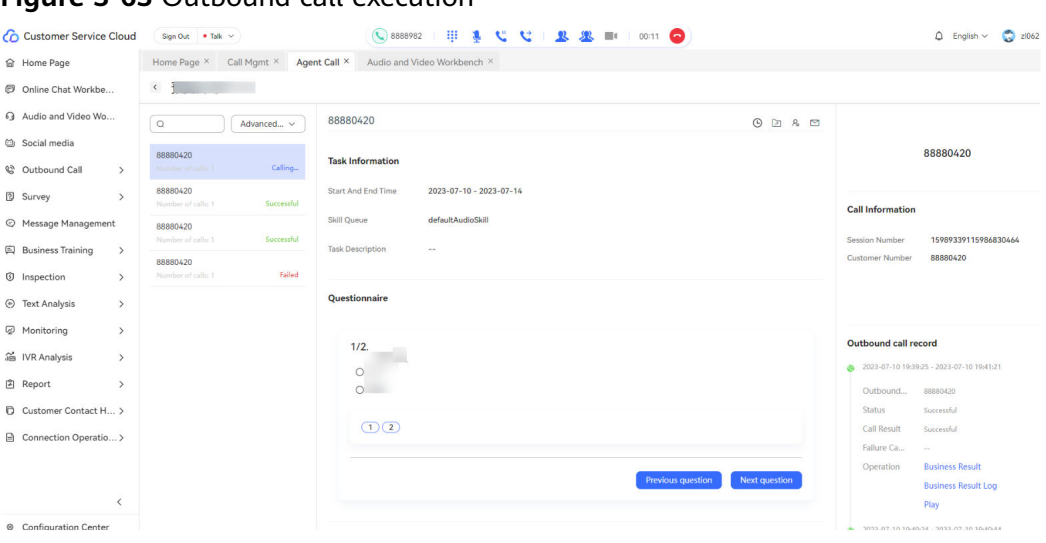

**Figure 3-63** Outbound call execution

**Step 3** Click . The window for changing the reserved outbound call number is displayed. The GUI elements are as follows.

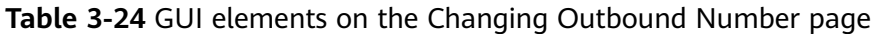

| <b>Element/Component</b> | <b>Description</b>             |  |  |
|--------------------------|--------------------------------|--|--|
| Customer Number          | Customer number to be changed. |  |  |
| Remarks                  | Remarks of a reserved call.    |  |  |

**Figure 3-64** Changing Outbound Numbers

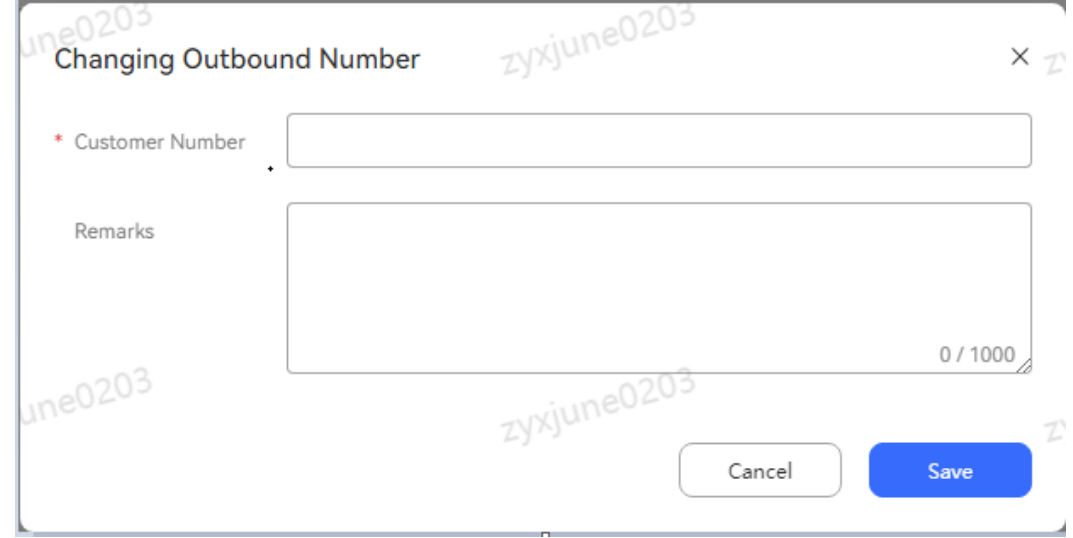

**Step 4** Enter the mandatory information and click **Save**. The outbound number is changed successfully.

**----End**

## <span id="page-1363-0"></span>**3.11.1.9 Viewing Outbound Call Results**

Agents can view the results of outbound call tasks that have been executed and supplement or modify the business results.

## **Prerequisites**

An outbound call task is executed, such as an agent outbound call task, a preview outbound call task, or a predicted outbound call task.

## **Procedure**

- **Step 1** Sign in to the AICC as an agent.
- **Step 2** Choose **Outbound Call** > **Agent Call**.
- **Step 3** Click the row where the task is located to view the outbound call result details.
- **Step 4** On the **Outbound Call Result** page, click **Details**.
- **Step 5** On the outbound call result details page, click **Business Result** to supplement or modify the business result.

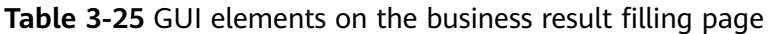

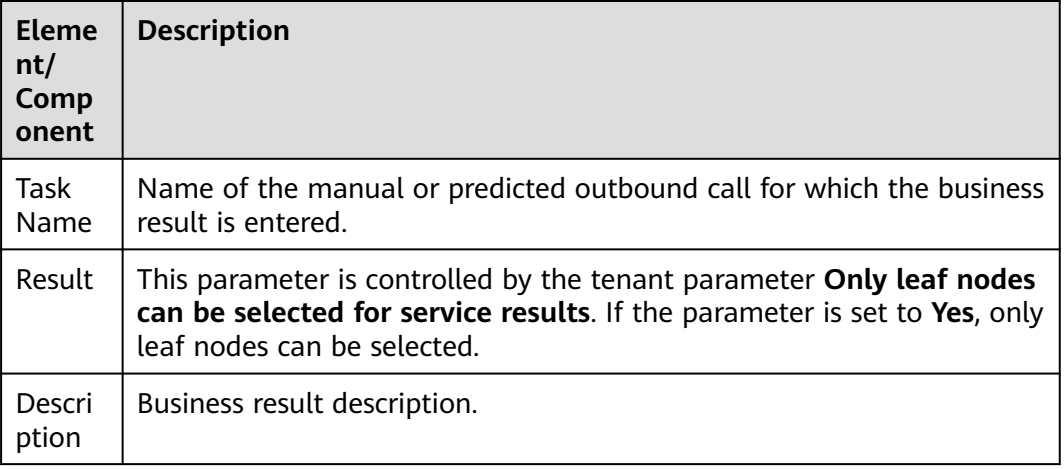

**----End**

## **3.11.2 Reserved Manual or Automatic Outbound Call**

When a customer wants to be called at another time during an outbound call, an agent can reserve a manual or automatic outbound call at the expected time so that the agent can continue the talk with the customer at the expected time.

## **3.11.2.1 Viewing a Reserved Outbound Call**

On the **Reserved Call** page, an agent can view the reserved manual and automatic outbound calls associated with the agent.

## **Prerequisites**

The agent has the reserved outbound call task permission.

## **Procedure**

- **Step 1** Sign in to the AICC as an agent. Choose **Outbound Call** > **Reserved Call**.
- **Step 2** View the reserved outbound calls of the current agent by reserved time in ascending order.

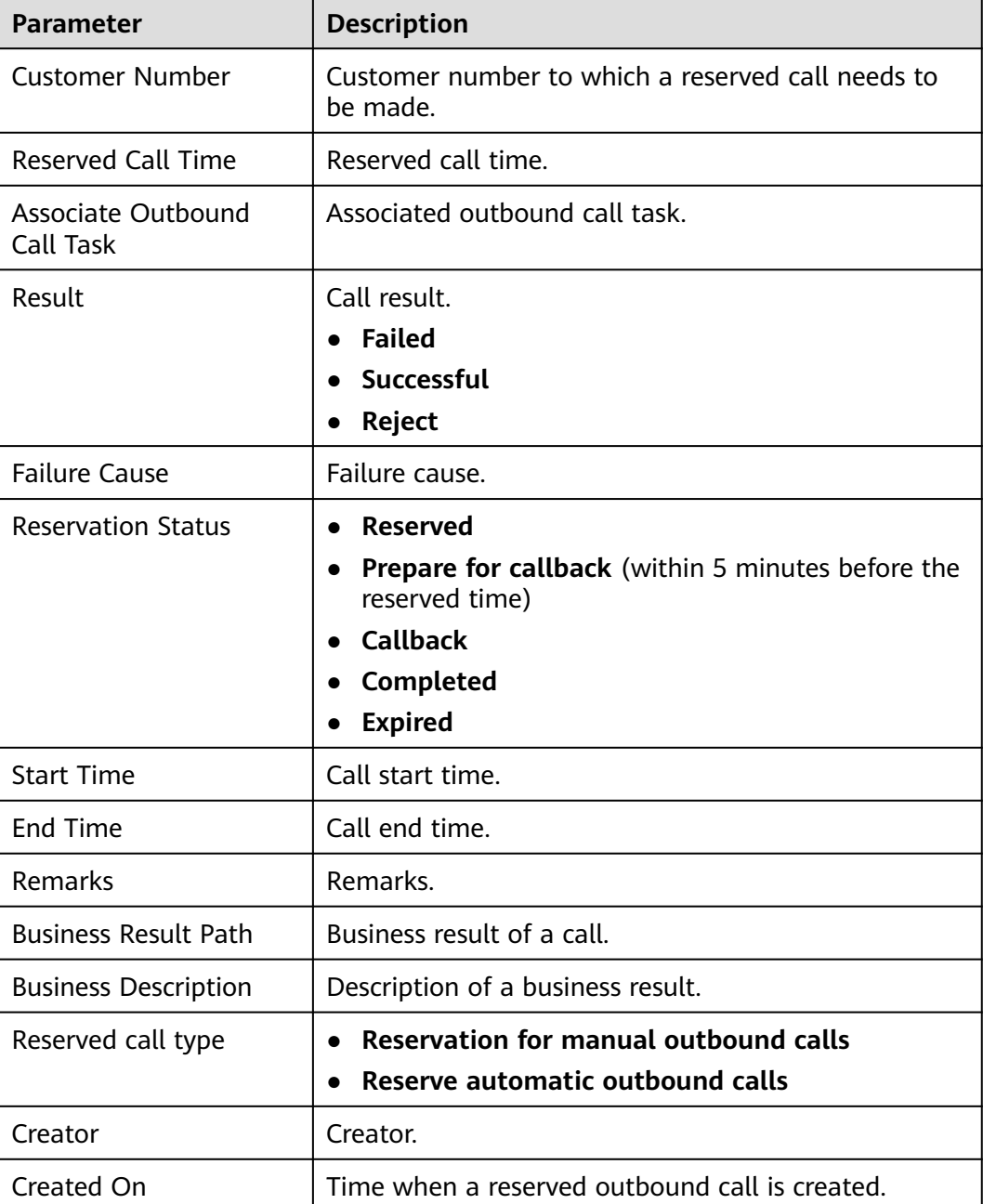

**Table 3-26** Parameters in the reserved outbound call list

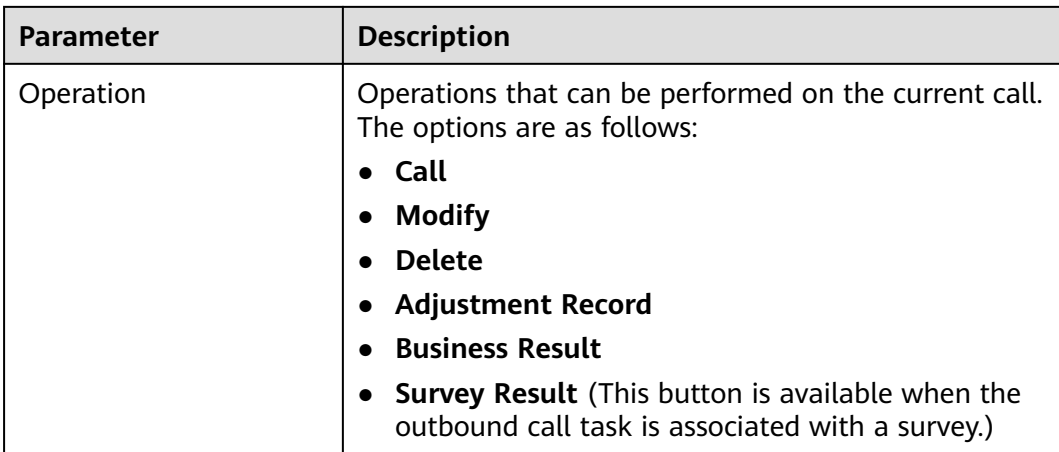

**Step 3** Set search criteria based on **Table 3-27**, and click **Search** to search for reserved outbound calls that meet the search criteria.

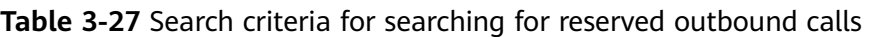

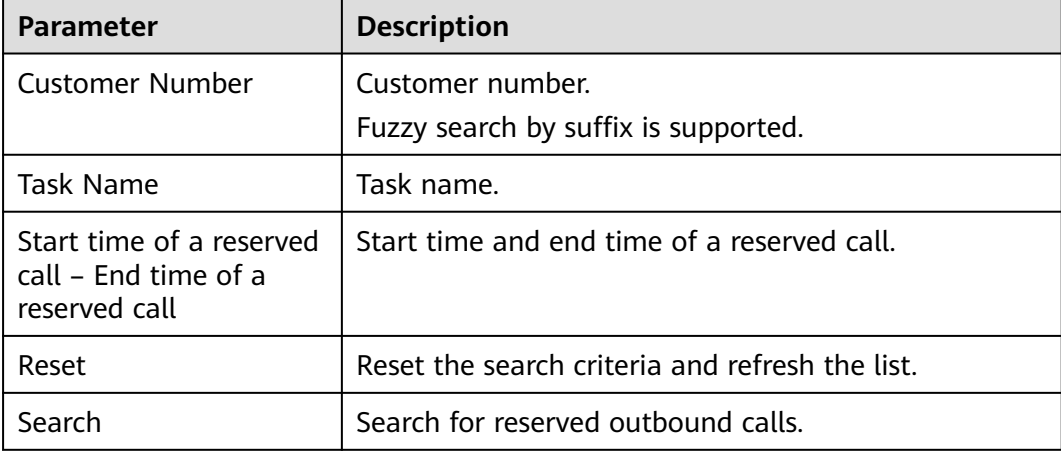

- **Step 4** Click **Modify**, set **Remarks**, and click **Save**.
- **Step 5** Click **Delete** to delete a reserved outbound call record. Only numbers that have not been used to make calls can be deleted.

**----End**

## **3.11.2.2 Adding a Reserved Outbound Call**

An agent can reserve an outbound call so that the agent can perform the outbound call task again at another time.

## **Prerequisites**

● The reserved time must not be earlier than the current time.

## **Procedure**

- **Step 1** Sign in to the AICC as an agent and choose **Outbound Call** > **Reserved Call**.
- **Step 2** Click **New**.

#### **Figure 3-65** Creating a reserved manual outbound call

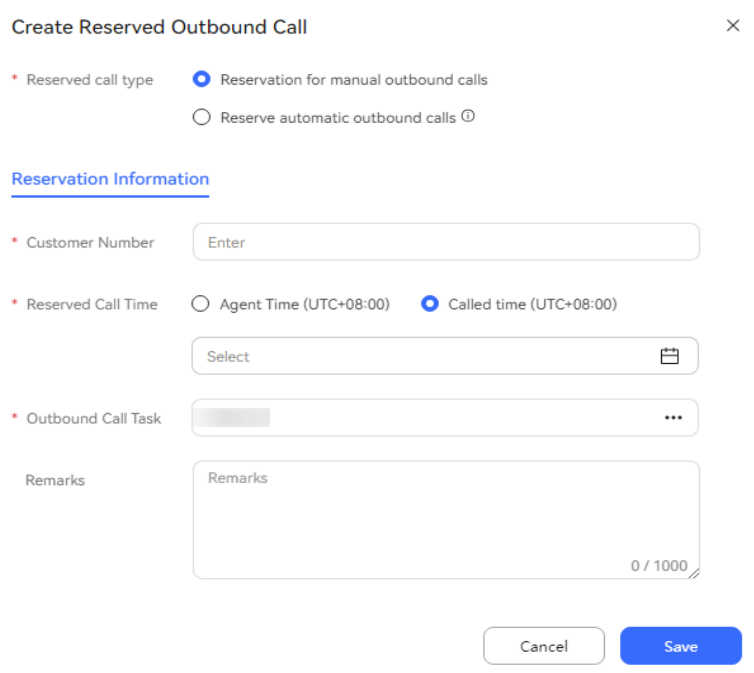

### **Figure 3-66** Creating a reserved automatic outbound call

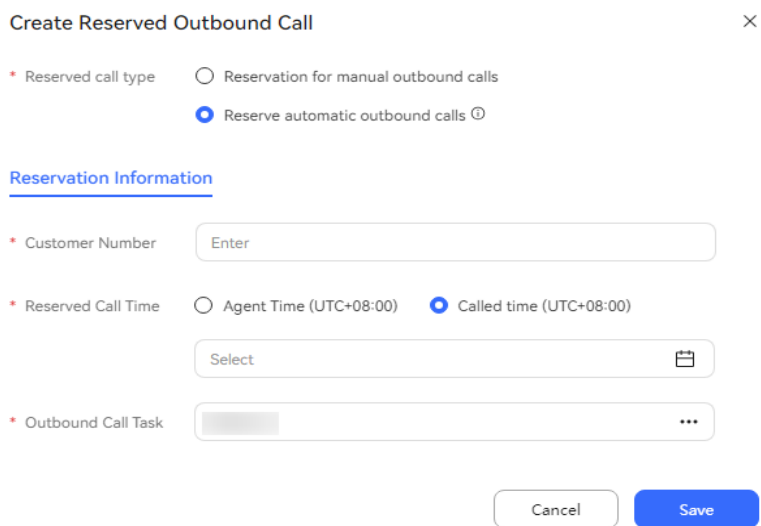

**Step 3** Set mandatory parameters and click **Save**.

**----End**

## **3.11.2.3 Executing a Reserved Outbound Call**

An agent can go to the **Reserved Call** page and execute a reserved outbound call task during the reserved outbound call time. If the reserved outbound call task has expired, the system reminds the agent to handle the task when the agent enters the **Agent Call** page.

## **Context**

The total number of reserved outbound call tasks that have expired and that of reserved outbound call tasks that are about to expire within 5 minutes are displayed and refreshed every minute on the **Agent Call** page to remind an agent to handle the reserved outbound call tasks on the **Reserved Call** page promptly.

## **Procedure**

- **Step 1** Sign in to the AICC as an agent. Choose **Outbound Call** > **Reserved Call**.
- **Step 2** Click **Call** corresponding to the reserved manual outbound call to be executed.

**Figure 3-67** Reserved manual outbound call workbench

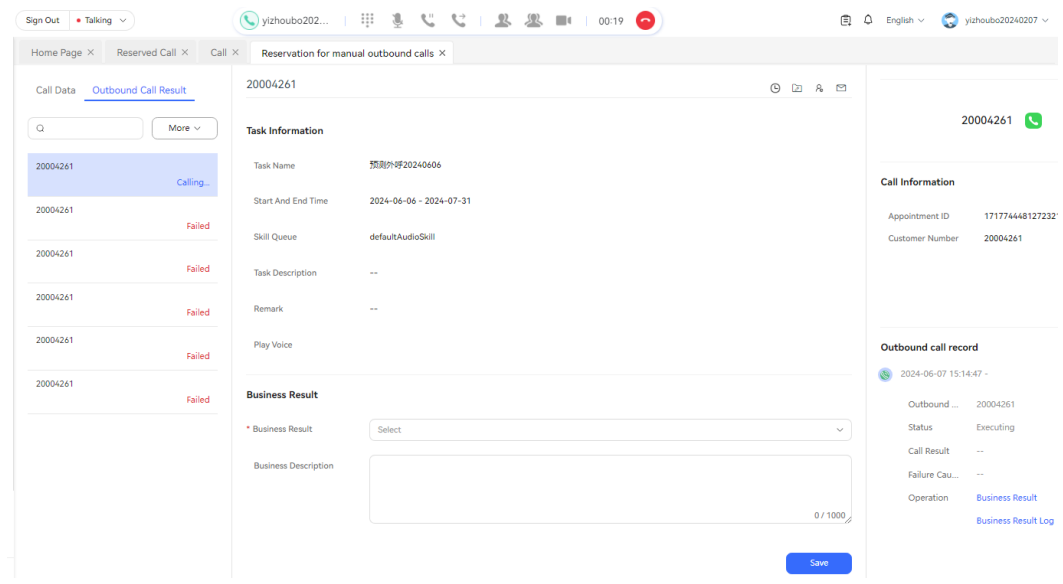

## $\Box$  note

The **Call** button is available only when a reserved outbound call has not been executed, and the agent has signed in and is in idle state.

**----End**

# **3.12 OpenEye Help Document**

# **3.12.1 OpenEye Help Guide**

The OpenEye Desktop help guide provides description about login, system settings, software functions, and personal data in the OpenEye Desktop.
- **[Obtaining Help Information](#page-1382-0)**
- **Installation Description**
- **[Login and Logout](#page-1383-0)**
- **[Introduction to System Settings](#page-1391-0)**
- **[Introduction to Software Functions](#page-1414-0)**
- **[Description of Personal Data](#page-1449-0)**
- **[Uninstallation Description](#page-1454-0)**

# **3.12.2 Change History**

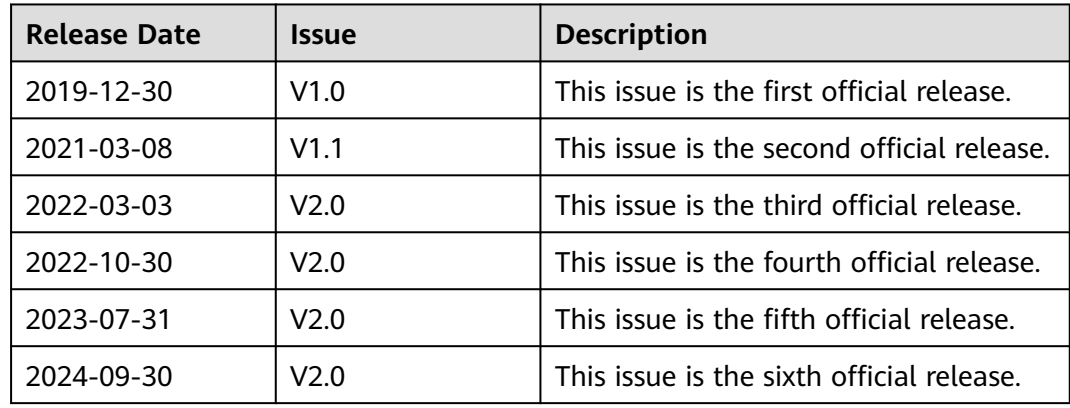

# **3.12.3 Installation Description**

- The requirements of installation scenarios are as follows:
	- a. Install the OpenEye directly. In this scenario, the OpenEye is not installed before.
	- b. Upgrade the OpenEye. You need to uninstall the OpenEye of the original version and install the new version.
- The requirements of installation environments are as follows:
	- a. Windows 10 or Windows 11 environment: 2-core, 2.6 GHz or higher CPU and 4 GB memory or higher; .NET Framework 4.5.2 or later; and Visual C ++ runtime environment.

#### $\Box$  Note

If the .NET Framework 4.5.2 and Visual C++ plug-ins are not installed in the installation environment, download the installation packages from the following websites, double-click the installation packages, and install the plug-ins following the installation steps.

● .NET Framework 4.5.2: https://dotnet.microsoft.com/en-us/download/dotnetframework/net452

Click the **Runtime** installation package in **Offline installer** for installation.

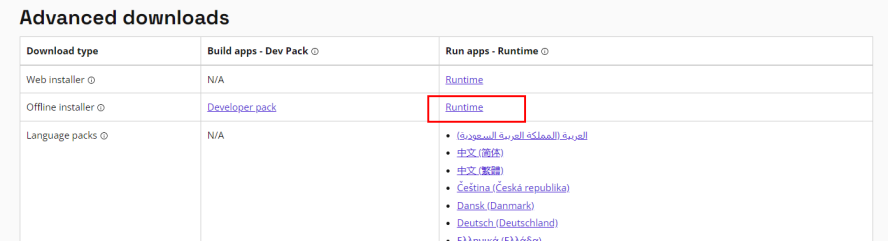

● Visual C++: https://learn.microsoft.com/en-us/cpp/windows/latest-supportedvc-redist?view=msvc-170#visual-studio-2015-2017-2019-and-2022

Select the **Visual Studio 2015** and **Visual Studio 2010** installation packages for installation.

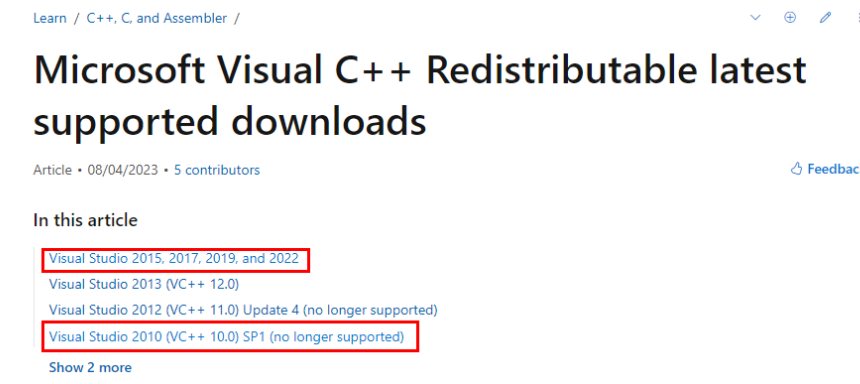

- b. China-made environment: Phytium Arm chip (D2000) + UOS V20 1050; Zhaoxin x86 chip (4-core) + UOS V20 1050; or Phytium Arm chip (D2000) + Kylin V10 SP1.
- c. Device requirements:
	- CPU frequency: 2.3 GHz or above.
	- Remaining memory: 4 GB or more memory and 1 GB or more free memory.
	- Available disk space: 1 GB or more free space in the **/opt/apps** directory. If logs are continuously captured, it is recommended that the space be 5 GB or above.
	- Other devices: camera of 720p at 30 Hz, PC with built-in audio card, and NIC of 100 Mbit/s or higher (1000 Mbit/s recommended).
- To obtain the OpenEye installation package, go to the **[AICC software](https://support.huawei.com/carrier/productNewOffering?col=product&path=PBI1-7275736/PBI1-23084441/PBI1-21782436/PBI1-19894315/PBI1-23904935&resTab=SW) [download page](https://support.huawei.com/carrier/productNewOffering?col=product&path=PBI1-7275736/PBI1-23084441/PBI1-21782436/PBI1-19894315/PBI1-23904935&resTab=SW)** on the support website, click a desired AICC version, obtain the OpenEye installation package based on the operating system version in

<span id="page-1370-0"></span>the software list, decompress the OpenEye installation package, and obtain the installation program.

- The installation package for the Windows operating system is **OpenEye\_**xx**.c.zip**, for example, **OpenEye\_V2.0.zip**.
- The installation package for the UnionTech operating system is **openeye\_**x.x**\_amd64\_uos.zip** or **openeye\_**x.x**\_arm64\_uos.zip**, for example, **openeye\_2.0\_amd64\_uos.zip**.
- The installation package for the Kylin operating system is **openeye\_linux.zip** or **openeye\_linux\_x86.zip**.

After obtaining the software package, you must verify the integrity of the package. For details, see **[3.12.3.3 Verifying Software Package Integrity](#page-1382-0)**. Only verified software packages can be deployed.

#### $\Box$  Note

In the current version, the **Authenticate Administrator** function is supported in the general settings of the OpenEye. If authentication is enabled, install the OpenEye as an administrator.

## **3.12.3.1 Installation**

## **3.12.3.1.1 Common Installation**

### **Procedure**

**Step 1** Double-click **OpenEyeSetup.exe** to install the program. Select a language. You can change the language later under **Settings** > **General**. Click **OK**.

**Figure 3-68** Installation language

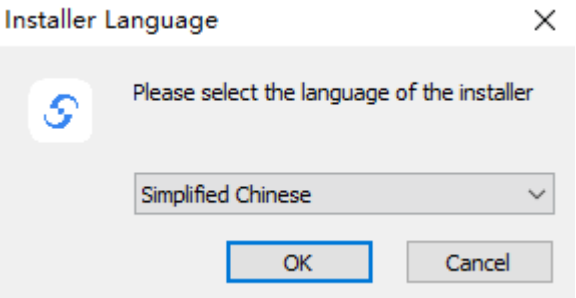

**Step 2** Perform the installation according to the installation wizard. Click **Next**.

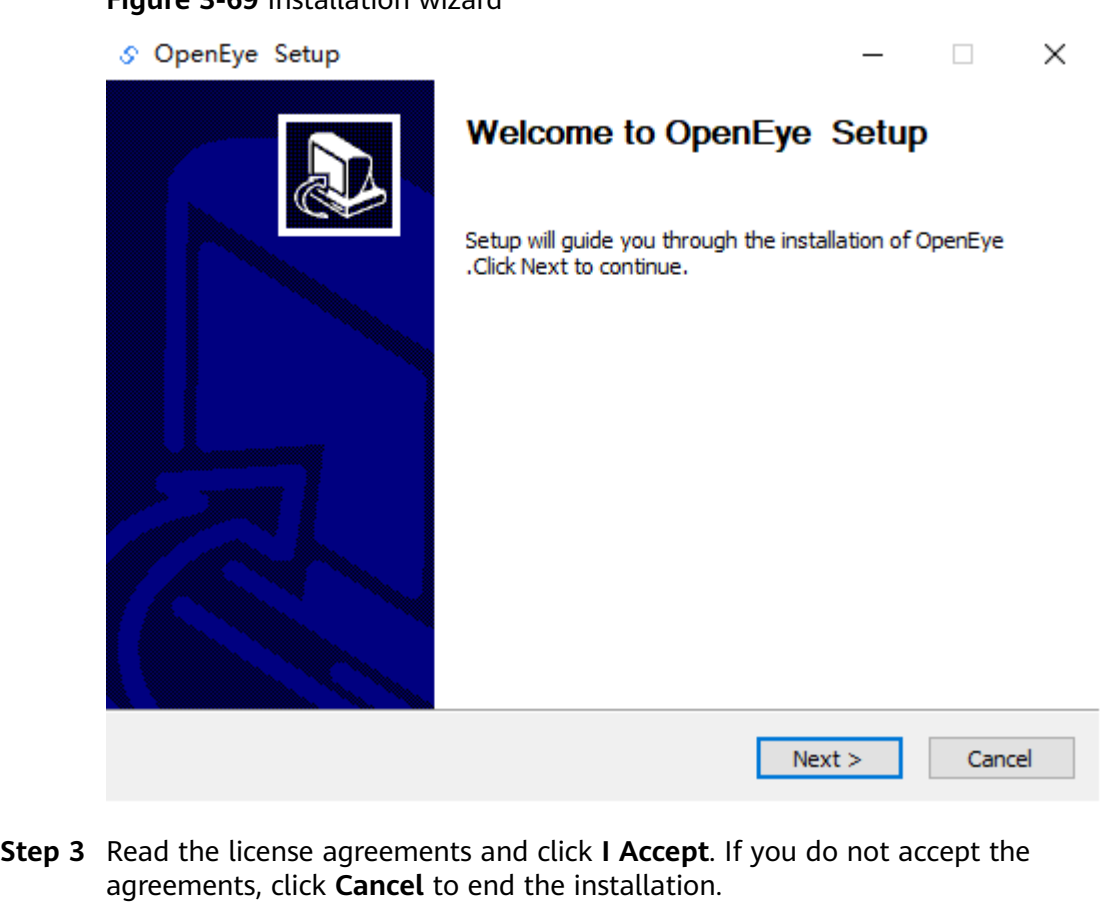

### **Figure 3-69** Installation wizard

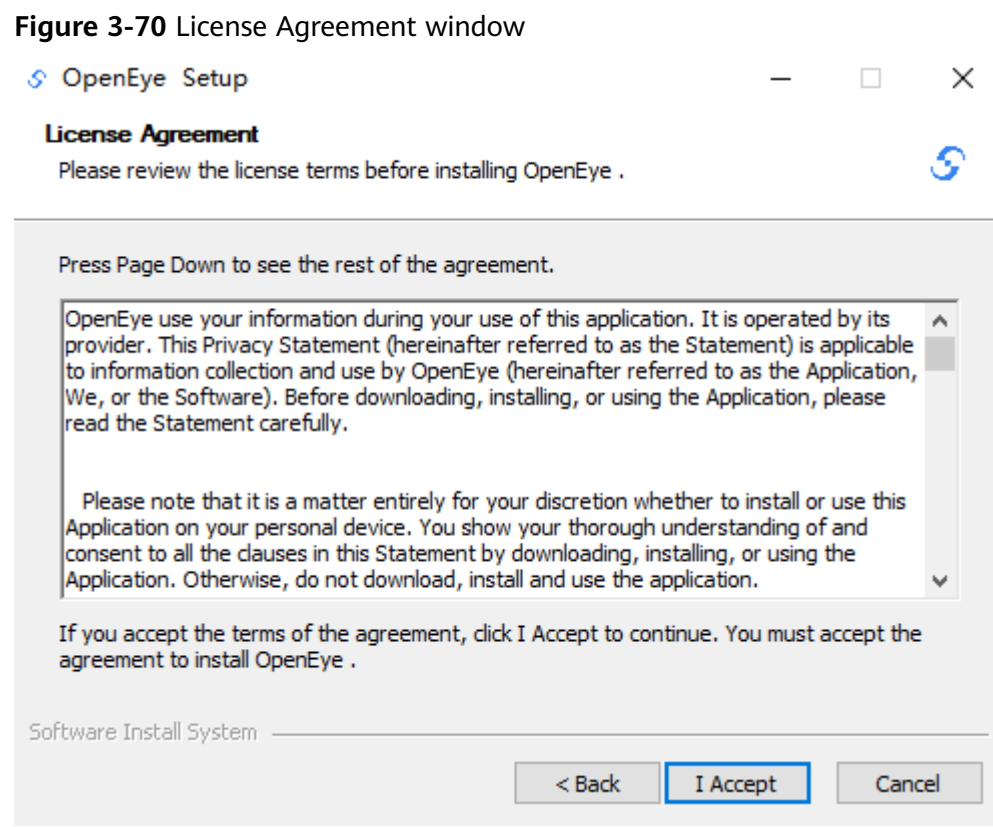

**Step 4** The OpenEye provides a default installation path. Click **Browse** to change the installation path.

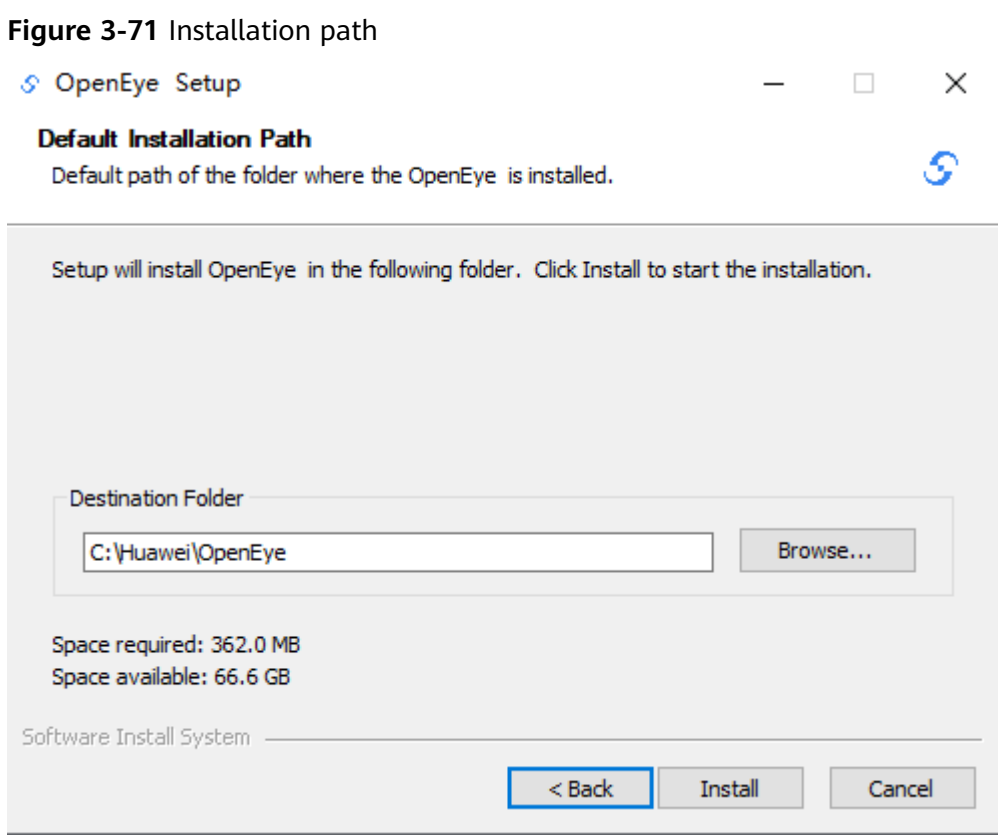

**Step 5** Click **Install**. The program will be installed automatically. After the installation is complete, you can modify some program settings.

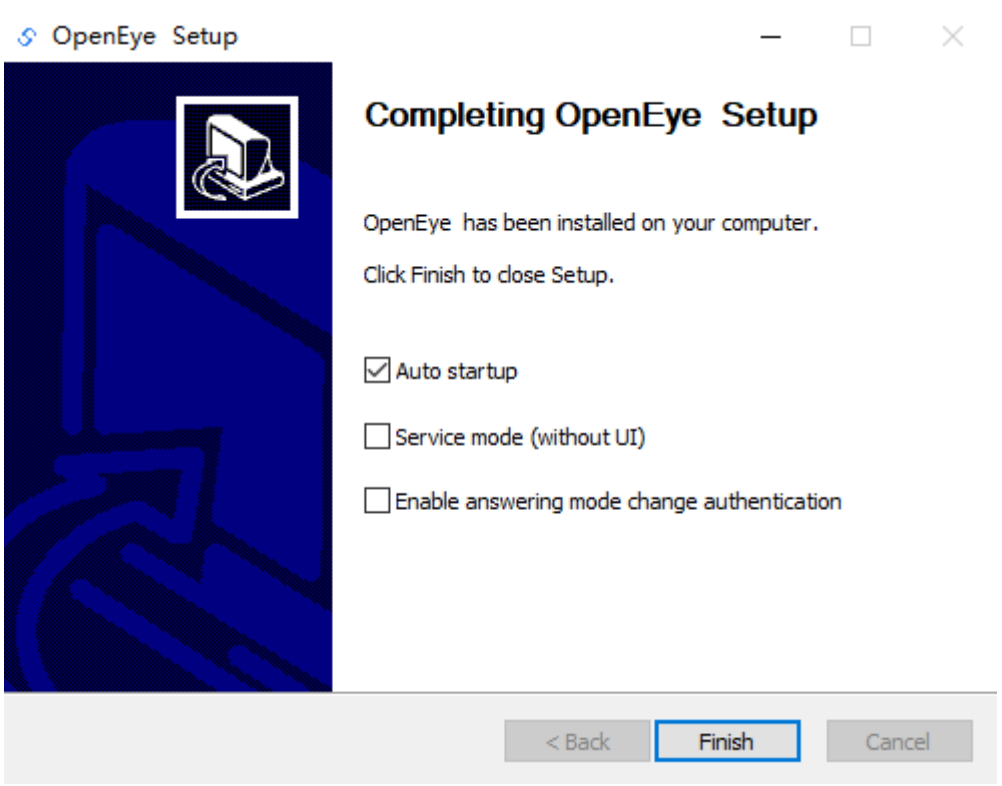

#### **Figure 3-72** Installing the OpenEye

#### $\Box$  Note

**Auto startup**: Whether the OpenEye is automatically started upon system startup.

**Service mode (without UI)**: If this option is selected, after the OpenEye is started, the OpenEye window is hidden and the OpenEye icon appears in the task bar.

**Enable answering mode change authentication**: This option is selected by default. When this option is selected, only the administrator can change **Answering Mode** in general settings and select **Ring for 0 Seconds Before Auto-answer**. If this option is not selected, common operators can also change **Answering Mode**.

**Preset files**: The version for Windows supports the preset files replacing configurations and inbound call prompt tones during installation. The configured **config.xml** file is placed in the directory where the installation program is located, and is automatically imported for configuration when the installation is complete. The audio files are renamed (as **In.wav** for the inbound call prompt tone and **ring.wav** for the RBT), placed in the **\ring** folder in the directory where the installation program is located, and automatically replace the default prompt tones when the installation is complete. Currently, WAV files are supported, in PCMA, PCMU, or G.729 format or containing PCM data with the sampling precision of 8 or 16 bits and sampling rate of 8 kHz to 48 kHz. Dual channels are supported.

```
----End
```
## **3.12.3.1.2 Silent Installation**

## **Procedure**

**Step 1 Optional:** Open the CLI as an administrator and run the following commands to go to the folder where the **OpenEyeSetup.exe** installation program is located.

#### **Figure 3-73** Commands for opening the installation program directory

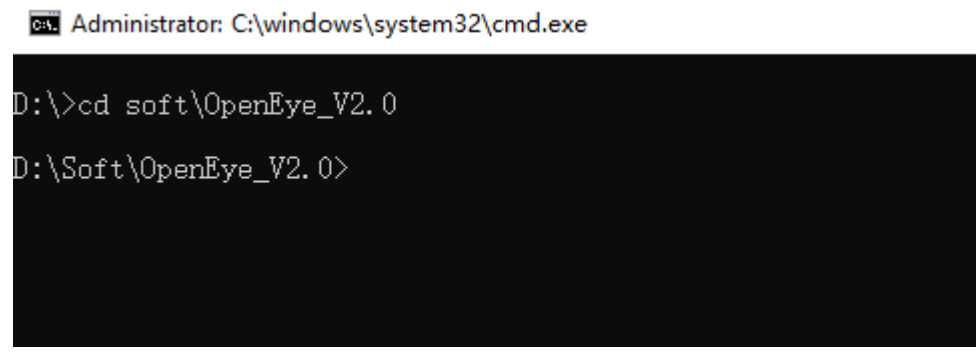

### **NOTICE**

The name of the path for storing the OpenEye installation package cannot contain Chinese characters or special characters. Otherwise, the installation fails.

- **Step 2** Perform the installation.
	- **OpenEyeSetup.exe /S: silent installation in the default path**

**Figure 3-74** Command for installation in the default path

D:\Soft\OpenEye V2.0>OpenEyeSetup.exe /S

**OpenEyeSetup.exe /S /D=D:\xxxx\xxxx:** silent installation in a specified installation path

**Figure 3-75** Command for installation in a specified path

D:\Soft\OpenEye\_V2.0>OpenEyeSetup.exe /S /D=D:\HUAWEI\OpenEye

**OpenEyeSetup.exe /S /A=1**: silent installation in the default path, with the answering mode change authentication enabled

**Figure 3-76** Command for setting parameters for installation

D:\Soft\OpenEye V2.0>OpenEyeSetup.exe /S /A=1

**OpenEyeSetup.exe /S /A=1 /D=D:\xxxx\xxx:** silent installation in a specified installation path, with the answering mode change authentication enabled

**Figure 3-77** Command for setting parameters and specifying the installation path

D:\Soft\OpenEye\_V2.0>OpenEyeSetup.exe /S /A=1\_/D=D:\HUAWEI\OpenEye

**OpenEyeSetup.exe /S /L=2052 /D=D:\xxxx\xxxx: silent installation in a** specified installation path, with the language set to English

**Figure 3-78** Command for setting the language and specifying the installation path

>OpenEyeSetup.exe /S /L=1033 /D=D:\HUAWEI\OpenEye\_

**OpenEyeSetup.exe /S /A=1 /T=0 /D=D:\xxxx\xxx: silent installation in a** specified installation path, with the answering mode change authentication enabled and answering mode interval set

**Figure 3-79** Command for enabling the answering mode change authentication, setting the answering interval, and specifying the installation path

OpenEyeSetup.exe /S /A=1 /T=0 /D=D:\HUAWEI\OpenEye}

**OpenEyeSetup.exe /S /WebMode=1 /AutoBoot=0**: web integration mode set to the service mode, with the auto startup upon system startup disabled

**Figure 3-80** Command for setting the web integration mode to the service mode and disabling the auto startup upon system startup

```
OpenEyeSetup.exe /S /WebMode=1 /AutoBoot=0
```
### $\cap$  note

- **/S** indicates silent installation.
- **/A=1** indicates that answering mode change authentication is enabled.
- **/D=**Installation path indicates the specified installation path.
- **/L=2052** indicates the language setting. **2052** indicates Chinese, **1033** indicates English, **1034** indicates Spanish, and **1054** indicates Thai. If this parameter is not set, the default language of the operating system is used.
- **/T=0** indicates that the answering interval is **0**. If this parameter is not set, the default interval (0) is used.
- **/T** takes effect on the OpenEye only when **/A** is set to **1**.
- **/WebMode=1** indicates that the web integration mode is set to the service mode. The value **0** indicates the common mode where the program window is displayed after the program is started. The value **1** indicates the service mode where the program window is hidden and the program icon appears in the task bar after the program is started.
- **/AutoBoot=0** indicates that the OpenEye is not started upon system startup. By default, the OpenEye is started upon system startup. You can use **/AutoBoot=0** to disable the function.

Use spaces to separate parameters. **/S** is mandatory for silent installation. If you want to specify an installation path, place **/D** as the last parameter in the installation command. Otherwise, the parameters following **/D** are regarded as a part of the path.

#### **----End**

## **3.12.3.1.3 Chinese Version Installation**

**Step 1** Double-click the installation package to run the installation program

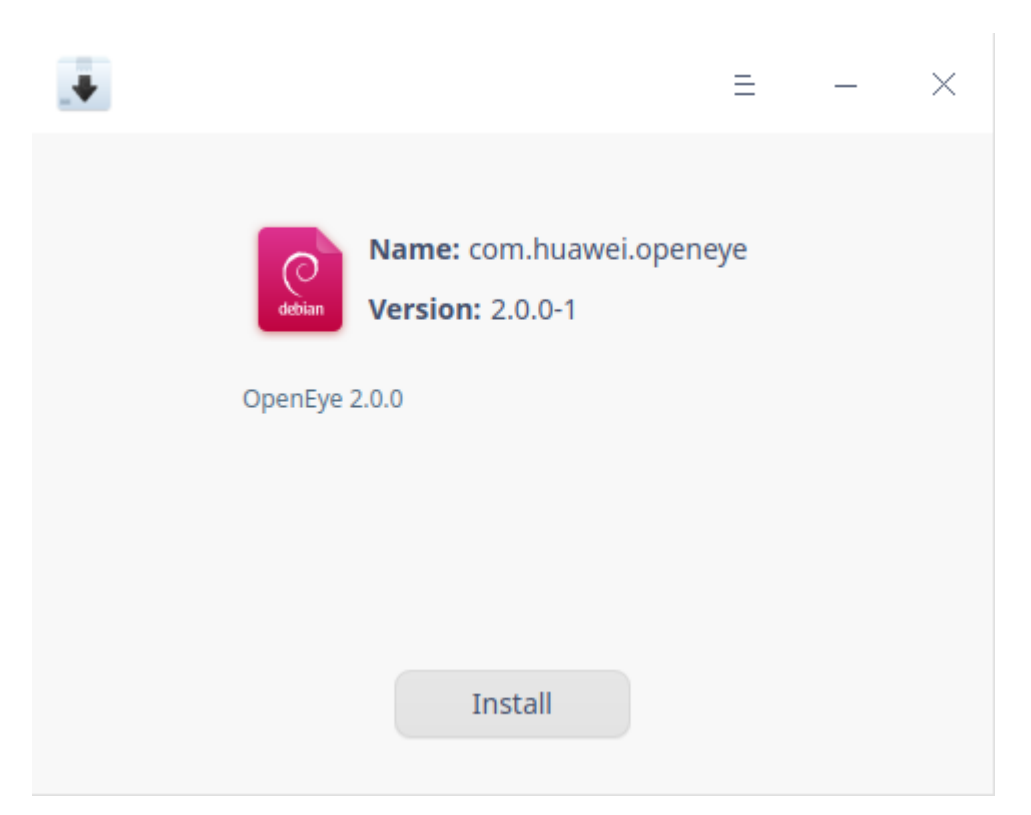

**Step 2** Click **Install**. (You may need to enter the computer user password for authorization.)

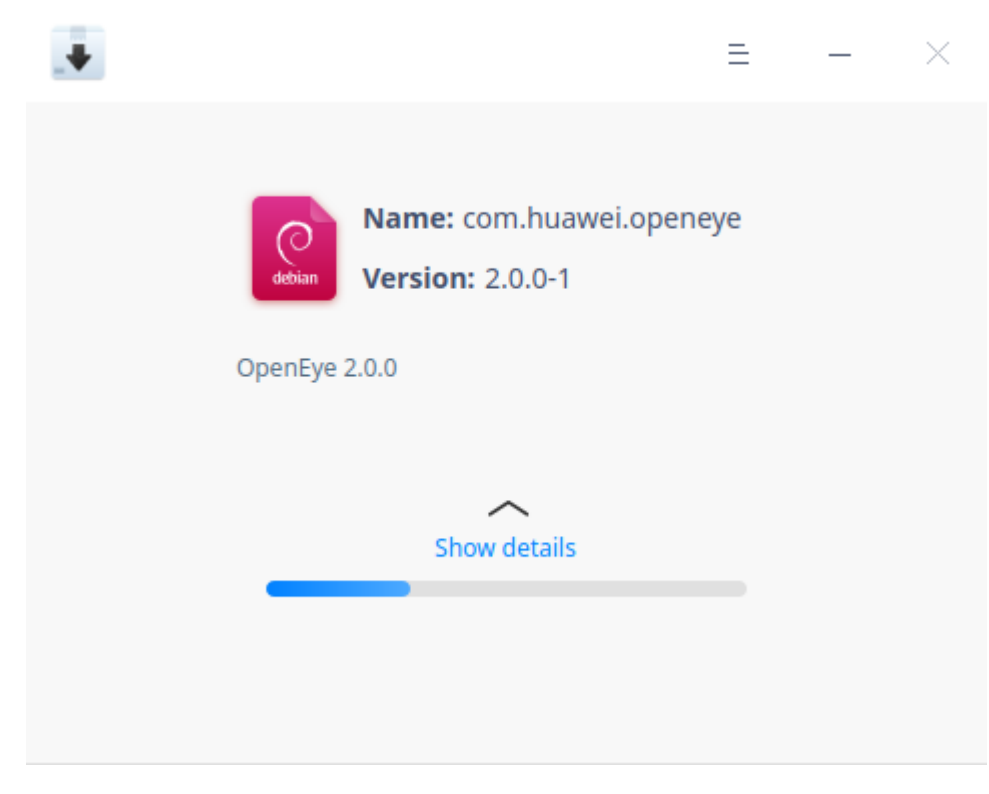

**Step 3** Complete the installation.

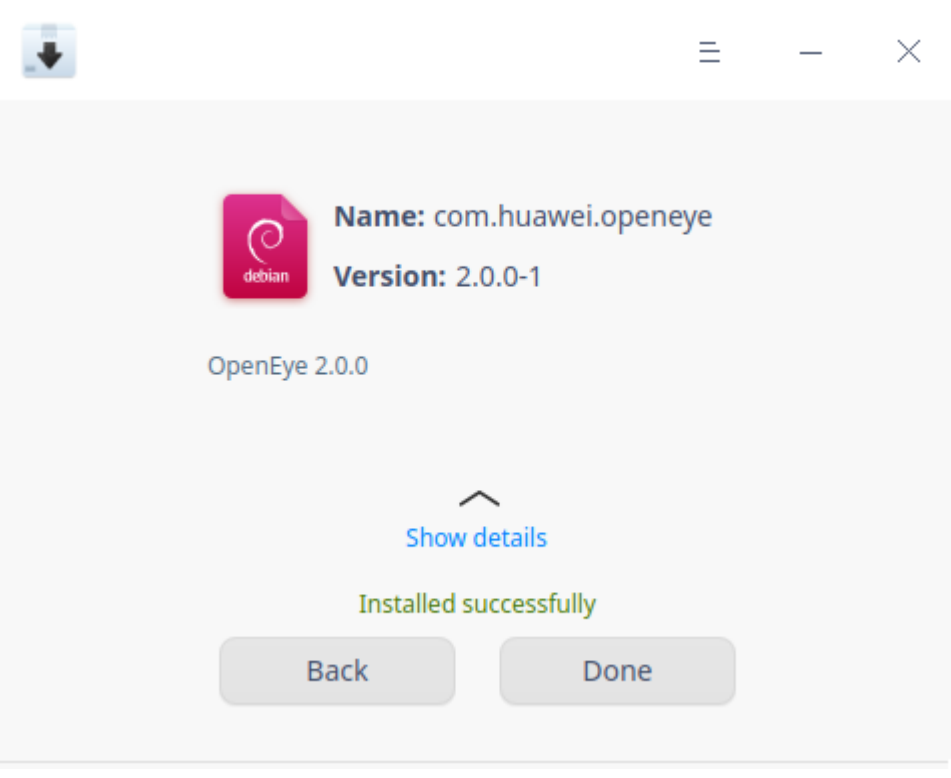

#### **----End**

#### $\Box$  Note

- After the installation is complete, you can run **DefaultWebMode.sh** in the installation directory to switch the program to the service mode (where the program window is hidden and the program icon appears in the task bar after the program is started).
- If you run the **sudo dpkg -i com.huawei.openeye\*.deb** command to install the software, when the message "launch mode without UI: yes/no ?" is displayed, you can enter **yes** to select the service mode.

## **3.12.3.2 Version Upgrade**

### **3.12.3.2.1 Windows Version Upgrade**

### **Overview**

Version upgrade requires uninstalling the original version and installing the new version.

You can perform the upgrade in either of the following ways:

- Overwrite upgrade: Overwrite the original OpenEye client, which retains the original configuration.
- Upgrade after uninstallation: Manually uninstall the original client and install the new version. You can choose whether to retain the original client configuration.

## **Overwrite Upgrade**

**Step 1** Double-click **OpenEyeSetup.exe** to install the program. An uninstallation prompt is displayed. Click **OK** to uninstall the OpenEye of the original version.

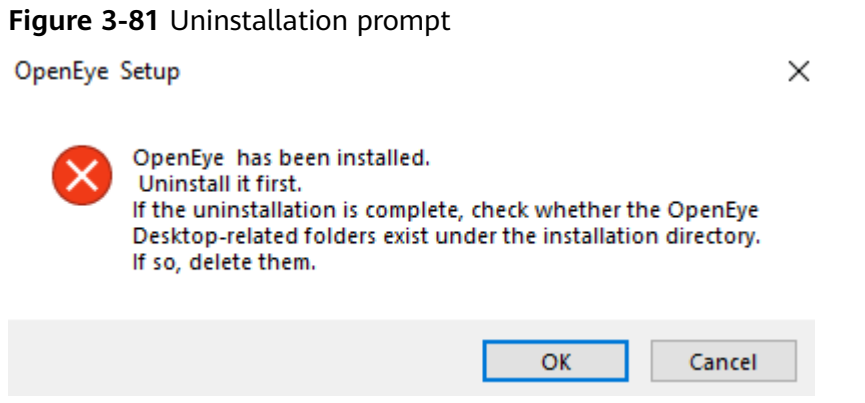

- **Step 2** Wait until the uninstallation is complete. After the uninstallation is complete, install the new version. For details, see **[Procedure](#page-1370-0)**.
	- **----End**

## **Upgrade After Uninstallation**

**Step 1** Manually uninstall the OpenEye program of the original version.

You can choose either of the following ways as required:

- Click the **Start** button, go to **Settings** > **Apps**, find the OpenEye application in the installed application list, and click **Uninstall** to manually uninstall it.
- Go to the OpenEye installation directory, for example, **C:\Huawei\OpenEye**. Double-click the uninstallation program  $\Box$  uninstake to manually uninstall it.

×

**Step 2** Confirm the uninstallation and click **OK**.

**Figure 3-82** Information confirmation

OpenEye Uninstall

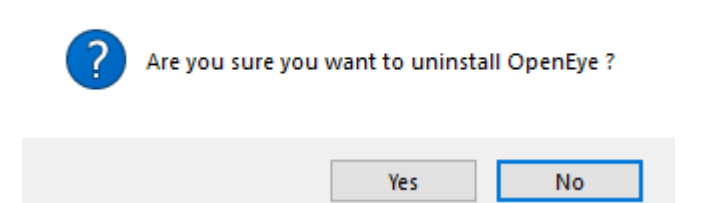

**Step 3** When the uninstallation is complete, select **Do you want to delete all user data?** and click **Finish**.

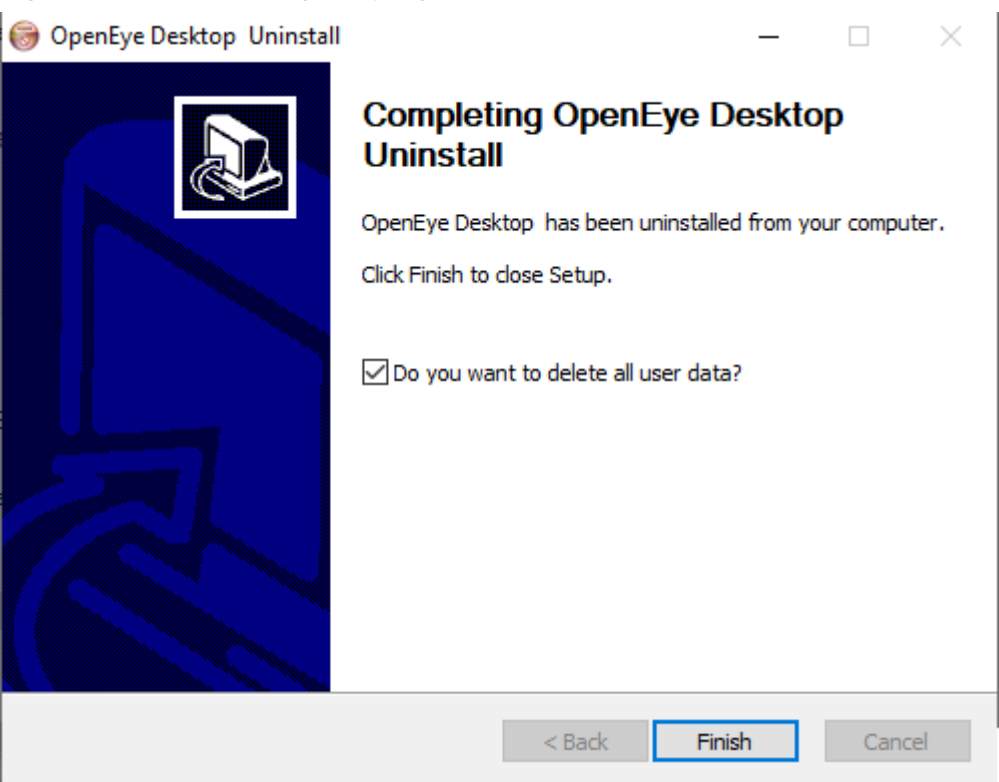

#### **Figure 3-83** Uninstalling the program

**Step 4** Double-click **OpenEyeSetup.exe** to run the installation program. For details, see **[Common Installation](#page-1370-0)**.

**----End**

## **3.12.3.2.2 Upgrade for Chinese Version**

## **Overwrite Upgrade**

**Step 1** Double-click the **com.huawei.openeye\_2.0.0-1\_arm64.deb** installation program. A message is displayed, indicating that the same version has been installed. Click **Reinstall**.

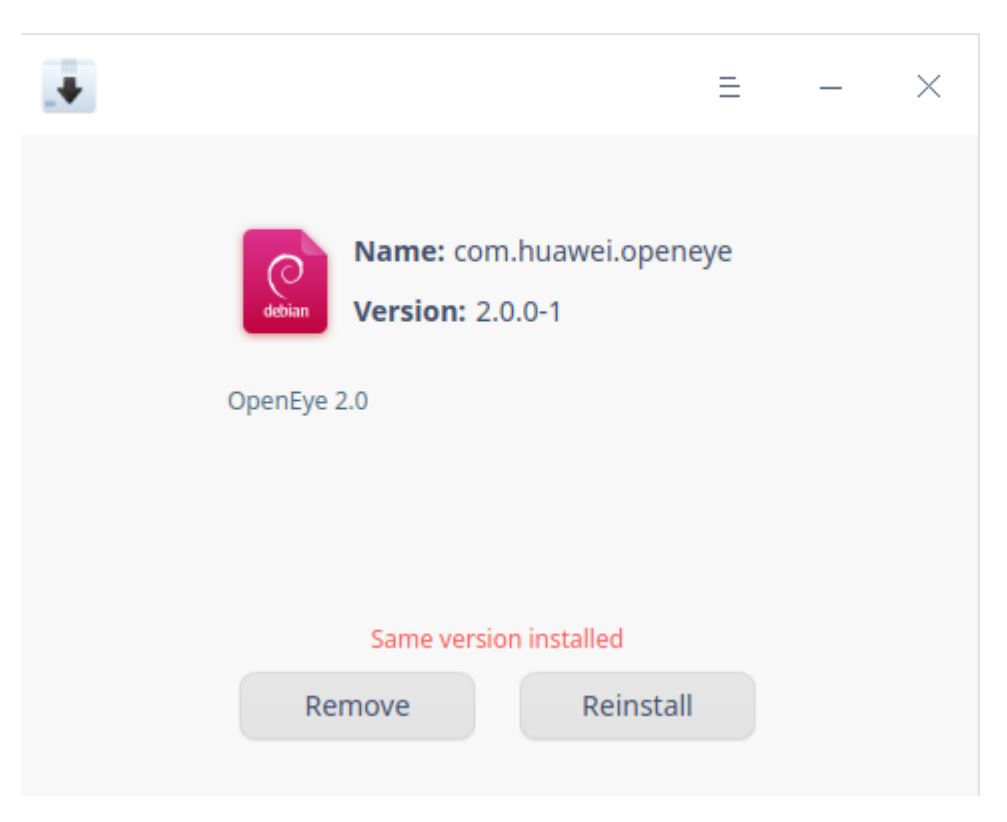

**Step 2** In the displayed dialog box, enter the password and click **Confirm**.

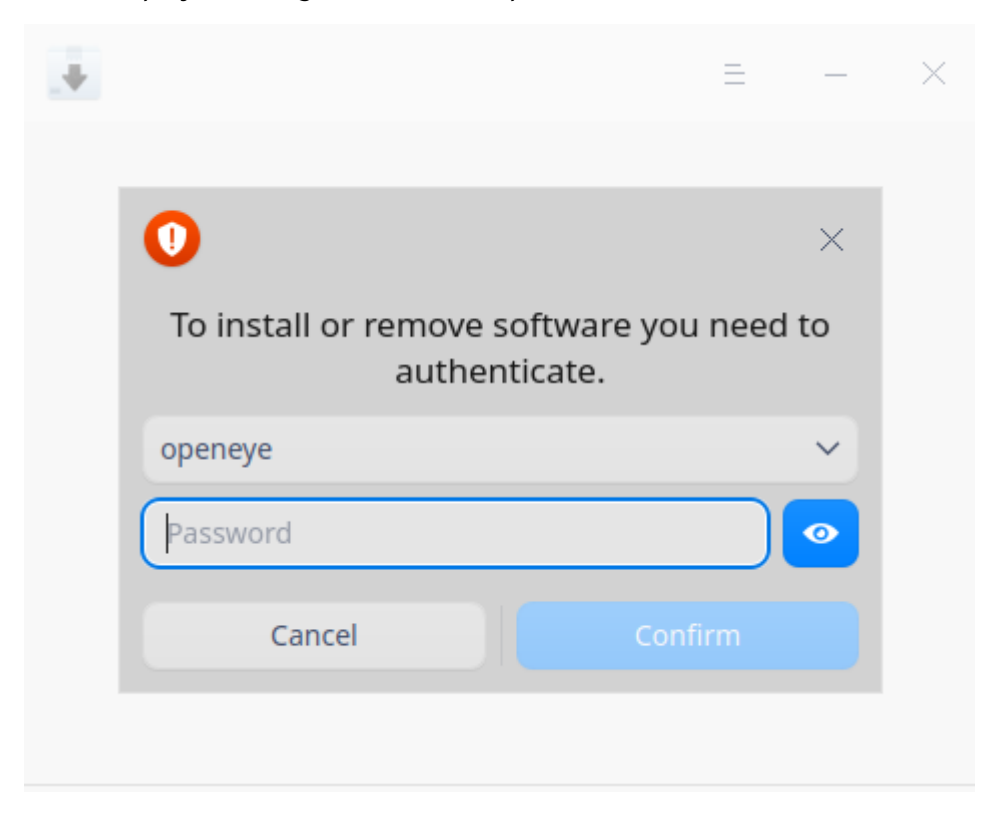

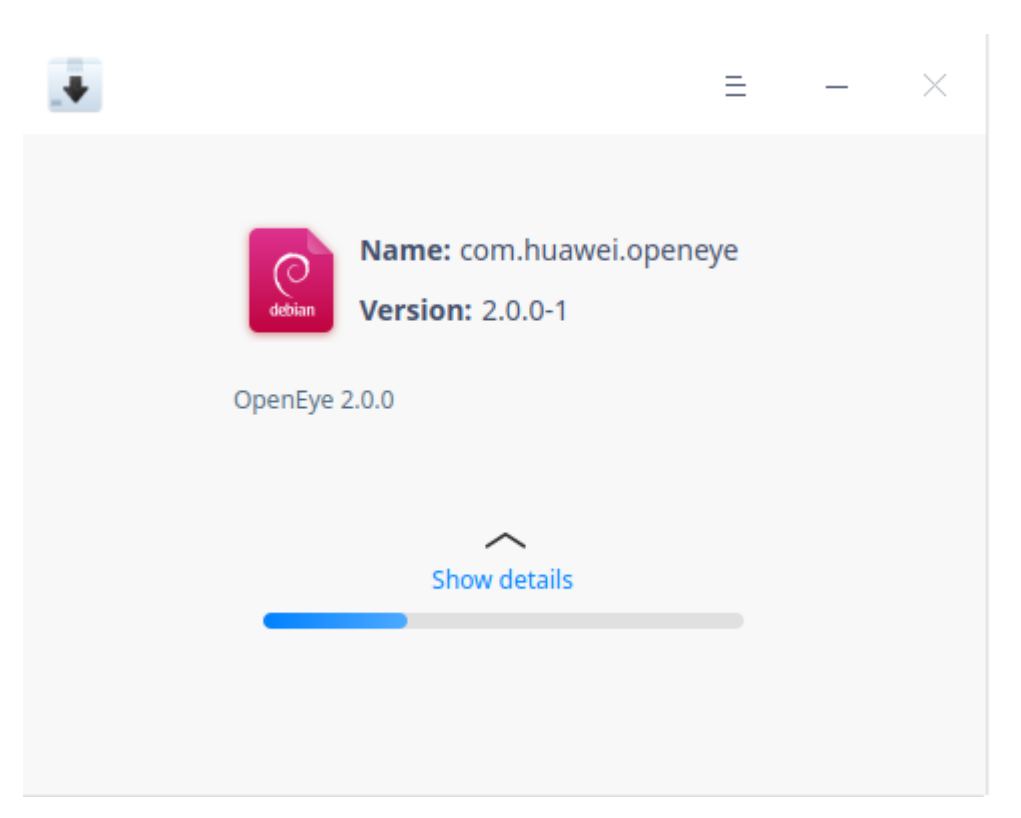

**Step 3** Complete the installation.

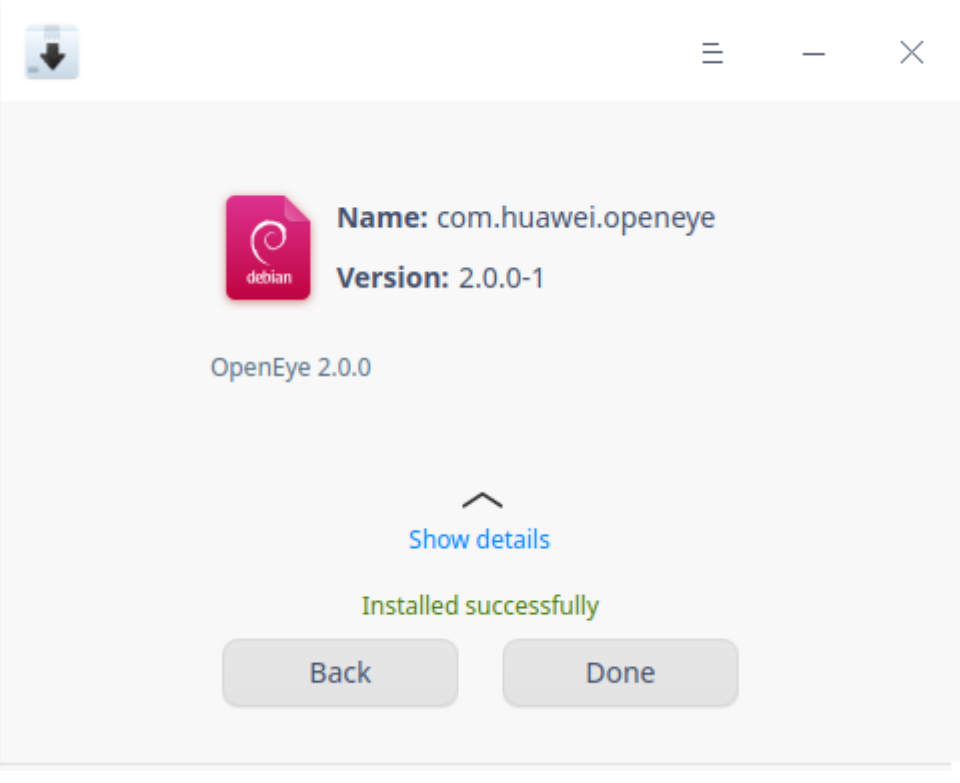

**----End**

## <span id="page-1382-0"></span>**3.12.3.3 Verifying Software Package Integrity**

To prevent software packages from being tampered with or damaged during transmission, which may threaten the carrier network security, you need to verify the integrity of the software packages after obtaining them. Software packages can be deployed only after they pass the verification.

## **Context**

Each software package and its signature file are stored in the same directory. Each software package corresponds to a verification file, which is used to verify the integrity of the software package. To download the digital signature file of a software package, click **pgp** or **cms** corresponding to the software package on the support website.

You can click **pap** to download a signature file in .asc format for manually verifying the integrity of a software package. To use a software package independently, you need to manually verify the integrity of the software package. For details, see **Procedure**.

### $\Box$  Note

This method can be used to verify the integrity of all software packages.

● You can click **cms** to download a signature file in .p7s format for automatically verifying the integrity of a software package. You need to import a software package together with its CMS signature for the NMS or deployment tool to verify the digital signature.

## **Procedure**

- **Step 1** Visit **<https://support.huawei.com/carrierindex/en/hwe/index.html>**.
- **Step 2** Download OpenPGP Signature Verification Guide.

The download URL is **[https://support.huawei.com/carrier/docview!docview?](https://support.huawei.com/carrier/docview!docview?nid=PK100000009&path=false) [nid=PK100000008](https://support.huawei.com/carrier/docview!docview?nid=PK100000009&path=false)**.

**Step 3** Verify software package integrity by referring to OpenPGP Signature Verification Guide.

**----End**

## **Troubleshooting**

If a software package fails the verification, do not use the software package, and contact Huawei technical support.

# **3.12.4 Help Information Obtaining**

## **3.12.4.1 Obtaining Help Information**

To obtain the help document, select the OpenEye client software and press **F1**.

# <span id="page-1383-0"></span>**3.12.5 Login and Logout**

The login module of the OpenEye client software provides the functions of login, logout, password remembering, and automatic login.

## $\Box$  Note

The login module does not provide the password change function. The UAP server does not provide the API function interface for changing user passwords. Therefore, the client based on the API function interface of the UAP server cannot implement this function. From the perspective of customer requirements, no agent can proactively change phone account passwords of a carrier's businesses. Phone accounts are created by an administrator in a unified manner, and passwords are set and changed by the administrator.

## **3.12.5.1 Login**

## **Prerequisites**

You have completed the configurations in **Settings** > **[Server Settings](#page-1392-0)**.

## **Procedure**

**Step 1** Double-click the OpenEye and enter the softphone number and password on the login page. You can select **Remember Password** or **Auto Login** as required. Click **Log In**.

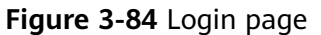

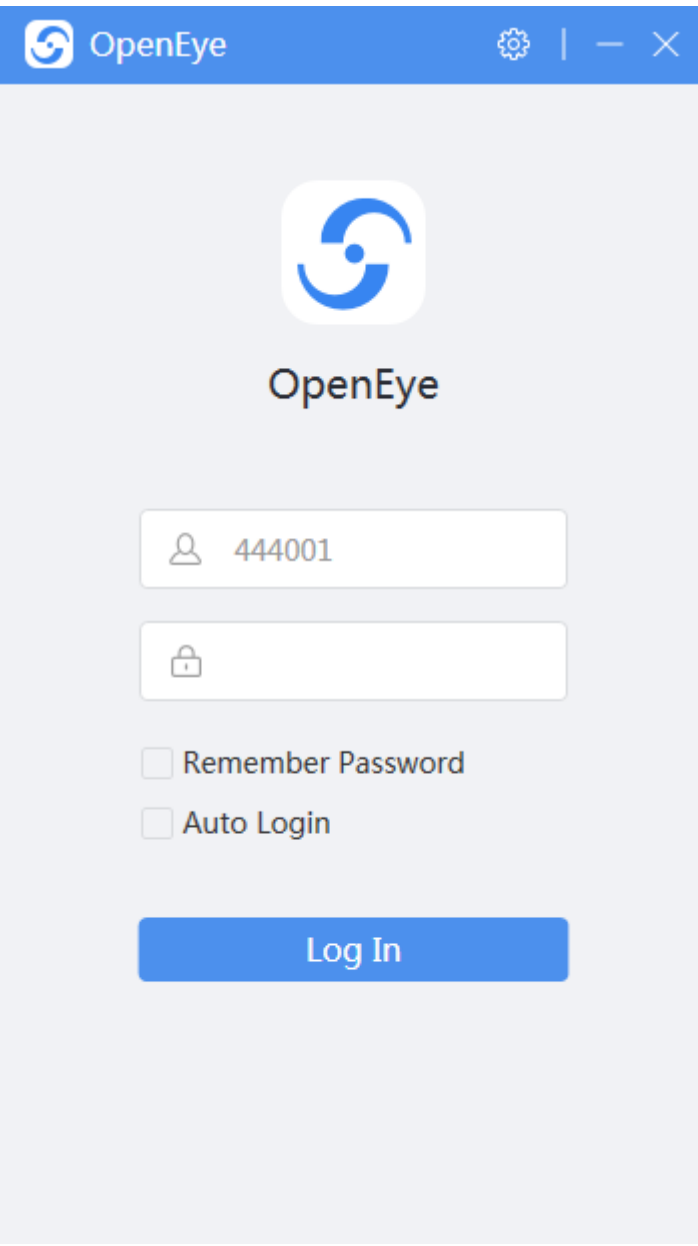

Before logging in to the Chinese version and making anonymous calls, select **Agree Huawei Privacy Policy**.

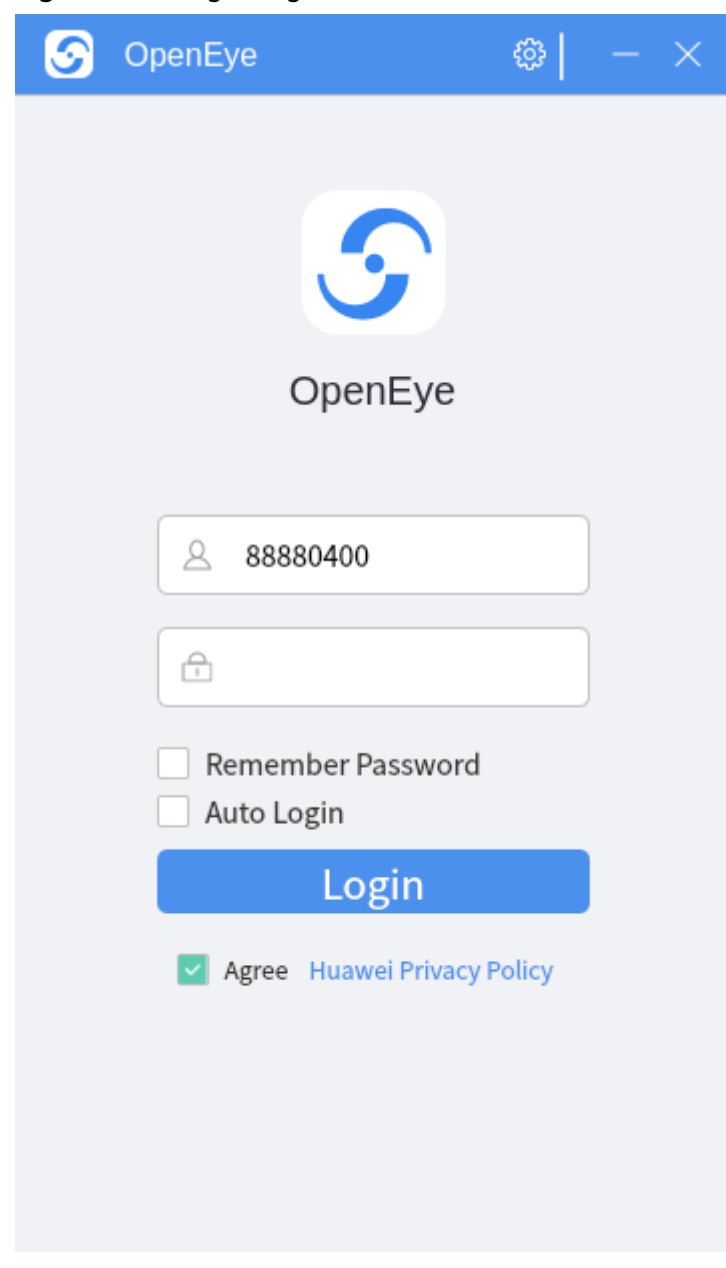

**Figure 3-85** Login Page - Chinese Version

**Step 2** Log in to the OpenEye workspace page. If the login fails, a dialog box is displayed, prompting you to change the account or password.

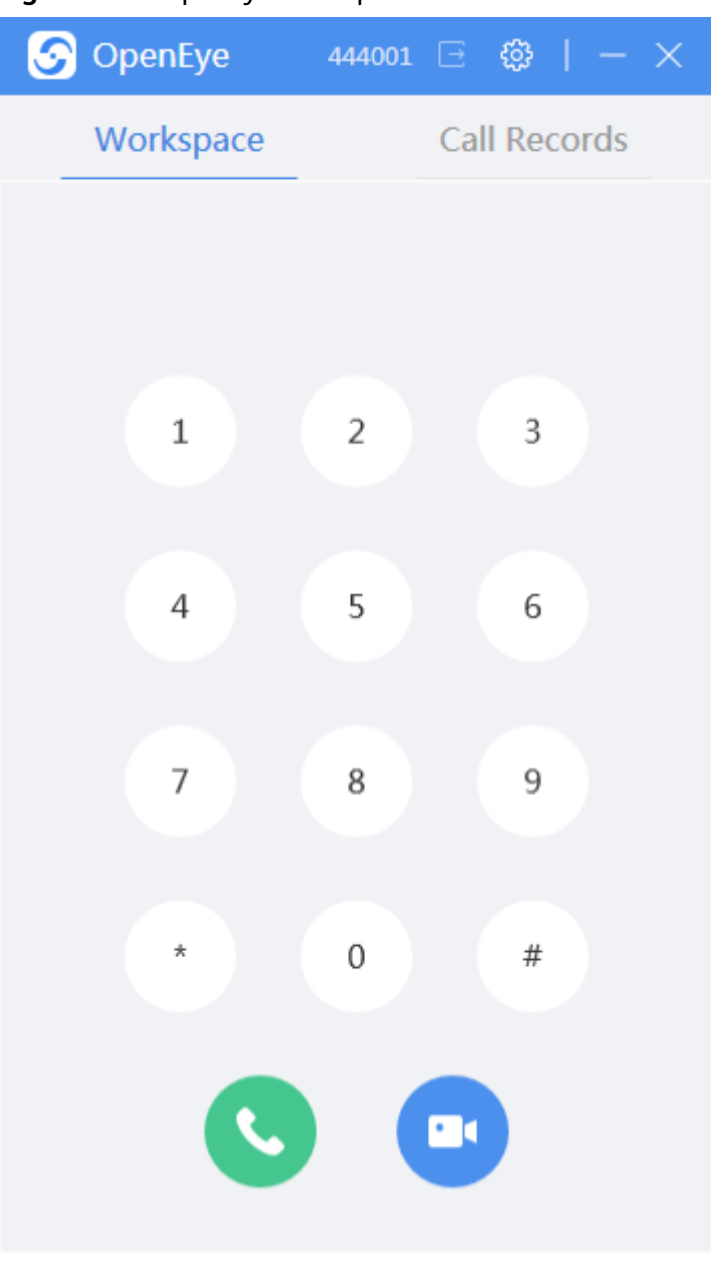

#### **Figure 3-86** OpenEye workspace

**----End**

## **3.12.5.2 Remember Password**

The **Remember Password** function is supported on the login page. You can select **Remember Password** to save the password so that you do not need to enter the password in the next login.

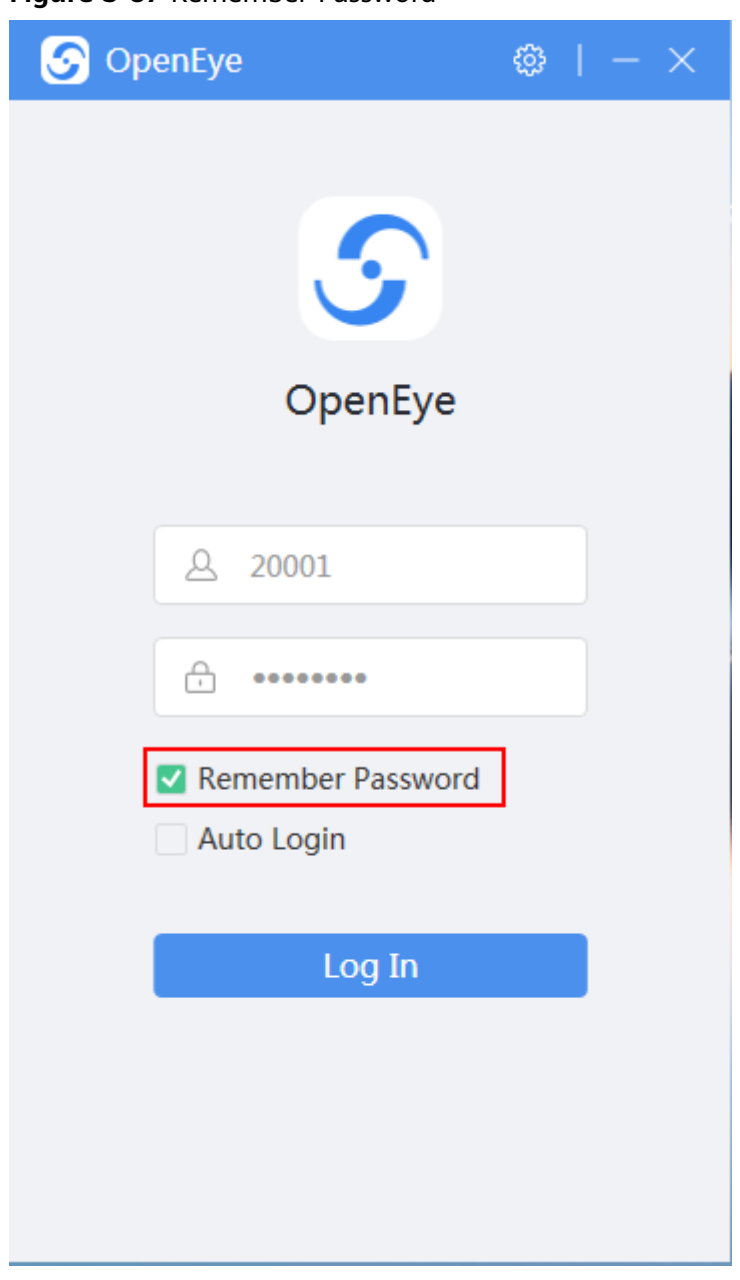

**Figure 3-87** Remember Password

## **3.12.5.3 Auto Login**

The **Auto Login** function is supported on the login page, which takes effect after the login is successful. The login information used for the successful login are automatically used for the next login to the OpenEye.

#### **Figure 3-88** Auto Login

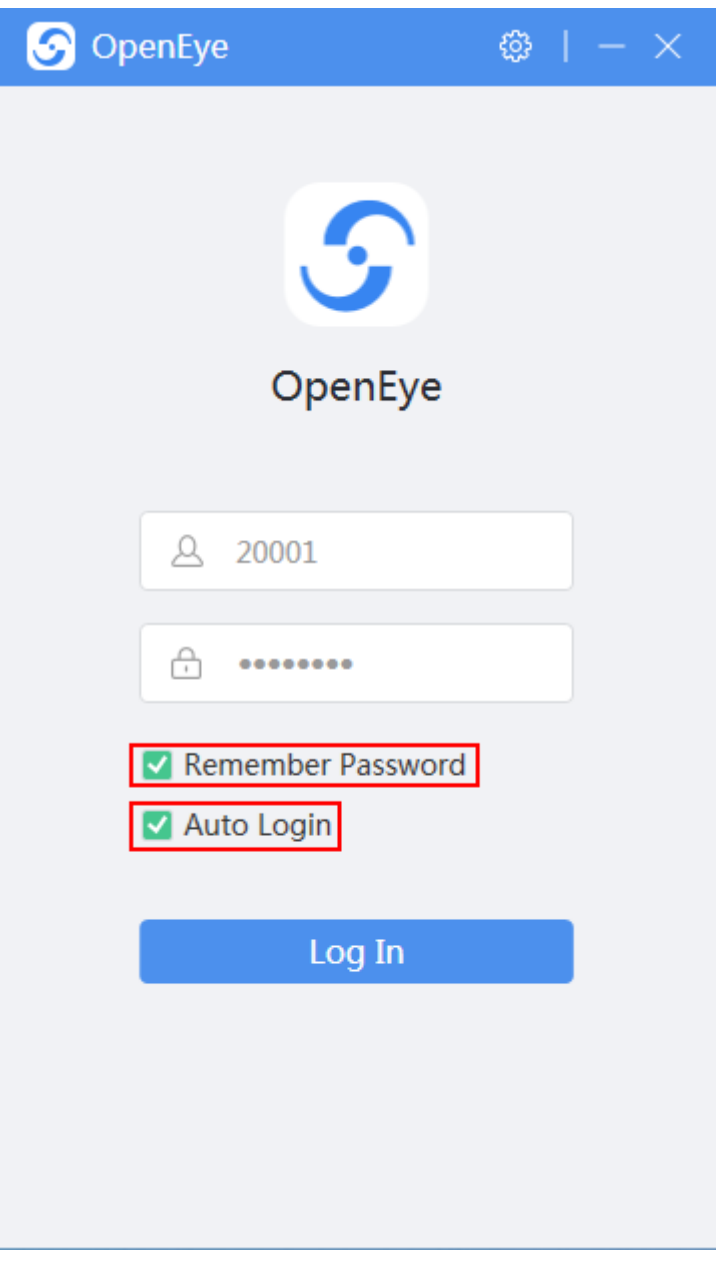

#### $\Box$  NOTE

You can select both **Remember Password** and **Auto Login** or only one of them.

## **3.12.5.4 Login Status**

#### $\Box$  Note

After login, a dot is added to the logo on the home page. The login status is displayed in green, red, or gray respectively. Move the pointer to the logo on the home page. A dialog box is displayed, indicating IP address. Port number of a server. The registration status (dot in different colors) is displayed. The server registration status is displayed in green or gray. In pool networking, the registration status of all servers is displayed. In non-pool networking, only the status of the server registered successfully is displayed.

Logo displayed (green, red, and gray) after successful login is as follows.

#### **Figure 3-89** Logo on the home page

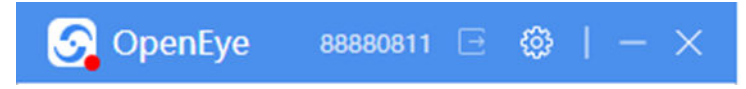

Login status is as follows.

**Figure 3-90** All servers are registered and logged in

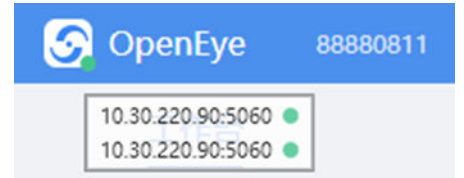

**Figure 3-91** Red: some servers failed to be registered or logged in

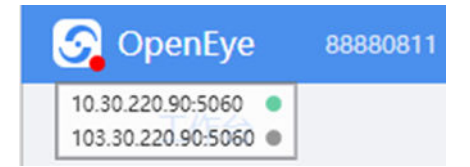

**Figure 3-92** All servers are offline

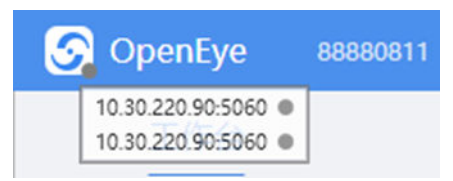

Elements in the server status dialog box:

IP address**:**Port number

**Figure 3-93** Green: registration successful; gray: registration failed

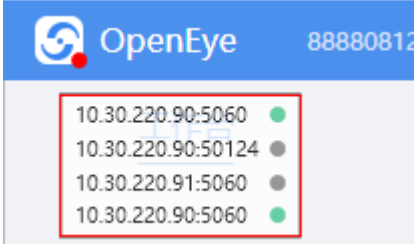

All servers are offline, the login status turns gray, and a dialog box is displayed, indicating that the servers are offline.

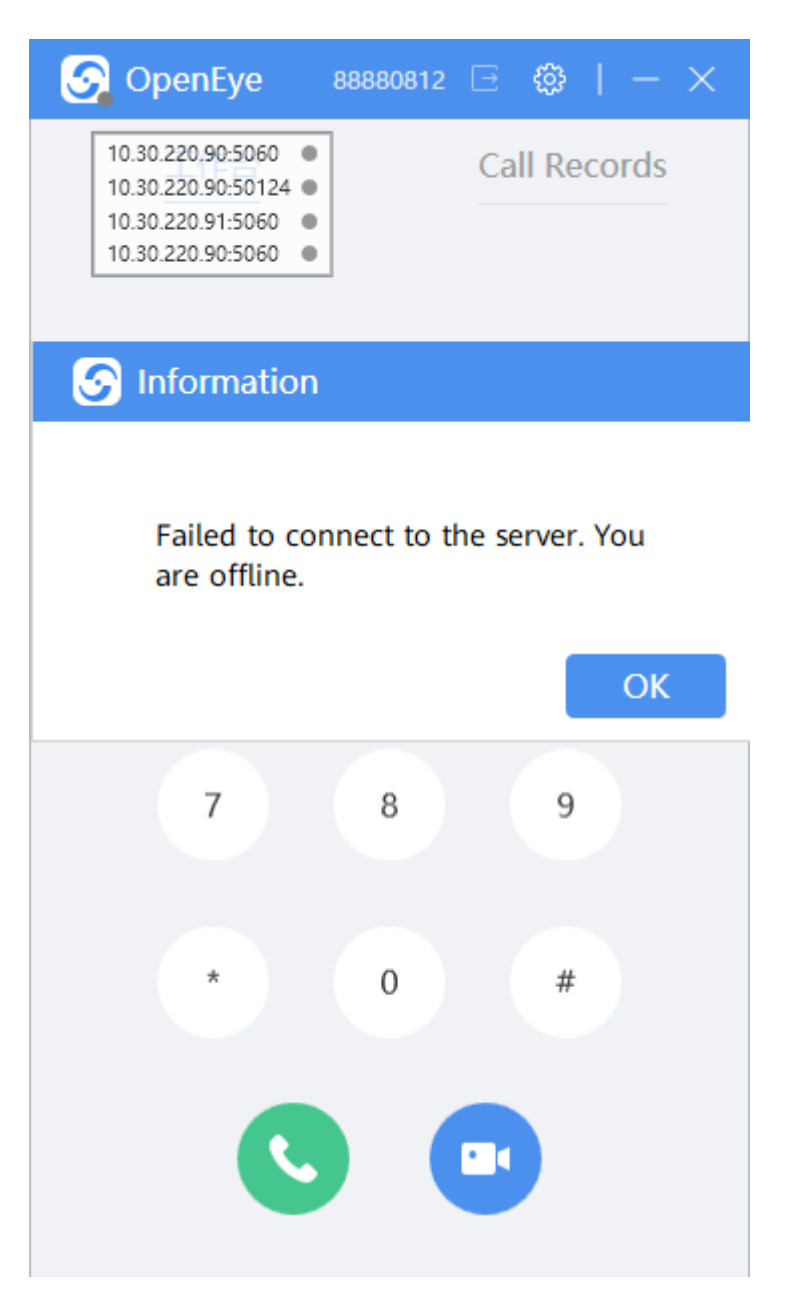

After the login, when you move the cursor over the OpenEye icon in the task bar, an infotip is displayed, showing the server registration status. **Reg** indicates that the registration is successful while **UnReg** indicates that the registration fails.

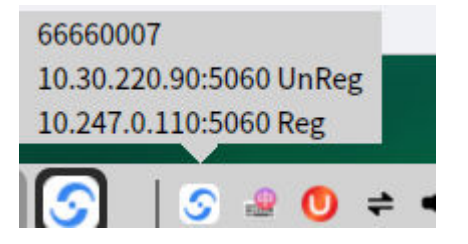

## <span id="page-1391-0"></span>**3.12.5.5 Logout**

After login, you can click on the workspace to log out of the system and return to the login page.

### **Figure 3-94** Logout

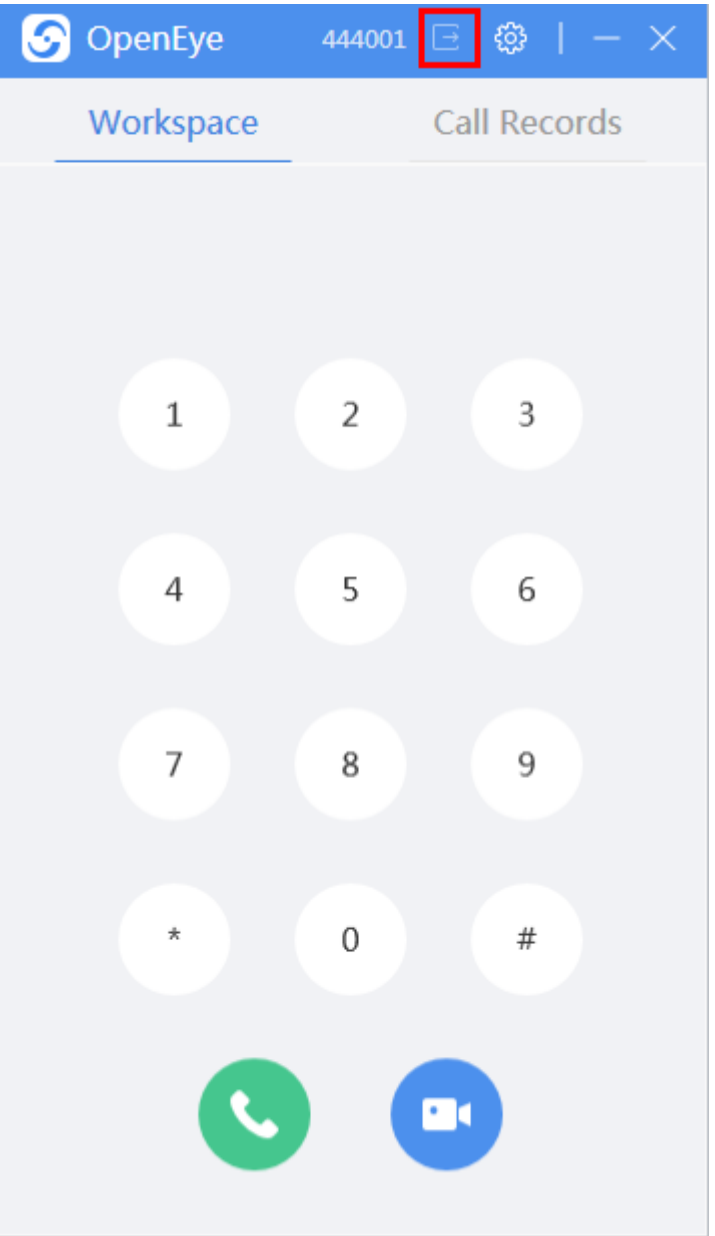

# **3.12.6 Introduction to System Settings**

The OpenEye client allows customers to customize some system parameters to

meet personalized requirements. You can click  $\frac{35}{100}$  to go to the setting page and set parameters.

## <span id="page-1392-0"></span>**3.12.6.1 Server Settings**

Server settings support the pool networking mode and common server setting mode.

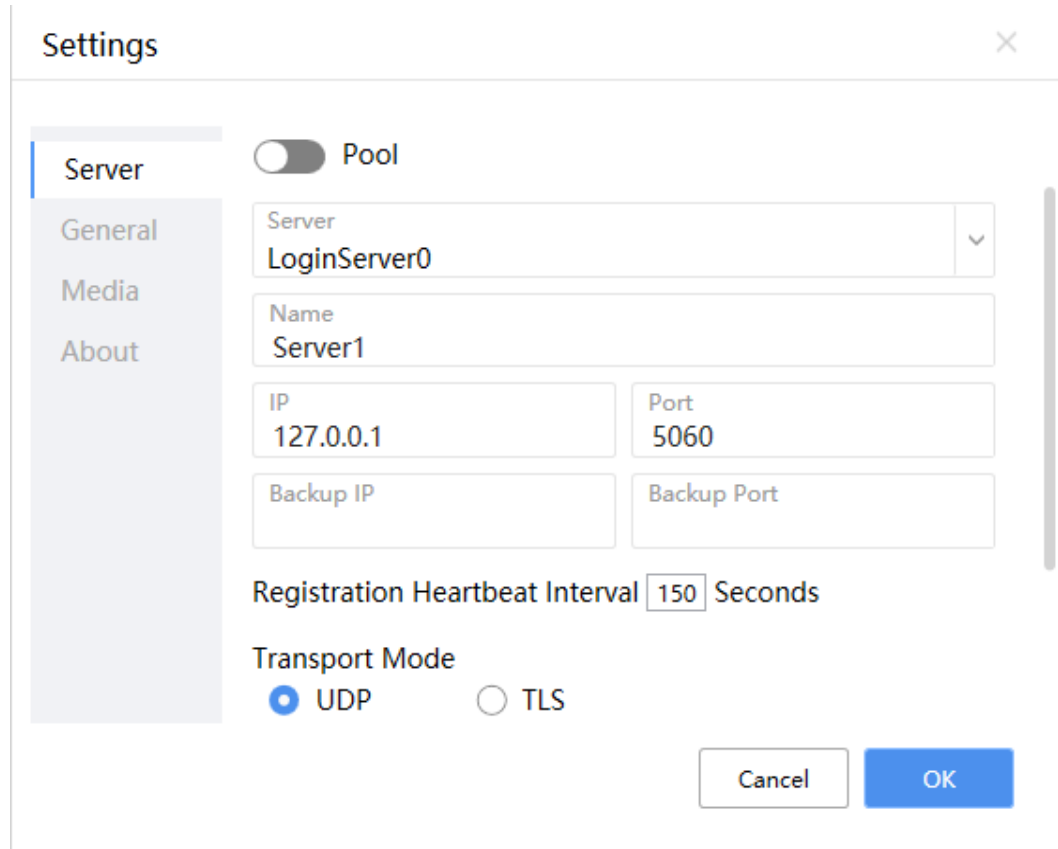

#### **Figure 3-95** Settings page

- Common networking: single-server configuration. The configuration information is as follows:
	- **Server**: Select a server from the drop-down list. A maximum of five servers can be configured.
	- **Name**: server name
	- **IP:** IP address of the server
	- Port: port number of the server
	- **Backup IP**: IP address of the backup server
	- **Backup Port**: port number of the backup server
	- **Registration Heartbeat Interval**: The default value is **150**. The minimum value is **30**, which is half of the login expiration time.
	- **Transport Mode**: UDP and TLS modes are supported.

In TLS transmission mode, you can choose whether to enable **Enable Chinese cryptographic algorithm** and **Media Encryption**.

**Transport Mode** 

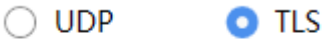

Enable Chinese cryptographic algorithm

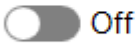

**Media Encryption** 

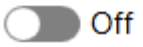

To use the TLS transmission mode, you need to configure the certificates and keys in the **config.xml** file in the program installation directory.

<!--Non-Chinese cryptographic algorithm--><br><setting key="tlaFaram" caCertFath="" clientCertFath="" clientKeyFath="" clientFrivkeyFwd="" /><br><!--Chinese cryptographic algorithm--><br><setting key="smTlsParam" smSignCertFath=""

● Pool networking: One account can be used to log in to multiple servers at the same time. Currently, a maximum of four servers are supported. In this mode, the login account can answer inbound calls from any server in the pool. When an outbound call is made, the first server set in the pool is used as the primary server. That is, only the account on the first server set in the pool can be used to make outbound calls.

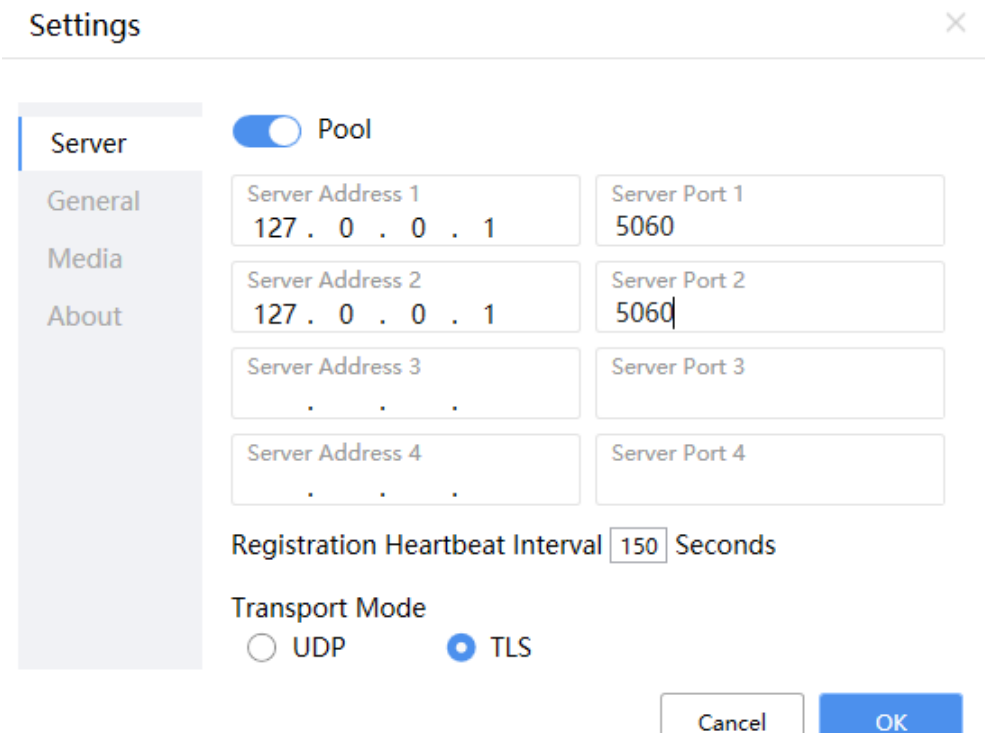

**Figure 3-96** Configuring the pool networking

#### <span id="page-1394-0"></span> $\Box$  NOTE

- The minimum heartbeat interval that can take effect is determined by the minimum login expiration time configured on the connected server.
- Server setting operations are not allowed during a call. To set server information, log out of the OpenEye.
- After the registration is successful, the OpenEye sends Option messages every 30 seconds to keep the UDP port alive. Maintenance personnel can modify Option message sending configuration in the **config.xml** file as follows: Add **<optionInterval value="**30**" />** under the **configuration/settings** node. **optionInterval value** indicates the interval. If it is set to **0** or a value greater than or equal to the registration heartbeat interval, Option messages are not sent. The minimum interval is 10 seconds. If **optionInterval value** is set to a value less than 10, Option messages are sent every 10 seconds.

### **3.12.6.2 General Settings**

General settings of the OpenEye allow you to set the language, answering mode, shortcut key for screenshots, path for saving screenshots, and screenshot format.

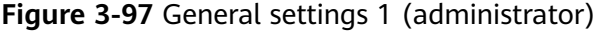

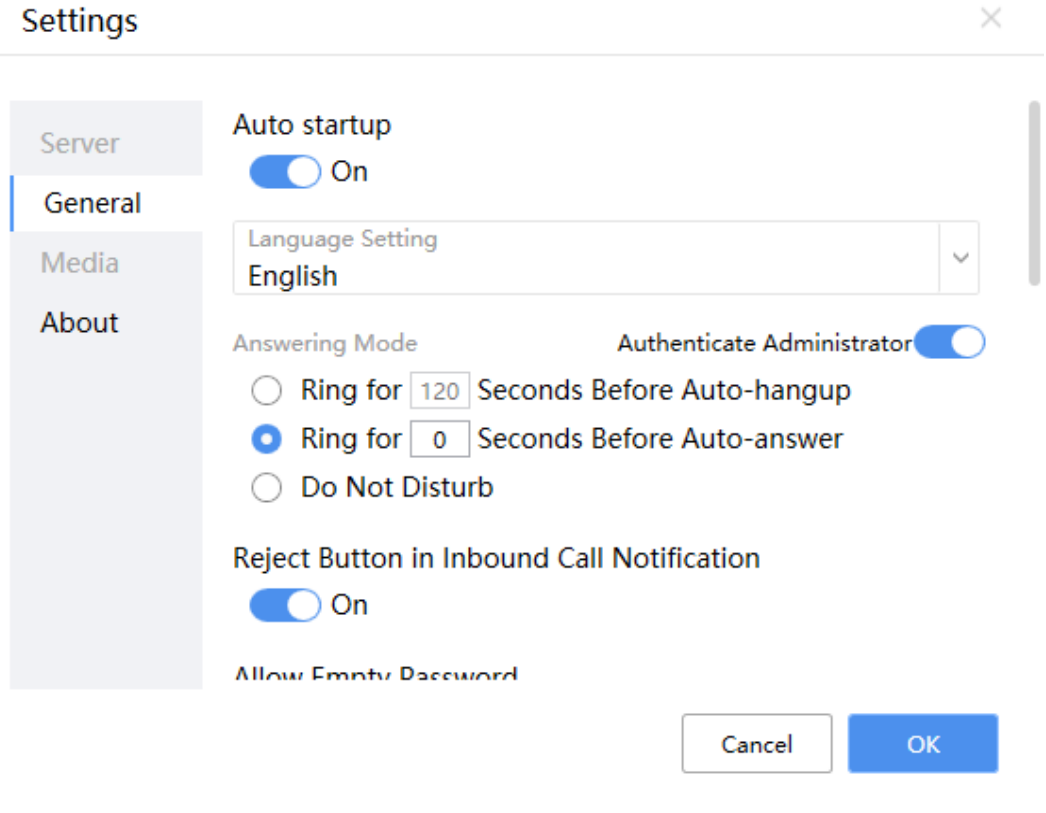

**Figure 3-98** General settings 2

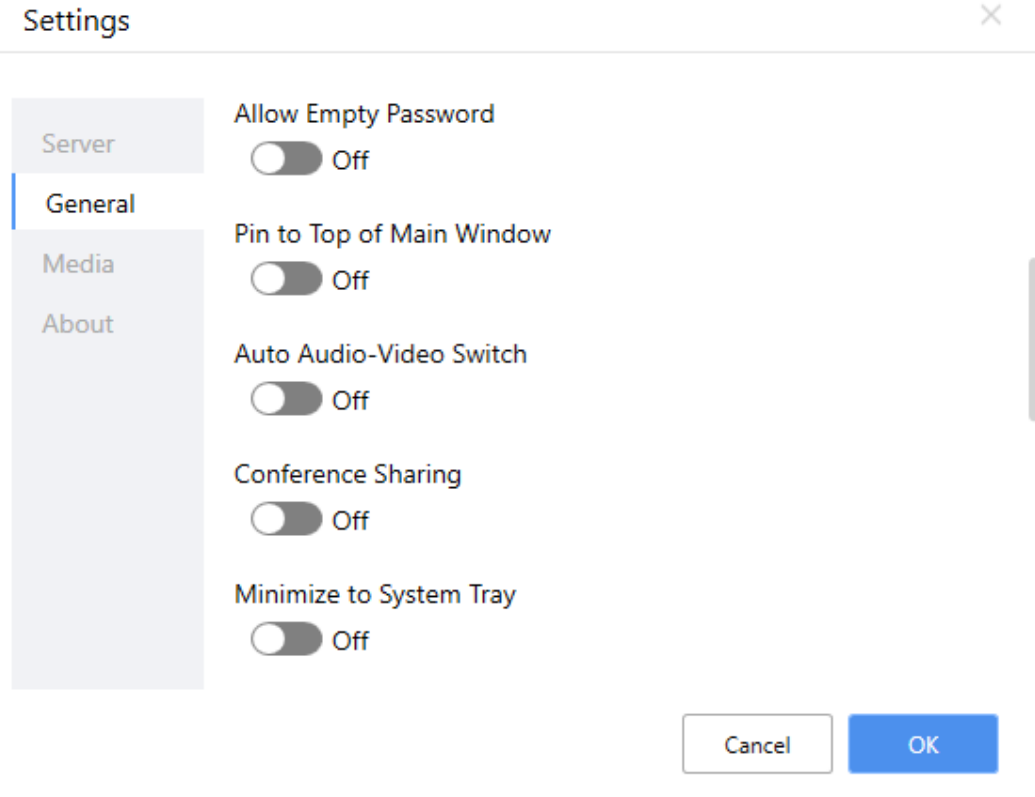

#### **Figure 3-99** General settings 3

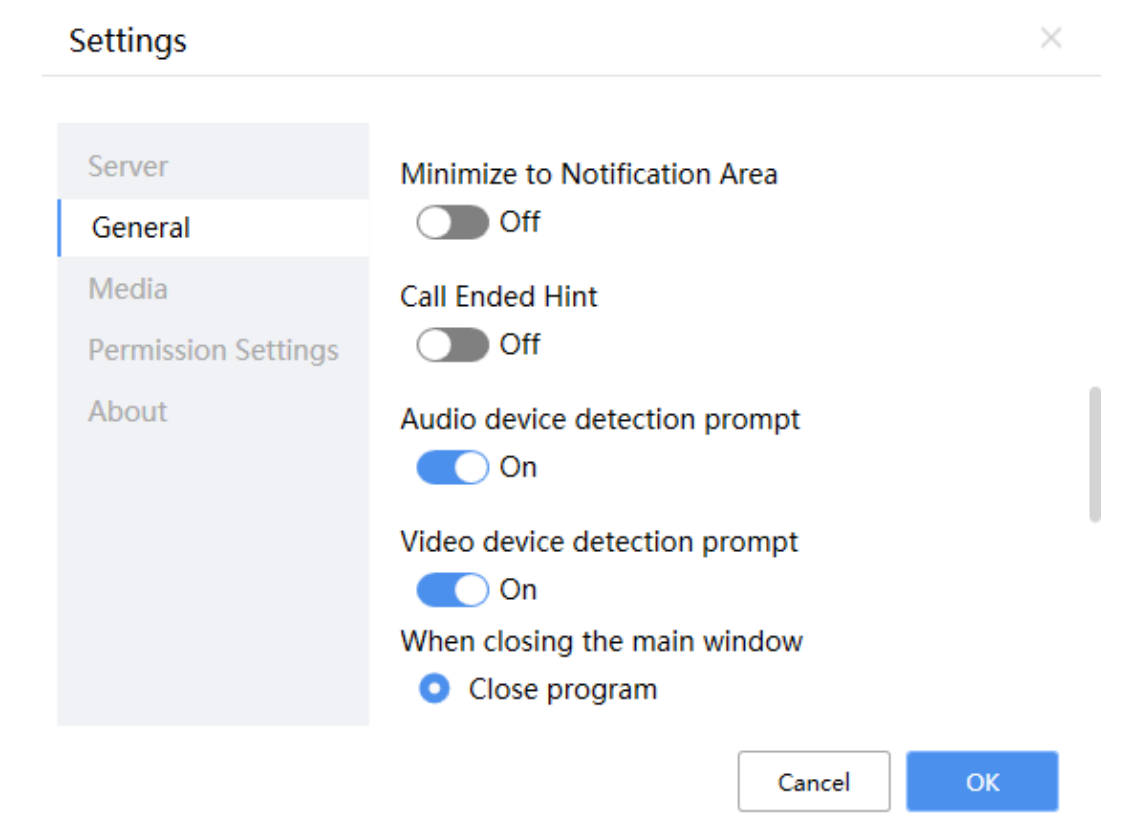

×.

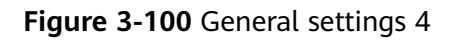

Settings

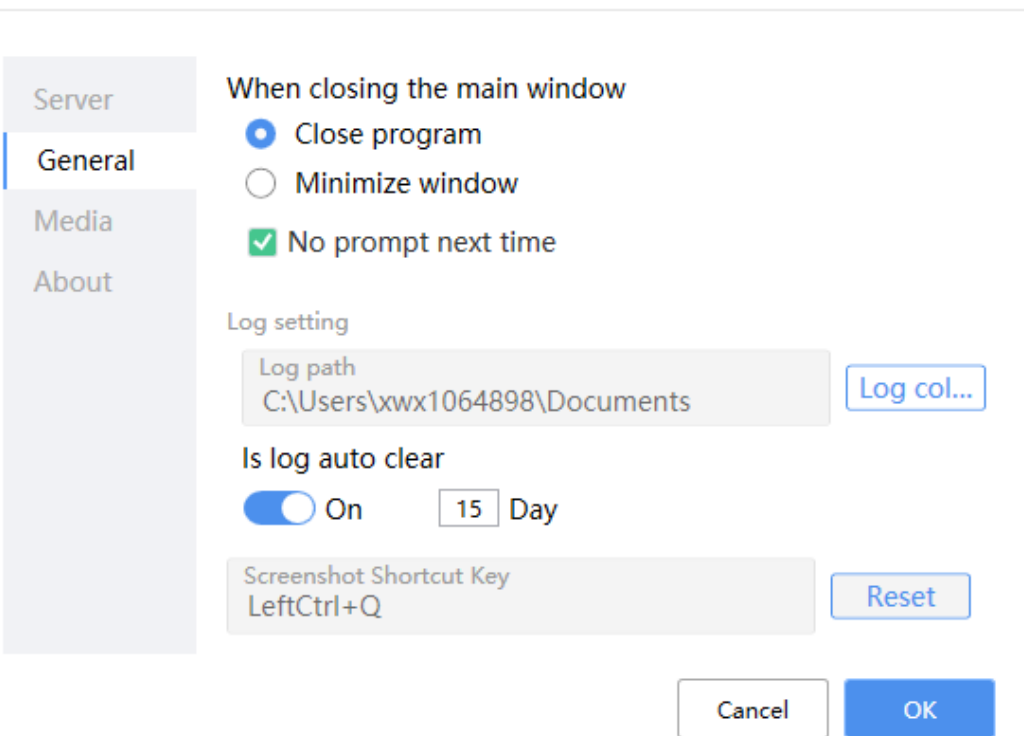

 $\times$ 

#### **Figure 3-101** General settings 5

Settings

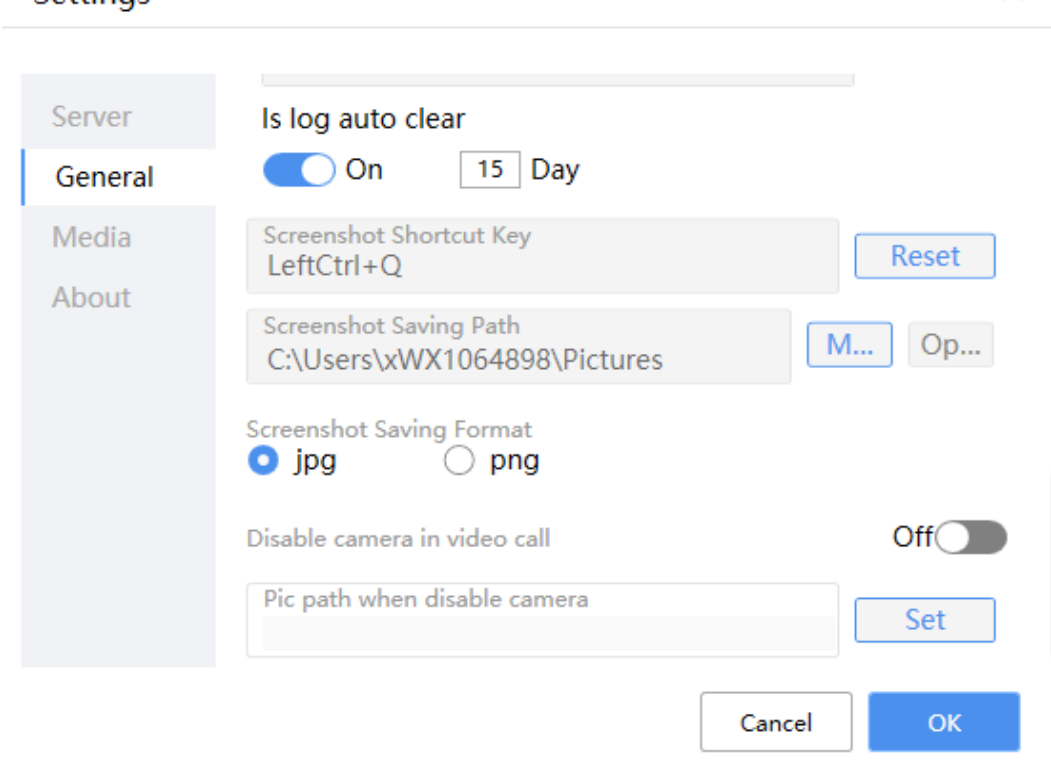

#### ● **Auto startup**

Set whether the OpenEye starts with the Windows OS. This function is disabled by default.

 $\Box$  Note

You can enable the OpenEye auto startup function for the China-made environment on the **Settings** page.

### ● **Language Setting**

Simplified Chinese and English are supported. The setting takes effect after restart. The default language is simplified Chinese.

- **Answering Mode**
	- If the answering mode change authentication is enabled:

When an administrator logs in to the OpenEye, the **Authenticate Administrator** switch is displayed and **Answering Mode** can be changed. **[Figure 3-97](#page-1394-0)** shows the details.

A common operator cannot change the answering mode.

 $\times$ 

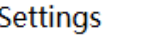

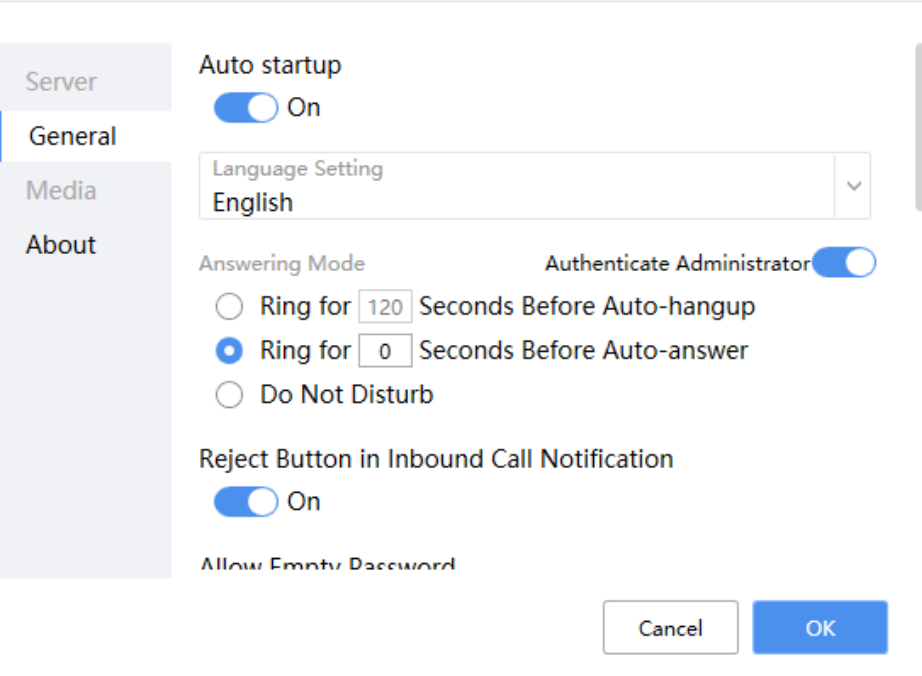

If the answering mode change authentication is disabled:

Both the administrator and common operators can change **Answering Mode** and **Authenticate Administrator** is not displayed.

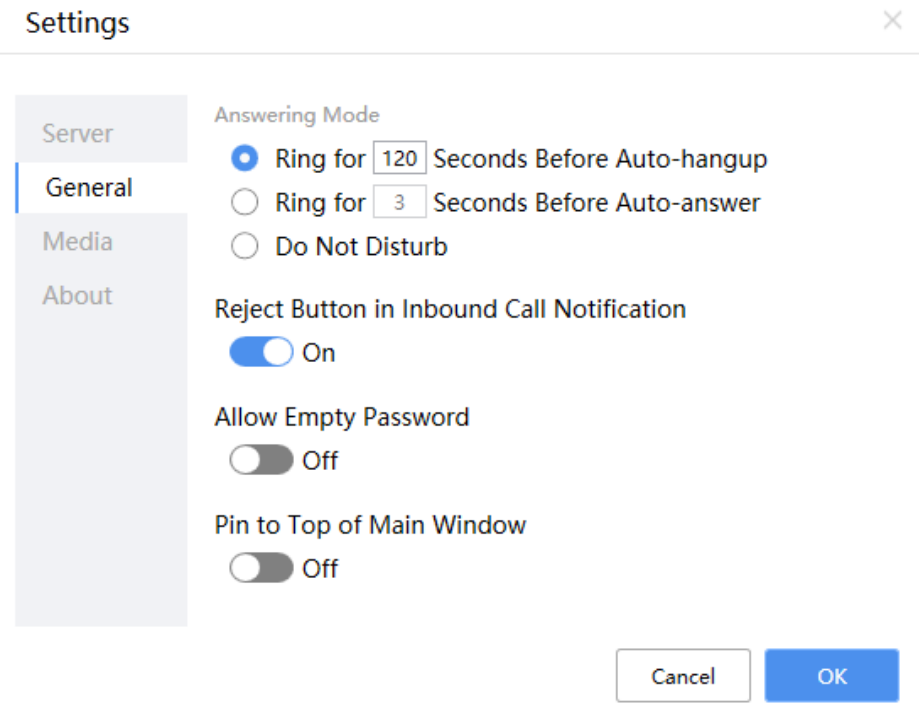

a. **Ring for** N **Seconds Before Auto-hangup**

The system automatically releases an inbound call after the preset waiting time. N is the waiting time configured by users, in seconds. The default value is **120**. The recommended value ranges from 1 to 120.

#### b. **Ring for** N **Seconds Before Auto-answer**

The system automatically answers an inbound call after the preset waiting time. N is the waiting time configured by users, in seconds. The default value is **3**. The recommended value ranges from 1 to 120.

#### $\Box$  Note

If this parameter is set to **0**, the call is automatically answered and no message is displayed.

#### c. **Do Not Disturb**

The system will not notify you of calls from any contact or unknown person and will automatically reject the calls.

#### **Reject Button in Inbound Call Notification**

This function is enabled by default. If this function is disabled, the **Reject** button in the lower right corner of the **Inbound Call Notification** window is hidden.

**Figure 3-102** Inbound Call Notification - the Reject button displayed

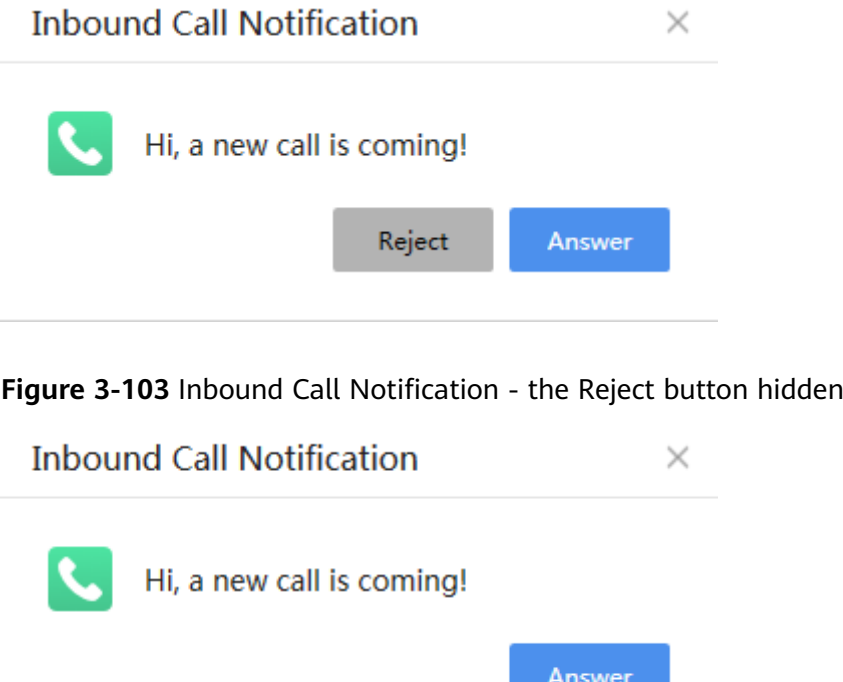

#### **Pin to Top of Main Window**

After this function is enabled, the main window can be displayed on the top and is not covered by other windows. This function is disabled by default.

#### ● **Allow Empty Password**

When this function is disabled, if the password text box is empty, the login request is rejected and no login request is sent to the server. After this

function is enabled, the system does not check whether the password text box is empty. Instead, the system sends a login request to the server for password verification. This function is disabled by default.

#### $\Box$  Note

● By default, the **Allow Empty Password** function is disabled. If this function is enabled, security risks exist. Exercise caution when enabling this function.

#### ● **Auto Audio-Video Switch**

When the voice call mode is changed by the agent, the OpenEye does not display a confirmation dialog box and automatically switches the call mode. This function is disabled by default.

### ● **Conference Sharing**

The UAP's screen sharing function for self-developed video conferences is supported. By default, this option is not selected and cannot be modified after login.

### $\Box$  NOTE

After this option is selected, if the UAP provides the self-developed conference function, a user dials the access number to connect to an agent. The agent shares the screen and the image is displayed on the customer video call page.

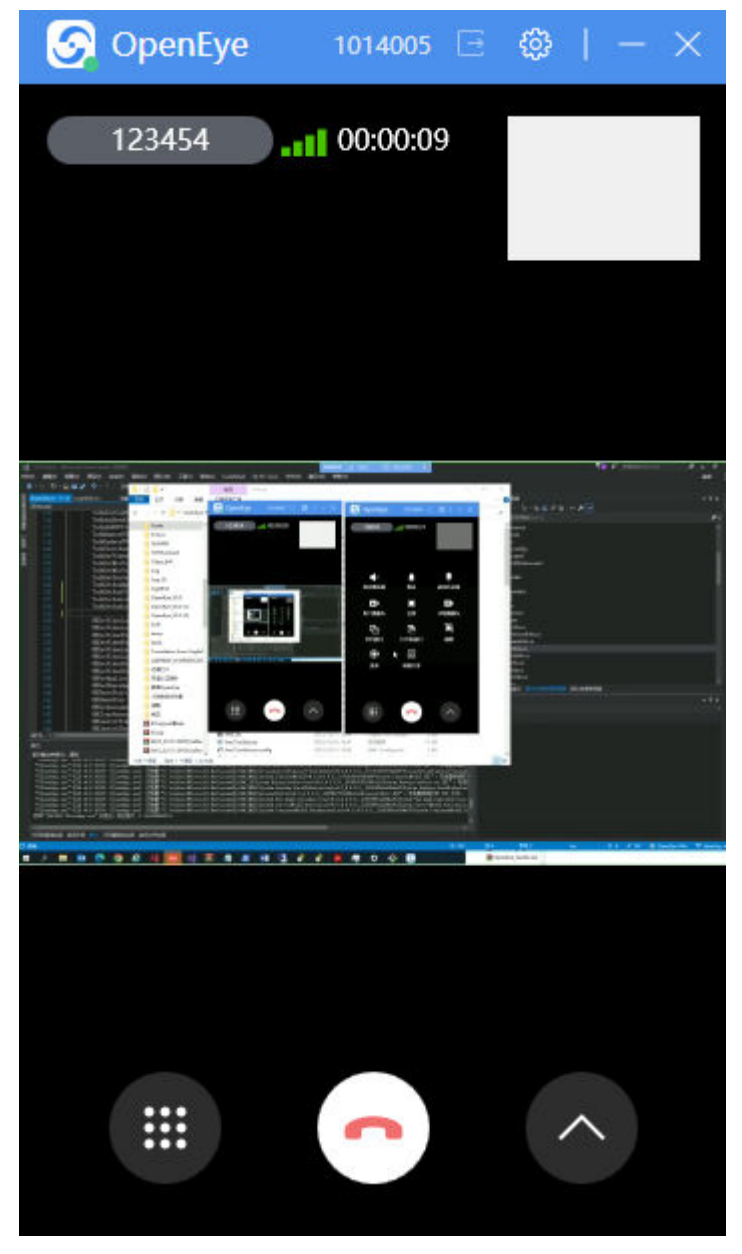

If the UAP does not provide the self-developed conference function, the customer cannot view the screen being shared, and the call is not affected.

#### **Call Ended Hint**

This function is disabled by default. After this function is enabled, a prompt tone is played when the called party ends the call.

#### **Audio device detection prompt**

This function is enabled by default. If this function is disabled, no dialog box is displayed when no audio device is detected.

**Video device detection prompt** 

This function is enabled by default. If this function is disabled, no dialog box is displayed when no video device is detected.

#### **Minimize to System Tray**

 $\Box$  Note

This function is disabled by default. If you have enabled this function, click  $\overline{\phantom{a}}$  in the main window, the main window is minimized and the taskbar icon is not displayed.

Selecting **Minimize window** in the **When closing the main window** area has the same effect.

When closing the main window

- C Close program
- $\bigcirc$  Minimize window

 $\Box$  No prompt next time

#### **When closing the main window**

When the main window is closed, the program supports the following status:

- **Close program**
- **Minimize window**
- **No prompt next time**
- **Log setting**
	- **Log path**: The value is the **Documents** directory of the user.
	- **Log collect**: After you click this button, the OpenEye logs are automatically collected and saved to the path specified by **Log path**.
- **Auto Clear**

Expired logs are deleted every 24 hours or when the OpenEye is started. By default, this function is enabled and logs generated 15 days ago are deleted.

#### **Screenshot Shortcut Key**

The shortcut keys can be customized. The default shortcut key is **LeftCtrl+Q**.

**Reset:** Restore shortcut key settings to default.

#### **Screenshot Saving Path**

The saving path can be customized. Click **Modify** to configure the saving path or click **Open** to open the folder for storing screenshots.

#### **Screenshot Saving Format**

The OpenEye screenshots can be in JPG or PNG format. The default format is JPG.

#### ● **Disable camera in video call**

During a video call, images can be used to replace the actual scenario. By default, the local camera is enabled.

#### **Pic path when disable camera**

When the **Disable camera in video call** function is disabled, this function is disabled by default. When the **Disable camera in video call** function is
enabled, the image configured in this function is used by default. Click **Set** to update the image path.

#### $\Box$  Note

- 1. After the display language is changed, you must restart the system for the setting to take effect. You are advised not to change the language during business handling.
- 2. Shortcut key settings may conflict with that of the operating system or other software. In this case, shortcut keys will fail to be set. You need to set shortcut keys again until they are set successfully.

## **3.12.6.3 Media Settings**

Media settings allow you to set the audio devices, video devices, video quality, video resolution, and virtual camera.

### $\Box$  Note

**Settings** 

The client of the Chinese version does not support the following functions:

- **Virtual Camera**
- **Replace Background**
- **Beautification**

#### **Figure 3-104** Media setting 1

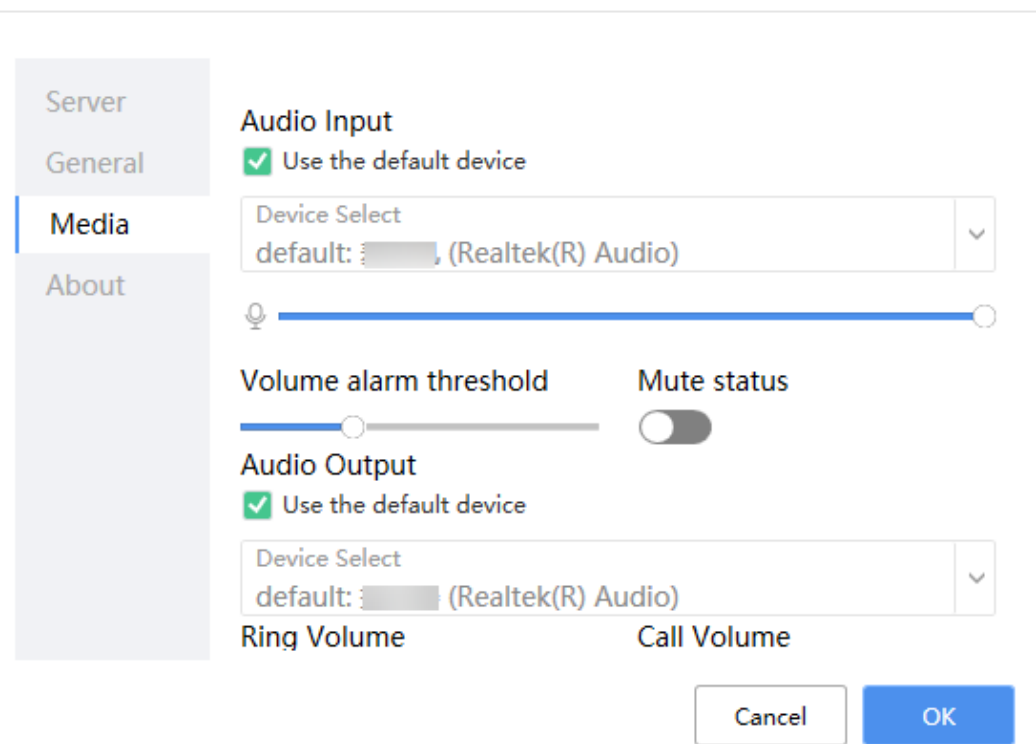

# **Figure 3-105** Media setting 2

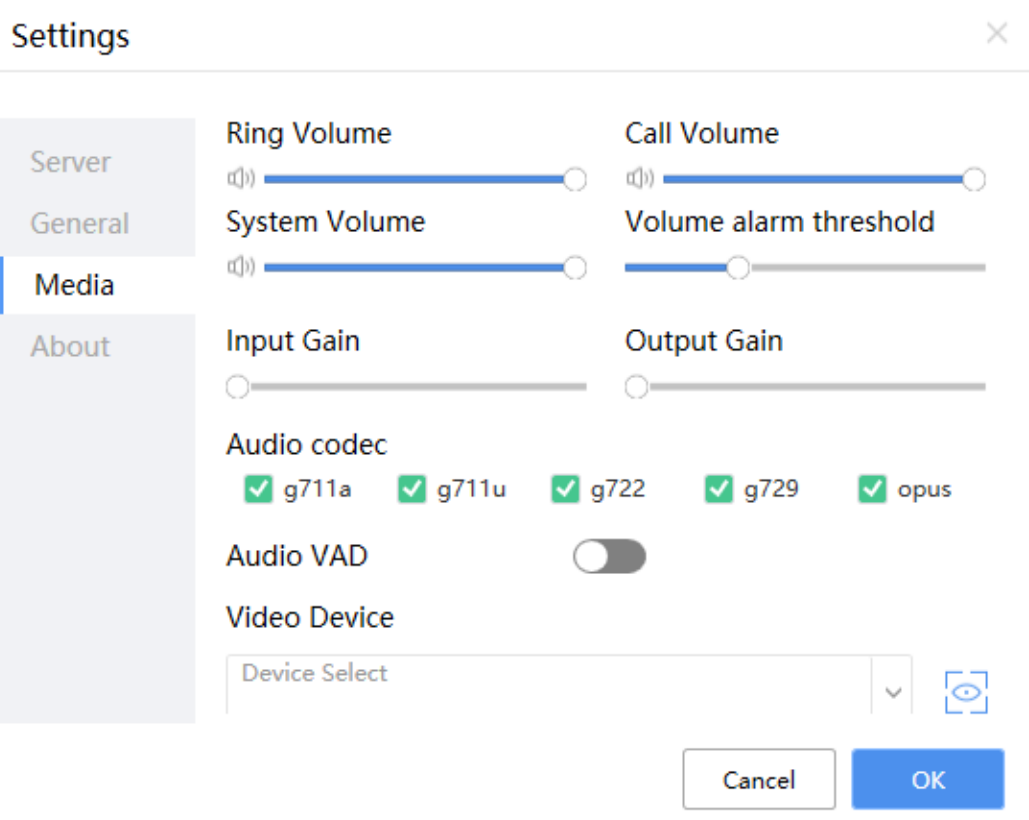

# **Figure 3-106** Media setting 3

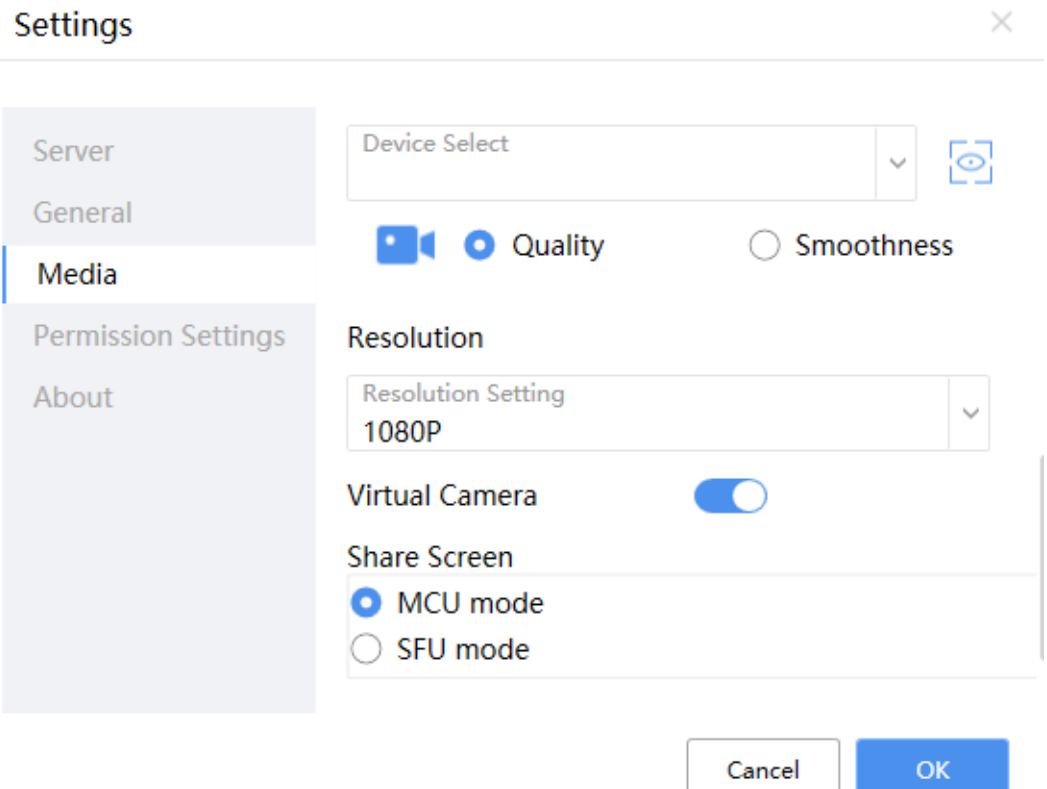

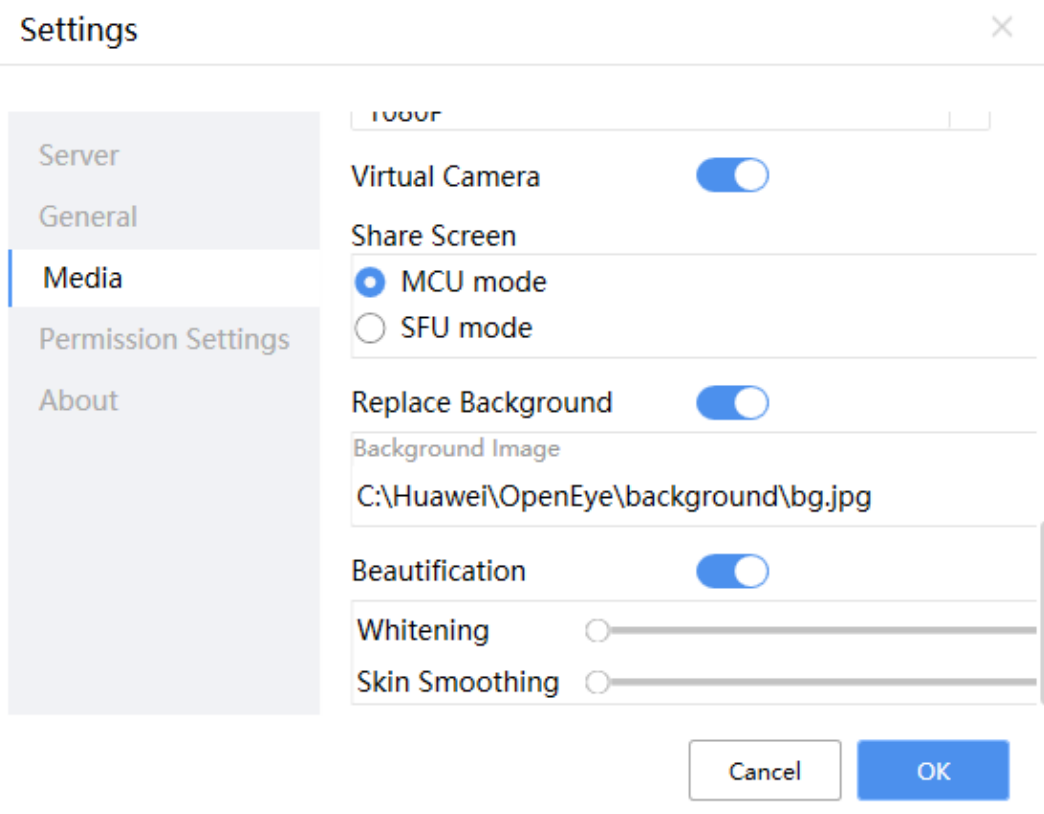

#### ● **Audio Input**

After deselecting **Use the default device**, you can manually select an audio input device.

When the volume of the system microphone is lower than the threshold or the device is muted, the OpenEye displays a corresponding message. The mute switch can be used to mute the system microphone.

#### $\Box$  Note

1. If the audio input volume is configured, the system automatically decreases the volume to an appropriate level when the volume of the collected audio input of the microphone is too high.

2. Click the microphone icon before the volume slider to mute or unmute the microphone during a call (only for calls, not for devices).

3. The mute setting function is not implemented in the Chinese version.

#### **Audio Output**

After deselecting **Use the default device**, you can manually select an audio output device.

#### ● **Ringing volume** and **Call volume**

#### $\Box$  Note

1. Set the ringing volume and call volume separately.

2. When there is an inbound or outbound call, the speaker volume is the preset ringing volume. If the call is not connected, the speaker volume is restored to the call volume after the ringing.

3. Click the speaker icon before the slider which adjusts the ringing volume to mute or unmute the ringtone for inbound calls.

4. Click the speaker icon before the slider which adjusts the call volume to mute or unmute the speaker during a call (only for calls, not for devices).

5. The mute setting function is not implemented in the Chinese version.

You can adjust the volume of the system device. Click the speaker icon on the left of the volume bar to mute the system speaker.

When the volume of the system speaker is lower than the volume alarm threshold or the device is muted, the OpenEye displays a corresponding message.

#### ● **Input Gain**, **Output Gain**

The decibel values of the input and output audio are increased.

#### **Codec param**

Audio data codec format supported by the local end during a call. If this option is deselected, the local media capability does not support the corresponding codec during signaling negotiation.

**Audio VAD** 

After this function is enabled, data packets are sent only when human voices are detected during audio calls using the G.711 encoding format. This reduces bandwidth usage.

**Video Device** 

Multiple types of video devices are supported. Click  $\overline{S}$  to preview the image quality of the video device.

Video policy

The **Quality** and **Smoothness** policies are supported.

If you select **Quality**, the system ensures image quality first during video communication. If you select **Smoothness**, the system ensures image smoothness first during video communication.

● **Resolution**

Customers can select a proper resolution based on the network condition. 1080p, 720p, and 360p are supported. 1080p is used by default.

● **Virtual Camera**

After this function is enabled, screen sharing (mainstream transmission), video background replacement, and beautification are supported in SFU mode.

#### $\Box$  Note

When the CPU has fewer than four cores or multiple instances are started, the function is not displayed.

The graphics card driver must support OpenGL 4.5.

This function is not supported in the Chinese version.

### **Share Screen**

- **MCU mode**: Data is shared through substream transmission.
- **SFU mode**: Data is shared through mainstream transmission.

#### ● **Replace Background**

After this function is enabled, the background image of the local video will be replaced with the preset image during a video call.

### **Beautification**

**Whitening** and **Skin Smoothing** are supported. The beautification degree can be adjusted as required.

# **3.12.6.4 Introduction to Permission Settings**

The OpenEye supports the creation of management accounts to control some operation permissions. (If a management account is created for multiple times, only the latest one takes effect.)

The password contains 8 to 16 characters and must contain at least two types of the following characters: lowercase letters, uppercase letters, digits, and special characters. The password cannot be the same as the account.

### **3.12.6.4.1 Permission Settings - Windows Version**

Create a management account:

Open the cmd window as an administrator, switch to the OpenEye installation directory, and run the **KmcToolkit.exe addAdmin** command.

Enter the username, password, and confirm password as prompted.

Permission settings:

After a management account is added, the **Permission Settings** page is displayed when the system administrator starts the OpenEye.

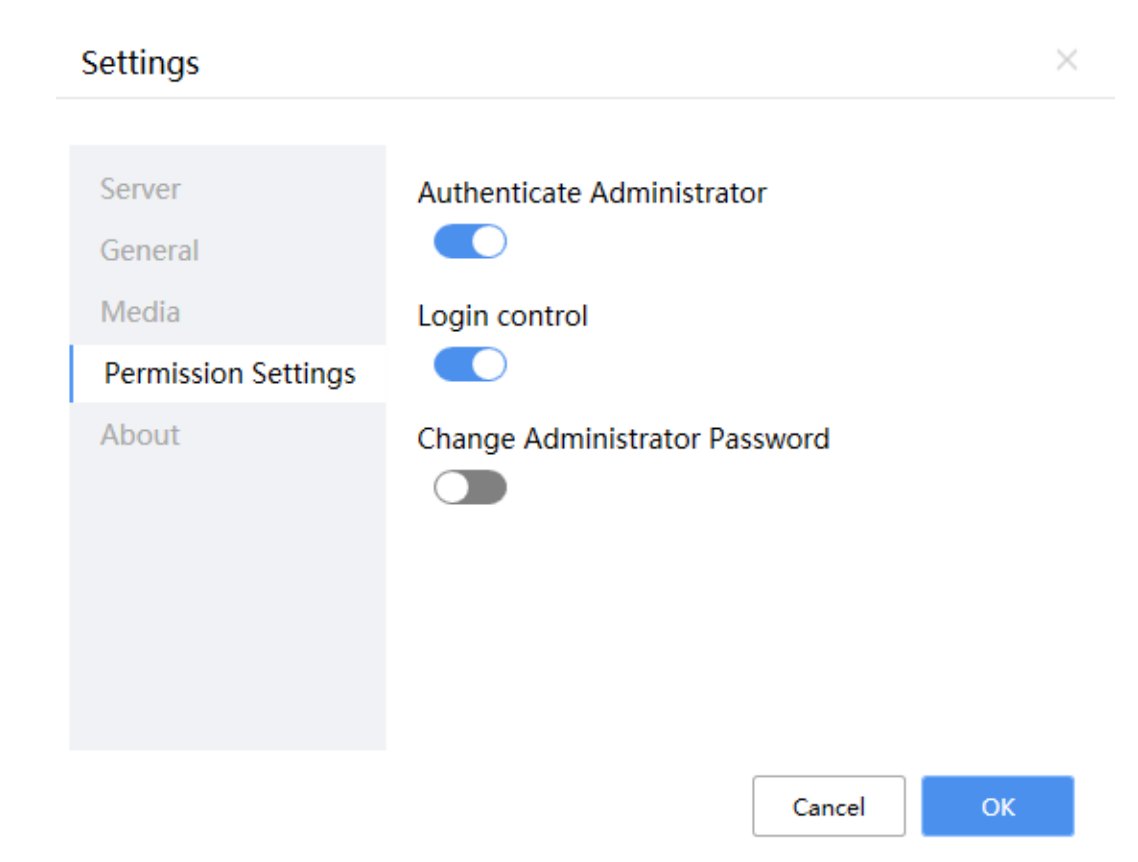

The **Authenticate Administrator** option is selected by default. If this option is selected, authentication is required for opening the **Settings** window and exiting the program.

The **Login control** option is deselected by default. If this option is selected, authorization is required for modifying the login account and setting automatic login.

The password can be changed if the **Change Administrator Password** option is selected.

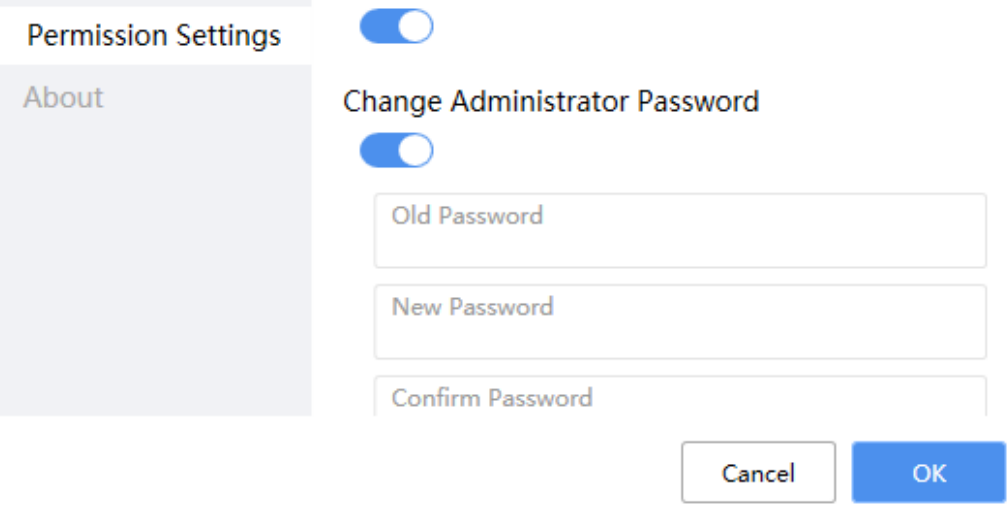

### **3.12.6.4.2 Permission Settings - Chinese Version**

Create a management account:

Run the **./AddAdmin.sh** command in the OpenEye installation directory.

Enter the username and password and confirm the password as prompted. Set parameters in the configuration information as follows:

Permission settings:

After a management account is added, the **Permission** page is displayed when the system administrator starts the OpenEye.

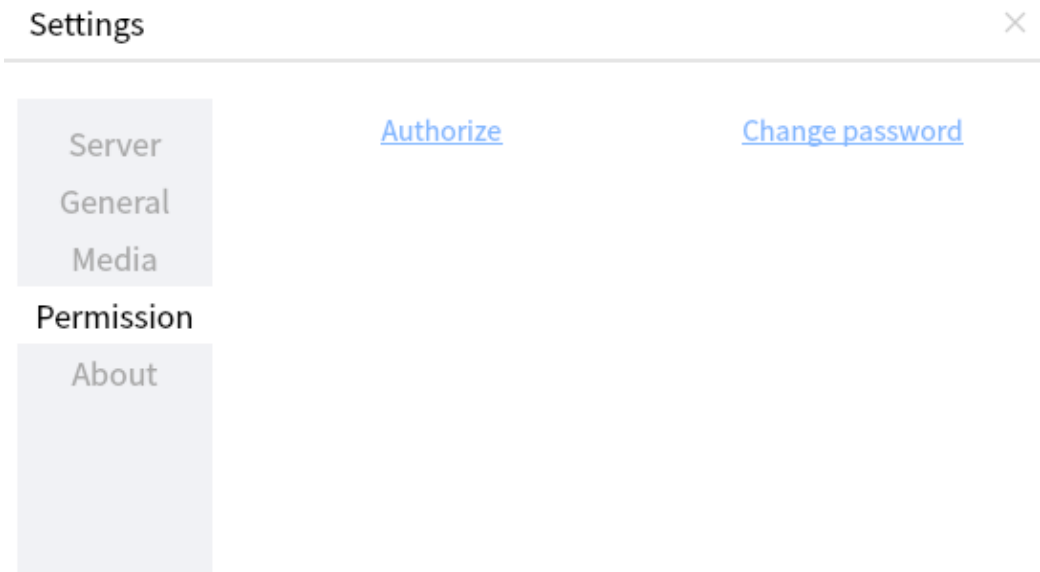

Permissions can be set after the management account is authorized.

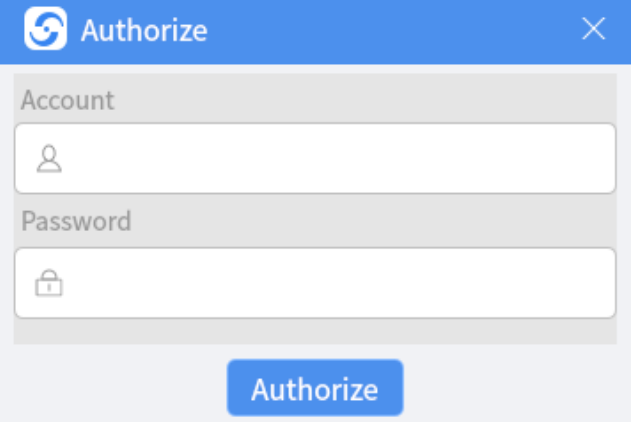

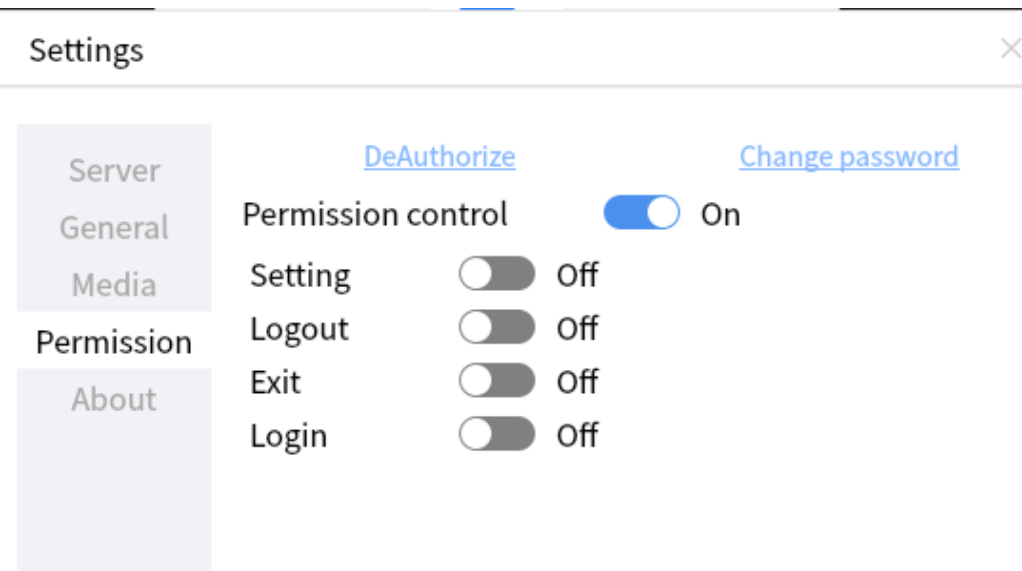

The **Permission control** option is selected by default. If this option is deselected, all operations do not need to be authorized.

The **Setting** option is deselected by default. Enter **settingctrl=y** to enable this function when adding a management account. If this option is selected, authentication is required for opening the **Settings** window.

The **Logout** option is deselected by default. Enter **logoutctrl=y** to enable this function when adding a management account. If this option is selected, authentication is required for logout.

The **Exit** option is deselected by default. Enter **exitctrl=y** to enable this function when adding a management account. If this option is selected, authentication is required for exiting the program.

The **Login** option is deselected by default. Enter **loginctrl=y** to enable this function when adding a management account. If this option is selected, authentication is required for modifying the login account and setting automatic login.

Separate multiple configuration parameters with spaces.

The authorization is valid until the program is restarted and the authorization can be canceled.

The password of the management account can be changed.

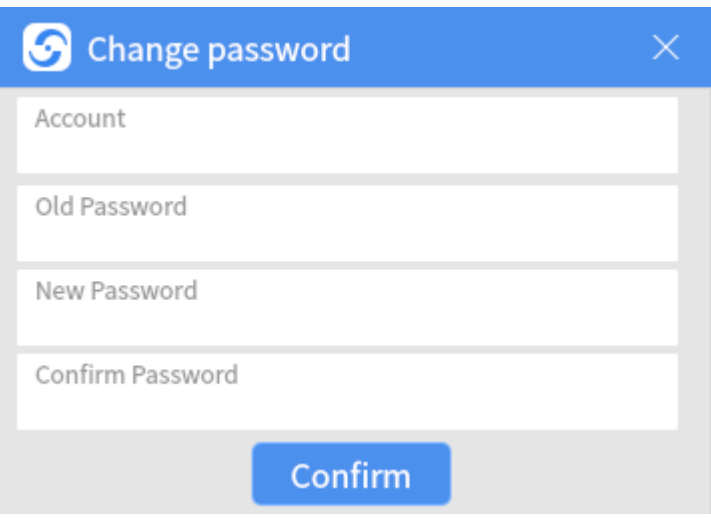

# **3.12.6.5 About**

You can query the OpenEye version information, including the version ownership and legal liability.

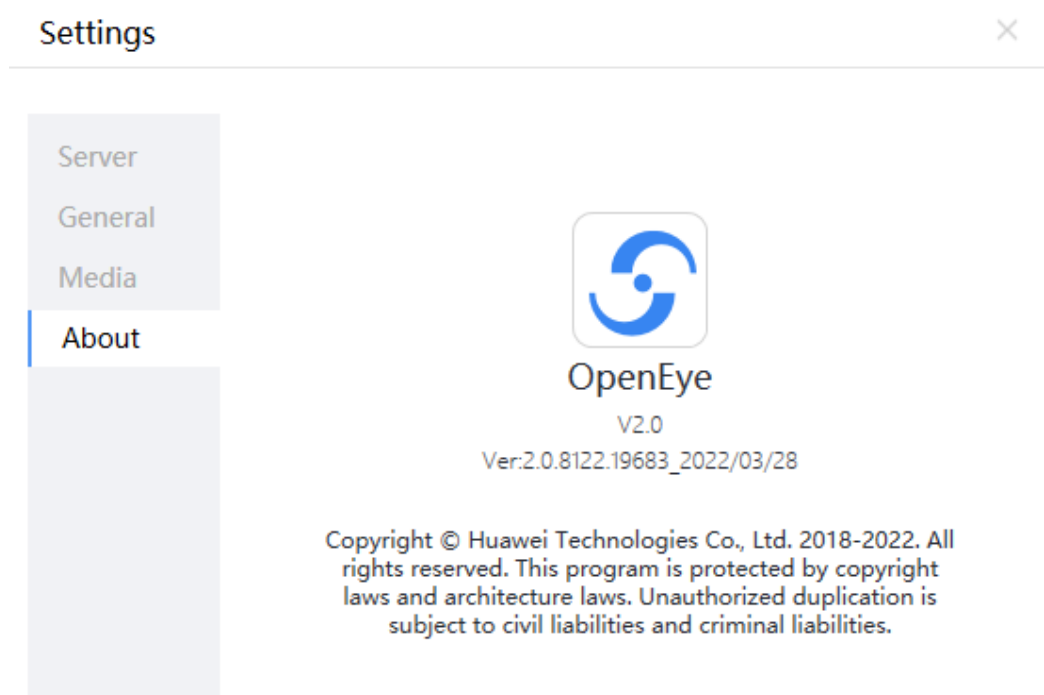

# **Figure 3-107** About

# **3.12.7 Introduction to Software Functions**

The OpenEye supports voice communication, video communication, and call record functions.

- Voice communication provides functions of initiating calls, answering calls, hanging up calls, adjusting call volume, and holding calls.
- Video communication makes communication between customers and agents more entertaining.
- Call records store detailed call information. Other operations can also be performed in call records, such as initiating a call.

# **3.12.7.1 Voice Communication**

The OpenEye supports functions of initiating calls, answering calls, rejecting calls, hanging up calls, and adjusting call volume.

### **3.12.7.1.1 Initiating a Call**

A voice call can be initiated by dialing a number or from call records. For details about how to initiate a call from call records, see **[3.12.7.3.3 Initiating a Call](#page-1448-0)**.

# **Procedure**

- **Step 1** Start the OpenEye client and enter the account and password to log in to the OpenEye workspace.
- **Step 2** On the **Workspace** tab and enter the called number as required.

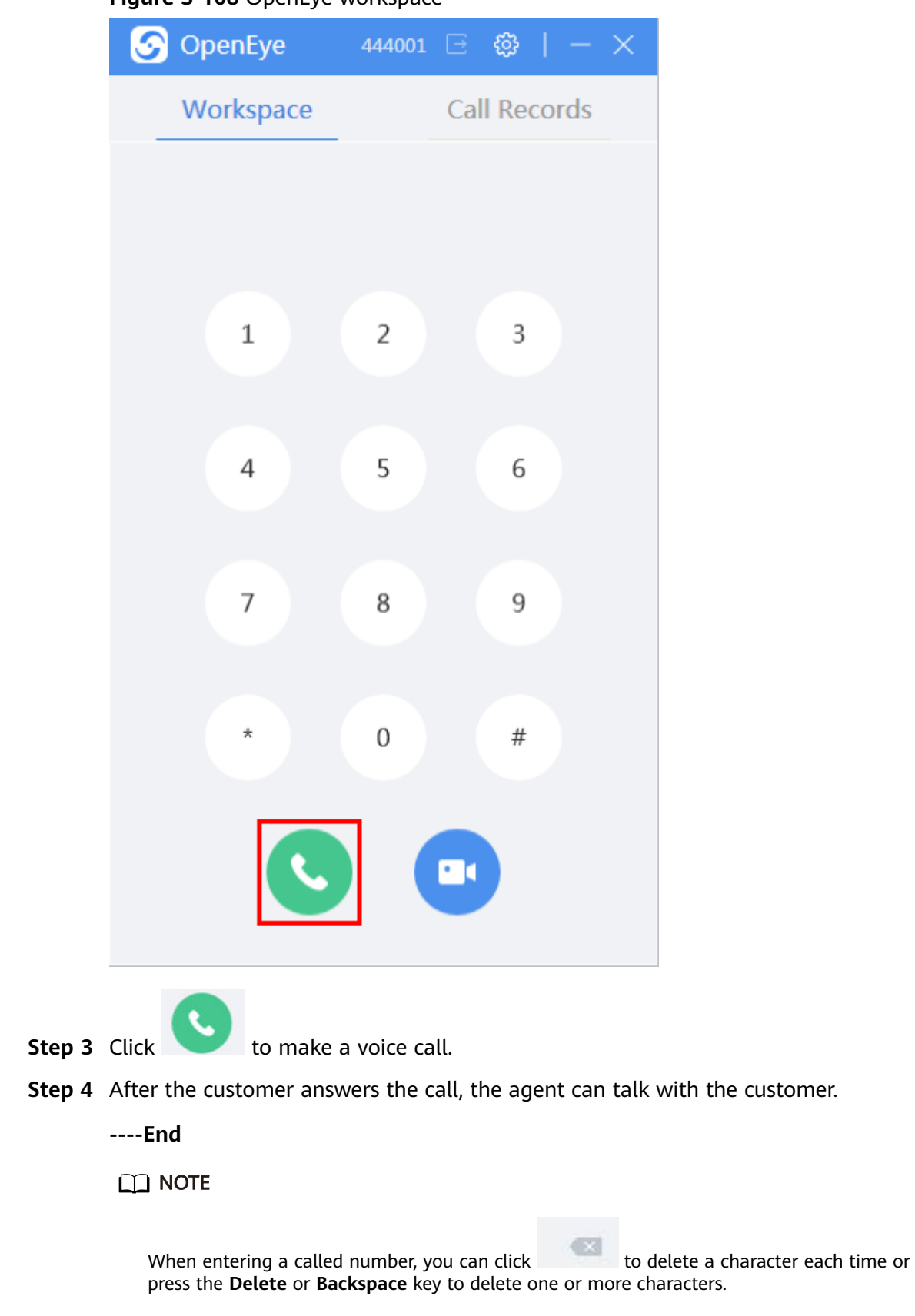

#### **Figure 3-108** OpenEye workspace

# **3.12.7.1.2 Answering a Call**

An inbound call can be answered. The inbound call can be displayed on the home screen or as an inbound call notification. A voice call can be answered in either of the two methods.

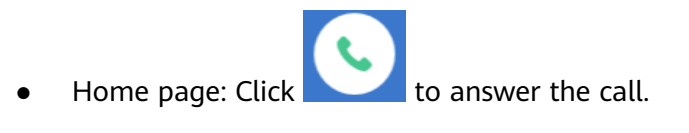

### **Figure 3-109** Call page

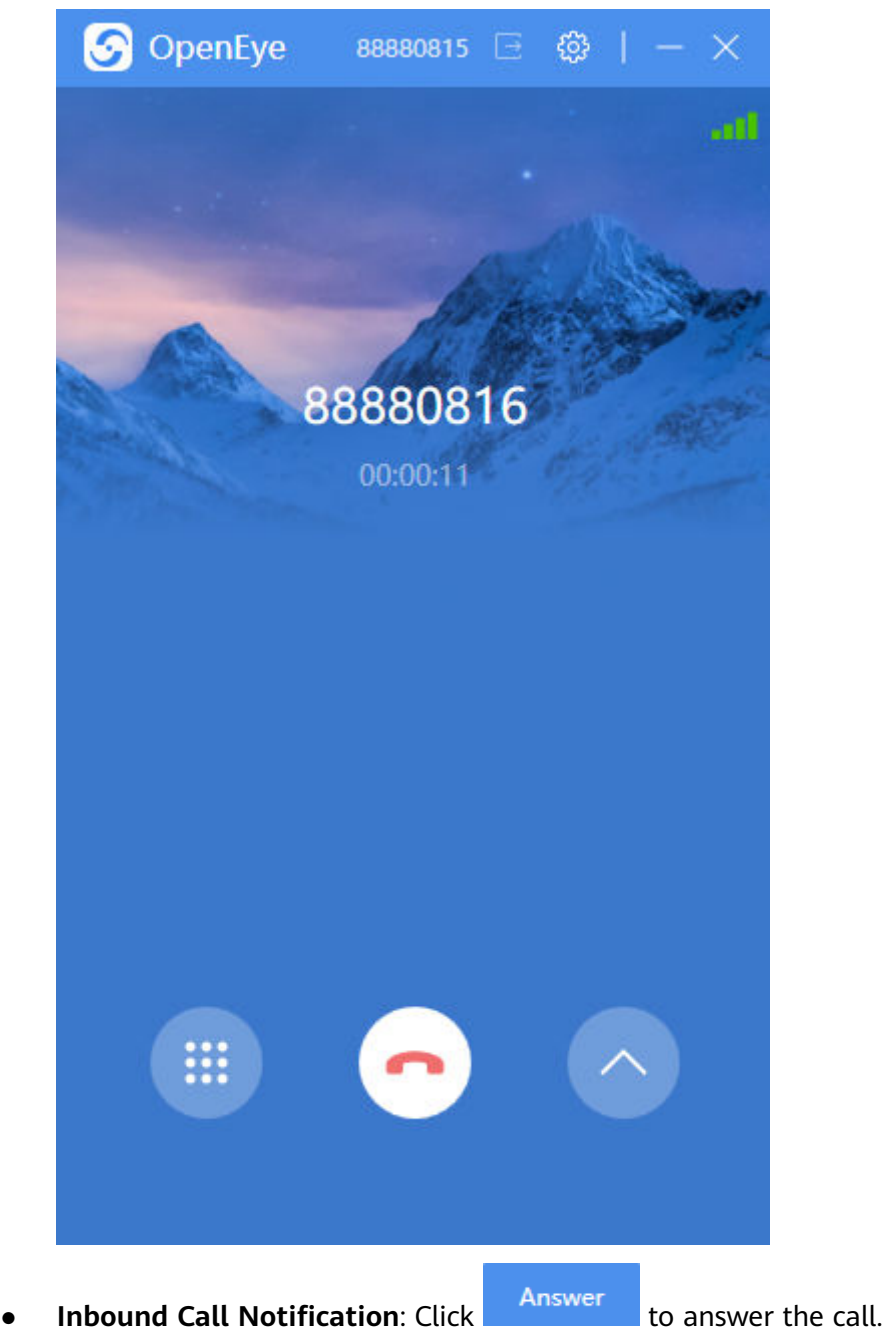

#### <span id="page-1417-0"></span>**Figure 3-110** Inbound Call Notification

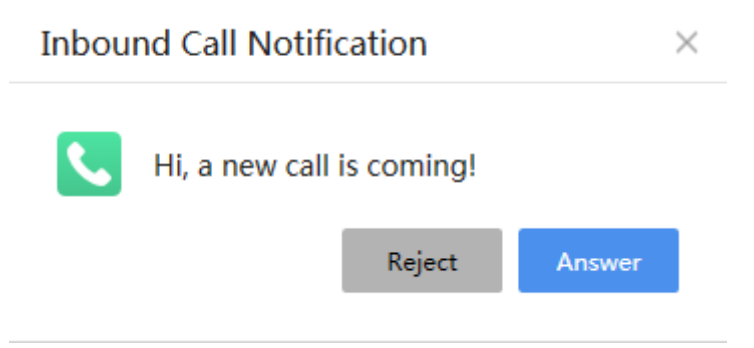

## **3.12.7.1.3 Rejecting a Call**

An inbound call can be rejected. The inbound call can be displayed on the home screen or as an inbound call notification. A voice call can be rejected in either of the two methods.

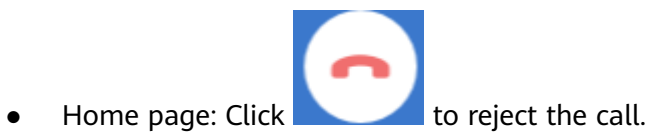

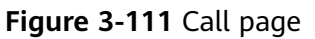

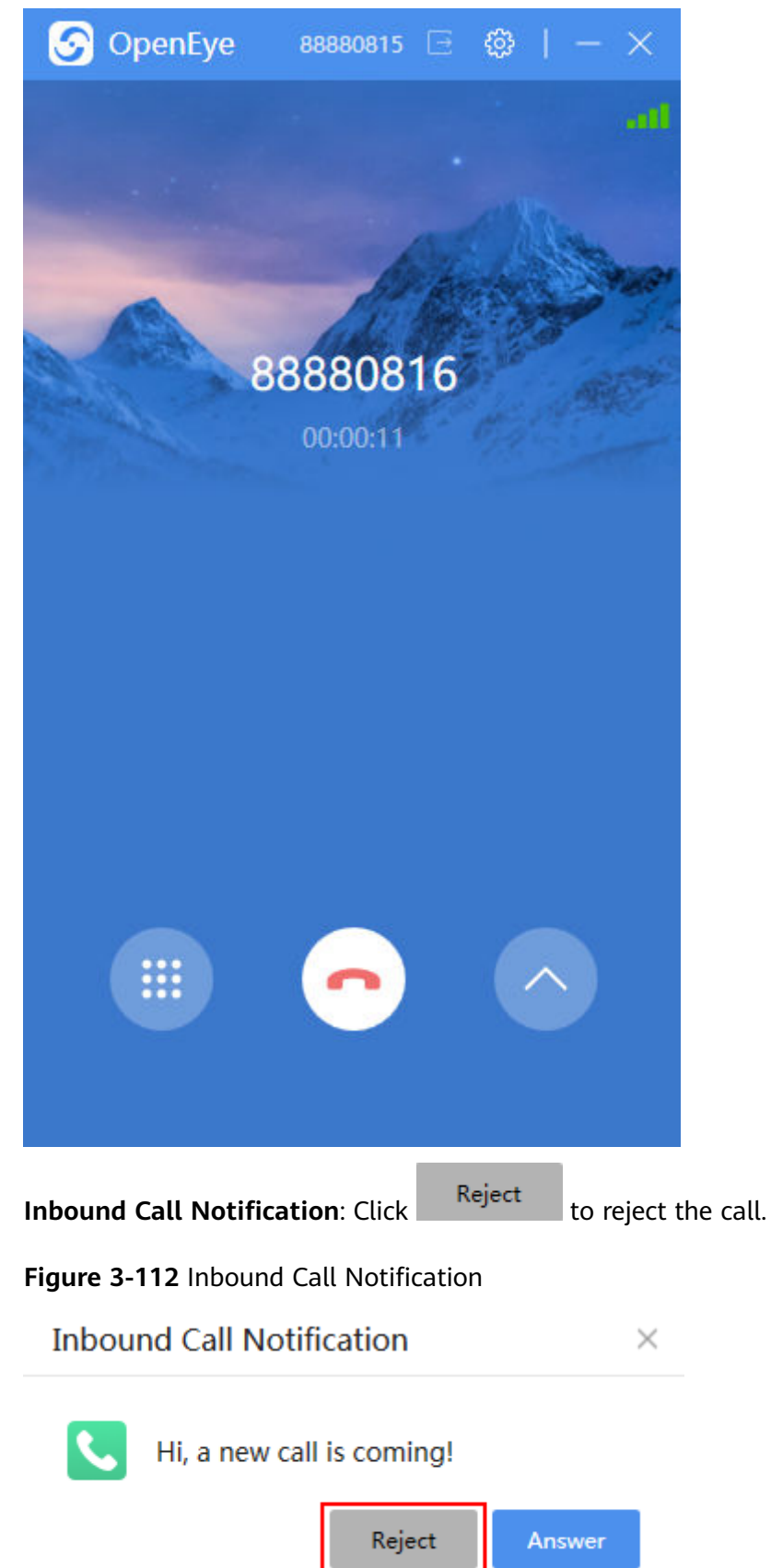

# <span id="page-1419-0"></span>**3.12.7.1.4 Hanging Up a Call**

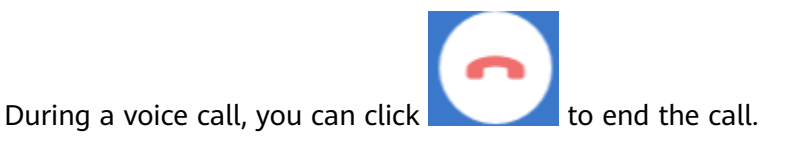

### **Figure 3-113** Voice call window

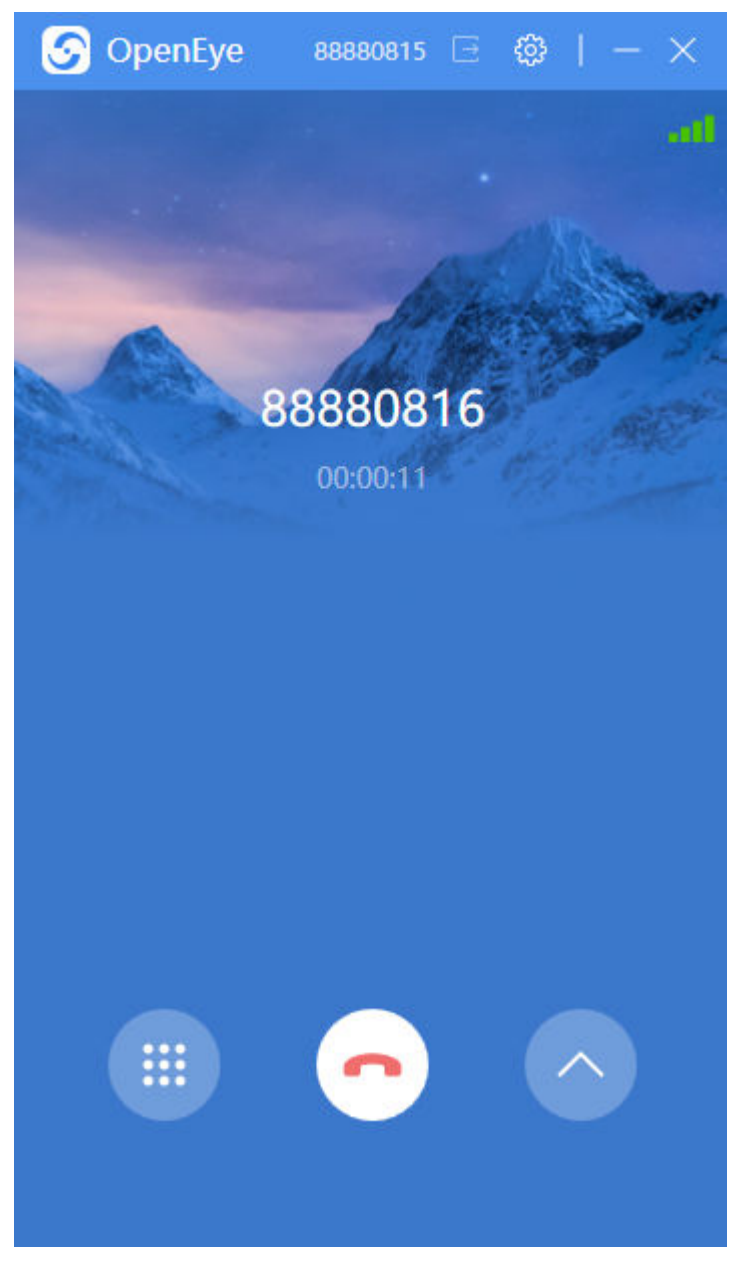

# **3.12.7.1.5 Adjusting Volume**

After an inbound call is answered, the volume of the microphone and speaker can be adjusted to ensure that the call is smooth.

# **Procedure**

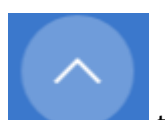

**Step 1** During a voice call, click the to access the function area and adjust the volume.

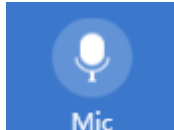

**Step 2** Click **and drag the dot in the volume slider to adjust the microphone** volume.

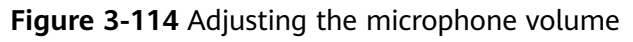

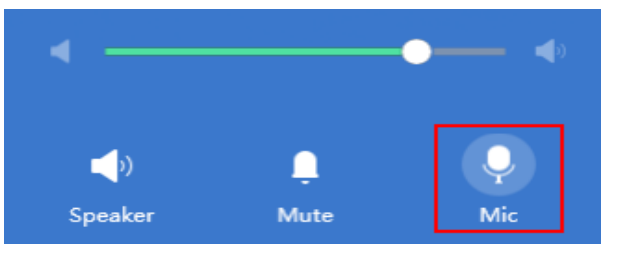

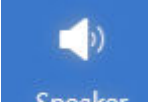

**Step 3** Click **Speaker** and drag the dot in the volume slider to adjust the speaker volume.

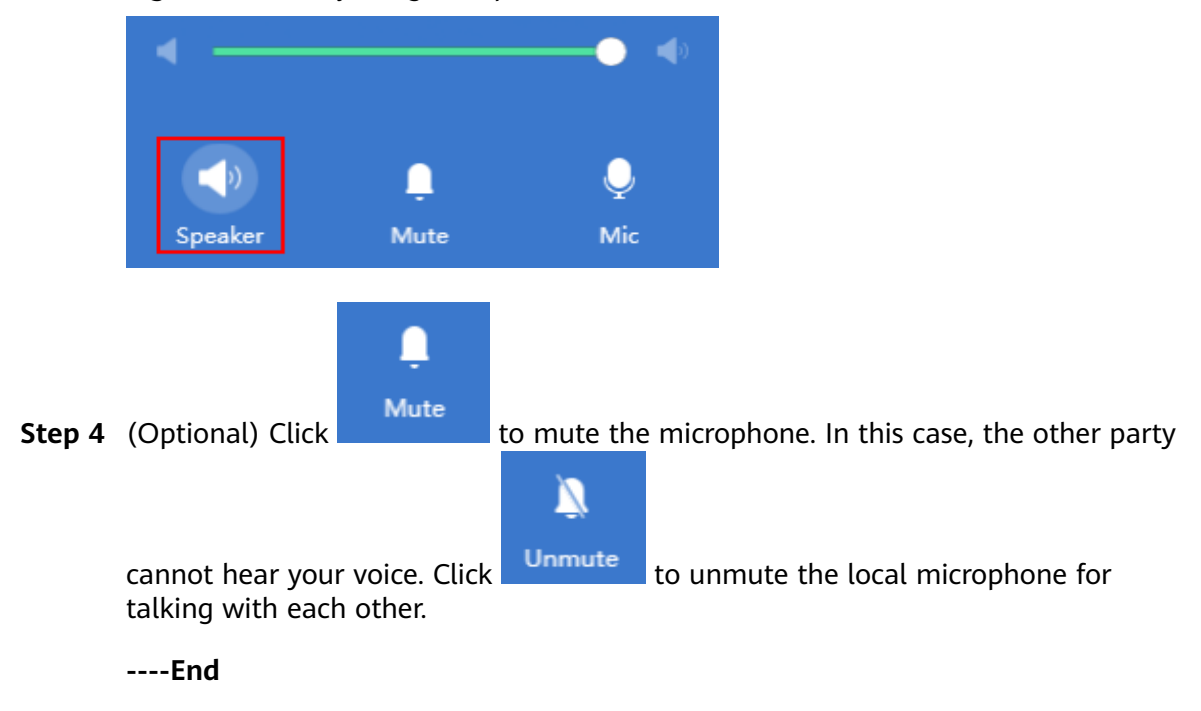

**Figure 3-115** Adjusting the speaker volume

# **3.12.7.1.6 Initiating an Anonymous Call**

The local number can be hidden using the anonymous call function.

#### $\Box$  Note

● To enable the anonymous call function, set **isvalid** to **true** in the **/configuration/ settings/anonymousSetting/setting section in the userconfig.xml** file in the program installation directory.

## **Procedure**

**Step 1** On the login page of the OpenEye client, click **Anonymous Call** in the lower left corner.

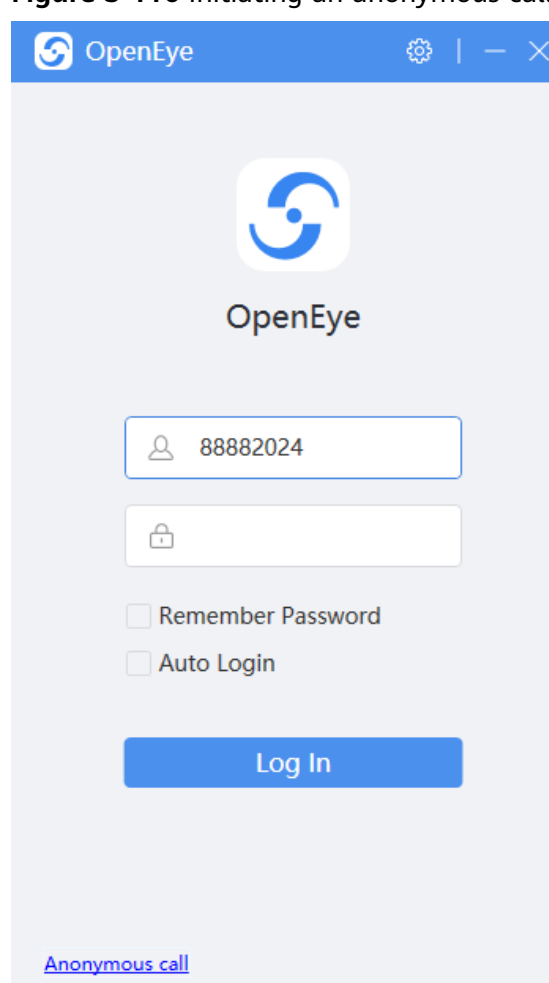

**Figure 3-116** Initiating an anonymous call

**Step 2** On the **Anonymous call** configuration panel, set the IP address and port number of the SBC, and set the account to the anonymous card character string configured on the UAP.

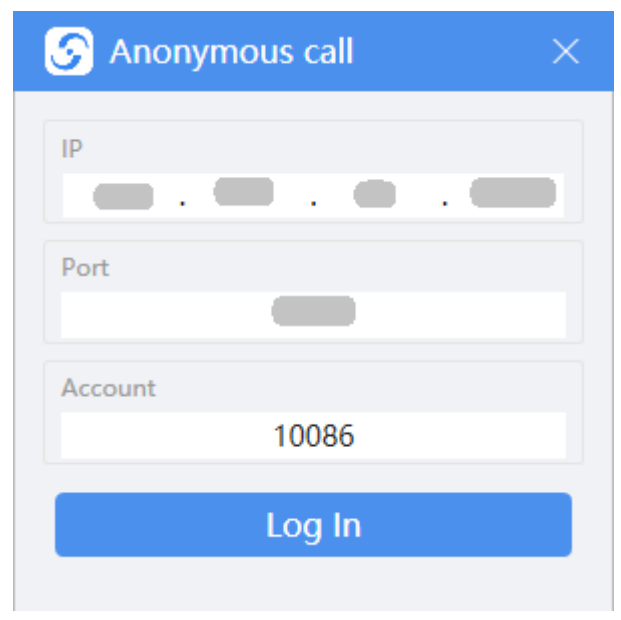

**Figure 3-117** Anonymous call configuration

**Step 3** Click **Log In** and initiate a call on the workbench.

**----End**

# **3.12.7.2 Video Communication**

The OpenEye supports video communication functions, including voice calls, video calls, video window setting, screenshot, screen sharing, label, and virtual camera.

### **3.12.7.2.1 Initiating a Call**

A video call can be initiated by dialing a number or from call records. For details about how to initiate a call from call records, see **[3.12.7.3.3 Initiating a Call](#page-1448-0)**.

# **Procedure**

- **Step 1** Start the OpenEye client and enter the account and password to log in to the OpenEye workspace.
- **Step 2** Click the **Workspace** tab and enter the called number as required.

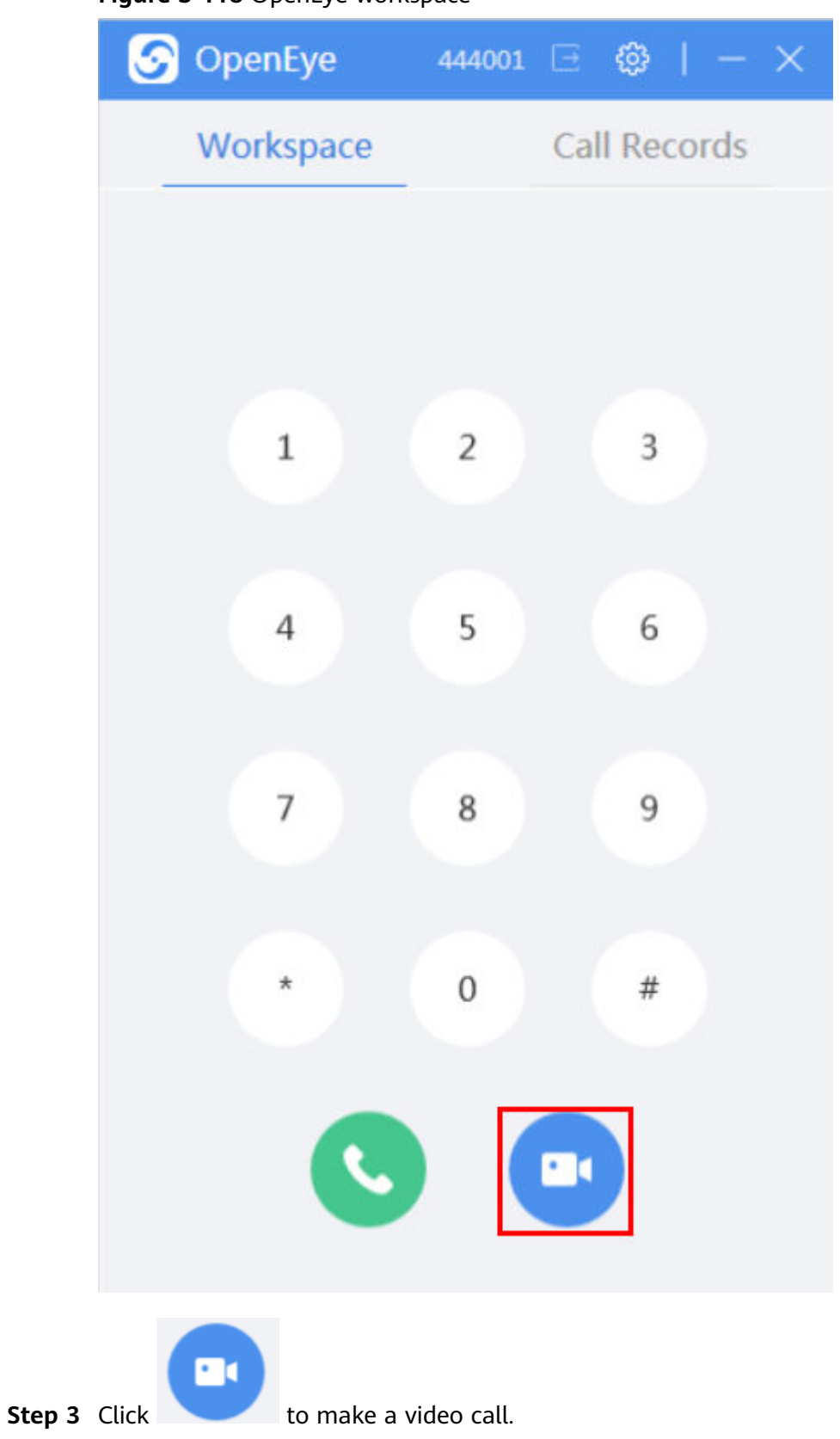

**Figure 3-118** OpenEye workspace

**Step 4** After the customer answers the call, the agent can talk with the customer through the video call.

**----End**

 $\Box$  Note

When entering a called number, you can click to delete a character each time or press the **Delete** or **Backspace** key to delete one or more characters.

#### **3.12.7.2.2 Answering a Call**

An inbound call can be answered. The inbound call can be displayed on the home screen or as an inbound call notification. A video call can be answered in either of the two methods.

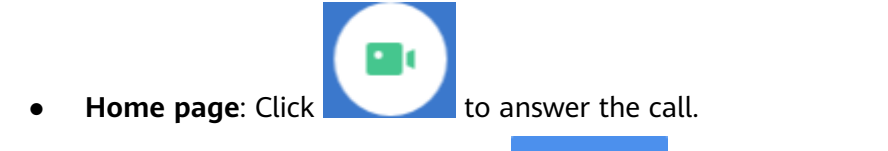

**Inbound Call Notification**: Click Answer to answer the call.

### **3.12.7.2.3 Rejecting a Call**

Video calls can be rejected. For details, see **[3.12.7.1.3 Rejecting a Call](#page-1417-0)**.

### **3.12.7.2.4 Hanging Up a Call**

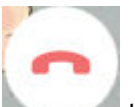

During a video call, you can click to end the video call.

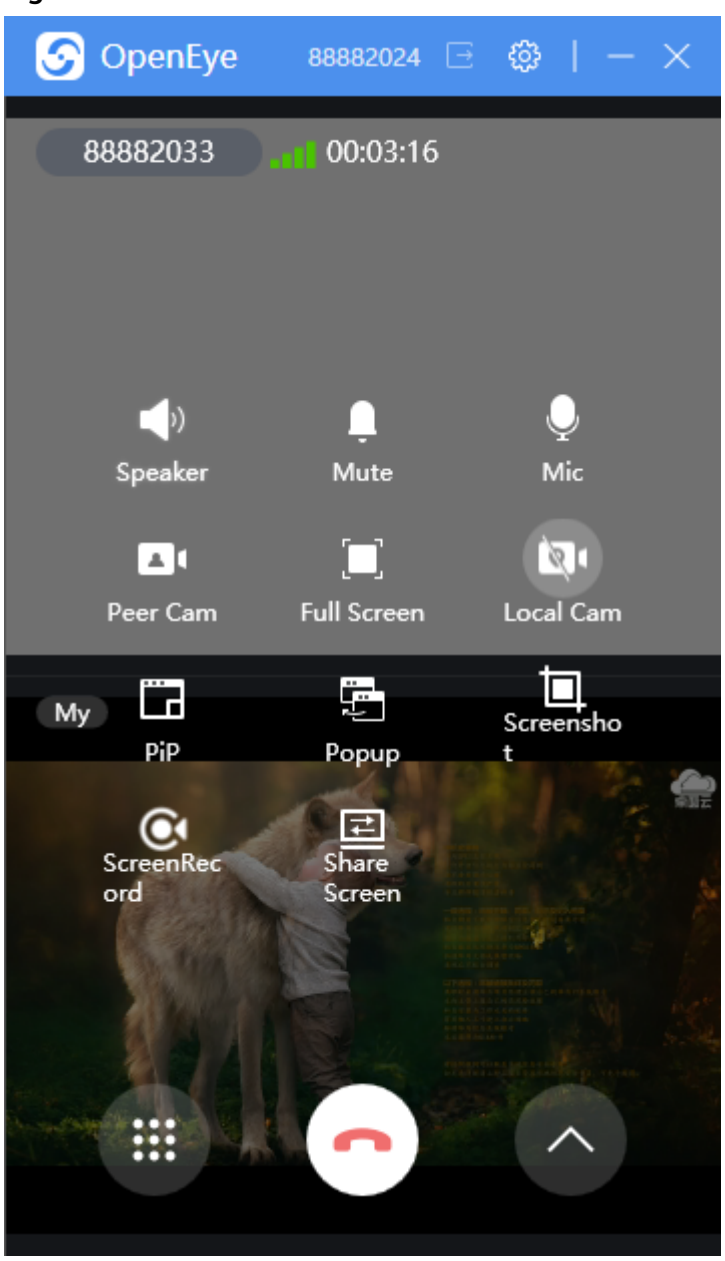

**Figure 3-119** Video call window

# **3.12.7.2.5 Adjusting Volume**

The procedure for adjusting the video volume is the same as that for adjusting the voice volume. For details, see **[Adjusting Volume](#page-1419-0)**.

# **3.12.7.2.6 Enabling/Disabling a Camera**

Local and peer cameras can be configured during a video call.

# **Procedure**

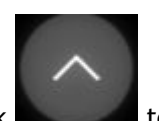

**Step 1** During a video call, click to access the function area and configure the camera function.

**Figure 3-120** Video call function area

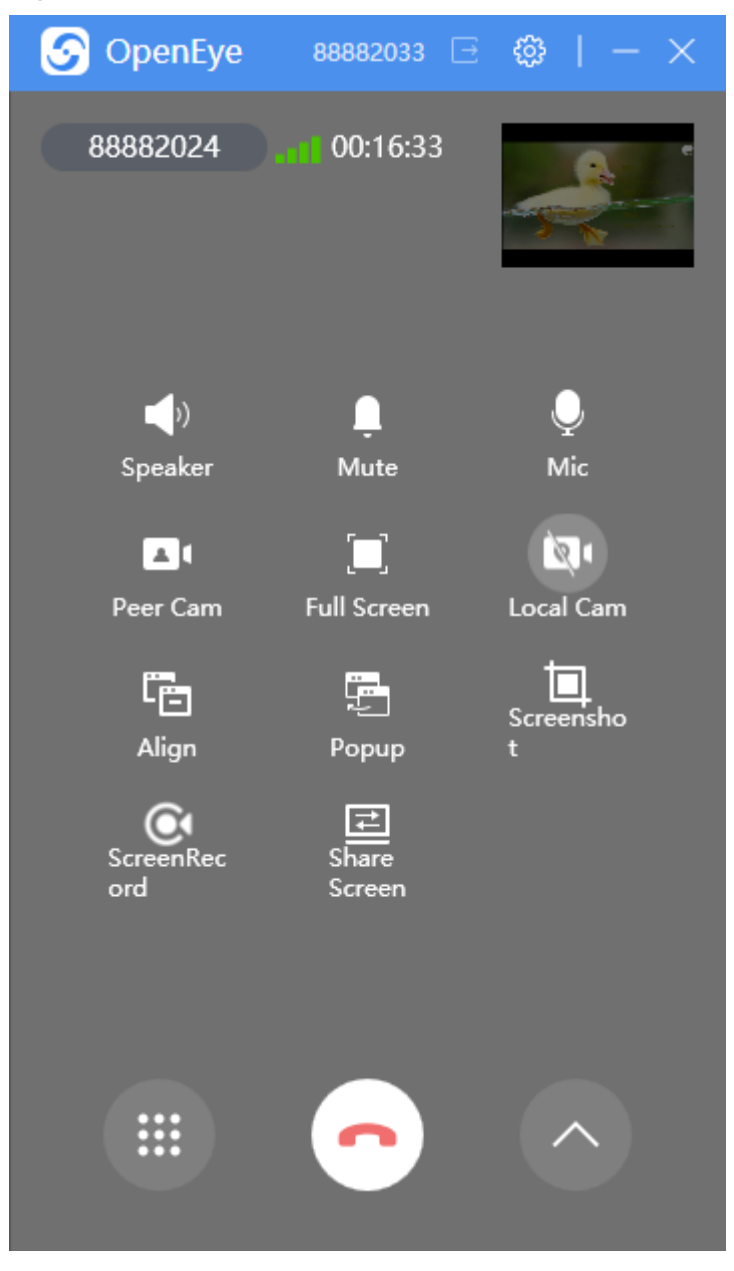

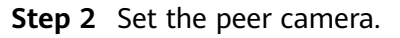

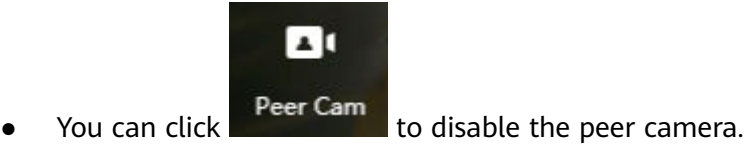

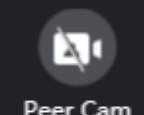

• You can click Peer Cam to enable the peer camera.

**Step 3** Set the local camera.

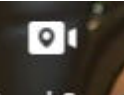

• Click Local Cam to disable the local camera. The preset image for the camera image is displayed on the peer client.

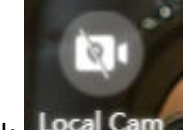

Click Local Camera to enable the local camera.

**----End**

## **3.12.7.2.7 Window Mode Switching**

The video call window supports the **PiP** and **Align** mode. The **PiP** mode is used by default.

# **Procedure**

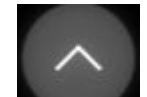

**Step 1** After the video call starts, click the state to access the function area to switch the window mode.

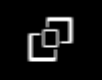

**Step 2** In **PiP** mode, click Align to switch to the Align mode.

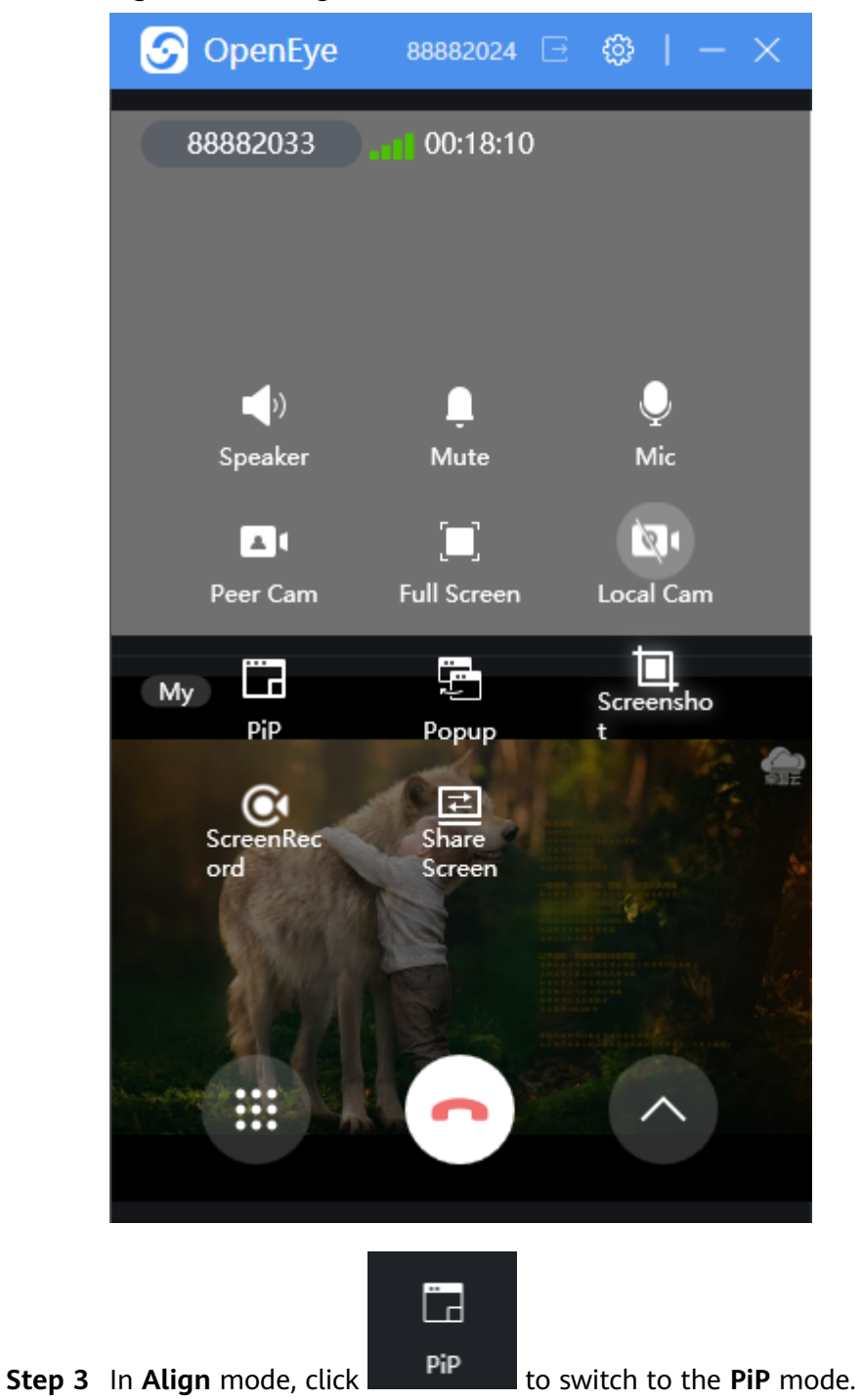

**Figure 3-121** Align window

<span id="page-1429-0"></span>**Figure 3-122** Pip window

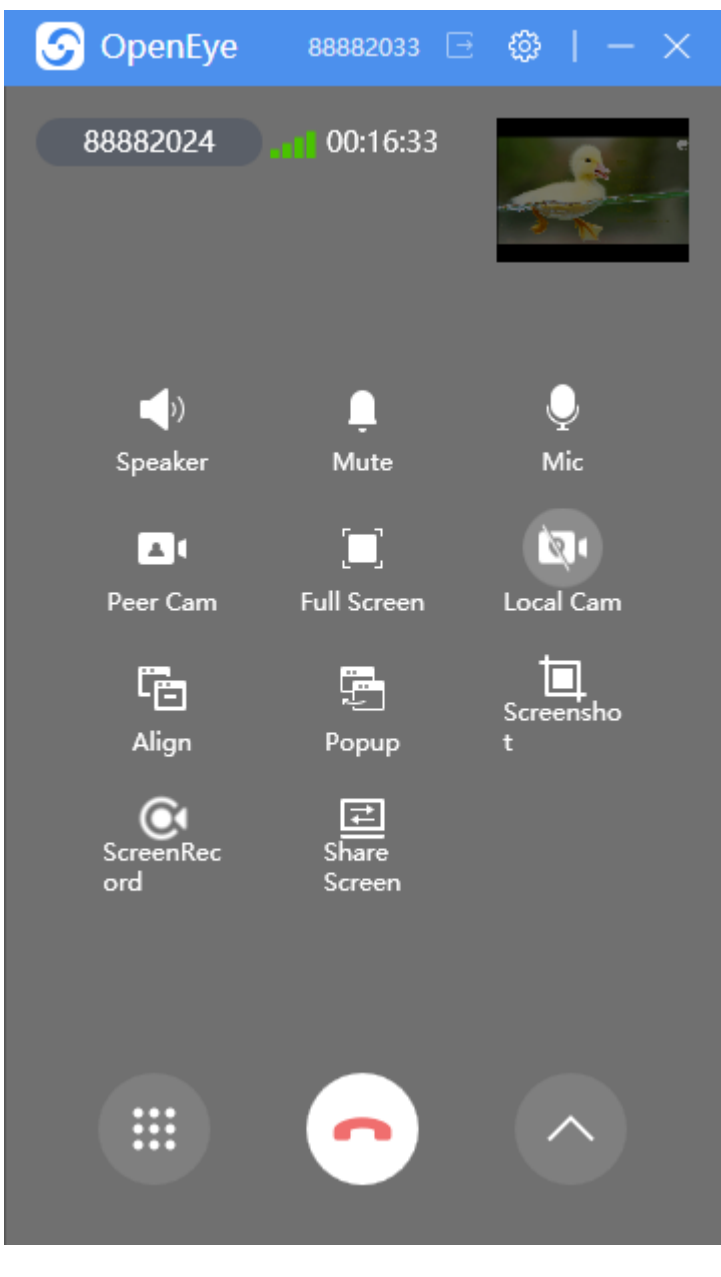

**----End**

# **3.12.7.2.8 Window Size Switching**

The video call window can be switched between the large and small windows to optimize the video display.

# **Procedure**

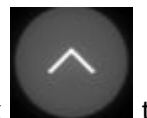

**Step 1** During a video call, click to access the function area and switch the video window.

| . | $\mathsf{v}$ , and the set of $\mathsf{u}$ |                         |                                                                         |
|---|--------------------------------------------|-------------------------|-------------------------------------------------------------------------|
|   |                                            | ● OpenEye 88882033 □ 戀  |                                                                         |
|   | 88882024                                   | 00:01:33                |                                                                         |
|   | $\left(\mathbf{0}\right)$<br>Speaker       | Mute                    | Mic                                                                     |
|   | ▲Ⅱ<br>Peer Cam                             | О<br><b>Full Screen</b> | ত্র<br>Local Cam                                                        |
|   | Ġ<br>Align                                 | 雼<br>Popup              | Screensho<br>t                                                          |
|   | ScreenRec<br>ord                           | Share<br>Screen         |                                                                         |
|   | щ                                          |                         |                                                                         |
|   |                                            |                         | <b>Step 2</b> Click Popup. The video page is displayed in a new window. |

**Figure 3-123** Function area

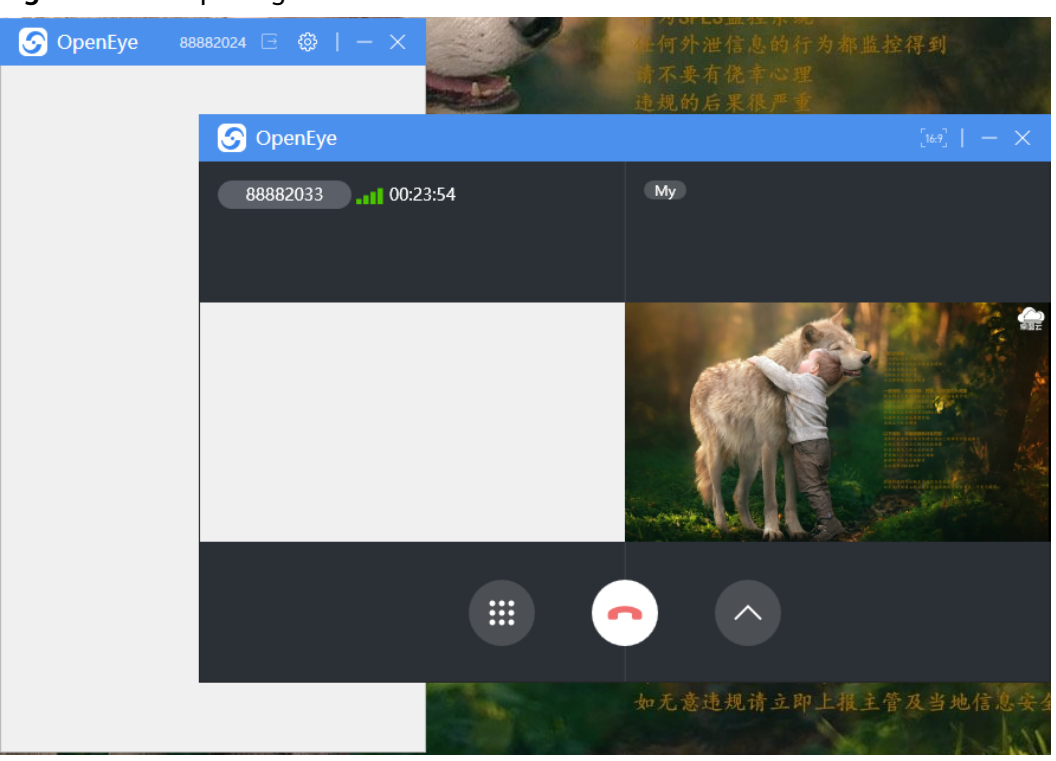

**Figure 3-124** Opening a new window

#### $\Box$  Note

After the window is switched, the video page is displayed on the OpenEye main page, and the function area is moved to the new window.

**Step 3** The video display supports the **16:9** and **4:3** ratios. You can click to change the mode.

#### **Figure 3-125** 16:9 mode

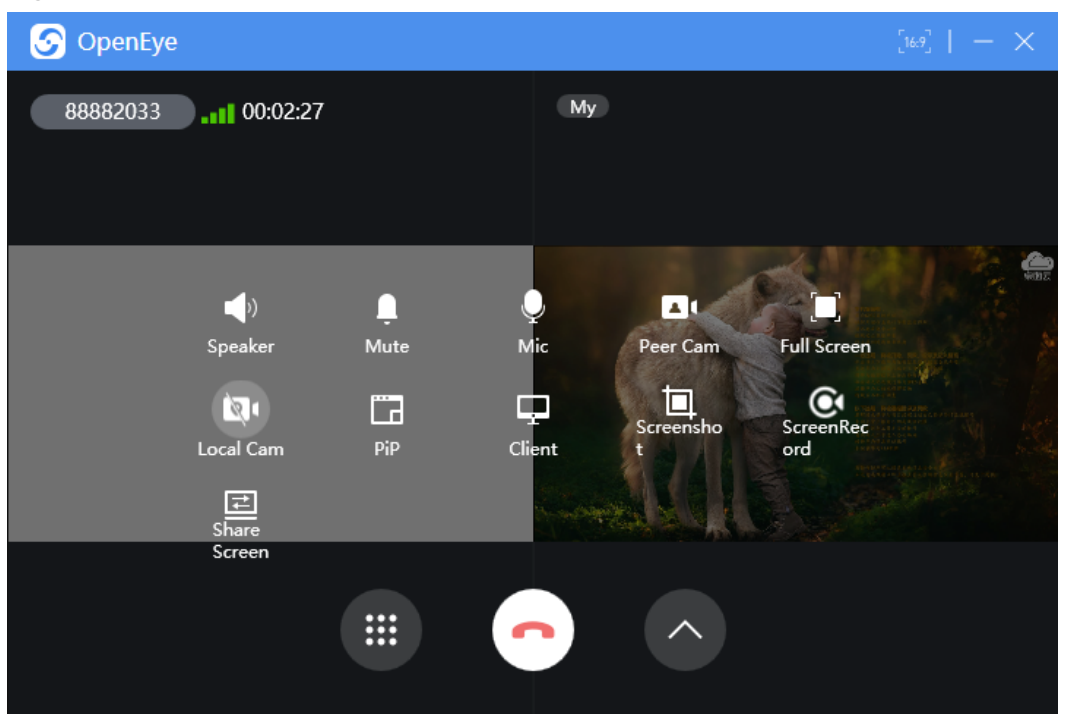

**Figure 3-126** 4:3 mode

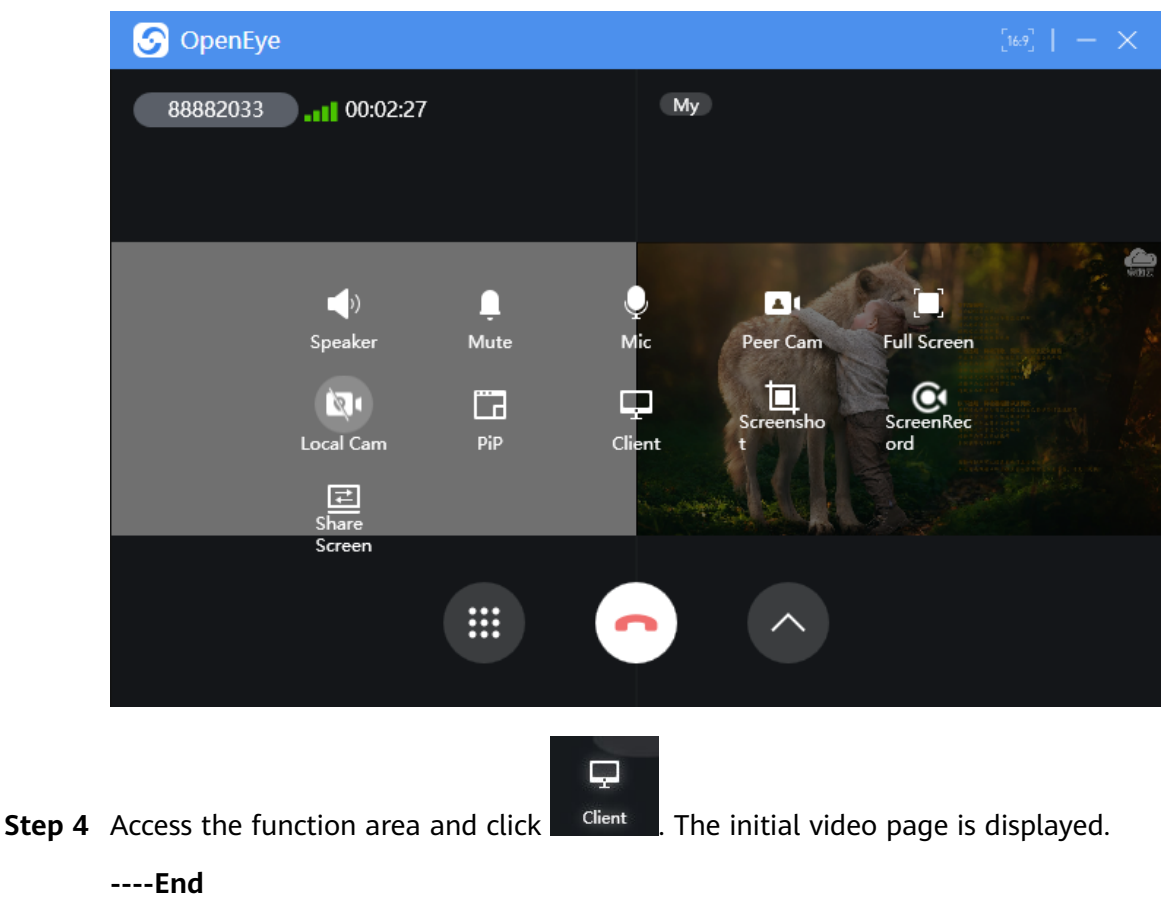

#### $\Box$  NOTE

Click the close button in the upper right corner to end the full-screen display and the current video call. The workspace on the home page is displayed. Exercise caution when performing this operation.

## **3.12.7.2.9 Full Screen**

A video call can be displayed in full screen mode, and the OpenEye menu bar is retained. The GUI can be displayed as required.

# **Procedure**

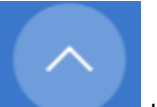

**Step 1** During a video call, click to access the function area and choose the full screen function.

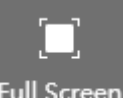

**Step 2** Click Full Screen to display the page in full screen mode.

**Figure 3-127** Full Screen

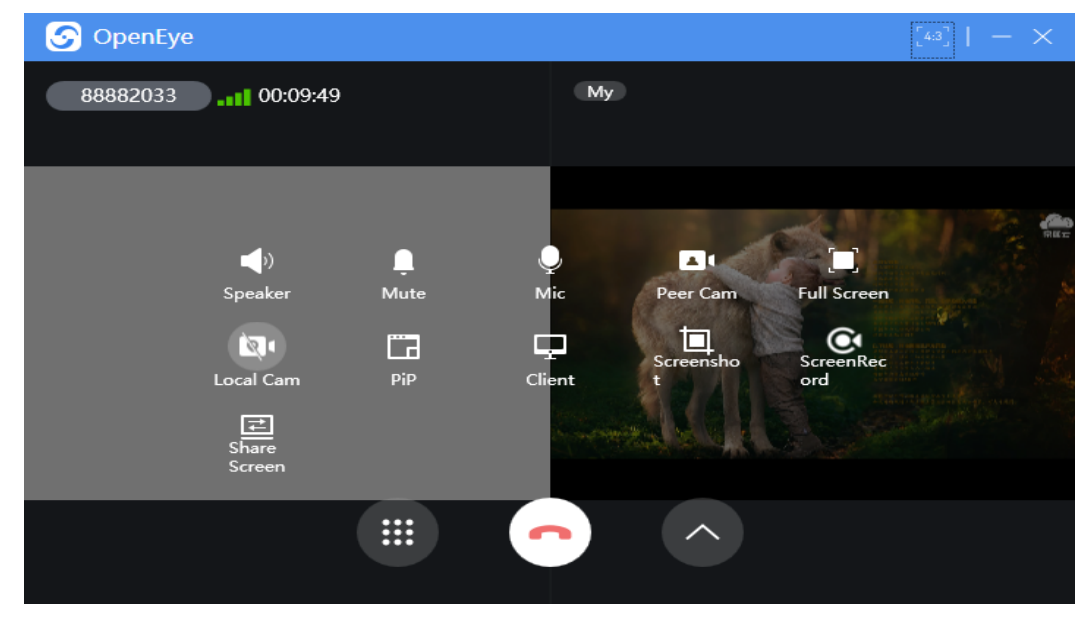

- **Step 3** In full screen mode, you can exit from this mode in either of the following methods.
	- Return to the OpenEye home page.

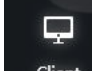

In the function area, click  $\begin{array}{c} \text{Client} \\ \text{I} \text{to access the home page of the OpenEve} \end{array}$ and continue the video call.

Switch to a new window.

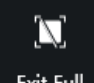

In the function area, click  $\frac{1}{\sqrt{2}}$  anew window is displayed for the video. For details about the new window, see **[3.12.7.2.8 Window Size Switching](#page-1429-0)**.

● End the call.

**----End**

#### $\Box$  Note

Click the close button in the upper right corner to end the full-screen display and the current video call. The workspace on the home page is displayed. Exercise caution when performing this operation.

### **3.12.7.2.10 Screenshot**

During a video call, a screenshot can be captured by clicking a button or pressing shortcut keys. After the operation, the screenshot is automatically saved to the specified path.

### **Procedure**

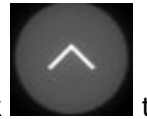

**Step 1** During a video call, click the state of access the function area and choose the

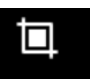

screenshot function.

**Step 2** Click **Screenshot** to capture a screenshot for the current window.

**Figure 3-128** Screenshot

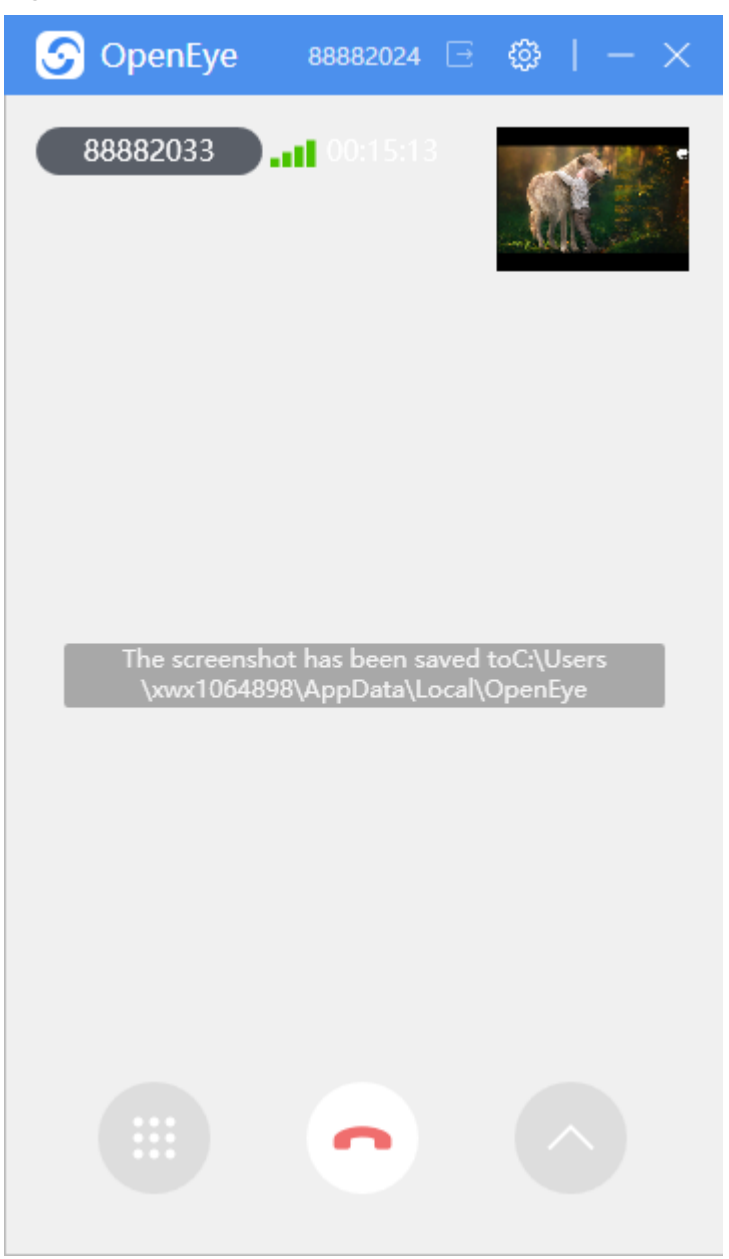

**Step 3** (Optional) You can also press the shortcut keys to capture a screenshot.

**----End**

#### $\Box$  Note

For details about how to set the path for storing screenshots, see **[Screenshot Saving Path](#page-1403-0)**. For details about how to set the screenshot format, see **[Screenshot Saving Format](#page-1403-0)**. For details about how to set shortcut keys for screenshots, see **[Screenshot Shortcut Key](#page-1403-0)**.

### **3.12.7.2.11 Screen Recording**

A video call supports the synchronous screen recording function. During screen recording, only the peer video window is displayed.

# **Procedure**

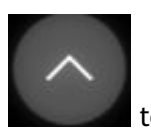

**Step 1** During a video call, click to access the function area and choose the screen recording function.

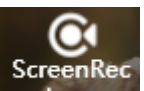

**Step 2** Click ord to start the screen recording in the current video window.

**Figure 3-129** Screen recording

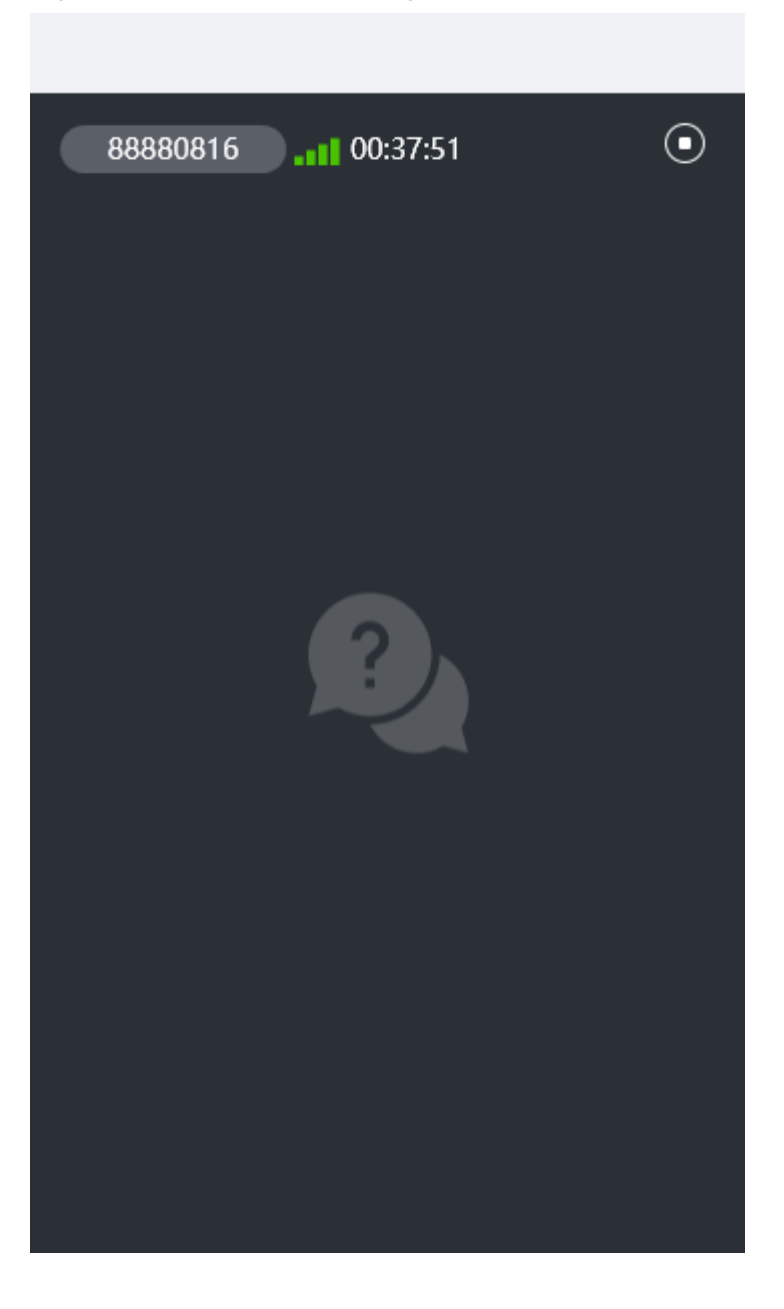

**Step 3** Click  $\overline{\text{O}}$  to stop screen recording.

screen sharing function.

**----End**

## **3.12.7.2.12 Screen Sharing**

Screen sharing scope includes desktop, specified area, and specified application. The sharing scope can be customized as required.

# **Procedure**

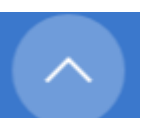

**Step 1** During a video call, click to access the function area and choose the

|                                 | ציייישייכ ויסטיסט                              |                  |
|---------------------------------|------------------------------------------------|------------------|
|                                 | ● OpenEye 88882024 日 @   一 ×                   |                  |
| 88882033                        | 00:00:44                                       |                  |
| $\left(\cdot\right)$<br>Speaker | Mute                                           | Mic              |
| $\blacksquare$<br>Peer Cam      | $\Box$<br><b>Full Screen</b>                   | ত্র<br>Local Cam |
| Ġ<br>Align                      | G<br>Popup                                     | Screensho        |
| ScreenRec<br>ord                | 굴<br>Share<br>Screen                           |                  |
|                                 |                                                |                  |
| Step 2 Click                    | Screen and select an application to be shared. |                  |

**Figure 3-130** Screen sharing

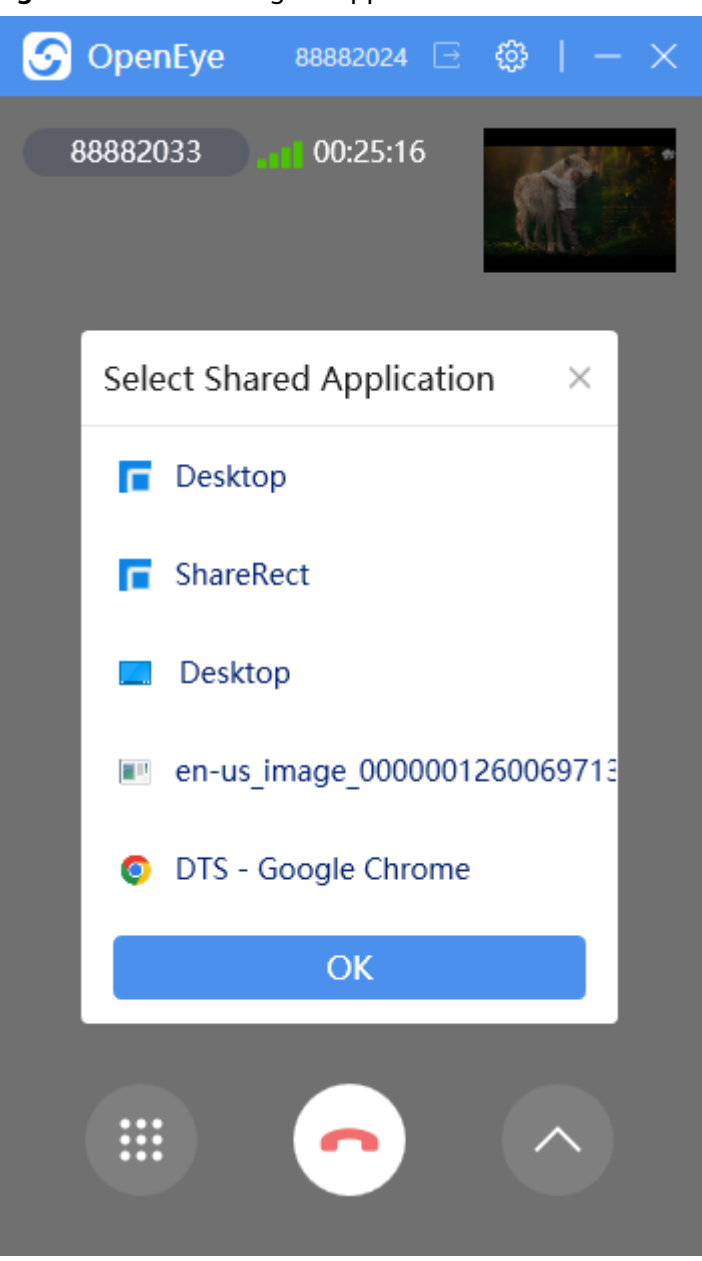

**Figure 3-131** Selecting an application to be shared

**Step 3** Share the screen.

● **Desktop**: The sharing scope is the entire local desktop.
**Figure 3-132** Sharing the desktop

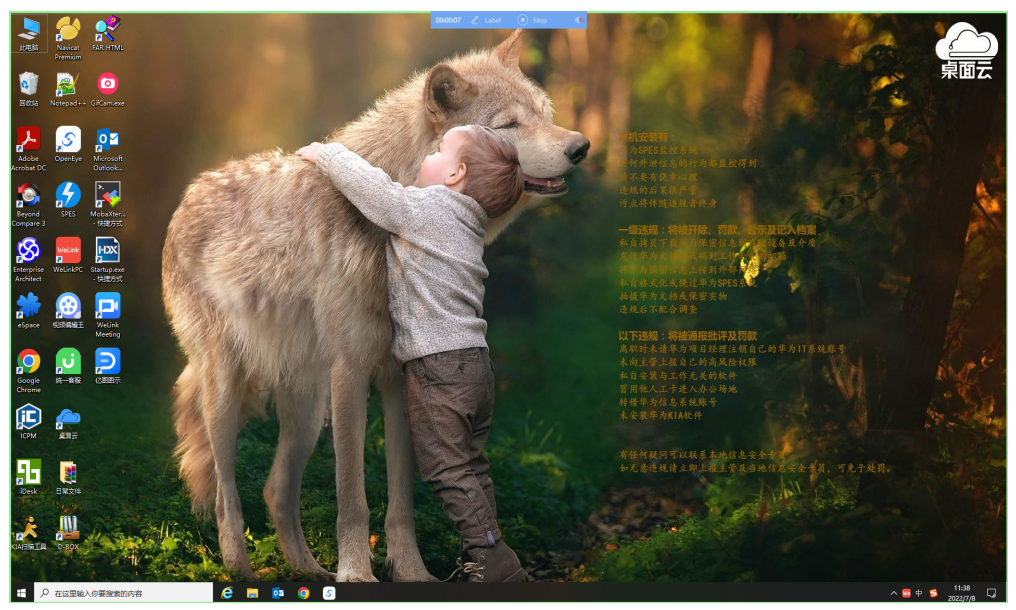

**ShareRect:** The sharing scope is the content covered by the green box. You can drag the box to change the sharing scope as required.

# **Figure 3-133** Sharing a specified area

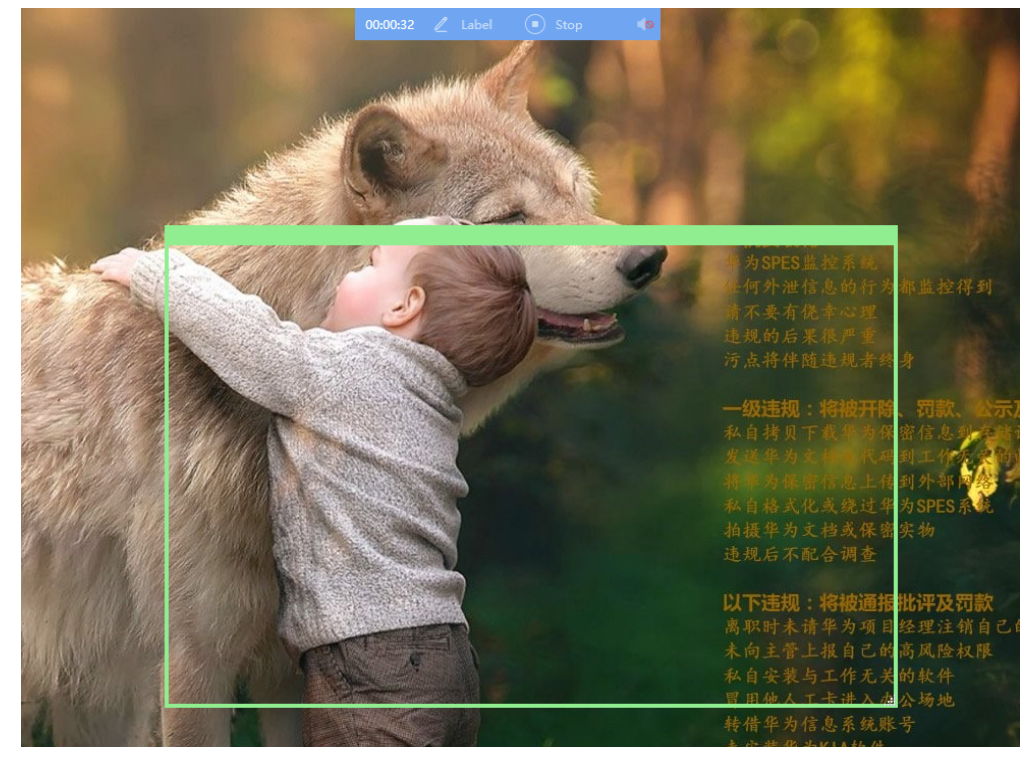

Specified application: The sharing scope is the content in the selected application window.

**Figure 3-134** Sharing a specified application

| ## HUAWEI CLOUD-Grew Walk to X + +                                                                                                    | 00.00.03 / tabel ( stop                                        | <b>COM</b>                                                                                                    |                                                        |                               |                    |  |  |  |  |
|----------------------------------------------------------------------------------------------------|----------------------------------------------------------------|----------------------------------------------------------------------------------------------------|--------------------------------------------------------|-------------------------------|--------------------|--|--|--|--|
| @ huaweicloud.com/inti/en-us/<br>$\sim$                                                                                                    |                                                                |                                                                                                    |                                                        | <b>De</b> poinot show squin X | $\mathbf{r}$<br>п. |  |  |  |  |
| to assessed in more products? Try it for free at https://activity.huaweicloud.com/free_test/index.html                                                                                                    |                                                                |                                                                                                    |                                                        |                               |                    |  |  |  |  |
| <b>HUAWEL CLOUD</b><br>Activities<br>Products<br>Solutions<br>Pricing<br><b>MILINARIE</b>                                                                                                    | Decumentation<br>KooGallery<br><b>Partners</b>                 | Search<br>About Us<br>Support                                                                                                    | $\circ$<br>Contact Sales After-Sales Console Log In    | Register                      |                    |  |  |  |  |
| <b>Huawei Developer</b><br><b>Competition 2022</b><br>Take your imagination to infinity and beyond.<br>Learn More                                                                                                    |                                                                |                                                                                                    |                                                        |                               |                    |  |  |  |  |
| <b>Free Packages</b><br>30+ cloud services for free                                                                                                    | Go-China Solution<br>Jump-start your business journey in China | \$0.9 Intro Packages<br>Start your cloud journey                                                                                                    | <b>Blossom Program</b><br>Support IT service providers |                               | $\blacksquare$     |  |  |  |  |
| The GTV Comparison to the contribution of the property and the contribution of the contribution of the contribution of the contribution of the contribution of the contribution of the contribution of the contribution of the |                                                                | Innovative, Trustworthy, and Secure Products and Services<br>Leverage Huawei's over 30 years of technical expertise to protect your applications and data |                                                        |                               | R                  |  |  |  |  |

### $\Box$  Note

An application that has been opened in the taskbar can be shared. The Chinese version does not support sharing of specified areas.

- **Step 4** View the sharing duration, perform the labeling, stop sharing, and enable the sound on the sharing menu bar that is displayed in the middle of the top of the computer screen.
- **Step 5** Click to stop the sharing.

### **Figure 3-135** Menu bar

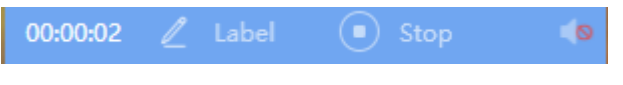

**----End**

### **Follow-up Operations**

During screen sharing, the peer client can switch to the full screen mode, and minimize and maximize the screen.

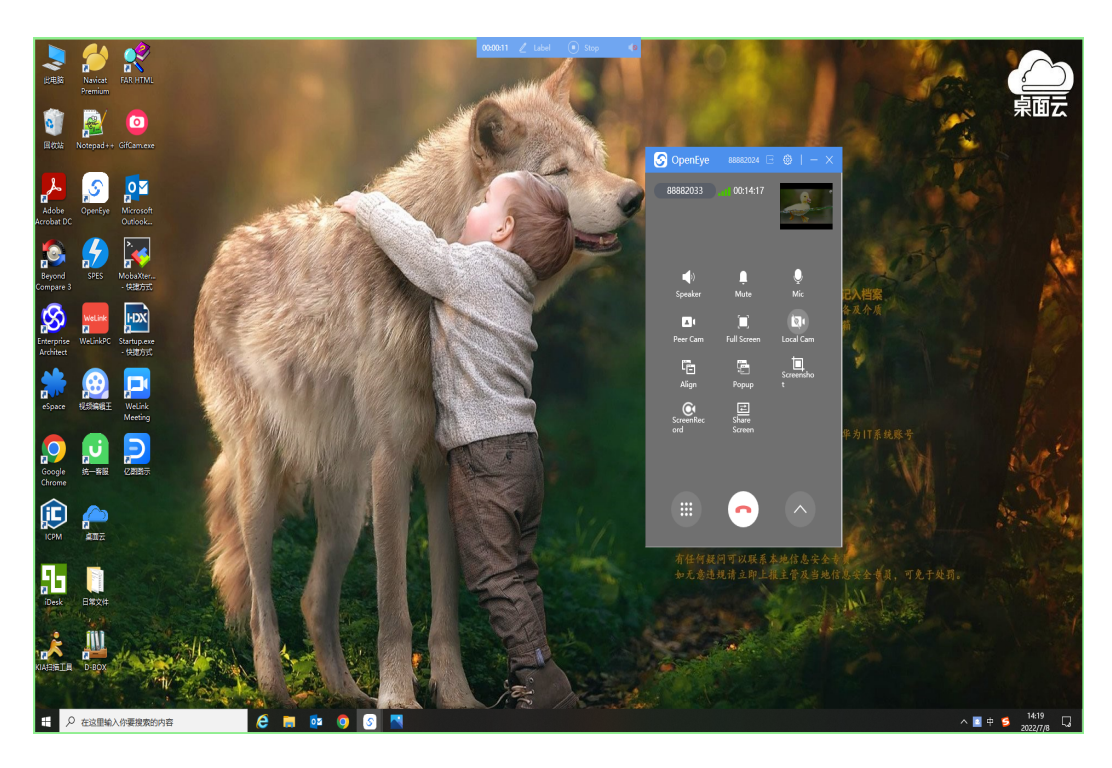

# $\Box$  Note

During screen sharing, the peer end can only end the call to stop screen sharing.

### **3.12.7.2.13 Label Sharing**

During screen sharing, you can customize labels as required.

# **Procedure**

**Step 1** Enable the sharing function during a video call by referring to **[3.12.7.2.12 Screen](#page-1437-0) [Sharing](#page-1437-0)**.

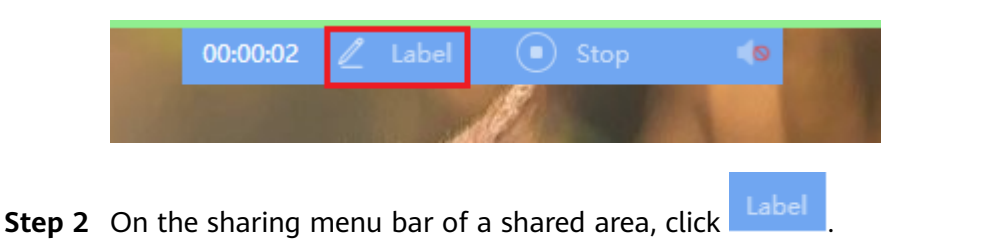

**Figure 3-136** Sharing labels on the desktop

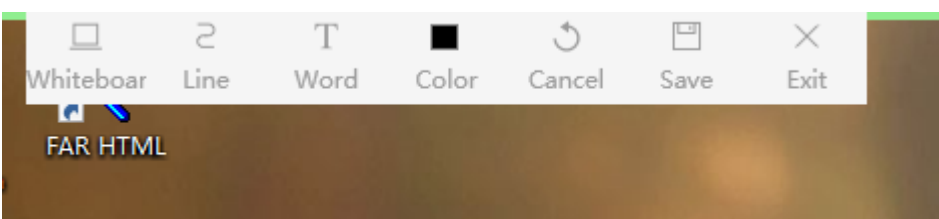

| <b>iguic 5 To?</b> Sharing tabels in a specifica application                                                                                                    |  |          |          |                        |        |               |
|----------------------------------------------------------------------------------------------------|--|----------|----------|------------------------|--------|---------------|
|                                                                                                    |  |          | $\times$ |                        | $\Box$ | ×.            |
|                                                                                                    |  |          | Exit     |                        |        |               |
|                                                                                                    |  |          |          |                        |        | $\lambda$     |
|                                                                                                    |  |          |          |                        |        |               |
|                                                                                                    |  |          |          |                        |        |               |
|                                                                                                    |  |          |          |                        |        |               |
|                                                                                                    |  |          |          |                        |        |               |
|                                                                                                    |  |          |          |                        |        |               |
|                                                                                                    |  |          |          |                        |        |               |
|                                                                                                    |  |          |          |                        |        |               |
|                                                                                                    |  |          |          |                        |        |               |
|                                                                                                    |  |          |          |                        |        |               |
|                                                                                                    |  |          |          |                        |        |               |
|                                                                                                    |  |          |          |                        |        |               |
|                                                                                                    |  |          |          |                        |        |               |
|                                                                                                    |  |          |          |                        |        |               |
|                                                                                                    |  |          |          |                        |        |               |
|                                                                                                    |  |          |          |                        |        |               |
|                                                                                                    |  |          |          |                        |        |               |
|                                                                                                    |  |          |          |                        |        |               |
|                                                                                                    |  |          |          |                        |        |               |
|                                                                                                    |  |          |          |                        |        |               |
|                                                                                                    |  |          |          |                        |        |               |
|                                                                                                    |  |          |          |                        |        |               |
|                                                                                                    |  |          |          |                        |        |               |
| <b>The complete complete the complete of the complete of the complete of the complete of the complete of the complete of the complete of the complete of the complete of the complete of the complete of the complete of the com</b> |  |          |          |                        |        |               |
|                                                                                                    |  |          |          |                        |        | $\mathcal{M}$ |
|                                                                                                    |  | 第1行, 第1列 |          | Windows (CRLF)<br>100% | UTF-8  |               |
|                                                                                                    |  |          |          |                        |        |               |

**Figure 3-137** Sharing labels in a specified application

### **Figure 3** Sharing labels in a specified area

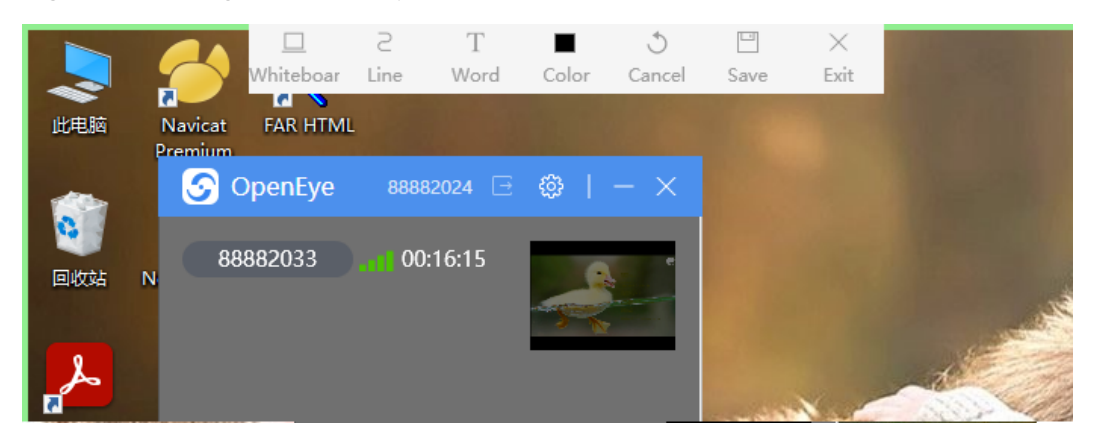

**Step 3** Verify that label sharing supports the following functions:

- **Whiteboard**: Switch the background between the **Whiteboard** and **Desktop** during labeling. After the background is switched, the previous labels are cleared.
- **Line**: Select a line tool, such as a brush, straight line, arrow, dotted line, circle, or rectangle, for labeling.
- Word: Insert text and adjust the size of the inserted text.
- **Color:** Select the color of lines and texts.
- **Cancel:** Cancel the last step.
- **Save**: Save the current label screenshot. The save path is the same as that of the video image screenshot. You can choose **Settings** > **General** > **Screenshot Saving Path** to set the save path.
- **Exit:** Manually exit the labeling page.
- **----End**

### **3.12.7.2.14 Replacing the Background**

A video call supports background replacement. For privacy purposes, the video background image can be replaced as required.

#### $\Box$  note

The client of the Chinese version does not support the background replacement function.

### **Procedure**

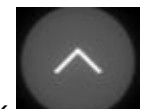

**Step 1** After a video call starts, click the state to access the function area and choose the background replacement function.

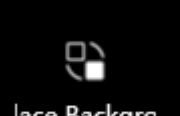

**Step 2** Click **Rice Backgro** . The background image is replaced with the selected image during a video call.

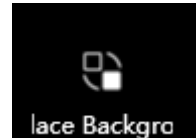

**Step 3** Click actual video background.

**----End**

### **NOTICE**

For details about how to replace the background image, see **[Modify background](#page-1409-0)**. If the background replacement image is not set, the background replacement function does not take effect.

### **3.12.7.2.15 Beautification**

A video call supports facial beautification for the local video. The beautification settings include skin whitening and smooth. The beautification degree can be adjusted as required.

### $\cap$  note

The client of the Chinese version does not support the beautification function.

# **Procedure**

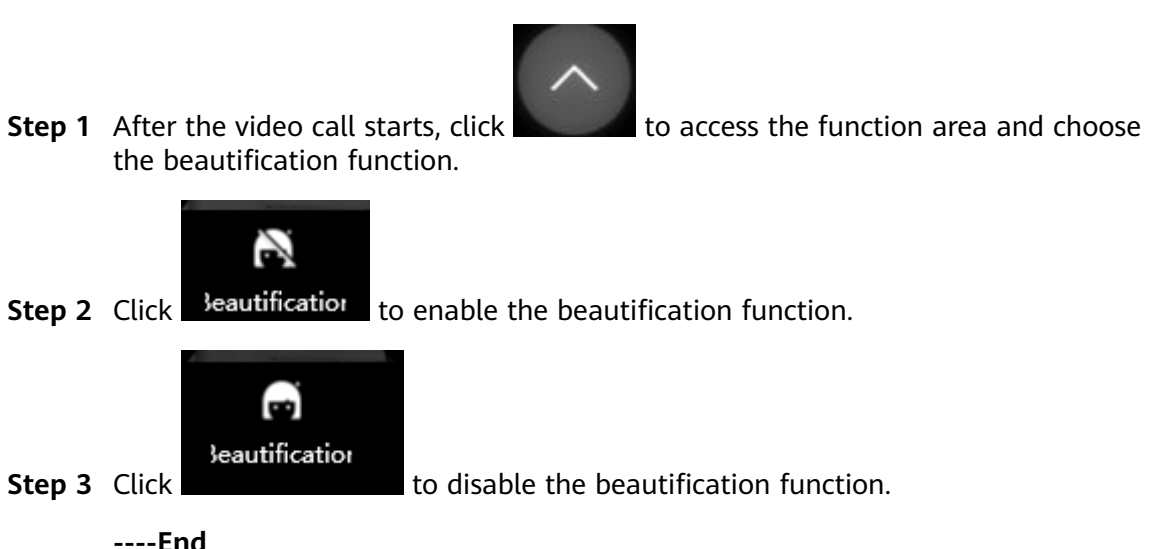

# **3.12.7.2.16 Initiating an Anonymous Call**

You can initiate an anonymous voice call by referring to **[3.12.7.1.6 Initiating an](#page-1421-0) [Anonymous Call](#page-1421-0)**.

# **3.12.7.3 Call Records**

Call records store detailed call information of a user. A user can also perform related operations in call records, for example, initiating calls.

# **3.12.7.3.1 Viewing Call Records**

# **Context**

Call records are classified into the following types:

- Missed calls: calls that are not answered, marked with  $\mathbb{C}^*$ .
- Answered calls: calls that have been answered, marked with  $\mathcal{E}$ .
- Dialed calls: calls that have been dialed, marked with  $\frac{\sqrt{2}}{2}$ .

# **Procedure**

- **Step 1** Start the OpenEye client and enter the account and password to log in to the OpenEye workspace.
- **Step 2** Click the **Call Records** tab to view the call details.

**Figure 3-138** Call Records page

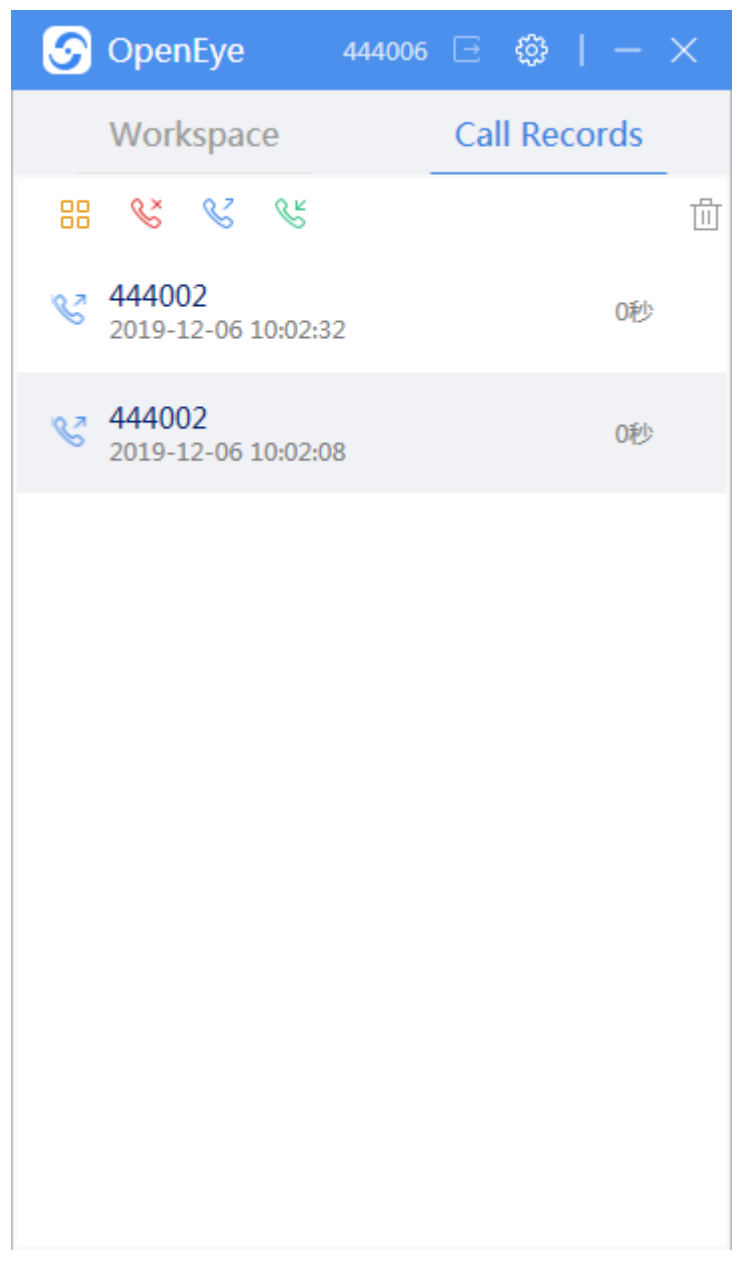

**Step 3** View the call details.

- $\frac{88}{100}$  : View all calls.
- $\bullet$   $\overset{\mathbb{R}^{\times}}{\bullet}$  : View missed calls.
- $\begin{matrix} \mathbb{C} \\ \mathbb{C} \end{matrix}$ : View outbound calls.
- $\bullet$   $\mathbb{S}^{\mathbb{K}}$  : View inbound calls.
- $\bullet$   $\overline{\bullet}$  : View the call quality analysis.

**Step 4** Click  $\boxed{\sim}$  . The call quality analysis page is displayed, showing the quality of each call.

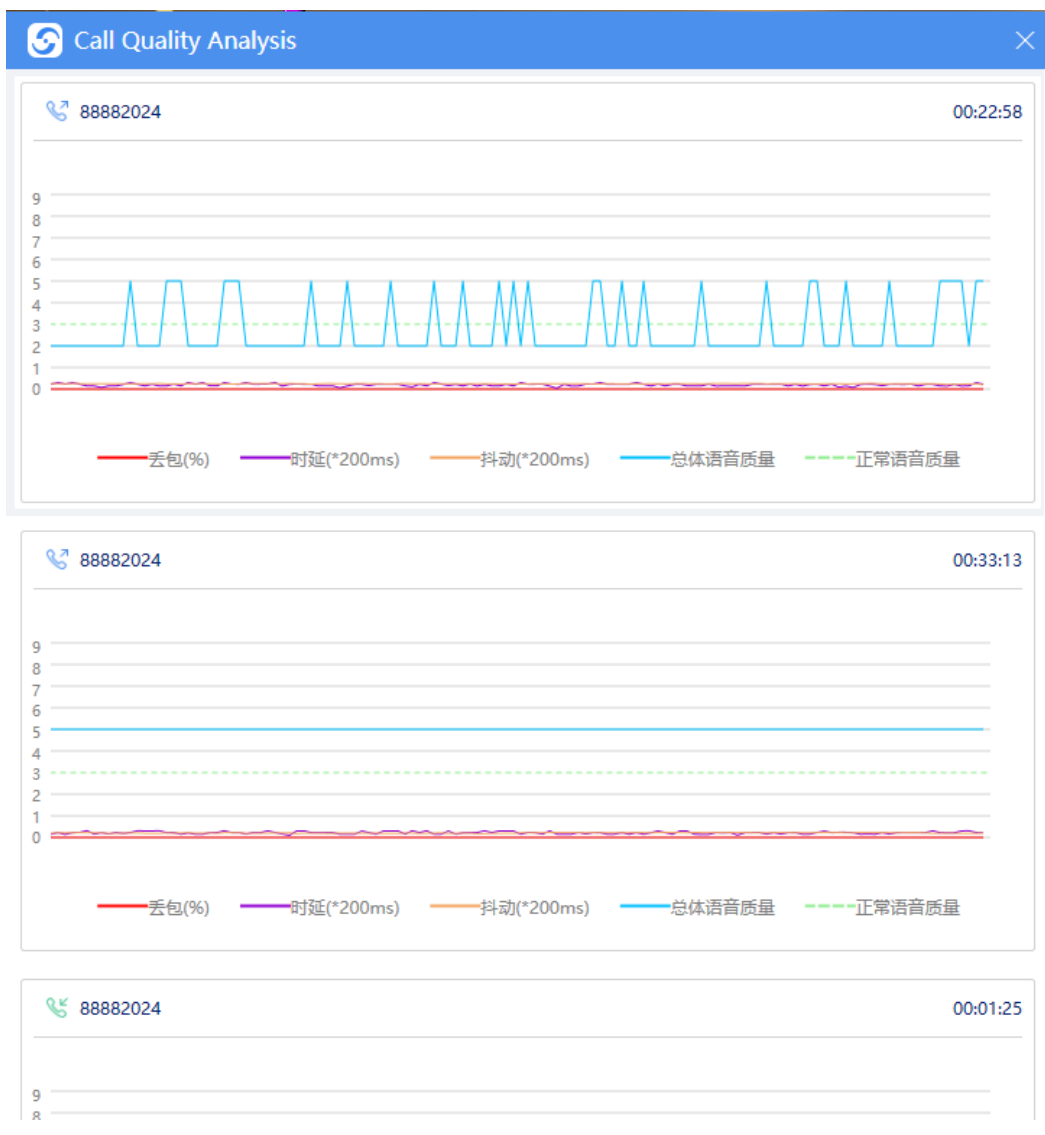

### **Figure 3-139** Call Quality Analysis

#### **----End**

### $\Box$  Note

A maximum of 200 call records can be stored on the local PC. If the number of call records exceeds 200, the earliest call records are automatically deleted.

A maximum of 50 latest calls can be displayed in the Windows version, and a maximum of 20 latest calls can be displayed in the Chinese version.

### **3.12.7.3.2 Deleting or Clearing Call Records**

You can clear call records in one-click mode, or delete a call record as required.

# **Procedure**

- **Step 1** Start the OpenEye client and enter the account and password to log in to the OpenEye workspace.
- **Step 2** Choose **Call Records** to view the call details.
- **Step 3** Click  $\overline{11}$  to delete all call records.
- **Step 4** Select a call record you want to delete and click on the right to delete it. You can delete unnecessary call records one by one.

**Figure 3-140** Deleting a call record

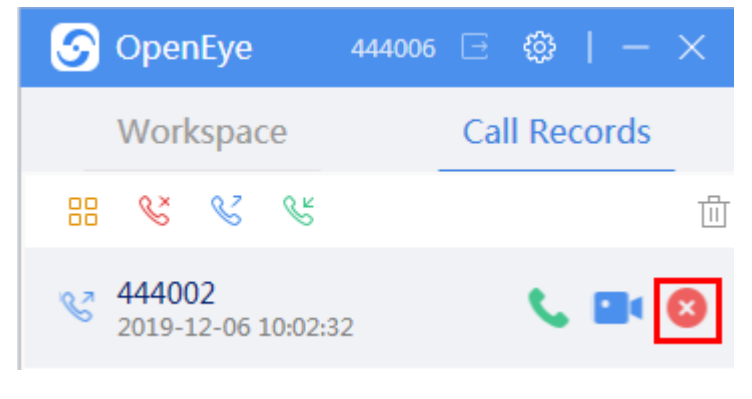

**----End**

### **3.12.7.3.3 Initiating a Call**

Voice calls and video calls can be initiated from call records.

### **Procedure**

- **Step 1** Start the OpenEye client and enter the account and password to log in to the OpenEye workspace.
- **Step 2** Click the **Call Records** tab to view the call details.
- **Step 3** Select a call record and click to initiate a voice call. Click to initiate a video call.

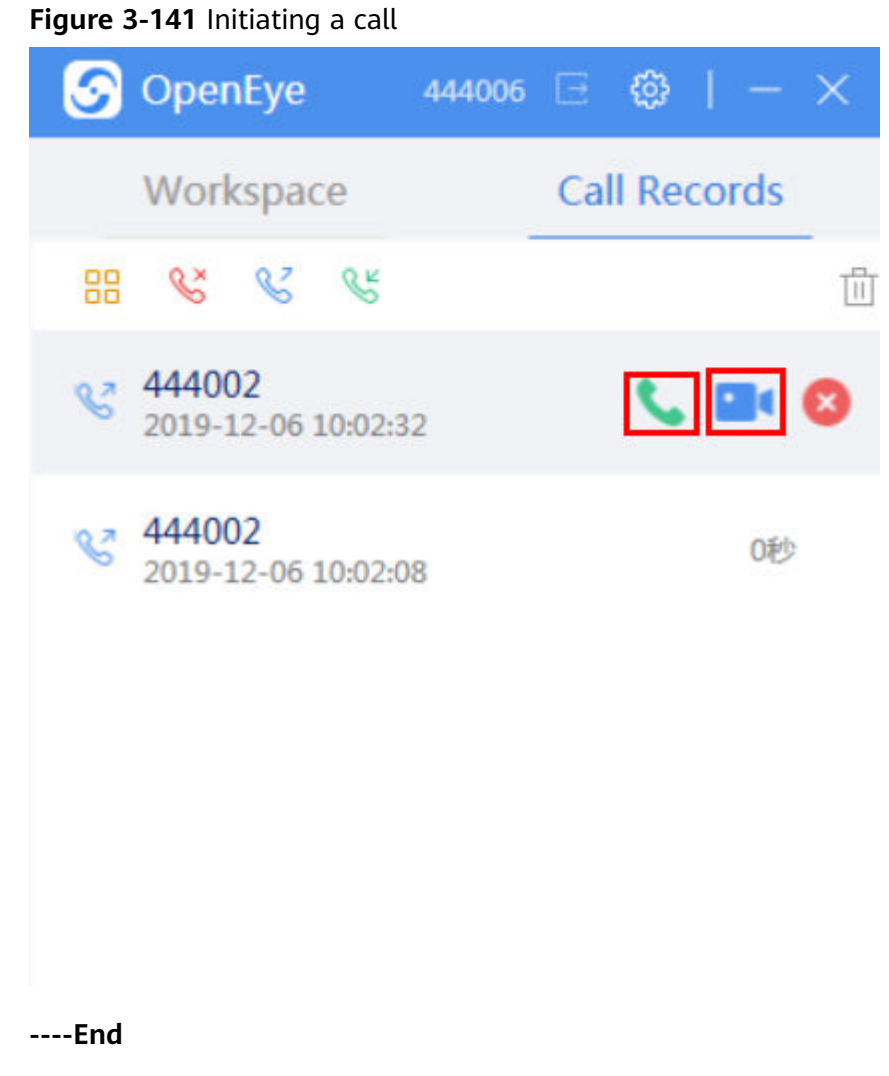

# **3.12.8 Description of Personal Data**

During business operation or fault locating, the OpenEye Desktop platform obtains or uses users' personal data listed in the following table. You are obligated to formulate necessary user privacy policies and take sufficient measures based on the laws of concerned countries to ensure that users' personal data is fully protected.

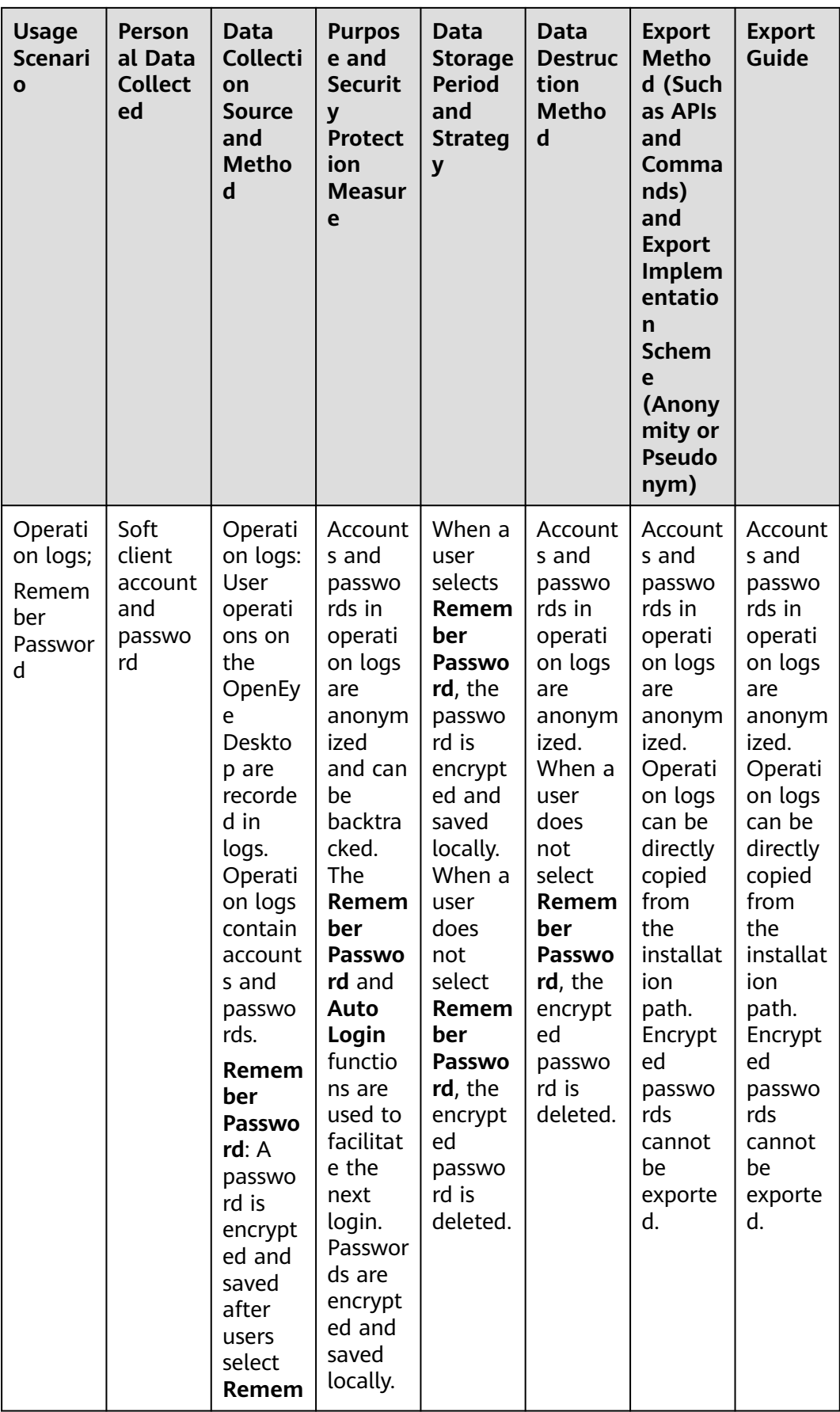

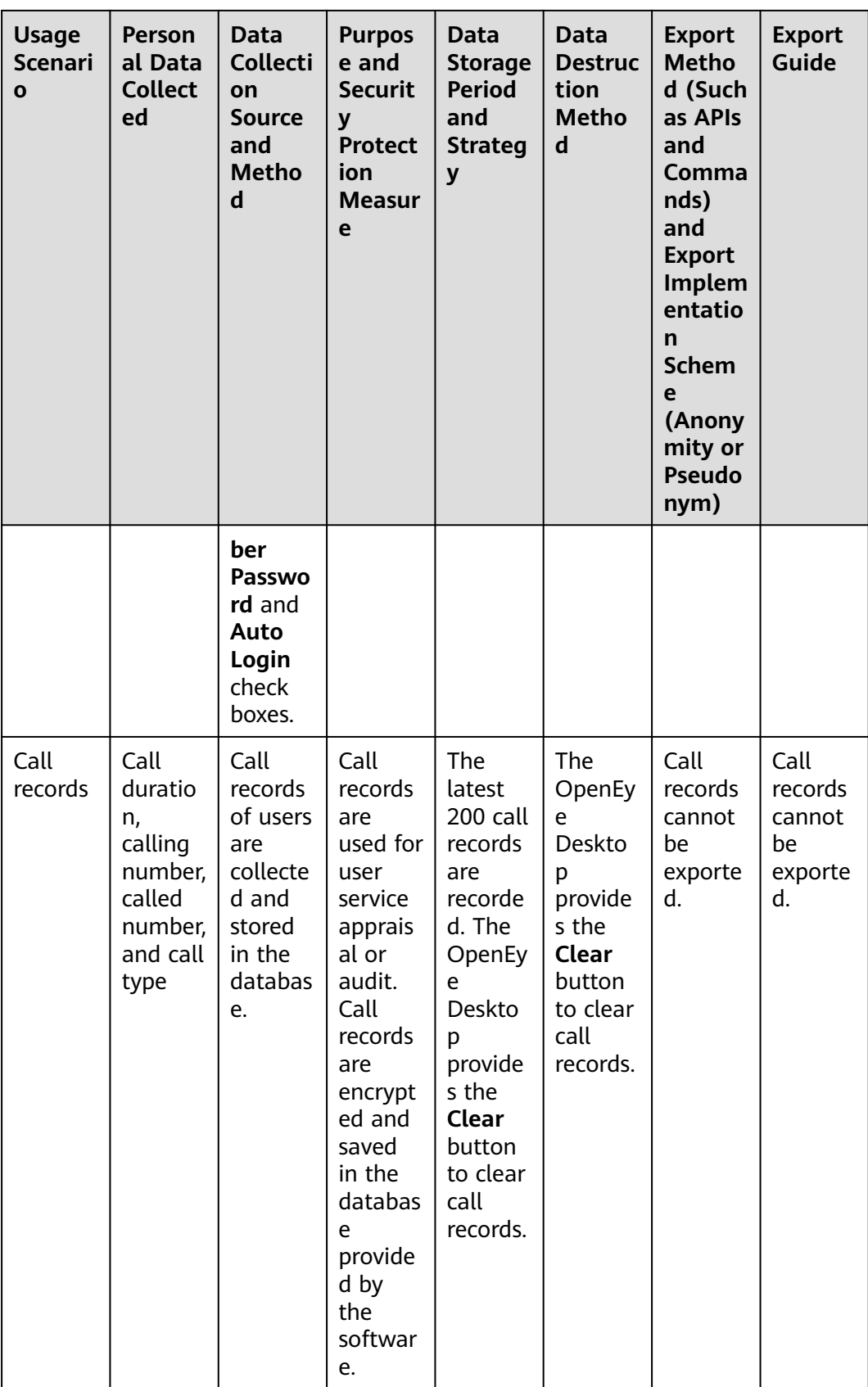

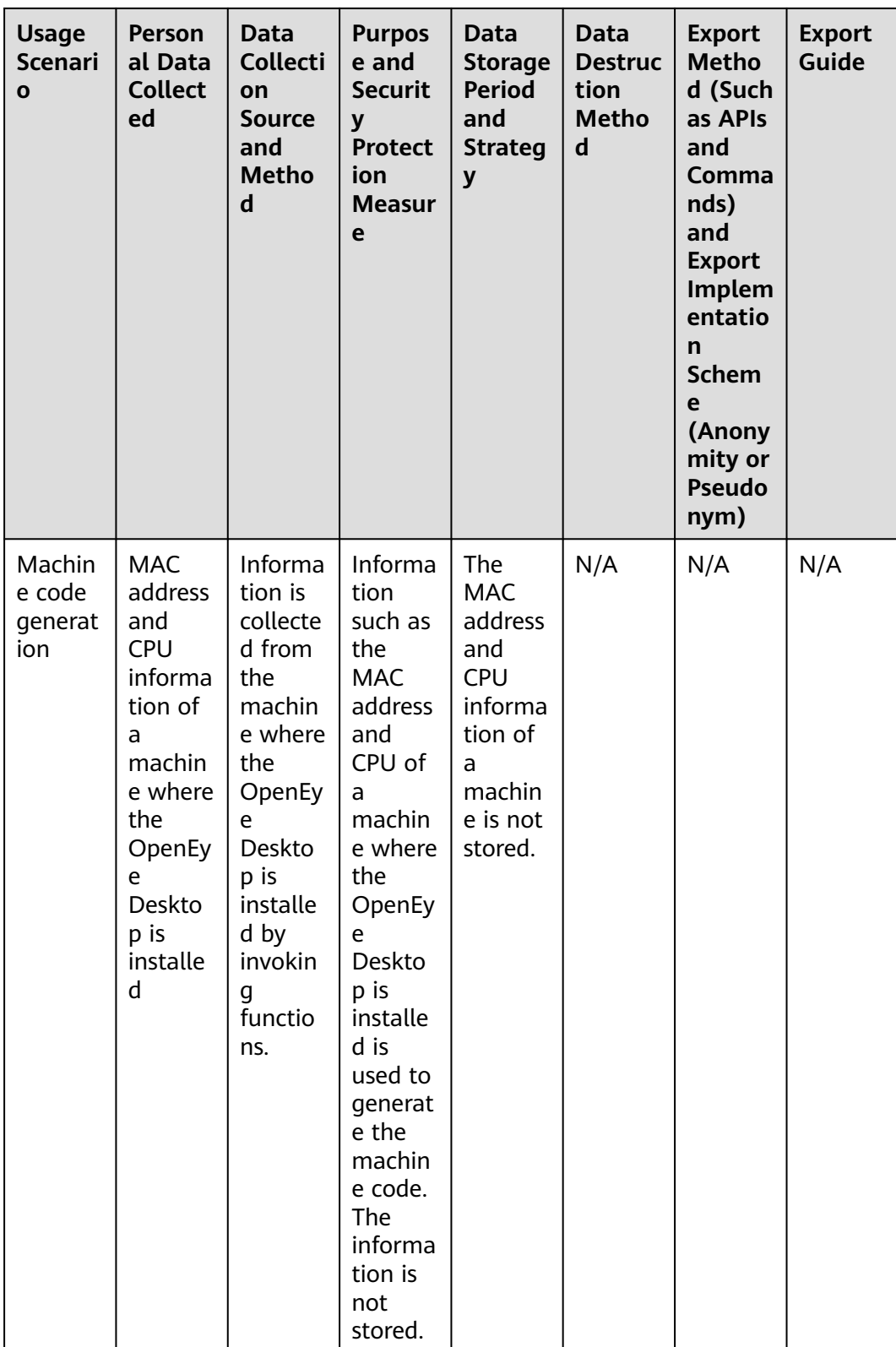

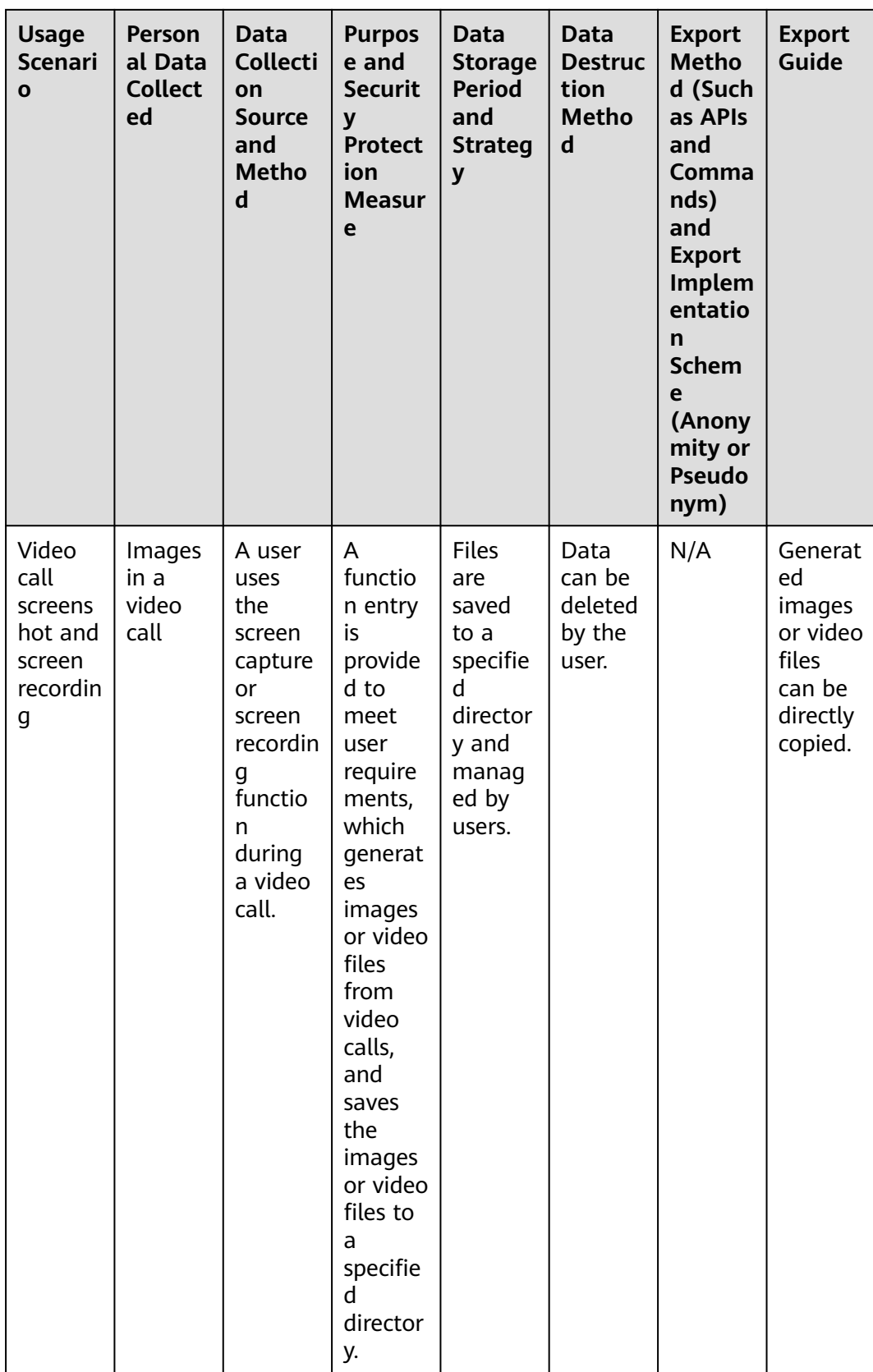

# **3.12.9 Uninstallation Description**

The OpenEye can be uninstalled manually.

# **Procedure**

**Step 1** Choose **Start** > **Control Panel** > **Programs and Features**. The **Uninstall or change a program** window is displayed.

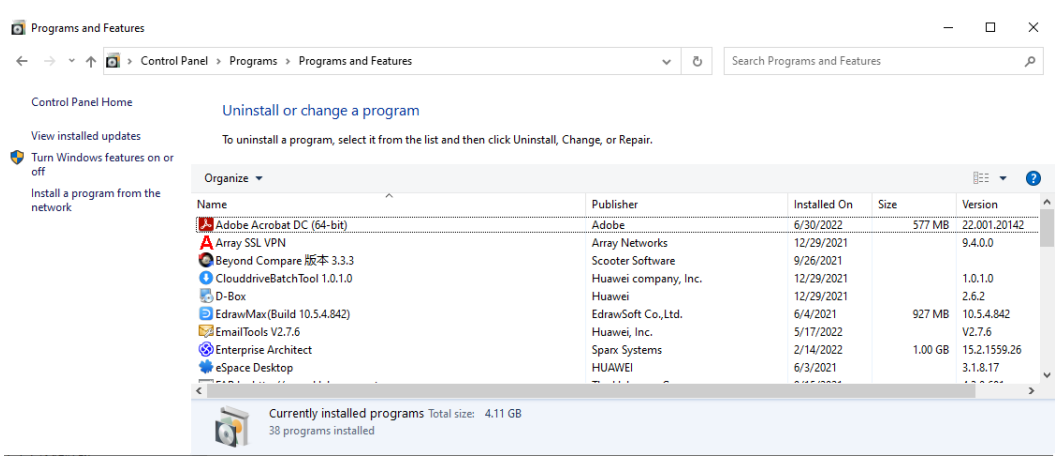

**Step 2** Click the OpenEye and right-click **Change/Uninstall Program**. A confirmation dialog box is displayed.

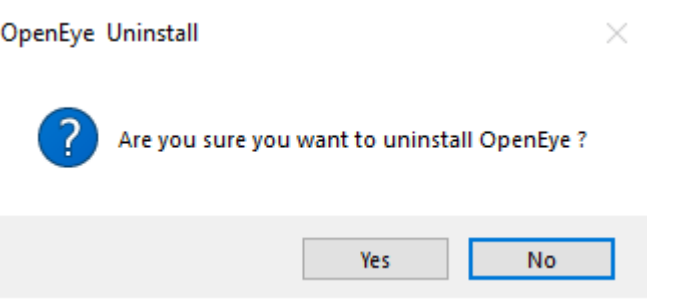

- **Step 3** Click **Yes** to uninstall the OpenEye. The background automatically performs the uninstallation.
- **Step 4** When the uninstallation is complete, select **Do you want to delete all user data?** and click **Finish**.

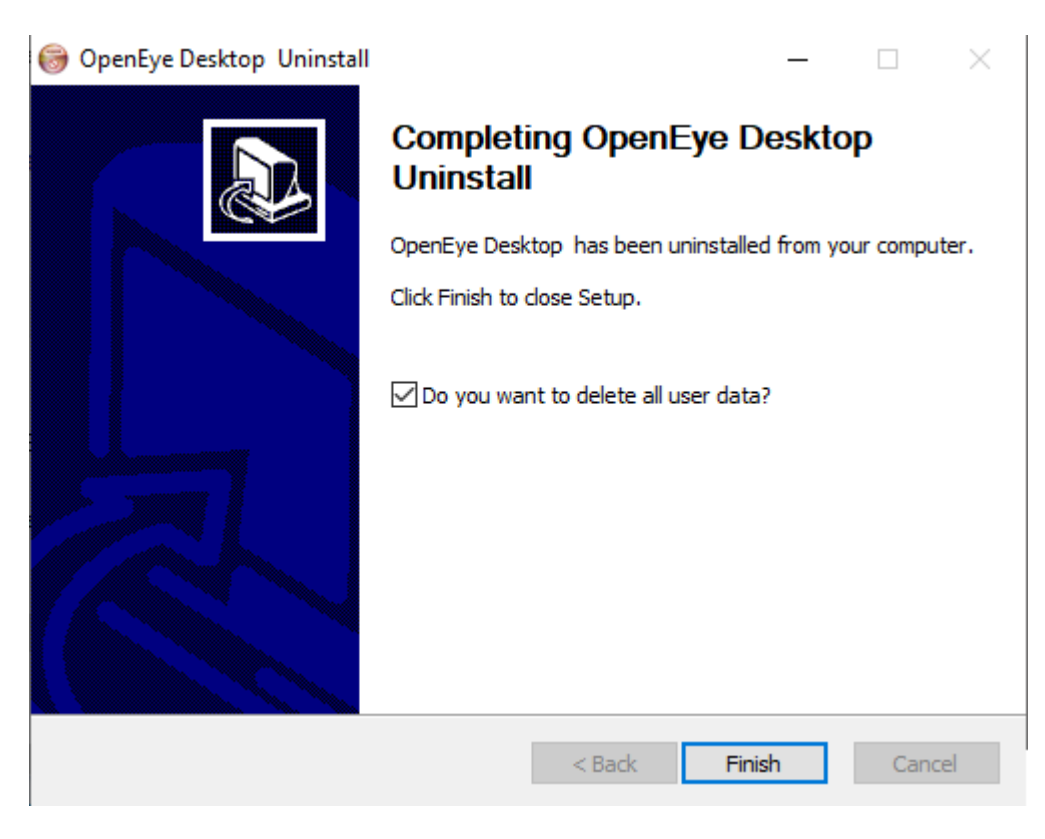

**----End**

# **3.13 Implementing Intelligent Case Filling**

When a user communicates with an agent through voice or multimedia, the agent may need to create a case. In this case, the agent can click the one-click case creation button.

# **Procedure**

- **Step 1** Choose **Audio and Video Workbench** to open the audio and video workbench, and click **Sign In** on the navigation bar.
- **Step 2** Click in the upper part of the page to call another agent.
- **Step 3** Click  $\Box$  above the session to create a case after the call ends. In the **Select a case type** dialog box that is displayed, select a case type based on business requirements.
- **Step 4** After a case type is selected, the **Create Case** page is displayed, and the case type is automatically filled in.
- **Step 5** The address information during the call is automatically filled in **oifde**. The **oifde** field is customized.

# **Figure 3-142** Intelligent case filling

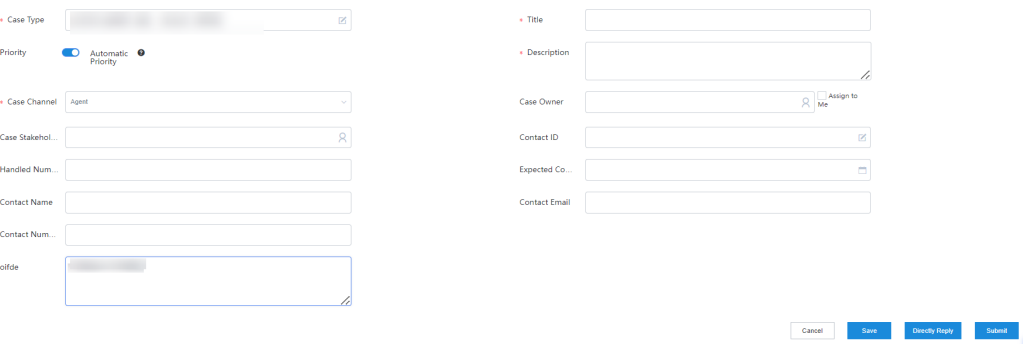

**----End**

# **4 Inspector Guide**

To guide and evaluate the service of agents, an enterprise can assign inspectors to monitor the conversation between agents and customers in real time.

The inspection mode varies depending on the inspection content. An inspector can select an inspection mode to perform inspections.

### 4.1 Processing Manual Post-Event Inspections

After an agent completes a call, an inspector can check the call content, inspect the agent, and process violations.

### [4.2 AI Inspection](#page-1461-0)

[The AICC automatically queries agents' service content based on the rules set by](#page-1461-0) inspectors, reducing inspector operations.

#### [4.3 Performing Agent Monitoring and Inspections](#page-1465-0)

[Quality checkers can monitor VDNs, IVRs, skill queues, and agents, and inspect](#page-1465-0) agents.

# **4.1 Processing Manual Post-Event Inspections**

After an agent completes a call, an inspector can check the call content, inspect the agent, and process violations.

# **4.1.1 Executing Inspection Tasks**

An inspector can access an inspection task and inspect the calls of agents.

- **Step 1** Use an allocated business account to sign in to the CEC.
- **Step 2** Choose **Inspection** > **Task Query**.
- **Step 3** By default, the inspection task list displays the tasks that an inspector is involved in.

### **Figure 4-1** Task Query

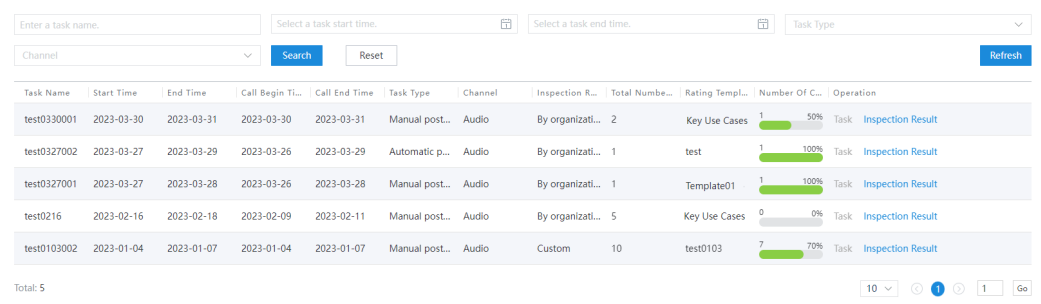

- **Step 4** Click **Task** next to a desired inspection task. The list of pending records for an inspector is displayed.
- **Step 5** If the list of pending records is empty, click **Obtain To-Be-Inspected Record** to obtain the pending records.

#### $\Box$  Note

Before obtaining inspection records, ensure that the inspected agent has made calls during the inspection period.

If the task type is automatic post-event inspection, contact records are automatically extracted from the system.

When the task type is manual post-event inspection, you need to manually select contact records.

### **Figure 4-2** To-Be-Inspected Record Query

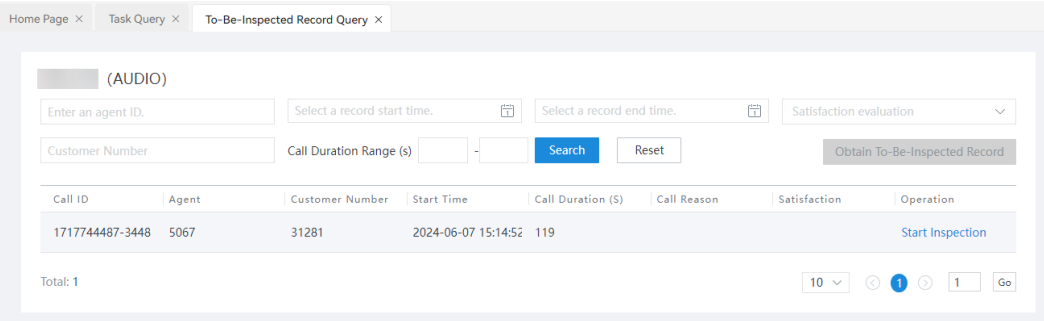

| .         | Select Contact Record                             |      |                       |              |                                             |                                                                |                 |
|-----------|---------------------------------------------------|------|-----------------------|--------------|---------------------------------------------|----------------------------------------------------------------|-----------------|
|           | <b>Agent User Name</b><br>Call Duration Range (s) |      | Call Type             | $\checkmark$ | Satisfaction evaluation v<br>Query<br>Reset | <b>Customer Number</b>                                         |                 |
|           | Agent Use Agent ID                                |      | Customer    Call Type |              |                                             | Skill Queue   Start Time   Call Durat   Call Reason   Satisfac |                 |
|           | zhoubo                                            | 5067 | 31281                 | Incoming     | 2024-06-07 119                              |                                                                |                 |
|           | zhoubo                                            | 5067 | 31281                 | Incoming     | 2024-06-07 60                               |                                                                |                 |
|           | zhoubo 5067                                       |      | 31281                 | Incoming     | 2024-06-07 150                              |                                                                |                 |
|           | zhoubo                                            | 5067 | 31281                 | Incoming     | 2024-06-07 29                               |                                                                |                 |
|           | zhoubo                                            | 5067 | 31281                 | Incoming     | 2024-06-07 7                                |                                                                |                 |
|           | zhoubo                                            | 5067 | 31281                 | Incomina     | 2024-06-06 17                               |                                                                |                 |
| Total: 14 |                                                   |      |                       |              |                                             | $10 \sim$<br>2<br>(>)<br>$\bullet$                             | Go<br>$\vert$ 1 |

**Figure 4-3** Select Contact Record

**Step 6** Select an inspection record and click **Start Inspection** to access the manual inspection stage. The **Session Content** and **Contact Information** tab pages are displayed on the left, and the rating template of the inspection task is displayed on the right. The inspector can perform an inspection based on the rating items and click **Submit** to complete the inspection. The inspector can then view the inspection result. For details, see **4.1.2 Viewing Inspection Results**.

### **Figure 4-4** Manual inspection page

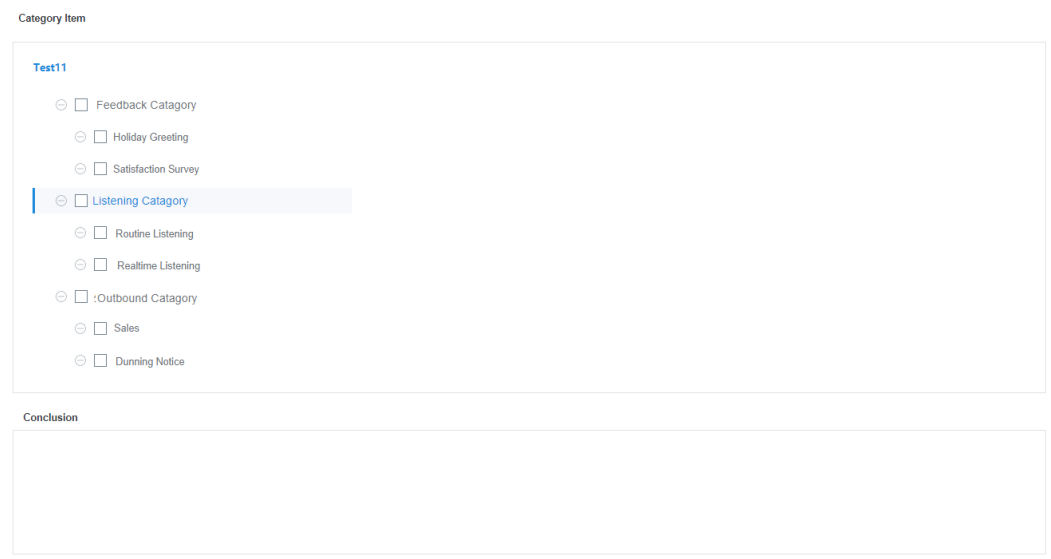

Save Submit

**----End**

# **4.1.2 Viewing Inspection Results**

An inspector can view inspection results.

### **Step 1** Choose **Inspection** > **Task Result**.

**Step 2** Set search criteria and click **Search** to obtain the search result. Click **Reset** to clear the existing search criteria.

**Figure 4-5** Task Result

| Customer Service Cloud                    |              | $\odot$ Sign In          |                      |                  |                         |                                                             |    |                               |                             | €                            | ۵              | English $\sim$           | o               | yizhoubo202402071507 ~ |
|-------------------------------------------|--------------|--------------------------|----------------------|------------------|-------------------------|-------------------------------------------------------------|----|-------------------------------|-----------------------------|------------------------------|----------------|--------------------------|-----------------|------------------------|
| 6 Call                                    |              | Home Page X              | Task Result $\times$ |                  |                         |                                                             |    |                               |                             |                              |                |                          |                 |                        |
| 凹 Social media                            |              |                          |                      |                  |                         |                                                             |    |                               |                             |                              |                |                          |                 |                        |
| S Outbound Call<br>$\rightarrow$          |              | Enter a task name.       |                      |                  | Enter an agent account. |                                                             |    |                               | Enter an inspector account. |                              | Channel        |                          |                 | $\checkmark$           |
| <sub>[7</sub> ] Survey<br>$\rightarrow$   |              | 2024-05-13               |                      | 尙                | 2024-06-11              |                                                             | 団  | <b>Inspection Score Range</b> |                             |                              | Search         | Reset                    |                 |                        |
| C Message                                 |              |                          |                      |                  |                         |                                                             |    |                               |                             | <b>Adding An Export Task</b> |                | <b>View Export Tasks</b> |                 | Refresh                |
| <b>E</b> Case 2.0<br>$\rightarrow$        |              | r Name                   | Agent ID Inspector   |                  | Inspected On            | Call Duration (S) Inspection Rating Inspection Level Status |    |                               |                             |                              | Operation      |                          |                 |                        |
| <b>Business Training</b><br>$\mathcal{E}$ |              | !02402071507             | 5067                 | yizhoubo20240207 | 2024-06-11 10:21:05 119 |                                                             | 80 |                               | <b>TELEVISION</b>           | Submitted                    |                | Details Modify           | Delete Download |                        |
| (i) Inspection                            | $\checkmark$ | !02402071507             | 5067                 | vizhoubo20240207 | 2024-06-03 18:27:35 4   |                                                             | 70 |                               |                             | To be reviewed               | <b>Details</b> | Delete                   | Download        |                        |
| Task Mgmt<br>Task Query                   |              | $\leftarrow$<br>Total: 2 |                      |                  |                         |                                                             |    |                               |                             |                              |                | $10 \vee \cup \odot$     | $\blacksquare$  | $1$ Go                 |

- **Step 3** Click **Adding An Export Task** to export the inspection result.
- **Step 4** Click **Details**. On the **Manual Inspection** page, view the score details and summary for the current inspection record.

**----End**

# **4.1.3 Handling Review Applications**

If an agent disagrees with an inspection result, the agent can apply for a review. An inspector with the permission can handle the review application.

- **Step 1** Choose **Quality Inspection** > **Reconsideration Management**.
- **Step 2** Set the search criteria and click **Search** to obtain the search result. Click **Reset** to clear the existing search criteria.

**Figure 4-6** Reconsideration Management page

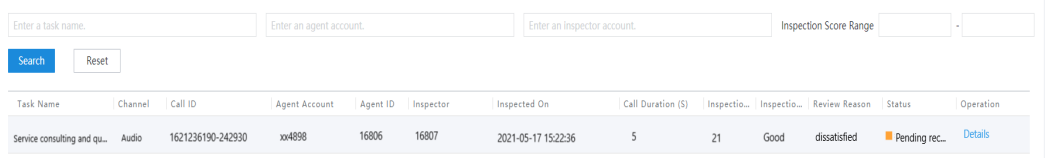

**Step 3** Click **Details** in the **Operation** column to view the inspection details. If an inspection record is in **Approved** or **Failed** state, you can only view the result. If it is in **Pending** state, you can click **Details** to handle the review application.

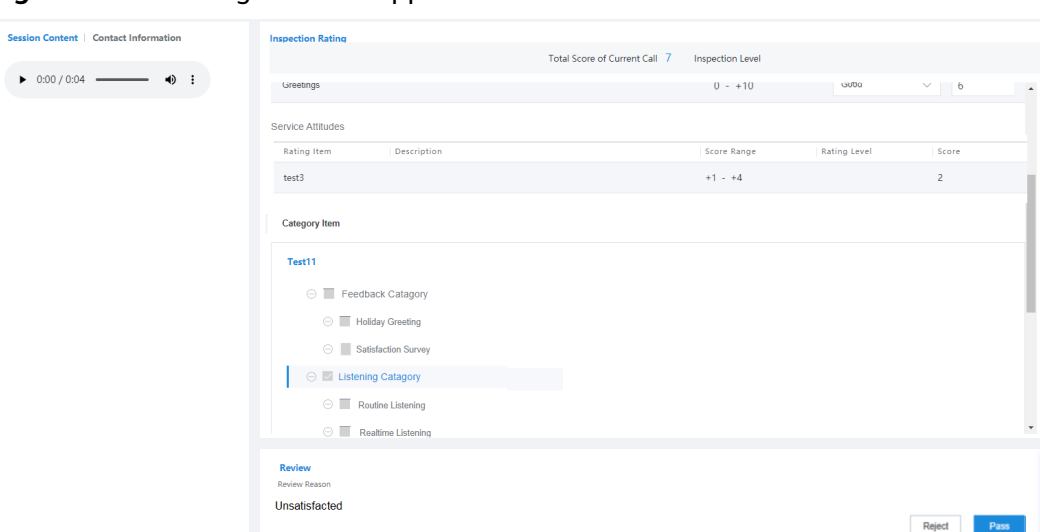

<span id="page-1461-0"></span>**Figure 4-7** Handling a review application

**Step 4** Click **Reject**. In the dialog box that is displayed, enter the comments. The manual inspection result remains unchanged. If you modify the score or summary of an inspection item, click **Submit**, and then enter the comments, the manual inspection result of the record is updated.

**Figure 4-8** Entering review comments

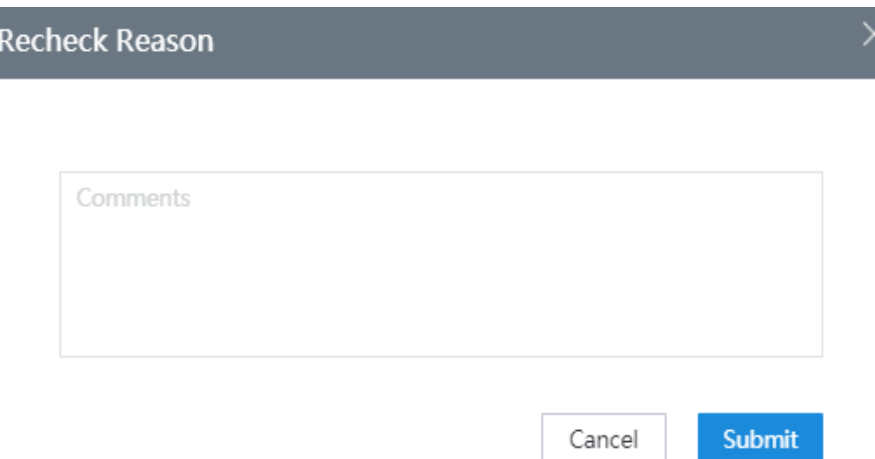

**----End**

# **4.2 AI Inspection**

The AICC automatically queries agents' service content based on the rules set by inspectors, reducing inspector operations.

# **4.2.1 Viewing To-Do Inspection Tasks**

An inspector can quickly view and handle to-do inspection tasks, improving inspection efficiency.

# **Prerequisites**

The inspected agent has contact records.

### **Procedure**

**Step 1** Sign in to the CEC as a tenant administrator and view to-do inspection tasks in the **My To Do** area on the home page.

### **Figure 4-9** Home page

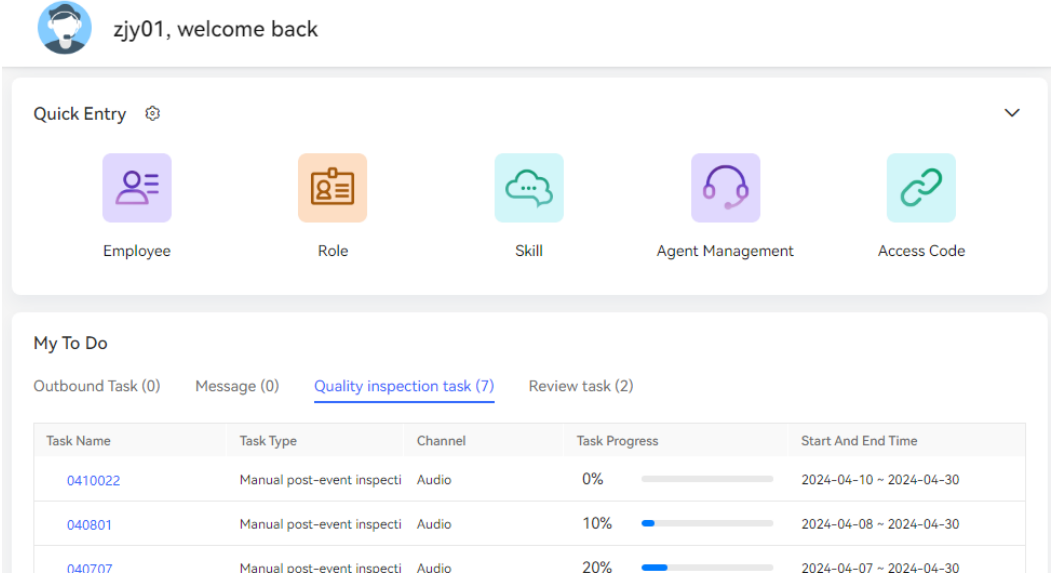

**Step 2** Click the name of an inspection task. The **To-Be-Inspected Record Query** page is displayed.

### **Figure 4-10** To-Be-Inspected Record Query

| 040102 (AUDIO)         |                                             |                                                         |                                         |                               |  |
|------------------------|---------------------------------------------|---------------------------------------------------------|-----------------------------------------|-------------------------------|--|
| Enter an agent ID.     | □<br>Select a record start time.            | $\left(\frac{1}{1}\right)$<br>Select a record end time. | Satisfaction evaluation<br>$\checkmark$ |                               |  |
| <b>Customer Number</b> | Call Duration Range (s)                     | Search<br>Reset                                         |                                         | Obtain To-Be-Inspected Record |  |
| Call ID<br>Agent       | <b>Customer Number</b><br><b>Start Time</b> | Call Duration (S)<br>Call Reason                        | Satisfaction                            | Operation                     |  |
| 1711703245-190<br>407  | 2024-03-29 17:07:27<br>88880423             |                                                         | General                                 | <b>Start Inspection</b>       |  |
| 1711703225-188<br>407  | 2024-03-29 17:07:07 3<br>88880423           |                                                         | General                                 | <b>Start Inspection</b>       |  |
| 1711703175-184<br>407  | 2024-03-29 17:06:17 5<br>88880420           |                                                         | General                                 | <b>Start Inspection</b>       |  |
| 407<br>1711698945-182  | 2024-03-29 15:55:46 4<br>88880423           |                                                         | Very satisfied                          | <b>Start Inspection</b>       |  |
| 1711698921-180<br>407  | 2024-03-29 15:55:23 12<br>88880423          |                                                         | General                                 | <b>Start Inspection</b>       |  |
| 1711698897-178<br>407  | 2024-03-29 15:54:59<br>88880423             | 13                                                      | Very dissatisfied                       | <b>Start Inspection</b>       |  |

**Step 3** Click **Obtain To-Be-Inspected Record** and select contact records.

| <b>Account Name</b>            |     | Call Type | $\checkmark$ |                   | Satisfaction evaluation v | <b>Customer Number</b>                                                   |           |
|--------------------------------|-----|-----------|--------------|-------------------|---------------------------|--------------------------------------------------------------------------|-----------|
| <b>Call Duration Range (s)</b> |     |           |              | Query             | Reset                     |                                                                          |           |
| Agent Us Agent ID              |     |           |              |                   |                           | Customer   Call Type   Skill Queue   Start Time   Call Durat   Call Reas | Satisfa   |
| zltest0327                     | 407 | 88880420  |              | Outgoing defaultA | 2024-04-10 4              |                                                                          | General   |
| zltest0327                     | 407 | 88880420  |              | Outgoing defaultA | 2024-04-10 4              |                                                                          | Dissatisf |
| zltest0327                     | 407 | 88880420  |              | Outgoing defaultA | 2024-04-10 6              |                                                                          | General   |
| zltest0327                     | 407 | 88880420  |              | Outgoing defaultA | 2024-04-10 3              |                                                                          | General   |
| п<br>zltest0327                | 407 | 88880423  |              | Outgoing defaultA | 2024-04-10 21             |                                                                          | Dissatisf |
|                                |     |           |              |                   |                           |                                                                          |           |

**Figure 4-11** Select Contact Record

- **Step 4** Click **OK** to obtain to-be-inspected records.
- **Step 5** Click **Start Inspection** to inspect a record.
	- **----End**

# **4.2.2 Executing Manual Sample Inspection Tasks**

After an inspection supervisor creates a manual sample inspection task and assigns it to an inspector, the inspector can view it in **My Inspection Task** and review the AI inspection result.

# **Procedure**

**Step 1** Use the allocated business account to sign in to the CEC.

### **Step 2** Choose **Quality Inspection** > **My Inspection Task**.

**Step 3** View the inspection task list. By default, the list displays the tasks that an inspector is involved in.

### **Figure 4-12** Inspection task list

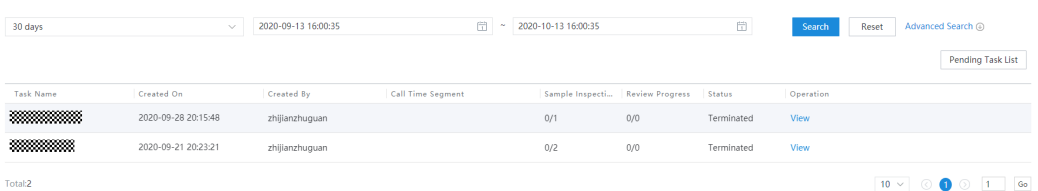

- **Step 4** Click **View** corresponding to an inspection task. The **Basic Task Details** list is displayed.
- **Step 5** In the **Basic Task Details** list, click **View** corresponding to a record. The **Call Inspection Details** page is displayed.

### **Figure 4-13** Call Inspection Details page

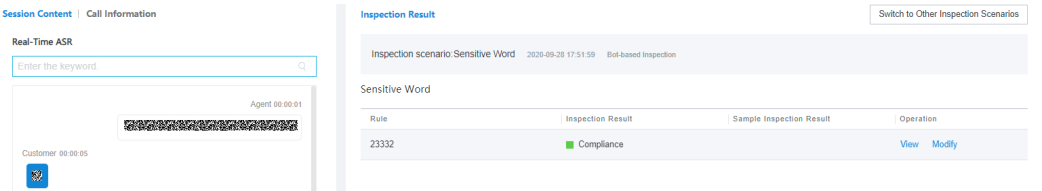

**Step 6** On the **Call Inspection Details** page, click **View** to view the rule, or click **Modify** to modify the inspection result.

### **Figure 4-14** Silence Rule Details page

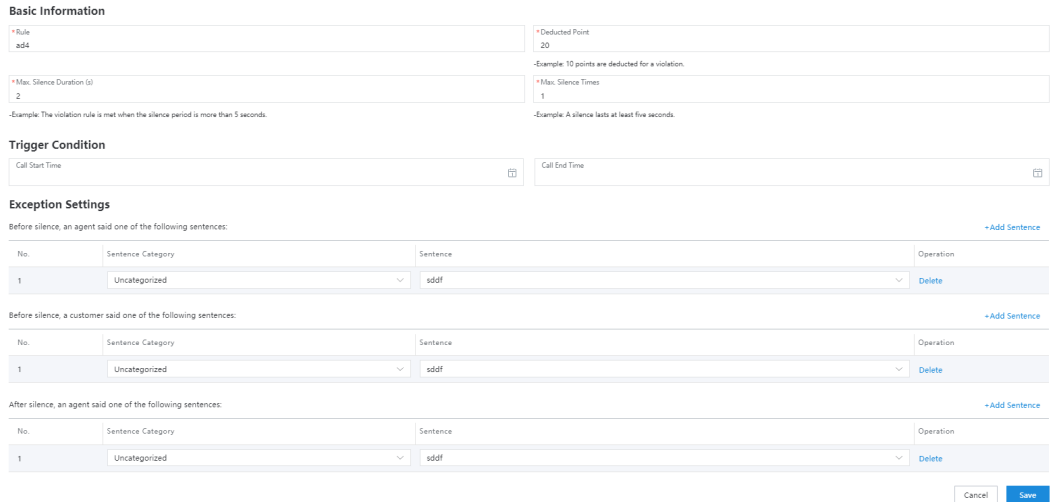

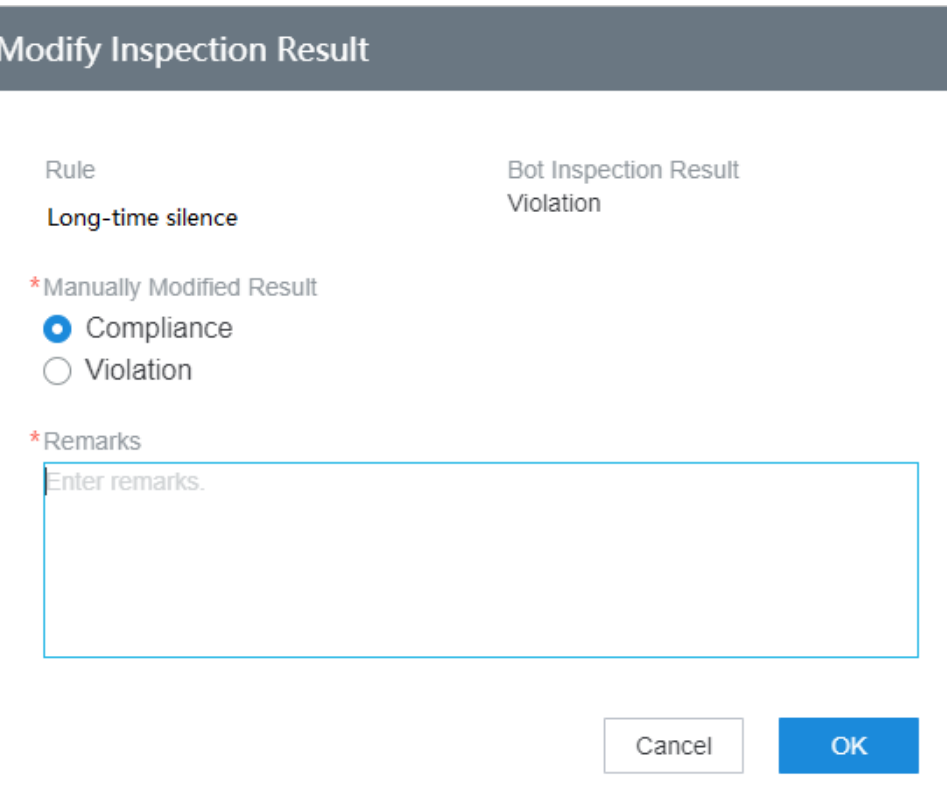

<span id="page-1465-0"></span>**Figure 4-15** Modify Inspection Result page

**Step 7** On the **Call Inspection Details** page, click **Complete Sample Inspection** and **Complete Re-Inspection** to complete the sample inspection.

**----End**

# **4.3 Performing Agent Monitoring and Inspections**

Quality checkers can monitor VDNs, IVRs, skill queues, and agents, and inspect agents.

# **4.3.1 Monitoring Configuration**

A system administrator can configure inspection relationships, full screen monitoring, and report subscription tasks.

# **4.3.1.1 Configuring Monitoring and Inspection Relationships**

When inspectors need to perform agent monitoring and recording inspection, a tenant administrator can configure the monitoring and inspection relationships between inspectors and agents.

### **Prerequisites**

Inspectors and agents have been configured for the tenant.

# **Procedure**

- **Step 1** Sign in to the AICC as a tenant administrator and choose **Configuration Center** > **Quality Management** > **Monitor Relationship**.
- **Step 2** Configure an agent group.
	- 1. Click the **Traffic Group** tab.

### **Figure 4-16** Traffic Group

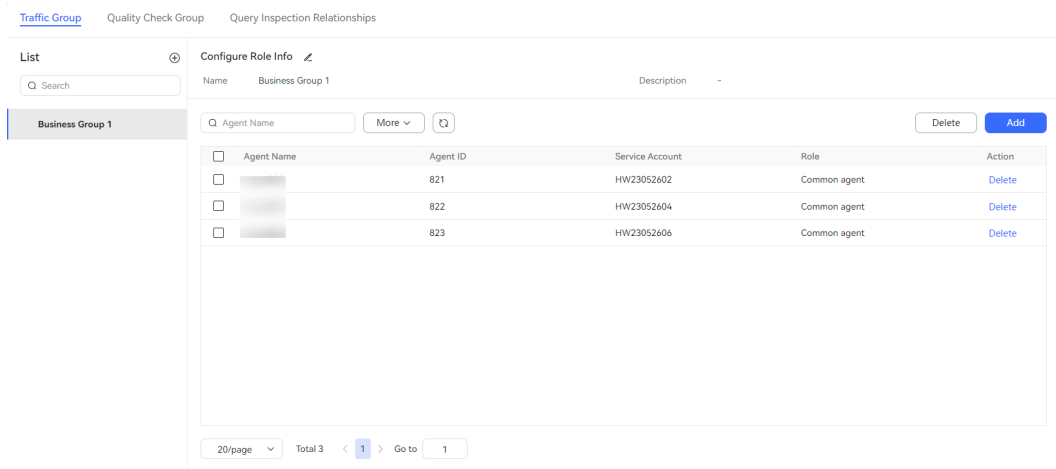

2. Click  $\bigoplus$  to create an agent group.

### **Figure 4-17** Creating an agent group

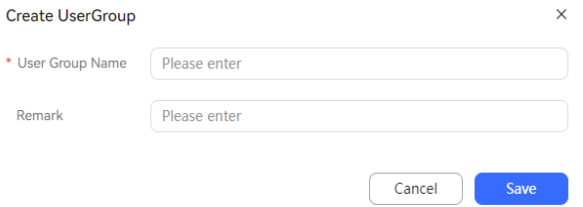

– **User Group Name**: The value cannot contain special characters and must be unique.

Click **Save**.

3. Select the new agent group, click **Add** in the **Configure Role Info** area on the right, and add agents to the agent group.

**Figure 4-18** Adding agents to an agent group

|    | Q Agent Name   |         |          | More $\sim$<br>5 |                 |  |  |  |
|----|----------------|---------|----------|------------------|-----------------|--|--|--|
| ıп | Agent Name     |         | Agent ID | Service Account  | Role            |  |  |  |
|    | s              | in      | 820      | xuxue admin      | Quality checker |  |  |  |
|    | $\overline{ }$ |         | 821      | HW23052602       | Common agent    |  |  |  |
|    | $\mathbf{r}$   |         | 822      | HW23052604       | Common agent    |  |  |  |
|    | $\mathbf{r}$   |         | 823      | HW23052606       | Common agent    |  |  |  |
|    | $\lambda$      |         | 824      | HW23052607       | Common agent    |  |  |  |
|    | ٠              |         | 825      | HW23052601       | Quality checker |  |  |  |
|    | $\,$           |         | 827      | HW23052608       | Callout agent   |  |  |  |
|    |                | Total 7 | $\geq$   |                  |                 |  |  |  |

Agents of all roles can be selected.

Click **OK**.

- 4. (Optional) You can perform the following operations on an agent group and its members.
	- Hover the pointer over the agent group and click  $\widehat{w}$  to delete the agent group and its members.
	- Click  $\ell$  to edit basic information about the agent group.
	- Search for configured agents in the agent group based on the agent ID, name, and business account.
	- Click **Delete** corresponding to a configured agent to delete the agent from the agent group.
	- Select multiple configured agents and click **Delete** to delete the agents in batches.
- **Step 3** Configure an inspector group.
	- 1. Click the **Quality Inspection Group** tab.

### **Figure 4-19** Quality Inspection Group

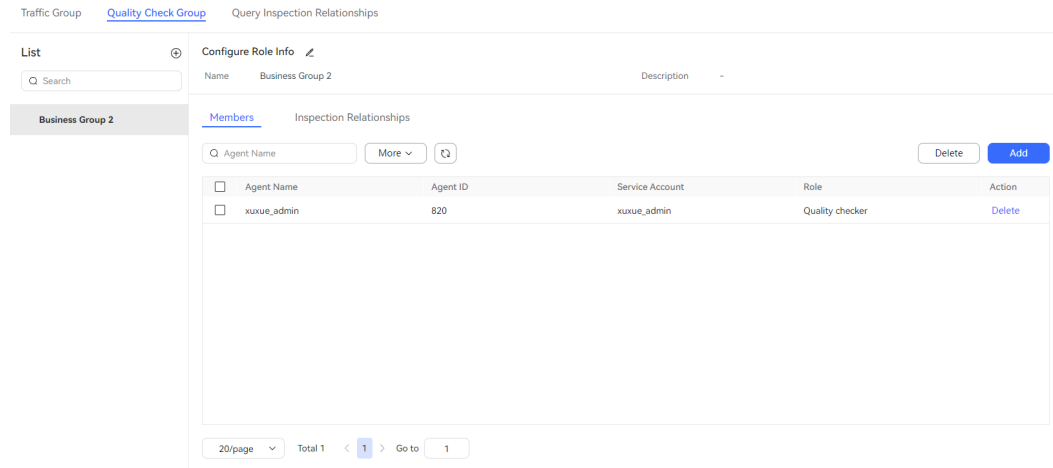

2. Click  $\bigoplus$  to create an inspector group.

 $\times$ 

### **Figure 4-20** Creating an inspector group

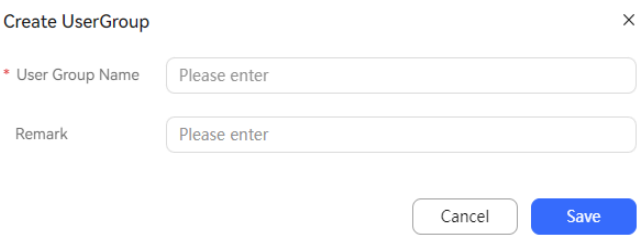

– **User Group Name**: The value cannot contain special characters and must be unique.

Click **Save**.

3. Select the new inspector group, click **Add** in the **Configure Role Info** area, and add agents to the inspector group.

### **Figure 4-21** Adding agents to an inspector group

### **Add Group Member**

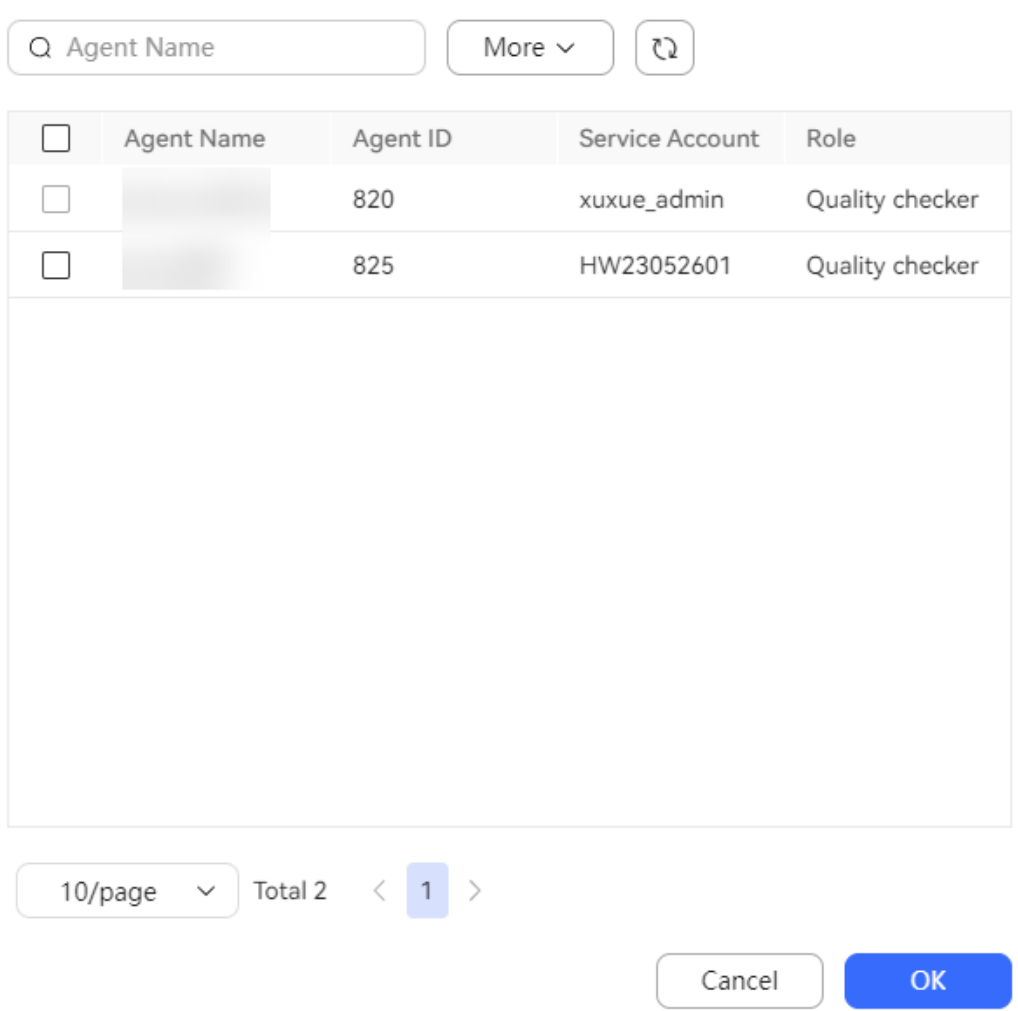

### Only agents of the **Quality checker** role can be selected.

### Click **OK**.

4. Click the **Inspection Relationships** tab, click **Add**, and configure monitoring and inspection relationships.

**Figure 4-22** Adding agent groups to be inspected

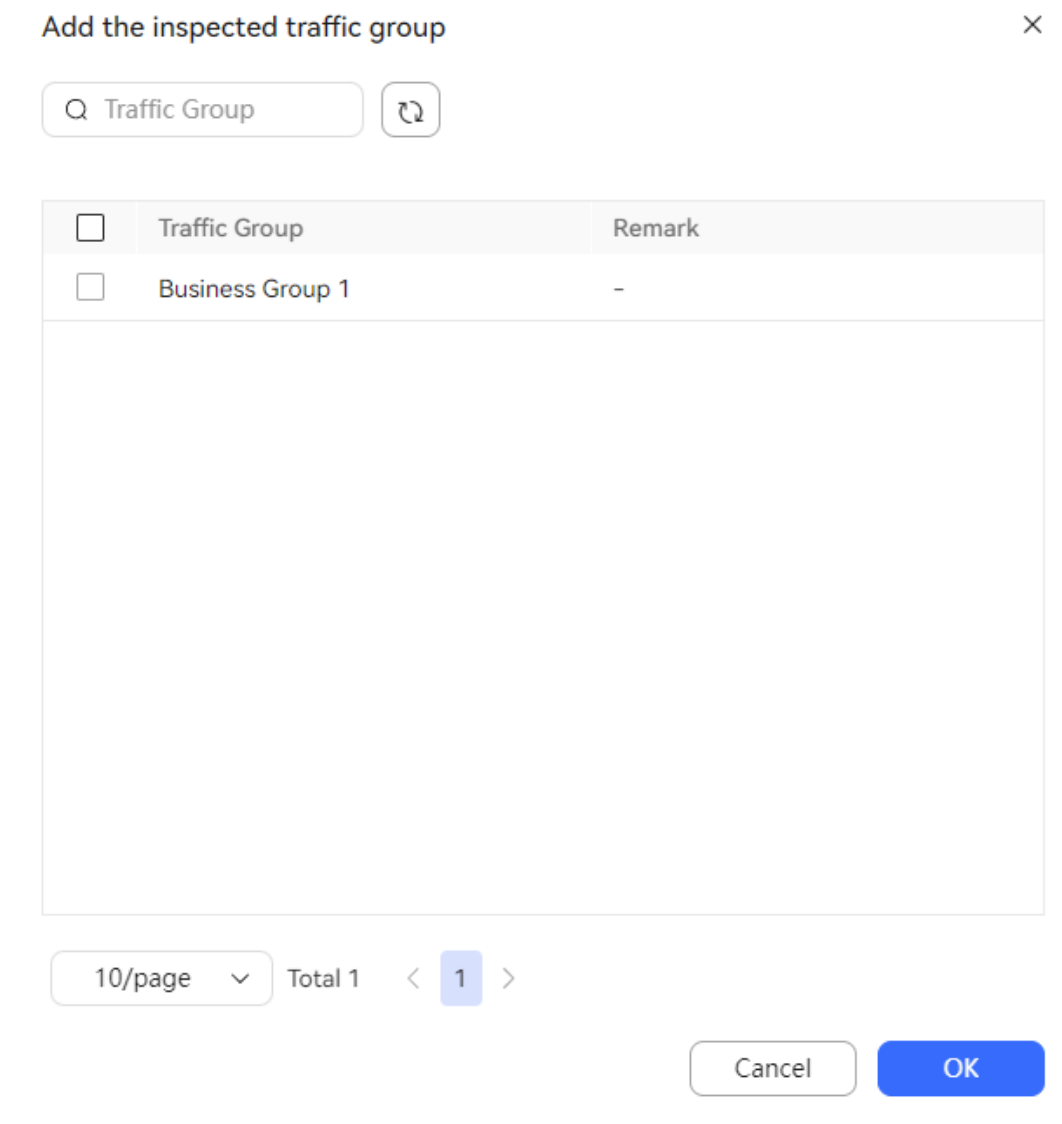

### Click **OK**.

- 5. (Optional) You can perform the following operations on an inspector group, its members, and inspection relationships.
	- Hover the pointer over the inspector group and click  $\widehat{w}$  to delete the inspector group, its members, and inspection relationships configured for the group.
	- Click  $\ell$  to edit basic information about the inspector group.
	- Search for configured agents in the inspector group based on the agent ID, name, and business account.
- Click **Delete** corresponding to a configured agent to delete the agent from the inspector group.
- Select multiple configured agents and click **Delete** to delete the agents in batches.
- Search for configured inspection relationships by agent group name.
- Click **Delete** corresponding to a configured inspection relationship to delete it.
- Select multiple configured inspection relationships and click **Delete** to delete the inspection relationships in batches.
- **Step 4** Search for inspection relationships.
	- 1. Click the **Query Inspection Relationships** tab.
	- 65 2. Enter an inspector group or inspected group and click  $\sim$  to search for configured inspection relationships.

### **Figure 4-23** Query Inspection Relationships

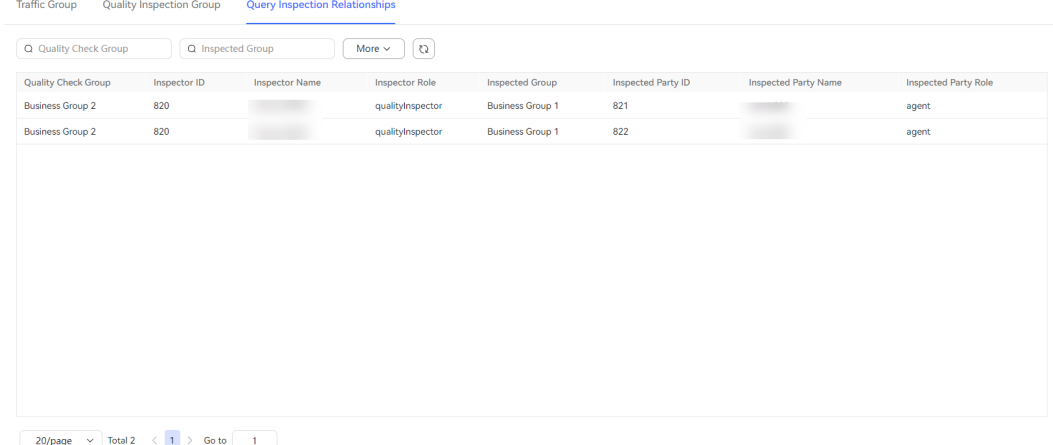

3. Click **More** and set more search criteria, including **Inspector Name**, **Inspector ID**, **Inspected Party Name**, and **Inspected Party ID**, to search for inspection relationships.

**----End**

# **4.3.1.2 Configuring Fullscreen Monitoring**

A tenant administrator performs this operation when a fullscreen is required to view real-time monitoring data, today's indicator statistics, historical indicator monitoring data, and the trend chart of the number of calls, call rate, duration, and number of agents under the tenant space, or display the monitoring data.

# **Procedure**

**Step 1** Sign in to the AICC as a tenant administrator and choose **Configuration Center** > **Quality Management** > **Fullscreen Monitor**.

| Theme 2/40<br>$\uparrow \downarrow \oplus$ | <b>Call Center Monitoring</b>                          |                                   |                   |          | $\oplus$<br>$\left\langle \Phi \right\rangle$ | 凹                  |
|--------------------------------------------|--------------------------------------------------------|-----------------------------------|-------------------|----------|-----------------------------------------------|--------------------|
| <b>Private Themes</b>                      | Skill queue monitoring                                 |                                   |                   |          |                                               | $0$ $\otimes$      |
| Call Center Monitoring                     | 100                                                    |                                   | 80                | 82       |                                               |                    |
| <b>Public Themes</b>                       | 80<br>$-55$<br>60                                      | 78<br>57                          | 76<br>63 61<br>63 | 64       | 66                                            |                    |
| Tenant Space Monitoring                    | 46<br>40<br>-33<br>20<br>17<br>$20\,$<br>13<br>$\circ$ | 47<br>42<br>25<br>13 <sup>°</sup> | 42                | 42<br>18 | 40<br>13                                      |                    |
|                                            | Agent monitoring<br>AB                                 |                                   |                   |          |                                               | $0$ $\circledcirc$ |

**Figure 4-24** Fullscreen Monitor

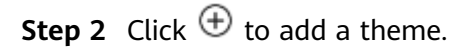

### **Figure 4-25** Create Subject

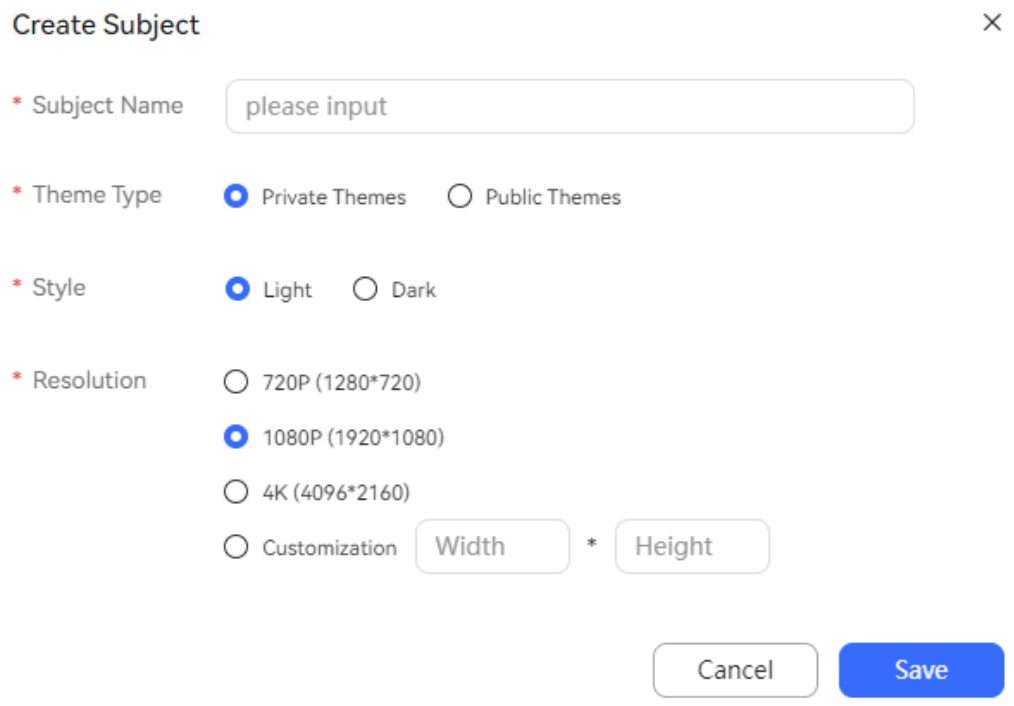

- **Subject Name**: Enter a name that contains a maximum of 32 characters. The name must be unique and cannot contain special characters.
- **Theme Type**: Select **Public Themes** or **Private Themes**. Employees who have the following permissions share screen data of public themes:
	- Menu permissions **Call Center Monitor**, **Monitor Configuration**, and **Full Screen Monitoring Configuration**
- Operation permissions **Large-screen monitoring management**, **Viewing Public Large-Screen Monitoring**, and **Edit Public Large-Screen Monitoring**
- **Style**: Select **Light** or **Dark**.
- **Resolution**: Select **720P (1280\*720)**, **1080P (1920\*1080)**, **4K (4096\*2160)**, or **Customization** (the resolution ranges from 720P to 8K).
- **Step 3** Click **Save**.
- **Step 4** (Optional) You can perform the following operations on the new theme:
	- Click  $\uparrow$  or  $\downarrow$  to change the sequence of the theme in the list.
	- Click  $\odot$  to display the theme in fullscreen mode.
	- Click  $\ell$  to modify the theme information.
	- Click  $\widehat{\mathbb{U}}$  to delete the theme.

**Step 5** Select the new theme and create a chart.

- 1. On the chart information pane on the right, click  $\bigoplus$  to create a chart.
- 2. Configure chart information.

### **Figure 4-26** Create Chart

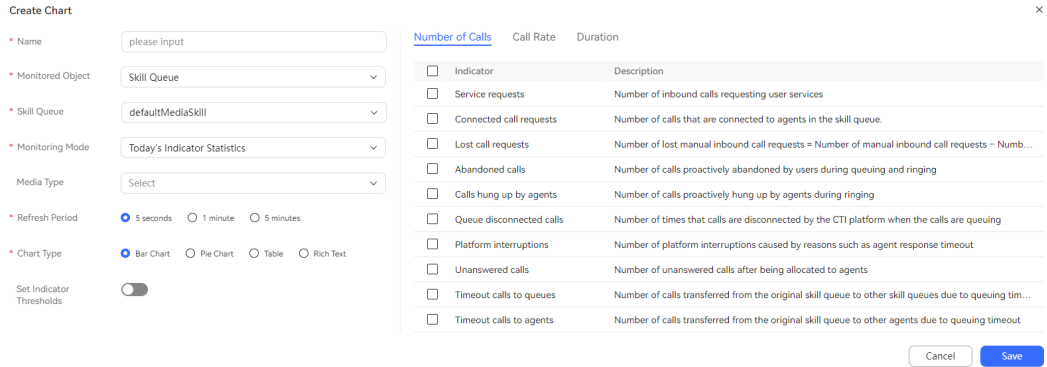

- **Name**: Enter a customized name that contains a maximum of 32 characters. The name must be unique and cannot contain special characters.
- **Monitored Object**: Select an object to be monitored on a fullscreen. The options are **Skill Queue**, **VDN**, **IVR**, **Access Code**, and **Agent**. When **Monitored Object** is set to **Access Code**, only the indicator **Number of outgoing calls** can be monitored.
- **Skill Queue**/**Access Code**/**Organization Unit**/**Select Agent**: Set this parameter based on the monitored object.
- **Monitoring Mode**: Select a fullscreen monitoring mode. The options are **Today's Indicator Statistics**, **Today's Trend**, **Real-time Monitoring During Running**, and **Real-time Monitoring During Running**.
	- When Monitored Object is set to Skill Queue, VDN or IVR, you can select any of all the monitoring modes.
- When **Monitored Object** is set to **Access Code**, you can only select **Today's Trend**.
- When **Monitored Object** is set to **Agent**, you can select **Today's Indicator Statistics**, **Real-time Monitoring During Running**, or **Today's Trend**.
- **Media Type**/**Multimedia Type**: Select a call media type.
- **Statistical Period**: Select a period for collecting statistics on report indicators.
	- When **Monitoring Mode** is set to **Today's Trend**, this parameter is mandatory.
	- When **Monitored Object** is set to **Access Code**, you can only select 1 **hour**.
- **Refresh Period**: Select an interval for automatically refreshing report data. This parameter is mandatory when **Monitoring Mode** is set to **Today's Indicator Statistics**, **Real-time Monitoring During Running**, or **Today's Trend**.
- **Report Type**/**Collection Period**: Select a report type or the time when historical indicator report statistics are collected. This parameter is mandatory when **Monitoring Mode** is set to **Historical Indicator Statistics**
	- When **Report Type** is set to **Daily Report (Relative Time)**, you can select a day earlier than the current time. The value ranges from 1 to 31 days earlier than the current time.
	- When **Report Type** is set to **Daily Report (Fixed Time)**, you can select a fixed date.
- **Chart Type**: Select a display type. The options are **Bar Chart**, **Pie Chart**, **Line Chart**, **Table**, and **Rich Text**.
	- When **Monitoring Mode** is set to **Today's Indicator Statistics** or **Real-time Monitoring During Running**, you can select **Bar Chart**, **Pie Chart**, **Table**, or **Rich Text**.
	- When **Monitoring Mode** is set to **Today's Trend**, you can select only **Line Chart**.
	- **When Monitoring Mode** is set to **Historical Indicator Statistics**, you can select **Bar Chart** or **Table**.
- Indicator type: Select a report indicator type. The options are **Number of Calls**, **Call Rate**, **Duration**, and **Number of Agents**.
	- When **Monitoring Mode** is set to **Today's Indicator Statistics** or **Today's Trend**, you can select **Number of Calls**, **Call Rate**, or **Duration**.
	- When **Monitoring Mode** is set to **Real-time Monitoring During Running**:
		- If **Monitored Object** is set to **Skill Queue** or **VDN**, you can select **Number of Calls** or **Number of Agents**.
- If **Monitored Object** is set to **IVR**, you can only select **Number of Calls**.
- If **Monitored Object** is set to **Agent**, you can select **Number of Calls** or **Duration**.
- When **Monitored Object** is set to **Access Code**, you can only select **Number of Calls**.
- **Set Indicator Thresholds**: Determine whether to enable the function of configuring indicator thresholds. This parameter is not displayed when **Chart Type** is set to **Pie Chart**.

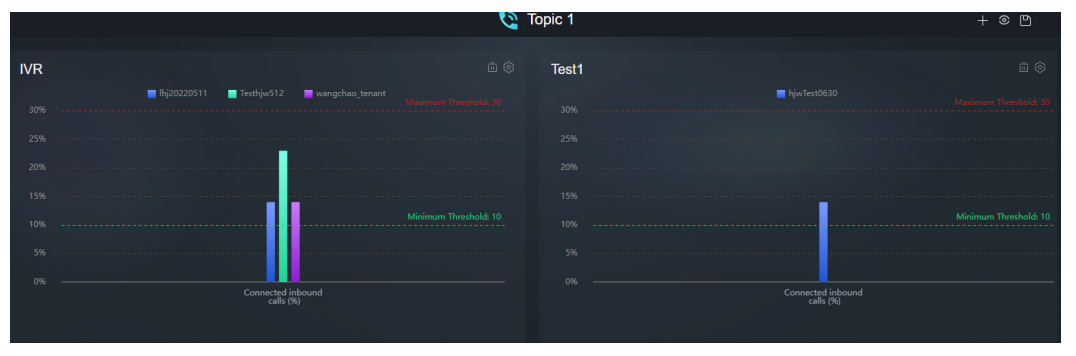

- **Min Threshold**/**Max Threshold**: Enter a customized value. The threshold can be empty. The minimum threshold must be less than the maximum threshold.
	- For indicators of the **Number of Calls** and **Number of Agents** types, the value is an integer ranging from 0 to 99999999.
	- For indicators of the **Call Rate** type, the value is an integer ranging from 0 to 100, in percentage.
	- For indicators of the **Duration** type, the value is an integer ranging from 0 to 86,400, in seconds.
- 3. Click **Save**.
- 4. (Optional) Repeat the preceding steps to create multiple charts for the theme.
- **Step 6** (Optional) You can perform the following operations on the new chart:
	- $\bullet$  Click  $\circledcirc$  to modify the chart information.
	- Click  $\widehat{\mathbb{U}}$  to delete the chart.
	- Click  $\Box$  to modify the chart of the rich text type.

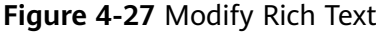

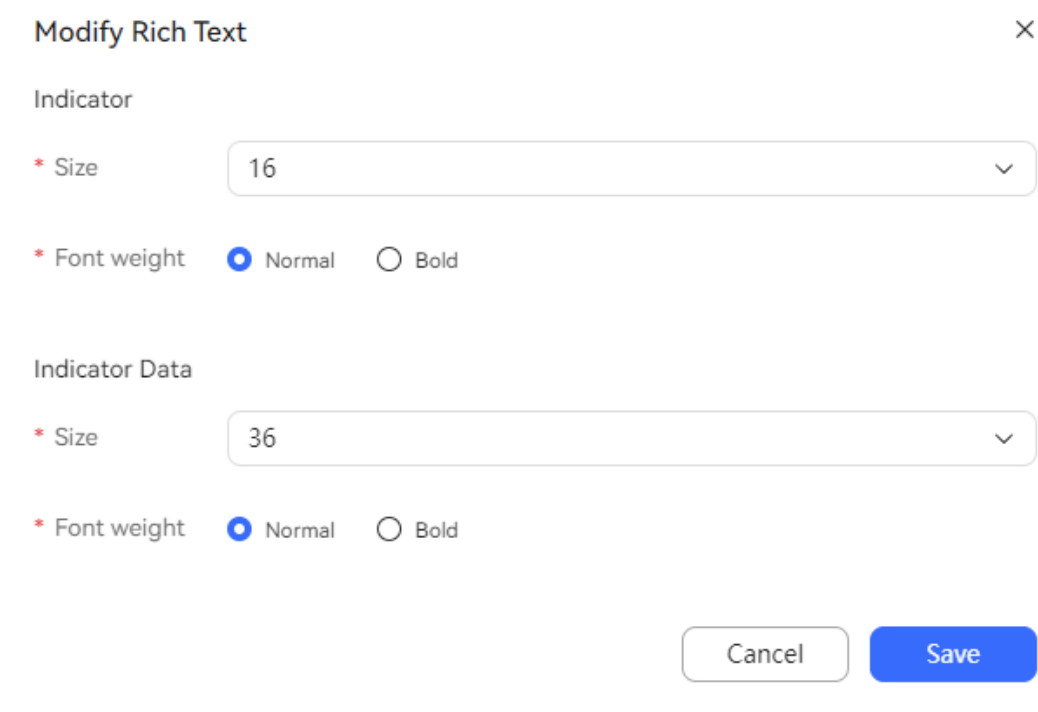

- Drag the chart to change its display position.
- **Step 7** Click **the save the layout.**
- **Step 8** (Optional) Click  $\left[\begin{matrix} \Phi \\ \Phi \end{matrix}\right]$  on the chart information page to preview the theme layout.
- **Step 9** (Optional) Click  $\odot$  on the theme information page to play the theme layout. **----End**

### **4.3.1.3 Configuring Report Subscription**

A tenant administrator can configure report subscription to periodically send report data via email. This function can be used only in the integration environment.

### $\Box$  Note

The report data to be sent contains personal data. Exercise caution when processing the received report data to prevent personal data leakage and abuse.

### **Prerequisites**

- You have configured an email gateway. For details, see [2.11.3.2 Configuring](#page-934-0) **[Email Gateways](#page-934-0)**.
- You have configured an email notification template. For details, see [2.11.5](#page-941-0) **Configuring [Notification Templates as an Administrator](#page-941-0)**.
# **Procedure**

**Step 1** Sign in to the AICC as a tenant administrator and choose **Configuration Center** > **Quality Management** > **Report Subscription**.

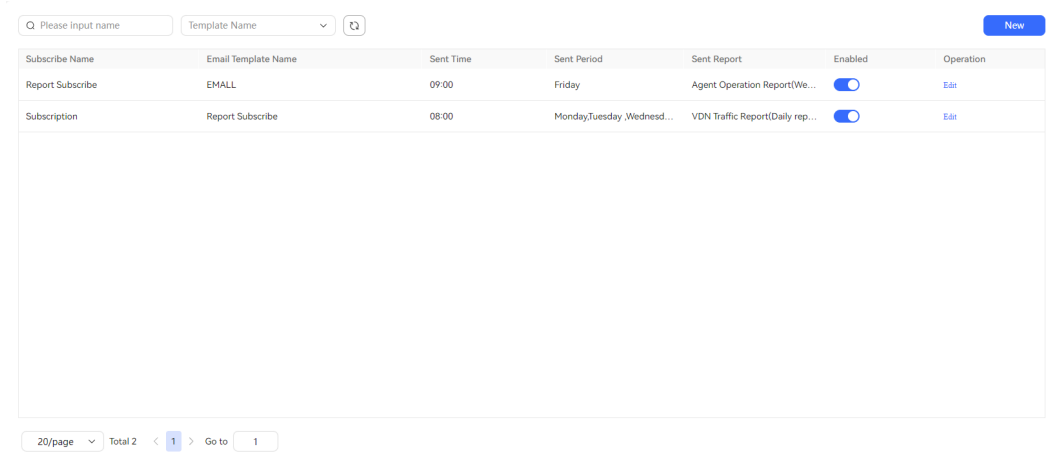

#### **Figure 4-28** Report Subscription

#### **Step 2** Click **New**.

#### **Figure 4-29** New Report Subscription

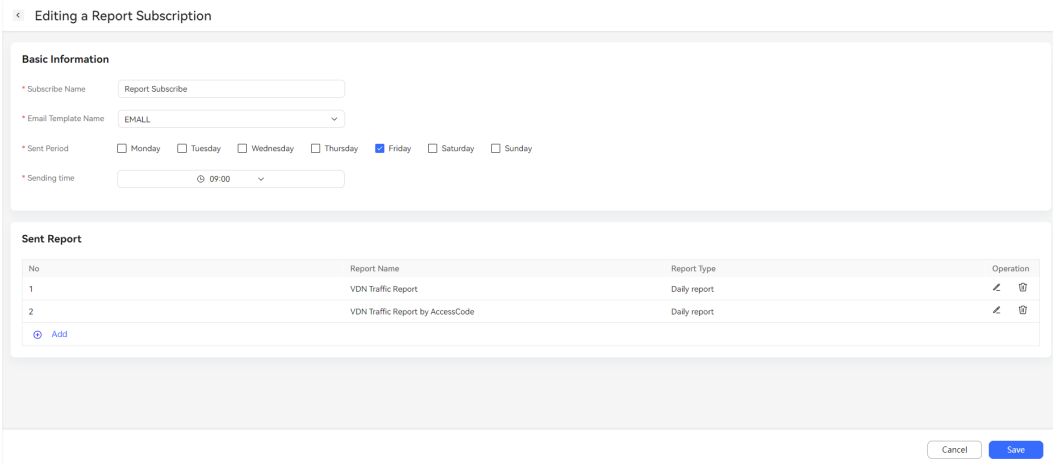

- **Subscribe Name**: Enter a customized subscription name, which can contain a maximum of 50 characters and must be unique.
- **Email Template Name**: Select the notification template configured in [2.11.5](#page-941-0) **Configuring [Notification Templates as an Administrator](#page-941-0)**. One email template corresponds to only one subscription data record.
- **Sent Period:** Set the period for subscribing to reports. The options are Monday to Sunday.
- **Sending time**: Select the time for sending subscribed reports. The value ranges from 00:00 to 23:45 with a step of 15 minutes.

**Step 3** Click  $\bigoplus$  Add and select reports to be subscribed to.

#### **Figure 4-30** Adding a Report

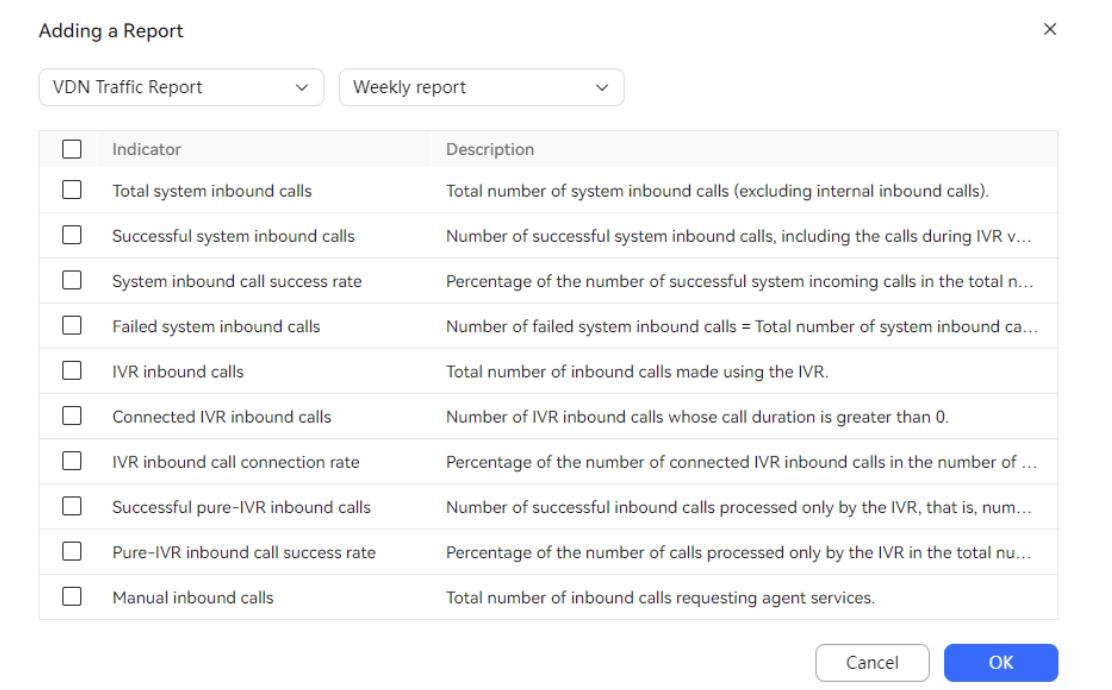

- Report name: Select the report to be subscribed to. For details about the report data, see **[4.3.3 Report Query](#page-1514-0)**.
- Report type: Select the type of the report to be subscribed to. The options are **Daily report**, **Weekly report**, and **Monthly report**.

Select indicators of the report to be subscribed to as required and click **OK**.

- **Step 4** Click **Save**.
- **Step 5** The new report subscription information is enabled by default. You can click

 $\overline{\phantom{a}}$  to disable the report subscription.

- **Step 6** (Optional) You can perform the following operations on the configured report subscription information:
	- Click **Edit** to update the basic information about the report and sending scope.
	- Click Delete to delete disabled report subscription information.
- **Step 7** (Optional) Create a perspective view based on the downloaded Excel report data.
	- 1. Select the data area to be used for creation.
	- 2. Click **Insert**, and then click **PivotChart**.
	- 3. Access the PivotChart, and click **Field List** and **Field Button**.
	- 4. Drag the filter criteria (agent ID, agent name, and date) to the axis (type) area and drag various indicators to the value area.
	- 5. Filter data by date and agent ID.

6. By default, the chart is a bar chart. To generate a line chart, right-click the chart area, choose **Change Chart Type** from the shortcut menu, and then select the line chart.

**----End**

# **4.3.2 Monitoring Management**

A tenant administrator can manage the monitoring content after the monitoring content configuration.

# **4.3.2.1 Monitoring Offline Messages**

The customer service representative can view the number of offline customers and offline messages in each channel to understand the business handling pressure, adjust agents, and improve service quality.

# **Prerequisites**

The current tenant has available WhatsApp, 5G RCS, web, email, SMS, Instagram, and Telegram channels.

# **Procedure**

- **Step 1** Sign in to the AICC as an agent and choose **Monitoring** > **Offline Message**.
- **Step 2** View the number and trend of offline customers and offline messages in channels.

By default, a tenant administrator has the permission on the **Offline Message Monitoring** menu. If the agent has no such permission, contact the tenant administrator to add the permission.

- Click  $\boxed{\mathbb{C}^2}$  to refresh the data in the list.
- Select a channel from the **Access channel** drop-down list to view the data of offline customers and offline messages in the channel.

**----End**

# **4.3.2.2 Monitoring Agents**

An inspector can monitor agents and dynamically adjust agent resources based on business requirements. A tenant administrator can monitor agent status but cannot perform inspection operations, such as skill queue adjustment, on agents.

# **Prerequisites**

Prerequisites for an inspector:

- Monitoring and inspection relationships have been configured for the inspector.
- The **Agent Monitor** menu permission has been assigned to the inspector.
- To allow the inspector to monitor multimedia sessions, the inspector has been bound to a multimedia agent and has the following operation permissions:

## **Multimedia Session Monitoring**, **Multimedia Session Insertion**, and **Multimedia Session Interception**.

By default, a tenant administrator has the preceding operation permissions and other roles do not have them. You need to contact a tenant administrator to assign the operation permissions to the inspector.

To allow the inspector to monitor screens, the **Screen Monitoring** role permission has been assigned to the inspector, the **Screen recording and screen inspection** feature has been enabled during tenant provisioning, the VRC has been started locally, and the inspector and agent have signed in.

To install the VRC locally, perform the following steps:

- a. Sign in to the AICC using an agent business account.
- b. Click the business account in the upper right corner of the page and choose **Personal Center**.
- c. On the **Agent Info** tab page, click **Download VRC** to obtain the VRC installation package.
- d. Decompress the VRC installation package **VRC.zip** on the local PC.

It is recommended that the **Client\_update\_pack** directory be a level-2 directory. The path cannot be too long and cannot contain Chinese characters.

- e. Right-click **VRCService\Client\_update\_pack\client\_update\_script.bat** and choose **Run as administrator**.
- f. Create a shortcut for the VRC application.
	- i. Go to the **VRCService** folder, for example, **D:\VRCService**.
	- ii. Right-click the **vrc\_service\_tray.exe** file and choose **Create shortcut**. The **vrc** service tray.exe - Shortcut file is generated.
- g. Configure the VRC to automatically start upon system startup.
	- i. Open the system startup directory. The following uses Windows as an example:
		- 1) Press **Win+R** to open the **Run** window.
		- 2) Enter **shell:startup** and click **OK**. The system startup directory is displayed.
	- ii. Copy the **vrc** service tray.exe -Shortcut file generated in *f.ii* to the startup directory.
- h. Change the local port number of the VRC.
	- i. Edit the **D:\VRCService\Client update pack\package\vrc.ini** file.
	- ii. Add **ListenPort=8024** under **[common]**.

The port number must be available. Run the **netstat -ano | findstr :8024** command in the CLI on Windows to check whether the port number is occupied.

The port number must be the same as the value of the tenant parameter **VRC WebSocket Port**.

i. Right-click on the taskbar of the desktop and choose **Task Manager** to open the task manager and click the **Startup** menu. If **vrc\_service\_tray** is displayed, the VRC is successfully configured to automatically start upon system startup.

j. During the first startup, run **vrc service tray** as an administrator and view the **vrc.log** file. The information shown in **Figure 4-31** is displayed.

**Figure 4-31** Successful startup

| 2024-01-22 17:11:39 [41712.31236] [RUN] [NOTICE] [26473] -----------------------------------                     | 2024-01-22 17:11:39 [41712.31236] [RUN] [INFO] [26401] VRC create begin. (VRCVersion=(ICDV300R008C21). BuildTime=(Mar 17 2021, 11:09:52). WhereIsMe=D:\VRCService\Client update pack\package\VR |
|----------------------------------------------------------------------------------------------------|----------------------------------------------------------------------------------------------------|
| 2024-01-22 17:11:39 [41712.31236] [RUN] [INFO] [26519]<br>2024-01-22 17:11:39 [41712.31236] [RUN] [INFO] [26481] | [Return=0, HMEDir=D:\VRCService\Client_update_pack\package}<br>(Return=00000000)                                                                                                    |
| 2024-01-22 17:11:39 [41712.31236] [RUN] [INFO] [26402] VRC create ok.                                            |                                                                                                    |

# **Procedure**

**Step 1** Sign in to the AICC as an inspector and choose **Monitoring** > **Agent Monitor**.

| <b>List of agents</b> |            |                                      |                               |                              |                                    |                           |           | $\equiv$ 88                                                                        |
|-----------------------|------------|--------------------------------------|-------------------------------|------------------------------|------------------------------------|---------------------------|-----------|------------------------------------------------------------------------------------|
| Agent Name            | $\cdots$   | $\circ$                              |                               |                              |                                    |                           |           |                                                                                    |
| Agent ID $\Phi$       | Agent Name | <b>Skill Queue</b><br>Sign-in Number | Current Status Of The Agent ♦ | <b>Current Status Reason</b> | Current State Duration Of An Agent | Traffic Group Name $\Phi$ | Operation | ◎                                                                                  |
| $\Box$ 820            | in.        | 88880846                             | · Rest                        | Meeting                      | 1s                                 | $\sim$                    |           |                                                                                    |
| 821                   |            | ٠                                    | · Offline                     | ٠                            | 6d21h21m43s                        | <b>Business Group 1</b>   |           |                                                                                    |
| 822                   |            | ٠                                    | · Offline                     | ×.                           | 6d21h21m43s                        | <b>Business Group 1</b>   |           |                                                                                    |
| 823                   |            | ٠                                    | · Offline                     | ×.                           | 6d21h21m43s                        | <b>Business Group 1</b>   |           |                                                                                    |
| $\Box$ 824            |            | ٠                                    | · Offline                     | ٠                            | 6d21h21m43s                        | ÷                         |           |                                                                                    |
| 825                   |            | $\sim$                               | · Offline                     | $\sim$                       | 6d21h21m43s                        | $\sim$                    |           |                                                                                    |
| 827                   |            | $\sim$                               | · Offline                     | $\sim$                       | 6d21h21m43s                        | ٠                         |           |                                                                                    |
|                       |            |                                      |                               |                              |                                    |                           |           |                                                                                    |
|                       |            |                                      |                               |                              |                                    |                           |           |                                                                                    |
|                       |            |                                      |                               |                              |                                    |                           |           |                                                                                    |
|                       |            |                                      |                               |                              |                                    |                           |           |                                                                                    |
|                       |            |                                      | More $\sim$                   |                              |                                    |                           |           | Adjust Queues [1] Send Notes @ Force Busy @ Force Idle @ Force Out @ Force Release |

**Figure 4-32** Agent Monitor (in list mode)

- Agent statistics: Statistics on the total number of agents for whom monitoring and inspection relationships with the current inspector have been configured, including the agent status and alarm information, are displayed.
- **Data updated:** The time when agent monitoring information is last updated is displayed. Automatic refresh can be enabled.
- **Current Status Of The Agent**: The current agent status can be **Offline**, **Idle**, **preoccupied**, **Occupied**, **Answering**, **Talking**, **Wrap-up**, **Busy**, **Rest**, **Learning**, or **Adjusting**.
- **Current Status Reason: When the value of Current Status Of The Agent is Rest** for an agent, the value is the rest reason selected by the agent. For details about how to configure rest reasons, see **[2.3.2.2 Configuring Rest](#page-90-0) [Reasons](#page-90-0)**.
- Alarm: This function is available only in the integration environment. If an agent says sensitive words when answering a call, an alarm is generated. The alarm validity period is 12 hours. After the validity period ends, the alarm is no longer displayed on the page.
- 75 ● **Current State Duration Of An Agent**: Click to manually refresh data. Alternatively, enable **Auto Refresh** to automatically refresh data every 10 seconds.
- Agent Group: Agent group to which an agent belongs. If an agent does not belong to any agent group, a hyphen (-) is displayed.

 $\times$ 

#### **Step 2** Set data filter criteria.

Click **Agent Name**. In the **Select Agent** dialog box, select agents and click  $\Omega$ to search for information about the agents.

#### **Figure 4-33** Select Agent

#### **Select Agent**

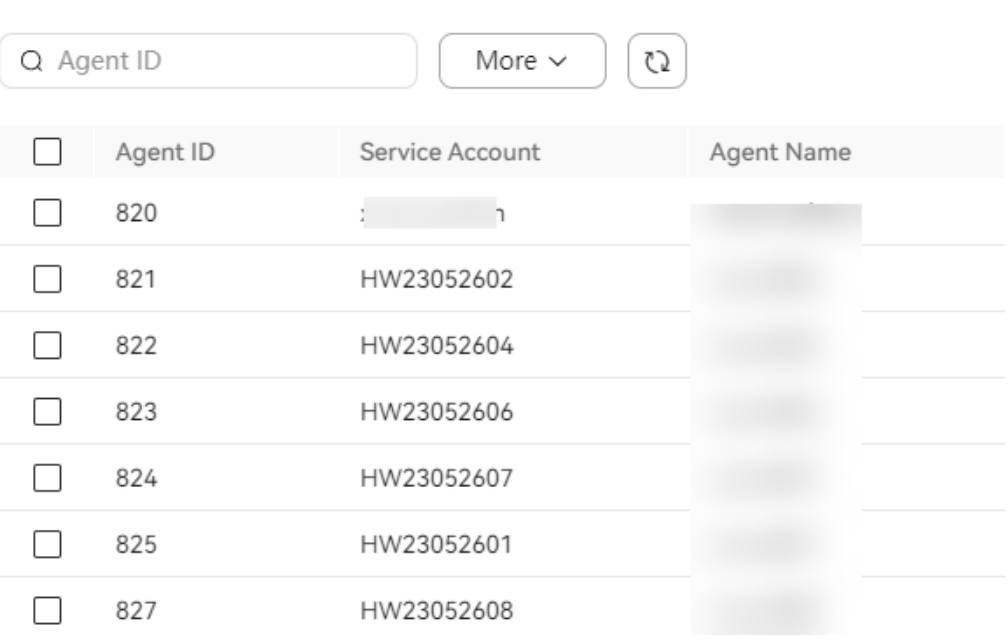

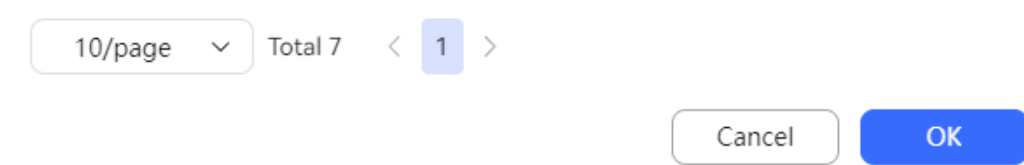

● Click **More**, set **Agent Status**, **>= Status Duration (Minute)**, **Inspection Status**, **Alarm Status**, **Sign-in Queue**, and **Agent Group**, and click **Search** to filter detailed data.

The options of **Agent Group** are as follows:

- For a tenant administrator, the options are all agent groups.
- For an inspector, the options are agent groups for which inspection relationships have been configured.
- Click  $\left(\begin{array}{c} \bullet \\ \bullet \end{array}\right)$  to refresh real-time data.

**Step 3** Click  $\bigcirc$  to set the table header.

 $\times$ 

## **Figure 4-34** Column Configuration

**Column Configuration** 

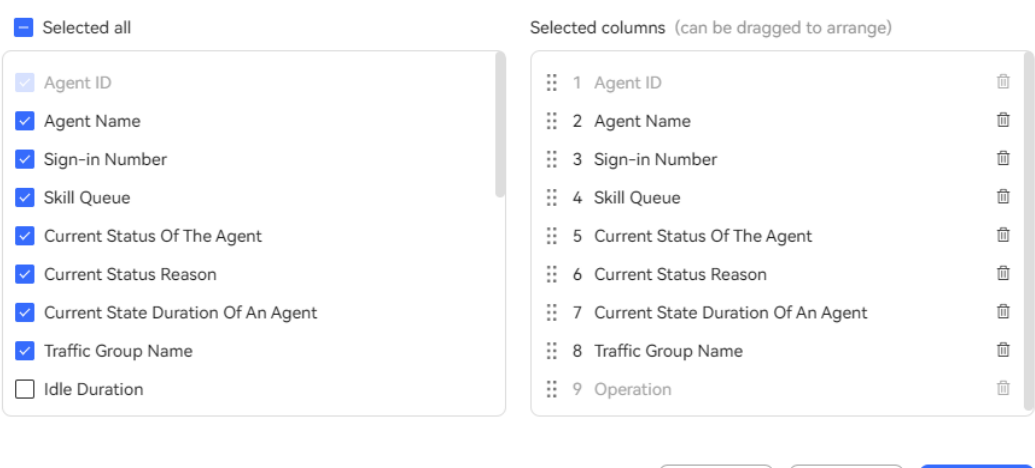

Cancel

 $\operatorname{\sf Reset}$ 

 $OK$ 

- Click  $\overline{w}$  or  $\overline{v}$  to deselect a column.
- Drag a selected column to change its sequence.
- Click **Reset** to reset the column configuration to the state when the dialog box is opened.

After the configuration is complete, click **OK** to save the new column configuration. Data is displayed based on the new column configuration.

**Step 4** Click **Detail** corresponding to an agent for whom an alarm is generated. The alarm details dialog box is displayed, showing the following information: **Call ID**, **Agent ID**, **Time**, **Dialog Content**, **Sensitive Word**, and **Emotional Type**.

**Figure 4-35** Inspection Alarm Details

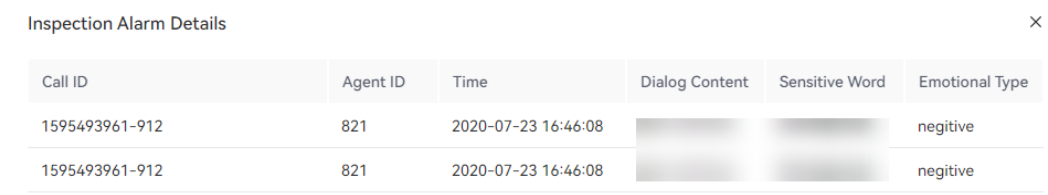

**Step 5** Click  $\left(\frac{1}{100}\right)$  88 to switch the **Agent Monitor** page between the list mode and card mode.

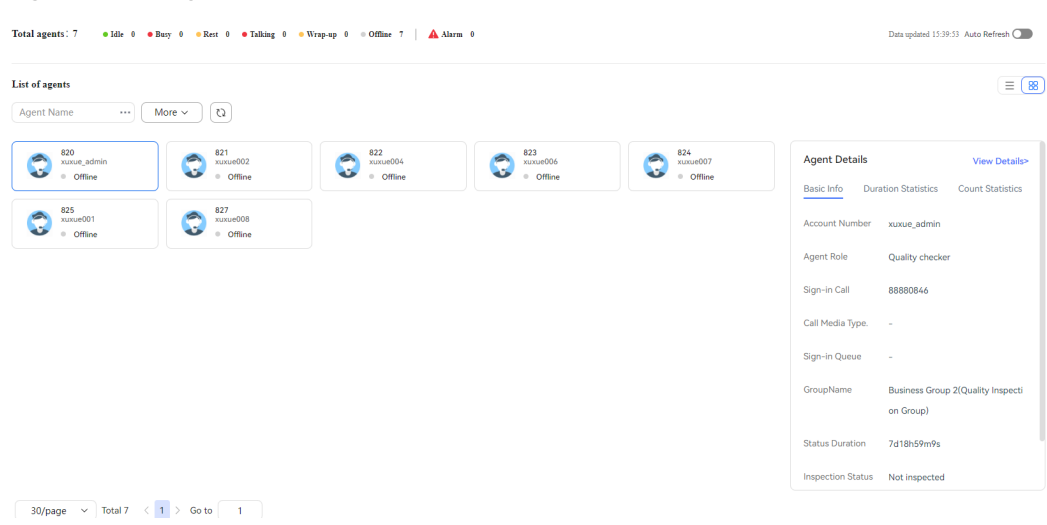

#### **Figure 4-36** Agent Monitor (in card mode)

## $\Box$  Note

- In card mode, hover the pointer over \*\*\* in the upper right corner of the card of an agent to be inspected to view inspection operations that can be performed.
- In list mode, view common inspection operations that can be performed in the **Operation** column of the list and view other inspection operations that can be performed on the button bar in the upper right corner of the list.

#### **Step 6** Perform inspection operations.

#### $\Box$  Note

In the independent deployment environment, when an inspector clicks any inspection operation for the first time, a dialog box is displayed, asking the inspector to change the password. Set the password to the one used by the inspector to log in to the web configuration console.

When an inspector has not logged in to the OpenEye or an inspected agent is not in talking state, you are advised to avoid frequently switching the inspection type. Otherwise, an operation exception message will be displayed by the platform.

● **Adjust Queues**: Select one or more signed-in agents and click **Adjust Queues** to adjust their skill queues.

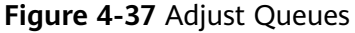

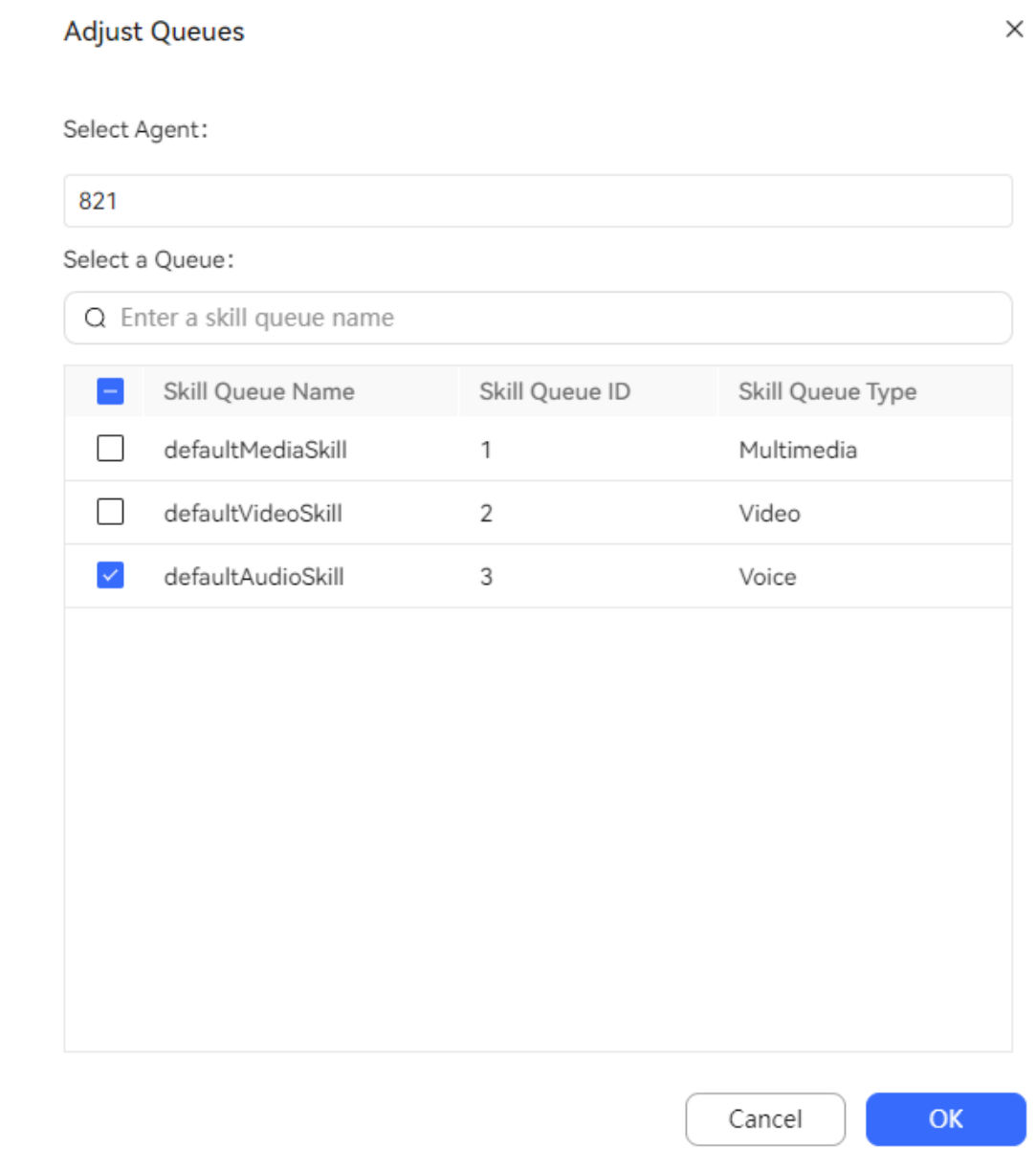

### $\Box$  Note

- After an agent whose skill queue is adjusted signs out and then signs in again, the skill queue configuration of the agent is restored to that before the skill queue adjustment.
- If a tenant requires cross-channel agent support, the multi-channel support feature needs to be enabled when the tenant is created. In addition, the **Agent multichannel support** operation permission needs to be assigned to the inspector and the agent whose skill queue needs to be adjusted.
- **Send Notes**: Select one or more signed-in agents and click **Send Notes** to send notes to the agents.

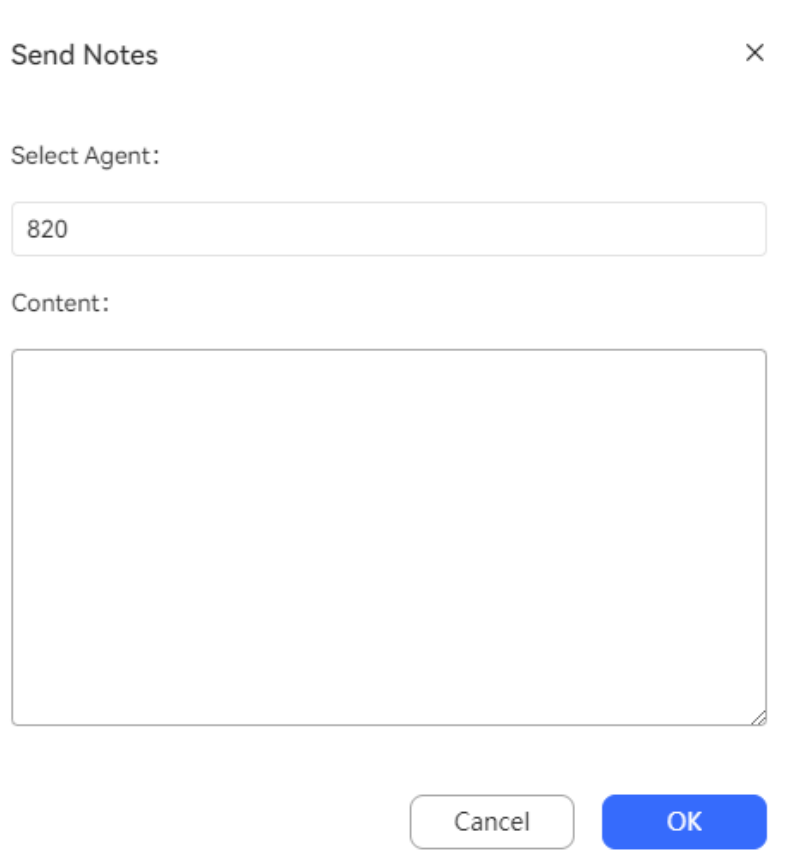

# $\Box$  NOTE

**Figure 4-38** Send Notes

In the integration environment, after an inspector sends a note to an agent, the agent

can choose  $\Omega$  > **Inbox** > **Internal Message** to view the received note whose subject is inspection note.

- **Force Busy:** Select an agent in **Idle** state and click **Force Busy** to change the status to **Busy**.
- **Force Idle**: Select an agent in **Busy** state and click **Force Idle** to change the status to **Idle**.
- **Force Release**: Select an agent in **Talking** state and click **Force Release** to forcibly release the ongoing call. The agent receives a notification indicating the inspector's operation.

## **Figure 4-39** Notification

**f** Tips

Your call has been blocked by Release statists and was (Agent ID 935).

Force Out: Select a signed-in agent and click Force Out to forcibly sign out the agent.

- **Listen**: Click **Listen** in the **Operation** column corresponding to an agent to listen to the agent.
- **Insert:** Click Insert in the Operation column corresponding to an agent to insert into the call of the agent.
- **switch:** Click **switch** in the **Operation** column corresponding to an agent who is being inspected (listening or insertion) by the inspector to switch the inspection mode (from **Listen** to **Insert** or from **Insert** to **Listen**).
- **intercept**: Click **intercept** in the **Operation** column corresponding to an agent who is being inspected (listening, insertion, or whispering) by the inspector to kick out the agent and talk with the customer. The agent receives a notification indicating the inspector's operation.

**f** Tips

Your call has been blocked by inspector attenuance (Agent ID 935).

- **Whisper:** Click **Whisper** in the **Operation** column corresponding to an agent to whisper to the agent. (The customer is unaware of the talk between the inspector and the agent.)
- **Send Message**: Send text messages to an agent. You can send messages to a signed-in agent in real time, or send messages to an offline agent who can view the messages after sign-in.

Select an agent and click **Send Message**.

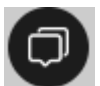

After a session is created, click in the lower right corner of the browser to expand or collapse the session list.

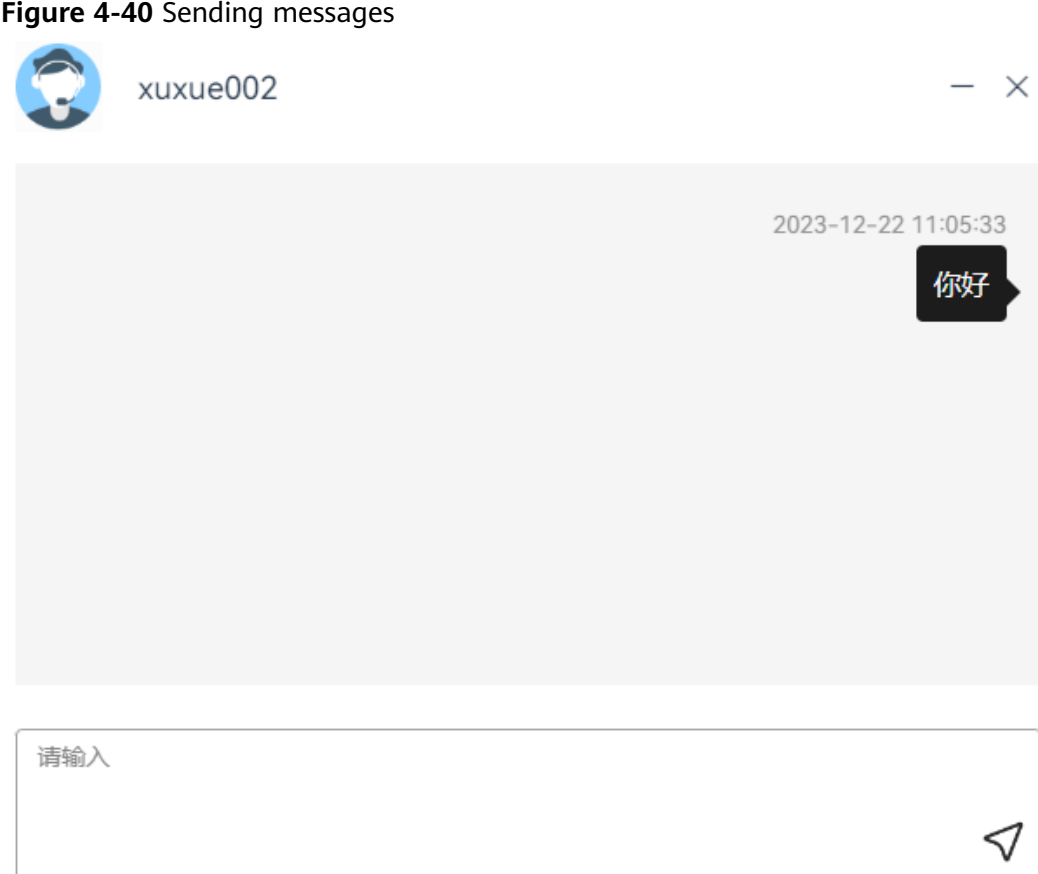

● **Multimedia Session Monitoring**: Click **Multimedia Session Monitoring** in the **Operation** column corresponding to a multimedia agent in **Idle** state to monitor the agent in real time. The inspector can view the customer access channel, chat records of the inspected agent and customer, and contact history. The customer is unaware of the operations.

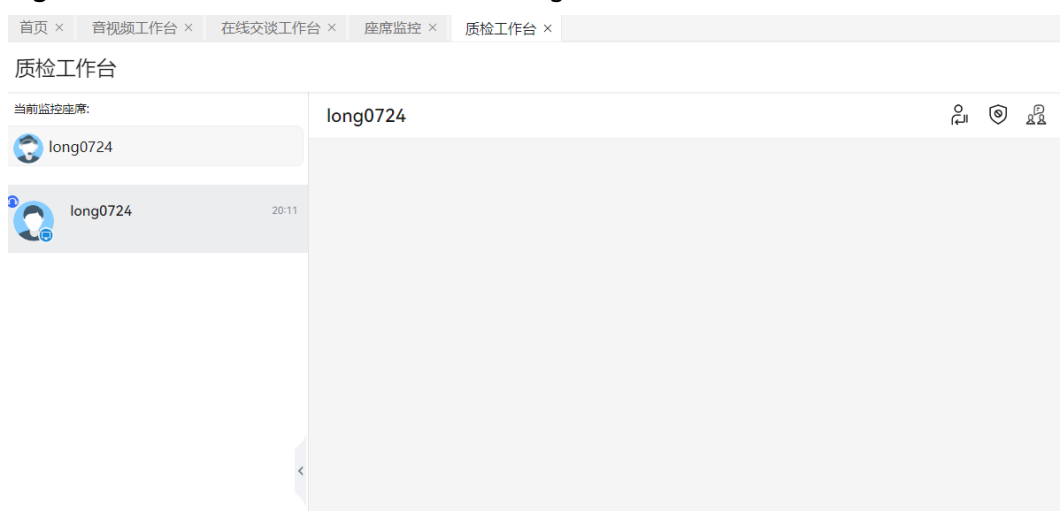

**Figure 4-41** Multimedia session monitoring

click to directly participate in the conversation between the agent and customer.

 $Click$  to directly chat with the customer.

 $\Box$  NOTE

This function is not supported for the full containerized installation scenario.

Click  $2\overline{2}$  to have a point-to-point chat with the agent.

● **Monitor Screen**: Click **Monitor Screen** in the **Operation** column corresponding to an agent to view the agent's screen.

## $\Box$  Note

In list mode, a maximum of three buttons are displayed in the **Operation** column corresponding to an agent. If there are more than three buttons, two buttons and  $\cdot$  are displayed. Click  $\frac{1}{2}$  to view other buttons.

## **Step 7** In card mode, perform different inspection operations based on agent states.

- Agent in Idle state  $\cdots$ 821 **Adjust Queues Send Notes Force Busy** Force Out Listen Insert Whisper Multimedia Session Monitoring **Monitor Screen** Agent in Busy state
- 

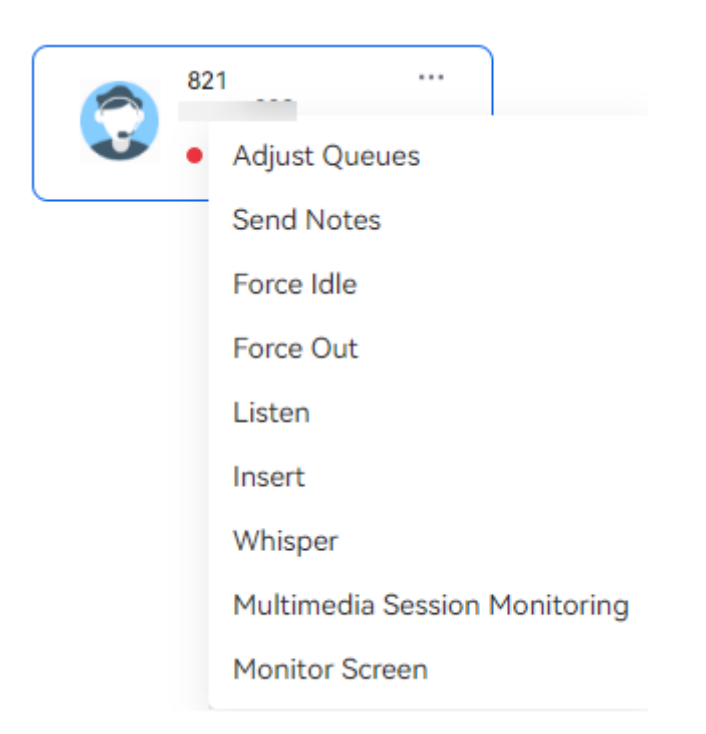

● Agent in Rest state

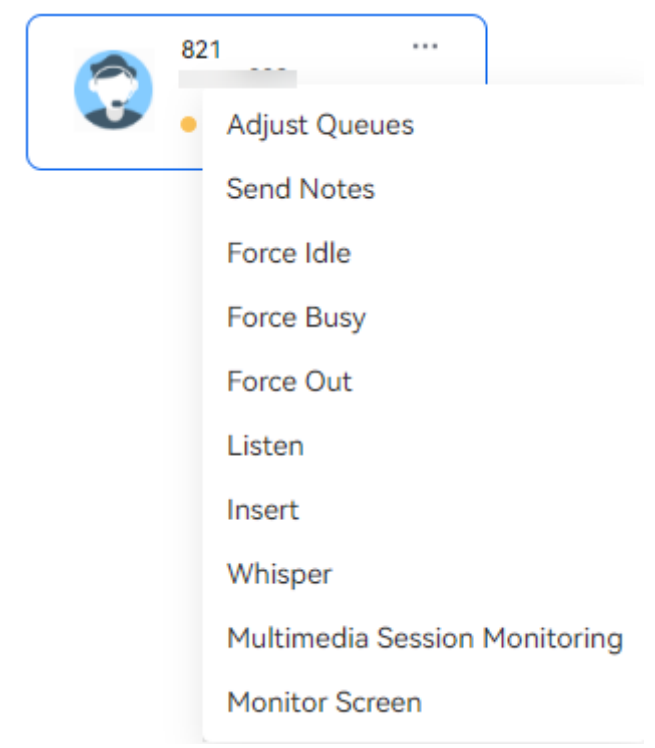

● Agent in Wrap-up state

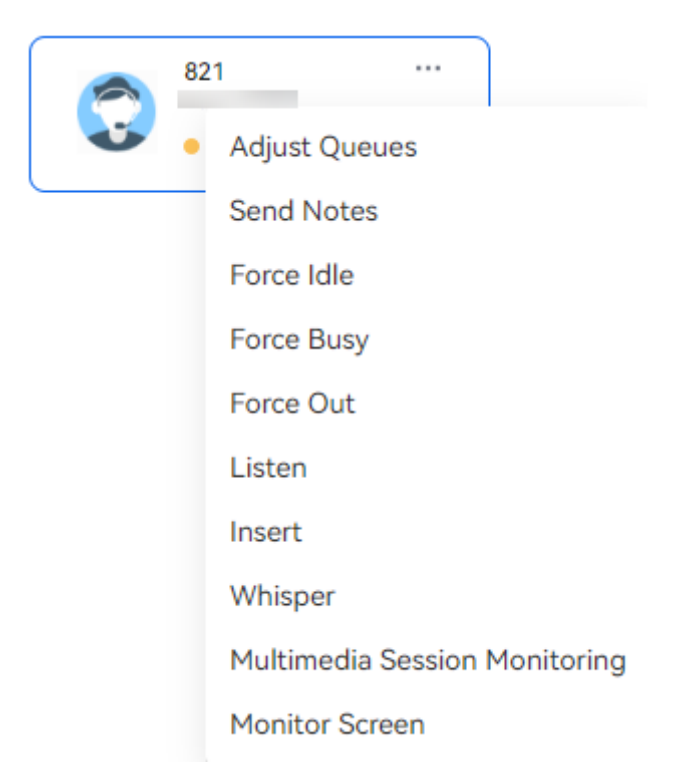

Agent in Talking state

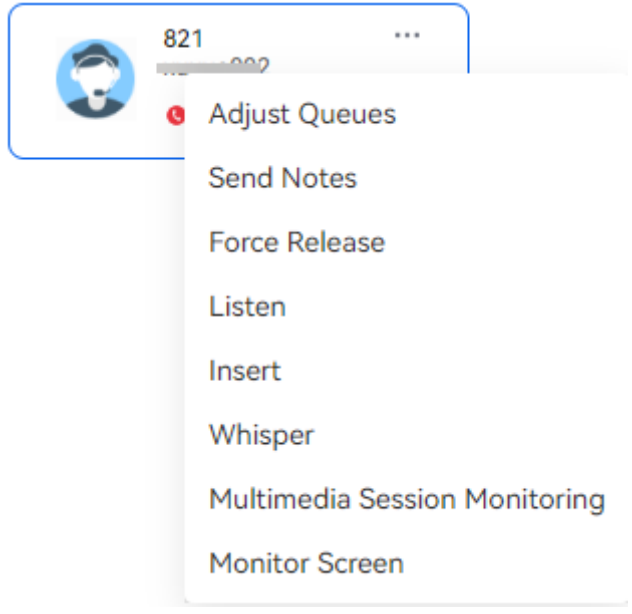

● Agent in a multimedia chat

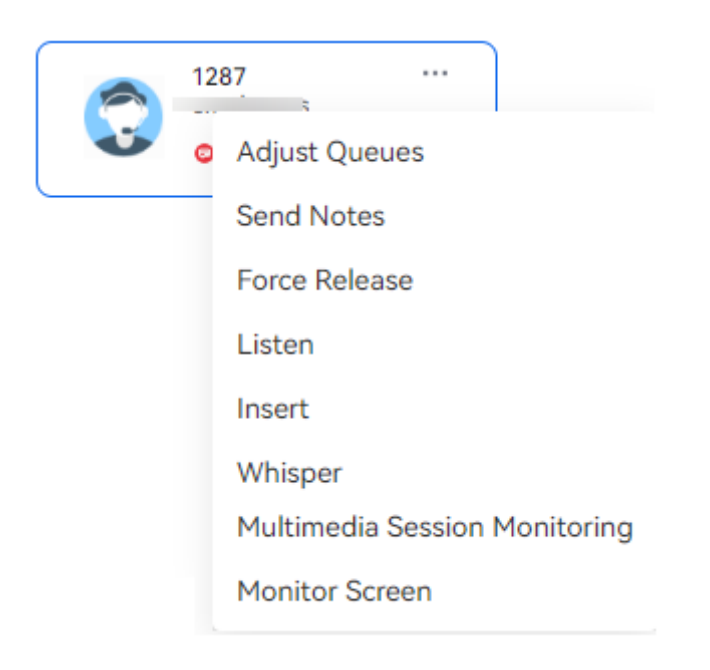

- **Step 8** View details about an agent.
	- In list mode, click an agent and view the agent details on the page that is displayed.

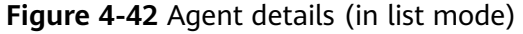

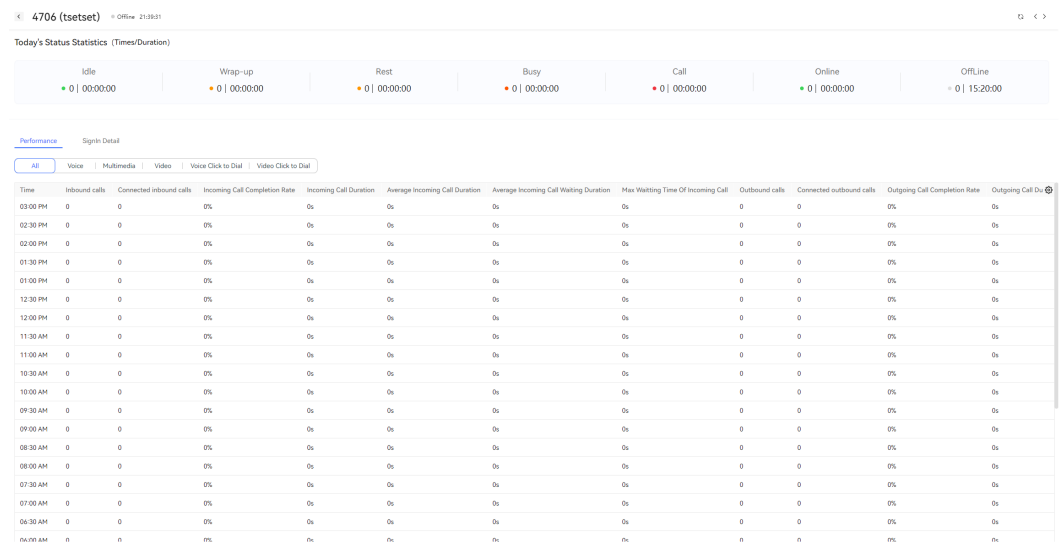

● In card mode, click an agent and view the agent sign-in details on the right of the page. Click **View Details** to view the agent details on the page shown in **Figure 4-42**.

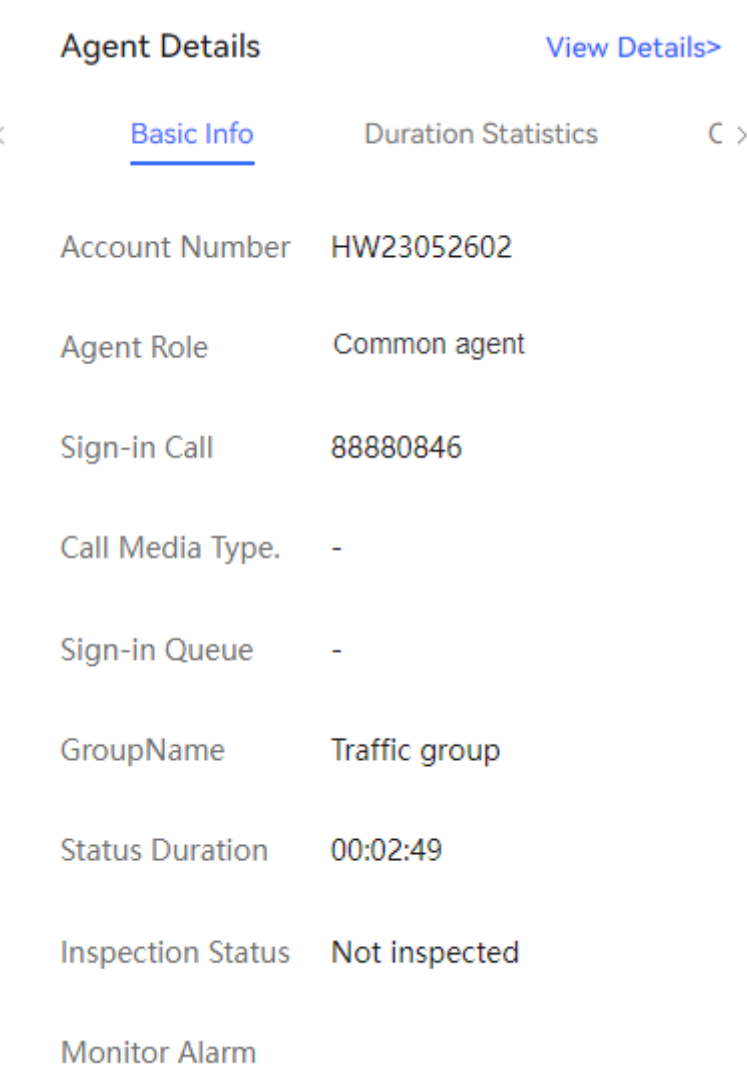

# **Figure 4-43** Agent details (in card mode)

**----End**

# **4.3.2.3 Playing Recordings**

Inspectors can play and download call recording and video files.

# **Prerequisites**

- Monitoring and inspection relationships have been configured for the inspector.
- The permission on the **Recording** menu has been assigned to the inspector.

# **Procedure**

**Step 1** Sign in to the AICC as an inspector and choose **Monitoring** > **Recording**.

## **Figure 4-44** Recording

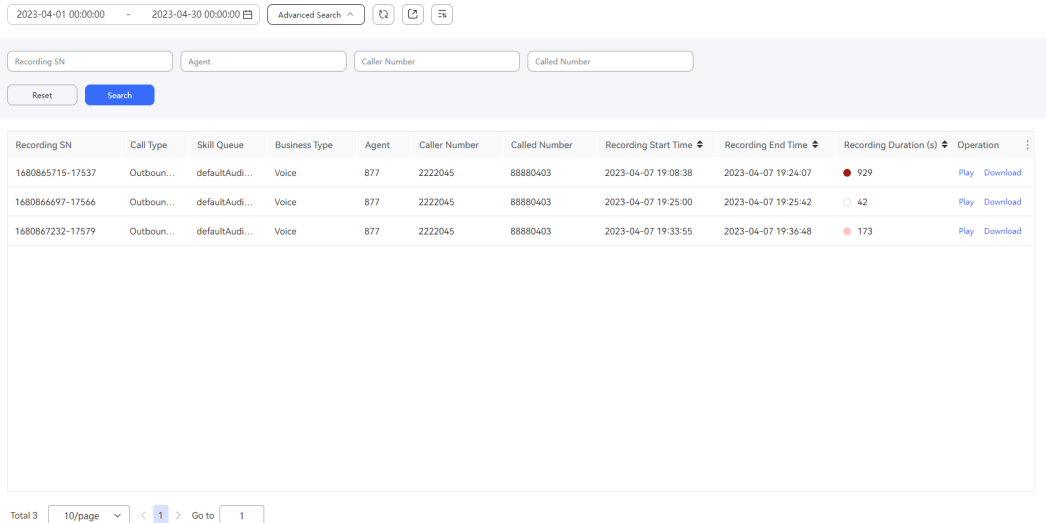

- **Step 2** Set data filter criteria.
	- Click the time widget, set the start time and end time, and click **OK** to filter data.
	- Click **Advanced Search**, set **Caller Number**, **Called Number**, **Recording SN**, and **Agent**, and click **Search** to filter detailed data.
	- 7J Click  $\cup$  to refresh real-time data.

The indicator color in the **Recording Duration (s)** column is red and cannot be configured. The color becomes darker for each additional minute, with the darkest shade representing 10 minutes or more.

The following fields are displayed in the list:

- **Recording SN**
- **Call Type**
- **Skill Queue**
- **Business Type**
- **Agent**
- **Caller Number**
- **Called Number**
- **Recording Start Time**
- **Recording End Time**
- **Recording Duration (s)**
- **Step 3** Click **Play** in the **Operation** column to play a recording or video online. You can set the playback rate of the recording or video.
- **Step 4** Click **Download** in the **Operation** column to download a recording or video file to the local PC.

## $\Box$  Note

The downloaded data contains personal data. Exercise caution when processing the exported data to prevent personal data leakage and abuse.

- **Step 5** (Optional) Export recording playback data (excluding recording or video files) to the local PC.
	- 1. Click and enter a compression password to create an export task.

#### **NOTE**

– For details about the requirements of the compression password, see the prompt on the page. The compression password is used to open the downloaded package.

The exported data contains personal data. Exercise caution when processing the exported data to prevent personal data leakage and abuse.

- In the independent deployment environment, click  $\Box$  to export recording playback data without entering a compression password.
- 2. Click  $\begin{bmatrix} \overline{-u} \\ u \end{bmatrix}$  to view the export tasks in the last seven days.
- 3. Click **download** in the **Operation** column corresponding to the created export task to download the exported data to the local PC. When opening the file, you need to enter the compression password set when you create the export task.

**----End**

## **4.3.2.4 Monitoring Indicators**

A tenant administrator can view data about the real-time overview, VDNs, voice and video IVR, skill queues, agents, multimedia IVR, and cases in the tenant space.

# **Procedure**

- **Step 1** Sign in to the AICC as a tenant administrator and choose **Monitoring** > **Index Monitor**.
- **Step 2** View the real-time overview.

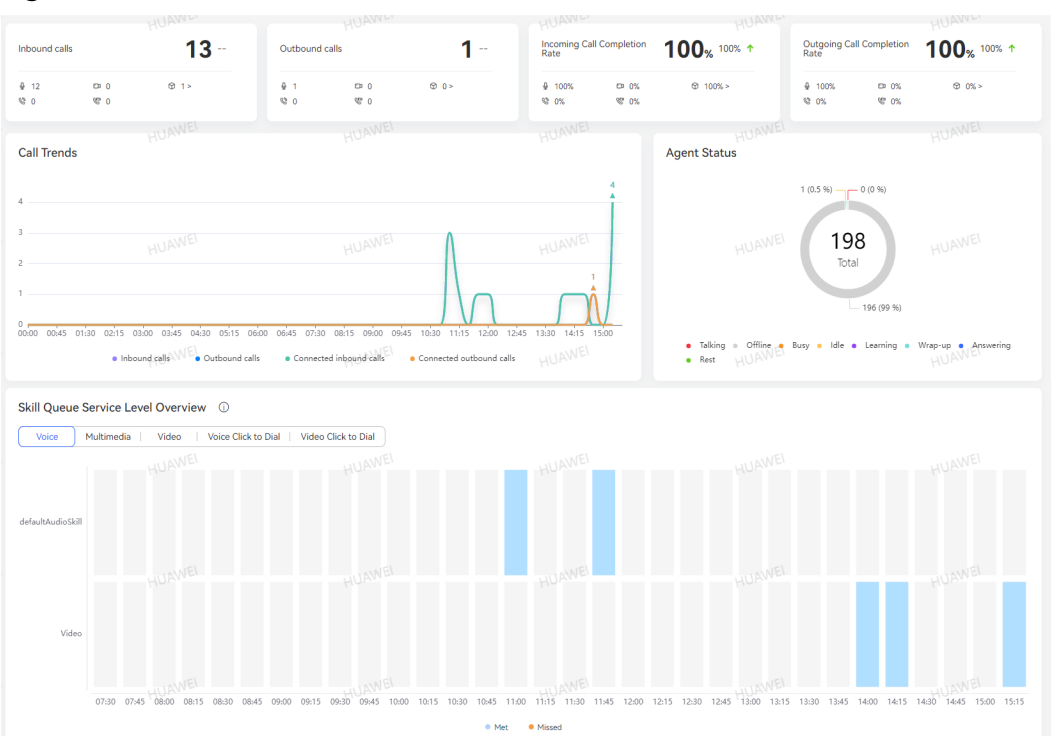

**Figure 4-45** RealTime Overview

- Indicator statistics: The indicators include the number of inbound calls, number of outbound calls, inbound call connection rate, and outbound call connection rate. The statistics are displayed in the following dimensions: data summary, day-over-day (DoD) rate (compared with the indicator value collected from the same time segment on the previous day), and data statistics by channel (covering only the channels preconfigured in the baseline version).
	- DoD rate: The comparison result between the indicator value until the current time on the current day and the indicator value of the same time segment on the previous day is displayed.
		- $\blacksquare$   $\blacksquare$  : No data is displayed because the value on the previous day is 0.
		- $\bullet$  : The value increases compared with the previous day.
		- $\bullet$  The value decreases compared with the previous day.
	- Click  $\Theta$  0  $\degree$  to view submedia call statistics.
- **Call Trends**: The number of inbound calls, number of outbound calls, number of connected inbound calls, and number of connected outbound calls of the tenant space on the current day are displayed in a line chart.
- Agent Status: The real-time agent status distribution of the tenant space on the current day is displayed in a pie chart.
- **Skill Queue Service Level Overview**: Statistics on skill queue service level fulfillment are collected in real time by channel type.
	- By default, the skill queue service level data of the voice channel is displayed. Click a channel type tab to view the corresponding service level data.
- By default, five channel types are displayed. For the **Multimedia** type, statistics can be queried by submedia type.
- By default, data of a maximum of 10 skill queues can be displayed. Scroll the content vertically to view the extra data.
- The expected skill queue service level is that the number of calls connected within 20 seconds reaches 80%, which can be configured using a parameter.

The integrated deployment environment supports the configuration and modification of tenant parameters. You can configure the tenant parameter **Expected service level of the skill queue** under **Configuration Center** > **System Management** > **Tenant Parameter** > **Call center monitoring** > **Index Monitor**. The default value is **0.8**, indicating 80%. The value ranges from 0 to 1.

The independent deployment environment supports only the configuration of system parameters. You can configure the system parameter **Expected service level of the skill queue** under **Configuration Center** > **System Management** > **Parameter Settings** > **Call Center Monitoring** > **Index Monitor**. The default value is **0.8**, indicating 80%. The value ranges from 0 to 1.

Click  $\cup$  to refresh real-time data. The indicator statistics as well as the **Call Trends**, **Agent Status**, and **Skill Queue Service Level Overview** areas are refreshed.

**Step 3** View VDN monitoring information.

 $\sqrt{a}$ Media Type **Total lost calls** Total calls Number of Calls Connected inhound calls Connected outbound colle Calls abandoned in 5s. Call Rate  $33.33%$ 66.67% 100% 0% Average inbound call duration Average outbound call duration Average call duration Average inhound call waiting duration Duration  $1<sub>m48s</sub>$  $1m41s$  $13s$ Today's Trend of the VDN Number of Calls Call Rate | Duration  $\circ$  $^{0.7}$ · Total lost calls · Inhound calls · Outbound calls · Connected outbox

**Figure 4-46** VDN Monitor

- 1. Click the **VDN Monitor** tab and select a media type to query today's VDN monitoring information.
	- When **Media Type** is set to **Multimedia**, select a submedia type to query today's VDN monitoring information.
- Click  $\cup$  to refresh real-time data.
- Click  $\cup$  to set indicators related to the real-time number of calls, today's number of calls, call rate, and duration.

The real-time number of calls and today's number of calls are both displayed in the statistics under **Number of Calls**.

2. Click **Number of Calls**, **Call Rate**, or **Duration** to view the corresponding monitoring indicator information in a trend chart.

3. Click to set the indicators for querying today's trend statistics and refresh the statistics.

4. Drag the trend chart to view the information of a desired time segment.

**Step 4** View voice and video IVR monitoring information.

#### **Figure 4-47** Audio&Video IVR Monitor

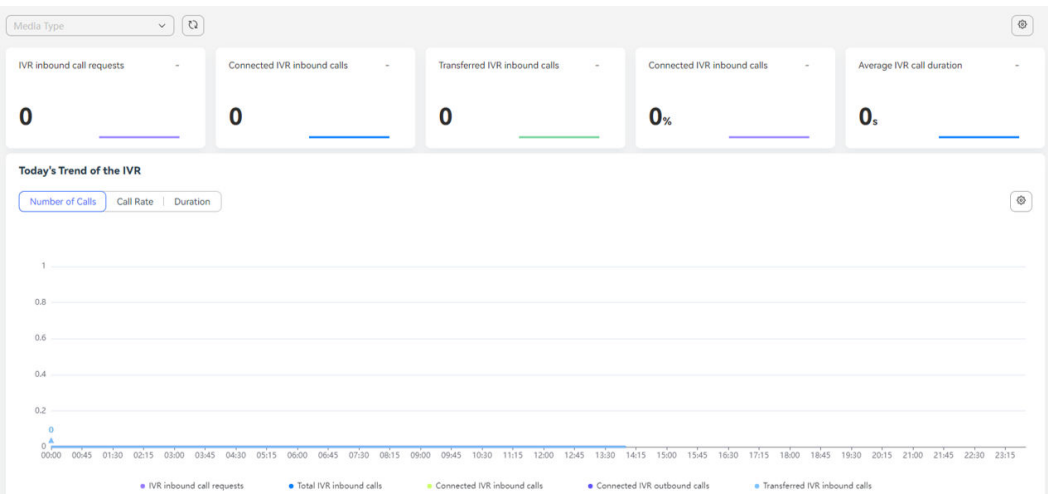

- 1. Click the **Audio&Video IVR Monitor** tab and select a media type to query today's voice and video IVR monitoring information.
	- Click  $\cup$  to refresh real-time data.
		- Click  $\Box$  to set indicators. You can select three to five indicators.
- 2. View the DoD rate of each IVR indicator. The comparison result between the indicator value until the current time on the current day and the indicator value of the same time segment on the previous day is displayed.

For each indicator, a small chart of today's trend statistics is displayed.

3. Click **Number of Calls**, **Call Rate**, or **Duration** to view the corresponding monitoring indicator information in a trend chart.

- 4. Click to set the indicators for querying today's trend statistics and refresh the statistics.
- 5. Drag the trend chart to view the information of a desired time segment.
- **Step 5** View skill queue monitoring information.

#### **Figure 4-48** Skill Queue Monitor

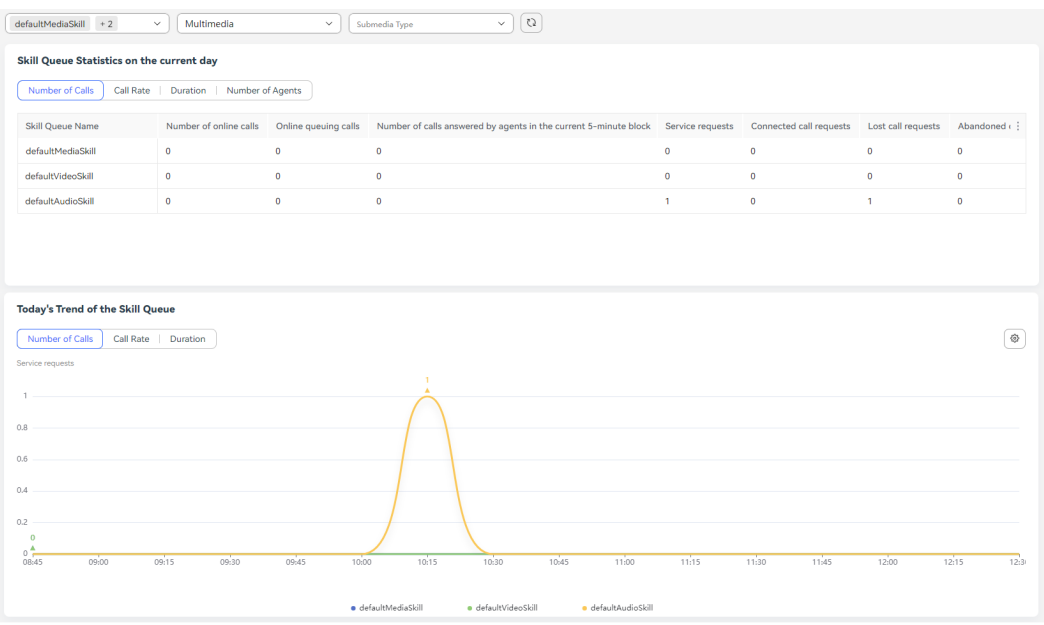

- 1. Click the **Skill Queue Monitor** tab page and select a skill queue and a media type to query today's skill queue monitoring information.
	- You can select a maximum of 10 skill queues.
	- When **Media Type** is set to **Multimedia**, select a submedia type to query today's skill queue monitoring information.
	- C) Click  $\cup$  to refresh real-time data.
- 2. Click **Number of Calls**, **Call Rate**, **Duration**, or **Number of Agents** to view the corresponding monitoring indicator data.
- 3. Click  $\cdot$  to set the table header.
- 4. Click to set the indicators for querying today's trend statistics and refresh the statistics.
	- In the case of only one skill queue, you can select 1 to 10 indicators.
	- In the case of multiple skill queues, you can select only one indicator.
- 5. Drag the trend chart to view the information of a desired time segment.

**Step 6** View agent indicator monitoring information.

| <b>Agent Group</b>                                                                                              | $\checkmark$          | 820,822 |                                | Multimedia     |                                      | $\checkmark$ | Submedia Type         |             | $\Omega$<br>$\checkmark$ |                                 |                         |                                               |       |       |           |
|----------------------------------------------------------------------------------------------------|-----------------------|---------|--------------------------------|----------------|--------------------------------------|--------------|-----------------------|-------------|--------------------------|---------------------------------|-------------------------|-----------------------------------------------|-------|-------|-----------|
| <b>Today's Statistics on Agent Indicators</b>                                                                   |                       |         |                                |                |                                      |              |                       |             |                          |                                 |                         |                                               |       |       |           |
| Number of Calls                                                                                                 | Call Rate   Duration  |         |                                |                |                                      |              |                       |             |                          |                                 |                         |                                               |       |       |           |
| Agent                                                                                                    | Manual Incoming Calls |         | Connected manual inbound calls |                | Number of lost manual incoming calls |              | Manual outbound calls |             |                          | Connected manual outbound calls |                         | Number of times that an agent enters the wrap |       |       |           |
| 820                                                                                                    | $\bullet$             |         | $\pmb{0}$                      | $\pmb{0}$      |                                      |              | $\mathbf 0$           | $\mathbf 0$ |                          |                                 | $\overline{\mathbf{3}}$ |                                               |       |       |           |
| 822                                                                                                    | $\bullet$             |         | $\mathbf{0}$                   | $\bullet$      |                                      | $\bullet$    |                       | $\mathbf 0$ |                          |                                 | $\bullet$               |                                               |       |       |           |
|                                                                                                    |                       |         |                                |                |                                      |              |                       |             |                          |                                 |                         |                                               |       |       |           |
| <b>Today's Trend of the Agent</b><br>Number of Calls<br>Number of times that an agent enters the wrap-up state. | Call Rate Duration    |         | $\mathbf{2}$                   |                |                                      |              |                       |             |                          |                                 |                         |                                               |       |       | $\otimes$ |
| $\overline{c}$<br>1.5                                                                                           |                       |         | $\Delta$                       |                |                                      |              |                       |             |                          |                                 |                         |                                               |       |       |           |
| $\overline{1}$<br>0.5                                                                                           |                       |         |                                |                |                                      |              |                       |             |                          |                                 |                         |                                               |       |       |           |
| $\bullet$<br>٨<br>- 0<br>08:00<br>08:30                                                                         | 09:30<br>09:00        | 10:00   | 10:30<br>11:00<br>11:30        | 12:00<br>12:30 | 13:00                                | 13:30        | 14:00<br>14:30        | 15:00       | 15:30                    | 16:00<br>16:30                  | 17:00                   | 17:30                                         | 18:00 | 18:30 | 19:00     |
| 820<br>0.822                                                                                                    |                       |         |                                |                |                                      |              |                       |             |                          |                                 |                         |                                               |       |       |           |

**Figure 4-49** Agent Indicator Monitoring

- 1. Click the **Agent Indicator Monitoring** tab and select an OU, an agent, and a media type to query today's agent indicator monitoring information.
	- You can select a maximum of five agents.
	- When **Media Type** is set to **Multimedia**, select a submedia type to query today's agent indicator monitoring information.

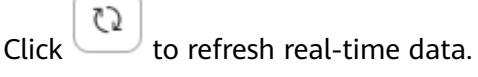

- 2. Click **Number of Calls**, **Call Rate**, or **Duration** to view the corresponding monitoring indicator data.
- 3. Click  $\frac{1}{x}$  to set the table header.
- 4. Click to set the indicators for querying today's trend statistics and refresh the statistics.
	- In the case of only one agent, you can select 1 to 10 indicators.
	- In the case of multiple agents, you can select only one indicator.
- 5. Drag the trend chart to view the information of a desired time segment.
- **Step 7** View multimedia IVR monitoring information.

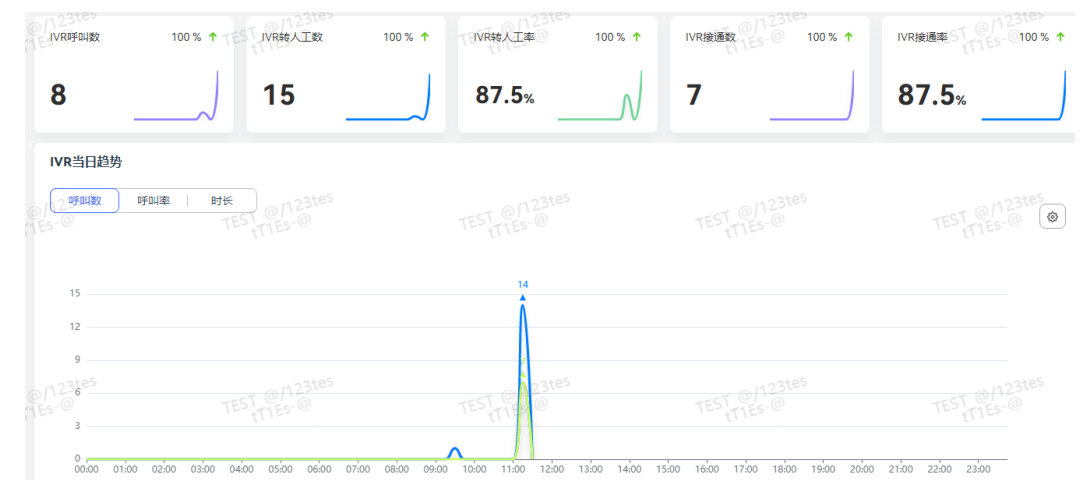

**Figure 4-50** Multimedia IVR Monitor

- 1. Click the **Multimedia IVR Monitor** tab and select a multimedia type to query today's multimedia IVR monitoring information.
	- Select a channel from the drop-down list to view the corresponding statistics.
	- C) Click  $\cup$  to refresh real-time data.
		- € Click  $\cup$  to set indicators. You can select three to five indicators.
- 2. View the DoD rate of each IVR indicator. The comparison result between the indicator value until the current time on the current day and the indicator value of the same time segment on the previous day is displayed.

For each indicator, a small chart of today's trend statistics is displayed.

- 3. Click **Number of Calls**, **Call Rate**, or **Duration** to view the corresponding monitoring indicator information in a trend chart.
- 4. Click to set the indicators for querying today's trend statistics and refresh the statistics.
- 5. Drag the trend chart to view the information of a desired time segment.

**----End**

# **4.3.2.5 Monitoring Inbound Call Records**

A tenant administrator can view information about abandoned customer calls, calls requiring callback, and inbound calls.

# **Procedure**

- **Step 1** Sign in to the AICC as a tenant administrator. Choose **Monitoring** > **Incoming Call Record**.
- **Step 2** Query information about abandoned calls.

1. Click the **Queuing Abandon Query** tab to view information about abandoned customer calls in the tenant space. Only data generated within seven days before the current time can be queried, and the query time range cannot span days.

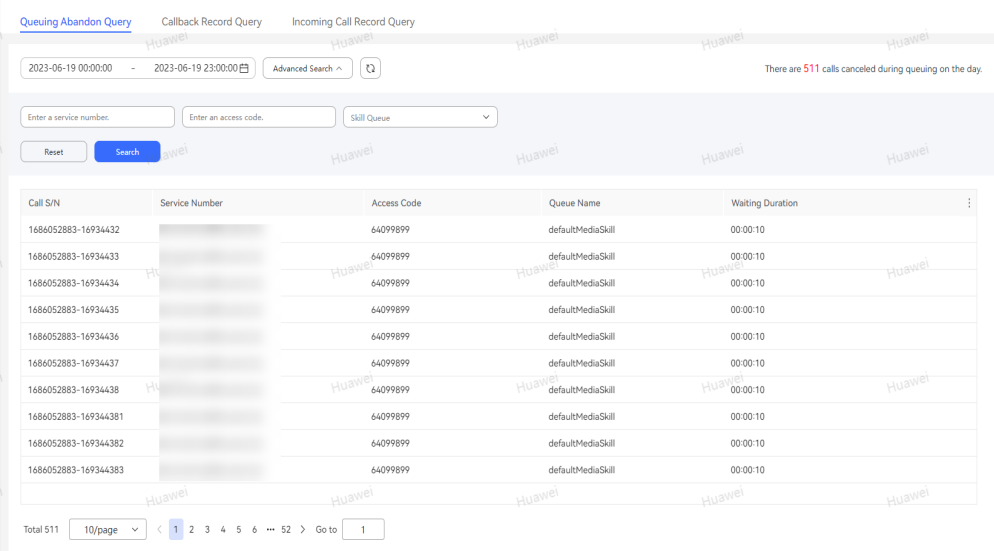

### **Figure 4-51** Queuing Abandon Query

- You can query abandoned calls in the tenant space based on the start time, end time, customer number, access code, and skill queue name.
- By default, the list displays information about abandoned customer calls in the tenant space on the current day, including the call SN, customer number, access code, skill queue name, and waiting duration.
- 2. Set data filter criteria.
	- Click **Advanced Search**, enter a customer number and an access code, select a skill queue, and click **Search** to filter detailed data.
		- Click  $\bigcup_{\text{c} \in \mathcal{C}}$  to refresh real-time data.
- 3. Click  $\cdot$  to set the table header.

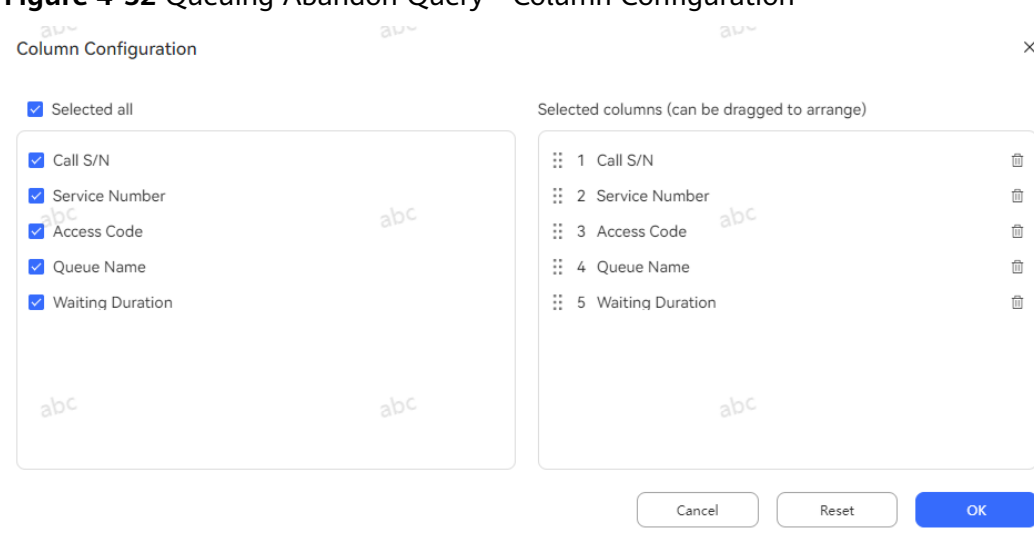

## **Figure 4-52** Queuing Abandon Query - Column Configuration

- Click  $\overline{w}$  or  $\overline{v}$  to deselect a column.
- Drag a selected column to change its sequence.
- Click **Reset** to reset the column configuration to the state when the dialog box is opened.

After the configuration is complete, click **OK** to save the new column configuration. Data is displayed based on the new column configuration.

**Step 3** Query information about calls requiring callback.

1. Click the **Callback Record Query** tab to view information about calls requiring callback in the tenant space. Only data generated within seven days before the current time can be queried, and the query time range cannot span days.

#### **Figure 4-53** Callback Record Query

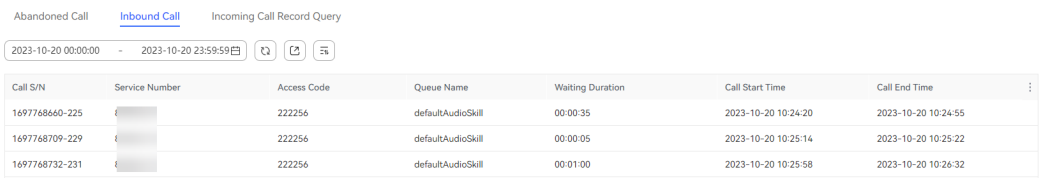

- You can query calls requiring callback in the tenant space based on the start time and end time.
- By default, the list displays information about calls requiring callback in the tenant space on the current day, including the call SN, customer number, access code, skill queue name, and waiting duration.
- 2. Click  $\bigcup_{\text{to refresh real-time data.}}$
- 3. Click  $\overline{t}$  to set the table header.

**Column Configuration** 

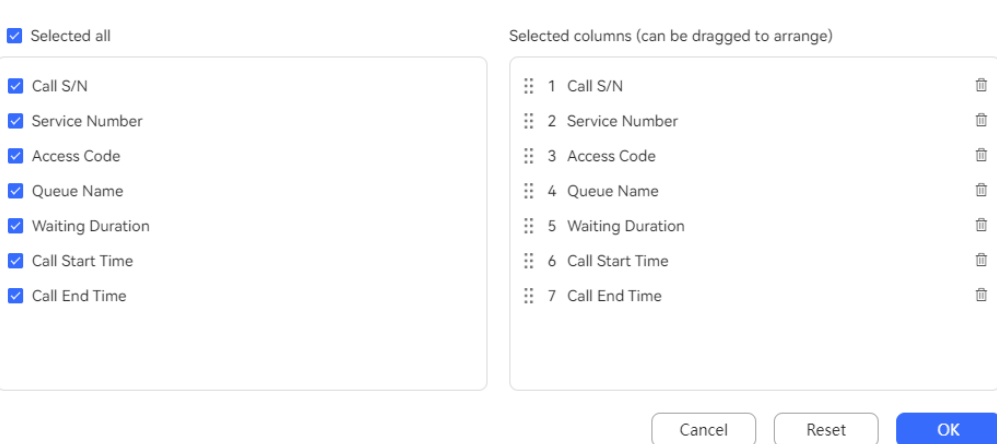

- Click  $\overline{w}$  or  $\overline{w}$  to deselect a column.
- Drag a selected column to change its sequence.
- Click **Reset** to reset the column configuration to the state when the dialog box is opened.

After the configuration is complete, click **OK** to save the new column configuration. Data is displayed based on the new column configuration.

#### **Step 4** Query information about inbound calls.

1. Click the **Incoming Call Record Query** tab to view information about inbound calls in the tenant space. Only data generated within seven days before the current time can be queried, and the query time range cannot span days.

#### **Figure 4-54** Incoming Call Record Query

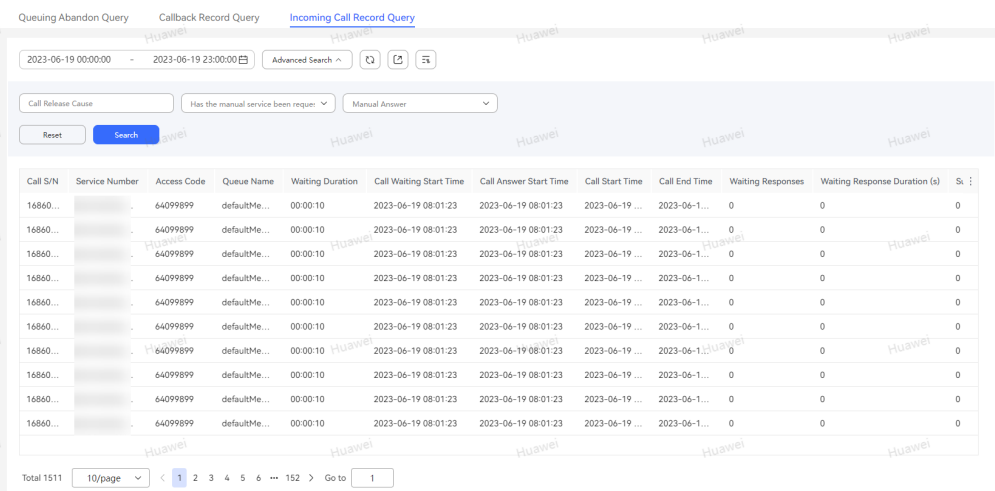

- You can query inbound calls in the tenant space based on the start time, end time, call release cause, whether manual service is requested, and whether the call is answered.
- By default, the list displays information about inbound calls in the tenant space on the current day.
- 2. Set data filter criteria.
	- Click **Advanced Search**, enter a call release cause, set whether manual service is requested, and set whether the call is answered, and click **Search** to filter detailed data.
	- ζJ Click  $\cup$  to refresh real-time data.
- 3. Click  $\cdot$  to set the table header.

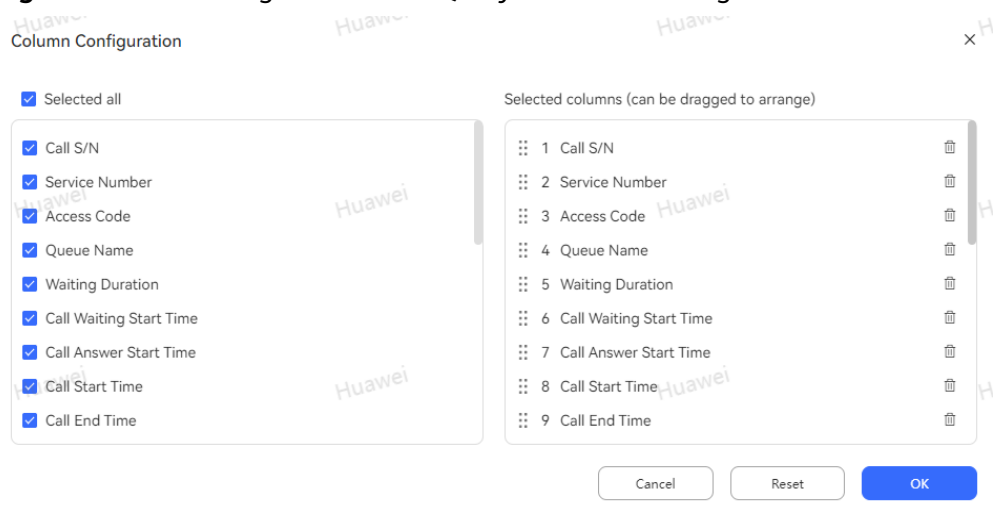

**Figure 4-55** Incoming Call Record Query - Column Configuration

- Click  $\overline{w}$  or  $\vee$  to deselect a column.
- Drag a selected column to change its sequence.
- Click **Reset** to reset the column configuration to the state when the dialog box is opened.

After the configuration is complete, click **OK** to save the new column configuration. Data is displayed based on the new column configuration.

**Step 5** (Optional) On the **Callback Record Query** or **Incoming Call Record Query** page, export the queried data to the local PC.

1. Click and enter a compression password based on the password requirements. Click **OK**. An export task is created.

#### **Figure 4-56** Export

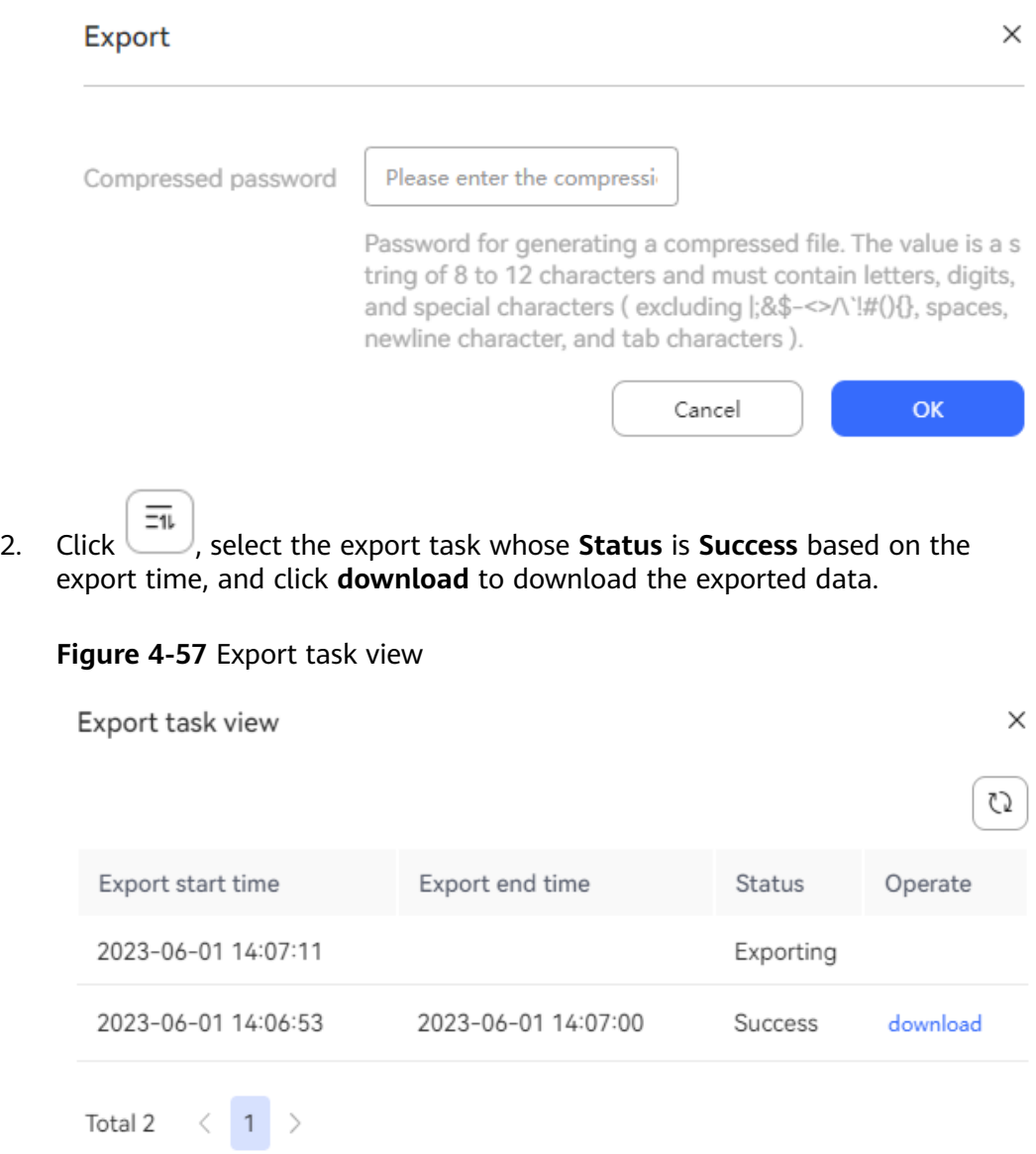

# **NOTICE**

Data files can be exported only in the integration environment.

**----End**

# **4.3.2.6 Monitoring Call Links**

A tenant administrator can view call link information.

# **Procedure**

**Step 1** Sign in to the AICC as a tenant administrator and choose **Monitoring** > **Call Link**. Inbound call details are displayed.

#### **Figure 4-58** Call Link

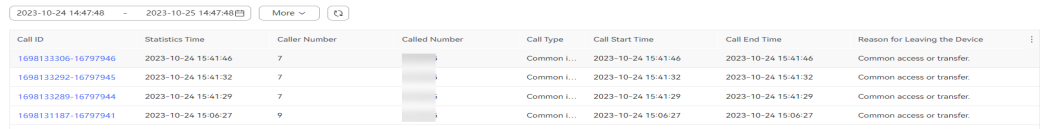

#### **Step 2** Set data filter criteria.

● Click the time widget, set the start time and end time, and click **OK** to filter data.

#### $\Box$  Note

The earliest start time is 00:00:00 on the previous day, and the latest end time is 23:59:59 on the current day.

- Click **Advanced Search**, enter a calling number and a called number, and click **Search** to filter detailed data.
- Click  $\begin{array}{c} \begin{array}{c} \bigcirc \\ \bigcirc \end{array} \end{array}$  to refresh real-time data.

#### **Step 3** Click a call ID to view the call track of a specific call.

## **Figure 4-59** Call Track

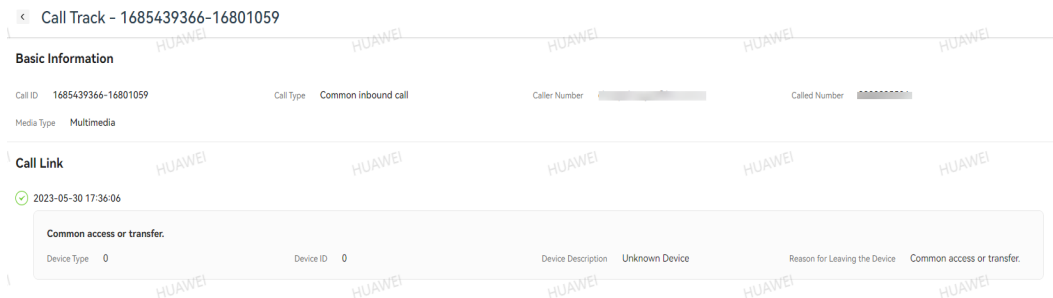

**Step 4** Click to set the table header.

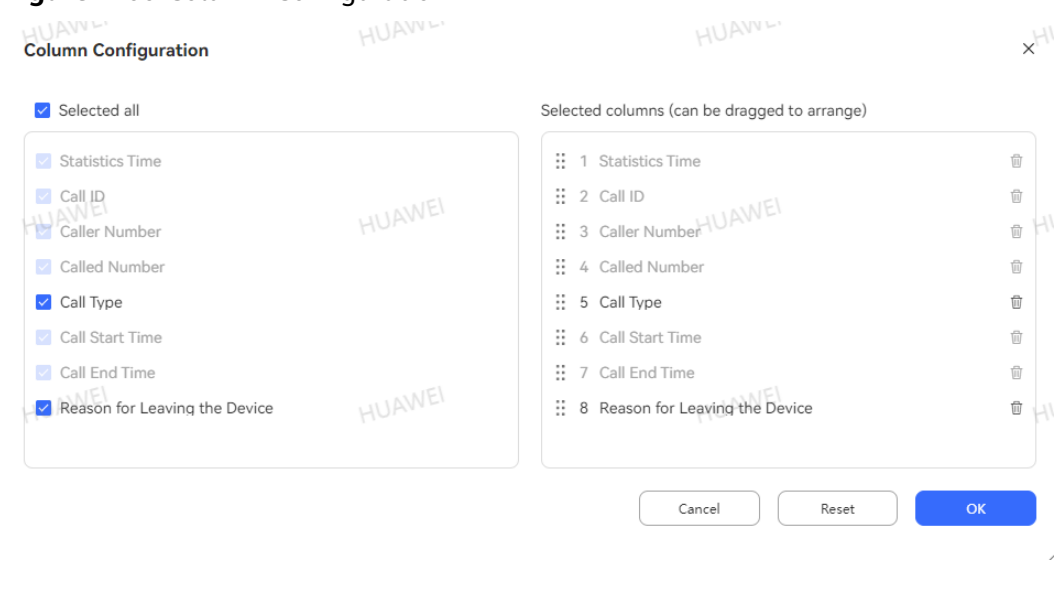

### **Figure 4-60** Column Configuration

- Click  $\stackrel{\frown}{\blacksquare}$  or  $\stackrel{\frown}{\blacktriangleright}$  to deselect a column.
- Drag a selected column to change its sequence.
- Click **Reset** to reset the column configuration to the state when the dialog box is opened.

After the configuration is complete, click **OK** to save the new column configuration. Data is displayed based on the new column configuration.

**----End**

# **4.3.2.7 Querying Bidirectional Call Details**

**Step 1** Sign in to the AICC as a tenant administrator and choose **Monitoring** > **Bidirectional Call** to query bidirectional call details.

**Figure 4-61** Bidirectional Call

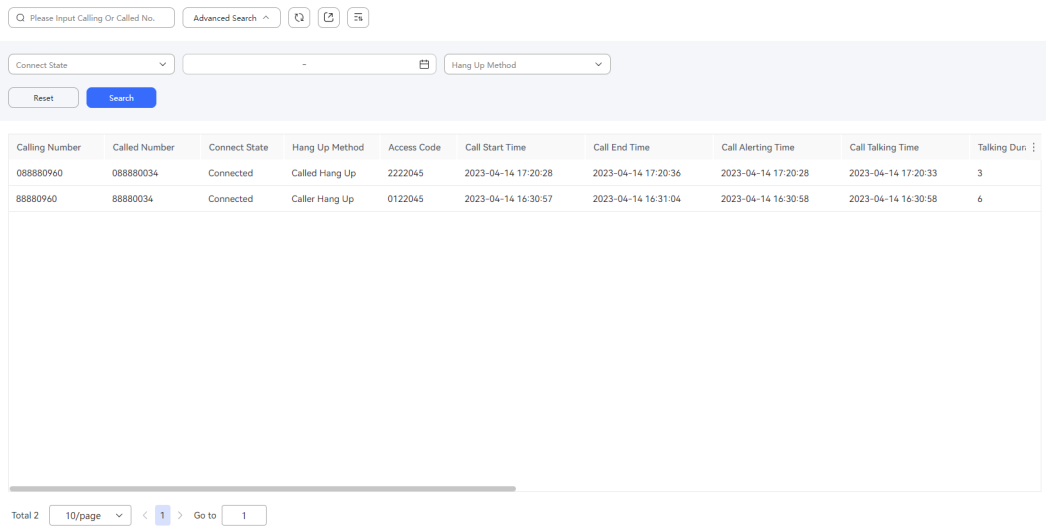

## **Step 2** Set data filter criteria.

- **Please Input Calling Or Called No.: Enter a calling or called number.**
- **Click Advanced Search** and set the following search criteria:
	- **Connect State**: The options are **Connected** and **Unconnected**.
	- **Hang Up Method**: The options are **Caller Hang Up**, **Called Hang Up**, and **Exception Hang Up**.
	- Start time and end time: Click the time widget and set the time range of the call start time.

## $\Box$  Note

The call start time and call end time must be both set or left blank. The time range cannot exceed seven days.

After the filter criteria are set, click **Search** to filter detailed data.

Click  $\cup$  to refresh real-time data.

**Step 3** Click to set the table header.

1. Click **Set Table Header**. The **Filter Table Header** page is displayed.

## **Figure 4-62** Column Configuration

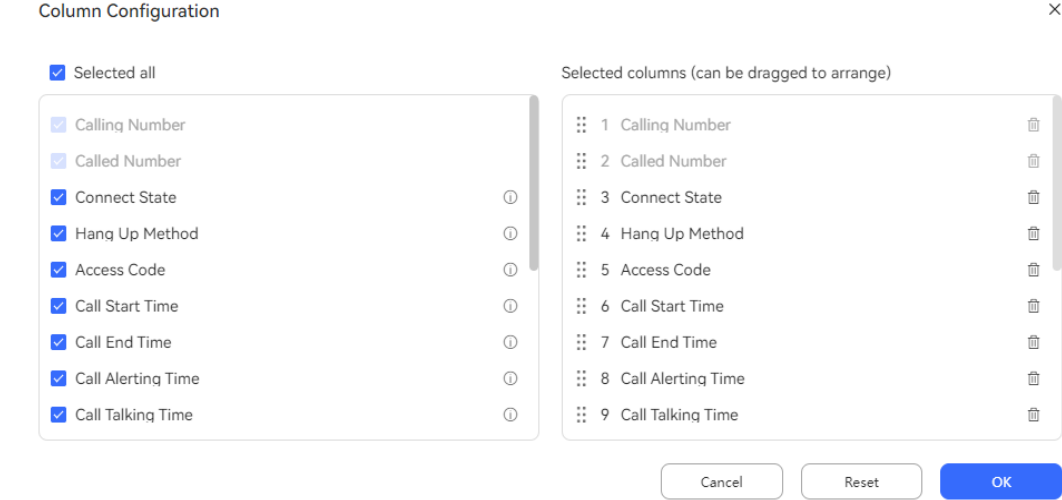

- For some columns, you cannot deselect them or change their sequence.
- Click  $\overline{w}$  or  $\overline{v}$  to deselect a column.
- Drag a selected column to change its sequence.
- Hover the pointer over  $\mathbb O$  to view the detailed description of a column.
- Click **Reset** to reset the column configuration to the state when the dialog box is opened.

After the configuration is complete, click **OK** to save the new column configuration. Data is displayed based on the new column configuration.

| Column                      | <b>Description</b>                      |  |  |  |  |  |  |
|-----------------------------|-----------------------------------------|--|--|--|--|--|--|
| <b>Calling Number</b>       | Calling number of a bidirectional call. |  |  |  |  |  |  |
| <b>Called Number</b>        | Called number of a bidirectional call.  |  |  |  |  |  |  |
| <b>Connect State</b>        | Connection status.                      |  |  |  |  |  |  |
| Hang Up Method              | Release mode.                           |  |  |  |  |  |  |
| <b>Access Code</b>          | Access code.                            |  |  |  |  |  |  |
| <b>Call Start Time</b>      | Call start time.                        |  |  |  |  |  |  |
| Call End Time               | Call end time.                          |  |  |  |  |  |  |
| Call Alerting Time          | Called party ringing time.              |  |  |  |  |  |  |
| Call Talking Time           | Talking start time.                     |  |  |  |  |  |  |
| Talking Duration(s)         | Talking duration (s).                   |  |  |  |  |  |  |
| <b>Caller Release Time</b>  | Talking end time.                       |  |  |  |  |  |  |
| <b>Caller Alerting Time</b> | Calling party ringing time.             |  |  |  |  |  |  |
| Caller Talking Time         | Calling party talking time.             |  |  |  |  |  |  |
| Caller Talking Duration(s)  | Agent talking duration (s).             |  |  |  |  |  |  |
| Create Time                 | Call creation time.                     |  |  |  |  |  |  |
| Call Type                   | Call type.                              |  |  |  |  |  |  |
| Caller Alerting Duration(s) | Calling party ringing duration (s).     |  |  |  |  |  |  |
| Called Alerting Duration(s) | Called party ringing duration (s).      |  |  |  |  |  |  |

**Table 4-1** Column description

## **Step 4** Export data.

1. Click and enter a compression password to create an export task.

# $\Box$  Note

For details about the requirements of the compression password, see the prompt on the page. The compression password is used to open the downloaded package. The exported data contains personal data. Exercise caution when processing the exported data to prevent personal data leakage and abuse.

- 
- 2. Click  $\boxed{\overline{z_1}}$  to view the export tasks in the last seven days.
- 3. Click **download** in the **Operation** column corresponding to the created export task to download the exported data to the local PC. When opening the file, you need to enter the compression password set when you create the export task.

$$
\textbf{---}\textbf{End}
$$

# **4.3.2.8 Viewing Agent Monitoring Operation Details**

A tenant administrator can view the connection operation details of agents in a tenant space.

# **Procedure**

**Step 1** Sign in to the AICC as a tenant administrator, choose **Monitoring** > **Agent Operation Details**, and view the connection operation details of agents in the current tenant space.

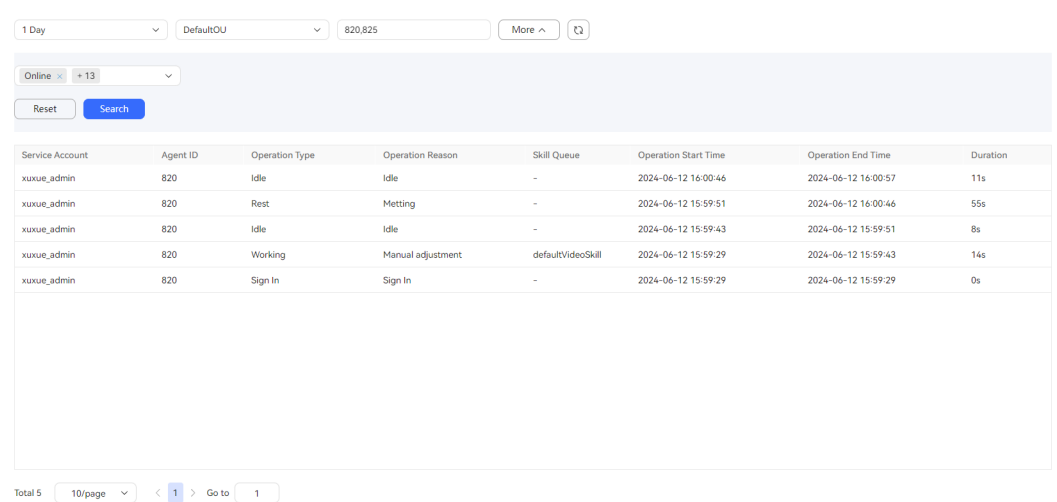

#### **Figure 4-63** Agent Operation Details

#### **Step 2** Set data filter criteria.

● Select the operation time. You can select **1 Day**, **3 Days**, **7 Days**, or **Customization** and search for agent operation details in the last day, last three days, last seven days, or customized time period.

# $\land$  CAUTION

The customized time period must be equal to or less than seven days. A maximum of the last 60 days are displayed in the start time selector.

- Select the OU to which agents belongs.
- Click the **Select Agent** selection box and select agents in the specified OU.

# **Figure 4-64** Select Agent

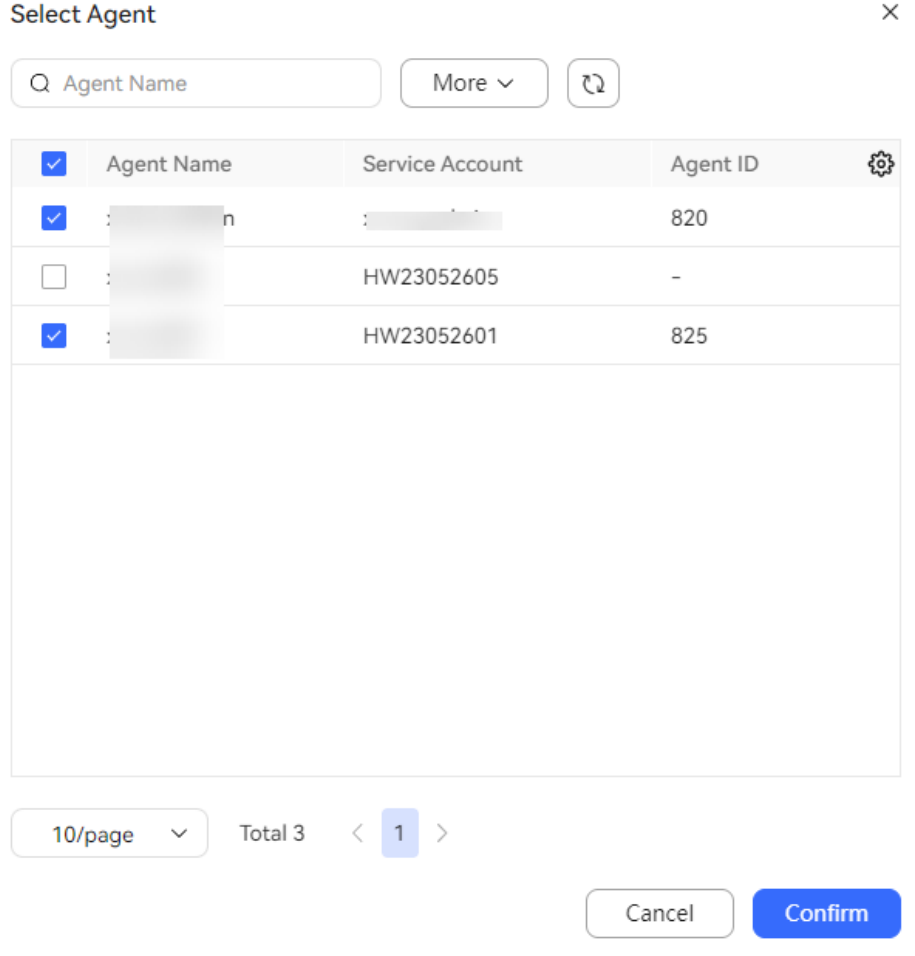

- Search for an agent by agent name or business account.
- Click  $\bigcirc$  to set the table header.

# **Figure 4-65** Column Configuration

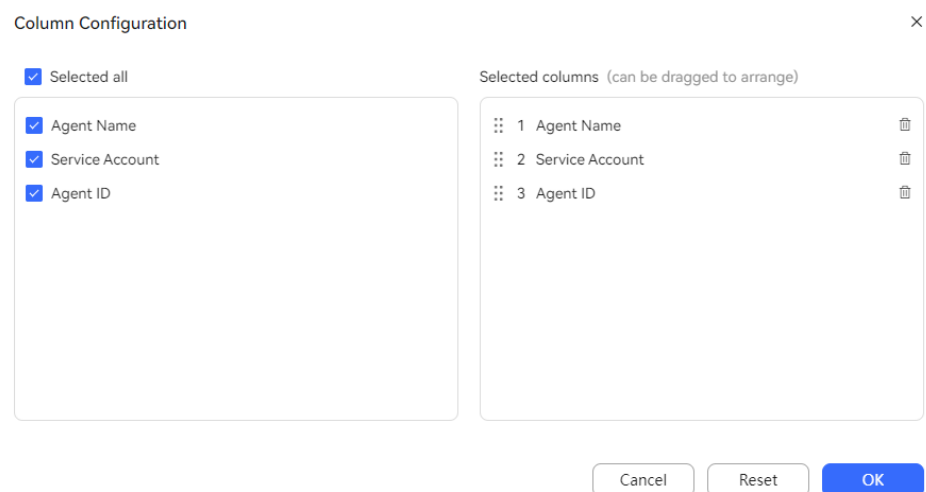
- For some columns, you cannot deselect them or change their sequence.
- **•** Click  $\overline{w}$  or  $\overline{v}'$  to deselect a column.
- Drag a selected column to change its sequence.
- Click **Reset** to reset the column configuration to the state when the dialog box is opened.

After the configuration is complete, click **OK** to save the new column configuration. Data is displayed based on the new column configuration.

Select an operation type and search for agent operation details based on the selected agent operation type.

When an agent selects the default rest reason, the value of **Operation Type** is **Rest**. When an agent selects a customized rest reason, the value of **Operation Type** is the corresponding rest reason description. For details about how to configure rest reasons, see **[2.3.2.2 Configuring Rest Reasons](#page-90-0)**.

Click  $\circlearrowright$  to refresh real-time data.

**----End**

# **4.3.2.9 Monitoring Call Details**

A tenant administrator can view call details.

## **Procedure**

**Step 1** Sign in to the AICC as a tenant administrator and choose **Monitoring** > **Call Detail** to view call details of the tenant space.

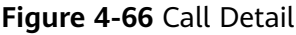

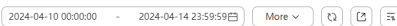

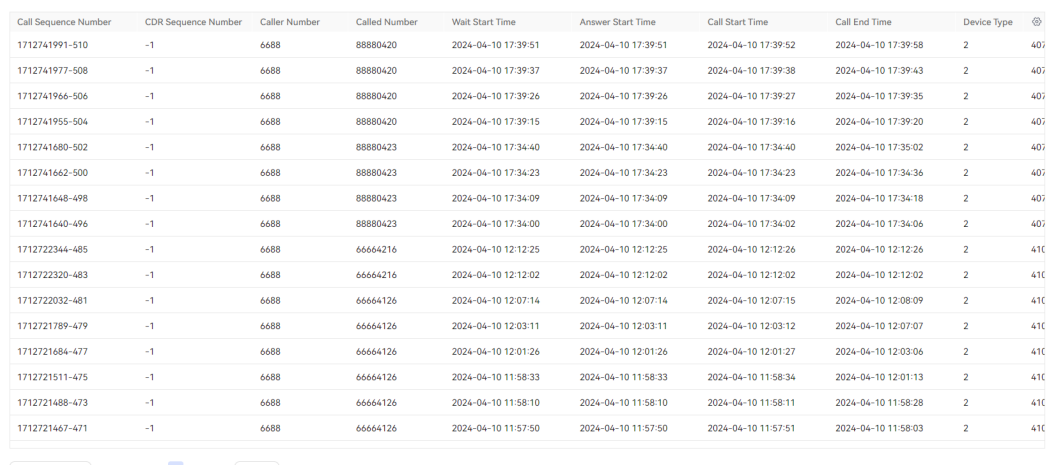

 $\begin{array}{|c|c|c|c|c|c|}\hline &20/\mathrm{page} & \swarrow & \text{Total 16} & \leftarrow& \textbf{1} & \right> & \textbf{Go to} & \textbf{1} & \\\hline \end{array}$ 

**Step 2** Set data filter criteria.

● Click the time widget, set the start time and end time, and click **OK** to filter data.

In the integrated deployment environment, the maximum time span between the start time and end time is five days.

In the independent deployment environment, the maximum time span between the start time and end time is one day.

- Click **More**, set **Caller Number**, **Called Number**, **Call Sequence Number**, and **Device No**, and click **Search** to filter detailed data.
- Click to refresh real-time data.

**Step 3** Click to set the table header.

### **Figure 4-67** Column Configuration

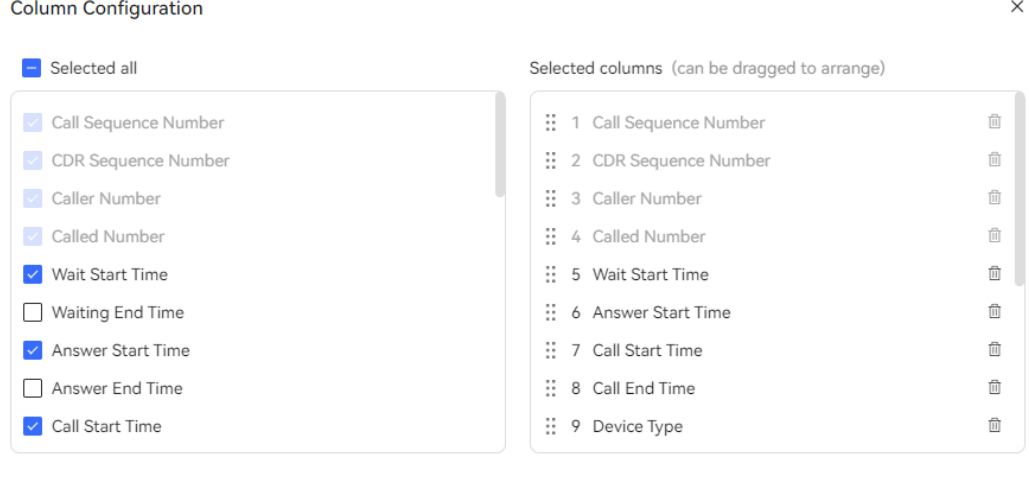

Cancel

Reset

OK

- For some columns, you cannot deselect them or change their sequence.
- Click  $\stackrel{\frown}{\blacksquare}$  or  $\stackrel{\smile}{\blacktriangleright}$  to deselect a column.
- Drag a selected column to change its sequence.
- Hover the pointer over  $\Phi$  to view the detailed description of a column.
- Click **Reset** to reset the column configuration to the state when the dialog box is opened.

After the configuration is complete, click **OK** to save the new column configuration. Data is displayed based on the new column configuration.

- **Step 4** (Optional) Export details to the local PC.
	- 1. Click and enter a compression password to create an export task.

– For details about the requirements of the compression password, see the prompt on the page. The compression password is used to open the downloaded package.

The exported data contains personal data. Exercise caution when processing the exported data to prevent personal data leakage and abuse.

- In the independent deployment environment, you can click  $\Box$  to export call details without entering a compression password.
- 2. Click to view the export tasks in the last seven days.
- 3. Click **download** in the **Operation** column corresponding to the created export task to download the exported details to the local PC. When opening the file, you need to enter the compression password set when you create the export task.

**----End**

# **4.3.3 Report Query**

The AICC provides 14 reports. The first 13 reports include daily, weekly, and monthly reports. A tenant administrator can view various indicators in the reports and export the reports to the local PC.

#### $\Box$  Note

The exported data contains personal data. Exercise caution when processing the exported data to prevent personal data leakage and abuse.

# **4.3.3.1 VDN Traffic Report**

The VDN traffic report collects statistics on the inbound call traffic of the call center in a specified period, and provides indicators including the total number of inbound calls, number of calls answered by IVRs, and number of calls answered by agents.

## **Procedure**

**Step 1** Sign in to the AICC as a tenant administrator or an inspector and choose **Report** > **VDN Traffic Report** to query VDN traffic report data.

#### **Figure 4-68** VDN Traffic Report

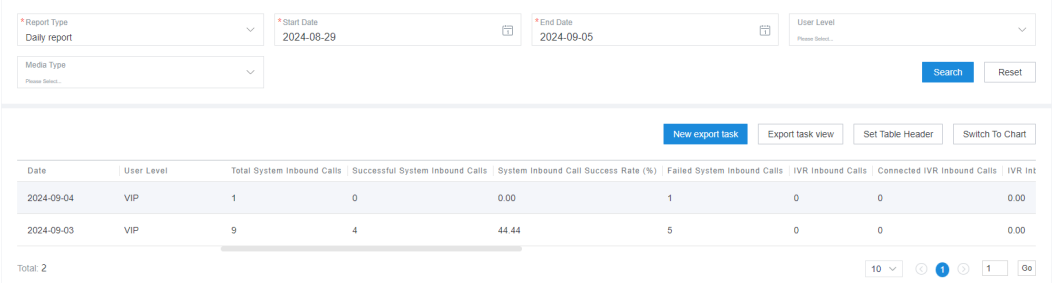

- **Report Type**: The options are **Daily report**, **Weekly report**, and **Monthly report**.
- Report time: Set the time range for report data query.
	- **Daily report**: The time range cannot exceed 31 days.
	- **Weekly report**: Set the start year and week as well as the end ones.
	- **Monthly report**: Set the start year and month as well as the end ones.

The **Start Week**/**End Week** and **Start Month**/**End Month** drop-down list boxes support search and filtering.

- **User Level:** The options are existing customer levels of the VDN on the web configuration console.
- **Media Type**: The options are **Voice**, **Multimedia**, **Video**, **Voice Click to Dial**, and **Video Click to Dial**.
- **Submedia Type**: This parameter needs to be set when **Media Type** is set to **Multimedia**. The options are **Web**, **WhatsApp**, **LINE**, **WeChat**, **Facebook**, **X (Twitter)**, **5G RCS**, **Email**, and **SMS**.

**Step 2** Filter indicators.

1. Click **Set Table Header**. The **Filter Indicator** dialog box is displayed.

#### **Figure 4-69** Filter Indicator dialog box

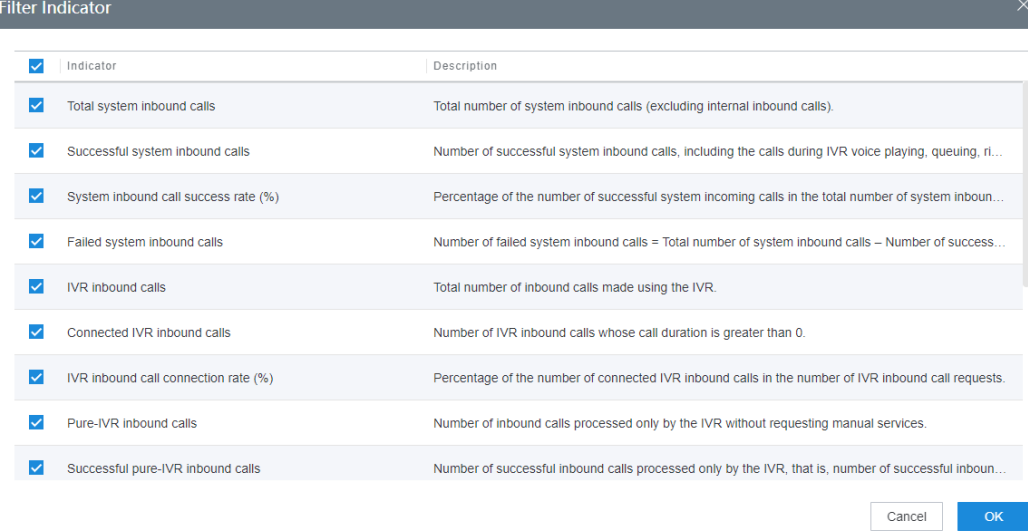

**Table 4-2** Indicators in the Filter Indicator dialog box

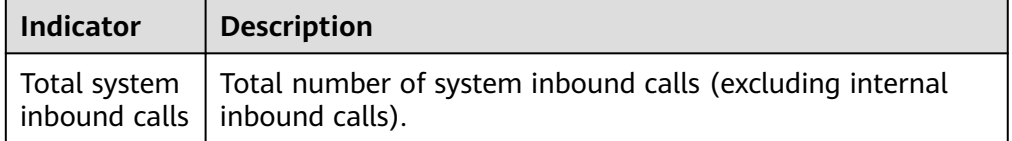

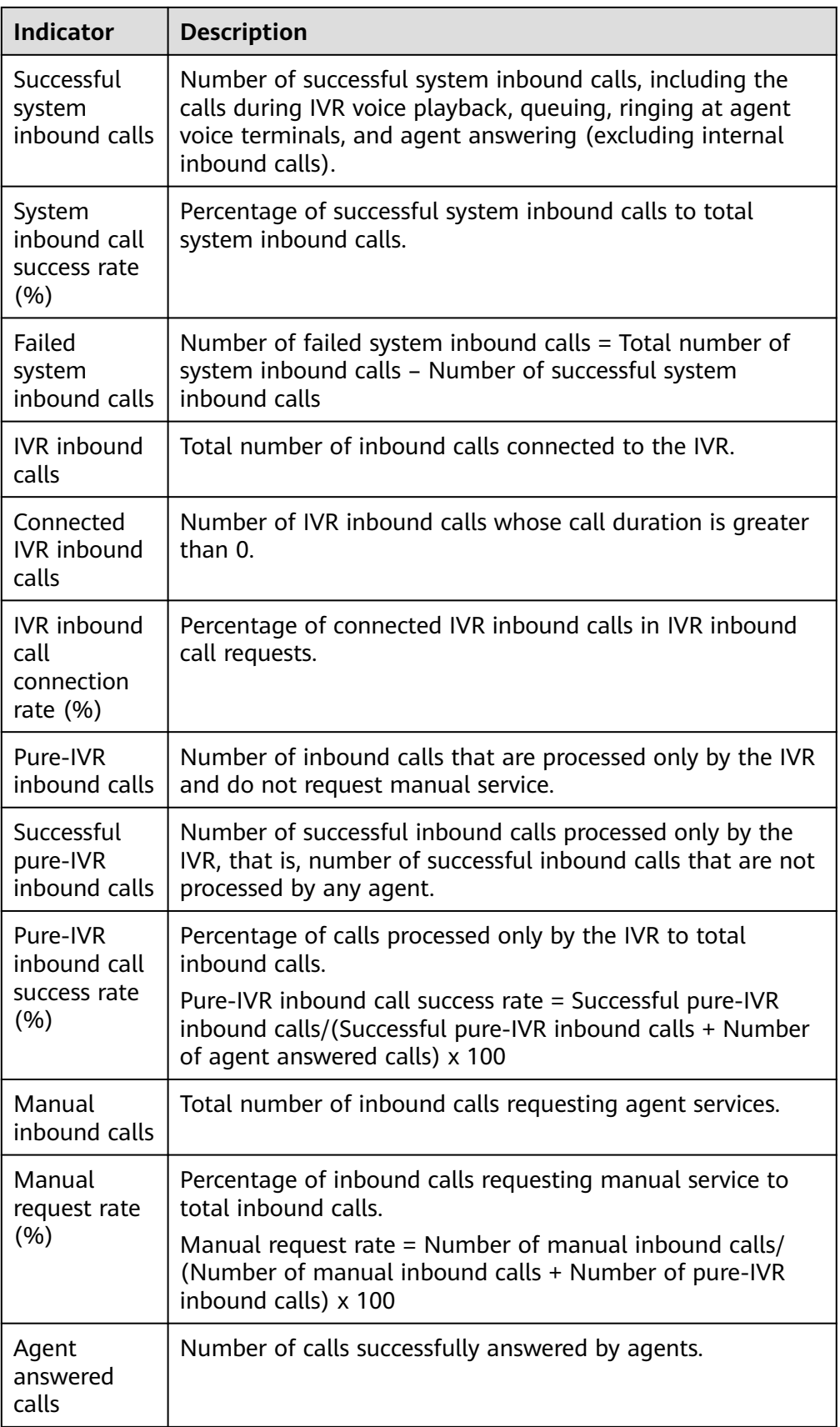

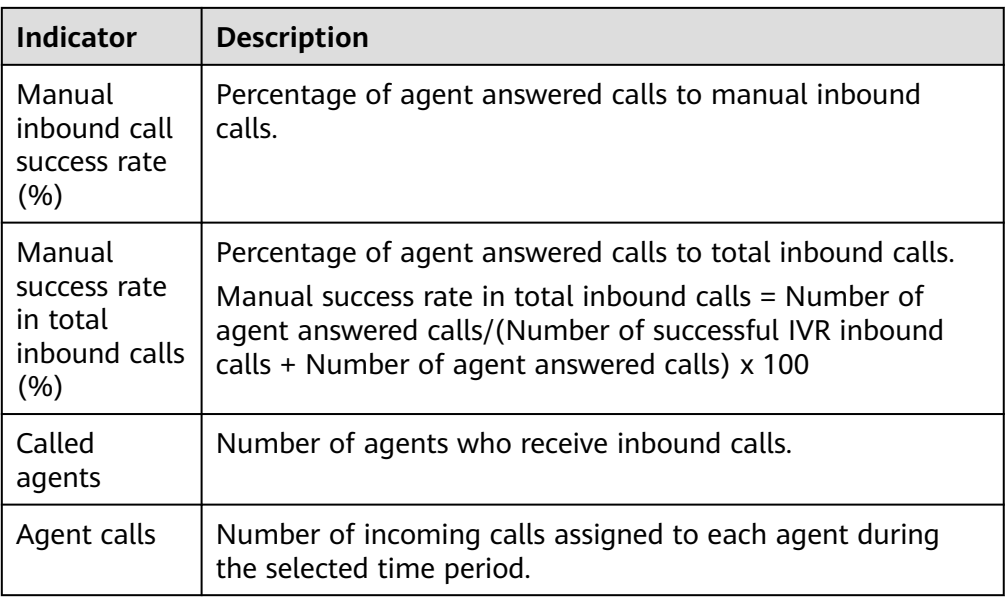

- 2. Select the report indicators to be displayed and click **OK** to save the configuration.
- **Step 3** Switch the data display mode.
	- Click **Switch To Chart** to switch the data display mode from table to line chart and bar chart.

In chart mode, you can set search criteria and click **Search** to filter specific data based on the search criteria.

- Click **Switch To Table** to switch the data display mode from line chart and bar chart to table.
- **Step 4** Export report data.
	- 1. Click **New export task**. The export task page is displayed.
	- 2. Configure an export task.
		- **Export File Format:** The exported file can be in CSV or PDF format.
		- **Compressed password**: The value is a string of 8 to 12 characters and must contain letters, digits, and special characters (excluding |;&\$-<>/\`!  $#$ (){}, spaces, newline characters, and tabs).

 $\Box$  Note

- The compression password is used to open the downloaded package.
- You do not need to configure the compression password in the independent deployment environment.
- Click **OK** to create an export task.
- 3. Click **Export task view** to view the export tasks in the last seven days.
- 4. Select the created export task based on **Export Start Time** and **Status**, and click **download** to export the report file to the local PC. To open the report file on the local PC, you need to enter the compression password set when you create the export task.

**----End**

# **4.3.3.2 VDN Traffic Report by Access Code**

The VDN traffic report by access code collects statistics on the inbound call traffic of the call center by access code in a specified period, and provides indicators including the total number of inbound calls, number of calls answered by IVRs, and number of calls answered by agents.

# **Procedure**

**Step 1** Sign in to the AICC as a tenant administrator or an inspector and choose **Report** > **VDN Traffic Report by AccessCode** to query VDN traffic report data by access code.

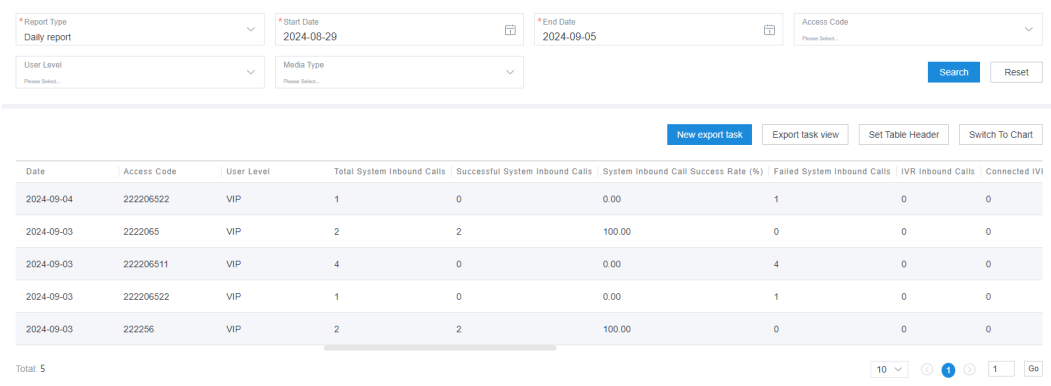

### **Figure 4-70** VDN Traffic Report by AccessCode

- **Report Type**: The options are **Daily report**, **Weekly report**, and **Monthly report**.
- Report time: Set the time range for report data query.
	- **Daily report**: The time range cannot exceed 31 days.
	- **Weekly report**: Set the start year and week as well as the end ones.
	- **Monthly report**: Set the start year and month as well as the end ones.

#### $\Box$  Note

The **Start Week**/**End Week** and **Start Month**/**End Month** drop-down list boxes support search and filtering.

- Access Code: Fuzzy search is supported. The value is a number of at least three digits. In chart mode, the value can contain fewer than three digits.
- **User Level:** The options are existing customer levels of the VDN on the web configuration console.
- **Media Type**: The options are **Voice**, **Multimedia**, **Video**, **Voice Click to Dial**, and **Video Click to Dial**.
- **Submedia Type**: This parameter needs to be set when **Media Type** is set to **Multimedia**. The options are **Web**, **WhatsApp**, **LINE**, **WeChat**, **Facebook**, **X (Twitter)**, **5G RCS**, **Email**, and **SMS**.

**Step 2** Filter indicators.

1. Click **Set Table Header**. The **Filter Indicator** dialog box is displayed.

# **Figure 4-71** Filter Indicator dialog box

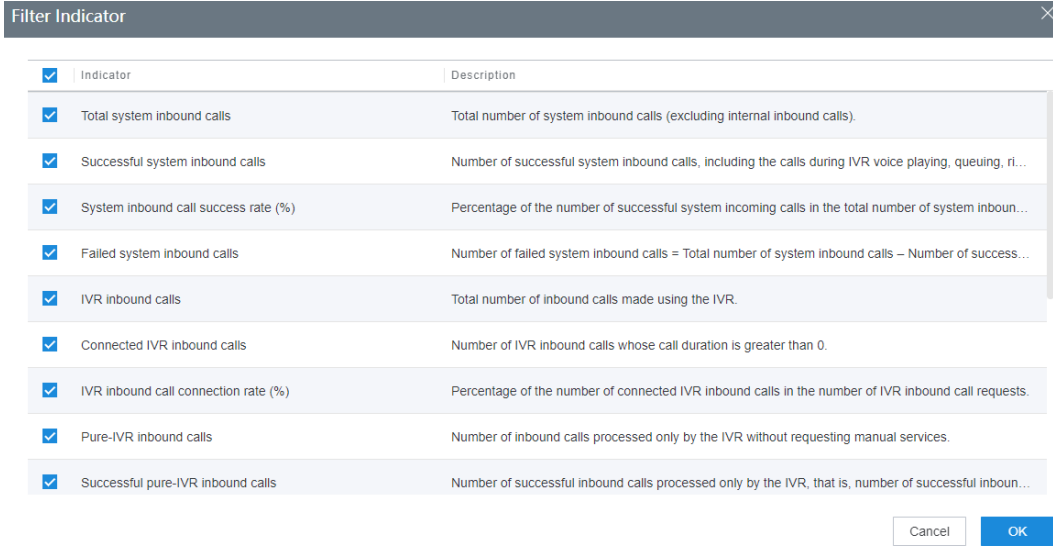

**Table 4-3** Indicators in the Filter Indicator dialog box

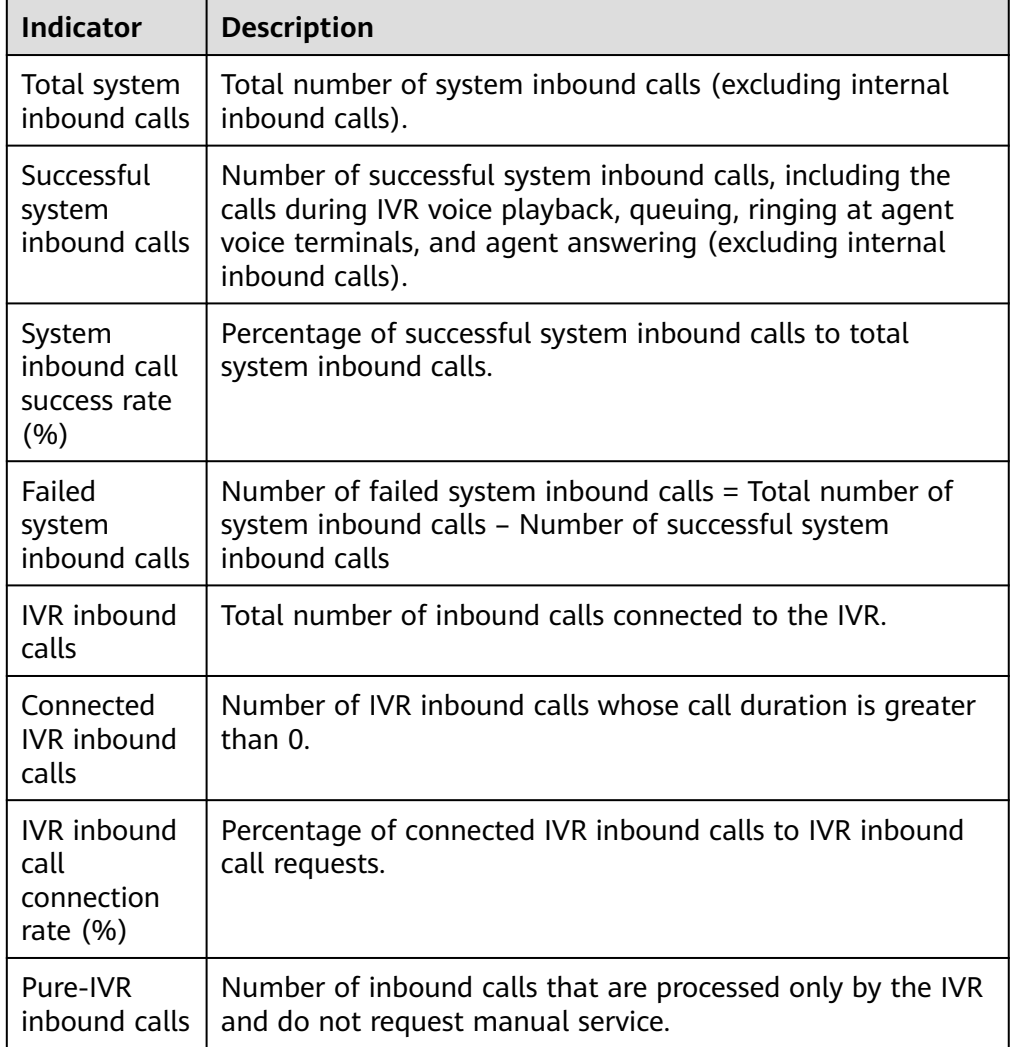

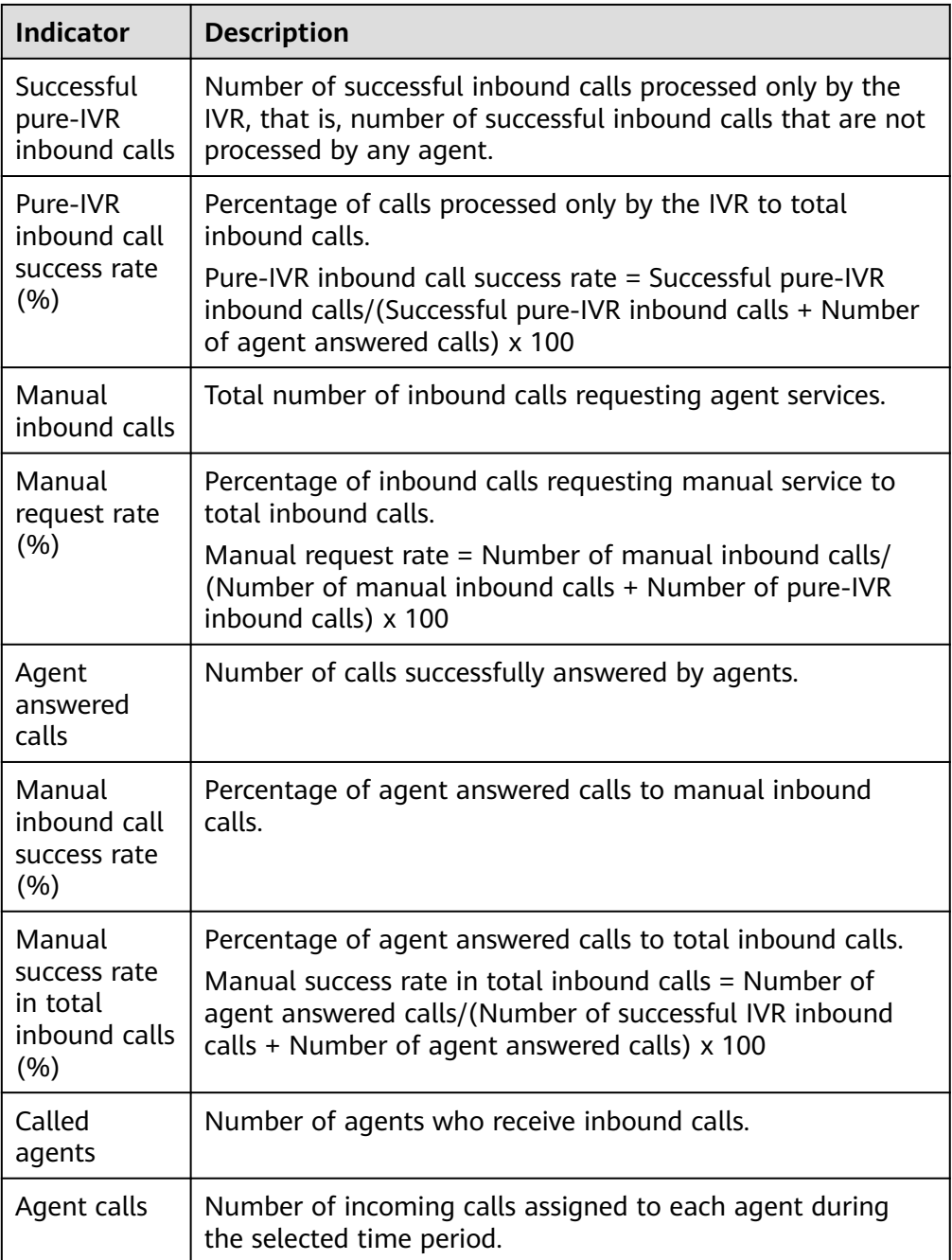

- 2. Select the report indicators to be displayed and click **OK** to save the configuration.
- **Step 3** Switch the data display mode.
	- Click **Switch To Chart** to switch the data display mode from table to line chart and bar chart.

In chart mode, you can set search criteria and click **Search** to filter specific data based on the search criteria.

● Click **Switch To Table** to switch the data display mode from line chart and bar chart to table.

### **Step 4** Export report data.

- 1. Click **New export task**. The export task page is displayed.
- 2. Configure an export task.
	- **Export File Format:** The exported file can be in CSV or PDF format.
	- **Compressed password**: The value is a string of 8 to 12 characters and must contain letters, digits, and special characters (excluding |;&\$-<>/\`!  $#$ (){}, spaces, newline characters, and tabs).

 $m$  note

- The compression password is used to open the downloaded package.
- You do not need to configure the compression password in the independent deployment environment.
- Click **OK** to create an export task.
- 3. Click **Export task view** to view the export tasks in the last seven days.
- 4. Select the created export task based on **Export Start Time** and **Status**, and click **download** to export the report file to the local PC. To open the report file on the local PC, you need to enter the compression password set when you create the export task.

**----End**

### **4.3.3.3 IVR Traffic Report**

The IVR traffic report collects statistics on the inbound call traffic of IVRs in a specified period, and provides indicators including the number of inbound calls and number of successful inbound calls.

## **Procedure**

**Step 1** Sign in to the AICC as a tenant administrator or an inspector and choose **Report** > **IVR Traffic Report** to query IVR traffic report data.

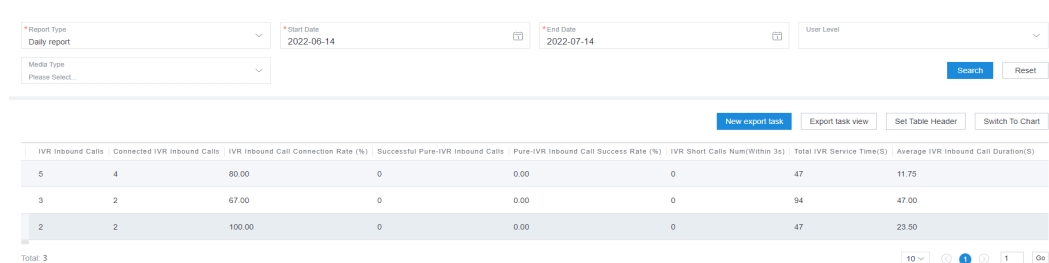

**Figure 4-72** IVR Traffic Report

- **Report Type**: The options are **Daily report**, **Weekly report**, and **Monthly report**.
- Report time: Set the time range for report data query.
	- **Daily report**: The time range cannot exceed 31 days.
	- **Weekly report**: Set the start year and week as well as the end ones.

Reset

– **Monthly report**: Set the start year and month as well as the end ones.

#### $\Box$  Note

The **Start Week**/**End Week** and **Start Month**/**End Month** drop-down list boxes support search and filtering.

- **User Level:** The options are existing customer levels of the VDN on the web configuration console.
- **Media Type**: The options are **Voice**, **Multimedia**, **Video**, **Voice Click to Dial**, and **Video Click to Dial**.
- **Submedia Type**: This parameter needs to be set when **Media Type** is set to **Multimedia**. The options are **Web**, **WhatsApp**, **LINE**, **WeChat**, **Facebook**, **X (Twitter)**, **5G RCS**, **Email**, and **SMS**.

**Step 2** Filter indicators.

1. Click **Set Table Header**. The **Filter Indicator** dialog box is displayed.

#### **Figure 4-73** Filter Indicator dialog box

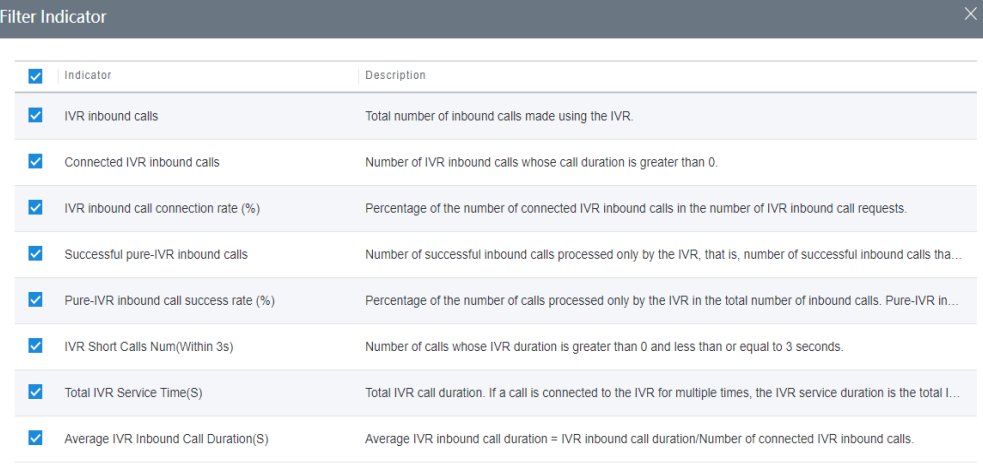

Cancel

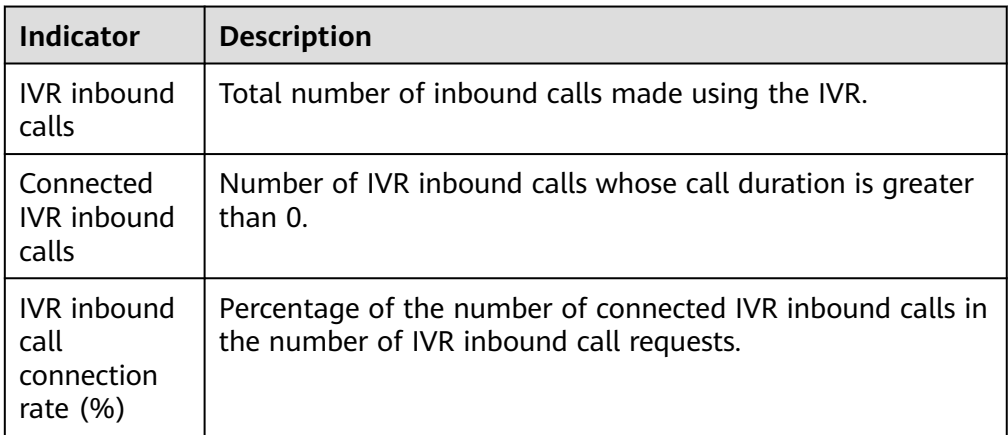

#### **Table 4-4** Indicators in the Filter Indicator dialog box

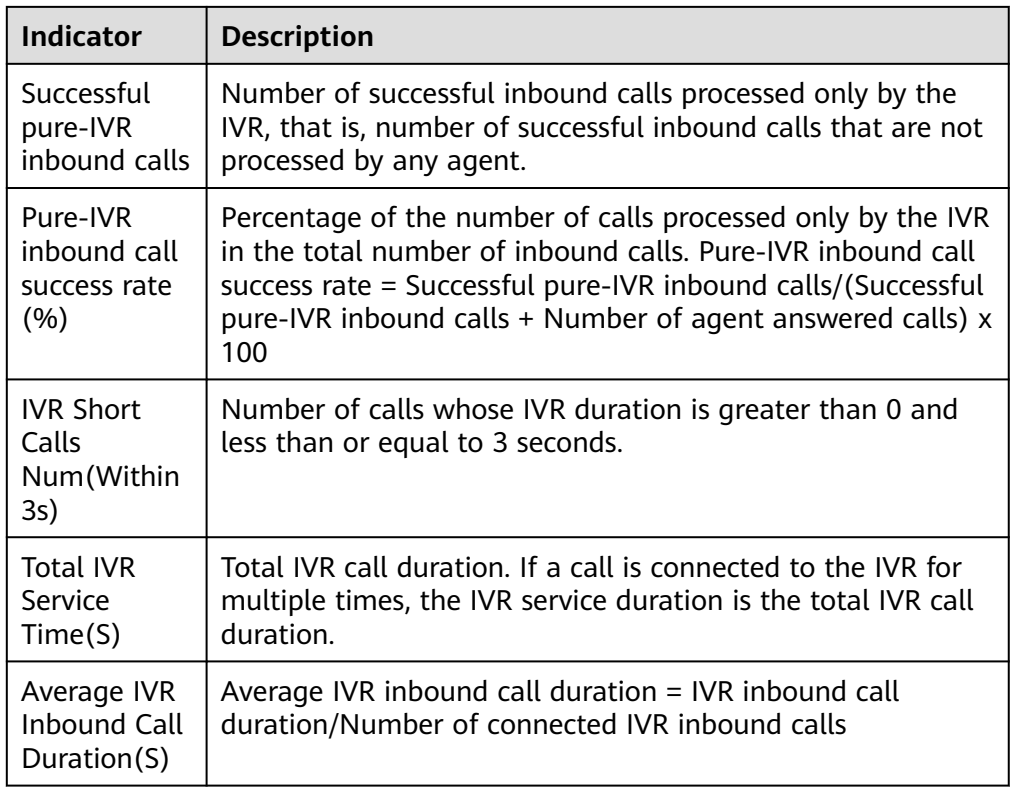

- 2. Select the report indicators to be displayed and click **OK** to save the configuration.
- **Step 3** Switch the data display mode.
	- Click **Switch To Chart** to switch the data display mode from table to line chart and bar chart.

In chart mode, you can set search criteria and click **Search** to filter specific data based on the search criteria.

● Click **Switch To Table** to switch the data display mode from line chart and bar chart to table.

**Step 4** Export report data.

- 1. Click **New export task**. The export task page is displayed.
- 2. Configure an export task.
	- **Export File Format**: The exported file can be in CSV or PDF format.
	- **Compressed password**: The value is a string of 8 to 12 characters and must contain letters, digits, and special characters (excluding |;&\$-<>/\`!  $#()$ }, spaces, newline characters, and tabs).

 $\Box$  Note

- The compression password is used to open the downloaded package.
- You do not need to configure the compression password in the independent deployment environment.
- Click **OK** to create an export task.
- 3. Click **Export task view** to view the export tasks in the last seven days.
- 4. Select the created export task based on **Export Start Time** and **Status**, and click **download** to export the report file to the local PC. To open the report file on the local PC, you need to enter the compression password set when you create the export task.

**----End**

# **4.3.3.4 IVR Traffic Report by Access Code**

The IVR traffic report by access code collects statistics on the inbound call traffic of IVRs by access code in a specified period, and provides indicators including the number of inbound calls and number of successful inbound calls.

# **Procedure**

**Step 1** Sign in to the AICC as a tenant administrator or an inspector and choose **Report** > **IVR Traffic Report by AccessCode** to query IVR traffic report data by access code.

**Figure 4-74** IVR Traffic Report by AccessCode

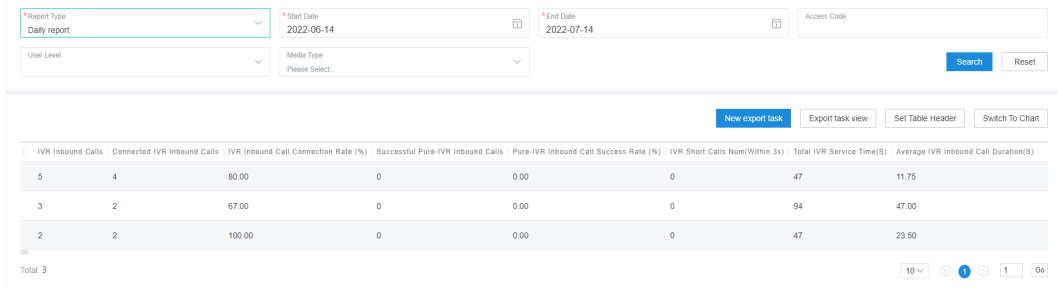

- **Report Type**: The options are **Daily report**, **Weekly report**, and **Monthly report**.
- Report time: Set the time range for report data query.
	- **Daily report**: The time range cannot exceed 31 days.
	- **Weekly report**: Set the start year and week as well as the end ones.
	- **Monthly report**: Set the start year and month as well as the end ones.

#### $\Box$  Note

The **Start Week**/**End Week** and **Start Month**/**End Month** drop-down list boxes support search and filtering.

- Access Code: Fuzzy search is supported. The value is a number of at least three digits. In chart mode, the value can contain fewer than three digits.
- **User Level:** The options are existing customer levels of the VDN on the web configuration console.
- **Media Type**: The options are **Voice**, **Multimedia**, **Video**, **Voice Click to Dial**, and **Video Click to Dial**.
- **Submedia Type:** This parameter needs to be set when **Media Type** is set to **Multimedia**. The options are **Web**, **WhatsApp**, **LINE**, **WeChat**, **Facebook**, **X (Twitter)**, **5G RCS**, **Email**, and **SMS**.

Cancel

 $\overline{C}$  OK

### **Step 2** Filter indicators.

1. Click **Set Table Header**. The **Filter Indicator** dialog box is displayed.

### **Figure 4-75** Filter Indicator dialog box

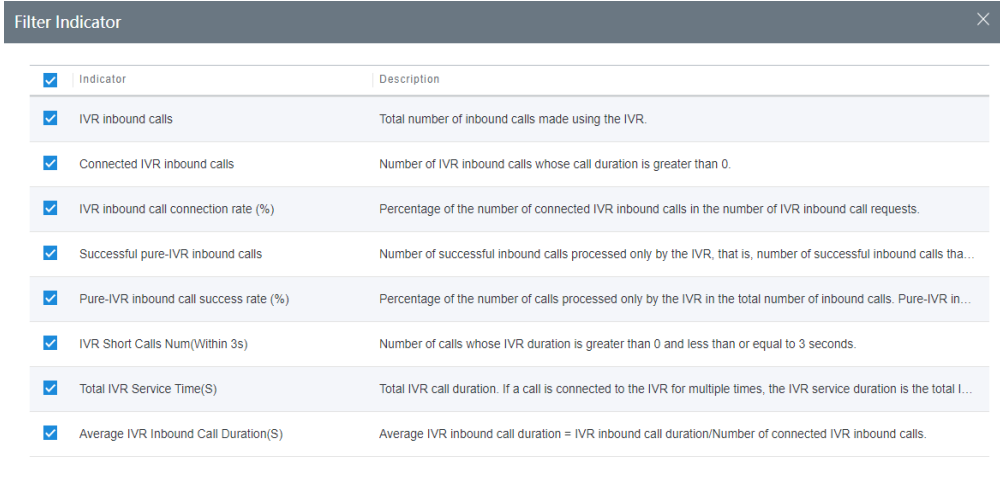

# **Table 4-5** Indicators in the Filter Indicator dialog box

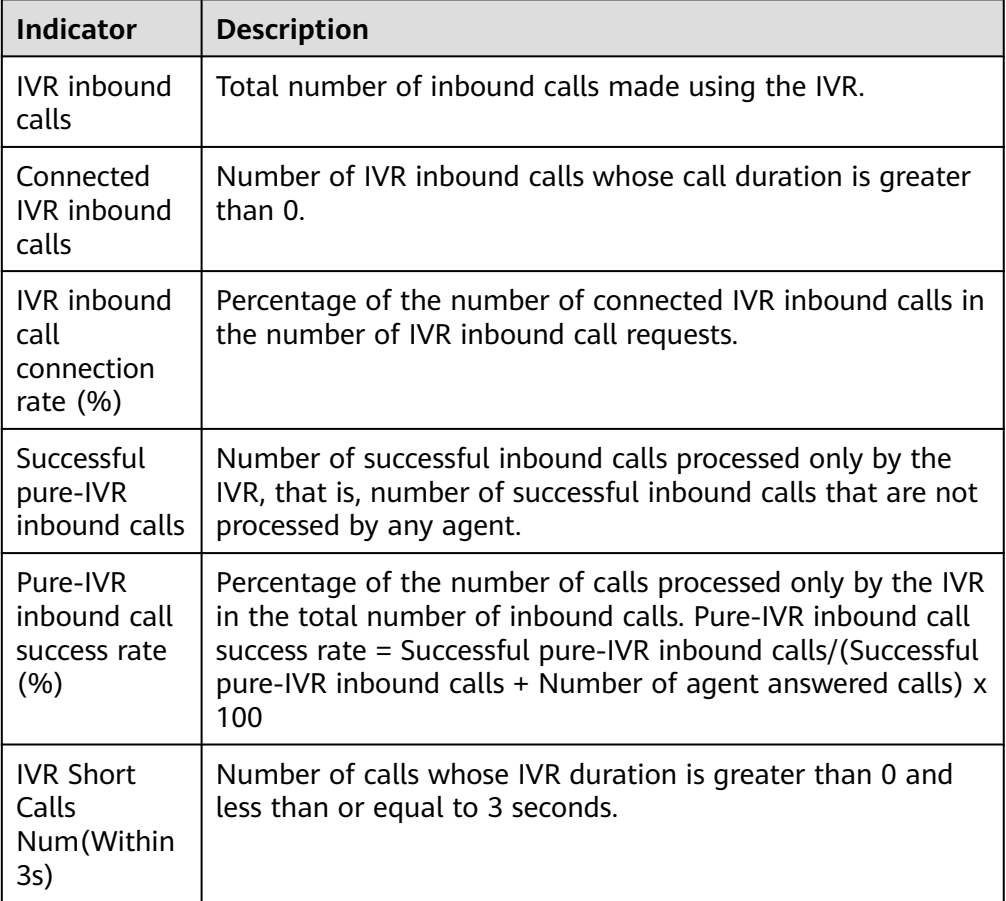

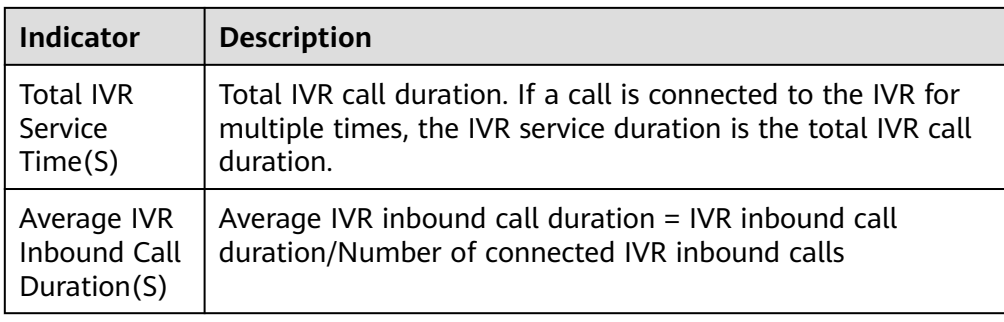

2. Select the report indicators to be displayed and click **OK** to save the configuration.

**Step 3** Switch the data display mode.

Click **Switch To Chart** to switch the data display mode from table to line chart and bar chart.

In chart mode, you can set search criteria and click **Search** to filter specific data based on the search criteria.

- Click **Switch To Table** to switch the data display mode from line chart and bar chart to table.
- **Step 4** Export report data.
	- 1. Click **New export task**. The export task page is displayed.
	- 2. Configure an export task.
		- **Export File Format:** The exported file can be in CSV or PDF format.
		- **Compressed password**: The value is a string of 8 to 12 characters and must contain letters, digits, and special characters (excluding |;&\$-<>/\`!  $#()$ }, spaces, newline characters, and tabs).

 $\Box$  note

- The compression password is used to open the downloaded package.
- You do not need to configure the compression password in the independent deployment environment.
- Click **OK** to create an export task.
- 3. Click **Export task view** to view the export tasks in the last seven days.
- 4. Select the created export task based on **Export Start Time** and **Status**, and click **download** to export the report file to the local PC. To open the report file on the local PC, you need to enter the compression password set when you create the export task.

**----End**

## **4.3.3.5 Skill Queue Traffic Report**

The skill queue traffic report collects statistics on the inbound call traffic of skill queues in a specified period, and provides indicators including the number of inbound calls, call duration, and number of abandoned calls.

# **Procedure**

**Step 1** Sign in to the AICC as a tenant administrator or an inspector and choose **Report** > **Skill Queue Traffic Report** to query skill queue traffic report data.

| *Report Type<br>Daily report |                                |            | * Start Date<br>$\sim$<br>2024-08-29  |                        | 団                       | *End Date<br>2024-09-05 | 章                       | <b>Skill Queue</b> | $\checkmark$                                                                                                    |
|------------------------------|--------------------------------|------------|---------------------------------------|------------------------|-------------------------|-------------------------|-------------------------|--------------------|----------------------------------------------------------------------------------------------------|
| User Level<br>Please Select  |                                |            | Media Type<br>$\sim$<br>Please Select |                        | $\checkmark$            |                         |                         |                    | Reset<br>Search                                                                                                    |
|                              |                                |            |                                       |                        |                         |                         | New export task         | Export task view   | Set Table Header<br>Switch To Chart                                                                                                    |
|                              | Skill Queue ID   Skill Queue N | Date       | User Level                            |                        |                         |                         |                         |                    | Service Requests Number Of Connected Manual Calls Request Connection Rate (%) Lost Call Requests Manual Inbound Call Connection Number In 15s Manual Inb |
| 409                          | 409                            | 2024-08-31 | Unspecified                           | 1                      | 1                       | 100.00                  | $\bullet$               | $\mathbf{1}$       | 100.00                                                                                                    |
| 138                          | 138                            | 2024-08-31 | Unspecified                           | $\overline{2}$         | $\overline{\mathbf{2}}$ | 100.00                  | $\mathbf 0$             | $\mathbf 2$        | 100.00                                                                                                    |
| 125                          | 125                            | 2024-08-31 | Unspecified                           | $\overline{2}$         | $\mathbf{2}$            | 100.00                  | $\overline{\mathbf{0}}$ | $\mathbf 2$        | 100.00                                                                                                    |
| 36                           | 36                             | 2024-08-31 | Unspecified                           | $\mathbf{1}$           | $\mathbf{1}$            | 100.00                  | $\mathbf{0}$            | $\mathbf{1}$       | 100.00                                                                                                    |
| 34                           | 34                             | 2024-08-31 | Unspecified                           | $\mathbf{1}$           | $\blacksquare$          | 100.00                  | $\pmb{0}$               | $\mathbf{1}$       | 100.00                                                                                                    |
| 33                           | emailheyi                      | 2024-08-31 | Unspecified                           | $\overline{1}$         | 1                       | 100.00                  | $\pmb{0}$               | и.                 | 100.00                                                                                                    |
| 25                           | Ivjiwel03                      | 2024-08-31 | Unspecified                           | 4                      | $\overline{4}$          | 100.00                  | $\pmb{0}$               | $\overline{4}$     | 100.00                                                                                                    |
| 23                           | ceshiyin                       | 2024-08-31 | Unspecified                           | 38                     | 34                      | 89.47                   | $\overline{4}$          | 34                 | 89.47                                                                                                    |
| 12                           | defytutrfhogfhgf               | 2024-08-31 | Unspecified                           | 1                      | $\mathbf{1}$            | 100.00                  | $\mathbf{0}$            | $\mathbf{1}$       | 100.00                                                                                                    |
| $\mathbf{7}$                 | sdf                            | 2024-08-31 | VIP                                   | $\mathbf{3}$<br>$\sim$ | $\mathbf{3}$            | 100.00                  | $\bullet$               | $\bf{3}$           | 100.00                                                                                                    |
| Total: 27                    |                                |            |                                       |                        |                         |                         |                         |                    | $10 \vee$ $\bigcirc$ $\bigcirc$ $2$ 3 $\bigcirc$ $1$ $\bigcirc$ 60                                                                                       |

**Figure 4-76** Skill Queue Traffic Report

- **Report Type**: The options are **Daily report**, **Weekly report**, and **Monthly report**.
- Report time: Set the time range for report data query.
	- **Daily report**: The time range cannot exceed 31 days.
	- **Weekly report**: Set the start year and week as well as the end ones.
	- **Monthly report**: Set the start year and month as well as the end ones.

#### $\Box$  Note

The **Start Week**/**End Week** and **Start Month**/**End Month** drop-down list boxes support search and filtering.

- **Skill Queue**: Select a skill queue that has been configured in the call center configuration.
- **User Level**: The options are existing customer levels of the VDN on the web configuration console.
- **Media Type**: The options are **Voice**, **Multimedia**, **Video**, **Voice Click to Dial**, and **Video Click to Dial**.
- **Submedia Type**: This parameter needs to be set when **Media Type** is set to **Multimedia**. The options are **Web**, **WhatsApp**, **LINE**, **WeChat**, **Facebook**, **X (Twitter)**, **5G RCS**, **Email**, and **SMS**.

**Step 2** Filter indicators.

1. Click **Set Table Header**. The **Filter Indicator** dialog box is displayed.

Cancel OK

# **Figure 4-77** Filter Indicator dialog box

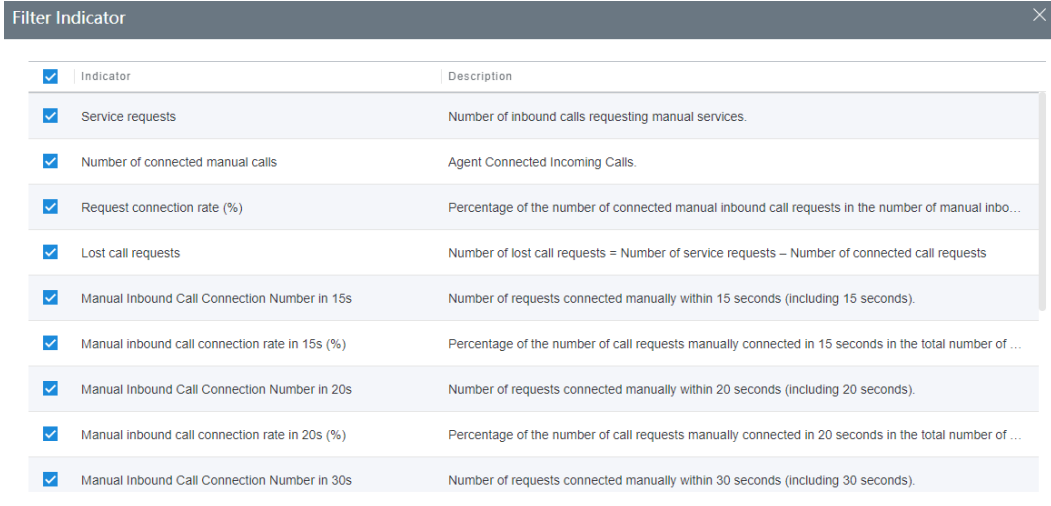

# **Table 4-6** Indicators in the Filter Indicator dialog box

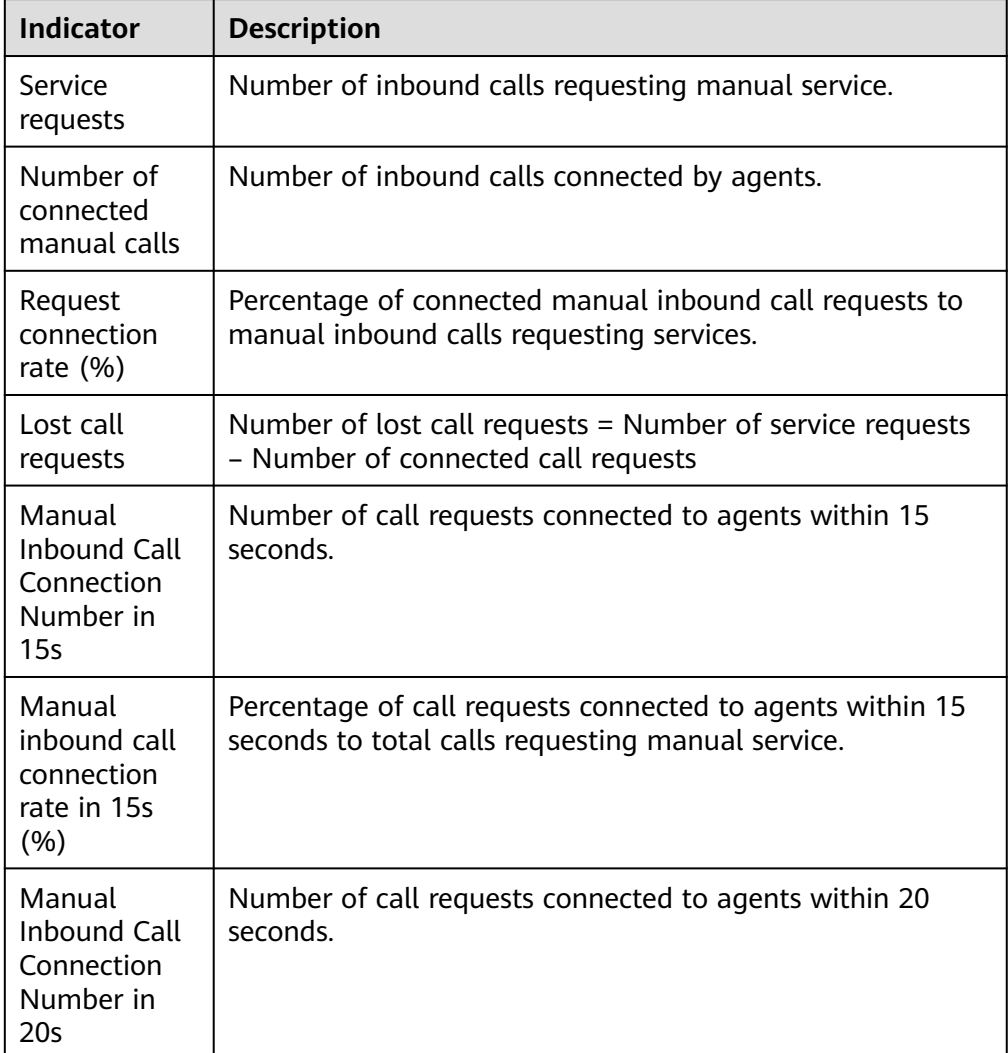

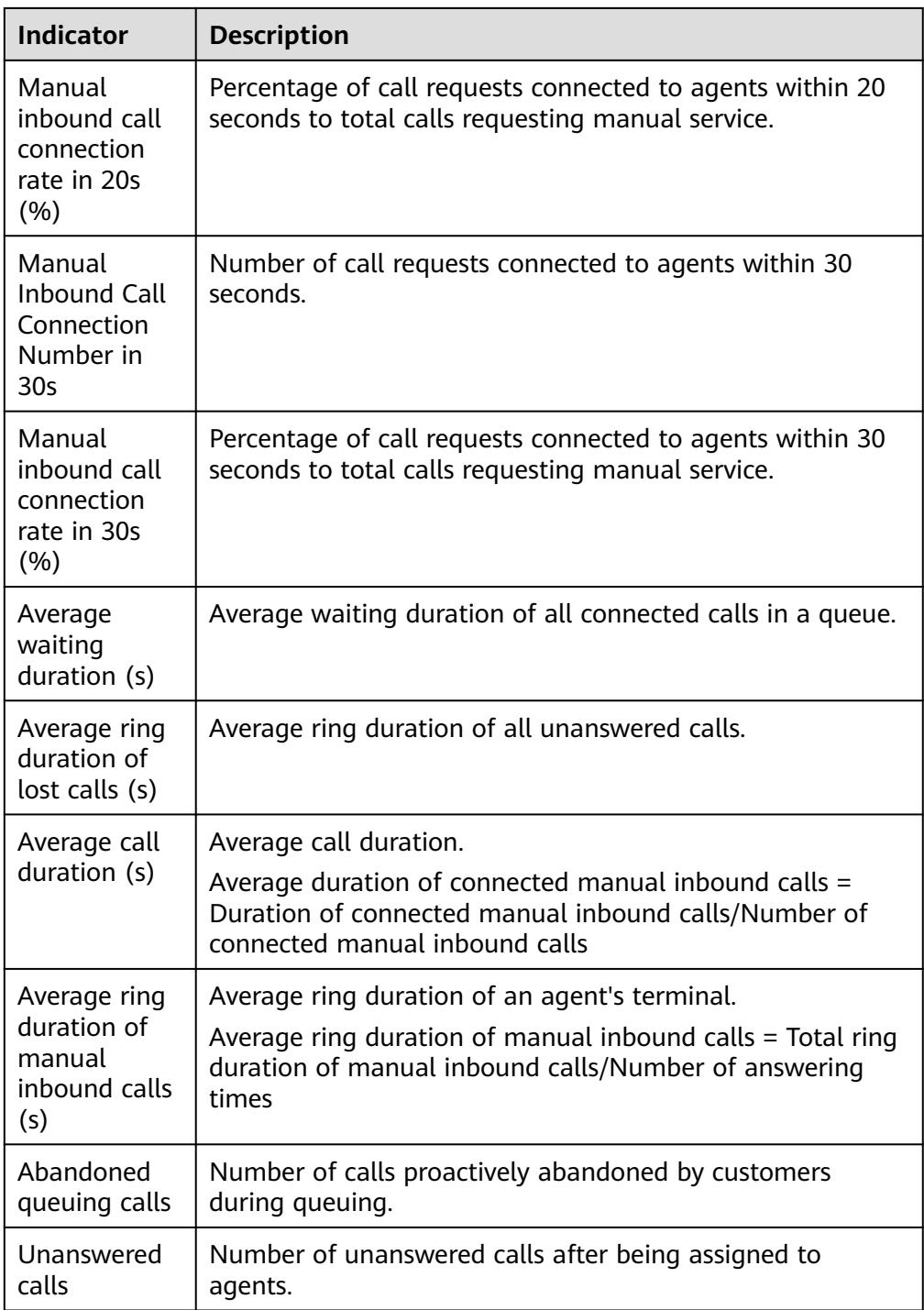

2. Select the report indicators to be displayed and click **OK** to save the configuration.

**Step 3** Switch the data display mode.

● Click **Switch To Chart** to switch the data display mode from table to line chart and bar chart.

In chart mode, you can set search criteria and click **Search** to filter specific data based on the search criteria.

- Click **Switch To Table** to switch the data display mode from line chart and bar chart to table.
- **Step 4** Export report data.
	- 1. Click **New export task**. The export task page is displayed.
	- 2. Configure an export task.
		- **Export File Format**: The exported file can be in CSV or PDF format.
		- **Compressed password**: The value is a string of 8 to 12 characters and must contain letters, digits, and special characters (excluding  $\frac{1}{8}$ ; \states\sqrt{\states}.  $#()$ }, spaces, newline characters, and tabs).

 $\Box$  note

- The compression password is used to open the downloaded package.
- You do not need to configure the compression password in the independent deployment environment.
- Click **OK** to create an export task.
- 3. Click **Export task view** to view the export tasks in the last seven days.
- 4. Select the created export task based on **Export Start Time** and **Status**, and click **download** to export the report file to the local PC. To open the report file on the local PC, you need to enter the compression password set when you create the export task.

**----End**

# **4.3.3.6 Skill Queue Traffic Report by Access Code**

The skill queue traffic report by access code collects statistics on the inbound call traffic of skill queues by access code in a specified period, and provides indicators including the number of inbound calls, call duration, and number of abandoned calls.

## **Procedure**

**Step 1** Sign in to the AICC as a tenant administrator or an inspector and choose **Report** > **Skill Queue Traffic Report by AccessCode** to query skill queue traffic report data by access code.

| *Report Type<br>Daily report |                  | $\sim$     | *Start Date<br>2024-08-29          |                   | $\boxplus$              | *End Date<br>2024-09-05                                                                                                    | $\Box$          | Skill Queue      |                                         | $\checkmark$    |
|------------------------------|------------------|------------|------------------------------------|-------------------|-------------------------|----------------------------------------------------------------------------------------------------|-----------------|------------------|-----------------------------------------|-----------------|
| Access Code<br>Please Select |                  | $\sim$     | <b>User Level</b><br>Please Select |                   | $\checkmark$            | Media Type<br>Please Select                                                                                                    | $\checkmark$    |                  | Search                                  | Reset           |
|                              |                  |            |                                    |                   |                         |                                                                                                    | New export task | Export task view | Set Table Header                        | Switch To Chart |
| Skill Queue ID               | Skill Queue Na   | Date       | Access Code                        | <b>User Level</b> |                         | Service Requests   Number Of Connected Manual Calls   Request Connection Rate (%)   Lost Call Requests   Manual Inbound Call Connection Nu |                 |                  |                                         |                 |
| 409                          | 409              | 2024-08-31 | 63001106                           | Unspecified       | $\mathbf{1}$            | $\mathbf{1}$                                                                                                    | 100.00          | $\mathbf 0$      | $\mathbf{1}$                            |                 |
| 138                          | 138              | 2024-08-31 | 2023021601007                      | Unspecified       | $\overline{2}$          | $\overline{2}$                                                                                                    | 100.00          | $\bullet$        | $\overline{2}$                          |                 |
| 125                          | 125              | 2024-08-31 | 20230002100                        | Unspecified       | $\sqrt{2}$              | $\overline{2}$                                                                                                    | 100.00          | $\mathbf 0$      | $\bar{2}$                               |                 |
| 36                           | 36               | 2024-08-31 | 3200775                            | Unspecified       | $\mathbf{1}$            | $\mathbf{1}$                                                                                                    | 100.00          | $\bullet$        | $\mathbf{1}$                            |                 |
| 34                           | 34               | 2024-08-31 | 6300021011                         | Unspecified       | $\overline{1}$          | 1                                                                                                    | 100.00          | $\mathbf 0$      | 1                                       |                 |
| 33                           | emailhevi        | 2024-08-31 | 6300011011                         | Unspecified       | $\mathbf{1}$            | $\mathbf{1}$                                                                                                    | 100.00          | $\bullet$        | $\mathbf{1}$                            |                 |
| 25                           | Ivjiwei03        | 2024-08-31 | 222286860822                       | Unspecified       | $\overline{4}$          | 4                                                                                                    | 100.00          | $\bullet$        | $\overline{4}$                          |                 |
| 23                           | ceshiyin         | 2024-08-31 | 22223360099                        | Unspecified       | 38                      | 34                                                                                                    | 89.47           | 4                | 34                                      |                 |
| 12                           | defytutrfhogfhgf | 2024-08-31 | 20230002111                        | Unspecified       | $\mathbf{1}$            | 1                                                                                                    | 100.00          | $\mathbf{0}$     | $\mathbf{1}$                            |                 |
| $\tau$                       | sdf              | 2024-08-31 | 22222023001                        | VIP               | $\overline{\mathbf{3}}$ | $\mathbf{3}$                                                                                                    | 100.00          | $\bullet$        | 3                                       |                 |
| Total: 34                    |                  |            |                                    |                   | $\sim$                  | $\sim$                                                                                                    |                 |                  | $10 \vee \bigcirc$ 0 2 3 4 $\bigcirc$ 1 | Go              |

**Figure 4-78** Skill Queue Traffic Report by AccessCode

- **Report Type**: The options are **Daily report**, **Weekly report**, and **Monthly report**.
- Report time: Set the time range for report data query.
	- **Daily report**: The time range cannot exceed 31 days.
	- **Weekly report**: Set the start year and week as well as the end ones.
	- **Monthly report**: Set the start year and month as well as the end ones.

#### $\Box$  note

The **Start Week**/**End Week** and **Start Month**/**End Month** drop-down list boxes support search and filtering.

- **Skill Queue**: Select a skill queue that has been configured in the call center configuration.
- Access Code: Fuzzy search is supported. The value is a number of at least three digits. In chart mode, the value can contain fewer than three digits.
- **User Level:** The options are existing customer levels of the VDN on the web configuration console.
- **Media Type**: The options are **Voice**, **Multimedia**, **Video**, **Voice Click to Dial**, and **Video Click to Dial**.
- **Submedia Type**: This parameter needs to be set when **Media Type** is set to **Multimedia**. The options are **Web**, **WhatsApp**, **LINE**, **WeChat**, **Facebook**, **X (Twitter)**, **5G RCS**, **Email**, and **SMS**.
- **Step 2** Filter indicators.
	- 1. Click **Set Table Header**. The **Filter Indicator** dialog box is displayed.

Cancel OK

### **Figure 4-79** Filter Indicator dialog box

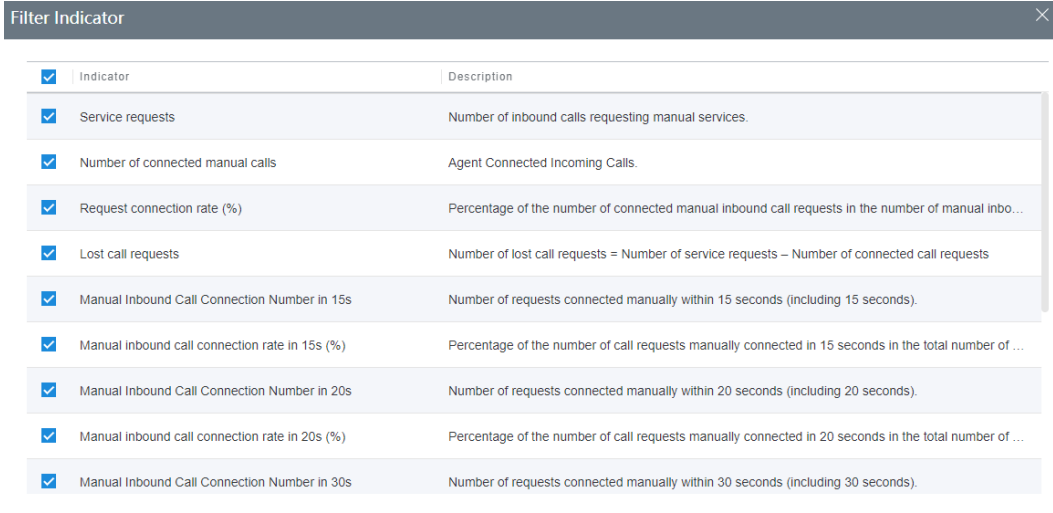

**Table 4-7** Indicators in the Filter Indicator dialog box

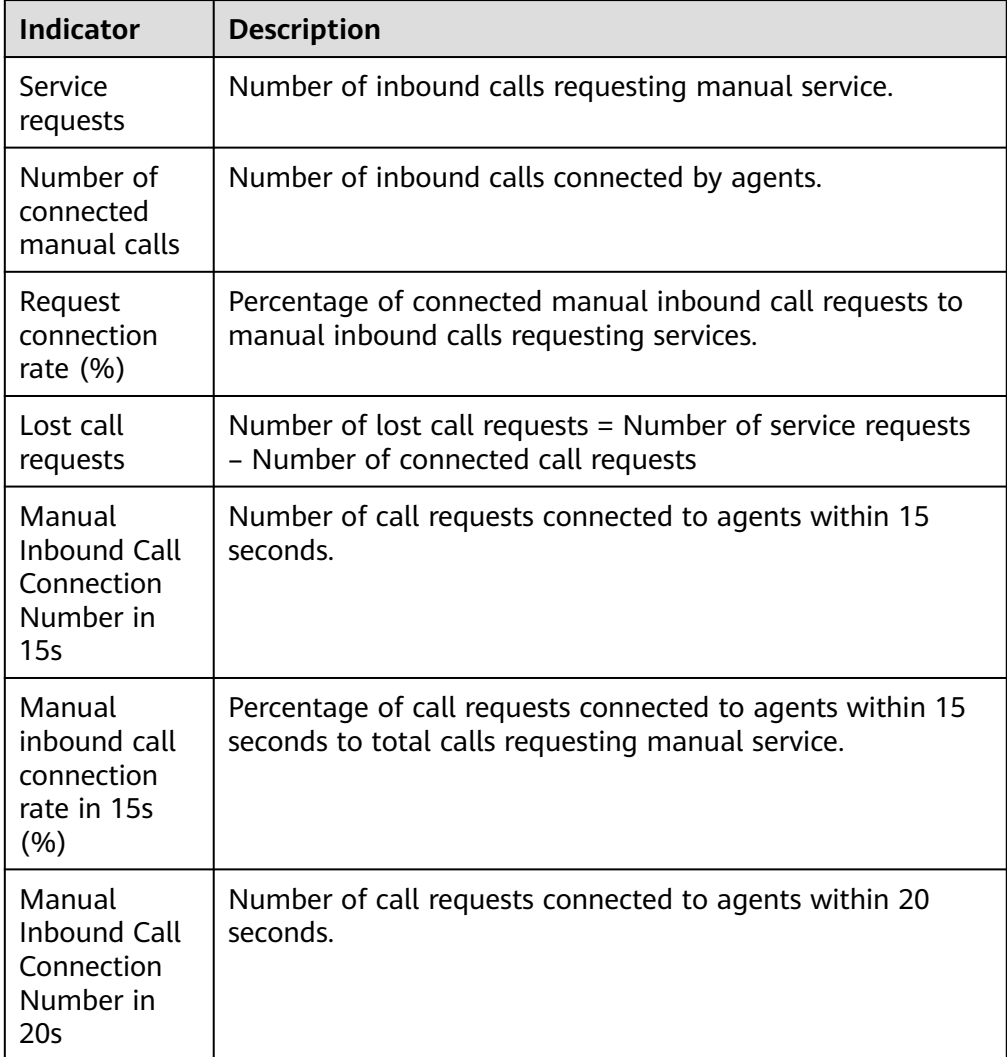

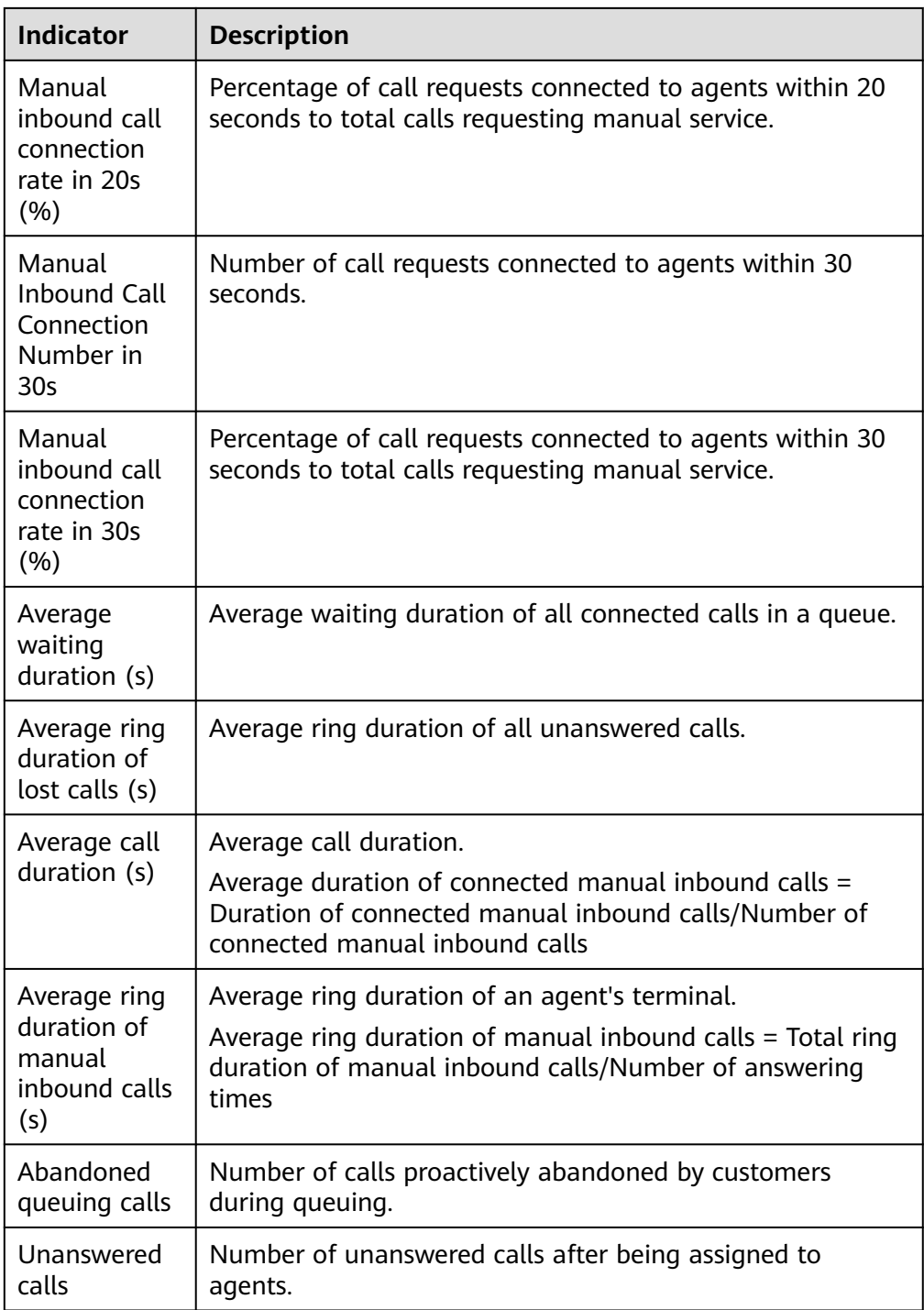

2. Select the report indicators to be displayed and click **OK** to save the configuration.

**Step 3** Switch the data display mode.

● Click **Switch To Chart** to switch the data display mode from table to line chart and bar chart.

In chart mode, you can set search criteria and click **Search** to filter specific data based on the search criteria.

- Click **Switch To Table** to switch the data display mode from line chart and bar chart to table.
- **Step 4** Export report data.
	- 1. Click **New export task**. The export task page is displayed.
	- 2. Configure an export task.
		- **Export File Format:** The exported file can be in CSV or PDF format.
		- **Compressed password**: The value is a string of 8 to 12 characters and must contain letters, digits, and special characters (excluding  $\frac{1}{8}$ ; \states\sqrt{\states}.  $#()$ }, spaces, newline characters, and tabs).

 $m$  note

- The compression password is used to open the downloaded package.
- You do not need to configure the compression password in the independent deployment environment.
- Click **OK** to create an export task.
- 3. Click **Export task view** to view the export tasks in the last seven days.
- 4. Select the created export task based on **Export Start Time** and **Status**, and click **download** to export the report file to the local PC. To open the report file on the local PC, you need to enter the compression password set when you create the export task.

**----End**

## **4.3.3.7 Traffic Summary Report**

The traffic summary report collects statistics on the call traffic in a specified period, and provides indicators including the number of manual inbound calls, number of manual outbound calls, call duration, wrap-up duration, idle duration, and busy duration.

### **Procedure**

**Step 1** Sign in to the AICC as a tenant administrator or an inspector and choose **Report** > **Traffic Summary Report** to query traffic summary report data.

**Figure 4-80** Traffic Summary Report

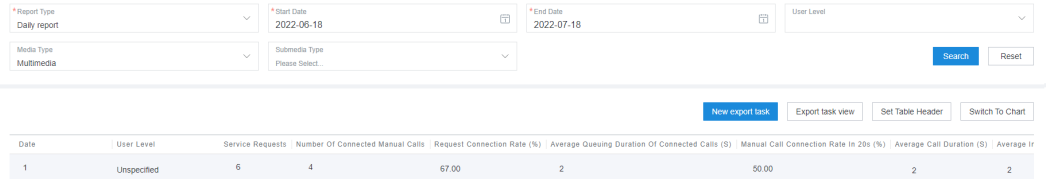

- **Report Type**: The options are **Daily report**, **Weekly report**, and **Monthly report**.
- Report time: Set the time range for report data query.
	- **Daily report**: The time range cannot exceed 31 days.
- **Weekly report**: Set the start year and week as well as the end ones.
- **Monthly report**: Set the start year and month as well as the end ones.

#### $\Box$  note

The **Start Week**/**End Week** and **Start Month**/**End Month** drop-down list boxes support search and filtering.

- **User Level:** The options are existing customer levels of the VDN on the web configuration console.
- **Media Type**: The options are **Voice**, **Multimedia**, **Video**, **Voice Click to Dial**, and **Video Click to Dial**.
- Submedia Type: This parameter needs to be set when Media Type is set to **Multimedia**. The options are **Web**, **WhatsApp**, **LINE**, **WeChat**, **Facebook**, **X (Twitter)**, **5G RCS**, **Email**, and **SMS**.

#### **Step 2** Filter indicators.

1. Click **Set Table Header**. The **Filter Indicator** dialog box is displayed.

#### **Figure 4-81** Filter Indicator dialog box

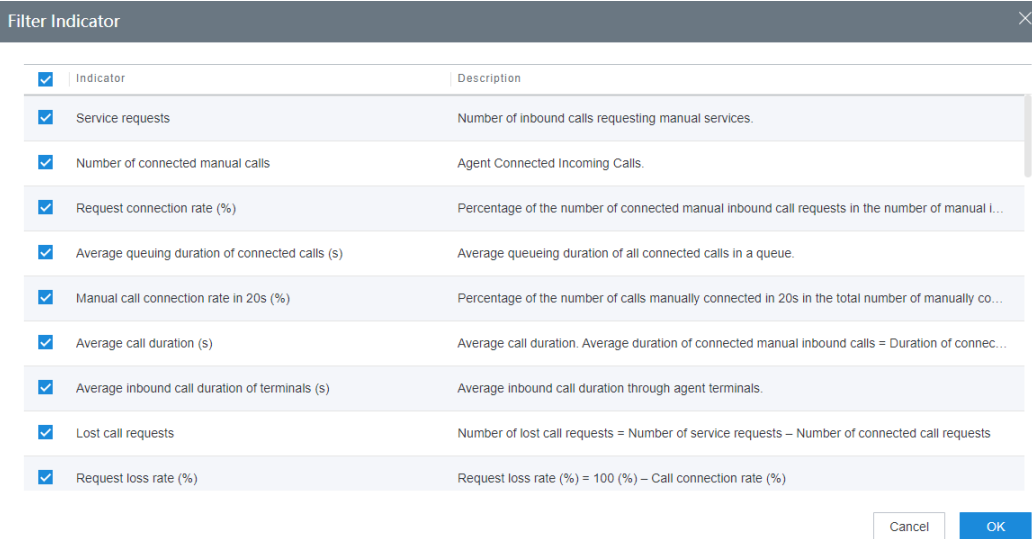

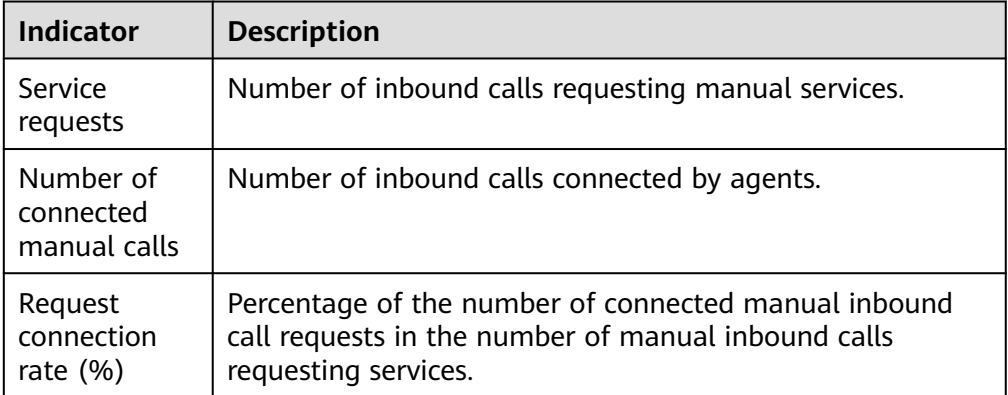

#### **Table 4-8** Indicators in the Filter Indicator dialog box

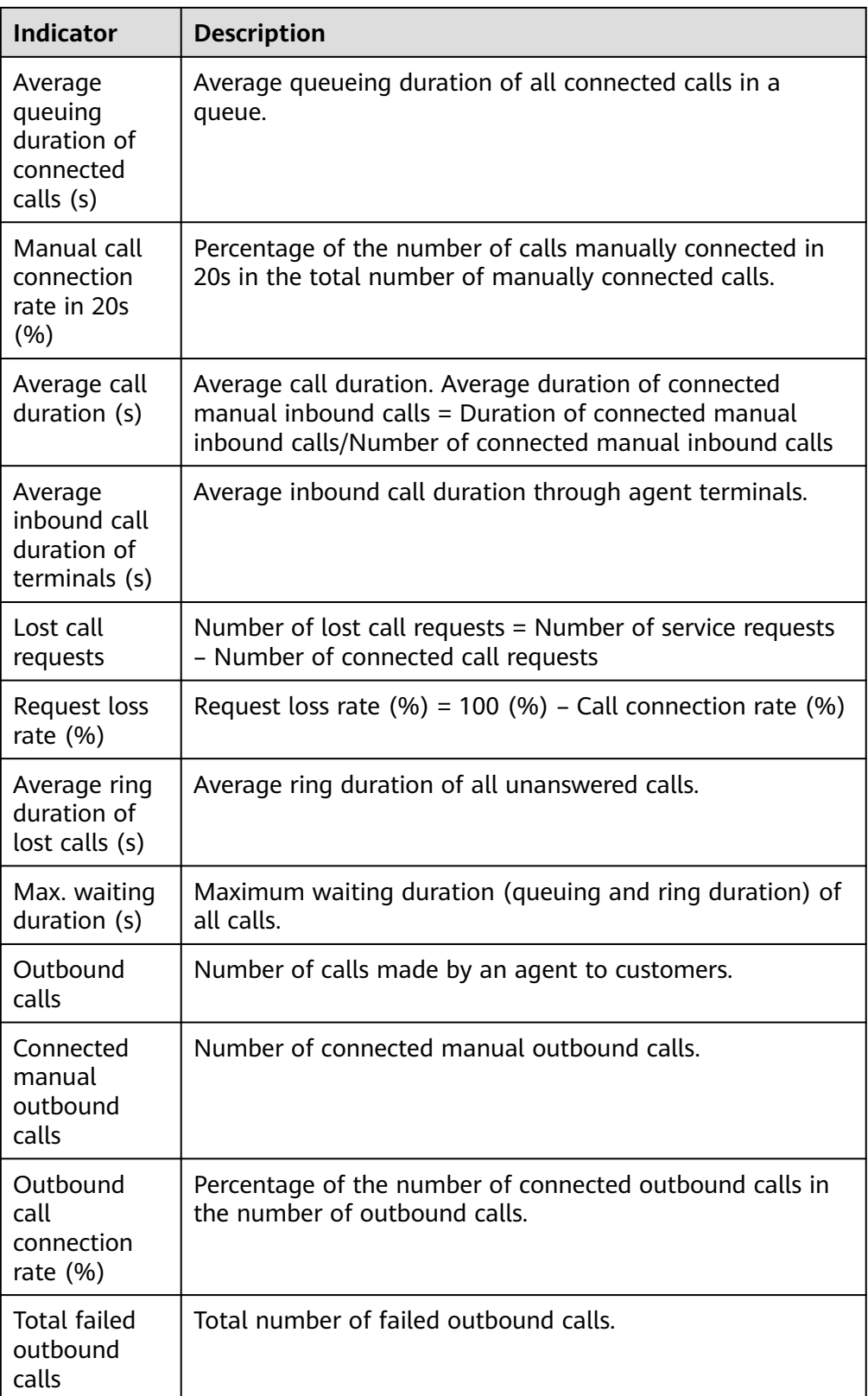

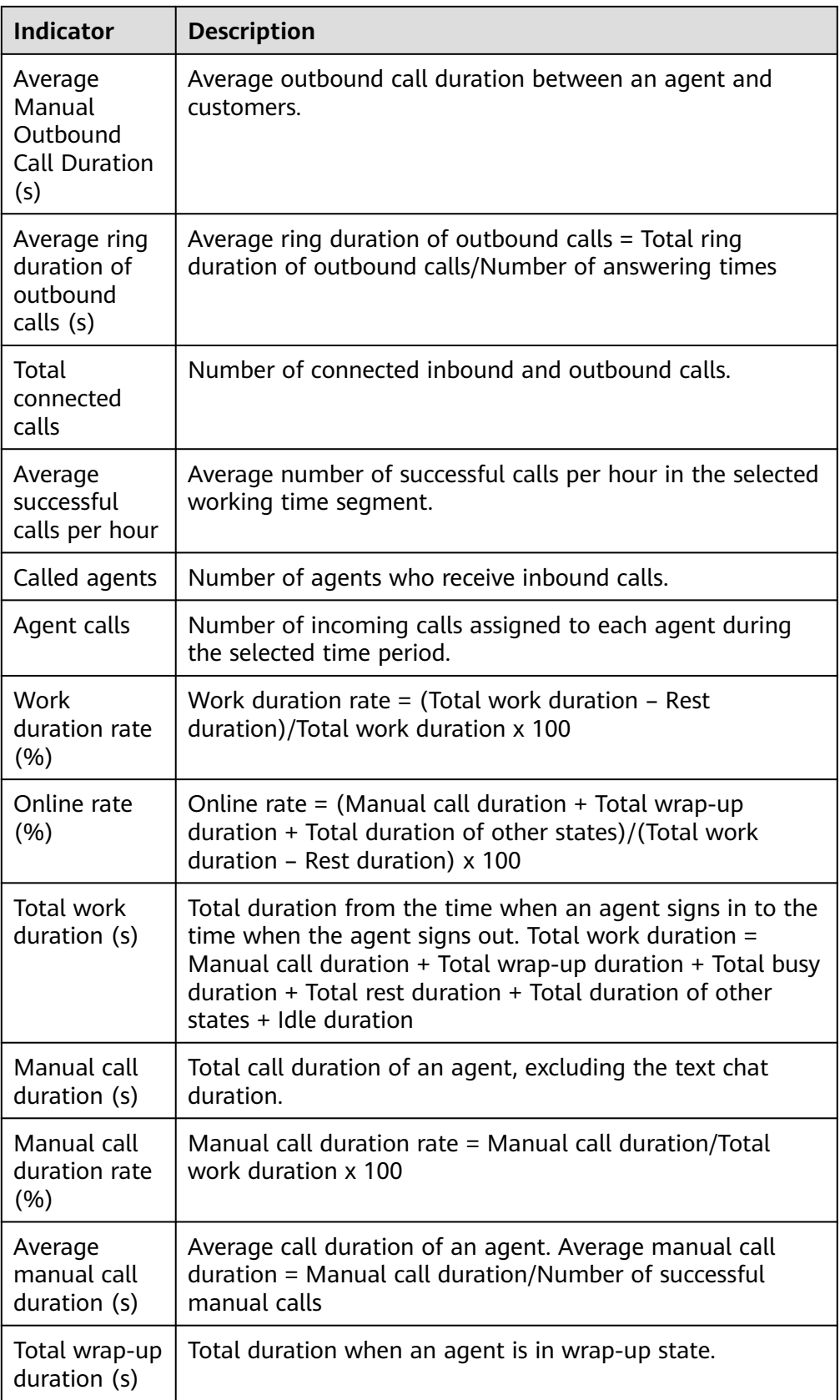

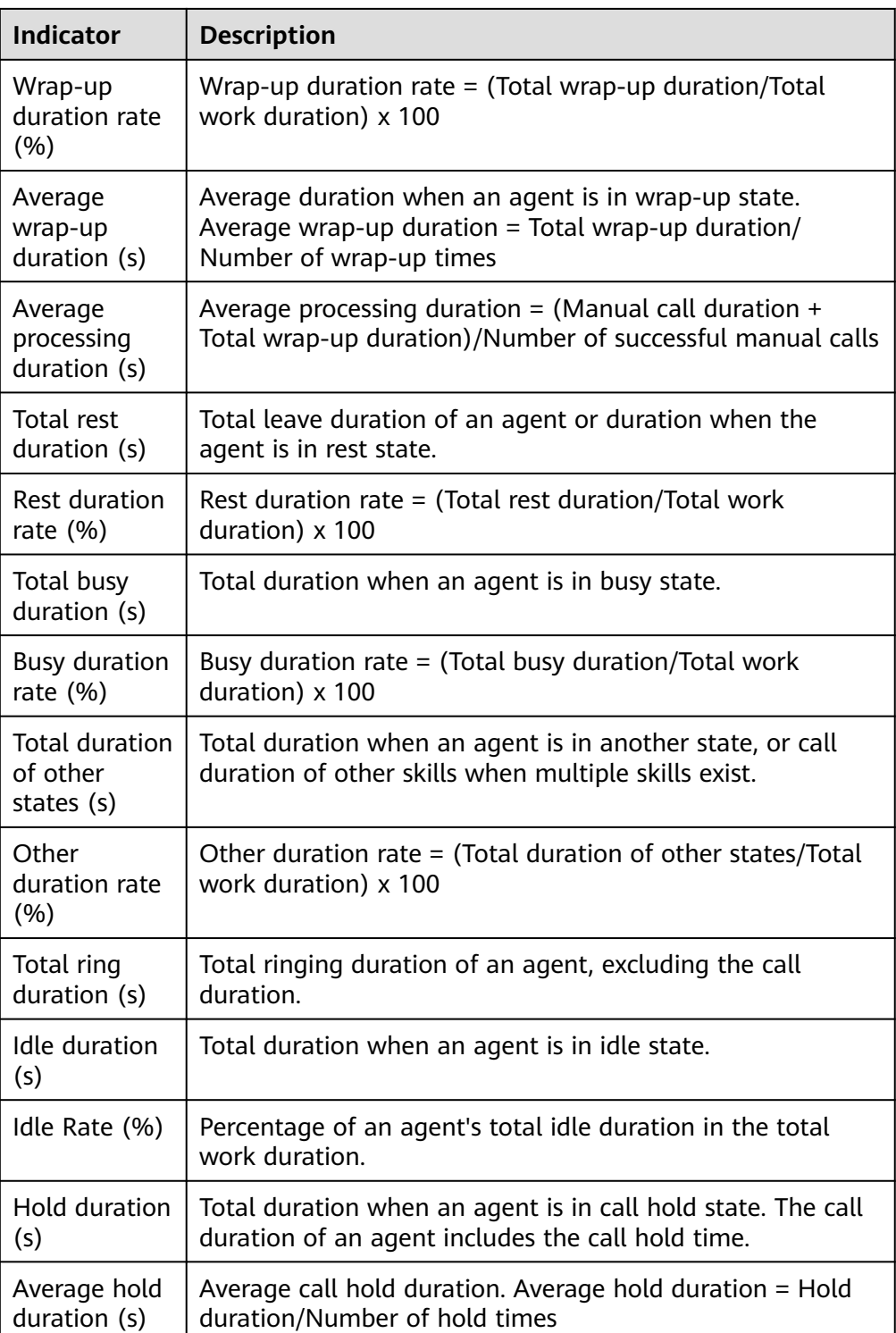

- 2. Select the report indicators to be displayed and click **OK** to save the configuration.
- **Step 3** Switch the data display mode.
	- Click **Switch To Chart** to switch the data display mode from table to line chart and bar chart.

In chart mode, you can set search criteria and click **Search** to filter specific data based on the search criteria.

- Click **Switch To Table** to switch the data display mode from line chart and bar chart to table.
- **Step 4** Export report data.
	- 1. Click **New export task**. The export task page is displayed.
	- 2. Configure an export task.
		- **Export File Format:** The exported file can be in CSV or PDF format.
		- **Compressed password**: The value is a string of 8 to 12 characters and must contain letters, digits, and special characters (excluding |;&\$-<>/\`!  $#()$ }, spaces, newline characters, and tabs).

**NOTE** 

- The compression password is used to open the downloaded package.
- You do not need to configure the compression password in the independent deployment environment.
- Click **OK** to create an export task.
- 3. Click **Export task view** to view the export tasks in the last seven days.
- 4. Select the created export task based on **Export Start Time** and **Status**, and click **download** to export the report file to the local PC. To open the report file on the local PC, you need to enter the compression password set when you create the export task.

**----End**

## **4.3.3.8 Agent Traffic Report**

The agent traffic report collects statistics on the activities of each agent in a specified OU, and provides indicators including the number of inbound calls, number of outbound calls, call duration, and connection operation duration of the agents.

## **Procedure**

**Step 1** Sign in to the AICC as a tenant administrator or an inspector and choose **Report** > **Agent Traffic Report** to query agent traffic report data.

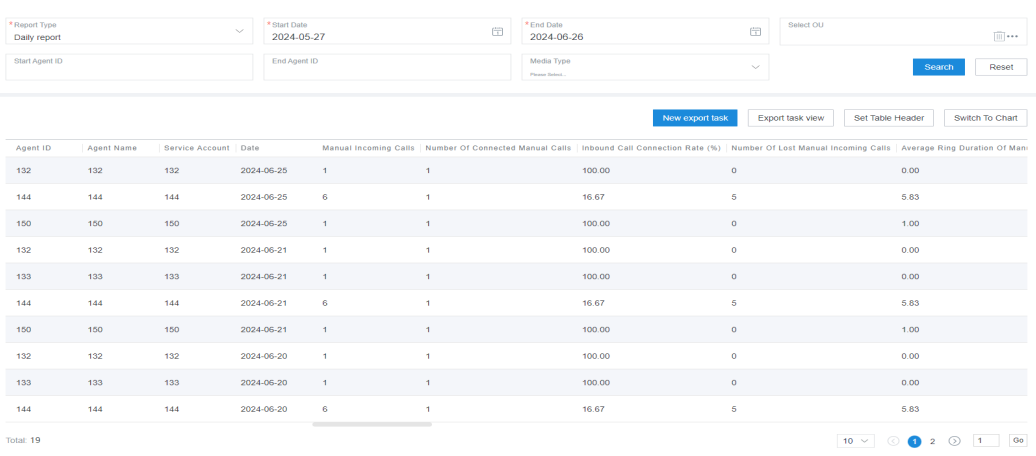

### **Figure 4-82** Agent Traffic Report

- **Report Type**: The options are **Daily report**, **Weekly report**, and **Monthly report**.
- Report time: Set the time range for report data query.
	- **Daily report**: The time range cannot exceed 31 days.
	- **Weekly report**: Set the start year and week as well as the end ones.
	- **Monthly report**: Set the start year and month as well as the end ones.

### $\Box$  Note

The **Start Week**/**End Week** and **Start Month**/**End Month** drop-down lists support search and filtering.

- **Select OU** 
	- a. Click \*\*\*, select an OU in the **Select OU** dialog box, and click OK to save the configuration. After the saving, the **Start Agent ID** and **End Agent ID** text boxes are hidden, and the **Select Agent** selection box is displayed.
	- b. Click  $\boxed{III}$  to delete the selected OU. After the deletion, the **Start Agent ID** and **End Agent ID** text boxes are displayed, and the **Select Agent** selection box is hidden.

When you have the permission to view report OUs:

- The options are all OUs.
- If no OU is selected, the **Start Agent ID** and **End Agent ID** text boxes are displayed.
- After an OU is selected, the options of the **Select Agent** selection box are agents of the selected OU.

When you do not have the permission to view report OUs:

- The options are only the current OU and its lower-level OUs.
- If no OU is selected, the current agent ID is displayed in the **Select Agent** selection box.
- After an OU is selected, if you are the manager of the OU, the options of the **Select Agent** selection box are agents of the selected OU. If you are a common agent of the OU, the current agent ID is displayed in the **Select Agent** selection box.
- **Select Agent: Click \*\*\*** to select an agent account.
- **Start Agent ID:** The value can contain a maximum of five characters. If no value is entered, the search result contains the agent performance report data of all agent IDs in the current tenant space.
- **End Agent ID**: The value can contain a maximum of five characters. The end agent ID must be greater than or equal to the start agent ID.
- **Media Type**: The options are **Voice**, **Multimedia**, **Video**, **Voice Click to Dial**, and **Video Click to Dial**.
- **Submedia Type**: This parameter needs to be set when **Media Type** is set to **Multimedia**. The options are **Web**, **WhatsApp**, **LINE**, **WeChat**, **Facebook**, **X (Twitter)**, **5G RCS**, **Email**, and **SMS**.

**Step 2** Filter indicators.

1. Click **Set Table Header**. The **Filter Indicator** dialog box is displayed.

### **Figure 4-83** Filter Indicator dialog box

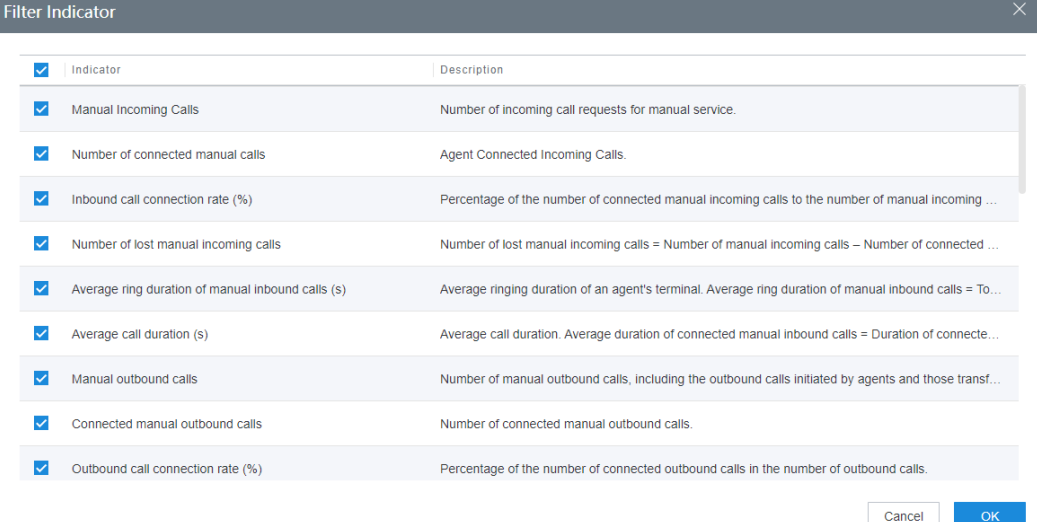

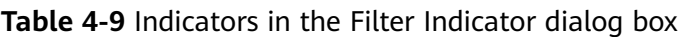

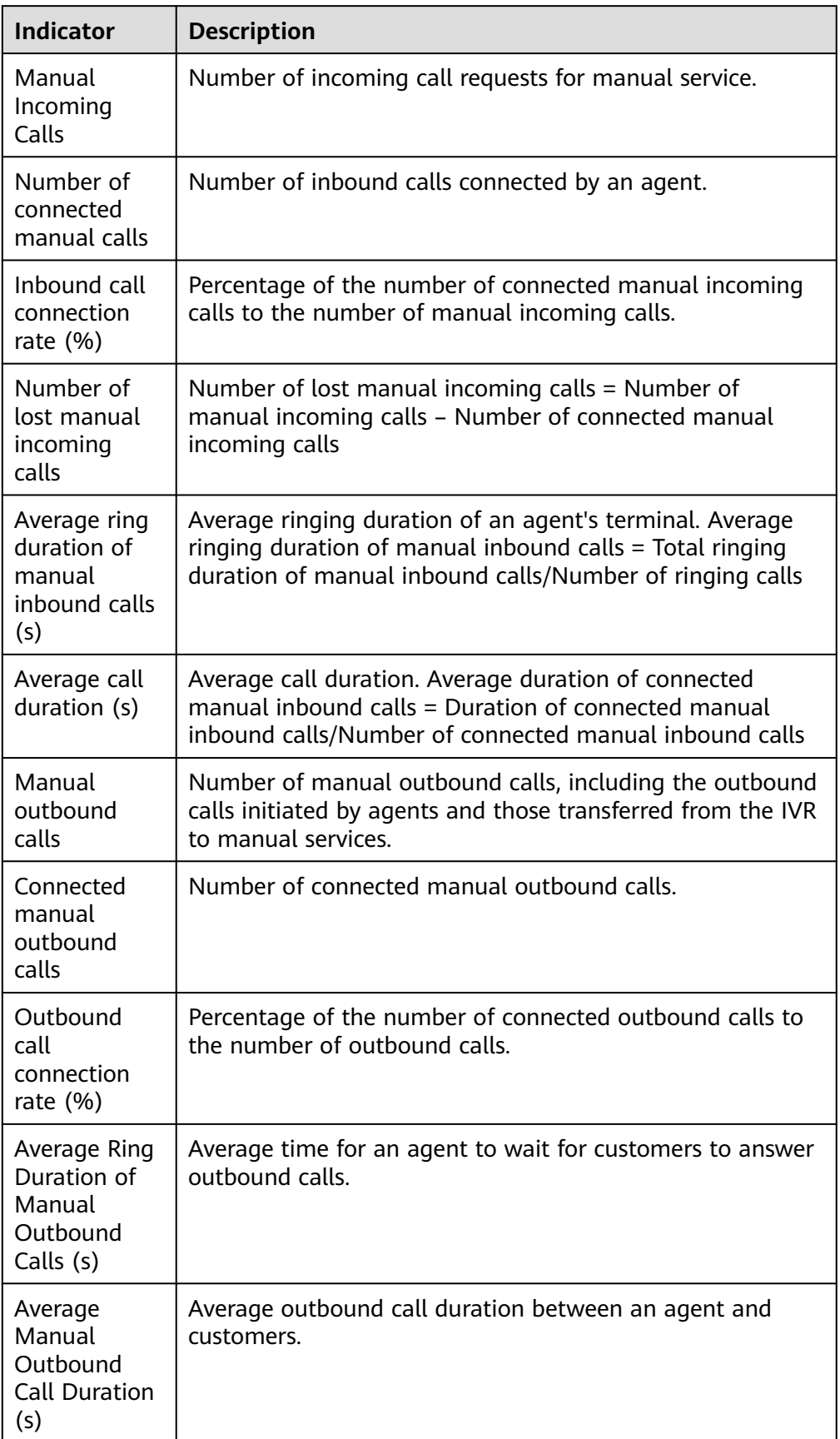

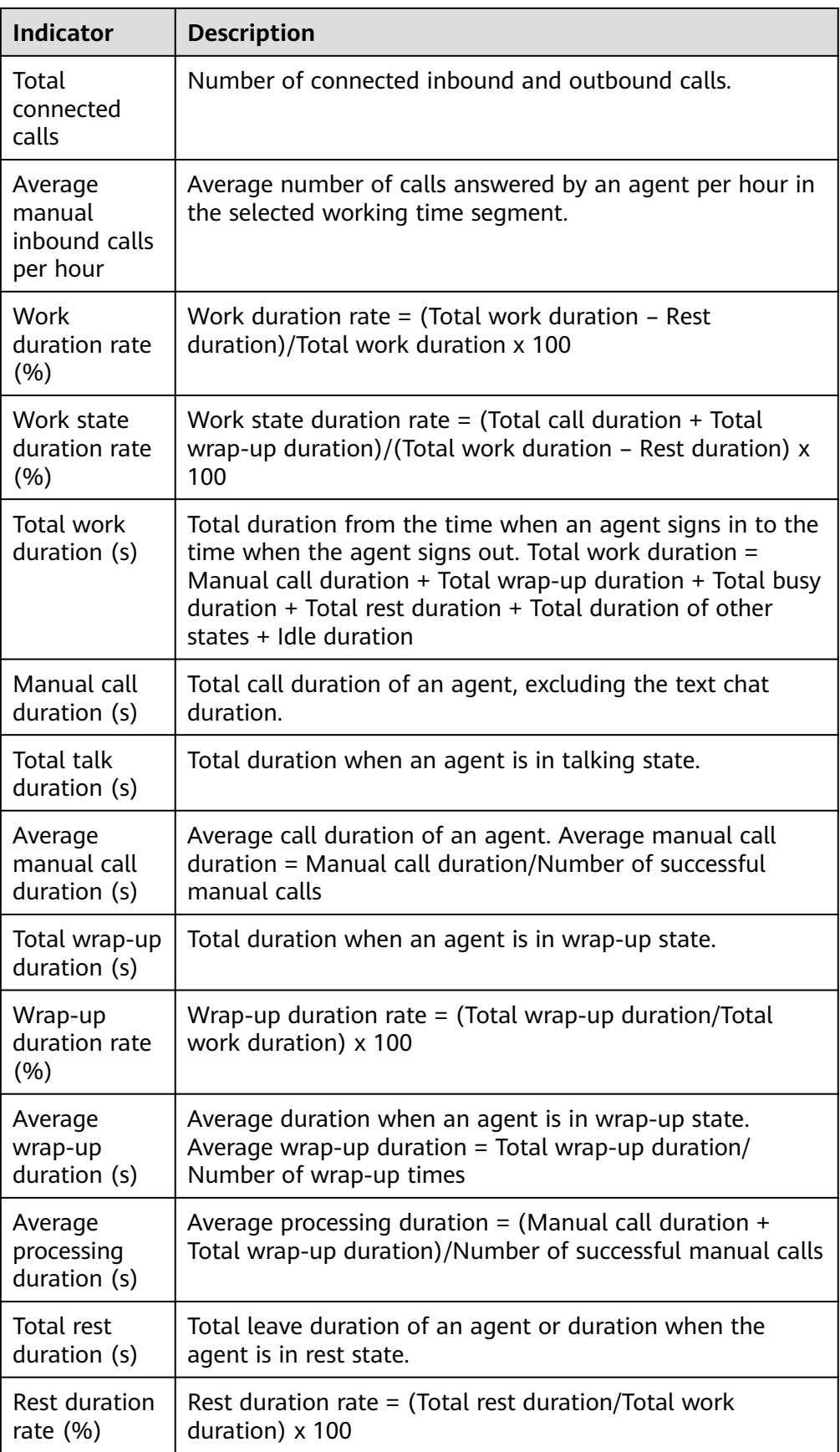

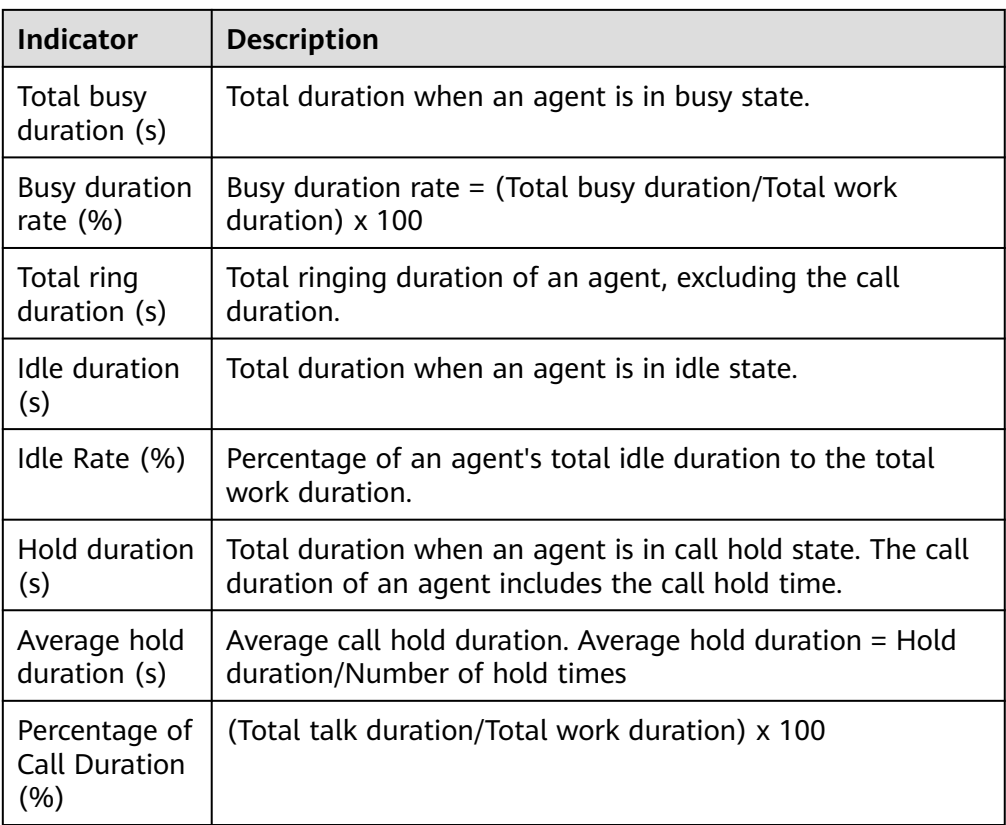

- 2. Select the report indicators to be displayed and click **OK** to save the configuration.
- **Step 3** Switch the data display mode.
	- Click **Switch To Chart** to switch the data display mode from table to line chart and bar chart.
	- Click **Switch To Table** to switch the data display mode from line chart and bar chart to table.
- **Step 4** Export report data.
	- 1. Click **New export task**. The export task page is displayed.
	- 2. Configure an export task.
		- **Export File Format**: The exported file can be in CSV or PDF format.
		- **Compressed password**: The value is a string of 8 to 12 characters and must contain letters, digits, and special characters (excluding |;&\$-<>/\`!  $#()$ }, spaces, newline characters, and tabs).

- The compression password is used to open the downloaded package.
- You do not need to configure the compression password in the independent deployment environment.
- Click **OK** to create an export task.
- 3. Click **Export task view** to view the export tasks in the last seven days.

4. Select the created export task based on **Export Start Time** and **Status**, and click **download** to export the report file to the local PC. To open the report file on the local PC, you need to enter the compression password set when you create the export task.

**----End**

# **4.3.3.9 Agent Outbound Call Report**

The agent outbound call report collects statistics on the outbound call traffic of each agent in a specified OU, and provides indicators including the number of successful outbound calls, number of failed outbound calls, and outbound call duration.

# **Procedure**

**Step 1** Sign in to the AICC as a tenant administrator or an inspector and choose **Report** > **Agent Outbound Call Report** to query agent outbound call report data.

| *Report Type<br>$\sim$<br>Daily report<br>Start Agent ID |                        |            | * Start Date<br>2024-05-27<br>End Agent ID | 田                       | *End Date<br>2024-06-26<br>Media Type                                                                                                    | 管<br>$\searrow$                     | Select OU               | $\boxed{  }\cdot\cdot\cdot$                 |  |  |
|----------------------------------------------------------|------------------------|------------|--------------------------------------------|-------------------------|----------------------------------------------------------------------------------------------------|-------------------------------------|-------------------------|---------------------------------------------|--|--|
|                                                          |                        |            |                                            |                         | Please Select.                                                                                                    |                                     |                         | Search<br>Reset                             |  |  |
|                                                          |                        |            |                                            |                         |                                                                                                    | New export task<br>Export task view |                         | Set Table Header<br>Switch To Chart         |  |  |
| Agent ID<br>Agent Name                                   | Service Account   Date |            |                                            |                         | Outbound Calls   Connected Manual Outbound Calls   Outbound Call Connection Rate (%)   Unanswered Outbound Calls   Invalid Outbound Calls |                                     |                         | <b>Total Failed Outbound</b>                |  |  |
| 410                                                      | zhangzl02              | 2024-06-25 | $\mathbf{1}$                               | $\mathbf{1}$            | 100.00                                                                                                    | $\bullet$                           | $\bullet$               | $\circ$                                     |  |  |
| 407                                                      | zitest0327             | 2024-06-25 | $\mathbf{3}$                               | $\overline{\mathbf{3}}$ | 100.00                                                                                                    | $\bullet$                           | $\mathbf{1}$            | $\circ$                                     |  |  |
| 410                                                      | zhangzl02              | 2024-06-21 | $-5$                                       | 5                       | 100.00                                                                                                    | $\bullet$                           | $\bullet$               | $\circ$                                     |  |  |
| 407                                                      | zitest0327             | 2024-06-21 | -6                                         | 6                       | 100.00                                                                                                    | $\bullet$                           | $\mathbf 0$             | $\circ$                                     |  |  |
| 410                                                      | zhangzl02              | 2024-06-20 | $\overline{\mathbf{5}}$                    | 5                       | 100.00                                                                                                    | $\mathbf{o}$                        | $\mathbf{O}$            | $\bullet$                                   |  |  |
| 407                                                      | zitest0327             | 2024-06-20 | 6                                          | 6                       | 100.00                                                                                                    | $\bullet$                           | $\bullet$               | $\circ$                                     |  |  |
| 414                                                      | gaodenggao01           | 2024-06-13 | -8                                         | 8                       | 100.00                                                                                                    | $\bullet$                           | $^{\circ}$              | $\bullet$                                   |  |  |
| 410                                                      | zhangzl02              | 2024-06-13 | 8                                          | 6                       | 75.00                                                                                                    | $\mathbf{1}$                        | $\mathbf{1}$            | $\overline{2}$                              |  |  |
| 407                                                      | zitest0327             | 2024-06-13 | 8                                          | 8                       | 100.00                                                                                                    | $\mathbf{o}$                        | $\overline{\mathbf{3}}$ | $\circ$                                     |  |  |
| 410                                                      | zhangzl02              | 2024-06-12 | $\sqrt{5}$                                 | 5                       | 100.00                                                                                                    | $\bullet$                           | $\bullet$               | $\circ$                                     |  |  |
| Total: 17                                                |                        |            |                                            |                         |                                                                                                    |                                     | $10 \vee \cup \odot$    | Go<br>$\bullet$ 2 $\circ$<br>$\blacksquare$ |  |  |

**Figure 4-84** Agent Outbound Call Report

- **Report Type**: The options are **Daily report**, **Weekly report**, and **Monthly report**.
- Report time: Set the time range for report data query.
	- **Daily report**: The time range cannot exceed 31 days.
	- **Weekly report**: Set the start year and week as well as the end ones.
	- **Monthly report**: Set the start year and month as well as the end ones.

### $\Box$  Note

The **Start Week**/**End Week** and **Start Month**/**End Month** drop-down lists support search and filtering.

- **Select OU** 
	- a. Click \*\*\*, select an OU in the **Select OU** dialog box, and click OK to save the configuration. After the saving, the **Start Agent ID** and **End Agent ID** text boxes are hidden, and the **Select Agent** selection box is displayed.

b. Click  $\Box$  to delete the selected OU. After the deletion, the **Start Agent ID** and **End Agent ID** text boxes are displayed, and the **Select Agent** selection box is hidden.

### $m$  note

When you have the permission to view report OUs:

- The options are all OUs.
- If no OU is selected, the **Start Agent ID** and **End Agent ID** text boxes are displayed.
- After an OU is selected, the options of the **Select Agent** selection box are agents of the selected OU.

When you do not have the permission to view report OUs:

- The options are only the current OU and its lower-level OUs.
- If no OU is selected, the current agent ID is displayed in the **Select Agent** selection box.
- After an OU is selected, if you are the manager of the OU, the options of the **Select Agent** selection box are agents of the selected OU. If you are a common agent of the OU, the current agent ID is displayed in the **Select Agent** selection box.
- **Select Agent**: Click \*\*\* to select an agent account.
- **Start Agent ID:** The value can contain a maximum of five characters. If no value is entered, the search result contains the agent outbound call report data of all agent IDs in the current tenant space.
- **End Agent ID:** The value can contain a maximum of five characters. The end agent ID must be greater than or equal to the start agent ID.
- **Media Type**: The options are **Voice**, **Multimedia**, **Video**, **Voice Click to Dial**, and **Video Click to Dial**.
- **Submedia Type**: This parameter needs to be set when **Media Type** is set to **Multimedia**. The options are **Web**, **WhatsApp**, **LINE**, **WeChat**, **Facebook**, **X (Twitter)**, **5G RCS**, **Email**, and **SMS**.

**Step 2** Filter indicators.

1. Click **Set Table Header**. The **Filter Indicator** dialog box is displayed.

Cancel OK

# **Figure 4-85** Filter Indicator dialog box

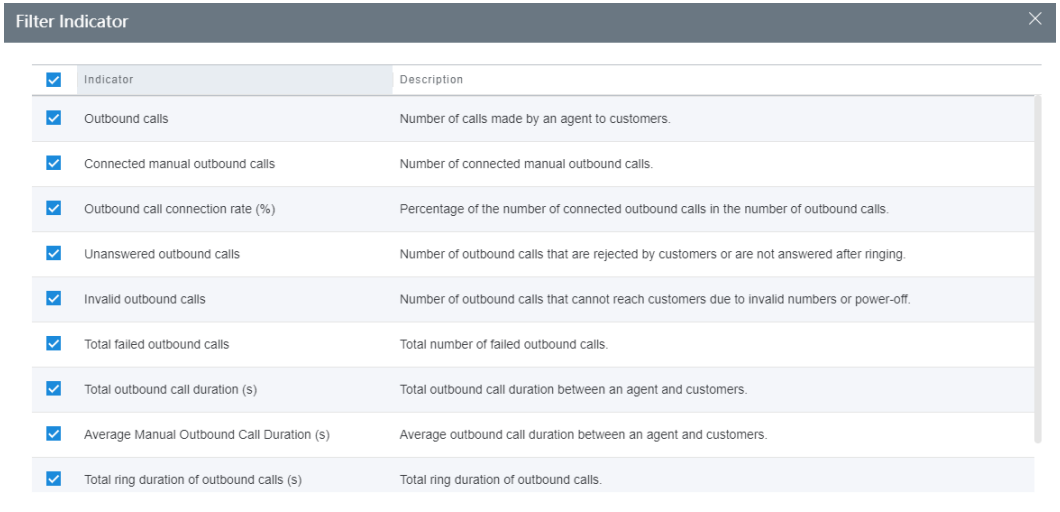

# **Table 4-10** Indicators in the Filter Indicator dialog box

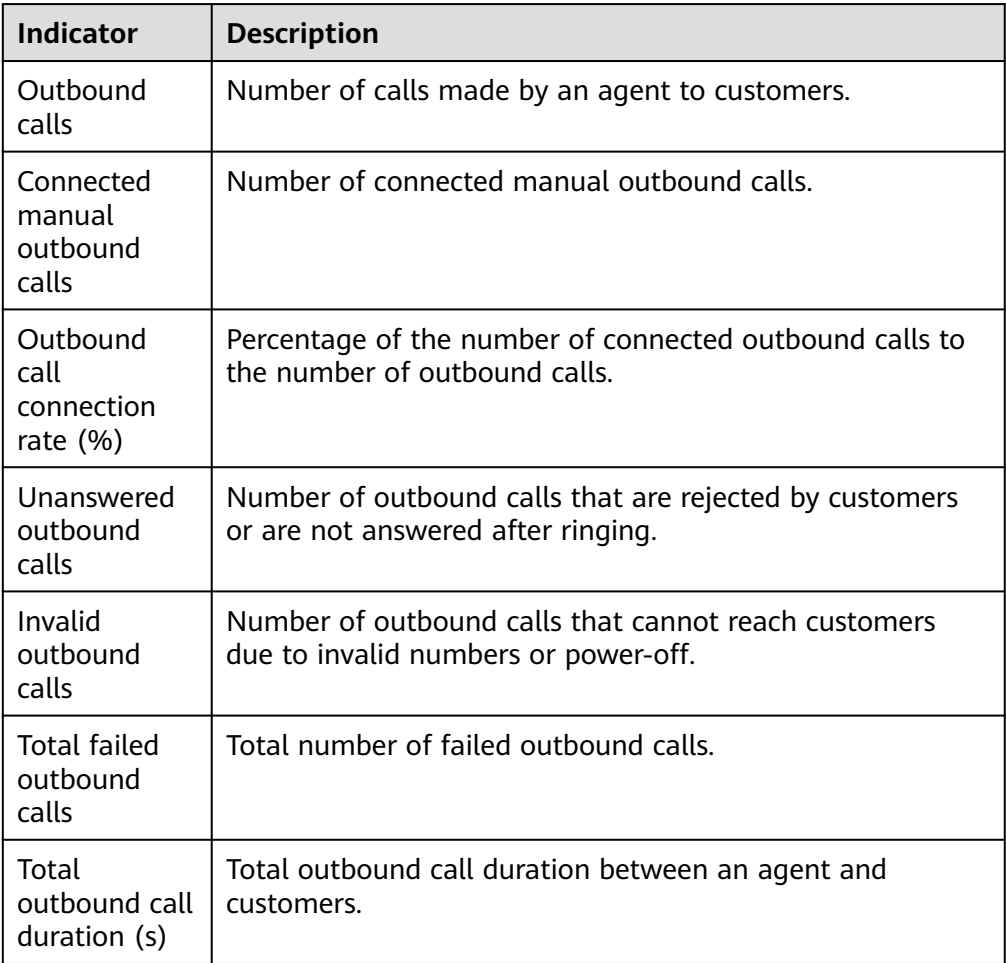
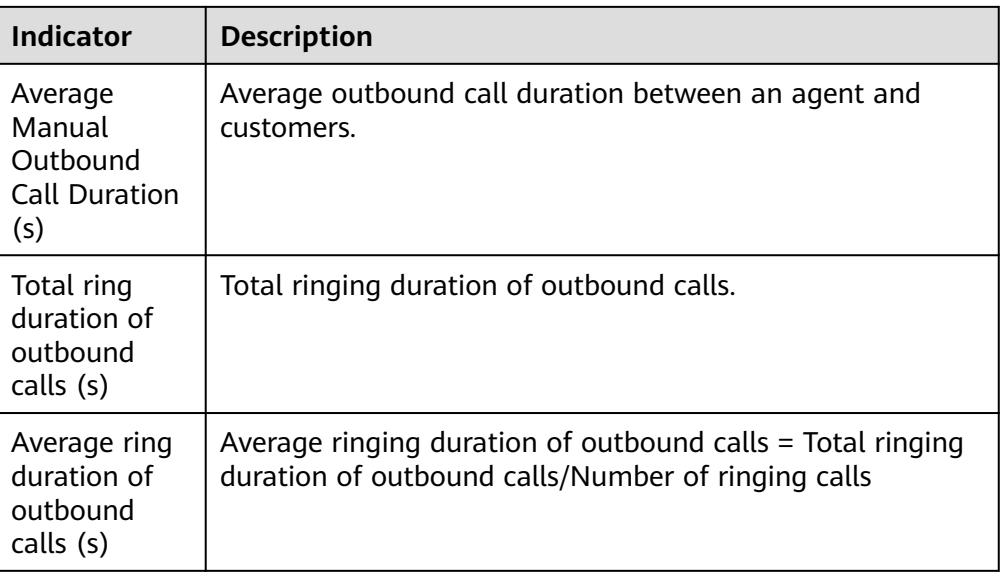

- 2. Select the report indicators to be displayed and click **OK** to save the configuration.
- **Step 3** Switch the data display mode.
	- Click **Switch To Chart** to switch the data display mode from table to line chart and bar chart.

In chart mode, you can set search criteria and click **Search** to filter specific data based on the search criteria.

- Click **Switch To Table** to switch the data display mode from line chart and bar chart to table.
- **Step 4** Export report data.
	- 1. Click **New export task**. The export task page is displayed.
	- 2. Configure an export task.
		- **Export File Format:** The exported file can be in CSV or PDF format.
		- **Compressed password**: The value is a string of 8 to 12 characters and must contain letters, digits, and special characters (excluding |;&\$-<>/\`!  $#()$ }, spaces, newline characters, and tabs).

 $\Box$  Note

- The compression password is used to open the downloaded package.
- You do not need to configure the compression password in the independent deployment environment.
- Click **OK** to create an export task.
- 3. Click **Export task view** to view the export tasks in the last seven days.
- 4. Select the created export task based on **Export Start Time** and **Status**, and click **download** to export the report file to the local PC. To open the report file on the local PC, you need to enter the compression password set when you create the export task.

**----End**

# **4.3.3.10 Agent Operation Report**

The agent operation report collects statistics on the connection operations and duration of each agent in a specified OU, and provides indicators including the number of sign-in times, number of sign-out times, connection status duration, number of call transfers, and number of call hang-ups.

# **Procedure**

**Step 1** Sign in to the AICC as a tenant administrator or an inspector and choose **Report** > **Agent Operation Report** to query agent connection report data.

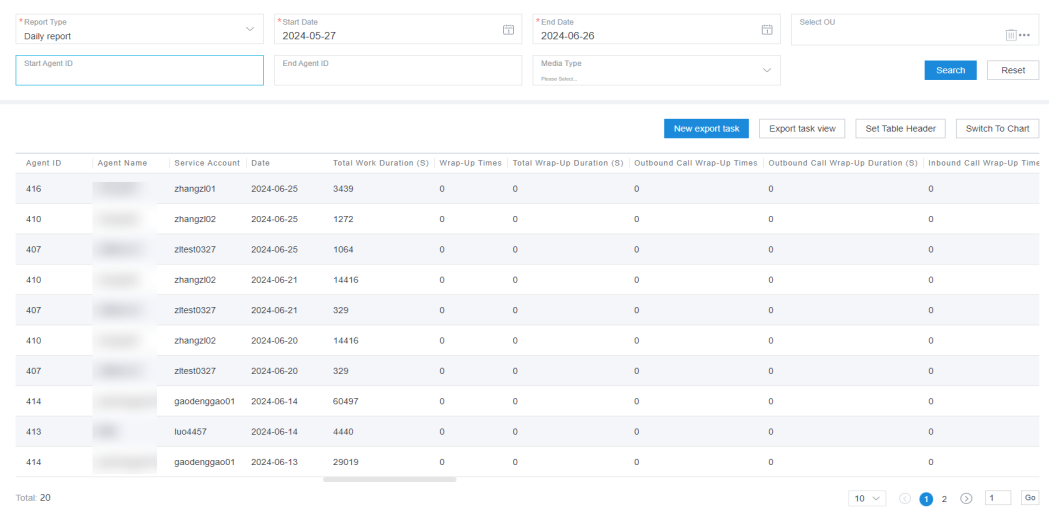

### **Figure 4-86** Agent Operation Report

- **Report Type**: The options are **Daily report**, **Weekly report**, and **Monthly report**.
- Report time: Set the time range for report data query.
	- **Daily report**: The time range cannot exceed 31 days.
	- **Weekly report**: Set the start year and week as well as the end ones.
	- **Monthly report**: Set the start year and month as well as the end ones.

## $\Box$  Note

The **Start Week**/**End Week** and **Start Month**/**End Month** drop-down lists support search and filtering.

- Select OU
	- a. Click \*\*\*, select an OU in the **Select OU** dialog box, and click OK to save the configuration. After the saving, the **Start Agent ID** and **End Agent ID** text boxes are hidden, and the **Select Agent** selection box is displayed.
	- b. Click  $\Box$  to delete the selected OU. After the deletion, the **Start Agent ID** and **End Agent ID** text boxes are displayed, and the **Select Agent** selection box is hidden.

### $\Box$  Note

When you have the permission to view report OUs:

- The options are all OUs.
- If no OU is selected, the **Start Agent ID** and **End Agent ID** text boxes are displayed.
- After an OU is selected, the options of the **Select Agent** selection box are agents of the selected OU.

When you do not have the permission to view report OUs:

- The options are only the current OU and its lower-level OUs.
- If no OU is selected, the current agent ID is displayed in the **Select Agent** selection box.
- After an OU is selected, if you are the manager of the OU, the options of the **Select Agent** selection box are agents of the selected OU. If you are a common agent of the OU, the current agent ID is displayed in the **Select Agent** selection box.
- **Select Agent: Click \*\*\*** to select an agent account.
- **Start Agent ID:** The value can contain a maximum of five characters. If no value is entered, the search result contains the agent connection operation report data of all agent IDs in the current tenant space.
- **End Agent ID:** The value can contain a maximum of five characters. The end agent ID must be greater than or equal to the start agent ID.
- **Media Type**: The options are **Voice**, **Multimedia**, **Video**, **Voice Click to Dial**, and **Video Click to Dial**.
- **Submedia Type**: This parameter needs to be set when **Media Type** is set to **Multimedia**. The options are **Web**, **WhatsApp**, **LINE**, **WeChat**, **Facebook**, **X (Twitter)**, **5G RCS**, **Email**, and **SMS**.

**Step 2** Filter indicators.

1. Click **Set Table Header**. The **Filter Indicator** dialog box is displayed.

### **Figure 4-87** Filter Indicator dialog box

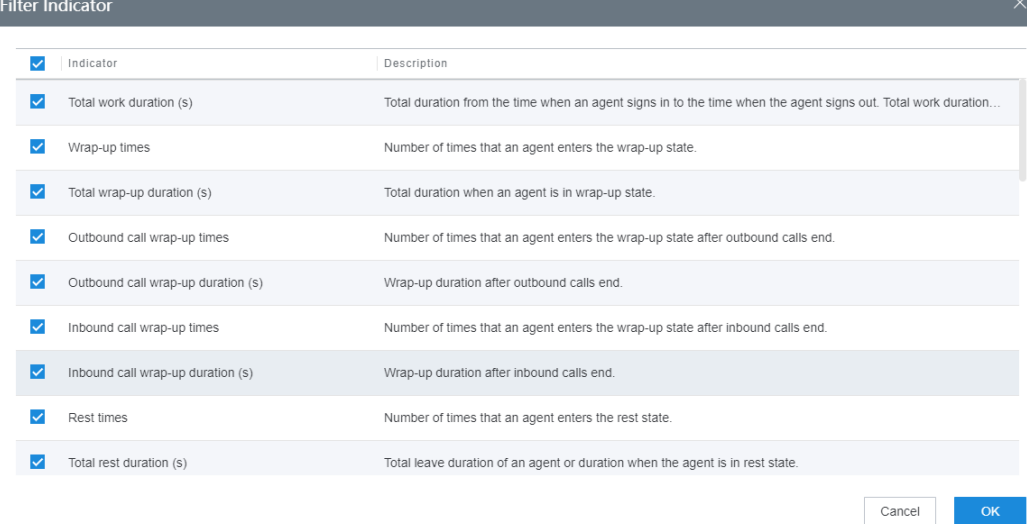

| <b>Indicator</b>                         | <b>Description</b>                                                                                                    |
|------------------------------------------|----------------------------------------------------------------------------------------------------|
| Total work<br>duration (s)               | Total duration from the time when an agent signs in to the<br>time when the agent signs out. Total work duration $=$<br>Manual call duration + Total wrap-up duration + Total busy<br>duration + Total rest duration + Total duration of other<br>states + Idle duration |
| Wrap-up<br>times                         | Number of times that an agent enters the wrap-up state.                                                                                                    |
| Total wrap-up<br>duration (s)            | Total duration when an agent is in wrap-up state.                                                                                                    |
| Outbound<br>call wrap-up<br>times        | Number of times that an agent enters the wrap-up state<br>after outbound calls end.                                                                                                    |
| Outbound<br>call wrap-up<br>duration (s) | Wrap-up duration after outbound calls end.                                                                                                    |
| Inbound call<br>wrap-up<br>times         | Number of times that an agent enters the wrap-up state<br>after inbound calls end.                                                                                                    |
| Inbound call<br>wrap-up<br>duration (s)  | Wrap-up duration after inbound calls end.                                                                                                    |
| Rest times                               | Number of times an agent enters the rest state.                                                                                                    |
| Total rest<br>duration (s)               | Total leave duration of an agent or duration when the<br>agent is in rest state.                                                                                                    |
| Hold times                               | Number of hold times.                                                                                                    |
| Hold duration<br>(s)                     | Total duration when an agent is in call hold state. The call<br>duration of an agent includes the call hold time.                                                                                                    |
| Silence times                            | Number of silence times.                                                                                                    |
| <b>Total silence</b><br>duration (s)     | Silence duration.                                                                                                    |
| Internal help<br>requests                | Number of internal help requests.                                                                                                    |
| Internal help<br>request<br>duration (s) | Duration of internal help requests.                                                                                                    |
| <b>Busy times</b>                        | Number of times an agent enters the busy state.                                                                                                    |
| Total busy<br>duration (s)               | Total duration when an agent is in busy state.                                                                                                    |

**Table 4-11** Indicators in the Filter Indicator dialog box

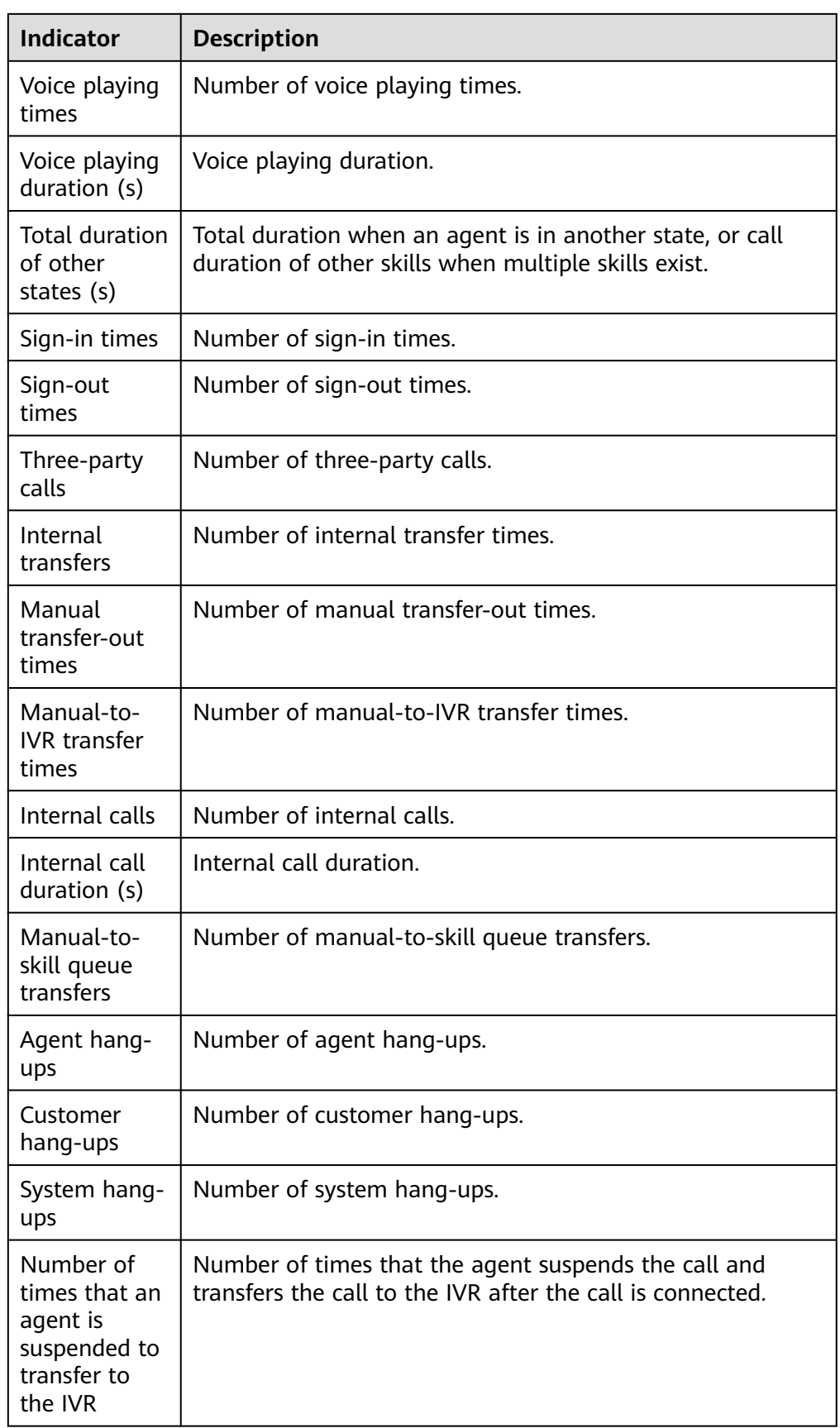

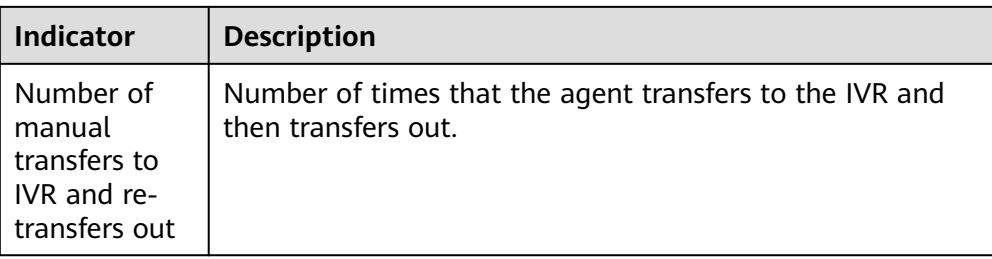

**Step 3** Switch the data display mode.

Click **Switch To Chart** to switch the data display mode from table to line chart and bar chart.

In chart mode, you can set search criteria and click **Search** to filter specific data based on the search criteria.

Click **Switch To Table** to switch the data display mode from line chart and bar chart to table.

### **Step 4** Export report data.

- 1. Click **New export task**. The export task page is displayed.
- 2. Configure an export task.
	- **Export File Format**: The exported file can be in CSV or PDF format.
	- **Compressed password**: The value is a string of 8 to 12 characters and must contain letters, digits, and special characters (excluding |;&\$-<>/\`!  $#()$ }, spaces, newline characters, and tabs).

### $\Box$  Note

- The compression password is used to open the downloaded package.
- You do not need to configure the compression password in the independent deployment environment.
- Click **OK** to create an export task.
- 3. Click **Export task view** to view the export tasks in the last seven days.
- 4. Select the created export task based on **Export Start Time** and **Status**, and click **download** to export the report file to the local PC. To open the report file on the local PC, you need to enter the compression password set when you create the export task.

**----End**

# **4.3.3.11 Abandoned Call in Ringing Report**

The abandoned call in ringing report collects statistics on the number of calls abandoned by customers before agents answer the calls.

# **Procedure**

**Step 1** Sign in to the AICC as a tenant administrator or an inspector and choose **Report** > **Abandoned Call in Ringing Report** to query abandoned call in ringing report data.

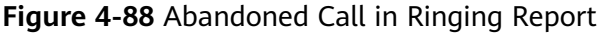

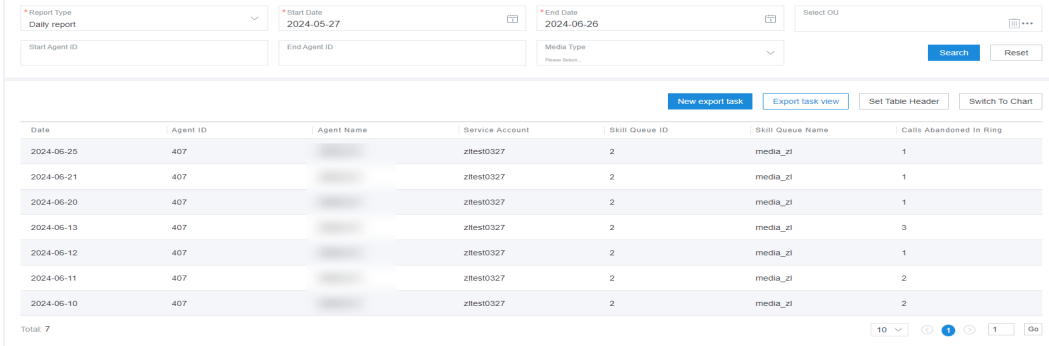

- **Report Type**: The options are **Daily report**, **Weekly report**, and **Monthly report**.
- Report time: Set the time range for report data query.
	- **Daily report**: The time range cannot exceed 31 days.
	- **Weekly report**: Set the start year and week as well as the end ones.
	- **Monthly report**: Set the start year and month as well as the end ones.

#### $M$  Note

The **Start Week**/**End Week** and **Start Month**/**End Month** drop-down lists support search and filtering.

- **Select OU** 
	- a. Click \*\*\*, select an OU in the **Select OU** dialog box, and click OK to save the configuration. After the saving, the **Start Agent ID** and **End Agent ID** text boxes are hidden, and the **Select Agent** selection box is displayed.
	- b. Click  $\boxed{III}$  to delete the selected OU. After the deletion, the **Start Agent ID** and **End Agent ID** text boxes are displayed, and the **Select Agent** selection box is hidden.

### $\Box$  Note

When you have the permission to view report OUs:

- The options are all OUs.
- If no OU is selected, the **Start Agent ID** and **End Agent ID** text boxes are displayed.
- After an OU is selected, the options of the **Select Agent** selection box are agents of the selected OU.

When you do not have the permission to view report OUs:

- The options are only the current OU and its lower-level OUs.
- If no OU is selected, the current agent ID is displayed in the **Select Agent** selection box.
- After an OU is selected, if you are the manager of the OU, the options of the **Select Agent** selection box are agents of the selected OU. If you are a common agent of the OU, the current agent ID is displayed in the **Select Agent** selection box.
- **Select Agent: Click \*\*\*** to select an agent account.
- **Start Agent ID:** The value can contain a maximum of five characters. If no value is entered, the search result contains the abandoned calls (during ringing) summary report data of all agent IDs in the current tenant space.
- **End Agent ID:** The value can contain a maximum of five characters. The end agent ID must be greater than or equal to the start agent ID.
- **Media Type**: The options are **Voice**, **Multimedia**, **Video**, **Voice Click to Dial**, and **Video Click to Dial**.
- **Submedia Type**: This parameter needs to be set when **Media Type** is set to **Multimedia**. The options are **Web**, **WhatsApp**, **LINE**, **WeChat**, **Facebook**, **X (Twitter)**, **5G RCS**, **Email**, and **SMS**.

**Step 2** Filter indicators.

1. Click **Set Table Header**. The **Filter Indicator** dialog box is displayed.

**Figure 4-89** Filter Indicator dialog box

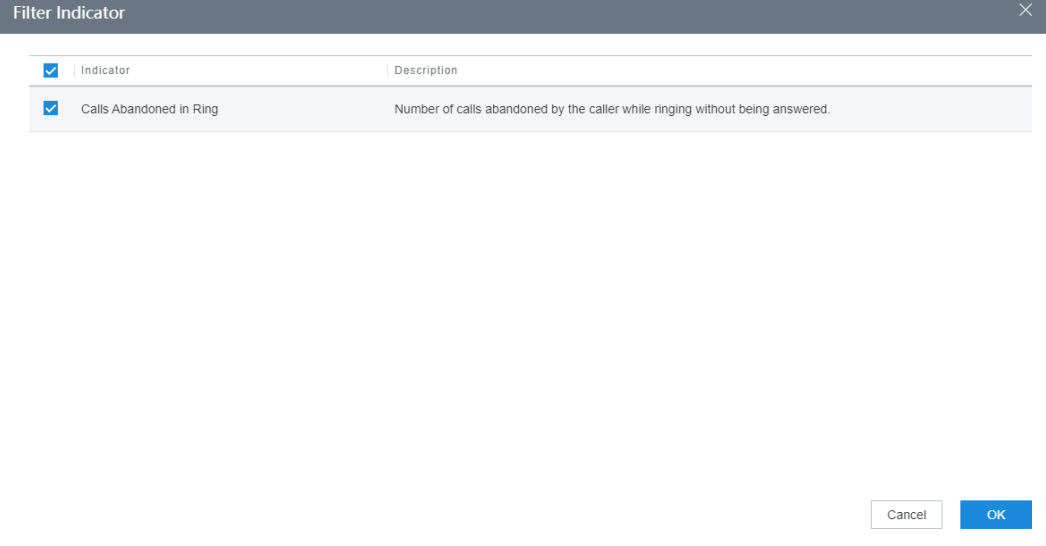

| <b>Indicator</b>              | <b>Description</b>                                                               |
|-------------------------------|----------------------------------------------------------------------------------|
| Calls<br>Abandoned in<br>Ring | Number of calls abandoned by the caller while ringing<br>without being answered. |

**Table 4-12** Indicators in the Filter Indicator dialog box

**Step 3** Switch the data display mode.

Click **Switch To Chart** to switch the data display mode from table to line chart and bar chart.

In chart mode, you can set search criteria and click **Search** to filter specific data based on the search criteria.

Click **Switch To Table** to switch the data display mode from line chart and bar chart to table.

### **Step 4** Export report data.

- 1. Click **New export task**. The export task page is displayed.
- 2. Configure an export task.
	- **Export File Format:** The exported file can be in CSV or PDF format.
	- **Compressed password**: The value is a string of 8 to 12 characters and must contain letters, digits, and special characters (excluding |;&\$-<>/\`!  $#$ (){}, spaces, newline characters, and tabs).

#### $\Box$  Note

- The compression password is used to open the downloaded package.
- You do not need to configure the compression password in the independent deployment environment.
- Click **OK** to create an export task.
- 3. Click **Export task view** to view the export tasks in the last seven days.
- 4. Select the created export task based on **Export Start Time** and **Status**, and click **download** to export the report file to the local PC. To open the report file on the local PC, you need to enter the compression password set when you create the export task.

**----End**

## **4.3.3.12 Interval-based VDN Traffic Report**

The interval-based VDN traffic report collects statistics on the inbound call traffic of the call center at a specified interval in a specified period, and provides indicators including the total number of inbound calls, number of calls answered by IVRs, and number of calls answered by agents.

# **Procedure**

**Step 1** Sign in to the AICC as a tenant administrator or an inspector and choose **Report** > **Interval-Based VDN Traffic Report** to query interval-based VDN traffic report data.

**Figure 4-90** Interval-Based VDN Traffic Report

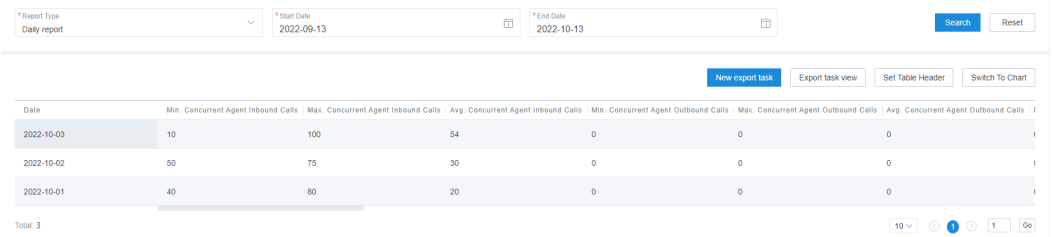

- **Statistical Step**: The options are **15 minutes**, **30 minutes**, and **1 hour**. The default value is **15 minutes**.
- **Start Time**: Only data of the last seven days can be queried. The time range cannot exceed one day.
- **End Time**: Only data of the last seven days can be queried. The time range cannot exceed one day.
- **User Level**: The options are existing customer levels of the VDN on the web configuration console.
- **Media Type**: The options are **Voice**, **Multimedia**, **Video**, **Voice Click to Dial**, and **Video Click to Dial**.
- Submedia Type: This parameter needs to be set when Media Type is set to **Multimedia**. The options are **Web**, **WhatsApp**, **LINE**, **WeChat**, **Facebook**, **X (Twitter)**, **5G RCS**, **Email**, and **SMS**.

**Step 2** Filter indicators.

1. Click **Set Table Header**. The **Filter Indicator** dialog box is displayed.

**Figure 4-91** Filter Indicator dialog box

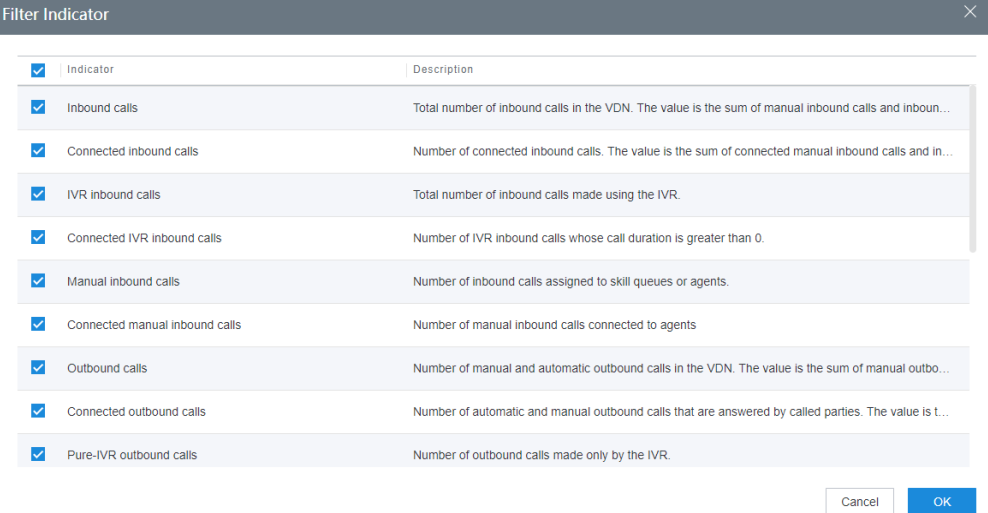

| <b>Indicator</b>                           | <b>Description</b>                                                                                                    |
|--------------------------------------------|----------------------------------------------------------------------------------------------------|
| Inbound calls                              | Total number of inbound calls in the VDN. The value is the<br>sum of manual inbound calls and inbound calls<br>automatically made using the IVR.                                                              |
| Connected<br>inbound calls                 | Number of connected inbound calls. The value is the sum<br>of connected manual inbound calls and inbound calls<br>automatically connected using the IVR.                                                      |
| <b>IVR</b> inbound<br>calls                | Total number of calls connected to the IVR.                                                                                                    |
| Connected<br><b>IVR</b> inbound<br>calls   | Number of IVR inbound calls whose call duration is greater<br>than 0.                                                                                                    |
| Manual<br>inbound calls                    | Number of inbound calls assigned to skill queues or agents.                                                                                                    |
| Connected<br>manual<br>inbound calls       | Number of manual inbound calls connected to agents,<br>which is the number of manual inbound calls whose call<br>duration is greater than 0.                                                                  |
| Outbound<br>calls                          | Number of manual and automatic outbound calls in the<br>VDN. The value is the sum of manual outbound calls and<br>outbound calls automatically made using the IVR.                                            |
| Connected<br>outbound<br>calls             | Number of automatic and manual outbound calls that are<br>answered by called parties. The value is the sum of<br>connected manual outbound calls and outbound calls<br>automatically connected using the IVR. |
| Pure-IVR<br>outbound<br>calls              | Number of outbound calls made only by the IVR.                                                                                                    |
| Connected<br>pure-IVR<br>outbound<br>calls | Number of connected pure-IVR outbound calls whose IVR<br>device occupation duration is greater than 0.                                                                                                    |
| Manual<br>outbound<br>calls                | Number of manual outbound calls made by agents.                                                                                                    |
| Connected<br>manual<br>outbound<br>calls   | Number of manual outbound calls connected to users,<br>which is the number of manual outbound calls whose call<br>duration is greater than 0.                                                                 |
| Inbound call<br>connection<br>rate $(%)$   | Percentage of connected inbound calls to total inbound<br>calls.                                                                                                    |

**Table 4-13** Indicators in the Filter Indicator dialog box

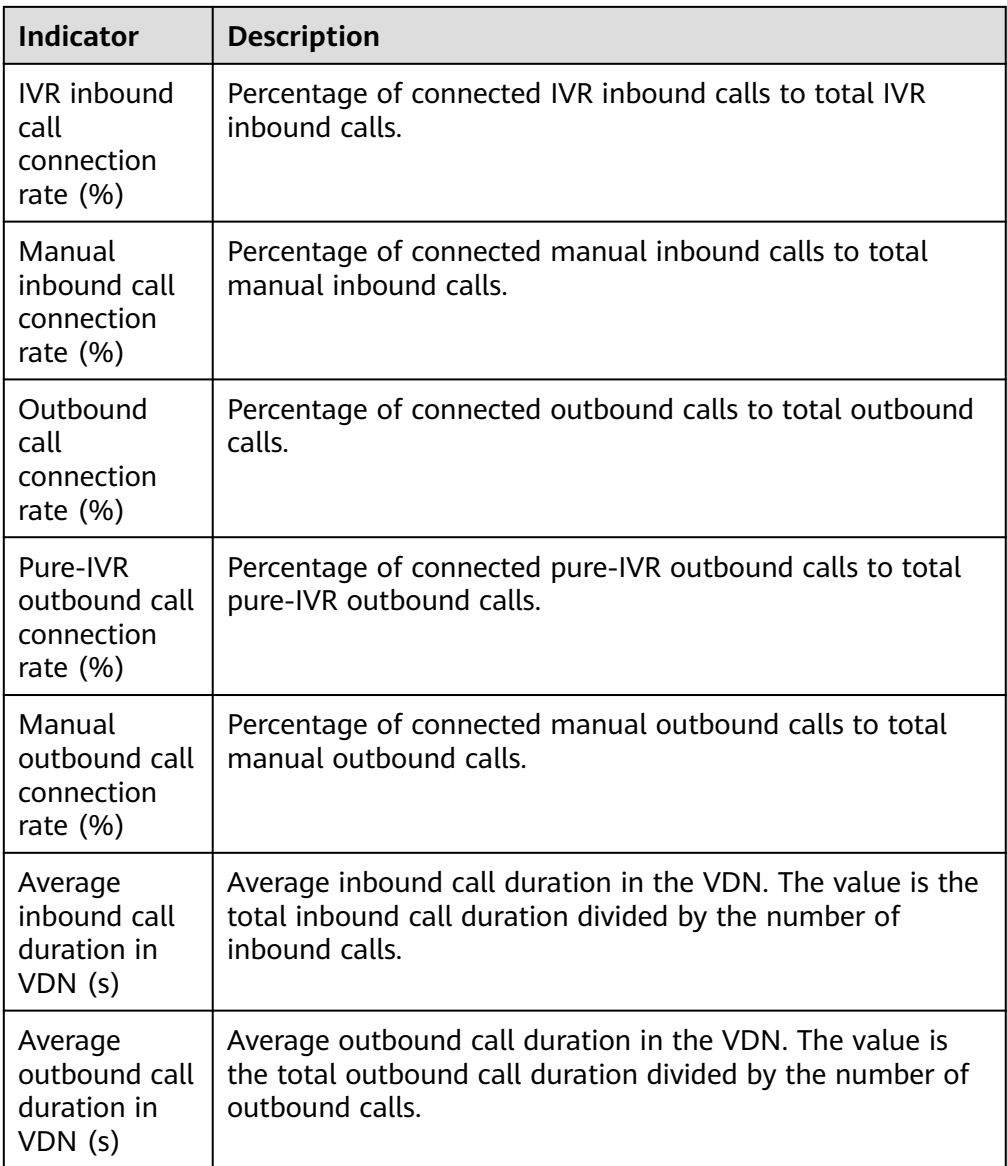

- 2. Select the report indicators to be displayed and click **OK** to save the configuration.
- **Step 3** Switch the data display mode.
	- Click **Switch To Chart** to switch the data display mode from table to line chart and bar chart.

In chart mode, you can set search criteria and click **Search** to filter specific data based on the search criteria.

● Click **Switch To Table** to switch the data display mode from line chart and bar chart to table.

**Step 4** Export report data.

- 1. Click **New export task**. The export task page is displayed.
- 2. Configure an export task.
	- **Export File Format**: The exported file can be in CSV or PDF format.

– **Compressed password**: The value is a string of 8 to 12 characters and must contain letters, digits, and special characters (excluding |;&\$-<>/\`!  $#()$ {}, spaces, newline characters, and tabs).

 $\Box$  Note

- The compression password is used to open the downloaded package.
- You do not need to configure the compression password in the independent deployment environment.
- Click **OK** to create an export task.
- 3. Click **Export task view** to view the export tasks in the last seven days.
- 4. Select the created export task based on **Export Start Time** and **Status**, and click **download** to export the report file to the local PC. To open the report file on the local PC, you need to enter the compression password set when you create the export task.

**----End**

## **4.3.3.13 IVR Outbound Call Report**

The IVR outbound call report collects statistics on the outbound call traffic of IVRs in a specified period, and provides indicators including the number of outbound calls and number of lost calls.

## **Procedure**

**Step 1** Sign in to the AICC as a tenant administrator or inspector and choose **Report** > **IVR Outbound Call Report** to query IVR outbound call report data.

**Figure 4-92** IVR Outbound Call Report

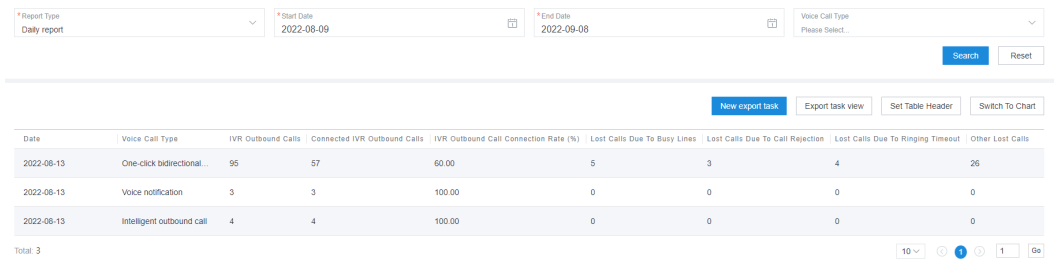

- **Report Type**: The options are **Daily report**, **Weekly report**, and **Monthly report**.
- Report time: Set the time range for report data query.
	- **Daily report**: The time range cannot exceed 31 days.
	- **Weekly report**: Set the start year and week as well as the end ones.
	- **Monthly report**: Set the start year and month as well as the end ones.

 $\Box$  Note

The **Start Week**/**End Week** and **Start Month**/**End Month** drop-down list boxes support search and filtering.

## ● **Voice Call Type**: The options are **One-click bidirectional call**, **Voice notification**, and **Intelligent outgoing call**.

**Step 2** Filter indicators.

1. Click **Set Table Header**. The **Filter Indicator** dialog box is displayed.

### **Figure 4-93** Filter Indicator dialog box

# **Filter Indicator**

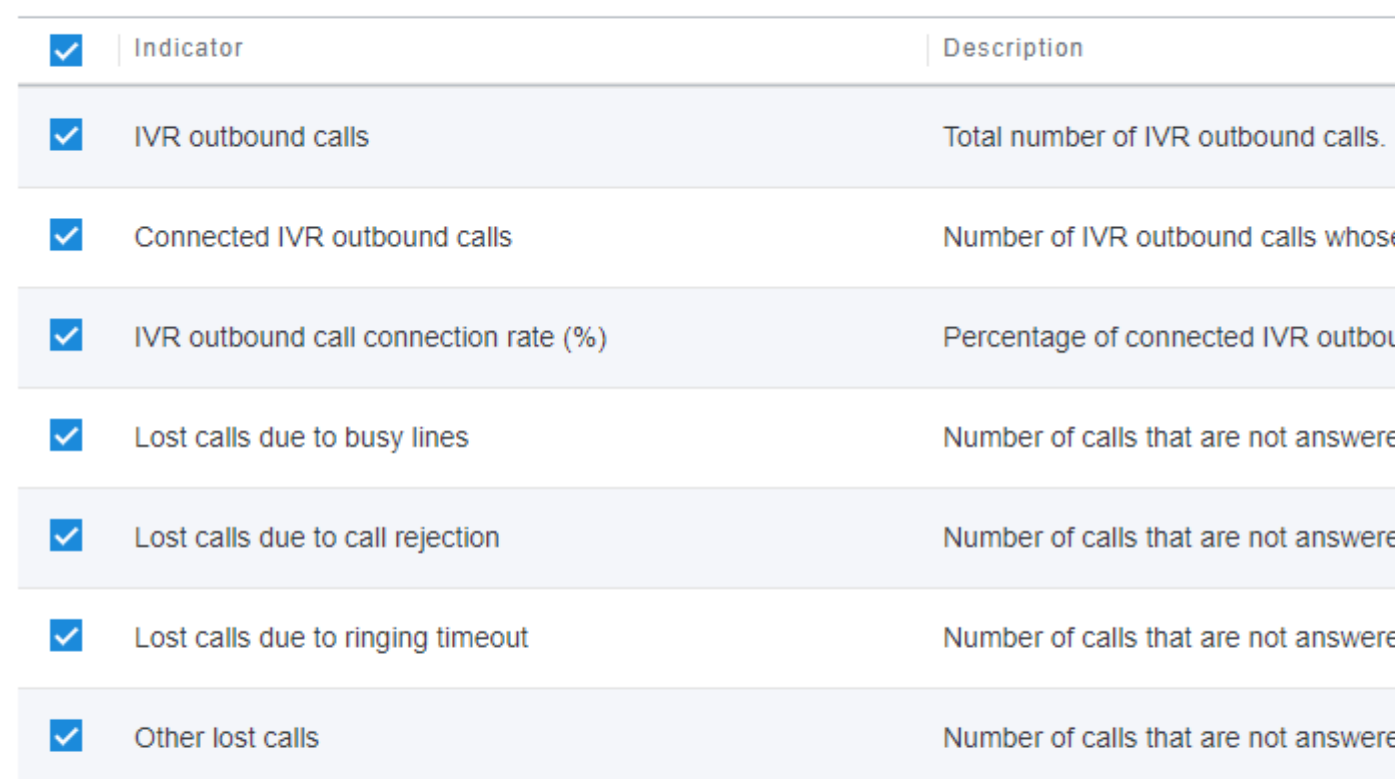

## **Table 4-14** Indicators on the Filter Indicator page

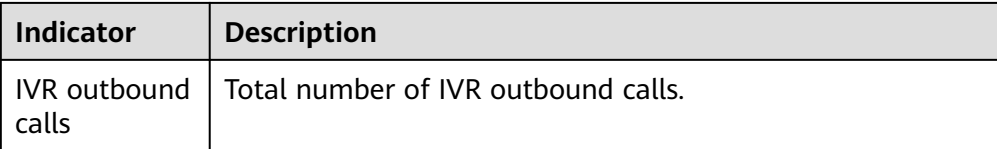

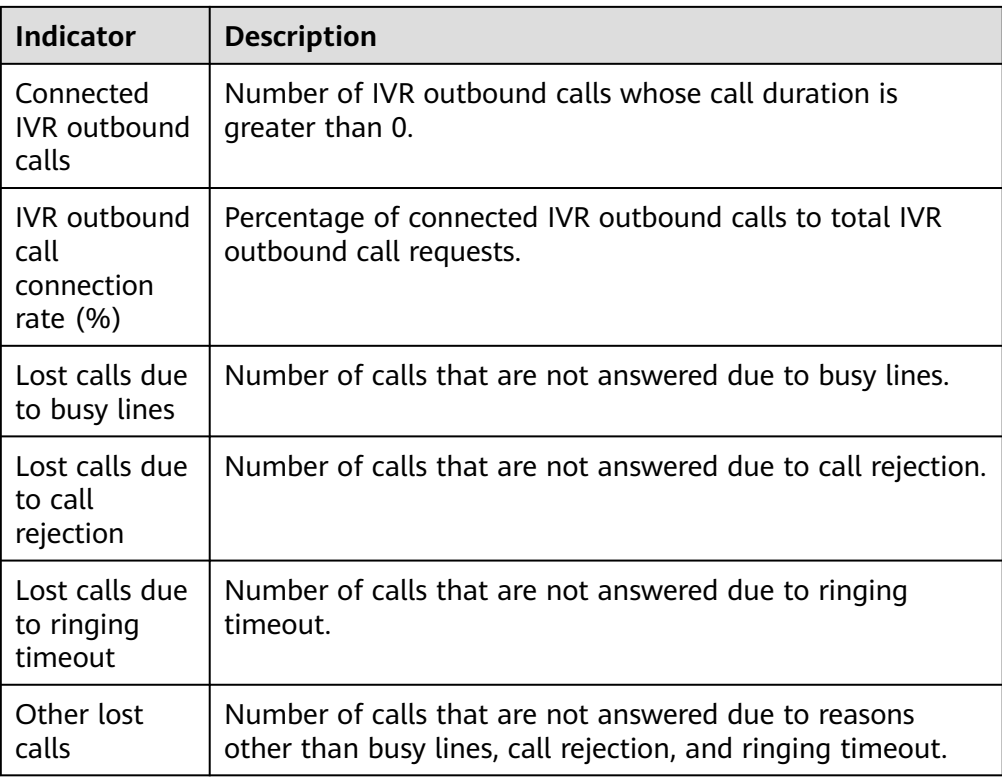

## **Step 3** Switch the data display mode.

● Click **Switch To Chart** to switch the data display mode from table to line chart and bar chart.

In chart mode, you can set search criteria and click **Search** to filter specific data based on the search criteria.

- Click **Switch To Table** to switch the data display mode from line chart and bar chart to table.
- **Step 4** Export report data.
	- 1. Click **New export task**. The export task page is displayed.
	- 2. Configure an export task.
		- **Export File Format**: The exported file can be in CSV or PDF format.
		- **Compressed password**: The value is a string of 8 to 12 characters and must contain letters, digits, and special characters (excluding |;&\$-<>/\`!  $#()$ }, spaces, newline characters, and tabs).

## $m$  note

The compression password is used to open the downloaded package.

- Click **OK** to create an export task.
- 3. Click **Export task view** to view the export tasks in the last seven days.
- 4. Select the created export task based on **Export Start Time** and **Status**, and click **download** to export the report file to the local PC. To open the report

file on the local PC, you need to enter the compression password set when you create the export task.

**----End**

## **4.3.3.14 System Performance Report**

The system performance report collects statistics on the number of concurrent calls of IVRs, agents, and skill queues, and provides indicators including the maximum number of concurrent calls, minimum number of concurrent calls, and average number of concurrent calls.

## **Procedure**

**Step 1** Sign in to the AICC as a tenant administrator or inspector and choose **Report** > **System Performance Report** to query system performance report data.

**Figure 4-94** System Performance Report

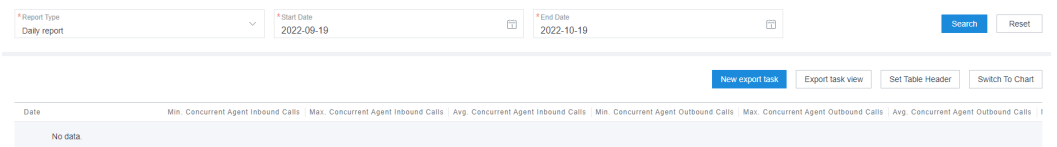

- **Report Type**: The options are **Daily report**, **Weekly report**, and **Monthly report**.
- Report time: Set the time range for report data query.
	- **Daily report**: The time range cannot exceed 31 days.
	- **Weekly report**: Set the start year and week as well as the end ones.
	- **Monthly report**: Set the start year and month as well as the end ones.

 $\Box$  Note

The **Start Week**/**End Week** and **Start Month**/**End Month** drop-down list boxes support search and filtering.

#### **Step 2** Filter indicators.

1. Click **Set Table Header**. The **Filter Indicator** dialog box is displayed.

# **Figure 4-95** Filter Indicator dialog box

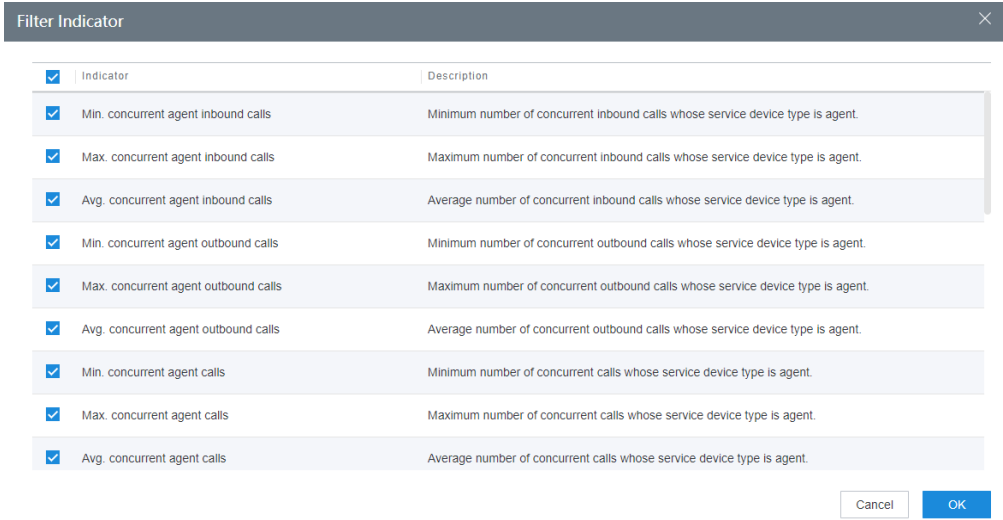

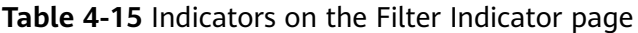

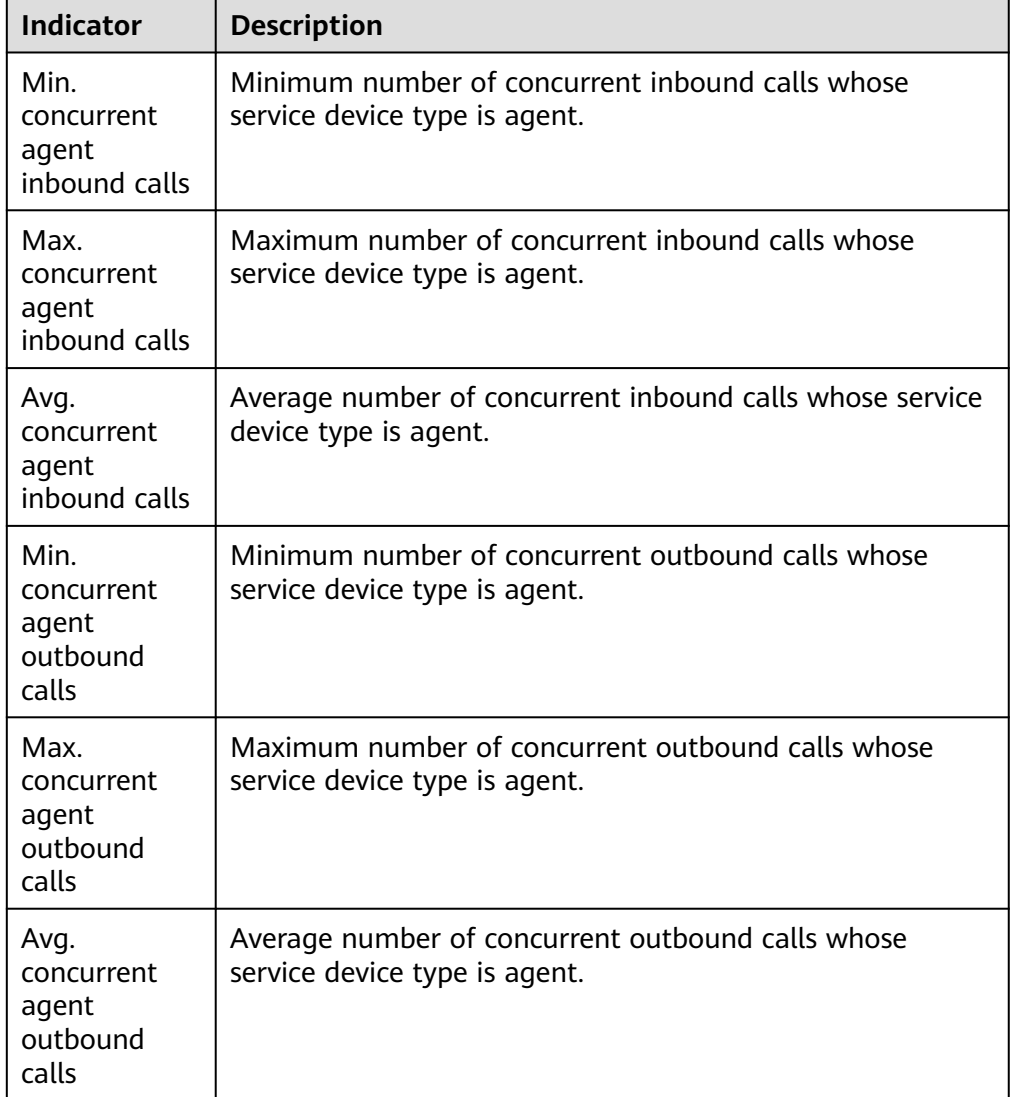

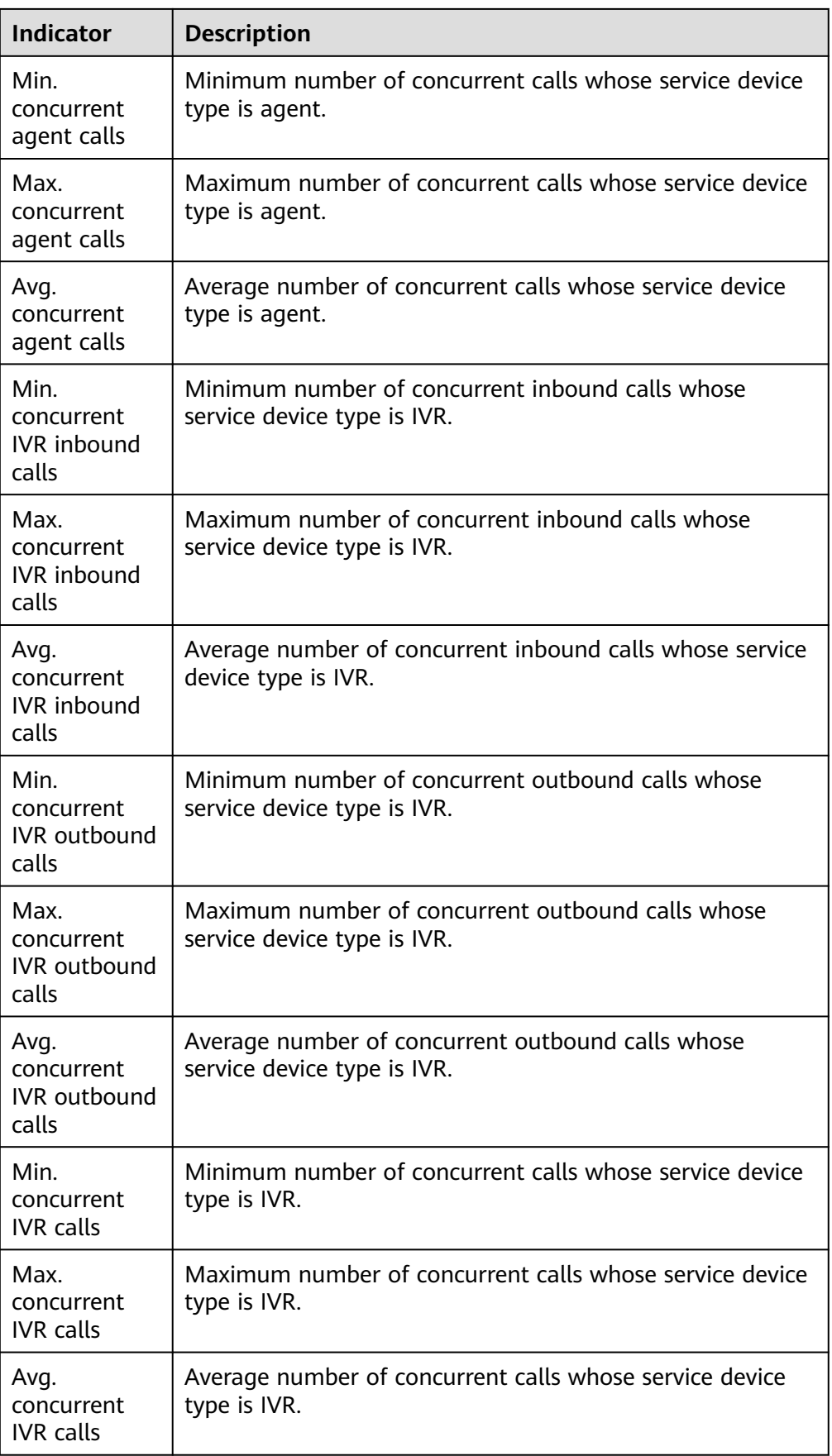

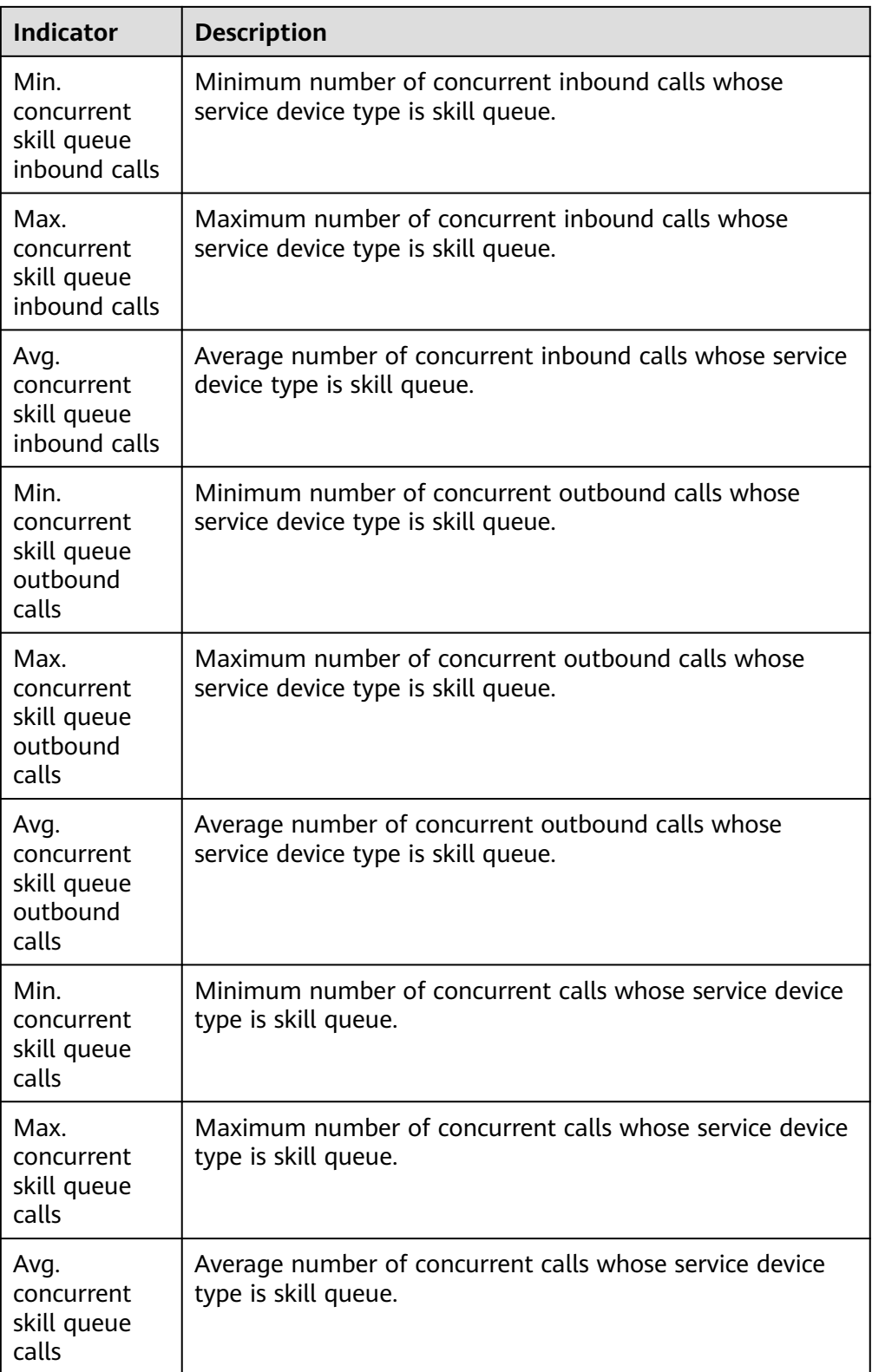

## $\Box$  Note

All minimum numbers of concurrent calls are 0 only when the values of all related indicators of the day are 0. Otherwise, the value is the minimum indicator value after related indicators of the day whose values are 0 are excluded.

- 2. Select the report indicators to be displayed and click **OK** to save the configuration.
- **Step 3** Switch the data display mode.
	- Click **Switch To Chart** to switch the data display mode from table to line chart and bar chart.

In chart mode, you can set search criteria and click **Search** to filter specific data based on the search criteria.

Click **Switch To Table** to switch the data display mode from line chart and bar chart to table.

**Step 4** Export report data.

- 1. Click **New export task**. The export task page is displayed.
- 2. Configure an export task.
	- **Export File Format:** The exported file can be in CSV or PDF format.
	- **Compressed password**: The value is a string of 8 to 12 characters and must contain letters, digits, and special characters (excluding |;&\$-<>/\`!  $#()$ }, spaces, newline characters, and tabs).

 $\Box$  Note

The compression password is used to open the downloaded package.

- Click **OK** to create an export task.
- 3. Click **Export task view** to view the export tasks in the last seven days.
- 4. Select the created export task based on **Export Start Time** and **Status**, and click **download** to export the report file to the local PC. To open the report file on the local PC, you need to enter the compression password set when you create the export task.

**----End**

## **4.3.3.15 Agent Timesheet Report**

The agent timesheet report collects statistics on the working status of agents in a specified period, and provides indicators such as the connection operation duration and number of connection operations.

## **Procedure**

**Step 1** Sign in to the AICC as a tenant administrator or an inspector and choose **Report** > **Agent Timesheet Report** to query agent timesheet report data.

### **Figure 4-96** Agent Timesheet Report

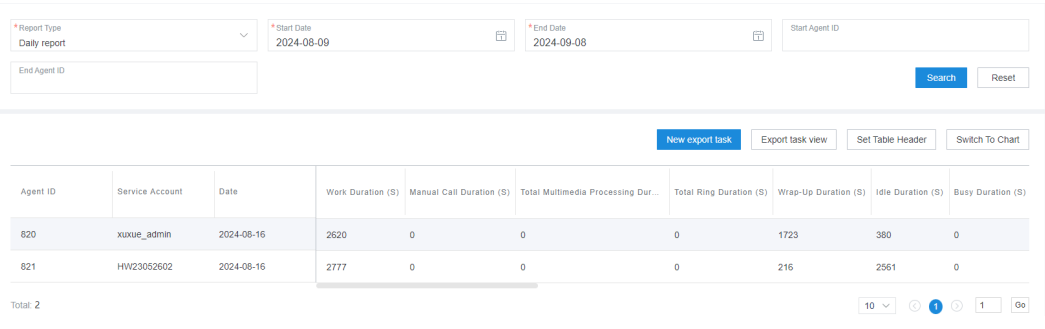

- **Report Type**: The options are **Daily report**, **Weekly report**, and **Monthly report**.
- Report time: Set the time range for report data query.
	- **Daily report**: The time range cannot exceed 31 days.
	- **Weekly report**: Set the start year and week as well as the end ones.
	- **Monthly report**: Set the start year and month as well as the end ones.

#### $\Box$  Note

The **Start Week**/**End Week** and **Start Month**/**End Month** drop-down list boxes support search and filtering.

- **Start Agent ID:** The value can contain a maximum of five characters. If no value is entered, the search result contains the agent timesheet report data of all agent IDs in the current tenant space.
- **End Agent ID:** The value can contain a maximum of five characters. The end agent ID must be greater than or equal to the start agent ID.
- **Step 2** Filter indicators.
	- 1. Click **Set Table Header**. The **Filter Indicator** dialog box is displayed.

## **Figure 4-97** Filter Indicator dialog box

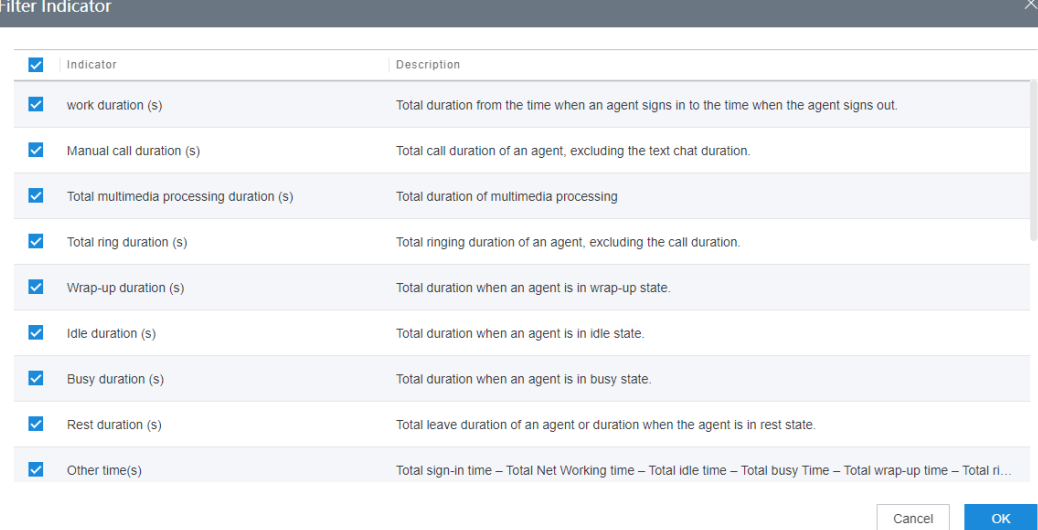

| <b>Indicator</b>                                         | <b>Description</b>                                                                                                    |
|----------------------------------------------------------|----------------------------------------------------------------------------------------------------|
| work duration<br>(s)                                     | Total duration from the time when an agent signs in to the<br>time when the agent signs out.                                                                                                    |
| Manual call<br>duration (s)                              | Total call duration of an agent, excluding the text chat<br>duration.                                                                                                    |
| Total<br>multimedia<br>processing<br>duration (s)        | Total multimedia session duration.                                                                                                    |
| Total ring<br>duration (s)                               | Total ring duration of an agent, excluding the call duration.                                                                                                    |
| Wrap-up<br>duration (s)                                  | Total duration when an agent is in wrap-up state.                                                                                                    |
| Idle duration<br>(s)                                     | Total duration when an agent is in idle state.                                                                                                    |
| <b>Busy duration</b><br>(s)                              | Total duration when an agent is in busy state.                                                                                                    |
| <b>Rest duration</b><br>(s)                              | Total leave duration of an agent or duration when the<br>agent is in rest state.                                                                                                    |
| Other time(s)                                            | Other time = Total signed-in duration - Total net work<br>duration - Total idle duration - Total busy duration - Total<br>wrap-up duration - Total ring duration - Total rest duration<br><b>NOTE</b><br>The total net work duration indicates the duration when an agent<br>is in talking state. If the agent is in both a multimedia call and a<br>voice call for a period of time, the period is counted only once. |
| Total<br>Incoming<br><b>Voice Calls</b>                  | Total number of voice inbound calls.                                                                                                    |
| <b>Total Number</b><br>of Outgoing<br><b>Voice Calls</b> | Total number of voice outbound calls.                                                                                                    |
| Total<br>Incoming<br>Multimedia<br>Calls                 | Total number of multimedia inbound calls.                                                                                                    |
| Total number<br>of<br>multimedia<br>outgoing calls       | Total number of multimedia outbound calls.                                                                                                    |
| Rest times                                               | Number of times that an agent enters the rest state.                                                                                                    |

**Table 4-16** Indicators in the Filter Indicator dialog box

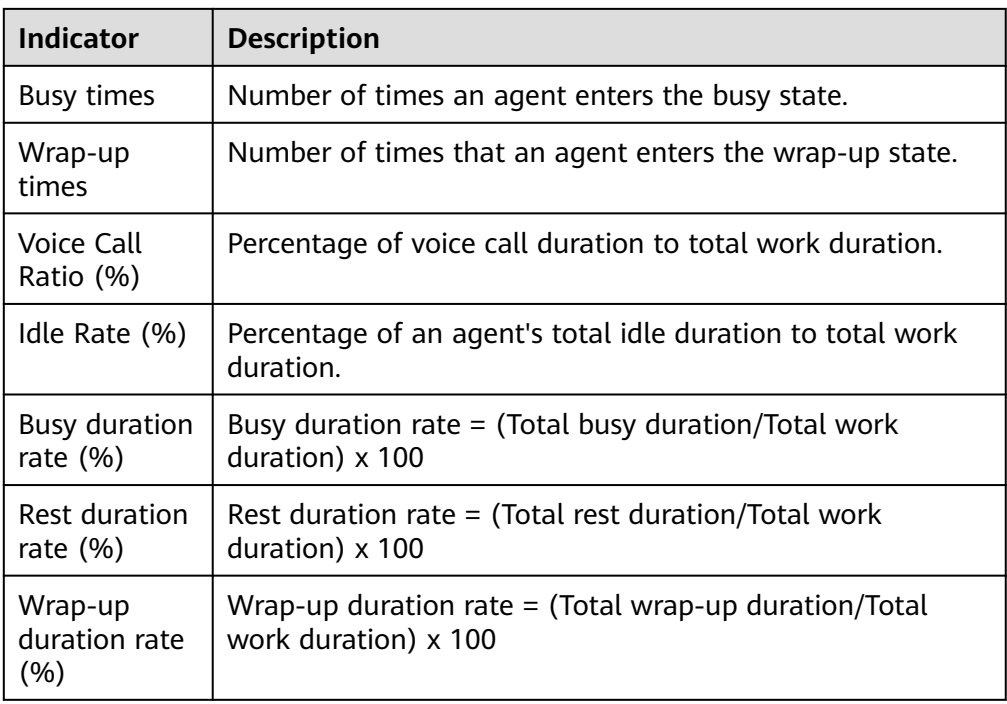

**Step 3** Switch the data display mode.

- Click **Switch To Chart** to switch the data display mode from table to line chart and bar chart.
- Click **Switch To Table** to switch the data display mode from line chart and bar chart to table.
- **Step 4** Export report data.
	- 1. Click **New export task**. The export task page is displayed.
	- 2. Configure an export task.
		- **Export File Format:** The exported file can be in CSV or PDF format.
		- **Compressed password**: The value is a string of 8 to 12 characters and must contain letters, digits, and special characters (excluding |;&\$-<>/\`!  $#()$ }, spaces, newline characters, and tabs).

 $\Box$  Note

- The compression password is used to open the downloaded package.
- You do not need to configure the compression password in the independent deployment environment.
- Click **OK** to create an export task.
- 3. Click **Export task view** to view the export tasks in the last seven days.
- 4. Select the created export task based on **Export Start Time** and **Status**, and click **download** to export the report file to the local PC. To open the report

file on the local PC, you need to enter the compression password set when you create the export task.

**----End**